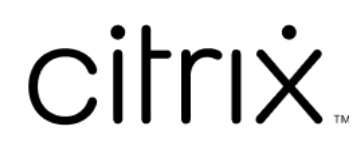

# **Citrix Virtual Apps and Desktops 7 2209**

# **Contents**

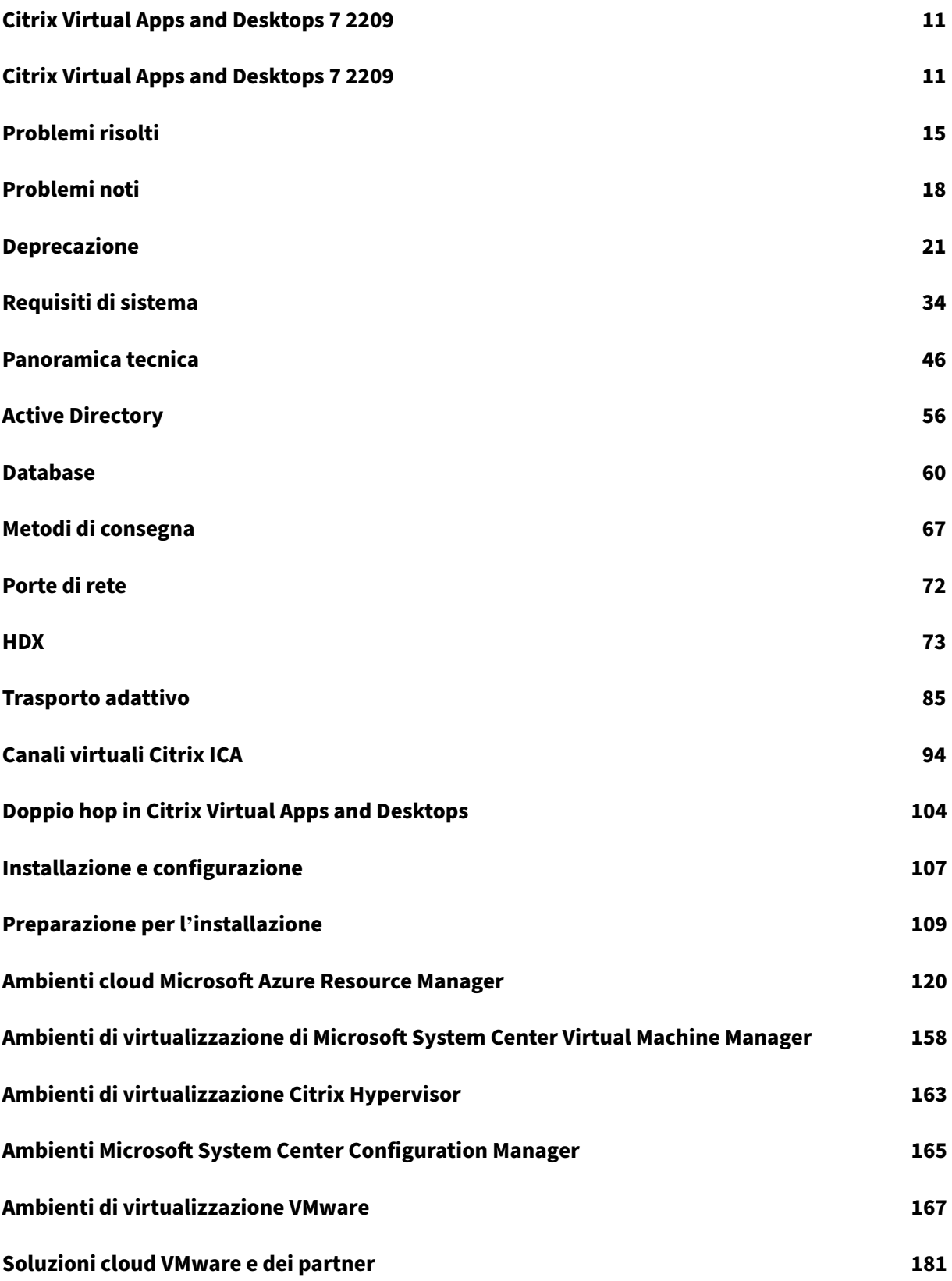

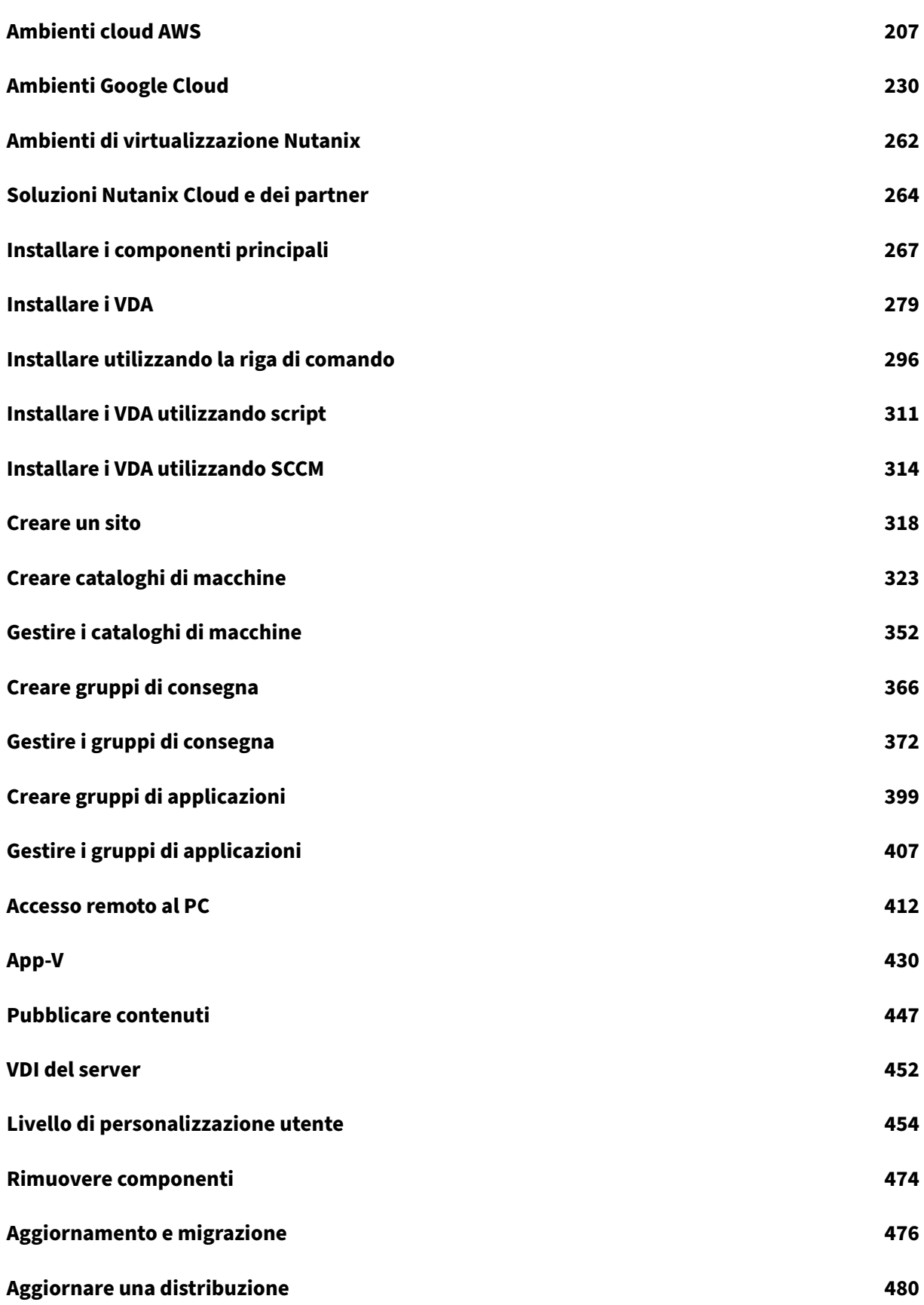

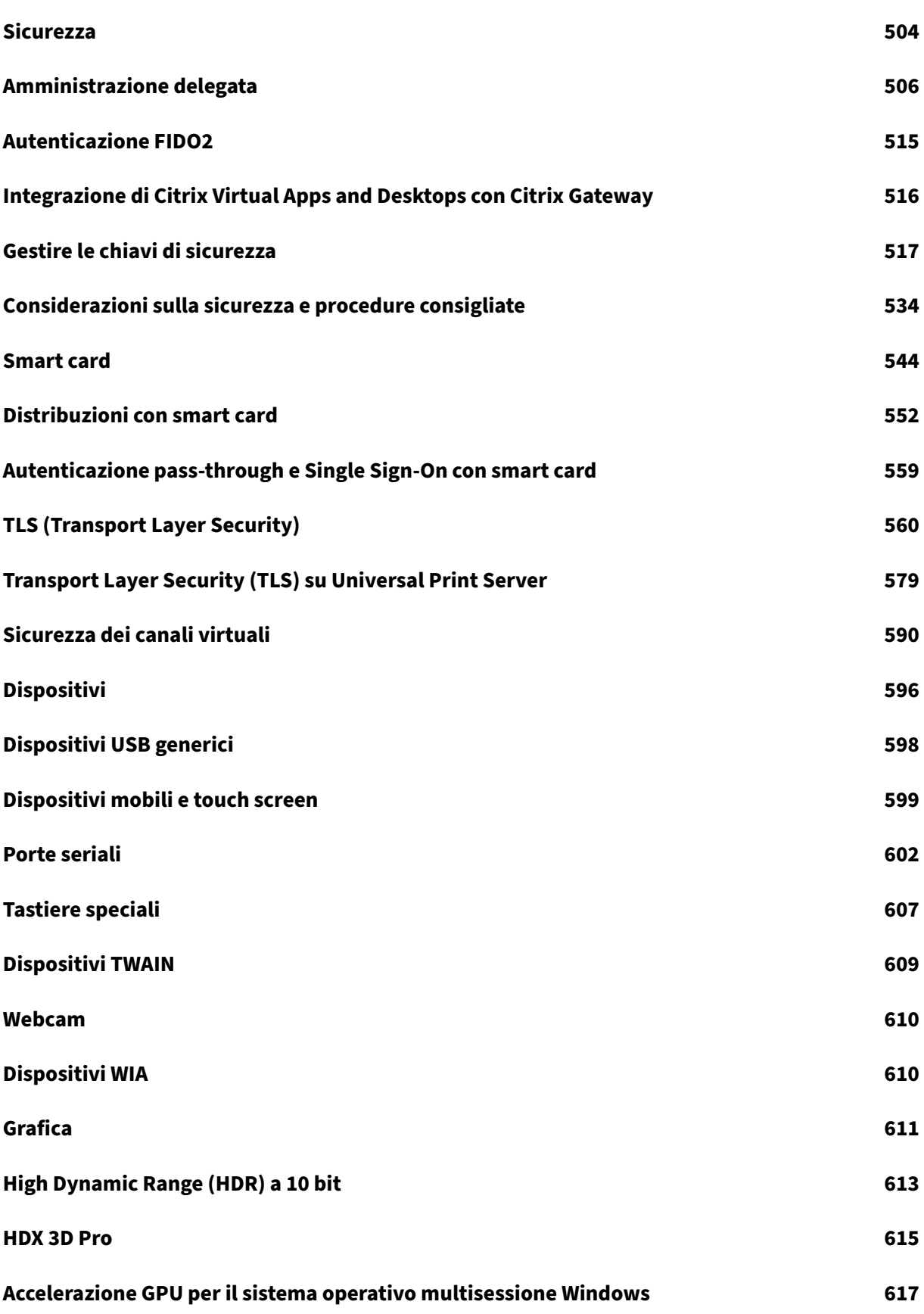

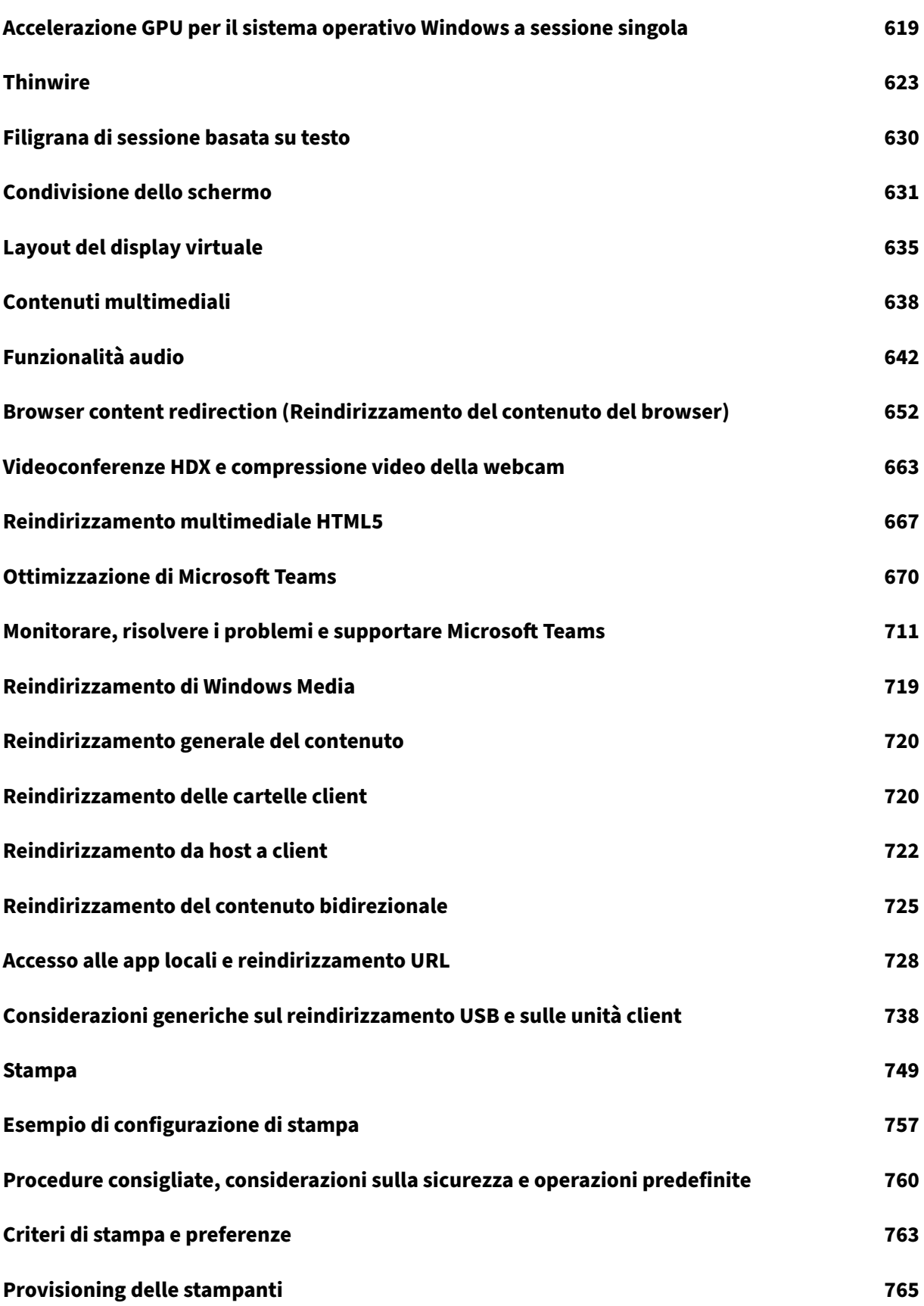

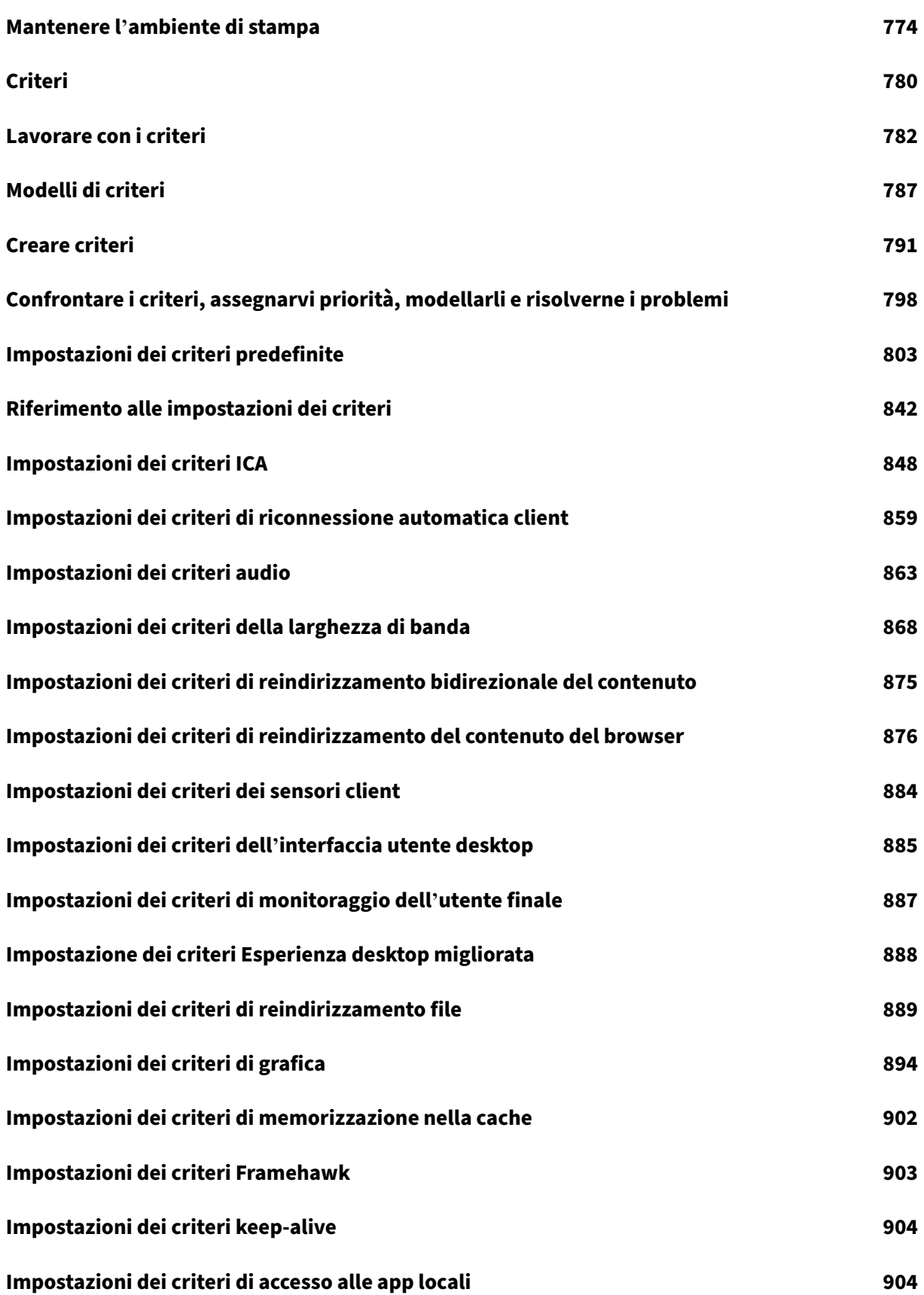

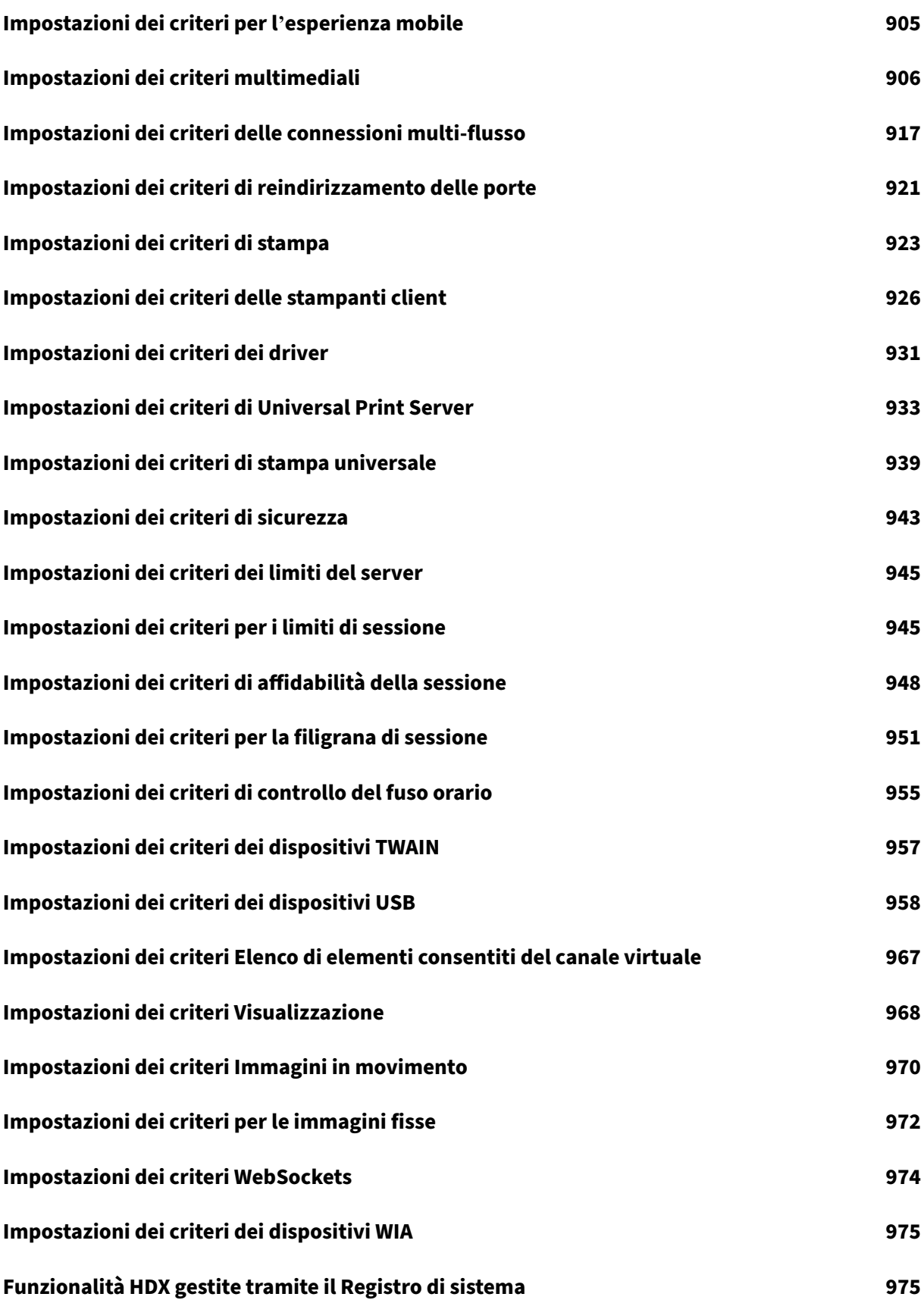

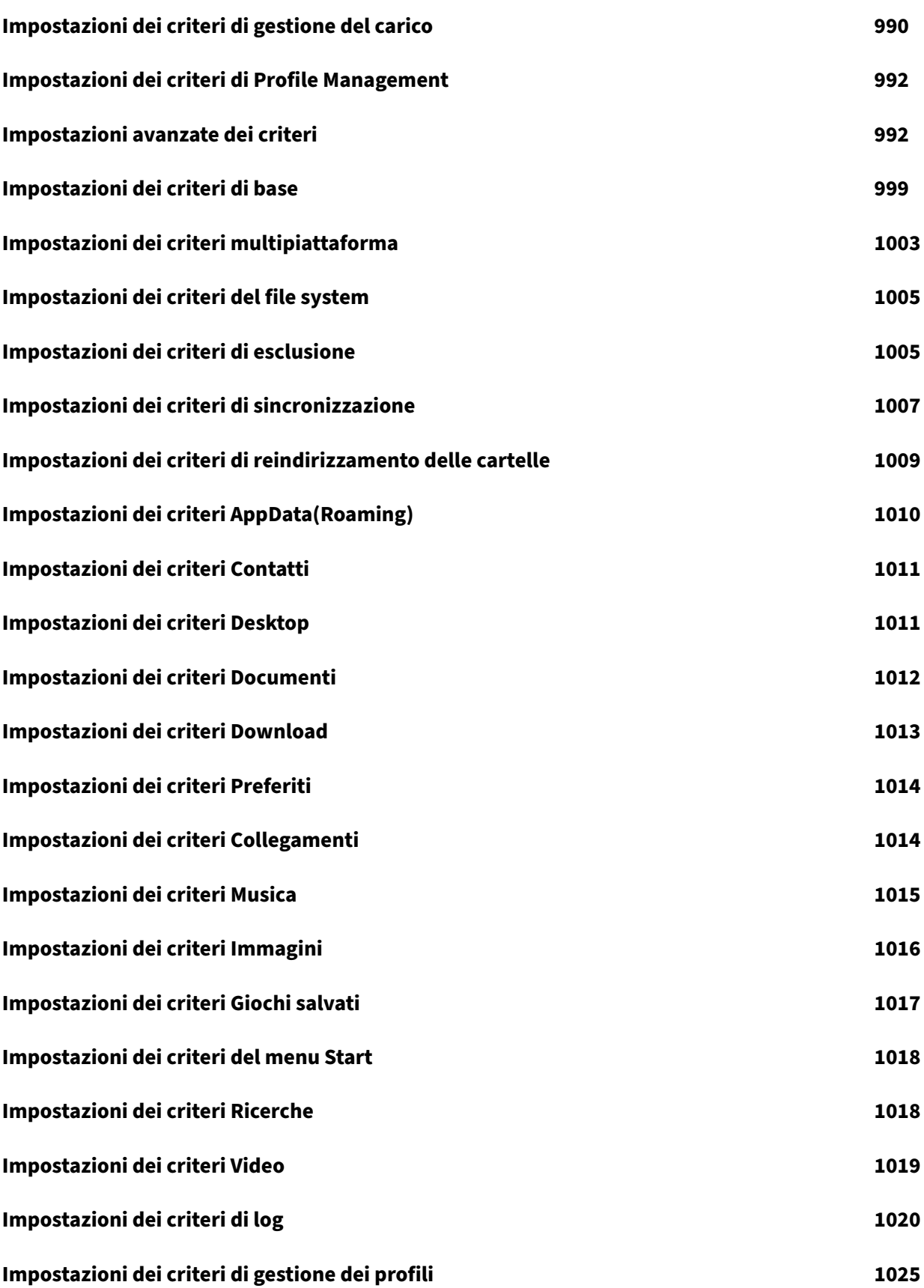

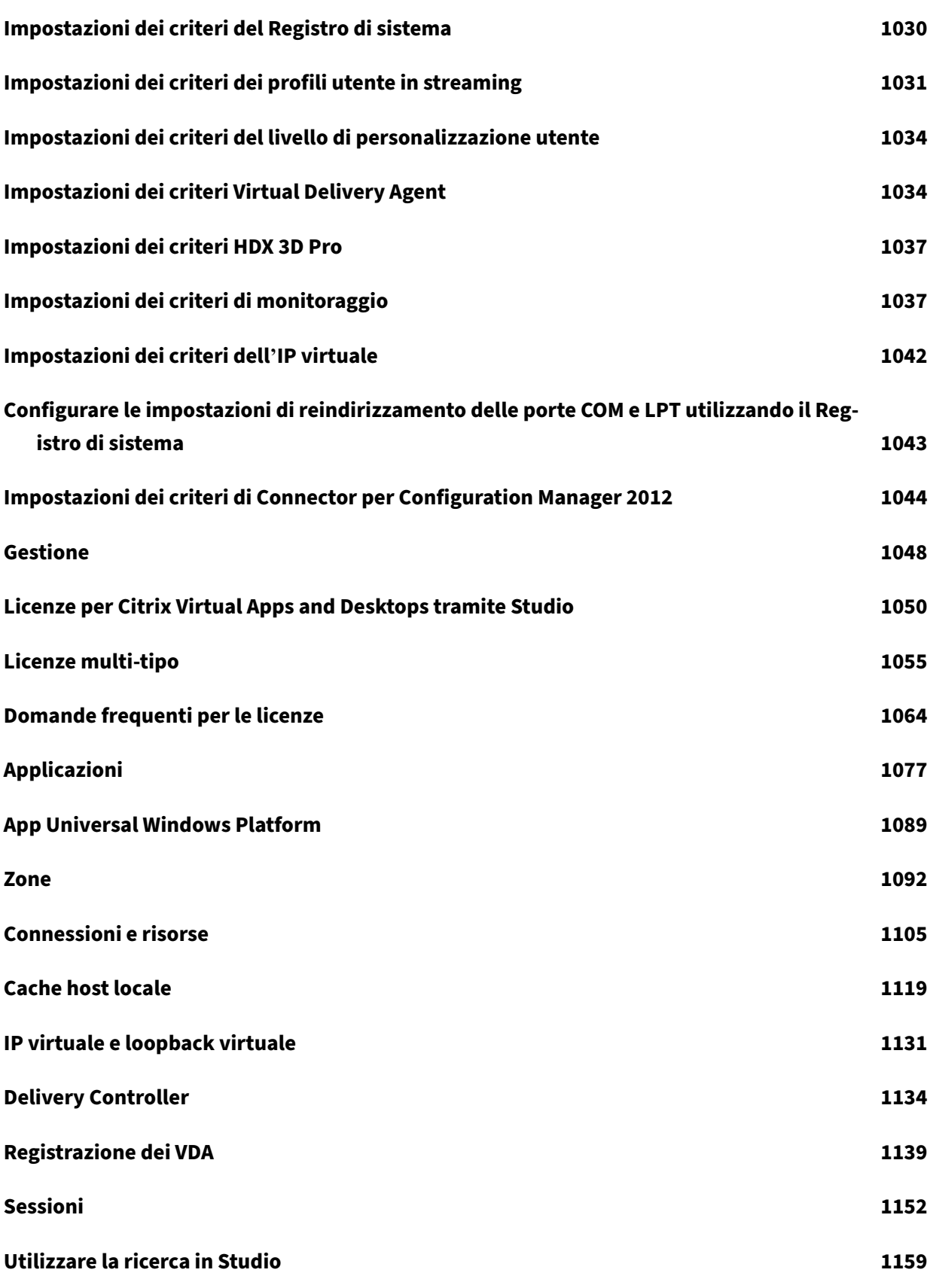

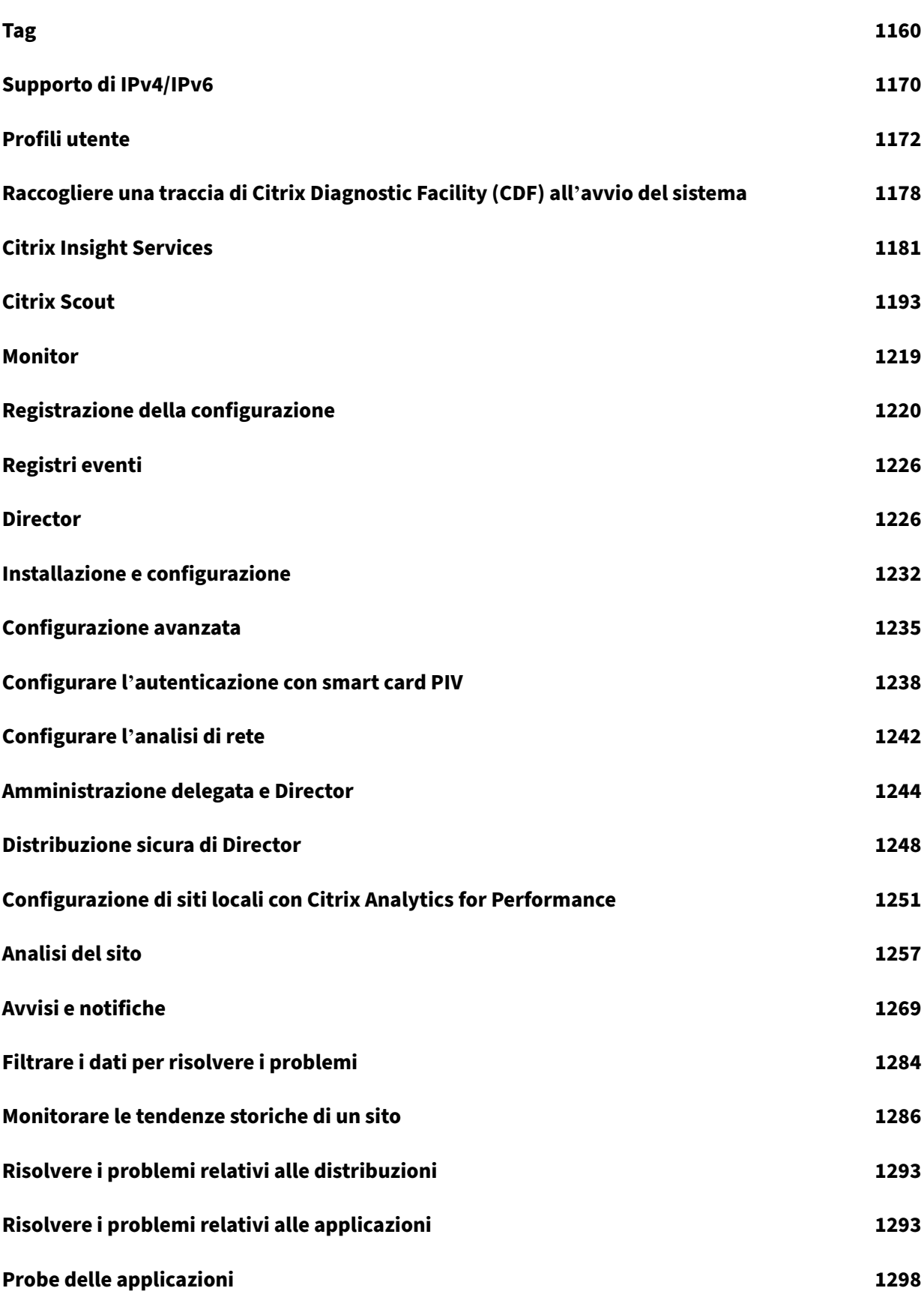

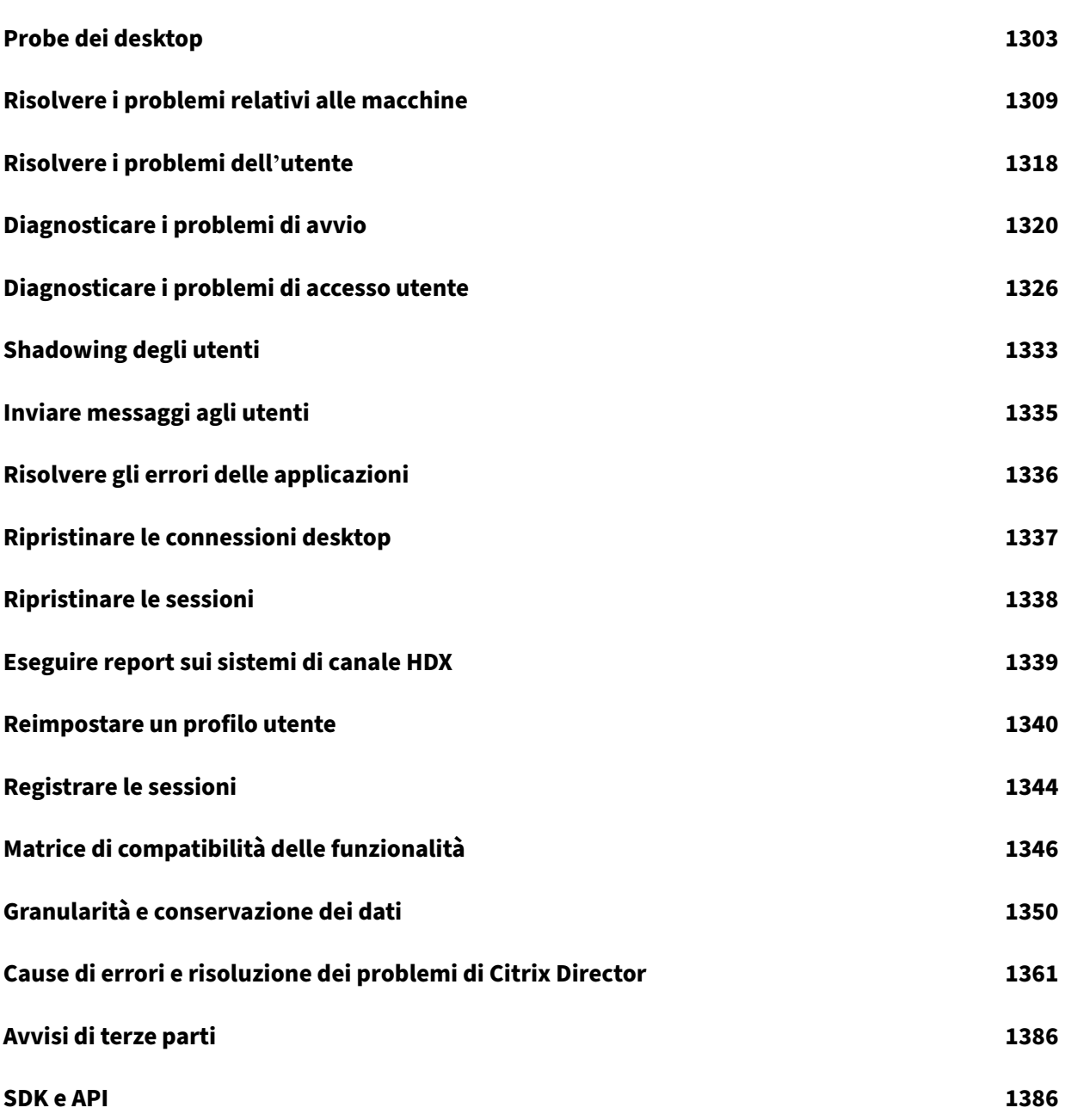

# **Citrix Virtual Apps and Desktops 7 2209**

<span id="page-11-0"></span>January 4, 2023

# **Citrix Virtual Apps and Desktops 7 2209**

<span id="page-11-1"></span>April 6, 2023

# **Informazioni sulla versione**

Questa versione di Citrix Virtual Apps and Desktops include nuove versioni di Windows Virtual Deliv‑ ery Agent (VDA) e nuove versioni di diversi componenti principali. È possibile effettuare le seguenti operazioni:

- **Installare o aggiornare un sito**: utilizzare l'ISO di questa versione per installare o aggiornare i componenti principali e i VDA. L'installazione o l'aggiornamento alla versione più recente con‑ sente di utilizzare le funzionalità più recenti.
- **Installare o aggiornarei VDAin un sito esistente:** se si dispone già di una distribuzione e non si è pronti per l'aggiornamento dei componenti principali, è comunque possibile utilizzare alcune delle più recenti funzionalità HDX installando (o eseguendo l'aggiornamento a) un nuovo VDA. L'aggiornamento dei soli VDA può essere utile quando si desidera testare i miglioramenti in un ambiente non di produzione.

Dopo aver aggiornato i VDA a questa versione (dalla versione 7.9 o successiva), non è neces‑ sario aggiornare il livello funzionale del catalogo macchine. Il valore 7.9 (or later) [7.9 (o successivo)] rimane il livello funzionale predefinito ed è valido per questa versione. Per ulteriori informazioni, vedere Versioni VDA e livelli funzionali.

Per istruzioni di installazione e aggiornamento:

- Se si sta creando un [nuovo sito, seguire la sequenza](https://docs.citrix.com/it-it/citrix-virtual-apps-desktops/2209/install-configure/machine-catalogs-create.html#vda-versions-and-functional-levels) in Installazione e configurazione.
- Se si sta aggiornando un sito, vedere Aggiornare una distribuzione.

# **Citrix Virtual Apps and Desktops 7 22[09](https://docs.citrix.com/it-it/citrix-virtual-apps-desktops/2209/upgrade-migrate/upgrade.html)**

# **Installazione e aggiornamento: agente Workspace Environment Management**

L'agente Workspace Environment Management non è più incluso come componente aggiuntivo nell' installazione dei VDA. Per installarlo, utilizzare il programma di installazione completo del prodotto disponibile sull'ISO del prodotto Citrix Virtual Apps and Desktops. Per ulteriori informazioni, vedere Installare i componenti principali.

# **Nota:**

[Il programma di installazione](https://docs.citrix.com/it-it/citrix-virtual-apps-desktops/2209/install-configure/install-core.html#step-3-choose-what-to-install) dell'agente Workspace Environment Management non è localizzato. È disponibile solo in inglese.

# **Virtual Delivery Agent (VDA) 2209**

# **Supporto della configurazione dei timeout UPS**

A partire da Citrix Virtual Apps and Desktops 7 2209, è possibile configurare i timeout dei socket utilizzati dal VDA durante la comunicazione con un Universal Print Server. I timeout predefiniti sono stati ridotti per consentire a Citrix Print Manager Service di rilevare rapidamente una Universal Print Server offline. Sono state aggiunte le seguenti tre impostazioni dei criteri:

- **Universal Print Server web service (HTTP/SOAP) connect timeout**(Timeout di connessione del servizio Web Universal Print Server (HTTP/SOAP)): specifica il numero di secondi che Uni‑ versal Print Client deve attendere fino al timeout dell'operazione connect() del servizio Web Universal Print Server.
- **Universal Print Server web service (HTTP/SOAP) receive timeout** (Timeout di ricezione del servizio Web Universal Print Server (HTTP/SOAP)): specifica il numero di secondi che Universal Print Client deve attendere fino al timeout dell'operazione recv() del servizio Web Universal Print Server.
- **Universal Print Server web service (HTTP/SOAP) send timeout**(Timeout di invio del servizio Web Universal Print Server (HTTP/SOAP)): specifica il numero di secondi che Universal Print Client deve attendere fino al timeout dell'operazione send() del servizio Web Universal Print Server.

Le nuove impostazioni dei criteri precedenti consentono di personalizzare i timeout delle operazioni di connessione, ricezione e invio dei socket TCP.

# **High Dynamic Range (HDR) a 10 bit**

Con le sessioni di desktop virtuale High Dynamic Range (HDR) a 10 bit, è possibile utilizzare funzion‑ alità di codifica e decodifica avanzate per eseguire il rendering di immagini e video di alta qualità con una gamma estesa di colori e un contrasto e una luminosità più elevati. Inoltre, è possibile personal‑ izzare il livello di luminanza del bianco, i dati EDID (Extended Display Identification Data) e la qualità visiva, per migliorare l'esperienza utente. Per ulteriori informazioni, vedere High Dynamic Range a 10 bit.

### **Miglioramento dell'impostazione Build to lossless (Compila per senza perdite)**

Questo miglioramento migliora la funzionalità di compilazione per senza perdite. Le prestazioni au‑ mentano per adattarsi alle modalità codec video a schermo intero. Inoltre, la compilazione per senza perdite ora si espande verso l'esterno dall'area di attività del mouse.

#### **Citrix Studio**

#### **API REST di Citrix Virtual Apps and Desktops (anteprima)**

Questa versione fornisce un insieme di API REST. È possibile utilizzarle per automatizzare la gestione delle risorse all'interno della distribuzione di Citrix Virtual Apps and Desktops. Per ulteriori informazioni, vedere SDK e API.

# **Machine Crea[tion Serv](https://docs.citrix.com/it-it/citrix-virtual-apps-desktops/2209/sdk-api.html)ices (MCS)**

#### **Supporto per la registrazione SPN RestrictedKrbHost**

Tutti gli account computer creati da Citrix MCS sono ora registrati con i Service Principal Names (SPN) RestrictedKRBHost. In questo modo si evita la necessità di eseguire il comando setspn per registrare l'SPN per gli account computer dopo la creazione da parte di MCS.

#### **Supporto per l'identificazione delle risorse Citrix Hypervisor create da MCS**

Ora è possibile identificare le risorse Citrix Hypervisor create da MCS utilizzando i tag. Per ulteriori informazioni sui tag che MCS aggiunge alle risorse, vedere Identificare le risorse create da MCS.

# **Supporto dell'identificazione delle risorse di Microsoft [System Center Virtual Machine](https://docs.citrix.com/it-it/citrix-virtual-apps-desktops/2209/install-configure/machine-catalogs-manage.html#identify-resources-created-by-mcs) Manager create da MCS**

È ora possibile identificare le risorse di Microsoft System Center Virtual Machine Manager (SCVMM) create da MCS utilizzando i tag. Per ulteriori informazioni sui tag che MCS aggiunge alle risorse, vedere Identificare le risorse create da MCS.

#### **Supporto per l'[identificazione del](https://docs.citrix.com/it-it/citrix-virtual-apps-desktops/2209/install-configure/machine-catalogs-manage.html#identify-resources-created-by-mcs)le risorse VMware create da MCS**

È ora possibile identificare le risorse VMware create da MCS utilizzando i tag. Per ulteriori informazioni sui tag che MCS aggiunge alle risorse, vedere Identificare le risorse create da MCS.

#### **Possibilità di modificare le impostazioni di rete per uno schema di provisioning esistente**

È ora possibile modificare l'impostazione di rete per uno schema di provisioning esistente in modo che le nuove macchine virtuali vengano create nella nuova sottorete. Utilizzare il parametro NetworkMapping nel comando Set-ProvScheme per modificare l'impostazione di rete. Solo le nuove macchine virtuali di cui è stato eseguito il provisioning in quello schema avranno le nuove impostazioni della sottorete. È inoltre necessario assicurarsi che le sottoreti si trovino nella stessa unità di hosting. Per ulteriori informazioni, vedere Modificare le impostazioni di rete per uno schema di provisioning esistente.

# **Possibilità di reimpostare il disco del sistema o[perativo di una macchina virtuale persistente in](https://docs.citrix.com/it-it/citrix-virtual-apps-desktops/2209/install-configure/machine-catalogs-manage.html#change-the-network-setting-for-an-existing-provisioning-scheme) [un catalogo di compute](https://docs.citrix.com/it-it/citrix-virtual-apps-desktops/2209/install-configure/machine-catalogs-manage.html#change-the-network-setting-for-an-existing-provisioning-scheme)r creato da MCS**

Negli ambienti di virtualizzazione VMware, ora è possibile utilizzare il comando PowerShell Reset-ProvVMDisk per reimpostare il disco del sistema operativo di una VM persistente in un catalogo di macchine creato da MCS. La funzione automatizza il processo di ripristino del disco del sistema op‑ erativo. Ad esempio, aiuta a ripristinare la VM allo stato iniziale di un catalogo desktop di sviluppo persistente creato con MCS. Per ulteriori informazioni sull'utilizzo del comando PowerShell per reim‑ postare il disco del sistema operativo, vedere Reimpostare il disco del sistema operativo.

#### **Supporto del caricamento o il download di[retto da EBS su Amazon Web Services \(AW](https://docs.citrix.com/it-it/citrix-virtual-apps-desktops/2209/install-configure/install-prepare/vmware.html#reset-os-disk)S)**

AWS ora fornisce API per consentire la creazione diretta di volumi EBS con il contenuto desiderato. È ora possibile utilizzare l'API per eliminare i requisiti di volume worker per la creazione di cataloghi e l' aggiunta di macchine virtuali. Per informazioni sulle autorizzazioni AWS richieste per questa funzionalità, vedere AWS cloud environments.

#### **Cataloghi di [macchine con avvio atte](https://docs.citrix.com/it-it/citrix-virtual-apps-desktops/2209/install-configure/install-prepare/aws.html)ndibile**

Negli ambienti Azure, puoi creare cataloghi di macchine abilitati con Trusted launch e usare la SupportsTrustedLaunch proprietà dell'inventario delle VM per determinare le dimensioni delle VM che supportano Trusted Launch.

L'avvio attendibile è un modo semplice per migliorare la sicurezza delle macchine virtuali di seconda generazione. L'avvio attendibile protegge da tecniche di attacco avanzate e persistenti. Per ulteriori informazioni, vedere Cataloghi di macchine con avvio attendibile.

#### **Supporto del profilo della macchina in GCP**

Quando si crea un catalogo per il provisioning delle macchine utilizzando Machine Creation Services (MCS) negli ambienti Google Cloud Platform (GCP), è ora possibile utilizzare un profilo macchina per acquisire le proprietà hardware da una macchina virtuale e applicarle alle macchine virtuali di cui è stato appena effettuato il provisioning nel catalogo. Quando il parametro MachineProfile non viene utilizzato, le proprietà hardware vengono acquisite dalla VM o dalla snapshot dell'immagine master.

I profili macchina funzionano con entrambi i sistemi operativi Linux e Windows.

Per informazioni sulla creazione di un catalogo di macchine con un profilo macchina, vedere Creare un catalogo di macchine utilizzando un profilo macchina.

# **Supporto dell'[aggiornamento di macchine con provisi](https://docs.citrix.com/it-it/citrix-virtual-apps-desktops/2209/install-configure/install-prepare/gcp.html#create-a-machine-catalog-using-a-machine-profile)oning MCS in ambienti GCP**

Negli ambienti GCP Set-ProvScheme modifica il modello (schema di provisioning) e non influisce sulle macchine esistenti. Utilizzando il comando PowerShell Request-ProvVMUpdate, è ora possibile applicare lo schema di provisioning corrente a una macchina (o a un insieme di macchine) esistente. Attualmente, in GCP, l'aggiornamento delle proprietà supportato da questa funzionalità è il profilo del computer. Per ulteriori informazioni, vedere Aggiornare i computer sottoposti a provisioning utilizzando PowerShell.

# **[Ottimizzazione di Micro](https://docs.citrix.com/it-it/citrix-virtual-apps-desktops/2209/install-configure/install-prepare/gcp.html#update-provisioned-machines-using-powershell)soft Teams**

#### **Notifica del criterio di ottimizzazione di Microsoft Teams**

Viene visualizzato il messaggio di errore di cui sotto, che richiede all'utente di riavviare Microsoft Teams quando è stato avviato nella modalità di ottimizzazione errata:

# • **Microsoft Teams failed to load with the right Citrix policy. Please restart Microsoft Teams (Microsoft Teams non è riuscito a caricare la policy Citrix corretta. Riavviare Microsoft Teams)**

Ciò si verifica quando il criterio di ottimizzazione di Delivery Controller Teams raggiunge il VDA dopo l'avvio di Microsoft Teams.

# **Problemi risolti**

<span id="page-15-0"></span>December 19, 2022

Sono stati risolti i seguenti problemi dalla versione Citrix Virtual Apps and Desktops 7 2206:

# **Citrix Provisioning**

La documentazione di Citrix Provisioning 2209 fornisce informazioni specifiche sugli aggiornamenti presenti in questa versione.

# **Gr[afica](https://docs.citrix.com/en-us/provisioning/current-release/fixed-issues.html)**

• Alcune applicazioni sono limitate a una frequenza fotogrammi massima di 22 fotogrammi al secondo (FPS) anziché al massimo predefinito di 30 FPS. [HDX‑42319]

# **VDA Linux**

La documentazione di Linux VDA 2209 fornisce informazioni specifiche sugli aggiornamenti presenti in questa versione.

# **M[achine Creation Services \(MCS\)](https://docs.citrix.com/en-us/linux-virtual-delivery-agent/current-release/whats-new/fixed-issues.html)**

- Negli ambienti GCP, quando si aggiorna la proprietà personalizzata di uno schema di provisioning, le modifiche non si applicano alle macchine appena aggiunte a un catalogo. Per risolvere questo problema, dopo aver aggiornato la proprietà personalizzata di uno schema di provision‑ ing, creare una nuova immagine aggiornata per il catalogo. [PMCS‑27672]
- Negli ambienti Azure, la creazione del catalogo macchine non riesce se si seleziona un'immagine master con avvio attendibile abilitato e si seleziona **Place Image in Azure Shared Image Gallery** (Inserisci immagine nella Raccolta immagini condivise di Azure) per posizionare l'im‑ magine master nella Raccolta di calcolo di Azure (precedentemente Raccolta immagini condi‑ vise). [PMCS‑28930]
- Quando si crea un catalogo con proprietà personalizzate e si utilizza Set-ProvScheme per modificare lo schema di provisioning senza aggiornare le stesse proprietà personalizzate im‑ postate durante la creazione del catalogo, le proprietà non menzionate in Set-ProvScheme vengono impostate sui valori predefiniti. Inoltre, se si imposta una proprietà personalizzata su un valore non predefinito durante la creazione del catalogo, questa viene sovrascritta al valore predefinito dopo l'esecuzione di Set-ProvScheme. [PMCS‑29858]

# **Ottimizzazione di Microsoft Teams**

• La condivisione di app in Microsoft Teams ottimizzato non funziona con Local App Access. [HDX‑ 42796]

#### **Profile Management**

La documentazione di Profile Management 2209 fornisce informazioni specifiche sugli aggiornamenti presenti in questa versione.

#### **Se[ssion Recording](https://docs.citrix.com/en-us/profile-management/current-release/whats-new/fixed-issues.html)**

La documentazione di Session Recording 2209 fornisce informazioni specifiche sugli aggiornamenti in questa versione.

#### **V[DA per sistema operativo multisessione](https://docs.citrix.com/en-us/session-recording/current-release/what-s-new/fixed-issues.html)**

• Session Manager termina l'avvio della sessione quando la valutazione dei Criteri di gruppo non riesce. In questo modo si impedisce l'accesso degli utenti alle risorse che sono state limitate tramite i Criteri di gruppo. La seguente correzione implementata dall'utente consente agli am‑ ministratori di annullare l'applicazione, aiutando gli utenti finali a connettersi alle sessioni an‑ che se la valutazione dei Criteri di gruppo non riesce:

HKEY\_LOCAL\_MACHINE\SOFTWARE\Citrix\Ica\GroupPolicy

Name: EnforceUserPolicyEvaluationSuccess

Tipo: REG\_DWORD

Valore: 0 (abilita la correzione corrente)

[CVADHELP‑20135]

#### **Eccezioni di sistema**

• I VDA potrebbero presentare un'eccezione irreversibile su tdica.sys e visualizzare una schermata blu con un codice di controllo dei bug 0x0000007E. [CVADHELP‑19862]

#### **Componenti dei desktop virtuali ‑ Altro**

• Le restrizioni tag dei gruppi di applicazioni nonfunzionano con i tag assegnati ai cataloghi. [BRK‑ 11803]

# <span id="page-18-0"></span>**Problemi noti**

April 3, 2024

# **Note**

- Se un problema noto ha una soluzione alternativa, questa viene fornita dopo la descrizione del problema.
- Il seguente avviso si applica a qualsiasi soluzione alternativa che suggerisce di modificare una voce del Registro di sistema:

# **Avviso:**

La modifica non corretta del Registro di sistema può causare seri problemi che potrebbero richiedere la reinstallazione del sistema operativo. Citrix non può garantire che i problemi de‑ rivanti dall'uso non corretto dell'Editor del Registro di sistema possano essere risolti. Utilizzare l'Editor del Registro di sistema a proprio rischio. Assicurarsi di eseguire il backup del Registro di sistema prima di modificarlo.

# **Aspetti generali**

- Dopo le modifiche all'architettura Citrix Virtual Apps and Desktops nella versione 2209, le icone predefinite per i desktop Windows e per le applicazioni distribuite prima di questa versione sono state sostituite da icone desktop PC generiche. Questa modifica è applicabile solo ai desktop e alle applicazioni che puntano all'icona predefinita. Se si desidera riportare le icone all'icona predefinita dell'applicazione Windows, eseguire il seguente script utilizzando l'SDK Remote PowerShell: Get-BrokerApplication -IconUid 1 | Set-BrokerApplication -IconUid 0.
- Se si avvia la barra dell'app e si apre il menu Connection Center nell'app Citrix Workspace per Windows, la barra dell'app non viene visualizzata sotto il server che ospita l'app. [HDX-27504]
- Se si utilizza l'app Citrix Workspace per Windows e si avvia la barra dell'app in posizione verti‑ cale, la barra copre il menu Start o l'area in cui viene visualizzato l'orologio di sistema. [HDX‑ 27505]
- Dopo aver installato il plug‑in Skype for Business Web App, le webcam potrebbero non essere enumerate e le pagine delle riunioni su Firefox potrebbero non venire aggiornate automaticamente. [HDX‑13288]
- Quando si avvia un'applicazione da StoreFront, l'applicazione potrebbe non essere avviata in primo piano oppure l'applicazione è in primo piano ma potrebbe non essere in stato attivo. Come soluzione alternativa, fare clic sull'icona nella barra delle applicazioni per portare l'appli‑ cazione in primo piano o nella schermata dell'applicazione perché lo stato diventi attivo. [HDX‑ 10126]
- Quando si utilizza Windows 10 1809 LTSC, le dipendenze VCL i bs non vengono installate. [HDX-16754]
- La casella combinata potrebbe non essere visualizzata correttamente quando un utente seleziona una casella combinata che è già in stato attivo sull'host. Come soluzione alternativa, selezionare un altro elemento dell'interfaccia utente e quindi selezionare la casella combinata. [HDX‑21671]
- È stato abilitato l'accesso alle app locali. Se si avvia una sessione VDA Windows 2012 R2, ci si disconnette e ci si riconnette alla sessione, poi si avvia un'applicazione locale e la si ingrandisce, la barra delle applicazioni VDA potrebbe troncare l'applicazione. [HDX-21913]
- Citrix Hypervisor non supporta le macchine virtuali cloni completi MCS con SR GFS2. [XSI‑832]
- Se una distribuzione di Citrix Virtual Apps and Desktops con le sue macchine virtuali ospitate su Citrix Hypervisor 8.2 utilizza più SR GFS2 in un unico catalogo MCS, le macchine virtuali incluse nel catalogo non possono accedere alle VDI durante la distribuzione. Viene segnalato l'errore "VDI is currently in use"(VDI attualmente in uso). [XSI‑802]
- I criteri mancano, non vengono applicati o entrambe le cose. [GP-1230] Per ulteriori informazioni, vedere CTX472865.
- Le impostazioni di **Session limits** (Limiti di sessione) per i VDA multisessione vengono rifiutate negli host di sessione che eseguono Windows Server 2022, Windows 10 Enterprise multisessione e Window[s 11 Enterpr](https://support.citrix.com/article/CTX472865/cvad-version-2206-2209-gpss-fail-to-apply)ise multisessione.

Come soluzione alternativa, è possibile configurare **RDS Session Time Limits** (Limiti di tempo delle sessioni RDS) tramite GPO. [HDX‑47001]

# **Studio**

• Durante la creazione del sito, dopo aver aggiunto una licenza per abilitare la licenza Hybrid Rights, gli host cloud pubblici (come Microsoft Azure, Google Cloud Platform e Amazon Web Ser‑ vices) non compaiono nell'elenco dei tipi di connessione fino al completamento della creazione del sito. [STUD‑17441]

### **Director**

• Il collegamento **Console** in **Citrix Director > Machine Details** (Citrix Director > Dettagli macchina) non avvia la console della macchina nei browser Microsoft Edge 44 e Firefox 68 ESR. [DIR‑8160]

#### **Grafica**

- Quando si condivide un'app ridotta a icona, è possibile che venga condivisa anche la barra del titolo dell'app. [HDX‑33898]
- L'impostazione del criterio **View window contents while dragging** (Visualizza il contenuto della finestra durante il trascinamento) su **Prohibited** (Non consentito) non funziona su ESXi e Hyper‑V. [HDX‑22002]
- Se si avvia un'anteprima video utilizzando un'app webcam a 64 bit con compressione Theora, la sessione potrebbe bloccarsi. [HDX-21443]
- Per Windows 11 versione 22H2, quando si sposta una finestra di Windows Media Player all' interno di una sessione, viene visualizzata solo la metà inferiore del video. Per ovviare al problema, selezionare: **Impostazioni > Sistema > Multitasking > Snap windows (Accosta finestre) > Show snap layouts when I drag a window to the top of my screen (Mostra layout istantanei quando trascino una finestra nella parte superiore dello schermo)** [HDX‑42092]

#### **Stampa**

- Le stampanti Universal Print Server selezionate sul desktop virtuale non vengono visualizzate nella finestra **Dispositivi e stampanti** del pannello di controllo. Tuttavia, quando gli utenti lavorano nelle applicazioni, possono utilizzare queste stampanti. Questo problema si verifica solo su Windows Server 2012, Windows 10 e Windows 8. Per ulteriori informazioni, vedere CTX213540. [HDX‑5043, 335153]
- La stampante predefinita potrebbe non essere contrassegnata correttamente nella finestra di dialogo di stampa. Questo problema non influisce sui processi di stampa inviati alla stampante [predefinita](https://support.citrix.com/article/CTX213540). [HDX-12755]

# **Machine Creation Services**

• Quando si crea un catalogo MCS con una connessione host Nutanix (in particolare, i plugin Nu‑ tanix AHV 2.7.1 e Nutanix AHV 2.5.1), le dimensioni del disco rigido delle VM fornite vengono visualizzate in modo errato sull'interfaccia **Full Configuration**.

- **–** Plugin Nutanix AHV 2.7.1: la dimensione visualizzata è molto inferiore (1 GB) rispetto alla dimensione di archiviazione reale (50 GB)
- **–** Plugin Nutanix AHV 2.5.1: la dimensione visualizzata è molto inferiore (32 GB) rispetto alla dimensione di archiviazione reale (60 GB)

La dimensione del disco rigido viene visualizzata correttamente sulla console Nutanix. C'è un aggiornamento in sospeso da parte di Nutanix per fornire la dimensione corretta del disco. [PMCS‑30639] [STUD‑20894]

# **Problemi di terze parti**

- Chrome supporta l'automazione dell'interfaccia utente solo per barre degli strumenti, schede, menu e pulsanti in una pagina Web. A causa di questo problema di Chrome, la funzionalità di visualizzazione automatica della tastiera potrebbe non funzionare in un browser Chrome sui dispositivi touch. Come soluzione alternativa, eseguire chrome - force-renderer-accessibility o aprire una nuova scheda del browser, digitare chrome://accessibility e abilitare il supporto dell'**API di accessibilità nativa** per pagine specifiche o per tutte. Inoltre, quando si pubblica un'app seamless, è possibile pub‑ blicare Chrome come app seamless con lo switch --force-renderer-accessibility. [HDX-20858]
- Nel reindirizzamento del contenuto del browser, dopo aver avviato un video YouTube utiliz‑ zando il lettore video HTML5 di YouTube, la modalità a schermo intero potrebbe non funzionare. Se si fa clic sull'icona nell'angolo in basso a destra del video, il video non viene ridimensionato e rimane lo sfondo nero nell'intera area della pagina. Come soluzione alternativa, fare clic sul pulsante della modalità a schermo intero, quindi selezionare la modalità teatro. [HDX‑11294]

# **Deprecazione**

# <span id="page-21-0"></span>September 13, 2023

Gli annunci contenuti in questo articolo hanno lo scopo di fornire avvisi preventivi riguardo alle piattaforme, ai prodotti Citrix e alle funzionalità attualmente in corso di eliminazione, in modo da poter prendere decisioni aziendali tempestive. Citrix monitora l'utilizzo da parte dei clienti e il loro feedback per determinare quando procedere al ritiro. Gli annunci possono cambiare nelle versioni successive e potrebbero non includere tutte le funzionalità deprecate. Per informazioni dettagliate sul supporto del ciclo di vita del prodotto, vedere l'articolo Criteri di supporto del ciclo di vita del prodotto. Per informazioni sull'opzione di manutenzione LTSR (Long Term Service Release), vedere https://suppor t.citrix.com/article/CTX205549.

# **Deprecazioni e rimozioni**

La tabella seguente mostra le piattaforme, i prodotti Citrix e le funzionalità che sono deprecati o rimossi. Le date in **grassetto** indicano le modifiche a questa versione.

#### **Deprecazioni**

Gli elementi deprecati non vengono rimossi immediatamente. Citrix continua a supportarli, ma verranno rimossi in una versione futura.

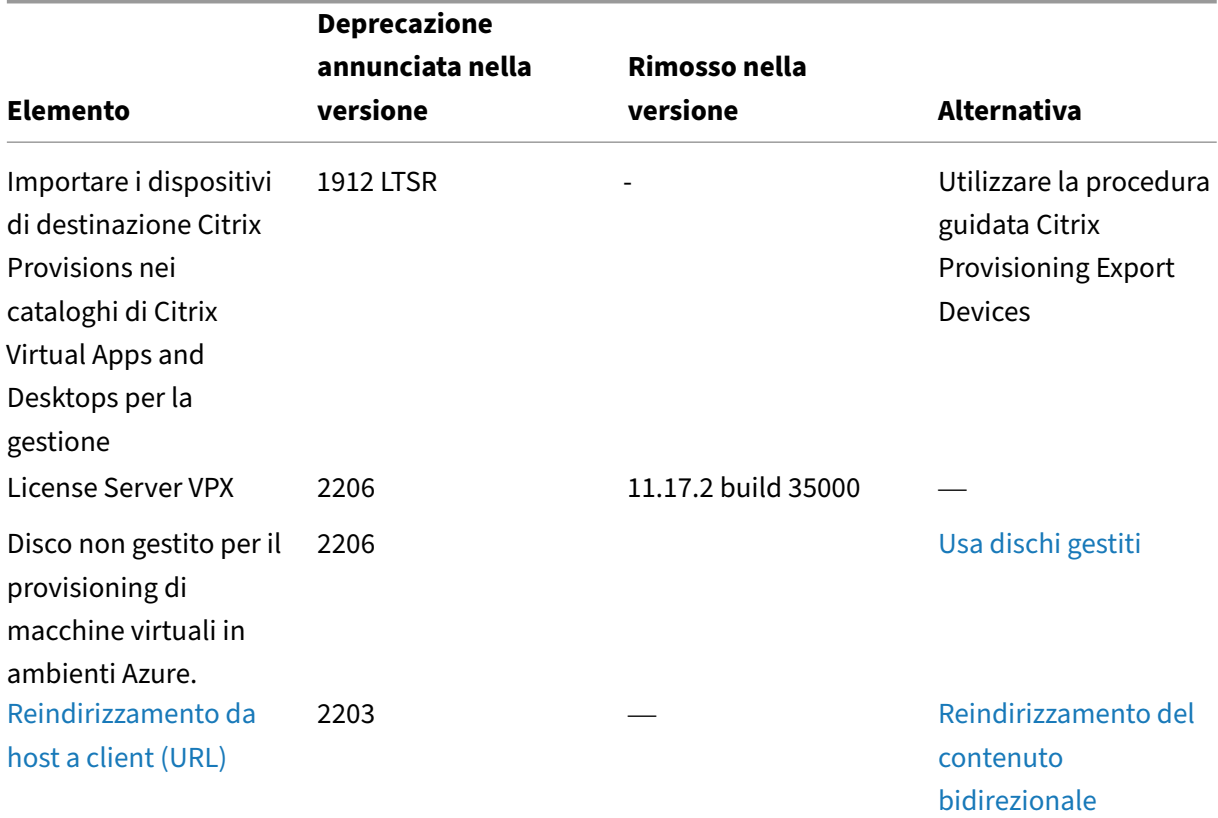

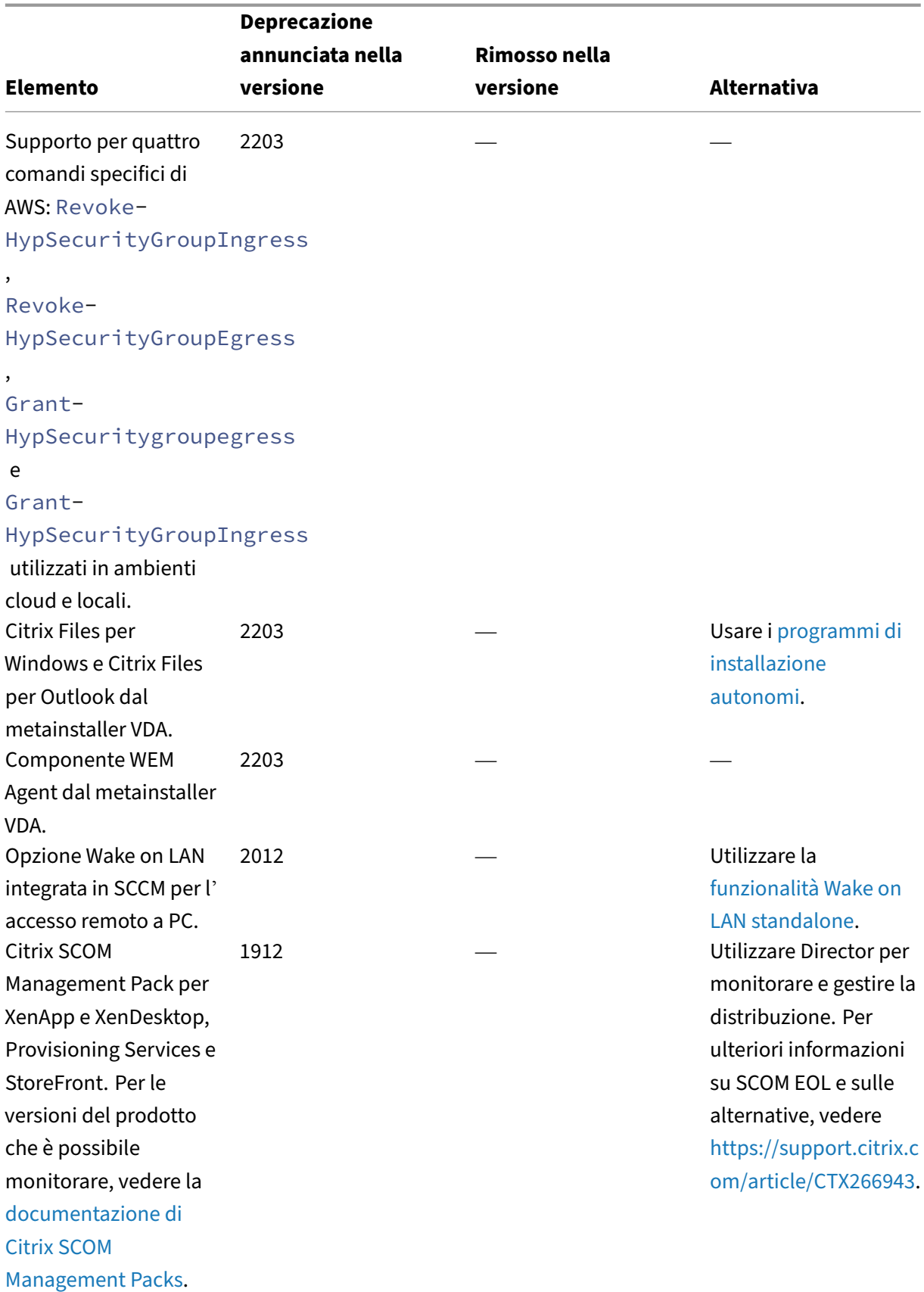

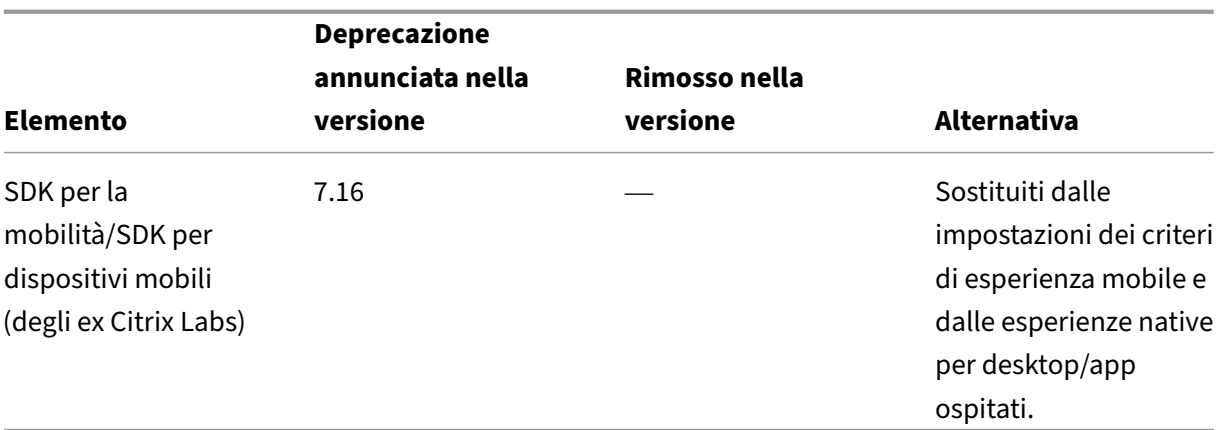

# **Rimozioni**

Gli elementi rimossi vengono rimossi o non sono più supportati in Citrix Virtual Apps and Desktops.

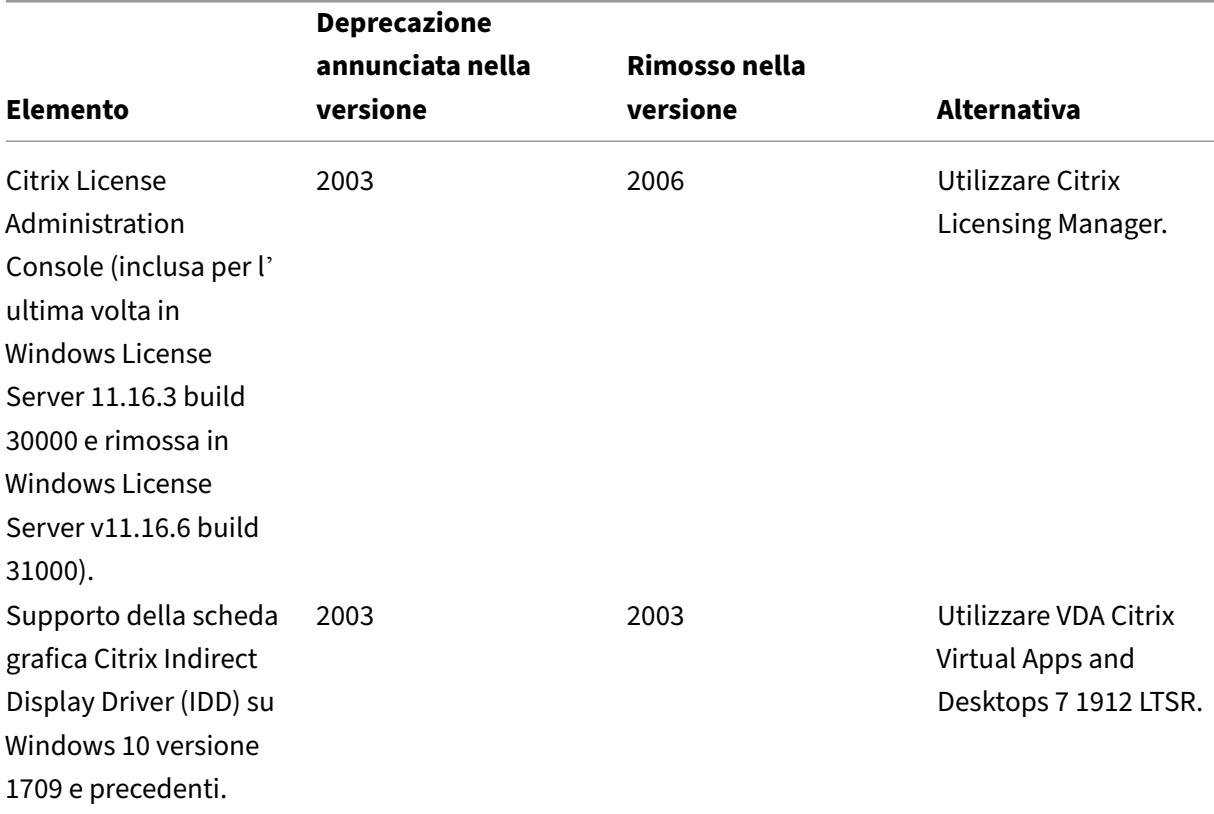

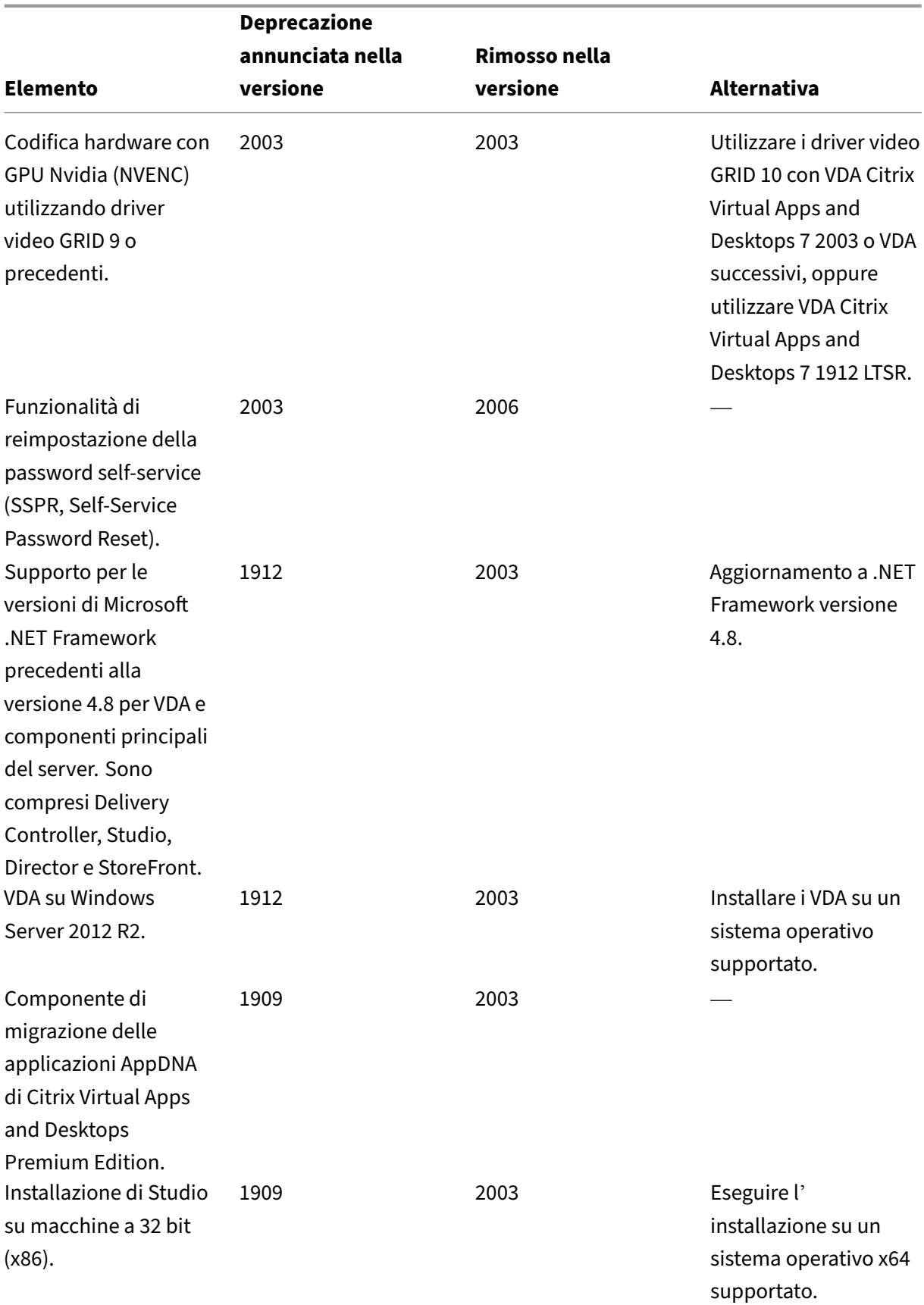

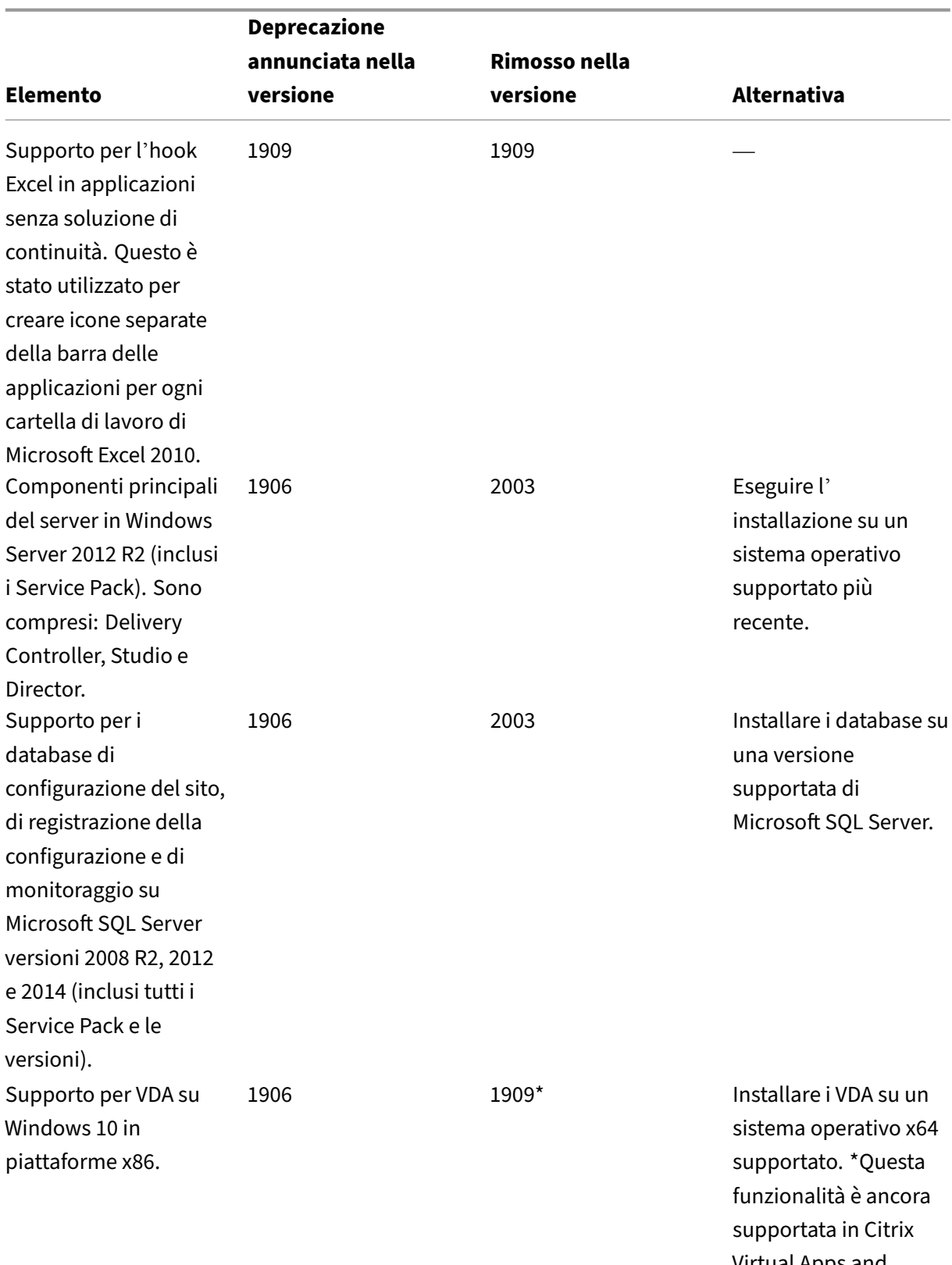

Virtual Apps and Desktops 7 1912 LTSR.

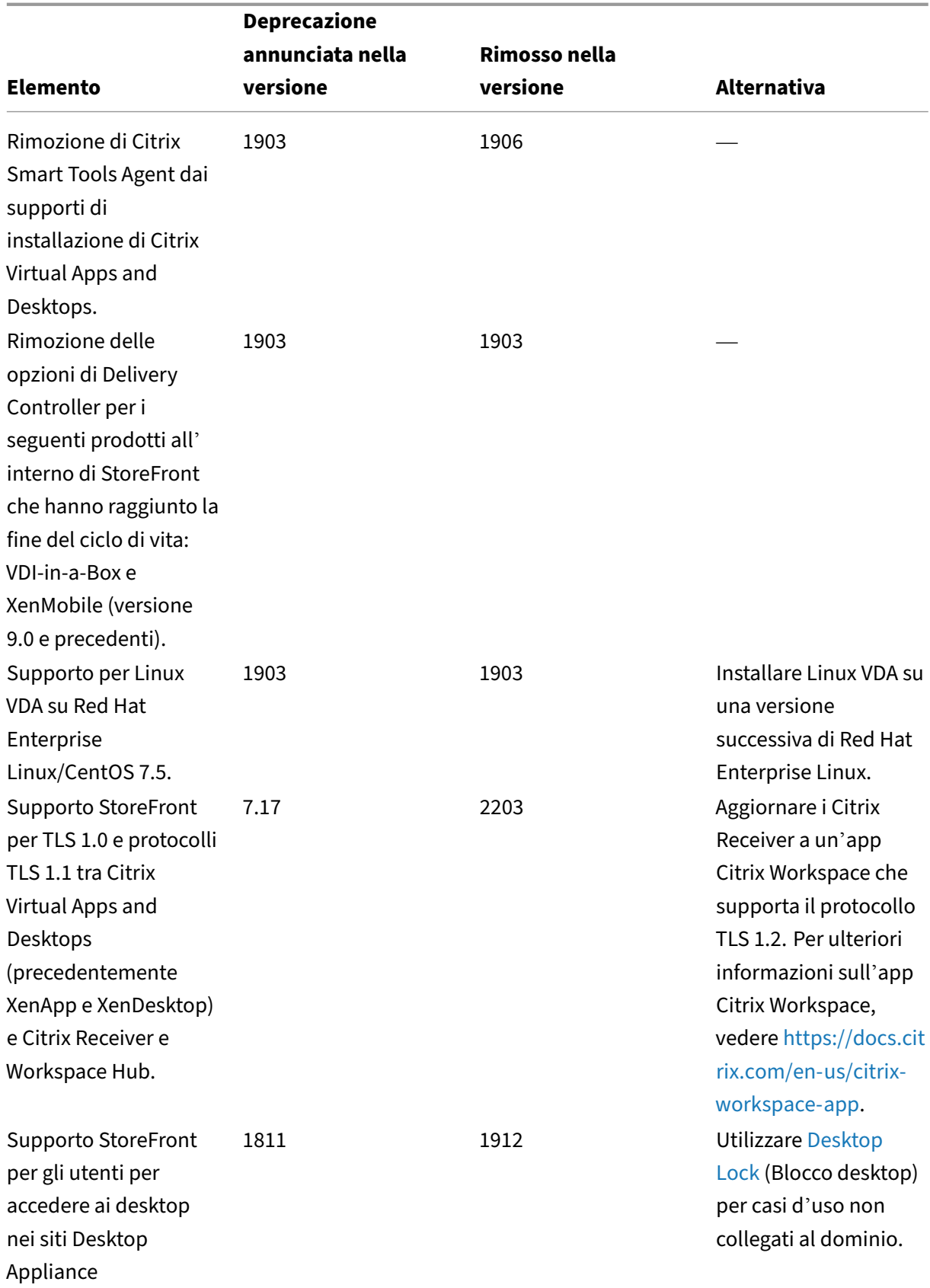

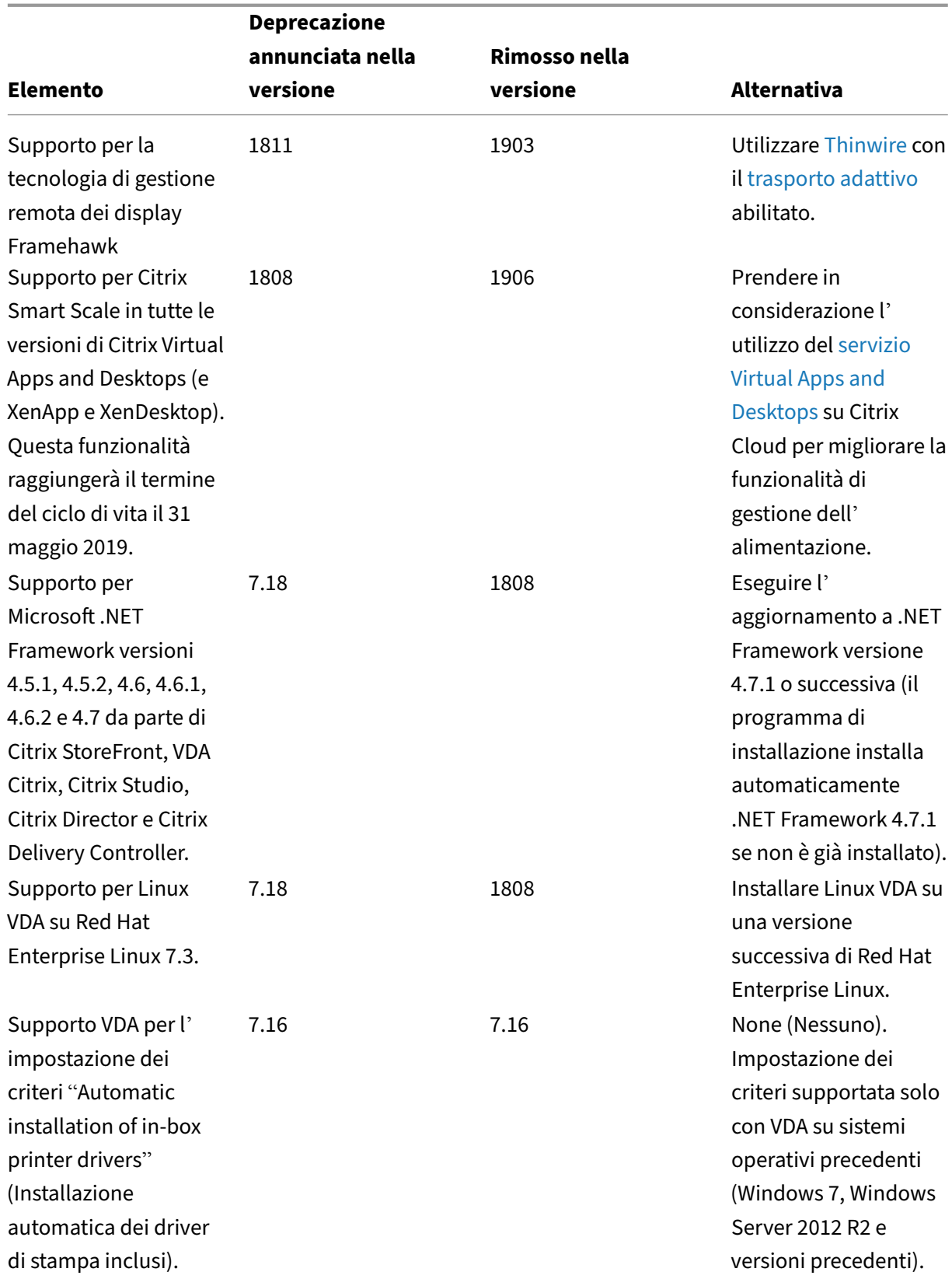

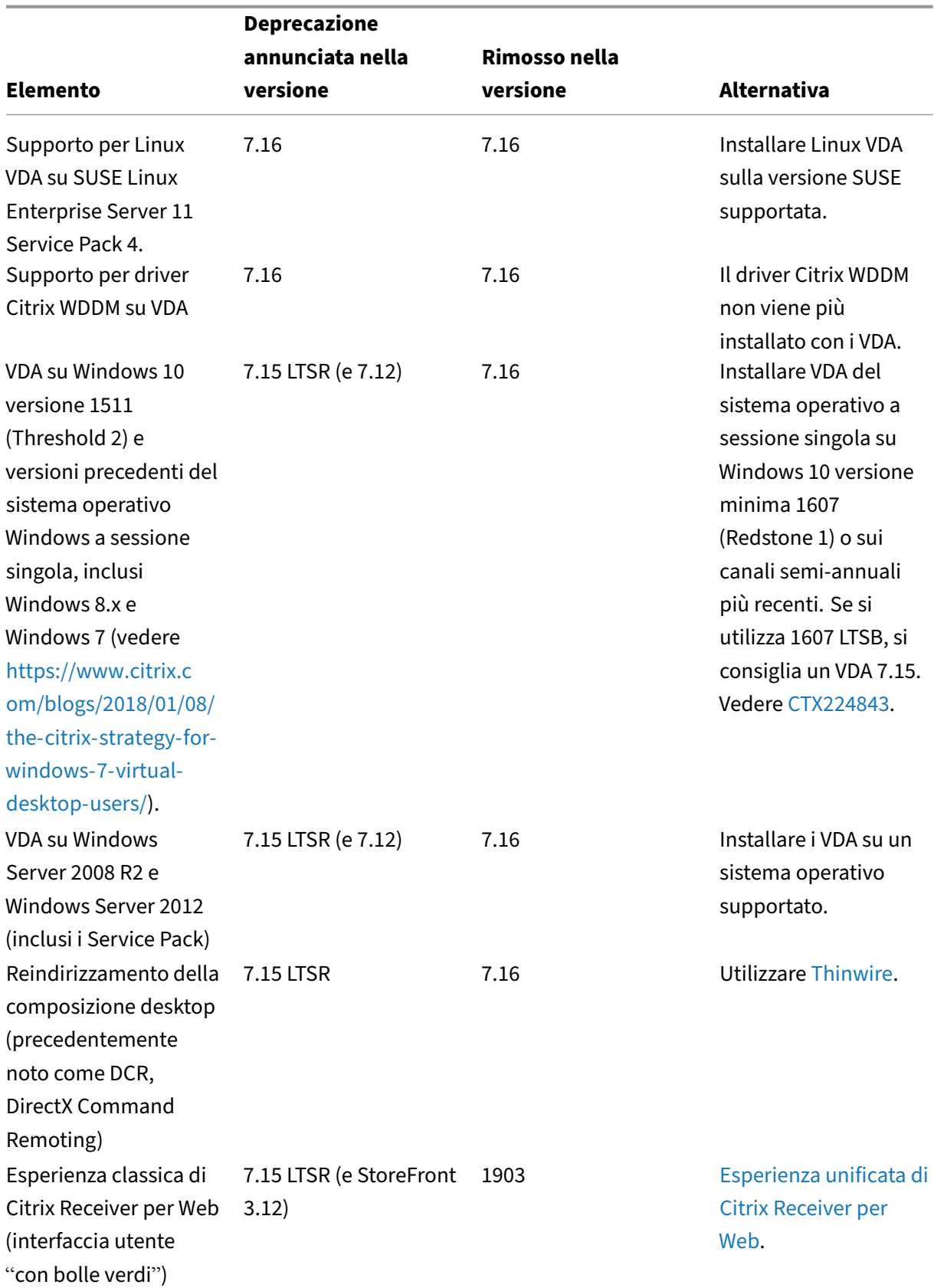

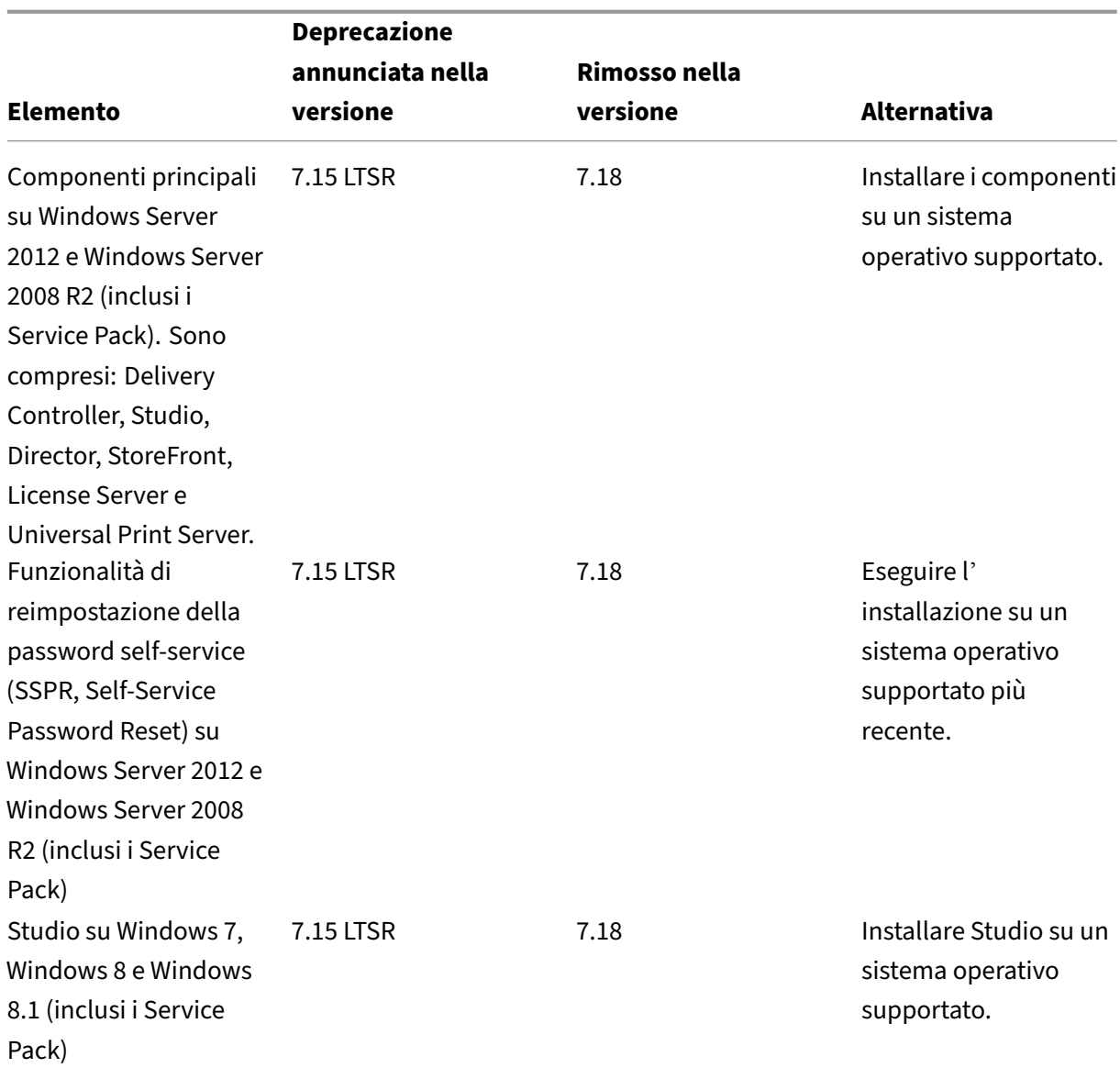

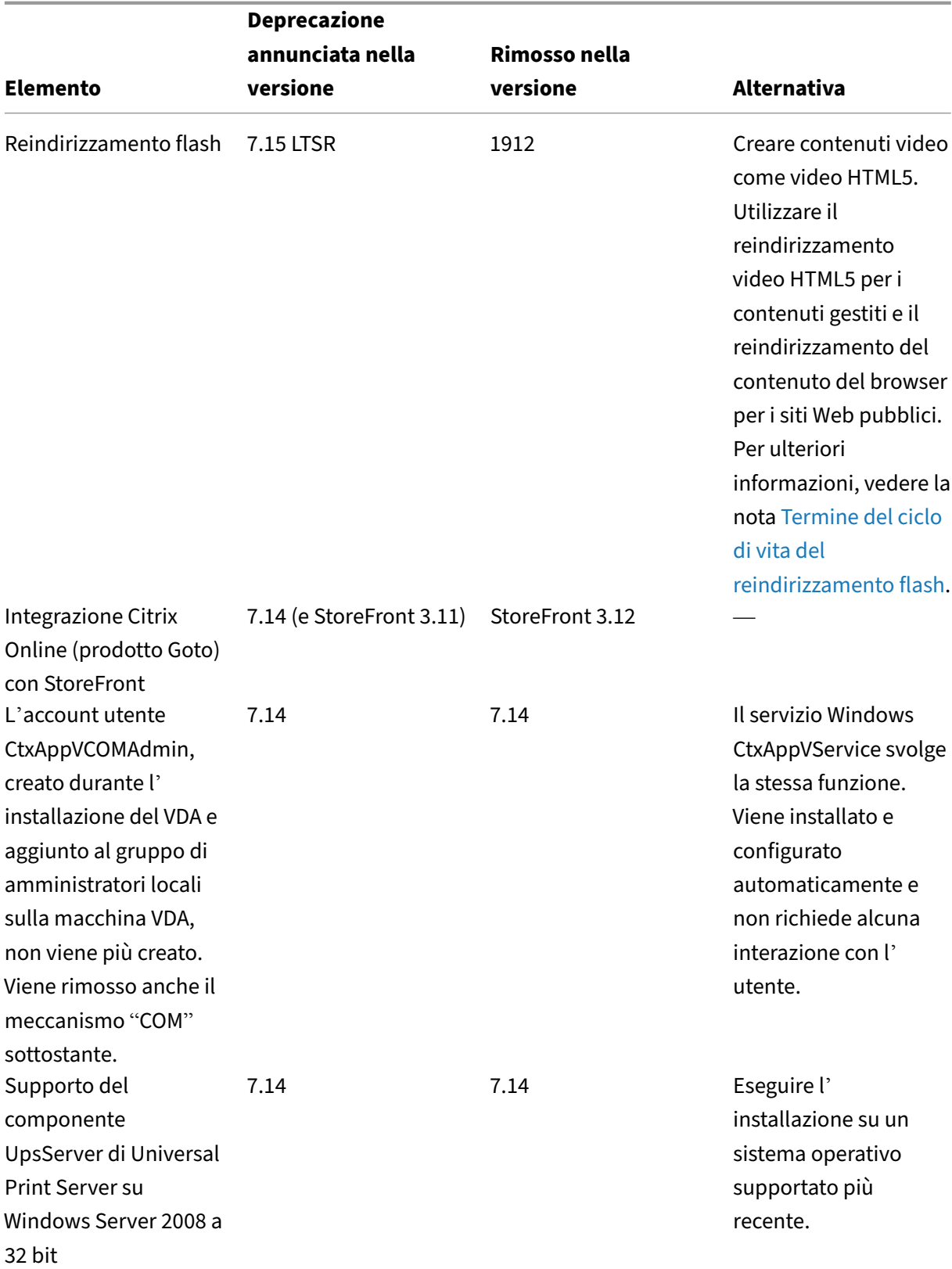

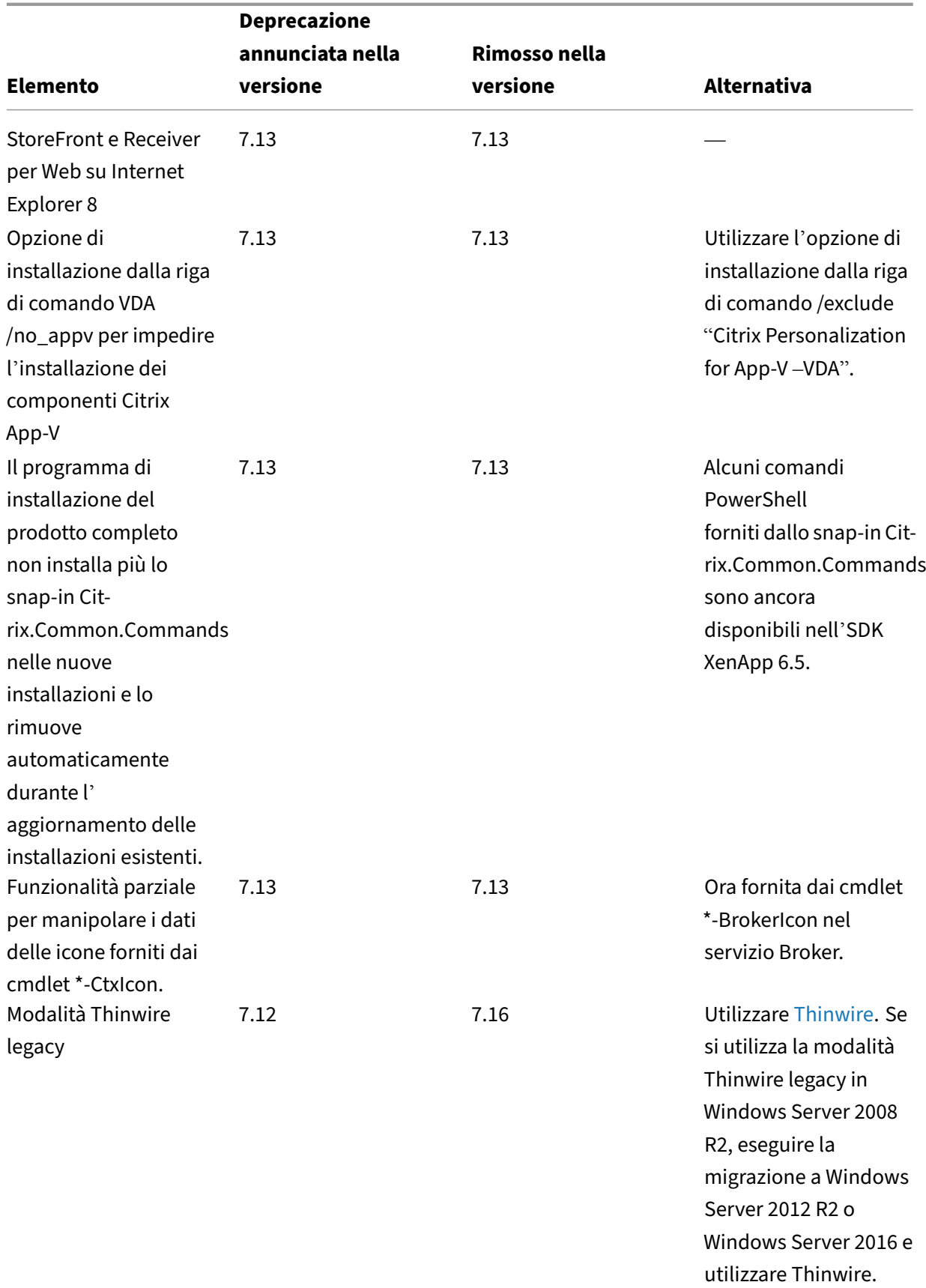

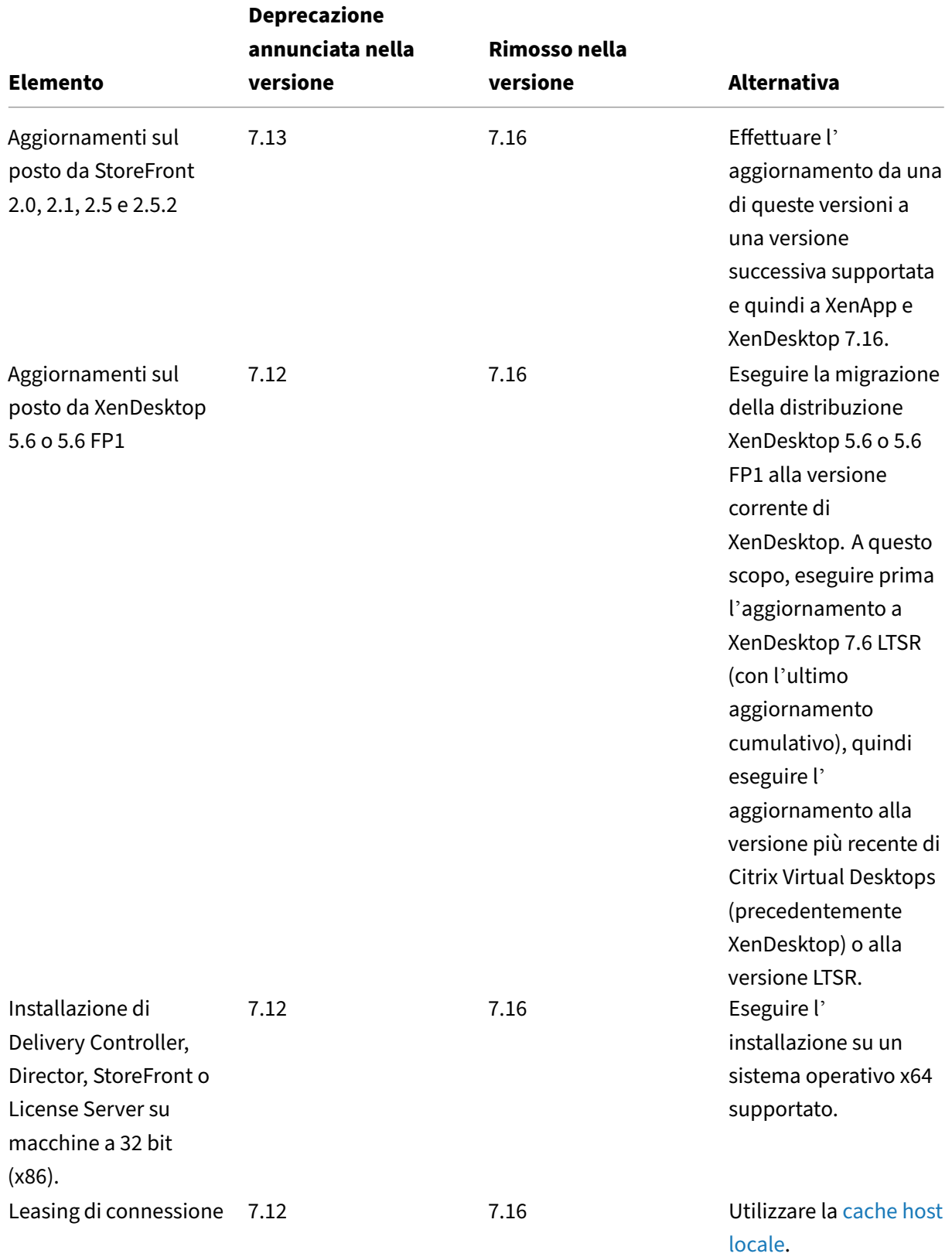

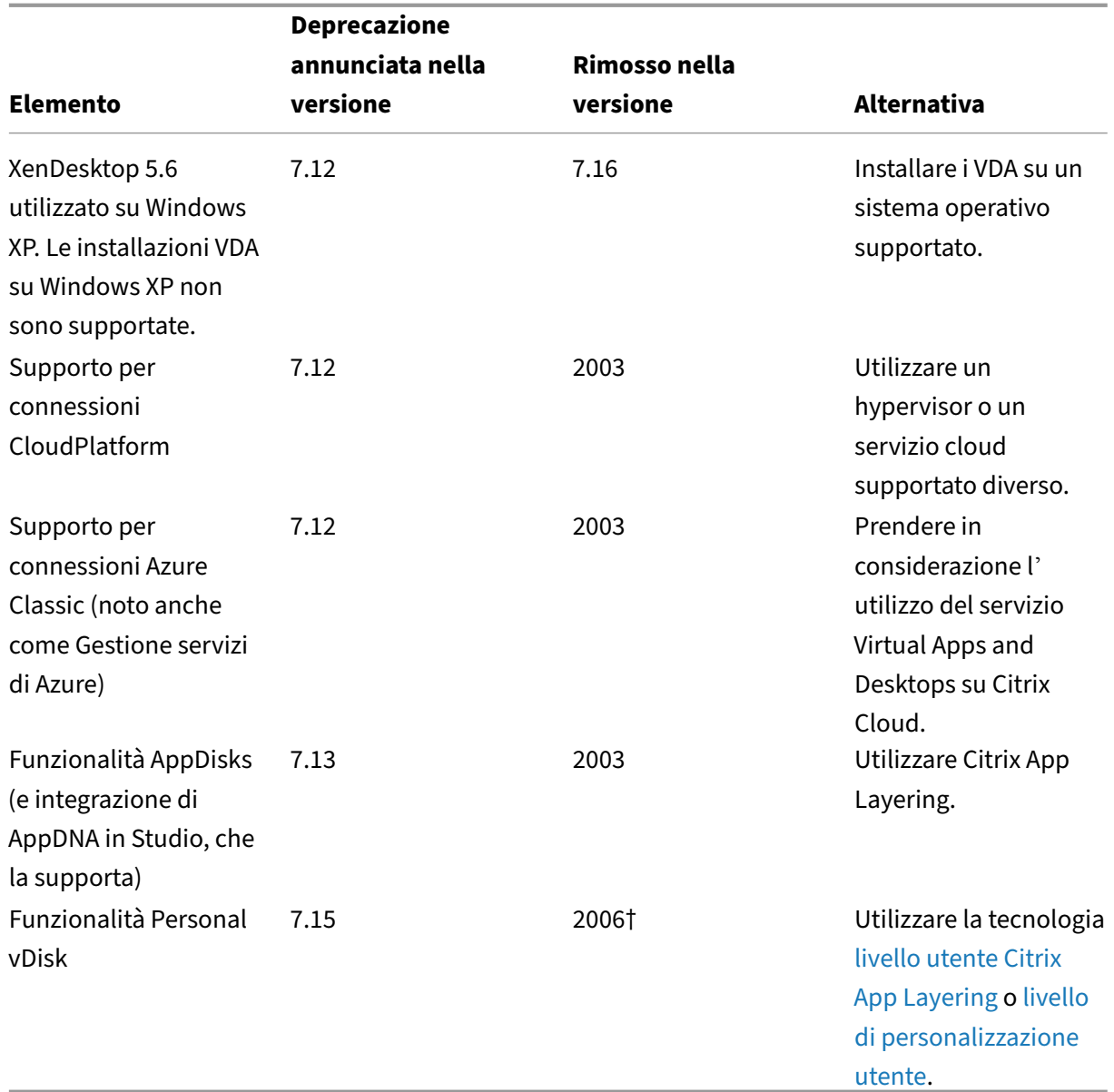

† In Citrix Virtual Apps and Desktops 7 2003, il driver Personal vDisk è stato ri[mosso dal programma](https://docs.citrix.com/en-us/citrix-virtual-apps-desktops-ltsr/1912/install-configure/user-personalization-layer.html) di installazione del VDA. In Citrix Virtual Apps and Desktops 7 2006, il flusso di la[voro de](https://docs.citrix.com/en-us/citrix-virtual-apps-desktops-ltsr/1912/install-configure/user-personalization-layer.html)l driver Personal vDisk è stato rimosso da Studio.

# **Requisiti di sistema**

<span id="page-34-0"></span>September 13, 2023

# **Introduzione**

I requisiti di sistema contenuti in questo documento erano validi al momento del rilascio della ver‑ sione del prodotto. Periodicamente vengono effettuati aggiornamenti. I requisiti di sistema per i componenti non descritti in questa sezione (ad esempio sistemi host, app Citrix Workspace e Citrix Provisioning) sono descritti nella rispettiva documentazione.

Vedere Prepararsi all'installazione prima di iniziare un'installazione.

A eccezione dei casi in cui è specificato, il programma di installazione dei componenti distribuisce automaticamente i prerequisiti software (ad esempio i pacchetti .NET e C++) se le versioni richieste non ve[ngono rilevate sul computer](https://docs.citrix.com/it-it/citrix-virtual-apps-desktops/2209/install-configure/install-prepare.html). Il supporto di installazione Citrix contiene anche alcuni di questi prerequisiti software.

Il supporto di installazione contiene svariati componenti di terze parti. Prima di utilizzare il software Citrix, verificare la disponibilità di aggiornamenti di sicurezza fornti dalle corrispondenti terze parti e installarli.

Per informazioni sulla globalizzazione, vedere l'articolo CTX119253 del Knowledge Center.

Per i componenti e le funzionalità che possono essere installati sui server Windows, le installazioni di Nano Server non sono supportate, a meno che non sias[pecificato. S](https://support.citrix.com/article/ctx119253)erver Core è supportato solo per i Delivery Controller e Director.

#### **Requisiti hardware**

I valori di RAM e spazio su disco si aggiungono ai requisiti per l'immagine del prodotto, il sistema operativo e altri software presenti sul computer. Le prestazioni varieranno a seconda della configurazione. La configurazione include le funzionalità che sono in uso, più il numero di utenti e altri fattori. L'utilizzo solo del minimo può comportare prestazioni lente.

Nella tabella seguente sono elencati i requisiti minimi per i componenti principali.

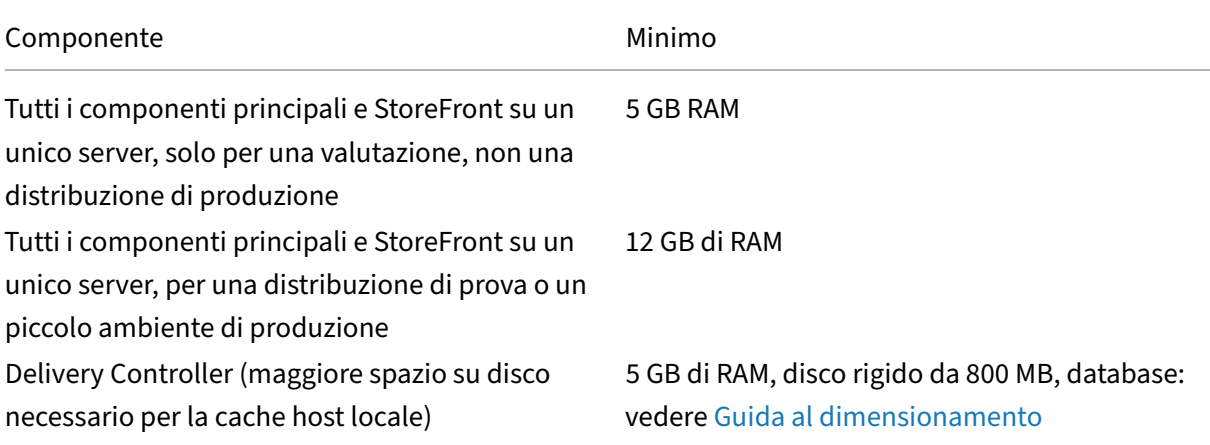
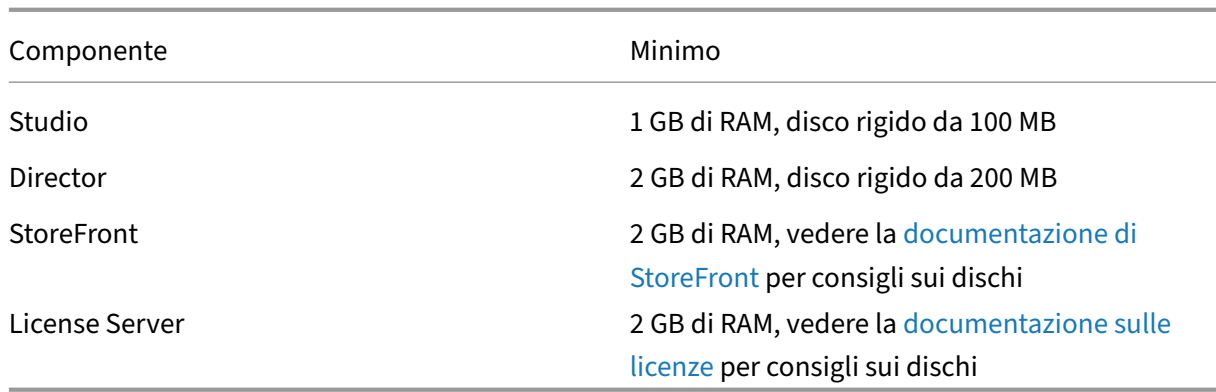

#### **Dimensionamento delle macchine virtuali che fo[rniscon](https://docs.citrix.com/en-us/licensing.html)o desktop e a[pplicazioni](https://docs.citrix.com/en-us/licensing.html)**

Non è possibile fornire raccomandazioni specifiche a causa della natura complessa e dinamica delle offerte hardware e ogni implementazione presenta esigenze specifiche. In genere, il dimensiona‑ mento di una macchina virtuale Citrix Virtual Apps si basa sull'hardware e non sui carichi di lavoro degli utenti. L'eccezione è la RAM. È necessaria una quantità maggiore di RAM per le applicazioni che ne fanno maggior uso.

Per ulteriori informazioni:

- Citrix Tech Zone contiene linee guida sul dimensionamento.
- L'articolo Scalabilità di un singolo server di Citrix Virtual Apps and Desktops illustra quanti utenti o VM possono essere supportati su un singolo host fisico.

## **Microsoft Visu[al C++](https://docs.citrix.com/en-us/tech-zone/design/design-decisions/single-server-scalability.html)**

Quando si installa un Delivery Controller, un Virtual Delivery Agent (VDA) o un Universal Print Server, il programma di installazione di Citrix installa automaticamente Microsoft Visual C++ 2015-2022 Redistributable.

- Se la macchina contiene una versione precedente di quel runtime (ad esempio 2015‑2019), il programma di installazione di Citrix la aggiorna.
- Se la macchina contiene una versione precedente al 2015, Citrix installa la versione più recente in parallelo.

### **Delivery Controller**

Sistemi operativi supportati:

- Windows Server 2022
- Windows Server 2019, edizioni Standard e Datacenter e con l'opzione Server Core

• Windows Server 2016, edizioni Standard e Datacenter e con l'opzione Server Core

### Requisiti:

- Microsoft .NET Framework 4.8 viene installato automaticamente se non è già installato (o se ne è installata una versione successiva).
- Windows PowerShell 3.0, 4.0 o 5.0.
- Microsoft Visual C++ 2015-2019 Redistributable.

## **Database**

Versioni di Microsoft SQL Server supportate per la configurazione del sito, la registrazione della con‑ figurazione e il monitoraggio dei database:

- SQL Server 2019 edizioni Express, Standard ed Enterprise.
- SQL Server 2017 edizioni Express, Standard ed Enterprise.
	- **–** Per le nuove installazioni: per impostazione predefinita, SQL Server Express 2017 con ag‑ giornamento cumulativo 16 viene installato durante l'installazione del controller, se non viene rilevata un'esistente installazione di SQL Server supportata.
	- **–** Per gli aggiornamenti, qualsiasi versione esistente di SQL Server Express non viene aggior‑ nata.
- SQL Server 2016 SP2 edizioni Express, Standard ed Enterprise.

Sono supportate le seguenti soluzioni di database ad alta disponibilità (ad eccezione di SQL Server Express, che supporta solo la modalità standalone):

- Istanze del cluster di failover AlwaysOn di SQL Server
- Gruppi di disponibilità AlwaysOn di SQL Server (inclusi i gruppi di disponibilità di base)
- Mirroring del database di SQL Server

L'autenticazione di Windows è necessaria per le connessioni tra il Controller e il database del sito di SQL Server.

**Considerazioni sulla cache host locale:** Microsoft SQL Server Express LocalDB è una funzionalità di SQL Server Express utilizzata dalla cache host locale in modo autonomo. La cache host locale non richiede componenti di SQL Server Express diversi da SQL Server Express LocalDB.

• Quando si installa un Controller, viene installato Microsoft SQL Server Express LocalDB 2019 con aggiornamento cumulativo 15 per l'utilizzo con la funzionalità Cache host locale. Questa installazione è separata dall'installazione predefinita di SQL Server Express per il database del sito.

• Quando si aggiorna un Controller, la versione esistente di Microsoft SQL Server Express LocalDB non viene aggiornata automaticamente. Per i requisiti e le procedure di sostituzione, vedere Sostituire SQL Server Express LocalDB.

#### **Ulteriori informazioni sui database:**

- [Database](https://docs.citrix.com/it-it/citrix-virtual-apps-desktops/2209/upgrade-migrate/upgrade.html#replace-sql-server-express-localdb)
- CTX114501 elenca i database supportati più recenti
- Guida al dimensionamento del database
- [Cache hos](https://docs.citrix.com/it-it/citrix-virtual-apps-desktops/2209/technical-overview/databases.html)t locale

### **Citri[x Studio](https://docs.citrix.com/en-us/categories/solution_content/implementation_guides/database-sizing-guidance-for-xendesktop-7-6.html)**

Sistemi operativi supportati:

- Windows Server 2022
- Windows Server 2019 edizioni Standard e Datacenter
- Windows Server 2016 edizioni Standard e Datacenter
- Windows 11
- Windows 10 (solo a 64 bit)

#### Requisiti:

- Microsoft .NET Framework 4.8 viene installato automaticamente se non è già installato (o se ne è installata una versione successiva).
- Microsoft Management Console 3.0 (inclusa in tutti i sistemi operativi supportati).
- Windows PowerShell 3.0, 4.0 o 5.0.

## **Citrix Director**

Sistemi operativi supportati:

- Windows Server 2022
- Windows Server 2019, edizioni Standard e Datacenter e con l'opzione Server Core
- Windows Server 2016, edizioni Standard e Datacenter e con l'opzione Server Core

Requisiti:

- Microsoft .NET Framework 4.8 viene installato automaticamente se non è già installato (o se ne è installata una versione successiva).
- Microsoft Internet Information Services (IIS) 7.0 e ASP.NET 2.0. Verificare che nel ruolo del server IIS sia installato il servizio ruolo Contenuto statico. Se il software non è già installato, viene richiesto il supporto di installazione di Windows Server. Quindi, quel software viene installato.

• Per visualizzare i registri eventi sui computer in cui è installato Citrix Director, è necessario in‑ stallare Microsoft.NET Framework 2.0.

Citrix Profile Management:

• Verificare che i plug-in WMI Citrix Profile Management e Citrix Profile Management siano installati nel VDA (pagina **Componenti aggiuntivi** della procedura guidata di installazione) e che Cit‑ rix Profile Management Service sia in esecuzione per visualizzare i dettagli del profilo utente in Director.

Requisiti di integrazione di System Center Operations Manager (SCOM):

- Windows Server 2012 R2
- System Center 2012 R2 Operations Manager

Browser supportati per visualizzare Director:

- Internet Explorer 11. La modalità di compatibilità non è supportata per Internet Explorer. Utilizzare le impostazioni del browser consigliate per accedere a Director. Quando si installa Internet Explorer, accettare l'impostazione predefinita per utilizzare le impostazioni di protezione e compatibilità consigliate. Se si è già installato il browser e si è scelto di non utilizzare le impostazioni consigliate, andare a **Strumenti > Opzioni Internet > Avanzate > Reimposta** e seguire le istruzioni.
- Microsoft Edge.
- Firefox ESR (Extended Support Release).
- Chrome.

La risoluzione ottimale dello schermo consigliata per la visualizzazione Director è 1366 x 1024.

### **Virtual Delivery Agent (VDA) per sistema operativo a sessione singola**

Sistemi operativi supportati:

- Windows 11
- Windows 10 (solo x64), qualsiasi versione attualmente supportata dal supporto Mainstream.
	- **–** Per informazioni sul supporto delle versioni, vedere l'articolo CTX224843 del Knowledge Center.
	- **–** Per i problemi noti a Citrix della versione 1709, vedere l'articolo CTX229052 del Knowledge Center.

Requisiti:

• Microsoft .NET Framework 4.8 viene installato automaticamente se non è già installato (o se ne è installata una versione successiva).

• Microsoft Visual C++ 2015-2019 Redistributable.

Accesso remoto PC utilizza questo VDA, che viene installato sui PC fisici dell'ufficio. Questo VDA sup‑ porta Secure Boot per Accesso remoto PC di Citrix Virtual Desktops su Windows 11 e Windows 10.

Diverse funzionalità di accelerazione multimediale (ad esempio HDX MediaStream Windows Media Redirection) richiedono l'installazione di Microsoft Media Foundation nel computer in cui si installa il VDA. Se nel computer non è installato Media Foundation, le funzionalità di accelerazione multimedi‑ ale non vengono installate e non funzionano. Non rimuovere Media Foundation dal computer dopo l'installazione del software Citrix. In caso contrario, gli utenti non possono accedere al computer. Nella maggior parte delle edizioni del sistema operativo Windows a sessione singola supportate, il supporto di Media Foundation è già installato e non può essere rimosso. Tuttavia, le edizioni N non includono determinate tecnologie relative ai supporti multimediali; è possibile ottenere tale software da Microsoft o da terze parti. Per ulteriori informazioni, vedere Prepararsi all'installazione.

Per informazioni sui VDA Linux, vedere gli articoli su Linux Virtual Delivery Agent.

Per utilizzare la funzionalità Server VDI, è possibile utilizzare l'[interfaccia della riga di com](https://docs.citrix.com/it-it/citrix-virtual-apps-desktops/2209/install-configure/install-prepare.html)ando per installare un VDA per sistema operativo Windows a [sessione singola in un compu](https://docs.citrix.com/en-us/linux-virtual-delivery-agent.html)ter Windows Server supportato. Per ulteriori informazioni, vedere VDI del server.

Per informazioni sull'installazione di un VDA su una macchina Windows 7, vedere Sistemi operativi precedenti.

## **[Virtual De](https://docs.citrix.com/it-it/citrix-virtual-apps-desktops/2209/upgrade-migrate/upgrade.html#earlier-operating-systems)livery Agent (VDA) per sistema operativo multisessione**

Sistemi operativi supportati:

- Windows 11 (supportato solo con Citrix DaaS)
- Windows 10 (solo x64; supportato solo con Citrix DaaS), qualsiasi versione attualmente suppor‑ tata dal supporto Mainstream.
- Windows Server 2022
- Windows Server 2019 edizioni Standard e Datacenter
- Windows Server 2016, edizioni standard e Datacenter

Il programma di installazione implementa automaticamente i seguenti requisiti, che sono disponibili anche sul supporto di installazione Citrix nelle cartelle **Support** :

- Microsoft .NET Framework 4.8 viene installato automaticamente se non è già installato (o se ne è installata una versione successiva).
- Microsoft Visual C++ 2015‑2019 Redistributable.

Il programma di installazione installa automaticamente e abilita i servizi ruolo Servizi Desktop remoto, se non sono già installati e abilitati.

Diverse funzionalità di accelerazione multimediale (ad esempio HDX MediaStream Windows Media Redirection) richiedono l'installazione di Microsoft Media Foundation nel computer in cui si installa il VDA. Se nel computer non è installato Media Foundation, le funzionalità di accelerazione multimedi‑ ale non vengono installate e non funzionano. Non rimuovere Media Foundation dal computer dopo aver installato il software Citrix, altrimenti gli utenti non saranno in grado di accedere al computer. Nella maggior parte delle versioni di Windows Server, la funzionalità Media Foundation viene instal‑ lata tramite Server Manager. Per ulteriori informazioni, vedere Prepararsi all'installazione.

Se Media Foundation non è presente sul VDA, queste funzionalità multimediali non funzionano:

- Reindirizzamento di Windows Media
- Reindirizzamento video HTML5
- Reindirizzamento webcam HDX RealTime

Per informazioni sui VDA Linux, vedere gli articoli su Linux Virtual Delivery Agent.

Per informazioni sull'installazione di un VDA su una macchina Windows Server 2008 R2, vedere Sistemi operativi precedenti.

## **[Host/risorse di virtual](https://docs.citrix.com/it-it/citrix-virtual-apps-desktops/2209/upgrade-migrate/upgrade.html#earlier-operating-systems)izzazione**

Sono supportati gli host/le risorse di virtualizzazione seguenti (in ordine alfabetico). Ove applicabile, sono supportate le versioni *major.minor*, inclusi gli aggiornamenti di tali versioni. L'articolo CTX131239 del Knowledge Center contiene informazioni sulla versione corrente, oltre a collegamenti a problemi noti.

Alcunefunzionalità potrebbero non essere supportate su tutte le piattaforme host o su tutte le versioni [della piatta](https://support.citrix.com/article/CTX131239)forma. Per ulteriori informazioni, vedere la documentazione della relativa funzionalità.

La funzionalità Riattivazione accesso remoto PC su LAN richiede Microsoft System Center Configuration Manager almeno 2012.

Hypervisor supportati:

### • **Citrix Hypervisor (in precedenza XenServer)**

CTX131239 contiene informazioni sulla versione corrente, oltre a collegamenti a problemi noti.

Per ulteriori informazioni, vedere Ambienti di virtualizzazione di Citrix Hypervisor.

### • **[Microsoft S](https://support.citrix.com/article/ctx131239)ystem Center Virtual Machine Manager**

Include qualsiasi versione di Hyp[er‑V registrabile con le versioni supportate di Sy](https://docs.citrix.com/it-it/citrix-virtual-apps-desktops/2209/install-configure/install-prepare/xenserver.html)stem Center Virtual Machine Manager.

CTX131239 contiene informazioni sulla versione corrente, oltre a collegamenti a problemi noti.

Per ulteriori informazioni, vedere Ambienti di virtualizzazione di Microsoft System Center Virtual Machine Manager.

### • **Nutanix Acropolis**

[CTX131239](https://docs.citrix.com/it-it/citrix-virtual-apps-desktops/2209/install-configure/install-prepare/msscvmm.html) contiene informazion[i sulla versione corrente, oltre a collegamenti a problemi noti.](https://docs.citrix.com/it-it/citrix-virtual-apps-desktops/2209/install-configure/install-prepare/msscvmm.html) Per ulteriori informazioni, vedere Ambienti di virtualizzazione Nutanix.

### • **[VMware vS](https://support.citrix.com/article/ctx131239)phere (vCenter + ESXi)**

Non viene fornito alcun supporto [del funzionamento della modalità co](https://docs.citrix.com/it-it/citrix-virtual-apps-desktops/2209/install-configure/install-prepare/nutanix.html)llegata vSphere vCenter.

CTX131239 contiene informazioni sulla versione corrente, oltre a collegamenti a problemi noti.

Per ulteriori informazioni, vedere Ambienti di virtualizzazione VMware.

Host [cloud pubbl](https://support.citrix.com/article/ctx131239)ici supportati:

### • **Amazon Web Services (AWS)**

Per informazioni sull'utilizzo di AWS per il provisioning di macchine virtuali, vedere la sezione Ambienti di virtualizzazione Amazon Web Services della documentazione di Citrix DaaS.

### • **Google Cloud Platform**

Per informazioni sull'[utilizzo di Google Cloud per](https://docs.citrix.com/it-it/citrix-daas/install-configure/resource-location/aws-host.html) il provisioning di macchine virtuali, vedere la sezione Ambienti Google Cloud della documentazione di Citrix DaaS e la Guida alla distribuzione.

### • **Microsoft [Azure Resource Manager](https://docs.citrix.com/it-it/citrix-daas/install-configure/resource-location/google.html)**

[Per informazi](https://www.citrix.com/content/dam/citrix/en_us/documents/guide/deploying-citrix-cloud-xenapp-and-xendesktop-service-on-the-google-cloud-platform.pdf)oni sull'utilizzo di Microsoft Azure Resource Manager per il provisioning di macchine virtuali, vedere la sezione Ambienti di virtualizzazione Microsoft Azure Resource Manager della documentazione di Citrix DaaS.

Quando si aggiungono connessioni a [host cloud pubblici alla propria distribuzione, tenere presente](https://docs.citrix.com/it-it/citrix-daas/install-configure/resource-location/azure-resource-manager.html) quanto segue:

- È necessaria la licenza Hybrid Rights. Per informazioni sulla licenza Hybrid Rights, vedere Tran‑ sition and Trade-Up (TTU) with Hybrid Rights. Per informazioni sull'aggiunta di una licenza, vedere Creare un sito.
- Le fonti di informazioni indirizzano alla documentazione di Citrix DaaS. Se si ha familiarit[à con](https://docs.citrix.com/en-us/licensing/current-release/hybrid-rights-ttu.html) [gli host cloud pubblici del prodotto Citrix DaaS](https://docs.citrix.com/en-us/licensing/current-release/hybrid-rights-ttu.html), la versione locale presenta diverse differenze.
	- **–** In Citrix DaaS, l'interfaccia di gestione è nota come Full Configuration (configurazione com‑ pleta). In Citrix Virtual Apps and Desktops locale, l'interfaccia di gestione è nota come Cit‑ rix Studio.

**–** Gli aggiornamenti vengono implementati in Citrix DaaS circa ogni quattro settimane. Per‑ tanto, è possibile che alcune funzionalità disponibili con Citrix DaaS non siano disponibili con la versione locale.

## **Livelli funzionali di Active Directory**

Sono supportati i seguenti livelli di funzionalità per la foresta e il dominio di Active Directory:

- Windows Server 2016
- Windows Server 2012 R2
- Windows Server 2012
- Windows Server 2008 R2
- Windows Server 2008

### **HDX**

### **Audio**

L'audio UDP per Multi‑Stream ICA è supportato dall'app Citrix Workspace per Windows e dall'app Citrix Workspace per Linux 13.

L'annullamento dell'eco è supportato nell'app Citrix Workspace per Windows.

Vedere il supporto e i requisiti specifici delle funzionalità HDX. Per ulteriori informazioni sulle funzion‑ alità HDX e sulle app Citrix Workspace, vedere la Matrice delle funzionalità.

## **Distribuzione HDX Windows Media**

I seguenti client sono supportati per il recupero dei contenuti sul lato client Windows Media, il reind‑ irizzamento di Windows Media e la transcodificazione multimediale Windows Media in tempo reale: app Citrix Workspace per Windows, app Citrix Workspace per iOS e app Citrix Workspace per Linux.

Per utilizzare il recupero del contenuto sul lato client di Windows Media sui dispositivi Windows 8, im‑ postare Citrix Multimedia Redirector come programma predefinito: in **Pannello di controllo > Pro‑ grammi > Programmi predefiniti > Impostare i programmi predefiniti**, selezionare **Citrix Multi‑ media Redirector** e fare clic su **Imposta questo programma come predefinito** o **Scegli i valori pre‑ definiti per questo programma**. La transcodificazione della GPU richiede una GPU NVIDIA abilitata CUDA con capacità di calcolo 1.1 o superiore; vedere https://developer.nvidia.com/cuda/cudagpus.

#### **HDX 3D Pro**

Il VDA per sistema operativo Windows a sessione singola rileva la presenza di hardware GPU in fase di esecuzione.

La macchina fisica o virtuale che ospita l'applicazione può utilizzare GPU Passthrough o Virtual GPU (vGPU):

- GPU Passthrough è disponibile con:
	- **–** Citrix Hypervisor
	- **–** Nutanix AHV
	- **–** VMware vSphere e VMware ESX, in cui è denominato vDGA (Virtual Direct Graphics Acceler‑ ation)
	- **–** Microsoft Hyper‑V in Windows Server 2016 in cui è denominato DDA (Discrete Device As‑ signment).
- vGPU è disponibile con:
	- **–** Citrix Hypervisor
	- **–** Nutanix AHV
	- **–** VMware vSphere

Vedere https://www.citrix.com/products/xenapp‑xendesktop/hdx‑3d‑pro.html.

Citrix consiglia che il computer host abbia almeno 4 GB di RAM e quattro CPU virtuali con una velocità di clock di 2,3 GHz o superiore.

Unitàd[i elaborazione grafica \(GPU\):](https://www.citrix.com/products/xenapp-xendesktop/hdx-3d-pro.html)

- Per la compressione basata su CPU (inclusa la compressione senza perdite), HDX 3D Pro sup‑ porta qualsiasi scheda display sul computer host compatibile con l'applicazione fornita.
- Per l'accelerazione grafica virtualizzata utilizzando l'API NVIDIA GRID, è possibile utilizzare HDX 3D Pro con tutte le GPU NVIDIA GRID supportate dal driver GRID 10 (vedere NVIDIA GRID). NVIDIA GRID offre una frequenza di aggiornamento elevata, con conseguente esperienza utente altamente interattiva.
- L'accelerazione grafica virtualizzata è supportata dalla piattaforma grafic[a per centri d](https://www.nvidia.com/object/grid-technology.html)ati della famiglia di processori Intel Xeon E3. Per ulteriori informazioni, vedere https://www.citrix.com /intel e https://www.intel.com/content/www/us/en/servers/data‑center‑graphics.html.
- L'accelerazione grafica virtualizzata è supportata con AMD RapidFire sulle schede server AMD FirePro serie S Vedere Soluzione di virtualizzazione AMD.

Dispo[sitivo](https://www.citrix.com/intel) u[tente:](https://www.intel.com/content/www/us/en/servers/data-center-graphics.html)

• HDX 3D Pro supporta [tutte le risoluzioni del monitor sup](https://www.amd.com/en-us/solutions/professional/virtualization)portate dalla GPU sul computer host. Per ottenere prestazioni ottimali con le specifiche minime consigliate per il dispositivo utente e

la GPU, Citrix consiglia una risoluzione massima del monitor di 1920 x 1200 pixel per le connessioni LAN e 1280 x 1024 pixel per le connessioni WAN.

- Per i dispositivi utente, Citrix consiglia almeno 1 GB di RAM e una CPU con una velocità di clock di 1,6 GHz o superiore. L'utilizzo del codec di compressione profonda predefinito, richiesto per connessioni a bassa larghezza di banda, richiede una CPU più potente a meno che la decodifica non venga eseguita nell'hardware. Per prestazioni ottimali dei dispositivi utente, Citrix consiglia almeno 2 GB di RAM e una CPU dual‑core con una velocità di clock di 3 GHz o superiore.
- Per l'accesso a più monitor, Citrix consiglia dispositivi utente con CPU quad‑core.
- I dispositivi utente non necessitano di una GPU per accedere ai desktop o alle applicazioni fornite con HDX 3D Pro.
- L'app Citrix Workspace deve essere installata.

Per ulteriori informazioni, vedere gli articoli su HDX 3D Pro e www.citrix.com/xenapp/3d.

## **Universal Print Server**

Universal Print Server comprende componenti client e server. Il componente UpsClient è incluso nell' installazione VDA. Installare il componente UpsServer su ogni server di stampa in cui risiedono stam‑ panti condivise di cui si desidera eseguire il provisioning con Citrix Universal Print Driver nelle sessioni utente.

Il componente UpsServer è supportato in:

- Windows Server 2022
- Windows Server 2019
- Windows Server 2016

Requisiti:

- Microsoft Visual C++ 2015‑2019 Redistributable
- Microsoft .NET Framework 4.8 (minimo)

Per i VDA per sistema operativo multisessione, l'autenticazione utente durante le operazioni di stampa richiede che Universal Print Server venga aggiunto allo stesso dominio del VDA.

I pacchetti di componenti client e server autonomi sono disponibili anche per il download.

Per ulteriori informazioni, vedere Eseguire il provisioning delle stampanti.

## **Altro**

Sono supportati solo Citrix License Server 11.17.2 e versioni successive. Per ulteriori informazioni, vedere Licenze.

Quando si utilizza Citrix Provisioning (già Provisioning Services) con questa release, la versione 7.x è coperta dal ciclo di vita di XenApp e XenDesktop 7.x e dal ciclo di vita di Citrix Virtual Apps and Desk‑ tops. Per ulteriori informazioni sulla compatibilità delle versioni, vedere la matrice dei prodotti.

Per le versioni StoreFront supportate, vedere i requisiti di sistema di StoreFront.

La Console Gestione Criteri di gruppo Microsoft (GPMC) è necessaria se [si memorizzano le](https://www.citrix.com/support/product-lifecycle/product-matrix.html) infor‑ mazioni sui criteri Citrix in Active Directory anziché nel database di configurazione del sito. Se si installa CitrixGroupPolicyManagement\_x64.msi [separatamente \(](https://docs.citrix.com/en-us/storefront/current-release/system-requirements.html)ad esempio, su una macchina in cui non è installato un componente principale di Citrix Virtual Apps and Desktops), tale macchina deve avere installato Visual Studio 2015 runtime. Per ulteriori informazioni, vedere la documentazione Microsoft.

Se si desidera modificare gli oggetti Criteri di gruppo di dominio utilizzando GPMC, attivare la funzionalità Gestione Criteri di gruppo (in Windows Server Manager) in tutti i computer contenenti Delivery Controller.

Sono supportate più NIC.

Per impostazione predefinita, l'app Citrix Workspace per Windows non viene installata quando si installa un VDA corrente. Per ulteriori informazioni, vedere la documentazione dell'app Citrix Workspace per Windows.

Per le versioni supportate di Microsoft App‑V, vedere App‑V.

[Per informazioni su](https://docs.citrix.com/en-us/citrix-workspace-app-for-windows.html)l browser supportato per tale funzionalità, vedere [Accesso alle app locali.](https://docs.citrix.com/en-us/citrix-workspace-app-for-windows.html)

Questa versione di Citrix Virtual Apps and Desktops ri[chiede](https://docs.citrix.com/it-it/citrix-virtual-apps-desktops/2209/install-configure/appv.html) almeno HDX RealTime Connector 2.9 LTSR. Per ulteriori informazioni, vedere la documentazione di HDX RealTim[e Optimization Pack.](https://docs.citrix.com/it-it/citrix-virtual-apps-desktops/2209/general-content-redirection/laa-url-redirect.html)

Questo prodotto supporta le versioni di PowerShell dalla 3 alla 5.

# **Panoramica tecnica**

### January 4, 2023

Citrix Virtual Apps and Desktops è un insieme di soluzioni di virtualizzazione che offrono all'IT il controllo di macchine virtuali, applicazioni, licenze e sicurezza, fornendo al tempo stesso l'accesso ovunque per qualsiasi dispositivo.

Citrix Virtual Apps and Desktops consente:

- Agli utenti finali di eseguire applicazioni e desktop indipendentemente dal sistema operativo e dall'interfaccia del dispositivo.
- Agli amministratori di gestire la rete e controllare l'accesso da dispositivi selezionati o da tutti i dispositivi.

• Agli amministratori di gestire un'intera rete da un unico centro dati.

Citrix Virtual Apps and Desktops condivide un'architettura unificata denominata FlexCast Manage‑ ment Architecture (FMA). Le caratteristiche principali di FMA sono la possibilità di eseguire più versioni di Citrix Virtual Apps o Citrix Virtual Desktops da un unico sito e il provisioning integrato.

Ulteriori informazioni sulle modifiche dei nomi dei prodotti.

## **[Componenti chiave](https://docs.citrix.com/en-us/citrix-virtual-apps-desktops/2209/new-names-numbers.html)**

Questo articolo è molto utile se si utilizza Citrix Virtual Apps and Desktops da poco. Se al momento si dispone di una farm XenApp 6.x o precedente o di un sito XenDesktop 5.6 o precedente, vedere anche Modifiche di 7.x.

In questa illustrazione sono visualizzati i componenti chiave di una distribuzione tipica, denominata [sito.](https://docs.citrix.com/en-us/citrix-virtual-apps-desktops/1912-ltsr/upgrade-migrate/pre-7x.html)

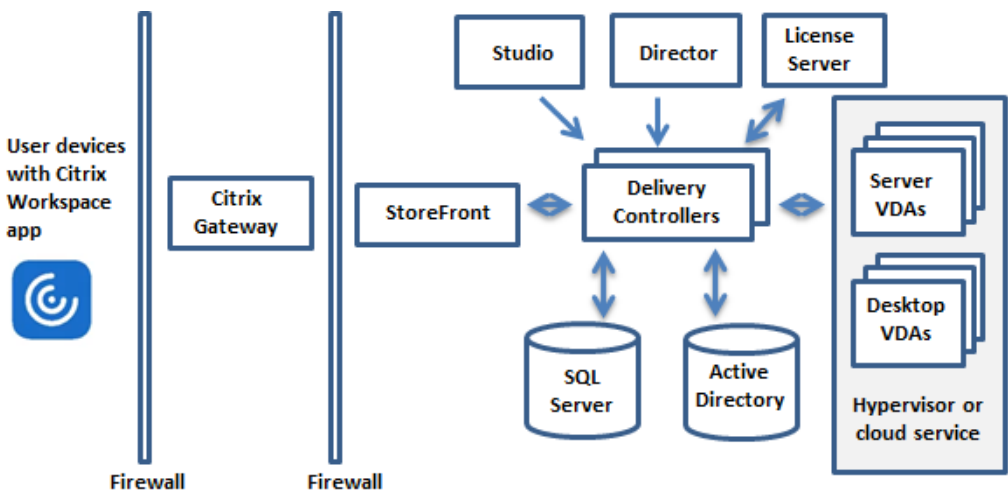

### **Delivery Controller**

Il Delivery Controller è la componente centrale di gestione di un sito. Ogni sito ha uno o più Deliv‑ ery Controller. Viene installato su almeno un server del centro dati. Per garantire l'affidabilità e la disponibilità del sito, installare i Controller su più server. Se la distribuzione include un hypervisor o un altro servizio, i servizi Controller comunicano con esso per:

- Distribuire applicazioni e desktop
- Autenticare e gestire l'accesso degli utenti
- Gestire le connessioni tra gli utenti e i loro desktop e applicazioni
- Ottimizzare le connessioni utente
- Bilanciare il carico di queste connessioni.

Il servizio Broker del controller tiene traccia di quali utenti sono connessi e dove, di quali risorse di sessione dispongono gli utenti e se gli utenti hanno bisogno di riconnettersi alle applicazioni esistenti. Il servizio Broker esegue i cmdlet di PowerShell e comunica con un agente broker sui VDA tramite la porta TCP 80. Non ha la possibilità di utilizzare la porta TCP 443.

Il servizio di monitoraggio raccoglie i dati storici e li inserisce nel database di monitoraggio. Questo servizio utilizza la porta TCP 80 o 443.

I dati provenienti dai servizi del Controller sono memorizzati nel database del sito.

Il Controller gestisce lo stato dei desktop, avviandoli e arrestandoli in base alla richiesta e alla configurazione amministrativa. In alcune edizioni, il Controller consente di installare Gestione profili per gestire le impostazioni di personalizzazione degli utenti in ambienti Windows virtualizzati o fisici.

## **Database**

È necessario almeno un database di Microsoft SQL Server per ogni sito per archiviare le informazioni di configurazione e sessione. Questo database memorizza i dati raccolti e gestiti dai servizi che com‑ pongono il Controller. Installare il database all'interno del centro dati e assicurarsi che disponga di una connessione permanente al Controller.

Il sito utilizza anche un database di registrazione della configurazione e un database di monitoraggio. Per impostazione predefinita, tali database vengono installati nella stessa posizione del database del sito, ma questa impostazione può essere modificata.

## **Virtual Delivery Agent (VDA)**

Il VDA viene installato in ogni macchina fisica o virtuale del sito che viene messa a disposizione degli utenti. Queste macchine forniscono applicazioni o desktop. Il VDA consente alla macchina di regis‑ trarsi con il Controller, che a sua volta consente di mettere a disposizione degli utenti la macchina e le risorse che ospita. I VDA stabiliscono e gestiscono la connessione tra la macchina e il dispositivo utente. I VDA verificano inoltre che sia disponibile una licenza Citrix per l'utente o la sessione e applicano i criteri configurati per la sessione.

Il VDA comunica le informazioni di sessione al servizio Broker nel Controller tramite l'agente broker nel VDA. L'agente broker ospita più plug‑in e raccoglie dati in tempo reale. Esso comunica con il Controller tramite la porta TCP 80.

La parola "VDA" viene spesso utilizzata per fare riferimento all'agente e alla macchina su cui è installato.

I VDA sono disponibili per i sistemi operativi Windows a sessione singola e multisessione. I VDA per sistemi operativi Windows multisessione consentono a più utenti di connettersi al server contemporaneamente. I VDA per i sistemi operativi Windows a sessione singola consentono a un solo utente di connettersi al desktop alla volta. Sono disponibili anche VDA Linux.

### **Citrix StoreFront**

StoreFront autentica gli utenti e gestisce gli archivi dei desktop e delle applicazioni a cui gli utenti ac‑ cedono. Può ospitare lo store delle applicazioni aziendali, che offre agli utenti l'accesso self‑service ai desktop e alle applicazioni che vengono messi a loro disposizione. Inoltre tiene traccia delle sottoscrizioni delle applicazioni, dei nomi di collegamenti e di altri dati degli utenti. Ciò consente di garantire che gli utenti dispongano di un'esperienza coerente su più dispositivi.

### **App Citrix Workspace**

Installata sui dispositivi utente e su altri endpoint (ad esempio desktop virtuali), l'app Citrix Workspace offre agli utenti un accesso rapido, sicuro e self‑service a documenti, applicazioni e desktop. L'app Citrix Workspace consente l'accesso on-demand alle applicazioni Windows, Web e SaaS (Software as a Service). Per i dispositivi che non possono installare il software dell'app Citrix Workspace specifico del dispositivo, l'app Citrix Workspace per HTML5 fornisce una connessione tramite un browser Web compatibile con HTML5.

### **Citrix Studio**

Studio è la console di gestione in cui è possibile configurare e gestire la distribuzione di Citrix Vir‑ tual Apps and Desktops. Studio elimina la necessità di console di gestione separate per gestire la distribuzione di applicazioni e desktop. Studio fornisce procedure guidate che guidano l'utente at‑ traverso la configurazione dell'ambiente, la creazione di carichi di lavoro per ospitare applicazioni e desktop e l'assegnazione di applicazioni e desktop agli utenti. È inoltre possibile utilizzare Studio per allocare e tenere traccia delle licenze Citrix per il proprio sito.

Studio ottiene le informazioni visualizzate dal servizio Broker nel Controller, comunicando tramite la porta TCP 80.

## **Citrix Director**

Director è uno strumento basato sul Web che consente ai team di supporto IT e dell'helpdesk di mon‑ itorare un ambiente, risolvere i problemi prima che diventino critici per il sistema ed eseguire attività di supporto per gli utenti finali. È possibile utilizzare una distribuzione Director per connettersi a più siti Citrix Virtual Apps o Citrix Virtual Desktops e monitorarli.

Director visualizza:

- Dati di sessione in tempo reale provenienti dal Servizio Broker all'interno del Controller, inclusi i dati che il Servizio Broker ottiene dall'agente broker nel VDA.
- Dati storici del sito provenienti dal servizio di monitoraggio all'interno del Controller.

Director utilizza i dati relativi alle prestazioni e all'euristica ICA acquisiti dal dispositivo Citrix Gateway per creare analisi a partire dai dati e quindi presentarle agli amministratori.

È inoltre possibile visualizzare e interagire con le sessioni di un utente tramite Director, utilizzando Assistenza remota di Windows.

## **Citrix License Server**

License Server gestisce le licenze dei prodotti Citrix. Comunica con il Controller per gestire le licenze per ogni sessione utente e con Studio per allocare i file di licenza. Un sito deve disporre di almeno un server licenze per archiviare e gestire i file delle licenze.

## **Hypervisor o altro servizio**

L'hypervisor o altro servizio effettua l'hosting delle macchine virtuali nel sito. Queste possono essere le VM utilizzate per ospitare applicazioni e desktop e le VM utilizzate per ospitare i componenti di Citrix Virtual Apps and Desktops. Un hypervisor viene installato su un computer host interamente dedicato all'esecuzione dell'hypervisor e all'hosting di macchine virtuali.

Citrix Virtual Apps and Desktops supporta vari hypervisor e altri servizi.

Sebbene molte distribuzioni richiedano un hypervisor, non è necessario un hypervisor per fornire la funzionalità di accesso remoto a PC. Non è necessario un hypervisor neanche quando si utilizza Provisioning Services (PVS) per eseguire il provisioning delle macchine virtuali.

## **Componenti aggiuntivi**

Anche i seguenti componenti possono essere inclusi nelle distribuzioni di Citrix Virtual Apps and Desktops. Per ulteriori informazioni, vedere la relativa documentazione.

## **Citrix Provisioning**

Citrix Provisioning (in precedenza Provisioning Services) è un componente opzionale disponibile con alcune edizioni. Fornisce un'alternativa a MCS per il provisioning delle macchine virtuali. MCS crea copie di un'immagine master, mentre PVS trasmette l'immagine master ai dispositivi utente. PVS non richiede un hypervisor per farlo, quindi è possibile utilizzarlo per ospitare macchine fisiche. PVS comunica con il Controller per fornire risorse agli utenti.

### **Citrix Gateway**

Quando gli utenti si connettono dall'esterno del firewall aziendale, Citrix Virtual Apps and Desktops può utilizzare la tecnologia Citrix Gateway (precedentemente Access Gateway e NetScaler Gateway) per proteggere queste connessioni con TLS. L'appliance virtuale Citrix Gateway o VPX è un'appliance VPN SSL distribuita nella zona demilitarizzata (DMZ). Fornisce un unico punto di accesso sicuro attra‑ verso il firewall aziendale.

### **Citrix SD‑WAN**

Nelle distribuzioni in cui i desktop virtuali vengono distribuiti agli utenti in sedi remote quali le filiali, la tecnologia Citrix SD‑WAN può essere utilizzata per ottimizzare le prestazioni. I ripetitori accelerano le prestazioni nelle reti WAN. Con i ripetitori nella rete, gli utenti delle filiali sperimentano prestazioni simili alla LAN sulla WAN. Citrix SD‑WAN può dare priorità a diverse parti dell'esperienza utente in modo che, ad esempio, l'esperienza utente non peggiori nella posizione della filiale quando un file di grandi dimensioni o un processo di stampa viene inviato attraverso la rete. L'ottimizzazione HDX WAN fornisce compressione in formato token e deduplicazione dei dati, riducendo drasticamente i requisiti di larghezza di banda e migliorando le prestazioni.

## **Come funzionano le distribuzioni tipiche**

Un sito è costituito da macchine con ruoli dedicati che consentono scalabilità, elevata disponibilità e failover e offrono una soluzione progettata per essere sicura. Un sito è costituito da server e computer desktop installati dal VDA e dal Delivery Controller, che gestisce l'accesso.

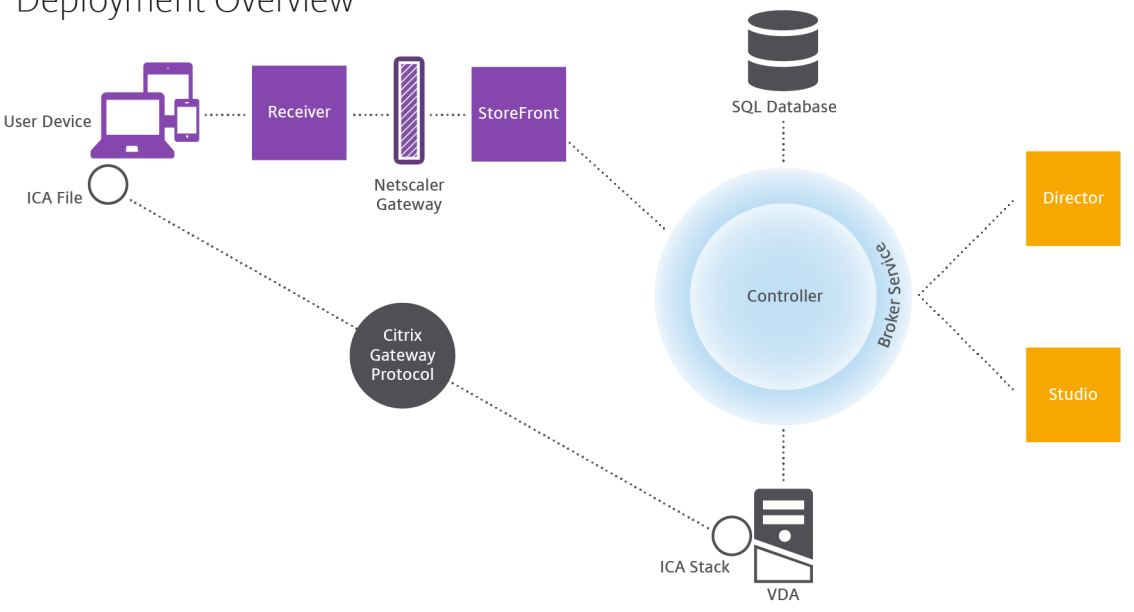

Deployment Overview

Il VDA consente agli utenti di connettersi a desktop e applicazioni. Viene installato su macchine virtuali del centro dati per la maggior parte dei metodi di distribuzione, ma può anche essere installato su PC fisici per l'accesso remoto ai PC.

Il Controller è costituito da servizi Windows indipendenti che gestiscono risorse, applicazioni e desk‑ top e ottimizzano e bilanciano le connessioni degli utenti. Ogni sito ha uno o più Controller. Poiché le sessioni sono influenzate da latenza, larghezza di banda e affidabilità di rete, se possibile è bene posizionare tutti i controller sulla stessa LAN.

Gli utenti non accedono mai direttamente al Controller. Il VDA funge da intermediario tra gli utenti e il Controller. Quando gli utenti accedono utilizzando StoreFront, le loro credenziali passano attraverso il servizio Broker sul Controller. Il servizio Broker ottiene quindi i profili e le risorse disponibili in base ai criteri impostati per essi.

## **Come vengono gestite le connessioni utente**

Per avviare una sessione, l'utente si connette tramite l'app Citrix Workspace installata sul dispositivo dell'utente o tramite un sito Web StoreFront.

L'utente seleziona il desktop fisico o virtuale o l'applicazione virtuale necessaria.

Le credenziali dell'utente si spostano attraverso questo percorso per accedere al Controller, che determina quali risorse sono necessarie comunicando con un servizio Broker. Citrix consiglia agli amministratori di inserire un certificato SSL su StoreFront per crittografare le credenziali provenienti dall' app Citrix Workspace.

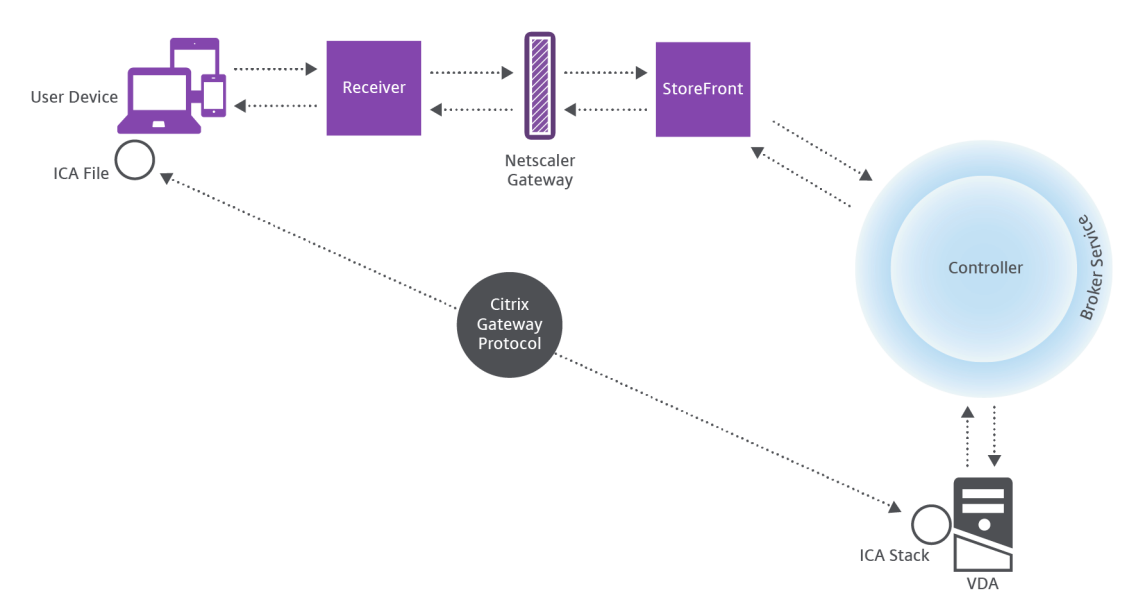

User connections

Il servizio Broker determina a quali desktop e applicazioni l'utente può accedere.

Dopo la verifica delle credenziali, le informazioni sulle applicazioni o sui desktop disponibili vengono inviate all'utente tramite il percorso dell'app StoreFront‑Citrix Workspace. Quando l'utente seleziona applicazioni o desktop da questo elenco, tali informazioni seguono di nuovo il percorso verso il con‑ troller. Il Controller determina quindi il VDA appropriato per ospitare le applicazioni specifiche o il desktop.

Il Controller invia unmessaggio al VDA con le credenziali dell'utente, quindi invia tutti i dati sull'utente e sulla connessione al VDA. Il VDA accetta la connessione e invia le informazioni attraverso gli stessi percorsi all'app Citrix Workspace. Una serie di parametri richiesti viene raccolta su StoreFront. Questi parametri vengono quindi inviati all'app Citrix Workspace o come parte della conversazione del pro‑ tocollo Citrix‑Workspace‑App‑StoreFront o convertiti in un file ICA (Independent Computing Architec‑ ture) e scaricati. Se il sito è stato configurato correttamente, le credenziali rimangono crittografate durante tutto il processo.

Il file ICA viene copiato sul dispositivo dell'utente e stabilisce una connessione diretta tra il dispositivo e lo stack ICA in esecuzione sul VDA. Questa connessione ignora l'infrastruttura di gestione (app Citrix Workspace, StoreFront e Controller).

La connessione tra l'app Citrix Workspace e il VDA utilizza il protocollo CGP (Citrix Gateway Protocol). In caso di perdita di una connessione, la funzionalità Affidabilità sessione consente all'utente di riconnettersi al VDA invece di dover riavviare l'infrastruttura di gestione. L'affidabilità delle sessioni può essere attivata o disattivata nei criteri Citrix.

Dopo che il client si connette al VDA, questo notifica al controller che l'utente ha effettuato l'accesso. Il Controller invia quindi queste informazioni al database del sito e inizia a registrare i dati nel database di monitoraggio.

# **Come funziona l'accesso ai dati**

Ogni sessione di Citrix Virtual Apps and Desktops produce dati a cui l'IT può accedere tramite Studio o Director. Utilizzando Studio, gli amministratori possono accedere ai dati in tempo reale provenienti dall'agente Broker per gestire i siti. Director accede agli stessi dati e ai dati storici memorizzati nel database di monitoraggio. Consente inoltre di accedere ai dati HDX provenienti da NetScaler Gateway per il supporto dell'helpdesk e la risoluzione dei problemi.

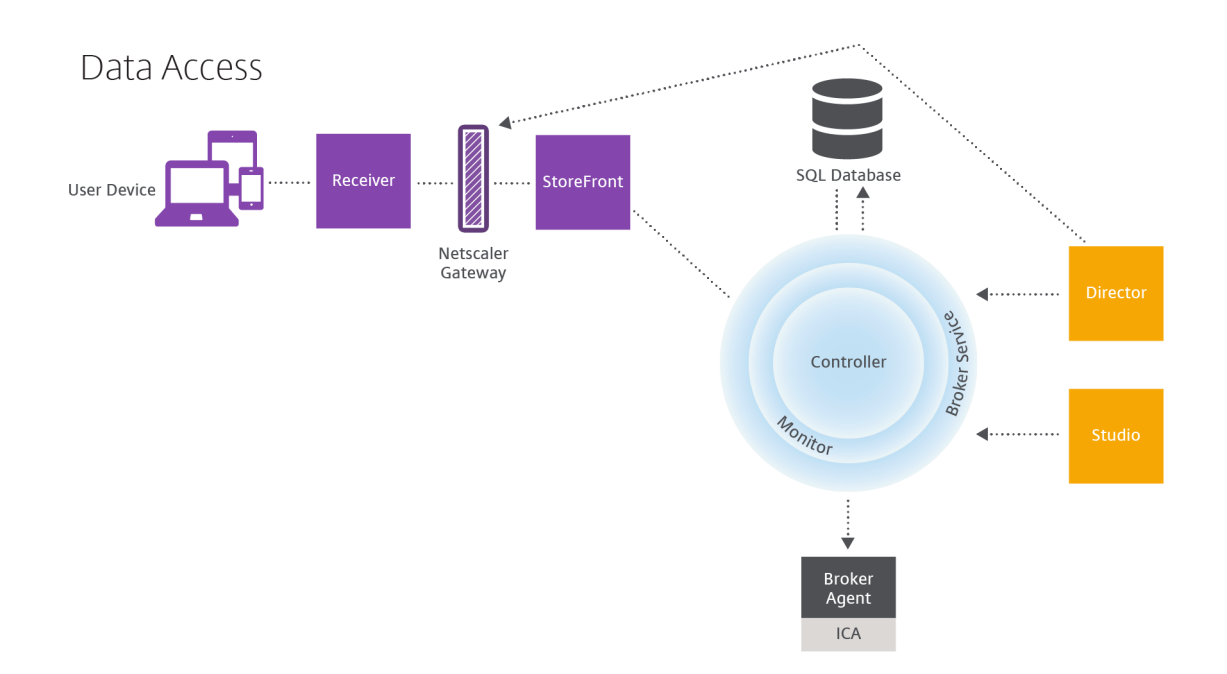

All'interno del Controller, il Servizio Broker riporta i dati di sessione per ogni sessione sulla macchina fornendo dati in tempo reale. Il servizio di monitoraggio tiene inoltre traccia dei dati in tempo reale e li memorizza come dati storici nel database di monitoraggio.

Studio comunica solo con il servizio Broker. Accede solo ai dati in tempo reale. Director comunica con il servizio Broker (tramite un plug-in dell'agente Broker) per accedere al database del sito.

Director può anche accedere a Citrix Gateway per ottenere informazioni sui dati HDX.

# **Distribuzione di desktop e applicazioni**

È possibile configurare le macchine che forniscono applicazioni e desktop con cataloghi di macchine. Quindi, si creano gruppi di consegna che specificano le applicazioni e i desktop che saranno disponibili (utilizzando i computer presenti nei cataloghi) e quali utenti possono accedervi. Facoltativamente, è possibile creare gruppi di applicazioni per gestire raccolte di applicazioni.

## **Cataloghi di macchine**

I cataloghi di macchine sono raccolte di macchine virtuali o fisiche gestite come singola entità. Queste macchine e l'applicazione o i desktop virtuali che contengono sono le risorse fornite agli utenti. Tutte le macchine di un catalogo hanno lo stesso sistema operativo e lo stesso VDA installato. Hanno anche le stesse applicazioni o gli stessi desktop virtuali.

In genere, si crea un'immagine master e la si utilizza per creare macchine virtuali identiche nel catalogo. Per le macchine virtuali è possibile specificare il metodo di provisioning per le macchine di

quel catalogo: strumenti Citrix (Citrix Provisioning o MCS) o altri strumenti. In alternativa, è possibile utilizzare le proprie immagini esistenti. In tal caso, è necessario gestire i dispositivi di destinazione in‑ dividualmente o collettivamente utilizzando strumenti di distribuzione elettronica di software (ESD) di terze parti.

I tipi di macchine validi sono:

- **Sistema operativo multisessione:** macchine virtuali o fisiche con sistema operativo multises‑ sione. È utilizzato per la distribuzione di app pubblicate Citrix Virtual Apps (note anche come applicazioni ospitate basate su server) e di desktop pubblicati Citrix Virtual Apps (noti anche come desktop ospitati su server). Queste macchine consentono a più utenti di connettersi a loro allo stesso tempo.
- **Sistema operativo a sessione singola:** macchine virtuali o fisiche con un sistema operativo a sessione singola. Utilizzato per la distribuzione di desktop VDI (desktop che eseguono sistemi operativi a sessione singola che possono essere personalizzati), app ospitate nella VM (appli‑ cazioni da sistemi operativi a sessione singola) e desktop fisici ospitati. A ciascuno di questi desktop può connettersi solo un utente alla volta.
- **Accesso remoto PC:** consente agli utenti remoti di accedere ai PC dell'ufficio fisico da qualsi‑ asi dispositivo in cui sia in esecuzione l'app Citrix Workspace. I PC dell'ufficio vengono gestiti tramite la distribuzione di Citrix Virtual Desktops e richiedono che i dispositivi utente siano spec‑ ificati in un elenco di autorizzazioni.

Per ulteriori informazioni, vedere Gestione delle immagini di Citrix Virtual Apps and Desktops e Creare cataloghi di macchine.

### **[Gruppi di consegna](https://docs.citrix.com/it-it/citrix-virtual-apps-desktops/2209/install-configure/machine-catalogs-create.html)**

I gruppi di consegna specificano gli utenti che possono accedere alle varie applicazioni, ai desktop o entrambi e su quali computer. I gruppi di consegna contengono le macchine dei cataloghi di macchine e gli utenti di Active Directory che hanno accesso al sito. È possibile assegnare utenti ai gruppi di consegna in base al gruppo Active Directory, poiché i gruppi di consegna e i gruppi di Active Directory sono modi di raggruppare gli utenti con requisiti simili.

Ciascun gruppo di consegna può contenere macchine provenienti da più di un catalogo e ogni catal‑ ogo di macchine può contribuire a più di un gruppo di consegna. Tuttavia, ogni singola macchina può appartenere a un solo gruppo di consegna alla volta.

È possibile definire a quali risorse possono accedere gli utenti del gruppo di consegna. Ad esempio, per distribuire applicazioni diverse a utenti diversi, è possibile installare tutte le applicazioni nell'im‑ magine master di un catalogo e creare in tale catalogo un numero sufficiente di macchine da dis‑ tribuire tra diversi gruppi di consegna. È quindi possibile configurare ogni gruppo di consegna in modo da distribuire un sottoinsieme diverso di applicazioni installate sui computer.

Per ulteriori informazioni, vedere Creare gruppi di consegna.

### **Gruppi di applicazioni**

I gruppi di applicazioni offrono vantaggi in termini di gestione delle applicazioni e di controllo delle risorse rispetto all'uso di più gruppi di consegna. Utilizzando la funzione di restrizione tag, è possibile utilizzare i computer esistenti per più di un'attività di pubblicazione, risparmiando i costi associati alla distribuzione e gestendo più macchine. Una restrizione tag può essere spiegata come una sud‑ divisione (o la creazione di partizioni) delle macchine che fanno parte di un gruppo di consegna. I gruppi di applicazioni possono essere utili anche per isolare e risolvere i problemi di un sottoinsieme di macchine che fanno parte di un gruppo di consegna.

Per ulteriori informazioni, vedere Creare gruppi di applicazioni.

## **Ulteriori informazioni**

- Diagrammi di Citrix Virtual Apps and Desktops
- Porte di rete
- Database
- [Hypervisor supportati e altri servizi](https://docs.citrix.com/en-us/tech-zone/learn/diagrams-posters/virtual-apps-and-desktops.html)

# **Acti[ve Directory](https://docs.citrix.com/it-it/citrix-virtual-apps-desktops/2209/system-requirements.html)**

#### January 4, 2023

Active Directory è necessario per l'autenticazione e l'autorizzazione. L'infrastruttura Kerberos presente in Active Directory viene utilizzata per garantire l'autenticità e la riservatezza delle comunicazioni con i Delivery Controller. Per informazioni su Kerberos, vedere la documentazione di Microsoft.

Nell'articolo Requisiti di sistema sono elencati i livelli di funzionalità supportati per la foresta e il do‑ minio. Per utilizzare la modellazione dei criteri, il Controller di dominio deve essere in esecuzione sul server da Windows Server 2003 a Windows Server 2012 R2. Questo non influisce sul livello di funzionalità del do[minio.](https://docs.citrix.com/it-it/citrix-virtual-apps-desktops/2209/system-requirements.html)

Questo prodotto supporta:

• **Distribuzioni in cui gli account utente e gli account computer sono presenti nei domini in una singola foresta Active Directory.** Gli account utente e computer possono esistere in do‑ mini arbitrari all'interno di una singola foresta. In questo tipo di distribuzione sono supportati tutti i livelli di funzionalità del dominio e i livelli di funzionalità della foresta.

- **Distribuzioni in cui esistono account utente in una foresta di Active Directory diversa dalla foresta di Active Directory contenente gli account computer dei controller e dei desktop virtuali.** In questo tipo di distribuzione, i domini contenenti gli account Controller e computer desktop virtuale devono considerare attendibili i domini contenenti account utente. È possibile utilizzare trust tra foreste o trust esterni. In questo tipo di distribuzione sono supportati tutti i livelli di funzionalità del dominio e i livelli di funzionalità della foresta.
- **Distribuzioni in cui esistono account computer in una foresta di Active Directory diversa dalla foresta o dalle ulteriori foreste di Active Directory contenenti gli account computer dei desktop virtuali.** In questo tipo di distribuzione deve esistere un trust bidirezionale tra i domini contenenti gli account del computer Controller e tutti i domini contenenti gli account del computer desktop virtuale. In questo tipo di distribuzione, tutti i domini contenenti account Controller o computer desktop virtuale devono essere a livello funzionale "Windows 2000 na‑ tivo"o superiore. Sono supportati tutti i livelli funzionali della foresta.
- **Controller di dominio scrivibili.** I controller di dominio di sola lettura non sono supportati.

Facoltativamente, i Virtual Delivery Agent (VDA) possono utilizzare le informazioni pubblicate in Active Directory per determinare con quali controller possono registrarsi (individuazione). Questo metodo è supportato principalmente per la compatibilità con le versioni precedenti ed è disponibile solo se i VDA si trovano nella stessa foresta di Active Directory in cui si trovano i controller. Per informazioni su questo metodo di rilevamento, vedere Individuazione basata su unità organizzativa di Active Directory e CTX118976.

#### **Nota:**

[Non modi](https://support.citrix.com/article/ctx118976)ficare il nome del computer o l'[appartenenza al dominio di un Delivery Controller dopo](https://docs.citrix.com/en-us/categories/solution_content/implementation_guides/ad-ou-controller-discovery.html) la configurazione del sito.

# **Distribuire in un ambiente con più foreste Active Directory**

Queste informazioni si applicano alle versioni minime di XenDesktop 7.1 e XenApp 7.5. Non si appli‑ cano alle versioni precedenti di XenDesktop o XenApp.

In un ambiente Active Directory con più foreste, se esistono trust unidirezionali o bidirezionali, è possibile utilizzare server di inoltro DNS o condizionali per la ricerca e la registrazione dei nomi. Per consentire agli utenti di Active Directory appropriati di creare account computer, utilizzare la Delega guidata del controllo. Per ulteriori informazioni su questa procedura guidata, vedere la documentazione Mi‑ crosoft.

Non sono necessarie zone DNS inverse nell'infrastruttura DNS se sono presenti server di inoltro DNS appropriati tra le foreste.

La chiave SupportMultipleForest è necessaria se i VDA e i Controller si trovano in foreste separate, indipendentemente dal fatto che i nomi di Active Directory e NetBIOS siano diversi. Utilizzare

# le seguenti informazioni per aggiungere la chiave del Registro di sistema al VDA e ai Delivery Controller:

## **Attenzione:**

La modifica non corretta del Registro di sistema può causare seri problemi che potrebbero richiedere la reinstallazione del sistema operativo. Citrix non può garantire che i problemi de‑ rivanti dall'uso non corretto dell'Editor del Registro di sistema possano essere risolti. Utilizzare l'Editor del Registro di sistema a proprio rischio. Eseguire il backup del Registro di sistema prima di modificarlo.

# Sul VDA, configurare: HKEY\_LOCAL\_MACHINE\Software\Citrix\VirtualDesktopAgent \SupportMultipleForest.

- Nome: SupportMultipleForest
- Tipo: REG\_DWORD
- Data: 0x00000001 (1)

In tutti i Delivery Controller, configurare: HKEY LOCAL MACHINE\Software\Citrix\ DesktopServer\SupportMultipleForest.

- Nome: SupportMultipleForest
- Tipo: REG\_DWORD
- Data: 0x00000001 (1)

Potrebbe essere necessaria la configurazione DNS inversa se lo spazio dei nomi DNS è diverso da quello di Active Directory.

È stata aggiunta una voce del Registro di sistema per evitare l'attivazione indesiderata nei VDA dell' autenticazione NTLM, che è meno sicura di Kerberos. Questa voce può essere utilizzata al posto della voce SupportMultipleForest, che può essere comunque utilizzata per la compatibilità con le versioni precedenti.

Sul VDA configurare:HKEY\_LOCAL\_MACHINE\Software\Policies\Citrix\VirtualDesktopAgent

.

- Nome: SupportMultipleForestDdcLookup
- Tipo: REG\_DWORD
- Data: 0x00000001 (1)

Questa chiave del Registro di sistema esegue una ricerca DDC in un ambiente a più foreste di trust bidirezionale che consente di rimuovere l'autenticazione basata su NTLM durante il processo di registrazione iniziale.

Se durante l'installazione sono presenti trust esterni, è necessaria la chiave ListOfSIDs del Registro di sistema. La chiave ListOfSIDs del Registro di sistema è inoltre necessaria se il nome di dominio completo di Active Directory è diverso dal nome FQDN DNS o se il dominio contenente il controller di dominio ha un nome NetBIOS diverso da quello di Active Directory FQDN. Per aggiungere la chiave del Registro di sistema, utilizzare le seguenti informazioni:

Per il VDA, individuare la chiave del Registro di sistema HKEY\_LOCAL\_MACHINE\Software\ Citrix\VirtualDesktopAgent\ListOfSIDs.

- Nome: ListOfSIDs
- Tipo: REG\_SZ
- Dati: identificativo di sicurezza (SID) dei controller. I SID sono inclusi nei risultati del cmdlet Get-BrokerController.

Quando sono presenti trust esterni, apportare le seguenti modifiche al VDA:

- 1. Individuare ilfileProgram Files\Citrix\Virtual Desktop Agent\brokeragent .exe.config.
- 2. Effettuare una copia di backup del file.
- 3. Aprire il file in un programma di modifica del testo, ad esempio Blocco note.
- 4. Individuare il testo allowNtlm="false" e modificare il testo in allowNtlm="true".
- 5. Salvare il file.

Dopo aver aggiunto la chiave ListOfSIDs del Registro di sistema e aver modificato il file brokeragent.exe.config, riavviare Citrix Desktop Service per applicare le modifiche.

Nella tabella seguente sono elencati i tipi di trust supportati:

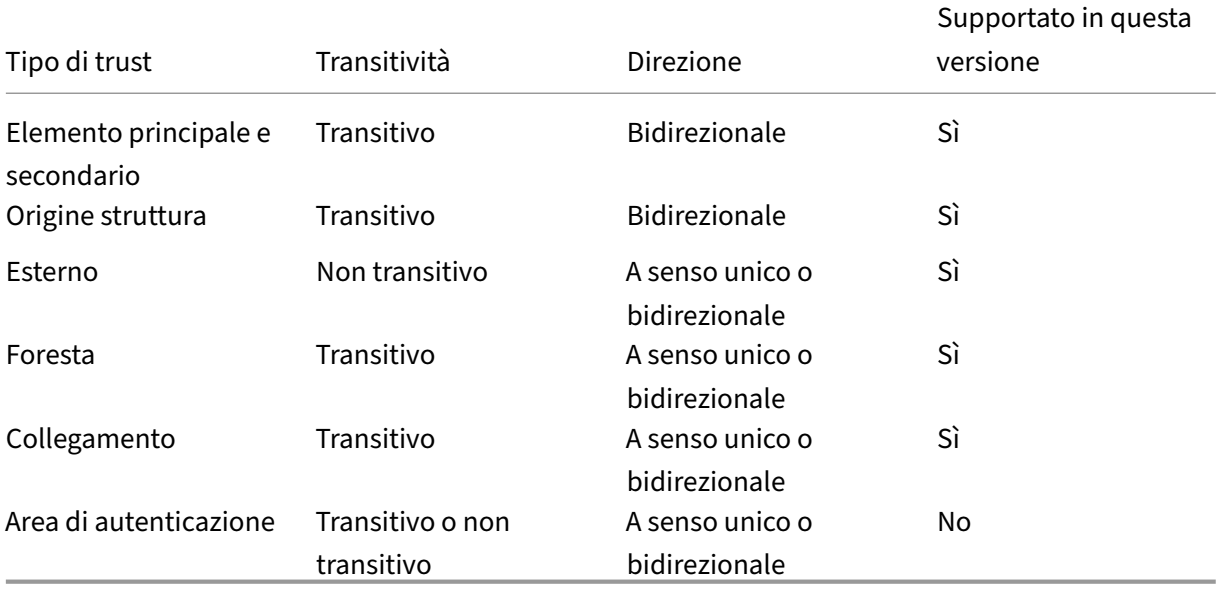

Per ulteriori informazioni sugli ambienti Active Directory complessi, vedere CTX134971.

# **Database**

#### December 19, 2022

Un sito Citrix Virtual Apps o Citrix Virtual Desktops utilizza tre database SQL Server:

- **Sito:** (noto anche come configurazione del sito) memorizza la configurazione del sito in esecuzione, oltre allo stato della sessione corrente e alle informazioni di connessione.
- **Registrazione configurazione:** (nota anche come registrazione) memorizza le informazioni sulle modifiche alla configurazione del sito e sulle attività amministrative. Questo database viene utilizzato quando è abilitata la funzione di registrazione di configurazione (impostazione predefinita= abilitato).
- **Monitoraggio:** memorizza i dati utilizzati da Director, ad esempio le informazioni sulla sessione e la connessione.

Ogni Delivery Controller comunica con il database del sito. È richiesta l'autenticazione di Windows tra il controller e i database. Un controller può essere scollegato o disattivato senza influire sugli altri controller presenti nel sito. Ciò significa, tuttavia, che il database del sito forma un singolo punto di errore. In caso di errori del server del database, le connessioni esistenti continuano a funzionare fino a quando un utente non si scollega o si disconnette. Per informazioni sul comportamento di connessione quando il database del sito diventa non disponibile, vedere Cache host locale.

Citrix consiglia quanto segue per quanto riguarda i database:

- **Eseguire regolarmente il backup.** Eseguire regolarmente [il backup dei data](https://docs.citrix.com/it-it/citrix-virtual-apps-desktops/2209/manage-deployment/local-host-cache.html)base in modo da poter eseguire il ripristino dal backup se vi sono errori nel server dei database. La strategia di backup per ogni database può essere diversa. Per ulteriori informazioni, vedere CTX135207; si noti, tuttavia, che si riferisce a CitrixXenDesktopDB, che non è più supportato e non è disponibile per i clienti.
- **Eseguire regolarmente il backup e il ripristino del sito, del monitoraggi[o e della re](https://support.citrix.com/article/CTX135207)g‑ istrazione dei database SQL Server.** Per informazioni specifiche sui database SQL Server, vedere Creating Full and Differential Backups of a SQL Server Database (Creare backup completi e differenziali di un database SQL Server).

Se il sito cont[iene più zone, assicurarsi che la zona primaria contenga sempre il da](https://learn.microsoft.com/en-us/previous-versions/sql/sql-server-2008-r2/ms190412(v=sql.105))tabase del sito. I controller di ogni zona comunicano con quel database.

## **Elevata disponibilità**

Esistono diverse soluzioni a disponibilità elevata da considerare per garantire il failover automatico:

- **Gruppi di disponibilità AlwaysOn (inclusi i gruppi di disponibilità di base):** questa soluzione di elevata disponibilità e ripristino di emergenza a livello aziendale introdotta in SQL Server 2012 consente di ottimizzare la disponibilità per uno o più database. La soluzione Gruppi di disponibilità AlwaysOn richiede che le istanze di SQL Server risiedano nei nodi di clustering di failover di Windows Server (WSFC). Per ulteriori informazioni, vedere Clustering di failover di Windows Server con SQL Server.
- **Mirroring del database SQL Server:** il mirroring del database garantisce che, se si perde il server di database attivo, si verifichi un processo di failover automat[ico in pochi secondi, in](https://docs.microsoft.com/it-it/sql/sql-server/failover-clusters/windows/windows-server-failover-clustering-wsfc-with-sql-server?view=sql-server-ver15) [modo che gli utenti in genere no](https://docs.microsoft.com/it-it/sql/sql-server/failover-clusters/windows/windows-server-failover-clustering-wsfc-with-sql-server?view=sql-server-ver15)n ne risentano. Questo metodo è più costoso rispetto ad altre soluzioni perché sono necessarie licenze complete di SQL Server in ogni server di database. Non è possibile utilizzare SQL Server Express Edition in un ambiente con mirroring.
- **Clustering SQL:** la tecnologia di clustering Microsoft SQL può essere utilizzata per consentire automaticamente a un server di assumere le attività e le responsabilità di un altro server che ha riportato errori. Tuttavia, l'impostazione di questa soluzione è più complicata e il processo di failover automatico è in genere più lento rispetto ad alternative come il mirroring SQL.
- **Utilizzo delle funzionalità di alta disponibilità dell'hypervisor:** con questo metodo, è possi‑ bile distribuire il database come macchina virtuale e utilizzare le funzionalità di elevata disponibilità dell'hypervisor. Questa soluzione è meno costosa del mirroring perché utilizza il software dell'hypervisor esistente e consente anche di utilizzare SQL Server Express Edition. Tuttavia, il processo di failover automatico è più lento, in quanto per l'avvio di un nuovo computer per il database potrebbe richiedere tempo, interrompendo quindi il servizio per gli utenti.

La funzionalità Cache host locale integra le procedure consigliate per la disponibilità elevata di SQL Server. La cache host locale consente agli utenti di connettersi e riconnettersi ad applicazioni e desktop anche quando il database del sito non è disponibile. Per ulteriori informazioni, vedere Cache host locale.

Se tutti i controller di un sito presentano errori, è possibile configurare i VDA in modo che funzionino in modalità ad alta disponibilità, consentendo agli utenti di continuare ad accederea[i desktop e](https://docs.citrix.com/it-it/citrix-virtual-apps-desktops/2209/manage-deployment/local-host-cache.html) [alle ap](https://docs.citrix.com/it-it/citrix-virtual-apps-desktops/2209/manage-deployment/local-host-cache.html)plicazioni. In modalità ad alta disponibilità, il VDA accetta connessioni ICA dirette dagli utenti, anziché le connessioni negoziate dal controller. Utilizzare questa funzione solo nelle rare occasioni in cui la comunicazione con tutti i controller non riesce. La funzionalità non è un'alternativa ad altre soluzioni ad alta disponibilità. Per ulteriori informazioni, vedere CTX 127564.

L'installazione di un controller in un nodo in un cluster SQL o un'installazione di mirroring SQL non è supportata.

# **Installare il software del database**

Per impostazione predefinita, SQL Server Express Edition viene installato quando si installa il primo Delivery Controller se un'altra istanza di SQL Server non viene rilevata in tale server. Tale azione pre‑ definita è generalmente sufficiente per la prova di concetto o per le implementazioni pilota. Tuttavia, SQL Server Express non supporta le funzionalità di disponibilità elevata Microsoft.

L'installazione predefinita utilizza gli account e le autorizzazioni predefiniti del servizio Windows. Per informazioni dettagliate su queste impostazioni predefinite, inclusa l'aggiunta di account del servizio Windows al ruolo sysadmin, vedere la documentazione di Microsoft. Il controller utilizza l'account Servizio di rete in questa configurazione. Il controller non richiede ulteriori ruoli o autorizzazioni di SQL Server.

Se necessario, è possibile selezionare**Nascondiistanza**per l'istanza di database. Quando si configura l'indirizzo del database in Studio, immettere il numero di porta statica dell'istanza anziché il nome. Per informazioni dettagliate su come nascondere un'istanza del Motore di database di SQL Server, vedere la documentazione Microsoft.

Per la maggior parte delle distribuzioni di produzione e per qualsiasi distribuzione che utilizza le fun‑ zionalità di disponibilità elevata di Microsoft, è consigliabile utilizzare solo le edizioni non Express sup‑ portate di SQL Server. Installare SQL Server su macchine diverse dal server in cui è installato il primo controller. I requisiti di sistema elencano le versioni supportate di SQL Server. I database possono risiedere su una o più macchine.

Assicurarsi che il software SQL Server sia installato prima di creare un sito. Non è necessario creare il database, m[a se lo si crea, deve e](https://docs.citrix.com/it-it/citrix-virtual-apps-desktops/2209/system-requirements.html#databases)ssere vuoto. Si consiglia inoltre di configurare le tecnologie Microsoft ad alta disponibilità.

Utilizzare Windows Update per mantenere SQL Server aggiornato.

## **Impostare i database nella creazione guidata sito**

Specificare i nomi e gli indirizzi (posizione) dei database nella pagina **Database** della creazione gui‑ data sito (vedere Formati degli indirizzi del database). Per evitare potenziali errori quando Director esegue una query sul servizio di monitoraggio, non utilizzare spazi nel nome del database di monitor‑ aggio.

La pagina **Database** offre due opzioni per l'impostazione dei database: automatico e mediante script. In genere, è possibile utilizzare l'opzione automatica se l'utente di Studio e l'amministratore Citrix dispongono dei privilegi di database richiesti (vedere Autorizzazioni necessarie per impostare i data‑ base).

È possibile modificare il percorso del database di registrazione e monitoraggio della configurazione in un secondo momento, dopo aver creato il sito. Vedere Modificare le posizioni dei database.

Per configurare un sito per l'utilizzo di un database mirror, eseguire le operazioni riportate di seguito e procedere con la procedura di installazione automatica o con script.

1. Installare il software SQL Server su due server, A e B.

- 2. Nel server A creare il database destinato a essere utilizzato come principale. Eseguire il backup del database sul server A e copiarlo nel server B.
- 3. Nel server B ripristinare il file di backup.
- 4. Avviare il mirroring sul server A.

Per verificare il mirroring dopo aver creato il sito, eseguire il cmdlet PowerShell get-configdbconnection per assicurarsi che il partner di failover sia stato impostato nella stringa di connessione al mirror.

Se in un secondo momento si aggiunge, si sposta o si rimuove un Delivery Controller in un ambiente di database con mirroring, vedere Delivery Controller.

### **Impostazione automatica**

Se si dispone dei privilegi di database richiesti, selezionare **Crea e impostare database da Studio** nella pagina **Database** della creazione guidata sito. Quindi fornire i nomi e gli indirizzi dei database principali.

Se esiste un database in un indirizzo specificato, il database deve essere vuoto. Se non esistono data‑ base in un indirizzo specificato, si viene informati che non è possibile trovare un database e quindi viene chiesto se si desidera che il database venga creato automaticamente. Quando si conferma tale azione, Studio crea automaticamente i database e quindi applica gli script di inizializzazione per i database principale e duplicato.

### **Configurazione con script**

Se non si dispone dei diritti richiesti per database, chiedere assistenza a qualcuno che ne dispone, ad esempio un amministratore del database. Ecco la sequenza:

- 1. Nella pagina **Database** della creazione guidata sito selezionare **Generate scripts to manually set up** (Genera script per configurare manualmente). Questa azione genera i seguenti tre tipi di script per ciascuno dei seguenti database principali e per i database replica: database del sito, di monitoraggio e di registrazione.
	- *Script contenente "SysAdmin"nel nome*. Uno script che crea i database e l'accesso del De‑ livery Controller. Queste attività richiedono diritti securityadmin.
	- *Script contenente "DbOwner"nel nome*. Script che crea i ruoli utente nel database, aggiunge gli account di accesso e quindi crea gli schemi del database. Queste attività richiedono diritti db\_owner.
	- *Script contenente "Mixed"nel nome*. Tutte le attività in un solo script, indipendentemente dai diritti richiesti.

È possibile indicare dove memorizzare gli script.

#### **Nota:**

Negli ambienti aziendali, la configurazione del database include script che potrebbero es‑ sere gestiti da team diversi con ruoli (diritti) diversi: securityadmin o db\_owner. Se applicabile, si dispone innanzitutto di script "SysAdmin"eseguiti dagli amministratori con il ruolosecurityadmin e quindi di script "DbOwner"eseguiti dagli amministratori con diritti db\_owner. Per generare questi script, è anche possibile utilizzare PowerShell. Per i dettagli, vedere Script dei diritti di database preferiti.

2. Dare questi script all'amministratore dei database. A questo punto, la creazione guidata sito si interrompe auto[maticamente. Quando si torna in un](https://docs.citrix.com/it-it/citrix-virtual-apps-desktops/2209/technical-overview/databases.html#preferred-database-rights-scripts) secondo momento, viene richiesto di continuare la creazione del sito.

L'amministratore dei database crea quindi i database. Ogni database deve avere le seguenti caratter‑ istiche:

- Utilizzare regole di raccolta che terminano con \_CI\_AS\_KS. Si consiglia di utilizzare una raccolta che termina con \_100\_CI\_AS\_KS.
- Per ottenere prestazioni ottimali, attivare la copia istantanea in lettura di SQL Server. Per ulte‑ riori informazioni, vedere CTX 137161.
- Funzionalità di alta disponibilità configurate, se applicabile.
- Per configurare il mirroring, impostare innanzitutto il database in modo che utilizzi il modello di ripristino completo (il [modello sem](https://support.citrix.com/article/ctx137161)plice è l'impostazione predefinita). Eseguire il backup del database principale in un file e copiarlo nel server mirror. Quindi, ripristinare il file di backup sul server mirror. Infine, avviare il mirroring sul server principale.

L'amministratore del database utilizza l'utilità della riga di comando SQLCMD o SQL Server Management Studio in modalità SQLCMD per:

- Eseguire ciascuno degli script xxx\_Replica.sql nelle istanze di database SQL Server ad alta disponibilità (se è configurata la disponibilità elevata).
- Eseguire ciascuno degli script  $xxx\lceil\sqrt{P}\rceil$ ncipal.sql nelle istanze principali del database di SQL Server.

Per dettagli di SQLCMD vedere la documentazione Microsoft.

Quando tutti gli script sono stati completati correttamente, l'amministratore del database fornisce all'amministratore Citrix i tre indirizzi principali del database.

Studio richiede di continuare la creazione del sito. Si torna alla pagina **Databases** . Immettere gli in‑ dirizzi. Se non è possibile contattare nessuno dei server che ospitano un database, viene visualizzato un messaggio di errore.

## **Autorizzazioni necessarie per impostare i database**

Per creare e inizializzare i database o modificarne la posizione, è necessario essere un amministratore locale e un utente di dominio. È inoltre necessario disporre di determinate autorizzazioni di SQL Server. Le seguenti autorizzazioni possono essere configurate o acquisite in modo esplicito dall'appartenenza al gruppo Active Directory. Se le credenziali utente di Studio non includono queste autorizzazioni, vengono richieste le credenziali utente di SQL Server.

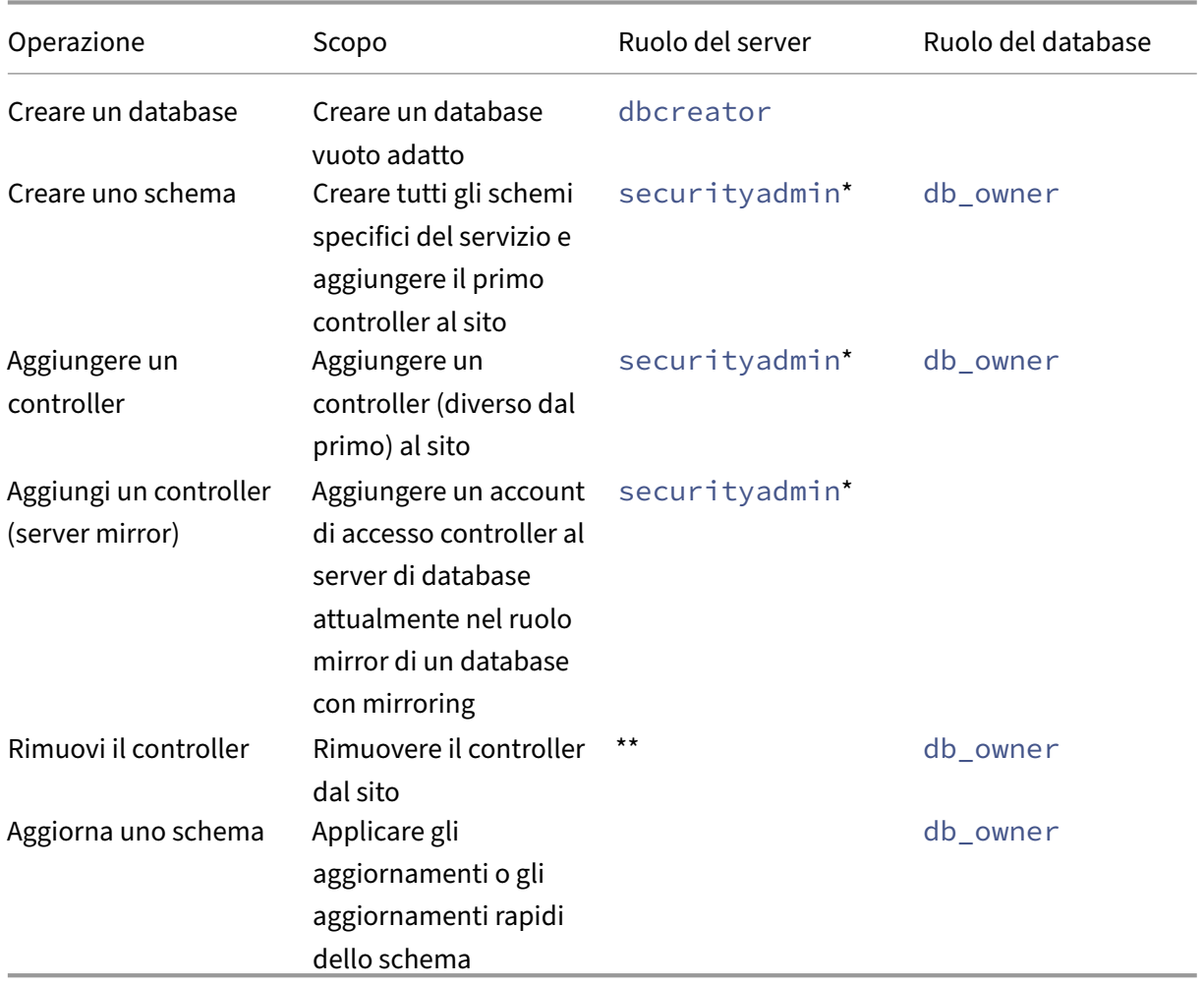

\* Mentre tecnicamente più restrittivo, in pratica, è possibile considerare il ruolo del server securityadmin come equivalente al ruolo del server sysadmin.

\*\* Quando un controller viene rimosso da un sito, tramite Studio o utilizzando script generati da Stu‑ dio o SDK, l'accesso controller al server di database non viene rimosso. Questo per evitare di rimuovere potenzialmente un accesso utilizzato da servizi diversi da questo prodotto Citrix sullo stesso com‑ puter. Se non è più necessario, l'accesso deve essere rimosso manualmente. Questa azione richiede l'appartenenza al ruolo securityadmin del server.

Quando si utilizza Studio per eseguire queste operazioni, l'utente di Studio deve disporre di un account del server di database che appartenga esplicitamente ai ruoli server appropriati oppure essere in grado di fornire le credenziali di un account che vi appartiene.

## **Script dei diritti di database preferiti**

Negli ambienti aziendali, la configurazione del database include script che devono essere gestiti da team diversi con ruoli (diritti) diversi: securityadmin o db owner.

Utilizzando PowerShell, è ora possibile specificare i diritti preferiti per i database. La specifica di un valore non predefinito comporta la creazione di script separati. Uno script contiene attività che richiedono il ruolo securityadmin. L'altro script richiede solo diritti db\_owner e può essere eseguito da un amministratore Citrix, senza dover contattare un amministratore del database.

Nei cmdlet get-\*DBSchema, l'opzione -DatabaseRights hai i seguenti valori validi:

- SA: genera uno script che crea i database e l'accesso del Delivery Controller. Queste attività richiedono diritti securityadmin.
- DBO: genera uno script che crea i ruoli utente nel database, aggiunge gli account di accesso e quindi crea gli schemi del database. Queste attività richiedono diritti db\_owner.
- Mixed: (impostazione predefinita) tutte le attività presenti in uno script, indipendentemente dai diritti richiesti.

Per ulteriori informazioni, vedere la Guida del cmdlet.

# **Formati degli indirizzi di database**

È possibile specificare un indirizzo di database in uno dei seguenti formati:

- ServerName
- ServerName\InstanceName
- ServerName,PortNumber

Per un gruppo di disponibilità AlwaysOn, specificare il listener del gruppo nel campo della posizione.

## **Modifica delle posizioni dei database**

Dopo aver creato un sito, è possibile modificare il percorso dei database di registrazione e monitor‑ aggio della configurazione. Non è possibile modificare la posizione del database del sito. Quando si modifica la posizione di un database:

• I dati del database precedente non vengono importati nel nuovo database.

- I log non possono essere aggregati da entrambi i database durante il recupero dei log.
- La prima voce di registro nel nuovo database indica che si è verificata una modifica nel database, ma non identifica il database precedente.

Non è possibile modificare la posizione del database di registrazione della configurazione quando è abilitata la registrazione obbligatoria.

Per modificare la posizione di un database:

- 1. Verificare che nel server in cui si desidera che risieda il database sia installata una versione sup‑ portata di Microsoft SQL Server. Impostare le funzionalità di alta disponibilità in base alle esigenze.
- 2. Selezionare **Configurazione** nel pannello di navigazione di Studio.
- 3. Selezionare il database per il quale si desidera specificare una nuova posizione, quindi selezionare **Cambia database** nel riquadro **Azioni**.
- 4. Specificare la nuova posizione e il nome del database.
- 5. Se si desidera che Studio crei il database e si dispone delle autorizzazioni appropriate, fare clic su **OK**. Quando richiesto, fare clic su **OK**e quindi Studio crea automaticamente il database. Stu‑ dio tenta di accedere al database utilizzando le credenziali dell'utente. Se l'operazione non ri‑ esce, viene richiesto di specificare le credenziali dell'utente del database. Studio carica quindi lo schema del database nel database Le credenziali vengono conservate solo per il periodo di tempo di creazione del database.
- 6. Se non si desidera che Studio crei il database o non si dispone di autorizzazioni sufficienti, fare clic su **Genera script**. Gli script generati includono istruzioni per la creazione manuale del data‑ base e un database mirror, se necessario. Prima di caricare lo schema, assicurarsi che il data‑ base sia vuoto e che almeno un utente disponga dell'autorizzazione di accesso e modifica del database.

### **Ulteriori informazioni**

- Strumento di dimensionamento database.
- Dimensionamento del database del sito e configurazione delle stringhe di connessione quando si utilizzano soluzioni SQL Server ad alta disponibilità.

# **Met[odi di consegna](https://docs.citrix.com/en-us/categories/solution_content/implementation_guides/database-sizing-guidance-for-xendesktop-7-6.html)**

December 19, 2022

Citrix Virtual Apps and Desktops offre vari metodi di consegna. Un singolo metodo di consegna prob‑ abilmente non soddisferà tutte le tue esigenze.

### **Introduzione**

La scelta del metodo di distribuzione delle applicazioni appropriato consente di migliorare la scala‑ bilità, la gestione e l'esperienza utente.

- **App installata:** l'applicazione fa parte dell'immagine desktop di base. Il processo di installazione comporta la copia di file dll, exe e di altro tipo nell'unità immagine, oltre a modifiche del Registro di sistema. Per ulteriori informazioni, vedere Creare cataloghi di macchine.
- **App in streaming (Microsoft App‑V):** l'applicazione viene profilata e consegnata ai desktop mediante la rete su richiesta. I file dell'applicazione e le impostazioni del Registro di sistema vengono collocati in un contenitore sul desktop virtuale [e isolati dal sistema operativo](https://docs.citrix.com/it-it/citrix-virtual-apps-desktops/2209/install-configure/machine-catalogs-create.html) di base e tra loro. Questo isolamento aiuta a risolvere i problemi di compatibilità. Per ulteriori infor‑ mazioni, vedere App‑V.
- **App a più livelli (Citrix App Layering):** ogni livello contiene una singola applicazione, un sin‑ golo agente o un singolo sistema operativo. Integrando un livello del sistema operativo, un unico livello di [piattafo](https://docs.citrix.com/it-it/citrix-virtual-apps-desktops/2209/install-configure/appv.html)rma (VDA, agente Citrix Provisioning) e molti livelli applicativi, un am‑ ministratore può facilmente creare nuove immagini distribuibili. La stratificazione semplifica la manutenzione continua, poiché un sistema operativo, un agente e un'applicazione esistono in un unico livello. Quando si aggiorna il livello, tutte le immagini distribuite che contengono tale livello vengono aggiornate. Per ulteriori informazioni, vedere Citrix App Layering.
- **App Windows ospitata:** applicazione installata su un host Citrix Virtual Apps multi‑utente e distribuita come applicazione e non come desktop. Un utente accede all'app Windows ospitata senza soluzione di continuità dal desktop o dal dispositivo endpo[int VDI, nascondend](https://docs.citrix.com/en-us/citrix-app-layering)o il fatto che l'app è in esecuzione in modalità remota. Per ulteriori informazioni, vedere Creare gruppi di consegna.
- **App locale:** applicazione distribuita sul dispositivo endpoint. L'interfaccia dell'applicazione viene visualizzata all'interno della sessione VDI ospitata dell'utente, anche se [viene eseguita](https://docs.citrix.com/it-it/citrix-virtual-apps-desktops/2209/install-configure/delivery-groups-create.html) sull'[endpoin](https://docs.citrix.com/it-it/citrix-virtual-apps-desktops/2209/install-configure/delivery-groups-create.html)t. Per ulteriori informazioni, vedere Accesso alle app locali e reindirizzamento URL.

Per i desktop, prendere in considerazione i desktop pubblicati o i desktop VDI.

## **App e desktop pubblicati da Citrix Virtual Apps**

Utilizzare computer con sistema operativo multisessione per distribuire Citrix Virtual Apps and Desk‑ tops e desktop pubblicati.

#### **Caso d'uso:**

• Desiderate una distribuzione economica basata su server per ridurre al minimo i costi di dis‑ tribuzione delle applicazioni a molti utenti, offrendo al contempo un'esperienza utente sicura e ad alta definizione.

- Gli utenti eseguono attività ben definite e non richiedono personalizzazione né accesso offline alle applicazioni. Gli utenti possono includere task worker, ad esempio operatori del call center e addetti al dettaglio, oppure utenti che condividono le workstation.
- Tipi di applicazione: qualsiasi applicazione.

### **Vantaggi e considerazioni:**

- Soluzione gestibile e scalabile all'interno del data center.
- La soluzione più conveniente per la distribuzione delle applicazioni.
- Le applicazioni ospitate vengono gestite centralmente e gli utenti non possono modificare l' applicazione. Ciò fornisce un'esperienza utente coerente, sicura e affidabile.
- Gli utenti devono essere online per accedere alle loro applicazioni.

### **Esperienza utente:**

- L'utente richiede una o più applicazioni da StoreFront, dal menu **Start** o dall'URL fornito dall' utente.
- Le applicazioni vengono distribuite virtualmente e vengono visualizzate perfettamente in alta definizione sui dispositivi utente.
- A seconda delle impostazioni del profilo, le modifiche dell'utente vengono salvate al termine della sessione dell'applicazione dell'utente. Altrimenti, le modifiche vengono eliminate.

### **Elaborare, ospitare e distribuire le applicazioni:**

- L'elaborazione delle applicazioni avviene su macchine di hosting, piuttosto che sui dispositivi dell'utente. La macchina di hosting può essere una macchina fisica o virtuale.
- Applicazioni e desktop risiedono su una macchina con sistema operativo multisessione.
- Le macchine si rendono disponibili attraverso i cataloghi di macchine.
- Le macchine dei cataloghi macchine sono organizzate in gruppi di consegna che forniscono lo stesso set di applicazioni a gruppi di utenti.
- Le macchine del sistema operativo multisessione supportano gruppi di consegna che ospitano desktop o applicazioni o entrambi.

### **Gestione e assegnazione delle sessioni:**

• I sistemi operativi multisessione eseguono più sessioni su un'unica macchina per distribuire più applicazioni e desktop a più utenti connessi contemporaneamente. Ogni utente richiede una singola sessione da cui eseguire tutte le sue applicazioni ospitate.

Ad esempio, un utente accede e richiede un'applicazione. Una sessione di quella macchina diventa non disponibile per gli altri utenti. Un secondo utente accede e richiede un'applicazione ospitata su quella macchina. Una seconda sessione attiva sulla stessa macchina ora non è disponibile. Se entrambi gli utenti richiedono più applicazioni, non sono necessarie sessioni aggiuntive perché un utente può eseguire più applicazioni utilizzando la stessa sessione. Se

altri due utenti eseguono l'accesso richiedendo desktop e sono disponibili due sessioni su quella stessa macchina, quella singola macchina ora utilizza quattro sessioni per ospitare quattro utenti diversi.

• All'interno del gruppo di consegna a cui è assegnato un utente, viene selezionata una macchina sul server meno caricato. Una macchina con disponibilità di sessione viene assegnata in modo casuale alla consegna di applicazioni a un utente quando questi esegue l'accesso.

## **App ospitate nella VM**

Utilizzare macchine del sistema operativo a sessione singola per distribuire applicazioni ospitate nella VM

#### **Caso d'uso:**

- Si desidera una soluzione di distribuzione delle applicazioni basata su client che sia sicura, che fornisca una gestione centralizzata e che supporti molti utenti per server host. Si desidera fornire a quegli utenti applicazioni che vengono visualizzate senza soluzione di continuità in alta definizione.
- Gli utenti sono collaboratori interni, esterni su contratto, di terze parti e altri membri del team provvisorio. Gli utenti non necessitano di accesso offline alle applicazioni ospitate.
- Tipi di applicazione: applicazioni che potrebbero non funzionare correttamente con altre applicazioni o potrebbero interagire con il sistema operativo, ad esempio Microsoft .NET Framework. Questi tipi di applicazioni sono ideali per l'hosting su macchine virtuali.

### **Vantaggi e considerazioni:**

- Le applicazioni e i desktop dell'immagine master sono gestiti, ospitati ed eseguiti in modo sicuro su macchine all'interno del data center, offrendo una soluzione di distribuzione delle ap‑ plicazioni più conveniente.
- All'accesso, gli utenti possono essere assegnati casualmente a un computer all'interno di un gruppo di consegna configurato per ospitare la stessa applicazione. È inoltre possibile assegnare staticamente una singola macchina alla distribuzione di un'applicazione a un singolo utente ogni volta che l'utente esegue l'accesso. Le macchine assegnate staticamente consentono agli utenti di installare e gestire le proprie applicazioni nella macchina virtuale.
- L'esecuzione di più sessioni non è supportata sui computer con sistema operativo a sessione singola. Pertanto, ogni utente utilizza una singola macchina all'interno di un gruppo di consegna al momento dell'accesso e gli utenti devono essere online per accedere alle proprie applicazioni.
- Questo metodo può aumentare la quantità di risorse server per l'elaborazione delle applicazioni e aumentare la quantità di spazio di archiviazione per i dati degli utenti.

#### **Esperienza utente:**

• La stessa esperienza applicativa senza soluzione di continuità dell'hosting di applicazioni condivise su sistemi operativi multisessione.

### **Elaborare, ospitare e distribuire le applicazioni:**

• Come nelle macchine con sistema operativo multi-sessione, tranne per il fatto che sono macchine con sistema operativo virtuale a sessione singola.

#### **Gestione e assegnazione delle sessioni:**

- Lemacchine del sistema operativo a sessione singola eseguono una singola sessione desktop da una singola macchina. Quando si accede solo alle applicazioni, un singolo utente può utilizzare più applicazioni (e non deve limitarsi a una singola applicazione), perché il sistema operativo vede ogni applicazione come una nuova sessione.
- All'interno di un gruppo di consegna, quando gli utenti accedono possono accedere a una macchina assegnata staticamente (ogni volta che l'utente accede allo stesso computer) o a una macchina assegnata in modo casuale selezionata in base alla disponibilità di sessioni.

### **Desktop VDI**

Utilizzaa le macchine del sistema operativo a sessione singola per distribuire i desktop VDI di Citrix Virtual Apps and Desktops.

I desktop VDI sono ospitati su macchine virtuali e forniscono a ciascun utente un sistema operativo desktop.

I desktop VDI richiedono più risorse rispetto ai desktop pubblicati, ma non richiedono che le appli‑ cazioni installate supportino sistemi operativi basati su server. Inoltre, a seconda del tipo di desktop VDI scelto, questi desktop possono essere assegnati a singoli utenti. Ciò consente agli utenti un alto livello di personalizzazione.

Quando si crea un catalogo di macchine per desktop VDI, si crea uno dei seguenti tipi di desktop:

- **Desktop casuale non persistente, noto anche come desktop VDI in pool:** ogni volta che un utente accede a uno di questi desktop, tale utente si connette a un desktop selezionato in un pool di desktop. Quel pool è basato su una singola immagine master. Tutte le modifiche apportate al desktop vengono perse al riavvio del computer.
- **Desktop statico non persistente:** durante il primo accesso, a un utente viene assegnato un desktop tratto da un pool di desktop. Ogni macchina del pool è basata su una singola immagine master. Dopo il primo utilizzo, ogni volta che un utente accede per utilizzare un desktop, tale utente si connette allo stesso desktop assegnato al primo utilizzo. Tutte le modifiche apportate al desktop vengono perse al riavvio del computer.
- **Desktop statico persistente:** a differenza di altri tipi di desktop VDI, questi desktop possono essere personalizzati completamente dagli utenti. Durante il primo accesso, a un utente viene
assegnato un desktop tratto da un pool di desktop. Gli accessi successivi di tale utente si connettono allo stesso desktop assegnato al primo utilizzo. Le modifiche apportate al desktop ven‑ gono mantenute al riavvio del computer.

### **Accesso remoto al PC**

Accesso remoto PC è una funzionalità di Citrix Virtual Apps and Desktops che consente alle organiz‑ zazioni di consentire ai dipendenti di accedere facilmente alle risorse aziendali in remoto in modo sicuro. La piattaforma Citrix rende possibile questo accesso sicuro offrendo agli utenti l'accesso ai PC fisici dell'ufficio. If users can access their office PCs, they can access all the applications, data, and resources they need to do their work. Accesso remoto PC elimina la necessità di introdurre e fornire altri strumenti per il telelavoro. Ad esempio, desktop o applicazioni virtuali e la relativa infrastruttura associata.

Accesso remoto PC utilizza gli stessi componenti Citrix Virtual Apps and Desktops che forniscono desk‑ top e applicazioni virtuali. Di conseguenza, i requisiti e il processo di distribuzione e configurazione di Accesso remoto PC sono gli stessi richiesti per la distribuzione di Citrix Virtual Apps and Desktops per la distribuzione di risorse virtuali. Questa uniformità offre un'esperienza amministrativa coerente e unificata. Gli utenti ricevono la migliore esperienza utente utilizzando Citrix HDX per offrire la propria sessione PC da ufficio.

Per ulteriori informazioni, vedere Accesso remoto al PC.

# **Porte di rete**

#### December 19, 2022

Le informazioni complete sulle porte di rete sono fornite nelle porte di comunicazione utilizzate da Citrix Technologies.

Quando vengono installati i componenti Citrix, anche il firewall host del sistema operativo viene ag‑ [giornato per impos](https://docs.citrix.com/en-us/tech-zone/build/tech-papers/citrix-communication-ports.html)tazione predefinita, in modo da corrisponde[re alle porte di rete predefinite.](https://docs.citrix.com/en-us/tech-zone/build/tech-papers/citrix-communication-ports.html)

Potrebbe essere necessario avere informazioni sulla porta:

- Per la conformità alle normative.
- Se è presente un firewall di rete tra i componenti Citrix Virtual Apps and Desktops e altri prodotti o componenti Citrix, per consentire di configurare il firewall in modo appropriato.
- Se si utilizza un firewall host di terze parti, ad esempio uno fornito con un pacchetto antimal‑ ware, anziché il firewall host del sistema operativo.
- Se si modifica la configurazione del firewall host su questi componenti (in genere il servizio Windows Firewall).
- Se si riconfigurano delle funzionalità dei componenti per utilizzare una porta o un intervallo di porte diverso e quindi si desidera disabilitare o bloccare le porte non utilizzate nella configurazione.

Alcune delle porte sono registrate presso l'IANA (Internet Assigned Numbers Authority). I dettagli di queste assegnazioni sono disponibili all'indirizzo http://www.iana.org/assignments/port-numbers. Tuttavia, le informazioni descrittive in possesso di IANA non sempre riflettono l'utilizzo odierno.

Inoltre, i sistemi operativi sul VDA e sul Delivery Controller richiedono porte in ingresso da utilizzare. Per ulteriori informazioni, vedere la documentazi[one di Microsoft Windows.](http://www.iana.org/assignments/port-numbers)

# **HDX**

## January 4, 2023

## **Avviso:**

La modifica non corretta del Registro di sistema può causare seri problemi che potrebbero richiedere la reinstallazione del sistema operativo. Citrix non può garantire che i problemi derivanti dall'uso non corretto dell'Editor del Registro di sistema possano essere risolti. Utilizzare l'Editor del Registro di sistema a proprio rischio. Assicurarsi di eseguire il backup del Registro di sistema prima di modificarlo.

Citrix HDX rappresenta un ampio set di tecnologie che offrono un'esperienza ad alta definizione agli utenti di applicazioni e desktop centralizzati, su qualsiasi dispositivo e su qualsiasi rete.

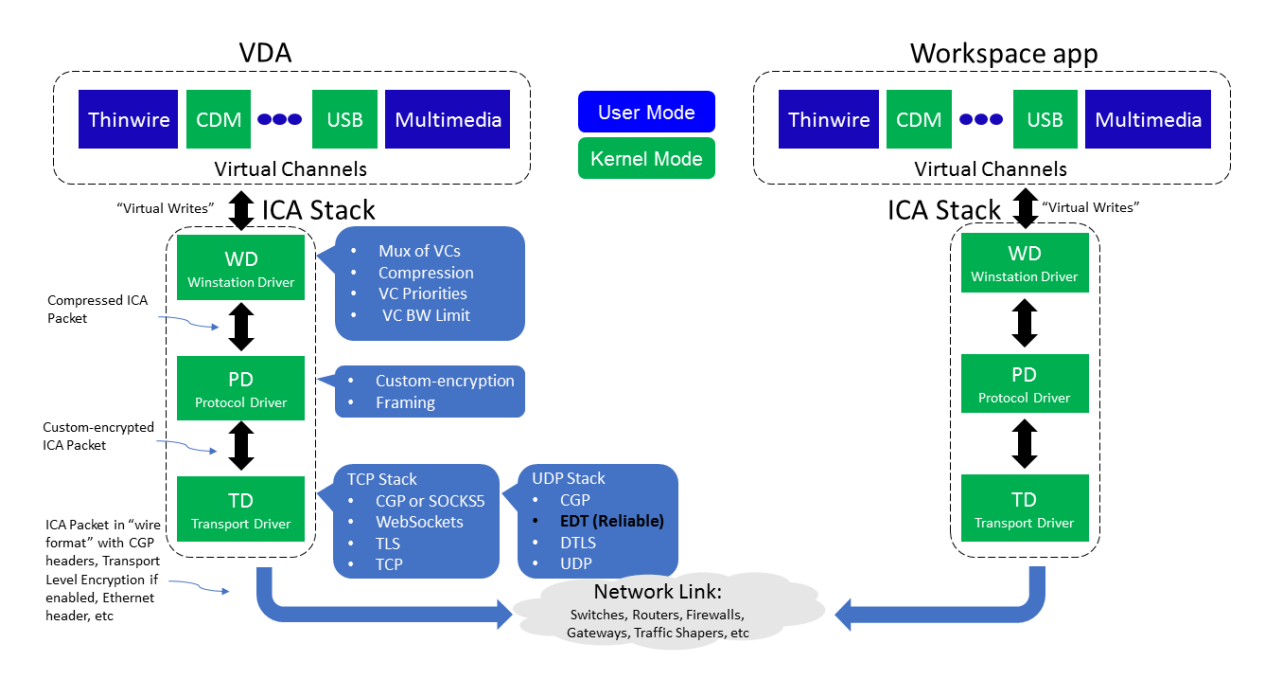

HDX è progettato in base a tre principi tecnici:

- Reindirizzamento intelligente
- Compressione adattiva
- Deduplicazione dei dati

Applicati in diverse combinazioni, questi ottimizzano l'IT e l'esperienza utente, riducono il consumo di larghezza di banda e aumentano la densità degli utenti per server di hosting.

- **Reindirizzamento intelligente**: il reindirizzamento intelligente esamina l'attività sullo schermo, i comandi delle applicazioni, il dispositivo endpoint e le funzionalità di rete e del server per determinare immediatamente come e dove eseguire il rendering di un'applicazione o un'attività desktop. Il rendering può avvenire sul dispositivo endpoint o sul server di hosting.
- **Compressione adattiva**: la compressione adattiva consente di fornire display multimediali avanzati su connessioni di rete thin. HDX valuta innanzitutto diverse variabili, ad esempio il tipo di input, dispositivo e visualizzazione (testo, video, voce e multimediale). Sceglie il codec di compressione ottimale e la migliore percentuale di utilizzo della CPU e della GPU. Si adatta quindi in modo intelligente in base a ogni singolo utente e base. Questo adattamento intelligente è utente per utente o anche sessione per sessione.

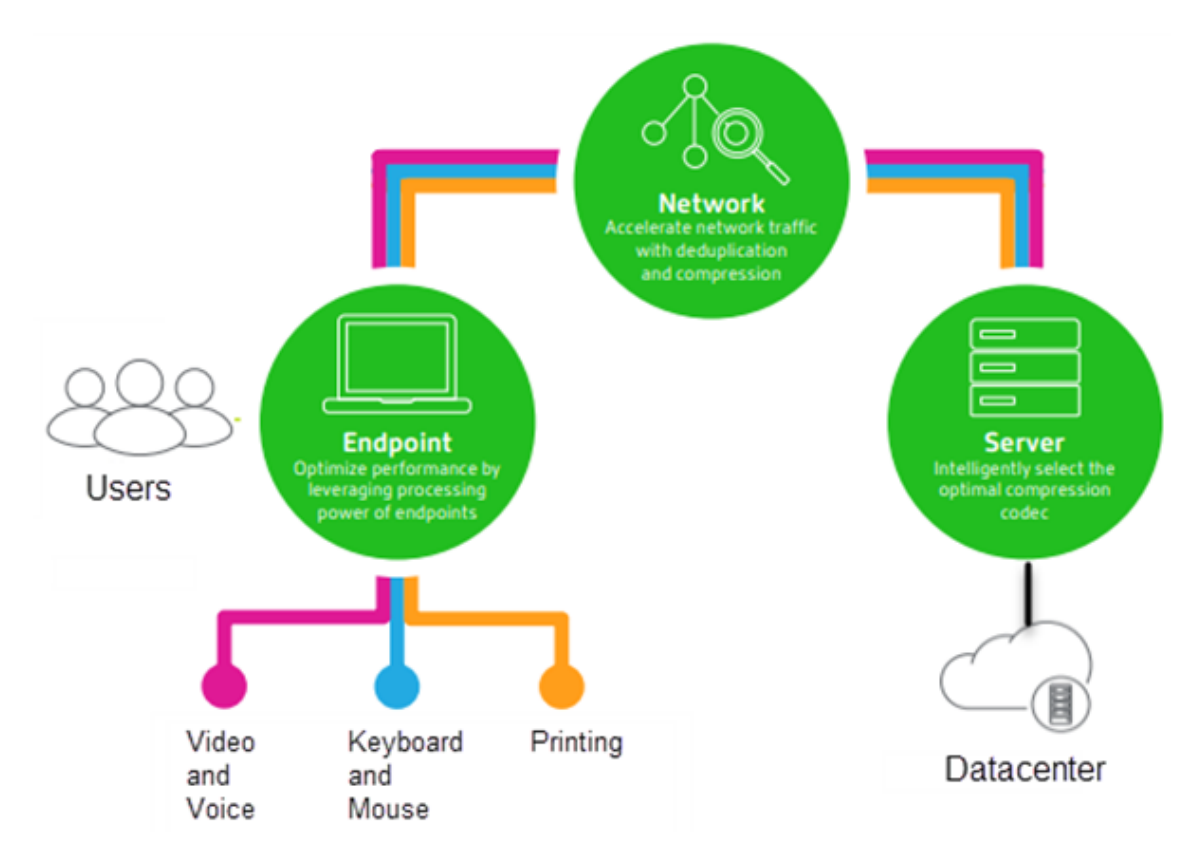

• **Deduplicazione dei dati**: la deduplicazione del traffico di rete riduce i dati aggregati inviati tra client e server. Lo fa sfruttando i modelli ripetuti in dati comunemente accessibili come immag‑ ini bitmap, documenti, processi di stampa e dati multimediali in streaming. La memorizzazione nella cache di questi modelli consente di trasmettere solo le modifiche attraverso la rete, elimi‑ nando il traffico duplicato. HDX supporta anche il multicasting di flussi multimediali, in cui una singola trasmissione dalla sorgente viene visualizzata da più abbonati in un'unica posizione, piuttosto che utilizzare una connessione individuale per ogni utente.

Per ulteriori informazioni, vedere Aumentare la produttività con un'area di lavoro utente ad alta definizione.

# **[Nel dispos](https://www.citrix.com/content/dam/citrix/en_us/documents/white-paper/citrix-hdx-technologies.pdf)itivo**

HDX utilizza la capacità di elaborazione dei dispositivi utente per migliorare e ottimizzare l'esperienza utente. La tecnologia HDX garantisce agli utenti un'esperienza fluida e senza interruzioni con con‑ tenuti multimediali nei loro desktop o applicazioni virtuali. Il controllo dell'area di lavoro consente agli utenti di mettere in pausa i desktop e le applicazioni virtuali e di riprendere a lavorare da un dispositivo diverso nel punto in cui si erano interrotti.

## **Sulla rete**

HDX incorpora funzionalità avanzate di ottimizzazione e accelerazione per offrire le migliori prestazioni su qualsiasi rete, incluse le connessioni WAN a bassa larghezza di banda e ad alta latenza.

Le funzioni HDX si adattano ai cambiamenti dell'ambiente. Le caratteristiche mantengono un equilibrio fra prestazioni e larghezza di banda. Applicano le migliori tecnologie per ogni scenario utente, indipendentemente dal fatto che l'accesso al desktop o l'applicazione venga effettuato localmente sulla rete aziendale o in remoto dall'esterno del firewall aziendale.

# **Nel centro dati**

HDX utilizza la potenza di elaborazione e la scalabilità dei server per offrire prestazioni grafiche avan‑ zate, indipendentemente dalle funzionalità dei dispositivi client.

Il monitoraggio dei canali HDX fornito da Citrix Director visualizza lo stato dei canali HDX collegati sui dispositivi utente.

# **HDX Insight**

HDX Insight è l'integrazione di NetScaler Network Inspector e Performance Manager con Director. Acquisisce i dati sul traffico ICA e fornisce una panoramica dei dettagli storici e in tempo reale. Questi dati includono la latenza della sessione ICA lato client e lato server, l'uso della larghezza di banda dei canali ICA e il valore temporale di andata e ritorno ICA di ogni sessione.

È possibile consentire a NetScaler di utilizzare il canale virtuale HDX Insight per spostare tutti i punti dati richiesti in un formato non compresso. Se si disattiva questa funzione, il dispositivo NetScaler decrittografa e decomprime il traffico ICA diffuso su vari canali virtuali. L'utilizzo del singolo canale virtuale riduce la complessità, migliora la scalabilità ed è più conveniente.

#### **Requisiti minimi:**

- Citrix Virtual Apps and Desktops 7 v1808
- XenApp e XenDesktop 7.17
- NetScaler versione 12.0 Build 57.x
- App Citrix Workspace per Windows 1808
- Citrix Receiver per Windows 4.10
- App Citrix Workspace per Mac 1808
- Citrix Receiver per Mac 12.8

#### **Attivare o disattivare il canale virtuale HDX Insight**

Per disattivare questa funzione, impostare le proprietà del servizio Citrix NetScaler Application Flow su Disabilitato. Per attivarla, impostare il servizio su Automatico. In entrambi i casi, si consiglia di ri‑ avviare il server dopo aver modificato queste proprietà. Per impostazione predefinita, questo servizio è abilitato (Automatico).

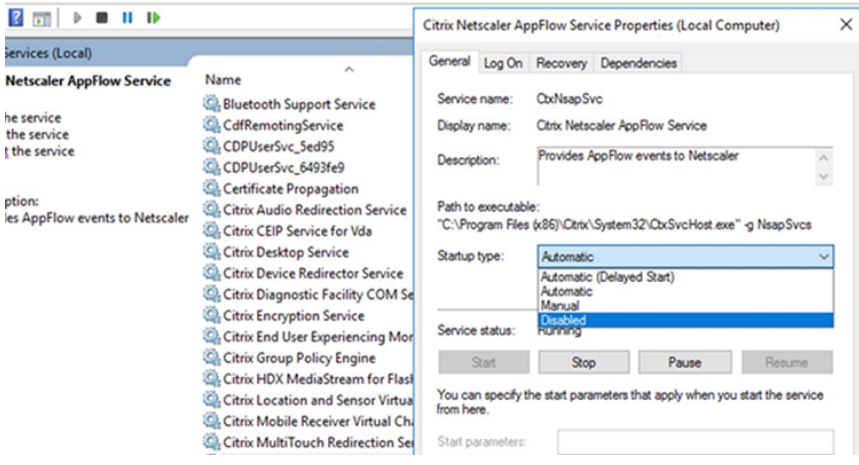

## **Sperimentare le funzionalità HDX dal proprio desktop virtuale**

- Per vedere come il reindirizzamento dei contenuti del browser, una delle quattro tecnologie di reindirizzamento multimediale HDX, accelera la distribuzione di contenuti multimediali HTML5 e WebRTC:
	- 1. Scaricare l'estensione del browser Chrome e installarla sul desktop virtuale.
	- 2. Per scoprire come il reindirizzamento dei contenuti del browser accelera la distribuzione di contenuti multimediali ai desktop virtuali, è possibile visualizzare un video sul desktop da un sito We[b contenente video HTML5, come](https://chrome.google.com/webstore/detail/browser-redirection-exten/hdppkjifljbdpckfajcmlblbchhledln) YouTube. Gli utenti non sanno quando è in es‑ ecuzione il reindirizzamento dei contenuti del browser. Per verificare se è in uso il reindirizzamento del contenuto del browser, trascinare rapidamente la finestra del browser. Verrà visualizzato un ritardo o un fuori quadro tra il riquadro di visualizzazione e l'interfaccia utente. È inoltre possibile fare clic con il pulsante destro del mouse sulla pagina Web e cercare **Informazioni su HDX Browser Redirection** nel menu.
- Per vedere come HDX fornisce l'audio ad alta definizione:
	- 1. Configurare il client Citrix per la massima qualità audio; vedere la documentazione dell' app Citrix Workspace per i dettagli.
	- 2. Riprodurre file musicali utilizzando un lettore audio digitale (ad esempio iTunes) sul desk‑ top.

HDX offre un'esperienza grafica e video superiore per la maggior parte degli utenti per impostazione predefinita e la configurazione non è necessaria. Le impostazioni dei criteri Citrix che offrono la migliore esperienza per la maggior parte dei casi d'uso sono abilitate per impostazione predefinita.

- HDX seleziona automaticamente il metodo di consegna migliore in base al client, alla piattaforma, all'applicazione e alla larghezza di banda della rete, per poi eseguire l'ottimizzazione automatica in base alle condizioni che cambiano.
- HDX ottimizza le prestazioni di grafica e video 2D e 3D.
- HDX consente ai dispositivi utente di trasmettere file multimediali direttamente dal provider di origine su Internet o Intranet, anziché tramite il server host. Se i requisiti per il recupero dei contenuti sul lato client non vengono soddisfatti, la distribuzione dei contenuti multimediali ef‑ fettua il fallback sul recupero dei contenuti sul lato server e sul reindirizzamento multimediale. In genere, non è necessario modificare i criteri delle funzionalità di reindirizzamento multime‑ diale.
- HDX offre contenuti video avanzati con rendering via server ai desktop virtuali quando non è disponibile il reindirizzamento multimediale: visualizzare un video su un sito Web contenente video ad alta definizione, quale http://www.microsoft.com/silverlight/iis-smooth-streaming/ demo/.

Buono a sapersi:

- [Per info](http://www.microsoft.com/silverlight/iis-smooth-streaming/demo/)rmazioni sul supporto e sui requisiti per le funzionalità HDX, vedere l'articolo Requisiti di sistema. Salvo diversamente indicato, le funzionalità HDX sono disponibili per i computer con il sistema operativo Windows multi‑sessione e a sessione singola supportati, oltre ai desktop Accesso remoto PC.
- [Questo](https://docs.citrix.com/it-it/citrix-virtual-apps-desktops/2209/system-requirements.html#hdx) contenuto descrive come ottimizzare l'esperienza utente, migliorare la scalabilità del server o ridurre i requisiti di larghezza di banda. Per informazioni sull'utilizzo dei criteri e delle impostazioni dei criteri Citrix, vedere la documentazione dei criteri Citrix relativa a questa ver‑ sione.
- Per istruzioni che includono la modifica del Registro di sistema, procedere con cautela: la mod‑ ifica non corretta del Registro di sistema può causare seri pr[oblemi che p](https://docs.citrix.com/it-it/citrix-virtual-apps-desktops/2209/policies/reference.html)otrebbero richiedere la reinstallazione del sistema operativo. Citrix non può garantire che i problemi derivanti dall' uso non corretto dell'Editor del Registro di sistema possano essere risolti. Utilizzare l'Editor del Registro di sistema a proprio rischio. Assicurarsi di eseguire il backup del Registro di sistema prima di modificarlo.

# **Riconnessione automatica del client e affidabilità della sessione**

Quando si accede ad applicazioni o desktop ospitati, potrebbe verificarsi un'interruzione della rete. Per godere di una riconnessione più fluida, offriamo la riconnessione automatica del client e l'affidabilità della sessione. In una configurazione predefinita, viene prima avviata l'affidabilità della ses‑ sione e quindi segue la riconnessione automatica del client.

### **Riconnessione automatica del client:**

La riconnessione automatica del client riavvia il motore client per riconnettersi a una sessione disconnessa. La riconnessione automatica del client chiude (o disconnette) la sessione utente dopo il tempo specificato nella relativa impostazione. Se è in corso la riconnessione automatica del client, il sistema invia all'utente una notifica di interruzione della rete per le applicazioni e i desktop nel modo seguente:

- **Desktop.** La finestra della sessione è disattivata e un conto alla rovescia mostra il tempo che manca alla riconnessione.
- **Applicazioni.** La finestra della sessione si chiude e viene visualizzata una finestra di dialogo contenente un conto alla rovescia che mostra il tempo che manca al tentativo di riconnessione.

Durante la riconnessione automatica del client, le sessioni si riavviano in attesa della connettività di rete. L'utente non può interagire con le sessioni mentre è in corso la riconnessione automatica del client.

Durante la riconnessione, le sessioni disconnesse si riconnettono utilizzando le informazioni di con‑ nessione salvate. L'utente può interagire normalmente con le applicazioni e i desktop.

Impostazioni predefinite di riconnessione automatica del client:

- Timeout di riconnessione automatica del client: 120 secondi
- Riconnessione automatica del client: abilitata
- Autenticazione di riconnessione automatica del client: disattivata
- Registrazione della riconnessione automatica del client: disabilitata

Per ulteriori informazioni, vedere Impostazioni dei criteri di riconnessione automatica del client.

## **Affidabilità della sessione:**

L'affidabilità della sessione ricon[nette le sessioni ICA senza problemi durante le interruzioni di](https://docs.citrix.com/it-it/citrix-virtual-apps-desktops/2209/policies/reference/ica-policy-settings/auto-client-reconnect-policy-settings.html) rete. L'affidabilità della sessione chiude (o disconnette) la sessione utente dopo il tempo specificato nell' impostazione. Dopo il timeout dell'affidabilità della sessione, avranno effetto le impostazioni di ricon‑ nessione automatica del client, tentando di riconnettere l'utente alla sessione disconnessa. Quando l'affidabilità della sessione è in corso, la notifica di interruzione della rete delle applicazioni e dei desk‑ top viene inviata all'utente come segue:

- **Desktop.** La finestra della sessione diventa trasparente e un conto alla rovescia visualizza il tempo che manca alle riconnessioni.
- **Applicazioni.** La finestra diventa trasparente, così come le finestre a comparsa interrotte dalla connessione dall'area di notifica.

Mentre l'affidabilità della sessione è attiva, l'utente non può interagire con le sessioni ICA. Tuttavia, le azioni dell'utente quali le sequenze di tasti vengono memorizzate nel buffer per pochi secondi im‑ mediatamente dopo l'interruzione della rete e vengono ritrasmesse quando la rete è disponibile.

Al momento della riconnessione, il client e il server riprendono dallo stesso punto in cui si trovavano nel loro scambio di protocollo. Le finestre di sessione perdono la trasparenza e vengono visualizzate le finestre a comparsa appropriate dell'area di notifica per le applicazioni.

Impostazioni predefinite dell'affidabilità della sessione

- Timeout dell'affidabilità della sessione: 180 secondi
- Livello di opacità dell'interfaccia utente di riconnessione: 80%
- Connessione all'affidabilità della sessione: abilitata
- Numero di porta dell'affidabilità della sessione: 2598

Per ulteriori informazioni, vedere Impostazioni dei criteri di affidabilità delle sessioni.

#### **NetScaler con riconnessione automatica del client e affidabilità della sessione:**

Se i criteri Multistream e Multipo[rt sono attivati sul server e una o tutte queste condi](https://docs.citrix.com/it-it/citrix-virtual-apps-desktops/2209/policies/reference/ica-policy-settings/session-reliability-policy-settings.html)zioni sono vere, la riconnessione automatica del client non funziona:

- L'affidabilità della sessione è disabilitata su NetScaler Gateway.
- Si verifica un failover sull'appliance NetScaler.
- NetScaler SD‑WAN viene utilizzato con NetScaler Gateway.

### **Velocità effettiva adattiva di HDX**

La velocità effettiva adattiva di HDX consente di ottimizzare in modo intelligente la velocità di picco della sessione ICA regolando i buffer di output. Il numero di buffer di output viene inizialmente im‑ postato su un valore elevato. Questo valore elevato consente di trasmettere i dati al client in modo più rapido ed efficiente, soprattutto nelle reti ad alta latenza. Fornire una migliore interattività, trasferimenti di file più rapidi, riproduzione video più fluida, frequenza di aggiornamento e risoluzione più elevate si traduce in un'esperienza utente migliorata.

L'interattività della sessione viene costantemente misurata per determinare se qualsiasi flusso di dati all'interno della sessione ICA influisce negativamente sull'interattività. In tal caso, la velocità effettiva viene ridotta per ridurre l'impatto sulla sessione del flusso di dati di grandi dimensioni e consentire il ripristino dell'interattività.

#### **Importante:**

La velocità effettiva adattiva di HDX modifica il modo in cui vengono impostati i buffer di out-

put spostando questo meccanismo dal client alla VDA e non è necessaria alcuna configurazione manuale.

## Questa funzione ha i seguenti requisiti:

- VDA versione 1811 o successiva
- App Workspace per Windows 1811 o versione successiva

# **Migliorare la qualità dell'immagine inviata ai dispositivi utente**

Le seguenti impostazioni dei criteri di visualizzazione visiva controllano la qualità delle immagini inviate dai desktop virtuali ai dispositivi utente.

- Qualità visiva. Controlla la qualità visiva delle immagini visualizzate sul dispositivo utente: media, alta, sempre senza perdite, compila per senza perdite (impostazione predefinita= media). La qualità video effettiva mediante l'impostazione predefinita del supporto dipende dalla larghezza di banda disponibile.
- Frequenza di aggiornamento target. Specifica il numero massimo di fotogrammi al secondo inviati dal desktop virtuale al dispositivo utente (impostazione predefinita= 30). Per i dispositivi con CPU più lente, specificando un valore inferiore, si può migliorare l'esperienza utente. La massima frequenza di fotogrammi supportata al secondo è 60.
- Limite di memoria di visualizzazione. Specifica la dimensione massima del buffer video per la sessione in kilobyte (impostazione predefinita= 65536 KB). Per le connessioni che richiedono una maggiore profondità di colore e una risoluzione più elevata, aumentare il limite. È possibile calcolare la memoria massima richiesta.

# **Migliorare le prestazioni delle videoconferenze**

Moltre delle applicazioni per videoconferenze più diffuse sono ottimizzate per la distribuzione da Cit‑ rix Virtual Apps and Desktops attraverso il reindirizzamento multimediale (vedere, ad esempio, HDX RealTime Optimization Pack). Per le applicazioni non ottimizzate, la compressione video HDX della webcam migliora l'efficienza della larghezza di banda e la tolleranza alla latenza per le webcam durante le videoconferenze in una sessione. Questa tecnologia trasmette il traffico delle webcams[u un](http://docs.citrix.com/en-us/hdx-optimization.html) [canale virtuale multimediale](http://docs.citrix.com/en-us/hdx-optimization.html) dedicato. Questa tecnologia utilizza meno larghezza di banda rispetto al supporto isocrono HDX Plug‑n‑Play USB per il reindirizzamento e funziona bene sulle connessioni WAN.

Gli utenti dell'app Citrix Workspace possono ignorare il comportamento predefinito scegliendo l'im‑ postazione Mic & Webcam (Microfono e webcam) di Desktop Viewer **Don't use my microphone or** webcam (Non utilizzare il microfono e la webcam). Per impedire agli utenti di modificare la compressione video HDX della webcam, disabilitare il reindirizzamento dei dispositivi USB utilizzando le

impostazioni dei criteri in ICA policy settings (Impostazioni criteri ICA) > USB Devices policy (Criteri dispositivi USB).

La compressione video HDX della webcam richiede che siano abilitate le seguenti impostazioni dei criteri (sono tutte abilitate per impostazione predefinita).

- Client audio redirection (Reindirizzamento audio client)
- Client microphone redirection (Reindirizzamento microfono client)
- Multimedia conferencing (Conferenze multimediali)

Se una webcam supporta la codifica hardware, la compressione video HDX utilizza la codifica hard‑ ware per impostazione predefinita. La codifica hardware potrebbe consumare più larghezza di banda rispetto alla codifica software. Per forzare la compressione del software, aggiungere il seguente valore di chiave DWORD alla chiave del Registro di sistema: HKCU\Software\Citrix\HdxRealTime: DeepCom‑ press\_ForceSWEncode=1.

# **Priorità relative al traffico di rete**

Vengono assegnate priorità al traffico di rete tra più connessioni per una sessione utilizzando router supportati da Quality of Service. Quattro flussi TCP e due flussi UDP (User Datagram Protocol) sono disponibili per trasportare il traffico ICA tra il dispositivo utente e il server:

- Flussi TCP: in tempo reale, interattivi, in background e in blocco
- Flussi UDP: comunicazione remota display Framehawk e voce

Ogni canale virtuale è associato a una priorità specifica e trasportato nella connessione corrispon‑ dente. È possibile impostare i canali in modo indipendente, in base al numero della porta TCP utiliz‑ zata per la connessione.

Le connessioni in streaming a più canali sono supportate per gli agenti di distribuzione virtuali (VDA) installati su computer Windows 10, Windows 8 e Windows 7. Collaborare con l'amministratore di rete per assicurarsi che le porte CGP (Common Gateway Protocol) configurate nell'impostazione Criterio multi‑porta siano assegnate correttamente ai router di rete.

La qualità del servizio è supportata solo quando sono configurate più porte di affidabilità della ses‑ sione o le porte CGP.

# **Avviso:**

Utilizzare la sicurezza di trasporto quando si utilizza questa funzione. Citrix consiglia di utilizzare IPsec (Internet Protocol Security) o TLS (Transport Layer Security). Le connessioni TLS sono sup‑ portate solo quando le connessioni attraversano un NetScaler Gateway che supporta ICA multiflusso. In una rete aziendale interna, le connessioni multi-flusso con TLS non sono supportate.

Per impostare la qualità del servizio per più connessioni in streaming, aggiungere le seguenti impostazioni dei criteri Citrix a un criterio (vedere Impostazioni dei criteri delle connessioni multi‑flusso per i dettagli):

- Criterio multi‑porta: questa impostazion[e specifica le porte per il traffico ICA tra più connessioni](https://docs.citrix.com/it-it/citrix-virtual-apps-desktops/2209/policies/reference/ica-policy-settings/multistream-connections-policy-settings.html) e stabilisce le priorità della rete.
	- **–** Selezionare una priorità dall'elenco delle priorità per la porta predefinita CGP. Per im‑ postazione predefinita, la porta primaria (2598) ha una priorità alta.
	- **–** Digitare più porte CGP in CGP port1, CGP port2, and CGP port3 in base alle esigenze e iden‑ tificare le priorità per ciascuna. Ogni porta deve avere una priorità univoca.

Configurare in modo esplicito i firewall sui VDA per consentire il traffico TCP aggiuntivo.

- Impostazione computer multi‑flusso: questa impostazione è disabilitata per impostazione predefinita. Se si utilizza Citrix NetScaler SD‑WAN con supporto multi‑flusso nell'ambiente, non è necessario configurare questa impostazione. Configurare questa impostazione dei criteri quando si utilizzano router di terze parti o SD‑WAN NetScaler legacy per ottenere la qualità del servizio desiderata.
- Impostazione utente multi-flusso: questa impostazione è disabilitata per impostazione predefinita.

Perché i criteri contenenti queste impostazioni abbiano effetto, gli utenti devono scollegarsi e quindi accedere alla rete.

# **Visualizzare o nascondere la barra della lingua remota**

La barra della lingua visualizza la lingua di input preferita in una sessione dell'applicazione. Se questa funzione è abilitata (impostazione predefinita), è possibile mostrare o nascondere la barra della lingua dall'interfaccia utente **Preferenze avanzate > Barra della lingua** nell'app Citrix Workspace per Win‑ dows. Utilizzando un'impostazione del Registro di sistema sul lato VDA, è possibile disattivare il controllo client della funzionalità barra della lingua. Se questa funzionalità è disabilitata, l'impostazione dell'interfaccia utente client non ha effetto e l'impostazione corrente per utente determina lo stato della barra della lingua. Per ulteriori informazioni, vedere Migliorare l'esperienza utente.

Per disabilitare il controllo client della funzionalità barra della lingua dal VDA:

- 1. Nell'editor del Registro di sistema passare a HKEY\_L[OCAL\\_MACHINE\SYSTEM\Curre](https://docs.citrix.com/en-us/citrix-workspace-app-for-windows/configure.html#keyboard-layout-and-language-bar)ntControlSet\Control\Citrix\
- 2. Creare una chiave valore DWORD, SeamlessFlags, e impostarla su 0x40000.

# **Mappatura tastiera Unicode**

Le versioni non Windows di Citrix Receiver utilizzano il layout di tastiera locale (Unicode). Se un utente modifica il layout della tastiera locale e il layout della tastiera del server (codice di scansione), questi potrebbero non essere sincronizzati e l'output potrebbe non essere corretto. Ad esempio, Utente1 modifica il layout di tastiera locale da inglese a tedesco. Utente1 cambia quindi la tastiera lato server scegliendo il layout tedesco. Anche se entrambi i layout di tastiera sono tedeschi, potrebbero non essere sincronizzati causando un output di caratteri errati.

### **Abilitare o disabilitare il mapping del layout di tastiera Unicode**

Per impostazione predefinita, la funzionalità è disabilitata sul lato VDA. Per abilitare la funzionalità, attivarla utilizzando l'editor del Registro di sistema regedit sul VDA. Aggiungere la seguente chiave del Registro di sistema:

KEY\_LOCAL\_MACHINE/SOFTWARE/Citrix/CtxKlMap Nome: EnableKlMap Tipo: DWORD

Valore: 1

Per disattivare questa funzione, impostare **EnableKlMap** su 0 o eliminare la chiave **CtxKlMap**.

### **Abilitare la modalità compatibile con la mappatura del layout della tastiera Unicode**

Per impostazione predefinita, la mappatura del layout di tastiera Unicode effettua automaticamente l'hook di alcune API di Windows per ricaricare la nuova mappa del layout di tastiera Unicode quando si modifica il layout di tastiera sul lato server. Alcune applicazioni non consentono di effettuare l'hook. Per mantenere la compatibilità, è possibile modificare la funzionalità in modalità compatibile per sup‑ portare queste applicazioni non collegate con l'hook. Aggiungere la seguente chiave del Registro di sistema:

HKEY\_LOCAL\_MACHINE/SOFTWARE/Citrix/CtxKlMap

Nome: DisableWindowHook

Tipo: DWORD

Valore: 1

Per utilizzare la normale mappatura del layout di tastiera Unicode, impostare **DisableWindowHook** su 0.

# **Trasporto adattivo**

## January 4, 2023

Adaptive Transport (Trasporto adattivo) è un meccanismo di Citrix Virtual Apps and Desktops che offre la possibilità di utilizzare Enlightened Data Transport (EDT) come protocollo di trasporto per le connessioni ICA. Adaptive Transport (Trasporto adattivo) passa a TCP quando EDT non è disponibile.

EDT è un protocollo di trasporto proprietario di Citrix basato su User Datagram Protocol (UDP). Offre un'esperienza utente superiore su connessioni impegnative a lungo raggio, mantenendo al contempo la scalabilità del server. EDT migliora il throughput dei dati per tutti i canali virtuali ICA su reti inaffidabili, offrendo un'esperienza utente migliore e più coerente.

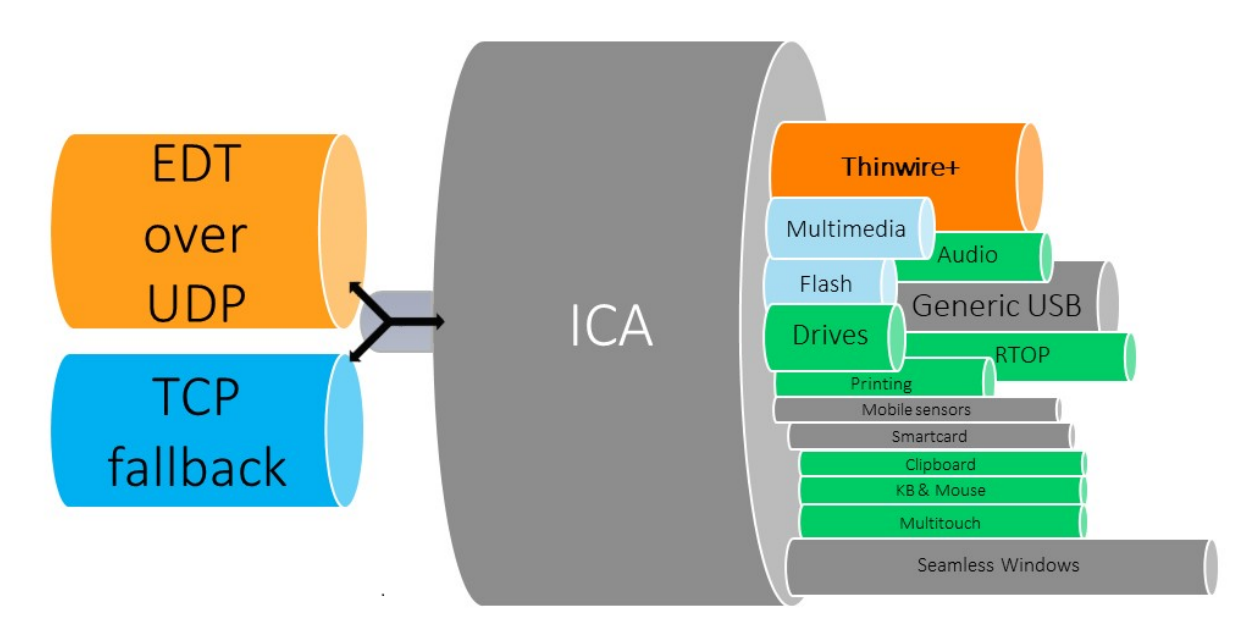

Quando Adaptive Transport (Trasporto adattivo) è impostato su **Preferred** (Preferito), EDT viene uti‑ lizzato come protocollo di trasporto principale e TCP viene utilizzato per il fallback. Per impostazione predefinita, Adaptive Transport (Trasporto adattivo) è impostato su **Preferred** (Preferito). È possibile impostare Adaptive Transport (Trasporto adattivo) sulla **modalità Diagnostica** per scopi di test, il che consente solo EDT e disabilita il fallback su TCP.

Con l'app Citrix Workspace per Windows, Mac e iOS, si cerca di stabilire le connessioni EDT e TCP in parallelo durante la connessione iniziale, la riconnessione dell'affidabilità della sessione e la riconnessione automatica del client. In questo modo si riduce il tempo di connessione se il trasporto UDP sottostante non è disponibile e deve essere utilizzato TCP. Se Adaptive Transport (Trasporto adattivo) è impostato su **Preferred** (Preferito) e la connessione viene stabilita tramite TCP, Adaptive Transport (Trasporto adattivo) continua a tentare di passare a EDT ogni cinque minuti.

Con l'app Citrix Workspace per Linux e Android, vengono tentate prima le connessioni EDT. Se la con-

nessione non ha esito positivo, l'app Citrix Workspace tenta di connettersi tramite TCP dopo il timeout della richiesta EDT.

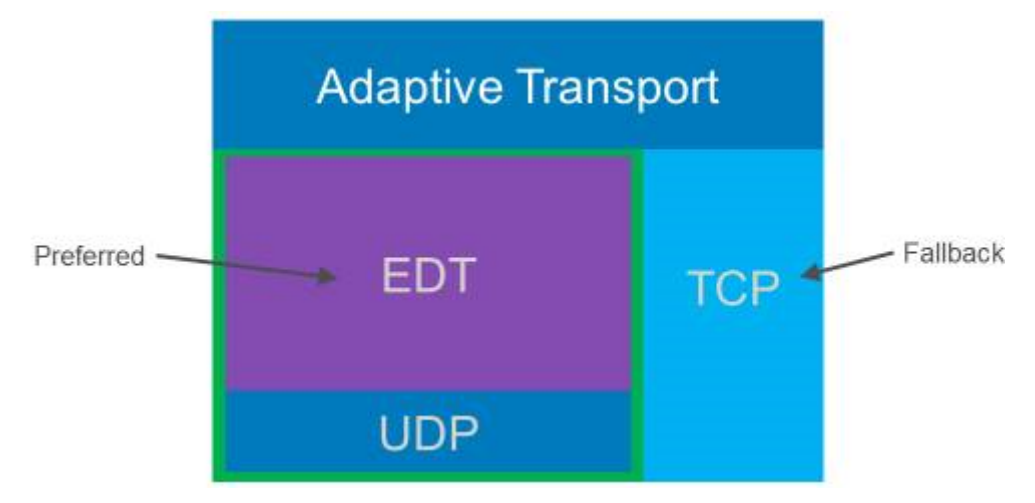

# **Requisiti di sistema**

Di seguito sono riportati i requisiti per l'utilizzo di Adaptive Transport (Trasporto adattivo) e EDT:

- Piano di controllo
	- **–** Citrix DaaS (in precedenza servizio Citrix Virtual Apps and Desktops)
	- **–** Citrix Virtual Apps and Desktops 1912 o versioni successive
- Virtual Delivery Agent
	- **–** Versione 1912 o successiva (consigliata 2103 o successiva)
	- **–** La versione 2012 è il minimo richiesto per l'utilizzo di EDT con Citrix Gateway Service
- StoreFront
	- **–** Versione 3.12.x
	- **–** Versione 1912.0.x
- App Citrix Workspace
	- **–** Windows: versione 1912 o successiva (consigliata 2105 o successiva)
	- **–** Linux: versione 1912 o successiva (consigliata 2109 o successiva)
	- **–** Mac: versione 1912 o successiva (consigliata 2108 o successiva)
	- **–** iOS: ultima versione disponibile nell'Apple App Store
	- **–** Android: ultima versione disponibile in Google Play
- Citrix Gateway (ADC)
	- **–** 13.0.52.24 o versioni successive
- **–** 12.1.56.22 o versioni successive
- Firewall (dal punto di vista del VDA)
	- **–** UDP 1494 in entrata, se l'affidabilità della sessione è disabilitata
	- **–** UDP 2598 in entrata, se l'affidabilità della sessione è abilitata
	- **–** UDP 443 in entrata, se l'SSL del VDA è abilitato per la crittografia ICA (DTLS)
	- **–** UDP 443 in uscita, se si utilizza il servizio Citrix Gateway. Per ulteriori informazioni, con‑ sultare la documentazione del servizio Citrix Gateway.

# **Considerazioni**

- Abilitare l'affidabilità della sessione per utilizzare EDT MTU Discovery (Rilevamento MTU EDT) e utilizzare EDT con Citrix Gateway e il servizio Citrix Gateway.
- Assicurarsi che l'MTU EDT sia adeguatamente impostata per evitare la frammentazione. In caso contrario, le prestazioni potrebbero peggiorare o le sessioni potrebbero non essere avviate in alcune situazioni. Per ulteriori informazioni, vedere la sezione EDT MTU Discover.
- Per informazioni dettagliate su requisiti e considerazioni sull'utilizzo di EDT con il servizio Citrix Gateway, vedere HDX Adaptive Transport con supporto EDT per il servizio Citrix Gateway.
- Per informazioni dettagliate sulla configurazione di Citrix Gat[eway per supportar](https://docs.citrix.com/it-it/citrix-virtual-apps-desktops/2209/technical-overview/hdx/adaptive-transport.html#edt-mtu-discovery)e EDT, vedere Configurare Citrix Gateway per supportare Enlightened Data Transport e HDX Insight.
- Al momento IPv[6 non è supportato.](https://docs.citrix.com/en-us/citrix-gateway-service/hdx-edt-support-for-gateway-service.html)

# **Conf[igurazione](https://docs.citrix.com/en-us/citrix-gateway/current-release/hdx-enlightened-data-transport-support/configuring-citrix-gateway.html)**

Adaptive Transport (Trasporto adattivo) è abilitato per impostazione predefinita. È possibile configu‑ rare le seguenti opzioni utilizzando l'impostazione**HDX Adaptive Transport**(Trasporto adattivo HDX) nel criterio Citrix.

- **Preferred** (Preferito). Questa è l'impostazione predefinita. Adaptive Transport (Trasporto adat‑ tivo) è abilitato e utilizza EDT come protocollo di trasporto preferito, con fallback su TCP.
- **Diagnostic mode** (Modalità diagnostica). Adaptive Transport (Trasporto adattivo) è abilitato e forza l'uso di EDT. Il fallback su TCP è disabilitato. Questa impostazione è consigliata solo per il testing e la risoluzione dei problemi.
- **Off**. Adaptive Transport (Trasporto adattivo) è disabilitato e per il trasporto viene utilizzato solo TCP.

Per confermare che EDT viene utilizzato come protocollo di trasporto per la sessione, è possibile utilizzare Director o l'utilità della riga di comando CtxSession.exe sul VDA.

In Director, cercare la sessione e selezionare **Details** (Dettagli). Se **Connection type** (Tipo di connes‑ sione) è impostato su **HDX** e **Protocol** (Protocollo) su **UDP**, viene utilizzato EDT come protocollo di

trasporto per la sessione. Se **Connection type** (Tipo di connessione) è impostato su **RDP**, ICA non è in uso e il campo **Protocol** (Protocollo) visualizza N/A. Per ulteriori informazioni, vedere Monitorare le sessioni.

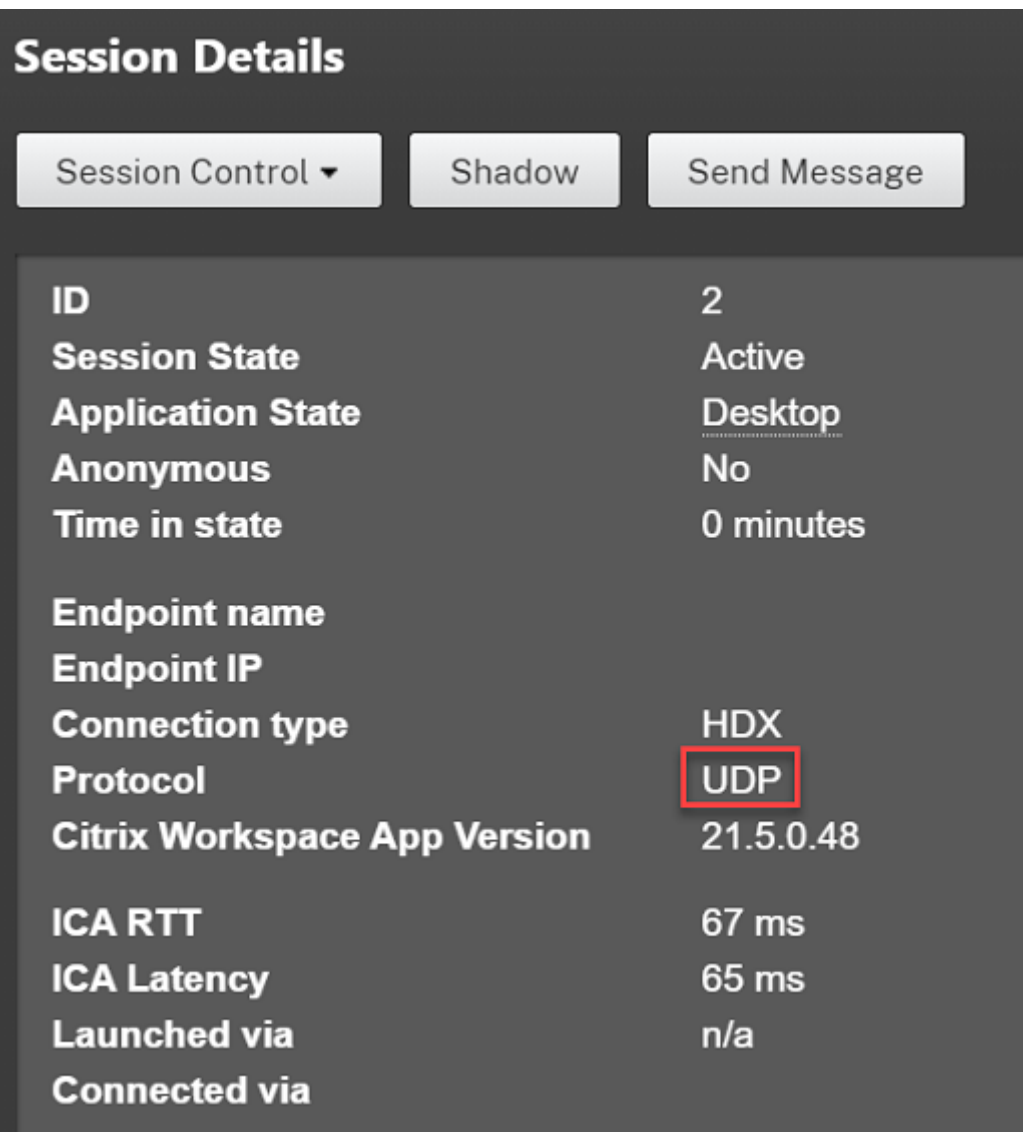

Per utilizzare l'utilità CtxSession.exe, avviare un prompt dei comandi o PowerShell all'interno della sessione ed eseguire ctxsession.exe. Per visualizzare statistiche dettagliate, eseguire ctxsession.exe -v. Se EDT è in uso, il protocollo di trasporto mostra uno dei valori seguenti:

- **UDP > ICA** (affidabilità della sessione disabilitata)
- **UDP > CGP > ICA** (affidabilità della sessione abilitata)
- **UDP > DTLS > CGP > ICA** (a ICA è applicata la crittografia DTLS end-to-end)

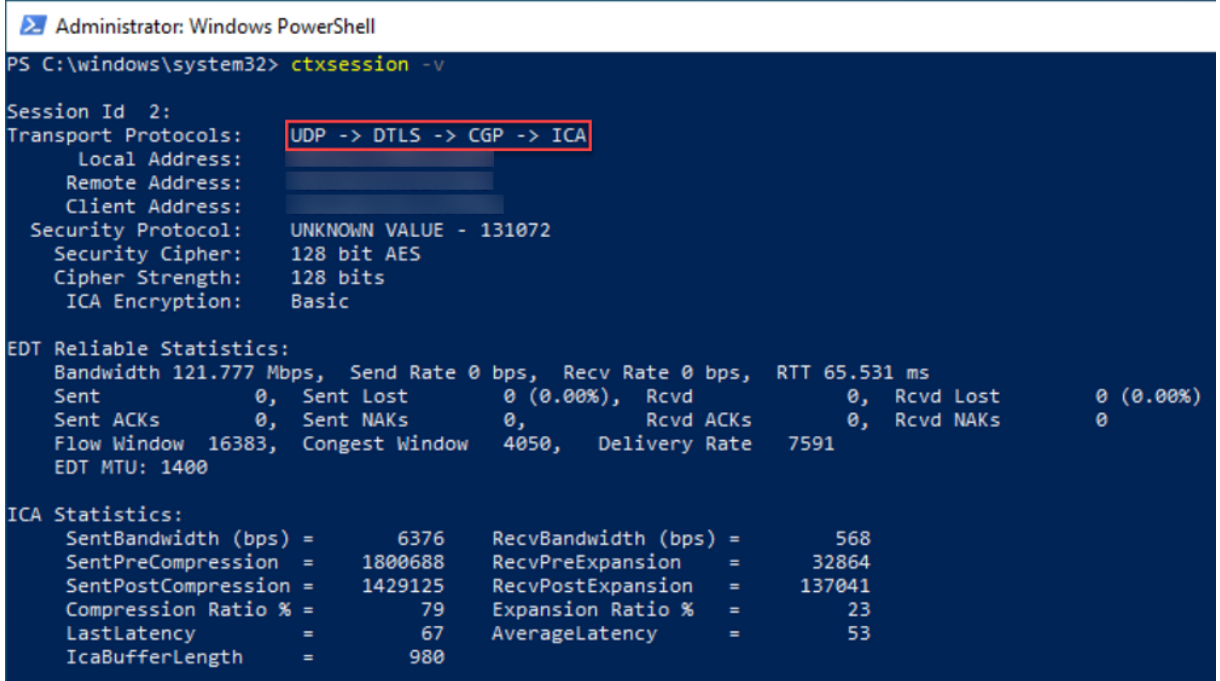

### **EDT MTU Discovery (Rilevamento MTU EDT)**

MTU Discovery (Rilevamento MTU) consente a EDT di determinare automaticamente l'unità di trasmissione massima (MTU) quando si stabilisce una sessione. In questo modo si evita la frammentazione dei pacchetti EDT che potrebbe comportare un deterioramento delle prestazioni o l'impossibilità di stabilire una sessione.

#### **Requisiti di sistema**

- Versione minima VDA 1912 (consigliata 2103 o successiva)
- App Citrix Workspace
	- **–** Windows: versione 1912 o successiva (consigliata 2105 o successiva)
	- **–** Mac: versione 2108 o successiva
	- **–** Linux: versione 2109 o successiva
	- **–** Android: versione 21.5 o successiva
- Citrix ADC:
	- **–** 13.1.17.42 o successivo (consigliato)
	- **–** 13.0.52.24 o versioni successive
	- **–** 12.1.56.22 o versioni successive
- L'affidabilità della sessione deve essere abilitata

Se si utilizzano piattaforme o versioni client che non supportano questa funzionalità, vedere CTX231821 per ulteriori informazioni sulla configurazione di una MTU EDT personalizzata appropri‑ ata per l'ambiente.

#### **Importante:**

[MTU Disc](https://support.citrix.com/article/CTX231821)overy (Rilevamento MTU) non è supportato con ICA multi-flusso.

#### **Per controllare EDT MTU Discovery (Rilevamento MTU EDT) sul VDA**

MTU Discovery (Rilevamento MTU) è abilitato per impostazione predefinita. Per disabilitare questa funzionalità, eliminare il valore del Registro di sistema **EDT MTU Discovery** (Rilevamento MTU EDT) e riavviare il VDA. Per ulteriori informazioni, vedere l'impostazione EDT MTU Discovery (Rilevamento MTU EDT) nell'elenco delle funzionalità HDX gestite tramite il Registro di sistema.

#### **Avviso:**

La modifica non corretta del Registro di sistema può causare [seri problemi che](https://docs.citrix.com/it-it/citrix-virtual-apps-desktops/2209/policies/reference/hdx-registry-settings.html) potrebbero richiedere la reinstallazione del sistema operativo. Citrix non può garantire che i problemi de‑ rivanti dall'uso non corretto dell'Editor del Registro di sistema possano essere risolti. Utilizzare l'Editor del Registro di sistema a proprio rischio. Assicurarsi di eseguire il backup del Registro di sistema prima di modificarlo.

### **Per controllare EDT MTU Discovery (Rilevamento MTU EDT) sul client**

È possibile controllare EDT MTU Discovery in modo selettivo sul client aggiungendo il parametro **MtuDiscovery** nel file ICA. Per disabilitare la funzionalità, impostare quanto segue nella sezione **Applicazione**:

#### MtuDiscovery=Off

#### Per riattivare la funzionalità, rimuovere il parametro **MtuDiscovery** dal file ICA.

#### **Importante:**

Per consentire il funzionamento di questo parametro del file ICA, attivare la funzione sul VDA. Se la funzione non è abilitata sul VDA, il parametro del file ICA non ha effetto.

### **Loss tolerant mode (Modalità tollerante alle perdite)**

#### **Importante:**

- La funzionalità richiede al minimo l'app Citrix Workspace 2002 per Windows.
- La modalità tollerante alle perdite non è supportata su Citrix Gateway o Citrix Gateway Ser‑

vice. Questa modalità è disponibile solo con le connessioni dirette.

La modalità di tolleranza alle perdite utilizza il protocollo di trasporto EDT Lossy per migliorare l'esperienza utente per gli utenti che si connettono attraverso reti con latenza e perdita di pacchetti ele‑ vate.

Inizialmente, le sessioni vengono stabilite utilizzando EDT. Se le soglie della latenza e della perdita di pacchetti vengono raggiunte o superate, i canali virtuali applicabili passano da EDT a EDT Lossy, lasciando gli altri canali virtuali su EDT. Se la latenza e la perdita di pacchetti scendono al di sotto delle soglie, i canali virtuali applicabili tornano a EDT.

Le soglie predefinite sono:

- Perdita pacchetto: 5%
- Latenza: 300 ms (RTT)

La modalità di tolleranza alle perdite è abilitata per impostazione predefinita. È possibile disabilitare la modalità o regolare le soglie di latenza e di perdita di pacchetti utilizzando l'impostazione delle soglie della modalità di tolleranza alle perdite.

### **Requisiti di sistema**

- Citrix Virtual Delivery Agent (VDA) 2003
- App Citrix Workspace 2002 per Windows
- Affidabilità della sessione abilitata. Per ulteriori informazioni sull'affidabilità della sessione, vedere Impostazioni dei criteri di affidabilità delle sessioni.

# **Problemi n[oti](https://docs.citrix.com/it-it/citrix-virtual-apps-desktops/2209/policies/reference/ica-policy-settings/session-reliability-policy-settings.html)**

Adaptive Transport (Trasporto adattivo) ed EDT presentano i seguenti problemi:

- La frammentazione dei pacchetti può causare un peggioramento delle prestazioni o addirittura il mancato avvio delle sessioni. È possibile regolare l'MTU EDT per evitare che questo si verifichi. Utilizzare MTU Discovery (Rilevamento MTU) o la soluzione alternativa descritta in CTX231821.
- È possibile che venga visualizzata una schermata grigia o nera quando si avvia una sessione da un client Windows se MTU Discovery (Rilevamento MTU) è abilitato. Per risolvere questo prob‑ lema, eseguire l'aggiornamento all'app Workspace per Windows 2105 o versioni [successive o](https://support.citrix.com/article/CTX231821) all'app Workspace per Windows 1912 CU4 o versioni successive.
- Ilfallback su TCP potrebbe non riuscire sui client Linux e Android durante la connessione tramite Citrix Gateway o il servizio Citrix Gateway. Questo si verifica quando è presente una negoziazione EDT corretta tra il client e il gateway e la negoziazione EDT non riesce tra il gateway e

il VDA. Per risolvere questo problema, eseguire l'aggiornamento all'app Workspace per Linux 2104 o versioni successive e all'app Workspace per Android 21.5 o versioni successive.

- I percorsi di rete asimmetrici possono causare la mancata riuscita di MTU Discovery (Rileva‑ mento MTU) per le connessioni che non passano tramite Citrix Gateway o il servizio Citrix Gate‑ way. Per risolvere questo problema, eseguire l'aggiornamento a VDA versione 2103 o successiva. [CVADHELP‑16654]
- Quando si utilizza Citrix Gateway, i percorsi di rete asimmetrici possono impedire il funziona‑ mento di MTU Discovery (Rilevamento MTU). Ciò è dovuto a un problema di Gateway che causa la mancata propagazione del bit Don't Fragment (DF) (Non frammentare) nell'intestazione dei pacchetti EDT. Una correzione per questo problema è disponibile a partire dalla versione 13.1 build 17.42 del firmware. Per informazioni dettagliate su come abilitare la correzione, vedere la documentazione di Citrix Gateway. [CGOP‑18438]
- MTU Discovery (Rilevamento MTU) potrebbe non funzionare per gli utenti che si connettono tramite una rete DS-Lite. Alcuni modem non rispettano il bit DF quando l'elaborazione dei pac[chetti è abilitata, impedendo a MTU](https://docs.citrix.com/en-us/citrix-gateway/current-release/hdx-enlightened-data-transport-support/pmtud-support-on-citrix-gateway.html) Discovery (Rilevamento MTU) di rilevare laframmentazione. In questa situazione, queste sono le opzioni disponibili:
	- **–** Disabilitare l'elaborazione dei pacchetti sul modem dell'utente.
	- **–** Disabilitare MTU Discovery (Rilevamento MTU) e utilizzare una MTU hardcoded, come de‑ scritto in CTX231821.
	- **–** Disabilitare Adaptive Transport (Trasporto adattivo) per obbligare le sessioni a utilizzare TCP. Se solo un sottoinsieme di utenti è interessato, prendere in considerazione la possi‑ bilità di [disabilitarlo](https://support.citrix.com/article/CTX231821) sul lato client in modo che altri utenti possano continuare a utilizzare EDT.

# **Risoluzione dei problemi**

Per risolvere i problemi relativi ad Adaptive Transport (Trasporto adattivo) ed EDT, suggeriamo quanto segue:

- 1. Esaminare attentamente e convalidare i requisiti, le considerazionie i problemi noti.
- 2. Verificare che siano presenti criteri Citrix in Studio o nell'oggetto Criteri di gruppo che sovrascrivono l'impostazione **HDX Ada[ptive Tran](https://docs.citrix.com/it-it/citrix-virtual-apps-desktops/2209/technical-overview/hdx/adaptive-transport.html#system-requirements)sport** [\(Trasporto](https://docs.citrix.com/it-it/citrix-virtual-apps-desktops/2209/technical-overview/hdx/adaptive-transport.html#considerations) a[dattivo HDX\) de](https://docs.citrix.com/it-it/citrix-virtual-apps-desktops/2209/technical-overview/hdx/adaptive-transport.html#known-issues)siderata.
- 3. Verificare se sul client sono presenti impostazioni che sovrascrivono l'impostazione HDX Adap‑ tive Transport (Trasporto adattivo HDX) desiderata. Può trattarsi di una preferenza dell'oggetto Criteri di gruppo, di un'impostazione configurata utilizzando il modello amministrativo dell' app Workspace opzionale o di una configurazione manuale dell'impostazione **HDXoverUDP** nel Registro di sistema o nel file di configurazione del client.
- 4. Sui computer VDA multisessione, assicurarsi che i listener UDP siano attivi. Aprire un prompt dei comandi sulla macchina del VDA ed eseguire netstat -a -p udp. Per ulteriori informazioni, vedere Come confermare il protocollo HDX Enlightened Data Transport.
- 5. Avviare una sessione diretta internamente, bypassando Citrix Gateway, e controllare il protocollo in uso. Se [la sessione utilizza EDT, il VDA è pronto per utilizzare EDT per l](https://support.citrix.com/article/CTX220730)e connessioni esterne tramite Citrix Gateway.
- 6. Se EDT funziona per le connessioni interne dirette e non per le sessioni che passano attraverso Citrix Gateway:
	- Assicurarsi che l'affidabilità della sessione sia abilitata
	- Assicurarsi che su Gateway sia abilitato DTLS
- 7. Verificare se sono state configurate le regole firewall appropriate sia nei firewall di rete che nei firewall in esecuzione sulle macchine con i VDA.
- 8. Verificare se le connessioni degli utenti richiedono una MTU non standard. Le connessioni con una MTU effettiva inferiore a 1500 byte causano la frammentazione dei pacchetti EDT, che a sua volta può influire sulle prestazioni o addirittura causare errori di avvio della sessione. Questo problema è comune quando si utilizzano VPN, alcuni punti di accesso Wi‑Fi e reti mobili, come 4G e 5G. Per informazioni su come risolvere questo problema, vedere la sezione Rilevamento MTU.

# **Inter[oper](https://docs.citrix.com/it-it/citrix-virtual-apps-desktops/2209/technical-overview/hdx/adaptive-transport.html#edt-mtu-discovery)abilità con Citrix SD‑WAN**

L'ottimizzazione WAN Citrix SD‑WAN (WANOP) offre la compressione tokenizzata tra le sessioni (deduplicazione dei dati), inclusa la cache video basata su URL, offrendo una notevole riduzione della larghezza di banda. La riduzione si verifica se due o più persone nella sede dell'ufficio guardano lo stesso video recuperato dal client oppure trasferiscono o stampano parti significative dello stesso file o documento. Inoltre, eseguendo i processi per la riduzione dei dati ICA e la compressione dei processi di stampa sull'appliance della filiale, WANOP offre l'offload della CPU del server VDA e consente una maggiore scalabilità del server di Citrix Virtual Apps and Desktops.

Attualmente, SD‑WAN WANOP non supporta EDT. Tuttavia, non è necessario disabilitare Adaptive Transport (Trasporto adatttivo) se SD‑WAN WANOP è in uso. Quando un utente avvia una sessione che passa attraverso una SD‑WAN con WANOP abilitato, imposta automaticamente la sessione in modo che utilizzi TCP come protocollo di trasporto. Le sessioni non WANOP continuano a utilizzare EDT quando possibile.

# **Canali virtuali Citrix ICA**

#### January 4, 2023

#### **Avviso:**

La modifica non corretta del Registro di sistema può causare seri problemi che potrebbero richiedere la reinstallazione del sistema operativo. Citrix non può garantire che i problemi derivanti dall'uso non corretto dell'Editor del Registro di sistema possano essere risolti. Utilizzare l'Editor del Registro di sistema a proprio rischio. Assicurarsi di eseguire il backup del Registro di sistema prima di modificarlo.

# **Cosa sono i canali virtuali ICA?**

Gran parte delle funzionalità e della comunicazione tra l'app Citrix Workspace e i server Citrix Virtual Apps and Desktops avviene su canali virtuali. I canali virtuali sono una parte necessaria dell'esperienza di elaborazione remota con i server Citrix Virtual Apps and Desktops. I canali virtuali sono utilizzati per:

- Audio
- Porte COM
- Dischi
- Grafica
- Porte LPT
- Stampanti
- Smart card
- Canali virtuali personalizzati di terze parti
- Video

A volte vengono rilasciati nuovi canali virtuali con le nuove versioni dei server Citrix Virtual Apps and Desktops e dei prodotti app Citrix Workspace per fornire maggiori funzionalità.

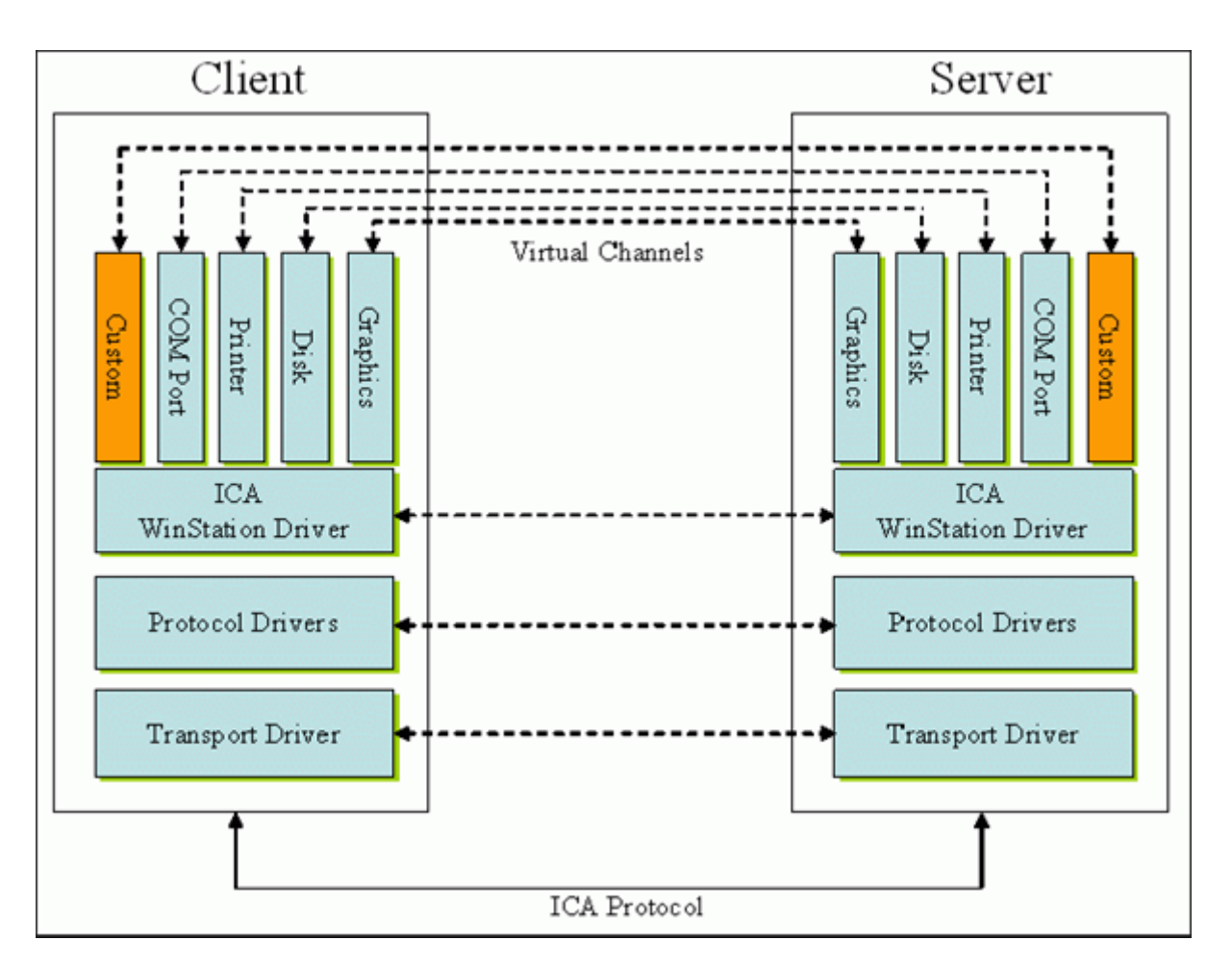

Un canale virtuale è costituito da un driver virtuale lato client che comunica con un'applicazione lato server. Citrix Virtual Apps and Desktops viene fornito con vari canali virtuali inclusi. Sono progettati per consentire a clienti e fornitori terzi di creare i propri canali virtuali utilizzando uno dei kit di sviluppo software (SDK) in dotazione.

I canali virtuali offrono un modo sicuro per svolgere varie attività. Ad esempio, un'applicazione in esecuzione su un server Citrix Virtual Apps che comunica con un dispositivo lato client o un'applicazione che comunica con l'ambiente lato client.

Sul lato client, i canali virtuali corrispondono a driver virtuali. Ogni driver virtuale fornisce una funzione specifica. Alcuni sono necessari per il normale funzionamento, mentre altri sono facoltativi. I driver virtuali operano a livello di protocollo sul livello di presentazione. Ci possono essere diversi protocolli attivi in qualsiasi momento tramite canali multiplexing forniti dal livello di protocollo Windows Station (WinStation).

Le seguenti funzioni sono contenute nel valore del Registro di sistema VirtualDriver in questo percorso del Registro di sistema:

HKEY\_LOCAL\_MACHINE\SOFTWARE\Citrix\ICA Client\Engine\Configuration\ Advanced\Modules\ICA 3.0

#### oppure

# HKEY\_LOCAL\_MACHINE\SOFTWARE\WOW6432Node\Citrix\ICA Client\Engine\ Configuration\Advanced\Modules\ICA 3.0 (per 64 bit)

- Thinwire3.0 (obbligatorio)
- ClientDrive
- ClentPrinterQueue
- ClentPrinterPort
- Appunti
- ClientComm
- ClientAudio
- LicenseHandler (obbligatorio)
- TWI (obbligatorio)
- SmartCard
- ICACTL (obbligatorio)
- SSPI
- TwainRdr
- UserEXperience
- Vd3d

#### **Nota:**

È possibile disattivare funzionalità client specifiche rimuovendo uno o più di questi valori dalla chiave del Registro di sistema. Ad esempio, se si desidera rimuovere gli Appunti client, rimuovere la parola **Appunti**.

Questo elenco contiene i file dei driver virtuali client e le rispettive funzioni. Citrix Virtual Apps e l' app Citrix Workspace per Windows utilizzano questi file. Sono sotto forma di librerie di collegamento dinamico (modalità utente) e non di driver Windows (modalità kernel) ad eccezione di USB generico come descritto nel canale virtuale USB generico.

- vd3dn.dll: canale virtuale Direct3D utilizzato per il reindirizzamento della composizione desk‑ top
- vdcamN.dll: audio bidirezionale
- vdcdm30n.dll: mappatura unità client
- vdcom30N.dll: mappatura porta COM client
- vdcpm30N.dll: mappatura stampante client
- vdctln.dll: canale dei controlli ICA
- vddvc0n.dll: canale virtuale dinamico
- vdeuemn.dll: monitoraggio dell'esperienza utente finale
- vdgusbn.dll: canale virtuale USB generico
- vdkbhook.dll: pass‑through della chiave trasparente
- vdlfpn.dll: canale di visualizzazione Framehawk su trasporto simil‑UDP
- vdmmn.dll: supporto multimediale
- vdmrvc.dll: canale virtuale di Receiver mobile
- vdmtchn.dll: supporto multi-touch
- vdscardn.dll: supporto delle smartcard
- vdsens.dll: canale virtuale dei sensori
- vdspl30n.dll: UPD client
- vdsspin.dll: Kerberos
- vdtuin.dll: interfaccia utente trasparente
- vdtw30n.dll: client Thinwire
- vdtwin.dll: Seamless
- vdtwn.dll: Twain

Alcuni canali virtuali sono compilati in altri file. Ad esempio, la mappatura degli Appunti è disponibile in wfica32.exe

### **Compatibilità con 64 bit**

L'app Citrix Workspace per Windows è compatibile con 64 bit. Come avviene per la maggior parte dei file binari compilati per 32 bit, questi file client hanno equivalenti compilati a 64 bit:

- brapi64.dll
- confmgr.dll
- ctxlogging.dll
- ctxmui.dll
- icaconf.exe
- icaconfs.dll
- icafile.dll
- pnipcn64.dll
- pnsson.dll
- ssoncom.exe
- ssonstub.dll
- vdkbhook64.dll

### **Canale virtuale USB generico**

L'implementazione del canale virtuale USB generico utilizza due driver in modalità kernel insieme al driver del canale virtuale vdgusbn.dll:

- ctxusbm.sys
- ctxusbr.sys

### **Come funzionano i canali virtuali ICA**

I canali virtuali vengono caricati in più modi. La Shell (WfShell per il server e PicaShell per la worksta‑ tion) carica alcuni canali virtuali. Alcuni canali virtuali sono ospitati come servizi Windows.

Moduli di canale virtuale caricati dalla Shell, ad esempio:

- EUEM
- Twain
- Appunti
- Contenuti multimediali
- Condivisione delle sessioni Seamless
- Fuso orario

Alcuni sono caricati come modalità kernel, ad esempio:

- CtxDvcs.sys: canale virtuale dinamico
- Icausbb.sys: reindirizzamento USB generico
- Picadm.sys: mappatura dell'unità client
- Picaser.sys: reindirizzamento porta COM
- Picapar.sys: reindirizzamento porta LPT

# **Canale virtuale grafico sul lato server**

A partire da XenApp 7.0 e XenDesktop7.0, ctxgfx.exe ospita il canale virtuale grafico per le sessioni basate su workstation e server terminal. Ctxgfx ospita moduli specifici della piattaforma che interagiscono con il driver corrispondente (Icardd.dll per RDSH e vdod.dll e vidd.dll per workstation).

Per le distribuzioni di XenDesktop 3D Pro è installato un driver di grafica OEM per la GPU corrispondente sul VDA. Ctxgfx carica moduli adattatori specializzati per interagire con il driver grafico OEM.

# **Hosting di canali specializzati nei servizi di Windows**

Sui server di Citrix Virtual Apps and Desktops, vari canali sono ospitati come servizi Windows. Tale hosting fornisce semantica da uno a molti per più applicazioni in una sessione e più sessioni sul server. Esempi di tali servizi sono:

- Servizio di redirector periferiche Citrix
- Servizio di canale virtuale dinamico Citrix
- Servizio di monitoraggio dell'esperienza utente finale Citrix
- Servizio canale virtuale di posizione e sensore Citrix
- Servizio di reindirizzamento Citrix MultiTouch
- Servizio Citrix Print Manager
- Servizio smartcard Citrix
- Servizio di reindirizzamento audio Citrix (solo Citrix Virtual Desktops)

Il canale audio virtuale su Citrix Virtual Apps è ospitato utilizzando il servizio Windows Audio.

Sul lato server, tutti i canali virtuali client vengono instradati tramite il driver WinStation, Wdica.sys. Sul lato client, il driver WinStation corrispondente, incorporato in wfica32.exe, esegue il polling dei canali virtuali del client. Questa immagine illustra la connessione client‑server del canale virtuale.

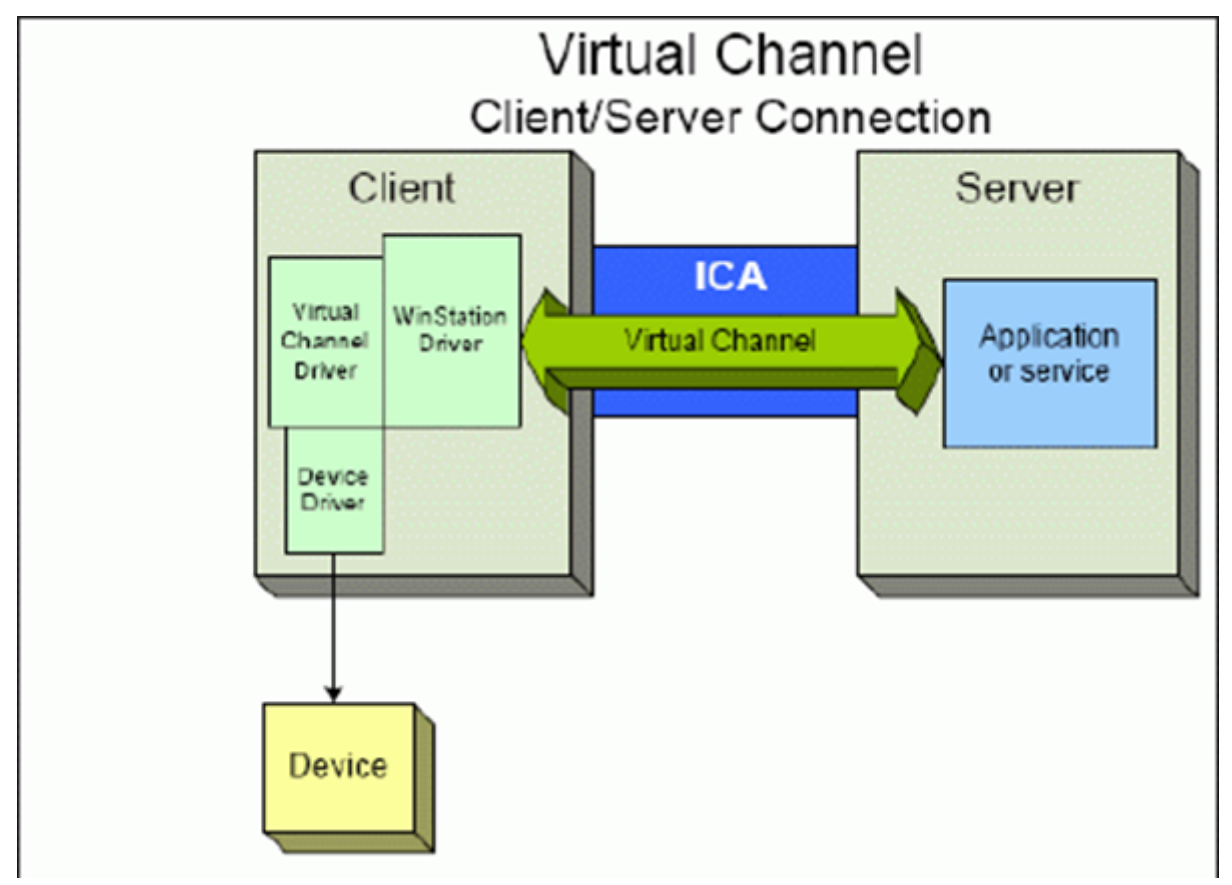

Questa panoramica contiene uno scambio di dati client‑server che utilizza un canale virtuale.

- 1. Il client si connette al server di Citrix Virtual Apps and Desktops. Il client passa informazioni sui canali virtuali che supporta al server.
- 2. L'applicazione lato server viene avviata, ottiene un handle per il canale virtuale e, facoltativamente, interroga per ottenere ulteriori informazioni sul canale.
- 3. Il driver virtuale client e l'applicazione lato server passano i dati utilizzando i due metodi seguenti:
- Se l'applicazione server dispone di dati da inviare al client, i dati vengono inviati immediatamente al client. Quando il client riceve i dati, il driver WinStation effettua il de‑multiplex dei dati del canale virtuale provenienti dal flusso ICA e li passa immediatamente al driver virtuale client.
- Se il driver virtuale client dispone di dati da inviare al server, i dati vengono inviati alla suc‑ cessiva esecuzione del polling del driver WinStation. Quando il server riceve i dati, questi vengono messi in coda fino a quando l'applicazione del canale virtuale non li legge. Non c'è modo di avvisare l'applicazione del canale virtuale del server che i dati sono stati rice‑ vuti.
- 4. Una volta completata l'applicazione del canale virtuale del server, chiude il canale virtuale e libera tutte le risorse eventualmente allocate.

# **Creazione di un canale virtuale personalizzato utilizzando Virtual Channel SDK**

**Nota:**

Gli SDK Citrix sono disponibili nel portale per sviluppatori Citrix all'indirizzo https://developer. cloud.com.

La creazione di un canale virtuale mediante Virtual Channel SDK richiede co[noscenze di program](https://developer.cloud.com)m[azione di liv](https://developer.cloud.com)ello intermedio. Utilizzare questo metodo per fornire un percorso di comunicazione principale tra il client e il server. Ad esempio, se si sta implementando l'utilizzo di un dispositivo sul lato client, ad esempio uno scanner, da utilizzare con un processo nella sessione.

**Nota:**

- L'SDK Virtual Channel richiede l'SDK WFAPI per scrivere il lato server del canale virtuale.
- Per via della sicurezza avanzata per Citrix Virtual Apps and Desktops, è necessario specificare quali canali virtuali possono essere aperti in una sessione ICA. Per ulteriori infor‑ mazioni, vedere Impostazione dei criteri Virtual channel allow list (Elenco di elementi consentiti del canale virtuale).

### **Creazi[one di un proprio canale virtuale utilizzando l](https://docs.citrix.com/it-it/citrix-virtual-apps-desktops/2209/policies/reference/ica-policy-settings/virtual-channel-allow-list-policy-settings.html)'SDK ICA Client Object**

Creare un canale virtuale utilizzando l'ICO (ICA Client Object) è più semplice rispetto all'utilizzo di Vir‑ tual Channel SDK. Utilizzare l'ICO creando un oggetto con nome nel programma utilizzando il metodo **CreateChannels**.

#### **Importante:**

A causa della sicurezza avanzata a partire dalla versione 10.00 di Citrix Receiver per Windows e

versioni successive (e le app Citrix Workspace per Windows), è necessario eseguire un ulteriore passo durante la creazione di un canale virtuale ICO.

# **Funzionalità pass‑through dei canali virtuali**

La maggior parte dei canali virtuali forniti da Citrix funziona senza modifiche quando si utilizza l' app Citrix Workspace per Windows all'interno di una sessione ICA (nota anche come sessione passthrough). Ci sono aspetti da considerare quando si utilizza il client in hop extra.

Le seguenti funzioni funzionano allo stesso modo in hop singolo o multiplo:

- Mappatura porta COM client
- Mappatura unità client
- Mappatura stampante client
- UPD client
- Monitoraggio dell'esperienza utente finale
- USB generico
- Kerberos
- Supporto multimediale
- Supporto smartcard
- Pass-through della chiave trasparente
- Twain

Poiché la natura intrinseca della latenza e di fattori quali compressione, decompressione e rendering eseguiti a ogni hop, le prestazioni potrebbero essere influenzate da ogni hop aggiuntivo sottoposto al client. Le aree di influenza sono:

- Audio bidirezionale
- Trasferimenti di file
- Reindirizzamento USB generico
- Seamless
- Thinwire

### **Importante:**

Per impostazione predefinita, le unità client mappate da un'istanza del client in esecuzione in una sessione pass‑through sono limitate alle unità client del client di connessione.

# **Funzionalità pass‑through dei canali virtuali tra una sessione di Citrix Virtual Desktop e una sessione di Citrix Virtual App**

La maggior parte dei canali virtuali forniti da Citrix funziona senza modifiche quando si utilizza l'app Citrix Workspace per Windows all'interno di una sessione ICA su un server Citrix Virtual Desktops (noto anche come sessione pass-through).

In particolare, sul server Citrix Virtual Desktops, è presente un hook VDA che esegue **pica‑ PassthruHook**. Questo hook fa credere al client di essere in esecuzione su un server CPS e posiziona il client nella sua tradizionale modalità pass-through.

Supportiamo i seguenti canali virtuali tradizionali e le loro funzionalità:

- Client
- Mappatura porta COM client
- Mappatura unità client
- Mappatura stampante client
- USB generico (limitato a causa delle prestazioni)
- Supporto multimediale
- Supporto smartcard
- SSON
- Pass‑through della chiave trasparente

## **Sicurezza e canali virtuali ICA**

La protezione dell'utilizzo è una parte importante della pianificazione, dello sviluppo e dell'implementazione di canali virtuali. Questo documento fa riferimento a specifiche aree di sicurezza in molte sue parti.

# **Procedure consigliate**

Aprire i canali virtuali quando ci si **connette** e ci si **riconnette**. Chiudere i canali virtuali quando ci si scollega e ci si **disconnette**.

Tenere presenti le seguenti linee guida quando si creano script che utilizzano le funzioni del canale virtuale.

### **Denominazione dei canali virtuali:**

È possibile creare un massimo di 32 canali virtuali. Diciassette canali su 32 sono riservati per scopi speciali.

- I nomi dei canali virtuali non devono contenere più di sette caratteri.
- I primi tre caratteri sono riservati al nome del fornitore e i quattro successivi al tipo di canale. Ad esempio, **CTXAUD** rappresenta il canale audio virtuale Citrix.

I canali virtuali sono indicati da un nome ASCII di sette caratteri (o più breve). In alcune versioni precedenti del protocollo ICA, i canali virtuali erano numerati. I numeri vengono ora assegnati di‑ namicamente in base al nome ASCII, rendendo più facile l'implementazione. Gli utenti che stanno

sviluppando codice per canali virtuali solo per uso interno possono utilizzare qualsiasi nome di sette caratteri che non sia in conflitto con i canali virtuali esistenti. Utilizzare solo numeri e caratteri ASCII maiuscoli e minuscoli. Seguire la convenzione di denominazione esistente quando si aggiungono i propri canali virtuali. Ci sono diversi canali predefiniti. I canali predefiniti iniziano con l'identificatore OEM CTX e sono riservati all'uso da parte di Citrix.

#### **Supporto a doppio hop:**

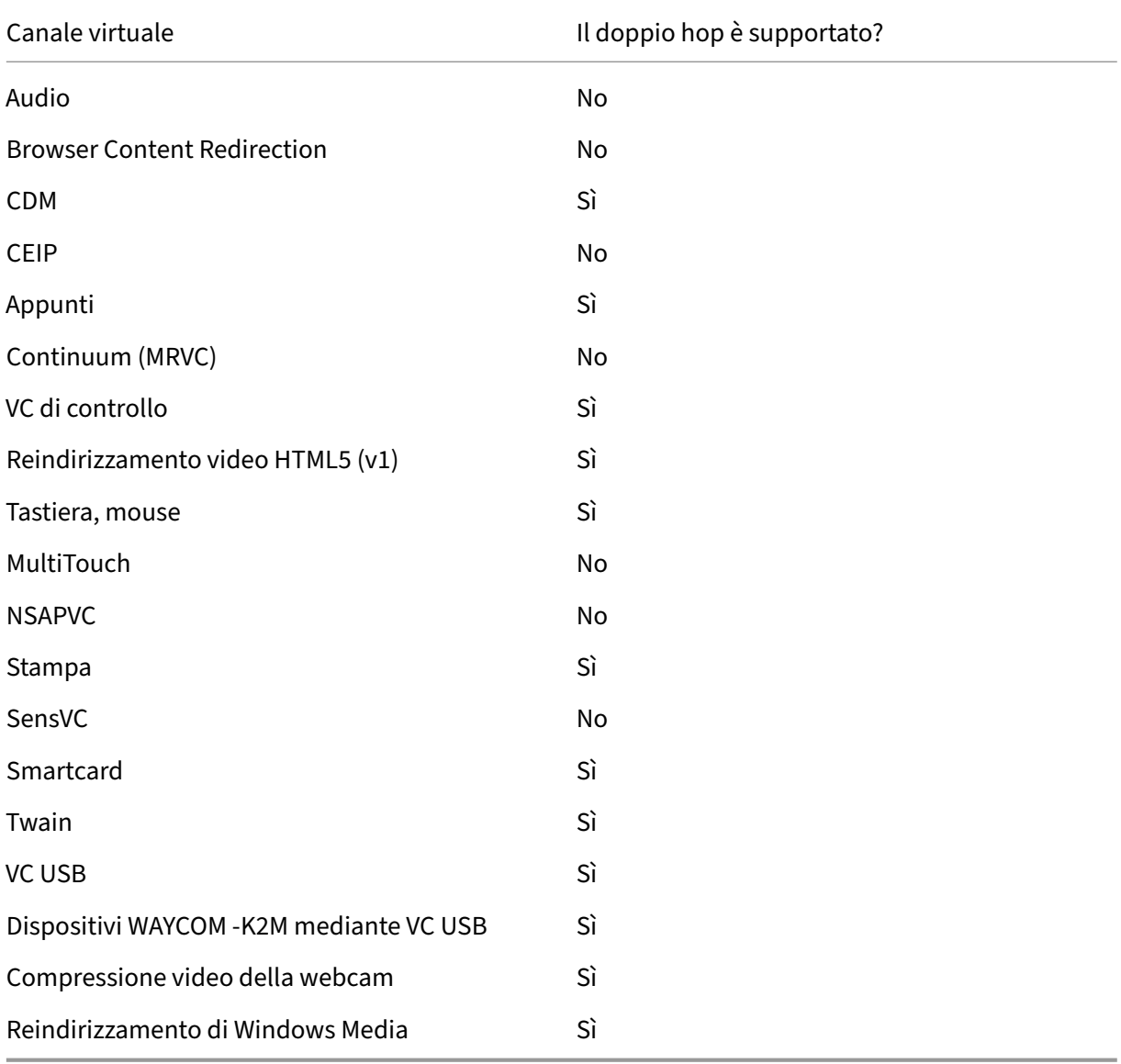

## **Vedere anche**

- SDK per il canale virtuale ICA
- Citrix Developer Network è la sede di tutte le risorse tecniche e le discussioni che riguardano l'utilizzo di SDK Citrix. In questa rete, è possibile trovare l'accesso a SDK, codice di esempio e

script, estensioni e plug-in e documentazione SDK. Sono inclusi anche i forum Citrix Developer Network, dove si svolgono discussioni tecniche su ciascuno degli SDK Citrix.

# **Doppio hop in Citrix Virtual Apps and Desktops**

### January 4, 2023

Nel contesto di una sessione client Citrix, il termine "doppio hop"si riferisce a una sessione di Citrix Virtual App in esecuzione all'interno di una sessione di Citrix Virtual Desktop. Il diagramma seguente illustra un doppio hop.

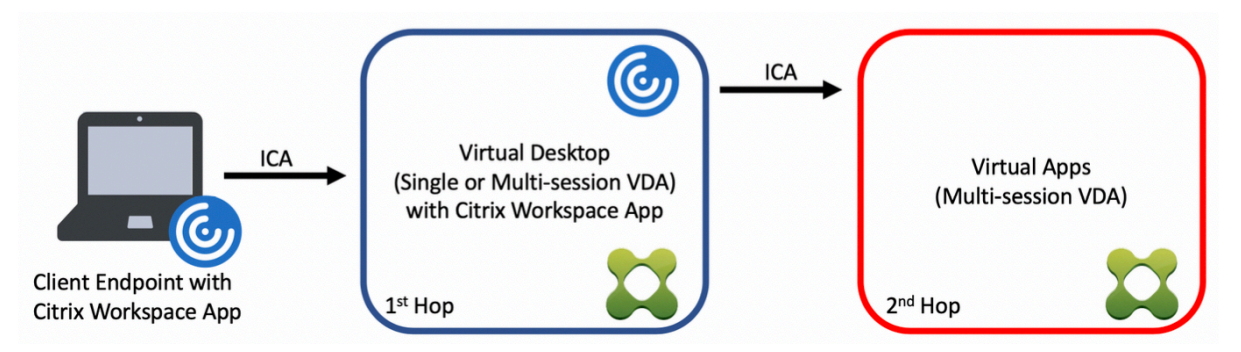

In uno scenario a doppio hop, si tratta di quando l'utente si connette a un Citrix Virtual Desktop in esecuzione su un sistema operativo VDA a sessione singola (noto come VDI) o un sistema operativo VDA multisessione (noto come desktop pubblicato), che è considerato il primo hop. Dopo che si connette al desktop virtuale, l'utente può avviare una sessione di Citrix Virtual Apps. Questo è considerato il secondo hop.

È possibile utilizzare un modello di distribuzione a doppio hop per supportare vari casi d'uso. Un es‑ empio comune è il caso in cui gli ambienti Citrix Virtual Desktop e Citrix Virtual Apps sono gestiti da entità diverse. Questo metodo può anche essere efficace nella risoluzione dei problemi di compatibil‑ ità delle applicazioni.

# **Requisiti di sistema**

Tutte le versioni di Citrix Virtual Apps and Desktops incluso il servizio Citrix Cloud supportano il doppio hop.

Il primo hop deve utilizzare una versione supportata del sistema operativo VDA a sessione singola o multisessione e dell'app Citrix Workspace. Il secondo hop deve utilizzare una versione supportata del sistema operativo multisessione VDA. Vedere la pagina Matrice dei prodotti per le versioni supportate.

Per ottenere prestazioni ottimali e compatibilità, Citrix consiglia di utilizzare un client Citrix della stessa versione o più recente rispetto alle versioni VDA in uso.

Negli ambienti in cui il primo hop comporta una soluzione desktop virtuale di terze parti (non Citrix) in combinazione con una sessione di Citrix Virtual Apps, il supporto è limitato all'ambiente Citrix Virtual Apps. In caso di problemi relativi al desktop virtuale di terze parti, tra cui, a titolo esemplificativo e non esaustivo, la compatibilità delle app Citrix Workspace, il reindirizzamento dei dispositivi hardware e le prestazioni delle sessioni, Citrix è in grado di fornire supporto tecnico a livello limitato. Per la risoluzione dei problemi potrebbe essere necessario un Citrix Virtual Desktop al primo hop.

## **Considerazioni sulla distribuzione per HDX in doppio hop**

In generale, ogni sessione di un doppio hop è univoca e le funzioni client-server sono isolate in un dato hop. Questa sezione include aspetti che richiedono una particolare considerazione da parte degli amministratori di Citrix. Citrix consiglia ai clienti di eseguire test approfonditi delle funzionalità HDX necessarie per garantire che l'esperienza utente e le prestazioni siano adeguate per una determinata configurazione dell'ambiente.

#### **Grafica**

Utilizzare le impostazioni grafiche predefinite (codifica selettiva) per il primo e il secondo hop. Nel caso di HDX 3D Pro, Citrix consiglia vivamente che tutte le applicazioni che richiedono accelerazione grafica vengano eseguite localmente nel primo hop con le risorse GPU appropriate disponibili per il VDA.

### **Latenza**

La latenza end-to-end può influire sull'esperienza utente complessiva. Considerare la latenza aggiunta tra il primo e il secondo hop. Ciò è particolarmente importante con il reindirizzamento dei dispositivi hardware.

### **Contenuti multimediali**

Il rendering lato server (in sessione) dei contenuti audio e video funziona meglio nel primo hop. La riproduzione video nel secondo hop richiede la decodifica e la ricodifica al primo hop, aumentando così la larghezza di banda e l'utilizzo delle risorse hardware. I contenuti audio e video devono limitarsi al primo hop quando possibile.

#### **Reindirizzamento dei dispositivi USB**

HDX include modalità di reindirizzamento generiche e ottimizzate per supportare una vasta gamma di tipi di dispositivi USB. Prestare particolare attenzione alla modalità in uso ad ogni hop e utilizzare la seguente tabella come riferimento per ottenere i migliori risultati. Per ulteriori informazioni sulle modalità di reindirizzamento generiche e ottimizzate, vedere Dispositivi USB generici.

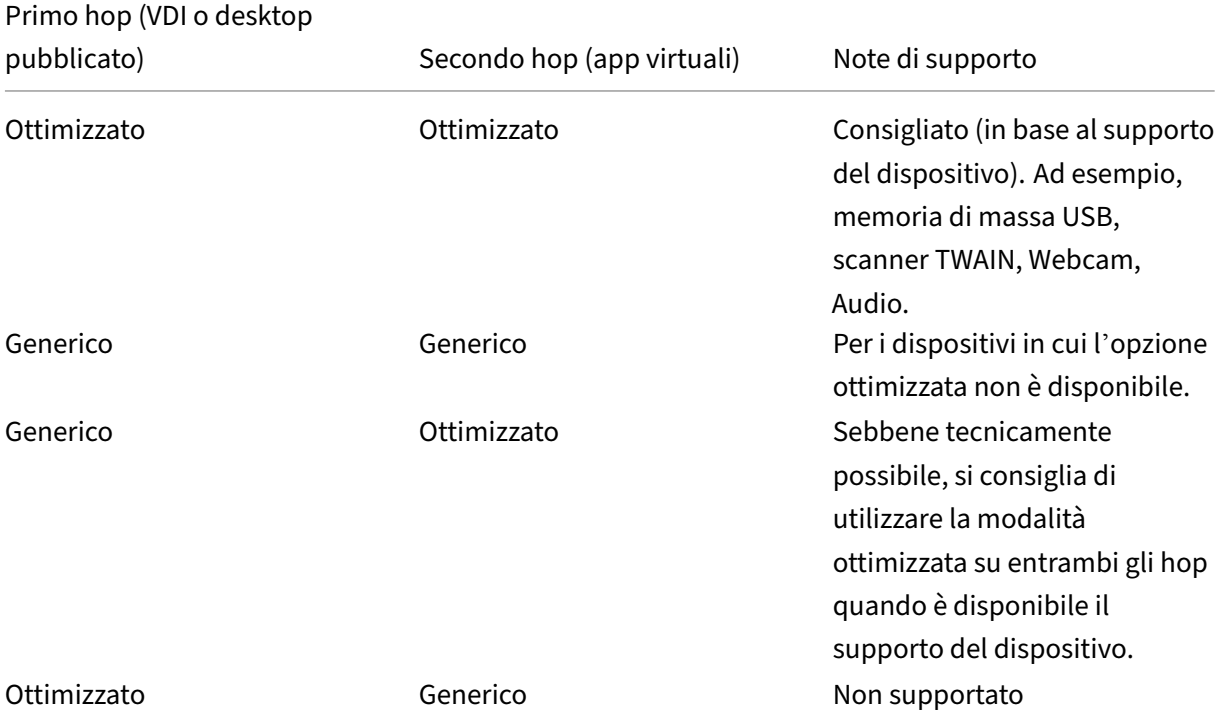

#### **Nota:**

A causa della verbosità intrinseca dei protocolli USB, le prestazioni possono diminuire fra un hop e l'altro. Funzionalità e risultati variano a seconda dei requisiti specifici del dispositivo e dell' applicazione. I test di convalida sono altamente raccomandati in tutti i casi di reindirizzamento del dispositivo e risultano particolarmente importanti in scenari a doppio hop.

### **Eccezioni al supporto**

Le sessioni a doppio hop supportano la maggior parte delle funzioni e funzionalità HDX, ad eccezione delle seguenti:

- Browser content redirection (Reindirizzamento del contenuto del browser)
- Accesso alle app locali
- RealTime Optimization Pack for Skype for Business
- [Ottimizzazione di Microsoft Teams](https://docs.citrix.com/it-it/citrix-virtual-apps-desktops/2209/multimedia/browser-content-redirection.html)

# **Installazione e configurazione**

### April 6, 2023

Leggere gli articoli a cui si fa riferimento prima di avviare ciascuna fase di distribuzione per informazioni su ciò che viene visualizzato e specificato durante la distribuzione.

Utilizzare la sequenza seguente per distribuire Citrix Virtual Apps and Desktops.

# **Preparazione**

Vedere Preparazione per l'installazione e completare tutte le attività necessarie.

- Dove trovare informazioni su concetti, caratteristiche, differenze rispetto alle versioni precedenti, requisiti di sistema e database.
- A[spetti da considerare quando si](https://docs.citrix.com/it-it/citrix-virtual-apps-desktops/2209/install-configure/install-prepare.html) decide dove installare i componenti principali.
- Requisiti delle autorizzazioni e di Active Directory.
- Informazioni sui programmi di installazione, gli strumenti e le interfacce disponibili.

# **Installare i componenti principali**

Installare Delivery Controller, Citrix Studio, Citrix Director e Citrix License Server. È inoltre possibile installare Citrix StoreFront. Per i dettagli, vedere Installare i componenti principali o Installare utilizzando la riga di comando.

# **[Creare un sito](https://docs.citrix.com/it-it/citrix-virtual-apps-desktops/2209/install-configure/install-command.html)**

Dopo aver installato i componenti principali e aver avviato Studio, si viene automaticamente guidati a creare un sito.

# **I[nstallazione](https://docs.citrix.com/it-it/citrix-virtual-apps-desktops/2209/install-configure/site-create.html) di uno o più Virtual Delivery Agent (VDA)**

Installare un VDA su un computer che esegue un sistema operativo Windows, su un'immagine master o direttamente su ciascun computer. Vedere Installare i VDA o Installare utilizzando la riga di comando. Vengono forniti script di esempio se si desidera installare i VDA tramite Active Directory.

Per le macchine con sistema operativo Lin[ux, segui le ind](https://docs.citrix.com/it-it/citrix-virtual-apps-desktops/2209/install-configure/install-vdas.html)icazioni fornite in [Linux Virtual Delivery](https://docs.citrix.com/it-it/citrix-virtual-apps-desktops/2209/install-configure/install-command.html) Agent.

Per una distrib[uzione](https://docs.citrix.com/it-it/citrix-virtual-apps-desktops/2209/install-configure/vda-install-scripts.html) di Accesso remoto PC, installare un VDA per il sistema operativo a sessione sin‑ [gola in](https://docs.citrix.com/en-us/linux-virtual-delivery-agent.html) ciascun PC dell'ufficio. Se si necessita solo dei servizi VDA principali, [usare il programma di](https://docs.citrix.com/en-us/linux-virtual-delivery-agent.html)
installazione VDAWorkstationCoreSetup.exe autonomo e i metodi ESD (Electronic Software Distribution) esistenti (Preparazione per l'installazione descrive i programmi di installazione di VDA disponibili).

# **Installazione dei co[mponenti opzionali](https://docs.citrix.com/it-it/citrix-virtual-apps-desktops/2209/install-configure/install-prepare.html)**

Se si prevede di utilizzare Citrix Universal Print Server, installare il componente server sui server di stampa. Vedere Installare i componenti principali o Installare utilizzando la riga di comando.

Per consentire a StoreFront di utilizzare opzioni di autenticazione come le asserzioni SAML, installare Citrix Federated [Authentication Service.](https://docs.citrix.com/it-it/citrix-virtual-apps-desktops/2209/install-configure/install-core.html)

Per consentire agli utenti finali di avere un maggio[re controllo sui propri account utente, i](https://docs.citrix.com/it-it/citrix-virtual-apps-desktops/2209/install-configure/install-command.html)nstallare [Reimpostazione password self‑service.](https://docs.citrix.com/en-us/federated-authentication-service.html)

Facoltativamente, è possibile integrare più componenti Citrix nella distribuzione di Citrix Virtual Apps [and Desktops.](https://docs.citrix.com/en-us/self-service-password-reset.html)

- Citrix Provisioning è un componente opzionale che esegue il provisioning delle macchine trasmettendo un'immagine master ai dispositivi di destinazione.
- Citrix Gateway è una soluzione sicura per l'accesso alle applicazioni che fornisce agli ammin[istratori criteri e co](https://docs.citrix.com/en-us/provisioning.html)ntrolli di azione granulari a livello di applicazione per proteggere l'accesso alle applicazioni e ai dati.
- [Citrix SD‑WAN](https://docs.citrix.com/it-it/netscaler-gateway) è un insieme di appliance che ottimizzano le prestazioni WAN.

# **Crea[re un catalog](https://docs.citrix.com/it-it/netscaler-sd-wan)o di macchine**

Dopo aver creato un sito in Studio, si viene guidati a creare un catalogo di macchine.

Un catalogo può contenere macchine fisiche o virtuali (VM). Le macchine virtuali possono essere create a partire da un'immagine master. Quando si utilizza un hypervisor o un altro servizio per fornire macchine virtuali, è innanzitutto necessario creare un'[immagine master su tale host](https://docs.citrix.com/it-it/citrix-virtual-apps-desktops/2209/install-configure/machine-catalogs-create.html). Quindi, quando si crea il catalogo, si specifica tale immagine, che viene utilizzata durante la creazione di macchine virtuali.

# **Creare un gruppo di consegna**

Dopo aver creato il primo catalogo di macchine in Studio, si viene guidati a creare un gruppo di consegna.

Un gruppo di consegna specifica quali utenti possono accedere ai computeri[n un catalogo selezionato](https://docs.citrix.com/it-it/citrix-virtual-apps-desktops/2209/install-configure/delivery-groups-create.html) [e qual](https://docs.citrix.com/it-it/citrix-virtual-apps-desktops/2209/install-configure/delivery-groups-create.html)i applicazioni sono disponibili per tali utenti.

# **Creare un gruppo di applicazioni (facoltativo)**

Dopo aver creato un gruppo di consegna, si ha la possibilità di creare un gruppo di applicazioni. È possibile creare gruppi di applicazioni per applicazioni condivise tra gruppi di consegna diversi o uti‑ lizzate da un sottoinsieme di utenti all'interno di gruppi di consegna.

# **Preparazione per l'installazione**

### January 4, 2023

La distribuzione di Citrix Virtual Apps and Desktops inizia con l'installazione dei componenti che seguono. Questo processo prepara per la distribuzione di applicazioni e desktop agli utenti all' interno del firewall.

- Uno o più Delivery Controller
- Citrix Studio
- Citrix Director
- Citrix StoreFront
- Citrix License Server
- Uno o più Citrix Virtual Delivery Agent (VDA)
- Componenti e tecnologie opzionali quali Universal Print Server, Federated Authentication Service e Reimpostazione password self‑service

Per gli utenti esterni al firewall, installare e configurare un componente aggiuntivo quale Citrix Gateway. Per un'introduzione, vedere Integrare Citrix Virtual Apps and Desktops con Citrix Gateway.

Se la distribuzione include carichi di lavoro di Windows Server, configurare un Server licenze Microsoft RDS.

È possibile utilizzare il programm[a di installazione del prodotto completo sulla ISO del prodott](https://docs.citrix.com/it-it/citrix-virtual-apps-desktops/2209/secure/storefront-netscaler.html)o per distribuire molti componenti e tecnologie. È possibile utilizzare un programma di installazione VDA autonomo per installare i VDA. I programmi di installazione VDA autonomi sono disponibili sul sito di download Citrix. Tutti i programmi di installazione offrono la possibilità di utilizzare l'interfaccia grafica o la riga di comando. Vedere Programmi di installazione.

L'ISO del prodotto contiene script di esempio che installano, aggiornano o rimuovono i VDA nei computer in Active Directory. È inoltre possibile utilizzare gli script per gestire le immagini utilizzate da Machine Creation Services (MCS) e Citrix Provisioning (in precedenza Provisioning Services). Per ulte‑ riori informazioni, vedere Installare i VDA utilizzando script.

# **Informazioni da leggere prima dell'installazione**

- Panoramica tecnica: se non si ha familiarità con il prodotto e i suoi componenti.
- Sicurezza: quando si pianifica l'ambiente di distribuzione.
- Problemi noti: problemi che si potrebbero riscontrare in questa versione.
- [Database: informazi](https://docs.citrix.com/it-it/citrix-virtual-apps-desktops/2209/technical-overview.html)oni sui database di sistema e su come configurarli. Durante l'installazione [del contro](https://docs.citrix.com/it-it/citrix-virtual-apps-desktops/2209/secure.html)ller, è possibile installare SQL Server Express per l'utilizzo come database del sito. È [possibile conf](https://docs.citrix.com/it-it/citrix-virtual-apps-desktops/2209/whats-new/known-issues.html)igurare la maggior parte delle informazioni del database quando si crea un sito, [dopo aver](https://docs.citrix.com/it-it/citrix-virtual-apps-desktops/2209/technical-overview/databases.html) installato i componenti principali.
- Accesso remoto PC: se si sta distribuendo un ambiente che consente agli utenti di accedere in remoto alle proprie macchine fisiche che si trovano nell'ufficio.
- Connessioni e risorse: se si utilizza un hypervisor o un altro servizio per ospitare macchine vir‑ [tuali per applicazion](https://docs.citrix.com/it-it/citrix-virtual-apps-desktops/2209/install-configure/remote-pc-access.html)i e desktop o per eseguirne il provisioning. È possibile configurare la prima connessione quando si crea un sito (dopo aver installato i componenti principali). Configurare l'[ambiente di virtualiz](https://docs.citrix.com/it-it/citrix-virtual-apps-desktops/2209/manage-deployment/connections.html)zazione prima di quel momento.
- Microsoft System Center Configuration Manager: se si utilizza ConfigMgr per gestire l'accesso alle applicazioni e ai desktop o se si utilizza la funzione di riattivazione LAN con Accesso remoto PC.
- **[Connessioni host Public Cloud:](https://docs.citrix.com/it-it/citrix-virtual-apps-desktops/2209/install-configure/install-prepare/configmgr.html)** se si dispone di una licenza Hybrid Rights, è possibile creare connessioni host al cloud pubblico. Per informazioni relative alla licenza Hybrid Rights, vedere Hybrid Rights. Per informazioni relative all'adesione al cloud pubblico e al motivo di questa modifica, vedere CTX270373.

# **Dove [installare i c](https://docs.citrix.com/en-us/licensing/current-release/hybrid-rights-ttu.html#hybrid-rights)o[mponenti](https://support.citrix.com/article/CTX270373)**

Rivedere i requisiti di sistema per conoscere le piattaforme, i sistemi operativi e le versioni supportate. I prerequisiti dei componenti vengono installati automaticamente, se non diversamente indicato. Per le piattaforme e i prerequisiti supportati, vedere la documentazione di Citrix StoreFront e Citrix License Ser[ver.](https://docs.citrix.com/it-it/citrix-virtual-apps-desktops/2209/system-requirements.html)

È possibile installare i componenti principali sullo stesso server o su server diversi.

- L'installazione di tutti i componenti principali su un server può essere adatta per la valutazione, il test o le distribuzioni di produzione di piccole dimensioni.
- Per essere pronti a future espansioni, è consigliabile installare componenti su server diversi. Ad esempio, l'installazione di Studio su un computer diverso dal server in cui è stato installato il Controller consente di gestire il sito in remoto.
- Per la maggior parte delle distribuzioni di produzione, si consiglia di installare i componenti principali su server separati.

Installare Citrix License Server e le licenze prima di installare altri componenti su altri server.

• Per installare un componente supportato su un server CoreOS (ad esempio un Delivery Controller), è necessario utilizzare la riga di comando. Questo tipo di sistema operativo non offre un'interfaccia grafica, quindi installare Studio e altri strumenti altrove e quindi puntarli al server Controller.

È possibile installare sia un [Delivery Controller che un VDA](https://docs.citrix.com/it-it/citrix-virtual-apps-desktops/2209/install-configure/install-command.html) per il sistema operativo multisessione sullo stesso server. Avviare il programma di installazione e selezionare il Delivery Controller (più tutti gli altri componenti principali che si desidera avere su quella macchina). Quindi avviare nuovamente il programma di installazione e selezionare **Virtual Delivery Agent** per sistema operativo multises‑ sione.

Assicurarsi che ciascun sistema operativo disponga degli aggiornamenti più recenti.

Assicurarsi che tutte le macchine abbiano gli orologi di sistema sincronizzati. L'infrastruttura Ker‑ beros che protegge la comunicazione tra le macchine richiede la sincronizzazione.

Con Citrix Hypervisors, lo stato di alimentazione della macchina virtuale potrebbe apparire come sconosciuto anche se appare registrato. Per risolvere questo problema, modificare il valore HostTime della chiave del Registro di sistema per disabilitare la sincronizzazione dell'ora con l' host:

HKEY\_LOCAL\_MACHINE\Software\Citrix\XenTools\HostTime="Local"

HKEY\_LOCAL\_MACHINE\Software\Wow6432Node\Citrix\XenTools\HostTime=" Local"

# **Suggerimento:**

Il valore predefinito è HostTime="UTC". Modificare questo valore in qualcosa di diverso da UTC, ad esempio Local. Questa modifica disabilita efficacemente la sincronizzazione dell'ora con l'host.

# Le linee guida sull'ottimizzazione per i computer Windows 10 a sessione singola sono disponibili in CTX216252.

Dove NON installare i componenti:

- [Non i](https://support.citrix.com/article/CTX216252)nstallare alcun componente in un controller di dominio Active Directory.
- Non è supportata l'installazione di un controller in un nodo di un'installazione di cluster di SQL Server, di un'installazione di mirroring di SQL Server o in un server che esegue Hyper‑V.

Se si tenta di installare o aggiornare un VDA su un sistema operativo Windows non supportato da questa versione del prodotto, viene visualizzato un messaggio per accedere a un articolo che descrive le opzioni.

# **Requisiti delle autorizzazioni e di Active Directory**

È necessario essere un utente di dominio e un amministratore locale nei computer in cui si installano i componenti.

Per utilizzare un programma di installazione VDA autonomo, è necessario disporre di privilegi ammin‑ istrativi elevati o utilizzare **Esegui come amministratore**.

Configurare il dominio Active Directory prima di avviare un'installazione.

- I requisiti di sistema elencano i livelli di funzionalità di Active Directory supportati. Active Direc‑ tory contiene ulteriori informazioni.
- È necessario disporre di almeno un controller di dominio che esegua Servizi di dominio Active [Directory.](https://docs.citrix.com/it-it/citrix-virtual-apps-desktops/2209/system-requirements.html)
- [Non](https://docs.citrix.com/it-it/citrix-virtual-apps-desktops/2209/technical-overview/active-directory.html) installare alcun componente Citrix Virtual Apps and Desktops su un controller di dominio.
- Non utilizzare una barra (/) quando si specificano i nomi delle unità organizzative in Studio.

L'account utente Windows utilizzato per installare Citrix License Server viene configurato automati‑ camente come amministratore completo di amministrazione delegata.

Per ulteriori informazioni:

- Procedure consigliate per la sicurezza
- Amministrazione delegata
- Documentazione Microsoft per la configurazione di Active Directory

# **Guida all'[installazione, cons](https://docs.citrix.com/it-it/citrix-virtual-apps-desktops/2209/secure/delegated-administration.html)iderazioni e procedure consigliate**

#### **Durante l'installazione di qualsiasi componente**

• Quando si installa o si aggiorna un Delivery Controller, Studio, License Server o Director dal sup‑ porto del prodotto completo, se il programma di installazione di Citrix rileva che è in sospeso un riavvio da una precedente installazione di Windows sul computer, il programma di installazione si interrompe con il codice di uscita/restituzione 9. Viene richiesto di riavviare il computer.

Questo non è un riavvio forzato Citrix. È dovuto ad altri componenti installati in precedenza sul computer. In questo caso, riavviare il computer e riavviare il programma di installazione Citrix.

Quando si utilizza l'interfaccia della riga di comando, è possibile impedire il controllo del riavvio in sospeso includendo nel comando l'opzione /no\_pending\_reboot\_check.

- In genere, se un componente ha dei prerequisiti, il programma di installazione li distribuisce se non sono presenti. Alcuni prerequisiti potrebbero richiedere il riavvio del computer.
- Quando si creano oggetti prima, durante e dopo l'installazione, specificare un nome univoco per ciascun oggetto. Ad esempio, fornire nomi univoci per reti, gruppi, cataloghi e risorse.
- Se un componente non viene installato correttamente, l'installazione si interrompe e viene visualizzato un messaggio di errore. I componenti installati correttamente vengono mantenuti. Non è necessario reinstallarli.
- I dati per Citrix Analytics vengono raccolti automaticamente quando si installano (o si aggiornano) componenti. Per impostazione predefinita, tali dati vengono caricati automaticamente su Citrix al termine dell'installazione. Inoltre, quando si installano i componenti, si viene automaticamente registrati nel CEIP (Citrix Customer Experience Improvement Program), che carica dati anonimi.

Durante l'installazione, è inoltre possibile scegliere di partecipare ad altre tecnologie Citrix che raccolgono diagnostica per la manutenzione e la risoluzione dei problemi. Per informazioni su questi programmi, vedere Citrix Insight Services.

- I dati per Google Analytics vengono raccolti (e successivamente caricati) automaticamente quando si installa (o si aggiorna) Studio. Dopo aver installato Studio, è possibile modificare questa impostazione con [la chiave del Regist](https://docs.citrix.com/it-it/citrix-virtual-apps-desktops/2209/manage-deployment/cis.html)ro di sistema HKLM\Software\Citrix\ DesktopStudio\GAEnabled. Il valore **1** abilita la raccolta e il caricamento, il valore **0** disabilita la raccolta e il caricamento.
- Se un'installazione VDA non riesce, un analizzatore MSI analizza il registro MSI in errore, visualizzando il codice di errore esatto. L'analizzatore suggerisce un articolo CTX, se si tratta di un problema noto. L'analizzatore raccoglie anche dati anonimi sul codice di errore. Questi dati sono inclusi con altri dati raccolti dal CEIP. Se si termina la registrazione in CEIP, i dati dell'analizzatore MSI raccolti non vengono più inviati a Citrix.

# **Durante l'installazione dei VDA**

- L'app Citrix Workspace per Windows è disponibile, ma non installata per impostazione pre‑ definita quando si installa un VDA. L'amministratore o gli utenti possono scaricare e installare (e aggiornare) l'app Citrix Workspace per Windows e altre app Citrix Workspace dal sito Web Cit‑ rix. In alternativa, è possibile rendere disponibili tali app Citrix Workspace dal server StoreFront. Vedere la Documentazione di StoreFront.
- Il servizio spooler di stampa Microsoft deve essere abilitato. Non è possibile installare correttamente un VDA se tale servizio è disabilitato.
- La maggior parte delle edizioni Windows supportate viene fornita con Microsoft Media Foundation già installato. Se il computer non dispone di Media Foundation (ad esempio le edizioni N), varie funzionalità multimediali non verranno installate e non funzioneranno.
	- **–** Reindirizzamento di Windows Media
	- **–** Reindirizzamento video HTML5
	- **–** Reindirizzamento webcam HDX RealTime

È possibile riconoscere la limitazione o terminare l'installazione di VDA e riavviarla in un secondo momento, dopo aver installato Media Foundation. Nell'interfaccia grafica, questa scelta è presentata in un messaggio. Nella riga di comando, è possibile utilizzare l'opzione /no\_mediafoundation\_ack per riconoscere la limitazione.

- Quando si installa il VDA, viene creato automaticamente un nuovo gruppo di utenti locale de‑ nominato **Direct Access Users** (Utenti con accesso diretto). In un VDA per sistema operativo a sessione singola, questo gruppo si applica solo alle connessioni RDP. Su un VDA per sistema operativo multisessione, questo gruppo si applica alle connessioni ICA e RDP.
- Il VDA deve disporre di indirizzi di controller validi con cui comunicare. In caso contrario, non è possibile stabilire sessioni. È possibile specificare gli indirizzi del controller quando si installa il VDA o in un secondo momento. Ricordare che deve essere fatto. Per ulteriori informazioni, vedere Registrazione dei VDA.

# **Strumenti d[i supportabilità dei VD](https://docs.citrix.com/it-it/citrix-virtual-apps-desktops/2209/manage-deployment/vda-registration.html)A**

Ogni programma di installazione di VDA include un MSI di supportabilità che contiene strumenti Citrix per il controllo di prestazioni del VDA quali l'integrità generale e la qualità delle connessioni. Attivare o disattivare l'installazione di questo MSI nella pagina**Componenti aggiuntivi** dell'interfaccia grafica del programma di installazione del VDA. Dalla riga di comando, è possibile disabilitare l'installazione con l'opzione /exclude "Citrix Supportability Tools".

Per impostazione predefinita, l'MSI di supportabilità è installato in c:\Program Files (x86 )\Citrix\Supportability Tools\. È possibile modificare questo percorso nella pagina **Componenti** dell'interfaccia grafica del programma di installazione VDA o con l'opzione della /installdir riga di comando. Tenere presente che la modifica della posizione interessa tutti i componenti VDA installati, non solo gli strumenti di supportabilità.

Strumenti attualmente presenti nell'MSI di supportabilità:

- Citrix Health Assistant: per i dettagli, vedere CTX207624.
- VDA Cleanup Utility: per i dettagli, vedere CTX209255.

Se non si installano gli strumenti quando si install[a il VDA, l](https://support.citrix.com/article/ctx207624)'articolo CTX contiene un collegamento al pacchetto di download corrente.

#### **Riavvia dopo e durante l'installazione del VDA**

Al termine dell'installazione del VDA è necessario riavviare. Tale riavvio avviene automaticamente per impostazione predefinita.

Quando si esegue l'aggiornamento di un VDA alla versione 7.17 (o a una versione supportata successiva), si verifica un riavvio durante l'aggiornamento. Questo non può essere evitato.

Per ridurre al minimo il numero di riavvii necessari durante l'installazione di VDA:

- Assicurarsi che sia installata una versione di .NET Framework supportata prima di iniziare l'in‑ stallazione del VDA.
- Per le macchine con sistema operativo multisessione Windows, installare e abilitare i servizi ruolo di Servizi Desktop remoto prima di installare il VDA.

Se non si installano tali prerequisiti prima di installare il VDA:

- Se si utilizza l'interfaccia grafica o l'interfaccia della riga di comando senza l'opzione /noreboot, la macchina si riavvia automaticamente dopo aver installato il prerequisito.
- Se si utilizza l'interfaccia della riga di comando con l'opzione /noreboot, è necessario effet‑ tuare personalmente il riavvio.

Quando si esegue l'aggiornamento di un VDA alla versione 7.17 o a una versione successiva supportata, si verifica un riavvio durante l'aggiornamento. Questo non può essere evitato.

# **Ripristino in caso di errore di installazione o aggiornamento**

**Nota:**

Questa funzionalità è disponibile per VDA a sessione singola e multisessione.

Se un'installazione o un aggiornamento di un VDA a sessione singola non va a buon fine e la funzionaltà Restore on failure (Ripristina in caso di errore) è abilitata, la macchina viene riportata a un punto di ripristino impostato prima dell'inizio dell'installazione o dell'aggiornamento.

Se un'installazione o un aggiornamento VDA multisessione non riesce e la funzionalità "restore on failure"(ripristino in caso di errore) è abilitata, la macchina viene riportata a un backup che è stato eseguito prima dell'avvio dell'installazione o dell'aggiornamento.

Quando un'installazione o un aggiornamento di un VDA a sessione singola inizia con questa funzion‑ alità abilitata, il programma di installazione crea un punto di ripristino del sistema prima di iniziare l' installazione o l'aggiornamento effettivi. Se l'installazione o l'aggiornamento del VDA non riesce, la macchina viene riportata allo stato del punto di ripristino. La cartella %temp%/Citrix contiene log di distribuzione e altre informazioni sul ripristino.

Quando un'installazione o un aggiornamento di un VDA multisessione inizia con questa funzionalità abilitata, il programma di installazione crea un backup del server prima di iniziare l'installazione o l' aggiornamento effettivi. Se l'installazione o l'aggiornamento del VDA non riesce, la macchina viene riportata allo stato di backup. La cartella %temp%/Citrix contiene log di distribuzione e altre informazioni sul ripristino. Il tempo necessario per creare il backup del server è basato sulle dimensioni del backup necessario e sulla quantità di risorse disponibili per il server. Il backup è archiviato in *C:\WindowsImageBackup\servername*.

Per impostazione predefinita, questa funzionalità è disabilitata.

Se si prevede di abilitare questa funzionalità, assicurarsi che il ripristino del sistema non sia disabilitato tramite un'impostazione dell'oggetto Criteri di gruppo (Computer Configuration

```
> Administrative Templates > System > System Restore).
```
### **Nota:**

Questa impostazione dell'oggetto Criteri di gruppo non si applica al ripristino di un VDA multi‑ sessione.

Per abilitare questa funzionalità durante l'installazione o l'aggiornamento di un VDA multisessione:

• Quando si utilizza l'interfaccia grafica di un programma di installazione VDA (ad esempio si utilizza **Autostart** o il comando XenDesktopVDASetup.exe senza alcuna opzione di ripristino o non interattiva), selezionare la casella di controllo **Enable automatic restore if update fails** (Abilita ripristino automatico in caso di errore dell'aggiornamento) nella pagina **Summary** (Riepilogo).

Se l'installazione/aggiornamento viene completato correttamente, il punto di ripristino/il backup non viene utilizzato, ma viene mantenuto.

- Eseguire un programma di installazione VDA con l'opzione /enablerestore o / enablerestorecleanup utilizzando la riga di comando.
	- **–** Se si utilizza l'opzione /enablerestorecleanup e l'installazione/aggiornamento viene completato correttamente, il punto di ripristino/il backup del server viene rimosso automaticamente.
	- **–** Se si utilizza l'opzione /enablerestore e l'installazione/aggiornamento viene comple‑ tato correttamente, il punto di ripristino non viene utilizzato, ma viene mantenuto.

# **Programmi di installazione**

# **Programma di installazione del prodotto completo**

Utilizzando il programma di installazione del prodotto completo fornito nell'ISO, è possibile:

- Installare, aggiornare o rimuovere i componenti principali: Delivery Controller, Studio, Director e License Server.
- Installare o aggiornare StoreFront.
- Installare o aggiornare i VDA Windows per sistemi operativi a sessione singola o multisessione.
- Installare il componente UpsServer di Universal Print Server sui server di stampa.
- Installare il Federated Authentication Service.
- Installare Session Recording.
- Installare [Workspace Environment Manageme](https://docs.citrix.com/en-us/federated-authentication-service.html)nt.

**Nota:**

Il prog[ramma di installazione dell](https://docs.citrix.com/en-us/workspace-environment-management/current-release.html)'agente Workspace Environment Management non è lo‑ calizzato. È disponibile solo in inglese.

Per distribuire un desktop da un sistema operativo multisessione per un utente (ad esempio, per lo sviluppo Web), utilizzare l'interfaccia della riga di comando del programma di installazione del prodotto completo. Per ulteriori informazioni, vedere VDI del server.

### **Programmi di installazione dei VDA autonomi**

Nelle pagine di download di Citrix sono disponibili programmi di installazione dei VDA autonomi (Non sono disponibili nel supporto di installazione del prodotto). Gli installatori VDA standalone sonomolto più piccoli rispetto all'ISO del prodotto completo. Si adattano più facilmente alle distribuzioni che:

- Utilizzano pacchetti ESD (Electronic Software Distribution) che vengono installati o copiati lo‑ calmente
- Hanno macchine fisiche
- Hanno uffici remoti

Per impostazione predefinita, i file dei VDA autonomi autoestraenti vengono estratti nella cartella **Temp**. Durante l'estrazione nella cartella **Temp** è necessario più spazio sul disco del computer rispetto a quando si utilizza il programma di installazione del prodotto completo. Tuttavia, i file estratti nella cartella **Temp** vengono eliminati automaticamente al termine dell'installazione. In alternativa, è possibile utilizzare il comando /extract con un percorso assoluto.

Sono disponibili per il download tre programmi di installazione VDA autonomi.

#### **VDAServerSetup.exe:**

Installa un VDA per sistema operativo multisessione. Supporta tutte le opzioni VDA per sistema oper‑ ativo multisessione disponibili con il programma di installazione del prodotto completo.

#### **VDAWorkstationSetup.exe:**

Installa un VDA per sistema operativo a sessione singola. Supporta tutte le opzioni VDA per sistema operativo a sessione singola disponibili con il programma di installazione del prodotto completo.

#### **VDAWorkstationCoreSetup.exe:**

Installa un VDA per il sistema operativo a sessione singola ottimizzato per le distribuzioni di Accesso remoto PC o le installazioni VDI principali. Accesso remoto PC utilizza macchine fisiche. Le instal‑ lazioni VDI principali sono macchine virtuali che non vengono utilizzate come immagine. Installa solo i servizi di base necessari per le connessioni VDA in tali distribuzioni. Pertanto supporta solo un sottoinsieme delle opzioni che sono valide con il prodotto completo o i programmi di installazione VDAWorkstationSetup.exe.

Questo programma di installazione non installa né contiene i componenti utilizzati per:

- App‑V.
- Profile Management. L'esclusione di Citrix Profile Management dall'installazione influisce sui display Citrix Director. Per ulteriori informazioni, vedere Installare i VDA.
- Servizio di identità macchina.
- Strumenti di supportabilità Citrix.
- Citrix Files per Windows.
- Citrix Files per Outlook.

Il programma di installazione VDAWorkstationCoreSetup.exe non installa né contiene un'app Citrix Workspace per Windows.

L'utilizzo di VDAWorkstationCoreSetup.exe equivale a utilizzare il prodotto completo o il programma di installazione VDAWorkstationSetup per installare un VDA con sistema operativo a sessione singola e a una delle seguenti azioni:

- Nell'interfaccia grafica: selezionare l'opzione Remote PC Access (Accesso remoto PC) nella pag‑ ina **Environment** (Ambiente).
- Nell'interfaccia della riga di comando: specificare l'opzione /remotepc.
- Nell'interfaccia della riga di comando: specificare /components vda più l'opzione /exclude che elenca tutti i nomi dei componenti aggiuntivi validi.

È possibile installare i componenti e/o le funzionalità omessi in un secondo momento eseguendo il programma di installazione del prodotto completo. Questa azione consente di installare tutti i com‑ ponenti mancanti.

Il programma di installazione VDAWorkstationCoreSetup.exe installa automaticamente l'MSI di reindirizzamento del contenuto del browser. Questa installazione automatica si applica alla ver‑ sione 2003 e alle versioni successive supportate.

# **Codici restituiti per l'installazione Citrix**

Il registro di installazione contiene il risultato delle installazioni dei componenti come codice restituito Citrix, non come valore Microsoft.

• 0 = Success (riuscita)

- $\cdot$  1 = Failed (non riuscita)
- 2 = PartialSuccess (riuscita parzialmente)
- 3 = PartialSuccessAndRebootNeeded (riuscita parzialmente e riavvio necessario)
- 4 = FailureAndRebootNeeded (non riuscita e riavvio necessario)
- 5 = UserCanceled (cancellata dall'utente)
- 6 = MissingCommandLineArgument (argomento della riga di comando mancante)
- 7 = NewerVersionFound (trovata nuova versione)

Ad esempio, quando si utilizzano strumenti come Microsoft System Center Configuration Manager, l' installazione di un VDA mediante script potrebbe non riuscire quando il registro di installazione contiene il codice restituito 3. Ciò può verificarsi quando il programma di installazione VDA è in attesa di un riavvio che deve essere effettuato dall'utente (ad esempio, dopo l'installazione di un prerequisito del ruolo di Servizi Desktop remoto su un server). L'installazione di un VDA viene considerata riuscita solo dopo che sono stati installati tutti i prerequisiti e i componenti selezionati e che il computer è stato riavviato dopo l'installazione.

In alternativa, è possibile eseguire il wrapping dell'installazione in script CMD (che restituiscono i codici di uscita Microsoft) o modificare i codici di riuscita nel pacchetto di Configuration Manager.

# **Configurare un server di licenze Servizi Desktop remoto Microsoft per i carichi di lavoro di Windows Server**

Questo prodotto consente di accedere alle funzionalità di sessione remota di Windows Server quando viene consegnato un carico di lavoro di Windows Server, ad esempio Windows 2016. Questa oper‑ azione richiede in genere una licenza di accesso client (CAL) di Servizi Desktop remoto. Il VDA deve essere in grado di contattare un server licenze di Servizi Desktop remoto per richiedere licenze CAL di Servizi Desktop remoto. Installare e attivare il server licenze. Per ulteriori informazioni, vedere il documento Microsoft Attivare il server licenze di Servizi Desktop remoto. Per gli ambienti Proof of Concept (POC), è possibile utilizzare il periodo di prova fornito da Microsoft.

Con questo metodo, è possibile fare in modo che questo servizio applichi le impostazioni del server licenze. È possibile co[nfigurare il server licenze e la modalità per utente ne](https://docs.microsoft.com/it-it/windows-server/remote/remote-desktop-services/rds-activate-license-server)lla console di Servizi Desk‑ top remoto sull'immagine. È inoltre possibile configurare il server licenze utilizzando le impostazioni di Criteri di gruppo Microsoft. Per ulteriori informazioni, vedere il documento Microsoft Concedere licenze CAL (Client Access License) per la distribuzione di Servizi Desktop remoto.

Per configurare il server licenze di Servizi Desktop remoto utilizzando le impostazioni [di Criteri di](https://docs.microsoft.com/it-it/windows-server/remote/remote-desktop-services/rds-client-access-license) [gruppo:](https://docs.microsoft.com/it-it/windows-server/remote/remote-desktop-services/rds-client-access-license)

1. Installare un server licenze di Servizi Desktop remoto in un computer disponibile. La macchina deve essere sempre disponibile. I carichi di lavoro dei prodotti Citrix devono essere in grado di raggiungere questo server licenze.

2. Specificare l'indirizzo del server licenze e la modalità di licenza per utente utilizzando Criteri di gruppo Microsoft. Per ulteriori informazioni, vedere il documento Microsoft Specify the Re‑ mote Desktop Licensing Mode for an RD Session Host Server(Specificare la modalità di gestione licenze Desktop remoto per un server Host sessione Desktop remoto).

I carichi di lavoro di Windows 10 richiedono l'adeguata attivazione della licenza di [Windows 10. Si](https://docs.microsoft.com/it-it/windows-server/remote/remote-desktop-services/rds-activate-license-server) consi[glia di seguire la documentazione Microsoft per attivare i car](https://docs.microsoft.com/it-it/windows-server/remote/remote-desktop-services/rds-activate-license-server)ichi di lavoro di Windows 10.

# **Ambienti cloud Microsoft Azure Resource Manager**

# September 13, 2023

Seguire le indicazioni in questo articolo quando si utilizza Microsoft Azure Resource Manager per es‑ eguire il provisioning di macchine virtuali nella distribuzione di Citrix Virtual Apps and Desktops.

Si presume la familiarità con quanto segue:

- Azure Active Directory: https://docs.microsoft.com/en-in/azure/active-directory/fundamenta ls/active‑directory‑whatis/
- Framework di consenso: https://docs.microsoft.com/en-us/azure/active-directory/manageapps/plan‑an‑applicat[ion‑integration](https://docs.microsoft.com/en-in/azure/active-directory/fundamentals/active-directory-whatis/)
- [Entità servizio:](https://docs.microsoft.com/en-in/azure/active-directory/fundamentals/active-directory-whatis/) https://docs.microsoft.com/en-us/azure/active-directory/develop/appobjects‑and‑service‑prin[cipals/](https://docs.microsoft.com/en-us/azure/active-directory/manage-apps/plan-an-application-integration)

# **Prov[isioning on demand di Azure](https://docs.microsoft.com/en-us/azure/active-directory/develop/app-objects-and-service-principals/)**

Con il provisioning on demand di Azure, le macchine virtuali vengono create solo quando Citrix Virtual Apps and Desktops avvia un'azione di accensione, dopo il completamento del provisioning.

Quando si utilizza MCS per creare cataloghi delle macchine in Azure Resource Manager, la funzionalità di provisioning on demand di Azure:

- Riduce i costi di archiviazione
- Velocizza la creazione di cataloghi

Quando si crea un catalogo MCS, il portale di Azure visualizza il gruppo di sicurezza di rete, le interfacce di rete, le immagini di base e i dischi di identità nei gruppi di risorse.

Il portale di Azure non mostra una macchina virtuale finché Citrix Virtual Apps and Desktops non avvia un'azione di accensione per tale macchina. Esistono due tipi di macchine con le seguenti differenze:

- Per una macchina in pool, il disco del sistema operativo e la cache write-back esistono solo quando esiste la macchina virtuale. Quando si arresta una macchina in pool nella console, la macchina virtuale non è visibile nel portale di Azure. Si ottiene un notevole risparmio sui costi di archiviazione se si spengono regolarmente le macchine (ad esempio, al di fuori dell'orario di lavoro).
- Per una macchina dedicata, il disco del sistema operativo viene creato la prima volta che la macchina virtuale viene accesa. La macchina virtuale presente nel portale di Azure rimane in archivio fino a quando l'identità della macchina non viene eliminata. Quando si arresta una macchina dedicata nella console, la macchina virtuale è ancora visibile nel portale di Azure.

# **Connessione ad Azure Resource Manager**

Connessioni e risorse descrive le procedure guidate che creano una connessione. Le seguenti infor‑ mazioni riguardano dettagli specifici per le connessioni di Azure Resource Manager.

[Considerazioni:](https://docs.citrix.com/it-it/citrix-virtual-apps-desktops/2209/manage-deployment/connections.html)

- Citrix consiglia di utilizzare Service Principal con ruolo di collaboratore. Tuttavia, consulta la sezione Autorizzazioni minime per ottenere l'elenco delle autorizzazioni minime.
- Quando si crea la prima connessione, Azure richiede di concederle le autorizzazioni necessarie. Per le connessioni future è comunque necessario autenticarsi, ma Azure ricorda il consenso precedente e non visualizza più la richiesta.
- Gli account utilizzati per l'autenticazione devono essere co‑amministratori della sottoscrizione.
- L'account utilizzato per l'autenticazione deve essere un membro della directory della sottoscrizione. Esistono due tipi di account di cui tenere conto: "lavoro o scuola"e "account Microsoft personale". Vedere CTX219211 per i dettagli.
- Sebbene sia possibile utilizzare un account Microsoft esistente aggiungendolo come membro della directory della sottoscrizione, possono verificarsi complicazioni se all'utente è stato prece‑ dentemente concesso l'[accesso](https://support.citrix.com/article/CTX219211) come ospite a una delle risorse della directory. In questo caso, potrebbe essere presente una voce di segnaposto nella directory che non concede loro le autor‑ izzazioni necessarie e viene restituito un errore.

Correggere questo problema rimuovendo le risorse dalla directory e aggiungendole di nuovo esplicitamente. Tuttavia, utilizzare questa opzione con attenzione, perché ha effetti indesiderati su altre risorse a cui l'account può accedere.

• Esiste un problema noto per cui alcuni account vengono rilevati come ospiti della directory quando invece sono membri. Configurazioni come questa si verificano in genere con account di directory consolidati precedenti. Soluzione: aggiungere un account alla directory, che assume il valore di appartenenza corretto.

- I gruppi di risorse sono semplicemente contenitori per le risorse e possono contenere risorse provenienti da regioni diverse dalla propria. Ciò può creare potenzialmente confusione se si prevede che le risorse visualizzate nella regione di un gruppo di risorse siano disponibili.
- Assicurarsi che la rete e la subnet siano sufficientemente grandi da ospitare il numero di mac‑ chine necessarie. Ciò richiede una certa lungimiranza, ma Microsoft aiuta a specificare i valori corretti, con indicazioni sulla capacità dello spazio degli indirizzi.

È possibile stabilire una connessione host ad Azure in due modi:

- Eseguire l'autenticazione in Azure per creare un'entità servizio.
- Usare i dettagli di un'entità servizio creata in precedenza per connettersi ad Azure.

### **Creare un'entità servizio**

#### **Importante:**

Questa funzionalità non è ancora disponibile per le sottoscrizioni di Azure in Cina e in Germania.

Prima di iniziare, eseguire l'autenticazione in Azure. Assicurarsi di:

- Avere un account utente nel tenant Azure Active Directory della propria sottoscrizione.
- L'account utente Azure AD sia anche co‑amministratore per la sottoscrizione di Azure che si desidera utilizzare per il provisioning delle risorse.
- Si dispone delle autorizzazioni di amministratore globale, amministratore dell'applicazione o sviluppatore di applicazioni per l'autenticazione. Queste autorizzazioni possono essere revocate dopo aver creato una connessione host. Per ulteriori informazioni sui ruoli, vedere Ruoli predefiniti di Azure AD.

Quando si esegue l'autenticazione in Azure per creare un'entità servizio, un'applicazione viene registrat[a in Azure. Viene creata](https://learn.microsoft.com/it-it/azure/active-directory/roles/permissions-reference) una chiave segreta (segreto client) per l'applicazione registrata. L'applicazione registrata utilizza il segreto client per l'autenticazione in Azure AD. Assicurarsi di cambiare il segreto client prima che scada. Si riceverà un avviso sulla console prima della scadenza della chiave segreta.

Per autenticarsi in Azure per creare un'entità servizio, completare i seguenti passaggi nella procedura guidata **Add Connection and Resources** (Aggiungi connessione e risorse):

- 1. Nella pagina **Connection** (Connessione), selezionare **Create a new connetion** (Crea una nuova connessione), il tipo di connessione **Microsoft Azure** e l'ambiente Azure.
- 2. Selezionare gli strumenti da utilizzare per creare le macchine virtuali, quindi selezionare **Next** (Avanti).

3. Nella pagina **Connection Details** (Dettagli connessione), inserire il proprio ID sottoscrizione di Azure e un nome per la connessione. Dopo aver inserito l'ID sottoscrizione, viene abilitato il pulsante **Create new** (Crea nuova).

**Nota:**

Il nome della connessione può contenere da 1 a 64 caratteri e non può contenere solo spazi vuoti né i caratteri \/;:#.\*?=<>|[]{ } "'()'.

- 4. Selezionare **Create new** (Crea nuova), quindi inserire il nome utente e la password dell'account Azure Active Directory.
- 5. Selezionare **Sign in** (Accedi).
- 6. Selezionare **Accept**(Accetta) per concedere a Citrix Virtual Apps and Desktops le autorizzazioni elencate. Citrix Virtual Apps and Desktops crea un'entità servizio che consente di gestire le risorse di Azure per conto dell'utente specificato.
- 7. Dopo aver selezionato **Accept** (Accetta), si torna alla pagina **Connection** (Connessione) della procedura guidata.

# **Nota:**

Dopo aver eseguito l'autenticazione in Azure, i pulsanti **Create new** (Crea nuova) e **Use existing** (Usa esistente) scompaiono. Viene visualizzato il testo **Connection successful** (Connessione riuscita), con un segno di spunta verde che indica la connessione riuscita alla sottoscrizione di Azure.

8. Nella pagina **Connection Details** (Dettagli connessione), selezionare **Next** (Avanti).

# **Nota:**

Non è possibile passare alla pagina successiva finché non ci si autentica correttamente in Azure e non si acconsente a concedere le autorizzazioni richieste.

- 9. Configurare le risorse per la connessione. Le risorse comprendono la regione e la rete.
	- Nella pagina **Region** (Regione), selezionare una regione.
	- Nella pagina **Network** (Rete), procedere come segue:
		- **–** Digitare un nome da 1 a 64 caratteri per la risorsa, per semplificare l'identificazione della combinazione di regione e rete. Il nome di una risorsa non può contenere solo spazi vuoti né i caratteri  $\setminus$  ;: # . \* ? = < > | [] { } "'()'.
		- **–** Selezionare una coppia rete virtuale/gruppo di risorse (se si dispone di più di una rete virtuale con lo stesso nome, l'associazione del nome della rete con il gruppo di risorse fornisce combinazioni univoche). Se la regione selezionata nella pagina precedente non dispone di reti virtuali, tornare a quella pagina e selezionare una regione con reti virtuali.

10. Nella pagina **Summary** (Riepilogo), visualizzare un riepilogo delle impostazioni e selezionare **Finish** (Fine) per completare la configurazione.

# **Usare i dettagli di un'entità servizio creata in precedenza per connettersi ad Azure**

Per creare manualmente un'entità servizio, connettersi alla sottoscrizione di Azure Resource Manager e utilizzare i cmdlet PowerShell forniti nelle sezioni seguenti.

Prerequisiti:

- **SubscriptionId:** SubscriptionID di Azure Resource Manager per la sottoscrizione in cui si desidera eseguire il provisioning di VDA.
- **ActiveDirectoryID**: ID tenant dell'applicazione registrata con Azure AD.
- **ApplicationName:** nome dell'applicazione da creare in Azure AD.

Per creare un'entità servizio:

1. Connettersi alla sottoscrizione Azure Resource Manager.

Connect-AzAccount

2. Selezionare la sottoscrizione Azure Resource Manager in cui si desidera creare l'entità servizio.

Get-AzSubscription -SubscriptionId \$subscriptionId | Select-AzSubscription

3. Creare l'applicazione nel proprio tenant AD.

\$AzureADApplication = New-AzADApplication -DisplayName \$ApplicationName

4. Creare un'entità servizio.

New-AzADServicePrincipal -ApplicationId \$AzureADApplication.AppId

5. Assegnare un ruolo all'entità servizio.

New-AzRoleAssignment -RoleDefinitionName Contributor -ServicePrincipalName \$AzureADApplication.AppId –scope /subscriptions/\$SubscriptionId

6. Dalla finestra di output della console PowerShell, prendere nota dell'ApplicationId. Fornire questo ID quando si crea la connessione host.

Nella procedura guidata **Add Connection and Resources** (Aggiungi connessione e risorse):

- 1. Nella pagina **Connection** (Connessione), selezionare **Create a new connetion** (Crea una nuova connessione), il tipo di connessione **Microsoft Azure** e l'ambiente Azure.
- 2. Selezionare gli strumenti da utilizzare per creare le macchine virtuali, quindi selezionare **Next** (Avanti).

3. Nella pagina **Connection Details** (Dettagli connessione), inserire il proprio ID sottoscrizione di Azure e un nome per la connessione.

**Nota:**

Il nome della connessione può contenere da 1 a 64 caratteri e non può contenere solo spazi vuoti né i caratteri \/;:#.\*?=<>|[]{ } "'()'.

- 4. Selezionare**Use existing** (Usa esistente). Nella finestra **Existing Service Principal Details** (Det‑ tagli entità servizio esistente), immettere le seguenti impostazioni per l'entità servizio esistente. Dopo aver inserito i dettagli, il pulsante **Save** (Salva) è abilitato. Selezionare **Save** (Salva). Non è possibile andare oltre questa pagina finché non si forniscono dettagli validi.
	- **Subscription ID** (ID sottoscrizione). Inserire il proprio ID sottoscrizione di Azure. Per ottenere l'ID sottoscrizione, accedere al portale di Azure e andare a **Sottoscrizioni > Panoramica**.
	- **Active Directory ID** (ID Active Directory) (ID tenant). Inserire l'ID Directory (tenant) dell' applicazione che si è registrata con Azure AD.
	- **Application ID** (ID applicazione). Inserire l'ID applicazione (client) dell'applicazione reg‑ istrata con Azure AD.
	- **Application secret**(Segreto dell'applicazione). Creare una chiave segreta (segreto client). L'applicazione registrata utilizza la chiave per l'autenticazione in Azure AD. Si consiglia di cambiare le chiavi regolarmente per motivi di sicurezza. Assicurarsi di salvare la chiave, perché non è possibile recuperarla in un secondo momento.
	- **Secret expiration date** (Data di scadenza del segreto). Immettere la data dopo la quale il segreto dell'applicazione scade. Si riceverà un avviso sulla console prima della scadenza della chiave segreta. Tuttavia, se la chiave segreta scade, si ricevono errori.

**Nota:**

Per motivi di sicurezza, il periodo di scadenza non può essere superiore a due anni da oggi.

- **Authentication URL** (URL di autenticazione). Questo campo viene compilato automaticamente e non è modificabile.
- **Management URL** (URL di gestione). Questo campo viene compilato automaticamente e non è modificabile.
- Storage suffix (Suffisso di archiviazione). Questo campo viene compilato automaticamente e non è modificabile.

L'accesso ai seguenti endpoint è necessario per creare un catalogo MCS in Azure. L'ac‑ cesso a questi endpoint ottimizza la connettività tra la rete e il portale di Azure e i relativi servizi.

- **–** Authentication URL: https://login.microsoftonline.com/
- **–** Management URL: https://management.azure.com/. Questo è un URL di richiesta per le API del provider di Azure Resource Manager. L'endpoint per la gestione dipende dall'ambiente. Ad e[sempio, per Azure Global è](https://login.microsoftonline.com/) https://management.azure.com/ e per Azure US Government è [https://management.us](https://management.azure.com/)govcloudapi.net/.
- **–** Storage suffix: https://\*.core.windows.net./. Questo (\*) è un carattere jolly per il suffisso di archiviazione. Ad esempio, https://d[emo.table.core.windows.net/.](https://management.azure.com/)
- 5. Dopo aver selezionato **Save** (Salva), si torna alla pagina **[Connection Details](https://management.usgovcloudapi.net/)** (Dettagli connes‑ sione). Selezionare **Next** [\(Avanti\) per passare alla pagina](https://*.core.windows.net./) [successiva.](https://demo.table.core.windows.net/)
- 6. Configurare le risorse per la connessione. Le risorse comprendono la regione e la rete.
	- Nella pagina **Region** (Regione), selezionare una regione.
	- Nella pagina **Network** (Rete), procedere come segue:
		- **–** Digitare un nome da 1 a 64 caratteri per la risorsa, per semplificare l'identificazione della combinazione di regione e rete. Il nome di una risorsa non può contenere solo spazi vuoti né i caratteri  $\setminus$  ; : # . \* ? = < >  $|[] { ]$
		- **–** Selezionare una coppia rete virtuale/gruppo di risorse (se si dispone di più di una rete virtuale con lo stesso nome, l'associazione del nome della rete con il gruppo di risorse fornisce combinazioni univoche). Se la regione selezionata nella pagina precedente non dispone di reti virtuali, tornare a quella pagina e selezionare una regione con reti virtuali.
- 7. Nella pagina **Summary** (Riepilogo), visualizzare un riepilogo delle impostazioni e selezionare **Finish** (Fine) per completare la configurazione.

# **Creare un catalogo delle macchine utilizzando un'immagine di Azure Resource Manager**

Un'immagine può essere un disco, una snapshot o una versione immagine di una definizione di im‑ magine all'interno della Raccolta di calcolo di Azure utilizzata per creare le macchine virtuali in un cat‑ alogo di macchine. Prima di creare il catalogo delle macchine, creare un'immagine in Azure Resource Manager. Per informazioni generali sulle immagini, vedere Creare cataloghi delle macchine.

L'uso di un profilo macchina con un avvio attendibile quale Security Type (Tipo di sicurezza) è obbligatorio quando si seleziona un'immagine o una snapshot con avvio attendibile abilitato. È quindi possi‑ bile abilitare o disabilitare SecureBoot e vTPM specificand[one i valori nel profilo macchina.](https://docs.citrix.com/it-it/citrix-virtual-apps-desktops/2209/install-configure/machine-catalogs-create.html) Per infor‑ mazioni sull'avvio attendibile di Azure, vedere Avvio attendibile per le macchine virtuali di Azure.

Il catalogo delle macchine utilizza le seguenti proprietà definite nelle proprietà personalizzate:

- Zona di disponibilità
- ID gruppo host dedicato
- ID set crittografia disco
- Tipo di sistema operativo
- Tipo di licenza
- Tipo di archiviazione

Se queste proprietà personalizzate non sono definite in modo esplicito, i valori delle proprietà vengono impostati in base alla specifica del modello ARM o alla macchina virtuale, a seconda di quale sia utilizzata come profilo macchina. Inoltre, se non è specificato ServiceOffering, questo verrà impostato in base al profilo della macchina.

**Nota:**

Se alcune delle proprietà non sono presenti nel profilo macchina e non sono definite nelle proprietà personalizzate, vengono adottati i valori predefiniti delle proprietà laddove è applicabile.

La sezione seguente descrive alcuni scenari in New-ProvScheme e Set-ProvScheme quando CustomProperties hanno tutte le proprietà definite o qando i valori sono derivati da Machine-Profile.

# **Scenari New‑ProvScheme**

• MachineProfile ha tutte le proprietà e le CustomProperties non sono definite. Esempio:

New-ProvScheme -MachineProfile "XDHyp:\HostingUnits\azureunit\ machineprofile.folder\azure.resourcegroup\mpA.vm"

I seguenti valori sono impostati come proprietà personalizzate per il catalogo:

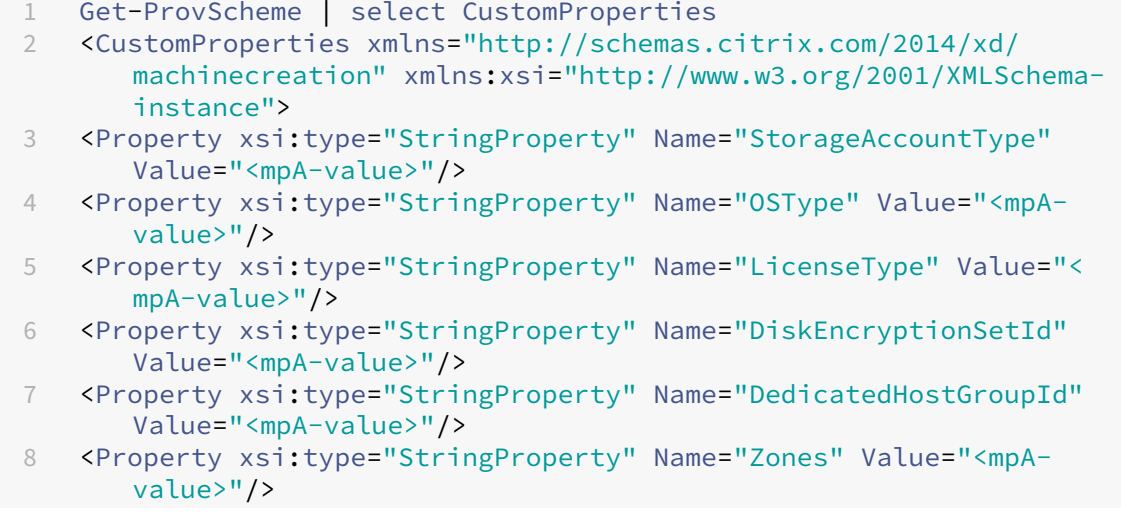

```
9 </CustomProperties>
10 <!--NeedCopy-->
```
• MachineProfile ha alcune proprietà e le CustomProperties non sono definite. Esempio: MachineProfile ha solo LicenseType e OSType.

```
New-ProvScheme -MachineProfile "XDHyp:\HostingUnits\azureunit\
machineprofile.folder\azure.resourcegroup\mpA.vm"
```
I seguenti valori sono impostati come proprietà personalizzate per il catalogo:

```
1 Get-ProvScheme | select CustomProperties
2 <CustomProperties xmlns="http://schemas.citrix.com/2014/xd/
      machinecreation" xmlns:xsi="http://www.w3.org/2001/XMLSchema-
      instance">
3 <Property xsi:type="StringProperty" Name="OSType" Value="<mpA-
      value>"/>
4 <Property xsi:type="StringProperty" Name="LicenseType" Value="<
      mpA-value>"/>
5 </CustomProperties>
```

```
6 <!--NeedCopy-->
```
• Sia MachineProfile che CustomProperties definiscono tutte le proprietà. Esempio:

```
New-ProvScheme -MachineProfile "XDHyp:\HostingUnits\azureunit\
machineprofile.folder\azure.resourcegroup\mpA.vm"-CustomProperties
 $CustomPropertiesA
```
Le proprietà personalizzate hanno la priorità. I seguenti valori sono impostati come proprietà personalizzate per il catalogo:

```
1 Get-ProvScheme | select CustomProperties
2 <CustomProperties xmlns="http://schemas.citrix.com/2014/xd/
       machinecreation" xmlns:xsi="http://www.w3.org/2001/XMLSchema-
       instance">
3 <Property xsi:type="StringProperty" Name="StorageAccountType"
       Value="<CustomPropertiesA-value>"/>
4 <Property xsi:type="StringProperty" Name="OSType" Value="<
      CustomPropertiesA-value>"/>
5 <Property xsi:type="StringProperty" Name="LicenseType" Value="<
      CustomPropertiesA-value>"/>
6 <Property xsi:type="StringProperty" Name="DiskEncryptionSetId"
      Value="<CustomPropertiesA-value>"/>
7 <Property xsi:type="StringProperty" Name="DedicatedHostGroupId"
       Value="<CustomPropertiesA-value>"/>
8 <Property xsi:type="StringProperty" Name="Zones" Value="<
       CustomPropertiesA-value>"/>
9 </CustomProperties>
10 <!--NeedCopy-->
```
• Alcune proprietà sono definite in MachineProfile e alcune proprietà sono definite in CustomPro‑ perties. Esempio:

- **–** In CustomProperties sono definite LicenseType e StorageAccountType
- **–** In MachineProfile sono definite LicenseType, OSType e Zones

```
New-ProvScheme -MachineProfile "XDHyp:\HostingUnits\azureunit\
machineprofile.folder\azure.resourcegroup\mpA.vm"-CustomProperties
 $CustomPropertiesA
```
I seguenti valori sono impostati come proprietà personalizzate per il catalogo:

```
1 Get-ProvScheme | select CustomProperties
2 <CustomProperties xmlns="http://schemas.citrix.com/2014/xd/
      machinecreation" xmlns:xsi="http://www.w3.org/2001/XMLSchema-
      instance">
3 <Property xsi:type="StringProperty" Name="StorageAccountType"
      Value="<CustomPropertiesA-value>"/>
4 <Property xsi:type="StringProperty" Name="OSType" Value="<mpA-
      value>"/>
5 <Property xsi:type="StringProperty" Name="LicenseType" Value="<
      CustomPropertiesA-value>"/>
6 <Property xsi:type="StringProperty" Name="Zones" Value="<mpA-
      value>"/>
7 </CustomProperties>
8 <!--NeedCopy-->
```
- Alcune proprietà sono definite in MachineProfile e alcune proprietà sono definite in CustomProperties. Inoltre, ServiceOffering non è definito. Esempio:
	- **–** In CustomProperties è definito StorageType
	- **–** In MachineProfile è definito il tipo di licenza

```
1 New-ProvScheme -MachineProfile "XDHyp:\HostingUnits\azureunit\
      machineprofile.folder\azure.resourcegroup\mp.vm"
2 -ServiceOffering "XDHyp:\HostingUnits\azureunit\serviceoffering.
      folder<explicit-machine-size>.serviceoffering"
3 <!--NeedCopy-->
```
I seguenti valori sono impostati come proprietà personalizzate per il catalogo:

```
1 Get-ProvScheme | select ServiceOffering
   serviceoffering.folder<explicit-machine-size>.serviceoffering
3
4 Get-ProvScheme | select CustomProperties
5 <CustomProperties xmlns="http://schemas.citrix.com/2014/xd/
      machinecreation" xmlns:xsi="http://www.w3.org/2001/XMLSchema-
      instance">
6 <Property xsi:type="StringProperty" Name="StorageAccountType"
      Value="explicit-storage-type"/>
7 <Property xsi:type="StringProperty" Name="LicenseType" Value="
      value-from-machineprofile"/>
8 </CustomProperties>
9 <!--NeedCopy-->
```
- Se OsType e non si trova né in CustomProperties né in MachineProfile, allora:
	- **–** Il valore viene letto dall'immagine master.
	- **–** Se l'immagine master è un disco non gestito, OsType è impostato su Windows.

Esempio:

```
New-ProvScheme -MachineProfile "XDHyp:\HostingUnits\azureunit\
machineprofile.folder\azure.resourcegroup\mpA.vm"-MasterImageVM
"XDHyp:\HostingUnits\azureunit\image.folder\linux-master-image.
manageddisk"
```
Il valore dell'immagine master viene scritto nelle proprietà personalizzate, in questo caso Linux.

```
1 Get-ProvScheme | select CustomProperties
2 <CustomProperties xmlns="http://schemas.citrix.com/2014/xd/
     machinecreation" xmlns:xsi="http://www.w3.org/2001/XMLSchema-
     instance">
3 <Property xsi:type="StringProperty" Name="OSType" Value="Linux"/>
4 </CustomProperties>
5 <!--NeedCopy-->
```
#### **Scenari Set‑ProvScheme**

- Un catalogo esistente con:
	- **–** CustomProperties per StorageAccountType e OsType
	- **–** MachineProfile mpA.vm che definisce le zone

Aggiornamenti:

- **–** MachineProfile mpB.vm che definisce StorageAccountType
- **–** Un nuovo insieme di proprietà personalizzate \$CustomPropertiesB che definisce License‑ Type e OsType

```
Set-ProvScheme -MachineProfile "XDHyp:\HostingUnits\azureunit\
machineprofile.folder\azure.resourcegroup\mpB.vm"-CustomProperties
 $CustomPropertiesB
```
I seguenti valori sono impostati come proprietà personalizzate per il catalogo:

1 Get-ProvScheme | select CustomProperties

- 2 <CustomProperties xmlns="http://schemas.citrix.com/2014/xd/ machinecreation" xmlns:xsi="http://www.w3.org/2001/XMLSchemainstance">
- 3 <Property xsi:type="StringProperty" Name="StorageAccountType" Value="<mpB-value>"/>
- 4 <Property xsi:type="StringProperty" Name="OSType" Value="< CustomPropertiesB-value>"/>
- 5 <Property xsi:type="StringProperty" Name="LicenseType" Value="< CustomPropertiesB-value>"/>
- 6 </CustomProperties>

```
7 <!--NeedCopy-->
```
- Un catalogo esistente con:
	- **–** CustomProperties per StorageAccountType e OsType
	- **–** MachineProfile mpA.vm che definisce StorageAccountType e LicenseType

Aggiornamenti:

**–** Un nuovo insieme di proprietà personalizzate \$CustomPropertiesB che definisce Stor‑ ageAccountType e OsType.

Set-ProvScheme -CustomProperties \$CustomPropertiesB

I seguenti valori sono impostati come proprietà personalizzate per il catalogo:

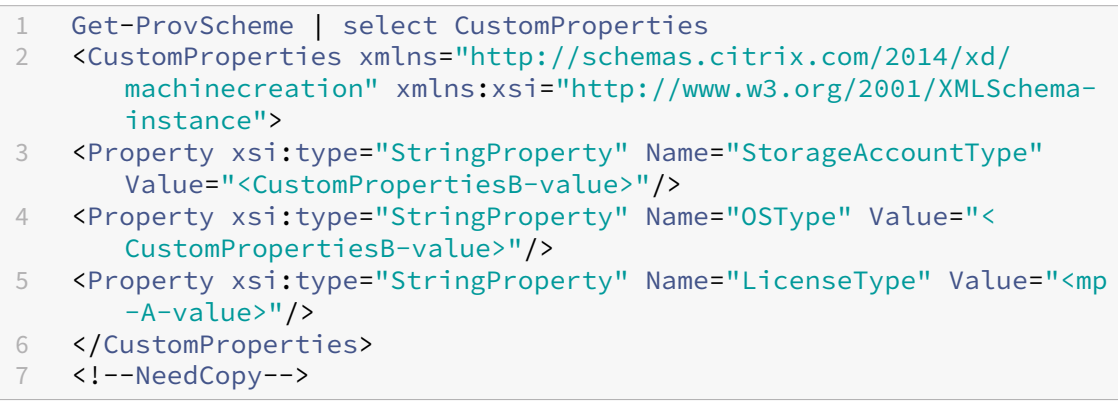

• Un catalogo esistente con:

- **–** CustomProperties per StorageAccountType e OsType
- **–** MachineProfile mpA.vm che definisce le zone

Aggiornamenti:

- **–** Un MachineProfile mpB.vm che definisce StorageAccountType e LicenseType
- **–** ServiceOffering non è specificato

```
Set-ProvScheme -MachineProfile "XDHyp:\HostingUnits\azureunit\
machineprofile.folder\azure.resourcegroup\mpB.vm"
```
I seguenti valori sono impostati come proprietà personalizzate per il catalogo:

```
1 Get-ProvScheme | select ServiceOffering
2 serviceoffering.folder<value-from-machineprofile>.serviceoffering
3
4 Get-ProvScheme | select CustomProperties
```
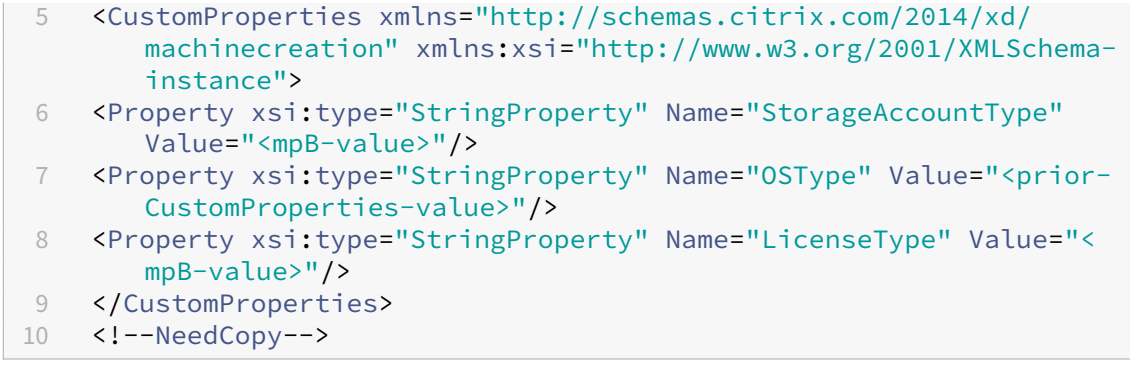

# **Limitazione delle richieste di Azure**

Azure Resource Manager limita le richieste di sottoscrizione e tenant, instradando il traffico in base a limiti definiti, a seconda delle esigenze specifiche del provider. Per ulteriori informazioni, vedere Limitazione delle richieste di Resource Manager sul sito Microsoft. Sono previsti dei limiti per sottoscrizioni e tenant, a causa dei quali la gestione di molte macchine può diventare problematica. Ad esempio, in una sottoscrizione contenente molte macchine potrebbero verificarsi dei problemi di presta[zioni](https://docs.microsoft.com/it-it/azure/azure-resource-manager/management/request-limits-and-throttling) [relativi alle operazioni di alimentazione.](https://docs.microsoft.com/it-it/azure/azure-resource-manager/management/request-limits-and-throttling)

**Suggerimento:**

Per ulteriori informazioni, vedere Miglioramento delle prestazioni di Azure con Machine Creation Services.

Per contribuire a mitigare questi pro[blemi, è possibile rimuovere la limitazione delle richieste intern](https://www.citrix.com/blogs/2020/05/06/improving-azure-performance-with-machine-creation-services/)a di [MCS per u](https://www.citrix.com/blogs/2020/05/06/improving-azure-performance-with-machine-creation-services/)tilizzare maggiormente la quota di richieste disponibile da Azure.

Si consigliano le seguenti impostazioni ottimali quando si accendono o si spengono le macchine vir‑ tuali in sottoscrizioni di grandi dimensioni, ad esempio quelle contenenti 1.000 macchine virtuali:

- Operazioni simultanee assolute: 500
- Numero massimo di nuove operazioni al minuto: 2.000
- Numero massimo di operazioni simultanee: 500

MCS supporta massimo 500 operazioni simultanee per impostazione predefinita. In alternativa, è possibile utilizzare l'SDK Remote PowerShell per impostare il numero massimo di operazioni simul‑ tanee.

Utilizzare la proprietà **PowerShell** MaximumConcurrentProvisioningOperations per specificare il numero massimo di operazioni di provisioning simultanee di Azure. Quando si utilizza questa proprietà, considerare:

- Il valore predefinito di MaximumConcurrentProvisioningOperations è 500.
- Configurare il parametro MaximumConcurrentProvisioningOperations utilizzando il comando PowerShell Set-item.

### **Gruppi di risorse di Azure**

I gruppi di risorse di provisioning di Azure offrono un modo per eseguire il provisioning delle macchine virtuali che forniscono applicazioni e desktop agli utenti. È possibile aggiungere gruppi di risorse di Azure vuoti esistenti quando si crea un catalogo delle macchine MCS o quando vengono creati nuovi gruppi di risorse per conto dell'utente. Per informazioni sui gruppi di risorse di Azure, consultare la documentazione Microsoft.

#### **[Utilizzo dei gruppi di risor](https://docs.microsoft.com/it-it/azure/azure-resource-manager/management/azure-subscription-service-limits#managed-virtual-machine-disks)se di Azure**

Non ci sono limiti al numero di macchine virtuali, dischi gestiti, snapshot e immagini per ciascun gruppo di risorse di Azure (il limite di 240 macchine virtuali per 800 dischi gestiti per ciascun gruppo di risorse di Azure è stato rimosso).

- Quando si utilizza un'entità servizio con ambito completo per creare un catalogo delle mac‑ chine, MCS crea un solo gruppo di risorse di Azure e utilizza tale gruppo per il catalogo.
- Quando si utilizza un'entità servizio con ambito limitato per creare un catalogo delle macchine, è necessario fornire un gruppo di risorse di Azure vuoto e pre‑creato per il catalogo.

#### **Dischi temporanei di Azure**

Un disco temporaneo di Azure consente di riutilizzare il disco della cache o il disco temporaneo per archiviare il disco del sistema operativo per una macchina virtuale abilitata per Azure. Questa funzion‑ alità è utile per gli ambienti Azure che richiedono un disco SSD a prestazioni più elevate rispetto a un dis[co rigido standard. Per utiliz](https://docs.microsoft.com/it-it/azure/virtual-machines/ephemeral-os-disks)zare dischi temporanei, è necessario impostare la proprietà personal‑ izzata UseEphemeralOsDisk su **true** durante l'esecuzione di New-ProvScheme.

**Nota:**

Se la proprietà personalizzata UseEphemeralOsDisk è impostata su **false** o non viene speci‑ ficato un valore, tutti i VDA di cui è stato eseguito il provisioning continuano a utilizzare un disco del sistema operativo di cui è stato eseguito il provisioning.

Di seguito è riportato un esempio di set di proprietà personalizzate da utilizzare nello schema di pro‑ visioning:

```
1 "CustomProperties": [
2 {
3
4 "Name": "UseManagedDisks",
           5 "Value": "true"
6 }
\overline{1}
```

```
8 {
9
10 "Name": "StorageType",
11 "Value": "Standard LRS"
12 }
13 ,
14 {
15
16 "Name": "UseSharedImageGallery",<br>17 Malue": "true"
           "Value": "true"<br>}
18 }
\frac{19}{20},
20 {
\frac{21}{22}22 "Name": "SharedImageGalleryReplicaRatio",<br>23 TValue": "40"
             "Value": "40"
24 }
25 ,
26 {
27
28 "Name": "SharedImageGalleryReplicaMaximum",
29 "Value": "10"
30 }
31 ,
32 \{33
34 "Name": "LicenseType",
35 "Value": "Windows_Server"
36 }
37 ,
38 {
39
40 "Name": "UseEphemeralOsDisk",
41 "Value": "true"
42 }
43
44 ],
45 <!--NeedCopy-->
```
**Come creare macchine usando dischi del sistema operativo temporanei** I dischi del sistema op‑ erativo temporanei sono controllati in base alla proprietà UseEphemeralOsDisk nel parametro CustomProperties.

**Considerazioni importanti per i dischi temporanei** Per eseguire il provisioning di dischi del sis‑ tema operativo temporanei utilizzando New-ProvScheme, considerare i seguenti vincoli:

• La dimensione della macchina virtuale utilizzata per il catalogo deve supportare i dischi opera‑ tivi temporanei.

- La dimensione della cache o del disco temporaneo associato alla dimensione della macchina virtuale deve essere maggiore o uguale alla dimensione del disco del sistema operativo.
- La dimensione del disco temporaneo deve essere maggiore della dimensione del disco della cache.

Tenere presenti questi problemi anche quando:

- Si crea lo schema di provisioning.
- Si modifica lo schema di provisioning.
- Si aggiorna l'immagine.

**Ottimizzazione dell'archiviazione di dischi temporanei di Azure e Machine Creation Services (MCS) (I/O MCS)** Il disco del sistema operativo temporaneo di Azure e l'I/O MCS non possono es‑ sere abilitati contemporaneamente.

Le considerazioni importanti sono le seguenti:

- Non è possibile creare un catalogo delle macchine con il disco del sistema operativo temporaneo e l'I/O MCS abilitati contemporaneamente.
- I parametri PowerShell (UseWriteBackCache e UseEphemeralOsDisk) non hanno effetto e restituiscono un vero e proprio messaggio di errore se vengono impostati su **true** in New -ProvScheme o Set-ProvScheme.
- Per i cataloghi delle macchine esistenti creati con entrambe le funzionalità abilitate, è comunque possibile:
	- **–** aggiornare un catalogo delle macchine
	- **–** aggiungere o eliminare macchine virtuali
	- **–** eliminare un catalogo delle macchine

# **Crittografia lato server di Azure**

Citrix Virtual Apps and Desktops e Citrix DaaS supportano le chiavi di crittografia gestite dal cliente per i dischi gestiti di Azure tramite Azure Key Vault. Con questo supporto è possibile gestire i requisiti organizzativi e di conformità crittografando i dischi gestiti del catalogo delle macchine utilizzando la propria chiave di crittografia. Per ulteriori informazioni, vedere Crittografia lato server dell'archiviazione su disco di Azure.

Quando si utilizza questa funzionalità per i dischi gestiti:

• [Per cambiare la ch](https://docs.microsoft.com/it-it/azure/virtual-machines/disk-encryption)iave con cui è crittografato il disco, è necessario modificare la chiave corrente in DiskEncryptionSet. Tutte le risorse associate a tale modifica DiskEncryptionSet devono essere crittografate con la nuova chiave.

• Quando si disabilita o si elimina la chiave, tutte le macchine virtuali con dischi che utilizzano tale chiave si spengono automaticamente. Dopo lo spegnimento, le macchine virtuali non sono utilizzabili a meno che la chiave non venga nuovamente abilitata o non venga assegnata una nuova chiave. Qualsiasi catalogo che utilizza la chiave non può essere acceso e non è possibile aggiungervi macchine virtuali.

# **Considerazioni importanti quando si utilizzano chiavi di crittografia gestite dal cliente**

Quando si utilizza questa funzionalità, tenere presente quanto segue:

- Tutte le risorse correlate alle chiavi gestite dal cliente (Azure Key Vault, set di crittografia dei dischi, macchine virtuali, dischi e snapshot) devono risiedere nella stessa sottoscrizione e area geografica.
- Dopo aver abilitato la chiave di crittografia gestita dal cliente, non è possibile disabilitarla in un secondo momento. Se si desidera disabilitare o rimuovere la chiave di crittografia gestita dal cliente, copiare tutti i dati su un disco gestito diverso che non utilizza la chiave di crittografia gestita dal cliente.
- I dischi creati da immagini personalizzate crittografate utilizzando la crittografia lato server e le chiavi gestite dal cliente devono essere crittografati utilizzando le stesse chiavi gestite dal cliente. Questi dischi devono trovarsi nella stessa sottoscrizione.
- Le snapshot create da dischi crittografati con crittografia lato server e chiavi gestite dal cliente devono essere crittografate con le stesse chiavi gestite dal cliente.
- I dischi, le snapshot e le immagini crittografati con chiavi gestite dal cliente non possono passare a un altro gruppo di risorse e a un'altra sottoscrizione.
- I dischi gestiti attualmente o precedentemente crittografati utilizzando Crittografia dischi di Azure non possono essere crittografati utilizzando chiavi gestite dal cliente.
- Fare riferimento al sito Microsoft per le limitazioni sui set di crittografia dei dischi per ciascuna regione.

# **Nota:**

Per informazioni sulla configurazione della crittografia lato server di Azure, vedere Guida rapida: creare un insieme di credenziali delle chiavi utilizzando il portale di Azure.

# **Ch[iave di crittografia gestita dal cliente di Azure](https://docs.microsoft.com/it-it/azure/key-vault/general/quick-create-portal)**

Quando si crea un catalogo delle macchine, è possibile scegliere se crittografare i dati sulle macchine di cui è stato eseguito il provisioning nel catalogo. La crittografia lato server con una chiave di crit‑ tografia gestita dal cliente consente di gestire la crittografia a livello di disco gestito e di proteggere

i dati sulle macchine del catalogo. Un set di crittografia dei dischi (DES, Disk Encryption Set) rappresenta una chiave gestita dal cliente. Per utilizzare questa funzionalità, è necessario prima creare il DES in Azure. Un DES ha il formato seguente:

• /subscriptions/12345678-1234-1234-1234-123456789012/resourceGroups /Sample-RG/providers/Microsoft.Compute/diskEncryptionSets/SampleEncryptior

Selezionare un DES dall'elenco. Il DES selezionato deve essere nella stessa sottoscrizione e nella stessa regione delle risorse. Se l'immagine è crittografata con un DES, utilizzare lo stesso DES du‑ rante la creazione del catalogo delle macchine. Non è possibile modificare il DES dopo aver creato il catalogo.

Se si crea un catalogo con una chiave di crittografia e successivamente si disabilita il DES corrispondente in Azure, non si potrà più accendere alle macchine nel catalogo o aggiungervi macchine.

# **Host dedicati di Azure**

È possibile utilizzare MCS per eseguire il provisioning di macchine virtuali su host dedicati di Azure. Prima di eseguire il provisioning delle macchine virtuali su host dedicati di Azure:

- Creare un gruppo host.
- Creare host nel gruppo host.
- Assicurarsi che la capacità host sia sufficiente per la creazione di cataloghi e macchine virtuali.

È possibile creare un catalogo di macchine con tenancy host definita tramite il seguente script Power‑ Shell:

```
1 New-ProvScheme <otherParameters> -CustomProperties '<CustomProperties
     xmlns="http://schemas.citrix.com/2014/xd/machinecreation" xmlns:xsi
     ="http://www.w3.org/2001/XMLSchema-instance">
2 <Property xsi:type="StringProperty" Name="HostGroupId" Value="
      myResourceGroup/myHostGroup" />
3 ...other Custom Properties...
4 </CustomProperties>
5 <!--NeedCopy-->
```
Quando si utilizza MCS per eseguire il provisioning di macchine virtuali su host Azure dedicati, tenere in considerazione quanto segue:

- Un *host dedicato* è una proprietà del catalogo e non può essere modificata una volta creato il catalogo. La tenancy dedicata non è attualmente supportata in Azure.
- Quando si utilizza il parametro HostGroupId, è necessario un gruppo host di Azure preconfigurato nella regione dell'unità di hosting.

• È necessario il posizionamento automatico di Azure. Questa funzionalità invia una richiesta di eseguire l'onboarding della sottoscrizione associata al gruppo host. Per ulteriori informazioni, vedere Set di scalabilità VM negli host dedicati di Azure - Anteprima pubblica. Se il posizionamento automatico non è abilitato, MCS genererà un errore durante la creazione del catalogo.

# **Raccolta i[mmagini condivise di Azure](https://forms.microsoft.com/Pages/ResponsePage.aspx?id=DQSIkWdsW0yxEjajBLZtrQAAAAAAAAAAAAEUB0xASRFUMVNXMlZVSFcyRE00QzBMRURWODVEVVVBWS4u)**

Utilizzare la Raccolta immagini condivise di Azure come repository di immagini pubblicate per mac‑ chine di cui è stato eseguito il provisioning con MCS in Azure. È possibile archiviare un'immagine pubblicata nella raccolta per accelerare la creazione e l'attivazione dei dischi del sistema operativo, migliorando i tempi di avvio del sistema e delle applicazioni per le macchine virtuali non persistenti. La Raccolta immagini condivise contiene i tre elementi seguenti:

- *Galleria*: le immagini sono memorizzate qui. MCS crea una raccolta per ogni catalogo delle mac‑ chine.
- *Gallery Image Definition* (Definizione dell'immagine in galleria): questa definizione include in‑ formazioni (tipo e stato del sistema operativo, regione di Azure) sull'immagine pubblicata. MCS crea una definizione di immagine per ogni immagine creata per il catalogo.
- *Gallery Image Version* (Versione immagine in galleria): ciascuna immagine di una Raccolta im‑ magini condivise può avere più versioni e ogni versione può avere più repliche in regioni diverse. Ogni replica è una copia completa dell'immagine pubblicata.

### **Nota:**

La funzionalità Raccolta immagini condivise funziona solo con i dischi gestiti. Non è disponibile per i cataloghi delle macchine legacy.

Per ulteriori informazioni, vedere Panoramica della Raccolta immagini condivise di Azure.

# **Configurare la Raccolta immagi[ni condivise](https://docs.microsoft.com/it-it/azure/virtual-machines/shared-image-galleries)**

Utilizzare il comando New-ProvScheme per creare uno schema di provisioning con il supporto della Raccolta immagini condivise. Utilizzare il comando Set-ProvScheme per abilitare o disabilitare questa funzionalità per uno schema di provisioning e per modificare il rapporto di replica e i valori massimi della replica.

Sono state aggiunte tre proprietà personalizzate agli schemi di provisioning per supportare la funzionalità Raccolta immagini condivise:

UseSharedImageGallery

- Definisce se utilizzare la Raccolta immagini condivise per archiviare le immagini pubblicate. Se impostata su **True**, l'immagine viene memorizzata come immagine della Raccolta immagini condivise, altrimenti viene memorizzata come snapshot.
- I valori validi sono **True** e **False**.
- Se la proprietà non è definita, il valore predefinito è **False**.

# SharedImageGalleryReplicaRatio

- Definisce il rapporto tra macchine e repliche di versioni di immagini della raccolta.
- I valori validi sono numeri interi maggiori di 0.
- Se la proprietà non è definita, vengono utilizzati i valori predefiniti. Il valore predefinito per i dischi del sistema operativo persistenti è 1.000 e il valore predefinito per i dischi del sistema operativo non persistenti è 40.

# SharedImageGalleryReplicaMaximum

- Definisce il numero massimo di repliche per ogni versione dell'immagine della raccolta.
- I valori validi sono numeri interi maggiori di 0.
- Se la proprietà non è definita, il valore predefinito è 10.
- Azure attualmente supporta fino a 10 repliche per una singola versione dell'immagine della raccolta. Se la proprietà è impostata su un valore maggiore di quello supportato da Azure, MCS tenta di utilizzare il valore specificato. Azure genera un errore, che viene registrato da MCS, e lascia invariato il numero di repliche corrente.

# **Suggerimento:**

Quando si utilizza la Raccolta immagini condivise per archiviare un'immagine pubblicata per i cataloghi di cui è stato eseguito il provisioning con MCS, MCS imposta il numero di repliche delle versioni delle immagini della raccolta in base al numero di macchine nel catalogo, al rapporto di replica e al numero massimo di repliche. Il conteggio delle repliche viene calcolato dividendo il numero di macchine nel catalogo per il rapporto di replica (arrotondando per eccesso al valore intero più vicino) e quindi limitando il valore al numero massimo di repliche. Ad esempio, con un rapporto di replica di 20 e un massimo di 5, per 0‑20 macchine viene creata una replica, per 21‑40 macchine vengono create 2 repliche, per 41‑60 macchine vengono create 3 repliche, per 61‑80 macchine vengono create 4 repliche e per 81 macchine o più vengono create 5 repliche.

**Caso d'uso: aggiornamento del rapporto di replica e della replica massima della Raccolta im‑ magini condivise** Il catalogo delle macchine esistente utilizza la Raccolta immagini condivise. Uti‑ lizzare il comando Set-ProvScheme per aggiornare le proprietà personalizzate per tutte le macchine esistenti nel catalogo e per tutte le macchine future:

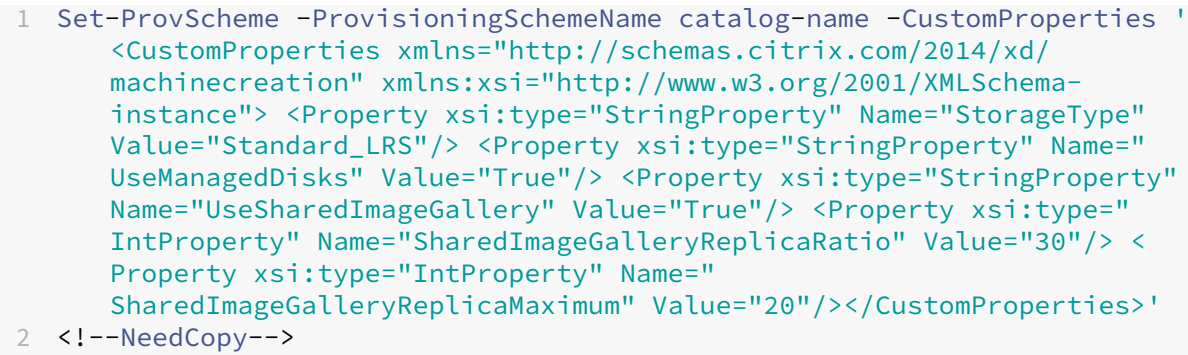

# **Caso d'uso: conversione di un catalogo di snapshot in un catalogo della Raccolta immagini con‑ divise** Per questo caso d'uso:

- 1. Eseguire Set-ProvScheme con il contrassegno UseSharedImageGallery impostato su **True**. Facoltativamente, includere le proprietà SharedImageGalleryReplicaRatio e SharedImageGalleryReplicaMaximum.
- 2. Aggiornare il catalogo.
- 3. Spegnere e riaccendere le macchine per forzare un aggiornamento.

Ad esempio:

```
1 Set-ProvScheme -ProvisioningSchemeName catalog-name -CustomProperties '
     <CustomProperties xmlns="http://schemas.citrix.com/2014/xd/
     machinecreation" xmlns:xsi="http://www.w3.org/2001/XMLSchema-
     instance"> <Property xsi:type="StringProperty" Name="StorageType"
     Value="Standard_LRS"/> <Property xsi:type="StringProperty" Name="
     UseManagedDisks" Value="True"/> <Property xsi:type="StringProperty"
     Name="UseSharedImageGallery" Value="True"/> <Property xsi:type="
     IntProperty" Name="SharedImageGalleryReplicaRatio" Value="30"/> <
     Property xsi:type="IntProperty" Name="
     SharedImageGalleryReplicaMaximum" Value="20"/></CustomProperties>'
2 <!--NeedCopy-->
```
# **Suggerimento:**

I parametriSharedImageGalleryReplicaRatioeSharedImageGalleryReplicaMaximum non sono richiesti. Al completamento del comando Set-ProvScheme, l'immagine della Raccolta immagini condivise non è stata ancora creata. Una volta configurato il catalogo per l'utilizzo della raccolta, la successiva operazione di aggiornamento del catalogo memorizza l' immagine pubblicata nella raccolta. Il comando di aggiornamento del catalogo crea la raccolta, l'immagine della raccolta e la versione dell'immagine. Lo spegnimento e la riaccensione delle macchine le aggiorna, a quel punto il conteggio delle repliche viene aggiornato, se appropriato. Da quel momento, tutte le macchine non persistenti esistenti vengono reimpostate utilizzando l'immagine della Raccolta immagini condivise e tutte le macchine di cui è stato eseguito

il provisioning vengono create utilizzando l'immagine. La vecchia snapshot viene ripulita automaticamente entro poche ore.

# **Caso d'uso: conversione di un catalogo della Raccolta immagini condivise in un catalogo di snapshot** Per questo caso d'uso:

- 1. Eseguire Set-ProvScheme con il contrassegno UseSharedImageGallery impostato su **False** o non definito.
- 2. Aggiornare il catalogo.
- 3. Spegnere e riaccendere le macchine per forzare un aggiornamento.

# Ad esempio:

```
1 Set-ProvScheme -ProvisioningSchemeName catalog-name -CustomProperties '
     <CustomProperties xmlns="http://schemas.citrix.com/2014/xd/
     machinecreation" xmlns:xsi="http://www.w3.org/2001/XMLSchema-
     instance"> <Property xsi:type="StringProperty" Name="StorageType"
     Value="Standard_LRS"/> <Property xsi:type="StringProperty" Name="
     UseManagedDisks" Value="True"/> <Property xsi:type="StringProperty"
     Name="UseSharedImageGallery" Value="False"/></CustomProperties>'
2 <!--NeedCopy-->
```
### **Suggerimento:**

A differenza dell'aggiornamento da una snapshot a un catalogo della Raccolta immagini condivise, i dati personalizzati per ogni macchina non sono ancora aggiornati per riflet‑ tere le nuove proprietà personalizzate. Eseguire il comando seguente per visualizzare le proprietà personalizzate originali della Raccolta immagini condivise: Get-ProvVm - ProvisioningSchemeName catalog-name. Dopo il completamento del comando Set-ProvScheme, la snapshot dell'immagine non è stata ancora creata. Una volta configurato il catalogo per non utilizzare la raccolta, la successiva operazione di aggiornamento del catalogo memorizza l'immagine pubblicata come snapshot. Da quel momento, tutte le macchine non persistenti esistenti vengono reimpostate utilizzando la snapshot e tutte le macchine di cui è stato eseguito il provisioning vengono create dalla snapshot. Lo spegnimento e la riaccensione delle macchine le aggiorna, a quel punto i dati della macchina personalizzati vengono aggiornati per riflettere che UseSharedImageGallery è impostato su **False**. Le vecchie risorse della Raccolta immagini condivise (raccolta, immagine e versione) vengono ripulite automaticamente nel giro di poche ore.

# **Eseguire il provisioning delle macchine in zone di disponibilità specificate**

È possibile effettuare il provisioning delle macchine in zone di disponibilità specifiche in ambienti Azure. È possibile raggiungere questo obiettivo utilizzando PowerShell.

### **Nota:**

Se non viene specificata alcuna zona, MCS consente ad Azure di posizionare le macchine all'interno della regione. Se viene specificata più di una zona, MCS distribuisce in modo casuale le macchine nelle zone.

# **Configurazione delle zone di disponibilità tramite PowerShell**

Utilizzando PowerShell, è possibile visualizzare gli articoli di inventario offerti utilizzando Get-Item . Ad esempio, per visualizzare l'offerta di servizi *Eastern US region* Standard\_B1ls (Regione degli Stati Uniti orientali):

```
1 $serviceOffering = Get-Item -path "XDHyp:\Connections\my-connection-
     name\East US.region\serviceoffering.folder\Standard_B1ls.
     serviceoffering"
2 <!--NeedCopy-->
```
Per visualizzare le zone, utilizzare il parametro AdditionalData per l'elemento:

# \$serviceOffering.AdditionalData

Se le zone di disponibilità non sono specificate, non vi è alcun cambiamento nel modo in cui viene eseguito il provisioning delle macchine.

Per configurare le zone di disponibilità tramite PowerShell, utilizzare la proprietà personalizzata **Zones** (Zone) disponibile con l'operazione New-ProvScheme. La proprietà **Zones** (Zone) definisce un elenco di zone di disponibilità in cui eseguire il provisioning delle macchine. Tali zone possono includere una o più zone di disponibilità. Ad esempio, <Property xsi:type=" StringProperty"Name="Zones"Value="1, 3"/> per le zone 1 e 3.

Utilizzare il comando Set-ProvScheme per aggiornare le zone per uno schema di provisioning.

Se viene fornita una zona non valida, lo schema di provisioning non viene aggiornato e viene visualizzato un messaggio di errore che fornisce istruzioni su come correggere il comando non valido.

# **Suggerimento:**

Se si specifica una proprietà personalizzata non valida, lo schema di provisioning non viene aggiornato e viene visualizzato un messaggio di errore pertinente.

# **Disco temporaneo di Azure**

I dischi temporanei di Azure consentono di riutilizzare il disco della cache o il disco temporaneo per archiviare il disco del sistema operativo per una macchina virtuale abilitata per Azure. Questa funzion‑ alità è utile per gli ambienti Azure che richiedono un disco SSD a prestazioni più elevate rispetto a un [disco rigido standard.](https://docs.microsoft.com/it-it/azure/virtual-machines/ephemeral-os-disks)

# **Nota:**

I cataloghi persistenti non supportano i dischi del sistema operativo temporanei.

I dischi del sistema operativo temporanei richiedono che lo schema di provisioning utilizzi dischi gestiti e una Raccolta immagini condivise. Per ulteriori informazioni, vedere Raccolta immagini condivise di Azure.

# **Utilizzo di PowerShell per configurare un disco temporaneo**

Per configurare un disco del sistema operativo temporaneo di Azure per un catalogo, utilizzare il parametro UseEphemeralOsDisk in Set-ProvScheme. Impostare il valore del parametro UseEphemeralOsDisk su **true**.

**Nota:**

Per utilizzare questa funzionalità, è necessario abilitare anche i parametri UseManagedDisks e UseSharedImageGallery.

# Ad esempio:

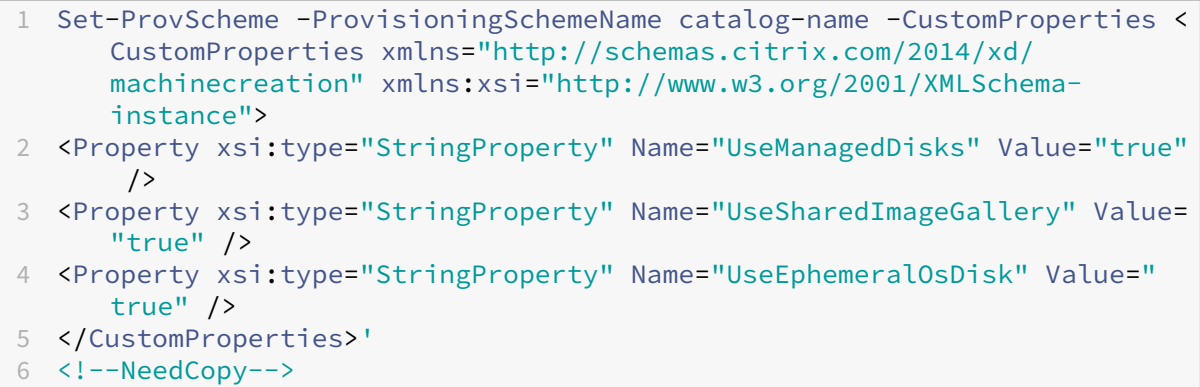

# **Memorizzazione di un disco del sistema operativo temporaneo**

È possibile memorizzare un disco del sistema operativo temporaneo sul disco temporaneo della macchina virtuale o su un disco di risorse. Questa funzionalità consente di utilizzare un disco del sistema operativo temporaneo con una macchina virtuale che non ha una cache o ha una cache insufficiente. Tali macchine virtuali dispongono di un disco temporaneo o di risorse per archiviare un disco del sistema operativo temporaneo, ad esempio Ddv4.

Considerare quanto segue:

• Un disco temporaneo viene memorizzato nel disco della cache della macchina virtuale o nel disco temporaneo (risorsa) della macchina virtuale. Il disco della cache è preferibile rispetto
al disco temporaneo, a meno che il disco della cache non sia abbastanza grande da ospitare i contenuti del disco del sistema operativo.

• Per gli aggiornamenti, una nuova immagine più grande del disco della cache ma più piccola del disco temporaneo comporta la sostituzione del disco del sistema operativo temporaneo con il disco temporaneo della macchina virtuale.

# **Conservazione di una macchina virtuale di cui è stato eseguito il provisioning durante il ciclo di alimentazione**

Scegliere se conservare una macchina virtuale di cui è stato eseguito il provisioning durante il ciclo di alimentazione. Utilizzare il parametro PowerShellNew-ProvScheme CustomProperties. Questo parametro supporta una proprietà aggiuntiva, PersistVm, utilizzata per determinare se una macchina virtuale di cui è stato eseguito il provisioning persiste durante il ciclo di alimentazione. Im‑ postare la proprietà PersistVm su **true** per fare in modo che una macchina virtuale persista quando è spenta oppure impostare la proprietà su **false** per assicurare che la macchina virtuale non venga preservata quando è spenta.

**Nota:**

La proprietà PersistVm si applica solo a uno schema di provisioning con le proprietà CleanOnBoot e UseWriteBackCache abilitato. Se la proprietà PersistVm non è specifi‑ cata per le macchine virtuali non persistenti, vengono eliminate dall'ambiente Azure quando sono spente.

Nell'esempio seguente, il parametro New-ProvScheme CustomProperties imposta la proprietà PersistVmsu **true**:

```
1 <CustomProperties xmlns="http://schemas.citrix.com/2014/xd/
      machinecreation" xmlns:xsi="http://www.w3.org/2001/XMLSchema-
      instance">
2 <Property xsi:type="StringProperty" Name="UseManagedDisks" Value="true"
       /3 <Property xsi:type="StringProperty" Name="StorageType" Value="
      Standard_LRS" />
4 <Property xsi:type="StringProperty" Name="PersistWBC" Value="false" />
5 <Property xsi:type="StringProperty" Name="PersistOsDisk" Value="true"
      />
6 <Property xsi:type="StringProperty" Name="PersistVm" Value="true" />
7 <Property xsi:type="StringProperty" Name="ResourceGroups" Value="demo-
      resourcegroup" />
8 <Property xsi:type="StringProperty" Name="LicenseType" Value="
      Windows_Client" />
9 </CustomProperties>
10 <!--NeedCopy-->
```
Nell'esempio seguente, il parametro New-ProvScheme CustomProperties conserva la cache di write‑back impostando PersistVM su **true**:

```
1 New-ProvScheme
2 -AzureAdJoinType "None"
3 -CleanOnBoot
4 -CustomProperties "<CustomProperties xmlns=`"http://schemas.citrix.com
       /2014/xd/machinecreation`" xmlns:xsi=`"http://www.w3.org/2001/
       XMLSchema-instance`"><Property xsi:type=`"StringProperty`" Name=`"
       UseManagedDisks`" Value=`"true`" /><Property xsi:type=`"
       StringProperty`" Name=`"StorageType`" Value=`"Standard_LRS`" /><
       Property xsi:type=`"StringProperty`" Name=`"PersistWBC`" Value=`"
       false`" /><Property xsi:type=`"StringProperty`" Name=`"
       PersistOsDisk`" Value=`"true`" /><Property xsi:type=`"
       StringProperty`" Name=`"PersistVm`" Value=`"true`" /><Property xsi:
       type=`"StringProperty`" Name=`"ResourceGroups`" Value=`"demo-
       resourcegroup`" /><Property xsi:type=`"StringProperty`" Name=`"
       LicenseType`" Value=`"Windows_Client`" /></CustomProperties>"
5 -HostingUnitName "demo"
6 -IdentityPoolName "NonPersistent-MCSIO-PersistVM"
7 -MasterImageVM "XDHyp:\HostingUnits\demo\image.folder\scale-test.
       resourcegroup\demo-snapshot.snapshot"
8 -NetworkMapping @ {
9 "0"="XDHyp:\HostingUnits\demo\virtualprivatecloud.folder\East US.
       region\virtualprivatecloud.folder\ji-test.resourcegroup\jitest-vnet
        .virtualprivatecloud\default.network" }
10
11 -ProvisioningSchemeName "NonPersistent-MCSIO-PersistVM"
12 -ServiceOffering "XDHyp:\HostingUnits\demo\serviceoffering.folder\
       Standard_B2ms.serviceoffering" -UseWriteBackCache
13 -WriteBackCacheDiskSize 127
14 -WriteBackCacheMemorySize 256<br>15 <!--NeedCopy-->
    15 <!--NeedCopy-->
```
### **Suggerimento:**

La proprietà PersistVm determina se conservare una macchina virtuale di cui è stato eseguito il provisioning. La proprietà PersistOsdisk determina se mantenere il disco del sistema operativo. Per preservare una macchina virtuale di cui è stato eseguito il provisioning, conservare innanzitutto il disco del sistema operativo. Non è possibile eliminare il disco del sistema operativo senza prima eliminare la macchina virtuale. È possibile utilizzare la proprietà PersistOsdisk senza specificare il parametroPersistVm.

# **Tipologie di archiviazione**

Selezionare diversi tipi di archiviazione per le macchine virtuali negli ambienti di Azure che utilizzano MCS. Per le macchine virtuali di destinazione, MCS supporta:

• Disco del sistema operativo: SSD premium, SSD o HDD

• Disco della cache write‑back: SSD premium, SSD o HDD

Quando si utilizzano questi tipi di archiviazione, considerare quanto segue:

- Assicurarsi che la macchina virtuale supporti il tipo di archiviazione selezionato.
- Se la configurazione utilizza un disco temporaneo di Azure, non è disponibile l'opzione per l' impostazione del disco della cache write-back.

### **Suggerimento:**

StorageType è configurato per un tipo di sistema operativo e un account di archiviazione. WBCDiskStorageTypeè configurato per il tipo di archiviazione della cache write‑back. Per un catalogo normale, è necessario StorageType. SeWBCDiskStorageType non è configurato, StorageType viene utilizzato come impostazione predefinita per WBCDiskStorageType.

Se WBCDiskStorageType non è configurato, StorageType viene utilizzato come impostazione predefinita per WBCDiskStorageType.

### **Configurazione dei tipi di archiviazione**

Per configurare i tipi di archiviazione per le macchine virtuali, utilizzare il parametro StorageType in New-ProvScheme. Impostare il valore del parametro StorageType su uno dei tipi di archiviazione supportati.

Di seguito è riportato un set di esempio del parametro CustomProperties in uno schema di provisioning:

```
1 Set-ProvScheme -ProvisioningSchemeName catalog-name -CustomProperties '
      <CustomProperties xmlns="http://schemas.citrix.com/2014/xd/
      machinecreation" xmlns:xsi="http://www.w3.org/2001/XMLSchema-
      instance">
2 <Property xsi:type="StringProperty" Name="UseManagedDisks" Value="true"
       />
3 <Property xsi:type="StringProperty" Name="StorageType" Value="
      Premium_LRS" />
4 <Property xsi:type="StringProperty" Name="LicenseType" Value="
      Windows_Client" />
5 </CustomProperties>'
6 <!--NeedCopy-->
```
# **Aggiornare le macchine di cui è stato eseguito il provisioning allo stato corrente dello schema di provisioning**

Set-ProvScheme modifica lo schema di provisioning. Tuttavia, non influisce sulle macchine esistenti. Utilizzando il comando Request-ProvVMUpdate, è possibile applicare lo schema di provisioning corrente a una macchina o a un set di macchine esistente persistente o non persistente. Attualmente, l'aggiornamento delle proprietà supportato da questa funzionalità è ServiceOffering.

È possibile aggiornare:

- Una singola macchina virtuale.
- Un elenco di macchine virtuali specifiche o di tutte le macchine virtuali esistenti associate a un ID di schema di provisioning.
- Un elenco di macchine virtuali specifiche o di tutte le macchine virtuali esistenti associate a un nome di uno schema di provisioning.

Per aggiornare le macchine virtuali esistenti:

1. Verificare la configurazione delle macchine esistenti. Ad esempio,

```
1 ProvScheme | select ProvisioningSchemeName,
     ProvisioningSchemeVersion
2 <!--NeedCopy-->
```
2. Aggiornare lo schema di provisioning. Ad esempio,

```
1 ProvisioningSchemeName " my-catalog " - ServiceOffering "
     Standard_D16_v3 "
2 <!--NeedCopy-->
```
- 3. Richiedere l'aggiornamento per le macchine esistenti. Ad esempio:
	- Per aggiornare tutte le macchine esistenti:

```
1 Request-ProvVMUpdate – ProvisioningSchemeName " my-catalog "
2 Get-ProvVM | select VMName,
3 ProvisioningSchemeUpdateRequested, ProvisioningSchemeVersion
4 <!--NeedCopy-->
```
• Per aggiornare un elenco di macchine specifiche:

```
1 Request-ProvVMUpdate -ProvisioningSchemeName "my-catalog" -
      VMName "vm1","vm2"
2 Get-ProvVM | select VMName,
3 ProvisioningSchemeVersion
```
- 4 <!--NeedCopy-->
- Per aggiornare le macchine in base all'input di Get‑ProvVM:

```
1 Get-ProvVM -ProvisioningSchemeName "my-catalog" | Request-
      ProvVMUpdate
2 Get-ProvVM | select VMName,
3 ProvisioningSchemeVersion
```
4 <!--NeedCopy-->

4. Riavviare le macchine. Alla successiva accensione, la ProvisioningSchemeVersion sulle macchine verrà aggiornata in modo che corrisponda alla versione corrente dello schema di pro‑ visioning e il campo ProvisioningSchemeUpdateRequested verrà cancellato.

# **Recuperare informazioni per le macchine virtuali di Azure, le snapshot, il disco del sistema operativo e la definizione delle immagini della raccolta**

È possibile visualizzare informazioni per una macchina virtuale di Azure, inclusi il disco e il tipo del sistema operativo, la snapshot e la definizione delle immagini della raccolta. Queste informazioni vengono visualizzate per le risorse sull'immagine master quando viene assegnato un catalogo delle macchine. Utilizzare questa funzionalità per visualizzare e selezionare un'immagine Linux o Win‑ dows. Una proprietà PowerShell, TemplateIsWindowsTemplate, è stata aggiunta al parametro AdditionDatafield. Questo campo contiene informazioni specifiche di Azure: tipo di macchina virtuale, disco del sistema operativo, informazioni sulle immagini della raccolta e informazioni sul tipo di sistema operativo. L'impostazione di TemplateIsWindowsTemplate su **True** indica che il tipo di sistema operativo è Windows; l'impostazione diTemplateIsWindowsTemplatesu **False** indica che il tipo di sistema operativo è Linux.

### **Suggerimento:**

Le informazioni visualizzate dalla proprietà PowerShell TemplateIsWindowsTemplate derivano dall'API di Azure. In alcuni casi, questo campo potrebbe essere vuoto. Ad esempio, una snapshot di un disco di dati non contiene il campo TemplateIsWindowsTemplate perché il tipo di sistema operativo non può essere recuperato da una snapshot.

Ad esempio, impostare il parametro AdditionData della macchina virtuale di Azure su **True** per il tipo di sistema operativo Windows utilizzando PowerShell:

- 1 PS C:\Users\username> (get-item XDHyp:\HostingUnits\mynetwork\image. folder\username-dev-testing-rg.resourcegroup\username-dev-tsvda.vm). AdditionalData
- 2 Key Value
- 3 ServiceOfferingDescription Standard\_B2ms
- 4 HardDiskSizeGB 127
- 5 ResourceGroupName FENGHUAJ-DEV-TESTING-RG
- 6 ServiceOfferingMemory 8192
- 7 ServiceOfferingCores 2
- 8 TemplateIsWindowsTemplate True
- 9 ServiceOfferingWithTemporaryDiskSizeInMb 16384
- 10 SupportedMachineGenerations Gen1,Gen2
- 11 <!--NeedCopy-->

# **Cataloghi di macchine con avvio attendibile**

Per creare correttamente un catalogo di macchine con avvio attendibile, utilizzare:

- Un profilo macchina con avvio attendibile
- Una dimensione di macchina virtuale che supporti l'avvio attendibile
- Una versione di macchina virtuale Windows che supporti l'avvio attendibile. Attualmente, Windows 10, 2016, 2019 e 2022 supportano l'avvio attendibile.

### **Importante:**

L'avvio attendibile richiede la creazione di nuove macchine virtuali. Non è possibile abilitare l' avvio attendibile sulle macchine virtuali esistenti che erano state create inizialmente senza di esso.

Per visualizzare gli elementi di inventario di Citrix DaaS e determinare se le dimensioni della macchina virtuale supportano l'avvio attendibile, eseguire il seguente comando:

- 1. Aprire una finestra di PowerShell.
- 2. Eseguire il comando **asnp citrix**\* per caricare i moduli PowerShell specifici di Citrix.
- 3. Eseguire il seguente comando:

```
1 $s = (ls XDHyp:\HostingUnits<name of hosting unit>\serviceoffering
     .folder\ " <VM size>.serviceoffering)
2 <!--NeedCopy-->
```
- 4. Eseguire \$s | select -ExpandProperty Additionaldata
- 5. Controllare il valore dell'attributo SupportsTrustedLaunch.
	- Se SupportsTrustedLaunch è **True**, la dimensione della macchina virtuale supporta l'avvio attendibile.
	- Se SupportsTrustedLaunch è **False**, la dimensione della macchina virtuale non sup‑ porta l'avvio attendibile.

Secondo PowerShell di Azure, puoi usare il seguente comando per determinare le dimensioni di macchina virtuale che supportano l'avvio attendibile:

```
1 (Get-AzComputeResourceSku | where {
2 $\_.Locations.Contains($region) -and ($\_.Name -eq " <VM size> " ) }
3 )[0].Capabilities
4 <!--NeedCopy-->
```
Di seguito sono riportati alcuni esempi che descrivono se la dimensione della macchina virtuale sup‑ porta l'avvio attendibile dopo l'esecuzione del comando Azure PowerShell.

- *Esempio 1*: se la macchina virtuale di Azure supporta solo la generazione 1, quella macchina vir‑ tuale non supporta l'avvio attendibile. Pertanto, la funzionalità TrustedLaunchDisabled non viene visualizzata dopo l'esecuzione del comando Azure PowerShell.
- *Esempio 2*: se la macchina virtuale di Azure supporta solo la generazione 2 e la funzional‑ itàTrustedLaunchDisabled è **True**, la dimensione della macchina virtuale di generazione 2 non è supportata per l'avvio attendibile.
- *Esempio 3*: se la macchina virtuale di Azure supporta solo la generazione 2 e la funzionalità TrustedLaunchDisabled non viene visualizzata dopo l'esecuzione del comando Power‑ Shell, la dimensione della VM di generazione 2 è supportata per l'avvio attendibile.

Per ulteriori informazioni sull'avvio attendibile per le macchine virtuali Azure, vedere il documento Microsoft Avvio attendibile per le macchine virtuali di Azure.

### **Errori ne[lla creazione di cataloghi di macchine con avvio](https://docs.microsoft.com/it-it/azure/virtual-machines/trusted-launch) attendibile**

Si ottengono errori appropriati nei seguenti scenari durante la creazione di un catalogo di macchine con avvio attendibile:

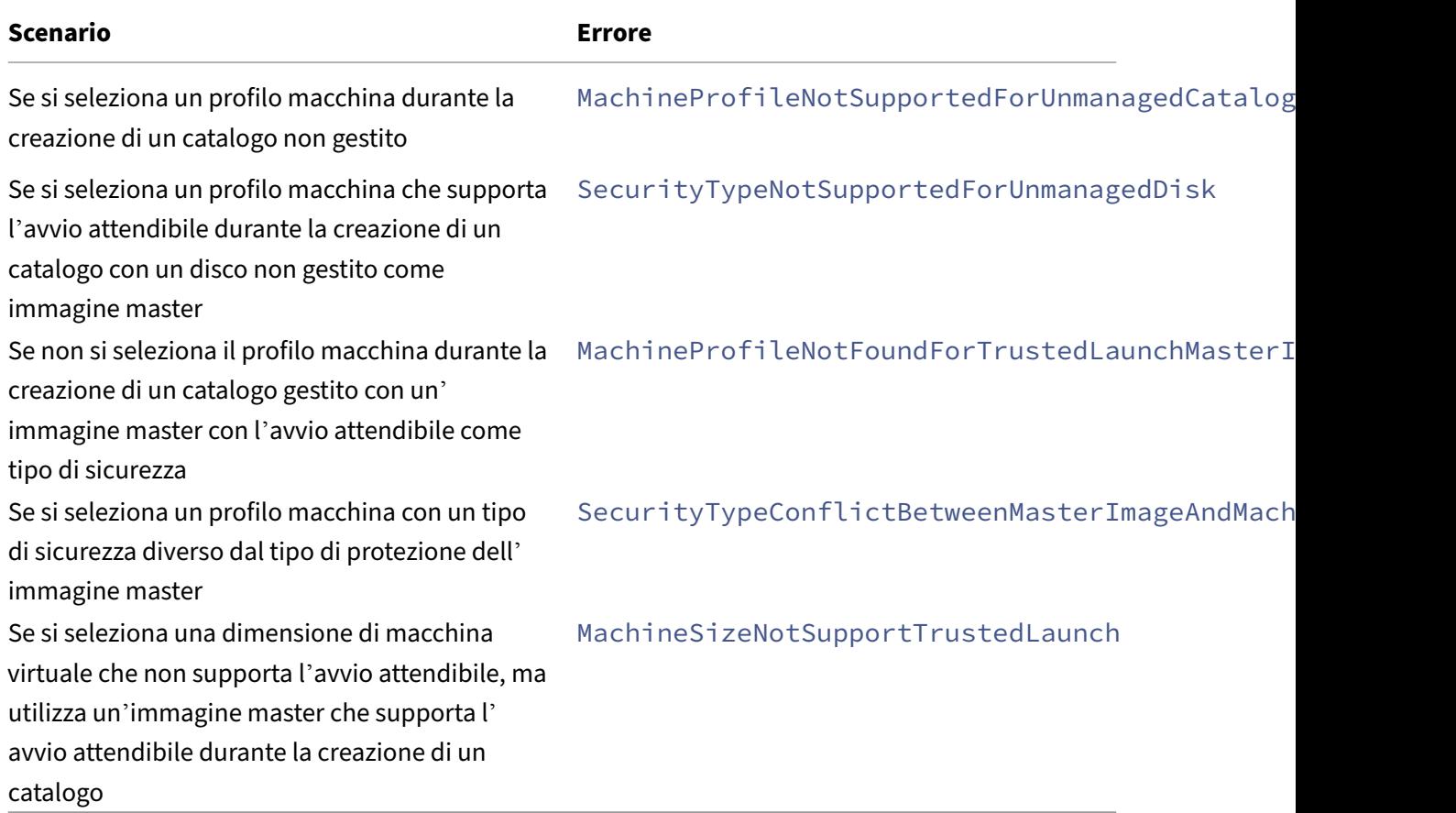

#### **Azure Marketplace**

Citrix Virtual Apps and Desktops e Citrix DaaS supportano l'utilizzo di un'immagine master in Azure che contiene informazioni sul piano per creare un catalogo delle macchine. Per ulteriori informazioni, vedere Microsoft Azure Marketplace.

#### **Suggerimento:**

Alcu[ne immagini che si trovano](https://docs.microsoft.com/it-it/azure/marketplace/overview) in Azure Marketplace, come l'immagine standard di Windows Server, non aggiungono informazioni sul piano. La funzione di Citrix DaaS è per le immagini a pagamento.

# **Assicurarsi che l'immagine creata nella Raccolta immagini condivise contenga informazioni sul piano di Azure**

Utilizzare la procedura descritta in questa sezione per visualizzare le immagini della Raccolta immagini condivise in Citrix Studio. Facoltativamente, queste immagini possono essere utilizzate per un'immagine master. Per inserire l'immagine in una Raccolta immagini condivise, creare una definizione di immagine in una raccolta.

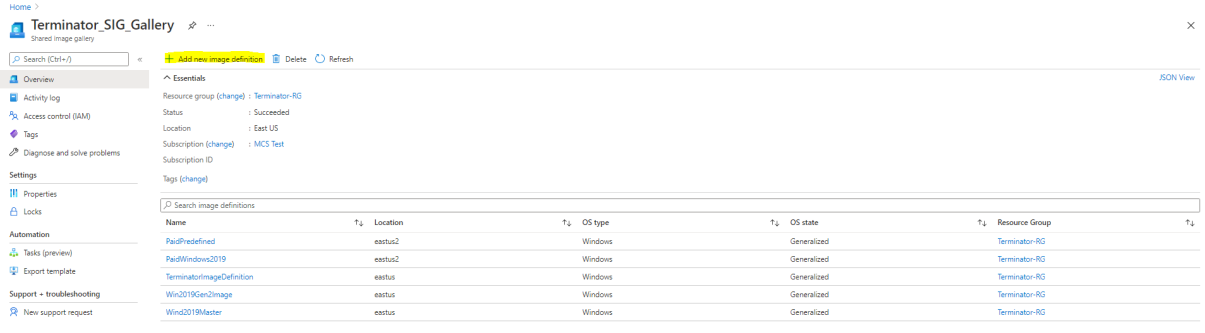

Nella pagina **Publishing options** (Opzioni di pubblicazione), verificare le informazioni sul piano di acquisto.

I campi relativi alle informazioni sul piano di acquisto sono inizialmente vuoti. Compilare questi campi con le informazioni sul piano di acquisto utilizzate per l'immagine. La mancata compilazione delle informazioni sul piano di acquisto può causare la mancata riuscita del processo del catalogo delle macchine.

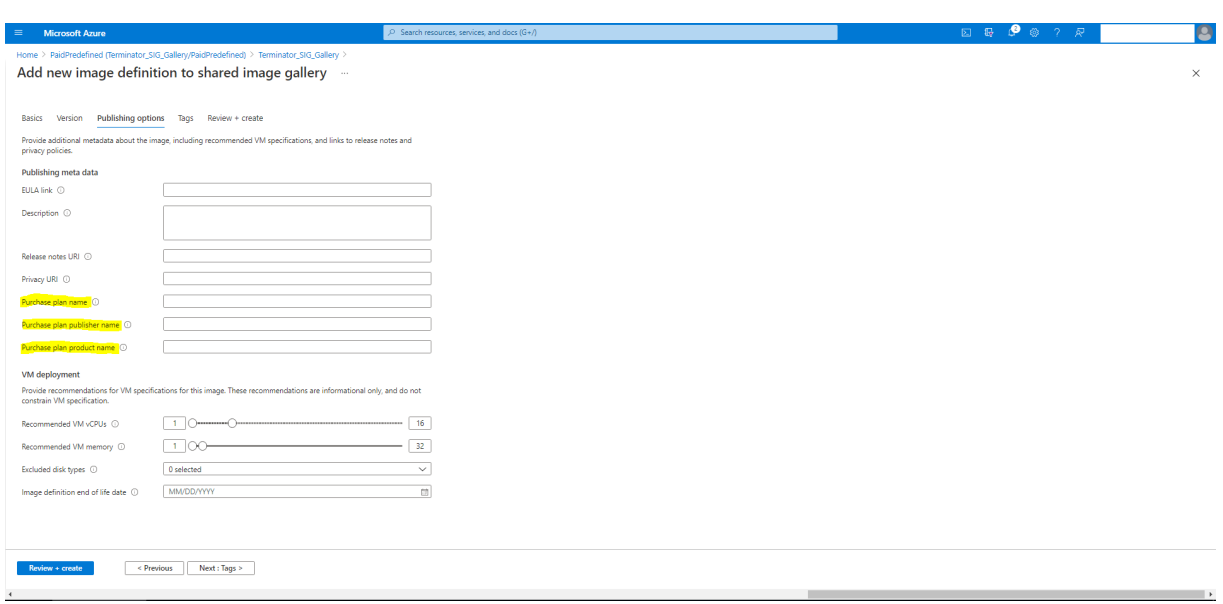

Dopo aver verificato le informazioni sul piano di acquisto, creare una versione immagine all'interno della definizione. Viene utilizzata come immagine master. Fare clic su **Add version** (Aggiungi ver‑ sione):

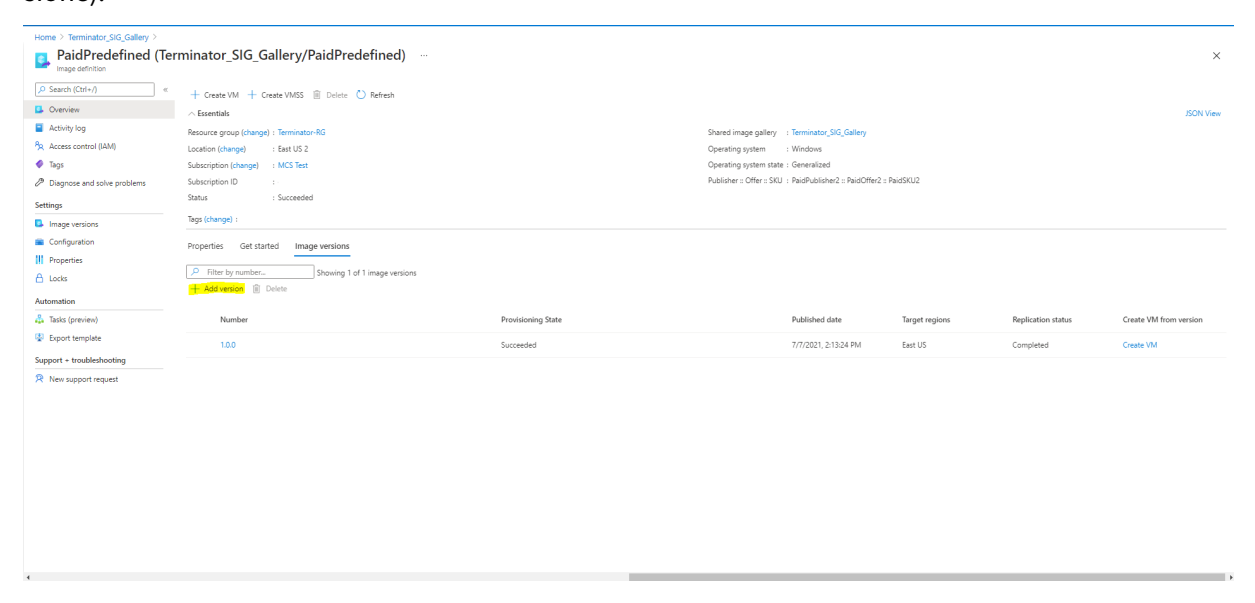

Nella sezione **Version details** (Dettagli versione), selezionare la snapshot dell'immagine o il disco gestito come origine:

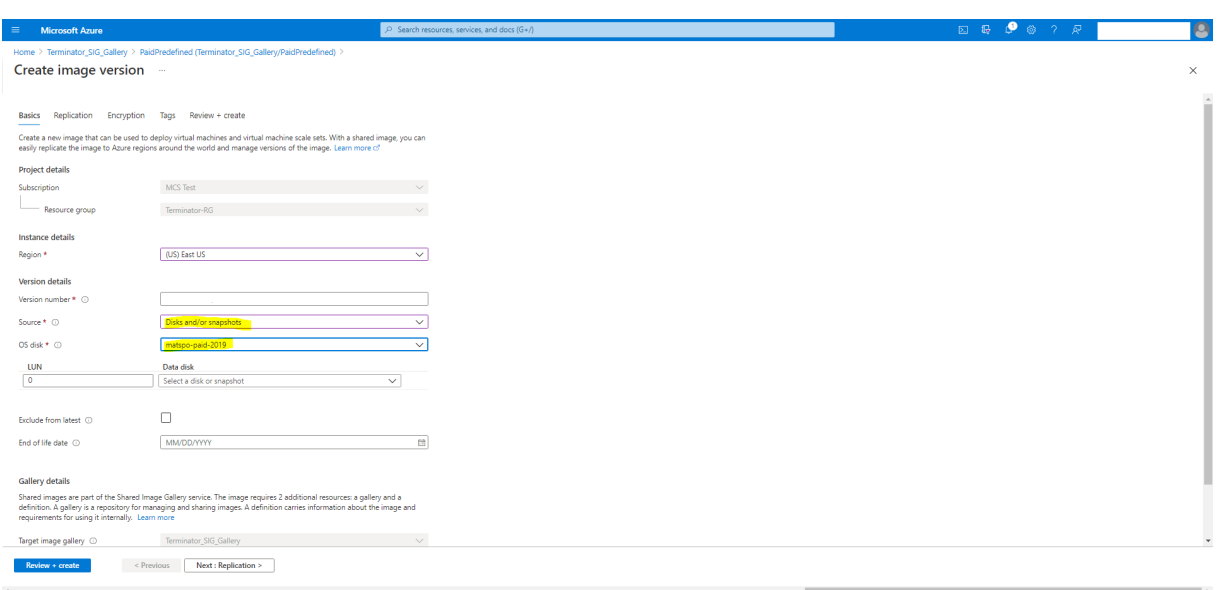

### **Informazioni sulle autorizzazioni di Azure**

Questa sezione contiene le autorizzazioni minime e generali richieste per Azure.

#### **Autorizzazioni minime**

Le autorizzazioni minime offrono un migliore controllo della sicurezza. Tuttavia, le nuove funzionalità che richiedono autorizzazioni aggiuntive non funzioneranno se si utilizzano solo le autorizzazioni minime.

**Creazione di una connessione host** Aggiungere una nuova connessione host utilizzando le infor‑ mazioni ottenute da Azure.

```
1 "Microsoft.Network/virtualNetworks/read",
2 "Microsoft.Compute/virtualMachines/read",
3 "Microsoft.Compute/disks/read",
4 <!--NeedCopy-->
```
**Gestione dell'alimentazione delle macchine virtuali** Accendere o spegnere le istanze della macchina.

```
1 "Microsoft.Compute/virtualMachines/read",
2 "Microsoft.Resources/subscriptions/resourceGroups/read",
3 "Microsoft.Compute/virtualMachines/deallocate/action",
4 "Microsoft.Compute/virtualMachines/start/action",
5 "Microsoft.Compute/virtualMachines/restart/action",
6 <!--NeedCopy-->
```
**Creazione, aggiornamento o eliminazione di macchine virtuali** Creare un catalogo delle macchine, quindi aggiungere, eliminare, aggiornare le macchine ed eliminare il catalogo delle macchine.

Di seguito è riportato l'elenco delle autorizzazioni minime richieste quando l'immagine master è un disco gestito o le snapshot si trovano nella stessa area geografica della connessione di hosting.

```
1 "Microsoft.Resources/subscriptions/resourceGroups/read",
2 "Microsoft.Resources/deployments/validate/action",
3 "Microsoft.Compute/virtualMachines/read",
4 "Microsoft.Compute/virtualMachines/write",
5 "Microsoft.Compute/virtualMachines/delete",
6 "Microsoft.Compute/virtualMachines/deallocate/action",
7 "Microsoft.Compute/snapshots/read",
8 "Microsoft.Compute/snapshots/write"
9 "Microsoft.Compute/snapshots/delete",
10 "Microsoft.Compute/snapshots/beginGetAccess/action",
11 "Microsoft.Compute/snapshots/endGetAccess/action",
12 "Microsoft.Compute/disks/read",
13 "Microsoft.Compute/disks/write",
14 "Microsoft.Compute/disks/delete",
15 "Microsoft.Compute/disks/beginGetAccess/action",
16 "Microsoft.Compute/disks/endGetAccess/action",
17 "Microsoft.Network/virtualNetworks/read",
18 "Microsoft.Network/virtualNetworks/subnets/join/action",
19 "Microsoft.Network/virtualNetworks/subnets/read",
20 "Microsoft.Network/networkSecurityGroups/read",
21 "Microsoft.Network/networkSecurityGroups/write",
22 "Microsoft.Network/networkSecurityGroups/delete",
23 "Microsoft.Network/networkSecurityGroups/join/action",
24 "Microsoft.Network/networkInterfaces/read",
25 "Microsoft.Network/networkInterfaces/write",
26 "Microsoft.Network/networkInterfaces/delete",
27 "Microsoft.Network/networkInterfaces/join/action",
28 <!--NeedCopy-->
```
Sono necessarie le seguenti autorizzazioni aggiuntive basate su autorizzazioni minime per le seguenti funzionalità:

• Se l'immagine master è un disco rigido virtuale (VHD) in un account di archiviazione situato nella stessa area geografica della connessione host:

```
1 "Microsoft.Storage/storageAccounts/read",
2 "Microsoft.Storage/storageAccounts/listKeys/action",
3 <!--NeedCopy-->
```
• Se l'immagine master è una ImageVersion della Raccolta immagini condivise:

```
1 "Microsoft.Compute/galleries/read",
```

```
2 "Microsoft.Compute/galleries/images/read",
```

```
3 "Microsoft.Compute/galleries/images/versions/read",<br>4 <1--NeedConv-->
```

```
4 <!--NeedCopy-->
```
• Se l'immagine master è un disco gestito. Le snapshot, o VHD, si trovano in un'area geografica diversa da quella della connessione di hosting:

```
1 "Microsoft.Storage/storageAccounts/read",
2 "Microsoft.Storage/storageAccounts/listKeys/action",
3 "Microsoft.Storage/storageAccounts/write",
4 "Microsoft.Storage/storageAccounts/delete",
```

```
5 <!--NeedCopy-->
```
• Se si utilizza un gruppo di risorse gestito da Citrix:

```
1 "Microsoft.Resources/subscriptions/resourceGroups/write",
2 "Microsoft.Resources/subscriptions/resourceGroups/delete",
3 <!--NeedCopy-->
```
• Se si colloca l'immagine master nella Raccolta immagini condivise:

```
1 "Microsoft.Compute/galleries/write",
2 "Microsoft.Compute/galleries/images/write",
3 "Microsoft.Compute/galleries/images/versions/write",
4 "Microsoft.Compute/galleries/read",
5 "Microsoft.Compute/galleries/images/read",
6 "Microsoft.Compute/galleries/images/versions/read",
7 "Microsoft.Compute/galleries/delete",
8 "Microsoft.Compute/galleries/images/delete",<br>9 "Microsoft.Compute/galleries/images/versions
   9 "Microsoft.Compute/galleries/images/versions/delete",
10 <!--NeedCopy-->
```
• Se si utilizza il supporto per gli host dedicati di Azure:

```
1 "Microsoft.Compute/hostGroups/read",
2 "Microsoft.Compute/hostGroups/write",
3 "Microsoft.Compute/hostGroups/hosts/read",<br>4 <!--NeedCopy-->
    4 <!--NeedCopy-->
```
• Se si utilizza la crittografia lato server (SSE) con le chiavi gestite dal cliente (CMK):

```
1 "Microsoft.Compute/diskEncryptionSets/read",
```

```
2 <!--NeedCopy-->
```
• Se si distribuiscono macchine virtuali utilizzando modelli ARM (profilo macchina):

```
1 "Microsoft.Resources/deployments/write",
2 "Microsoft.Resources/deployments/operationstatuses/read",
3 "Microsoft.Resources/deployments/read",
4 "Microsoft.Resources/deployments/delete",
5 <!--NeedCopy-->
```
• Se si utilizza la specifica del modello di Azure come profilo macchina:

```
1 "Microsoft.Resources/templateSpecs/read",
```
2 "Microsoft.Resources/templateSpecs/versions/read",<br>3 <1--NeedConv-->

```
3 <!--NeedCopy-->
```
**Creazione, aggiornamento ed eliminazione di macchine con disco non gestito** Di seguito è ri‑ portato l'elenco delle autorizzazioni minime richieste quando l'immagine master è un VHD e utilizza il gruppo di risorse come fornito dall'amministratore:

```
1 "Microsoft.Resources/subscriptions/resourceGroups/read",
2 "Microsoft.Storage/storageAccounts/delete",
3 "Microsoft.Storage/storageAccounts/listKeys/action",
4 "Microsoft.Storage/storageAccounts/read",
5 "Microsoft.Storage/storageAccounts/write",
6 "Microsoft.Compute/virtualMachines/deallocate/action",
7 "Microsoft.Compute/virtualMachines/delete",
8 "Microsoft.Compute/virtualMachines/read",
9 "Microsoft.Compute/virtualMachines/write",
10 "Microsoft.Resources/deployments/validate/action",
11 "Microsoft.Network/networkInterfaces/delete",
12 "Microsoft.Network/networkInterfaces/join/action",
13 "Microsoft.Network/networkInterfaces/read",
14 "Microsoft.Network/networkInterfaces/write",
15 "Microsoft.Network/networkSecurityGroups/delete",
16 "Microsoft.Network/networkSecurityGroups/join/action",
17 "Microsoft.Network/networkSecurityGroups/read",
18 "Microsoft.Network/networkSecurityGroups/write",
19 "Microsoft.Network/virtualNetworks/subnets/read",
20 "Microsoft.Network/virtualNetworks/read",
21 "Microsoft.Network/virtualNetworks/subnets/join/action"
22 <!--NeedCopy-->
```
### **Autorizzazione generale**

Il ruolo di collaboratore ha accesso completo per gestire tutte le risorse. Questo set di autorizzazioni non impedisce di ottenere nuove funzionalità.

Il seguente set di autorizzazioni fornisce la migliore compatibilità in futuro, sebbene includa più au‑ torizzazioni del necessario con il set di funzionalità corrente:

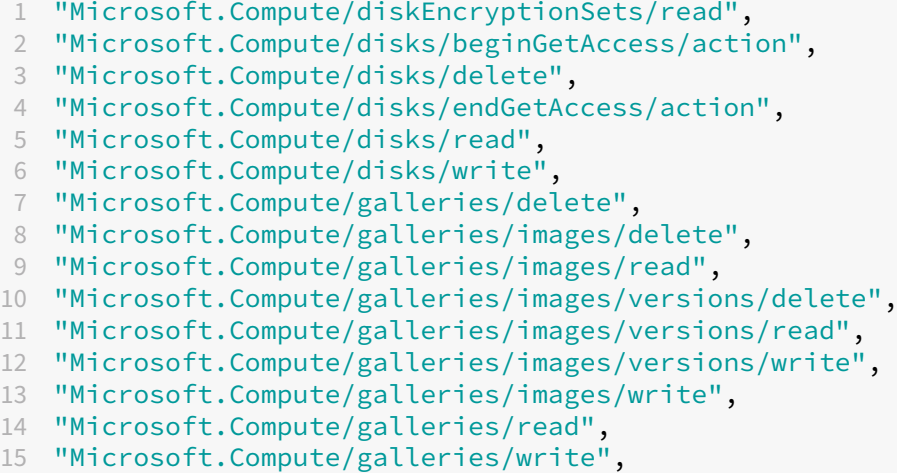

```
16 "Microsoft.Compute/hostGroups/hosts/read",
17 "Microsoft.Compute/hostGroups/read",
18 "Microsoft.Compute/hostGroups/write",
19 "Microsoft.Compute/snapshots/beginGetAccess/action",
20 "Microsoft.Compute/snapshots/delete",
21 "Microsoft.Compute/snapshots/endGetAccess/action",
22 "Microsoft.Compute/snapshots/read",
23 "Microsoft.Compute/snapshots/write",
24 "Microsoft.Compute/virtualMachines/deallocate/action",
25 "Microsoft.Compute/virtualMachines/delete",
26 "Microsoft.Compute/virtualMachines/read",
27 "Microsoft.Compute/virtualMachines/restart/action",
28 "Microsoft.Compute/virtualMachines/start/action",
29 "Microsoft.Compute/virtualMachines/write",
30 "Microsoft.Network/networkInterfaces/delete",
31 "Microsoft.Network/networkInterfaces/join/action",
32 "Microsoft.Network/networkInterfaces/read",
33 "Microsoft.Network/networkInterfaces/write",
34 "Microsoft.Network/networkSecurityGroups/delete",
35 "Microsoft.Network/networkSecurityGroups/join/action",
36 "Microsoft.Network/networkSecurityGroups/read",
37 "Microsoft.Network/networkSecurityGroups/write",
38 "Microsoft.Network/virtualNetworks/subnets/read",
39 "Microsoft.Network/virtualNetworks/read",
40 "Microsoft.Network/virtualNetworks/subnets/join/action",
41 "Microsoft.Resources/deployments/operationstatuses/read",
42 "Microsoft.Resources/deployments/read",
43 "Microsoft.Resources/deployments/validate/action",
44 "Microsoft.Resources/deployments/write",
45 "Microsoft.Resources/deployments/delete",
46 "Microsoft.Resources/subscriptions/resourceGroups/read",
47 "Microsoft.Resources/subscriptions/resourceGroups/write",
48 "Microsoft.Resources/subscriptions/resourceGroups/delete",
49 "Microsoft.Storage/storageAccounts/delete",
50 "Microsoft.Storage/storageAccounts/listKeys/action",
51 "Microsoft.Storage/storageAccounts/read",
52 "Microsoft.Storage/storageAccounts/write",
53 "Microsoft.Resources/templateSpecs/read",
54 "Microsoft.Resources/templateSpecs/versions/read",
55 <!--NeedCopy-->
```
### **Ulteriori informazioni**

- Connessioni e risorse
- Creare cataloghi di macchine
- CTX219211: Configurare un account Microsoft Azure Active Directory
- [CTX219243:](https://docs.citrix.com/it-it/citrix-virtual-apps-desktops/2209/manage-deployment/connections.html) Concedere a XenApp e XenDesktop l'accesso alla sottoscrizione di Azure
- CTX219271: [Distribuire il clou](https://docs.citrix.com/it-it/citrix-virtual-apps-desktops/2209/install-configure/machine-catalogs-create.html)d ibrido utilizzando una VPN da sito a sito

# **Ambienti di virtualizzazione di Microsoft System Center Virtual Machine Manager**

### October 16, 2023

Seguire queste indicazioni se si utilizza Hyper‑V con Microsoft System Center Virtual Machine Manager (VMM) per fornire macchine virtuali.

Questa versione supporta le versioni di VMM elencate in Requisiti di sistema.

**Nota:**

I cluster Hyper‑V misti (contenenti server che esegu[ono versioni di Hype](https://docs.citrix.com/it-it/citrix-virtual-apps-desktops/2209/system-requirements.html)r‑V diverse) non sono supportati.

È possibile utilizzare Citrix Provisioning (in precedenza Provisioning Services) e Machine Creation Ser‑ vices per eseguire il provisioning di quanto segue:

- Macchine virtuali con sistema operativo desktop o server supportate di generazione 1.
- Macchine virtuali con sistema operativo desktop o server supportate di seconda generazione, incluso il supporto dell'avvio sicuro.

# **Installare e configurare un hypervisor**

### **Importante:**

Tutti i Delivery Controller devono trovarsi nella stessa foresta dei server VMM.

- 1. Installare il server Microsoft Hyper‑V e VMM sui server.
- 2. Installare la console di System Center Virtual Machine Manager in tutti i controller. La versione della console deve corrispondere alla versione del server di gestione. Sebbene una console precedente possa connettersi al server di gestione, il provisioning dei VDA non riesce se le ver‑ sioni sono diverse.
- 3. Verificare le seguenti informazioni sull'account:

L'account utilizzato per specificare gli host in Studio è un amministratore VMM o un amminis‑ tratore delegato VMM per i computer Hyper‑V pertinenti. Se questo account ha solo il ruolo di amministratore delegato in VMM, i dati di archiviazione non vengono elencati in Studio durante il processo di creazione dell'host.

**Suggerimento:**

Quando si utilizza un amministratore delegato VMM, è possibile definire un gruppo host

di livello massimo e concedere all'amministratore delegato autorizzazioni complete solo per questo gruppo. Più gruppi host richiedono più amministratori delegati di VMM. Configurare un amministratore delegato per ciascun gruppo host.

L'account utente utilizzato per l'integrazione in Studio deve anche essere membro del gruppo di protezione locale degli amministratori in ogni server Hyper-V. Questa configurazione supporta la gestione del ciclo di vita delle macchine virtuali, ad esempio la creazione, l'aggiornamento e l'eliminazione di macchine virtuali.

L'installazione di un controller in un server che esegue Hyper‑V non è supportata.

# **Creare una macchina virtuale master**

- 1. Installare un VDA nella macchina virtuale master e selezionare l'opzione per ottimizzare il desk‑ top per migliorare le prestazioni.
- 2. Creare un'istantanea della macchina virtuale master da utilizzare come backup.

# **Creare desktop virtuali**

Se si utilizza MCS per creare macchine virtuali, durante la creazione di un sito o di una connessione:

- 1. Selezionare il tipo di host di virtualizzazione Microsoft.
- 2. Immettere l'indirizzo come nome di dominio completo del server host.
- 3. Immettere le credenziali per l'account dell'amministratore impostato in precedenza che dispone delle autorizzazioni per la creazione di macchine virtuali.
- 4. In **Host Details** (Dettagli host) selezionare il cluster o l'host autonomo da utilizzare per la creazione di macchine virtuali.

Cercare e selezionare un cluster o un host autonomo anche se si utilizza una singola dis‑ tribuzione host Hyper‑V.

# **MCS su condivisioni di file SMB 3**

Per i cataloghi di macchine creati con MCS su condivisioni di file SMB 3 per l'archiviazione nelle macchine virtuali, assicurarsi che le credenziali soddisfino i requisiti che seguono. Questi requisiti garantiscono che le chiamate dall'Hypervisor Communications Library (HCL) del Controller si connettano correttamente all'archiviazione SMB:

• Le credenziali utente VMM devono includere l'accesso completo in lettura e scrittura all'archivi‑ azione SMB.

• Le operazioni del disco virtuale di archiviazione durante gli eventi del ciclo di vita delle macchine virtuali vengono eseguite tramite il server Hyper‑V utilizzando le credenziali utente VMM.

Quando si utilizza l'archiviazione SMB, abilitare il Credential Security Support Provider (CredSSP) di autenticazione dal controller ai singoli computer Hyper‑V. Utilizzare questo processo per VMM 2012 SP1 con Hyper‑V in Windows Server 2012. Per ulteriori informazioni, vedere CTX137465.

L'HCL utilizza CredSSP per aprire una connessione alla macchina Hyper‑V. Questa funzionalità passa le credenziali utente crittografate mediante Kerberos al computer Hyper‑V. I comandi di **PowerShell** nella sessione sul computer Hyper‑V remoto vengono eseguiti con le credenziali fornite. In questo caso, le credenziali dell'utente VMM, in modo che i comandi di comunicazione per l'archiviazione funzionino correttamente.

Le attività seguenti utilizzano script PowerShell che hanno origine nell'HCL e vengono quindi inviati al computer Hyper‑V per agire sull'archiviazione SMB 3.0.

• **Consolidate master image** (Consolida immagine master): un'immagine master crea uno schema di provisioning MCS (catalogo macchine). Clona e appiattisce la macchina virtuale master pronta per la creazione di macchine virtuali dal nuovo disco creato (e rimuove la dipendenza dalla VM master originale).

ConvertVirtualHardDisk nello spazio dei nomi root\virtualization\v2

Esempio:

```
1 $ims = Get-WmiObject -class $class -namespace "root\virtualization\v2";
2 $result = $ims.ConvertVirtualHardDisk($diskName, $vhdastext)
3 $result
4 <!--NeedCopy-->
```
• **Create difference disk** (Crea disco di differenza): crea un disco di differenza dall'immagine mas‑ ter generata dal consolidamento dell'immagine master. Il disco di differenza viene quindi collegato a una nuova macchina virtuale.

CreateVirtualHardDisk nello spazio dei nomi root\virtualization\v2

Esempio:

```
1 $ims = Get-WmiObject -class $class -namespace "root\virtualization\v2";
2 $result = $ims.CreateVirtualHardDisk($vhdastext);
3 $result
4 <!--NeedCopy-->
```
• **Upload identity disks** (Carica dischi di identità): l'HCL non può caricare direttamente il disco di identità nell'archiviazione SMB. Pertanto, il computer Hyper‑V deve caricare e copiare il disco di identità nella posizione di archiviazione. Poiché il computer Hyper‑V non è in grado di leggere il disco dal controller, l'HCL deve prima copiare il disco di identità attraverso il computer Hyper‑V come segue.

L'HCL carica l'identità nel computer Hyper‑V tramite la condivisione dell'amministratore.

Il computer Hyper‑V copia il disco nell'archiviazione SMB tramite uno script PowerShell in ese‑ cuzione nella sessione remota di PowerShell. Nel computer Hyper‑V viene creata una cartella e le autorizzazioni per tale cartella sono bloccate solo per l'utente VMM (tramite la connessione remota PowerShell).

L'HCL elimina il file dalla condivisione dell'amministratore.

Quando l'HCL termina il caricamento del disco di identità sul computer Hyper‑V, la sessione remota di PowerShell copia i dischi di identità nell'archiviazione SMB. Quindi lo elimina dalla macchina Hyper‑V.

La cartella del disco di identità viene ricreata se viene eliminata in modo che sia disponibile per il riutilizzo.

• **Download identity disks** (Scarica dischi di identità): come avviene nel caricamento, i dischi di identità passano attraverso il computer Hyper‑V per giungere all'HCL. Il processo seguente crea una cartella che dispone solo delle autorizzazioni utente VMM sul server Hyper‑V se non esiste.

Il computer Hyper‑V copia il disco dall'archiviazione SMB all'archiviazione Hyper‑V locale tramite uno script PowerShell. Questo script viene eseguito nella sessione remota di Power‑ Shell V3.

L'HCL legge il disco dalla condivisione amministratore del computer Hyper‑V in memoria.

L'HCL elimina il file dalla condivisione amministratore.

### **Provisioning di Azure Stack HCI tramite SCVMM**

Azure Stack HCI è una soluzione cluster di infrastruttura iperconvergente (HCI) che ospita i carichi di lavoro Windows e Linux virtualizzati e la relativa archiviazione in un ambiente ibrido locale.

I servizi ibridi di Azure migliorano il cluster dotandolo di funzionalità come il monitoraggio basato su cloud, il ripristino del sito e i backup delle macchine virtuali. È anche possibile ottenere una visione centrale di tutte le distribuzioni di Azure Stack HCI nel portale di Azure.

### **Integrazione di Azure Stack HCI con SCVMM**

Per integrare Azure Stack HCI con SCVMM, è prima necessario creare un cluster HCI di Azure Stack e quindi integrare quel cluster con SCVMM.

- 1. Per creare il cluster HCI di Azure Stack, vedere il documento Microsoft Connettersi e gestire la registrazione di Azure Stack HCI.
- 2. Per integrare il cluster HCI di Azure Stack con SCVMM, effettuare le segu[enti operazioni:](https://docs.microsoft.com/it-it/azure-stack/hci/deploy/register-with-azure)

a) Accedere alla macchina preparata per ospitare il server SCVMM e installare SCVMM 2019 UR3 o versione successiva.

**Nota:**

Installare la Console di amministrazione SCVMM 2019 UR3 o versione successiva su tutti i controller.

b) Nella pagina **Settings** (Impostazioni) della console VMM, creare un account Esegui come.

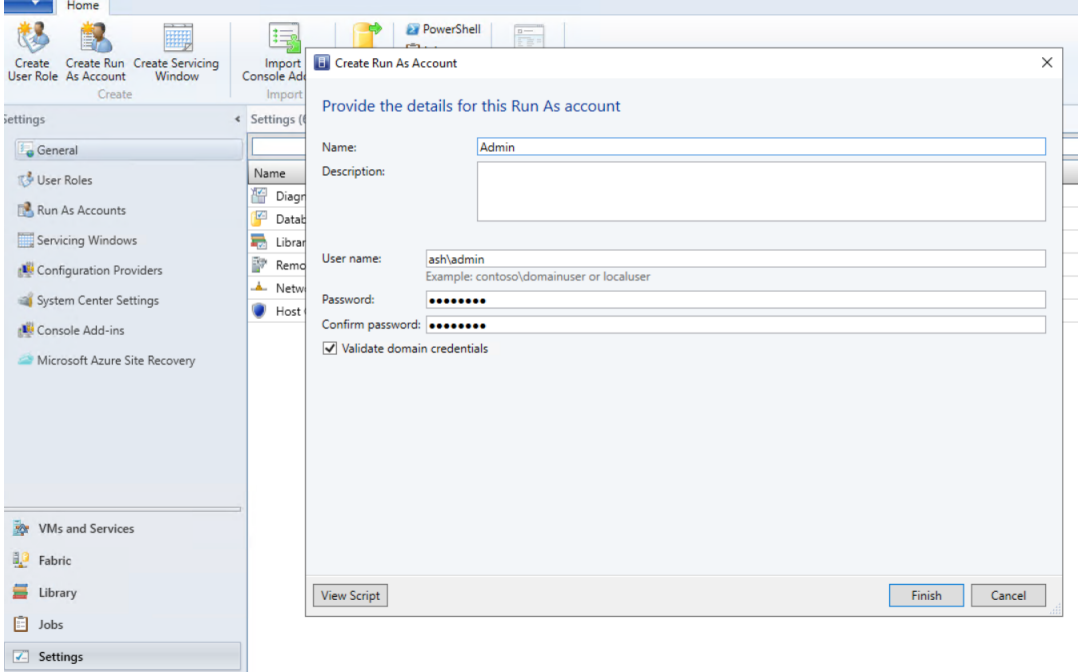

c) Eseguire i seguenti comandi PowerShell con privilegi amministrativi nel server SCVMM per aggiungere il cluster HCI di Azure Stack come host:

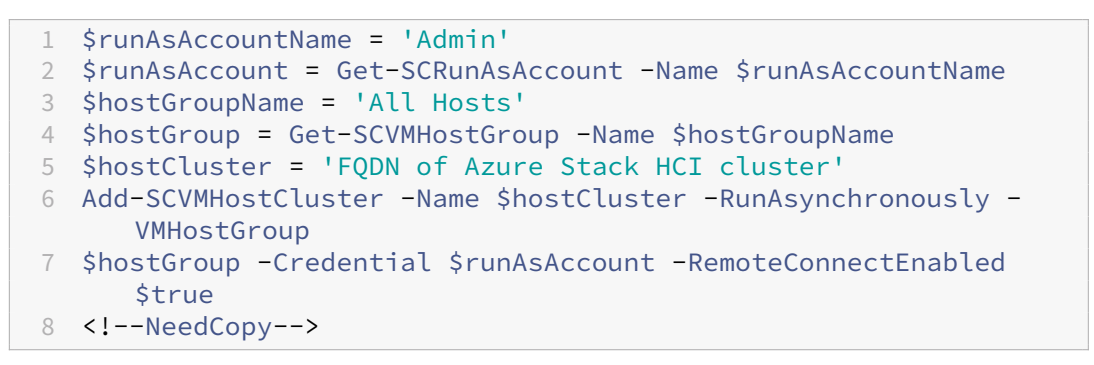

d) È ora possibile visualizzare il cluster HCI di Azure Stack insieme ai nodi nella console VMM.

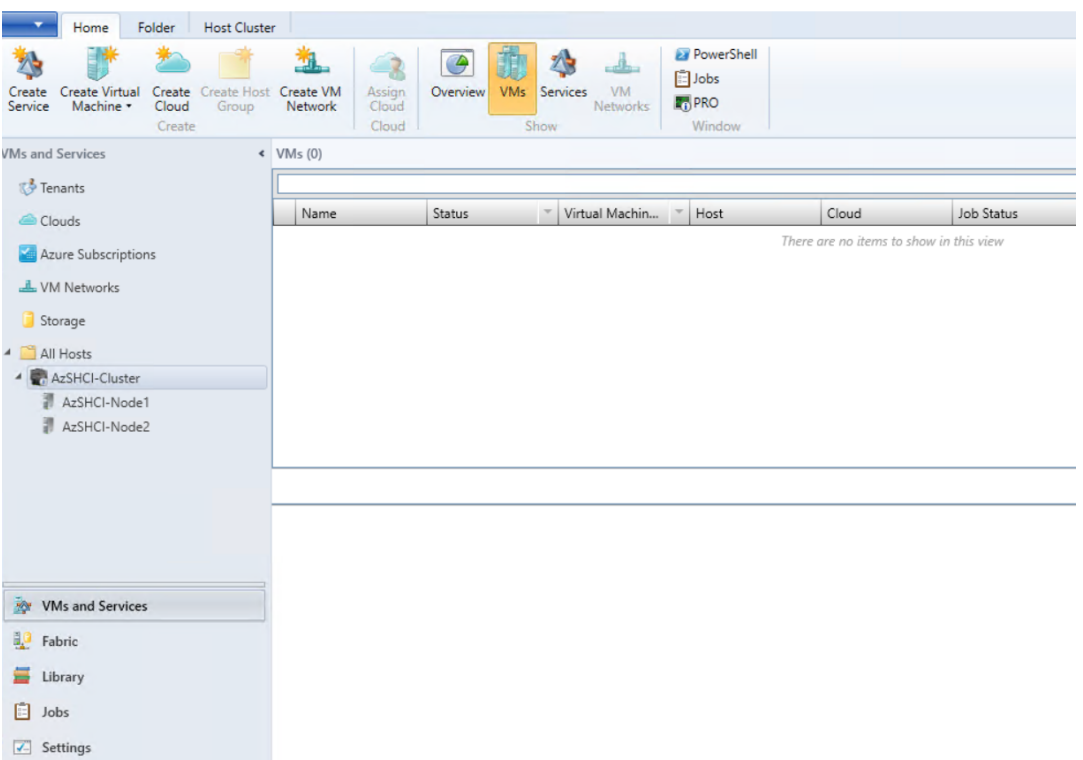

e) Creare la connessione di hosting SCVMM nell'interfaccia **Full Configuration**.

# **Ambienti di virtualizzazione Citrix Hypervisor**

January 4, 2023

### **Creare una connessione a Citrix Hypervisor**

Quando si crea una connessione a Citrix Hypervisor (in precedenza XenServer), è necessario fornire le credenziali di amministratore "power"VM o un utente di livello superiore.

Citrix consiglia di utilizzare HTTPS per proteggere le comunicazioni con Citrix Hypervisor. Per utilizzare HTTPS, è necessario sostituire il certificato SSL predefinito installato su Citrix Hypervisor; vedere CTX128656.

È possibile configurare la disponibilità elevata se è abilitata sul server Citrix Hypervisor. Citrix consiglia di selezionare tutti i server del pool (da Edit High Availability) per consentire la comunicazione con il [server Citrix](https://support.citrix.com/article/ctx128656) Hypervisor in caso di errore del pool master.

È possibile selezionare un tipo di GPU e un gruppo, o pass‑through, se Citrix Hypervisor supporta vGPU. Il display indica se la selezione dispone di risorse GPU dedicate.

Quando si utilizza l'archiviazione locale su uno o più host Citrix Hypervisor per l'archiviazione temporanea dei dati, assicurarsi che ogni posizione di archiviazione nel pool abbia un nome univoco. Per modificare un nome in XenCenter, fare clic con il pulsante destro del mouse sulla posizione di archivi‑ azione e modificare la proprietà del nome.

È possibile utilizzare Citrix Provisioning (in precedenza Provisioning Services) e Machine Creation Ser‑ vices (MCS) per eseguire il provisioning di:

- BIOS legacy per le macchine virtuali con sistema operativo desktop o server supportate.
- UEFI per le macchine virtuali con sistema operativo desktop o server supportate, incluso l'avvio sicuro.

**Nota:**

Quando si configura MCS, sono necessarie autorizzazioni operatore pool o superiori.

### **Utilizzare IntelliCache per le connessioni Citrix Hypervisor**

Utilizzando IntelliCache, le distribuzioni VDI ospitate sono più convenienti perché è possibile utiliz‑ zare una combinazione di archiviazione condivisa e archiviazione locale. Ciò migliora le prestazioni e riduce il traffico di rete. L'archiviazione locale memorizza nella cache l'immagine master dall'archivio condiviso, riducendo il numero di letture sulla posizione di archiviazione condivisa. Per i desktop condivisi, le scritture sui dischi diversi vengono scritte nell'archiviazione locale dell'host e non nell' archiviazione condivisa.

- L'archiviazione condivisa deve essere NFS quando si utilizza IntelliCache.
- Citrix consiglia di utilizzare un dispositivo di archiviazione locale ad alte prestazioni per garantire il trasferimento dati più rapido possibile.

Per utilizzare IntelliCache, è necessario attivarlo sia in questo prodotto che in Citrix Hypervisor.

- Durante l'installazione di Citrix Hypervisor, selezionare **Enable thin provisioning (Optimized storage for Virtual Desktops)** [Abilita thin provisioning (Archiviazione ottimizzata per Virtual Desktops)]. Citrix non supporta pool misti di server in cui IntelliCache è abilitato e server in cui non lo è. Per ulteriori informazioni, vedere la documentazione di Citrix Hypervisor.
- In Citrix Virtual Apps and Desktops, IntelliCache è disabilitato per impostazione predefinita. È possibile modificare l'impostazione solo quando si crea una connessione Citrix Hypervisor; non è possibile disabilitare IntelliCache in un secondo momento. Quando si aggiunge una connes‑ sione Citrix Hypervisor:
	- **–** Selezionare **Shared** (Condivisa) come tipo di archiviazione.
	- **–** Selezionare la casella di controllo **Use IntelliCache**.

### **Creare un catalogo di macchine utilizzando una connessione Citrix Hypervisor**

Lemacchine compatibili con GPU richiedono un'immaginemaster dedicata. Questemacchine virtuali richiedono driver di schede video che supportino le GPU. Configurare macchine compatibili con GPU per consentire alla macchina virtuale di operare con software che utilizza la GPU per le operazioni.

- 1. In XenCenter creare una VM con VGA, reti e vCPU standard.
- 2. Aggiornare la configurazione della VM per abilitare l'uso della GPU (Passthrough o vGPU).
- 3. Installare un sistema operativo supportato e abilitare RDP.
- 4. Installare Citrix VM Tools e driver NVIDIA.
- 5. Deselezionare la Console di amministrazione Virtual Network Computing (VNC) per ottimizzare le prestazioni, quindi riavviare la macchina virtuale.
- 6. Viene richiesto di utilizzare RDP. Utilizzando RDP, installare il VDA e riavviare la macchina vir‑ tuale.
- 7. Facoltativamente, creare un'istantanea della macchina virtuale come modello di base per altre immagini master GPU.
- 8. Utilizzando RDP, installare applicazioni specifiche del cliente che sono configurate in XenCenter e utilizzano le funzionalità GPU.

### **Ulteriori informazioni**

- Connessioni e risorse
- Creare cataloghi di macchine

# **Am[bienti Microsoft System](https://docs.citrix.com/it-it/citrix-virtual-apps-desktops/2209/install-configure/machine-catalogs-create.html) Center Configuration Manager**

#### December 19, 2022

I siti che utilizzano Microsoft System Center Configuration Manager (Configuration Manager) per ge‑ stire l'accesso alle applicazioni e ai desktop possono estenderne l'uso a Citrix Virtual Apps and Desk‑ tops utilizzando le seguenti opzioni:

- Installare i VDA utilizzando SCCM.
- **Funzione proxy di riattivazione di Configuration Manager:** la funzione Riattivazione accesso remoto PC su LAN è supportata con Configuration Manager. Per i dettagli, vedere Riattivazione [su LAN ‑ SCCM integrato.](https://docs.citrix.com/it-it/citrix-virtual-apps-desktops/2209/install-configure/install-vdas-sccm.html)
- **Proprietà di Citrix Virtual Apps and Desktops:** le Proprietà consentono di identificare Citrix Virtual Desktops per la gestione tramite Configuration Manager (in alcune versio[ni, Configura‑](https://docs.citrix.com/it-it/citrix-virtual-apps-desktops/2209/install-configure/remote-pc-access.html#wake-on-lan--sccm-integrated)

tion Manager utilizza il nome precedente di Citrix Virtual Apps and Desktops: XenApp e XenDesk‑ top).

# **Proprietà**

Le proprietà sono disponibili per Microsoft System Center Configuration Manager per la gestione dei desktop virtuali.

Le proprietà booleane visualizzate in Configuration Manager vengono visualizzate come 1 o 0, non true o false.

Le proprietà sono disponibili per la classe Citrix\_virtualDesktopInfo nello spazio dei nomi Root\Citrix\DesktopInformation. I nomi delle proprietà provengono dal provider Strumentazione gestione Windows (WMI).

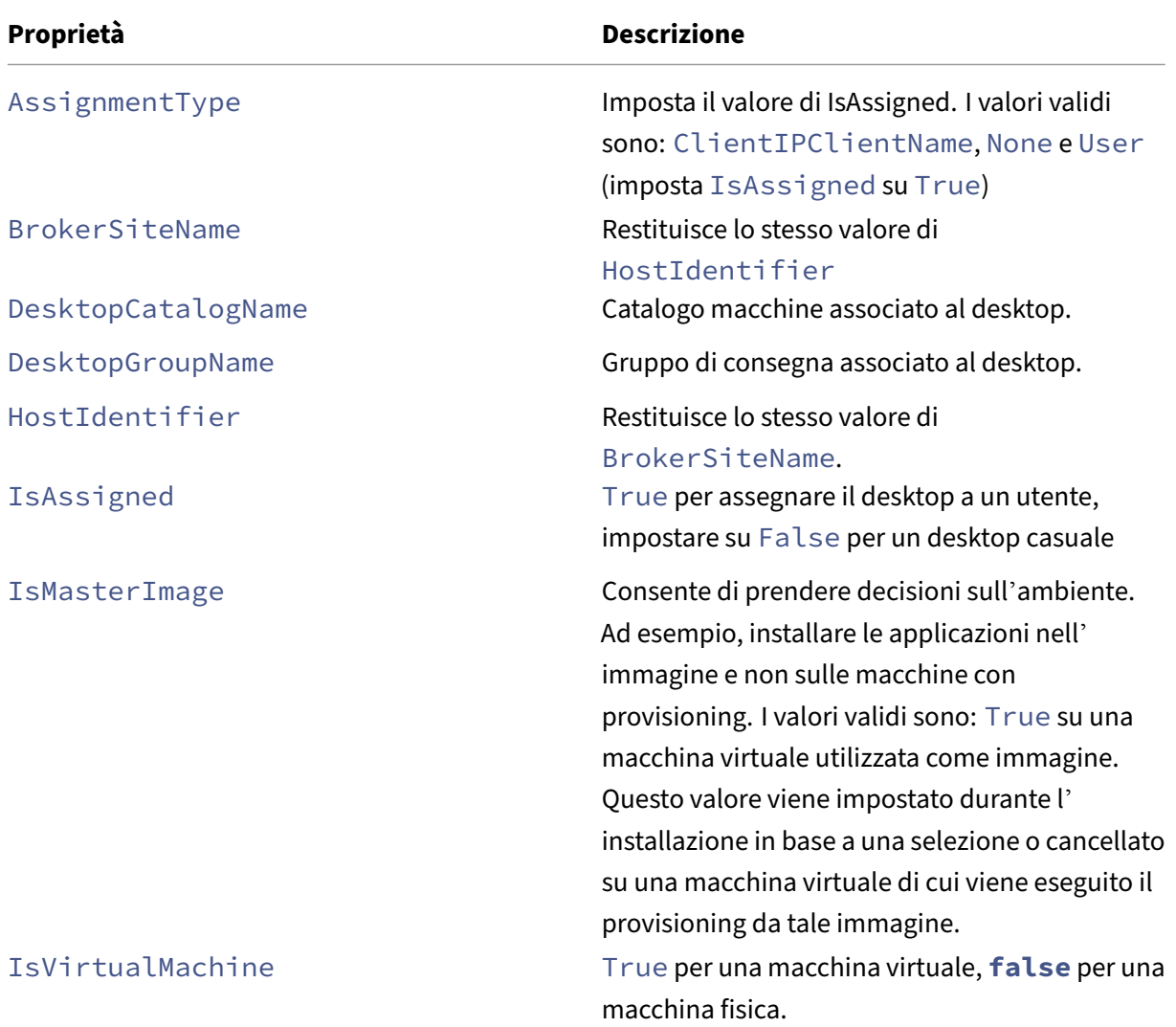

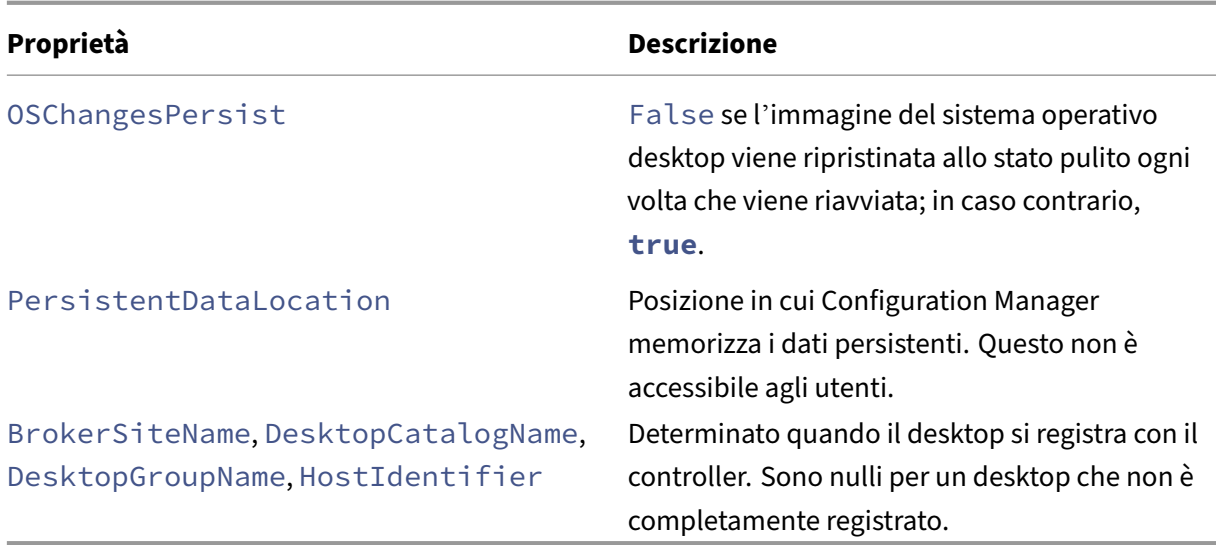

Per raccogliere le proprietà, eseguire un inventario hardware in Configuration Manager. Per visualizzare le proprietà, utilizzare Esplora risorse di Configuration Manager. In questi casi, i nomi includono spazi o variano leggermente dai nomi delle proprietà. Ad esempio, BrokerSiteName appare come Broker Site Name.

- Configurare Configuration Manager per raccogliere le proprietà di Citrix WMI da Citrix VDA
- Creare raccolte di dispositivi basati su query utilizzando le proprietà di Citrix WMI
- Creare condizioni globali basate sulle proprietà di Citrix WMI
- Utilizzare le condizioni globali per definire i requisiti del tipo di distribuzione dell'applicazione

È inoltre possibile utilizzare le proprietà Microsoft nella classe CCM\_DesktopMachine Microsoft nello spazio dei nomi Root\ccm\_vdi. Per ulteriori informazioni, vedere la documentazione Microsoft.

# **Ambienti di virtualizzazione VMware**

#### October 16, 2023

Seguire queste indicazioni se si utilizza VMware per fornire macchine virtuali.

Installare vCenter Server e gli strumenti di gestione appropriati. Non viene fornito alcun supporto per il funzionamento della modalità collegata vSphere vCenter.

Se si prevede di utilizzare MCS, non disattivare la funzionalità Datastore Browser in vCenter Server (descritta in https://kb.vmware.com/s/article/2101567). Quando si disattiva questa funzionalità, MCS non funziona correttamente.

È possibile utilizzare Citrix Provisioning (in precedenza Provisioning Services) e Machine Creation Services per eseguire il provisioning di quanto segue:

- BIOS legacy per le macchine virtuali con sistema operativo desktop o server supportate.
- UEFI per le macchine virtuali con sistema operativo desktop o server supportate, incluso l'avvio sicuro.

# **Privilegi richiesti**

Creare un account utente VMware e uno o più ruoli VMware. Basare la creazione di questi ruoli sul livello di granularità al quale è necessario assegnare autorizzazioni agli utenti. Definire i privilegi per ciascun ruolo, utilizzando l'elenco delle autorizzazioni vCenter necessarie a Citrix Virtual Apps and Desktops per eseguire le operazioni.

Per concedere autorizzazioni a un utente, associare l'utente al ruolo a livello di data center. Per ulteriori informazioni sull'impostazione delle autorizzazioni in vCenter, vedere la documentazione di VMware.

Nelle tabelle seguenti vengono illustrati i mapping tra le operazioni di Citrix Virtua[l Apps and Desktops](https://docs.vmware.com/en/VMware-vSphere/6.5/com.vmware.vsphere.security.doc/GUID-74F53189-EF41-4AC1-A78E-D25621855800.html) [e i privile](https://docs.vmware.com/en/VMware-vSphere/6.5/com.vmware.vsphere.security.doc/GUID-74F53189-EF41-4AC1-A78E-D25621855800.html)gi VMware minimi richiesti.

**Nota:**

Il nome visualizzato dell'elenco delle autorizzazioni, in particolare l'*interfaccia utente*, è diverso per alcune versioni di vSphere. Ad esempio, in vSphere 6.7 l'autorizzazione *User Interface* (Interfaccia utente) è **Change Memory** (Modifica memoria) e **Change Settings** (Modifica im‑ postazioni), anziché **Settings** (Impostazioni) e **Memory** (Memoria) come descritto nei privilegi richiesti indicati in questa pagina.

### **Aggiungere connessioni e risorse**

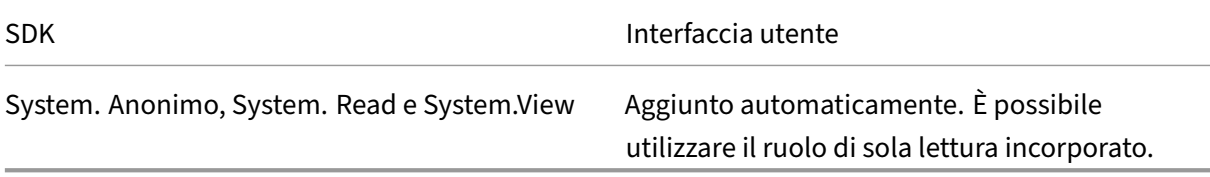

### **Gestione dell'alimentazione**

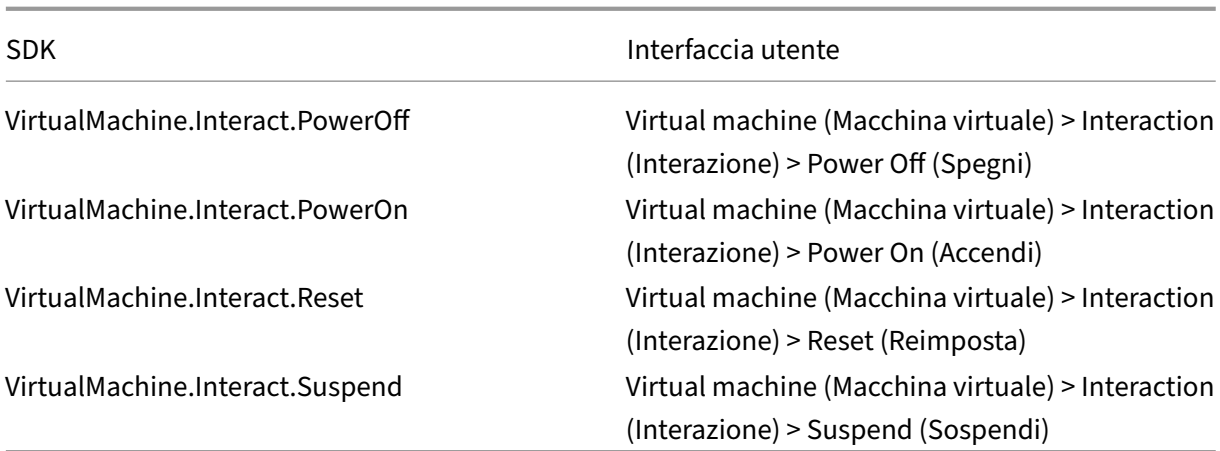

# **Provisioning di macchine (Machine Creation Services)**

Per effettuare il provisioning delle macchine tramite MCS, le seguenti autorizzazioni sono obbligatorie:

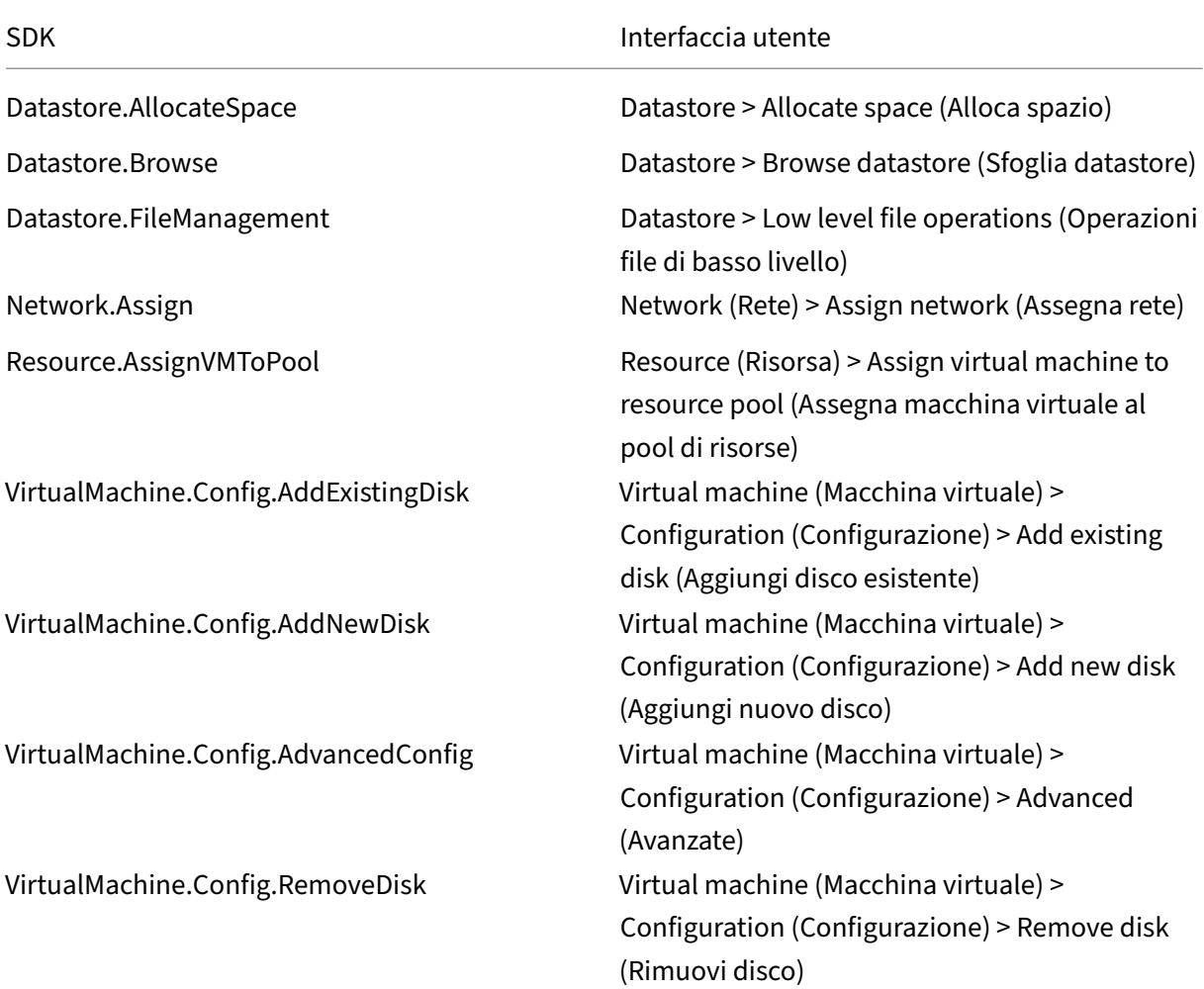

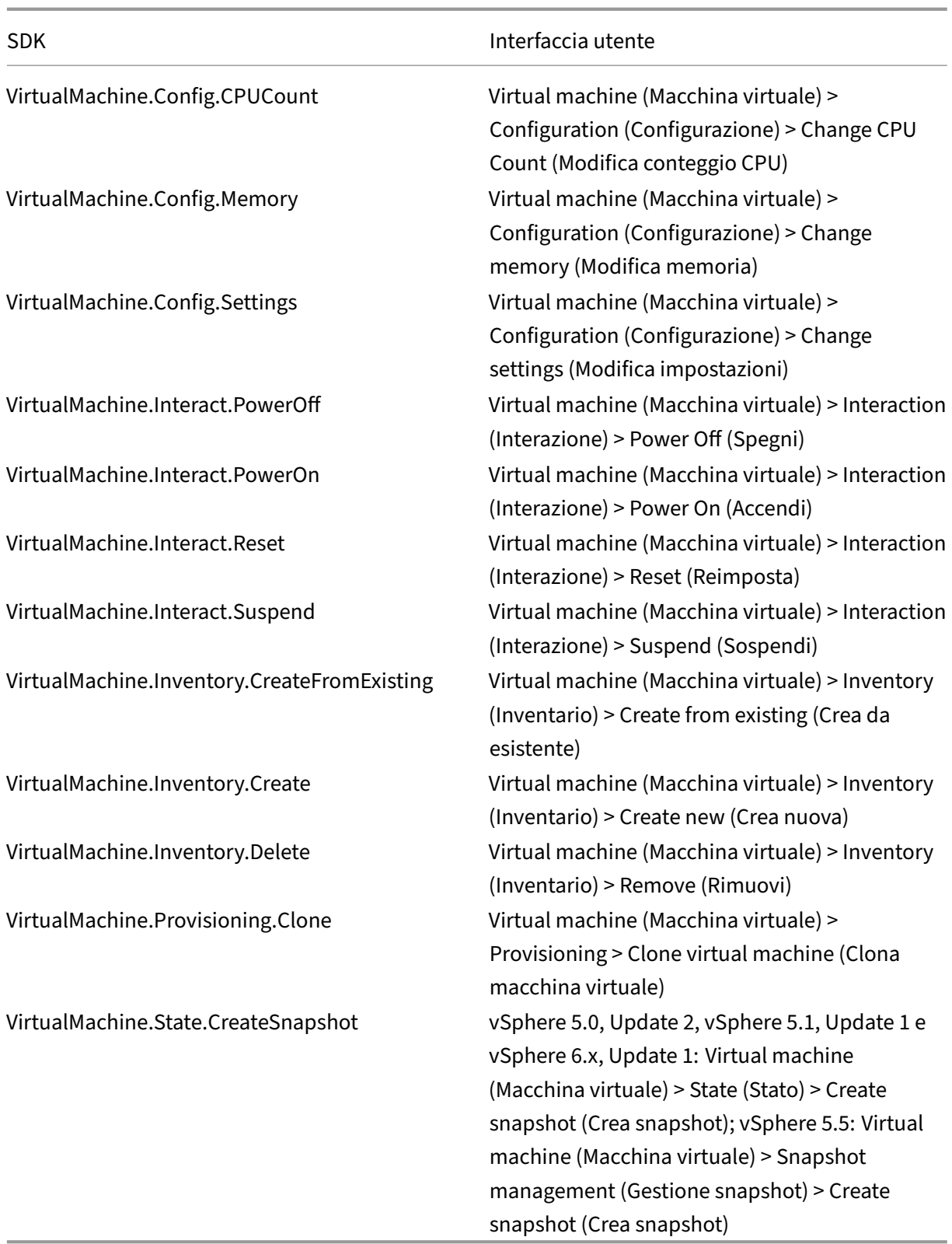

# **Aggiornamento e rollback delle immagini**

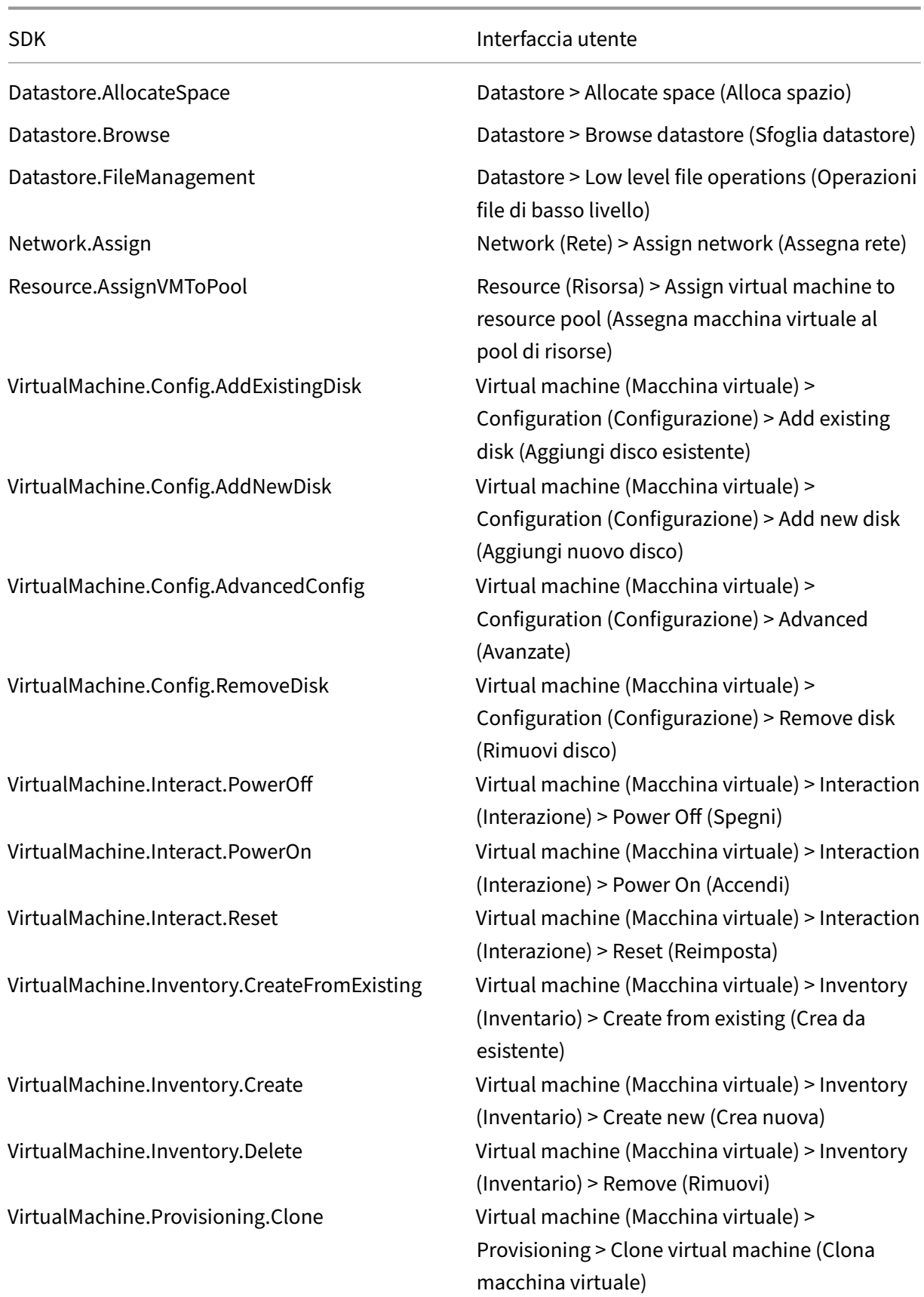

#### **Eliminare le macchine con provisioning**

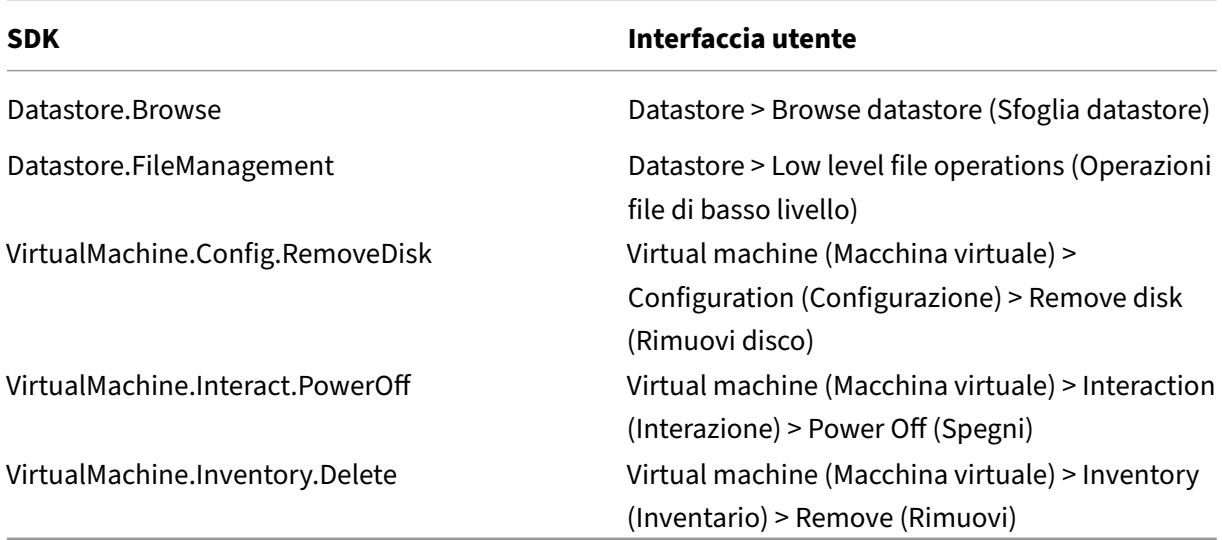

### **Profilo di storage (vSAN)**

Per visualizzare, creare o eliminare i criteri di archiviazione durante la creazione di cataloghi su un datastore vSAN, sono obbligatorie le seguenti autorizzazioni:

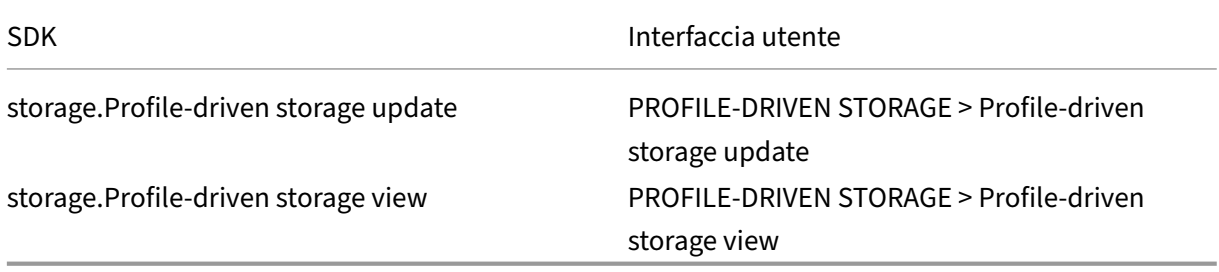

### **Tag e attributi personalizzati**

I tag e gli attributi personalizzati consentono di allegare metadati alle macchine virtuali create nell' inventario di vSphere e semplificano la ricerca e il filtraggio di questi oggetti. Per creare, modificare, assegnare ed eliminare tag o categorie, sono obbligatorie le seguenti autorizzazioni:

SDK Interfaccia utente

Tagging.Create vSphere Tagging > Create vSphere Tag (Crea tag vSphere)

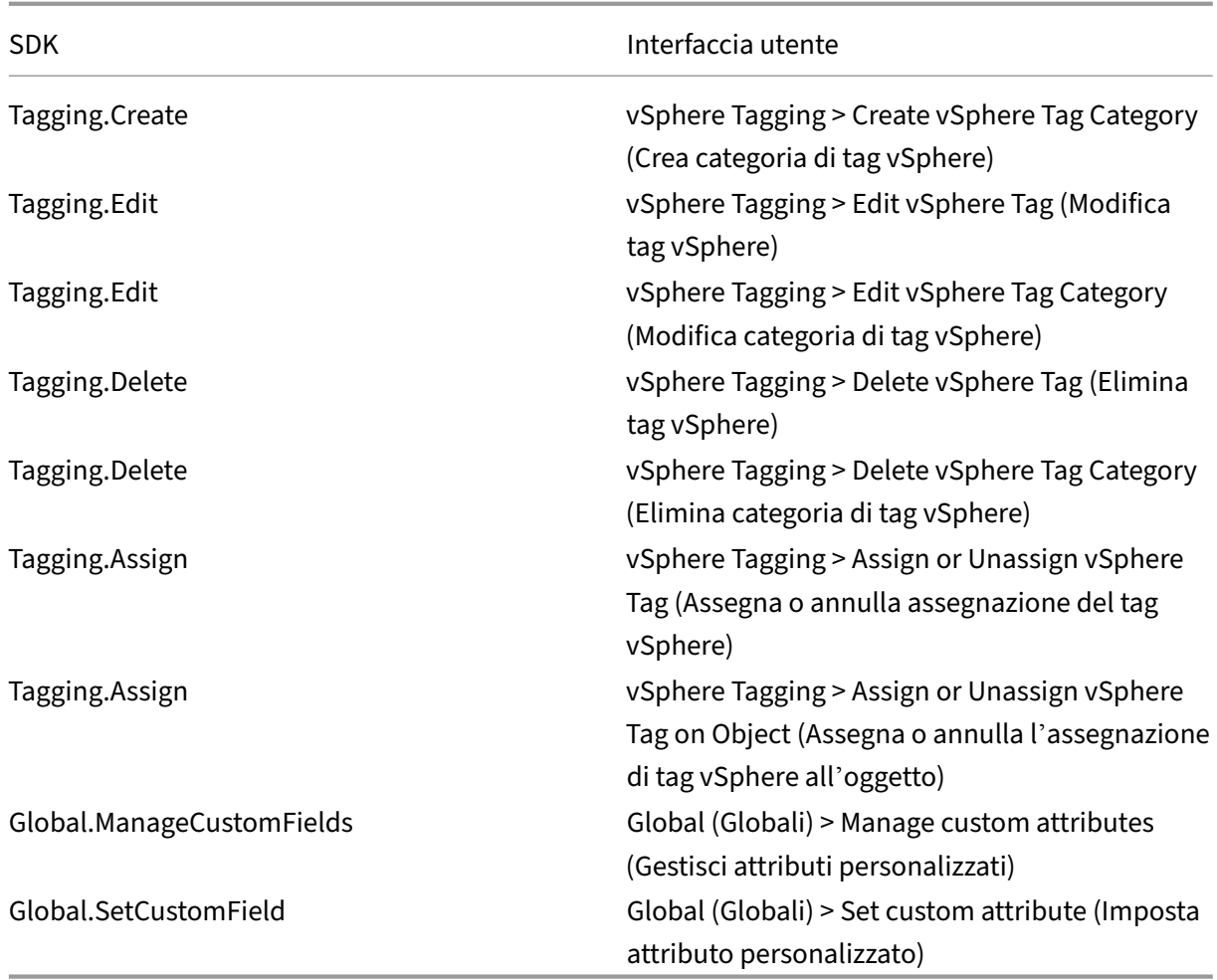

Quando MCS crea un catalogo di macchine, assegna alle VM di destinazione speciali tag con nomi. Questi tag differenziano l'immagine master dalle VM create da MCS e impediscono l'utilizzo di macchine virtuali create da MCS per la preparazione delle immagini. È possibile identificare la differenza in base al valore dell'attributo XdProvisioned in vCenter. L'attributo è impostato su **True** se MCS crea macchine virtuali.

# **Operazioni crittografiche**

I privilegi delle operazioni crittografiche controllano quali utenti possono eseguire i diversi tipi di operazioni crittografiche e su quale tipo di oggetto. vSphere Native Key Provider utilizza i privilegi Cryptographer. \*. Per le operazioni crittografiche sono necessarie le seguenti autorizzazioni minime:

Queste autorizzazioni sono necessarie per creare cataloghi di macchine MCS con VM dotata di vTPM.

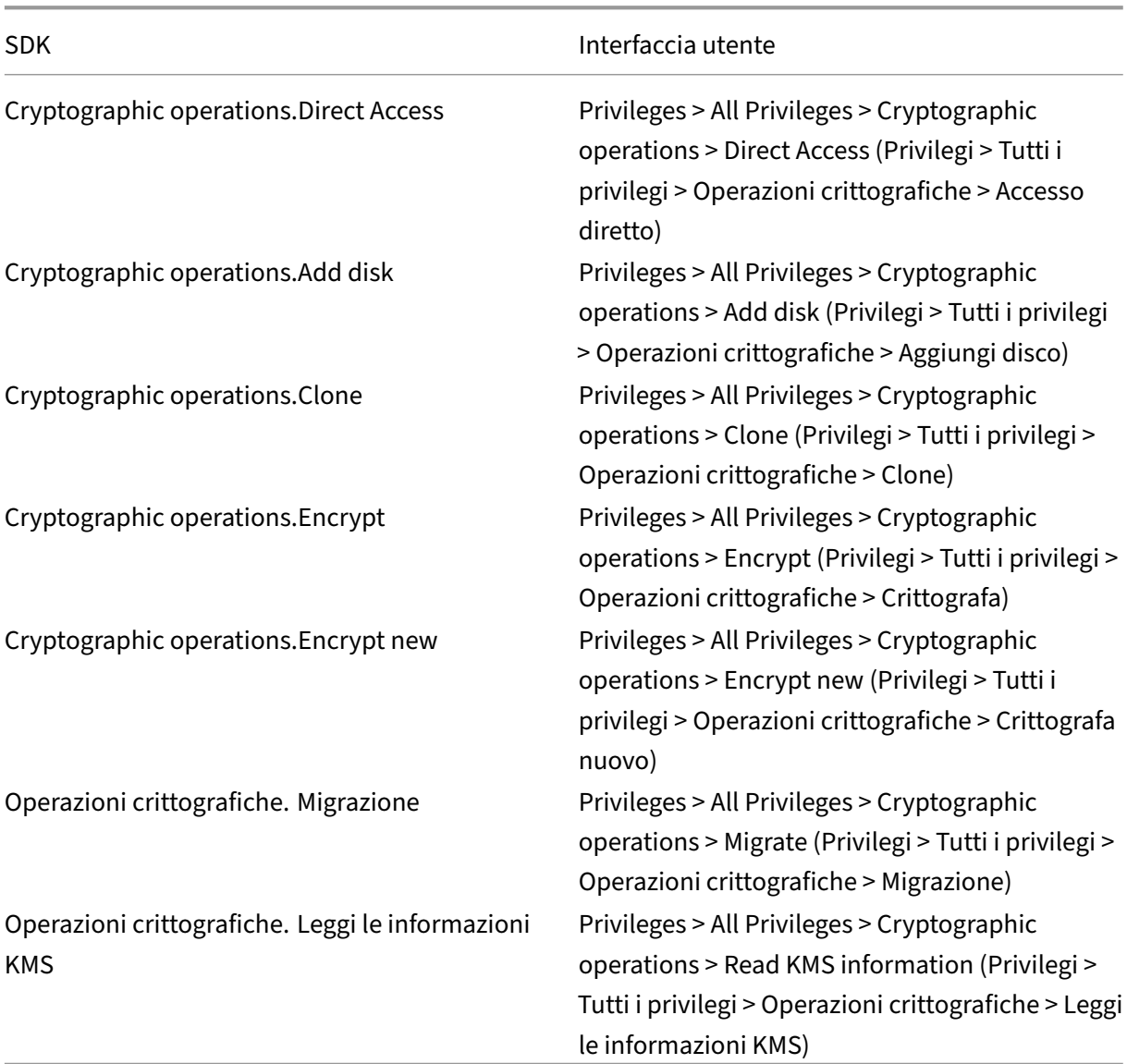

# **Provisioning delle macchine (Citrix Provisioning)**

Tutti i privilegi del comando di**provisioning delle macchine (Machine Creation Services)** e i seguenti.

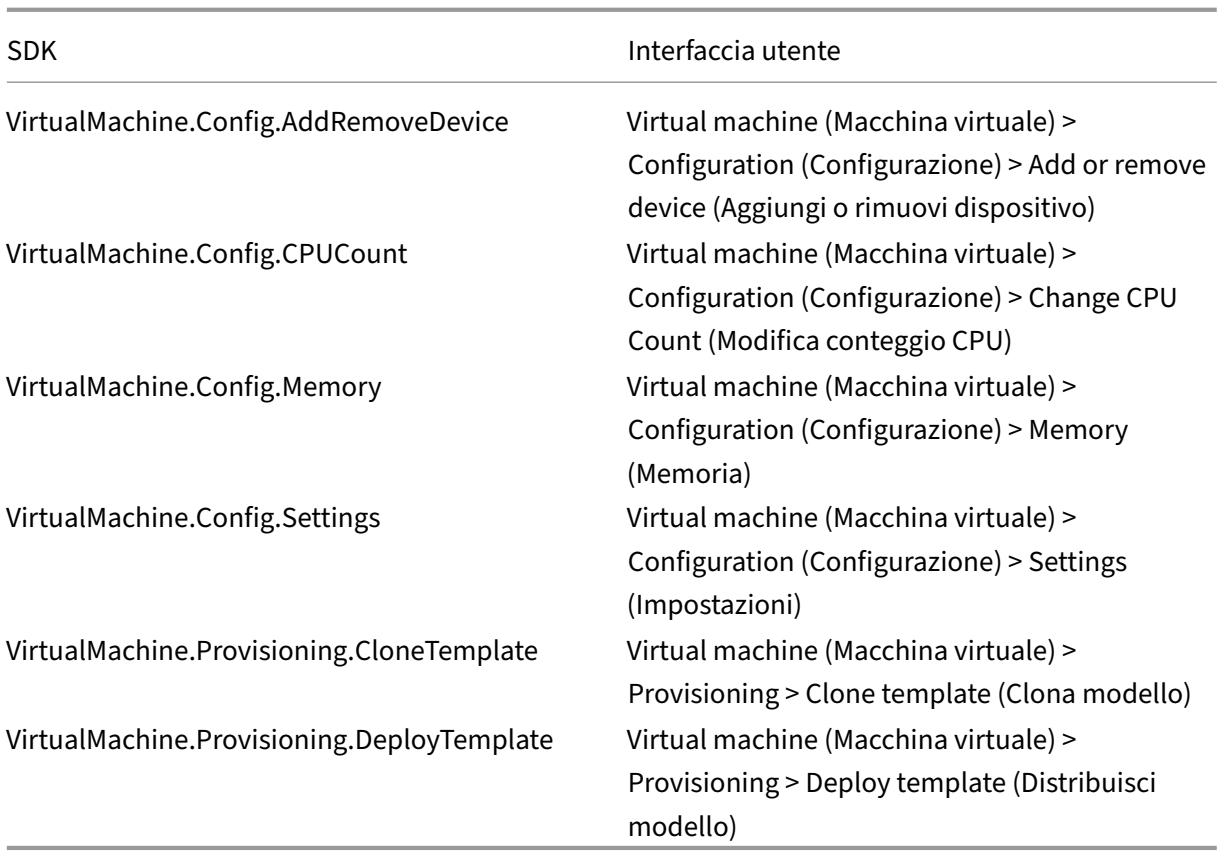

Le autorizzazioni per clonare e distribuire un modello sono necessarie per fornire macchine virtuali utilizzando l'installazione guidata di Citrix Virtual Apps and Desktops e la procedura guidata Export Devices tramite la console Citrix Provisioning.

# **Ottenere e importare un certificato**

Per proteggere le comunicazioni vSphere, Citrix consiglia di utilizzare HTTPS anziché HTTP.

HTTPS richiede certificati digitali. Utilizzare un certificato digitale emesso da un'autorità di certificazione che soddisfi i criteri di sicurezza dell'organizzazione.

Se non è possibile utilizzare un certificato digitale emesso da un'autorità di certificazione, è possibile utilizzare il certificato autofirmato installato da VMware. Utilizzare questo metodo solo se i criteri di protezione dell'organizzazione lo consentono. Aggiungere il certificato VMware vCenter a ciascun Delivery Controller.

1. Aggiungere il nome di dominio completo (FQDN) del computer che esegue vCenter Server al file hosts su tale server, in %SystemRoot%/WINDOWS/system32/Drivers/etc/. Questo passaggio è necessario solo se il nome di dominio completo del computer che esegue vCenter Server non è già presente nel sistema dei nomi di dominio.

2. Ottenere il certificato vCenter utilizzando uno dei tre metodi seguenti:

#### **Dal server vCenter.**

- a) Copiare il file rui.crt dal server vCenter in una posizione accessibile sui Delivery Controller.
- b) Sul controller, passare alla posizione del certificato esportato e aprire il file rui.crt.

**Scaricare il certificato utilizzando un browser Web.** Se si utilizza Internet Explorer, fare clic con il pulsante destro del mouse su Internet Explorer e scegliere **Esegui come amministratore** per scaricare o installare il certificato.

- a) Aprire il browser Web e stabilire una connessione Web sicura al server vCenter (ad esempio https://server1.domain1.com).
- b) Accettare gli avvisi di sicurezza.
- c) Fare clic sulla barra degli indirizzi che visualizza l'errore del certificato.
- d) [Visualizzare il certificato e fare](https://server1.domain1.com)) clic sulla scheda Dettagli.
- e) Selezionare **Copy to file and export in .CER format** (Copia su file ed esporta in formato.CER), fornendo un nome quando richiesto.
- f) Salvare il certificato esportato.
- g) Passare alla posizione del certificato esportato e aprire il file .CER.

#### **Importare direttamente da Internet Explorer in esecuzione come amministratore.**

- Aprire il browser Web e stabilire una connessione Web sicura al server vCenter (ad esempio https://server1.domain1.com).
- Accettare gli avvisi di sicurezza.
- Fare clic sulla barra degli indirizzi che visualizza l'errore del certificato.
- [Visualizzare il certificato.](https://server1.domain1.com))
- 3. Importare il certificato nell'archivio certificati di ciascuno dei controller.
	- a) Fare clic sull'opzione **Install certificate**, selezionare **Local Machine**e quindi fare clic su **Next**.
	- b) Selezionare **Place all certificates in the following store** (Inserisci tutti i certificati nell' archivio seguente) e quindi fare clic su **Browse** (Sfoglia). Selezionare **Trusted People** (Per‑ sone attendibili), quindi fare clic su **OK**. Fare clic su **Next** e quindi su **Finish**.

Se si modifica il nome del server vSphere dopo l'installazione, è necessario generare un nuovo certificato autofirmato su tale server prima di importare il nuovo certificato.

# **Considerazioni sulla configurazione**

#### **Creare una macchina virtuale master:**

Utilizzare una macchina virtuale master per fornire desktop e applicazioni utente in un catalogo di macchine. Sul proprio hypervisor:

- 1. Installare un VDA nella macchina virtuale master, selezionando l'opzione di ottimizzazione del desktop, che migliora le prestazioni.
- 2. Creare un'istantanea della macchina virtuale master da utilizzare come backup.

### **Creare una connessione:**

Nella procedura guidata di creazione della connessione:

- Selezionare il tipo di connessione VMware.
- Specificare l'indirizzo del punto di accesso per l'SDK di vCenter.
- Specificare le credenziali di un account utente VMware configurato in precedenza che disponga delle autorizzazioni per la creazione di macchine virtuali. Specificare il nome utente nelformato dominio/nome utente.

### **Impronta digitale SSL di VMware**

La funzione di identificazione personale SSL di VMware elimina la necessità di creare manualmente una connessione host a un hypervisor VMware vSphere. Non è più necessario creare manualmente una relazione di trust tra i Delivery Controllers presenti nel Sito e il certificato dell'hypervisor prima di creare una connessione.

La funzionalità di identificazione personale SSL di VMware memorizza l'identificazione personale del certificato non attendibile nel database del sito. Questa configurazione garantisce che l'hypervisor possa essere continuamente identificato come attendibile da Citrix Virtual Apps and Desktops, anche se non dai Controller.

Quando si crea una connessione host vSphere in Studio, una finestra di dialogo consente di visualizzare il certificato del computer a cui ci si connette. È quindi possibile scegliere se considerarlo affid‑ abile.

# **Ripristinare disco del sistema operativo**

Utilizzare il comando PowerShell Reset-ProvVMDisk per reimpostare il disco del sistema operativo di una macchina virtuale persistente in un catalogo di macchine creato da MCS.

Per eseguire correttamente il comando PowerShell, assicurarsi che sussistano le seguenti condizioni:

- Le VM di destinazione si trovano in un catalogo MCS persistente.
- Il catalogo macchine MCS funziona correttamente.
- Ciò implica che lo schema di provisioning e l'host esistono e che lo schema di provisioning con‑ tiene le voci corrette.
- VMware vCenter non è in modalità manutenzione.
- Le VM di destinazione sono spente e in modalità manutenzione.

Effettuare le seguenti operazioni per ripristinare il disco del sistema operativo:

- 1. Aprire una finestra di PowerShell.
- 2. Eseguire il comando **asnp citrix**\* per caricare i moduli PowerShell specifici di Citrix.
- 3. Eseguire il comando PowerShell Reset-ProvVMDisk in uno dei seguenti modi:
	- Specificare l'elenco delle VM sotto forma di elenco separato da virgole ed eseguire il ripristino su ciascuna VM:

```
1 Reset-ProvVMDisk -ProvisioningSchemeName "xxx" -VMName ("abc"
       ,"def") -OS
2 <!--NeedCopy-->
```
• Specificare l'elenco di VM come output dal comando Get-ProvVM ed eseguire il ripristino su ciascuna VM:

```
1 (Get-ProvVM -ProvisioningSchemeName "xxx") | Reset-ProvVMDisk
        "abc" -OS
2 <!--NeedCopy-->
```
• Specificare una singola VM per nome:

1 Reset-ProvVMDisk -ProvisioningSchemeName "xxx" -VMName "abc" -OS 2 <!--NeedCopy-->

• Creare attività di ripristino separate per ciascuna delle VM restituite dal comando Get-ProvVM. Questo metodo è meno efficiente perché ogni attività eseguirà gli stessi controlli ridondanti, quali il controllo della capacità dell'hypervisor e il controllo della connessione per ogni VM.

1 Get-ProvVM -ProvisioningSchemeName "xxx" | Reset-ProvVMDisk - ProvisioningSchemeName "xxx" -OS 2 <!--NeedCopy-->

4. Viene visualizzato un prompt di conferma che elenca le VM da reimpostare insieme a un messaggio di avviso che indica che si tratta di un'operazione irreversibile. Se non si fornisce una risposta e si preme **Invio**, non vengono eseguite altre azioni.

Non togliere le VM dalla modalità di manutenzione né accenderle fino al completamento del processo di ripristino.

È possibile eseguire il comando PowerShell -WhatIf per stampare l'azione che eseguirebbe e uscire senza eseguirla.

È anche possibile ignorare la richiesta di conferma utilizzando uno dei seguenti metodi:

• Fornire il parametro - Force:

```
1 Reset-ProvVMDisk -ProvisioningSchemeName "xxx" -VMName "abc"
      -OS -Force
2 <!--NeedCopy-->
```
• Fornire il parametro - Confirm: \$false:

```
1 Reset-ProvVMDisk -ProvisioningSchemeName "xxx" -VMName "abc"
      -OS -Confirm:$false
2 <!--NeedCopy-->
```
• Prima di eseguire Reset-ProvVMDisk, modificare \$ConfirmPreference su **None**:

```
1 PS C:\Windows\system32> $ConfirmPreference='None'
2 PS C:\Windows\system32> $ConfirmPreference
3 None
4 PS C:\Windows\system32> Reset-ProvVMDisk -
      ProvisioningSchemeName "xxx" -VMName "abc" -OS
5 <!--NeedCopy-->
```
5. Eseguire Get-ProvTask per ottenere lo stato delle attività restituite dal comando Reset-ProvVMDisk.

### **Aggiornare l'ID della cartella di un catalogo di macchine**

È possibile aggiornare l'ID della cartella di un catalogo di macchine MCS specificando FolderId nelle proprietà personalizzate del comando Set-ProvScheme. Le macchine virtuali create dopo l' aggiornamento dell'ID della cartella vengono create con questo nuovo ID della cartella. Se questa proprietà non è specificata in CustomProperties, le macchine virtuali vengono create nella cartella in cui si trova l'immagine master.

Eseguire la procedura seguente per aggiornare l'ID cartella di un catalogo di macchine.

- 1. Aprire un browser Web e immettere l'URL del **Web Client vSphere**.
- 2. Inserire le credenziali e fare clic su **Login** (Accedi).
- 3. Creare una cartella di posizionamento delle macchine virtuali in **vSphere Web Client**.
- 4. Aprire una finestra di PowerShell.
- 5. Eseguire il comando **asnp citrix**\* per caricare i moduli PowerShell specifici di Citrix.
- 6. Specificare FolderID nella casella CustomProperties di Set-ProvScheme. In questo esempio, il valore dell'ID della cartella è group-v2406.

```
1 Set-ProvScheme -ProvisioningSchemeUid "50bb319c-2e83-4a37-9ea1-94
      f630687372" -CustomProperties "<CustomProperties xmlns=""http
      ://schemas.citrix.com/2014/xd/machinecreation"" xmlns:xsi=""
      http://www.w3.org/2001/XMLSchema-instance""><Property xsi:type=
      ""StringProperty"" Name=""FolderId"" Value=""group-v2406"" /></
      CustomProperties>"
2 <!--NeedCopy-->
```
- 7. Aggiungere una macchina virtuale al catalogo delle macchine utilizzando Studio.
- 8. Controllare la nuova macchina virtuale su vSphere Web Client. La nuova macchina virtuale viene creata nella nuova cartella.

#### **Trovare l'ID della cartella in vSphere**

Accedere a Managed Object Browser (MOB) su qualsiasi sistema server ESXi o vCenter per trovare l'ID della cartella delle VM.

Il MOB è un'applicazione server basata sul Web disponibile integrata in tutti i sistemi server ESX/ESXi e vCenter. Questa utility vSphere consente di visualizzare informazioni dettagliate su oggetti come VM, datastore e pool di risorse.

- 1. Aprire un browser Web e immettere  $http://x.x.x.x/mob, dove x.x.x.x è l'indirizzo IP del$ vCenter Server o dell'host ESX/ESXi. Ad esempio, https://10.60.4.70/mob.
- 2. Nella pagina **Home** di MOB, fare clic sul valore del **contenuto** della proprietà.
- 3. Fare clic sul valore di **rootFolder**.
- 4. Fare clic sul valore di **childEntity**.
- 5. Fare clic sul valore di **vmFolder**.
- 6. L'ID della cartella si trova nel valore di **childEntity**.

### **Risoluzione dei problemi**

Se il catalogo non viene creato, vedere CTX294978.

# **Soluzioni cloud VMware e dei partner**

# April 3, 2024

Citrix Virtual Apps and Desktops supporta le seguenti soluzioni VMware Cloud e dei partner:

- Soluzione Azure VMware (AVS)
- Google Cloud VMware Engine
- VMware Cloud on Amazon Web Services (AWS)

# **Inte[grazione con la soluzione](#page-196-0)[A](#page-196-0)[zure VMware \(](#page-202-0)AVS)**

Il servizio Citrix Virtual Apps and Desktops supporta AVS. AVS fornisce un'infrastruttura cloud contenente cluster vSphere creati dall'infrastruttura Azure. Sfruttare il servizio Citrix Virtual Apps and Desktops per utilizzare AVS per il provisioning del carico di lavoro VDA nello stesso modo in cui si utilizzerebbe vSphere negli ambienti on‑premise.

### **Configurazione del cluster AVS**

Per abilitare il servizio Citrix Virtual Apps and Desktops per l'utilizzo di AVS, eseguire i seguenti pas‑ saggi in Azure:

- Richiedere una quota host
- Registrare il provider di risorse Microsoft.AVS
- Elenco di controllo di rete
- Creare un cloud privato della soluzione Azure VMware
- Accedere a un cloud privato della soluzione Azure VMware
- Configurare la rete per il cloud privato VMware in Azure
- Configurare DHCP per la soluzione Azure VMware
- Aggiungere un segmento di rete nella soluzione Azure VMware
- Verificare l'ambiente della soluzione Azure VMware

**Richiedere una quota host per i clienti del contratto Azure Enterprise** Nella pagina **Guida e supporto** del portale di Azure, selezionare **Nuova richiesta di supporto**e includere le seguenti in‑ formazioni:

- Tipo di problema: tecnico
- Sottoscrizione: selezionare la propria sottoscrizione
- Servizio: Tutti i servizi > Soluzione Azure VMware
- Risorsa: domanda generale
- Riepilogo: è necessaria capacità
- Tipo di problema: problemi di gestione della capacità
- Sottotipo di problema: richiesta del cliente per quota/capacità host aggiuntiva

Nel campo **Description** (Descrizione) del ticket di supporto, includere le seguenti informazioni nella scheda **Details** (Dettagli):

- POC o implementazione in produzione
- Nome regione
- Numero di host
- Eventuali altri dettagli

**Nota:**

AVS richiede un minimo di tre host e consiglia di utilizzare una ridondanza di N+1 host.

Dopo aver specificato i dettagli per il ticket di supporto, selezionare **Controlla e crea** per inviare la richiesta ad Azure.

**Registrare il provider di risorse Microsoft.AVS** Dopo aver richiesto la quota host, registrare il provider di risorse:

- 1. Accedere al portale di Azure.
- 2. Nel menu del portale di Azure, selezionare **Tutti i servizi**.
- 3. Nel menu **Tutti i servizi**, inserire la sottoscrizione e selezionare **Sottoscrizioni**.
- 4. Selezionare la sottoscrizione dall'elenco delle sottoscrizioni.
- 5. Selezionare **Provider di risorse** e inserire **Microsoft.AVS** nella barra di ricerca.
- 6. Se il provider di risorse non è registrato, selezionare **Registra**.

**Considerazioni sul networking** AVS offre servizi di networking che richiedono specifici intervalli di indirizzi di rete e porte firewall. Vedere Elenco di controllo per la pianificazione della rete per la soluzione Azure VMware per ulteriori informazioni.

**Creare un cloud privato della soluzione Azure VMware** [Dopo aver considerato i requisiti di rete](https://docs.microsoft.com/it-it/azure/azure-vmware/tutorial-network-checklist) per l'[ambiente, creare un](https://docs.microsoft.com/it-it/azure/azure-vmware/tutorial-network-checklist) cloud privato ASV:

- 1. Accedere al portale di Azure.
- 2. Selezionare **Crea una nuova risorsa**.
- 3. Nella casella di testo **Cerca nel Marketplace**, digitare *Soluzione Azure VMware* e selezionare **Soluzione Azure VMware** dall'elenco.

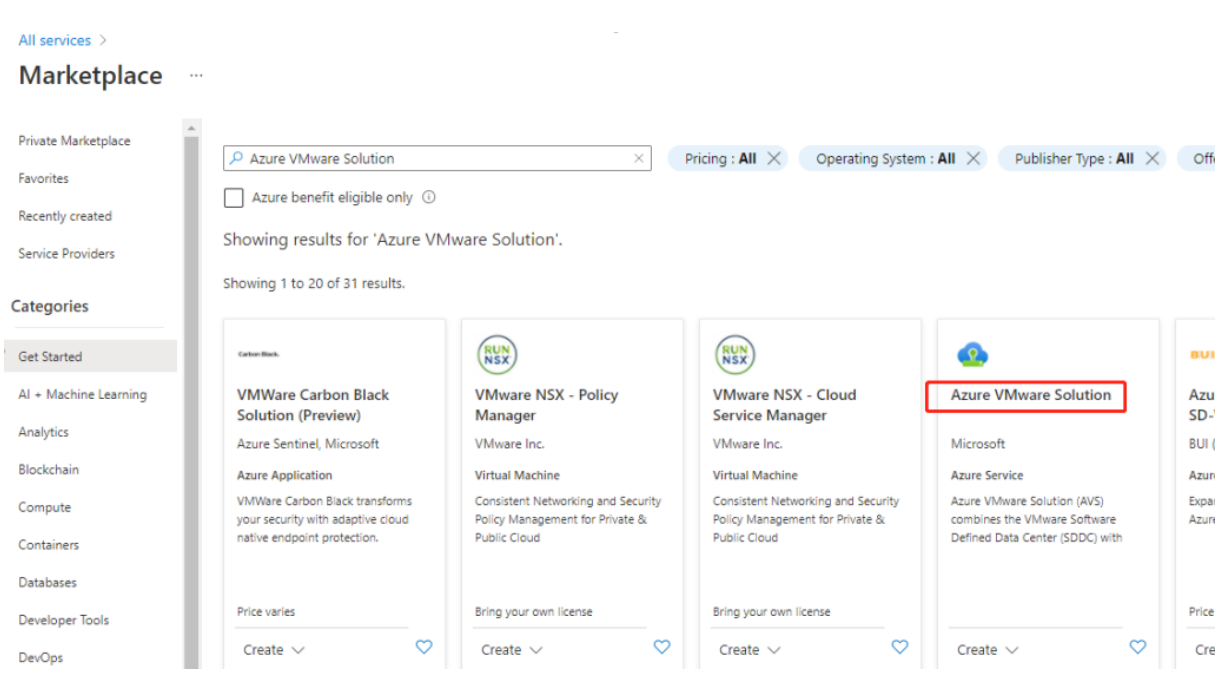

#### Immagine

Nella finestra della **soluzione Azure VMware**:

- 1. Selezionare **Crea**.
- 2. Fare clic sulla scheda **Informazioni di base**.
- 3. Immettere i valori per i campi, utilizzando le informazioni nella tabella seguente:

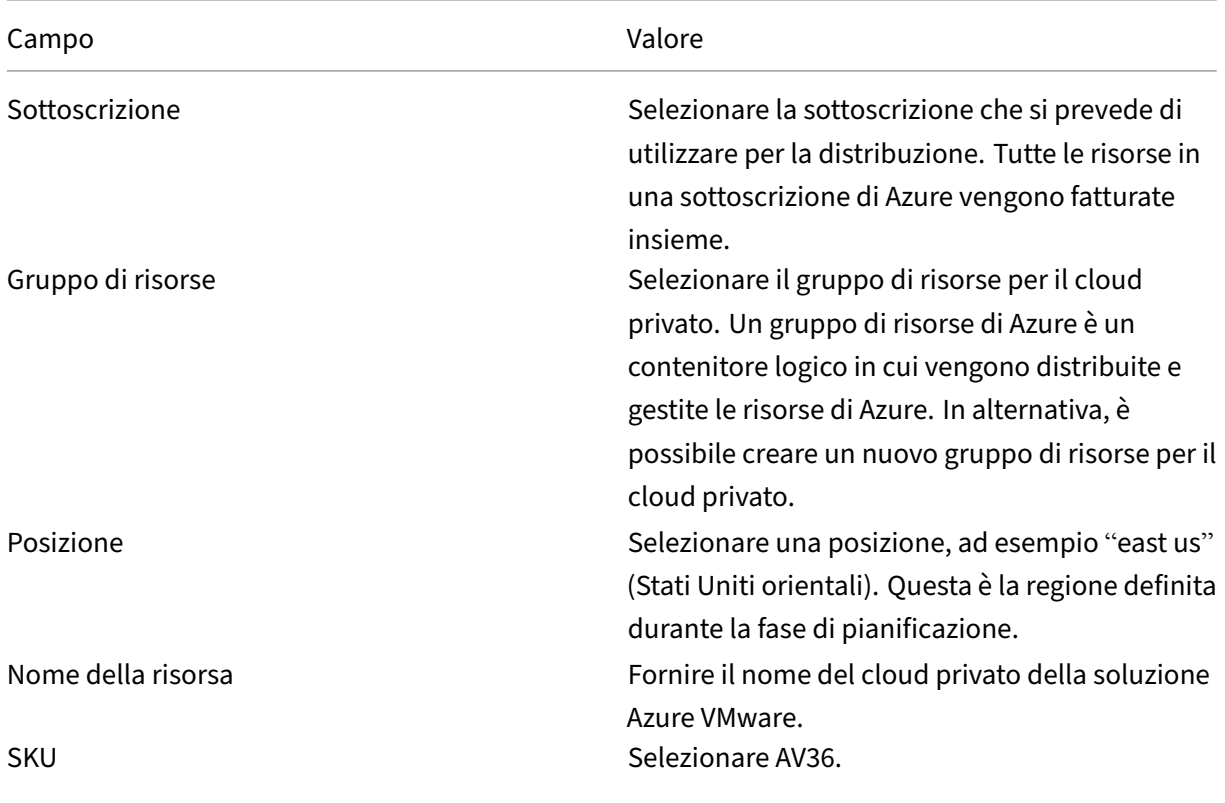

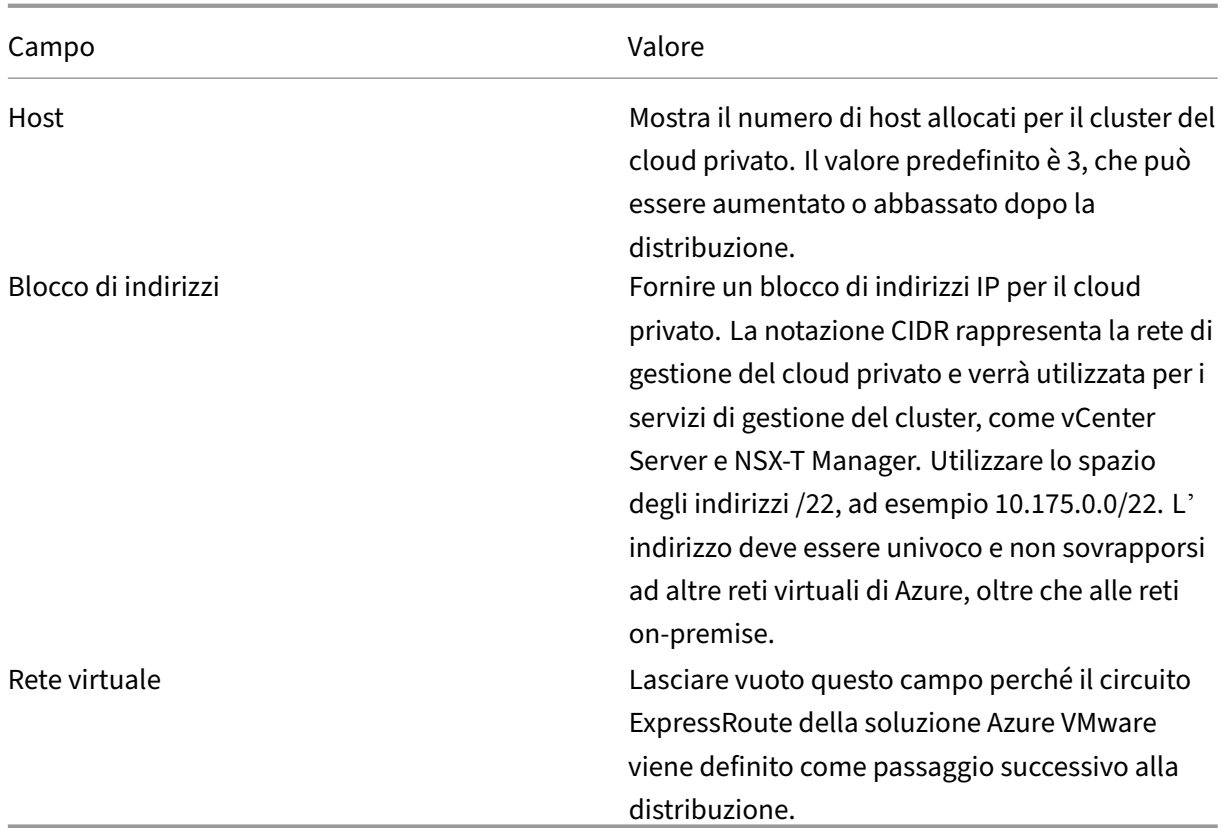

Nella schermata **Crea un cloud privato**:

- 1. Nel campo **Posizione**, selezionare la regione in cui si trova AVS; la regione del gruppo di risorse è la stessa della regione AVS.
- 2. Nel campo **SKU**, selezionare **Nodo AV36**.
- 3. Specificare un indirizzo IP nel campo **Blocco di indirizzi**. Ad esempio, 10.15.0.0/22.
- 4. Selezionare **Controlla e crea**.
- 5. Dopo aver esaminato le informazioni, fare clic su **Crea**.

#### Create a private cloud  $\cdots$

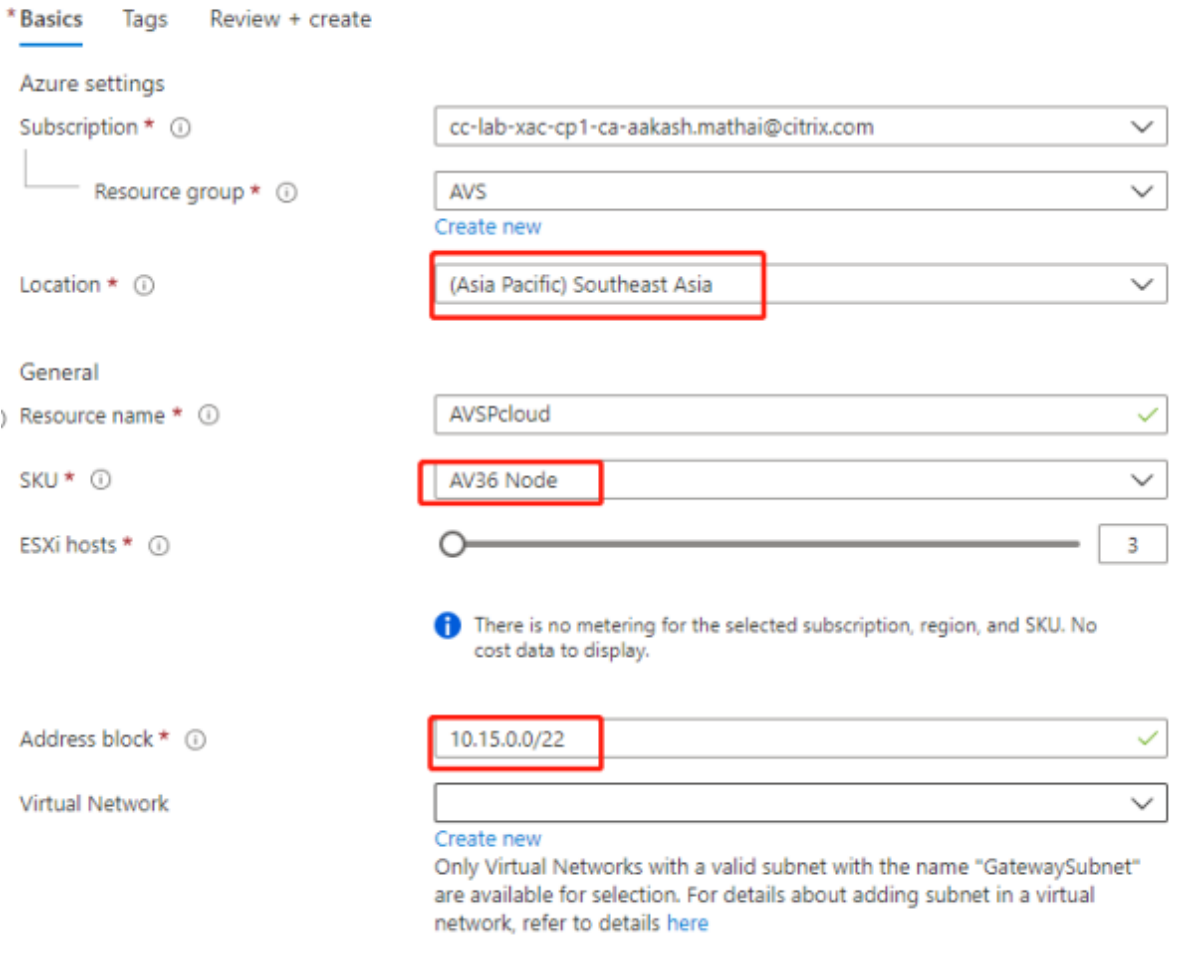

# **Suggerimento:**

La creazione di un cloud privato può richiedere 3‑4 ore. L'aggiunta di un singolo host al cluster può richiedere 30‑45 minuti.

Verificare che la distribuzione sia andata a buon fine. Andare al gruppo di risorse creato e selezionare il cloud privato. Quando lo **Stato** è **Operazione completata**, la distribuzione è completata.

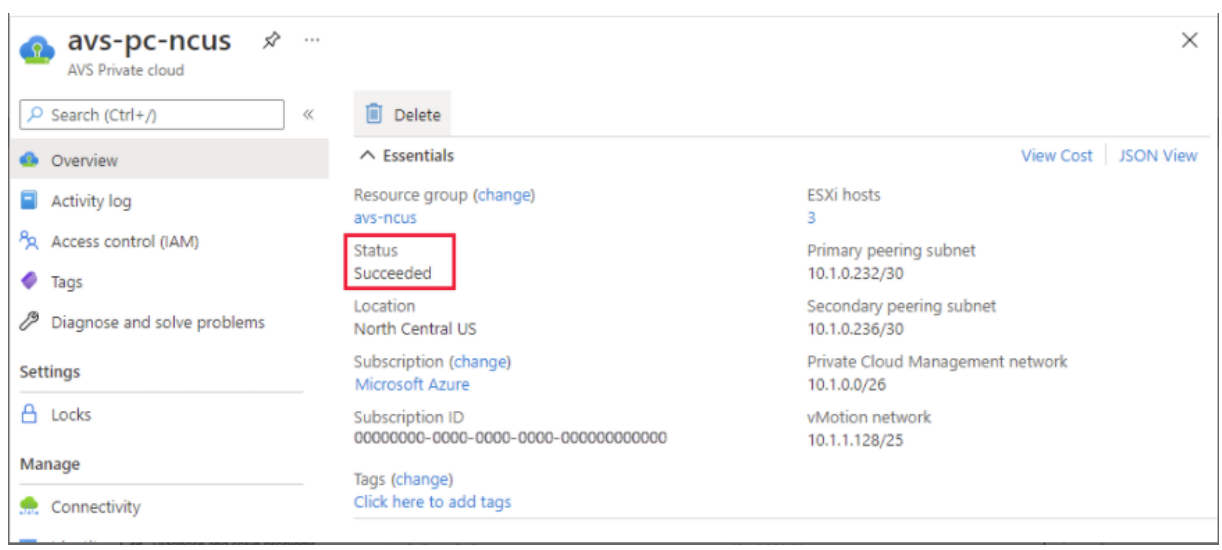

**Accedere a un cloud privato della soluzione Azure VMware** Dopo aver creato un cloud privato, creare una macchina virtuale Windows e connettersi al vCenter locale del cloud privato.

### **Creare una nuova macchina virtuale Windows**

- 1. Nel gruppo di risorse, selezionare **+ Aggiungi**, quindi cercare e selezionare **Microsoft Windows 10/2016/2019**.
- 2. Fare clic su **Create** (Crea).
- 3. Inserire le informazioni richieste, quindi selezionare **Controlla e crea**.
- 4. Una volta superata la convalida, selezionare **Crea** per avviare il processo di creazione delle mac‑ chine virtuali.

#### **Connettersi al vCenter locale del cloud privato**

1. Accedere a **vSphere Client con VMware vCenter SSO** come amministratore cloud.

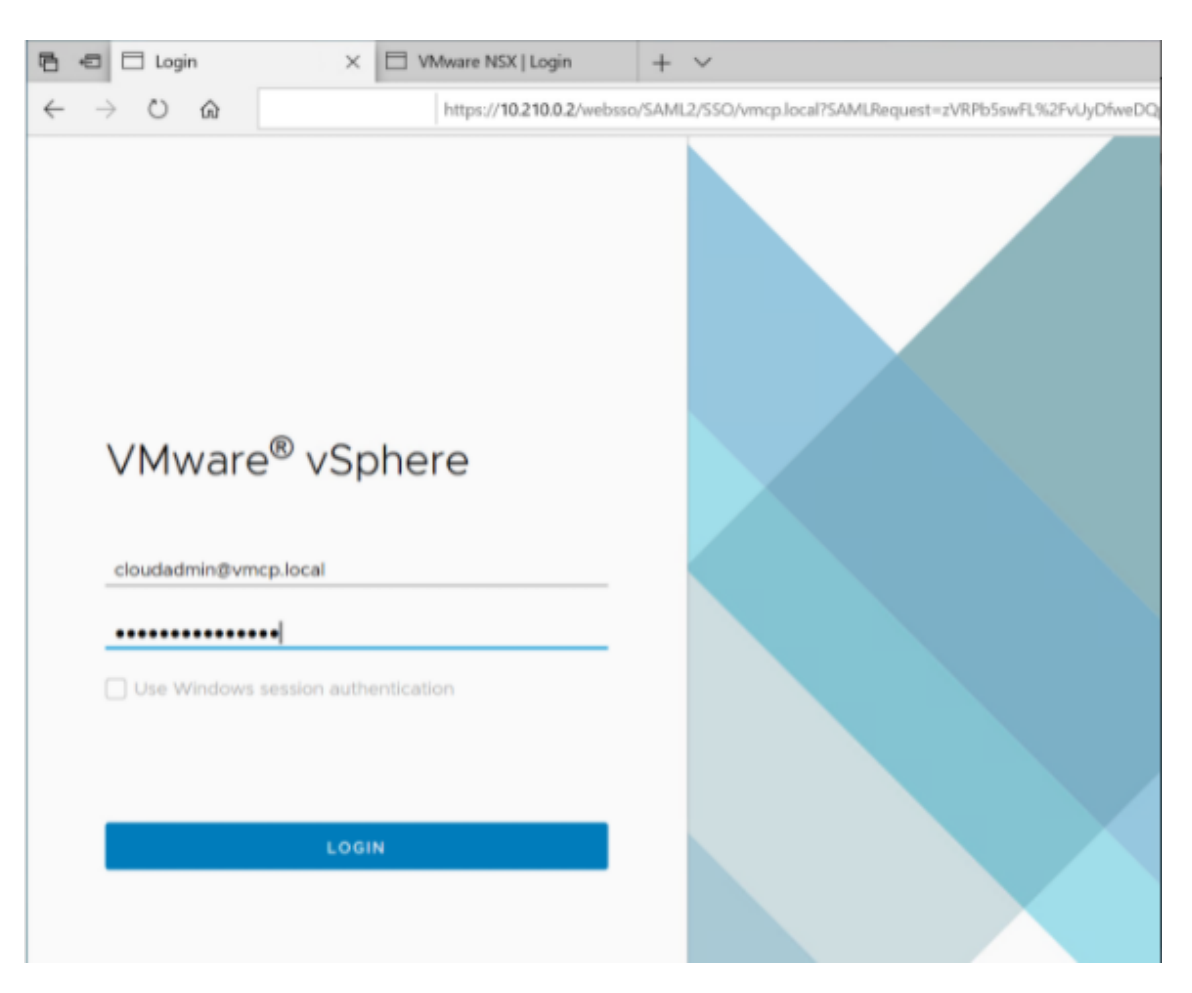

2. Nel portale di Azure, selezionare il cloud privato, quindi **Gestisci > Identità**.

Vengono visualizzati gli URL e le credenziali utente per il cloud privato vCenter e NSX-T Manager:

#### Citrix Virtual Apps and Desktops 7 2209

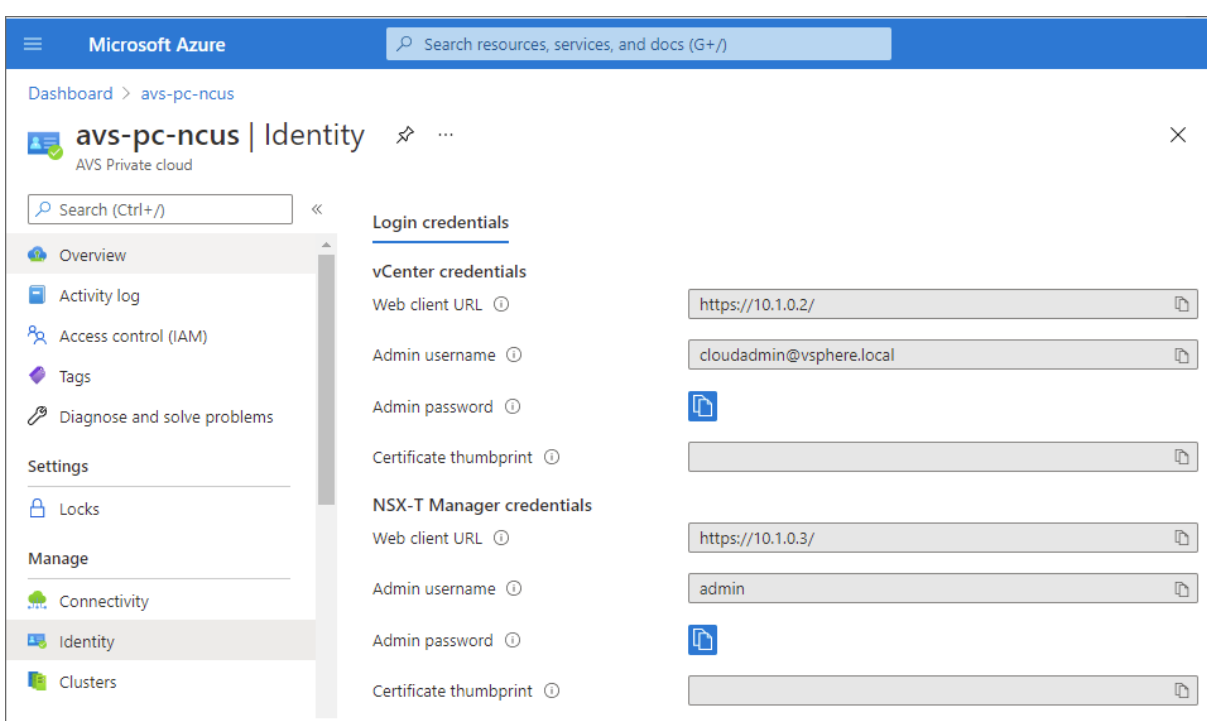

Display private cloud vCenter and NSX Manager URLs and credentials.

Dopo aver confermato gli URL e le credenziali utente:

- 1. Accedere alla macchina virtuale creata nel passaggio precedente e connettersi alla macchina virtuale.
- 2. Nella macchina virtuale Windows, aprire un browser e accedere agli URL vCenter e NSX-T Manager in due schede del browser. Nella scheda vCenter, inserire le credenziali utente *cloudad‑ min@vmcp.local* dal passaggio precedente.

**Configurarela rete peril cloud privato VMwarein Azure** Dopo aver effettuato l'accesso a un cloud privato ASV, configurare la rete creando una rete virtuale e un gateway.

# **Creare una rete virtuale**

- 1. Accedere al portale di Azure.
- 2. Passare al gruppo di risorse creato in precedenza.
- 3. Selezionare **+ Aggiungi** per definire una nuova risorsa.
- 4. Nella casella di testo **Cerca nel Marketplace**, digitare *rete virtuale*. Trovare la risorsa di rete virtuale e selezionarla.
- 5. Nella pagina **Rete virtuale**, selezionare **Crea** per configurare la rete virtuale per il cloud privato.
- 6. Nella pagina **Crea rete virtuale**, inserire i dettagli della rete virtuale.
- 7. Nella scheda **Informazioni di base**, immettere un nome per la rete virtuale, selezionare la re‑ gione appropriata e fare clic su **Avanti: Indirizzi IP.**

# 8. Nella scheda **Indirizzi IP**, in Spazio indirizzi IPv4, immettere l'indirizzo creato in precedenza.

### **Importante:**

Utilizzare un indirizzo che non si sovrapponga allo spazio degli indirizzi usato durante la creazione del cloud privato.

# Dopo aver inserito lo spazio degli indirizzi:

- 1. Selezionare **+ Aggiungi subnet**.
- 2. Nella pagina **Aggiungi subnet**, assegnare alla subnet un nome e un intervallo di indirizzi appro‑ priato.
- 3. Fare clic su **Aggiungi**.
- 4. Selezionare **Controlla e crea**.
- 5. Verificare le informazioni e fare clic su **Crea**. Una volta completata la distribuzione, la rete vir‑ tuale viene visualizzata nel gruppo di risorse.

**Creare un gateway di rete virtuale** Dopo aver creato una rete virtuale, creare un gateway di rete virtuale.

- 1. Nel gruppo di risorse, selezionare **+ Aggiungi** per aggiungere una nuova risorsa.
- 2. Nella casella di testo **Cerca nel Marketplace**, digitare *gateway di rete virtuale*. Trovare la risorsa di rete virtuale e selezionarla.
- 3. Nella pagina **Gateway di rete virtuale**, fare clic su **Crea**.
- 4. Nella scheda **Informazioni di base** della pagina **Crea gateway di rete virtuale**, fornire i valori per i campi.
- 5. Fare clic su **Controlla e crea**.

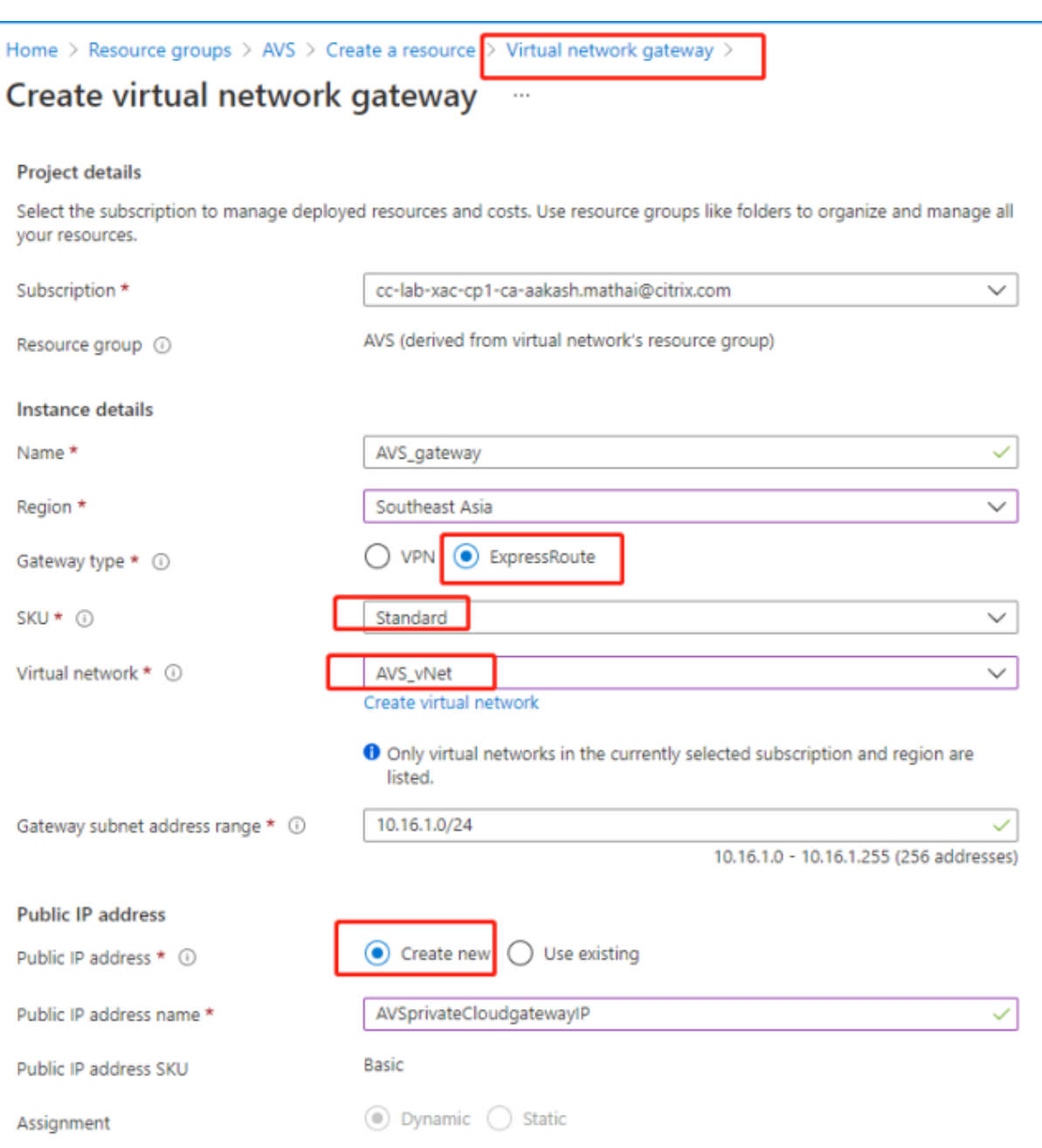

Dopo aver esaminato la configurazione del gateway di rete virtuale, fare clic su **Crea** per distribuire il gateway di rete virtuale.

Una volta completata la distribuzione, connettere la connessione **ExpressRoute** al gateway di rete virtuale contenente il cloud privato di Azure AVS.

**Connettere ExpressRoute al gateway di rete virtuale** Dopo aver distribuito un gateway di rete virtuale, aggiungere una connessione tra il gateway e il cloud privato di Azure AVS:

1. Richiedere una chiave di autorizzazione ExpressRoute.

2. Nel portale di Azure, accedere al **cloud privato della soluzione Azure VMware**. Selezionare **Gestisci > Connettività > ExpressRoute** e quindi selezionare **+ Richiedi una chiave di autor‑ izzazione**.

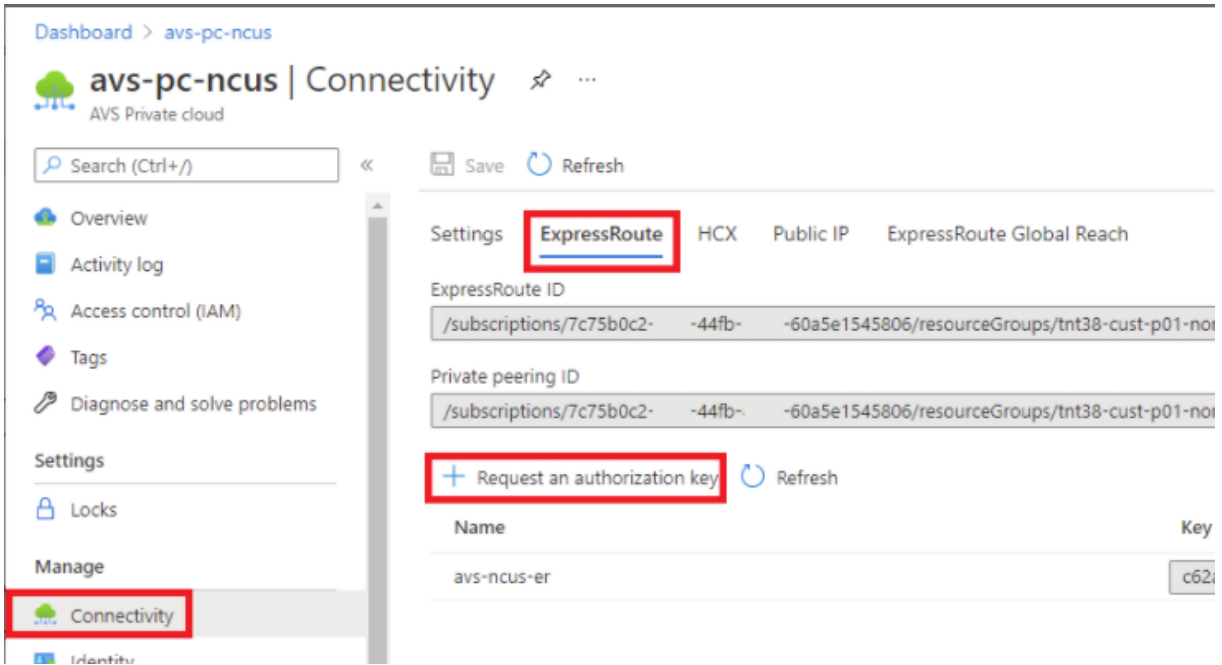

Dopo aver richiesto una chiave di autorizzazione:

- 1. Inserire un nome per la chiave e fare clic su **Crea**. Potrebbero essere necessari circa 30 secondi per creare la chiave. Una volta creata, la nuova chiave viene visualizzata nell'elenco delle chiavi di autorizzazione per il cloud privato.
- 2. Copiare la **chiave di autorizzazione** e l'**ID ExpressRoute**. Saranno necessari per completare il processo di peering. La chiave di autorizzazione scompare dopo un po'di tempo, quindi copiarla non appena viene visualizzata.
- 3. Accedere al **gateway di rete virtuale** che si intende utilizzare e selezionare **Connessioni > + Aggiungi**.
- 4. Nella pagina **Aggiungi connessione**, fornire i valori per i campi e selezionare **OK**.

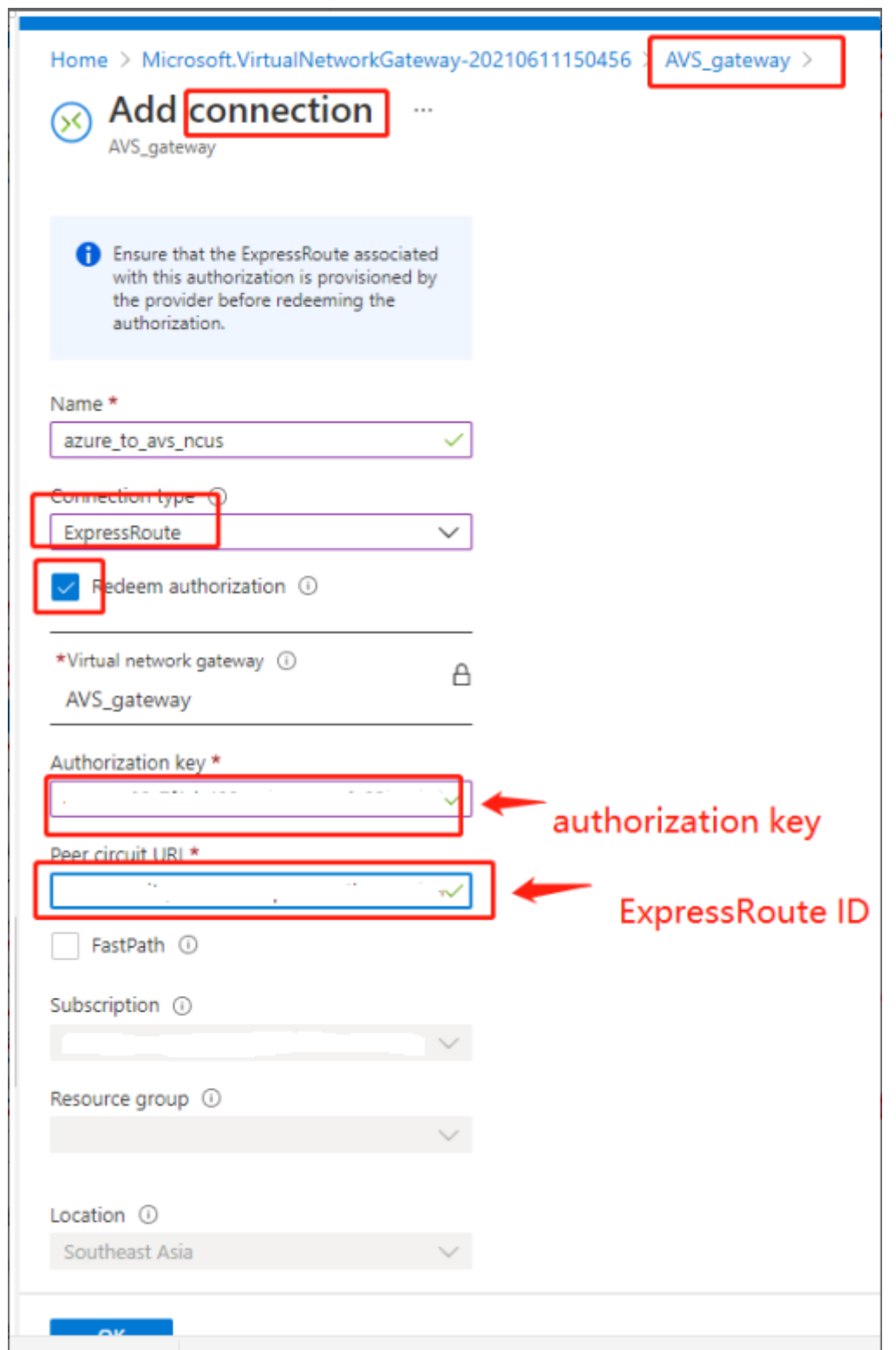

La connessione viene stabilita tra il circuito ExpressRoute e la rete virtuale:

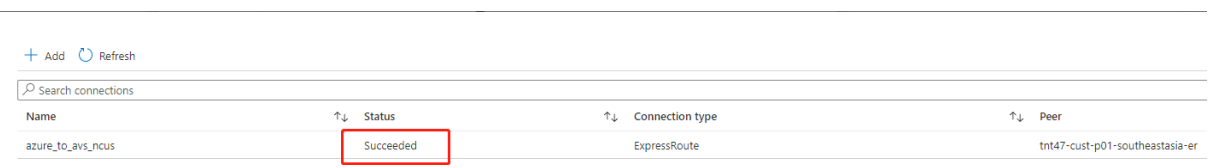

Configurare DHCP per la soluzione Azure VMware Dopo aver connesso ExpressRoute al gateway virtuale, configurare DHCP.

**Utilizzare NSX‑T per ospitare il server DHCP** In NSX‑T Manager:

- 1. Selezionare **Networking > DHCP** (Rete > DHCP), quindi selezionare **Add Server** (Aggiungi server).
- 2. Selezionare **DHCP** come **Server Type** (Tipo di server), fornire il nome del server e l'indirizzo IP.
- 3. Fare clic su **Salva**.
- 4. Selezionare **Tier 1 Gateways** (Gateway di livello 1), selezionare i puntini di sospensione verticali sul gateway di livello 1, quindi selezionare **Edit** (Modifica).
- 5. Selezionare **No IP Allocation Set** (Nessun set di allocazione IP) per aggiungere una subnet.
- 6. Selezionare **DHCP Local Server** (Server locale DHCP) per **Type** (Tipo).
- 7. Per **DHCP Server** (Server DHCP), selezionare **Default DHCP** (DHCP predefinito), quindi fare clic su **Save** (Salva).
- 8. Fare di nuovo clic su **Save** (Salva) e quindi selezionare **Close Editing** (Chiudi modifica).

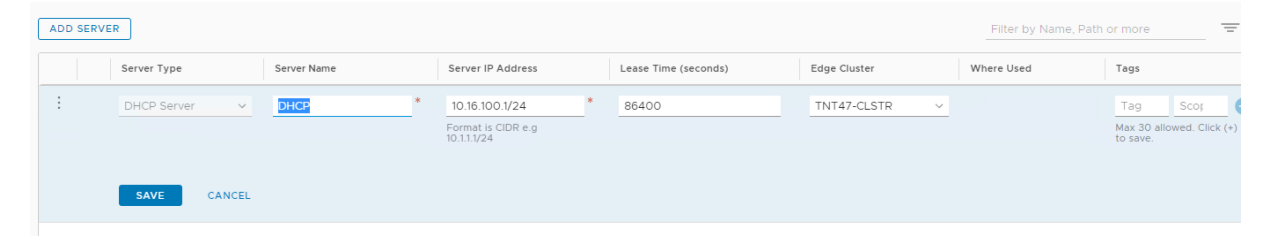

**Aggiungere un segmento di rete nella soluzione Azure VMware** Dopo aver configurato DHCP, ag‑ giungere un segmento di rete.

Per aggiungere un segmento di rete, in NSX‑T Manager selezionare **Networking > Segments** (Rete > Segmenti), quindi fare clic su **Add Segment** (Aggiungi segmento).

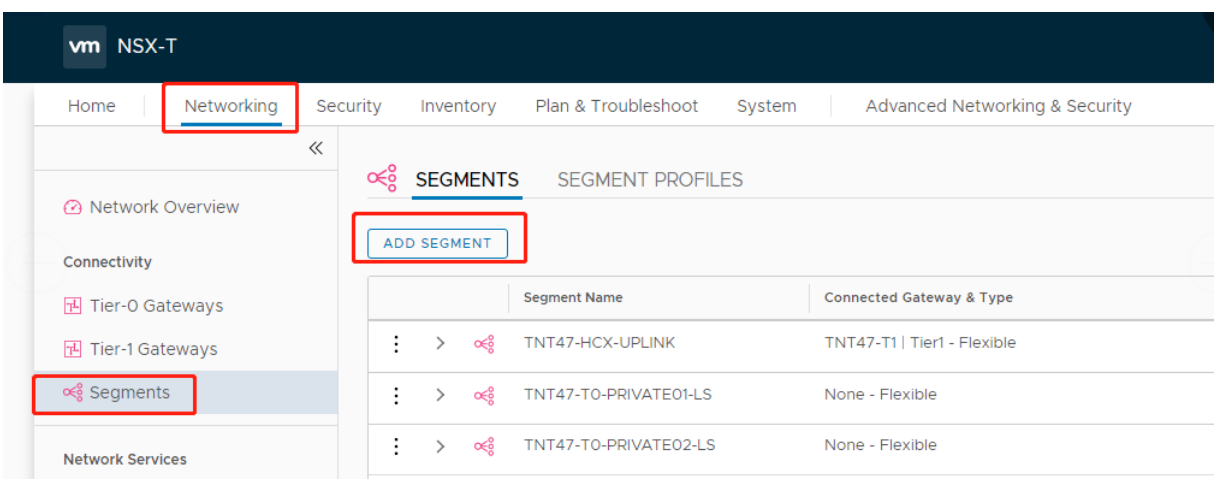

Nella schermata **Segments profile** (Profilo segmenti):

- 1. Immettere un **nome** per il segmento.
- 2. Selezionare **Tier‑1 Gateway (TNTxx‑T1)** (Gateway di livello 1 [TNTxx‑T1]) come **Connected Gateway (Gateway connesso)** e lasciare **Type** (Tipo) impostato su **Flexible** (Flessibile).
- 3. Selezionare la sovrapposizione preconfigurata **Transport Zone(TNTxx‑OVERLAY‑TZ)** (Zona di trasporto [TNTxx‑OVERLAY‑TZ]).
- 4. Fare clic su **Set Subnets** (Imposta subnet).

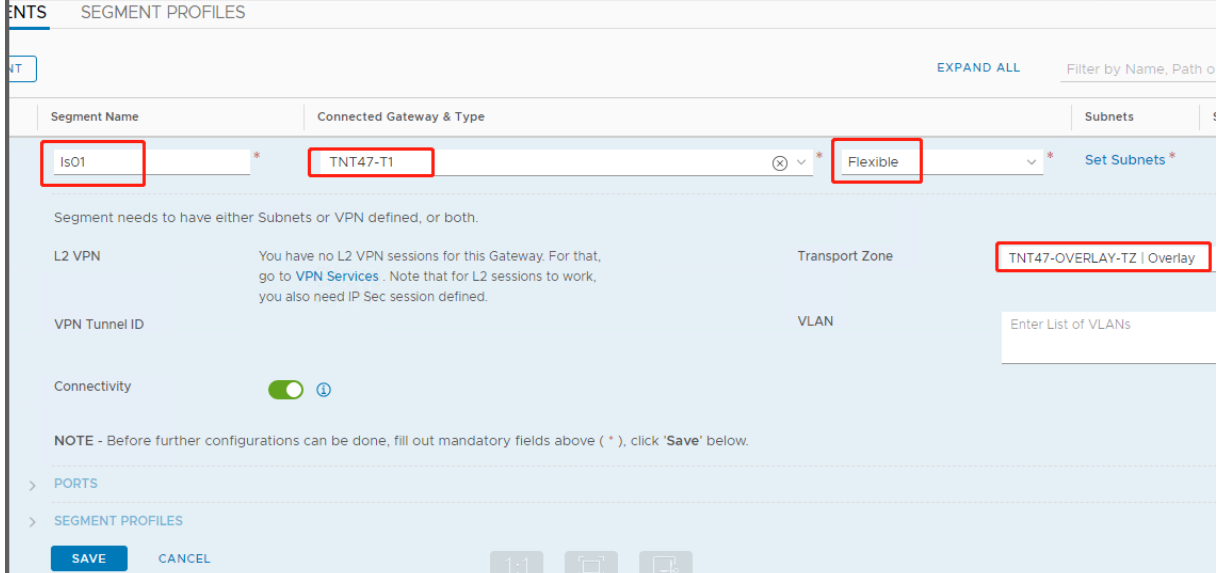

Nella sezione **Subnets** (Subnet):

- 1. Immettere l'indirizzo IP del gateway.
- 2. Selezionare **Add** (Aggiungi).

### **Importante:**

Questo indirizzo IP del segmento deve appartenere all'indirizzo IP del gateway Azure, 10.15.0.0/22.

### L'intervallo DHCP deve appartenere all'indirizzo IP del segmento:

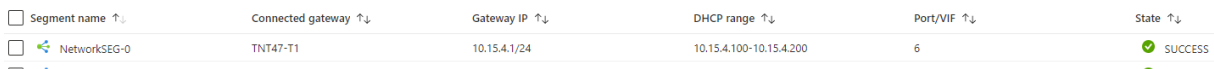

### Selezionare **No** per rifiutare l'opzione per continuare a configurare il segmento:

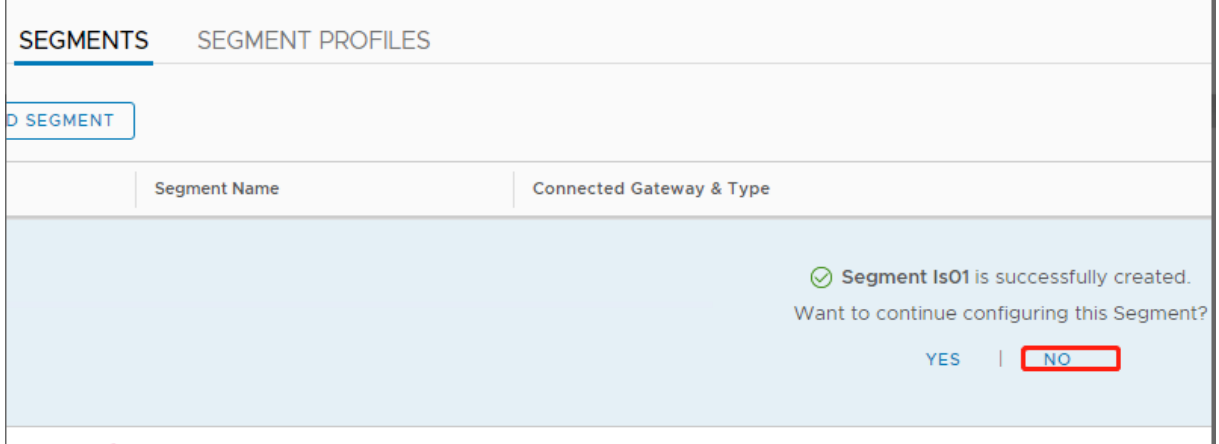

In vCenter, selezionare **Networking > SDDC‑Datacenter** (Rete > SDDC‑Datacenter):

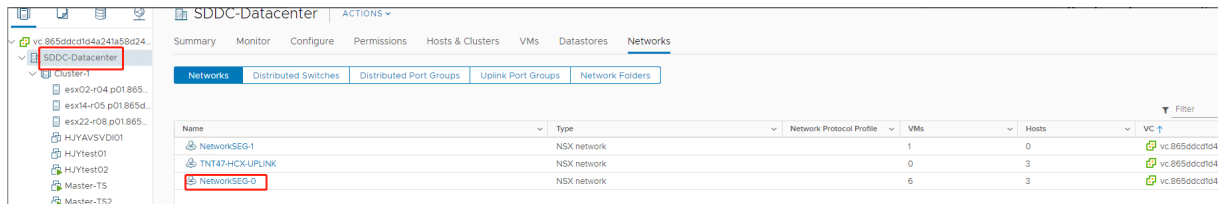

**Verificare l'ambiente Azure AVS** Configurare una connessione diretta e un connettore nel gruppo di risorse di Azure:

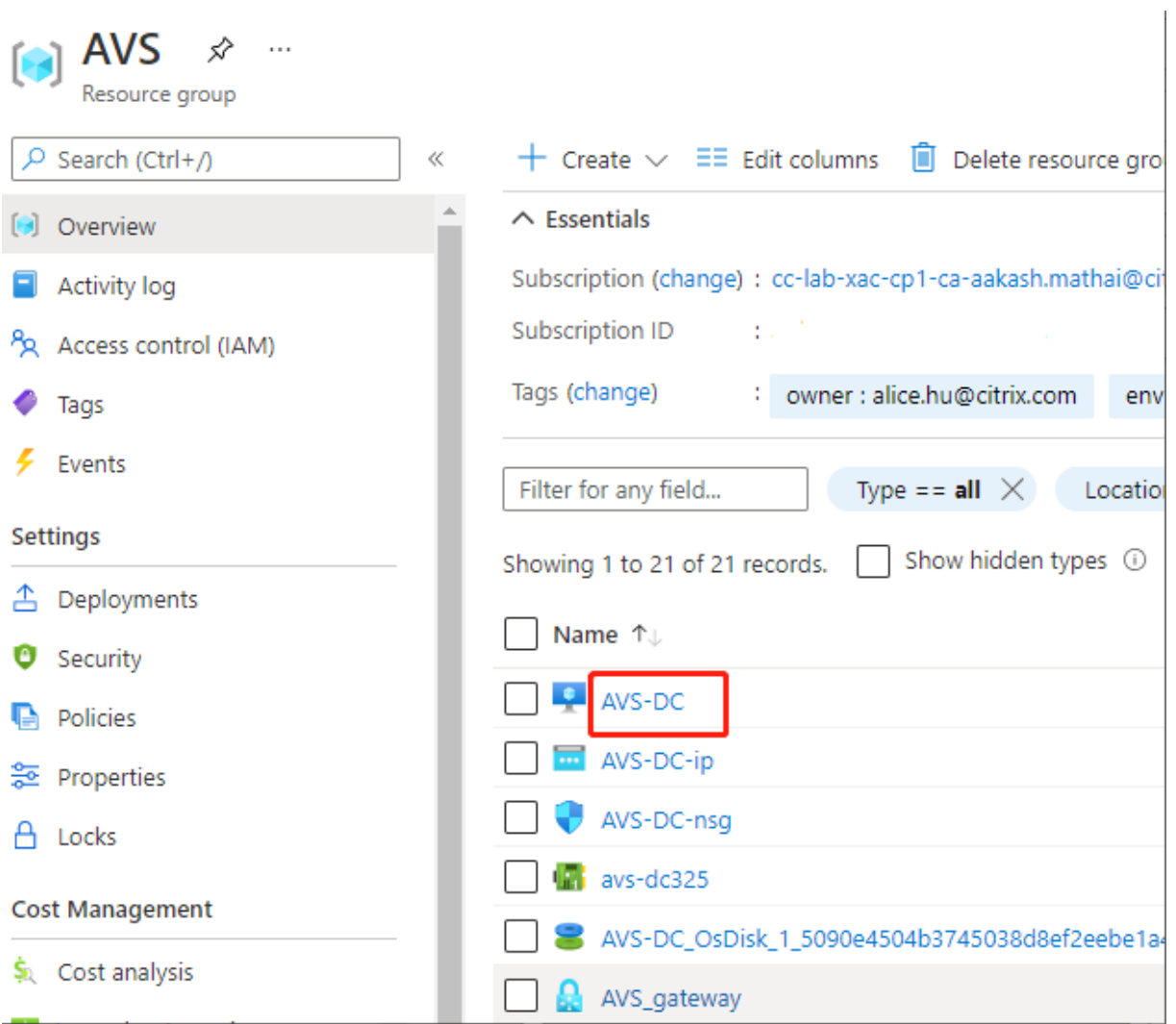

Verificare la connessione con le credenziali vCenter:

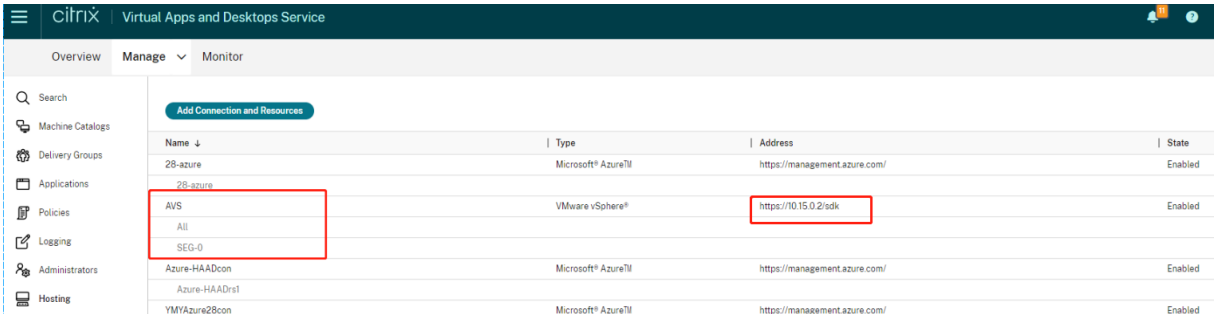

# <span id="page-196-0"></span>**Google Cloud VMware Engine**

Citrix Virtual Apps and Desktops consente di migrare i carichi di lavoro Citrix locali basati su VMware a Google Cloud VMware Engine.

### **Configurazione di Google Cloud VMware Engine**

La seguente procedura descrive come acquisire e configurare un cluster su Google Cloud VMware Engine.

#### **Accedere al portale di VMware Engine**

- 1. In **Google Cloud Console**, fare clic sul menu di navigazione.
- 2. Nella sezione **Computing**, fare clic su **VMware Engine** per aprire VMware Engine in una nuova scheda del browser.

**Requisiti per creare il primo cloud privato** È necessario avere accesso a Google Cloud VMware En‑ gine, alla quota di nodi VMware Engine disponibile e a un ruolo IAM appropriato. Preparare i seguenti requisiti prima di continuare a creare il cloud privato:

- 1. Richiedere l'accesso all'API e la quota dei nodi. Per ulteriori informazioni, consultare Richiedere l'accesso all'API e la quota.
- 2. Annotare gli intervalli di indirizzi che si desidera utilizzare per le appliance di gestione VMware e la rete di distribuzione HCX. Per ulteriori informazioni, vedere Requisiti di rete.
- 3. [Ottienere il ruolo IAM Amm](https://cloud.google.com/vmware-engine/docs/quickstart-prerequisites)inistratore servizio VMware Engine.

#### **Creare il primo cloud privato**

- 1. Accedere al portale di VMware Engine.
- 2. Nella home page di VMware Engine, fare clic su **Create a private cloud** (Crea un cloud privato). Sono elencati la posizione di hosting e i tipi di nodi hardware.
- 3. Selezionare il numero di nodi per il cloud privato. Sono necessari almeno tre nodi.
- 4. Immettere un intervallo CIDR (Classless Inter‑Domain Routing) per la rete di gestione VMware.
- 5. Immettere un intervallo CIDR per la rete di distribuzione HCX.

#### **Importante:**

L'intervallo CIDR non deve sovrapporsi a nessuna delle subnet on-premise o cloud. L'intervallo CIDR deve essere pari o superiore a /27.

- 6. Selezionare **Review and create** (Rivedi e crea).
- 7. Controllare le impostazioni. Per modificare le impostazioni, fare clic su **Back** (Indietro).
- 8. Fare clic su **Create** (Crea) per iniziare a creare il cloud privato.

Man mano che VMware Engine crea il nuovo cloud privato, distribuisce diversi componenti VMware e imposta i criteri iniziali di scalabilità automatica per i cluster nel cloud privato. La creazione di un cloud privato può richiedere da 30 minuti a 2 ore. Una volta completato il provisioning, si riceverà un' e‑mail.

**Configurare il gateway VPN di Google Cloud VMware Engine** Per stabilire una connettività iniziale a Google Cloud VMware Engine, è possibile utilizzare un gateway VPN. Si tratta di una VPN client basata su OpenVPN che consente di connettersi al Software Defined Data Center (SDDC) VMware vCenter ed eseguire qualsiasi configurazione iniziale richiesta.

Prima di distribuire il gateway VPN, configurare l'intervallo di **servizi Edge** per l'area geografica in cui viene distribuito l'SDDC. A questo scopo:

- 1. Accedere al portale **Google Cloud VMware Engine** e andare a **Rete > Impostazioni regionali**. Fare clic su **Aggiungi area geografica**.
- 2. Scegliere l'area geografica in cui viene distribuito l'SDDC e abilitare l'**accesso a Internet** e il **servizio IP pubblico**.
- 3. Indicare l'intervallo dei servizi Edge di cui si è preso nota durante la pianificazione e fare clic su **Invia**. L'abilitazione di questi servizi richiede 10‑15 minuti.

Al completamento della procedura, i servizi Edge vengono visualizzati come **Abilitati** nella pag‑ ina Impostazioni regionali. L'abilitazione di queste impostazioni consente di allocare gli IP pub‑ blici all'SDDC, che è un requisito per la distribuzione di un gateway VPN.

Per distribuire un gateway VPN:

- 1. Nel portale **Google Cloud VMware Engine**, andare a **Rete > Gateway VPN**. Fare clic su **Create New VPN Gateway** (Crea nuovo gateway VPN).
- 2. Fornire il nome per il gateway VPN e la subnet client riservati durante la pianificazione. Fare clic su **Next** (Avanti).
- 3. Selezionare gli utenti a cui concedere l'accesso alla VPN. Fare clic su **Next** (Avanti).
- 4. Specificare le reti che devono essere accessibili tramite VPN. Fare clic su **Next** (Avanti).
- 5. Viene visualizzata una schermata di riepilogo. Verificare le selezioni e fare clic su **Submit**(Invia) per creare il gateway VPN. La pagina VPN Gateways (Gateway VPN) viene visualizzata con lo stato del nuovo gateway VPN **Creating** (Creazione in corso).
- 6. Dopo che lo stato viene modificato in **Operational** (Operativo), fare clic sul nuovo gateway VPN.
- 7. Fare clic su **Download my VPN configuration** (Scarica la mia configurazione VPN) per scaricare unfile ZIP contenente profili OpenVPN preconfigurati per il gateway VPN. Sono disponibili profili per la connessione tramite UDP/1194 e TCP/443. Scegliere la propria preferenza e importala in Open VPN, quindi connettersi.
- 8. Andare a **Resources** (Risorse) e seleziona il proprio SDDC.

#### **Connettere la VPN**

- 1. Stabilire una connessione da punto a sito tra la propria rete locale e il cloud privato tramite la configurazione VPN Gateway. Vedere Configurare il gateway VPN di Google Cloud VMware Engine.
- 2. Caricare la configurazione della VPN scaricata in Configurare il gateway VPN di Google Cloud VMware Engine.
- 3. Importarla nel proprio client VPN, ad esempio OpenVPN Connect.

Per ulteriori informazioni, vedere Connessione tramite VPN.

#### **Creare la prima subnet**

**Accedere a NSX‑T Manager dal portale VMware Engine** Il processo di creazione di una subnet avviene in NSX‑T, a cui si accede tramite VMware Engine. Effettuare le seguenti operazioni per ac‑ cedere a NSX‑T Manager.

- 1. Accedere al portale **Google Cloud VMware Engine**.
- 2. Dalla navigazione principale, andare a **Resources** (Risorse).
- 3. Fare clic sul **nome del cloud privato** corrispondente al cloud privato in cui si desidera creare la subnet.
- 4. Nella pagina dei dettagli del cloud privato, fare clic sulla scheda **vSphere Management Net‑ work** (Rete di gestione di vSphere).
- 5. Fare clic sul **nome di dominio completo** corrispondente a NSX‑T Manager.
- 6. Quando richiesto, inserire le proprie credenziali di accesso. Se si è configurato vIDM e lo si è connesso a un'origine identità, ad esempio Active Directory, utilizzare invece le credenziali dell' origine identità.

**Promemoria:**

È possibile recuperare le credenziali generate dalla pagina dei dettagli del cloud privato.

# **Configurare il servizio DHCP per la subnet** Prima di poter creare una subnet, configurare un servizio DHCP:

In NSX‑T Manager:

- 1. Andare a**Networking > DHCP**. La dashboard di rete mostra che il servizio DHCP crea un gateway Tier‑0 e uno Tier‑1.
- 2. Per iniziare il provisioning di un server DHCP, fare clic su **Add Server** (Aggiungi server).
- 3. Selezionare **DHCP** come **Server Type** (Tipo di server), fornire il nome del server e l'indirizzo IP.
- 4. Fare clic su **Save** (Salva) per creare il servizio DHCP.

Effettuare le seguenti operazioni per collegare questo servizio DHCP al gateway Tier‑1 pertinente. Un gateway Tier‑1 predefinito è già fornito dal servizio DHCP:

- 1. Selezionare **Tier 1 Gateways** (Gateway di livello 1), selezionare i puntini di sospensione verticali sul gateway di livello 1, quindi selezionare **Edit** (Modifica).
- 2. Nel campo **IP Address Management** (Gestione indirizzi IP), selezionare **No IP Allocation Set** (Nessuna allocazione IP impostata).
- 3. Selezionare **DHCP Local Server** (Server locale DHCP) per **Type** (Tipo).
- 4. Selezionare il server DHCP creato per il **server DHCP**.
- 5. Fare clic su **Salva**.
- 6. Fare clic su **Close Editing** (Chiudi modifica).

È ora possibile creare un segmento di rete in NSX‑T. Per ulteriori informazioni sul DHCP in NSX‑T, vedere la documentazione di VMware per DHCP.

**Creare un segmento di rete in NSX‑T** Per le macchine virtuali dei carichi di lavoro si creano subnet come seg[menti di rete NSX‑T per il cloud privato](https://docs.vmware.com/en/VMware-NSX-T-Data-Center/3.0/administration/GUID-1409548E-C26E-4AAE-9B6F-CFDCC6798175.html):

- 1. In NSX‑T Manager, andare a **Networking > Segments** (Networking > Segmenti).
- 2. Fare clic su **Add Segment** (Aggiungi segmento).
- 3. Immettere un nome per il segmento.
- 4. Selezionare **Tier‑1** come **Connected Gateway** (Gateway connesso) e lasciare Type (Tipo) im‑ postato su **Flexible** (Flessibile).
- 5. Fare clic su **Set Subnets** (Imposta subnet).
- 6. Fare clic su **Add Subnets** (Aggiungi subnet).
- 7. Immettere l'intervallo di subnet nel campo **Gateway IP/Prefix Length** (Lunghezza del pre‑ fisso/IP gateway). Specificare l'intervallo di subnet con **.1** come ultimo ottetto. Ad esempio, **10.12.2.1/24**.
- 8. Specificare gli intervalli DHCP e fare clic su **ADD** (AGGIUNGI).
- 9. In **Transport Zone** (Zona di trasporto), selezionare **TZ‑OVERLAY** dall'elenco a discesa.
- 10. Fare clic su **Salva**. Ora è possibile selezionare questo segmento di rete in vCenter quando si crea una macchina virtuale.

In una determinata area geografica, è possibile impostare al massimo 100 route uniche da VMware Engine alla rete VPC utilizzando l'accesso ai servizi privati. Ciò include, ad esempio, gli intervalli di indirizzi IP per la gestione del cloud privato, i segmenti di rete del carico di lavoro NSX‑T e gli intervalli di indirizzi IP di rete HCX. Questo limite include tutti i cloud privati nella regione.

# **Nota:**

A causa di un problema di configurazione di Google Cloud, è necessario configurare più volte l' impostazione dell'intervallo DHCP. Pertanto, assicurarsi di configurare l'impostazione dell'intervallo DHCP dopo la configurazione di Google Cloud. Fare clic su **EDIT DHCP CONFIG** (MODIFICA CONFIGURAZIONE DHCP) per configurare gli intervalli DHCP.

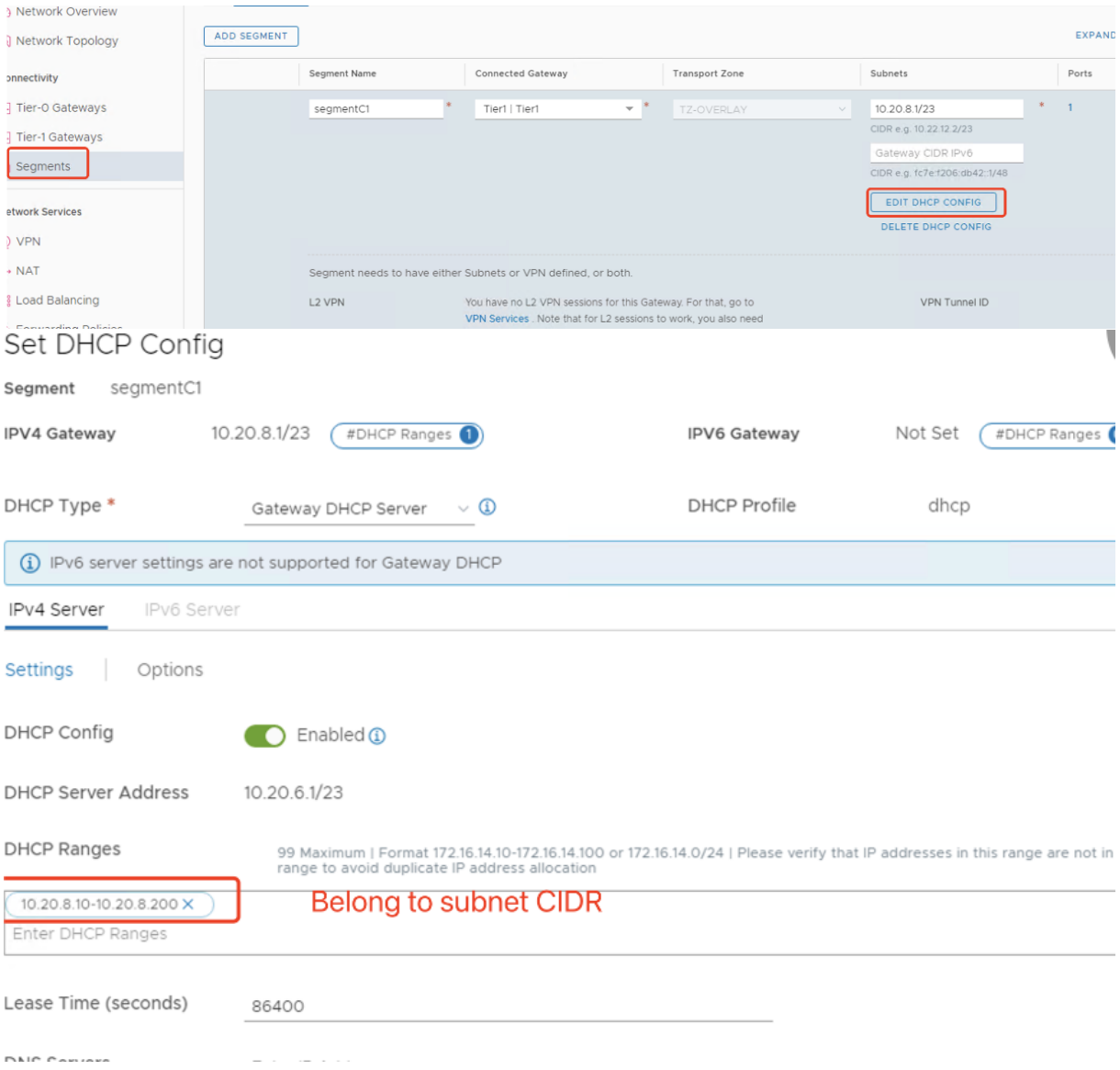

### **Creare la connessione VMware a Google Cloud in Citrix Studio**

- 1. Creare una macchina in vCenter.
- 2. Avviare Citrix Studio.
- 3. Selezionare il nodo di hosting e fare clic su **Add Connection and Resources** (Aggiungi connes‑ sione e risorse).
- 4. Nella schermata **Connessione**, selezionare **Create a new Connection** (Crea una nuova connes‑ sione) e i seguenti dettagli:

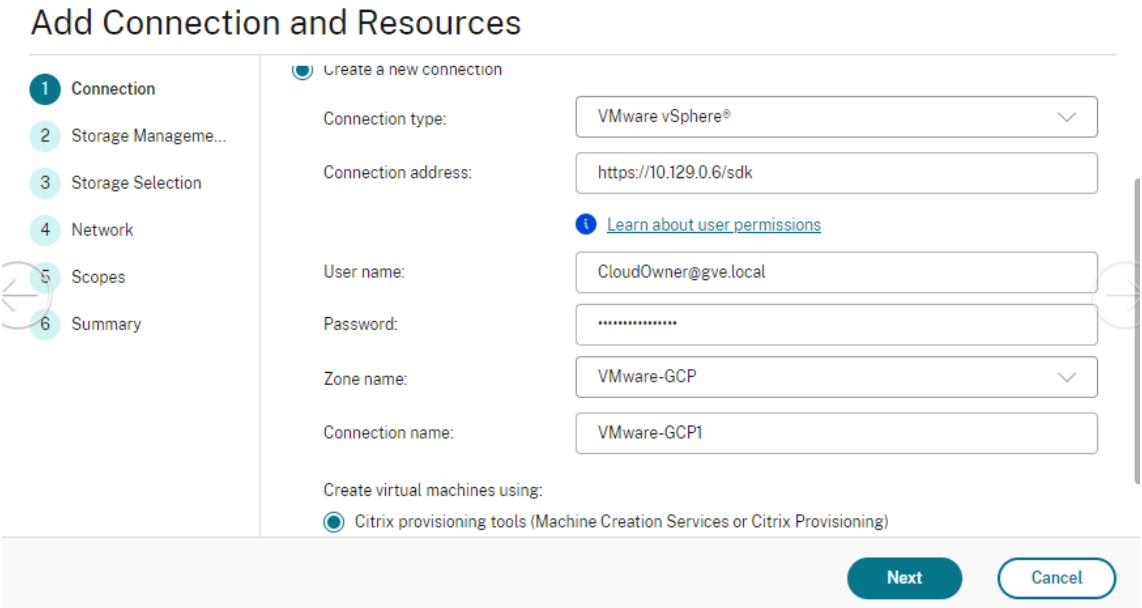

- a) Selezionare **VMware vSphere** come **Connection type** (Tipo di connessione).
- b) In **Connection address** (Indirizzo di connessione), inserire l'indirizzo IP privato di vCenter.
- c) Inserire le credenziali di vCenter.
- d) Immettere un nome per la connessione.
- e) Scegliere lo strumento per creare macchine virtuali.
- 5. Nella schermata **Network** (Rete), selezionare la subnet creata nel server NSX‑T.
- 6. Completare la procedura guidata.

### **VMware Cloud on Amazon Web Services (AWS)**

<span id="page-202-0"></span>VMware Cloud on Amazon Web Services (AWS) consente di migrare i carichi di lavoro Citrix on‑premise basati su VMware nel cloud AWS.

Questo articolo descrive la procedura per configurare VMware Cloud on AWS.

#### **Accedere all'ambiente VMware Cloud**

1. Accedere ai servizi VMware Cloud utilizzando l'URL https://console.cloud.vmware.com/.

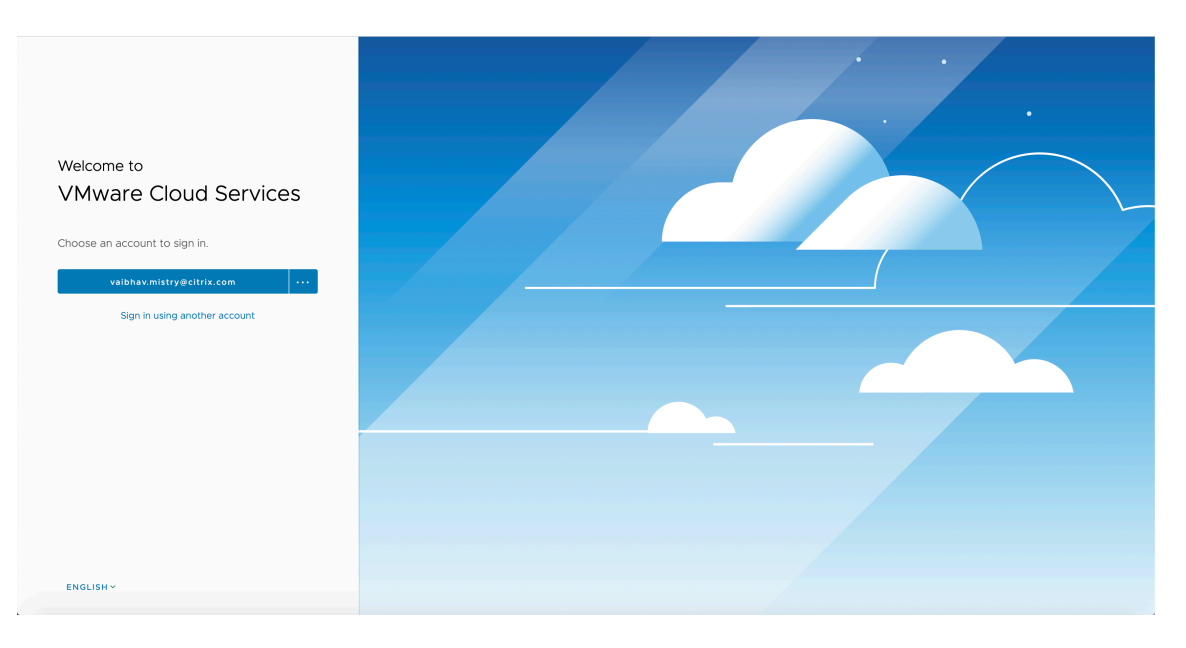

2. Fare clic su **VMware Cloud on AWS**. Viene visualizzata la pagina Software‑Defined Data Centers (SDDC) (Software‑Defined Data Center [SDDC]).

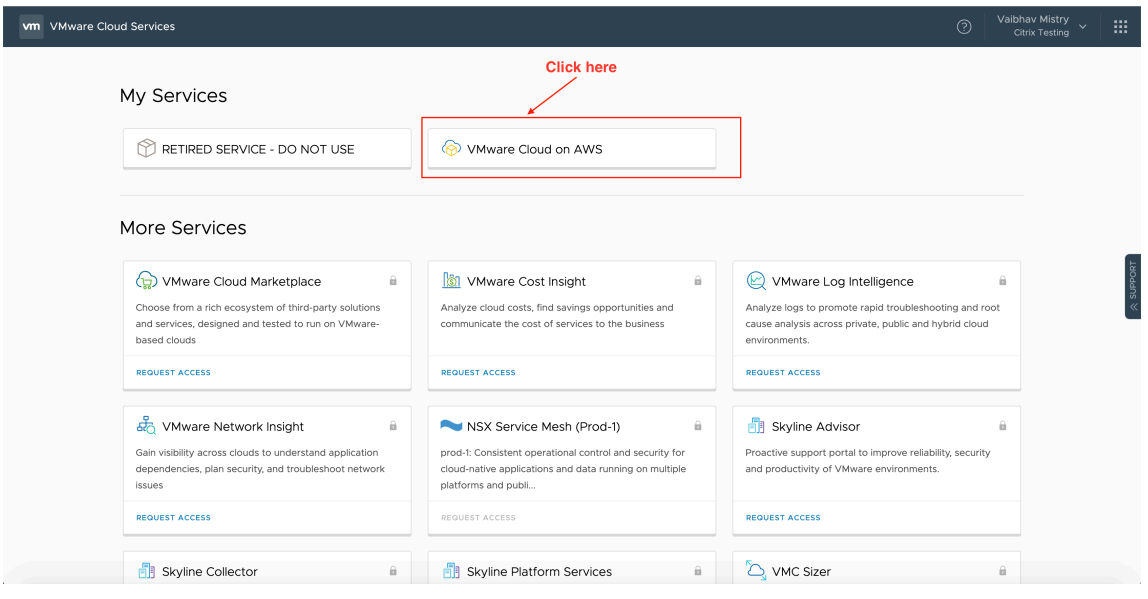

3. Fare clic su**OPEN VCENTER**(APRI VCENTER) e quindi fare clic su **SHOW CREDENTIALS** (MOSTRA CREDENZIALI). Prendere nota delle credenziali per usarle in seguito.

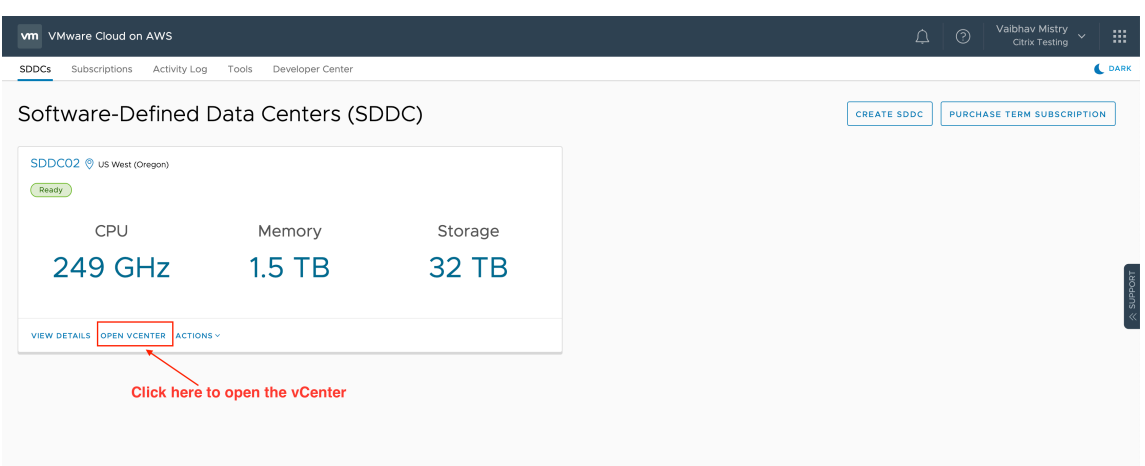

### (Apri vCenter)

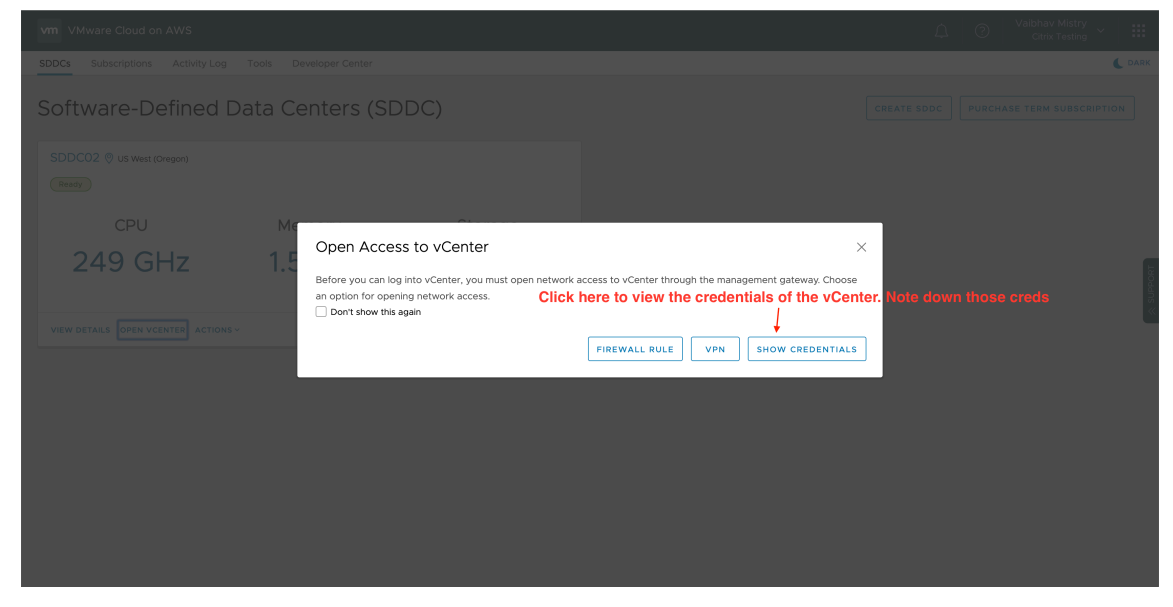

(Mostra credenziali)

- 4. Aprire un browser Web e immettere l'URL del Web Client vSphere.
- 5. Inserire le credenziali come indicato e fare clic su **Login** (Accedi). La pagina Web del client vSphere è simile all'ambiente on‑premise.

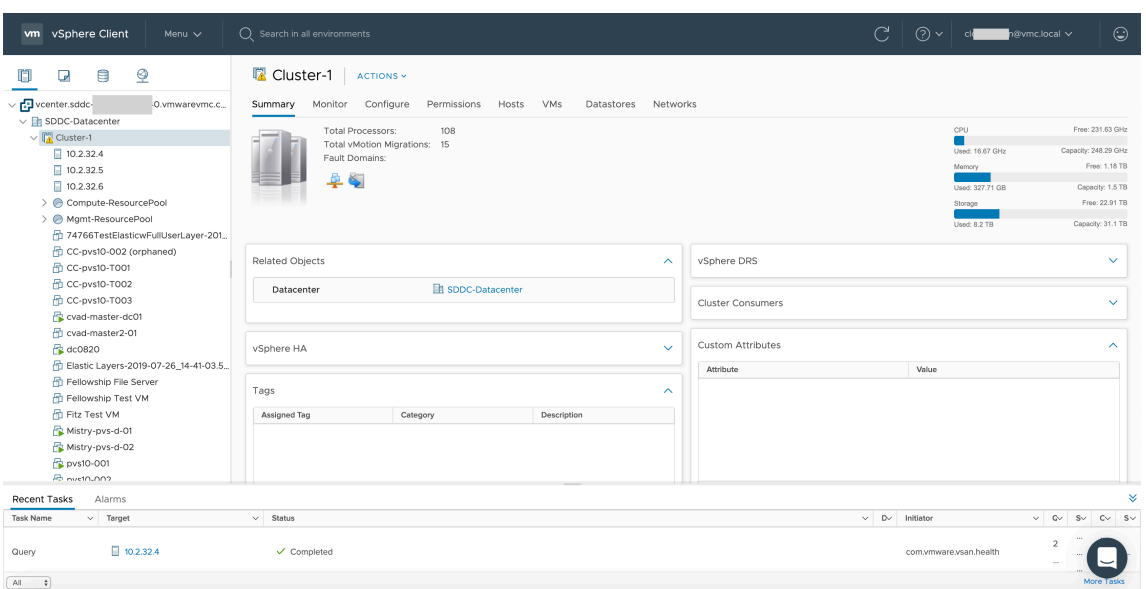

# **Informazioni sull'ambiente VMware Cloud**

Sono disponibili quattro visualizzazioni sulla pagina Web del client vSphere.

• Visualizzazione host e cluster: non è possibile creare un nuovo cluster, ma l'amministratore del cloud può creare più pool di risorse.

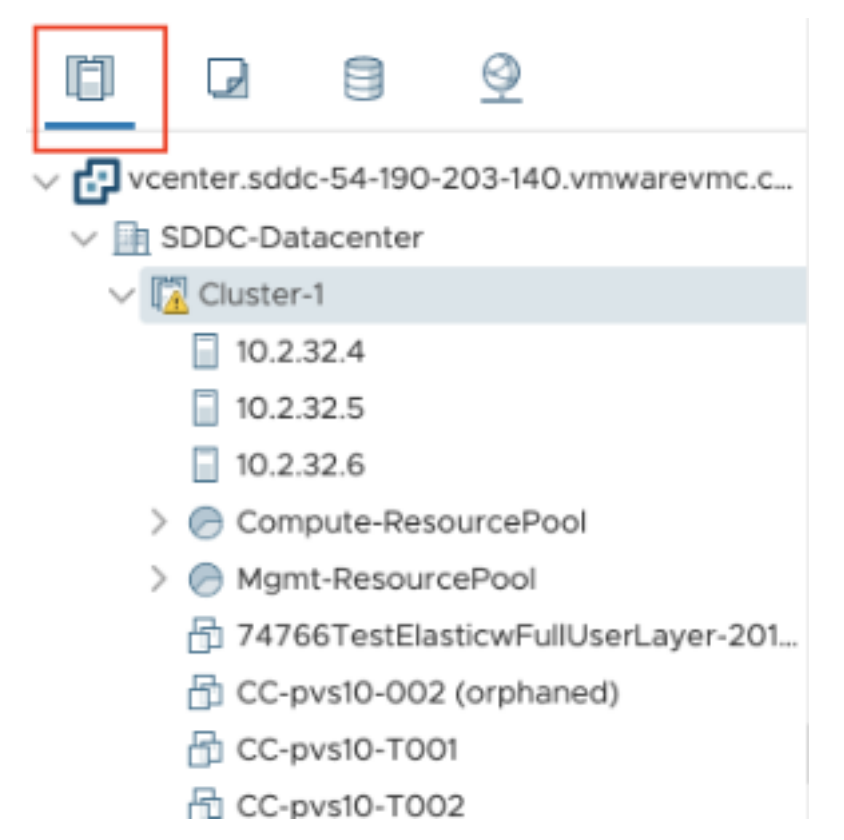

• Visualizzazione macchine virtuali e modelli: l'amministratore del cloud può creare molte cartelle.

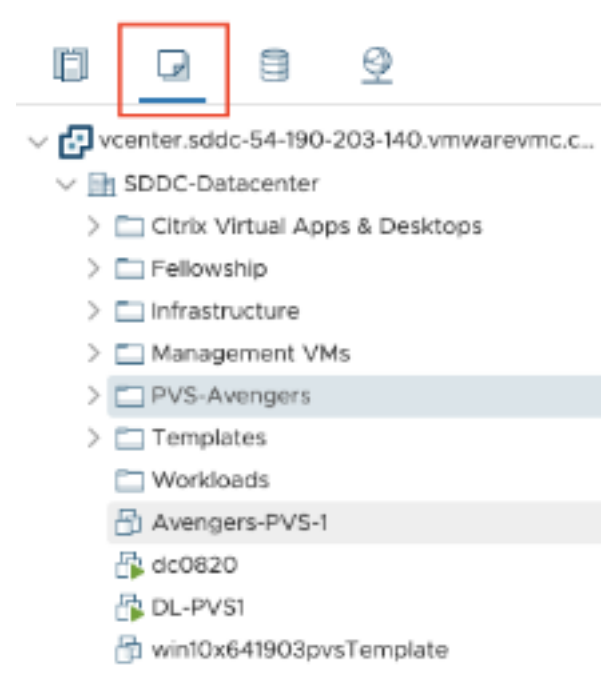

• Visualizzazione archiviazione: selezionare l'archiviazione **WorkloadDatastore** quando si ag‑ giunge un'unità di hosting in Citrix Studio, perché si ha accesso solo all'archivio dati dei carichi di lavoro.

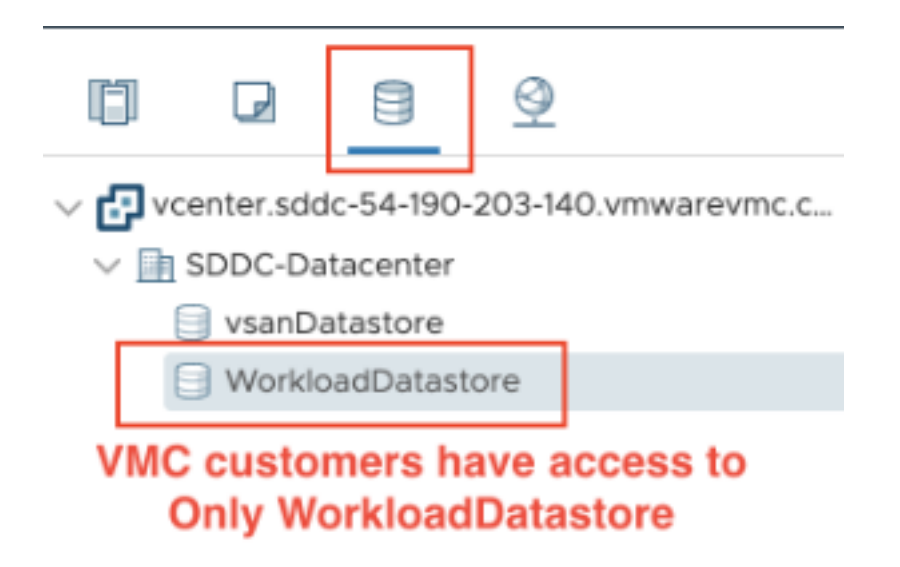

• Visualizzazione rete: le icone sono diverse per le reti VMware Cloud e le reti opache.

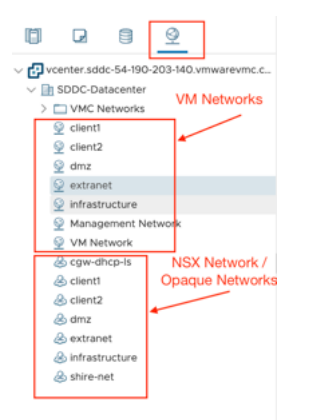

Dopo aver configurato il cluster, fare riferimento agli ambienti di virtualizzazione VMware per l'aggiunta di connessioni e risorse.

# **Ambienti cloud AWS**

April 3, 2024

Questo articolo illustra la configurazione dell'account AWS come posizione risorsa che è possibile utilizzare con Citrix Virtual Apps and Desktops. La posizione risorsa include un set di componenti di base, ideale per una Proof of Concept o un'altra distribuzione che non richiede risorse distribuite in più zone di disponibilità. Dopo aver completato queste attività, è possibile installare VDA, eseguire il provisioning delle macchine, creare cataloghi delle macchine e creare gruppi di consegna.

Una volta completate le attività descritte in questo articolo, la posizione risorsa include i seguenti componenti:

- Un cloud privato virtuale (VPC) con subnet pubbliche e private all'interno di un'unica zona di disponibilità.
- Un'istanza che viene eseguita sia come controller di dominio Active Directory che come server DNS, situata nella subnet privata del VPC.
- Un'istanza che funge da host bastion nella subnet pubblica del VPC. Questa istanza viene uti‑ lizzata per avviare connessioni RDP alle istanze nella subnet privata per scopi amministrativi. Dopo aver completato la configurazione della posizione risorsa, è possibile chiudere questa is‑ tanza in modo che non sia più facilmente accessibile. Quando è necessario gestire altre istanze nella subnet privata, come le istanze VDA, è possibile riavviare l'istanza host bastion.

# **Panoramica delle attività**

**Configurare un cloud privato virtuale (VPC) con subnet pubbliche e private.** Una volta completata questa attività, AWS distribuisce un gateway NAT con un indirizzo IP elastico nella subnet pubblica. Questa azione consente alle istanze nella subnet privata di accedere a Internet. Le istanze nella subnet pubblica sono accessibili al traffico pubblico in entrata, mentre le istanze nella subnet privata non lo sono.

**Configurare i gruppi di sicurezza**. I gruppi di sicurezza agiscono come firewall virtuali che control‑ lano il traffico per le istanze nel VPC. È possibile aggiungere regole ai gruppi di sicurezza che con‑ sentono alle istanze nella subnet pubblica di comunicare con le istanze nella subnet privata. Inoltre, questi gruppi di sicurezza saranno associati anche a ogni istanza nel VPC.

**Creare un set di opzioni DHCP**. Con un VPC Amazon, i servizi DHCP e DNS sono forniti per im‑ postazione predefinita, il che influisce sulla configurazione del DNS sul controller di dominio Active Directory. Il DHCP di Amazon non può essere disabilitato e il DNS di Amazon può essere utilizzato solo per la risoluzione DNS pubblica, non per la risoluzione dei nomi di Active Directory. Per specificare i server di dominio e dei nomi trasferiti alle istanze tramite DHCP, creare un set di opzioni DHCP. Il set assegna il suffisso di dominio Active Directory e specifica il server DNS per tutte le istanze nel VPC. Per garantire che i record Host (A) e Ricerca inversa (PTR) vengano registrati automaticamente quando le istanze entrano a far parte del dominio, è necessario configurare le proprietà dell'adattatore di rete per ogni istanza aggiunta alla subnet privata.

**Aggiungere un host bastion e un controller di dominio al VPC**. Tramite l'host bastion, è possibile accedere alle istanze nella subnet privata per configurare il dominio e unire le istanze al dominio.

# **Attività 1: Configurare il VPC**

- 1. Dalla console di gestione AWS, selezionare **VPC**.
- 2. Dalla dashboard VPC, selezionare **Create VPC**.
- 3. Selezionare **VPC and more** (VPC e altro).
- 4. In NAT gateways (\$) selezionare **In 1 AZ** o **1 per AZ**.
- 5. In DNS options (Opzioni DNS), lasciare selezionata l'opzione **Enable DNS hostnames** (Abilita nomi host DNS).
- 6. Selezionare **Create VPC** (Crea VPC). AWS crea le subnet pubbliche e private, il gateway Internet, le tabelle di instradamento e il gruppo di sicurezza predefinito.

# **Attività 2: Configurare i gruppi di sicurezza**

Questa attività crea e configura i seguenti gruppi di sicurezza per il VPC:

- Un gruppo di sicurezza pubblico da associare alle istanze della subnet pubblica.
- Un gruppo di sicurezza privato da associare alle istanze della tua sottorete privata.

Per creare i gruppi di sicurezza:

- 1. Nella dashboard del VPC, selezionare **Security Groups** (Gruppi di sicurezza).
- 2. Creare un gruppo di sicurezza per il gruppo di sicurezza pubblico. Selezionare **Create Security Group** (Crea gruppo di sicurezza) e immettere un nome e una descrizione per il gruppo. Nel VPC, selezionare il VPC creato in precedenza. Selezionare **Yes, Create** (Sì, crea).

### **Configurare il gruppo di sicurezza pubblico**

- 1. Dall'elenco dei gruppi di sicurezza, selezionare il gruppo di sicurezza pubblico.
- 2. Selezionare la scheda **Inbound Rules** (Regole in entrata) e selezionare **Edit**(Modifica) per creare le seguenti regole:

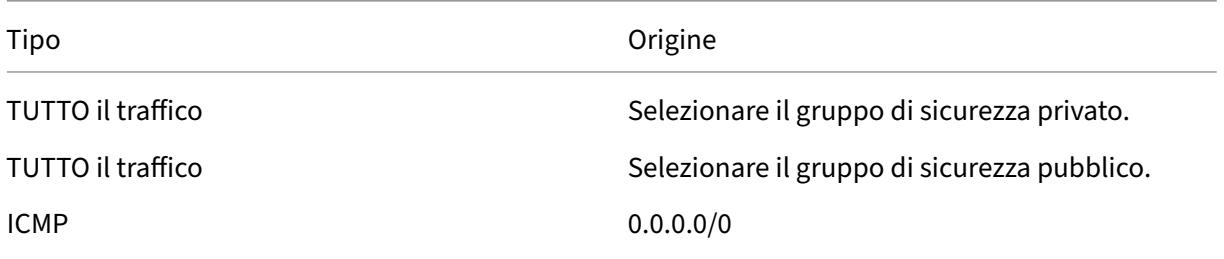

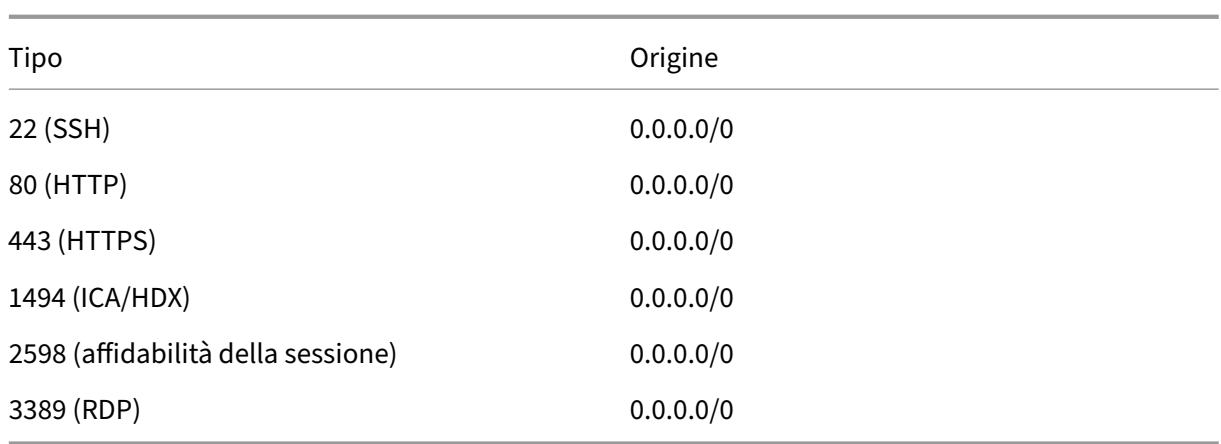

- 3. Al termine, selezionare **Save** (Salva).
- 4. Selezionare la scheda **Outbound Rules** (Regole in uscita) e selezionare **Edit** (Modifica) per creare le seguenti regole:

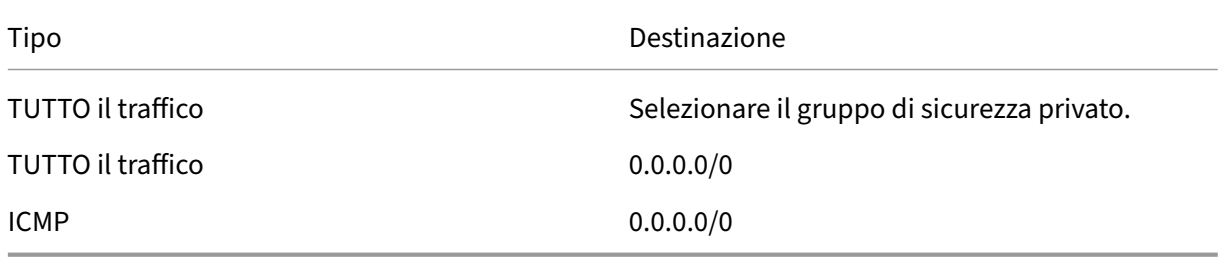

5. Al termine, selezionare **Save** (Salva).

### **Configurare il gruppo di sicurezza privato**

- 1. Dall'elenco dei gruppi di sicurezza, selezionare il gruppo di sicurezza privato.
- 2. Se non è stato impostato il traffico dal gruppo di sicurezza pubblico, è necessario impostare le porte TCP; selezionare la scheda **Inbound Rules** (Regole in entrata) e selezionare **Edit**(Modifica) per creare le seguenti regole:

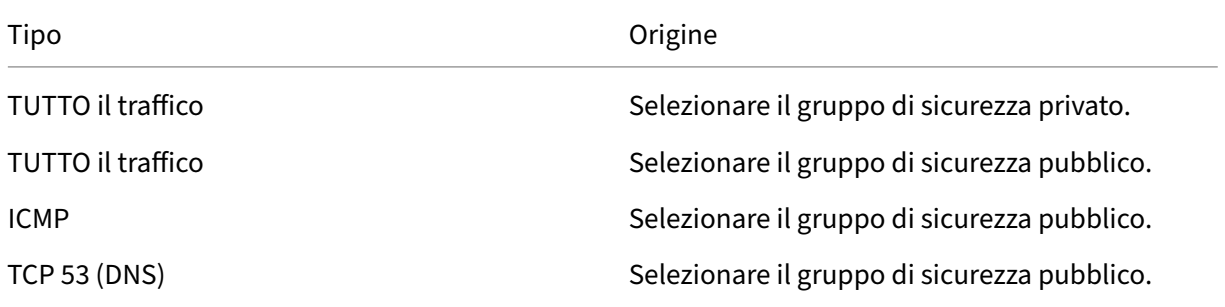

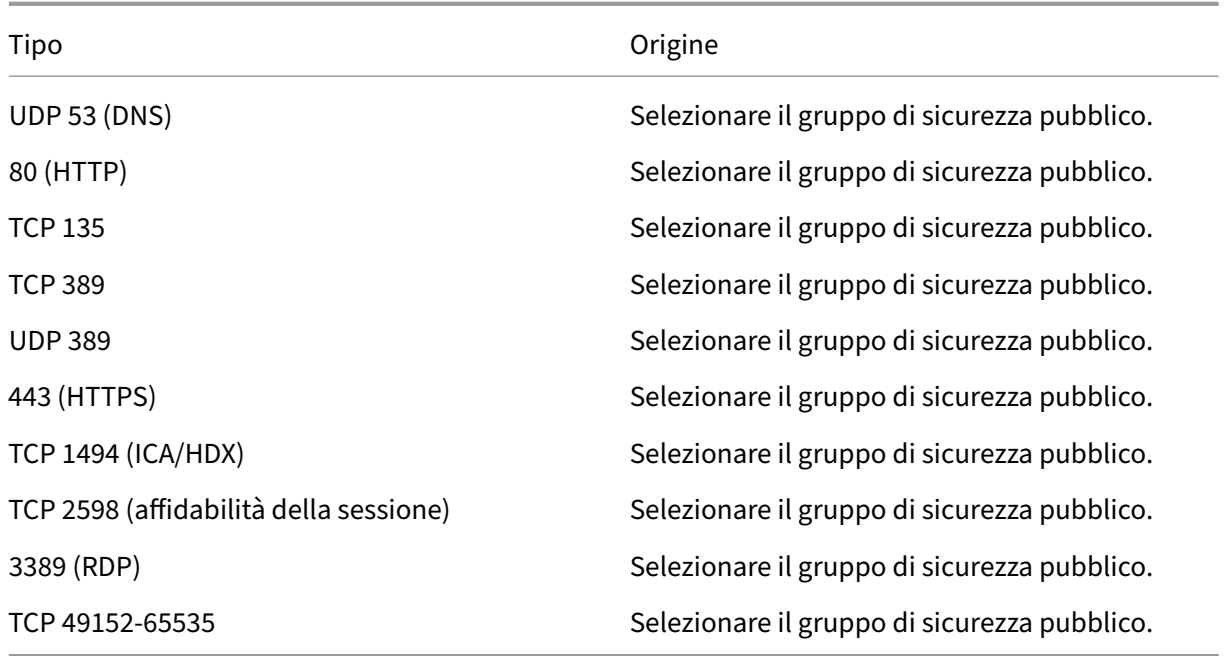

- 3. Al termine, selezionare **Save** (Salva).
- 4. Selezionare la scheda **Outbound Rules** (Regole in uscita) e selezionare **Edit** (Modifica) per creare le seguenti regole:

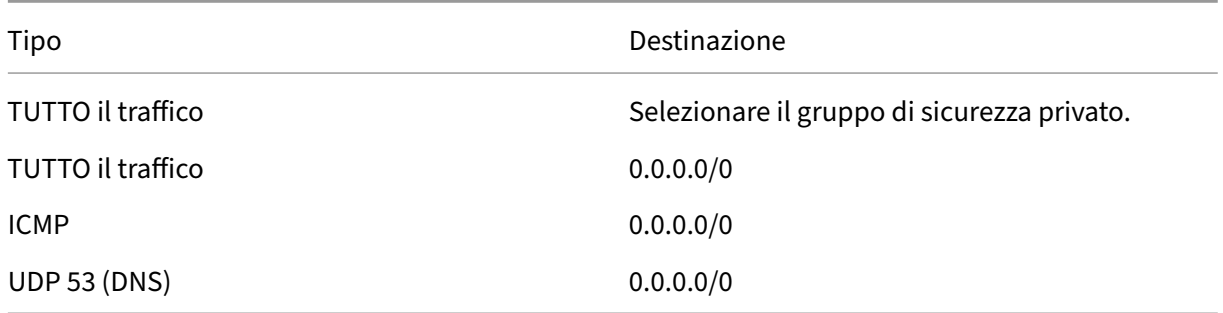

5. Al termine, selezionare **Save** (Salva).

### **Attività 3: Avviare le istanze**

Eseguire i seguenti passaggi per creare due istanze EC2 e decrittografano la password dell'amministratore predefinita generata da Amazon:

- 1. Dalla Console di gestione AWS, selezionare **EC2**.
- 2. Dalla dashboard di EC2, selezionare **Launch Instance** (Avvia istanza).
- 3. Selezionare un'immagine e un tipo di istanza della macchina Windows Server.
- 4. Nella pagina **Configure Instance Details** (Configura dettagli istanza), inserire un nome per l' istanza e selezionare il VPC configurato in precedenza.
- 5. In **Subnet**, effettuare le seguenti selezioni per ogni istanza:
	- Host bastion: selezionare la subnet pubblica
	- Controller di dominio: selezionare la subnet privata
- 6. In **Auto‑assign Public IP address** (Assegna automaticamente l'indirizzo IP pubblico), effet‑ tuare le seguenti selezioni per ogni istanza:
	- Host bastion: selezionare **Enable** (Abilita).
	- Controller di dominio: selezionare **Use default setting** (Usa impostazione predefinita) o **Disable** (Disabilita).
- 7. In **Network Interfaces** (Interfacce di rete), immettere un indirizzo IP primario all'interno dell' intervallo IP della subnet privata per il controller di dominio.
- 8. Se necessario, nella pagina **Add Storage** (Aggiungi spazio di archiviazione), modificare le di‑ mensioni del disco.
- 9. Nella pagina **Tag Instance** (Istanza tag), inserire un nome descrittivo per ogni istanza.
- 10. Nella pagina **Configure Security Groups** (Configura gruppi di sicurezza), selezionare **Select an existing security group** (Seleziona un gruppo di sicurezza esistente) e quindi effettuare le seguenti selezioni per ogni istanza:
	- Host bastion: selezionare il gruppo di sicurezza pubblico.
	- Controller di dominio: selezionare il gruppo di sicurezza privato.
- 11. Controllare le selezioni e quindi selezionare **Launch** (Avvia).
- 12. Creare una nuova coppia di chiavi o selezionarne una esistente. Se si crea una nuova coppia di chiavi, scaricare il file della chiave privata (.pem) e conservalo in un luogo sicuro. È necessario fornire la chiave privata quando si acquisisce la password di amministratore predefinita per l' istanza.
- 13. Selezionare **Launch Instances** (Avvia istanze). Selezionare **View Instances** (Visualizza istanze) per visualizzare un elenco delle istanze. Attendere che l'istanza appena avviata abbia superato tutti i controlli di stato prima di accedervi.
- 14. Acquisire la password di amministratore predefinita per ogni istanza:
	- a) Dall'elenco delle istanze, selezionare l'istanza e quindi selezionare **Connect** (Connetti).
	- b) Andare alla scheda **RDP client**(Client RDP), selezionare **Get Password** (Ottieni password) e caricare il file della chiave privata (.pem) quando richiesto.
	- c) Selezionare **Decrypt Password** (Decrittografa password) per ottenere la password leggi‑ bile dall'uomo. AWS visualizza la password predefinita.
- 15. Ripeti i passaggi dal passaggio 2 fino ad aver creato due istanze:
	- Un'istanza di host bastion nella tua sottorete pubblica
	- Un'istanza nella propria sottorete privata da utilizzare come controller di dominio.

# **Attività 4: Creare un set di opzioni DHCP**

- 1. Dalla dashboard del VPC, selezionare **DHCP Options Sets** (Set di opzioni DHCP).
- 2. Inserire le seguenti informazioni:
	- Nome: inserire un nome descrittivo per il set.
	- Nome di dominio: immettere il nome di dominio completo utilizzato quando si configura l'istanza del controller di dominio.
	- Server del nome di dominio: immettere l'indirizzo IP privato assegnato all'istanza del con‑ troller di dominio e la stringa **AmazonProvidedDNS**, separati da virgole.
	- Server NTP: lasciare vuoto questo campo.
	- Server dei nomi NetBIOS: immettere l'indirizzo IP privato dell'istanza del controller di do‑ minio.
	- Tipo di nodo NetBIOS: immettere **2**.
- 3. Selezionare **Yes, Create** (Sì, crea).
- 4. Associare il nuovo set al VPC:
	- a) Dalla dashboard del VPC, selezionare **Your VPCs** (VPC disponibili), quindi selezionare il VPC configurato in precedenza.
	- b) Selezionare **Actions > Edit DHCP Options Set** (Azioni > Modifica set di opzioni DHCP).
	- c) Quando richiesto, selezionare il nuovo set che hai creato e quindi selezionare **Save** (Salva).

# **Attività 5: Configurare le istanze**

- 1. Utilizzando un client RDP, connettersi all'indirizzo IP pubblico dell'istanza host bastion. Quando richiesto, inserire le credenziali per l'account amministratore.
- 2. Dall'istanza host bastion, avviare Connessione Desktop remoto e connettersi all'indirizzo IP pri‑ vato dell'istanza che si desidera configurare. Quando richiesto, inserire le credenziali dell'amministratore per l'istanza.
- 3. Per tutte le istanze nella subnet privata, configurare le impostazioni DNS:
	- a) Selezionare **Start > Pannello di controllo > Rete e Internet > Centro connessioni di rete e condivisione > Modifica impostazioni scheda**. Fare doppio clic sulla connessione di rete visualizzata.
- b) Selezionare**Properties > Internet Protocol Version 4 (TCP/IPv4) > Properties** (Proprietà > Protocollo Internet versione 4 (TCP/IPv4) > Proprietà).
- c) Selezionare **Advanced > DNS**. Assicurarsi che le seguenti impostazioni siano abilitate e selezionare **OK**:
	- Registrare gli indirizzi di questa connessione nel DNS
	- Utilizzare il suffisso DNS di questa connessione nella registrazione DNS
- 4. Per configurare il controller di dominio:
	- a) Utilizzando Server Manager, aggiungere il ruolo Servizi di dominio Active Directory con tutte le funzionalità predefinite.
	- b) Promuovere l'istanza a un controller di dominio. Durante la promozione, abilitare il DNS e utilizzare il nome di dominio specificato al momento della creazione del set di opzioni DHCP. Riavviare l'istanza quando richiesto.

# **Creare una connessione**

Quando si crea una connessione da Studio:

- È necessario fornire la chiave API e i valori della chiave segreta. È possibile esportare il file chiave contenente tali valori da AWS e quindi importarli. È inoltre necessario fornire la regione, la zona di disponibilità, il nome del VPC, gli indirizzi delle subnet, il nome di dominio, i nomi dei gruppi di sicurezza e le credenziali.
- Il file delle credenziali per l'account AWS radice (recuperato dalla console AWS) non è format‑ tato come i file delle credenziali scaricati per gli utenti AWS standard. Pertanto, la gestione di Citrix Virtual Apps and Desktops non può utilizzare il file per popolare i campi della chiave API e della chiave segreta. Assicurarsi di utilizzare i file delle credenziali di AWS Identity Access Man‑ agement (IAM).

### **Nota:**

Dopo aver creato una connessione, i tentativi di aggiornamento della chiave API e della chiave segreta potrebbero non riuscire. Per risolvere il problema, controllare le restrizioni del server proxy o del firewall e assicurarsi che il seguente indirizzo sia contattabile: https:// $\star$ . amazonaws.com.

### **Valori predefiniti della connessione host**

Quando si creano connessioni host in ambienti cloud AWS, vengono visualizzati i seguenti valori pre‑ definiti:

| Opzione | Valore assoluto | Percentuale |  $|-|-|-|$ | Azioni simultanee (tutti i tipi) | 125 | 100 | | Numero massimo di nuove azioni al minuto | 125 |

MCS supporta 100 operazioni di provisioning simultanee massime per impostazione predefinita.

# **URL dell'endpoint del servizio**

# **URL dell'endpoint del servizio di zona standard**

Quando si utilizza MCS, viene aggiunta una nuova connessione AWS con una chiave API e un segreto API. Con queste informazioni, insieme all'account autenticato, MCS interroga AWS per le zone supportate utilizzando la chiamata API EC2 AWS DescribeRegions. La query viene effettuata utilizzando un URL generico dell'endpoint del servizio EC2 https: //ec2.amazonaws.com/. Utilizzare MCS per selezionare la zona per la connessione dall'elenco delle zone supportate. L'URL dell'endpoint del servizio AWS preferito viene selezionato automaticamente per la zona. Tuttavia, dopo aver creato l' URL dell'endpoint del servizio, non è più possibile impostarlo o modificarlo.

# **Tenancy di AWS**

AWS offre le seguenti opzioni di tenancy: tenancy condivisa (il tipo predefinito) e tenancy dedicata. "Tenacy condivisa"significa che più istanze di Amazon EC2 di clienti diversi potrebbero risiedere sullo stesso componente hardware fisico. "Tenancy dedicata" significa che le istanze di EC2 vengono eseguite solo su hardware con altre istanze distribuite. Gli altri clienti non utilizzano lo stesso hardware.

È possibile utilizzare MCS per eseguire il provisioning di host AWS dedicati utilizzando PowerShell.

### **Configurare la tenancy dell'host AWS dedicato utilizzando PowerShell**

È possibile creare un catalogo di macchine con tenancy host definita tramite PowerShell.

Un host dedicato Amazon [EC2] è un server fisico con capacità di istanza [EC2] completamente dedi‑ cata, che consente di utilizzare licenze software esistenti per socket o per macchina virtuale.

Gli host dedicati hanno un utilizzo preimpostato in base al tipo di istanza. Ad esempio, un singolo host dedicato allocato di tipi di istanza C4 Large è limitato all'esecuzione di 16 istanze. Per ulteriori informazioni, consultare il sito di AWS.

I requisiti per il provisioning sugli host AWS includono:
- Un'immagine BYOL (Bring Your Own License) importata (AMI). Con host dedicati, utilizzare e gestire le licenze esistenti.
- Un'allocazione di host dedicati con un utilizzo sufficiente per soddisfare le richieste di provi‑ sioning.
- abilitare il **posizionamento automatico**.

Per eseguire il provisioning su un host dedicato in AWS utilizzando PowerShell, utilizzare il cmdlet **New‑ProvScheme** con il parametro TenancyType impostato su *Host*.

Per ulteriori informazioni, consultare la documentazione per gli sviluppatori Citrix.

# **Acquisizione delle proprietà delle [istanze AWS](https://developer-docs.citrix.com/projects/citrix-virtual-apps-desktops-sdk/en/latest/MachineCreation/New-ProvScheme/)**

Quando si crea un catalogo per il provisioning di macchine utilizzando Machine Creation Services (MCS) in AWS, si seleziona un'AMI per rappresentare l'immagine master/golden di quel catalogo. Da tale AMI, MCS utilizza una snapshot del disco. Nelle versioni precedenti, se si voleva avere ruoli o tag sulle macchine si utilizzava la console AWS per impostarli individualmente. Questa funzionalità è abilitata per impostazione predefinita.

# **Suggerimento:**

Per utilizzare l'acquisizione delle proprietà delle istanze AWS, è necessario disporre di una macchina virtuale associata all'AMI.

Per migliorare questo processo, **MCS legge** le proprietà dall'istanza da cui è stata presa l'AMI e applica il ruolo di Identity Access Management (IAM) e i tag dellamacchina allemacchine di cui è stato eseguito il provisioning per un determinato catalogo. Quando si utilizza questa funzione facoltativa, il processo di creazione del catalogo trova l'istanza dell'origine AMI selezionata che legge un insieme limitato di proprietà. Queste proprietà vengono quindi archiviate in un modello di avvio AWS, utilizzato per il provisioning di macchine per quel catalogo. Qualsiasi macchina nel catalogo eredita le proprietà dell' istanza acquisita.

Le proprietà acquisite includono:

- Ruoli IAM: applicati alle istanze di cui è stato eseguito il provisioning.
- Tag: applicati alle istanze di cui è stato eseguito il provisioning, il relativo disco e le NIC. Questi tag vengono applicati alle risorse Citrix transitorie, tra cui: bucket e oggetti S3, risorse di volume e di lavoro, AMI, snapshot e modelli di avvio.

# **Suggerimento:**

L'etichettatura delle risorse Citrix transitorie è facoltativa ed è configurabile utilizzando la pro‑ prietà personalizzata AwsOperationalResourcesTagging.

#### **Acquisizione della proprietà dell'istanza AWS**

È possibile utilizzare questa funzionalità specificando una proprietà personalizzata, AwsCaptureInstanceProper , durante la creazione di uno schema di provisioning per una connessione di hosting AWS:

New-ProvScheme -CustomProperties "AwsCaptureInstanceProperties,**true**" …<standard provscheme parameters

Per ulteriori informazioni, consultare la documentazione per gli sviluppatori Citrix.

#### **Applicare le proprietà delle istanz[e AWS e assegnare tag alle risorse op](https://developer-docs.citrix.com/projects/citrix-virtual-apps-desktops-sdk/en/latest/MachineCreation/New-ProvScheme/)erative**

Quando si crea un catalogo per il provisioning delle macchine in AWS utilizzando MCS, è possibile controllare se applicare il ruolo IAM e le proprietà dei tag a talimacchine. È inoltre possibile controllare se applicare tag delle macchine alle risorse operative.

#### **Etichettatura delle risorse operative AWS**

Un'Amazon Machine Image (AMI) rappresenta un tipo di appliance virtuale utilizzata per creare una macchina virtuale all'interno dell'ambiente Amazon Cloud, comunemente denominato EC2. È possibile utilizzare un'AMI per distribuire servizi che utilizzano l'ambiente EC2. Quando si crea un catalogo per eseguire il provisioning di macchine utilizzando MCS per AWS, selezionare l'**AMI** che funge da im‑ magine golden per quel catalogo.

#### **Importante:**

La creazione di cataloghi mediante l'acquisizione di una proprietà di istanza e di un modello di avvio è necessaria per utilizzare la codifica delle risorse operative.

Per creare un catalogo di AWS, è necessario innanzitutto creare un'AMI per l'istanza in cui si desidera collocare l'immagine golden. MCS legge i tag di quell'istanza e li incorpora nel modello di avvio. I tag del modello di avvio vengono quindi applicati a tutte le risorse Citrix create nell'ambiente AWS, tra cui:

- Macchine virtuali
- Dischi delle macchine virtuali
- Interfacce di rete delle macchine virtuali
- Bucket S3
- Oggetti S3
- Modelli di lancio
- AMI

#### **Etichettatura di una risorsa operativa**

Per utilizzare PowerShell per etichettare le risorse:

- 1. Aprire una finestra di PowerShell dall'host DDC.
- 2. Eseguire il comando asnp citrix per caricare i moduli PowerShell specifici di Citrix.

Per etichettare una risorsa per una macchina virtuale di cui è stato eseguito il provisioning, utilizzare la nuova proprietà personalizzata AwsOperationalResourcesTagging. La sintassi di questa proprietà è la seguente:

New-ProvScheme -CustomProperties "AwsCaptureInstanceProperties,**true**; AwsOperationalResourcesTagging,**true**" …<standard provscheme parameters >

## **Definizione delle autorizzazioni IAM**

Utilizzare le informazioni in questa sezione per definire le autorizzazioni IAM per Citrix DaaS su AWS. Il servizio IAM di Amazon consente account con più utenti, che possono essere ulteriormente organizzati in gruppi. Questi utenti possono disporre di autorizzazioni diverse per controllare la loro capacità di eseguire operazioni associate all'account. Per ulteriori informazioni sulle autorizzazioni IAM, vedere Riferimento alla policy JSON IAM.

Per applicare la policy delle autorizzazioni IAM a un nuovo gruppo di utenti:

- 1. [Accedere alla Console di ge](https://docs.aws.amazon.com/IAM/latest/UserGuide/reference_policies.html)stione AWS e selezionare il **servizio IAM** dall'elenco a discesa.
- 2. Selezionare **Create a New Group of Users** (Crea un nuovo gruppo di utenti).
- 3. Digitare un nome per il nuovo gruppo di utenti e selezionare **Continue** (Continua).
- 4. Nella pagina **Permissions** (Autorizzazioni), scegliere **Custom Policy** (Criterio personalizzato). Selezionare **Select** (Seleziona).
- 5. Digitare un nome per il **criterio Permissions** (Autorizzazioni).
- 6. Nella sezione **Policy Document** (Documento del criterio), immettere le autorizzazioni perti‑ nenti.

Dopo aver inserito le informazioni sul criterio, selezionare**Continue** (Continua) per completare il gruppo di utenti. Agli utenti del gruppo vengono concesse le autorizzazioni per eseguire solo le azioni richieste per Citrix DaaS.

#### **Importante:**

Utilizzare il testo del criterio fornito nell'esempio precedente per elencare le azioni utilizzate da Citrix DaaS per eseguire azioni all'interno di un account AWS senza limitare tali azioni a risorse specifiche. Citrix consiglia di utilizzare l'esempio a scopo di test. Per gli ambienti di produzione, è possibile scegliere di aggiungere ulteriori restrizioni sulle risorse.

## **Aggiunta di autorizzazioni IAM**

Impostare le autorizzazioni nella sezione **IAM** della Console di gestione AWS:

- 1. Nel pannello **Summary** (Riepilogo), selezionare la scheda **Permissions** (Autorizzazioni).
- 2. Selezionare **Add permissions** (Aggiungi autorizzazioni).

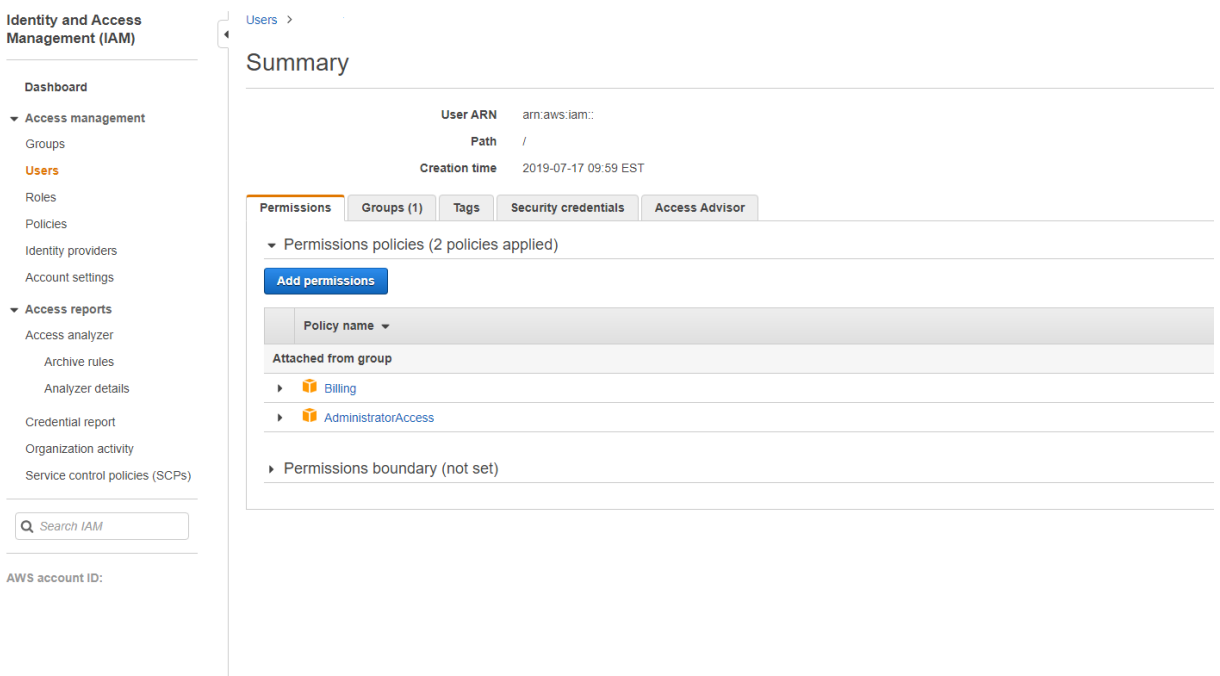

Nella schermata **Add Permissions to** (Aggiungi autorizzazioni a), concedere le autorizzazioni:

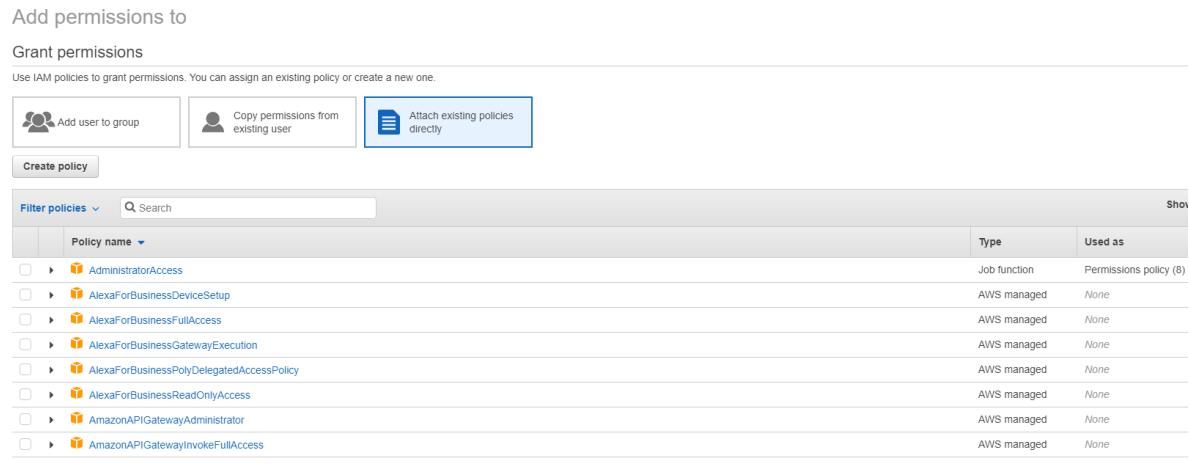

#### Utilizzare il seguente come esempio nella scheda **JSON**:

Create policy  $\left(2\right)$ A policy defines the AWS permissions that you can assign to a user, group, or role. You can create and edit a policy in the visual editor and using JSON, Learn more Visual editor JSON Import managed policy  $1 - 1$  $\frac{1}{2}$ <br> $\frac{3}{4}$ "Version": "2012-10-17",<br>"Statement": [  $\left\{ \right.$ "Sid": "VisualEditor0",<br>"Effect": "Allow",<br>"Action": [<br>"ec?'CreateTage"  $\begin{array}{c} 5 \\ 6 \end{array}$  $7*$ ...on : <br>"ec2:CreateTags",<br>"ec2:DeleteTags",<br>"ec2:DescribeTags", 899<br>101<br>112<br>134<br>15<br>15<br>17<br>29<br>22<br>22<br>23<br>P<br>1 "ec2:PutObjectTagging",<br>"ec2:PutObjectTagging",<br>"ec2:PutBucketTagging" ],<br>"Resource": "\*" },  $\mathcal{L}$ "Sid": "VisualEditor1",<br>"Effect": "Allow",<br>"Action": "iam:PassRole",<br>"Resource": "arn:aws:iam::\*:role/\*"  $\mathbf{a}$  $\mathbf{I}$ Character count: 304 of 6,144. Cancel Review policy

#### **Suggerimento:**

L'esempio JSON indicato potrebbe non includere tutte le autorizzazioni per l'ambiente. Per ulteriori informazioni, consultare l'articolo su come definire le autorizzazioni di gestione delle identità e degli accessi che eseguono Citrix Virtual Apps and Desktops su AWS.

#### **In[formazioni sulle autorizzazioni AWS](https://support.citrix.com/article/CTX298292)**

Questa sezione contiene l'elenco completo delle autorizzazioni AWS.

**Nota:**

L'autorizzazione *iam:PassRole* è necessaria solo per **role\_based\_auth**.

#### **Creazione di una connessione host**

Viene aggiunta una nuova connessione host utilizzando le informazioni ottenute da AWS.

1 {  $\frac{2}{3}$ 3 "Version": "2012-10-17",

```
4 "Statement": [
5 {
6
7 "Action": [
8 "ec2:DescribeAvailabilityZones",
9 "ec2:DescribeImages",
10 "ec2:DescribeInstances",
11 "ec2:DescribeInstanceTypes",
12 "ec2:DescribeSecurityGroups",<br>
"ec2:DescribeSubnets",
                "ec2:DescribeSubnets",
14 "ec2:DescribeVpcs"
\frac{15}{16} \frac{1}{15}16 "Effect": "Allow",<br>17 "Resource": "*"
          "Resource": "*"
18 }
19
20 ]
21 }
22
23 <!--NeedCopy-->
```
#### **Gestione dell'alimentazione delle macchine virtuali**

Le istanze delle macchine sono accese o spente.

```
1 {
2
3 "Version": "2012-10-17",
4 "Statement": [
5 {
6
7 "Action": [
8 "ec2:AttachVolume",
9 "ec2:CreateVolume",
10 "ec2:DeleteVolume",
11 "ec2:DescribeInstances",<br>12 Tec2:DescribeVolumes".
12 "ec2:DescribeVolumes",<br>13 Tec2:DetachVolume",
                 "ec2:DetachVolume",
14 "ec2:StartInstances",<br>15 Tec2:StopInstances"
15 "ec2:StopInstances"<br>16 1.
\frac{16}{17} \frac{1}{15}"Effect": "Allow",
18 "Resource": "*"<br>19 }
19 }
20
21 ]
22 }
23
24 <!--NeedCopy-->
```
## **Creazione, aggiornamento o eliminazione di macchine virtuali**

Un catalogo delle macchine viene creato, aggiornato o eliminato con macchine virtuali di cui viene eseguito il provisioning come istanze AWS.

```
1 \quad2
3 "Version": "2012-10-17",
4 "Statement": [
5 {
6
7 "Action": [
8 "ec2:AttachVolume",
9 "ec2:AssociateIamInstanceProfile",
10 "ec2:AuthorizeSecurityGroupEgress",
11 "ec2:AuthorizeSecurityGroupIngress",<br>12 Tec2:CreateImage",
              "ec2:CreateImage",
13 "ec2:CreateLaunchTemplate",
14 "ec2:CreateSecurityGroup",<br>
"ec2:CreateZase"15 "ec2:CreateTags",
16 "ec2:CreateVolume",
17 "ec2:DeleteVolume",
18 "ec2:DescribeAccountAttributes",
19 "ec2:DescribeAvailabilityZones",
20 " ec2:DescribeIamInstanceProfileAssociations " ,
21 "ec2:DescribeImages",
22 "ec2:DescribeInstances",
23 "ec2:DescribeInstanceTypes",
24 "ec2:DescribeLaunchTemplates",
25 "ec2:DescribeLaunchTemplateVersions",
26 "ec2:DescribeNetworkInterfaces",
27 "ec2:DescribeRegions",
28 "ec2:DescribeSecurityGroups",
29 "ec2:DescribeSnapshots",
30 "ec2:DescribeSubnets",
31 "ec2:DescribeTags",
32 "ec2:DescribeVolumes",
33 "ec2:DescribeVpcs",<br>34 "ec2:DetachVolume".
34 "ec2:DetachVolume",<br>35 "ec2:DisassociateIa
              35 "ec2:DisassociateIamInstanceProfile",
36 "ec2:RunInstances",
37 "ec2:StartInstances",
38 "ec2:StopInstances",
39 "ec2:TerminateInstances"
40 ],
41 "Effect": "Allow",
42 "Resource": "*"
43 }
44,
45 {
46
47 "Action": [
48 "ec2:AuthorizeSecurityGroupEgress",
```

```
49 "ec2:AuthorizeSecurityGroupIngress",
50 "ec2:CreateSecurityGroup",
51 "ec2:DeleteSecurityGroup",
52 "ec2:RevokeSecurityGroupEgress",
53 "ec2:RevokeSecurityGroupIngress"
54 ],
55 "Effect": "Allow",
56 "Resource": "*"
57 }
58 ,
59 {
60<br>61
         "Action": [
62 "s3:CreateBucket",
63 "s3:DeleteBucket",
64 "s3:PutBucketAcl",
65 "s3:PutBucketTagging",
66 "s3:PutObject",
67 "s3:GetObject",
68 "s3:DeleteObject",
69 "s3:PutObjectTagging"
70 ],
71 "Effect": "Allow",
72 "Resource": "arn:aws:s3:::citrix*"
73 }
74 ,
75 {
76
         "Action": [
78 "ebs:StartSnapshot",
79 "ebs:GetSnapshotBlock",
80 "ebs:PutSnapshotBlock",
81 "ebs:CompleteSnapshot",
82 "ebs:ListSnapshotBlocks",
83 "ebs:ListChangedBlocks",
84 "ec2:CreateSnapshot"
85 ],
86 "Effect": "Allow",
87 "Resource": "*"
88 }
89
90 ]
91 }
92
93 <!--NeedCopy-->
```
## **Nota:**

La sezione EC2 relativa a SecurityGroups è necessaria solo se occorre creare un gruppo di sicurezza di isolamento per la macchina virtuale di preparazione durante la creazione del catalogo. Una volta completata questa operazione, queste autorizzazioni non sono necessarie.

**Caricamento e download diretti del disco** Il caricamento diretto del disco elimina il requisito del Volume Worker per il provisioning del catalogo delle macchine e utilizza invece le API pubbliche for‑ nite da AWS. Questa funzionalità riduce i costi associati agli account di archiviazione aggiuntivi e alla complessità di gestire le operazioni di Volume Worker.

Le seguenti autorizzazioni devono essere aggiunte al criterio:

- ebs:StartSnapshot
- ebs:GetSnapshotBlock
- ebs:PutSnapshotBlock
- ebs:CompleteSnapshot
- ebs:ListSnapshotBlocks
- ebs:ListChangedBlocks
- ec2:CreateSnapshot
- ec2:DescribeLaunchTemplates

#### **Importante:**

- È possibile aggiungere una nuova macchina virtuale ai cataloghi delle macchine esistenti senza alcuna operazione di Volume Worker, come l'AMI Volume Worker e la macchina virtuale del Volume Worker.
- Se si elimina un catalogo esistente che utilizzava Volume Worker in precedenza, vengono eliminati tutti gli artefatti, inclusi quelli correlati a Volume Worker.

#### **Crittografia EBS dei volumi creati**

EBS può crittografare automaticamente i volumi appena creati se l'AMI è crittografata o EBS è config‑ urato per crittografare tutti i nuovi volumi. Tuttavia, per implementare la funzionalità, è necessario includere le seguenti autorizzazioni nel criterio IAM.

```
1 {
\overline{\phantom{a}}3 "Version": "2012-10-17",
4 "Statement": [
5 {
6
7 "Effect": "Allow",
8 "Action": [
9 "kms:CreateGrant",
10 "kms:Decrypt",
11 "kms:DescribeKey",
12 "kms:GenerateDataKeyWithoutPlainText",
13 "kms:ReEncryptTo",
14 "kms:ReEncryptFrom"
15 ],
16 "Resource": "*"
```
 } ] } <!--NeedCopy-->

# **Nota:**

Le autorizzazioni possono essere limitate a chiavi specifiche includendo un blocco di risorse e condizioni a discrezione dell'utente. Ad esempio, **autorizzazioni KMS con condizione**:

```
1 \quad\mathfrak{I}3 "Version": "2012-10-17",
4 "Statement": [
5 {
6
7 "Effect": "Allow",
8 "Action": [
9 "kms:CreateGrant",
10 "kms:Decrypt",
11 "kms:DescribeKey",
12 "kms:GenerateDataKeyWithoutPlainText",<br>
"kms:ReFncryptTo".
13 "kms:ReEncryptTo",<br>
"kms:ReFncryptTo",<br>
"kms:ReFncryptFrom
               "kms:ReEncryptFrom"
15 ],
16 "Resource": [
17 "arn:aws:kms:us-east-2:123456789012:key/abcd1234-a123
                 -456d-a12b-a123b4cd56ef"
18 ],
19 "Condition": {
20
21 "Bool": {
22
23 "kms:GrantIsForAWSResource": true
24 }
25
26 }
27
28 }
29
30 ]
31 }
32
33 <!--NeedCopy-->
```
La seguente dichiarazione dei criteri chiave è l'intero criterio chiave predefinito per le chiavi KMS necessario per consentire all'account di utilizzare i criteri IAM per delegare l'autorizzazione per tutte le azioni (kms:\*) sulla chiave KMS.

{

```
2
3 "Sid": "Enable IAM policies",
4 "Effect": "Allow",
5 "Principal": {
6
7 "AWS": "arn:aws:iam::111122223333:root"
8 }
\circ10 "Action": "kms:",
11 "Resource": ""
12 }
13
14 <!--NeedCopy-->
```
Per ulteriori informazioni, consultare la documentazione ufficiale di AWS Key Management Service.

#### **Autenticazione basata su ruoli IAM**

Le seguenti autorizzazioni vengono aggiunte per supportare l'autenticazione basata sui ruoli.

```
1 \quad2
3 "Version": "2012-10-17",
4 "Statement": [
5 {
6
7 "Effect": "Allow",
8 "Action": "iam:PassRole",
9 "Resource": "arn:aws:iam::*:role/*"
10 }
11
12 ]
13 }
14
15 <!--NeedCopy-->
```
#### **Criteri minimi delle autorizzazioni IAM**

Il seguente JSON può essere utilizzato per tutte le funzionalità attualmente supportate. È possibile creare connessioni host, creare, aggiornare o eliminare macchine virtuali ed eseguire la gestione dell' alimentazione utilizzando questo criterio.

Il criterio può essere applicato agli utenti come spiegato nelle sezioni Definizione delle autorizzazioni IAM oppure è anche possibile utilizzare l'autenticazione basata su ruoli utilizzando la chiave di sicurezza **role\_based\_auth** e la chiave segreta.

# **Importante:**

per utilizzare **role\_based\_auth**, configura innanzitutto il ruolo IAM desiderato su tutti i Delivery Controller del nostro sito. Utilizzando Web Studio, aggiungere la connessione di hosting e fornire role\_based\_auth per la chiave di autenticazione e il segreto. Una connessione di hosting con queste impostazioni utilizza quindi l'autenticazione basata su ruoli.

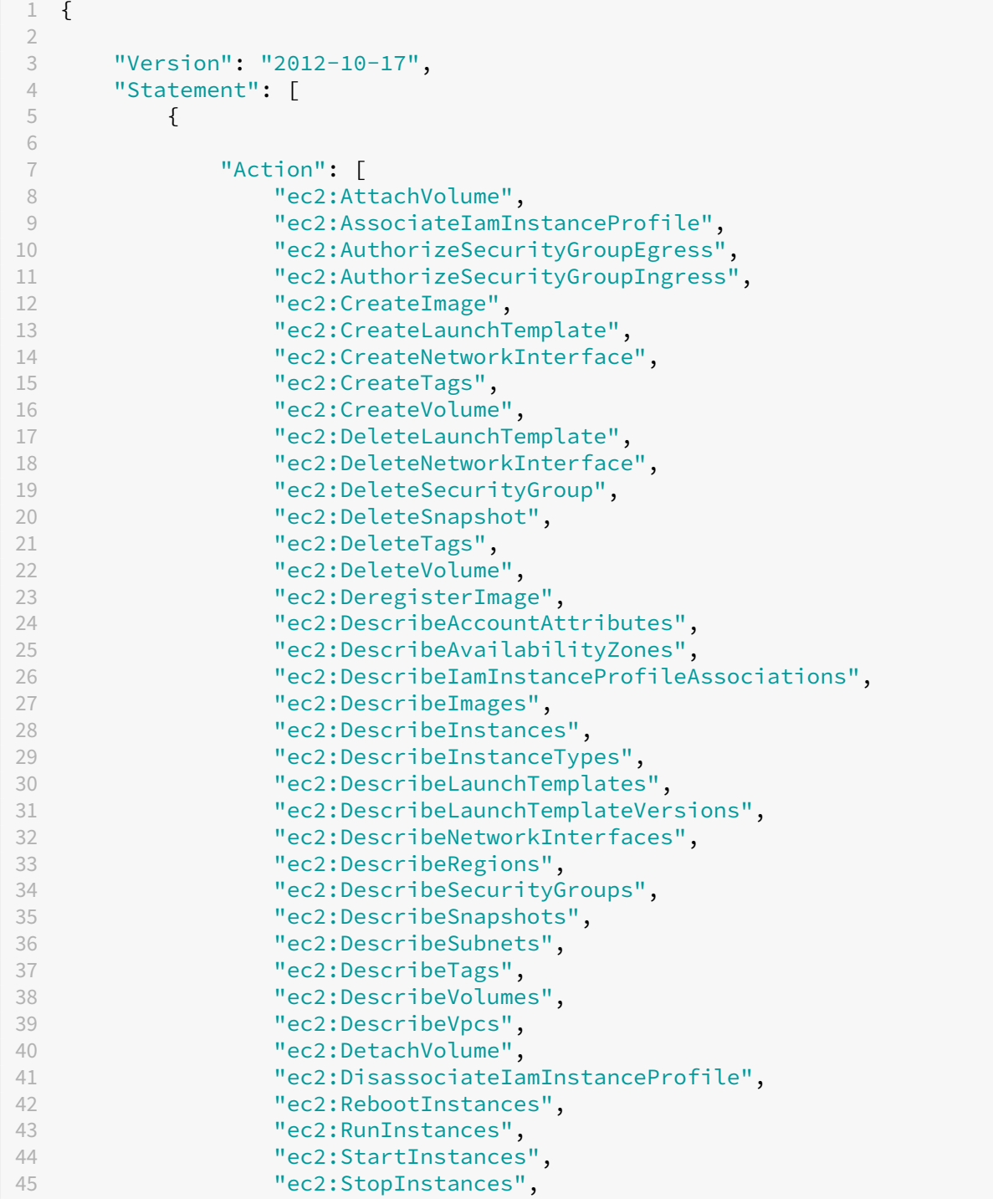

```
46 "ec2:TerminateInstances"
47 ],
48 "Effect": "Allow",
49 "Resource": "\star"<br>50 }
50 }
51 ,
52 {
53
54 "Action": [<br>55 "ec2:Au
               55 "ec2:AuthorizeSecurityGroupEgress",
56 "ec2:AuthorizeSecurityGroupIngress",
57 "ec2:CreateSecurityGroup",<br>58 "ec2:DeleteSecurityGroup",
58 "ec2:DeleteSecurityGroup",<br>59 "ec2:RevokeSecurityGroupEg
               "ec2:RevokeSecurityGroupEgress",
60 "ec2:RevokeSecurityGroupIngress"
            61 ],
62 "Effect": "Allow",
63 "Resource": "*"
64 }
65 ,
66 {
67
68 "Action": [
69 <br>
"s3:CreateBucket",<br>
"s3:DeleteBucket",
               "s3:DeleteBucket",
71 "s3:DeleteObject",
72 "s3:GetObject",
73 "s3:PutBucketAcl",<br>74 "s3:PutObiect"
74 "s3:PutObject",<br>75 "s3:PutBucketTa
               "s3:PutBucketTagging",
76 "s3:PutObjectTagging"
77 ],
78 "Effect": "Allow",
79 "Resource": "arn:aws:s3:::citrix*"
80 }
81 ,
82 {
83
84 "Action": [
85 "ebs:StartSnapshot",
86 "ebs:GetSnapshotBlock",
87 "ebs:PutSnapshotBlock",
88 "ebs:CompleteSnapshot",
89 "ebs:ListSnapshotBlocks",
90 "ebs:ListChangedBlocks",
91 "ec2:CreateSnapshot"
92 \frac{1}{93} \frac{1}{15}93 "Effect": "Allow",<br>94 "Resource": "*"
          "Resource": "*"<br>}
95 }
96 ,
97 {
98
```

```
99 "Effect": "Allow",
100 "Action": [
101 "kms:CreateGrant",
102 "kms:Decrypt",
103 "kms:DescribeKey",
104 "kms:GenerateDataKeyWithoutPlainText",
105 "kms:GenerateDataKey",
106 "kms:ReEncryptTo",
107 "kms:ReEncryptFrom"
108 ],
109 "Resource": "*"
110 }
\frac{111}{1}112 {
113
114 "Effect": "Allow",
115 "Action": "iam:PassRole",
116 "Resource": "arn:aws:iam::*:role/*"
117 }
118
119 ]
120 }
121
122 <!--NeedCopy-->
```
**Nota:**

- La sezione EC2 relativa a SecurityGroups è necessaria solo se occorre creare un gruppo di sicurezza di isolamento per la macchina virtuale di preparazione durante la creazione del catalogo. Una volta completata questa operazione, queste autorizzazioni non sono neces‑ sarie.
- La sezione KMS è necessaria solo quando si utilizza la crittografia del volume EBS.
- La sezione delle autorizzazioni iam:PassRole è necessaria solo per **role\_based\_auth**.
- È possibile aggiungere autorizzazioni specifiche a livello di risorsa anziché l'accesso com‑ pleto in base ai requisiti e all'ambiente. Per maggiori dettagli, consultare i documenti AWS Demystifying EC2 Resource‑Level Permissions (Sfatare i miti relativi alle autorizzazioni a livello di risorsa EC2) e Gestione degli accessi per le risorse AWS.

# **Ulterio[ri informazioni](https://aws.amazon.com/blogs/security/demystifying-ec2-resource-level-permissions/)**

- Connessioni e risorse
- Creare cataloghi di macchine

# **Ambienti Google Cloud**

April 3, 2024

Citrix Virtual Apps and Desktops consente di effettuare il provisioning delle macchine su Google Cloud e gestirle. Questo articolo illustra l'utilizzo di Machine Creation Services (MCS) per il provisioning di macchine virtuali nella distribuzione del servizio Citrix Virtual Apps o Citrix Virtual Desktops.

# **Requisiti**

- Account Citrix Cloud. La funzionalità descritta in questo articolo è disponibile solo in Citrix Cloud.
- Sottoscrizione a Citrix DaaS. Per ulteriori informazioni, consultare Per iniziare.
- Un progetto Google Cloud. Il progetto memorizza tutte le risorse di elaborazione associate al catalogo delle macchine. Può essere un progetto esistente o nuovo.
- Abilitare quattro API nel progetto Google Cloud. Per i dettagli, [consultare A](https://docs.citrix.com/it-it/citrix-daas/install-configure/install-prepare.html)bilitare le API di Google Cloud.
- Account del servizio Google Cloud. L'account del servizio si autentica su Google Cloud per consentire l'accesso al progetto. Per informazioni dettagliate, vedere Configurare e aggiornare gli account di servizio.
- Abilitare l'accesso privato di Google. Per i dettagli, consultare Abilitare l'accesso privato di Google.

# **Abilitare le API di Google Cloud**

Per utilizzare la funzionalità Google Cloud tramite l'interfaccia Full Configuration (Configurazione completa) di Citrix Virtual Apps and Desktops, abilitare queste API nel progetto Google Cloud:

- API di Compute Engine
- API di Cloud Resource Manager
- API di Gestione delle identità e degli accessi (IAM)
- API Cloud Build
- Cloud Key Management Service (KMS)

Dalla console di Google Cloud, completare questi passaggi:

1. Nel menu in alto a sinistra, selezionare **API e servizi > Dashboard**.

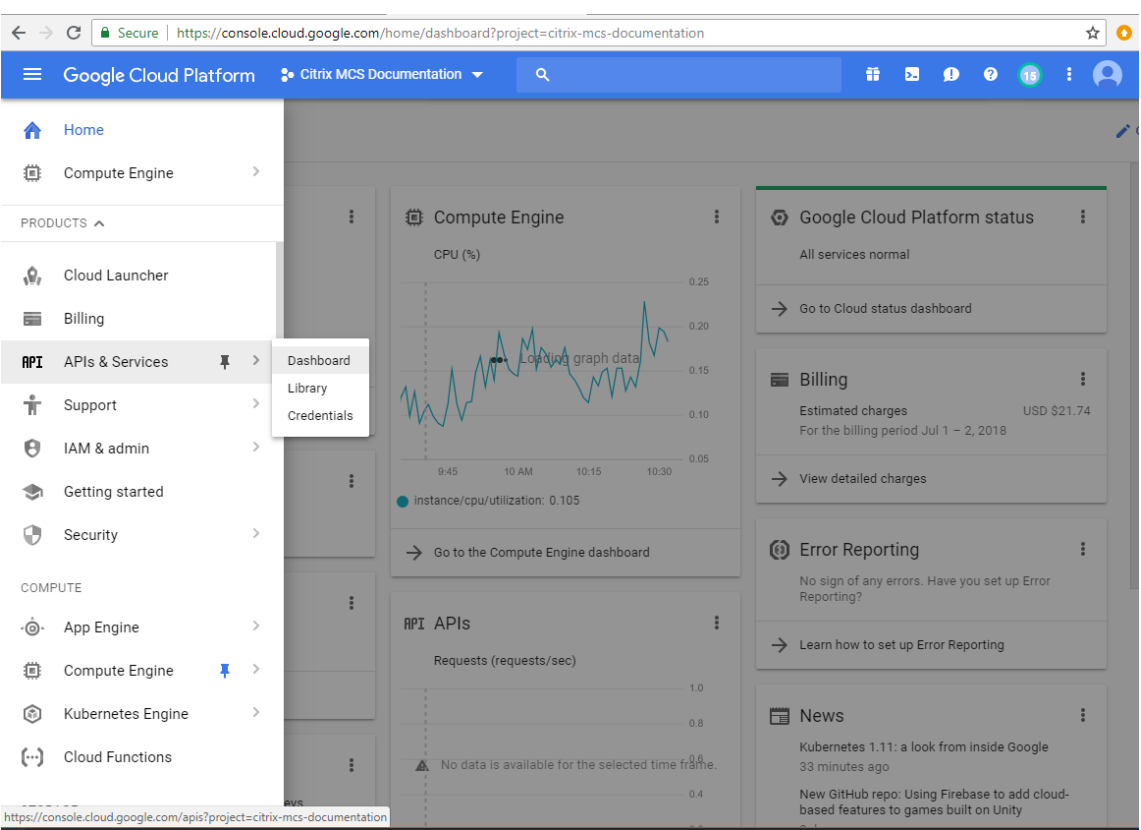

- 2. Nella schermata **Dashboard**, assicurarsi che l'API Compute Engine sia abilitata. In caso contrario, attenersi alla seguente procedura:
	- a) Andare ad **API e servizi > Libreria**.

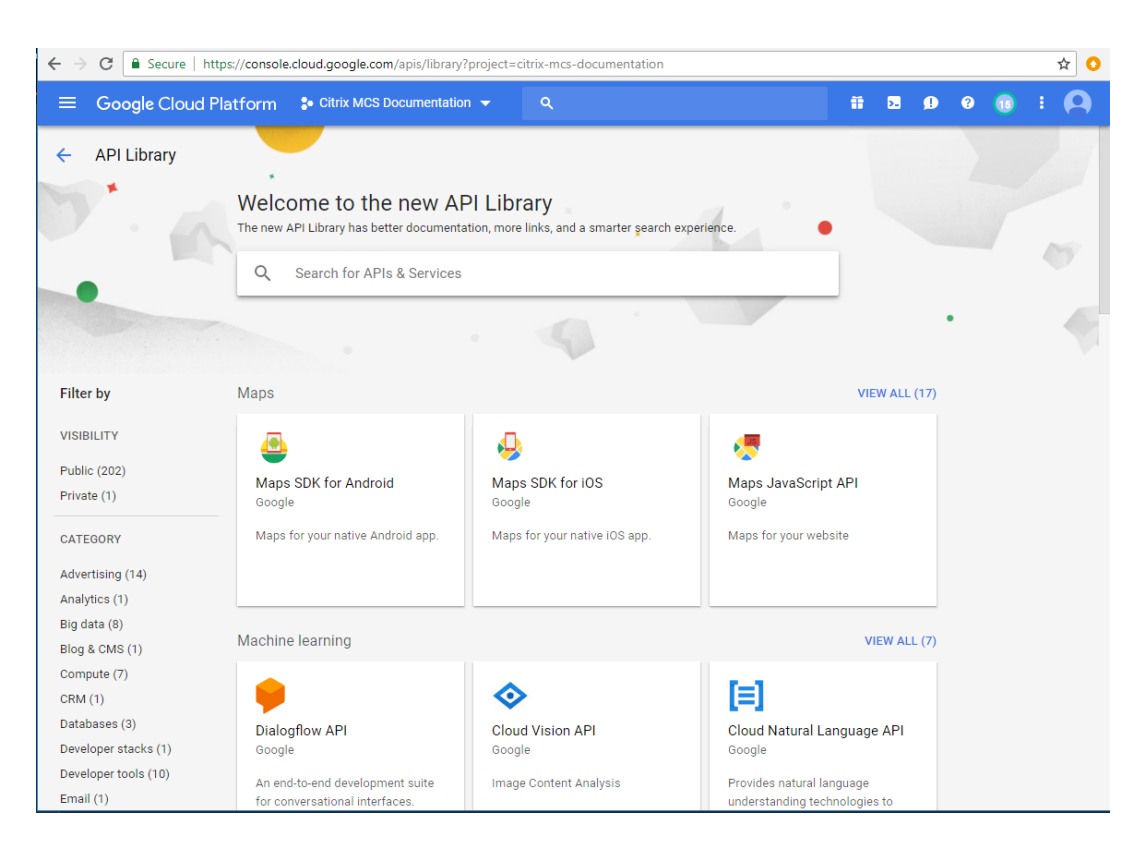

- b) Nella casella di ricerca, digitare *Compute Engine*.
- c) Dai risultati della ricerca, selezionare **Compute Engine API** (API Compute Engine).
- d) Nella pagina **Compute Engine API** (API Compute Engine), selezionare **Abilita**.
- 3. Abilitare l'API Cloud Resource Manager.
	- a) Andare ad **API e servizi > Libreria**.
	- b) Nella casella di ricerca, digitare *Cloud Resource Manager*.
	- c) Dai risultati della ricerca, selezionare **Cloud Resource Manager API** (API Cloud Resource Manager).
	- d) Nella pagina **Cloud Resource Manager API** (API Cloud Resource Manager), selezionare **Abilita**. Viene visualizzato lo stato dell'API.
- 4. Allo stesso modo, abilitare **Identity and Access Management (IAM) API** (API Gestione dell'identità e degli accessi [IAM]) e **Cloud Build API** (API Cloud Build).

È anche possibile utilizzare Google Cloud Shell per abilitare le API. A questo scopo:

- 1. Aprire la Google Console e caricare Cloud Shell.
- 2. Eseguire i seguenti quattro comandi in Cloud Shell:
	- gcloud services enable compute.googleapis.com
- gcloud services enable cloudresourcemanager.googleapis.com
- gcloud services enable iam.googleapis.com
- gcloud services enable cloudbuild.googleapis.com
- 3. Fare clic su **Authorize** se richiesto da Cloud Shell.

## **Configurare e aggiornare gli account di servizio**

Citrix Cloud utilizza tre account di servizio separati all'interno del progetto Google Cloud:

• *Account di servizio Citrix Cloud*: questo account di servizio consente a Citrix Cloud di accedere al progetto Google, di effettuare il provisioning e di gestire le macchine. L'account Google Cloud esegue l'autenticazione su Citrix Cloud utilizzando una chiave generata da Google Cloud.

È necessario creare questo account di servizio manualmente.

È possibile identificare questo account di servizio con [un indi](https://console.cloud.google.com/iam-admin/serviceaccounts)rizzo e-mail. Ad esempio,  $\langle m \rangle$ service-account>@<project-id>.iam.gserviceaccount.com.

Ogni account (personale o di servizio) ha diversi ruoli che definiscono la gestione del progetto. Assegnare i seguenti ruoli a questo account di servizio:

- **–** Amministratore Compute
- **–** Amministratore archiviazione
- **–** Editor Cloud Build
- **–** Utente account di servizio
- **–** Utente di Cloud Datastore
- *Account del servizio Cloud Build*: questo account di servizio viene fornito automaticamente dopo aver abilitato tutte le API menzionate in Enable Google Cloud APIs (Abilita le API di Google Cloud).

È possibile identificare questo account di servizio tramite un indirizzo e‑mail che inizia con l'**ID del progetto** e la parola **cloudbuild**. [Ad esempio,](https://docs.citrix.com/it-it/citrix-daas/install-configure/resource-location/google.html#enable-google-cloud-apis) <project-id>@cloudbuild. gserviceaccount.com

Assegnare i seguenti ruoli a questo account di servizio:

- **–** Account del servizio Cloud Build
- **–** Amministratore istanze Compute
- **–** Utente account di servizio
- *Account del servizio Cloud Compute*: questo account di servizio viene aggiunto da Google Cloud alle istanze create in Google Cloud una volta attivata l'API Compute. Questo account ha il ruolo

di editor di base IAM per eseguire le operazioni. Tuttavia, se si elimina l'autorizzazione pre‑ definita per avere un controllo più granulare, è necessario aggiungere il ruolo **Storage Admin** che richiede le seguenti autorizzazioni:

- **–** resourcemanager.projects.get
- **–** storage.objects.create
- **–** storage.objects.get
- **–** storage.objects.list

È possibile identificare questo account di servizio tramite un indirizzo e‑mail che inizia con l' ID del progetto e la parola compute. Ad esempio, <project-id>-compute@developer. gserviceaccount.com.

## **Creare un account Citrix Cloud Service**

Per creare un account Citrix Cloud Service, effettuare le seguenti operazioni:

- 1. Nella console di Google Cloud, andare a **IAM e amministrazione > Account di servizio**.
- 2. Nella pagina **Account di servizio**, selezionare **CREA ACCOUNT DI SERVIZIO**.
- 3. Nella pagina **Create service account** (Crea account di servizio), immettere le informazioni richieste e quindi selezionare **CREATE AND CONTINUE** (CREA E CONTINUA).
- 4. Nella pagina **Grant this service account access to project** (Concedi a questo account di servizio l'accesso al progetto), fare clic sul menu a discesa **Select a role** (Seleziona un ruolo) e selezionare i ruoli richiesti. Fare clic su **+ADD ANOTHER ROLE** (+AGGIUNGI UN ALTRO RUOLO) se si desidera aggiungere altri ruoli.

#### **Nota:**

Abilitare tutte le API per ottenere l'elenco completo dei ruoli disponibili durante la creazione di un nuovo account di servizio.

- 5. Fare clic su **CONTINUE** (Continua).
- 6. Nella pagina**Grant users access to this service account**(Concedi agli utenti l'accesso a questo account di servizio), aggiungere utenti o gruppi per concedere loro l'accesso necessario per eseguire azioni in questo account di servizio.
- 7. Fare clic su **DONE** (Fine).
- 8. Accedere alla console principale di IAM.
- 9. Identificare l'account di servizio creato.
- 10. Confermare che i ruoli sono stati assegnati correttamente.

### **Considerazioni:**

Quando si crea l'account di servizio, tendere in considerazione quanto segue:

- I passaggi **Grant this service account access to project** (Concedi a questo account di servizio l'accesso al progetto) e **Grant users access to this service account** (Consenti agli utenti l'ac‑ cesso a questo account di servizio) sono facoltativi. Se si sceglie di saltare questi passaggi di configurazione facoltativi, l'account di servizio appena creato non viene visualizzato nella pagina **IAM e amministrazione > IAM**.
- Per visualizzare i ruoli associati a un account di servizio, aggiungere i ruoli senza saltare i pas‑ saggi facoltativi. Questo processo garantisce la visualizzazione dei ruoli per l'account di servizio configurato.

**Chiave dell'account Citrix Cloud Service** Quando si crea un account di servizio, è disponibile un' opzione per creare una chiave per l'account. Questa chiave è necessaria per creare una connessione in Citrix DaaS. La chiave è contenuta in un file di credenziali (.json). Il file viene scaricato e salvato automaticamente nella cartella **Download** dopo aver creato la chiave. Quando si crea la chiave, assi‑ curarsi di impostare il tipo di chiave su JSON. In caso contrario, l'interfaccia Full Configuration (Con‑ figurazione completa) di Citrix non può analizzarla.

## **Suggerimento:**

Creare chiavi utilizzando la pagina **Account di servizio** nella console di Google Cloud. Si con‑ siglia di cambiare le chiavi regolarmente per motivi di sicurezza. È possibile fornire nuove chiavi all'applicazione Citrix Virtual Apps and Desktops modificando una connessione Google Cloud esistente.

## **Aggiungere ruoli all'account Citrix Cloud Service**

Per aggiungere ruoli all'account Citrix Cloud Service:

- 1. Nella console di Google Cloud, andare a **IAM e amministrazione > IAM**.
- 2. Nella pagina **IAM > PERMISSIONS** (AUTORIZZAZIONI), individuare l'account di servizio creato, identificabile con un indirizzo e‑mail.

Ad esempio,  $\langle my-servative-account\rangle$  acquired in the service account. com

- 3. Selezionare l'icona a forma di matita per modificare l'accesso al principale dell'account del servizio.
- 4. Nella pagina **Edit access to "project‑id"** (Modifica accesso a "project‑id") per l'opzione princi‑ pale selezionata, selezionare **ADD ANOTHER ROLE** (AGGIUNGI UN ALTRO RUOLO) per aggiun‑ gere i ruoli richiesti al proprio account di servizio uno per uno, quindi selezionare **SAVE** (SALVA).

### **Aggiungere ruoli all'account di servizio Cloud Build**

Per aggiungere ruoli all'account di servizio Cloud Build:

- 1. Nella console di Google Cloud, andare a **IAM e amministrazione > IAM**.
- 2. Nella pagina **IAM**, individuare l'account di servizio Cloud Build, identificabile con un indirizzo e‑mail che inizia con l'**ID del progetto** e la parola **cloudbuild**.

Ad esempio, <project-id>@cloudbuild.gserviceaccount.com

- 3. Selezionare l'icona a forma di matita per modificare i ruoli dell'account Cloud Build.
- 4. Nella pagina **Edit access to "project‑id"** (Modifica accesso a "project‑id") per l'opzione princi‑ pale selezionata, selezionare **ADD ANOTHER ROLE** (AGGIUNGI UN ALTRO RUOLO) per aggiun‑ gere i ruoli richiesti al proprio account di servizio Cloud Build uno per uno, quindi selezionare **SAVE** (SALVA).

**Nota:**

Abilitare tutte le API per ottenere l'elenco completo dei ruoli.

#### **Permessi di archiviazione e gestione dei bucket**

Citrix DaaS migliora il processo di segnalazione degli errori di compilazione del cloud per il servizio Google Cloud. Questo servizio esegue le compilazioni su Google Cloud. Citrix DaaS crea un bucket di archiviazione denominato citrix-mcs-cloud-build-logs-{ region } -{ 5 random characters } in cui i servizi Google Cloud acquisiscono le informazioni dei log di compila[zione. In](https://cloud.google.com/build/docs) [questo bucke](https://cloud.google.com/build/docs)t è impostata un'opzione che elimina i contenuti dopo un periodo di 30 giorni. Questo processo richiede che l'account di servizio utilizzato per la connessione abbia le autorizzazioni di Google Cloud impostate su storage.buckets.update. Se l'account del servizio non dispone di questa autorizzazione, Citrix DaaS ignora gli errori e procede con il processo di creazione del cat‑ alogo. Senza questa autorizzazione, la dimensione dei log di compilazione aumenta e richiede una pulizia manuale.

## **Abilitare l'accesso privato a Google**

Quando una macchina virtuale non ha un indirizzo IP esterno assegnato alla relativa interfaccia di rete, i pacchetti vengono inviati solo ad altre destinazioni di indirizzi IP interni. Quando si abilita l'accesso privato, la macchina virtuale si connette all'insieme di indirizzi IP esterni utilizzati dall'API Google e dai servizi associati.

### **Nota:**

Se l'accesso privato a Google è abilitato, tutte le macchine virtuali con e senza indirizzi IP pubblici devono essere in grado di accedere alle API pubbliche di Google, soprattutto se nell'ambiente sono stati installati dispositivi di rete di terze parti.

Per assicurare che una macchina virtuale nella subnet possa accedere alle API Google senza un indirizzo IP pubblico per il provisioning MCS:

- 1. In Google Cloud, accedere alla **configurazione della rete VPC**.
- 2. Nella schermata dei dettagli della subnet, attivare **Private Google access** (Accesso privato a Google).

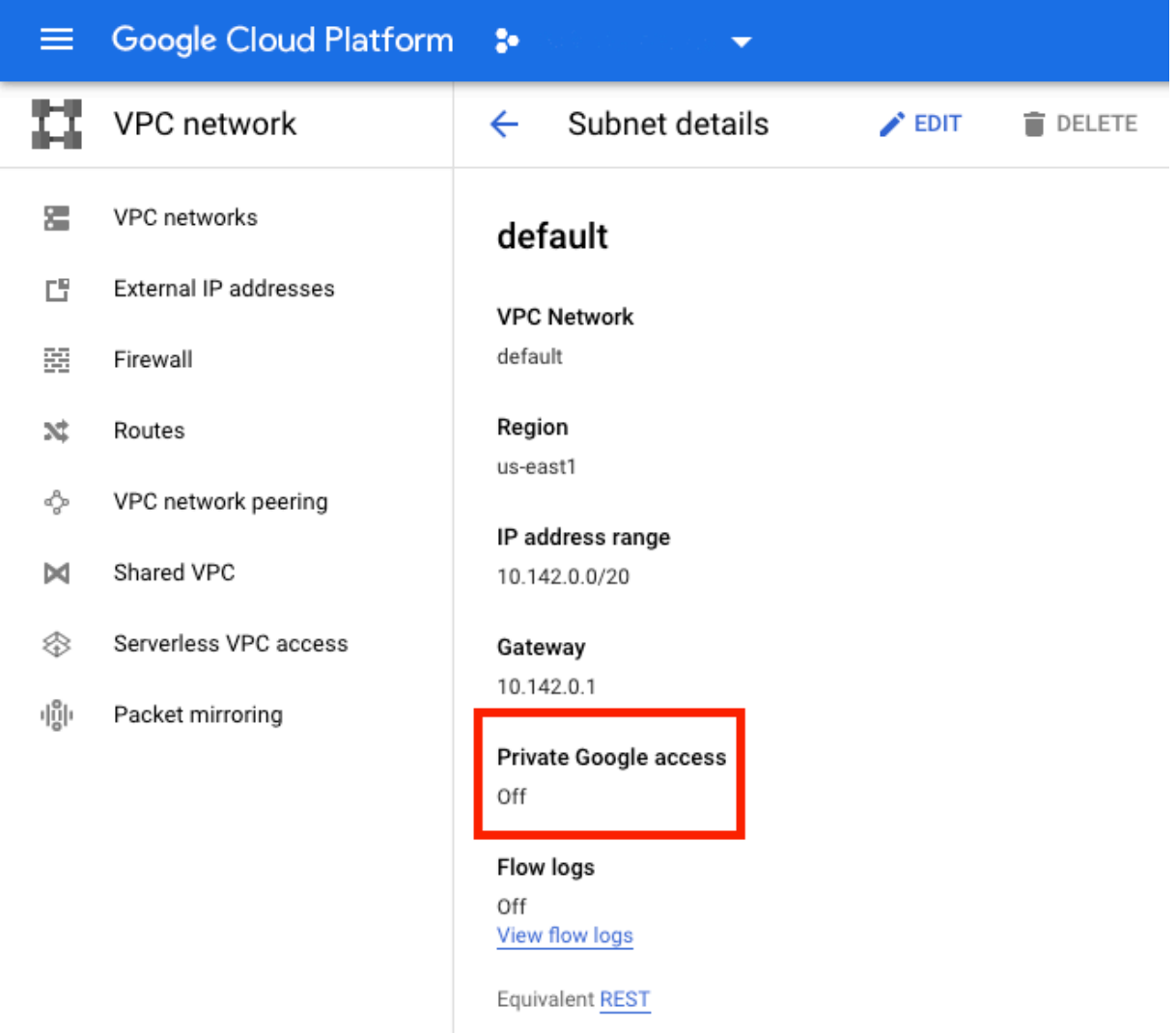

Per ulteriori informazioni, consultare Configurazione dell'accesso privato a Google.

## **Importante:**

Se la rete è configurata per impedire l'accesso delle macchine virtuali a Internet, assicurarsi che l'organizzazione si assuma i rischi associati all'abilitazione dell'accesso privato a Google per la subnet a cui è connessa la macchina virtuale.

## **Aggiungere una connessione**

Seguire le indicazioni fornite in Creare una connessione e risorse. La seguente descrizione guida l' utente nella configurazione di una connessione di hosting:

- 1. Da **Manage > Configuration** [\(Gestisci > Configurazione\), se](https://docs.citrix.com/it-it/citrix-virtual-apps-desktops/2209/manage-deployment/connections.html)lezionare **Hosting** nel riquadro di sinistra.
- 2. Selezionare **Add Connections and Resources** (Aggiungi connessioni e risorse) nella barra delle azioni.
- 3. Nella pagina **Connection** (Connessione), selezionare **Create a new Connection** (Crea una nuova connessione) e **Citrix provisioning tools** (Strumenti di provisioning Citrix), quindi selezionare **Next** (Avanti).
	- **Tipo di connessione**. Selezionare **Google Cloud** dal menu.
	- **Nome connessione**. Digitare un nome per la connessione.
- 4. Nella pagina **Region** (Regione), selezionare un nome di progetto dal menu, selezionare una re‑ gione contenente le risorse che si desidera utilizzare, quindi selezionare **Next** (Avanti).
- 5. Nella pagina **Network** (Rete) digitare un nome per le risorse, selezionare una rete virtuale dal menu, selezionare un sottoinsieme e quindi selezionare **Next** (Avanti). Il nome della risorsa aiuta a identificare la regione e la combinazione di rete. Le reti virtuali con il suffisso *(Shared)* (Condivisa) aggiunto al loro nome rappresentano i VPC condivisi. Se si configura un ruolo IAM a livello di subnet per un VPC condiviso, nell'elenco delle subnet vengono visualizzate solo le subnet specifiche del VPC condiviso.

**Nota:**

- Il nome della risorsa può contenere da 1 a 64 caratteri e non può contenere solo spazi vuoti né i caratteri \ / ; : # . \* ? = < > | [ ] { } "' ( )' ).
- 6. Nella pagina **Summary** (Riepilogo), confermare le informazioni e quindi selezionare **Finish** (Fine) per uscire dalla finestra **Add Connection and Resources** (Aggiungi connessione e risorse).

Dopo aver creato la connessione e le risorse, vengono elencate la connessione e le risorse create. Per configurare la connessione, selezionare la connessione e quindi selezionare l'opzione applicabile nella barra delle azioni.

Allo stesso modo, è possibile eliminare, rinominare o testare le risorse create con la connessione. A tale scopo, selezionare la risorsa sotto la connessione e quindi selezionare l'opzione applicabile nella barra delle azioni.

# **Preparare un'istanza di macchina virtuale master e un disco persistente**

## **Suggerimento:**

"Disco persistente"è il termine Google Cloud per il disco virtuale.

Per preparare l'istanza della macchina virtuale master, creare e configurare un'istanza di macchina virtuale con proprietà che corrispondono alla configurazione desiderata per le istanze VDA clonate nel catalogo delle macchine pianificato. La configurazione non si applica solo alle dimensioni e al tipo di istanza. Include anche attributi di istanza come metadati, tag, assegnazioni GPU, tag di rete e proprietà degli account di servizio.

Nell'ambito del processo dimastering, MCS utilizza l'istanza dellamacchina virtualemaster per creare il *modello di istanza* di Google Cloud. Il modello di istanza viene quindi utilizzato per creare le istanze VDA clonate che costituiscono il catalogo delle macchine. Le istanze clonate ereditano le proprietà (ad eccezione delle proprietà del VPC, della subnet e del disco persistente) dell'istanza della macchina virtuale master da cui è stato creato il modello di istanza.

Dopo aver configurato le proprietà dell'istanza della macchina virtuale master in base alle proprie specifiche, avviare l'istanza e quindi preparare il disco persistente per l'istanza.

Si consiglia di creare manualmente una snapshot del disco. Ciò consente di utilizzare una convenzione di denominazione significativa per tenere traccia delle versioni, offre più opzioni per gestire le versioni precedenti dell'immagine master e consente di risparmiare tempo per la creazione del catal‑ ogo delle macchine. Se non si crea una snapshot personalizzata, MCS crea un'istantanea temporanea (che viene eliminata al termine del processo di provisioning).

# **Creare un catalogo di macchine**

## **Nota:**

Creare le risorse prima di creare un catalogo delle macchine. Utilizzare le convenzioni di denominazione stabilite da Google Cloud durante la configurazione dei cataloghi delle macchine. Per maggiori informazioni, consultare le Linee guida per la denominazione di bucket e oggetti.

Seguire le indicazioni in Creare cataloghi delle macchine. Attualmente Studio non supporta la creazione di cataloghi Google Cloud. U[tilizzare invece PowerShell.](https://cloud.google.com/storage/docs/naming)

#### **Creare un catalogo di macchine utilizzando un profilo macchina**

Quando si crea un catalogo per il provisioning delle macchine utilizzando Machine Creation Services (MCS), è possibile utilizzare un profilo macchina per acquisire le proprietà hardware da una macchina virtuale e applicarle alle macchine virtuali di cui è stato appena effettuato il provisioning nel catal‑ ogo. Quando il parametro MachineProfile non viene utilizzato, le proprietà hardware vengono acquisite dalla VM o dalla snapshot dell'immagine master.

Alcune proprietà vengono definite in modo esplicito; ad esempio StorageType, CatalogZones e CryptoKeyIs vengono ignorate dal profilo del computer.

- Per creare un catalogo con un profilo macchina, utilizzare il comando New-ProvScheme. Ad esempio, New-ProvScheme –MachineProfile "path to VM". Se non si specifica il parametro MachineProfile, le proprietà hardware vengono acquisite dalla VM dell'immag‑ ine master.
- Per aggiornare un catalogo con un nuovo profilo macchina, utilizzare il comando Set-ProvScheme. Ad esempio, Set-ProvScheme –MachineProfile "path to new VM". Questo comando non modifica il profilo macchina delle VM esistenti nel catalogo. Solo le VM appena create aggiunte al catalogo hanno il nuovo profilo macchina.
- È anche possibile aggiornare l'immagine master, tuttavia, quando si aggiorna l'immagine master e le proprietà hardware non vengono aggiornate. Se si desidera aggiornare le proprietà hardware, è necessario aggiornare il profilo della macchina utilizzando il comando Set-ProvScheme. Queste modifiche si applicheranno solo alle nuove macchine del catalogo. Per aggiornare le proprietà hardware di una macchina esistente, è possibile utilizzare il comando Request-ProvVMUpdate.

## **Gestire un catalogo di macchine**

Per aggiungere macchine a un catalogo, aggiornare le macchine ed eseguire il rollback di un aggiornamento, vedere Gestire i cataloghi delle macchine.

## **Gestione dell'[alimentazione](https://docs.citrix.com/it-it/citrix-virtual-apps-desktops/2209/install-configure/machine-catalogs-manage.html)**

Citrix DaaS consente la gestione dell'alimentazione delle macchine Google Cloud. Utilizzare il nodo **Search** (Cerca) nel riquadro di navigazione per individuare la macchina di cui si desidera gestire l' alimentazione. Sono disponibili le seguenti azioni per l'alimentazione:

- Delete (Elimina)
- Start (Avvia)
- Restart (Riavvia)
- Force Restart (Forza riavvio)
- Shut Down (Arresta)
- Force Shutdown (Imponi arresto)
- Add to Delivery Group (Aggiungi al gruppo di consegna)
- Manage Tags (Gestisci tag)
- Turn On Maintenance Mode (Attiva la modalità di manutenzione)

È anche possibile gestire l'alimentazione delle macchine Google Cloud utilizzando Autoscale (Scal‑ abilità automatica). A tale scopo, aggiungere le macchine Google Cloud a un gruppo di consegna e abilitare la scalabilità automatica per tale gruppo. Per ulteriori informazioni sulla scalabilità automat‑ ica, consultare Scalabilità automatica.

#### **Aggiornare ic[omputer sottoposti a p](https://docs.citrix.com/it-it/citrix-daas/manage-deployment/autoscale.html)rovisioning utilizzando PowerShell**

Il comando Set-ProvScheme modifica lo schema di provisioning. Tuttavia, non influisce sulle mac‑ chine esistenti. Utilizzando il comando Request-ProvVMUpdate di PowerShell, è ora possibile applicare lo schema di provisioning corrente a una macchina o a un set di macchine esistente persistente o non persistente. Attualmente, in GCP, l'aggiornamento delle proprietà supportato da questa funzionalità è il profilo del computer.

È possibile aggiornare:

- Una singola macchina virtuale
- Un elenco di macchine virtuali specifiche o di tutte le macchine virtuali esistenti associate a un ID di schema di provisioning
- Un elenco di macchine virtuali specifiche o di tutte le macchine virtuali esistenti associate a un nome di uno schema di provisioning

Per aggiornare le macchine virtuali esistenti:

1. Verificare la configurazione delle macchine esistenti. Ad esempio,

```
1 Get-ProvScheme | select ProvisioningSchemeName,
     ProvisioningSchemeVersion
2 <!--NeedCopy-->
```
2. Aggiornare lo schema di provisioning. Ad esempio,

```
1 `Set-ProvScheme – ProvisioningSchemeName "my-catalog" –
     MachineProfile "XDHyp:\HostingUnits<hosting-unit>\
     machineprofileinstance.vm"
2 <!--NeedCopy-->
```
3. Verifica se la proprietà corrente della VM corrisponde allo schema di provisioning corrente e se c'è qualche azione di aggiornamento in sospeso sulla VM. Ad esempio,

```
1 Get-ProvVM | select VMName, ProvisioningSchemeUpdateRequested,
     ProvisioningSchemeVersion
2 <!--NeedCopy-->
```
È anche possibile trovare macchine con una versione particolare. Ad esempio,

```
1 Get-ProvVM -Filter "ProvisioningSchemeVersion -eq 1" | select
     VMName, ProvisioningSchemeVersion
2 <!--NeedCopy-->
```
- 4. Aggiornare le macchine esistenti.
	- Per aggiornare tutte le macchine esistenti:

```
1 Request-ProvVMUpdate – ProvisioningSchemeName "my-catalog"
   2 <!--NeedCopy-->
```
• Per aggiornare un elenco di macchine specifiche:

```
1 Request-ProvVMUpdate -ProvisioningSchemeName "my-catalog" -
      VMName "vm1","vm2"
2 <!--NeedCopy-->
```
• Per aggiornare le macchine in base all'output di Get-ProvVM:

```
1 Get-ProvVM -ProvisioningSchemeName "my-catalog" | Request-
      ProvVMUpdate
2 <!--NeedCopy-->
```
5. Trovare i computer con un aggiornamento pianificato. Ad esempio,

```
1 Get-ProvVM -Filter "ProvisioningSchemeUpdateAfter" | select VMName
     , ProvisioningSchemeUpdateAfter
2 <!--NeedCopy-->
```
6. Riavviare le macchine. Alla successiva accensione, le modifiche delle proprietà vengono applicate ai computer esistenti. È possibile verificare lo stato aggiornato utilizzando il seguente comando:

```
1 Get-ProvVM | select VMName, ProvisioningSchemeUpdateRequested,
     ProvisioningSchemeVersion
2 <!--NeedCopy-->
```
### **Proteggersi dall'eliminazione accidentale di macchine**

Citrix DaaS consente di proteggere le risorse MCS su Google Cloud per impedirne l'eliminazione ac‑ cidentale. Configurare la macchina virtuale di cui è stato eseguito il provisioning impostando il flag deletionProtection su TRUE.

Per impostazione predefinita, le macchine virtuali di cui è stato eseguito il provisioning tramite MCS o il plug‑in Google Cloud vengono create con InstanceProtection abilitato. L'implementazione è ap‑ plicabile sia ai cataloghi persistenti che a quelli non persistenti. I cataloghi non persistenti vengono aggiornati quando le istanze vengono ricreate dal modello. Per le macchine persistenti esistenti, è possibile impostare il flag nella console di Google Cloud. Per ulteriori informazioni sull'impostazione del flag, consultare il sito della documentazione di Google. Le nuove macchine aggiunte ai cataloghi persistenti vengono create con deletionProtection abilitato.

Se si tenta di eliminare un'istanza di una macchina virtuale per la quale è stato impostato il flag deletionProtection[, la richiesta non riesce. Tutt](https://cloud.google.com/compute/docs/instances/preventing-accidental-vm-deletion)avia, se viene concessa l'autorizzazione compute.instances.setDeletionProtection o il ruolo IAM **Compute Admin**, è possibile reimpostare il flag per consentire l'eliminazione della risorsa.

# **Importare macchine di Google Cloud create manualmente**

È possibile *creare una connessione a Google Cloud* e quindi *creare un catalogo contenente macchine Google Cloud*. Quindi, è possibile spegnere e riaccendere manualmente le macchine Google Cloud tramite Citrix DaaS. Con questa funzionalità, è possibile:

- Importare macchine Google Cloud con sistema operativo multisessione create manualmente in un catalogo delle macchine di Citrix Virtual Apps and Desktops.
- Rimuovere macchine Google Cloud con sistema operativo multisessione create manualmente da un catalogo Citrix Virtual Apps and Desktops.
- Utilizzare le funzionalità esistenti di gestione dell'alimentazione di Citrix Virtual Apps and Desk‑ tops per gestire l'alimentazione delle macchine Google Cloud con sistema operativo multisessione Windows. Ad esempio, impostare un programma di riavvio per tali macchine.

Questa funzionalità non richiede modifiche a un flusso di lavoro di provisioning esistente di Citrix Virtual Apps and Desktops, né la rimozione di alcuna funzionalità esistente. Si consiglia di utilizzare MCS per eseguire il provisioning delle macchine nell'interfaccia Full Configuration (Configurazione completa) in Citrix DaaS anziché importare le macchine Google Cloud create manualmente.

# **Cloud privato virtuale condiviso**

I cloud privati virtuali (VPC) condivisi comprendono un progetto host, da cui vengono rese disponibili le subnet condivise, e uno o più progetti di servizio che utilizzano la risorsa. I VPC condivisi sono desiderabili per installazioni di grandi dimensioni, perché forniscono controllo, utilizzo e amminis‑ trazione centralizzati delle risorse aziendali condivise di Google Cloud. Per ulteriori informazioni, con‑ sultare il sito della documentazione di Google.

Con questa funzionalità, Machine Creation Services (MCS) supporta il provisioning e la gestione dei cataloghi delle macchine distribuiti su VPC condivisi. Questo supporto, che dal punto di vista fun‑ zionale è equivalente al supporto attualmente fornito nei VPC locali, si differenzia sotto due aspetti:

- 1. È necessario concedere autorizzazioni aggiuntive all'account di servizio utilizzato per creare la connessione host. Questo processo consente a MCS di accedere e utilizzare le risorse VPC condivise.
- 2. È necessario creare due regole firewall, una per l'ingresso e una per l'uscita. Queste regole fire‑ wall vengono utilizzate durante il processo di mastering delle immagini.

## **Sono necessarie nuove autorizzazioni**

Per la creazione della connessione host è necessario un account di servizio Google Cloud con autor‑ izzazioni specifiche. Queste autorizzazioni aggiuntive devono essere concesse a tutti gli account di servizio utilizzati per creare connessioni host basate su VPC condivisi.

## **Suggerimento:**

Queste autorizzazioni aggiuntive non sono nuove in Citrix DaaS. Sono utilizzate per facilitare l' implementazione di VPC locali. Con i VPC condivisi, queste autorizzazioni aggiuntive consentono l'accesso ad altre risorse VPC condivise.

È necessario concedere un massimo di quattro autorizzazioni aggiuntive all'account di servizio asso‑ ciato alla connessione host per supportare i VPC condivisi:

- 1. **compute.firewalls.list**: questa autorizzazione è obbligatoria. Consente a MCS di recuperare l' elenco delle regole firewall presenti nel VPC condiviso.
- 2. **compute.networks.list**: questa autorizzazione è obbligatoria. Consente a MCS di identificare le reti VPC condivise disponibili per l'account di servizio.
- 3. **compute.subnetworks.list**: questa autorizzazione è facoltativa, a seconda di come si utiliz‑ zano i VPC. Consente a MCS di identificare le subnet all'interno dei VPC condivisi visibili. Questa autorizzazione è già richiesta quando si utilizzano VPC locali, ma deve essere assegnata anche nel progetto host del VPC condiviso.
- 4. **compute.subnetworks.use**: questa autorizzazione è facoltativa, a seconda di come si utilizzano i VPC. È necessario utilizzare le risorse di subnet nei cataloghi delle macchine di cui è stato eseguito il provisioning. Questa autorizzazione è già necessaria per l'utilizzo di VPC locali, ma deve essere assegnata anche nel progetto host del VPC condiviso.

Quando si utilizzano queste autorizzazioni, tenere presente che esistono diversi approcci in base al tipo di autorizzazione utilizzato per creare il catalogo delle macchine:

• Autorizzazione a livello di progetto:

- **–** Consente l'accesso a tutti i VPC condivisi all'interno del progetto host.
- **–** Richiede che le autorizzazioni 3 e 4 vengano assegnate all'account di servizio.
- Autorizzazione a livello di subnet:
	- **–** Consente l'accesso a subnet specifiche all'interno del VPC condiviso.
	- **–** Le autorizzazioni 3 e 4 sono intrinseche all'assegnazione a livello di subnet e quindi non devono essere assegnate direttamente all'account di servizio.

Selezionare l'approccio più adatto alle esigenze e agli standard di sicurezza della propria azienda.

#### **Suggerimento:**

Per ulteriori informazioni sulle differenze tra le autorizzazioni a livello di progetto e di subnet, consultare la documentazione di Google Cloud.

#### **Regole firewall**

Durante la preparazione di un catalogo delle macchine, viene preparata un'immagine della macchina che funge da disco di sistema dell'immagine master per il catalogo. Quando si verifica questo processo, il disco viene temporaneamente collegato a una macchina virtuale. Questa macchina virtuale deve essere eseguita in un ambiente isolato che impedisca tutto il traffico di rete in entrata e in uscita. Ciò si ottiene attraverso una coppia di regole firewall "nega tutto", una per il traffico in ingresso e una per il traffico in uscita. Quando si utilizzano i VCP locali di Google Cloud, MCS crea questo firewall nella rete locale e lo applica alla macchina per il mastering. Al termine del mastering, la regola firewall viene rimossa dall'immagine.

Si consiglia di ridurre al minimo il numero di nuove autorizzazioni necessarie per utilizzare i VPC condivisi. I VPC condivisi sono risorse aziendali di livello superiore e in genere dispongono di protocolli di sicurezza più rigidi. Per questo motivo, è necessario creare una coppia di regole firewall nel prog‑ etto host sulle risorse VPC condivise, una per l'ingresso e una per l'uscita. Assegnare a tali regole la massima priorità. Applicare un nuovo tag di destinazione a ciascuna di queste regole, utilizzando il valore seguente:

## citrix-provisioning-quarantine-firewall

Quando MCS crea o aggiorna un catalogo delle macchine, cerca le regole del firewall contenenti questo tag di destinazione. Quindi esamina le regole per verificarne la correttezza e le applica alla macchina utilizzata per preparare l'immagine master per il catalogo. Se le regole firewall non vengono trovate o le regole vengono trovate ma non sono corrette (o le relative priorità non sono corrette), viene visualizzato un messaggio simile al seguente:

"Unable to find valid INGRESS and EGRESS quarantine firewall rules for VPC <name> in project <project>. "Please ensure you have created 'deny all'firewall rules with the network tag 'citrix-provisioningquarantine-firewall'and proper priority.""Refer to Citrix Documentation **for** details."

## **Configurazione del VPC condiviso**

Prima di aggiungere il VPC condiviso come connessione host nell'interfaccia Full Configuration (Configurazione completa) in Citrix DaaS, completare i seguenti passaggi per aggiungere account di servizio dal progetto in cui si intende effettuare il provisioning:

- 1. Creare un ruolo IAM.
- 2. Aggiungere l'account di servizio utilizzato per creare una connessione host CVAD al ruolo IAM del progetto host del VPC condiviso.
- 3. Aggiungere l'account di servizio Cloud Build dal progetto di cui si intende eseguire il provisioning al ruolo IAM del progetto host del VPC condiviso.
- 4. Creare regole firewall.

**Creare un ruolo IAM** Determinare il livello di accesso del ruolo: *accesso a livello di progetto* o un modello più limitato utilizzando l'*accesso a livello di subnet*.

**Accesso a livello di progetto per il ruolo IAM**. Per il ruolo IAM a livello di progetto, includere le seguenti autorizzazioni:

- compute.firewalls.list
- compute.networks.list
- compute.subnetworks.list
- compute.subnetworks.use

Per creare un ruolo IAM a livello di progetto:

- 1. Nella console di Google Cloud, andare a **IAM e amministrazione > Ruoli**.
- 2. Nella pagina **Ruoli**, selezionare **CREA RUOLO**.
- 3. Nella pagina **Crea ruolo**, specificare il nome del ruolo. Selezionare **AGGIUNGI AUTORIZ‑ ZAZIONI**.
	- a) Nella pagina **Aggiungi autorizzazioni**, aggiungere le autorizzazioni al ruolo, singolar‑ mente. Per aggiungere un'autorizzazione, digitare il nome dell'autorizzazione nel campo **Filtra tabella**. Selezionare l'autorizzazione e quindi selezionare **AGGIUNGI**.
	- b) Selezionare **CREA**.

**Ruolo IAM a livello di subnet**. Questo ruolo omette l'aggiunta delle autorizzazioni compute. subnetworks.list e compute.subnetworks.use dopo aver selezionato **CREA RUOLO**. Per questo livello di accesso IAM, le autorizzazioni compute. firewalls.list e compute. networks.list devono essere applicate al nuovo ruolo.

Per creare un ruolo IAM a livello di subnet:

- 1. Nella console di Google Cloud, andare a **Rete VPC** > **VPC condiviso**. Viene visualizzata la pagina **VPC condiviso**, in cui sono visualizzate le subnet delle reti VPC condivise contenute nel progetto host.
- 2. Nella pagina **VPC condiviso**, selezionare la subnet a cui si desidera accedere.
- 3. Nell'angolo in alto a destra, selezionare **AGGIUNGI MEMBRO** per aggiungere un account di servizio.
- 4. Nella pagina **Aggiungi membri**, completare questi passaggi:
	- a) Nel campo **Nuovi membri**, digitare il nome del proprio account di servizio e quindi selezionare l'account di servizio nel menu.
	- b) Selezionare il campo **Seleziona un ruolo** e quindi **Utente di rete Compute**.
	- c) Selezionare **SALVA**.
- 5. Nella console di Google Cloud, andare a **IAM e amministrazione** > **Ruoli**.
- 6. Nella pagina **Ruoli**, selezionare **CREA RUOLO**.
- 7. Nella pagina **Crea ruolo**, specificare il nome del ruolo. Selezionare **AGGIUNGI AUTORIZ‑ ZAZIONI**.
	- a) Nella pagina **Aggiungi autorizzazioni**, aggiungere le autorizzazioni al ruolo, singolar‑ mente. Per aggiungere un'autorizzazione, digitare il nome dell'autorizzazione nel campo **Filtra tabella**. Selezionare l'autorizzazione, quindi seleziona **AGGIUNGI**.
	- b) Selezionare **CREA**.

**Aggiungere un account di servizio al ruolo IAM del progetto host** Dopo aver creato un ruolo IAM, per aggiungere un account di servizio per il progetto host, procedere come segue:

- 1. Nella console di Google Cloud, accedere al progetto host e quindi a **IAM e amministrazione > IAM**.
- 2. Nella pagina **IAM**, selezionare **AGGIUNGI** per aggiungere un account di servizio.
- 3. Nella pagina **Aggiungi membri**:
	- a) Nel campo **Nuovi membri**, digitare il nome del proprio account di servizio e quindi selezionare l'account di servizio nel menu.
	- b) Selezionare un campo ruolo, digitare il ruolo IAM creato e quindi selezionare il ruolo nel menu.
	- c) Selezionare **SALVA**.

L'account di servizio è ora configurato per il progetto host.

**Aggiungere l'account del servizio di compilazione cloud al VPC condiviso** Ogni sottoscrizione a Google Cloud ha un account di servizio che prende il nome dal numero ID del progetto, seguito da cloudbuild.gserviceaccount. Ad esempio: 705794712345@cloudbuild. gserviceaccount.

È possibile determinare qual è il numero ID del progetto per il proprio progetto selezionando **Home page** e **Dashboard** nella console di Google Cloud:

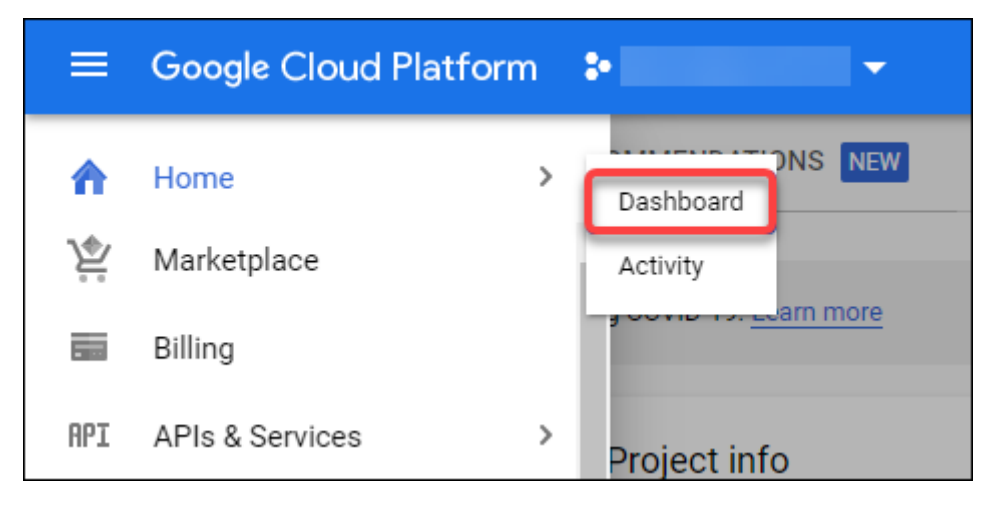

Trovare il **numero del progetto** sotto l'area **Informazioni sul progetto** dello schermo.

Eseguire i seguenti passaggi per aggiungere l'account del servizio Cloud Build al VPC condiviso:

- 1. Nella console di Google Cloud, accedere al progetto host e quindi a **IAM e amministrazione** > **IAM**.
- 2. Nella pagina **Autorizzazioni**, selezionare **AGGIUNGI** per aggiungere un account.
- 3. Nella pagina **Aggiungi membri**, completare questi passaggi:
	- a) Nel campo **Nuovi membri**, digitare il nome dell'account di servizio Cloud Build, quindi selezionare il proprio account di servizio nel menu.
	- b) Selezionare il campo **Seleziona un ruolo**, digitare Computer Network User, quindi selezionare il ruolo nel menu.
	- c) Selezionare **SALVA**.

**Creare regole firewall** Come parte del processo di mastering, MCS copia l'immagine della macchina selezionata e la utilizza per preparare il disco di sistema dell'immagine master per il catalogo. Durante il processo di mastering, MCS collega il disco a una macchina virtuale temporanea, che in seguito esegue gli script di preparazione. Questa macchina virtuale deve essere eseguita in un ambiente isolato che vieti tutto il traffico di rete in entrata e in uscita. Per creare un ambiente isolato, MCS richiede due regole firewall *"nega tutto"* (una regola di ingresso e una regola di uscita). Pertanto, creare due regole firewall nel *progetto host* come segue:

- 1. Nella console di Google Cloud, andare al progetto host e quindi a **Rete VPC > Firewall**.
- 2. Nella pagina **Firewall**, selezionare **CREA REGOLA FIREWALL**.
- 3. Nella pagina **Crea una regola firewall**, completare quanto segue:
	- **Name**. Digitare un nome per la regola.
	- **Rete**. Selezionare la rete VPC condivisa a cui applicare la regola firewall in ingresso.
	- **Priorità**. Più piccolo è il valore, maggiore è la priorità della regola. Si consiglia un valore piccolo (ad esempio, 10).
	- **Direzione del traffico**. Selezionare **In entrata**.
	- **Azione in caso di corrispondenza**. Selezionare **Nega**.
	- **Destinazioni**. Utilizzare l'opzione predefinita, **Tag di destinazione specificati**.
	- **Tag di destinazione**. Digitare citrix-provisioning-quarantine-firewall.
	- **Filtro di origine**. Utilizzare l'opzione predefinita, **Intervalli IP**.
	- **Intervalli IP di origine**. Digitare un intervallo che corrisponda a tutto il traffico. Digitare 0.0.0.0/0.
	- **Protocolli e porte**. Selezionare **Nega tutto**.
- 4. Selezionare **CREA** per creare la regola.
- 5. Ripetere i passaggi da 1 a 4 per creare un'altra regola. Per **Direzione del traffico**, selezionare **In uscita**.

**Aggiungere una connessione** Aggiungere una connessione agli ambienti cloud di Google. Vedere Aggiungere una connessione.

## **[Abilitare la selezione dell](https://docs.citrix.com/it-it/citrix-virtual-apps-desktops/install-configure/connections/connection-gcp.html#add-a-connection)e zone**

Citrix Virtual Apps and Desktops supporta la selezione delle zone. Con la selezione delle zone, è pos‑ sibile specificare le zone in cui si desidera creare macchine virtuali. Con la selezione delle zone, gli amministratori possono posizionare nodi single-tenant nelle zone di loro scelta. Per configurare la single-tenancy, è necessario completare quanto segue su Google Cloud:

- Prenotare un nodo single-tenant di Google Cloud
- Creare l'immagine master VDA

#### **Prenotazione di un nodo single‑tenant di Google Cloud**

#### Per prenotare un nodo single‑tenant, consultare la documentazione di Google Cloud.

#### **Importante:**

Un modello di nodo viene utilizzato per indicare [le caratteristiche](https://cloud.google.com/compute/docs/nodes/provisioning-sole-tenant-vms#create_a_sole-tenant_node_group) prestazionali del sistema riser‑ vato nel gruppo di nodi. Tali caratteristiche includono il numero di vGPU, la quantità di memoria allocata al nodo e il tipo di macchina utilizzato per le macchine create sul nodo. Per ulteriori

informazioni, consultare la documentazione di Google Cloud.

### **Creazione dell'immagine m[aster VDA](https://cloud.google.com/compute/docs/nodes/provisioning-sole-tenant-vms#create_a_sole-tenant_node_template)**

Per distribuire correttamente le macchine sul nodo single-tenant, è necessario eseguire ulteriori passaggi durante la creazione di un'immagine master della macchina virtuale. Le istanze delle macchine su Google Cloud hanno una proprietà chiamata *etichette di affinità nodo*. Le istanze utilizzate come immagini master per i cataloghi distribuiti nel nodo single‑tenant richiedono un'*etichetta di affinità nodo* che corrisponda al nome del **gruppo di nodi di destinazione**. Per raggiungere questo obiettivo, tenere presente quanto segue:

- Per una nuova istanza, impostare l'etichetta nella console di Google Cloud quando si crea un' istanza. Per informazioni dettagliate, consultare Impostare un'etichetta di affinità nodo durante la creazione di un'istanza.
- Per un'istanza esistente, impostare l'etichetta usando la riga di comando **gcloud**. Per infor‑ mazioni dettagliate, consultare Impostare un'etichetta di affinità nodo per un'istanza esistente.

**Nota:**

Se si intende utilizzare la single-tenancy con un VPC condiviso, consultare Cloud privato virtuale condiviso.

**Impostare un'etichetta di affinità nodo durante la creazione di un'istanza** Per impostare l' etichetta di affinità nodo:

- 1. Nella console di Google Cloud, andare a **Compute Engine > Istanze VM**.
- 2. Nella pagina **Istanze VM**, selezionare **Crea istanza**.
- 3. Nella pagina **Creazione istanza**, digitare o configurare le informazioni richieste e quindi se‑ lezionare**Gestione, sicurezza, dischi, networking, single‑tenancy** per aprire il pannello delle impostazioni.
- 4. Nella scheda **Single‑tenancy**, selezionare **Sfoglia** per visualizzare i gruppi di nodi disponibili nel progetto corrente. Viene visualizzata la pagina **Nodo single‑tenant**, che mostra un elenco dei gruppi di nodi disponibili.
- 5. Nella pagina **Nodo single‑tenant**, selezionare il gruppo di nodi applicabile dall'elenco, quindi selezionare **Seleziona** per tornare alla scheda **Single‑tenancy**. Il campo delle etichette di affinità nodo viene compilato con le informazioni selezionate. Questa impostazione garantisce che i cataloghi delle macchine creati dall'istanza vengano distribuiti nel gruppo di nodi selezionato.
- 6. Selezionare **Crea** per creare l'istanza.

**Impostare un'etichetta di affinità nodo per un'istanza esistente** Per impostare l'etichetta di affinità nodo:

- 1. Nella finestra del terminale di Google Cloud Shell, utilizzare il comando *gcloud compute instances* per impostare un'etichetta di affinità nodo. Includere le seguenti informazioni nel comando **gcloud**:
	- **Nome della macchina virtuale**. Ad esempio, utilizzare una macchina virtuale esistente denominata s\*2019-vda-base.\*
	- **Nome del gruppo di nodi**. Utilizzare il nome del gruppo di nodi creato in precedenza. Ad esempio, mh-sole-tenant-node-group-1.
	- **La zona in cui risiede l'istanza**. Ad esempio, la macchina virtuale risiede nella zona \*us -east-1b\* zone.

Ad esempio, digitare il seguente comando nella finestra del terminale:

• gcloud compute instances set-scheduling "s2019-vda-base"- node-group="mh-sole-tenant-node-group-1"--zone="us-east1-b"

Per ulteriori informazioni sul comando *gcloud compute instances*, consultare la documentazione di Google Developer Tools all'indirizzo https://cloud.google.com/sdk/gcloud/referenc e/beta/compute/instances/set‑scheduling.

2. Passare alla pagina **Dettagli istanza VM** dell'is[tanza e verificare che il campo](https://cloud.google.com/sdk/gcloud/reference/beta/compute/instances/set-scheduling) **Affinità del nodo** [venga compilato con l](https://cloud.google.com/sdk/gcloud/reference/beta/compute/instances/set-scheduling)'etichetta.

**Creare un catalogo di macchine** Dopo aver impostato l'etichetta di affinità nodo, configurare il catalogo delle macchine.

# **Anteprima: utilizzo delle chiavi di crittografia gestite dal cliente (CMEK)**

È possibile utilizzare le chiavi di crittografia gestite dal cliente (CMEK) per i cataloghi MCS. Quando si utilizza questa funzionalità, si assegna il ruolo CryptoKey Encrypter/Decrypter di Google Cloud Key Management Service all'agente del servizio Compute Engine. L'account Citrix DaaS deve disporre delle autorizzazioni corrette nel progetto in cui è memorizzata la chiave. Per ulteriori infor‑ mazioni, consultare Aiutare a proteggere le risorse utilizzando le chiavi di Cloud KMS.

L'agente del servizio Compute Engine ha il seguente formato: service-<Project \_Number> @compute-system.iam.gserviceaccount.com. Questo formato è diverso dall'account pre‑ definito del servizio [Compute Engine.](https://cloud.google.com/compute/docs/disks/customer-managed-encryption#before_you_begin)
#### **Nota:**

Questo account del servizio Compute Engine potrebbe non essere visualizzato nella schermata **IAM/Autorizzazioni** di Google Cloud Console. In questi casi, utilizzare il comando gcloud come descritto in Aiutare a proteggere le risorse utilizzando le chiavi di Cloud KMS.

## **Assegnazione [delle autorizzazioni all](https://cloud.google.com/compute/docs/disks/customer-managed-encryption#before_you_begin)'account Citrix DaaS**

Le autorizzazioni di Google Cloud KMS possono essere configurate in vari modi. È possibile fornire autorizzazioni KMS a *livello di progetto* o autorizzazioni KMS *a livello di risorsa*. Vedere Autorizzazioni e ruoli per ulteriori informazioni.

**Autorizzazioni a livello di progetto** Un'opzione è fornire all'account Citrix DaaS a[utorizzazioni a](https://cloud.google.com/kms/docs/reference/permissions-and-roles) [livello](https://cloud.google.com/kms/docs/reference/permissions-and-roles) di progetto per esplorare le risorse di Cloud KMS. A tale scopo, creare un ruolo personalizzato e aggiungere le seguenti autorizzazioni:

- cloudkms.keyRings.list
- cloudkms.keyRings.get
- cloudkms.cryptokeys.list
- cloudkms.cryptokeys.get

Assegnare questo ruolo personalizzato all'account Citrix DaaS. Questo consente di sfogliare le chiavi regionali nel progetto pertinente nell'inventario.

**Autorizzazioni a livello di risorsa** Per l'altra opzione, le autorizzazioni a livello di risorsa, nella con‑ sole di Google Cloud selezionare la cryptoKey utilizzata per il provisioning MCS. Aggiungere un account Citrix DaaS a un portachiavi o a una chiave utilizzata per il provisioning del catalogo.

# **Suggerimento:**

Con questa opzione non è possibile sfogliare le chiavi regionali per il progetto nell'inventario perché l'account Citrix DaaS non dispone delle autorizzazioni elenco a livello di progetto per le risorse Cloud KMS. Tuttavia, è comunque possibile eseguire il provisioning di un catalogo utiliz‑ zando CMEK specificando l'cryptoKeyId nelle proprietà personalizzate ProvScheme, come descritto di seguito.

# **Provisioning con CMEK utilizzando le proprietà personalizzate**

Quando si crea lo schema di provisioning tramite PowerShell, specificare una proprietà CryptoKeyId in ProvScheme CustomProperties. Ad esempio:

```
1 '<CustomProperties xmlns="http://schemas.citrix.com/2014/xd/
     machinecreation" xmlns:xsi="http://www.w3.org/2001/XMLSchema-
     instance">
2 <Property xsi:type="StringProperty" Name="CryptoKeyId" Value="<
         yourCryptoKeyId>" />
3 </CustomProperties>'
4 <!--NeedCopy-->
```
L'cryptoKeyId deve essere specificato nel seguente formato:

#### projectId:location:keyRingName:cryptoKeyName

Ad esempio, se si desidera utilizzare la chiave my-example-key nel keyring my-example-keyring nella regione us-east1 e nel progetto con ID my-example-project-1, le impostazioni personalizzate ProvScheme saranno simili a:

```
1 '<CustomProperties xmlns="http://schemas.citrix.com/2014/xd/
     machinecreation" xmlns:xsi="http://www.w3.org/2001/XMLSchema-
     instance">
2 <Property xsi:type="StringProperty" Name="CryptoKeyId" Value="my-
         example-project-1:us-east1:my-example-key-ring:my-example-key"
         />
3 </CustomProperties>'
4 <!--NeedCopy-->
```
Tutti i dischi e le immagini di cui è stato eseguito il provisioning tramite MCS relativi a questo schema di provisioning utilizzano questa chiave di crittografia gestita dal cliente.

# **Suggerimento:**

```
Se si utilizzano le chiavi globali, la posizione delle proprietà del cliente deve indicare global e
non il nome della regione, che nell'esempio precedente è us‑east1. Ad esempio: <Property
 xsi:type="StringProperty"Name="CryptoKeyId"Value="my-example-
project-1:global:my-example-key-ring:my-example-key"/>.
```
# **Rotazione delle chiavi gestite dal cliente**

Google Cloud non supporta la rotazione delle chiavi su dischi o immagini persistenti esistenti. Una volta eseguito il provisioning di una macchina, questa viene associata alla versione della chiave in uso al momento della creazione. Tuttavia, è possibile creare una nuova versione della chiave e tale nuova chiave viene utilizzata per le macchine o le risorse di cui è stato recentemente eseguito il provisioning create quando un catalogo viene aggiornato con una nuova immagine master.

**Considerazioni importanti sui keyring** I keyring non possono essere rinominati o eliminati. In‑ oltre, si potrebbero ricevere addebiti imprevisti quando vengono configurati. Quando si elimina o si rimuove un keyring, Google Cloud visualizza un messaggio di errore:

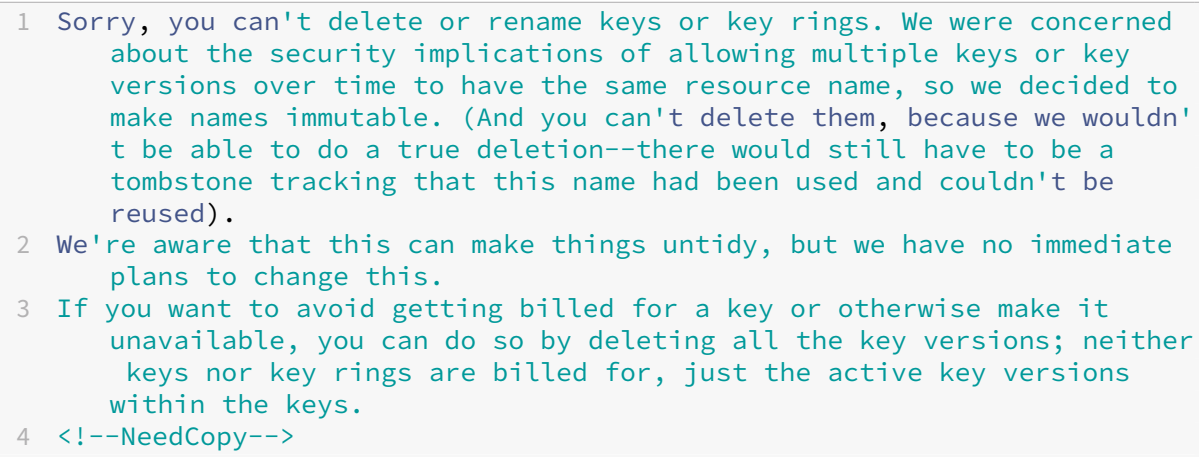

#### **Suggerimento:**

Per ulteriori informazioni, consultare Modificare o eliminare un keyring dalla console.

# **Compatibilità dell'accesso unifor[me a livello di bucket](https://stackoverflow.com/questions/54440878/editing-or-deleting-a-key-ring-from-the-console)**

Citrix DaaS è compatibile con criteri uniformi di controllo degli accessi a livello di bucket su Google Cloud. Questa funzionalità espande l'uso del criterio IAM che concede autorizzazioni a un account di servizio per consentire la manipolazione delle risorse, inclusi i bucket di archiviazione. Con un controllo dell'accesso uniforme a livello di bucket, Citrix DaaS consente di utilizzare un elenco di controllo degli accessi (ACL) per controllare l'accesso ai bucket di archiviazione o agli oggetti memorizzati in essi. Consultare Accesso uniforme a livello di bucket per informazioni generali sull'accesso uniforme a livello di bucket di Google Cloud. Per informazioni sulla configurazione, vedere Richiedere un ac‑ cesso uniforme a livello di bucket.

# **URL dell'[endpoint del servizi](https://cloud.google.com/storage/docs/uniform-bucket-level-access)o**

È necessario avere accesso ai seguenti URL:

- https://oauth2.googleapis.com
- https://cloudresourcemanager.googleapis.com
- https://compute.googleapis.com
- https://storage.googleapis.com
- https://cloudbuild.googleapis.com

# **Progetti Google Cloud**

Esistono fondamentalmente due tipi di progetti Google Cloud:

- Progetto di provisioning: in questo caso, l'account amministratore corrente possiede i computer forniti nel progetto. Questo progetto viene anche definito progetto locale.
- Progetto VPC condiviso: progetto in cui le macchine create nel progetto di provisioning utilizzano il VPC del progetto Shared VPC. L'account amministratore utilizzato per il progetto di provisioning ha autorizzazioni limitate in questo progetto, in particolare solo autorizzazioni per uti‑ lizzare il VPC.

# **Informazioni sulle autorizzazioni GCP**

Questa sezione contiene l'elenco completo delle autorizzazioni GCP. Usare il set completo di autorizzazioni indicato nella sezione per il corretto funzionamento della funzionalità.

#### **Creazione di una connessione host**

• Autorizzazioni minime richieste per Citrix Cloud Service Account nel progetto Provisioning:

```
1 compute.instanceTemplates.list
2 compute.instances.list
3 compute.networks.list
4 compute.projects.get
5 compute.regions.list
6 compute.subnetworks.list
7 compute.zones.list
8 resourcemanager.projects.get
9 <!--NeedCopy-->
```
I seguenti ruoli definiti da Google dispongono delle autorizzazioni elencate sopra:

- **–** Amministratore Compute
- **–** Utente di Cloud Datastore
- Autorizzazioni aggiuntive richieste per Shared VPC for Citrix Cloud Service Account nel progetto Shared VPC:

```
1 compute.networks.list
2 compute.subnetworks.list
3 resourcemanager.projects.get
4 <!--NeedCopy-->
```
I seguenti ruoli definiti da Google dispongono delle autorizzazioni elencate sopra:

**–** Utente di rete Compute

#### **Gestione dell'alimentazione delle macchine virtuali**

Autorizzazioni minime richieste per Citrix Cloud Service Account nel progetto Provisioning:

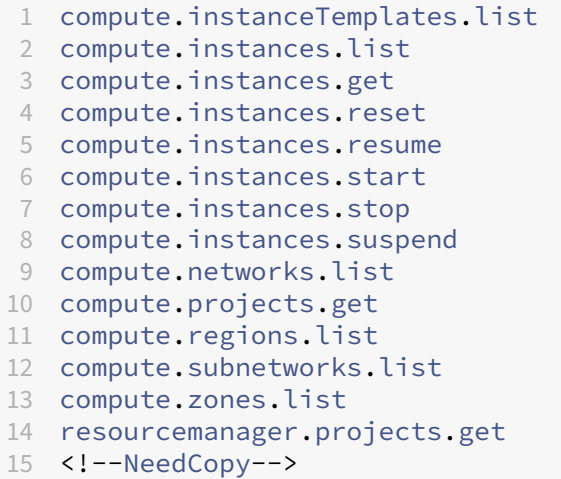

- Amministratore Compute
- Utente di Cloud Datastore

#### **Creazione, aggiornamento o eliminazione di macchine virtuali**

• Autorizzazioni minime richieste per Citrix Cloud Service Account nel progetto Provisioning:

```
1 cloudbuild.builds.create
2 cloudbuild.builds.get
3 cloudbuild.builds.list
4 compute.acceleratorTypes.list
5 compute.diskTypes.get
6 compute.diskTypes.list
7 compute.disks.create
8 compute.disks.createSnapshot
9 compute.disks.delete
10 compute.disks.get
11 compute.disks.list
12 compute.disks.setLabels
13 compute.disks.use
14 compute.disks.useReadOnly
15 compute.firewalls.create
16 compute.firewalls.delete
17 compute.firewalls.list
18 compute.globalOperations.get
19 compute.images.create
20 compute.images.delete
21 compute.images.get
22 compute.images.list
23 compute.images.setLabels
24 compute.images.useReadOnly
25 compute.instanceTemplates.create
26 compute.instanceTemplates.delete
```
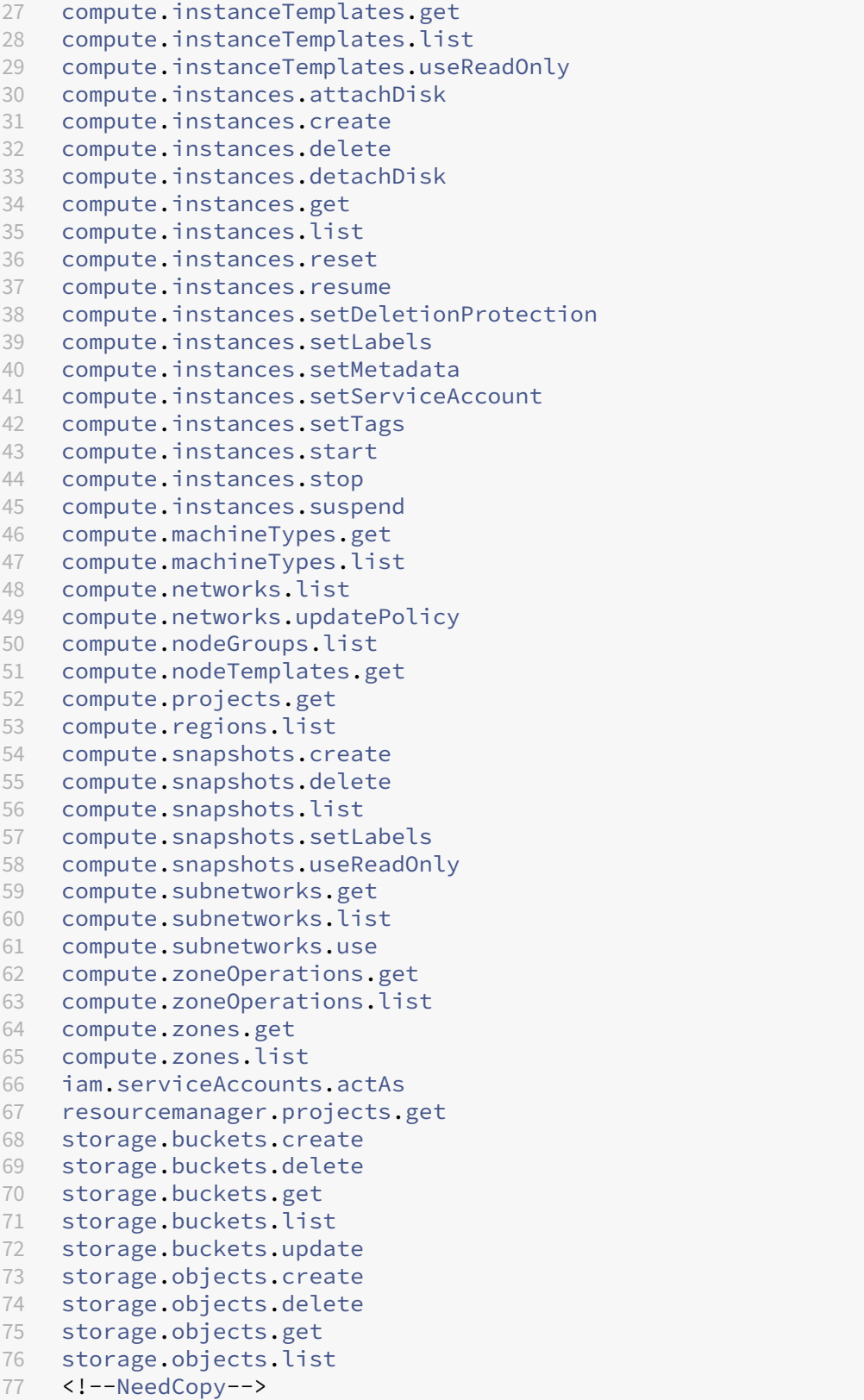

- **–** Amministratore Compute
- **–** Amministratore archiviazione
- **–** Editor Cloud Build
- **–** Utente account di servizio
- **–** Utente di Cloud Datastore
- Autorizzazioni aggiuntive necessarie per Shared VPC for Citrix Cloud Service Account nel progetto Shared VPC per creare un'unità di hosting utilizzando VPC e una sottorete del progetto Shared VPC:

```
1 compute.firewalls.list
2 compute.networks.list
3 compute.projects.get
4 compute.regions.list
5 compute.subnetworks.get
6 compute.subnetworks.list
7 compute.subnetworks.use
8 compute.zones.list
9 resourcemanager.projects.get
10 <!--NeedCopy-->
```
- **–** Utente di rete Compute
- **–** Utente di Cloud Datastore
- Autorizzazioni minime richieste per l'account Cloud Build Service nel progetto Provisioning richieste dal servizio Google Cloud Build quando si scarica il disco di istruzioni di preparazione su MCS:

```
1 compute.disks.create
2 compute.disks.delete
3 compute.disks.get
4 compute.disks.list
5 compute.disks.setLabels
6 compute.disks.use
7 compute.disks.useReadOnly
8 compute.images.get
9 compute.images.list
10 compute.images.useReadOnly
11 compute.instances.create
12 compute.instances.delete
13 compute.instances.get
14 compute.instances.getSerialPortOutput
15 compute.instances.list
16 compute.instances.setLabels
17 compute.instances.setMetadata
18 compute.instances.setServiceAccount
19 compute.machineTypes.list
20 compute.networks.get
```

```
21 compute.networks.list
22 compute.projects.get
23 compute.subnetworks.list
24 compute.subnetworks.use
25 compute.subnetworks.useExternalIp
26 compute.zoneOperations.get
27 compute.zones.list
28 iam.serviceAccounts.actAs
29 logging.logEntries.create
30 pubsub.topics.publish
31 resourcemanager.projects.get
32 source.repos.get
33 source.repos.list
34 storage.buckets.create
35 storage.buckets.get
36 storage.buckets.list
37 storage.objects.create
38 storage.objects.delete
39 storage.objects.get
40 storage.objects.list
41 <!--NeedCopy-->
```
- **–** Account del servizio Cloud Build
- **–** Amministratore istanze Compute
- **–** Utente account di servizio
- Autorizzazioni minime richieste per l'account Cloud Compute Service nel progetto Provisioning richieste dal servizio Google Cloud Build quando si scarica il disco di istruzioni di preparazione su MCS:

```
1 resourcemanager.projects.get
2 storage.objects.create
3 storage.objects.get
4 storage.objects.list
5 <!--NeedCopy-->
```
I seguenti ruoli definiti da Google dispongono delle autorizzazioni elencate sopra:

- **–** Utente di rete Compute
- **–** Utente dell'account di archiviazione
- **–** Utente di Cloud Datastore
- Autorizzazioni aggiuntive richieste per l'account Shared VPC for Cloud Build Service nel progetto Provisioning richieste dal servizio Google Cloud Build quando si scarica il disco di istruzioni di preparazione su MCS:

```
1 compute.firewalls.list
2 compute.networks.list
```

```
3 compute.subnetworks.list
4 compute.subnetworks.use
5 resourcemanager.projects.get
6 <!--NeedCopy-->
```
- **–** Utente di rete Compute
- **–** Utente dell'account di archiviazione
- **–** Utente di Cloud Datastore
- Autorizzazioni aggiuntive richieste per Cloud Key Management Service (KMS) per Citrix Cloud Service Account nel progetto Provisioning:

```
1 cloudkms.cryptoKeys.get
2 cloudkms.cryptoKeys.list
3 cloudkms.keyRings.get
4 cloudkms.keyRings.list
5 <!--NeedCopy-->
```
I seguenti ruoli definiti da Google dispongono delle autorizzazioni elencate sopra:

**–** Visualizzatore KMS Compute

#### **Autorizzazioni generali**

Di seguito sono riportate le autorizzazioni per Citrix Cloud Service Account nel progetto di Provisioning per tutte le funzionalità supportate in MCS. Queste autorizzazioni garantiscono la migliore compati‑ bilità in futuro:

```
1 resourcemanager.projects.get
2 cloudbuild.builds.create
3 cloudbuild.builds.get
4 cloudbuild.builds.list
5 compute.acceleratorTypes.list
6 compute.diskTypes.get
7 compute.diskTypes.list
8 compute.disks.create
9 compute.disks.createSnapshot
10 compute.disks.delete
11 compute.disks.get
12 compute.disks.setLabels
13 compute.disks.use
14 compute.disks.useReadOnly
15 compute.firewalls.create
16 compute.firewalls.delete
17 compute.firewalls.list
18 compute.globalOperations.get
19 compute.images.create
20 compute.images.delete
```

```
21 compute
.images
.get
22 compute
.images
.list
23 compute
.images
.setLabels
24 compute.images.useReadOnly
25 compute
.instanceTemplates
.create
26 compute
.instanceTemplates
.delete
27 compute.instanceTemplates.get
28 compute
.instanceTemplates
.list
29 compute
.instanceTemplates
.useReadOnly
30 compute
.instances
.attachDisk
31 compute
.instances
.create
32 compute
.instances
.delete
33 compute
.instances
.detachDisk
34 compute
.instances
.get
35 compute
.instances
.list
36 compute
.instances
.reset
37 compute
.instances
.resume
38 compute
.instances
.setDeletionProtection
39 compute
.instances
.setLabels
40 compute
.instances
.setMetadata
41 compute
.instances
.setTags
42 compute
.instances
.start
43 compute
.instances
.stop
44 compute
.instances
.suspend
45 compute
.instances
.update
46 compute
.instances
.updateAccessConfig
47 compute
.instances
.updateDisplayDevice
48 compute
.instances
.updateSecurity
49 compute
.instances
.updateShieldedInstanceConfig
50 compute
.instances
.updateShieldedVmConfig
51 compute
.machineTypes
.get
52 compute
.machineTypes
.list
53 compute
.networks
.list
54 compute
.networks
.updatePolicy
55 compute
.nodeGroups
.list
56 compute
.nodeTemplates
.get
57 compute
.projects
.get
58 compute
.regions
.list
59 compute
.snapshots
.create
60 compute
.snapshots
.delete
61 compute
.snapshots
.list
62 compute
.snapshots
.setLabels
63 compute
.snapshots
.useReadOnly
64 compute
.subnetworks
.get
65 compute
.subnetworks
.list
66 compute
.subnetworks
.use
67 compute
.subnetworks
.useExternalIp
68 compute
.zoneOperations
.get
69 compute
.zoneOperations
.list
70 compute
.zones
.get
71 compute
.zones
.list
72 resourcemanager
.projects
.get
73 storage
.buckets
.create
```
 storage.buckets.delete storage.buckets.get storage.buckets.list storage.buckets.update storage.objects.create storage.objects.delete storage.objects.get storage.objects.list cloudkms.cryptoKeys.get 83 cloudkms.cryptoKeys.list 84 cloudkms.keyRings.get cloudkms.keyRings.list 86 <!--NeedCopy-->

# **Ulteriori informazioni**

- Connessioni e risorse
- Creare cataloghi di macchine

# **Am[bienti di virtualizzazio](https://docs.citrix.com/it-it/citrix-virtual-apps-desktops/2209/install-configure/machine-catalogs-create.html)ne Nutanix**

#### January 7, 2024

Seguire queste indicazioni quando si utilizza Nutanix Acropolis per fornire macchine virtuali nella dis‑ tribuzione di Citrix Virtual Apps and Desktops. Il processo di installazione include le seguenti attività:

- Installare e registrare il plug‑in Nutanix nell'ambiente Citrix Virtual Apps and Desktops.
- Creare una connessione all'hypervisor Nutanix Acropolis.
- Creare un catalogo di macchine che utilizzi un'istantanea di un'immagine master creata sull' hypervisor Nutanix.

Per ulteriori informazioni, vedere la Guida all'installazione del plug-in Nutanix Acropolis MCS, disponibile presso il Portale di supporto Nutanix.

# **Installare [e registrare il plug‑in Nuta](https://portal.nutanix.com)nix**

Completare la seguente procedura per installare e registrare il plug‑in Nutanix su tutti i controller di consegna. Utilizzare Citrix Studio per creare una connessione con Nutanix. Quindi creare un catalogo di macchine che utilizzi un'istantanea di un'immagine master creata nell'ambiente Nutanix.

## **Suggerimento:**

Consigliamo di arrestare, quindi riavviare Citrix Host Service, Citrix Broker Service e Machine Cre‑ ation Services quando si installa o si aggiorna il plug-in Nutanix.

Per informazioni sull'installazione del plug-in Nutanix, vedere il sito della documentazione di Nutanix.

## **[Crea](https://portal.nutanix.com/page/documents/details?targetId=NTNX-AHV-Plugin-Citrix%3ANTNX-AHV-Plugin-Citrix)re una connessione a Nutanix**

Le seguenti informazioni si aggiungono alle informazioni guida di Connessioni e risorse. Per creare una connessione Nutanix, seguire la guida generale di quell'articolo, tenendo conto dei dettagli speci‑ fici di Nutanix.

Nella procedura guidata **Aggiungere connessioni e risorse**, sele[zionare il tipo di conn](https://docs.citrix.com/it-it/citrix-virtual-apps-desktops/2209/manage-deployment/connections.html)essione Nu‑ tanix nella pagina **Connection**, quindi specificare l'indirizzo e le credenziali, oltre a un nome per la connessione. Nella pagina **Network** selezionare una rete per l'unità di hosting.

Sono disponibili i seguenti tipi di connessione: **Nutanix AHV**, **Nutanix AHV DRaaS** e **Nutanix AHV PC**.

- Per **Nutanix AHV** specificare l'indirizzo e le credenziali del cluster Prism Element (PE).
- Per **Nutanix AHV PC**, specificare l'indirizzo e le credenziali di Prism Central (PC).

**Nota:**

Attualmente, il tipo di connessione Nutanix AHV PC viene utilizzato solo per creare una connessione a Nutanix Cloud Cluster (NC2) su Azure. Inoltre, un catalogo di macchine può essere ospitato solo su un singolo cluster in una connessione NC2 su Azure.

• Per **Nutanix AHV DRaaS**, specificare l'indirizzo e il nome utente del tenant DRaaS. Importare i propri file di credenziali Nutanix DRaaS privati e pubblici (.pem).

# **Suggerimento:**

Se si distribuisconomacchine utilizzando Nutanix AHV (Prism Element) come risorsa, selezionare il contenitore in cui risiede il disco della macchina virtuale.

# **Creare un catalogo di macchine utilizzando un'istantanea Nutanix**

Le seguenti informazioni sono un supplemento alle informazioni guida della sezione Creare cataloghi macchine. Per creare un catalogo, seguire le linee guida generali di quell'articolo, tenendo conto dei dettagli specifici di Nutanix.

L'istantanea selezionata è il modello utilizzato per creare le macchine virtuali nel catalogo. Prima di creare il catalogo, creare immagini e istantanee in Nutanix. Per ulteriori informazioni, vedere la documentazione Nutanix.

Nella procedura guidata per la creazione del catalogo:

- Le pagine**Operating System**e**Machine Management** non contengono informazioni specifiche per Nutanix.
- La pagina **Container** o **Cluster and Container** è esclusiva di Nutanix.

Se si distribuiscono macchine utilizzando Nutanix AHV XI come risorse, sarà visualizzata la pag‑ ina **Container**. Selezionare un contenitore in cui verranno posizionati i dischi di identità delle macchine virtuali.

Se si distribuiscono macchine utilizzando Nutanix AHV Prism Central (PC) come risorse, sarà visualizzata la pagina **Cluster and Container**. Selezionare il cluster da utilizzare per la dis‑ tribuzione delle macchine virtuali e quindi un contenitore.

- Nella pagina **Master Image** (Immagine master) selezionare l'istantanea dell'immagine. I nomi delle istantanee Acropolis devono avere il prefisso «XD\_» per essere utilizzati in Citrix Virtual Apps and Desktops. Utilizzare la console Acropolis per rinominare le istantanee, se necessario. Se si rinominano le istantanee, riavviare la creazione guidata catalogo per visualizzare un elenco aggiornato.
- Nella pagina **Immaginemaster** (Macchine virtuali) indicare il numero di CPU virtuali e il numero di core per vCPU.
- Nella pagina **Network Cards** (Schede di rete), selezionare il tipo di NIC per filtrare le reti as‑ sociate. Esistono due tipi di NIC: **VLAN** e **OVERLAY**. Selezionare una o più delle schede NIC contenute nell'immagine master, quindi selezionare una rete virtuale associata per ciascuna scheda NIC.
- Le pagine **Machine Identities** (Identità macchina), **Domain Credentials** (Credenziali di do‑ minio), **Credenziali di dominio** (Ambiti) e **Summary** (Riepilogo) non contengono informazioni specifiche di Nutanix.

# **Soluzioni Nutanix Cloud e dei partner**

# May 23, 2023

Citrix Virtual Apps and Desktops supporta la seguente soluzione Nutanix Cloud e dei partner:

• Nutanix Cloud Clusters su AWS

# **Nutanix Cloud Clusters su AWS**

Citrix Virtual Apps and Desktops supporta i Nutanix Cloud Clusters su AWS. I cluster Nutanix semplificano il modo in cui le applicazioni vengono eseguite su cloud privati o su più cloud pubblici. Per ulteriori informazioni su Nutanix Cloud Clusters su AWS, vedere Nutanix Cloud Clusters on AWS De‑ ployment and User Guide.

#### **Suggerimento:**

[Questo supporto offre](https://portal.nutanix.com/page/documents/details?targetId=Nutanix-Clusters-AWS:Nutanix-Clusters-AWS) le stesse funzionalità di un cluster loc[ale Nutanix. È supportato solo un](https://portal.nutanix.com/page/documents/details?targetId=Nutanix-Clusters-AWS:Nutanix-Clusters-AWS) singolo cluster, *Prism Element*. Per ulteriori informazioni, vedere questa pagina.

#### **Requisiti**

Per utilizzare Nutanix Clusters on AWS sono necessari i seguenti elementi:

- Un account Nutanix.
- Un account AWS con le seguenti autorizzazioni:
	- **–** IAMFullAccess
	- **–** AWSConfigRole
	- **–** AWSCloudFormationFullAccess

#### **Creare un cluster Nutanix**

Per creare un cluster Nutanix:

- 1. Accedere all'account Nutanix.
- 2. Individuare l'opzione **Nutanix cluster** (Cluster Nutanix) e fare clic su **Launch** (Avvia). Si apre la **console Nutanix**. Per ulteriori informazioni, consultare Introduzione a Nutanix Clusters on AWS.
- 3. Scegliere di creare un **nuovo VPC**.

Il pro[cesso](https://next.nutanix.com/hybrid-cloud-with-clusters-149/get-started-with-nutanix-cluster-on-aws-39424) di creazione del cluster potrebbe non riuscire con i se[guenti errori:](https://next.nutanix.com/hybrid-cloud-with-clusters-149/get-started-with-nutanix-cluster-on-aws-39424)

- Il cluster non è stato creato in un determinato periodo di tempo. Eliminazione del cluster.
- Host Nutanix Cluster-Nodo XXXXXXXXXXX: Instance i-xxxxxxxxxxxxxx: disable network **interface** source/dest check error.
- Host Nutanix Cluster Nodo XXXXXXXXXXX: Unable to obtain instance ixxxxxxxxxxxxxx network **interface** info.

Se la creazione del cluster non è riuscita:

• Provare a ricrearne uno in un'altra regione.

• Assicurarsi di eliminare Nutanix CloudFormation Stack (CFS) prima di riprovare.

Oltre ad altre risorse, Nutanix CFS crea:

- 1 VPC denominato *Nutanix Cluster xxxxxxxxxxxxx* 10.0.0.0/16
- 2 subnet 10.0.128.0/24 e 10.0.129.0/24
- 1 gateway Internet
- 1 gateway NAT

Una volta creato il cluster, recuperare l'indirizzo del **Nutanix Prism**:

- 1. Andare alla **console Nutanix**.
- 2. In alto a destra nella console, passare il mouse sul link **Launch Prism Element** (Avvia Prism Element) e copiare l'URL.

# **Connettersi a Nutanix Prism**

Dopo aver creato un cluster Nutanix, connettersi a Nutanix Prism.

Per connettersi a Nutanix Prism:

- 1. Creare una macchina virtuale bastion nella subnet 10.0.129.0/24.
- 2. Creare una connessione RDP alla macchina virtuale bastion, andare all'URL del **Prism Element** copiato nella sezione precedente.
- 3. Accedere utilizzando le credenziali predefinite: admin:nutanix/4u. Ricordarsi di cambiare la password.

# **Creare una macchina virtuale sul cluster Nutanix**

Dopo essersi connessi a **Nutanix Prism**, creare macchine virtuali sul cluster Nutanix.

#### **Se la macchina virtuale ha bisogno di access[o a Internet](https://portal.nutanix.com/page/documents/details?targetId=SSP-User-Guide-v5_16:ssp-vm-create-t.html)**

- 1. Andare alla console AWS.
- 2. Creare una nuova subnet 10.0.130.0/24 nello stesso VPC di quella creata da Nutanix CFS.
- 3. Aggiungere un percorso alla tabella di instradamento di questa subnet per indirizzare tutto il traffico locale al gateway NAT sopra indicato.
- 4. Creare una connessione RDP alla macchina virtuale bastion, andare all'URL del **Prism Element** copiato nella sezione precedente e accedere.
- 5. Aggiungere una nuova rete. Andare a **Settings>Network Configuration>Create Subnet** (Im‑ postazioni> Configurazione di rete> Crea subnet). Utilizzare la stessa sottorete 10.0.130.0/24 utilizzata in AWS.
- 6. Creare tutte le macchine virtuali (AD, CC, VDA e così via) in quella nuova subnet.

#### **Se la macchina virtuale non ha bisogno di accesso a Internet**

- 1. Creare una connessione RDP alla macchina virtuale bastion, andare all'URL del **Prism Element** copiato nella sezione precedente e accedere.
- 2. Aggiungere una nuova rete. Andare a **Settings>Network Configuration>Create Subnet** (Im‑ postazioni> Configurazione di rete> Crea subnet). Usare la subnet 10.0.129.0/24.
- 3. Creare tutte le macchine virtuali (AD, CC, VDA e così via) in quella subnet.

#### **Suggerimento:**

Assicurarsi che le informazioni relative all'ora e al fuso orario nelle macchine virtuali siano im‑ postate correttamente. Questo è particolarmente importante per AD.

#### **Creare una connessione host**

- 1. Avviare Web Studio.
- 2. Selezionare il nodo di hosting e fare clic su **Add Connection and Resources** (Aggiungi connes‑ sione e risorse).
- 3. Nella schermata **Connection** (Connessione), selezionare **Create a new Connection** (Crea una nuova connessione) e nel campo **Connection address** (Indirizzo di connessione) immettere https://xxx.xxx.xxx.xxx:9440.
- 4. Seguire l'interfaccia utente per completare la procedura guidata.

#### **Nota:**

Per vedere l'opzione Nutanix in Web Studio, tutte le macchine virtuali con connettore devono avere il plug‑in Nutanix installato, anche se non sono utilizzate nella zona Nutanix.

# **Installare i componenti principali**

#### December 19, 2022

I componenti principali sono Citrix Delivery Controller, Citrix Studio, Citrix Director e Citrix License Server.

Nelle versioni precedenti al 2003, i componenti principali includevano Citrix StoreFront. È comunque possibile installare StoreFront facendo clic sul riquadro **Citrix StoreFront** o eseguendo il comando disponibile sul supporto di installazione.

Prima di iniziare un'installazione, leggere questo articolo e Prepararsi all'installazione.

In questo articolo viene descritta la sequenza di installazione guidata durante l'installazione dei componenti principali. Vengono forniti equivalenti della riga di comando. Per ulteriori informazioni, vedere Installare utilizzando la riga di comando.

# **Passa[ggio 1. Scaricare il software del pro](https://docs.citrix.com/it-it/citrix-virtual-apps-desktops/2209/install-configure/install-command.html)dotto e avviare la procedura guidata**

Utilizzare le credenziali dell'account Citrix per accedere alla pagina di download di Citrix Virtual Apps and Desktops. Scaricare il file ISO del prodotto.

Decomprimere il file. Facoltativamente, masterizzare un DVD con il file ISO.

Eseguire l'accesso sul computer in cui si stanno installando i componenti principali, utilizzando un account amministratore locale.

Inserire il DVD nell'unità o montare il file ISO. Se il programma di installazione non si avvia automati‑ camente, fare doppio clic sull'applicazione **AutoSelect** o sull'unità montata.

# Deliver applications and desktops to any user, anywhere, on any device. • Hybrid cloud, cloud and enterprise provisioning<br>• Centralized and flexible management Manage your delivery according to your needs: **Virtual Apps** Deliver applications Virtual Apps and Desktops Deliver applications and desktops

# **Passaggio 2. Scegliere il prodotto da installare**

Fare clic su **Start** accanto al prodotto da installare: Virtual Apps o Virtual Apps and Desktops.

Se sul computer sono già installati componenti di Citrix Virtual Apps and Desktops, questa pagina non viene visualizzata.

Opzione della riga di comando: /xenappper installare Citrix Virtual Apps. Se l'opzione viene omessa, viene installato Citrix Virtual Apps and Desktops.

# **Passaggio 3. Scegliere cosa installare**

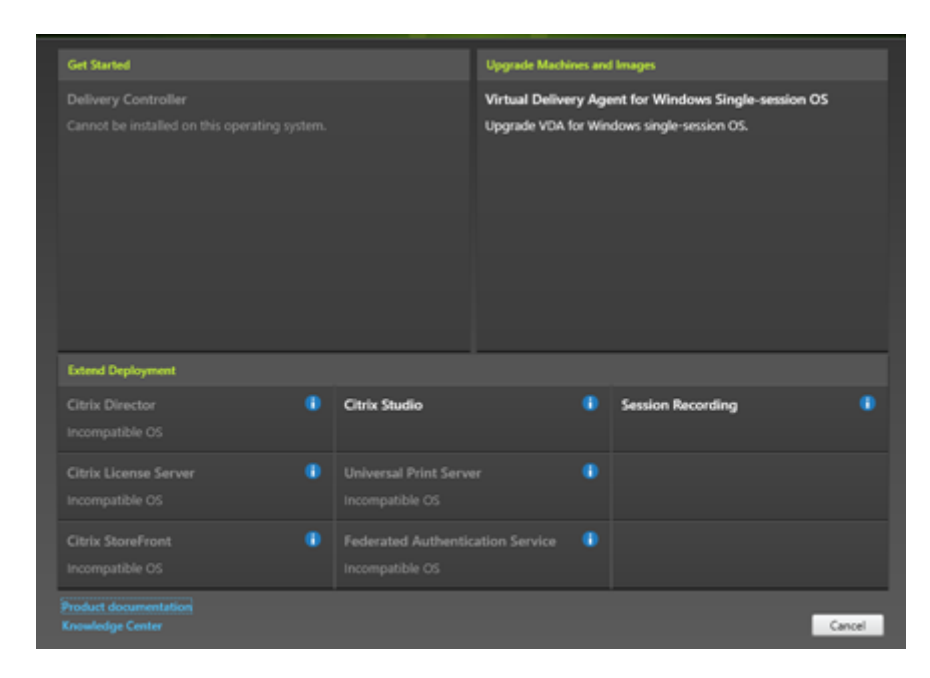

Se si è appena iniziato, selezionare **Delivery Controller**. In una pagina successiva, si selezionano i componenti specifici da installare sul computer.

Se è già stato installato un controller (su questo computer o in un altro computer) e si desidera installare un altro componente, selezionare il componente dalla sezione **Extend Deployment** (Estendi distribuzione).

Opzione della riga di comando: /components

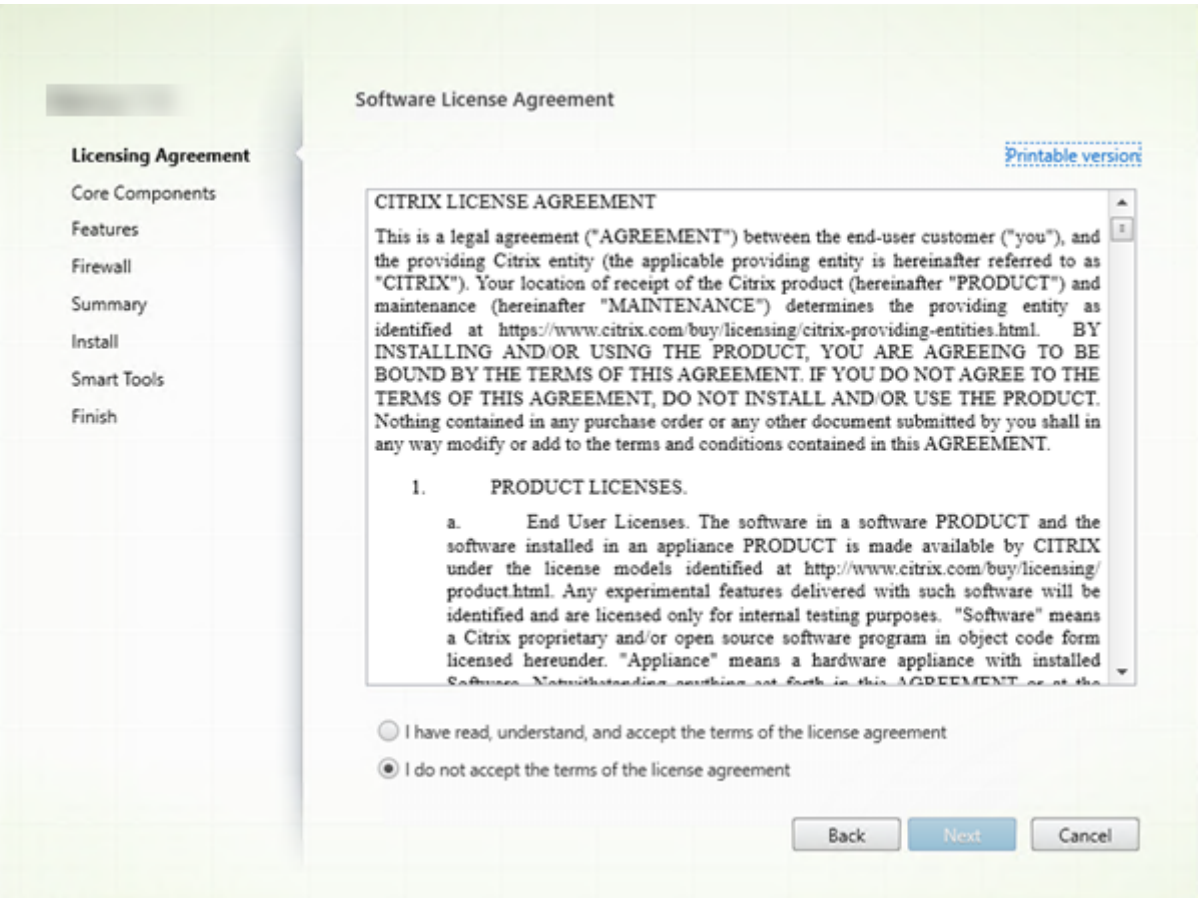

# **Passaggio 4. Leggere e accettare il contratto di licenza**

Nella pagina **Licensing Agreement**, dopo aver letto il contratto di licenza, indicare di averlo letto e accettato. Quindi, fare clic su **Next** (Avanti).

# **Passaggio 5. Selezionare i componenti da installare e il percorso di installazione**

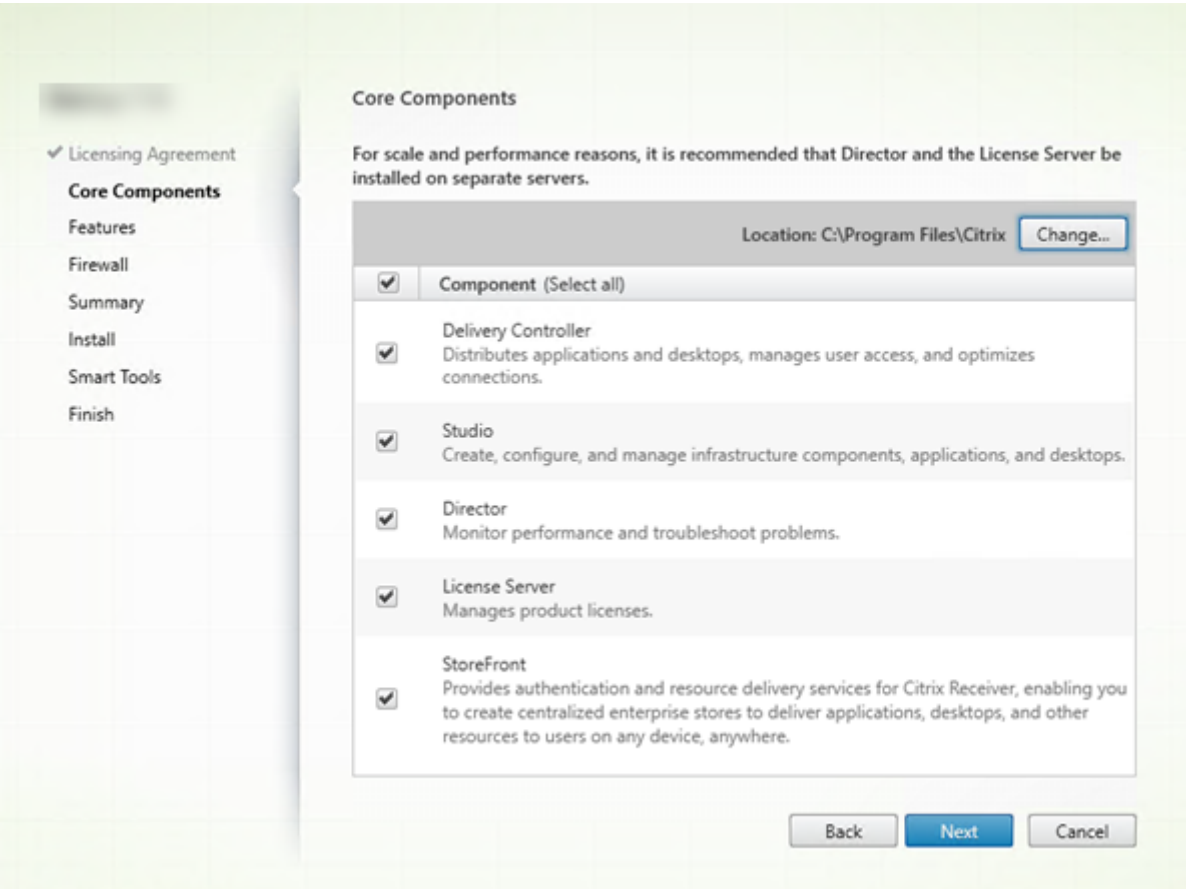

Nella pagina **Core components**:

- Location (Percorso): per impostazione predefinita, i componenti sono installati in C:\ Program Files\Citrix. Il valore predefinito è adatto per la maggior parte delle distribuzioni. Se si specifica un percorso diverso, è necessario disporre delle autorizzazioni di esecuzione per il servizio di rete.
- **Componenti:** per impostazione predefinita, vengono selezionate le caselle di controllo relative a tutti i componenti principali. L'installazione di tutti i componenti principali su un unico server va bene per installazioni di prova, test o piccole distribuzioni di produzione. Per gli ambienti di produzione più grandi, Citrix consiglia di installare Director, StoreFront e License Server su server separati.

**Nota:**

Se si installano componenti su più server, installare Citrix License Server e le licenze prima di installare altri componenti su altri server. Per la guida, vedere la sezione Installazione automatica della Guida alle licenze per Citrix Virtual Apps and Desktops.

Un'icona avvisa quando si sceglie di non installare un componente principale richiesto su questo computer. Questo avviso ricorda di installare quel componente, anche se non necessariamente su questo computer.

Fare clic su **Next** (Avanti).

Opzioni della riga di comando: /installdir, /components, /exclude

#### **Controllo dell'hardware**

Quando si installa o si aggiorna un Delivery Controller, l'hardware viene controllato. Il programma di installazione avvisa se il computer dispone di una quantità di RAM inferiore alla quantità consigliata (5 GB), in quanto ciò può influire sulla stabilità del sito. Per ulteriori informazioni, vedere Requisiti hardware.

**Interfaccia grafica:** viene visualizzata una finestra di dialogo.

- [Con](https://docs.citrix.com/it-it/citrix-virtual-apps-desktops/2209/system-requirements.html#hardware-requirements)sigliato: fare clic su **Cancel** per interrompere l'installazione. Aggiungere più RAM al com‑ puter e quindi riavviare l'installazione.
- In alternativa, fare clic su **Next** per continuare con l'installazione. Il sito potrebbe avere prob‑ lemi di stabilità.

**Interfaccia della riga di comando:** termina l'installazione/aggiornamento. I registri di installazione contengono un messaggio che descrive cosa è stato trovato e le opzioni disponibili.

- Consigliato: aggiungere più RAM al computer e quindi eseguire nuovamente il comando.
- In alternativa, eseguire nuovamente il comando con l'opzione /ignore\_hw\_check\_failure per ignorare l'avviso. Il sito potrebbe avere problemi di stabilità.

Durante l'aggiornamento, viene inoltre visualizzata una notifica se il sistema operativo o la versione di SQL Server non è più supportata. Vedere Aggiornare una distribuzione.

# **Passaggio 6. Attivare o disattivare funzionalità**

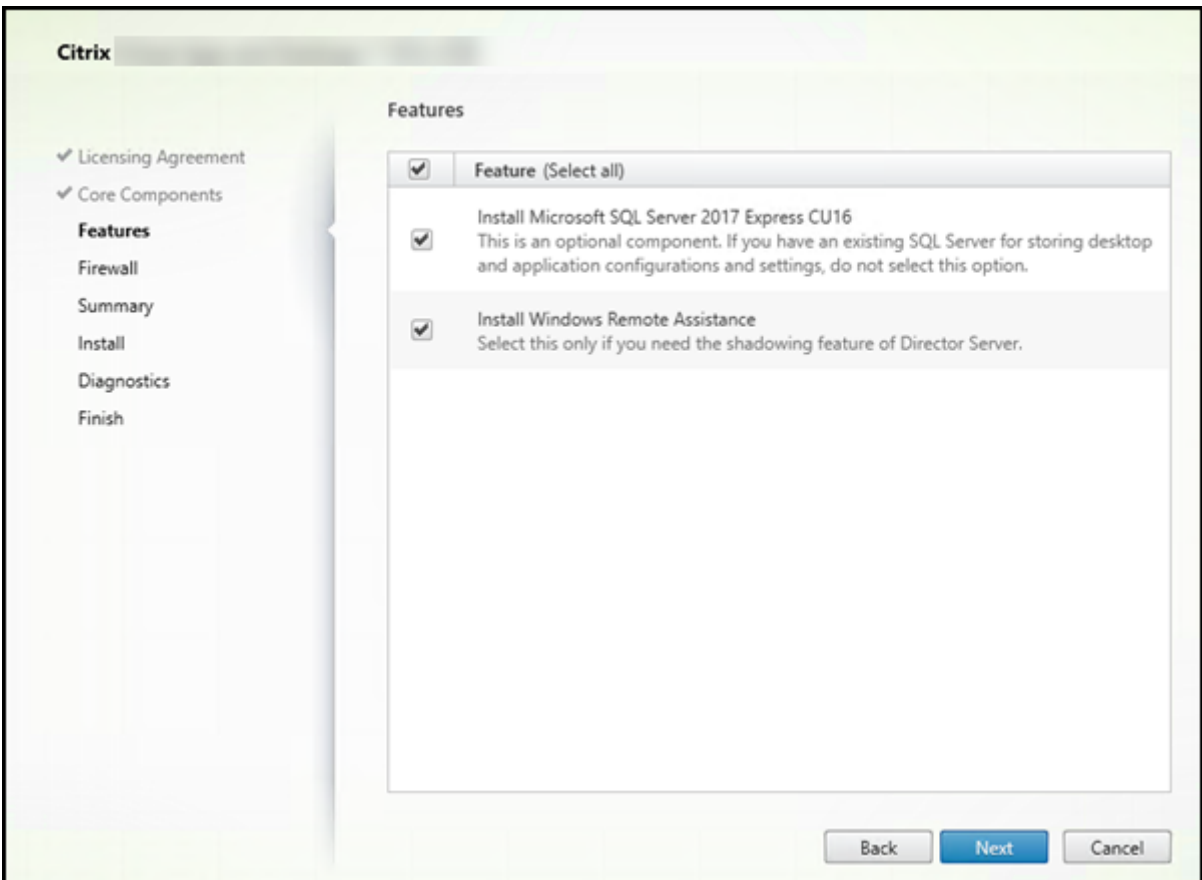

Nella pagina **Features**:

- Scegliere se installare Microsoft SQL Server Express per l'utilizzo come database del sito. Per impostazione predefinita, questa selezione è abilitata. Se non si ha familiarità con i database Citrix Virtual Apps and Desktops, consultare Database.
- Quando si installa Director, Assistenza remota di Windows viene installato automaticamente. È possibile scegliere se attivare lo shadowing in Assistenza remota di Windows per l'utilizzo con lo shadowing utente di Director. Attiv[ando lo sh](https://docs.citrix.com/it-it/citrix-virtual-apps-desktops/2209/technical-overview/databases.html)adowing si apre la porta TCP 3389. Per impostazione predefinita, questa funzionalità è abilitata. L'impostazione predefinita è adatta per la maggior parte delle distribuzioni. Questa funzionalità viene visualizzata solo quando si installa Director.

Fare clic su **Next** (Avanti).

Opzioni della riga di comando: /nosql (per impedire l'installazione), /no\_remote\_assistance (per impedire l'abilitazione)

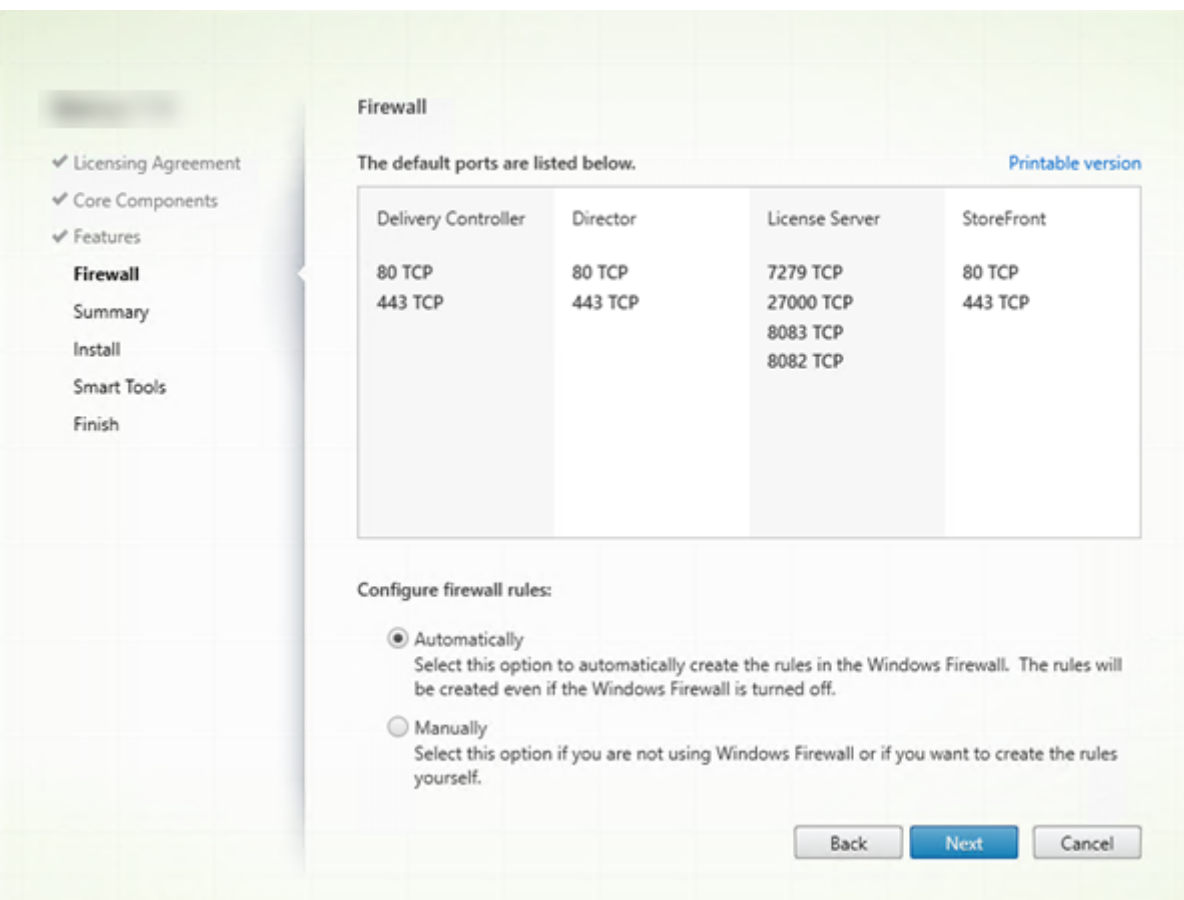

# **Passaggio 7. Aprire le porte del firewall di Windows**

Per impostazione predefinita, le porte nella pagina **Firewall** vengono aperte automaticamente se il servizio Windows Firewall è in esecuzione, anche se il firewall non è abilitato. L'impostazione predefinita è adatta per la maggior parte delle distribuzioni. Per informazioni sulle porte, vedere Porte di rete.

Fare clic su **Next** (Avanti).

L'[imm](https://docs.citrix.com/en-us/tech-zone/build/tech-papers/citrix-communication-ports.html#citrix-virtual-apps-and-desktops)agine mostra gli elenchi delle porte quando si installano tutti i componenti principali suq[uesto](https://docs.citrix.com/en-us/tech-zone/build/tech-papers/citrix-communication-ports.html#citrix-virtual-apps-and-desktops) computer. Questo tipo di installazione è in genere solo per distribuzioni di prova.

Opzione della riga di comando: /configure\_firewall

# **Passaggio 8. Esaminare i prerequisiti e confermare l'installazione**

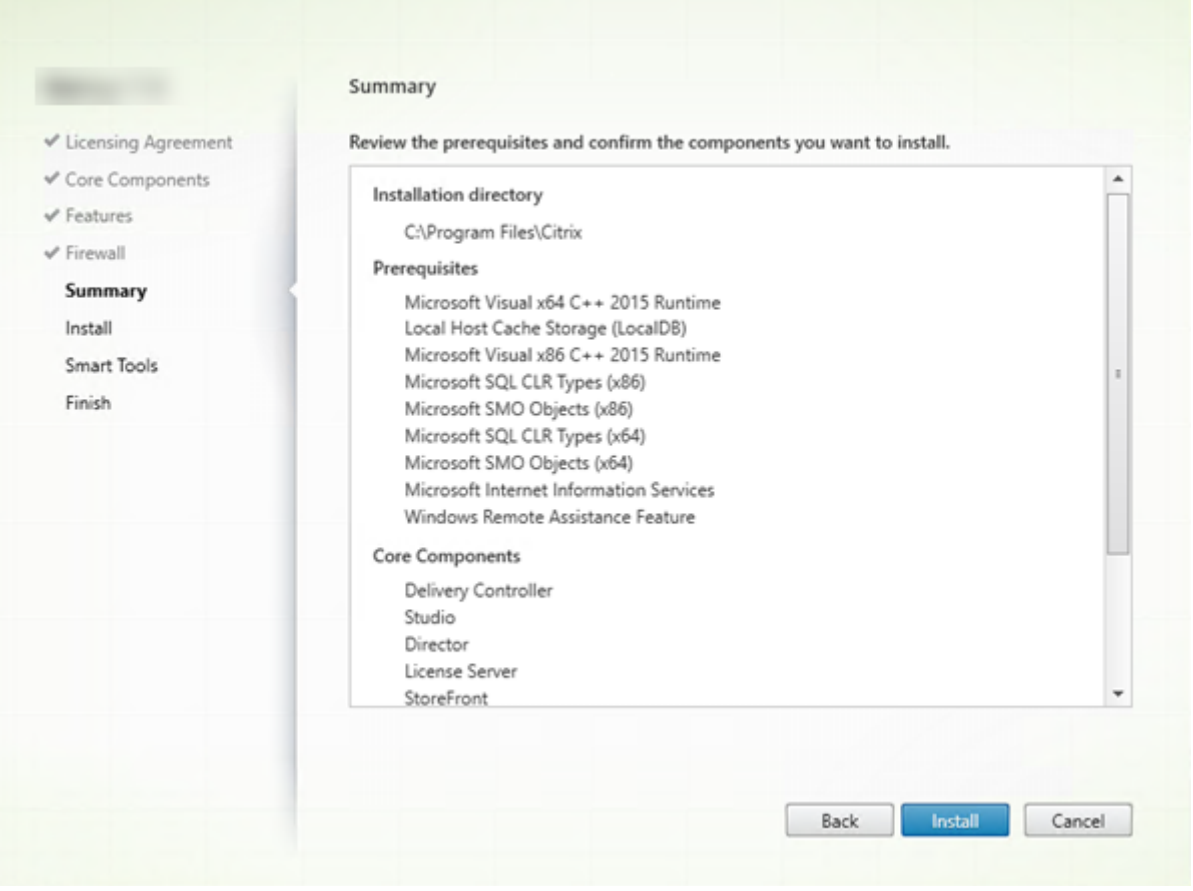

Nella pagina **Summary** sono elencati gli elementi che verranno installati. Utilizzare il pulsante **Back** per tornare alle pagine precedenti della procedura guidata e modificare le selezioni, se necessario.

Quando si è pronti, fare clic su **Install** (Installa).

Viene visualizzato lo stato di avanzamento dell'installazione:

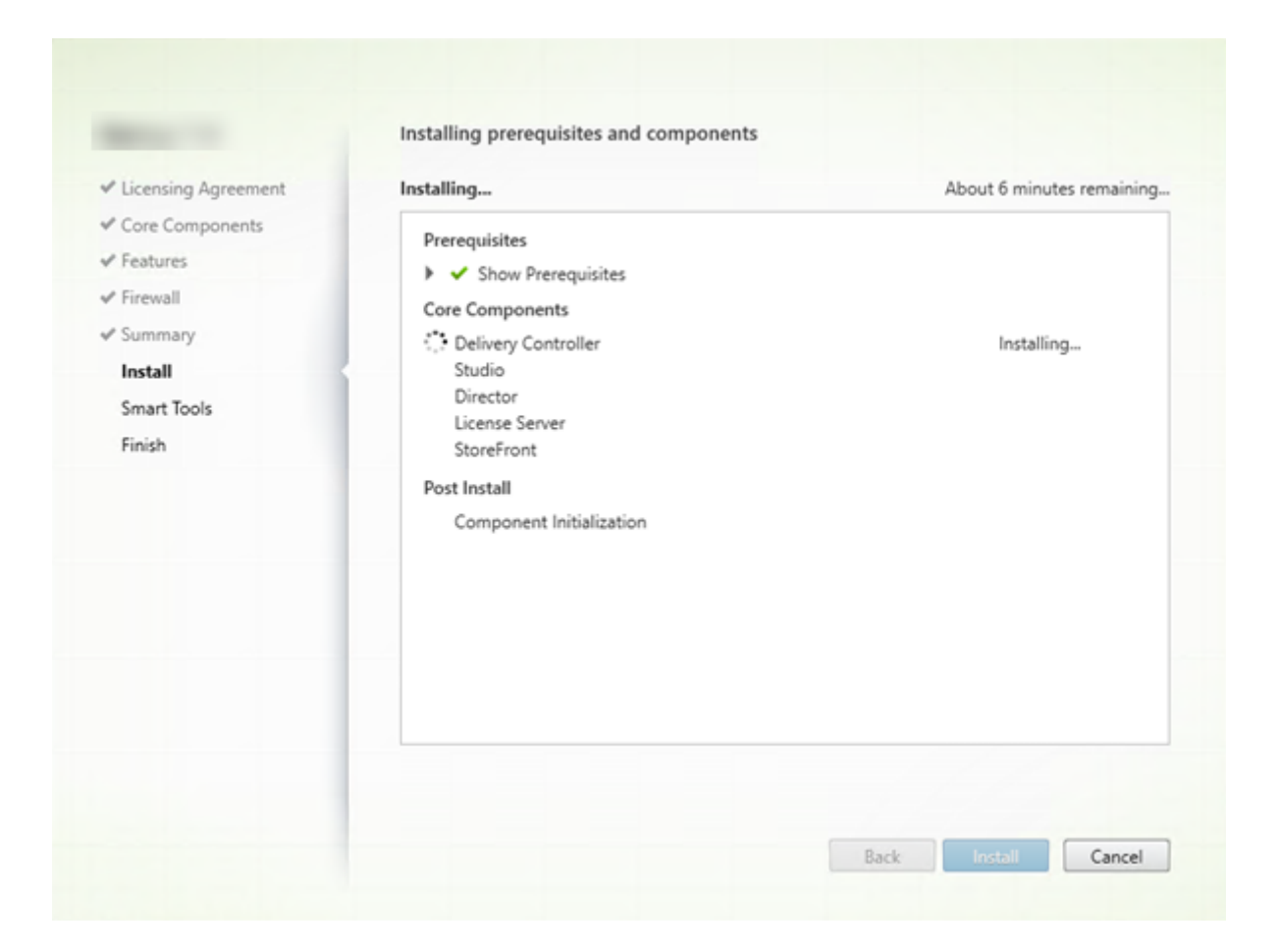

# **Passaggio 9 Diagnostica**

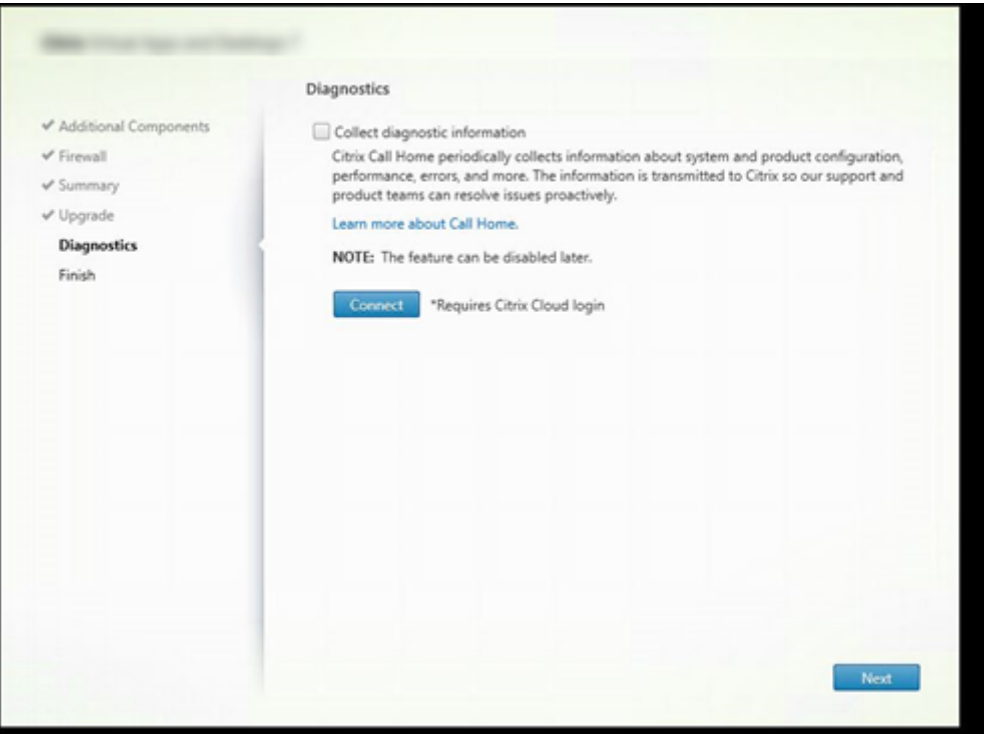

Nella pagina **Diagnostics** (Diagnostics), scegliere se partecipare a Citrix Call Home.

Questa pagina viene visualizzata quando si installa un Delivery Controller utilizzando l'interfaccia grafica. Quando si installa StoreFront (ma non un controller), la procedura guidata visualizza questa pagina. Quando si installano altri componenti principali (ma non un controller o StoreFront), la pro‑ cedura guidata non visualizza questa pagina.

Durante un aggiornamento, questa pagina non viene visualizzata se Call Home è già abilitato o se il programma di installazione rileva un errore di Citrix Telemetry Service.

Se si sceglie di partecipare (impostazione predefinita), fare clic su **Connect**. Quando richiesto, immet‑ tere le credenziali dell'account Citrix. È possibile modificare la scelta di registrazione in un secondo momento, dopo l'installazione.

Dopo aver convalidato le credenziali (o se si sceglie di non partecipare), fare clic su **Next**.

Se si fa clic su **Connect** (Connetti) nella pagina **Diagnostics** (Diagnostica) senza prima selezionare **Collect diagnostic information** (Raccogli informazioni diagnostiche), dopo aver chiuso la finestra di dialogo**Connect to Citrix Insight Services** (Connetti a Citrix Insight Services) il pulsante**Next**(Avanti) è disabilitato. Non è possibile passare alla pagina successiva. Per riattivare il pulsante **Next** (Avanti), selezionare e deselezionare immediatamente**Collect diagnostic information** (Raccogli informazioni diagnostiche).

Per ulteriori informazioni, vedere Call Home.

# **Passaggio 10. Completare l'installazione**

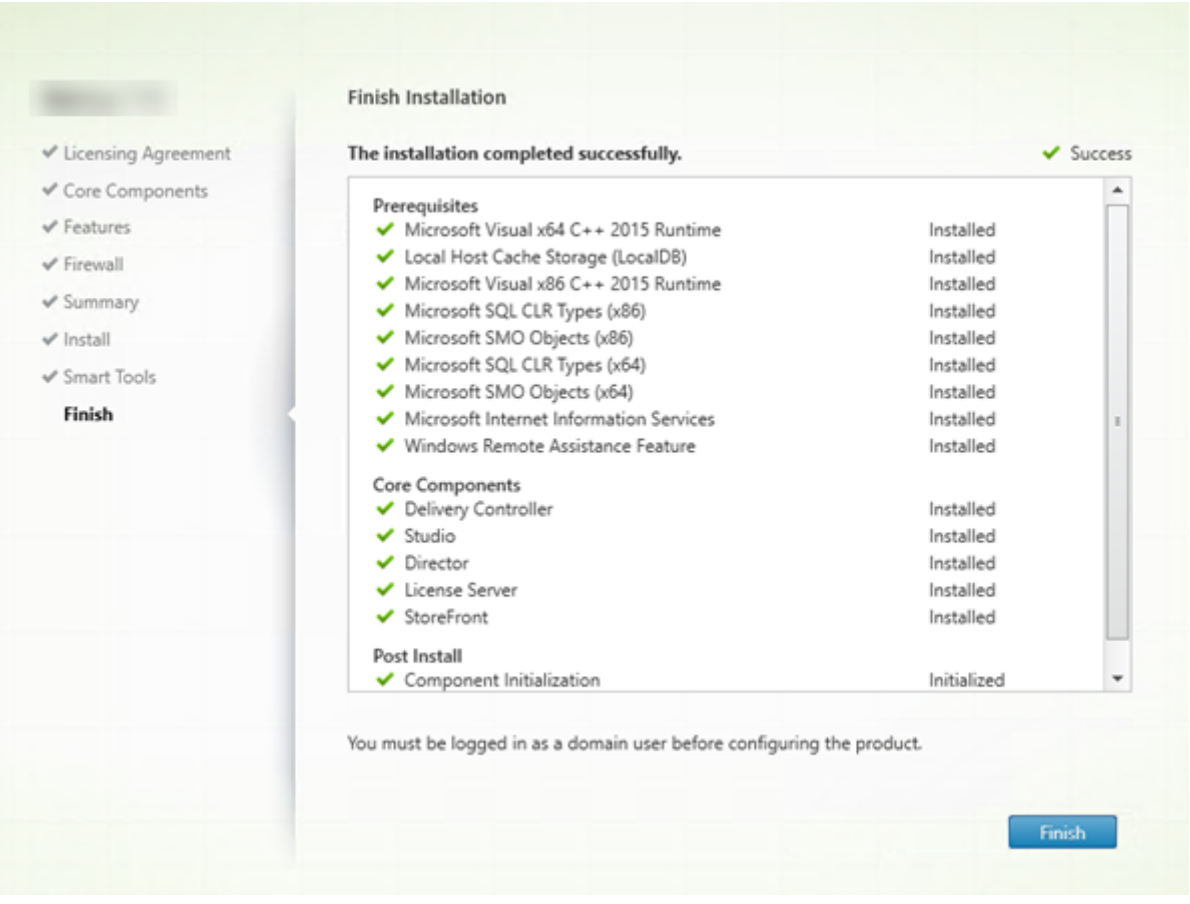

La pagina **Finish** contiene segni di spunta verdi per tutti i prerequisiti e i componenti installati e inizializzati correttamente.

Fare clic su **Finish**.

# **Passaggio 11. Installare i componenti principali rimanenti su altre macchine**

Se tutti i componenti principali sono stati installati su una macchina, continuare con Passaggi successivi In caso contrario, eseguire il programma di installazione su altri computer per installare altri componenti. È inoltre possibile installare più controller su altri server.

# **Passaggi successivi**

Dopo aver installato tutti i componenti necessari, utilizzare Studio per creare un sito.

Dopo aver creato il sito, installare i VDA.

In qualsiasi momento, è possibile utilizzare il programma di installazione del prodotto completo per estendere la distribuzione con i seguenti componenti:

- **Componente server di Universal Print Server:** avviare il programma di installazione sul server di stampa.
	- 1. Selezionare **Universal Print Server** nella sezione **Extend Deployment**.
	- 2. Accettare il contratto di licenza
	- 3. Nella pagina **Firewall**, per impostazione predefinita, le porte TCP 7229 e 8080 vengono aperte nel firewall se il servizio Windows Firewall è in esecuzione, anche se il firewall non è abilitato. È possibile disattivare l'azione predefinita se si desidera aprire manualmente le porte.

Per installare questo componente dalla riga di comando, vedere Opzioni della riga di comando per l'installazione di un Universal Print Server.

- Federated Authentication Service.
- [Registrazione della sessione.](https://docs.citrix.com/it-it/citrix-virtual-apps-desktops/2209/install-configure/install-command.html#command-line-options-for-installing-a-universal-print-server)
- [Workspace Environment Managem](https://docs.citrix.com/en-us/federated-authentication-service.html)ent.

# **Inst[allare i VDA](https://docs.citrix.com/en-us/workspace-environment-management/current-release.html)**

# April 3, 2024

# **Importante:**

Se si sta eseguendo l'aggiornamento e nella versione corrente è installato il software Personal vDisk o AppDisks, vedere Rimozione di PvD, AppDisk e host non supportati.

Esistono due tipi di VDA per computer Windows: VDA per sistema operativo multisessione e VDA per sistema operativo a session[e singola \(per informazioni sui VDA per macchine](https://docs.citrix.com/it-it/citrix-virtual-apps-desktops/2209/upgrade-migrate/upgrade.html#remove-pvd-appdisks-and-unsupported-hosts) Linux, vedere la documentazione relativa a Linux Virtual Delivery Agent).

Prima di iniziare un'installazione, vedere Prepararsi all'installazione e completare tutte le attività di preparazione.

Prima di installare i V[DA, installare i comp](https://docs.citrix.com/en-us/linux-virtual-delivery-agent.html)[onenti principali. È inoltre](https://docs.citrix.com/it-it/citrix-virtual-apps-desktops/2209/install-configure/install-prepare.html) possibile creare il sito prima di installare i VDA.

In questo articolo viene descritta la sequenza di installazione guidata di un VDA. Vengono forniti equivalenti della riga di comando. Per ulteriori informazioni, vedere Installare utilizzando la riga di comando.

# **Passaggio 1. Scaricare il software del prodotto e avviare la procedura guidata**

Se si utilizza il programma di installazione del prodotto completo:

- 1. Se non si è ancora scaricato l'ISO del prodotto:
	- Utilizzare le credenziali dell'account Citrix per accedere alla pagina di download di Citrix Virtual Apps and Desktops. Scaricare il file ISO del prodotto.
	- Decomprimere il file. Facoltativamente, masterizzare un DVD con il file ISO.
- 2. Utilizzare un account amministratore locale sull'immagine o sul computer in cui si sta installando il VDA. Inserire il DVD nell'unità o montare il file ISO. Se il programma di installazione non si avvia automaticamente, fare doppio clic sull'applicazione **AutoSelect** o sull'unità montata.

Viene avviata l'installazione guidata.

Se si utilizza un pacchetto autonomo:

- 1. Utilizzare le credenziali dell'account Citrix per accedere alla pagina di download di Citrix Virtual Apps and Desktops. Scaricare il pacchetto appropriato:
	- VDAServerSetup.exe: *Versione* del VDA per sistema operativo multisessione
	- VDAWorkstationSetup.exe: *Versione* del VDA per sistema operativo a sessione singola
	- VDAWorkstationCoreSetup.exe: *versione* del Core Services VDA per sistema oper‑ ativo a sessione singola
- 2. Fare clic con il pulsante destro del mouse sul pacchetto e scegliere **Esegui come amministra‑ tore.**

Viene avviata l'installazione guidata.

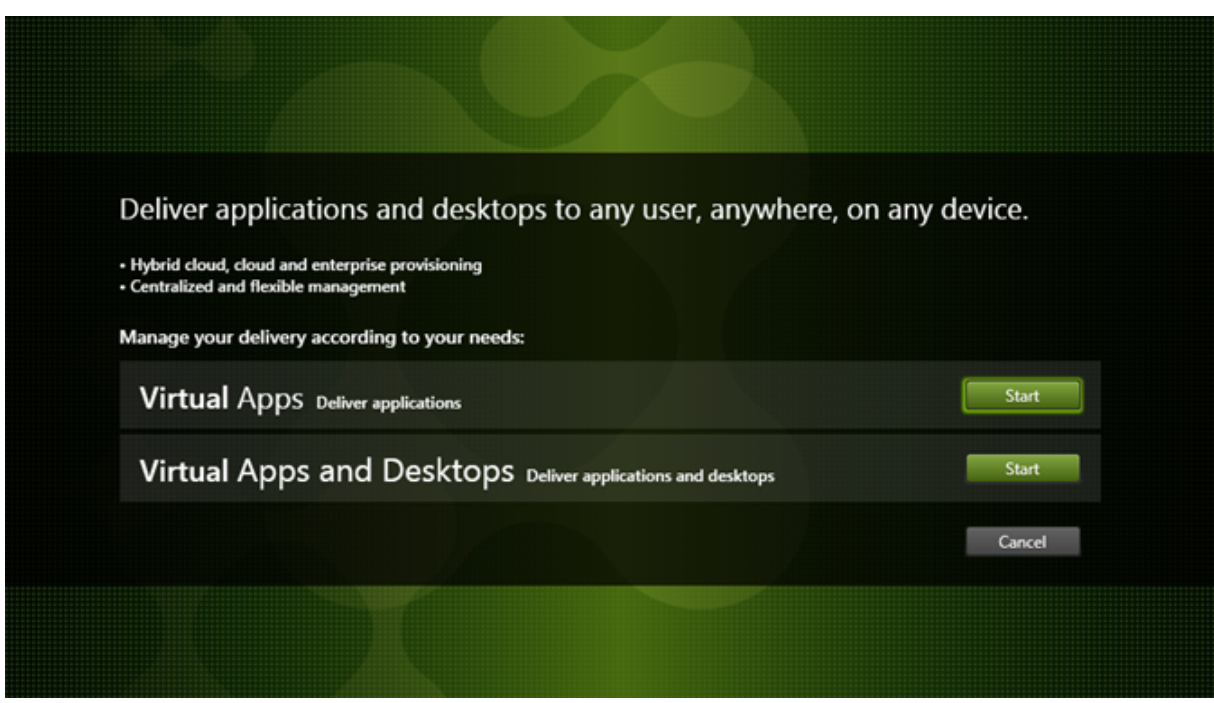

# **Passaggio 2. Scegliere il prodotto da installare**

Fare clic su **Start** accanto al prodotto da installare: Citrix Virtual Apps o Citrix Virtual Desktops. Se nel computer è già installato un componente di Citrix Virtual Apps o Citrix Virtual Desktops, questa pagina non viene visualizzata.

Opzione della riga di comando: /xenapp per installare Citrix Virtual Apps. Viene installato Citrix Virtual Desktops se questa opzione viene omessa.

# **Passaggio 3. Selezionare il VDA**

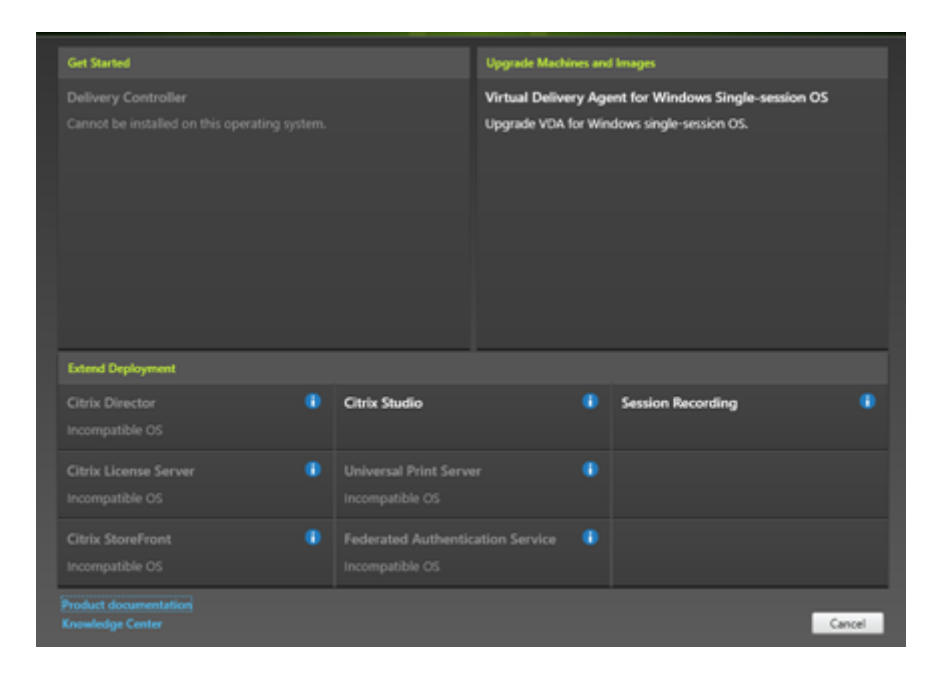

Selezionare la voce **Virtual Delivery Agent**. Il programma di installazione rileva se è in esecuzione su un sistema operativo a sessione singola o multisessione, quindi offre solo il tipo di VDA appropriato.

Ad esempio, quando si esegue il programma di installazione su un computer Windows Server 2016, è disponibile l'opzione di VDA per sistema operativo multisessione. L'opzione VDA per sistema operativo a sessione singola non è disponibile.

Se si tenta di installare (o eseguire l'aggiornamento a) un VDA per Windows su un sistema operativo non supportato per questa versione di Citrix Virtual Apps and Desktops, viene visualizzato un messag‑ gio di informazioni sulle opzioni.

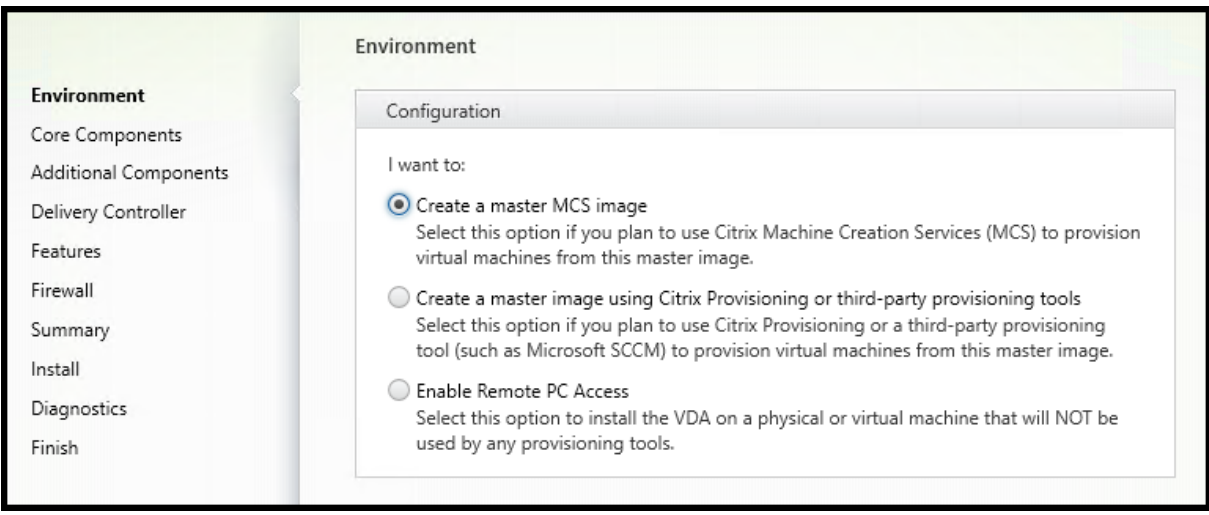

# **Passaggio 4. Specificare come verrà utilizzato il VDA**

Nella pagina **Environment** specificare la modalità di utilizzo del VDA, indicando se si utilizzerà il com‑ puter come immagine per eseguire il provisioning di più macchine.

L'opzione scelta influisce sugli strumenti di provisioning Citrix che verranno installati automaticamente (se presenti) e sui valori predefiniti nella pagina Additional Components (Componenti aggiun‑ tivi) del programma di installazione dei VDA.

Diversi MSI (di provisioning e altri) vengono installati automaticamente quando si installa un VDA. L' unico modo di impedirne l'installazione è con l'opzione /exclude in un'installazione dalla riga di comando.

Scegliere una delle seguenti opzioni:

• **Create a master MCS image (Crea un'immagine MCS master):** selezionare questa opzione per installare un VDA in un'immagine di macchina virtuale, se si prevede di utilizzare Machine Creation Services per eseguire il provisioning delle macchine virtuali. Questa opzione installa Machine Identity Service. Questa è l'opzione predefinita.

Opzione della riga di comando: /mastermcsimage o /masterimage

#### **Importante:**

Il supporto di installazione o l'immagine ISO devono essere montati localmente. Il montaggio di un'immagine ISO da un'unità di rete ai fini dell'installazione del software non è supportato.

• **Create a master image using Citrix Provisioning or third‑party provisioning tools (Creare un'immagine master utilizzando Citrix Provisioning o strumenti di provisioning di terze parti):** selezionare questa opzione per installare un VDA su un'immagine VM, se si prevede di utilizzare Citrix Provisioning o strumenti di provisioning di terze parti (ad esempio Microsoft System Center Configuration Manager) per eseguire il provisioning delle macchine virtuali.

Opzione della riga di comando: /masterpvsimage

• (appare solo su macchine con sistema operativo multisessione) **Enable brokered connections to a server** (Abilita connessioni negoziate a un server): selezionare questa opzione per instal‑ lare un VDA su una macchina fisica o virtuale che non verrà utilizzata come immagine per il provisioning di altre macchine.

Opzione della riga di comando: /remotepc

• (Appare solo su computer con sistema operativo a sessione singola) **Enable Remote PC Access (Abilita accesso remoto PC):** selezionare questa opzione per installare un VDA su un computer fisico da utilizzare con Accesso remoto PC.

Opzione della riga di comando: /remotepc

Fare clic su **Next** (Avanti).

Questa pagina non viene visualizzata:

- Se si sta aggiornando un VDA
- Se si utilizza il programma di installazione VDAWorkstationCoreSetup.exe

# **Passaggio 5. Selezionare i componenti da installare e il percorso di installazione**

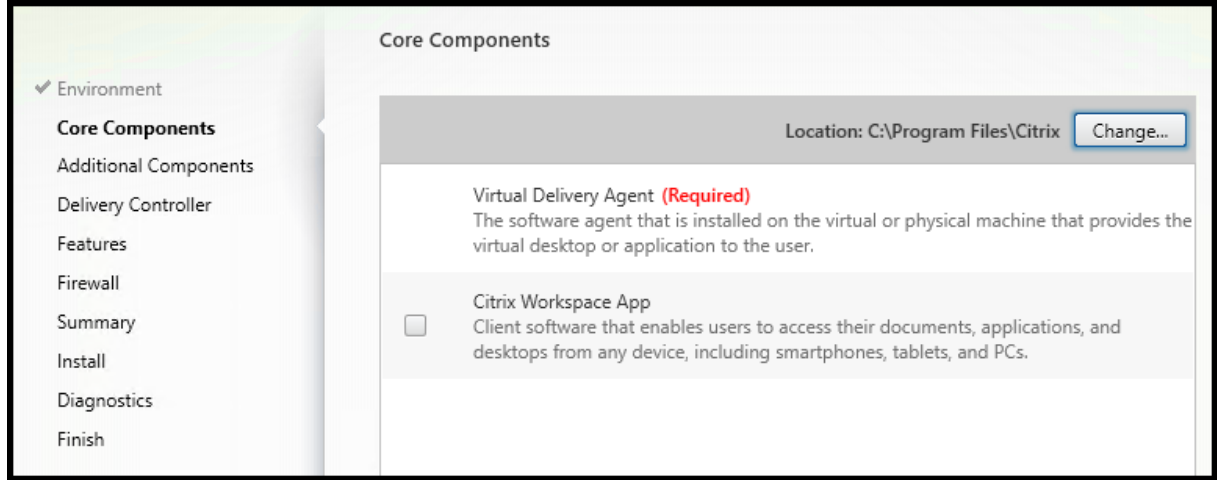

Nella pagina **Core components**:

- Location (Percorso): per impostazione predefinita, i componenti sono installati in C:\ Program Files\Citrix. Questa impostazione predefinita va bene per la maggior parte delle distribuzioni. Se si specifica un percorso diverso, tale percorso deve disporre delle autorizzazioni di esecuzione per il servizio di rete.
- **Componenti:** per impostazione predefinita, l'app Citrix Workspace per Windows non è instal‑ lata con il VDA. Se si utilizza il programma di installazione VDAWorkstationCoreSetup.

exe, l'app Citrix Workspace per Windows non viene mai installata, quindi questa casella di controllo non viene visualizzata.

Fare clic su **Next** (Avanti).

Opzioni della riga di comando: /installdir, /components vda,plugin per installare il VDA e l'app Citrix Workspace per Windows

# **Passaggio 6. Installare componenti aggiuntivi**

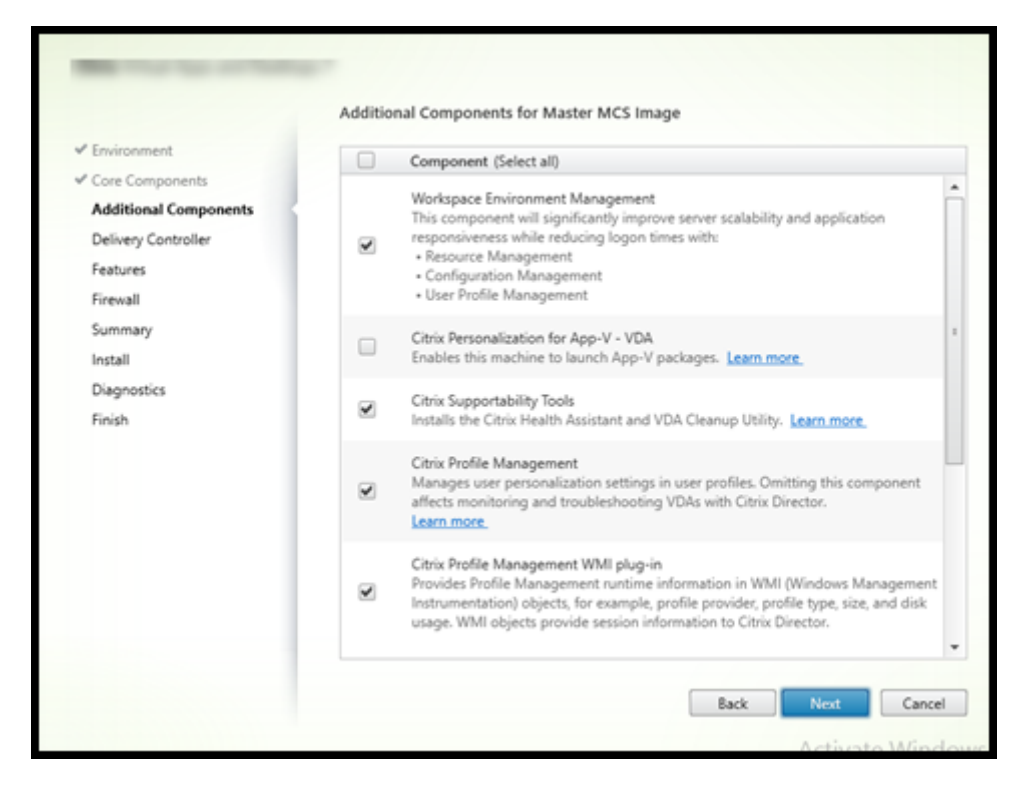

La pagina **Additional Components** (Componenti aggiuntivi) contiene caselle di controllo che consentono di abilitare o disabilitare l'installazione di altre funzionalità e tecnologie con il VDA. In un'installazione mediante riga di comando, è possibile utilizzare l'opzione /exclude o /includeadditional per omettere o includere espressamente uno o più componenti disponibili.

Nella tabella seguente è indicata l'impostazione predefinita degli elementi presenti in questa pagina. L'impostazione predefinita dipende dall'opzione selezionata nella pagina **Environment**.

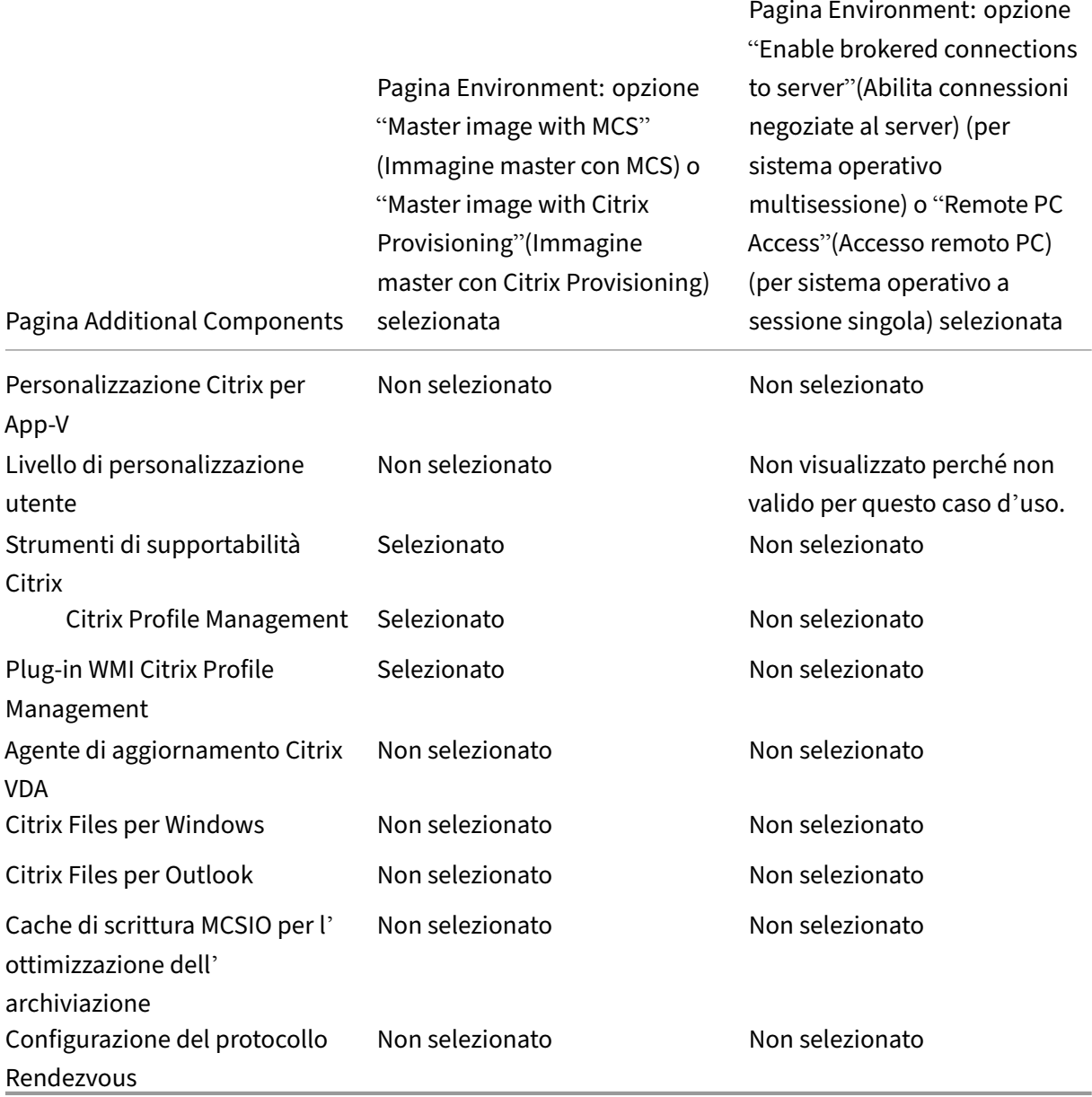

Questa pagina non viene visualizzata se:

- Si sta utilizzando il programma di installazione VDAWorkstationCoreSetup.exe. Inoltre, le opzioni della riga di comando per i componenti aggiuntivi non sono valide con tale programma di installazione.
- Si sta aggiornando un VDA e tutti i componenti aggiuntivi sono già installati. Se alcuni dei componenti aggiuntivi sono già installati, nella pagina vengono elencati solo i componenti non installati.

Selezionare o deselezionare le seguenti caselle di controllo (i componenti potrebbero apparire in un ordine diverso nel programma di installazione).

• **Citrix Personalization for App‑V (Personalizzazione Citrix per App‑V):**installare questo com‑ ponente se si utilizzano applicazioni provenienti da pacchetti Microsoft App‑V. Per ulteriori in‑ formazioni, vedere App‑V.

Opzione della riga di comando: /includeadditional "Citrix Personalization for App-V – VDA" per abilitare l'installazione dei componenti, /exclude "Citrix Personalizati[on](https://docs.citrix.com/it-it/citrix-virtual-apps-desktops/2209/install-configure/appv.html) for App-V – VDA" per impedire l'installazione dei componenti

• **Livello di personalizzazione utente Citrix:** installa MSI per il livello di personalizzazione utente. Per ulteriori informazioni, vedere Livello di personalizzazione utente.

Questo componente viene visualizzato solo quando si installa un VDA su unamacchina Windows 10 a sessione singola.

Opzione della riga di comando: /inc[ludeadditional](https://docs.citrix.com/it-it/citrix-virtual-apps-desktops/2209/install-configure/user-personalization-layer.html) "User Personalization Layer"per abilitare l'installazione dei componenti,/exclude "User Personalization Layer" per impedire l'installazione dei componenti

• **Strumenti di supportabilità Citrix:** Installa l'MSI che contiene gli strumenti di supportabilità Citrix, come Citrix Health Assistant.

Opzione della riga di comando: /includeadditional "Citrix Supportability Tools"per abilitare l'installazione dei componenti,/exclude "Citrix Supportability Tools" per impedire l'installazione dei componenti

• **Citrix Profile Management:** questo componente gestisce le impostazioni di personalizzazione degli utenti nei profili utente. Per ulteriori informazioni, vedere Profile Management.

L'esclusione di Citrix Profile Management dall'installazione influisce sul monitoraggio e la risoluzione dei problemi dei VDA con Citrix Director. Nelle pagine **User details** (Dettagli utente) ed **End Point** (Punto finale), saranno riportati errori [del pannello](https://docs.citrix.com/en-us/profile-management/current-release.html) **Personalization** e del pannello **Logon Duration** (Durata accesso). Nelle pagine **Dashboard** e **Trends**, il pannello **Average Logon Duration** (Durata media dell'accesso) visualizza i dati solo per le macchine su cui è installato Profile Management.

Anche se si utilizza una soluzione di gestione dei profili utente di terze parti, Citrix consiglia di installare ed eseguire Citrix Profile Management Service. L'attivazione del servizio Citrix Profile Management non è necessaria.

Opzione della riga di comando: /includeadditional "Citrix Profile Management "per abilitare l'installazione dei componenti,/exclude "Citrix Profile Management " per impedire l'installazione dei componenti

• **Plug‑in WMI Citrix Profile Management:** questo plug‑in fornisce informazioni di runtime Profile Management negli oggetti WMI (Windows Management Instrumentation) (ad esempio provider di profili, tipo di profilo, dimensione e utilizzo del disco). Gli oggetti WMI forniscono informazioni sulla sessione a Director.
Opzione della riga di comando: /includeadditional "Citrix Profile Management WMI Plugin" per abilitare l'installazione dei componenti, /exclude "Citrix Profile Management WMI Plugin" per impedire l'installazione dei componenti

• **VDA Upgrade Agent (Agente di aggiornamento VDA):** valido solo per le distribuzioni di Citrix DaaS (precedentemente servizi Citrix Virtual Apps and Desktops). Consente al VDA di partecipare alla funzione di aggiornamento VDA. È possibile utilizzare questa funzione per aggiornare i VDA di un catalogo dalla console di gestione, immediatamente o in un orario pianificato. Se questo agente non è installato, è possibile aggiornare un VDA eseguendo il programma di instal‑ lazioneV[DA sulla macchina.](https://docs.citrix.com/it-it/citrix-daas/upgrade-migrate.html#upgrade-vdas-using-the-full-configuration-interface)

Opzioni della riga di comando: /includeadditional "Citrix VDA Upgrade Agent" per abilitare l'installazione dei componenti, /exclude "Citrix VDA Upgrade Agent" per impedire l'installazione dei componenti

• **Citrix Files per Windows:** questo componente consente agli utenti di connettersi al proprio account Citrix Files. Possono quindi interagire con Citrix Files tramite un'unità mappata nel file system Windows (senza richiedere una sincronizzazione completa del loro contenuto). Per ulteriori informazioni, vedere Content Collaboration.

Opzioni della riga di comando: /includeadditional "Citrix Files for Windows" per abilitare l'installazione dei componenti, /exclude "Citrix Files for Windows" per impedire l'[installazione dei com](https://docs.citrix.com/en-us/citrix-content-collaboration.html)ponenti

• **Citrix Files per Outlook:** Citrix Files per Outlook consente di ignorare le restrizioni di dimen‑ sione dei file e aggiungere sicurezza ai vostri allegati o e‑mail inviandoli attraverso Citrix Files. È possibile fornire una richiesta di caricamento dei file sicura per colleghi, clienti e partner di‑ rettamente nella posta elettronica. Per ulteriori informazioni, vedere Content Collaboration.

Opzioni della riga di comando: /includeadditional "Citrix Files for Outlook" per abilitare l'installazione dei componenti, /exclude ["Citrix](https://docs.citrix.com/en-us/citrix-content-collaboration.html) Files for Outlook" per impedire l'installazione dei componenti

• **Cache di scrittura MCSIO per l'ottimizzazione dell'archiviazione:** installa il driver Citrix MCS IO. Per ulteriori informazioni, vedere Archiviazione condivisa dagli hypervisor e Configurare la cache per i dati temporanei.

Opzioni della riga di comando: /includeadditional "Citrix MCS IODriver" per abilitare l'installazione dei componenti, [/exclude](https://docs.citrix.com/it-it/citrix-virtual-apps-desktops/2209/manage-deployment/connections.html#storage-shared-by-hypervisors) "Citrix MCS IO[Driver"](https://docs.citrix.com/it-it/citrix-virtual-apps-desktops/2209/install-configure/machine-catalogs-create.html#configure-cache-for-temporary-data) per impedire l'[installazione dei](https://docs.citrix.com/it-it/citrix-virtual-apps-desktops/2209/install-configure/machine-catalogs-create.html#configure-cache-for-temporary-data) componenti

• **Configurazione del proxy Rendezvous:** installare questo componente se si intende utilizzare il protocollo Rendezvous con il servizio Citrix Gateway nel proprio ambiente e si dispone di un proxy non trasparente nella rete per le connessioni in uscita. Sono supportati solo i proxy HTTP.

Se si installa questo componente, specificare l'indirizzo del proxy o il percorso del file PAC nella

pagina **Rendezvous Proxy Configuration** (Configurazione del proxy Rendezvous). Per dettagli delle funzionalità, vedere Protocollo Rendezvous.

Opzione della riga di comando: /includeadditional "Citrix Rendezvous V2"per abilitare l'installazione dei componenti, / exclude "Citrix Rendezvous V2" per impedire l'installazione dei [componenti](https://docs.citrix.com/it-it/citrix-daas/hdx/rendezvous-protocol.html)

# **Passaggio 7. Indirizzi dei Delivery Controller**

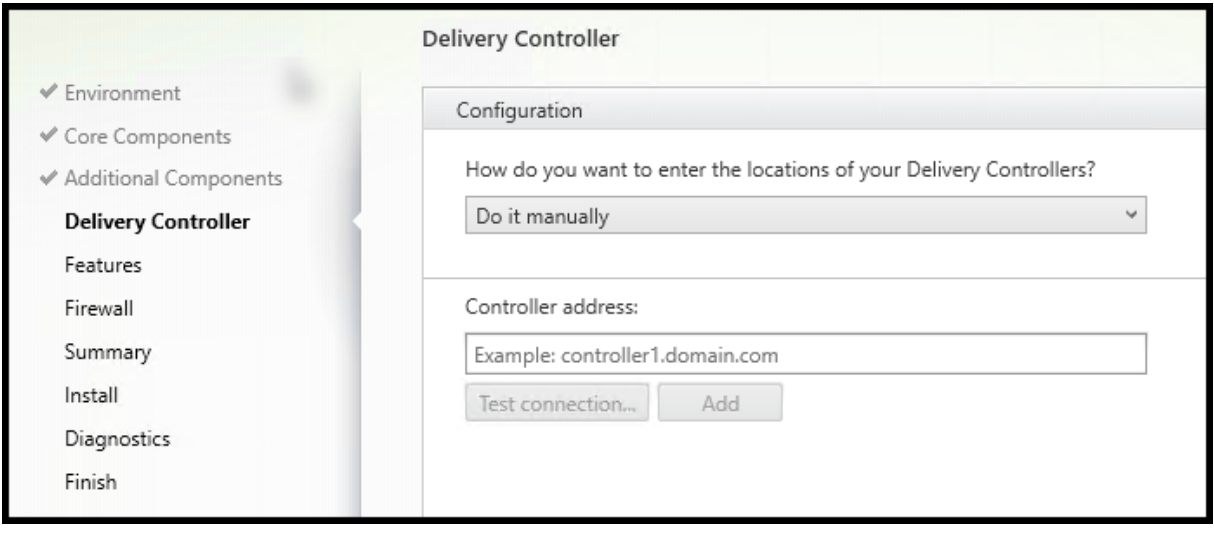

Nella pagina **Delivery Controller**, scegliere come inserire gli indirizzi dei controller installati. Citrix consiglia di specificare gli indirizzi durante l'installazione del VDA (**Do it manually** (Eseguire manual‑ mente)). Il VDA non può registrarsi con un controllerfino a quando non dispone di queste informazioni. Se un VDA non è in grado di registrarsi, gli utenti non possono accedere alle applicazioni e ai desktop su tale VDA.

- **Do it manually** (Eseguire manualmente): (impostazione predefinita) immettere il nome di do‑ minio completo di un controller installato e quindi fare clic su **Add**. Se sono stati installati più controller, aggiungerne gli indirizzi.
- **Do it later (Advanced)**(Eseguirlo più tardi (avanzato)) se si sceglie questa opzione, la procedura guidata chiede una conferma prima di continuare. Per specificare gli indirizzi in un secondo momento, è possibile eseguire nuovamente il programma di installazione o utilizzare i Criteri di gruppo Citrix. La procedura guidata inserisce anche un promemoria nella pagina **Summary**.
- **Choose locations from Active Directory** (Scegliere i percorsi da Active Directory): valido solo quando il computer viene aggiunto a un dominio e l'utente è un utente di dominio.
- **Let Machine Creation Services do it automatically** (Farlo eseguire automaticamente da Ma‑ chine Creation Services): valido solo quando si utilizza MCS per eseguire il provisioning delle macchine.

Fare clic su **Next** (Avanti). Se è stata selezionata l'opzione **Do it later (Advanced)**, verrà richiesto di confermare che verranno specificati gli indirizzi del controller in un secondo momento.

Altre considerazioni:

- L'indirizzo non può contenere caratteri non alfanumerici.
- Se si specificano gli indirizzi durante l'installazione del VDA e in Criteri di gruppo, le impostazioni dei criteri sostituiscono le impostazioni fornite durante l'installazione.
- La corretta registrazione del VDA richiede che le porte firewall utilizzate per comunicare con il controller siano aperte. Tale azione è abilitata per impostazione predefinita nella pagina **Fire‑ wall** della procedura guidata.
- Dopo aver specificato le posizioni dei controller (durante o dopo l'installazione del VDA), è pos‑ sibile utilizzare la funzionalità di aggiornamento automatico per aggiornare i VDA quando i con‑ troller vengono aggiunti o rimossi. Per informazioni dettagliate su come i VDA individuano e si registrano con i controller, vedere Registrazione dei VDA.

Opzione della riga di comando: /controllers

# **Passaggio 8. Configurazione del p[roxy Rendezvous](https://docs.citrix.com/it-it/citrix-virtual-apps-desktops/2209/manage-deployment/vda-registration.html)**

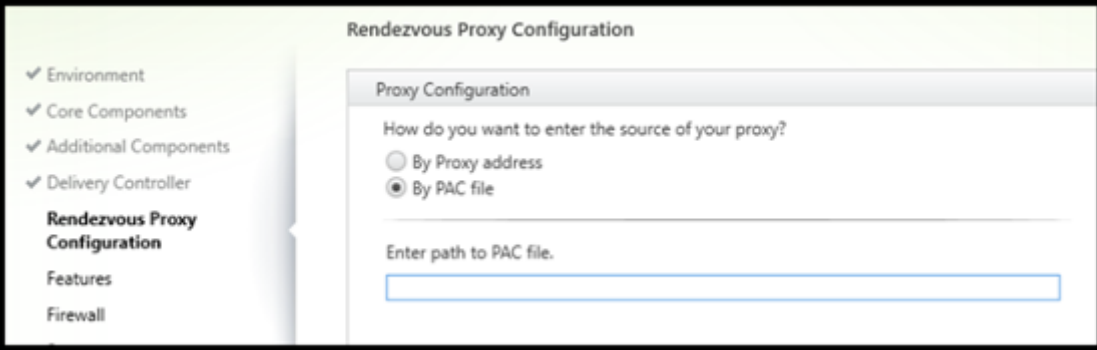

La pagina **Configurazione proxy Rendezvous** viene visualizzata solo se è stata abilitata la casella di controllo **Configurazione proxy Rendezvous** nella pagina **Componenti aggiuntivi** .

- 1. Selezionare se si dovrà specificare l'origine del proxy mediante l'indirizzo proxy o il percorso del file PAC.
- 2. Specificare l'indirizzo del proxy o il percorso del file PAC.
	- Formato dell'indirizzo proxy: http://<url-or-ip>:<port>
	- Formato del file PAC: http://<url-or-ip>:<port>/<path>/<filename>.pac

Il firewall per la porta proxy deve essere aperto affinché il test di connessione abbia esito positivo. Se non è possibile stabilire una connessione al proxy, è possibile scegliere se continuare l'installazione di VDA.

Opzione della riga di comando: /proxyconfig

# **Passaggio 9 Attivare o disattivare funzionalità**

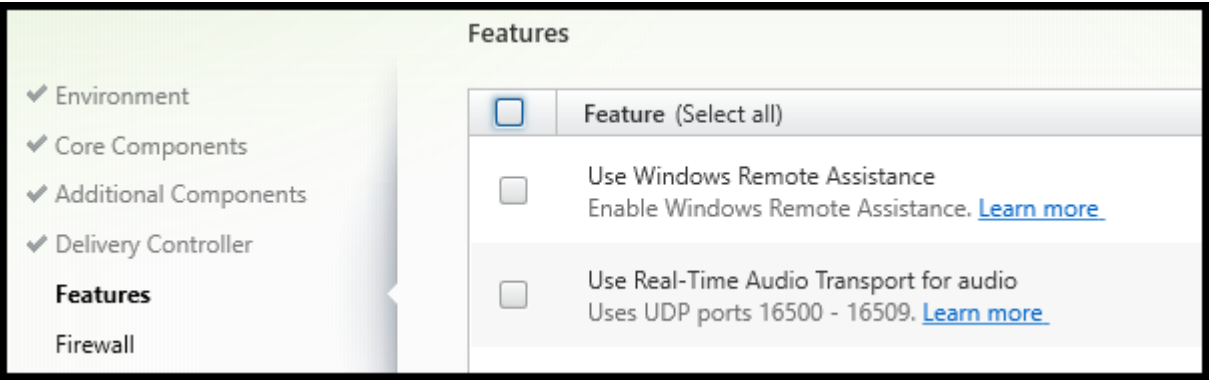

Nella pagina **Features** utilizzare le caselle di controllo per attivare o disattivare le funzionalità che si desidera utilizzare.

• **Use Windows Remote Assistance (Utilizzare Assistenza remota di Windows):** quando questa funzionalità è abilitata, Assistenza remota di Windows viene utilizzata con la funzional‑ ità di shadowing utente di Director. Assistenza remota di Windows apre le porte dinamiche nel firewall. (Impostazione predefinita= disabilitato)

Opzione della riga di comando: /enable\_remote\_assistance

• **Use Real‑Time Audio Transport for audio** (Utilizza il trasporto audio in tempo reale per l'au‑ dio): abilitare questafunzione se lafunzionalità voice‑over‑IP è ampiamente utilizzata nella rete. La funzione riduce la latenza e migliora la resilienza audio sulle reti con perdita di dati. Consente di trasmettere i dati audio utilizzando RTP su trasporto UDP. (Impostazione predefinita= disabilitato)

Opzione della riga di comando: /enable\_real\_time\_transport

• **Use screen sharing (Usa la condivisione dello schermo):** se abilitata, le porte utilizzate dalla condivisione dello schermo vengono aperte nel firewall di Windows. (Impostazione predefinita= disabilitato)

Opzione della riga di comando: /enable\_ss\_ports

• **Is this VDA installed on a VM in a cloud (Questo VDA è installato su una macchina virtuale in un cloud?)** Questa impostazione aiuta Citrix a identificare correttamente le posizioni delle risorse per le distribuzioni VDA on‑premise e come servizio (Citrix Cloud) a scopi di teleme‑ tria. Questa funzionalità non ha alcuna ripercussione sull'utilizzo da parte del cliente. Attivare questa impostazione se la distribuzione utilizza Citrix DaaS (predefinito= disabilitato).

Opzione della riga di comando: /xendesktopcloud

Se questa pagina contiene una funzionalità denominata **MCS I/O**, non utilizzarla. La funzionalità MCS IO è configurata nella pagina **Additional Components** (Componenti aggiuntivi).

Fare clic su **Next** (Avanti).

# **Passaggio 10. Porte del firewall**

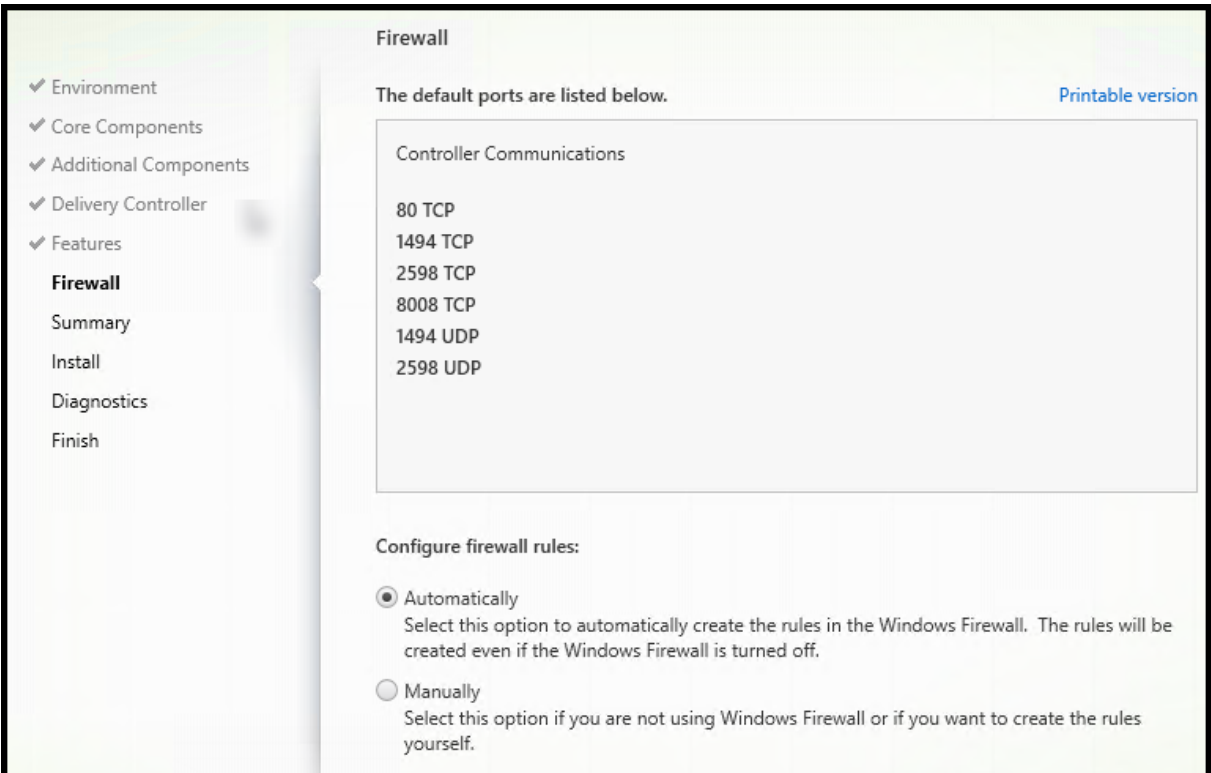

Nella pagina **Firewall**, per impostazione predefinita, le porte vengono aperte automaticamente se il servizio Windows Firewall è in esecuzione, anche se il firewall non è abilitato. Questa impostazione predefinita è adatta alla maggior parte delle distribuzioni. Per informazioni sulle porte, vedere Porte di rete.

Fare clic su **Next** (Avanti).

[Opzion](https://docs.citrix.com/en-us/tech-zone/build/tech-papers/citrix-communication-ports.html#citrix-virtual-apps-and-desktops)e della riga di comando: /enable\_hdx\_ports

# **Passaggio 11. Esaminare i prerequisiti e confermare l'installazione**

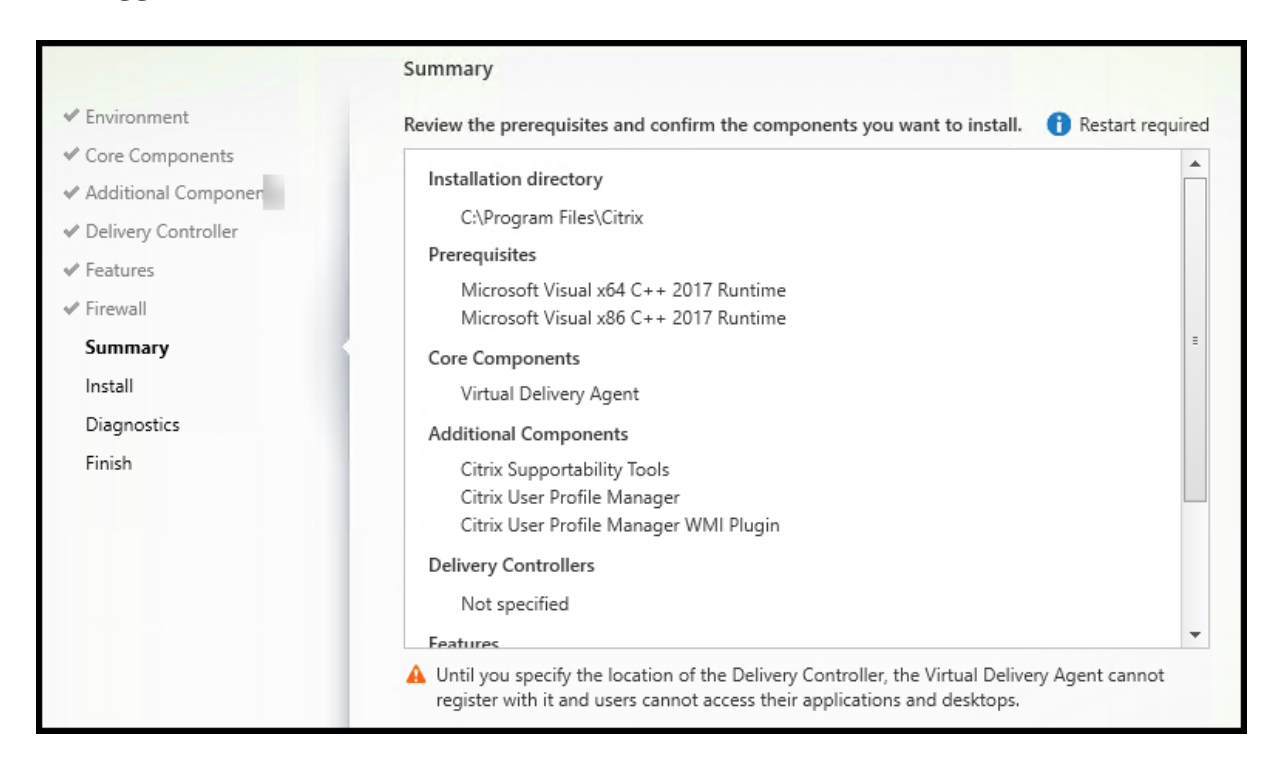

Nella pagina **Summary** sono elencati gli elementi che verranno installati. Utilizzare il pulsante **Back** per tornare alle pagine precedenti della procedura guidata e modificare le selezioni.

(Solo VDA a sessione singola) Selezionare la casella di controllo **Enable automatic restore if update fails** (Abilita ripristino automatico in caso di errore dell'aggiornamento) per abilitare la funzionalità di ripristino in caso di errore. Per ulteriori informazioni, vedere Ripristino in caso di errore di instal‑ lazione o aggiornamento.

Quando si è pronti, fare clic su **Install**.

[Se i prerequisiti non son](https://docs.citrix.com/it-it/citrix-virtual-apps-desktops/2209/install-configure/install-prepare.html#restore-on-install-or-upgrade-failure)o già installati o abilitati, il computer [potrebbe riavviarsi una o più volte.](https://docs.citrix.com/it-it/citrix-virtual-apps-desktops/2209/install-configure/install-prepare.html#restore-on-install-or-upgrade-failure) Vedere Prepararsi all'installazione.

# **Passaggio 12. Diagnostica**

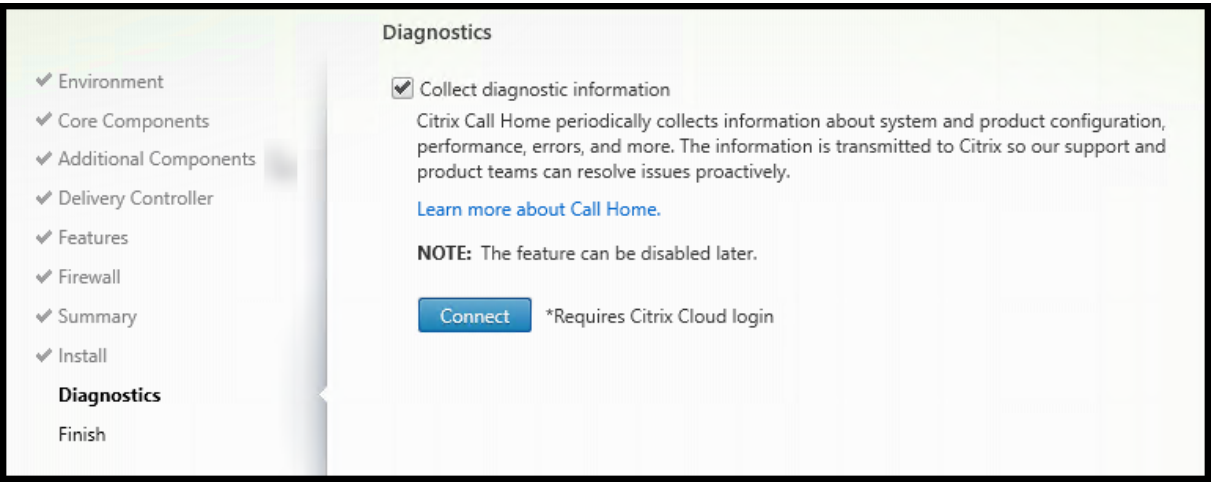

Nella pagina **Diagnostics** (Diagnostics), scegliere se partecipare a Citrix Call Home. Se si sceglie di partecipare (impostazione predefinita), fare clic su **Connect**. Quando richiesto, immettere le credenziali dell'account Citrix.

Dopo aver convalidato le credenziali (o se si sceglie di non partecipare), fare clic su **Next**.

Quando si utilizza il programma di installazione completo del prodotto, se si fa clic su **Connect** (Con‑ netti) nella pagina **Diagnostics** (Diagnostica) senza prima selezionare **Collect diagnostic informa‑ tion** (Raccogli informazioni diagnostiche), dopo aver chiuso la finestra di dialogo **Connect to Citrix Insight Services** (Connetti a Citrix Insight Services) il pulsante **Next** (Avanti) è disabilitato. Non è possibile passare alla pagina successiva. Per riattivare il pulsante **Next** (Avanti), selezionare e dese‑ lezionare immediatamente **Collect diagnostic information** (Raccogli informazioni diagnostiche).

Per ulteriori informazioni, vedere Call Home.

# **Passaggio 13. Completare q[uesta insta](https://docs.citrix.com/it-it/citrix-virtual-apps-desktops/2209/manage-deployment/cis.html#citrix-call-home)llazione**

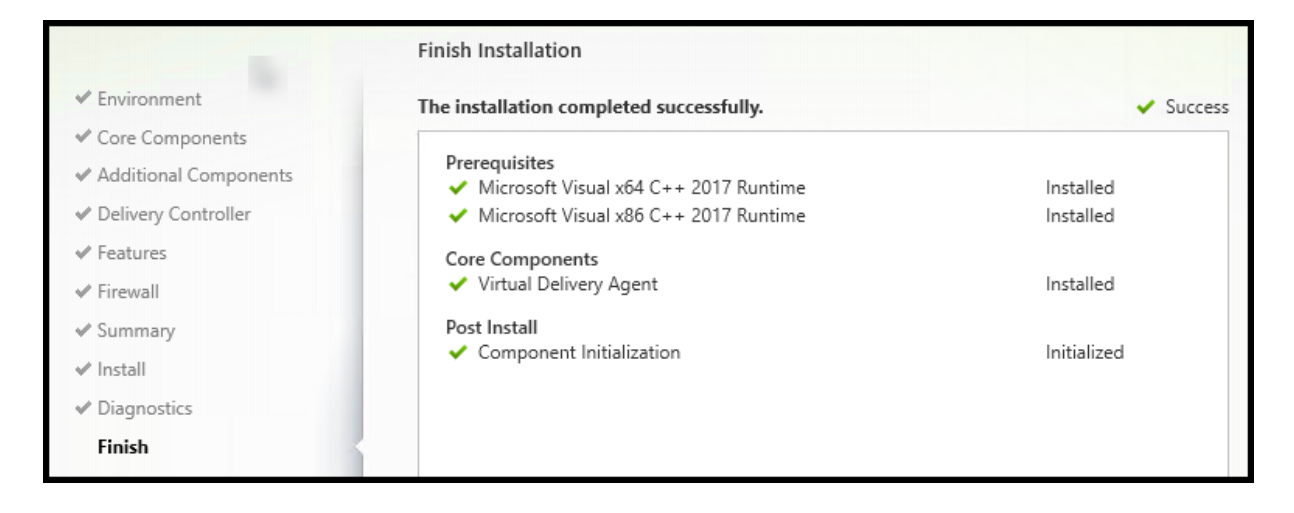

La pagina **Finish** contiene segni di spunta verdi per tutti i prerequisiti e i componenti installati e in‑ izializzati correttamente.

Fare clic su **Finish**. Per impostazione predefinita, la macchina si riavvia automaticamente. Sebbene sia possibile disattivare questo riavvio automatico, il VDA non può essere utilizzato fino al completa‑ mento del riavvio della macchina.

# **Passaggi successivi**

Ripetere la procedura precedente per installare i VDA su altri computer o altre immagini, se neces‑ sario.

Dopo aver installato tutti i VDA, avviare Studio. Se non si è ancora creato un sito, Studio guida au‑ tomaticamente allo svolgimento di tale attività. Al termine di questa operazione, Studio guida alla creazione di un catalogo macchine e quindi un gruppo di consegna. Vedere:

- Creare un sito
- Creare cataloghi di macchine
- Creare gruppi di consegna

# **Citri[x Optimizer](https://docs.citrix.com/it-it/citrix-virtual-apps-desktops/2209/install-configure/machine-catalogs-create.html)**

Citrix Optimizer è uno strumento per il sistema operativo Windows che aiuta gli amministratori Citrix a ottimizzare i VDA rimuovendo e ottimizzando vari componenti.

Dopo aver installato un VDA e completato il riavviofinale, scaricare e installare Citrix Optimizer. Vedere CTX224676. L'articolo CTX contiene il pacchetto di download, oltre a istruzioni sull'installazione e l' utilizzo di Citrix Optimizer.

# **[Personaliz](https://support.citrix.com/article/CTX224676)zare un VDA**

Per personalizzare un VDA installato:

- 1. Dalla funzione Windows per la rimozione o la modifica dei programmi, selezionare **Citrix Vir‑ tual Delivery Agent** o **Citrix Remote PC Access/VDI Core Services VDA**. Quindi fare clic con il pulsante destro del mouse e selezionare **Modifica**.
- 2. Selezionare **Customize Virtual Delivery Agent Settings** (Personalizza impostazioni del Virtual Delivery Agent). All'avvio del programma di installazione è possibile modificare:
	- Indirizzi dei controller
	- Porta TCP/IP da registrare con il controller (impostazione predefinita= 80)
	- Se aprire automaticamente le porte di Windows Firewall

## **Risoluzione dei problemi**

- Per informazioni su come Citrix riporta il risultato delle installazioni dei componenti, vedere Codici restituiti per l'installazione Citrix.
- Nella visualizzazione Studio per un gruppo di consegna, la voce **Installed VDA version**(Versione VDA installata) nel riquadro **Details** potrebbe non essere la versione installata nei computer. La [visualizzazione Programmi e funzionali](https://docs.citrix.com/it-it/citrix-virtual-apps-desktops/2209/install-configure/install-prepare.html#citrix-installation-return-codes)tà di Windows della macchina mostra la versione VDA effettiva.
- Dopo l'installazione di un VDA, non è possibile distribuire app o un desktop agli utenti fino a quando non si registra con un Delivery Controller.

Per informazioni sui metodi di registrazione dei VDA e sulla risoluzione dei problemi di regis‑ trazione, vedere Registrazione dei VDA.

# **Installare utilizz[ando la riga di c](https://docs.citrix.com/it-it/citrix-virtual-apps-desktops/2209/manage-deployment/vda-registration.html)omando**

#### June 27, 2023

#### **Importante:**

Se si sta eseguendo l'aggiornamento e sulla versione corrente è installato o viene utilizzato il software Personal vDisk o AppDisks, vedere Rimozione di PvD, AppDisk e host non supportati.

# **Introduzione**

Questo articolo si applica all'installazione di componenti su macchine con sistemi operativi Windows. Per informazioni sui VDA per i sistemi operativi Linux, vedere Linux Virtual Delivery Agent.

In questo articolo viene descritto come emettere i comandi di installazione del prodotto. Prima di in‑ iziare qualsiasi installazione, vedere Prepararsi all'installazione. Quell'[articolo include le](https://docs.citrix.com/en-us/linux-virtual-delivery-agent/7-13.html) descrizioni dei programmi di installazione disponibili.

Per visualizzare l'avanzamento dell'esecuzione dei comandi e i valori restituiti, è necessario essere l' amministratore originale oppure utilizzare **[Esegui come ammin](https://docs.citrix.com/it-it/citrix-virtual-apps-desktops/2209/install-configure/install-prepare.html)istratore**. Per ulteriori informazioni, vedere la documentazione dei comandi Microsoft.

Come complemento all'utilizzo diretto dei comandi di installazione, nella ISO del prodotto vengono forniti script di esempio che installano, aggiornano o rimuovono i VDA sui computer in Active Directory. Per ulteriori informazioni, vedere Installare i VDA utilizzando script.

Se si tenta di installare o eseguire l'aggiornamento su una versione del sistema operativo Windows non supportata per questa versione di Citrix Virtual Apps and Desktops, viene visualizzato un messag‑ gio di informazioni sulle opzioni disponibili. Vedere Sistemi operativi precedenti.

Per informazioni su come Citrix riporta il risultato delle installazioni dei componenti, vedere Codici restituiti per l'installazione Citrix.

# **[Utilizzare il programma di in](https://docs.citrix.com/it-it/citrix-virtual-apps-desktops/2209/install-configure/install-prepare.html#citrix-installation-return-codes)stallazione del prodotto completo**

Per accedere all'interfaccia della riga di comando del programma di installazione del prodotto completo:

- 1. Scaricare il pacchetto del prodotto da Citrix. Per accedere al sito di download, sono necessarie le credenziali dell'account Citrix.
- 2. Decomprimere il file. Facoltativamente, masterizzare un DVD con il file ISO.
- 3. Accedere al server in cui si stanno installando i componenti utilizzando un account amministratore locale.
- 4. Inserire il DVD nell'unità o montare il file ISO.
- 5. Dalla directory \x64\XenDesktop Setup del supporto, eseguire il comando appropriato.

**Per installare i componenti principali:** eseguire XenDesktopServerSetup.exe con le opzioni elencate in Opzioni della riga di comando per l'installazione dei componenti principali.

Per installare un VDA: eseguire XenDesktopVDASetup.exe con le opzioni elencate in Opzioni della riga di comando per l'installazione di un VDA.

**Per installare StoreFront:** eseguire CitrixStoreFront-x64.exe nella cartella x64 > StoreFront del supporto di installazione.

**Per installare Universal Print Server:** seguire le istruzioni riportate in Opzioni della riga di comando per l'installazione di un Universal Print Server.

**Per installare Federated Authentication Service:** Citrix consiglia di utilizzare l'interfaccia grafica.

**Per installare Session Recording:** seguire le istruzioni riportate in Session Recording.

**Per installare Workspace Environment Management:** seguire le indicazioni fornite in Work‑ space Environment Management.

# **Opzi[oni della riga di comando per](https://docs.citrix.com/en-us/workspace-environment-management/current-release/install-and-configure/agent-host.html) l'installazione dei componenti principali**

Le seguenti opzioni sono valide quando si installano componenti principali con il comando XenDesktopServerSetup.exe. Per maggiori dettagli sulle opzioni, vedere Installare i compo-

#### nenti principali.

• **[/componenti](https://docs.citrix.com/it-it/citrix-virtual-apps-desktops/2209/install-configure/install-core.html)** *componente* [,\*componente\*] …

[Elenco se](https://docs.citrix.com/it-it/citrix-virtual-apps-desktops/2209/install-configure/install-core.html)parato da virgole di componenti da installare o rimuovere. I valori validi sono:

- **–** CONTROLLER: Controller
- **–** DESKTOPSTUDIO: Studio
- **–** DESKTOPDIRECTOR: Director
- **–** LICENSESERVER: Citrix License Server

Se questa opzione viene omessa, tutti i componenti vengono installati (o rimossi, se viene spec‑ ificata anche l'opzione /remove).

( Nelle versioni precedenti alla 2003, i valori validi includevano STOREFRONT. Per la versione 2003 e successive, utilizzare il comando di installazione StoreFront dedicato indicato in Utiliz‑ zare il programma di installazione completo del prodotto.

## • **/configure\_firewall**

Apre tutte le porte del firewall di Windows utilizzate dai componenti installati, se il servizio Win‑ dows Firewall è in esecuzione, anche se il firewall non è abilitato. Se si utilizza un firewall di terze parti o non si utilizza un firewall, è necessario aprire manualmente le porte.

## • **/disableexperiencemetrics**

Impedisce l'invio automatico a Citrix delle analisi raccolte durante l'installazione, l'aggiornamento o la rimozione.

• **/exclude** "*funzione*"[,"*funzione*"]

Impedisce l'installazione di una o più funzionalità, servizi o tecnologie separate da virgole, cias‑ cuna racchiusa tra virgolette diritte. I valori validi sono:

- **–** "Local Host Cache Storage (LocalDB)": impedisce l'installazione del data‑ base utilizzato per la cache host locale. Questa opzione non ha alcun effetto sul fatto che SQL Server Express sia installato o meno per l'utilizzo come database del sito.
- **/help** o **/h**

Visualizza la Guida dei comandi.

• **/ignore\_hw\_check\_failure**

Consente di continuare l'installazione o l'aggiornamento del Delivery Controller, anche se i controlli hardware non riescono (ad esempio, a causa di RAM insufficiente). Per ulteriori infor‑ mazioni, vedere Controllo hardware.

• **/ignore\_site\_test\_failure**

Valido solo durante l'aggiornamento del controller. In genere, tutti gli errori di test del sito vengono ignorati e l'aggiornamento procede. Se omesso (o impostato su false), qualsiasi errore di test del sito causa il fallimento del programma di installazione, senza eseguire l'aggiornamento. Predefinito = false

Durante un aggiornamento, questa opzione viene ignorata se viene rilevata una versione di SQL Server non supportata. Per ulteriori informazioni, vedere Controllo della versione di SQL Server.

## • **/installdir** *directory*

Directory vuota esistente in cui verranno installati i co[mponenti. Impostazione predefinita=](https://docs.citrix.com/it-it/citrix-virtual-apps-desktops/2209/upgrade-migrate/upgrade.html#sql-server-version-check) c:\Programmi\Citrix.

## • **/logpath** *percorso*

Percorso del file di registro. La cartella specificata deve esistere. Il programma di installazione non la crea. Impostazione predefinita= TEMP%\Citrix\XenDesktop Installer

#### • **/no\_remote\_assistance**

Valido solo durante l'installazione di Director. Disattiva la funzionalità di shadowing utente che utilizza Assistenza remota di Windows.

## • **/noreboot**

Impedisce un riavvio dopo l'installazione. Per la maggior parte dei componenti principali, il riavvio non è abilitato per impostazione predefinita.

#### • **/noresume**

Per impostazione predefinita, quando è necessario un riavvio della macchina durante un'installazione, il programma di installazione riprende automaticamente al termine del riavvio. Per ignorare il valore predefinito, specificare /noresume. Ciò può risultare utile se è necessario rimontare il supporto o acquisire informazioni durante un'installazione automatica.

# • **/nosql**

Impedisce l'installazione di Microsoft SQL Server Express sul server in cui si sta installando il controller. Se questa opzione viene omessa, SQL Server Express viene installato per l'utilizzo come database del sito.

Questa opzione non ha alcun effetto sull'installazione di SQL Server Express LocalDB utilizzato per la cache host locale.

# • **/quiet** o **/passive**

Durante l'installazione non viene visualizzata alcuna interfaccia utente. L'unica prova del processo di installazione è in Task Manager (Gestione attività) di Windows. Se questa opzione viene omessa, viene avviata l'interfaccia grafica.

# • **/remove**

Rimuove i componenti principali specificati con l'opzione /components.

# • **/removeall**

Rimuove tutti i componenti principali installati.

# • **/sendexperiencemetrics**

Invia automaticamente a Citrix le analisi raccolte durante l'installazione, l'aggiornamento o la rimozione. Se questa opzione viene omessa (o viene specificata l'opzione /disableexperiencemetrics), le analisi vengono raccolte localmente, ma non inviate automaticamente.

# • **/tempdir** *directory*

Directory che contiene i file temporanei durante l'installazione. Impostazione predefinita= c:\Windows\Temp.

• **/xenapp**

Installa Citrix Virtual Apps. Se questa opzione viene omessa, viene installato Citrix Virtual Apps and Desktops.

# **Esempi di installazione di componenti principali**

Il comando seguente installa un Delivery Controller, Studio, Licensing Citrix e SQL Server Express su un server. Le porte del firewall necessarie per le comunicazioni dei componenti vengono aperte automaticamente.

# \x64\XenDesktop Setup\XenDesktopServerSetup.exe /components controller ,desktopstudio,licenseserver /configure\_firewall

Il comando seguente installa un Citrix Virtual Apps Controller, Studio e SQL Server Express sul server. Le porte del firewall necessarie per la comunicazione dei componenti vengono aperte automaticamente.

\x64\XenDesktop Setup\\XenDesktopServerSetup.exe /xenapp /components controller,desktopstudio /configure\_firewall

# **Utilizzare un programma di installazione VDA autonomo**

Per accedere al sito di download, sono necessarie le credenziali dell'account Citrix. È necessario dis‑ porre di privilegi amministrativi elevati prima di avviare l'installazione oppure utilizzare **Esegui come amministratore**.

- 1. Scaricare il pacchetto appropriato da Citrix:
	- Virtual Delivery Agent per sistema operativo multisessione: VDAServerSetup\_xxxx. exe
	- Virtual Delivery Agent per sistema operativo a sessione singola: VDAWorkstationSetup\_xxxx .exe
	- Core Services Virtual Delivery Agent per sistema operativo a sessione singola: VDAWorkstationCoreSetup\_xxxx.exe
- 2. Estrarre prima i file dal pacchetto in una directory esistente e quindi eseguire il comando di installazione o semplicemente eseguire il pacchetto.

Per estrarre i file prima di installarli, utilizzare /extract con il percorso assoluto, ad esempio C:\YourExtractFolder\VDAWorkstationCoreSetup.exe /extract %temp %\CitrixVDAInstallMedia La directory deve esistere. In caso contrario, l'estrazione non riesce. Quindi, in un comando separato, eseguire il comando appropriato, utilizzando le opzioni valide elencate in questo articolo.

- Per VDAServerSetup\_XXXX.exe, eseguire <extract folder>\Extract\ Image-Full\x64\XenDesktop Setup\XenDesktopVDASetup.exe
- Per VDAWorkstationCoreSetup\_XXXX.exe, eseguire <extract folder>\ Extract\Image-Full\x64\XenDesktop Setup\XenDesktopRemotePCSetup .exe
- Per VDAWorkstationSetup\_XXXX.exe, eseguire <extract folder>\Extract \Image-Full\x64\XenDesktop Setup\XenDesktopVDASetup.exe

Per eseguire il pacchetto scaricato, eseguirne il nome: VDAServerSetup.exe, VDAWorkstationSetup .exe o VDAWorkstationCoreSetup.exe. Utilizzare le opzioni valide elencate in questo articolo.

Se si ha familiarità con il programma di installazione del prodotto completo:

- Eseguire il programma di installazione autonomo VDAServerSetup.exeo VDAWorkstationSetup .exe come se fosse il comando XenDesktopVdaSetup.exe in tutto tranne il nome
- Il programma di installazione VDAWorkstationCoreSetup.exe è diverso, perché supporta un sottoinsieme delle opzioni disponibili per gli altri programmi di installazione.

# **Opzioni della riga di comando per l'installazione di un VDA**

Le opzioni seguenti sono valide con uno o più dei seguenti comandi (programmi di installazione): VDAServerSetup\_xxxx.exe,VDAWorkstationSetup\_xxxx.exeeVDAWorkstationCoreSetup\_x .exe.

Per maggiori dettagli sulle opzioni, vedere Installare i VDA.

# • **/componenti** *componente*[,*componente*]

Elenco separato da virgole di compo[nenti da installa](https://docs.citrix.com/it-it/citrix-virtual-apps-desktops/2209/install-configure/install-vdas.html)re o rimuovere. I valori validi sono:

- **–** VDA: Virtual Delivery Agent
- **–** PLUGINS: app Citrix Workspace per Windows

Per installare il VDA e l'app Citrix Workspace per Windows, specificare / components vda, plugins.

Se questa opzione viene omessa, viene installato solo il VDA (non l'app Citrix Workspace).

Questa opzione non è valida quando si utilizza il programma di installazione VDAWorkstationCoreSetup\_x .exe. Tale programma di installazione non può installare l'app Citrix Workspace.

• **/controllers** "*controller* [*controller*]"

FQDN separati da spazi dei controller con cui il VDA può comunicare, racchiusi tra virgolette diritte. Non specificare entrambe le opzioni /site\_guid e /controllers.

# • **/disableexperiencemetrics**

Impedisce l'invio automatico a Citrix delle analisi raccolte durante l'installazione, l'aggiornamento o la rimozione.

# • **/enable\_hdx\_ports**

Apre le porte delfirewall di Windows richieste dal VDA e dallefunzionalità abilitate (ad eccezione di Assistenza remota di Windows), se viene rilevato il servizio Windows Firewall, anche se il fire‑ wall non è abilitato. Se si utilizza un firewall diverso o nessun firewall, è necessario configurare manualmente il firewall. Per informazioni sulle porte, vedere Porte di rete.

Per aprire le porte UDP utilizzate dal trasporto adattivo HDX, specificare l'opzione / enable\_hdx\_udp\_ports, oltre a questa opzione /enab[le\\_hdx\\_por](https://docs.citrix.com/en-us/tech-zone/build/tech-papers/citrix-communication-ports.html#citrix-virtual-apps-and-desktops)ts.

# • **/enable\_hdx\_udp\_ports**

Apre le porte UDP del firewall di Windows utilizzate dal trasporto adattivo HDX, se viene rilevato il servizio Windows Firewall, anche se il firewall non è abilitato. Se si utilizza un firewall diverso o nessun firewall, è necessario configurare manualmente il firewall. Per informazioni sulle porte, vedere Porte di rete.

Per aprire porte aggiuntive utilizzate dal VDA, specificare l'opzione /enable\_hdx\_ports, oltre all'opzione /enable\_hdx\_udp\_ports.

# • **/enabl[e\\_real\\_time\\_](https://docs.citrix.com/en-us/tech-zone/build/tech-papers/citrix-communication-ports.html#citrix-virtual-apps-and-desktops)transport**

Abilita o disabilita l'uso di UDP per i pacchetti audio (RealTime Audio Transport per audio). L'attivazione di questa funzione può migliorare le prestazioni audio. Includere l'opzione

/enable\_hdx\_ports se si desidera che le porte UDP vengano aperte automaticamente quando viene rilevato il servizio Windows Firewall.

# • **/enable\_remote\_assistance**

Attiva la funzionalità di shadowing in Assistenza remota di Windows per l'utilizzo con Director. Se si specifica questa opzione, Assistenza remota di Windows apre le porte dinamiche del fire‑ wall.

## • **/enablerestore** o **/enablerestorecleanup**

(valido solo per VDA a sessione singola) Abilita il ritorno automatico al punto di ripristino, se l' installazione o l'aggiornamento del VDA non vanno a buon fine.

Se l'installazione/aggiornamento viene completato correttamente:

- **–** /enablerestorecleanup indica al programma di installazione di rimuovere il punto di ripristino.
- **–** /enablerestore indica al programma di installazione di mantenere il punto di ripristino, anche se non è stato utilizzato.

Per ulteriori informazioni, vedere Ripristino in caso di errore di installazione o aggiornamento.

• **/enable\_ss\_ports**

Apre le porte del firewall Windo[ws necessarie per la condivisione dello schermo, se viene rile](https://docs.citrix.com/it-it/citrix-virtual-apps-desktops/2209/install-configure/install-prepare.html#restore-on-install-or-upgrade-failure)‑ vato il servizio Windows Firewall, anche se il firewall non è abilitato. Se si utilizza un firewall diverso o nessun firewall, è necessario configurare manualmente il firewall.

• **/exclude** "*componente*"[,"*componente*"]

Impedisce l'installazione di uno o più componenti opzionali separati da virgole, ciascuno rac‑ chiuso tra virgolette diritte. Ad esempio, l'installazione o l'aggiornamento di un VDA su un'im‑ magine non gestita da MCS non richiede il componente Machine Identity Service. I valori validi sono i seguenti:

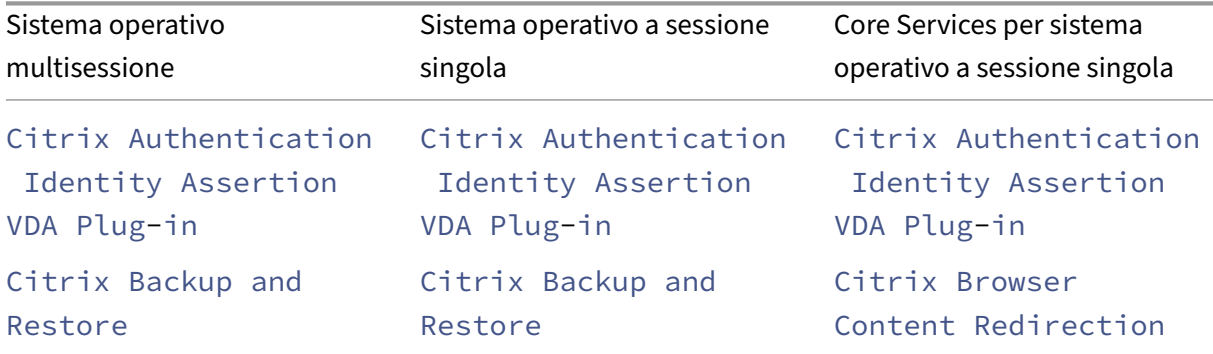

# Citrix Virtual Apps and Desktops 7 2209

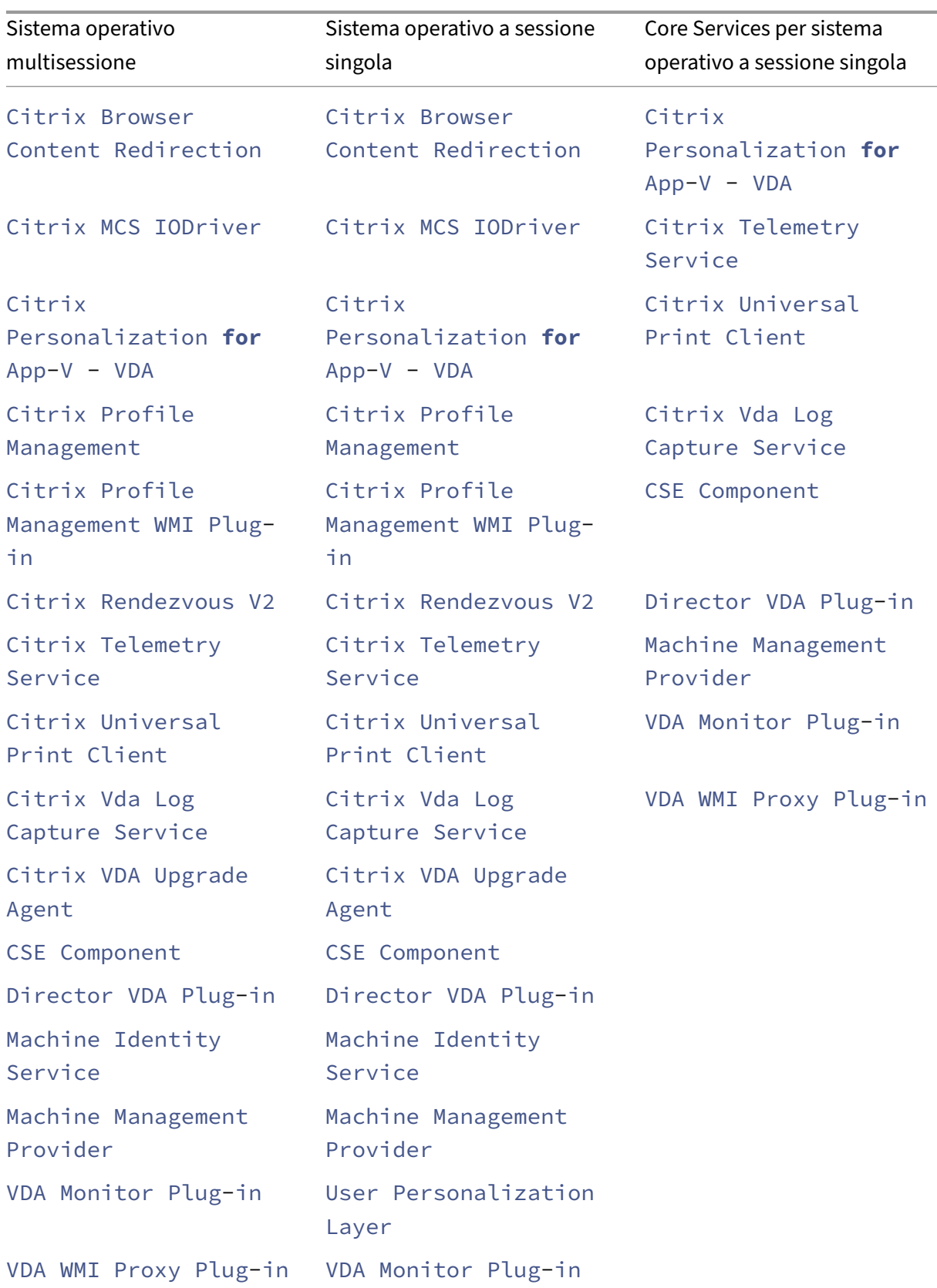

## VDA WMI Proxy Plug-in

L'esclusione di Citrix Profile Management dall'installazione (/exclude "Citrix Profile Management") influisce sul monitoraggio e la risoluzione dei problemi dei VDA con Citrix Director. Nelle pagine **User details** (Dettagli utente) ed **EndPoint**, i pannelli Personalization e Logon Duration riportano errori. Nelle pagine **Dashboard** e **Trends**, il pannello Average Logon Duration visualizza i dati solo per i computer in cui è installato Profile Management.

Anche se si utilizza una soluzione di gestione dei profili utente di terze parti, Citrix consiglia di installare ed eseguire Citrix Profile Management Service. L'attivazione del servizio Citrix Profile Management non è necessaria.

Se si specificano entrambi /exclude e /includeadditional con lo stesso nome di componente, tale componente non viene installato.

Questa opzione non è valida quando si utilizza il programma di installazione VDAWorkstationCoreSetu .exe. Tale programma di installazione esclude automaticamente molti di questi elementi.

• **/h** o **/help**

Visualizza la Guida dei comandi.

• **/includeadditional** "*componente*"[,"*componente*"]

Include l'installazione di uno o più componenti opzionali separati da virgole, ciascuno rac‑ chiuso tra virgolette diritte. Questa opzione può risultare utile quando si crea una distribuzione di Accesso remoto PC e si desidera installare altri componenti non inclusi per impostazione predefinita. I valori validi sono i seguenti:

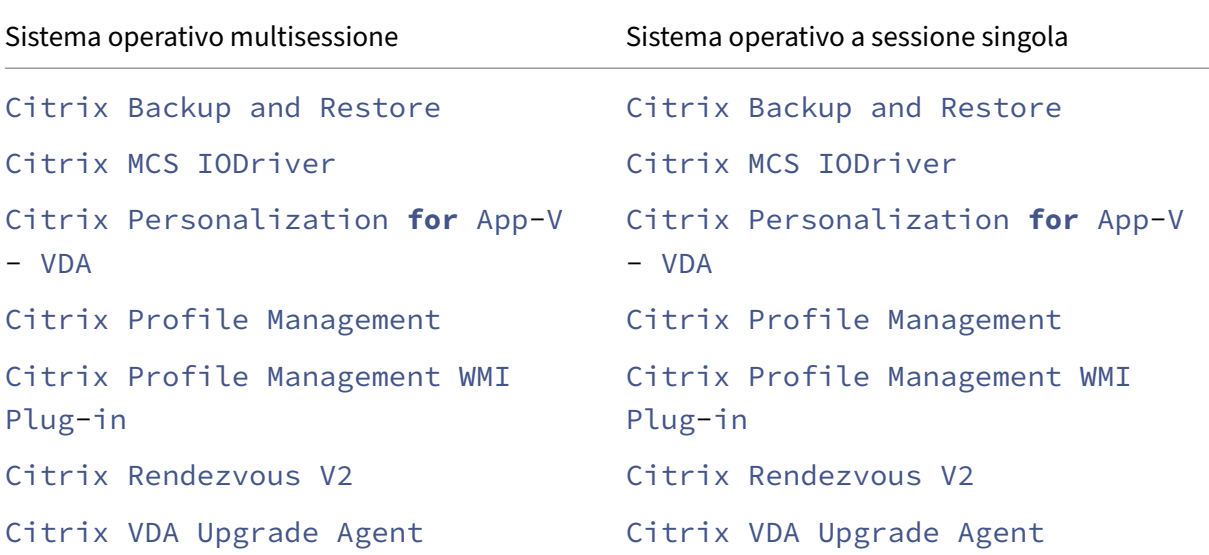

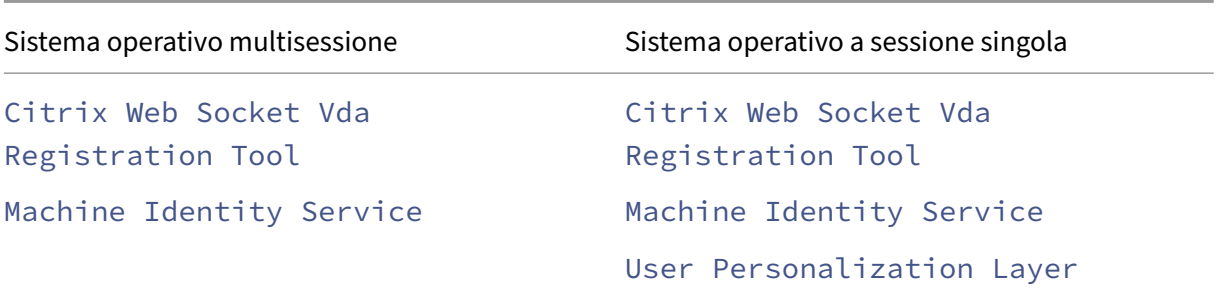

Se si specificano entrambi /exclude e /includeadditional con lo stesso nome di componente, tale componente non viene installato.

• **/installdir** *directory*

Directory vuota esistente in cui verranno installati i componenti. Impostazione predefinita= c:\Programmi\Citrix.

# • **/install\_mcsio\_driver**

Non utilizzare. Utilizzare invece /includeadditional "Citrix MCS IODriver" o / exclude "Citrix MCS IODriver"

• **/logpath** *percorso*

Percorso del file di registro. La cartella specificata deve esistere. Il programma di installazione non la crea. Impostazione predefinita= "%TEMP%\Citrix\XenDesktop Installer"

Questa opzione non è disponibile nell'interfaccia grafica.

#### • **/masterimage**

Valido solo quando si installa un VDA in una macchina virtuale. Imposta il VDA come immagine da utilizzare per creare altre macchine. Questa opzione è equivalente a /mastermcsimage.

Questa opzione non è valida quando si utilizza il programma di installazione VDAWorkstationCoreSetu .exe.

# • **/mastermcsimage**

Specifica che questa macchina verrà utilizzata come immagine con Machine Creation Services. Questa opzione è equivalente a /masterimage.

# • **/masterpvsimage**

Specifica che il computer verrà utilizzato come immagine con Citrix Provisioning o uno strumento di provisioning di terze parti (ad esempio Microsoft System Center Configuration Manager) per eseguire il provisioning delle macchine virtuali.

# • **/no\_mediafoundation\_ack**

Riconosce che Microsoft Media Foundation non è installato e diverse funzionalità multimediali HDX non verranno installate e non funzioneranno. Se questa opzione viene omessa e Media Foundation non è installato, l'installazione del VDA non riesce. La maggior parte delle edizioni di Windows supportate ha Media Foundation già installato, ad eccezione delle edizioni N.

## • **/nodesktopexperience**

La funzionalità Enhanced desktop experience non è più disponibile. Questa opzione (e l'im‑ postazione dei criteri) viene ignorata, se specificato.

Valida solo quando si installa un VDA per un sistema operativo multisessione. Impedisce l'atti‑ vazione della funzionalità Enhanced desktop experience. Questa funzione è inoltre controllata con l'impostazione dei criteri Enhanced Desktop Experience Citrix.

## • **/noreboot**

Impedisce un riavvio dopo l'installazione. Il VDA non può essere utilizzato fino a dopo un riavvio.

## • **/noresume**

Per impostazione predefinita, quando è necessario un riavvio della macchina durante un'installazione, il programma di installazione riprende automaticamente al termine del riavvio. Per ignorare il valore predefinito, specificare /noresume. Ciò può risultare utile se è necessario rimontare il supporto o acquisire informazioni durante un'installazione automatica.

## • **/physicalmachine**

Utilizzare questo argomento insieme a /remotepc per l'installazione di RemotePC. In caso contrario, il VDA potrebbe non comportarsi come previsto in alcuni scenari utente.

#### • **/portnumber** *porta*

Valido solo quando viene specificata l'opzione /reconfig. Numero di porta da abilitare per le comunicazioni tra il VDA e il Controller. La porta configurata in precedenza è disabilitata, a meno che non sia la porta 80.

# • **/proxyconfig** "*indirizzo o percorso del file PAC*"

Valido solo se il comando contiene /includeadditional "Citrix Rendezvous V2". L'indirizzo o il percorso del file PAC del proxy da utilizzare con il protocollo Rendezvous. Per dettagli delle funzionalità, vedere Protocollo Rendezvous.

- **–** Formato dell'indirizzo proxy: http://<url-or-ip>:<port>
- **–** Formato del file PAC: http:[//<url-or-ip>:<po](https://docs.citrix.com/it-it/citrix-daas/hdx/rendezvous-protocol.html)rt>/<path>/<filename>.pac

# • **/quiet** o **/passive**

Durante l'installazione non viene visualizzata alcuna interfaccia utente. L'unica prova del processo di installazione e configurazione è in Task Manager di Windows. Se questa opzione viene omessa, viene avviata l'interfaccia grafica.

## • **/reconfigure**

Consente di personalizzare le impostazioni del VDA configurate in precedenza se utilizzate con le opzioni /portnumber, /controllers o /enable\_hdx\_ports. Se si specifica questa opzione senza specificare anche l'opzione /quiet, viene avviata l'interfaccia grafica per la per‑ sonalizzazione del VDA.

#### • **/remotepc**

Valido solo per le distribuzioni di Accesso remoto PC (sistema operativo a sessione singola) o per le connessioni mediate (sistema operativo multisessione). Esclude l'installazione di componenti aggiuntivi (vedere elenchi di componenti con le opzioni /exclude e / includeadditional).

Questa opzione non è valida quando si utilizza il programma di installazione VDAWorkstationCoreSetup .exe. Tale programma di installazione esclude automaticamente l'installazione di questi componenti.

/remotepc non è compatibile con l'opzione /servervdi.

#### • **/remove**

Rimuove i componenti specificati con l'opzione /components.

#### • **/remove\_appdisk\_ack**

Autorizza il programma di installazione del VDA a disinstallare il plug‑in VDA AppDisks, se è in‑ stallato.

#### • **/remove\_pvd\_ack**

Autorizza il programma di installazione VDA a disinstallare Personal vDisk se è installato.

#### • **/removeall**

Rimuove il VDA. Non rimuove l'app Citrix Workspace (se installata).

#### • **/sendexperiencemetrics**

Invia automaticamente a Citrix le analisi raccolte durante l'installazione, l'aggiornamento o la rimozione. Se questa opzione viene omessa (o viene specificata l'opzione /disableexperiencemetrics), le analisi vengono raccolte localmente, ma non inviate automaticamente.

#### • **/servervdi**

Installa un VDA per sistema operativo a sessione singola in un computer multisessione Windows supportato. Omettere questa opzione quando si installa un VDA per sistema operativo multises‑ sione su un computer multisessione Windows.

Prima di utilizzare questa opzione, vedere VDI del server.

Utilizzare questa opzione solo con il programma di installazione del VDA completo.

• **/site\_guid** *guid*

Identificatore univoco globale (GUID) dell'unità organizzativa (OU) di Active Directory del sito. Questo associa un desktop virtuale a un sito quando si utilizza Active Directory per l'individuazione (l'aggiornamento automatico è il metodo di individuazione consigliato e predefinito). Il GUID del sito è una proprietà del sito visualizzata in Studio. Non specificare entrambe le opzioni /site\_guid e /controllers.

• **/tempdir** *directory*

Directory in cui contenere i file temporanei durante l'installazione. Impostazione predefinita= c:\Windows\Temp.

Questa opzione non è disponibile nell'interfaccia grafica.

• **/virtualmachine**

Valido solo quando si installa un VDA in una macchina virtuale. Sovrascrive l'individuazione da parte del programma di installazione di una macchina fisica, in cui le informazioni del BIOS passate alle macchine virtuali le fanno apparire come macchine fisiche.

Questa opzione non è disponibile nell'interfaccia grafica.

# • **/xendesktopcloud**

Indica che il VDA è installato in una distribuzione di Citrix DaaS (Citrix Cloud).

# **Esempi di installazione di un VDA**

# **Installare un VDA con il programma di installazione del prodotto completo:**

Il comando seguente installa un VDA per sistema operativo a sessione singola e l'app Citrix Workspace nella posizione predefinita in una macchina virtuale. Questo VDA verrà utilizzato come immagine e utilizzerà MCS per eseguire il provisioning delle macchine virtuali. Il VDA verrà registrato inizialmente con il controller sul server denominato Contr-Main nel dominio mydomain. Il VDA utilizzerà il livello di personalizzazione utente e Assistenza remota di Windows.

\x64\XenDesktop Setup\XenDesktopVdaSetup.exe /quiet /components vda ,plugins /controllers "Contr-Main.mydomain.local"/enable\_hdx\_ports /includeadditional "user personalization layer"/mastermcsimage / enable\_remote\_assistance

# **Installare un VDA con sistema operativo a sessione singola con il programma di installazione autonomo di VDAWorkstationCoreSetup:**

Il comando seguente installa un VDA di Core Services in un sistema operativo a sessione singola per l' utilizzo in una distribuzione VDI o Accesso remoto PC. L'app Citrix Workspace e altri servizi non core non vengono installati. Viene specificato l'indirizzo di un controller e le porte del servizio Windows Firewall verranno aperte automaticamente. L'amministratore gestirà i riavvii.

VDAWorkstationCoreSetup .exe /quiet /controllers "Contr-East.domain. com"/enable\_hdx\_ports /noreboot

# **Personalizzare un VDA**

Dopo aver installato un VDA, è possibile personalizzare diverse impostazioni. Dalla directory \x64\XenDesktop Setup sul supporto del prodotto, eseguire XenDesktopVdaSetup. exeutilizzando una o più delle seguenti opzioni, descritte in Opzioni della riga di comando per l' installazione di un VDA.

- /reconfigure (necessario per la personalizzazione di un VDA)
- /h o /help
- /quiet
- /noreboot
- /controllers
- /portnumber port
- /enable\_hdx\_ports

# **Risoluzione dei problemi relativi ai VDA**

- Nella visualizzazione Studio per un gruppo di consegna, la voce **Installed VDA version**(Versione VDA installata) nel riquadro **Details** potrebbe non essere la versione installata nei computer. La visualizzazione Programmi e funzionalità di Windows della macchina mostra la versione VDA effettiva.
- Dopo l'installazione di un VDA, non è possibile distribuire app o un desktop agli utenti fino a quando non si registra con un Delivery Controller.

Per informazioni sui metodi di registrazione dei VDA e sulla risoluzione dei problemi di regis‑ trazione, vedere Registrazione dei VDA.

# **Opzioni della rigad[i comando per l](https://docs.citrix.com/it-it/citrix-virtual-apps-desktops/2209/manage-deployment/vda-registration.html)'installazione di un Universal Print Server**

L'opzione seguente è valida con il comando XenDesktopPrintServerSetup.exe.

• **/enable\_upsserver\_port**

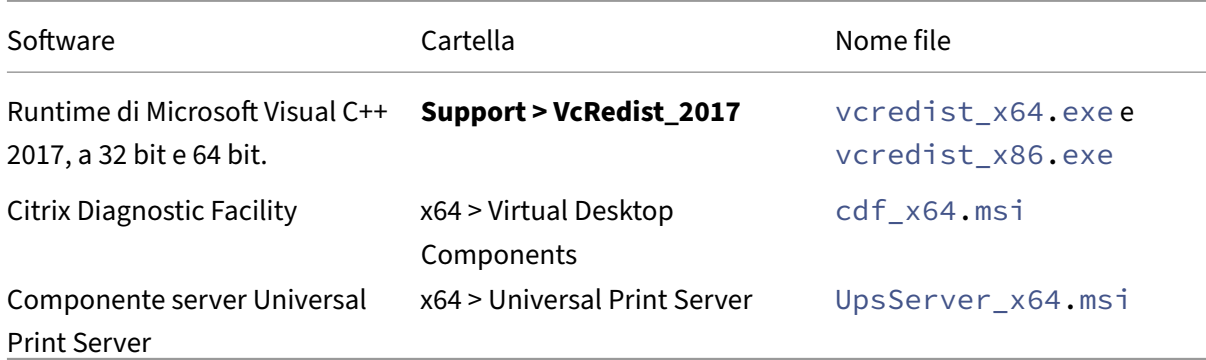

Quando questa opzione non è specificata, il programma di installazione visualizza la pagina **Firewall** dell'interfaccia grafica. Selezionare **Automatically** perché il programma di installazione aggiunga automaticamente le regole firewall di Windows o **Manually** per consentire all'amministratore di con‑ figurare manualmente il firewall.

Dopo aver installato il software sui server di stampa, configurare Universal Print Server utilizzando le indicazioni fornite in Provisioning delle stampanti.

# **Ulteriori informa[zioni](https://docs.citrix.com/it-it/citrix-virtual-apps-desktops/2209/printing/printing-provision-printers.html)**

Per informazioni su come Citrix riporta il risultato delle installazioni dei componenti, vedere Codici restituiti per l'installazione Citrix.

# **[Installare i VDA utilizzan](https://docs.citrix.com/it-it/citrix-virtual-apps-desktops/2209/install-configure/install-prepare.html#citrix-installation-return-codes)do script**

# May 23, 2023

# **Nota:**

Citrix non è responsabile per i problemi causati da script adattati agli ambienti di produzione dei clienti. Per qualsiasi problema relativo all'installazione di Citrix, aprire una richiesta di supporto tecnico specificando i registri di installazione pertinenti mediante il portale di assistenza Citrix.

Questo articolo si applica all'installazione di VDA su macchine con sistemi operativi Windows. Per informazioni sui VDA per i sistemi operativi Linux, vedere la documentazione di Linux Virtua[l Deliv](https://www.citrix.com/support/)ery Agent.

Il supporto di installazione contiene script di esempio che installano, aggiornano o rimuovono i VDA (Virtual Delivery Agent) per le macchine in Active Directory. È inoltre possibile [utilizzare gli script per](https://docs.citrix.com/en-us/linux-virtual-delivery-agent.html) [gestire](https://docs.citrix.com/en-us/linux-virtual-delivery-agent.html) le immagini master utilizzate da Machine Creation Services e Citrix Provisioning (in precedenza Provisioning Services).

#### Accesso richiesto:

- Gli script richiedono l'accesso in lettura per tutti gli utenti alla condivisione di rete in cui si trova il comando di installazione del VDA. Il comando di installazione è XenDesktopVdaSetup. exenell'ISO del prodotto completo oppureVDAWorkstationSetup.exeoVDAServerSetup .exe in un programma di installazione autonomo.
- I dettagli di registrazione vengono memorizzati su ogni macchina locale. Per registrare i risultati a livello centrale per la revisione e l'analisi, gli script richiedono l'accesso in lettura e scrittura per tutti gli utenti alla condivisione di rete appropriata.

Per verificare i risultati dell'esecuzione di uno script, esaminare la condivisione di registro centrale. I registri acquisiti includono il registro script, il registro del programma di installazione e i registri di installazione MSI. Ogni tentativo di installazione o rimozione viene registrato in una cartella con indi‑ catore di orario. Il titolo della cartella indica il risultato dell'operazione con il prefisso PASS o FAIL. È possibile utilizzare gli strumenti di ricerca delle directory standard per trovare un'installazione o una rimozione non riuscita nella condivisione di registro centrale. Questi strumenti offrono un'alternativa alla ricerca a livello locale sulle macchine di destinazione.

Prima di iniziare qualsiasi installazione, leggere e completare le attività indicate in Preparazione per l'installazione.

# **[Installare o a](https://docs.citrix.com/it-it/citrix-virtual-apps-desktops/2209/install-configure/install-prepare.html)ggiornare i VDA utilizzando lo script**

- 1. Ottenere lo script di esempio **InstallVDA.bat** da \Support\AdDeploy\ sul supporto di instal‑ lazione. Citrix consiglia di eseguire un backup dello script originale prima di personalizzarlo.
- 2. Modificare lo script:
	- Specificare la versione del VDA da installare: SET DESIREDVERSION. Ad esempio, la versione 7 può essere specificata come 7.0. Il valore completo è reperibile sul supporto di installazione nel file ProductVersion.txt. Tuttavia, non è richiesta una corrispondenza completa.
	- Specificare la condivisione di rete in cui verrà richiamato il programma di installazione. Puntare alla radice del livello (il punto più alto della struttura). La versione appropriata del programma di installazione (32 bit o 64 bit) viene richiamata automaticamente all'es‑ ecuzione dello script. Ad esempio: SET DEPLOYSHARE=\\fileserver1\share1.
	- Facoltativamente, specificare un percorso di condivisione di rete per archiviare i registri centralizzati. Ad esempio: SET LOGSHARE=\\fileserver1\log1).
	- Specificare le opzioni di configurazione VDA come descritto in Installare utilizzando la riga di comando. Le opzioni/quiete/norebootsono incluse per impostazione predefinita nello script e sono obbligatorie: SET COMMANDLINEOPTIONS=/QUIET /NOREBOOT.
- 3. Utiliz[zando gli sc](https://docs.citrix.com/it-it/citrix-virtual-apps-desktops/2209/install-configure/install-command.html#command-line-options-for-installing-a-vda)ript di avvio dei criteri di gruppo, assegnare lo script all'[unità organizzativa](https://docs.citrix.com/it-it/citrix-virtual-apps-desktops/2209/install-configure/install-command.html#command-line-options-for-installing-a-vda)

contenente i computer. Questa unità organizzativa deve contenere solo i computer in cui si desidera installare il VDA. Quando le macchine incluse in tale unità organizzativa vengono ri‑ avviate, lo script viene eseguito su tutte le unità organizzative. Un VDA viene installato su ogni computer che dispone di un sistema operativo supportato.

# **Rimuovere i VDA utilizzando lo script**

- 1. Ottenere lo script di esempio UninstallVDA.bat da \Support\AdDeploy\ sul supporto di instal‑ lazione. Citrix consiglia di eseguire un backup dello script originale prima di personalizzarlo.
- 2. Modificare lo script.
	- Specificare la versione del VDA da rimuovere: SET CHECK\\\_VDA\\\_VERSION. Ad esempio, la versione 7 può essere specificata come 7.0. Il valore completo è reperibile sul supporto di installazione nel file ProductVersion.txt (ad esempio 7.0.0.3018). Tuttavia, non è richiesta una corrispondenza completa.
	- Facoltativamente, specificare un percorso di condivisione di rete per archiviare i registri centralizzati.
- 3. Utilizzando gli script di avvio dei criteri di gruppo, assegnare lo script all'unità organizzativa contenente i computer. Questa unità organizzativa deve contenere solo le macchine da cui si desidera rimuovere il VDA. Quando le macchine incluse nell'unità organizzativa vengono riavviate, lo script viene eseguito su tutte le unità organizzative. Il VDA viene rimosso da ogni macchina.

# **Risoluzione dei problemi**

- Lo script genera file di registro interni che descrivono l'avanzamento dell'esecuzione dello script. Lo script copia un registro Kickoff\_VDA\_Startup\_Script nella condivisione di registro centrale entro pochi secondi dall'avvio della distribuzione. È possibile verificare che il processo complessivo funzioni. Se questo registro non viene copiato nella condivisione di registro centrale come previsto, eseguire una ulteriore risoluzione problemi ispezionando il computer locale. Lo script inserisce due file di registro di debug nella cartella %temp% su ogni computer:
	- **–** Kickoff\_VDA\_Startup\_Script\_<DateTimeStamp>.log
	- **–** VDA\_Install\_ProcessLog\_<DateTimeStamp>.log

Esaminare questi registri per verificare che lo script:

- **–** Sia in esecuzione come previsto.
- **–** Stia correttamente rilevando il sistema operativo di destinazione.
- **–** Sia configurato correttamente per puntare alla ROOT della condivisione DEPLOYSHARE (contiene il file denominato AutoSelect.exe).
- **–** In grado di autenticare entrambe le condivisioni DEPLOYSHARE e LOG.
- Per informazioni su come Citrix riporta il risultato delle installazioni dei componenti, vedere Codici restituiti per l'installazione Citrix.
- Nella visualizzazione Studio per un gruppo di consegna, la voce **Installed VDA version**(Versione VDA installata) nel riquadro **Details** potrebbe non essere la versione installata nei computer. La [visualizzazione dei programmi e delle fu](https://docs.citrix.com/it-it/citrix-virtual-apps-desktops/2209/install-configure/install-prepare.html#citrix-installation-return-codes)nzionalità della macchina indica la versione VDA effet‑ tiva.
- Dopo l'installazione di un VDA, non è possibile distribuire app o un desktop agli utenti fino a quando non si registra con un Delivery Controller.

Per informazioni sui metodi di registrazione dei VDA e sulla risoluzione dei problemi di regis‑ trazione, vedere Registrazione dei VDA.

# **Installare i VDA [utilizzando SCCM](https://docs.citrix.com/it-it/citrix-virtual-apps-desktops/2209/manage-deployment/vda-registration.html)**

# May 23, 2023

## **Nota:**

Citrix non è responsabile dei problemi causati dall'implementazione di un Virtual Delivery Agent (VDA) utilizzando strumenti di distribuzione software come Microsoft System Center Configura‑ tion Manager (SCCM) adattati agli ambienti di produzione dei clienti. Per qualsiasi problema relativo all'installazione di Citrix, aprire una richiesta di supporto tecnico specificando i registri di installazione pertinenti mediante il portale di assistenza Citrix.

# **Panoramica**

Per distribuire correttamente un Virtual Delivery Agent (VDA) utilizzando Microsoft System Center Con‑ figuration Manager (SCCM) o strumenti di distribuzione software simili, Citrix consiglia di utilizzare il programma di installazione VDA in una sequenza di passaggi.

Citrix sconsiglia di utilizzare VDA Cleanup Utility come parte di un'installazione o di un aggiornamento di VDA. Utilizzare VDA Cleanup Utility solo nel caso limitato in cui il programma di installazione del VDA non è riuscito in precedenza.

## **Riavvii**

Il numero richiesto di riavvii durante l'installazione del VDA dipende dall'ambiente. Ad esempio:

- Potrebbe essere necessario un riavvio per gli aggiornamenti in sospeso o più riavvii richiesti da installazioni software precedenti.
- I file precedentemente bloccati da altri processi potrebbero richiedere aggiornamenti, forzando un ulteriore riavvio.
- Alcuni componenti opzionali del programma di installazione VDA (ad esempio Citrix Profile Man‑ agement e Citrix Files) potrebbero richiedere un riavvio.

SCCM Task Sequencer gestisce tutti i riavvii necessari.

# **Definire la sequenza di attività**

Dopo aver identificato tutti i prerequisiti e i riavvii, utilizzare SCCM Task Sequencer per completare quanto segue:

- Il VDA può essere installato da una copia accessibile del supporto di installazione o da uno dei programmi di installazione VDA autonomi:
	- **–** VDAWorkstationSetup\_XXXX.exe
	- **–** VDAServerSetup\_XXXX.exe
	- **–** VDAWorkstationCoreSetup\_XXXX.exe

Per ulteriori informazioni sui programmi di installazione VDA, vedere Programmi di installazione.

- Quando si aggiorna un VDA, la macchina su cui è installato deve essere in [modalità di manuten‑](https://docs.citrix.com/it-it/citrix-virtual-apps-desktops/2209/install-configure/install-prepare.html#installers) zione, senza sessioni.
- [Quando](https://docs.citrix.com/it-it/citrix-virtual-apps-desktops/2209/install-configure/install-prepare.html#installers) un'installazione VDA viene eseguita per la prima volta su una macchina, il programma di installazione VDA utilizzato viene copiato su tale macchina.
	- **–** Quando si utilizza un programma di installazione VDA diverso daVDAWorkstationCoreSetup\_XXXX .exe, il programma di installazione VDA viene copiato in %ProgramData%\Citrix\ XenDesktopSetup\XenDesktopVdaSetup.exe.
	- **–** Se si utilizza VDAWorkstationCoreSetup\_XXXX.exe, il programma di instal‑ lazione VDA viene copiato in %ProgramData%\Citrix\XenDesktopSetup\ XenDesktopRemotePCSetup.exe.
- Anche la posizione della directory del programma di installazione VDA è memorizzata nella chiave del Registro di sistema "HKEY\_LOCAL\_MACHINE\SOFTWARE\Citrix\ MetaInstall" "MetaInstallerInstallLocation".

 $\ddot{\phantom{0}}$ 

- Aggiungere le opzioni della riga di comando /NOREBOOT, /NORESUME e /QUIET alle proprie opzioni della riga di comando.
	- **–** /QUIET: non mostrare l'interfaccia utente durante l'installazione, in modo che SCCM ab‑ bia il controllo del processo di installazione.
	- **–** /NOREBOOT: impedire il riavvio automatico del programma di installazione VDA. SCCM attiva i riavvii quando necessario.
	- **–** /NORESUME: di solito, quando è necessario un riavvio durante l'installazione, il pro‑ gramma di installazione VDA imposta una runonce chiave del Registro di sistema (\HKEY\_LOCAL\_MACHINE\SOFTWARE\Microsoft\Windows\CurrentVersion \RunOnce). Al riavvio del computer, Windows utilizza la chiave per avviare il programma di installazione VDA. Questo è un problema per SCCM, perché SCCM non è in grado di monitorare l'installazione e acquisire il codice di uscita.

# **Esempio di sequenza di installazione con SCCM**

L'esempio seguente mostra la sequenza di installazione.

- 1. **SCCM TASK1:** preparare la macchina riavviandola.
- 2. **SCCM TASK2:** avviare l'installazione del VDA.
	- a) Aggiungere le opzioni /quiet, /noreboot e /noresume alle proprie opzioni della riga di comando.
	- b) Eseguire il programma di installazione VDA preferito (immagine locale o uno dei programmi di installazione minimi).
	- c) SCCM deve acquisire il codice restituito.
		- Se il codice restituito è 0 o 8, l'installazione è completata ed è necessario un riavvio.
		- Se il codice restituito è 3, riavviare la macchina e trasferire il controllo a SCCM TASK3.
- 3. **SCCM TASK3:** continuare l'installazione del VDA.
	- a) Se SCCM TASK2 non restituisce 0 o 8, l'installazione deve essere continuata al termine del riavvio.
	- b) SCCM TASK3 viene ripetuto fino a quando il programma di installazione VDA non restituisce 0 o 8 (che indica un'installazione riuscita) o 3 (che indica che SCCM TASK3 deve es‑ sere ripetuto). Considerare qualsiasi altro codice restituito come un errore. SCCM TASK3 dovrebbe segnalare un errore e arrestarsi.
	- c) Riprendere l'installazione del VDA eseguendo il programma di installazione VDA appropri‑ ato (XenDesktopVdaSetup.exenella maggior parte dei casi, o XenDesktopRemotePCSetup .exe se è stato utilizzato VDAWorkstationCoreSetup\_XXXX.exe) dalla posizione in cui è stato copiato (come descritto in Definire la sequenza di attività), senza parametri

della riga di comando (il programma di installazione VDA utilizza i parametri salvati durante la prima esecuzione del programma di installazione).

- d) Controllare il codice restituito dal programma di installazione VDA.
	- 0 o 8: operazione terminata correttamente, installazione completata, riavvio richiesto.
	- 3: installazione non completata. Riavviare la macchina e ripetere SCCM TASK3 fino a quando non viene restituito un valore 0 o 8. Considerare qualsiasi altro codice resti‑ tuito come un errore. SCCM TASK3 dovrebbe segnalare un errore e arrestarsi.

Per ulteriori informazioni sui codici restituiti, vedere Codici restituiti dell'installazione Citrix.

# **Esempi di comandi di installazione di VDA**

Le opzioni di installazione disponibili variano a seconda del programma di installazione utilizzato. Vedere i seguenti articoli per i dettagli delle opzioni della riga di comando.

- Installare i VDA
- Installare utilizzando la riga di comando

#### **Com[andi di installa](https://docs.citrix.com/it-it/citrix-virtual-apps-desktops/2209/install-configure/install-vdas.html)[zione per Accesso remot](https://docs.citrix.com/it-it/citrix-virtual-apps-desktops/2209/install-configure/install-command.html)o PC**

• Il comando seguente utilizza il programma di installazione VDA principale a sessione singola (VDAWorkstationCoreSetup.exe):

VDAWorkstationCoreSetup.exe /quiet /controllers "control.domain. com" /enable\_hdx\_ports /noresume /noreboot

• Il comando seguente utilizza il programma di installazione VDA completo a sessione singola (VDAWorkstationSetup.exe):

VDAWorkstationSetup.exe /quiet /remotepc /physicalmachine / controllers "control.domain.com" /enable\_hdx\_ports /noresume / noreboot

#### **Comando di installazione per VDI dedicato**

• Il comando seguente utilizza il programma di installazione VDA completo a sessione singola (VDAWorkstationSetup.exe):

```
VDAWorkstationSetup.exe /quiet /components vda /controllers "
control.domain.com" /enable_hdx_ports /enable_remote_assistance /
noresume /noreboot
```
# **Creare un sito**

## December 19, 2022

Un sito è il nome assegnato a una distribuzione Citrix Virtual Apps and Desktops. Comprende i Deliv‑ ery Controller e altri componenti principali, i Virtual Delivery Agent (VDA), le connessioni agli host, i cataloghi di macchine e i gruppi di consegna. È possibile creare il sito dopo aver installato i compo‑ nenti principali e prima di creare il primo catalogo di macchine e gruppo di consegna.

Se il controller è installato in Server Core, utilizzare i cmdlet PowerShell in Citrix Virtual Apps and Desktops SDK per creare un sito.

Quando si crea un sito, si viene automaticamente iscritti al programma Citrix Customer Experience Im‑ provement Program (CEIP). Il programma CEIP raccoglie statistiche anonime [e informazioni sull](https://developer-docs.citrix.com/projects/delivery-controller-sdk/en/latest/)'uti[lizzo e le invia](https://developer-docs.citrix.com/projects/delivery-controller-sdk/en/latest/) a Citrix. Il primo pacchetto dati viene inviato a Citrix circa sette giorni dopo la creazione del sito. È possibile modificare la registrazione in qualsiasi momento dopo la creazione del sito. Se‑ lezionare **Configuration** nel riquadro di spostamento di Studio, quindi la scheda **Product Support** e seguire le istruzioni. Per i dettagli, vedere http://more.citrix.com/XD-CEIP.

L'utente che crea un sito diventa amministratore completo. Per ulteriori informazioni, vedere Amministrazione delegata.

Leggere questo articolo prima di creare il [sito, in modo da sapere cosa asp](http://more.citrix.com/XD-CEIP)ettarsi.

# **[Passaggio 1. Apr](https://docs.citrix.com/it-it/citrix-virtual-apps-desktops/2209/secure/delegated-administration.html)ire Studio e avviare la procedura guidata per la creazione del sito**

Aprire Studio se non è già aperto. Si viene automaticamente guidati all'azione che avvia la creazione guidata del sito. Selezionare l'azione.

# **Passaggio 2. Tipo e nome del sito**

Nella pagina **Introduction**, scegliere un tipo di sito:

- **Application and desktop delivery Site** (Sito di distribuzione di applicazioni e desktop). Quando si crea un sito di distribuzione di applicazioni e desktop, è possibile scegliere di creare un sito di distribuzione completo (scelta consigliata) o un sito vuoto. Un sito vuoto è configurato solo parzialmente e in genere viene creato da amministratori avanzati.
- **Remote PC Access Site** (Sito Accesso remoto PC). Un sito Accesso remoto PC consente agli utenti designati di accedere in remoto ai PC dell'ufficio tramite una connessione sicura.

Se si crea ora una distribuzione di applicazioni e desktop, è possibile aggiungere una distribuzione di Accesso remoto PC in un secondo momento. Se invece si crea ora una distribuzione di Accesso remoto PC, è possibile aggiungere una distribuzione completa in un secondo momento.

Digitare un nome per il sito. Dopo la creazione del sito, il nome viene visualizzato nella parte superiore del riquadro di navigazione di Studio: **Citrix Studio** (*nome del sito*).

# **Passaggio 3. Database**

La pagina **Databases** contiene le selezioni per l'impostazione dei database di registrazione del sito, del monitoraggio e della configurazione. Per informazioni dettagliate sulle scelte e sui requisiti di impostazione del database, vedere Database.

## **Nota:**

Se un listener di SQL Server Al[ways On è](https://docs.citrix.com/it-it/citrix-virtual-apps-desktops/2209/technical-overview/databases.html) configurato per la crittografia TLS, potrebbe essere richiesto di immettere le credenziali con le autorizzazioni di creazione del database. I tentativi di creazione del database hanno esito negativo anche se si immettono credenziali di amministratore valide. Verificare che il certificato di SQL Server includa il nome DNS del listener nei SAN (Subject Alternative Names). Per ulteriori informazioni, vedere https://docs.microsoft.com/enus/sql/database-engine/availability-groups/windows/listeners-client-connectivityapplication-failover#SSLcertificates.

Se si sceglie di installare SQL Server Express per l'[utilizzo come database del sito \(impostazione pr](https://docs.microsoft.com/en-us/sql/database-engine/availability-groups/windows/listeners-client-connectivity-application-failover#SSLcertificates)e‑ definita), dopo l'[installazione del softwa](https://docs.microsoft.com/en-us/sql/database-engine/availability-groups/windows/listeners-client-connectivity-application-failover#SSLcertificates)re si verifica un riavvio. Tale riavvio non si verifica se si sceglie di non installare il software SQL Server Express per l'utilizzo come database del sito.

Se non si utilizza SQL Server Express predefinito, assicurarsi che il software SQL Server sia installato sui computer prima di creare un sito. I requisiti di sistema elencano le versioni supportate.

Se si desidera aggiungere altri Delivery Controller al sito e si è già installato il software Controller su altri server, è possibile aggiungere tali Controller da questa pagina. Se si prevede anche di generare script che configurano i database, agg[iungere i Controller](https://docs.citrix.com/it-it/citrix-virtual-apps-desktops/2209/system-requirements.html) prima di generare gli script.

# **Passaggio 4. Licenze**

Nella pagina **Licensing**specificare l'indirizzo del server licenze e quindi indicare la licenza da utilizzare (installare).

• Specificare l'indirizzo del server licenze nel modulo name:[port]. Il *nome* deve essere un nome di dominio completo, un NetBIOS o un indirizzo IP. È consigliato il nome di dominio com‑ pleto. Se si omette il numero di porta, il valore predefinito è 27000. Fare clic su **Connect**. Non è possibile passare alla pagina successiva fino a quando non viene effettuata una connessione al server licenze.

- Quando viene effettuata una connessione, per impostazione predefinita viene selezionata l' opzione **Use an existing license** (Usa una licenza esistente). Il display elenca i prodotti com‑ patibili in base ai quali è possibile configurare questo prodotto, tenendo conto delle licenze attualmente installate.
	- **–** Se si desidera configurare questo prodotto come uno dei prodotti elencati (ad esempio Citrix Virtual Apps Premium o Citrix Virtual Desktops Premium), utilizzando una di queste licenze, selezionare tale voce.
	- **–** Se è già stata allocata e scaricata una licenza (utilizzando Citrix Manage Licenses Tool) da utilizzare con questo prodotto, ma non si è ancora installata la licenza:
		- \* Fare clic su **Browse for license file** (Sfoglia per il file di licenza).
		- \* In Esplora file, individuare e selezionare la licenza scaricata. I prodotti associati ven‑ gono ora visualizzati nella pagina **Gestione licenze** della creazione guidata sito. Se‑ lezionare la voce che si desidera utilizzare.
	- **–** Se il prodotto desiderato non viene visualizzato o se non si dispone di licenze allocate e scaricate, è possibile allocare, scaricare e installare una licenza. A tale scopo, il server licenze deve disporre di accesso a Internet. È necessario disporre di un codice di accesso alla licenza per il prodotto desiderato. Citrix invia quel codice per e‑mail.
		- \* Fare clic su **Allocate and download** (Allocare e scaricare).
		- \* Nella finestra di dialogo **Allocate Licenses**, immettere il codice di accesso alla licenza inviato da Citrix. Fare clic su **Allocate licenses**.
		- \* I prodotti associati alla nuova licenza vengono visualizzati nella pagina **Licensing** della creazione guidata sito. Selezionare la voce che si desidera utilizzare.

In alternativa, selezionare **Use the free 30‑day trial** (Utilizza la versione di prova gratuita di 30 giorni) e installare le licenze in un secondo momento. Per ulteriori informazioni, vedere la Documentazione delle licenze.

# **Passaggio 5. Gestione dell'[alimentazione \(so](https://docs.citrix.com/en-us/licensing)lo Accesso remoto al PC)**

Vedere il passaggio 8. Accesso remoto al PC.

# **Passaggio 6. Connessione host, rete e archiviazione**

Se si utilizzano macchine virtuali su un hypervisor o un altro servizio per distribuire applicazioni e desktop, è possibile creare la prima connessione a tale host. È inoltre possibile specificare risorse di archiviazione e di rete per tale connessione. Dopo aver creato il sito, è possibile modificare questa connessione e le risorse e creare ulteriori connessioni. Per ulteriori informazioni, vedere Connessioni e risorse.

- Per informazioni specifiche sulla pagina **Connection**, vedere Connessioni e risorse.
	- **–** Se non si utilizzano le macchine virtuali in un hypervisor o in un altro servizio (o se si uti‑ lizza Studio per gestire desktop su PC blade dedicati), [selezionare il tipo di c](https://docs.citrix.com/it-it/citrix-virtual-apps-desktops/2209/manage-deployment/connections.html)onnessione **None**.
	- **–** Se si sta configurando un sito con Accesso remoto PC e si prevede di utilizzare la funzion‑ alità di riattivazione su LAN, selezionare il tipo **Microsoft System Center Configuration Manager**.

Oltre al tipo di connessione, specificare se si utilizzeranno gli strumenti Citrix (ad esempio Ma‑ chine Creation Services) o altri strumenti per creare le macchine virtuali.

- Per informazioni specifiche sulle pagine **Storage** e **Network**, vedere Archiviazione host, Ges‑ tione dell'archiviazionee Gestione delle risorse di archiviazione.
- Se si dispone di una licenza Hybrid Rights e sono state aggiunte connessioni a host cloud pub‑ blici (ad esempio, AWS), tali connessioni sono elencate qui. Riavviare [Citrix Studio per vis](https://docs.citrix.com/it-it/citrix-virtual-apps-desktops/2209/manage-deployment/connections.html#host-storage)[ualiz‑](https://docs.citrix.com/it-it/citrix-virtual-apps-desktops/2209/manage-deployment/connections.html#storage-management) [zare le connessioni a ho](https://docs.citrix.com/it-it/citrix-virtual-apps-desktops/2209/manage-deployment/connections.html#storage-management)s[t cloud pubblici.](https://docs.citrix.com/it-it/citrix-virtual-apps-desktops/2209/manage-deployment/connections.html#storage-selection)

# **Passaggio 7. Funzioni aggiuntive**

Nella pagina **Additional Features** (Funzionalità aggiuntive) è possibile selezionare delle funzional‑ ità per personalizzare il sito. Quando si seleziona la casella di controllo di un elemento che richiede informazioni, viene visualizzata una casella di configurazione.

• **App‑V Publishing** (Pubblicazione App‑V): selezionare questa funzionalità se si utilizzano appli‑ cazioni provenienti da pacchetti Microsoft App‑V su server App‑V. Fornire l'URL del server di gestione App‑V, nonché l'URL e il numero di porta del server di pubblicazione App‑V.

Se si utilizzano applicazioni provenienti da pacchetti App‑V solo su percorsi di condivisione di rete, non è necessario selezionare questa funzionalità.

È inoltre possibile attivare/disattivare e configurare questa funzione in un secondo momento in Studio. Per ulteriori informazioni, vedere App‑V.

# **Passaggio 8. Accesso remoto al PC**

Per informazioni su Remote PC Access, vedere Accesso remoto al PC.

Se si utilizza la funzionalità di riattivazione su LAN, completare la procedura di configurazione in Mi‑ crosoft System Center Configuration Manager prima di creare il sito. Per i dettagli, vedere Configura‑ tion Manager e Riattivazione accesso remoto [PC su LAN.](https://docs.citrix.com/it-it/citrix-virtual-apps-desktops/2209/install-configure/remote-pc-access.html)

Quando si crea un sito di Accesso remoto PC:

- Se si utilizza la funzionalità di riattivazione su LAN, specificare l'indirizzo, le credenziali e le infor‑ mazioni di connessione di Microsoft System Center Configuration Manager nella pagina **Power Management**.
- Specificare utenti o gruppi di utenti nella pagina **Users**. Non esiste un'azione predefinita per aggiungere automaticamente tutti gli utenti. Specificare inoltre le informazioni relative agli ac‑ count computer (dominio e unità organizzativa) nella pagina **Machine Accounts**.

Per aggiungere informazioni utente, fare clic su **Add Users** (Aggiungi utenti). Selezionare utenti e gruppi di utenti e quindi fare clic su **Add users**.

Per aggiungere informazioni sugli account computer, fare clic su **Add machine accounts** (Ag‑ giungi account computer). Selezionare gli account computer e quindi fare clic su **Add machine accounts**. Fare clic su **Add OUs**. Selezionare il dominio e le unità organizzative e indicare se includere gli elementi nelle sottocartelle. Fare clic su **Add OUs**.

Viene automaticamente creato un catalogo di macchine denominato Remote PC User Machine Accounts. Il catalogo contiene tutti gli account computer aggiunti nella creazione guidata sito. Viene automaticamente creato un gruppo di consegna denominato Remote PC User Desktops . Il gruppo contiene tutti gli utenti e i gruppi di utenti aggiunti.

# **Passaggio 9 Riepilogo**

Nella pagina **Summary** sono elencate le informazioni specificate. Utilizzare il pulsante **Back** se si desidera modificare qualcosa. Al termine, fare clic su **Create** per iniziare la creazione del sito.

# **Testare la configurazione di un sito**

Per eseguire i test dopo aver creato il sito, selezionare **Citrix Studio (Site** *nome sito***)** nella parte su‑ periore del riquadro di spostamento. Quindi fare clic su **Test site** nel riquadro centrale. È possibile visualizzare un report HTML dei risultati del test del sito.

La funzionalità di test del sito potrebbe non riuscire per un controller installato su Windows Server 2016. L'errore si verifica quando un SQL Server Express locale viene utilizzato per il database del sito e il servizio SQL Server Browser non viene avviato. Per evitare questo errore, completare le seguenti attività.

- 1. Abilitare il servizio Browser SQL Server (se necessario) e quindi avviarlo.
- 2. Riavviare il servizio SQL Server (SQLEXPRESS).

I test del sito vengono eseguiti automaticamente quando si aggiorna una distribuzione precedente. Per ulteriori informazioni, vedere Test preliminari sul sito.

## **Risoluzione dei problemi**

Dopo aver configurato il sito, è possibile installare Studio e aggiungerlo tramite MMC come snap‑in su un computer remoto. Se in un secondo momento si tenta di rimuovere lo snap‑in, MMC potrebbe bloccarsi. Come soluzione alternativa, riavviare MMC.

# **Creare cataloghi di macchine**

#### April 3, 2024

#### **Importante:**

A partire da Citrix Virtual Apps and Desktops 7 2006, se la distribuzione corrente utilizza una delle seguenti tecnologie, è possibile aggiornare la distribuzione alla versione corrente solo dopo aver rimosso gli elementi del ciclo di vita (EOL) che utilizzano tali tecnologie.

- Personal vDisks (PvDs)
- AppDisks
- Tipi di host cloud pubblici: Citrix CloudPlatform, Microsoft Azure Classic

Per ulteriori informazioni, vedere Rimuovere PVD, AppDisk e host non supportati.

Se si desidera utilizzare connessioni a host cloud pubblici per la distribuzione, è necessaria la licenza Hybrid Rights per completare la nuova installazione o l'[aggiornamento alla versione](https://docs.citrix.com/it-it/citrix-virtual-apps-desktops/2209/upgrade-migrate/upgrade.html#remove-pvd-appdisks-and-unsupported-hosts) corrente.

Quando il programma di installazione rileva una o più tecnologie o connessioni host non support‑ ate senza la licenza Hybrid Rights, l'aggiornamento viene sospeso o interrotto. Viene visualizzato un messaggio esplicativo. I registri del programma di installazione ne contengono i dettagli. Per ulteriori informazioni, vedere Aggiornare una distribuzione.

# **Effetto della licen[za Hybrid Rights sulle con](https://docs.citrix.com/it-it/citrix-virtual-apps-desktops/2209/upgrade-migrate/upgrade.html)nessioni host**

Esistono tre scenari in cui la connessione host agli host cloud pubblici è influenzata in base al diritto della licenza Hybrid Rights:

- Per creare una connessione host agli host cloud pubblici, è necessario disporre di licenza Hybrid Rights.
- Se si dispone della licenza Hybrid Rights, ma la licenza è scaduta, le connessioni esistenti agli host cloud pubblici vengono contrassegnate come non autorizzate ed entrano in modalità di manutenzione. Quando le connessioni host esistenti sono in modalità di manutenzione, non è possibile effettuare le seguenti operazioni:
- **–** Aggiungere o modificare connessioni host
- **–** Creare cataloghi e aggiornare immagini
- **–** Eseguire azioni sull'alimentazione
- Quando le connessioni host non autorizzate diventano connessioni aventi diritto, le connessioni host esistenti vengono riabilitate.

### **Introduzione**

Le raccolte di macchine fisiche o virtuali vengono gestite in una singola entità denominata catalogo di macchine. Le macchine elencate in un catalogo hanno lo stesso tipo di sistema operativo: sistema operativo multisessione o sistema operativo a sessione singola. Un catalogo contenente macchine con sistema operativo multisessione può contenere macchine Windows o Linux, non entrambe.

Citrix Studio guida l'utente a creare il primo catalogo di macchine dopo aver creato il sito. Dopo aver creato il primo catalogo, Studio guida l'utente per creare il primo gruppo di consegna. In seguito, è possibile modificare il catalogo creato e creare altri cataloghi.

#### **Suggerimento:**

L'aggiornamento di una distribuzione esistente abilita la funzionalità MCS (Machine Creation Services) Storage Optimization (MCS I/O) e non è richiesta alcuna configurazione aggiuntiva. Il Vir‑ tual Delivery Agent (VDA) e l'aggiornamento DEL Delivery Controller gestiscono l'aggiornamento della funzionalità MCS I/O.

#### **Panoramica**

Quando si crea un catalogo di macchine virtuali, è necessario specificare come eseguire il provisioning di tali macchine virtuali. È possibile utilizzare strumenti Citrix come Machine Creation Services (MCS) o Citrix Provisioning (in precedenza Provisioning Services). In alternativa, è possibile utilizzare i propri strumenti per il provisioning delle macchine.

Considerare gli aspetti seguenti:

- MCS supporta un singolo disco di sistema dall'immagine della macchina virtuale. Ignora il resto dei dischi dati collegati a quell'immagine.
- Se si utilizza Citrix Provisioning per creare macchine, vedere la documentazione di Citrix Provi‑ sioning per istruzioni.
- Se si utilizza MCS per il provisioning di macchine virtuali, fornire un'immagine master (o un'istantanea di un'immagine) per creare macchine virtuali identiche nel catal[ogo. Prima](https://docs.citrix.com/en-us/provisioning.html) [di crear](https://docs.citrix.com/en-us/provisioning.html)e il catalogo, utilizzare innanzitutto gli strumenti per creare e configurare l'immagine master. Questo processo include l'installazione di un Virtual Delivery Agent (VDA) sull'

immagine. Quindi creare il catalogo macchine in Studio. Selezionare l'immagine (o l'istantanea), specificare il numero di macchine virtuali da creare nel catalogo e configurare ulteriori informazioni.

- Se le macchine sono già disponibili, è comunque necessario creare uno o più cataloghi di mac‑ chine per tali macchine.
- Se si crea un catalogo utilizzando direttamente PowerShell SDK, è possibile specificare un mod‑ ello di hypervisor (VMTemplates) anziché un'immagine o un'istantanea.
- L'utilizzo di un modello per il provisioning di un catalogo è considerato una funzionalità speri‑ mentale. Quando si utilizza questo metodo, la preparazione della macchina virtuale potrebbe non riuscire. Di conseguenza, il catalogo non può essere pubblicato utilizzando il modello.

Quando si utilizza MCS o Citrix Provisioning per creare il primo catalogo, si utilizza la connessione host configurata al momento della creazione del sito. In seguito, dopo aver creato il primo catalogo e il primo gruppo di consegna, è possibile modificare le informazioni relative a tale connessione o creare altre connessioni.

Dopo aver completato la creazione guidata del catalogo, vengono eseguiti automaticamente test per verificare che sia configurato correttamente. Al termine dei test, è possibile visualizzarne il resoconto. Eseguire i test in qualsiasi momento da Studio.

**Nota:**

MCS non supporta Windows 10 IoT Core e Windows 10 IoT Enterprise. Per ulteriori informazioni, fare riferimento al sito Microsoft.

Per dettagli tecnici sugli strumenti di Citrix Provisioning, vedere Citrix Virtual Apps and Desktops Image Management.

# **[Controllo licenza](https://docs.citrix.com/en-us/tech-zone/design/reference-architectures/image-management.html) Servizi Desktop remoto**

Attualmente Citrix Studio non controlla la presenza di licenze valide per Servizi Desktop remoto Mi‑ crosoft durante la creazione di un catalogo di macchine che contiene computer con sistema operativo multisessione Windows. Per visualizzare lo stato della licenza di Servizi Desktop remoto Microsoft per un **sistema operativo multisessione** Windows, passare a Citrix Director. Visualizzare lo stato della licenza Servizi Desktop remoto Microsoft nel pannello **Machine Details** (Dettagli macchina). Questo pannello si trova nella pagina **Dettagli macchina e Dettagli utente** (Machine Details and the User Details). Per ulteriori informazioni, vedere Stato della licenza Servizi Desktop remoto Microsoft.

# **Registrazione dei VDA**

Un VDA deve essere registrato presso un Delivery Controller quando si avviano sessioni mediate. I VDA non registrati possono causare un sottoutilizzo di risorse altrimenti disponibili. Esistono vari motivi per cui un VDA potrebbe non essere registrato, molti dei quali sono risolvibili da un amministratore. Studio fornisce informazioni sulla risoluzione dei problemi nella creazione guidata catalogo e dopo che sono stati aggiunti computer da un catalogo a un gruppo di consegna.

Dopo che sono stati aggiunti computer esistenti mediante la procedura guidata, l'elenco dei nomi di account computer indica se ogni computer è adatto per l'aggiunta al catalogo. Passare il mouse sull' icona accanto a ogni macchina per visualizzare un messaggio informativo su quella macchina.

Se il messaggio identifica un computer problematico, rimuovere quel computer o aggiungerlo. Ad esempio, se un messaggio indica che non è stato possibile ottenere informazioni su una macchina, aggiungere comunque la macchina.

Per ulteriori informazioni, vedere:

- CTX136668 per informazioni sulla risoluzione dei problemi di registrazione VDA
- Versioni e livelli funzionali dei VDA
- Metodi di registrazione VDA

#### **Riepi[logo della creazione del ca](https://docs.citrix.com/it-it/citrix-virtual-apps-desktops/2209/manage-deployment/vda-registration.html)talogo MCS**

Ecco una breve panoramica delle azioni MCS predefinite dopo che sono state fornite le informazioni nella creazione guidata catalogo.

- Se è stata selezionata un'immagine master (anziché un'istantanea), MCS crea un'istantanea.
- MCS crea una copia completa dell'istantanea e la posiziona in ciascuna posizione di archivi‑ azione definita nella connessione host.
- MCS aggiunge le macchine ad Active Directory, che crea identità univoche.
- MCS crea il numero di macchine virtuali specificato nella procedura guidata, definendo due dis‑ chi per ciascuna macchina virtuale. Oltre ai due dischi per macchina virtuale, viene memorizzato anche un master nella stessa posizione di archiviazione. Se sono stati definiti più percorsi di archiviazione, ciascuno di essi ottiene i seguenti tipi di disco:
	- **–** Copia completa dell'istantanea di sola lettura e condivisa tra le macchine virtuali appena create.
	- **–** Un disco di identità univoco da 16 MB che conferisce a ciascuna macchina virtuale un'iden‑ tità univoca. Ogni macchina virtuale ottiene un disco di identità.
	- **–** Un disco di differenza univoco per archiviare le scritture effettuate nella macchina virtuale. Questo disco è sottoposto a thin provisioning (se supportato dall'archiviazione host) e au‑ menta fino alle dimensioni massime dell'immagine master, se necessario. Ogni macchina virtuale ottiene un disco di differenza. Il disco di differenza contiene le modifiche appor‑ tate durante le sessioni. È permanente per i desktop dedicati. Per i desktop in pool, viene eliminato e ne viene creato uno nuovo dopo ogni riavvio tramite il Delivery Controller.

In alternativa, durante la creazione di macchine virtuali per la distribuzione di desktop statici, è possibile specificare (nella pagina **Machines** della creazione guidata catalogo) duplicati di macchine virtu‑ ali spesse (copia completa). I cloni completi non richiedono la conservazione dell'immagine master in ogni archivio dati. Ogni macchina virtuale dispone di un proprio file.

# **Considerazioni sull'archiviazione MCS**

Ci sono molti fattori da valutare quando si scelgono le soluzioni di archiviazione, le configurazioni e le capacità per MCS. Le seguenti informazioni forniscono considerazioni appropriate per la capacità di archiviazione:

### *Considerazioni sulla capacità:*

• Dischi

I dischi Delta o Differencing (Diff) occupano la maggior quantità di spazio nella maggior parte delle distribuzioni MCS per ogni macchina virtuale. Ogni macchina virtuale creata da MCS viene fornita con almeno 2 dischi al momento della creazione.

- **–** Disk0= Diff Disk: contiene il sistema operativo quando viene copiato dall'immagine di base principale.
- **–** Disk1 = Disco di identità: 16 MB ‑ contiene i dati di Active Directory per ogni macchina virtuale.

Mano mano che il prodotto si evolve, potrebbe essere necessario aggiungere altri dischi per soddisfare determinati casi d'uso e il consumo di funzionalità. Ad esempio:

- **–** MCS Storage Optimization crea un disco in stile cache di scrittura per ogni macchina vir‑ tuale.
- **–** MCS ha aggiunto la possibilità di utilizzare cloni completi invece dello scenario del disco [Delta descritto nella sezion](https://www.citrix.com/blogs/2016/08/03/introducing-mcs-storage-optimisation/)e precedente.

Anche le funzionalità dell'hypervisor potrebber[o essere conside](https://www.citrix.com/blogs/2016/10/12/xenapp-and-xendesktop-7-11-mcs-full-clone-support/)rate. Ad esempio:

- **–** Citrix Hypervisor IntelliCache crea un disco di lettura sull'archiviazione locale per ogni Cit‑ rix Hypervisor. Questa opzione salva su IOPS rispetto all'immagine master che potrebbe essere contenuta nella posizione di archiviazione condivisa.
- Sovr[accarico Hypervisor](https://docs.citrix.com/en-us/citrix-hypervisor/storage/intellicache.html)

I diversi hypervisor utilizzano file specifici che creano un sovraccarico per le macchine virtuali. Gli hypervisor utilizzano l'archiviazione anche per la gestione e le operazioni di registrazione generali. Calcolare lo spazio per includere il sovraccarico per:

**–** File di registro

- **–** File specifici dell'hypervisor. Ad esempio:
	- \* VMware aggiunge altri file alla cartella di **VM storage**. Vedere le best practice di VMware.
	- \* Calcola i requisiti di dimensioni totali delle macchine virtuali. Si consideri una macchina virtuale contenente 20 GB per il disco virtuale, 16 GB per [il file di scambio](https://www.vmware.com/content/dam/digitalmarketing/vmware/en/pdf/solutions/vmware-citrix-xenapp-best-practices-en.pdf) [e 100 MB](https://www.vmware.com/content/dam/digitalmarketing/vmware/en/pdf/solutions/vmware-citrix-xenapp-best-practices-en.pdf) per i file di registro, con un consumo totale di 36,1 GB.
- **–** Snapshot per XenServer; Snapshot per VMware.
- Sovraccarico del processo

La cr[eazione di un catalogo, l](http://support.citrix.com/article/CTX122978)'a[ggiunta di un compute](https://kb.vmware.com/s/article/1015180)r e l'aggiornamento di un catalogo hanno implicazioni di archiviazione uniche nel loro genere. Ad esempio:

- **–** La creazione iniziale del catalogo richiede la copia del disco di base da copiare in ogni posizione di archiviazione.
	- \* È inoltre necessario creare temporaneamente una macchina virtuale di preparazione.
- **–** L'[aggiunta di una macchina](https://docs.citrix.com/it-it/citrix-virtual-apps-desktops/2209/install-configure/machine-catalogs-create.html) a un catalogo non richiede la copia del disco di base in cias‑ cuna posizione di archiviazione. La creazione del catalogo varia in base alle funzioni se‑ lezionate.
- **–** A[ggiornare il catalogo](https://docs.citrix.com/it-it/citrix-virtual-apps-desktops/2209/install-configure/machine-catalogs-manage.html) per creare un disco di base aggiuntivo su ogni posizione di archivi‑ azione. Gli aggiornamenti del catalogo presentano anche un picco di archiviazione tem‑ poraneo in cui ogni macchina virtuale del catalogo dispone di 2 dischi Diff per un certo [periodo di tempo.](https://docs.citrix.com/it-it/citrix-virtual-apps-desktops/2209/install-configure/machine-catalogs-manage#update-a-catalog)

#### *Altre considerazioni:*

- **Dimensionamento RAM:** influisce sulle dimensioni di alcuni file e dischi dell'hypervisor, quali i dischi di ottimizzazione I/O, la cache di scrittura e i file istantanea.
- **Thin/Thick provisioning:** l'archiviazione NFS è preferita grazie alle funzionalità di thin provi‑ sioning.

#### **Ottimizzazione dell'archiviazione MCS (Machine Creation Services)**

Con la funzione di ottimizzazione dell'archiviazione MCS (Machine Creation Services), denominata MCS I/O:

- Il contenitore della cache di scrittura è *basato su file*, la stessa funzionalità che si trova in Citrix Provisioning. Ad esempio, il nome del file della cache di scrittura di Citrix Provisioning è D: \ vdiskdif.vhdx e il nome del file della cache di scrittura I/O MCS è D:\mcsdif.vhdx.
- Si ottengono miglioramenti diagnostici includendo il supporto di un file di dettagli arresto anomalo di Windows scritto sul disco della cache di scrittura.

• MCS I/O conserva la tecnologia *cache nella RAM con overflow sul disco rigido* per fornire la soluzione ottimale di cache di scrittura multi-livello. Questa funzionalità consente all'amministratore di ottenere un equilibrio fra il costo in ciascun livello, ciascuna RAM e ciascun disco e le prestazioni per soddisfare le aspettative del carico di lavoro desiderato.

L'aggiornamento del metodo della cache di scrittura da *basato su disco* a *basato su file* richiede le seguenti modifiche:

- 1. MCS I/O non supporta più la cache solo RAM. Specificare una dimensione del disco in Citrix Studio durante la creazione del catalogo macchine.
- 2. Il disco della cache di scrittura della macchina virtuale viene creato e formattato automatica‑ mente al primo avvio di una macchina virtuale. Una volta che la macchina virtuale è attivata, il file della cache di scrittura mcsdif.vhdx viene scritto nel volume formattato MCSWCDisk.
- 3. Il file di paging viene reindirizzato al volume MCSWCDisk formattato. Di conseguenza, questa dimensione del disco considera la quantità totale di spazio su disco. Include il delta tra la di‑ mensione del disco e il carico di lavoro generato più la dimensione del file di paging. Questo è in genere associato alle dimensioni della RAM della macchina virtuale.

**Attivare gli aggiornamenti per l'ottimizzazione dell'archiviazione MCS** Per abilitare la funzion‑ alità di ottimizzazione dell'archiviazione I/O MCS, aggiornare il Delivery Controller e il VDA alla ver‑ sione più recente di Citrix Virtual Apps and Desktops.

#### **Nota:**

Se si aggiorna una distribuzione esistente che ha MCS I/O abilitato, non è richiesta alcuna configurazione aggiuntiva. L'aggiornamento del VDA e del Delivery Controller gestisce l'aggiornamento di MCS I/O.

Quando si attiva l'aggiornamento dell'ottimizzazione dell'archiviazione MCS, considerare quanto segue:

• Quando si crea un catalogo di macchine, l'amministratore può configurare la RAM e le dimensioni del disco.

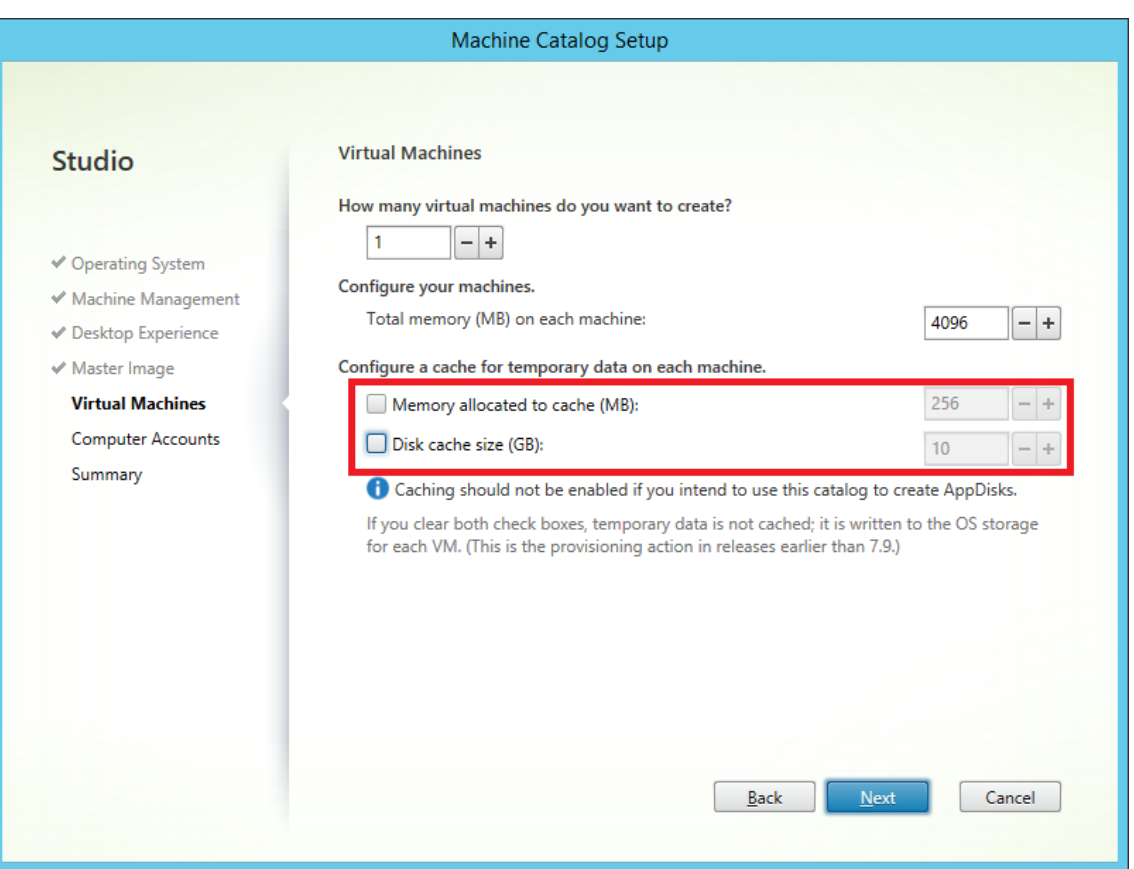

• L'aggiornamento di un catalogo di macchine esistente in una nuova istantanea di macchina virtuale contenente un VDA configurato per la versione 1903 determina il seguente comportamento: la nuova istantanea continua a utilizzare l'impostazione MCS I/O del catalogo esistente per la RAM e la dimensione del disco. Il disco non formattato esistente viene formattato.

#### **Importante:**

L'ottimizzazione dell'archiviazione MCS è stata modificata con Citrix Virtual Apps and Desktops versione 1903. Questa versione supporta la tecnologia di cache di scrittura basata su file, fornendo prestazioni e stabilità migliori. La nuova funzionalità fornita da MCS I/O potrebbe richiedere un requisito di archiviazione della cache di scrittura più elevato rispetto alle prece‑ denti versioni di Citrix Virtual Apps and Desktops. Citrix consiglia di rivalutare le dimensioni del disco per assicurarsi che disponga di spazio sufficiente per il flusso di lavoro allocato e dimensioni extra per il file di paging. La dimensione del file di paging è in genere correlata alla quantità di RAM di sistema. Se le dimensioni del disco di catalogo esistenti non sono sufficienti, creare un catalogo di macchine e allocare un disco di cache di scrittura più grande.

**Utilizzo di PowerShell per creare un catalogo con disco di cache write‑back persistente** Per configurare un catalogo con il disco della cache write‑back persistente, utilizzare il parametro Pow‑ erShell New-ProvScheme CustomProperties. Questo parametro supporta una proprietà aggiuntiva, PersistWBC, utilizzata per determinare il modo in cui il disco della cache write‑back per‑ siste per le macchine di cui è stato eseguito il provisioning con MCS. La proprietà PersistWBC viene utilizzata solo quando viene specificato il parametroUseWriteBackCache e quando il parametro WriteBackCacheDiskSize è impostato per indicare che viene creato un disco.

Esempi di proprietà trovate nel parametro CustomProperties prima del supporto PersistWBC sono:

```
1 <CustomProperties xmlns="http://schemas.citrix.com/2014/xd/
      machinecreation" xmlns:xsi="http://www.w3.org/2001/XMLSchema-
      instance">
2 <Property xsi:type="StringProperty" Name="UseManagedDisks" Value="true"
      />
3 <Property xsi:type="StringProperty" Name="StorageAccountType" Value="
      Premium_LRS" />
4 <Property xsi:type="StringProperty" Name="ResourceGroups" Value="
      benvaldev5RG3" />
5 </CustomProperties>
6 <!--NeedCopy-->
```
Quando si utilizzano queste proprietà, considerare che contengono valori predefiniti se le proprietà vengono omesse dal parametro CustomProperties. La proprietà PersistWBC ha due valori possibili: **true** o **false**.

L'impostazione della proprietà PersistWBC su **true** non elimina il disco della cache write‑back quando l'amministratore di Citrix Virtual Apps and Desktops spegne la macchina utilizzando Citrix Studio.

L'impostazione della proprietà PersistWBC **su false** elimina il disco della cache write‑back quando l'amministratore di Citrix Virtual Apps and Desktops arresta la macchina utilizzando Citrix Studio.

**Nota:**

Se la proprietà PersistWBC viene omessa, sarà **false** per impostazione predefinita e la cache write-back viene eliminata quando il computer viene arrestato utilizzando Citrix Studio.

Ad esempio, utilizzando il parametro CustomProperties per impostare PersistWBC su true:

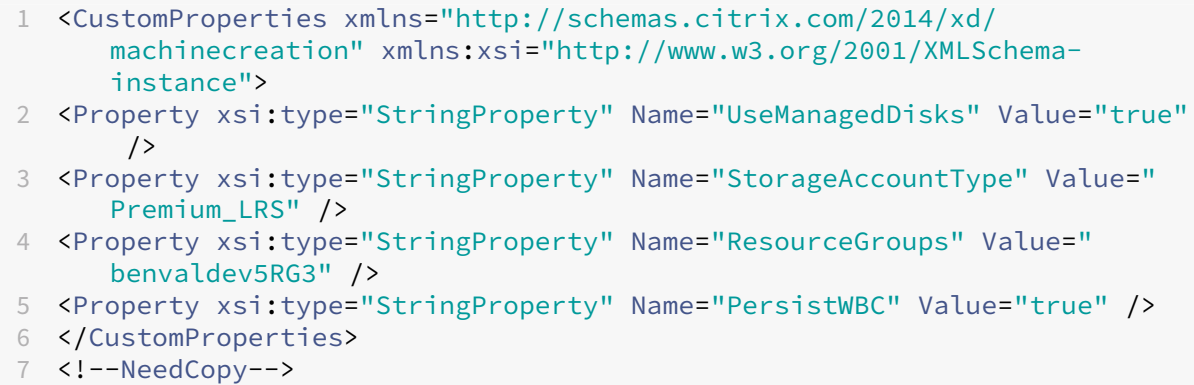

#### **Importante:**

La proprietà PersistWBC può essere impostata solo utilizzando il cmdlet PowerShell New-ProvScheme. Il tentativo di modificare le CustomProperties di uno schema di provisioning dopo la creazione non ha alcun impatto sul catalogo macchine e sulla persistenza del disco della cache write‑back quando un computer viene arrestato.

# Ad esempio, impostare New-ProvScheme perché utilizzi la cache write-back mentre si imposta la proprietà PersistWBC su true:

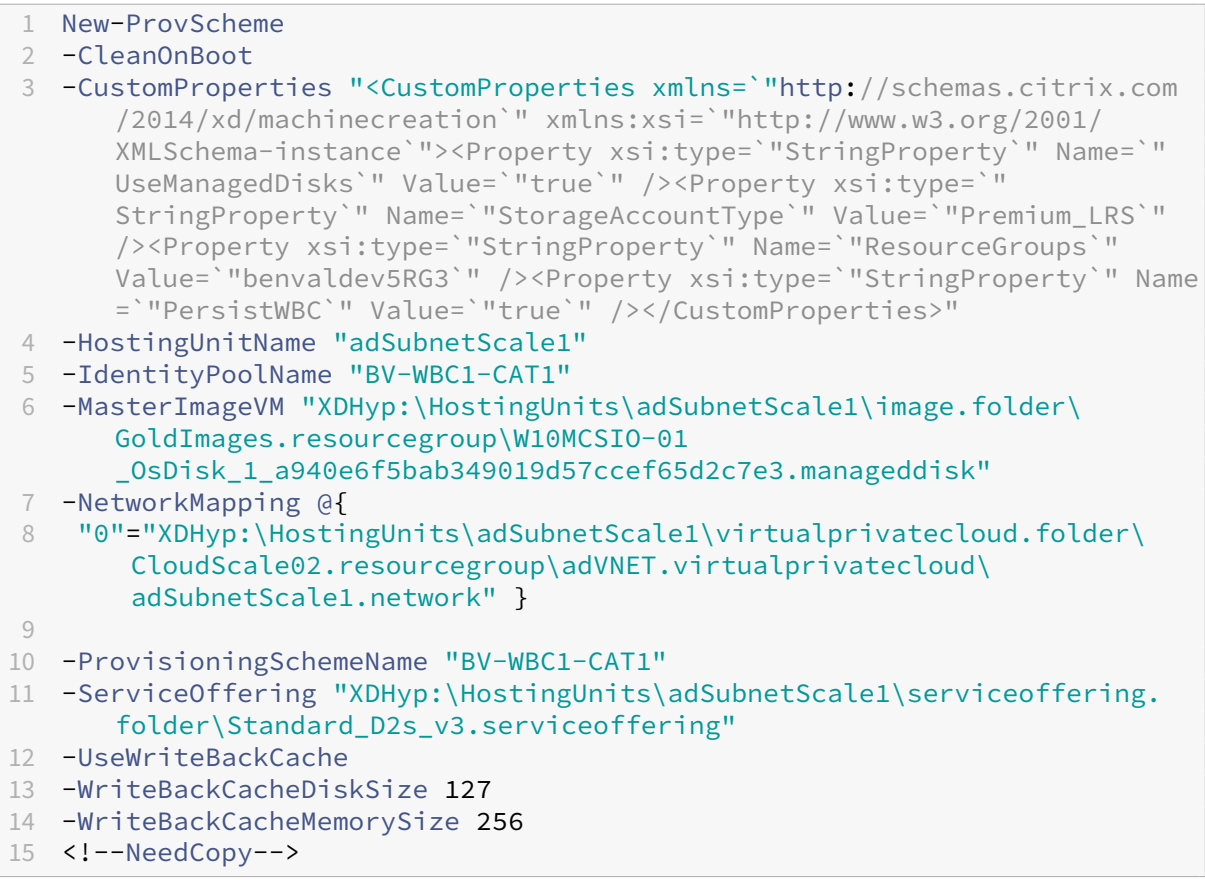

#### **Preparare un'immagine master**

Per informazioni sulla creazione di host di connessioni, vedere Connessioni e risorse.

L'immagine master contiene il sistema operativo, le applicazioni non virtualizzate, il VDA e altro software.

Buono a sapersi:

• Un'immagine master potrebbe anche essere nota come immagine clone, immagine dorata, macchina virtuale di base o immagine di base. I fornitori host utilizzano termini diversi.

- Quando si utilizza Citrix Provisioning, è possibile utilizzare un'immagine master o un computer fisico come dispositivo di destinazione principale. Citrix Provisioning utilizza una terminologia diversa rispetto a MCS per fare riferimento alle immagini. Per ulteriori informazioni, vedere la documentazione di Citrix Provisioning.
- Assicurarsi che l'host disponga di processori, memoria e archiviazione sufficienti per support‑ are il numero di macchine create.
- Configurare la qua[ntità corretta di spaz](https://docs.citrix.com/en-us/provisioning.html)io su disco rigido necessaria per desktop e applicazioni. Tale valore non può essere modificato in un secondo momento o nel catalogo macchine.
- I cataloghi di macchine Accesso remoto PC non utilizzano immagini master.
- Considerazioni sull'attivazione del servizio di gestione delle chiavi di Microsoft quando si uti‑ lizza MCS: se la distribuzione include VDA 7.x con un host XenServer 6.1 o 6.2, vSphere o Mi‑ crosoft System Center Virtual Machine Manager, non è necessario riattivare manualmente Microsoft Windows o Microsoft Office.

Installare e configurare il seguente software nell'immagine master:

- Strumenti di integrazione per l'hypervisor (ad esempio Citrix VM Tools, Hyper-V Integration Services o strumenti VMware). Se si omette questo passaggio, applicazioni e desktop potrebbero non funzionare correttamente.
- Un VDA. Citrix consiglia di installare la versione più recente per consentire l'accesso alle funzionalità più recenti. La mancata installazione di un VDA nell'immagine master causa l'esito negativo della creazione del catalogo.
- Strumenti di terze parti, se necessario, come software antivirus o agenti di distribuzione soft‑ ware elettronici. Configurare i servizi con impostazioni appropriate per gli utenti e il tipo di computer (ad esempio l'aggiornamento delle funzionalità).
- Applicazioni di terze parti che non si stanno virtualizzando. Citrix consiglia di virtualizzare le applicazioni. La virtualizzazione riduce i costi eliminando la necessità di aggiornare l'immagine master dopo l'aggiunta o la riconfigurazione di un'applicazione. Inoltre, un numero inferiore di applicazioni installate riduce le dimensioni dei dischi rigidi dell'immaginemaster, risparmiando così sui costi di archiviazione.
- Client App‑V con le impostazioni consigliate, se si prevede di pubblicare applicazioni App‑V. Il client App‑V è disponibile da Microsoft.
- Quando si utilizza MCS, se si localizza Microsoft Windows, installare le impostazioni internazion‑ ali e i Language Pack. Durante il provisioning, quando viene creata una copia istantanea, le macchine virtuali di cui viene eseguito il provisioning utilizzano le impostazioni internazionali e i Language Pack installati.

#### **Importante:**

Se si utilizza Citrix Provisioning o MCS, non eseguire Sysprep sulle immagini master.

#### Per preparare un'immagine master:

- 1. Utilizzando lo strumento di gestione dell'hypervisor, creare un'immagine master e quindi installare il sistema operativo, oltre a tutti i service pack e gli aggiornamenti. Specificare il numero di vCPU. È inoltre possibile specificare il valore vCPU se si crea il catalogo macchine uti‑ lizzando PowerShell. Non è possibile specificare il numero di vCPU quando si crea un catalogo utilizzando Studio. Configurare la quantità di spazio su disco rigido necessaria per desktop e applicazioni. Tale valore non può essere modificato in un secondo momento o nel catalogo.
- 2. Assicurarsi che il disco rigido sia collegato alla posizione del dispositivo 0. La maggior parte dei modelli di immagini master standard configura questa posizione per impostazione predefinita, ma alcuni modelli personalizzati potrebbero non farlo.
- 3. Installare e configurare il software di cui sopra nell'immagine master.
- 4. Quando si utilizza Citrix Provisioning, creare un file VHD per il disco virtuale dal dispositivo di destinazione principale prima di unire il dispositivo di destinazione master a un dominio. Per ulteriori informazioni, vedere la documentazione di Citrix Provisioning.
- 5. Se non si utilizza MCS, aggiungere l'immagine master al dominio di cui sono membri le appli‑ cazioni e i desktop. Assicurarsi che l'immagine master sia disponibile sull'host in cui vengono create le macchine. Se si utilizza MCS, non è necessario unire l'immagine master a un dominio. Le macchine di cui viene eseguito il provisioning vengono aggiunte al dominio specificato nella creazione guidata catalogo.
- 6. Citrix consiglia di creare e denominare un'istantanea dell'immagine master. Se si specifica un' immagine master anziché un'istantanea durante la creazione di un catalogo, in Studio viene creata un'istantanea. Non è possibile attribuirle un nome.

# **Creare un catalogo di macchine utilizzando Studio**

Prima di avviare la creazione guidata catalogo, leggere questa sezione.

Se si utilizza un'immagine master, assicurarsi di aver installato un VDA sull'immagine prima di creare il catalogo.

Da Studio:

- Se si è già creato un sito ma non si è ancora creato un catalogo macchine, Studio guida l'utente nella posizione iniziale corretta per creare un catalogo.
- Se è già stato creato un catalogo e si desidera crearne un altro, selezionare **Machine Catalogs** (Cataloghi macchine) nel riquadro di spostamento di **Studio**. Quindi selezionare **Create Ma‑ chine Catalog** nel riquadro **Actions**.

La procedura guidata comprende i seguenti elementi. Le pagine della procedura guidata visualizzate sono diverse a seconda delle selezioni effettuate.

#### **Posizione del file di paging**

Negli ambienti Azure, il file di paging viene impostato in una posizione appropriata al momento della creazione della macchina virtuale. L'impostazione del file di paging è configurata nel formato <page file location>[min size] [max size] (la dimensione è in MB). Per ulteriori informazioni, vedere il documento Microsoft Come determinare le dimensioni del file di paging appropriate.

Quando si crea ProvScheme durante la preparazione dell'immagine, MCS determina la posizione [del file di pa](https://docs.microsoft.com/it-it/windows/client-management/determine-appropriate-page-file-size)ging in base a determinate regole. [Dopo aver creato](https://docs.microsoft.com/it-it/windows/client-management/determine-appropriate-page-file-size) ProvScheme:

- La modifica delle dimensioni della macchina virtuale viene bloccata se la dimensione della macchina virtuale in ingresso causa una diversa impostazione del file di paging.
- L'aggiornamento del profilo macchina viene bloccato se la gamma di servizi offerti viene modifi‑ cata a causa dell'aggiornamento del profilo macchina che determina una diversa impostazione del file di paging.
- Le proprietà del disco operativo effimero (EOS) e di MCSIO non possono essere modificate.

#### **Determinazione della posizione del file di paging**

Le funzionalità come EOS e MCSIO hanno la propria posizione prevista per il file di paging e si es‑ cludono a vicenda. La tabella mostra la posizione prevista del file di paging per ciascuna funzione:

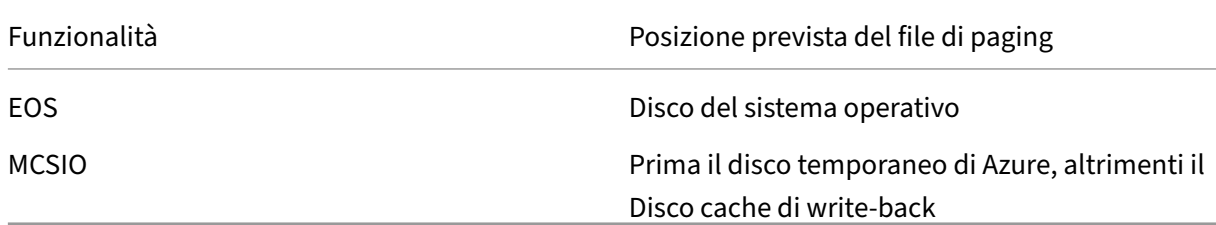

#### **Nota:**

Anche se la preparazione dell'immagine è disaccoppiata dalla creazione dello schema di provi‑ sioning, MCS determina correttamente la posizione del file di paging. Il percorso predefinito del file di paging è sul disco del sistema operativo.

#### **Scenari di configurazione del file di paging**

La tabella descrive alcuni possibili scenari di configurazione del file di paging durante la preparazione dell'immagine e l'aggiornamento dello schema di provisioning:

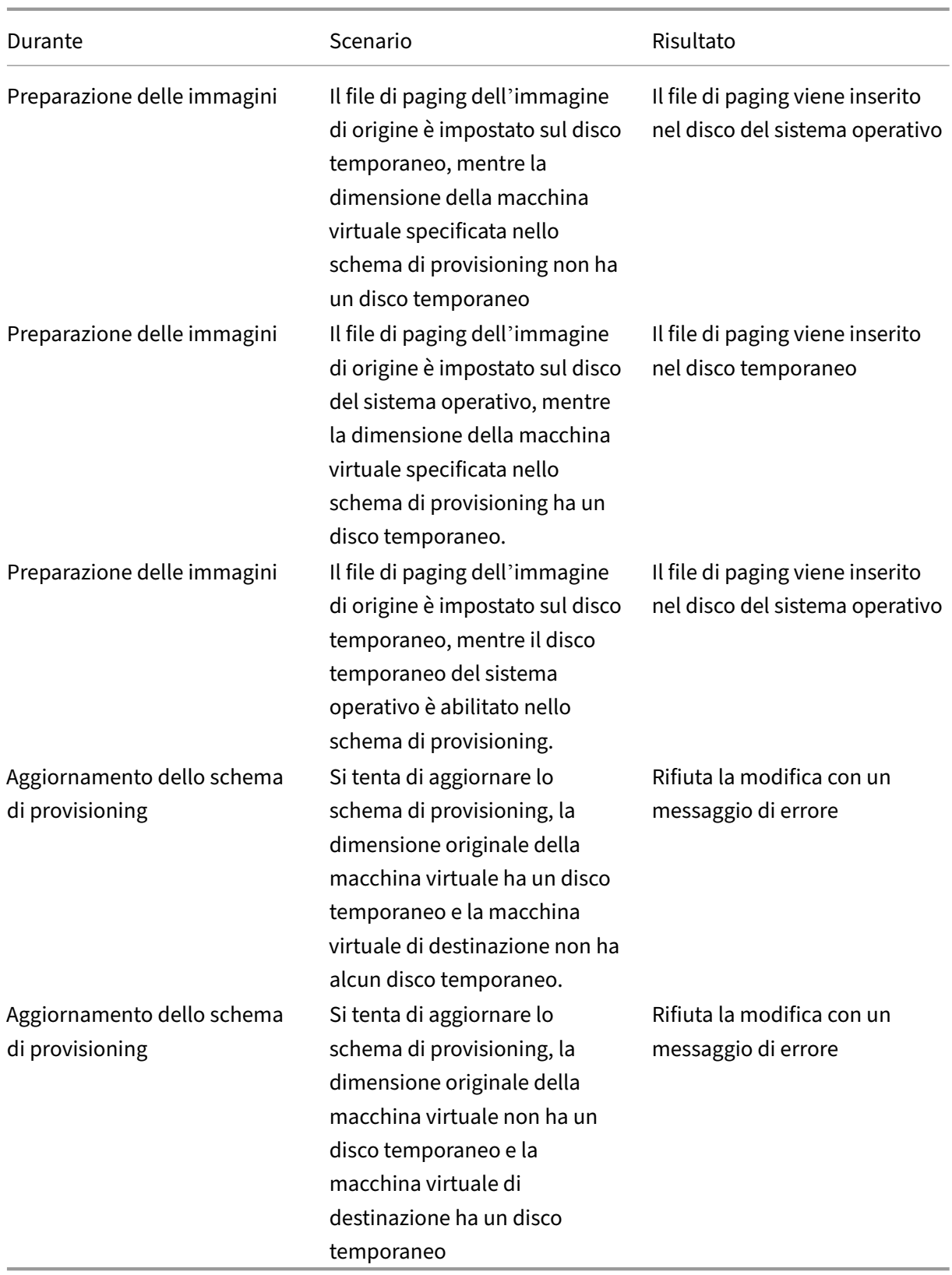

# **Aggiornare le impostazioni del file di paging**

È inoltre possibile specificare l'impostazione del file di paging, inclusa la posizione e le dimensioni, utilizzando il comando PoSH in modo esplicito. Questo sostituisce il valore determinato da MCS. È possibile farlo eseguendo il comando New-ProvScheme e includendo le seguenti proprietà person‑ alizzate:

- PageFileDiskDriveLetterOverride: lettera dell'unità disco del percorso del file di paging
- InitialPageFileSizeInMB: dimensione iniziale del file di paging in MB
- MaxPageFileSizeInMB: dimensione massima del file di paging in MB

Esempio di utilizzo delle proprietà personalizzate:

```
1 -CustomProperties '<CustomProperties xmlns=" http://schemas.citrix.com
       /2014/xd/machinecreation" xmlns:xsi=" http://www.w3.org/2001/
      XMLSchema-instance"> `
2 <Property xsi:type="StringProperty" Name="PersistOsDisk" Value="false
      '' />
3 <Property xsi:type="StringProperty" Name="PersistVm" Value="false"/> `
4 <Property xsi:type="StringProperty" Name="
      PageFileDiskDriveLetterOverride" Value="d"/> `
5 <Property xsi:type="StringProperty" Name="InitialPageFileSizeInMB" 
      Value="2048"/> `
6 <Property xsi:type="StringProperty" Name="MaxPageFileSizeInMB" Value
      = "8196"/>
7 <Property xsi:type="StringProperty" Name="StorageAccountType" Value="
      Premium_LRS"/> `
8 <Property xsi:type="StringProperty" Name="LicenseType" Value="
      Windows Client"/>
9 </CustomProperties>'
10 <!--NeedCopy-->
```
Vincoli:

- È possibile aggiornare l'impostazione del file di paging solo quando si crea lo schema di provi‑ sioning eseguendo il comando New-ProvScheme e l'impostazione del file di paging non può essere modificata in seguito.
- Fornire tutte le proprietà relative dell'impostazione del file di paging (PageFileDiskDriveLetterOver ,InitialPageFileSizeInMBeMaxPageFileSizeInMB) nelle proprietà personalizzate o non fornire alcuna di esse.
- La dimensione iniziale del file di paging deve essere compresa tra 16 MB e 16777216 MB.
- La dimensione massima del file di paging deve essere maggiore o uguale alla dimensione in‑ iziale del file di paging e inferiore a 16777216 MB.
- Questa funzione non è supportata in Citrix Studio.

# **Sistema operativo**

Ciascun catalogo contiene macchine di un solo tipo. Selezionarne uno

- **Multi‑session OS:** un catalogo con sistemi operativi multisessione fornisce desktop condivisi ospitati. Le macchine possono eseguire versioni supportate dei sistemi operativi Windows o Linux, ma il catalogo non può contenere entrambi i sistemi operativi (vedere la documentazione di Linux VDA per i dettagli di quel sistema operativo).
- **Single‑session OS:** un catalogo con sistemi operativi a sessione singola fornisce desktop VDI che è possibile assegnare a vari utenti diversi.
- **Remote PC Access:** un catalogo Accesso remoto PC consente agli utenti di accedere in remoto ai computer desktop dell'ufficio fisico. Accesso remoto PC non richiede una VPN per garantire la sicurezza.

### **Gestione macchine**

Questa pagina non viene visualizzata quando si creano cataloghi di Accesso remoto PC.

La pagina **Machine Management** (Gestione macchine) indica la modalità di gestione delle macchine e lo strumento utilizzato per distribuirle.

Scegliere se le macchine presenti nel catalogo sono gestite tramite Studio.

- L'alimentazione delle macchine è gestita tramite Studio, ad esempio nel caso di macchine vir‑ tuali o PC blade. Questa opzione è disponibile solo se è già stata configurata una connessione a un host.
- L'alimentazione delle macchine non è gestita tramite Studio, ad esempio nel caso di macchine fisiche.

Se è stato indicato che l'alimentazione dei computer è gestita tramite Studio, scegliere lo strumento da utilizzare per creare macchine virtuali.

- **Citrix Machine Creation Services (MCS):** utilizza un'immagine master per creare e gestire mac‑ chine virtuali. MCS non è disponibile per le macchine fisiche.
- **Citrix Provisioning:** (già Provisioning Services) gestisce i dispositivi di destinazione come rac‑ colta di dispositivi. Un disco virtuale Citrix Provisioning con immagini tratte da un dispositivo di destinazione master consegna desktop e applicazioni.

#### **Nota:**

Questa opzione non è più supportata. Per importare un dispositivo di destinazione di Cit‑ rix Provisioning in un catalogo di Citrix Virtual Apps and Desktops, utilizzare la **procedura guidata Citrix Provisioning Export Devices**.

• **Other (Altro):** uno strumento che gestisce le macchine che è già presente nel data center. Citrix consiglia di utilizzare Microsoft System Center Configuration Manager o un'altra applicazione di terze parti per garantire che le macchine nel catalogo siano coerenti.

# **Tipi di desktop (esperienza desktop)**

Questa pagina viene visualizzata solo quando si crea un catalogo contenente macchine con sistema operativo a sessione singola.

La pagina**Desktop Experience**determina ciò che si verifica ogni volta che un utente effettua l'accesso. Selezionare una delle seguenti opzioni:

- Gli utenti si connettono a un nuovo desktop (casuale) ogni volta che accedono.
- Gli utenti si connettono allo stesso desktop (statico) ogni volta che accedono.

Se si sceglie la seconda opzione e si utilizza MCS per eseguire il provisioning delle macchine, è possibile configurare come vengono gestite le modifiche apportate dall'utente al desktop:

- Salvare le modifiche dell'utente sul desktop sul disco locale.
- Eliminare le modifiche dell'utente e cancellare il desktop virtuale quando l'utente si disconnette. Selezionare questa opzione se si utilizza il livello di personalizzazione utente.

#### **Immagine master**

Questa pagina viene visualizzata solo quando si utilizza MCS per creare macchine virtuali.

Nella pagina **Master image** selezionare la connessione all'host, quindi selezionare l'istantanea o la macchina virtuale creata in precedenza. Se si sta creando il primo catalogo, l'unica connessione disponibile è quella configurata al momento della creazione del sito.

Ricordare:

- Quando si utilizza MCS o Citrix Provisioning, non eseguire Sysprep sulle immagini master.
- Se si specifica un'immagine master anziché un'istantanea, Studio crea un'istantanea, ma non è possibile assegnarle un nome.

Per abilitare l'utilizzo delle funzionalità più recenti del prodotto, verificare che nell'immagine master sia installata la versione più recente del VDA. Non modificare la selezione VDA minima predefinita. Tuttavia, se è necessario utilizzare una versione di VDA precedente, vedere Versioni e livelli funzionali dei VDA.

Viene visualizzato un messaggio di errore se si seleziona un'istantanea o una macchina virtuale non compatibile con la tecnologia di gestione computer selezionata in precedenza nella procedura gui‑ data.

# **Raccolta di dispositivi**

Questa pagina viene visualizzata solo quando si utilizza Citrix Provisioning per creare macchine virtu‑ ali.

Nella pagina **Device Collection** (Raccolta dispositivi):

- Immettete l'indirizzo del server Citrix Provisioning a cui si desidera connettersi.
- Selezionare il dominio desiderato. Se il dominio non è riportato nell'elenco, è possibile effettuare le seguenti operazioni:
	- **–** Cercarlo usando una corrispondenza esatta.
	- **–** Sfogliare tutti i domini per trovarlo.
- Selezionare le raccolte di dispositivi da utilizzare. Le raccolte di dispositivi e i dispositivi che non sono già stati aggiunti ai cataloghi sono mostrati nell'elenco.

### **Macchine**

Questa pagina non viene visualizzata quando si creano cataloghi di Accesso remoto PC.

Il titolo di questa pagina dipende da ciò che è stato selezionato nella pagina **Machine Management**: **Machines**, **Virtual Machines** o **VMs and users**.

#### **Quando si utilizza MCS:**

- Specificare quante macchine virtuali creare.
- Scegliere la quantità di memoria (in MB) a disposizione di ciascuna macchina virtuale.
- Ogni macchina virtuale creata dispone di un disco rigido. La sua dimensione è impostata nell' immagine master. Non è possibile modificare le dimensioni del disco rigido nel catalogo.
- Se la distribuzione contiene più di una zona, è possibile selezionare una zona per il catalogo.
- Se si creano macchine virtuali desktop statiche, selezionare una modalità di copia della macchina virtuale. Vedere Modalità di copia della macchina virtuale.
- Se si creano macchine virtuali desktop casuali che non utilizzano vDisks, è possibile configurare una cache da utilizzare per i dati temporanei su ciascuna macchina. Vedere Configurare la cache per i dati temporanei.

#### **Quando si utilizza Citrix Provisioning:**

Nella pagina **Devices** sono elencati i computer della raccolta di dispositivi selezionati nella pagina precedente della procedura guidata. Non è possibile aggiungere o rimuovere macchine in questa pagina.

#### **Quando si utilizzano altri strumenti:**

Aggiungere (o importare un elenco di) nomi di account computer Active Directory. È possibile modificare il nome dell'account di Active Directory per una macchina virtuale dopo averla aggiunta/im‑ portata. Se nella pagina **Esperienza desktop** sono state specificate macchine statiche, è possibile specificare facoltativamente il nome utente di Active Directory per ogni macchina virtuale aggiunta.

Dopo aver aggiunto o importato i nomi, è possibile utilizzare il pulsante **Remove** per eliminare i nomi dall'elenco, mentre ci si trova ancora in questa pagina.

# **Quando si utilizza Citrix Provisioning o altri strumenti (ma non MCS):**

Un'icona e una descrizione comandi per ogni macchina aggiunta (o importata, o da una raccolta di dispositivi Citrix Provisioning) aiutano a identificare le macchine che potrebbero non essere idonee ad essere aggiunte al catalogo o che non sono in grado di registrarsi con un Delivery Controller. Per i dettagli, vedere Versioni e livelli funzionali dei VDA.

# **Modalità di copia della macchina virtuale**

La modalità di copia specificata nella pagina **Machines** determina se MCS crea duplicati sottili (copia rapida) o spessi (copia completa) dall'immagine master. (Impostazione predefinita= cloni sottili)

- Usa duplicati a copia veloce per un utilizzo più efficiente dell'archiviazione e una creazione più rapida della macchina.
- Utilizzare duplicati a copia completa per migliorare il supporto del ripristino e della migrazione dei dati, con IOPS potenzialmente ridotti dopo la creazione delle macchine.

# **Versioni e livelli funzionali dei VDA**

Il livello funzionale di un catalogo controlla quali caratteristiche del prodotto sono disponibili per le macchine presenti nel catalogo. L'utilizzo delle funzionalità introdotte nelle nuove versioni dei prodotti richiede un nuovo VDA. L'impostazione di un livello funzionale rende disponibili tutte le fun‑ zionalità introdotte in quella versione (e nelle successive, se il livello funzionale non cambia) per le macchine del catalogo. Tuttavia, le macchine di quel catalogo con una versione VDA precedente non possono registrarsi.

Un menu nella parte inferiore della pagina **Machines** (o **Devices**) consente di selezionare il livello VDA minimo. Questo imposta il livello funzionale minimo del catalogo. Per impostazione predefinita, per le distribuzioni locali viene selezionato il livello funzionale più recente. Se si segue la raccomandazione di Citrix di installare e aggiornare sempre i VDA e i componenti principali alla versione più recente, non è necessario modificare questa selezione. Tuttavia, se è necessario continuare a utilizzare versioni di VDA precedenti, selezionare il valore corretto.

Una versione di Citrix Virtual Apps and Desktops potrebbe non includere una nuova versione di VDA oppure il nuovo VDA non influisce sul livello funzionale. In questi casi, il livello funzionale potrebbe indicare una versione di VDA precedente ai componenti installati o aggiornati. Ad esempio, sebbene la versione 7.17 contenga un VDA 7.17, il livello funzionale predefinito ("7.9 o successivo") rimane il più attuale. Pertanto, dopo aver installato o aggiornato i componenti da 7.9‑7.16 a 7.17, non è neces‑ sario modificare il livello funzionale predefinito. L'articolo Novità di ciascuna versione indica qualsiasi modifica del livello funzionale predefinito.

Il livello funzionale selezionato influisce sull'elenco delle macchine al di sopra di esso. Nell'elenco, una descrizione comando accanto a ciascuna voce indicas[e il VDA](https://docs.citrix.com/it-it/citrix-virtual-apps-desktops/2209/whats-new.html) della macchina è compatibile con il catalogo a tale livello funzionale.

I messaggi vengono pubblicati sulla pagina se il VDA installato su ciascuna macchina non raggiunge o supera il livello minimo di funzionalità selezionato. È possibile continuare a seguire la procedura guidata. Queste macchine probabilmente non saranno in grado di registrarsi con un Controller in un secondo momento. In alternativa, è possibile:

- Rimuovere dall'elenco i computer contenenti VDA meno recenti, aggiornare i loro VDA e quindi aggiungerli nuovamente al catalogo.
- Scegliere un livello funzionale inferiore che impedisca l'accesso alle funzionalità più recenti del prodotto.

Viene anche pubblicato un messaggio se un computer non è stato aggiunto al catalogo perché è il tipo di computer sbagliato. Gli esempi includono il tentativo di aggiungere un server a un catalogo con sistemi operativi a sessione singola o l'aggiunta di una macchina con sistema operativo a sessione singola creata originariamente per l'allocazione casuale a un catalogo di macchine statiche.

# **Importante:**

Alla release 1811 è stato aggiunto un livello funzionale supplementare: **1811 (o più recente)**. Tale livello è destinato all'uso con le future funzionalità di Citrix Virtual Apps and Desktops. La selezione **7.9 (o più recente)** rimane l'impostazione predefinita. Tale impostazione predefinita ora è valida per tutte le distribuzioni.

Se si seleziona **1811 (o più recente)**, qualsiasi versione di VDA precedente presente nel catalogo non sarà in grado di registrarsi con un Controller. Tuttavia, se il catalogo contiene solo VDA ver‑ sione 1811 o versioni successive supportate, questi sono tutti idonei per la registrazione. Sono inclusi i cataloghi contenenti VDA configurati per le versioni successive di Citrix Virtual Apps and Desktops, inclusa la versione 1903 e altre versioni 19XX precedenti alla versione corrente.

# **Configurare la cache per i dati temporanei**

La memorizzazione nella cache locale dei dati temporanei nella macchina virtuale è facoltativa. È possibile abilitare l'uso della cache dei dati temporanei sul computer quando si utilizza MCS per gestire macchine in pool (non dedicate) in un catalogo. Se il catalogo utilizza una connessione che specifica

l'archiviazione per i dati temporanei, è possibile abilitare e configurare le informazioni temporanee della cache dati quando si crea il catalogo.

# **Importante:**

Questa funzione richiede un driver MCS I/O corrente. L'installazione di questo driver è un' opzione disponibile quando si installa o si aggiorna un VDA. Per impostazione predefinita, tale driver non è installato.

Specificare se i dati temporanei dovranno utilizzare l'archiviazione condivisa o locale quando si crea la connessione utilizzata dal catalogo. Per ulteriori informazioni, vedere Connessioni e risorse. Per configurare una cache per i dati temporanei su ciascun computer, è possibile utilizzare le due opzioni seguenti: **Memory allocated to cache (MB)**(Memoria allocata alla cache (MB)) e**Disk cache size (GB)** (Dimensione cache disco (GB)). Per impostazione predefinita, le due opzi[oni sono deselezionate](https://docs.citrix.com/it-it/citrix-virtual-apps-desktops/2209/manage-deployment/connections.html). Per attivare l'opzione Memory allocated to cache (MB), selezionare la casella di controllo Disk cache size (GB). Se la casella di controllo**Disk cache size** non è selezionata, l'opzione Memory allocated to cache è disattivata. A seconda del tipo di connessione, i valori predefiniti per queste opzioni potrebbero differire. Generalmente, i valori predefiniti sono sufficienti per la maggior parte dei casi. Tuttavia, prendere in considerazione lo spazio necessario per:

- File di dati temporanei creati da Windows stesso, incluso il file di paging di Windows.
- Dati del profilo utente.
- Dati ShareFile sincronizzati con le sessioni degli utenti.
- Dati che potrebbero essere creati o copiati da un utente di sessione o da qualsiasi applicazione che gli utenti potrebbero installare all'interno della sessione.

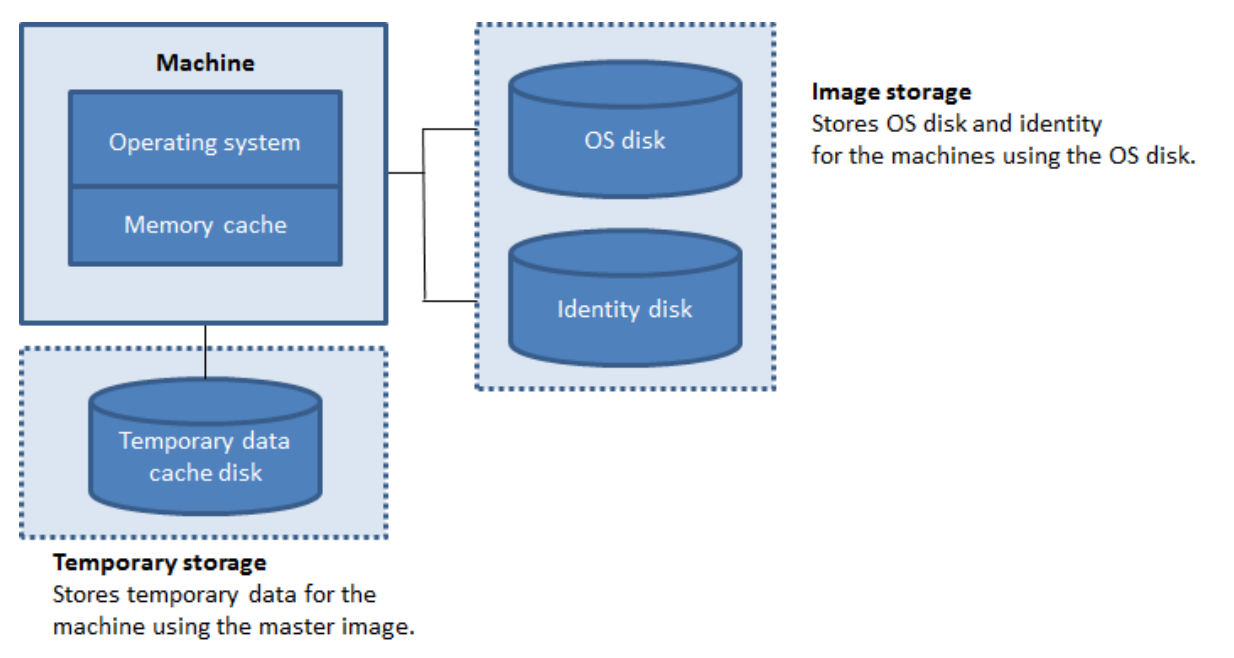

Per configurare una cache per i dati temporanei su ciascun computer, tenere presente i tre scenari

#### seguenti:

- Se non si seleziona la casella di controllo Disk cache size e la casella di controllo Memory allo‑ cated to cache, i dati temporanei non vengono memorizzati nella cache. Vengono scritti direttamente sul disco di differenza (situato nella posizione di archiviazione del sistema operativo) per ciascuna macchina virtuale (questa è l'azione di provisioning nelle versioni 7.8 e precedenti).
- Se si seleziona la casella di controllo Disk cache size e non si seleziona la casella di controllo Memory allocated to cache, i dati temporanei vengono scritti direttamente sul disco cache utilizzando una quantità minima di cache di memoria.
- Se si selezionano le caselle di controllo Disk cache size e Memory allocated to cache, i dati tem‑ poranei vengono inizialmente scritti nella cache di memoria. Quando la cache di memoria raggiunge il limite configurato (il valore di Memory allocated to cache), i dati meno recenti vengono spostati sul disco temporaneo della cache dei dati.

#### **Importante:**

- Se la cache del disco esaurisce lo spazio, la sessione dell'utente diventa inutilizzabile.
- Questa funzione non è disponibile quando si utilizza una connessione host Nutanix.
- Non è possibile modificare i valori della cache in un catalogo di computer dopo la creazione del computer.

#### **Nota:**

- La cache di memoria fa parte della quantità totale di memoria disponibile su ogni computer. Pertanto, se si attiva l'opzione Memory allocated to cache, è consigliabile aumentare la quantità totale di memoria su ogni computer.
- La modifica dell'opzione Disk cache size (Dimensione della cache del disco) rispetto al val‑ ore predefinito può influire sulle prestazioni. La dimensione deve corrispondere ai requisiti dell'utente e al carico posto sulla macchina.

# **NIC**

Questa pagina non viene visualizzata quando si creano cataloghi di Accesso remoto PC.

Se si prevede di utilizzare più schede NIC della pagina **Network Interface Cards**, associare una rete virtuale a ciascuna scheda. Ad esempio, è possibile assegnare una scheda per accedere a una rete protetta specifica e un'altra scheda per accedere a una rete utilizzata più comunemente. È inoltre possibile aggiungere o rimuovere schede di interfaccia di rete da questa pagina.

# **Account macchina**

Questa pagina viene visualizzata solo quando si creano cataloghi di Accesso remoto PC.

Nella pagina Machine Accounts specificare gli account computer di Active Directory o le unità organizzative (OU) da aggiungere che corrispondono a utenti o gruppi di utenti. Non utilizzare una barra (/) in un nome di unità organizzativa.

Quando si aggiungono unità organizzative, è possibile effettuare le seguenti operazioni se il dominio non è visualizzato nell'elenco:

- Cercarlo usando una corrispondenza esatta.
- Sfogliare tutti i domini per trovarlo.

È possibile scegliere una connessione con gestione dell'alimentazione configurata in precedenza o scegliere di non utilizzare la gestione dell'alimentazione. Se si desidera utilizzare la gestione dell' alimentazione, ma non è stata ancora configurata una connessione adeguata, è possibile crearla in un secondo momento e quindi modificare il catalogo del computer per aggiornare le impostazioni di gestione dell'alimentazione.

# **Account computer**

Questa pagina viene visualizzata solo quando si utilizza MCS per creare macchine virtuali.

Ogni computer del catalogo deve disporre di un account computer Active Directory corrispondente. Nella pagina **Computer Accounts** indicare se creare account o utilizzare account esistenti e la po‑ sizione di tali account.

• Se si creano account, è necessario disporre dell'autorizzazione per creare account computer nell'unità organizzativa in cui risiedono le macchine.

Selezionare un dominio per quegli account. Se il dominio non è riportato nell'elenco, è possibile effettuare le seguenti operazioni:

- **–** Cercarlo usando una corrispondenza esatta.
- **–** Sfogliare tutti i domini per trovarlo.

Specificare lo schema di denominazione degli account per il computer, utilizzando i marcatori hash per indicare dove compaiono numeri o lettere sequenziali. Non utilizzare una barra (/) in un nome di unità organizzativa. Un nome non può iniziare con un numero. Ad esempio, uno schema di denominazione PC‑Vendite‑## (in cui è selezionato 0‑9) genera account computer denominati PC‑Vendite‑01, PC‑Vendite‑02, PC‑Vendite‑03 e così via.

• Se si utilizzano account esistenti, selezionare gli account oppurefare clic su **Import** e specificare un file CSV contenente i nomi di account. Il contenuto del file importato deve essere nel formato seguente:

<sup>1</sup> [ADComputerAccount]

<sup>2</sup> ADcomputeraccountname.domain

#### 3 ... 4 <!--NeedCopy-->

Assicurarsi che ci siano account sufficienti per tutte le macchine che si stanno aggiungendo. Studio gestisce questi account, quindi consentire a Studio di reimpostare le password per tutti gli account o specificare la password dell'account, che deve essere la stessa per tutti gli account.

Per i cataloghi contenenti macchine fisiche o macchine esistenti, selezionare o importare account esistenti. Assegnare a ogni computer un account computer Active Directory e un account utente.

Per le macchine create con Citrix Provisioning, gli account computer per i dispositivi di destinazione vengono gestiti in modo diverso; vedere la documentazione di Citrix Provisioning.

# **Riepilogo, nome e descrizione**

Nella pagina **Summary** controllare le impostazioni specificate. Immettere un nome e una descrizione per il catalogo. Queste informazioni vengono visualizzate in Studio.

Al termine, fare clic su **Finish** per avviare la creazione del catalogo.

# **Risoluzione dei problemi**

#### **Importante:**

Dopo aver creato il catalogo macchine utilizzando Citrix Studio, non è più possibile utilizzare il comando PowerShell Get-ProvTask per recuperare le attività associate alla creazione del catalogo macchine. Questa restrizione è dovuta al fatto che Studio elimina tali attività dopo la creazione del catalogo di macchine indipendentemente dalla riuscita o meno della creazione del catalogo.

Citrix consiglia di raccogliere i registri per aiutare il team di supporto a fornire soluzioni. Quando si utilizza Citrix Provisioning, attenersi alla seguente procedura per generare i file di registro:

- 1. Nell'immagine master creare la seguente chiave del Registro di sistema con il valore 1 (come valore DWORD (32 bit)): HKLM\Software\Citrix\MachineIdentityServiceAgent \LOGGING.
- 2. Arrestare l'immagine master e creare un'istantanea.
- 3. Nel Delivery Controller, eseguire il seguente comando PowerShell: Set-ProvServiceConfigurationI -Name ImageManagementPrep\_NoAutoShutdown -Value \$True.
- 4. Creare un catalogo basato su tale istantanea.
- 5. Quando la macchina virtuale di preparazione viene creata nell'hypervisor, eseguire l'accesso ed estrarre i seguenti file dalla directory principale di C:\: Image-prep.log e PvsVmAgentLog.txt.
- 6. Spegnere la macchina; a quel punto viene segnalato l'errore.
- 7. Per riattivare l'arresto automatico dei computer di preparazione delle immagini, eseguire il seguente comando PowerShell: Remove-ProvServiceConfigurationData -Name ImageManagementPrep\_NoAutoShutdown.

### **Problemi di preparazione delle immagini**

Poiché MCS crea molte macchine da una singola immagine, vengono eseguiti alcuni passaggi per garantire che tutte le macchine siano uniche e correttamente concesse in licenza. La preparazione delle immagini fa parte del processo di creazione del catalogo. Questa preparazione assicura che tutte le macchine di chi è stato effettuato il provisioning dispongano di indirizzi IP univoci e che si annuncino correttamente al server KMS come istanze univoche. All'interno di MCS, la preparazione dell' immagine avviene dopo aver selezionato l'istantanea dell'immagine master. Ne viene eseguita una copia per consentire al catalogo di isolarsi dalla macchina selezionata. Viene creata una macchina virtuale di *preparazione*, basata sulla macchina virtuale originale, ma con la connessione di rete dis‑ connessa. La disconnessione della connessione di rete previene eventuali conflitti con altre macchine, garantendo nel contempo che la macchina virtuale preparata sia collegata solo al disco appena copiato.

Alla macchina virtuale preparata viene collegato un piccolo disco di *istruzioni*, contenente i passaggi necessari per eseguire la preparazione dell'immagine. Questa macchina virtuale preparata si avvia e ha inizio il processo di preparazione dell'immagine. La preparazione delle immagini include i seguenti processi:

- Abilitare DHCP. L'abilitazione di DHCP garantisce che le macchine di cui viene effettuato il pro‑ visioning non causino conflitti di indirizzo IP. DHCP è abilitato su tutte le schede di rete.
- Riattivazione del servizio di gestione delle chiavi (KMS) di Microsoft Windows. La riattivazione del servizio di gestione delle chiavi garantisce che Microsoft Windows sia correttamente concesso in licenza. Il sistema operativo riattivato viene richiamato in modo che venga segnalato correttamente come nuova istanza al server licenze KMS.
- Riattivazione del servizio di gestione delle chiavi di Microsoft Office (se è installato Microsoft Office). La riattivazione di Microsoft Office garantisce che qualsiasi versione di Microsoft Office (2010+) sia registrata correttamente nel server del servizio di gestione delle chiavi. Una volta richiamato il riattivazione di Microsoft Office, viene segnalato come nuova istanza al server li‑ cenze KMS.

# **Suggerimento:**

Al termine del processo di preparazione dell'immagine, viene ottenuto il disco di istruzioni dall'

hypervisor. L'hypervisor contiene le informazioni raccolte dal processo di preparazione delle immagini.

Ci sono vari motivi per cui la fase di preparazione dell'immagine può non riuscire. Viene visualizzato un messaggio di errore simile al seguente:

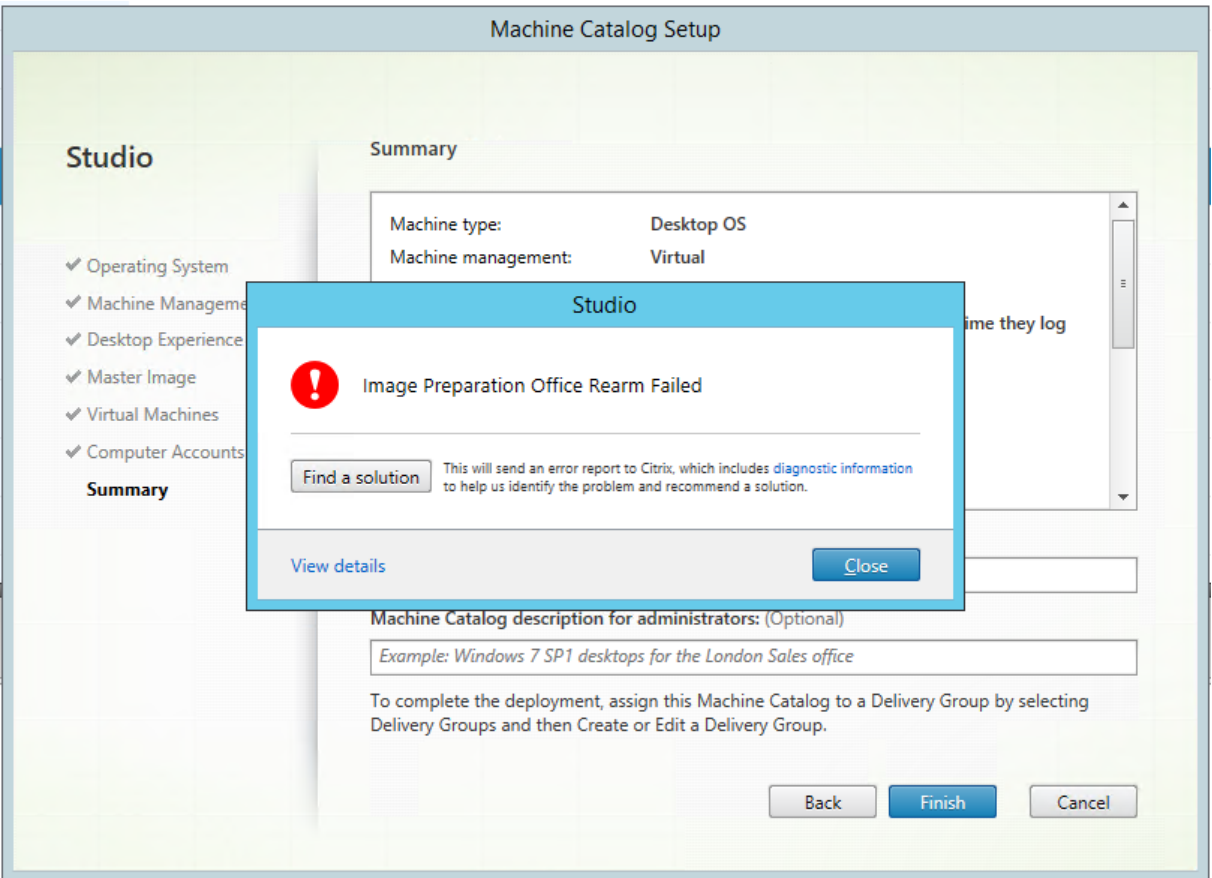

Questi errori sono discussi di seguito.

**Abilitare DHCP** Questi casi di errore sono causati da schede di rete che non supportano indirizzi IP statici. Ad esempio, versioni precedenti delle schede di rete Dell SonicWall. L'operazione non è riuscita perché una scheda SonicWall è una scheda di rete firewall, quindi l'impostazione della scheda su DHCP non ha senso in quanto supporta solo DHCP. Questo problema è stato risolto nelle versioni successive di Citrix Virtual Apps and Desktops. Tuttavia, se viene osservato in altri tipi di schede di rete, deve essere segnalato a Citrix tramite i forum o il contatto di supporto.

**Nota:**

L'impostazione di PowerShell riportata negli esempi seguenti viene applicata al sito Citrix Virtual Apps and Desktops, pertanto influisce su tutti i nuovi cataloghi e gli aggiornamenti delle immagini eseguiti nei cataloghi esistenti.

Se si verifica questo problema con altre schede di rete, è possibile risolverlo eseguendo un comando PowerShell sul Delivery Controller:

Set-ProvServiceConfigurationData -Name ImageManagementPrep\_Excluded\_Steps -Value EnableDHCP

**Riattivare Microsoft Office** Esistono vari errori di riattivazione del servizio di gestione delle chiavi che possono verificarsi durante la fase di riattivazione di Microsoft Office. I principali errori sono:

- Alcuni runtime di Microsoft Office, ad esempio **Access Runtime**, possono richiamare la riattivazione di Office, causando l'errore.
- Non è installata una versione del servizio di gestione delle chiavi di Microsoft Office.
- Numero di riattivazioni superato.

Se l'errore è un falso positivo, è possibile risolverlo eseguendo sul Delivery Controller il seguente comando PowerShell:

Set-ProvServiceConfigurationData -Name ImageManagementPrep\_Excluded\_Steps -Value OfficeRearm

Riattivare Microsoft Windows Durante la fase di riavvio di Microsoft Windows possono verificarsi vari errori del servizio di gestione delle chiavi. I principali errori sono:

- La versione di Windows installata non viene attivata tramite il servizio di gestione delle chiavi. Ad esempio, utilizza una chiave di attivazione multipla (MAK).
- Numero di riattivazioni superato.

Se la versione di Microsoft Windows è dotata della licenza corretta, è possibile annullare il riavvio del sistema operativo eseguendo sul Delivery Controller il seguente comando PowerShell:

Set-ProvServiceConfigurationData -Name ImageManagementPrep\_Excluded\_Steps -Value OsRearm

**Istanze di operazione non riuscita** La macchina per la preparazione dell'immagine non è collegata alla rete come da progetto, quindi a volte la fase di preparazione dell'immagine può solo segnalare la mancata riuscita dell'operazione. Un esempio di questo tipo di errore è simile a:

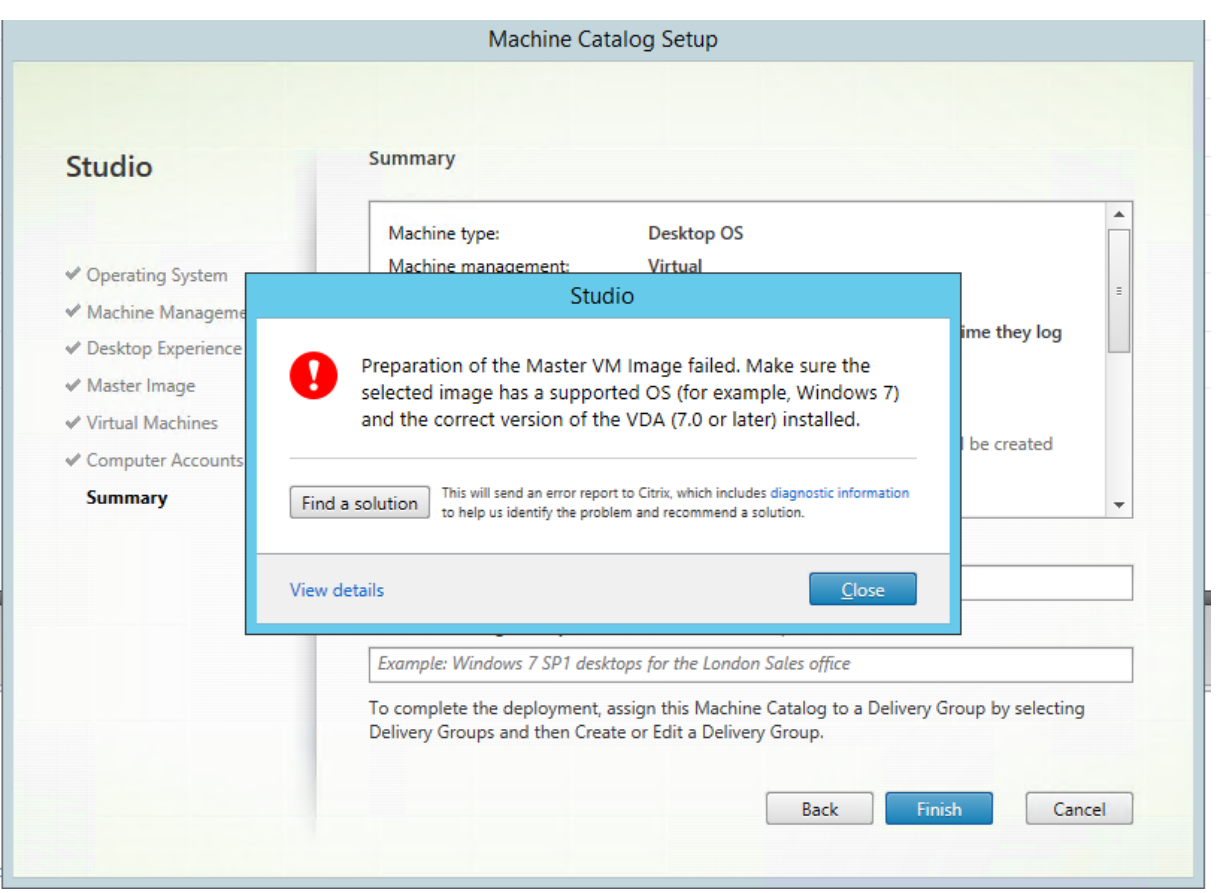

I motivi principali per la mancata riuscita sono:

Virtual Delivery Agent (VDA) non è installato o è installato un VDA versione 5.x Se sull'immagine master non è installato il VDA 7.x, la preparazione dell'immagine scade dopo 20 minuti e segnala l' errore di cui sopra. Questo perché nell'immagine master non è installato alcun software per eseguire la fase di preparazione dell'immagine e segnalare la riuscita o la mancata riuscita. Per risolvere il problema, assicurarsi che sull'istantanea selezionata come immagine master sia installato il VDA (versione minima 7).

**CriterioDISKPART SAN** L'interafase di preparazione dell'immagine puòfallire a causa del criterio DISKPART SAN impostato sull'immagine master. Se non è impostato per portare online il disco di istruzioni per la preparazione delle immagini, la macchina viene arrestata e la preparazione delle immagini segnala un errore dopo 20 minuti. Per controllare questo sull'immagine master eseguire i seguenti comandi:

```
1 C:>; Diskpart.exe
2 DISKPART>; San
3 <!--NeedCopy-->
```
Con questo comando viene restituito il criterio corrente. Se non è *Online All*, modificarlo eseguendo il comando seguente:

DISKPART>; San policy=OnlineAll

Arrestare l'immagine master, creare un'istantanea di quella macchina e utilizzarla come immagine MCS di base.

**Se la preparazione dell'immagine non riesce per un altro motivo** Se la preparazione dell' immagine non riesce e non vi è alcun motivo chiaro di errore, è possibile ignorare il processo di preparazione dell'immagine durante la creazione di un catalogo MCS. Tuttavia, ignorare questo processo può causare problemi con le licenze del servizio di gestione delle chiavi e le reti (DHCP) sul sito. Utilizzare il seguente comando PowerShell:

```
1 Set-ProvServiceConfigurationData -Name
     ImageManagementPrep_DoImagePreparation -Value $false
2 <!--NeedCopy-->
```
Quando possibile, raccogliere i registri per il team di supporto Citrix o segnalare il problema a Citrix tramite i forum o tramite il contatto di supporto. Per raccogliere i registri:

- 1. Nell'immagine master creare la seguente chiave del Registro di sistema con il valore 1 (come "valore DWORD (32 bit)"): HKLM\Software\Citrix\MachineIdentityServiceAgent \LOGGING.
- 2. Arrestare l'immagine master e creare un'istantanea. Sul Delivery Controller, avviare Power-Shell, con gli snap-in Citrix PowerShell caricati ed eseguire Set-ProvServiceConfigurationData -Name ImageManagementPrep\_NoAutoShutdown -Value \$True.
- 3. Creare un catalogo basato su tale istantanea.
- 4. Quando sull'hypervisor viene creata la macchina virtuale di preparazione, effettuare l'accesso ed estrarre dalla radice di C::

```
1 Image-prep.log
2 PvsVmAgentLog.txt
3 <!--NeedCopy-->
```
Arrestare la macchina. A questo punto segnalare l'errore.

Eseguire dal seguente comando PowerShell per riattivare lo spegnimento automatico delle macchine di preparazione delle immagini:

```
Remove-ProvServiceConfigurationData -Name
ImageManagementPrep_NoAutoShutdown
```
# **Passaggi successivi**

Se questo è il primo catalogo creato, Studio guida l'utente a creare gruppi di consegna.

# **Gestire i cataloghi di macchine**

April 3, 2024

#### **Introduzione**

È possibile aggiungere o rimuovere macchine da un catalogo di macchine, rinominare, modificare la descrizione o gestire gli account computer Active Directory di un catalogo.

La manutenzione dei cataloghi può anche includere la verifica che ogni computer disponga degli ultimi aggiornamenti del sistema operativo. Questi comprendono aggiornamenti degli antivirus, aggiornamenti del sistema operativo o modifiche alla configurazione.

- I cataloghi contenenti macchine casuali raggruppate create utilizzando Machine Creation Services (MCS) gestiscono le macchine aggiornando l'immagine master utilizzata nel catalogo e quindi aggiornando le macchine. Questo metodo consente di aggiornare in modo efficiente un gran numero di macchine utente.
- Per le macchine create utilizzando Citrix Provisioning, gli aggiornamenti alle macchine vengono propagati attraverso il disco virtuale. Per ulteriori informazioni, vedere la documentazione di Citrix Provisioning.
- Per i cataloghi contenenti macchine statiche assegnate in modo permanente e per i cataloghi di macchine con accesso remoto al PC, è possibile gestire gli aggiornamenti alle macchine degli utenti al di fuori di Studio. Eseguire questa attività singolarmente o collettivamente utilizzando strumenti di distribuzione software di terze parti.

Per informazioni sulla creazione e la gestione delle connessioni agli hypervisor host, vedere Connessioni e risorse.

**Nota:**

[MCS non su](https://docs.citrix.com/it-it/citrix-virtual-apps-desktops/2209/manage-deployment/connections.html)pporta Windows 10 IoT Core e Windows 10 IoT Enterprise. Per ulteriori inform[azioni,](https://docs.citrix.com/it-it/citrix-virtual-apps-desktops/2209/manage-deployment/connections.html) fare riferimento al sito Microsoft.

#### **Informazioni sullei[stanze persist](https://docs.microsoft.com/it-it/windows/iot-core/windows-iot)enti**

Quando si aggiorna un catalogo MCS creato utilizzando istanze permanenti o dedicate, tutte le nuove macchine create per il catalogo utilizzano l'immagine aggiornata. Le istanze preesistenti continuano a utilizzare l'istanza originale. Il processo di aggiornamento di un'immagine viene eseguito allo stesso modo per qualsiasi altro tipo di catalogo. Considerare quanto segue:

- Nel caso dei cataloghi dei dischi persistenti, le macchine preesistenti non vengono aggiornate alla nuova immagine, ma tutte le nuove macchine aggiunte al catalogo utilizzano la nuova immagine.
- Nel caso dei cataloghi di dischi non persistenti, l'immagine del computer viene aggiornata alla successiva reimpostazione del computer.
- Nel caso dei cataloghi di macchine persistenti, l'aggiornamento dell'immagine aggiorna anche le istanze del catalogo che la utilizzano.
- Nel caso dei cataloghi che non persistono, se si desidera utilizzare immagini diverse per macchine diverse, le immagini devono risiedere in cataloghi separati.

# **Aggiungere macchine a un catalogo**

Prima di iniziare:

- Assicurarsi che l'host di virtualizzazione disponga di processori, memoria e archiviazione suffi‑ cienti per ospitare i computer aggiuntivi.
- Assicurarsi di disporre di un numero sufficiente di account computer Active Directory inutilizzati. Se si utilizzano account esistenti, il numero di computer che è possibile aggiungere è limitato dal numero di account disponibili.
- Se si utilizza Studio per creare account computer Active Directory per i computer aggiuntivi, è necessario disporre dell'autorizzazione di amministratore di dominio appropriata.

Per aggiungere macchine a un catalogo:

- 1. Selezionare **Machine Catalogs** nel riquadro di navigazione di **Studio**.
- 2. Selezionare un catalogo di macchine, quindi selezionare **Add machines** nel riquadro **Actions**.
- 3. Selezionare il numero di macchine virtuali da aggiungere.
- 4. Se gli account Active Directory esistenti non sono sufficienti per il numero di macchine virtuali che si stanno aggiungendo, selezionare il dominio e il percorso in cui vengono creati gli account. Specificare uno schema di denominazione degli account, utilizzando i marcatori hash per indicare dove compaiono numeri o lettere sequenziali. Non utilizzare una barra (/) in un nome di unità organizzativa. Un nome non può iniziare con un numero. Ad esempio, uno schema di denominazione PC‑Vendite‑## (in cui è selezionato 0‑9) genera account computer denominati PC‑Vendite‑01, PC‑Vendite‑02, PC‑Vendite‑03 e così via.
- 5. Se si utilizzano account Active Directory esistenti, selezionare gli account oppure fare clic su **Import** e specificare un file CSV contenente i nomi di account. Assicurarsi che ci siano account sufficienti per tutte le macchine che si stanno aggiungendo. Studio gestisce questi account. Consentire a Studio di reimpostare le password per tutti gli account o specificare la password dell'account, che deve essere la stessa per tutti gli account.

Le macchine vengono create come processo in background e la creazione di molte macchine può richiedere molto tempo. La creazione delle macchine continua anche se si chiude Studio.

# **Eliminare macchine da un catalogo**

Dopo aver eliminato un computer da un catalogo di macchine, gli utenti non possono più accedervi, quindi prima di eliminare un computer, assicurarsi che si verifichino le seguenti condizioni:

- I dati utente sono stati sottoposti a backup o non sono più necessari.
- Tutti gli utenti sono disconnessi. L'attivazione della modalità di manutenzione impedisce la creazione di nuovi collegamenti a una macchina.
- Le macchine sono spente.

Per eliminare macchine da un catalogo:

- 1. Selezionare **Machine Catalogs** nel riquadro di navigazione di **Studio**.
- 2. Selezionare un catalogo, quindi selezionare **View Machines** nel riquadro **Actions**.
- 3. Selezionare uno o più computer, quindi selezionare **Delete** nel riquadro **Actions**.

Scegliere se eliminare le macchine che vengono rimosse. Se si sceglie di eliminare i computer, indicare se gli account di Active Directory per tali computer vengono mantenuti, disabilitati o eliminati.

# **Modificare la descrizione di un catalogo o modificare le impostazioni di Accesso remoto PC**

- 1. Selezionare **Machine Catalogs** nel riquadro di navigazione di **Studio**.
- 2. Selezionare un catalogo, quindi selezionare **Edit Machine Catalog** (Modifica catalogo mac‑ chine) nel riquadro **Actions**.
- 3. Per il catalogo Accesso remoto PC, utilizzare la pagina **Power Management** per modificare le impostazioni di gestione dell'alimentazione e selezionare una connessione di gestione dell'alimentazione. Nella pagina **Organizational Units** aggiungere o rimuovere le unità organizzative di Active Directory.
- 4. Nella pagina **Description** modificare la descrizione del catalogo.

# **Rinominare un catalogo**

- 1. Selezionare **Machine Catalogs** nel riquadro di navigazione di **Studio**.
- 2. Selezionare un catalogo, quindi selezionare **Rename Machine Catalog** nel riquadro **Actions**.
- 3. Immettere il nuovo nome.

# **Spostare un catalogo in una zona diversa**

Se la distribuzione contiene più di una zona, è possibile spostare un catalogo da una zona all'altra.

Lo spostamento di un catalogo in una zona diversa, che non sia l'hypervisor contenente le macchine virtuali del catalogo, influisce sulle prestazioni.

- 1. Selezionare **Machine Catalogs** nel riquadro di navigazione di **Studio**.
- 2. Selezionare un catalogo, quindi selezionare **Move** nel riquadro **Actions**.
- 3. Selezionare la zona in cui si desidera spostare il catalogo.

#### **Eliminare un catalogo**

Prima di eliminare un catalogo, assicurarsi che si verifichino le seguenti condizioni:

- Tutti gli utenti sono disconnessi e non sono in esecuzione sessioni disconnesse.
- La modalità di manutenzione è attivata per tutte le macchine del catalogo, in modo che non sia possibile effettuare nuove connessioni.
- Tutte le macchine nel catalogo sono spente.
- Il catalogo non è associato a un gruppo di consegna. In altre parole, il gruppo di consegna non contiene macchine del catalogo.

Per eliminare un catalogo:

- 1. Selezionare **Machine Catalogs** nel riquadro di navigazione di **Studio**.
- 2. Selezionare un catalogo, quindi selezionare **Delete Machine Catalog** nel riquadro **Actions**.
- 3. Indicare se le macchine incluse nel catalogo vengono eliminate. Se si sceglie di eliminare i computer, indicare se gli account computer di Active Directory per tali macchine vengono mantenuti, disabilitati o eliminati.

#### **Gestire gli account dei computer Active Directory in un catalogo**

Per gestire gli account Active Directory in un catalogo di macchine, è possibile:

- Liberare gli account macchina inutilizzati rimuovendo gli account computer Active Directory dai cataloghi di sistemi operativi a sessione singola e multisessione. Questi account possono quindi essere utilizzati per altre macchine.
- Aggiungere account in modo che quando più computer vengono aggiunti al catalogo, gli ac‑ count computer siano già presenti. Non utilizzare una barra (/) in un nome di unità organizzativa.

Per gestire gli account Active Directory:

- 1. Selezionare **Machine Catalogs** nel riquadro di navigazione di **Studio**.
- 2. Selezionare un catalogo e quindi selezionare **Manage AD accounts** (Gestisci account AD) nel riquadro **Actions**.
- 3. Scegliere se aggiungere o eliminare account computer. Se si aggiungono account, specificare cosa fare con le password degli account: reimpostarle tutte o immettere una password valida per tutti gli account.

È possibile reimpostare le password se non si conoscono le password dell'account correnti; è necessario disporre dell'autorizzazione per eseguire la reimpostazione delle password. Quando si immette una password, la password viene modificata negli account man mano che vengono importati. Quando si elimina un account, scegliere se l'account in Active Directory viene mantenuto, disattivato o eliminato.

Indicare se gli account di Active Directory vengono mantenuti, disattivati o eliminati quando si rimuovono macchine da un catalogo o si elimina un catalogo.

# **Aggiornare un catalogo**

Consigliamo di salvare copie o istantanee delle immagini master prima di aggiornare le macchine incluse nel catalogo. Il database conserva una cronologia delle immagini master utilizzate con ogni cat‑ alogo macchine. Eseguire il rollback o ripristinare le macchine di un catalogo per utilizzare la versione precedente dell'immagine master. Eseguire questa attività se gli utenti riscontrano problemi con gli aggiornamenti distribuiti sui loro desktop. Ciò riduce al minimo i tempi di inattività dell'utente. Non eliminare, spostare o rinominare le immagini master. Non è possibile ripristinare un catalogo per uti‑ lizzarle.

Per i cataloghi che utilizzano Citrix Provisioning (in precedenza Provisioning Services), è necessario pubblicare un nuovo disco virtuale per applicare le modifiche al catalogo. Per ulteriori informazioni, vedere la documentazione di Citrix Provisioning.

Dopo l'aggiornamento, il computer viene riavviato automaticamente.

#### **Aggiornare o creare un'immagine master**

Prima di aggiornare il catalogo delle macchine, aggiornare un'immagine master esistente o crearne una nell'hypervisor host.

- 1. Nell'hypervisor, scattare un'istantanea della macchina virtuale corrente e assegnare all'istan‑ tanea un nome significativo. Questa istantanea può essere utilizzata per ripristinare (rollback) le macchine incluse nel catalogo, se necessario.
- 2. Se necessario, accendere l'immagine master ed effettuare l'accesso.
- 3. Installare gli aggiornamenti o apportare le modifiche necessarie all'immagine master.
- 4. Spegnere la macchina virtuale.
- 5. Creare un'istantanea della macchina virtuale. Assegnare un nome significativo che venga riconosciuto quando il catalogo viene aggiornato in Studio. Sebbene Studio sia in grado di creare un'istantanea, Citrix consiglia di crearla utilizzando la console di gestione dell' hypervisor. Quindi selezionare l'istantanea in Studio. Questo processo consente di fornire un nome e una descrizione significativi anziché un nome generato automaticamente. Per le immagini master GPU, è possibile modificare l'immagine master solo tramite la console Citrix Hypervisor.

### **Aggiornare il catalogo**

Per preparare l'aggiornamento e implementarlo in tutte le macchine di un catalogo:

- 1. Selezionare **Machine Catalogs** nel riquadro di navigazione di **Studio**.
- 2. Selezionare un catalogo e quindi selezionare **Update Machines** nel riquadro **Actions**.
- 3. Nella pagina **Master Image** (Immagine master), selezionare l'host e l'immagine che si desidera implementare.
- 4. Nella pagina **Rollout Strategy** (Strategia di rollout) scegliere quando le macchine nel catalogo macchine devono essere aggiornate con la nuova immagine master: al successivo spegnimento o immediatamente.
- 5. Verificare le informazioni nella pagina **Summary** e quindi fare clic su **Finish**. Ogni macchina si riavvia automaticamente dopo l'aggiornamento.

Quando si aggiorna un catalogo utilizzando direttamente PowerShell SDK anziché Studio, specificare un modello di hypervisor (modeli di VM). Usalo come alternativa a un'immagine o a un'istantanea di un'immagine.

#### **Strategia di rollout:**

L'aggiornamento dell'immagine al successivo arresto avrà effetto immediato su tutte le macchine non attualmente in uso, ovvero le macchine che non hanno una sessione utente attiva. Un sistema in uso riceve l'aggiornamento al termine della sessione attiva corrente. Considerare quanto segue:

- Le nuove sessioni non possono essere avviate fino al completamento dell'aggiornamento sui computer applicabili.
- Le macchine con sistema operativo a sessione singola vengono immediatamente aggiornate quando la macchina non è in uso o quando gli utenti non hanno effettuato l'accesso.
- In un sistema operativo multisessione, i riavvii non vengono eseguiti automaticamente. Le mac‑ chine devono essere spente e riavviate manualmente.

# **Suggerimento:**

Limitare il numero di macchine da riavviare utilizzando le impostazioni avanzate per una connes‑ sione host. Utilizzare queste impostazioni per modificare le azioni eseguite in un determinato catalogo. Le impostazioni avanzate variano a seconda dell'hypervisor.

Se si sceglie di aggiornare immediatamente l'immagine, configurare un tempo di distribuzione e notifiche.

- **Tempo di distribuzione:** scegliere di aggiornare tutti i computer contemporaneamente o speci‑ ficare il periodo di tempo totale per iniziare l'aggiornamento di tutte le macchine incluse nel catalogo. Un algoritmo interno determina quando ogni computer viene aggiornato e riavviato durante tale intervallo.
- **Notification:** nel menu a discesa di notifica a sinistra, scegliere se visualizzare un messaggio di notifica sui computer prima dell'inizio di un aggiornamento. Per impostazione predefinita, non viene visualizzato alcun messaggio. Scegliere di visualizzare un messaggio 15 minuti prima dell' inizio dell'aggiornamento. Oppure scegliere di ripetere il messaggio ogni cinque minuti dopo il messaggio iniziale. Per impostazione predefinita, il messaggio non viene ripetuto. A meno che non si scelga di aggiornare tutti i computer contemporaneamente, il messaggio di notifica viene visualizzato su ogni computer al momento appropriato prima dell'inizio dell'aggiornamento.

# **Effettuare il rollback di un aggiornamento**

Dopo aver distribuito un'immagine master aggiornata/nuova, è possibile eseguire il rollback. Questo processo potrebbe essere necessario se si verificano problemi nei computer appena aggiornati. Quando si esegue il rollback, le macchine incluse nel catalogo vengono ripristinate all'ultima immagine funzionante. Tutte le nuove funzionalità che richiedono l'immagine più recente non sono più disponibili. Come per il rollout, il rollback di un computer include un riavvio.

- 1. Selezionare **Machine Catalogs** nel riquadro di navigazione di **Studio**.
- 2. Selezionare il catalogo e quindi selezionare **Rollback machine update** (Rollback dell'aggiorna‑ mento macchina) nel riquadro **Actions**.
- 3. Specificare quando applicare l'immagine master precedente alle macchine, come descritto nella sezione precedente per l'operazione di rollout.

Il rollback viene applicato solo alle macchine che devono essere ripristinate. I computer che non sono stati aggiornati con l'immagine master nuova/aggiornata non ricevono messaggi di notifica e non sono obbligati a scollegarsi.

# **Aggiornare un catalogo o annullare un aggiornamento**

Aggiornare il catalogo macchine dopo l'aggiornamento dei VDA sui computer a una versione più recente. Citrix consiglia di aggiornare tutti i VDA alla versione più recente per consentire l'accesso a tutte le funzionalità più recenti.

Prima di aggiornare un catalogo:

- Se si utilizza Citrix Provisioning, aggiornare la versione del VDA. La console di provisioning non conserva la versione del VDA. Citrix Provisioning comunica direttamente con l'installazione guidata di Citrix Virtual Apps and Desktops per impostare la versione del VDA nel catalogo creato.
- Avviare le macchine aggiornate in modo che si registrino con il Controller. Questo processo consente a Studio di determinare che le macchine nel catalogo devono essere aggiornate.

Per aggiornare un catalogo:

- 1. Selezionare **Machine Catalogs** nel riquadro di navigazione di **Studio**.
- 2. Selezionare il catalogo. La scheda **Details** nel riquadro inferiore visualizza le informazioni sulla versione.
- 3. Selezionare **Upgrade Catalog** (Aggiorna catalogo). Se Studio rileva che il catalogo deve essere aggiornato, viene visualizzato un messaggio. Seguire le istruzioni. Se uno o più computer non possono essere aggiornati, viene visualizzato un messaggio che ne spiega il motivo. Citrix con‑ siglia di risolvere i problemi del computer prima di aggiornare il catalogo per garantire che tutte le macchine funzionino correttamente.

Al termine dell'aggiornamento del catalogo, è possibile ripristinare le versioni VDA precedenti dei computer selezionando il catalogo e selezionando **Undo** (Annulla) nel riquadro **Actions**.

# **Modificare le impostazioni di rete per uno schema di provisioning esistente**

È possibile modificare l'impostazione di rete per uno schema di provisioning esistente in modo che le nuove macchine virtuali vengano create nella nuova sottorete. Utilizzare il parametro -NetworkMapping nel comando Set-ProvScheme per modificare l'impostazione di rete.

**Nota:**

Questa funzionalità è supportata su Citrix Virtual Apps and Desktops 2203 LTSR CU3 e versioni successive.

Per modificare l'impostazione di rete per uno schema di provisioning esistente, procedere come segue:

1. Nella finestra di PowerShell, eseguire il comando asnp citrix\* per caricare i moduli di PowerShell.
- 2. Eseguire(Get-Provscheme -ProvisioningSchemeName "name").NetworkMaps per accedere al percorso di rete che si desidera modificare.
- 3. Assegnare una variabile alla nuova impostazione di rete. Ad esempio:

```
1 $NewNetworkMap = @{<br>2 @{'}= @{}}XDHYP:\Ho
    2 " 0 " = " XDHYP:\HostingUnits\MyNetworks\Network 0.network " }
3
4 <!--NeedCopy-->
```
- 4. Eseguire Set-ProvScheme -ProvisioningSchemeName "name"-NetworkMapping \$NewNetworkMap.
- 5. Eseguire(Get-Provscheme -ProvisioningSchemeName "name").NetworkMaps per verificare la nuova impostazione di rete per lo schema di provisioning esistente.

## **Identificare le risorse create da MCS**

Di seguito sono riportati i tag che MCS aggiunge alle risorse su ciascuna piattaforma. I tag nella tabella sono rappresentati come "key":"value".

#### **AWS**

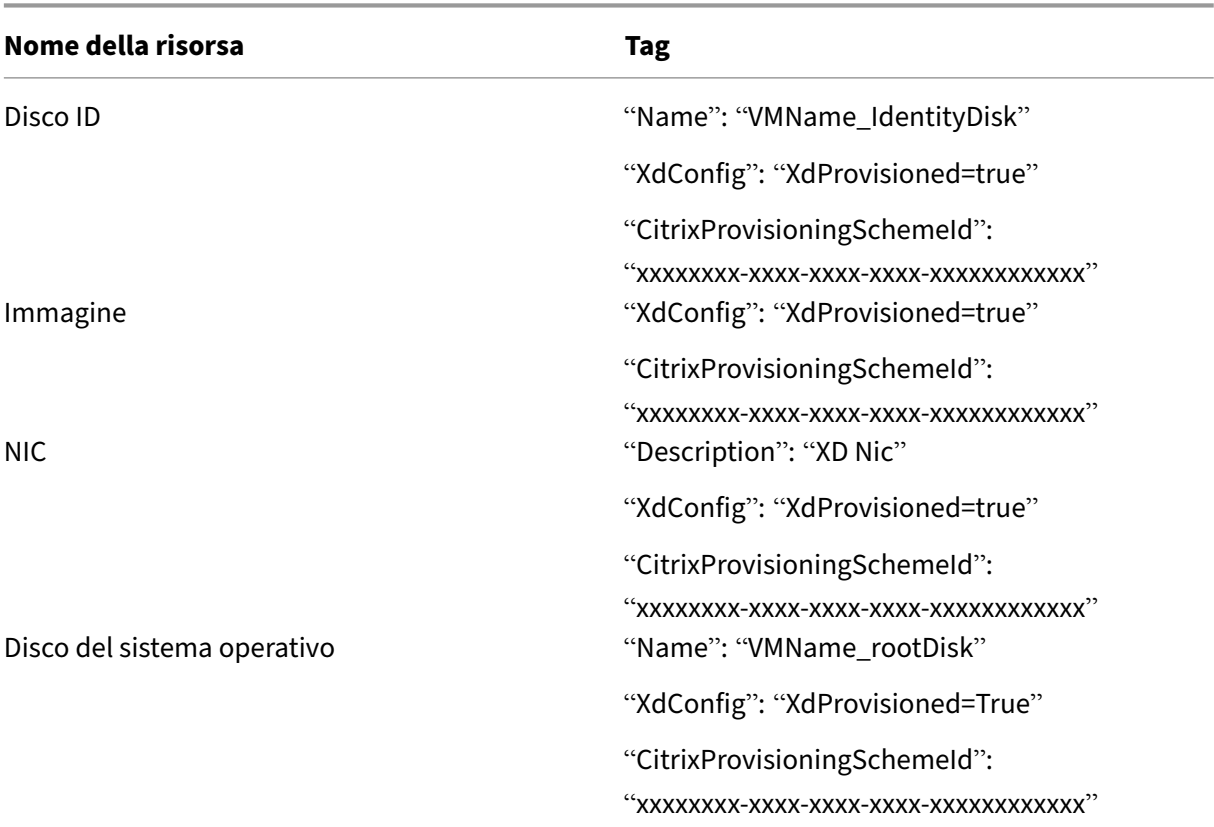

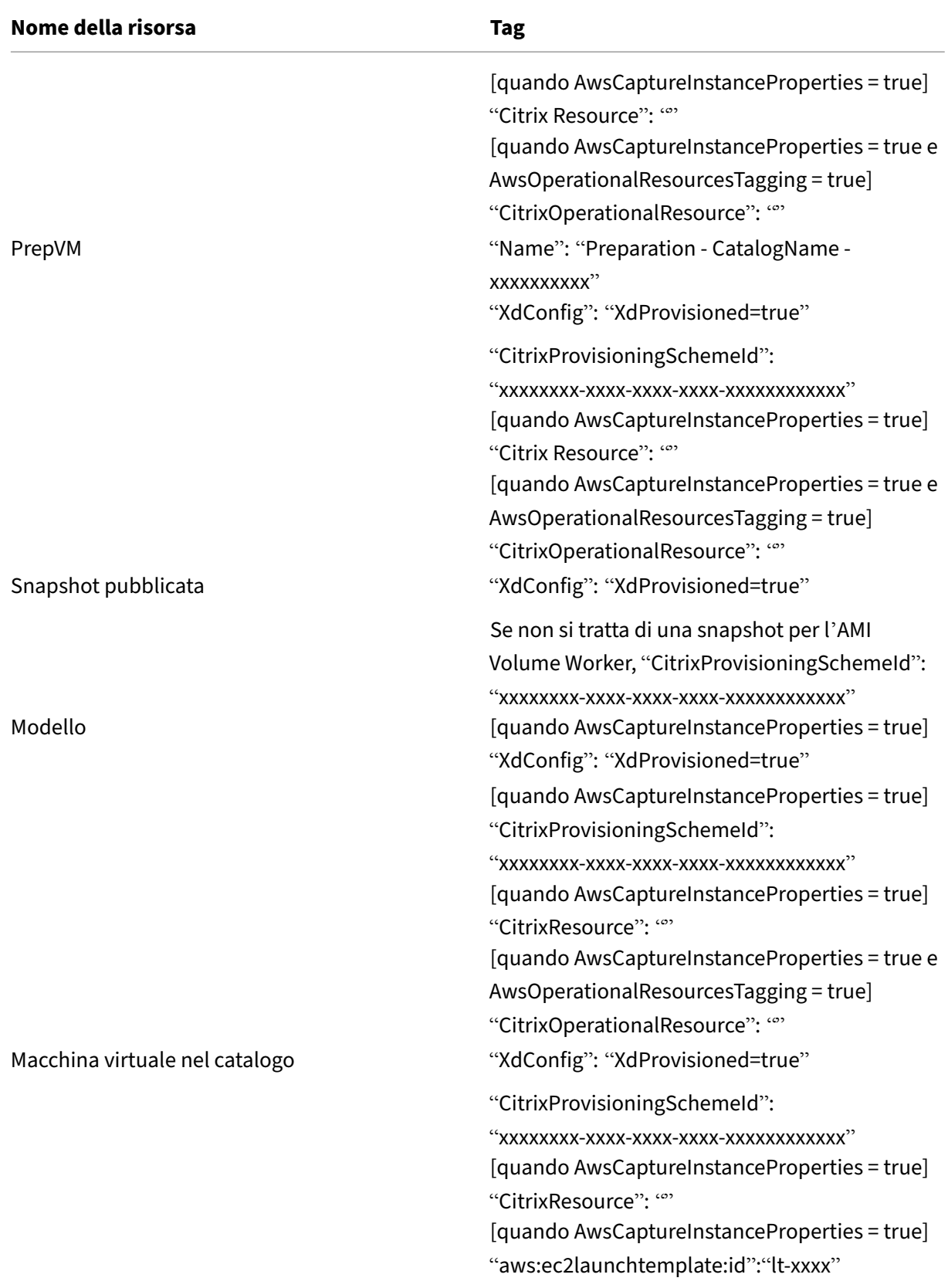

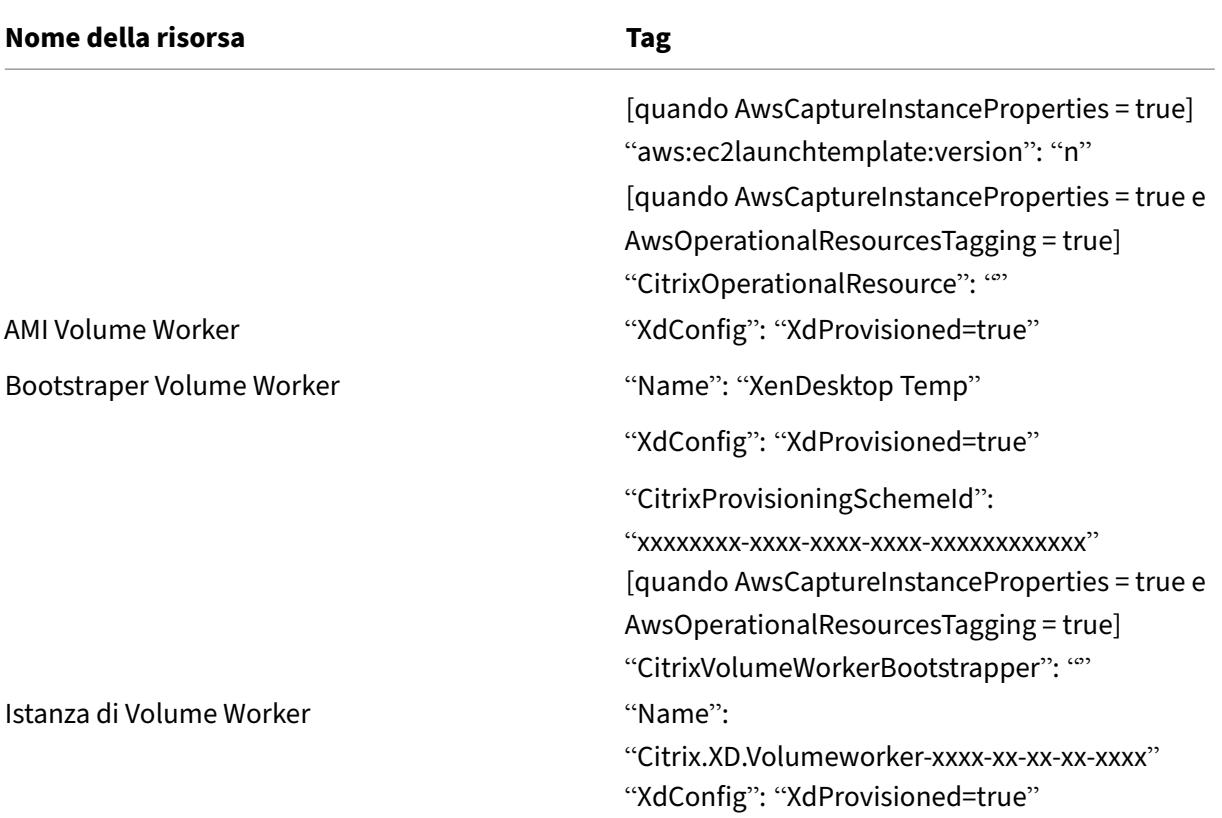

### **Azure**

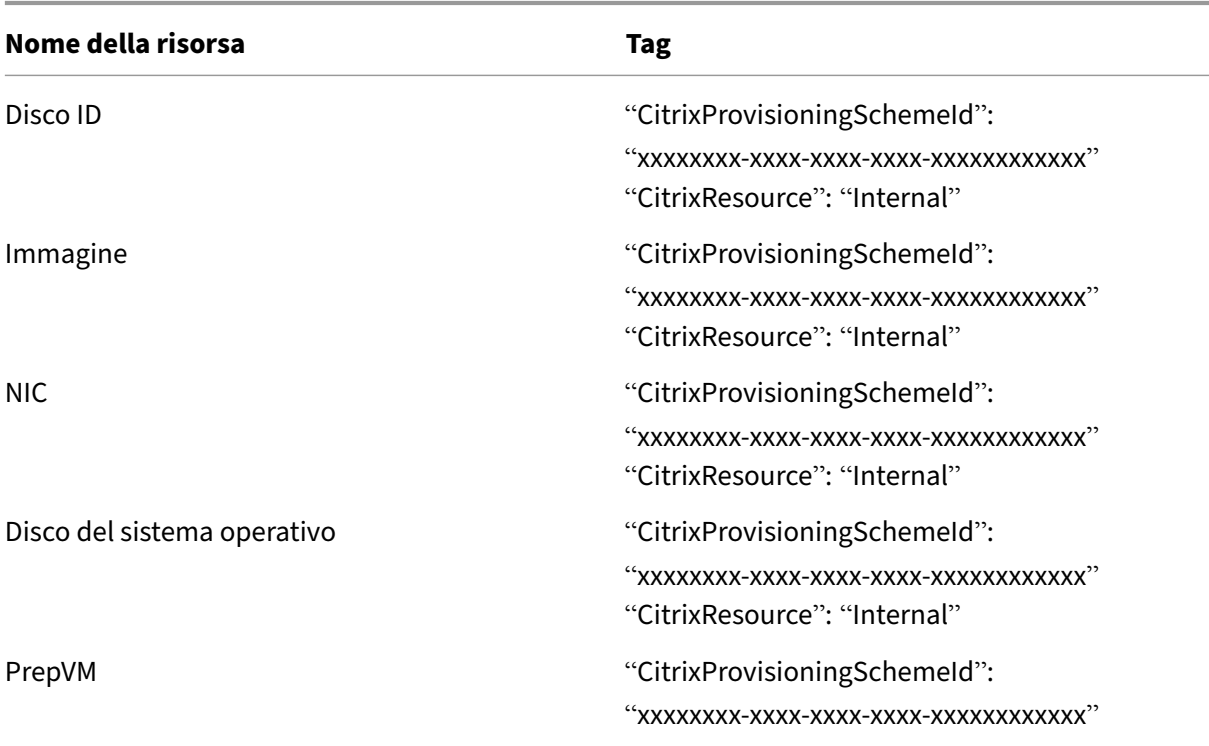

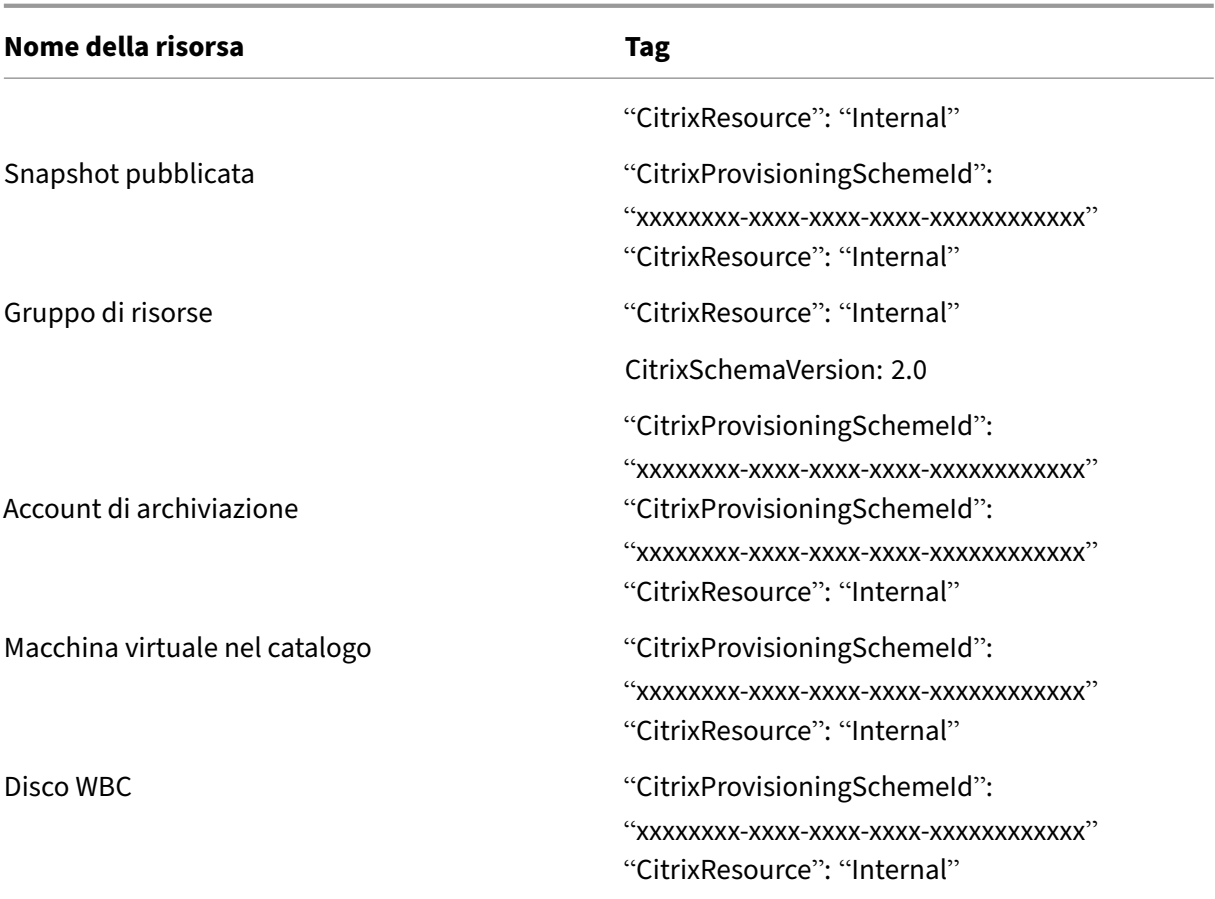

## **Nota:**

Una macchina virtuale non è visibile nell'inventario Citrix se viene aggiunto un tag **CitrixRe‑ source** per identificarla come risorsa creata da MCS. È possibile rimuovere o rinominare il tag per renderlo visibile.

### **Google Cloud Platform**

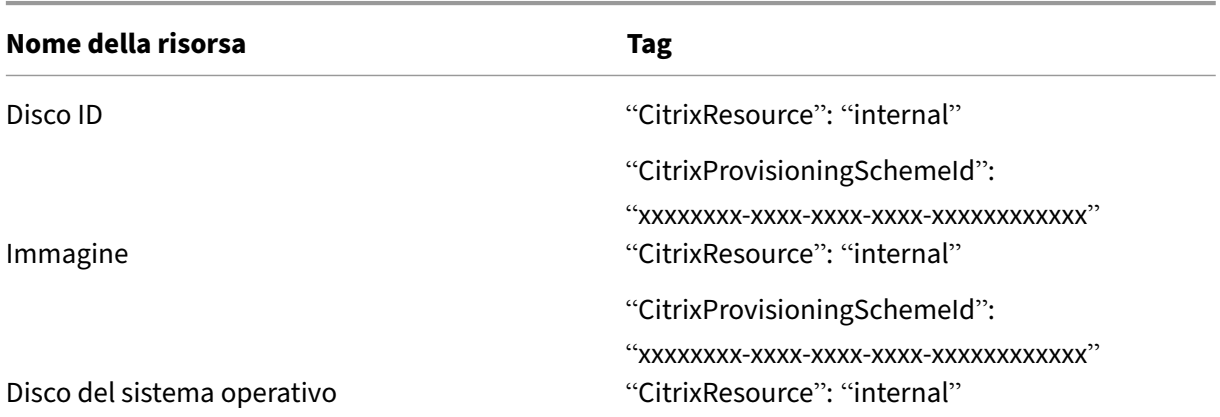

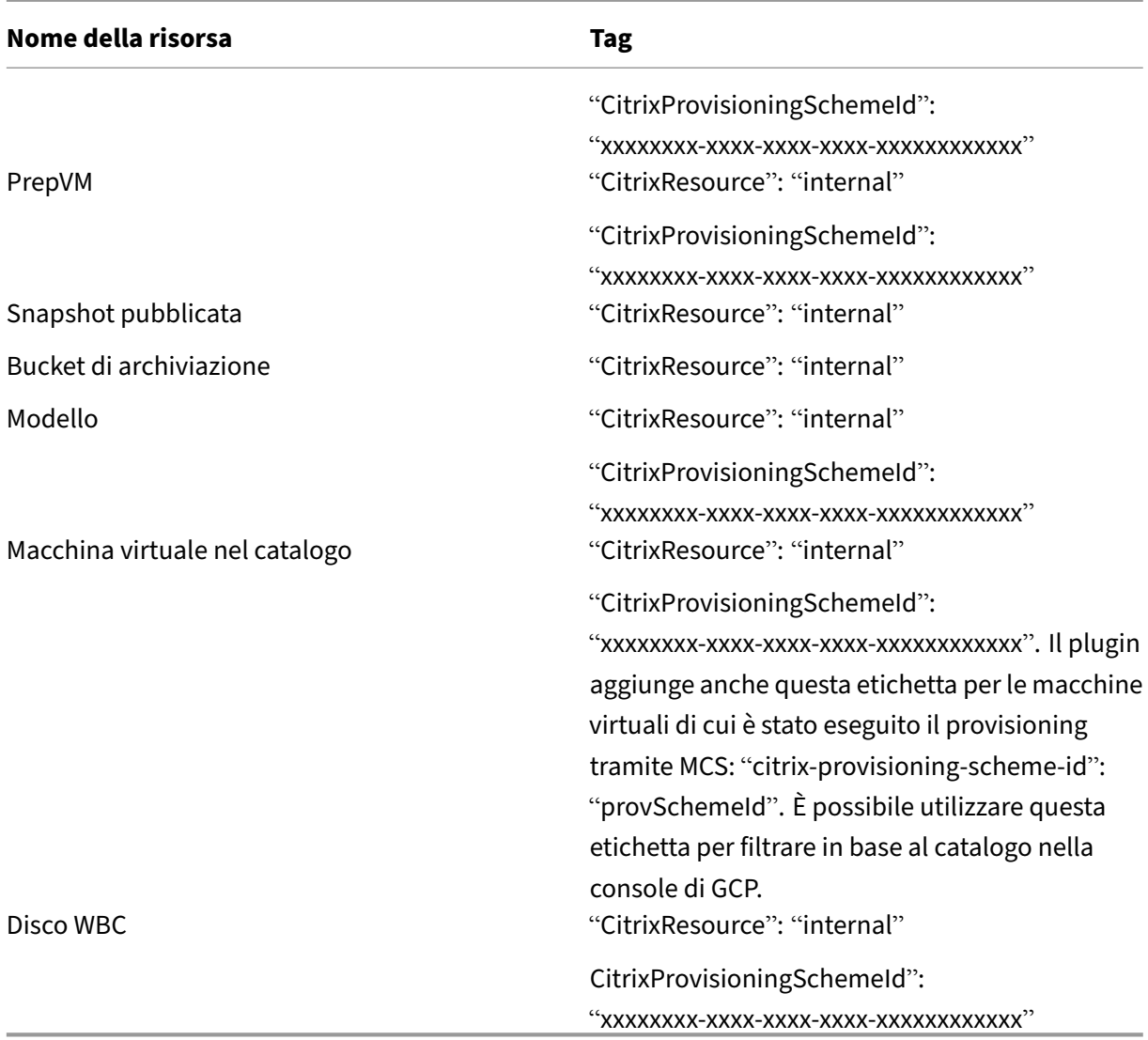

### **Nota:**

Una macchina virtuale non è visibile nell'inventario Citrix se viene aggiunto un tag **CitrixRe‑ source** per identificarla come risorsa creata da MCS. È possibile rimuovere o rinominare il tag per renderlo visibile.

#### **Citrix Hypervisor**

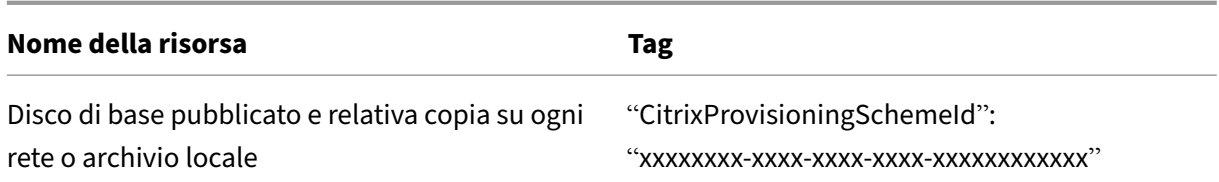

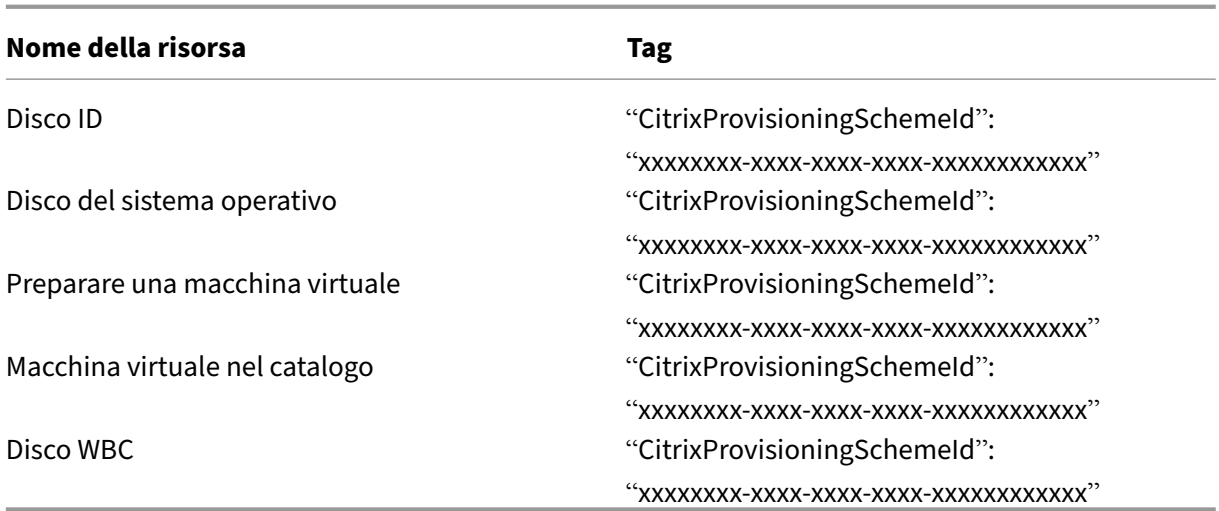

### **SCVMM**

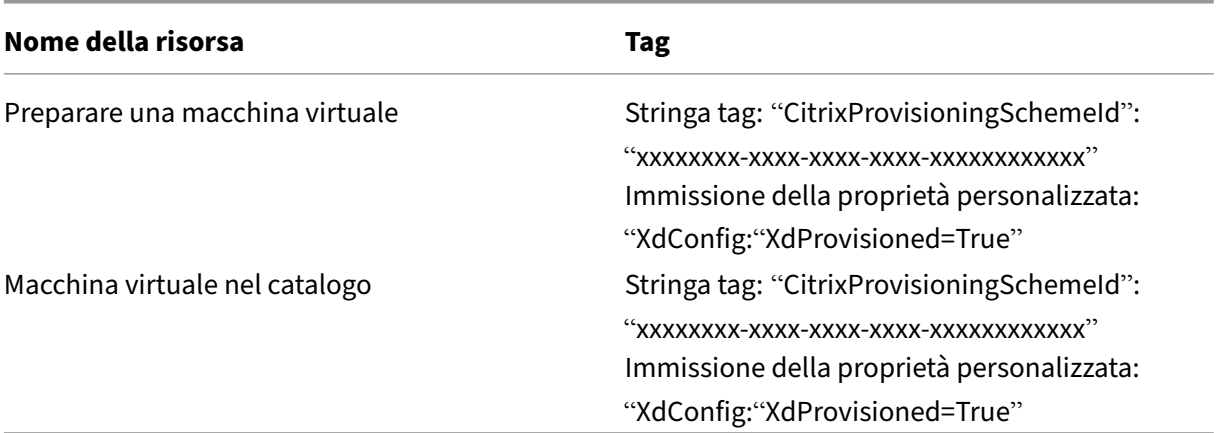

### **VMware**

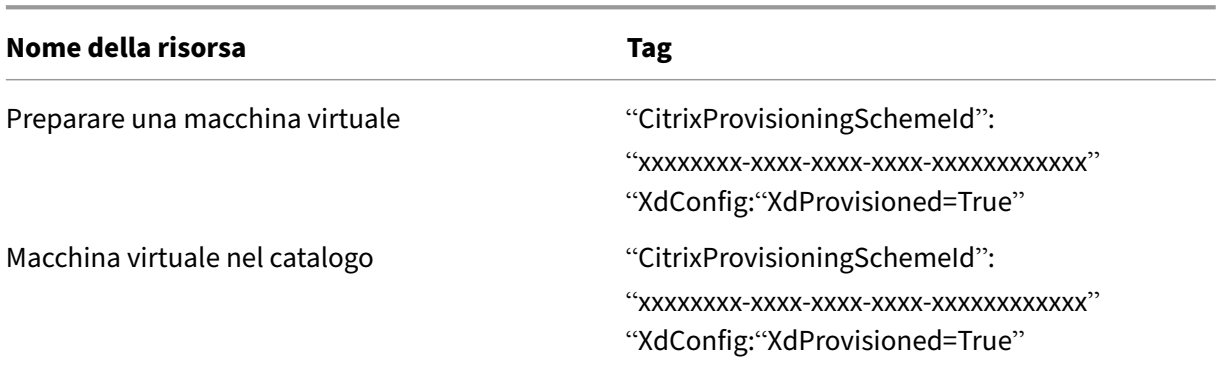

### **Risoluzione dei problemi**

- Per le macchine con stato "Stato di alimentazione sconosciuto", vedere CTX131267 per istruzioni.
- Per correggere le macchine virtuali che mostrano continuamente uno stato di alimentazione sconosciuto, vedere Come correggere le macchine virtuali che mostrano con[tinuamente](https://support.citrix.com/article/ctx131267) uno stato di alimentazione sconosciuto.

# **Cre[are gruppi di consegna](https://www.citrix.com/blogs/2023/02/13/how-to-fix-vms-that-continuously-show-an-unknown-power-state/)**

#### January 4, 2023

Un gruppo di consegna è una raccolta di macchine selezionate da uno o più cataloghi di macchine. Nel gruppo di consegna è specificato quali utenti possono utilizzare tali macchine, oltre alle applicazioni e ai desktop disponibili per tali utenti.

La creazione di un gruppo di consegna rappresenta il passaggio successivo per configurare la distribuzione dopo la creazione di un sito e la creazione di un catalogo macchine. In seguito è possibile modificare le impostazioni iniziali nel primo gruppo di consegna e creare altri gruppi di consegna. Esistono anche funzionalità e impostazioni che è possibile configurare solo quando si modifica un gruppo di consegna, non quando lo si crea.

In Accesso remoto PC, quando si crea un sito, viene creato automaticamente un gruppo di consegna denominato "Remote PC Access Desktops".

Per creare un gruppo di consegna:

- 1. Se sono stati creati un sito e un catalogo macchine, senza un gruppo di consegna, Studio guida l' utente al punto di partenza corretto per crearne uno. Se è già stato creato un gruppo di consegna e si desidera crearne un altro, selezionare**Delivery Groups**. Selezionare**Create Delivery Group** (Crea gruppo di consegna) nel riquadro Actions.
- 2. Viene avviata la procedura guidata con la pagina **Introduction**, che può essere rimossa dai fu‑ turi avvii della procedura guidata.
- 3. La procedura guidata guida quindi l'utente nelle pagine descritte nella sezione seguente. Al termine di ogni pagina, fare clic su **Next** fino a raggiungere la pagina finale.

### **Passaggio 1. Macchine**

Nella pagina **Machines** selezionare un catalogo e selezionare il numero di macchine di quel catalogo che si desidera utilizzare.

Buono a sapersi:

- Almeno una macchina di un catalogo selezionato deve rimanere inutilizzata.
- È possibile specificare un catalogo in più gruppi di consegna. Una macchina può essere utilizzata in un solo gruppo di consegna.
- Un gruppo di consegna può utilizzare macchine provenienti da più di un catalogo; tuttavia, tali cataloghi devono contenere gli stessi tipi di computer (sistema operativo multi-sessione, sistema operativo a sessione singola o Accesso remoto PC). In altre parole, non è possibile combinare tipi di macchina diversi in uno stesso gruppo di consegna. Analogamente, se la distribuzione contiene cataloghi di macchine Windows e cataloghi di macchine Linux, un gruppo di consegna può contenere macchine dell'uno o dell'altro tipo ma non di entrambi.
- Citrix consiglia di installare o aggiornare tutti i computer con la versione VDA più recente. Aggiornare i cataloghi e i gruppi di consegna in base alle esigenze. Quando si crea un gruppo di consegna, se si selezionano macchine con versioni VDA diverse installate, il gruppo di consegna è compatibile con la versione VDA meno recente. Questo è denominato *livello funzionale* del gruppo. Ad esempio, se uno dei computer ha VDA versione 7.1 e altri computer hanno la ver‑ sione corrente, tutti i computer del gruppo possono utilizzare solo le funzionalità supportate in VDA 7.1. Ciò significa che alcune funzionalità che richiedono versioni successive del VDA potreb‑ bero non essere disponibili in tale gruppo di consegna.
- Ogni computer incluso in un catalogo Accesso remoto PC viene automaticamente associato a un gruppo di consegna. Quando si crea un sito di Accesso remoto PC, vengono creati automati‑ camente un catalogo denominato "Remote PC Access Machines"(Macchine di accesso remoto PC) e un gruppo di consegna denominato "Remote PC Access Desktops"(Desktop Accesso re‑ moto PC).
- Vengono eseguiti i seguenti controlli di compatibilità:
	- **–** MinimumFunctionalLevel deve essere compatibile
	- **–** SessionSupport deve essere compatibile
	- **–** AllocationType deve essere compatibile per SingleSession
	- **–** ProvisioningType deve essere compatibile
	- **–** PersistChanges deve essere compatibile per MCS e Citrix Provisioning
	- **–** Il catalogo RemotePC è compatibile solo con il catalogo RemotePC
	- **–** Controllo relativo ad AppDisk

### **Passaggio 2. Tipo di consegna**

Questa pagina viene visualizzata solo se è stato scelto un catalogo contenente macchine statiche (as‑ segnate) con sistema operativo a sessione singola.

Nella pagina **Delivery Type** scegliere **Applications** o **Desktops**. Non è possibile abilitare entrambi.

Se sono state selezionate macchine da un sistema operativo multi‑sessione o da un catalogo casuale (in pool) di macchine con sistema operativo a sessione singola, si presume che il tipo di consegna sia applicazioni e desktop: è possibile distribuire applicazioni, desktop o entrambi.

## **Passaggio 3. Utenti**

Specificare gli utenti e i gruppi di utenti che possono utilizzare le applicazioni e i desktop del gruppo di consegna.

## **Dove vengono specificati gli elenchi degli utenti**

Gli elenchi degli utenti di Active Directory vengono specificati quando si crea o si modifica quanto segue:

- L'elenco di accesso utente di un sito, che non è configurato tramite Studio. Per impostazione predefinita, la regola dei criteri di autorizzazione applicazione include tutti gli utenti. Per ulte‑ riori informazioni, vedere i cmdlet BrokerAppEntitlementPolicyRule dell'SDK di Pow‑ erShell.
- Gruppi di applicazioni (se configurati).
- Gruppi di consegna.
- Applicazioni.

L'elenco degli utenti che possono accedere a un'applicazione tramite StoreFront è formato dall'inter‑ sezione degli elenchi di utenti di cui sopra. Ad esempio, per configurare l'uso dell'applicazione A per un particolare reparto, senza limitare indebitamente l'accesso ad altri gruppi:

- Utilizzare la regola dei criteri di autorizzazione applicazione predefinita che include tutti gli utenti.
- Configurare l'elenco utenti del gruppo di consegna per consentire a tutti gli utenti della sede centrale di utilizzare una delle applicazioni specificate nel gruppo di consegna.
- Se i gruppi di applicazioni sono configurati, configurare l'elenco di utenti del gruppo di applicazioni per consentire ai membri del reparto Amministrazione e Finanza di accedere alle appli‑ cazioni dalla A alla L.
- Configurare le proprietà dell'applicazione A per limitarne la visibilità solo al personale della contabilità clienti del reparto Amministrazione e Finanza.

## **Utenti autenticati e non autenticati**

Esistono due tipi di utenti: autenticati e non autenticati (quelli non autenticati sono anche detti anonimi). È possibile configurare uno o entrambi i tipi in un gruppo di consegna.

- **Autenticati:** per accedere alle applicazioni e ai desktop, gli utenti e i membri del gruppo speci‑ ficati per nome devono presentare credenziali quali smart card o nome utente e password per l'app StoreFront o Citrix Workspace. Per i gruppi di consegna contenenti computer con sistema operativo a sessione singola, è possibile importare i dati utente (un elenco di utenti) in un sec‑ ondo momento modificando il gruppo di consegna.
- **Non autenticati (anonimi):** per i gruppi di consegna contenenti macchine con sistema operativo multi‑sessione, è possibile consentire agli utenti di accedere alle applicazioni e ai desktop senza presentare le credenziali all'app StoreFront o Citrix Workspace. Ad esempio, nei chioschi, l'applicazione potrebbe richiedere le credenziali, ma il portale di accesso Citrix e gli strumenti non lo fanno. Viene creato un gruppo di utenti anonimi quando si installa il primo Delivery Con‑ troller.

Per concedere l'accesso a utenti non autenticati, in ogni computer del gruppo di consegna deve essere installato un VDA per il sistema operativo Windows Server (versioneminima 7.6). Quando sono abilitati gli utenti non autenticati, è necessario disporre di un archivio StoreFront non autenticato.

Gli account utente non autenticati vengono creati su richiesta all'avvio di una sessione e sono denominati Anon*XYZ*, in cui *XYZ* è un valore univoco a tre cifre.

Le sessioni utente non autenticate hanno un timeout di inattività predefinito di 10 minuti e vengono disconnesse automaticamente quando il client si disconnette. La riconnessione, il roaming tra i client e il controllo Workspace non sono supportati.

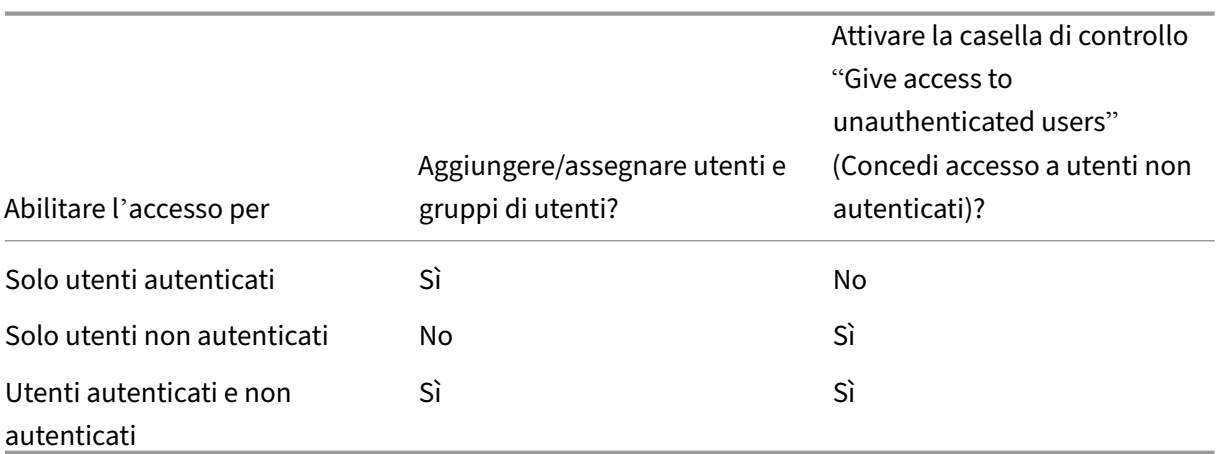

Nella tabella seguente vengono descritte le scelte effettuate nella pagina **Users**:

### **Passaggio 4. Applicazioni**

Buono a sapersi:

• Non è possibile aggiungere applicazioni ai gruppi di consegna Accesso remoto PC.

- Per impostazione predefinita, le nuove applicazioni aggiunte vengono inserite in una cartella denominata Applications. È possibile specificare una cartella diversa. Per ulteriori informazioni, vedere l'articolo Gestire applicazioni.
- È possibile modificare le proprietà di un'applicazione quando la si aggiunge a un gruppo di consegna o in un secondo momento. Per ulteriori informazioni, vedere l'articolo Gestire appli‑ cazioni.
- Se si tenta di aggiungere un'applicazione e in quella cartella ne esiste già una con lo stesso nome, verrà richiesto di rinominare l'applicazione che si sta aggiungendo. Se si rifiuta, all'applicazione viene aggiunto un suffisso che la rende univoca all'interno di quella cartella di applicazioni.
- Quando si aggiunge un'applicazione a più di un gruppo di consegna, può verificarsi un prob‑ lema di visibilità se non si dispone di autorizzazioni sufficienti a visualizzare l'applicazione in tutti i gruppi di consegna. In questi casi, vedere un amministratore con autorizzazioni più ampie o estendere il proprio ambito per includere tutti i gruppi di consegna a cui è stata aggiunta l'ap‑ plicazione.
- Se si pubblicano due applicazioni con lo stesso nome per gli stessi utenti, modificare la proprietà Nome applicazione (per utente) in Studio; in caso contrario, gli utenti vedranno nomi duplicati nell'app Citrix Workspace.

Fare clic su **Add** per visualizzare le origini delle applicazioni.

- **Dal menu Start:** applicazioni individuate in un computer creato dall'immagine master nel cat‑ alogo selezionato. Quando si seleziona questa origine, viene avviata una nuova pagina con un elenco di applicazioni rilevate; selezionare quelle che si desidera aggiungere e quindi fare clic su **OK**.
- **Manually defined** (Definizione manuale): applicazioni situate nel sito o in un altro punto della rete. Selezionando questa origine viene avviata una nuova pagina in cui si digita il percorso dell' eseguibile, la directory di lavoro, argomenti della riga di comandofacoltativi e i nomi visualizzati per amministratori e utenti. Dopo aver immesso queste informazioni, fare clic su **OK**.
- **Existing (esistenti):** applicazioni precedentemente aggiunte al sito, forse in un altro gruppo di consegna. Quando si seleziona questa origine, viene avviata una nuova pagina con un elenco delle applicazioni individuate. Aggiungere le applicazioni e fare clic su **OK**.
- **App-V:** applicazioni contenute in pacchetti App-V. Quando si seleziona questa origine, viene avviata una nuova pagina in cui si seleziona il server App-V o la libreria di applicazioni. Selezionare le applicazioni che si desidera aggiungere dalla visualizzazione risultante, quindi fare clic su **OK**. Per ulteriori informazioni, vedere App‑V.

Se l'origine di un'applicazione o un'applicazione non è disponibile o valida, questa non è visibile o non è selezionabile. Ad esempio, l'origine **Existing** non è disponibile se al sito non sono state ag‑ giunte applicazioni. Oppure un'applicazione potr[ebbe n](https://docs.citrix.com/it-it/citrix-virtual-apps-desktops/2209/install-configure/appv.html)on essere compatibile con i tipi di sessione supportati sui computer del catalogo selezionato.

### **Passaggio 5. desktop**

Il titolo di questa pagina dipende dal catalogo scelto nella pagina **Machines**:

- Se si sceglie un catalogo contenente macchine in pool, questa pagina si intitola **Desktops**.
- Se è stato scelto un catalogo contenente macchine assegnate e si è specificato "Desktops"nella pagina **Delivery Type** (Tipo di consegna), questa pagina si intitola **Desktop User Assignments** (Assegnazioni utente desktop).
- Se si sceglie un catalogo contenente macchine assegnate e si era specificato "Applications"nella pagina **Delivery Type**, questa pagina si intitola **Application Machine User Assignments** (As‑ segnazioni utente della macchina applicazioni).

Fare clic su **Add** (Aggiungi). Nella finestra di dialogo:

- Nei campi Display name (Nome visualizzato) e Description (Descrizione), digitare le informazioni da visualizzare nell'app Citrix Workspace.
- Per aggiungere una restrizione di tag a un desktop, selezionare **Restrict launches to machines with this tag** (Limita lanci ai computer con questo tag), quindi selezionare il tag dall'elenco a discesa. Per ulteriori informazioni, vedere Tag.
- Utilizzare i pulsanti di opzione per avviare un desktop o per assegnare una macchina all'avvio del desktop. Gli utenti possono essere tutti coloro che possono accedere a questo gruppo di consegna oppure utenti e gruppi di utenti [spec](https://docs.citrix.com/it-it/citrix-virtual-apps-desktops/2209/manage-deployment/tags.html)ifici.
- Se il gruppo contiene macchine assegnate, specificare il numero massimo di desktop per utente. Questo deve essere un valore pari a uno o maggiore di uno.
- Attivare o disattivare il desktop (per le macchine in pool) o la regola di assegnazione desktop (per le macchine assegnate). La disattivazione di un desktop interrompe la distribuzione del desktop. La disattivazione di una regola di assegnazione desktop interrompe l'assegnazione automatica del desktop agli utenti.
- Al termine, fare clic su **OK**.

### **Numero massimo di istanze di un desktop in un sito (solo PowerShell)**

Per configurare il numero massimo di istanze di un desktop nel sito (solo PowerShell):

• In PowerShell utilizzare il cmdlet BrokerEntitlementPolicyRule appropriato con il parametro MaxPerEntitlementInstances. Ad esempio, il cmdlet seguente modifica la regola tsvdadesktop impostando il numero massimo di istanze simultanee di un desktop consentite nel sito su due. Quando sono in esecuzione due istanze del desktop, si verifica un errore se un terzo sottoscrittore tenta di avviare un desktop.

Set-BrokerEntitlementPolicyRule -Name tsvda-desktop -MaxPerEntitlementInstane 2

• Perinformazioni, utilizzare il cmdlet Get-Help. Ad esempio, Get-Help Set-BrokerEntitlementPolicy -Parameter MaxPerEntitlementInstances.

### **Passaggio 6. Riepilogo**

Inserire un nome per il gruppo di consegna. È inoltre possibile (facoltativamente) immettere una de‑ scrizione, che viene visualizzata nell'app Citrix Workspace e in Studio.

Esaminare le informazioni di riepilogo e quindi fare clic su **Finish**.

# **Gestire i gruppi di consegna**

December 19, 2022

#### **Introduzione**

In questo articolo vengono descritte le procedure per la gestione dei gruppi di consegna dalla console di gestione. Oltre a modificare le impostazioni specificate durante la creazione del gruppo, è possibile configurare altre impostazioni non disponibili quando si crea un gruppo di consegna.

Le categorie di procedure includono: generale, utenti, macchine e sessioni. Alcune attività riguardano più di una categoria. Ad esempio l'opzione "Prevent users from connecting to machines"(Impedisci agli utenti di connettersi alle macchine) è descritta nella categoria macchine, ma influisce anche sugli utenti. Se non si riesce a trovare un'attività in una categoria, controllare in una categoria correlata.

Altri articoli contengono anche informazioni correlate:

- L'articolo Applicazioni contiene informazioni sulla gestione delle applicazioni nei gruppi di consegna.
- La gestione dei gruppi di consegna richiede le autorizzazioni predefinite dell'amministratore del grupp[o di consegna](https://docs.citrix.com/it-it/citrix-virtual-apps-desktops/2209/manage-deployment/applications-manage.html). Per ulteriori informazioni, vedere Amministrazione delegata.

### **Aspetti generali**

- Modificare il tipo di consegna
- Modificare gli indirizzi StoreFront
- Aggiornare un gruppo di consegna
- Gestire gruppi di consegna Remote PC Access (Accesso remoto PC)

## **Modificare il tipo di consegna di un gruppo di consegna**

Il tipo di consegna indica ciò che il gruppo può fornire: applicazioni, desktop o entrambi.

Prima di modificare un tipo **solo un'applicazione** o **desktop e applicazioni** nel tipo **solo desktop**, eliminare tutte le applicazioni dal gruppo.

- 1. Selezionare **Delivery Groups** (Gruppi di consegna) nel riquadro di spostamento.
- 2. Selezionare un gruppo, quindi fare clic su **Edit Delivery Group** (Modifica gruppo di consegna) nel riquadro Actions.
- 3. Nella pagina **Delivery Type** (Tipo di spedizione) selezionare il tipo di consegna desiderato.
- 4. Fare clic su **Apply** (Applica) per applicare le modifiche apportate e mantenere aperta la finestra. In alternativa, fare clic su **OK** per applicare le modifiche e chiudere la finestra.

## **Modificare gli indirizzi StoreFront**

- 1. Selezionare **Delivery Groups** (Gruppi di consegna) nel riquadro di spostamento.
- 2. Selezionare un gruppo, quindi fare clic su **Edit Delivery Group** (Modifica gruppo di consegna) nel riquadro Actions.
- 3. Nella pagina **StoreFront** selezionare o aggiungere URL StoreFront. Questi URL vengono utiliz‑ zati dall'app Citrix Workspace, che viene installata su ogni macchina del gruppo di consegna.
- 4. Fare clic su **Apply** (Applica) per applicare le modifiche apportate e mantenere aperta la finestra. In alternativa, fare clic su **OK** per applicare le modifiche e chiudere la finestra.

È inoltre possibile specificare gli indirizzi del server StoreFront selezionando **Configuration > Store‑ Front** nel riquadro di spostamento.

## **Aggiornare un gruppo di consegna o ripristinare un aggiornamento**

Aggiornare un gruppo di consegna dopo aver aggiornato il gruppo degli agenti di consegna virtuali (VDA) sui relativi computer e i cataloghi delle macchine contenenti le macchine utilizzate nel gruppo di consegna.

Prima di iniziare l'aggiornamento del gruppo di consegna:

- Se si utilizza Citrix Provisioning (in precedenza Provisioning Services), aggiornare la versione VDA nella console Citrix Provisioning.
- Avviare le macchine contenenti il VDA aggiornato in modo che possano registrarsi con un Delivery Controller. Questo processo indica alla console ciò che deve essere aggiornato nel gruppo di consegna.
- Se si continua a utilizzare versioni precedenti dei VDA, le funzionalità più recenti del prodotto non sono disponibili. Per ulteriori informazioni, vedere la documentazione di aggiornamento.

Per aggiornare un gruppo di consegna:

- 1. Selezionare **Delivery Groups** (Gruppi di consegna) nel riquadro di spostamento.
- 2. Selezionare un gruppo e quindi fare clic su **Upgrade Delivery Group** (Aggiorna gruppo di con‑ segna) nel riquadro Actions. L'azione **Aggiorna gruppo di consegna** viene visualizzata solo se vengono rilevati VDA aggiornati.

Vengono visualizzate le eventuali macchine che non possono essere aggiornate e perché. È quindi possibile annullare l'aggiornamento, risolvere i problemi delle macchine e quindi riavviare l'aggiornamento.

Al termine dell'aggiornamento, è possibile ripristinare gli stati precedenti delle macchine selezio‑ nando il gruppo di consegna e facendo clic su **Undo** (Annulla) nel riquadro **Actions**.

### **Gestire gruppi di consegna Remote PC Access (Accesso remoto PC)**

Se una macchina contenuta in un catalogo di computer Accesso remoto PC non è assegnata, essa viene temporaneamente assegnata a un gruppo di consegna associato a tale catalogo. Questa asseg‑ nazione temporanea consente di assegnare la macchina a un utente in un secondo momento.

L'associazione fra catalogo macchine e gruppo di consegna ha un valore di priorità. La priorità de‑ termina il gruppo di consegna assegnato alla macchina quando si registra nel sistema o quando un utente necessita di un'assegnazione macchina. Più basso è il valore, maggiore è la priorità. Se un catalogo di macchine Accesso remoto PC dispone di più assegnazioni di gruppi di consegna, il software seleziona quella con la priorità più alta. Utilizzare l'SDK di PowerShell per impostare questo valore di priorità.

Quando vengono creati per la prima volta, i cataloghi di macchine Remote PC Access (Accesso re‑ moto PC) vengono associati a un gruppo di consegna. Gli account macchina o le unità organizzative aggiunti al catalogo in un secondo momento possono essere aggiunti al gruppo di consegna. Questa associazione può essere disattivata o attivata.

Per aggiungere o rimuovere un'associazione di catalogo macchine di Accesso remoto PC con un gruppo di consegna:

- 1. Selezionare **Delivery Groups** (Gruppi di consegna) nel riquadro di spostamento.
- 2. Selezionare un gruppo Accesso remoto PC.
- 3. Nella sezione **Details**, fare clic sulla scheda **Machine Catalogs** (Cataloghi macchine) e quindi selezionare un catalogo di Accesso remoto PC.
- 4. Per aggiungere o ripristinare un'associazione, fare clic su **Add Desktops** (Aggiungi desktop). Per rimuovere un'associazione, fare clic su **Remove Association** (Rimuovi associazione).

#### **Utenti**

- Modificare le impostazioni utente
- Aggiungere o rimuovere utenti

#### **Modificare le impostazioni utente in un gruppo di consegna**

Il nome di questa pagina viene visualizzato come **User Settings** (Impostazioni utente) o **Basic Set‑ tings** (Impostazioni di base).

- 1. Selezionare **Delivery Groups** (Gruppi di consegna) nel riquadro di spostamento.
- 2. Selezionare un gruppo, quindi fare clic su **Edit Delivery Group** (Modifica gruppo di consegna) nel riquadro Actions.
- 3. Nella pagina **User Settings** (Impostazioni utente) (o **Basic Settings** [Impostazioni di base]) modificare una delle impostazioni nella tabella seguente.
- 4. Fare clic su **Apply** (Applica) per applicare le modifiche apportate e mantenere aperta la finestra. In alternativa, fare clic su **OK** per applicare le modifiche e chiudere la finestra.

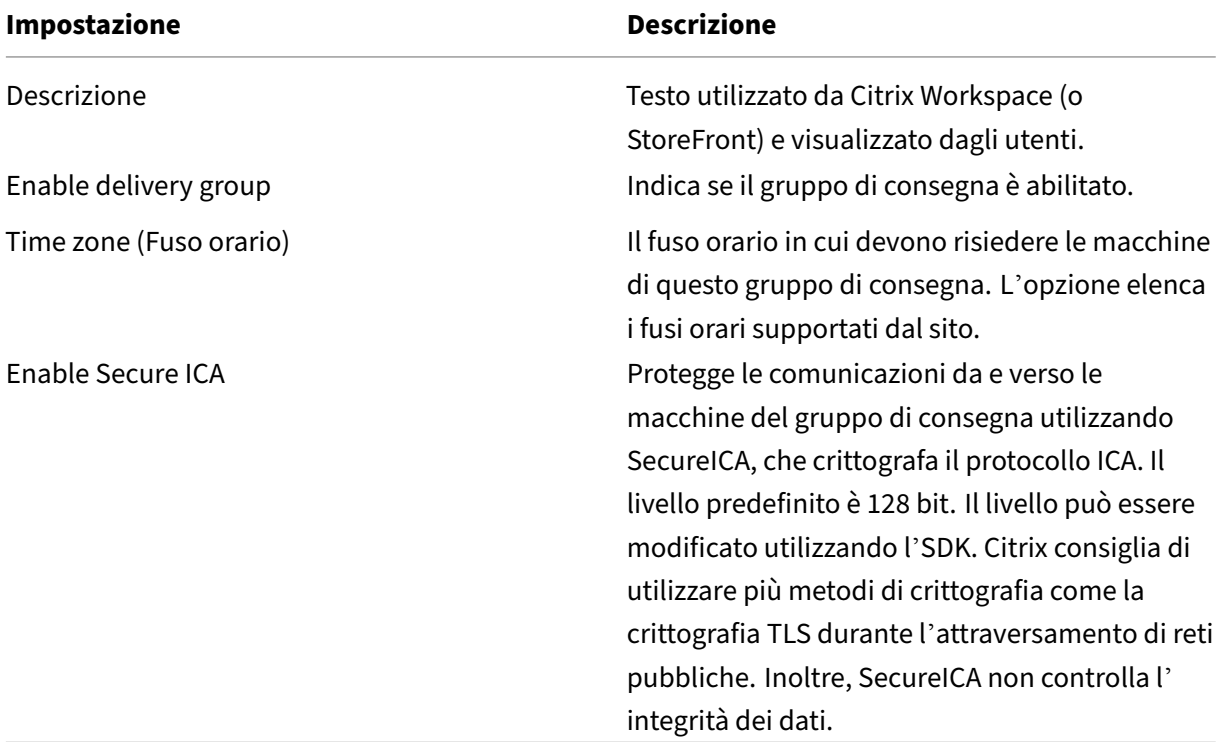

#### **Aggiungere o rimuovere utenti in un gruppo di consegna**

Per informazioni dettagliate sugli utenti, vedere Utenti.

- 1. Selezionare **Delivery Groups** (Gruppi di consegna) nel riquadro di spostamento.
- 2. Selezionare un gruppo, quindi fare clic su **Edit Delivery Group** (Modifica gruppo di consegna) nel riquadro Actions.
- 3. Nella pagina **Users** (Utenti):
	- Per aggiungere utenti, fare clic su **Add** (Aggiungi) e specificare gli utenti da aggiungere.
	- Per rimuovere utenti, selezionare uno o più utenti, quindi fare clic su **Remove** (Rimuovi).
	- Selezionare o deselezionare la casella di controllo per consentire l'accesso agli utenti non autenticati.
- 4. Fare clic su **Apply** (Applica) per applicare le modifiche apportate e mantenere aperta la finestra. In alternativa, fare clic su **OK** per applicare le modifiche e chiudere la finestra.

**Importare o esportare elenchi utenti** Per i gruppi di consegna contenenti macchine operative fisiche a sessione singola, è possibile importare informazioni utente da un file .csv dopo aver creato il gruppo di consegna. È inoltre possibile esportare in un file .csv le informazioni utente. Il file .csv può contenere dati di una versione precedente del prodotto.

La prima riga del file CSV deve contenere due intestazioni di colonna, separate da una virgola. Assicurarsi che la prima intestazione sia Machine Account e la seconda sia User Names. È possibile includere intestazioni aggiuntive, ma non sono supportate. Le righe successive del file contengono dati separati da virgole. Le voci Machine Account possono essere SID o FQDN del computer o coppie di nomi di dominio e computer.

Per importare o esportare informazioni utente:

- 1. Selezionare **Delivery Groups** (Gruppi di consegna) nel riquadro di spostamento.
- 2. Selezionare un gruppo, quindi fare clic su **Edit Delivery Group** (Modifica gruppo di consegna) nel riquadro Actions.
- 3. Nella pagina **Machine Allocation** (Allocazione macchina), selezionare l'elenco **Import** o l' elenco **Export** quindi individuare il percorso del file.
- 4. Fare clic su **Apply** (Applica) per applicare le modifiche apportate e mantenere aperta la finestra. In alternativa, fare clic su **OK** per applicare le modifiche e chiudere la finestra.

### **Macchine**

- Modificare le assegnazioni delle macchine agli utenti
- Modificare il numero massimo di macchine per utente
- Aggiornare una macchina
- Aggiungere, modificare o rimuovere una restrizione di tag per un desktop
- Rimuovere una macchina
- Limitare l'accesso alle macchine
- Impedire agli utenti di connettersi a una macchina (modalità manutenzione)
- Arrestare e riavviare le macchine
- Creare e gestire pianificazioni di riavvio per le macchine
- Caricare macchine gestite
- Macchine con alimentazione gestita

### **Modificare le assegnazioni delle macchine agli utenti di un gruppo di consegna**

È possibile modificare le assegnazioni delle macchine con sistema operativo a sessione singola con provisioning MCS. Non è possibile modificare le assegnazioni per macchine con sistema operativo multisessione o macchine con provisioning fornito da Citrix Provisioning.

- 1. Selezionare **Delivery Groups** (Gruppi di consegna) nel riquadro di spostamento.
- 2. Selezionare un gruppo, quindi fare clic su **Edit Delivery Group** (Modifica gruppo di consegna) nel riquadro Actions.
- 3. Nella pagina **Desktops** o **Desktop Assignment Rules** (il titolo della pagina dipende dal tipo di catalogo macchine utilizzato dal gruppo di consegna), specificare i nuovi utenti.
- 4. Fare clic su **Apply** (Applica) per applicare le modifiche apportate e mantenere aperta la finestra. In alternativa, fare clic su **OK** per applicare le modifiche e chiudere la finestra.

### **Modificare il numero massimo di macchine per utente contenute in un gruppo di consegna**

- 1. Selezionare **Delivery Groups** (Gruppi di consegna) nel riquadro di spostamento.
- 2. Selezionare un gruppo, quindi fare clic su **Edit Delivery Group** (Modifica gruppo di consegna) nel riquadro Actions.
- 3. Nella pagina **Desktop Assignment Rules** (Regole di assegnazione desktop) impostare il valore massimo di desktop per utente.
- 4. Fare clic su **Apply** (Applica) per applicare le modifiche apportate e mantenere aperta la finestra. In alternativa, fare clic su **OK** per applicare le modifiche e chiudere la finestra.

### **Aggiornare una macchina di un gruppo di consegna**

- 1. Selezionare **Delivery Groups** (Gruppi di consegna) nel riquadro di spostamento.
- 2. Selezionare un gruppo, quindi fare clic su **View Machines** nel riquadro Actions.
- 3. Selezionare un computer, quindi fare clic su **Update Machines** (Aggiorna macchine) nel riquadro Actions.

Per scegliere un'immagine master diversa, selezionare **Master image** (Immagine master), quindi se‑ lezionare un'istantanea.

Per applicare le modifiche e notificarlo agli utenti della macchina, selezionare **Rollout notification to end‑users** (Notifica rollout agli utenti finali). Quindi specificare:

- Quando aggiornare l'immagine master: ora o al successivo riavvio
- Il tempo di distribuzione del riavvio (il tempo totale per iniziare ad aggiornare tutte le macchine del gruppo)
- Indica se gli utenti vengono avvisati del riavvio
- Il messaggio che ricevono gli utenti

### **Aggiungere, modificare o rimuovere una restrizione di tag per un desktop**

L'aggiunta, la modifica e la rimozione di restrizioni ai tag possono avere effetti imprevisti sui desktop di cui si considera l'avvio. Leggere le considerazioni e le avvertenze in Tag.

- 1. Selezionare **Delivery Groups** (Gruppi di consegna) nel riquadro di spostamento.
- 2. Selezionare un gruppo, quindi fare clic su **Edit Delivery Group** [\(Mo](https://docs.citrix.com/it-it/citrix-virtual-apps-desktops/2209/manage-deployment/tags.html)difica gruppo di consegna) nel riquadro Actions.
- 3. Nella pagina **Desktops** selezionare il desktop e fare clic su **Edit**.
- 4. Per aggiungere una restrizione tag, selezionare **Restrict launches to machines with the tag** (Limita avvii alle macchine con il tag), quindi selezionare il tag.
- 5. Per modificare o rimuovere una restrizione tag, effettuare le seguenti operazioni:
	- Selezionare un tag diverso.
	- Rimuovere la restrizione tag deselezionando **Restrict launches to machines with this tag** (Limita avvii alle macchine con il tag).
- 6. Fare clic su **Apply** (Applica) per applicare le modifiche apportate e mantenere aperta la finestra. In alternativa, fare clic su **OK** per applicare le modifiche e chiudere la finestra.

### **Rimuovere una macchina da un gruppo di consegna**

La rimozione di una macchina la elimina da un gruppo di consegna. Non la elimina dal catalogo mac‑ chine utilizzato dal gruppo di consegna. Pertanto, tale macchina è disponibile per l'assegnazione a un altro gruppo di consegna.

Le macchine devono essere spente prima di poter essere rimosse. Per impedire temporaneamente agli utenti di connettersi a una macchina durante la rimozione, mettere la macchina in modalità di manutenzione prima di spegnerla.

Le macchine potrebbero contenere dati personali, quindi prestare attenzione prima di allocare la macchina a un altro utente. Considerare la possibilità di ricreare l'immagine della macchina.

- 1. Selezionare **Delivery Groups** (Gruppi di consegna) nel riquadro di spostamento.
- 2. Selezionare un gruppo, quindi fare clic su **View Machines** nel riquadro Actions.
- 3. Assicurarsi che la macchina sia spenta.
- 4. Selezionare il computer, quindi fare clic su **Remove from Delivery Group** (Rimuovi dal gruppo di consegna) nel riquadro Actions.

È inoltre possibile rimuovere una macchina da un gruppo di consegna tramite la connessione utiliz‑ zata dalla macchina.

### **Limitare l'accesso alle macchine di un gruppo di consegna**

Qualsiasimodifica apportata per limitare l'accesso allemacchine di un gruppo di consegna sostituisce le impostazioni precedenti, indipendentemente dal metodo utilizzato. È possibile:

- **Limitare l'accesso per gli amministratori utilizzando ambiti di amministrazione delegata:** creare e assegnare un ambito che consente agli amministratori di accedere a tutte le appli‑ cazioni e un altro ambito che consente l'accesso solo a determinate applicazioni. Per ulteriori informazioni, vedere Amministrazione delegata.
- **Limitare l'accesso agli utenti tramite espressioni dei criteri SmartAccess:** utilizzare le espressioni dei criter[i per filtrare le connessioni](https://docs.citrix.com/it-it/citrix-virtual-apps-desktops/2209/secure/delegated-administration.html) degli utenti effettuate tramite Citrix Gateway.
	- 1. Selezionare **Delivery Groups** (Gruppi di consegna) nel riquadro di spostamento.
	- 2. Selezionare un gruppo, quindi fare clic su **Edit Delivery Group** (Modifica gruppo di con‑ segna) nel riquadro Actions.
	- 3. Nella pagina **Access Policy** (Criteri di accesso), selezionare **Connections through NetScaler Gateway** (Connessioni tramite NetScaler Gateway).
	- 4. Per scegliere un sottoinsieme di tali connessioni, selezionare **Connections meeting any of the following filters** (Connessioni che soddisfano uno dei seguenti filtri). Definire quindi il sito Citrix Gateway e aggiungere, modificare o rimuovere le espressioni dei criteri SmartAccess per gli scenari di accesso utente consentiti. Per ulteriori informazioni, vedere la documentazione di Citrix Gateway.
	- 5. Fare clic su **Apply** (Applica) per applicare le modifiche apportate e mantenere aperta la finestra. In alternativa, fare clic su **OK** per applicare le modifiche e chiudere la finestra.
- **Limitare l'accesso per gli utenti tramite filtri di esclusione:** utilizzare i filtri di esclusione per i criteri di accesso impostati nell'SDK. I criteri di accesso vengono applicati ai gruppi di con‑ segna per affinare le connessioni. Ad esempio, è possibile limitare l'accesso alla macchina a un sottoinsieme di utenti ed è possibile specificare i dispositivi utente consentiti. I filtri di esclu‑ sione affinano ulteriormente i criteri di accesso. Ad esempio, per motivi di sicurezza, è possibile negare l'accesso a un sottoinsieme di utenti o dispositivi. Per impostazione predefinita, i filtri di esclusione sono disabilitati.

Ad esempio, un laboratorio didattico in una sottorete di rete aziendale che impedisce l'accesso da quel laboratorio a un particolare gruppo di consegna. Indipendentemente da chi utilizza le macchine nel laboratorio, utilizzare il comando: Set-BrokerAccessPolicy -Name VPDesktops Direct -ExcludedClientIPFilterEnabled \$True -.

Utilizzare il carattere jolly asterisco (\*) per far corrispondere tutti i tag che iniziano con la stessa espressione dei criteri. Ad esempio, se si aggiunge il tag VPDesktops\_Direct a una macchina e VPDesktops\_Test a un altro, impostando il tag nello script Set-BrokerAccessPolicy a VPDesktops\_\* si applica il filtro a entrambe le macchine.

Se si è connessi tramite un browser Web o con lafunzionalità di esperienza utente dell'app Citrix Workspace abilitata nello store, non è possibile utilizzare un filtro di esclusione dei nomi client.

## **Impedire agli utenti di connettersi a una macchina (modalità di manutenzione) in un gruppo di consegna**

Quando è necessario impedire temporaneamente che vengano effettuate nuove connessioni alle mac‑ chine, è possibile attivare la modalità di manutenzione per una o tutte le macchine di un gruppo di consegna. Questa operazione può essere effettuata prima di applicare patch o di utilizzare gli stru‑ menti di gestione.

- Quando una macchina con sistema operativo multisessione è in modalità di manutenzione, gli utenti possono connettersi a sessioni esistenti, ma non possono avviare nuove sessioni.
- Quando una macchina con sistema operativo a sessione singola (o un PC che utilizza Accesso remoto PC) è in modalità di manutenzione, gli utenti non possono connettersi o riconnettersi. Le connessioni correnti permangono finché non si disconnettono o si scollegano.

Per attivare o disattivare la modalità di manutenzione:

- 1. Selezionare **Delivery Groups** (Gruppi di consegna) nel riquadro di spostamento.
- 2. Selezionare un gruppo.
- 3. Per attivare la modalità manutenzione per tutti i computer del gruppo di consegna, fare clic su **Turn On Maintenance Mode** (Attiva modalità di manutenzione) nel riquadro Actions.

Per attivare la modalità di manutenzione per un computer, fare clic su View Machines (Visualizza macchine) nel riquadro Actions. Selezionare un computer e quindi fare clic su **Turn On Maintenance Mode** (Attiva modalità manutenzione) nel riquadro Actions.

4. Per disattivare la modalità di manutenzione per uno o tutti i computer di un gruppo di consegna, seguire le istruzioni precedenti, ma fare clic su **Turn Off Maintenance Mode** (Disattiva modalità di manutenzione) nel riquadro Actions.

Le impostazioni di Connessione desktop remoto di Windows influiscono anche sul fatto che una macchina con sistema operativo multisessione possa essere o meno in modalità di manutenzione. La modalità di manutenzione è attiva quando si verifica una delle seguenti condizioni:

- La modalità di manutenzione è impostata su attivata, come descritto in precedenza.
- RDC è impostato su **Don't allow connections to this computer** (Non consentire connessioni al computer).
- RDC non è impostato su **Don't allow connections to this computer** (Non consentire connes‑ sioni al computer). **Remote Host Configuration User Logon Mode** (Modalità di accesso utente Configurazione host remoto) è impostato su **Allow reconnections, but prevent new logons** (Consenti riconnessioni, ma impedisci nuovi accessi) o **Allow reconnections, but prevent new logons until the server is restarted** (Consenti riconnessioni, ma impedisci nuovi accessi fino al riavvio del server).

È inoltre possibile attivare o disattivare la modalità manutenzione per:

- Una connessione che influisce sulle macchine che la utilizzano.
- Un catalogo di macchine, che influisce sulle macchine che contiene.

### **Arrestare e riavviare le macchine di un gruppo di consegna**

Questa procedura non è supportata per le macchine Remote PC Access (Accesso remoto PC).

- 1. Selezionare **Delivery Groups** (Gruppi di consegna) nel riquadro di spostamento.
- 2. Selezionare un gruppo, quindi fare clic su **View Machines** nel riquadro Actions.
- 3. Selezionare il computer e quindi fare clic su una delle seguenti voci nel riquadro Actions:
	- **Force shut down** (Spegnimento forzato): spegne forzatamente la macchina e aggiorna l' elenco delle macchine.
	- **Restart**(Riavvio): richiede al sistema operativo di arrestare e quindi riavviare la macchina. Se il sistema operativo non è in grado di eseguire la procedura, la macchina rimane nello stato corrente.
	- **Force restart** (Forza riavvio): chiude forzatamente la sessione del sistema operativo e ri‑ avvia la macchina.
	- **Suspend**(Sospendi): mette in pausa lamacchina senza arrestarla e aggiorna l'elenco delle macchine.
	- **Shut down** (Arresto): richiede l'arresto del sistema operativo.

Per le azioni non forzate, se la macchina non chiude la sessione entro 10 minuti, viene spenta. Se Win‑ dows tenta di installare aggiornamenti durante la chiusura della sessione, c'è il rischio che il computer sia spento prima del completamento degli aggiornamenti.

Citrix consiglia di impedire agli utenti con sistema operativo a sessione singola di selezionare **Shut down** in una sessione. Per ulteriori informazioni, vedere la documentazione relativa ai criteri Mi‑ crosoft.

È inoltre possibile arrestare e riavviare i computer che utilizzano una connessione.

### **Creare e gestire pianificazioni di riavvio per le macchine di un gr[uppo di conse](https://docs.citrix.com/it-it/citrix-virtual-apps-desktops/2209/manage-deployment/connections.html)gna**

Una pianificazione di riavvio specifica quando le macchine di un gruppo di consegna vengono peri‑ odicamente riavviate. È possibile creare una o più pianificazioni per un gruppo di consegna. Una pianificazione può influire su:

- Tutte le macchine del gruppo.
- Una o più macchine (ma non tutte) del gruppo. Le macchine sono identificate da un tag appli‑ cato alla macchina. Questa operazione è chiamata restrizione tag, perché il tag limita un'azione solo agli elementi che hanno il tag.

Ad esempio, supponiamo che tutte le macchine si trovino in un unico gruppo di consegna. Si desidera che ogni macchina venga riavviata una volta alla settimana e che le macchine utilizzate dal team di contabilità vengano riavviate quotidianamente. A tale scopo, impostare una pianificazione per tutte le macchine e un'altra pianificazione solo per le macchine del team contabilità.

Una pianificazione include il giorno e l'ora di inizio del riavvio e la relativa durata.

È possibile attivare o disattivare una pianificazione. La disattivazione di una pianificazione può essere utile durante i test, durante intervalli speciali o durante la preparazione delle pianificazioni prima di averne bisogno.

Non è possibile utilizzare pianificazioni per l'accensione o l'arresto automatico dalla console di ges‑ tione, solo per il riavvio.

**Nota:**

Citrix Studio non supporta la configurazione della pianificazione del riavvio per il sistema oper‑ ativo desktop.

**Sovrapposizione delle pianificazioni** Più pianificazioni possono sovrapporsi. Nell'esempio prece‑ dente, entrambe le pianificazioni influenzano le macchine del team di contabilità. Quelle macchine potrebbero essere riavviate due volte alla domenica. Il codice di pianificazione è progettato per evitare di riavviare la stessa macchina più spesso del previsto, ma non può essere garantito.

• Se le pianificazioni coincidono con precisione nei tempi di inizio e durata, è più probabile che i computer vengano riavviati una sola volta.

- Più le pianificazioni differiscono nei tempi di inizio e durata, più è probabile che si verifichino più riavvii.
- Il numero di macchine interessate da una pianificazione influisce anche sulla possibilità di sovrapposizione. Nell'esempio, la pianificazione settimanale che interessa tutti i computer potrebbe avviare il riavvio più velocemente della pianificazione giornaliera per le macchine del team di contabilità, a seconda della durata specificata per ciascuna.

Per un'analisi approfondita delle pianificazioni di riavvio, vedere Elementi interni della pianificazione del riavvio.

### **[Visualizza](https://www.citrix.com/blogs/2017/03/02/reboot-schedule-internals/?_ga=2.268081806.1071069844.1531153164-1536982968.1531153164)re le pianificazioni di riavvio**

- 1. Selezionare **Delivery Groups** (Gruppi di consegna) nel riquadro di spostamento.
- 2. Selezionare un gruppo, quindi fare clic su **Edit Delivery Group** (Modifica gruppo di consegna) nel riquadro Actions.
- 3. Selezionare la pagina **Restart Schedule** (Pianificazione riavvii).

La pagina **Restart Schedule** contiene le seguenti informazioni per ogni pianificazione configurata:

- Nome della pianificazione.
- Eventuale limitazione tag utilizzata.
- Quante volte si verifica il riavvio della macchina.
- Se gli utenti della macchina ricevono una notifica o meno.
- Se la pianificazione è abilitata o meno.

**Aggiungere (applicare) tag** Quando si configura una pianificazione di riavvio che utilizza una re‑ strizione tag, assicurarsi che il tag sia stato aggiunto ai computer interessato dalla pianificazione. Nell' esempio precedente, ciascuna delle macchine utilizzate dal team di contabilità ha un tag applicato. Per ulteriori informazioni, vedere Tag.

Sebbene sia possibile applicare più tag a una macchina, una pianificazione di riavvio può specificare un solo tag.

- 1. Selezionare **Delivery Groups** (Gruppi di consegna) nel riquadro di spostamento.
- 2. Selezionare il gruppo contenente le macchine controllate dal programma.
- 3. Fare clic su **View Machines** (Visualizza macchine), quindi selezionare le macchine a cui si desidera aggiungere un tag.
- 4. Fare clic su **Manage Tags** (Gestisci tag) nel riquadro Actions.
- 5. Se il tag esiste, attivare la casella di controllo accanto al nome del tag. Se il tag non esiste, fare clic su **Create** e quindi specificare il nome del tag. Dopo aver creato il tag, attivare la casella di controllo accanto al nome del tag appena creato.
- 6. Fare clic su **Save** nella finestra di dialogo **Manage Tags** (Gestisci tag).

#### **Creare una pianificazione di riavvio**

- 1. Selezionare **Delivery Groups** (Gruppi di consegna) nel riquadro di spostamento.
- 2. Selezionare un gruppo, quindi fare clic su **Edit Delivery Group** (Modifica gruppo di consegna) nel riquadro Actions.
- 3. Nella pagina **Gestisci tag** (Riavvia pianificazione) fare clic su **Add**.
- 4. Nella pagina **Add Restart Schedule** (Aggiungi pianificazione di riavvio):
	- Digitare un nome e una descrizione della pianificazione.
	- Se si utilizza una restrizione tag, selezionare il tag.
	- In **Restart frequency** selezionare la frequenza del riavvio: tutti i giorni, nei giorni feriali, nei giorni del fine settimana o un giorno specifico ogni settimana.
	- Utilizzando l'orologio 24 ore, specificare l'ora del giorno a cui iniziare il riavvio.
	- In**Restart duration**(Durata riavvio), scegliere se tutte le macchine devono essere riavviate contemporaneamente o il periodo di tempo totale in cui iniziare il riavvio di tutte le mac‑ chine interessate. Un algoritmo interno determina quando ogni macchina viene riavviata durante tale intervallo.

#### **Nota:**

Quando si utilizza PowerShell è disponibile un'altra scelta per la durata del riavvio. Vedere Riavviare dopo lo svuotamento.

- In **Send notification to users** (Invia notifica agli utenti) scegliere se visualizzare un mes‑ saggio di notifica sui computer interessati prima dell'inizio del riavvio. Per impostazione predefinita, non viene visualizzato alcun messaggio.
- Se si sceglie di visualizzare un messaggio 15 minuti prima dell'inizio del riavvio, è possibile scegliere (in Notification frequency [Frequenza di notifica]) di ripetere il messaggio ogni cinque minuti dopo il messaggio iniziale. Per impostazione predefinita, il messaggio non viene ripetuto.
- Immettere il titolo e il testo della notifica. Non è presente testo predefinito.

Se si desidera che il messaggio includa il numero di minuti rimasti prima del riavvio, includere la variabile **%m%**. Ad esempio: "Avviso: il computer verrà riavviato automaticamente fra %m% minuti."Il valore diminuisce di cinque minuti in ogni messaggio ripetuto. A meno che non si sia scelto di riavviare tutti i computer contemporaneamente, il messaggio viene visualizzato su ogni computer al momento appropriato prima del riavvio, calcolato dall'al‑ goritmo interno.

• Per attivare la pianificazione, selezionare la casella di controllo. Per disattivare la pianifi‑ cazione, deselezionare la casella di controllo.

5. Fare clic su **Apply** (Applica) per applicare le modifiche apportate e mantenere aperta la finestra. In alternativa, fare clic su **OK** per applicare le modifiche e chiudere la finestra.

**Riavviare dopo lo svuotamento** Un altro valore della durata del riavvio è disponibile quando si utilizza PowerShell per creare o aggiornare una pianificazione di riavvio del computer (New-BrokerRebootSchedulev2 o Set-BrokerRebootSchedulev2).

Quando si attiva la funzione di riavvio dopo lo svuotamento con il parametro -UseNaturalReboot

<Boolean>, tutte le macchine vengono riavviate dopo lo svuotamento di tutte le sessioni. Quando viene raggiunto l'orario del riavvio, le macchine vengono messe in stato di scarico e quindi riavviate quando tutte le sessioni sono scollegate.

Questa funzionalità è supportata per i gruppi di consegna contenenti macchine a sessione singola o multisessione. È possibile utilizzare questa opzione per le macchine con alimentazione gestita e anche per le macchine con alimentazione non gestita.

In un ambiente locale, questa funzionalità è supportata solo quando si utilizza PowerShell. La funzionalità non è disponibile in Studio.

### **Modificare, rimuovere, abilitare o disattivare una pianificazione di riavvio**

- 1. Selezionare **Delivery Groups** (Gruppi di consegna) nel riquadro di spostamento.
- 2. Selezionare un gruppo, quindi fare clic su **Edit Delivery Group** (Modifica gruppo di consegna) nel riquadro Actions.
- 3. Nella pagina **Restart Schedule** (Pianificazione di riavvio) selezionare la casella di controllo rel‑ ativa a una pianificazione.
	- Per modificare una pianificazione, fare clic su **Edit**. Aggiornare la configurazione della pi‑ anificazione, utilizzando le linee guida in Creare una pianificazione di riavvio.
	- Per attivare o disattivare una pianificazione, fare clic su **Edit**. Selezionare o deselezionare la casella di controllo **Enable restart schedule** (Abilita pianificazione riavvio).
	- Per rimuovere una pianificazione, fare clic su **Remove**. Confermare la rimozione. La ri‑ mozione di una pianificazione non influisce sui tag applicati alle macchine interessate.

### **Riavvii pianificati ritardati a causa di un'interruzione del database**

**Nota:**

Questa funzionalità è disponibile solo in PowerShell.

Se si verifica un'interruzione del database del sito prima dell'inizio di un riavvio pianificato per le macchine (VDA) di un gruppo di consegna, i riavvii iniziano al termine dell'interruzione. Questo può avere risultati imprevisti.

Ad esempio, supponiamo di aver programmato il riavvio di un gruppo di consegna durante le ore fuori produzione (a partire dalle 03:00). Un'ora prima dell'inizio del riavvio pianificato (02:00) si verifica un' interruzione del database del sito. L'interruzione dura sei ore (fino alle 08:00). La pianificazione di riavvio inizia quando viene ripristinata la connessione tra il Delivery Controller e il database del sito. Il riavvio del VDA ora inizia cinque ore dopo la pianificazione originale, con conseguente riavvio dei VDA durante le ore di produzione.

Per evitare questa situazione, è possibile utilizzare il parametro MaxOvertimeStartMins per i cmdlet New-BrokerRebootScheduleV2 e Set-BrokerRebootScheduleV2. Il valore speci‑ fica il numero massimo di minuti dopo l'ora di inizio pianificata in cui una pianificazione di riavvio può iniziare.

- Se la connessione al database viene ripristinata entro quell'ora (ora pianificata + MaxOvertimeStartMin ), inizia il riavvio del VDA.
- Se la connessione al database non viene ripristinata entro quell'ora, i riavvii del VDA non ven‑ gono avviati.
- Se questo parametro viene omesso o ha un valore zero, il riavvio pianificato inizia quando viene ripristinata la connessione al database, indipendentemente dalla durata dell'interruzione.

Per ulteriori informazioni, vedere la Guida del cmdlet. Questa funzionalità è disponibile solo in Pow‑ erShell. Non è possibile impostare questo valore quando si configura una pianificazione di riavvio in Studio.

### **Riavvii programmati per macchine in modalità manutenzione**

**Nota:**

Questa funzionalità è disponibile solo in PowerShell. L'opzione IgnoreMaintenanceMode è supportata da Citrix Virtual Apps and Desktops 7 2006 e versioni successive.

Per indicare se una pianificazione di riavvio influisce sui computer in modalità manutenzione, utiliz‑ zare l'opzione IgnoreMaintenanceMode con i cmdlet BrokerRebootScheduleV2.

Ad esempio, il cmdlet seguente crea una pianificazione che riavvia i computer che sono in modalità manutenzione (oltre ai computer che non lo sono).

New-Brokerrebootschedulev2 rebootSchedule1 -DesktopGroupName <myDesktopGroup > -IgnoreMaintenanceMode \$true

Il cmdlet seguente modifica una pianificazione di riavvio esistente.

Set-Brokerrebootschedulev2 rebootSchedule1 -IgnoreMaintenanceMode *<u>Strue</u>* 

Per ulteriori informazioni, vedere la Guida del cmdlet. Questa funzionalità è disponibile solo in Pow‑ erShell.

#### **Caricare macchine gestite nei gruppi di consegna**

È possibile caricare solo le macchine gestite con sistema operativo multisessione.

La gestione del carico misura il carico del server e determina quale server selezionare nelle condizioni ambientali correnti. Questa selezione si basa su:

- **Stato della modalità di manutenzione server:** un sistema operativo multisessione viene preso in considerazione per il bilanciamento del carico solo quando la modalità di manutenzione è disattivata.
- **Indice di carico server:** determina la probabilità di ricevere connessioni di un server che dis‑ tribuisce macchine con sistema operativo multisessione. L'indice è una combinazione di stru‑ menti di valutazione del carico: il numero di sessioni e le impostazioni per le metriche delle prestazioni come CPU, disco e utilizzo della memoria. Gli strumenti di valutazione del carico sono specificati nelle impostazioni dei criteri di gestione del carico.

Un indice di caricamento server pari a 10000 indica che il server è completamente caricato. Se non sono disponibili altri server, gli utenti potrebbero ricevere un messaggio che indica che il desktop o l'applicazione non è disponibile quando avviano una sessione.

È possibile monitorare l'indice di caricamento in Director (Monitor), nella ricerca di Studio (Man‑ age) e SDK.

Nelle visualizzazioni della console, per visualizzare la colonna **Server Load Index** (che è nascosta per impostazione predefinita), selezionare una macchina, fare clic con il pulsante destro del mouse su un'intestazione di colonna e quindi selezionare **Select Column**. Nella **categoria Machine**, selezionare **Load Index**.

Nell'SDK utilizzare il cmdlet Get-BrokerMachine. Per ulteriori informazioni, vedere CTX202150.

• **Concurrent logon tolerance policy setting** (Impostazione dei criteri di tolleranza di ac‑ cesso simultaneo): il numero massimo di richieste simultanee di accesso al server. (questa [impostazio](https://support.citrix.com/article/CTX202150)ne equivale alla limitazione del carico nelle versioni XenApp 6.x).

Quando l'impostazione di tolleranza di accesso simultaneo di tutti i server è pari o superiore all' impostazione, la richiesta di accesso successiva viene assegnata al server con meno accessi in sospeso. Se questi criteri sono soddisfatti da più di un server, viene selezionato il server con l' indice di carico più basso.

### **Macchine con alimentazione gestita in un gruppo di consegna**

È possibile gestire l'alimentazione delle sole macchine virtuali con sistema operativo a sessione sin‑ gola, non delle macchine fisiche (incluse le macchine Accesso remoto PC). Le macchine con sistema

operativo a sessione singola con funzionalità GPU non possono essere sospese, quindi le operazioni di spegnimento non riescono. Per i computer con sistema operativo multisessione, è possibile creare una pianificazione di riavvio.

Nei gruppi di consegna contenenti macchine in pool, le macchine virtuali con sistema operativo a sessione singola possono trovarsi in uno dei seguenti stati:

- Assegnate casualmente e in uso
- Non assegnate e non connesse

Nei gruppi di consegna contenenti macchine statiche, le macchine virtuali con sistema operativo a sessione singola possono essere:

- Assegnate in modo permanente e in uso
- Assegnate in modo permanente e non connesse (ma pronte)
- Non assegnate e non connesse

Durante l'uso normale, i gruppi di consegna statici contengono in genere macchine assegnate in modo permanente e non assegnate. Inizialmente, tutte le macchine sono non assegnate, ad eccezione di quelle assegnate manualmente quando è stato creato il gruppo di consegna. Man mano che gli utenti si connettono, le macchine vengono assegnate in modo permanente. È possibile gestire completamente l'alimentazione delle macchine non assegnate in tali gruppi di consegna, ma gestire solo parzialmente quelle assegnate in modo permanente.

• **Pool e buffer:** nei gruppi di consegna in pool e i gruppi di consegna statici con macchine non allocate, un pool (in questa istanza) è un insieme di macchine non assegnate o assegnate tem‑ poraneamente che vengono mantenute alimentate, pronte per la connessione degli utenti. Un utente ottiene una macchina immediatamente dopo l'accesso. La dimensione del pool (il nu‑ mero di macchine mantenute accese) è configurabile in base all'ora del giorno. Per i gruppi di consegna statici, utilizzare l'SDK per configurare il pool.

Un buffer è un set di standby aggiuntivo di macchine non allocate che vengono attivate quando il numero di macchine presenti nel pool scende al di sotto di una determinata soglia. La soglia è una percentuale della dimensione del gruppo di consegna. Nel caso di gruppi di consegna di grandi dimensioni, quando la soglia viene superata potrebbe essere attivato un numero significativo di macchine. Quindi, pianificare attentamente le dimensioni dei gruppi di consegna o utilizzare l'SDK per regolare la dimensione predefinita del buffer.

• **Timer dello stato di alimentazione:** è possibile utilizzare i timer dello stato di alimentazione per sospendere le macchine quando è trascorso un determinato periodo di tempo dalla disconnessione degli utenti. Ad esempio, le macchine si sospendono automaticamente al di fuori dell' orario di ufficio non meno di 10 minuti dopo la disconnessione degli utenti.

È possibile configurare i timer per i giorni feriali e i fine settimana e per intervalli di ore di punta e non di punta.

• **Gestione parziale dell'alimentazione delle macchine assegnate in modo permanente:** per le macchine assegnate in modo permanente, è possibile impostare timer dello stato di alimentazione, ma non pool o buffer. Le macchine vengono accese all'inizio di ogni periodo di punta e spente all'inizio di ogni periodo non di punta. Non si dispone del controllo fine disponibile per le macchine non assegnate sul numero di macchine che diventano disponibili per compensare le macchine che vengono consumate.

### **Gestione dell'alimentazione di macchine virtuali con sistema operativo a sessione singola**

- 1. Selezionare **Delivery Groups** (Gruppi di consegna) nel riquadro di spostamento.
- 2. Selezionare un gruppo, quindi fare clic su **Edit Delivery Group** (Modifica gruppo di consegna) nel riquadro Actions.
- 3. Nella pagina **Power Management** (Gestione energia) selezionare **Weekdays** (Giorni feriali) in **Power manage machines** (Gestione dell'alimentazione delle macchine). Per impostazione predefinita, i giorni feriali sono dal lunedì al venerdì.
- 4. Per i gruppi di consegna casuale, in **Machines to be powered on** (Macchine da accendere), fare clic su **Edit** e quindi specificare la dimensione del pool durante i giorni feriali. Quindi, selezionare il numero di macchine da accendere.
- 5. In **Peak hours** (Ore di punta), impostare le ore di punta e non di punta per ogni giorno.
- 6. Impostare i timer dello stato di alimentazione per le ore di ore di punta e non di punta durante i giorni feriali: In **During peak hours (Durante le ore di punta) > When disconnected (Quando si è disconnessi)**, specificare il ritardo (in minuti) prima di sospendere qualsiasi macchina dis‑ connessa nel gruppo di consegna, quindi selezionare **Suspend**. In **During off‑peak hours (Du‑ rante le ore non di punta) > When disconnected**, specificare il ritardo prima di spegnere qual‑ siasi macchina disconnessa nel gruppo di consegna, quindi selezionare **Shutdown** (Arresto). Questo timer non è disponibile per i gruppi di consegna con macchine casuali.
- 7. Selezionare **Weekend** in **Power manage machines**, quindi configurare le ore di punta e i timer dello stato di alimentazione per i fine settimana.
- 8. Fare clic su **Apply** (Applica) per applicare le modifiche apportate e mantenere aperta la finestra. In alternativa, fare clic su **OK** per applicare le modifiche e chiudere la finestra.

Utilizzare l'SDK per:

- Spegnere, invece di sospendere, le macchine in risposta a timer dello stato di alimentazione o se si desidera che i timer siano basati sullo scollegamento, anziché la disconnessione.
- Modificare le definizioni predefinite di giorno feriale e di fine settimana.
- Disabilitare la gestione dell'alimentazione. Vedere CTX217289.

## **Gestire l'alimentazione di macchine VDI che passano a un periodo di tempo diverso con sessioni disconnesse**

#### **Importante:**

Questo miglioramento si applica solo alle macchine VDI con sessioni disconnesse. Non si applica alle macchine VDI con sessioni scollegate.

Nelle versioni precedenti, una macchina VDI che passava a un periodo di tempo in cui era necessaria un'azione (azione di disconnessione="**Suspend**"o "**Shutdown"**) rimaneva alimentata. Questo sce‑ nario si verificava se la macchina si disconnetteva durante un periodo di tempo (di punta o non di punta) in cui non era richiesta alcuna azione (azione di disconnessione = "**Nothing**").

A partire da Citrix Virtual Apps and Desktops 7 1909, la macchina viene sospesa o spenta al termine del tempo di disconnessione specificato, a seconda dell'azione di disconnessione configurata per il periodo di tempo di destinazione.

Ad esempio, è possibile configurare i criteri di risparmio energia seguenti per un gruppo di consegna VDI:

- Impostare PeakDisconnectAction su "Nothing"
- Impostare OffPeakDisconnectAction su "Shutdown"
- Impostare OffPeakDisconnectTimeout su "10"

Per ulteriori informazioni sui criteri di risparmio energia per l'azione di disconnessione, vedere https: //developer‑docs.citrix.com/projects/delivery‑controller‑sdk/en/latest/Broker/about\_Broker\_Po werManagement/#power-policy e https://developer-docs.citrix.com/projects/delivery-controllersdk/en/latest/Broker/Get‑BrokerDesktopGroup/.

[Nelle versioni precedenti, una macchina VDI con una sessione disconnessa durante i periodi di](https://developer-docs.citrix.com/projects/delivery-controller-sdk/en/latest/Broker/about_Broker_PowerManagement/#power-policy) [punta rimaneva accesa quando](https://developer-docs.citrix.com/projects/delivery-controller-sdk/en/latest/Broker/about_Broker_PowerManagement/#power-policy) p[assava dai periodi di punta a quelli non di punta. A partire da](https://developer-docs.citrix.com/projects/delivery-controller-sdk/en/latest/Broker/Get-BrokerDesktopGroup/) [Citrix Virtual Apps and Desktops 7 1909, le az](https://developer-docs.citrix.com/projects/delivery-controller-sdk/en/latest/Broker/Get-BrokerDesktopGroup/)ioni dei criteri OffPeakDisconnectAction e OffPeakDisconnectTimeout vengono applicate alla macchina VDI durante la transizione da un periodo all'altro. Di conseguenza, la macchina viene spenta 10 minuti dopo la transizione al periodo fuori picco.

Se si desidera ripristinare il comportamento precedente (ovvero, non eseguire alcuna azione su macchine che passano dal periodo di punta a quello fuori picco o al periodo di punta con sessioni discon‑ nesse), effettuare una delle seguenti operazioni:

- Impostare il valore LegacyPeakTransitionDisconnectedBehaviour del Registro di sistema su 1, l'equivalente di *true* che abilita il comportamento precedente. Per impostazione predefinita, il valore è0, o *false*, il che attiva le azioni dei criteri per il risparmio di energia relative alla disconnessione durante la transizione da un periodo all'altro.
	- **–** Percorso: HKEY\_LOCAL\_MACHINE\SOFTWARE\Citrix\DesktopServer
	- **–** Nome: LegacyPeakTransitionDisconnectedBehaviour
	- **–** Tipo: REG\_DWORD

**–** Data: 0x00000001 (1)

- Configurare l'impostazione utilizzando il comando PowerShellSet-BrokerServiceConfigurationD . Ad esempio:
	- **–** PS C:\> Set-BrokerServiceConfigurationData HostingManagement. LegacyPeakTransitionDisconnectedBehaviour -SettingValue \$true

Una macchina deve soddisfare i seguenti criteri prima che le possano essere applicate le azioni dei criteri di risparmio energia durante la transizione da un periodo all'altro:

- Avere una sessione disconnessa.
- Non avere nessuna azione per il risparmio di energia in sospeso.
- Appartenere a un gruppo di consegna VDI (a sessione singola) che passa a un periodo di tempo diverso.
- Avere una sessione che si disconnette durante un determinato periodo di tempo (di picco o non di picco) e passa a un periodo in cui viene assegnata un'azione per il risparmio di energia.

### **Modificare la percentuale di VDA che si trovano in stato alimentato per i cataloghi**

- 1. Regolare le ore di punta per il gruppo di consegna dalla sezione **Power management**(Gestione energia) per il gruppo di consegna.
- 2. Prendere nota del nome del gruppo desktop.
- 3. Con privilegi di amministratore, avviare PowerShell ed eseguire i comandi seguenti. Sostituire "Desktop Group Name"con il nome del gruppo desktop che ha una percentuale modificata di VDA in esecuzione.

asnp Citrix\*

# Set-BrokerDesktopGroup "Desktop Group Name"-PeakBufferSizePercent 100

Un valore pari a 100 indica che il 100% dei VDA è in stato pronto.

4. Verificare la soluzione eseguendo:

```
#Get-BrokerDesktopGroup "Desktop Group Name"
```
|<br>PS C:∖Program Files\Citrix\Desktop Studio> Get-BrokerDesktopGroup "win 7 pvd pol<br>|led" AdministratorNames<br>AutomaticPowerOnForAssigned<br>ColorDepth<br>DesktopKind<br>DesktopSAvailable<br>DesktopSAvailable<br>DesktopSDisconnected<br>DesktopSDisconnected<br>DesktopSAuerBegeistered {}<br>True<br>TwentyFourBit Private<br>0<br>0<br>0<br>0<br>0<br>1rue<br>1rue Desktopsinuse<br>DesktopsPeverRegistered<br>DesktopsPreparing<br>DesktopsUnregistered<br>Enabled<br>LeonUid ŧ I<br>False<br>Win 7 PvD Polled<br>10 InMaintenanceMode Name Name<br>OffPeakBufferSizePercent<br>OffPeakDisconnectAction<br>OffPeakDisconnectTimeout<br>OffPeakExtendedDisconnectAction<br>OffPeakExtendedDisconnectTimeout<br>OffPeakLogOffAction<br>OffPeakLogOffAction Nothing ٠ Nothing н Ø Nothing Ø ent Nothing **PeakDisconnectAction PeakDisconnectAction<br>PeakDisconnectTimeout<br>PeakExtendedDisconnectAction<br>PeakExtendedDisconnectTimeout<br>PeakLogOffAction<br>PeakLogOffTimeout<br>ProtocolPriority<br>PeakLogOffTimeout<br>SecureLcaBemuired**  $\mathbf{p}$ Nothing И Nothing ē Win 7 PuD Polled runiismeurum<br>SecureIcaRequired<br>ShutdownDesktopsAfterUse False<br>False<br>C> Tags<br>TimeZone Eastern Standard Time I Imezone<br>TotalDesktops<br>UUID 3<br>e3854918-420e-4fab-a2b8-1dfb08416d4b<br>3  $\overline{3}$ н E l id

PS C:\Program Files\Citrix\Desktop Studio>

Può occorrere fino a un'ora perché le modifiche abbiano effetto.

Per arrestare i VDA dopo che l'utente si è scollegato, immettere:

```
# Set-BrokerDesktopGroup "Desktop Group Name"-ShutDownDesktopsAfterUse
$True
```
Per riavviare i VDA durante le ore di punta, in modo che siano pronti per gli utenti dopo che si scollegano, immettere:

```
# Set-BrokerDesktopGroup "Desktop Group Name"-AutomaticPowerOnForAssignedDurin
$True
```
#### **Sessioni**

- Scollegare o disconnettere una sessione o inviare un messaggio agli utenti
- Configurare il pre‑lancio e la persistenza della sessione
- Controllare la riconnessione della sessione quando è disconnessa dalla macchina in modalità di manutenzione

#### **Scollegarsi o disconnettere una sessione**

- 1. Nel riquadro di spostamento di Studio selezionare **Delivery Groups** (Gruppi di consegna).
- 2. Selezionare un gruppo di consegna, quindi selezionare **View Machines** (Visualizza macchine) nel riquadro **Actions** .
- 3. Nel riquadro centrale selezionare il computer, selezionare **View Sessions** (Visualizza sessioni) nel riquadro **Actions**, quindi selezionare una sessione.
	- In alternativa, nel riquadro centrale selezionare la scheda **Session**, quindi selezionare una sessione.
- 4. Per scollegarsi da una sessione, selezionare **Log off** nel riquadro **Actions**. La sessione si chiude e l'utente è scollegato. La macchina diventa disponibile per altri utenti, a meno che non sia allocata a un utente specifico.
- 5. Per disconnettere una sessione, selezionare **Disconnect** nel riquadro **Actions**. Le applicazioni continuano a essere eseguite nella sessione e la macchina rimane allocata a quell'utente. L' utente può riconnettersi alla stessa macchina.

È possibile configurare i timer dello stato di alimentazione per i computer con sistema operativo a sessione singola in modo da gestire automaticamente le sessioni inutilizzate. Per informazioni dettagliate, vedere Macchine con alimentazione gestita.

#### **Inviare un messaggio a un gruppo di consegna**

- 1. Nel riquadro di spostamento di Studio selezionare **Delivery Groups** (Gruppi di consegna).
- 2. Selezionare un gruppo di consegna, quindi selezionare **View Machines** (Visualizza macchine) nel riquadro **Actions** .
- 3. Nel riquadro centrale selezionare una macchina a cui si desidera inviare un messaggio.
- 4. Nel riquadro **Actions** selezionare **View Sessions** (Visualizza sessioni).
- 5. Nel riquadro centrale selezionare tutte le sessioni, quindi selezionare **Send Message** nel riquadro **Actions**.
- 6. Digitare il messaggio e fare clic su **OK**. Se necessario, è possibile specificare il livello di gravità. Le opzioni includono **Critical**, **Question**, **Warning** e **Information**.

In alternativa, è possibile inviare un messaggio utilizzando Citrix Director. Per ulteriori informazioni, vedere Inviare messaggi agli utenti.

## **Config[urare il pre‑avvio della ses](https://docs.citrix.com/it-it/citrix-virtual-apps-desktops/2209/director/troubleshoot-deployments/user-issues/send-messages.html)sione e la permanenza della sessione in un gruppo di consegna**

Queste funzionalità sono supportate solo su sistemi operativi multisessione.

Le funzioni di pre-avvio della sessione e di permanenza della sessione consentono agli utenti specificati di accedere rapidamente alle applicazioni, avviando le sessioni prima che siano richieste (pre‑ avvio della sessione) e mantenendo attive le sessioni delle applicazioni dopo che un utente ha chiuso tutte le applicazioni (permanenza della sessione).

Per impostazione predefinita, il pre‑avvio della sessione e la permanenza della sessione non vengono utilizzati. Una sessione viene avviata (viene lanciata) quando un utente avvia un'applicazione e ri‑ mane attiva fino alla chiusura dell'ultima applicazione aperta nella sessione.

### Considerazioni:

- Il gruppo di consegna deve supportare le applicazioni e le macchine devono eseguire un VDA per il sistema operativo multisessione, versione minima 7.6.
- Questefunzionalità sono supportate solo quando si utilizza l'app Citrix Workspace per Windows e richiedono anche una configurazione aggiuntiva dell'app Citrix Workspace. Per istruzioni, cercare il pre‑avvio della sessione nella documentazione del prodotto per la propria versione dell' app Citrix Workspace per Windows.
- L'app Citrix Workspace per HTML5 non è supportata.
- Quando si utilizza il pre‑avvio della sessione, se la macchina di un utente viene messa in modalità di sospensione o ibernazione, il pre‑avvio non funziona (indipendentemente dalle im‑ postazioni di pre‑avvio della sessione). Gli utenti possono bloccare le loro macchine/sessioni. Tuttavia, se un utente si disconnette dall'app Citrix Workspace, la sessione viene terminata e il pre‑avvio non è più applicabile.
- Quando si utilizza il pre‑avvio della sessione, le macchine client fisiche non possono utilizzare le funzioni di gestione dell'alimentazione di sospensione o ibernazione. Gli utenti di macchine client possono bloccare le proprie sessioni, ma non devono scollegarsi.
- Il pre‑avvio e la permanenza delle sessioni consumano una licenza per utilizzo simultaneo, ma solo quando sono connesse. Se si utilizza una licenza utente/dispositivo, la licenza dura 90 giorni. Le sessioni pre‑avviate e in periodo di permanenza inutilizzate si disconnettono dopo 15 minuti per impostazione predefinita. Questo valore può essere configurato in PowerShell (cmdlet New/Set-BrokerSessionPreLaunch).
- Un'attenta pianificazione e il monitoraggio dei modelli di attività degli utenti sono essenziali per personalizzare queste funzionalità in modo che si completino. La configurazione ottimale trova un equilibrio fra i vantaggi della disponibilità delle applicazioni precedenti per gli utenti e il costo di mantenimento delle licenze in uso e dell'allocazione delle risorse.
- È inoltre possibile configurare il pre‑avvio della sessione per un'ora pianificata nell'app Citrix Workspace.

### **Per quanto tempo rimangono attive le sessioni pre‑avviate e in periodo di permanenza se sono**

**inutilizzate** Esistono diversi modi per specificare per quanto tempo una sessione inutilizzata debba rimanere attiva se l'utente non avvia un'applicazione: un timeout configurato e le soglie di carica‑ mento del server. È possibile configurarli tutti. L'evento che si verifica prima causa la fine della ses‑ sione inutilizzata.

• **Timeout:** un timeout configurato specifica il numero di minuti, ore o giorni in cui una sessione pre‑avviata o in periodo di permanenza inutilizzata rimane attiva. Se si configura un timeout troppo breve, le sessioni pre‑avviate terminano prima che diano all'utente il vantaggio di un accesso più rapido alle applicazioni. Se si configura un timeout troppo lungo, potrebbero essere negate connessioni utente in ingresso perché il server non dispone di risorse sufficienti.

È possibile abilitare questo timeout solo dall'SDK (cmdlet New/Set-Broker SessionPreLaunch ), non dalla console di gestione. Se si disattiva il timeout, questo non viene visualizzato nella visualizzazione della console per tale gruppo di consegna né nelle pagine **Edit Delivery Group** (Modifica gruppo di consegna).

• **Soglie:** la fine automatica delle sessioni pre‑avviate e in periodo di permanenza in base al carico del server garantisce che le sessioni rimangano aperte il più a lungo possibile, supponendo che siano disponibili risorse server. Le sessioni pre‑avviate e in periodo di permanenza inutilizzate non causano rifiuti delle connessioni, perché vengono terminate automaticamente quando sono necessarie risorse per nuove sessioni utente.

È possibile configurare due soglie: il carico percentuale medio di tutti i server del gruppo di consegna e il carico percentuale massimo di un singolo server del gruppo. Quando viene superata una soglia, vengono terminate le sessioni che sono in stato di pre‑avvio o di permanenza da più tempo. Le sessioni vengono terminate una per una a intervalli di un minuto fino a quando il carico scende al di sotto della soglia. Quando la soglia è stata superata, non vengono avviate nuove sessioni di pre‑avvio.

I server con VDA non registrati con un controller e i server in modalità di manutenzione sono considerati a pieno carico. Un'interruzione non pianificata causa il completamento automatico delle sessioni in pre‑avvio e in periodo di permanenza per liberare capacità.

### **Per abilitare il pre‑avvio della sessione**

- 1. Selezionare **Delivery Groups** (Gruppi di consegna) nel riquadro di spostamento.
- 2. Selezionare un gruppo, quindi fare clic su **Edit Delivery Group** (Modifica gruppo di consegna) nel riquadro Actions.
- 3. Nella pagina **Application Prelaunch** (Pre‑avvio applicazioni), abilitare il pre‑avvio della ses‑ sione scegliendo quando si avviano le sessioni:
	- Quando un utente avvia un'applicazione. Questa è l'impostazione predefinita. Il pre‑avvio della sessione è disabilitato.
	- Quando qualsiasi utente del gruppo di consegna accede all'app Citrix Workspace per Win‑ dows.
• Quando chiunque in un elenco di utenti e gruppi di utenti accede all'app Citrix Workspace per Windows. Assicurarsi di specificare anche utenti o gruppi di utenti se si sceglie questa opzione.

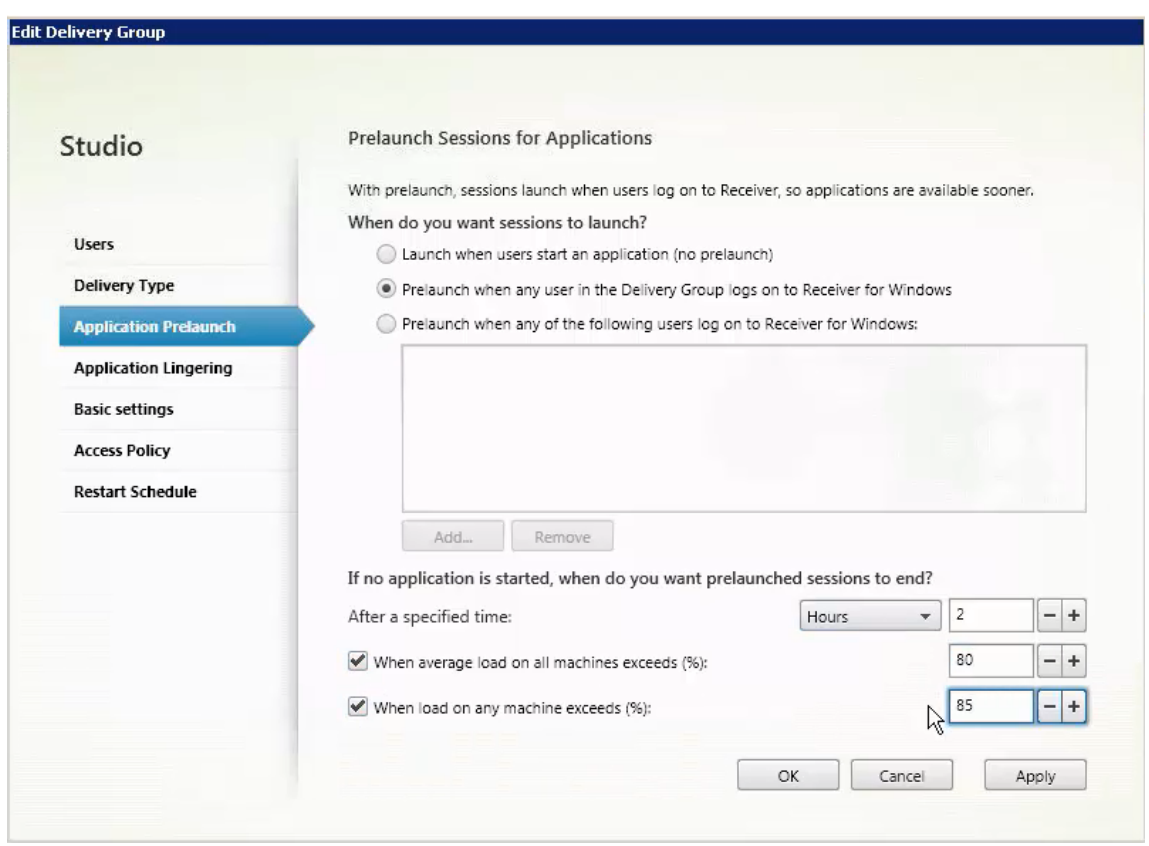

- 4. Una sessione pre‑avviata viene sostituita con una sessione normale quando l'utente avvia un' applicazione. Se l'utente non avvia un'applicazione (la sessione pre‑avviata non è utilizzata), le impostazioni seguenti influiscono sul tempo in cui la sessione rimane attiva.
	- Al termine di un intervallo di tempo specificato. È possibile modificare l'intervallo di tempo (1‑99 giorni, 1‑2376 ore o 1‑142.560 minuti).
	- Quando il carico medio di tutte le macchine del gruppo di consegna supera una percentuale specificata (1‑99%).
	- Quando il carico di qualsiasi macchina del gruppo di consegna supera una percentuale specificata (1‑99%).

Riepilogo: una sessione pre‑avviata rimane attiva fino a quando non si verifica uno dei seguenti eventi: un utente avvia un'applicazione, il tempo specificato è trascorso o viene superata una soglia di carico specificata.

## **Per attivare la permanenza della sessione**

1. Selezionare **Delivery Groups** (Gruppi di consegna) nel riquadro di spostamento.

- 2. Selezionare un gruppo, quindi fare clic su **Edit Delivery Group** (Modifica gruppo di consegna) nel riquadro Actions.
- 3. Nella pagina **Application Lingering** (Permanenza applicazione), attivare la permanenza della sessione selezionando **Keep sessions active until** (Mantieni sessioni attive fino a).

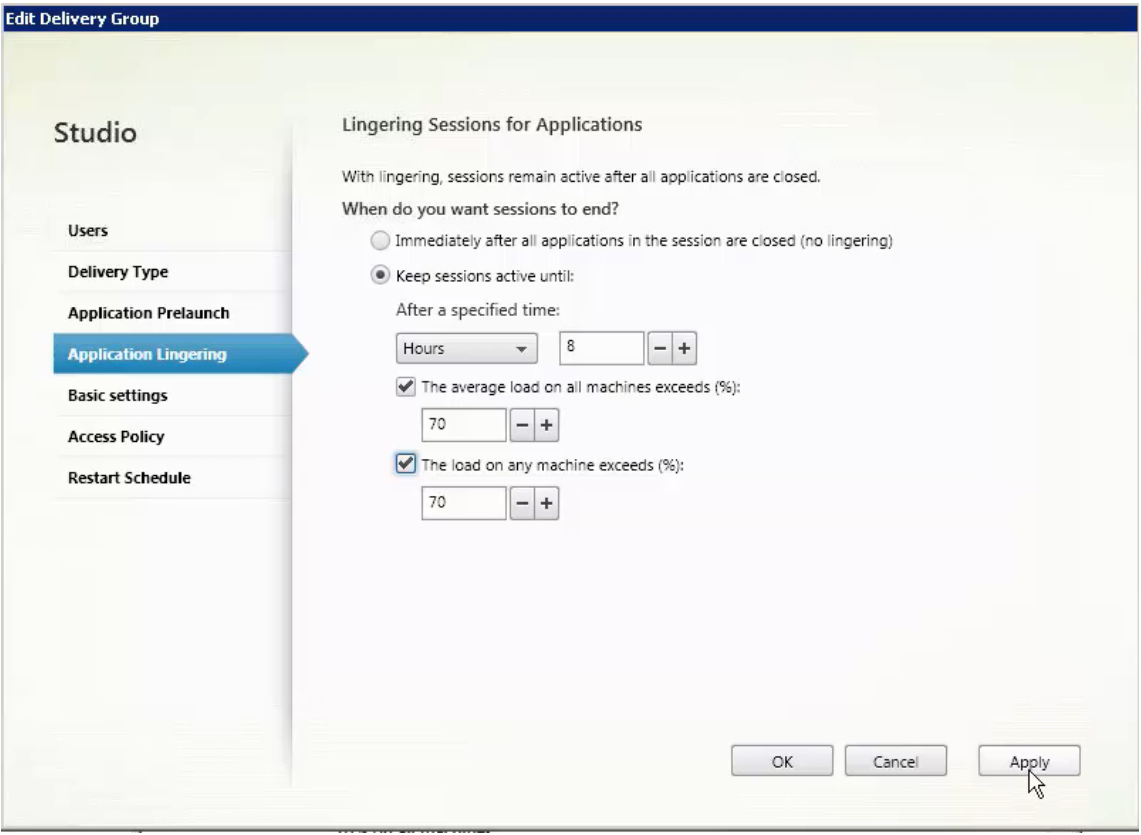

- 4. Diverse impostazioni influiscono sul tempo in cui una sessione persistente rimane attiva se l' utente non avvia un'altra applicazione.
	- Al termine di un intervallo di tempo specificato. È possibile modificare l'intervallo di tempo: 1‑99 giorni, 1‑2376 ore o 1‑142.560 minuti.
	- Quando il carico medio su tutte le macchine del gruppo di consegna supera una percentuale specificata: 1‑ 99%.
	- Quando il carico di qualsiasi macchina del gruppo di consegna supera una percentuale specificata: 1‑99%.

Riepilogo: una sessione in periodo di persistenza rimane attiva fino a quando non si verifica uno dei seguenti eventi: un utente avvia un'applicazione, il tempo specificato è trascorso o viene superata una soglia di carico specificata.

# **Controllare la riconnessione della sessione quando è disconnessa dalla macchina in modalità di manutenzione**

#### **NOTA:**

Questa funzionalità è disponibile solo in PowerShell.

È possibile controllare se le sessioni disconnesse su macchine in modalità di manutenzione possono riconnettersi alle macchine nel gruppo di consegna.

Prima della versione 2106, la riconnessione non era consentita per le sessioni desktop a sessione sin‑ gola in pool che si erano disconnesse dalle macchine in modalità di manutenzione. A partire dalla versione 2106, è possibile configurare un gruppo di consegna per consentire o vietare le riconnes‑ sioni (indipendentemente dal tipo di sessione) dopo la disconnessione da una macchina in modalità di manutenzione.

Durante la creazione o la modifica di un gruppo di consegna (New-BrokerDesktopGroup, Set-BrokerDesktopGroup), utilizzare il parametro -AllowReconnectInMaintenanceMode < **boolean**> per consentire o vietare le riconconnessioni per le macchine scollegate da una macchina in modalità di manutenzione.

- Se è impostato su true, le sessioni possono riconnettersi alle macchine del gruppo.
- Se è impostato su false, le sessioni non possono riconnettersi alle macchine del gruppo.

Valori predefiniti:

- Sessione singola: Disabled (Disattivato)
- Multisessione: Enabled (Abilitato)

## **Risoluzione dei problemi**

• I VDA che non sono registrati con un Delivery Controller non vengono presi in considerazione quando si avviano sessioni mediate. Ciò si traduce in un sottoutilizzo di risorse altrimenti disponibili. Esistono vari motivi per cui un VDA potrebbe non essere registrato, molti dei quali sono risolvibili da un amministratore. La visualizzazione dei dettagli fornisce informazioni sulla risoluzione dei problemi nella creazione guidata del catalogo e dopo aver aggiunto un catalogo a un gruppo di consegna.

Dopo aver creato un gruppo di consegna, il relativo riquadro dei dettagli indica il numero di mac‑ chine che possono essere registrate ma non lo sono. Ad esempio, una o più macchine sono ac‑ cese e non in modalità manutenzione, ma non sono attualmente registrate presso un Controller. Quando si visualizza una macchina non registrata che dovrebbe esserlo, vedere la scheda **Trou‑ bleshoot** (Risoluzione dei problemi) nel riquadro dei dettagli per individuare le possibili cause e leggere le azioni correttive consigliate.

Per i messaggi sul livello di funzionalità, vedere Versioni e livelli funzionali di VDA.

Per informazioni sulla risoluzione dei problemi relativi alla registrazione di VDA, vedere CTX136668.

- Nella visualizzazione di un gruppo di consegna, la **versione VDA installata** nel riquadro dei dettagli potrebbe differire dalla versione effettiva installata sulle macchine. La visualizzazione [Programmi](https://support.citrix.com/article/ctx136668) e funzionalità di Windows della macchina mostra la versione VDA effettiva.
- Per le macchine con **stato di alimentazione sconosciuto**, vedere CTX131267 per informazioni.

# **Creare gruppi di applicazioni**

January 4, 2023

## **Introduzione**

I gruppi di applicazioni consentono di gestire raccolte di applicazioni. Creare gruppi di applicazioni per applicazioni condivise da diversi gruppi di consegna. Oppure applicazioni utilizzate da un sottoin‑ sieme di utenti all'interno dei gruppi di consegna. I gruppi di applicazioni sono facoltativi e offrono un'alternativa all'aggiunta delle stesse applicazioni a più gruppi di consegna. Associare i gruppi di consegna a più di un gruppo di applicazioni e associare un gruppo di applicazioni a più di un gruppo di consegna.

L'uso di gruppi di applicazioni offre vantaggi in termini di gestione delle applicazioni e di controllo delle risorse rispetto all'uso di più gruppi di consegna.

- Il raggruppamento logico delle applicazioni e le relative impostazioni consente di gestire tali applicazioni come un'unica unità. Ad esempio, non è necessario aggiungere (pubblicare) la stessa applicazione nei singoli gruppi di consegna uno alla volta.
- La condivisione della sessione tra gruppi di applicazioni consente di ridurre il consumo di risorse. In altri casi, può essere utile disabilitare la condivisione della sessione tra gruppi di applicazioni.
- È possibile utilizzare la funzione di restrizione tag per pubblicare applicazioni tratte da un gruppo di applicazioni, considerando solo un sottoinsieme di macchine in gruppi di consegna selezionati. Con le restrizioni tag, è possibile utilizzare i computer esistenti per più di un'attività di pubblicazione, risparmiando i costi associati alla distribuzione e alla gestione di macchine aggiuntive. Una restrizione tag può essere spiegata come una suddivisione (o la creazione di partizioni) delle macchine che fanno parte di un gruppo di consegna. L'utilizzo di un gruppo di applicazioni o di desktop con una restrizione tag può essere utile per isolare e risolvere i problemi di un sottoinsieme di macchine in un gruppo di consegna.

# **Configurazioni di esempio**

# **Esempio 1:**

Nell'immagine seguente è illustrata una distribuzione di Citrix Virtual Apps and Desktops che include gruppi di applicazioni:

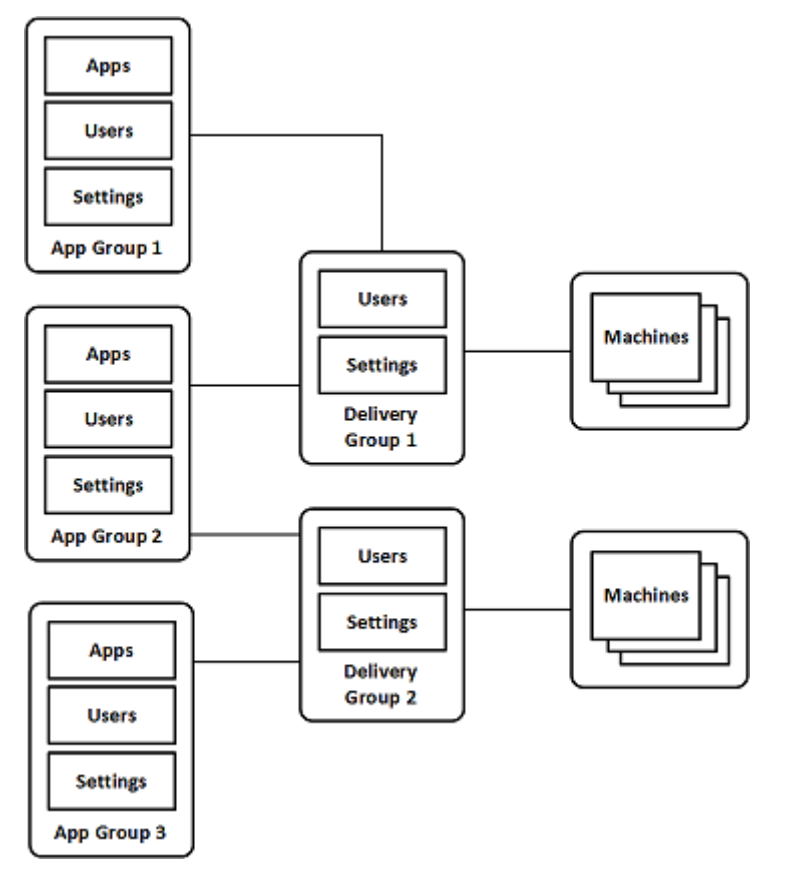

In questa configurazione, le applicazioni vengono aggiunte ai gruppi di applicazioni, non ai gruppi di consegna. I gruppi di consegna specificano quali macchine vengono utilizzate (anche se è visibile, le macchine sono in cataloghi di macchine).

Il gruppo di applicazioni 1 è associato al gruppo di consegna 1. L'accesso alle applicazioni del gruppo di applicazioni 1 viene effettuato dagli utenti specificati nel gruppo di applicazioni 1. Questi gruppi vengono visualizzati solo fintanto che si trovano anche nell'elenco utenti del gruppo di consegna 1. Questa configurazione segue le indicazioni secondo cui l'elenco di utenti di un gruppo di applicazioni è un sottoinsieme (una restrizione) degli elenchi di utenti dei gruppi di consegna associati. Le im‑ postazioni del gruppo di applicazioni 1 (ad esempio la condivisione della sessione dell'applicazione tra gruppi di applicazioni, i gruppi di consegna associati) si applicano alle applicazioni e agli utenti di tale gruppo. Le impostazioni del gruppo di consegna 1 si applicano agli utenti dei gruppi di applicazioni 1 e 2, poiché tali gruppi di applicazioni sono stati associati a tale gruppo di consegna.

Il gruppo di applicazioni 2 è associato a due gruppi di consegna: 1 e 2. A ciascuno di questi gruppi di

consegna viene assegnata una priorità nel gruppo di applicazioni 2, che indica l'ordine in cui i gruppi di consegna vengono verificati quando viene avviata un'applicazione. I gruppi di consegna con la stessa priorità sono bilanciati dal carico. L'accesso alle applicazioni del gruppo di applicazioni 2 viene effettuato dagli utenti specificati nel gruppo di applicazioni 2. Tuttavia, devono anche essere visual‑ izzati negli elenchi di utenti per il gruppo di consegna 1 e il gruppo di consegna 2.

## **Esempio 2:**

Questo semplice layout utilizza restrizioni di tag per limitare quali macchine vengono considerate per alcuni lanci di desktop e applicazioni. Il sito dispone di un gruppo di consegna condiviso, un desktop pubblicato e un gruppo di applicazioni configurato con due applicazioni.

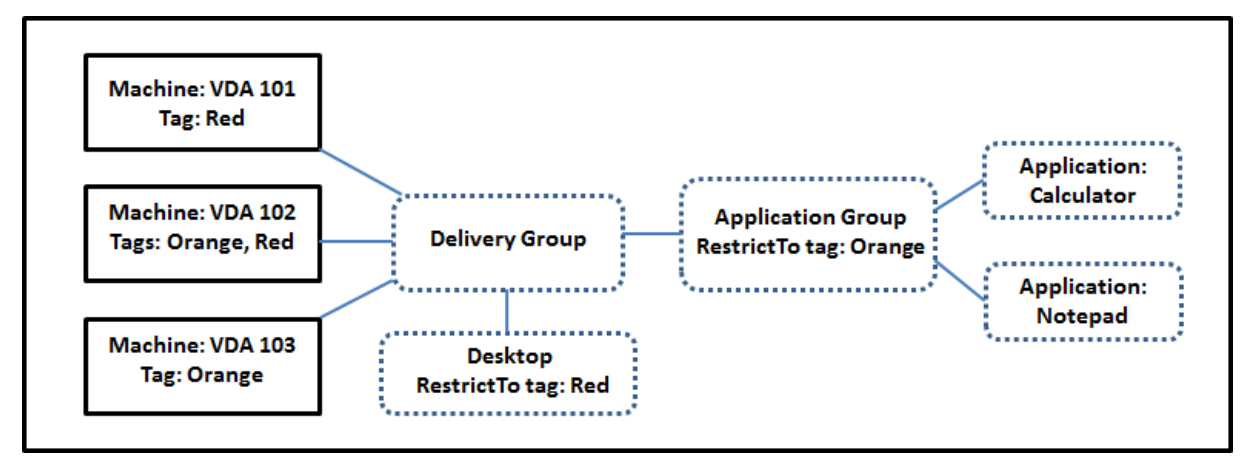

Sono stati aggiunti tag a ciascuna delle tre macchine (VDA 101-103).

Il gruppo di applicazioni è stato creato con la restrizione tag "Arancione". Ciascuna delle sue appli‑ cazioni viene lanciata solo su macchine che fanno parte di quel gruppo di consegna e che hanno il tag "Arancione", VDA 102 e 103.

Per esempi e indicazioni più completi sull'utilizzo delle restrizioni tag nei gruppi di applicazioni (e per i desktop), vedere Tag.

## **Guida e conside[raz](https://docs.citrix.com/it-it/citrix-virtual-apps-desktops/2209/manage-deployment/tags.html)ioni**

Citrix consiglia di aggiungere le applicazioni a gruppi di applicazioni o a gruppi di consegna, ma non a entrambi. In caso contrario, la complessità aggiuntiva di avere applicazioni in due tipi di gruppo può rendere più difficile la gestione.

Per impostazione predefinita, un gruppo di applicazioni è abilitato. Dopo aver creato un gruppo di applicazioni, è possibile modificare il gruppo per cambiare questa impostazione. Vedere Gestire i gruppi di applicazioni.

Per impostazione predefinita, la condivisione della sessione dell'applicazione tra gruppi [di appli‑](https://docs.citrix.com/it-it/citrix-virtual-apps-desktops/2209/install-configure/application-groups-manage.html) [cazioni è abilitata. Ved](https://docs.citrix.com/it-it/citrix-virtual-apps-desktops/2209/install-configure/application-groups-manage.html)ere Condivisione della sessione tra gruppi di applicazioni.

Citrix consiglia di aggiornare i gruppi di consegna alla versione corrente. Questo processo richiede:

- 1. L'aggiornamento dei VDA sulle macchine utilizzate nel gruppo di consegna.
- 2. L'aggiornamento dei cataloghi di macchine contenenti quelle macchine.
- 3. L'aggiornamento del gruppo di consegna.

Per ulteriori informazioni, vedere Gestire i gruppi di consegna.

Per utilizzare i gruppi di applicazioni, la versione minima dei componenti principali è la 7.9.

La creazione di gruppi di app[licazioni richiede l](https://docs.citrix.com/it-it/citrix-virtual-apps-desktops/2209/install-configure/delivery-groups-manage.html)'autorizzazione di amministrazione delegata del ruolo predefinito di Amministratore gruppo di consegna. Per ulteriori informazioni, vedere Amministrazione delegata.

In questo articolo si fa riferimento al fatto di "associare"un'applicazione a più di un gruppo di appli‑ cazioni. Questa azione viene differenziata dall'aggiunta di istanze di tale applicazione da un'origine [disponibile. Analogamente](https://docs.citrix.com/it-it/citrix-virtual-apps-desktops/2209/secure/delegated-administration.html), i gruppi di consegna sono associati ai gruppi di applicazioni anziché es‑ sere aggiunte o componenti l'uno dell'altro.

# **Condividere la sessione con gruppi di applicazioni**

Quando la condivisione della sessione dell'applicazione è abilitata, tutte le applicazioni vengono avvi‑ ate nella stessa sessione dell'applicazione. Ciò consente di risparmiare i costi associati all'avvio di più sessioni dell'applicazione e consente l'utilizzo difunzionalità dell'applicazione che comportano l'uso degli Appunti, ad esempio le operazioni di copia e incolla. Tuttavia, in alcune situazioni è possibile cancellare la condivisione della sessione.

Quando si utilizzano i gruppi di applicazioni, è possibile configurare la condivisione della sessione dell'applicazione nei tre modi seguenti che estendono il comportamento standard di condivisione della sessione che è disponibile quando si utilizzano solo gruppi di consegna:

- Condivisione della sessione abilitata tra gruppi di applicazioni.
- Condivisione della sessione abilitata solo tra applicazioni nello stesso gruppo di applicazioni.
- Condivisione della sessione disabilitata.

## **Condivisione della sessione tra gruppi di applicazioni**

È possibile abilitare la condivisione della sessione dell'applicazione tra gruppi di applicazioni oppure disabilitarla per limitare la condivisione della sessione dell'applicazione solo alle applicazioni dello stesso gruppo di applicazioni.

# • **È utile un esempio di quando si abilita la condivisione della sessione tra gruppi di appli‑ cazioni:**

Il gruppo di applicazioni 1 contiene applicazioni di Microsoft Office quali Word ed Excel. Il gruppo di applicazioni 2 contiene altre applicazioni quali Blocco note e Calcolatrice, ed en‑ trambi i gruppi di applicazioni sono collegati allo stesso gruppo di consegna. Un utente che ha accesso a entrambi i gruppi di applicazioni inizia una sessione di applicazione avviando Word e quindi avvia Blocco note. Se il controller rileva che la sessione esistente dell'utente che esegue Word è adatta all'esecuzione di Blocco note, questo viene avviato all'interno della sessione esistente. Se Blocco note non può essere eseguito dalla sessione esistente, ad esempio se la restrizione tag esclude la macchina su cui è in esecuzione la sessione, viene creata una nuova sessione su una macchine adatta anziché utilizzare la condivisione della sessione.

# • **È utile un esempio di quando si disabilita la condivisione della sessione tra gruppi di ap‑ plicazioni:**

Una configurazione con un insieme di applicazioni che non interagiscono bene con le altre applicazioni installate sulle stesse macchine. Ad esempio due versioni diverse della stessa suite software o due versioni diverse dello stesso browser Web. Si preferisce non consentire a un utente di avviare entrambe le versioni nella stessa sessione.

Creare un gruppo di applicazioni per ogni versione della suite software e aggiungere le appli‑ cazioni di ciascuna versione della suite software al gruppo di applicazioni corrispondente. Se la condivisione della sessione tra gruppi è disabilitata per ciascuno di questi gruppi di applicazioni, un utente specificato in tali gruppi può eseguire le applicazioni della stessa versione nella stessa sessione. L'utente può comunque eseguire altre applicazioni contemporaneamente, ma non nella stessa sessione. Quando si avvia una delle applicazioni di versioni diverse o qualsiasi ap‑ plicazione non contenuta in un gruppo di applicazioni, tale applicazione viene avviata in una nuova sessione.

Questa funzionalità di condivisione della sessione tra gruppi di applicazioni non è una funzione sand‑ boxing di protezione. Non è infallibile e non può impedire agli utenti di avviare applicazioni nelle loro sessioni tramite altri mezzi (ad esempio tramite Esplora risorse).

Se una macchina ha raggiunto la sua capacità massima, non vengono avviate nuove sessioni su di essa. Le nuove applicazioni vengono avviate nelle sessioni esistenti sul computer in base alle esigenze utilizzando la condivisione della sessione.

È possibile rendere solo le sessioni preavviate disponibili ai gruppi di applicazioni nei quali è consen‑ tita la condivisione della sessione dell'applicazione. Le sessioni che utilizzano la funzione di permanenza della sessione sono disponibili per tutti i gruppi di applicazioni. Queste funzionalità devono essere abilitate e configurate in ciascuno dei gruppi di consegna associati al gruppo di applicazioni. Non è possibile configurarli nei gruppi di applicazioni.

Per impostazione predefinita, la condivisione della sessione dell'applicazione tra gruppi di applicazioni è abilitata quando si crea un gruppo di applicazioni. Non è possibile modificare questa impostazione quando si crea il gruppo. Dopo aver creato un gruppo di applicazioni, è possibile

modificare il gruppo per cambiare questa impostazione. Vedere Gestire i gruppi di applicazioni.

## **Disabilitare la condivisione della sessione all'interno di un g[ruppo di applicazioni](https://docs.citrix.com/it-it/citrix-virtual-apps-desktops/2209/install-configure/application-groups-manage.html)**

È possibile impedire la condivisione della sessione tra applicazioni che si trovano nello stesso gruppo di applicazioni.

# • **È utile osservare l'esempio di quando si disabilita la condivisione della sessione all'in‑ terno dei gruppi di applicazioni:**

Si desidera che gli utenti accedano a più sessioni a schermo intero simultanee di un'appli‑ cazione su monitor separati.

È possibile creare un gruppo di applicazioni e aggiungervi le applicazioni.

Per impostazione predefinita, la condivisione della sessione delle applicazioni è abilitata quando si crea un gruppo di applicazioni. Non è possibile modificare questa impostazione quando si crea il gruppo. Dopo aver creato un gruppo di applicazioni, è possibile modificare il gruppo per cambiare questa impostazione. Vedere Gestire i gruppi di applicazioni.

## **Creare un gruppo di appl[icazioni](https://docs.citrix.com/it-it/citrix-virtual-apps-desktops/2209/install-configure/application-groups-manage.html)**

Per creare un gruppo di applicazioni:

- 1. Selezionare **Applications** nel riquadro di spostamento di Studio, quindi selezionare **Create Ap‑ plication Group** (Crea gruppo di applicazioni) nel riquadro Actions.
- 2. Viene avviata la procedura guidata con la pagina **Introduction**, che può essere rimossa dai fu‑ turi avvii della procedura guidata.
- 3. La procedura guidata conduce l'utente da una all'altra delle pagine descritte nella sezione seguente. Al termine di ogni pagina, fare clic su **Next** (Avanti) fino a raggiungere la pagina Summary (Riepilogo).

## **Passaggio 1. Gruppi di consegna**

La pagina **Delivery Groups** elenca tutti i gruppi di consegna, con il numero di macchine contenuto da ciascuno gruppo.

• L'elenco **Compatible Delivery Groups** (Gruppi di consegna compatibili) contiene i gruppi di consegna che è possibile selezionare. I gruppi di consegna compatibili contengono macchine con sistema operativo multisessione o a sessione singola casuali (non assegnate in modo per‑ manente o statico).

• L'elenco **Incompatible Delivery Groups** (Gruppi di consegna non compatibili) contiene gruppi di consegna che non è possibile selezionare. Ogni voce contiene la spiegazione del perché non è compatibile, ad esempio perché contiene macchine assegnate staticamente.

Un gruppo di applicazioni può essere associato a gruppi di consegna contenenti macchine condivise (non private) in grado di distribuire applicazioni.

È inoltre possibile selezionare gruppi di consegna contenenti macchine condivise che consegnano solo desktop, se sono soddisfatte entrambe le seguenti condizioni:

- Il gruppo di consegna contiene macchine condivise ed è stato creato con una versione di Xen-Desktop precedente alla 7.9.
- Si ha l'autorizzazione Edit Delivery Group (Modifica gruppo di consegna).

Il tipo di gruppo di consegna viene automaticamente convertito in "desktop e applicazioni"quando viene eseguito il commit della procedura guidata di creazione del gruppo di applicazioni.

Sebbene sia possibile creare un gruppo di applicazioni a cui non sono associati gruppi di consegna (ad esempio per organizzare le applicazioni o come archiviazione delle applicazioni non attualmente utilizzate), il gruppo di applicazioni non può essere utilizzato per consegnare le applicazioni finché non specifica almeno un gruppo di consegna. Inoltre, non è possibile aggiungere applicazioni al gruppo di applicazioni dall'origine del menu **From Start** se non sono specificati gruppi di consegna.

I gruppi di consegna selezionati specificano le macchine utilizzate per consegnare le applicazioni. Selezionare le caselle di controllo accanto ai gruppi di consegna che si desidera associare al gruppo di applicazioni.

Per aggiungere una restrizione tag, selezionare **Restrict launches to machines with the tag** (Limita lanci ai computer con il tag), quindi selezionare il tag dall'elenco a discesa.

## **Passaggio 2. Utenti**

Specificare gli utenti dell'applicazione nel gruppo di applicazioni. Accettare tutti gli utenti e i gruppi di utenti presenti nei gruppi di consegna selezionati nella pagina precedente oppure selezionare utenti e gruppi di utenti specifici da quei gruppi di consegna. Se si limita l'uso a utenti specificati, solo gli utenti specificati nel gruppo di consegna possono accedere alle applicazioni di questo gruppo. In sostanza, l'elenco utenti specificato nel gruppo di applicazioni fornisce un filtro per gli elenchi di utenti dei gruppi di consegna.

L'attivazione o la disabilitazione dell'utilizzo delle applicazioni da parte di utenti non autenticati è disponibile solo nei gruppi di consegna e non nei gruppi di applicazioni.

Per informazioni sulla posizione in cui vengono specificati gli elenchi di utenti in una distribuzione, vedere Dove vengono specificati gli elenchi di utenti.

#### **Passaggio 3. Applicazioni**

Buono a sapersi:

- Per impostazione predefinita, le nuove applicazioni aggiunte vengono inserite in una cartella denominata **Applications**. È possibile specificare una cartella diversa. Se si tenta di aggiun‑ gere un'applicazione e in quella cartella ne esiste già una con lo stesso nome, verrà richiesto di rinominare l'applicazione che si sta aggiungendo. Se si accetta il nome univoco suggerito, l'ap‑ plicazione viene aggiunta con il nuovo nome. In caso contrario, è necessario rinominarlo prima di poterlo aggiungere. Per ulteriori informazioni, vedere Gestire le cartelle delle applicazioni.
- È possibile modificare le proprietà (impostazioni) di un'applicazione al momento dell'aggiunta o in un secondo momento. Vedere Modificare le proprietà dell'applicazione. Se si pubblicano due applicazioni con lo stesso nome per gli stessi utent[i, modificare la proprietà](https://docs.citrix.com/it-it/citrix-virtual-apps-desktops/2209/manage-deployment/applications-manage.html#manage-application-folders) **Application name (for user)** [Nome applicazione (per utente)] in Studio. In caso contrario, gli utenti vedranno nomi duplicati nell'app Cit[rix Workspace.](https://docs.citrix.com/it-it/citrix-virtual-apps-desktops/2209/manage-deployment/applications-manage.html#change-application-properties)
- Quando si aggiunge un'applicazione a più gruppi di applicazioni, può verificarsi un problema di visibilità se non si dispone di autorizzazioni sufficienti a visualizzare l'applicazione in tutti questi gruppi. In questi casi, vedere un amministratore con autorizzazioni di livello superiore o estendere il proprio ambito in modo da includere tutti i gruppi a cui è stata aggiunta l'appli‑ cazione.

Fare clic su **Add** (Aggiungi) nel menu a discesa per visualizzare le origini dell'applicazione.

• **Menu From Start:** applicazioni che vengono individuate su una macchina nei gruppi di con‑ segna selezionati. Quando si seleziona questa origine, viene avviata una nuova pagina con un elenco delle applicazioni individuate. Selezionare le caselle di controllo delle applicazioni da aggiungere e quindi fare clic su **OK**.

Questa origine non può essere selezionata se è stata selezionata una delle seguenti opzioni:

- **–** Gruppi di applicazioni a cui non sono associati gruppi di consegna.
- **–** Gruppi di applicazioni a cui sono associati gruppi di consegna che non contengono mac‑ chine.
- **–** Un gruppo di consegna che non contiene macchine.
- **Manually defined** (Definizione manuale): applicazioni situate nel sito o in un altro punto della rete. Quando si seleziona questa origine, viene avviata una nuova pagina in cui si digita il per‑ corso dell'eseguibile, della directory di lavoro, degli argomenti della riga di comando facoltativi e dei nomi visualizzati per amministratori e utenti. Dopo aver immesso queste informazioni, fare clic su **OK**.
- **Existing** (Esistenti): applicazioni precedentemente aggiunte al sito. Quando si seleziona questa origine, viene avviata una nuova pagina con un elenco delle applicazioni individuate.

Selezionare le caselle di controllo delle applicazioni da aggiungere e quindi fare clic su **OK**. Non è possibile selezionare questa origine se il sito non dispone di applicazioni.

• **App-V:** applicazioni contenute in pacchetti App-V. Quando si seleziona questa origine, viene avviata una nuova pagina in cui si seleziona **App‑V server** o **Application Library**. Nella scher‑ mata risultante, selezionare le caselle di controllo delle applicazioni da aggiungere e quindi fare clic su **OK**. Per ulteriori informazioni, vedere App‑V. Questa origine non può essere selezionata (o potrebbe non essere visualizzata) se App‑V non è configurato per il sito.

Come già osservato, alcune voci del menu a discesa**Add**non sono selezionabili se non esiste unafonte valida di quel tipo. Le origini non compatibili nons[ono ele](https://docs.citrix.com/it-it/citrix-virtual-apps-desktops/2209/install-configure/appv.html)ncate (ad esempio, non è possibile aggiun‑ gere gruppi di applicazioni ai gruppi di applicazioni, quindi quell'origine non è elencata quando si crea un gruppo di applicazioni).

#### **Passaggio 4. Ambiti**

Questa pagina viene visualizzata solo se in precedenza è stato creato un ambito personalizzato. Per im‑ postazione predefinita, è selezionato l'ambito **All**. Per ulteriori informazioni, vedere Amministrazione delegata.

#### **[Passagg](https://docs.citrix.com/it-it/citrix-virtual-apps-desktops/2209/secure/delegated-administration.html)io 5. Riepilogo**

Immettere un nome per il gruppo di applicazioni. È inoltre possibile (facoltativamente) inserire una descrizione.

Esaminare le informazioni di riepilogo e quindi fare clic su **Finish**.

# **Gestire i gruppi di applicazioni**

December 19, 2022

## **Introduzione**

In questo articolo viene descritto come gestire i gruppi di applicazioni creati.

Vedere Applications (Applicazioni) per informazioni sulla gestione delle applicazioni nei gruppi di ap‑ plicazioni o nei gruppi di consegna, comprese le procedure seguenti:

- A[ggiungere o r](https://docs.citrix.com/it-it/citrix-virtual-apps-desktops/2209/manage-deployment/applications-manage.html)imuovere applicazioni in un gruppo di applicazioni.
- Modificare le associazioni dei gruppi di applicazioni.

La gestione dei gruppi di applicazioni richiede le autorizzazioni di amministrazione delegate del ruolo predefinito Amministratore gruppo di consegna. Per ulteriori informazioni, vedere Amministrazione delegata.

# **[Attivare](https://docs.citrix.com/it-it/citrix-virtual-apps-desktops/2209/secure/delegated-administration.html) o disattivare un gruppo di applicazioni**

Quando un gruppo di applicazioni è abilitato, può consegnare le applicazioni che sono state aggiunte ad esso. La disattivazione di un gruppo di applicazioni disabilita tutte le applicazioni del gruppo. Tuttavia, se tali applicazioni sono associate anche ad altri gruppi di applicazioni abilitati, possono essere recapitate da tali altri gruppi. Se l'applicazione è stata aggiunta in modo esplicito ai gruppi di consegna associati al gruppo di applicazioni, la disattivazione del gruppo di applicazioni non influisce sulle applicazioni che fanno parte di tali gruppi di consegna.

Un gruppo di applicazioni è abilitato quando lo si crea. Non è possibile modificare questa configurazione quando si crea il gruppo.

- 1. Selezionare **Applications** (Applicazioni) nel riquadro di spostamento di Studio.
- 2. Selezionare un gruppo di applicazioni nel riquadro centrale, quindi selezionare **Edit Applica‑ tion Group** (Modifica gruppo di applicazioni) nel riquadro Actions.
- 3. Nella pagina **Settings** (Impostazioni), selezionare o deselezionare la casella di controllo **Enable Application Group** (Abilita gruppo di applicazioni).
- 4. Fare clic su **Apply** per mantenere aperta la finestra oppure fare clic su **OK** per applicare le mod‑ ifiche e chiudere la finestra.

# **Attivare o disattivare la condivisione della sessione delle applicazioni tra gruppi di applicazioni**

La condivisione della sessione tra gruppi di applicazioni è abilitata quando si crea un gruppo di ap‑ plicazioni. Non è possibile modificare questa configurazione quando si crea il gruppo. Per ulteriori informazioni, vedere Condivisione della sessione tra gruppi di applicazioni.

- 1. Selezionare **Applications** (Applicazioni) nel riquadro di spostamento di Studio.
- 2. Selezionare un [gruppo di applicazioni nel riquadro centrale, quindi](https://docs.citrix.com/it-it/citrix-virtual-apps-desktops/2209/install-configure/application-groups-create.html#session-sharing-with-application-groups) selezionare **Edit Applica‑ tion Group** (Modifica gruppo di applicazioni) nel riquadro Actions.
- 3. Nella pagina **Settings** selezionare o deselezionare la casella di controllo **Enable application session sharing between Application Groups** (Abilita condivisione della sessione delle appli‑ cazioni tra gruppi di applicazioni).
- 4. Fare clic su **Apply** per mantenere aperta la finestra oppure fare clic su **OK** per applicare le mod‑ ifiche e chiudere la finestra.

# **Disabilitare la condivisione della sessione delle applicazioni all'interno di un gruppo di applicazioni**

La condivisione della sessione tra applicazioni nello stesso gruppo di applicazioni è abilitata per im‑ postazione predefinita quando si crea un gruppo di applicazioni. Se si disattiva la condivisione della sessione delle applicazioni tra gruppi di applicazioni, la condivisione della sessione tra applicazioni che appartengono allo stesso gruppo di applicazioni rimane abilitata.

È possibile utilizzare PowerShell SDK per configurare gruppi di applicazioni con la condivisione della sessione delle applicazioni disabilitata tra le applicazioni in essi contenute. In alcune circostanze questa opzione è desiderabile. Ad esempio, si potrebbe avere necessità che gli utenti avviino le appli‑ cazioni non integrate in finestre di applicazione a schermo intero su monitor separati.

Quando si disattiva la condivisione della sessione delle applicazioni all'interno di un gruppo di appli‑ cazioni, ciascuna applicazione del gruppo viene avviata in una nuova sessione dell'applicazione. Se è disponibile una sessione disconnessa adatta che esegue la stessa applicazione, questa viene ricon‑ nessa. Ad esempio, quando si avvia Blocco note con una sessione disconnessa con Blocco note in esecuzione, viene riconnessa tale sessione anziché crearne una nuova. Quando sono disponibili più sessioni disconnesse adatte, una delle sessioni viene scelta come quella a cui riconnettersi, in modo casuale ma deterministico. Quando la situazione si ripresenta nelle stesse circostanze, viene scelta la stessa sessione, ma la sessione non è necessariamente prevedibile altrimenti.

Utilizzare PowerShell SDK per disattivare la condivisione della sessione dell'applicazione per tutte le applicazioni di un gruppo di applicazioni esistente oppure per creare un gruppo con la condivisione della sessione delle applicazioni disabilitata.

# **Esempi di cmdlet PowerShell**

Per disattivare la condivisione della sessione, utilizzare il cmdlet Broker PowerShell New-BrokerApplicationGroup o il cmdlet Set-BrokerApplicationGroup con il parametro SessionSharingEnabled impostato su False e il parametro SingleAppPerSession impostato su True.

• Ad esempio, per creare un gruppo di applicazioni con la condivisione della sessione delle appli‑ cazioni disabilitata per tutte le applicazioni del gruppo:

# New-BrokerApplicationGroup AppGr1 -SessionSharingEnabled \$False ‐ SingleAppPerSession \$True

• Ad esempio, per disabilitare la condivisione della sessione delle applicazioni tra tutte le appli‑ cazioni di un gruppo di applicazioni esistente:

Set-BrokerApplicationGroup AppGR1 -SessionSharingEnabled \$False ‐ SingleAppPerSession \$True

## **Considerazioni**

- Per attivare la proprietà SingleAppPerSession, è necessario impostare la proprietà SessionSharingEnabled su False. Le due proprietà non devono essere abilitate contemporaneamente. Il parametro SessionSharingEnabled si riferisce alla condivisione della sessione tra gruppi di applicazioni.
- La condivisione della sessione delle applicazioni funziona solo per le applicazioni che sono as‑ sociate a gruppi di applicazioni ma non a gruppi di consegna. Tutte le applicazioni associate direttamente a un gruppo di consegna condividono le sessioni per impostazione predefinita.
- Se un'applicazione è assegnata a più gruppi di applicazioni, assicurarsi che non vi siano impostazioni in conflitto tra i gruppi. Ad esempio, se un gruppo ha l'opzione impostata su True e un altro ce l'ha impostata su False ne deriva un comportamento imprevedibile.

# **Rinominare un gruppo di applicazioni**

- 1. Selezionare **Applications** (Applicazioni) nel riquadro di spostamento di Studio.
- 2. Selezionare un gruppo di applicazioni nel riquadro centrale e quindi selezionare **Rename Ap‑ plication Group** (Rinomina gruppo di applicazioni) nel riquadro Actions.
- 3. Specificare il nuovo nome univoco e quindi fare clic su **OK**.

# **Aggiungere, rimuovere o modificare la priorità delle associazioni dei gruppi di consegna con un gruppo di applicazioni**

Un gruppo di applicazioni può essere associato a gruppi di consegna contenenti macchine condivise (non private) in grado di distribuire applicazioni.

È inoltre possibile selezionare gruppi di consegna contenenti macchine condivise che consegnano solo desktop, se sono soddisfatte entrambe le seguenti condizioni:

- Il gruppo di consegna contiene macchine condivise ed è stato creato con una versione precedente alla 7.9.
- Si ha l'autorizzazione Edit Delivery Group (Modifica gruppo di consegna).

Il tipo di gruppo di consegna viene automaticamente convertito in "desktop e applicazioni"quando viene eseguito il commit della finestra di dialogo **Edit Application Group** (Modifica gruppo di appli‑ cazioni).

- 1. Selezionare **Applications** (Applicazioni) nel riquadro di spostamento di Studio.
- 2. Selezionare un gruppo di applicazioni nel riquadro centrale, quindi selezionare **Edit Applica‑ tion Group** (Modifica gruppo di applicazioni) nel riquadro Actions.
- 3. Selezionare la pagina **Delivery Groups** (Gruppi di consegna).
- 4. Per aggiungere gruppi di consegna, fare clic su **Add**. Selezionare le caselle di controllo dei gruppi di consegna disponibili (i gruppi di consegna non compatibili non possono essere selezionati). Al termine delle selezioni, fare clic su **OK**.
- 5. Per rimuovere i gruppi di consegna, selezionare le caselle di controllo dei gruppi da rimuovere e quindi fare clic su **Remove**. Confermare l'eliminazione quando richiesto.
- 6. Per modificare la priorità dei gruppi di consegna, selezionare la casella di controllo del gruppo di consegna e quindi fare clic su **Edit Priority** (Modifica priorità). Immettere la priorità (0= mas‑ sima), quindi fare clic su **OK**.
- 7. Fare clic su **Apply** per applicare le modifiche apportate e mantenere aperta la finestra oppure su **OK** per applicare le modifiche e chiudere la finestra.

# **Aggiungere, modificare o rimuovere una restrizione tag in un gruppo di applicazioni**

L'aggiunta, la modifica e la rimozione di restrizioni tag può avere effetti imprevisti su quali macchine vengono considerate per il lancio delle applicazioni. Leggere le considerazioni e le avvertenze in Tag.

- 1. Selezionare **Applications** (Applicazioni) nel riquadro di spostamento di Studio.
- [2](https://docs.citrix.com/it-it/citrix-virtual-apps-desktops/2209/manage-deployment/tags.html). Selezionare un gruppo di applicazioni nel riquadro centrale, quindi selezionare **Edit Applica‑ tion Group** (Modifica gruppo di applicazioni) nel riquadro Actions.
- 3. Selezionare la pagina **Delivery Groups** (Gruppi di consegna).
- 4. Per aggiungere una restrizione tag, selezionare **Restrict launches to machines with the tag** (Limita lanci ai computer con il tag), quindi selezionare il tag dall'elenco a discesa.
- 5. Per modificare o rimuovere una restrizione tag, selezionare un tag diverso o rimuovere comple‑ tamente la restrizione tag deselezionando **Restrict launches to machines with this tag** (Limita lanci alle macchine con questo tag).
- 6. Fare clic su **Apply** per applicare le modifiche apportate e mantenere aperta la finestra oppure su **OK** per applicare le modifiche e chiudere la finestra.

# **Aggiungere o rimuovere utenti in un gruppo di applicazioni**

Per informazioni dettagliate sugli utenti, vedere Creare gruppi di applicazioni.

- 1. Selezionare **Applications** (Applicazioni) nel riquadro di spostamento di Studio.
- 2. Selezionare un gruppo di applicazioni nel [riquadro centrale, quindi sel](https://docs.citrix.com/it-it/citrix-virtual-apps-desktops/2209/install-configure/application-groups-create.html#step-2-users)ezionare **Edit Applica‑ tion Group** (Modifica gruppo di applicazioni) nel riquadro Actions.
- 3. Selezionare la pagina **Users**. Indicare se si desidera consentire di utilizzare le applicazioni in‑ cluse nel gruppo di applicazioni a tutti gli utenti dei gruppi di consegna associati oppure solo utenti e gruppi specifici. Per aggiungere utenti, fare clic su **Add** (Aggiungi) e specificare gli utenti

da aggiungere. Per rimuovere utenti, selezionare uno o più utenti, quindi fare clic su **Remove** (Rimuovi).

4. Fare clic su **Apply** per applicare le modifiche apportate e mantenere aperta la finestra oppure su **OK** per applicare le modifiche e chiudere la finestra.

# **Modificare gli ambiti in un gruppo di applicazioni**

È possibile modificare un ambito solo se lo si è creato (non è possibile modificare l'ambito All). Per ulteriori informazioni, vedere Amministrazione delegata.

- 1. Selezionare **Applications** (Applicazioni) nel riquadro di spostamento di Studio.
- 2. Selezionare un gruppo [di applicazioni nel riquadr](https://docs.citrix.com/it-it/citrix-virtual-apps-desktops/2209/secure/delegated-administration.html)o centrale, quindi selezionare **Edit Applica‑ tion Group** (Modifica gruppo di applicazioni) nel riquadro Actions.
- 3. Selezionare la pagina **Scopes** (Ambiti). Selezionare o deselezionare la casella di controllo ac‑ canto a un ambito.
- 4. Fare clic su **Apply** per applicare le modifiche apportate e mantenere aperta la finestra oppure su **OK** per applicare le modifiche e chiudere la finestra.

# **Eliminare un gruppo di applicazioni**

Un'applicazione deve essere associata ad almeno un gruppo di consegna o un gruppo di applicazioni. Se dopo l'eliminazione di un gruppo di applicazioni una o più applicazioni non appartengono più a un gruppo, viene visualizzato un avviso che l'eliminazione di tale gruppo rimuove anche tali applicazioni. È quindi possibile confermare o annullare l'eliminazione.

L'eliminazione di un'applicazione non la elimina dall'origine da cui proveniva originariamente. Tuttavia, se si desidera renderla nuovamente disponibile, è necessario aggiungerla di nuovo.

- 1. Selezionare **Applications** (Applicazioni) nel riquadro di spostamento di Studio.
- 2. Selezionare un gruppo di applicazioni nel riquadro centrale, quindi selezionare **Delete Group** (Elimina gruppo) nel riquadro Actions.
- 3. Confermare l'eliminazione quando richiesto.

# **Accesso remoto al PC**

## March 14, 2023

Accesso remoto PC è una funzionalità di Citrix Virtual Apps and Desktops che consente alle organiz‑ zazioni di consentire ai dipendenti di accedere facilmente alle risorse aziendali in remoto in modo

sicuro. La piattaforma Citrix rende possibile questo accesso sicuro offrendo agli utenti l'accesso ai PC fisici dell'ufficio. If users can access their office PCs, they can access all the applications, data, and resources they need to do their work. Accesso remoto PC elimina la necessità di introdurre e fornire altri strumenti per il telelavoro. Ad esempio, desktop o applicazioni virtuali e la relativa infrastruttura associata.

Accesso remoto PC utilizza gli stessi componenti Citrix Virtual Apps and Desktops che forniscono desk‑ top e applicazioni virtuali. Di conseguenza, i requisiti e il processo di distribuzione e configurazione di Accesso remoto PC sono gli stessi richiesti per la distribuzione di Citrix Virtual Apps and Desktops per la distribuzione di risorse virtuali. Questa uniformità offre un'esperienza amministrativa coerente e unificata. Gli utenti ricevono la migliore esperienza utente utilizzando Citrix HDX per offrire la propria sessione PC da ufficio.

La funzionalità è costituita da un catalogo di macchine di tipo **Accesso remoto PC** che fornisce le seguenti funzionalità:

- Possibilità di aggiungere macchine specificando le OE. Questa capacità facilita l'aggiunta di PC in blocco.
- Assegnazione automatica degli utenti in base all'utente che accede al PC Windows dell'ufficio. Supportiamo le assegnazioni di utenti singoli e più utenti.

Citrix Virtual Apps and Desktops può gestire più casi d'uso per PC fisici utilizzando altri tipi di cataloghi di macchine. Questi casi d'uso includono:

- PC Linux fisici
- PC fisici in pool (ovvero assegnati in modo casuale, non dedicati)

## **Note:**

Per i dettagli sulle versioni del sistema operativo supportate, vedere i requisiti di sistema per il VDA per il sistema operativo a sessione singola e Linux VDA.

Per le distribuzioni locali, Accesso remoto PC è valido solo per le licenze Advanced o Premium di Citrix Virtual Apps and Desktops. Le sessioni consumano licenze allo stesso modo delle altre sessioni [di Citrix Virtual Desktops. Per Citrix Cl](https://docs.citrix.com/it-it/citrix-virtual-apps-desktops/2209/system-requirements.html#virtual-delivery-agent-vda-for-single-session-os)o[ud, Accesso](https://docs.citrix.com/en-us/linux-virtual-delivery-agent/current-release/system-requirements.html) remoto PC è valido per Citrix DaaS (in precedenza Citrix Virtual Apps and Desktops Service) e Workspace Premium Plus.

# **Considerazioni**

Anche se tutti i requisiti tecnici e le considerazioni che si applicano a Citrix Virtual Apps and Desktops in generale si applicano anche all'accesso remoto al PC, alcuni potrebbero essere più rilevanti o esclusivi per il caso di utilizzo fisico del PC.

### **Importante:**

I sistemi fisici Windows 11 (e alcuni che eseguono Windows 10) includono funzionalità di sicurezza basate sulla virtualizzazione che fanno sì che il software VDA li rilevi erroneamente come macchine virtuali. Per mitigare questo problema, sono disponibili le seguenti opzioni:

- Utilizzare l'opzione "/physicalmachine"insieme all'opzione "/remotepc"nell'ambito dell' installazione del VDA mediante la riga di comando
- Se l'opzione sopra indicata non è stata utilizzata, dopo l'installazione del VDA aggiungere il seguente valore di registro HKEY LOCAL MACHINE\SOFTWARE\Citrix\PortICA
	- ‑ Nome: ForceEnableRemotePC
	- ‑ Tipo: DWORD
	- ‑ Dati: 1

## **Considerazioni sulla distribuzione**

Durante la pianificazione della distribuzione di Accesso remoto PC, prendere alcune decisioni gener‑ ali.

- È possibile aggiungere Accesso remoto PC a una distribuzione esistente di Citrix Virtual Apps and Desktops. Prima di scegliere questa opzione, considerare quanto segue:
	- **–** I Delivery Controller o i Cloud Connector correnti sono adeguatamente dimensionati per supportare il carico aggiuntivo associato ai VDA di Accesso remoto PC?
	- **–** I database del sito locali e i server di database sono adeguatamente dimensionati per sup‑ portare il carico aggiuntivo associato ai VDA di Accesso remoto PC?
	- **–** I VDA esistenti e i nuovi VDA di Accesso remoto PC supereranno il numero massimo di VDA supportati per sito?
- È necessario distribuire il VDA sui PC dell'ufficio tramite un processo automatizzato. Di seguito sono riportate le opzioni disponibili:
	- **–** Strumenti di distribuzione elettronica del software (ESD) come SCCM: installare i VDA uti‑ lizzando SCCM.
	- **–** Script di distribuzione: installare i VDA utilizzando gli script.
- Vedere le [Consideraz](https://docs.citrix.com/it-it/citrix-virtual-apps-desktops/2209/install-configure/install-vdas-sccm.html)ioni sulla sicurezza di Remote PC Access (Accesso rem[oto PC\).](https://docs.citrix.com/it-it/citrix-virtual-apps-desktops/2209/install-configure/install-vdas-sccm.html)

**Nota:**

Quando si progetta l'[accesso remoto al PC, è necessario considerare il numero di mo](https://docs.citrix.com/it-it/citrix-virtual-apps-desktops/2209/secure/best-practices.html#remote-pc-access-security-considerations)nitor fisici collegati alla GPU sul PC remoto e attualmente configurati/operativi. Anche se un monitor non

viene utilizzato nella sessione Citrix, ma viene rilevato dalla GPU, la sua presenza viene con‑ teggiata ai fini del limite massimo di monitor supportato dalla GPU.

# **Considerazioni sul catalogo di macchine**

Il tipo di catalogo di macchine richiesto dipende dal caso d'uso:

- Catalogo macchine Accesso remoto PC
	- **–** PC dedicati Windows
	- **–** PC multiutente dedicati Windows. Questo caso d'uso si applica ai PC fisici dell'ufficio a cui più utenti possono accedere da remoto in turni diversi.
	- **–** PC Windows in pool. Questo caso d'uso si applica ai PC fisici a cui possono accedere più utenti casuali, come i laboratori informatici.
- Catalogo macchine con sistema operativo a sessione singola
	- **–** Statico ‑ PC Linux dedicati
	- **–** Casuale ‑ PC Linux in pool

Una volta identificato il tipo di catalogo di macchine, considerare quanto segue:

- Una macchina può essere assegnata a un solo catalogo di macchine alla volta.
- Per facilitare l'amministrazione delegata, è consigliabile creare cataloghi di macchine in base alla posizione geografica, al reparto o a qualsiasi altro raggruppamento che faciliti la delega dell'amministrazione di ciascun catalogo agli amministratori appropriati.
- Quando si scelgono le unità organizzative (OU) in cui risiedono gli account macchina, selezionare quelle di livello inferiore per una maggiore granularità. Se tale granularità non è richiesta, è possibile scegliere OU di livello superiore. Ad esempio, nel caso di banca/funzionar‑ i/cassieri, selezionare i **Tellers** (Cassieri) per una maggiore granularità. In caso contrario, è possibile selezionare **Officers** (Funzionari) o **Bank** (banca) in base a quanto è richiesto.
- Lo spostamento o l'eliminazione di unità organizzative dopo l'assegnazione a un catalogo di macchine Accesso remoto PC influisce sulle associazioni VDA e causa problemi per le asseg‑ nazioni future. Pertanto, assicurarsi di pianificare di conseguenza in modo che gli aggiornamenti delle assegnazioni alle unità organizzative dei cataloghi di macchine siano contabilizzati nel piano di modifica di Active Directory.
- Se non è facile scegliere unità organizzative per aggiungere macchine al catalogo macchine a causa della struttura delle unità organizzative, non è necessario selezionare alcuna unità organizzativa. È possibile utilizzare PowerShell per aggiungere macchine al catalogo in seguito. Le assegnazioni automatiche di utenti continuano a funzionare se l'assegnazione desktop è configurata correttamente nel gruppo di consegna. Uno script di esempio per aggiungere macchine al catalogo macchine insieme alle assegnazioni utente è disponibile in GitHub.

• La funzione Wake on LAN integrata è disponibile solo con il catalogo di macchine di tipo **Accesso remoto PC**.

## **Considerazioni su Linux VDA**

Queste considerazioni sono specifiche per Linux VDA:

- Usare Linux VDA su macchine fisiche solo in modalità non 3D. A causa delle limitazioni del dri‑ ver NVIDIA, la schermata locale del PC non può essere oscurata e visualizza le attività della sessione quando è abilitata la modalità HDX 3D. Visualizzare questa schermata è un rischio per la sicurezza.
- Utilizzare cataloghi di macchine del tipo con sistema operativo a sessione singola per le mac‑ chine Linux fisiche.
- L'assegnazione automatica degli utenti non è disponibile per le macchine Linux.
- Se gli utenti sono già connessi al proprio PC localmente, i tentativi di avviare i PC da StoreFront non riescono.
- Le opzioni di risparmio energetico non sono disponibili per le macchine Linux.

## **Requisiti tecnici e considerazioni**

Questa sezione contiene i requisiti tecnici e le considerazioni per i PC fisici.

- I seguenti dispositivi non sono supportati:
	- **–** Switch KVM o altri componenti che possono disconnettere una sessione.
	- **–** PC ibridi, inclusi computer portatili e PC All‑in‑One e NVIDIA Optimus.
	- **–** Macchine a doppio avvio.
- Collegare la tastiera e il mouse direttamente al PC. Il collegamento al monitor o ad altri com‑ ponenti che possono essere spenti o scollegati può rendere queste periferiche non disponibili. Se è necessario collegare i dispositivi di input a componenti quali monitor, non spegnere tali componenti.
- I PC devono far parte di un dominio di Servizi di dominio Active Directory.
- Secure Boot è supportato solo su Windows 10 e Windows 11.
- Il PC deve disporre di una connessione di rete attiva. Una connessione cablata è preferibile per una maggiore affidabilità e larghezza di banda.
- Se si utilizza il Wi‑Fi, effettuare le seguenti operazioni:
	- 1. Impostare l'alimentazione in modo che la scheda di rete wireless sia accesa.
- 2. Configurare la scheda di rete wireless e il profilo di rete per consentire la connessione automatica alla rete wireless prima dell'accesso dell'utente. In caso contrario, il VDA non si registra finché l'utente non esegue l'accesso. Il PC non è disponibile per l'accesso remoto fino a quando un utente non ha effettuato l'accesso.
- 3. Assicurarsi che i Delivery Controller o i connettori cloud possano essere raggiunti dalla rete Wi-Fi.
- È possibile utilizzare Accesso remoto PC sui computer portatili. Assicurarsi che il computer portatile sia collegato a una fonte di alimentazione anziché funzionare a batteria. Configurare le opzioni di alimentazione del laptop in modo che corrispondano alle opzioni di un PC desktop. Ad esempio:
	- 1. Disattivare la funzionalità di ibernazione.
	- 2. Disattivare la funzione di sospensione.
	- 3. Impostare l'azione di chiusura del coperchio su **Non intervenire**.
	- 4. Impostare l'azione di pressione del pulsante di accensione su **Arresta sistema**.
	- 5. Disabilitare le funzioni di risparmio energetico della scheda video e della scheda NIC.
- Accesso remoto PC è supportato sui dispositivi Surface Pro con Windows 10. Seguire le stesse linee guida per i computer portatili citati sopra.
- Se si utilizza una docking station, è possibile disancorare e reinserire i computer portatili. Quando si disancora il computer portatile, il VDA si registra nuovamente nei Delivery Controller o nei connettori cloud tramite Wi‑Fi. Tuttavia, quando si reinserisce il computer portatile, il VDA non passa all'uso della connessione cablata a meno che non si disconnetta la scheda wireless. Alcuni dispositivi offrono una funzionalità integrata di disconnessione della scheda wireless dopo che è stata stabilita una connessione cablata. Gli altri dispositivi richiedono soluzioni personalizzate o utilità di terze parti per disconnettere la scheda wireless. Leggere le considerazioni sulle reti Wi‑Fi menzionate in precedenza.

Eseguire le seguenti operazioni per abilitare l'inserimento e il disancoraggio per i dispositivi di Accesso remoto PC:

- 1. Nel menu **Start**, selezionare **Impostazioni > Sistema > Alimentazione e sospensione** e impostare **Sospensione** su **Mai**.
- 2. In **Gestione periferiche > Schede di rete > Adattatore Ethernet** andare su **Risparmio energia** e deselezionare **Consenti al computer di spegnere il dispositivo per risparmi‑ are energia**. Assicurarsi che l'opzione **Consenti al dispositivo di riattivare il computer** sia selezionata.
- Più utenti con accesso allo stesso PC dell'ufficio vedono la stessa icona in Citrix Workspace. Quando un utente accede a Citrix Workspace, tale risorsa appare come non disponibile se già in uso da parte di un altro utente.

• Installare l'app Citrix Workspace su ciascun dispositivo client (ad esempio, un PC di casa) che accede al PC dell'ufficio.

# **Sequenza di configurazione**

Questa sezione contiene una panoramica su come configurare Accesso remoto PC quando si utilizza il catalogo di macchine di **Accesso remoto PC**. Per informazioni su come creare altri tipi di cataloghi delle macchine, vedere Creare cataloghi delle macchine.

- 1. Solo sito locale: per utilizzare la funzionalità di riattivazione LAN integrata, configurare i prereq‑ uisiti descritti in [Riattivazione LAN.](https://docs.citrix.com/it-it/citrix-virtual-apps-desktops/2209/install-configure/machine-catalogs-create.html)
- 2. Se è stato creato un nuovo sito Citrix Virtual Apps and Desktops per l'accesso remoto PC:
	- a) Selezionar[e il tipo di sito](https://docs.citrix.com/it-it/citrix-virtual-apps-desktops/2209/install-configure/remote-pc-access.html#wake-on-lan) **Accesso remoto PC**.
	- b) Nella pagina**Risparmio energia** scegliere di attivare o disattivare la gestione del risparmio energia per il catalogo di macchine Accesso remoto PC predefinito. È possibile modificare questa impostazione in un secondo momento modificando le proprietà del catalogo mac‑ chine. Per informazioni dettagliate sulla configurazione della riattivazione LAN, vedere Riattivazione LAN.
	- c) Completare le informazioni nelle pagine **Users** e **Machine Accounts**.

Completando questa procedura viene creato un catalogo macchine denominato **Remote PC Acce[ss Machines](https://docs.citrix.com/it-it/citrix-virtual-apps-desktops/2209/install-configure/remote-pc-access.html#wake-on-lan)** e un gruppo di consegna denominato **Remote PC Access Desktops**.

- 3. Se si aggiungono elementi a un sito Citrix Virtual Apps and Desktops esistente:
	- a) Creare un catalogo macchine di tipo **Accesso remoto PC** (pagina Operating System della procedura guidata). Per informazioni dettagliate su come creare un catalogo delle mac‑ chine, vedere Creare cataloghi delle macchine. Assicurarsi di assegnare l'unità organizzativa corretta in modo che i PC di destinazione siano resi disponibili per l'utilizzo con Accesso remoto PC.
	- b) Creare un gru[ppo di consegna per fornire agli u](https://docs.citrix.com/it-it/citrix-virtual-apps-desktops/2209/install-configure/machine-catalogs-create.html)tenti l'accesso ai PC inclusi nel catalogo macchine. Per i dettagli su come creare un gruppo di consegna, vedere Creare gruppi di consegna. Assicurarsi di assegnare il gruppo di consegna a un gruppo di Active Directory che contenga gli utenti che richiedono l'accesso ai propri PC.
- 4. Distr[ibuire il VD](https://docs.citrix.com/it-it/citrix-virtual-apps-desktops/2209/install-configure/delivery-groups-create.html)A nei PC dell'ufficio.
	- Si consiglia di utilizzare il programma di installazione VDA principale con sistema operativo a sessione singola (VDAWorkstationCoreSetup.exe).
	- È inoltre possibile utilizzare il programma di installazione VDA completo per sessione sin‑ gola (VDAWorkstationSetup.exe) con l'opzione /remotepc/physicalmachine, che ottiene lo stesso risultato dell'utilizzo del programma di installazione VDA principale.

#### **Nota:**

Per l'installazione RemotePC, utilizzare l'argomento /physicalmachine con / remotepc perché VDA si comporti come previsto in determinati scenari utente.

- È possibile abilitare Assistenza remota di Windows per consentire ai team dell'help desk di fornire supporto remoto tramite Citrix Director. A tale scopo, utilizzare l' opzione /enable\_remote\_assistance. Per ulteriori informazioni, vedere Installare utilizzando la riga di comando.
- Per poter visualizzare le informazioni sulla durata dell'accesso in Director, è necessario uti‑ lizzare il programma di installazione VDA completo per sessione singola e includ[ere il com‑](https://docs.citrix.com/it-it/citrix-virtual-apps-desktops/2209/install-configure/install-command.html) ponente [Citrix User Profile Ma](https://docs.citrix.com/it-it/citrix-virtual-apps-desktops/2209/install-configure/install-command.html)nagement WMI Plugin. Includere questo componente utilizzando l'opzione /includeadditional. Per ulteriori informazioni, vedere Installare utilizzando la riga di comando.
- •Per informazioni sulla distribuzione di VDA utilizzando SCCM, vedere Installare i VDA utilizzando SCCM.
- [Per informazioni sulla distribuz](https://docs.citrix.com/it-it/citrix-virtual-apps-desktops/2209/install-configure/install-command.html)ione di VDA tramite script di distribuzi[one, vedere](https://docs.citrix.com/it-it/citrix-virtual-apps-desktops/2209/install-configure/install-vdas-sccm.html) Installare [i VDA utilizza](https://docs.citrix.com/it-it/citrix-virtual-apps-desktops/2209/install-configure/install-vdas-sccm.html)ndo gli script.

Dopo aver completato i passaggi da 2 a 4, gli utenti vengono assegnati automatic[amente ai](https://docs.citrix.com/it-it/citrix-virtual-apps-desktops/2209/install-configure/vda-install-scripts.html) prop[ri computer quando effettu](https://docs.citrix.com/it-it/citrix-virtual-apps-desktops/2209/install-configure/vda-install-scripts.html)ano l'accesso locale sui PC.

5. Chiedere agli utenti di scaricare e installare l'app Citrix Workspace su ciascun dispositivo client utilizzato per accedere al PC dell'ufficio in remoto. L'app Citrix Workspace è disponibile presso https://www.citrix.com/downloads/ o negli store delle applicazioni per i dispositivi mobili supportati.

## **Funzionalità gestite tramite il Registro di sistema**

#### **Attenzione:**

La modifica non corretta del Registro di sistema può causare seri problemi che potrebbero richiedere la reinstallazione del sistema operativo. Citrix non può garantire che i problemi de‑ rivanti dall'uso non corretto dell'Editor del Registro di sistema possano essere risolti. Utilizzare l'Editor del Registro di sistema a proprio rischio. Assicurarsi di eseguire il backup del Registro di sistema prima di modificarlo.

#### **Disabilitare le assegnazioni automatiche di più utenti**

In ogni Delivery Controller, aggiungere la seguente impostazione del Registro di sistema:

## HKEY\_LOCAL\_MACHINE\Software\Citrix\DesktopServer

- Nome: AllowMultipleRemotePCAssignments
- Tipo: DWORD
- Dati: 0

### **Modalità sospensione (versione minima 7.16)**

Per consentire a un computer Accesso remoto PC di passare a uno stato di sospensione, aggiungere questa impostazione del Registro di sistema sul VDA e quindi riavviare il computer. Dopo il riavvio, vengono rispettate le impostazioni di risparmio energetico del sistema operativo. La macchina entra in modalità di sospensione dopo al termine del periodo di inattività preconfigurato. Dopo che si è svegliata, la macchina si registra nuovamente nel Delivery Controller.

## HKEY LOCAL MACHINE\SOFTWARE\Citrix\PortICA

- Nome: DisableRemotePCSleepPreventer
- Tipo: DWORD
- Dati: 1

#### **Gestione delle sessioni**

Per impostazione predefinita, la sessione di un utente remoto viene disconnessa automaticamente quando un utente locale avvia una sessione su tale computer (premendo CTRL+ALT+CANC). Per evitare questa azione automatica, aggiungere la seguente voce del Registro di sistema nel PC dell' ufficio e quindi riavviare il computer.

## HKEY\_LOCAL\_MACHINE\SOFTWARE\Citrix\PortICA\RemotePC

- Nome: SasNotification
- Tipo: DWORD
- Dati: 1

Per impostazione predefinita, l'utente remoto ha la preferenza rispetto all'utente locale quando il messaggio di connessione non viene riconosciuto entro il periodo di timeout. Per configurare il com‑ portamento, utilizzare questa impostazione:

## HKEY\_LOCAL\_MACHINE\SOFTWARE\Citrix\PortICA\RemotePC

- Nome: RpcaMode
- Tipo: DWORD
- Dati:
- **–** 1 ‑ L'utente remoto ha sempre la preferenza se non risponde all'interfaccia utente di mes‑ saggistica nel periodo di timeout specificato. Questo comportamento è l'impostazione predefinita se questa impostazione non viene configurata.
- **–** 2 ‑ L'utente locale ha la preferenza.

Il timeout per l'applicazione della modalità Accesso remoto PC è di 30 secondi per impostazione pre‑ definita. È possibile configurare questo timeout, ma si consiglia di non impostarlo a meno di 30 sec‑ ondi. Per configurare il timeout, utilizzare questa impostazione del Registro di sistema:

## HKLM\SOFTWARE\Citrix\PortICA\RemotePC

- Nome: RpcaTimeout
- Tipo: DWORD
- Dati: numero di secondi al timeout in valori decimali

Quando un utente desidera ottenere forzatamente l'accesso alla console: l'utente locale può premere Ctrl+Alt+Canc due volte in un intervallo di 10 secondi per ottenere il controllo locale su una sessione remota e forzare un evento di disconnessione.

Dopo la modifica del Registro di sistema e il riavvio del computer, se un utente locale preme Ctrl+Alt+Canc per accedere al PC mentre è utilizzato da un utente remoto, l'utente remoto riceve un messaggio di richiesta. Il messaggio di richiesta chiede se consentire o negare la connessione dell' utente locale. Consentendo la connessione, viene disconnessa la sessione dell'utente remoto.

# **Registrazione della gestione delle sessioni**

Remote PC Access ora dispone di funzionalità mediante le quali effettua una registrazione quando qualcuno tenta di accedere a un PC con una sessione ICA attiva. Ciò consente di monitorare l'ambi‑ ente alla ricerca di attività indesiderate o impreviste e di essere in grado di controllare tali eventi se è necessario indagare su eventuali incidenti.

Gli eventi vengono registrati utilizzando il Visualizzatore eventi di Windows e si trovano in **Appli‑ cazioni e servizi > Citrix > HostCore > ICA Service > Admin**.

Esistono tre eventi distinti che vengono registrati quando si utilizza Remote PC Access.

## **Evento Ctrl+Alt+Canc**

Questo evento appare quando l'utente locale preme Ctrl+Alt+Canc sulla tastiera della console quando è attiva una sessione remota.

## **Dettagli evento**

- Nome registro: Applicazione e servizi
- ID evento: 43, 44, 45
- Fonte: ICA Service

**ID evento 43** Questo ID evento viene visualizzato quando il valore del Registro di sistema SasNotifi‑ cation non esiste o quando il valore del Registro di sistema SasNotification è 0.

• Messaggio:

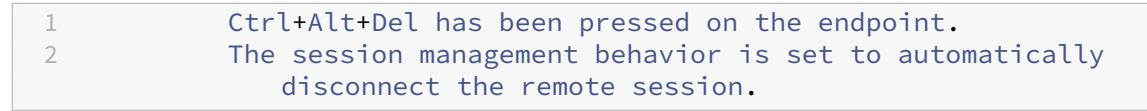

**ID evento 44** Questo ID evento viene visualizzato quando il valore del Registro di sistema SasNotification è 1 e il valore del Registro di sistema RpcaMode è 1 o il valore del Registro di sistema RpcaMode non esiste.

• Messaggio:

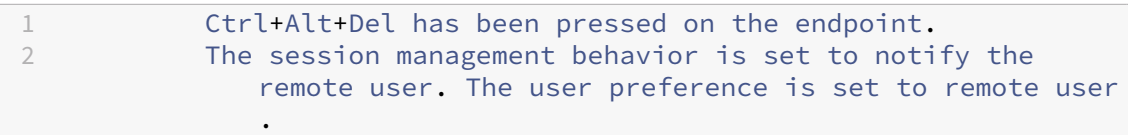

**ID evento 45** Questo ID evento viene visualizzato quando il valore del registro SasNotification è 1 e il valore del Registro di sistema RpcaMode è 2.

• Messaggio:

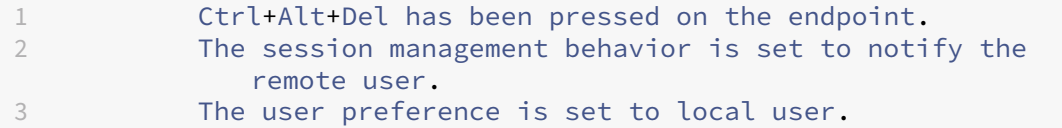

#### **Evento disconnessione sessione remota**

Questo evento viene visualizzato quando la sessione remota è stata disconnessa per vari motivi.

#### **Dettagli evento**

- Nome registro: Applicazione e servizi
- ID evento: 46, 47, 48
- Fonte: ICA Service

**ID evento 46** Questo ID evento viene visualizzato quando la sessione remota è stata disconnessa e quando il valore del Registro di sistema SasNotification non esiste o il valore del Registro di sistema SasNotification è 0.

• Messaggio:

1 The remote session **for** <remoteUserName> has been disconnected.

**ID evento 47** Questo ID evento viene visualizzato quando l'utente remoto accetta di disconnettere la sessione e quando il valore del Registro di sistema SasNotification è 1 e il valore del Registro di sistema RpcaMode è 1 o il valore del Registro di sistema RpcaMode è 2 o il valore del Registro di sistema RpcaMode non esiste.

• Messaggio:

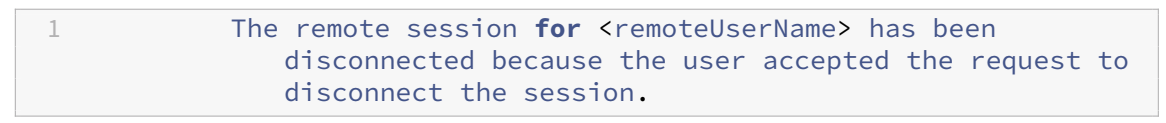

**ID evento 48** Questo ID evento viene visualizzato quando l'utente remoto non rifiuta la richiesta di disconnessione entro il periodo di timeout specifico e quando il valore del Registro di sistema SasNo‑ tification è 1 e il valore del Registro di sistema RpcaMode è 2.

• Messaggio:

1 The remote session **for** <remoteUserName> has been disconnected because the user did not decline the disconnection request within the configured timeout period (<timeout period>).

**Evento di Ctrl+Alt+Canc premuto due volte** Questo evento appare quando Ctrl+Alt+Canc viene premuto due volte entro 10 secondi.

## **Dettagli evento**

- Nome registro: Applicazione e servizi
- ID evento: 49
- Fonte: ICA Service

**ID evento 49** Questo ID evento appare quando Ctrl+Alt+Canc viene premuto due volte entro 10 secondi.

• Messaggio:

1 The remote session **for** <remoteUserName> has been forcibly disconnected.

## **Riattivare su LAN**

Accesso remoto PC supporta la funzione di riattivazione su LAN, che offre agli utenti la possibilità di accendere i PC fisici da remoto. Questa funzionalità consente agli utenti di mantenere spenti i PC dell' ufficio quando non sono in uso per risparmiare sui costi energetici. Consente inoltre l'accesso remoto quando una macchina è stata spenta inavvertitamente.

Con la funzione di riattivazione su LAN, i Magic Packet vengono inviati direttamente dal VDA in es‑ ecuzione sul PC alla sottorete in cui risiede il PC quando viene richiesto dal controller di consegna. Ciò consente alla funzione di agire senza dipendere da componenti aggiuntivi dell'infrastruttura o da soluzioni di terze parti per la distribuzione di Magic Packet.

La funzione di riattivazione su LAN è diversa dalla funzione di riattivazione su LAN basata su SCCM precedente. Per informazioni sulla riattivazione LAN basata su SCCM, vedere Riattivazione LAN - integrata con SCCM.

#### **[Requisiti di sist](https://docs.citrix.com/it-it/citrix-virtual-apps-desktops/2209/install-configure/remote-pc-access.html#wake-on-lan--sccm-integrated)ema**

Di seguito sono riportati i requisiti di sistema per l'utilizzo della funzione di riattivazione su LAN:

- Piano di controllo:
	- **–** Citrix DaaS
	- **–** Citrix Virtual Apps and Desktops 2009 o versioni successive
- PC fisici:
	- **–** VDA versione 2009 o successiva
	- **–** Windows 10 o Windows 11. Per i dettagli relativi al supporto, vedere i requisiti di sistema del VDA.
	- **–** Riattivazione su LAN abilitata in BIOS/UEFI
	- **–** Riattivazione su LAN abilitata nelle proprietà della scheda di rete all'in[terno della configu‑](https://docs.citrix.com/it-it/citrix-virtual-apps-desktops/2209/system-requirements.html#virtual-delivery-agent-vda-for-single-session-os) [razione](https://docs.citrix.com/it-it/citrix-virtual-apps-desktops/2209/system-requirements.html#virtual-delivery-agent-vda-for-single-session-os) di Windows

#### **Configurare la riattivazione su LAN**

Se si utilizza Citrix Virtual Apps and Desktops in locale, la configurazione della riattivazione su LAN integrata è supportata solo utilizzando PowerShell.

### Per configurare la riattivazione su LAN:

- 1. Creare il catalogo di macchine Accesso remoto PC se non è già disponibile.
- 2. Creare la connessione host di riattivazione LAN se è già disponibile.

#### **Nota:**

Per utilizzare la funzionalità di riattivazione su LAN, se si dispone di una connessione host del tipo "Microsoft Configuration Manager Wake on LAN", creare una nuova connessione host.

- 3. Recuperare l'identificatore univoco della connessione host di riattivazione su LAN.
- 4. Associare la connessione host di riattivazione su LAN a un catalogo di macchine.

Per creare la connessione host di riattivazione su LAN:

```
1 # Load Citrix SnapIns
2 Add-PSSnapIn -Name "\*citrix\*"
3
4 # Provide the name of the Wake on LAN host connection
5 [string]$connectionName = "Remote PC Access Wake on LAN"
6
7 # Create the hypervisor connection
8 $hypHc = New-Item -Path xdhyp:\Connections `
9 - Name $connectionName
10 - HypervisorAddress "N/A" `
11 - UserName "woluser"
12 -Password "wolpwd" `
13 -ConnectionType Custom `
14 - PluginId VdaWOLMachineManagerFactory
15 -CustomProperties "<CustomProperties></CustomProperties
                   >" \degree16 -Persist
17
18 $bhc = New-BrokerHypervisorConnection -HypHypervisorConnectionUid
     $hypHc.HypervisorConnectionUid
19
20 # Wait for the connection to be ready before trying to use it
21 while (-not $bhc.IsReady)
22 {
23
24 Start-Sleep -s 5
25 $bhc = Get-BrokerHypervisorConnection -HypHypervisorConnectionUid
         $hypHc.HypervisorConnectionUid
26 }
27
28 <!--NeedCopy-->
```
Quando la connessione host è pronta, eseguire i seguenti comandi per recuperare l'identificatore univoco della connessione host:

```
1 $bhc = Get-BrokerHypervisorConnection -Name "<WoL Connection Name>"
2 $hypUid = $bhc.Uid
3 <!--NeedCopy-->
```
Dopo aver recuperato l'identificatore univoco della connessione, eseguire i comandi seguenti per associare la connessione al catalogo del computer Accesso remoto PC:

```
1 Get-BrokerCatalog -Name "<Catalog Name>" | Set-BrokerCatalog -
     RemotePCHypervisorConnectionUid $hypUid
2 <!--NeedCopy-->
```
## **Considerazioni di progettazione**

Quando si prevede di utilizzare la riattivazione su LAN con Accesso remoto PC, considerare quanto segue:

- Più cataloghi di macchine possono utilizzare la stessa connessione host di riattivazione su LAN.
- Perché un PC possa riattivare un altro PC, entrambi i PC devono trovarsi nella stessa sottorete e utilizzare la stessa connessione host di riattivazione su LAN. Non importa se i PC si trovano nello stesso catalogo di macchine o cataloghi diversi.
- Le connessioni host vengono assegnate a zone specifiche. Se la distribuzione contiene più di una zona, è necessaria una connessione host di riattivazione su LAN in ciascuna zona. Lo stesso vale per i cataloghi di macchine.
- I Magic Packet vengono trasmessi utilizzando l'indirizzo di trasmissione globale 255.255.255.255. Assicurarsi che l'indirizzo non sia bloccato.
- Deve essere presente almeno un PC acceso nella sottorete, per ciascuna connessione di riatti‑ vazione su LAN, per poter riattivare le macchine in quella sottorete.

#### **Considerazioni operative**

Di seguito sono riportate considerazioni sull'impiego della funzione di riattivazione su LAN:

- Il VDA deve registrarsi almeno una volta prima che il PC possa essere riattivato utilizzando la funzione di riattivazione su LAN integrata.
- La funzione di riattivazione su LAN può essere utilizzata solo per riattivare i PC. Non supporta altre azioni di alimentazione, ad esempio il riavvio o l'arresto.
- Dopo essere stata creata, la connessione di riattivazione su LAN è visibile in Studio. Tuttavia, la modifica delle sue proprietà all'interno di Studio non è supportata se si utilizza Citrix Virtual Apps and Desktops in locale.
- I Magic Packet vengono inviati in uno di due modi:
	- 1. Quando un utente tenta di avviare una sessione sul proprio PC e il VDA non è registrato
- 2. Quando un amministratore invia manualmente un comando di accensione da Studio o PowerShell
- Poiché il controller di distribuzione non è a conoscenza dello stato di alimentazione di un PC, Studio visualizza **Not Supported** nello stato di alimentazione. Il controller di consegna utilizza lo stato di registrazione del VDA per determinare se un PC è acceso o spento.

# **Riattivazione su LAN integrata con SCCM**

La funzione di riattivazione su LAN integrata con SCCM è un'opzione alternativa di riattivazione su LAN per l'accesso remoto PC disponibile solo con Citrix Virtual Apps and Desktops locali.

## **Requisiti di sistema**

Di seguito sono riportati i requisiti di sistema per l'utilizzo della funzione di riattivazione su LAN integrata con SCCM:

- Citrix Virtual Apps and Desktops 1912 o versioni successive
- PC fisici:
	- **–** VDA versione 1912 o successiva
	- **–** Windows 10. Per i dettagli relativi al supporto, vedere i requisiti di sistema del VDA.
	- **–** Riattivazione su LAN abilitata in BIOS/UEFI
	- **–** Riattivazione su LAN abilitata nelle proprietà della scheda di rete all'interno della configu‑ razione di Windows
- System Center Configuration Manager (SCCM) 2012 R2 o versione successiva

## **Configurare la funzione di riattivazione su LAN integrata con SCCM**

Completare i seguenti prerequisiti:

- 1. Configurare SCCM 2012 R2, 2016 o 2019 all'interno dell'organizzazione. Quindi distribuire il client SCCM su tutti i computer Accesso remoto PC, lasciando trascorrere il tempo necessario per l'esecuzione del ciclo di inventario SCCM pianificato o forzarne uno manualmente, se nec‑ essario.
- 2. Per il supporto del proxy di riattivazione, attivare l'opzione in SCCM. Per ogni sottorete dell' organizzazione che contiene PC che utilizzano lafunzione Accesso remoto PC su LAN, assicurarsi che tre o più computer possano fungere da macchine sentinella.
- 3. Per il supporto dei Magic Packet, configurare i router e i firewall della rete perché consentano l' invio di Magic Packet, utilizzando una trasmissione diretta in sottorete o unicast.
- 4. Configurare la riattivazione su LAN nelle impostazioni BIOS/UEFI di ciascun PC.
- 5. Distribuire il VDA sui PC fisici se non lo si è già fatto.

Dopo aver soddisfatto i prerequisiti, completare la procedura seguente per consentire al Delivery Con‑ troller di comunicare con SCCM:

- 1. Creare una connessione host per SCCM. Per ulteriori informazioni, vedere Connessioni e risorse.
	- Selezionare **Microsoft Configuration Manager Wake on LAN** come tipo di connessione.
	- Le credenziali immesse devono includere l'accesso alle raccolte nell'[ambito e devono](https://docs.citrix.com/it-it/citrix-virtual-apps-desktops/2209/manage-deployment/connections.html#create-a-connection-and-resources) avere il ruolo **Remote Tools Operator**.
- 2. Selezionare la connessione in Studio, quindi selezionare **Edit Connection** (Modifica connes‑ sione) e fare clic su **Advanced**.
- 3. Selezionare l'opzione appropriata per la gestione della riattivazione su LAN:
	- Se si utilizza il proxy di riattivazione, selezionare la prima opzione: **Microsoft System Cen‑ ter Configuration Manager Wake‑up proxy** (Proxy di riattivazione di Microsoft System Center Configuration Manager).
	- Se si utilizzano Magic Packet, selezionare la seconda opzione: **Wake on LAN packets transmitted by the Delivery Controller** (Pacchetti di riattivazione su LAN trasmessi dal Delivery Controller).
		- **–** Selezionare il metodo di trasmissione appropriato: **subnet‑directed broadcasts** (trasmissioni dirette dalla sottorete) o **unicast**.

Dopo aver creato la connessione host, associare la connessione a un catalogo di Accesso remoto PC:

- Se si sta creando un nuovo catalogo di Accesso remoto PC, nella pagina**Operating System** della creazione guidata catalogo selezionare **Remote PC Access** come tipo di catalogo e scegliere la connessione appropriata dall'elenco a discesa.
- Per aggiungere la riattivazione da LAN a un catalogo di Accesso remoto PC esistente:
	- 1. Andare al nodo **Machine Catalogs** (Cataloghi macchine) in Studio, selezionare il catalogo macchine e quindi selezionare **Edit Machine Catalog** (Modifica catalogo macchine).
	- 2. Selezionare la scheda **Modifica catalogo macchine** (Risparmio energia) e scegliere **Yes** per abilitare la gestione del risparmio energia per il catalogo macchine.
	- 3. Selezionare la connessione appropriata dall'elenco a discesa e fare clic su **OK**.

## **Risoluzione dei problemi**

## **Lo schermo nero del monitor non funziona**

Se il monitor locale del PC Windows non ha lo schermo nero mentre è attiva una sessione HDX (il monitor locale mostra ciò che sta accadendo nella sessione), ciò è probabilmente dovuto a problemi del driver del fornitore della GPU. Per risolvere il problema, assegnare al driver di visualizzazione indi‑ retta Citrix (IDD) una priorità maggiore rispetto al driver del fornitore della scheda grafica impostando il seguente valore del Registro di sistema:

HKEY\_LOCAL\_MACHINE\SOFTWARE\Citrix\Graphics\AdapterMerits

- Nome: CitrixIDD
- Tipo: DWORD
- Dati: 3

Per ulteriori informazioni sulle priorità della scheda video e sulla creazione del monitor, vedere l'arti‑ colo del Knowledge Center CTX237608.

# **La sessione si disconnette quando si seleziona Ctrl+Alt+Canc nel computer in cui è attivata la notifica di gestione della [sessione](https://support.citrix.com/article/CTX237608)**

La notifica di gestione della sessione controllata dal valore del Registro di sistema **SasNotification** funziona solo quando la modalità Accesso remoto PC è attivata sul VDA. Se il PC fisico ha il ruolo di Hyper‑V o qualsiasi funzionalità di sicurezza basata sulla virtualizzazione abilitata, il PC si segnala come macchina virtuale. Se il VDA rileva che è in esecuzione su una macchina virtuale, disattiva automaticamente la modalità Accesso remoto PC. Per attivare la modalità Accesso remoto PC, aggiungere il seguente valore del Registro di sistema:

## HKEY\_LOCAL\_MACHINE\SOFTWARE\Citrix\PortICA

- Nome: ForceEnableRemotePC
- Tipo: DWORD
- Dati: 1

Riavviare il PC affinché l'impostazione abbia effetto.

## **Informazioni diagnostiche**

Le informazioni diagnostiche su Accesso remoto PC vengono scritte nel registro eventi applicazioni di Windows. I messaggi informativi non vengono limitati. I messaggi di errore vengono limitati eliminando i messaggi duplicati.

- 3300 (informativo): Macchina aggiunta al catalogo
- 3301 (informativo): Macchina aggiunta al gruppo di consegna
- 3302 (informativo): Macchina assegnata all'utente
- 3303 (errore): Eccezione

#### **Gestione dell'alimentazione**

Se è attivata la gestione dell'alimentazione per Accesso remoto PC, le trasmissioni dirette dalla sot‑ torete potrebbero non riuscire ad avviare i computer che si trovano in una sottorete diversa dal con‑ troller. Se è necessaria la gestione dell'alimentazione tra sottoreti che utilizzano trasmissioni dirette da sottoreti e il supporto AMT non è disponibile, provare il proxy di riattivazione o il metodo Unicast. Verificare che tali impostazioni siano abilitate nelle proprietà avanzate per la connessione di gestione dell'alimentazione.

#### **La sessione remota attiva registra gli input del touchscreen locale**

Quando il VDA abilita la modalità Accesso remoto PC, il computer ignora l'input del touchscreen locale durante una sessione attiva. Se il PC fisico ha il ruolo di Hyper‑V o qualsiasi funzionalità di sicurezza basata sulla virtualizzazione abilitata, il PC si segnala come macchina virtuale. Se il VDA rileva che è in esecuzione su una macchina virtuale, disattiva automaticamente la modalità Accesso remoto PC. Per attivare la modalità Accesso remoto PC, aggiungere la seguente impostazione del Registro di sis‑ tema:

#### HKEY\_LOCAL\_MACHINE\SOFTWARE\Citrix\PortICA

- Nome: ForceEnableRemotePC
- Tipo: DWORD
- Dati: 1

Riavviare il PC affinché l'impostazione abbia effetto.

## **Altre risorse**

Di seguito sono elencate altre risorse per Accesso remoto PC:

- Guida alla progettazione della soluzione: decisioni sulla progettazione di Remote PC Access (Accesso remoto PC).
- Esempi di architetture di Remote PC Access (Accesso remoto PC): architettura di riferimento per la soluzione Citrix Remote PC Access (Acce[sso remoto PC\).](https://docs.citrix.com/en-us/tech-zone/design/design-decisions/remote-pc-access.html)

## **App[‑V](https://docs.citrix.com/en-us/tech-zone/design/reference-architectures/remote-pc.html)**

January 4, 2023

# **Utilizzare App‑V con Citrix Virtual Apps and Desktops**

Microsoft Application Virtualization (App‑V) consente di distribuire, aggiornare e supportare le appli‑ cazioni come servizi. Gli utenti accedono alle applicazioni senza installarle sui propri dispositivi. App-V e Microsoft User State Virtualization (USV) consentono l'accesso ad applicazioni e dati, indipenden‑ temente dalla posizione e dalla connessione a Internet.

**App‑V Delivery Controller di Citrix Virtual Apps and Desktops VDA di Citrix Virtual Apps and Desktops** 5.0 e 5.0 SP1 XenDesktop da 7 a corrente, XenApp da 7.5 a corrente da 7.0 a corrente 5.0 SP2 XenDesktop da 7 a corrente, XenApp da 7.5 a corrente da 7.1 a corrente 5.0 SP3 e 5.1 XenDesktop da 7.6 a corrente, XenApp da 7.6 a corrente da 7.6.300 a corrente App-V in Windows Server 2016 XenDesktop da 7.12 a corrente, XenApp da 7.12 a corrente da 7.12 a corrente

Nella tabella seguente sono elencate le versioni supportate.

Il client App‑V non supporta l'accesso offline alle applicazioni. Il supporto per l'integrazione di App‑V include l'utilizzo di condivisioni SMB per le applicazioni. Il protocollo HTTP non è supportato. Se non si ha familiarità con App‑V, vedere la documentazione di Microsoft. Ecco un riepilogo dei com‑ ponenti di App‑V citati in questo articolo:

- **Server di gestione**. Fornisce una console centralizzata per la gestione dell'infrastruttura di App‑ V e fornisce applicazioni virtuali sia al client desktop App‑V che a un client di Servizi Desktop remoto. Il server di gestione di App‑V autentica, richiede e fornisce la sicurezza, la misurazione, il monitoraggio e la raccolta dei dati richiesti dall'amministratore. Il server utilizza Active Directory e strumenti di supporto per gestire utenti e applicazioni.
- **Server di pubblicazione**. Fornisce ai client App‑V applicazioni per utenti specifici e ospita il pacchetto di applicazioni virtuali per lo streaming. Recupera i pacchetti dal server di gestione.
- **Client**. Recupera le applicazioni virtuali, pubblica le applicazioni sul client e configura e gestisce automaticamente gli ambienti virtuali in fase di runtime sui dispositivi Windows. Si installa il client App‑V sul VDA, dove memorizza le impostazioni dell'applicazione virtuale specifiche dell' utente, ad esempio le modifiche del Registro di sistema e dei file nel profilo di ogni utente.

Le applicazioni sono disponibili senza soluzione di continuità senza dover effettuare una preconfigurazione né apportare modifiche alle impostazioni del sistema operativo. È possibile avviare le applicazioni App‑V dai gruppi di consegna del sistema operativo server e del sistema operativo desktop:

• tramite l'app Citrix Workspace;
- tramite il client App‑V e l'app Citrix Workspace;
- contemporaneamente da più utenti su più dispositivi;
- tramite Citrix StoreFront.

Le proprietà dell'applicazione App‑V modificate vengono implementate all'avvio dell'applicazione. Ad esempio, per le applicazioni con un nome visualizzato modificato o un'icona personalizzata, la modifica viene visualizzata quando gli utenti avviano l'applicazione. Le personalizzazioni dell'applicazione salvate nei file di configurazione dinamici vengono applicate anche all'avvio dell'applicazione.

## **Metodi di gestione**

È possibile utilizzare i pacchetti App‑V e i file di configurazione dinamici creati con il sequencer App‑V e quindi posizionati sui server App‑V o le condivisioni di rete.

• **Server App-V:** l'utilizzo di applicazioni provenienti da pacchetti su server App-V richiede una comunicazione continua tra i server di Studio e App‑V per l'individuazione, la configurazione e il download sui VDA. Ciò comporta costi in termini di hardware, infrastruttura e amministrazione. I server di Studio e di App‑V devono rimanere sincronizzati, in particolare per le autorizzazioni utente.

Questo è chiamato metodo di gestione *dual admin* perché il pacchetto App‑V e l'accesso alle ap‑ plicazioni richiede sia le console del server di Studio che le console del server di App‑V. Questo metodo funziona meglio nelle distribuzioni App‑V e Citrix strettamente associate. In questo metodo, il server di gestione gestisce i file di configurazione dinamici. Quando si utilizza il metodo di gestione dual admin, i componenti Citrix di App‑V gestiscono la registrazione del server di pubblicazione appropriato necessario per l'avvio di un'applicazione. Ciò garantisce che il server di pubblicazione sia sincronizzato per l'utente al momento appropriato. Il server di pubblicazione mantiene altri aspetti del ciclo di vita del pacchetto (ad esempio l'aggiornamento al momento dell'accesso e i gruppi di connessione) utilizzando le impostazioni con cui è configurato.

• **Condivisione di rete:** i pacchetti e i file di configurazione della distribuzione XML inseriti in una condivisione di rete rimuovono la dipendenza di Studio dal server App‑V e dall'infrastruttura del database, riducendo i costi aggiuntivi. È necessario installare il client Microsoft App‑V su ciascun VDA.

Questo è il cosiddetto metodo di gestione *single admin* perché l'uso del pacchetto App‑V e dell' applicazione richiede solo la console Studio. Passare alla condivisione di rete e aggiungere uno o più pacchetti App‑V da quel percorso alla libreria di applicazioni a livello di sito [1]. In questo metodo, i componenti Citrix App‑V elaborano i file di configurazione di distribuzione quando l' applicazione viene avviata (i file di configurazione utente non sono supportati). Quando si utilizza il metodo di gestione single admin, i componenti Citrix di App‑V gestiscono tutti gli aspetti

del ciclo di vita del pacchetto sulla macchina host. I pacchetti vengono aggiunti alla macchina all'avvio del broker o quando viene rilevata unamodifica della configurazione (che può avvenire anche al momento dell'avvio della sessione). I pacchetti vengono pubblicati per la prima volta ai singoli utenti su richiesta "appena in tempo"quando viene ricevuta una richiesta di avvio dall' app Citrix Workspace.

La gestione Single Admin gestisce anche il ciclo di vita dei gruppi di connessione necessari per soddisfare le definizioni di configurazione del gruppo di isolamento create in Studio.

[1] *Application Library* è un termine Citrix che si riferisce a un repository di memorizzazione nella cache che contiene informazioni sui pacchetti App‑V. La Application Library memorizza anche informazioni su altre tecnologie di distribuzione delle applicazioni Citrix.

In entrambi i metodi di gestione, se il VDA è configurato per eliminare i dati utente, la pubblicazione (o la sincronizzazione) deve essere rieseguita al successivo avvio della sessione.

È possibile utilizzare uno o entrambi i metodi di gestione contemporaneamente. In altre parole, quando si aggiungono applicazioni ai gruppi di consegna, le applicazioni possono provenire da pacchetti App‑V situati su server App‑V o su una condivisione di rete.

**Nota:**

Se si utilizzano entrambi i metodi di gestione contemporaneamente e il pacchetto App‑V dispone di un file di configurazione dinamico in entrambe le posizioni, viene utilizzato il file che si trova nel server App‑V (gestione doppia).

Quando si seleziona **Configurazione > App‑V Publishing (Pubblicazione App‑V)** nel riquadro di nav‑ igazione di Studio, vengono visualizzati i nomi e le origini dei pacchetti App-V. La colonna di origine indica se i pacchetti si trovano sul server App-V o sono memorizzati nella cache nella Application Library. Quando si seleziona un pacchetto, il riquadro dei dettagli elenca le applicazioni e i collegamenti contenuti nel pacchetto.

# **File di configurazione dinamici**

Panoramica I pacchetti App-V possono essere personalizzati utilizzando file di configurazione dinamici, che, se applicati al pacchetto, possono essere utilizzati per modificarne le caratteristiche. Ad esempio, è possibile utilizzarli per definire collegamenti e comportamenti aggiuntivi per le applicazioni. Citrix App‑V supporta entrambi i tipi di file di configurazione dinamica. Le impostazioni dei file vengono applicate all'avvio dell'applicazione:

• I file di configurazione della distribuzione forniscono una configurazione a livello di macchina per tutti gli utenti. Questi file devono essere denominati <packageFileName> DeploymentConfig.xml e si trovano nella stessa cartella del pacchetto App-V a cui si riferiscono. Supportato da una gestione single e dual admin.

• I file di configurazione utente forniscono una configurazione specifica dell'utente che supporta le personalizzazioni per utente del pacchetto. Single Admin supporta i file di configurazione utente denominati nel seguente formato: <packageFileName> [UserSID | Username | GroupSID |GroupName\_]UserConfig.xml che si trovano nella stessa cartella del pacchetto App‑V a cui si applicano.

Quando esistono più file di configurazione utente per un particolare pacchetto, questi vengono applicati nel seguente ordine di priorità:

- 1. SID utente
- 2. Nome utente
- 3. SID gruppo AD (priorità al primo trovato)
- 4. Nome gruppo AD (priorità al primo trovato)
- 5. Predefinito

#### **Ad esempio**

```
1 MyAppVPackage_S-1-5-21-000000001-0000000001-000000001-001_UserConfig.
      xml
```

```
2 MyAppVPackage_joeblogs_UserConfig.xml
```

```
3 MyAppVPackage_S-1-5-32-547_UserConfig.xml
```

```
4 MyAppVPackage_Power Users_UserConfig.xml
```

```
5 MyAppVPackage_UserConfig.xml
```
#### **Nota:**

La parte specifica dell'utente del nome del file può anche comparire facoltativamente alla fine (ad esempio MyAppVPackage\_UserConfig\_**joeblogs**.xml).

**Posizione del file di configurazione dinamica** Nella gestione single admin, i componenti Citrix di App-V elaborano solo i file di configurazione dinamici che si trovano nella stessa cartella del loro pacchetto App‑V. Quando le applicazioni del pacchetto vengono avviate, tutte le modifiche apportate ai file di configurazione dinamica corrispondenti vengono riapplicate. Se i file di configurazione dinamici si trovano in una posizione diversa rispetto ai pacchetti, utilizzare un file di mappatura per mappare i pacchetti ai file di configurazione della distribuzione.

## **Per creare un file di mappatura**

- 1. Aprire un nuovo file di testo.
- 2. Per ogni file di configurazione dinamica, aggiungere una riga che specifica il percorso del pac‑ chetto utilizzando il formato <PackageGuid> : percorso.

Ad esempio:

F1f4fd78ef044176aad9082073a0c780 : c:\widows\file\packagedeploy.xml

3. Salvare il file con il nome ctxAppVDynamicConfigurations.cfg nella stessa cartella del pacchetto. Ogni volta che viene avviata un'applicazione nel pacchetto, questo file viene cercato in modo ricorsivo verso l'alto nell'intera gerarchia di directory presente sulla stessa condivisione UNC del pacchetto App‑V.

## **Nota:**

Non è possibile applicare modifiche alla configurazione di distribuzione dinamica quando sono presenti sessioni utente con un'applicazione del pacchetto aperta. È possibile applicare modifiche ai file di configurazione utente dinamici se altri utenti *ma non l'utente corrente* hanno un' applicazione del pacchetto aperta.

**Configurazione di IIS per l'uso di file di configurazione dinamici** I componenti Citrix App‑V pre‑ senti sul VDA possono utilizzare i file di configurazione della distribuzione App-V e i file di configurazione utente posizionati accanto al pacchetto, in base alle stesse regole utilizzate dai pacchetti os‑ pitati UNC.

Per fare ciò, i componenti VDA necessitano dell'autorizzazione per sfogliare la struttura di directory IIS per determinare quale file utilizzare. A differenza dei pacchetti ospitati UNC, il VDA deve prima scaricare i file di configurazione dal server in una posizione temporanea sul computer host prima che questi possano essere utilizzati nella pubblicazione. Si tratta di una funzionalità facoltativa e, se l' esplorazione della directory non è abilitata, i file di configurazione dinamici vengono ignorati.

Per abilitare l'esplorazione delle directory per il sito, attenersi alla seguente procedura:

- 1. Nella console Gestione IIS, selezionare il nodo del sito Web e fare doppio clic su **Esplorazione directory** nel riquadro centrale.
- 2. Fare clic su **Abilita** nel riquadro di destra e selezionare *Ora*, *Dimensione*, *Estensione* e *Data* (non selezionare Data lunga). Ciò consente ai componenti Citrix di App-V presenti sul VDA di stabilire se hanno le versioni più recenti dei file di configurazione applicate o se devono essere aggiornati.

## **Gruppi di isolamento**

Quando si utilizza il metodo single admin di App‑V, la creazione di gruppi di isolamento consente di specificare gruppi interdipendenti di applicazioni che devono essere eseguite nella sandbox. Questa funzione è simile, ma non identica, ai gruppi di connessione App‑V. Invece dei termini obbligatorio e facoltativo dei pacchetti utilizzati dal server di gestione App‑V, Citrix utilizza i termini automatico ed esplicito per le opzioni di distribuzione dei pacchetti.

• Quando un utente avvia un'applicazione App‑V (l'applicazione primaria), viene effettuata una ricerca nei gruppi di isolamento di altri pacchetti di applicazioni contrassegnati per l'inclusione automatica. Questi pacchetti vengono scaricati e inclusi automaticamente nel gruppo di isola‑ mento. Non è necessario aggiungerli al gruppo di consegna che contiene l'applicazione princi‑ pale.

• Un pacchetto di applicazioni appartenente al gruppo di isolamento contrassegnato per l'inclu‑ sione esplicita viene scaricato solo se l'applicazione è stata aggiunta esplicitamente allo stesso gruppo di consegna che contiene l'applicazione primaria.

Ciò consente di creare gruppi di isolamento contenenti una combinazione di applicazioni incluse auto‑ maticamente che sono disponibili a livello globale per tutti gli utenti. Inoltre, il gruppo può contenere un insieme di plug-in e altre applicazioni (che potrebbero avere vincoli di licenza specifici), che è possibile limitare a un determinato gruppo di utenti (identificati tramite gruppi di consegna) senza dover creare altri gruppi di isolamento.

Ad esempio, l'applicazione "app-a"richiede l'esecuzione di JRE 1.7. È possibile creare un gruppo di isolamento contenente app‑a (con un tipo di distribuzione esplicito) e JRE 1.7 (con un tipo di dis‑ tribuzione automatico). Quindi è possibile aggiungere i pacchetti App-V a uno o più gruppi di consegna. Quando un utente avvia app‑a, JRE 1.7 viene distribuito automaticamente con esso.

È possibile aggiungere un'applicazione a più di un gruppo di isolamento App‑V. Tuttavia, quando un utente avvia tale applicazione, viene sempre utilizzato il primo gruppo di isolamento a cui era stata aggiunta l'applicazione. Non è possibile ordinare o mettere in ordine di priorità altri gruppi di isolamento contenenti tale applicazione.

## **Bilanciare il carico dei server App‑V**

La gestione del bilanciamento del carico e la pubblicazione dei che utilizzano DNS Round‑Robin sono supportate se si utilizza il metodo di gestione dual admin. Il bilanciamento del carico del server di gestione dietro Netscaler, F5 (o simile) Virtual IP non è supportato a causa del modo in cui Studio deve comunicare con il server di gestione tramite PowerShell remoto. Per ulteriori informazioni, vedere questo articolo del blog Citrix.

## **Config[urazione di IIS p](https://www.citrix.com/blogs/2018/09/19/load-balancing-microsoft-app-v-servers-with-a-citrix-virtual-apps-deployment/)er ospitare e trasmettere pacchetti App‑V**

Per abilitare il server IIS a ospitare e trasmettere pacchetti App‑V, attenersi alla seguente procedura:

- 1. Aprire la console di IIS Manager. Vedere https://docs.microsoft.com/en-us/previous-versions/i is/6.0‑sdk/ms525920(v%3Dvs.90) per istruzioni.
- 2. Fare clic con il pulsante destro del mouse sull'istanza del sito Web che si desidera utilizzare e selezionare **Aggiungi directory virtual[e](https://docs.microsoft.com/en-us/previous-versions/iis/6.0-sdk/ms525920(v%3Dvs.90))**.
- 3. [Digitare un nome alias e il percors](https://docs.microsoft.com/en-us/previous-versions/iis/6.0-sdk/ms525920(v%3Dvs.90))o in cui i pacchetti sono fisicamente memorizzati nella rete.
- 4. Fare doppio clic su **Tipi MIME** nel riquadro centrale, quindi fare clic con il pulsante destro del mouse in un punto qualsiasi della finestra e selezionare **Aggiungi**.

5. Per il tipo di estensione del nome file . appv, selezionare Tipo MIME application/app-v, quindi fare clic su **OK**.

# **Importare pacchetti App‑V in streaming HTTP nel servizio Citrix DaaS (in precedenza Citrix Virtual Apps and Desktops)**

## **Nota:**

Questa funzionalità è supportata solo nelle versioni 2009 e successive degli agenti di dis‑ tribuzione virtuali (VDA). Se le applicazioni incluse nei pacchetti App‑V con percorsi HTTP(S) vengono aggiunte ai gruppi di consegna con un livello funzionale 2003 o successivo, esse vengono pubblicate in Citrix DaaS, ma gli utenti non possono avviarle da Citrix Cloud a meno che il VDA non sia versione 2009 o successiva. Il livello funzionale del gruppo di consegna è spiegato in Creare gruppi di consegna.

- 1. Scaricare e installare/decomprimere le versioni più recenti di *CVAD Remote PowerShell SDK* e del *mod[ulo Citrix App‑V Package Di](https://docs.citrix.com/it-it/citrix-virtual-apps-desktops/2209/install-configure/delivery-groups-create.html#step-1-machines)scovery*. Vedere Citrix DaaS SDKs and APIs.
- 2. Utilizzare il modulo Package Discovery per importare il pacchetto App‑V dal server IIS a Citrix DaaS. Ad esempio:

```
1 Import-Module <Download Directory>\Citrix.Cloud.AppLibrary.Admin.
     v1.psm1
2 Import-AppVPackageToCloud
3 – PackagePath "https://My.AppVServer.net/Packages/Notepad++.appv"
4 <!--NeedCopy-->
```
- 3. Accedere al proprio account Citrix Cloud.
- 4. Il pacchetto viene scaricato in una posizione temporanea sul computer da cui le informazioni pertinenti vengono estratte e caricate nella libreria delle applicazioni nell'istanza di Citrix DaaS.

# **Configurazione**

Nella tabella seguente viene riepilogata la sequenza di attività di installazione per l'utilizzo di App‑V in Citrix Virtual Apps and Desktops utilizzando metodi di gestione single admin e dual admin.

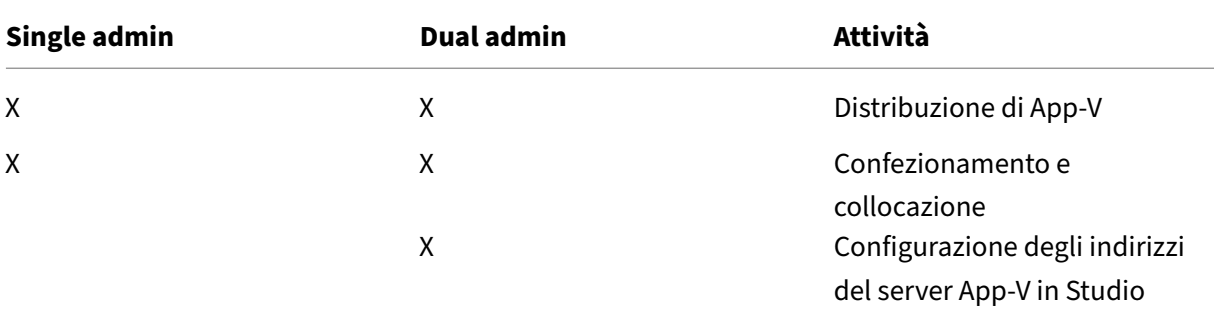

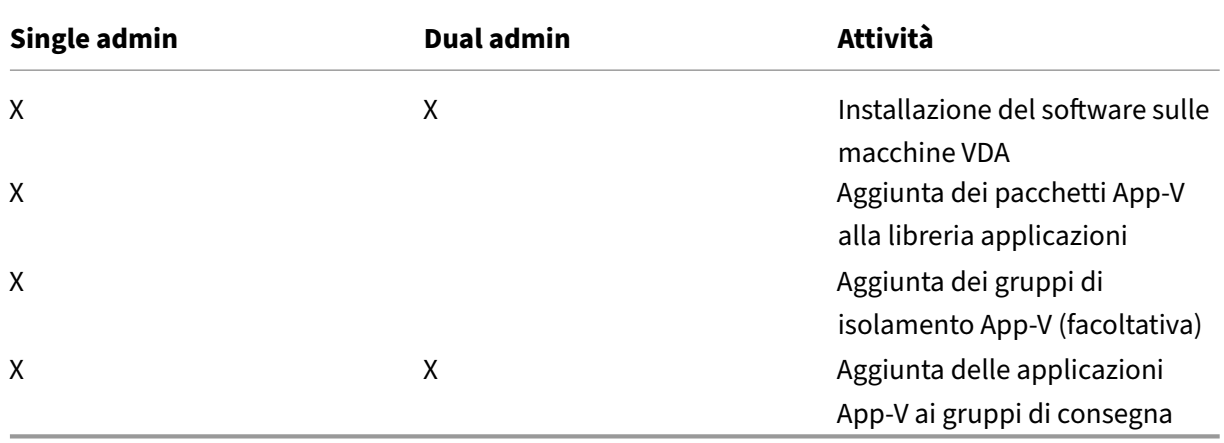

#### **Distribuire Microsoft App‑V**

Per istruzioni sulla distribuzione di App-V, vedere https://docs.microsoft.com/en-us/microsoftdesktop‑optimization‑pack/.

Facoltativamente, modificare le impostazioni del server di pubblicazione App-V. Citrix consiglia di uti[lizzare i cmdlet SDK sul contr](https://docs.microsoft.com/en-us/microsoft-desktop-optimization-pack/)oller. Vedere la documentazione dell'[SDK per dettagli.](https://docs.microsoft.com/en-us/microsoft-desktop-optimization-pack/)

- Per visualizzare le impostazioni del server di pubblicazione, immettere**Get‑CtxAppvServerSetting ‑AppVPublishingServer <***pubServer***>**.
- Per assicurarsi che le applicazioni App‑V vengano avviate correttamente, immettere **Set‑ CtxAppvServerSetting –UserRefreshonLogon 0**.

Se in precedenza erano state utilizzate le impostazioni dell'oggetto Criteri di gruppo per gestire le impostazioni del server di pubblicazione, le impostazioni dell'oggetto Criteri di gruppo sostituiscono tutte le impostazioni di integrazione di App‑V, incluse le impostazioni dei cmdlet. Ciò può causare un errore di avvio dell'applicazione App‑V. Citrix consiglia di rimuovere tutte le impostazioni dei criteri Criteri di gruppo e quindi utilizzare l'SDK per configurare tali impostazioni.

#### **Confezionamento e collocazione**

Per entrambi i metodi di gestione, creare pacchetti di applicazioni utilizzando il sequencer App‑V. Per ulteriori informazioni, vedere la documentazione Microsoft.

- Per la gestione single admin, rendere disponibili i pacchetti e i relativi file di configurazione di‑ namici in un percorso di rete condiviso UNC o SMB. Assicurarsi che l'amministratore di Studio che aggiunge applicazioni ai gruppi di consegna disponga almeno dell'accesso in lettura a tale percorso.
- Per la gestione dual admin, pubblicare i pacchetti sul server di gestione App-V da un percorso UNC. La pubblicazione da URL HTTP non è supportata.

Indipendentemente dal fatto che i pacchetti si trovino sul server App‑V o su una condivisione di rete, assicurarsi che dispongano delle autorizzazioni di protezione appropriate per consentire all'amminis‑ tratore di Studio di accedervi. Le condivisioni di rete devono essere condivise con "Utenti autenticati" per garantire che sia il VDA che Studio abbiano accesso in lettura per impostazione predefinita.

# **Configurazione degli indirizzi del server App‑V in Studio**

# **Importante:**

Citrix consiglia di utilizzare i cmdlet PowerShell nel controller per specificare gli indirizzi del server App-V se tali server utilizzano valori di proprietà non predefiniti. Vedere la documentazione dell'SDK per dettagli. Se si modificano gli indirizzi del server App‑V in Studio, alcune proprietà di connessione al server specificate potrebbero essere reimpostate sui valori predefin‑ iti. Queste proprietà vengono utilizzate sui VDA per connettersi ai server di pubblicazione App‑V. In questo caso, riconfigurare i valori non predefiniti delle proprietà di ripristino sui server.

# Questa procedura è valida solo per il metodo di gestione dual admin.

Specificare gli indirizzi del server di gestione e pubblicazione di App‑V per il metodo di gestione dual admin durante o dopo la creazione del sito. È possibile farlo durante o dopo la creazione del sito.

Durante la creazione del sito:

- Nella pagina **App‑V** della procedura guidata immettere l'URL del server di gestione Microsoft App‑V e l'URL e il numero di porta del server di pubblicazione App‑V.
- Verificare la connessione prima di continuare la procedura guidata. Se il test non riesce, vedere la sezione Risoluzione dei problemi riportata di seguito.

Dopo la creazione del sito:

- 1. Selezionare **Configuration > App‑V Publishing** nel riquadro di navigazione di Studio.
- 2. Se in precedenza non sono stati specificati gli indirizzi del server App‑V, selezionare **Add Mi‑ crosoft Server** (Aggiungi Microsoft Server) nel riquadro Actions.
- 3. Per modificare gli indirizzi dei server App‑V, selezionare **Edit Microsoft Server** (Modifica Mi‑ crosoft Server) nel riquadro Actions.
- 4. Immettere l'URL del server di gestione Microsoft App‑V e l'URL e il numero di porta del server di pubblicazione App‑V.
- 5. Verificare la connessione a tali server prima di chiudere lafinestra di dialogo. Se il test non riesce, vedere la sezione Risoluzione dei problemi riportata di seguito.

In seguito, se si desidera rimuovere tutti i collegamenti ai server di gestione e pubblicazione di App‑V e impedire a Studio di rilevare i pacchetti App‑V in tali server, selezionare **Remove Microsoft Server** (Rimuovi server Microsoft) nel riquadro Actions. Questa azione è consentita solo se nessuna appli‑ cazione nei pacchetti di tali server è attualmente pubblicata in alcun gruppo di consegna. In tal caso, è necessario rimuovere tali applicazioni dai gruppi di consegna prima di poter rimuovere i server App-V.

## **Installazione del software sulle macchine VDA**

Le macchine che contengono VDA devono disporre di due inziemi di software installati per supportare App‑V: uno di Microsoft e l'altro di Citrix.

**Client Microsoft App‑V** Questo software recupera le applicazioni virtuali, pubblica le applicazioni sul client e configura e gestisce automaticamente gli ambienti virtuali in fase di runtime sui dispositivi Windows. Il client App‑V memorizza le impostazioni delle applicazioni virtuali specifiche dell'utente, ad esempio le modifiche del Registro di sistema e dei file nel profilo di ogni utente.

Il client App‑V è disponibile da Microsoft. Installare un client su ciascun computer contenente un VDA o nell'immagine master utilizzata in un catalogo di macchine virtuali per creare macchine virtuali. **Nota**: Windows 10 (1607 o superiore) e Windows Server 2016 includono già il client App‑V. Solo nei sistemi operativi, abilitare il client App‑V eseguendo il cmdlet PowerShell **Enable‑AppV** (senza parametri). Il cmdlet **Get‑AppVStatus** recupera lo stato di attivazione corrente.

## **Suggerimento:**

Dopo aver installato il client App-V, con autorizzazioni di amministratore eseguire il cmdlet PowerShell **Get‑AppvClientConfiguration** e assicurarsi che EnablePackageScripts sia impostato su 1. Se non è impostato su 1, eseguire **Set‑AppvClientConfiguration ‑EnablePackageScripts \$true**.

**Componenti Citrix di App‑V** Il software dei componenti Citrix di App‑V è escluso per impostazione predefinita quando si installa un VDA.

È possibile controllare questo comportamento predefinito durante l'installazione del VDA. Nell'inter‑ faccia grafica, selezionare la casella di controllo Citrix Personalization for App-V - VDA (Personalizzazione Citrix per App‑V ‑ VDA) nella pagina **Additional Components** (Componenti aggiuntivi). Nell' interfaccia della riga di comando, utilizzare l'opzione **/includeadditional "Citrix Personalization for App‑V –VDA"**.

Se non si includono i componenti Citrix App-V durante l'installazione del VDA, ma in seguito si desidera utilizzare le applicazioni App‑V, nell'elenco Programmi e funzionalità del computer Windows, fare clic con il pulsante destro del mouse sulla voce**Citrix Virtual Delivery Agent** e quindi selezionare**Change** (Cambia). Viene avviata una procedura guidata. Nella procedura guidata, abilitare l'opzione che in‑ stalla e abilita i componenti di pubblicazione di App‑V.

## **Aggiungere o rimuovere pacchetti App‑V nella libreria applicazioni**

Queste procedure sono valide solo per il metodo di gestione single admin.

È necessario disporre almeno dell'accesso in lettura alla condivisione di rete contenente i pacchetti App‑V.

#### **Aggiungere un pacchetto App‑V alla libreria applicazioni**

- 1. Selezionare **Configuration > App‑V Publishing** nel riquadro di navigazione di Studio.
- 2. Selezionare **Add Packages** (Aggiungi pacchetti) nel riquadro Actions.
- 3. Individuare la condivisione contenente i pacchetti App‑V e selezionare uno o più pacchetti.
- 4. Fare clic su **Add** (Aggiungi).

**Rimuovere un pacchetto App‑V dalla libreria applicazioni** La rimozione di un pacchetto App‑V dalla libreria applicazioni lo rimuove dalla visualizzazione del nodo App‑V Publishing di Studio. Tut‑ tavia, non ne rimuove le applicazioni dai gruppi di consegna e tali applicazioni possono ancora essere avviate. Il pacchetto rimane nella sua posizione di rete fisica. Questo effetto differisce dalla rimozione di un'applicazione App‑V da un gruppo di consegna.

- 1. Selezionare **Configuration > App‑V Publishing** nel riquadro di navigazione di Studio.
- 2. Selezionare uno o più pacchetti da rimuovere.
- 3. Selezionare **Rimuovi pacchetto** nel riquadro Actions.

#### **Aggiungere, modificare o rimuovere gruppi di isolamento App‑V**

#### **Aggiungere un gruppo di isolamento App‑V**

- 1. Selezionare **App‑V Publishing** (Pubblicazione App‑V) nel riquadro di spostamento di Studio.
- 2. Selezionare **Add Isolation Group** (Aggiungi gruppo di isolamento) nel riquadro Actions.
- 3. Nella finestra di dialogo **Add Isolation Group Settings** (Impostazioni dell'aggiunta di un gruppo di isolamento) digitare un nome e una descrizione per il gruppo di isolamento.
- 4. Nell'elenco Available Packages (Pacchetti disponibili) selezionare le applicazioni che si desidera aggiungere al gruppo di isolamento e quindi fare clic sulla freccia destra. Le applicazioni selezionate dovrebbero ora essere visualizzate nell'elenco Packages di Isolation Group. Nell'elenco a discesa **Deployment** (Distribuzione) accanto a ciascuna applicazione, selezionare **Explicit** (Esplicita) o **Automatic**. È inoltre possibile utilizzare le frecce su e giù per modificare l'ordine delle applicazioni nell'elenco.
- 5. Al termine, fare clic su **OK**.

#### **Modificare un gruppo di isolamento App‑V**

- 1. Selezionare **App‑V Publishing** (Pubblicazione App‑V) dal riquadro di spostamento di Studio.
- 2. Selezionare la scheda **Isolation Groups** (Gruppi di isolamento) nel riquadro centrale, quindi selezionare il gruppo di isolamento che si desidera modificare.
- 3. Selezionare **Edit Isolation Group** (Modifica gruppo di isolamento) nel riquadro Actions.
- 4. Nella finestra di dialogo **Edit Isolation Group Settings** modificare il nome o la descrizione del gruppo di isolamento, aggiungere o rimuovere applicazioni, modificare il tipo di distribuzione o modificare l'ordine delle applicazioni.
- 5. Al termine, fare clic su **OK**.

**Rimuovere un gruppo di isolamento App‑V** La rimozione di un gruppo di isolamento non com‑ porta la rimozione dei pacchetti dell'applicazione. Rimuove solo il raggruppamento.

- 1. Selezionare **App‑V Publishing** (Pubblicazione App‑V) dal riquadro di spostamento di Studio.
- 2. Selezionare la scheda **Isolation Groups** nel riquadro centrale, quindi selezionare il gruppo di isolamento che si desidera rimuovere.
- 3. Selezionare **Remove Isolation Group** (Rimuovi gruppo di isolamento) nel riquadro Actions.
- 4. Confermare la rimozione.

#### **Aggiunta delle applicazioni App‑V ai gruppi di consegna**

La procedura seguente illustra come aggiungere applicazioni App-V ai gruppi di consegna. Per i dettagli completi della creazione di un gruppo di consegna, vedere Creare gruppi di consegna.

Passaggio 1: scegliere se creare un nuovo gruppo di consegna o aggiungere applicazioni App-V a un gruppo di consegna esistente:

Per creare un gruppo di consegna contenente applicazioni App‑[V:](https://docs.citrix.com/it-it/citrix-virtual-apps-desktops/2209/install-configure/delivery-groups-create.html)

- 1. Selezionare **Gruppi di consegna** nel riquadro di spostamento di Studio.
- 2. Selezionare **Create Delivery Group** (Crea gruppo di consegna) nel riquadro Actions.
- 3. Nelle pagine successive della procedura guidata specificare un catalogo di macchine e gli utenti.

Per aggiungere applicazioni App‑V a gruppi di consegna esistenti:

- 1. Selezionare **Applications** (Applicazioni) nel riquadro di spostamento di Studio.
- 2. Selezionare **Add Applications** (Aggiungi applicazioni) nel riquadro Actions.
- 3. Selezionare uno o più gruppi di consegna in cui verranno aggiunte le applicazioni App‑V.

**Passaggio 2:** Nella pagina **Applications** (Applicazioni) della procedura guidata, fare clic sul menu a discesa **Add** per visualizzare le origini dell'applicazione. Selezionare **App‑V**.

**Passaggio 3:** Nella pagina **Add App‑V Applications** (Aggiungi applicazioni App‑V), scegliere l'origine App‑V: il server App‑V o la libreria applicazioni. La visualizzazione risultante include i nomi delle appli‑ cazioni più i nomi dei pacchetti e le versioni dei pacchetti. Selezionare le caselle di controllo accanto alle applicazioni o ai collegamenti delle applicazioni che si desidera aggiungere. Quindi fare clic su **OK**.

**Passaggio 4:** Completare la procedura guidata.

Buono a sapersi:

- Se si modificano le proprietà di un'applicazione App‑V quando le si aggiunge a un gruppo di con‑ segna, le modifiche vengono apportate all'avvio dell'applicazione. Ad esempio, se si modifica il nome visualizzato o l'icona di un'applicazione quando la si aggiunge al gruppo, la modifica viene visualizzata quando un utente avvia l'applicazione.
- Se si utilizzano file di configurazione dinamici per personalizzare le proprietà di un'applicazione App‑V, tali proprietà sostituiscono le modifiche apportate al momento dell'aggiunta a un gruppo di consegna.
- Se in un secondo momento si modifica un gruppo di consegna contenente applicazioni App‑ V, le loro prestazioni non vengono modificate se si modifica il tipo di consegna del gruppo da desktop e applicazioni a solo applicazioni.
- Quando si rimuove un pacchetto App‑V pubblicato in precedenza (amministratore singolo) da un gruppo di consegna, i componenti client Citrix App‑V tentano la pulizia, l'annullamento della pubblicazione e la rimozione di tutti i pacchetti che non sono più in uso dal metodo di gestione single admin.
- Se si utilizza una distribuzione ibrida, con pacchetti forniti dal metodo di gestione single admin e un server di pubblicazione App‑V, gestiti da un meccanismo dual admin o di altro genere (ad esempio Criteri di gruppo), non è possibile determinare da quale origine provengano i pacchetti (ora potenzialmente ridondanti). In questo caso, la pulizia non viene tentata.
- Se si pubblicano più di 100 applicazioni App‑V in un singolo gruppo di consegna, le applicazioni potrebbero non essere avviate. In tal caso, utilizzare la proprietà MaxReceivedMessageSize sull' elemento di associazione appropriato per aumentare la dimensionemassima ricevibile delmes‑ saggio nella configurazione del Delivery Controller e/o Broker Agent sul VDA.

# **Risoluzione dei problemi**

I problemi che possono verificarsi solo quando si utilizza il metodo dual admin sono contrassegnati (DUAL).

(DUAL) Si verifica un errore di connessione PowerShell quando si seleziona **Configuration > App‑V Publishing** nel riquadro di navigazione di Studio.

• L'amministratore di Studio è anche un amministratore del server App‑V? L'amministratore di

Studio deve appartenere al gruppo "amministratori"sul server di gestione App‑V in modo che possano comunicare con esso.

(DUAL) L'operazione di connessione di prova restituisce un errore quando si specificano gli indirizzi del server App‑V in Studio.

- Il server App‑V è acceso? Inviare un comando Ping o controllare Gestione IIS; ogni server App‑V deve essere in stato avviato e in esecuzione.
- La comunicazione remota PowerShell è abilitata sul server App‑V? Se no, vedere https://docs .microsoft.com/en‑us/previous‑versions/technet‑magazine/ff700227(v=msdn.10).
- L'amministratore di Studio è anche un amministratore del server App‑V? L'amministratore di Studio deve appartenere al gruppo *amministratori* sul server di gestione App‑V [in modo che](https://docs.microsoft.com/en-us/previous-versions/technet-magazine/ff700227(v=msdn.10)) [possano comunicare con esso.](https://docs.microsoft.com/en-us/previous-versions/technet-magazine/ff700227(v=msdn.10))
- La condivisione dei file è abilitata sul server App-V? Immettere \\<App-V server FQDN> in Esplora risorse o con il comando Esegui.
- Il server App‑V dispone delle stesse autorizzazioni di condivisione file dell'amministratore App‑ V? Nel server App-V aggiungere una voce per \\<App-V server FQDN> in Nomi utente e password archiviati, specificando le credenziali dell'utente che dispone dei privilegi di ammin‑ istratore sul server App‑V. Per informazioni, vedere http://support.microsoft.com/kb/306541.
- Il server App-V è in Active Directory?

Se il computer con Studio e il server App‑V si trova[no in domini Active Directory diversi che no](http://support.microsoft.com/kb/306541)n hanno una relazione di trust, dalla console PowerShell sul computer Studio eseguire **winrm s winrm/Config/client '@(TrustedHosts="<***App‑V server FQDN***>")'**.

Se TrustedHosts è gestito dall'oggetto Criteri di gruppo, viene visualizzato il seguente messag‑ gio di errore: "*The config setting TrustedHosts cannot be changed because use is controlled by policies. The policy would need to be set to Not Configured to change the config setting*."(L'im‑ postazione di configurazione TrustedHosts non può essere modificata perché l'utilizzo è controllato da criteri. Per modificare l'impostazione di configurazione, è necessario impostare il criterio su Non configurato.) In questo caso, aggiungere una voce per il nome del server App-V al criterio TrustedHosts nell'oggetto Criteri di gruppo (Administrative Templates > Windows Components > Windows Remote Management (WinRM) > WinRM Client).

(DUAL) L'individuazione non riesce quando si aggiunge un'applicazione App‑V a un gruppo di con‑ segna.

• L'amministratore di Studio è anche amministratore del server di gestione App-V? L'amministratore di Studio deve appartenere al gruppo *amministratori* sul server di gestione App‑V in modo che possano comunicare con esso.

- Il server di gestione App‑V è in esecuzione? Inviare un comando Ping o controllare Gestione IIS; ogni server App‑V deve essere in stato avviato e in esecuzione.
- La comunicazione remota PowerShell è abilitata su entrambi i server App-V? Se no, vedere https: //docs.microsoft.com/en‑us/previous‑versions/technet‑magazine/ff700227(v=msdn.10).
- I pacchetti dispongono delle autorizzazioni di protezione appropriate per l'accesso dell'ammin‑ istratore di Studio?

Le ap[plicazioni App‑V vengono avviate solo in una versione del browser.](https://docs.microsoft.com/en-us/previous-versions/technet-magazine/ff700227(v=msdn.10))

• Se si pubblicano più versioni in sequenza della stessa app browser, può essere avviata solo una versione dell'app per volta per utente sul VDA. La stessa cosa si verifica anche se i componenti Citrix non sono coinvolti e l'utente avvia le applicazioni sequenziate da collegamenti desktop che puntano a percorsi diversi.

Qualunque sia la versione del browser che un utente lancia per prima, questa determina la versione del browser che viene eseguita successivamente per tale utente. Quando Firefox rileva un secondo lancio di se stesso, preferisce creare un'istanza del processo già in esecuzione, piuttosto che creare un nuovo processo. Altri browser potrebbero comportarsi allo stesso modo.

È possibile avviare l'applicazione nella versione del browser Firefox desiderata, aggiungendo il parametro della riga di comando **‑no‑remote** al comando di avvio della scorciatoia. Altri browser offrono la stessa possibilità o una simile.

**Nota:**

è necessario utilizzare XenApp 7.17 o versione successiva per sfruttare la funzionalità di enumerazione dei collegamenti. È inoltre necessario modificare il pacchetto in entrambe le versioni dell'app per ottenere questo comportamento bidirezionale.

## Le applicazioni App‑V non vengono avviate.

- (DUAL) Il server di pubblicazione è in esecuzione?
- (DUAL) I pacchetti App‑V dispongono di autorizzazioni di sicurezza appropriate in modo che gli utenti possano accedervi?
- (DUAL) Sul VDA, assicurarsi che Temp punti alla posizione corretta e che ci sia spazio sufficiente nella directory Temp.
- (DUAL) Sul server di pubblicazione App-V eseguire Get-AppvPublishingServer \\* per visualizzare l'elenco dei server di pubblicazione.
- (DUAL) Sul server di pubblicazione App‑V assicurarsi che UserRefreshonLogon sia impostato su False.
- (DUAL) Nel server di pubblicazione App‑V, come amministratore, eseguire**Set‑AppvPublishingServer** e impostare UserRefreshonLogon su False.
- Sul VDA è installata una versione supportata del client App‑V? Il VDA ha l'impostazione **enable package scripts** (abilita gli script dei pacchetti) attivata?
- Sul computer contenente il client App‑V e il VDA, dall'editor del Registro di sistema (regedit), andare a HKEY\_LOCAL\_MACHINE\SOFTWARE\Policies\Citrix\AppV. Verificare che la chiave AppVServers abbia il seguenteformato di valore: AppVManagementServer+metadata;PublishingServer (ad esempio: http://xmas-demo-appv.blrstrm.com+0+0+0+1+1+1+0+1;http ://xmas-demo-appv.blrstrm.com:8082).
- Nel computer o nell'immagine master contenente il client App-V e VDA, verificare che Power-Shell ExecutionPolicy sia impostato su RemoteSigned. Il client App‑V fornito da Microsoft non è firmato e questo ExecutionPolicy consente a PowerShell di eseguire script e cmdlet locali senza firma. Utilizzare uno dei due metodi seguenti per impostare ExecutionPolicy: (1) Come amministratore, immettere il cmdlet: Set-ExecutionPolicy RemoteSignedoppure (2) dalle impostazioni dei Criteri di gruppo, andare a Computer Configuration > Policies > Administrative Templates > Windows Components > Windows PowerShell> Turn on Script Execution.
- Se viene visualizzato l'errore "RegistrationManager.AttemptRegistrationWithSingleDdc: Failed to register", utilizzare la proprietà MaxReceivedMessageSize sull'elemento di associazione appropriato per aumentare la dimensione massima dei messaggi ricevibili nella configurazione del Delivery Controller e/o dell'agente Broker sul VDA.

Se questi passaggi non risolvono i problemi, abilitare ed esaminare i registri.

## **Log**

I registri relativi alla configurazione di App‑V si trovano in C:\CtxAppvLogs. I registri di avvio dell'ap‑ plicazione si trovano in: %LOCALAPPDATA%\Citrix\CtxAppvLogs. LOCALAPPDATA risolve la cartella locale per l'utente che ha eseguito l'accesso. Controllare la cartella locale dell'utente per il quale l' avvio dell'applicazione non è riuscito.

Per abilitare i registri di Studio e VDA utilizzati per App-V, è necessario disporre dei privilegi di amministratore. Sarà anche necessario un editor di testo come Blocco note.

Per abilitare i registri di Studio:

- 1. Creare la cartella C:\CtxAppvLogs.
- 2. Passare a C:\Programmi\Citrix\StudioAppVIntegration\SnapIn\Citrix.Appv.Admin.V1. Aprire CtxAppvCommon.dll.config in un editor di testo e decommentare la riga: <add key ="LogFile-Name"value="C:\CtxAppvLogs\log.txt"/>
- 3. Riavviare il servizio Broker per avviare la registrazione.

Per abilitare i registri VDA:

- 1. Creare la cartella C:\CtxAppvLogs.
- 2. Passare a C:\Programmi\Citrix\Virtual Desktop Agent. Aprire CtxAppvCommon.dll.config in un editor di testo e decommentare la riga seguente: <add key ="LogFileName"value=" C:\CtxAppvLogs\log.txt"/>
- 3. Decommentare la riga e impostare il campo valore su 1: < add key = "EnableLauncherLogs" value="1"/>
- 4. Riavviare il computer per avviare la registrazione.

# **Pubblicare contenuti**

#### January 4, 2023

È possibile pubblicare un'applicazione che è semplicemente un percorso URL o UNC verso una risorsa, ad esempio un documento di Microsoft Word o un collegamento Web. Questa funzionalità è nota come contenuto pubblicato. La possibilità di pubblicare contenuti aggiunge flessibilità alla modal‑ ità di distribuzione dei contenuti agli utenti. Si traggono vantaggi dal controllo degli accessi e dalla gestione delle applicazioni esistenti. È inoltre possibile specificare se utilizzare applicazioni locali o pubblicate per aprire il contenuto.

Il contenuto pubblicato appare come le altre applicazioni in StoreFront e nell'app Citrix Workspace. Gli utenti accedono allo stesso modo in cui accedono alle applicazioni. Sul client, la risorsa si apre come al solito.

- Se un'applicazione installata localmente è appropriata, viene avviata per aprire la risorsa.
- Se è stata definita un'associazione di tipi di file, viene avviata un'applicazione pubblicata per aprire la risorsa.

È possibile pubblicare contenuti utilizzando PowerShell SDK. Non è possibile utilizzare Studio per pub‑ blicare contenuti. Tuttavia, è possibile utilizzare Studio per modificare le proprietà dell'applicazione in un secondo momento, dopo la pubblicazione.

# **Panoramica e preparazione della configurazione**

Per la pubblicazione del contenuto viene utilizzato il cmdlet New-BrokerApplication con le seguenti proprietà chiave. Per le descrizioni di tutte le proprietà del cmdlet, vedere la Guida del cmdlet.

```
1 New-BrokerApplication – ApplicationType PublishedContent -
     CommandLineExecutable location -Name app-name -DesktopGroup delivery
     -group-name
2 <!--NeedCopy-->
```
La proprietà ApplicationType deve essere PublishedContent.

La proprietà CommandLineExecutable specifica la posizione del contenuto pubblicato. Sono supportati i seguenti formati, con un limite di 255 caratteri.

- Indirizzo di sito Web HTML (ad esempio http://www.citrix.com)
- File di documento su un server Web (ad esempio https://www.citrix.com/press/ pressrelease.doc)
- Directory su un server FTP (ad esempio [ftp://ftp.citrix](http://www.citrix.com).com/code)
- File didocumento su un server FTP (ad esempio ftp://ftp.citrix.com/code/Readme  $.txt$
- Percorso directory UNC (ad esempio file://myServer/myShare or \\\\\myServer \\myShare)
- Percorso file UNC (ad esempio file://myServer/myShare/myFile.asf o \\ myServer\myShare\myFile.asf)

Assicurarsi di avere l'SDK corretto.

- Per le distribuzioni di Citrix DaaS (in precedenza servizio Citrix Virtual Apps and Desktops) scari‑ care e installare l'SDK PowerShell remoto di Citrix Virtual Apps and Desktops.
- Per le distribuzioni locali di Citrix Virtual Apps and Desktops, utilizzare PowerShell SDK installato con il Delivery Controller. L'aggiunta di un'applicazione di contenuto pubblicato richied[e una](https://www.citrix.com/downloads/citrix-cloud/product-software/xenapp-and-xendesktop-service.html) [versi](https://www.citrix.com/downloads/citrix-cloud/product-software/xenapp-and-xendesktop-service.html)one minima 7.11 di Delivery Controller.

Nelle procedure riportate di seguito vengono utilizzati esempi. Negli esempi:

- È stato creato un catalogo di macchine.
- È stato creato un gruppo di consegna denominato PublishedContentApps. Il gruppo utilizza una macchina con sistema operativo multisessione inclusa nel catalogo. L'applicazione WordPad è stata aggiunta al gruppo.
- Le assegnazioni vengono eseguite per il nome del gruppo di consegna, la posizione di CommandLineExecutable e il nome dell'applicazione.

# **Per iniziare**

Nel computer contenente PowerShell SDK, aprire PowerShell.

Il cmdlet seguente aggiunge lo snap‑in PowerShell SDK appropriato e assegna il record del gruppo di consegna restituito.

Add-PsSnapin Citrix\\* \$dg = Get-BrokerDesktopGroup –Name PublishedContentApps

Se si utilizza Citrix DaaS, effettuare l'autenticazione immettendo le proprie credenziali Citrix Cloud. Se ci sono più clienti, sceglierne uno.

#### **Pubblicare un URL**

Dopo aver assegnato il percorso e il nome dell'applicazione, il cmdlet seguente pubblica la home page di Citrix come applicazione.

```
1 $citrixUrl = "https://www.citrix.com/"
2 $appName = "Citrix Home Page"
3
4 New-BrokerApplication – ApplicationType PublishedContent –
     CommandLineExecutable $citrixURL – Name $appName – DesktopGroup $dg.
     Uid
5 <!--NeedCopy-->
```
Verificare la riuscita:

- Aprire StoreFront ed effettuare l'accesso come utente che può accedere alle applicazioni nel gruppo di consegna PublishedContentApps. Il display include l'applicazione appena creata con l'icona predefinita. Per informazioni sulla personalizzazione dell'icona, vedere https://www.ci trix.com/blogs/2013/08/21/xd‑tipster‑changing‑delivery‑group‑icons‑revisited‑xd7/.
- Fare clic sull'applicazione **Citrix Home Page**. L'URL viene avviato in una nuova scheda in un' istanza in esecuzione locale del browser predefinito.

#### **Pubblicare risorse situate nei percorsi UNC**

In questo esempio, l'amministratore ha già creato una condivisione denominata PublishedResources . Dopo aver assegnato i percorsi e i nomi delle applicazioni, i cmdlet seguenti pubblicano un file RTF e un file DOCX in tale condivisione come risorsa.

```
1 $rtfUNC = "\GMSXJ-EDGE0.xd.local\PublishedResources\PublishedRTF.rtf"
2 $rtfAppName = "PublishedRTF"
3
4 New-BrokerApplication – ApplicationType PublishedContent
5 – CommandLineExecutable $rtfUNC -Name $rtfAppName
6 -DesktopGroup $dg.Uid
7
8 $docxUNC = "\GMSXJ-EDGE0.xd.local\PublishedResources\PublishedDOCX.docx
      "
9 $docxAppName = "PublishedDOCX"
10
11 New-BrokerApplication – ApplicationType PublishedContent
12 – CommandLineExecutable $docxUNC -Name $docxAppName
13 -DesktopGroup $dg.Uid
14 <!--NeedCopy-->
```
Verificare la riuscita:

• Aggiornare la finestra StoreFront per visualizzare i documenti appena pubblicati.

• Fare clic sulle applicazioni **PublishedRTF** e **PublishedDOCX**. Ogni documento si apre in un WordPad in esecuzione locale.

## **Visualizzare e modificare le applicazioni PublishedContent**

È possibile gestire il contenuto pubblicato utilizzando gli stessi metodi adottati per altri tipi di appli‑ cazione. Gli elementi di contenuto pubblicati vengono visualizzati nell'elenco **Applications** in Studio e possono essere modificati in Studio.

Le proprietà dell'applicazione (ad esempio visibilità utente, associazione di gruppi e collegamento) si applicano al contenuto pubblicato. Tuttavia, non è possibile modificare l'argomento della riga di comando o le proprietà della directory di lavoro nella pagina **Location**. Per modificare la risorsa, mod‑ ificare il campo **Path to the executable file** (percorso al file eseguibile) in tale pagina.

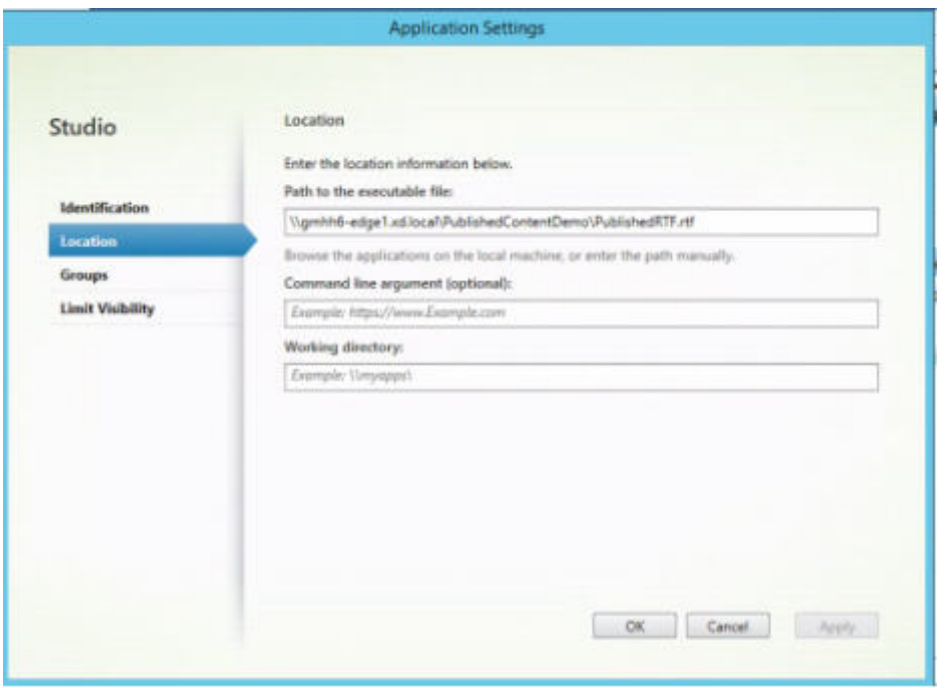

Per utilizzare un'applicazione pubblicata per aprire un'PublishedContentapplicazione (anziché un'applicazione locale), modificare la proprietà **File Type Association** dell'applicazione pubblicata. In questo esempio, l'applicazione WordPad pubblicata è stata modificata per creare un'associazione di tipi di file per i file RTF.

Attivare la modalità di manutenzione per il gruppo di consegna prima di modificare l'Associazione tipi di file. Ricordati di disattivare la modalità di manutenzione quando hai finito.

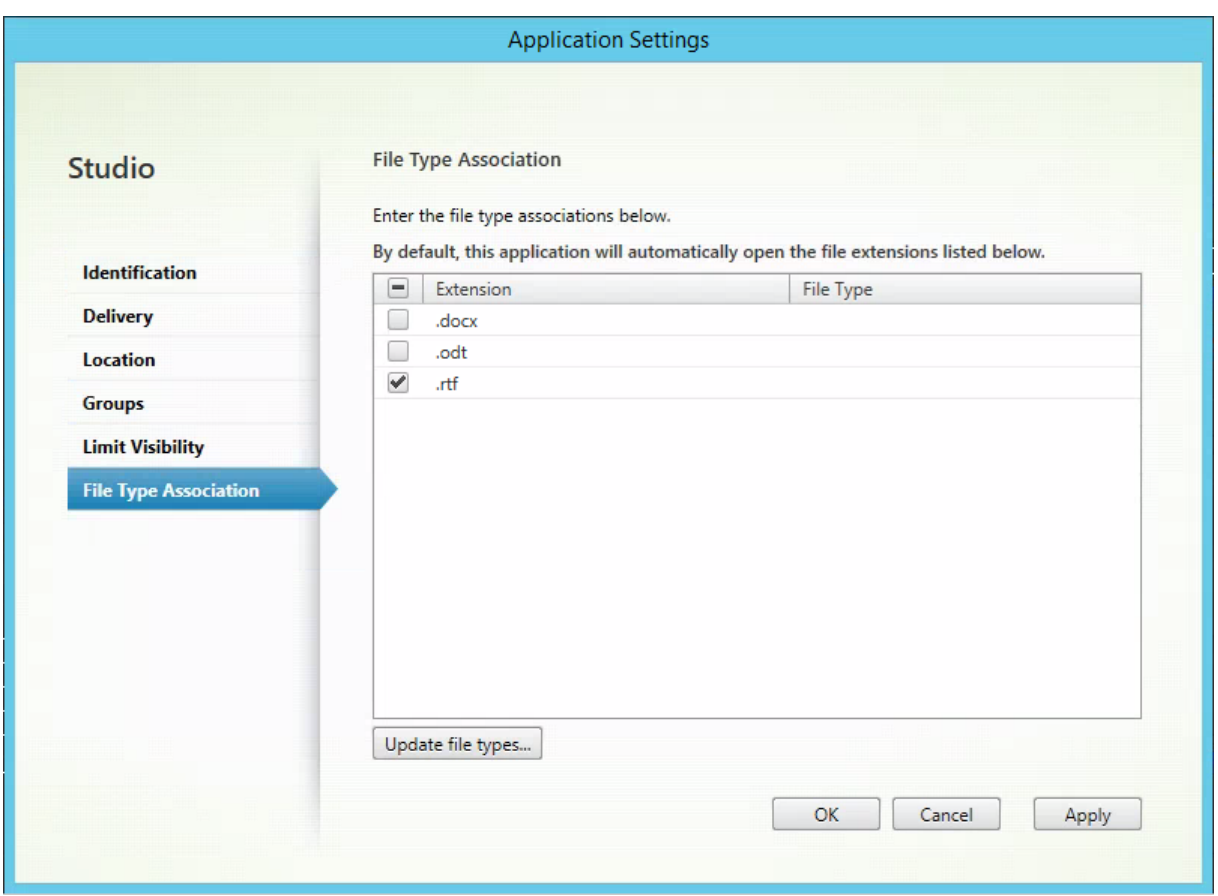

Aggiornare StoreFront per caricare le modifiche relative all'associazione dei tipi di file e quindi fare clic sulle applicazioni **PublishedRTF** e **PublishedDocx**. Notate la differenza. **PublishedDocx** si apre ancora nel WordPad locale. Tuttavia, **PublishedRTF** ora si apre nel WordPad pubblicato a causa dell' associazione del tipo di file.

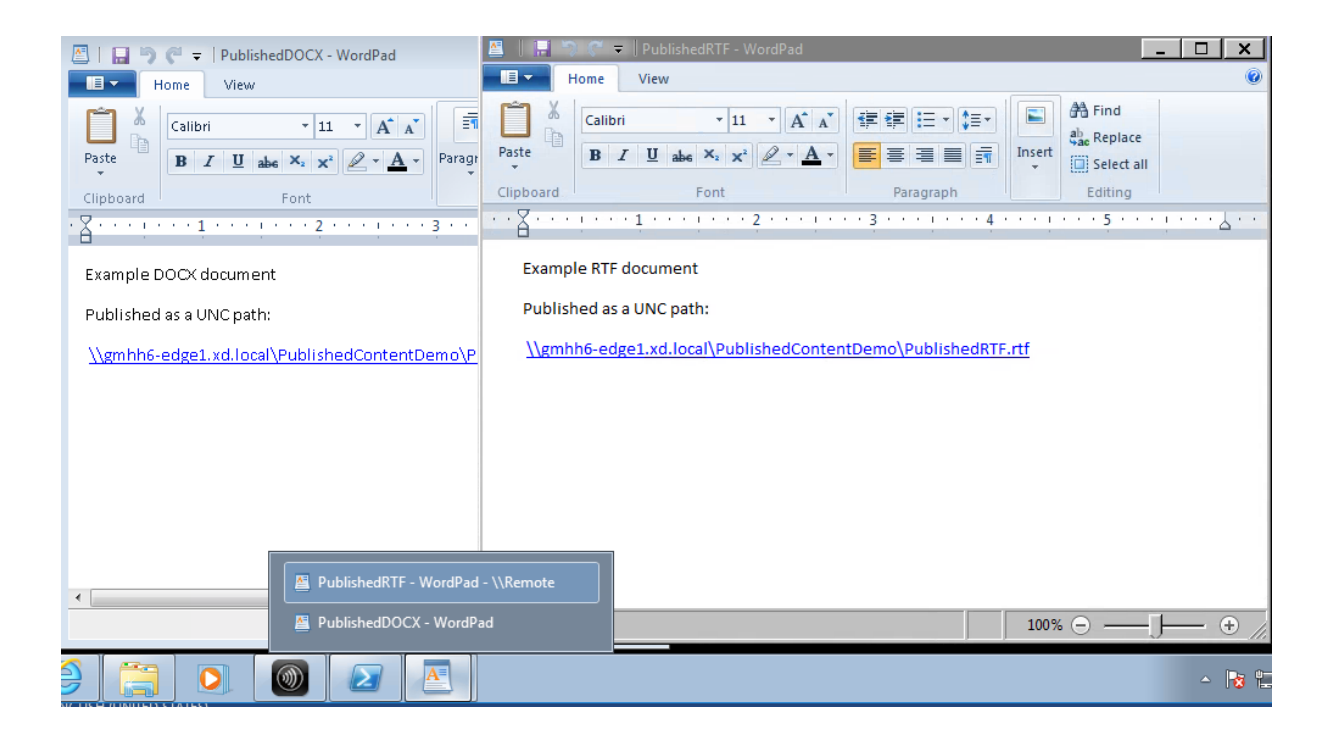

## **For more information**

- Creare cataloghi di macchine
- Creare gruppi di consegna
- Modificare le proprietà dell'applicazione

# **VDI [del server](https://docs.citrix.com/it-it/citrix-virtual-apps-desktops/2209/manage-deployment/applications-manage.html#change-application-properties)**

#### December 19, 2022

Utilizzare la funzionalità Server VDI (Virtual Desktop Infrastructure) per distribuire un desktop da un sistema operativo server per un singolo utente.

- Gli amministratori aziendali possono fornire sistemi operativi server come desktop VDI, soluzione che può essere utile per utenti come ingegneri e progettisti.
- I Service Provider possono offrire desktop dal cloud. Tali desktop sono conformi al Microsoft Services Provider License Agreement (SPLA).

#### Supporto:

• Nelle distribuzioni dei servizi di Citrix DaaS (in precedenza Citrix Virtual Apps and Desktops e Citrix Virtual Apps and Desktops), Server VDI è supportato su Windows Server 2022, Windows Server 2019 e Windows Server 2016.

- Tutte le distribuzioni VDI Server supportano la tecnologia a livello di personalizzazione utente.
- Affinché VDI Server funzioni con dispositivi TWAIN quali scanner, è necessario installare la funzionalità Windows Server Desktop Experience.
- Le seguenti funzionalità non possono essere utilizzate con Server VDI:
	- **–** Applicazioni ospitate
	- **–** Accesso alle app locali
	- **–** Connessioni desktop dirette (non mediate)
	- **–** Accesso remoto al PC

## **Installare e configurare Server VDI**

- 1. Preparare il server Windows per l'installazione.
	- Utilizzare Windows Server Manager per assicurarsi che i servizi ruolo Servizi Desktop re‑ moto non siano installati. Se sono stati installati in precedenza, rimuoverli. L'installazione dei VDA non riesce se questi servizi ruolo sono installati.
	- Assicurarsi che la proprietà **Restrict each user to a single session** (Limita ogni utente a una singola sessione) sia abilitata. Nel server Windows, modificare il Registro di sistema per l'impostazione di Terminal Server:

HKEY\_LOCAL\_MACHINE\SYSTEM\CurrentControlSet\Control\Terminal Server

```
DWORD fSingleSessionPerUser = 1
```
- 2. Utilizzare l'interfaccia della riga di comando del programma di installazione di Citrix Virtual Apps and Desktops per installare un VDA su un'immagine master server o su un server supportato, specificando le opzioni /quiet e /servervdi. Per impostazione predefinita, l'interfaccia grafica del programma di installazione blocca il VDA del sistema operativo Windows a sessione singola su un sistema operativo server. L'utilizzo della riga di comando evita questo comportamento. Utilizzare uno dei seguenti comandi:
	- Distribuzioni di Citrix Virtual Apps and Desktops:
		- **–** XenDesktopVdaSetup.exe /quiet /servervdi
		- **–** VDAWorkstationSetup.exe /quiet /servervdi
	- Distribuzioni di Citrix DaaS:
		- **–** VDAWorkstationSetup.exe /quiet /servervdi

Altre opzioni:

• Utilizzare /controllers per specificare i Delivery Controller o i connettori cloud.

- Utilizzare /enable\_hdx\_ports per aprire le porte nel firewall, a meno che il firewall non debba essere configurato manualmente.
- Utilizzare /mastermcsimage (o /masterimage) se si sta installando il VDA su un'im‑ magine e si utilizzerà MCS per creare macchine virtuali server da tale immagine.
- Per tutti i dettagli sulle opzioni, vedere Installare utilizzando la riga di comando.
- 3. Creare un catalogo di macchine per Server VDI. Nella procedura guidata per la creazione del catalogo:
	- Nella pagina **Operating System** selezionare **Single‑session OS** (Sistema operativo a ses‑ sione singola).
	- Nella pagina **Summary** specificare un nome e una descrizione del catalogo di computer per gli amministratori che lo identifichino chiaramente come VDI del server. In Studio questo è l'unico elemento indicatore che il catalogo supporta Server VDI.

Quando si utilizza la ricerca in Studio, il catalogo VDI Server viene visualizzato nella scheda **Single‑session OS Machines** (Macchine con sistema operativo a sessione singola), anche se il VDA è installato su un computer multisessione.

4. Creare un gruppo di consegna e selezionare il catalogo Server VDI creato.

Se durante l'installazione dei VDA non sono stati specificati i Delivery Controller o i connettori cloud, ricordarsi di specificarli in seguito. Per i dettagli, vedere Registrazione VDA.

# **Livello di personalizzazione utente**

## January 4, 2023

La funzionalità del livello di personalizzazione utente di Citrix Virtual Apps and Desktops estende le funzionalità dei cataloghi di macchine non persistenti per preservare i dati degli utenti e le applicazioni installate localmente in tutte le sessioni. Basata sulla tecnologia sottostante Citrix App Lay‑ ering, la funzionalità di livello di personalizzazione utente supporta Citrix Provisioning and Machine Creation Services (MCS) in un catalogo di macchine non persistenti.

Installare i componenti del livello di personalizzazione utente insieme al Virtual Delivery Agent all'interno dell'immagine master. Un file VHD memorizza localmente le applicazioni installate dall'utente. Il disco rigido virtuale montato sull'immagine funge da disco rigido virtuale dell'utente.

## **Importante:**

È possibile distribuire livelli di personalizzazione utente in App Citrix Virtual Apps and Desktops o livelli utente App Layering abilitati in un modello di immagine, non in entrambi. Non installare la funzionalità del livello di personalizzazione utente in un livello all'interno di App Layering.

Questa funzionalità sostituisce Personal vDisk (PvD), fornendo allo stesso tempo un'esperienza di lavoro persistente per gli utenti in un ambiente desktop non persistente in pool.

Per distribuire la funzionalità del livello di personalizzazione utente, installarla e configurarla seguendo i passaggi descritti nell'articolo. Fino a quel momento la funzione non è disponibile.

# **Supporto delle applicazioni**

A parte le seguenti eccezioni, tutte le applicazioni installate da un utente localmente sul desktop sono supportate nel livello di personalizzazione utente.

# **Eccezioni**

Le seguenti applicazioni fanno eccezione e non sono supportate nel livello di personalizzazione utente:

- Applicazioni aziendali, ad esempio MS Office e Visual Studio.
- Applicazioni che modificano lo stack di rete o l'hardware. Esempio: un client VPN.
- Applicazioni che dispongono di driver a livello di avvio. Esempio: un programma antivirus.
- Applicazioni con driver che utilizzano l'archivio driver. Esempio: un driver di stampante.

**Nota:**

È possibile rendere disponibili le stampanti utilizzando Oggetti Criteri di gruppo di Windows.

*Non* consentire agli utenti di installare applicazioni non supportate localmente. Piuttosto, installare queste applicazioni direttamente sull'immagine master.

# **Applicazioni che richiedono un account utente locale o amministratore**

Quando un utente installa un'applicazione localmente, l'app entra nel livello utente. Se l'utente aggiunge o modifica un utente o un gruppo locale, le modifiche non persistono oltre la sessione.

## **Importante:**

Aggiungere qualsiasi utente o gruppo locale richiesto nell'immagine master.

## **Requisiti**

La funzionalità del livello di personalizzazione utente richiede i seguenti componenti:

- Citrix Virtual Apps and Desktops 7 1909 o versioni successive
- Virtual Delivery Agent (VDA), versione 1912 o successiva
- Citrix Provisioning, versione 1909 o successiva
- Condivisione file di Windows (SMB) o File di Azure con autenticazione AD locale abilitata

È possibile distribuire la funzionalità di livello di personalizzazione utente nelle seguenti versioni di Windows quando il sistema operativo viene distribuito come singola sessione. Il supporto è limitato a un singolo utente in una singola sessione.

- Windows 11 Enterprise x64
- Windows 10 Enterprise x64, versione 1607 o successiva
- Windows 10 multisessione (File di Azure supportato)
- Windows Server 2016 (File di Azure supportato)
- Windows Server 2019 (File di Azure supportato)

Per Citrix Virtual Apps and Desktops 7, l'uso di File di Azure con livelli di personalizzazione utente è supportato nei client Windows Server 2019, Windows Server 2016v e Windows 10.

#### **Nota:**

se si utilizza un sistema operativo server, è supportato solo Server VDI. Per i dettagli sulla dis‑ tribuzione, vedere l'articolo VDI del server.

Il livello di personalizzazione utente supporta un solo utente alla volta per macchina e quindi il computer si deve riavviare per reimpostare i dischi. Non è possibile utilizzare il livello di per‑ sonalizzazione utente cons[istemi operativ](https://docs.citrix.com/it-it/citrix-virtual-apps-desktops/2209/install-configure/server-vdi.html)i server multisessione, ma solo con sistemi server a sessione singola. Il livello di personalizzazione utente funziona solo con desktop non persistenti.

Disinstallare la funzionalità del livello di personalizzazione utente, se installata. Riavviare l'immagine master prima di installare l'ultima versione.

## **Configurare la condivisione di file**

La funzionalità del livello di personalizzazione utente richiede l'archiviazione SMB (Server Message Block) di Windows. Per creare una condivisione file Windows, attenersi alla procedura usuale per il sistema operativo Windows in uso.

Per informazioni dettagliate sull'utilizzo dei File di Azure con cataloghi basati su Azure, consultare Configurare l'archiviazione di File di Azure per i livelli di personalizzazione utente.

# **Consigli**

Seguire i suggerimenti riportati in questa sezione per una distribuzione corretta del livello di personalizzazione utente.

## **Microsoft System Center Configuration Manager (SCCM)**

Se si utilizza SCCM con la funzionalità del livello di personalizzazione utente, seguire le linee guida Microsoft per la preparazione dell'immagine in un ambiente VDI. Per ulteriori informazioni, fare riferimento a questo articolo di Microsoft TechNet.

## **Dimensione del [livello utente](https://social.technet.microsoft.com/wiki/contents/articles/23923.implementing-sccm-in-a-xendesktop-vdi-environment.aspx)**

Un livello utente è un disco con thin‑provisioning che si espande man mano che viene utilizzato lo spazio sul disco. La dimensione predefinita consentita per un livello utente è 10 GB, il minimo consigliato.

**Nota:**

Durante l'installazione, se il valore è impostato su zero (0), la dimensione del livello utente pre‑ definita è impostata su 10 GB.

Se si desidera modificare la dimensione del livello utente, è possibile immettere un valore diverso per il criterio **User Layer Size** di Studio. Vedere **Passaggio 5: Creare criteri personalizzati per i gruppi di consegna**, in **Facoltativo: fare clic su Seleziona accanto a Dimensione livello utente in GB.**

## **Strumenti per sovrascrivere la dimensione del livello utente (facoltativo)**

È possibile ignorare la dimensione del livello utente utilizzando uno strumento di Windows per definire una quota sulla condivisione file a livello utente.

Utilizzare uno dei seguenti strumenti di quota Microsoft per impostare una quota rigida nella directory del livello utente denominata **Users** (Utenti):

- Gestione risorse file server (FSRM)
- Gestione quote

**Nota:**

L'aumento della quota influisce sui nuovi livelli utente ed espande quelli esistenti. La diminuzione della quota influisce solo sui nuovi livelli utente. I livelli utente esistenti non diminuiscono mai di dimensioni.

# **Distribuire un livello di personalizzazione utente**

Quando si distribuisce la funzionalità di personalizzazione utente, è possibile definirne i criteri in Stu‑ dio. Assegnare quindi i criteri al gruppo di consegna associato al catalogo macchine in cui viene dis‑ tribuita la funzionalità.

Se si lascia l'immagine master senza configurazione del livello di personalizzazione utente, i servizi rimangono inattivi e non interferiscono con le attività di creazione.

Se si impostano i criteri nell'immagine master, i servizi tentano di eseguire e montare un livello utente all'interno dell'immagine master. L'immagine master mostrerebbe comportamenti inaspettati e in‑ stabilità.

Per distribuire la funzionalità del livello di personalizzazione utente, completare i passaggi seguenti nell'ordine seguente:

- Passaggio 1: verificare la disponibilità di un ambiente Citrix Virtual Apps and Desktops.
- Passaggio 2: Preparare l'immagine master.
- Passaggio 3: Creare un catalogo macchine.
- Passaggio 4: Creare un gruppo di consegna.
- Passaggio 5: Creare criteri personalizzati per il gruppo di consegna.

**Nota:**

l'accesso per la prima volta dopo l'aggiornamento di Windows 10 sull'immagine richiede più tempo del solito. Il livello dell'utente deve essere aggiornato per la nuova versione di Windows 10, il che aumenta il tempo di accesso.

## **Passaggio 1: Verificare che sia disponibile un ambiente Citrix Virtual Apps and Desktops**

Assicurarsi che il proprio ambiente Citrix Virtual Apps and Desktops sia disponibile per l'utilizzo con questa nuova funzionalità. Per informazioni dettagliate sull'installazione, vedere Installare e configurare Citrix Virtual Apps and Desktops.

## **[Passaggio 2: Preparare l](https://docs.citrix.com/it-it/citrix-virtual-apps-desktops/2209/director/install-and-configure.html)'immagine master**

Per preparare l'immagine master:

- 1. Individuare l'immagine master. Installare le applicazioni aziendali dell'organizzazione e tutte le altre app che gli utenti generalmente trovano utili.
- 2. Se si sta distribuendo Server VDI, attenersi alla procedura descritta nell'articolo Server VDI. As‑ sicurarsi di includere il componente facoltativo, il **livello di personalizzazione utente**. Per i dettagli, vedere le Opzioni della riga di comando per l'installazione di un VDA.
- 3. Se si utilizza Windows 10, installare Virtual Delivery Agent (VDA) 1912 o versione successiva. Se è già installata una versione precedente del VDA, disinstallare prima la versione precedente. Quando si installa la nuova versione, assicurarsi di selezionare e installare il componente opzionale, **Citrix User Personalization Layer**, come segue:
	- a) Fare clic sul riquadro **Virtual Delivery Agent for Windows Desktop OS**:

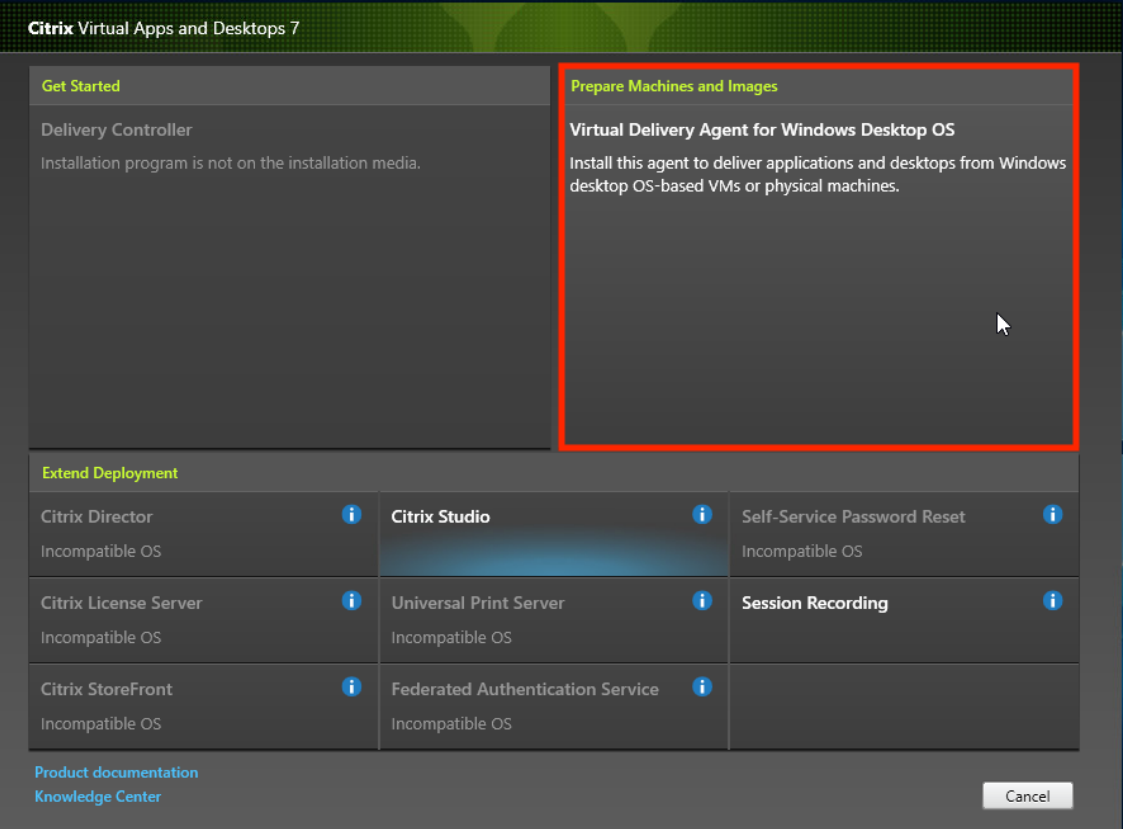

a) **Environment**(Ambiente): selezionare **Create a master MCS image** (Creare un'immagine MCS master) o Create a master image using Citrix Provisioning or third-party provi**sioning tools** (Creare un'immagine master utilizzando Citrix Provisioning o strumenti di provisioning di terze parti).

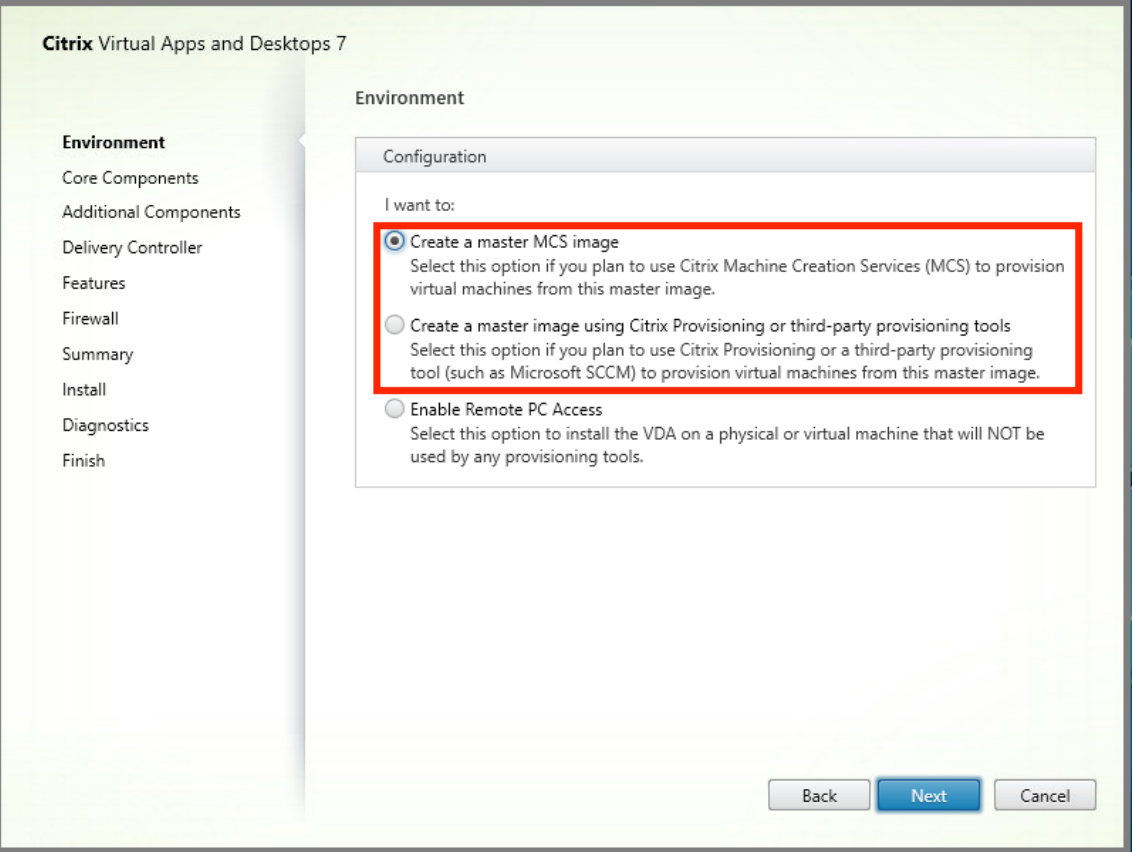

- a) **Core components** (Componenti principali): fare clic su **Next**.
- b) **Additional components** (Componenti aggiuntivi): inserire un segno di spunta in **Citrix User Personalization Layer**.

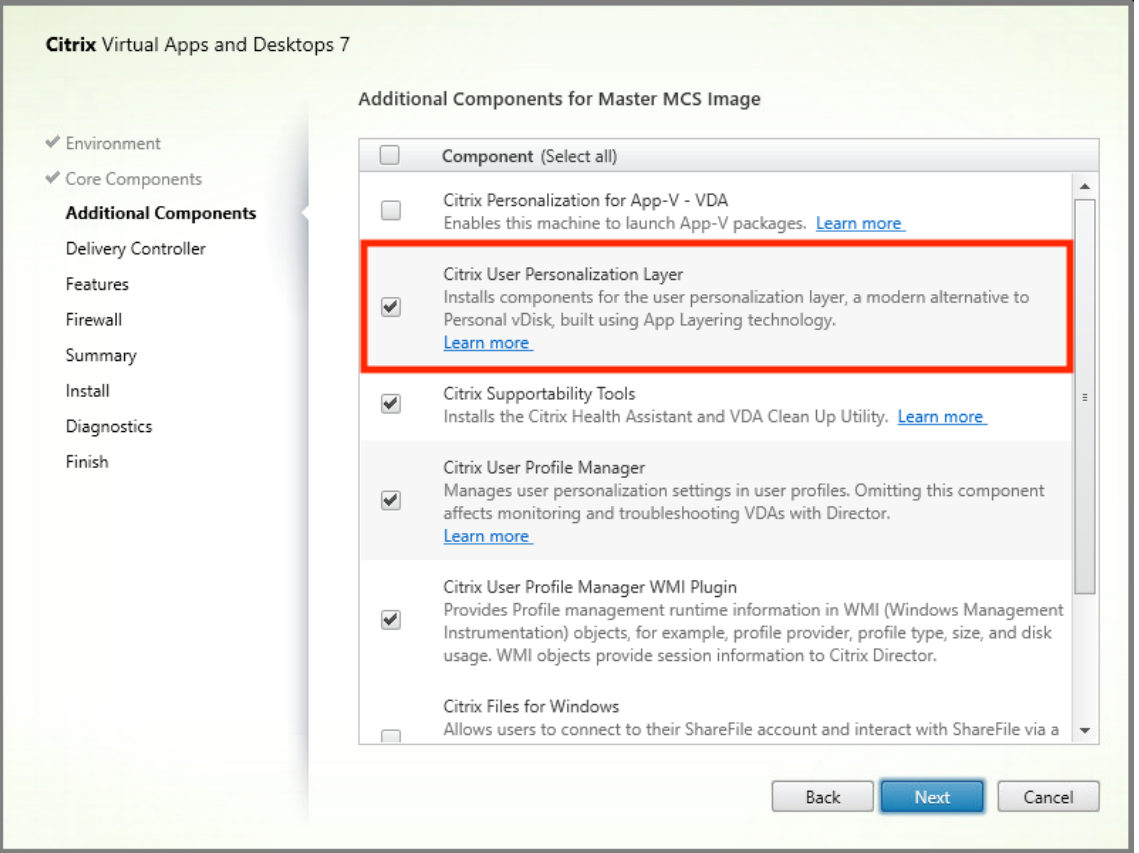

- a) Fare clic sulle schermate di installazione rimanenti, configurando il VDA in base alle esigenze, e fare clic su **Install**. L'immagine si riavvia una o più volte durante l'installazione.
- 4. Lasciare disabilitata l'opzione **Windows updates**. Il programma di installazione del livello di personalizzazione utente disattiva gli aggiornamenti di Windows nell'immagine. Lasciare disabilitati gli aggiornamenti.

## L'immagine è pronta per essere caricata in Studio.

#### **Nota:**

se si desidera semplicemente aggiornare il livello di personalizzazione utente (UPL), è possibile farlo con una versione più recente di UPL e il pacchetto autonomo. Non è necessario aggiornare il VDA.

#### **Passaggio 3: Creare un catalogo macchine**

In Studio, attenersi alla procedura per creare un catalogo di macchine. Utilizzare le seguenti opzioni durante la creazione del catalogo:

1. Selezionare**Operating System** (Sistema operativo) e impostarlo su **Single session OS** (Sistema operativo a sessione singola).

- 2. Selezionare **Machine Management** (Gestione macchine) e impostarlo su **Machines that are power managed** (Macchine con alimentazione gestita). Ad esempio, macchine virtuali o PC blade.
- 3. Selezionare **Desktop Experience** (Esperienza desktop) e impostarla sul tipo di catalogo **in pool casuale** o **in pool statico**, come negli esempi seguenti:
	- **In pool casuale:**

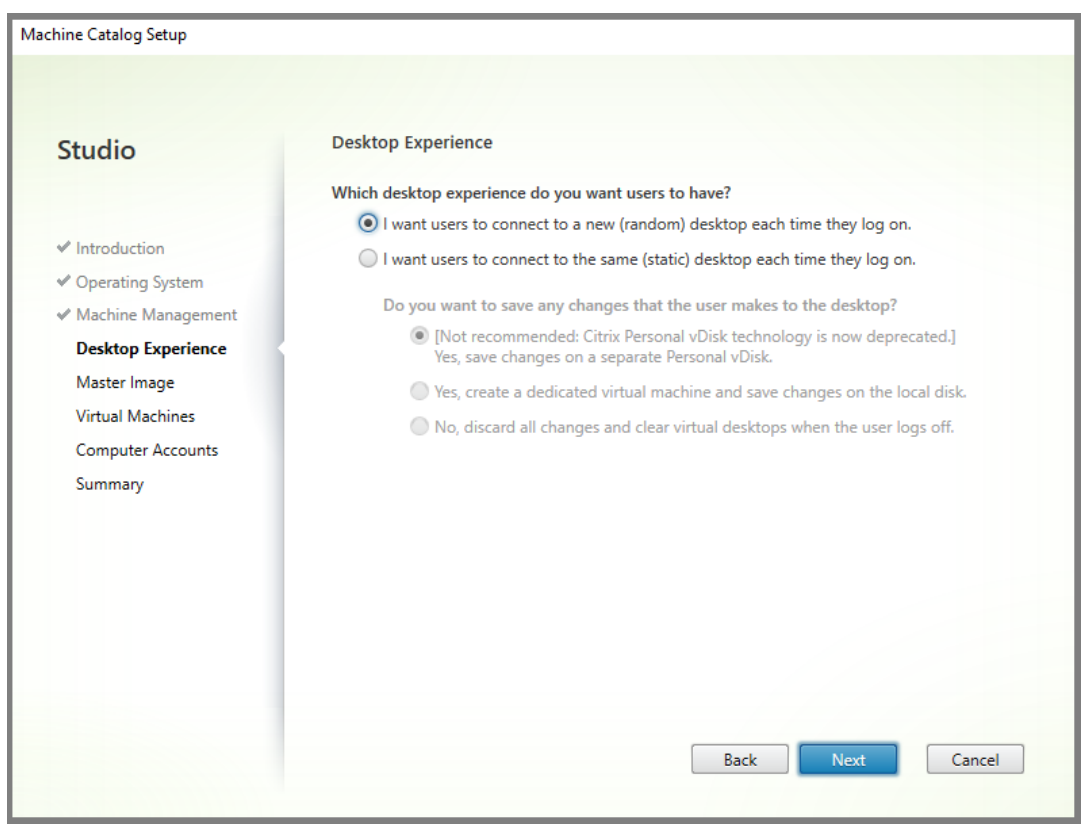

• **In pool statico:** se si seleziona l'esperienza in pool statico, configurare i desktop in modo da eliminare tutte le modifiche e cancellare i desktop virtuali quando l'utente si scollega, come mostrato nello screenshot seguente:

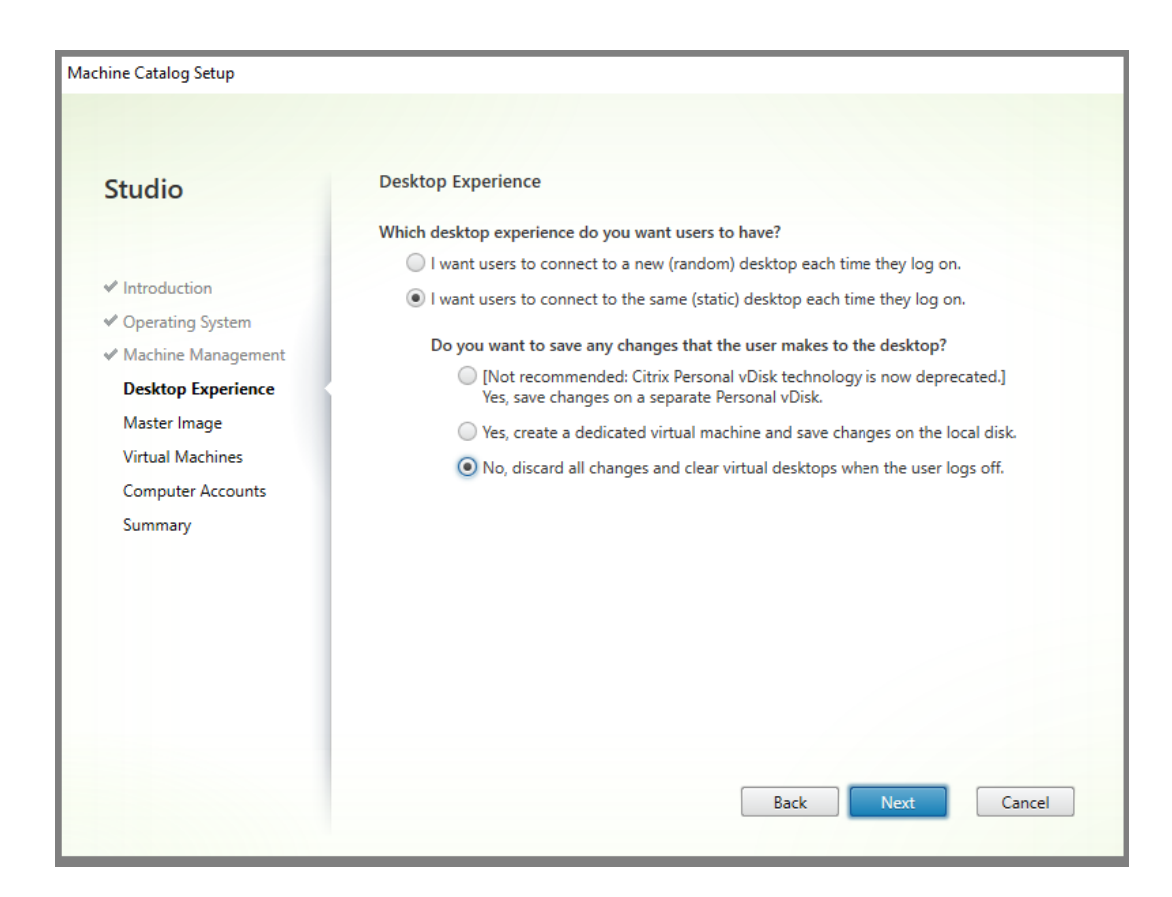

## **Nota:**

Il livello di personalizzazione utente non supporta i cataloghi in pool statico configurati per utilizzare Citrix Personal vDisk o assegnati come macchine virtuali dedicate.

- 4. Se si utilizza MCS, selezionare **Immagine master** e l'istantanea per l'immagine creata nella sezione precedente.
- 5. Configurare le rimanenti proprietà del catalogo in base alle esigenze dell'ambiente.

#### **Passaggio 4: Creare un gruppo di consegna**

Creare e configurare un **gruppo di consegna**, comprendente i computer del catalogo macchine creato. Per ulteriori informazioni, vedere Creare gruppi di consegna.

## **Passaggio 5: Creare criteri pers[onalizzati per i gruppi di c](https://docs.citrix.com/it-it/citrix-virtual-apps-desktops/2209/install-configure/delivery-groups-create.html)onsegna**

Per abilitare il montaggio dei livelli utente all'interno di Virtual Delivery Agent, utilizzare i parametri di configurazione per specificare:

• In quale posizione sulla rete accedere ai livelli utente.

• Fino a che dimensione consentire ai dischi del livello utente di ingrandirsi.

Definire i parametri come criteri Citrix personalizzati in Studio e assegnarli al gruppo di consegna.

1. In Studio selezionare **Policies** (Criteri) nel riquadro di spostamento:

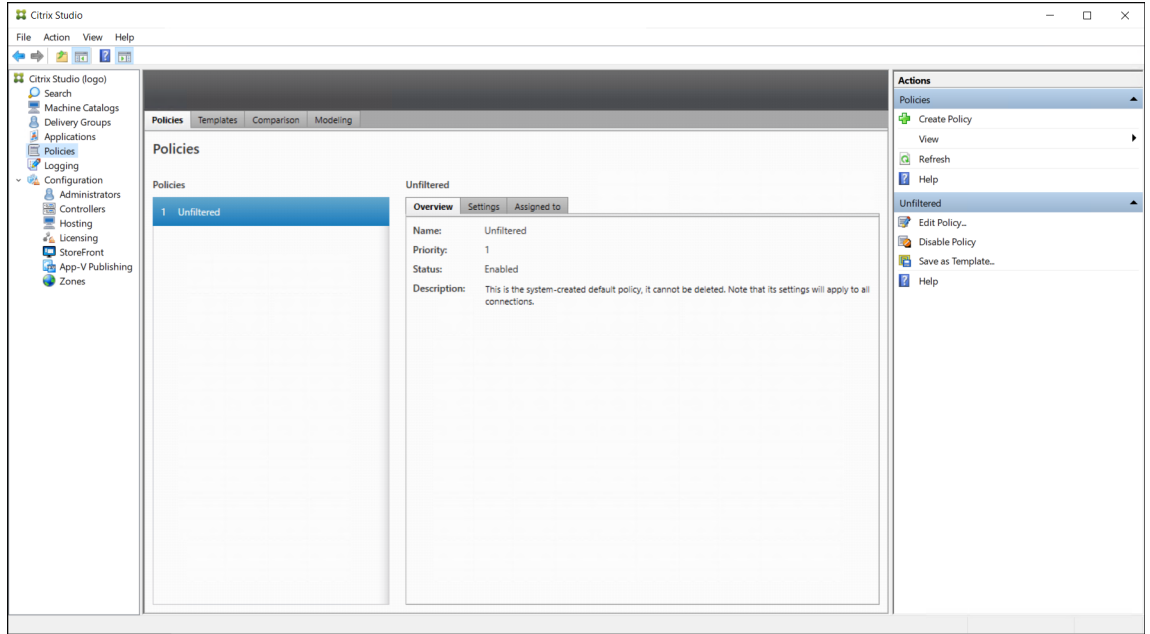

- 2. Selezionare **Create Policy** (Crea criterio) nel riquadro Actions. Viene visualizzata la finestra Cre‑ ate Policy (Crea criterio).
- 3. Digitare "user layer"(livello utente) nel campo di ricerca. Nell'elenco dei criteri disponibili vengono visualizzati i due criteri seguenti:
	- User Layer Repository Path (Percorso del repository del livello utente)
	- User Layer Size GB (Dimensione livello utente GB)

#### **Nota:**

L'aumento delle dimensioni influisce sui nuovi livelli utente ed espande i livelli utente esistenti. La riduzione delle dimensioni influisce solo sui nuovi livelli utente. I livelli utente esistenti non diminuiscono mai di dimensioni.

4. Fare clic su **Select** (Seleziona) accanto a **User Layer Repository Path** (Percorso del repository del livello utente). Viene visualizzata la finestra Edit Setting (Modifica impostazione).

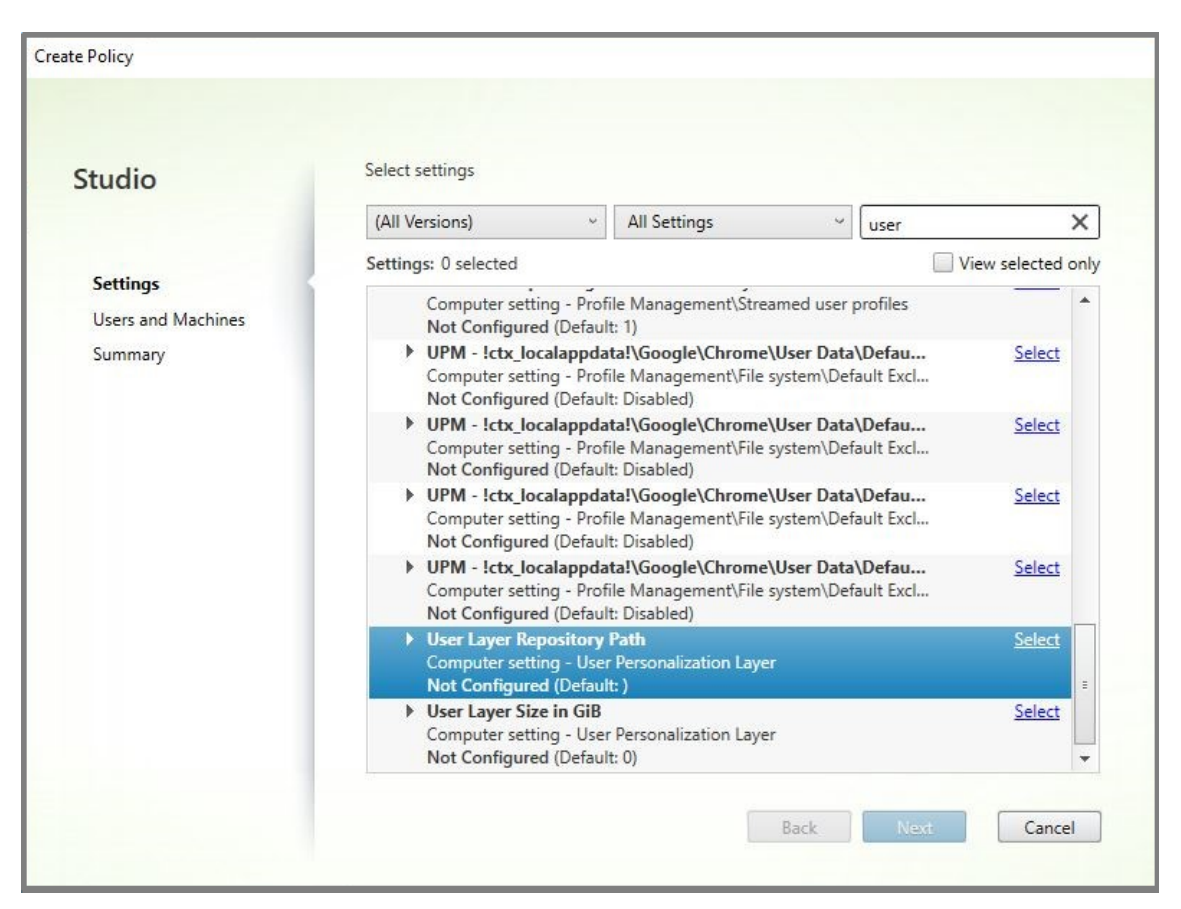

(Percorso del repository del livello utente)

- 5. Immettere un percorso nel campo **Value** e fare clic su **OK**:
	- **Formato percorso:** \\server-name-or-address\share-name\folder
	- **Esempio di percorso:** \\Server\Share\UPLUsers
	- **Esempio di percorsi risultanti:** per un utente chiamato **Alex** in **CoolCompanyDomain**, il percorso sarebbe: \\Server\Share\UPLUsers\Users\CoolCompanyDomain\_Alex \A\_OK

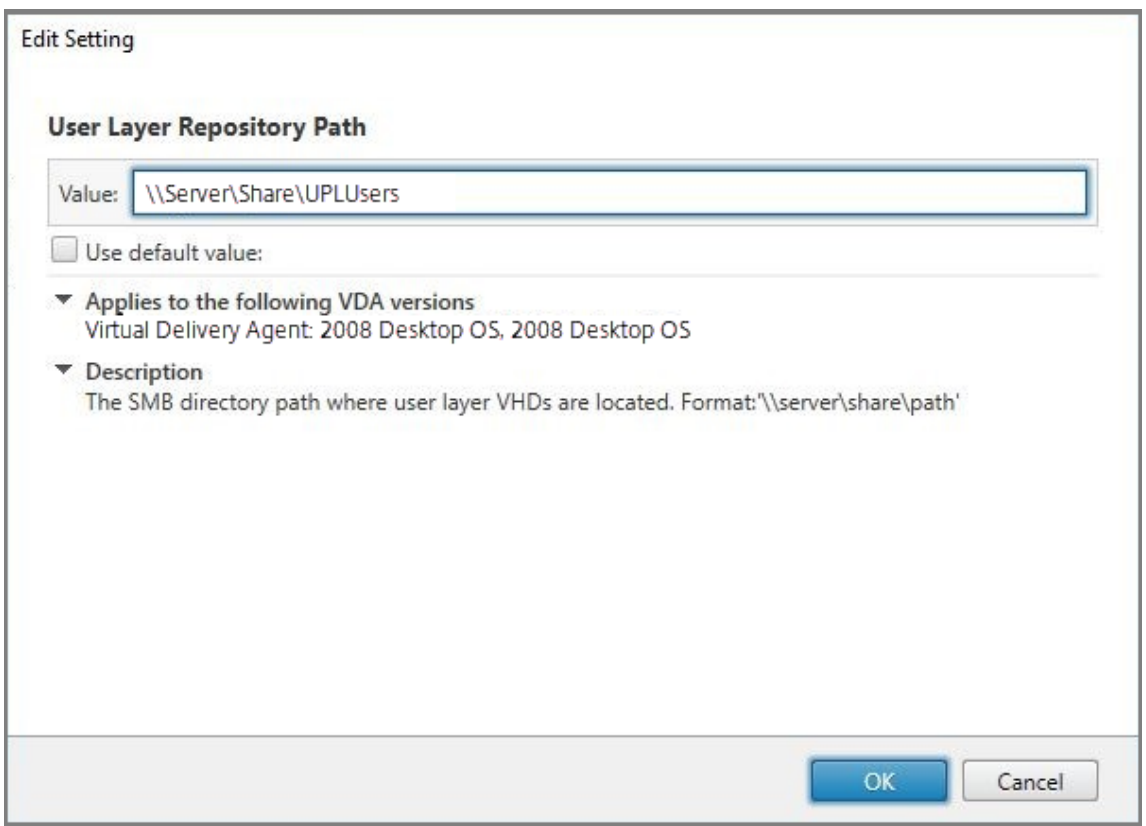

È possibile personalizzare il percorso utilizzando le variabili %USERNAME% e %USERDOMAIN% e anche le variabili di ambiente macchina. Quando sono espanse, queste variabili danno luogo a percorsi espliciti.

- **Formato percorso:** \\Server-name-or-address\share-name\folder-with -environment-variables
- **Esempio di percorso:** \\Server\Share\UPLUserLayers\\%USERNAME%\\% USERDOMAIN%
- **Esempio di percorsi risultanti:** per un utente chiamato **Alex** in **CoolCompa‑ nyDomain**, il percorso sarebbe: \\Server\Share\UPLUserLayers\Alex\ CoolCompanyDomain\A\_OK

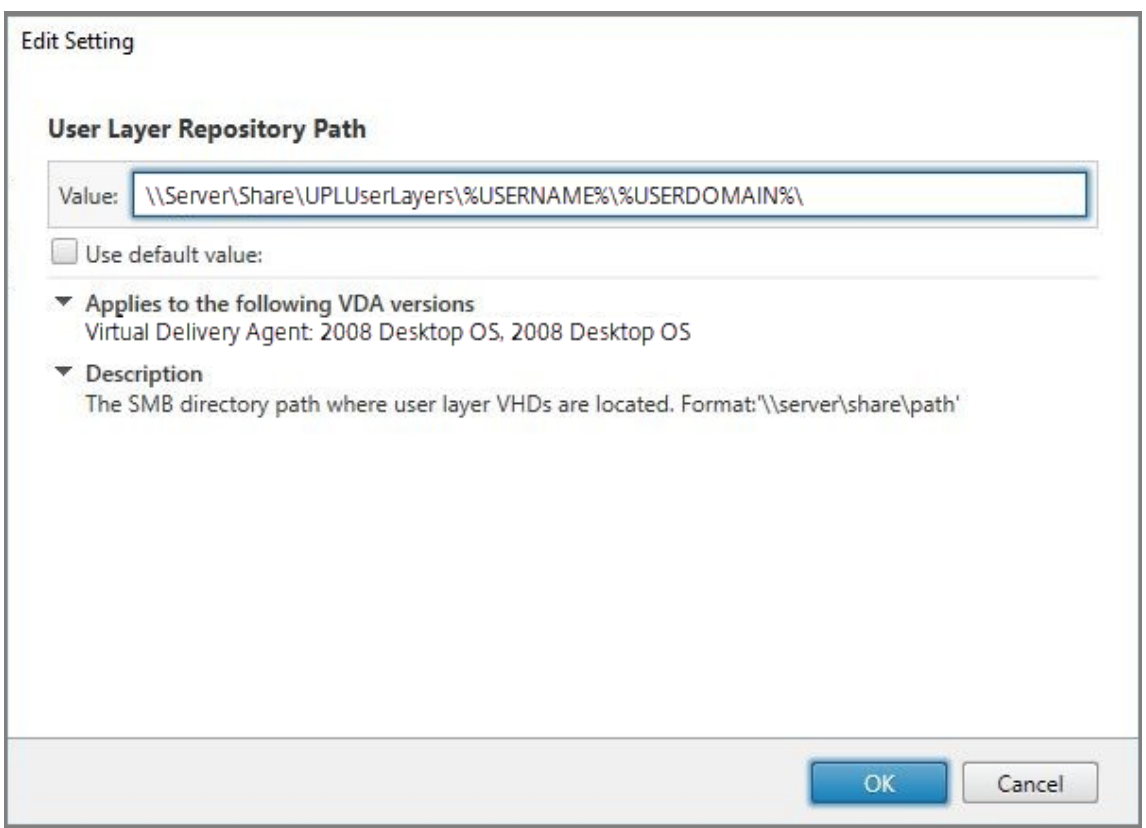

6. Facoltativo: fare clic su **Select** (Seleziona) accanto a **User Layer Size in GB** (Dimensione livello utente in GB):
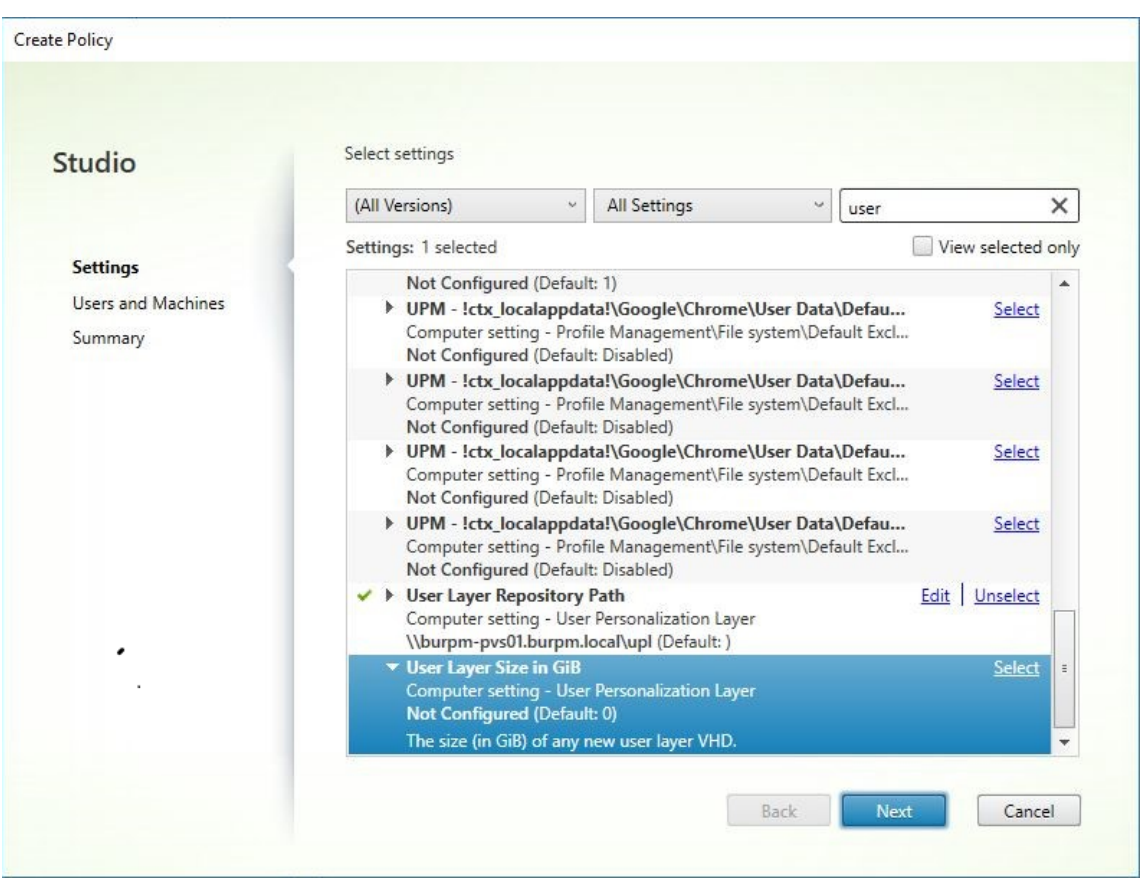

(Percorso del repository del livello utente)

Viene visualizzata la finestra Edit Settingsi.

- 7. Facoltativo: modificare il valore predefinito di **10 GB** alla dimensione massima che ogni livello utente può raggiungere. Fare clic su **OK**.
- 8. Fare clic su **Next** per configurare utenti e macchine. Fare clic sul collegamento **Delivery Group Assign** (Assegna a gruppo di consegna) evidenziato in questa immagine:

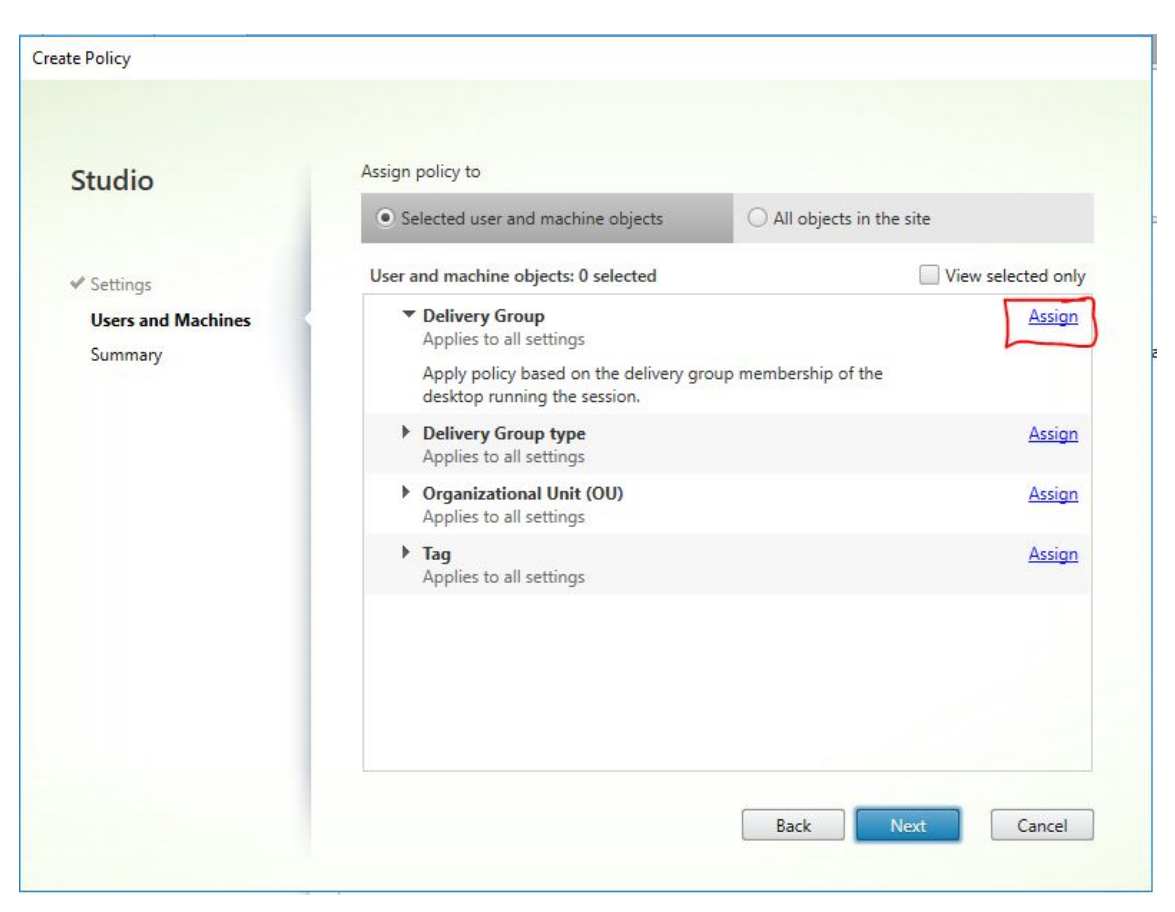

(Percorso del repository del livello utente)

9. Nel menu **Delivery Group** selezionare il gruppo di consegna creato nella sezione precedente. Fare clic su **OK**.

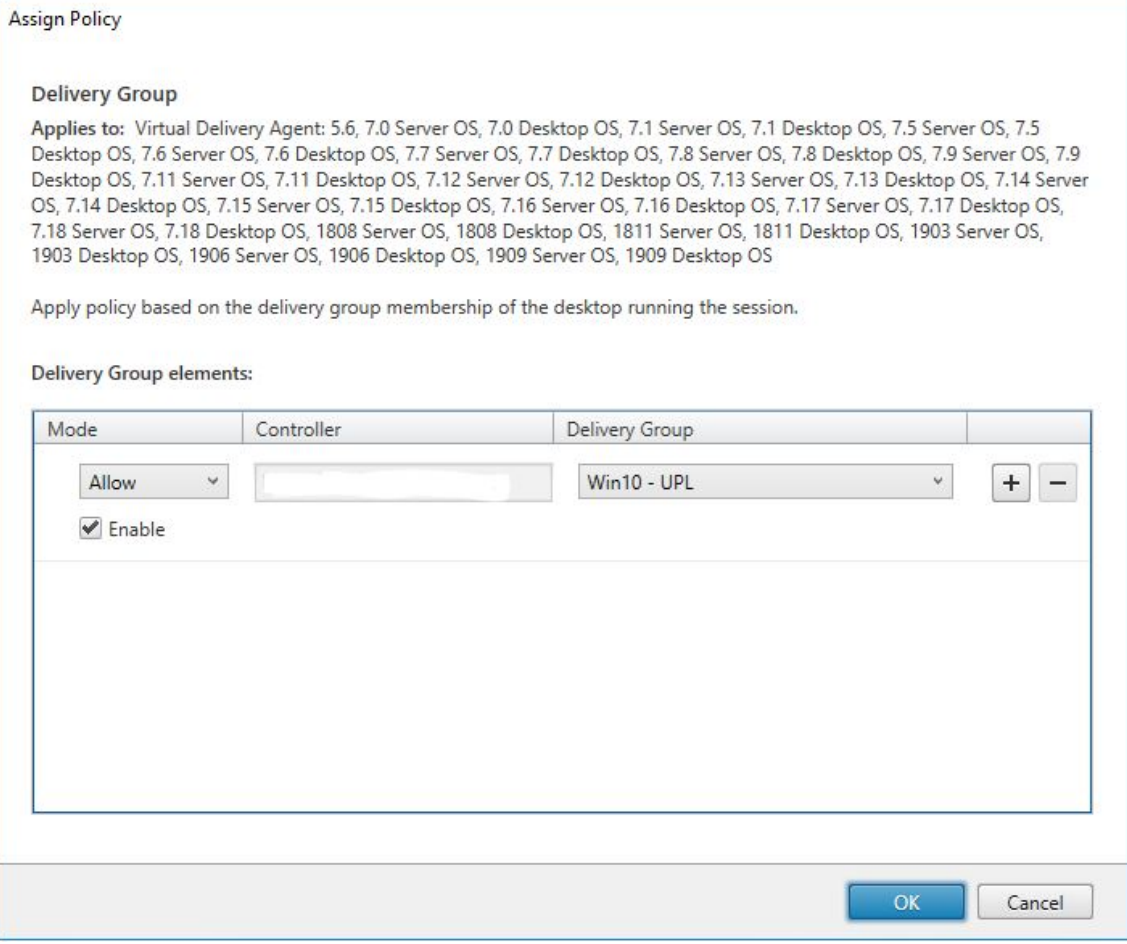

10. Immettere un nome per il criterio. Fare clic sulla casella di controllo per attivare il criterio e quindi fare clic su **Finish**.

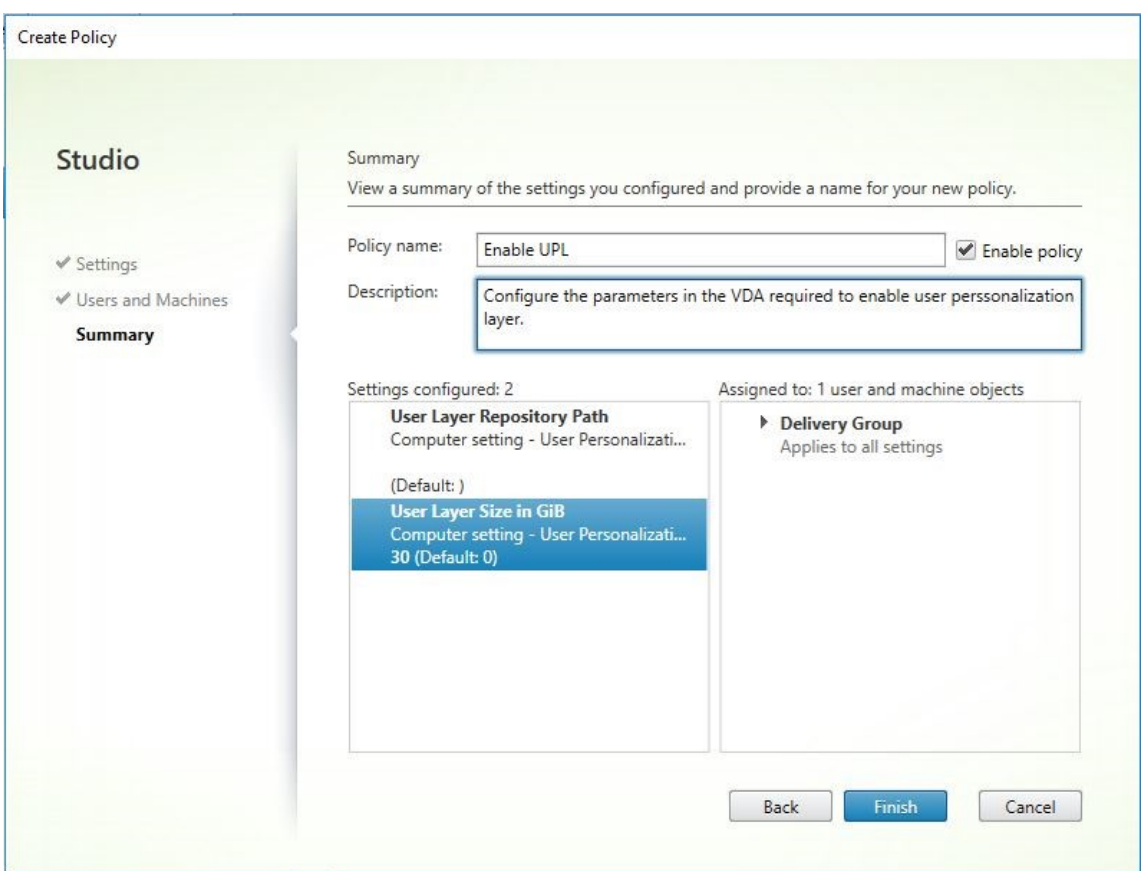

# **Configurare le impostazioni di protezione nella cartella del livello utente**

In qualità di amministratore di dominio, è possibile specificare più di una posizione di archiviazione per i livelli utente. Creare una sottocartella \Users per ciascun percorso di archiviazione (inclusa la posizione predefinita). Proteggere ogni posizione utilizzando le seguenti impostazioni.

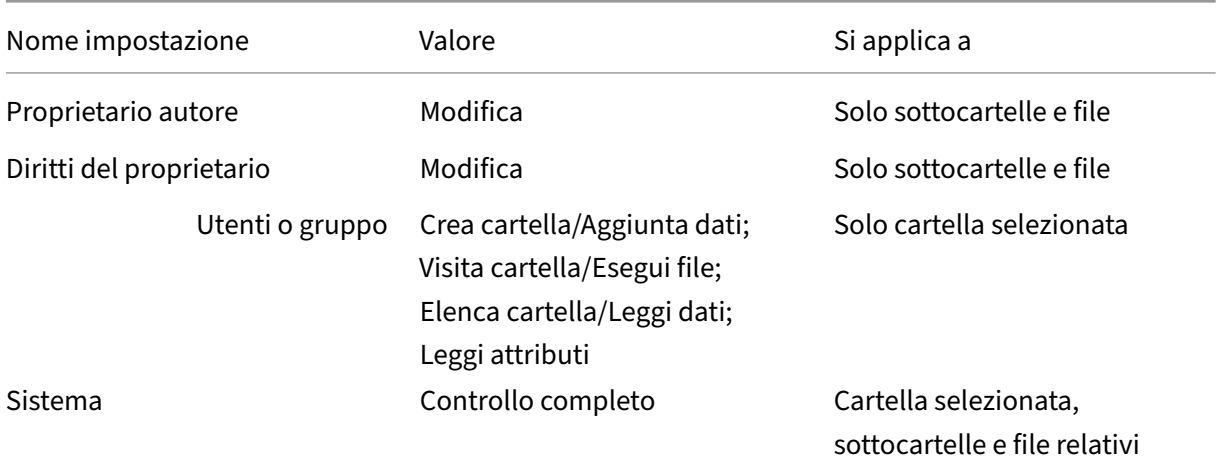

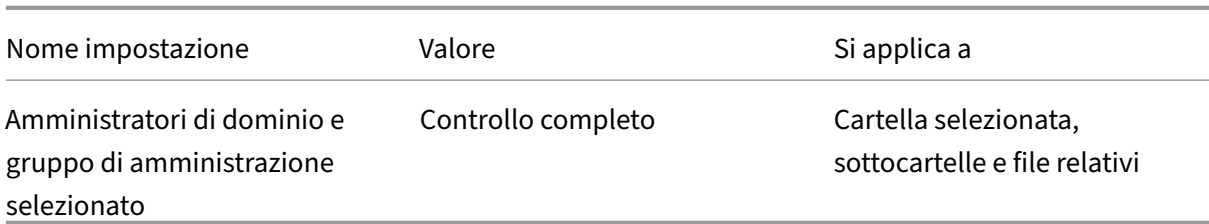

### **Messaggi del livello utente**

Quando un utente non è in grado di accedere al livello utente, riceve uno di questi messaggi di notifica.

• **Livello utente in uso**

We were unable to attach your user layer because it is in use. Any changes you make to application settings or data will not be saved. Be sure to save any work to a shared network location.<!--NeedCopy-->

• **Livello utente non disponibile**

We were unable to attach your user layer. Any changes you make to application settings or data will not be saved. Be sure to save any work to a shared network location.<!--NeedCopy-->

• **Il sistema non ripristinato dopo lo scollegamento dell'utente**

```
This system was not shut down properly. Please log off immediately
 and contact your system administrator.<!--NeedCopy-->
```
# **File di registro da utilizzare per la risoluzione dei problemi**

Il file di registro ulayersvc.log contiene l'output del software del livello di personalizzazione utente in cui vengono registrate le modifiche.

```
1 C:\ProgramData\Unidesk\Logs\ulayersvc.log
2 <!--NeedCopy-->
```
# **Limiti**

Tenere presenti le seguenti limitazioni durante l'installazione e l'utilizzo della funzionalità di livello di personalizzazione utente.

- *Non* tentare di distribuire il software del livello di personalizzazione utente su un livello all'in‑ terno di App Layering. Distribuire i livelli di personalizzazione degli utenti in Citrix Virtual Apps and Desktops oppure abilitare i livelli utente in un modello di immagine App Layering, non entrambe le cose. Entrambi i processi producono i livelli utente necessari.
- *Non* configurare la funzionalità di livello di personalizzazione utente con i cataloghi di macchine persistenti.
- *Non* utilizzare gli host di sessione.
- *Non* aggiornare il catalogo macchine con un'immagine che esegue una nuova installazione del sistema operativo (anche la stessa versione di Windows 10). La procedura consigliata consiste nell'applicare aggiornamenti al sistema operativo all'interno della stessa immagine master uti‑ lizzata durante la creazione del catalogo macchine.
- *Non* utilizzare driver di avvio, né altre personalizzazioni di avvio anticipato.
- *Non* eseguire la migrazione dei dati PvD alla funzionalità del livello di personalizzazione utente.
- *Non* eseguire la migrazione dei livelli utente esistenti dal prodotto App Layering completo alla funzionalità del livello di personalizzazione utente.
- *Non* modificare il percorso SMB del livello utente per accedere ai livelli utente creati utilizzando un'immagine del sistema operativo master diversa.
- Quando un utente si disconnette da una sessione e quindi effettua nuovamente l'accesso, la nuova sessione viene eseguita su un computer diverso all'interno del pool. In un ambiente VDI, Microsoft Software Center vede un'applicazione come **Installed** nel primo computer, ma **Un‑ available** (Non disponibile) sul secondo computer.

Per scoprire lo stato effettivo dell'applicazione, istruire l'utente a selezionare l'applicazione nel Software Center e fare clic su **Install**. SCCM aggiorna quindi lo stato al valore effettivo.

- Software Center si arresta occasionalmente immediatamente dopo l'avvio all'interno di un VDA con la funzionalità di livello di personalizzazione utente abilitata. Per evitare questo problema, seguire i consigli di Microsoft per l'implementazione di SCCM in un ambiente VDI XenDesktop. Assicurarsi inoltre che il servizio ccmexec sia in esecuzione prima di avviare Software Center.
- Nei criteri di gruppo (impostazioni computer), le impostazioni dei livelli utente sostituiscono le impostazioni applicate all'immagine master. Pertanto, le modifiche apportate nelle impostazioni computer utilizzando un oggetto criteri di gruppo non sono sempre presenti per l' utente al successivo accesso alla sessione.

Per risolvere questo problema, creare uno script di accesso utente che invia il comando:

### gpupdate /force

Ad esempio, un cliente imposta il seguente comando per l'esecuzione ad ogni accesso utente:

### gpudate /Target:Computer /force

Per ottenere risultati ottimali, applicare le modifiche delle impostazioni computer direttamente al livello utente, dopo che l'utente ha effettuato l'accesso.

- Un account utente di dominio non deve essere l'ultimo utente ad aver effettuato l'accesso a un' immagine master. Altrimenti le macchine fornite in provisioning da quell'immagine avranno problemi.
- I certificati personalizzati non persistono quando UPL è abilitato in un ambiente Azure AD puro, a causa di un problema sottostante di Windows in esecuzione su Azure. Se Microsoft risolve questo problema in un miglioramento futuro, aggiorneremo questo articolo.

# **Rimuovere componenti**

#### December 19, 2022

Per rimuovere componenti, Citrix consiglia di utilizzare la funzionalità di Windows per la rimozione o la modifica dei programmi. In alternativa, è possibile rimuovere i componenti utilizzando la riga di comando o uno script sul supporto di installazione.

Quando si rimuovono i componenti, i prerequisiti non vengono rimossi e le impostazioni del firewall non vengono modificate. Ad esempio, quando si rimuove un Delivery Controller, il software SQL Server e i database non vengono rimossi.

Se è stato aggiornato un controller da una distribuzione precedente che includeva l'interfaccia Web, è necessario rimuovere il componente con interfaccia Web separatamente. Non è possibile utilizzare il programma di installazione per rimuovere l'interfaccia Web.

Per informazioni sulla rimozione di funzionalità non menzionate di seguito, vedere la documentazione della funzionalità.

### **Preparazione**

Prima di rimuovere un Controller, rimuoverlo dal sito. Per i dettagli, vedere Rimuovere un controller.

Chiudere Studio e Director prima di rimuoverli.

# **[Rimuo](https://docs.citrix.com/it-it/citrix-virtual-apps-desktops/2209/manage-deployment/delivery-controllers.html)vere i componenti utilizzando la funzionalità di Windows per rimuovere o modificare programmi**

Dalla funzionalità di Windows per la rimozione o la modifica di programmi:

• Per rimuovere un Controller, Studio, Director, License Server o StoreFront, fare clic con il pulsante destro del mouse su **Citrix Virtual Apps** *versione* o **Citrix Virtual Apps and Desktops** *versione* e selezionare **Disinstalla**. Viene avviato il programma di installazione. Selezionare i componenti da rimuovere.

In alternativa, è possibile rimuovere StoreFront facendo clic con il pulsante destro del mouse su **Citrix StoreFront** e selezionando **Disinstalla**.

- Per rimuovere un VDA, fare clic con il pulsante destro del mouse su **Citrix Virtual Delivery Agent** *versione* e selezionare **Disinstalla**. Il programma di installazione si avvia ed è possi‑ bile selezionare i componenti da rimuovere. Il computer si riavvia automaticamente dopo la rimozione, per impostazione predefinita.
- Per rimuovere Universal Print Server, fare clic con il pulsante destro del mouse su **Citrix Uni‑ versal Print Server** e selezionare**Disinstalla**.

# **Rimuovere i componenti principali utilizzando la riga di comando**

Dalla directory \x64\XenDesktop Setup, eseguire il comando XenDesktopServerSetup. exe.

- Per rimuovere uno o più componenti, specificare le opzioni / remove e / components.
- Per rimuovere tutti i componenti, specificare l'opzione / removeall.

Per informazioni sui comandi e sui parametri, vedere Installare utilizzando la riga di comando.

Ad esempio, il comando seguente rimuove Studio.

\x64\XenDesktop Setup\XenDesktopServ[erSetup.exe](https://docs.citrix.com/it-it/citrix-virtual-apps-desktops/2209/install-configure/install-command.html) /remove /components studio

# **Rimuovere i VDA utilizzando la riga di comando**

.

Dalla directory \x64\XenDesktop Setup, eseguire il comando XenDesktopVdaSetup.exe

- Per rimuovere uno o più componenti, utilizzare le opzioni / remove e / components. Ad esempio, per rimuovere l'app VDA e Citrix Workspace, utilizzare /remove /components vda ,plugin.
- L'opzione /removeall rimuove solo il VDA. Non rimuove l'app Citrix Workspace.

Per informazioni sui comandi e sui parametri, vedere Installare utilizzando la riga di comando.

Il computer si riavvia automaticamente dopo la rimozione, per impostazione predefinita.

Per rimuovere i VDA utilizzando uno script in Active Directory, vedere Installare o rimuovere i VDA utilizzando degli script.

# **[Aggiornament](https://docs.citrix.com/it-it/citrix-virtual-apps-desktops/2209/install-configure/vda-install-scripts.html)o e migrazione**

January 4, 2023

## **Introduzione**

L'aggiornamentomodifica la distribuzione in Citrix Virtual Apps and Desktops 7 versione corrente (CR) senza dover configurare nuove macchine o siti. Questo è noto come aggiornamento sul posto.

L'aggiornamento consente di accedere alle funzionalità e alle tecnologie più recenti per le quali si è idonei. Gli aggiornamenti possono anche contenere correzioni, chiarimenti [e miglioramenti delle](https://www.citrix.com/support/citrix-customer-success-services/citrix-virtual-apps-and-desktops-servicing-options.html) versioni precedenti.

### **Panoramica dell'aggiornamento**

- 1. Vedere l'articolo Aggiornare una distribuzione prima di iniziare l'aggiornamento. Questa è la fonte di informazioni principale per imparare a prepararsi per un aggiornamento e per implementarlo.
- 2. Completare la gu[ida alla preparazione.](https://docs.citrix.com/it-it/citrix-virtual-apps-desktops/2209/upgrade-migrate/upgrade.html)
- 3. Eseguire i programmi di installazione per aggiornare i componenti principali.
- 4. Aggiornare i database di sistema e il sito.
- 5. Aggiornare i VDA sulle immagini (o direttamente sulle macchine).
- 6. Aggiornare gli altri componenti.

Ogni fase di preparazione e aggiornamento è descritta in dettaglio in Aggiornare una distribuzione.

### **Versioni che è possibile aggiornare**

È possibile eseguire l'aggiornamento a Citrix Virtual Apps and Desktops 2203 LTSR da:

- XenApp e XenDesktop 7.15 LTSR da CU5 a CU8
- Virtual Apps and Desktops 1912 con o senza CU, fino a CU5 incluso
- Versioni CR attualmente supportate di Citrix Virtual Apps and Desktops

È possibile fare riferimento alla Guida all'aggiornamento Citrix per un elenco delle versioni di Citrix Virtual Apps and Desktops (e XenApp e XenDesktop) da cui è possibile eseguire l'aggiornamento.

### **Domande frequenti**

In questa sezione si trovano le risposte ad alcune domande frequenti sull'aggiornamento di Citrix Virtual Apps and Desktops.

#### • **Qual è l'ordine corretto per aggiornare l'ambiente Virtual Apps and Desktops?**

Per un'illustrazione e una descrizione della sequenza di aggiornamento consigliata, vedere Se‑ quenza di aggiornamento e Procedura di aggiornamento.

# • **Il mio sito comprende svariati Delivery Controller (in diverse zone). Cosa succede se ag‑ giorno solo alcuni di essi? [Devo aggiornare tutti i Con](https://docs.citrix.com/it-it/citrix-virtual-apps-desktops/2209/upgrade-migrate/upgrade.html#upgrade-procedure)troller presenti nel sito durant[e la](https://docs.citrix.com/it-it/citrix-virtual-apps-desktops/2209/upgrade-migrate/upgrade.html#upgrade-sequence) [stessa sessione di manut](https://docs.citrix.com/it-it/citrix-virtual-apps-desktops/2209/upgrade-migrate/upgrade.html#upgrade-sequence)enzione?**

La procedura migliore consiste nell'aggiornare tutti i Delivery Controller durante la stessa sessione di manutenzione, poiché vari servizi presenti in ciascun Controller comunicano tra loro. Mantenere versioni diverse potrebbe causare problemi. Durante una sessione di manutenzione, si consiglia di aggiornare metà dei Controller, aggiornare il sito e quindi aggiornare i Controller rimanenti (per ulteriori informazioni, vedere Procedura di aggiornamento).

# • **Posso passare direttamente alla versione più recente o devo eseguire aggiornamenti in‑ crementali?**

È quasi sempre possibile eseguire l'aggiorna[mento alla versione più recente](https://docs.citrix.com/it-it/citrix-virtual-apps-desktops/2209/upgrade-migrate/upgrade.html#upgrade-procedure) saltando le versioni intermedie, a meno che non sia esplicitamente indicato nell'articolo**Novità** della versione a cui si effettua l'aggiornamento. Vedere la Guida all'aggiornamento.

# • **Un cliente può eseguire l'aggiornamento da un ambiente LTSR (Long Term Service Re‑ lease) a una versione corrente?**

Sì. I clienti non sono tenuti a contin[uare a utilizzare una LTSR](https://docs.citrix.com/en-us/upgrade) per un periodo prolungato. I clienti possono spostare un ambiente LTSR a una versione corrente, in base ai requisiti e alle caratteristiche dell'azienda.

#### • **Sono consentite versioni miste dei componenti?**

All'interno di ogni sito, Citrix consiglia di aggiornare tutti i componenti alla stessa versione. Sebbene sia possibile utilizzare versioni precedenti di alcuni componenti, così facendo potrebbero non essere disponibili tutte le funzionalità della versione più recente. Per ulteriori informazioni, vedere Considerazioni sull'ambiente misto.

#### • **Con quale frequenza deve essere aggiornata una versione corrente?**

Le versioni corre[nti raggiungono lafine dellamanuten](https://docs.citrix.com/it-it/citrix-virtual-apps-desktops/2209/upgrade-migrate/upgrade.html#mixed-environment-considerations)zione (EOM) 6mesi dopo la data di rilascio. Citrix consiglia ai clienti di adottare l'ultima versione corrente. Le versioni correnti raggiungono la fine del ciclo di vita (EOL) 18 mesi dopo la data di rilascio. Per ulteriori informazioni, vedere Ciclo di vita della versione corrente.

### • **Cosa è consigliato: aggiornamento a LTSR o CR?**

Le versioni correnti (CR) offrono le funzionalità di virtualizzazione di app, desktop e server più recenti e innovative. Questo permette di continuare a utilizzare tecnologia all'avanguardia e di rimanere un passo avanti rispetto alla concorrenza.

Le LTSR (Long Term Service Release) sono ideali per ambienti di produzione aziendali di grandi dimensioni che preferiscono mantenere la stessa versione di base per un periodo prolungato.

Per ulteriori informazioni, vedere Opzioni di manutenzione.

### • **Devo aggiornare le mie licenze?**

Assicurarsi che la data della licen[za corrente non sia scadu](https://www.citrix.com/support/citrix-customer-success-services/citrix-virtual-apps-and-desktops-servicing-options.html)ta e che sia valida per la versione a cui si sta eseguendo l'aggiornamento. Vedere CTX111618. Per informazioni sul rinnovo, vedere Licenze di rinnovo di Customer Success Services.

### • **Quanto tempo richiede un aggiornamento?**

[Il tempo necessario per aggiornare una distribuz](https://docs.citrix.com/en-us/licensing/current-release/subscription-advantage.html#customer-success-services-renewal-licenses)[ione varia](https://support.citrix.com/article/CTX111618) a seconda dell'infrastruttura e della rete. Quindi, non possiamo fornire una durata esatta.

### • **Quali sono le migliori pratiche?**

Assicurarsi di comprendere e seguire la guida alla preparazione.

### • **Quali sistemi operativi sono supportati?**

L'articolo Requisiti di sistema relativo [alla versione a cui si st](https://docs.citrix.com/it-it/citrix-virtual-apps-desktops/2209/upgrade-migrate/upgrade.html#preparation)a eseguendo l'aggiornamento elenca i sistemi operativi supportati.

Se la distri[buzione corrente uti](https://docs.citrix.com/it-it/citrix-virtual-apps-desktops/2209/system-requirements.html)lizza sistemi operativi non più supportati, vedere Sistemi opera‑ tivi precedenti.

#### • **Quali versioni di VMware vSphere (vCenter + ESXi) sono supportate?**

[CTX131239](https://docs.citrix.com/it-it/citrix-virtual-apps-desktops/2209/upgrade-migrate/upgrade.html#earlier-operating-systems) elenca gli host e le versioni supportati, oltre a collegamenti a proble[mi noti.](https://docs.citrix.com/it-it/citrix-virtual-apps-desktops/2209/upgrade-migrate/upgrade.html#earlier-operating-systems)

#### • **La mia versione quando raggiunge l'EOL?**

[Controllare](https://support.citrix.com/article/ctx131239) la matrice del prodotto.

### • **Quali sono i problemi noti dell'ultima versione?**

- **–** Citrix Vir[tual Apps and Deskto](https://www.citrix.com/support/product-lifecycle/product-matrix.html)ps
- **–** StoreFront
- **–** Citrix Provisioning
- **–** [Citrix License Server](https://docs.citrix.com/it-it/citrix-virtual-apps-desktops/2209/whats-new/known-issues.html)
- **–** [App Citrix W](https://docs.citrix.com/en-us/storefront/current-release/known-issues.html)orkspace per Windows

### **Ulteriori informazioni**

Gli aggiornamenti della distribuzione Long Term Service Release (LTSR) utilizzano gli aggiornamenti cumulativi (CU). Un CU aggiorna i componenti di base di LTSR e ogni CU include il proprio metain‑ staller.

Ogni CU ha una documentazione ded[icata. Ad esempio, per LTSR 7.15,](https://www.citrix.com/support/citrix-customer-success-services/citrix-virtual-apps-and-desktops-servicing-options.html) seguire il collegamento alla pagina **What's new** (Novità) di LTSR per visualizzare l'ultimo CU. Ogni pagina CU include informazioni sulla versione supportata, istruzioni e un collegamento al pacchetto di download del CU.

### **Migrazione**

#### **Migrazione al cloud**

È possibile utilizzare lo strumento di configurazione automatica per Citrix Virtual Apps and Desktops per eseguire la migrazione della distribuzione locale nel cloud. Per ulteriori informazioni, vedere Migrazione al cloud.

### **[Migrazione legac](https://docs.citrix.com/it-it/citrix-daas/migrate.html)y**

La migrazione consente di spostare i dati da una distribuzione precedente a una versione più recente. Il processo include l'installazione di componenti più recenti e la creazione di un nuovo sito, l' esportazione di dati dalla farm precedente e quindi l'importazione dei dati nel nuovo sito.

Non sono disponibili strumenti o script supportati per la migrazione delle versioni XenApp e XenDesk‑ top o per la migrazione delle versioni precedenti di Citrix Virtual Apps and Desktops. L'*aggiornamento* è supportato per le versioni di Citrix Virtual Apps and Desktops elencate nella Guida all'aggiorna‑ mento Citrix e descritte in questa documentazione del prodotto.

Per i contenuti di migrazione XenApp 6.x precedenti, vedere quanto segue. Né gli [script né gli articoli](https://docs.citrix.com/en-us/upgrade.htm) [sono suppor](https://docs.citrix.com/en-us/upgrade.htm)tati né sottoposti a manutenzione.

- Gli script di migrazione open source per le versioni XenApp 6.x sono disponibili all'indirizzo ht tps://github.com/citrix/xa65migrationtool. Citrix non supporta né sottopone a manutenzione questi script di migrazione
- Modifiche di 7.x
- [Aggiornamento di un worker XenApp 6.5 a u](https://github.com/citrix/xa65migrationtool)n nuovo VDA
- Migrazione di XenApp 6.x

# **Aggiornare una distribuzione**

January 7, 2024

# **Introduzione**

È possibile aggiornare determinate distribuzioni a versioni più recenti senza dover prima configurare nuovi computer o siti. Questo metodo è chiamato aggiornamento sul posto. Per informazioni su quali versioni di Citrix Virtual Apps and Desktops è possibile aggiornare, vedere la Guida all'aggiornamento Citrix.

Per avviare un aggiornamento, eseguire il programma di installazione dalla nuova versione per aggiornare i componenti principali installati in precedenza, i VDA e determinat[i altri componenti. Quindi](https://docs.citrix.com/en-us/upgrade.html) [aggio](https://docs.citrix.com/en-us/upgrade.html)rnare i database e il sito.

È possibile aggiornare qualsiasi componente che può essere installato con il programma di instal‑ lazione completo del prodotto (e i programmi di installazione di VDA autonomi), se è disponibile una versione più recente. Per altri componenti non installati con il programma di installazione completo del prodotto (ad esempio Citrix Provisioning e Profile Management), vedere la documentazione del componente per indicazioni. Per gli aggiornamenti degli host, vedere la documentazione appropri‑ ata.

Esaminare tutte le informazioni contenute in questo articolo prima di iniziare un aggiornamento.

# **Sequenza di aggiornamento**

Il diagramma seguente mostra i passaggi della sequenza di aggiornamento. La procedura di aggior‑ namento contiene i dettagli di ogni passaggio del diagramma.

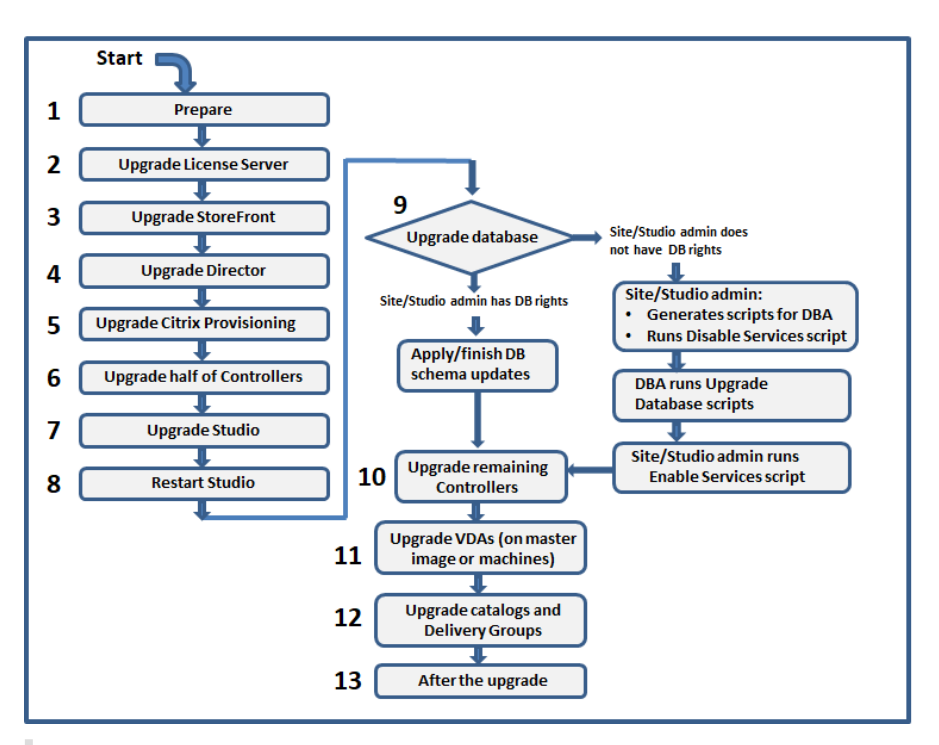

## **Nota:**

Per evitare errori, è necessario aggiornare tutti i Delivery Controller e il database prima di eseguire qualsiasi attività relativa al provisioning e al gruppo di consegna, come la creazione di un nuovo catalogo di macchine, l'eliminazione di un catalogo di macchine, l'aggiornamento di una macchina in un gruppo di consegna e così via.

# **Licenze Hybrid Rights**

Le licenze Hybrid Rights sono licenze di abbonamento a termine che vengono fornite, in aggiunta alla sottoscrizione al servizio cloud, quando un cliente effettua la transizione da una licenza perpetua a una sottoscrizione a un servizio cloud. È anche possibile acquistare un componente aggiuntivo Hybrid Rights con le sottoscrizioni DaaS.

Se si dispone di una licenza Hybrid Rights con un attributo SaaS, quando si effettua l'aggiornamento a Citrix Virtual Apps and Desktops LTSR 2203 e versioni successive, si acquisisce il diritto ad accedere a funzionalità non disponibili con Citrix Virtual Apps and Desktops LTSR 1912. Queste funzionalità includono il provisioning e l'hosting di carichi di lavoro in cloud pubblici, come Microsoft Azure, AWS EC2 e Google Cloud. Prima di distribuire il nuovo file di licenza, aggiornare il server di licenza alla versione più recente.

Se si ha accesso a una licenza Hybrid Rights senza attributo SaaS, seguire questi passaggi per accedere alla nuova licenza Hybrid Rights con attributo SaaS:

#### **Nota:**

- Si riceverà un'email con un nuovo codice di licenza. Per ulteriori informazioni, vedere Use license access code.
- Le licenze esistenti vengono revocate. Le licenze revocate devono essere eliminate dai server licenze e seguite dall'installazione di una nuova licenza. Per ulteriori informaz[ioni,](https://docs.citrix.com/en-us/licensing/current-release/citrix-licensing-manager/install.html#use-license-access-code) vedere [Deleting lice](https://docs.citrix.com/en-us/licensing/current-release/citrix-licensing-manager/install.html#use-license-access-code)nse files.
- 1. Andare al portale di gestione licenze citrix.com Manage Licenses e scaricare il nuovo file di licenza Hy[brid Rights con i dirit](https://docs.citrix.com/en-us/licensing/current-release/admin-no-console.html#delete-license-files)ti di provisioning cloud abilitati (attributo SaaS). Per ulteriori in‑ formazioni, vedere Download licenses. L'immagine seguente mostra il file di licenza Hybrid Rights con attributo SaaS nella sezio[ne Increme](http://citrix.com/)nts.

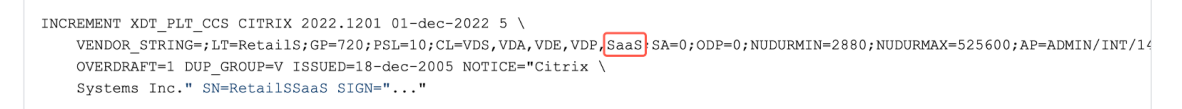

- 2. Installare il file di licenza Hybrid Rights sul License Server. Per ulteriori informazioni, vedere Installare licenze.
- 3. Se c'è una variazione delle edizioni o del modello della licenza, assicurarsi di eseguire il co‑ mando broker per impostare l'edizione e il modello e quindi avviare l'aggiornamento sul posto. [Per ulteriori infor](https://docs.citrix.com/en-us/licensing/current-release/citrix-licensing-manager/install.html#use-downloaded-license-file)mazioni sui comandi Broker, vedere la sezione SDK PowerShell Broker.

Per ulteriori informazioni sul supporto dei cloud pubblici con Citrix Virtual Apps and Desktops Current Releases e Long Term Service Release, vedere CTX270373.

### **Procedura di aggiornamento**

La maggior parte dei componenti principali del prodotto può essere aggiornata eseguendo il programma di installazione del prodotto sul computer contenente il componente.

Se un computer contiene più componenti (ad esempio Studio e License Server), tutti i componenti del computer vengono aggiornati se il supporto del prodotto contiene versioni più recenti del software.

Per utilizzare i programmi di installazione:

- Per eseguire l'interfaccia grafica completa del programma di installazione del prodotto, accedere la computer e quindi inserire il supporto o montare l'unità ISO per la nuova versione. Fare doppio clic su **AutoSelect**.
- Per utilizzare l'interfaccia della riga di comando, inserire il comando appropriato. Vedere Installare utilizzando la riga di comando.

### **Passaggio 1: preparazione**

Prima di iniziare un aggiornamento, assicurarsi di essere pronti. Leggere e completare tutte le attività necessarie:

- Rimuovere PVD, AppDisks e host non supportati
- VDA con componenti PvD o AppDisks
- Limiti
- Considerazioni sull'ambiente misto
- Sistemi operativi precedenti
- Preparazione
- Test preliminari sul sito
- Controllo della versione di SQL Server

### **Passaggio 2: aggiornamento di License Server**

Se l'installazione ha una nuova versione del software Citrix License Server, aggiornare questo componente prima di qualsiasi altro.

Se non è ancora stato determinato se il License Server è compatibile con la nuova versione, è essenziale eseguire il programma di installazione sul License Server prima di aggiornare qualsiasi altro componente principale.

### **Passaggio 3: aggiornamento di StoreFront**

Se il supporto di installazione contiene una nuova versione del software StoreFront, eseguire il programma di installazione sul computer contenente il server StoreFront.

- Nell'interfaccia grafica, scegliere **Citrix StoreFront** nella sezione **Estendi distribuzione**.
- Dalla riga di comando, eseguire CitrixStoreFront-x64.exe, che è disponibile nella cartella x64 del supporto di installazione di Citrix Virtual Apps and Desktops.

### **Passaggio 4: aggiornamento di Director**

Se il supporto di installazione contiene una nuova versione del software Director, eseguire il programma di installazione sul computer che contiene Director.

### **Passaggio 5: aggiornamento di Citrix Provisioning**

Il supporto di installazione di Citrix Provisioning è disponibile separatamente da quello di Citrix Vir‑ tual Apps and Desktops. Per informazioni su come installare e aggiornare il software del server e del dispositivo di destinazione di Citrix Provisioning, vedere la documentazione del prodotto Citrix Provisioning.

## **[Passag](https://docs.citrix.com/en-us/provisioning)gio 6: aggiornamento di metà dei Delivery Contr[oller](https://docs.citrix.com/en-us/provisioning)**

Ad esempio, se il sito dispone di quattro controller, eseguire il programma di installazione su due di essi.

Lasciare attiva metà dei controller consente agli utenti di accedere al sito. I VDA possono registrarsi con i controller rimanenti. Potrebbero esserci momenti in cui il sito ha una capacità ridotta perché sono disponibili meno controller. L'aggiornamento causa solo una breve interruzione nello stabilire nuove connessioni client durante le fasi finali di aggiornamento del database. I controller aggiornati non possono elaborare le richieste fino a quando non viene aggiornato l'intero sito.

Se il tuo sito dispone di un solo controller, non è utilizzabile durante l'aggiornamento.

I test preliminari sul sito vengono eseguiti sul primo controller, prima dell'avvio dell'aggiornamento effettivo. Per ulteriori informazioni, vedere Test preliminari sul sito.

### **Passaggio 7: aggiornamento di Studio**

Se Studio non è già stato aggiornato (perché si trovava sulla stessa macchina di un altro componente), eseguire il programma di installazione sulla macchina contenente Studio.

### **Passaggio 8: riavvio di Studio**

Riavviare Studio aggiornato. Il processo di aggiornamento riprende automaticamente.

### **Passaggio 9: aggiornamento del database e del sito**

### **Nota:**

Per evitare errori, è necessario aggiornare tutti i Delivery Controller e il database prima di eseguire qualsiasi attività relativa al provisioning e al gruppo di consegna, come la creazione di un nuovo catalogo di macchine, l'eliminazione di un catalogo di macchine, l'aggiornamento di una macchina in un gruppo di consegna e così via.

Vedere Preparazione per informazioni sulle autorizzazioni necessarie per aggiornare lo schema dei database di SQL Server.

• Se si dispone di autorizzazioni sufficienti per aggiornare lo schema del database di SQL Server, è possibile avviare un aggiornamento automatico del database. Continuare con Aggiornare au‑ tomaticamente il database e il sito.

- Se non si dispone di autorizzazioni sufficienti per il database, è possibile avviare un aggiornamento manuale che utilizza script e procedere con l'aiuto dell'amministratore del database (un utente che dispone delle autorizzazioni necessarie). Per un aggiornamento manuale, l'utente di Studio genera gli script e quindi esegue gli script che abilitano e disabilitano i servizi. L'amministratore del database esegue altri script che aggiornano lo schema del database, utilizzando l'utilità SQLCMD o SQL Server Management Studio in modalità SQLCMD. Continuare con Ag‑ giornare manualmente il database e il sito.
- Se si dispone di una distribuzione multizona e si desidera aggiornare automaticamente il data‑ base e il sito, Citrix consiglia di eseguire l'aggiornamento dbschema nella stessa zona in cui sono ospitati i database SQL server del sito. In caso contrario, l'aggiornamento automatico del database e del sito potrebbe non riuscire.

Citrix consiglia vivamente di eseguire il backup del database prima dell'aggiornamento. Vedere CTX135207. Durante un aggiornamento del database, i servizi del prodotto sono disattivati. Durante questo periodo, i controller non possono mediare nuove connessioni per il sito, quindi è bene pianificare attentamente.

## **Aggiornare automaticamente il database e il sito**

- 1. Avviare Studio appena aggiornato.
- 2. Indicare che si desidera avviare automaticamente l'aggiornamento del sito e confermare di es‑ sere pronti.

L'aggiornamento del database e del sito procede.

### **Aggiornare manualmente il database e il sito**

- 1. Avviare Studio appena aggiornato.
- 2. Indicare che si desidera aggiornare manualmente il sito. La procedura guidata verifica la com‑ patibilità di License Server e chiede conferma.
- 3. Confermare di aver eseguito il backup del database.

La procedura guidata genera e visualizza gli script insieme a un elenco di controllo dei passaggi di aggiornamento. Se lo schema di un database non è stato modificato dopo l'aggiornamento della versione del prodotto, tale script non viene generato. Ad esempio, se lo schema del database di registrazione non cambia, lo script UpgradeLoggingDatabase.sql non viene generato.

- 4. Eseguire i seguenti script nell'ordine indicato.
	- DisableServices.ps1: l'utente di Studio esegue questo script PowerShell su un controller per disabilitare i servizi del prodotto.
- UpgradeSiteDatabase.sql: l'amministratore del database esegue questo script SQL sul server che contiene il database del sito
- UpgradeMonitorDatabase.sql: l'amministratore del database esegue questo script SQL sul server che contiene il database di monitoraggio.
- UpgradeLoggingDatabase.sql: l'amministratore del database esegue questo script SQL sul server che contiene il database di registrazione della configurazione. Eseguire questo script solo se il database cambia (ad esempio, dopo aver applicato un hotfix).
- EnableServices.ps1: l'utente di Studio esegue questo script PowerShell su un controller per abilitare i servizi del prodotto.

Dopo aver completato l'aggiornamento del database e aver attivato i servizi del prodotto, Studio esegue automaticamente il test dell'ambiente e della configurazione, quindi genera un re‑ port HTML. Se vengono identificati problemi, è possibile ripristinare il backup del database. Dopo aver risolto i problemi, è possibile aggiornare nuovamente il database.

5. Dopo aver completato le attività indicate nell'elenco di controllo, fare clic su **Fine aggiorna‑ mento**.

# **Passaggio 10: aggiornamento dei Delivery Controller rimanenti**

Da Studio appena aggiornato, selezionare **Citrix Studio** *nome‑sito* nel riquadro di navigazione. Nella scheda **Attività comuni** selezionare **Aggiornamento dei Delivery Controller rimanenti**.

**Nota:**

Per rendere disponibile **Upgrade remaining Delivery Controllers** (Aggiorna i controller di con‑ segna rimanenti), creare almeno un catalogo di macchine e un gruppo di consegna per il sito.

Dopo aver completato l'aggiornamento e aver confermato il completamento, chiudere Studio e riaprirlo. Studio potrebbe richiedere un aggiornamento del sito aggiuntivo per registrare i servizi del controller nel sito o per creare un ID zona se non esiste.

# **Passaggio 11: aggiornamento dei VDA**

### **Importante:**

Se si sta aggiornando un VDA alla versione 1912 o successiva, vedere Aggiornamento dei VDA a 1912 o versioni successive.

### Eseguire il programma di installazione del prodotto su macchine contenenti VDA.

Se sono stati utilizzati Machine Creation Services e un'immagine master per creare macchine, passare all'host e aggiornare il VDA sull'immagine master. È possibile utilizzare uno qualsiasi dei programmi di installazione di VDA disponibili.

- Per istruzioni sull'interfaccia grafica, vedere Installare i VDA.
- Per informazioni sulla riga di comando, vedere Installare utilizzando la riga di comando.

Se è stato utilizzato Citrix Provisioning per creare [macchine, vede](https://docs.citrix.com/it-it/citrix-virtual-apps-desktops/2209/install-configure/install-vdas.html)re la documentazione del prodotto Citrix Provisioning per informazioni sull'aggiorname[nto.](https://docs.citrix.com/it-it/citrix-virtual-apps-desktops/2209/install-configure/install-command.html)

## **[Passaggio 12: agg](https://docs.citrix.com/en-us/provisioning)iornamento dei cataloghi di macchine e dei gru[ppi di consegna](https://docs.citrix.com/en-us/provisioning)**

- Aggiornare i cataloghi che utilizzano macchine con VDA aggiornati.
- Aggiornare i cataloghi che utilizzano macchine con VDA aggiornati.
- Aggiornare i gruppi di consegna che utilizzano macchine con VDA aggiornati.

### **Pass[aggio 13: dopo l](https://docs.citrix.com/it-it/citrix-virtual-apps-desktops/2209/install-configure/machine-catalogs-manage.html#upgrade-a-catalog-or-revert-an-upgrade)'aggiornamento**

Dopo aver completato un aggiornamento, è possibile effettuare un test del sito appena aggiornato. Da Studio selezionare **Citrix Studio nome‑sito** nel riquadro di navigazione. Nella scheda **Attività comuni** selezionare **Test sito**. Questi test vengono eseguiti automaticamente dopo l'aggiornamento del database, ma è possibile eseguirli nuovamente in qualsiasi momento.

I test potrebbero non riuscire per un controller su Windows Server 2016 quando viene utilizzato un Microsoft SQL Server Express locale per il database del sito, se il servizio SQL Server Browser non viene avviato. Per evitare il problema:

- Abilitare il servizio Browser SQL Server (se necessario) e quindi avviarlo.
- Riavviare il servizio SQL Server (SQLEXPRESS).

Aggiornare gli altri componenti della distribuzione. Per informazioni, vedere la documentazione dei prodotti seguenti:

- StoreFront
- AppDNA
- Citrix App Layering
- [HDX RealTi](https://docs.citrix.com/en-us/storefront/current-release/install-standard.html#upgrade-storefront)me Optimization Pack
- [Profile M](https://docs.citrix.com/it-it/dna/current-release/upgrade.html)anagement
- [Citrix Provisioning](https://docs.citrix.com/en-us/citrix-app-layering/4/upgrade.html)
- [Registrazione della sessione](https://docs.citrix.com/en-us/hdx-optimization/current-release/upgrade.html)
- [Workspace Environm](https://docs.citrix.com/en-us/profile-management/current-release/upgrade-and-migrate.html)ent Management

Se è necessario sostituire il software Microsoft SQL Server Express LocalDB con una versione successiva, vedere Sostituire SQL Server Express LocalDB.

# **Aggiornamento Dbschema**

Quando si aggiorna la propria distribuzione, è possibile aggiornare diversi schemi di database. La tabella seguente elenca quali schemi di database vengono aggiornati durante il processo:

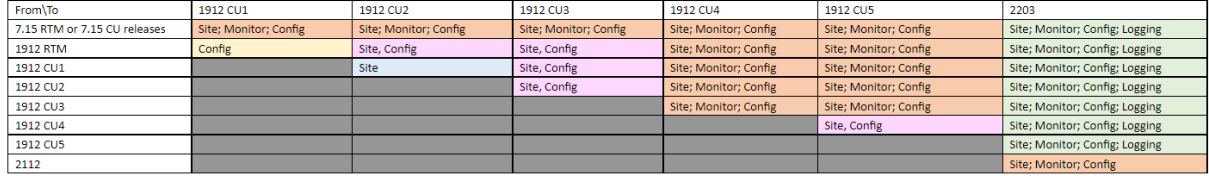

Definizione dei termini:

- Sito: archivio dati del sito. L'aggiornamento di Dbschema viene effettuato nell'archivio dati del sito.
- Monitor: archivio dati di monitoraggio. L'aggiornamento di Dbschema viene effettuato nell' archivio dati di monitoraggio.
- Config: tabella di configurazione. La versione di Desktop Studio, le informazioni sulle licenze o entrambe vengono aggiornate nella tabella Configuration.
- Registrazione: registrazione dell'archivio dati. L'aggiornamento di Dbschema viene effettuato nell'archivio dati di registrazione.

### **Aggiornare vDAS alla versione 2203 o successiva**

Se il componente Personal vDisk (PvD) è stato installato su un VDA, tale VDA non può essere aggiornato alla versione 2203 o successiva. Per utilizzare il nuovo VDA, è necessario disinstallare il VDA corrente e quindi installare il nuovo VDA.

Questa istruzione si applica anche se non PvD non è stato mai usato.

Ecco come il componente PvD potrebbe essere stato installato nelle versioni precedenti:

- Nell'interfaccia grafica del programma di installazione VDA, PvD era un'opzione nella pagina **Componenti aggiuntivi**. Nelle versioni 7.15 LTSR e 7.x precedenti questa opzione era attivata per impostazione predefinita. Quindi, se sono state accettate le impostazioni predefinite (o se l'opzione è stata abilitata esplicitamente in qualsiasi versione), PvD è stato installato.
- Sulla riga di comando, l'opzione /baseimage ha installato PvD. Se è stata specificata questa opzione o è stato utilizzato uno script che la conteneva, è stato installato PvD.

Se non è noto se sul VDA è installato PvD, eseguire il programma di installazione per il nuovo VDA (2203 o successivo) sulla macchina o sull'immagine.

- Se PvD è installato, viene visualizzato un messaggio che indica che è presente un componente incompatibile.
	- **–** Dall'interfaccia grafica, fare clic su **Cancel** nella pagina contenente il messaggio, quindi confermare che si desidera chiudere il programma di installazione.
	- **–** Dall'interfaccia della riga di comando, il comando fallisce semplicemente con il messaggio visualizzato.
- Se PvD non è installato, l'aggiornamento procede.

## **Cosa fare**

Se nel VDA non è installato PvD, seguire la normale procedura di aggiornamento.

Se nel VDA è installato PvD:

- 1. Disinstallare l'attuale VDA.
- 2. Installare il nuovo VDA.

# Se si desidera continuare a utilizzare PvD sui computer Windows 10 (1607 e versioni precedenti, senza aggiornamenti), VDA 7.15 LTSR è l'ultima versione supportata.

**Nota:**

# *È possibile usare Personal vDisk con i desktop Windows 7 in XenApp e XenDesktop 7.15 LTSR?*

Citrix ha escluso Personal vDisk (PvD) da XenApp e XenDesktop 7.6 LTSR, modifica che è stata annunciata in gennaio 2016. Inoltre, Citrix ha annunciato la deprecazione della tecnologia PvD e consiglia ai clienti di iniziare a utilizzare Citrix App Layering in futuro. Citrix App Layering (versione 4.4 e successive) è un componente compatibile di XenApp e XenDesktop 7.15 LTSR. Tuttavia, per aiutare i clienti che hanno le distribuzioni PvD esistenti su Windows 7 a migrare alla tecnologia Citrix App Layering, Citrix ha deciso di fornire supporto limitato nel tempo per le distribuzioni PvD per i desktop Windows 7 tramite XenApp e XenDesktop 7.15 LTSR Cumulative Updates (CU) fino al 14 gennaio 2020. Il componente PvD verrà rimosso dai CU LTSR e non sarà supportato dopo il 14 gennaio 2020. Inoltre, l'uso di PvD per Windows 7 dopo il 14 gennaio 2020 renderà i siti LTSR non conformi. PvD per Windows 10 continua anche ad essere escluso da 7.15 LTSR. Pertanto, i clienti non devono utilizzarlo con i loro siti LTSR 7.15.

# **Rimuovere PvD, AppDisks e host non supportati**

Le tecnologie e i tipi di host seguenti non sono supportati nelle distribuzioni di Citrix Virtual Apps and Desktops 7 versione corrente:

• **Personal vDisks (PvD)** per la memorizzazione dei dati accanto alle VM degli utenti nei cataloghi. La funzionalità del livello di personalizzazione utente gestisce ora la persistenza dell'utente.

- **AppDisks** per la gestione delle applicazioni utilizzate nei gruppi di consegna.
- **Tipi di host:** Azure Classic, CloudPlatform (il prodotto Citrix originale).
	- **–** Per i tipi di host supportati in questa versione, vedere Requisiti di sistema.
	- **–** Per informazioni su modi alternativi per continuare a utilizzare ARM e AWS, vedere CTX270373.

Se la distribuzione corrente utilizza PvD o AppDisks o dispone dic[onnessioni a tipi di h](https://docs.citrix.com/it-it/citrix-virtual-apps-desktops/2209/system-requirements.html#hosts--virtualization-resources)ost non suppor‑ tati (ad ese[mpio, Micro](https://support.citrix.com/article/ctx270373)soft Azure Classic), è possibile eseguire l'aggiornamento alla versione 2006 (o versioni successive supportate) solo dopo aver rimosso gli elementi che utilizzano tali tecnologie. Se la distribuzione corrente utilizza connessioni a host cloud pubblici (ad esempio, AWS), assicurarsi di avere una licenza Hybrid Rights prima di eseguire l'aggiornamento. Quando il programma di installazione rileva una o più tecnologie o connessioni host non supportate senza la licenza Hybrid Rights, l'aggiornamento viene sospeso o interrotto e viene visualizzato un messaggio esplicativo. I registri del programma di installazione ne contengono i dettagli.

Per garantire l'esito positivo dell'aggiornamento, vedere e seguire le istruzioni applicabili per rimuovere gli elementi non supportati.

- Rimuovere PvD
- Rimuovere AppDisks
- Rimuovere gli elementi host non supportati

Anche se non è stato utilizzato PvD o AppDisks nella distribuzione, è possibile che gli MSI correlati siano stati inclusi in un'installazione o un aggiornamento VDA precedente. Prima di poter aggiornare i VDA alla versione 2006 (o a una versione successiva supportata), è necessario rimuovere tale software, anche se non è mai stato utilizzato. Quando si utilizza l'interfaccia grafica, tale rimozione può essere eseguita automaticamente oppure è possibile includere le opzioni di rimozione quando si uti‑ lizza l'interfaccia CLI. Per ulteriori informazioni, vedere Aggiornamento dei VDA con componenti PvD o AppDisks.

#### **Rimuovere PvD**

Un aggiornamento della distribuzione non può avere esito positivo fino a quando non vengono rimossi tutti i computer configurati per l'utilizzo di PvD. Ciò influisce sui cataloghi e i gruppi di con‑ segna.

Per rimuovere PvD da gruppi e cataloghi:

- 1. Da Studio, se un gruppo di consegna contiene macchine di un catalogo che utilizza PvD, rimuo‑ vere tali macchine dal gruppo.
- 2. Da Studio, eliminare tutti i cataloghi contenenti macchine che utilizzano PvD.

**Aggiornamenti dei VDA:** l'aggiornamento della distribuzione non rileva se i VDA hanno i componenti AppDisk o PvD installati. Tuttavia, i programmi di installazione dei VDA lo fanno. Per ulteriori infor‑ mazioni, vedere VDA con componenti PvD o AppDisks.

Se si prevede di utilizzare App Layering anziché PvD, vedere Migrazione di PvD ad App Layering per informazioni sullo spostamento dei dati.

## **Rimuovere AppDisks**

Un aggiornamento della distribuzione non può procedere fino a quando non si rimuove AppDisks da tutti i gruppi di consegna che li utilizzano e quindi rimuovere gli AppDisks stessi.

- 1. Selezionare **Gruppi di consegna** nel riquadro di spostamento di Studio.
- 2. Selezionare un gruppo e quindi fare clic su **Gestisci AppDisks** nel riquadro azioni.
- 3. Fare clic sull'azione che rimuove AppDisk dal gruppo.
- 4. Ripetere i passaggi 2 e 3 per ogni gruppo di consegna che utilizza AppDisks.
- 5. Selezionare **AppDisks** nel riquadro di spostamento Studio.
- 6. Selezionare un AppDisk e fare clic sull'azione che elimina AppDisk.
- 7. Ripetere i passaggi 5 e 6 per ogni AppDisk.

**Aggiornamenti dei VDA:** l'aggiornamento della distribuzione non rileva se i VDA hanno i componenti AppDisk o PvD installati. Tuttavia, i programmi di installazione dei VDA lo fanno. Per ulteriori infor‑ mazioni, vedere VDA con componenti PvD o AppDisks.

### **Rimuovere gli elementi host non supportati**

Un aggiornamento della distribuzione alla versione 2006 (o versione successiva supportata) non può continuare se il sito dispone di connessioni a tipi di host non supportati, ad esempio Citrix CloudPlat‑ form o Microsoft Azure Classic. Completare le seguenti attività prima di tentare un aggiornamento.

Da Studio:

- Eliminare tutte le connessioni agli host non supportati.
- Se un gruppo di consegna contiene macchine di un catalogo creato con un'immagine master da un host non supportato, rimuovere tali macchine dal gruppo.
- [Eliminare tutti i cataloghi](https://docs.citrix.com/it-it/citrix-virtual-apps-desktops/2209/manage-deployment/connections.html#delete-a-connection) creati utilizzando un'immagine master da un host non supportato.

### **VDAc[on componenti PvD o Ap](https://docs.citrix.com/it-it/citrix-virtual-apps-desktops/2209/install-configure/machine-catalogs-manage.html#delete-a-catalog)p[Disks](https://docs.citrix.com/it-it/citrix-virtual-apps-desktops/2209/install-configure/delivery-groups-manage.html#remove-a-machine-from-a-delivery-group)**

Se i componenti che abilitano le tecnologie PvD e AppDisks sono installati su un VDA, tale VDA non può essere aggiornato fino a quando tali componenti non vengono rimossi.

# **Nota:**

Durante l'aggiornamento alla versione 1912, è necessario disinstallare il VDA corrente e quindi installare il nuovo VDA. In questa versione, viene chiesto se si desidera che Citrix rimuova il componente e quindi continui l'aggiornamento.

I componenti AppDisk e PvD potrebbero essere stati installati nelle versioni precedenti dei VDA, anche se non tali tecnologie non son state mai utilizzate:

- Interfaccia grafica: nei programmi di installazione dei VDA, la pagina **Componenti aggiuntivi** conteneva l'opzione **Citrix AppDisk/Personal vDisk**. Nelle versioni 7.15 LTSR e 7.x prece‑ denti questa opzione era attivata per impostazione predefinita. Quindi, se si accettavano le impostazioni predefinita (o si era abilitata esplicitamente l'opzione in qualsiasi versione che la offriva), quel componente veniva installato.
- CLI: specificando l'opzione /baseimage, il componente veniva installato.

**Cosa fare** Se il programma di installazione dei VDA non rileva i componenti AppDisks o PvD nel VDA attualmente installato, l'aggiornamento procede come di consueto.

Se il programma di installazione rileva componenti AppDisks o PvD nel VDA attualmente installato:

- Interfaccia grafica: l'aggiornamento va in pausa. Viene visualizzato un messaggio in cui si chiede se si desidera rimuovere automaticamente i componenti non supportati. Se si fa clic su **OK**, i componenti vengono rimossi automaticamente e l'aggiornamento procede.
- CLI: per evitare errori di comando, includere le seguenti opzioni nel comando:
	- **–** /remove\_appdisk\_ack
	- **–** /remove\_pvd\_ack

# **Limiti**

Agli aggiornamenti si applicano le seguenti limitazioni:

• **Installazione selettiva dei componenti:** se si installano o si aggiornano componenti nella nuova versione, ma si sceglie di non aggiornare altri componenti (su macchine diverse) che richiedono l'aggiornamento, Studio visualizza un promemoria. Ad esempio, supponiamo che un aggiornamento includa nuove versioni del controller e di Studio. Si aggiorna il controller ma non si esegue il programma di installazione sul computer in cui è installato Studio. Studio non consente di continuare a gestire il sito fino a quando non si aggiorna Studio.

Non è necessario aggiornare i VDA, ma Citrix consiglia di aggiornare tutti i VDA per consentire l' utilizzo di tutte le funzionalità disponibili.

- **Versione anticipata o anteprima tecnologia:** non è possibile eseguire l'aggiornamento da una versione anticipata, un'anteprima tecnologica o una versione di anteprima.
- **Componenti su sistemi operativi precedenti:** non è possibile installare VDA correnti su sis‑ temi operativi non più supportati da Microsoft o Citrix. Per ulteriori informazioni, vedere Sistemi operativi precedenti.
- **Ambienti/siti misti:** se è necessario continuare a eseguire siti di versioni precedenti e siti della versione corrente, vedere Considerazioni sull'ambiente misto.
- **Selezione di prodotti:** quando si esegue l'aggiornamento da una versione precedente, non si sceglie né si specifica il prodotto (Citrix Virtual Apps o Citrix Virtual Apps and Desktops) che è stato configurato durante l'installazione.

# **Considerazioni sull'ambiente misto**

Quando si esegue l'aggiornamento, Citrix consiglia di aggiornare tutti i componenti e i VDA in modo da poter accedere a tutte le funzionalità nuove e migliorate dell'edizione e della versione.

Ad esempio, sebbene sia possibile utilizzare i VDA correnti nelle distribuzioni contenenti versioni precedenti del controller, è possibile che le nuove funzionalità della versione corrente non siano disponibili. Possono verificarsi problemi di registrazione dei VDA anche quando si utilizzano versioni non correnti.

In alcuni ambienti potrebbe non essere possibile aggiornare tutti i VDA alla versione più recente. In tal caso, quando si crea un catalogo dimacchine, è possibile specificare la versione VDA installata sui com‑ puter (questo è il cosiddetto livello funzionale). Per impostazione predefinita, questa impostazione specifica la versione minima consigliata di VDA. Il valore predefinito è sufficiente per la maggior parte delle distribuzioni. Prendere in considerazione la possibilità di modificare l'impostazione indicando una versione precedente solo se il catalogo contiene VDA precedenti al valore predefinito. Non è con‑ sigliato far coesistere versioni diverse di VDA in un catalogo macchine.

Se viene creato un catalogo con l'impostazione della versione VDA minima predefinita e uno o più computer dispone di un VDA precedente alla versione predefinita, tali computer non potranno regis‑ trarsi con il controller e non funzioneranno.

Per ulteriori informazioni, vedere Versioni VDA e livelli funzionali.

# **Più siti con versioni diverse**

Quando l'ambiente contiene siti con versioni di prodotto diverse (ad esempio, un sito XenDesktop 7.18 e un sito Citrix Virtual Apps and Desktops 1909), Citrix consiglia di utilizzare StoreFront per ag‑ gregare applicazioni e desktop di versioni diverse del prodotto. Per ulteriori informazioni, vedere la documentazione di StoreFront.

In un ambiente misto, continuare a utilizzare le versioni di Studio e Director per ciascuna versione, ma assicurarsi che le versioni diverse siano installate su computer separati.

# **Sistemi operativi precedenti**

Supponiamo che sia stata installata una versione precedente di un componente su un computer che eseguiva una versione del sistema operativo supportata. Ora, si intende utilizzare una versione più recente del componente, ma tale sistema operativo non è più supportato per la versione corrente del componente.

Si supponga, ad esempio, che sia stato installato un server VDA su un computer con Windows Server 2008 R2. Ora si desidera aggiornare tale VDA alla versione corrente, ma Windows Server 2008 R2 non è supportato nella versione corrente a cui si sta eseguendo l'aggiornamento.

Se si tenta di installare o aggiornare un componente in un sistema operativo non più consentito, viene visualizzato un messaggio di errore, ad esempio "Cannot be installed on this operating system"("Impossibile installare su questo sistema operativo").

Queste considerazioni si applicano all'aggiornamento delle versioni correnti e LTSR (Long Term Ser‑ vice Release). Non influiscono sull'applicazione di CU a una versione LTSR.

Seguire i collegamenti per scoprire quali sistemi operativi sono supportati:

- Citrix Virtual Apps and Desktops (versione corrente):
	- **–** Delivery Controller, Studio, Director, VDA, Universal Print Server
	- **–** Federated Authentication Service
	- **–** Per StoreFront, Reimpostazione della password self‑service e Registrazione della sessione, vedere l'[articolo sui requisiti di sistema per la versione corrente.](https://docs.citrix.com/it-it/citrix-virtual-apps-desktops/2209/system-requirements.html)
- Perl[e LTSR, vedere gli elenchi dei com](https://docs.citrix.com/en-us/federated-authentication-service/system-requirements.html)ponenti per la versione LTSR e il CU (selezionare la ver‑ sione LT[SR dalla pag](https://docs.citrix.com/en-us/storefront.html)[ina principale della documentazione del pr](https://docs.citrix.com/en-us/self-service-password-reset.html)odotto [Citrix Virtual Apps and](https://docs.citrix.com/en-us/session-recording.html) Desktops).

### **Siste[mi operat](https://docs.citrix.com/it-it/citrix-virtual-apps-desktops.html)ivi non validi**

Nella tabella seguente sono elencati i sistemi operativi precedenti non validi per l'installazione/ag‑ giornamento dei componenti nella versione corrente. Indica l'ultima versione valida del componente supportata per ogni sistema operativo elencato e la versione del componente in cui l'installazione e l'aggiornamento non sono più validi.

I sistemi operativi indicti nella tabella includono service pack e aggiornamenti.

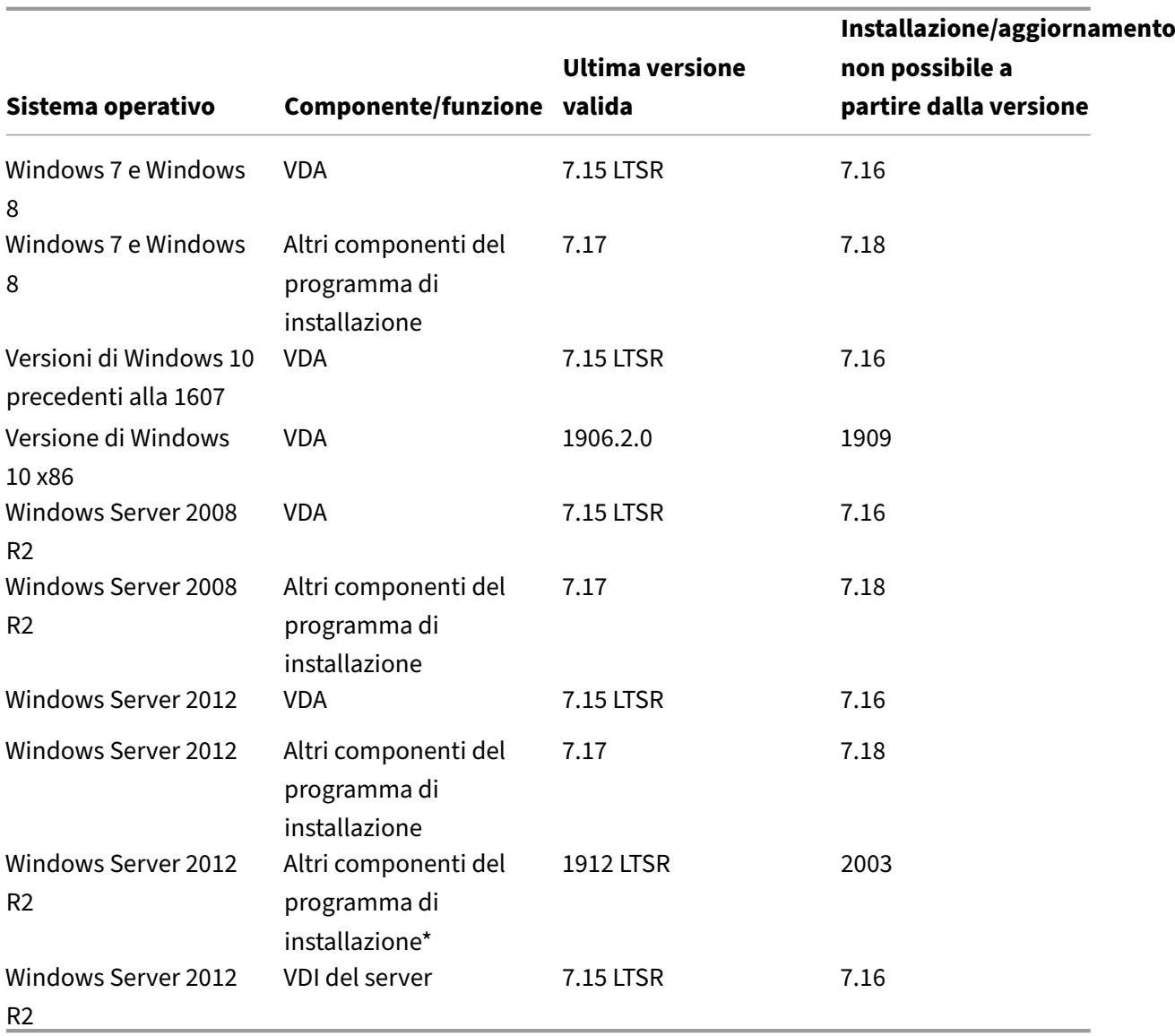

Windows XP e Windows Vista non sono validi per nessun componente o tecnologia 7.x.n

\*Si applica a Delivery Controller, Studio, Director e VDA.

# **Cosa si può fare**

Sono disponibili delle scelte. È possibile effettuare le seguenti operazioni:

- Continuare a utilizzare il sistema operativo corrente
- Ricreare l'immagine della macchina o aggiornarla
- Aggiungere nuove macchine e quindi rimuovere quelle vecchie

**Continuare a utilizzare il sistema operativo corrente** Questi metodi sono fattibili per i VDA. Se si desidera continuare a utilizzare macchine con il sistema operativo precedente, è possibile scegliere una delle seguenti opzioni:

- Continuare a utilizzare la versione del componente installata.
- Scaricare la versione più recente valida del componente e quindi aggiornare il componente a tale versione (si presuppone che l'ultima versione valida del componente non sia già installata).

Ad esempio, si dispone di un VDA 7.14 su un computer con Windows 7 SP1. L'ultima versione di VDA valida sui sistemi operativi Windows 7 è XenApp e XenDesktop 7.15 LTSR. È possibile continuare a utilizzare 7.14 o scaricare un VDA LTSR 7.15 e quindi aggiornare il VDA a quella versione. Queste versioni di VDA precedenti funzionano in distribuzioni contenenti Delivery Controller con versioni più recenti. Ad esempio, un VDA LTSR 7.15 può connettersi a un controller Citrix Virtual Apps and Desktops 7 1808.

**Ricreare l'immagine della macchina o aggiornarla** Questi metodi sono fattibili per i VDA e per altre macchine che non dispongono di componenti di base (ad esempio Delivery Controller) installati. Scegliere una delle seguenti opzioni:

- Dopo aver messo il computer fuori servizio (attivando la modalità di manutenzione e consen‑ tendo la chiusura di tutte le sessioni), è possibile ricrearne l'immagine su una versione supportata del sistema operativo Windows e quindi installare la versione più recente del componente.
- Per aggiornare il sistema operativo senza ricreare l'immagine, disinstallare il software Citrix prima di aggiornare il sistema operativo, inclusi gli aggiornamenti interni al sistema operativo. Ad esempio, da Windows 10 versione 1903 a Windows 10 versione 1909. In caso contrario, il software Citrix sarà in uno stato non supportato. Installare quindi il nuovo componente.

**Aggiungere nuove macchine e quindi rimuovere quelle vecchie** Questo metodo può essere uti‑ lizzato se è necessario aggiornare il sistema operativo su macchine contenenti un Delivery Controller o un altro componente principale.

Citrix raccomanda che tutti i controller di un sito abbiano lo stesso sistema operativo. La seguente sequenza di aggiornamento riduce al minimo l'intervallo quando diversi controller hanno diversi sis‑ temi operativi.

- 1. Eseguire una snapshot di tutti i Delivery Controller presenti nel sito e quindi eseguire il backup del database del sito.
- 2. Installare nuovi Delivery Controller su server puliti con sistemi operativi supportati. Ad esempio, installare un Controller su due computer Windows Server 2016.
- 3. Aggiungere i nuovi Controller al sito.
- 4. Rimuovere i Controller in esecuzione su sistemi operativi non validi per la versione corrente. Ad esempio, rimuovere due Controller su due computer Windows Server 2008 R2. Seguire i consigli per rimuovere i controller in Delivery Controller.

### **Preparazione**

# Prima di iniziare un aggiornamento, esaminare le informazioni riportate di seguito e completare le attività necessarie.

**Nota:**

Sebbene l'aggiornamento dei VDA avvenga successivamente nella sequenza di aggiornamento, è consigliabile scegliere un programma di installazione e rivedere la procedura prima di iniziare l'aggiornamento, in modo da sapere cosa aspettarsi.

### **Scegliere un programma di installazione e un'interfaccia**

Utilizzare il programma di installazione completo dell'ISO del prodotto per aggiornare i componenti. È possibile aggiornare i VDA utilizzando il programma di installazione del prodotto intero o uno dei programmi di installazione VDA autonomi. Tutti i programmi di installazione offrono la possibilità di utilizzare l'interfaccia grafica o la riga di comando.

Per ulteriori informazioni, vedere Programmi di installazione.

**Dettagli dell'installazione:** dopo aver completato qualsiasi lavoro di preparazione e quando si è pronti per avviare il programma di installazione, l'articolo sull'installazione mostra cosa sarà visual‑ izzato (se si utilizza l'interfaccia g[rafica\) o cosa digitare \(se si u](https://docs.citrix.com/it-it/citrix-virtual-apps-desktops/2209/install-configure/install-prepare.html#installers)tilizza la riga di comando).

- Installare/aggiornare i componenti principali utilizzando l'interfaccia grafica
- Installare/aggiornare i componenti principali utilizzando la riga di comando
- Installare/aggiornare i VDA utilizzando l'interfaccia grafica
- [Installare/aggiornare i VDA utilizzando la riga di comando](https://docs.citrix.com/it-it/citrix-virtual-apps-desktops/2209/install-configure/install-core.html)

Se è [stato originariamente installato un VDA a sessione singol](https://docs.citrix.com/it-it/citrix-virtual-apps-desktops/2209/install-configure/install-vdas.html)[a con il programm](https://docs.citrix.com/it-it/citrix-virtual-apps-desktops/2209/install-configure/install-command.html)a di installazione VDAWorkstationCoreSetup.exe, Citrix consiglia di utilizzare quello per aggiornarlo. Se si [utilizza il programma di installazione dell](https://docs.citrix.com/it-it/citrix-virtual-apps-desktops/2209/install-configure/install-command.html)'intero VDA o il programma di installazione VDAWorkstationSetup.exe per aggiornare il VDA, i componenti originariamente esclusi potrebbero essere installati, a meno che non vengano espressamente omessi o esclusi dall' aggiornamento.

Quando si aggiorna un VDA alla versione corrente, vi sarà un riavvio del computer durante il processo di aggiornamento. Questo requisito è iniziato con la versione 7.17 e non può essere evitato. L'aggior‑ namento riprende automaticamente dopo il riavvio (a meno che non venga specificato /noresume nella riga di comando).

#### **Azioni riguardanti i database**

Eseguire il backup dei database di registrazione del sito, di monitoraggio e di configurazione. Seguire le istruzioni in CTX135207. Se vengono rilevati problemi dopo l'aggiornamento, è possibile ripristinare il backup.

Per informazioni sull'aggiornamento delle versioni di SQL Server non più supportate, vedere Controllo della versione di [SQL Server](https://support.citrix.com/article/ctx135207). Questo si riferisce a SQL Server utilizzato per i database di regis‑ trazione del sito, del monitoraggio e della configurazione.

Microsoft SQL Server Express LocalDB viene installato automaticamente, per l'utilizzo con la cache host locale. Se è necessario sostituire una versione precedente, la nuova versione deve essere SQL Server Express LocalDB 2019. Per informazioni dettagliate sulla sostituzione di SQL Server Express LocalDB con una nuova versione dopo l'aggiornamento dei componenti e del sito, vedere Sostituire SQL Server Express LocalDB.

#### **Assicurarsi che le proprie licenze Citrix siano aggiornate**

Per una panoramica completa della gestione delle licenze Citrix, vedere Attivare, aggiornare e gestire le licenze Citrix.

È possibile utilizzare il programma di installazione completo del prodotto per aggiornare License Server. In alternativa, è possibile scaricare e aggiornare i componenti [della licenza separatamente.](https://www.citrix.com/buy/licensing/management.html) Vedere [Eseguire](https://www.citrix.com/buy/licensing/management.html) l'aggiornamento.

Prima di eseguire l'aggiornamento, assicurarsi che la data di Customer Success Services/Software Maintenance/Subscription Advantage sia valida per la nuova versione del prodotto. La data deve es‑ sere al[meno 2021.11.15.](https://docs.citrix.com/en-us/licensing/current-release/upgrade.html)

#### **Assicurarsi che la propria versione di Citrix License Server sia compatibile**

Assicurarsi che Citrix License Server sia compatibile con la nuova versione. Ci sono due modi per farlo:

- Prima di aggiornare qualsiasi altro componente Citrix, eseguire il programma di installazione XenDesktopServerSetup.exe dal layout ISO sulla macchina contenente un Delivery Con‑ troller. In caso di problemi di incompatibilità, il programma di installazione lo segnala insieme ai passaggi consigliati per risolvere i problemi.
- Dalla directory XenDesktop Setup del supporto, eseguire il comando. \LicServVerify .exe -h <license-server-fqdn> -p 27000 -v. Il display indica se il License Server è compatibile. Se il License Server non è compatibile, aggiornarlo.

### **Eseguire il backup di eventuali modifiche di StoreFront**

Prima di iniziare un aggiornamento, se sono state apportate modifiche ai file contenuti in C :\inetpub\wwwroot\Citrix\<StoreName>\App\_Data, ad esempio *default.ica* e *user‑ namepassword.tfrm*, eseguirne il backup per ciascuno store. Dopo l'aggiornamento è possibile ripristinarli per reintegrare le modifiche.

#### **Chiudere applicazioni e console**

Prima di avviare un aggiornamento, chiudere tutti i programmi che potrebbero causare blocchi di file, incluse le console di amministrazione e le sessioni di PowerShell.

Il riavvio del computer garantisce che tutti i blocchi di file vengano cancellati e che non vi siano ag‑ giornamenti di Windows in sospeso.

Prima di avviare un aggiornamento, arrestare e disattivare qualsiasi servizio agente di monitoraggio di terze parti.

### **Assicurarsi di disporre delle autorizzazioni appropriate**

Oltre ad essere un utente di dominio, è necessario essere un amministratore locale dei computer in cui si stanno aggiornando i componenti del prodotto.

Il database del sito e il sito possono essere aggiornati automaticamente o manualmente. Per un aggiornamento automatico del database, le autorizzazioni dell'utente di Studio devono includere la possibilità di aggiornare lo schema del database di SQL Server (ad esempio, il ruolo database di db\_securityadmin o db\_owner). Per ulteriori informazioni, vedere Database.

Se l'utente di Studio non dispone di tali autorizzazioni, l'avvio di un aggiornamento manuale del database genera script. L'utente di Studio esegue alcuni script da Studio. L'amministratore del database esegue altri script, utilizzando uno strumento come SQL Server Manage[ment Studi](https://docs.citrix.com/it-it/citrix-virtual-apps-desktops/2209/technical-overview/databases.html)o.

### **Altre attività di preparazione**

- Eseguire il backup dei modelli e aggiornare gli hypervisor, se necessario
- Completare qualsiasi altra attività di preparazione dettata dal piano di continuità aziendale.

### **Test preliminari sul sito**

Quando si aggiornano i Delivery Controller e un sito, i test preliminari del sito vengono eseguiti prima dell'effettivo inizio dell'aggiornamento. Questi test verificano che:

- Il database del sito possa essere raggiunto e che ne sia stato eseguito il backup
- Le connessioni ai servizi Citrix essenziali funzionino correttamente
- L'indirizzo di Citrix License Server sia disponibile
- Sia possibile raggiungere il database di registrazione della configurazione
- Assicurarsi di avere una licenza Hybrid Rights se si intende aggiungere connessioni a host cloud pubblici (ad esempio, AWS). In caso contrario, il test preliminare del sito si interrompe o si ar‑ resta e viene visualizzato un messaggio esplicativo.

Dopo l'esecuzione dei test, è possibile visualizzare un report dei risultati. È quindi possibile correggere eventuali problemi rilevati ed eseguire nuovamente i test. La mancata esecuzione dei test preliminari del sito e della successiva risoluzione di eventuali problemi può influire sul funzionamento del sito.

Il report contenente i risultati del test è un file HTML (PreliminarySiteTestResult.html) nella stessa directory dei registri di installazione. Tale file viene creato se non esiste. Se il file esiste, il suo contenuto viene sovrascritto.

## **Eseguire i test**

- Quando si utilizza l'interfaccia grafica del programma di installazione per eseguire l'aggiorna‑ mento, la procedura guidata include una pagina in cui è possibile avviare i test e quindi visualiz‑ zare il report. Dopo aver eseguito i test, visualizzato il report e risolto eventuali problemi rilevati, è possibile eseguire nuovamente i test. Al termine dei test, fare clic su Avanti per continuare la procedura guidata.
- Quando si utilizza l'interfaccia della riga di comando per eseguire l'aggiornamento, i test ven‑ gono eseguiti automaticamente. Per impostazione predefinita, se un test non riesce, l'aggiornamento non viene eseguito. Dopo aver visualizzato il report e aver risolto i problemi, eseguire nuovamente il comando.

Citrix consiglia di eseguire sempre i test preliminari del sito e risolvere eventuali problemi prima di continuare l'aggiornamento del controller e del sito. Il potenziale beneficio giustifica ampiamente il tempo impiegato per la riesecuzione dei test. Tuttavia, è possibile ignorare questa azione consigliata.

- Quando si esegue l'aggiornamento con l'interfaccia grafica, è possibile scegliere di saltare i test e continuare il processo di aggiornamento.
- Quando si esegue l'aggiornamento dalla riga di comando, non è possibile saltare i test. Per impostazione predefinita, un test del sito non riuscito fa chiudere il programma di installazione senza eseguire l'aggiornamento. Nella maggior parte dei casi, se si include l' opzione /ignore\_site\_test\_failure, eventuali test non riusciti vengono ignorati e l' aggiornamento procede (vedere Controllo della versione di SQL Server per le eccezioni).

#### **Quando si aggiornano più controller**

Quando si avvia un aggiornamento su un controller e quindi si avvia un aggiornamento di un altro controller che si trova nello stesso sito (prima del completamento del primo aggiornamento):

- Se i test preliminari del sito sono stati completati sul primo controller, la pagina dei test preliminari del sito non viene visualizzata nella procedura guidata dell'altro controller.
- Se i test del primo controller sono in corso quando si avvia l'aggiornamento dell'altro controller, la pagina dei test del sito viene visualizzata nella procedura guidata dell'altro controller. Tuttavia, se i test del primo controller terminano, vengono conservati solo i risultati del test del primo controller.

### **Errori di test non correlati allo stato di salute del sito**

- Se i test preliminari del sito non riescono per un problema di memoria insufficiente, rendere disponibile più memoria e quindi eseguire nuovamente i test.
- Se si dispone dell'autorizzazione per l'aggiornamento, ma non per eseguire test del sito, i test preliminari del sito non riescono. Per risolvere il problema, eseguire nuovamente il programma di installazione con un account utente che disponga dell'autorizzazione per eseguire i test.

### **Controllo della versione di SQL Server**

Una distribuzione corretta di Citrix Virtual Apps and Desktops richiede una versione supportata di Microsoft SQL Server per i database di registrazione del sito, del monitoraggio e della configurazione. L'aggiornamento di una distribuzione Citrix con una versione di SQL Server non più supportata può causare problemi di funzionalità e il sito non sarà supportato.

Per informazioni su quali versioni di SQL Server sono supportate per la versione Citrix a cui si sta es‑ eguendo l'aggiornamento, vedere l'articolo Requisiti di sistema relativo a tale versione.

Durante l'aggiornamento di un Controller, il programma di installazione di Citrix verifica la versione di SQL Server attualmente installata utilizzata [per i database di reg](https://docs.citrix.com/it-it/citrix-virtual-apps-desktops/2209/system-requirements.html#databases)istrazione del sito, del monitoraggio e della configurazione.

- Se la verifica determina che la versione di SQL Server attualmente installata non è una versione supportata nella versione Citrix a cui si sta eseguendo l'aggiornamento:
	- **–** Interfaccia grafica: l'aggiornamento si ferma e viene visualizzato un messaggio. Fare clic su **Accetto** e quindi su **Annulla** per chiudere il programma di installazione Citrix. Non è possibile procedere all'aggiornamento.
	- **–** Interfaccia della riga di comando: il comando non riesce (anche se il comando includeva l'opzione /ignore\_db\_check\_failure).

Aggiornare la versione di SQL Server e quindi avviare nuovamente l'aggiornamento Citrix.

- Se la verifica non è in grado di determinare quale versione di SQL Server è attualmente installata, verificare se la versione attualmente installata è supportata nella versione a cui si sta eseguendo l'aggiornamento (Requisiti di sistema).
	- **–** Interfaccia grafica: l'aggiornamento si ferma e viene visualizzato un messaggio.
		- \* Se la ve[rsione di SQL Server](https://docs.citrix.com/it-it/citrix-virtual-apps-desktops/2209/system-requirements.html#databases) attualmente installata è supportata, fare clic su **Accetto** per chiudere il messaggio e quindi su **Avanti** per continuare l'aggiornamento Citrix.
		- \* Se la versione di SQL Server attualmente installata non è supportata, fare clic su **Ac‑ cetto** per chiudere il messaggio e quindi fare clic su **Annulla** per terminare l'aggior‑ namento Citrix. Aggiornare SQL Server a una versione supportata e quindi avviare nuovamente l'aggiornamento Citrix.
	- **–** Interfaccia della riga di comando: il comando non riesce e viene visualizzato un messaggio. Dopo aver chiuso il messaggio:
		- \* Se la versione di SQL Server attualmente installata è supportata, eseguire nuova‑ mente il comando con l'opzione /ignore\_db\_check\_failure.
		- \* Se la versione di SQL Server attualmente installata non è supportata, aggiornare SQL Server a una versione supportata. Eseguire nuovamente il comando per avviare l'aggiornamento Citrix.

### **Aggiornamento di SQL Server**

Se si aggiungono nuovi server SQL Server e si esegue la migrazione del database del sito, è necessario aggiornare le stringhe di connessione.

Se il sito utilizza attualmente SQL Server Express per il database del sito (che Citrix ha installato automaticamente durante la creazione del sito):

- 1. Installare la versione più recente di SQL Server Express.
- 2. Scollegare il database.
- 3. Collegare il database al nuovo SQL Server Express.
- 4. Effettuare la migrazione delle stringhe di connessione.

Per ulteriori informazioni, vedere Configurazione delle stringhe di connessione e la documentazione del prodotto Microsoft SQL Server.

### **Sostituzione di SQL Server E[xpress LocalDB](https://docs.citrix.com/en-us/categories/solution_content/implementation_guides/database-connection-strings.html)**

Microsoft SQL Server Express LocalDB è una funzionalità di SQL Server Express utilizzata dalla cache host locale in modo autonomo. La cache host locale non richiede componenti di SQL Server Express diversi da SQL Server Express LocalDB.

Se è stata installata una versione di Delivery Controller precedente alla 1912 e quindi si aggiorna la distribuzione alla versione 1912 o successiva, Citrix non aggiorna automaticamente la versione di SQL Server Express LocalDB. Perché no? Perché potrebbero essere presenti componenti non Citrix che fanno affidamento su SQL Server Express LocalDB. Se si dispone di componenti non Citrix che utilizzano SQL Server Express LocalDB, assicurarsi che l'aggiornamento di SQL Server Express LocalDB non interferisca con tali componenti. Per aggiornare (sostituire) la versione di SQL Server Express LocalDB, seguire le istruzioni riportate in questa sezione.

- **Quando si aggiornano i Delivery Controller a Citrix Virtual Apps and Desktops versione** 1912 o 2003: l'aggiornamento di SQL Server Express LocalDB è facoltativo. La cache host locale funziona correttamente, senza perdita di funzionalità, indipendentemente dal fatto che si aggiorni o meno SQL Server Express LocalDB. È stata aggiunta la possibilità di passare a una versione più recente di SQL Server Express LocalDB in caso di timori sulla fine del supporto da parte di Microsoft per SQL Server Express LocalDB 2014.
- **Quando si aggiornano i Delivery Controller a versioni più recenti del 2003 di Citrix Virtual Apps and Desktops:** la versione supportata è SQL Server Express LocalDB 2019. Se è stato originariamente installato un Delivery Controller precedente alla versione 1912 e da allora SQL Server Express LocalDB non è stato sostituito con la versione più recente, è necessario sostituire il software del database a questo punto. In caso contrario, la cache host locale non funzionerà.

Cosa occorre:

- Il supporto di installazione di Citrix Virtual Apps and Desktops (per la versione a cui si è eseguito l'aggiornamento). Il supporto contiene una copia di Microsoft SQL Server Express LocalDB 2019.
- Uno strumento Sysinternals di Windows scaricabile da Microsoft.

#### Procedura:

- 1. Completare l'aggiornamento dei componenti, dei database e del sito Citrix Virtual Apps and Desktops. Tali aggiornamenti del database influiscono sui database di registrazione del sito, del monitoraggio e della configurazione. Non influiscono sul database della cache host locale che utilizza SQL Server Express LocalDB.
- 2. Sul Delivery Controller, scaricare PsExec da Microsoft. Vedere il documento Microsoft PsExec v2.2.
- 3. Arrestare il servizio Citrix High Availability.
- 4. [Dal p](https://docs.microsoft.com/it-it/sysinternals/downloads/psexec)rompt dei comandi eseguire PsExec e passare all'account Servizio di rete.

### psexec -i -u "NT AUTHORITY\NETWORKSERVICE"cmd

Facoltativamente, è possibile utilizzare whoami per verificare che il prompt dei comandi sia in esecuzione come account del servizio di rete.
whoami

nt authority\networkservice

5. Spostarsi nella cartella contenente SqlLocalDB.

```
cd "C:\Program Files\Microsoft SQL Server\120\Tools\Binn"
```
6. Arrestare ed eliminare CitrixHA (LocalDB).

```
SqlLocalDB stop CitrixHA
```

```
SqlLocalDB delete CitrixHA
```
7. Rimuovere i file correlati in C:\Windows\ServiceProfiles\NetworkService.

```
1 HADatabaseName.*
2 HADatabaseName_log.*
3 HAImportDatabaseName.*
4 HAImportDatabaseName_log.*
5 <!--NeedCopy-->
```
Suggerimento: la distribuzione potrebbe non avere HAImportDatabaseName.\* e HAImportDatabaseName\_log.\*

- 8. Disinstallare SQL Server Express LocalDB 2014 dal server, utilizzando la funzionalità di Windows per la rimozione di programmi.
- 9. Installare SQL Server Express LocalDB 2019. Nella cartella Support > SQL LocalDB del supporto di installazione di Citrix Virtual Apps and Desktops, fare doppio clic su sqllocaldb. msi. Per completare l'installazione potrebbe essere richiesto un riavvio. Il nuovo SQLLocalDB risiede in C:\Program Files\Microsoft SQL Server\150\Tools\Binn.
- 10. Avviare il servizio Citrix High Availability.
- 11. Assicurarsi che il database della cache host locale sia stato creato su ogni Delivery Controller. Ciò conferma che il servizio High Availability (broker secondario) può subentrare, se necessario.
	- Nelserver del Controller, passare a C:\Windows\ServiceProfiles\NetworkService
	- Verificare che vengano creati HaDatabaseName.mdf e HaDatabaseName log.ldf

# **Sicurezza**

December 19, 2022

.

.

Citrix Virtual Apps and Desktops offre una soluzione progettata per essere sicura che consente di per‑ sonalizzare l'ambiente in base alle proprie esigenze di sicurezza.

Un problema di sicurezza che l'IT deve affrontare con i lavoratori mobili è la perdita o il furto dei dati. Grazie all'hosting di applicazioni e desktop, Citrix Virtual Apps and Desktops separa in modo sicuro i dati sensibili e la proprietà intellettuale dai dispositivi endpoint conservando tutti i dati in un centro dati. Quando sono abilitati criteri che consentono il trasferimento dei dati, tutti i dati vengono crittografati.

I centri dati Citrix Virtual Apps and Desktops semplificano inoltre la risposta agli incidenti con un servizio centralizzato di monitoraggio e gestione. Director consente all'IT di monitorare e analizzare i dati a cui si accede in tutta la rete, mentre Studio consente all'IT di applicare patch e correggere la maggior parte delle vulnerabilità nel centro dati anziché risolvere i problemi localmente su ciascuno dei dispositivi degli utenti finali.

Citrix Virtual Apps and Desktops semplifica inoltre gli audit e la conformità alle normative, poiché gli addetti alle indagini possono utilizzare un audit trail centralizzato per determinare chi ha effettuato l' accesso ad applicazioni e dati. Director raccoglie i dati storici relativi agli aggiornamenti del sistema e all'utilizzo dei dati utente accedendo ai log di configurazione e all'API OData.

L'amministrazione delegata consente di impostare i ruoli di amministratore per controllare l'accesso a Citrix Virtual Apps and Desktops a livello granulare. Ciò consente all'organizzazione di offrire a de‑ terminati amministratori l'accesso completo alle attività, alle operazioni e agli ambiti, mentre altri amministratori hanno accesso limitato.

Citrix Virtual Apps and Desktops offre agli amministratori un controllo granulare sugli utenti appli‑ cando criteri a diversi livelli della rete, dal livello locale al livello di unità organizzativa. Questo con‑ trollo dei criteri determina se un utente, un dispositivo o un gruppo di utenti e dispositivi possono connettersi, stampare, copiare/incollare o mappare unità locali, in modo da ridurre al minimo i prob‑ lemi di sicurezza relativi ai lavoratori temporanei di terze parti. Gli amministratori possono inoltre utilizzare la funzione Desktop Lock in modo che gli utenti finali possano utilizzare solo il desktop vir‑ tuale, impedendo qualsiasi accesso al sistema operativo locale del dispositivo dell'utente finale.

Gli amministratori possono aumentare la sicurezza su Citrix Virtual Apps o Citrix Virtual Desktops configurando il Sito per utilizzare il protocollo TLS (Transport Layer Security) del Controller o tra utenti finali e Virtual Delivery Agent (VDA). Il protocollo può anche essere abilitato in un sito per fornire autenticazione server, crittografia del flusso di dati e controlli di integrità dei messaggi per una connessione TCP/IP.

Citrix Virtual Apps and Desktops supporta inoltre l'autenticazione a più fattori per Windows o per un' applicazione specifica. L'autenticazione a più fattori può essere utilizzata anche per gestire tutte le risorse fornite da Citrix Virtual Apps and Desktops. Questi metodi includono:

- Token
- Smart card
- RADIUS
- Kerberos
- Biometria

Citrix Virtual Desktops può essere integrato con molte soluzioni di sicurezza di terze parti, dalla ges‑ tione delle identità al software antivirus. Un elenco dei prodotti supportati è disponibile all'indirizzo http://www.citrix.com/ready.

Alcune versioni di Citrix Virtual Apps and Desktops sono certificate per lo standard Common Criteria. [Per un elenco di tali standard](http://www.citrix.com/ready), vedere https://www.commoncriteriaportal.org/cc/.

# **Amministrazione delegata**

#### January 4, 2023

Il modello di amministrazione delegata offre la flessibilità necessaria per adeguarsi al modo in cui l' organizzazione desidera delegare le attività di amministrazione, utilizzando il controllo basato su ruoli e su oggetti. L'amministrazione delegata supporta distribuzioni di tutte le dimensioni e consente di configurare una maggiore granularità delle autorizzazioni man mano che la distribuzione si fa più complessa. L'amministrazione delegata utilizza tre concetti: amministratori, ruoli e ambiti.

- **Amministratori:** un amministratore rappresenta una singola persona o un gruppo di persone identificate dal proprio account Active Directory. Ogni amministratore è associato a una o più coppie di ruoli e di ambiti.
- **Ruoli:** un ruolo rappresenta una funzione lavorativa e ad esso sono associate autorizzazioni definite. Ad esempio, il ruolo di Amministratore del gruppo di consegna dispone di autoriz‑ zazioni quali "Create Delivery Group"(Crea gruppo di consegna) e "Remove Desktop from De‑ livery Group"(Rimuovi desktop dal gruppo di consegna). Un amministratore può disporre di più ruoli per un sito, quindi una stessa persona può essere un amministratore del gruppo di consegna e del catalogo macchine. I ruoli possono essere incorporati o personalizzati.

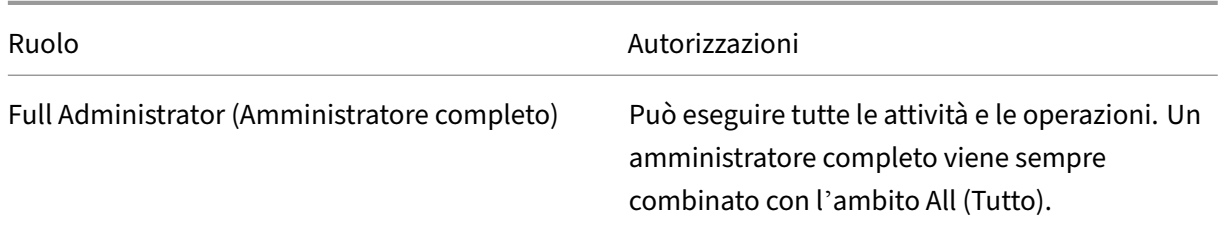

I ruoli predefiniti sono:

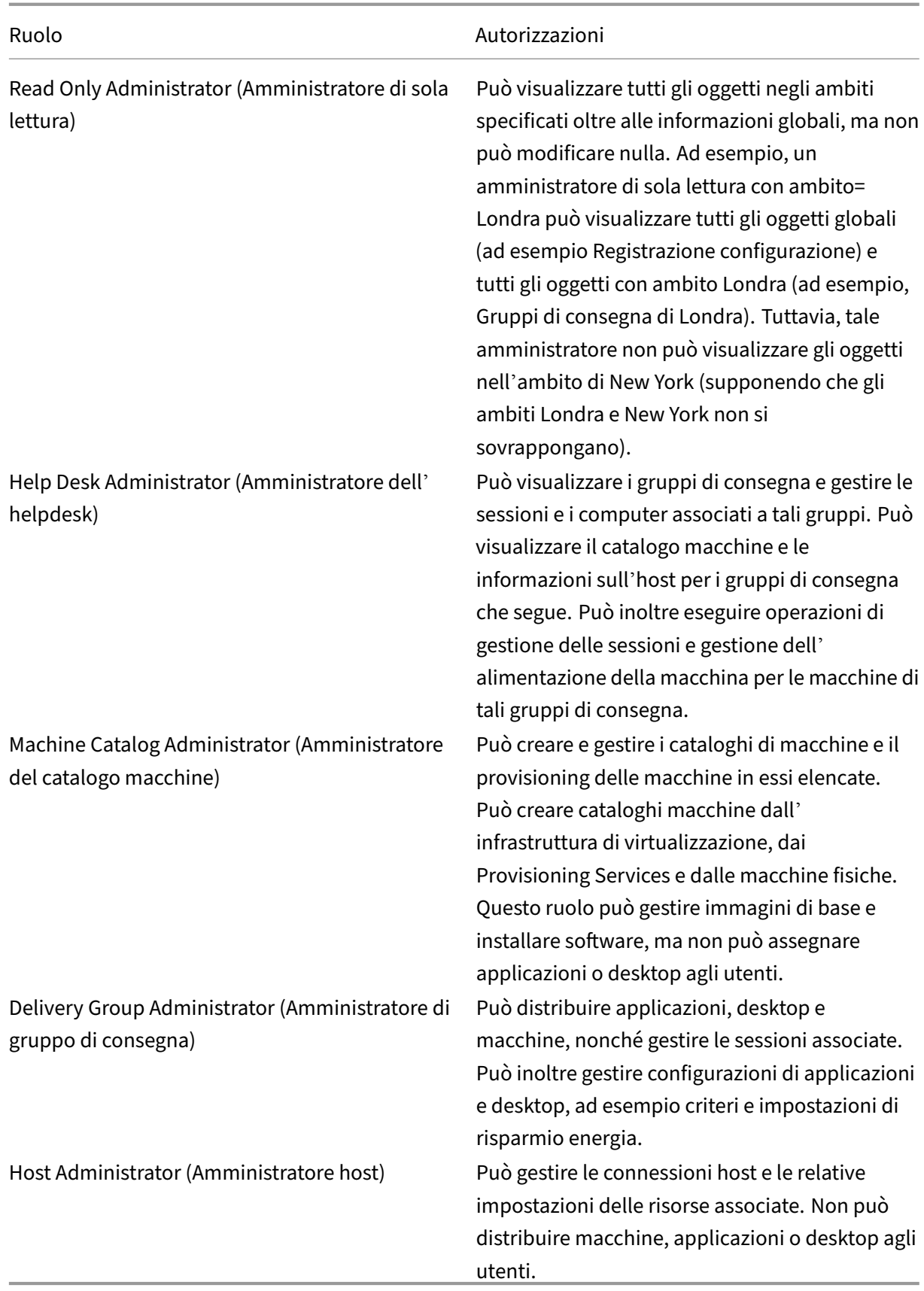

In alcune edizioni del prodotto, è possibile creare ruoli personalizzati in base ai requisiti dell' organizzazione e delegare le autorizzazioni con maggiori dettagli. È possibile utilizzare ruoli personalizzati per allocare le autorizzazioni in base alla granularità di un'azione o di un'attività in una console.

• Ambiti: un ambito rappresenta una raccolta di oggetti. Gli ambiti vengono utilizzati per raggruppare gli oggetti in modo rilevante per l'organizzazione (ad esempio, l'insieme di gruppi di consegna utilizzato dal team vendite). Gli oggetti possono trovarsi in più di un ambito; gli oggetti possono essere etichettati con uno o più ambiti. C'è un ambito incorporato: "Tutto", che contiene tutti gli oggetti. Il ruolo Amministratore completo è sempre associato all'ambito Tutto.

# **Esempio**

Società XYZ ha deciso di gestire applicazioni e desktop in base al relativo reparto (Account, Vendite e Magazzino) e al sistema operativo desktop (Windows 7 o Windows 8). L'amministratore ha creato cinque ambiti, quindi ha etichettato ciascun gruppo di consegna con due ambiti: uno per il reparto in cui vengono utilizzati e uno per il sistema operativo che utilizzano.

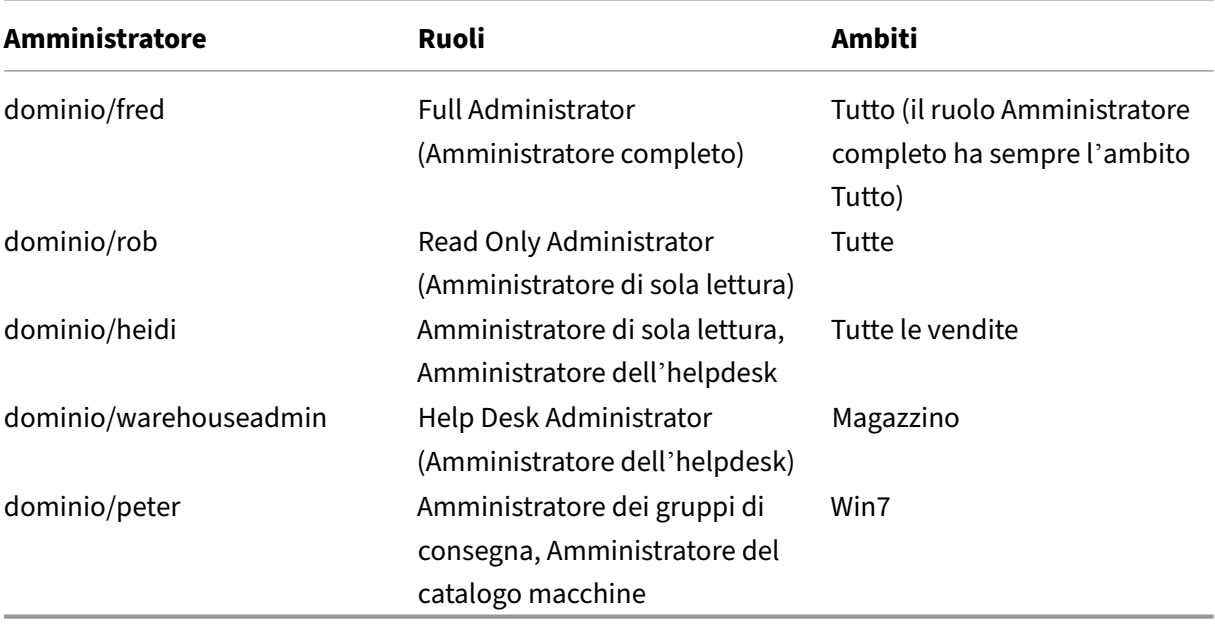

Sono stati creati i seguenti amministratori:

- Fred è un amministratore completo e può visualizzare, modificare ed eliminare tutti gli oggetti presenti nel sistema.
- Rob può visualizzare tutti gli oggetti presenti nel sito ma non modificarli o eliminarli.
- Heidi può visualizzare tutti gli oggetti ed eseguire attività di helpdesk nei gruppi di consegna nell'ambito Vendite. Ciò le consente di gestire le sessioni e le macchine associate a tali gruppi;

non può apportare modifiche al gruppo di consegna, ad esempio aggiungere o rimuovere mac‑ chine.

- Chiunque sia membro del gruppo di sicurezza di warehouseadmin di Active Directory può visualizzare ed eseguire attività di helpdesk sui computer che fanno parte dell'ambito Magazzino.
- Peter è uno specialista di Windows 7 e può gestire tutti i cataloghi di macchine Windows 7 e può fornire applicazioni, desktop e computer Windows 7, indipendentemente dall'ambito di reparto in cui si trovano. L'amministratore ha preso in considerazione la decisione di rendere Peter un amministratore completo per l'ambito Win7. Tuttavia, ha poi deciso di non farlo, perché un amministratore completo ha anche diritti completi su tutti gli oggetti che non sono ambiti, come "Sito"e "Amministratore".

# **Come utilizzare l'amministrazione delegata**

In genere, il numero di amministratori e la granularità delle autorizzazioni dipendono dalle dimensioni e dalla complessità della distribuzione.

- Nelle distribuzioni di piccole dimensioni o quelle prova di concetto, uno o pochi amministratori fanno tutto. Non ci sono deleghe. In questo caso, creare ciascun amministratore con il ruolo Amministratore completo incorporato, che dispone dell'ambito Tutto.
- Nelle distribuzioni più grandi con più macchine, applicazioni e desktop, è necessario delegare di più. Diversi amministratori potrebbero avere responsabilità funzionali (ruoli) più specifiche. Ad esempio, due sono Amministratori completi e altri sono Amministratori dell'helpdesk. Inoltre, un amministratore può gestire solo determinati gruppi di oggetti (ambiti), ad esempio i cataloghi di macchine. In questo caso, creare nuovi ambiti, oltre ad amministratori con uno dei ruoli incorporati e gli ambiti appropriati.
- Le distribuzioni ancora più grandi potrebbero richiedere più ambiti (o ambiti più specifici), oltre ad amministratori diversi con ruoli non convenzionali. In questo caso, modificare o creare più ambiti, creare ruoli personalizzati e creare ogni amministratore con un ruolo predefinito o per‑ sonalizzato, oltre ad ambiti nuovi ed esistenti.

Per flessibilità e semplicità di configurazione, è possibile creare ambiti quando si crea un amministra‑ tore. È inoltre possibile specificare ambiti durante la creazione o la modifica di cataloghi di macchine o connessioni.

# **Creare e gestire gli amministratori**

Quando si crea un sito come amministratore locale, l'account utente diventa automaticamente un amministratore completo con autorizzazioni complete su tutti gli oggetti. Dopo la creazione di un sito, gli amministratori locali non dispongono di privilegi speciali.

Il ruolo di amministratore completo ha sempre l'ambito Tutto. Non è possibile modificarlo.

Per impostazione predefinita, è abilitato un amministratore. La disattivazione di un amministratore potrebbe essere necessaria se si sta creando l'amministratore in quel momento, ma tale persona non inizierà a svolgere compiti di amministrazione fino a un secondo momento. Per gli amministratori abilitati esistenti, è possibile disabilitare molti di essi durante la riorganizzazione degli oggetti/ambiti, quindi riattivarli quando si è pronti a utilizzare la configurazione aggiornata. Non è possibile disabil‑ itare un amministratore completo se, così facendo, non rimane alcun amministratore completo. La casella di controllo abilita/disabilita è disponibile quando si crea, copia o modifica un amministra‑ tore.

Quando si elimina una coppia ruolo/ambito durante la copia, la modifica o l'eliminazione di un am‑ ministratore, viene eliminata solo la relazione tra il ruolo e l'ambito di tale amministratore. Non viene eliminato né il ruolo né l'ambito. Inoltre, l'eliminazione non influisce su nessun altro amministratore configurato con tale coppia di ruolo/ambito.

Per gestire gli amministratori, fare clic su **Configuration > Administrators** nel riquadro di spostamento di Studio e quindi sulla scheda **Administrators** nel riquadro centrale superiore.

- **Creare un amministratore:** fare clic su **Create new Administrator** (Crea nuovo ammin‑ istratore) nel riquadro Actions (Azioni). Digitare o individuare il nome dell'account utente, selezionare o creare un ambito e selezionare un ruolo. Il nuovo amministratore è abilitato per impostazione predefinita; è possibile modificare questa impostazione.
- **Copiare un amministratore:** selezionare l'amministratore nel riquadro centrale e quindi fare clic su **Copy Administrator** nel riquadro Actions. Digitare o individuare il nome dell'account utente. È possibile selezionare e quindi modificare o eliminare qualsiasi coppia ruolo/ambito e aggiungerne di nuove. Il nuovo amministratore è abilitato per impostazione predefinita; è possibile modificare questa impostazione.
- **Modificare un amministratore:** selezionare l'amministratore nel riquadro centrale e quindi fare clic su **Edit Administrator** (Modifica amministratore) nel riquadro Actions. È possibile mod‑ ificare o eliminare una o più delle coppie ruolo/ambito e aggiungerne di nuove.
- **Eliminare un amministratore:** selezionare l'amministratore nel riquadro centrale e quindi fare clic su **Delete Administrator** (Elimina amministratore) nel riquadro Actions. Non è possibile eliminare un amministratore completo se, così facendo, non rimane alcun amministratore completo.

Nel riquadro superiore vengono visualizzati gli amministratori creati. Selezionare un amministratore per visualizzarne i dettagli nel riquadro inferiore. La colonna **Warnings** (Avvisi) indica se le coppie ruolo/ambito associate all'amministratore contengono ruoli o ambiti inutilizzabili. Se una coppia di ruoli e ambiti associati contiene ruoli o ambiti inutilizzabili, viene visualizzato il seguente messaggio di avviso:

- Associated role or scope not usable (Ruolo o ambito associato non utilizzabile)
	- **–** Rimuovere la coppia ruolo/ambito dall'amministratore.

## **Importante:**

Se una coppia di ruoli e ambiti associati contiene ruoli o ambiti o coppie ruolo/ambito inutilizzabili, viene visualizzato un messaggio di avviso.

Per rimuovere la coppia ruolo/ambito dall'amministratore, completare una delle seguenti operazioni:

- Eliminare la coppia ruolo/ambito.
	- 1. Nel riquadro **Actions** fare clic su **Edit Administrator**.
	- 2. Nella finestra **Edit Administrator** selezionare la coppia ruolo/ambito e quindi fare clic su **Delete**.
	- 3. Fare clic su **OK** per uscire.
- Eliminare l'amministratore.
	- 1. Nel riquadro **Actions** fare clic su **Delete Administrator**.
	- 2. Nella finestra **Studio**, fare clic su **Delete**.

# **Creare e gestire ruoli**

Quando gli amministratori creano o modificano un ruolo, possono abilitare solo le autorizzazioni di cui dispongono essi stessi. Ciò impedisce agli amministratori di creare un ruolo con più autorizzazioni di quelle di cui dispongono attualmente e di assegnarlo a se stessi (o modificare un ruolo già asseg‑ nato).

I nomi dei ruoli possono contenere fino a 64 caratteri Unicode; non possono contenere: barra rovesciata, barra, punto e virgola, due punti, cancelletto, virgola, asterisco, punto interrogativo, segno di uguale, freccia sinistra o destra, barra verticale, parentesi quadra aperta o chiusa, parentesi tonda aperta o chiusa, virgolette o apostrofo. Le descrizioni possono contenere fino a 256 caratteri Uni‑ code.

Non è possibile modificare o eliminare un ruolo predefinito. Non è possibile eliminare un ruolo per‑ sonalizzato se viene utilizzato da un amministratore.

**Nota:**

Solo alcune edizioni di prodotto supportano i ruoli personalizzati. Solo le edizioni che supportano i ruoli personalizzati hanno voci correlate nel riquadro Actions.

Per gestire i ruoli, fare clic su **Configuration > Administrators** nel riquadro di spostamento di Studio e quindi fare clic sulla scheda **Roles** nel riquadro centrale superiore.

- **Visualizzare i dettagli del ruolo:** selezionare il ruolo nel riquadro centrale. Nella parte infe‑ riore del riquadro centrale sono elencati i tipi di oggetto e le autorizzazioni associate al ruolo. Fare clic sulla scheda Administrators nel riquadro inferiore per visualizzare un elenco degli am‑ ministratori che attualmente dispongono di questo ruolo.
- **Creare un ruolo personalizzato:** fare clic su **Create new Role** (Crea nuovo ruolo) nel riquadro Actions. Immettere un nome e una descrizione. Selezionare i tipi di oggetto e le autorizzazioni.
- **Copiare un ruolo:** selezionare il ruolo nel riquadro centrale e quindi fare clic su **Copy Role** (Copia ruolo) nel riquadro Actions. Modificare il nome, la descrizione, i tipi di oggetto e le autor‑ izzazioni in base alle esigenze.
- **Modificare un ruolo personalizzato:** selezionare il ruolo nel riquadro centrale e quindi fare clic su **Edit Role** (Modifica ruolo) nel riquadro Actions. Modificare il nome, la descrizione, i tipi di oggetto e le autorizzazioni in base alle esigenze.
- **Eliminare un ruolo personalizzato:** selezionare il ruolo nel riquadro centrale e quindi fare clic su **Delete Role** (Elimina ruolo) nel riquadro Actions. Quando richiesto, confermare l'elimi‑ nazione.

# **Creare e gestire ambiti**

Quando si crea un sito, l'unico ambito disponibile è l'ambito "Tutti", che non può essere eliminato.

È possibile creare ambiti utilizzando la procedura descritta di seguito. È inoltre possibile creare ambiti quando si crea un amministratore; ogni amministratore deve essere associato ad almeno una coppia ruolo/ambito. Quando si creano o si modificano desktop, cataloghi di macchine, applicazioni o host, è possibile aggiungerli a un ambito esistente. Se non li si aggiunge a un ambito, rimangono parte dell' ambito "Tutto".

La creazione del sito non può essere inserita in un ambito così come gli oggetti di amministrazione (ambiti e ruoli) delegati. Tuttavia, gli oggetti che non è possibile inserire in un ambito sono inclusi nell'ambito "Tutto". Gli amministratori completi hanno sempre l'ambito Tutto. Le macchine, le azioni relative all'alimentazione, i desktop e le sessioni non vengono direttamente inseriti in ambiti. Agli am‑ ministratori possono essere assegnate autorizzazioni su questi oggetti tramite i cataloghi di computer associati o i gruppi di consegna.

I nomi di ambito possono contenere fino a 64 caratteri Unicode. I nomi dei ruoli non possono con‑ tenere: barra rovesciata, barra, punto e virgola, due punti, cancelletto, virgola, asterisco, punto inter‑ rogativo, segno di uguale, freccia sinistra o destra, barra verticale, parentesi quadra aperta o chiusa, parentesi tonda aperta o chiusa, virgolette o apostrofo. Le descrizioni possono contenere fino a 256 caratteri Unicode.

Quando si copia o si modifica un ambito, tenere presente che la rimozione di oggetti dall'ambito può rendere tali oggetti inaccessibili all'amministratore. Se l'ambito modificato è associato a uno o più ruoli, assicurarsi che gli aggiornamenti dell'ambito non rendano inutilizzabile alcuna coppia ruolo/ambito.

Per gestire gli ambiti, fare clic su **Configuration > Administrators** nel riquadro di spostamento di Studio e quindi sulla scheda **Scopes** (Ambiti) nel riquadro centrale superiore.

- **Creare un ambito:** fare clic su **Create new Scope** (Crea nuovo ambito) nel riquadro Actions. Immettere un nome e una descrizione. Per includere tutti gli oggetti di un tipo particolare (ad esempio gruppi di consegna), selezionare il tipo di oggetto. Per includere oggetti specifici, espandere il tipo e selezionare i singoli oggetti (ad esempio, i gruppi di consegna utilizzati dal team vendite).
- **Copiare un ambito:** selezionare l'ambito nel riquadro centrale e quindi fare clic su **Copy Scope** (Copia ambito) nel riquadro Actions. Immettere un nome e una descrizione. Modificare i tipi di oggetto e gli oggetti in base alle esigenze.
- **Modificare un ambito:** selezionare l'ambito nel riquadro centrale e quindi fare clic su **Edit Scope** (Modifica ambito) nel riquadro Actions. Modificare il nome, la descrizione, i tipi di oggetto e gli oggetti in base alle esigenze.
- **Eliminare un ambito:** selezionare l'ambito nel riquadro centrale e quindi fare clic su **Delete Scope** (Elimina ambito) nel riquadro Actions. Quando richiesto, confermare l'eliminazione.

# **Creare report**

È possibile creare due tipi di report di amministrazione delegata:

• Un report HTML che elenca le coppie ruolo/ambito associate a un amministratore e le singole autorizzazioni per ogni tipo di oggetto (ad esempio gruppi di consegna e cataloghi macchine). È possibile generare questo report da Studio.

Per creare questo report, fare clic su **Configuration > Administrators** nel riquadro di spostamento di Studio. Selezionare un amministratore nel riquadro centrale, quindifare clic su**Create report** nel riquadro Actions.

È inoltre possibile richiedere questo report durante la creazione, la copia o la modifica di un amministratore.

• Report HTML o CSV che associa tutti i ruoli predefiniti e personalizzati alle autorizzazioni. È possibile generare questo report eseguendo uno script PowerShell denominato OutputPermis‑ sionMapping.ps1.

Per eseguire questo script, è necessario essere un amministratore completo, un amministratore di sola lettura o un amministratore personalizzato con l'autorizzazione per la lettura dei ruoli. Lo script si trova in: Programmi\Citrix\DelegatedAdmin\SnapIn\Citrix.DelegatedAdmin.Admin.V1\Scripts. Sintassi:

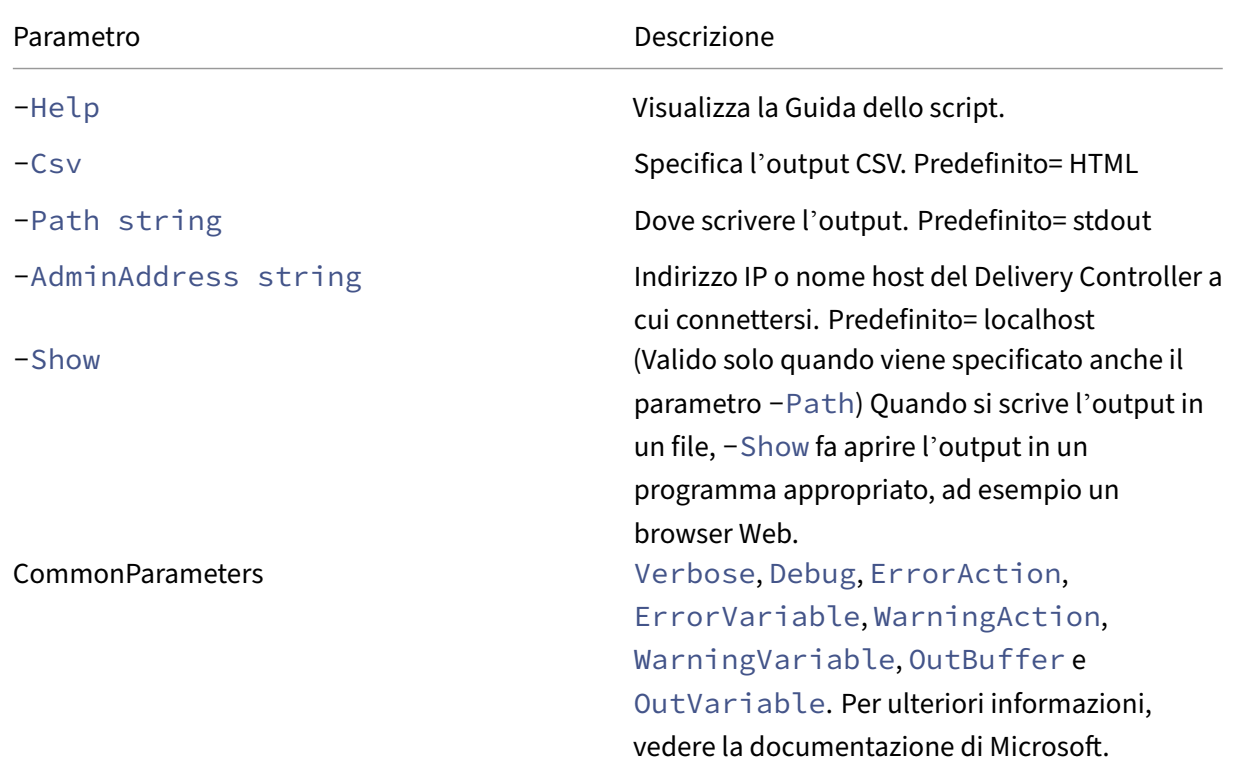

OutputPermissionMapping.ps1 [-Help] [-Csv] [-Path string] [- AdminAddress string] [-Show] [CommonParameters]

Nell'esempio seguente viene scritta una tabella HTML in un file denominato Roles.html e la tabella viene aperta in un browser Web.

```
1 & "$env:ProgramFiles\Citrix\DelegatedAdmin\SnapIn\
2 Citrix.DelegatedAdmin.Admin.V1\Scripts\OutputPermissionMapping.ps1"
3 -Path Roles.html – Show
4 <!--NeedCopy-->
```
Nell'esempio seguente viene scritta una tabella CSV in un file denominato Roles.csv. La tabella non viene visualizzata.

```
1 & "$env:ProgramFiles\Citrix\DelegatedAdmin\SnapIn\
2 Citrix.DelegatedAdmin.Admin.V1\Scripts\OutputPermissionMapping.ps1"
3 – CSV -Path Roles.csv
4 <!--NeedCopy-->
```
Dal prompt dei comandi di Windows, il comando di esempio precedente è:

```
1 powershell -command "& '%ProgramFiles%\Citrix\DelegatedAdmin\SnapIn\
2 Citrix.DelegatedAdmin.Admin.V1\Scripts\OutputPermissionMapping.ps1'
3 -CSV -Path Roles.csv"
4 <!--NeedCopy-->
```
# **Autenticazione FIDO2**

December 19, 2022

## **Autorizzazione locale e autenticazione virtuale tramite FIDO2**

Il supporto per FIDO2 consente agli utenti di sfruttare i componenti FIDO2 dell'endpoint locale in una macchina virtuale. Gli utenti possono autenticarsi nella sessione virtuale utilizzando chiavi di sicurezza FIDO2 o biometria integrata su dispositivi dotati di TPM 2.0 e Windows Hello.

Per ulteriori informazioni su FIDO2, vedere FIDO2: WebAuthn & CTAP.

Per informazioni sull'utilizzo di questa funzione, vedere FIDO2 redirection.

#### **Requisiti**

#### **Requisiti Citrix**

- Citrix Virtual Apps and Desktops 2009 o versioni successive
- App Citrix Workspace 2009.1 per Windows o versioni successive

#### **Requisiti Microsoft**

- Windows 10 versione 1809 (client) o successiva
- Windows 2019 (sistema operativo server)
- Windows Hello (opzionale)

#### **Requisiti FIDO2**

- Windows Hello
	- **–** TPM 2.0
	- **–** Biometria integrata
		- \* Riconoscimento facciale
		- \* Scanner per impronte digitali
	- **–** WebAuthn
- Chiave di sicurezza abilitata FIDO2

## **Supporto UWP per l'autenticazione tramite FIDO2**

Con il rilascio di Citrix Virtual Apps and Desktops 2112, Citrix supporta FIDO2 sulle applicazioni che utilizzano un'applicazione Microsoft UWP per fornire l'autenticazione.

Applicazioni come Microsoft Teams, Microsoft Outlook per Office 365 e OneDrive utilizzano un'appli‑ cazione UWP per l'autenticazione come collegamento ad Azure Active Directory. Citrix ora supporta l'utilizzo di FIDO2 per autenticare tali applicazioni.

#### **Requisiti UWP**

- Citrix Virtual Apps and Desktops 2112 o versioni successive
- App Citrix Workspace 2009.1 per Windows o versioni successive

Per ulteriori informazioni sui requisiti Microsoft e FIDO2, vedere Requisiti.

# **Integrazione di Citrix Virtual Apps and Desktops con Citrix Gateway**

#### December 19, 2022

I server StoreFront vengono distribuiti e configurati per gestire l'accesso alle risorse e ai dati pubblicati. Per l'accesso remoto, si consiglia di aggiungere Citrix Gateway davanti a StoreFront.

**Nota:**

Per la procedura di configurazione dettagliata per l'integrazione di Citrix Virtual Apps and Desktops con Citrix Gateway, vedere la documentazione di StoreFront.

Nel diagramma seguente viene illustrato un esempio di distribuzione Citrix semplificata che include Citrix Gateway. Citrix Gateway comu[nica con StoreFront per proteg](https://docs.citrix.com/en-us/storefront.html)gere le app e i dati forniti da Cit‑ rix Virtual Apps and Desktops. I dispositivi utente eseguono l'app Citrix Workspace per creare una connessione sicura e accedere alle app, ai desktop e ai file.

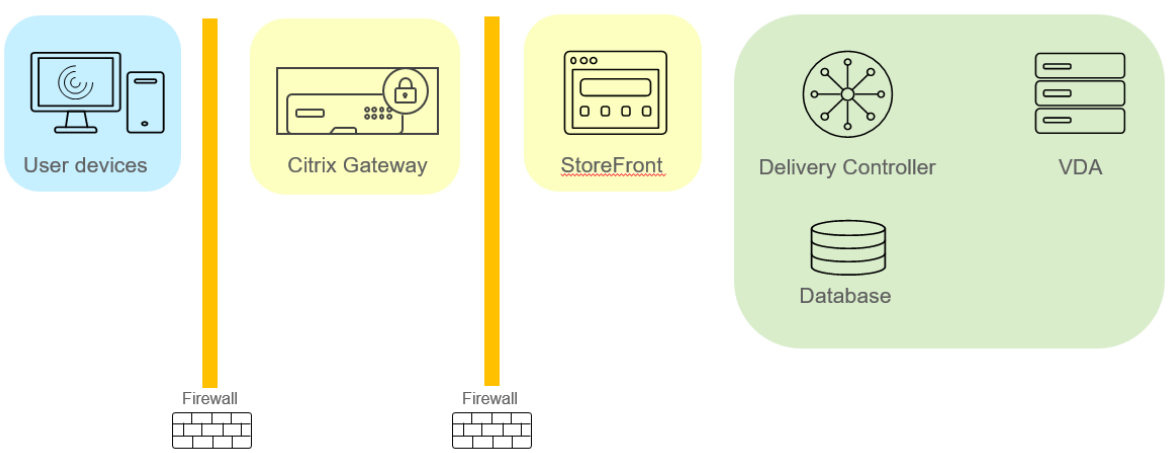

Gli utenti accedono e si autenticano utilizzando Citrix Gateway. Citrix Gateway viene distribuito e protetto nel DMZ. È configurata l'autenticazione a due fattori. In base alle loro credenziali, agli utenti vengono fornite le risorse e le applicazioni pertinenti. Le applicazioni e i dati si trovano su server appropriati (non visualizzati nel diagramma). Server separati utilizzati per applicazioni e dati sensibili che necessitano di protezione.

# **Gestire le chiavi di sicurezza**

# January 4, 2023

**Nota:**

- È necessario utilizzare questa funzione in combinazione con StoreFront 1912 LTSR CU2 o versioni successive.
- La funzionalità Secure XML è supportata solo su Citrix ADC e Citrix Gateway versione 12.1 e successive.

Mediante questa funzione è possibile consentire solo alle macchine StoreFront e Citrix Gateway approvati di comunicare con i Citrix Delivery Controller. Dopo aver attivato questa funzione, tutte le richieste che non contengono la chiave vengono bloccate. Utilizzare questa funzione per aggiungere un ulteriore livello di sicurezza per proteggere dagli attacchi provenienti dalla rete interna.

Un flusso di lavoro generale per utilizzare questa funzione è il seguente:

- 1. Abilitare la funzione in Studio utilizzando PowerShell SDK.
- 2. Configurare le impostazioni in Studio (utilizzare la console Studio o PowerShell).
- 3. Configurare le impostazioni in StoreFront (utilizzare PowerShell).

4. Configurare le impostazioni in Citrix ADC.

## **Attivare la funzione chiave di sicurezza**

Per impostazione predefinita la funzione è disabilitata. Per abilitarla, utilizzare l'SDK Remote Power-Shell. Per ulteriori informazioni sull'SDK Remote PowerShell, vedere SDK e API.

Per abilitare la funzionalità, attenersi alla seguente procedura:

- 1. Eseguire l'SDK Remote PowerShell di Citrix Virtual Apps and D[esktops.](https://docs.citrix.com/it-it/citrix-daas/sdk-api.html)
- 2. In una finestra di comando, eseguire i comandi seguenti:
	- Add-PSSnapIn Citrix\*. Questo comando aggiunge gli snap-in Citrix.
	- Set-ConfigSiteMetadata -Name "Citrix\_DesktopStudio\_SecurityKeyManagementE "-Value "True"

## **Configurare le impostazioni in Studio**

È possibile configurare le impostazioni in Studio utilizzando la console Studio o PowerShell.

#### **Utilizzare la console Studio**

Dopo aver abilitato la funzionalità, accedere a **Studio > Settings (Impostazioni) > Manage Security Key (Gestisci chiave di sicurezza)** e fare clic su **Edit**(Modifica). Viene visualizzata la finestra **Manage Security Key** (Gestisci chiave di sicurezza). Fare clic su **Save** (Salva) per applicare le modifiche e uscire dalla finestra.

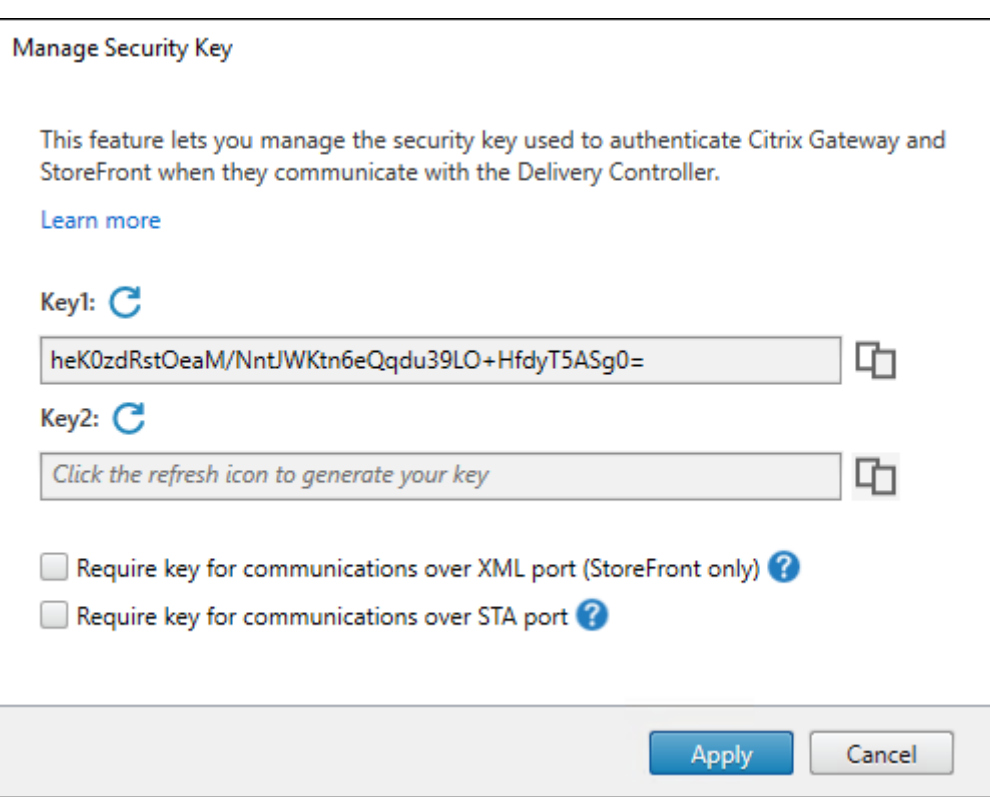

#### **Importante:**

- Vi sono due chiavi disponibili per l'uso. È possibile utilizzare la stessa chiave o chiavi diverse per le comunicazioni tramite le porte XML e STA. Si consiglia di utilizzare solo una chiave alla volta. La chiave non utilizzata viene utilizzata solo per la rotazione delle chiavi.
- Non fare clic sull'icona di aggiornamento per aggiornare la chiave già in uso, altrimenti vi sarà un'interruzione del servizio.

Fare clic sull'icona di aggiornamento per generare nuove chiavi.

**Require key for communications over XML port (solo StoreFront)**. Se questa opzione è selezionata, viene richiesta una chiave per autenticare le comunicazioni tramite la porta XML. StoreFront comunica con Citrix Cloud su questa porta. Per informazioni sulla modifica della porta XML, vedere l'articolo CTX127945 del Knowledge Center.

**Require key for communications over STA port**. Se questa opzione selezionata, è richiesta una chi‑ ave per autenticare le comunicazioni sulla porta STA. Citrix Gateway e StoreFront comunicano con Cit[rix Cloud su](https://support.citrix.com/article/CTX127945) questa porta. Per informazioni sulla modifica della porta STA, vedere l'articolo CTX101988 del Knowledge Center.

Dopo aver applicato le modifiche, fare clic su **Chiudi** per uscire dalla finestra **Manage Sec[urity Key](https://support.citrix.com/article/CTX101988)**.

#### **Utilizzare PowerShell**

Di seguito sono riportati i passaggi di PowerShell equivalenti alle operazioni di Studio.

- 1. Eseguire l'SDK Remote PowerShell di Citrix Virtual Apps and Desktops.
- 2. In una finestra di comando, eseguire il comando seguente:
	- Add-PSSnapIn Citrix\*
- 3. Eseguire i seguenti comandi per generare una chiave e impostare Key1:
	- New-BrokerXmlServiceKey
	- Set-BrokerSite -XmlServiceKey1 <the key you generated>
- 4. Eseguire i seguenti comandi per generare una chiave e impostare Key2:
	- New-BrokerXmlServiceKey
	- Set-BrokerSite -XmlServiceKey2 <the key you generated>
- 5. Eseguire uno o entrambi i comandi seguenti per abilitare l'utilizzo di una chiave nell'autenti‑ cazione delle comunicazioni:
	- Per autenticare le comunicazioni tramite la porta XML:
		- **–** Set-BrokerSite -RequireXmlServiceKeyForNFuse \$true
	- Per autenticare le comunicazioni tramite la porta STA:
		- **–** Set-BrokerSite -RequireXmlServiceKeyForSta \$true

Per indicazioni guida e sintassi, vedere la Guida dei comandi di PowerShell.

#### **Configurare le impostazioni in StoreFront**

Dopo aver completato la configurazione in Studio, è necessario configurare le impostazioni pertinenti in StoreFront utilizzando PowerShell.

Sul server StoreFront eseguire i seguenti comandi di PowerShell:

- Per configurare la chiave per le comunicazioni tramite la porta XML, utilizzare i comandi Get-STFStoreServie e Set-STFStoreService. Ad esempio:
	- **–** PS C:\> Set-STFStoreFarm \$farm -Farmtype XenDesktop -Port 80 -TransportType HTTP -Servers <domain name1, domain name2> - XMLValidationEnabled \$true -XMLValidationSecret <the key you generated in Studio>
- Per configurare la chiave per le comunicazioni tramite la porta STA, utilizzare il comando New-STFSecureTicketAuthority. Ad esempio:

**–** PS C:\> \$sta = New-STFSecureTicketAuthority –StaUrl <STA URL > -StaValidationEnabled \$true -StavalidationSecret <the key you generated in Studio>

Per indicazioni guida e sintassi, vedere la Guida dei comandi di PowerShell.

#### **Configurare le impostazioni in Citrix ADC**

#### **Nota:**

La configurazione di questa funzionalità in Citrix ADC non è necessaria a meno che non si utilizzi Citrix ADC come gateway. Se si utilizza Citrix ADC, seguire la procedura riportata di seguito.

- 1. Assicurarsi che sia stata applicata la seguente configurazione dei prerequisiti:
	- Sono configurati i seguenti indirizzi IP relativi a Citrix ADC.
		- **–** Indirizzo Citrix ADC Management IP (NSIP) per l'accesso alla console Citrix ADC. Per ulteriori informazioni, vedere Configurazione dell'indirizzo NSIP.

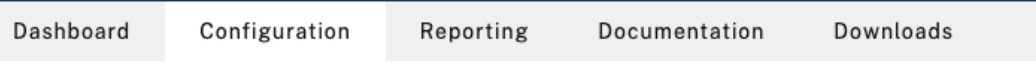

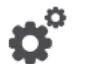

#### **Citrix ADC IP Address**

If you change the Citrix ADC IP address and subnet mask, click Reboot for the changes to become effective. Citrix recommends that you change the default administrator (nsroot) password.

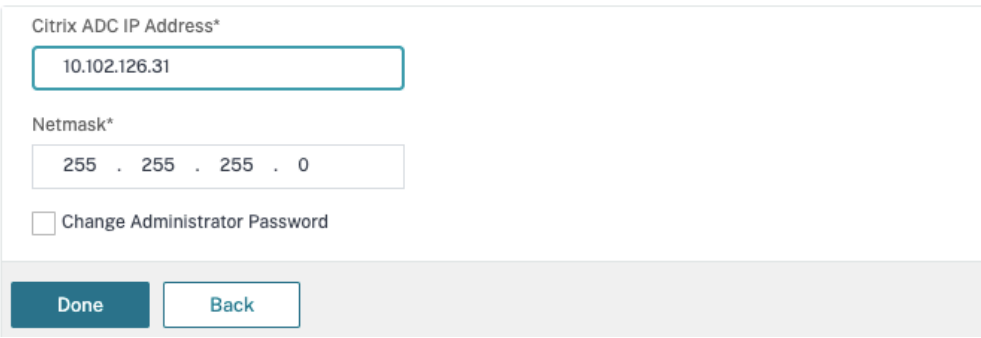

- **–** Indirizzo IP della subnet (SNIP) per abilitare la comunicazione tra l'appliance Citrix ADC e i server back‑end. Per ulteriori informazioni, vedere Configurazione degli indi‑ rizzi IP delle subnet.
- **–** Indirizzo IP virtuale Citrix Gateway e indirizzo IP virtuale dell'unità di bilanciamento del carico per accedere all'appliance ADC per l'avvio della [sessione. Per ulteriori in‑](https://docs.citrix.com/en-us/citrix-adc/current-release/networking/ip-addressing/configuring-citrix-adc-owned-ip-addresses/configuring-subnet-ip-addresses-snips.html) [formazioni, vedere](https://docs.citrix.com/en-us/citrix-adc/current-release/networking/ip-addressing/configuring-citrix-adc-owned-ip-addresses/configuring-subnet-ip-addresses-snips.html) Creare un server virtuale.

Subnet IP Address A subnet IP address is used by the Citrix ADC to communicate with the backend servers. Citrix ADC uses this subnet IP address as a source IP address to proxy the client connections as well as to send monitor probes to check the health of the backend servers.

The infographic shows the usage of SNIP in client server communication.

Depending on your network topology, you might have to configure additional subnet IP addresses.

For more information about subnet IP addresses, click here.

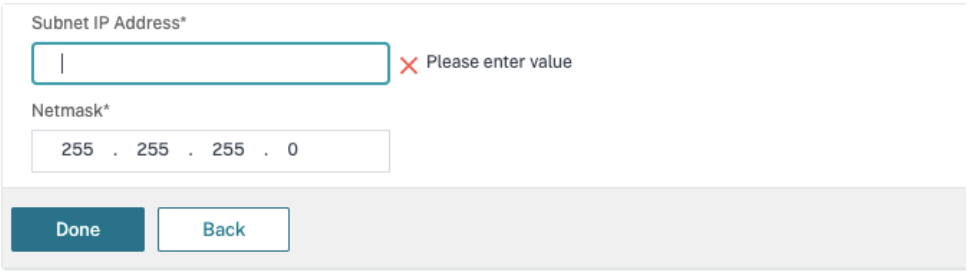

- Le modalità e le funzionalità richieste nell'appliance Citrix ADC sono abilitate.
	- **–** Per abilitare lemodalità, nella GUI di Citrix ADC andare a**System (Sistema) > Settings (Impostazioni) > Configure Mode (Configura modalità)**.
	- **–** Per abilitare le funzionalità, nella GUI di Citrix ADC andare a **System (Sistema) > Set‑ tings (Impostazioni) > Configure Basic Features (Configura funzionalità di base)**.
- Le configurazioni relative ai certificati sono complete.
	- **–** Viene creata la richiesta difirma del certificato (CSR). Per ulteriori informazioni, vedere Creare un certificato.

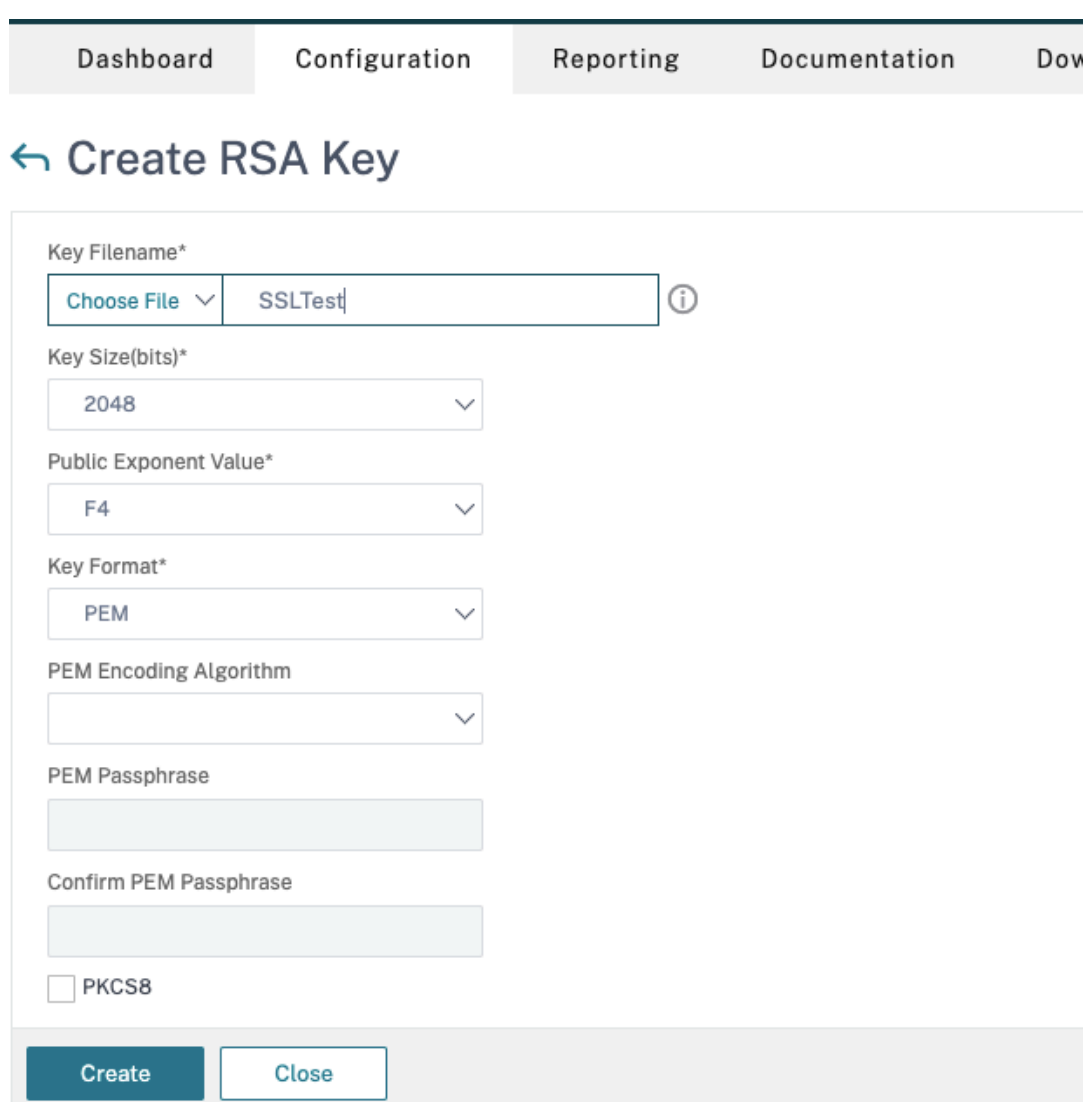

**–** I certificati del server e CA e i certificati radice sono installati. Per ulteriori informazioni, vedere Installazione, collegamento e aggiornamenti.

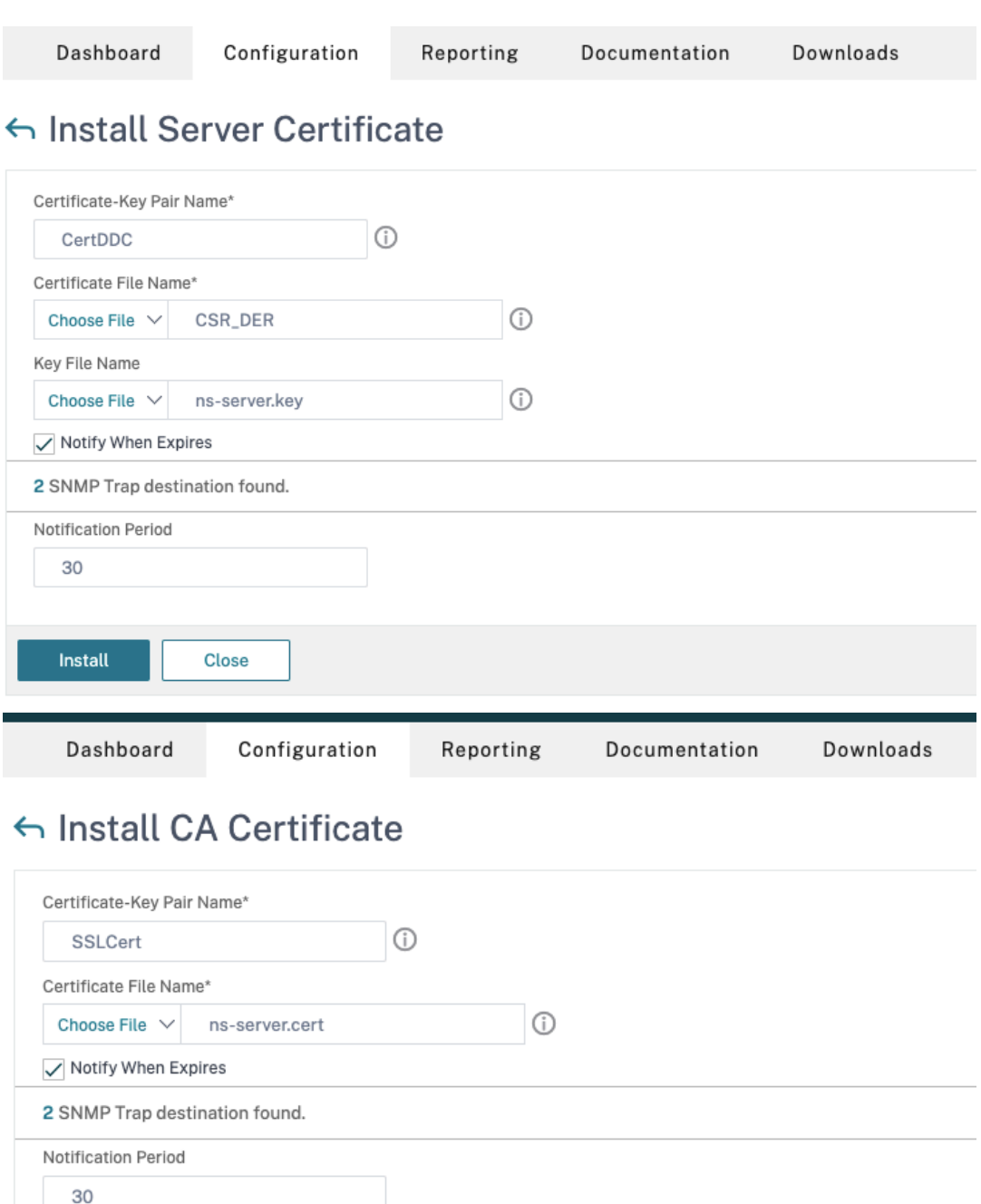

**–** È stato creato un Citrix Gateway per Citrix Virtual Desktops. Verificare la connettività facendo clic sul pulsante Test STA Connectivity (Verifica connettività STA) per confermare che i server virtuali sono online. Per ulteriori informazioni, vedere Configurazione di Citrix ADC per Citrix Virtual Apps and Desktops.

Close

Install

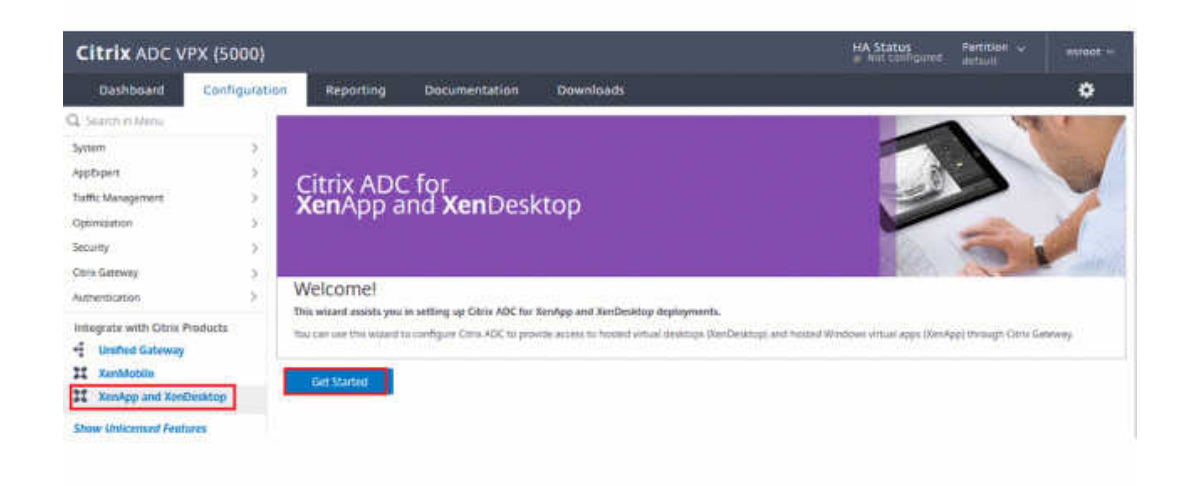

- 2. Aggiungere un'azione di riscrittura. Per ulteriori informazioni, vedere Configurazione di un' azione di riscrittura.
	- a) Accedere ad **AppExpert > Rewrite (Riscrivi) > Actions (Azioni)**.
	- b) [Fare clic su](https://docs.citrix.com/en-us/citrix-adc/current-release/appexpert/rewrite.html#configuring-a-rewrite-action) *Add* (Aggiungi) per aggiungere una nuova azione di riscrittura. È possibile assegnare all'azione un nome come "set Type to INSERT\_HTTP\_HEADER"(imposta Tipo su INSERT\_HTTP\_HEADER).

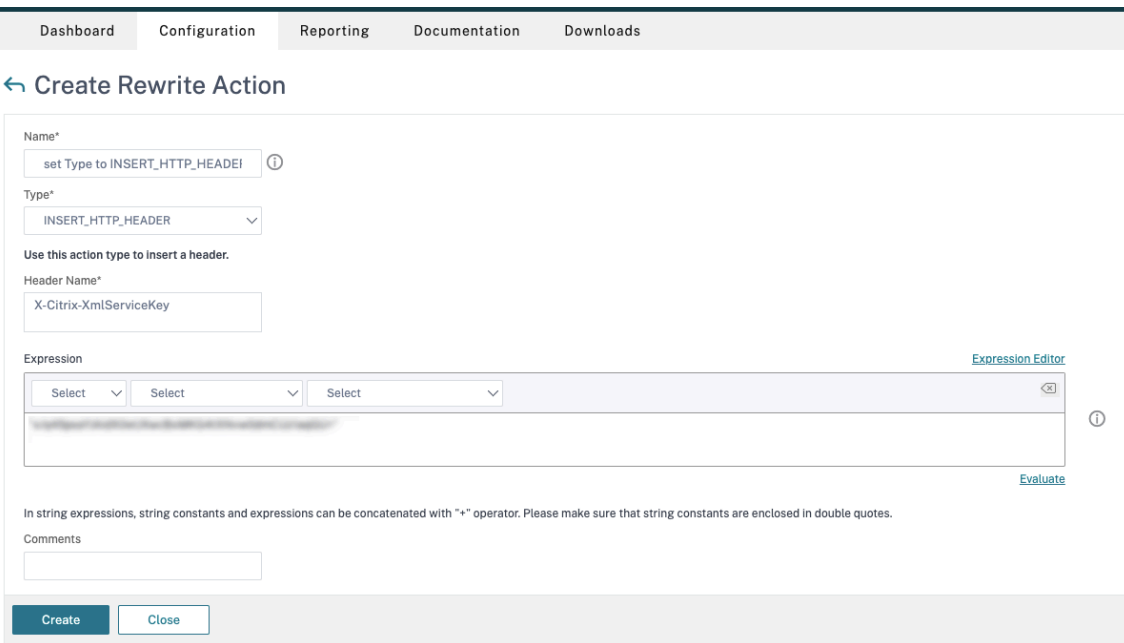

- a) In **Type** (Tipo), selezionare **INSERT\_HTTP\_HEADER**.
- b) In **Header Name** (Nome intestazione), immettere X‑Citrix‑XmlServiceKey.

c) In **Expression** (Espressione), aggiungere <XmlServiceKey1 value> con le virgolette. È possibile copiare il valore XmlServiceKey1 dalla configurazione del Delivery Controller desktop.

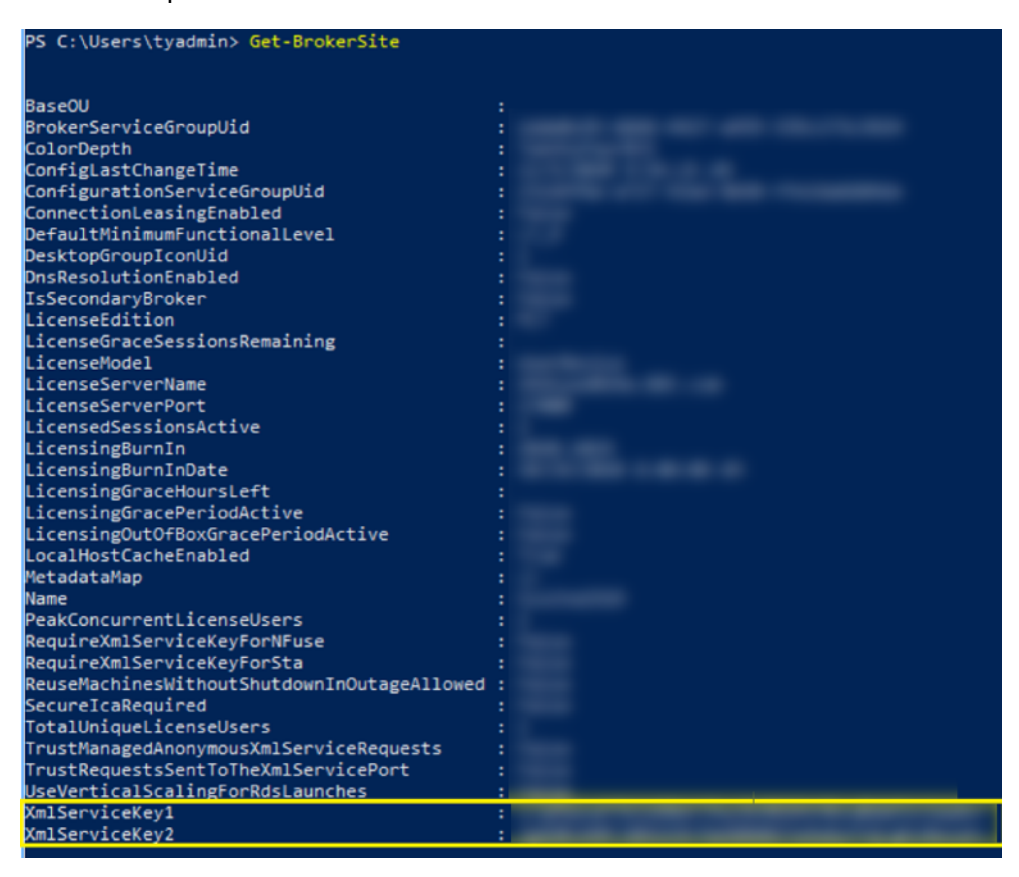

- 3. Aggiungere un criterio di riscrittura. Per ulteriori informazioni, vedere Configurazione di un criterio di riscrittura.
	- a) Accedere ad **AppExpert > Rewrite (Riscrivi) > Policies (Criteri)**.
	- b) [Fare clic su](https://docs.citrix.com/en-us/citrix-adc/current-release/appexpert/rewrite.html#configure-rewrite-policy) **Add** (Aggiungi) per aggiungere un nuovo criterio.

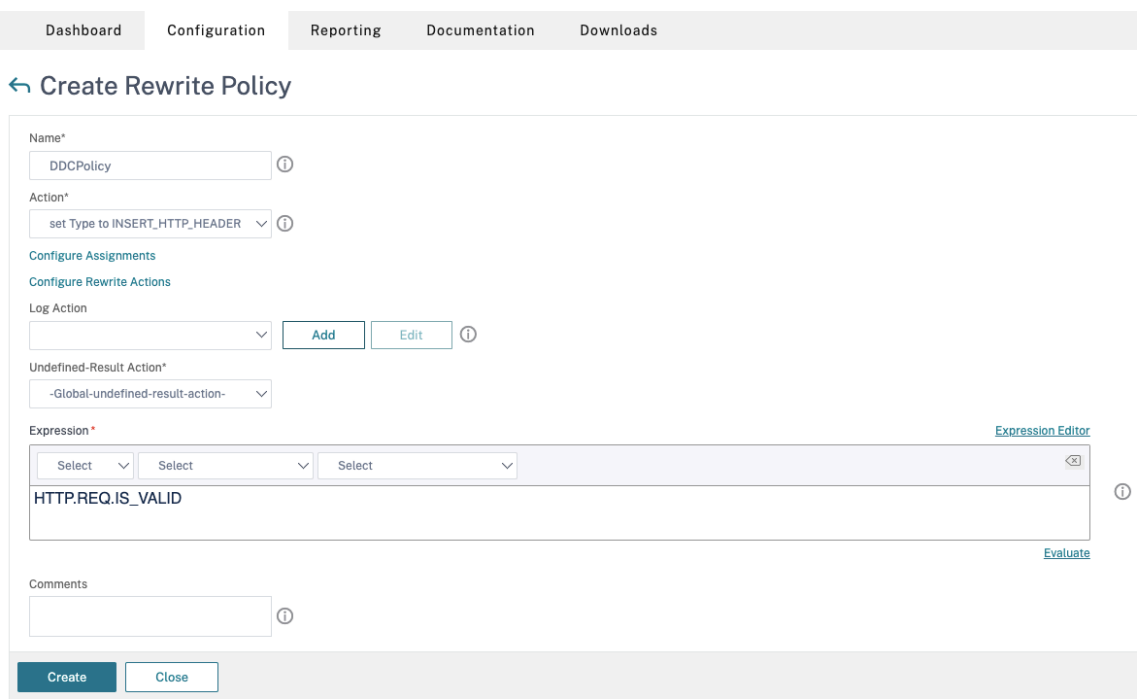

- a) In **Action** (Azione), selezionare l'azione creata nel passaggio precedente.
- b) In **Expression** (Espressione), aggiungere HTTP.REQ.IS\_VALID.
- c) Fare clic su **OK**.
- 4. Impostare il bilanciamento del carico. È necessario configurare un server virtuale di bilanciamento del carico per ciascun server STA. In caso contrario, le sessioni non vengono avviate.

Per ulteriori informazioni, vedere Impostare il bilanciamento del carico di base.

- a) Creare un server virtuale di bilanciamento del carico.
	- Andare a **Traffic Mana[gement \(Gestione del traffico\) > Load Balan](https://docs.citrix.com/en-us/citrix-adc/current-release/load-balancing/load-balancing-setup.html)cing (Bilancia‑ mento del carico) > Servers (Server)**.
	- Nella pagina **Virtual Servers** (Server virtuali), fare clic su **Add** (Aggiungi).

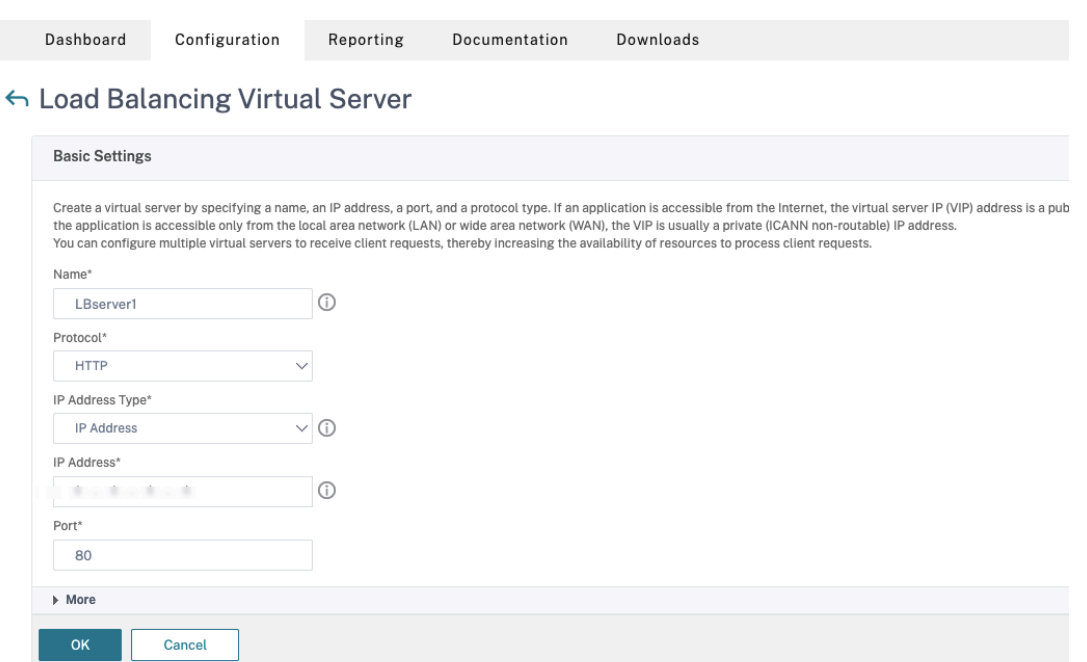

- In **Protocol** (Protocollo), selezionare **HTTP**.
- Aggiungere l'indirizzo IP virtuale di bilanciamento del carico e in **Port** (Porta) selezionare **80**.
- Fare clic su **OK**.
- b) Creare un servizio di bilanciamento del carico.
	- Andare a **Traffic Management (Gestione del traffico) > Load Balancing (Bilancia‑ mento del carico) > Services (Servizi)**.

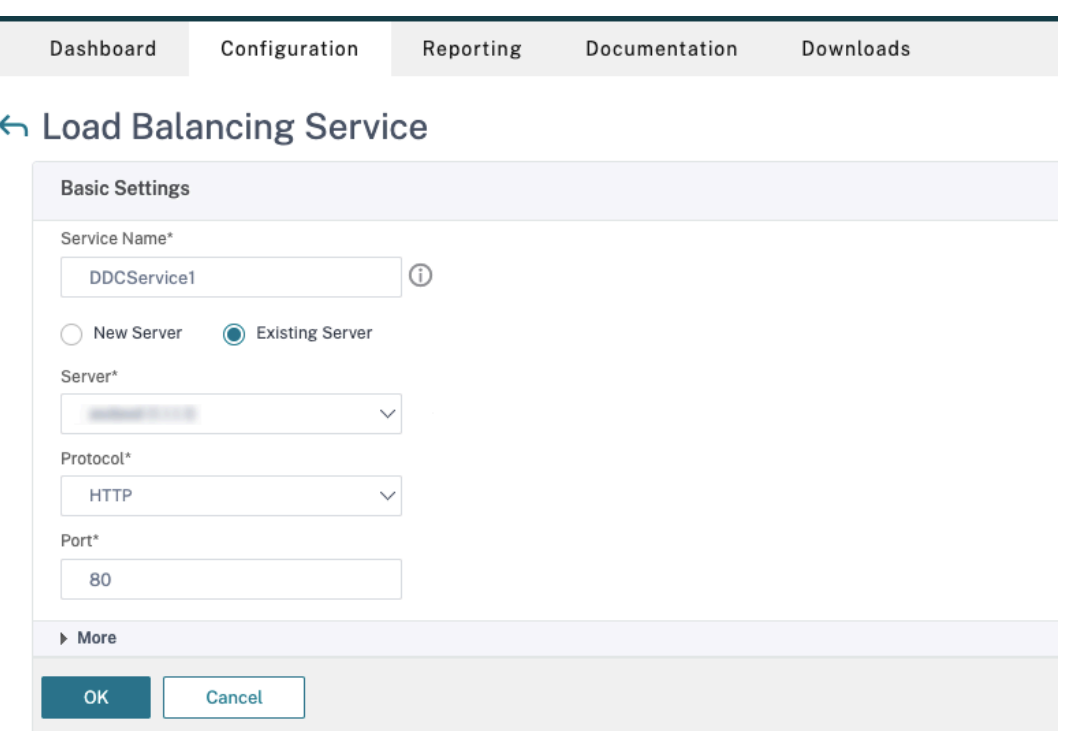

- In Existing Server (Server esistente), selezionare il server virtuale creato nel passaggio precedente.
- In **Protocol** (Protocollo), selezionare **HTTP** e in **Port** (Porta) selezionare **80**.
- Fare clic su **OK** e quindi su **Done** (Fine).
- c) Associare il servizio al server virtuale.
	- Selezionare il server virtuale creato in precedenza e fare clic su **Edit** (Modifica).
	- In **Services and Service Groups** (Servizi e gruppi di servizi), fare clic su **No Load Bal‑ ancing Virtual Server Service Binding** (Nessuna associazione del servizio del server virtuale con bilanciamento del carico).

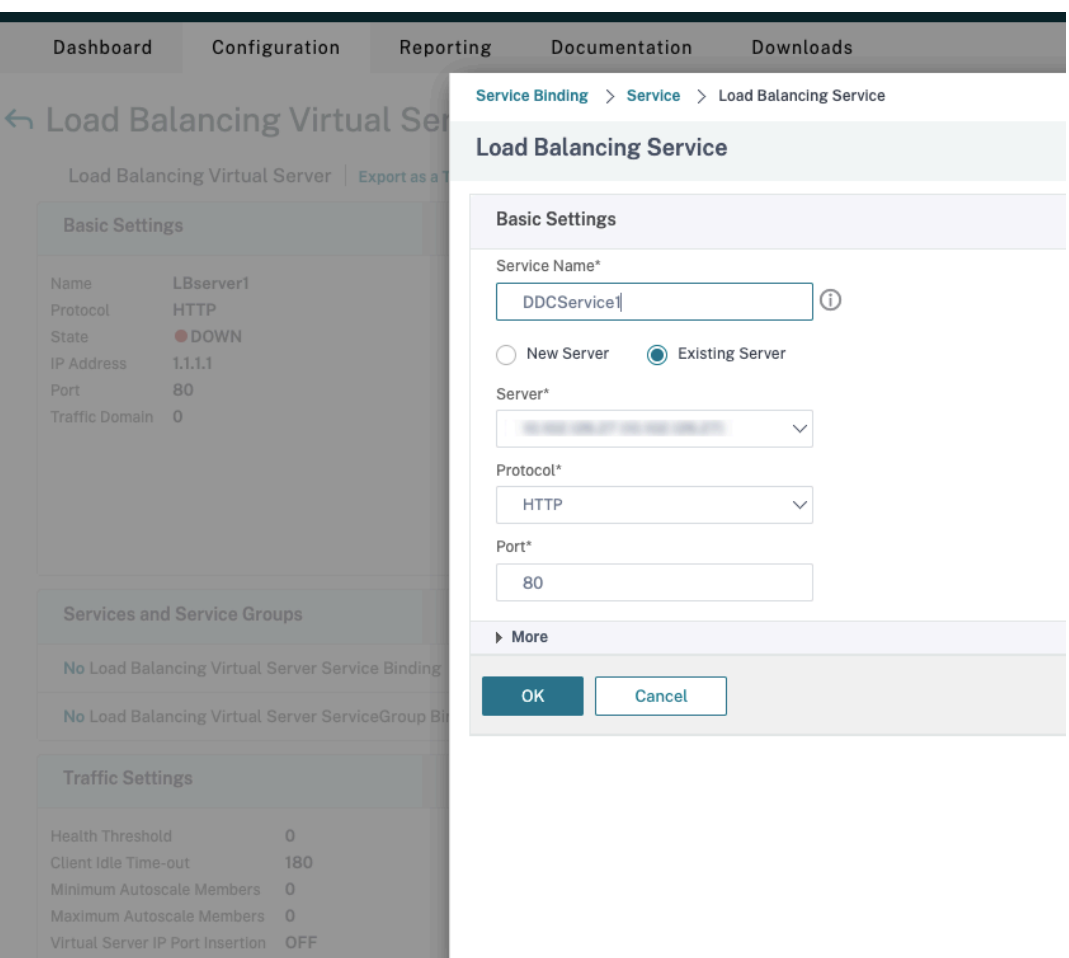

- In Service Binding (Associazione a servizio), selezionare il servizio creato in precedenza.
- Fare clic su **Bind** (Associa).
- d) Associare il criterio di riscrittura creato in precedenza al server virtuale.
	- Selezionare il server virtuale creato in precedenza e fare clic su **Edit** (Modifica).
	- In **Advanced Settings** (Impostazioni avanzate), fare clic su **Policies** (Criteri), quindi nella sezione **Policies** (Criteri) fare clic su **+**.

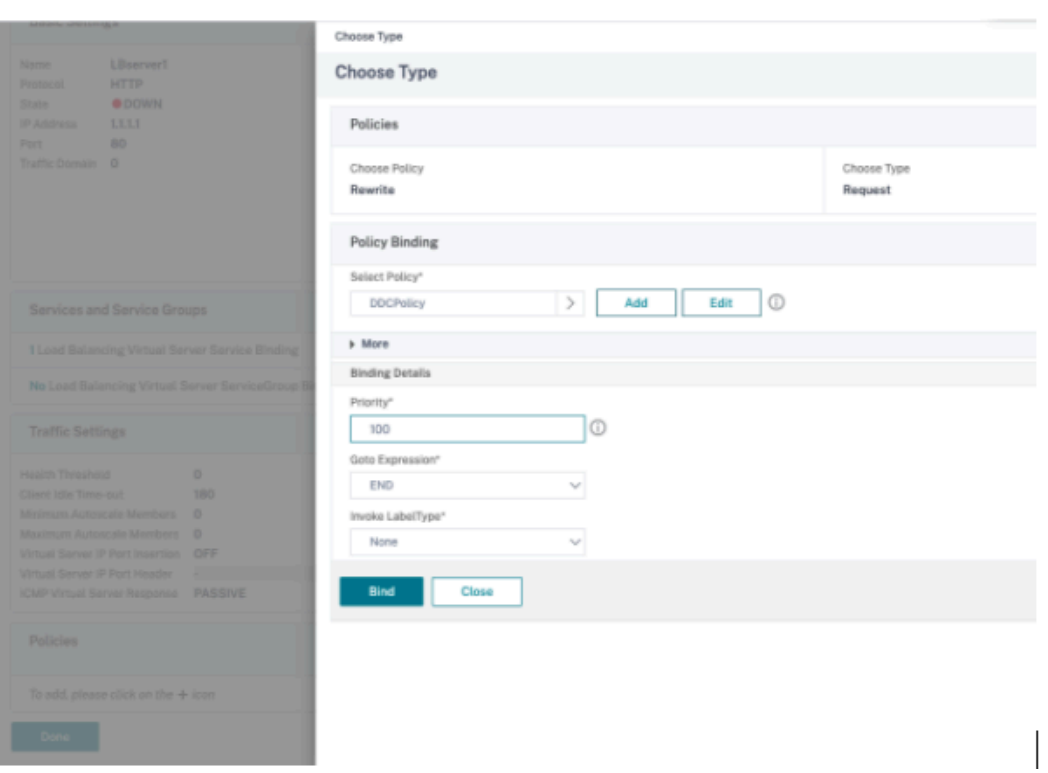

- In **Choose Policy** (Scegli criterio), selezionare **Rewrite** (Riscrivi) e in **Choose Type** (Scegli tipo) selezionare **Request** (Richiesta).
- Fare clic su **Continue** (Continua).
- In **Select Policy** (Seleziona criterio), selezionare il criterio di riscrittura creato in prece‑ denza.
- Fare clic su **Bind** (Associa).
- Fare clic su **Done** (Fine).
- e) Impostare la persistenza per il server virtuale, se necessario.
	- Selezionare il server virtuale creato in precedenza e fare clic su **Edit** (Modifica).
	- In **Advanced Settings** (Impostazioni avanzate), fare clic su **Persistence** (Persistenza).

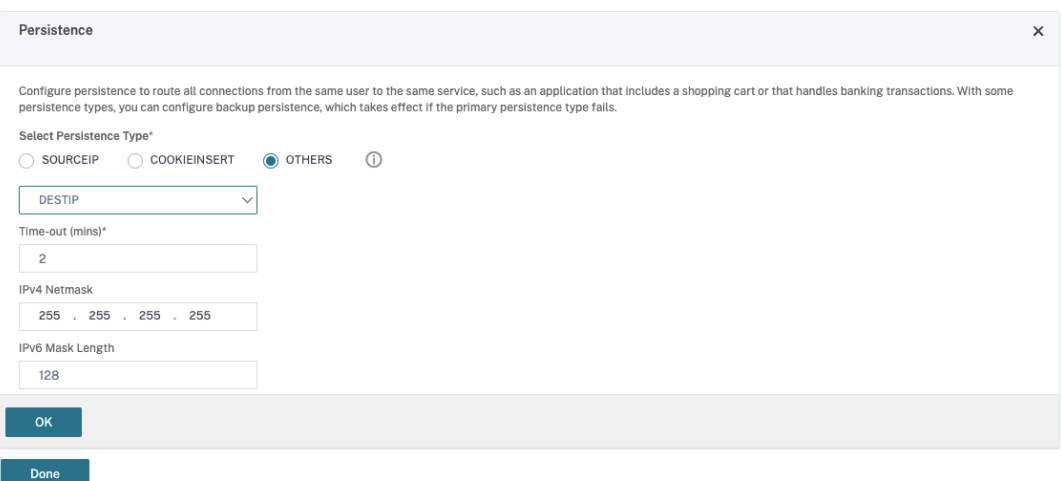

- Selezionare il tipo di persistenza **Others** (Altro).
- Selezionare **DESTIP** per creare sessioni di persistenza in base all'indirizzo IP del servizio selezionato dal server virtuale (l'indirizzo IP di destinazione).
- In **IPv4 Netmask** (Netmask IPv4), aggiungere la stessa maschera di rete del DDC.
- Fare clic su **OK**.
- f) Ripetere questi passaggi anche per l'altro server virtuale.

#### **La configurazione cambia se l'appliance Citrix ADC è già configurata con Citrix Virtual Desktops**

Se è già stata configurata l'appliance Citrix ADC con Citrix Virtual Desktops, per utilizzare la funzionalità Secure XML è necessario apportare le seguenti modifiche alla configurazione.

- Prima dell'avvio della sessione, modificare l'**URL Security Ticket Authority** del gateway per utilizzare i nomi di dominio completi dei server virtuali di bilanciamento del carico.
- Assicurarsi che il parametro TrustRequestsSentToTheXmlServicePort sia impostato su False. Per impostazione predefinita, il parametro TrustRequestsSentToTheXmlServicePort è impostato su False. Tuttavia, se il cliente ha già configurato Citrix ADC per Citrix Virtual Desktops, TrustRequestsSentToTheXmlServicePort è impostato su True.
- 1. Nella GUI di Citrix ADC, accedere a **Configuration (Configurazione) > Integrate with Citrix Products (Integra con i prodotti Citrix)** e fare clic su **XenApp and XenDesktop** (XenApp e Xen‑ Desktop).
- 2. Selezionare l'istanza del gateway e fare clic sull'icona di modifica.

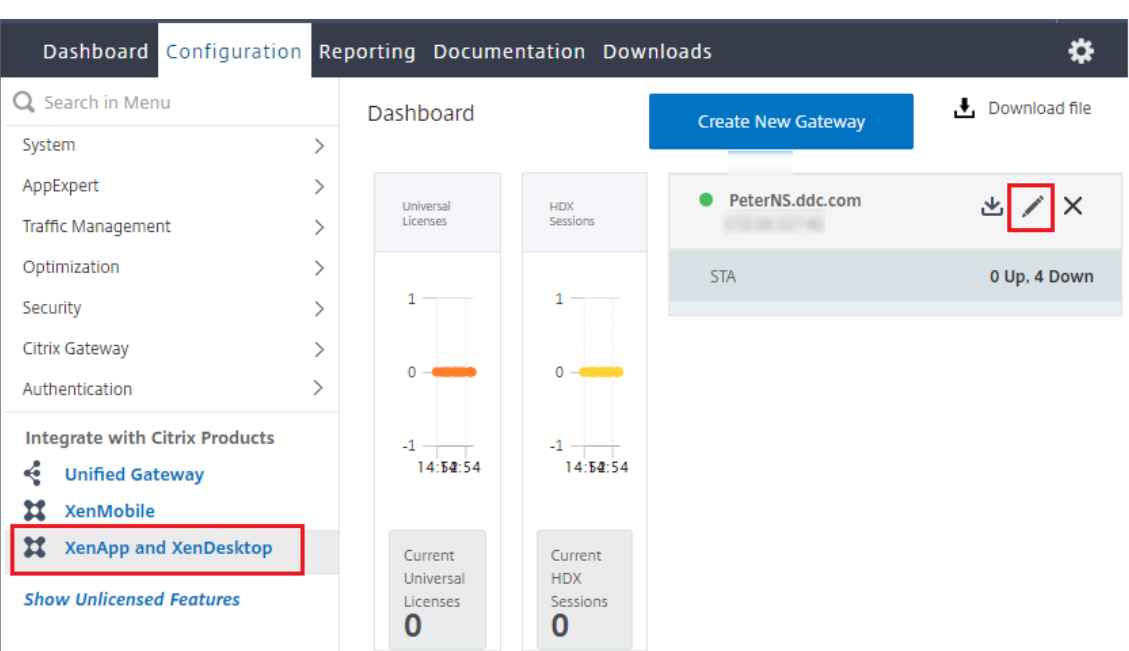

3. Nel riquadro StoreFront, fare clic sull'icona di modifica.

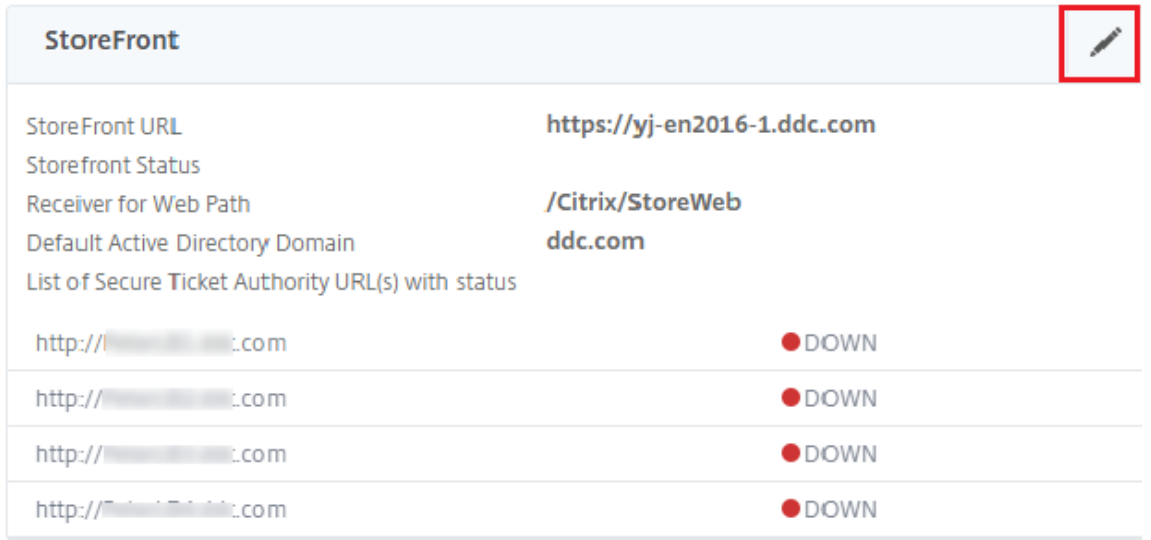

#### 4. Aggiungere l'**URL Secure Ticket Authority**.

- Se la funzionalità Secure XML è abilitata, l'URL STA deve essere l'URL del servizio di bilanciamento del carico.
- Se la funzionalità Secure XML è disabilitata, l'URL STA deve essere l'URL di STA (indirizzo del DDC) e il parametro TrustRequestsSentToTheXmlServicePort sul DDC deve essere im‑ postato su True.

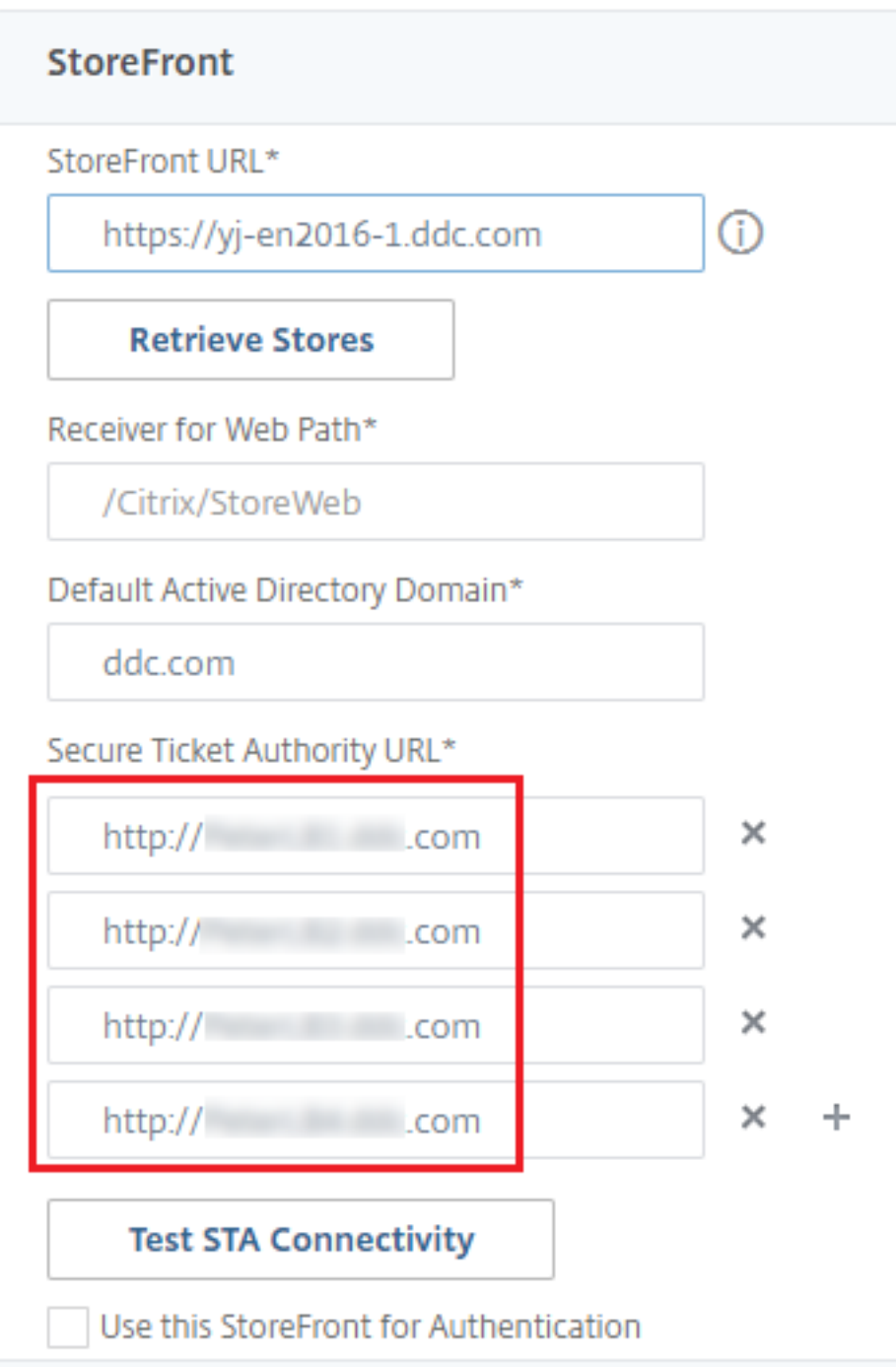

# **Considerazioni sulla sicurezza e procedure consigliate**

January 23, 2023

#### **Nota:**

L'organizzazione potrebbe dover soddisfare standard di sicurezza specifici per soddisfare i requisiti normativi. Questo documento non copre questo argomento, perché tali norme di sicurezza cambiano nel tempo. Per informazioni aggiornate sugli standard di sicurezza e sui prodotti Citrix, vedere http://www.citrix.com/security/.

## **Procedu[re consigliate per la sicurezz](http://www.citrix.com/security/)a**

Tenere aggiornati tutti i computer dell'ambiente con le patch di sicurezza. Un vantaggio è che è possibile utilizzare i thin client come terminali, il che semplifica questo compito.

Proteggere tutte le macchine del proprio ambiente con software antivirus.

Prendere in considerazione l'utilizzo di software antimalware specifico per la piattaforma.

Quando si installa il software, installarlo nei percorsi predefiniti forniti.

• Se si installa il software in una posizione di file diversa dal percorso predefinito fornito, valutare la possibilità di aggiungere al percorso del file ulteriori misure di sicurezza, quali autorizzazioni limitate.

Tutte le comunicazioni di rete devono essere adeguatamente protette e crittografate in conformità con i criteri di sicurezza. È possibile proteggere tutte le comunicazioni tra i computer con Microsoft Windows utilizzando IPSec. Per ulteriori informazioni su come eseguire questa operazione, vedere la documentazione del sistema operativo. Inoltre, la comunicazione tra dispositivi utente e desktop è protetta tramite Citrix SecureICA, che è configurato per impostazione predefinita per la crittografia a 128 bit. È possibile configurare SecureICA durante la creazione o l'aggiornamento di un gruppo di consegna.

#### **Nota:**

Citrix SecureICA fa parte del protocollo ICA/HDX ma non è un protocollo di sicurezza di rete con‑ forme agli standard come Transport Layer Security (TLS). È inoltre possibile proteggere le co‑ municazioni di rete tra dispositivi utente e desktop utilizzando TLS. Per configurare TLS, vedere Transport Layer Security (TLS).

Applicare le procedure consigliate di Windows per la gestione degli account. Non creare un account su un modello o un'[immagine prima](https://docs.citrix.com/it-it/citrix-virtual-apps-desktops/2209/secure/tls.html) che venga duplicato da Machine Creation Services o Provisioning Services. Non pianificare le attività utilizzando account di dominio con privilegi archiviati. Non creare manualmente account computer di Active Directory condivisi. Queste pratiche aiuteranno a impedire a un attacco mediante computer di ottenere password di account persistenti locali e quindi utilizzarle per accedere a immagini condivise MCS/PVS appartenenti ad altri utenti.

#### **Firewall**

Proteggere tutte le macchine del proprio ambiente con firewall perimetrali, anche ai confini delle enclave, a seconda dei casi.

Tutte le macchine dell'ambiente devono essere protette da un firewall personale. Quando si instal‑ lano componenti di base e i VDA, è possibile decidere che le porte necessarie per la comunicazione di componenti e funzionalità vengano automaticamente aperte se viene rilevato il servizio Windows Firewall (anche se il firewall non è abilitato). È inoltre possibile scegliere di configurare manualmente tali porte firewall. Se si utilizza un firewall diverso, è necessario configurarlo manualmente.

Se si esegue la migrazione di un ambiente convenzionale a questa release, potrebbe essere necessario riposizionare un firewall perimetrale esistente o aggiungere nuovi firewall perimetrali. Supponiamo, ad esempio, che vi sia un firewall perimetrale tra un client convenzionale e un server database ubicato nel centro dati. Quando si utilizza questa versione, il firewall perimetrale deve essere posizionato in modo che il desktop virtuale e il dispositivo utente si trovino su un lato e i server del database e i controller di consegna nel data center si trovino dall'altro lato. Pertanto, è consigliabile creare un' enclave all'interno del data center per contenere i server di database e i controller. Prendere inoltre in considerazione di predisporre protezione tra il dispositivo utente e il desktop virtuale.

**Nota:**

Le porte TCP 1494 e 2598 vengono utilizzate per ICA e CGP ed è pertanto probabile che siano aperte in corrispondenza dei firewall in modo che gli utenti esterni al data center possano accedervi. Citrix consiglia di non utilizzare queste porte per qualsiasi altra cosa, per evitare la possibilità di lasciare inavvertitamente aperte agli attacchi delle interfacce amministrative. Le porte 1494 e 2598 sono ufficialmente registrate presso la Internet Assigned Number Authority (http://www.iana.org/).

#### **Sic[urezza delle applicaz](http://www.iana.org/)ioni**

Per impedire agli utenti non amministratori di eseguire azioni dannose, è consigliabile configurare le regole di Windows AppLocker per programmi di installazione, applicazioni, eseguibili e script sull' host VDA e sul client Windows locale.

# **Gestire i privilegi utente**

Concedere agli utenti solo le funzionalità di cui hanno bisogno. I privilegi di Microsoft Windows contin‑ uano ad essere applicati ai desktop nel modo consueto: configurare i privilegi tramite Assegnazione diritti utente e le appartenenze ai gruppi tramite Criteri di gruppo. Un vantaggio di questa versione è che è possibile concedere a un utente diritti amministrativi su un desktop senza concedere anche il controllo fisico sul computer su cui è memorizzato il desktop.

Quando si pianificano i privilegi dei desktop, tenere presente quanto segue:

- Per impostazione predefinita, quando gli utenti non privilegiati si connettono a un desktop, ve‑ dono il fuso orario del sistema che esegue il desktop anziché il fuso orario del proprio dispositivo utente. Per informazioni su come consentire agli utenti di visualizzare l'ora locale durante l'utilizzo dei desktop, vedere l'articolo Gestire i gruppi di consegna.
- Un utente che è amministratore di un desktop ha il controllo completo su tale desktop. Se un desktop è in pool anziché dedicato, l'utente deve essere attendibile rispetto a tutti gli altri utenti del desktop, inclusi gli utenti futuri. Tutti gli utenti del desktop devono essere consapevoli del potenziale rischio permanente per la sicurezza dei loro dati presentato da questa situazione. Questa considerazione non si applica ai desktop dedicati, che hanno un solo utente; tale utente non deve essere amministratore su nessun altro desktop.
- Un utente amministratore di un desktop in genere può installare software su quel desktop, in‑ cluso software potenzialmente dannoso. L'utente può inoltre monitorare o controllare il traf‑ fico su qualsiasi rete connessa al desktop.

# **Gestire i diritti di accesso**

I diritti di accesso sono necessari sia per gli account utente che per gli account computer. Come per i privilegi di Microsoft Windows, i diritti di accesso continuano ad essere applicati ai desktop nel modo consueto: configurare i diritti di accesso tramite Assegnazione diritti utente e le appartenenze ai gruppi tramite Criteri di gruppo.

I diritti di accesso a Windows sono: accedere locale, accesso tramite Servizi Desktop remoto, accesso in rete (accesso al computer dalla rete), accesso come processo batch e accesso come servizio.

Per gli account computer, concedere ai computer solo i diritti di accesso necessari. È richiesto il diritto di accesso "Accedi al computer dalla rete":

- In corrispondenza dei VDA, per gli account computer dei Delivery Controller
- In corrispondenza dei Delivery Controller, per gli account computer dei VDA. Vedere Individuazione controller basata su unità organizzativa di Active Directory.
- Nei server StoreFront, per gli account computer di altri server che appartengono allo stesso gruppo di server StoreFront

Per gl[i account utente, concedere agli utenti solo i diritti di accesso nece](https://docs.citrix.com/en-us/advanced-concepts/implementation-guides/ad-ou-controller-discovery.html)ssari.

Secondo Microsoft, per impostazione predefinita al gruppo Utenti Desktop remoto viene concesso il diritto di accesso "Consenti accesso tramite Servizi Desktop remoto"(ad eccezione dei controller di dominio).

I criteri di protezione dell'organizzazione potrebbero indicare esplicitamente che il gruppo deve es‑ sere rimosso da tale diritto di accesso. Considerare il seguente approccio:

- Virtual Delivery Agent (VDA) per il sistema operativo multisessione utilizza Servizi Desktop re‑ moto Microsoft. È possibile configurare il gruppo Utenti Desktop remoto come gruppo con re‑ strizioni e controllare l'appartenenza al gruppo tramite i criteri di gruppo di Active Directory. Per ulteriori informazioni, vedere la documentazione di Microsoft.
- Per altri componenti di Citrix Virtual Apps and Desktops, incluso il VDA per il sistema operativo a sessione singola, il gruppo Utenti Desktop remoto non è richiesto. Pertanto, per questi componenti, il gruppo Utenti Desktop remoto non richiede il diritto di accesso "Consenti accesso tramite Servizi Desktop remoto"; è possibile rimuoverlo. Inoltre:
	- **–** Se si amministrano tali computer tramite Servizi Desktop remoto, assicurarsi che i cor‑ rispondenti amministratori siano già membri del gruppo Amministratori.
	- **–** Se non si amministrano tali computer tramite Servizi Desktop remoto, è consigliabile dis‑ abilitare Servizi Desktop remoto in tali computer.

Sebbene sia possibile aggiungere utenti e gruppi al diritto di accesso "Nega accesso tramite Servizi Desktop remoto", l'utilizzo dei diritti di negazione accesso non è generalmente raccomandato. Per ulteriori informazioni, vedere la documentazione di Microsoft.

# **Configurare i diritti utente**

L'installazione di Delivery Controller crea i seguenti servizi di Windows:

- Citrix AD Identity Service (NT SERVICE\CitrixADIdentityService): gestisce gli account computer Microsoft Active Directory per le macchine virtuali.
- Citrix Analytics (NT SERVICE\CitrixAnalytics): raccoglie informazioni sull'utilizzo della configurazione del sito ad uso di Citrix, se tale raccolta è stata approvata dall'amministratore del sito. Invia quindi queste informazioni a Citrix, per contribuire a migliorare il prodotto.
- Citrix App Library (NT SERVICE\CitrixAppLibrary): supporta la gestione e il provisioning di AppDisks, l'integrazione AppDNA e la gestione di App‑V.
- Citrix Broker Service (NT SERVICE\CitrixBrokerService): seleziona i desktop virtuali o le appli‑ cazioni disponibili per gli utenti.
- Citrix Configuration Logging Service (NT SERVICE\CitrixConfigurationLogging): registra tutte le modifiche della configurazione e altre modifiche di stato apportate al sito dagli amministratori.
- Citrix Configuration Service (NT SERVICE\CitrixConfigurationService): repository a livello di sito per la configurazione condivisa.
- Citrix Delegated Administration Service (NT SERVICE\CitrixDelegatedAdmin): gestisce le autorizzazioni concesse agli amministratori.
- Citrix Environment Test Service (NT SERVICE\CitrixEnvTest): gestisce gli autotest degli altri servizi dei Delivery Controller.
- Citrix Host Service (NT SERVICE\CitrixHostService): archivia le informazioni sulle infrastrutture

hypervisor utilizzate in una distribuzione Citrix Virtual Apps o Citrix Virtual Desktops e offre anche funzionalità utilizzate dalla console per enumerare le risorse in un pool di hypervisor.

- Citrix Machine Creation Services (NT SERVICE\CitrixMachineCreationService): orchestra la creazione di macchine virtuali desktop.
- Citrix Monitor Service (NT SERVICE\CitrixMonitor): raccoglie le metriche per Citrix Virtual Apps o Citrix Virtual Desktops, archivia le informazioni cronologiche e fornisce un'interfaccia di query per la risoluzione dei problemi e gli strumenti di reporting.
- Citrix Storefront Service (NT SERVICE\ CitrixStorefront): supporta la gestione di StoreFront. (Non fa parte del componente StoreFront stesso.)
- Citrix Storefront Privileged Administration Service (NT SERVICE\CitrixPrivilegedService): supporta le operazioni di gestione privilegiata di StoreFront. (Non fa parte del componente Store-Front stesso.)
- Citrix Config Synchronizer Service (NT SERVICE\CitrixConfigSyncService): propaga i dati di configurazione dal database del sito principale alla cache host locale.
- Citrix High Availability Service (NT SERVICE\CitrixHighAvailabilityService): seleziona i desktop virtuali o le applicazioni disponibili per gli utenti, quando il database del sito principale non è disponibile.

L'installazione di Delivery Controller crea anche i seguenti servizi di Windows. Questi vengono creati anche quando vengono installati con altri componenti Citrix:

- Citrix Diagnostic Facility COM Server (NT SERVICE\CdfSvc): supporta la raccolta di informazioni diagnostiche che saranno utilizzate dal supporto Citrix.
- Citrix Telemetry Service (NT SERVICE\CitrixTelemetryService): raccoglie informazioni diagnostiche per che saranno analizzate da Citrix, in modo che i risultati dell'analisi e le relative raccomandazioni possano essere visualizzati dagli amministratori per facilitare la diagnosi dei prob‑ lemi del sito.

L'installazione di Delivery Controller crea anche il seguente servizio Windows. Questo non è attualmente utilizzato. Se è stato abilitato, disabilitarlo.

• Citrix Remote Broker Provider (NT SERVICE\XaXdCloudProxy)

L'installazione di Delivery Controller crea anche i servizi di Windows seguenti. Questi non sono attualmente utilizzati, ma devono essere abilitati. Non disabilitarli.

- Citrix Orchestration Service (NT SERVICE\CitrixOrchestration)
- Citrix Trust Service (NT SERVICE\CitrixTrust)

Ad eccezione di Citrix Storefront Privileged Administration Service, a questi servizi viene concesso il diritto Accedi come servizio e i privilegi Regolazione limite risorse memoria per un processo, Gener‑ azione di controlli di protezione e Sostituzione di token a livello di processo. Non è necessario modi-
ficare questi diritti utente. Questi privilegi non vengono utilizzati dal Delivery Controller e sono disattivati automaticamente.

## **Configurare le impostazioni del servizio**

Ad eccezione del servizio Citrix Storefront Privileged Administration e del servizio Citrix Telemetry, i servizi Windows Delivery Controller elencati sopra nella sezione Configurare i diritti utente sono configurati per l'accesso come identità del SERVIZIO DI RETE. Non modificare queste impostazioni di servizio.

Citrix Config Synchronizer Service necessita dell'account NETWORK SERVICE per appartenere al gruppo Local Administrator sul Delivery Controller. Ciò consente alla cache host locale di funzionare correttamente.

Il servizio Citrix Storefront Privileged Administration è configurato per accedere al sistema locale (NT AUTHORITY\SYSTEM). Questo è necessario per le operazioni di Delivery Controller StoreFront che nor‑ malmente non sono disponibili per i servizi (inclusa la creazione di siti Microsoft IIS). Non modificare le impostazioni del servizio.

Citrix Telemetry Service è configurato per l'accesso con la propria identità specifica del servizio.

È possibile disattivare il Citrix Telemetry Service. A eccezione di questo servizio e dei servizi che sono già disabilitati, non disabilitare alcun altro di questi servizi Windows di Delivery Controller.

# **Configurare le impostazioni del registro**

Non è più necessario abilitare la creazione di nomi di file e cartelle 8.3 sul file system VDA. La chi‑ ave del Registro di sistema **NtfsDisable8dot3NameCreation** può essere configurata per disabilitare la creazione di nomi di file e cartelle 8.3. È inoltre possibile configurarla utilizzando il comando **fsu‑ til.exe behavior set disable8dot3**.

### **Implicazioni per la sicurezza dello scenario di distribuzione**

L'ambiente utente può contenere dispositivi utente non gestiti dall'organizzazione e completamente sotto il controllo dell'utente oppure dispositivi utente gestiti e amministrati dall'organizzazione. Le considerazioni sulla sicurezza per questi due ambienti sono generalmente diverse.

### **Dispositivi utente gestiti**

I dispositivi utente gestiti sono sotto il controllo amministrativo; sono sotto il controllo dell'utente o il controllo di un'altra organizzazione attendibile. È possibile configurare e fornire dispositivi utente direttamente agli utenti; in alternativa, è possibile fornire terminali su cui viene eseguito un singolo desktop in modalità a schermo intero. Seguire le procedure consigliate generali per la sicurezza de‑ scritte sopra per tutti i dispositivi utente gestiti. Questa versione ha il vantaggio che il software instal‑ lato sul dispositivo utente è minimo.

Un dispositivo utente gestito può essere configurato per essere utilizzato in modalità a schermo intero o in modalità finestra:

- Modalità a schermo intero: gli utenti accedono ad esso con la solita schermata di accesso a Windows. Le stesse credenziali utente vengono quindi utilizzate per accedere automaticamente a questa versione.
- Gli utenti visualizzano il proprio desktop in una finestra: gli utenti accedono innanzitutto al dis‑ positivo utente, quindi accedono a questa versione tramite un sito Web fornito con la release.

### **Dispositivi utente non gestiti**

Non si può presumere che i dispositivi utente non gestiti e amministrati da un'organizzazione attendibile siano sotto il controllo amministrativo. Ad esempio, è possibile consentire agli utenti di ot‑ tenere e configurare i propri dispositivi, ma gli utenti potrebbero non seguire le procedure di sicurezza generali consigliate sopra descritte. Questa versione ha il vantaggio di consentire la distribuzione di desktop in modo sicuro ai dispositivi utente non gestiti. Questi dispositivi dovrebbero comunque an‑ cora una protezione antivirus di base che sconfigga i keylogger e altri attacchi di input simili.

### **Considerazioni sull'archiviazione dei dati**

Quando si utilizza questa versione, è possibile impedire agli utenti di archiviare i dati sui dispositivi utente che sono fisicamente sotto il loro controllo. Tuttavia, è comunque necessario considerare le implicazioni dell'archiviazione dei dati degli utenti sui desktop. Non è buona norma per gli utenti archiviare i dati sui desktop; i dati devono essere conservati su file server, server di database o altri repository in cui possono essere adeguatamente protetti.

L'ambiente desktop può essere costituito da vari tipi di desktop, ad esempio desktop in pool e ded‑ icati. Gli utenti non devono mai archiviare dati su desktop condivisi tra utenti, ad esempio desktop in pool. Se gli utenti archiviano dati su desktop dedicati, tali dati devono essere rimossi se il desktop viene successivamente reso disponibile ad altri utenti.

### **Ambienti in versione mista**

Gli ambienti in versione mista sono inevitabili durante alcuni aggiornamenti. Seguire le procedure consigliate e ridurre al minimo il tempo di coesistenza di componenti Citrix di versioni diverse. Negli

# ambienti con versioni miste, i criteri di protezione, ad esempio, potrebbero non essere applicati in modo uniforme.

### **Nota:**

Questo è tipico di altri prodotti software; l'utilizzo di una versione precedente di Active Directory applica solo parzialmente i Criteri di gruppo alle versioni successive di Windows.

Lo scenario seguente descrive un problema di protezione che può verificarsi in uno specifico ambiente Citrix in versioni miste. Quando Citrix Receiver 1.7 viene utilizzato per connettersi a un desktop virtuale che esegue VDA in XenApp e XenDesktop 7.6 Feature Pack 2, l'impostazione **Allow file transfer between desktop and client** (Consenti trasferimento file fra desktop e client) è abilitata nel sito ma non può essere disattivata da un Delivery Controller che esegue XenApp e XenDesktop 7.1. Non riconosce l'impostazione del criterio, che è stata rilasciata nella versione successiva del prodotto. Questa impostazione di criterio consente agli utenti di caricare e scaricare file sul proprio desktop vir‑ tuale, presentando un problema di sicurezza. Per ovviare a questo problema, aggiornare il Delivery Controller (o un'istanza autonoma di Studio) alla versione 7.6 Feature Pack 2 e quindi utilizzare Cri‑ teri di gruppo per disattivare l'impostazione dei criteri. In alternativa, utilizzare i criteri locali su tutti i desktop virtuali interessati.

### **Considerazioni sulla sicurezza di Accesso remoto PC**

Accesso remoto PC implementa le seguenti funzionalità di sicurezza:

- L'utilizzo delle smart card è supportato.
- Quando una sessione remota si connette, il monitor del PC dell'ufficio appare vuoto.
- Accesso remoto PC reindirizza tutti gli input da tastiera e mouse alla sessione remota, ad ec‑ cezione di CTRL+ALT+CANC e delle smart card e dei dispositivi biometrici USB.
- SmoothRoaming è supportato solo per un singolo utente.
- Quando un utente dispone di una sessione remota connessa a un PC dell'ufficio, solo tale utente può riprendere l'accesso locale al PC dell'ufficio. Per riprendere l'accesso locale, l' utente preme Ctrl‑Alt‑Canc sul PC locale e quindi accede con le stesse credenziali utilizzate dalla sessione remota. L'utente può anche riprendere l'accesso locale inserendo una smart card o sfruttando la biometria, se il sistema dispone di un'integrazione appropriata di provider di credenziali di terze parti. Questo comportamento predefinito può essere ignorato attivando il cambio rapido utente tramite oggetti Criteri di gruppo (GPO) o modificando il Registro di sistema.

#### **Nota:**

Citrix consiglia di non assegnare privilegi di amministratore VDA agli utenti di sessione generali.

### **Assegnazioni automatiche**

Per impostazione predefinita, Accesso remoto PC supporta l'assegnazione automatica di più utenti a un VDA. In XenDesktop 5.6 Feature Pack 1, gli amministratori possono ignorare questo comportamento utilizzando lo script RemotePCAccess.ps1 di PowerShell. Questa versione utilizza una voce del Registro di sistema per consentire o vietare più assegnazioni automatiche di PC remoti; questa impostazione si applica all'intero sito.

### **Attenzione:**

La modifica non corretta del Registro di sistema può causare seri problemi che potrebbero richiedere la reinstallazione del sistema operativo. Citrix non può garantire che i problemi de‑ rivanti dall'uso non corretto dell'Editor del Registro di sistema possano essere risolti. Utilizzare l'Editor del Registro di sistema a proprio rischio. Assicurarsi di eseguire il backup del Registro di sistema prima di modificarlo.

### Per limitare le assegnazioni automatiche a un singolo utente:

In ogni controller del sito, impostare la seguente voce del Registro di sistema:

```
1 HKEY\_LOCAL\_MACHINE\Software\Citrix|DesktopServer
```

```
2 Name: AllowMultipleRemotePCAssignments
```

```
3 Type: REG_DWORD
```

```
4 Data: 0 = Disable multiple user assignment, 1 = (Default) Enable
     multiple user assignment.
```
Se sono presenti assegnazioni utente esistenti, rimuoverle utilizzando i comandi SDK affinché il VDA sia successivamente idoneo per una singola assegnazione automatica.

- Rimuovere tutti gli utenti assegnati dal VDA: \$machine.AssociatedUserNames | %{ Remove-BrokerUser-Name \$\_ -Machine \$machine
- Rimuovere il VDA dal gruppo di consegna: \$machine | Remove-BrokerMachine DesktopGroup \$desktopGroup

Riavviare il PC dell'ufficio fisico.

### **Attendibilità XML**

L'impostazione di attendibilità XML si applica alle distribuzioni che utilizzano:

- StoreFront locale.
- Tecnologia di autenticazione degli abbonati (utenti) che non richiede password. Esempi di tali tecnologie sono le soluzioni mediante pass‑through di dominio, smart card, SAML e Veridium.

L'attivazione dell'impostazione di attendibilità XML consente agli utenti di autenticare e quindi avviare correttamente le applicazioni. Il Delivery Controller considera attendibili le credenziali inviate da StoreFront. Attivare questa impostazione solo quando sono state protette le comunicazioni tra i controller di consegna e StoreFront (utilizzando firewall, IPsec o altri sistemi di protezione consigliati).

Questa impostazione è disabilitata per impostazione predefinita.

Utilizzare l'SDK PowerShell per Citrix Virtual Apps and Desktops per controllare, abilitare o disabilitare l'impostazione di attendibilità XML.

- Per verificare il valore corrente dell'impostazione di attendibilità XML, eseguire Get-BrokerSite ed esaminare il valore di TrustRequestsSentToTheXMLServicePort.
- Per abilitare l'attendibilità XML, eseguire Set-BrokerSite -TrustRequestsSentToTheXmlServiceF \$true.
- Perdisattivare l'attendibilità XML, eseguire Set-BrokerSite -TrustRequestsSentToTheXmlServic \$false.

# **Smart card**

### December 19, 2022

Le smart card e le tecnologie equivalenti sono supportate nell'ambito delle linee guida descritte in questo articolo. Per utilizzare smart card con Citrix Virtual Apps o Citrix Virtual Desktops:

- Avere chiari i criteri di sicurezza dell'organizzazione relativi all'utilizzo delle smart card. Tali criteri potrebbero, ad esempio, indicare come vengono emesse le smart card e come devono proteggerle gli utenti. Alcuni aspetti di questi criteri potrebbero dover essere rivalutati in un ambiente Citrix Virtual Apps o Citrix Virtual Desktops.
- Determinare quali tipi di dispositivi utente, sistemi operativi e applicazioni pubblicate devono essere utilizzati con le smart card.
- Prendere dimestichezza con la tecnologia smart card e l'hardware e il software del fornitore di smart card prescelto.
- Sapere come distribuire i certificati digitali in un ambiente distribuito.

### **Nota:**

La registrazione con smart card non è supportata con smart card veloci. La registrazione di smart card potrebbe funzionare quando la smart card veloce è disabilitata, ma questo dipende dal tipo di smart card e middleware. Contattare il fornitore di smart card e middleware per informazioni sulla loro integrazione con Citrix Virtual Apps and D[esktops e per ricev](https://docs.citrix.com/it-it/citrix-virtual-apps-desktops/2209/secure/smart-cards.html#fast-smart-card)ere supporto per la registrazione di smart card nelle sessioni virtuali.

# **Tipi di smart card**

Le smart card aziendali e consumer hanno in comune le dimensioni, i connettori elettrici e i lettori.

Le smart card per uso aziendale contengono certificati digitali. Queste smart card supportano l'accesso a Windows e possono essere utilizzate anche con applicazioni per la firma digitale e la crit‑ tografia di documenti ed e‑mail. Citrix Virtual Apps and Desktops supporta questi utilizzi.

Le smart card per uso consumer non contengono certificati digitali, ma contengono un segreto condiviso. Queste smart card possono supportare i pagamenti (ad esempio una carta di credito con chip che richiede la firma o con chip che richiede un PIN). Non supportano l'accesso a Windows o le tipiche applicazioni Windows. Per l'utilizzo con queste smart card sono necessarie applicazioni Windows specializzate e un'infrastruttura software adatta (inclusa, ad esempio, una connessione a una rete di carte di pagamento). Contattare il rappresentante Citrix per informazioni sul supporto di queste applicazioni specializzate in Citrix Virtual Apps o Citrix Virtual Desktops.

Per le smart card aziendali, esistono equivalenti compatibili che possono essere utilizzati in modo simile.

- Un token USB equivalente a una smart card si collega direttamente a una porta USB. Questi token USB sono solitamente delle dimensioni di un'unità flash USB, ma possono essere piccoli come una scheda SIM per telefono cellulare. Essi sono visualizzati come la combinazione di una smart card e un lettore di smart card USB.
- Una smart card virtuale che utilizza un TPM (Trusted Platform Module) di Windows viene visualizzata come smart card. Queste smart card virtuali sono supportate in Windows 8 e Windows 10, mediante l'app Citrix Workspace (versione minima Citrix Receiver 4.3).
	- **–** Le versioni di Citrix Virtual Apps and Desktops (precedentemente XenApp e XenDesktop) precedenti a XenApp e XenDesktop 7.6 FP3 non supportano le smart card virtuali.
	- **–** Per ulteriori informazioni sulle smart card virtuali, vedere Panoramica delle smart card virtuali.

Nota: il termine "smart card virtuale" viene utilizzato anche per descrivere un certificato digitale [memor](https://docs.microsoft.com/en-us/previous-versions/windows/it-pro/windows-8.1-and-8/dn593708(v=ws.11))izzato nel computer dell'utente. Questi certificati digitali non sono strettamente equivalenti alle smart card.

Il supporto delle smart card Citrix Virtual Apps and Desktops si basa sulle specifiche standard Microsoft Personal Computer/Smart Card (PC/SC). Un requisito minimo è che le smart card e i dispositivi smart card devono essere supportati dal sistema operativo Windows sottostante e devono essere approvati dai Microsoft Windows Hardware Quality Labs (WHQL) per essere utilizzati su computer che eseguono sistemi operativi Windows idonei. Per ulteriori informazioni sulla conformità hardware PC/SC, vedere

la documentazione Microsoft. Altri tipi di dispositivi utente potrebbero essere conformi allo standard PS/SC. Per ulteriori informazioni, vedere il programma Citrix Ready.

In genere, è necessario un driver di periferica separato per ogni smart card o equivalente di ciascun fornitore. Tuttavia, se le smart card sono conformi a uno standard come lo standard PIV (Personal Identity Verification) NIST, potrebbe esser[e possibile utilizzare un si](http://www.citrix.com/ready/)ngolo driver di periferica per una serie di smart card. Il driver di periferica deve essere installato sia sul dispositivo utente che su Virtual Delivery Agent (VDA). Il driver di periferica viene spesso fornito come parte di un pacchetto middle‑ ware smart card disponibile da un partner Citrix; il pacchetto middleware smart card offrefunzionalità avanzate. Il driver di periferica potrebbe anche essere descritto come provider di servizi di crittografia (CSP), Key Storage Provider (KSP) o minidriver.

Le seguenti combinazioni di smart card e middleware per sistemi Windows sono state testate da Citrix come esempi rappresentativi del loro tipo. Tuttavia, è possibile utilizzare anche altre smart card e mid‑ dleware. Per ulteriori informazioni sulle smart card e sui middleware compatibili con Citrix, vedere http://www.citrix.com/ready.

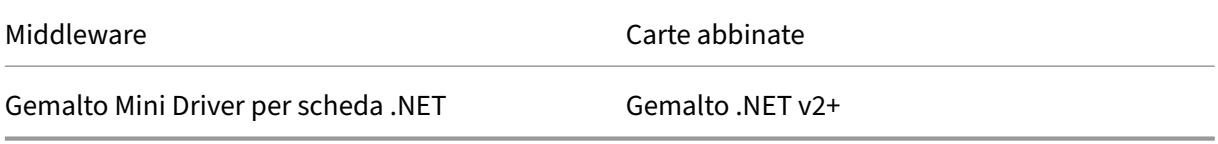

Per informazioni sull'utilizzo delle smart card con altri tipi di dispositivi, vedere la documentazione dell'app Citrix Workspace relativa a tale dispositivo.

### **Accesso remoto al PC**

Le smart card sono supportate solo per l'accesso remoto ai PC fisici dell'ufficio che eseguono Windows 10, Windows 8 o Windows 7.

Le seguenti smart card sono state testate con Accesso remoto PC:

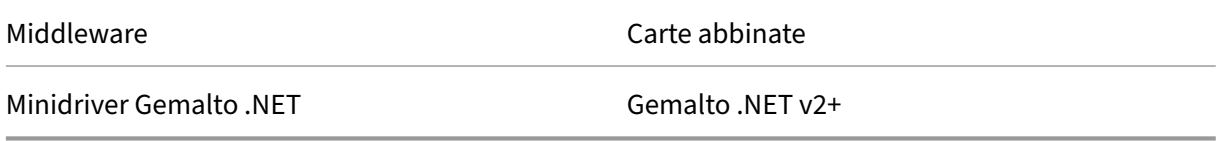

### **Smart card veloce**

La smart card veloce è un miglioramento rispetto al reindirizzamento delle smart card HDX PC/SC esistente. Migliora le prestazioni quando le smart card vengono utilizzate in situazioni WAN ad alta latenza. Quando la latenza è elevata, il miglioramento delle prestazioni può essere significativo (ad esempio, 15 secondi per un accesso veloce con smart card Windows rispetto a più di 1 minuto con il reindirizzamento della smart card basata su PC/SC).

La smart card veloce è abilitata per impostazione predefinita sui computer host con Windows VDA attualmente supportati. Per disattivare la smart card veloce sul lato host, ad esempio per scopi di‑ agnostici, impostare l'impostazione del Registro di sistema "Disable Cryptographic Redirection"su qualsiasi valore diverso da zero:

```
1 HKLM\SOFTWARE\Citrix\SmartCard
2 CryptographicRedirectionDisable (DWORD)
```
3 <!--NeedCopy-->

Sul lato client, per abilitare la smart card veloce, includere il parametro ICA SmartCardCryptographicRedirection nel file *default.ica* del sito StoreFront associato:

```
1 [WFClient]
2 SmartCardCryptographicRedirection=On
```
Inoltre, sul lato client, la smart card veloce può essere attivata forzatamente o disattivata forzata‑ mente (ad esempio, per scopi diagnostici) con le seguenti impostazioni del registro:

• HKLM\SOFTWARE[\WOW6432Node]\Citrix\ICA Client\SmartCard\ForceEnableCryptographicRedirection (come DWORD con valore diverso da zero)

oppure

• HKLM\SOFTWARE[\WOW6432Node]\Citrix\ICA Client\SmartCard\ForceDisableCryptographicRedirection (come DWORD con valore diverso da zero)

L'hive del Registro di sistema a 32 bit deve essere specificato (utilizzando WOW6432Node) se il com‑ puter client è a 64 bit.

Limitazioni:

- Solo l'app Citrix Workspace per Windows supporta le smart card veloci. Se si configurano smart card veloci nel file default.ica, le app Citrix Workspace che non sono per Windows funzionano comunque con il reindirizzamento PC/SC esistente.
- Gli unici scenari a doppio hop supportati dalle smart card veloci sono ICA > ICA con smart card veloce abilitata su entrambi gli hop. Poiché la smart card veloce non supporta gli scenari ICA > RDP a doppio hop, questi scenari non funzionano.
- Le smart card veloci non supportano CNG (Cryptography Next Generation). Pertanto, le smart card veloci non supportano le smart card ECC (Elliptic Curve Cryptography).
- Le smart card veloci supportano solo operazioni di contenitori di chiavi di sola lettura.
- La smart card veloce non supporta la modifica del PIN della smart card.

A partire dalla versione VDA 2203 e dall'app Citrix Workspace versione 2202 per Windows (o succes‑ siva), la smart card veloce è compatibile con Cryptography Next Generation (CNG). Inoltre, le smart card Elliptic Curve Cryptography (ECC) sono supportate con le seguenti curve: P‑256, P‑384, P‑521 bit, sia per ECDSA che per ECDH.

A partire dalla versione 2203 del VDA, la smart card veloce aggiunge la possibilità di memorizzare nella cache il PIN della smart card tra le applicazioni dalla stessa sessione di accesso dell'utente. Ad esempio, se l'impostazione **Session PIN Caching** (memorizzazione nella cache dei PIN di sessione) è atti‑ vata e l'utente finale aveva precedentemente fornito il PIN della smart card a Outlook, quando Word viene quindi utilizzato per firmare un documento, Word utilizza il PIN della smart card già memoriz‑ zato nella cache (inviato ad Outlook). L'impostazione **Session PIN Caching** migliora l'esperienza dell' utente riducendo il numero di volte che l'utente deve inserire il PIN della propria smart card. Inoltre, se la smart card viene utilizzata per accedere al VDA, il PIN di accesso della smart card di Windows può essere salvato facoltativamente nella **cache dei PIN della sessione**. Questo può migliorare ulteriormente l'esperienza dell'utente.

**Session PIN Caching** è disabilitata per impostazione predefinita. Può essere abilitata e controllata con le seguenti impostazioni di registro sul VDA:

In HKLM\SOFTWARE\Citrix\SmartCard:

- EnablePinSessionCache come DWORD (diversa da zero per abilitare)
- EnableLogonPinSessionCache come DWORD (diversa da zero per abilitare)
- PinSessionCacheEntryStaleTimeoutcome DWORD (numero di secondi prima che una voce diventi obsoleta, il valore predefinito è 1 ora)

# **Tipi di lettori di smart card**

Un lettore di smart card può essere integrato nel dispositivo utente o essere collegato al dispositivo utente a parte (in genere tramite USB o Bluetooth). Sono supportati lettori di schede contatto conformi alle specifiche Chip/Smart Card Interface Devices (CCID) USB. Contengono uno slot o un dispositivo di scorrimento in cui l'utente inserisce la smart card. Lo standard Deutsche Kreditwirtschaft (DK) definisce quattro classi di lettori di schede contatto.

- I lettori di smart card di classe 1 sono i più comuni e di solito contengono solo uno slot. I lettori di smart card di classe 1 sono supportati, di solito con un driver di periferica CCID standard fornito con il sistema operativo.
- I lettori di smart card di classe 2 contengono inoltre un tastierino sicuro a cui non è possibile accedere dal dispositivo utente. I lettori di smart card di classe 2 potrebbero essere integrati in una tastiera con tastierino sicuro integrato. Per i lettori di smart card di classe 2, contattare il rappresentante Citrix; potrebbe essere necessario un driver di periferica specifico per abilitare la funzionalità tastierino sicuro.
- I lettori di smart card di classe 3 contengono anche un display sicuro. I lettori di smart card di classe 3 non sono supportati.

• I lettori di smart card di classe 4 contengono anche un modulo di transazione sicuro. I lettori di smart card di classe 4 non sono supportati.

**Nota:**

La classe del lettore di smart card non è correlata alla classe di periferica USB.

I lettori di smart card devono essere installati con un driver di periferica corrispondente sul dispositivo utente.

Per informazioni sui lettori di smart card supportati, vedere la documentazione dell'app Citrix Workspace in uso. Nella documentazione dell'app Citrix Workspace, le versioni supportate sono in genere elencate in un articolo sulla smart card o nell'articolo sui requisiti di sistema.

# **Esperienza utente**

Il supporto delle smart card è integrato in Citrix Virtual Apps and Desktops, utilizzando uno specifico canale virtuale per smart card ICA/HDX abilitato per impostazione predefinita.

Importante: non utilizzare il reindirizzamento USB generico per i lettori di smart card. Questa opzione è disattivata per impostazione predefinita per i lettori di smart card e non è supportata se attivata.

È possibile utilizzare più smart card e più lettori sullo stesso dispositivo utente, ma se è in uso l'autenticazione pass‑through, è necessario inserire una sola smart card quando l'utente avvia un desktop o un'applicazione virtuale. Quando una smart card viene utilizzata all'interno di un'applicazione (ad esempio, per le funzioni di firma digitale o crittografia), potrebbero essere visualizzate altre richieste di inserire una smart card o immettere un PIN. Ciò può verificarsi se sono state inserite più smart card contemporaneamente.

- Se viene chiesto agli utenti di inserire una smart card quando la smart card è già presente nel lettore, è necessario selezionare Annulla.
- Se viene richiesto agli utenti di immettere il PIN, questi devono mmetterlo nuovamente.

### È possibile reimpostare i PIN utilizzando un sistema di gestione delle schede o un'utilità fornitore.

### **Importante:**

All'interno di una sessione Citrix Virtual Apps o Citrix Virtual Desktops, l'utilizzo di una smart card con l'applicazione Microsoft Remote Desktop Connection non è supportato. Questo è talvolta descritto come uso "doppio hop".

### **Prima di distribuire le smart card**

• Ottenere un driver di periferica per il lettore di smart card e installarlo sul dispositivo utente. Molti lettori di smart card possono utilizzare il driver di periferica CCID fornito da Microsoft.

- Ottenere un driver di dispositivo e un software CSP (provider di servizi di crittografia) dal forni‑ tore di smart card e installarli su dispositivi utente e desktop virtuali. Il driver e il software CSP devono essere compatibili con Citrix Virtual Apps and Desktops; controllare la documentazione del fornitore per verificare la compatibilità. Per i desktop virtuali che utilizzano smart card che supportano e utilizzano il modello minidriver, i minidriver smart card si scaricano automati‑ camente, ma è anche possibile ottenerli da http://catalog.update.microsoft.com o dal proprio fornitore. Inoltre, se è richiesto il middleware PKCS#11, ottenerlo dal fornitore della scheda.
- Importante: Citrix consiglia di installare e testare i driver e il software CSP su un computer fisico prima di installare il software Citrix.
- Aggiungere Citrix Receiver per URL Web all'elenco Siti attendibili per gli utenti che utilizzano smart card in Internet Explorer con Windows 10. In Windows 10, Internet Explorer non viene eseguito in modalità protetta per impostazione predefinita per i siti attendibili.
- Assicurarsi che l'infrastruttura a chiave pubblica (PKI) sia configurata in modo appropriato. Ciò include la verifica che il mapping dal certificato all'account sia configurato correttamente per l' ambiente Active Directory e che la convalida del certificato utente possa essere eseguita correttamente.
- Assicurarsi che la distribuzione soddisfi i requisiti di sistema degli altri componenti Citrix utiliz‑ zati con le smart card, tra cui Citrix Workspace app e StoreFront.
- Assicurare l'accesso nel proprio sito ai seguenti server:
	- **–** Il controller di dominio Active Directory per l'account utente associato a un certificato di accesso sulla smart card
	- **–** Delivery Controller
	- **–** Citrix StoreFront
	- **–** Citrix Gateway/Citrix Access Gateway 10.x
	- **–** VDA
	- **–** (Facoltativo per l'accesso remoto al PC): Microsoft Exchange Server

### **Abilitare l'uso delle smart card**

**Passaggio 1.** Rilasciare smart card agli utenti in base ai criteri di emissione della carta.

**Passaggio 2.** (Facoltativo) Impostare le smart card per consentire agli utenti l'accesso remoto al PC.

**Passaggio 3.** Installare e configurare il Delivery Controller e StoreFront (se non è già installato) per la comunicazione remota delle smart card.

Passaggio 4. Abilitare StoreFront per l'utilizzo di smart card. Per ulteriori informazioni, vedere Configurare l'autenticazione smart card nella documentazione di StoreFront.

**Passaggio 5.** Abilitare Citrix Gateway/Access Gateway per l'utilizzo delle smart card. Per ulteriori informazioni, vedere Configuring Authentication and Authorization (Configurare l'autenticazione e l'

autorizzazione) e Configuring Smart Card Access with the Web Interface (Configurare l'accesso alle smart card con l'interfaccia Web) nella documentazione di NetScaler.

**Passaggio 6.** Abilitare i VDA per l'utilizzo di smart card.

- Assicurarsi che il VDA disponga delle applicazioni e degli aggiornamenti necessari.
- Installare il middleware.
- Configurare la comunicazione remota delle smart card, consentendo la comunicazione dei dati delle smart card tra l'app Citrix Workspace su un dispositivo utente e una sessione desktop vir‑ tuale.

**Passaggio 7.** Abilitare i dispositivi utente (incluse le macchine aggiunte a un dominio o non aggiunte a un dominio) per l'utilizzo delle smart card. Per ulteriori informazioni, vedere Configure smart card authentication (Configurare l'autenticazione smart card) nella documentazione di StoreFront.

- Importare il certificato radice dell'autorità di certificazione e il certificato dell'autorità di certifi‑ cazione emittente nel keystore del dispositivo.
- Installare il middleware delle smart card del fornitore.
- Installare e configurare l'app Citrix Workspace per Windows, assicurandosi di importare icaclient.adm utilizzando la Console Gestione Criteri di gruppo e abilitare l'autenticazione smart card.

**Passaggio 8.** Testare la distribuzione. Assicurarsi che la distribuzione sia configurata correttamente avviando un desktop virtuale con la smart card di un utente di prova. Verificare tutti i possibili mec‑ canismi di accesso (ad esempio, l'accesso al desktop tramite Internet Explorer e l'app Citrix Work‑ space).

# **Tenere traccia del numero di inserimenti del lettore di smart card**

Con la comunicazione remota mediante smart card, è possibile utilizzare la funzione SCardGetSta‑ tusChange per tenere traccia del numero di volte in cui una smart card è stata inserita o rimossa da un lettore. La funzione aggiorna una serie di strutture dati SCARD\_READERSTATE, una per ogni lettore monitorato. La parola alta (16 bit) del campo dwEventState di ogni SCARD\_READERSTATE contiene il numero di lettori. Per ulteriori informazioni, vedere gli articoli Microsoft SCardGetStatusChangeA function e SCARD\_READERSTATEA structure.

L'impostazione **Reader Insert Count Reporting** (Report conteggio inserimenti lettore) è disattivata per impos[tazione predefinita. Per attivare il t](https://docs.microsoft.com/it-it/windows/win32/api/winscard/ns-winscard-scard_readerstatea)racciamento, aggiungere la seg[uente chiave del Registro](https://docs.microsoft.com/it-it/windows/win32/api/winscard/nf-winscard-scardgetstatuschangea) [di sistem](https://docs.microsoft.com/it-it/windows/win32/api/winscard/nf-winscard-scardgetstatuschangea)a:

HKEY\_LOCAL\_MACHINE\SOFTWARE\Citrix\SmartCard

Nome: EnableReaderInsertCountReporting

Tipo: DWORD

Valore: qualsiasi valore diverso da zero

Quando la sessione si disconnette, il conteggio viene ripristinato a zero.

**Reader Insert Count Reporting** (Report conteggio inserimenti lettore) è compatibile con il middle‑ ware smart card di terze parti.

# **Distribuzioni con smart card**

#### January 4, 2023

I seguenti tipi di distribuzioni con smart card sono supportati da questa versione del prodotto e dagli ambienti misti contenenti questa versione. Altre configurazioni potrebbero funzionare, ma non sono supportate.

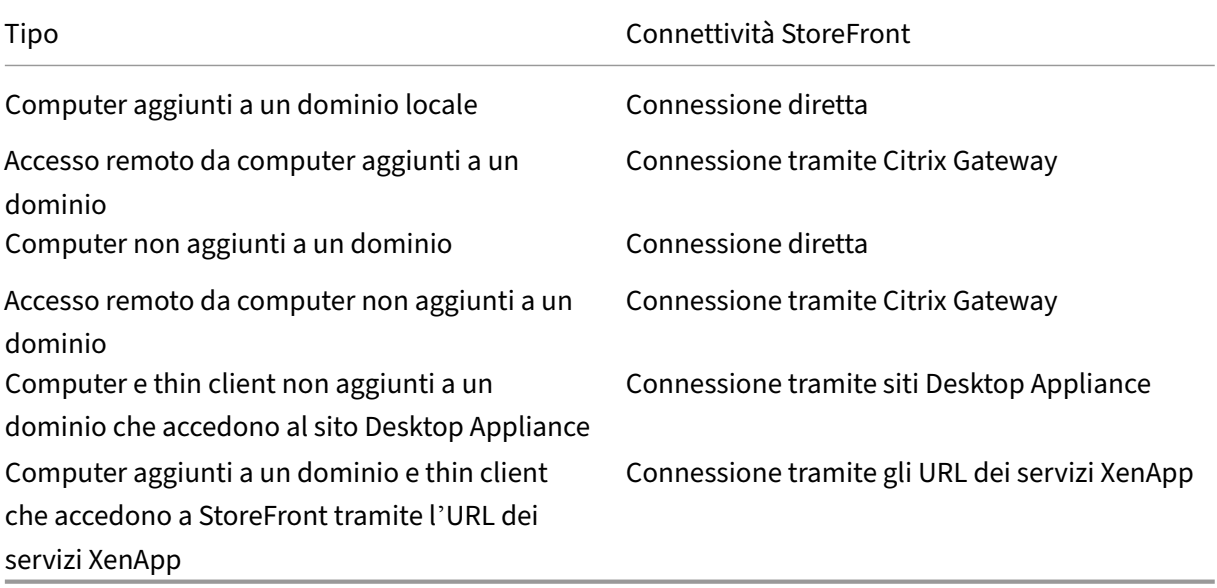

I tipi di distribuzione sono definiti dalle caratteristiche del dispositivo utente a cui è collegato il lettore di smart card:

- Se il dispositivo è aggiunto o meno a un dominio.
- Come il dispositivo è connesso a StoreFront.
- Quale software viene utilizzato per visualizzare desktop virtuali e applicazioni.

In queste distribuzioni è inoltre possibile utilizzare applicazioni abilitate per smart card come Microsoft Word e Microsoft Excel. Tali applicazioni consentono agli utenti di firmare o crittografare digitalmente i documenti.

### **Autenticazione bimodale**

Ove possibile in ciascuna di queste distribuzioni, Receiver supporta l'autenticazione bimodale of‑ frendo all'utente la possibilità di scegliere tra l'utilizzo di una smart card e l'immissione del nome utente e della password. Ciò è utile se non è possibile utilizzare la smart card (ad esempio, l'utente l' ha lasciata a casa o il certificato di accesso è scaduto).

Poiché gli utenti di dispositivi non aggiunti a un dominio accedono direttamente a Receiver per Windows, è possibile consentire agli utenti di ricorrere all'autenticazione esplicita. Se si configura l'auten‑ ticazione bimodale, agli utenti viene inizialmente richiesto di accedere utilizzando smart card e PIN, ma con la possibilità di selezionare l'autenticazione esplicita in caso di problemi relativi alle smart card.

Se si distribuisce Citrix Gateway, gli utenti accedono ai propri dispositivi e ricevono una richiesta da Receiver per Windows di eseguire l'autenticazione a Citrix Gateway. Questo vale sia per i dispositivi aggiunti a un dominio che per quelli che non lo sono. Gli utenti possono accedere a Citrix Gateway utilizzando la smart card e il PIN o con credenziali esplicite. Ciò consente di fornire agli utenti l'aut‑ enticazione bimodale per gli accessi a Citrix Gateway. Configurare l'autenticazione pass-through da Citrix Gateway a StoreFront e delegare la convalida delle credenziali a Citrix Gateway per gli utenti di smart card in modo che vengano autenticati automaticamente su StoreFront.

### **Considerazioni su più foreste Active Directory**

In un ambiente Citrix, le smart card sono supportate all'interno di una singola foresta. Gli accessi con smart card a più foreste richiedono un trust tra foreste bidirezionale diretto per tutti gli account utente. Non sono supportate distribuzioni a più foreste più complesse che coinvolgono smart card (ovvero, dove i trust sono solo unidirezionali o di tipi diversi).

È possibile utilizzare le smart card in un ambiente Citrix che include desktop remoti. Questa funzione può essere installata localmente (sul dispositivo utente a cui è connessa la smart card) o in remoto (sul desktop remoto a cui il dispositivo utente si connette).

### **Criteri di rimozione delle smart card**

Il criterio di rimozione smart card impostato sul prodotto determina cosa accade se la smart card viene rimossa dal lettore durante una sessione. Il criterio di rimozione delle smart card viene configurato e gestito dal sistema operativo Windows.

Impostazione dei criteri e comportamento desktop

No action Note that the North Contraction No. 2012. No action.

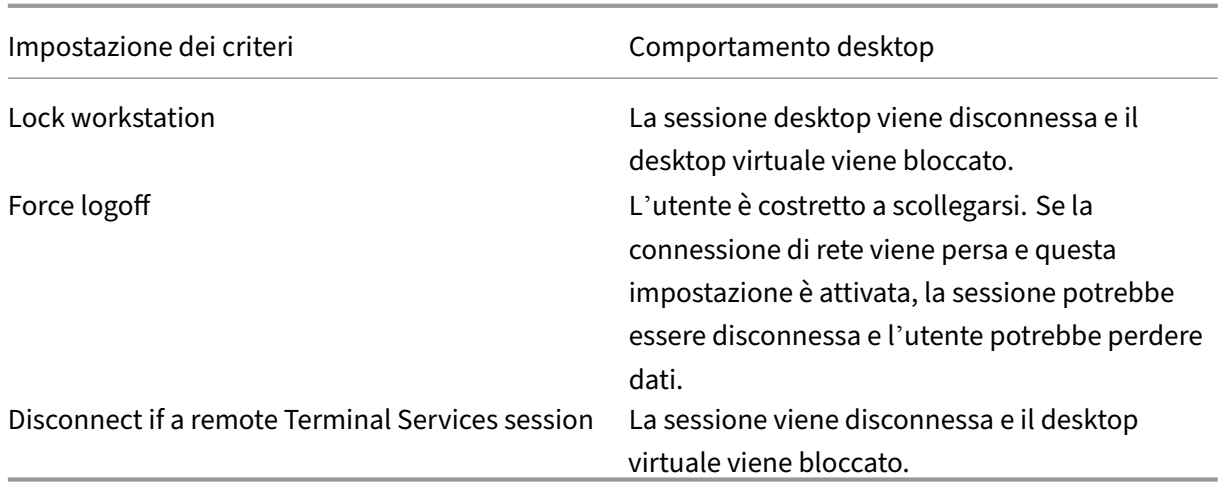

### **Controllare la revoca dei certificati**

Se il controllo della revoca dei certificati è abilitato e un utente inserisce una smart card con un cer‑ tificato non valido in un lettore di schede, tale utente non può autenticarsi o accedere al desktop o all'applicazione correlata al certificato. Ad esempio, se il certificato non valido viene utilizzato per la decrittografia dei messaggi di posta elettronica, il messaggio di posta elettronica rimane crittografato. Se altri certificati presenti sulla scheda, ad esempio quelli utilizzati per l'autenticazione, sono ancora validi, tali funzioni rimangono attive.

# **Esempio di distribuzione: computer aggiunti a un dominio**

Questa distribuzione include dispositivi utente aggiunti a un dominio che eseguono Desktop Viewer e si connettono direttamente a StoreFront.

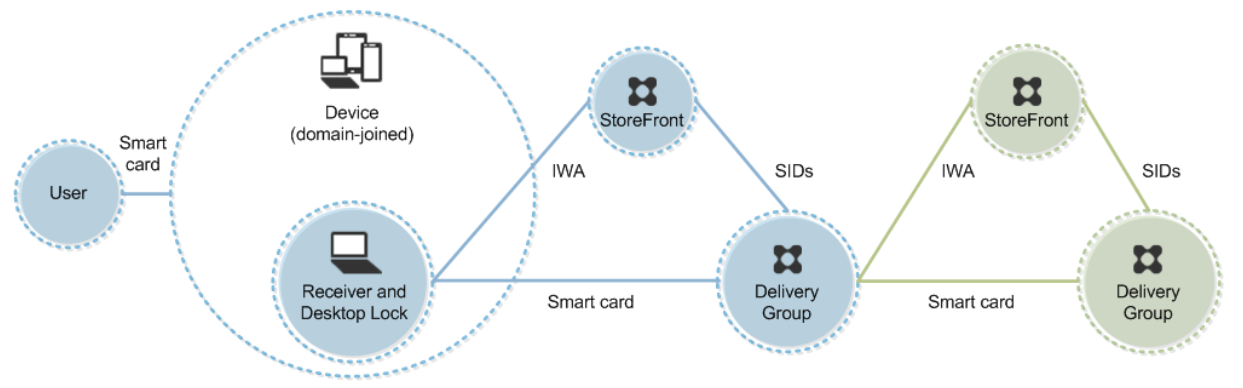

Un utente accede a un dispositivo utilizzando una smart card e un PIN. Il destinatario autentica l' utente a un server Storefront utilizzando l'autenticazione integrata di Windows (IWA). StoreFront passa gli identificatori di sicurezza utente (SID) a Citrix Virtual Apps o Citrix Virtual Desktops. Quando l'utente avvia un desktop virtuale o un'applicazione, non gli viene richiesto nuovamente il PIN perché in Receiver è configurata la funzionalità Single Sign-On.

Questa distribuzione può essere estesa a un doppio hop con l'aggiunta di un secondo server Store-Front e di un server che ospita applicazioni. Receiver del desktop virtuale esegue l'autenticazione al secondo server StoreFront. Per questa seconda connessione è possibile utilizzare qualsiasi metodo di autenticazione. La configurazione mostrata per il primo hop può essere riutilizzata nel secondo hop o utilizzata solo nel secondo hop.

### **Esempio di distribuzione: accesso remoto da computer aggiunti a un dominio**

Questa distribuzione include dispositivi utente aggiunti a un dominio che eseguono Desktop Viewer e si connettono a StoreFront tramite Citrix Gateway/Access Gateway.

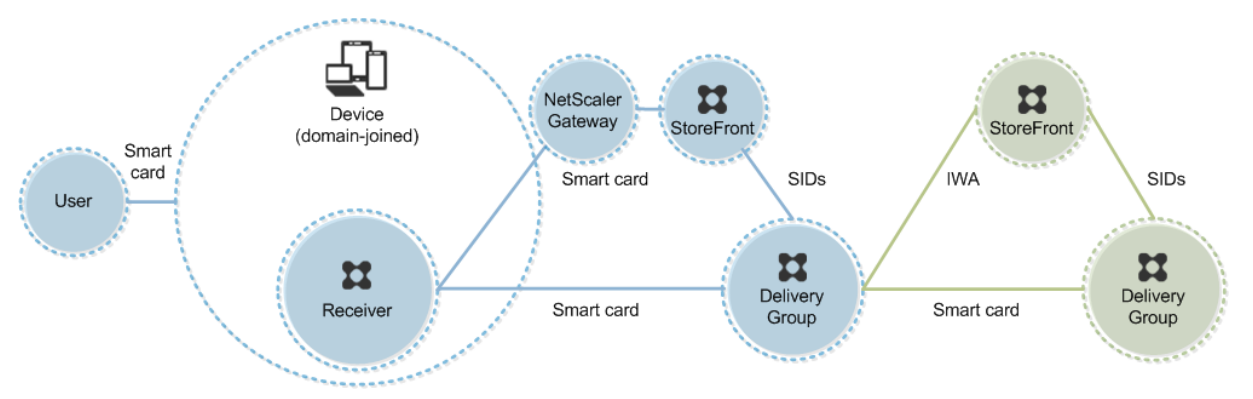

Un utente accede a un dispositivo utilizzando una smart card e un PIN, quindi esegue nuovamente l' accesso a Citrix Gateway/Access Gateway. Questo secondo accesso può avvenire con smart card e PIN o con un nome utente e una password perché Receiver consente l'autenticazione bimodale in questa distribuzione.

L'utente è connesso automaticamente a StoreFront, che passa gli identificatori di sicurezza utente (SID) a Citrix Virtual Apps o Citrix Virtual Desktops. Quando l'utente avvia un desktop virtuale o un' applicazione, non gli viene richiesto di nuovo un PIN perché in Receiver è configurata la funzionalità Single Sign‑On.

Questa distribuzione può essere estesa a un doppio hop con l'aggiunta di un secondo server Store-Front e di un server che ospita applicazioni. Receiver del desktop virtuale esegue l'autenticazione al secondo server StoreFront. Per questa seconda connessione è possibile utilizzare qualsiasi metodo di autenticazione. La configurazione mostrata per il primo hop può essere riutilizzata nel secondo hop o utilizzata solo nel secondo hop.

# **Esempio di distribuzione: computer non aggiunti a un dominio**

Questa distribuzione include dispositivi utente non aggiunti a un dominio che eseguono Desktop Viewer e si connettono direttamente a StoreFront.

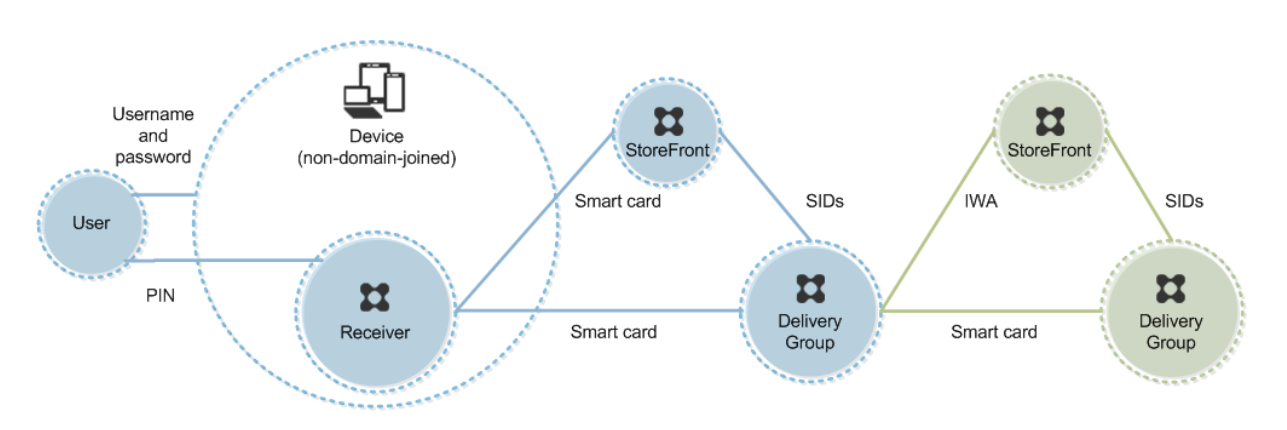

Un utente accede a un dispositivo. In genere, l'utente immette un nome utente e una password ma, poiché il dispositivo non è aggiunto a un dominio, le credenziali per questo accesso sono facoltative. Poiché in questa distribuzione è possibile l'autenticazione bimodale, Receiver richiede all'utente una smart card e un PIN oppure un nome utente e una password. Receiver esegue quindi l'autenticazione in Storefront.

StoreFront passa gli identificatori di sicurezza utente (SID) a Citrix Virtual Apps o Citrix Virtual Desktops. Quando l'utente avvia un desktop virtuale o un'applicazione, gli viene richiesto nuovamente il PIN perché la funzionalità Single Sign‑On non è disponibile in questa distribuzione.

Questa distribuzione può essere estesa a un doppio hop con l'aggiunta di un secondo server Store‑ Front e di un server che ospita applicazioni. Receiver del desktop virtuale esegue l'autenticazione al secondo server StoreFront. Per questa seconda connessione è possibile utilizzare qualsiasi metodo di autenticazione. La configurazione mostrata per il primo hop può essere riutilizzata nel secondo hop o utilizzata solo nel secondo hop.

# **Esempio di distribuzione: accesso remoto da computer non aggiunti a un dominio**

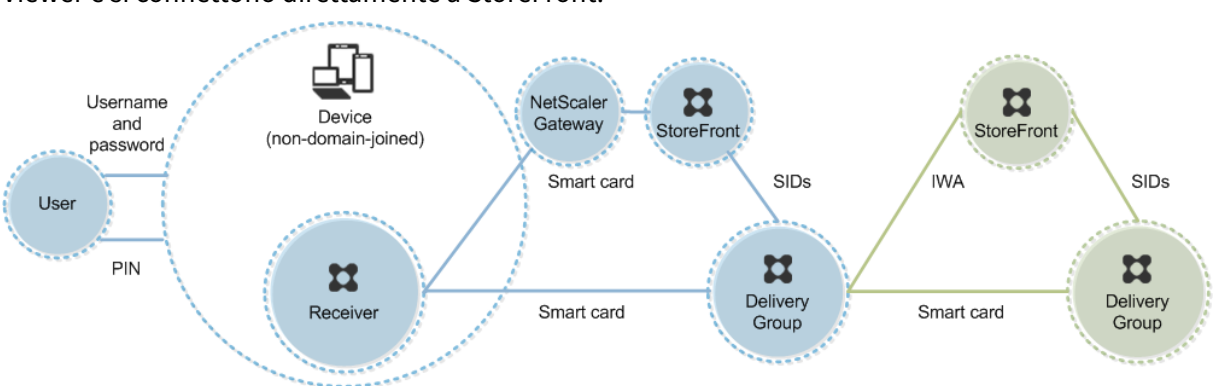

Questa distribuzione include dispositivi utente non aggiunti a un dominio che eseguono Desktop Viewer e si connettono direttamente a StoreFront.

Un utente accede a un dispositivo. In genere, l'utente immette un nome utente e una password ma, poiché il dispositivo non è aggiunto a un dominio, le credenziali per questo accesso sono facoltative. Poiché in questa distribuzione è possibile l'autenticazione bimodale, Receiver richiede all'utente una smart card e un PIN oppure un nome utente e una password. Receiver esegue quindi l'autenticazione in Storefront.

StoreFront passa gli identificatori di sicurezza utente (SID) a Citrix Virtual Apps o Citrix Virtual Desktops. Quando l'utente avvia un desktop virtuale o un'applicazione, gli viene richiesto nuovamente il PIN perché la funzionalità Single Sign‑On non è disponibile in questa distribuzione.

Questa distribuzione può essere estesa a un doppio hop con l'aggiunta di un secondo server Store-Front e di un server che ospita applicazioni. Receiver del desktop virtuale esegue l'autenticazione al secondo server StoreFront. Per questa seconda connessione è possibile utilizzare qualsiasi metodo di autenticazione. La configurazione mostrata per il primo hop può essere riutilizzata nel secondo hop o utilizzata solo nel secondo hop.

# **Esempio di distribuzione: computer non aggiunti a un dominio e thin client che accedono al sito Desktop Appliance**

Questa distribuzione riguarda dispositivi utente non aggiunti a un dominio che possono eseguire Desktop Lock e connettersi a StoreFront tramite i siti Desktop Appliance.

Desktop Lock è un componente separato rilasciato con Citrix Virtual Apps, Citrix Virtual Desktops e VDI‑in‑a‑Box. Si tratta di un'alternativa a Desktop Viewer ed è progettato principalmente per com‑ puter Windows reimpiegati e thin client Windows. Desktop Lock sostituisce la shell di Windows e Task Manager in questi dispositivi utente, impedendo agli utenti di accedere ai dispositivi sottostanti. Con Desktop Lock, gli utenti possono accedere ai desktop di Windows Server Machine e ai desktop di Windows Desktop Machine. L'installazione di Desktop Lock è facoltativa.

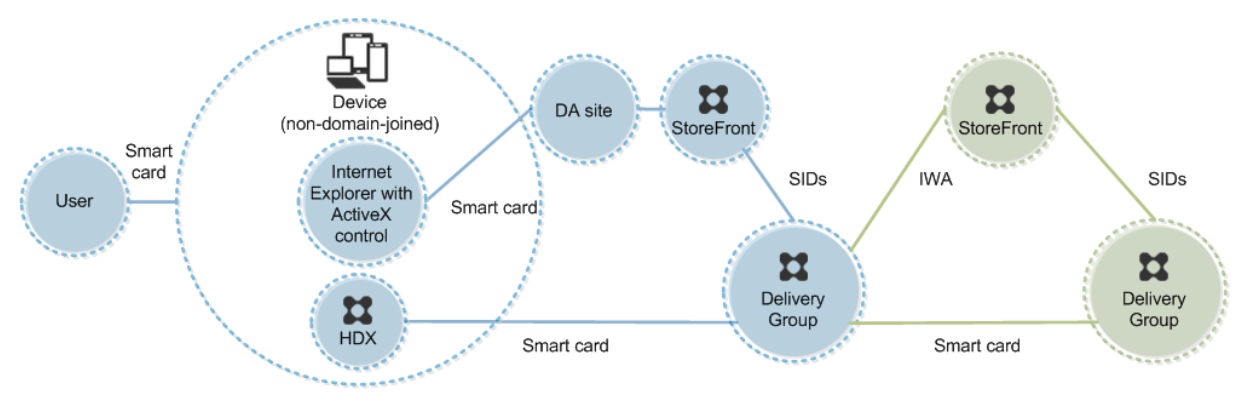

Un utente accede a un dispositivo con una smart card. Se Desktop Lock è in esecuzione sul dispositivo, questo è configurato per l'avvio di un sito Desktop Appliance tramite Internet Explorer in esecuzione in modalità Kiosk. Un controllo ActiveX nel sito richiede all'utente di immettere un PIN e lo invia a StoreFront. StoreFront passa gli identificatori di sicurezza utente (SID) a Citrix Virtual Apps o Citrix Vir‑ tual Desktops. Viene avviato il primo desktop disponibile nell'elenco alfabetico di un gruppo desktop assegnato.

Questa distribuzione può essere estesa a un doppio hop con l'aggiunta di un secondo server Store-Front e di un server che ospita applicazioni. Receiver del desktop virtuale esegue l'autenticazione al secondo server StoreFront. Per questa seconda connessione è possibile utilizzare qualsiasi metodo di autenticazione. La configurazione mostrata per il primo hop può essere riutilizzata nel secondo hop o utilizzata solo nel secondo hop.

# **Esempio di distribuzione: computer aggiunti a un dominio e thin client che accedono a StoreFront tramite l'URL dei servizi XenApp**

Questa distribuzione riguarda i dispositivi utente aggiunti a un dominio che eseguono Desktop Lock e si connettono a StoreFront tramite URL di servizi XenApp.

Desktop Lock è un componente separato rilasciato con Citrix Virtual Apps, Citrix Virtual Desktops e VDI‑in‑a‑Box. Si tratta di un'alternativa a Desktop Viewer ed è progettato principalmente per com‑ puter Windows reimpiegati e thin client Windows. Desktop Lock sostituisce la shell di Windows e Task Manager in questi dispositivi utente, impedendo agli utenti di accedere ai dispositivi sottostanti. Con Desktop Lock, gli utenti possono accedere ai desktop di Windows Server Machine e ai desktop di Win‑ dows Desktop Machine. L'installazione di Desktop Lock è facoltativa.

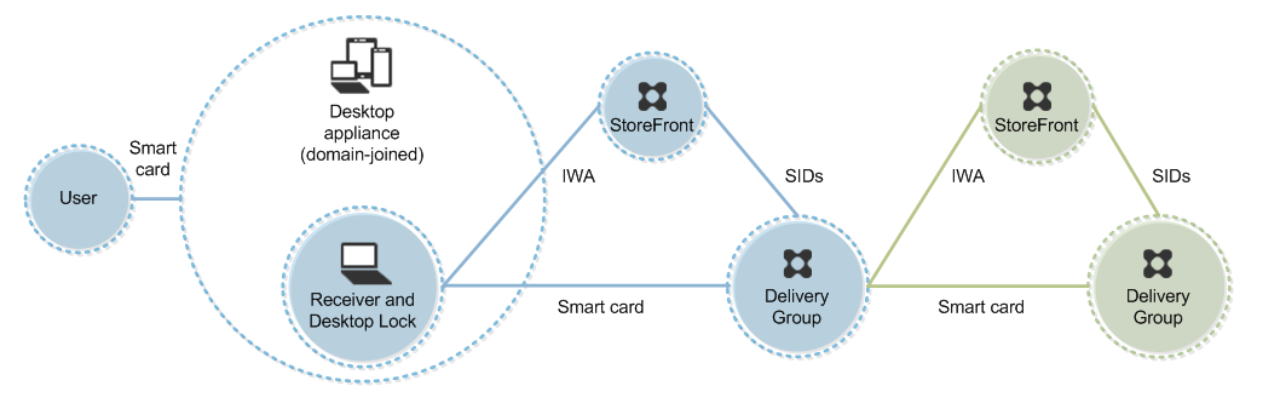

Un utente accede a un dispositivo utilizzando una smart card e un PIN. Se è in esecuzione sul dispos‑ itivo, Desktop Lock autentica l'utente a un server Storefront utilizzando l'autenticazione integrata di Windows (IWA). StoreFront passa gli identificatori di sicurezza utente (SID) a Citrix Virtual Apps o Citrix Virtual Desktops. Quando l'utente avvia un desktop virtuale, non gli viene richiesto nuovamente il PIN perché in Receiver è configurata la funzionalità Single Sign-On.

Questa distribuzione può essere estesa a un doppio hop con l'aggiunta di un secondo server Store‑ Front e di un server che ospita applicazioni. Receiver del desktop virtuale esegue l'autenticazione al secondo server StoreFront. Per questa seconda connessione è possibile utilizzare qualsiasi metodo di autenticazione. La configurazione mostrata per il primo hop può essere riutilizzata nel secondo hop o utilizzata solo nel secondo hop.

# **Autenticazione pass‑through e Single Sign‑On con smart card**

December 19, 2022

### **Autenticazione pass‑through**

L'autenticazione pass‑through con smart card ai desktop virtuali è supportata sui dispositivi utente che eseguono Windows 10, Windows 8 e Windows 7 SP1 Enterprise Edition e Professional Edition.

L'autenticazione pass‑through con smart card alle applicazioni ospitate è supportata nei server che eseguono Windows Server 2016, Windows Server 2012 R2, Windows Server 2012 e Windows Server 2008 R2 SP1.

Per utilizzare l'autenticazione pass‑through con le applicazioni ospitate da smart card, assicurarsi di abilitare l'utilizzo di Kerberos quando si configura il pass‑through con smartcard come metodo di autenticazione per il sito.

Nota: la disponibilità dell'autenticazione pass‑through con smart card dipende da molti fattori, tra cui, a titolo esemplificativo e non esaustivo:

- Criteri di sicurezza dell'organizzazione relativi all'autenticazione pass-through.
- Tipo di middleware e configurazione.
- Tipi di lettori di smart card.
- Criteri di memorizzazione nella cache dei PIN di middleware.

L'autenticazione pass-through con smart card è configurata su Citrix StoreFront. Per ulteriori informazioni, vedere la documentazione di StoreFront.

### **Single Sign‑On**

Single Sign-On è una funzionalità Citrix che implementa l'autenticazione pass-through con l'avvio del desktop virtuale e delle applicazioni. È possibile utilizzare questa funzionalità nelle distribuzioni di smart card aggiunte a un dominio direttamente a StoreFront e da NetScaler a StoreFront aggiunte a un dominio per ridurre il numero di volte in cui gli utenti immettono il PIN. Per utilizzare Single Sign-On in questi tipi di distribuzione, modificare i seguenti parametri nel file default.ica, che si trova sul server StoreFront:

- Distribuzioni smart card direttamente a StoreFront aggiunte a un dominio ‑ Impostare DisableC‑ trlAltDel su Disattivato
- Distribuzioni smart card da NetScaler a StoreFront aggiunte a un dominio Impostare UseLocalUserAndPassword su Attivato

Per ulteriori istruzioni sull'impostazione di questi parametri, vedere la documentazione di StoreFront o di Citrix Gateway.

La disponibilità della funzionalità Single Sign-On dipende da molti fattori, tra cui, a titolo esemplificativo ma non esaustivo:

- Criteri di sicurezza dell'organizzazione relativi al Single Sign‑On.
- Tipo di middleware e configurazione.
- Tipi di lettori di smart card.
- Criteri di memorizzazione nella cache dei PIN di middleware.

### **Nota:**

Quando un utente accede a Virtual Delivery Agent (VDA) su un computer con un lettore di smart card collegato, potrebbe essere visualizzato un riquadro di Windows che rappresenta la precedente modalità di autenticazione riuscita, ad esempio smart card o password. Di conseguenza, quando è attivato l'accesso Single Sign-On, potrebbe essere visualizzato il riquadro Single Sign-On. Per accedere, l'utente deve selezionare **Switch Users** (Cambia utente) per selezionare un altro riquadro, in quanto il riquadro Single Sign‑On non funzionerà.

# **TLS (Transport Layer Security)**

### December 19, 2022

Citrix Virtual Apps and Desktops supporta il protocollo TLS (Transport Layer Security) per le connes‑ sioni basate su TCP tra i componenti. Citrix Virtual Apps and Desktops supporta anche il protocollo DTLS (Datagram Transport Layer Security) per connessioni ICA/HDX basate su UDP, mediante trasporto adattivo.

TLS e DTLS sono simili e supportano gli stessi certificati digitali. La configurazione di un sito Citrix Virtual Apps o Citrix Virtual Desktops per l'utilizzo di TLS lo configura anche per l'utilizzo di DTLS. Uti‑ [lizzare le procedur](https://docs.citrix.com/it-it/citrix-virtual-apps-desktops/2209/technical-overview/hdx/adaptive-transport.html)e descritte di seguito. I passaggi sono comuni sia a TLS che a DTLS, tranne dove indicato:

• Ottenere, installare e registrare un certificato server in tutti i Delivery Controller e configurare una porta con il certificato TLS. Per i dettagli, vedere Installare i certificati del server TLS nei controller.

Facoltativamente, è possibile modificare le porte utili[zzate dal controller per l](https://docs.citrix.com/it-it/citrix-virtual-apps-desktops/2209/secure/tls.html#install-tls-server-certificates-on-controllers)'ascolto del traf‑ [fico HTTP](https://docs.citrix.com/it-it/citrix-virtual-apps-desktops/2209/secure/tls.html#install-tls-server-certificates-on-controllers) e HTTPS.

• Abilitare le connessioni TLS tra l'app Citrix Workspace e i Virtual Delivery Agent (VDA) comple‑ tando le seguenti attività:

- **–** Configurare TLS sui computer in cui sono installati i VDA (per comodità, di seguito le mac‑ chine in cui sono installati i VDA saranno semplicemente chiamati "VDA"). Per informazioni generali, vedere Impostazioni TLS sui VDA. Si consiglia vivamente di utilizzare lo script PowerShell fornito da Citrix per configurare TLS/DTLS. Per i dettagli, vedere Configurare TLS su un VDA utilizzando lo script PowerShell. Tuttavia, se si desidera configurare TLS/DTLS manualmente, vedere [Configurare manua](https://docs.citrix.com/it-it/citrix-virtual-apps-desktops/2209/secure/tls.html#tls-settings-on-vdas)lmente TLS su un VDA.
- **–** Configurare TLS nei gruppi di consegna contenenti i VDA eseguendo un s[et di cmdlet Pow‑](https://docs.citrix.com/it-it/citrix-virtual-apps-desktops/2209/secure/tls.html#configure-tls-on-a-vda-using-the-powershell-script) [erShell in Studio. Per i dettagli, vedere](https://docs.citrix.com/it-it/citrix-virtual-apps-desktops/2209/secure/tls.html#configure-tls-on-a-vda-using-the-powershell-script) [Configurare TLS nei grupp](https://docs.citrix.com/it-it/citrix-virtual-apps-desktops/2209/secure/tls.html#manually-configure-tls-on-a-vda)i di consegna.

### Requisiti e considerazioni:

- \* L'abilitazione delle connessioni T[LS tra utenti e VDA è valida solo per i siti X](https://docs.citrix.com/it-it/citrix-virtual-apps-desktops/2209/secure/tls.html#configure-tls-on-delivery-groups)enApp 7.6 e XenDesktop 7.6, oltre alle versioni successive supportate.
- \* Configurare TLS nei gruppi di consegna e nelle VDA dopo aver installato i componenti, creato un sito, creato cataloghi di macchine e creato gruppi di consegna.
- \* Per configurare TLS nei gruppi di consegna, è necessario disporre dell'autorizzazione per modificare le regole di accesso del controller. Un amministratore completo dispone di questa autorizzazione.
- \* Per configurare TLS sui VDA, è necessario essere un amministratore di Windows nel computer in cui è installato il VDA.
- \* Sui VDA in pool di cui viene eseguito il provisioning da Machine Creation Services o Provisioning Services, l'immagine della macchina VDA viene reimpostata al riavvio, causando la perdita delle impostazioni TLS precedenti. Eseguire lo script di Power-Shell ogni volta che il VDA viene riavviato per riconfigurare le impostazioni TLS.

### **Avviso:**

Per le attività che includono l'utilizzo del Registro di sistema di Windows, la modifica non corretta del Registro di sistema può causare seri problemi che potrebbero richiedere la reinstallazione del sistema operativo. Citrix non può garantire che i problemi derivanti dall'uso non corretto dell' Editor del Registro di sistema possano essere risolti. Utilizzare l'Editor del Registro di sistema a proprio rischio. Assicurarsi di eseguire il backup del Registro di sistema prima di modificarlo.

Per informazioni sull'abilitazione di TLS al database del sito, vedere CTX137556.

# **Installare i certificati del server TLS nei controller**

Per HTTPS, il servizio XML supporta le funzionalità TLS utilizzando i certificati server, non i certificati client. Questa sezione descrive l'acquisizione e l'installazione di certificati TLS nei controller di con‑ segna. Gli stessi passaggi possono essere applicati a Cloud Connectors per crittografare il traffico STA e XML.

Sebbene esistano diversi tipi di autorità di certificazione e metodi per richiedere il certificato da loro, in questo articolo viene descritta l'Autorità di certificazione Microsoft. L'Autorità di certificazione Microsoft deve disporre di un modello di certificato pubblicato con uno scopo di autenticazione server.

Se l'Autorità di certificazione Microsoft è integrata in un dominio Active Directory o nella foresta attendibile a cui si aggiungono i controller di consegna, è possibile acquisire un certificato dalla proce‑ dura guidata Registrazione certificati snap‑in Certificati di MMC.

#### **Richiesta e installazione di un certificato**

- 1. Nel Delivery Controller aprire la console MMC e aggiungere lo snap‑in Certificati. Quando richiesto, selezionare Account del computer.
- 2. Espandere **Personale > Certificati**, quindi utilizzare il comando di menu contestuale **Tutte le attività > Richiedi nuovo certificato** .

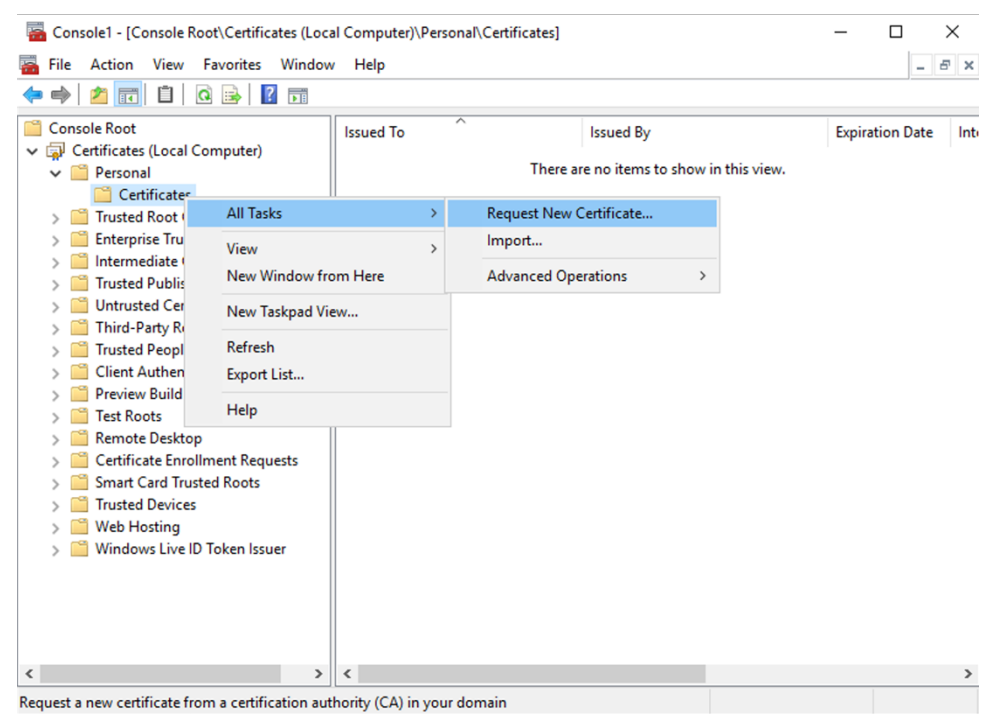

- 3. Fare clic su **Avanti** per iniziare e **Avanti** per confermare che si sta acquisendo il certificato dalla registrazione di Active Directory.
- 4. Selezionare il modello per il certificato di autenticazione server. Se il modello è stato impostato per fornire automaticamente i valori per Oggetto, è possibile fare clic su **Registra** senza fornire ulteriori dettagli.

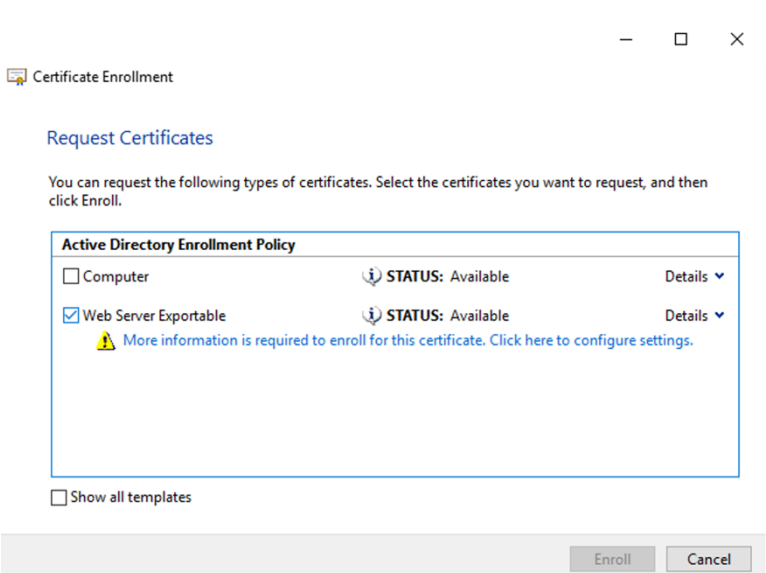

5. Per fornire ulteriori dettagli per il modello di certificato, fare clic sul pulsante freccia **Dettagli** e configurare quanto segue:

**Nome oggetto**: selezionare Nome comune e aggiungere il nome di dominio completo del De‑ livery Controller.

**Nome alternativo**: selezionare DNS e aggiungere il nome di dominio completo del Delivery Controller.

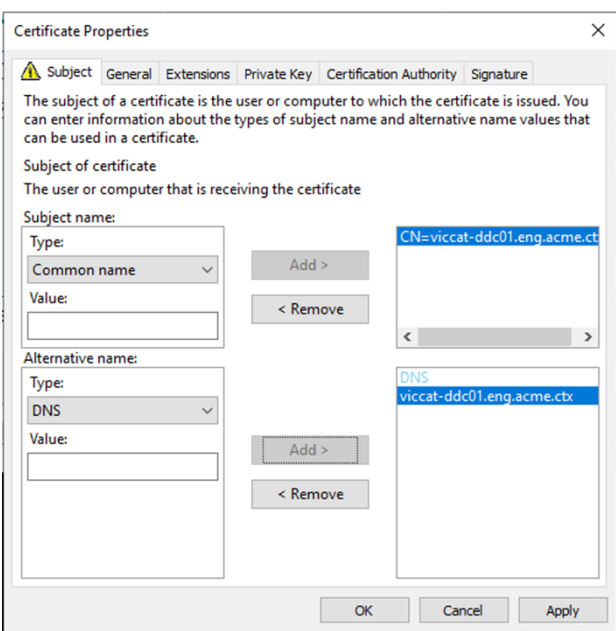

#### **Configurazione della porta del listener SSL/TLS**

1. Aprire una finestra di comando di PowerShell come amministratore del computer.

2. Eseguire i seguenti comandi per ottenere il GUID dell'applicazione del servizio Broker:

```
1 New-PSDrive -Name HKCR -PSProvider Registry -Root
      HKEY_CLASSES_ROOT
\mathcal{I}3 $Service_Guid = Get-ChildItem HKCR:\Installer\Products -Recurse -
      Ea 0 | Where-Object {
4 $key = $\_; $\_.GetValueNames() | ForEach-Object {
5 $key.GetValue($\_) }
6 | Where-Object {
7 $\_ -like 'Citrix Broker Service' }
8 }
9 | Select-Object Name
10
11 $Service_Guid.Name -match "[A-Z0-9]*$"
12
13 $Guid = $Matches[0]
14
15 [GUID]$Formatted_Guid = $Guid
16
17 Remove-PSDrive -Name HKCR
18
19 Write-Host "Broker Service Application GUID: $($Formatted_Guid)" -
      ForegroundColor Yellow
20 <!--NeedCopy-->
```
3. Eseguire i seguenti comandi nella stessa finestra di PowerShell per ottenere l'identificazione personale del certificato installato in precedenza:

```
1 $HostName = ([System.Net.Dns]::GetHostByName(($env:computerName)))
      .Hostname
\overline{2}3 $Thumbprint = (Get-ChildItem -Path Cert:\LocalMachine\My | Where-
      Object {
4 $_.Subject -match ("CN=" + $HostName) }
5 ).Thumbprint -join ';'
6
7 Write-Host -Object "Certificate Thumbprint for $($HostName): $(
      $Thumbprint)" -Foreground Yellow
8 <!--NeedCopy-->
```
4. Eseguire i seguenti comandi nella stessa finestra di PowerShell per configurare la porta SSL/TLS del servizio Broker e utilizzare il certificato per la crittografia:

```
1 $IPV4_Address = Test-Connection -ComputerName $HostName -Count 1
       | Select-Object -ExpandProperty IPV4Address
\overline{\phantom{a}}3 $IPPort = "$($IPV4_Address):443"
4
5 $SSLxml = "http add sslcert ipport=$IPPort certhash=$Thumbprint
      appid={
6 $Formatted_Guid }
\overline{7}
```

```
8
9 $SSLxml | netsh
10
11 . netsh http show sslcert
12 <!--NeedCopy-->
```
Se configurato correttamente, l'output dell'ultimo comando .netsh http show sslcert evidenzia che il listener utilizza la IP:port corretta e che Application ID corrisponde al GUID dell' applicazione del servizio Broker.

Se i server considerano attendibile il certificato installato nei controller di consegna, è ora possibile configurare i controller di consegna StoreFront e i binding STA Citrix Gateway in modo da utilizzare HTTPS anziché HTTP.

**Nota:**

Se il controller è installato in Windows Server 2016 e StoreFront è installato in Windows Server 2012 R2, è necessario apportare una modifica alla configurazione del Controller, per modificare l'ordine dei paccheti di crittografia TLS. Questa modifica della configurazione non è necessaria per Controller e StoreFront con altre combinazioni di versioni di Windows Server.

L'elenco dell'ordine dei pacchetti di crittografia deve includere i pacchetti di crittografia TLS\_ECDHE\_RSA\_WITH\_AES\_256\_CBC\_SHA384oTLS\_ECDHE\_RSA\_WITH\_AES\_128\_CBC\_SHA256 (o entrambi) e questi pacchetti di crittografia devono precedere eventuali pacchetti di crittografia TLS\_DHE\_.

- 1. Utilizzando l'Editor Criteri di gruppo Microsoft, andare a **Configurazione computer > Modelli amministrativi > Rete > Impostazioni di configurazione SSL**.
- 2. Modificare il criterio "Ordine dei pacchetti di crittografia SSL". Per impostazione predefinita, questo criterio è impostato su "Non configurato". Impostare questo criterio su Abilitato.
- 3. Disporre i pacchetti nell'ordine corretto; rimuovere eventuali pacchetti di crittografia che non si desidera utilizzare.

Assicurarsi cheTLS\_ECDHE\_RSA\_WITH\_AES\_256\_CBC\_SHA384oTLS\_ECDHE\_RSA\_WITH\_AES\_128\_CBC\_SHA256 preceda eventuali pacchetti di crittografia TLS\_DHE\_.

Su Microsoft MSDN, vedere anche Prioritizing Schannel Cipher Suites.

# **Modificare le porte HTTP o H[TTPS](https://docs.microsoft.com/en-gb/windows/desktop/SecAuthN/prioritizing-schannel-cipher-suites)**

Per impostazione predefinita, il servizio XML del controller è in ascolto sulla porta 80 per il traffico HTTP e la porta 443 per il traffico HTTPS. Sebbene sia possibile utilizzare porte non predefinite, tenere presenti i rischi per la sicurezza derivanti dall'esposizione di un controller a reti non attendibili. La distribuzione di un server StoreFront standalone è preferibile alla modifica delle impostazioni predef‑ inite.

Per modificare le porte HTTP o HTTPS predefinite utilizzate dal controller, eseguire il seguente comando da Studio:

BrokerService.exe -WIPORT \<http-port> -WISSLPORT \<https-port>

dove <http-port> è il numero di porta per il traffico HTTP e <https-port> è il numero di porta per il traffico HTTPS.

**Nota:**

Dopo aver modificato una porta, Studio potrebbe visualizzare un messaggio relativo alla compatibilità delle licenze e all'aggiornamento. Per risolvere il problema, registrare nuovamente le istanze del servizio utilizzando la seguente sequenza di cmdlet PowerShell:

```
1 Get-ConfigRegisteredServiceInstance -ServiceType Broker -Binding
     XML_HTTPS |
2 Unregister-ConfigRegisteredServiceInstance
```

```
3 Get-BrokerServiceInstance | where Binding -eq "XML_HTTPS" |
```

```
4 Register-ConfigServiceInstance
```

```
5 <!--NeedCopy-->
```
### **Applicare solo il traffico HTTPS**

Se si desidera che il servizio XML ignori il traffico HTTP, creare la seguente impostazione del Registro di sistema in HKLM\Software\Citrix\DesktopServer\ sul controller e quindi riavviare il servizio Broker.

Per ignorare il traffico HTTP, creare DWORD XmlServicesEnableNonSsl e impostarlo su 0.

È possibile creare un valore DWORD del Registro di sistema corrispondente per ignorare il traffico HTTPS: DWORD XmlServicesEnableSsl. Assicurarsi che non sia impostato su 0.

### **Impostazioni TLS sui VDA**

Un gruppo di consegna non può avere una combinazione di alcuni VDA con TLS configurato e altri VDA senza TLS configurato. Prima di configurare TLS per un gruppo di consegna, assicurarsi di aver già configurato TLS per tutti i VDA in tale gruppo di consegna

Quando si configura TLS sui VDA, le autorizzazioni per il certificato TLS installato vengono modificate, dando al servizio ICA l'accesso in lettura alla chiave privata del certificato e informando il servizio ICA dei seguenti elementi:

- **Quale certificato presente nell'archivio certificati utilizzare per TLS**.
- **Quale numero di porta TCP utilizzare per le connessioni TLS**.

Windows Firewall (se abilitato) deve essere configurato per consentire la connessione in ingresso su questa porta TCP. Questa configurazione viene eseguita automaticamente quando si utilizza lo script PowerShell.

### • **Quali versioni del protocollo TLS consentire.**

#### **Importante:**

Citrix consiglia di esaminare il proprio utilizzo di SSLv3 e riconfigurare tali distribuzioni per rimuovere il supporto per SSLv3, ove appropriato. Vedere CTX200238.

Le versioni del protocollo TLS supportate seguono una gerarchia (da inferiore a superiore): SSL 3.0, TLS 1.0, TLS 1.1 e TLS 1.2. Specificare la versione minima [consentita.](https://support.citrix.com/article/CTX200238) Sono consentite tutte le connessioni di protocollo che utilizzano tale versione o una versione superiore.

Ad esempio, se si specifica TLS 1.1 come versione minima, sono consentite connessioni di protocollo TLS 1.1 e TLS 1.2. Se si specifica SSL 3.0 come versione minima, sono consentite le con‑ nessioni di tutte le versioni supportate. Se si specifica TLS 1.2 come versione minima, sono consentite solo le connessioni TLS 1.2.

DTLS 1.0 corrisponde a TLS 1.1 e DTLS 1.2 corrisponde a TLS 1.2.

### • **Quali pacchetti di crittografia TLS consentire.**

Un pacchetto di crittografia seleziona la crittografia utilizzata per una connessione. I client e i VDA possono supportare diverse serie di pacchetti di crittografia. Quando un client (l'app Citrix Workspace o StoreFront) si connette e invia un elenco di pacchetti di crittografia TLS supportati, il VDA fa corrispondere uno dei pacchetti di crittografia del client a uno dei pacchetti di crit‑ tografia presenti nel suo elenco di pacchetti di crittografia configurati e accetta la connessione. Se non esiste un pacchetto di crittografia corrispondente, il VDA rifiuta la connessione.

Il VDA supporta tre serie di pacchetti di crittografia (noti anche come modalità di conformità): GOV(erno), COM(merciale) e ALL. I pacchetti di crittografia accettabili dipendono anche dalla modalità FIPS di Windows; vedere http://support.microsoft.com/kb/811833 per informazioni sulla modalità FIPS di Windows. La tabella seguente elenca i pacchetti di crittografia di ciascuna serie:

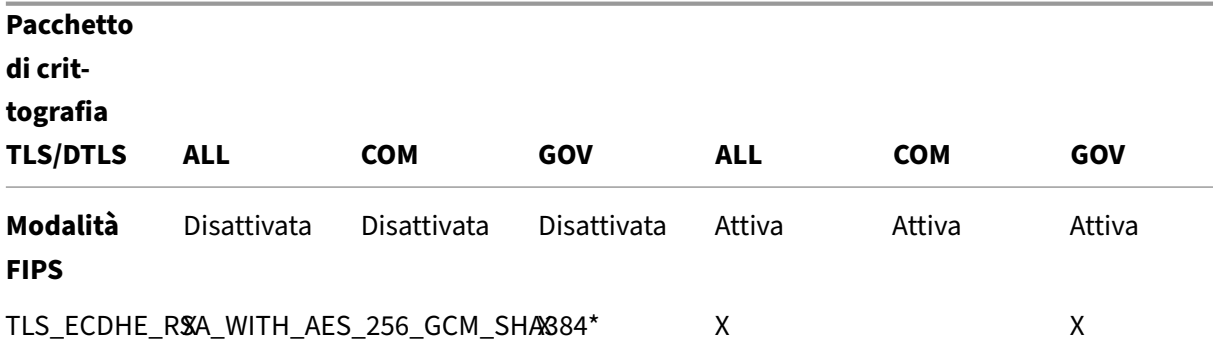

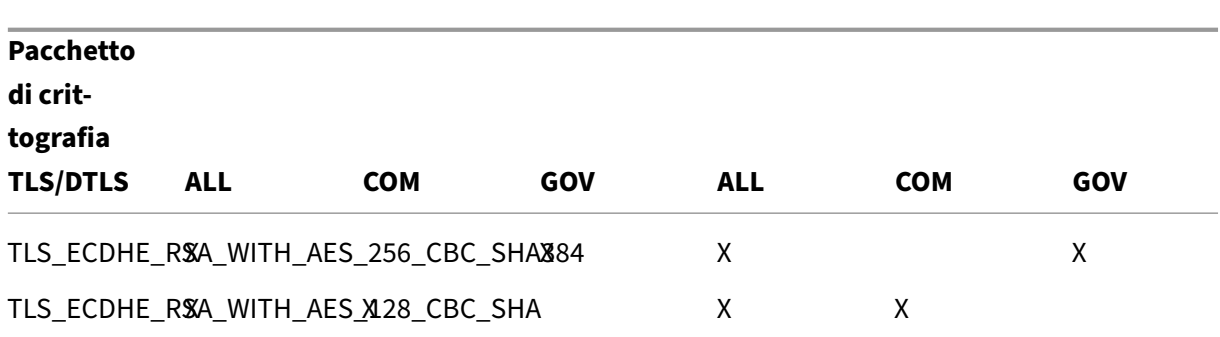

#### \*Non supportata in Windows Server 2012 R2.

#### **Nota:**

Il VDA non supporta i pacchetti di crittografia DHE (ad esempio, TLS\_DHE\_RSA\_WITH\_AES\_256\_GCM\_SHA384, TLS\_DHE\_RSA\_WITH\_AES\_256\_CBC\_SHA, TLS\_DHE\_RSA\_WITH\_AES\_128\_GCM\_SHA256 e TLS\_DHE\_RSA\_WITH\_AES\_128\_CBC\_SHA). Se selezionati da Windows, potrebbero non essere utilizzati da Receiver.

Se si utilizza un Citrix Gateway, vedere la documentazione di Citrix ADC per informazioni sul sup‑ porto dei pacchetti di crittografia per la comunicazione back‑end. Per informazioni sul supporto della suite di cifratura TLS, vedere Crittografie disponibili sugli apparecchi Citrix ADC. Per informazioni sul supporto della suite di cifratura DTLS, vedere Supporto della crittografia DTLS.

### **Richiesta e installazione di un certif[icato](https://docs.citrix.com/en-us/citrix-adc/13/ssl/ciphers-available-on-the-citrix-adc-appliances)**

- 1. Nel VDA, aprire la console MMC e aggiungere lo snap‑in Certificati. Quando richiesto, selezionare Account del computer.
- 2. Espandere **Personal > Certificates**, quindi utilizzare il comando di menu contestuale **All Tasks > Request New Certificate** (Tutte le attività > Richiedi nuovo certificato).
- 3. Fare clic su **Avanti** per iniziare e **Avanti** per confermare che si sta acquisendo il certificato dalla registrazione di Active Directory.
- 4. Selezionare il modello per il certificato di autenticazione server. Sia il **computer** Windows pre‑ definito che il **server Web esportabile** sono accettabili. Se il modello è stato impostato per fornire automaticamente i valori del Subject (Oggetto), è possibile fare clic su **Enroll** (Registra) senza fornire ulteriori dettagli.

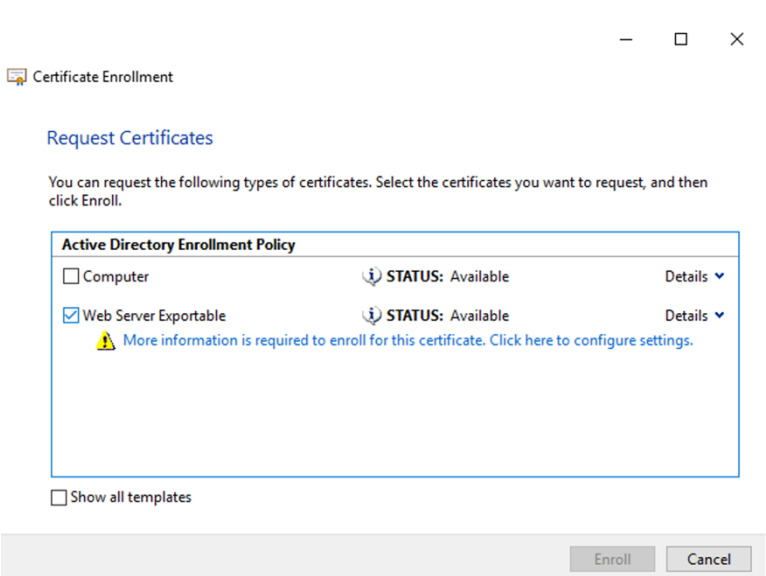

5. Per fornire ulteriori dettagli per il modello di certificato, fare clic su**Details** e configurare quanto segue:

**Subject name** (Nome oggetto): selezionare il tipo **Common name** (Nome comune) e aggiun‑ gere il nome di dominio completo del VDA

**Alternative name** (Nome alternativo): selezionare il tipo **DNS** e aggiungere il nome di dominio completo del VDA

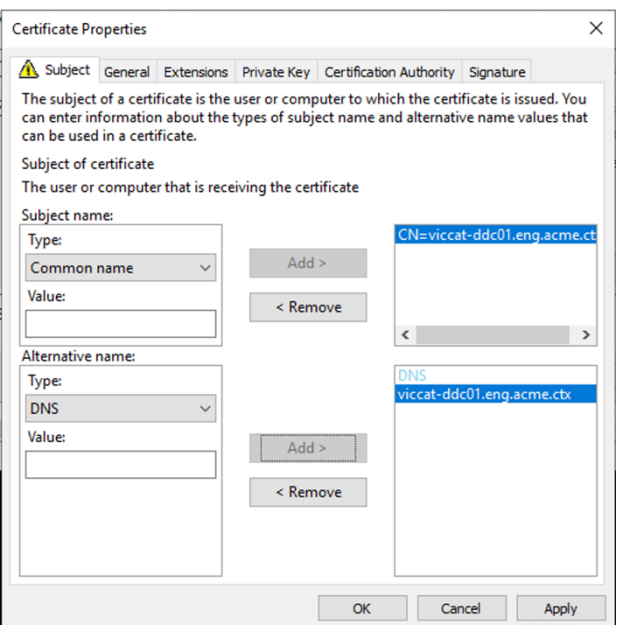

### **Nota:**

Utilizzare la registrazione automatica dei certificati di Active Directory Certificate Services per automatizzare l'emissione e la distribuzione di certificati nei VDA. Questo è descritto in https://support.citrix.com/article/CTX205473.

È possibile utilizzare certificati con caratteri jolly per consentire a un singolo certificato di protegg[ere più VDA:](https://support.citrix.com/article/CTX205473)

**Subject name** (Nome oggetto): selezionare il tipo **Common name** (Nome comune) e immettere il \*.primary.domain dei VDA

**Alternative name** (Nome alternativo): selezionare il tipo**DNS** e aggiungere il \*.primary.domain dei VDA

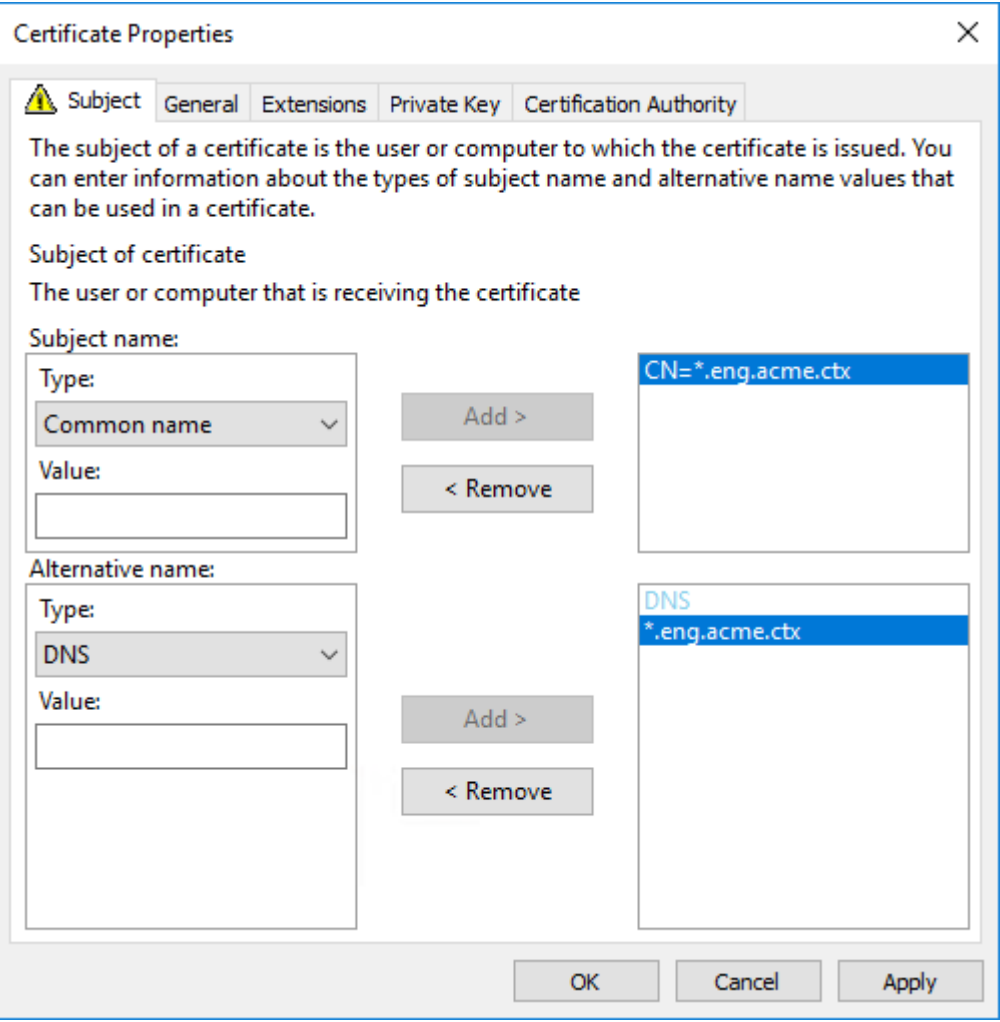

È possibile utilizzare i certificati SAN per consentire a un singolo certificato di proteggere più VDA specifici:

**Subject name** (Nome oggetto): selezionare il tipo **Common name** (Nome comune) e immettere una stringa per aiutare a identificare l'utilizzo del certificato

**Alternative name** (Nome alternativo): selezionare il tipo **DNS** e aggiungere una voce per il nome di dominio completo di ogni VDA. Ridurre al minimo il numero di nomi alternativi per

garantire una negoziazione TLS ottimale.

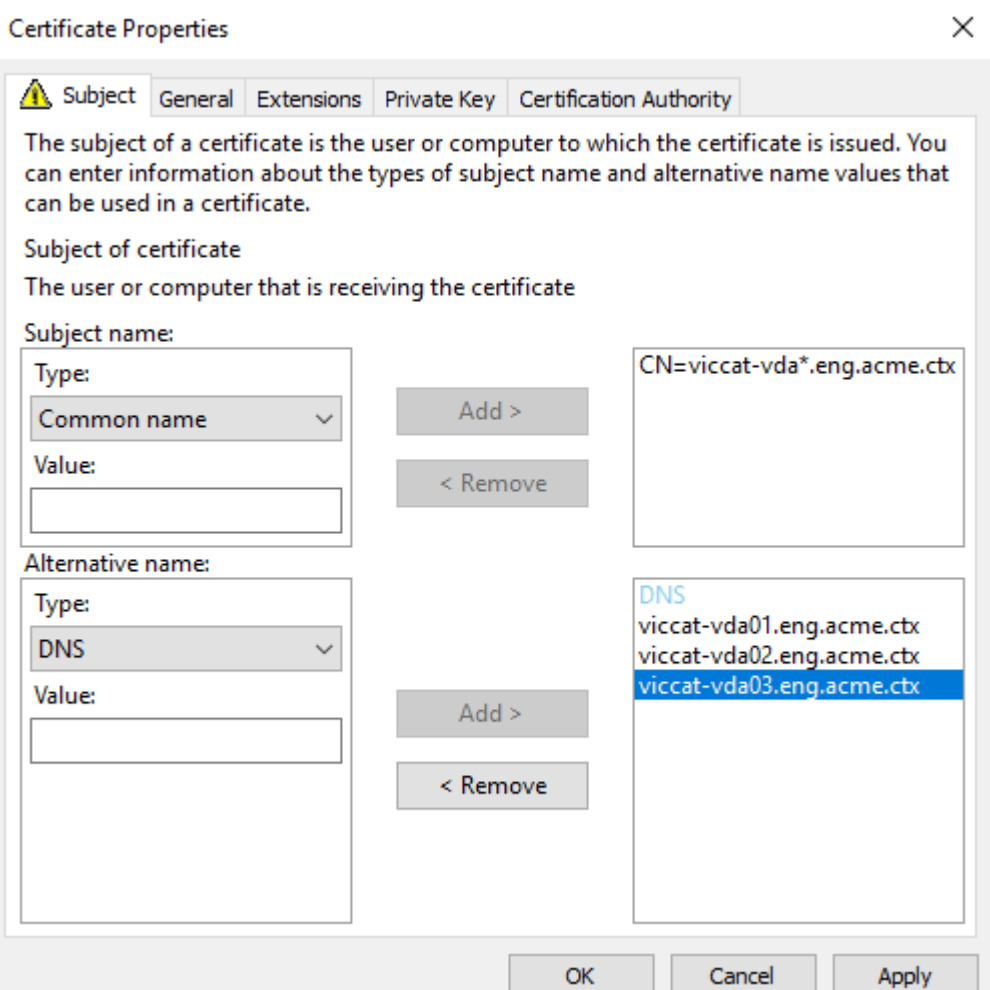

#### **Nota:**

Sia i certificati jolly che i certificati SAN richiedono che sia selezionata l'opzione **Make pri‑ vate key exportable** (Rendi esportabile la chiave privata) nella scheda Private Key:

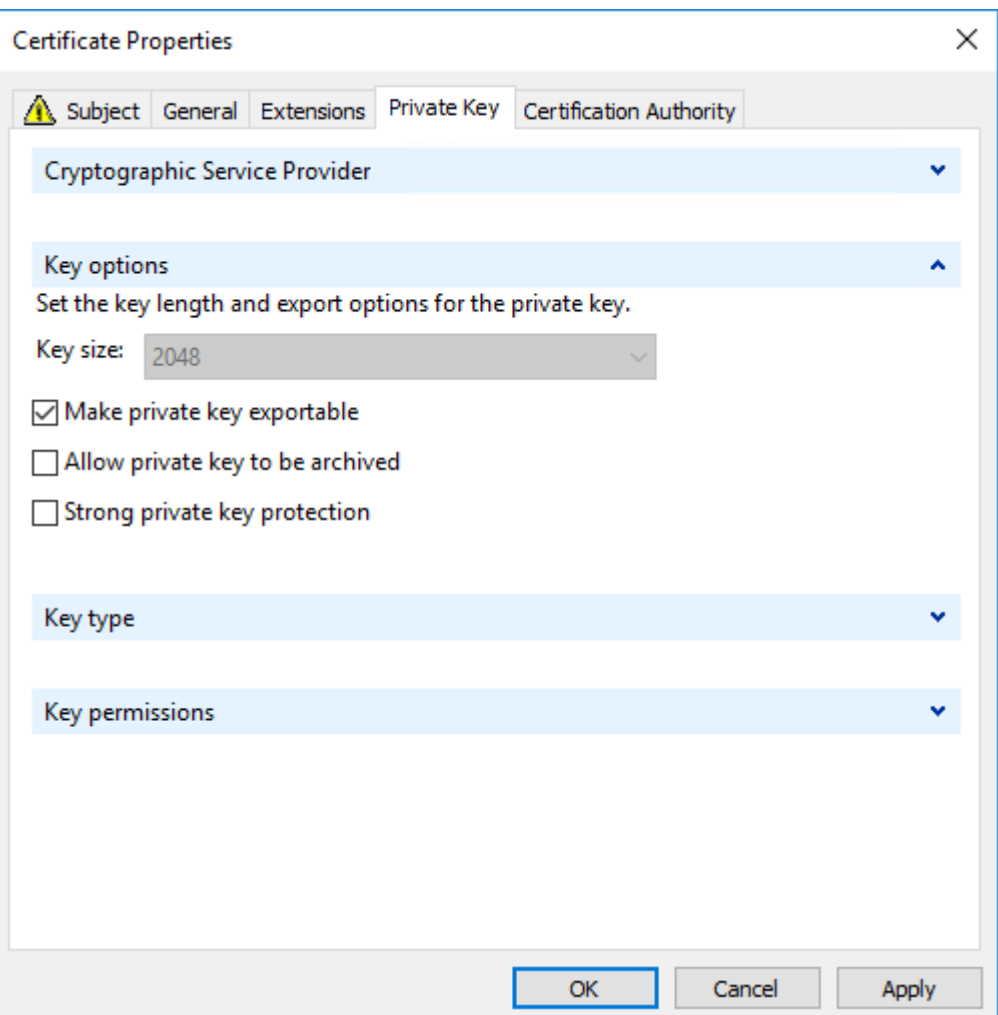

### **Configurare TLS su un VDA utilizzando lo script PowerShell**

Installare il certificato TLS nell'area Computer locale > Personale > Certificati dell'archivio certificati. Se in tale posizione risiedono più certificati, fornire l'identificazione personale del certificato allo script PowerShell.

**Nota:**

A partire da XenApp e XenDesktop 7.16 LTSR, lo script PowerShell trova il certificato corretto in base al nome di dominio completo del VDA. Non è necessario fornire l'identificazione personale quando è presente un solo certificato per il nome di dominio completo del VDA.

Lo script Enable‑VdaSSL.ps1 abilita o disabilita il listener TLS su un VDA. Questo script è disponibile nella cartella *Supporto > Strumenti > SslSupport* del supporto di installazione.

Quando si abilita TLS, i pacchetti di crittografia DHE sono disattivati. I pacchetti di crittografia ECDHE non sono interessati.

Quando si attiva TLS, lo script disabilita tutte le regole di Windows Firewall esistenti per la porta TCP specificata. Aggiunge quindi una nuova regola che consente al servizio ICA di accettare connessioni in ingresso solo sulle porte TLS TCP e UDP. Disabilita inoltre le regole di Windows Firewall per:

- Citrix ICA (impostazione predefinita: 1494)
- Citrix CGP (impostazione predefinita: 2598)
- Citrix WebSocket (impostazione predefinita: 8008)

L'effetto è che gli utenti possono connettersi solo utilizzando TLS o DTLS. Non possono utilizzare ICA/HDX, ICA/HDX con affidabilità di sessione o HDX su WebSocket, senza TLS o DTLS.

**Nota:**

DTLS non è supportato con ICA/HDX Audio su UDP Real-Time Transport o con ICA/HDX Framehawk.

### Vedere Porte di rete.

Lo script contiene le seguenti descrizioni della sintassi, oltre ad esempi aggiuntivi; è possibile utilizzare u[no strumento](https://docs.citrix.com/en-us/tech-zone/build/tech-papers/citrix-communication-ports.html#citrix-virtual-apps-and-desktops) come Notepad ++ per rivedere queste informazioni.

#### **Importante:**

Specificare il parametro Enable o Disable e il parametro CertificateThumbPrint. Gli altri parametri sono facoltativi.

# **Sintassi** Enable-VdaSSL { -Enable | -Disable } -CertificateThumbPrint " <thumbprint>"[-SSLPort <port>] [-SSLMinVersion "<min-ssl-version>"] [-SSLCipherSuite"\<suite>"]

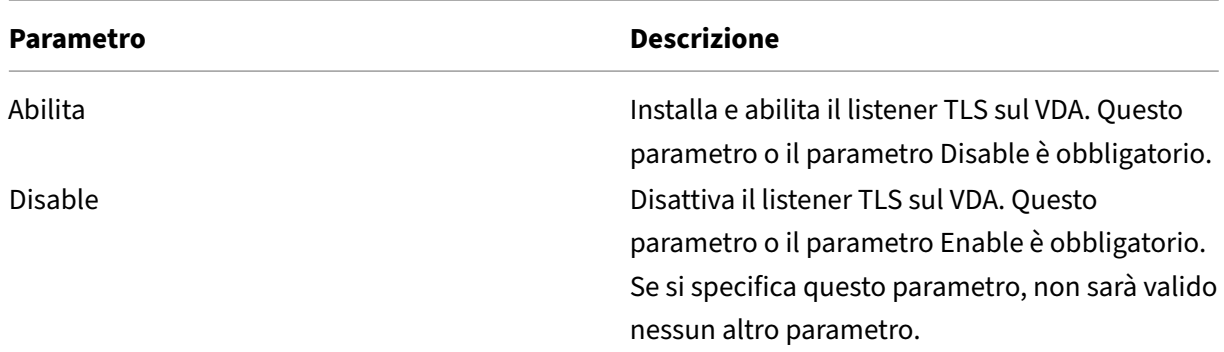

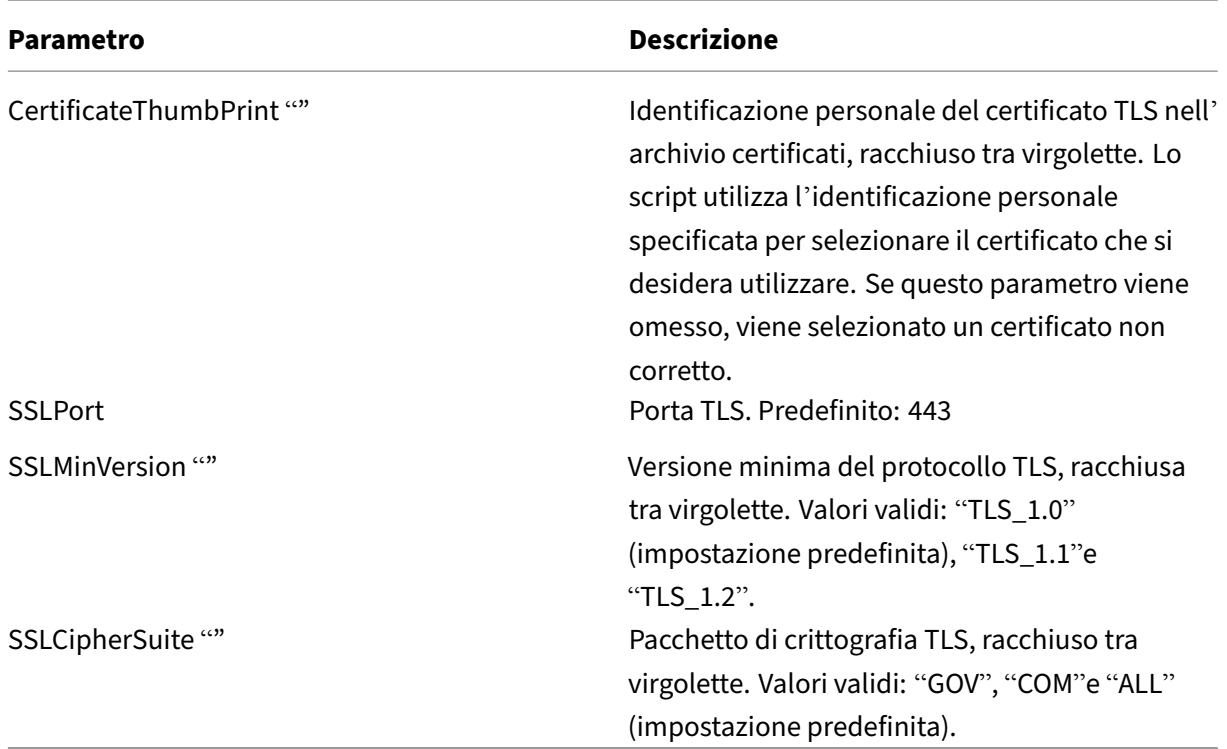

Esempi Lo script seguente installa e abilita il valore di versione del protocollo TLS. L'identificazione personale (rappresentata da "12345678987654321"in questo esempio) viene utilizzata per selezionare il certificato da utilizzare.

1 Enable-VdaSSL -Enable -CertificateThumbPrint "12345678987654321"

Lo script seguente installa e abilita il listener TLS e specifica la porta TLS 400, il pacchetto di crittografia GOV e un valore minimo del protocollo TLS 1.2. L'identificazione personale (rappresentata da "12345678987654321"in questo esempio) viene utilizzata per selezionare il certificato da utilizzare.

```
1 Enable-VdaSSL -Enable
2 -CertificateThumbPrint "12345678987654321"
3 -SSLPort 400 -SSLMinVersion "TLS_1.2"
4 -SSLCipherSuite "All"
```
Lo script seguente disabilita il listener TLS sul VDA.

1 Enable-VdaSSL -Disable

#### **Configurare manualmente TLS su un VDA**

Quando si configura manualmente TLS su un VDA, si concede l'accesso in lettura generico alla chiave privata del certificato TLS per il servizio appropriato su ogni VDA: NT SERVICE\PorticaService per un VDA per il sistema operativo Windows a sessione singola o NT SERVICE\TermService per un VDA per sistema operativo multisessione Windows. Sulla macchina in cui è installato il VDA:

**PASSAGGIO 1.** Avviare Microsoft Management Console (MMC): Start > Esegui > mmc.exe.

**PASSAGGIO 2.** Aggiungere lo snap‑in Certificati a MMC:

- 1. Selezionare File > Aggiungi/Rimuovi snap‑in.
- 2. Selezionare Certificati, quindi fare clic su Aggiungi.
- 3. Quando viene visualizzata la richiesta "Lo snap‑in gestirà sempre certificati per:"scegliere "Ac‑ count del computer"e quindi fare clic su Avanti.
- 4. Quando viene visualizzata la richiesta "Selezionare il computer da gestire con lo snap-in" scegliere "Computer locale", quindi fare clic su Fine.

**PASSAGGIO 3**. In Certificati (computer locale) > Personale > Certificati fare clic con il pulsante destro del mouse sul certificato e quindi selezionare Tutte le attività > Gestisci chiavi private.

PASSAGGIO 4. Nell'Editor dell'elenco di controllo di accesso è visualizzato "Permissions for (FriendlyName) private keys"(Autorizzazioni per chiavi private di (FriendlyName)) dove (FriendlyName) è il nome del certificato TLS. Aggiungere uno dei seguenti servizi e assegnargli l'accesso in lettura:

- Per un VDA per sistema operativo Windows a sessione singola, "PORTICASERVICE"
- Per un VDA per sistema operativo Windows multisessione, "TERMSERVICE"

**PASSAGGIO 5.** Fare doppio clic sul certificato TLS installato. Nella finestra di dialogo del certificato, selezionare la scheda Dettagli e quindi scorrere verso il basso. Fare clic su Identificazione personale.

**PASSAGGIO 6.** Eseguire regedit e passare a HKLM\SYSTEM\CurrentControlSet\Control\Terminal Server\Wds\icawd.

- 1. Modificare la chiave di identificazione personale SSL e copiare il valore dell'identificazione per‑ sonale del certificato TLS in questo valore binario. È possibile ignorare senza problemi gli ele‑ menti sconosciuti presenti nella finestra di dialogo Modifica valore binario (ad esempio "0000" e caratteri speciali).
- 2. Modificare la chiave SSLEnabled e impostare il valore DWORD su 1. Per disabilitare SSL in un secondo momento, impostare il valore DWORD su 0.
- 3. Se si desidera modificare le impostazioni predefinite (facoltativo), utilizzare quanto segue nello stesso percorso del Registro di sistema:

SSLPort DWORD —numero di porta SSL. Predefinito: 443.

SSLMinVersion DWORD –1 = SSL 3.0, 2 = TLS 1.0, 3 = TLS 1.1, 4 = TLS 1.2. Predefinito: 2 (TLS 1.0).

SSLCipherSuite DWORD —1 = GOV, 2 = COM, 3 = ALL. Predefinito: 3 (ALL).
**PASSAGGIO 7.** Assicurarsi che le porte TLS TCP e UDP siano aperte in Windows Firewall se non sono la 443 predefinita. Quando si crea la regola in ingresso in Windows Firewall, assicurarsi che le relative proprietà abbiano le voci "Consenti connessione"e "Abilitato"selezionate.

**PASSAGGIO 8.** Verificare che nessun'altra applicazione o servizio (ad esempio IIS) stia utilizzando la porta TLS TCP.

**PASSAGGIO 9.** Per i VDA per il sistema operativo Windows multisessione, riavviare il computer affinché le modifiche abbiano effetto. Non è necessario riavviare i computer contenenti VDA per il sistema operativo Windows a sessione singola.

### **Importante:**

È necessario un passaggio aggiuntivo quando il VDA è in Windows Server 2012 R2, Windows Server 2016 o Windows 10 Anniversary Edition o versione successiva supportata. Ciò influisce sulle connessioni da Citrix Receiver per Windows (versioni da 4.6 a 4.9), dall'app Citrix Workspace per HTML5 e dall'app Citrix Workspace per Chrome. Sono incluse anche le connessioni che utilizzano Citrix Gateway.

Questo passaggio è necessario anche per tutte le connessioni che utilizzano Citrix Gateway, per tutte le versioni di VDA, se è configurato TLS tra Citrix Gateway e il VDA. Ciò influisce su tutte le versioni di Citrix Receiver.

Nel VDA (Windows Server 2012 R2, Windows Server 2016 o Windows 10 Anniversary Edition o versione successiva), utilizzando l'Editor Criteri di gruppo, accedere a Configurazione computer> Criteri > Mod‑ elli amministrativi > Rete > Impostazioni di configurazione SSL > Ordine dei pacchetti di crittografia SSL. Selezionare il seguente ordine:

```
1 TLS ECDHE_RSA_WITH_AES_256_GCM_SHA384_P384
2 TLS_ECDHE_RSA_WITH_AES_256_GCM_SHA384_P256
3 TLS_ECDHE_RSA_WITH_AES_256_CBC_SHA384_P384
4 TLS_ECDHE_RSA_WITH_AES_256_CBC_SHA384_P256
5 TLS_ECDHE_RSA_WITH_AES_128_CBC_SHA_P384
6 TLS_ECDHE_RSA_WITH_AES_128_CBC_SHA_P256
```
#### **Nota:**

I primi sei elementi specificano anche la curva ellittica, P384 o P256. Assicurarsi che "curve25519"non sia selezionato. La modalità FIPS non impedisce l'uso di "curve25519" .

Quando questa impostazione di Criteri di gruppo è configurata, il VDA seleziona un pacchetto di crittografia solo se viene visualizzato in entrambi gli elenchi: l'elenco Criteri di gruppo e l'elenco per la modalità di conformità selezionata (COM, GOV o ALL). Il pacchetto di crittografia deve essere visualiz‑ zato anche nell'elenco inviato dal client (app Citrix Workspace o StoreFront).

Questa configurazione di Criteri di gruppo influisce anche su altre applicazioni e servizi TLS sul VDA. Se le applicazioni richiedono pacchetti di crittografia specifici, potrebbe essere necessario aggiungerle a questo elenco di Criteri di gruppo.

# **Importante:**

Anche se le modifiche ai Criteri di gruppo vengono visualizzate quando vengono applicate, le modifiche apportate ai Criteri di gruppo per la configurazione TLS hanno effetto solo dopo il riavvio del sistema operativo. Pertanto, nel caso dei desktop in pool, applicare le modifiche ai Criteri di gruppo per la configurazione TLS all'immagine di base.

# **Configurare TLS nei gruppi di consegna**

Completare questa procedura per ogni gruppo di consegna contenente VDA configurati per le connes‑ sioni TLS.

- 1. Da Studio aprire la console PowerShell.
- 2. Eseguire **asnp Citrix.\*** per caricare i cmdlet del prodotto Citrix.
- 3. Eseguire **Get‑BrokerAccessPolicyRule ‑DesktopGroupName '<***nome‑gruppo di consegna***>'| Set‑BrokerAccessPolicyRule ‑HdxSslEnabled \$true**.
- 4. Eseguire **Set‑BrokerSite ‑DnsResolutionEnabled \$true**.

# **Risoluzione dei problemi**

Se si verifica un errore di connessione, controllare il registro eventi di sistema sul VDA.

Quando si utilizza l'app Citrix Workspace per Windows, se viene visualizzato un errore di connessione che indica un errore TLS, disabilitare Desktop Viewer e quindi riprovare a connettersi. Sebbene la con‑ nessione non riesca ancora, potrebbe essere fornita una spiegazione del problema TLS sottostante. Ad esempio, è stato specificato un modello non corretto al momento di richiedere un certificato all' autorità di certificazione.

La maggior parte delle configurazioni che utilizzano HDX Adaptive Transport funziona correttamente con DTLS, incluse quelle che utilizzano le versioni più recenti dell'app Citrix Workspace, di Citrix Gate‑ way e del VDA. Alcune configurazioni che utilizzano DTLS tra l'app Citrix Workspace e Citrix Gateway e che utilizzano DTLS tra Citrix Gateway e il VDA richiedono ulteriori azioni.

È necessaria un'azione aggiuntiva se:

• La versione Citrix Receiver supporta HDX Adaptive Transport e DTLS: Receiver per Windows (4.7, 4.8, 4.9), Receiver per Mac (12.5, 12.6, 12.7), Receiver per iOS (7.2, 7.3.x) o Receiver per Linux (13.7)

e si applica anche una delle seguenti condizioni:

- la versione Citrix Gateway supporta DTLS nel VDA, ma la versione VDA non supporta DTLS (ver‑ sione 7.15 o precedente),
- la versione VDA supporta DTLS (versione 7.16 o successiva), ma la versione Citrix Gateway non supporta DTLS per VDA.

Per evitare che le connessioni che partono da Citrix Receiver non funzionino, effettuare una delle seguenti operazioni:

- aggiornare Citrix Receiver a Receiver per Windows versione 4.10 o successiva, Receiver per Mac 12.8 o versioni successive o Receiver per iOS versione 7.5 o successiva; oppure
- aggiornare Citrix Gateway a una versione che supporti DTLS nel VDA; oppure
- aggiornare il VDA alla versione 7.16 o successiva; oppure
- disabilitare DTLS al VDA; oppure
- disabilitare HDX Adaptive Transport.

### **Nota:**

Un aggiornamento adatto per Receiver per Linux non è ancora disponibile. Receiver per Android (versione 3.12.3) non supporta HDX Adaptive Transport e DTLS tramite Citrix Gateway e pertanto non è interessato.

Per disattivare DTLS sul VDA, modificare la configurazione del firewall del VDA in modo da dis‑ abilitare la porta UDP 443. Vedere Porte di rete.

# **Comunicazione tra Controller e [VDA](https://docs.citrix.com/en-us/tech-zone/build/tech-papers/citrix-communication-ports.html#citrix-virtual-apps-and-desktops)**

La protezione a livello di messaggio Windows Communication Framework (WCF) protegge la comunicazione tra il controller e il VDA. Non è richiesta una protezione supplementare a livello di trasporto tramite TLS. La configurazione WCF utilizza Kerberos per l'autenticazione reciproca tra il controller e il VDA. La crittografia utilizza AES in modalità CBC con una chiave a 256 bit. L'integrità dei messaggi utilizza SHA‑1.

Secondo Microsoft, i protocolli di sicurezza utilizzati da WCF sono conformi agli standard di OASIS (Organization for the Advancement of Structured Information Standards), tra cui WS‑SecurityPolicy 1.2. Inoltre, Microsoft afferma che WCF supporta tutti i pacchetti di algoritmi elencati in Security Policy 1.2.

La comunicazione tra il Controller e il VDA utilizza il pacchetto di algoritmi basic256, [i cui algoritmi](http://www.oasis-open.org/committees/download.php/23821/ws-securitypolicy-1.2-spec-cs.pdf) [son](http://www.oasis-open.org/committees/download.php/23821/ws-securitypolicy-1.2-spec-cs.pdf)o come indicato sopra.

### **Reindirizzamento video TLS e HTML5 e reindirizzamento dei contenuti del browser**

È possibile utilizzare il reindirizzamento video HTML5 e il reindirizzamento dei contenuti del browser per reindirizzare i siti Web HTTPS. Il JavaScript inserito in tali siti Web deve stabilire una connessione TLS al servizio di reindirizzamento video HTML5 Citrix HDX in esecuzione sul VDA. A tale scopo, il servizio di reindirizzamento video HTML5 genera due certificati personalizzati nell'archivio certificati presente sul VDA. L'arresto del servizio rimuove i certificati.

Il criterio di reindirizzamento video HTML5 è disabilitato per impostazione predefinita.

Il reindirizzamento del contenuto del browser è abilitato per impostazione predefinita.

Per ulteriori informazioni sul reindirizzamento video HTML5, vedere Impostazioni dei criteri multimediali.

# **[Tra](https://docs.citrix.com/it-it/citrix-virtual-apps-desktops/2209/policies/reference/ica-policy-settings/multimedia-policy-settings.html#html5-video-redirection)nsport Layer Security (TLS) su Universal Prin[t Server](https://docs.citrix.com/it-it/citrix-virtual-apps-desktops/2209/policies/reference/ica-policy-settings/multimedia-policy-settings.html#html5-video-redirection)**

#### January 4, 2023

Il protocollo TLS (Transport Layer Security) è supportato per le connessioni basate su TCP tra Virtual Delivery Agent (VDA) e Universal Print Server.

### **Avviso:**

Per le attività che includono l'utilizzo del Registro di sistema di Windows, la modifica non corretta del Registro di sistema può causare seri problemi che potrebbero richiedere la reinstallazione del sistema operativo. Citrix non può garantire che i problemi derivanti dall'uso non corretto dell' Editor del Registro di sistema possano essere risolti. Utilizzare l'Editor del Registro di sistema a proprio rischio. Assicurarsi di eseguire il backup del Registro di sistema prima di modificarlo.

# **Tipi di connessioni di stampa tra VDA e Universal Print Server**

### **Connessioni in formato Cleartext**

Le seguenti connessioni relative alla stampa provengono dal VDA e si connettono alle porte di Universal Print Server. Queste connessioni vengono effettuate solo quando il criterio **SSL enabled** (abilitato SSL) è impostato su **Disabled** (impostazione predefinita).

- Connessioni del servizio Web di stampa Cleartext (porta TCP 8080)
- Connessioni (CGP) del flusso di dati di stampa Cleartext (porta TCP 7229)

Nell'articolo del supporto tecnico Microsoft Panoramica del servizio e requisiti delle porte di rete per Windows vengono descritte le porte utilizzate dal servizio spooler di stampa di Microsoft Windows. Le impostazioni SSL/TLS di cui a questo documento non si applicano alle connessioni NETBIOS e RPC effettuate dal servizio Spooler di stampa Win[dows. Il VDA utilizza il provider di stampa di rete Windows](https://support.microsoft.com/it-it/help/832017/service-overview-and-network-port-requirements-for-windows) [\(win32spl](https://support.microsoft.com/it-it/help/832017/service-overview-and-network-port-requirements-for-windows).dll) come fallback se il criterio di **Universal Print Server enable** (Abilitazione di Universal Print Server) è impostato su **Enabled with fallback to Windows'native remote printing** (Abilitato con fallback alla stampa remota nativa di Windows).

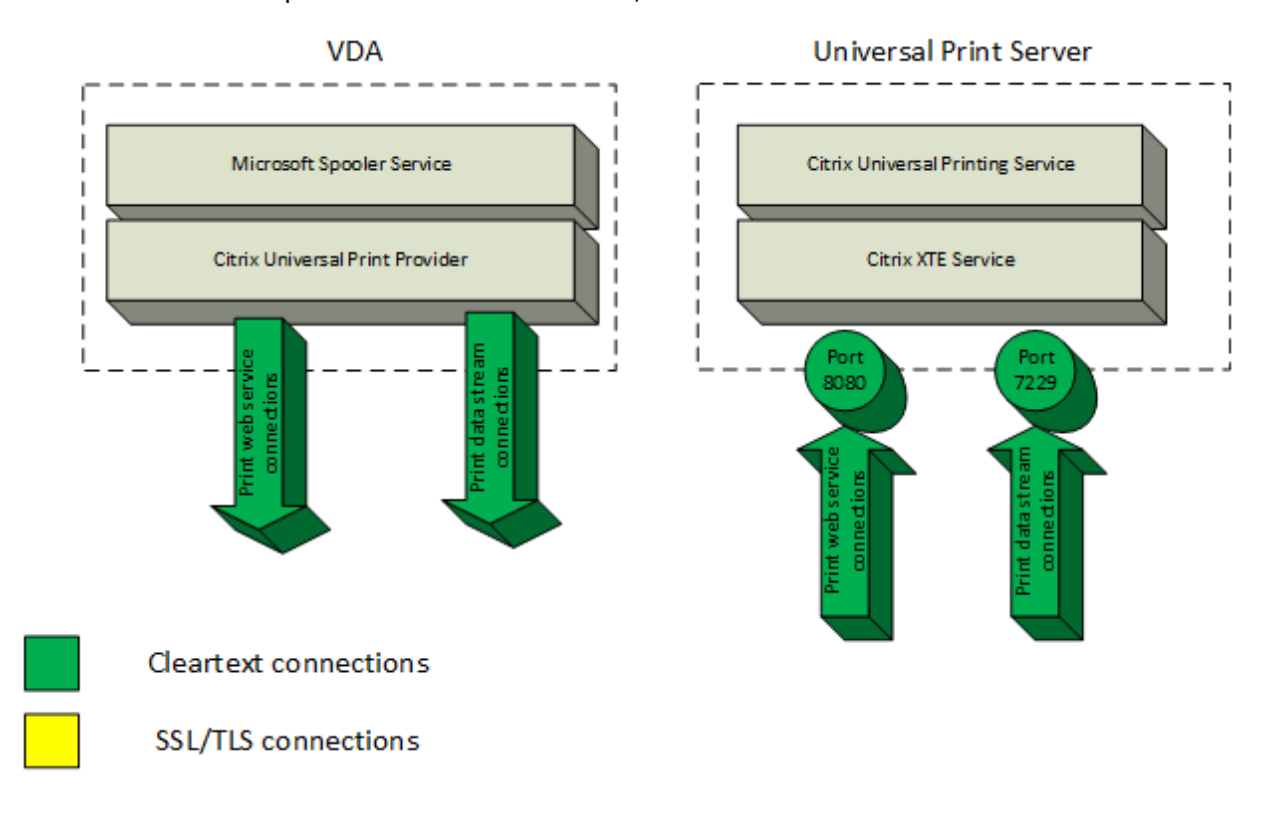

#### **Connessioni crittografate**

Queste connessioni SSL/TLS relative alla stampa provengono dal VDA e si connettono alle porte dell' Universal Print Server. Queste connessioni vengono effettuate solo quando il criterio **SSL enabled** è impostato su **Enabled**.

- Connessioni di servizio Web di stampa crittografate (porta TCP 8443)
- Connessioni (CGP) del flusso di dati di stampa crittografate (porta TCP 443)

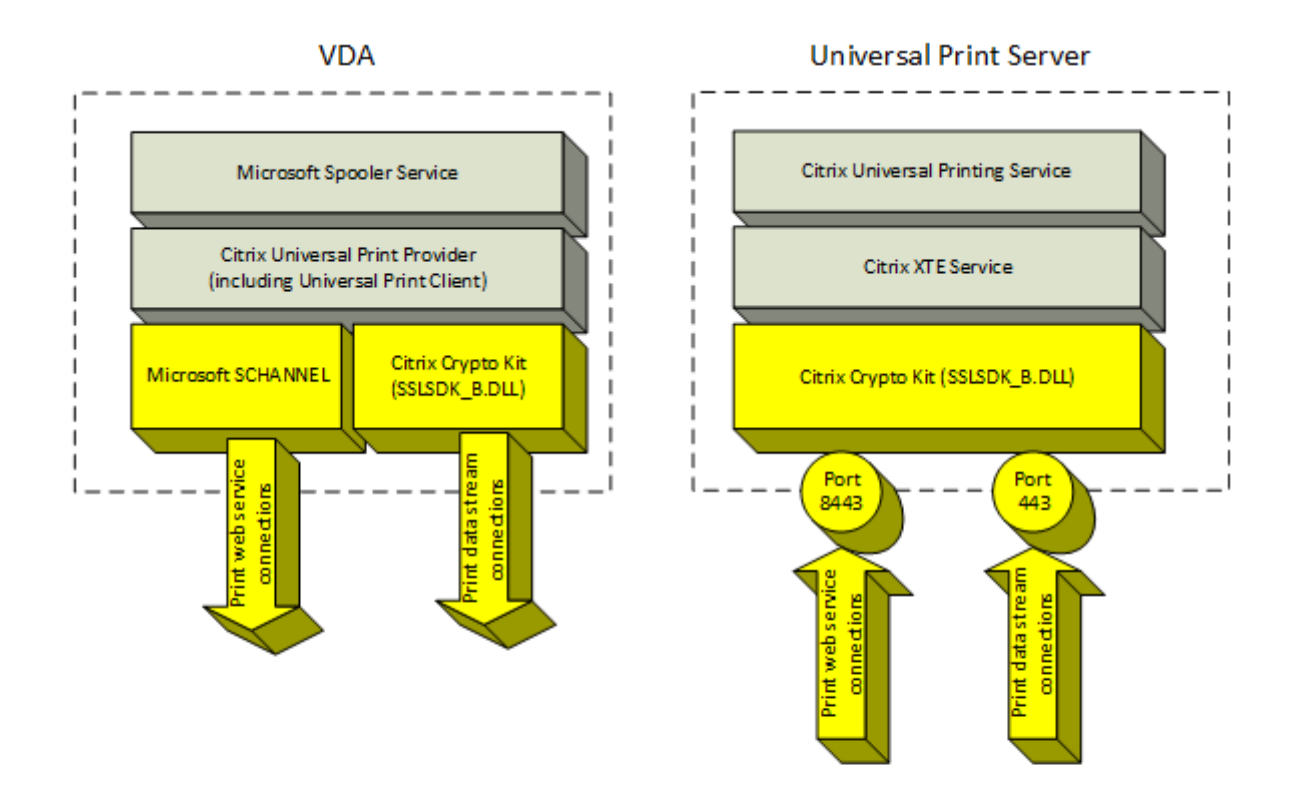

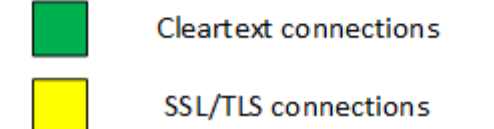

### **Configurazione client SSL/TLS**

Il VDA funziona come client SSL/TLS.

Utilizzare Criteri di gruppo Microsoft e il Registro di sistema per configurare Microsoft SCHANNEL SSP per le connessioni crittografate al servizio Web di stampa (porta TCP 8443). Nell'articolo del supporto tecnico Microsoft TLS Registry Settings vengono descritte le impostazioni del Registro di sistema per Microsoft SCHANNEL SSP.

Utilizzando l'Editor Criteri di gruppo su VDA (Windows Server 2016 o Windows 10), andare a **Configu‑ razione comput[er> Modelli amminist](https://docs.microsoft.com/it-it/windows-server/security/tls/tls-registry-settings)rativi > Rete > Impostazioni di configurazione SSL > Ordine dei pacchetti di crittografia SSL**. Selezionare il seguente ordine:

TLS\_ECDHE\_RSA\_WITH\_AES\_256\_GCM\_SHA384\_P384 TLS\_ECDHE\_RSA\_WITH\_AES\_256\_GCM\_SHA384\_P256 TLS\_ECDHE\_RSA\_WITH\_AES\_256\_CBC\_SHA384\_P384

# TLS\_ECDHE\_RSA\_WITH\_AES\_256\_CBC\_SHA384\_P256 TLS\_ECDHE\_RSA\_WITH\_AES\_128\_CBC\_SHA\_P384 TLS\_ECDHE\_RSA\_WITH\_AES\_128\_CBC\_SHA\_P256

### **Nota:**

Quando è configurata questa impostazione di Criteri di gruppo, il VDA seleziona un pacchetto di crittografia per le connessioni del servizio Web di stampa crittografate (porta predefinita: 8443) solo se le connessioni vengono visualizzate in entrambi gli elenchi dei pacchetti di crittografia SSL:

- Elenco degli ordini dei pacchetti di crittografia SSL di Criteri di gruppo
- Elenco corrispondente all'impostazione dei criteri dei pacchetti di crittografia SSL selezionati (COM, GOV o ALL)

Questa configurazione di Criteri di gruppo influisce anche su altre applicazioni e servizi TLS sul VDA. Se le applicazioni richiedono pacchetti di crittografia specifici, potrebbe essere necessario aggiungerle a questo elenco di ordine dei pacchetti di crittografia dei Criteri di gruppo.

### **Importante:**

Le modifiche apportate ai Criteri di gruppo per la configurazione TLS hanno effetto solo dopo il riavvio del sistema operativo.

Utilizzare un criterio Citrix per configurare le impostazioni SSL/TLS per le connessioni (CGP) del flusso di dati di stampa crittografate (porta TCP 443).

# **Configurazione server SSL/TLS**

Universal Print Server funziona come server SSL/TLS.

Utilizzare lo script Enable-UpsSsl.ps1 PowerShell per configurare le impostazioni SSL/TLS.

# **Installare il certificato del server TLS su Universal Print Server**

Per HTTPS, Universal Print Server supporta lefunzionalità TLS utilizzando certificati server. I certificati client non vengono utilizzati. Utilizzare Servizi certificati Active Directory Microsoft o un'altra autorità di certificazione per richiedere un certificato per Universal Print Server.

Tenere presente le seguenti considerazioni quando si registra/richiede un certificato utilizzando Servizi certificati Active Directory Microsoft:

1. Inserire il certificato nell'archivio certificati **personali** del computer locale.

- 2. Impostare l'attributo **Nome comune** del nome distinto del soggetto (DN) del certificato sul nome di dominio completo (FQDN) di Universal Print Server. Specificare questo valore nel modello di certificato.
- 3. Impostare il provider di servizi di crittografia (CSP) utilizzato per generare la richiesta di certificato e la chiave privata per **Microsoft Enhanced RSA e AES Cryptographic Provider (Encryp‑ tion)**. Specificare questo valore nel modello di certificato.
- 4. Impostare la dimensione della chiave su almeno 2048 bit. Specificare questo valore nel modello di certificato.

# **Configurazione di SSL su Universal Print Server**

Il servizio XTE su Universal Print Server è in ascolto delle connessioni in ingresso. Funziona come server SSL quando SSL è abilitato. Le connessioni in ingresso sono di due tipi: connessioni al servizio Web di stampa, che contengono comandi di stampa, e connessioni del flusso di dati di stampa, che contengono processi di stampa. SSL può essere abilitato su queste connessioni. SSL protegge la ris‑ ervatezza e l'integrità di queste connessioni. Per impostazione predefinita, SSL è disabilitato.

Lo script PowerShell utilizzato per configurare SSL si trova sul supporto di installazione e ha il nome difile seguente: \Support\Tools\SslSupport\Enable-UpsSsl.ps1.

# **Configurare i numeri di porta di ascolto su Universal Print Server**

Queste sono le porte predefinite per il servizio XTE:

- Porta TCP del servizio Web di stampa Cleartext (HTTP): 8080
- Porta TCP del flusso di dati di stampa (CGP): 7229
- Porta TCP del servizio Web di stampa crittografato (HTTPS): 8443
- Porta TCP del flusso di dati di stampa (CGP) crittografato: 443

Per modificare le porte utilizzate dal servizio XTE su Universal Print Server, eseguire i seguenti comandi in PowerShell come amministratore (vedere la sezione successiva per le note sull'utilizzo dello script PowerShell Enable-UpsSsl.ps1):

- 1. Stop-Service CitrixXTEServer, UpSvc
- 2. Enable-UpsSsl.ps1 -Enable -HTTPSPort <port> -CGPSSLPort <port> o Enable-UpsSsl.ps1 -Disable -HTTPPort <port> -CGPPort <port>
- 3. Start-Service CitrixXTEServer

### **Impostazioni TLS su Universal Print Server**

Se si dispone di più server di stampa universali in una configurazione con bilanciamento del carico, assicurarsi che le impostazioni TLS siano configurate in modo coerente su tutti gli Universal Print Server.

Quando si configura TLS su Universal Print Server, le autorizzazioni per il certificato TLS installato vengono modificate, dando al servizio di stampa universale l'accesso in lettura alla chiave privata del certificato e informando il servizio di stampa universale dei seguenti elementi:

- Quale certificato presente nell'archivio certificati utilizzare per TLS.
- Quali numeri di porta TCP utilizzare per le connessioni TLS.

Windows Firewall (se abilitato) deve essere configurato per consentire le connessioni in ingresso su queste porte TCP. Questa configurazione viene eseguita per l'utente quando si utilizza lo script Pow‑ erShell Enable‑UpsSsl.ps1.

• Quali versioni del protocollo TLS consentire.

Universal Print Server supporta i protocolli TLS versioni 1.2, 1.1 e 1.0. Specificare la versione minima consentita.

La versione predefinita del protocollo TLS è 1.2.

• Quali pacchetti di crittografia TLS consentire.

Un pacchetto di crittografia seleziona gli algoritmi crittografici utilizzati per una connessione. I VDA e Universal Print Server possono supportare diversi set di pacchetti di crittografia. Quando un VDA si connette e invia un elenco di pacchetti di crittografia TLS supportati, Universal Print Server fa corrispondere uno dei pacchetti di crittografia del client a uno dei pacchetti di crittografia presenti nel proprio elenco di pacchetti di crittografia configurati e accetta la connessione. Se non esiste un pac‑ chetto di crittografia corrispondente, Universal Print Server rifiuta la connessione.

Universal Print Server supporta i seguenti set di pacchetti di crittografia denominati GOV(erno), COM(merciale) e ALL per le modalità OPEN, FIPS e SP800‑52 nativo Crypto Kit. I pacchetti di crittografia accettabili dipendono anche dall'impostazione dei criteri **Modalità FIPS SSL** e dalla modalità FIPS di Windows. Per informazioni sulla modalità FIPS di Windows, vedere questo articolo del supporto Microsoft.

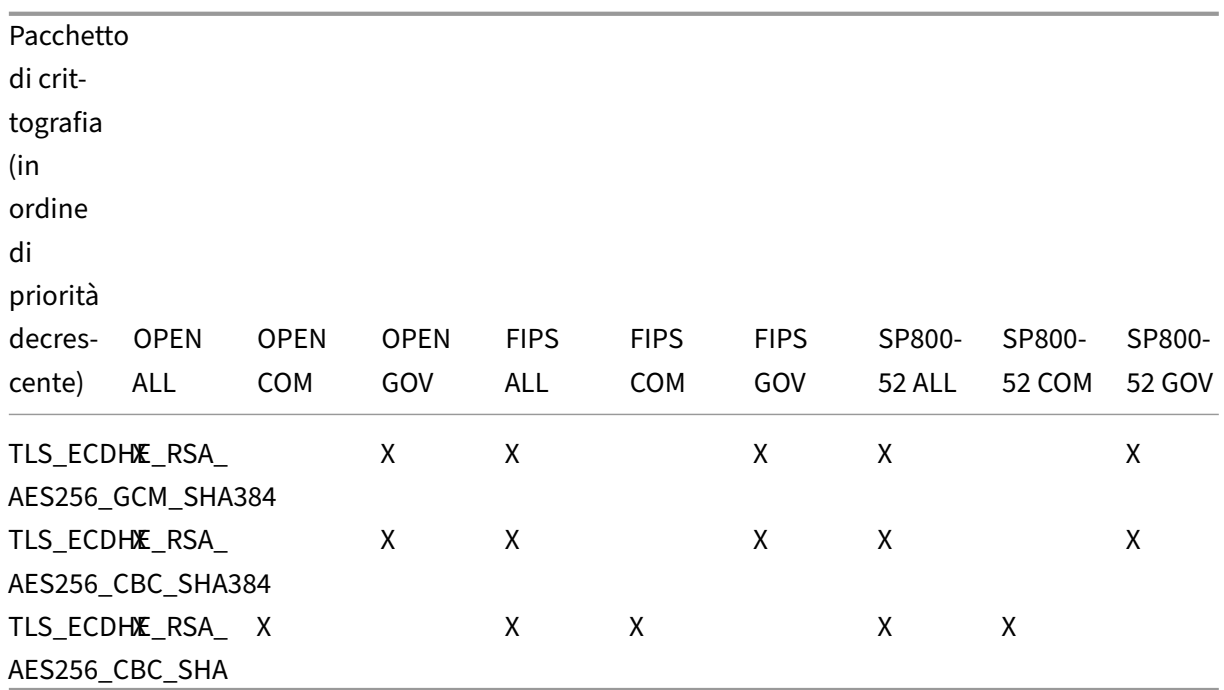

### **Configurare TLS su un Universal Print Server utilizzando lo script PowerShell**

Installare il certificato TLS nell'area **Local Computer > Personal > Certificates** (Computer locale > Personale > Certificati) dello store dei certificati. Se in tale posizione risiedono più certificati, fornire l'identificazione personale del certificato allo script Enable-UpsSsl.ps1 PowerShell.

### **Nota:**

Lo script PowerShell trova il certificato corretto in base al nome di dominio completo di Universal Print Server. Non è necessario fornire l'identificazione personale del certificato quando è presente un solo certificato per il nome di dominio completo di Universal Print Server.

Lo script Enable-UpsSsl.ps1 abilita o disabilita le connessioni TLS provenienti dal VDA verso Universal Print Server. Questo script è disponibile nella cartella **Supporto > Strumenti > SslSupport** del supporto di installazione.

Quando si attiva TLS, lo script disabilita tutte le regole di Windows Firewall esistenti per le porte TCP dello Universal Print Server. Aggiunge quindi nuove regole che consentono al servizio XTE di accettare le connessioni in ingresso solo sulle porte TLS TCP e UDP. Disabilita inoltre le regole di Windows Firewall per:

- Connessioni del servizio Web di stampa in formato Cleartext (impostazione predefinita: 8080)
- Connessioni (CGP) del flusso di dati di stampa in formato Cleartext (impostazione predefinita: 7229)

L'effetto è che il VDA può effettuare queste connessioni solo quando si utilizza TLS.

### **Nota:**

L'attivazione di TLS non influisce sulle connessioni RPC/SMB dello spooler di stampa Windows originate dal VDA e che vanno a Universal Print Server.

### **Importante:**

Specificare **Enable** o **Disable** come primo parametro. Il parametro CertificateThumbprint è facoltativo se solo un certificato contenuto nell'archivio certificati del Personal Computer locale dispone del nome di dominio completo dello Universal Print Server. Gli altri parametri sono facoltativi.

### **Sintassi**

```
1 Enable-UpsSSL.ps1 -Enable [-HTTPPort <port>] [-CGPPort <port>] [ –
     HTTPSPort <port>] [-CGPSSLPort <port>] [-SSLMinVersion <version>] [-
     SSLCipherSuite <name>] [-CertificateThumbprint <thumbprint>] [-
     FIPSMode <Boolean>] [-ComplianceMode <mode>]
2 Enable-UpsSSL.ps1 -Disable [-HTTPPort <portnum>] [-CGPPort <portnum>]
```
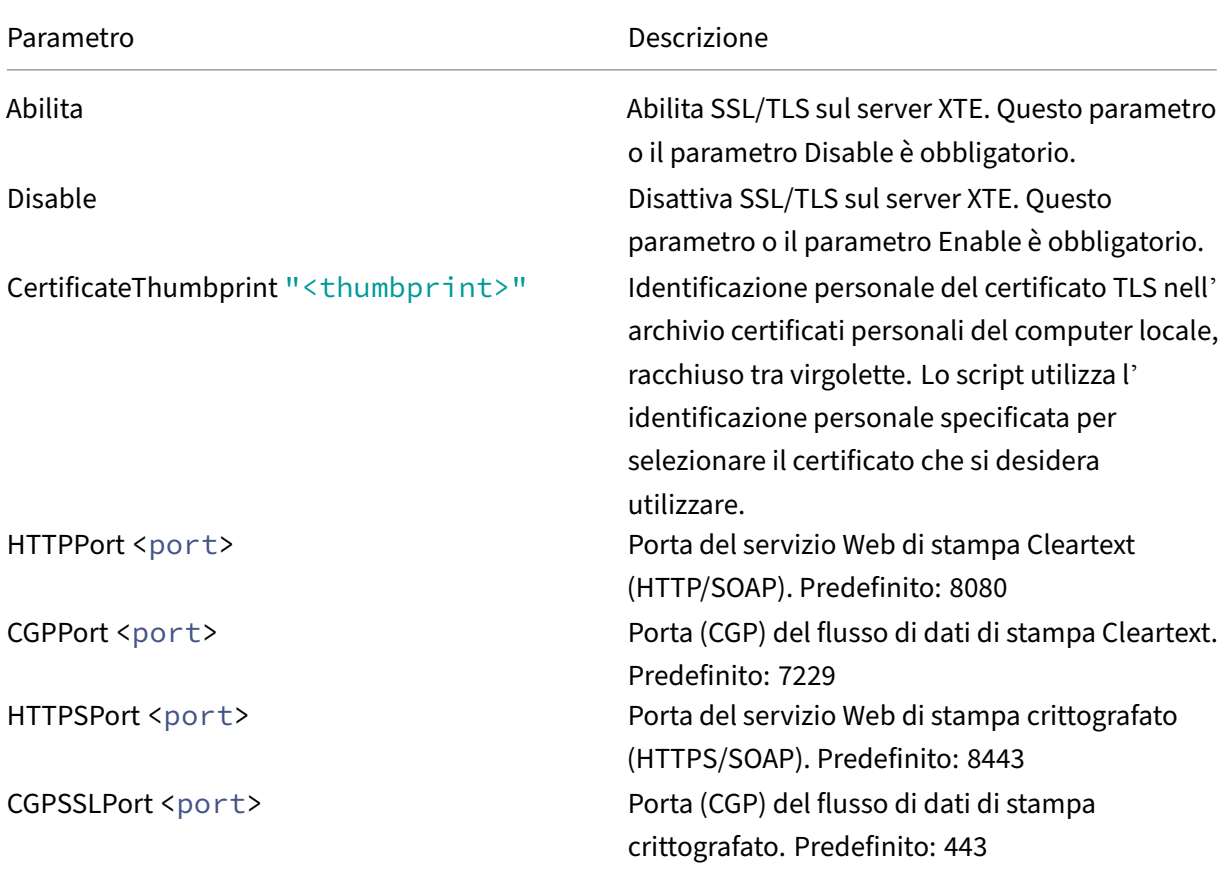

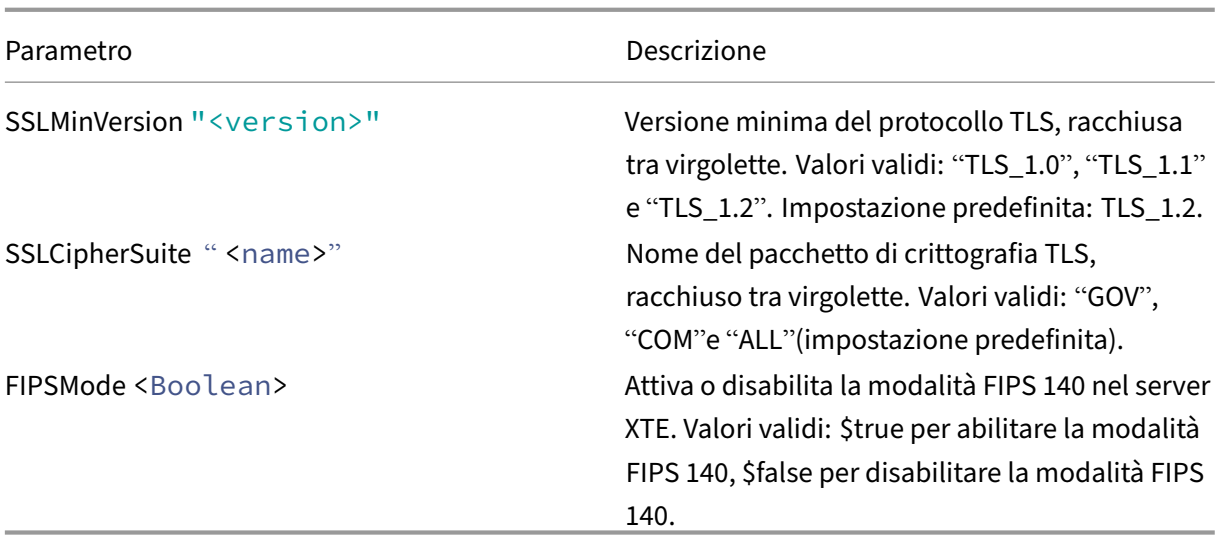

### **Esempi**

Lo script seguente abilita TLS. L'identificazione personale (rappresentata come "12345678987654321" in questo esempio) viene utilizzata per selezionare il certificato da utilizzare.

Enable-UpsSsl.ps1 –Enable -CertificateThumbprint "12345678987654321"

Lo script seguente disabilita TLS.

Enable-UpsSsl.ps1 –Disable

### **Configurazione della modalità FIPS**

L'abilitazione della modalità FIPS (Federal Information Processing Standards) degli Stati Uniti garan‑ tisce che venga utilizzata solo la crittografia compatibile con FIPS 140 per le connessioni crittografate di Universal Print Server.

Configurare la modalità FIPS sul server prima di configurare la modalità FIPS sul client.

Vedere il sito della documentazione di Microsoft per l'attivazione/disattivazione della modalità FIPS di Windows.

### **Attivazione della modalità FIPS sul client**

Sul Delivery Controller, eseguire Citrix Studio e impostare l'impostazione del criterio **SSL FIPS Mode** Citrix su **Enabled**. Abilitare il criterio Citrix.

Eseguire questa operazione su ciascun VDA:

- 1. Attivare la modalità FIPS di Windows.
- 2. Riavviare il VDA.

### **Attivazione della modalità FIPS sul server**

Eseguire questa operazione su ciascun Universal Print Server:

- 1. Attivare la modalità FIPS di Windows.
- 2. Eseguire questo comando PowerShell come amministratore: stop-service CitrixXTEServer , UpSvc
- 3. Eseguire lo script Enable-UpsSsl.ps1 con i parametri -Enable -FIPSMode \$true.
- 4. Riavviare Universal Print Server.

### **Disabilitazione della modalità FIPS sul client**

Sul Delivery Controller, eseguire Citrix Studio e impostare l'impostazione del criterio **SSL FIPS Mode** Citrix su**Disabilitato.** Abilitare il criterio Citrix. È inoltre possibile eliminare l'impostazione del criterio Citrix **SSL FIPS Mode**.

Eseguire questa operazione su ciascun VDA:

- 1. Disattivare la modalità FIPS di Windows.
- 2. Riavviare il VDA.

### **Disattivare la modalità FIPS sul server**

Eseguire questa operazione su ciascun Universal Print Server:

- 1. Disattivare la modalità FIPS di Windows.
- 2. Eseguire questo comando PowerShell come amministratore: stop-service CitrixXTEServer , UpSvc
- 3. Eseguire lo script Enable-UpsSsl.ps1 con i parametri -Enable -FIPSMode \$false.
- 4. Riavviare Universal Print Server.

# **Configurare la versione del protocollo SSL/TLS**

La versione predefinita del protocollo SSL/TLS è TLS 1.2. TLS 1.2 è l'unica versione del protocollo SSL/TLS consigliata per l'uso in produzione. Per la risoluzione dei problemi, potrebbe essere necessario modificare temporaneamente la versione del protocollo SSL/TLS in un ambiente non di produzione.

SSL 2.0 e SSL 3.0 non sono supportati su Universal Print Server.

### **Impostare la versione del protocollo SSL/TLS sul server**

Eseguire questa operazione su ciascun Universal Print Server:

- 1. Eseguire questo comando PowerShell come amministratore: stop-service CitrixXTEServer , UpSvc
- 2. Eseguire lo script Enable-UpsSsl.ps1 con i parametri di versione -Enable SSLMinVersion. Ricordare di reimpostarlo su TLS 1.2 al termine del test.
- 3. Riavviare Universal Print Server.

### **Impostare la versione del protocollo SSL/TLS sul client**

Eseguire questa operazione su ciascun VDA:

- 1. Nel Delivery Controller, impostare il criterio **SSL Protocol Version** (Versione protocollo SSL) sulla versione di protocollo desiderata e abilitare il criterio.
- 2. Nell'articolo del supporto tecnico Microsoft TLS Registry Settings vengono descritte le im‑ postazioni del Registro di sistema per Microsoft SCHANNEL SSP. Abilitare il lato client **TLS 1.0, TLS 1.1 o TLS 1.2** utilizzando le impostazioni del Registro di sistema.

**Importante:**

Ricordare di ripristinare le impostazioni del Registro di sistema ai valori originali al termine del test.

3. Riavviare il VDA.

### **Risoluzione dei problemi**

Se si verifica un errore di connessione, controllare ilfile di registro C:\Programmi (x86)\Citrix\XTE\logs\error.log sullo Universal Print Server.

Il messaggio di errore **SSL handshake from client failed** (Handshake SSL dal client non riuscito) viene visualizzato in questo file di registro se l'handshake SSL/TLS non riesce. Tali errori possono verificarsi se la versione del protocollo SSL/TLS sul VDA e quella sull'Universal Print Server non cor‑ rispondono.

Utilizzare il nome di dominio completo di Universal Print Server nelle seguenti impostazioni dei criteri che contengono nomi host di Universal Print Server:

- Session printers (Stampanti di sessione)
- Printer assignments (Assegnazioni stampante)
- Universal Print Serversfor load balancing (Universal Print Server per il bilanciamento del carico)

Verificare che il clock di sistema (data, ora e fuso orario) sia corretto sugli Universal Print Server e sui VDA.

# **Sicurezza dei canali virtuali**

### January 4, 2023

Per impostazione predefinita, la funzione Virtual channel allow list (Elenco degli elementi consentiti dei canali virtuali) è abilitata. Di conseguenza, solo i canali virtuali Citrix possono essere aperti nelle sessioni delle app e dei desktop virtuali. Se è necessario utilizzare canali virtuali personalizzati, sviluppati internamente o di terze parti, questi devono essere aggiunti esplicitamente all'elenco dei consentiti.

# **Aggiungere canali virtuali all'elenco dei consentiti**

Per aggiungere un canale virtuale all'elenco dei consentiti, è necessario:

- 1. Il nome del canale virtuale definito nel codice, che può contenere fino a sette caratteri. Ad es‑ empio, CTXCVC1.
- 2. I percorsi dei processi che aprono il canale virtuale sulla macchina VDA. Ad esempio,  $C:\ \$ Program Files\Application\run.exe.

Una volta che si dispone delle informazioni richieste, è necessario aggiungere il canale virtuale all' elenco consentiti utilizzando l'impostazione dei criteri Elenco consentiti canali virtuali. Per aggiungere un canale virtuale all'elenco, immettere il nome del canale virtuale seguito da una virgola e quindi il percorso del processo che accede al canale virtuale. Se sono presenti più processi, questi possono essere aggiunti separ[ati da virgole.](https://docs.citrix.com/it-it/citrix-virtual-apps-desktops/2209/policies/reference/ica-policy-settings/virtual-channel-allow-list-policy-settings.html)

Utilizzando gli esempi precedenti, è necessario aggiungere all'elenco quanto segue:

CTXCVC1,C:\Program Files\Application\run.exe

Se sono presenti più processi, è necessario aggiungere all'elenco quanto segue:

# CTXCVC1,C:\Program Files\Application\run.exe,C:\Program Files\Application \run2.exe

È supportato l'uso di caratteri jolly (\*). È possibile utilizzare i caratteri jolly quando i nomi delle direc‑ tory o degli eseguibili cambiano in base alla versione dell'applicazione o se il componente di terze parti viene installato nei profili degli utenti.

È possibile utilizzare i caratteri jolly per quanto segue:

- Per sostituire il nome completo della directory. Ad esempio: C:\Program Files\ Application\\*\run1.exe
- Per sostituire parte del nome della directory. Ad esempio: C:\Program Files\ Application\v\*\run1.exe
- Per sostituire il nome dell'eseguibile. Ad esempio: C:\Program Files\Application\ v1.2\\*.exe
- Per sostituire parte del nome dell'eseguibile. Ad esempio: C:\Program Files\ Application\v1.2\run\*.exe

Si applicano le seguenti restrizioni:

- Il carattere jolly può essere utilizzato solo per sostituire una singola directory. Ad esempio, se l' eseguibile sitrova in C:\Program Files\Application\v1.2\run1.exe
	- **–** Consentiti: C:\Program Files\Application\\*\run1.exe
	- **–** Non consentiti: C:\Program Files\\*\run1.exe
- Le voci devono contenere l'estensione del file.
	- **–** Consentiti: C:\Program Files\Application\v1.2\\*.exe
	- **–** Non consentiti: C:\Program Files\Application\v1.2\\*
- Tutti i percorsi devono essere locali. I percorsi di rete non sono consentiti.

# **Considerazioni sui canali virtuali Citrix**

Tutti i canali virtuali Citrix integrati sono affidabili e possono essere aperti senza ulteriori configurazioni. Tuttavia, ci sono due funzionalità che richiedono voci esplicite nell'elenco dei consentiti a causa di dipendenze esterne:

- Reindirizzamento multimediale
- HDX RealTime Optimization Pack per Skype for Business

### **Reindirizzamento multimediale**

Per l'inserimento nell'elenco consentiti sono necessarie queste informazioni:

- Nome del canale virtuale: CTXMM
- Processo: percorso del lettore multimediale utilizzato nella macchina VDA. Ad esempio C:\Programmi (x86)\Windows Media Player\wmplayer.exe
- Inserimento nell'elenco consentiti: CTXMM, C:\Program Files (x86)\Windows Media Player\wmplayer.exe

### **HDX RealTime Optimization Pack per Skype for Business**

Per l'inserimento nell'elenco consentiti sono necessarie queste informazioni:

- Nome del canale virtuale: CTXRMEP
- Processo: percorso per l'eseguibile Skype for Business nel computer VDA, che può variare nelle diverse versioni di Skype for Business o se è stato utilizzato un percorso di installazione personalizzato. Ad esempio C:\Programmi\Microsoft Office\root\Office16\lync.exe.
- Inserimento nell'elenco consentiti: CTXRMEP,C:\Program Files\Microsoft Office\root\Office16\lync.exe

# **Ottenere nomi e processi dei canali virtuali**

Il modo più semplice per ottenere il nome del canale virtuale e il processo che lo apre sulla macchina VDA è ottenere le informazioni dallo sviluppatore o dal fornitore di terze parti che ha fornito il canale virtuale.

In alternativa, è possibile ottenere queste informazioni applicando i registri della funzionalità e seguendo questi passaggi:

- 1. Una volta installati i componenti client e server del canale virtuale personalizzato, avviare un' applicazione virtuale o un desktop virtuale.
- 2. Nel registro eventi di sistema della macchina VDA, cercare il nome del canale virtuale personal‑ izzato e il processo che ha tentato di aprirlo nel seguente evento:
	- In un VDA a sessione singola, ID evento 2002 dall'origine Picadd.
	- In un VDA multisessione, ID evento 14 dall'origine Rpm.
- 3. Scollegarsi dalla sessione.
- 4. Aggiungere una voce nell'impostazione del criterio dell'elenco di elementi consentiti del canale virtuale per il canale virtuale e il processo identificati.
- 5. Avviare l'applicazione virtuale o il desktop virtuale per verificare che il canale virtuale person‑ alizzato si apra correttamente.

# **Il canale virtuale consente la registrazione dell'elenco**

I seguenti eventi vengono registrati nel registro eventi della macchina VDA a sessione singola:

Nome del registro Sistema

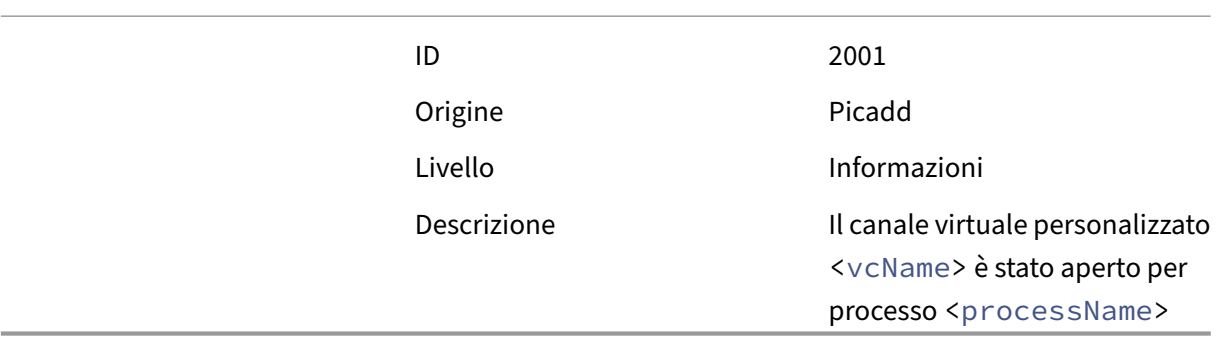

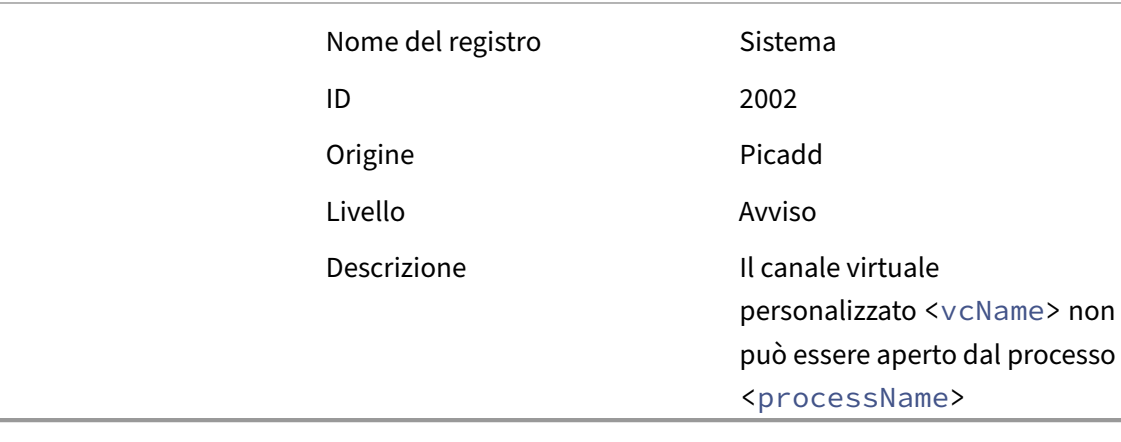

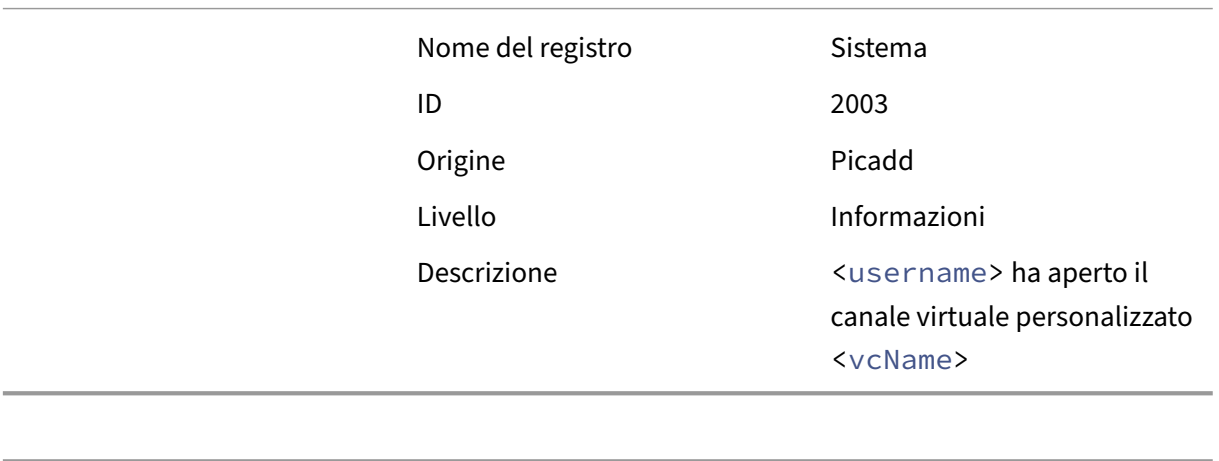

Nome del registro **Sistema** 

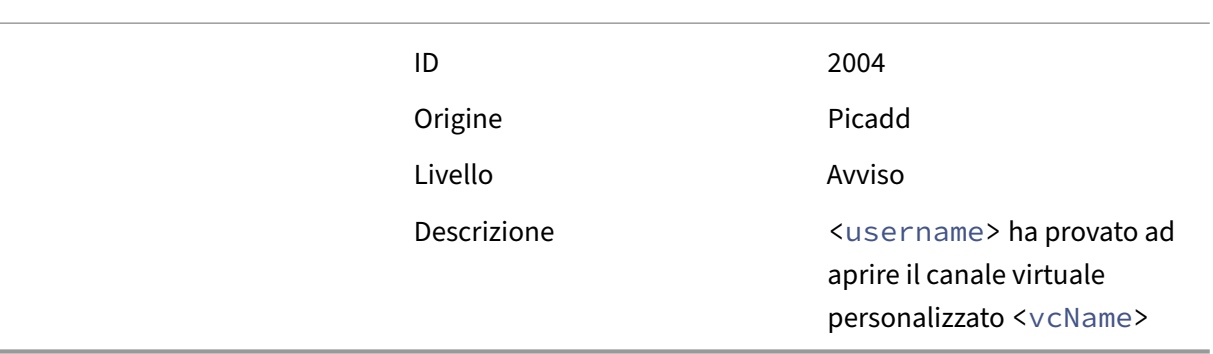

I seguenti eventi vengono registrati nel registro eventi della macchina VDA multisessione:

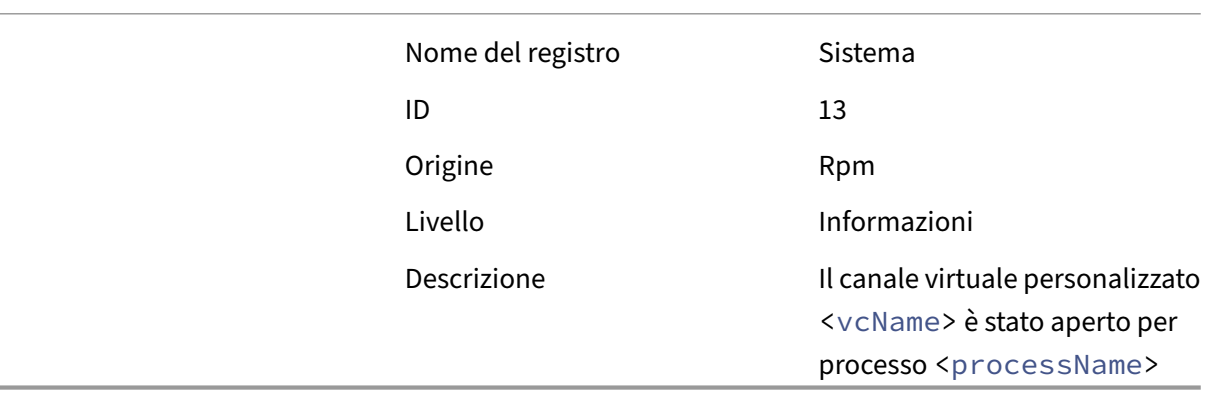

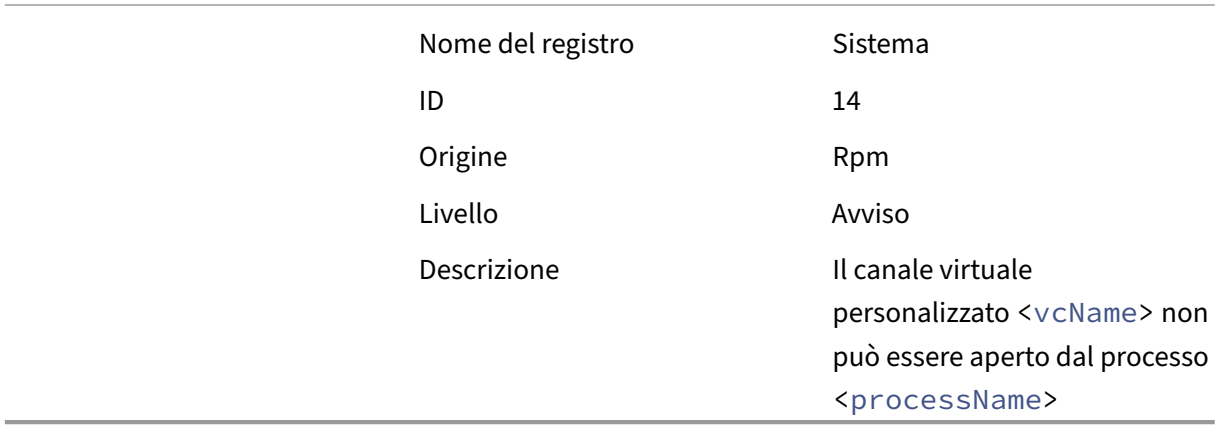

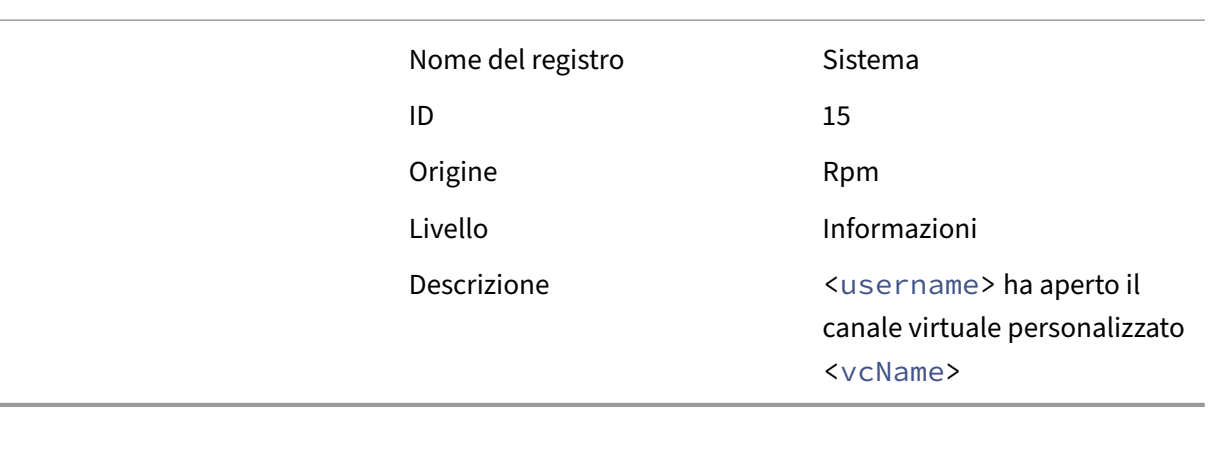

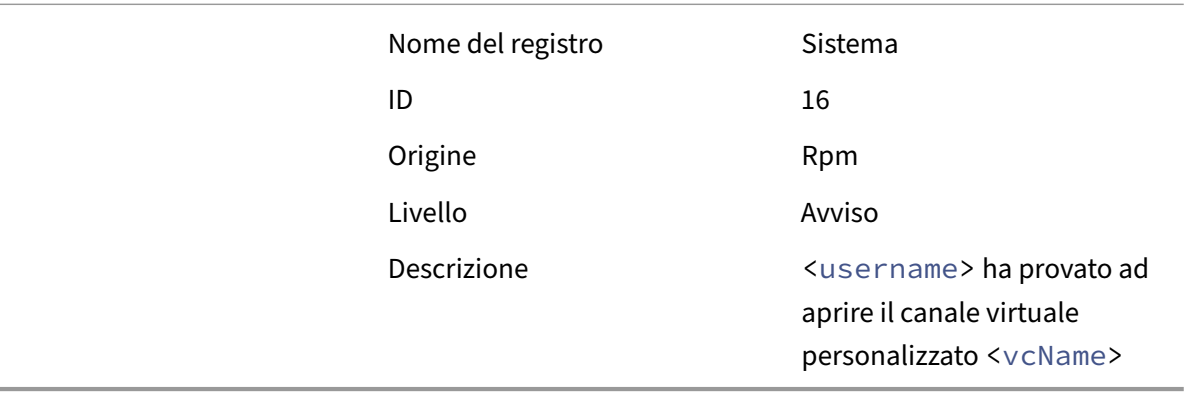

# **Canali virtuali di terze parti noti**

Di seguito sono riportate le soluzioni di terze parti note che utilizzano canali virtuali Citrix personalizzati. Questo elenco non include tutte le soluzioni che utilizzano un canale virtuale Citrix personalizzato.

- Cerner
- Cisco WebEx Teams
- Software desktop virtuale Cisco WebEx Meetings
- Epic Warp Drive
- Estensioni client Midmark IQPath
- Estensioni client Nuance PowerMic
- Nuance Dragon Medical Network Edition 360 vSync
- Zoom Meetings per VDI

Per ottenere informazioni dettagliate sull'aggiunta dei canali virtuali associati all'elenco consentiti,

rivolgersi ai fornitori delle soluzioni. In alternativa, attenersi alla procedura descritta nella sezione Ottenere nomi e processi dei canali virtuali.

# **Dispositivi**

### January 4, 2023

HDX offre un'esperienza utente ad alta definizione su qualsiasi dispositivo, in qualsiasi luogo. Gli ar‑ ticoli della sezione Dispositivi descrivono i seguenti dispositivi:

- Dispositivo USB generico
- Dispositivi mobili e touch screen
- Dispositivi seriali
- [Tastiere speciali](https://docs.citrix.com/it-it/citrix-virtual-apps-desktops/2209/devices/generic-usb-devices.html)
- [Dispositivi TWAIN](https://docs.citrix.com/it-it/citrix-virtual-apps-desktops/2209/devices/mobile-devices.html)
- [Webcam](https://docs.citrix.com/it-it/citrix-virtual-apps-desktops/2209/devices/serial-devices.html)
- [Dispositivi WIA](https://docs.citrix.com/it-it/citrix-virtual-apps-desktops/2209/devices/specialty-keyboards.html)

### **Disp[ositivo](https://docs.citrix.com/it-it/citrix-virtual-apps-desktops/2209/devices/webcams.html) [USB ot](https://docs.citrix.com/it-it/citrix-virtual-apps-desktops/2209/devices/wia-devices.html)timizzato e generico**

Un dispositivo USB ottimizzato è un dispositivo per il quale l'app Citrix Workspace ha un supporto specifico. Ad esempio, la possibilità di reindirizzare le webcam utilizzando il canale virtuale HDX Mul‑ timedia. Un dispositivo generico è un dispositivo USB per il quale non esiste un supporto specifico nell'app Citrix Workspace.

Per impostazione predefinita, il reindirizzamento USB generico non può reindirizzare i dispositivi USB con supporto ottimizzato per i canali virtuali a meno che non vengano inseriti in modalità Generica.

In generale, si ottengono prestazioni migliori per i dispositivi USB in modalità Ottimizzata rispetto alla modalità Generica. Tuttavia, ci sono casi in cui un dispositivo USB non dispone di funzionalità com‑ plete in modalità ottimizzata. Potrebbe essere necessario passare alla modalità Generica per ottenere l'accesso completo alle sue funzioni.

Con i dispositivi di archiviazione di massa USB, è possibile utilizzare la mappatura dell'unità client op‑ pure il reindirizzamento USB generico oppure entrambi, controllati dalle politiche Citrix. Le principali differenze sono:

Se sia il reindirizzamento USB generico che i criteri di mappatura delle unità client sono attivati e viene inserito un dispositivo di archiviazione di massa prima o dopo l'avvio di una sessione, questo viene reindirizzato utilizzando il mapping delle unità client.

Quando queste condizioni sono vere, il dispositivo di archiviazione di massa viene reindirizzato utilizzando il reindirizzamento USB generico:

- Sono abilitati sia il reindirizzamento USB generico che i criteri di mappatura delle unità client.
- Un dispositivo è configurato per il reindirizzamento automatico.
- Viene inserito un dispositivo di archiviazione di massa prima o dopo l'avvio di una sessione.

Per ulteriori informazioni, vedere http://support.citrix.com/article/CTX123015.

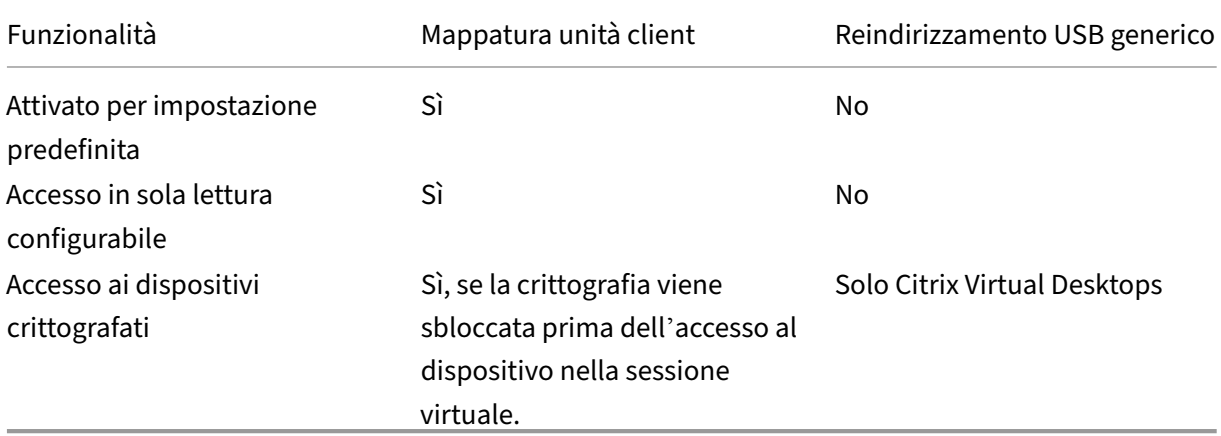

# **DPI misti con monitor multipli**

Gli ambienti di Citrix Virtual Apps and Desktops non supportano l'utilizzo di DPI diversi tra un mon‑ itor e l'altro. È possibile verificare il DPI (ridimensionamento %) utilizzando le opzioni disponibili in Pannello di controllo di Windows > Schermo. Se si utilizza un dispositivo client Windows 8.1 o Win‑ dows 10, abilitando l'opzione **Consentitemi di scegliere un livello di ridimensionamento per tutti imiei display** nel Pannello di controllo di Windows > Opzioni di visualizzazione è possibile configurare i monitor in modo appropriato. Per ulteriori informazioni, vedere l'articolo CTX201696 del Knowledge Center.

# **Unità client mappate**

Come precauzione di sicurezza, quando un utente accede a Citrix Virtual Apps and Desktops, per impostazione predefinita, il server esegue il mapping delle unità client senza l'autorizzazione di esecuzione dell'utente. Per consentire agli utenti di eseguire i file eseguibili che risiedono sulle unità client mappate, ignorare questa impostazione predefinita modificando il Registro di sistema sul server. Per informazioni sull'impostazione del Registro di sistema, vedere Unità client mappate nell' elenco delle funzionalità gestite tramite il Registro di sistema.

Citrix Virtual Apps and Desktops 7 2006 è la prima versione a contenere questa posizione del Registro di sistema. Le versioni precedenti di Citrix Virtual Apps and Desktops utilizzavano una posizione del Registro di sistema diversa.

# **Dispositivi USB generici**

### January 4, 2023

La tecnologia HDX offre **supporto ottimizzato** per i dispositivi USB più diffusi. Questi dispositivi in‑ cludono:

- Monitor
- Mouse
- Tastiere
- Telefoni VoIP
- Cuffie
- Webcam
- Scanner
- Videocamere
- Stampanti
- Drive
- Lettori di smart card
- Tablet da disegno
- Signature pad

Il supporto ottimizzato offre una migliore esperienza utente con migliori prestazioni ed efficienza della larghezza di banda su una WAN. Il supporto ottimizzato è solitamente l'opzione migliore, soprattutto in ambienti con latenza elevata o sensibili alla sicurezza.

La tecnologia HDX offre il *reindirizzamento USB generico* per dispositivi speciali che non dispongono di alcun supporto ottimizzato o nei casi in cui non è adatto. Per ulteriori informazioni sul reindi‑ rizzamento USB generico, vedere Reindirizzamento USB generico.

Per ulteriori informazioni sui dispositivi USB e sull'app Citrix Workspace per Windows, vedere Configurare il reindirizzamento dei dispositivi USB compositi e [Configurazione del supporto USB].(/enus/citrix-workspace-app-for-windows/configure/config-xdesktop/config-usb-support.html)

# **Dispositivi mobili e touch screen**

December 19, 2022

# **Modalità tablet per dispositivi touch screen che utilizzano Windows Continuum**

Continuum è una funzionalità di Windows 10 che si adatta al modo in cui viene utilizzato il dispositivo client. Questa versione del supporto Continuum, che include il cambio dinamico delle modalità, è disponibile a partire da VDA versione 7.16 e Citrix Receiver per Windows versione 4.10.

Windows 10 VDA rileva la presenza di una tastiera o di un mouse su un client abilitato al tocco e mette il client in modalità desktop. Se non è presente una tastiera o un mouse, Windows 10 VDA mette il client in modalità tablet/mobile. Questo rilevamento si verifica durante la connessione e la riconnessione. Si verifica anche all'attacco o al distacco dinamico della tastiera o del mouse.

Questa funzionalità è abilitata per impostazione predefinita. Per disabilitare questa versione della funzionalità, modificare le impostazioni dei criteri di abilitazione/disabilitazione della modalità tablet nell'articolo delle impostazioni dei criteri ICA.

Per la versione della funzionalità inclusa in XenApp 7.14 e 7.15 LTSR e XenDesktop 7.14 e 7.15 LTSR, utilizzare le impostazioni [del Registro di sistema per disabilitare la funzionalità. Per ulteriori infor‑](https://docs.citrix.com/it-it/citrix-virtual-apps-desktops/2209/policies/reference/ica-policy-settings.html) mazioni, vedere Modalità tablet per dispositivi touch screen.

La **modalità tablet** offre un'interfaccia utente più adatta ai touch screen:

- Pulsanti l[eggermente più grandi.](https://docs.citrix.com/it-it/xenapp-and-xendesktop/7-15-ltsr/technical-overview/hdx.html)
- La schermata di avvio e tutte le app avviate vengono aperte a schermo intero.
- La barra delle applicazioni contiene un pulsante Indietro.
- Icone eliminate dalla barra delle applicazioni.

Accesso a Esplora file.

La **modalità desktop** offre l'interfaccia utente tradizionale in cui si interagisce allo stesso modo in cui si usa il PC con una tastiera e un mouse.

La modalità tablet richiede una versione minima di Citrix Hypervisor 8.2 CU1 LTSR. Citrix Hypervisor si integra con il VDA di Citrix Virtual Desktops, modificando l'hypervisor per abilitare le impostazioni del firmware virtuale per i dispositivi 2‑in‑1. Windows 10 carica il driver GPIO sulla macchina virtuale di destinazione in base a questo BIOS aggiornato. Viene utilizzato per passare dalla modalità tablet alla modalità desktop e viceversa all'interno della macchina virtuale.

L'app Citrix Workspace per HTML5 (versione Light) non supporta le funzionalità di Windows Contin‑ uum.

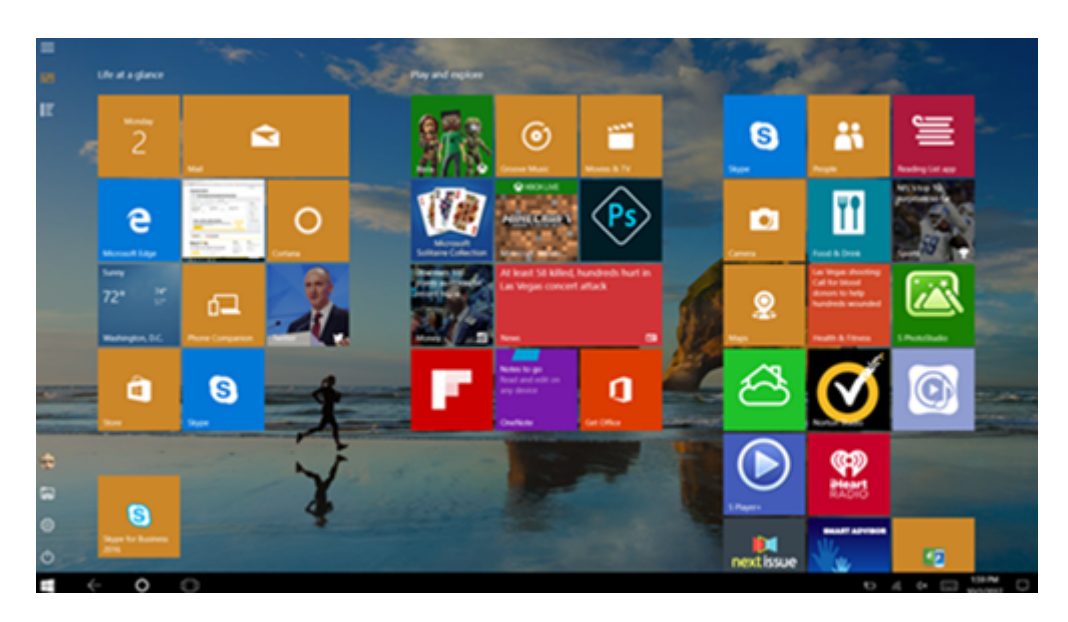

Eseguire il comando CLI di XenServer per consentire il passaggio laptop/tablet: **xe vm‑param‑set uuid=<VM\_UUID> platform:acpi\_laptop\_slate=1**

### **Importante:**

L'aggiornamento dell'immagine di base per un catalogo di macchine esistente dopo aver modificato l'impostazione dei metadati non influisce sulle VM precedentemente sottoposte a provisioning. Dopo aver modificato l'immagine di base della VM di XenServer, creare un catalogo, scegliere l'immagine di base ed eseguire il provisioning di una nuova macchina MCS (Machine Creation Services).

### **Prima di iniziare una sessione:**

Si consiglia di passare a **Settings (Impostazioni) > System (Sistema) > Tablet mode (Modalità tablet)** sul VDA prima di iniziare una sessione e impostare le seguenti opzioni dai menu a discesa:

- Use the appropriate mode for my hardware (Utilizza la modalità appropriata per il mio hardware)
- Don't ask me and always switch (Non mostrare più questo messaggio e cambia sempre modalità)

Se non si impostano queste opzioni prima di avviare la sessione, impostare le opzioni dopo aver avviato la sessione e riavviare il VDA.

# Tablet mode

When I sign in

Use the appropriate mode for my hardware  $\sim$ 

When this device automatically switches tablet mode on or off

Don't ask me and always switch

### **Penne Microsoft Surface Pro e Surface Book**

Supportiamo la funzionalità penna standard con le applicazioni basate su Windows Ink. Questa fun‑ zionalità richiede un Virtual Delivery Agent eseguito su Microsoft Windows 10 (versione minima 1809) e dispositivi client che utilizzano l'app Citrix Workspace per Windows (versione minima 1902). Il supporto include puntamento, cancellazione, pressione della penna, segnali Bluetooth e altre funzionalità a seconda del firmware del sistema operativo e del modello di penna. Ad esempio, la pres‑ sione della penna può essere fino a 4096 livelli. Questa funzionalità è abilitata per impostazione pre‑ definita.

Per una dimostrazione di Windows Ink e della funzionalità penna, fare clic sul seguente elemento grafico:

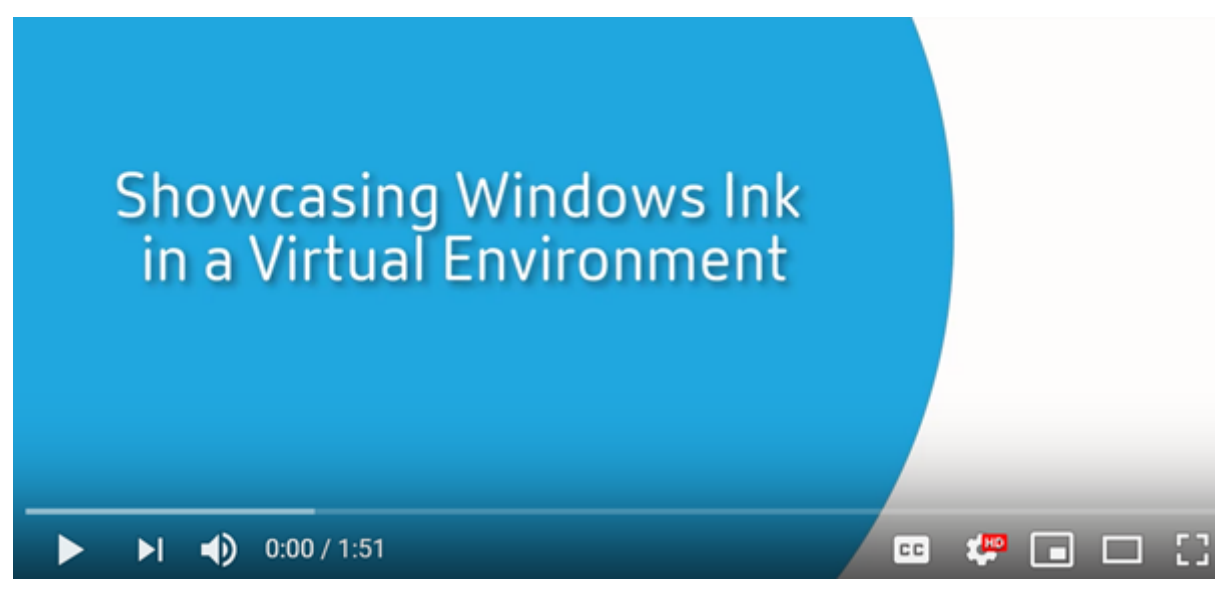

#### **Requisiti di sistema**

- Citrix Virtual Apps and Desktops versione minima 1903
- App Citrix Workspace per Windows versione minima 1902
- Microsoft Windows 10 versione minima 1809

Per disabilitare o abilitare questa funzione, vedere Penne Microsoft Surface Pro e Surface Book nell' elenco delle funzionalità gestite tramite il Registro di sistema.

# **Porte seriali**

#### January 4, 2023

La maggior parte dei nuovi PC non dispone di porte seriali (COM) integrate. Le porte sono facili da aggiungere utilizzando convertitori USB. Le applicazioni adatte alle porte seriali spesso comprendono sensori, controller, vecchi lettori di assegni, pad e così via. Alcuni dispositivi con porta COM virtuale USB utilizzano driver specifici del fornitore al posto dei driver forniti da Windows (usbser.sys). Questi driver consentono di forzare la porta COM virtuale del dispositivo USB in modo che non cambi anche se viene collegata a socket USB diversi. Questa operazione può essere eseguita da **Gestione dispos‑ itivi > Porte (COM e LPT) > Proprietà** o dall'applicazione che controlla il dispositivo.

Il mapping delle porte COM client consente di utilizzare i dispositivi collegati alle porte COM dell'end‑ point dell'utente durante le sessioni virtuali. È possibile utilizzare questi mapping come qualsiasi altro mapping di rete.

Per ogni porta COM, un driver nel sistema operativo assegna un nome di collegamento simbolico, ad esempio COM1 e COM2. Le applicazioni utilizzano quindi il collegamento per accedere alla porta.

#### **Importante:**

Poiché un dispositivo può collegarsi all'endpoint utilizzando direttamente USB, non significa che possa essere reindirizzato utilizzando il reindirizzamento USB generico. Alcuni dispositivi USB funzionano come porte COM virtuali, alle quali le applicazioni possono accedere allo stesso modo della porta seriale fisica. Il sistema operativo può astrarre le porte COM e trattarle come condivisioni file. Due protocolli comuni per la COM virtuale sono CDC ACM o MCT. In caso di con‑ nessione tramite una porta RS‑485, le applicazioni potrebbero non funzionare affatto. Usare un convertitore RS‑485‑RS232 per utilizzare RS‑485 come porta COM.

#### **Importante:**

Alcune applicazioni riconoscono il dispositivo (ad esempio un signature pad) in modo coerente solo se è collegato a COM1 o COM2 sulla workstation client.

### **Mappare una porta COM client a una porta COM server**

È possibile mappare le porte COM client a una sessione Citrix in tre modi:

- Criteri di Studio. Per ulteriori informazioni sui criteri, vedere Impostazioni dei criteri di reindi‑ rizzamento delle porte.
- Prompt dei comandi VDA.
- Strumento di configurazione Desktop remoto (Servizi termin[al\).](https://docs.citrix.com/it-it/citrix-virtual-apps-desktops/2209/policies/reference/ica-policy-settings/port-redirection-policy-settings.html)
- 1. Abilitare il **[reindirizzam](https://docs.citrix.com/it-it/citrix-virtual-apps-desktops/2209/policies/reference/ica-policy-settings/port-redirection-policy-settings.html)ento della porta COM client** e i **criteri di Studio per la connessione automatica delle porte COM client**. Dopo l'applicazione, sono disponibili alcune informazioni in HDX Monitor.

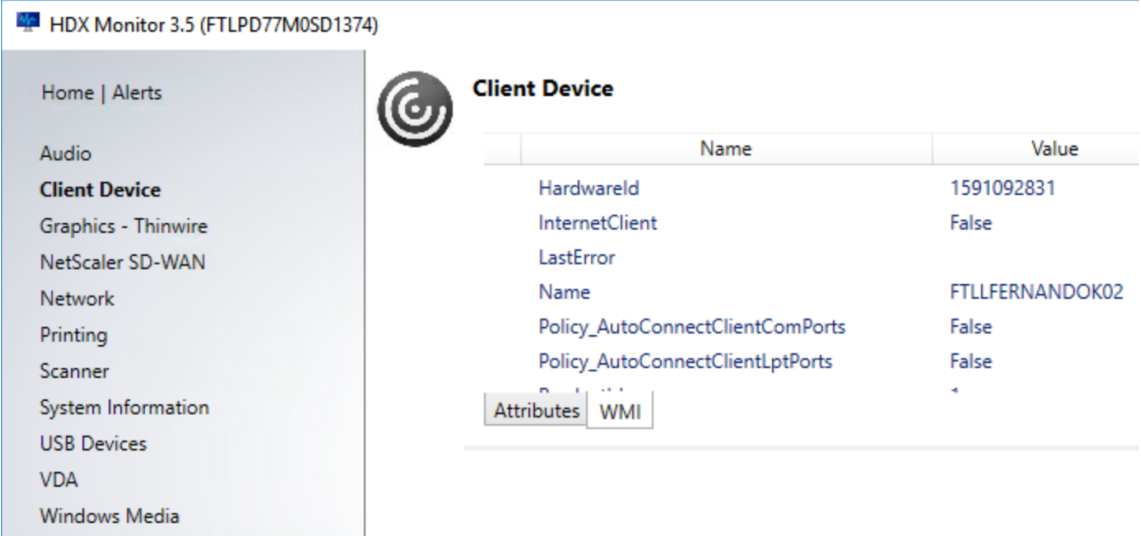

2. Se la **connessione automatica delle porte COM client** non riesce a mappare la porta, è pos‑ sibile mappare manualmente la porta o utilizzare script di accesso. Accedere al VDA e in una finestra del prompt dei comandi digitare:

NET USE COMX: \\CLIENT\COMZ:

oppure

NET USE COMX: \\CLIENT\CLIENTPORT:COMZ:

**X** è il numero della porta COM sul VDA (le porte da 1 a 9 sono disponibili per il mapping). **Z** è il numero della porta COM client che si desidera mappare.

Per confermare che l'operazione ha avuto esito positivo, digitare **NET USE** al prompt dei co‑ mandi VDA. L'elenco visualizzato contiene unità mappate, porte LPT e porte COM mappate.

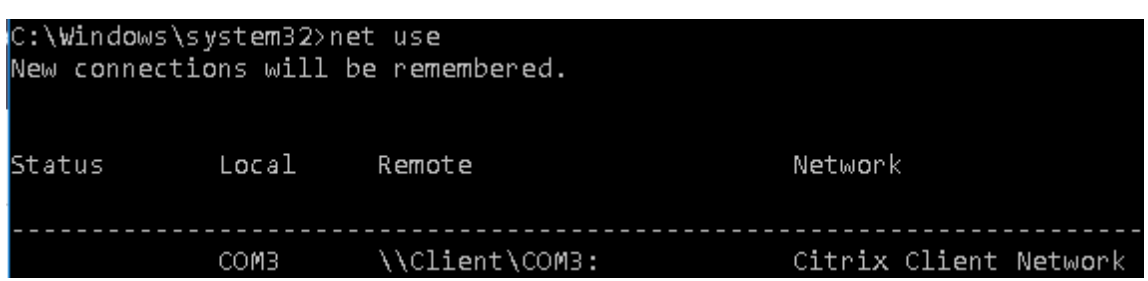

3. Per utilizzare questa porta COM in un desktop virtuale o in un'applicazione, installare l'appli‑ cazione del dispositivo utente e puntare al nome della porta COM mappata. Ad esempio, se si esegue il mapping di COM1 sul client a COM3 sul server, installare l'applicazione del dispositivo della porta COM nel VDA e puntare a COM3 durante la sessione. Utilizzare questa porta COM mappata come una porta COM sul dispositivo utente.

### **Importante:**

Il mapping delle porte COM non è compatibile con TAPI. Non è possibile mappare i dispositivi TAPI (Telephony Application Programming Interface) di Windows alle porte COM client. TAPI definisce un modo standard di controllare le funzioni telefoniche per dati, fax e chiamate vocali per le applicazioni. TAPI gestisce la segnalazione, comprese la composizione, la risposta e la fine delle chiamate. Inoltre, gestisce servizi supplementari come l'attesa, il trasferimento e le chiamate in conferenza.

# **Risoluzione dei problemi**

1. Assicurarsi di poter accedere al dispositivo direttamente dall'endpoint, evitando Citrix. Se la porta non è mappata al VDA, non si è connessi a una sessione Citrix. Seguire le istruzioni per la risoluzione dei problemi fornite con il dispositivo e verificare innanzitutto che funzioni local‑ mente.

Quando un dispositivo è connesso a una porta COM seriale, viene creata una chiave del Registro di sistema nell'hive mostrato qui:<br>Reqistry Editor

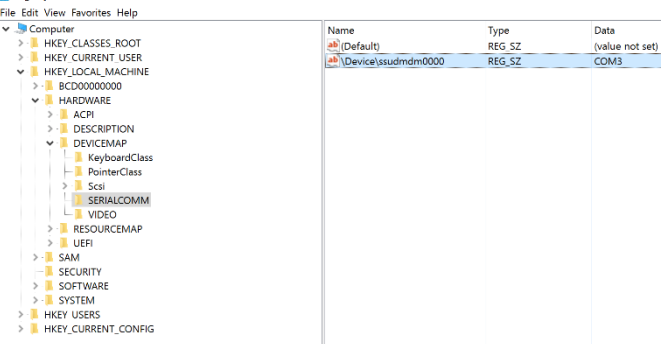

È inoltre possibile trovare queste informazioni dal prompt dei comandi eseguendo **chgport /query**.

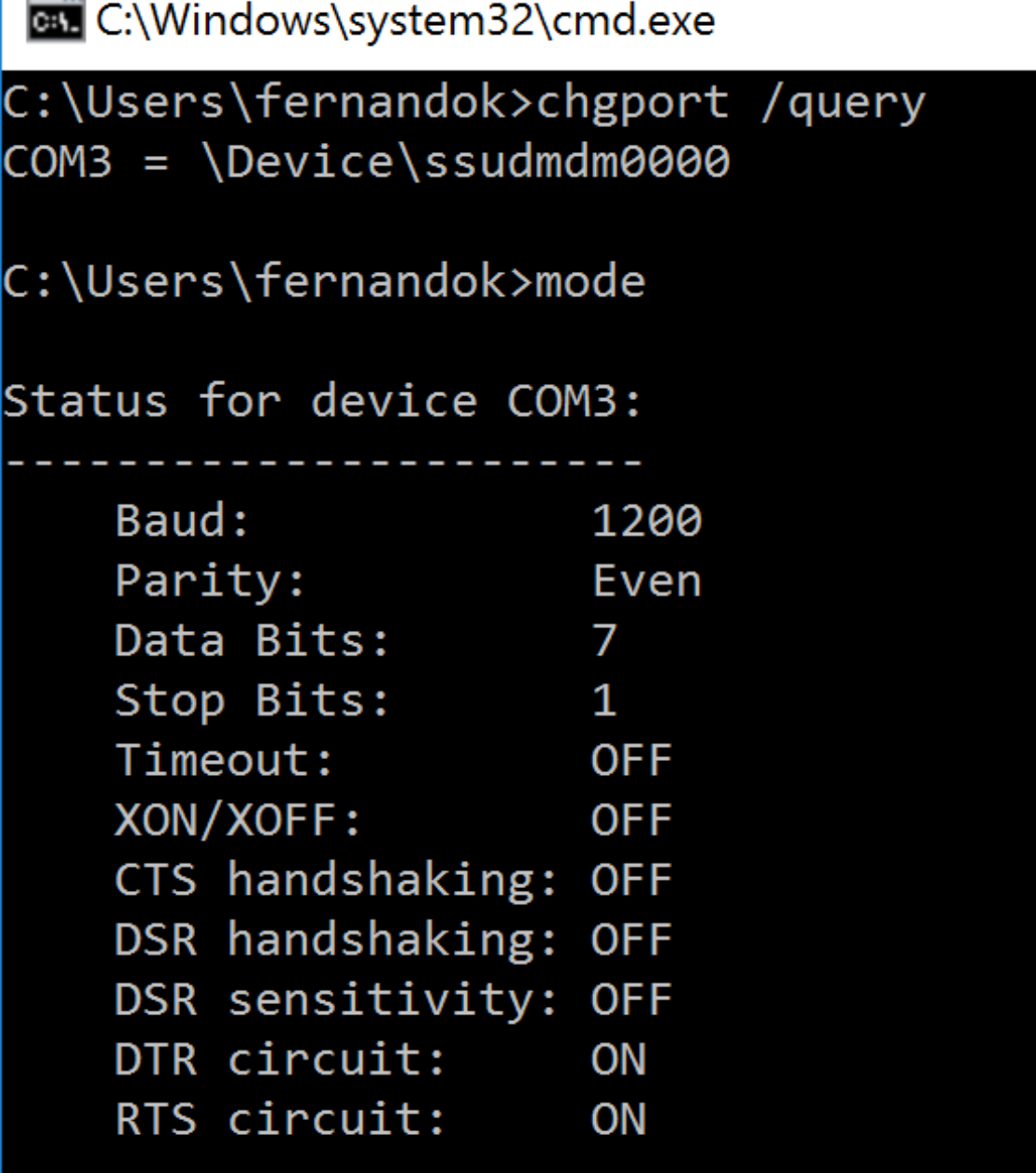

Se le istruzioni per la risoluzione dei problemi relativi al dispositivo non sono disponibili, provare ad aprire una sessione PuTTY. Scegliere **Session (Sessione)** e in **Serial line (Linea seriale)** specificare la porta COM.

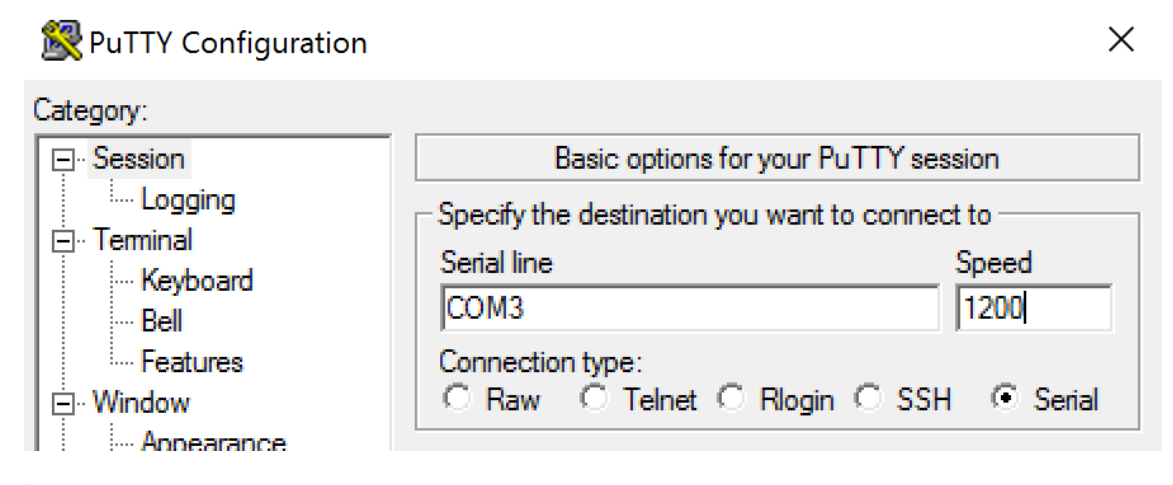

È possibile eseguire **MODE** in una finestra di comando locale. L'output potrebbe visualizzare la porta COM in uso e il baud/parità/bit di dati/bit di stop, necessari nella sessione PuTTY. Se la connessione PuTTY ha esito positivo, premere **Invio** per visualizzare il feedback del dispositivo. Qualsiasi carattere digitato potrebbe essere ripetuto sullo schermo o ricevere una risposta. Se questo passaggio non riesce, non è possibile accedere al dispositivo da una sessione virtuale.

- 2. Mappare la porta COM locale al VDA (utilizzando i criteri o **NET USE COMX: \\CLIENT\COMZ:**) e ripetere le stesse procedure PuTTY del passaggio precedente, ma questa volta dal PuTTY del VDA. Se PuTTY non mostra l'errore **Unable to open connection to COM1. Unable to open ser‑ ial port (Impossibile aprire la connessione a COM1. Impossibile aprire la porta seriale)**, un altro dispositivo potrebbe utilizzare COM1.
- 3. Eseguire **chgport /query**. Se il driver seriale Windows incorporato nel VDA assegna automati‑ camente \Device\Serial0 a una porta COM1 del VDA, effettuare le seguenti operazioni: A. Aprire CMD sul VDA e digitare **NET USE.**
	- B. Eliminare gli eventuali mapping esistenti (ad esempio, COM1) sul VDA.

# **NET USE COM1 /DELETE**

C. Mappare il dispositivo al VDA.

# **NET USE COM1: \\CLIENT\COM3:**

D. Puntare l'applicazione sul VDA su COM3.

Infine, provare a mappare la porta COM locale (ad esempio, COM3) a una porta COM diversa sul VDA (diversa da COM1, ad esempio COM3). Assicurarsi che l'applicazione punti a questa porta: **NET USE COM3: \\CLIENT\COM3**

- 4. Se ora è visibile la porta mappata, PuTTY funziona ma non vengono trasferiti dati, potrebbe trattarsi di una race condition. L'applicazione potrebbe connettersi e aprire la porta prima che venga mappata, bloccando il mapping. Provare a eseguire una delle seguenti operazioni:
	- Aprire una seconda applicazione pubblicata sullo stesso server. Attendere alcuni secondi

perché la porta venga mappata, quindi aprire l'applicazione reale che tenta di utilizzare la porta.

- Abilitare i criteri di reindirizzamento della porta COM dall'Editor Criteri di gruppo in Active Directory anziché da Studio. Tali criteri sono il **reindirizzamento delle porte COM client** e la **connessione automatica delle porte COM client**. I criteri applicati in questo modo potrebbero essere elaborati prima dei criteri di Studio, garantendo che la porta COM sia mappata. I criteri Citrix vengono inviati al VDA e archiviati in: HKLN\SOFTWARE\Policies\Citrix \<user session ID\>
- Utilizzare questo script di accesso per l'utente oppure, invece di pubblicare l'applicazione, pubblicare uno script .bat che elimina innanzitutto qualsiasi mapping sul VDA, rimappa la porta COM virtuale e quindi avvia l'applicazione:

@echo off NET USE COM1 /delete NET USE COM2 /delete NET USE COM1: \\CLIENT\COM1: NET USE COM2: \\CLIENT\COM2: MODE COM1: BAUD=1200 (or whatever value needed) MODE COM2: BAUD=9600 PARITY=N Data=8 Stop=1 (or whatever value needed) START C:\Program Files\<Your Software Path>\

5. Come ultima alternativa, è possibile utilizzare lo strumento Process Monitor di Sysinternals. Quando si esegue lo strumento sul VDA, trovare e filtrare oggetti come COM3, picaser.sys, Cdm-Redirector, ma soprattutto <tua\_app>.exe. Eventuali errori potrebbero essere visualizzati come Accesso negato o simile.

# **Tastiere speciali**

December 19, 2022

# **Tastiere Bloomberg**

### **Avviso:**

La modifica non corretta del Registro di sistema può causare seri problemi che potrebbero richiedere la reinstallazione del sistema operativo. Citrix non può garantire che i problemi derivanti dall'uso non corretto dell'Editor del Registro di sistema possano essere risolti. Utilizzare l'Editor del Registro di sistema a proprio rischio. Assicurarsi di eseguire il backup del Registro di

### sistema prima di modificarlo.

Citrix Virtual Apps and Desktops supporta la tastiera Starboard Bloomberg modello 4, modello 5 (e il modello precedente 3). Questa tastiera consente ai clienti del settore finanziario di utilizzare le funzionalità speciali della tastiera per accedere ai dati del mercato finanziario e fare trading rapida‑ mente.

### **Importante:**

Si consiglia di utilizzare la tastiera Bloomberg con una sola sessione. Si sconsiglia di utilizzare la tastiera con più sessioni simultanee (un client per più sessioni).

# La tastiera Bloomberg è un dispositivo USB composito composto da più dispositivi USB in un'unica shell fisica:

- Tastiera.
- Lettore di impronte digitali.
- Dispositivo audio con tasti per aumentare e diminuire il volume e disattivare l'altoparlante e il microfono. Questo dispositivo include altoparlante integrato, microfono, jack per il microfono e auricolare.
- Hub USB per collegare tutti questi dispositivi al sistema.

### **Requisiti:**

- La sessione a cui si connette l'app Citrix Workspace per Windows deve supportare i dispositivi USB.
- Versione minima dell'app Citrix Workspace 2109 per Windows per supportare la tastiera Bloomberg modello 5.
- App Citrix Workspace (versione minima 1808) per Windows o Citrix Receiver per Windows (ver‑ sione minima 4.8) per supportare la tastiera Bloomberg modello 3 e 4.
- App Citrix Workspace (versione minima 1808) per Windows o Citrix Receiver per Windows (ver‑ sione minima 4.12) per utilizzare la modalità KVM (due cavi USB con uno instradato tramite KVM) per il modello 4.

Per informazioni sulla configurazione delle tastiere Bloomberg nell'app Citrix Workspace per Win‑ dows, vedere Configurazione delle tastiere Bloomberg.

Per abilitare il supporto per la tastiera Bloomberg, vedere Tastiere Bloomberg nell'elenco delle fun‑ zionalità gest[ite tramite il Registro di sistema.](https://docs.citrix.com/en-us/citrix-workspace-app-for-windows/configure/config-xdesktop/config-bloomberg-keyboards.html)

### **Verificare il supporto:**

Per determinare se il supporto della tastiera Bloomberg è [abilitato nell](https://docs.citrix.com/it-it/citrix-virtual-apps-desktops/2209/policies/reference/hdx-registry-settings.html)'app Citrix Workspace, verificare se Desktop Viewer segnala correttamente i dispositivi della tastiera Bloomberg.

Scenario desktop:

Aprire Desktop Viewer. Se il supporto per la tastiera Bloomberg è abilitato, Desktop Viewer mostra tre dispositivi sotto l'icona USB:

Per la tastiera Bloomberg 5:

- Modulo biometrico Bloomberg LP Bloomberg
- Tastiera Bloomberg LP (dispositivo composito con due interfacce)
- Audio tastiera Bloomberg LP (dispositivo composito con tre interfacce)

Per tastiere Bloomberg 3 e 4:

- Scanner di impronte digitali Bloomberg
- Funzionalità della tastiera Bloomberg
- Tastiera Bloomberg LP 2013

Solo per lo scenario con applicazioni integrate:

Aprire il menu **Connection Center** dall'icona dell'area di notifica dell'app Citrix Workspace. Se il supporto per la tastiera Bloomberg è abilitato, i tre dispositivi vengono visualizzati nel menu **Devices** (Dispositivi).

Il segno di spunta accanto a ciascuno di questi dispositivi indica che sono utilizzati in remoto nella sessione.

# **Dispositivi TWAIN**

December 19, 2022

# **Requisiti**

- Lo scanner deve essere conforme a TWAIN.
- Installare i driver TWAIN sul dispositivo locale. Non sono necessari sul server.
- Collegare lo scanner localmente (ad esempio, tramite USB).
- Verificare che lo scanner utilizzi il driver TWAIN locale e non il servizio Acquisizione di immagini di Windows.
- Verificare che non vi siano criteri applicati all'account utente utilizzato per il test e che limitino la larghezza di banda all'interno della sessione ICA. Ad esempio, il limite della larghezza di banda di reindirizzamento USB del client.

Per informazioni sulle impostazioni dei criteri, vedere Impostazioni dei criteri dei dispositivi TWAIN.

# **Webcam**

December 19, 2022

### **Streaming con webcam ad alta definizione**

Le webcam possono essere utilizzate dalle applicazioni di videoconferenza in esecuzione all'interno della sessione virtuale. L'applicazione sul server seleziona il formato e la risoluzione della webcam in base ai tipi di formato supportati. Quando si avvia una sessione, il client invia le informazioni della we‑ bcam al server. Scegliere una webcam dall'applicazione di videoconferenza. Quando sia la webcam che l'applicazione supportano il rendering ad alta definizione, l'applicazione utilizza una risoluzione ad alta definizione. Supportiamo risoluzioni webcam fino a 1920x1080.

Questa funzionalità richiede Citrix Receiver per Windows, versione minima 4.10. Per un elenco delle piattaforme di app Citrix Workspace che supportano il reindirizzamento della webcam HDX, vedere Matrice delle funzionalità dell'app Citrix Workspace.

Per ulteriori informazioni sullo streaming con webcam ad alta definizione, vedere Videoconferenze [HDX e compressione video della webcam.](https://docs.citrix.com/en-us/citrix-workspace-app/citrix-workspace-app-feature-matrix.html)

È possibile utilizzare una chiave del Registro di sistema per disabilitare e abilitare la funzionalità e quindi configurare una risoluzione specifica. Per informazioni, vedere Streaming [della webcam ad](https://docs.citrix.com/it-it/citrix-virtual-apps-desktops/2209/multimedia/webcam-compression.html) [alta definizione e risoluzione della webca](https://docs.citrix.com/it-it/citrix-virtual-apps-desktops/2209/multimedia/webcam-compression.html)m ad alta definizione nell'elenco delle funzionalità gestite tramite il Registro di sistema.

# **[Dispositivi WIA](https://docs.citrix.com/it-it/citrix-virtual-apps-desktops/2209/policies/reference/hdx-registry-settings.html)**

January 4, 2023

# **Requisiti**

- Lo scanner deve essere conforme a WIA.
- Installare i driver WIA sul dispositivo locale. Non sono necessari sul server.
- Collegare lo scanner localmente (ad esempio, tramite USB).
- Verificare che lo scanner utilizzi il servizio Acquisizione di immagini di Windows e non il driver TWAIN.

• Verificare che non vi siano criteri applicati all'account utente utilizzato per il test e che limitino la larghezza di banda all'interno della sessione ICA. Ad esempio, il limite della larghezza di banda di reindirizzamento USB del client.

# **Windows Image Acquisition application allow list (Elenco di elementi consentiti dell' applicazione Acquisizione di immagini di Windows)**

Un elenco di elementi consentiti permette di controllare quali applicazioni sul VDA possono accedere al reindirizzamento dello scanner di Acquisizione di immagini di Windows. L'Editor del Registro di sis‑ tema utilizza l'input dell'impostazione dell'elenco di elementi consentiti su ogni VDA che contiene l' Acquisizione di immagini di Windows. Per impostazione predefinita, nessuna applicazione ha accesso ad Acquisizione di immagini di Windows.

Per regolare l'acquisizione di immagini Windows per le applicazioni sul VDA, vedere l'impostazione Windows Image Acquisition application allow list nell'elenco delle funzionalità gestite tramite il Registro di sistema.

[Per informazioni sulle impostazioni dei criteri, ved](https://docs.citrix.com/it-it/citrix-virtual-apps-desktops/2209/policies/reference/hdx-registry-settings.html#devices)ere Impostazioni dei criteri dei dispositivi WIA.

# **Grafica**

# December 19, 2022

La grafica Citrix HDX include una vasta gamma di tecnologie di accelerazione grafica e codifica che ottimizza la distribuzione di applicazioni grafiche avanzate da Citrix Virtual Apps and Desktops. Le tecnologie grafiche offrono la stessa esperienza dell'utilizzo di un desktop fisico quando si lavora in remoto con applicazioni virtuali che fanno uso intensivo della grafica.

È possibile utilizzare software o hardware per il rendering grafico. Il rendering software richiede una libreria di terze parti chiamata rasterizzatore software. Ad esempio, Windows include il rasterizzatore WARP per la grafica basata su DirectX. A volte, è possibile utilizzare un renderer software alternativo. Il rendering hardware (accelerazione hardware) richiede un processore grafico (GPU).

HDX Graphics offre una configurazione di codifica predefinita ottimizzata per i casi d'uso più comuni. Utilizzando i criteri Citrix, gli amministratori IT possono anche configurare varie impostazioni correlate alla grafica per soddisfare i diversi requisiti e fornire l'esperienza utente desiderata.

# **Thinwire**

Thinwire è la tecnologia di visualizzazione predefinita Citrix utilizzata in Citrix Virtual Apps and Desk‑ [tops.](https://docs.citrix.com/it-it/citrix-virtual-apps-desktops/2209/graphics/thinwire.html)
La tecnologia di visualizzazione remota consente la trasmissione della grafica generata su un computer, in genere attraverso una rete, a un altro computer per la visualizzazione. La grafica viene generata come risultato di input dell'utente, ad esempio le sequenze di tasti o le azioni del mouse.

#### **HDX 3D Pro**

Le funzionalità HDX 3D Pro di Citrix Virtual Apps and Desktops consentono di fornire desktop e applicazioni che offrono prestazioni ottimali utilizzando un'unità di elaborazione grafica (GPU) per l' [accelerazion](https://docs.citrix.com/it-it/citrix-virtual-apps-desktops/2209/graphics/hdx-3d-pro.html)e hardware. Queste applicazioni includono applicazioni grafiche professionali 3D basate su OpenGL e DirectX. Il VDA standard supporta solo l'accelerazione GPU di DirectX.

### **Accelerazione GPU per il sistema operativo Windows a sessione singola**

Utilizzando HDX 3D Pro, è possibile distribuire applicazioni a uso intensivo della grafica nell'ambito di desktop o applicazioni ospitati su computer con sistema operativo a sessione singola. HDX 3D Pro [supporta computer host fisici \(tra cui workstation desktop, blade e rack\) e](https://docs.citrix.com/it-it/citrix-virtual-apps-desktops/2209/graphics/hdx-3d-pro/gpu-acceleration-desktop.html) le tecnologie di virtualizzazione GPU Passthrough e GPU offerte da Citrix Hypervisor, vSphere e Hyper‑V (solo passthrough).

Utilizzando GPU Passthrough, è possibile creare macchine virtuali con accesso esclusivo a hardware dedicato per l'elaborazione grafica. È possibile installare più GPU nell'hypervisor e assegnare VM a ciascuna di queste GPU in modo individuale.

Utilizzando la virtualizzazione GPU, piùmacchine virtuali possono accedere direttamente alla potenza di elaborazione grafica di una singola GPU fisica.

### **Accelerazione GPU per il sistema operativo Windows multisessione**

HDX 3D Pro consente di eseguire il rendering di applicazioni ricche di grafica in esecuzione in sessioni di sistema operativo multisessione Windows sulla GPU (unità di elaborazione grafica) del server. Spo‑ [stando il rendering OpenGL, DirectX, Direct3D e WPF \(Windows Present](https://docs.citrix.com/it-it/citrix-virtual-apps-desktops/2209/graphics/hdx-3d-pro/gpu-acceleration-server.html)ation Foundation) sulla GPU del server, il rendering grafico non rallenta la CPU del server. Inoltre, il server è in grado di elaborare più grafica perché il carico di lavoro è diviso tra CPU e GPU.

### **Framehawk**

#### **Importante:**

[A partire d](https://docs.citrix.com/it-it/citrix-virtual-apps-desktops/2209/graphics/framehawk.html)a Citrix Virtual Apps and Desktops 7 1903, Framehawk non è più supportato. Utilizzare invece Thinwire con il trasporto adattivo abilitato.

Framehawk è una tecnologia di visualizzazione remota per lavoratori mobili su connessioni wireless a banda lar[ga \(Wi‑Fi e](https://docs.citrix.com/it-it/xenapp-and-xendesktop/current-release/graphics/thinwire.html) retic[ellulari 4G/LTE\). Fra](https://docs.citrix.com/it-it/citrix-virtual-apps-desktops/2209/technical-overview/hdx/adaptive-transport.html)mehawk supera le sfide dell'interferenza spettrale e della propagazione multipath e offre un'esperienza utente fluida e interattiva agli utenti di app virtuali e desktop.

#### **Filigrana di sessione basata su testo**

Le filigrane di sessione basate su testo aiutano a scoraggiare e abilitare il furto dei dati di tracciabilità. [Queste informazioni tracciabili vengon](https://docs.citrix.com/it-it/citrix-virtual-apps-desktops/2209/graphics/session-watermark.html)o visualizzate sul desktop della sessione come deterrente per

coloro che utilizzano fotografie e acquisizioni dello schermo per rubare i dati. È possibile specificare una filigrana che è testo sovrapposto. La filigrana può essere visualizzata sull'intera schermata della sessione senza modificare il contenuto del documento originale. Le filigrane di sessione basate su testo richiedono il supporto VDA.

### **Informazioni correlate**

- HDX 3D Pro
- Accelerazione GPU per il sistema operativo Windows a sessione singola
- Accelerazione GPU per il sistema operativo Windows multisessione
- [Framehawk](https://docs.citrix.com/it-it/citrix-virtual-apps-desktops/2209/graphics/hdx-3d-pro.html)
- [Thinwire](https://docs.citrix.com/it-it/citrix-virtual-apps-desktops/2209/graphics/hdx-3d-pro/gpu-acceleration-desktop.html)
- [Filigrana di sessione basata su testo](https://docs.citrix.com/it-it/citrix-virtual-apps-desktops/2209/graphics/hdx-3d-pro/gpu-acceleration-server.html)

# **Hig[h Dynamic Range \(HDR\) a 1](https://docs.citrix.com/it-it/citrix-virtual-apps-desktops/2209/graphics/session-watermark.html)0 bit**

#### December 19, 2022

Con le sessioni di desktop virtuale High Dynamic Range (HDR) a 10 bit, è possibile utilizzare funzionalità di codifica e decodifica avanzate per eseguire il rendering di immagini e video di alta qualità con una gamma estesa di colori e un contrasto e una luminosità più elevati. In aggiunta, è possibile per‑ sonalizzare il livello di luminanza del bianco, i dati EDID (Extended Display Identification Data) e la qualità visiva, per migliorare l'esperienza utente.

## **Requisiti di sistema**

Endpoint:

- App Citrix Workspace per Windows 2209 o versioni successive
- GPU NVIDIA con supporto della decodifica HEVC a 10 bit sull'endpoint
- Monitor HDR a 10 bit supportati

Server:

- VDA con sistema operativo Windows a sessione singola 2209 o versione successiva
- GPU NVIDIA con supporto della codifica HEVC 444 a 10 bit sul VDA

# **Criteri richiesti**

Endpoint:

• Abilitare la decodifica H.265 per la grafica

Server:

- Ottimizzare per carichi di lavoro grafici 3D
- Graphics Status Indicator (opzionale)

# **Configurazioni server**

Quando si avvia una sessione Citrix su un monitor endpoint abilitato per HDR a 10 bit, la sessione HDR è abilitata per impostazione predefinita. Nelle sessioni HDR con più monitor, tutti i monitor degli end‑ point devono avere l'HDR a 10 bit abilitato. Le sessioni HDR sono supportate in entrambe le modalità finestra e a schermo intero.

## **Livello di bianco di riferimento**

Questa impostazione definisce il livello di luminanza del bianco in base al valore nit. Controlla la lumi‑ nosità relativa dello schermo HDR all'interno della sessione. Il valore predefinito è 80 nit. Impostare la seguente chiave di registro per definire un valore nit diverso:

- HKEY\_LOCAL\_MACHINE\SOFTWARE\Citrix\Graphics
- Tipo: REG\_DWORD
- Nome: RefWhiteLevel

Per attivare l'impostazione, è necessario ridimensionare la sessione oppure disconnetterla e riavviarla.

## **Sostituzione EDID**

È possibile configurare il VDA perché utilizzi l'EDID del monitor endpoint per le sessioni HDR. Ciò con‑ sente di sfruttare appieno le funzionalità di visualizzazione del monitor abbinando la gamma cromatica e la gamma di luminanza. Per impostazione predefinita, le sessioni HDR presuppongono che il display sia compatibile con HDR1000.

È possibile esportare l'EDID del monitor degli endpoint utilizzando NVIDIA o altri strumenti. Appli‑ carlo al VDA utilizzando la seguente chiave di registro:

- HKEY LOCAL MACHINE\SOFTWARE\Citrix\Graphics
- Tipo: REG\_BINARY

• Nome: EDIDOverride

Quando si archivia l'EDID nel registro, non deve contenere virgole, spazi o caratteri speciali. Per attivare l'override di EDID, scollegarsi e avviare una nuova sessione.

### **Esperienza visiva senza perdite**

Attivare i seguenti criteri per un'esperienza visiva senza perdite:

- Allow visually lossless compression (Consenti compressione senza perdite visiva)
- Qualità visiva: Always Lossless (Sempre senza perdite) o Build to Lossless (Compila per senza perdite)

Dopo aver impostato i criteri, è possibile controllare la qualità della sessione HDR mediante l'indica‑ tore di stato grafico utilizzando il cursore della qualità dell'immagine o passando alla modalità pixel perfetti.

### **Altre considerazioni**

- Sulle GPU virtuali, è possibile avviare sessioni HDR a 10 bit su un massimo di quattro monitor.
- La sessione Citrix torna alla modalità non HDR a 8 bit nei seguenti casi:
	- **–** Se qualsiasi monitor degli endpoint non ha l'HDR a 10 bit abilitato
	- **–** Abilitare la condivisione dello schermo
	- **–** Impostare un layout di visualizzazione virtuale sul VDA
	- **–** Passare alla modalità pixel perfetti senza impostare il criterio "Allow Visually Lossless Com‑ pression"(Consenti compressione visivamente senza perdite)

# **HDX 3D Pro**

#### December 19, 2022

Le funzionalità HDX 3D Pro di Citrix Virtual Apps and Desktops consentono di fornire desktop e applicazioni che offrono prestazioni ottimali utilizzando un'unità di elaborazione grafica (GPU) per l' accelerazione hardware. Queste applicazioni includono applicazioni grafiche professionali 3D basate su OpenGL e DirectX. Il VDA standard supporta solo l'accelerazione GPU di DirectX.

Per le impostazioni dei criteri HDX 3D Pro, vedere Ottimizzazione per carichi di lavoro grafici 3D.

Tutte le app Citrix Workspace supportate possono essere utilizzate con grafica 3D. Per ottenere prestazioni ottimali con carichi di lavoro 3D co[mplessi, monitor ad alta risoluzione, configura](https://docs.citrix.com/it-it/citrix-virtual-apps-desktops/2209/policies/reference/ica-policy-settings/graphics-policy-settings.html#optimize-for-3d-graphics-workload)zioni multi‑monitor e applicazioni con frequenza dei fotogrammi elevata, si consiglia di utilizzare le versioni più recenti dell'app Citrix Workspace per Windows e dell'app Citrix Workspace per Linux. Per ulteriori informazioni sulle versioni supportate dell'app Citrix Workspace, vedere Le tappe del ciclo di vita dell'app Citrix Workspace.

Esempi di applicazioni professionali 3D includono:

- [Applicazioni di progettazione, p](https://www.citrix.com/support/product-lifecycle/milestones/receiver.html)roduzione e ingegneria assistita da computer (CAD/CAM/CAE)
- Software per il sistema informativo geografico (GIS)
- PACS (Picture Archiving Communication System) per diagnostica per immagini medicale
- Applicazioni che utilizzano le ultime versioni di OpenGL, DirectX, NVIDIA CUDA, OpenCL e WebGL
- Applicazioni non grafiche a uso intensivo di calcolo che utilizzano GPU CUDA (Compute Unified Device Architecture) NVIDIA per l'elaborazione parallela

HDX 3D Pro offre la migliore esperienza utente su qualsiasi larghezza di banda:

- Sulle connessioni WAN: offre un'esperienza utente interattiva sulle connessioni WAN con larghezze di banda fino a 1,5 Mbps.
- Connessioni LAN: offre un'esperienza utente equivalente a quella di un desktop locale sulle con‑ nessioni LAN.

È possibile sostituire workstation complesse e costose con dispositivi utente più semplici spo‑ stando l'elaborazione grafica nel data center per una gestione centralizzata.

HDX 3D Pro fornisce accelerazione GPU per le macchine con sistema operativo Windows a sessione singola e macchine con sistema operativo multisessione Windows. Per ulteriori informazioni, vedere Accelerazione GPU per il sistema operativo Windows a sessione singola e Accelerazione GPU per il sistema operativo multisessione Windows.

HDX 3D Pro è compatibile con le tecnologie di virtualizzazione GPU passt[hrough e GPU offerte dai](https://docs.citrix.com/it-it/citrix-virtual-apps-desktops/2209/graphics/hdx-3d-pro/gpu-acceleration-server.html) [seguenti hypervisor, oltre al bare metal:](https://docs.citrix.com/it-it/citrix-virtual-apps-desktops/2209/graphics/hdx-3d-pro/gpu-acceleration-desktop.html)

- Citrix Hypervisor
	- **–** Passthrough GPU con NVIDIA GRID, AMD e Intel GVT‑d
	- **–** Virtualizzazione GPU con NVIDIA GRID, AMD e Intel GVT‑G
	- **–** Vedere la compatibilità hardware in Elenco di compatibilità hardware di Hypervisor.

Utilizzare lo strumento HDX Monitor per convalidare il funzionamento e la configurazione delle tec‑ nologie di visualizzazione HDX e per diagnostic[are e risolvere i problemi HDX. Lo strumento è dis](http://hcl.vmd.citrix.com/gpus/)poni‑ bile nella cartella **Support** sul supporto di installazione di Citrix Virtual Apps and Desktops.

# **Accelerazione GPU per il sistema operativo multisessione Windows**

### January 4, 2023

HDX 3D Pro consente di eseguire il rendering di applicazioni ad utilizzo intensivo di grafica in esecuzione in sessioni di sistema operativo multisessione Windows sulla GPU (unità di elaborazione grafica) del server. Spostando il rendering OpenGL, DirectX, Direct3D e WPF (Windows Presentation Foundation) sulla GPU del server, il rendering grafico non rallenta la CPU del server. Inoltre, il server è in grado di elaborare più grafica perché il carico di lavoro è diviso tra CPU e GPU.

Poiché Windows Server è un sistema operativo multiutente, più utenti possono condividere una GPU accessibile da Citrix Virtual Apps senza la necessità di virtualizzazione GPU (vGPU).

Per le procedure che includono la modifica del Registro di sistema, procedere con cautela: la modifica non corretta del Registro di sistema può causare seri problemi che potrebbero richiedere la reinstal‑ lazione del sistema operativo. Citrix non può garantire che i problemi derivanti dall'uso non corretto dell'Editor del Registro di sistema possano essere risolti. Utilizzare l'Editor del Registro di sistema a proprio rischio. Assicurarsi di eseguire il backup del Registro di sistema prima di modificarlo.

# **Condivisione GPU**

Condivisione GPU consente il rendering hardware GPU delle applicazioni OpenGL e DirectX nelle ses‑ sioni desktop remote. Ha le seguenti caratteristiche:

- Può essere utilizzato su macchine bare metal o virtuali per aumentare la scalabilità e le prestazioni delle applicazioni.
- Consente a più sessioni simultanee di condividere le risorse GPU (la maggior parte degli utenti non richiede le prestazioni di rendering di una GPU dedicata).
- Non richiede impostazioni speciali.

Una GPU può essere assegnata alla macchina virtuale Windows Server in modalità pass‑through com‑ pleta o GPU virtuale (vGPU) in base ai requisiti del fornitore di Hypervisor e GPU. Sono supportate anche distribuzioni bare metal su computer Windows Server fisici.

Condivisione GPU non necessita di alcuna scheda grafica specifica.

- Per le macchine virtuali, selezionare una scheda grafica compatibile con Hypervisor in uso. Per un elenco degli hardware compatibili con Citrix Hypervisor, vedere Elenco di compatibilità hard‑ ware di Hypervisor.
- Quando è in esecuzione su bare metal, si consiglia di avere una scheda di visualizzazione singola abilitata dal sistema operativo. Se nell'hardware sono install[ate più GPU, disattivarle tutte](http://hcl.vmd.citrix.com/gpus/) [tranne una utilizzan](http://hcl.vmd.citrix.com/gpus/)do Gestione periferiche.

La scalabilità tramite la condivisione GPU dipende da diversi fattori:

- Le applicazioni in esecuzione
- La quantità di RAM video che consumano
- La potenza di elaborazione della scheda grafica

Alcune applicazioni gestiscono l'insufficienza di RAM video meglio di altre. Se l'hardware viene sovrac‑ caricato, potrebbe verificarsi un'instabilità o un arresto anomalo del driver della scheda grafica. Lim‑ itare il numero di utenti simultanei per evitare questo tipo di problemi.

Per confermare che l'accelerazione della GPU si stia verificando, utilizzare uno strumento di terze parti, ad esempio GPU‑Z. GPU‑Z è disponibile all'indirizzo http://www.techpowerup.com/gpuz/.

• Accesso a un codificatore video ad alte prestazioni per GPU NVIDIA e processori grafici Intel Iris Pro. Un'impostazione dei criteri (abilitata per impo[stazione predefinita\) controlla questa](http://www.techpowerup.com/gpuz/) fun‑ zione e consente l'uso della codifica hardware per la codifica H.264 (se disponibile). Se tale hardware non è disponibile, il VDA effettua un fallback sulla codifica basata su CPU utilizzando il codec video software. Per ulteriori informazioni, vedere Impostazioni dei criteri di grafica.

### **Rendering DirectX, Direct3D e WPF**

Il rendering DirectX, Direct3D e WPF è disponibile solo sui server con una GPU che supporta una ver‑ sione DDI (Display Driver Interface) 9ex, 10 o 11.

- In Windows Server 2008 R2, DirectX e Direct3D non richiedono impostazioni speciali per l'uti‑ lizzo di una singola GPU.
- In Windows Server 2012 e versioni successive, le sessioni di Servizi Desktop remoto nel server Host sessione Desktop remoto utilizzano il Driver rendering base Microsoft come scheda pre‑ definita. Per utilizzare la GPU nelle sessioni di Servizi Desktop remoto in Windows Server 2012 e versioni successive, attivare l'impostazione **Usa la scheda grafica predefinita per l'hardware per tutte le sessioni di Servizi Desktop remoto** nel Criterio di gruppo **Criteri del computer locale** > **Configurazione computer** > **Modelli amministrativi** > **Componenti di Windows** > **Servizi Desktop remoto** > **Host sessione Desktop remoto**> **Ambiente sessione remota**.
- Per abilitare il rendering delle applicazioni WPF utilizzando la GPU del server, creare le impostazioni nel Registro di sistema del server che esegue sessioni del sistema operativo multisessione Windows. Per informazioni sulle impostazioni del Registro di sistema, vedere Rendering Windows Presentation Foundation (WPF) nell'elenco delle funzionalità gestite tramite il Registro di sistema.

## **Accelerazione GPU per applicazioni CUDA o OpenCL**

L'accelerazione GPU delle applicazioni CUDA e OpenCL in esecuzione in una sessione utente è disabil‑ itata per impostazione predefinita.

Per utilizzare le funzionalità POC di accelerazione CUDA, abilitare le impostazioni del Registro di sistema. Per informazioni, vedere Accelerazione GPU per applicazioni CUDA o OpenCL nell'elenco delle funzionalità gestite tramite il Registro di sistema.

# **Accelerazione GPU pe[r il sistema operativo Windows a sessio](https://docs.citrix.com/it-it/citrix-virtual-apps-desktops/2209/policies/reference/hdx-registry-settings.html)ne singola**

### December 19, 2022

Con HDX 3D Pro, è possibile distribuire applicazioni a uso intensivo della grafica nell'ambito di desk‑ top o applicazioni ospitati su computer con sistema operativo a sessione singola. HDX 3D Pro supporta computer host fisici (tra cui workstation desktop, blade e rack) e le tecnologie di virtualizzazione GPU Passthrough e GPU offerte da Citrix Hypervisor, vSphere, Nutanix e Hyper‑V (solo passthrough).

HDX 3D Pro offre le seguenti funzionalità:

- Compressione profonda adattiva basata su H.264 o H.265 per prestazioni WAN e wireless otti‑ mali. HDX 3D Pro utilizza la compressione H.264 a schermo intero basata su CPU come tecnica di compressione predefinita per la codifica. La codifica hardware con H.264 viene utilizzata con schede NVIDIA, Intel e AMD che supportano NVENC. La codifica hardware con H.265 viene utilizzata con schede NVIDIA che supportano NVENC.
- Opzione di compressione senza perdita di dati per casi d'uso specializzati. HDX 3D Pro offre anche un codec senza perdita di dati basato su CPU per supportare applicazioni in cui è richiesta una grafica con pixel perfetti, come per l'imaging medicale. La compressione senza perdita di dati vera e propria è consigliata solo per casi d'uso specializzati in quanto consuma più risorse di rete e di elaborazione.

Quando si utilizza la compressione senza perdita di dati:

- **–** L'indicatore senza perdita, un'icona dell'area di notifica, notifica l'utente se lo schermo visualizzato è un frame con perdita di dati o un frame senza perdita di dati. Questa icona aiuta quando l'impostazione del criterio **Qualità visiva** specifica **Compila per senza perdite**. L'indicatore senza perdita diventa verde quando i fotogrammi inviati sono senza perdita di dati.
- **–** L'interruttore senza perdita di dati consente all'utente di passare alla modalità Sempre senza perdite in qualsiasi momento all'interno della sessione. Per selezionare o deselezionare **Senza perdite in qualsiasi momento all'interno di una sessione**, fare clic con

il pulsante destro del mouse sull'icona e fare clic su **Passa al pixel perfetto** oppure utilizzare la scelta rapida da tastiera ALT+MAIUSC+1.

Per la compressione senza perdita di dati: HDX 3D Pro utilizza il codec lossless per la com‑ pressione indipendentemente dal codec selezionato tramite criterio.

Per la compressione con perdita di dati: HDX 3D Pro utilizza il codec originale, quello predefinito o quello selezionato tramite criterio.

Le impostazioni dell'interruttore senza perdita di dati non vengono mantenute per le sessioni successive. Per utilizzare un codec senza perdita per ogni connessione, selezionare **Sempre senza perdite** nell'impostazione dei criteri **Qualità visiva**.

- È possibile ignorare la scelta rapida da tastiera predefinita ALT+MAIUSC+1 per selezionare o de‑ selezionare Senza perdite all'interno di una sessione. Configurare una nuova impostazione del Registro di sistema in HKEY\_LOCAL\_MACHINE\SOFTWARE\Citrix\HDX3D\LLIndicator.
	- **–** Nome: HKEY\_LOCAL\_MACHINE\_HotKey, Type: String
	- **–** Il formato per configurare una combinazione di collegamenti è C=0|1, A=0|1, S=0|1, W=0|1, K=val. Le chiavi devono essere separate da virgola ",". L'ordine delle chiavi non ha importanza.
	- **–** A, C, S, W e K sono chiavi, dove C = Control, A = ALT, S = SHIFT, W=Win e K = una chiave valida. I valori consentiti per K sono 0‑9, a‑z e qualsiasi codice chiave virtuale.
	- **–** Ad esempio:
		- \* Per F10, impostare K=0x79
		- \* Per Ctrl + F10, impostare C=1, K=0x79
		- \* Per Alt + A, impostare A=1, K=a o A=1, K=A o K=A, A=1
		- \* Per Ctrl + Alt + 5, impostare C=1, A=1, K=5 o A=1, K=5, C=1
		- \* Per Ctrl + Maiusc + F5 impostare A=1, S=1, K=0x74

### **Attenzione:**

La modifica non corretta del Registro di sistema può causare seri problemi che potrebbero richiedere la reinstallazione del sistema operativo. Citrix non può garantire che i problemi derivanti dall'uso non corretto dell'Editor del Registro di sistema possano essere risolti. Utilizzare l'Editor del Registro di sistema a proprio rischio. Assicurarsi di eseguire il backup del Registro di sistema prima di modificarlo.

• Supporto di più monitor e di monitor ad alta risoluzione. Per i sistemi operativi a sessione sin‑ gola, HDX 3D Pro supporta dispositivi utente con un massimo di quattro monitor. Gli utenti pos‑ sono disporre i monitor in qualsiasi configurazione e combinare monitor con diverse risoluzioni e orientamenti. Il numero di monitor è limitato dalle funzionalità della GPU del computer host, dal dispositivo utente e dalla larghezza di banda disponibile. HDX 3D Pro supporta tutte le risoluzioni dei monitor ed è limitato solo dalle funzionalità della GPU sul computer host.

- Risoluzione dinamica. È possibile ridimensionare il desktop virtuale o la finestra dell'appli‑ cazione a qualsiasi risoluzione. **Nota**: l'unico metodo supportato per modificare la risoluzione è ridimensionare la finestra della sessione VDA. La modifica della risoluzione dalla sessione VDA (utilizzando **Pannello di controllo > Aspetto** e **personalizzazione > Schermo > Risoluzione dello schermo) non è supportata**.
- Supporto per l'architettura vGPU NVIDIA. HDX 3D Pro supporta schede vGPU NVIDIA. Per informazioni, consultare vGPU NVIDIA per il passthrough della GPU e la condivisione della GPU. La vGPU NVIDIA consente a più VM di avere accesso diretto e simultaneo a una singola GPU fisica, utilizzando gli stessi driver grafici NVIDIA che sono stati distribuiti sui sistemi operativi non vir‑ tualizzati.
- Supporto per VMware vSphere e VMware ESX tramite Virtual Direct Graphics Acceleration (vDGA): è possibile utilizzare HDX 3D Pro con vDGA per carichi di lavoro sia RDS che VDI.
- Supporto per VMware vSphere/ESX utilizzando vGPU NVIDIA e AMD MxGPU.
- Supporto per Microsoft HyperV utilizzando DDA (Discrete Device Assignment) in Windows Server 2016.
- Supporto per la grafica dei data center con famiglia di processori Intel Xeon E3. HDX 3D Pro supporta più monitor (fino a 3), cancellazione del contenuto della console, risoluzione personalizzata e frequenza dei fotogrammi elevata con la famiglia di processori Intel supportata. Per ulteriori informazioni, vedere http://www.citrix.com/intel e http://www.intel.com/content/ www/us/en/servers/data‑center‑graphics.html.
- Supporto per AMD RapidFire sulle schede server AMD FirePro serie S. HDX 3D Pro supporta più monitor (fino a 6), cancellazi[one del contenuto della conso](http://www.citrix.com/intel)le[, risoluzione personalizzata e fre‑](http://www.intel.com/content/www/us/en/servers/data-center-graphics.html) [quenza dei fotogrammi elevata. Nota: il support](http://www.intel.com/content/www/us/en/servers/data-center-graphics.html)o HDX 3D Pro per AMD MxGPU (virtualizzazione GPU) funziona solo con VMware vSphere vGPU. Citrix Hypervisor e Hyper‑V sono supportati con il passthrough della GPU. Per ulteriori informazioni, vedere Soluzione di virtualizzazione AMD.
- Accesso a un codificatore video ad alte prestazioni per GPU NVIDIA, GPU AMD e processori grafici Intel Iris Pro. Un'impostazione di criterio (attivata per impostazione predefinita) con‑ trolla questa funzionalità. La funzione consente l'utilizzo de[lla codifica hardware per la codific](http://www.amd.com/en-us/solutions/professional/virtualization)a H.264 (ove disponibile). Se tale hardware non è disponibile, il VDA torna alla codifica basata su CPU utilizzando il codec video software. Per ulteriori informazioni, vedere Impostazioni dei criteri di grafica.

Come illustrato nella figura seguente:

• [Quando un uten](https://docs.citrix.com/it-it/citrix-virtual-apps-desktops/2209/policies/reference/ica-policy-settings/graphics-policy-settings.html)te effettua l'accesso all'app Citrix Workspace e accede all'applicazione virtuale o al desktop, il controller autentica l'utente. Il controller contatta quindi il VDA per HDX 3D Pro per mediare una connessione al computer che ospita l'applicazione grafica.

Il VDA per HDX 3D Pro utilizza l'hardware appropriato sull'host per comprimere le viste del desktop completo o solo dell'applicazione grafica.

• Le viste del desktop o dell'applicazione e le interazioni utente con esse vengono trasmesse tra il computer host e il dispositivo utente. Questa trasmissione avviene tramite una connessione HDX diretta tra l'app Citrix Workspace e il VDA per HDX 3D Pro.

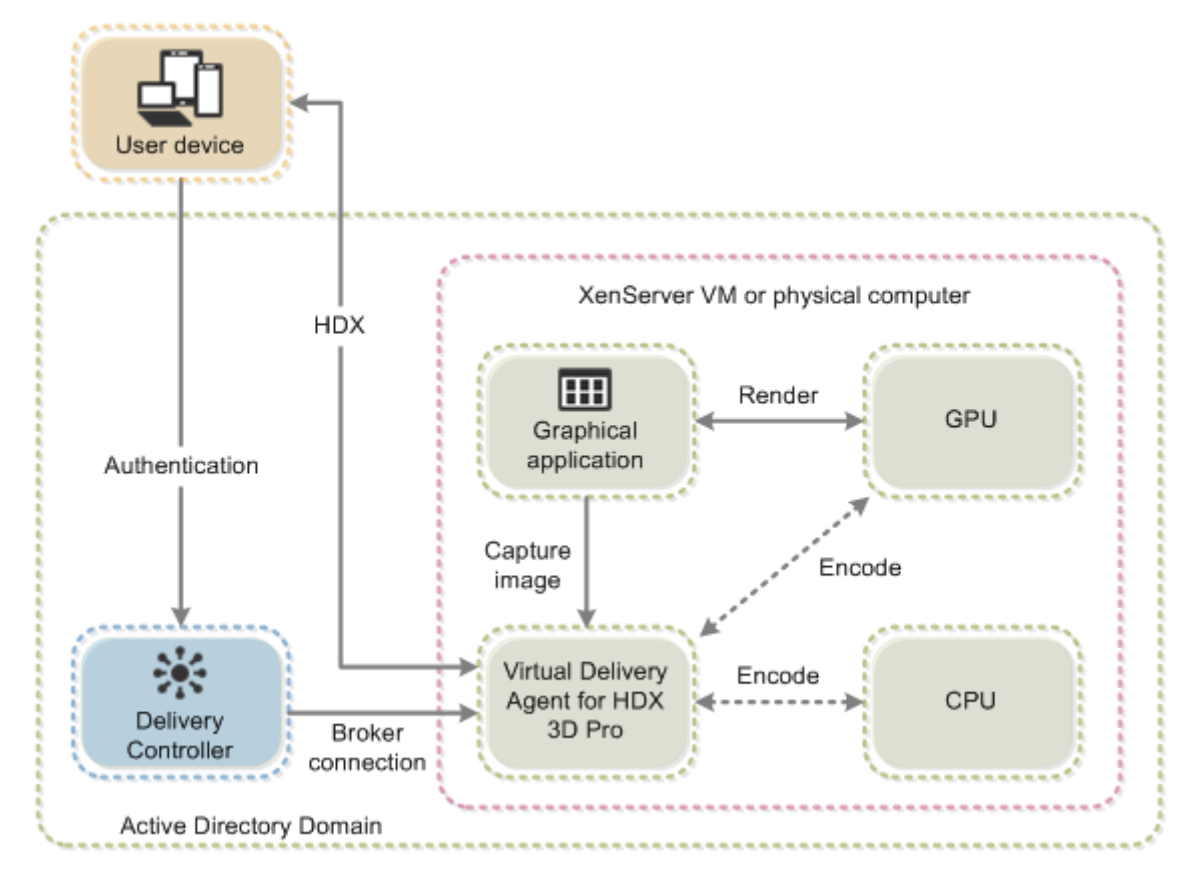

## **Ottimizzare l'esperienza utente con HDX 3D Pro**

Quando più utenti condividono una connessione con larghezza di banda limitata (ad esempio, in una succursale), è consigliabile utilizzare l'impostazione del criterio **Limite larghezza di banda sessione complessiva** per limitare la larghezza di banda disponibile per ciascun utente. L'utilizzo di questa impostazione garantisce che la larghezza di banda disponibile non oscilli notevolmente quando gli utenti accedono e si scollegano. Poiché HDX 3D Pro si regola automaticamente per utilizzare tutta la larghezza di banda disponibile, grandi variazioni della larghezza di banda disponibile nel corso delle sessioni utente possono influire negativamente sulle prestazioni.

Ad esempio, se 20 utenti condividono una connessione a 60 Mbps, la larghezza di banda disponibile per ciascun utente può variare tra 3 Mbps e 60 Mbps, a seconda del numero di utenti simultanei. Per ottimizzare l'esperienza utente in questo scenario, determinare la larghezza di banda richiesta per utente nei periodi di punta e limitare sempre gli utenti a tale cifra.

Per gli utenti di un mouse 3D, si consiglia di aumentare la priorità del canale virtuale di Reindirizzamento USB generico a 0. Per informazioni sulla modifica della priorità del canale virtuale, vedere l' articolo del Knowledge Center CTX128190.

# **Thinwire**

January 4, 2023

### **Introduzione**

Thinwire, parte della tecnologia Citrix HDX, è la tecnologia di visualizzazione predefinita Citrix utiliz‑ zata in Citrix Virtual Apps and Desktops.

La tecnologia di visualizzazione remota consente la trasmissione della grafica generata su un computer, in genere attraverso una rete, a un altro computer per la visualizzazione.

Una soluzione di visualizzazione remota che funziona correttamente offre un'esperienza utente alta‑ mente interattiva simile a quella di un PC locale. Thinwire realizza questa esperienza utilizzando una serie di tecniche di analisi e compressione delle immagini complesse ed efficienti. Thinwire ottimizza la scalabilità dei server e consuma meno larghezza di banda rispetto ad altre tecnologie di telecomu‑ nicazione.

Grazie a questo equilibrio, Thinwire soddisfa la maggior parte dei casi d'uso aziendali generali e viene utilizzato come tecnologia di visualizzazione remota predefinita in Citrix Virtual Apps and Desktops.

### **HDX 3D Pro**

Nella configurazione predefinita, Thinwire può fornire grafica 3D o altamente interattiva e utilizzare un'unità di elaborazione grafica (GPU), se presente. Tuttavia, si consiglia di attivare la modalità HDX 3D Pro utilizzando i criteri **Optimize for 3D graphics workload** (Ottimizza per i carichi di lavoro con grafica 3D) o **Qualità visiva > Compila per senza perdite** per scenari in cui sono presenti GPU. Questi criteri configurano Thinwire per utilizzare un codec video (H.264 o H.265) per codificare l' intero schermo utilizzando l'accelerazione hardware se è presente una GPU. Così facendo offre un' esperienza più fluida per la grafica professionale 3D. Per ulteriori informazioni, vedere H.264 Build to lossless (H.264 Compila per senza perdite), HDX 3D Pro e Accelerazione GPU per il sistema operativo Windows a sessione singola.

## **Requisiti**

Thinwire è ottimizzato per i sistemi operativi moderni, tra cui Windows Server 2022, Windows Server 2019, Windows Server 2016, Windows Server 2012 R2, Windows 10 e Windows 7. Per Windows Server 2008 R2, è consigliata la modalità grafica legacy. Utilizzare i Modelli di criteri Citrix integrati, il sistema operativo legacy ad alta scalabilità server e ottimizzato per il sistema operativo legacy WAN per fornire le combinazioni di impostazioni dei criteri consigliate da Citrix per questi casi d'uso.

**Nota:**

In questa versione non è supportata la modalità grafica legacy. È inclusa per la compatibilità con le versioni precedenti quando si utilizza XenApp 7.15 LTSR, XenDesktop 7.15 LTSR e le versioni di VDA precedenti con Windows 7 e Windows 2008 R2.

- L'impostazione dei criteri che guida il comportamento di Thinwire, **Use video codec for com‑ pression**, è disponibile nelle versioni di VDA contenute in Citrix Virtual Apps and Desktops 7 1808 o versioni successive e XenApp e XenDesktop 7.6 FP3 e versioni successive. L'opzione **Use video codec when preferred** è l'impostazione predefinita sulle versioni di VDA di Citrix Virtual Apps and Desktops 7 1808 o successive e XenApp e XenDesktop 7.9 e versioni successive.
- Tutte le app Citrix Workspace supportano Thinwire. Alcune app Citrix Workspace potrebbero supportare funzionalità di Thinwire che altre non supportano, ad esempio, grafica a 8 bit o 16 bit per ridurre l'utilizzo della larghezza di banda. Il supporto di tali funzionalità viene negoziato automaticamente dall'app Citrix Workspace.
- Thinwire utilizza più risorse server (CPU, memoria) in scenari multi-monitor e ad alta risoluzione. È possibile ottimizzare la quantità di risorse utilizzate da Thinwire. Tuttavia, l'utilizzo della larghezza di banda potrebbe aumentare di conseguenza.
- In scenari a bassa larghezza di banda o ad alta latenza, è possibile abilitare la grafica a 8 o 16 bit per migliorare l'interattività. La qualità visiva potrebbe essere influenzata, soprattutto con profondità di colore a 8 bit.

## **Metodi di codifica**

Thinwire può operare in due diverse modalità di codifica a seconda dei criteri e delle funzionalità del client:

- Schermo intero Thinwire H.264 o H.265
- Thinwire con H.264 o H.265 selettivo

La tecnologia remota GDI legacy utilizza il driver remoto XPDM e non un codificatore bitmap Thinwire.

### **Configurazione**

Thinwire è la tecnologia di visualizzazione remota predefinita.

La seguente impostazione dei criteri di grafica imposta il valore predefinito e fornisce alternative per i diversi casi d'uso:

- Use video codec for compression (Usa codec video per la compressione)
	- **– Use video codec when preferred** (Usa video codec quando preferito). Questa è l' impostazione predefinita. Non è richiesta alcuna configurazione aggiuntiva. Mantenere [questa impostazione come predefinita garantisce che Thinwire sia](https://docs.citrix.com/it-it/citrix-virtual-apps-desktops/2209/policies/reference/ica-policy-settings/graphics-policy-settings.html) selezionato per tutte le connessioni Citrix e sia ottimizzato per scalabilità, larghezza di banda e qualità dell' immagine superiore per i carichi di lavoro desktop tipici. Questo è funzionalmente equivalente a **For actively changing regions** (Per cambiare attivamente le regioni).
- Altre opzioni di questa impostazione di criteri continuano a utilizzare Thinwire con altre tecnolo‑ gie per diversi casi d'uso. Ad esempio:
	- **– For actively changing regions**. La tecnologia di visualizzazione adattiva di Thinwire iden‑ tifica le immagini in movimento (video, 3D in movimento) e utilizza H.264 o H.265 solo nella parte dello schermo in cui si muove l'immagine.
	- **– For the entire screen** (Per l'intero schermo). Fornisce Thinwire con schermo intero H.264 o H.265 per l'ottimizzazione migliorando l'esperienza utente e la larghezza di banda in caso di utilizzo intensivo della grafica 3D. Nel caso di H.264 4:2:0 (il criterio **Visually loss‑ less** (Visivamente senza perdite) è disabilitato), l'immagine finale non è a pixel perfetto (senza perdite) e potrebbe non essere adatta per determinati scenari. In questi casi, pren‑ dere in considerazione l'utilizzo alternativo di H.264 Build to lossless (H.264 Compila per senza perdite).

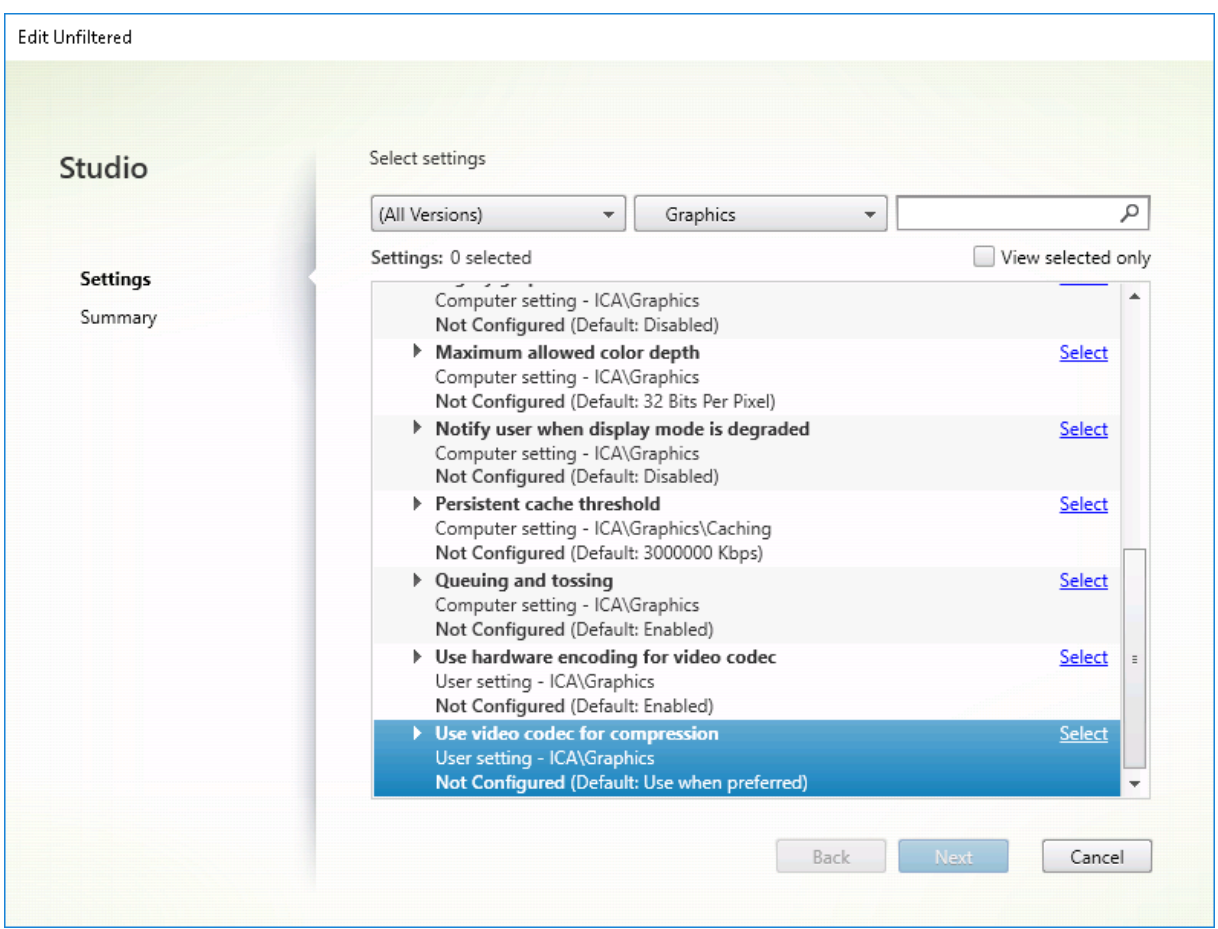

È possibile utilizzare diverse altre impostazioni dei criteri, incluse le seguenti impostazioni dei criteri di visualizzazione visiva per ottimizzare le prestazioni della tecnologia di visualizzazione remota. Thinwire li supporta tutti.

- Profondità di colore preferita per grafiche semplici
- Target frame rate (Frequenza fotogrammi target)
- Qualità visiva

Per o[ttenere le combinazioni di impostazioni dei criteri p](https://docs.citrix.com/it-it/citrix-virtual-apps-desktops/2209/policies/reference/ica-policy-settings/visual-display-policy-settings.html)er diversi casi di utilizzo aziendale consigliate da Citrix, utilizzare i Modelli di criteri Citrix incorporati. I modelli **High Server Scalability** (Ele‑ vatas[calabilità del s](https://docs.citrix.com/it-it/citrix-virtual-apps-desktops/2209/policies/reference/ica-policy-settings/visual-display-policy-settings.html)erver) e **Very High Definition User Experience** (Esperienza utente ad altissima definizione) utilizzano entrambi Thinwire con la combinazione ottimale di impostazioni dei criteri per le priorità dell'organizza[zione e le aspettative d](https://docs.citrix.com/it-it/citrix-virtual-apps-desktops/2209/policies/policies-templates.html)egli utenti.

## **Monitorare Thinwire**

È possibile monitorare l'utilizzo e le prestazioni di Thinwire da Citrix Director. La vista dei dettagli del canale virtuale HDX contiene informazioni utili per la risoluzione dei problemi e il monitoraggio di Thinwire in qualsiasi sessione. Per visualizzare le metriche relative a Thinwire:

- 1. In Director cercare un utente, un computer o un endpoint, aprire una sessione attiva e fare clic su **Dettagli**. In alternativa, è possibile selezionare **Filtri** > **Sessioni** > **Tutte le sessioni**, aprire una sessione attiva e fare clic su **Dettagli**.
- 2. Scorrere verso il basso fino al pannello **HDX**.

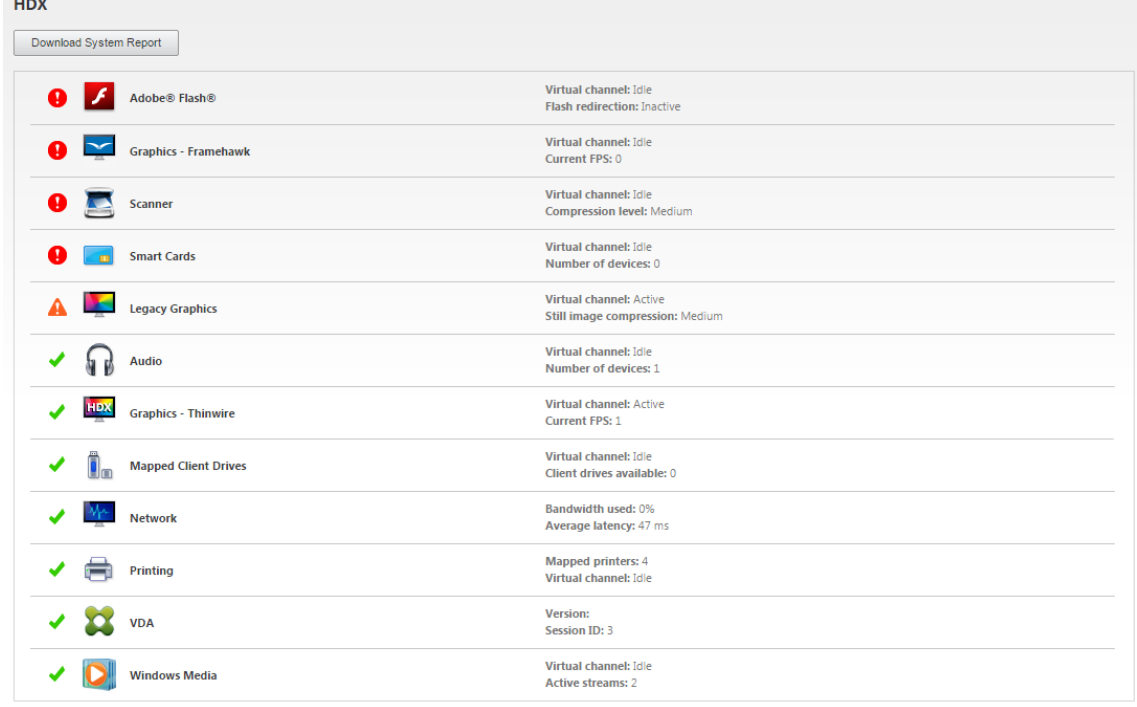

### 3. Selezionare **Graphics ‑ Thinwire**.

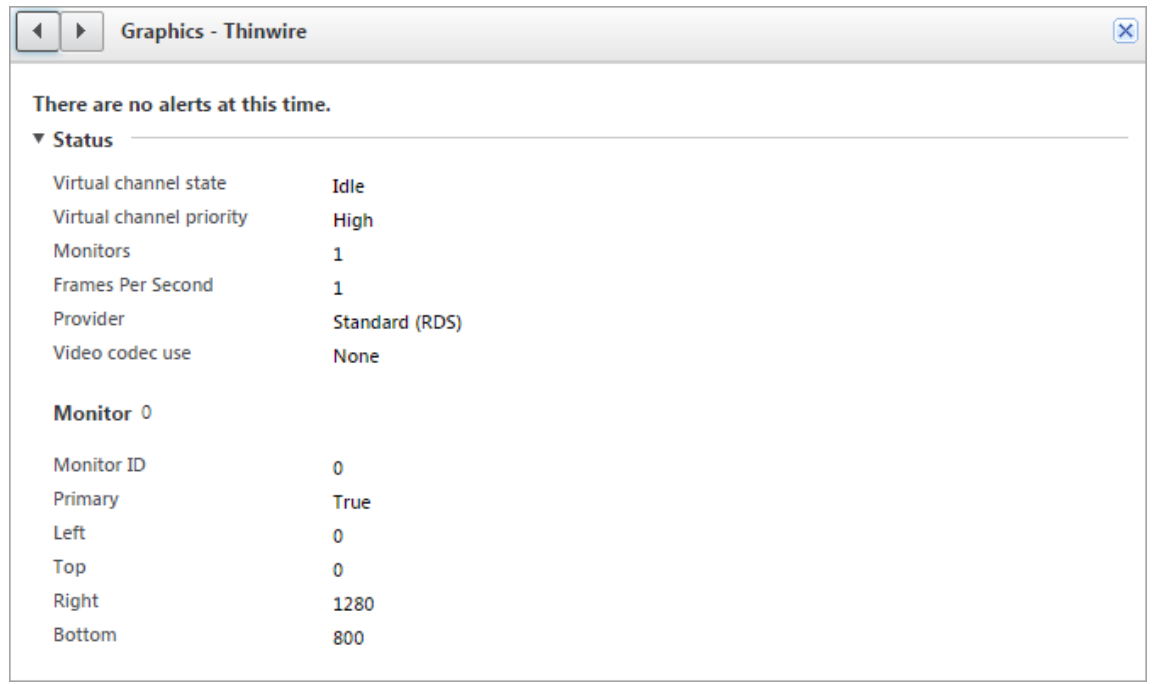

# **Codec di compressione senza perdite (MDRLE)**

In una tipica sessione desktop, la maggior parte delle immagini è grafica semplice o contiene regioni di testo. Thinwire determina la posizione di queste regioni e seleziona queste aree per la codifica senza perdita di dati utilizzando il codec 2DRLE. Sul lato client dell'app Citrix Workspace, questi ele‑ menti vengono decodificati utilizzando il decodificatore 2DRLE lato app Citrix Workspace per la visualizzazione delle sessioni.

In XenApp e XenDesktop 7.17, abbiamo aggiunto un codec MDRLE con rapporto di compressione più elevato che consuma meno larghezza di banda nelle sessioni desktop tipiche rispetto al codec 2DRLE. Questo nuovo codec non influisce sulla scalabilità del server.

La larghezza di banda inferiore di solito comporta un miglioramento dell'interattività delle sessioni (specialmente su collegamenti condivisi o vincolati) e una riduzione dei costi. Ad esempio, il consumo di larghezza di banda previsto quando si utilizza il codec MDRLE è di circa il 10‑15% in meno rispetto a XenApp e XenDesktop 7.15 LTSR per i carichi di lavoro tipici di Office.

Non è richiesta configurazione per il codec MDRLE. Se l'app Citrix Workspace supporta la decodifica MDRLE, il VDA utilizza la codifica VDA MDRLE e la decodifica MDRLE dell'app Citrix Workspace. Se l' app Citrix Workspace non supporta la decodifica MDRLE, il VDA effettua automaticamente il fallback alla codifica 2DRLE.

### **Requisiti di MDRLE:**

- VDA Citrix Virtual Apps and Desktops versione minima 7 1808.
- VDA XenApp e XenDesktop versione minima 7.17.
- App Citrix Workspace per Windows versione minima 1808
- Citrix Receiver per Windows versione minima 4.11

## **Modalità progressiva**

Citrix Virtual Apps and Desktops 1808 ha introdotto la modalità progressiva che è abilitata per im‑ postazione predefinita. In condizioni di rete vincolate (impostazione predefinita: larghezza di banda <2 Mbps o latenza >200 ms), Thinwire ha aumentato la compressione del testo e delle immagini sta‑ tiche per migliorare l'interattività durante l'attività dello schermo. Il testo e le immagini fortemente compressi diventano quindi progressivamente più nitidi, in modo casuale, quando l'attività dello schermo si interrompe. Questo tipo di compressione e di aumento della nitidezza migliorano l'interattività generale, riducendo al contempo l'efficienza della cache e aumentando l'utilizzo della larghezza di banda.

A partire da Citrix Virtual Apps and Desktops 1906, la modalità progressiva è disabilitata per im‑ postazione predefinita. Ora adottiamo un approccio diverso. La qualità delle immagini fisse è ora basata sulle condizioni della rete e fluttua tra un valore minimo e massimo predefiniti per

ogni impostazione della **qualità visiva**. Poiché non esiste una fase esplicita di nitidezza, Thinwire ottimizza la distribuzione delle immagini e mantiene l'efficienza della cache, offrendo al contempo quasi tutti i vantaggi della modalità progressiva.

### **Modifica del comportamento in modalità progressiva**

È possibile modificare lo stato della modalità progressiva con la chiave del Registro di sistema. Per informazioni, vedere Modalità progressiva nell'elenco delle funzionalità gestite tramite il Registro di sistema.

## **H.264 Build to los[sless \(H.264 Compi](https://docs.citrix.com/it-it/citrix-virtual-apps-desktops/2209/policies/reference/hdx-registry-settings.html)la per senza perdite)**

**Compila per senza perdite** è una speciale configurazione di Thinwire che ottimizza la distribuzione grafica per l'interattività e la qualità dell'immagine finale. È possibile attivare questa impostazione impostando il criterio **Qualità visiva** su **Compila per senza perdite**.

Compila per senza perdite comprime lo schermo utilizzando H.264 (o H.265) durante l'attività dello schermo e lo rende più nitido fino a pixel perfetti (senza perdite) quando l'attività si interrompe. La qualità dell'immagine H.264 (o H.265) si adatta alle risorse disponibili per mantenere la frequenza dei fotogrammi migliore possibile. La fase di aumento della nitidezza viene eseguita gradualmente, dando una risposta immediata se l'utente inizia l'attività sullo schermo poco dopo l'inizio della fase. Ad esempio, selezionando un modello e ruotandolo.

H.264 **Compila per senza perdite** offre tutti i vantaggi di H.264 o H.265 a schermo intero, inclusa l' accelerazione hardware, ma con l'ulteriore vantaggio di uno schermo finale garantito senza perdita di dati. Questo è fondamentale per i carichi di lavoro di tipo 3D che richiedono un'immagine finale con pixel perfetti. Ad esempio, nella manipolazione della diagnostica per immagini medicale. Inoltre, H.264 **Compila per senza perdite** utilizza meno risorse rispetto allo schermo intero H.264 4:4:4. Di conseguenza, l'uso di **Compila per senza perdite** di solito si traduce in una frequenza di fotogrammi più elevata rispetto a Visivamente senza perdite H.264 4:4:4.

### **Nota:**

Oltre al criterio **Qualità visiva**, impostare il criterio **Use video codec** (Usa codec video) su **Use when preferred** (Usa quando preferito) (impostazione predefinita) o **For actively changing re‑ gions** (Per cambiare attivamente le regioni). È possibile ripristinare la condizione senza H.264 Compila per senza perdite impostando il criterio **Use video codec** su **Do not use video codec** (Non utilizzare codec video). In questo modo le immagini in movimento vengono codificate con JPEG anziché H.264 (o H.265).

# **Filigrana di sessione basata su testo**

### January 4, 2023

Le filigrane di sessione basate su testo aiutano a scoraggiare e abilitare il furto dei dati di tracciabil‑ ità. Queste informazioni tracciabili vengono visualizzate sul desktop della sessione come deterrente per coloro che utilizzano fotografie e acquisizioni dello schermo per rubare i dati. È possibile speci‑ ficare una filigrana che sia uno strato di testo, che viene visualizzato sull'intera schermata della ses‑ sione senza modificare il contenuto del documento originale. Le filigrane di sessione basate su testo richiedono il supporto VDA.

### **Importante:**

l'applicazione di filigrana di sessione basata su testo non è una funzionalità di sicurezza. La soluzione non impedisce completamente il furto di dati, ma funge da deterrente e fornisce un certo livello di tracciabilità. Sebbene non garantiamo la completa tracciabilità delle infor‑ mazioni quando si utilizza questa funzione, si consiglia di combinare questa funzionalità con altre soluzioni di sicurezza, come necessario.

La filigrana di sessione è testo e viene applicata alla sessione che viene consegnata all'utente. La filigrana di sessione contiene informazioni per il rilevamento del furto di dati. I dati più importanti sono l'identità dell'utente che ha effettuato l'accesso alla sessione corrente in cui è stata acquisita l'immagine dello schermo. Per tenere traccia della perdita di dati in modo più efficace, includere altre informazioni come l'indirizzo del protocollo Internet del server o del client e un tempo di connessione.

Per regolare l'esperienza utente, utilizzare le Impostazioni dei criteri per la Filigrana di sessione per configurare il posizionamento e l'aspetto della filigrana sullo schermo.

### **Requisiti:**

Virtual Delivery Agent:

Sistema operativo multisessione 7.17 Sistema operativo a sessione singola 7.17

### **Limitazioni:**

- Le filigrane di sessione non sono supportate nelle sessioni in cui vengono utilizzate funzionalità quali Accesso alle app locali, reindirizzamento dei supporti Windows, MediaStream, reindirizza‑ mento dei contenuti del browser e reindirizzamento video HTML5. Per utilizzare la filigrana di sessione, assicurarsi che queste funzionalità siano disabilitate.
- La filigrana di sessione non è supportata e non viene visualizzata se la sessione è in esecuzione in modalità hardware accelerata a schermo intero (codifica H.264 o H.265 a schermo intero).

• Se si impostano questi criteri HDX, le impostazioni della filigrana non hanno effetto e non viene visualizzata una filigrana nella visualizzazione della sessione.

**Use hardware encoding for video codec** (Usa codifica hardware per il codec video) su **Enabled Use video codec for compression** (Usa codec video per la compressione) su **For the entire screen** (Per l'intero schermo)

• Se si impostano questi criteri HDX, il comportamento non è determinato e la filigrana potrebbe non essere visualizzata.

# **Use hardware encoding for video codec** su **Enabled Use video codec for compression** su **Use video codec when preferred** (Usa video codec quando preferito)

Per garantire la visualizzazione della filigrana, impostare **Use hardware encoding for video codec** su**Disabled** oppure impostare**Use video codec for compression**su **For actively chang‑ ing regions** (Per cambiare attivamente le regioni) o **Do not use video codec** (Non utilizzare codec video).

- La filigrana di sessione supporta solo la modalità grafica Thinwire.
- Se si utilizza la funzione Registrazione sessione, la sessione registrata non include la filigrana.
- Se si utilizza l'assistenza remota di Windows, la filigrana non viene visualizzata.
- Se un utente preme il tasto **Stamp** per catturare lo schermo, la schermata catturata sul lato VDA non include le filigrane. Si consiglia di adottare misure per evitare che l'immagine acquisita venga copiata.

# **Condivisione dello schermo**

### December 19, 2022

La condivisione dello schermo consente a un utente di condividere con altri una sessione di Citrix Virtual Desktop, incluso il controllo dei contenuti dello schermo, della tastiera e del mouse.

## **Requisiti di sistema**

- Windows: VDA con sistema operativo a sessione singola o multisessione
- Linux: vedere la documentazione di Linux VDA per maggiori informazioni sulla condivisione di sessioni Linux.
- È possibile condividere solo le sessioni desktop.

• Deve esserci connettività di rete tra il VDA che ospita la sessione e le macchine che si connettono alle sessioni condivise. I requisiti delle porte di rete si basano sulle porte ICA in uso (TCP/UDP 1494 o 2598) e sulla configurazione dei criteri di condivisione dello schermo (da TCP 52525 a 52625 per impostazione predefinita).

# **Configurazione**

La condivisione dello schermo deve essere abilitata utilizzando i criteri Citrix. La condivisione dello schermo è disabilitata per impostazione predefinita. Configurare i criteri di condivisione dello schermo per abilitare o disabilitare la funzione e assegnare l'intervallo di porte di rete utilizzabili.

Abilitare il criterio dell'indicatore di stato della grafica per visualizzare l'i[nterfaccia utente che include](https://docs.citrix.com/it-it/citrix-virtual-apps-desktops/2209/policies/reference/ica-policy-settings/graphics-policy-settings.html#screen-sharing) [i controll](https://docs.citrix.com/it-it/citrix-virtual-apps-desktops/2209/policies/reference/ica-policy-settings/graphics-policy-settings.html#screen-sharing)i per la condivisione e la connessione alle sessioni.

## **Condividere una se[ssione](https://docs.citrix.com/it-it/citrix-virtual-apps-desktops/2209/policies/reference/ica-policy-settings/graphics-policy-settings.html#graphics-status-indicator)**

Per condividere una sessione, cercare l'icona dell'indicatore di stato della grafica HDX nell'area di no‑ tifica di Windows. Fare clic su di essa con il tasto destro per visualizzare il menu e selezionare **Screen share > Share my screen** (Condivisione schermo > Condividi il mio schermo).

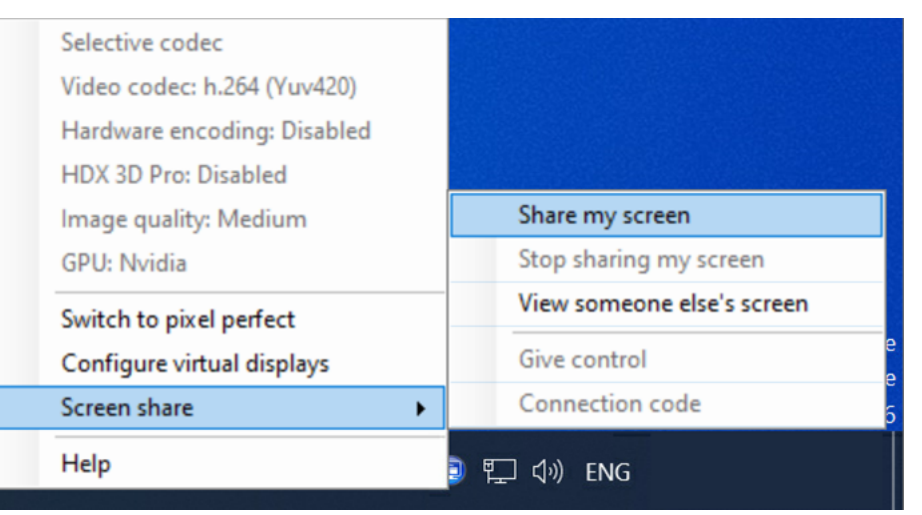

Fare clic su **Copy to clipboard** (Copia negli Appunti) o selezionare e copiare manualmente l'intera stringa visualizzata nella finestra di dialogo. La stringa può quindi essere incollata nell'applicazione desiderata, ad esempio un client di posta elettronica o di messaggistica istantanea, per essere dis‑ tribuita ad altri utenti.

Fare clic su **OK** o sulla **x** per chiudere la finestra di dialogo. Il codice di connessione può essere re‑ cuperato dall'opzione di menu **Screen share > Connection code** (Condivisione schermo > Codice di connessione) in qualsiasi momento mentre la sessione è condivisa.

#### Citrix Virtual Apps and Desktops 7 2209

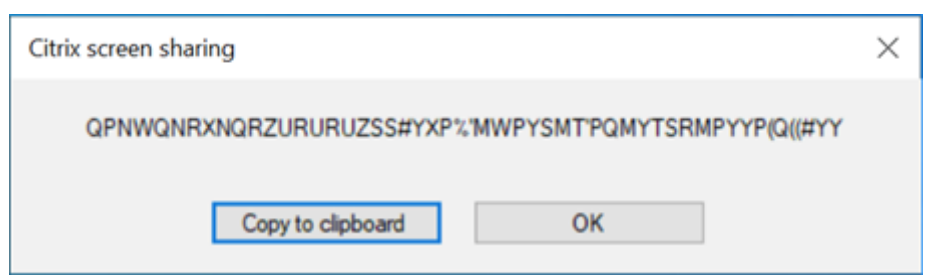

Intorno allo schermo appare un contorno rosso ad indicare che la sessione è ora condivisa ed è visibile da altri.

I controlli della tastiera e del mouse possono anche essere condivisi con altri utenti utilizzando l' opzione di menu **Screen share > Give control** (Condivisione schermo > Concedi il controllo).

Utilizzare l'opzione di menu **Screen share > Stop sharing my screen** (Condivisione schermo > Inter‑ rompi la condivisione dello schermo) per interrompere la condivisione della sessione e disconnettere tutti gli utenti.

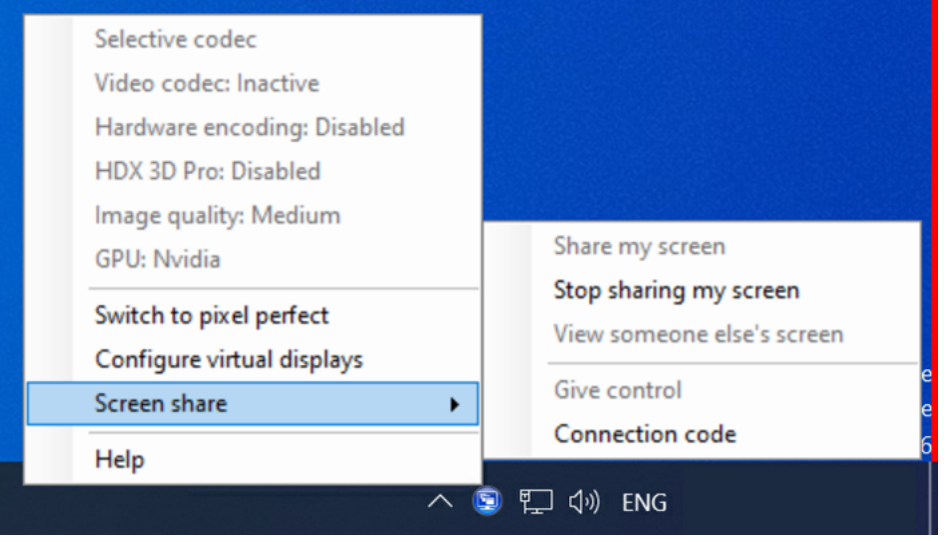

### **Connettersi a una sessione condivisa**

Per connettersi alle sessioni di un altro utente, cercare l'icona dell'indicatore di stato della grafica HDX nell'area di notifica di Windows. Fare clic su di essa con il tasto destro per visualizzare il menu e selezionare **Screen share > View someone else's screen** (Condivisione schermo > Visualizza lo schermo di qualcun altro).

### Citrix Virtual Apps and Desktops 7 2209

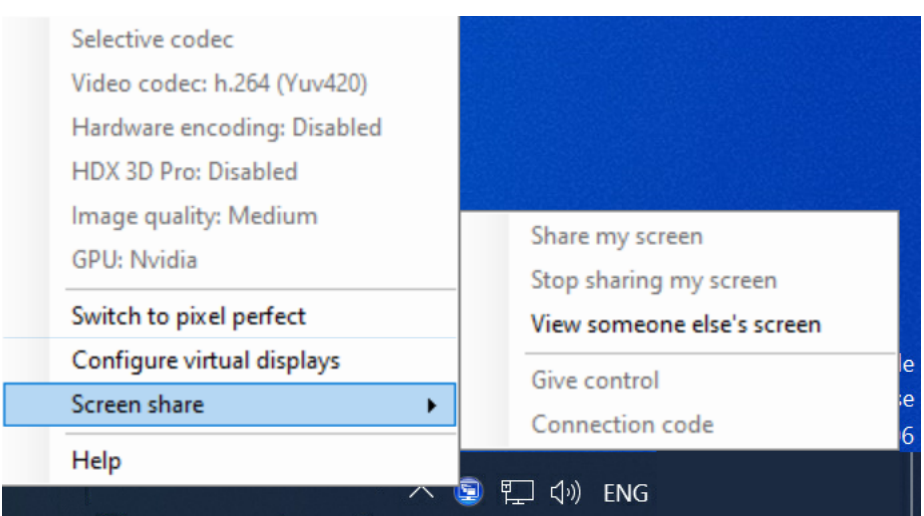

Immettere o incollare la stringa di connessione fornita dall'utente che ha condiviso la sessione nella casella di testo. Fare clic su **Connect** per stabilire la connessione.

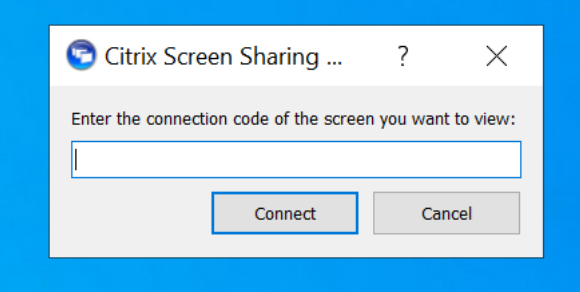

È possibile richiedere i controlli da tastiera e mouse facendo clic sull'icona del mouse nell'angolo in alto a sinistra della finestra **HDX Screen Sharing Viewer**.

Chiudere la finestra **HDX Screen Sharing Viewer** per disconnettersi dalla sessione condivisa in qual‑ siasi momento.

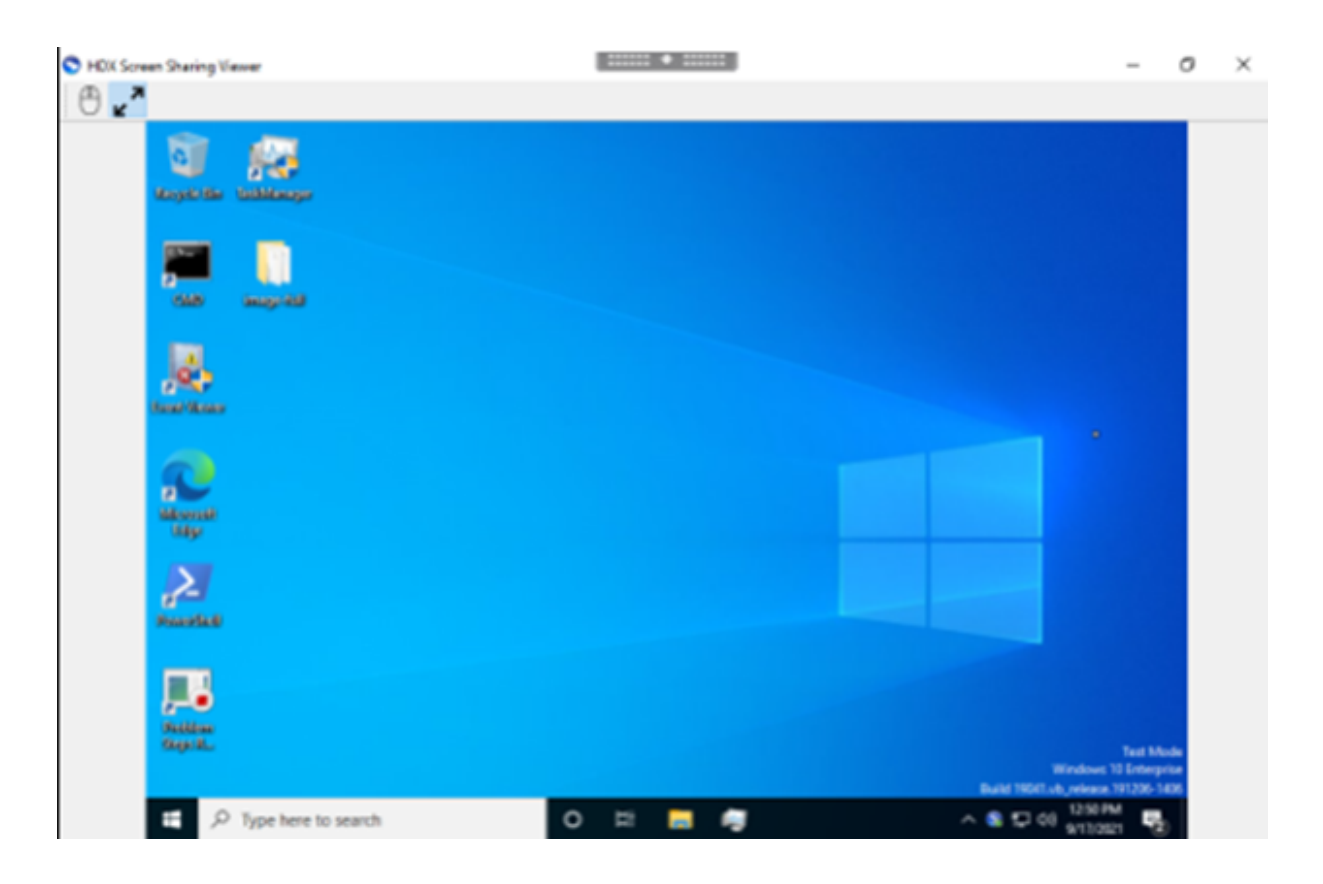

### **Altre considerazioni**

- L'applicazione di visualizzazione della condivisione dello schermo è inclusa nel VDA in *C:\Programmi\Citrix\HDX\bin\TwPlayer.exe* e potrebbe essere distribuita come applicazione pubblicata utilizzando un Virtual Apps Server. Questo modello di distribuzione alternativo consente la collaborazione con utenti che non hanno accesso a un desktop virtuale.
- Il numero di utenti autorizzati a connettersi a una sessione condivisa può esserel[imitato utiliz‑](https://docs.citrix.com/it-it/citrix-virtual-apps-desktops/2209/technical-overview/delivery-methods.html#citrix-virtual-apps-published-apps-and-desktops) [zando l](https://docs.citrix.com/it-it/citrix-virtual-apps-desktops/2209/technical-overview/delivery-methods.html#citrix-virtual-apps-published-apps-and-desktops)'intervallo di porte di rete nei criteri di condivisione dello schermo. È richiesta una porta per utente. L'intervallo predefinito consente un massimo di 100 utenti.
- Tutti i monitor collegati alla sessione sono condivisi. Non è possibile selezionare singoli monitor.
- Il codec video H.265 non è supportato.

# **Layout del display virtuale**

### December 19, 2022

L'interfaccia utente di configurazione del display virtuale consente di definire un layout di visualiz‑ zazione virtuale per i monitor di sessione sul VDA, all'interno di una sessione live. Questa funzione

consente di dividere in modo indipendente ogni monitor di sessione in più monitor virtuali. È possibile dividerlo in un totale di 8 monitor virtuali sul desktop remoto. Inoltre, è possibile aggiornare il monitor principale della sessione e le impostazioni DPI per i display.

La configurazione del display virtuale definita viene memorizzata per utente per dispositivo client. La configurazione si applica a tutte le connessioni successive provenienti da un determinato client per a un determinato utente. Viene mantenuta durante il ridimensionamento della sessione, la disconnessione o riconnessione della sessione e lo scollegamento o l'accesso alla sessione. Il ripristino del layout dello schermo virtuale configurato si verifica al momento del ridimensionamento di una ses‑ sione e alla modifica del numero di monitor di sessione.

# **Requisiti di sistema**

- Windows: VDA con sistema operativo a sessione singola o multisessione
- Il criterio Graphics status indicator (Indicatore di stato della grafica) deve essere abilitato.
- È possibile configurare solo le sessioni desktop.

# **Configurazio[ne](https://docs.citrix.com/it-it/citrix-virtual-apps-desktops/2209/policies/reference/ica-policy-settings/graphics-policy-settings.html#graphics-status-indicator)**

Per configurare il layout dello schermo virtuale, fare clic con il pulsante destro del mouse sull'icona dell'indicatore di stato della grafica e selezionare l'opzione Configure virtual displays (Configura gli schermi virtuali). Viene avviata l'interfaccia utente di configurazione degli schermi virtuali.

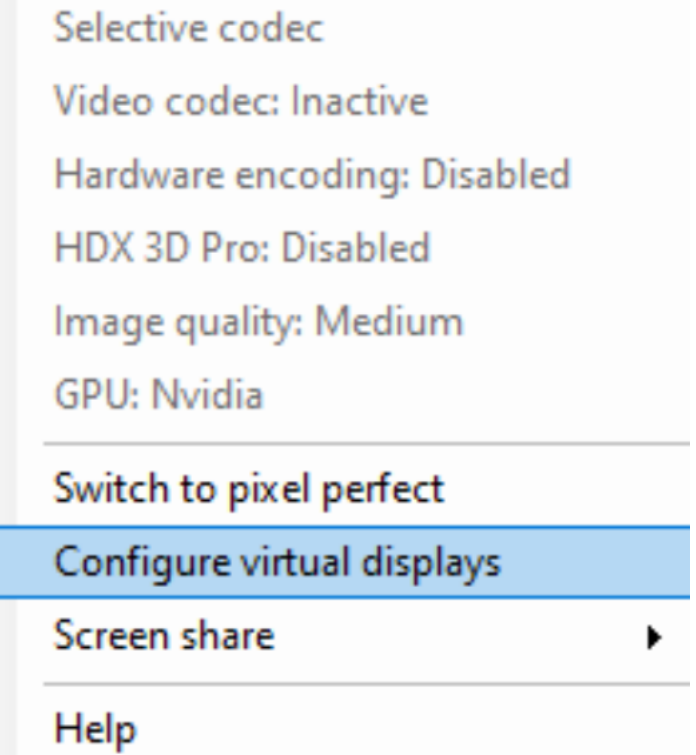

L'interfaccia utente mostra il layout degli schermi della sessione corrente; il colore blu indica il monitor principale della sessione. È possibile visualizzare la descrizione delle impostazioni dello schermo quando si passa il mouse su di esso. La descrizione fornisce informazioni sul layout dello schermo virtuale corrente definito su un dato monitor di sessione.

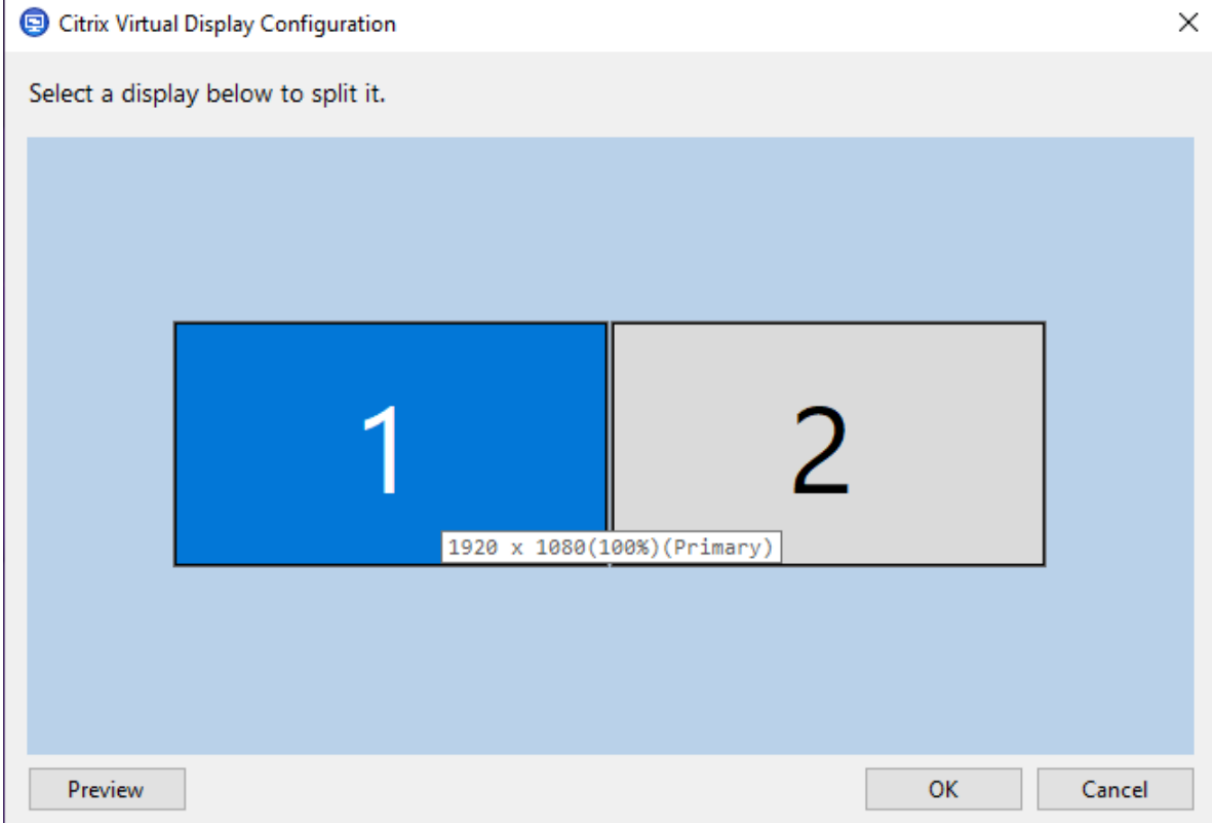

Selezionare uno schermo per passare a un'interfaccia utente interattiva, che consente di configurare schermi virtuali per il monitor di sessione selezionato. È possibile tracciare linee orizzontali o verticali per separare lo schermo in monitor virtuali. Lo schermo viene diviso in base alle percentuali specificate delle risoluzioni del monitor della sessione. Fare clic con il pulsante destro del mouse su uno schermo virtuale per contrassegnarlo come monitor principale e utilizzare l'elenco a discesa DPI per impostare un fattore di ridimensionamento preferito per lo schermo virtuale. Dopo aver definito un layout di visualizzazione virtuale, fare clic su **OK** per salvare temporaneamente il layout o su **Can‑ cel** per annullare eventuali modifiche. È possibile utilizzare **Reset** per annullare la configurazione e ripristinare il layout originale del monitor di sessione.

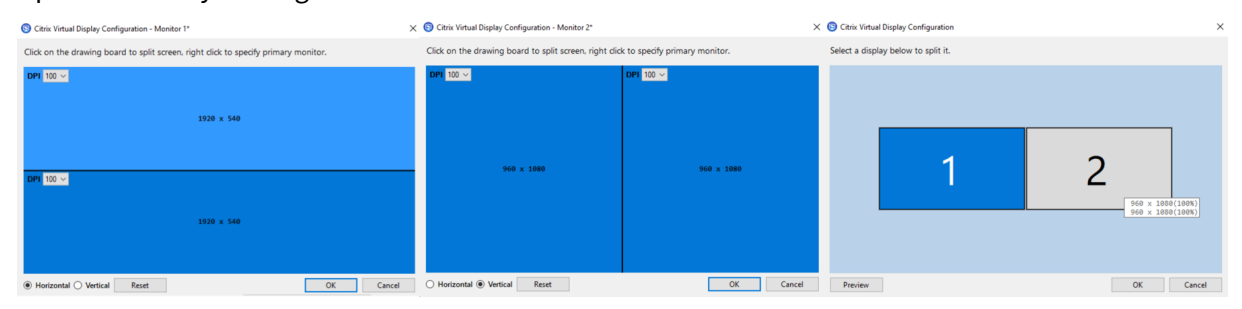

Per visualizzare in anteprima il layout di visualizzazione virtuale attualmente configurato, fare clic sul pulsante**Preview**. Viene visualizzata una finestra per evidenziare la posizione e la risoluzione previste dei display virtuali nella sessione.

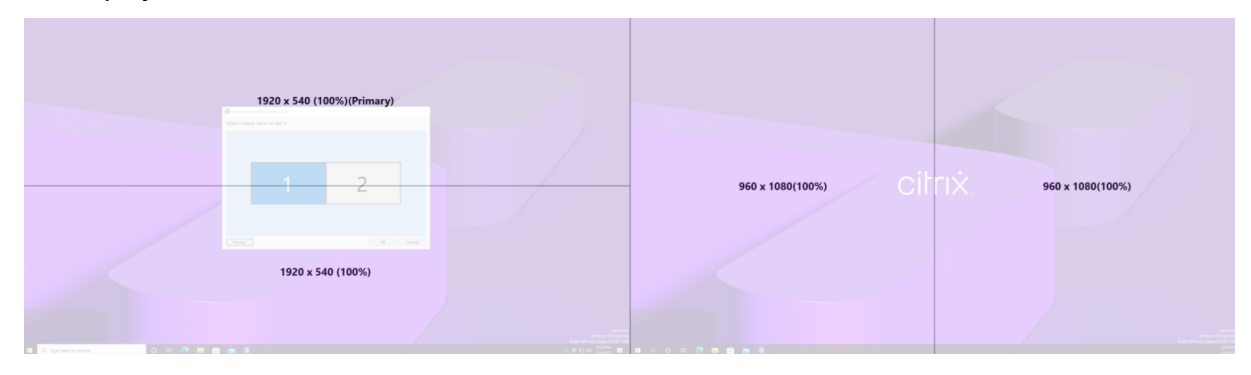

Fare clic su **OK** per applicare e salvare immediatamente il layout dello schermo virtuale. Fare clic su **Cancel** per chiudere l'interfaccia utente e annullare tutte le modifiche.

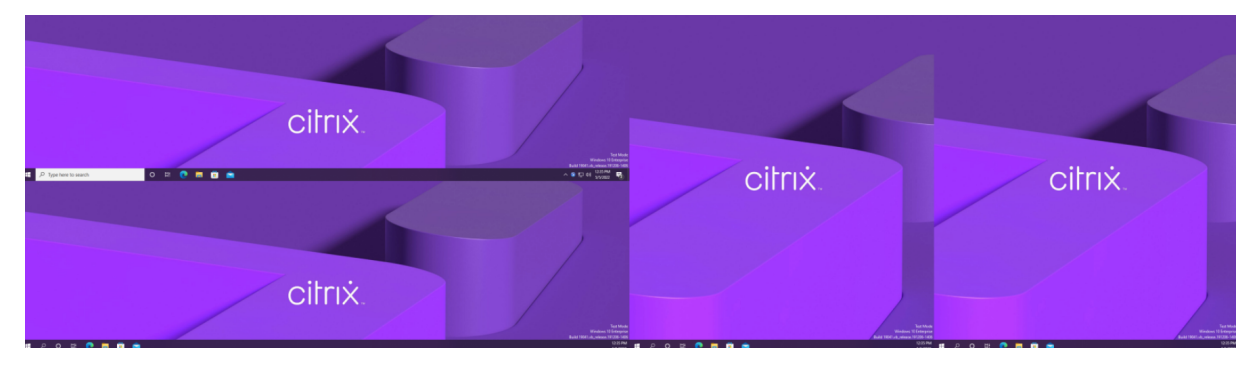

## **Altre considerazioni**

- Il DPI dello schermo virtuale definito tramite l'interfaccia utente dipende dal supporto del ridimensionamento del sistema operativo per la risoluzione dello schermo specificata.
- Non utilizzare questa funzione contemporaneamente alla funzione di visualizzazione virtuale esistente nell'app Citrix Workspace.
- La funzionalità di anteprima non è supportata su Server 2016.

# **Contenuti multimediali**

#### January 4, 2023

Lo stack tecnologico HDX supporta la distribuzione di applicazioni multimediali attraverso due approcci complementari:

• Distribuzioni multimediali di rendering lato server

• Reindirizzamento multimediale di rendering lato client

Questa strategia garantisce la possibilità di offrire una gamma completa di formati multimediali, con un'ottima esperienza utente, ottimizzando al contempo la scalabilità dei server per ridurre il costo per utente.

Con la distribuzione multimediale con rendering server, i contenuti audio e video vengono decodi‑ ficati e renderizzati sul server Citrix Virtual Apps and Desktops dall'applicazione. Il contenuto viene quindi compresso e distribuito mediante il protocollo ICA all'app Citrix Workspace sul dispositivo dell' utente. Questo metodo fornisce il più alto tasso di compatibilità con varie applicazioni e formati mul‑ timediali. Poiché l'elaborazione video richiede un uso intensivo dell'elaborazione, la distribuzione multimediale con rendering del server beneficia notevolmente dell'accelerazione hardware integrata. Ad esempio, il supporto di DirectX Video Acceleration (DXVA) alleggerisce la CPU eseguendo la decodifica H.264 in hardware separato. Le tecnologie Intel Quick Sync, AMD RapidFire e NVIDIA NVENC for‑ niscono codifica H.264 con accelerazione hardware.

Poiché la maggior parte dei server non offre alcuna accelerazione hardware per la compressione video, la scalabilità del server viene influenzata negativamente se tutta l'elaborazione video viene eseguita sulla CPU del server. È possibile mantenere un'elevata scalabilità del server, reindirizzando molti formati multimediali al dispositivo utente per il rendering locale.

- Il reindirizzamento di Windows Media consente di alleggerire il server per un'ampia varietà di formati multimediali generalmente associati a Windows Media Player.
- Il video HTML5 è diventato di uso generale e Citrix ha introdotto una tecnologia di reindirizza‑ mento per questo tipo di contenuti. Si consiglia il reindirizzamento dei contenuti del browser per siti Web che utilizzano HTML5, HLS, DASH o WebRTC.
- È possibile applicare le tecnologie generali di reindirizzamento dei contatti da host a client e l' accesso delle app locali ai contenuti multimediali.

Mettendo insieme queste tecnologie, se non si configura il reindirizzamento, HDX esegue il rendering lato server.

Se si configura il reindirizzamento, HDX utilizza Server Fetch e Client Render o Client Fetch e Client Render. Se tali metodi non riescono, HDX torna al rendering lato server in base alle esigenze ed è soggetto ai criteri di prevenzione del fallback.

# **Esempi di scenari**

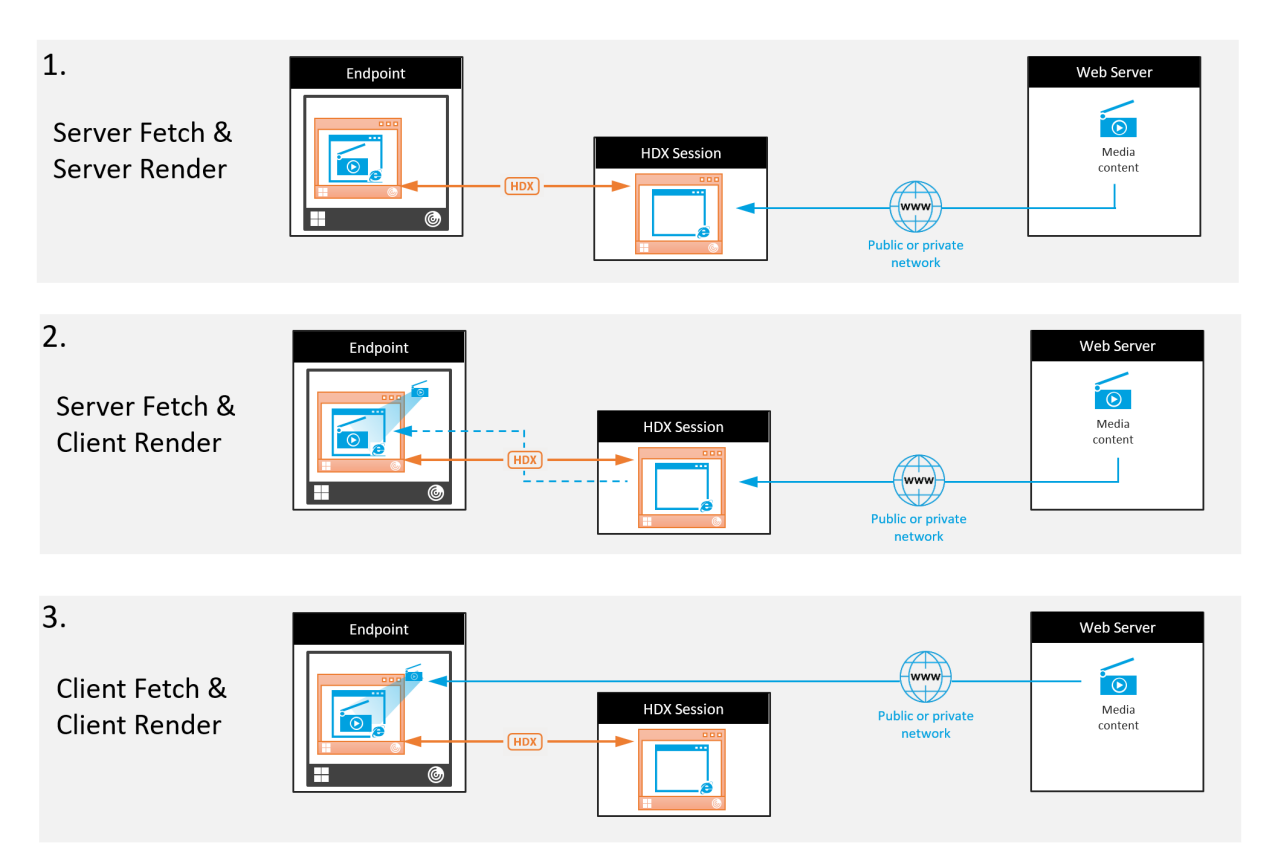

### **Scenario 1. (Server Fetch e Server Rendering):**

- 1. Il server recupera il file multimediale dalla sua origine, lo decodifica e quindi presenta il contenuto a una periferica audio o a un dispositivo di visualizzazione.
- 2. Il server estrae l'immagine o l'audio presentati rispettivamente dal dispositivo di visualizzazione o dalla periferica audio.
- 3. Il server lo comprime facoltativamente e quindi lo trasmette al client.

Questo approccio comporta un costo elevato in termini di CPU, un costo elevato di larghezza di banda (se l'immagine/audio estratto non è compresso in modo efficiente) e ha una bassa scalabilità del server.

I canali virtuali Thinwire e Audio gestiscono questo approccio. Il vantaggio di questo approccio è che riduce i requisiti hardware e software per i client. Utilizzando questo approccio la decodifica avviene sul server e funziona per una più ampia varietà di dispositivi e formati.

## **Scenario 2. (Server Fetch e Client Render):**

Questo approccio si basa sulla possibilità di intercettare il contenuto multimediale prima che venga decodificato e presentato al dispositivo audio o di visualizzazione. Il contenuto audio/video compresso viene invece inviato al client dove viene quindi decodificato e presentato localmente. Il van‑

taggio di questo approccio è che vengono scaricati sui dispositivi client, risparmiando cicli della CPU sul server.

Tuttavia, introduce anche alcuni requisiti hardware e software aggiuntivi per il client. Il client deve essere in grado di decodificare ciascun formato che potrebbe ricevere.

### **Scenario 3. (Client Fetching e Client Rendering):**

Questo approccio si basa sulla possibilità di intercettare l'URL del contenuto multimediale prima che venga recuperato dall'origine. L'URL viene inviato al client in cui il contenuto multimediale viene recuperato, decodificato e presentato localmente. Questo approccio è concettualmente semplice. Il suo vantaggio è che risparmia sia cicli della CPU sul server che larghezza di banda, perché il server invia solo comandi di controllo. Tuttavia, il contenuto multimediale non è sempre accessibile ai client.

### **Framework e piattaforma:**

I sistemi operativi a sessione singola (Windows, Mac OS X e Linux) forniscono framework multimediali che consentono lo sviluppo più rapido di applicazioni multimediali. Questa tabella elenca alcuni dei framework multimediali più popolari. Ogni framework divide l'elaborazione multimediale in più fasi e utilizza un'architettura basata su pipeline.

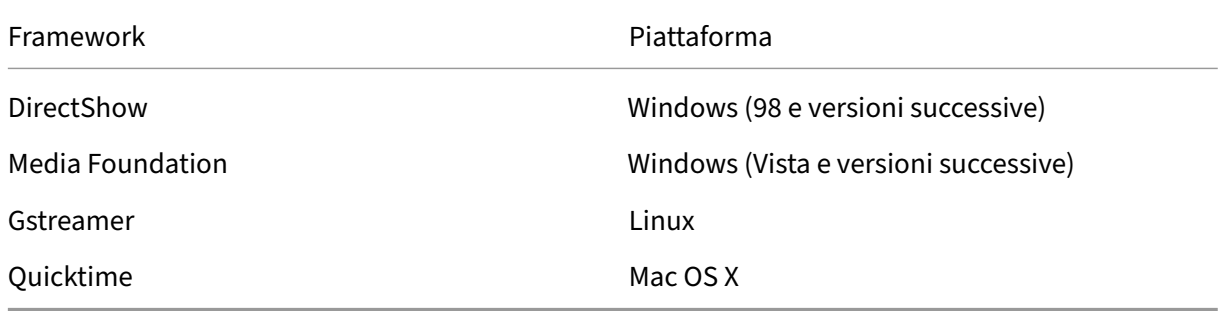

## **Supporto a doppio hop con tecnologie di reindirizzamento dei supporti**

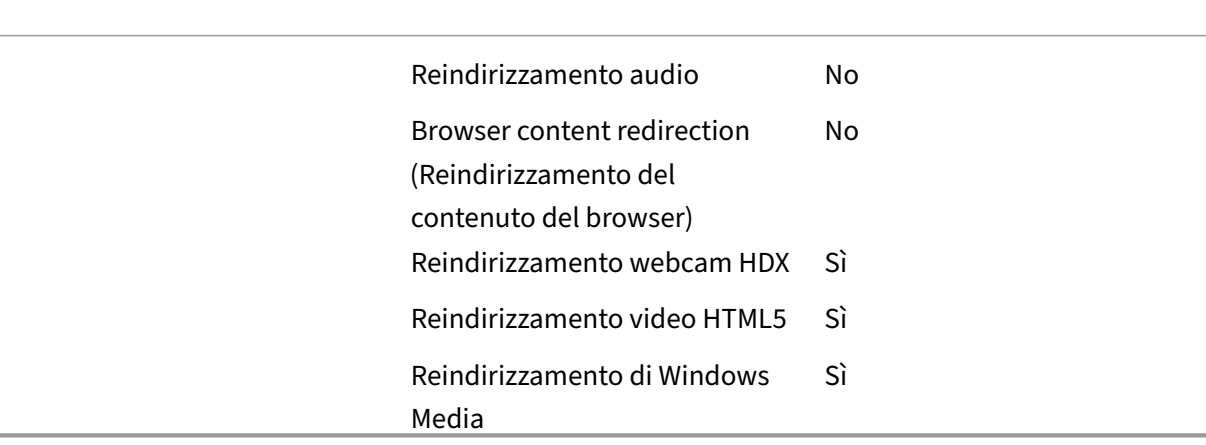

# **Funzionalità audio**

### January 7, 2024

È possibile configurare e aggiungere le seguenti impostazioni dei criteri Citrix a un criterio che ot‑ timizza le funzionalità audio HDX. Per i dettagli sull'utilizzo, nonché le relazioni e le dipendenze con al‑ tre impostazioni dei criteri, vedere Impostazioni dei criteri audio, Impostazioni dei criteri di larghezza di banda e Impostazioni dei criteri per le connessioni multi‑flusso.

### **[Audio ad](https://docs.citrix.com/it-it/citrix-virtual-apps-desktops/2209/policies/reference/ica-policy-settings/bandwidth-policy-settings.html)[attivo](https://docs.citrix.com/it-it/citrix-virtual-apps-desktops/2209/policies/reference/ica-policy-settings/multistream-connections-policy-settings.html)**

Con l'audio adattivo, non è necessario configurare manualmente i criteri di qualità audio sul VDA. L' audio adattivo ottimizza le impostazioni per l'ambiente in uso e sostituisce i formati di compressione audio obsoleti per offrire un'esperienza utente eccellente.

L'audio adattivo è abilitato per impostazione predefinita. Per disabilitare l'audio adattivo, vedere Impostazioni dei criteri audio.

### **Importante:**

[Si consiglia di fornire l](https://docs.citrix.com/it-it/citrix-virtual-apps-desktops/2209/policies/reference/ica-policy-settings/audio-policy-settings.html)'audio utilizzando User Datagram Protocol (UDP) anziché TCP quando sono necessarie applicazioni audio in tempo reale. Solo Windows Virtual Delivery Agent (VDA) supporta l'audio su UDP.

La crittografia audio UDP tramite DTLS è disponibile solo tra Citrix Gateway e l'app Citrix Work‑ space. Pertanto, a volte potrebbe essere preferibile utilizzare il trasporto TCP. TCP supporta la crittografia TLS end‑to‑end dal VDA all'app Citrix Workspace.

Per ulteriori informazioni sull'audio adattivo e sull'audio UDP, vedere Trasporto in tempo reale dell'audio su UDP e intervallo delle porte UDP audio.

# **Audio quality (Qualità audio)**

In generale, una qualità audio più elevata consuma più larghezza di banda e prevede un maggiore utilizzo della CPU del server, inviando più dati audio ai dispositivi utente. La compressione audio consente di bilanciare la qualità del suono rispetto alle prestazioni generali della sessione. Utilizzare le impostazioni dei criteri Citrix per configurare i livelli di compressione da applicare ai file audio.

Per impostazione predefinita, l'opzione **Audio quality policy (Criteri di qualità audio)** è impostata su High ‑ high definition audio (Elevata ‑ Audio ad alta definizione) quando si utilizza il trasporto TCP. Il criterio è impostato su Medium - optimized-for-speech (Medio - ottimizzato per il riconoscimento vocale) quando viene utilizzato il trasporto UDP (opzione consigliata). L'impostazione **High Definition**

**audio (Audio ad alta definizione)** fornisce audio stereo ad alta fedeltà, ma consuma più larghezza di banda rispetto ad altre impostazioni di qualità. Non utilizzare questa qualità audio per applicazioni di chat vocale o chat video non ottimizzate (come i softphone). Il motivo è che potrebbe introdurre nel percorso audio una latenza che non è adatta per le comunicazioni in tempo reale. Si consiglia di impostare il criterio su Optimized for speech (Ottimizzato per il parlato) per l'audio in tempo reale, indipendentemente dal protocollo di trasporto selezionato.

Quando la larghezza di banda è limitata, ad esempio nelle connessioni via satellite o dial‑up, la riduzione della qualità audio a **Low (Bassa)** consuma la minore larghezza di banda possibile. In questo caso, creare criteri separati per gli utenti con connessioni a larghezza di banda ridotta in modo che non vi siano ripercussioni negative per gli utenti con connessioni a larghezza di banda elevata.

Per i dettagli sulle impostazioni, vedere Impostazioni dei criteri audio. Ricordarsi di abilitare le impostazioni audio del client sul dispositivo utente.

Linee guida sulla larghezza di banda per [la riproduzione e la registrazio](https://docs.citrix.com/it-it/citrix-virtual-apps-desktops/2209/policies/reference/ica-policy-settings/audio-policy-settings.html)ne audio:

- Audio adattivo (impostazione predefinita)
	- **–** Bitrate: adattivo variabile
	- **–** Numero di canali: 2 (stereo) per la riproduzione, 1 (mono) per l'acquisizione dal microfono
	- **–** Frequenza: 48000 Hz
	- **–** Profondità di bit: 16 bit
- High quality (Alta qualità)
	- **–** Velocità in bit: ~100 kbps (min 75, max 175 kbps) per la riproduzione/~70 kbps per l'acqui‑ sizione del microfono
	- **–** Numero di canali: 2 (stereo) per la riproduzione, 1 (mono) per l'acquisizione del microfono
	- **–** Frequenza: 44100 Hz
	- **–** Profondità di bit: 16 bit
- Qualità media (consigliata per VoIP)
	- **–** Velocità in bit: ~16 kbps (min 20, max 40 kbps) per la riproduzione, ~16 kbps per l'acqui‑ sizione del microfono
	- **–** Numero di canali: 1 (mono) sia per la riproduzione che per l'acquisizione
	- **–** Frequenza: 16.000 Hz (banda larga)
	- **–** Profondità di bit: 16 bit
- Bassa qualità
	- **–** Velocità in bit: ~11 kbps (min 10; max 25 kbps) per la riproduzione, ~11 kbps per l'acqui‑ sizione del microfono
	- **–** Numero di canali: 1 (mono) sia per la riproduzione che per l'acquisizione
	- **–** Frequenza: 8000 Hz (banda stretta)
	- **–** Profondità di bit: 16 bit

# **Client audio redirection (Reindirizzamento audio client)**

Per consentire agli utenti di ricevere audio da un'applicazione su un server tramite altoparlanti o altri dispositivi audio sul dispositivo utente, lasciare l'impostazione **Client audio redirection (Reindiriz‑ zamento audio client)** su **Allowed (Consentito)**. Questa è l'impostazione predefinita.

La mappatura audio client comporta un carico extra sui server e sulla rete. Tuttavia, il divieto di reindirizzamento audio client disabilita tutte le funzionalità audio HDX.

Per i dettagli sulle impostazioni, vedere Impostazioni dei criteri audio. Ricordarsi di abilitare le impostazioni audio client sul dispositivo utente.

# **Client microphone redirection (Rei[ndirizzamento microfono c](https://docs.citrix.com/it-it/citrix-virtual-apps-desktops/2209/policies/reference/ica-policy-settings/audio-policy-settings.html)lient)**

Per consentire agli utenti di registrare audio utilizzando dispositivi di input come i microfoni sul dis‑ positivo utente, lasciare l'impostazione **Client microphone redirection (Reindirizzamento micro‑ fono client)** sul valore predefinito Allowed (Consentito).

Per motivi di sicurezza, i dispositivi utente avvisano gli utenti quando i server di cui non si fidano tentano di accedere ai microfoni. Gli utenti possono scegliere di accettare o rifiutare l'accesso prima di utilizzare il microfono. Gli utenti possono disabilitare questo avviso sull'app Citrix Workspace.

Per i dettagli sulle impostazioni, vedere Impostazioni dei criteri audio. Ricordarsi di abilitare le impostazioni audio del client sul dispositivo utente.

# **Audio Plug N Play**

L'impostazione dei criteri Audio Plug N Play consente o impedisce l'utilizzo di più dispositivi audio per registrare e riprodurre suoni. Questa impostazione è **abilitata** per impostazione predefinita. Audio Plug N Play consente di riconoscere i dispositivi audio. I dispositivi vengono riconosciuti anche se non sono collegati solo dopo l'avvio della sessione utente.

Questa impostazione si applica solo alle macchine con sistema operativo Windows multisessione.

Per i dettagli sulle impostazioni, vedere Impostazioni dei criteri audio.

# **Limite di larghezza di banda di rei[ndirizzamento audio e per](https://docs.citrix.com/it-it/citrix-virtual-apps-desktops/2209/policies/reference/ica-policy-settings/audio-policy-settings.html)centuale limite di larghezza di banda di reindirizzamento audio**

L'impostazione del criterio relativo al limite della larghezza di banda di reindirizzamento audio speci‑ fica la larghezza di banda massima (in kilobit al secondo) per la riproduzione e la registrazione di audio in una sessione.

L'impostazione Audio redirection bandwidth limit percent (Percentuale limite della larghezza di banda di reindirizzamento audio) specifica la larghezza di banda massima per il reindirizzamento audio come percentuale della larghezza di banda totale disponibile.

Per impostazione predefinita, per entrambe le impostazioni viene specificato zero (nessun massimo). Se entrambe le impostazioni sono configurate, viene utilizzata quella con il limite di larghezza di banda più basso.

Per i dettagli sulle impostazioni, vedere Impostazioni dei criteri di larghezza di banda. Ricordarsi di abilitare le impostazioni audio del client sul dispositivo utente.

# **Trasporto in tempo reale dell'audi[o su UDP e intervallo delle porte UDP au](https://docs.citrix.com/it-it/citrix-virtual-apps-desktops/2209/policies/reference/ica-policy-settings/bandwidth-policy-settings.html)dio**

Per impostazione predefinita, è consentito il trasporto in tempo reale dell'audio su UDP (User Data‑ gram Protocol), se selezionato al momento dell'installazione. Si apre una porta UDP sul server per le connessioni che utilizzano il trasporto in tempo reale dell'audio su UDP. In caso di congestione della rete o perdita di pacchetti, si consiglia di configurare UDP/RTP per l'audio per garantire la migliore esperienza utente possibile. Per l'audio in tempo reale come applicazioni softphone, l'audio UDP è preferibile a EDT. UDP consente la perdita di pacchetti senza ritrasmissione, garantendo che non venga aggiunta alcuna latenza nelle connessioni con perdita di pacchetti elevata.

### **Importante:**

Quando Citrix Gateway non è nel percorso, i dati audio trasmessi con UDP non vengono crit‑ tografati. Se Citrix Gateway è configurato per accedere alle risorse di Citrix Virtual Apps and Desktops, il traffico audio tra il dispositivo endpoint e Citrix Gateway è protetto utilizzando il protocollo DTLS.

# L'intervallo di porte UDP audio specifica l'intervallo di numeri di porta utilizzato dal VDA di Windows per scambiare i dati dei pacchetti audio con il dispositivo utente.

## Per impostazione predefinita, l'intervallo è compreso tra 16500 e 16509.

### **Nota:**

Se il trasporto in tempo reale dell'audio su UDP non è richiesto per l'audio adattivo, Citrix consiglia di configurare l'impostazione dei criteri su Disabled. Ciò consente di evitare che i client dell'app Citrix Workspace richiedano connessioni UDP aperte o attivino finestre di dialogo di configurazione del firewall client dell'app Citrix Workspace indesiderate.

Per informazioni sulle impostazioni relative ad Audio over UDP real‑time transport (Audio con trasporto UDP in tempo reale), vedere Impostazioni dei criteri audio. Per informazioni dettagliate sull'intervallo di porte UDP audio, vedere Impostazioni dei criteri di connessione multi-stream. Ricordarsi di abilitare le impostazioni audio del client sul dispositivo utente.

L'audio su UDP richiede il VDA di Windows. Per i criteri supportati su Linux VDA, vedere Elenco di supporto dei criteri.

# **[Criteri di imposta](https://docs.citrix.com/en-us/linux-virtual-delivery-agent/current-release/features/policy-support-list.html)zione audio per i dispositivi utente**

- 1. Caricare i modelli di criteri di gruppo seguendo Configurazione del modello amministrativo Oggetto Criteri di gruppo.
- 2. Nell'Editor Criteri di gruppo espandere **Modelli amministrativi > Citrix Components (Com‑ ponenti Citrix) > Citrix Workspace > Citrix Com[ponents \(Esperienza utente\)](https://docs.citrix.com/en-us/citrix-workspace-app-for-windows/configure/config-gpo-template.html)**.
- 3. Per **[Client audio settings](https://docs.citrix.com/en-us/citrix-workspace-app-for-windows/configure/config-gpo-template.html) (Impostazioni audio client)**, selezionare **Not Configured** (Non con‑ figurate), **Enabled (Abilitate)**o **Disabled (Disabilitate)**.
	- **Not Configured (Non configurate)**. Per impostazione predefinita, il reindirizzamento au‑ dio è abilitato utilizzando l'audio di alta qualità o le impostazioni audio personalizzate precedentemente configurate.
	- **Enabled** (Abilitato). Abilita il reindirizzamento audio utilizzando le opzioni selezionate.
	- **Disabled** (Disabilitato). Disabilita il reindirizzamento audio.
- 4. Se si seleziona **Enabled (Abilitate)**, scegliere una qualità audio. Per l'audio UDP, utilizzare **Medium (Medio)** (impostazione predefinita).
- 5. Solo per l'audio UDP, selezionare **Enable Real‑Time Transport (Abilita trasporto in tempo reale)**, quindi impostare l'intervallo di porte in ingresso da aprire nel firewall locale di Windows.
- 6. Per utilizzare l'audio UDP con Citrix Gateway, selezionare **Allow Real‑Time Transport Through gateway (Consenti trasporto in tempo reale tramite gateway)**. Configurare Citrix Gateway con DTLS. Per ulteriori informazioni, vedere questo articolo.

In qualità di amministratore, se non si dispone del controllo sui dispositivi endpoint per apportare questemodifiche, utilizzare gli attributi default.ica [di StoreFront pe](https://www.citrix.com/blogs/2015/04/03/udp-audio-through-a-netscaler-gateway/)r abilitare l'audio UDP. Ad esempio, per i dispositivi BYOD o i computer di casa.

- 1. Sul computer StoreFront, aprire C:\inetpub\wwwroot\Citrix\ <Store Name>\App\_Data\default.ica con un editor come Blocco note.
- 2. Inserire le voci seguenti nella sezione [Application] (Applicazione).
	- ; This text enables Real‑Time Transport

EnableRtpAudio=true

; This text allows Real‑Time Transport Through gateway

EnableUDPThroughGateway=true

; This text sets audio quality to Medium

AudioBandwidthLimit=1

; UDP Port range RtpAudioLowestPort=16500 RtpAudioHighestPort=16509

Se si abilita l'audio UDP (User Datagram Protocol) modificando default.ica, l'audio UDP è abilitato per tutti gli utenti che utilizzano tale archivio.

### **Evitare l'eco durante le conferenze multimediali**

Gli utenti delle conferenze audio o video potrebbero sentire un'eco. Gli echi di solito si verificano quando altoparlanti e microfoni sono troppo vicini l'uno all'altro. Per questo motivo, si consiglia l' uso di cuffie per le conferenze audio e video.

HDX fornisce un'opzione di cancellazione dell'eco (attivata per impostazione predefinita) che riduce al minimo qualsiasi eco. L'efficacia della cancellazione dell'eco è sensibile alla distanza tra gli altoparlanti e il microfono. Assicurarsi che i dispositivi non siano troppo vicini o troppo lontani l'uno dall' altro.

È possibile modificare un'impostazione del Registro di sistema per disabilitare l'annullamento dell' eco. Per informazioni, vedere Evitare l'eco durante le conferenze multimediali nell'elenco delle funzionalità gestite tramite il Registro di sistema.

### **Softphone**

Un softphone è un software che funge da interfaccia telefonica. È possibile utilizzare un softphone per effettuare chiamate via Internet da un computer o un altro dispositivo smart. Utilizzando un softphone, è possibile comporre numeri di telefono ed eseguire altre funzioni correlate al telefono utiliz‑ zando uno schermo.

Citrix Virtual Apps and Desktops supporta diverse alternative per la distribuzione di softphone.

- **Modalità di controllo**. Il softphone ospitato controlla un telefono fisico. In questa modalità, nessun traffico audio passa attraverso il server di Citrix Virtual Apps and Desktops.
- **Supporto per softphone ottimizzato HDX RealTime (consigliato)**. Il motore multimediale viene eseguito sul dispositivo utente e il traffico VoIP scorre peer-to-peer. Per esempi, vedere:
	- **–** Ottimizzazione di HDX per Microsoft Teams
	- **–** HDX RealTime Optimization Pack, che ottimizza la distribuzione di Microsoft Skype for Business
	- **–** [Cisco Jabber Softphone per VDI](https://docs.citrix.com/it-it/citrix-virtual-apps-desktops/2209/multimedia/opt-ms-teams.html) (precedentemente noto come VXME)
	- **–** [Cisco Webex Meetings per VDI](https://docs.citrix.com/en-us/hdx-optimization)
- **–** Avaya VDI Equinox (già noto come VDI Communicator)
- **–** Plugin Zoom VDI
- **–** Genesys PureEngage Cloud
- **–** [Dispositivo di detta](https://support.avaya.com/products/P1706/avaya-equinox-vdi)tura Nuance Dragon PowerMic
- **Acce[sso alle app loca](https://support.zoom.us/hc/it-it/articles/360031096531-Getting-Started-with-VDI)li**. Una funzionalità di Citrix Virtual Apps and Desktops che consente a un' appli[cazione come un softphone](https://docs.genesys.com/Documentation/PSAAS/Public/Administrator/SPOverview) di venire eseguita localmente sul dispositivo utente Windows, pura[pparendo perfettamente integrata con il relativo d](https://www.nuance.com/content/dam/nuance/en_us/collateral/dragon/guide/gd-dragon-group-15-citrix-administrator-en-us.pdf)esktop virtuale/pubblicato. Questa fun‑ zionalità consente l'offload di tutte le elaborazioni audio sul dispositivo dell'utente. Per ulteriori informazioni, vedere Accesso alle app locali e reindirizzamento URL.
- **Supporto per softphone generico HDX RealTime.** Voice over Internet Protocol-over-ICA.

#### *Supporto per softphone gene[rico](https://docs.citrix.com/it-it/xenapp-and-xendesktop/7-15-ltsr/general-content-redirection/laa-url-redirect.html)*

Supporto per softphone generico, consente di ospitare un softphone non modificato su XenApp o XenDesktop nel centro dati. Il traffico audio passa attraverso il protocollo Citrix ICA (preferibilmente utilizzando UDP/RTP) e raggiunge il dispositivo utente che esegue l'app Citrix Workspace.

Il supporto generico di softphone è una funzionalità di HDX RealTime. Questo approccio alla dis‑ tribuzione di softphone è particolarmente utile quando:

- Non è disponibile una soluzione ottimizzata per la distribuzione del softphone e l'utente non utilizza un dispositivo Windows in cui è possibile utilizzare l'accesso alle app locali.
- Il motore multimediale necessario per la distribuzione ottimizzata del softphone non è in‑ stallato sul dispositivo utente o non è disponibile per la versione del sistema operativo in esecuzione sul dispositivo utente. In questo scenario, Generic HDX RealTime fornisce una valida soluzione di fallback.

Vi sono due considerazioni da fare sulla distribuzione di softphone utilizzando Citrix Virtual Apps and Desktops:

- Come l'applicazione softphone viene distribuita al desktop virtuale/pubblicato.
- Come viene inviato l'audio da e verso le cuffie, il microfono e gli altoparlanti dell'utente o il telefono USB.

Citrix Virtual Apps and Desktops include numerose tecnologie per supportare la distribuzione gener‑ ica di softphone:

- Codec ottimizzato per il parlato per la codifica rapida dell'audio in tempo reale e l'efficienza della larghezza di banda.
- Stack audio a bassa latenza.
- Buffer del jitter lato server per migliorare l'audio quando la latenza di rete è variabile.
- Tagging dei pacchetti (DSCP e WMM) per la qualità del servizio.
	- **–** Tagging DSCP per pacchetti RTP (Livello 3)

**–** Tagging WMM per Wi‑Fi

Anche le versioni dell'app Citrix Workspace per Windows, Linux, Chrome e Mac possono utilizzare VoIP. L'app Citrix Workspace per Windows offre le seguenti funzionalità:

- Buffer del jitter lato client: assicura un audio fluido anche quando la latenza di rete è variabile.
- Cancellazione dell'eco: consente una maggiore variazione della distanza tra il microfono e gli altoparlanti per i lavoratori che non utilizzano cuffie.
- Audio plug‑n‑play: non è necessario che i dispositivi audio siano collegati prima di iniziare una sessione. Possono essere collegati in qualsiasi momento.
- Routing dei dispositivi audio: gli utenti possono indirizzare la suoneria agli altoparlanti, ma il percorso vocale verso le cuffie.
- ICA multi‑stream: consente un routing flessibile basato sulla qualità del servizio sulla rete.
- ICA supporta quattro flussi TCP e due flussi UDP. Uno dei flussi UDP supporta l'audio in tempo reale su RTP.

Per un riepilogo delle funzionalità dell'app Citrix Workspace, vedere Matrice delle funzionalità di Citrix Receiver.

# *Consigli per la configurazione del sistema*

# *[Hardwar](https://www.citrix.com/content/dam/citrix/en_us/documents/products-solutions/citrix-receiver-feature-matrix.pdf)e e software client*:

per una qualità audio ottimale, si consiglia l'ultima versione dell'app Citrix Workspace e una cuffia di buona qualità con cancellazione dell'eco acustico (AEC). Le versioni dell'app Citrix Workspace per Windows, Linux e Mac supportano VoIP. Inoltre, Dell Wyse offre il supporto VoIP per ThinOS (WTOS).

# *Considerazioni sulla CPU*:

monitorare l'utilizzo della CPU sul VDA per determinare se è necessario assegnare due CPU virtuali a ciascuna macchina virtuale. Voce e video in tempo reale richiedono un uso intensivo di dati. La configurazione di due CPU virtuali riduce la latenza di commutazione dei thread. Pertanto, si consiglia di configurare due vCPU in un ambiente VDI Citrix Virtual Desktops.

Avere due CPU virtuali non significa necessariamente raddoppiare il numero di CPU fisiche, perché le CPU fisiche possono essere condivise tra le sessioni.

Anche Citrix Gateway Protocol (CGP), utilizzato per la funzionalità di affidabilità delle sessioni, au‑ menta il consumo della CPU. Nelle connessioni di rete di alta qualità, è possibile disabilitare questa funzionalità per ridurre il consumo di CPU sul VDA. Nessuno dei passaggi precedenti potrebbe essere necessario su un server potente.

# *Audio UDP*:

l'audio su UDP fornisce un'eccellente tolleranza alla congestione della rete e alla perdita di pacchetti. Si consiglia di utilizzarlo al posto di TCP quando è disponibile.

# *Configurazione LAN/WAN*:

una corretta configurazione della rete è fondamentale per una buona qualità dell'audio in tempo

reale. In genere, è necessario configurare reti LAN virtuali (VLAN) perché i pacchetti broadcast ecces‑ sivi possono introdurre instabilità. I dispositivi abilitati per IPv6 potrebbero generare molti pacchetti broadcast. Se il supporto IPv6 non è necessario, è possibile disabilitare IPv6 su tali dispositivi. Es‑ eguire questa configurazione per supportare la qualità del servizio.

# *Impostazioni per l'uso delle connessioni WAN*:

è possibile utilizzare la chat vocale sulle connessioni LAN e WAN. In una connessione WAN, la qualità audio dipende dalla latenza, dalla perdita di pacchetti e dall'instabilità sulla connessione. Se si distribuiscono softphone agli utenti con una connessione WAN, si consiglia di utilizzare NetScaler SD‑ WAN tra il centro dati e l'ufficio remoto. In tal modo si mantiene un'alta qualità del servizio. NetScaler SD-WAN supporta ICA multi-flusso, tra cui UDP. Inoltre, per un singolo flusso TCP è possibile distinguere le priorità dei vari canali virtuali ICA per garantire che i dati audio in tempo reale ad alta priorità ricevano un trattamento preferenziale.

Utilizzare Director o HDX Monitor per convalidare la configurazione HDX.

# *Connessioni utente remote*:

Citrix Gateway supp[orta DTLS per](https://cis.citrix.com/hdx/download/) fornire traffico UDP/RTP in modo nativo (senza incapsulamento in TCP).

Aprire i firewall in modo bidirezionale per il traffico UDP sulla porta 443.

# *Selezione del codec e consumo di larghezza di banda*:

tra il dispositivo utente e il VDA nel centro dati, si consiglia di utilizzare l'impostazione del codec **Optimized‑for‑Speech (Ottimizzato per il parlato)**, nota anche come audio di qualità media. Tra la piattaforma VDA e l'IP-PBX, il softphone utilizza qualsiasi codec configurato o negoziato. Ad esempio:

- G711 offre una buona qualità della voce, ma ha un requisito di larghezza di banda che va da 80 kilobit al secondo fino a 100 kilobit al secondo per chiamata (a seconda dei sovraccarichi di Network Layer2).
- G729 offre una buona qualità della voce e ha un requisito di larghezza di banda ridotta che va da 30 kilobit al secondo fino a 40 kilobit al secondo per chiamata (a seconda dei sovraccarichi Network Layer 2).

# *Distribuire applicazioni softphone al desktop virtuale*

Esistono due metodi con cui è possibile distribuire un softphone al desktop virtuale XenDesktop:

- L'applicazione può essere installata nell'immagine desktop virtuale.
- L'applicazione può essere trasmessa in streaming sul desktop virtuale utilizzando Microsoft App‑V. Questo approccio presenta vantaggi di gestibilità perché l'immagine del desktop virtuale viene mantenuta pulita. Dopo essere stata trasmessa al desktop virtuale, l'applicazione viene eseguita in tale ambiente come se fosse installata nel modo consueto. Non tutte le applicazioni sono compatibili con App‑V.

# *Distribuire audio da e verso il dispositivo utente*

HDX RealTime generico supporta due metodi di trasmissione audio da e verso il dispositivo utente:

- **Canale virtuale audio Citrix**. Generalmente consigliamo il canale virtuale audio Citrix perché è progettato specificamente per il trasporto audio.
- **Reindirizzamento USB generico**. Supporta dispositivi audio con pulsanti o display (o en‑ trambi), HID (Human Interface Device), se il dispositivo utente è su una connessione LAN o è disponibile una connessione simile a LAN verso il server di Citrix Virtual Apps and Desktops.

# *Canale virtuale audio Citrix*

Il canale virtuale audio Citrix bidirezionale (CTXCAM) consente di trasmettere l'audio in modo effi‑ ciente sulla rete. HDX RealTime generico acquisisce l'audio dalla cuffia o dal microfono dell'utente e lo comprime. Quindi, lo invia tramite ICA all'applicazione softphone sul desktop virtuale. Allo stesso modo, l'uscita audio del softphone viene compressa e inviata nella direzione opposta alla cuffia o agli altoparlanti dell'utente. Questa compressione è indipendente dalla compressione utilizzata dal softphone stesso (come G.729 o G.711). Viene eseguita utilizzando il codec Optimized-for-Speech (Ottimizzato per il parlato, qualità media). Le sue caratteristiche sono ideali per VoIP. Offre un tempo di codifica rapido e consuma solo circa 56 kilobit al secondo di larghezza di banda della rete (28 Kbps in ogni direzione) nei momenti di picco. Questo codec deve essere selezionato esplicitamente nella console di Studio perché non è il codec audio predefinito. Il codec predefinito è HD Audio (Audio HD, alta qualità). Questo codec è eccellente per colonne sonore stereo ad alta fedeltà, ma è più lento da codificare rispetto al codec ottimizzato per il parlato.

#### *Reindirizzamento USB generico*

La tecnologia di reindirizzamento USB generico Citrix (canale virtuale CTXGUSB) fornisce un mezzo generico per la gestione remota di dispositivi USB, inclusi dispositivi compositi (audio più HID) e dis‑ positivi USB isocroni. Questo approccio è limitato agli utenti connessi tramite LAN. Questo perché il protocollo USB tende a essere sensibile alla latenza di rete e richiede una notevole larghezza di banda di rete. Il reindirizzamento USB isocrono funziona bene quando si utilizzano alcuni softphone. Questo reindirizzamento offre un'eccellente qualità della voce e bassa latenza. Tuttavia, il canale virtuale Cit‑ rix Audio è preferibile perché è ottimizzato per il traffico audio. L'eccezione principale è il caso in cui si utilizza un dispositivo audio con pulsanti. Ad esempio, un telefono USB collegato al dispositivo utente che è collegato al centro dati tramite LAN. In questo caso, il reindirizzamento USB generico supporta i pulsanti del telefono o della cuffia che controllano le funzionalità inviando un segnale al softphone. Non si verifica alcun problema con i pulsanti che funzionano localmente sul dispositivo.

# **Limitazione**

Installare un dispositivo audio sul client, abilitare il reindirizzamento audio e avviare una sessione RDS. I file audio potrebbero non venire riprodotti e viene visualizzato un messaggio di errore.

Come soluzione alternativa, aggiungere la chiave del Registro di sistema sul computer RDS e quindi riavviare la macchina. Per informazioni, vedere Audio limitation (Limitazione audio) nell'elenco delle funzionalità gestite tramite il Registro di sistema.

# **Browser content redirection (Rei[ndirizzament](https://docs.citrix.com/it-it/citrix-virtual-apps-desktops/2209/policies/reference/hdx-registry-settings.html)o del contenuto del browser)**

January 4, 2023

Il reindirizzamento del contenuto del browser impedisce il rendering delle pagine Web nell'elenco di elementi consentiti sul lato VDA. Questa funzionalità utilizza l'app Citrix Workspace per Windows o per Linux per creare un'istanza di un motore di rendering corrispondente sul lato client, che recupera i contenuti HTTP e HTTPS dall'URL.

**Nota:**

È possibile specificare che le pagine Web vengano reindirizzate al lato VDA (e non sul lato client) utilizzando un elenco di blocco.

Questo motore di layout Web di sovrapposizione viene eseguito sul dispositivo endpoint anziché sul VDA e utilizza la CPU, la GPU, la RAM e la rete dell'endpoint.

Viene reindirizzato solo il riquadro di visualizzazione del browser. Il riquadro di visualizzazione è l' area rettangolare del browser in cui viene visualizzato il contenuto. Il riquadro di visualizzazione non include elementi quali barra degli indirizzi, barra dei **Preferiti** e barra di stato. Tali elementi sono nell' interfaccia utente e sono ancora in esecuzione sul browser nel VDA.

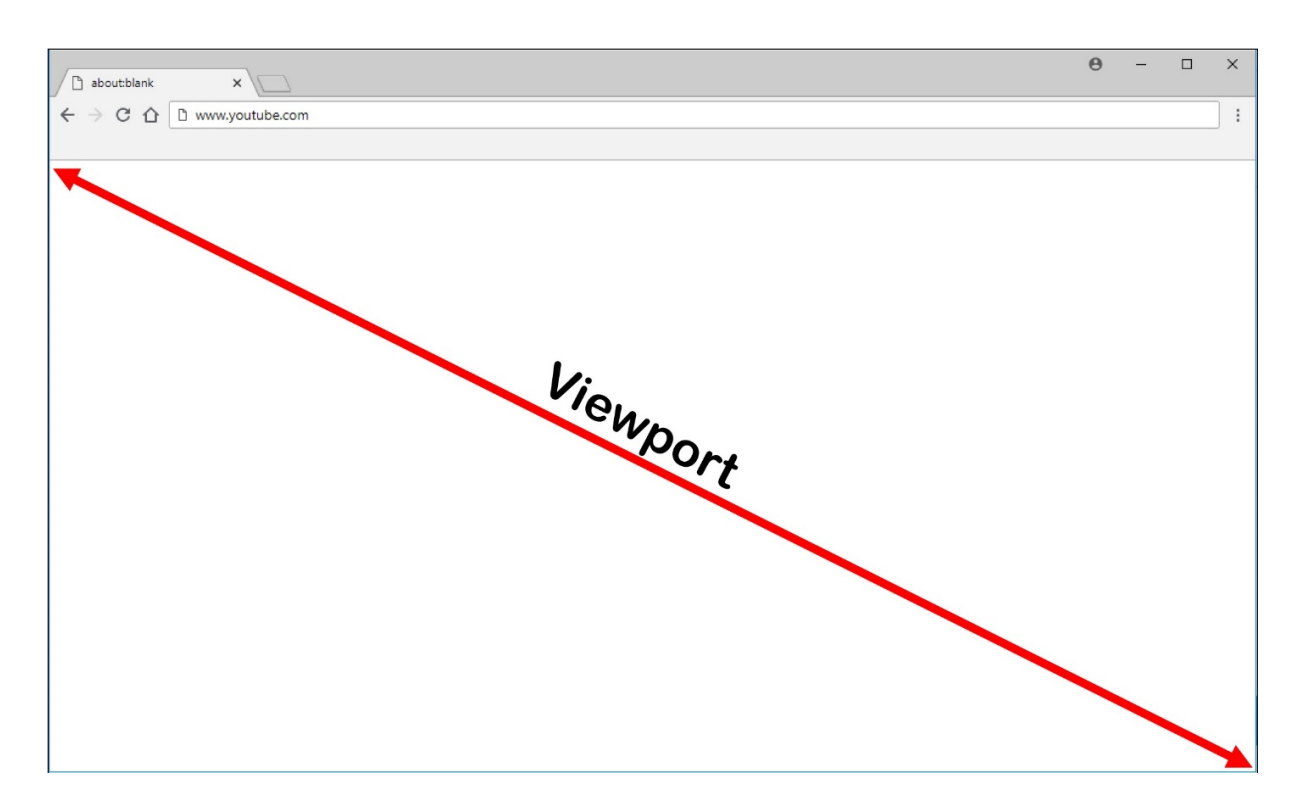

- 1. Configurare un criterio di Studio che specifica un elenco di controllo di accesso contenente gli URL nell'elenco degli elementi consentiti per il reindirizzamento o l'elenco di blocco che dis‑ abilita il reindirizzamento per percorsi URL specifici. Perché il browser sul VDA rilevi che l'URL che l'utente sta per aprire corrisponde all'elenco di elementi consentiti o non corrisponde a un elenco di blocco, un'estensione del browser esegue il confronto. L'estensione del browser per Internet Explorer 11 è inclusa nel supporto di installazione e viene installata automaticamente. Per Chrome, l'estensione del browser è disponibile nel Chrome Web Store ed è possibile dis‑ tribuirla utilizzando i Criteri di gruppo e i file ADMX. Le estensioni di Chrome vengono installate per ciascun utente. Non è necessario aggiornare un'immagine golden per aggiungere o rimuovere un'estensione.
- 2. Se viene trovata una corrispondenza nell'elenco degli elementi consentiti (ad esempio https ://www.mycompany.com/) e non esiste alcuna corrispondenza con un URL nell'elenco di blocco (ad esempio https://www.mycompany.com/engineering), un canale virtuale (CTXCSB) indica all'app Citrix Workspace che è necessario un reindirizzamento e inoltra l'URL. L'app Citrix Workspace crea un'istanza di un motore di rendering locale e visualizza il sito Web.
- 3. L'app Citrix Workspace riporta quindi senza problemi il sito Web nell'area del contenuto del browser del desktop virtuale.

# **Nota:**

Per ulteriori informazioni sulle novità e sulle soluzioni dei problemi dell'estensione di reindirizzamento del contenuto del browser, visitare il Chrome Web Store e cercare «citrix bcr» per trovare l'estensione.

Il colore del logo specifica lo stato dell'estensione Chrome. Si tratta di uno di questi tre colori:

- Verde: attivo e connesso.
- Grigio: non attivo/inattivo nella scheda corrente.
- Rosso: non funzionante.

È possibile eseguire il debug dei log utilizzando **Opzioni** nel menu delle estensioni.

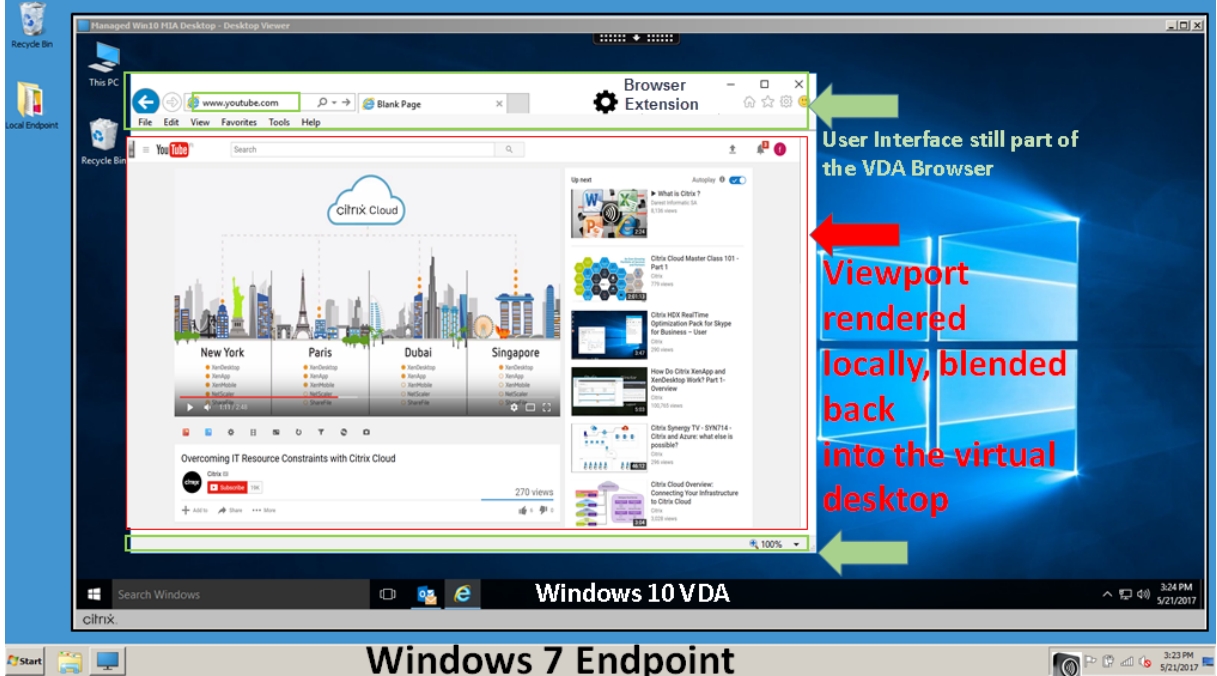

Di seguito sono riportati gli scenari dei modi in cui l'app Citrix Workspace recupera il contenuto:

- **Recupero dal server e rendering sul server**: non vi è alcun reindirizzamento perché il sito non è stato aggiunto all'elenco degli elementi consentiti o il reindirizzamento non è riuscito. Si ritorna al rendering della pagina Web sul VDA e si utilizza Thinwire per la gestione remota della grafica. Utilizzare i criteri per controllare il comportamento di fallback. Elevato consumo di CPU, RAM e larghezza di banda sul VDA.
- **Recupero dal server e rendering sul client**: l'app Citrix Workspace contatta e recupera i con‑ tenuti dal server Web tramite il VDA utilizzando un canale virtuale (CTXPFWD). Questa opzione è utile quando il client non dispone di accesso a Internet (ad esempio, thin client). Basso consumo di CPU e RAM sul VDA, ma la larghezza di banda viene consumata sul canale virtuale ICA.

Esistono tre modalità di funzionamento per questo scenario. Il termine proxy si riferisce a un dispositivo proxy a cui il VDA accede per ottenere l'accesso a Internet.

Quale opzione dei criteri scegliere:

**–** Explicit Proxy (Proxy esplicito): se si dispone di un singolo proxy esplicito nel centro dati.

- **–** Direct (Diretto) o Transparent (Trasparente) : se non si dispone di proxy o se si utilizzano proxy trasparenti.
- **–** PAC files (File PAC): se si fa affidamento su file PAC in modo che i browser nel VDA possano scegliere automaticamente il server proxy appropriato per il recupero di un URL specificato.

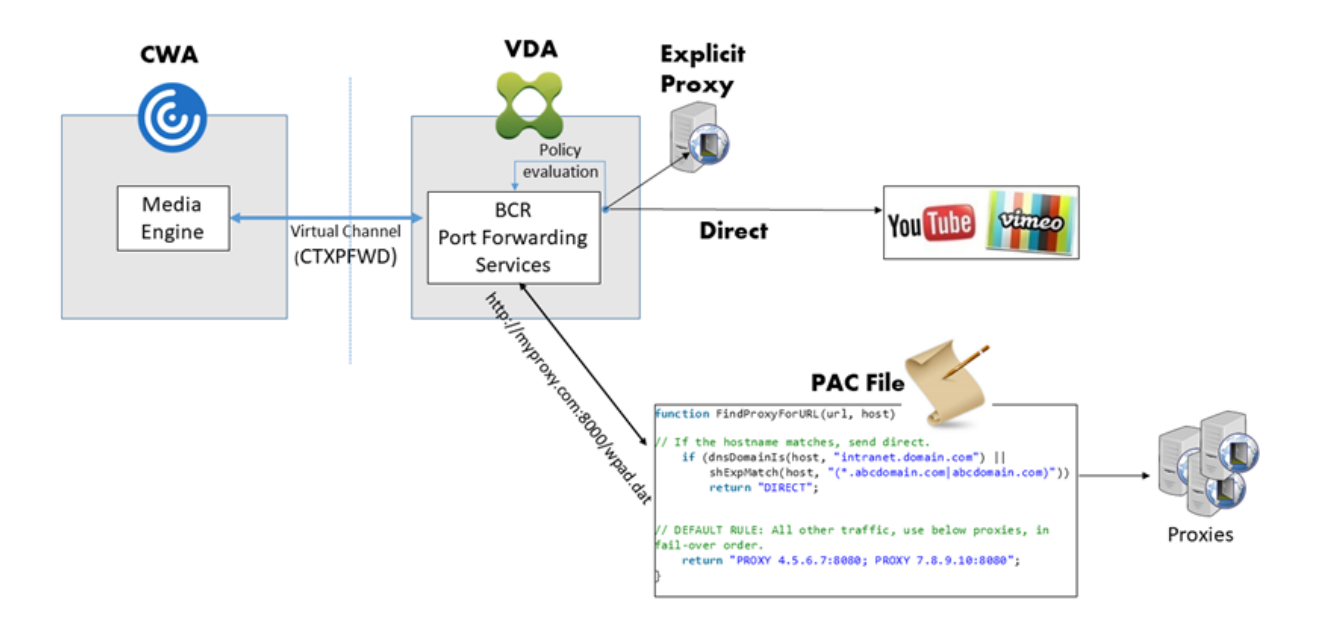

• Recupero dal client e rendering sul client: poiché l'app Citrix Workspace contatta direttamente il server Web, richiede l'accesso a Internet. Questo scenario consente l'offload di tutto l' utilizzo di rete, CPU e RAM dal sito XenApp e XenDesktop.

Vantaggi:

- **–** Migliore esperienza utente finale (Adaptive Bit Rate [ABR])
- **–** Utilizzo ridotto delle risorse VDA (CPU/RAM/IO)
- **–** Consumo di larghezza di banda ridotto

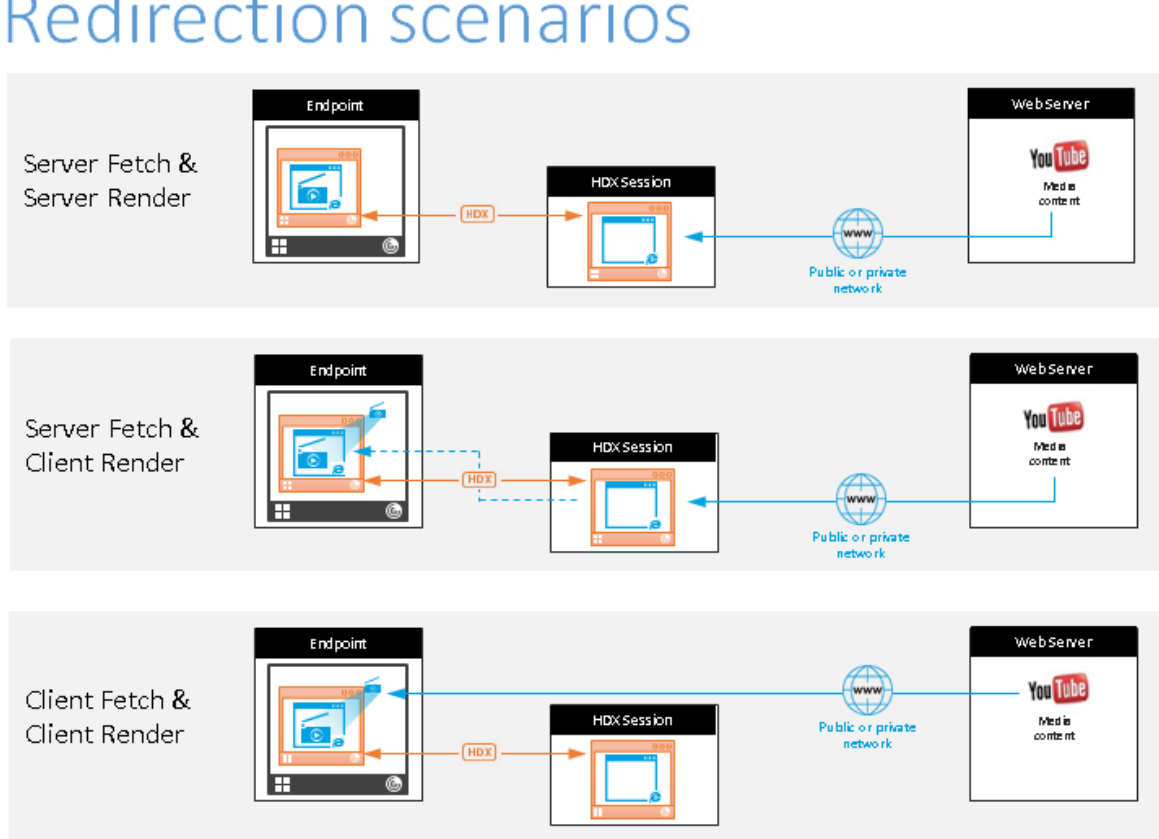

# **Redirection scenarios**

# **Meccanismo di fallback:**

In alcuni casi, il reindirizzamento del client non riesce. Ad esempio, se il computer client non dispone di accesso diretto a Internet, al VDA potrebbe essere restituita una risposta di errore. In questi casi, il browser sul VDA può quindi ricaricare la pagina sul server ed eseguirne il rendering.

È possibile impedire il rendering sul server di elementi video utilizzando i criteri di **prevenzione del fallback di Windows Media** esistenti. Impostare questo criterio su **Play all content only on client (Riproduci tutto il contenuto solo sul client)** o **Play only client‑accessible content on client (Riproduci solo il contenuto accessibile dal client sul client)**. Queste impostazioni impediscono la riproduzione di elementi video sul server in caso di errori nel reindirizzamento del client. Questo criterio ha effetto solo quando si attiva il reindirizzamento del contenuto del browser e il criterio **Elenco di controllo di accesso** contiene l'URL di cui viene eseguito il fallback. L'URL non può essere incluso nel criterio dell'elenco di blocco.

# **Requisiti di sistema:**

Endpoint Windows:

- Windows 10
- App Citrix Workspace 1809 per Windows o versioni successive

# **Nota:**

Il reindirizzamento del contenuto del browser è supportato solo nella versione corrente dell'app Citrix Workspace per Windows, ma non nelle versioni LTSR dell'app Citrix Workspace, 1912 e 2203.1.

#### Endpoint Linux:

- App Citrix Workspace 1808 per Linux o versioni successive
- I terminali thin client devono includere WebKitGTK+

Citrix Virtual Apps and Desktops 7 1808 o versioni successive e XenApp e XenDesktop 7.15 CU5 o ver‑ sioni successive:

- Sistema operativo VDA: Windows 10 (versione minima 1607), Windows Server 2012 R2, Windows Server 2016, Windows Server 2019
- Browser sul VDA:
	- **–** Google Chrome v66 o versioni successive (Chrome richiede l'app Citrix Workspace 1809 per Windows o versione successiva sull'endpoint dell'utente, VDA Citrix Virtual Apps and Desktops 7 1808 o versione successiva e l'estensione di reindirizzamento del contenuto del browser)
	- **–** Internet Explorer 11 con le seguenti opzioni configurate:
		- \* Disabilitare **Modalità protetta avanzata** in: **Opzioni Internet** > **Avanzate > Sicurezza**
		- \* Selezionare **Abilita estensioni del browser di terze parti** in: **Opzioni Internet > Avanzate > Esplorazione**

# **Risoluzione dei problemi**

Per informazioni sulla risoluzione dei problemi, vedere l'articolo del Knowledge Center https://supp ort.citrix.com/article/CTX230052

# **[Estensione Chrome per il rein](https://support.citrix.com/article/CTX230052)dirizzamento del contenuto del browser**

Per utilizzare il reindirizzamento del contenuto del browser con Chrome, aggiungere l'estensione di reindirizzamento del contenuto del browser dal Chrome Web Store. Fare clic su **Add to Chrome** (Ag‑ giungi a Chrome) nell'ambiente Citrix Virtual Apps and Desktops.

L'estensione **non** è richiesta sul computer client dell'utente, ma solo sul VDA.

#### **Requisiti di sistema**

- Chrome v66 o versione successiva
- Estensione per il reindirizzamento del contenuto del browser
- Citrix Virtual Apps and Desktops 7 1808 o versioni successive
- App Citrix Workspace 1809 per Windows o versioni successive

#### **Nota:**

Il reindirizzamento del contenuto del browser è supportato solo nella versione corrente dell'app Citrix Workspace per Windows, ma non nelle versioni LTSR dell'app Citrix Workspace, 1912 e 2203.1.

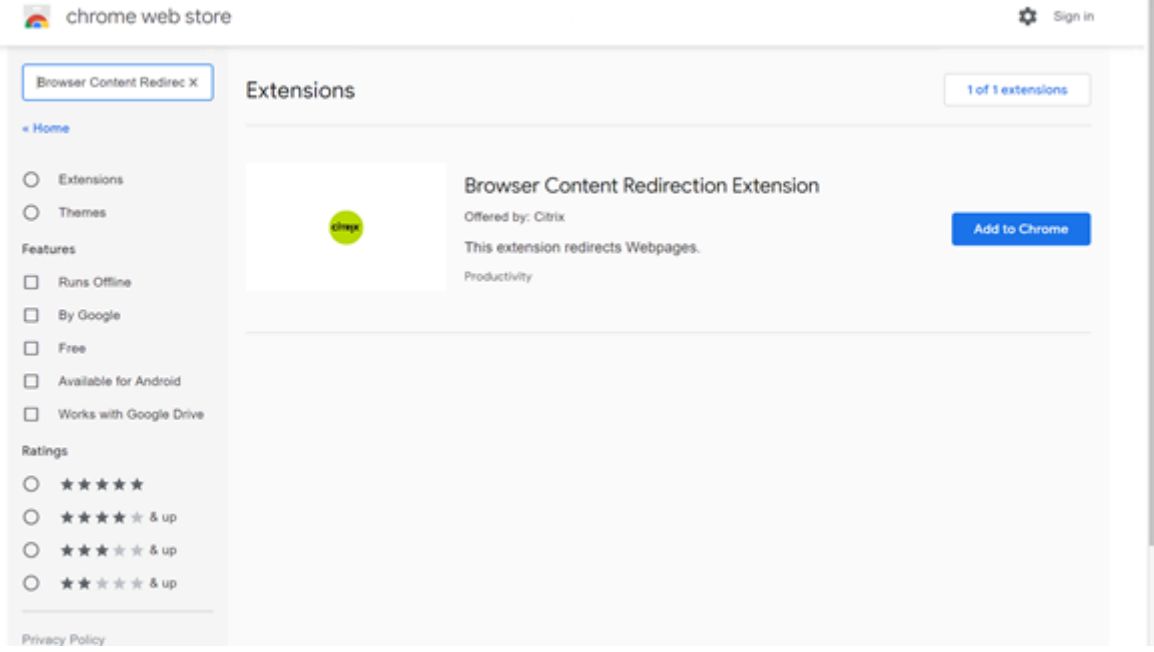

Questo metodo funziona per i singoli utenti. Per distribuire l'estensione a un grande gruppo di utenti dell'organizzazione, distribuire l'estensione utilizzando Criteri di gruppo.

#### **Distribuire l'estensione utilizzando Criteri di gruppo**

- 1. Importare i file ADMX di Google Chrome nell'ambiente. Per informazioni sul download dei mod‑ elli di criteri e sull'installazione e la configurazione dei modelli nell'Editor Criteri di gruppo, vedere Impostare i criteri del browser Chrome sui PC gestiti.
- 2. Aprire la console Gestione Criteri di gruppo e andare a **Configurazione utente\Modelli ammin‑ istrativi classici (ADM)\Google\Google Chrome\Estensioni**. Abilitare l'impostazione **Config‑ ure th[e list of force‑installed apps and extensions \(Config](https://support.google.com/chrome/a/answer/187202?hl=en)ura l'elenco delle app e delle es‑ tensioni installate forzatamente)**.

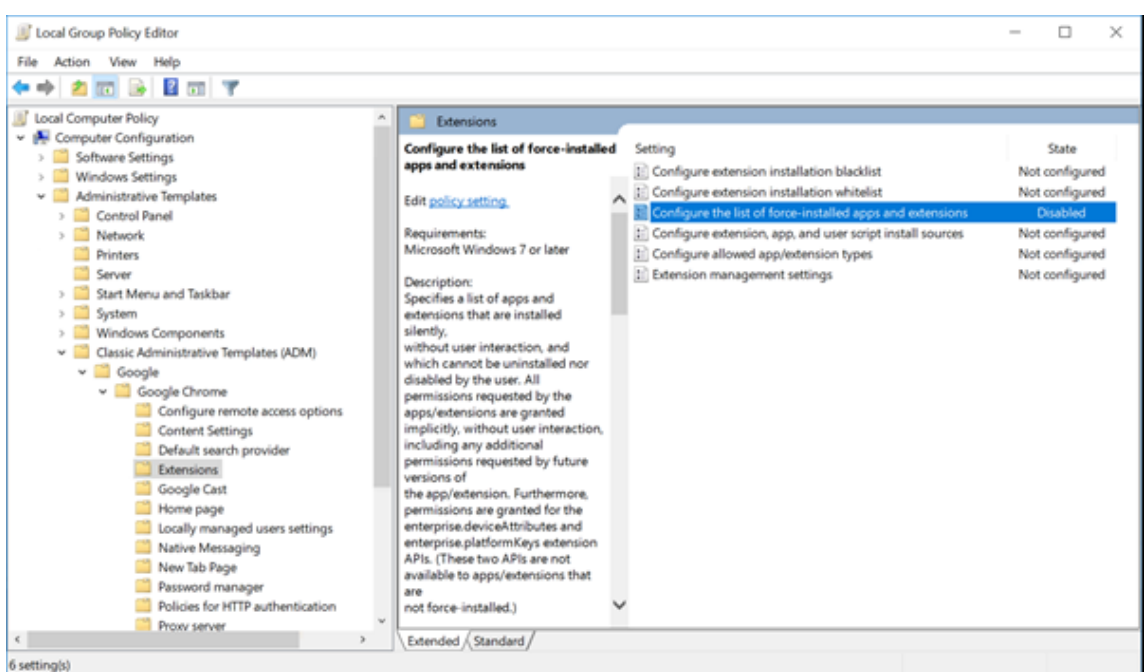

3. Fare clic su **Show (Mostra)** e digitare la seguente stringa, che corrisponde all'ID estensione. Ag‑ giornare l'URL per l'estensione di reindirizzamento del contenuto del browser.

hdppkjifljbdpckfajcmlblbchhledln; https://clients2.google.com/ service/update2/crx

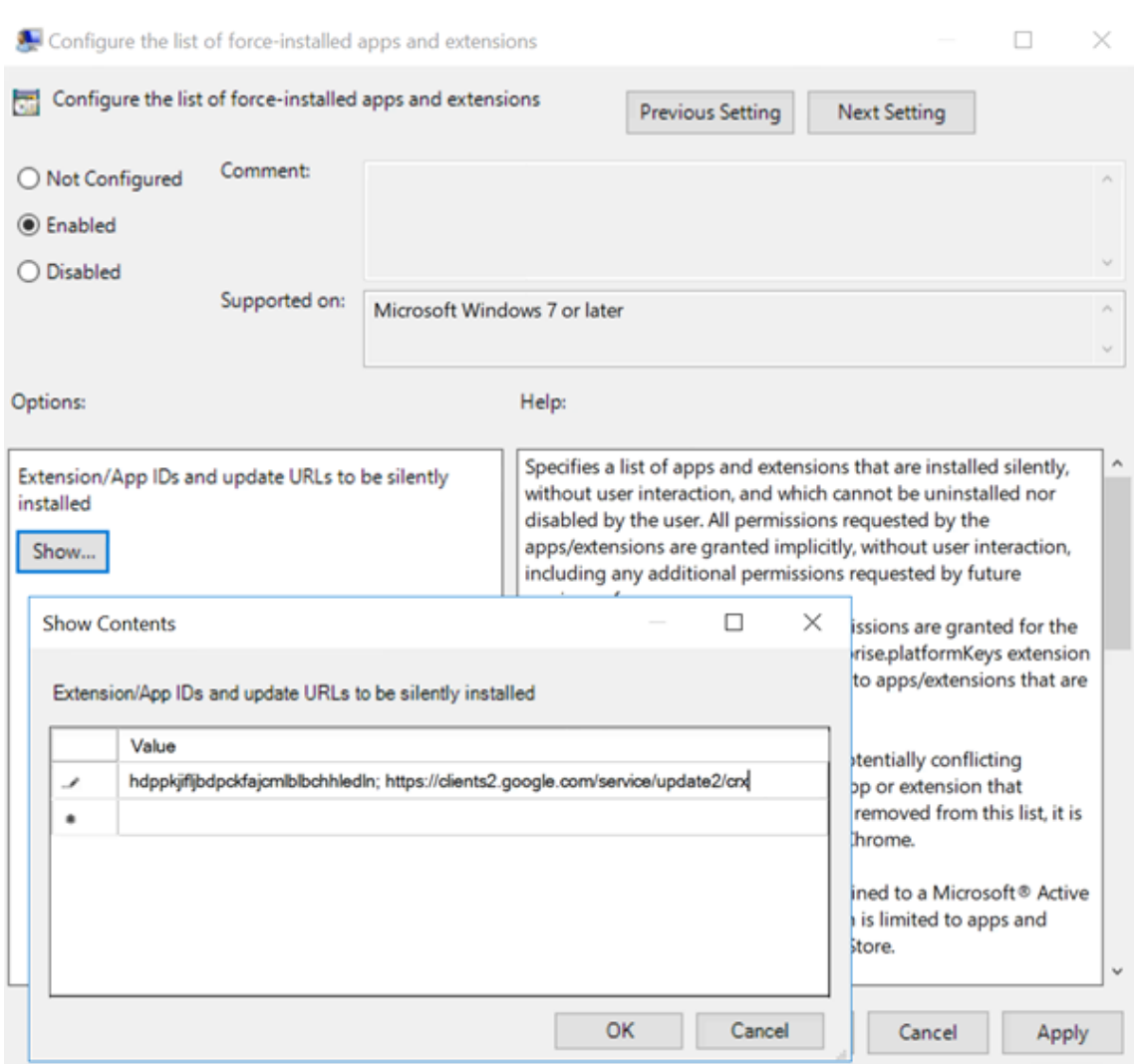

4. Applicare l'impostazione e dopo un aggiornamento di **gpupdate**, l'utente riceve automatica‑ mente l'estensione. Se si avvia il browser Chrome nella sessione dell'utente, l'estensione è già applicata e l'utente non può rimuoverla.

Eventuali aggiornamenti dell'estensione vengono installati automaticamente sui computer degli utenti tramite l'URL di aggiornamento specificato nell'impostazione.

Se l'impostazione **Configure the list of force‑installed apps and extensions (Configura l' elenco delle app e delle estensioni installate forzatamente)** è impostata su **Disabled (Dis‑ abilitata)**, l'estensione viene rimossa automaticamente da Chrome per tutti gli utenti.

# **Estensione Edge Chromium per il reindirizzamento del contenuto del browser**

Per installare l'estensione di reindirizzamento del contenuto del browser in Edge, assicurarsi di avere installato la versione **83.0.478.37** o successiva del browser Edge.

- 1. Fai clic sull'opzione **Extensions** . Scegliere **Manage extension** (Gestisci estensione). Attivare **Allow extensions from other stores** (Consenti estensioni da altri negozi).
- 2. Fare clic sul collegamento **Chrome Web Store** e l'estensione verrà visualizzata nella barra in alto a destra.

Per ulteriori informazioni sulle estensioni di Microsoft Edge, vedere Estensioni.

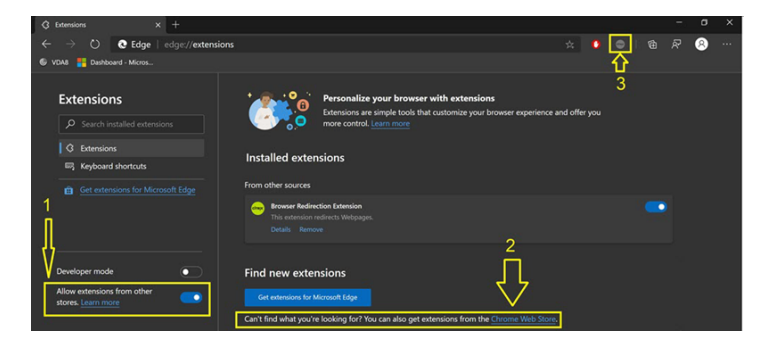

# **Reindirizzamento del contenuto del browser e DPI**

Quando si utilizza il reindirizzamento del contenuto del browser con DPI (ridimensionamento) im‑ postato su un valore superiore a 100% sulla macchina dell'utente, la schermata del contenuto del browser reindirizzato viene visualizzata in modo errato. Per evitare questo problema, non impostare il DPI quando si utilizza il reindirizzamento del contenuto del browser. Un altro modo per evitare il problema è disabilitare l'accelerazione GPU per il reindirizzamento del contenuto del browser per Chrome creando la chiave del Registro di sistema sullamacchina dell'utente. Per informazioni, vedere Reindirizzamento del contenuto del browser e DPI nell'elenco delle funzionalità gestite tramite il registro.

# **[Single Sign‑on con Autenticazione integrata](https://docs.citrix.com/it-it/citrix-virtual-apps-desktops/2209/policies/reference/hdx-registry-settings.html) di Windows**

Il reindirizzamento del contenuto del browser migliora l'overlay per utilizzare lo schema Negotiate (Negozia) per l'autenticazione ai server Web configurati con l'autenticazione integrata di Windows (IWA) all'interno dello stesso dominio del VDA.

Per impostazione predefinita, il reindirizzamento del contenuto del browser utilizza uno schema di autenticazione di base che richiede agli utenti di autenticarsi con le proprie credenziali VDA ogni volta che accedono al server Web. Per il Single Sign-On, è possibile abilitare l'impostazione dei criteri **Browser content redirection Integrated Windows Authentication support**(Supporto dell'aut‑ enticazione Windows integrata per il reindirizzamento del contenuto del browser) oppure creare una chiave del Registro di sistema sul VDA.

Prima di abilitare il Single Sign‑On, completare quanto segue:

- Configurare l'infrastruttura Kerberos per emettere ticket per i nomi principali di servizio (SPN) creati dal nome host. Ad esempio, HTTP/serverhostname.com.
- Per il recupero dal server: quando si utilizza il reindirizzamento del contenuto del browser in modalità di recupero dal server, assicurarsi che DNS sia configurato correttamente sul VDA.
- Per il recupero dal client: quando si utilizza il reindirizzamento del contenuto del browser in modalità di recupero dal client, assicurarsi che DNS sia configurato correttamente sul dispositivo client e che le connessioni TCP siano consentite dalla sovrapposizione all'indirizzo IP del server Web.

Per configurare il servizio Single Sign‑On utilizzando il criterio di reindirizzamento del contenuto del browser, vedere l'impostazione Supporto dell'autenticazione Windows integrata per il reindirizzamento del contenuto del browser.

In alternativa, è possibile abilitare il Single Sign‑On su un server Web aggiungendo una chiave del Reg‑ istro di sistema sul VDA. Per informazioni, vedere Single Sign-on con Autenticazione integrata di Win[dows per il reindirizzamento del c](https://docs.citrix.com/it-it/citrix-virtual-apps-desktops/2209/policies/reference/ica-policy-settings/browser-content-redirection-policy-settings.html#browser-content-redirection-integrated-windows-authentication-support-setting)ontenuto del browser nell'elenco delle funzionalità gestite tramite il registro.

# **[Intestazione della richiesta utente‑agente](https://docs.citrix.com/it-it/citrix-virtual-apps-desktops/2209/policies/reference/hdx-registry-settings.html#single-sign-on-with-integrated-windows-authentication-for-browser-content-redirection)**

L'intestazione utente‑agente aiuta a identificare le richieste HTTP inviate dal reindirizzamento del contenuto del browser. Questa impostazione può essere utile quando si configurano regole proxy e firewall. Ad esempio, se il server blocca le richieste inviate dal reindirizzamento del contenuto del browser, è possibile creare una regola che contiene l'intestazione utente-agente per ignorare determinati requisiti.

Solo i dispositivi Windows supportano l'intestazione della richiesta utente‑agente.

Per impostazione predefinita, la stringa di intestazione della richiesta utente‑agente è disabilitata. Per abilitare l'intestazione utente‑agente per il contenuto con rendering sul client, utilizzare l'editor del Registro di sistema. Per informazioni, vedere Intestazione della richiesta utente-agente nell'elenco delle funzionalità gestite tramite il Registro di sistema.

# **Compatibilità del client con il reindirizz[amento del contenuto del browser](https://docs.citrix.com/it-it/citrix-virtual-apps-desktops/2209/policies/reference/hdx-registry-settings.html)**

È possibile utilizzare WMI per verificare se il client è compatibile con il reindirizzamento del contenuto del browser. Utilizzare qualsiasi metodo che funzioni per accedere a WMI. Di seguito è riportato un esempio di utilizzo di PowerShell.

- 1. Aprire PowerShell.
- 2. Eseguire Get-WmiObject -Class CTXBCRStatus.
- 3. Controllare il parametro BCR\_Capable.
- In caso di True, il client è compatibile con il reindirizzamento del contenuto del browser.
- In caso di False, il client non è compatibile con il reindirizzamento del contenuto del browser.

# **Informazioni aggiuntive**

- Se CtxBrowserSvc non è disponibile, non viene visualizzato alcun risultato durante l'esecuzione del comando.
- Se CtxBrowserSvc non è mai stato eseguito, i risultati restituiscono un errore di classe non valido.

# **Videoconferenze HDX e compressione video della webcam**

#### December 19, 2022

#### **Avviso:**

La modifica non corretta del Registro di sistema può causare seri problemi che potrebbero richiedere la reinstallazione del sistema operativo. Citrix non può garantire che i problemi de‑ rivanti dall'uso non corretto dell'Editor del Registro di sistema possano essere risolti. Utilizzare l'Editor del Registro di sistema a proprio rischio. Assicurarsi di eseguire il backup del Registro di sistema prima di modificarlo.

Le webcam possono essere utilizzate dalle applicazioni in esecuzione all'interno della sessione virtuale utilizzando la compressione video della webcam HDX o il reindirizzamento USB generico HDX plug‑n‑play. Utilizzare l'**app Citrix Workspace > Preferences (Preferenze) > Devices (Dispositivi)** per passare da una modalità all'altra. Citrix consiglia di utilizzare sempre la compressione video della webcam HDX, se possibile. Il reindirizzamento USB generico HDX è consigliato solo in caso di problemi di compatibilità delle applicazioni con la compressione video HDX o quando si richiedono funzionalità native avanzate della webcam. Per migliorare le prestazioni, Citrix consiglia che sul Virtual Delivery Agent siano disponibili almeno due CPU virtuali.

Per impedire agli utenti di modificare la compressione video HDX della webcam, disabilitare il reindirizzamento dei dispositivi USB utilizzando le impostazioni dei criteri in **ICA policy settings (Impostazioni criteri ICA) > USB Devices policy (Criteri dispositivi USB)**. Gli utenti dell'app Citrix Workspace possono ignorare il comportamento predefinito scegliendo l'impostazione **Non usare il microfono e la web** in Microfono e webcam in Desktop Viewer.

#### **Compressione video della webcam HDX**

La compressione video della webcam HDX è anche chiamata modalità webcam **ottimizzata**. Questo tipo di compressione del video della webcam invia il video H.264 direttamente all'applicazione di videoconferenza in esecuzione nella sessione virtuale. Per ottimizzare le risorse VDA, la compressione della webcam HDX non codifica, transcodifica e decodifica i video della webcam. Questa funzionalità è abilitata per impostazione predefinita.

Per disabilitare lo streaming video diretto dal server all'app per videoconferenze, impostare la chiave del Registro di sistema su 0 nel VDA. Per informazioni, vedere Compressione video webcam nell' elenco delle funzionalità gestite tramite il registro.

Se si disabilita la funzionalità predefinita per lo streaming delle risorse video, la compressione video della webcam HDX utilizza la tecnologia del framework multime[diale che fa parte del sistema o](https://docs.citrix.com/it-it/citrix-virtual-apps-desktops/2209/policies/reference/hdx-registry-settings.html)per‑ ativo client per intercettare il video dai dispositivi di acquisizione, transcodificarlo e comprimerlo. I produttori di dispositivi di acquisizione forniscono i driver che si collegano all'architettura di stream‑ ing del kernel del sistema operativo.

Il client gestisce la comunicazione con la webcam. Il client invia quindi il video solo al server che può visualizzarlo correttamente. Il server non interagisce direttamente con la webcam, ma la sua inte‑ grazione offre la stessa esperienza sul desktop. L'app Workspace comprime il video per risparmiare larghezza di banda e fornire una migliore resilienza negli scenari WAN.

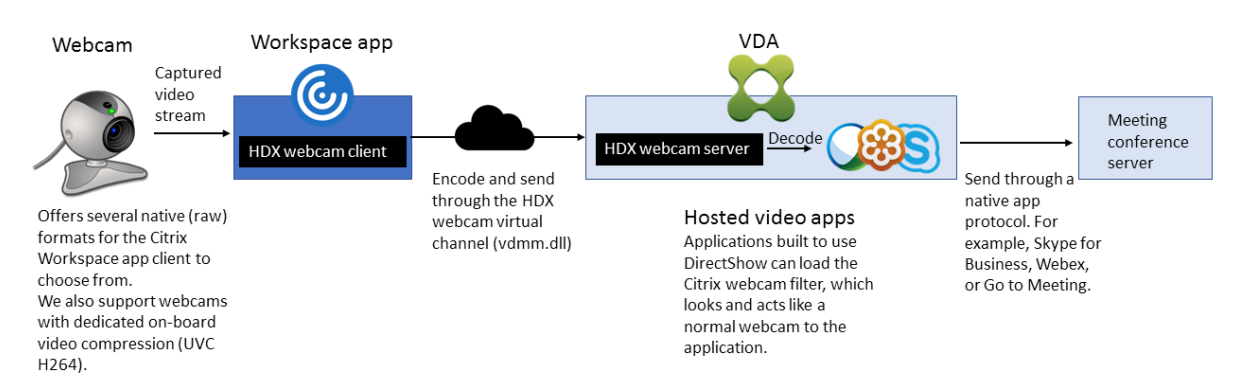

I criteri per le **conferenze multimediali** devono essere abilitati per la compressione video della web‑ cam HDX. Questo criterio è abilitato per impostazione predefinita.

Se una webcam supporta la codifica hardware, la compressione video HDX utilizza la codifica hard‑ ware per impostazione predefinita. La codifica hardware potrebbe consumare più larghezza di banda rispetto alla codifica software. Per forzare la compressione del software, modificare la chiave del Registro di sistema sul client. Per informazioni, vedere Compressione del software della webcam nell' elenco delle funzionalità gestite tramite il registro.

#### **Requisiti di compressione video della webcam HDX**

La compressione video della webcam HDX supporta le seguenti versioni dell'app Citrix Workspace:

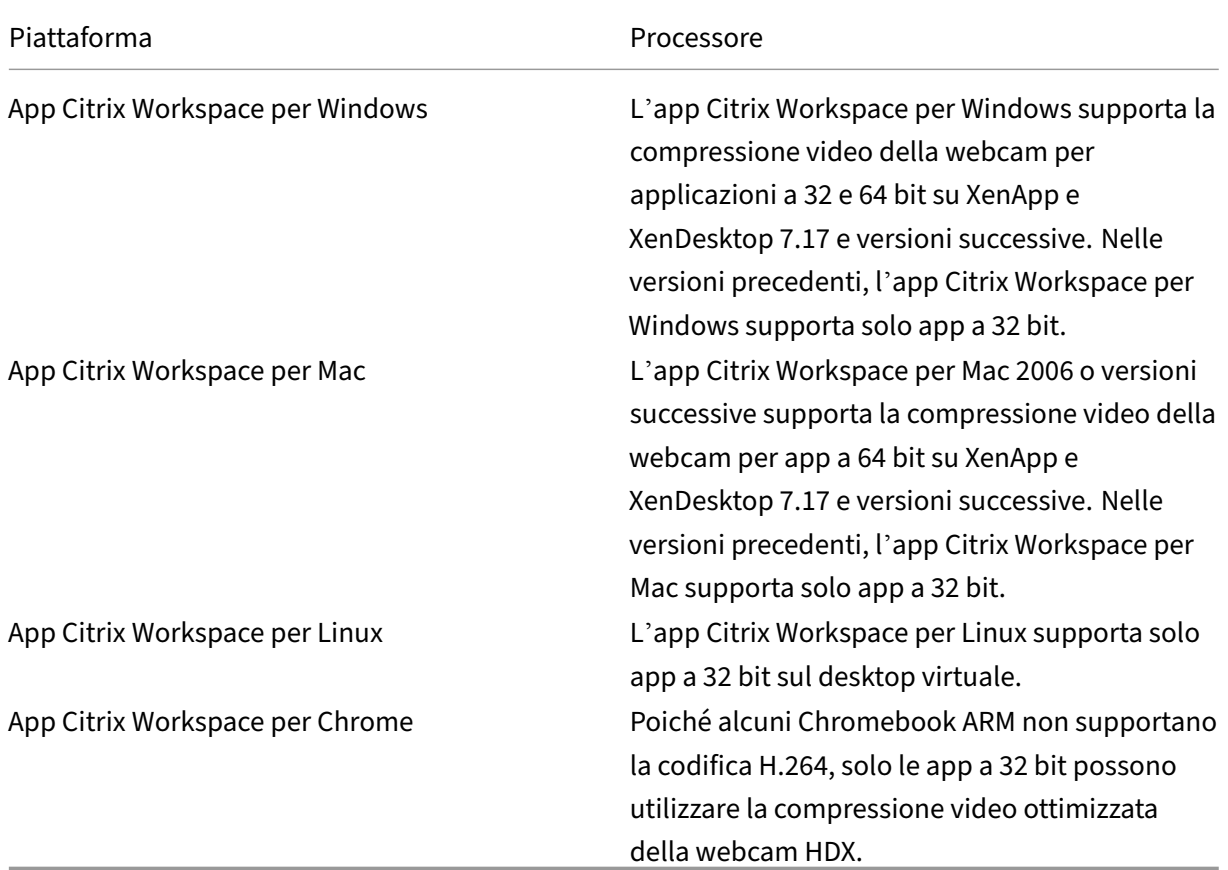

Le applicazioni video basate su Media Foundation supportano la compressione video della webcam HDX su Windows 8.x o versioni successive e Windows Server 2012 R2 e versioni successive. Per ulteriori informazioni, vedere l'articolo CTX132764 del Knowledge Center.

Altri requisiti del dispositivo utente:

- Hardware appropriato p[er riprodurr](https://support.citrix.com/article/CTX132764)e il suono.
- Webcam compatibile con DirectShow (utilizzare le impostazioni predefinite della webcam). Le webcam con funzionalità di codifica hardware riducono l'utilizzo della CPU lato client.
- Per la compressione video della webcam HDX, installare i driver della webcam sul client, ot‑ tenuti dal produttore della videocamera, se possibile. L'installazione dei driver del dispositivo non è necessaria sul server.

Webcam diverse offrono frequenze dei fotogrammi diverse e hanno livelli diversi di luminosità e contrasto. La regolazione del contrasto della webcam può ridurre significativamente il traffico a monte. Citrix utilizza le seguenti webcam per la convalida iniziale delle funzionalità:

- Modelli Microsoft LifeCam VX (2000, 3000, 5000, 7000)
- Creative Live! Cam Optia Pro
- Logitech QuickCam Messenger
- Logitech C600, C920
- Webcam HP Deluxe

Per regolare la frequenza dei fotogrammi video preferita, modificare la chiave del Registro di sistema sul client. Per informazioni, vedere Frequenza dei fotogrammi di compressione video della webcam nell'elenco delle funzionalità gestite tramite il Registro di sistema.

# **Streaming della webcam ad al[ta definizione](https://docs.citrix.com/it-it/citrix-virtual-apps-desktops/2209/policies/reference/hdx-registry-settings.html)**

L'applicazione di videoconferenza sul server seleziona il formato e la risoluzione della webcam in base ai tipi di formato supportati. Quando si avvia una sessione, il client invia le informazioni della webcam al server. Scegliere una webcam dall'applicazione. Quando la webcam e l'applicazione di videoconferenza supportano il rendering ad alta definizione, l'applicazione utilizza una risoluzione ad alta definizione. Supportiamo risoluzioni webcam fino a 1920x1080.

Questa funzionalità richiede l'app Citrix Workspace per Windows, versione minima 1808 o Citrix Re‑ ceiver per Windows, versione minima 4.10.

È possibile utilizzare una chiave del Registro di sistema per disabilitare e abilitare la funzionalità. Per informazioni, vedere Streaming della webcam ad alta definizione nell'elenco dellefunzionalità gestite tramite il registro.

Se la negoziazione del tipo di contenuti multimediali non riesce, HDX torna alla risoluzione predefinita di 352x288 CIF. È po[ssibile utilizzare le chiavi del Registro di si](https://docs.citrix.com/it-it/citrix-virtual-apps-desktops/2209/policies/reference/hdx-registry-settings.html)stema nel client per configurare la risoluzione predefinita. Assicurarsi che la videocamera supporti la risoluzione specificata. Per infor‑ mazioni, vedere Risoluzione della webcam ad alta definizione nell'elenco delle funzionalità gestite tramite il registro.

La compressione video della webcam HDX utilizza una larghezza di banda significativamente inferi‑ ore rispetto al r[eindirizzamento USB generico plug‑n‑play e fu](https://docs.citrix.com/it-it/citrix-virtual-apps-desktops/2209/policies/reference/hdx-registry-settings.html)nziona bene sulle connessioni WAN. Per regolare la larghezza di banda, impostare la chiave del Registro di sistema sul client. Per informazioni, vedere Larghezza di banda della webcam ad alta definizione nell'elenco delle funzionalità gestite tramite il registro.

Immettere un valore in bit al secondo. Se non si specifica la larghezza di banda, le applicazioni di videoconferenza [utilizzano 350.000 bps per impostazione predefinita.](https://docs.citrix.com/it-it/citrix-virtual-apps-desktops/2209/policies/reference/hdx-registry-settings.html)

# **Reindirizzamento USB generico HDX plug‑n‑play**

Il reindirizzamento USB generico HDX plug‑n‑play (isocrono) è anche chiamato modalità webcam generica. Il vantaggio del reindirizzamento USB generico HDX plug-n-play è che non è necessario installare driver sul thin client/endpoint. Lo stack USB è virtualizzato in modo tale che tutto ciò che si collega al client locale venga inviato alla macchina virtuale remota. Il desktop remoto agisce come se fosse collegato in modo nativo. Il desktop Windows gestisce tutte le interazioni con l'hardware ed esamina la logica plug-n-play per trovare i driver corretti. La maggior parte delle webcam funziona se i driver sono presenti sul server e possono funzionare su ICA. La modalità webcam generica utilizza una larghezza di banda significativamente maggiore (molti megabit al secondo) perché vengono inviati video non compressi sulla rete con il protocollo USB.

# **Reindirizzamento multimediale HTML5**

#### January 4, 2023

Il reindirizzamento multimediale HTML5 estende le funzionalità di reindirizzamento multimediale di HDX MediaStream per includere audio e video HTML5. A causa della crescita della distribuzione online di contenuti multimediali, in particolare ai dispositivi mobili, l'industria dei browser ha sviluppato modi più efficienti per presentare audio e video.

Flash è stato lo standard, ma richiede un plug‑in, non funziona su tutti i dispositivi e richiede un mag‑ giore utilizzo della batteria nei dispositivi mobili. Aziende come YouTube, Netflix e le versioni più re‑ centi dei browser di Mozilla, Google e Microsoft stanno passando a HTML5, che sta diventando il nuovo standard.

I contenuti multimediali basati su HTML5 presentano molti vantaggi rispetto ai plug‑in proprietari, tra cui:

- Standard indipendenti dall'azienda (W3C)
- Flusso di lavoro DRM (Digital Rights Management) semplificato
- Prestazioni migliori senza problemi di sicurezza generati dai plug-in

# **Download progressivi HTTP**

Il download progressivo HTTP è un metodo di pseudo‑streaming basato su HTTP che supporta HTML5. In un download progressivo, il browser riproduce un singolo file (codificato con un'unica qualità) mentre viene scaricato da un server Web HTTP. Il video viene memorizzato sull'unità mentre viene ricevuto e viene riprodotto dall'unità. Se si guarda nuovamente il video, il browser può caricarlo dalla cache.

Per un esempio di download progressivo, vedere la pagina di test di reindirizzamento video HTML5. Per ispezionare gli elementi video nella pagina Web e trovare le fonti (formato contenitore mp4) nei tag video HTML5, utilizzare gli strumenti di sviluppo nel browser:

# **Confronto tra HTML5 e Flash**

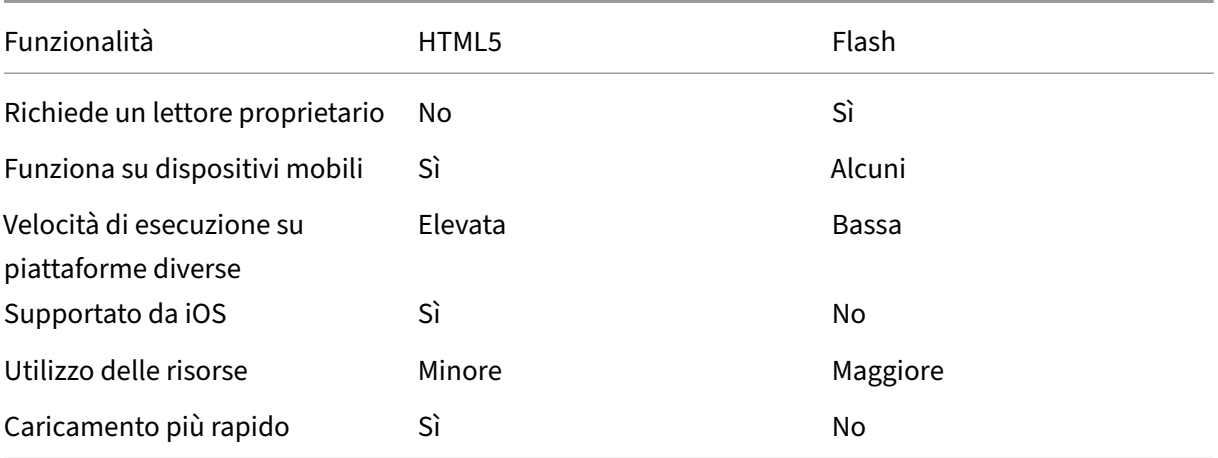

# **Requisiti**

Supportiamo solo il reindirizzamento per download progressivi in formato mp4. Non supportiamo le tecnologie di streaming della velocità in bit WebM e Adaptive come DASH/HLS.

Supportiamo quanto segue e utilizziamo i criteri per il controllo. Per ulteriori informazioni, vedere Impostazioni dei criteri multimediali.

- Rendering lato server
- [Rendering sul client con recupe](https://docs.citrix.com/it-it/citrix-virtual-apps-desktops/2209/policies/reference/ica-policy-settings/multimedia-policy-settings.html)ro dal server
- Recupero e rendering lato client

Versioni minime dell'app Citrix Workspace e di Citrix Receiver:

- App Citrix Workspace 1808 per Windows
- Citrix Receiver per Windows 4.5
- App Citrix Workspace 1808 per Linux
- Citrix Receiver per Linux 13.5

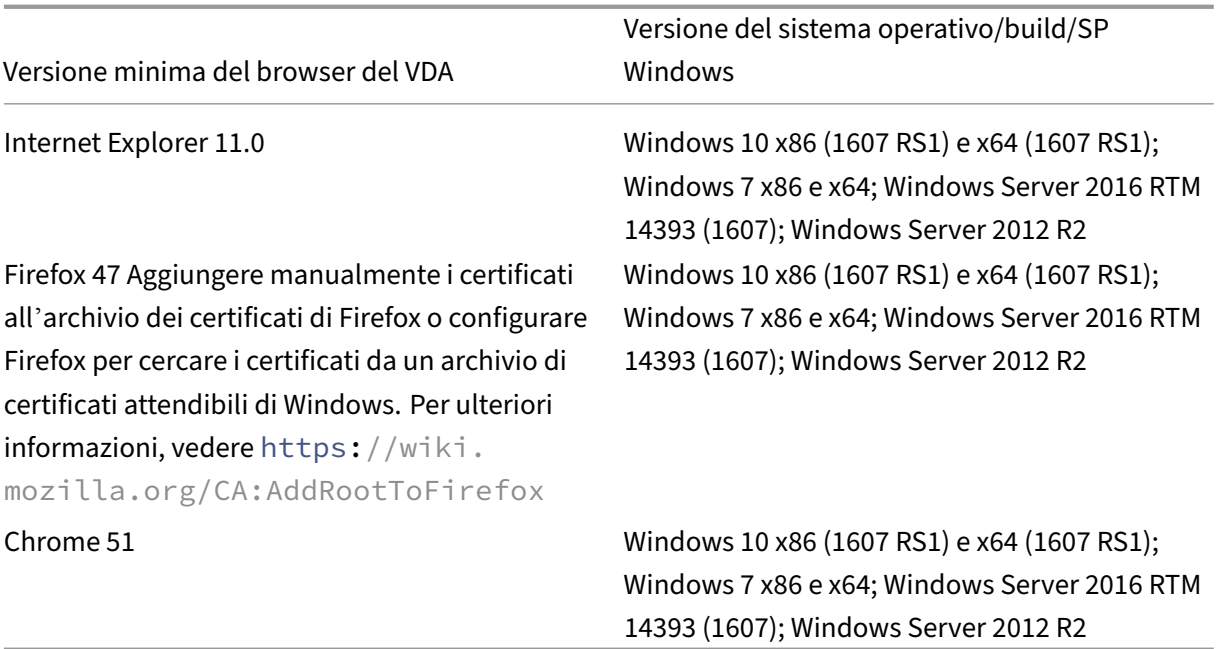

#### **Componenti della soluzione di reindirizzamento video HTML5**

- **HdxVideo.js**: comandi video ch che intercettano gli hook JavaScript sul sito Web. HdxVideo.js comunica con WebSocketService utilizzando Secure WebSockets (SSL/TLS).
- **Certificati SSL WebSocket**

**> Certificati**.

- **–** Per la CA (root): **Citrix XenApp/XenDesktop HDX In‑Product CA** (C = US; S = Florida; L = Fort Lauderdale;  $O =$  Citrix Systems, Inc.;  $OU =$  XenApp and XenDesktop Engineering;  $CN =$ Citrix XenApp and XenDesktop HDX In‑Product CA) Posizione: **Certificati (Computer locale) > Autorità di certificazione radice attendibili**
- **–** Per l'entità finale (foglia): **Citrix XenApp/XenDesktop HDX Service** (C = US; S = Florida; L = Fort Lauderdale; O = Citrix Systems, Inc.; OU = XenApp and XenDesktop Engineering; CN = Citrix XenApp and XenDesktop HDX Service)
	- Posizione: **Certificati (Computer locale) > Personale > Certificati**.
- **WebSocketService.exe**: viene eseguito sul sistema locale ed esegue la terminazione SSL e il mapping della sessione utente. TLS Secure WebSocket in ascolto sulla porta 127.0.0.1 9001.
- **WebSocketAgent.exe**: viene eseguito nella sessione utente ed esegue il rendering del video come indicato dai comandi WebSocketService.

# **Come è possibile abilitare il reindirizzamento video HTML5?**

In questa versione, questa funzionalità è disponibile solo per le pagine Web controllate. Richiede l' aggiunta del JavaScript HdxVideo.js (incluso nel supporto di installazione di Citrix Virtual Apps and Desktops) alle pagine Web in cui è disponibile il contenuto multimediale HTML5. Ad esempio, i video su un sito di formazione interno.

Siti Web come youtube.com, basati su tecnologie di bitrate adattivo (ad esempio, HTTP Live Stream‑ ing [HLS] e Dynamic Adaptive Streaming over HTTP [DASH]), non sono supportati.

Per ulteriori informazioni, vedere *Impostazioni dei criteri multimediali*.

# **Consigli per la risoluzione d[ei problemi](https://docs.citrix.com/it-it/citrix-virtual-apps-desktops/2209/policies/reference/ica-policy-settings/multimedia-policy-settings.html)**

Possono verificarsi degli errori quando la pagina Web tenta di eseguire HdxVideo.js. Se il JavaScript non viene caricato, il meccanismo di reindirizzamento HTML5 non va a buon fine. Assicurarsi che non vi siano errori relativi a HdxVideo.js ispezionando la console nelle finestre degli strumenti di sviluppo del browser. Ad esempio:

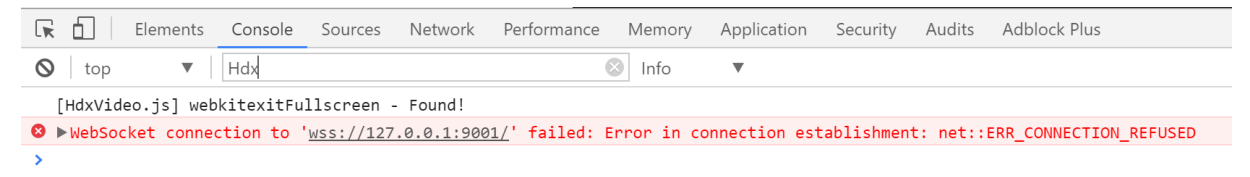

# **Ottimizzazione di Microsoft Teams**

#### April 6, 2023

Citrix offre ottimizzazione per Microsoft Teams basato su desktop utilizzando Citrix Virtual Apps and Desktops e l'app Citrix Workspace. Per impostazione predefinita, tutti i componenti necessari vengono raggruppati nell'app Citrix Workspace e nel Virtual Delivery Agent (VDA).

L'ottimizzazione di Citrix per Microsoft Teams include servizi HDX lato VDA e un'API per interfacciarsi con l'app ospitata Microsoft Teams per ricevere comandi. Questi componenti aprono un canale virtuale di controllo (CTXMTOP) verso il motore multimediale sul lato dell'app Citrix Workspace. L' endpoint decodifica i contenuti multimediali e ne esegue il provisioning localmente, spostando nuo‑ vamente la finestra dell'app Citrix Workspace nell'app Microsoft Teams ospitata.

L'autenticazione e la segnalazione si verificano in modo nativo nell'app ospitata Microsoft Teams, proprio come gli altri servizi Microsoft Teams (ad esempio chat o collaborazione). Il reindirizzamento audio/video non influisce.

CTXMTOP è un comando e un canale virtuale di controllo. Ciò significa che i contenuti multimediali non vengono scambiati tra l'app Citrix Workspace e il VDA.

È disponibile solo il recupero dal client e il rendering sul client.

Questa demo video dà un'idea di come Microsoft Teams funziona in un ambiente virtuale Citrix.

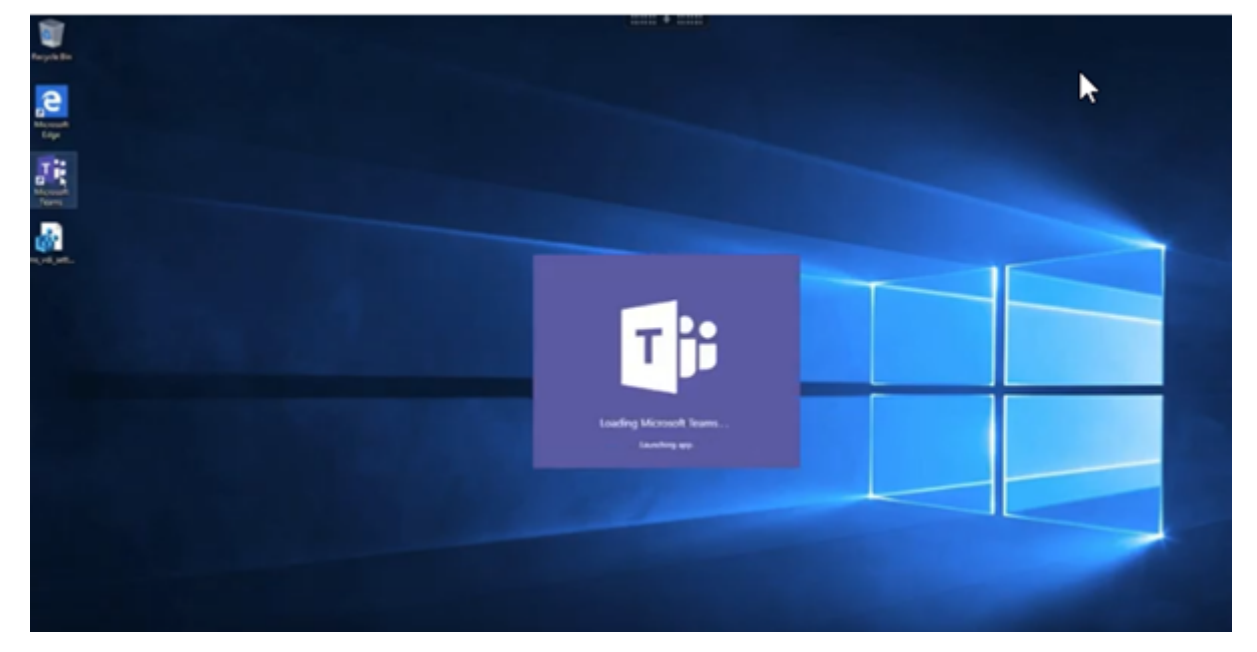

# **[Installazione di Microsoft Teams](https://www.youtube.com/watch?v=e9AY9ULCyew)**

Citrix e Microsoft consigliano di utilizzare l'ultima versione disponibile di Microsoft Teams e di man‑ tenerla aggiornata.

Le versioni dell'app desktop Microsoft Teams con date di rilascio più vecchie di 90 giorni rispetto alla data di rilascio della versione corrente non sono supportate.

Le versioni dell'app desktop Microsoft Teams non supportate presentano agli utenti una pagina di blocco e richiedono di aggiornare l'app.

Per informazioni sulle ultime versioni disponibili, vedere Cronologia degli aggiornamenti per la versione dell'app Microsoft Teams (desktop e Mac).

Si consiglia di seguire le linee guida per l'installazione di Microsoft Teams a livello di macchina. e di evitaredi utilizzare il programma di installazione .exe che i[nstalla Microsoft Teams in](https://docs.microsoft.com/it-it/officeupdates/teams-app-versioning) AppData. Installare invece in [C:\Program](https://docs.microsoft.com/it-it/officeupdates/teams-app-versioning) Files (x86)\Microsoft\Teams utilizzando il flag ALLUSER=1 dalla riga di comando.

# msiexec /i <path\_to\_msi> /l\*v <install\_logfile\_name> ALLUSER=1 ALLUSERS=1

In questo esempio viene utilizzato anche il parametro ALLUSERS=1. Quando si imposta questo parametro, il programma di installazione di Microsoft Teams a livello di macchina viene visualizzato in**Pro‑**

**grammi e funzionalità** nel **Pannello di controllo**. Inoltre, in **App e funzionalità** nelle Impostazioni di Windows per tutti gli utenti del computer. Tutti gli utenti possono quindi disinstallare Microsoft Teams se dispongono di credenziali di amministratore.

È importante capire la differenza tra ALLUSERS=1 e ALLUSER=1. È possibile utilizzare il parametro ALLUSERS=1 in ambienti non VDI e VDI. Utilizzare il parametro ALLUSER=1 solo negli ambienti VDI per specificare un'installazione per ogni macchina.

In modalità ALLUSER=1 l'applicazione Microsoft Teams non si aggiorna automaticamente ogni volta che è disponibile una nuova versione. Questa modalità è consigliata per ambienti non persistenti, come app o desktop condivisi ospitati di Windows Server o cataloghi random/in pool di Windows 10. Per ulteriori informazioni, vedere Installare Microsoft Teams utilizzando MSI (sezione Installazione VDI).

Supponiamo che si disponga di ambienti VDI persistenti Windows 10 dedicati. Si desidera che l'ap‑ plicazione Microsoft Teams si aggior[ni automaticamente e si preferisce che Micr](https://docs.microsoft.com/it-it/MicrosoftTeams/msi-deployment#vdi-installation)osoft Teams si installi per ciascun utente in Appdata/Local. In questo caso, utilizzare il programma di installazione di .exe o il file MSI senza ALLUSER=1.

**Nota:**

Si consiglia di installare il VDA prima di installare Microsoft Teams nell'immagine golden. Questo ordine di installazione è necessario perché il flag ALLUSER=1 abbia effetto. Se è stato installato Microsoft Teams sulla macchina virtuale prima di installare il VDA, disinstallare e reinstallare Microsoft Teams.

# **Per l'accesso remoto al PC**

Si consiglia di installare Microsoft Teams versione 1.4.00.22472 o successiva, dopo aver installato il VDA. In caso contrario, è necessario disconnettersi e accedere nuovamente in modo che Microsoft Teams rilevi il VDA come previsto. La versione 1.4.00.22472 e le successive includono la logica aumen‑ tata eseguita al momento dell'avvio di Microsoft Teams e il tempo di accesso per il rilevamento del VDA. Queste versioni includono anche l'identificazione del tipo di sessione attiva (HDX, RDP o con‑ nessione locale alla macchina client). Se si è connessi localmente, le versioni precedenti di Microsoft Teams potrebbero non riuscire a rilevare e disabilitare determinate funzionalità o elementi dell'interfaccia utente. Ad esempio, stanze per sottogruppi di lavoro, finestre a comparsa per riunioni e chat o reazioni alle riunioni.

#### **Importante:**

Quando si esegue il roaming da una sessione locale a una sessione HDX e Microsoft Teams viene mantenuto aperto e in esecuzione in background, è necessario uscire e riavviare Microsoft Teams per ottimizzare correttamente con HDX.

Al contrario, se si utilizza Microsoft Teams in remoto tramite una sessione HDX ottimizzata, dis‑

connettere la sessione HDX e riconnettersi alla stessa sessione di Windows localmente sul dispos‑ itivo. Quando si lavora dall'ufficio, è necessario riavviare Microsoft Teams in modo che possa ril‑ evare correttamente lo stato del PC remoto (HDX o locale). poiché Microsoft Teams può valutare la modalità VDI solo al momento dell'avvio dell'app e non mentre è già in esecuzione in background. Senza un riavvio, Microsoft Teams potrebbe non riuscire a caricare funzionalità come finestre disancorate, stanze di lavoro o reazioni alle riunioni.

# **Per App Layering**

Se si utilizza Citrix App Layering per gestire le installazioni di VDA e Microsoft Teams in livelli diversi, è necessario creare una nuova chiave del Registro di sistema sui VDA Windows prima di installare Mi‑ crosoft Teams con il flag ALLUSER=1 dalla riga di comando. Per ulteriori informazioni, vedere la sezione *Ottimizzazione per Microsoft Teams con Citrix App Layering* in Multimedia.

# **Consigli per la gestione dei profili**

Si consiglia di utilizzare il programma di installazione a livello di macchina per ambienti Windows Server e Windows 10 VDI in pool.

Quando ilflag**ALLUSER=1** viene trasferito all'MSI dalla riga di comando (il programma di installazione a livello di macchina), l'app Microsoft Teams viene installata in C:\Program Files (x86) (~300 MB). L'app utilizza AppData\Local\Microsoft\TeamsMeetingAddin per i log e AppData\ Roaming\Microsoft\Teams (~ 600-700 MB) per configurazioni specifiche dell'utente, memorizzazione nella cache degli elementi nell'interfaccia utente e così via.

**Importante:**

Se non si trasferisce il flag **ALLUSER=1**, il file MSI inserisce il programma di installazione Teams.exe e setup.json in C:\Program Files (x86)\Teams Installer. Una chi‑ ave del Registro di sistema (TeamsMachineInstaller) viene aggiunta in: HKEY\_LOCAL\_MACHINE \SOFTWARE\WOW6432Node\Microsoft\Windows\CurrentVersion\Run

Un successivo accesso utente attiva invece l'installazione finale in **AppData**.

# **Programma di installazione a livello di macchina**

Di seguito è riportato un esempio di cartelle, collegamenti sul desktop e chiavi del Registro di sis‑ tema creati installando il programma di installazione di Microsoft Teams a livello di macchina in una macchina virtuale Windows Server 2016 a 64 bit:

*Cartella:*

- C:\Program Files (x86)\Microsoft\Teams
- C:\Users\<username>\AppData\Roaming\Microsoft\Teams

*Collegamento sul desktop:*

```
C:\Program Files (x86)\Microsoft\Teams\current\Teams.exe
```
*Chiavi del Registro di sistema:*

- HKEY\_LOCAL\_MACHINE \SOFTWARE\WOW6432Node\Microsoft\Windows\ CurrentVersion\Run
- HKEY\_LOCAL\_MACHINE \SOFTWARE\Microsoft\Windows\CurrentVersion\Run
- HKEY\_CURRENT\_USER\_\SOFTWARE\Microsoft\Windows\CurrentVersion\Run
- Nome: Teams
- Tipo: REG SZ
- Valore: C:\Program Files (x86)\Microsoft\Teams\current\Teams.exe

**Nota:**

La posizione del Registro di sistema varia in base ai sistemi operativi sottostanti e al numero di bit.

# **Consigli**

- Si consiglia di disabilitare l'avvio automatico eliminando le chiavi del Registro di sistema di Mi‑ crosoft Teams. Ciò impedisce che molti accessi che si verificano contemporaneamente (ad es‑ empio, all'inizio della giornata lavorativa) sovraccarichino la CPU della VM.
- Se il desktop virtuale non dispone di una GPU/vGPU, si consiglia di impostare l'opzione **Disable GPU hardware acceleration** (Disabilita l'accelerazione hardware della GPU) nelle **impostazioni** di Microsoft Teams per migliorare le prestazioni. Questa impostazione (" disableGpu":**true**) è memorizzata in %Appdata%\Microsoft\Teams in desktopconfig.json. È possibile utilizzare uno script di accesso per modificare tale file e impostare il valore su **true**.
- Se si utilizza Citrix Workspace Environment Management (WEM), abilitare **CPU Spikes Protec‑ tion** (Protezione dai picchi di utilizzo della CPU) per gestire il consumo del processore per Mi‑ crosoft Teams.

# **Programma di installazione per ciascun utente**

Quando si utilizza il programma di installazione di . exe, il processo di installazione è diverso. Tutti i file sono inseriti in AppData.

*Cartella:*

- C:\Users\<username>\AppData\Local\Microsoft\Teams
- C:\Users\<username>\AppData\Local\Microsoft\TeamsPresenceAddin
- C:\Users\<username>\AppData\Local\Microsoft\TeamsMeetingAddin
- C:\Users\<username>\AppData\Local\SquirrelTemp
- C:\Users\<username>\AppData\Roaming\Microsoft\Teams

#### *Collegamento sul desktop:*

C:\Users\<username>\AppData\Local\Microsoft\Teams\Update.exe - processStart "Teams.exe"

*Chiavi del Registro di sistema:*

HKEY\_CURRENT\_USER \SOFTWARE\Microsoft\Windows\CurrentVersion\Run

# **Procedure consigliate**

I consigli sulle procedure consigliate si basano sugli scenari di utilizzo.

L'utilizzo di Microsoft Teams con una configurazione non persistente richiede un gestore di memo‑ rizzazione nella cache dei profili per una sincronizzazione efficiente dei dati di runtime di Microsoft Teams. Con un gestore di memorizzazione nella cache dei profili, le informazioni appropriate specifiche dell'utente vengano memorizzate nella cache durante la sessione utente. Ad esempio, le informazioni specifiche dell'utente includono dati utente, profilo e impostazioni. Sincronizzare i dati in queste due cartelle:

- C:\Users\<username>\AppData\Local\Microsoft\IdentityCache
- C:\Users\<username>\AppData\Roaming\Microsoft\Teams

**Elenco di esclusione dei contenuti di Microsoft Teams memorizzati nella cache per la configu‑ razione non persistente** Escludere i file e le directory dalla cartella di memorizzazione nella cache di Microsoft Teams come descritto nella documentazione Microsoft. Questa azione consente di ridurre le dimensioni della memorizzazione nella cache dell'utente per ottimizzare ulteriormente la configurazione non persistente.

**Caso d'uso: scenario con sessione singola** In questo scenario, l'utente finale utilizza Microsoft Teams in una posizione alla volta. Non è necessario eseguire Microsoft Teams in due sessioni Windows contemporaneamente. In una distribuzione di desktop virtuale comune, ogni utente viene assegnato a un desktop e Microsoft Teams viene distribuito all'interno del desktop virtuale come un'unica applicazione.

Si consiglia di abilitare il contenitore Citrix Profile e di reindirizzare nel contenitore le directory per utente elencate in Per‑user installer.

- 1. Distribuire il programma di installazione a livello di macchina di Microsoft Teams (**ALLUSER=1**) nell'immagine golden.
- 2. Abilitare Citrix Profile Management e configurare l'archivio dei profili utente con le autorizzazioni appropriate.
- 3. Abilitare la seguente impostazione dei criteri di Profile Management (Gestione profili): **File sys‑ tem > Synchronization (Sincronizzazione) > Profile container –List of folders to be con‑ tained in profile disk (Contenitore profilo ‑ Elenco delle cartelle che devono essere con‑ tenute nel disco del profilo)**.

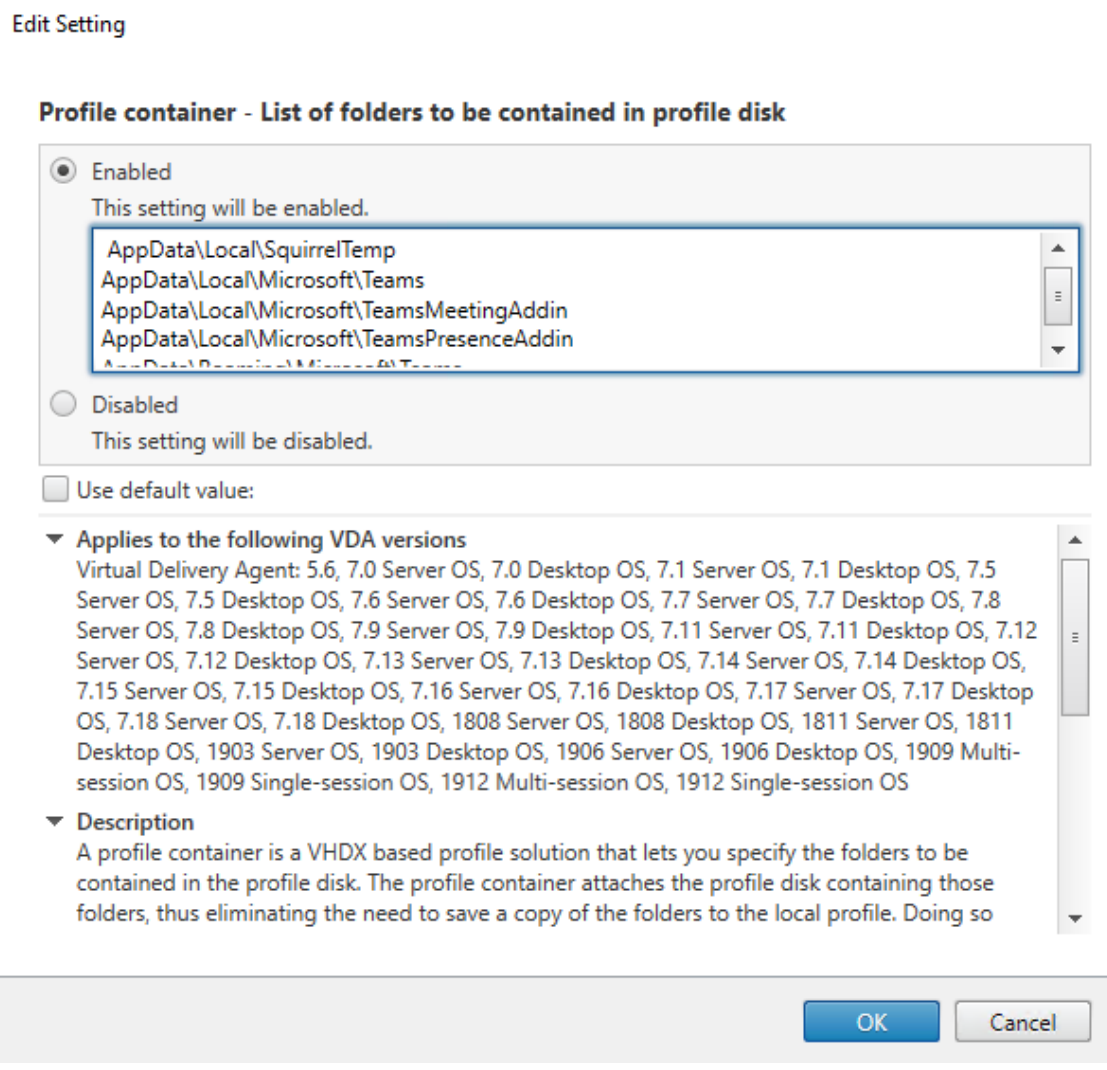

Elencare tutte le directory per ciascun utente in questa configurazione. È anche possibile configurare queste impostazioni utilizzando il servizio Citrix WEM (Workspace Environment Management).

- 4. Applicare le impostazioni al gruppo di consegna corretto.
- 5. Accedere per convalidare la distribuzione.

# **Requisiti di sistema**

#### **Versione minima consigliata ‑ Delivery Controller (DDC) 1906.2**

Se si utilizza una versione precedente, vedere Abilitare l'ottimizzazione di Microsoft Teams:

Sistemi operativi supportati:

• Windows Server 2022, 2019, 2016, 201[2R2 edizioni Standard e per centri dati e con](https://docs.citrix.com/it-it/citrix-virtual-apps-desktops/2209/multimedia/opt-ms-teams.html#enable-optimization-of-microsoft-teams) l'opzione Server Core

#### **Versione minima ‑ Virtual Delivery Agent (VDA) 1906.2**

Sistemi operativi supportati:

- Windows 11.
- Windows 10 a 64 bit, versioni 1607 e successive. Le app ospitate da VM sono supportate nell' app Citrix Workspace per Windows 2109.1 e versioni successive.
- Windows Server 2022, 2019, 2016 e 2012 R2 (edizioni standard e per data center).

Requisiti:

• BCR\_x64.msi: file MSI che include il codice di ottimizzazione di Microsoft Teams e viene avviato automaticamente dalla GUI. Se si utilizza l'interfaccia della riga di comando per l'installazione del VDA, non escluderlo.

# **Versione consigliata: versione corrente più recente dell'app Citrix Workspace per Windows e versione minima: app Citrix Workspace 1907 per Windows**

- Windows 11.
- Windows 10 (edizioni a 32 bit e 64 bit, incluse le edizioni Embedded) (il supporto per Windows 7 è stato interrotto alla versione 2006) (il supporto per Windows 8.1 è stato interrotto alla versione 2204.1).
- Windows 10 IoT Enterprise 2016 LTSB (v1607) e 2019 LTSC (v1809).
- Architetture di processore (CPU) supportate: x86 e x64 (ARM non è supportato).
- Requisiti endpoint: CPU dual core di circa 2,2‑2,4 GHz in grado di supportare una risoluzione HD a 720p durante una chiamata in videoconferenza peer-to-peer.
- CPU dual o quad-core con velocità base più basse  $(\sim 1.5 \text{ GHz})$  dotate di Intel Turbo Boost o AMD Turbo Core con possibile aumento fino ad almeno 2,4 GHz.
- Thin client HP verificati: t630/t640, t730/t740, mt44/mt45.
- Thin client Dell verificati: 5070, 5470 Mobile TC e AIO.
- Thin Client 10ZiG verificati: 4510 e 5810q.
- Per un elenco completo degli endpoint verificati, vedere Thin client.
- L'app Citrix Workspace richiede almeno 600 MB di spazio libero su disco e 1 GB di RAM.
- Il requisito minimo di Microsoft .NET Framework è la versione 4.8. L'app Citrix Workspace scar‑ ica e installa automaticamente .NET Framework se non [è presente s](https://citrixready.citrix.com/category-results.html?f1=endpoints-and-peripherals&f2=thin-clients&f3=operating-system/linux~unique-proposition/ms-teams-optimized)ul sistema.

Gli amministratori possono abilitare/disabilitare Microsoft Teams a partire dalla modalità ottimizzata modificando il criterio di ottimizzazione di Teams. Gli utenti che iniziano in modalità ottimizzata nell' app Citrix Workspace non possono di disabilitare Microsoft Teams.

#### **Versione minima: app Citrix Workspace 2006 per Linux**

Per ulteriori informazioni, vedere Ottimizzazione per Microsoft Teams nella documentazione dell'app Citrix Workspace per Linux.

Software:

- GStreamer 1.0 o versione successiva o Cairo 2
- libc++-9.0 o versioni successive
- libgdk 3.22 o versione successiva
- OpenSSL 1.1.1d
- Distribuzione Linux x64

Hardware:

- CPU dual-core da almeno 1,8 GHz in grado di supportare una risoluzione HD a 720p durante una chiamata in videoconferenza peer‑to‑peer
- CPU dual o quad‑core con una velocità base di 1,8 GHz e un'alta velocità Intel Turbo Boost di almeno 2,9 GHz

Per un elenco completo degli endpoint verificati, vedere Thin client.

Per ulteriori informazioni, vedere Prerequisiti per installare l'app Citrix Workspace.

È possibile disabilitare l'ottimizzazione di Microsoft Tea[ms aggiorn](https://citrixready.citrix.com/category-results.html?f1=endpoints-and-peripherals&f2=thin-clients&f3=operating-system/linux~unique-proposition/ms-teams-optimized)ando il valore del campo **VDWE‑ BRTC** su Off nel file /opt/Citrix/ICAClient/config/module.ini. Il valore predefinito è VDWEBRTC=On. Una volta completato l'[aggiornamento, riavviare la sessione. \(è](https://docs.citrix.com/en-us/citrix-workspace-app-for-linux/system-requirements.html) richiesta l'autoriz‑ zazione root).

# **Versione minima: app Citrix Workspace 2012 per Mac**

Sistemi operativi supportati:

- macOS Catalina (10.15).
- macOS Big Sur 11.0.1 e versione successiva.

• macOS Monterey.

#### Funzionalità supportate:

- Audio
- Video
- Ottimizzazione della condivisione dello schermo (in entrata e in uscita)

# **Nota:**

L'app Citrix Viewer richiede l'accesso alle preferenze di sicurezza e privacy di macOS perché la condivisione dello schermo possa funzionare. Gli utenti configurano questa preferenza accedendo al **menu Apple > Preferenze di sistema > Sicurezza e privacy > scheda Privacy > Reg‑ istrazione dello schermo** e selezionando **Citrix Viewer**.

L'ottimizzazione di Microsoft Teamsfunziona per impostazione predefinita con l'app Citrix Workspace 2012 o versioni successive e macOS 10.15.

Se si desidera disabilitare l'ottimizzazione di Microsoft Teams, eseguire questo comando nel terminale e riavviare l'app Citrix Workspace:

defaults write com.citrix.receiver.nomas mtopEnabled -bool NO

# **Versione minima: l'ultima versione dell'app Citrix Workspace per Chrome OS in esecuzione sull'ultima versione di Chrome OS**

Hardware:

• Processori che funzionano alla pari o meglio di Intel i3, quad core da 2,4 GHz.

Funzionalità supportate:

- Audio
- Video
- Ottimizzazione della condivisione dello schermo (in entrata e in uscita): disabilitata per im‑ postazione predefinita. Consultare queste impostazioni per istruzioni su come abilitarla.

# **Scalabilità di un singolo server**

Questa sezione fornisce consigli e indicazioni su come stimare il numero di utenti o macchine virtu‑ ali (VM) che possono essere supportati su un singolo host fisico. Questo è comunemente indicato come Scalabilità per server singolo di Citrix Virtual Apps and Desktops (SSS). Nel contesto di Citrix Virtual Apps (CVA) o della virtualizzazione delle sessioni, è anche comunemente noto come densità degli utenti. L'idea è scoprire quanti utenti o quante macchine virtuali possono essere eseguiti su un singolo componente hardware che esegue un hypervisor principale.

# **Nota:**

Questa sezione include una guida per stimare l'SSS. Tenere presente che la guida è di alto livello e potrebbe non essere necessariamente specifica per la propria situazione o il proprio ambiente specifico. L'unico modo per comprendere veramente l'SSS di Citrix Virtual Apps and Desktops è utilizzare uno strumento di test di scalabilità o carico come Login VSI. Citrix consiglia di utilizzare questa guida e queste semplici regole per stimare rapidamente solo l'SSS. Tuttavia, Citrix consiglia di utilizzare Login VSI o lo strumento di test di carico preferito per convalidare i risultati, soprattutto prima di acquistare hardware o prendere decisioni finanziarie.

# **Hardware (sistema in prova)**

- Dell PowerEdge R740
- Intel Xeon (Gold) 6126 a 2,60 GHz (max Turbo 3,70 GHz), 12 core per socket, doppio socket con Hyperthreading abilitato
- 382 GB di RAM
- Archiviazione RAID 0 SSD locale (11 dischi) 6 TB

# **Software**

Una singola macchina virtuale (40 processori logici) con Windows 2019 (TSVDA) che esegue Citrix Vir‑ tual Apps and Desktops 2106 VMware ESXi 6.7

# **Terminologia**

- Carico di lavoro del lavoratore della conoscenza: include Acrobat Reader, Freemind/Java, Photo Viewer, Edge e app MS Office come Excel, Outlook, PowerPoint e Word.
- Baseline: test di scalabilità server eseguiti con il carico di lavoratore della conoscenza (senza Microsoft Teams)
- Carico di lavoro di Microsoft Teams: carico di lavoro tipico dei lavoratori della conoscenza + Mi‑ crosoft Teams

# **Come Microsoft Teams viene sottoposto a test di stress**

- Microsoft Teams è ottimizzato con HDX. Pertanto, tutta l'elaborazione multimediale viene scaricata sull'endpoint o sul client e non fa parte della misurazione.
- Tutti i processi di Microsoft Teams si sono arrestati o interrotti prima dell'inizio
- Aprire Microsoft Teams (avvio a freddo).
- Misurare il tempo impiegato da Microsoft Teams per caricare e catturare l'attenzione della finestra principale di Microsoft Teams.
- Passare alla finestra di chat usando i tasti di scelta rapida.
- Passare alla finestra del calendario usando i tasti di scelta rapida.
- Inviare il messaggio di chat a un utente specifico utilizzando le scorciatoie da tastiera.
- Passare alla finestra di Microsoft Teams utilizzando le scorciatoie da tastiera

# **Risultati**

- Impatto sulla scalabilità del 40% con Microsoft Teams Workload (81 utenti) rispetto a Baseline (137 utenti).
- L'aumento della capacità del server di circa il 40% (in CPU) ripristina il numero di utenti come con il carico di lavoro Baseline.
- 20% di memoria extra richiesta con Microsoft Teams Workload, rispetto a Baseline.
- Aumento delle dimensioni di archiviazione per utente di 512‑1024 MB.
- circa il 50% di incremento in scrittura IOPS, circa il 100% di incremento nelle letture IOPS. Mi‑ crosoft Teams può avere un impatto significativo in ambienti con archiviazione più lenta.

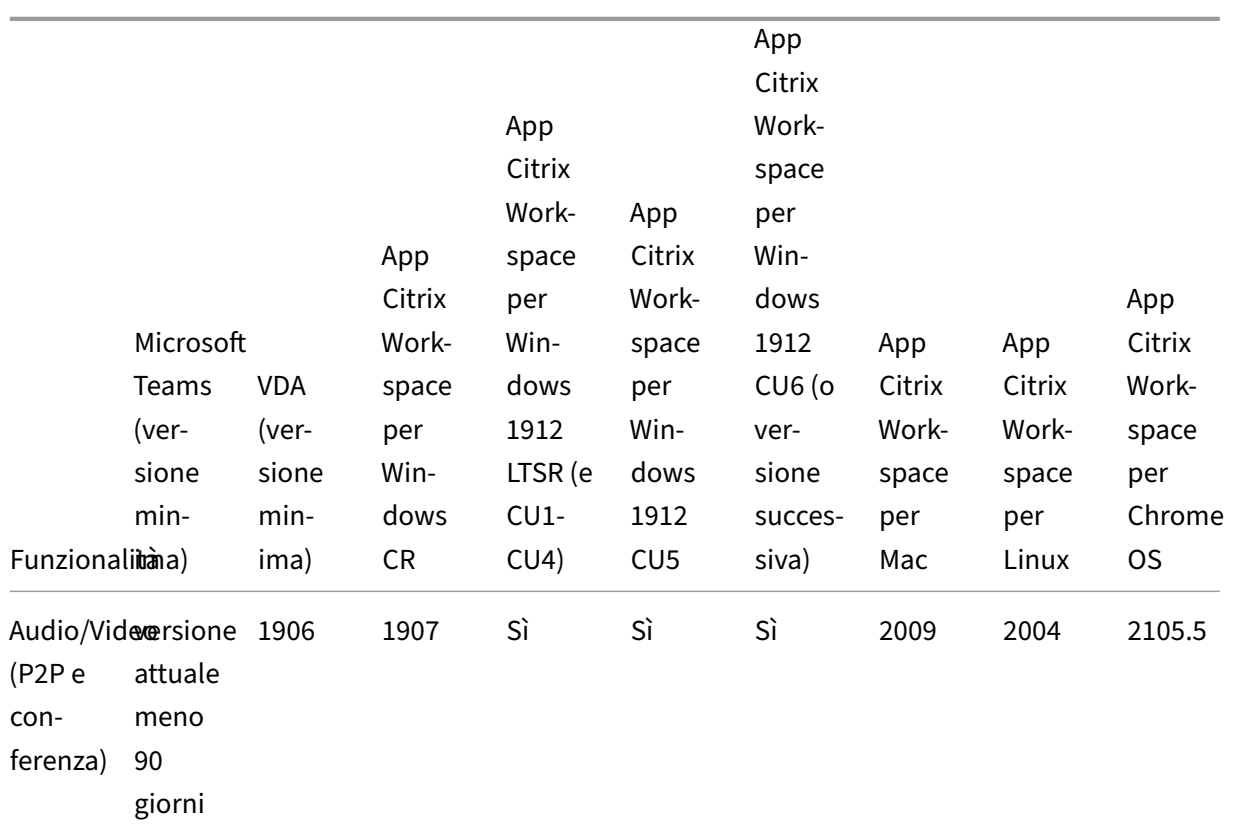

# **Supporto delle funzionalità e versioni supportate**

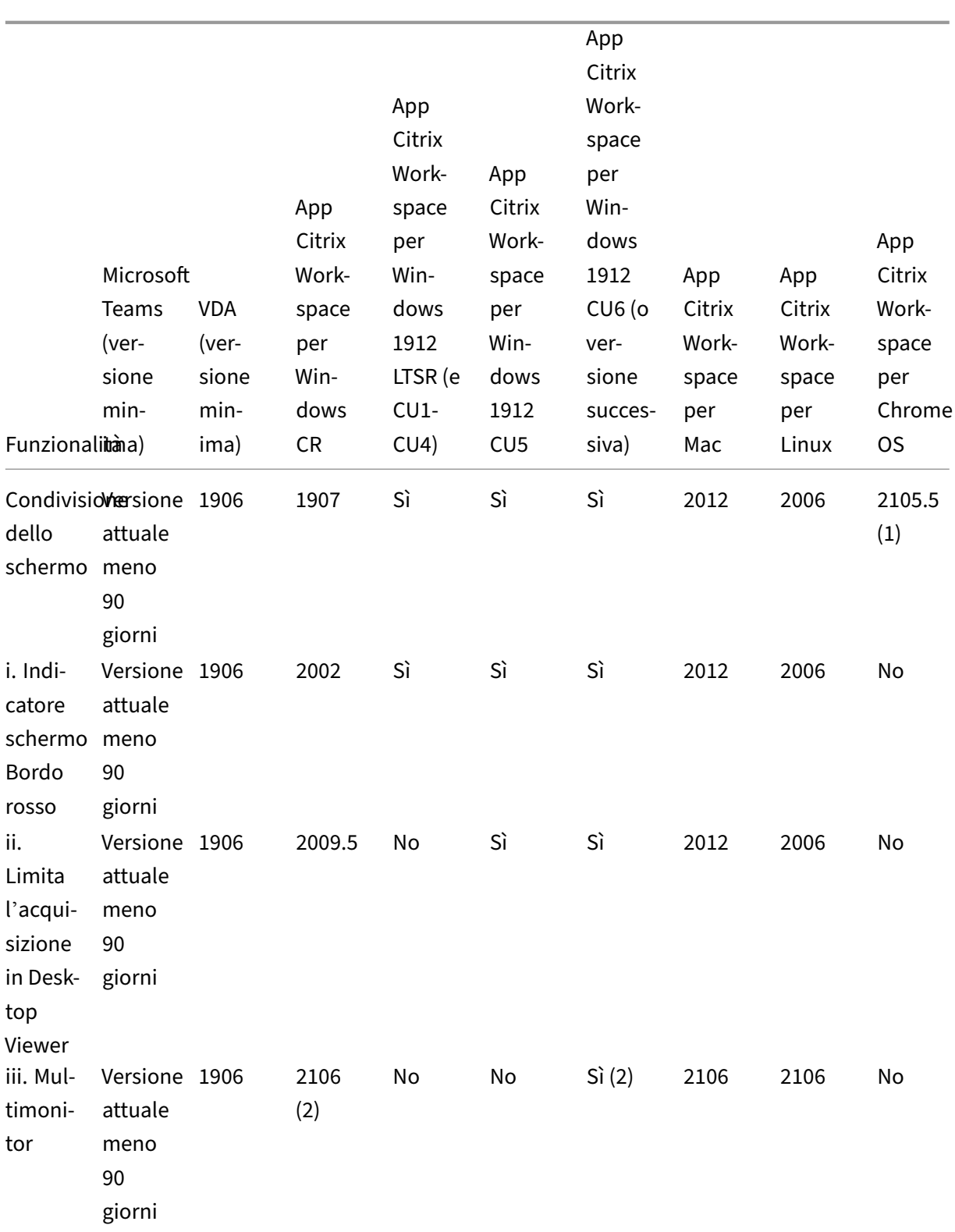

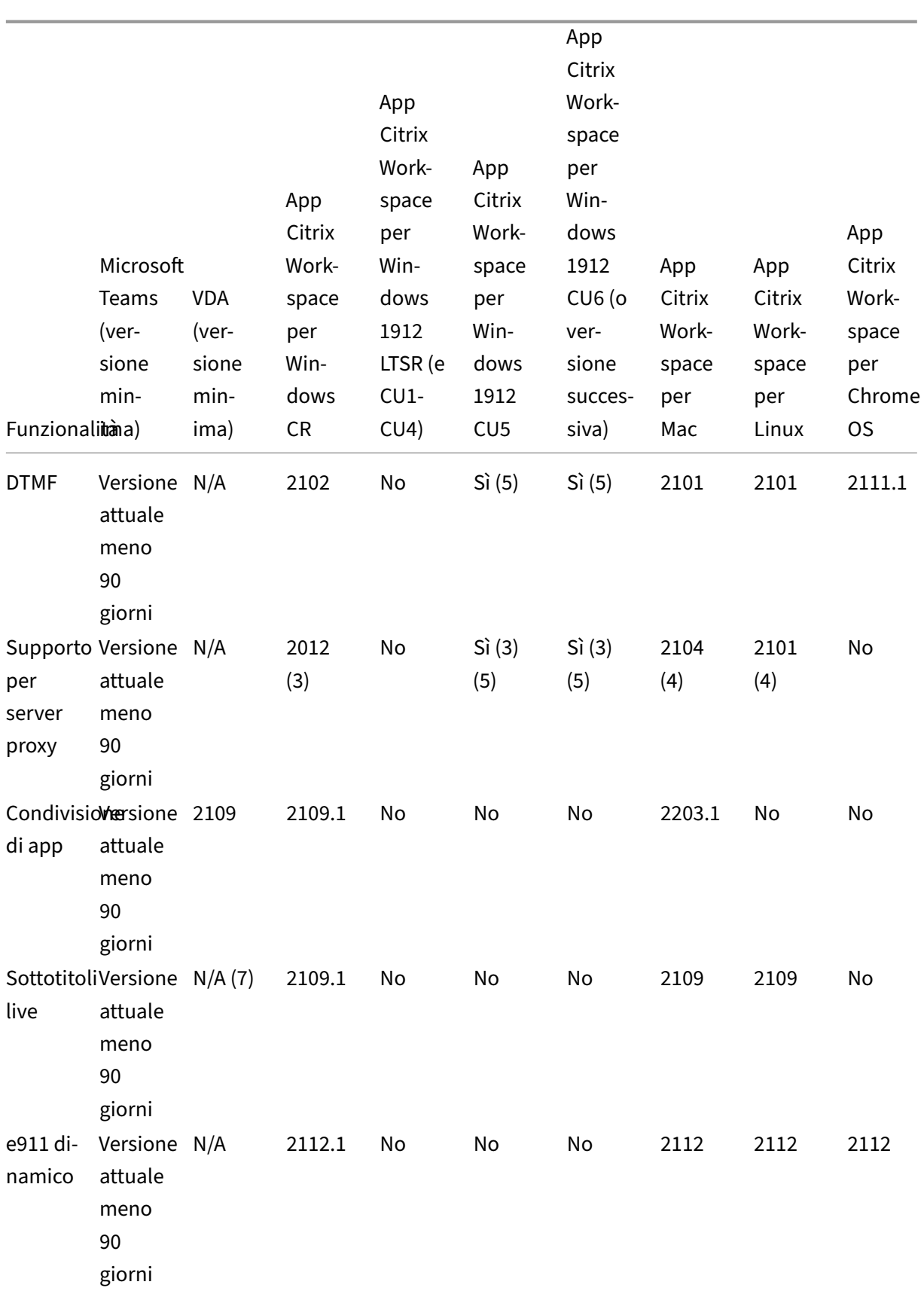
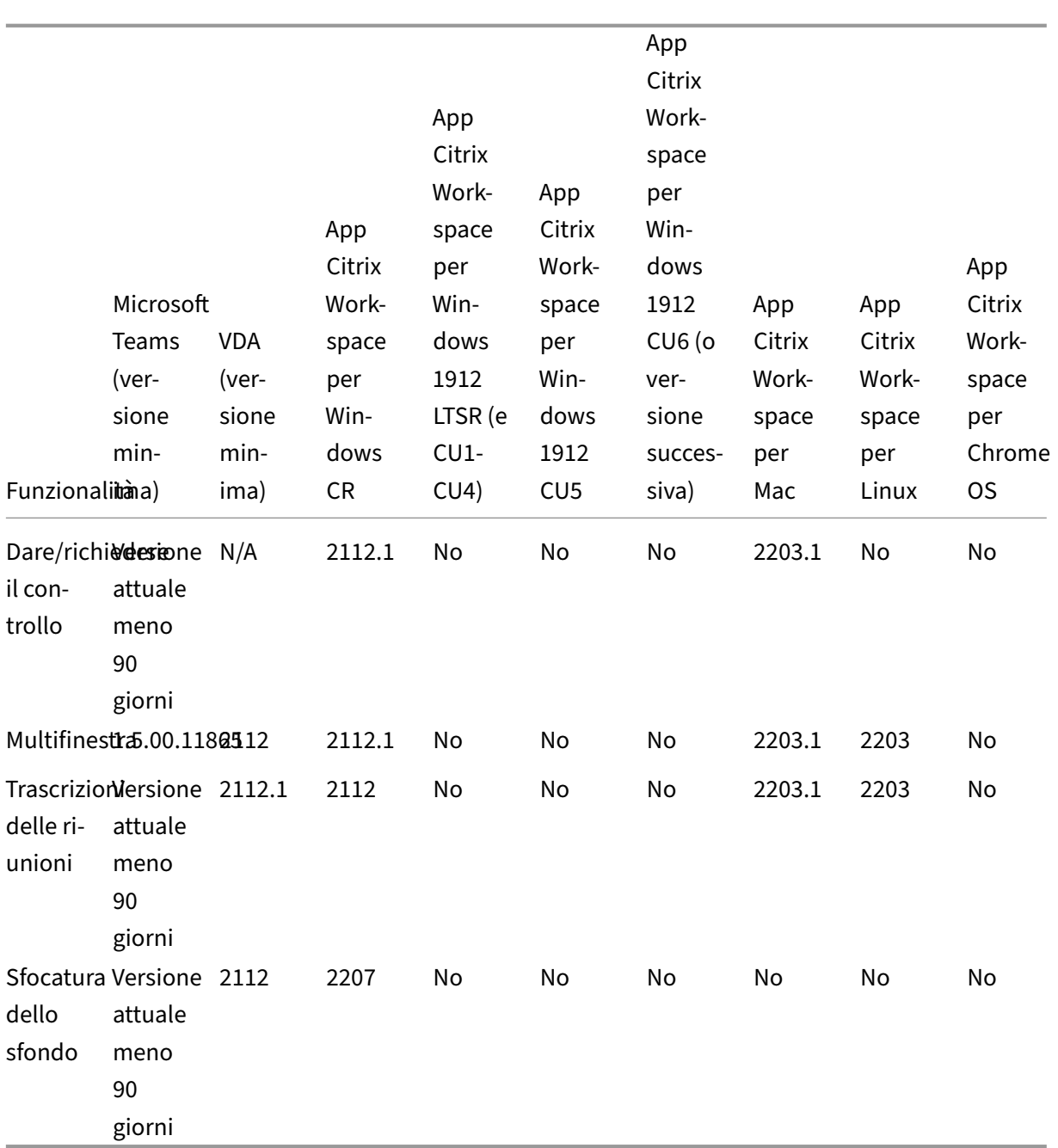

1. Disabilitato per impostazione predefinita, richiede l'abilitazione da parte dell'amministratore.

2. Visualizzatore CD solo in modalità a schermo intero. MAIUSC+F2 non supportato.

3. Negotiate/Kerberos, NTLM, Basic e Digest. Sono supportati anche i file Pac.

4. Solo anonimo.

5. Solo su Windows 10, sistema operativo client Windows IoT.

- 6. Funzionalità attualmente non disponibili in Microsoft Teams. Per informazioni sulla data di pub‑ blicazione, passare a www.microsoft.com e cercare la roadmap di Microsoft 365.
- 7. Se VDA è 2112 o superiore, Live Captions funzionerà solo se la versione dell'app Citrix Work-

space è 2203.1 per MAC e 2203 Linux o 2112 per Windows. Questo perché Live Captions si comporta in modo diverso se Microsoft Teams è in modalità interfaccia utente a finestra singola o multifinestra.

**Nota:**

Tutte le funzionalità elencate nell'**app Citrix Workspace per Windows 1912 CU6 (o versione successiva)** sono applicabili all'app Citrix Workspace per Windows 2203.1 LTSR CU1.

## **Abilitare l'ottimizzazione di Microsoft Teams**

Per abilitare l'ottimizzazione per Microsoft Teams, utilizzare i criteri di gestione della console descritti nel criterio di reindirizzamento di Microsoft Teams. Questo criterio è **ON** (attivato) per impostazione predefinita. Oltre all'abilitazione di questo criterio, HDX verifica che la versione dell'app Citrix Work‑ space corrisponda almeno alla versione minima richiesta. Se il criterio è stato abilitato e la versione dell'[app Citrix Workspace è supportata,](https://docs.citrix.com/it-it/citrix-virtual-apps-desktops/2209/policies/reference/ica-policy-settings/multimedia-policy-settings.html#microsoft-teams-redirection)**HKEY\_CURRENT\_USER\Software\Citrix\HDXMediaStream\MSTeamsRedirSupport** viene impostato automaticamente su **1** sul VDA. Microsoft Teams legge la chiave per caricarsi in modalità VDI.

**Nota:**

Se si utilizzano VDA versione 1906.2 o successiva con versioni precedenti del controller (ad esempio, versione 7.15) che non dispongono del criterio disponibile in Manage console (Gestione console) (Studio), il VDA può comunque essere ottimizzato. L'ottimizzazione HDX per Microsoft Teams è abilitata per impostazione predefinita nel VDA.

Se si fa clic su **About (Informazioni) > Version (Versione)**, viene visualizzata la legenda **Citrix HDX Optimized (Ottimizzato per Citrix HDX)**:

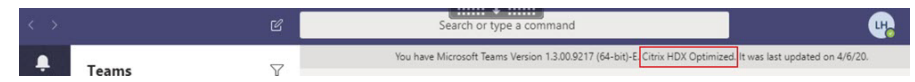

Se viene visualizzato il messaggio **Citrix HDX Not Connected** (Citrix HDX non connesso), l'API Citrix viene caricata in Microsoft Teams. Il caricamento dell'API è il primo passo verso il reindirizzamento. Ma c'è un errore nelle parti successive dello stack. L'errore è molto probabilmente nei servizi VDA o nell'app Citrix Workspace.

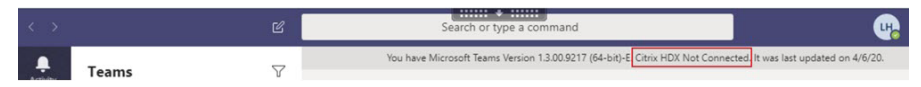

Se non viene visualizzata alcuna legenda, Microsoft Teams non è riuscito a caricare l'API Citrix. Uscire da Microsoft Teams facendo clic con il pulsante destro del mouse sull'icona dell'area di notifica e ri‑ avviare l'applicazione. Assicurarsi che il criterio Manage console (Gestisci console) non sia impostato su **Prohibited** (Non consentito) e che la versione dell'app Citrix Workspace sia supportata.

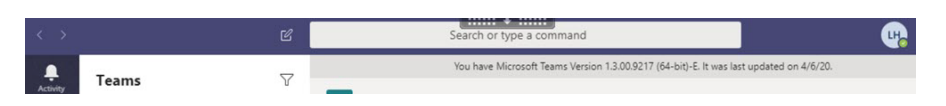

#### **Importante: riconnessioni di sessione**

- Potrebbe essere necessario riavviare Microsoft Teams per ottenere una sessione ot‑ timizzata per HDX quando la connettività cambia. Ad esempio, se si sta eseguendo il roaming da un endpoint non supportato (app Workspace per iOS, Android o versioni precedenti di Windows/Linux/Mac) a uno supportato (app Workspace per Windows/Lin‑ ux/Mac/ChromeOS/HTML5) o nella direzione opposta.
- Un rilancio di Microsoft Teams è necessario anche se è stata installata l'app utilizzando il programma di installazione .exe di Microsoft Teams nel VDA. Il programma di installazione .exe è consigliato per le distribuzioni VDI persistenti. In questi casi, Microsoft Teams può aggiornarsi automaticamente mentre la sessione HDX è in stato disconnesso. Pertanto, gli utenti che si riconnettono a una sessione HDX trovano che l'esecuzione di Microsoft Teams non è ottimizzata.
- Quando si passa da una sessione locale a una sessione HDX, si deve riavviare Microsoft Teams per l'ottimizzazione con HDX. Questa azione è necessaria in uno scenario di accesso remoto al PC.

## **Requisiti di rete**

Microsoft Teams si affida ai server del processore di contenuti multimediali di Microsoft 365 per riu‑ nioni o chiamate con più partecipanti. Inoltre, Microsoft Teams si basa sui relè di trasporto di Microsoft 365 per questi scenari:

- Due peer in una chiamata point-to-point non hanno connettività diretta
- Un partecipante non dispone di connettività diretta al processore multimediale.

Di conseguenza, l'integrità della rete tra il peer e il cloud di Microsoft 365 determina le prestazioni della chiamata. per linee guida dettagliate sulla pianificazione della rete, fare riferimento all'articolo Principi di connettività di rete di Microsoft 365.

Si consiglia di valutare l'ambiente per identificare eventuali rischi e requisiti che possono influenzare la distribuzione globale di voce e video nel cloud.

Utilizzare lo [strumento di valutazione della ret](https://docs.microsoft.com/it-it/microsoft-365/enterprise/microsoft-365-network-connectivity-principles?view=o365-worldwide)e Skype for Business per verificare se la rete è pronta per Microsoft Teams. Per informazioni sull'assistenza, vedere Supporto.

## **Riepilogo d[elle principali raccomandazioni di rete per il traffico](https://www.microsoft.com/en-us/download/details.aspx?id=53885) [RTP](https://docs.citrix.com/it-it/citrix-virtual-apps-desktops/2209/multimedia/opt-for-ms-teams/teams-monitor-ts-support.html#support) (Real Time Protocol)**

- Connettersi alla rete di Microsoft 365 il più direttamente possibile dalla filiale.
- Pianificare e fornire una larghezza di banda sufficiente presso la filiale.
- Verificare la connettività e la qualità della rete di ogni filiale.
- Se è necessario utilizzare uno dei seguenti elementi presso la filiale, assicurarsi che il traffico RTP/UDP (gestito da HdxRtcEngine.exe nell'app Citrix Workspace) non sia ostacolato.
	- **–** Ignorare i server proxy
	- **–** Intercettazione SSL di rete
	- **–** Dispositivi di ispezione profonda dei pacchetti
	- **–** Hairpin VPN (utilizzare lo split tunneling se possibile)

## **Importante: configurazione VPN Split tunnel**

Il traffico di HdxRtcEngine.exe deve essere deviato dal tunnel VPN e autorizzato a utilizzare la connessione Internet locale dell'utente per connettersi direttamente al servizio. Il modo in cui ciò viene realizzato varia a seconda del prodotto VPN e della piattaforma della macchina utiliz‑ zata, ma la maggior parte delle soluzioni VPN consente una semplice configurazione dei criteri per applicare questa logica. Per ulteriori informazioni sulla guida allo split tunnelling specifico per la piattaforma VPN, vedere questo articolo Microsoft.

Il motore multimediale WebRTC nell'app Workspace (HdxRtcEngine.exe) utilizza il protocollo SRTP (Secure Real‑Time Transport Prot[ocol\) per i flussi multimed](https://docs.microsoft.com/it-it/microsoft-365/enterprise/microsoft-365-vpn-implement-split-tunnel?view=o365-worldwide)iali di cui viene eseguito l'offloading nel client. SRTP assicura riservatezza e autenticazione all'RTP. Per questa funzione, vengono utilizzate le chiavi simmetriche (negoziate con DTLS) per crittografare i media e controllare i messaggi utilizzando il cifrario di crittografia AES.

Metrica Endpoint a Microsoft 365 Latenza (a senso unico) < 50 msec Latenza (RTT)  $<$  100 msec Perdita di pacchetti <1% durante ogni intervallo di 15 secondi Jitter inter‑arrivo dei pacchetti <30 ms durante ogni intervallo di 15 secondi

Le seguenti metriche sono consigliate per un'esperienza utente positiva:

Per ulteriori informazioni, vedere Preparare la rete dell'organizzazione per Microsoft Teams.

Per quanto riguarda i requisiti di larghezza di banda, l'ottimizzazione per Microsoft Teams può utiliz‑ zare un'ampia gamma di codec p[er audio \(OPUS/G.722/PCM G711\) e video \(H264\).](https://aka.ms/PerformanceRequirements)

I peer negoziano questi codec durante il processo di creazione delle chiamate utilizzando l'offer‑ ta/risposta SDP (Session Description Protocol).

Le raccomandazioni minime di Citrix per utente sono:

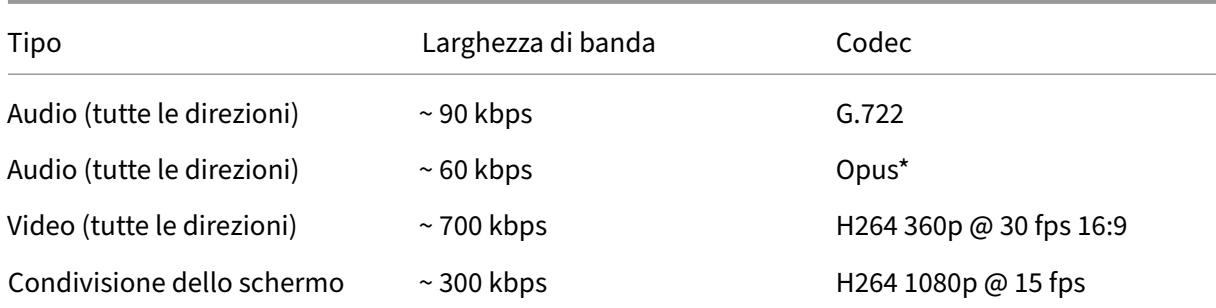

\* Opus supporta la codifica dei bitrate costante e variabile da 6 kbps fino a 510 kbps.

#### Opus e H264 sono i codec preferiti per le chiamate peer‑to‑peer e in conferenza.

#### **Importante:**

Per quanto riguarda le prestazioni, la codifica è più costosa della decodifica per l'uso della CPU sul computer client. È possibile codificare la massima risoluzione di codifica nell'app Citrix Workspace per Linux e Windows. Vedere Stima delle prestazioni dell'encoder e Ottimizzazione per Microsoft Teams.

## **Se[rver proxy](https://docs.citrix.com/en-us/citrix-workspace-app-for-linux/configure-xenapp.html#optimization-for-microsoft-teams)**

A seconda della posizione del proxy, considerare quanto segue:

• Configurazione proxy sul VDA:

Se si configura un server proxy esplicito nel VDA e si instradano le connessioni all'host locale tramite un proxy, il reindirizzamento non riesce. Per configurare correttamente il proxy, è neces‑ sario selezionare l'impostazione **Bypass proxy servers for local address** (Ignora i server proxy per l'indirizzo locale) in **Opzioni Internet > Connessioni > Impostazioni LAN > Server proxy** e ignorare 127.0.0.1:9002.

Se si utilizza un file PAC, lo script di configurazione del proxy VDA del file PAC deve restituire **DIRECT** per wss://127.0.0.1:9002. In caso contrario, l'ottimizzazione non riesce. Per assicurarsi che lo script restituisca **DIRECT**, utilizzare shExpMatch(url, "wss  $: // 127.0.0.1:9002/*")$ .

• Configurazione proxy sull'app Citrix Workspace:

Se la filiale è configurata per accedere a Internet tramite un proxy, queste versioni supportano i server proxy:

**–** App Citrix Workspace per Windows versione 2012 (Negotiate/Kerberos, NTLM, Basic e Di‑ gest; sono supportati anche i file Pac)

- **–** App Citrix Workspace per Windows versione 1912 CU5 (Negotiate/Kerberos, NTLM, Basic e Digest. Sono supportati anche i file Pac)
- **–** App Citrix Workspace per Linux versione 2101 (autenticazione anonima)
- **–** App Citrix Workspace per Mac versione 2104 (autenticazione anonima)

I dispositivi client con versioni precedenti dell'app Citrix Workspace non possono leggere le configurazioni proxy. Questi dispositivi inviano il traffico direttamente ai server TURN di Microsoft 365.

## **Importante:**

- Verificare che il dispositivo client possa connettersi al server DNS per effettuare le risoluzioni DNS. Un dispositivo client deve essere in grado di risolvere i seguenti FQDN del server Microsoft Teams Relay:
	- **–** worldaz.relay.teams.microsoft.com
	- **–** inaz.relay.teams.microsoft.com
	- **–** uaeaz.relay.teams.microsoft.com
	- **–** euaz.relay.teams.microsoft.com
	- **–** usaz.relay.teams.microsoft.com
	- **–** turn.dod.teams.microsoft.us
	- **–** turn.gov.teams.microsoft.us

Se le richieste DNS non hanno esito positivo, le chiamate P2P con utenti esterni e la creazione di supporti per le teleconferenze non riescono.

• La posizione del server della conferenza viene selezionata in base alla posizione del desktop virtuale (non al client) del primo partecipante.

# **Percorsi per l'avvio di chiamate e il flusso di contenuti multimediali**

Quando possibile, il motore multimediale HDX WebRTC nell'app Citrix Workspace (HdxRtcEngine.exe) tenta di stabilire una connessione SRTP (Secure Real‑Time Transport Protocol) di rete diretta tramite UDP (User Datagram Protocol) in una chiamata peer-to-peer. Se le porte UDP alte sono bloccate, il motore multimediale torna a TCP/TLS 443.

Il motore multimediale HDX supporta ICE, STUN (Session Traversal Utilities for NAT) e TURN (Traversal Using Relays around NAT) per individuare candidati e stabilire connessioni. Questo supporto significa che l'endpoint deve essere in grado di eseguire risoluzioni DNS.

Si consideri uno scenario in cui non esiste un percorso diretto tra i due peer o tra un peer e un server di conferenza e si sta partecipando a una chiamata o a una riunione con più parti. HdxRtcEngine.exe utilizza un relé server di trasporto Microsoft Teams in Microsoft 365 per raggiungere l'altro peer o il processore multimediale, dove sono ospitate le riunioni. Il computer client deve avere accesso a tre intervalli di indirizzi IP di subnet di Microsoft 365 e quattro porte UDP (o TCP/TLS 443 come fallback se

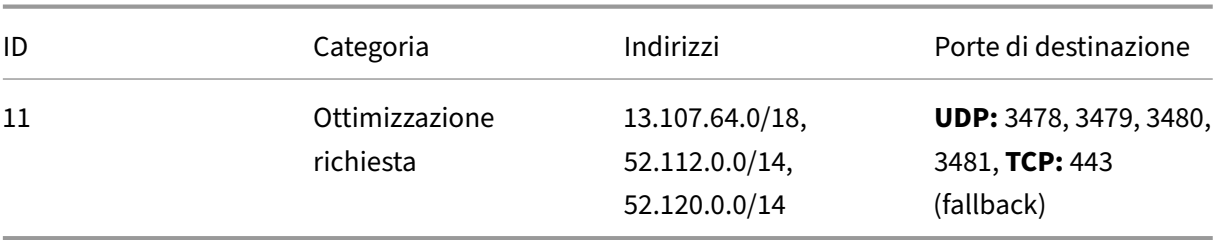

UDP è bloccato). Per ulteriori informazioni, vedere il diagramma Architettura in Configurazione delle chiamate e URL di Office 365 e intervalli di indirizzi IP ID 11.

Questi intervalli includono sia i relè di trasporto che i processori multimediali, con un sistema di bilanciamento del carico di Azure come front-end.

I relè di trasporto di Microsoft Teams forniscono funzionalità STUN e TURN, ma non sono endpoint ICE. Inoltre, i relè di trasporto di Microsoft Teams non interrompono gli elementi multimediali o TLS e non eseguono alcuna transcodificazione. Possono collegare TCP (se HdxRtcEngine.exe utilizza TCP) a UDP quando inoltrano il traffico ad altri peer o processori multimediali.

Il motore multimediale WebRTC dell'app Workspace contatta il relè di trasporto di Microsoft Teams più vicino nel cloud di Microsoft 365. Il motore multimediale utilizza IP anycast e le porte UDP 3478‑ 3481 (porte UDP diverse per carico di lavoro, anche se può verificarsi il multiplexing) o 443 TCP/TLS per i fallback. La qualità delle chiamate dipende dal protocollo di rete sottostante. Poiché UDP è sempre consigliato su TCP, si consiglia di progettare le reti in modo da supportare il traffico UDP nella filiale.

Se Microsoft Teams è stato caricato in modalità ottimizzata e HdxRtcEngine.exe è in esecuzione sull' endpoint, gli errori ICE potrebbero causare un errore di configurazione delle chiamate o audio/video monodirezionale. Quando una chiamata non può essere completata o i flussi multimediali non sono full duplex, controllare prima la **traccia Wireshark** sull'endpoint. Per ulteriori informazioni sul processo di raccolta dei candidati ICE, vedere "Raccolta dei log"nella sezione Supporto.

**Nota:**

Se gli endpoint non hanno accesso a Internet, potrebbe comunque essere [possibile p](https://docs.citrix.com/it-it/citrix-daas/multimedia/opt-for-ms-teams/teams-monitor-ts-support.html#support)er gli utenti effettuare una chiamata peer‑to‑peer se si trovano entrambi sulla stessa LAN. Non è possibile tenere riunioni. In questo caso, c'è un timeout di 30 secondi prima dell'inizio della configurazione della chiamata.

## **Configurazione delle chiamate**

Utilizzare questo diagramma di architettura come riferimento visivo per la sequenza del flusso di chiamata. I passaggi corrispondenti sono indicati nel diagramma.

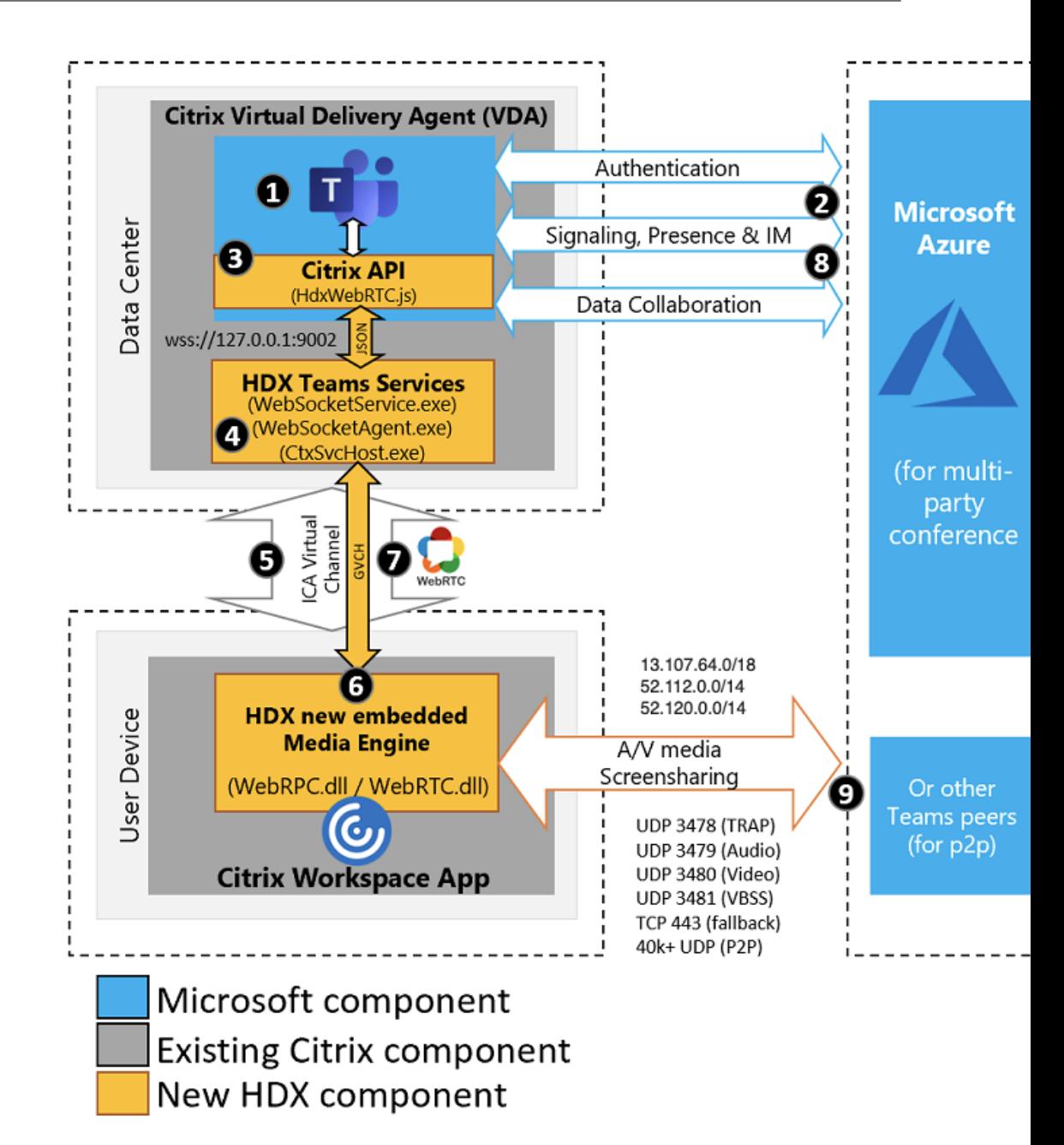

#### **Architettura**

- 1. Avviare Microsoft Teams.
- 2. Microsoft Teams si autentica in O365. I criteri tenant vengono spostati al client Microsoft Teams e le informazioni pertinenti relative a TURN e al canale di segnalazione vengono inoltrate all' app.
- 3. Microsoft Teams rileva che è in esecuzione in un VDA ed effettua chiamate API all'API JavaScript Citrix.
- 4. Il JavaScript Citrix in Microsoft Teams apre una connessione WebSocket sicura a WebSocket-Service.exe in esecuzione sul VDA, che genera WebSocketAgent.exe all'interno della sessione utente.
- 5. WebSocketAgent.exe crea un'istanza di un canale virtuale generico chiamando il servizio di reindirizzamento di Microsoft Teams Citrix HDX (CtxSvcHost.exe).
- 6. wfica32.exe (motore HDX) dell'app Citrix Workspace genera un nuovo processo chiamato HdxRt‑ cEngine.exe, che è il nuovo motore WebRTC utilizzato per l'ottimizzazione di Microsoft Teams.
- 7. Il motore multimediale Citrix e Teams.exe hanno un percorso di canale virtuale a 2 vie e possono iniziare a elaborare le richieste multimediali.

—–Chiamate dell'utente——

- 8. Il **peer A** fa clic sul pulsante di **chiamata**. Teams.exe comunica con i servizi Microsoft Teams in Microsoft 365 stabilendo un percorso di segnalazione end‑to‑end con il **peer B**. Microsoft Teams chiede a HdxRtcEngine una serie di parametri di chiamata supportati (codec, risoluzioni e così via, questo è noto come offerta SDP [Session Description Protocol]). Questi parametri di chiamata vengono quindi inoltrati utilizzando il percorso di segnalazione ai servizi Microsoft Teams in Microsoft 365 e da lì all'altro peer.
- 9. L'offerta/risposta SDP (negoziazione a passaggio singolo) avviene attraverso il canale di segnalazione e vengono completati i controlli di connettività ICE (attraversamenti NAT e firewall utilizzando le richieste di associazione STUN). Quindi, i contenuti multimediali SRTP (Secure Real-time Transport Protocol) vanno direttamente da HdxRtcEngine.exe all'altro peer e viceversa (o i Conference Server Microsoft 365 se si tratta di una riunione).

## **Microsoft Phone System**

Phone System è la tecnologia Microsoft che consente il controllo delle chiamate e PBX nel cloud di Microsoft 365 con Microsoft Teams. L'ottimizzazione per Microsoft Teams supporta Phone System, utilizzando i piani di chiamata di Microsoft 365 o il routing diretto. Con il routing diretto è possibile connettere il session border controller supportato da Microsoft Phone System direttamente senza al‑ cun software locale aggiuntivo.

Sono supportati code di chiamata, trasferimento, inoltro, messa in pausa, disattivazione dell'audio e ripresa di una chiamata.

## **DTMF**

La funzione DTMF (Dual Tone Multi Frequency) è supportata con queste versioni dell'app Citrix Work‑ space (e versione successiva):

- App Citrix Workspace per Windows versione 2102
- App Citrix Workspace per Windows LTSR 1912 CU5 (solo sistema operativo Windows 10)
- App Citrix Workspace per Linux versione 2101
- App Citrix Workspace per Mac versione 2101

• App Citrix Workspace per Chrome OS versione 2111.1

#### **Supporto per e911 dinamico**

A partire dalla versione 2112, l'app Citrix Workspace supporta le chiamate di emergenza dinamiche. Se utilizzato in Microsoft Calling Plans, Operator Connect e Direct Routing, consente di eseguire le seguenti operazioni:

- Configurare e indirizzare le chiamate di emergenza.
- Informare il personale di sicurezza.

La notifica viene fornita in base alla posizione corrente dell'app Citrix Workspace in esecuzione sull' endpoint, anziché sul client Microsoft Teams in esecuzione sul VDA.

La legge di Ray Baum richiede che la posizione inviabile di chi chiama il 911 sia trasmessa al Public Safety Answering Point (PSAP) appropriato. L'ottimizzazione di Microsoft Teams con HDX è conforme alla legge di Ray Baum se utilizzata con le seguenti versioni dell'app Citrix Workspace:

- App Citrix Workspace per Windows versione 2112.1 e successiva
- App Citrix Workspace per Linux versione 2112 e successiva
- App Citrix Workspace per Mac versione 2112 e successiva
- App Citrix Workspace per Chrome OS versione 2112 e successiva

Per abilitare le chiamate di emergenza dinamiche, l'amministratore deve utilizzare l'interfaccia di am‑ ministrazione di Microsoft Teams e configurare quanto segue per creare una mappa della posizione di rete o di emergenza:

- Impostazioni di rete
- Servizio informazioni sulla posizione (LIS)

Per ulteriori informazioni sulle chiamate di emergenza dinamiche, vedere la documentazione di Microsoft.

Le informazioni sulla posizione inviabili che l'app Citrix Workspace inoltra a [Microsoft Teams sono:](https://docs.microsoft.com/it-it/microsoftteams/configure-dynamic-emergency-calling)

- [ID](https://docs.microsoft.com/it-it/microsoftteams/configure-dynamic-emergency-calling) chassis/ID porta utilizzando il Link Layer Discovery Protocol (LLDP) per le connessioni Ether‑ net/Switch. Ethernet/Switch (LLDP) è supportato su:
	- **–** Versioni Windows 8.1 e 10
	- **–** macOS, che richiede il software di abilitazione LLDP. Per scaricare il software di abilitazione LLDP, passare a www.microsoft.com e cercare il software di abilitazione LLDP.
	- **–** Linux, che richiede che la libreria LLDP sia inclusa nella distribuzione del sistema operativo (OS) del Thin Client.
- WLAN BBSID e {IPv4‑IPv6; Subnet; MAC Address} dell'endpoint in cui è installata l'app Citrix Workspace.
	- **–** Le posizioni basate su subnet e WiFi sono supportate nell'app Workspace per Windows, Linux e Mac.
- Latitude e Longitude, se l'autorizzazione dell'utente è concessa a livello di sistema operativo in cui è installata l'app Citrix Workspace (l'autorizzazione è impostata su HDX RTC Engine)
	- **–** Funzionalità supportata su tutte le piattaforme app Workspace. Tuttavia, in Citrix Work‑ space for Linux, è necessario includere la libreria libgps nella distribuzione del sistema operativo del Thin Client (>sudo apt‑get install libgps‑dev gpsd lldpd).

## **Considerazioni sul firewall**

Quando gli utenti avviano una chiamata ottimizzata utilizzando il client Microsoft Teams per la prima volta, potrebbero notare un avviso nelle impostazioni del **firewall di Windows**. L'avviso richiede agli utenti di consentire la comunicazione per HdxTeams.exe o HdxRtcEngine.exe (HDX Overlay Microsoft Teams).

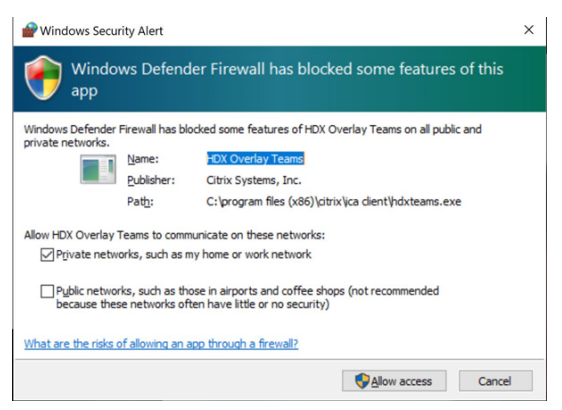

Le quattro voci seguenti vengono aggiunte in **Regole in entrata** nella console **Windows Defender Firewall > Sicurezza avanzata**. Se si desidera, è possibile applicare regole più restrittive.

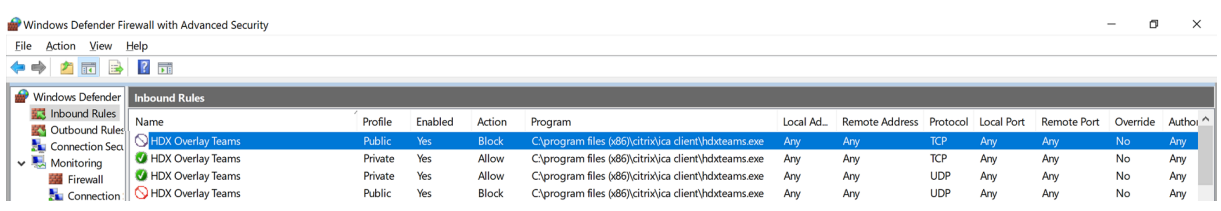

# **Coesistenza di Microsoft Teams e Skype for Business**

È possibile distribuire Microsoft Teams e Skype for Business fianco a fianco, come due soluzioni separate con funzionalità sovrapposte.

Per ulteriori informazioni, vedere Comprendere la coesistenza e l'interoperabilità di Microsoft Teams e Skype for Business.

Citrix RealTime Optimization Pack e l'ottimizzazione HDX per i motori multimediali di Microsoft Teams rispettano quindi la configurazione impostata nell'[ambiente. Gli esempi includono le modalità isola](https://docs.microsoft.com/it-it/microsoftteams/teams-and-skypeforbusiness-coexistence-and-interoperability) [e Skype for Business](https://docs.microsoft.com/it-it/microsoftteams/teams-and-skypeforbusiness-coexistence-and-interoperability) con la collaborazione in Microsoft Teams. Inoltre, Skype for Business con la col‑ laborazione e le riunioni di Microsoft Teams.

L'accesso alle periferiche può essere concesso solo a una singola applicazione alla volta. Ad esempio, l'accesso alla webcam da parte di RealTime Media Engine durante una chiamata blocca il dispositivo di imaging durante una chiamata. Quando il dispositivo viene rilasciato, diventa disponibile per Mi‑ crosoft Teams.

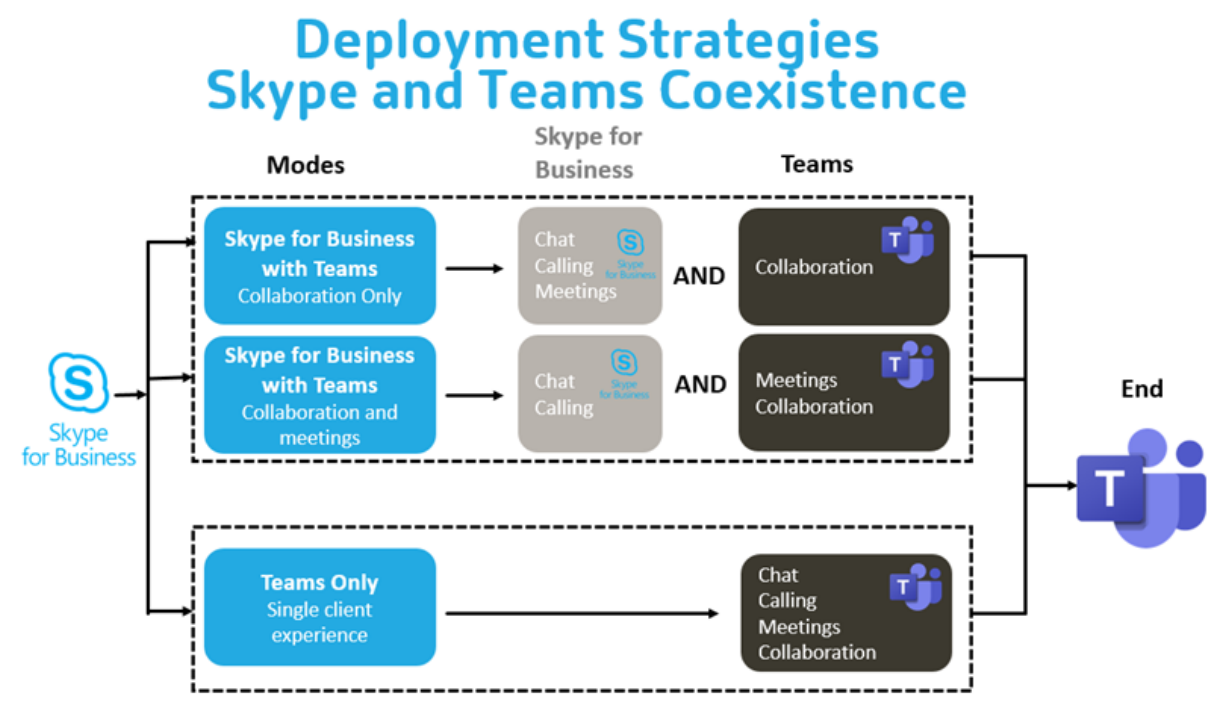

## **Citrix SD‑WAN: connettività di rete ottimizzata per Microsoft Teams**

La qualità audio e video ottimale richiede una connessione di rete al cloud di Microsoft 365 con bassa latenza, basso jitter e bassa perdita di pacchetti. Il backhauling del traffico RTP audio-video di Microsoft Teams dagli utenti dell'app Citrix Workspace nelle sedi delle filiali a un centro dati prima del passaggio a Internet può aggiungere latenza eccessiva. Potrebbe anche causare congestione sui col‑ legamenti WAN. Citrix SD‑WAN ottimizza la connettività per Microsoft Teams seguendo i principi di connettività di rete di Microsoft 365. Citrix SD‑WAN utilizza l'indirizzo IP e il servizio web di Microsoft 365 basati su Microsoft REST e il DNS di prossimità. Tutto questo serve a identificare, classificare e indirizzare il traffico di Microsoft Teams.

Le connessioni a Internet aziendali a banda larga in molte zone soffrono di perdite intermittenti di pacchetti, periodi di jitter eccessivo e interruzioni.

Citrix SD‑WAN offre due soluzioni per preservare la qualità audio‑video di Microsoft Teams quando lo stato della rete è variabile o degradato.

- Se si utilizza Microsoft Azure, un'appliance virtuale Citrix SD‑WAN (VPX) distribuita nella rete vir‑ tuale di Azure fornisce ottimizzazioni di connettività avanzate. Queste ottimizzazioni includono il failover dei collegamenti senza soluzione di continuità e il racing dei pacchetti audio.
- I clienti Citrix SD‑WAN possono connettersi a Microsoft 365 tramite il servizio Citrix Cloud Direct. Questo servizio offre una consegna affidabile e sicura per tutto il traffico collegato a Internet.

Se la qualità della connessione internet della filiale non è un problema, potrebbe essere sufficiente per ridurre al minimo la latenza. Indirizzare il traffico di Microsoft Teams direttamente dall'appliance della filiale Citrix SD‑WAN alla porta principale di Microsoft 365 più vicina per ridurre al minimo la latenza. Per ulteriori informazioni, vedere Ottimizzazione di Citrix SD‑WAN Office 365.

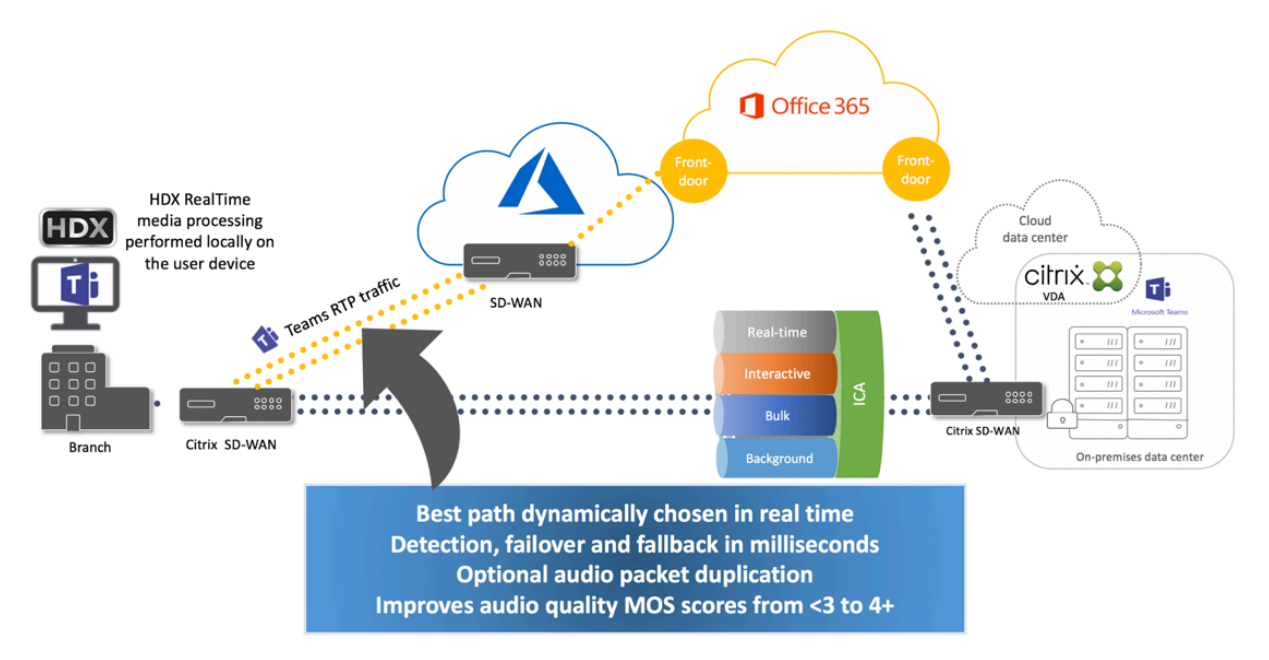

## **Riunioni e chat con più finestre**

È possibile utilizzare più finestre di riunione o chat per Microsoft Teams in Windows. Per informazioni dettagliate sulla funzionalità pop-out, vedere You can use multiple meetings or chat windows for Microsoft Teams in Windows sul sito di Microsoft 365.

## **Nota:**

[Questa funzione è supp](https://techcommunity.microsoft.com/t5/microsoft-teams-blog/new-meeting-and-calling-experience-in-microsoft-teams/ba-p/1537581)ortata con l'app Ci[trix Workspace per Windows 2112.1, Mac 2203, Linux](https://techcommunity.microsoft.com/t5/microsoft-teams-blog/new-meeting-and-calling-experience-in-microsoft-teams/ba-p/1537581) 2203 e VDA 2112.

## **Sfocatura dello sfondo**

L'app Citrix Workspace per Windows ora supporta la sfocatura dello sfondo e gli effetti presenti nell' ottimizzazione di Microsoft Teams con HDX.

Ora è possibile sfocare lo sfondo o sostituirlo con un'immagine predefinita ed evitare distrazioni impreviste aiutando la conversazione a rimanere concentrata sulla silhouette (corpo e viso). La funzione può essere utilizzata sia con P2P che con le chiamate in conferenza.

#### **Nota:**

Questa funzionalità è ora integrata con i pulsanti dell'interfaccia utente di Microsoft Teams. Il supporto MultiWindow è un prerequisito che richiede un aggiornamento del VDA alla versione 2112 o superiore. CWA 2207 è necessario affinché il controllo dell'interfaccia utente funzioni da Microsoft Teams. Per ulteriori informazioni, vedere Riunioni e chat con più finestre.

#### **Limitazioni:**

- La sfocatura dello sfondo o la sua sostituzione [con immagini predefinite di Mic](https://docs.citrix.com/it-it/citrix-virtual-apps-desktops/2209/multimedia/opt-ms-teams.html#multi-window-meetings-and-chat)rosoft Teams è supportata solo per i client Windows.
- La sostituzione dell'immagine di sfondo definita dall'amministratore e dall'utente non è sup‑ portata nell'interfaccia utente di Teams. Le immagini di sfondo personalizzate possono essere configurate utilizzando le impostazioni del Registro di sistema HKCU sul client, purché l'immag‑ ine sia memorizzata anche sull'endpoint.
- L'effetto applicato allo sfondo non persiste tra una sessione desktop e le successive. Quando si chiude e si riavvia Microsoft Teams o viene ricollegato il VDA, l'effetto applicato allo sfondo viene reimpostato su disattivato.
- Dopo che la sessione ICA è stata ricollegata, l'effetto viene disattivato. Tuttavia, l'interfaccia utente di Microsoft Teams mostra che l'effetto precedente è ancora impostato su Attivo con un segno di spunta. Citrix e Microsoft stanno collaborando per risolvere questo problema.
- Il dispositivo client deve essere connesso a Internet mentre si sostituisce l'immagine di sfondo con un'immagine predefinita di Teams.

#### **Impostazione di un'immagine di sfondo**

Sono necessarie solo le seguenti chiavi del Registro di sistema:

- se non si prevede di utilizzare l'interfaccia utente di Teams per controllare la funzione, oppure
- se un amministratore desidera ignorare i comportamenti predefiniti.

Ad esempio, è possibile disabilitare la sfocatura dello sfondo quando l'endpoint non è abbastanza potente.

Per impostare un'immagine di sfondo personalizzata, gli amministratori o gli utenti finali devono configurare la seguente chiave del Registro di sistema sul client/endpoint:

Posizione: HKEY\_CURRENT\_USER\SOFTWARE\Citrix\HDXMediaStream

- Nome: VideoBackgroundEffect
- Tipo: DWORD
- Valore: 0 (disabilitato), 1 (abilitato), 2 (sostituzione immagine di sfondo)

Il valore impostato su 1 sfocerà lo sfondo.

Il valore impostato su 2 richiede anche la presenza della chiave **VideoBackgroundImage**. La chiave seguente è necessaria solo se si desidera sostituire l'immagine di sfondo e non per la sfocatura:

- Nome: VideoBackgroundImage
- Tipo: REG\_SZ
- Valore: my image name.jpeg

L'immagine di sfondo video deve essere presente nella directory C:\Program Files (x86)\ Citrix\ICA Client.

Questa configurazione del Registro di sistema può essere utilizzata anche per abilitare la sfocatura dello sfondo o la sostituzione dell'immagine nell'app Citrix Workspace 2206 senza il selettore dell' interfaccia utente di Teams.

In altre parole, se l'ambiente o il VDA non supporta più finestre, è comunque possibile applicare la soluzione alternativa del registro HKCU con l'app Citrix Workspace 2206 o superiore per ottenere un risultato simile, sebbene l'utente non possa controllare la funzionalità durante la sessione HDX o della chiamata Teams.

Le modifiche delle chiavi di registro hanno effetto solo quando la sessione HDX si connette.

Sfocatura dello sfondo/en-us/citrix-virtual-apps-desktops/2209/media/background\_blurring\_1.png

Sfocatura dello sfondo/en-us/citrix-virtual-apps-desktops/2209/media/background\_blurring\_2.png

## **Considerazioni sul consumo di CPU client**

Sebbene la funzionalità non sfrutti eccessivamente la CPU, ci si può aspettare un aumento dei consumi.

Ad esempio, su un thin client con chip Intel® Pentium® Silver 4 Core da 1,5 GHz con TurboBoost fino a 2,8 GHz, la sfocatura dello sfondo aggiunge circa il 2% all'utilizzo della CPU. L'utilizzo medio della CPU era inferiore al 20%.

## **Visualizzazione Raccolta e altoparlanti attivi in Microsoft Teams**

Microsoft Teams supporta i layout **Gallery** (Galleria), **Large gallery** (Galleria ampia) e la **modalità Together** (Insieme).

Microsoft Teams visualizza una griglia 2x2 con flussi video di quattro partecipanti (nota come **Gallery** [Galleria]). In questo caso, Microsoft Teams invia quattro flussi video al dispositivo client per la decodifica. Quando più di quattro partecipanti condividono video, sullo schermo appaiono solo gli ultimi quattro partecipanti che hanno parlato di più.

Microsoft Teams fornisce inoltre un'ampia vista galleria con una griglia fino a 7x7. Di conseguenza, il Conference Server di Microsoft Teams combina un singolo feed video e lo invia al dispositivo client per la decodifica, con conseguente riduzione del consumo della CPU. Questo feed singolo in stile matrice potrebbe includere anche il video con anteprima automatica degli utenti.

Infine, Microsoft Teams supporta la **modalità Together** (Insieme), che fa parte della nuova esperienza di riunione. Utilizzando la tecnologia di segmentazione IA per posizionare digitalmente i partecipanti in un background condiviso, Microsoft Teams mette tutti i partecipanti nello stesso auditorium.

L'utente può controllare queste modalità durante una chiamata in conferenza selezionando i layout **Gallery** (Galleria), **Large gallery** (Galleria ampia) o la **modalità Together** (Insieme) nel menu con i tre puntini.

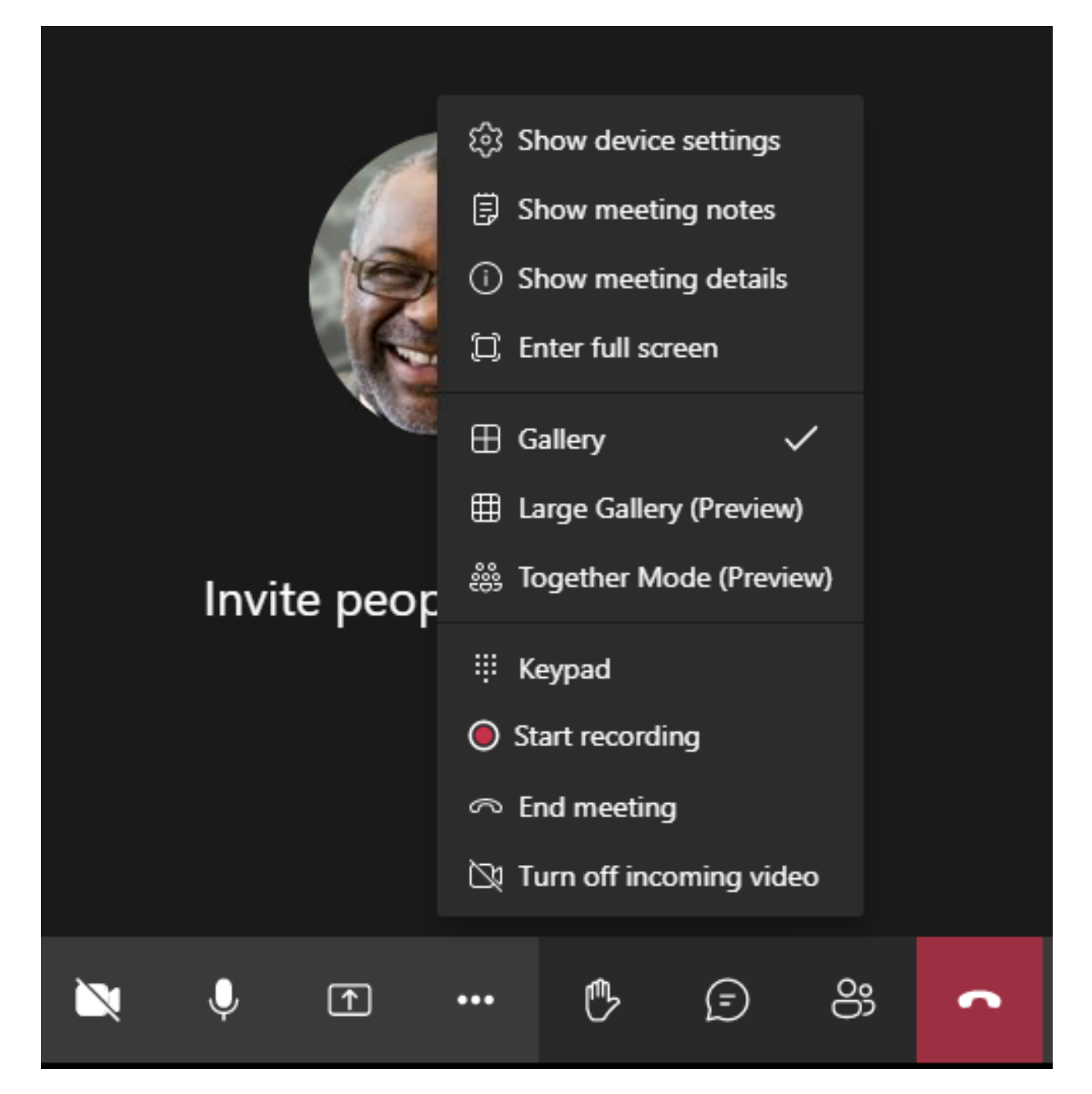

Supporto per le limitazioni delle proporzioni video (CWA per Windows 2102, CWA per Linux 2106, CWA per MAC 2106 o versione superiore):

• L'opzione **Fill to frame** (Riempi inquadratura) è disponibile nelle viste Gallery (Galleria)/Large Gallery (Galleria ampia). Questa opzione ritaglia le dimensioni del video per adattarlo alla sottofinestra. **Fit to frame** (Adatta all'inquadratura), invece, visualizza barre nere (formato 16:9) sui lati del video in modo che non ci siano ritagli.

La tabella seguente fornisce un confronto tra i layout Gallery (Galleria) e Large gallery (Galleria ampia):

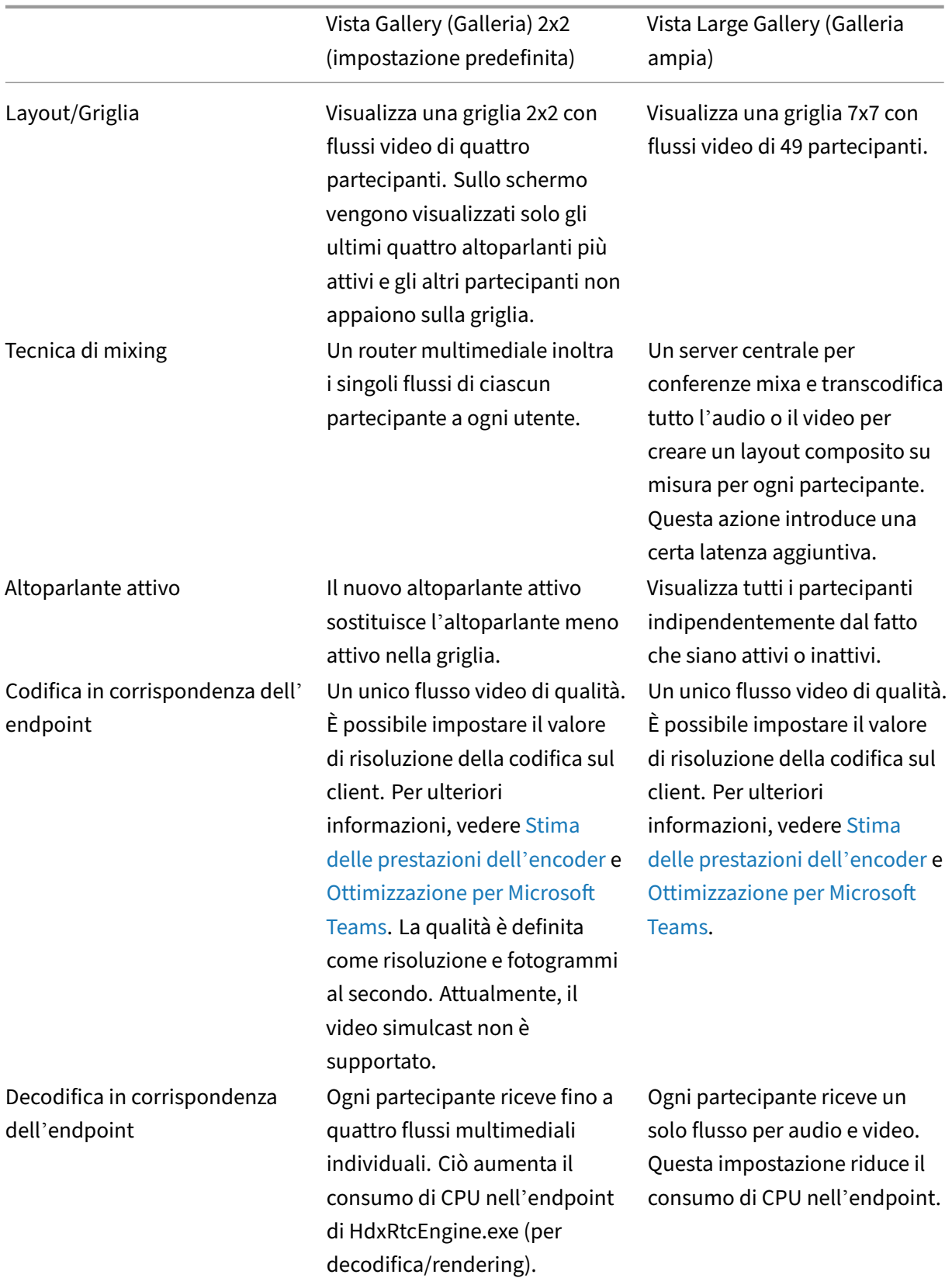

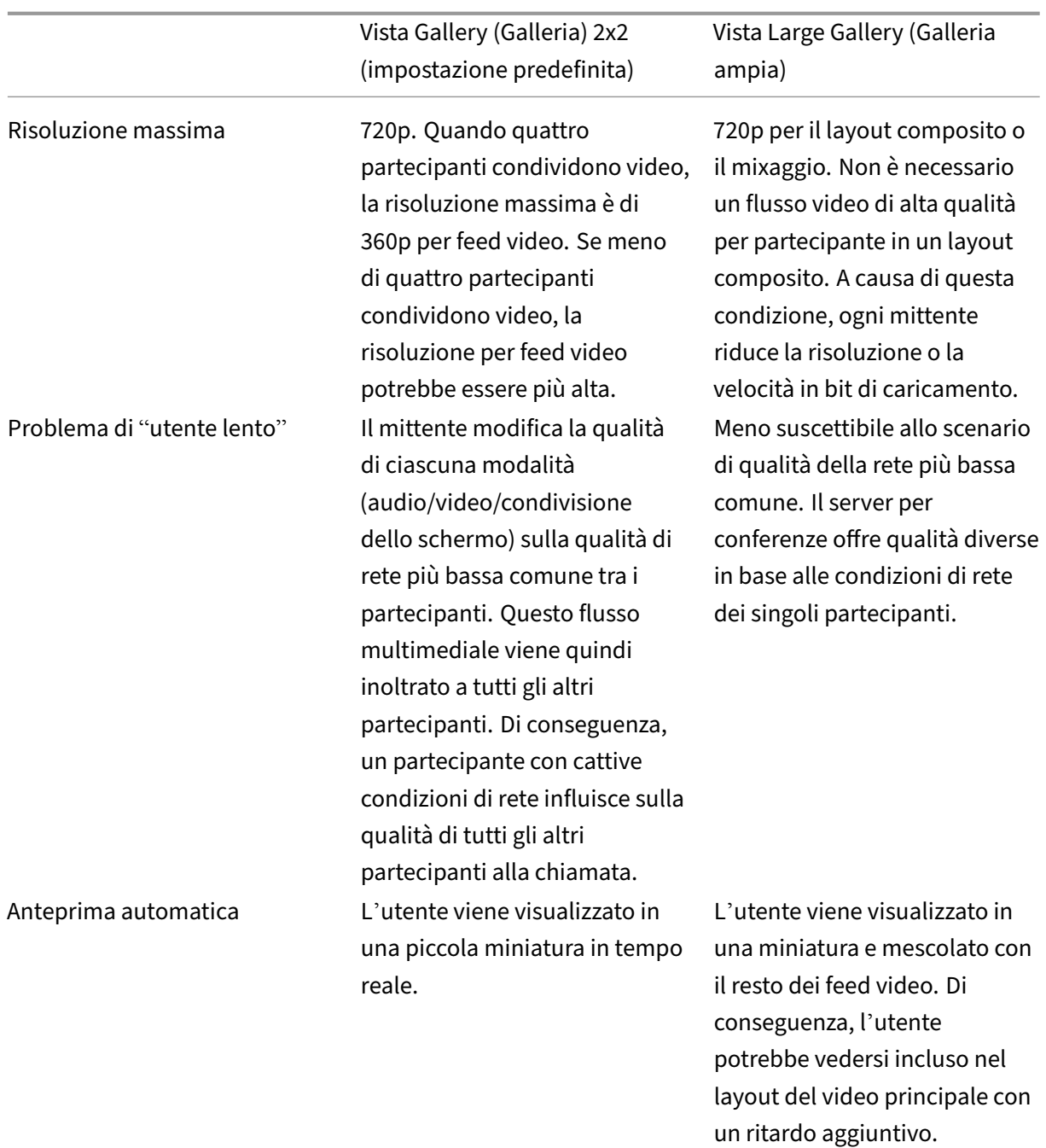

# **Condivisione dello schermo in Microsoft Teams**

Microsoft Teams si basa sulla condivisione dello schermo basata su video (VBSS), codificando essenzialmente il desktop condiviso con codec video come H264 e creando un flusso ad alta definizione. Con l'ottimizzazione HDX, la condivisione dello schermo in entrata viene considerata come un flusso video.

A partire dall'app Citrix Workspace 2109 o superiore per Windows, Linux o Mac, gli utenti possono

condividere contemporaneamente schermi e videocamere.

Con le versioni precedenti, se ci si trova nel mezzo di una videochiamata e l'altro peer inizia a condi‑ videre il desktop, il feed video della videocamera originale viene sospeso. Viene invece visualizzato il feed video per la condivisione dello schermo. Il peer deve quindi riprendere manualmente la condivisione della videocamera.

### **Nota per PowerPoint Live**

Questa limitazione non esiste se si condividono contenuti da PowerPoint Live. In tal caso, gli altri colleghi possono ancora vedere la webcam e i contenuti e navigare avanti e indietro per esaminare altre diapositive. In questo scenario, le diapositive vengono renderizzate sul VDA. Per accedere a una presentazione PowerPoint Live, fare clic sul pulsante del pannello di condivisione e selezionare una delle diapositive di PowerPoint suggerite, oppure fare clic su "Sfoglia"e trovare un file PowerPoint sul proprio computer o in OneDrive.

Anche la condivisione dello schermo in uscita è ottimizzata e assegnata all'app Citrix Workspace. In questo caso, il motore multimediale acquisisce e trasmette solo la finestra Citrix Desktop Viewer (CD‑ Viewer.exe), con un bordo rosso disegnato all'intorno. Qualsiasi applicazione locale che si sovrappone a Desktop Viewer non viene acquisita.

**Nota**

Impostare autorizzazioni specifiche nell'app Citrix Workspace per Mac per abilitare la condivisione dello schermo. Per ulteriori informazioni, vedere Requisiti di sistema.

#### **Multimonitor**

Se Desktop Viewer (CDViewer.exe) è in modalità a schermo intero e si estende a configurazioni multimonitor, l'app Citrix Workspace 2106 o versione successiva (Windows/Linux/Mac) consente al selet‑ tore dello schermo di selezionare il monitor da condividere.

## **Limitazione nota:**

- Se Desktop Viewer è disabilitato o se viene utilizzato Desktop Lock, la selezione multimonitor non è disponibile nel selettore dello schermo di Microsoft Teams. Desktop Viewer potrebbe essere disabilitato modificando il modello di file .ICA o StoreFront web.config. Il tasto di scelta rapida MAIUSC+F2 non è compatibile con la condivisione dello schermo multimonitor.
- Nelle versioni dell'app Workspace precedenti alla 2106, viene condiviso solo il monitor princi‑ pale. Trascinare l'applicazione nel desktop virtuale sul monitor principale in modo che l'altro peer nella chiamata la veda.
- La condivisione dello schermo multimonitor potrebbe non funzionare se si configura l'app Cit‑ rix Workspace con la funzionalità di layout del monitor virtuale (partizione logica di un singolo

monitor fisico). In questo caso, tutti i monitor virtuali vengono condivisi come immagine composita.

- Le versioni precedenti dell'app Citrix Workspace per Windows (dalla 1907 alla 2008) condivi‑ dono anche un'applicazione locale che viene eseguita nel computer client. Questa condivisione è possibile solo se l'app locale è stata sovrapposta a Desktop Viewer. Questo comportamento è stato rimosso nella versione 2009.6 o superiore e nella versione 1912 CU5 o superiore.
- Durante la condivisione dello schermo, se si passa dalla modalità finestra alla modalità a schermo intero, la condivisione dello schermo si interrompe. È necessario interrompere e condividere di nuovo affinché la condivisione dello schermo funzioni.

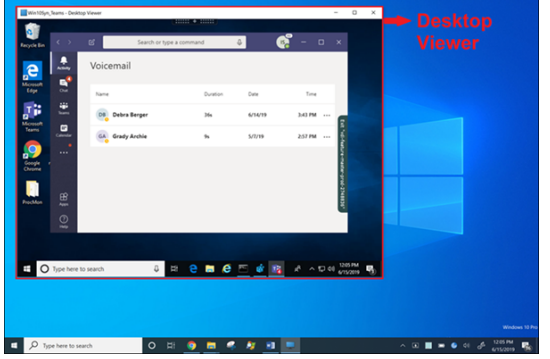

## **Condivisione dello schermo da un'applicazione senza soluzione di continuità:**

Se si pubblica Microsoft Teams come applicazione autonoma senza soluzione di continuità, la condi‑ visione dello schermo acquisisce il desktop locale dell'endpoint fisico. La versione minima dell'app Citrix Workspace deve essere 1909.

## **Condivisione di app**

A partire dall'app Citrix Workspace per Windows 2112.1 e dal VDA 2112, Microsoft Teams supporta la condivisione delle app.

A partire dall'app Citrix Workspace per Windows 2109, Mac 2203 e VDA 2109, Microsoft Teams supporta la condivisione sullo schermo di app specifiche in esecuzione nella sessione virtuale. Per condividere un'app specifica:

- 1. Accedere all'app Microsoft Teams nella sessione remota.
- 2. Fare clic su **Condividi contenuto** nell'interfaccia utente di Microsoft Teams.
- 3. Selezionare un'app da condividere durante la riunione. Viene visualizzato un bordo rosso in‑ torno all'app selezionata e i partecipanti alla chiamata possono vedere l'app condivisa.

Per condividere un'altra app, fare nuovamente clic su **Condividi contenuto** e selezionare una nuova app.

Se si desidera disabilitare la condivisione delle app, creare la seguente chiave di registro sul VDA all' indirizzo HKLM\SOFTWARE\Citrix\Graphics:

#### Nome: UseWsProvider

## Tipo: DWORD

#### Valore: 0

**Nota:**

- Se si riduce a icona un'app, Microsoft Teams visualizza l'ultima immagine dell'app condivisa. È possibile ingrandire la finestra per riprendere la condivisione dello schermo.
- La condivisione dello schermo fa affidamento sull'acquisizione della finestra lato VDA. Il contenuto viene quindi inoltrato alla velocità massima all'app Citrix Workspace. La velocità massima è di 30 frame al secondo. L'app Citrix Workspace inoltra il contenuto ai colleghi o al server della conferenza.

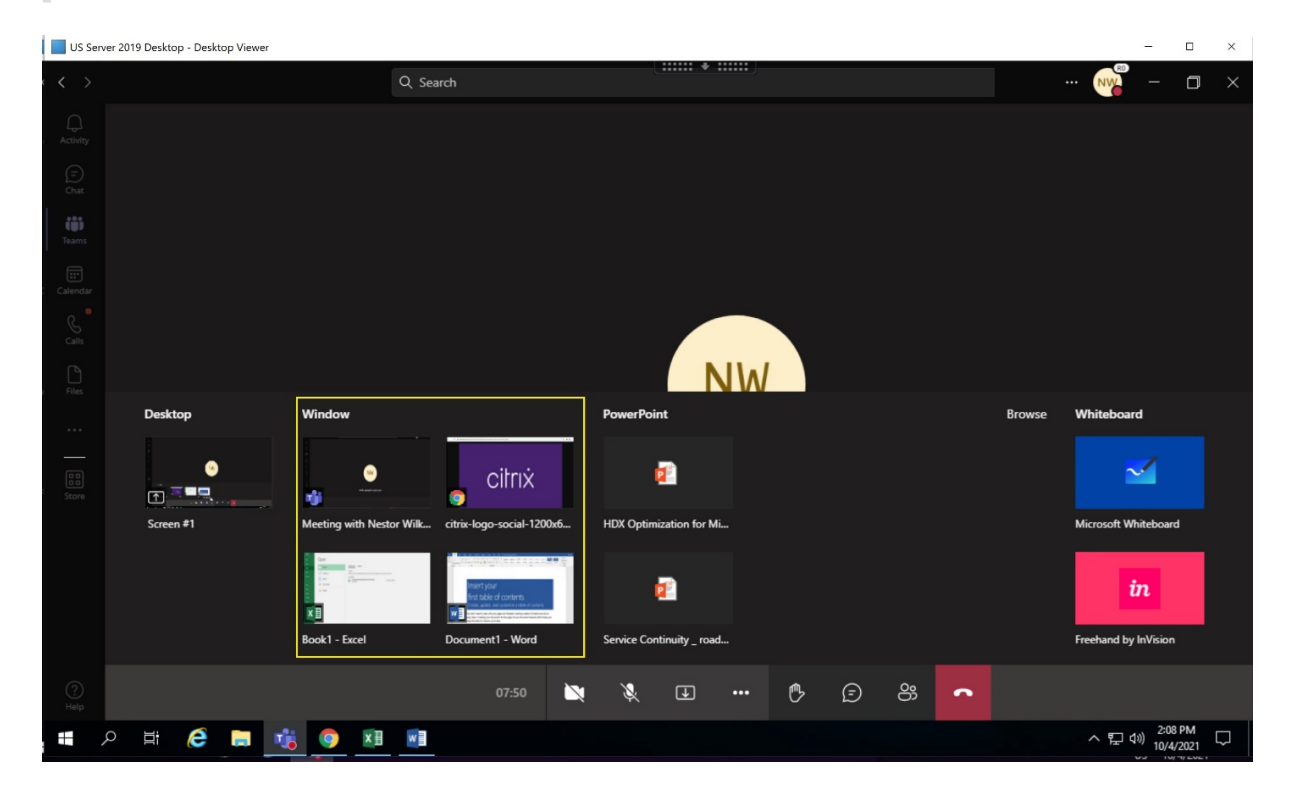

#### **Limitazioni note della condivisione dello schermo di app specifiche:**

- Il puntatore del mouse non è visibile quando si condivide un'app sullo schermo.
- Se si riduce a icona un'app quando la si condivide, nel selettore dello schermo viene visualizzata solo l'icona dell'app. La miniatura dell'app non viene visualizzata in anteprima nel selettore dello schermo. Non è possibile condividere il contenuto e non viene visualizzato il bordo rosso finché non si ingrandisce l'app.
- In LAA apps è visualizzato un elenco delle app che possono essere condivise con le app desktop nel Microsoft Teams ottimizzato nel VDA. Tuttavia, quando si seleziona l'app dall'elenco, il risultato potrebbe non essere quello previsto.

## **Compatibilità con la protezione delle app**

La condivisione sullo schermo di un'app specifica è compatibile con la funzione di protezione delle app in Microsoft Teams ottimizzato per HDX. È possibile condividere lo schermo di un'app specifica, se l'app o il desktop è stato avviato da un gruppo di consegna per il quale è abilitata la protezione delle app.

Quando si fa clic su **Condividi contenuto** nell'interfaccia utente di Microsoft Teams, il selettore dello schermo rimuove l'opzione **Desktop**. È possibile selezionare l'opzione **Finestra** solo per condividere qualsiasi app aperta.

**Nota:**

Quando si avviano app o desktop da un gruppo di consegna con protezione app abilitata, non è possibile vedere il video in arrivo o la condivisione dello schermo se si utilizza l'app Workspace per Windows 2202 o versioni precedenti.

**Dare e richiedere il controllo in Microsoft Teams** Questa funzione è supportata nelle seguenti versioni dell'app Citrix Workspace (non vi è alcuna dipendenza dalla versione del VDA o dal sistema op‑ erativo, a sessione singola o multisessione):

- App Citrix Workspace per Windows versione 2112.1 e successiva
- App Citrix Workspace per Mac versione 2203.1 e successiva

È possibile richiedere il controllo durante una chiamata di Microsoft Teams quando un partecipante condivide lo schermo. Una volta ottenuto il controllo, è possibile effettuare selezioni, modifiche o altre attività con tastiera e mouse sullo schermo condiviso.

Per assumere il controllo quando uno schermo viene condiviso, fare clic sul pulsante **Richiedi controllo** nell'interfaccia utente di Microsoft Teams. Il partecipante alla riunione che condivide lo schermo può accettare o rifiutare la richiesta.

Mentre si dispone del controllo, è possibile effettuare selezioni, modifiche e altre alterazioni nello schermo condiviso. Per queste azioni, è possibile usare sia la tastiera che il mouse. Al termine fare clic su **Richiedi controllo**.

## **Limitazioni:**

- I comandi Concedi controllo e Richiedi controllo non sono disponibili se l'utente sta con‑ dividendo una singola app (nota anche come condivisione app). È necessario condividere il desktop o il monitor completo.
- La funzione per fissare la barra di controllo in una posizione specifica non è disponibile.

# **Periferiche in Microsoft Teams**

Quando l'ottimizzazione per Microsoft Teams è attiva, l'app Citrix Workspace accede alle periferiche (cuffie, microfono, videocamere, altoparlanti e così via). Quindi le periferiche vengono elencate cor‑ rettamente nell'interfaccia utente di Microsoft Teams (**Impostazioni > Dispositivi**).

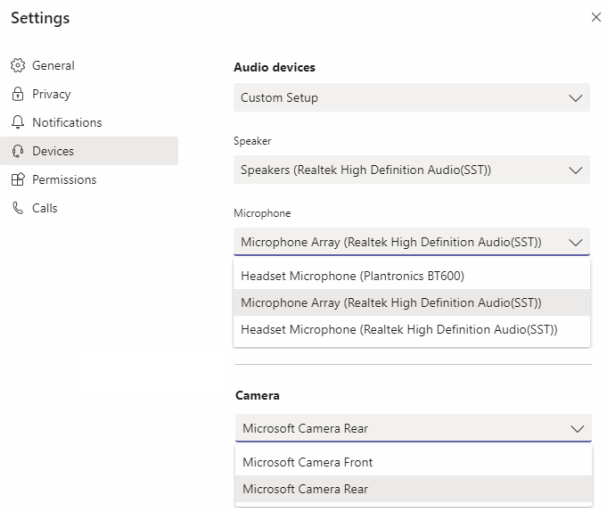

Microsoft Teams non accede direttamente ai dispositivi. Si basa invece sul motore multimediale We‑ bRTC dell'app Workspace per l'acquisizione e l'elaborazione dei contenuti multimediali. Microsoft Teams elenca i dispositivi che l'utente può selezionare.

Le periferiche inserite mentre Microsoft Teams è attivo non sono selezionate per impostazione pre‑ definita. È necessario selezionare manualmente le periferiche dalla schermata **Impostazioni** > **Dis‑ positivi** dell'interfaccia utente di Microsoft Teams. Dopo che le periferiche sono state selezionate, Microsoft Teams ne memorizza le informazioni nella cache. Di conseguenza, le periferiche vengono selezionate automaticamente quando ci si riconnette a una sessione dallo stesso endpoint.

#### **Raccomandazioni:**

- Cuffie certificate Microsoft Teams con cancellazione dell'eco integrata. Nelle configurazioni con periferiche aggiuntive, in cui microfono e altoparlanti si trovano su dispositivi separati, potrebbe essere presente un'eco. Un esempio è una webcam con un microfono incorporato e un monitor con altoparlanti. Quando si utilizzano altoparlanti esterni, posizionarli il più lontano possibile dal microfono. Inoltre, posizionarli lontano da qualsiasi superficie che potrebbe rifrangere il suono nel microfono. Per ulteriori informazioni, passare a www.microsoft.com e cercare le cuffie certificate Microsoft Teams.
- Fotocamere certificate Microsoft Teams, sebbene le periferiche certificate Skype for Business siano compatibili con Microsoft Teams. Per ulteriori informazioni, passare a www.microsoft .com e cercare le fotocamere certificate Microsoft Teams e le periferiche certificate Skype for Business.
- Il motore multimediale dell'app Citrix Workspace non può sfruttare l'offload della CPU con we‑ bcam che eseguono la codifica H.264 on‑board UVC 1.1 e 1.5.

#### **Nota:**

L'app Workspace 2009.6 per Windows è ora in grado di acquisire periferiche con formati audio a 24 bit o con frequenze superiori a 96 kHz.

HdxTeams.exe (nell'app Citrix Workspace per Windows 2009 o versioni precedenti) supporta solo questi formati specifici dei dispositivi audio (canali, profondità di bit e frequenza di campiona‑ mento):

- Dispositivi di riproduzione: fino a 2 canali, 16 bit, frequenze fino a 96.000 Hz
- Dispositivi di registrazione: fino a 4 canali, 16 bit, frequenze fino a 96.000 Hz

Anche se un solo altoparlante o microfono non corrisponde alle impostazioni previste, l'enumerazione dei dispositivi in Microsoft Teams non va a buon fine e viene visualizzato **Nessuno** in **Im‑ postazioni > Dispositivi**.

I log

**Webrpc** in **HdxTeams.exe** mostrano questo tipo di informazioni:

Mar 27 20:58:22.885 webrtcapi.WebRTCEngine Info: init. initializing ...

Mar 27 20:58:23.190 webrtcapi.WebRTCEngine Error: init. couldn't create audio module!

Come soluzione alternativa, disabilitare il dispositivo specifico oppure:

- 1. Aprire **Audio nel Pannello di controllo** (mmsys.cpl).
- 2. Selezionare il dispositivo di riproduzione o registrazione.
- 3. Andare a **Proprietà > Avanzate** e modificare le impostazioni su una modalità supportata.

## **Modalità di fallback**

Se Microsoft Teams non riesce a caricarsi in modalità VDI ottimizzata ("Citrix HDX Not Connected"[Citrix HDX non connesso] in Teams/Informazioni/Versione), il VDA torna a utilizzare le tecnologie HDX legacy. Le tecnologie HDX legacy potrebbero essere il reindirizzamento della webcam e il reindirizza‑ mento delmicrofono e dell'audio del client. Se si utilizza una versione dell'app Workspace/un sistema operativo della piattaforma che non supporta l'ottimizzazione di Microsoft Teams, le chiavi del Reg‑ istro di sistema di fallback non si applicano.

In modalità di fallback, le periferiche sono mappate al VDA. Le periferiche vengono visualizzate nell' app Microsoft Teams come se fossero collegate localmente al desktop virtuale.

Ora è possibile controllare granularmente il meccanismo di fallback impostando le chiavi del Registro di sistema nel VDA. Per informazioni, vedere Modalità di fallback di Microsoft Teams nell'elenco delle funzionalità gestite tramite il Registro di sistema.

Questa funzionalità richiede Microsoft Teams versione 1.3.0.13565 o successiva.

Per determinare se si è in modalità ottimizzata o non ottimizzata quando si esamina la scheda **Im‑ postazioni > Dispositivi** nell'app Microsoft Teams, la differenza più significativa è il nome della video‑ camera. Se Microsoft Teams è stato caricato in modalità non ottimizzata, vengono avviate le tecnologie HDX legacy. Il nome della webcam presenta il suffisso **Citrix HDX**, come mostrato nell'immagine seguente. I nomi dell'altoparlante e del microfono potrebbero essere leggermente diversi (o troncati) rispetto alla modalità ottimizzata.

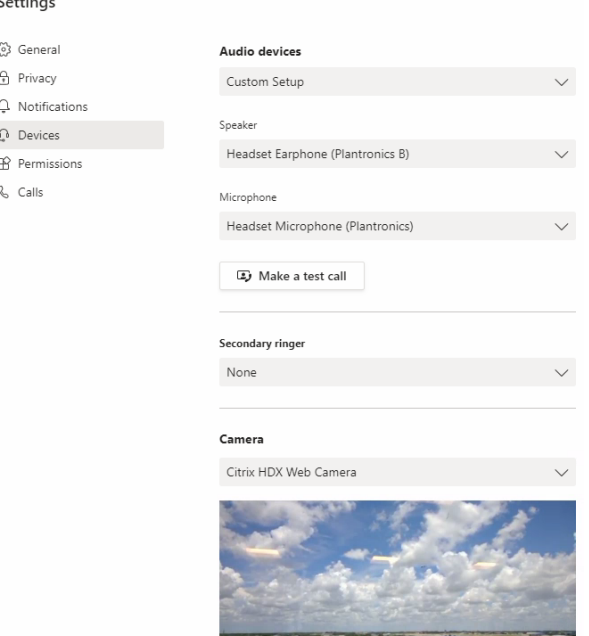

Quando vengono utilizzate tecnologie HDX legacy, Microsoft Teams non esegue l'offload dell'elaborazione di audio, video e condivisione dello schermo nel motore multimediale WebRTC dell'app Citrix Workspace dell'endpoint. Le tecnologie HDX utilizzano invece il rendering lato server. È previsto un elevato consumo di CPU sul VDA quando viene attivato il video. Le prestazioni audio in tempo reale potrebbero non essere ottimali.

## **Limitazioni note**

 $\sim$   $\sim$ 

## **Limitazioni Citrix**

Limitazioni sull'app Citrix Workspace:

- Pulsanti HID: risposta e fine chiamata non sono supportati. I tasti per abbassare e alzare il vol‑ ume sono supportati.
- Le impostazioni QoS nell'interfaccia di amministrazione per Microsoft Teams non sono valide per gli utenti VDI.

• Gli utenti non possono acquisire schermate dei contenuti di Teams se utilizzano uno strumento di cattura su VDA. Solo se utilizzato sul lato client, il contenuto può essere catturato.

Limitazione sul VDA:

• Quando si configura l'impostazione High DPI (DPI elevato) dell'app Citrix Workspace su **Yes** (Sì), la finestra video reindirizzata non è nella posizione corretta. Questa limitazione si verifica quando il fattore di ridimensionamento DPI del monitor è impostato su un valore superiore al 100%

Limitazioni sull'app Citrix Workspace e sul VDA:

• È possibile controllare il volume di una chiamata ottimizzata solo utilizzando la barra del volume sul computer client, non sul VDA.

## **Limitazioni Microsoft**

- La vista galleria 3x3 non è supportata. Dipendenza di Microsoft Teams: contattare Microsoft per sapere quando sarà disponibile la griglia 3x3.
- L'interoperabilità con Skype for Business è limitata alle chiamate audio, nessuna modalità video.
- La risoluzione massima del flusso video in entrata e in uscita è 720p.
- Il tono di suoneria delle chiamate PSTN non è supportato.
- Il bypass dei contenuti multimediali per il routing diretto non è supportato.
- I ruoli di produttore e presentatore di eventi broadcast e live non sono supportati. Il ruolo di partecipante è supportato ma non ottimizzato (viene invece eseguito il rendering sul VDA).
- La funzione zoom avanti e zoom indietro in Microsoft Teams non è supportata.
- Il routing basato sulla posizione e il bypass dei supporti non sono supportati.
- L'integrità delle chiamate non è disponibile.
- Le sale di breakout sono supportate per i partecipanti VDI. Microsoft Teams non supporta le sale di breakout se l'organizzatore è un utente VDI.
- L'unione delle chiamate non è supportata (opzione non visualizzata nell'interfaccia utente).

# **Limitazioni Citrix e Microsoft**

- Quando si esegue la condivisione dello schermo, l'opzione **Includi audio di sistema** non è disponibile.
- Simulcast non è disponibile.
- La **suoneria secondaria** (**Teams** > **Impostazioni** > **Dispositivi**) non è supportata.
- Le opzioni per sfocare o personalizzare lo sfondo non sono ancora supportate sui client Mac e Linux.

## **Informazioni aggiuntive**

- Monitorare, risolvere i problemi e supportare Microsoft Teams
- Distribuire l'app desktop Microsoft Teams nella macchina virtuale
- Installare Microsoft Teams utilizzando MSI (sezione Installazione VDI)
- [Thin client](https://docs.citrix.com/it-it/citrix-virtual-apps-desktops/2209/multimedia/opt-for-ms-teams/teams-monitor-ts-support.html)
- [Strumento di valutazione della rete di Skype for Business](https://docs.microsoft.com/it-it/MicrosoftTeams/teams-for-vdi#deploy-the-teams-desktop-app-to-the-vm)
- Comprendere la coesistenza e l'[interoperabilità di Microsoft Teams e](https://docs.microsoft.com/it-it/MicrosoftTeams/msi-deployment#vdi-installation) Skype for Business

# **Mo[nitorare, risolvere i problemi e supportare Microsoft Teams](https://docs.microsoft.com/it-it/microsoftteams/teams-and-skypeforbusiness-coexistence-and-interoperability)**

January 4, 2023

#### **Monitorare Teams**

Questa sezione fornisce linee guida per il monitoraggio dell'ottimizzazione di Microsoft Teams con HDX.

Se si utilizza la modalità ottimizzata e HdxRtcEngine. exe è in esecuzione sul computer client, sul VDA è in esecuzione un processo chiamato WebSocketAgent.exe nella sessione. Utilizzare **Activ‑ ity Manager (Gestione attività)** in Director per visualizzare l'applicazione.

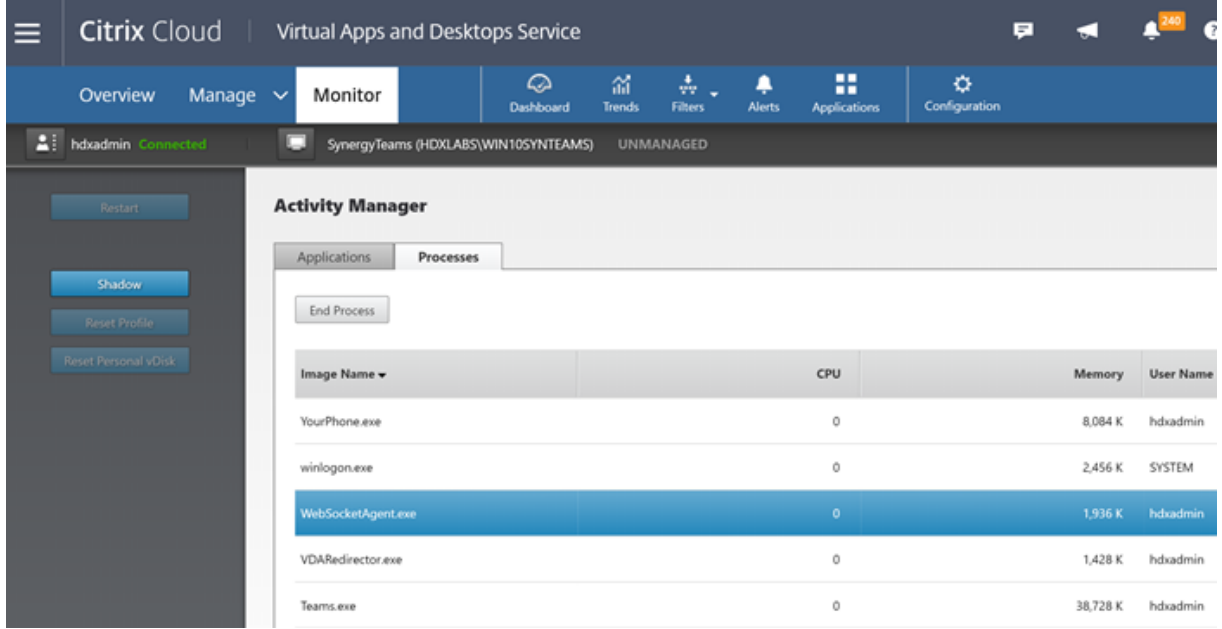

Con la versione minima del VDA 1912, è possibile monitorare le chiamate di Teams attive utilizzando Citrix HDX Monitor (versione minima 3.11). L'ISO del prodotto Citrix Virtual Apps and Desktops contiene l'ultima versione di hdxmonitor.msi nella cartella layout\image-full\Support \HDX Monitor.

Per ulteriori informazioni, vedere *Monitoraggio* nell'articolo del Knowledge Center CTX253754.

## **Risoluzione dei problemi**

In questa sezione vengono forniti suggerimenti per la risoluzione dei problemi che potrebbero verificarsi quando si utilizza l'ottimizzazione per Microsoft Teams. Per ulteriori informazioni, vedere CTX253754.

## **[Sul Virtual](https://support.citrix.com/article/CTX253754) Delivery Agent**

Esistono quattro servizi installati da BCR\_x64.msi. Solo due sono responsabili del reindirizzamento di Microsoft Teams nel VDA.

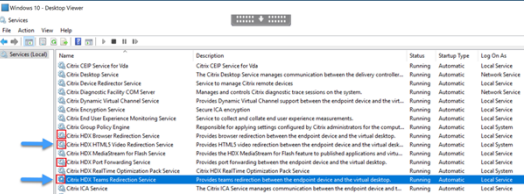

- Il **servizio di reindrizzamento di Teams di Citrix HDX** stabilisce il canale virtuale utilizzato in Microsoft Teams. Il servizio si basa su CtxSvcHost.exe.
- Il servizio di reindirizzamento video HTML5 di Citrix HDX viene eseguito come WebSocket-Service.exe in ascolto su TCP 127.0.0.1:9002. WebSocketService.exe esegue due funzioni princi‑ pali:

i. La **terminazione TLS per WebSocket protetti** riceve una connessione WebSocket protetta da vdiCitrixPeerConnection.js, che è un componente all'interno dell'app Microsoft Teams. È possibile tenerne traccia con lo strumento Process Monitor. Per ulteriori informazioni sui certi‑ ficati, vedere la sezione "Reindirizzamento video TLS e HTML5 e reindirizzamento del contenuto del browser"in Comunicazione tra Controller e VDA.

Alcuni software di sicurezza antivirus e desktop interferiscono con il corretto funzionamento di WebSocketService.exe e dei relativi certificati. Mentre il servizio di reindirizzamento video HTML5d[i Citrix HDX potrebbe essere in esecu](https://docs.citrix.com/it-it/citrix-virtual-apps-desktops/2209/secure/tls.html#communication-between-controller-and-vda)zione nella console di services.msc, il socket TCP 127.0.0.1:9002 dell'host locale non è mai in modalità di ascolto come si vede in netstat. Il servizio si blocca se si cerca di riavviarlo ("Stopping...."[Arresto in corso...]). Assicurarsi di applicare le esclusioni appropriate per il processo WebSocketService.exe.

ii. **Mappatura della sessione utente.** Quando viene avviata l'applicazione Microsoft Teams, WebSocketService.exe avvia il processo WebSocketAgent.exe nella sessione dell'utente nel VDA. WebSocketService.exe viene eseguito nella sessione 0 come account LocalSystem.

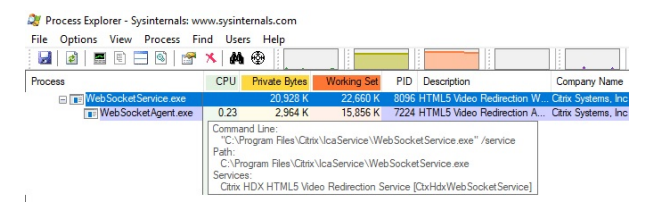

È possibile utilizzare netstat per verificare se il servizio WebSocketService.exe è in uno stato di ascolto attivo nel VDA.

Eseguire netstat -anob -p tcp da una finestra del prompt dei comandi con privilegi elevati:

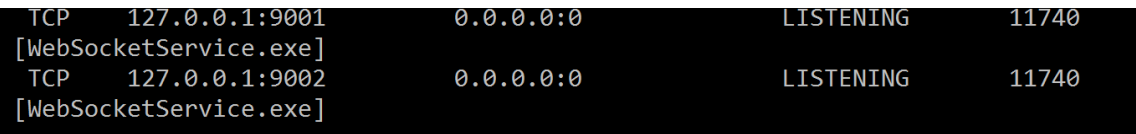

In caso di connessione riuscita, lo stato viene modificato in ESTABLISHED (STABILITO):

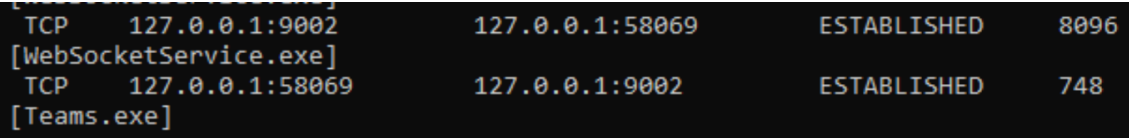

#### **Importante:**

WebSocketService.exe è in ascolto in due socket TCP, 127.0.0.1:9001 e 127.0.0.1:9002. La porta 9001 viene utilizzata per il reindirizzamento del contenuto del browser e il reindirizzamento video HTML5. La porta 9002 viene utilizzata per il reindirizzamento di Microsoft Teams. Assicurarsi di non disporre di alcuna configurazione proxy nel sistema operativo Windows del VDA che possa impedire una comunicazione diretta tra Teams.exe e WebSocketService.exe. Talvolta, quando si configura un proxy esplicito in Internet Explorer 11 (**Opzioni Internet > Connes‑ sioni > Impostazioni LAN > Server proxy**), le connessioni potrebbero passare attraverso un server proxy assegnato. Verificare che l'opzione **Ignora server proxy per indirizzi locali** sia selezionata quando si utilizza un'impostazione proxy manuale ed esplicita.

#### **Posizioni e descrizioni dei servizi**

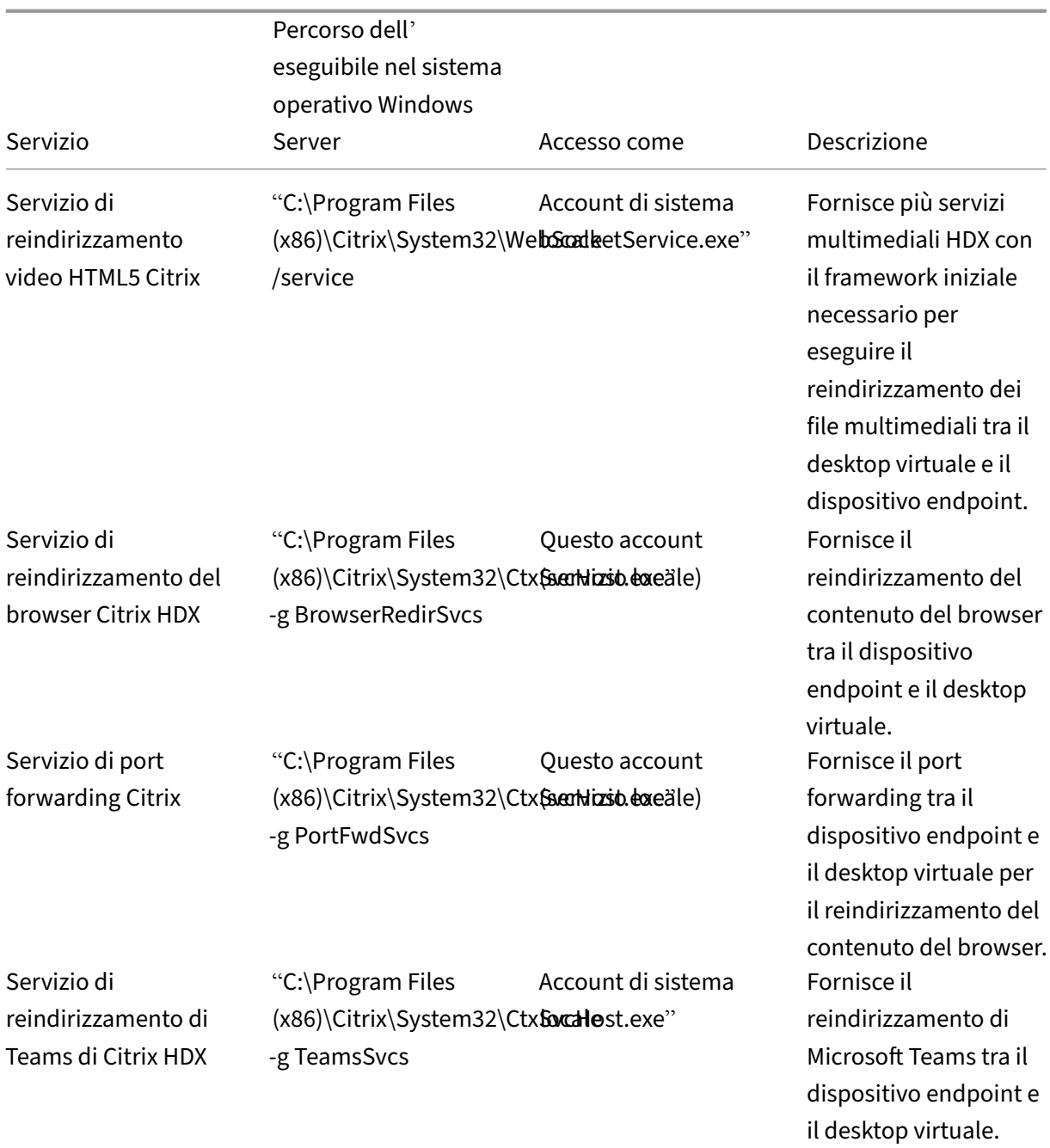

## **App Citrix Workspace**

Nell'endpoint dell'utente, l'app Citrix Workspace per Windows crea un'istanza di un nuovo servizio denominato HdxTeams.exe o HdxRtcEngine.exe. Lo fa quando Microsoft Teams viene avviato nel VDA e l'utente tenta di chiamare le periferiche o di accedervi in anteprima automatica. Se questo servizio non viene visualizzato, controllare quanto segue:

1. Assicurarsi di aver installato l'app Workspace (versione minima 1905) per Windows. Hdx-

Teams.exe o HdxRtcEngine.exe e i file binari webrpc.dll sono visualizzati nel percorso di installazione dell'app Workspace?

- 2. Se è stato convalidato il passo 1, effettuare le seguenti operazioni per verificare se HdxTeams.exe o HdxRtcEngine.exe viene avviato.
	- a) Chiudere Microsoft Teams sul VDA.
	- b) Avviare services.msc sul VDA.
	- c) Arrestare il servizio di reindirizzamento di Teams di Citrix HDX.
	- d) Disconnettere la sessione ICA.
	- e) Collegare la sessione ICA.
	- f) Avviare il servizio di reindirizzamento di Teams di Citrix HDX.
	- g) Riavviare il servizio di reindirizzamento video HTML5 di Citrix HDX.
	- h) Avviare Microsoft Teams sul VDA.
- 3. Se HdxTeams.exe o HdxRtcEngine.exe non viene ancora avviato nell'endpoint client, effettuare le seguenti operazioni:
	- a) Riavviare il VDA.
	- b) Riavviare l'endpoint client.

## **Supporto**

Citrix e Microsoft supportano congiuntamente la distribuzione di Microsoft Teams da Citrix Virtual Apps and Desktops utilizzando l'ottimizzazione per Microsoft Teams. Questo supporto congiunto è il risultato di una stretta collaborazione tra le due società. Se si dispone di contratti di assistenza validi e si verifica un problema con questa soluzione, aprire un ticket di supporto con il fornitore di cui si sospetta che il codice stia causando il problema. Ossia, Microsoft per Teams o Citrix per i componenti di ottimizzazione.

Citrix o Microsoft ricevono il ticket, esaminano il problema e ne avviano la risoluzione come appropri‑ ato. Non è necessario contattare il team di supporto di ogni azienda.

In caso di problemi, si consiglia di fare clic su **Aiuto > Segnala un problema** nell'interfaccia utente di Teams. I log sul lato VDA vengono automaticamente condivisi tra Citrix e Microsoft per risolvere i problemi tecnici più rapidamente.

## **Raccolta di log**

I log del motore multimediale HDX si trovano sul computer dell'utente (non sul VDA). In caso di prob‑ lemi, assicurarsi di allegare i log al caso di supporto.

## **Log di Windows:**

I log di Windows sono disponibili in %TEMP% all'interno della cartella **HDXTeams** (AppData/Lo‑ cal/Temp/HDXTeams o AppData/Local/Temp/HdxRtcEngine). Cercare un file .txt denominato webrpc Day Month timestamp Year.txt. Se si utilizzano versioni più recenti dell'app Citrix Workspace, ad esempio l'app Citrix Workspace 2009.5 o versioni successive, archiviare i log in AppData\Local\Temp\HdxRtcEngine.

Ogni sessione crea una cartella separata per i log.

## **Log Mac:**

1. Log VDWEBRTC: registra l'esecuzione del canale virtuale.

Posizione:/Users/<User Name>/Library/Logs/Citrix Workspace/CitrixViewer\_ <Y\_M\_D\_H\_M\_S>.txt

2. Log HdxRtcEngine: registra l'esecuzione dei processi su HdxRtcEngine.

Posizione:\$TMPDIR/hdxrtcengine/<W\_M\_D\_H\_M\_S\_Y>/hdxrtcengine.log

Il log HdxRtcEngine è abilitato per impostazione predefinita.

3. Webrpc logs ‑ sono i log più importanti che registrano l'esecuzione del wrap‑up della libreria webrtc.

Posizione:/Users/<USERNAME>/Library/Logs/HdxRtcEngine/<W\_M\_D\_H\_M\_S\_Y >/webrpc.log

## **Log Linux:**

È possibile individuare i log di Linux nelle cartelle /tmp/webrpc/<current date>/ and / tmp/hdxrtcengine/<current date>/. Log Webrtc: /tmp/webrpc/<current date>/webrtc.log log del kernel: /var/log/syslog

## **Log ICE/STUN/TURN/ :**

Quando si avvia una chiamata, sono necessarie queste quattro fasi ICE:

- Raccolta dei candidati
- Scambio dei candidati
- Controlli di connettività (richieste di binding STUN)
- Promozione dei candidati

Nei log HdxRtcEngine.exe, le voci seguenti sono le voci ICE (Interactive Connectivity Establishment) pertinenti. Queste voci devono essere presenti per consentire alla configurazione di una chiamata di avere esito positivo. Vedere il seguente frammento di esempio per la fase di raccolta:

```
1 RPCStubs Info: -> device id = \\?\display#int3470#4&1835d135&0&uid13424
     #{
2 65e8773d-8f56-11d0-a3b9-00a0c9223196 }
```
Citrix Virtual Apps and Desktops 7 2209

```
3 {
4 bf89b5a5-61f7-4127-a279-e187013d7caf }
5 label = Microsoft Camera Front groupId =
6
7 webrtcapi.RTCPeerConnection Info: createOffer. audio = 1 video = 1
8 webrtcapi.RTCPeerConnection Info: setLocalDescription.
9 >>> begin:sdp
10 […]
11
12 webrtcapi.RTCPeerConnection Info: OnSignalingChange. signaling state =
      HaveLocalOffer
13
14 webrtcapi.RTCPeerConnection Info: OnIceGatheringChange. state =
      Gathering
15
16 […]
17 >>> begin:sdp
18 candidate:840548147 1 udp 2122194687 10.108.124.215 56927 typ host
      generation 0 ufrag oVk6 network-id 1
19 <<< end:sdp
20 […]
21 >>> begin:sdp
22 candidate:1938109490 1 udp 24911871 52.114. xxx. xxx 52786 typ relay
      raddr 73.205.xxx.x rport 25651 generation 0 ufrag dDML network-id 1
      network-cost 10
23 <<< end:sdp
24 […]
25 >>> begin:sdp
26 candidate:4271145120 1 udp 1685987071 66.xxx.xxx.xxx 55839 typ srflx
      raddr 10.108.124.215 rport 55839 generation 0 ufrag uAVH network-id
       1
27 <<< end:sdp
28 […]
29
30 webrtcapi.RTCPeerConnection Info: OnIceGatheringChange. state =
      Complete webrtcapi.RTCPeerConnection Info: setRemoteDescription.
31 >>> begin:sdp
32 […]
33
34 webrtcapi.RTCPeerConnection Info: OnSignalingChange. signaling state =
      HaveRemotelOffer
35
36 <!--NeedCopy-->
```
Se ci sono più candidati ICE, l'ordine di preferenza è:

- 1. host
- 2. peer riflessivo
- 3. server riflessivo
- 4. relè di trasporto

Se si riscontra un problema e si riesce a riprodurlo in modo coerente, si consiglia di fare clic su**Aiuto >**

**Segnala un problema** in Teams. I log vengono condivisi tra Citrix e Microsoft per risolvere problemi tecnici se è stato aperto un caso con Microsoft.

Anche l'acquisizione di tracce CDF prima di contattare il supporto Citrix è utile. Per ulteriori informazioni, vedere l'articolo del Knowledge Center CDFcontrol.

Per consigli sulla raccolta delle tracce CDF, vedere l'articolo del Knowledge Center Raccomandazioni per la raccolta di tracce CDF.

#### **Tracce CDF lato VDA: abilitare i seguenti provi[der di tracc](https://support.citrix.com/article/CTX111961)ia CDF:**

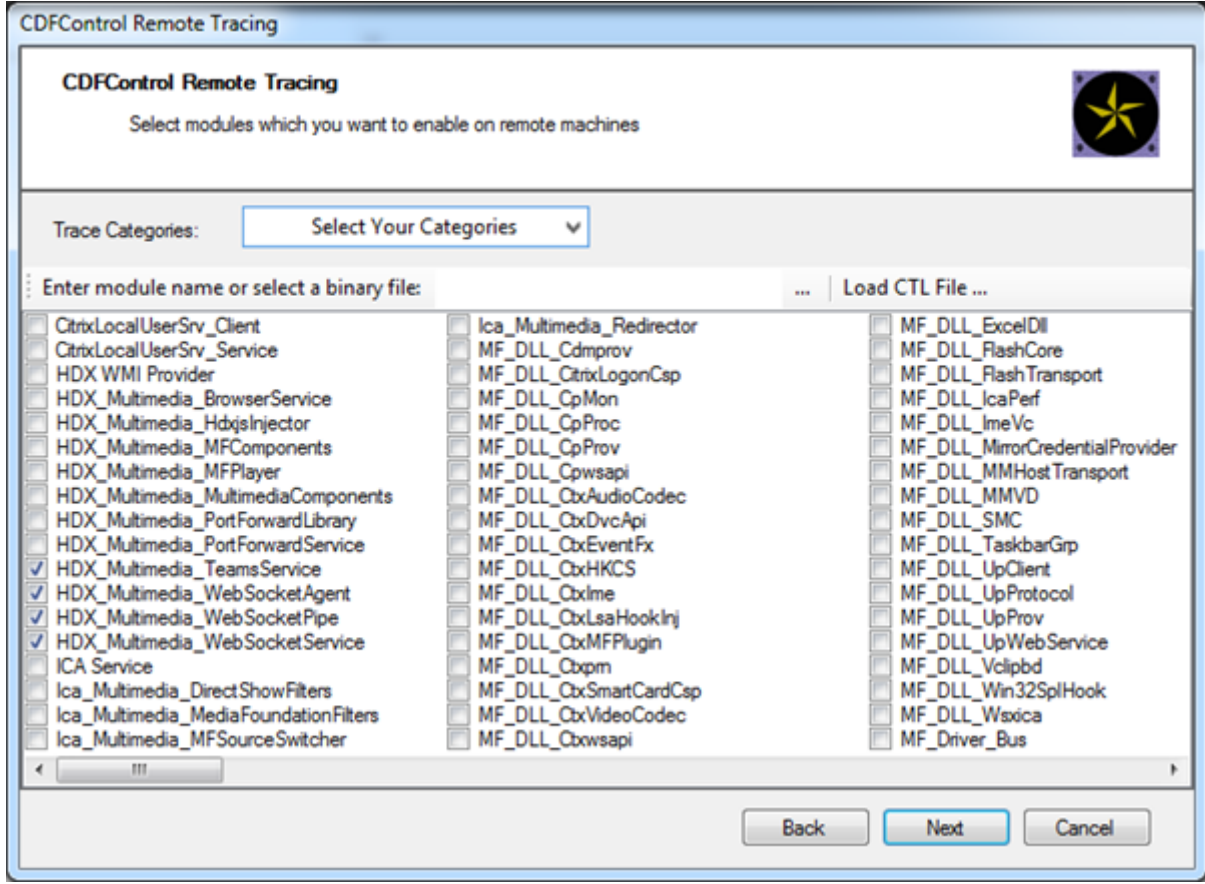

## **Tracce CDF lato app Workspace ‑ Abilitare i seguenti provider di traccia CDF:**

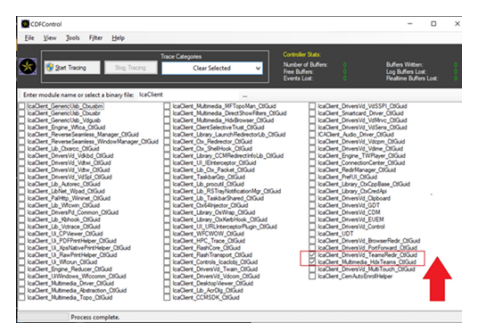

- IcaClient\_DriversVd\_TeamsRedir (opzionale)
- IcaClient\_Multimedia\_HdxTeams (richiede l'app Citrix Workspace 2012 o versione successiva)

# **Reindirizzamento di Windows Media**

## January 4, 2023

Il reindirizzamento di Windows Media controlla e ottimizza il modo in cui i server forniscono audio e video in streaming agli utenti. Riproducendo i file multimediali di runtime sul dispositivo client anziché sul server, il reindirizzamento di Windows Media riduce i requisiti di larghezza di banda per la riproduzione di file multimediali. Il reindirizzamento di Windows Media migliora le prestazioni di Windows Media Player e dei lettori compatibili in esecuzione su desktop Windows virtuali.

Se i requisiti per il recupero dei contenuti sul lato client di Windows Media non vengono soddisfatti, la distribuzione dei contenuti multimediali utilizza automaticamente il recupero lato server. Questo metodo è trasparente per gli utenti. È possibile utilizzare Citrix Scout per eseguire una traccia Citrix Diagnosis Facility (CDF) da HostMMTransport.dll per determinare il metodo utilizzato. Per ulteriori informazioni, vedere Citrix Scout.

Il reindirizzamento di Windows Media intercetta la pipeline dei contenuti multimediali nel server host, acquisisce i dati multimediali nel formato compresso nativo e reindirizza i contenuti al dispositivo client. Il dispositivoc[lient ricrea q](https://docs.citrix.com/it-it/citrix-virtual-apps-desktops/2209/manage-deployment/cis/scout.html)uindi la pipeline dei contenuti multimediali per decomprimere i dati multimediali ricevuti dal server host ed eseguirne il rendering. Il reindirizzamento di Windows Media funziona bene sui dispositivi client con sistema operativo Windows. Questi dispositivi dispongono del framework multimediale necessario per ricostruire la pipeline dei contenuti multimediali così come era presente sul server host. I client Linux utilizzano framework multimediali open source simili per ricostruire la pipeline dei contenuti multimediali.

L'impostazione del criterio **Windows Media Redirection (Reindirizzamento di Windows Media)** controlla questa funzionalità e il valore predefinito è **Allowed (Consentito)**. In genere, questa im‑ postazione aumenta la qualità audio e video di cui il server esegue il rendering a un livello paragonabile ai contenuti riprodotti localmente su un dispositivo client. In rari casi, la riproduzione di file multimediali utilizzando il reindirizzamento di Windows Media risulta peggiore rispetto ai contenuti multimediali sottoposti a rendering utilizzando la compressione ICA di base e l'audio normale. È possibile disabilitare questa funzionalità aggiungendo l'impostazione **Windows Media Redirection (Reindirizzamento di Windows Media)** a un criterio e impostandone il valore su **Prohibited (Vi‑ etato)**.

Per ulteriori informazioni sulle impostazioni dei criteri, vedere Impostazioni dei criteri multimediali.

## **Limitazione:**

Quando si utilizza Windows Media Player e RAVE (Remote [Audio & Video Extensions\) abilitati a](https://docs.citrix.com/it-it/citrix-virtual-apps-desktops/2209/policies/reference/ica-policy-settings/multimedia-policy-settings.html)ll' interno di una sessione, potrebbe essere visualizzata una schermata nera. Questa schermata nera potrebbe essere visualizzata facendo clic con il pulsante destro del mouse sul contenuto video e selezionando **Mostra sempre In esecuzione in primo piano**.
# **Reindirizzamento generale del contenuto**

#### December 19, 2022

Il reindirizzamento dei contenuti consente di controllare se gli utenti accedono alle informazioni uti‑ lizzando applicazioni pubblicate sui server o utilizzando applicazioni in esecuzione localmente sui dispositivi utente.

#### Reindirizzamento delle cartelle client

Il reindirizzamento delle cartelle client modifica il modo in cui i file lato client sono accessibili nella [sessione lato host.](https://docs.citrix.com/it-it/citrix-virtual-apps-desktops/2209/general-content-redirection/client-folder-redirection.html)

- Quando si abilita solo il mapping delle unità client sul server, i volumi completi lato client ven‑ gono automaticamente mappati alle sessioni come collegamenti UNC (Universal Naming Con‑ vention).
- Quando si abilita il reindirizzamento delle cartelle client sul server e l'utente lo configura sul dispositivo desktop Windows, la parte del volume locale specificata dall'utente viene reindiriz‑ zata.

#### Reindirizzamento da host a client

Prendere in considerazione l'utilizzo del reindirizzamento da host a client per specifici casi di utilizzo non comuni. Normalmente, altre forme di reindirizzamento dei contenuti potrebbero essere migliori. [Supportiamo questo tipo di reind](https://docs.citrix.com/it-it/citrix-virtual-apps-desktops/2209/general-content-redirection/host-to-client-redirection.html)irizzamento solo sui VDA del sistema operativo multisessione e non sui VDA del sistema operativo a sessione singola.

### Accesso alle app locali e reindirizzamento URL

L'accesso alle app locali integra perfettamente le applicazioni Windows installate localmente in un [ambiente desktop ospitato. Lo fa senza passar](https://docs.citrix.com/it-it/citrix-virtual-apps-desktops/2209/general-content-redirection/laa-url-redirect.html)e da un computer all'altro.

La tecnologia HDX fornisce un **reindirizzamento USB generico** per dispositivi speciali che non dispongono di alcun supporto ottimizzato o dove questo non è adatto.

# **Reindirizzamento delle cartelle client**

### December 19, 2022

Il reindirizzamento delle cartelle client modifica il modo in cui i file lato client sono accessibili nella sessione lato host. Se si abilita solo il mapping delle unità client sul server, i volumi completi lato client vengono automaticamente mappati come collegamenti UNC (Universal Naming Convention) alle sessioni. Quando si abilita il reindirizzamento delle cartelle client sul server e l'utente lo configura sul dispositivo utente, la parte del volume locale specificata dall'utente viene reindirizzata.

Solo le cartelle specificate dall'utente vengono visualizzate come collegamenti UNC all'interno delle sessioni. Ossia invece del file system completo sul dispositivo utente. Se si disattivano i collegamenti UNC tramite il Registro di sistema, le cartelle client vengono visualizzate come unità mappate all'in‑ terno della sessione.

Il reindirizzamento delle cartelle client è supportato solo sui computer con sistema operativo Win‑ dows a sessione singola.

Il reindirizzamento delle cartelle client per un'unità USB esterna non viene salvato durante lo scol‑ legamento e il collegamento del dispositivo.

Abilitare il reindirizzamento della cartella client sul server. Quindi, sul dispositivo client, specificare quali cartelle reindirizzare. L'applicazione utilizzata per specificare le opzioni delle cartelle client è inclusa nell'app Citrix Workspace fornita con questa versione.

#### **Requisiti:**

Per i server:

- Windows Server 2022
- Windows Server 2019 edizioni Standard e Datacenter
- Windows Server 2016, edizioni standard e Datacenter
- Windows Server 2012 R2, edizioni standard e Datacenter

Per i client:

- Windows 10, edizioni a 32 bit e a 64 bit (versione minima 1607)
- Windows 8.1, edizioni a 32 bit e 64 bit (inclusa l'edizione Embedded)
- Windows 7, edizioni a 32 bit e 64 bit (inclusa l'edizione Embedded)

Per abilitare il reindirizzamento delle cartelle client sul server, vedere Reindirizzamento delle cartelle clientnell'elenco delle funzionalità gestite tramite il Registro di sistema.

Sul dispositivo utente, specificare quali cartelle reindirizzare:

- [1.](https://docs.citrix.com/it-it/citrix-virtual-apps-desktops/2209/policies/reference/hdx-registry-settings.html) Assicurarsi che sia installata la versione più recente dell'app Citrix Workspace.
- 2. Dalla directory di installazione dell'app Citrix Workspace, avviare CtxCFRUI.exe.
- 3. Scegliere il pulsante di opzione **Custom (Personalizza)** e aggiungere, modificare o rimuovere cartelle.
- 4. Disconnettere e riconnettere le sessioni in modo che l'impostazione venga applicata.

# **Reindirizzamento da host a client**

#### January 4, 2023

Il reindirizzamento da host a client consente l'apertura degli URL, incorporati come collegamenti ipertestuali nelle applicazioni in esecuzione su una sessione Citrix, utilizzando l'applicazione corrispondente sul dispositivo endpoint dell'utente. Alcuni casi d'uso comuni per il reindirizzamento da host a client includono:

- Reindirizzamento di siti Web nei casi in cui il server Citrix non dispone di accesso a Internet o di rete all'origine.
- Non si desidera utilizzare il reindirizzamento dei siti Web quando si esegue un browser Web all' interno della sessione Citrix per motivi di sicurezza, prestazioni, compatibilità o scalabilità.
- Reindirizzamento di tipi di URL specifici nei casi in cui le applicazioni richieste per aprire l'URL non sono installate sul server Citrix.

Il reindirizzamento da host a client non è destinato agli URL a cui si accede su una pagina Web o che si digitano nella barra degli indirizzi del browser Web in esecuzione nella sessione Citrix. Per il reindirizzamento degli URL nei browser Web, vedere Reindirizzamento URL bidirezionale o Reindirizzamento del contenuto del browser.

### **[Requisiti di sistema](https://docs.citrix.com/it-it/citrix-virtual-apps-desktops/2209/multimedia/browser-content-redirection.html)**

- VDA con sistema operativo multisessione
- Client supportati:
	- **–** App Citrix Workspace per Windows
	- **–** App Citrix Workspace per Mac
	- **–** App Citrix Workspace per Linux
	- **–** App Citrix Workspace per HTML5
	- **–** App Citrix Workspace per Chrome

Il dispositivo client deve avere un'applicazione installata e configurata per gestire il reindirizzamento dei tipi di URL.

## **Configurazione**

Utilizzare il criterio Citrix Host to client redirection (reindirizzamento da host a client) per abilitare questa funzionalità. Il **reindirizzamento da host a client** è disabilitato per impostazione predefinita. Dopo aver abilitato il criterio di reindirizzamento da host a client, l'applicazione Citrix Launcher si

registra con il server Windows per assicurarsi che possa intercettare gli URL e inviarli al dispositivo client.

Successivamente è necessario configurare i criteri di gruppo di Windows per utilizzare Citrix Launcher come applicazione predefinita per i tipi di URL richiesti. Sul VDA del server Citrix, creare il file ServerF‑ TAdefaultPolicy.xml e inserire il seguente codice XML.

```
1 <?xml version="1.0" encoding="UTF-8"?>
\mathcal{P}3 <DefaultAssociations>
\overline{4}5 <Association Identifier="http" ProgId="ServerFTAHTML" ApplicationName="
       ServerFTA" />
6
7 <Association Identifier="https" ProgId="ServerFTAHTML" ApplicationName=
       "ServerFTA" />
8
9 </DefaultAssociations>
10 <!--NeedCopy-->
```
Dalla Console Gestione Criteri di gruppo, andare a **Configurazione computer > Modelli amministra‑ tivi > Componenti di Windows > Esplora file > Imposta file di configurazione delle associazioni predefinite** e salvare il file ServerFTAdefaultPolicy.xml.

**Nota:**

Se un server Citrix non dispone delle impostazioni Criteri di gruppo, Windows richiede agli utenti di selezionare un'applicazione per l'apertura degli URL.

Per impostazione predefinita, supportiamo il reindirizzamento dei seguenti tipi di URL:

- HTTP
- HTTPS
- RTSP
- RTSPU
- PNM
- MMS

Per includere altri tipi di URL standard o personalizzati nell'elenco per il reindirizzamento, creare una nuova riga **Association Identifier** (Identificatore di associazione) nel file ServerFTAdefaultPolicy.xml citato in precedenza. Ad esempio:

<Association Identifier="ftp"ProgId="ServerFTAHTML"ApplicationName=" ServerFTA"/>

<Association Identifier="mailto"ProgId="ServerFTAHTML"ApplicationName ="ServerFTA"/>

## <Association Identifier="customtype1"ProgId="ServerFTAHTML"ApplicationName ="ServerFTA"/>

<Association Identifier="customtype2"ProgId="ServerFTAHTML"ApplicationName ="ServerFTA"/>

L'aggiunta di tipi di URL all'elenco richiede anche la configurazione del client. Creare la chiave del Registro di sistema e i valori seguenti sul client Windows.

#### **Nota:**

La modifica non corretta del Registro di sistema può causare seri problemi che potrebbero richiedere la reinstallazione del sistema operativo. Citrix non può garantire che i problemi de‑ rivanti dall'uso non corretto dell'Editor del Registro di sistema possano essere risolti. Utilizzare l'Editor del Registro di sistema a proprio rischio. Assicurarsi di eseguire il backup del Registro di sistema prima di modificarlo.

- Chiave: HKEY\_LOCAL\_MACHINE\SOFTWARE\WOW6432Node\Policies\Citrix\ICA Client\SFTA
- Nome del valore: ExtraURLProtocols
- Tipo di valore: REG\_SZ
- Dati valore: specificare i tipi di URL richiesti separati da punto e virgola. Includere tutto prima della parte dell'URL relativa all'autorità. Ad esempio:

ftp://;mailto:;customtype1://;custometype2://

È possibile aggiungere tipi di URL solo per i client Windows. I client che non hanno le impostazioni del Registro di sistema sopra indicate rifiutano il reindirizzamento alla sessione Citrix. Il client deve avere un'applicazione installata e configurata per gestire i tipi di URL specificati.

Per rimuovere i tipi di URL dall'elenco di reindirizzamento predefinito, creare la chiave del Registro di sistema e i valori seguenti sul server VDA.

- Chiave: HKEY\_LOCAL\_MACHINE\SOFTWARE\Wow6432Node\Citrix\SFTA
- Nome valore: DisableServerFTA
- Tipo di valore: DWORD
- Dati del valore: 1
- Nome valore: NoRedirectClasses
- Tipo di valore: REG\_MULTI\_SZ
- Dati del valore: specificare qualsiasi combinazione di valori: http,https, rtsp, rtspu, pnm o mms. Digitare più valori su righe separate. Ad esempio:

http

https

#### rtsp

Per abilitare il reindirizzamento da host a client per un insieme specifico di siti Web, creare una chiave del Registro di sistema e i valori sul server VDA.

- Chiave: HKEY\_LOCAL\_MACHINE\SOFTWARE\Wow6432Node\Citrix\SFTA
- Nome del valore: ValidSites
- Tipo di valore: REG\_MULTI\_SZ
- Dati del valore: specificare qualsiasi combinazione di nomi di dominio completi (FQDN). Dig‑ itare più FQDN su righe separate. Includere solo il nome di dominio completo, senza protocolli (http:// o https://). Un nome di dominio completo può includere un asterisco (\*) come carattere jolly solo nella posizione più a sinistra. Questo carattere jolly corrisponde a un singolo livello di dominio, che è coerente con le regole in RFC 6125. Ad esempio:

#### www.exmaple.com

#### \*.example.com

**Nota:**

Non è possibile utilizzare il tasto **ValidSites** in combinazione con le chiavi **DisableServerFTA** e **NoRedirectClasses**.

#### **Configurazione predefinita del browser del server VDA**

L'abilitazione del reindirizzamento da host al client come indicato in questa sezione sostituisce qualsiasi precedente configurazione predefinita del browser sul server VDA. Se un URL Web non viene reindirizzato, Citrix Launcher trasferisce l'URL al browser configurato nella chiave del Registro di sistemacommand\_backup. La chiave punta a Internet Explorer per impostazione predefinita, ma è possibile modificarla per includere il percorso a un browser diverso. Per ulteriori informazioni, vedere Configurazione predefinita del browser del server VDA nell'elenco delle funzionalità gestite tramite il Registro di sistema.

# **[Reindirizzamento del contenuto bidirez](https://docs.citrix.com/it-it/citrix-virtual-apps-desktops/2209/policies/reference/hdx-registry-settings.html#server-vda-default-browser-configuration)ionale**

#### January 4, 2023

Il reindirizzamento bidirezionale dei contenuti consente di trasmettere gli URL HTTP o HTTPS pre‑ senti nei browser Web o incorporati nelle applicazioni fra la sessione Citrix VDA e l'endpoint client in entrambe le direzioni. Un URL inserito in un browser in esecuzione nella sessione Citrix può essere aperto utilizzando il browser predefinito del client. Al contrario, un URL inserito in un browser in

esecuzione sul client può essere aperto in una sessione Citrix, con un'applicazione pubblicata o un desktop. Alcuni casi d'uso comuni per il reindirizzamento bidirezionale dei contenuti includono:

- Reindirizzamento degli URL Web nei casi in cui il browser di partenza non abbia accesso alla rete alla fonte.
- Reindirizzamento degli URL Web per motivi di compatibilità e sicurezza del browser.
- Il reindirizzamento degli URL Web incorporati nelle applicazioni quando si esegue un browser Web nella sessione Citrix o sul client non è richiesto.

#### **Requisiti di sistema**

- VDA con sistema operativo a sessione singola o multisessione
- App Citrix Workspace per Windows

Browser:

- Internet Explorer 11
- Google Chrome con estensione per il reindirizzamento del browser Citrix (disponibile sul Google Chrome Web Store)
- Microsoft Edge (Chromium) con Citrix Browser Redirection Extension (disponibile sul Google Chrome Web Store)

### **Configurazione**

Il reindirizzamento bidirezionale dei contenuti deve essere abilitato utilizzando la politica Citrix sia sul VDA che sul client affinché il reindirizzamento funzioni. Il reindirizzamento bidirezionale dei contenuti è disabilitato per impostazione predefinita.

Per la configurazione del VDA, vedere Reindirizzamento bidirezionale del contenuto nelle impostazioni dei criteri ICA.

Per la configurazione del client, vedere Re[indirizzamento bidirezionale del contenuto](https://docs.citrix.com/it-it/citrix-virtual-apps-desktops/2209/policies/reference/ica-policy-settings/bidirectional-content-redirection.html) nella documentazione dell'app Citrix Workspace per Windows.

Le estensioni del browser devono essere registrate utilizzando i comandi descritti. Eseguire i comandi secondo necessità sul VDA e sul clienti[n base al browser in uso.](https://docs.citrix.com/en-us/citrix-workspace-app-for-windows/configure.html#bidirectional-content-redirection)

Per registrare le estensioni del browser su VDA, aprire un prompt dei comandi. Quindi, eseguire % ProgramFiles(x86)%\Citrix\HDX\bin\vdaredirector.exe con l'opzione del browser richiesta come negli esempi illustrati:

```
%ProgramFiles(x86)%\Citrix\HDX\bin\vdaredirector.exe /regIE
%ProgramFiles(x86)%\Citrix\HDX\bin\vdaredirector.exe /regChrome
```
### %ProgramFiles(x86)%\Citrix\HDX\bin\vdaredirector.exe /regEdge

Per registrare l'estensione su tutti i browser disponibili eseguire:

#### %ProgramFiles(x86)%\Citrix\HDX\bin\vdaredirector.exe /regall

Per annullare la registrazione di un'estensione del browser utilizzare l'opzione /unreg<br/>browser> come nell'esempio:

#### %ProgramFiles(x86)%\Citrix\HDX\bin\vdaredirector.exe /unregIE

Per registrare le estensioni del browser sul client, aprire un prompt dei comandi ed eseguire % ProgramFiles(x86)%\Citrix\ICA Client\redirector.exe con le stesse opzioni degli esempi.

**Nota:**

Il comando register fa sì che i browser Chrome ed Edge chiedano agli utenti di abilitare l'estensione di reindirizzamento del browser Citrix durante il primo avvio. L'estensione del browser può essere installata anche manualmente dal Google Chrome Web Store.

### **Reindirizzamento con caratteri jolly da Citrix VDA al client**

Il reindirizzamento bidirezionale dei contenuti supporta l'uso di caratteri jolly quando si definiscono gli URL da reindirizzare. Per configurare il reindirizzamento bidirezionale dei contenuti, vedere le istruzioni di configurazione.

In Citrix Studio, impostare l'URL con caratteri jolly in **Allowed URLs to be redirected to Client** (URL consentiti d[a reindirizzare a](https://docs.citrix.com/it-it/citrix-virtual-apps-desktops/2209/general-content-redirection/bidirectional-content-redirection.html#configuration)l client). L'asterisco (\*) è il carattere jolly.

**NOTA:**

- Non impostare **Allowed URLs to be redirected to VDA** (URL con reindirizzamento a VDA consentito) nei criteri del client. Assicurarsi che i siti impostino **Allowed URLs to be redi‑ rected to VDA** (URL con reindirizzamento a VDA consentito) per evitare cicli di reindirizza‑ mento infiniti.
- I domini di primo livello non sono supportati. Ad esempio, https://www.citrix.\* oppure http://www.citrix.co\* non viene reindirizzato.

### **Reindirizzamento del protocollo personalizzato dal VDA al client**

Il reindirizzamento bidirezionale dei contenuti supporta il reindirizzamento di protocolli personaliz‑ zati da Citrix VDA al client. Sono supportati protocolli diversi da HTTP o HTTPS. Per configurare il reindirizzamento bidirezionale dei contenuti, vedere le istruzioni di configurazione.

## In Citrix Studio, impostare il protocollo personalizzato in **Allowed URLs to be redirected to Client** (URL con reindirizzamento al client consentito).

**NOTA:**

- Il client deve avere un'applicazione registrata per gestire il protocollo. In caso contrario, l' URL reindirizza al client e l'avvio non riesce.
- Gli URL di protocollo personalizzati immessi o avviati nei browser Chrome ed Edge non sono supportati e non sono reindirizzati.
- I seguenti protocolli non sono supportati:  $rtsp://$ ,  $rtsp://$ ,  $pnm://$ ,  $pm://$ .

### **Altre considerazioni**

- I requisiti e le configurazioni del browser sono applicabili solo al browser che avvia il reindiriz‑ zamento. Il browser di destinazione, in cui l'URL si apre dopo che il reindirizzamento è riuscito, non è considerato per il supporto. Quando si reindirizzano gli URL dal VDA a un client, una configurazione del browser supportata è richiesta solo sul VDA. Invece, quando si reindirizzano gli URL dal client a un VDA, una configurazione del browser supportata è richiesta solo sul client. Gli URL reindirizzati vengono trasferiti al browser predefinito configurato sulla macchina di des‑ tinazione, il client o il VDA, a seconda della direzione. L'utilizzo dello stesso tipo di browser sul VDA e il client NON è richiesto.
- Verificare che le regole di reindirizzamento non determinino una configurazione ciclica. Ad es‑ empio, una politica VDA è impostata per reindirizzare https://www.citrix.com e il criterio del client è impostato per reindirizzare lo stesso URL, con conseguente loop infinito.
- Sono supportati solo gli URL con protocollo HTTP/HTTPS. Gli abbreviatori di URL non sono supportati.
- Il reindirizzamento da client a VDA richiede che il client Windows sia installato con diritti di am‑ ministratore.
- Se il browser di destinazione è già aperto, l'URL reindirizzato si apre in una nuova scheda. Altri‑ menti l'URL si apre in una nuova finestra del browser.
- Il reindirizzamento bidirezionale dei contenuti non funziona quando Local App Access (LAA) è abilitato.

# **Accesso alle app locali e reindirizzamento URL**

December 19, 2022

### **Introduzione**

L'accesso alle app locali integra perfettamente le applicazioni Windows installate localmente in un ambiente desktop ospitato senza passare da un desktop all'altro. Con l'accesso alle app locali, è pos‑ sibile:

- Accedere alle applicazioni installate localmente su un laptop, PC o altro dispositivo fisico direttamente dal desktop virtuale.
- Fornire una soluzione flessibile per la distribuzione delle applicazioni. Se gli utenti dispongono di applicazioni locali che non è possibile virtualizzare o che l'IT non gestisce, tali applicazioni si comportano comunque come se fossero installate su un desktop virtuale.
- Eliminare la latenza a doppio hop quando le applicazioni sono ospitate separatamente dal desktop virtuale. È possibile farlo inserendo un collegamento all'applicazione pubblicata sul dispos‑ itivo Windows dell'utente.
- Utilizzare applicazioni quali:
	- **–** Software per videoconferenze come GoToMeeting.
	- **–** Applicazioni speciali o di nicchia che non sono ancora virtualizzate.
	- **–** Applicazioni e periferiche che altrimenti trasferirebbero grandi quantità di dati da un dis‑ positivo utente a un server e da un server al dispositivo utente. Ad esempio, masterizzatori DVD e sintonizzatori TV.

In Citrix Virtual Apps and Desktops, le sessioni desktop ospitate utilizzano il reindirizzamento URL per avviare le applicazioni della funzionalità di accesso alle app locali. Il reindirizzamento URL rende l'applicazione disponibile in più di un indirizzo URL. Avvia un browser locale (basato sull'elenco di blocco URL del browser) selezionando i collegamenti incorporati all'interno di un browser in una sessione desktop. Se si passa a un URL non presente nell'elenco di blocco, l'URL viene riaperto nella sessione desktop.

Il reindirizzamento URL funziona solo per le sessioni desktop, non per le sessioni di applicazioni. L' unica funzionalità di reindirizzamento che è possibile utilizzare per le sessioni di applicazione è il reindirizzamento del contenuto da host a client, ovvero un tipo di reindirizzamento FTA (File Type As‑ sociation) del server. Questa FTA reindirizza determinati protocolli al client, ad esempio HTTP, HTTPS, RTSP o MMS. Ad esempio, se si aprono solo collegamenti incorporati con HTTP, i collegamenti ven‑ gono aperti direttamente con l'applicazione client. Gli elenchi di blocco o le liste consentite di URL non sono supportati.

Quando l'accesso alle app locali è abilitato, gli URL che per gli utenti vengono visualizzati come col‑ legamenti da applicazioni eseguite localmente, da applicazioni ospitate dagli utenti o come collegamenti sul desktop vengono reindirizzati in uno dei modi seguenti:

- Dal computer dell'utente al desktop ospitato
- Dal server Citrix Virtual Apps and Desktops al computer dell'utente

• Ne viene eseguito il rendering nell'ambiente in cui vengono avviati (non reindirizzati)

Per specificare il percorso di reindirizzamento del contenuto di siti Web specifici, configurare l'elenco di blocco e la lista consentita di URL nel Virtual Delivery Agent. Tali elenchi contengono chiavi del Registro di sistema a più stringhe che specificano le impostazioni dei criteri di reindirizzamento URL. Per ulteriori informazioni, vedere Impostazioni dei criteri di accesso alle app locali.

Può essere eseguito il rendering degli URL sul VDA, con le seguenti eccezioni:

- Informazioni locali/geograf[iche: siti Web che richiedono informazioni sulle i](https://docs.citrix.com/en-us/citrix-virtual-apps-desktops-ltsr/1912/policies/reference/ica-policy-settings/local-app-access-policy-settings.html)mpostazioni inter‑ nazionali, come msn.com o news.google.com (apre una pagina specifica per il paese in base all' area geografica). Ad esempio, se viene eseguito il provisioning del VDA da un centro dati nel Regno Unito e il client si connette dall'India, l'utente si aspetta di vedere in.msn.com. Invece, l' utente vede uk.msn.com.
- Contenuti multimediali: i siti Web con contenuti multimediali, quando ne viene eseguito il rendering sul dispositivo client, offrono agli utenti finali un'esperienza nativa e consentono inoltre di risparmiare larghezza di banda anche in reti ad alta latenza. Questa funzionalità reindirizza i siti con altri tipi di supporti, ad esempio Silverlight. Questo processo avviene in un ambiente sicuro. Ossia gli URL approvati dall'amministratore vengono eseguiti sul client, mentre gli altri URL vengono reindirizzati al VDA.

Oltre al reindirizzamento URL, è possibile utilizzare il reindirizzamento FTA. FTA avvia le applicazioni locali quando viene rilevato un file nella sessione. Se l'app locale viene avviata, deve avere accesso al file per aprirlo. Di conseguenza, è possibile aprire solo i file che risiedono in condivisioni di rete o su unità client (utilizzando il mapping delle unità client) tramite applicazioni locali. Ad esempio, quando si apre un file PDF, se un lettore PDF è un'app locale, il file si apre utilizzando quel lettore PDF. Poiché l'app locale può accedere direttamente al file, non vi è alcun trasferimento di rete del file tramite ICA per aprirlo.

#### **Requisiti, considerazioni e limitazioni**

Supportiamo l'accesso alle app locali sui sistemi operativi validi per i VDA per i sistemi operativi Windows multisessione e per i VDA per i sistemi operativi Windows a sessione singola. L'accesso alle app locali richiede l'app Citrix Workspace per Windows (versione minima 4.1). Sono supportati i seguenti browser:

- Edge, ultima versione
- Firefox, ultima versione e rilascio del supporto esteso
- Chrome, ultima versione

Tenere presenti le considerazioni e le limitazioni seguenti quando si utilizza l'accesso alle app locali e il reindirizzamento URL.

- L'accesso alle app locali è progettato per desktop virtuali a schermo intero che occupano l'intero monitor:
	- **–** L'esperienza utente può risultare confusa se si utilizza l'accesso alle app locali con un desk‑ top virtuale che viene eseguito in modalità finestra o non copre tutti i monitor.
	- **–** Più monitor: quando un monitor viene ingrandito, diventa il desktop predefinito per tutte le applicazioni avviate in quella sessione. Questa impostazione predefinita si verifica anche se le applicazioni successive si avviano in genere su un altro monitor.
	- **–** La funzionalità supporta un VDA. Non vi è alcuna integrazione con più VDA simultanei.
- Alcune applicazioni possono comportarsi in modo imprevisto, con conseguenze per gli utenti:
	- **–** Le lettere di unità potrebbero confondere gli utenti, ad esempio la C: del computer locale anziché l'unità C: del desktop virtuale.
	- **–** Le stampanti disponibili nel desktop virtuale non sono disponibili per le applicazioni lo‑ cali.
	- **–** Le applicazioni che richiedono autorizzazioni elevate non possono essere avviate come applicazioni ospitate dal client.
	- **–** Non esiste una gestione speciale per le applicazioni a istanza singola (ad esempio Windows Media Player).
	- **–** Le applicazioni locali vengono visualizzate con il tema Windows del computer locale.
	- **–** Le applicazioni a schermo intero non sono supportate. Queste applicazioni includono ap‑ plicazioni che si aprono a schermo intero, come presentazioni di PowerPoint o visualizzatori di foto che occupano l'intero desktop.
	- **–** L'accesso alle app locali copia le proprietà dell'applicazione locale (ad esempio i collega‑ menti sul desktop del client e il menu Start) sul VDA. Tuttavia, non copia altre proprietà, come i tasti di scelta rapida e gli attributi di sola lettura.
	- **–** Le applicazioni che personalizzano la modalità di gestione dell'ordine delle finestre sovrapposte possono avere risultati imprevedibili. Ad esempio, alcune finestre potrebbero essere nascoste.
	- **–** I collegamenti non sono supportati, tra cui Risorse del computer, Cestino, Pannello di con‑ trollo, collegamenti alle unità di rete e collegamenti alle cartelle.
	- **–** I tipi di file e i file seguenti non sono supportati: tipi di file personalizzati, file senza pro‑ grammi associati, file zip e file nascosti.
	- **–** Il raggruppamento della barra delle applicazioni non è supportato per le applicazioni os‑ pitate su client a 32 e 64 bit o le applicazioni VDA miste. Ossia, il raggruppamento di applicazioni locali a 32 bit con applicazioni VDA a 64 bit.
	- **–** Le applicazioni non possono essere avviate utilizzando COM. Ad esempio, se si fa clic su un documento di Office incorporato da un'applicazione Office, l'avvio del processo non può essere rilevato e l'integrazione dell'applicazione locale ha esito negativo.
- Gli scenari a doppio hop, in cui un utente avvia un desktop virtuale da un'altra sessione di desk‑

top virtuale, non sono supportati.

- Il reindirizzamento URL supporta solo URL espliciti (ovvero URL visualizzati nella barra degli indirizzi del browser o trovati utilizzando la navigazione nel browser, a seconda del browser).
- Il reindirizzamento URL funziona solo con le sessioni desktop, non con le sessioni delle applicazioni.
- La cartella desktop locale in una sessione VDA non consente agli utenti di creare file.
- Più istanze di un'applicazione in esecuzione localmente si comportano in base alle im‑ postazioni della barra delle applicazioni impostate per il desktop virtuale. Tuttavia, i collegamenti alle applicazioni eseguite localmente non vengono raggruppati con istanze in esecuzione di tali applicazioni. Inoltre, non sono raggruppati con istanze in esecuzione di applicazioni ospitate o collegamenti alle applicazioni ospitate aggiunti. Gli utenti possono chiudere solo le finestre delle applicazioni in esecuzione localmente dalla barra delle appli‑ cazioni. Sebbene gli utenti possano aggiungere le finestre delle applicazioni locali alla barra delle applicazioni del desktop e al menu Start, le applicazioni potrebbero non essere avviate in modo coerente quando si utilizzano questi collegamenti.
- Se l'impostazione del criterio **Allow Local App Access (Consenti accesso alle app locali)** è **Abilitata**, il reindirizzamento del contenuto del browser non è supportato. Per impostazione predefinita, l'accesso alle app locali è vietato.

### **Interazione con Windows**

L'interazione dell'accesso alle app locali con Windows include i seguenti comportamenti.

- Comportamento dei collegamenti di Windows 8 e Windows Server 2012
	- **–** Le applicazioni di Windows Store installate nel client non vengono enumerate come parte dei collegamenti dell'accesso alle app locali.
	- **–** I file di immagine e video vengono aperti per impostazione predefinita utilizzando le ap‑ plicazioni di Windows Store. Tuttavia, l'accesso alle app locali enumera le applicazioni di Windows Store e apre i collegamenti con le applicazioni desktop.
- Programmi locali
	- **–** Per Windows 7, la cartella è disponibile nel menu Start.
	- **–** Per Windows 8, Programmi locali è disponibile solo quando l'utente sceglie **Tutte le app** come categoria dalla schermata Start. Non tutte le sottocartelle vengono visualizzate in Programmi locali.
- Funzionalità grafiche di Windows 8 per le applicazioni
	- **–** Le applicazioni desktop sono limitate all'area desktop e sono coperte dalla schermata Start e dalle applicazioni in stile Windows 8.
- **–** Le applicazioni dell'accesso alle app locali non si comportano come le applicazioni desk‑ top in modalità multi‑monitor. In modalità multi‑monitor, la schermata Start e il desktop vengono visualizzati su monitor diversi.
- Reindirizzamento URL dell'accesso alle app locali e di Windows 8
	- **–** Poiché Internet Explorer di Windows 8 non dispone di componenti aggiuntivi abilitati, uti‑ lizzare Internet Explorer desktop per abilitare il reindirizzamento degli URL.
	- **–** In Windows Server 2012, Internet Explorer disabilita i componenti aggiuntivi per im‑ postazione predefinita. Per implementare il reindirizzamento URL, disabilitare la configurazione avanzata di Internet Explorer. Quindi reimpostare le opzioni di Internet Explorer ed eseguire il riavvio per assicurarsi che i componenti aggiuntivi siano abilitati per gli utenti standard.

### **Configurare l'accesso alle app locali e il reindirizzamento URL**

Per utilizzare l'accesso alle app locali e il reindirizzamento URL con l'app Citrix Workspace:

- Installare l'app Citrix Workspace sul computer client locale. È possibile abilitare entrambe le funzionalità durante l'installazione dell'app Citrix Workspace oppure abilitare il modello di ac‑ cesso alle app locali utilizzando l'Editor Criteri di gruppo.
- Configurare l'impostazione dei criteri **Allow local app access** (Consenti accesso alle app locali) su **Enabled (Abilitato)**. È inoltre possibile configurare le impostazioni dei criteri degli elenchi di blocco e delle liste consentite di URL per il reindirizzamento degli URL. Per ulteriori informazioni, vedere Impostazioni dei criteri di accesso alle app locali.

### **Abilitare l'a[ccesso alle app locali e il reindirizzamento URL](https://docs.citrix.com/en-us/citrix-virtual-apps-desktops-ltsr/1912/policies/reference/ica-policy-settings/local-app-access-policy-settings.html)**

Per abilitare l'accesso alle app locali per tutte le applicazioni locali, attenersi alla seguente procedura:

- 1. Avviare Citrix Studio.
	- Per le distribuzioni locali, aprire **Citrix Studio** dal **menu Start**.
	- Per le distribuzioni con servizi cloud, andare a **Citrix Cloud > Virtual Apps and Desktops service (Servizio Virtual Apps and Desktops) > scheda Manage (Gestisci)**.
- 2. Nel riquadro di spostamento di Studio fare clic su **Policies (Criteri)**.
- 3. Nel riquadro Actions (Azioni) fare clic su **Create Policy (Crea criterio)**.
- 4. Nella finestra Create Policy (Crea criterio) digitare "Allow Local App Access"(Consenti accesso alle app locali) nella casella di ricerca, quindi fare clic su **Select (Seleziona)**.
- 5. Nella finestra Edit Setting (Modifica impostazione), selezionare **Allowed (Consentita)**. Per im‑ postazione predefinita, il criterio **Allow local app access (Consenti accesso alle app locali)** è vietato. Una volta consentita questa impostazione, il VDA consente all'utente finale di decidere se le applicazioni pubblicate e i collegamenti dell'accesso alle app locali sono ablitati nella sessione. Se questa impostazione è vietata, sia le applicazioni pubblicate che i collegamenti dell' accesso alle app locali non funzionano per il VDA. Questa impostazione del criterio si applica all'intero computer e al criterio di reindirizzamento URL.
- 6. Nella finestra Crea criterio digitare "URL redirection allow list"(Elenco consentito per il reindiriz‑ zamento URL) nella casella di ricerca, quindifare clic su **Select (Seleziona)**. L'elenco consentito per il reindirizzamento URL specifica gli URL da aprire nel browser predefinito della sessione re‑ mota.
- 7. Nella finestra Edit Setting (Modifica impostazione) fare clic su **Add (Aggiungi)** per aggiungere gli URL, quindi fare clic su **OK**.
- 8. Nella finestra Create Policy (Crea criterio), digitare "URL redirection block list"(Elenco di blocco per il reindirizzamento URL) nella casella di ricerca, quindi fare clic su **Select (Seleziona)**. L' elenco di blocco per il reindirizzamento URL specifica gli URL reindirizzati al browser predefinito in esecuzione sull'endpoint.
- 9. Nella finestra Edit Setting (Modifica impostazione) fare clic su **Add (Aggiungi)** per aggiungere gli URL, quindi fare clic su **OK**.
- 10. Nella pagina Settings (Impostazioni) fare clic su **Next (Avanti)**.
- 11. Nella pagina Users and Machines (Utenti e computer) assegnare il criterio ai gruppi di consegna applicabili, quindi fare clic su **Next (Avanti)**.
- 12. Nella pagina Summary (Riepilogo) esaminare le impostazioni e fare clic su **Finish (Fine)**.

Per abilitare il reindirizzamento URL per tutte le applicazioni locali durante l'installazione dell'app Citrix Workspace, attenersi alla seguente procedura:

- 1. Abilitare il reindirizzamento URL quando si installa l'app Citrix Workspace per tutti gli utenti su un computer. In questo modo vengono registrati anche i componenti aggiuntivi del browser necessari per il reindirizzamento URL.
- 2. Dal prompt dei comandi eseguire il comando appropriato per installare l'app Citrix Workspace utilizzando una delle seguenti opzioni:
	- Per CitrixReceiver.exe, utilizzare /ALLOW\_CLIENTHOSTEDAPPSURL=1.
	- Per CitrixReceiverWeb.exe, utilizzare /ALLOW\_CLIENTHOSTEDAPPSURL=1.

#### **Attivare il modello dell'accesso alle app locali utilizzando l'Editor Criteri di gruppo**

**Nota:**

• Prima di abilitare ilmodello dell'accesso alle app locali utilizzando l'Editor Criteri di gruppo,

aggiungere i file del modello receiver.admx/adml all'oggetto Criteri di gruppo locale.

• I file del modello dell'app Citrix Workspace per Windows sono disponibili nell' oggetto Criteri di gruppo locale nella cartella **Modelli amministrativi > Citrix Com‑ ponents (Componenti Citrix) > Citrix Workspace** solo quando si aggiunge Cit‑ rixBase.admx/CitrixBase.adml alla cartella %systemroot%\policyDefinitions.

Per abilitare il modello dell'accesso alle app locali utilizzando l'editor Criteri di gruppo, attenersi alla seguente procedura:

- 1. Eseguire **gpedit.msc**.
- 2. Andare a **Configurazione computer > Modelli amministrativi > Modelli amministrativi clas‑ sici (ADM) > Citrix Components (Componenti Citrix) > Citrix Workspace > User Experience (Esperienza utente)**.
- 3. Fare clic su **Local App Access settings (Impostazioni di accesso alle app locali)**.
- 4. Selezionare **Enabled (Abilitate)**, quindi **Allow URL Redirection (Consenti reindirizzamento URL)**. Per il reindirizzamento URL, registrare i componenti aggiuntivi del browser utilizzando la riga di comando descritta nella sezione *Registrare i componenti aggiuntivi del browser* più oltre in questo articolo.

#### **Fornire l'accesso solo alle applicazioni pubblicate**

È possibile fornire l'accesso alle applicazioni pubblicate utilizzando l'Editor del Registro di sistema o l'SDK PowerShell.

Nell'Editor del Registro di sistema, vedere Accesso alle app locali per le applicazioni pubblicate nell' elenco delle funzionalità gestite tramite il Registro di sistema.

Per utilizzare l'SDK PowerShell:

- 1. Aprire PowerShell sul computer su cui è in esecuzione il Delivery Controller.
- 2. Immettere il seguente comando: set-configsitemetadata -name "studio\_clientHostedAppsE "-value "true".

Per avere accesso a **Add Local App Access Application (Aggiungi applicazione di accesso alle app locali)** in una distribuzione con servizio cloud, utilizzare Remote PowerShell SDK di Citrix DaaS. Per ulteriori informazioni, vedere Remote PowerShell SDK per Citrix DaaS.

1. Scaricare il programma di installazione:

https://download.apps[.cloud.com/CitrixPoshSdk.exe](https://docs.citrix.com/it-it/citrix-daas/sdk-api.html#citrix-daas-remote-powershell-sdk)

- 2. Eseguire questi comandi:
	- a) asnp [citrix.\\*](https://download.apps.cloud.com/CitrixPoshSdk.exe)
- b) Get-XdAuthentication
- 3. Immettere il seguente comando: set-configsitemetadata -name "studio\_clientHostedApp " -value "**true**".

Dopo aver completato i passaggi precedenti applicabili, attenersi alla seguente procedura per contin‑ uare.

- 1. Aprire **Citrix Studio** dal menu **Start**.
- 2. Nel riquadro di spostamento di Studio fare clic su **Applications (Applicazioni)**.
- 3. Nel riquadro centrale superiore, fare clic con il pulsante destro del mouse sull'area vuota e se‑ lezionare **Add Local App Access Application (Aggiungi applicazione di accesso alle app lo‑ cali)** dal menu di scelta rapida. È inoltre possibile fare clic su **Add Local App Access Application (Aggiungi applicazione di accesso alle app locali)** nel riquadro Actions (Azioni). Per visual‑ izzare l'opzione Add Local App Access Application (Aggiungi applicazione di accesso alle app locali) nel riquadro Actions (Azioni), fare clic su **Refresh (Aggiorna)**.
- 4. Pubblicare l'applicazione di accesso alle app locali.
	- Viene avviata la procedura guidata dell'accesso alle applicazioni locali con una pagina in‑ troduttiva, che è possibile rimuovere dai futuri avvii della procedura guidata.
	- La procedura guidata guida l'utente attraverso le pagine Groups (Gruppi), Location (Posizione), Identification (Identificazione), Delivery (Consegna) e Summary (Riepilogo) de‑ scritte di seguito. Al termine di ogni pagina, fare clic su **Next (Avanti)** fino a raggiungere la pagina Summary (Riepilogo).
	- Nella pagina Groups (Gruppi) selezionare uno o più gruppi di consegna in cui verranno aggiunte le nuove applicazioni, quindi fare clic su **Next (Avanti)**.
	- Nella pagina Location (Posizione) digitare il percorso eseguibile completo dell'applicazione sul computer locale dell'utente e digitare il percorso della cartella in cui si trova l'applicazione. Citrix consiglia di utilizzare il percorso della variabile di ambiente di sistema, ad esempio %ProgramFiles(x86)%\Internet Explorer\iexplore.exe.
	- Nella pagina Identification (Identificazione) accettare i valori predefiniti o digitare le informazioni desiderate, quindi fare clic su **Next (Avanti)**.
	- Nella pagina Delivery (Consegna) configurare il modo in cui l'applicazione viene consegnata agli utenti, quindi fare clic su **Next (Avanti)**. È possibile specificare l'icona per l'ap‑ plicazione selezionata. È inoltre possibile specificare se il collegamento all'applicazione locale sul desktop virtuale è visibile nel menu Start, sul desktop o in entrambi.
	- Nella pagina Summary (Riepilogo) esaminare le impostazioni, quindi fare clic su **Finish (Fine)** per uscire dalla procedura guidata dell'accesso alle applicazioni locali.

#### **Registrare i componenti aggiuntivi del browser**

#### **Nota:**

I componenti aggiuntivi del browser necessari per il reindirizzamento degli URL vengono reg‑ istrati automaticamente quando si installa l'app Citrix Workspace dalla riga di comando utilizzando l'opzione /ALLOW\_CLIENTHOSTEDAPPSURL=1.

## È possibile utilizzare i seguenti comandi per registrare uno o tutti i componenti aggiuntivi e annullarne la registrazione:

- Per registrare componenti aggiuntivi su un dispositivo client: <*client‑installation‑folder*>\redirector.exe /reg<*browser*>
- Per annullare la registrazione dei componenti aggiuntivi su un dispositivo client: <*client‑ installation‑folder*>\redirector.exe /unreg<*browser*>
- Per registrare componenti aggiuntivi in un VDA: <*VDAinstallation‑folder*>\VDARedirector.exe /reg<*browser*>
- Per annullare la registrazione di componenti aggiuntivi in un VDA: <*VDAinstallation‑ folder*>\VDARedirector.exe /unreg<*browser*>

In cui <*browser*> è Internet Explorer, Firefox, Chrome o Tutti.

Ad esempio, il comando seguente registra i componenti aggiuntivi di Internet Explorer su un dispositivo con l'app Citrix Workspace in esecuzione.

C:\Program Files\Citrix\ICA Client\redirector.exe/regIE

Il comando seguente registra tutti i componenti aggiuntivi in un VDA con sistema operativo Windows multisessione.

C:\Program Files (x86)\Citrix\HDX\bin\VDARedirector.exe /regAll

#### **Intercettazione URL tra browser**

• Per impostazione predefinita, Internet Explorer reindirizza l'URL specificato. Se l'URL non è incluso nell'elenco di blocco ma il browser o il sito Web lo reindirizza a un altro URL, l'URL finale non viene reindirizzato. Non viene reindirizzato anche se è incluso nell'elenco di blocco.

Perché il reindirizzamento URL funzioni correttamente, abilitare il componente aggiuntivo quando viene richiesto dal browser. Se i componenti aggiuntivi che utilizzano le opzioni Internet o i compo‑ nenti aggiuntivi nel prompt sono disabilitati, il reindirizzamento URL non funziona correttamente.

• I componenti aggiuntivi di Firefox reindirizzano sempre gli URL.

Quando viene installato un componente aggiuntivo, Firefox chiede di consentire o impedire l'installazione del componente aggiuntivo in una nuova scheda. Consentire il componente aggiuntivo per garantire il corretto funzionamento della funzionalità.

• Il componente aggiuntivo di Chrome reindirizza sempre l'URL finale a cui si accede e non gli URL inseriti.

Le estensioni sono state installate esternamente. Quando si disabilita l'estensione, la funzionalità di reindirizzamento URL non funziona in Chrome. Se il reindirizzamento URL è richiesto in modalità di navigazione in incognito, consentire l'esecuzione dell'estensione in tale modalità nelle impostazioni del browser.

## **Configurare il comportamento dell'applicazione locale allo scollegamento e alla disconnessione**

**Nota:**

Se non si esegue questa procedura per configurare le impostazioni, per impostazione predefinita le applicazioni locali continuano a essere eseguite quando un utente si scollega o si disconnette dal desktop virtuale. Dopo la riconnessione, le applicazioni locali vengono reintegrate se sono disponibili sul desktop virtuale.

Per configurare il comportamento dell'applicazione locale in caso di scollegamento e disconnessione, vedere Comportamento dell'applicazione locale allo scollegamento e alla disconnessione nell'elenco delle funzionalità gestite tramite il Registro di sistema.

# **Cons[iderazioni generiche sul reindirizzamento USB e sulle unità](https://docs.citrix.com/it-it/citrix-virtual-apps-desktops/2209/policies/reference/hdx-registry-settings.html) client**

#### December 19, 2022

La tecnologia HDX offre **supporto ottimizzato** per i dispositivi USB più diffusi. Il supporto ottimizzato offre una migliore esperienza utente con migliori prestazioni ed efficienza della larghezza di banda su una WAN. Il supporto ottimizzato è solitamente l'opzionemigliore, soprattutto in ambienti con latenza elevata o sensibili alla sicurezza.

La tecnologia HDX fornisce un **reindirizzamento USB generico** per dispositivi speciali che non dispongono di alcun supporto ottimizzato o dove questo non è adatto, ad esempio:

- Il dispositivo USB dispone difunzioni più avanzate che nonfanno parte del supporto ottimizzato, come un mouse o una webcam con più pulsanti.
- Gli utenti hanno bisogno di funzioni che non fanno parte del supporto ottimizzato.
- Il dispositivo USB è un dispositivo specializzato, come apparecchiature di test e misurazione o un controller industriale.
- Un'applicazione richiede l'accesso diretto al dispositivo come dispositivo USB.
- La periferica USB ha solo un driver Windows disponibile. Ad esempio, un lettore di smart card potrebbe non avere un driver disponibile per l'app Citrix Workspace per Android.
- La versione dell'app Citrix Workspace non fornisce alcun supporto ottimizzato per questo tipo di dispositivo USB.

Con il reindirizzamento USB generico:

- Gli utenti non devono installare driver del dispositivo sul dispositivo utente.
- I driver del client USB sono installati sul computer VDA.

#### **Importante:**

- Il reindirizzamento USB generico può essere usato insieme al supporto ottimizzato. Se si abilita il reindirizzamento USB generico, configurare le impostazioni dei criteri dei dispositivi USB Citrix sia per il reindirizzamento USB generico che per il supporto ottimizzato.
- L'impostazione dei criteri Citrix nelle regole di ottimizzazione dei dispositivi USB client è un' impostazione specifica per il reindirizzamento USB gen[erico, per un particolare dispositivo](https://docs.citrix.com/it-it/citrix-virtual-apps-desktops/2209/policies/reference/ica-policy-settings/usb-devices-policy-settings.html) [USB. No](https://docs.citrix.com/it-it/citrix-virtual-apps-desktops/2209/policies/reference/ica-policy-settings/usb-devices-policy-settings.html)n si applica al supporto ottimizzato come descritto qui.

### **Considerazioni sulle prestazioni per i dispositivi USB**

La latenza e la larghezza di banda della rete possono influire sull'esperienza utente e sul funzionamento dei dispositivi USB quando si utilizza il reindirizzamento USB generico per alcuni tipi di dispos‑ itivi USB. Ad esempio, i dispositivi sensibili all'orario potrebbero non funzionare correttamente su collegamenti a bassa larghezza di banda e a latenza elevata. Utilizzare invece il supporto ottimizzato, dove possibile.

Alcuni dispositivi USB richiedono un'elevata larghezza di banda per poter essere utilizzati, ad esem‑ pio un mouse 3D (utilizzato con app 3D che in genere richiedono un'elevata larghezza di banda). Se la larghezza di banda non può essere aumentata, potrebbe esssere possibile mitigare il problema ottimizzando l'utilizzo della larghezza di banda di altri componenti tramite le impostazioni dei criteri di larghezza di banda. Per ulteriori informazioni, vedere Impostazioni dei criteri di larghezza di banda per il reindirizzamento del dispositivo USB client e Impostazioni dei criteri delle connessioni multiflusso.

## **[Consi](https://docs.citrix.com/it-it/citrix-virtual-apps-desktops/2209/policies/reference/ica-policy-settings/multistream-connections-policy-settings.html)derazioni sulla sicurezza per i dispositi[vi USB](https://docs.citrix.com/it-it/citrix-virtual-apps-desktops/2209/policies/reference/ica-policy-settings/multistream-connections-policy-settings.html)**

Alcuni dispositivi USB sono sensibili alla sicurezza per natura, ad esempio i lettori di smart card, i lettori di impronte digitali e i signature pad. Altri dispositivi USB, come i dispositivi di archiviazione USB, possono essere utilizzati per trasmettere dati potenzialmente sensibili.

I dispositivi USB vengono spesso utilizzati per distribuire malware. La configurazione dell'app Cit‑ rix Workspace e di Citrix Virtual Apps and Desktops può ridurre, ma non eliminare, i rischi derivanti da questi dispositivi USB. Questa situazione è valida sia che venga utilizzato il reindirizzamento USB generico sia che venga utilizzato il supporto ottimizzato.

#### **Importante:**

Per i dispositivi e i dati sensibili alla sicurezza, proteggere sempre la connessione HDX utilizzando TLS o IPsec.

Abilitare il supporto solo per i dispositivi USB necessari. Configurare sia il reindirizzamento USB [gene](https://docs.citrix.com/it-it/citrix-virtual-apps-desktops/2209/secure/tls.html)rico che il supporto ottimizzato per soddisfare questa esigenza.

Fornire indicazioni agli utenti per l'uso sicuro dei dispositivi USB:

- Utilizzare solo dispositivi USB che sono stati ottenuti da una fonte affidabile.
- Non lasciare i dispositivi USB incustoditi in ambienti aperti, ad esempio un'unità flash in un Internet café.
- Spiegare i rischi derivanti dall'utilizzo di un dispositivo USB su più di un computer.

### **Compatibilità con il reindirizzamento USB generico**

Il reindirizzamento USB generico è supportato per i dispositivi USB 2.0 e precedenti. Il reindirizzamento USB generico è supportato anche per i dispositivi USB 3.0 collegati a una porta USB 2.0 o USB 3.0. Il reindirizzamento USB generico non supporta le funzionalità USB introdotte in USB 3.0, ad es‑ empio la super velocità.

Queste app Citrix Workspace supportano il reindirizzamento USB generico:

- App Citrix Workspace per Windows, vedere Configurazione della distribuzione delle applicazioni.
- App Citrix Workspace per Mac, vedere App Citrix Workspace per Mac.
- App Citrix Workspace per Linux, vedere Ottimi[zzare.](https://docs.citrix.com/en-us/citrix-workspace-app-for-windows/configure/config-app-delivery.html)
- [App Citr](https://docs.citrix.com/en-us/citrix-workspace-app-for-windows/configure/config-app-delivery.html)ix Workspace per Chrome OS, vedere App Citrix Workspace per Chrome.

Per le versioni dell'app Citrix Workspace, ve[dere la](https://docs.citrix.com/en-us/citrix-workspace-app-for-linux/optimize.html) [matrice delle funzion](https://docs.citrix.com/en-us/citrix-workspace-app-for-mac.html)alità dell'app Citrix Workspace.

Se si utilizzano versioni precedenti dell'app Citrix Workspace, vedere la documentazione dell'app Citrix Workspace per verificare che il reindirizzame[nto USB generico sia supportato. Per eventuali](https://docs.citrix.com/en-us/citrix-workspace-app/citrix-workspace-app-feature-matrix.html) [restriz](https://docs.citrix.com/en-us/citrix-workspace-app/citrix-workspace-app-feature-matrix.html)ioni sui tipi di dispositivi USB supportati, consultare la documentazione dell'app Citrix Work‑ space.

Il reindirizzamento USB generico è supportato per le sessioni desktop da VDA per sistema operativo a sessione singola versione 7.6 fino alla versione corrente.

Il reindirizzamento USB generico è supportato per le sessioni desktop da VDA per sistema operativo multisessione dalla versione 7.6 fino alla versione corrente, con le seguenti restrizioni:

- Il VDA deve eseguire Windows Server 2012 R2, Windows Server 2016, Windows Server 2019 o Windows Server 2022.
- I driver dei dispositivi USB devono essere completamente compatibili con l'host sessione Desk‑ top remoto (RDSH) per il sistema operativo del VDA (Windows 2012 R2), incluso il supporto com‑ pleto della virtualizzazione.

Alcuni tipi di dispositivi USB non sono supportati per il reindirizzamento USB generico perché non sarebbe utile reindirizzarli:

- Modem USB.
- Schede di rete USB.
- Hub USB. I dispositivi USB collegati agli hub USB vengono gestiti singolarmente.
- Porte COM virtuali USB. Utilizzare il reindirizzamento della porta COM anziché il reindirizzamento USB generico.

Per informazioni sui dispositivi USB testati con il reindirizzamento USB generico, vedere Citrix Ready Marketplace. Alcuni dispositivi USB non funzionano correttamente con il reindirizzamento USB generico.

## **[Configurar](https://citrixready.citrix.com/)e il reindirizzamento USB generico**

È possibile controllare e configurare separatamente quali tipi di dispositivi USB utilizzano il reindiriz‑ zamento USB generico:

- Sul VDA, utilizzando le impostazioni dei criteri Citrix. Per ulteriori informazioni, vedere Reindirizzamento delle unità client e dei dispositivi utente e Impostazioni dei criteri dei dispositivi USB nella sezione Riferimenti per le impostazioni dei criteri.
- Nell'app Citrix Workspace, utilizzando meccanismi dipendenti dall'app Citrix Workspa[ce. Ad](https://docs.citrix.com/it-it/citrix-virtual-apps-desktops/2209/policies/reference.html#redirection-of-client-drives-and-user-devices) [esempio, un modello amministrativo controlla le impo](https://docs.citrix.com/it-it/citrix-virtual-apps-desktops/2209/policies/reference.html#redirection-of-client-drives-and-user-devices)stazioni del Registro di sistema che con[figur](https://docs.citrix.com/it-it/citrix-virtual-apps-desktops/2209/policies/reference/ica-policy-settings/usb-devices-policy-settings.html)ano l'app Citrix Workspace per Windows. Per impostazione predefinita, il reindirizzamento USB è consentito per determinate classi di dispositivi USB e negato per altri. Per ulteriori infor‑ mazioni, vedere Configurare nella documentazione dell'app Citrix Workspace per Windows.

Questa configurazione separata offre flessibilità. Ad esempio:

• Se due diverse [organizzazion](https://docs.citrix.com/en-us/citrix-workspace-app-for-windows/configure.html)i o reparti sono responsabili dell'app Citrix Workspace e del VDA, possono applicare il controllo separatamente. Questa configurazione si applica quando un utente di un'organizzazione accede a un'applicazione in un'altra organizzazione.

• Le impostazioni dei criteri Citrix possono controllare i dispositivi USB consentiti solo per de‑ terminati utenti o per gli utenti che si connettono solo tramite una LAN (anziché tramite Citrix Gateway).

#### **Abilitare il reindirizzamento USB generico**

Per abilitare il reindirizzamento USB generico e non richiedere il reindirizzamento manuale da parte dell'utente, configurare sia le impostazioni dei criteri Citrix che le preferenze di connessione dell'app Citrix Workspace.

Nelle impostazioni dei criteri Citrix:

1. Aggiungere il reindirizzamento del dispositivo USB client a un criterio e impostarne il valore su **Consentito**.

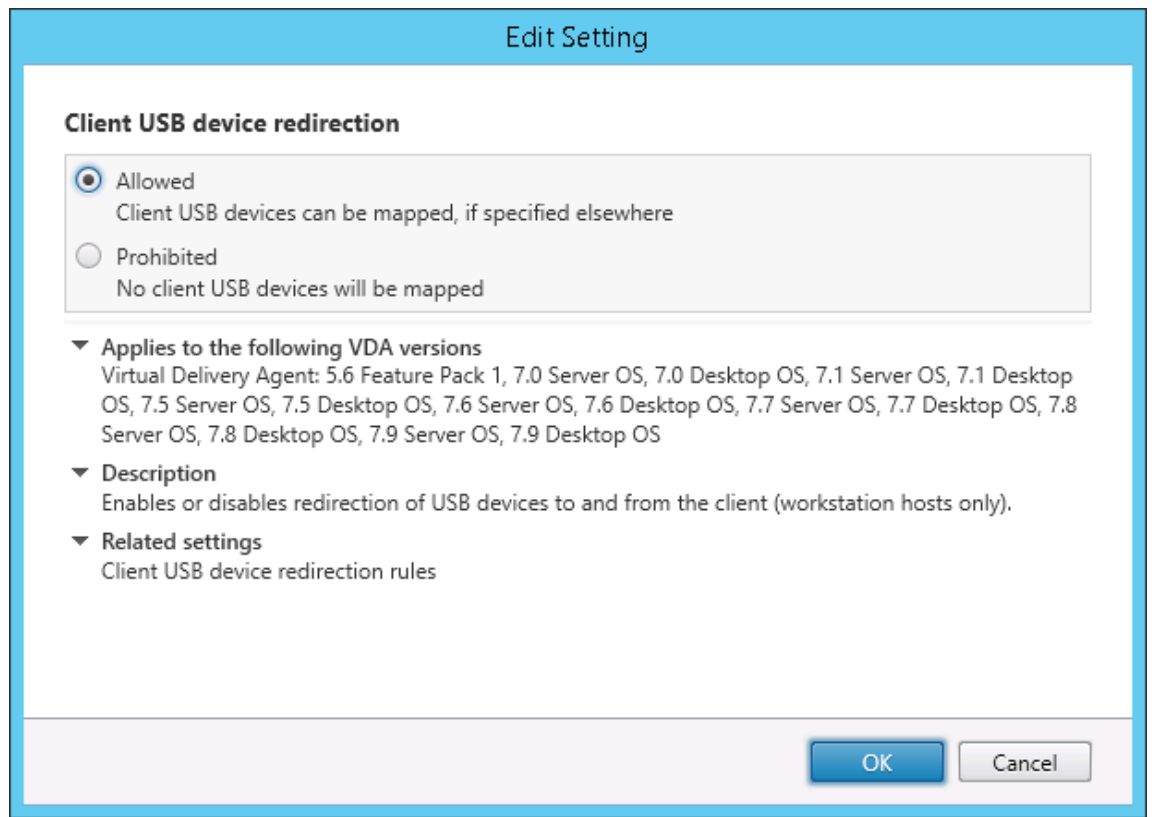

2. (Facoltativo) Per aggiornare l'elenco dei dispositivi USB disponibili per il reindirizzamento, aggiungere l'impostazione Client USB device redirection rules (Reole di reindirizzamenot dispositivo USB client) a un criterio e specificare le regole dei criteri USB.

Una volta completate le impostazioni dei criteri, nell'app Citrix Workspace:

3. Specificare che i disposi[tivi siano collegati automaticament](https://docs.citrix.com/it-it/citrix-virtual-apps-desktops/2209/policies/reference/ica-policy-settings/usb-devices-policy-settings.html#client-usb-device-redirection-rules)e senza reindirizzamento manuale. È possibile eseguire questa operazione utilizzando un modello amministrativo o nell'app Citrix Workspace per **Windows > Preferenze > Connessioni**.

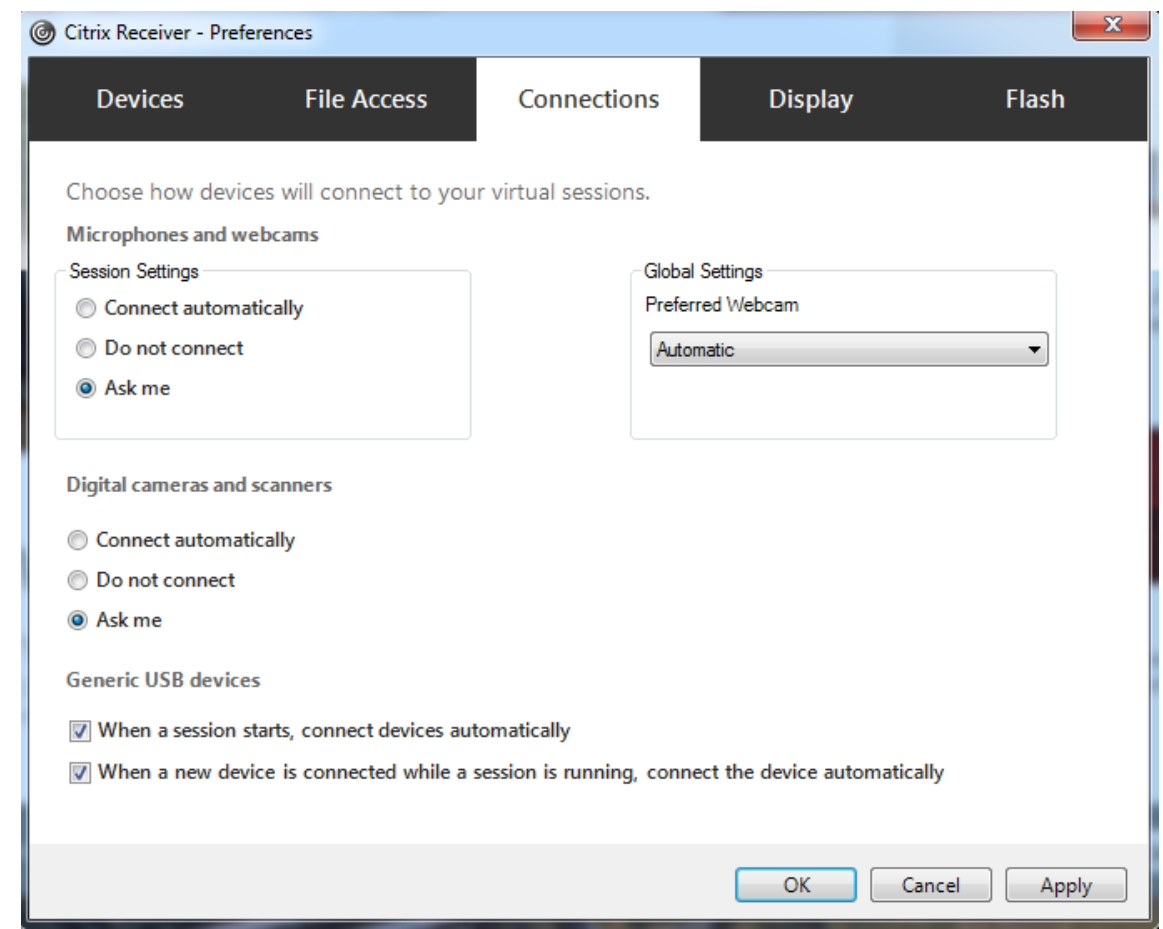

Se nel passaggio precedente sono state specificate le regole dei criteri USB per il VDA, specificare le stesse regole dei criteri per l'app Citrix Workspace.

Per i thin client, consultare il produttore per informazioni dettagliate sul supporto USB e per eventuali configurazioni richieste.

## **Configurazione dei tipi di dispositivi USB disponibili per il reindirizzamento USB generico**

I dispositivi USB vengono reindirizzati automaticamente quando il supporto USB è abilitato e le im‑ postazioni delle preferenze utente USB sono impostate per collegare automaticamente i dispositivi USB. Anche i dispositivi USB vengono reindirizzati automaticamente quando la barra di connessione non è presente.

Gli utenti possono reindirizzare esplicitamente i dispositivi che non vengono reindirizzati automaticamente selezionando i dispositivi dall'elenco dei dispositivi USB. Per ulteriori informazioni, l'articolo della guida per l'utente dell'app Citrix Workspace per Windows, Visualizzare i dispositivi in Desktop Viewer.

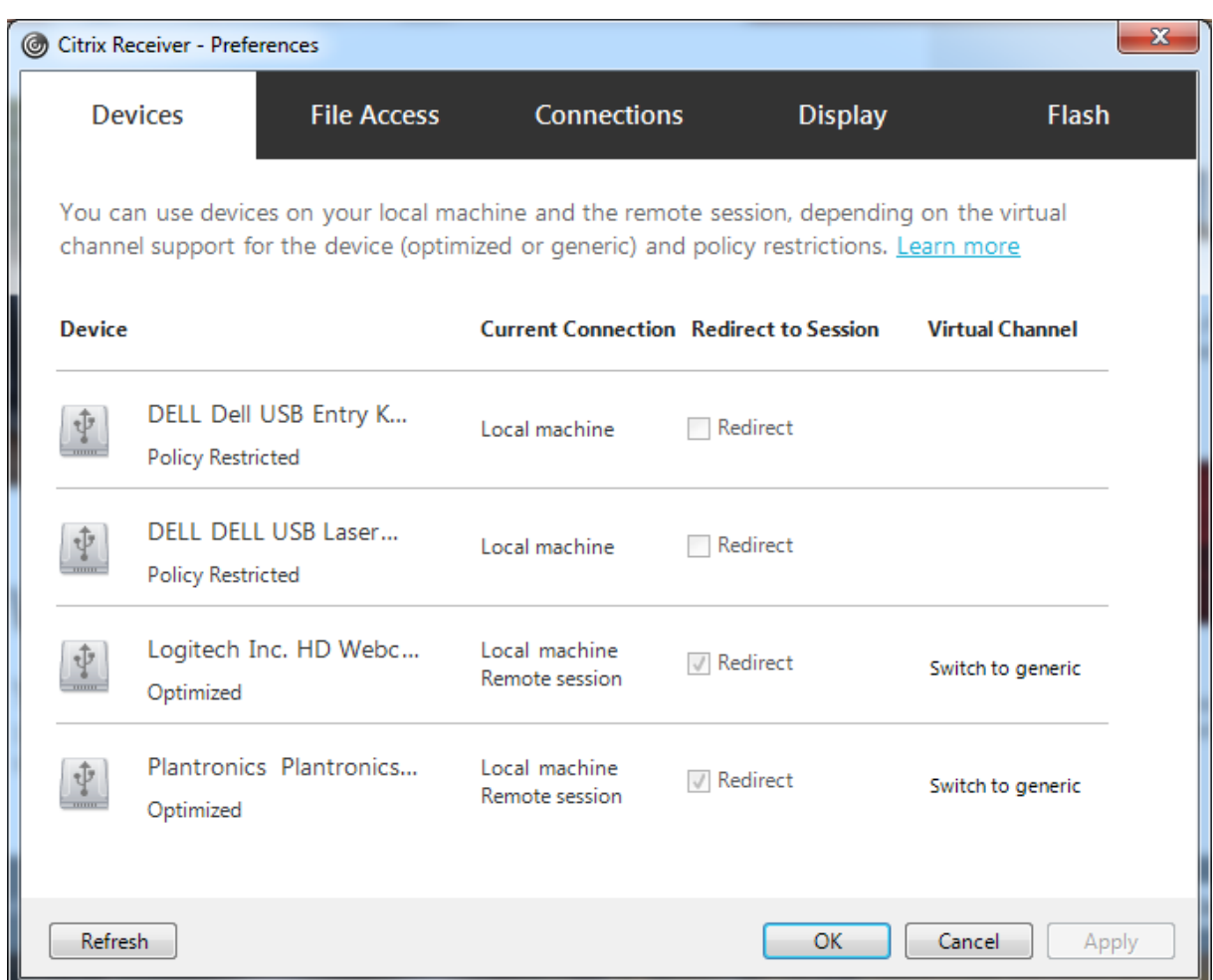

Per utilizzare il reindirizzamento USB generico anziché il supporto ottimizzato, è possibile:

- Nell'app Citrix Workspace, selezionare manualmente il dispositivo USB per utilizzare il reindiriz‑ zamento USB generico e scegliere **Switch to generic (Passa a generico)** dalla scheda Devices (Dispositivi) della finestra di dialogo Preferences (Preferenze).
- Selezionare automaticamente il dispositivo USB per utilizzare il reindirizzamento USB generico, configurando il reindirizzamento automatico per il tipo di dispositivo USB (ad esempio, AutoRedirectStorage=1) e impostare le impostazioni delle preferenze utente USB per collegare automaticamente i dispositivi USB. Per ulteriori informazioni, vedere Configurare il reindirizzamento automatico dei dispositivi USB.

#### **Nota:**

Co[nfigurare il reindirizzamento USB gene](https://docs.citrix.com/it-it/citrix-virtual-apps-desktops/2209/policies/reference/ica-policy-settings/usb-devices-policy-settings.html#configure-automatic-redirection-of-usb-devices)rico per l'utilizzo con una webcam solo se la webcam risulta incompatibile con il reindirizzamento multimediale HDX.

Per evitare che i dispositivi USB vengano elencati o reindirizzati, è possibile specificare le regole dei dispositivi per l'app Citrix Workspace e il VDA.

Per il reindirizzamento USB generico, è necessario conoscere almeno la classe e la sottoclasse del dispositivo USB. Non tutti i dispositivi USB utilizzano la relativa classe e sottoclasse ovvie di dispositivi USB. Ad esempio:

- Le penne utilizzano la classe del mouse.
- I lettori di smart card possono utilizzare la classe di dispositivo HID o definita dal fornitore.

Per un controllo più preciso, è necessario conoscere l'ID fornitore, l'ID prodotto e l'ID versione. È possibile ottenere queste informazioni dal fornitore del dispositivo.

#### **Importante:**

I dispositivi USB dannosi potrebbero presentare caratteristiche dei dispositivi USB che non corrispondono all'utilizzo previsto. Le regole del dispositivo non hanno lo scopo di impedire questo comportamento.

È possibile controllare i dispositivi USB disponibili per il reindirizzamento USB generico specificando le regole di reindirizzamento dei dispositivi USB, per ignorare le regole dei criteri USB predefinite.

Citrix DaaS (in precedenza servizio Citrix Virtual Apps and Desktops):

- Nella maggior parte dei casi, scaricare la Citrix Group Policy Management Console MSI (CitrixGroupPolicyManagement\_x64.msi) e installarla nel sistema Active Directory, quindi gestire i criteri di gruppo AD. Non installare MSI su un VDA.
- Per l'app Citrix Workspace per [Windows, m](https://www.citrix.com/downloads/citrix-cloud/product-software/xenapp-and-xendesktop-service.html)odificare il registro del dispositivo utente. Nel supporto di installazione è incluso un modello amministrativo (file ADM) che consente di modificare il dispositivo utente tramite Criteri di gruppo di Active Directory: dvd root \os\lang\ Support\Configuration\icaclient\_usb.adm

Citrix Virtual Apps and Desktops locale:

- Per il VDA, modificare le regole di override dell'amministratore per i computer con sistema oper‑ ativo multisessione tramite le regole dei criteri di gruppo. La Console Gestione Criteri di gruppo è inclusa nel supporto di installazione:
	- **–** x64: dvd root\os\lang\x64\Citrix Policy\CitrixGroupPolicyManagement\_x64 .msi
	- **–** x86: dvd root\os\lang\x86\Citrix Policy\CitrixGroupPolicyManagement\_x86 .msi
- Per l'app Citrix Workspace per Windows, modificare il registro del dispositivo utente. Nel supporto di installazione è incluso un modello amministrativo (file ADM) che consente di modifi‑ care il dispositivo utente tramite Criteri di gruppo di Active Directory: dvd root \os\lang\ Support\Configuration\icaclient\_usb.adm

#### **Avviso:**

La modifica non corretta del Registro di sistema può causare seri problemi che potrebbero richiedere la reinstallazione del sistema operativo. Citrix non può garantire che i problemi derivanti dall'uso non corretto dell'Editor del Registro di sistema possano essere risolti. Utilizzare l'Editor del Registro di sistema a proprio rischio. Assicurarsi di eseguire il backup del Registro di sistema prima di modificarlo.

Le regole predefinite del prodotto sono memorizzate in HKEY\_LOCAL\_MACHINE\SOFTWARE\WOW6432Node\Citrix\ICA Client\GenericUSB. Non modificare queste regole predefinite del prodotto. Utilizzarle invece come guida per la creazione di regole di override dell'amministratore, come illustrato più avanti in questo articolo. Le regole di override dell'Oggetto Criteri di gruppo vengono valutate prima delle regole predefinite del prodotto.

Le regole di override dell'amministratore sono memorizzate in HKEY\_LOCAL\_MACHINE\SOFTWARE\Policies\Citrix\Por Le regole dei criteri Criteri di gruppo hanno il formato **{Allow:|Deny:}** seguito da un insieme di espressioni *tag=value* separate da uno spazio bianco.

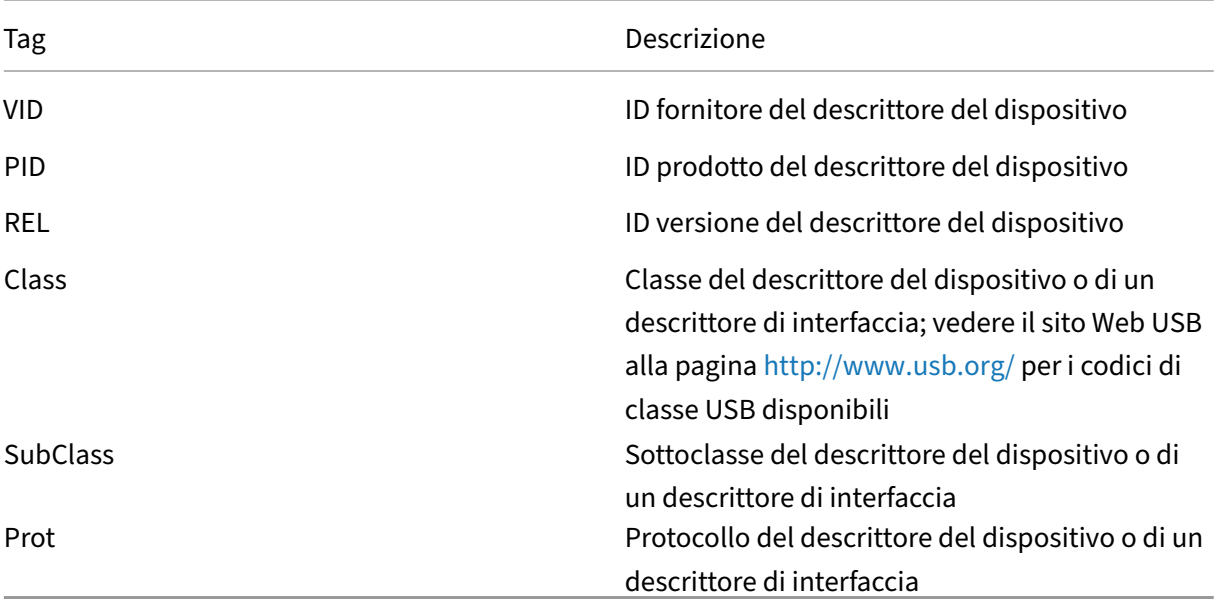

Sono supportati i seguenti tag:

Durante la creazione di regole dei criteri, tenere presente quanto segue:

- Le regole non fanno distinzione tra maiuscole e minuscole.
- Le regole possono avere un commento facoltativo alla fine, introdotto da #. Non è necessario un delimitatore e il commento viene ignorato per scopi di corrispondenza.
- Le righe di commento vuote e pure vengono ignorate.
- Lo spazio bianco viene utilizzato come separatore, ma non può essere visualizzato al centro di un numero o di un identificatore. Ad esempio, Deny: Class = 08 SubClass=05 è una regola valida, ma non Deny: Class=0 Sub Class=05.
- I tag devono utilizzare l'operatore corrispondente =. Ad esempio, VID=1230.
- Ogni regola deve iniziare su una nuova riga o far parte di un elenco separato da punto e virgola.

#### **Nota:**

Se si utilizza il file del modello ADM, è necessario creare regole su un'unica riga, come elenco separato da punto e virgola.

#### Esempi:

• Nell'esempio seguente viene illustrata una regola dei criteri USB definita dall'amministratore per gli identificatori di fornitore e prodotto:

```
Allow: VID=046D PID=C626 # Allow Logitech SpaceNavigator 3D Mouse
 Deny: VID=046D # Deny all Logitech products
```
• Nell'esempio seguente viene illustrata una regola dei criteri USB definita dall'amministratore per una classe, una sottoclasse e un protocollo definiti:

```
Deny: Class=EF SubClass=01 Prot=01 # Deny MS Active Sync devices
Allow: Class=EF SubClass=01 # Allow Sync devices Allow: Class=EF
# Allow all USB-Miscellaneous devices
```
#### **Utilizzare e rimuovere dispositivi USB**

Gli utenti possono collegare un dispositivo USB prima o dopo l'avvio di una sessione virtuale.

Quando si utilizza l'app Citrix Workspace per Windows, si applicano le seguenti condizioni:

- I dispositivi collegati dopo l'inizio di una sessione vengono visualizzati immediatamente nel menu USB di Desktop Viewer.
- Se un dispositivo USB non viene reindirizzato correttamente, è possibile provare a risolvere il problema aspettando di connettere il dispositivo fino all'avvio della sessione virtuale.
- Per evitare la perdita di dati, utilizzare l'icona "Rimozione sicura dell'hardware"di Windows prima di rimuovere il dispositivo USB.

#### **Controlli di sicurezza per dispositivi di archiviazione di massa USB**

Il supporto ottimizzato è fornito per i dispositivi di archiviazione di massa USB. Questo supporto fa parte della mappatura delle unità client di Citrix Virtual Apps and Desktops. Le unità sul dispositivo utente vengono mappate automaticamente alle lettere di unità sul desktop virtuale quando gli utenti accedono. Le unità vengono visualizzate come cartelle condivise con lettere di unità mappate. Per configurare il mapping delle unità client, utilizzare l'impostazione **Client removable drives (Unità client rimovibili)**. Questa impostazione si trova nella sezione Impostazioni dei criteri di reindirizza‑ mento file delle impostazioni dei criteri ICA.

Con i dispositivi di archiviazione di massa USB, è possibile utilizzare la mappatura delle unità client oppure il reindirizzamento USB generico oppure entrambi. È p[ossibile controllarli utilizzando i criteri](https://docs.citrix.com/it-it/citrix-virtual-apps-desktops/2209/policies/reference/ica-policy-settings/file-redirection-policy-settings.html) [Citrix. Le p](https://docs.citrix.com/it-it/citrix-virtual-apps-desktops/2209/policies/reference/ica-policy-settings/file-redirection-policy-settings.html)rincipali differenze sono:

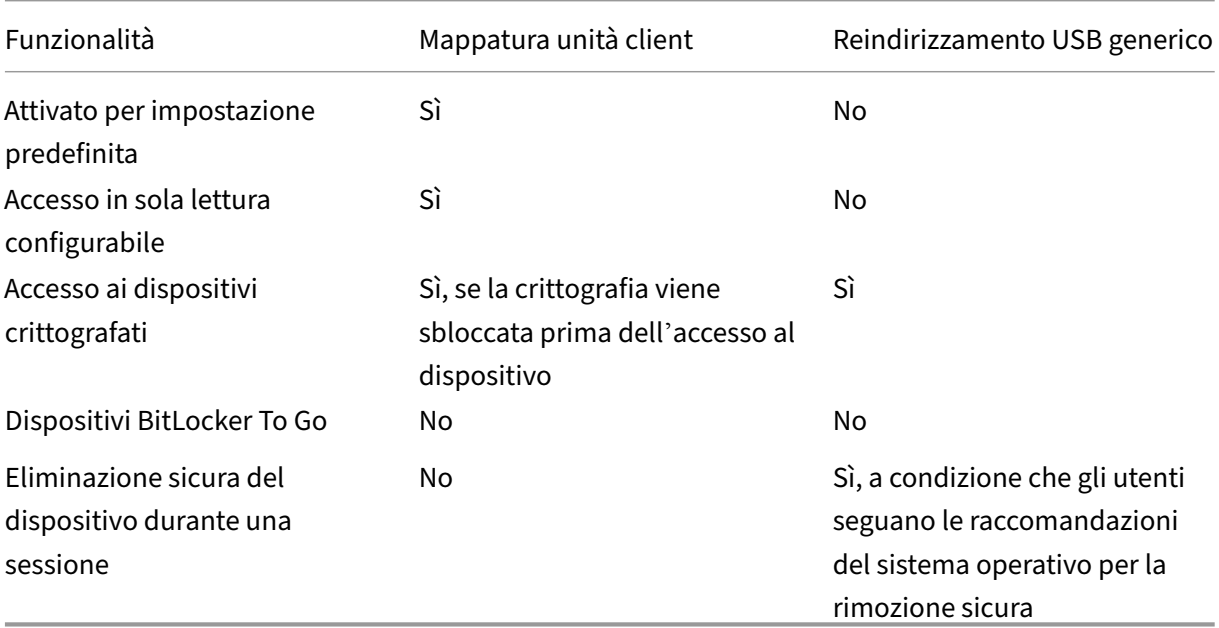

Se sia il reindirizzamento USB generico che i criteri di mappatura delle unità client sono abilitati e viene inserito un dispositivo di archiviazione di massa prima o dopo l'avvio di una sessione, questo viene reindirizzato utilizzando la mappatura delle unità client. Se sia il reindirizzamento USB generico che i criteri di mappatura delle unità client sono abilitati e un dispositivo è configurato per il reindi‑ rizzamento automatico e viene inserito un dispositivo di archiviazione di massa prima o dopo l'avvio di una sessione, viene reindirizzato utilizzando il reindirizzamento USB generico. Per ulteriori infor‑ mazioni, vedere l'articolo CTX123015 del Knowledge Center.

### **Nota:**

Il reindirizzamento US[B è supporta](http://support.citrix.com/article/CTX123015)to su connessioni a larghezza di banda inferiore, ad esempio 50 Kbps. Tuttavia, la copia di file di grandi dimensioni non funziona.

## **Controllare l'accesso ai file con mappatura delle unità client**

È possibile controllare se gli utenti possono copiarefile dai propri ambienti virtuali ai propri dispositivi utente. Per impostazione predefinita, i file e le cartelle sulle unità client mappate sono disponibili in modalità di lettura/scrittura all'interno della sessione.

Per impedire agli utenti di aggiungere o modificare file e cartelle nei dispositivi client mappati, attivare l'impostazione dei criteri **Read‑only client drive access (Accesso alle unità client di sola lettura)**. Quando si aggiunge questa impostazione a un criterio, assicurarsi che l'impostazione di reindirizzamento unità client sia impostata su **Allowed (Consentita)** e aggiunta al criterio.

# **Stampa**

#### January 4, 2023

La gestione delle stampanti nell'ambiente è un processo multistadio:

- 1. Acquisire familiarità con i concetti di stampa, se non la si ha già.
- 2. Pianificare l'architettura di stampa. Ciò include l'analisi delle esigenze aziendali, dell'infrastruttura di stampa esistente, del modo in cui gli utenti e le applicazioni interagiscono con la stampa oggi e di quale modello di gestione della stampa si applica meglio all'ambiente in uso.
- 3. Configurare l'ambiente di stampa selezionando un metodo di provisioning della stampante e quindi creando criteri per la distribuzione del progetto di stampa. Aggiornare i criteri quando vengono aggiunti nuovi dipendenti o server.
- 4. Verificare una configurazione di stampa pilota prima di distribuirla agli utenti.
- 5. Effettuare la manutenzione dell'ambiente di stampa Citrix gestendo i driver della stampante e ottimizzando le prestazioni di stampa.
- 6. Risolvere i problemi che potrebbero sorgere.

### **Nozioni relative alla stampa**

Prima di iniziare a pianificare la distribuzione, assicurarsi di comprendere questi concetti fondamen‑ tali per la stampa:

- I tipi di provisioning delle stampanti disponibili
- Come vengono instradati i processi di stampa
- Le nozioni di base della gestione dei driver della stampante

I concetti di stampa si basano sui concetti di stampa di Windows. Per configurare e gestire correttamente la stampa nel proprio ambiente, è necessario comprendere come funziona la stampa di rete e client Windows e come questo si traduce in un comportamento di stampa in questo ambiente.

#### **Processo di stampa**

In questo ambiente, tutta la stampa viene avviata (dall'utente) su macchine che ospitano applicazioni. I processi di stampa vengono reindirizzati al dispositivo di stampa tramite il server di stampa di rete o il dispositivo dell'utente.

Non esiste un'area di lavoro permanente per gli utenti di desktop e applicazioni virtuali. Al termine di una sessione, l'area di lavoro dell'utente viene eliminata, pertanto tutte le impostazioni devono essere ricostruite all'inizio di ogni sessione. Di conseguenza, ogni volta che un utente avvia una nuova sessione, il sistema deve ricostruire l'area di lavoro dell'utente.

Quando un utente stampa:

- Determina quali stampanti fornire all'utente. Questo è noto come provisioning della stampante.
- Ripristina le preferenze di stampa dell'utente.
- Determina quale stampante è quella predefinita per la sessione.

È possibile personalizzare la modalità di esecuzione di queste attività configurando le opzioni per il provisioning della stampante, il routing dei processi di stampa, la conservazione delle proprietà della stampante e la gestione dei driver. Assicurarsi di valutare in che modo le varie impostazioni delle opzioni possono modificare le prestazioni della stampa nel proprio ambiente e l'esperienza utente.

#### **Provisioning della stampante**

Il processo che rende disponibili le stampanti in una sessione è noto come provisioning. Il provisioning della stampante viene in genere gestito dinamicamente. Ossia, le stampanti visualizzate in una sessione non sono predeterminate e memorizzate. Le stampanti vengono invece assemblate, in base ai criteri, poiché la sessione viene creata durante l'accesso e la riconnessione. Di conseguenza, le stampanti possono cambiare in base ai criteri, alla posizione dell'utente e ai cambiamenti della rete, a condizione che si riflettano in criteri. Pertanto, gli utenti che si trasferiscono in una posizione diversa potrebbero osservare cambiamenti dell'area di lavoro.

Il sistema monitora inoltre le stampanti lato client e regola dinamicamente le stampanti create auto‑ maticamente durante la sessione in base alle aggiunte, alle eliminazioni e alle modifiche apportate alle stampanti lato client. Questo rilevamento dinamico delle stampanti è utile per gli utenti mobili quando si connettono da vari dispositivi.

I metodi più comuni di provisioning delle stampanti sono:

• **Universal Print Server**: Citrix Universal Print Server fornisce supporto di stampa universale per le stampanti di rete. Universal Print Server utilizza il driver di stampa universale. Questa soluzione consente di utilizzare un singolo driver su un sistema operativo multisessione per consentire la stampa in rete da [qualsiasi dispositivo.](https://docs.citrix.com/it-it/citrix-virtual-apps-desktops/2209/printing/printing-provision-printers.html)

Citrix consiglia Citrix Universal Print Server per gli scenari di server di stampa remoti. Universal Print Server trasferisce il lavoro di stampa sulla rete in un formato ottimizzato e compresso, riducendo al minimo l'utilizzo della rete e migliorando l'esperienza utente.

La funzionalità Universal Print Server comprende:

Un componente client, **UPClient**: Abilita UPClient su ogni computer del sistema operativo multises‑ sione che esegue il provisioning di stampanti di rete di sessione e utilizza il driver di stampa Univer‑ sal.

Un componente server, **UPServer**: Installa UPServer su ogni server di stampa che esegue il provisioning delle stampanti di rete di sessione e utilizza il driver di stampa Universal per le stampanti di sessione (indipendentemente dal fatto che le stampanti di sessione siano dotate o meno di provisioning centralizzato).

Per i requisiti e i dettagli di configurazione di Universal Print Server, fare riferimento ai requisiti di sistema e agli articoli sull'installazione.

Nella figura seguente viene illustrato il flusso di lavoro tipico di una stampante di rete in u[n ambiente](https://docs.citrix.com/it-it/citrix-virtual-apps-desktops/2209/system-requirements.html) [che utili](https://docs.citrix.com/it-it/citrix-virtual-apps-desktops/2209/system-requirements.html)zza Universal Prin[t Server.](https://docs.citrix.com/it-it/citrix-virtual-apps-desktops/2209/install-configure.html)

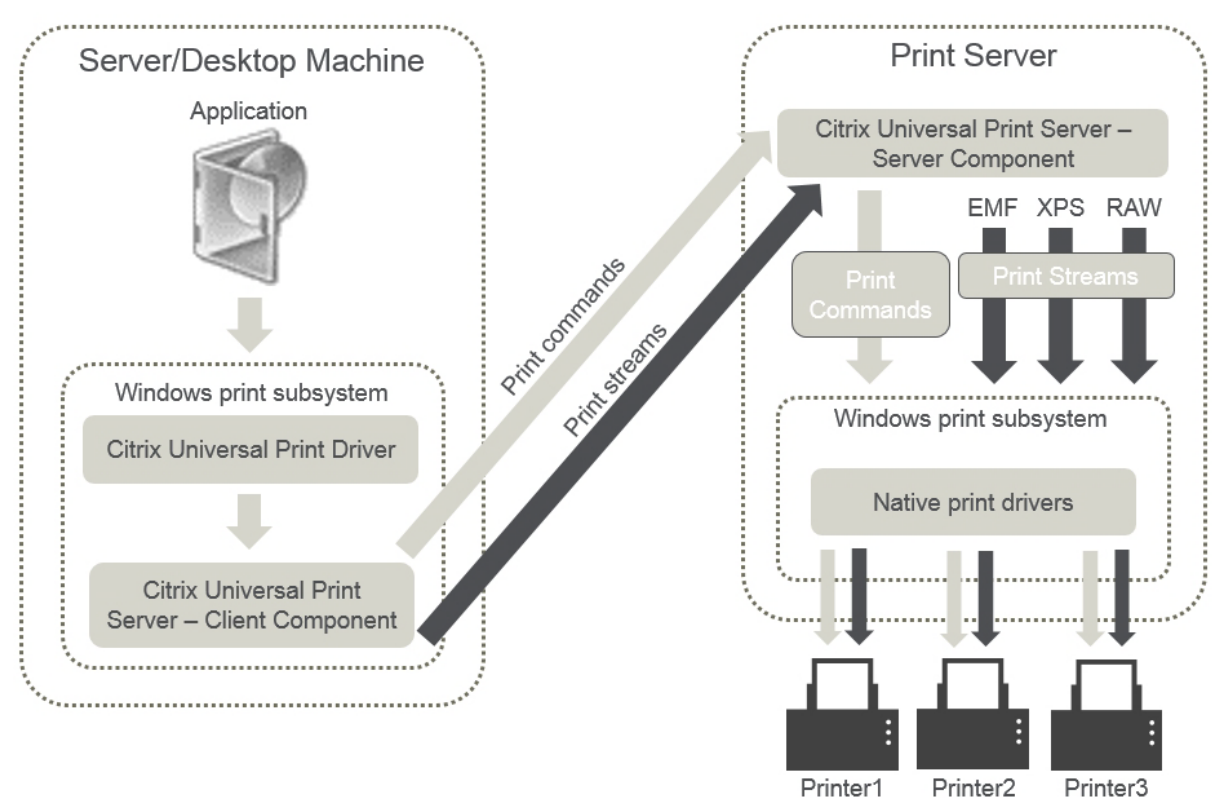

Quando si attiva Citrix Universal Print Server, tutte le stampanti di rete collegate lo utilizzano automaticamente tramite il rilevamento automatico.

• **Creazione automatica**: *Creazione automatica* si riferisce alle stampanti create automatica‑

mente all'inizio di ogni sessione. È possibile creare automaticamente sia stampanti di rete remote che stampanti client collegate localmente. Prendere in considerazione la possibilità di creare automaticamente solo la stampante client predefinita per ambienti con un numero elevato di stampanti per utente. La creazione automatica di un numero minore di stampanti dà meno sovraccarico (memoria e CPU) sulle macchine del sistema operativo multisessione. Ridurre al minimo le stampanti create automaticamente può anche ridurre i tempi di accesso degli utenti.

Le stampanti create automaticamente si basano su:

- **–** Le stampanti installate sul dispositivo dell'utente.
- **–** Eventuali criteri applicabili alla sessione.

Le impostazioni dei criteri di creazione automatica consentono di limitare il numero o il tipo di stampanti create automaticamente. Per impostazione predefinita, le stampanti sono disponibili nelle sessioni quando si configurano automaticamente tutte le stampanti sul dispositivo utente, incluse le stampanti collegate localmente e quelle di rete.

Dopo che l'utente termina la sessione, le stampanti di quella sessione vengono eliminate.

La creazione automatica di client e stampanti di rete comporta manutenzione. Ad esempio, per aggiungere una stampante è necessario:

- **–** Aggiornare l'impostazione del criterio Stampanti sessione.
- **–** Aggiungere il driver a tutte le macchine del sistema operativo multisessione mediante l' impostazione del mapping dei driver della stampante e dei criteri di compatibilità.

#### **Instradamento del processo di stampa**

Il termine percorso di stampa comprende sia il percorso in base al quale vengono instradati i processi di stampa sia la posizione in cui viene effettuato lo spooling dei processi di stampa. Entrambi gli aspetti di questo concetto sono importanti. L'instradamento influisce sul traffico di rete. Lo spooling influisce sull'utilizzo delle risorse locali sul dispositivo che elabora il processo.

In questo ambiente, i processi di stampa possono seguire due percorsi per raggiungere un dispositivo di stampa: tramite il client o tramite un server di stampa di rete. Tali percorsi vengono denominati percorso di stampa client e percorso di stampa in rete. Il percorso scelto per impostazione predefinita dipende dal tipo di stampante utilizzata.

#### **Stampanti collegate localmente**

Il sistema instrada i processi alle stampanti collegate localmente dal computer del sistema operativo multisessione, attraverso il client e quindi al dispositivo di stampa. Il protocollo ICA ottimizza e com‑ prime il traffico dei processi di stampa. Quando un dispositivo di stampa è collegato localmente al dispositivo dell'utente, i processi di stampa vengono instradati sul canale virtuale ICA.

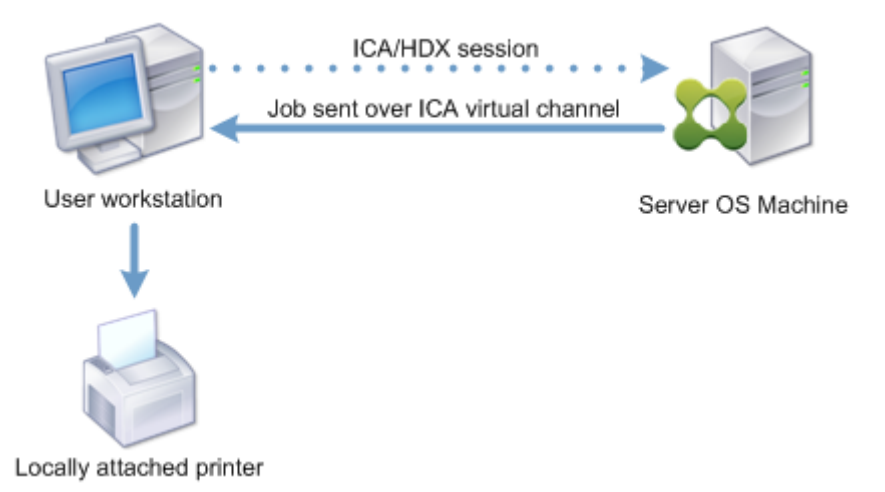

#### **Stampanti di rete**

Per impostazione predefinita, tutti i processi di stampa destinati alle stampanti di rete vengono instradati dal computer del sistema operativo multisessione, attraverso la rete e direttamente al server di stampa. Tuttavia, i processi di stampa vengono instradati automaticamente tramite la connessione ICA nelle seguenti situazioni:

- Se il desktop virtuale o l'applicazione non è in grado di contattare il server di stampa.
- Se il driver della stampante nativa non è disponibile sul computer del sistema operativo multi‑ sessione.

Se Universal Print Server non è abilitato, la configurazione del percorso di stampa client per la stampa in rete è utile per le connessioni a larghezza di banda ridotta, ad esempio le reti ad area larga, che possono trarre vantaggio dall'ottimizzazione e dalla compressione del traffico derivante dall'invio di processi tramite la connessione ICA.

Il percorso di stampa client consente inoltre di limitare il traffico o di limitare la larghezza di banda al‑ locata per i processi di stampa. Se non è possibile instradare i processi attraverso il dispositivo utente, ad esempio nel caso dei thin client privi di funzionalità di stampa, la qualità del servizio deve essere configurata in modo da dare priorità al traffico ICA/HDX e garantire una buona esperienza utente du‑ rante la sessione.

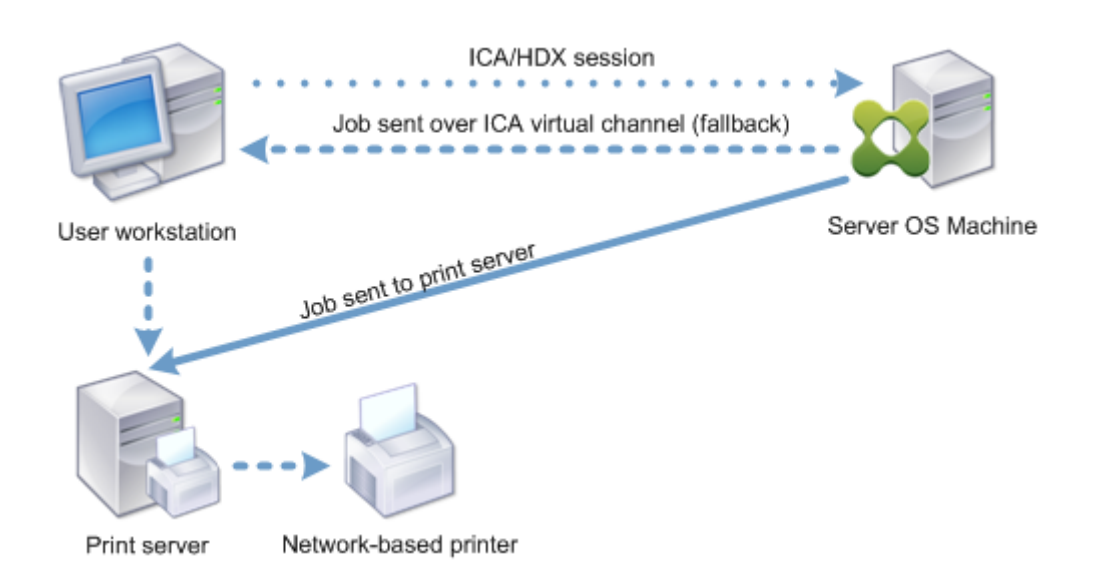

### **Gestione dei driver di stampa**

Il driver di stampa Citrix Universal Printer Driver (UPD) è un driver di stampa indipendente dal dis‑ positivo, compatibile con la maggior parte delle stampanti. Il Citrix UPD è composto da due componenti:

**Componente server**. L'UPD Citrix viene installato nell'ambito dell'installazione del VDA di Citrix Vir‑ tual Apps and Desktops. Il VDA installa i seguenti driver con Citrix UPD: "Citrix Universal Printer"(driver EMF) e "Citrix XPS Universal Printer"(driver XPS).

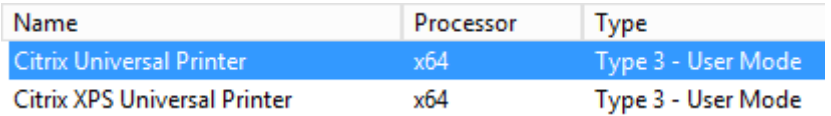

I programmi di installazione VDA non offrono più opzioni per controllare l'installazione del driver della stampante PDF di Universal Print Server. Il driver della stampante PDF ora viene sempre installato automaticamente. Quando si esegue l'aggiornamento alla versione 7.17 VDA (o una versione supportata successiva), qualsiasi driver della stampante Citrix PDF installato in precedenza viene automati‑ camente rimosso e sostituito con la versione più recente.

Quando viene avviato un processo di stampa, il driver registra l'output dell'applicazione e lo invia, senza alcuna modifica del dispositivo endpoint.

**Componente client**. L'UPD Citrix viene installato nell'ambito dell'installazione dell'app Citrix Work‑ space. Recupera il flusso di stampa in ingresso per la sessione di Citrix Virtual Apps and Desktops. Inoltra quindi il flusso di stampa al sottosistema di stampa locale in cui viene eseguito il rendering del lavoro di stampa utilizzando i driver della stampante specifici del dispositivo.

L'UPD Citrix supporta i seguenti formati di stampa:

- Formato metafile avanzato (**EMF**), impostazione predefinita. EMF è la versione a 32 bit del for‑ mato Windows Metafile (WMF). Il driver EMF può essere utilizzato solo dai client basati su Win‑ dows.
- XML Paper Specification (**XPS**). Il driver XPS utilizza XML per creare una "carta elettronica"in‑ dipendente dalla piattaforma, simile al formato Adobe PDF.
- Linguaggio di comando della stampante (**PCL5c** e **PCL4**). PCL è un protocollo di stampa svilup‑ pato originariamente da Hewlett‑Packard per stampanti a getto d'inchiostro. Viene utilizzato per la stampa di testo e grafica di base ed è ampiamente supportato su HP LaserJet e periferiche multifunzione.
- PostScript (**PS**). PostScript è un linguaggio informatico che può essere utilizzato per la stampa di testo e grafica vettoriale. Il driver è ampiamente utilizzato nelle stampanti a basso costo e nelle periferiche multifunzione.

I driver PCL e PS sono più adatti all'uso con dispositivi non basati su Windows come un client Mac o UNIX. L'ordine in cui Citrix UPD tenta di utilizzare i driver può essere modificato utilizzando l'im‑ postazione dei criteri Universal driver preference (Preferenza driver universale).

Citrix UPD (driver EMF e XPS) supporta funzioni di stampa avanzate come la pinzatura e la selezione delle fonti di carta. Queste funzionalità sono disponibili se il driver nativo le rende disponibili utilizzando la tecnologia M[icrosoft Print Capability. Il d](https://docs.citrix.com/it-it/citrix-virtual-apps-desktops/2209/policies/reference/ica-policy-settings/printing-policy-settings/drivers-policy-settings.html)river nativo deve utilizzare le parole chiave standard dello schema di stampa nel formato XML delle funzionalità di stampa. Se si utilizzano parole chiave non standard, le funzioni di stampa avanzate non sono disponibili utilizzando il driver di stampa Citrix Universal.

Nella figura seguente vengono illustrati i componenti del driver di stampa Universal e un flusso di lavoro tipico per una stampante collegata localmente a una periferica.

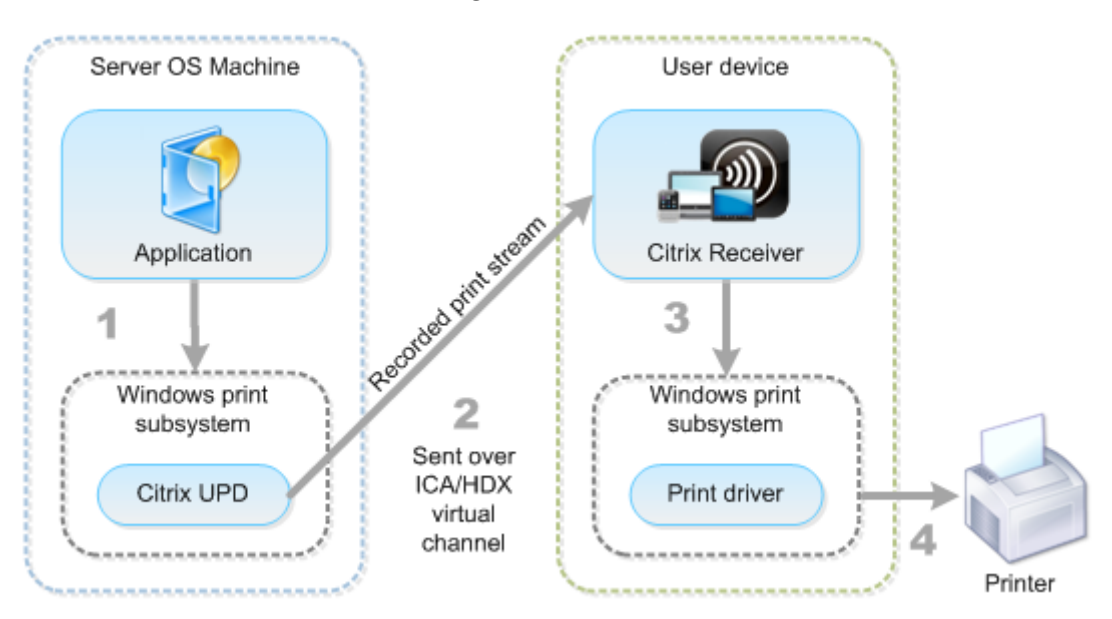

Quando si pianifica la strategia di gestione dei driver, determinare quali driver di stampa si support‑
eranno: il driver di stampa Universal, i driver specifici del dispositivo o entrambi. Se si supportano i driver standard, è necessario determinare:

Durante la creazione automatica della stampante il sistema, se rileva una nuova stampante locale collegata a un dispositivo utente, controlla il driver della stampante richiesto nel computer del sistema operativo multisessione. Per impostazione predefinita, se non è disponibile un driver nativo di Windows, il sistema utilizza il driver di stampa Universal.

Il driver della stampante presente sul computer con il sistema operativo multisessione e il driver presente sul dispositivo utente devono corrispondere affinché la stampa abbia esito positivo. Nella figura seguente viene illustrato come un driver della stampante viene utilizzato in due posizioni per la stampa client.

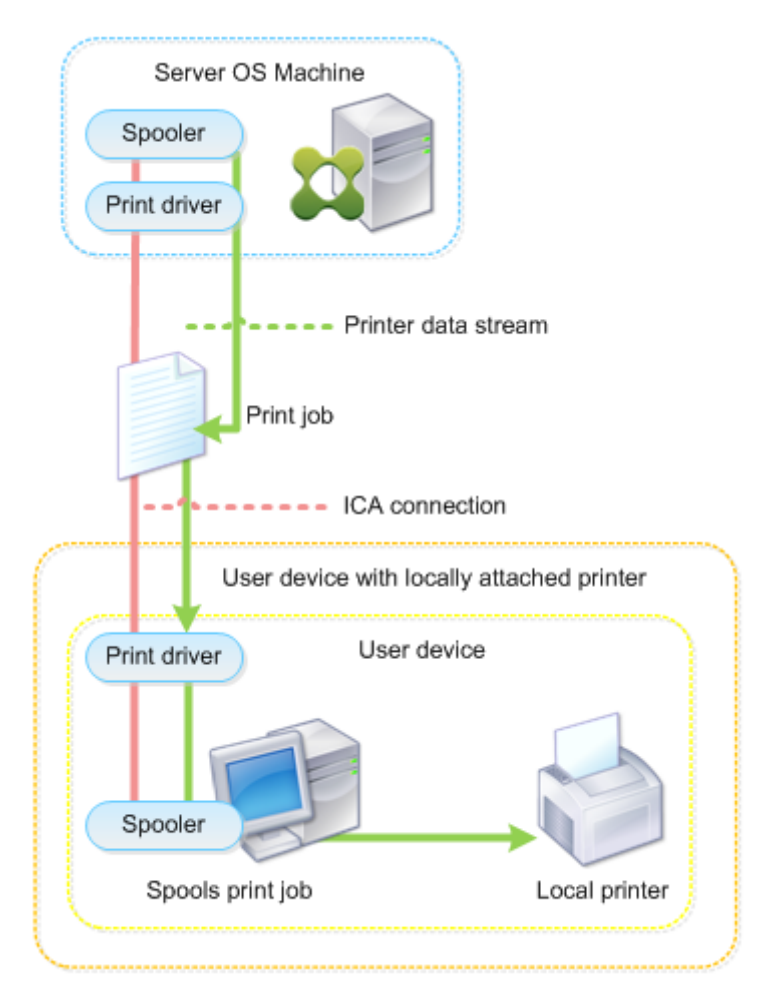

- I tipi di driver da supportare.
- Indica se installare automaticamente i driver della stampante quando mancano dai computer con sistema operativo multisessione.
- Indica se creare elenchi di compatibilità dei driver.

### **Contenuti correlati**

- Esempio di configurazione di stampa
- Procedure consigliate, considerazioni sulla sicurezza e operazioni predefinite
- Criteri di stampa e preferenze
- [Provisioning delle stampanti](https://docs.citrix.com/it-it/citrix-virtual-apps-desktops/2209/printing/printing-configuration-example.html)
- Mantenere l'[ambiente di stampa](https://docs.citrix.com/it-it/citrix-virtual-apps-desktops/2209/printing/printing-best-practices.html)

## **Ese[mpio di configurazione d](https://docs.citrix.com/it-it/citrix-virtual-apps-desktops/2209/printing/printing-maintain-environment.html)i stampa**

#### December 19, 2022

La scelta delle opzioni di configurazione di stampa più appropriate per le proprie esigenze e il proprio ambiente può semplificare l'amministrazione. Sebbene la configurazione di stampa predefinita con‑ senta agli utenti di stampare nella maggior parte degli ambienti, i valori predefiniti potrebbero non fornire l'esperienza utente prevista o l'utilizzo della rete e il sovraccarico di gestione ottimali per l' ambiente.

La configurazione di stampa dipende dai seguenti fattori:

• Le esigenze aziendali e l'infrastruttura di stampa esistente.

Progettare la configurazione di stampa in base alle esigenze dell'organizzazione. L'implementazione di stampa esistente (se gli utenti possono aggiungere stampanti, quali utenti hanno accesso a quali stampanti e così via) potrebbe essere una guida utile per definire la configurazione di stampa.

- Se l'organizzazione dispone di criteri di sicurezza che riservano stampanti per determinati utenti (ad esempio stampanti per il team che si occupa delle risorse umane o delle buste paga).
- Se gli utenti devono stampare quando sono lontani dal luogo di lavoro principale, ad esempio i lavoratori che si spostano tra più workstation o che viaggiano per lavoro.

Quando si progetta la configurazione di stampa, provare a offrire agli utenti in una sessione un'esperienza equivalente a quella della stampa dai dispositivi utente locali.

#### **Esempio di distribuzione di stampa**

Nella figura seguente viene illustrata la distribuzione di stampa per questi casi d'uso:

• **Filiale A**: una piccola filiale all'estero con alcune workstation Windows. Ogni workstation utente dispone di una stampante privata collegata localmente.

- **Filiale B**: una grande filiale con thin client e workstation basate su Windows. Per una maggiore efficienza, gli utenti di questa filiale condividono le stampanti basate sulla rete (una per piano). I server di stampa basati su Windows situati all'interno della filiale gestiscono le code di stampa.
- **Ufficio domestico**: un ufficio domestico con un dispositivo utente basato su Mac OS che accede all'infrastruttura Citrix dell'azienda. Il dispositivo utente dispone di una stampante collegata localmente.

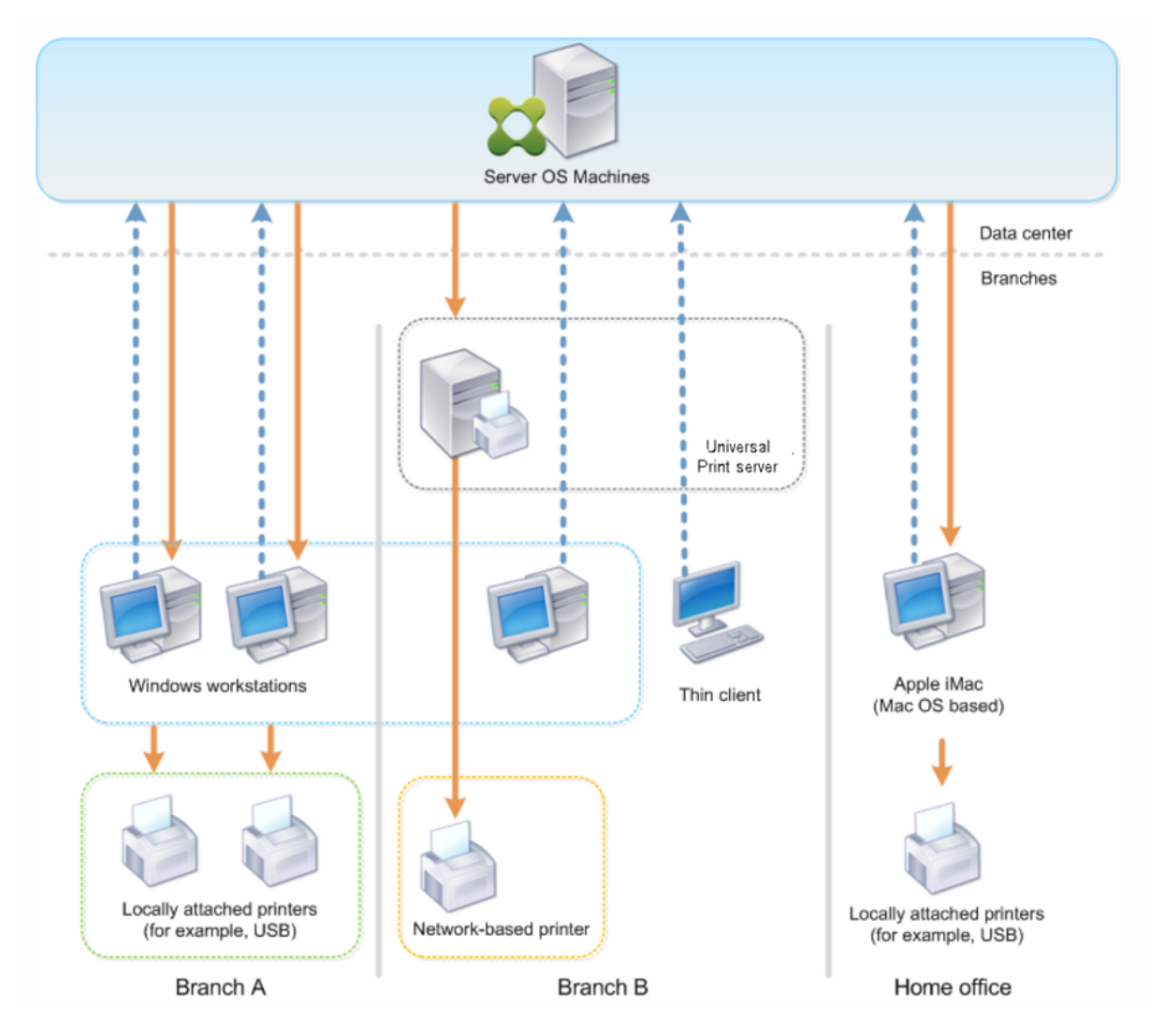

Le sezioni seguenti descrivono le configurazioni che riducono al minimo la complessità dell'ambiente e ne semplificano la gestione.

## **Stampanti client create automaticamente e driver per stampante universale Citrix**

Nella filiale A, tutti gli utenti lavorano su workstation basate su Windows, pertanto vengono utilizzate stampanti client create automaticamente e il driver della stampante universale. Tali tecnologie offrono questi vantaggi:

• Prestazioni: i processi di stampa vengono distribuiti sul canale di stampa ICA, quindi i dati di stampa possono essere compressi per risparmiare larghezza di banda.

Per garantire che un singolo utente che stampa un documento di grandi dimensioni compro‑ metta le prestazioni delle sessioni di altri utenti, è configurato un criterio Citrix per specificare la larghezza di banda massima di stampa.

Una soluzione alternativa consiste nello sfruttare una connessione ICA multiflusso, in cui il traffico di stampa viene trasferito all'interno di una connessione TCP separata a bassa priorità. ICA multiflusso è un'opzione disponibile quando Quality of Service (QoS) non è implementato sulla connessione WAN.

• Flessibilità: l'utilizzo del driver della stampante universale Citrix garantisce che tutte le stampanti connesse a un client possano essere utilizzate anche da una sessione di applicazione o desktop virtuale, senza integrare un nuovo driver di stampa nel data center.

## **Citrix Universal Print Server**

Nella filiale B, tutte le stampanti sono basate sulla rete e le loro code sono gestite su un server di stampa Windows, pertanto Citrix Universal Print Server è la configurazione più efficiente.

Tutti i driver di stampa richiesti vengono installati e gestiti sul server di stampa dagli amministratori locali. La mappatura delle stampanti nelle sessioni di applicazione o desktop virtuale funziona come segue:

• Per workstation basate su Windows: il team IT locale aiuta gli utenti a connettere la stampante appropriata basata sulla rete alle workstation Windows. Ciò consente agli utenti di stampare da applicazioni installate localmente.

Durante una sessione di applicazione o desktop virtuale, le stampanti configurate localmente vengono enumerate tramite creazione automatica. L'applicazione o il desktop virtuale si connette quindi al server di stampa come connessione diretta di rete, se possibile.

I componenti di Citrix Universal Print Server sono installati e abilitati, pertanto non sono nec‑ essari driver di stampa nativi. Se un driver viene aggiornato o viene modificata una coda della stampante, non è richiesta alcuna configurazione aggiuntiva nel data center.

• Per i thin client: per gli utenti di thin client, le stampanti devono essere collegate all'interno della sessione dell'applicazione o desktop virtuale. Per offrire agli utenti l'esperienza di stampa più semplice, gli amministratori configurano un singolo criterio Citrix Session Printer (Stam‑ pante di sessione Citrix) per piano per collegare la stampante di un piano come stampante pre‑ definita.

Per garantire che la stampante corretta sia collegata anche se gli utenti si alternano tra i piani, i criteri vengono filtrati in base alla subnet o al nome del thin client. Tale configurazione, denominata stampa di prossimità, consente la manutenzione locale del driver della stampante (in base al modello di amministrazione delegato).

Se è necessario modificare o aggiungere una coda della stampante, gli amministratori Citrix devono modificare il rispettivo criterio Session printer (Sessione stampante) all'interno dell' ambiente.

Poiché il traffico di stampa di rete verrà inviato al di fuori del canale virtuale ICA, viene implementato QoS. Il traffico di rete in entrata e in uscita sulle porte utilizzate dal traffico ICA/HDX è prioritario rispetto a tutto l'altro traffico di rete. Tale configurazione garantisce che le sessioni utente non siano influenzate da processi di stampa di grandi dimensioni.

## **Stampanti client create automaticamente e driver per stampante universale Citrix**

Per gli uffici domestici in cui gli utenti lavorano su workstation non standard e utilizzano dispositivi di stampa non gestiti, l'approccio più semplice consiste nell'utilizzare stampanti client create automati‑ camente e il driver della stampante universale.

## **Riepilogo della distribuzione**

In sintesi, la distribuzione di esempio è configurata come segue:

- Nessun driver di stampa è installato su macchine con sistema operativo multisessione. Viene utilizzato solo il driver della stampante universale Citrix. Il fallback alla stampa nativa e l'instal‑ lazione automatica dei driver della stampante sono disabilitati.
- È configurato un criterio per creare automaticamente tutte le stampanti client per tutti gli utenti. Le macchine del sistema operativo multisessione si connetteranno direttamente ai server di stampa per impostazione predefinita. L'unica configurazione necessaria è l'abilitazione dei componenti di Universal Print Server.
- Un criterio Session printer (Stampante di sessione) è configurato per ogni piano della filiale B e applicato a tutti i thin client del rispettivo piano.
- QoS è implementato per la filiale B per garantire un'esperienza utente eccellente.

# **Procedure consigliate, considerazioni sulla sicurezza e operazioni predefinite**

December 19, 2022

#### **Procedure consigliate**

Molti fattori determinano la migliore soluzione di stampa per un determinato ambiente. Alcune di queste procedure consigliate potrebbero non essere applicabili al sito in uso.

- Utilizzare Citrix Universal Print Server.
- Utilizzare il driver della stampante universale o i driver nativi di Windows.
- Ridurre al minimo il numero di driver delle stampanti installati su macchine con sistema operativo multisessione.
- Usare la mappatura dei driver sui driver nativi.
- Non installare mai driver di stampa non testati in un sito di produzione.
- Evitare di aggiornare un driver. Tentare sempre di disinstallare un driver, riavviare il server di stampa e quindi installare il driver sostitutivo.
- Disinstallare i driver non utilizzati o utilizzare il criterio Printer driver mapping and compatibility (Mappatura e compatibilità del driver della stampante) per impedire che vengano create stam‑ panti con il driver.
- Cercare di evitare di utilizzare i driver in modalità kernel versione 2.
- Per determinare se un modello di stampante è supportato, contattare il produttore o vedere la guida ai prodotti Citrix Ready all'indirizzo www.citrix.com/ready.

In generale, tutti i driver di stampa forniti da Microsoft sono testati con Servizi terminal e garantiscono il funzionamento con Citrix. Tuttavia, prima di utilizzare un driver di stampa di terze parti, vedere il fornitore del driver di stam[pa per verificare che il d](https://www.citrix.com/ready)river sia certificato per Servizi terminal dal programma WHQL (Windows Hardware Quality Labs). Citrix non certifica i driver delle stampanti.

#### **Considerazioni sulla sicurezza**

Le soluzioni di stampa Citrix sono progettate per essere sicure.

- Il servizio Citrix Print Manager monitora e risponde costantemente a eventi di sessione come ac‑ cesso e scollegamento, disconnessione, riconnessione e terminazione della sessione. Gestisce le richieste di servizio rappresentando l'utente effettivo della sessione.
- La stampa Citrix assegna a ciascuna stampante uno spazio dei nomi univoco in una sessione.
- La stampa Citrix imposta il descrittore di sicurezza predefinito per le stampanti create automaticamente per garantire che le stampanti client create automaticamente in una sessione non siano accessibili agli utenti che eseguono altre sessioni. Per impostazione predefinita, gli utenti

amministrativi non possono stampare accidentalmente sulla stampante client di un'altra sessione, anche se possono visualizzare e regolare manualmente le autorizzazioni per qualsiasi stampante client.

### **Operazioni di stampa predefinite**

Per impostazione predefinita, se non si configurano regole dei criteri, il comportamento di stampa è il seguente:

- Universal Print Server è disabilitato.
- Tutte le stampanti configurate sul dispositivo utente vengono create automaticamente all'inizio di ogni sessione.

Questo comportamento equivale alla configurazione dell'impostazione dei criteri Citrix Autocreate client printers (Crea automaticamente stampanti client) con l'opzione Auto‑create all client printers (Crea automaticamente tutte le stampanti client).

- Il sistema instrada tutti i processi di stampa in coda alle stampanti collegate localmente ai dis‑ positivi utente come processi di stampa client (ovvero attraverso il canale ICA e il dispositivo utente).
- Il sistema instrada tutti i processi di stampa in coda alle stampanti di rete direttamente dalle macchine del sistema operativo multisessione. Se il sistema non è in grado di instradare i pro‑ cessi sulla rete, li instraderà attraverso il dispositivo utente come processo di stampa client reindirizzato.

Questo comportamento equivale a disabilitare l'impostazione dei criteri Citrix Direct connection to print servers (Connessione diretta ai server di stampa).

• Il sistema tenta di memorizzare le proprietà di stampa, una combinazione delle preferenze di stampa dell'utente e delle impostazioni specifiche del dispositivo di stampa, sul dispositivo utente. Se il client non supporta questa operazione, il sistema memorizza le proprietà di stampa nei profili utente sulla macchina con sistema operativo multisessione.

Questo comportamento equivale alla configurazione dell'impostazione dei criteri Citrix Printer properties retention (Conservazione delle proprietà della stampante) con l'opzione Held in pro‑ file only if not saved on client (Conservate nel profilo solo se non salvate sul client).

- Nei VDA versione 7.16 e successive, l'impostazione del criterio Citrix Automatic installation of inbox printer drivers (Installazione automatica dei driver della stampante inclusi) non ha alcun effetto su Windows 8 e sulle versioni dei sistemi operativi Windows successive, poiché i driver della stampante V3 inclusi non sono inclusi nel sistema operativo.
- Nelle versioni di VDA precedenti alla 7.16, il sistema utilizza la versione di Windows del driver della stampante, se è disponibile sulla macchina con sistema operativo multisessione. Se il

driver della stampante non è disponibile, il sistema tenta di installare il driver dal sistema oper‑ ativo Windows. Se il driver non è disponibile in Windows, utilizza un driver di stampa universale Citrix.

Questo comportamento equivale all'abilitazione dell'impostazione dei criteri Citrix Automatic installation of in‑box printer drivers (Installazione automatica dei driver di stampa inclusi) e alla configurazione dell'impostazione Universal printing (Stampa universale) con l'opzione Use uni‑ versal printing only if requested driver is unavailable (Utilizza la stampa universale solo se il driver richiesto non è disponibile).

L'abilitazione dell'opzione Automatic installation of in-box printer drivers (Installazione automatica dei driver di stampa inclusi) potrebbe comportare l'installazione di un numero elevato di driver di stampa nativi.

#### **Nota:**

Se non si è sicuri di quali siano le impostazioni predefinite di spedizione per la stampa, visualizzale creando un nuovo criterio e impostando tutte le regole dei criteri di stampa su Enabled (Abilitato). L'opzione visualizzata è quella predefinita.

## **Always‑On logging (Registrazione sempre attiva)**

È disponibile una funzionalità Always‑On logging (Registrazione sempre attiva) per il server di stampa e il sottosistema di stampa sul VDA.

Per raccogliere i log come ZIP per l'invio tramite e-mail o per caricare automaticamente i log su Citrix Insight Services, utilizzare il cmdlet PowerShell **Start‑TelemetryUpload**.

## **Criteri di stampa e preferenze**

#### January 4, 2023

Quando gli utenti accedono alle stampanti da applicazioni pubblicate, è possibile configurare i criteri Citrix per specificare:

- Come viene eseguito il provisioning delle stampanti (o come vengono aggiunte alle sessioni)
- Come vengono instradati i processi di stampa
- Come vengono gestiti i driver delle stampanti

È possibile avere configurazioni di stampa diverse per diversi dispositivi utente, utenti o qualsiasi altro oggetto su cui vengono filtrati i criteri.

La maggior parte delle funzioni di stampa sono configurate tramite le impostazioni dei criteri di stampa Citrix. Le impostazioni di stampa seguono il comportamento standard dei criteri Citrix.

Il sistema può scrivere le impostazioni della stampante sull'oggetto stampante al termine di una sessione o su un dispositivo di stampa client, a condizione che l'account di rete dell'[utente disponga](https://docs.citrix.com/it-it/citrix-virtual-apps-desktops/2209/policies/reference/ica-policy-settings/printing-policy-settings.html) [di autor](https://docs.citrix.com/it-it/citrix-virtual-apps-desktops/2209/policies/reference/ica-policy-settings/printing-policy-settings.html)izzazioni sufficienti. Per impostazione predefinita, l'app Citrix Workspace utilizza le im‑ postazioni memorizzate nell'oggetto stampante nella sessione, prima di cercare le impostazioni e le preferenze in altre posizioni.

Per impostazione predefinita, il sistema memorizza o mantiene le proprietà della stampante sul dis‑ positivo utente (se supportato dal dispositivo) o nel profilo utente sulla macchina con sistema oper‑ ativo multisessione. Quando un utente modifica le proprietà della stampante durante una sessione, tali modifiche vengono aggiornate nel profilo utente sulla macchina. Al successivo accesso o riconnessione dell'utente, il dispositivo utente eredita le impostazioni mantenute. Ossia, le modifiche alle proprietà della stampante sul dispositivo utente non influiscono sulla sessione correntefino a quando l'utente non si disconnette e accede nuovamente.

### **Posizioni delle preferenze di stampa**

Negli ambienti di stampa Windows, le modifiche apportate alle preferenze di stampa possono essere memorizzate sul computer locale o in un documento. In questo ambiente, quando gli utenti modifi‑ cano le impostazioni di stampa, le impostazioni vengono memorizzate nelle seguenti posizioni:

- **Sul dispositivo utente stesso**: gli utenti Windows possono modificare le impostazioni del dis‑ positivo sul dispositivo utente facendo clic con il pulsante destro del mouse sulla stampante nel Pannello di controllo e selezionando Preferenze di stampa. Ad esempio, se Orizzontale è se‑ lezionato come orientamento pagina, tale orientamento viene salvato come preferenza di orientamento pagina predefinita per quella stampante.
- **All'interno di un documento**: nei programmi di elaborazione testi e desktop publishing, le impostazioni dei documenti, come l'orientamento della pagina, vengono spesso memorizzate all'interno dei documenti. Ad esempio, quando si mette in coda un documento da stampare, in genere Microsoft Word memorizza le preferenze di stampa specificate, ad esempio l'orienta‑ mento della pagina e il nome della stampante, all'interno del documento. Queste impostazioni vengono visualizzate per impostazione predefinita la volta successiva in cui il documento viene stampato.
- **Dalle modifiche apportate da un utente durante una sessione**: il sistema conserva solo le modifiche alle impostazioni di stampa di una stampante creata automaticamente se la modifica è stata apportata nel Pannello di controllo nella sessione, ovvero sulla macchina con sistema operativo multisessione.
- **Sulla macchina con sistema operativo multisessione**: queste sono le impostazioni predefi‑ nite associate a un determinato driver della stampante sulla macchina.

Le impostazioni conservate in qualsiasi ambiente basato su Windows variano a seconda di dove l' utente ha apportato le modifiche. Ciò significa anche che le impostazioni di stampa che appaiono in un'unica posizione, ad esempio in un programma di fogli di calcolo, possono essere diverse da quelle di altri programmi, come i documenti. Di conseguenza, le impostazioni di stampa applicate a una stampante specifica possono cambiare durante una sessione.

## **Gerarchia delle preferenze di stampa dell'utente**

Poiché le preferenze di stampa possono essere memorizzate in più posizioni, il sistema le elabora in base a una priorità specifica. Inoltre, è importante notare che le impostazioni dei dispositivi sono trattate in modo distinto e di solito hanno la precedenza sulle impostazioni dei documenti.

Per impostazione predefinita, il sistema applica sempre tutte le impostazioni di stampa modificate dall'utente durante una sessione (ovvero le impostazioni mantenute) prima di prendere in considerazione altre impostazioni. Quando l'utente stampa, il sistema unisce e applica le impostazioni di stampa predefinite memorizzate sulla macchina con sistema operativo multisessione con qualsiasi impostazione della stampante conservata o client.

### **Salvare le preferenze di stampa degli utenti**

Citrix consiglia di non modificare la posizione in cui sono memorizzate le proprietà della stampante. L'impostazione predefinita, che salva le proprietà della stampante sul dispositivo utente, è il modo più semplice per garantire proprietà di stampa uniformi. Se il sistema non è in grado di salvare le proprietà sul dispositivo utente, torna automaticamente al profilo utente sulla macchina con sistema operativo multisessione.

Controllare l'impostazione del criterio di conservazione delle proprietà della stampante se si applicano questi scenari:

- Se si utilizzano plug‑in legacy che non consentono agli utenti di memorizzare le proprietà della stampante su un dispositivo utente.
- Se si utilizzano profili obbligatori sulla rete Windows e si desidera mantenere le proprietà della stampante dell'utente.

## **Provisioning delle stampanti**

January 4, 2023

#### **Citrix Universal Print Server**

Quando si determina la migliore soluzione di stampa per il proprio ambiente, prendere in consider‑ azione quanto segue:

- Universal Print Server offre funzionalità non disponibili per il provider di stampa Windows: memorizzazione nella cache di immagini e font, compressione avanzata, ottimizzazione e supporto QoS.
- Il driver di stampa universale supporta le impostazioni pubbliche indipendenti dal dispositivo definite da Microsoft. Se gli utenti hanno bisogno di accedere alle impostazioni del dispositivo specifiche di un produttore di driver di stampa, Universal Print Server associato a un driver nativo di Windows potrebbe essere la soluzione migliore. Con questa configurazione si manten‑ gono i vantaggi di Universal Print Server, fornendo agli utenti l'accesso a funzionalità di stampa specializzate. Un aspetto da considerare è che i driver nativi di Windows richiedono manutenzione.
- Citrix Universal Print Server fornisce supporto di stampa universale per le stampanti di rete. Universal Print Server utilizza il driver di stampa universale, un singolo driver sulla macchina con sistema operativo multisessione che consente la stampa locale o di rete da qualsiasi dispositivo, inclusi thin client e tablet.

Per utilizzare Universal Print Server con un driver nativo di Windows, abilitare Universal Print Server. Per impostazione predefinita viene utilizzato il driver nativo di Windows, se disponibile. In caso con‑ trario, viene utilizzato il driver di stampa universale. Per specificare le modifiche a tale comporta‑ mento, ad esempio per utilizzare solo il driver nativo di Windows o solo il driver di stampa universale, aggiornare l'impostazione del criterio di utilizzo del driver di stampa universale.

#### **Installare Universal Print Server**

Per utilizzare Universal Print Server, installare il componente UpsServer sui server di stampa, come descritto nei documenti di installazione, e configurarlo. Per ulteriori informazioni, vedere Installare i componenti principali e Installare utilizzando la riga di comando.

Per gli ambienti in cui si desidera distribuire separatamente il componente UPClient, ad es[empio con](https://docs.citrix.com/it-it/citrix-virtual-apps-desktops/2209/install-configure/install-core.html) **[XenApp 6.5](https://docs.citrix.com/it-it/citrix-virtual-apps-desktops/2209/install-configure/install-core.html)**:

- 1. Scaricare il pacchetto standalone Citrix Virtual Apps and Desktops Virtual Delivery Agent (VDA) per sistema operativo Windows a sessione singola o sistema operativo Windows multisessione.
- 2. Estrarre il VDA utilizzando le istruzioni della riga di comando descritte in Installare utilizzando la riga di comando.
- 3. Installare i prerequisiti da \Image‑Full\Support\VcRedist\_2013\_RTM
	- [Vcredist\\_x64 /](https://docs.citrix.com/it-it/citrix-virtual-apps-desktops/2209/install-configure/install-command.html) vcredist\_x86
- **–** Eseguire x86 solo per le distribuzioni a 32 bit ed entrambi per le distribuzioni a 64 bit
- 4. Installare il prerequisito cdf da \Image-Full\x64\Virtual Desktop Components o \Image-Full\x86\Virtual Desktop Components.
	- Cdf\_x64 / Cdf\_x86
		- **–** x86 per 32 bit, x64 per 64 bit
- 5. Individuare il componente UPClient in \Image-Full\x64\Virtual Desktop Components o \Image-Full\x86\Virtual Desktop Components.
- 6. Installare il componente UPClient estraendo e quindi avviando il file MSI del componente.
- 7. È necessario un riavvio dopo l'installazione del componente UPClient.

#### **Annullare la registrazione al programma CEIP per Universal Print Server**

Quando si installa Universal Print Server, l'utente viene automaticamente registrato al programma CEIP (Citrix Customer Experience Improvement Program). Il primo caricamento dei dati avviene dopo sette giorni dalla data e dall'ora dell'installazione.

Per annullare la registrazione al programma CEIP, modificare la chiave del Registro di sistema **HKLM\Software\Citrix\Universal Print Server\CEIPEnabled** e impostare il valore **DWORD** su **0**.

Per effettuare nuovamente la registrazione, impostare il valore DWORD su 1.

**Attenzione**: lamodifica non corretta del Registro di sistema può causare seri problemi che potrebbero richiedere la reinstallazione del sistema operativo. Citrix non può garantire che i problemi derivanti dall'uso non corretto dell'Editor del Registro di sistema possano essere risolti. Utilizzare l'Editor del Registro di sistema a proprio rischio. Assicurarsi di eseguire il backup del Registro di sistema prima di modificarlo.

Per ulteriori informazioni, vedere Citrix Insight Services.

#### **Configurare Universal Print Ser[ver](https://docs.citrix.com/it-it/citrix-virtual-apps-desktops/2209/manage-deployment/cis.html)**

Utilizzare le seguenti impostazioni dei criteri Citrix per configurare Universal Print Server. Per ulteriori informazioni, vedere la guida a schermo sulle impostazioni dei criteri.

• **Universal Print Server enable (Abilitazione di Universal Print Server)**. Universal Print Server è disabilitato per impostazione predefinita. Quando si abilita Universal Print Server, è possibile scegliere se utilizzare il provider di stampa Windows se Universal Print Server non è disponibile. Dopo aver abilitato Universal Print Server, un utente può aggiungere ed enumerare le stampanti di rete tramite le interfacce dei provider di stampa Windows e Citrix.

- **Universal Print Server print data stream (CGP) port (Porta del flusso di dati di stampa di Universal Print Server [CGP])**. Specifica il numero di porta TCP utilizzato dal listener CGP (Com‑ mon Gateway Protocol) delflusso di dati di stampa di Universal Print Server. Il valore predefinito è **7229**.
- **Universal Print Server web service (HTTP/SOAP) port (Porta del servizio Web di Universal Print Server [HTTP/SOAP])**. Specifica il numero di porta TCP utilizzato dal listener Universal Print Server per le richieste HTTP/SOAP in arrivo. Il valore predefinito è **8080**.

Per modificare la porta predefinita HTTP 8080 per la comunicazione tra Universal Print Server e i VDA Citrix Virtual Apps and Desktops, è necessario creare anche la seguente chiave del Registro di sistema e modificare il valore del numero di porta sui computer Universal Print Server:

HKEY\\_LOCAL\\_MACHINE\\SOFTWARE\\Policies\\Citrix\\PrintingPolicies "UpsHttpPort"=DWORD:<portnumber>

Questo numero di porta deve corrispondere alla porta del servizio Web HDX Policy, Universal Print Server (HTTP/SOAP) in Studio.

- **Universal Print Server print stream input bandwidth limit (kpbs) (Limite della larghezza di banda di input del flusso di stampa di Universal Print Server [kpbs])**. Specifica il limite superiore (in kilobit al secondo) per la velocità di trasferimento dei dati di stampa inviati da ciascun processo di stampa a Universal Print Server utilizzando CGP. Il valore predefinito è 0 (illimitato).
- **Universal Print Servers for load balancing (Universal Print Server per il bilanciamento del carico)**. Questa impostazione elenca gli Universal Print Server da utilizzare per bilanciare il carico delle connessioni della stampante stabilite all'avvio della sessione, dopo aver valutato altre impostazioni dei criteri di stampa Citrix. Per ottimizzare i tempi di creazione della stam‑ pante, Citrix consiglia che tutti i server di stampa abbiano lo stesso set di stampanti condivise.

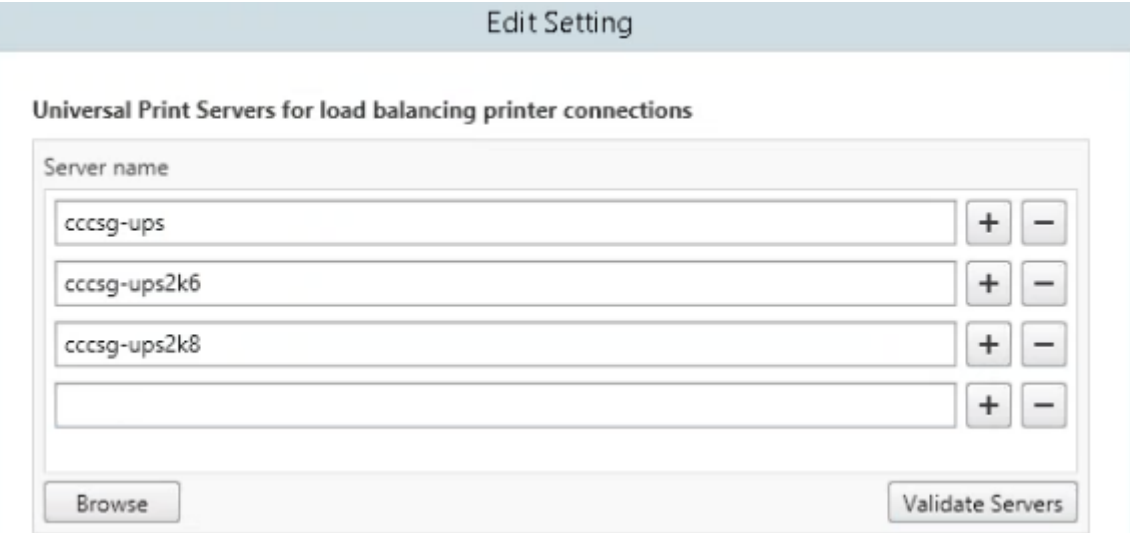

• **Universal Print Servers out‑of‑service threshold (Soglia fuori servizio di Universal Print Server)**. Specifica per quanto tempo il bilanciatore del carico deve attendere il ripristino di un server di stampa non disponibile prima di determinare che il server è permanentemente offline e prima di ridistribuire il carico ad altri server di stampa disponibili. Il valore predefinito è 180 (secondi).

Una volta modificati i criteri di stampa sul Delivery Controller, potrebbero essere necessari alcuni minuti prima che le modifiche del criterio vengano applicate ai VDA.

**Interazioni con altre impostazioni dei criteri**: Universal Print Server rispetta le altre impostazioni dei criteri di stampa Citrix e interagisce con esse come indicato nella tabella seguente. Le informazioni fornite presuppongono che l'impostazione dei criteri Universal Print Server sia abilitata, che i componenti di Universal Print Server siano installati e che vengano applicate le impostazioni dei criteri.

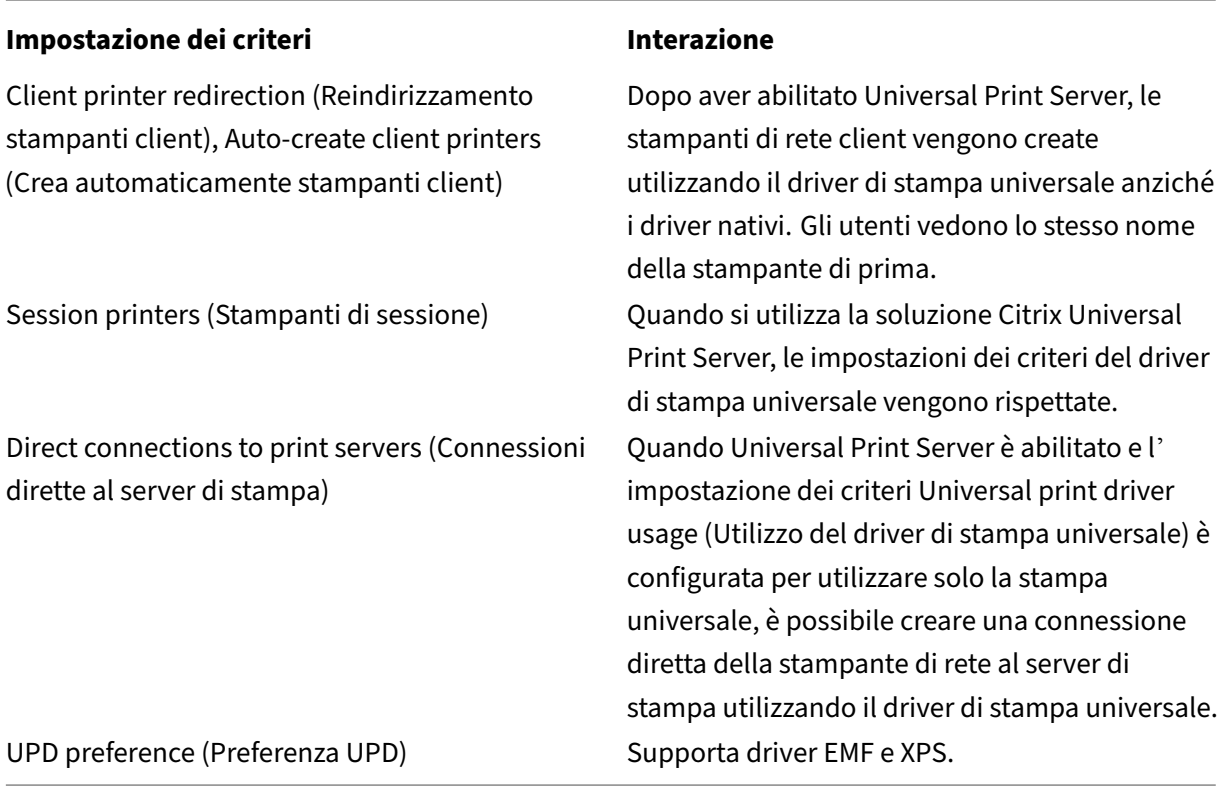

**Effetti sulle interfacce utente**: il driver di stampa universale Citrix utilizzato da Universal Print Server disabilita i seguenti controlli dell'interfaccia utente:

- Nella finestra di dialogo Printer Properties (Proprietà stampante), il pulsante Local Printer Settings (Impostazioni stampante locale)
- Nella finestra di dialogo Document Properties (Proprietà documento), i pulsanti Local Printer Settings (Impostazioni stampante locale) e Preview on client (Anteprima sul client)

Il driver di stampa universale Citrix (driver EMF e XPS) supporta funzionalità di stampa avanzate come la graffatura e l'origine carta. L'utente può selezionare le opzioni Stapling (Graffatura) o Paper Source (Origine carta) dalla finestra di dialogo di stampa UPD personalizzata se le stampanti client o di rete che sono mappate sull'UPD nella sessione supportano queste funzionalità.

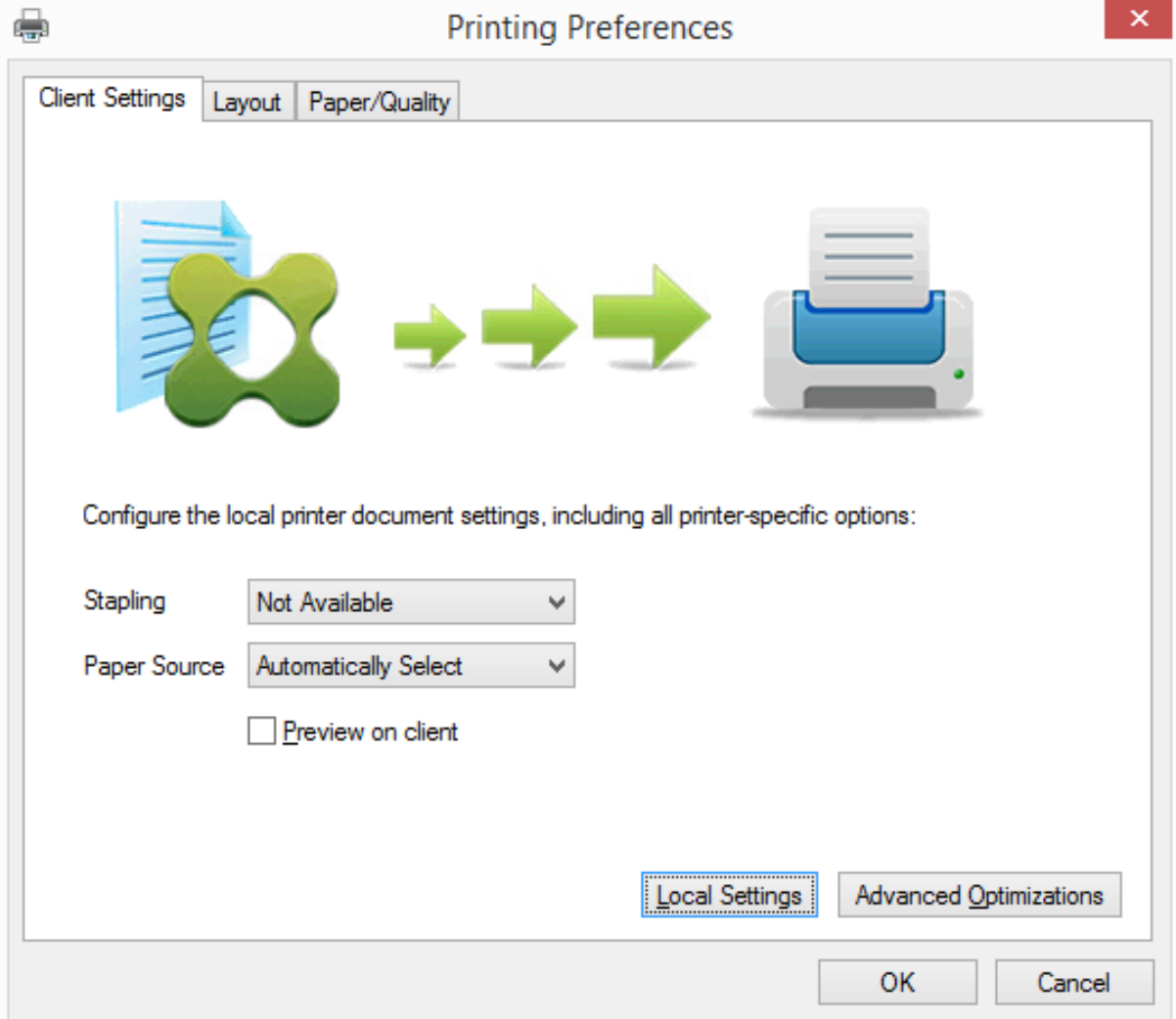

Per configurare impostazioni di stampa non standard come la graffatura e la protezione con PIN, selezionare **Local settings** (Impostazioni locali) nella finestra di dialogo di stampa UPD del cliente per qualsiasi stampante mappata client che utilizza i driver EMF o XPS UPD Citrix. La finestra di dialogo **Printing Preferences** (Preferenze stampa) della stampante mappata viene visualizzata all'esterno della sessione sul client, consentendo all'utente di modificare qualsiasi opzione della stampante e le impostazioni della stampante modificate vengono utilizzate nella sessione attiva durante la stampa del documento.

Queste funzionalità sono disponibili se il driver nativo le rende disponibili utilizzando la tecnologia Microsoft Print Capability. Il driver nativo deve utilizzare le parole chiave standard dello schema di stampa nel formato XML delle funzionalità di stampa. Se si utilizzano parole chiave non standard, le funzionalità di stampa avanzate non sono disponibili se si utilizza il driver di stampa universale Citrix.

Quando si utilizza Universal Print Server, la procedura guidata di aggiunta di una stampante per Citrix Print Provider è la stessa del provider di stampa Windows, con le seguenti eccezioni:

- Quando si aggiunge una stampante in base al nome o all'indirizzo, è possibilefornire un numero di porta HTTP/SOAP per il server di stampa. Il numero di porta diventa parte del nome della stampante e viene visualizzato nei display.
- Se l'impostazione dei criteri Citrix Universal print driver usage (Utilizzo del driver di stampa universale Citrix) specifica che è necessario utilizzare la stampa universale, viene visualizzato il nome del driver di stampa universale quando si seleziona una stampante. Il provider di stampa Windows non può utilizzare il driver di stampa universale.

Il provider di stampa Citrix non supporta il rendering lato client.

Per ulteriori informazioni su Universal Print Server, vedere CTX200328.

## **Stampanti client create automaticamente**

Queste soluzioni di stampa universali sono fornite per le stampanti client:

• **Stampante universale Citrix**: stampante generica creata all'inizio delle sessioni, che non è legata a un dispositivo di stampa. La stampante universale Citrix non è necessaria per enumerare le stampanti client disponibili durante l'accesso, il che può dimunuire notevolmente l'utilizzo delle risorse e ridurre i tempi di accesso dell'utente. La stampante universale è in grado di stampare su qualsiasi dispositivo di stampa lato client.

La stampante universale Citrix potrebbe non funzionare per tutti i dispositivi utente o le app Citrix Workspace nell'ambiente. La stampante universale Citrix richiede un ambiente Windows e non supporta il plug‑in Citrix Offline o le applicazioni di cui viene eseguito lo streaming al client. Per tali ambienti, prendere in considerazione l'utilizzo di stampanti client create automaticamente e il driver di stampa universale.

Per utilizzare una soluzione di stampa universale per app Citrix Workspace non Windows, utilizzare uno degli altri driver di stampa universale basati su Postscript/PCL e installati automaticamente.

• **Driver di stampa universale Citrix**: un driver di stampa indipendente dal dispositivo. Se si configura un driver di stampa universale Citrix, il sistema utilizza il driver di stampa universale basato su EMF per impostazione predefinita.

Il driver di stampa universale Citrix potrebbe creare processi di stampa più piccoli rispetto ai driver di stampa meno recenti o meno avanzati. Tuttavia, potrebbe essere necessario un driver specifico del dispositivo per ottimizzare i processi di stampa per una stampante specializzata.

**Configurare la stampa universale**: utilizzare le seguenti impostazioni dei criteri Citrix per configu‑ rare la stampa universale. Per ulteriori informazioni, vedere la guida a schermo sulle impostazioni dei criteri.

- Universal print driver usage (Utilizzo del driver di stampa universale): specifica quando utiliz‑ zare la stampa universale.
- Auto-create generic universal printer (Crea automaticamente la stampante universale generica): abilita o disabilita la creazione automatica dell'oggetto generico Citrix Universal Printer per le sessioni in cui è in uso un dispositivo utente compatibile con la stampa universale. Per impostazione predefinita, l'oggetto Universal Printer generico non viene creato automaticamente.
- Universal driver preference (Preferenza driver universale): specifica l'ordine in cui vengono uti‑ lizzati i driver della stampante universale, a partire dalla prima voce dell'elenco. È possibile aggiungere, modificare o rimuovere driver e modificare l'ordine dei driver nell'elenco.
- Universal printing preview preference (Preferenza anteprima di stampa universale): specifica se utilizzare o meno la funzione di anteprima di stampa per stampanti universali create automaticamente o generiche.
- Universal printing EMF processing mode (Modalità di elaborazione EMF della stampa universale): controlla il metodo di elaborazione del file di spooling EMF sul dispositivo utente Windows. Per impostazione predefinita, lo spooling dei record EMF viene eseguito direttamente sulla stampante. Lo spooling direttamente sulla stampante consente allo spooler di elaborare i dati più velocemente e di utilizzare meno risorse della CPU.

Per ulteriori criteri, vedere Ottimizzare le prestazioni di stampa. Per modificare le impostazioni predefinite per impostazioni quali il formato carta, la qualità di stampa, il colore, il fronte/retro e il numero di copie, vedere CTX113148.

**Auto‑create printers fr[om the user device](https://docs.citrix.com/it-it/citrix-virtual-apps-desktops/2209/printing/printing-maintain-environment.html)** (Crea automaticamente stampanti dal dispositivo utente): all'inizio di una sessione, il sistema crea automaticamente tutte le stampanti sul dispositivo utente per impo[stazione pre](https://support.citrix.com/article/CTX113148)definita. È possibile controllare quali tipi di stampanti vengono assegnati agli utenti e impedire la creazione automatica.

## Utilizzare l'impostazione dei criteri Citrix

Auto-create client printers to control autocreation (Crea automaticamente stampanti client per controllare la creazione automatica). È possibile specificare quanto segue:

- Tutte le stampanti visibili al dispositivo utente, incluse le stampanti di rete e collegate local‑ mente, vengono create automaticamente all'inizio di ogni sessione (impostazione predefinita)
- Tutte le stampanti locali fisicamente collegate al dispositivo utente vengono create automaticamente
- Viene creata automaticamente solo la stampante predefinita per il dispositivo utente
- La creazione automatica è disabilitata per tutte le stampanti client

L'impostazione Auto-create client printers (Crea automaticamente stampanti client) richiede che l' impostazione Client printer redirection (Reindirizzamento stampante client) sia impostata su Allowed (Consentito ‑ impostazione predefinita).

## **Assegnare stampanti di rete agli utenti**

Per impostazione predefinita, le stampanti di rete sul dispositivo utente vengono create automatica‑ mente all'inizio delle sessioni. Il sistema consente di ridurre il numero di stampanti di rete enumerate e mappate specificando le stampanti di rete da creare all'interno di ogni sessione. Tali stampanti sono denominate "stampanti di sessione".

È possibile filtrare i criteri delle stampanti di sessione per indirizzo IP per fornire la stampa di prossim‑ ità. La stampa di prossimità consente agli utenti all'interno di un intervallo di indirizzi IP specificato di accedere automaticamente ai dispositivi di stampa di rete esistenti nello stesso intervallo. La stampa di prossimità è fornita da Citrix Universal Print Server e non richiede la configurazione descritta in questa sezione.

La stampa di prossimità potrebbe comportare il seguente scenario:

- La rete aziendale interna funziona con un server DHCP che designa automaticamente gli indirizzi IP agli utenti.
- Tutti i reparti all'interno dell'azienda hanno intervalli di indirizzi IP designati univoci.
- Sono presenti stampanti di rete all'interno dell'intervallo di indirizzi IP di ciascun reparto.

Quando la stampa di prossimità è configurata e un dipendente si sposta da un reparto all'altro, non è richiesta alcuna configurazione aggiuntiva del dispositivo di stampa. Una volta riconosciuto, il dis‑ positivo utente nell'intervallo di indirizzi IP del nuovo reparto avrà accesso a tutte le stampanti di rete all'interno di tale intervallo.

**Configurare stampanti specifiche da reindirizzare nelle sessioni**: per creare stampanti assegnate dall'amministratore, configurare l'impostazione dei criteri Citrix Session printers (Stampanti di sessione). Aggiungere una stampante di rete a tale criterio utilizzando uno dei seguenti metodi:

- Immettere il percorso UNC della stampante utilizzando ilformato \\nomeserver\nomestampante.
- Selezionare una posizione della stampante sulla rete.
- Cercare stampanti su un server specifico. Immettere il nome del server utilizzando il formato \\nomeserver e fare clic su Browse (Sfoglia).

Importante: il server unisce tutte le impostazioni della stampante di sessione abilitate per tutti i criteri applicati, a partire dalle priorità più alte a quelle più basse. Quando una stampante è configurata in più oggetti dei criteri, le impostazioni predefinite personalizzate vengono prese solo dall'oggetto del criterio con priorità più alta in cui è configurata la stampante.

Le stampanti di rete create con l'impostazione Session printers (Stampanti di sessione) possono variare a seconda del punto in cui è stata avviata la sessione filtrando oggetti come le subnet.

**Specificare una stampante di rete predefinita per una sessione**: per impostazione predefinita, la stampante principale dell'utente viene utilizzata come stampante predefinita per la sessione. Utilizzare l'impostazione dei criteri Citrix Default printer (Stampante predefinita) per modificare il modo in cui viene stabilita la stampante predefinita sul dispositivo utente in una sessione.

- 1. Nella pagina Default printer settings (Impostazioni della stampante predefinita), selezionare un' impostazione per Choose client's default printer (Scegli stampante predefinita del client):
	- Network printer name (Nome stampante di rete): le stampanti aggiunte con l'im‑ postazione dei criteri Session printers (Stampanti di sessione) vengono visualizzate in questo menu. Selezionare la stampante di rete da utilizzare come predefinita per questo criterio.
	- Do not adjust the user's default printer (Non regolare la stampante predefinita dell'utente): viene utilizzata l'impostazione corrente del profilo utente di Servizi terminal o di Windows per la stampante predefinita. Per ulteriori informazioni, vedere la guida a schermo sulle impostazioni dei criteri.
- 2. Applicare il criterio al gruppo di utenti (o altri oggetti filtrati) su cui si vuole che abbia effetto.

**Configure proximity printing** (Configura la stampa di prossimità): la stampa di prossimità è fornita anche da Citrix Universal Print Server, che non richiede la configurazione descritta qui.

- 1. Creare un criterio separato per ogni subnet (o inmodo che corrisponda alla posizione della stam‑ pante).
- 2. In ogni criterio, aggiungere le stampanti nella posizione geografica della subnet all'impostazione Session printers (Stampanti di sessione).
- 3. Configurare l'impostazione Default printer (Stampante predefinita) su Do not adjust the user's default printer (Non regolare la stampante predefinita dell'utente).
- 4. Filtrare i criteri in base all'indirizzo IP del client. Assicurarsi di aggiornare questi criteri per riflettere le modifiche apportate agli intervalli di indirizzi IP DHCP.

## **Mantenere l'ambiente di stampa**

#### January 4, 2023

La manutenzione dell'ambiente di stampa include:

- Gestione dei driver della stampante
- Ottimizzazione delle prestazioni di stampa
- Visualizzazione della stampante e gestione delle code di stampa

#### **Gestione dei driver della stampante**

Per ridurre al minimo il carico amministrativo e i potenziali problemi dei driver di stampa, Citrix consiglia di utilizzare il driver di stampa universale Citrix.

Se la creazione automatica non riesce, per impostazione predefinita il sistema installa un driver di stampa nativo di Windows fornito con Windows. Se un driver non è disponibile, il sistema torna al driver di stampa universale. Per ulteriori informazioni sui valori predefiniti del driver della stampante, fare riferimento a Procedure consigliate, considerazioni sulla sicurezza e operazioni predefinite.

Se il driver di stampa universale Citrix non è un'opzione per tutti gli scenari, mappare i driver della stampante per ridurre al minimo la quantità di driver installati sulle macchine del sistema operativo multisessione. In[oltre, la mappatura dei driver delle stampanti consente di:](https://docs.citrix.com/it-it/citrix-virtual-apps-desktops/2209/printing/printing-best-practices.html)

- Consentire alle stampanti specificate di utilizzare solo il driver di stampa universale Citrix
- Consentire o impedire la creazione di stampanti con un driver specificato
- Sostituire i driver obsoleti o corrotti con driver della stampante funzionanti
- Sostituire un driver disponibile sul server Windows con il nome di un driver client

**Impedire l'installazione automatica dei driver della stampante**: l'installazione automatica dei driver di stampa deve essere disabilitata per garantire la coerenza tra le macchine con sistema op‑ erativo multisessione. Ciò può essere ottenuto tramite i criteri Citrix, i criteri Microsoft o entrambi. Per impedire l'installazione automatica dei driver delle stampanti nativi di Windows, disabilitare l'impostazione dei criteri Citrix Automatic installation of in‑box printer drivers (Installazione automatica dei driver inclusi della stampante).

**Mappare i driver della stampante client**: ogni client fornisce informazioni sulle stampanti lato client durante l'accesso, incluso il nome del driver della stampante. Durante la creazione automatica delle stampanti client, vengono selezionati i nomi dei driver della stampante del server Windows che cor‑ rispondono ai nomi dei modelli di stampante forniti dal client. Il processo di creazione automatica utilizza quindi i driver di stampa identificati e disponibili per creare code di stampa client reindiriz‑ zate.

Ecco il processo generale per la definizione delle regole di sostituzione dei driver e la modifica delle impostazioni di stampa per i driver della stampante client mappati:

1. Per specificare le regole di sostituzione dei driver per le stampanti client create automaticamente, configurare l'impostazione dei criteri Citrix Printer driver mapping and compatibility (Mappatura e compatibilità del driver della stampante) aggiungendo il nome del driver della stampante client e selezionando il driver del server con il quale si desidera sostituire il driver della stampante client dal menu Find printer driver (Trova driver stampante). È possibile uti‑ lizzare caratteri jolly in questa impostazione. Ad esempio, per forzare tutte le stampanti HP a utilizzare un driver specifico, specificare HP\* nell'impostazione dei criteri.

- 2. Per vietare un driver di stampa, selezionare il nome del driver e scegliere l'impostazione Do non create (Non creare).
- 3. In base alle esigenze, modificare una mappatura esistente, rimuovere una mappatura o modifi‑ care l'ordine delle voci dei driver nell'elenco.
- 4. Per modificare le impostazioni di stampa per i driver della stampante client mappati, selezionare il driver della stampante, fare clic su Settings (Impostazioni) e specificare impostazioni quali qualità di stampa, orientamento e colore. Se si specifica un'opzione di stampa che il driver della stampante non supporta, tale opzione non ha alcun effetto. Questa impostazione sostituisce le impostazioni della stampante configurate dall'utente durante una sessione precedente.
- 5. Citrix consiglia di testare in dettaglio il comportamento delle stampanti dopo la mappatura dei driver, poiché alcune funzionalità delle stampanti possono essere disponibili solo con un driver specifico.

Quando gli utenti accedono, il sistema controlla l'elenco di compatibilità dei driver della stampante client prima di configurare le stampanti client.

## **Ottimizzare le prestazioni di stampa**

Per ottimizzare le prestazioni di stampa, utilizzare Universal Print Server e il driver di stampa universale. I seguenti criteri controllano l'ottimizzazione e la compressione della stampa:

- Universal printing optimization defaults (Impostazioni predefinite per l'ottimizzazione della stampa universale): specifica le impostazioni predefinite per la stampante universale quando viene creata per una sessione.
	- **–** La qualità dell'immagine desiderata specifica il limite di compressione delle immagini pre‑ definito applicato alla stampa universale. Per impostazione predefinita, la qualità stan‑ dard è abilitata, il che significa che gli utenti possono stampare le immagini solo utilizzando una compressione standard o di qualità ridotta.
	- **–** L'opzione Enable heavyweight compression (Abilita la compressione heavyweight) abilita o disabilita la riduzione della larghezza di banda oltre il livello di compressione impostato dall'opzione Desired image quality (Qualità immagine desiderata), senza perdere la qual‑ ità dell'immagine. Per impostazione predefinita, la compressione heavyweight è disabili‑ tata.
	- **–** Le impostazioni di memorizzazione nella cache di immagini e caratteri specificano se memorizzare o meno nella cache immagini e caratteri visualizzati più volte nel flusso di stampa, assicurando che ogni immagine o carattere univoco venga inviato alla stampante una sola volta. Per impostazione predefinita, le immagini e i caratteri incorporati vengono memorizzati nella cache.
- **–** L'impostazione Allow non‑administrators to modify these settings (Consenti a utenti non amministratori di modificare queste impostazioni) specifica se gli utenti possono modi‑ ficare o meno le impostazioni di ottimizzazione di stampa predefinite all'interno di una sessione. Per impostazione predefinita, gli utenti non sono autorizzati a modificare le im‑ postazioni di ottimizzazione di stampa predefinite.
- Universal printing image compression limit (Limite di compressione delle immagini per la stampa universale): specifica la qualità massima e il livello minimo di compressione disponibile per le immagini stampate con il driver di stampa universale Citrix. Per impostazione predefinita, il limite di compressione delle immagini è impostato su Best quality (lossless compression) (Migliore qualità [compressione senza perdita di dati]).
- Universal printing print quality limit (Limite della qualità di stampa per la stampa universale): specifica il numero massimo di punti per pollice (dpi) disponibili per la generazione di output stampato in una sessione. Per impostazione predefinita, non viene specificato alcun limite.

Per impostazione predefinita, tutti i processi di stampa destinati alle stampanti di rete vengono instradati dal computer del sistema operativo multisessione, attraverso la rete e direttamente al server di stampa. Si consiglia di instradare i processi di stampa tramite la connessione ICA se la rete ha una latenza sostanziale o una larghezza di banda limitata. A tale scopo, disabilitare l'impostazione dei criteri Citrix Direct connections to print servers (Connessioni dirette ai server di stampa). I dati inviati tramite la connessione ICA sono compressi, quindi si consuma meno larghezza di banda mentre i dati viaggiano attraverso la WAN.

**Migliorare le prestazioni della sessione limitando la larghezza di banda di stampa**: durante la stampa di file da macchine con sistema operativo multisessione alle stampanti utente, altri canali vir‑ tuali (ad es. video) potrebbero subire una riduzione delle prestazioni a causa della concorrenza per la larghezza di banda, soprattutto se gli utenti accedono ai server tramite reti più lente. Per evitare tale degradazione, è possibile limitare la larghezza di banda utilizzata dalla stampa degli utenti. Limitando la velocità di trasmissione dei dati per la stampa, è possibile rendere disponibile una maggiore larghezza di banda nel flusso di dati HDX per la trasmissione di dati relativi a video, pressioni dei tasti e mouse.

#### **Importante:**

Il limite di larghezza di banda della stampante viene sempre applicato, anche quando non sono in uso altri canali.

Utilizzare le seguenti impostazioni della stampante per la larghezza di banda dei criteri Citrix per configurare i limiti di sessione della larghezza di banda di stampa. Per impostare i limiti per il sito, eseguire questa operazione utilizzando Studio. Per impostare i limiti per i singoli server, eseguire questa op‑ erazione utilizzando la Console Gestione Criteri di gruppo in Windows localmente su ogni macchina con sistema operativo multisessione.

- L'impostazione Printer redirection bandwidth limit (Limite della larghezza di banda per il reind‑ irizzamento della stampante) specifica la larghezza di banda disponibile per la stampa in kilobit al secondo (kbps).
- L'impostazione Printer redirection bandwidth limit percent (Percentuale del limite della larghezza di banda per il reindirizzamento della stampante) limita la larghezza di banda disponibile per la stampa a una percentuale della larghezza di banda complessiva disponibile.

Nota: per specificare la larghezza di banda come percentuale utilizzando l'impostazione Printer redirection bandwidth limit percent (Percentuale del limite della larghezza di banda per il reind‑ irizzamento della stampante), abilitare anche l'impostazione Overall session bandwidth limit (Limite della larghezza di banda complessiva della sessione).

Se si immettono valori per entrambe le impostazioni, viene applicata l'impostazione più restrit‑ tiva (il valore inferiore).

Per ottenere informazioni in tempo reale sulla larghezza di banda di stampa, utilizzare Citrix Director.

## **Bilanciare il carico degli Universal Print Server**

La soluzione Universal Print Server può essere scalata aggiungendo più server di stampa alla soluzione di bilanciamento del carico. Non esiste un singolo punto di errore, poiché ogni VDA dispone di un proprio bilanciatore del carico per distribuire il carico di stampa a tutti i server di stampa.

Utilizzare le impostazioni dei criteri Universal Print Servers for load balancing (Universal Print Server per il bilanciamento del carico) e Universal Print Server out‑of‑service threshold (Soglia fuori servizio del server di stampa universale) per distribuire il carico di stampa su tutti i server di stampa nella soluzione di bilanciamento del cari[co.](https://docs.citrix.com/it-it/citrix-virtual-apps-desktops/2209/policies/reference/ica-policy-settings/printing-policy-settings/universal-print-server-policy-settings.html)

In caso di errore imprevisto di [un server di stampa, il meccanismo di failover](https://docs.citrix.com/it-it/citrix-virtual-apps-desktops/2209/policies/reference/ica-policy-settings/printing-policy-settings/universal-print-server-policy-settings.html) del bilanciatore del carico in ciascun VDA ridistribuisce automaticamente le connessioni della stampante allocate sui server di stampa che presentano problemi agli altri server di stampa disponibili, in modo che tutte le sessioni esistenti e in entrata funzionino normalmente senza ripercussioni sull'esperienza utente e senza richiedere l'intervento immediato dell'amministratore.

Gli amministratori possono monitorare l'attività dei server di stampa con bilanciamento del carico utilizzando un set di contatori delle prestazioni per monitorare quanto segue sul VDA:

- Elenco dei server di stampa con bilanciamento del carico sul VDA e relativo stato (disponibile, non disponibile)
- Numero di connessioni stampante accettate da ciascun server di stampa
- Numero di connessioni stampante non riuscite su ciascun server di stampa
- Numero di connessioni stampante attive su ciascun server di stampa
- Numero di connessioni stampante in sospeso su ciascun server di stampa

## **Visualizzare e gestire le code di stampa**

La tabella seguente riepiloga dove è possibile visualizzare le stampanti e gestire le code di stampa nel proprio ambiente.

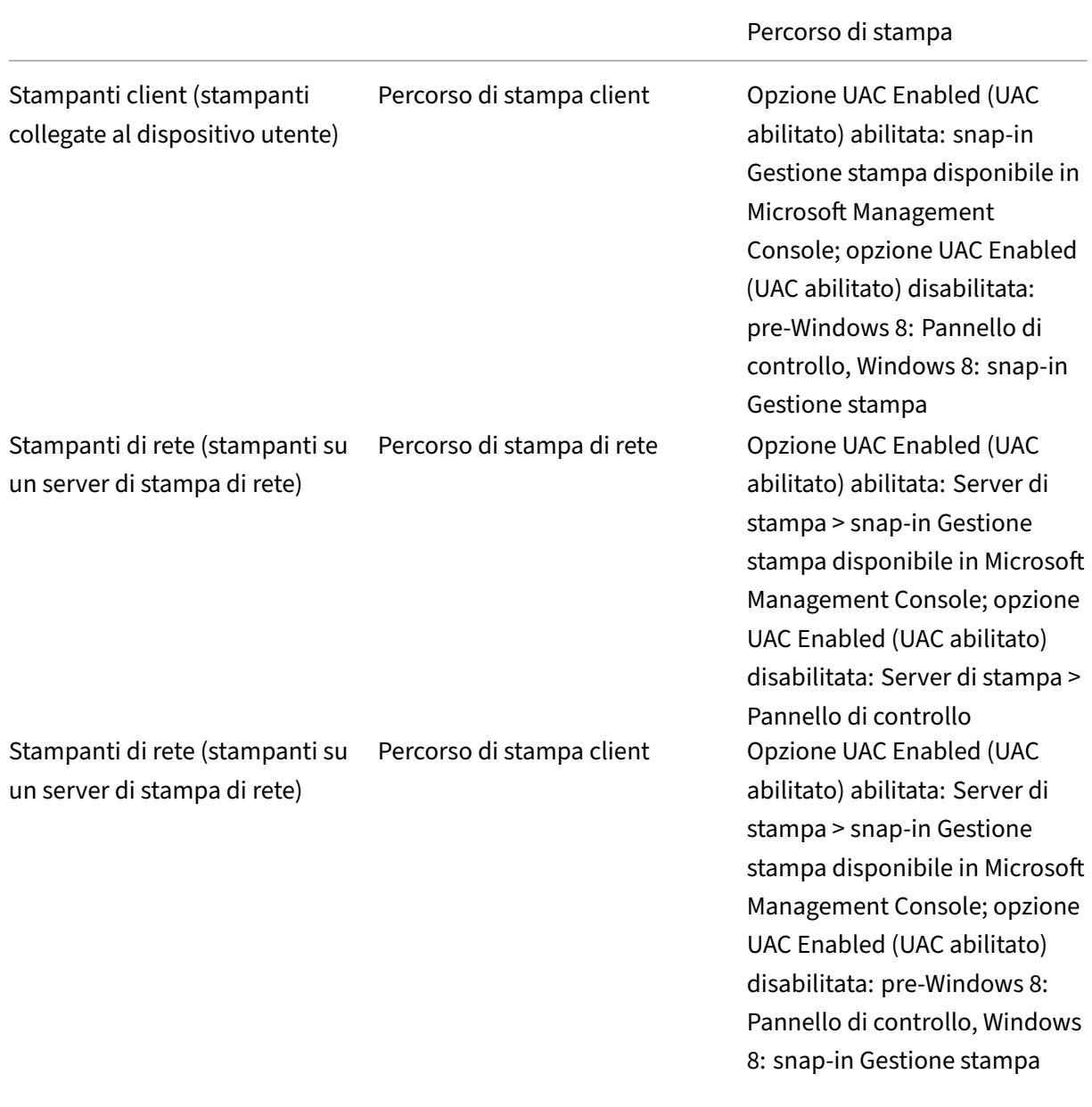

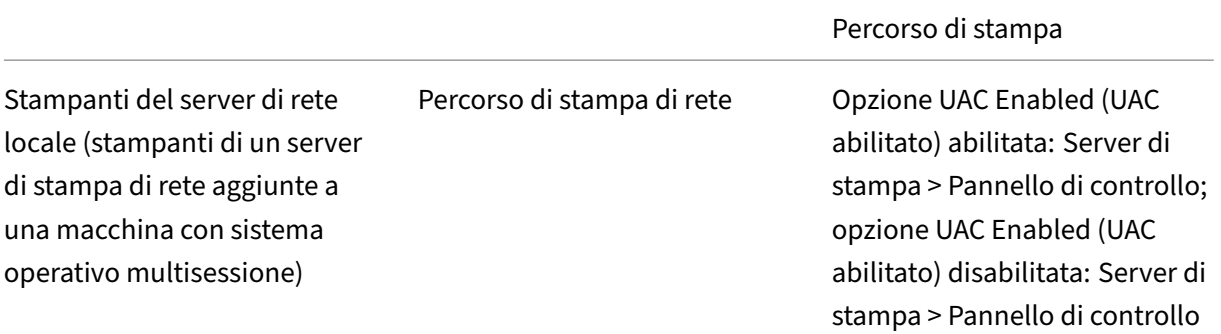

#### **Nota:**

Le code di stampa per le stampanti di rete che utilizzano il percorso di stampa di rete sono private e non possono essere gestite tramite il sistema.

## **Criteri**

#### December 19, 2022

I criteri sono una raccolta di impostazioni che definiscono la modalità di gestione delle sessioni, della larghezza di banda e della sicurezza per un gruppo di utenti, di dispositivi o di tipi di connessione.

È possibile applicare le impostazioni dei criteri a macchine fisiche e virtuali o agli utenti. È possibile applicare le impostazioni a singoli utenti a livello locale o nei gruppi di protezione in un'Active Directory. Le configurazioni definiscono criteri e regole specifici. Se i criteri non vengono assegnati in modo specifico, le impostazioni vengono applicate a tutte le connessioni.

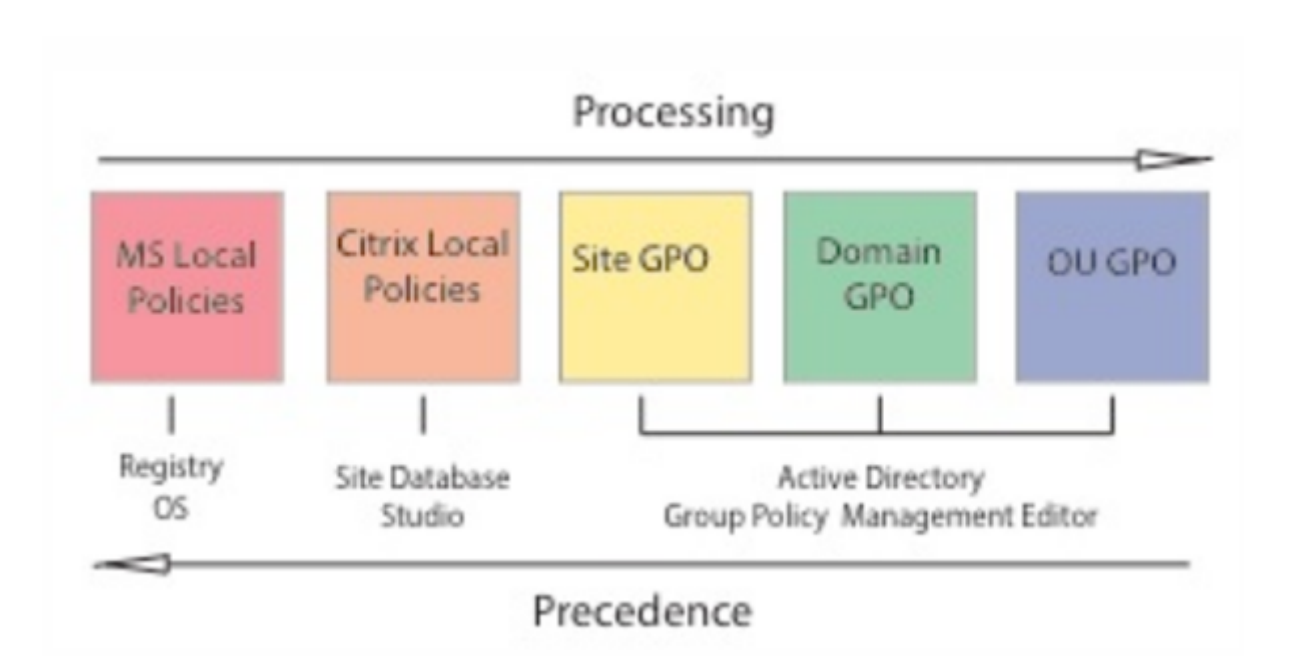

È possibile applicare criteri a diversi livelli della rete. Le impostazioni dei criteri posizionate a livello di oggetto Criteri di gruppo unità organizzativa hanno la precedenza più alta sulla rete. I criteri a livello di oggetto Criteri di gruppo di dominio sostituiscono i criteri a livello di oggetto Criteri di gruppo del sito. I criteri a livello di oggetto Criteri di gruppo del sito ignorano eventuali criteri in conflitto a livello di Criteri locali di Microsoft e Citrix.

Tutti i criteri locali Citrix vengono creati e gestiti nella console Citrix Studio e memorizzati nel database del sito. I criteri di gruppo vengono creati e gestiti tramite la Console Gestione Criteri di gruppo Microsoft (GPMC) e archiviati nell'Active Directory. I criteri locali Microsoft vengono creati nel sistema operativo Windows e vengono memorizzati nel Registro di sistema.

Studio utilizza una Modellazione guidata per aiutare gli amministratori a confrontare le impostazioni di configurazione all'interno di modelli e criteri per aiutare a eliminare le impostazioni in conflitto e ridondanti. Gli amministratori possono impostare gli oggetti Criteri di gruppo utilizzando GPMC per configurare le impostazioni. Possono inoltre applicarli a un gruppo target di utenti a diversi livelli della rete.

Questi oggetti Criteri di gruppo vengono salvati nell'Active Directory. L'accesso alla gestione di queste impostazioni è limitato per la maggior parte del personale IT per motivi di sicurezza.

Le impostazioni vengono unite in base alla priorità e alla loro condizione. Qualsiasi impostazione disabilitata sostituisce un'impostazione abilitata a livello inferiore. Le impostazioni dei criteri non configurati vengono ignorate e non sostituiscono le impostazioni di livello inferiore.

I criteri locali possono inoltre avere conflitti con i criteri di gruppo in Active Directory e potrebbero sovrascriversi reciprocamente a seconda della situazione.

Tutti i criteri vengono elaborati nel seguente ordine:

- 1. L'utente finale accede a un computer utilizzando le credenziali di dominio.
- 2. Le credenziali vengono inviate al controller di dominio.
- 3. Active Directory applica tutti i criteri (utente finale, endpoint, unità organizzativa e dominio).
- 4. L'utente finale accede all'app Citrix Workspace e accede a un'applicazione o a un desktop.
- 5. I criteri Citrix e Microsoft vengono elaborati per l'utente finale e la macchina che ospita la risorsa.
- 6. Active Directory determina la precedenza per le impostazioni dei criteri. Quindi le applica ai registri del dispositivo endpoint e alla macchina che ospita la risorsa.
- 7. L'utente finale si scollega dalla risorsa. I criteri Citrix per l'utente finale e il dispositivo endpoint non sono più attivi.
- 8. L'utente finale scollega il dispositivo utente, che rilascia i criteri utente GPO.
- 9. L'utente finale spegne il dispositivo, che rilascia i criteri della macchina GPO.

Quando si creano criteri per gruppi di utenti, dispositivi e macchine, alcuni membri potrebbero avere requisiti diversi e richiedere eccezioni ad alcune impostazioni dei criteri. Le eccezioni vengono effettuate tramite filtri in Studio e GPMC che determinano chi o cosa viene influenzato dal criterio.

**Nota:**

Non è supportata la combinazione di criteri Windows e Citrix nello stesso oggetto Criteri di gruppo.

## **Lavorare con i criteri**

#### January 4, 2023

Configurare i criteri Citrix per controllare l'accesso degli utenti e gli ambienti delle sessioni. I criteri Citrix sono il metodo più efficiente per controllare le impostazioni relative a connessione, sicurezza e larghezza di banda. È possibile creare criteri per gruppi specifici di utenti, dispositivi o tipi di connes‑ sione. Ogni criterio può contenere più impostazioni.

## **Strumenti per lavorare con i criteri Citrix**

È possibile utilizzare i seguenti strumenti con i criteri Citrix.

• **Studio**: se si è amministratori Citrix senza l'autorizzazione per gestire i criteri di gruppo, utiliz‑ zare Studio per creare criteri per il sito. I criteri creati utilizzando Studio vengono archiviati nel database del sito. E gli aggiornamenti vengono inviati al desktop virtuale quando tale desktop virtuale effettua la registrazione con il broker o quando un utente si connette a tale desktop virtuale.

• **Editor Criteri di gruppo locali** (snap‑in Microsoft Management Console): se l'ambiente di rete utilizza Active Directory e si dispone dell'autorizzazione per gestire i criteri di gruppo, è possibile utilizzare l'Editor Criteri di gruppo locali per creare criteri per il sito. Le impostazioni configurate influiscono sugli oggetti Criteri di gruppo specificati nella Console Gestione Criteri di gruppo.

### **Importante:**

Utilizzare l'Editor Criteri di gruppo locale per configurare alcune impostazioni dei criteri. Queste includono le impostazioni relative alla registrazione di VDA presso un controller. Inoltre, le impostazioni relative ai server Microsoft App‑V.

## **Ordine di elaborazione e precedenza dei criteri**

Le impostazioni dei criteri di gruppo vengono elaborate nell'ordine seguente:

- 1. Oggetto Criteri di gruppo locale
- 2. Oggetti Criteri di gruppo del sito Virtual Apps and Desktops (archiviati nel database del sito)
- 3. Oggetti Criteri di gruppo a livello di sito
- 4. Oggetti Criteri di gruppo a livello di dominio
- 5. Unità organizzative

Tuttavia, se si verifica un conflitto, le impostazioni dei criteri elaborate per ultime sovrascrivono le impostazioni elaborate in precedenza. Questa configurazione implica che le impostazioni dei criteri hanno la precedenza nell'ordine seguente:

- 1. Unità organizzative
- 2. Oggetti Criteri di gruppo a livello di dominio
- 3. Oggetti Criteri di gruppo a livello di sito
- 4. Oggetti Criteri di gruppo del sito Virtual Apps and Desktops (archiviati nel database del sito)
- 5. Oggetto Criteri di gruppo locale

Ad esempio, un amministratore Citrix utilizza Studio per creare un criterio (Criterio A) che abilita il reindirizzamento dei file client per i dipendenti del team di vendita dell'azienda. Nel frattempo, un altro amministratore utilizza l'Editor Criteri di gruppo per creare un criterio (Criterio B) che disabilita il reindirizzamento dei file client per i dipendenti del team di vendita. Quando gli addetti alle vendite accedono ai desktop virtuali, viene applicato il criterio B e viene ignorato il criterio A. Il motivo è che il criterio B è stato elaborato a livello di dominio e il criterio A è stato elaborato a livello di oggetto Criteri di gruppo Virtual Apps and Desktops Site.

Tuttavia, quando un utente avvia una sessione ICA o RDP (Remote Desktop Protocol), le impostazioni della sessione Citrix sostituiscono le stesse impostazioni configurate in un criterio di Active Directory o utilizzando Configurazione host sessione Desktop remoto. Questa impostazione include le im‑ postazioni relative alle impostazioni di connessione client RDP tipiche. Gli esempi per le impostazioni

di connessione del client RDP sono lo sfondo del desktop, l'animazione del menu e il contenuto della finestra di visualizzazione durante il trascinamento.

Quando si utilizzano più criteri, è possibile assegnare priorità ai criteri che contengono impostazioni in conflitto. Per ulteriori informazioni, vedere Confrontare i criteri, assegnarvi priorità, modellarli e risolverne i problemi.

## **[Flusso di lavoro pe](https://docs.citrix.com/it-it/xenapp-and-xendesktop/current-release/policies/policies-compare-model.html)r i criteri Citrix**

Il processo di configurazione dei criteri è il seguente:

- 1. Creare il criterio.
- 2. Configurare le impostazioni dei criteri.
- 3. Assegnare il criterio agli oggetti macchina e utente.
- 4. Assegnare una priorità al criterio.
- 5. Verificare il criterio effettivo eseguendo la Modellazione guidata Criteri di gruppo Citrix.

**Nota:**

Per aprire la Modellazione guidata Criteri di gruppo Citrix, andare alla scheda **Policies > Modeling** (Criteri > Modellazione) e quindi fare clic su **Launch Modeling Wizard** (Avvia Modellazione guidata) nel riquadro **Actions** (Azioni). La scheda **Modeling** (Modellazione) non è disponibile in Studio ospitato in Citrix Cloud.

## **Esplorare i criteri e le impostazioni Citrix**

Nell'Editor Criteri di gruppo locali, i criteri e le impostazioni vengono visualizzati in due categorie: Configurazione computer e Configurazione utente. Ogni categoria ha un nodo Citrix Policies (Criteri Citrix). Per informazioni dettagliate sull'esplorazione e sull'utilizzo di questo snap-in, vedere la documentazione di Microsoft.

In Studio, le impostazioni dei criteri vengono ordinate in categorie in base alla funzione o alla funzionalità a cui si riferiscono. Ad esempio, la sezione **Profile Management**include le impostazioni dei criteri per la gestione dei profili.

• Le impostazioni del computer (impostazioni dei criteri applicabili alle macchine) definiscono il comportamento dei desktop virtuali e vengono applicate all'avvio di un desktop virtuale. Queste impostazioni si applicano anche quando non sono presenti sessioni utente attive sul desktop virtuale. Le impostazioni utente definiscono l'esperienza utente durante la connessione utilizzando ICA. I criteri utente vengono applicati quando un utente si connette

o si riconnette utilizzando ICA. I criteri utente non vengono applicati se un utente si connette tramite RDP o accede direttamente alla console.

Per accedere ai criteri, alle impostazioni o ai modelli, selezionare **Policies** (Criteri) nel riquadro di navigazione di Studio.

- **–** Nella scheda **Policies** (Criteri) sono elencati tutti i criteri. Quando si seleziona un criterio, le schede di destra visualizzano:
	- \* Panoramica (nome, priorità, stato attivato/disattivato e descrizione)
	- \* Impostazioni (elenco delle impostazioni configurate)
	- \* Assegnato a (oggetti utente e macchina a cui è assegnato il criterio). Per ulteriori informazioni, vedere Creare criteri.
- **–** Nella scheda **Templates** (Modelli) sono elencati i modelli forniti da Citrix e quelli person‑ alizzati che sono stati creati. Quando [si seleziona un](https://docs.citrix.com/it-it/xenapp-and-xendesktop/current-release/policies/policies-create.html) modello, le schede di destra visualiz‑ zano:
	- \* Descrizione (perché potrebbe essere utile usare il modello);
	- \* Impostazioni (elenco delle impostazioni configurate). Per ulteriori informazioni, vedere Modelli di criteri.
- **–** La scheda **Comparison** (Confronto) consente di confrontare le impostazioni di un criterio o di un modello con quelle di altri criteri o modelli. Ad esempio, si potrebbe voler verificare i valori delle impostazioni per garantir[e la conformità a](https://docs.citrix.com/it-it/xenapp-and-xendesktop/current-release/policies/policies-templates.html)lle procedure consigliate. Per ulteriori informazioni, vedere Confrontare i criteri, assegnarvi priorità, modellarli e risolverne i problemi.
- **–** Dalla scheda **Modeling** (Modellazione), è possibile simulare gli scenari di connessione con i criteri Citrix. Per ulteriori informazioni, vedere [Confrontare i criteri, assegnarvi priorità,](https://docs.citrix.com/it-it/xenapp-and-xendesktop/current-release/policies/policies-compare-model.html) [modellarli](https://docs.citrix.com/it-it/xenapp-and-xendesktop/current-release/policies/policies-compare-model.html) e risolverne i problemi.

**Nota:**

[La scheda](https://docs.citrix.com/it-it/xenapp-and-xendesktop/current-release/policies/policies-compare-model.html) **Modeling** (Modellazione) non è [disponibile in Studio ospitato in Citrix](https://docs.citrix.com/it-it/xenapp-and-xendesktop/current-release/policies/policies-compare-model.html) Cloud.

Per cercare un'impostazione in un criterio o in un modello:

- 1. Selezionare il criterio o il modello.
- 2. Selezionare **Edit policy** (Modifica criterio) o **Edit Template** (Modifica modello) nel riquadro **Actions** (Azioni).
- 3. Nella pagina Settings (Impostazioni), iniziare digitando il nome dell'impostazione.

È possibile restringere l'ambito di ricerca selezionando:

**–** Una versione specifica del prodotto

- **–** Una categoria (ad esempio la larghezza di banda)
- **–** La casella di controllo View selected only (Visualizza solo selezionati)
- **–** Per cercare solo le impostazioni che sono state aggiunte al criterio selezionato.

Per eseguire una ricerca non filtrata, selezionare **All Settings** (Tutte le impostazioni).

- Per cercare un'impostazione all'interno di un criterio:
	- 1. Selezionare il criterio.
	- 2. Selezionare la scheda **Settings** (Impostazioni) e digitare il nome dell'impostazione.

È possibile perfezionare la ricerca selezionando una versione specifica del prodotto o selezionando una categoria. Per eseguire una ricerca non filtrata, selezionare **All Settings** (Tutte le impostazioni).

Una volta creato, un criterio è indipendente dal modello utilizzato. È possibile utilizzare il campo **Description** (Descrizione) di un nuovo criterio per tenere traccia del modello di origine utilizzato.

Nell'Editor Criteri di gruppo, le impostazioni computer e utente devono essere applicate separatamente, anche se create da un modello che include entrambi i tipi di impostazioni. In questo esempio si sceglie di utilizzare Very High Definition User Experience (Esperienza utente ad altissima definizione) in Computer Configuration (Configurazione computer):

- La modalità grafica legacy è un'impostazione del computer che viene utilizzata in un criterio creato da questo modello.
- Le impostazioni utente (disabilitate) non vengono utilizzate in un criterio creato da questo mod‑ ello.

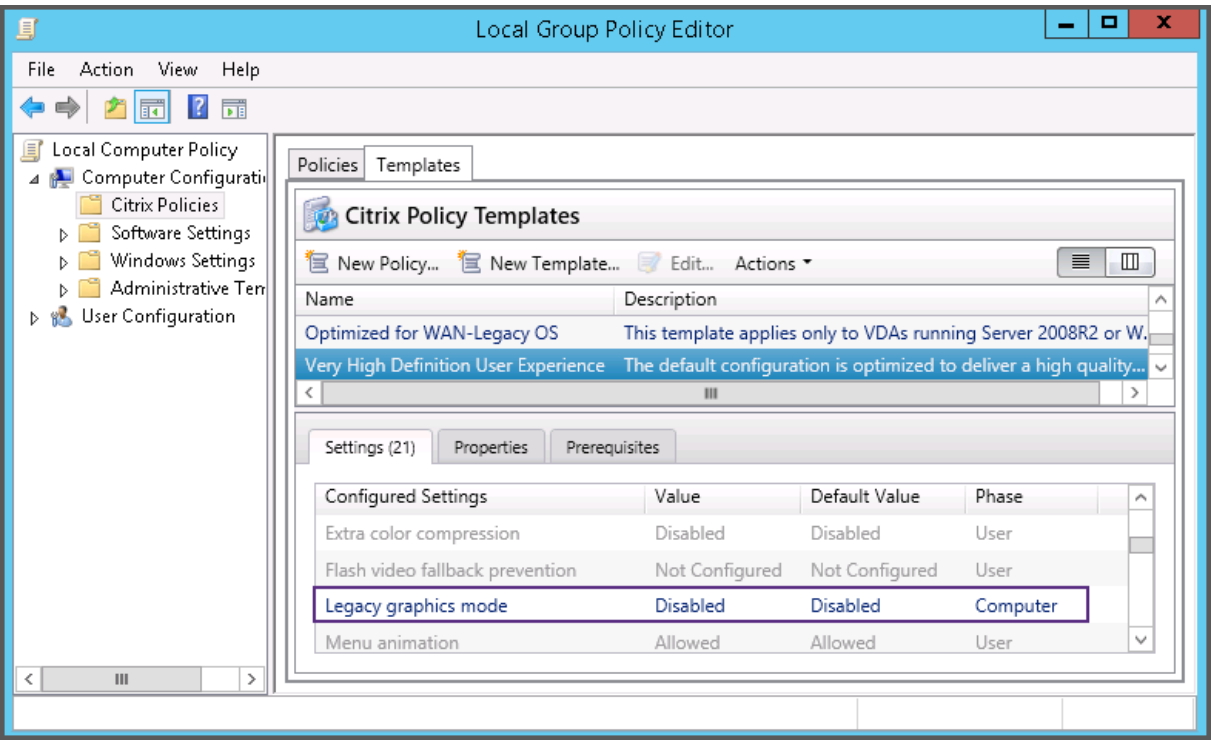

## **Modelli di criteri**

#### January 4, 2023

I modelli sono un'origine per la creazione di criteri da un punto di partenza predefinito. I modelli Citrix integrati, ottimizzati per ambienti specifici o condizioni di rete, possono essere utilizzati come:

- Fonte per la creazione di criteri e modelli personalizzati da condividere tra siti.
- Un riferimento per un confronto più semplice dei risultati tra le distribuzioni, in quanto si è in grado di citare i risultati, ad esempio, "…quando si utilizza il modello Citrix x o y…".
- Un metodo per comunicare i criteri al supporto Citrix o a terze parti attendibili mediante l'im‑ portazione o l'esportazione di modelli.

I modelli di criteri possono essere importati ed esportati.

Per considerazioni sull'utilizzo di modelli per creare criteri, vedere l'articolo del Knowledge Center CTX202330.

## **[Modelli Ci](http://support.citrix.com/article/CTX202330)trix incorporati**

Sono disponibili i seguenti modelli di criteri:

- **Very High Definition User Experience** (Esperienza utente ad altissima definizione). Questo modello applica le impostazioni predefinite che ottimizzano l'esperienza utente. Utilizzare questo modello in scenari in cui più criteri vengono elaborati in ordine di precedenza.
- **High Server Scalability** (Elevata scalabilità server). Applicare questo modello per risparmiare risorse del server. Questo modello consente di bilanciare l'esperienza utente e la scalabilità del server. Offre una buona esperienza utente aumentando al contempo il numero di utenti che è possibile ospitare su un singolo server. Questo modello non utilizza un codec video per la compressione della grafica e impedisce il rendering multimediale sul lato server.
- **High Server Scalability‑Legacy OS** (Sistema operativo legacy ad alta scalabilità server). Questo modello di scalabilità server elevata si applica solo ai VDA che eseguono Windows Server 2008 R2 o Windows 7 e versioni precedenti. Questo modello si basa sulla modalità grafica legacy, che è più efficiente per tali sistemi operativi.
- **Optimized for NetScaler SD-WAN** (Ottimizzato per NetScaler SD-WAN). Applicare questo modello per gli utenti che lavorano nellefiliali con NetScaler SD‑WAN per ottimizzare la distribuzione di Citrix Virtual Desktops (NetScaler SD‑WAN è il nuovo nome di CloudBridge).
- **Optimized for WAN** (Ottimizzato per WAN). Questo modello è destinato ai lavoratori delle filiali che utilizzano una connessione WAN condivisa o postazioni remote con connessioni a bassa larghezza di banda che accedono alle applicazioni con interfacce utente dalla grafica semplice

e contenuti multimediali ridotti. Questo modello ottimizza l'efficienza della larghezza di banda a scapito dell'esperienza di riproduzione video e di una parte della scalabilità dei server.

- **Optimized for WAN‑Legacy OS** (Ottimizzato per WAN‑sistema operativo legacy). Questo mod‑ ello *Optimized for WAN* (Ottimizzato per WAN) si applica solo ai VDA che eseguono Windows Server 2008 R2 o Windows 7 e versioni precedenti. Questo modello si basa sulla modalità grafica legacy, che è più efficiente per tali sistemi operativi.
- **Security and Control** (Sicurezza e controllo). Utilizzare questo modello in ambienti con bassa tolleranza al rischio, per ridurre al minimo le funzionalità abilitate per impostazione predefinita in Citrix Virtual Apps and Desktops. Questo modello include impostazioni che disabilitano l'ac‑ cesso alla stampa, agli Appunti, alle periferiche, alla mappatura delle unità, al reindirizzamento delle porte e all'accelerazione Flash sui dispositivi utente. L'applicazione di questo modello potrebbe utilizzare più larghezza di banda e ridurre la densità utente per server.

Sebbene sia consigliato utilizzare i modelli Citrix incorporati con le relative impostazioni predefinite, esistono impostazioni che non hanno un valore specifico consigliato. Ad esempio, **Overall session bandwidth limit** (Limite di larghezza di banda generale della sessione), opzione inclusa nei modelli Optimized for WAN (Ottimizzato per WAN). In questo caso, il modello mette in evidenza l'impostazione in modo che l'amministratore capisca che è probabile che questa impostazione si applichi allo scenario.

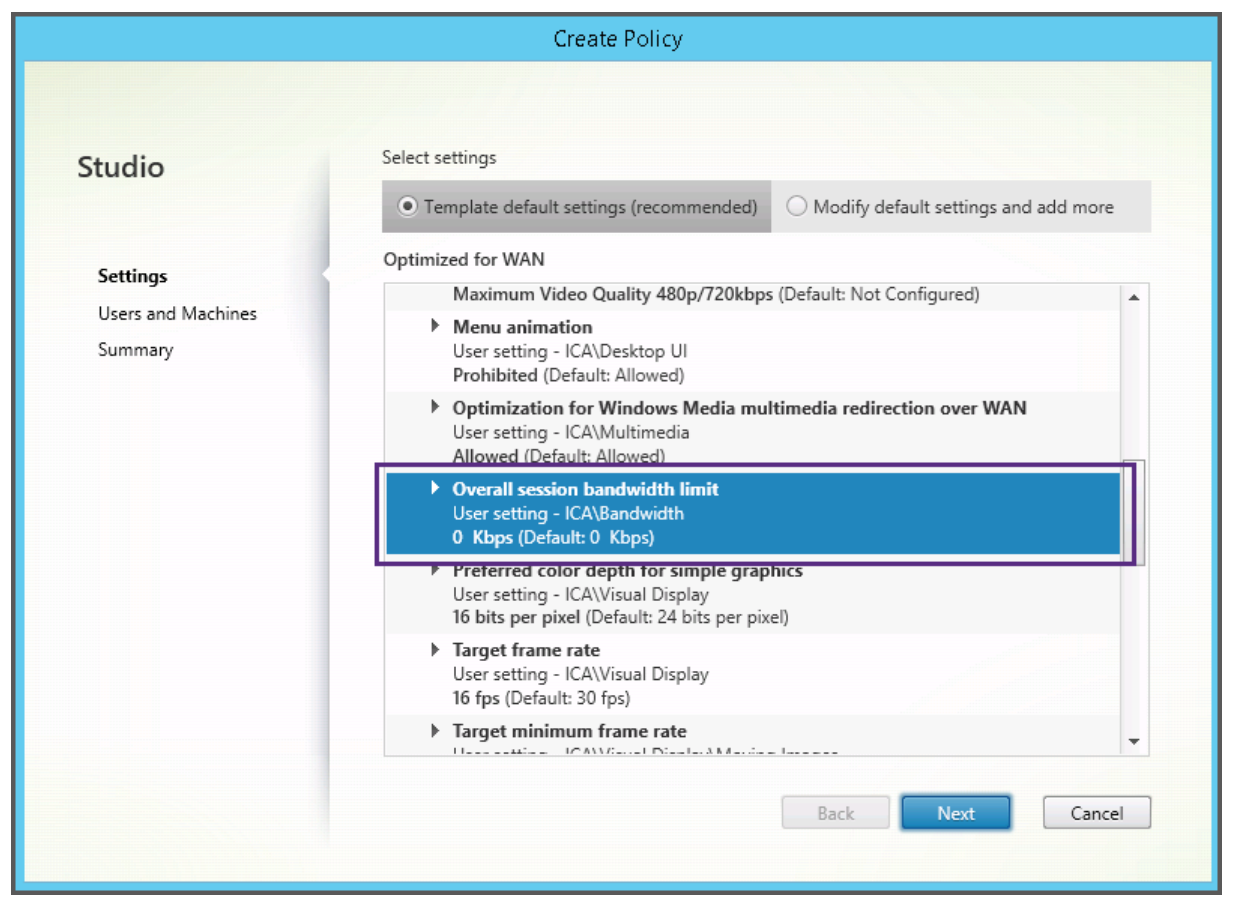

Se si utilizza una distribuzione (gestione dei criteri e VDA) precedente a XenApp e XenDesktop 7.6 FP3 e si richiedono modelli High Server Scalability (Elevata scalabilità server) e Optimized for WAN (Ot‑ timizzato per WAN), utilizzare le versioni del sistema operativo legacy di questi modelli quando sono applicabili.

**Nota:**

Citrix crea e aggiorna i modelli incorporati. Non è possibile modificare o eliminare questi modelli.

## **Creare e gestire i modelli utilizzando Studio**

Per creare un modello basato su un modello:

- 1. Selezionare **Policies** (Criteri) nel riquadro di navigazione di Web Studio.
- 2. Selezionare la scheda **Templates** (Modelli), quindi selezionare il modello da cui si desidera creare il modello.
- 3. Selezionare **Create Template** (Crea modello) nel riquadro Azioni.
- 4. Selezionare e configurare le impostazioni dei criteri da includere nel modello. Rimuovere le impostazioni esistenti non appropriate. Immettere un nome per il modello.

Dopo aver fatto clic su **Finish** (Fine), il nuovo modello viene visualizzato nella scheda **Templates** (Mod‑ elli).

Per creare un modello basato su un criterio:

- 1. Selezionare **Policies** (Criteri) nel riquadro di navigazione di Web Studio.
- 2. Selezionare la scheda **Policies** (Criteri), quindi selezionare il criterio da cui si desidera creare il modello.
- 3. Selezionare **Save as Template** (Salva come modello) nel riquadro Actions (Azioni).
- 4. Selezionare e configurare le nuove impostazioni dei criteri da includere nel modello. Rimuovere le impostazioni esistenti non appropriate. Immettere un nome e una descrizione per il modello, quindi fare clic su **Finish** (Fine).

Per importare un modello:

- 1. Selezionare **Policies** (Criteri) nel riquadro di navigazione di Web Studio.
- 2. Selezionare la scheda **Templates** (Modelli), quindi selezionare **Import Template** (Importa mod‑ ello).
- 3. Selezionare il file del modello da importare, quindi fare clic su **Open** (Apri). Se si importa un modello con lo stesso nome di un modello esistente, è possibile scegliere di sovrascrivere il modello esistente o salvare il modello con un nome diverso generato automaticamente.

Per esportare un modello:

1. Selezionare **Policies** (Criteri) nel riquadro di navigazione di Web Studio.

- 2. Selezionare la scheda **Templates** (Modelli), quindi **Export Template** (Esporta modello).
- 3. Selezionare il percorso in cui si desidera salvare il modello, quindi fare clic su **Save** (Salva).

Viene creato un file .gpt nella posizione specificata.

## **Creare e gestire modelli utilizzando l'Editor Criteri di gruppo**

Dall'Editor Criteri di gruppo espandere Computer Configuration or User Configuration (Configurazione computer o Configurazione utente). Espandere il nodo **Criteri** e quindi selezionare **Citrix Policies** (Criteri Citrix). Scegliere l'azione appropriata.

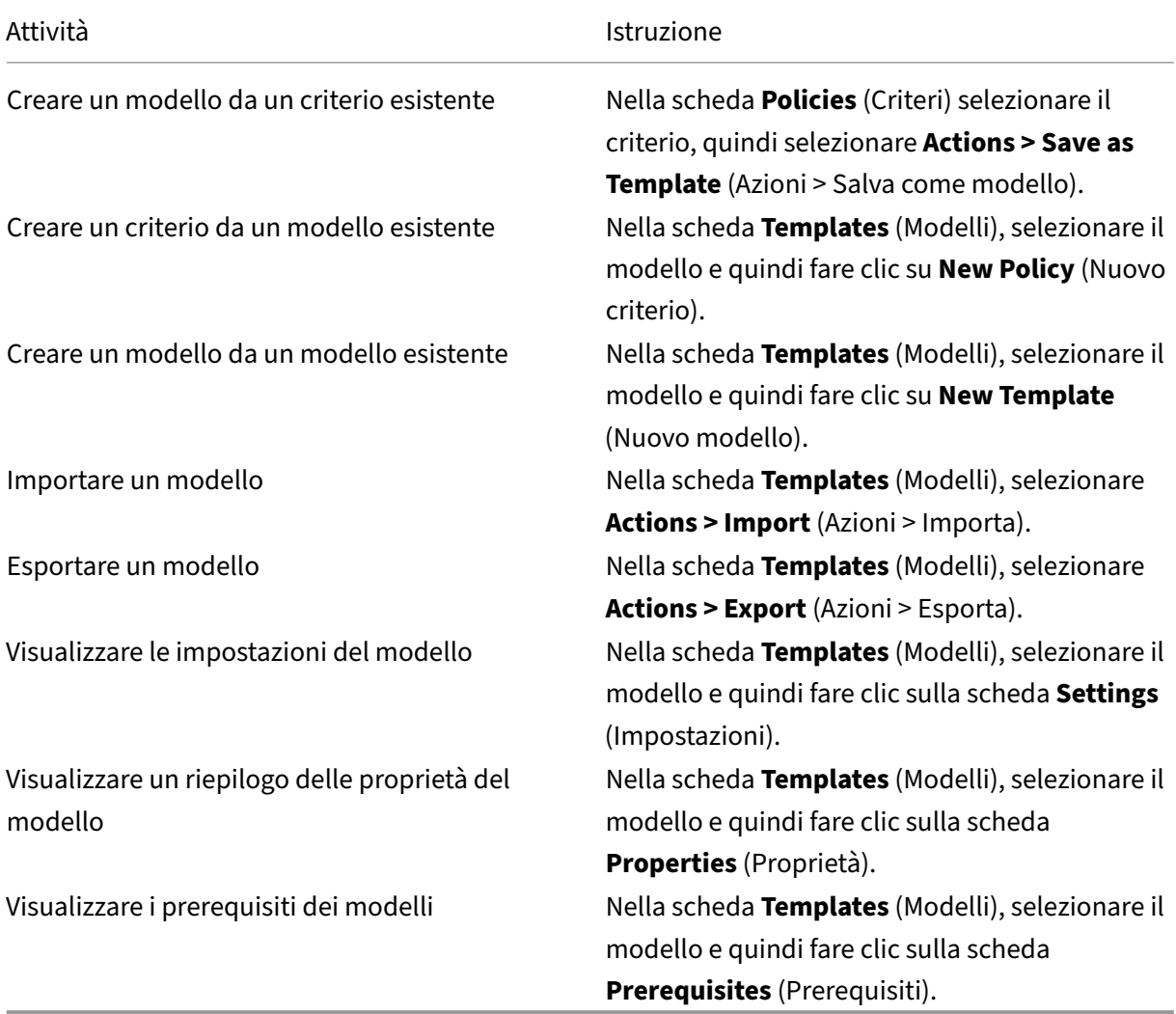

## **Modelli e amministrazione delegata**

I modelli dei criteri vengono memorizzati sulla macchina in cui è stato installato il pacchetto di gestione dei criteri. Questa macchina è la macchina Delivery Controller o la macchina di gestione degli oggetti Criteri di gruppo, non il database del sito di Citrix Virtual Apps and Desktops. Ciò significa che le autorizzazioni amministrative di Windows controllano i file dei modelli di criteri anziché i ruoli e gli ambiti di amministrazione delegata del sito.

Di conseguenza, un amministratore con autorizzazione di sola lettura nel sito può, ad esempio, creare modelli. Tuttavia, poiché i modelli sono file locali, non vengono apportate modifiche all'ambiente.

I modelli personalizzati sono visibili solo all'account utente che li crea e vengono archiviati nel profilo Windows dell'utente. Per esporre ulteriormente un modello personalizzato, creare un criterio da tale modello o esportarlo in una posizione condivisa.

## **Creare criteri**

#### January 4, 2023

Prima di creare un criterio, decidere su quale gruppo di utenti o dispositivi può influire. Potrebbe essere utile creare un criterio basato sulla funzione del processo utente, sul tipo di connessione, sul dispositivo utente o sulla posizione geografica. È anche possibile utilizzare gli stessi criteri utilizzati per i Criteri di gruppo di Windows Active Directory.

Se è già stato creato un criterio applicabile a un gruppo, è consigliabile modificarlo anziché creare un altro criterio. Dopo aver modificato il criterio, configurare le impostazioni appropriate. Evitare di creare un criterio esclusivamente per abilitare un'impostazione specifica o per impedire che il criterio venga applicato a determinati utenti.

Quando si crea un criterio, è possibile basarlo sulle impostazioni di un modello di criterio e person‑ alizzare le impostazioni in base alle esigenze. È anche possibile crearlo senza utilizzare un modello e aggiungere tutte le impostazioni necessarie.

In Citrix Studio, i nuovi criteri creati vengono impostati su Disabled (Disabilitato), a meno che la casella di controllo **Enable policy** (Abilita criterio) non sia esplicitamente selezionata.

## **Impostazioni dei criteri**

Le impostazioni dei criteri possono essere abilitate, disabilitate o non configurate. Per impostazione predefinita, le impostazioni dei criteri non sono configurate, il che significa che non vengono aggiunte a un criterio. Le impostazioni vengono applicate solo quando vengono aggiunte a un criterio.

Alcune impostazioni dei criteri possono essere in uno dei seguenti stati:

• Allowed (Consentito) o Prohibited (Non consentito) consente o impedisce l'azione control‑ lata dall'impostazione. A volte agli utenti è consentito o impedito di gestire l'azione dell'
impostazione in una sessione. Ad esempio, se l'impostazione relativa all'animazione del menu è impostata su Allowed (Consentita), gli utenti possono controllare le animazioni dei menu nell'ambiente client.

• Le opzioni Enabled (Abilitato) o Disabled (Disabilitato) abilitano o disabilitano l'impostazione. Se si disabilita un'impostazione, questa non viene abilitata nei criteri con classificazione inferi‑ ore.

Inoltre, alcune impostazioni controllano l'efficacia delle impostazioni dipendenti. Ad esempio, il reindirizzamento delle unità client controlla se gli utenti possono accedere alle unità sui propri dispositivi. Sia questa impostazione che l'impostazione **Client network drives** (Unità di rete client) devono essere aggiunte al criterio per consentire agli utenti di accedere alle unità di rete. Se l' impostazione **Client drive redirection** (Reindirizzamento unità client) è disabilitata, gli utenti non possono accedere alle unità di rete, anche se l'impostazione **Client network drives** (Unità di rete client) è abilitata.

In generale, lemodifiche delle impostazioni dei criteri che influiscono sullemacchine entrano in vigore al riavvio del desktop virtuale o all'accesso di un utente. Le modifiche delle impostazioni dei criteri che influiscono sugli utenti entrano in vigore al successivo accesso degli utenti. Se si utilizza Active Directory, le impostazioni dei criteri vengono aggiornate quando Active Directory rivaluta i criteri a intervalli di 90 minuti. Inoltre, le impostazioni dei criteri vengono applicate al riavvio del desktop virtuale o all'accesso di un utente.

Per alcune impostazioni dei criteri, è possibile immettere o selezionare un valore quando si aggiunge l' impostazione a un criterio. È possibile limitare la configurazione dell'impostazione selezionando Use default value (Usa valore predefinito). Questa selezione disabilita la configurazione dell'impostazione e consente di utilizzare solo il valore predefinito dell'impostazione quando viene applicato il criterio. Questa selezione è a prescindere dal valore immesso prima di selezionare Use default value (Usa val‑ ore predefinito).

Come best practice:

- Assegnare criteri ai gruppi anziché ai singoli utenti. Se si assegnano criteri ai gruppi, le asseg‑ nazioni vengono aggiornate automaticamente quando si aggiungono o rimuovono utenti dal gruppo.
- Non abilitare impostazioni in conflitto o in sovrapposizione in Configurazione host sessione Desktop remoto. A volte la Configurazione host sessione Desktop remoto fornisce funzional‑ ità simili alle impostazioni dei criteri Citrix. Quando possibile, mantenere coerenti tutte le im‑ postazioni (abilitate o disabilitate) per facilitare la risoluzione dei problemi.
- Disabilitare i criteri inutilizzati. I criteri senza impostazioni aggiunte generano un'elaborazione non necessaria.

#### **Assegnazioni dei criteri**

Quando si crea un criterio, viene assegnato a determinati utenti e oggetti macchina. Tale criterio viene applicato alle connessioni in base a criteri o regole specifici. In generale, è possibile aggiungere tutte le assegnazioni desiderate a un criterio, in base a una combinazione di criteri.

Se non si specifica alcuna assegnazione o si specificano assegnazioni ma le si disattiva, il criterio viene applicato a **tutte** le connessioni.

**Nota:**

Le assegnazioni dei criteri sono note anche come filtri dei criteri. Per ulteriori informazioni, vedere i seguenti argomenti:

- Creare, modificare o eliminare un filtro per un criterio
- Come vengono applicati i filtri?

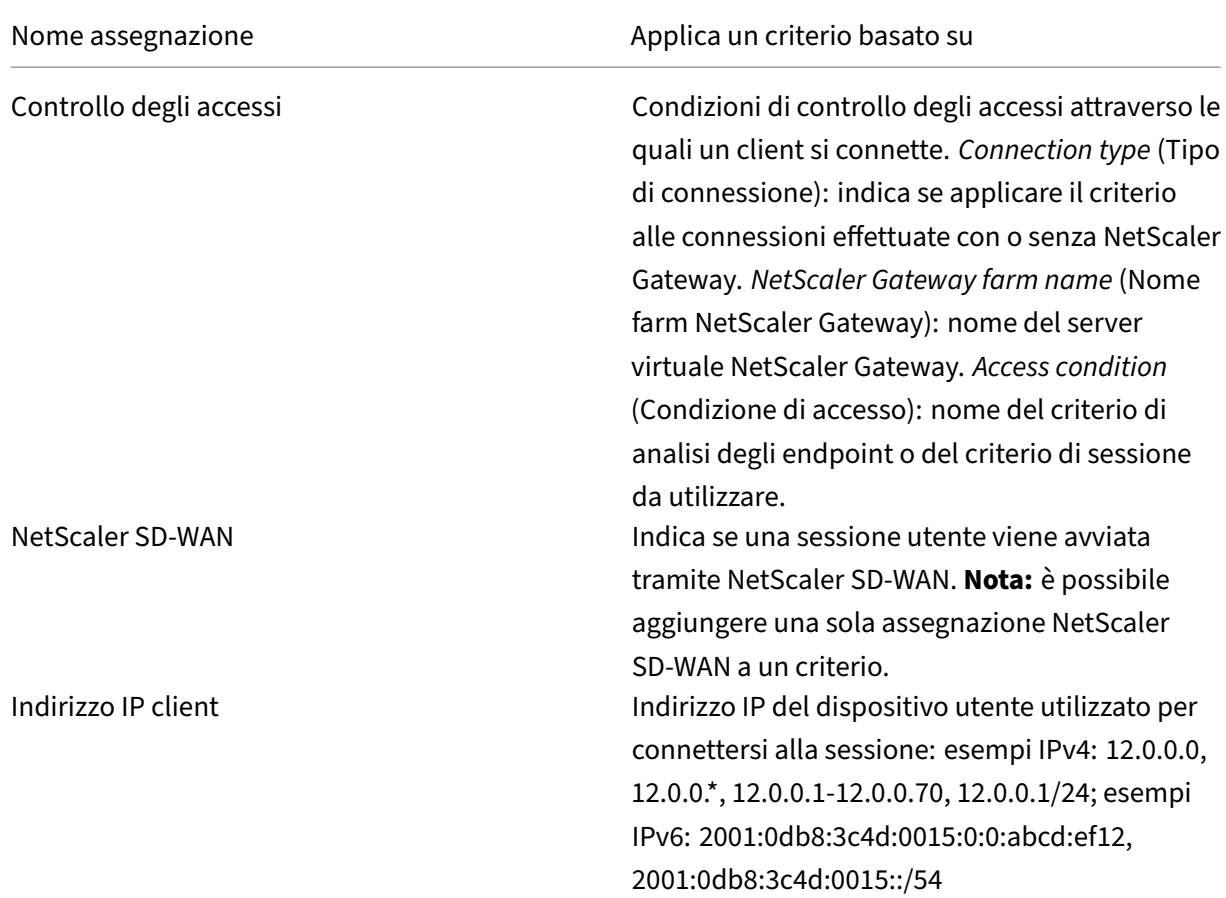

#### Nella ta[bella seguente sono elencate le assegnazioni disponib](https://developer-docs.citrix.com/projects/citrix-daas-sdk/en/latest/group-policy-sdk-usage/#create-modify-or-delete-a-filter-for-a-policy)ili:

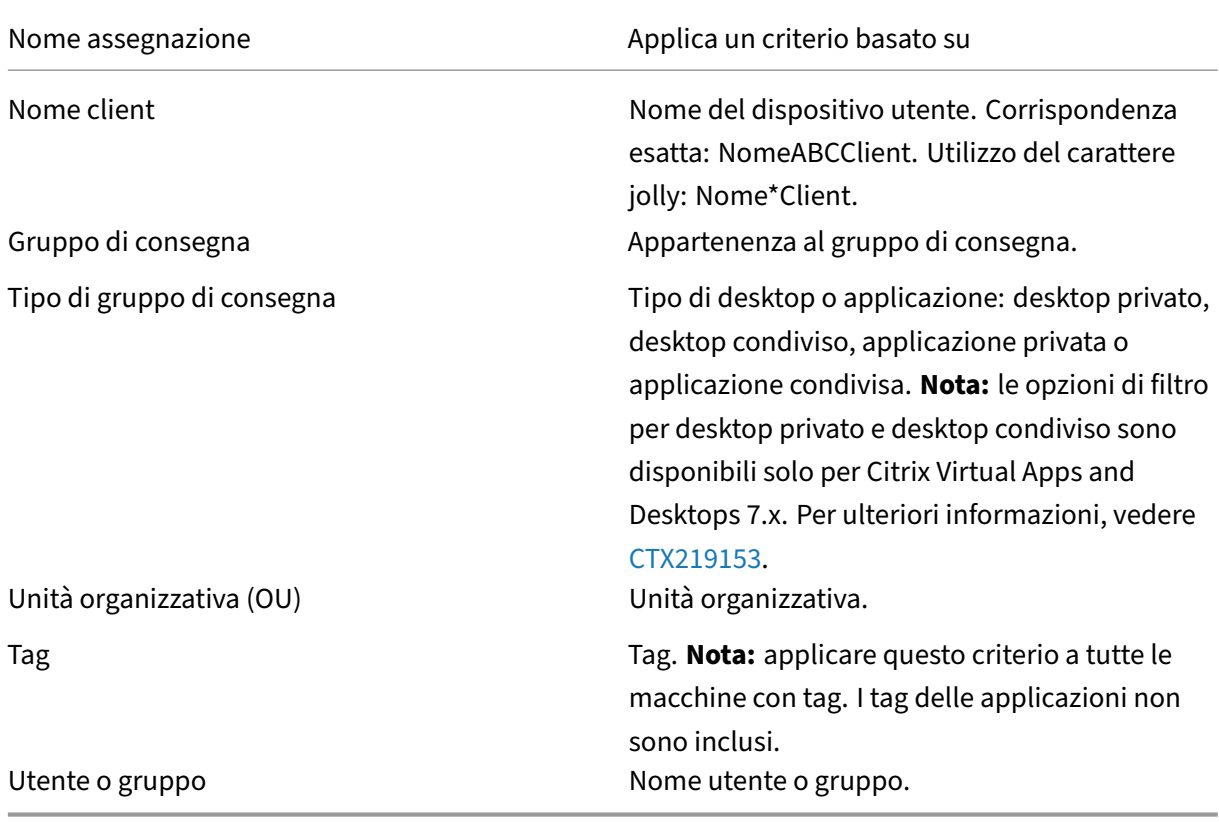

Quando un utente accede, vengono identificati tutti i criteri corrispondenti alle assegnazioni per la connessione. Tali criteri vengono ordinati in ordine di priorità e vengono confrontate più istanze di tutte le impostazioni. Ogni impostazione viene applicata in base alla classificazione di priorità del criterio. Qualsiasi impostazione dei criteri disabilitata ha la precedenza su un'impostazione di livello inferiore abilitata. Le impostazioni dei criteri non configurate vengono ignorate.

#### **Importante:**

Quando si configurano i criteri Active Directory e Citrix utilizzando la Console Gestione Criteri di gruppo, le assegnazioni e le impostazioni potrebbero non essere applicate come previsto. Per ulteriori informazioni, vedere CTX127461.

#### Per impostazione predefinita viene fornito un criterio denominato "Unfiltered"(Non filtrato).

- Se si utilizza Studio per ges[tire i criteri C](http://support.citrix.com/article/CTX127461)itrix, le impostazioni aggiunte al criterio Unfiltered (Non filtrato) vengono applicate a tutti i server, i desktop e le connessioni di un sito.
- Se si utilizza l'Editor Criteri di gruppo locali per gestire i criteri Citrix, le impostazioni aggiunte al criterio Unfiltered (Non filtrato) vengono applicate a tutti i siti e le connessioni. I siti e le connes‑ sioni devono rientrare nell'ambito degli oggetti Criteri di gruppo (GPO) che includono il criterio. Ad esempio, l'unità organizzativa Vendite include un oggetto Criteri di gruppo denominato Vendite‑Stati Uniti che include tutti i membri del team di vendita degli Stati Uniti. L'oggetto

Criteri di gruppo Vendite‑Stati Uniti è configurato con un criterio Unfiltered (Non filtrato) che include diverse impostazioni dei criteri utente. Quando il responsabile delle vendite degli Stati Uniti accede al sito, le impostazioni del criterio Unfiltered (Non filtrato) vengono applicate auto‑ maticamente alla sessione. Questa configurazione è dovuta al fatto che l'utente è un membro dell'oggetto Criteri di gruppo Vendite USA.

La modalità di assegnazione determina se il criterio viene applicato solo alle connessioni che corrispondono a tutti i criteri di assegnazione. Se la modalità è impostata su Allowed (Consenti, im‑ postazione predefinita), il criterio viene applicato solo alle connessioni che corrispondono ai criteri di assegnazione. Se la modalità è impostata su Deny (Nega), il criterio viene applicato se la connes‑ sione non corrisponde ai criteri di assegnazione. Gli esempi seguenti illustrano come le modalità di assegnazione influiscono sui criteri Citrix quando sono presenti più assegnazioni.

• **Esempio: assegnazioni di tipo simile con modalità diverse** ‑ Nei criteri con due assegnazioni dello stesso tipo, una impostata su Allow (Consenti) e una impostata su Deny (Nega), l'asseg‑ nazione impostata su Deny (Nega) ha la precedenza, a condizione che la connessione soddisfi entrambe le assegnazioni. Ad esempio:

Il criterio 1 include le seguenti assegnazioni:

- **–** L'Assegnazione A specifica il gruppo Vendite. La modalità è impostata su Allow (Consenti).
- **–** L'Assegnazione B specifica l'account del responsabile delle vendite. La modalità è im‑ postata su Deny (Nega).

Poiché la modalità per l'Assegnazione B è impostata su Deny (Nega), il criterio non viene applicato quando il responsabile delle vendite accede al sito, anche se l'utente è membro del gruppo Vendite.

• **Esempio: assegnazioni di tipo diverso con modalità simili** ‑ Nei criteri con due o più asseg‑ nazioni di tipi diversi, impostate su Allow (Consenti), la connessione deve soddisfare almeno un'assegnazione di ogni tipo per applicare il criterio. Ad esempio:

Il criterio 2 include le seguenti assegnazioni:

- **–** L'Assegnazione C è un'assegnazione utente che specifica il gruppo Vendite. La modalità è impostata su Allow (Consenti).
- **–** L'Assegnazione D è un'assegnazione relatiiva all'indirizzo IP client che specifica 10.8.169.\* (la rete aziendale). La modalità è impostata su Allow (Consenti).

Quando il responsabile delle vendite accede al sito dall'ufficio, il criterio viene applicato perché la connessione soddisfa entrambe le assegnazioni.

Il criterio 3 include le seguenti assegnazioni:

**–** L'Assegnazione E è un'assegnazione utente che specifica il gruppo Vendite. La modalità è impostata su Allow (Consenti).

**–** L'Assegnazione F è un'assegnazione di controllo degli accessi che specifica le condizioni di connessione di NetScaler Gateway. La modalità è impostata su Allow (Consenti).

Quando il responsabile delle vendite accede al sito dall'ufficio, il criterio non viene applicato perché la connessione non soddisfa l'Assegnazione F.

#### **Creare un criterio basato su un modello, utilizzando Studio**

- 1. Selezionare **Policies** (Criteri) nel riquadro di navigazione di Web Studio.
- 2. Selezionare la scheda **Templates**(Modelli) e selezionare un modello.
- 3. Selezionare **Create Policy**(Crea criterio) da **Template** (Modello) nel riquadro **Actions** (Azioni).
- 4. Per impostazione predefinita, il nuovo criterio utilizza tutte le impostazioni predefinite del mod‑ ello. In questo caso, è selezionata l'opzione **Use template default settings** (Usa impostazioni predefinite modello). Se si desidera modificare le impostazioni, selezionare **Modify defaults and add more settings** (Modifica impostazioni predefinite e aggiungi altre impostazioni), quindi aggiungere o rimuovere le impostazioni.
- 5. Specificare la modalità di applicazione del criterio selezionando una delle seguenti opzioni:
	- Assign to selected user and machine objects (Assegna a oggetti utente e macchina selezionati), quindi selezionare gli oggetti utente e macchina a cui dovrà essere applicato il criterio.
	- Assign to all objects in a site (Assegna a tutti gli oggetti di un sito) per applicare il criterio a tutti gli oggetti utente e macchina nel sito.
- 6. Immettere un nome per il criterio o accettare il nome predefinito. Valutare la possibilità di as‑ segnare al criterio un nome in base alle persone o agli elementi a cui si riferisce, ad esempio Reparto contabilità o Utenti remoti. Se si desidera, aggiungere una descrizione.

Il criterio è abilitato per impostazione predefinita, è possibile disabilitarlo. L'abilitazione del criterio consente di applicarlo immediatamente agli utenti che accedono. La disabilitazione impedisce l'applicazione del criterio. Se è necessario assegnare priorità al criterio o aggiungere impostazioni in un secondo momento, è consigliabile disabilitare il criterio fino a quando non si è pronti ad applicarlo.

#### **Creare un criterio utilizzando Studio**

- 1. Selezionare **Policies** (Criteri) nel riquadro di navigazione di Web Studio.
- 2. Selezionare la scheda **Policies** (Criteri).
- 3. Selezionare **Create Policy** (Crea criterio) nel riquadro **Actions**.
- 4. Aggiungere e configurare le impostazioni dei criteri.
- 5. Specificare la modalità di applicazione del criterio scegliendo una delle seguenti opzioni:
	- Assign to selected user and machine objects (Assegna a oggetti utente e macchina selezionati), quindi selezionare gli oggetti utente e macchina a cui dovrà essere applicato il criterio.
	- Assign to all objects in a site (Assegna a tutti gli oggetti di un sito) per applicare il criterio a tutti gli oggetti utente e macchina nel sito.
- 6. Immettere un nome per il criterio o accettare l'impostazione predefinita. Valutare la possibilità di assegnare al criterio un nome in base alle persone o agli elementi a cui si riferisce, ad esempio Reparto contabilità o Utenti remoti. Se si desidera, aggiungere una descrizione.

Il criterio è abilitato per impostazione predefinita, è possibile disabilitarlo. L'abilitazione del criterio consente di applicarlo immediatamente agli utenti che accedono. La disabilitazione impedisce l'applicazione del criterio. Se è necessario assegnare priorità al criterio o aggiungere impostazioni in un secondo momento, è consigliabile disabilitare il criterio fino a quando non si è pronti ad applicarlo.

#### **Creare e gestire criteri utilizzando l'Editor Criteri di gruppo**

Dall'Editor Criteri di gruppo espandere **Computer Configuration or User Configuration** (Configurazione computer o Configurazione utente). Espandere il nodo **Criteri** e quindi selezionare **Citrix Policies** (Criteri Citrix). Scegliere l'azione appropriata:

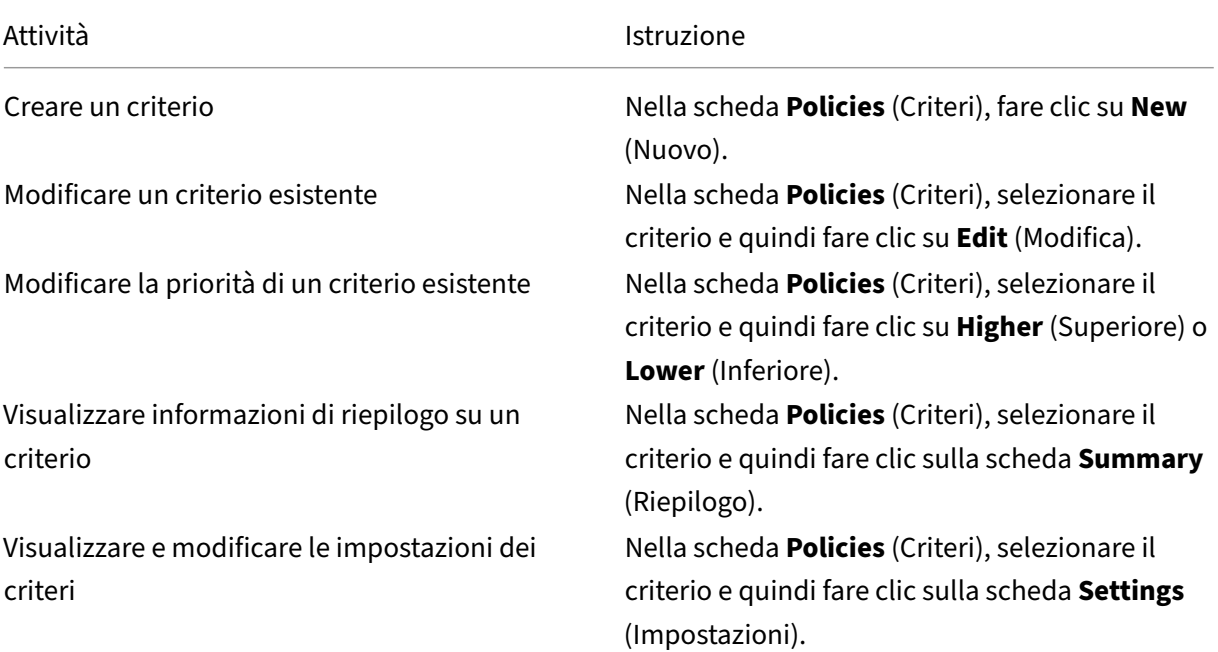

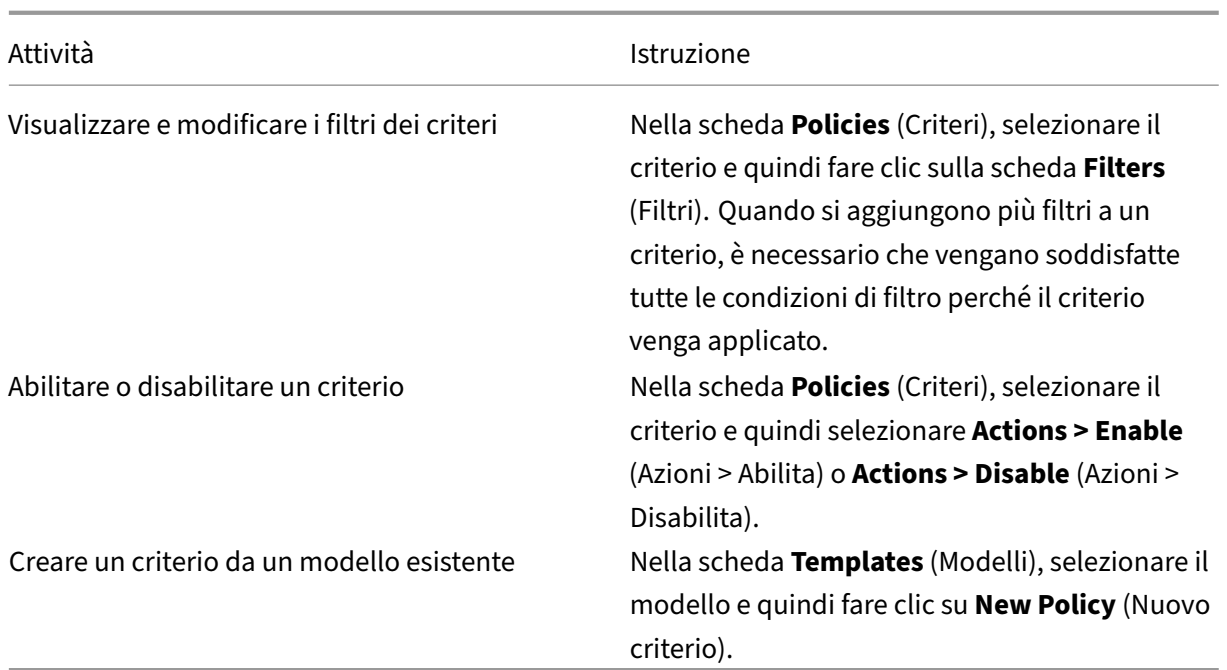

# **Confrontare i criteri, assegnarvi priorità, modellarli e risolverne i problemi**

#### January 4, 2023

È possibile utilizzare più criteri per personalizzare l'ambiente allo scopo di soddisfare le esigenze degli utenti in base al loro ruolo, all'ubicazione geografica o ai tipi di connessione. Ad esempio, per una maggiore sicurezza, applicare restrizioni ai gruppi di utenti che interagiscono regolarmente con dati sensibili.

È inoltre possibile creare un criterio che impedisca agli utenti di salvare file sensibili sulle unità client locali. Tuttavia, se alcuni utenti del gruppo di utenti hanno bisogno di accedere alle unità locali, è possibile creare un altro criterio solo per tali utenti. È quindi possibile classificare i due criteri o as‑ segnarvi priorità per controllare quale ha la precedenza. Quando si utilizzano più criteri, è necessario determinare:

- Come stabilire le priorità dei criteri
- Come creare eccezioni
- Come visualizzare il criterio efficace quando i criteri sono in conflitto.

In generale, i criteri sostituiscono impostazioni simili configurate per l'intero sito, per Delivery Controller specifici o sul dispositivo dell'utente. L'eccezione a questo principio è la sicurezza. L'

impostazione di crittografia più elevata dell'ambiente sostituisce sempre altre impostazioni e criteri. L'impostazione di crittografia più elevata include il sistema operativo e le impostazioni di shadowing più restrittive.

I criteri Citrix interagiscono con i criteri impostati nel sistema operativo. In un ambiente Citrix, le impostazioni Citrix sostituiscono le stesse impostazioni configurate in un criterio di Active Directory o utilizzando Configurazione host sessione Desktop remoto. Questa impostazione include le im‑ postazioni relative alle impostazioni di connessione client RDP (Remote Desktop Protocol) tipiche. Le impostazioni tipiche di RDP includono impostazioni come lo sfondo del desktop, l'animazione del menu e il contenuto della finestra di visualizzazione durante il trascinamento.

Alcune impostazioni dei criteri, ad esempio Secure ICA (ICA sicura), devono corrispondere alle im‑ postazioni del sistema operativo. Se altrove è impostato un livello di crittografia con priorità più alta, è possibile ignorare le impostazioni **Secure ICA policy** (Criterio ICA sicuro) specificate nel criterio o quando si distribuiscono applicazioni e desktop.

Ad esempio, le impostazioni di crittografia specificate durante la creazione dei gruppi di consegna devono essere allo stesso livello delle impostazioni di crittografia specificate in tutto l'ambiente.

#### **Nota:**

Nel secondo hop di scenari a doppio hop, tenere presente che un sistema operativo VDA a sessione singola si connette a un VDA con sistema operativo multisessione. In questo caso, i criteri Citrix agiscono sulla VDA del sistema operativo a sessione singola come se fosse il dispositivo dell'utente. Ad esempio, considerare che sono impostati criteri per memorizzare nella cache le immagini sul dispositivo utente. In questo esempio le immagini memorizzate nella cache per il secondo hop in uno scenario a doppio hop vengono memorizzate nella cache sulla macchina VDA con sistema operativo a sessione singola.

### **Confrontare criteri e modelli**

È possibile confrontare le impostazioni di un criterio o di un modello con le impostazioni degli altri criteri o modelli. Ad esempio, potrebbe essere necessario verificare i valori delle impostazioni per mantenere la conformità alle procedure consigliate. Oppure potrebbe essere necessario confrontare le impostazioni in un criterio o un modello con le impostazioni predefinite che vengono fornite da Citrix.

- 1. Selezionare Policies (Criteri) nel riquadro di navigazione di Web Studio.
- 2. Fare clic sulla scheda Comparison (Confronto) e quindi su Select (Seleziona).
- 3. Scegliere i criteri o i modelli da confrontare. Per includere i valori predefiniti nel confronto, se‑ lezionare la casella di controllo Compare to default settings (Confronta con le impostazioni pre‑ definite).
- 4. Dopo aver fatto clic su Compare (Confronta), le impostazioni configurate vengono visualizzate in colonne.
- 5. Per visualizzare tutte le impostazioni, selezionare Show All Settings (Mostra tutte le im‑ postazioni). Per tornare alla visualizzazione predefinita, selezionare Show Common Settings (Mostra impostazioni comuni).

#### **Assegnare priorità ai criteri**

L'assegnazione di priorità ai criteri consente di definire la priorità dei criteri quando contengono impostazioni in conflitto. Quando un utente accede, vengono identificati tutti i criteri corrispondenti alle assegnazioni per la connessione. Tali criteri vengono ordinati in ordine di priorità e vengono confrontate più istanze di tutte le impostazioni. Ogni impostazione viene applicata in base alla classifi‑ cazione di priorità del criterio.

È possibile assegnare priorità ai criteri dando loro numeri di priorità diversi in Studio. Per impostazione predefinita, ai nuovi criteri viene assegnata la priorità più bassa. Se le impostazioni dei criteri sono in conflitto, un criterio con una priorità più alta (il numero di priorità 1 è il più alto) sostituisce un criterio con una priorità inferiore. Le impostazioni vengono unite in base alla priorità e alla loro condizione. Ad esempio, se l'impostazione è disabilitata o abilitata. Qualsiasi impostazione disabilitata sostituisce un'impostazione abilitata di livello inferiore. Le impostazioni dei criteri non configurate vengono ignorate e non sostituiscono le configurazioni delle impostazioni di livello inferiore.

- 1. Selezionare **Policies** (Criteri) nel riquadro di navigazione di Web Studio. Assicurarsi che la scheda **Policies** (Criteri) sia selezionata.
- 2. Selezionare un criterio.
- 3. Selezionare **Lower Priority** (Priorità inferiore) o **Higher Priority** (Priorità superiore) nel riquadro **Actions** (Azioni).

#### **Eccezioni**

Quando si creano criteri per gruppi di utenti, dispositivi utente o macchine, alcuni membri del gruppo potrebbero richiedere eccezioni ad alcune impostazioni dei criteri. È possibile creare eccezioni:

- Creando un criterio solo per i membri del gruppo che necessitano delle eccezioni e quindi as‑ segnando al criterio una classificazione più elevata rispetto al criterio per l'intero gruppo
- Utilizzando la modalità Deny (Nega) per un'assegnazione aggiunta al criterio

Un'assegnazione con la modalità impostata su Deny (Nega) applica un criterio solo alle connessioni che non corrispondono ai criteri di assegnazione. Ad esempio, un criterio include le seguenti assegnazioni:

- L'assegnazione A è un'assegnazione di un indirizzo IP client che specifica l'intervallo 208.77.88.\*. La modalità è impostata su Allow (Consenti).
- L'assegnazione B è un'assegnazione utente che specifica un determinato account utente. La modalità è impostata su Deny (Nega).

Il criterio viene applicato a tutti gli utenti che accedono al sito con indirizzi IP nell'intervallo specificato nell'Assegnazione A. Tuttavia, il criterio non viene applicato all'utente che accede al sito con l'account utente specificato nell'Assegnazione B.

### **Determinare quali criteri si applicano a una connessione**

A volte una connessione non risponde come previsto perché si applicano più criteri. Se a una connessione viene applicato un criterio di priorità più alto, è possibile ignorare le impostazioni configurate nel criterio originale. È possibile calcolare il gruppo di criteri risultante e determinare la modalità di unione delle impostazioni dei criteri finali per una connessione.

È possibile calcolare il gruppo di criteri risultante nei modi seguenti:

- Utilizzare Citrix Group Policy Modeling Wizard (Modellazione guidata Criteri di gruppo Citrix) per simulare uno scenario di connessione e individuare le modalità di applicazione dei criteri Citrix. È possibile specificare le condizioni per uno scenario di connessione, ad esempio:
	- **–** Controller di dominio
	- **–** Utenti
	- **–** Valori delle prove di assegnazione dei criteri Citrix
	- **–** Impostazioni dell'ambiente simulate come connessione di rete lenta Il report prodotto dalla procedura guidata elenca i criteri di Citrix che probabilmente ver‑ rebbero applicati nello scenario. Considerare di aver effettuato l'accesso al Controller come utente di dominio. In questo caso, la procedura guidata calcola il gruppo di criteri risultante utilizzando sia le impostazioni dei criteri del sito che gli oggetti Criteri di gruppo di Active Directory.
- Utilizzare Rapporti Criteri di gruppo per generare un report che descrive i criteri Citrix in vigore per un determinato utente e controller. Lo strumento Group Policy Results (Risultati Criteri di gruppo) consente di valutare lo stato attuale degli oggetti Criteri di gruppo nel proprio ambiente e di generare un report. Il report generato descrive come questi oggetti, inclusi i criteri Citrix, vengono attualmente applicati a un determinato utente e controller.

È possibile avviare la Modellazione guidata Criteri di gruppo Citrix dal riquadro **Actions** (Azioni) in **Citrix Studio**. È possibile avviare entrambi gli strumenti dalla Console Gestione Criteri di gruppo in Windows.

Le impostazioni dei criteri del sito create utilizzando Studio non sono incluse nel set di criteri risultante nei seguenti casi:

- Se si esegue Citrix Group Policy Modeling Wizard da Group Policy Management Console oppure,
- Se si esegue lo strumento Group Policy Results dalla console di gestione dei criteri di gruppo

Per verificare di aver ottenuto il set di criteri risultante più completo, Citrix consiglia di avviare la procedura guidata Modellazione Criteri di gruppo Citrix da Studio, a meno che non si creino criteri utiliz‑ zando solo la Console Gestione Criteri di gruppo.

### **Utilizzare la Modellazione guidata Criteri di gruppo Citrix**

Aprire la Modellazione guidata Criteri di gruppo Citrix in uno dei seguenti modi:

- Selezionare Policies (Criteri) nel riquadro di navigazione di Studio, selezionare la scheda Model‑ ling (Modellazione) e quindi selezionare Launch Modeling Wizard (Avvia modellazione guidata) nel riquadro Actions (Azioni).
- Avviare la Console Gestione Criteri di gruppo (gpmc.msc), fare clic con il pulsante destro del mouse su Citrix Group Policy Modeling (Modellazione Criteri di gruppo Citrix) nel riquadro della struttura, quindi selezionare Citrix Group Policy Modeling Wizard (Modellazione guidata Criteri di gruppo Citrix).

Seguire le istruzioni della procedura guidata per selezionare quanto segue:

- Controller di dominio
- Utenti
- Computer
- Impostazioni ambiente
- Criteri di assegnazione di Citrix da utilizzare nella simulazione.

Dopo aver fatto clic su **Finish** (Fine), la procedura guidata genera un report dei risultati della model‑ lazione. In Studio, il report viene visualizzato nel riquadro centrale sotto la scheda **Modelling** (Model‑ lazione).

#### Per visualizzare il report, selezionare **View Modeling Report** (Visualizza report di modellazione).

**Nota:**

La scheda **Modeling** (Modellazione) non è disponibile in Studio ospitato in Citrix Cloud.

#### **Risolvere i problemi relativi ai criteri**

Gli utenti, gli indirizzi IP e altri oggetti assegnati possono avere più criteri che si applicano contem‑ poraneamente. Questo scenario può causare conflitti e un criterio potrebbe non comportarsi come previsto. Quando si esegue la Modellazione guidata Criteri di gruppo Citrix o lo strumento Rapporti Criteri di gruppo, si potrebbe scoprire che non vengono applicati criteri alle connessioni utente. In uno scenario di questo tipo, le impostazioni dei criteri non vengono applicate agli utenti che si con‑ nettono alle loro applicazioni e ai loro desktop in condizioni che corrispondono ai criteri di valutazione dei criteri. Questa situazione si verifica quando:

- Nessun criterio dispone di assegnazioni che corrispondono ai criteri di valutazione dei criteri.
- I criteri che corrispondono all'assegnazione non hanno impostazioni configurate.
- I criteri che corrispondono all'assegnazione sono disabilitati.

Se si desidera applicare le impostazioni dei criteri alle connessioni che soddisfano i criteri specificati, assicurarsi che:

- I criteri che si desidera applicare a tali connessioni siano abilitati.
- I criteri che si desidera applicare dispongano delle impostazioni appropriate configurate.

## **Impostazioni dei criteri predefinite**

January 4, 2023

Nelle tabelle seguenti sono elencate le impostazioni dei criteri, le relative impostazioni predefinite e le versioni di VDA (Virtual Delivery Agent) a cui si applicano.

#### **ICA**

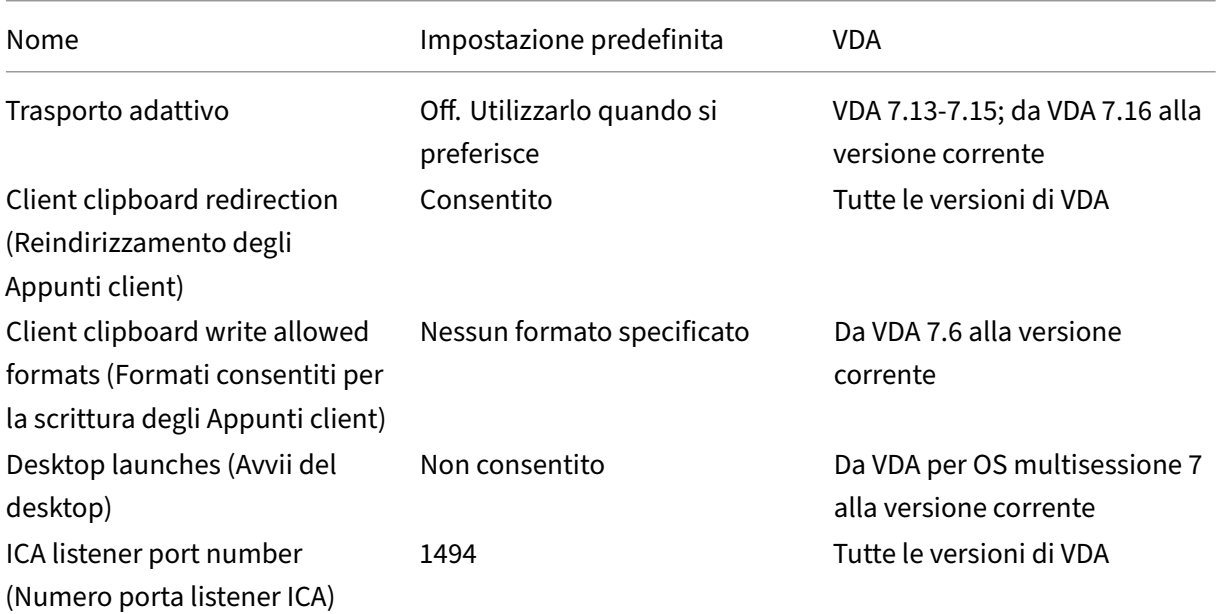

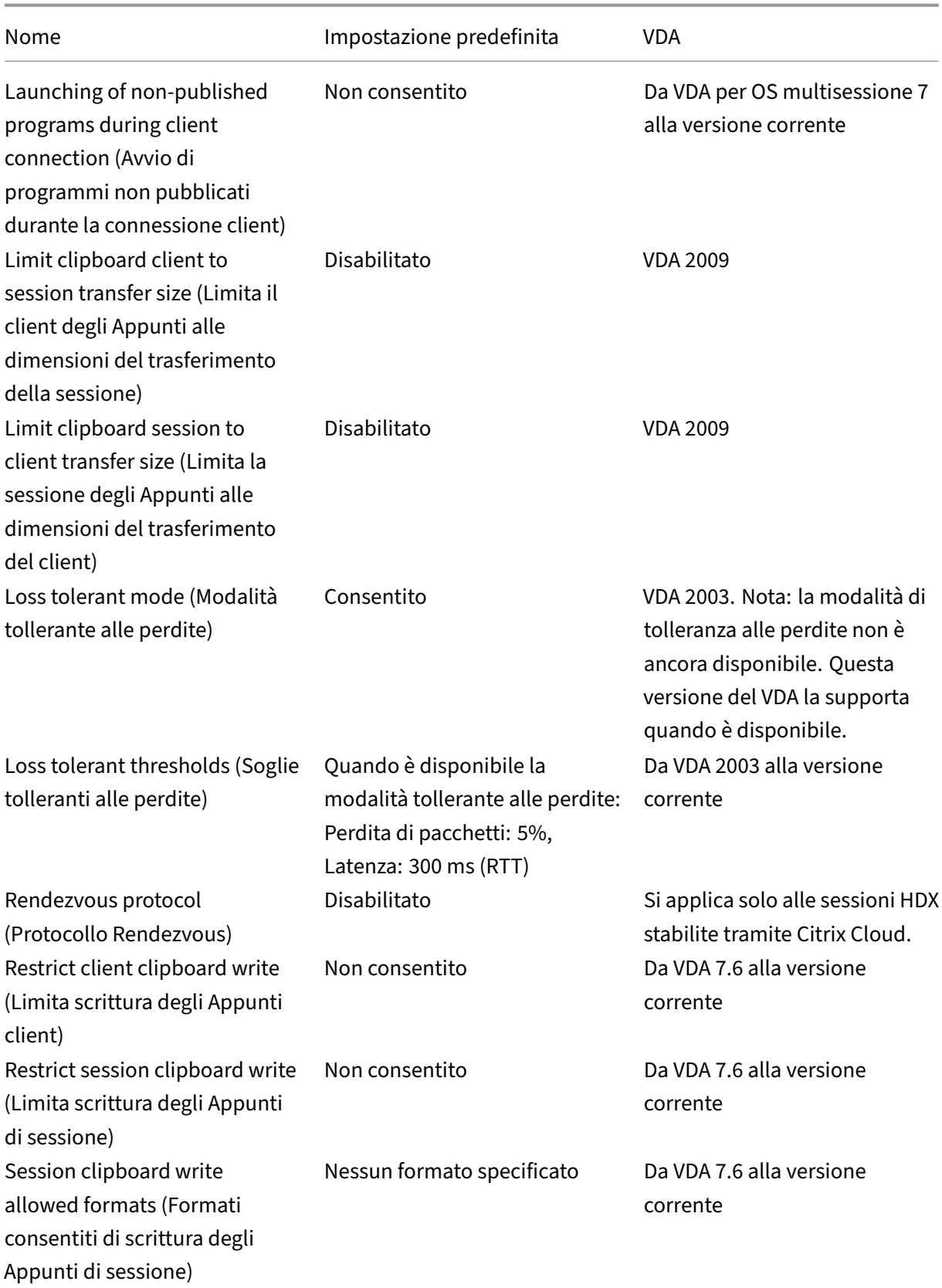

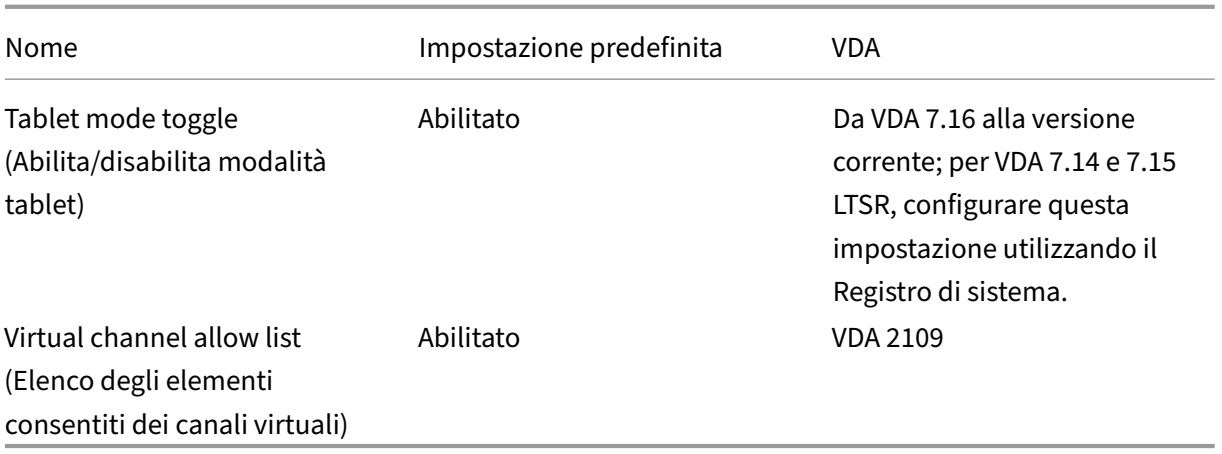

## **ICA/distribuzione di Adobe Flash/reindirizzamento Flash**

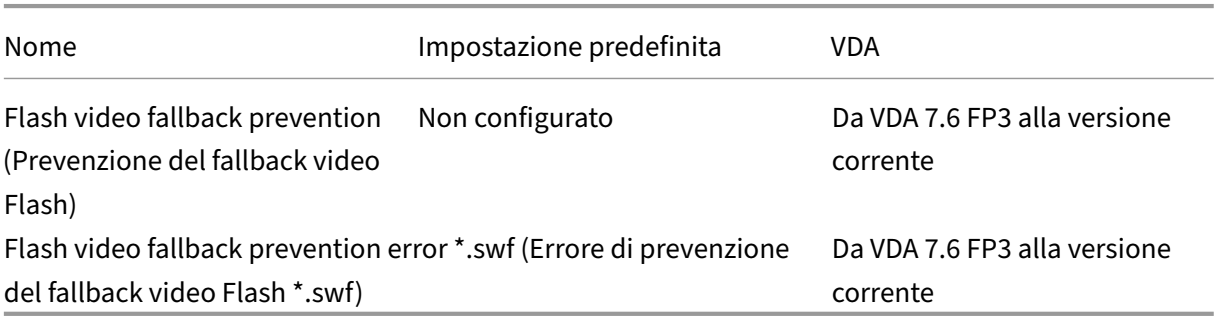

### **ICA/Audio**

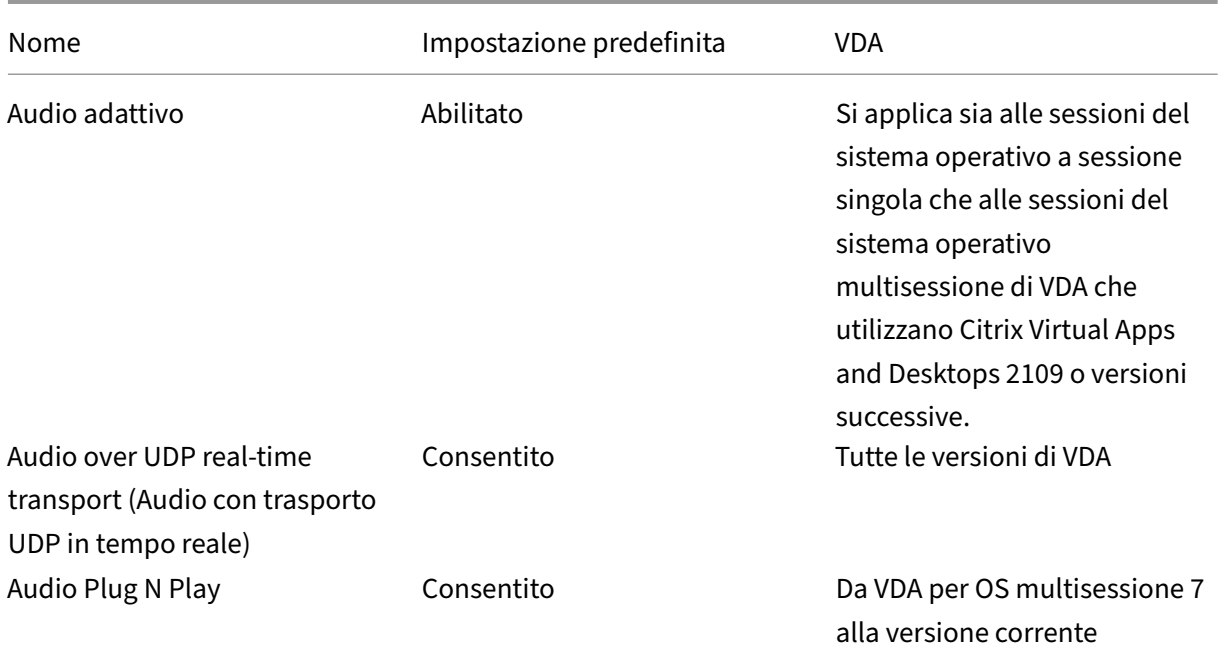

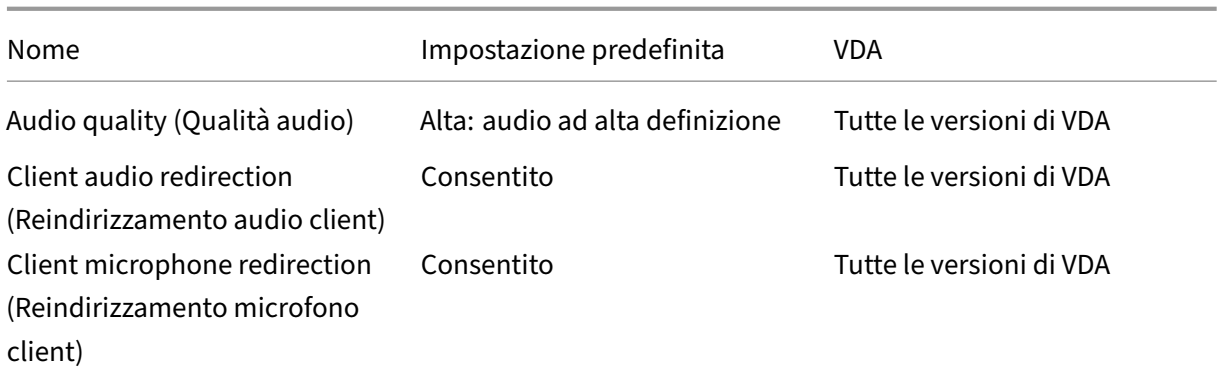

# **ICA/riconnessione automatica del client**

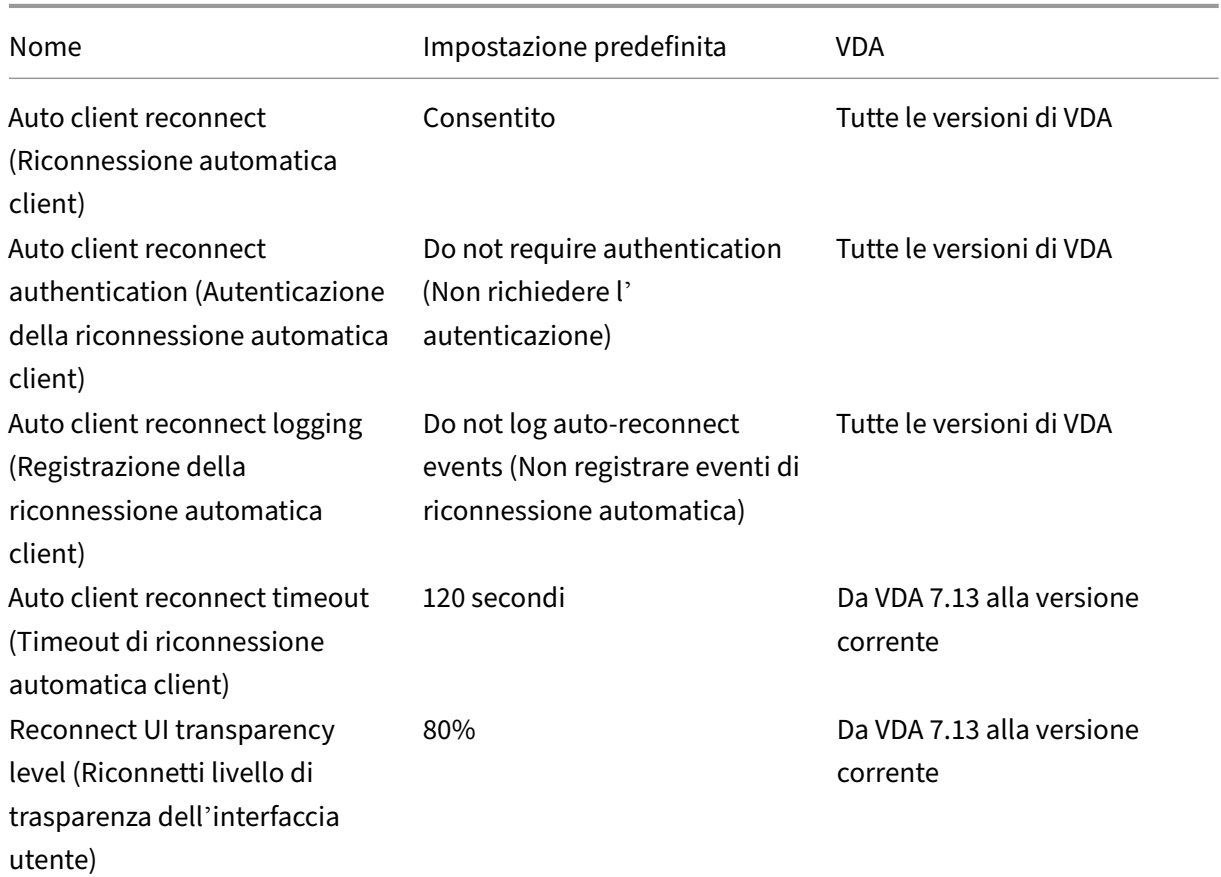

## **ICA/larghezza di banda**

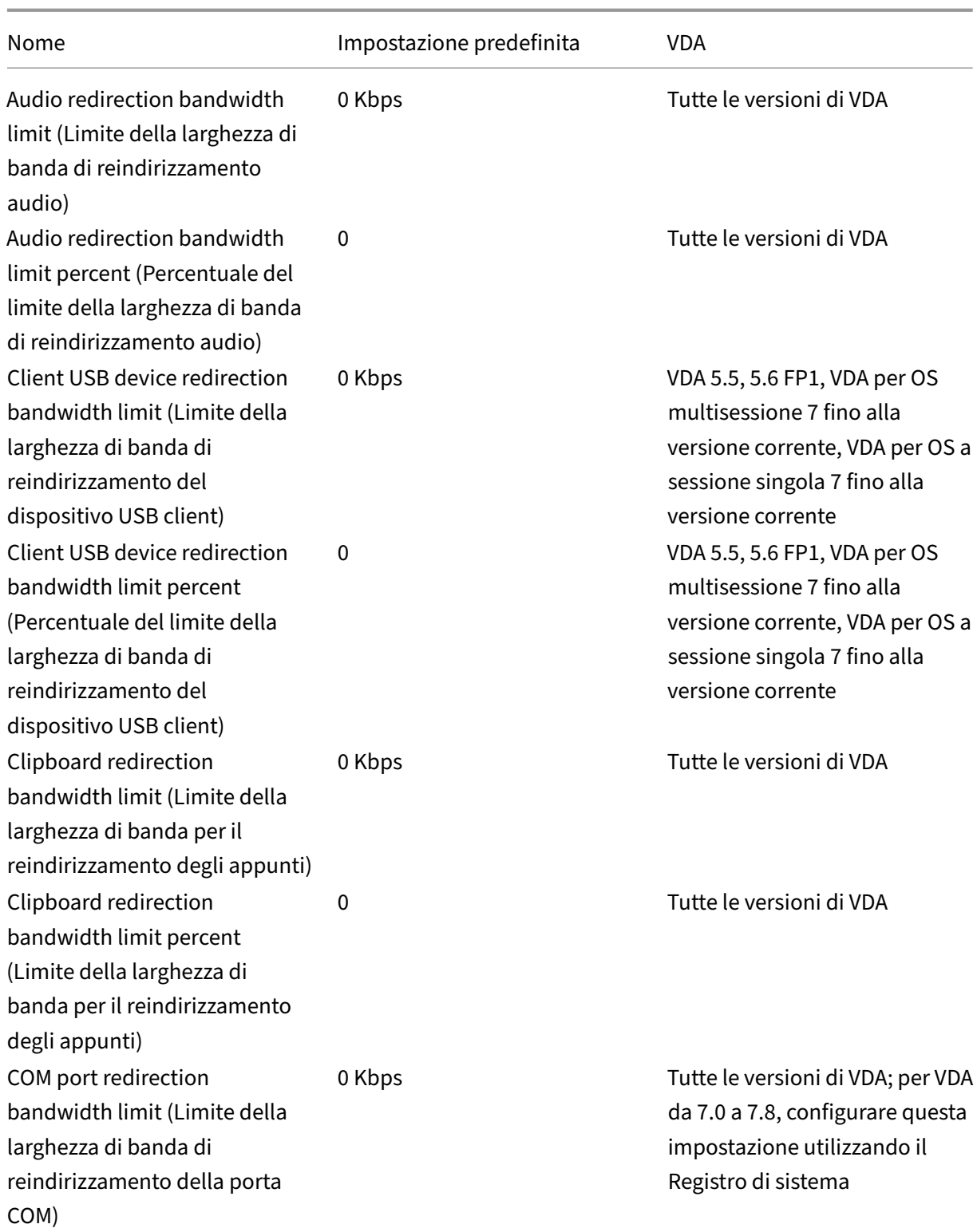

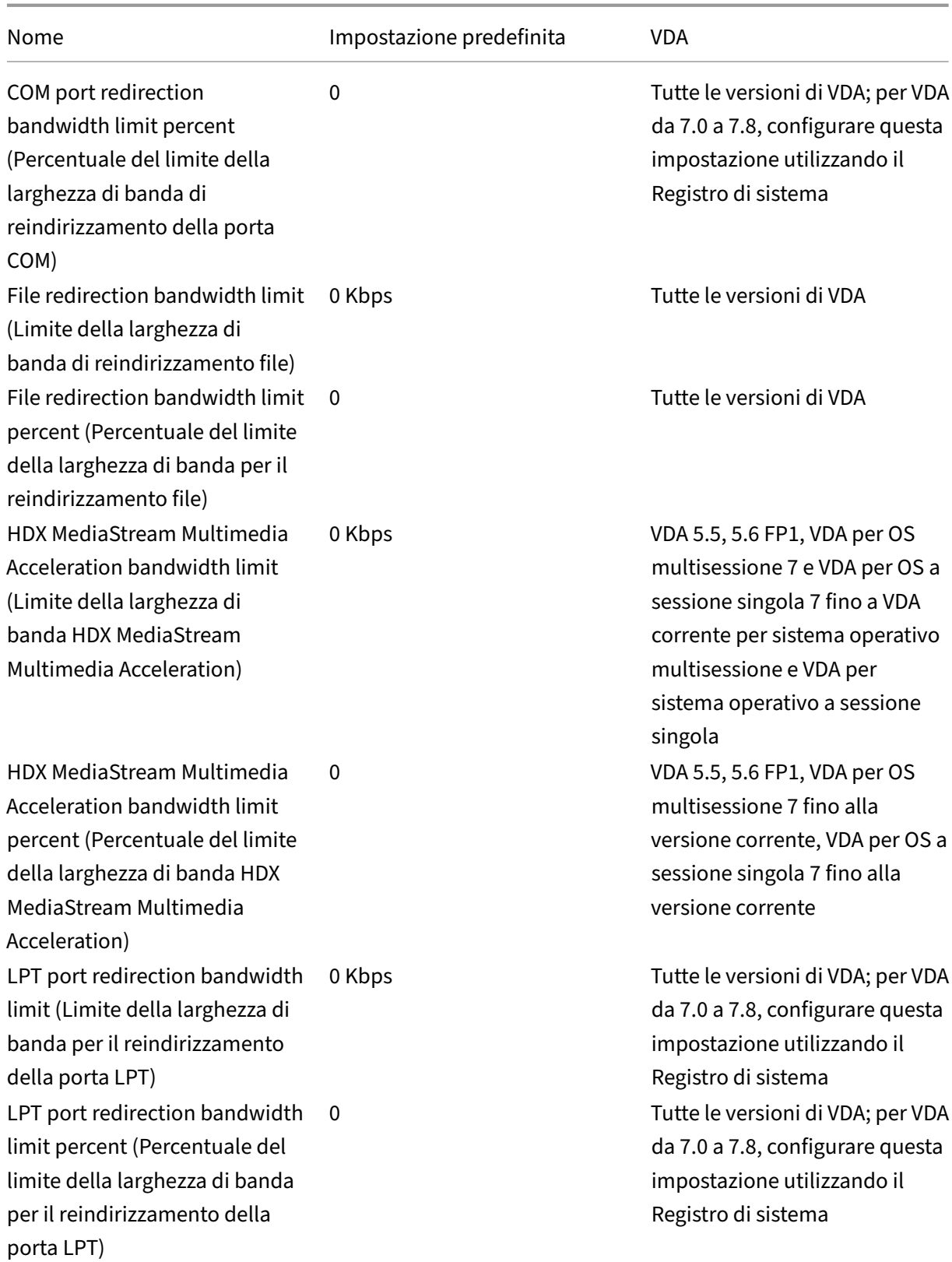

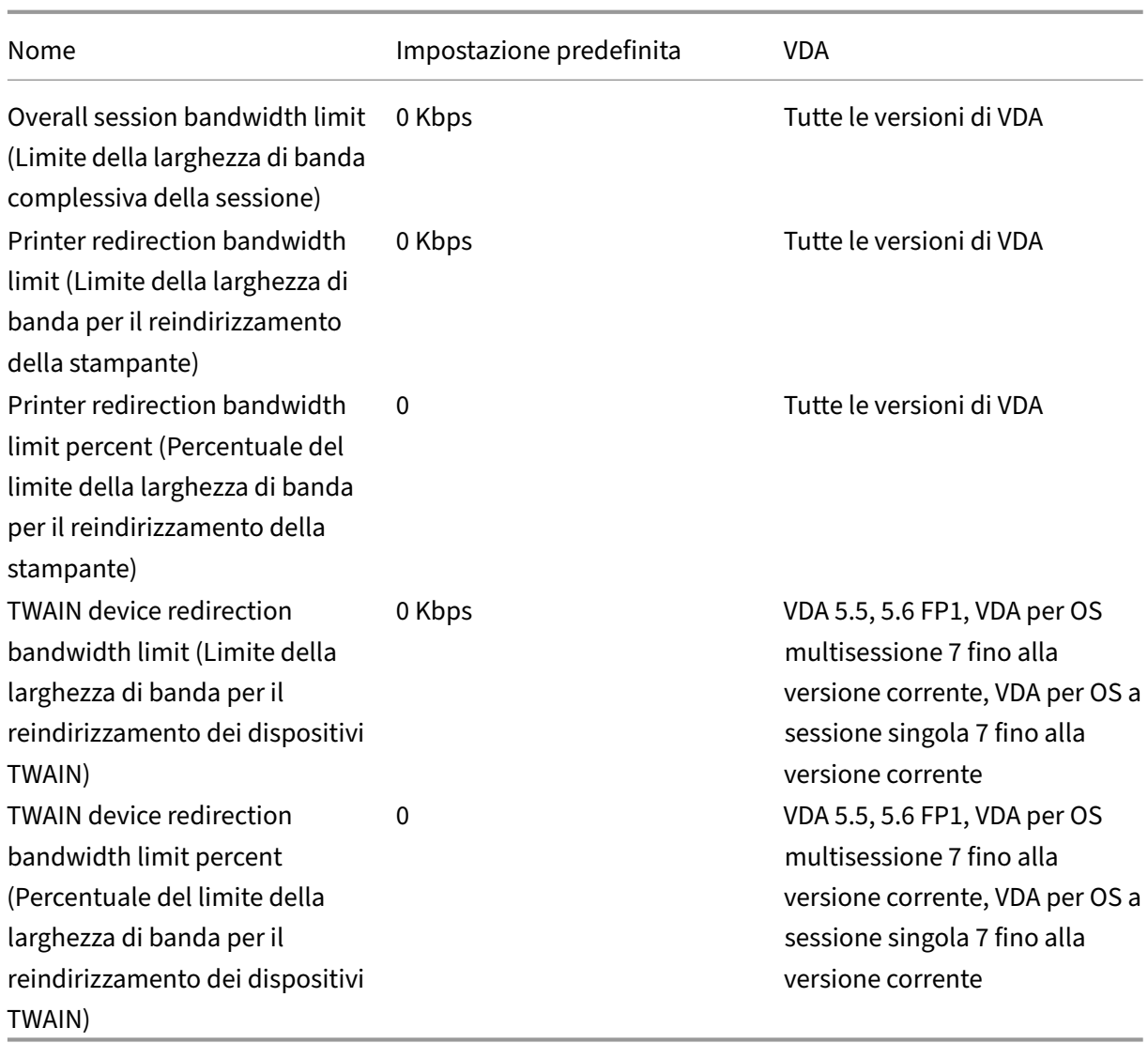

### **ICA/reindirizzamento bidirezionale del contenuto**

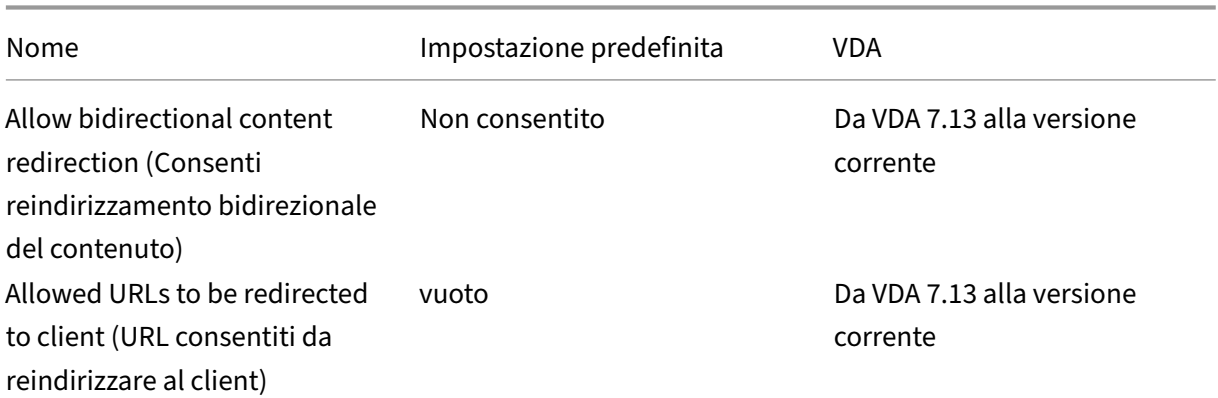

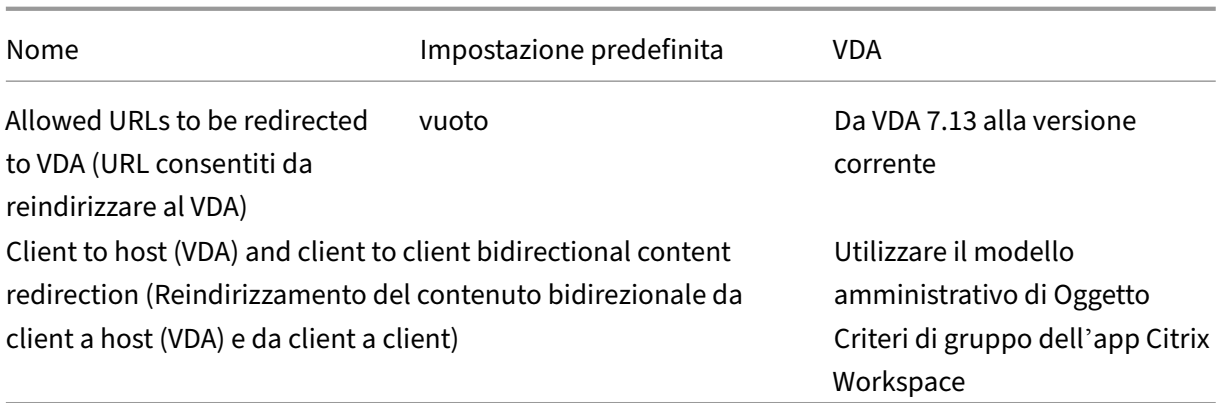

### **ICA/reindirizzamento del contenuto del browser**

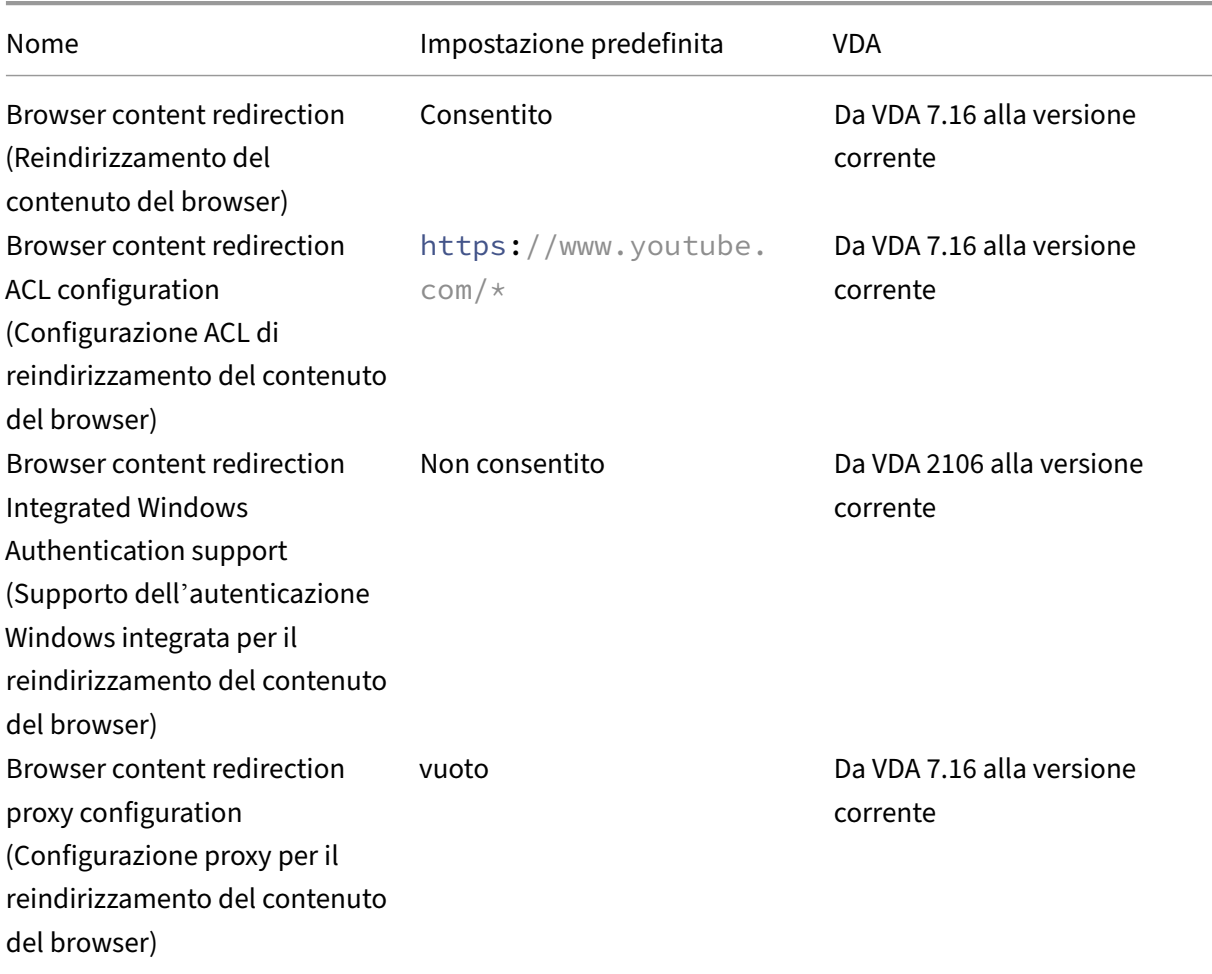

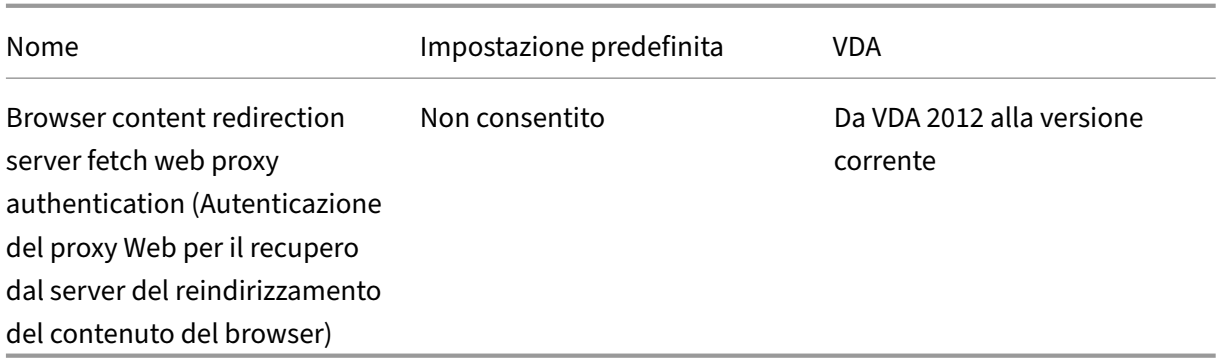

## **ICA/sensori client**

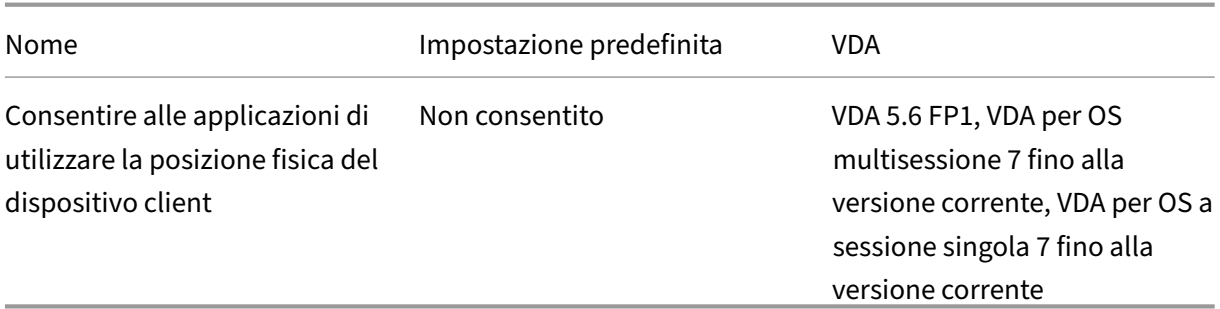

# **ICA/interfaccia utente desktop**

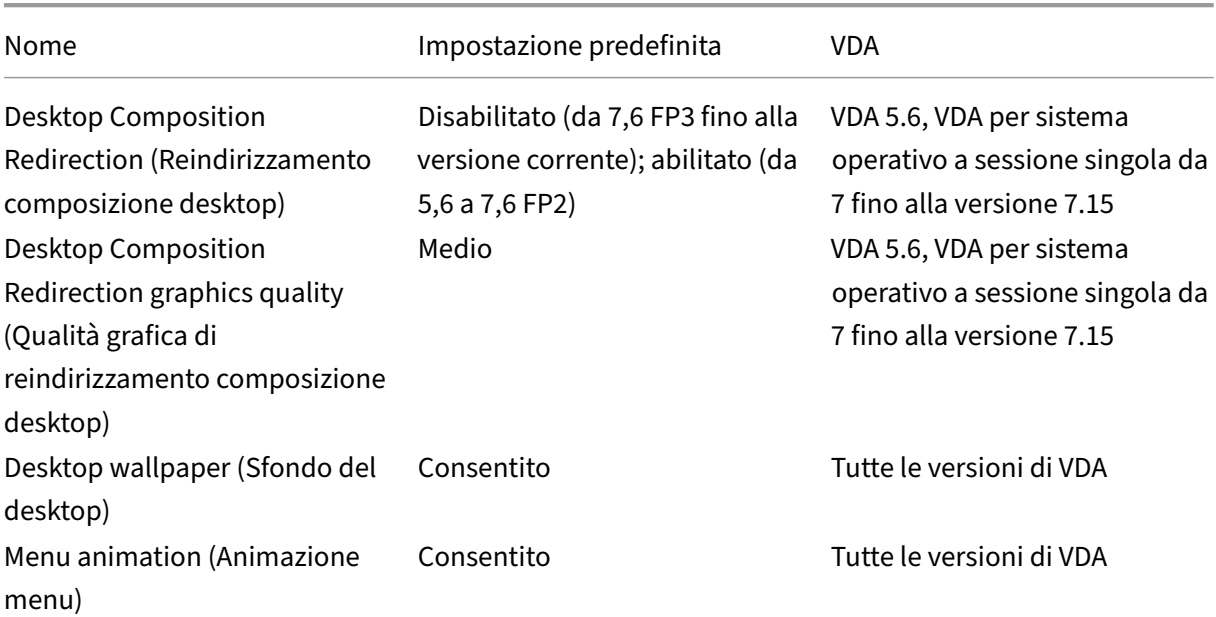

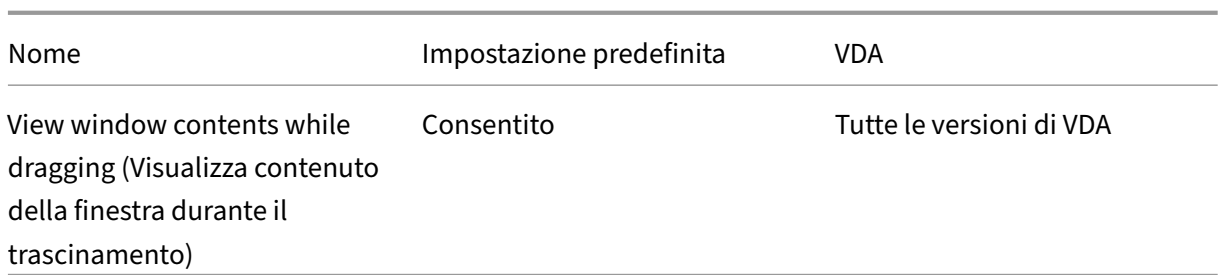

## **ICA/monitoraggio utente finale**

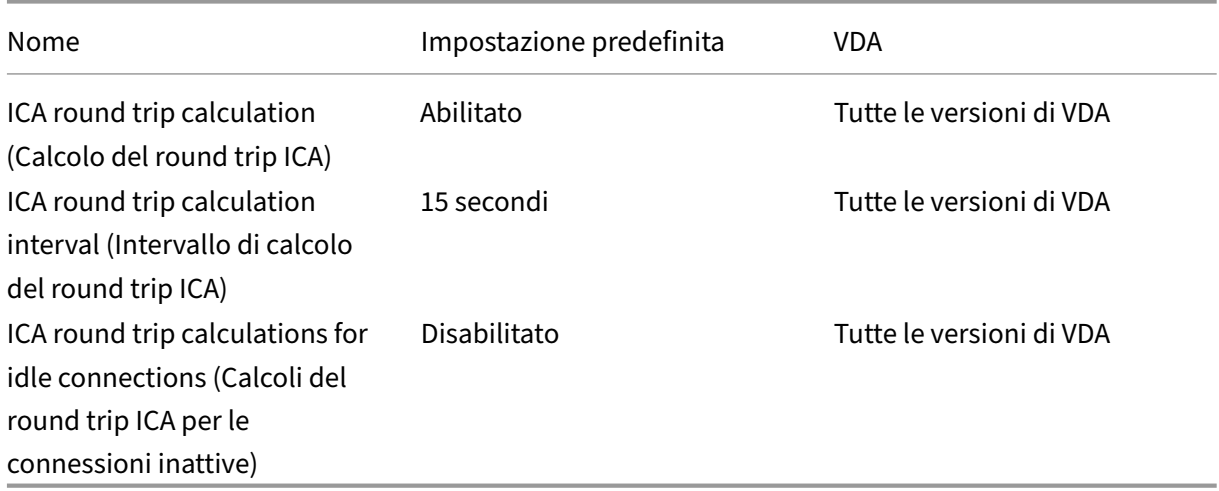

### **ICA/esperienza desktop migliorata**

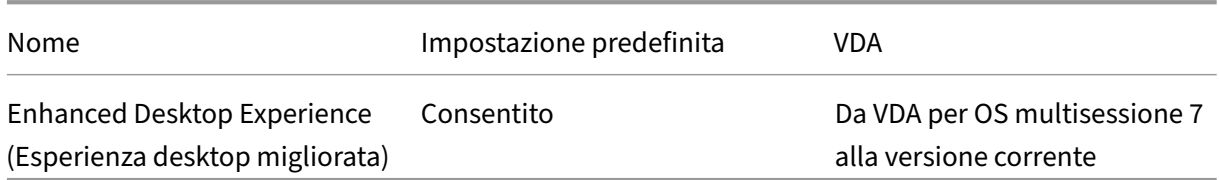

#### **ICA/reindirizzamento file**

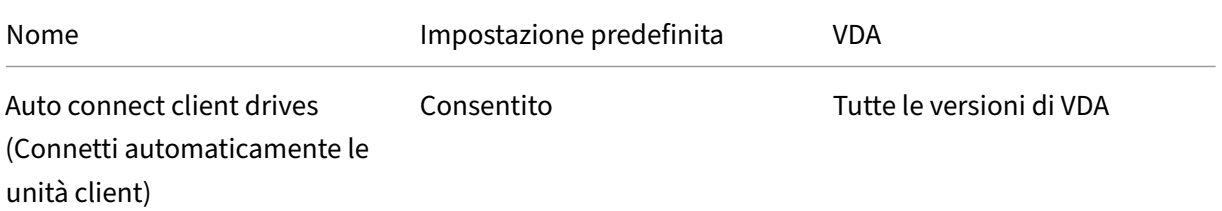

### Citrix Virtual Apps and Desktops 7 2209

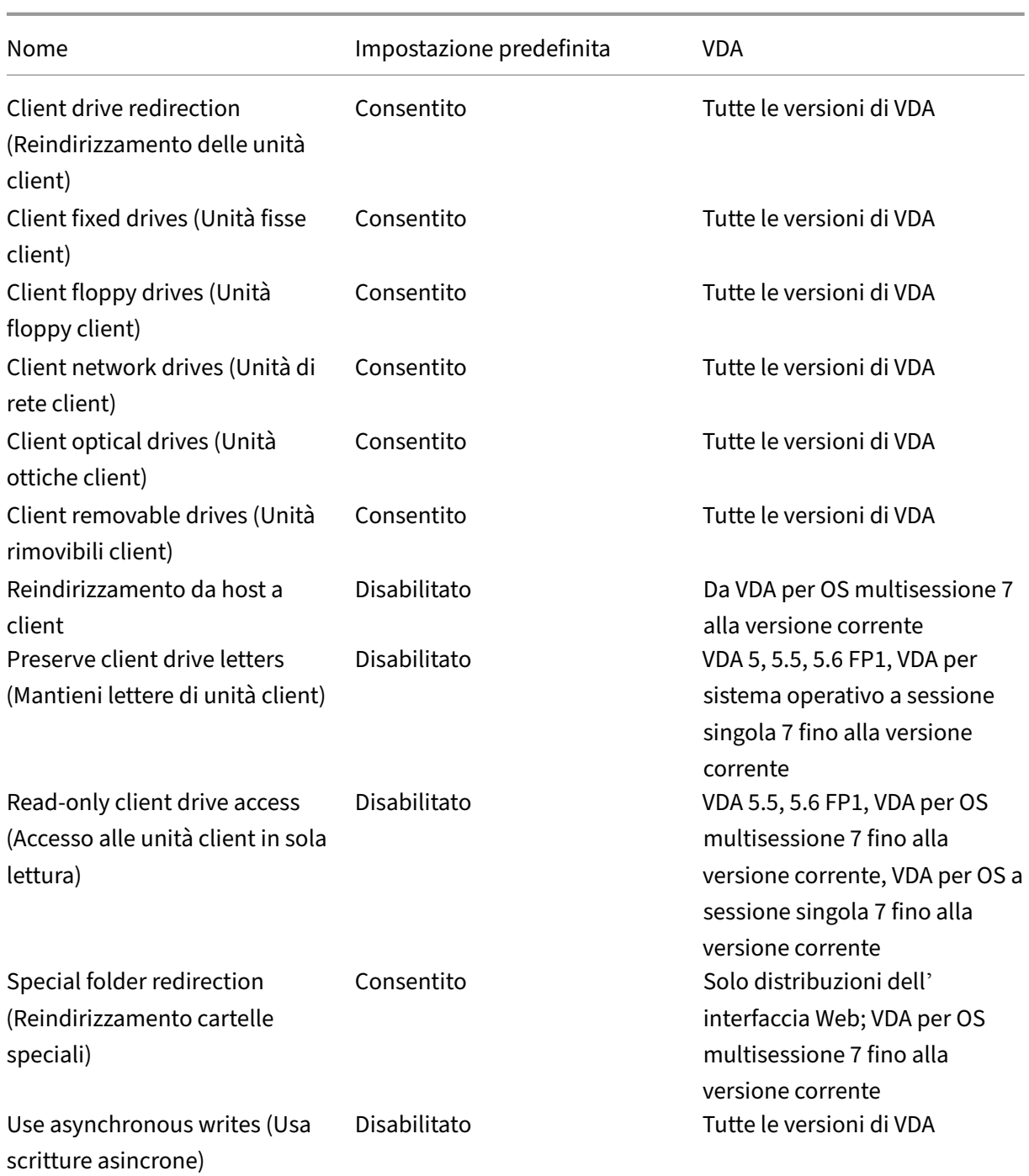

## **ICA/grafica**

### Citrix Virtual Apps and Desktops 7 2209

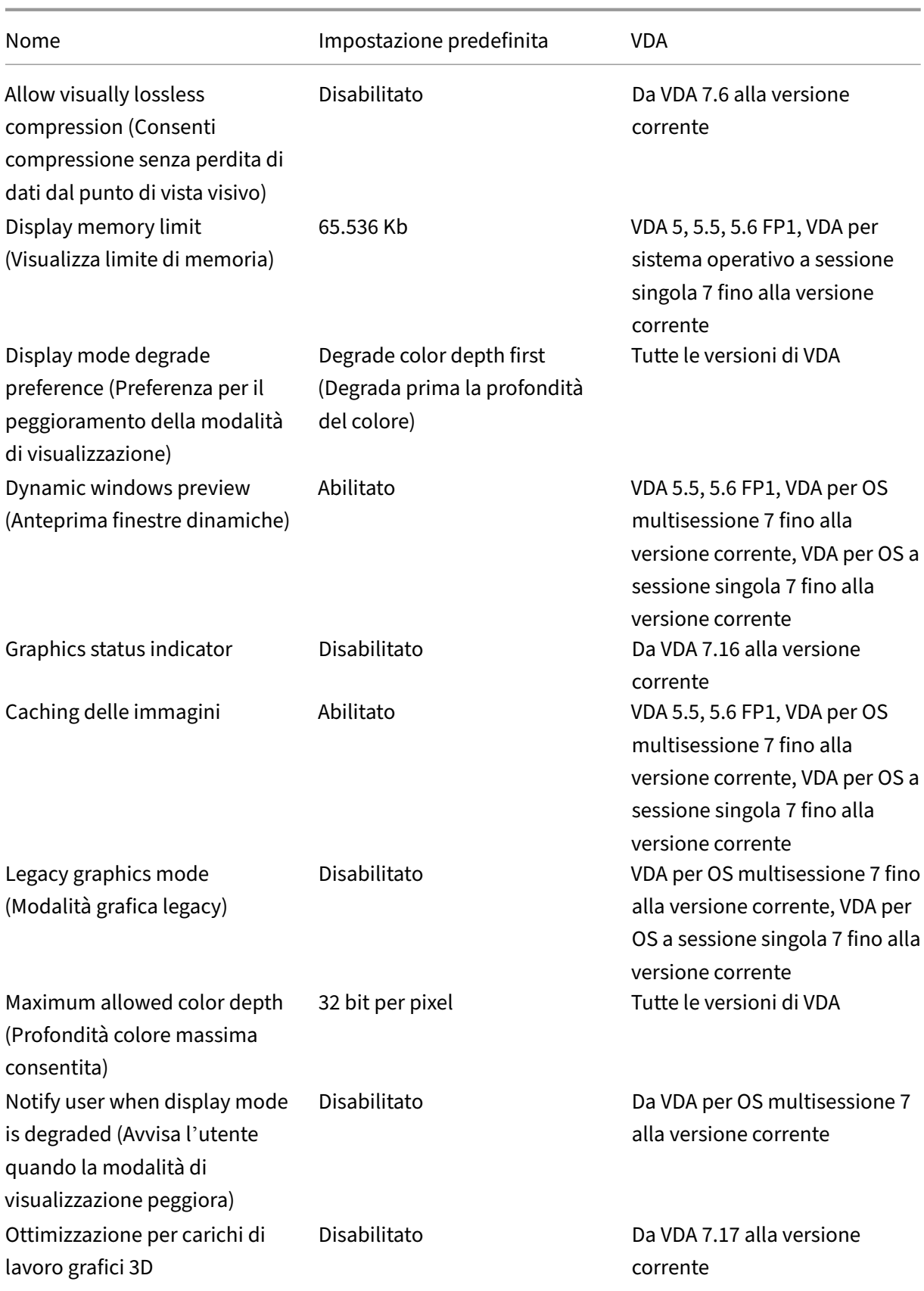

### Citrix Virtual Apps and Desktops 7 2209

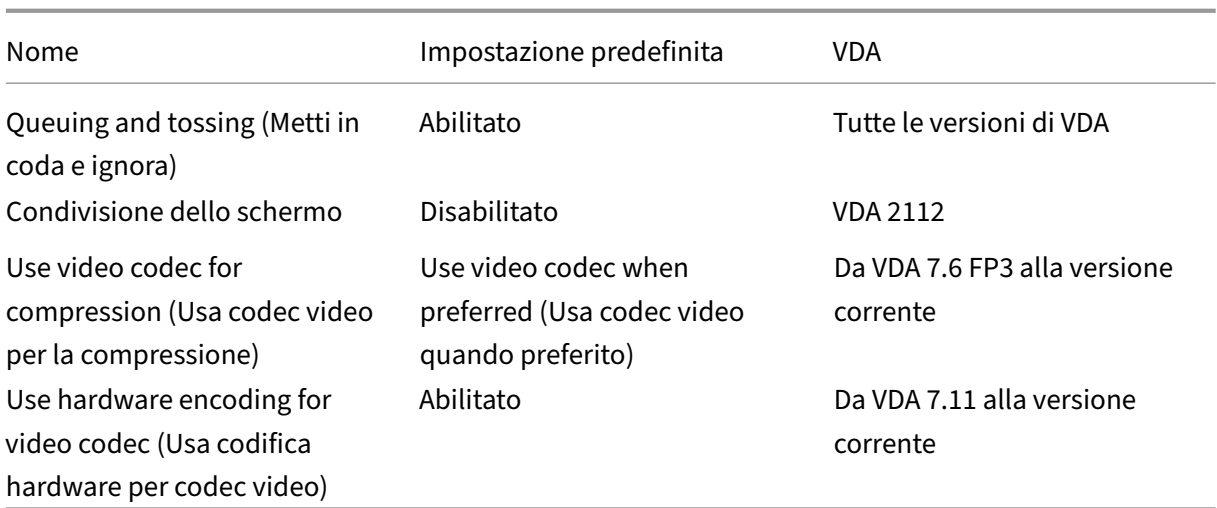

# **ICA/grafica/memorizzazione nella cache**

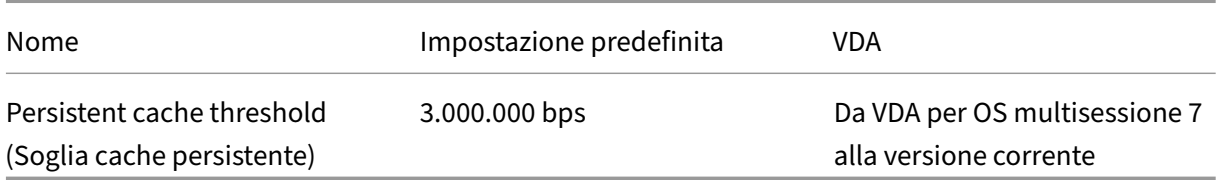

## **ICA/grafica/Framehawk**

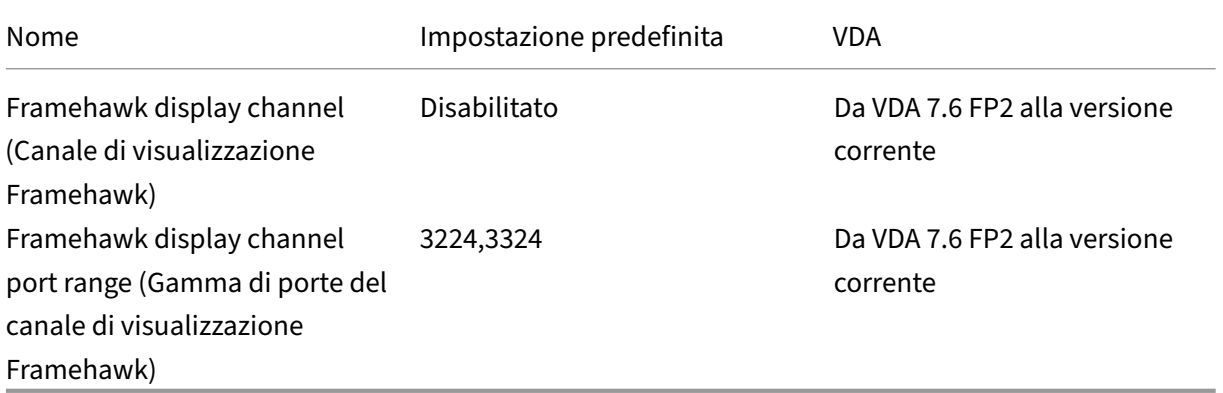

### **ICA/Keep alive**

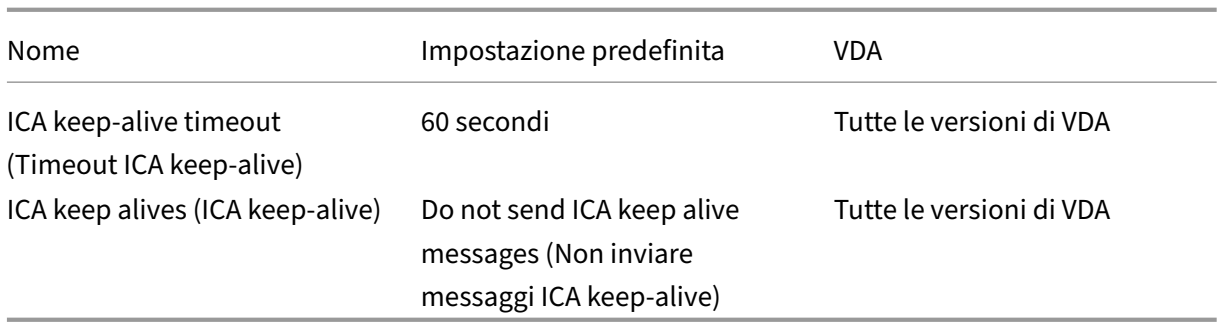

## **ICA/accesso alle app locali**

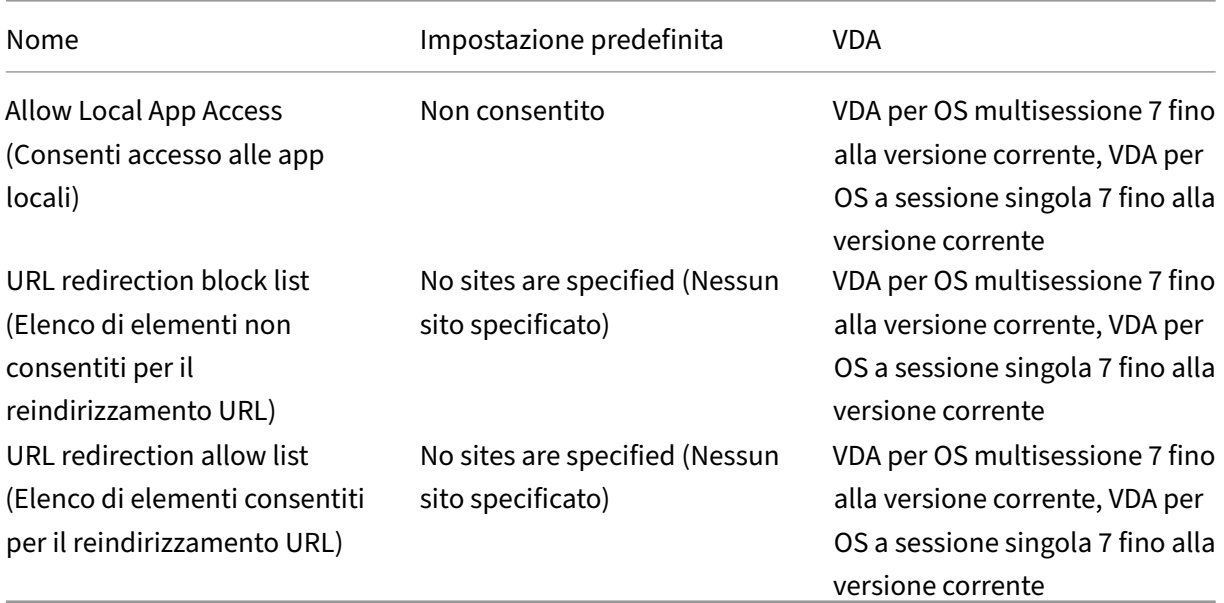

## **ICA/esperienza mobile**

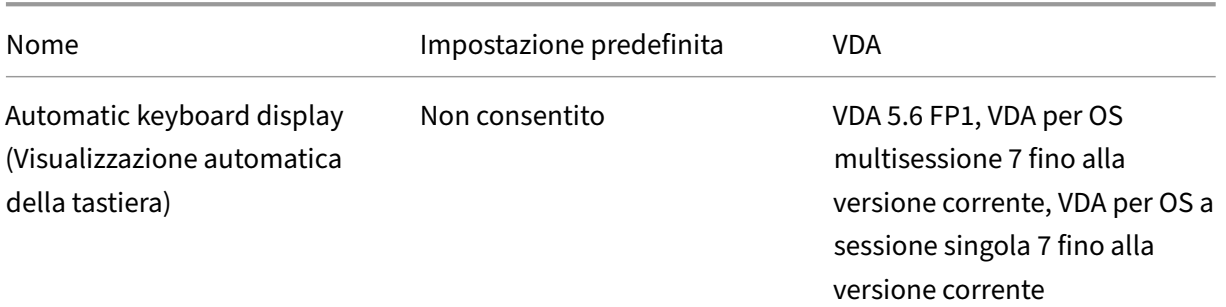

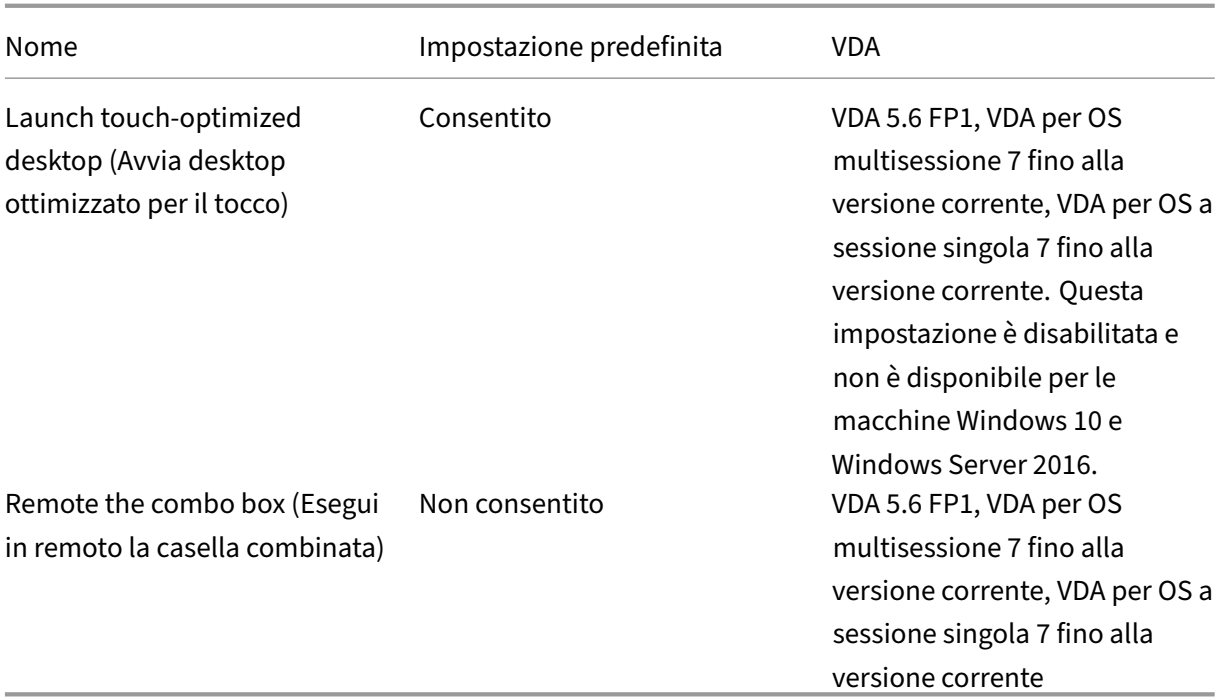

### **ICA/elementi multimediali**

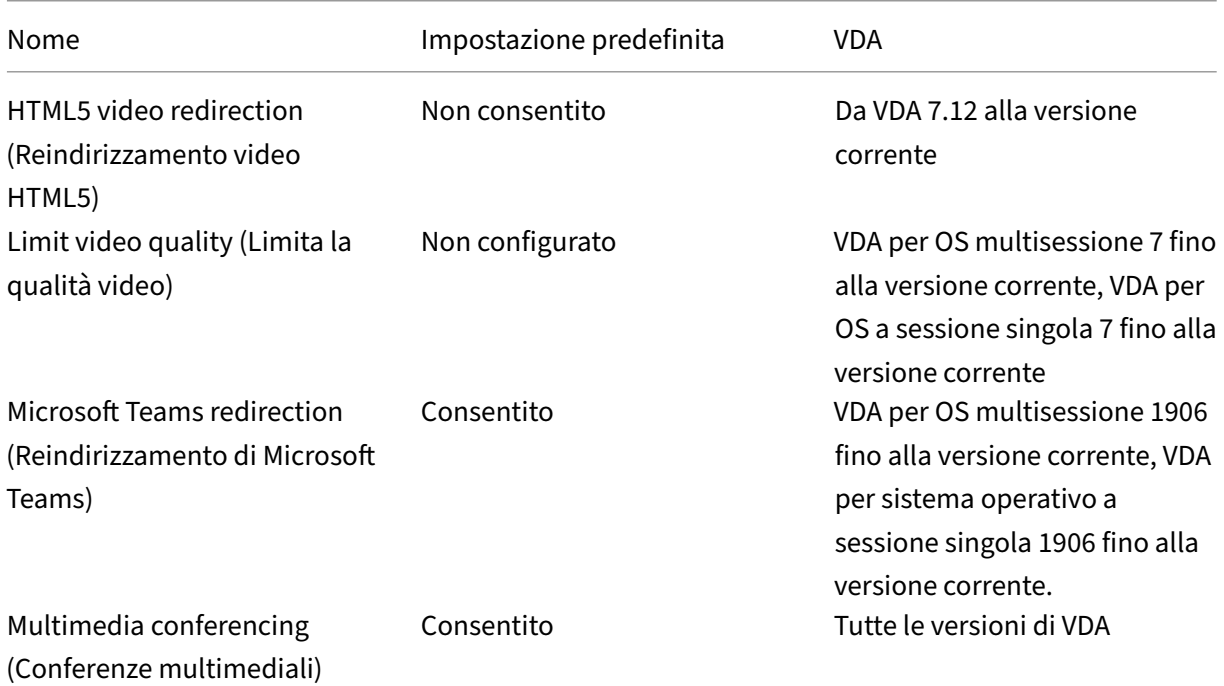

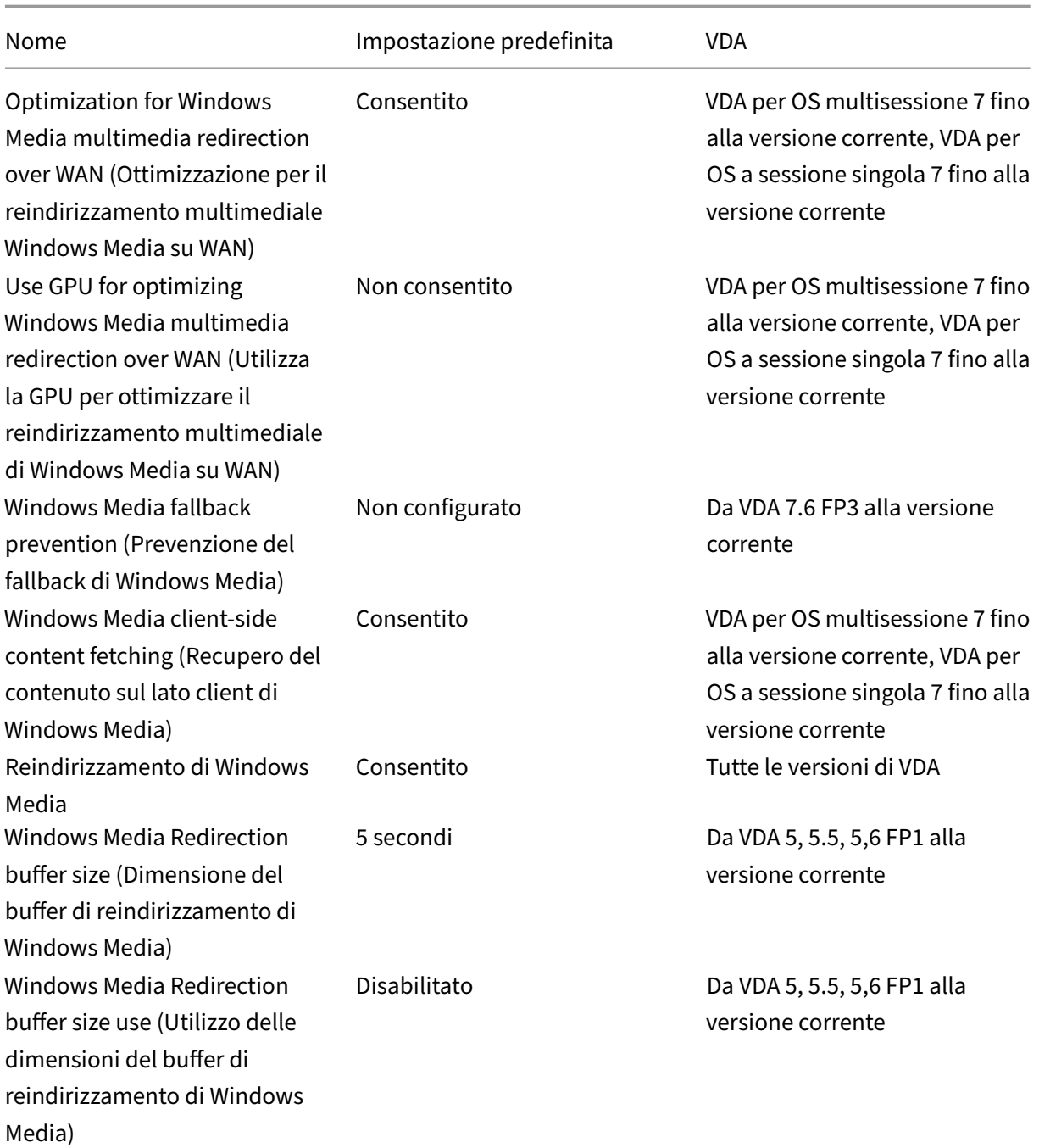

## **ICA/connessioni multi‑stream**

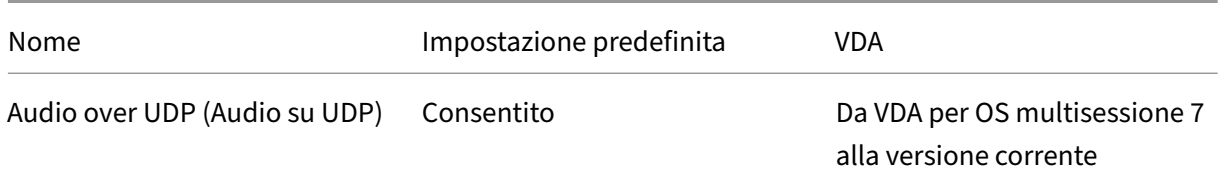

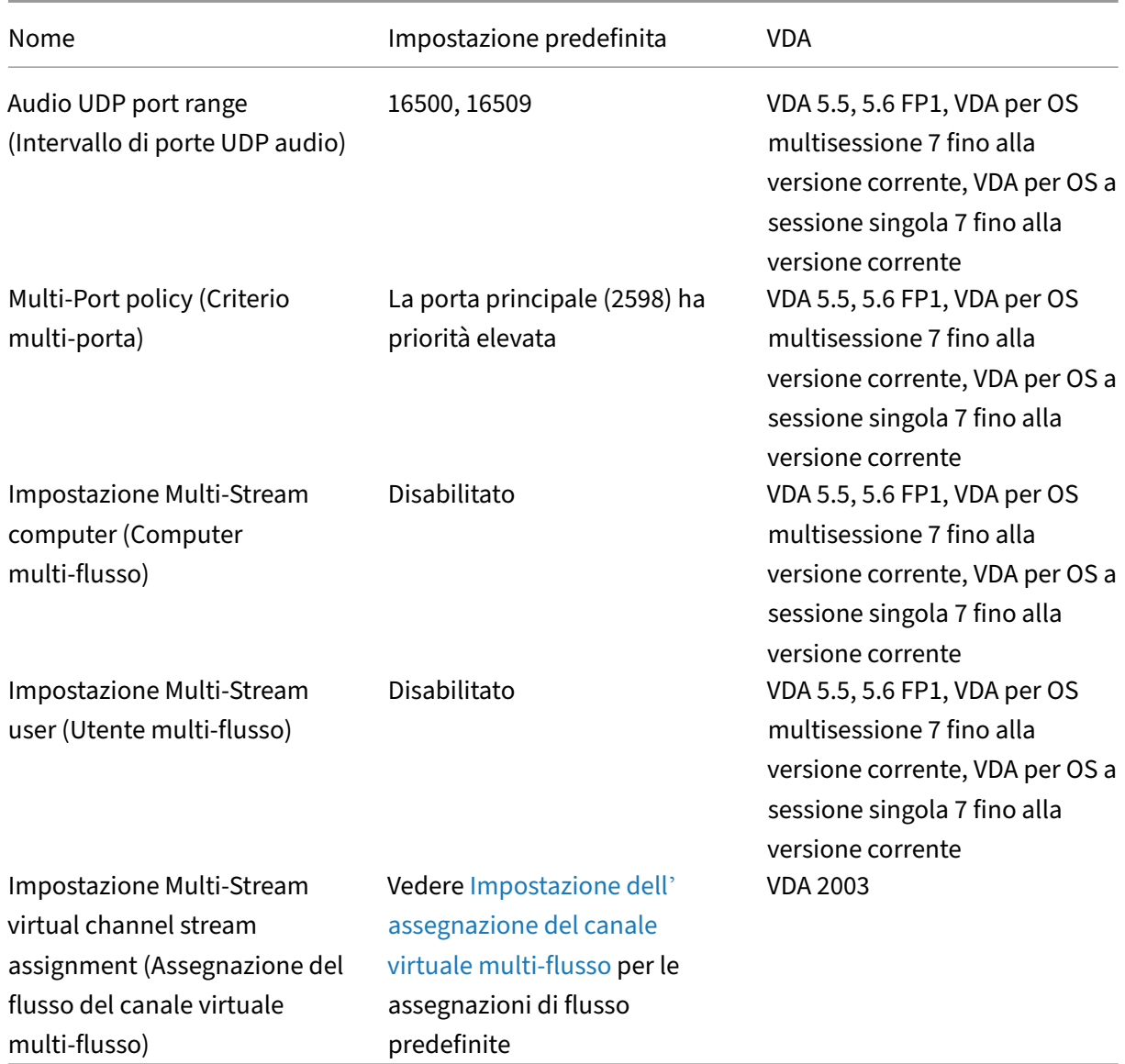

## **ICA/reindirizzamento porte**

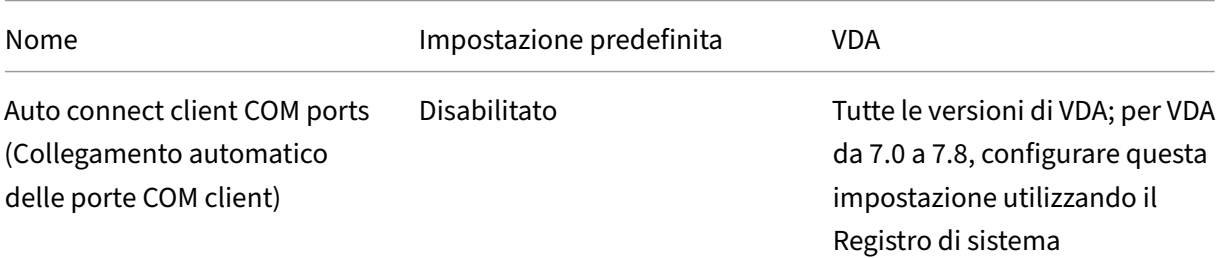

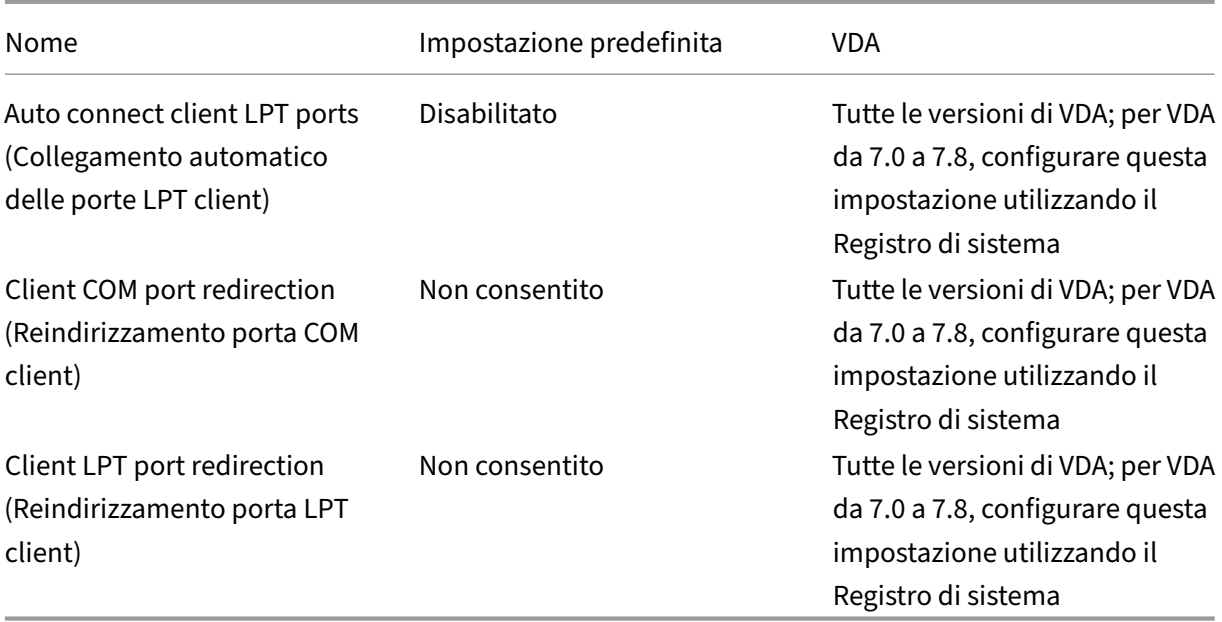

# **ICA/stampa**

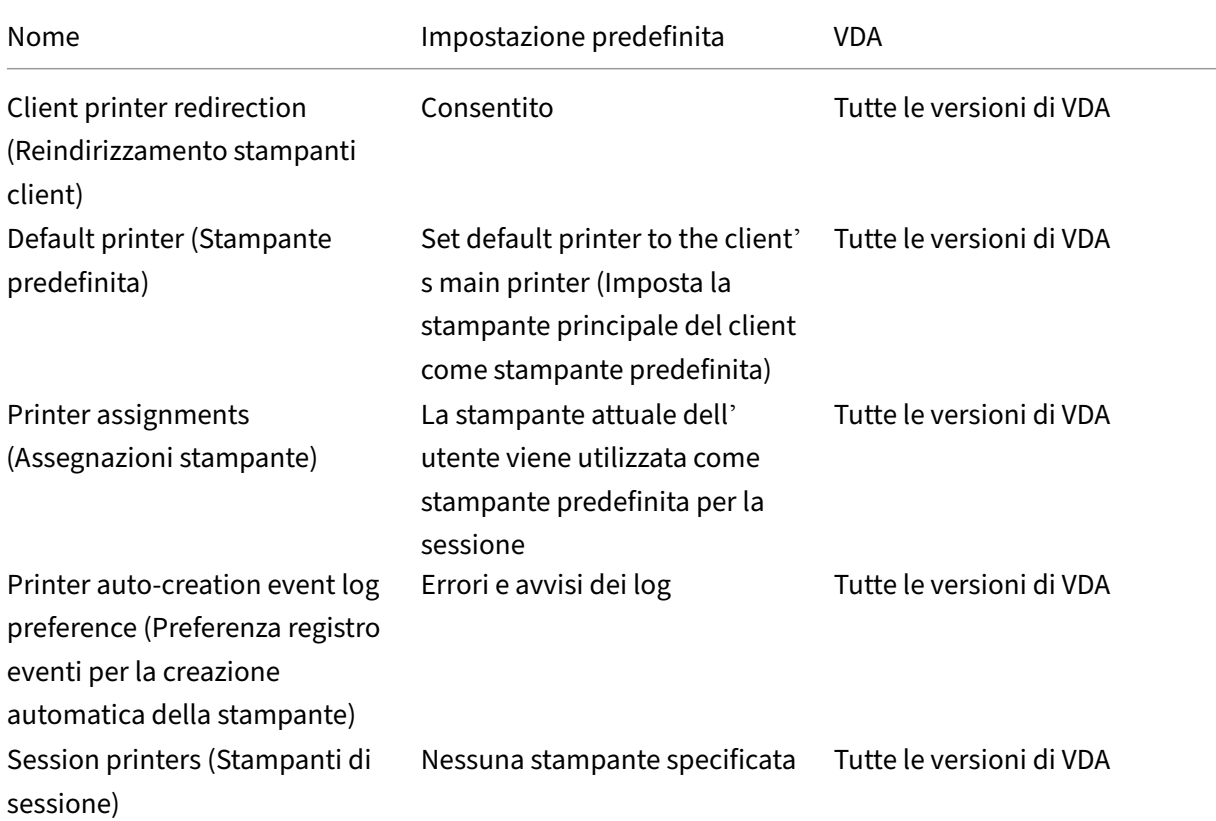

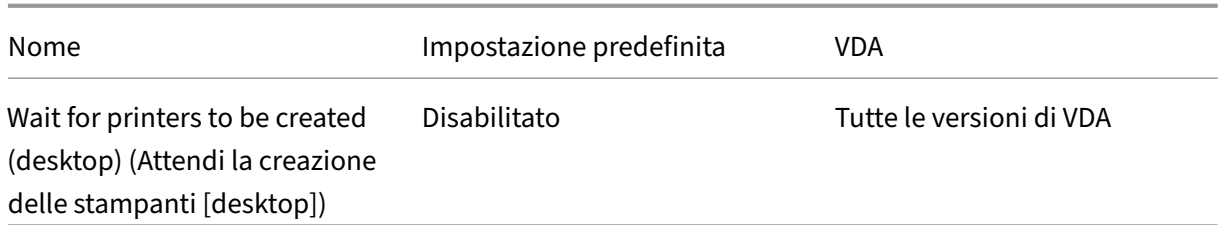

### **ICA/stampa/stampanti client**

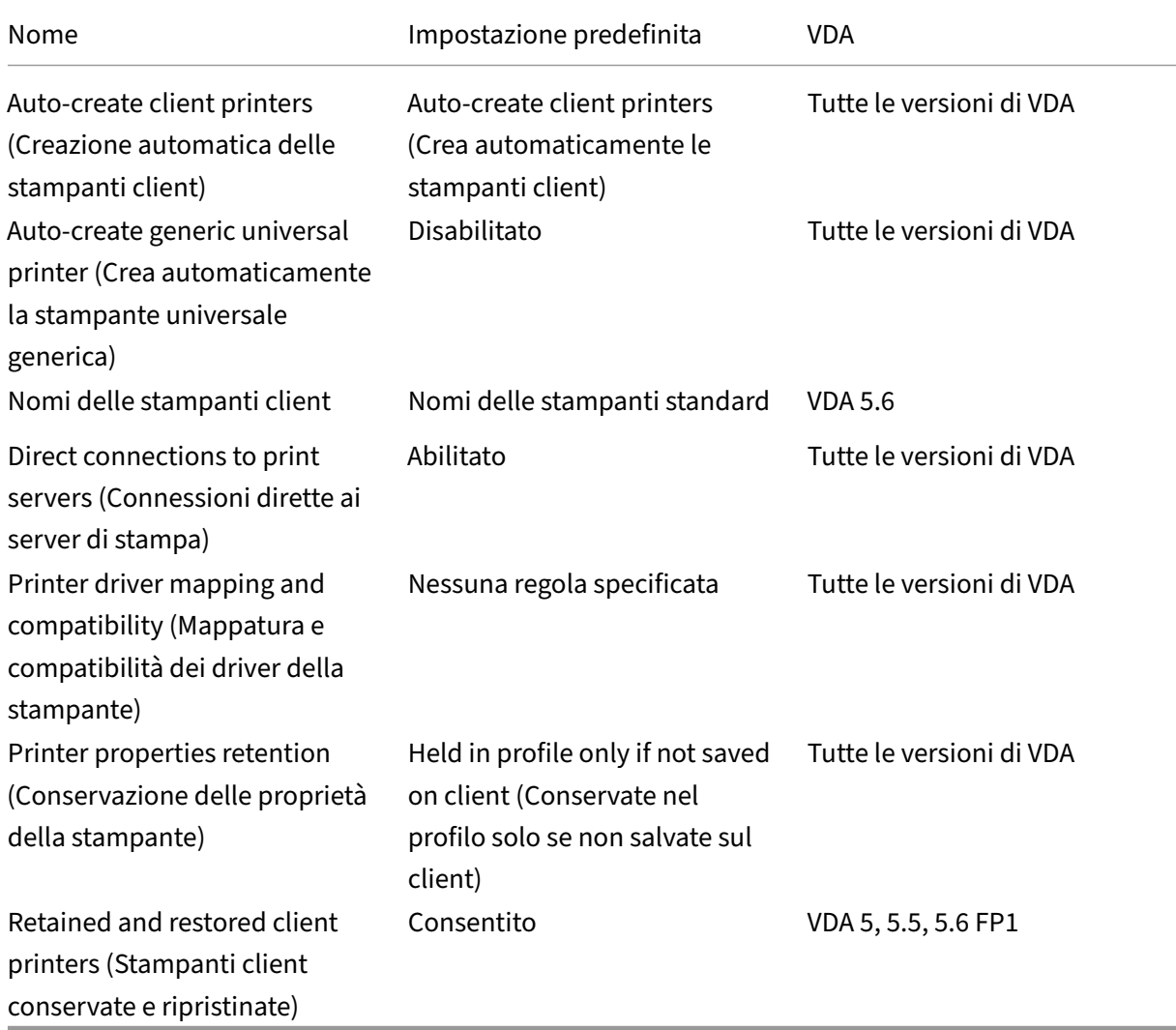

## **ICA/stampa/driver**

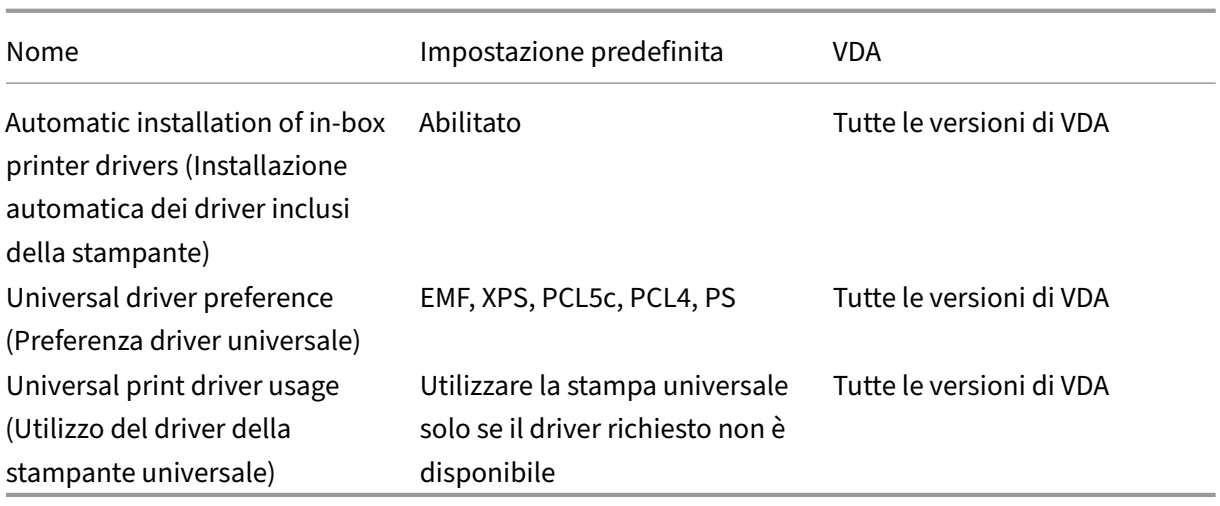

### **ICA/stampa/server di stampa universale**

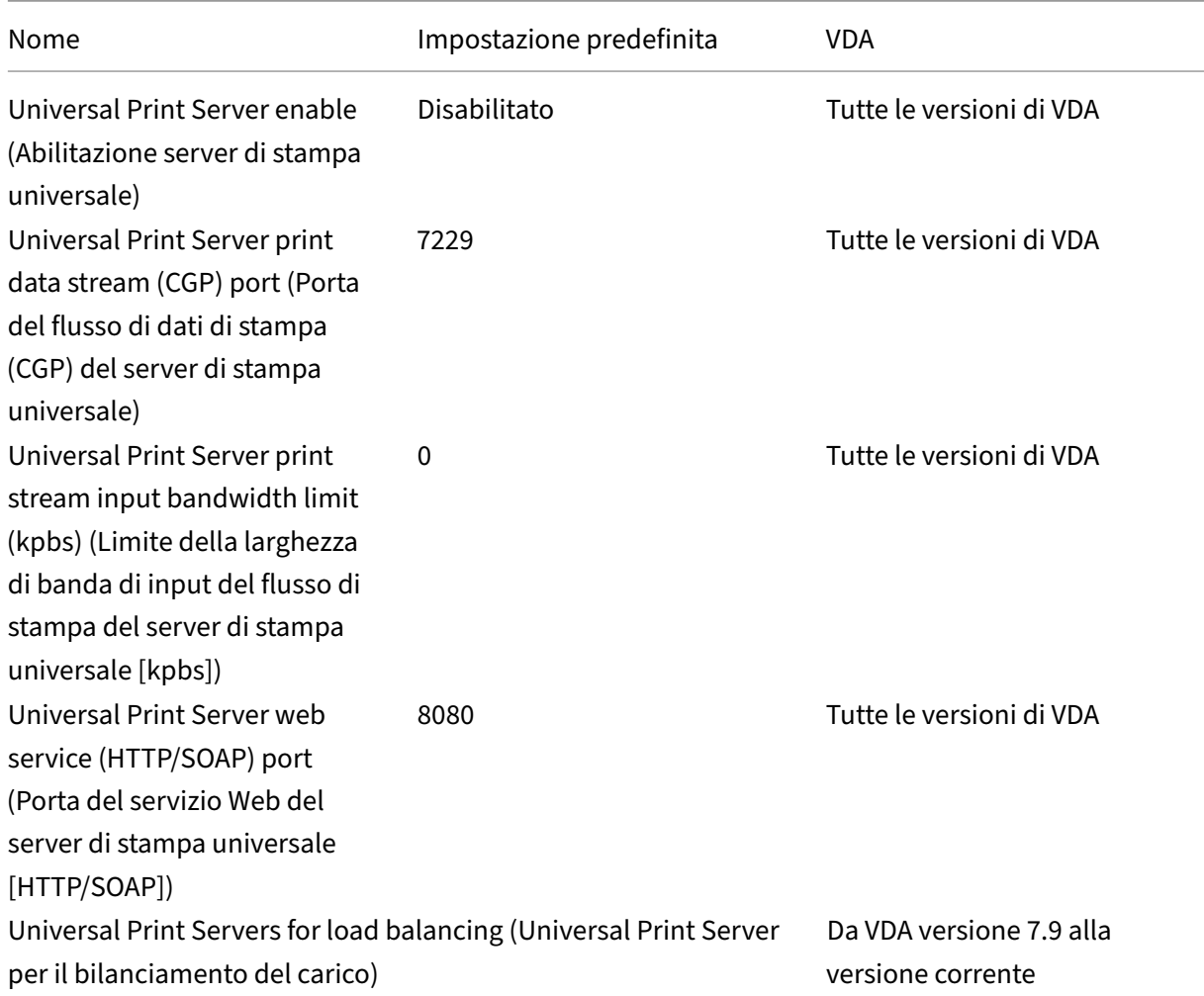

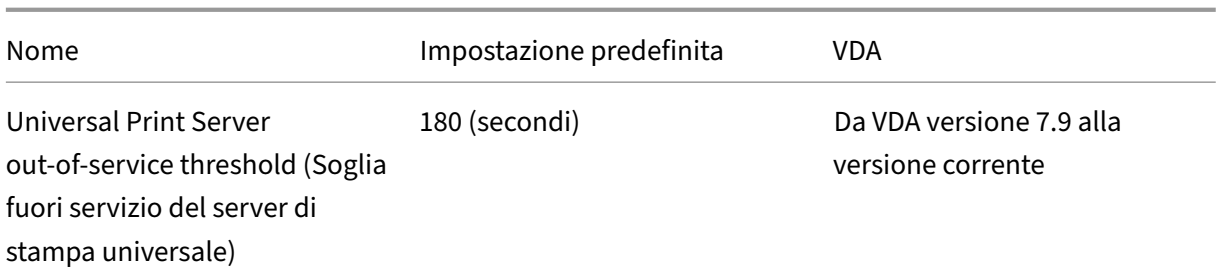

# **ICA/stampa/stampa universale**

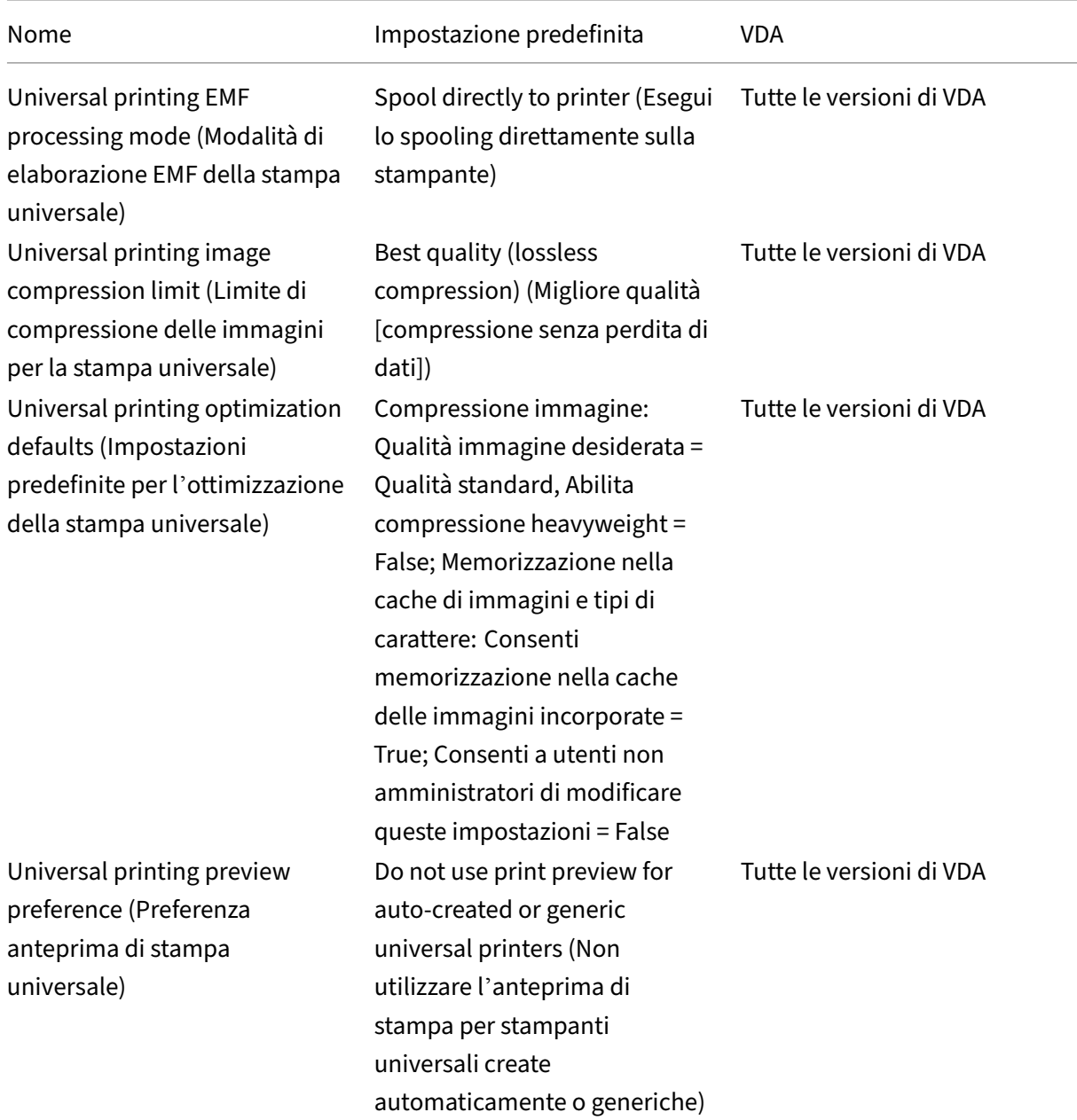

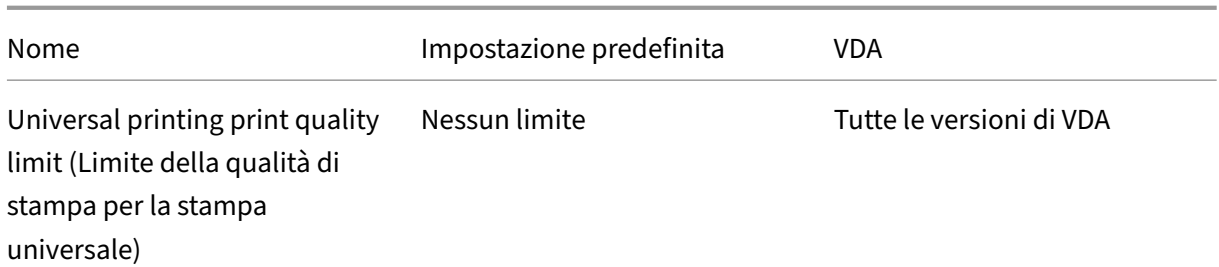

## **ICA/sicurezza**

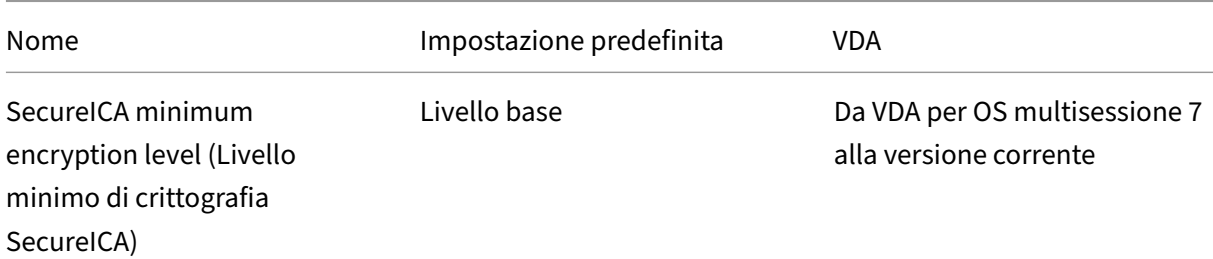

## **ICA/limiti server**

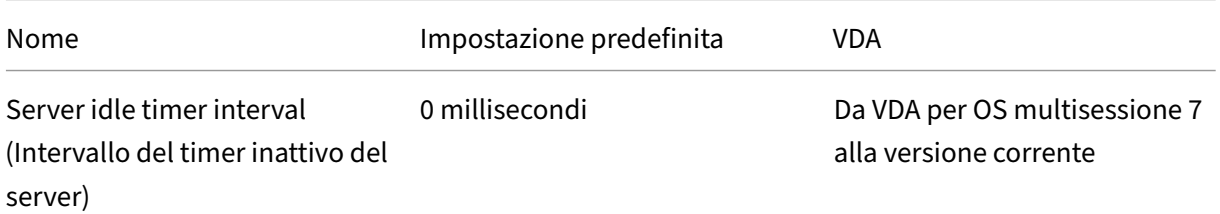

## **ICA/limiti sessione**

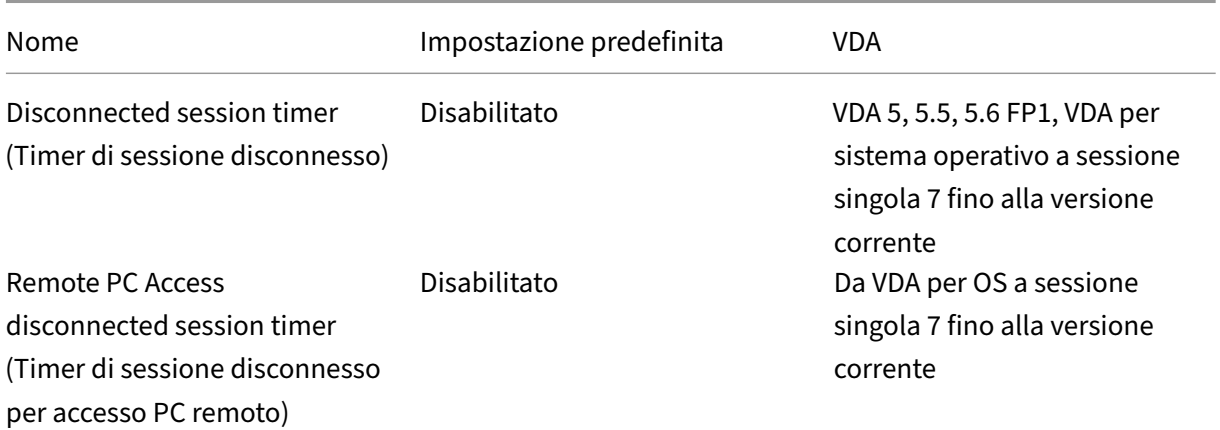

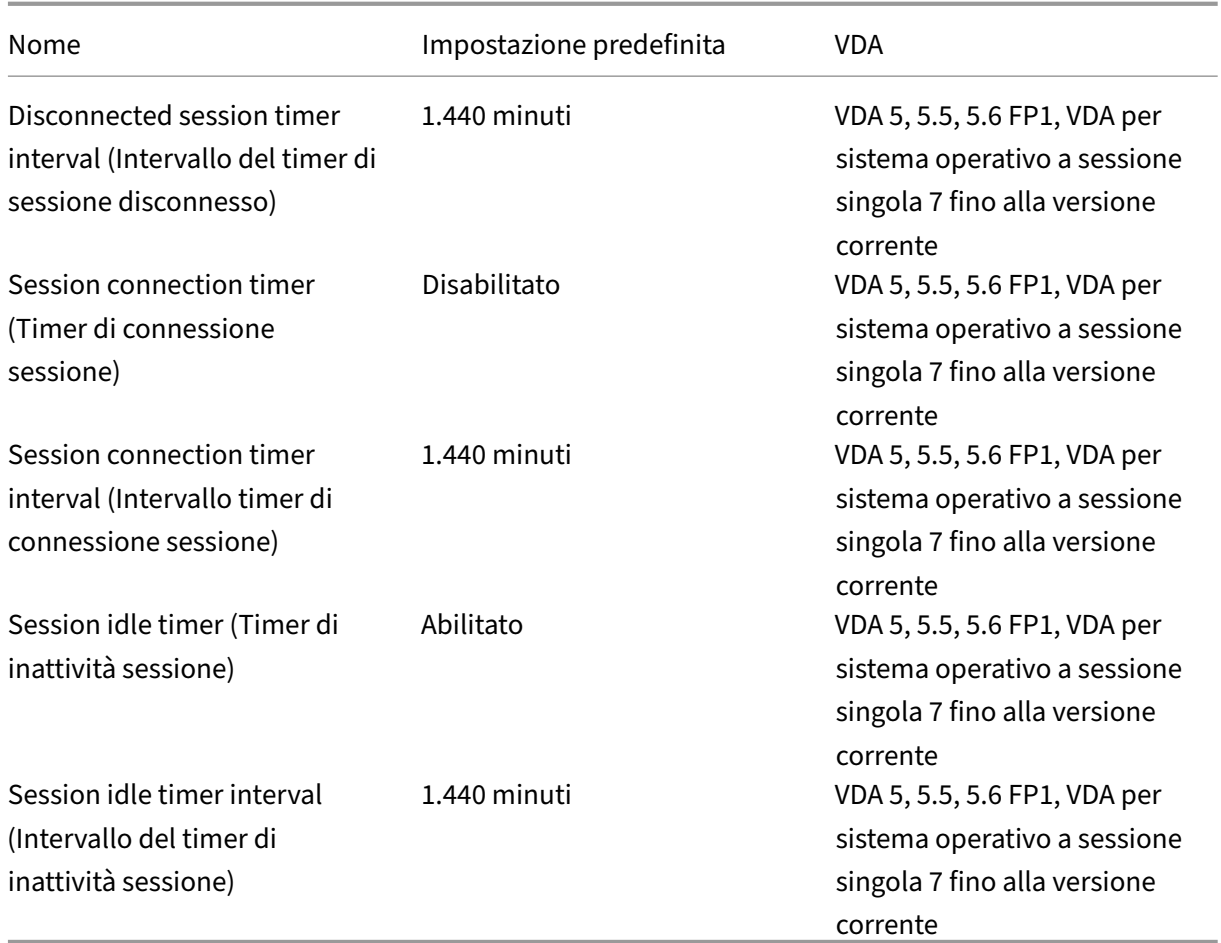

# **ICA/affidabilità sessione**

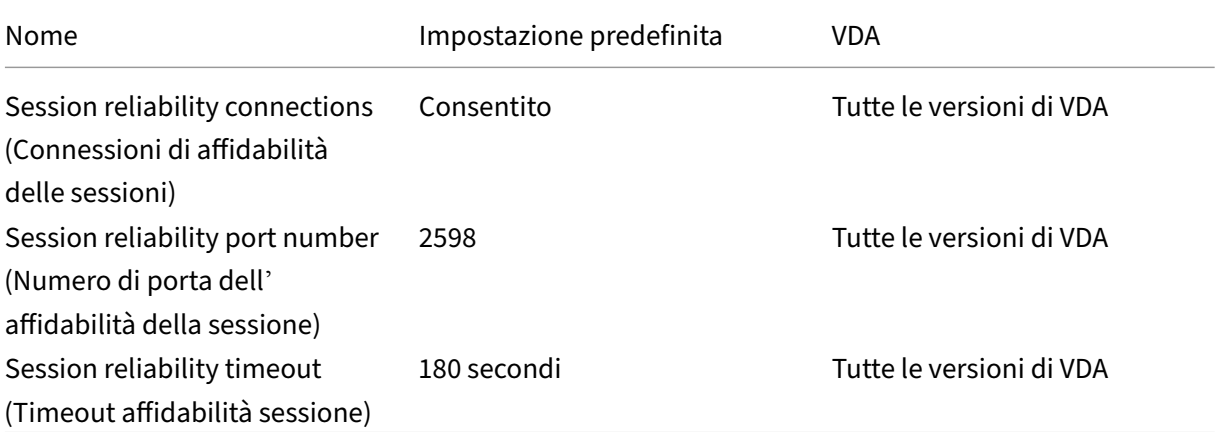

## **ICA/controllo fuso orario**

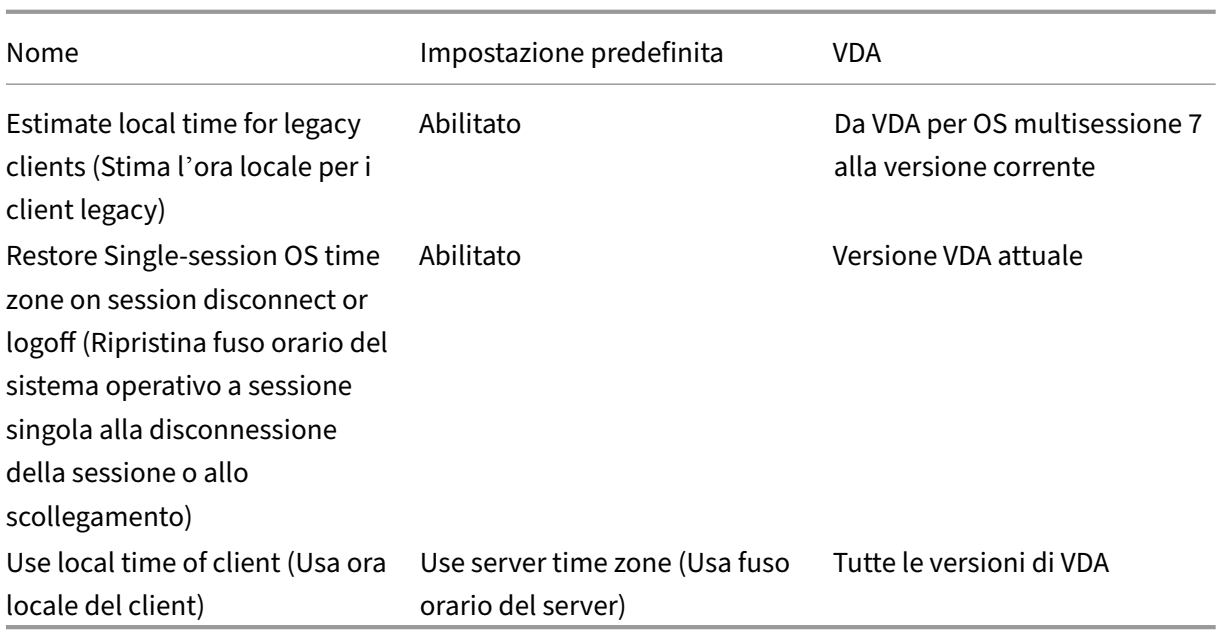

## **ICA/dispositivi TWAIN**

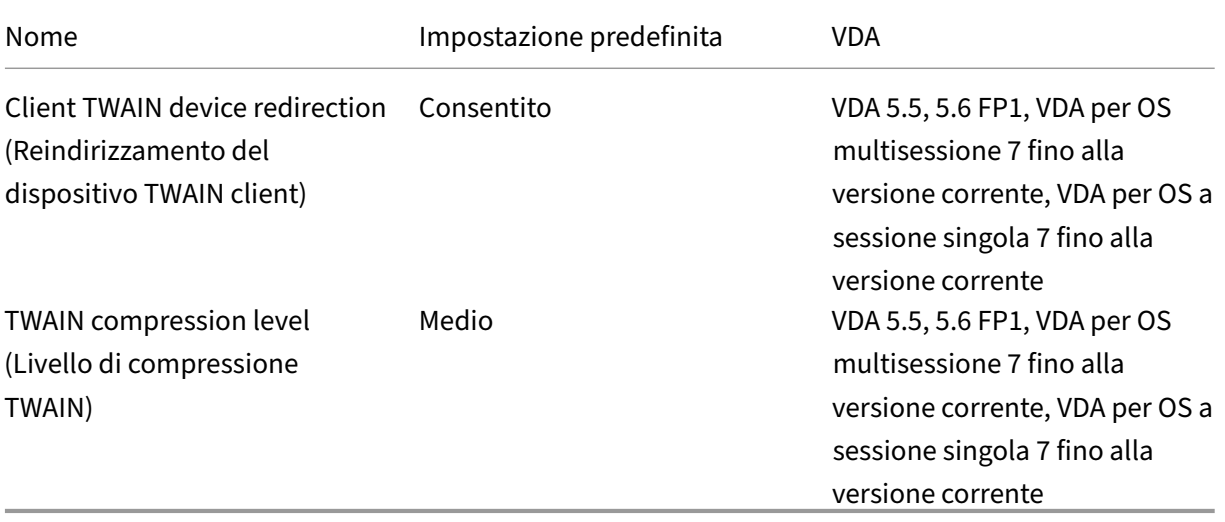

# **ICA/dispositivi USB**

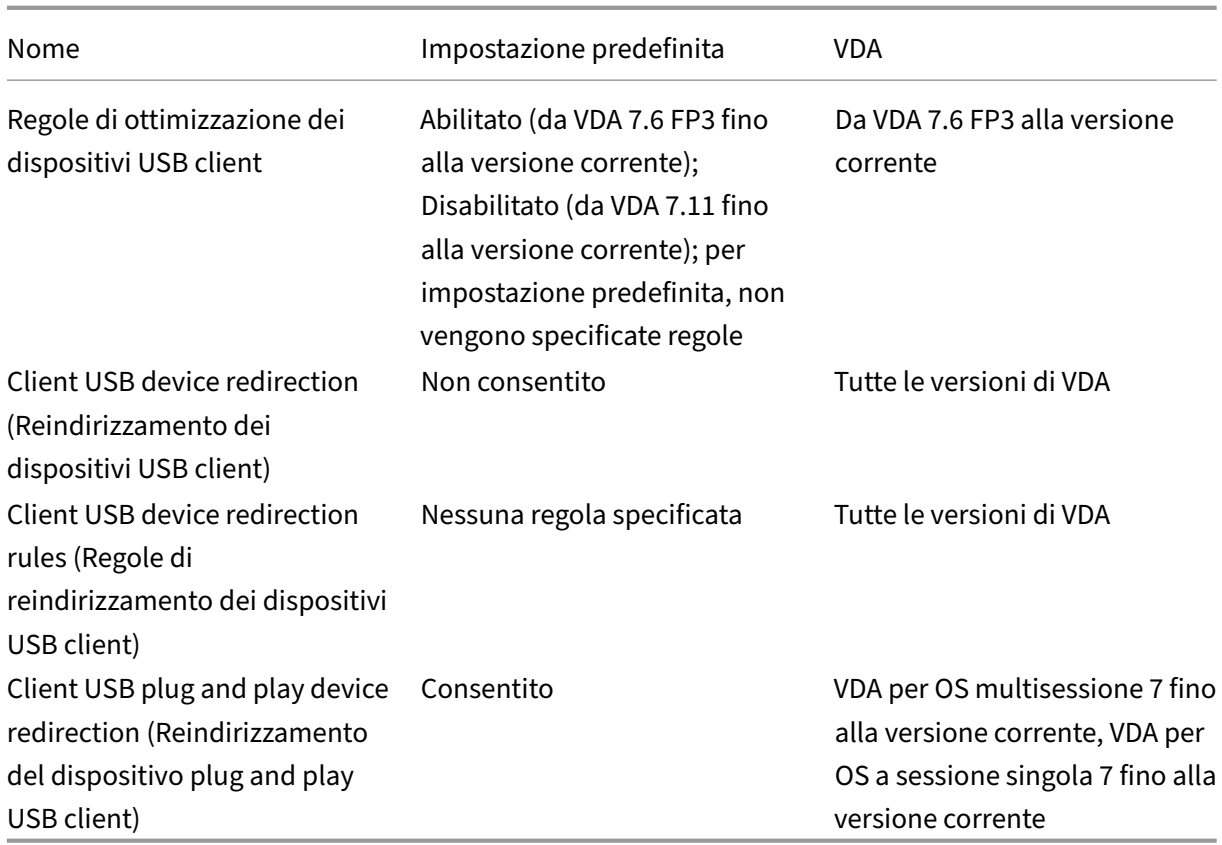

### **ICA/visualizzazione**

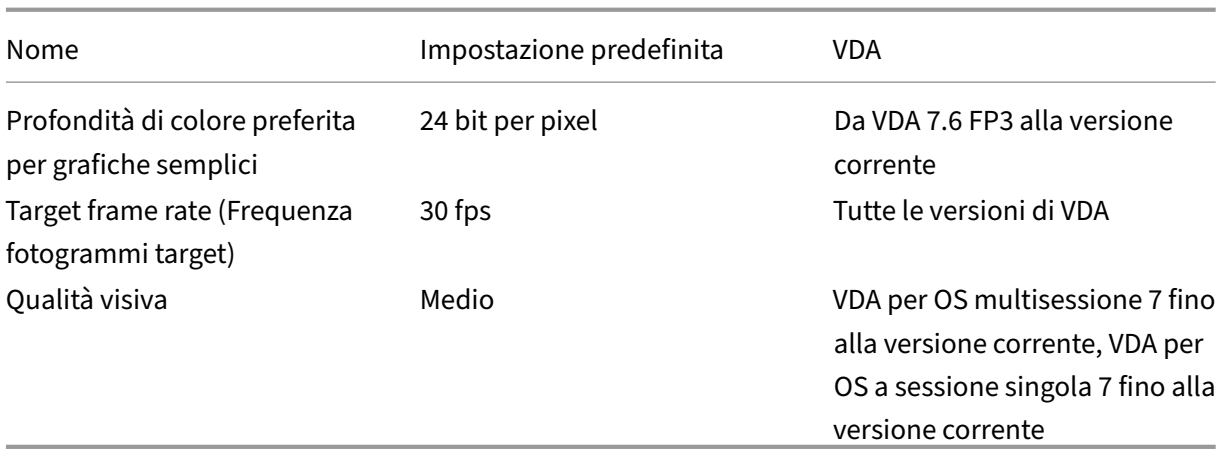

## **ICA/visualizzazione/immagini in movimento**
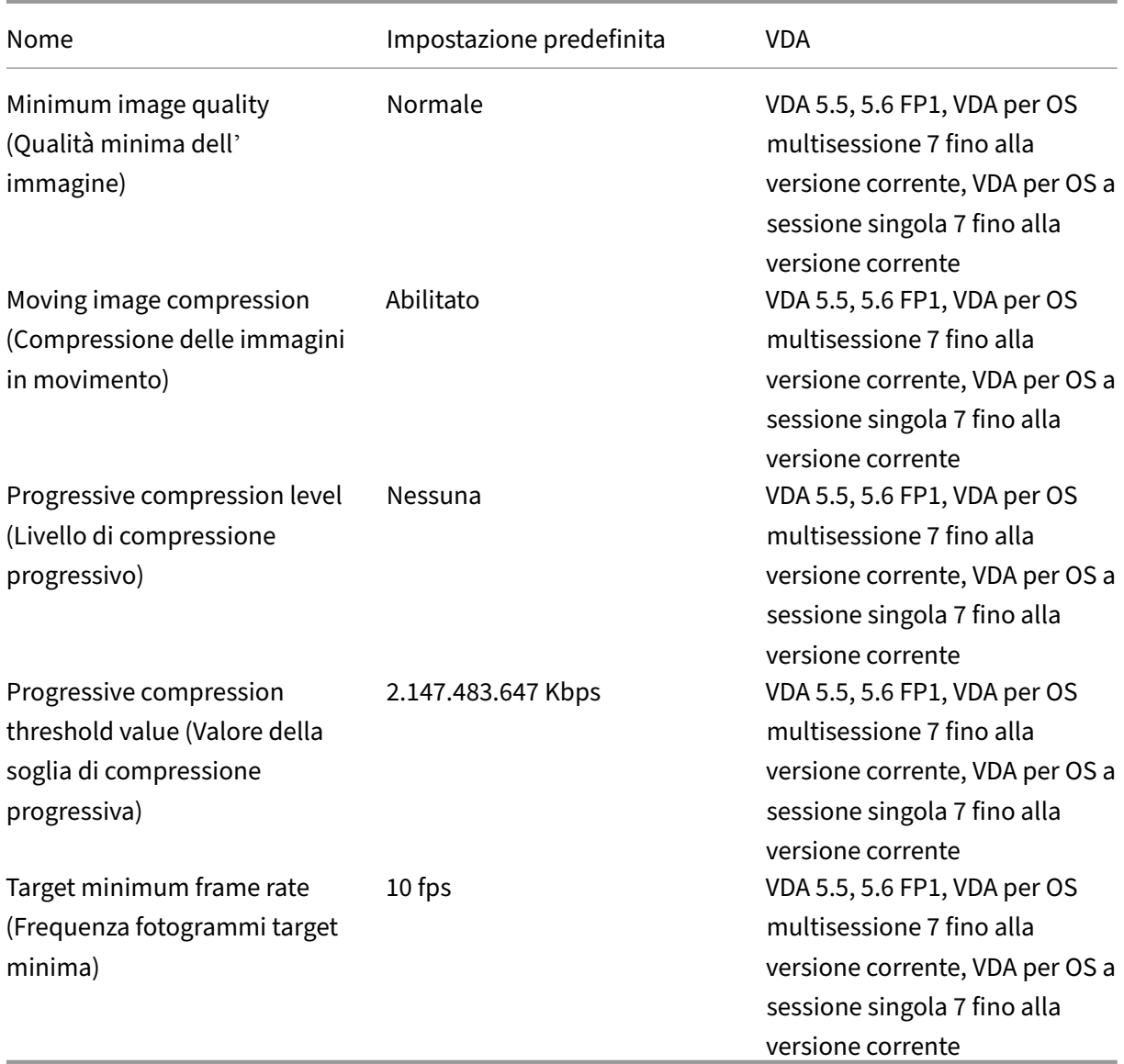

# **ICA/visualizzazione/immagini fisse**

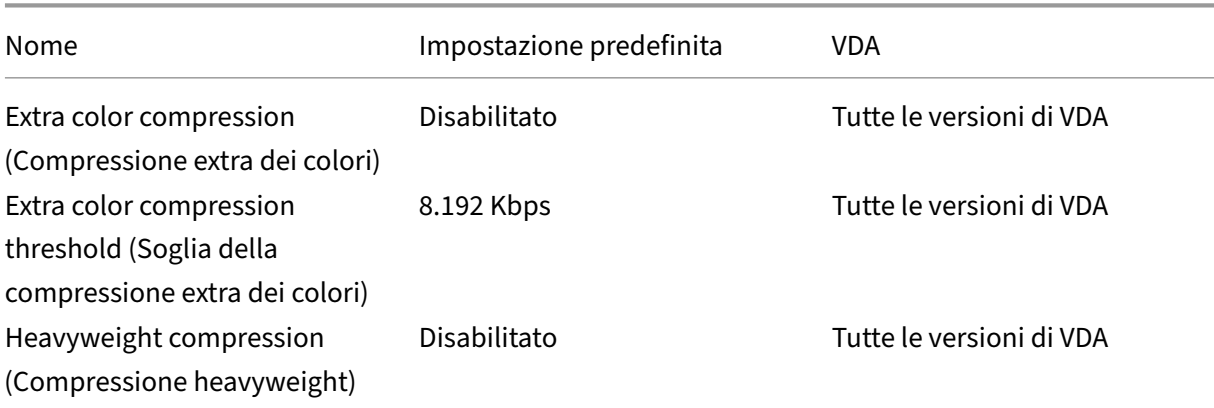

## Citrix Virtual Apps and Desktops 7 2209

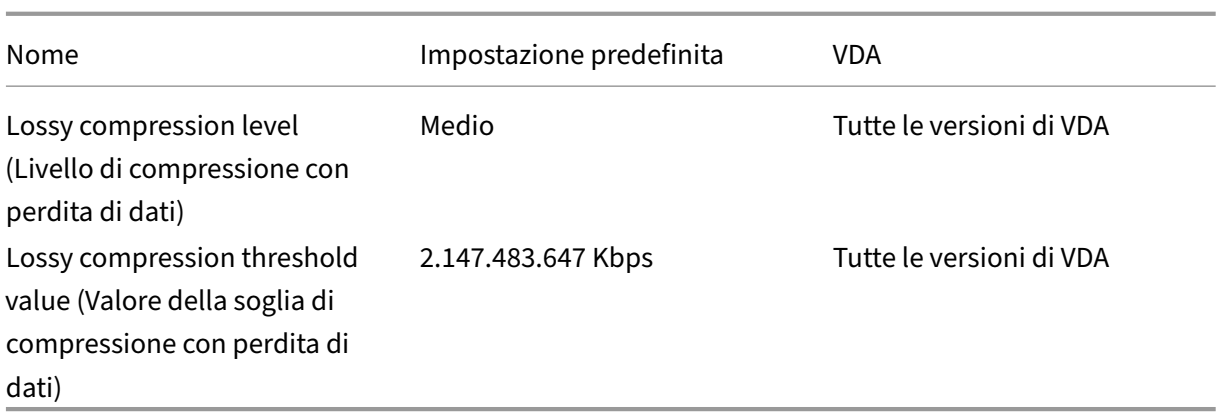

## **ICA/WebSocket**

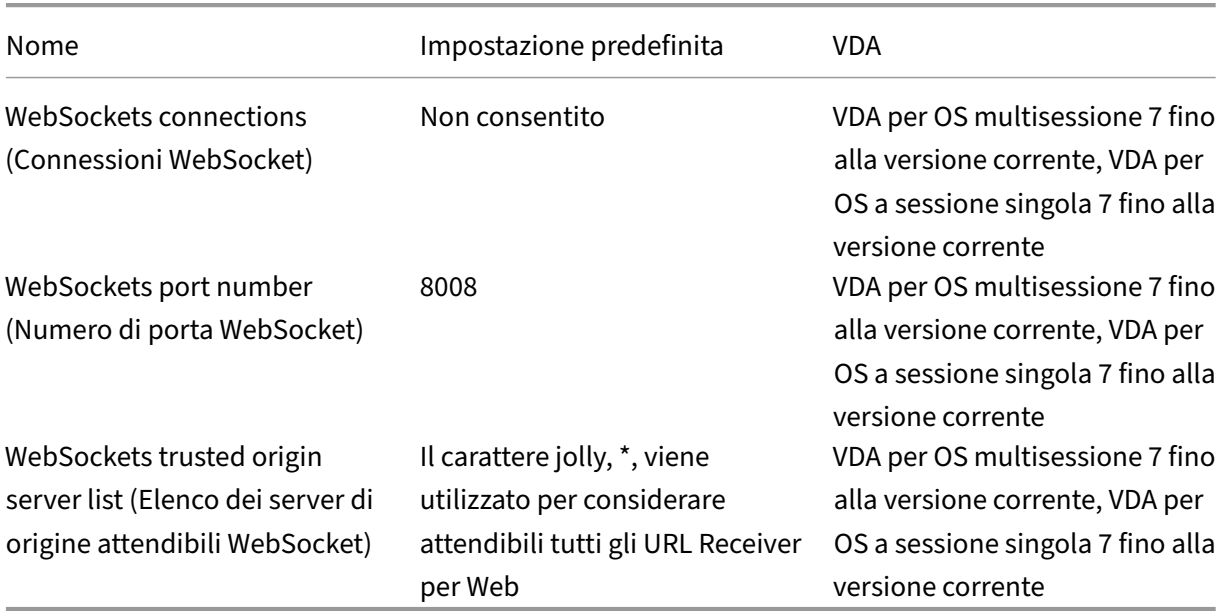

## **Gestione del carico**

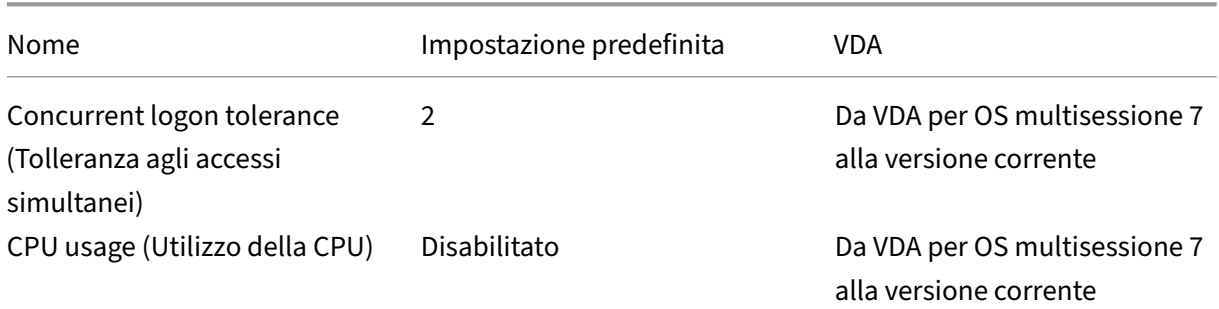

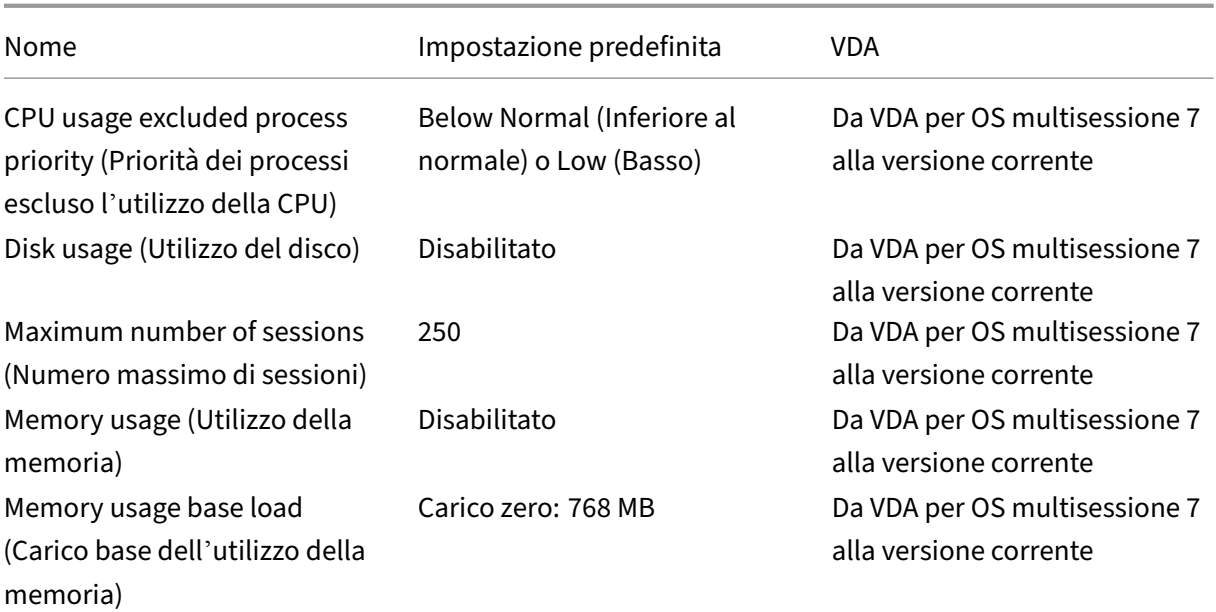

# **Profile Management/impostazioni avanzate**

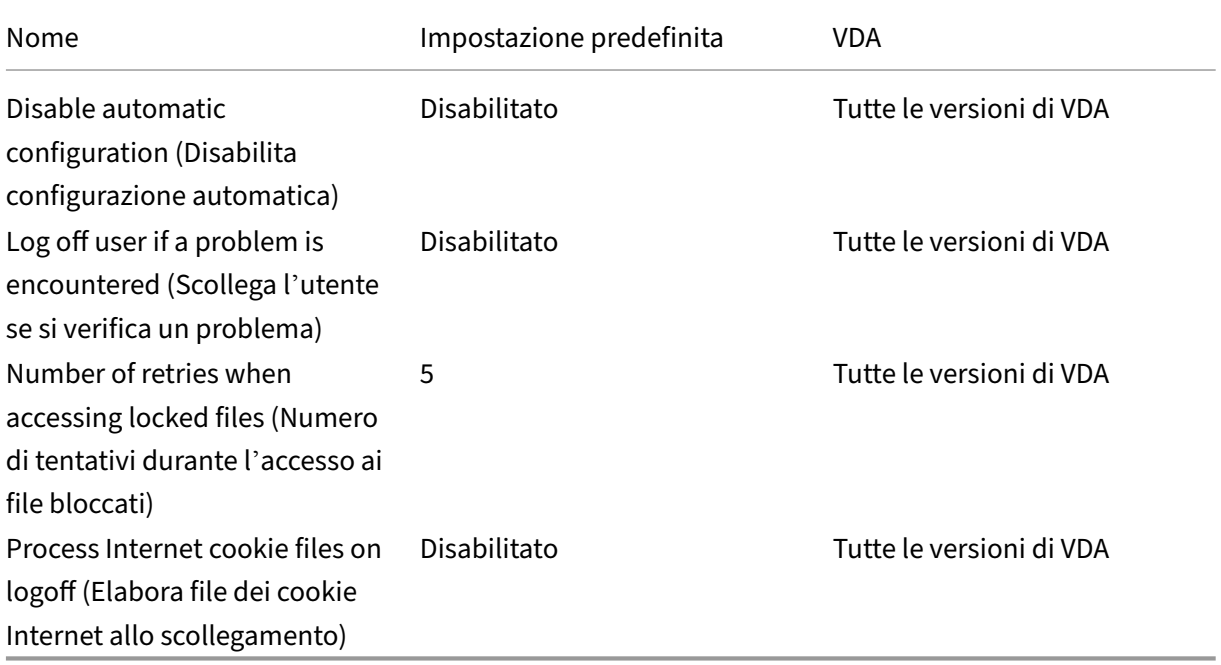

## **Profile Management/impostazioni di base**

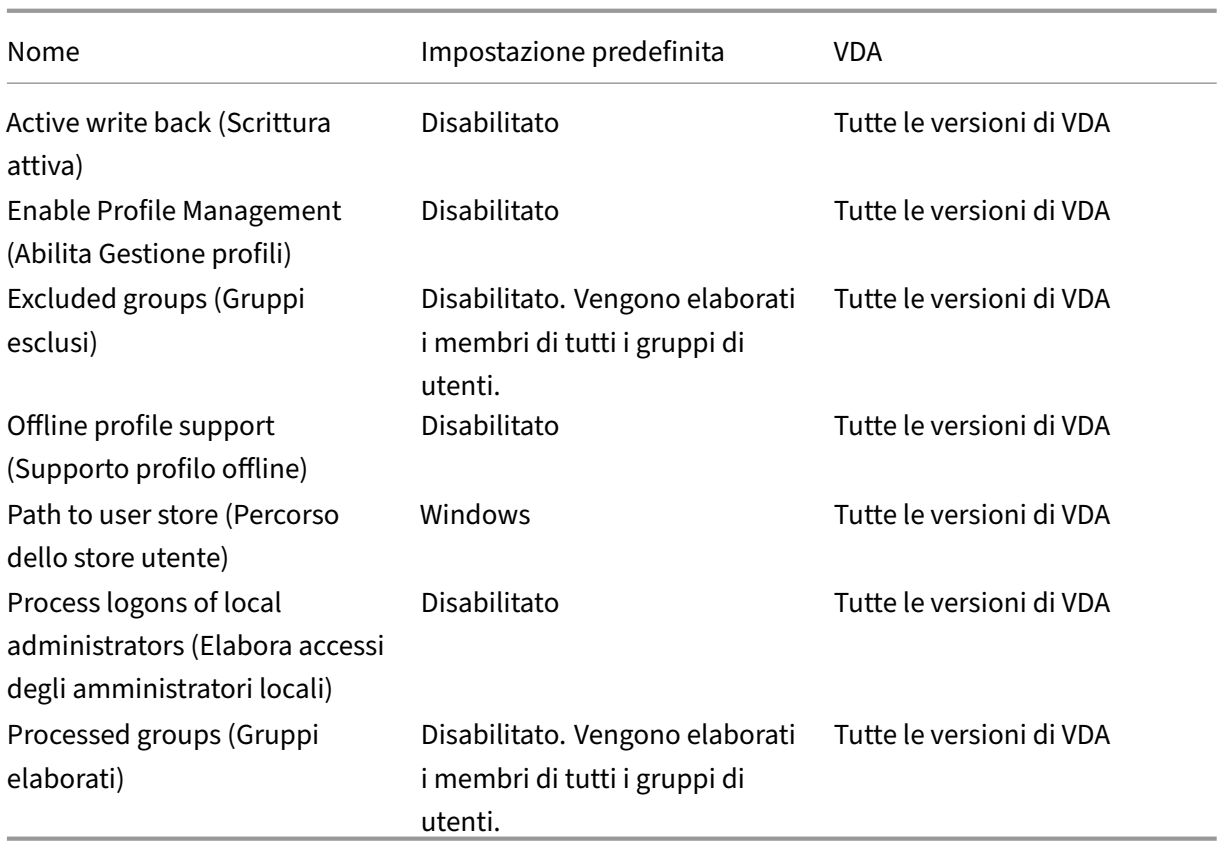

# **Profile Management/impostazioni multipiattaforma**

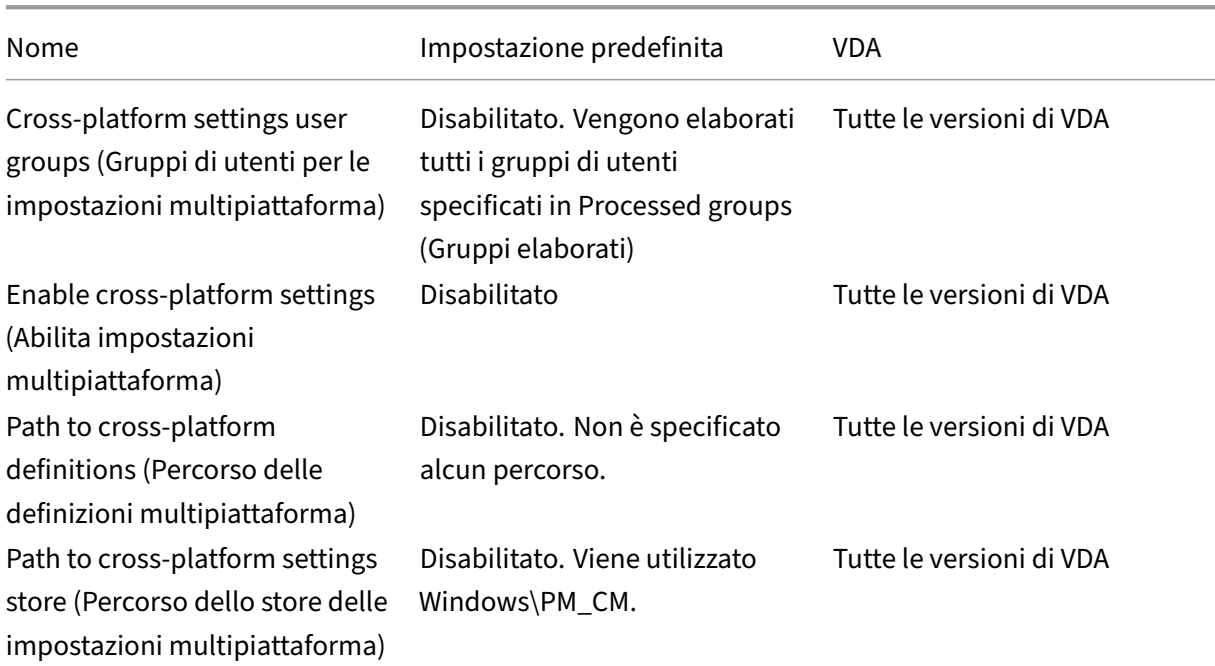

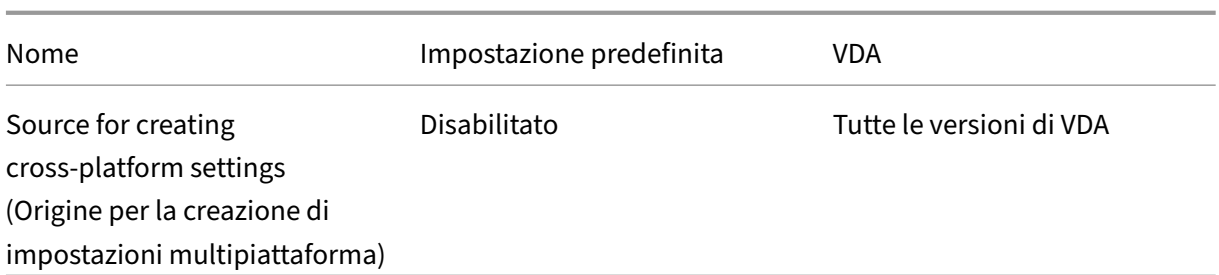

# **Profile Management/file system/esclusioni**

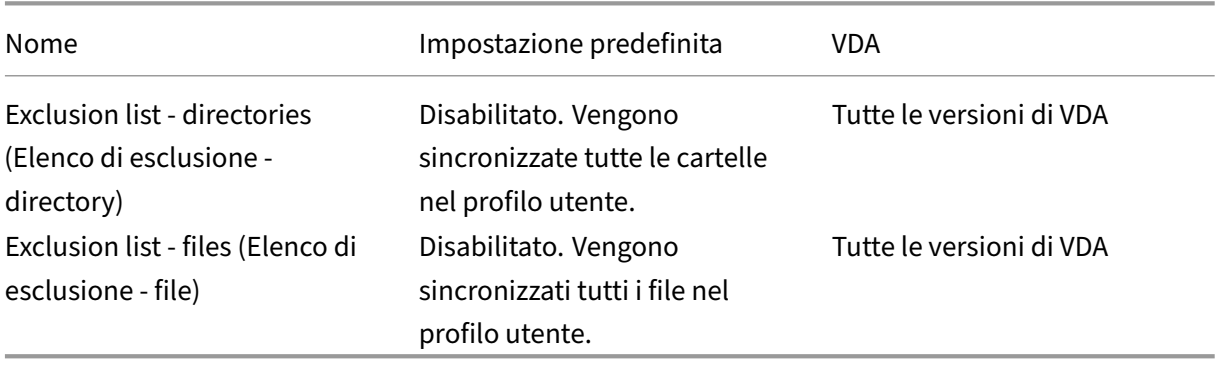

# **Profile Management/file system/sincronizzazione**

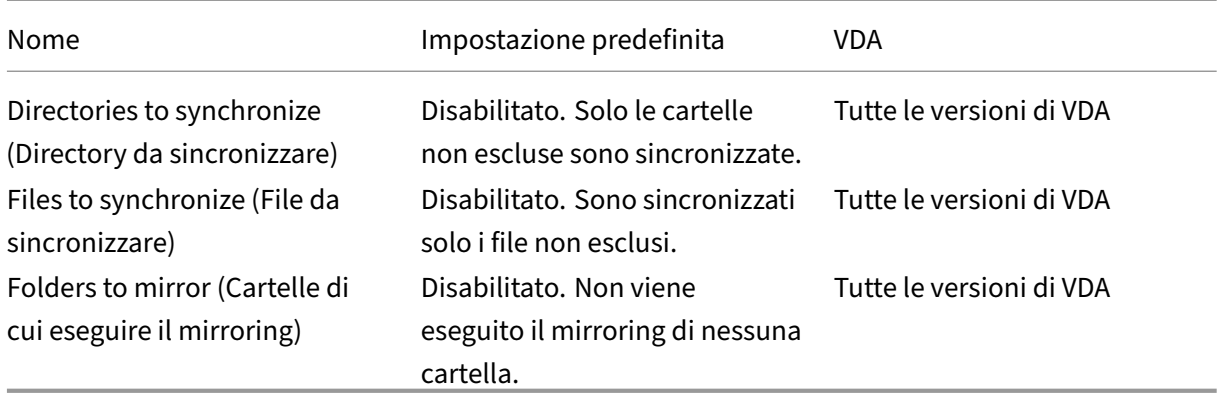

# **Profile Management/reindirizzamento cartelle**

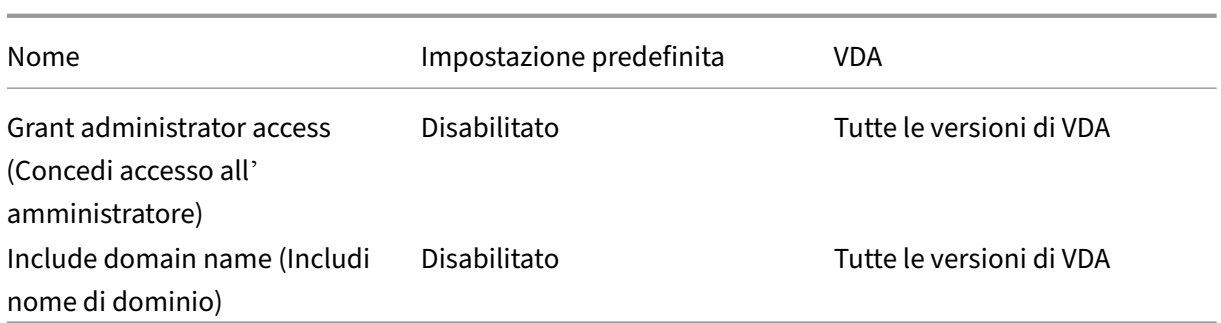

## **Profile Management/reindirizzamento cartelle/AppData(roaming)**

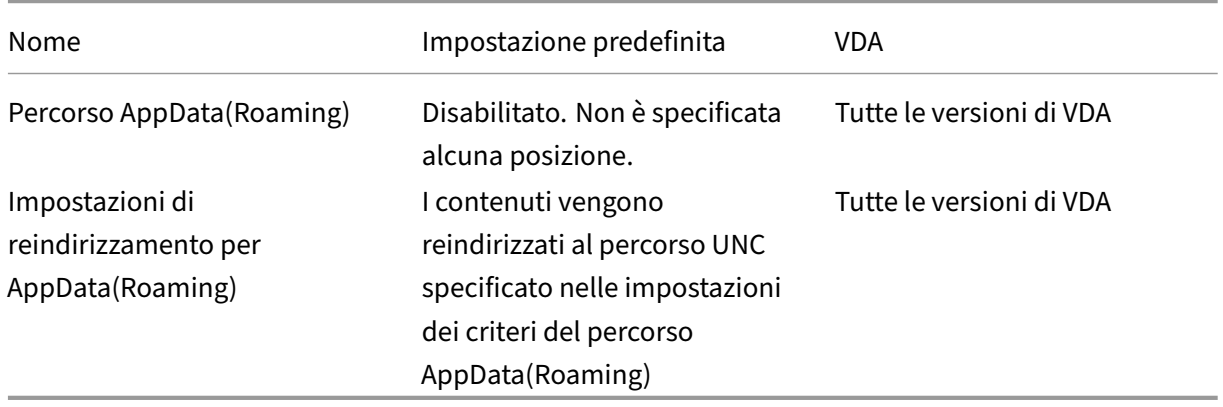

# **Profile Management/reindirizzamento cartelle/contatti**

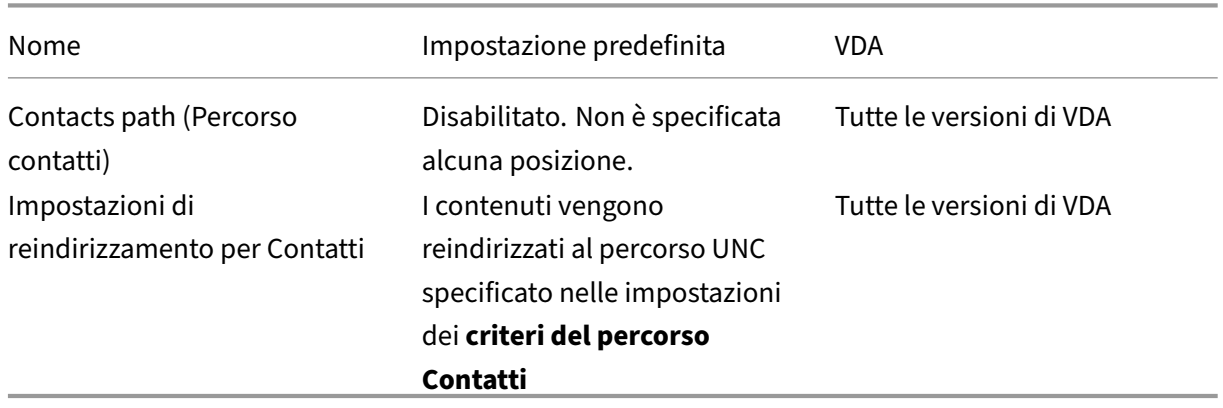

# **Profile Management/reindirizzamento cartelle/desktop**

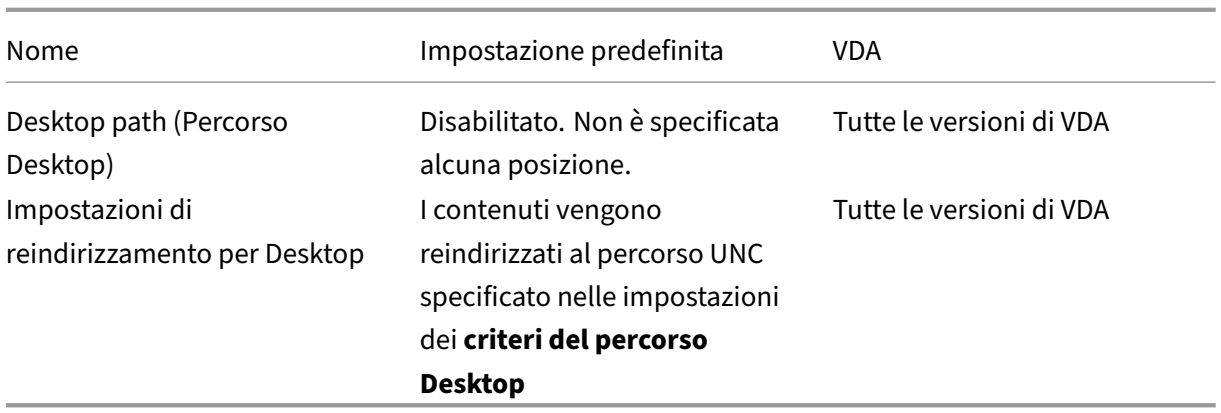

## **Profile Management/reindirizzamento cartelle/Documenti**

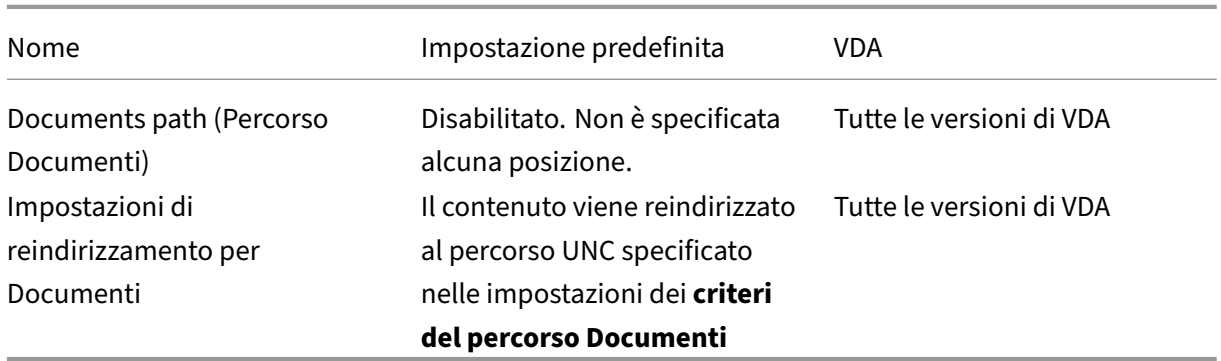

# **Profile Management/reindirizzamento cartelle/Download**

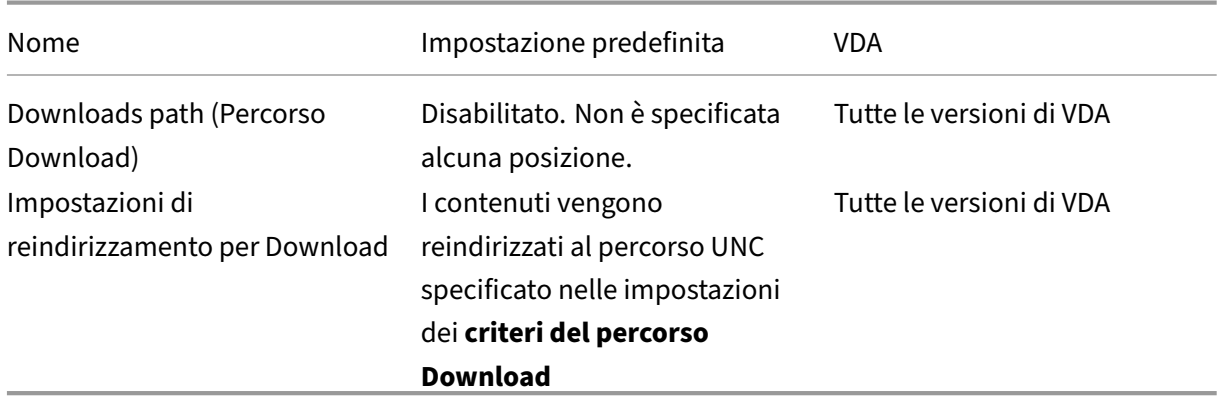

## **Profile Management/reindirizzamento cartelle/Preferiti**

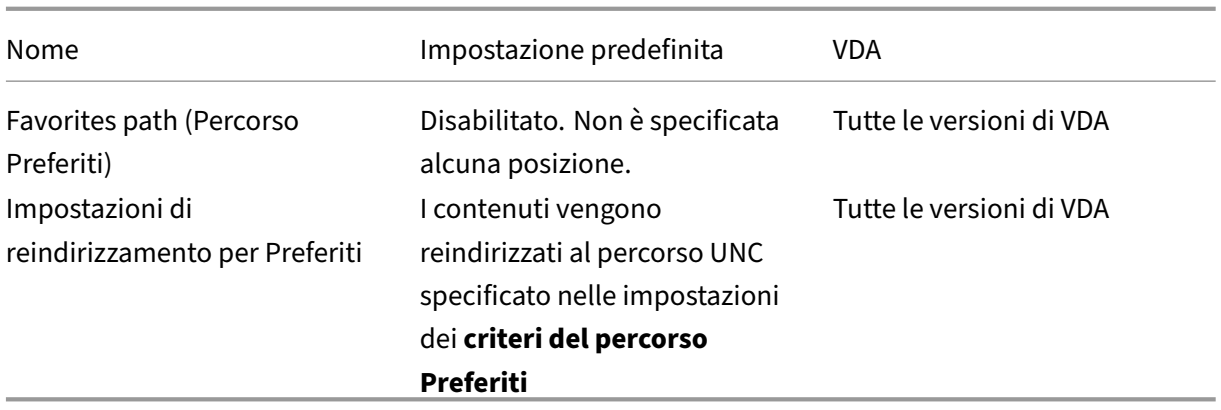

## **Profile Management/reindirizzamento cartelle/Collegamenti**

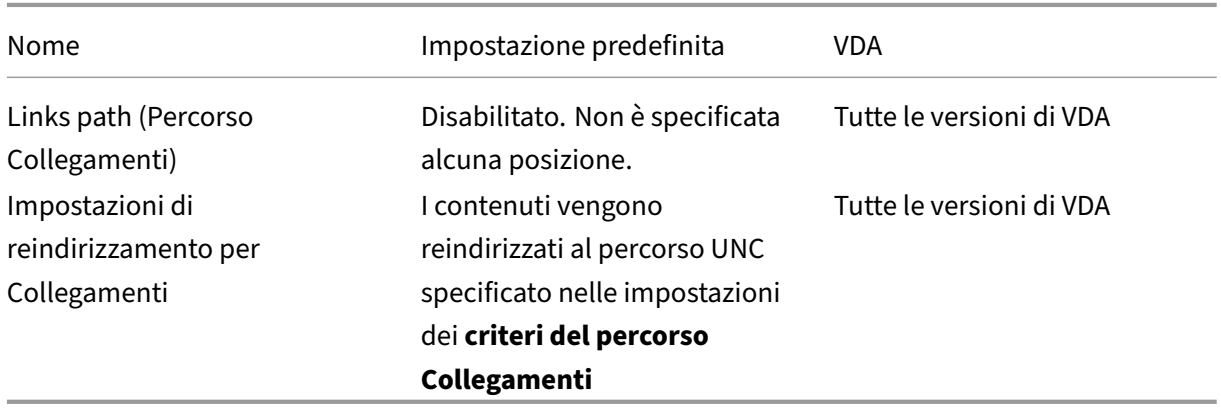

# **Profile Management/reindirizzamento cartelle/Musica**

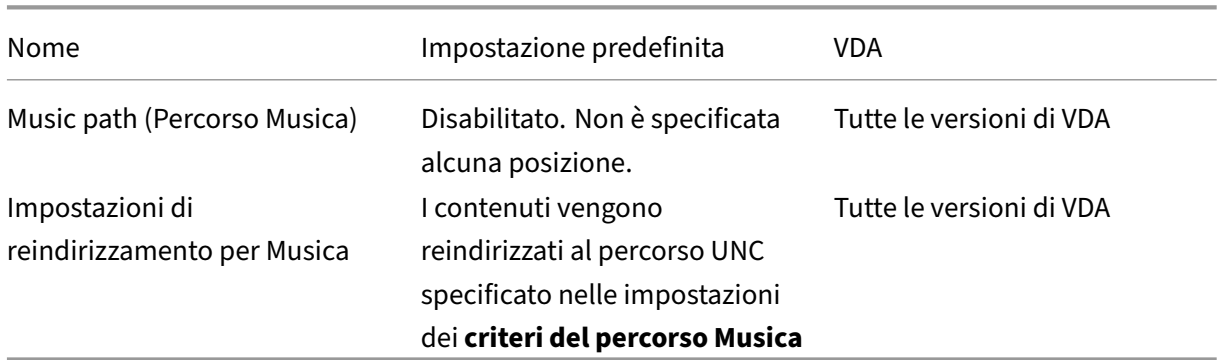

# **Profile Management/reindirizzamento cartelle/Immagini**

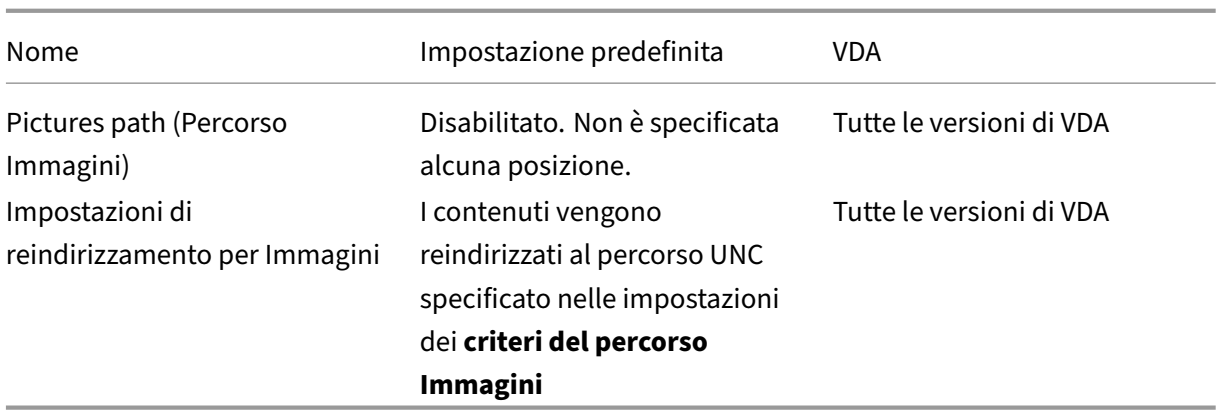

## **Profile Management/reindirizzamento cartelle/Giochi salvati**

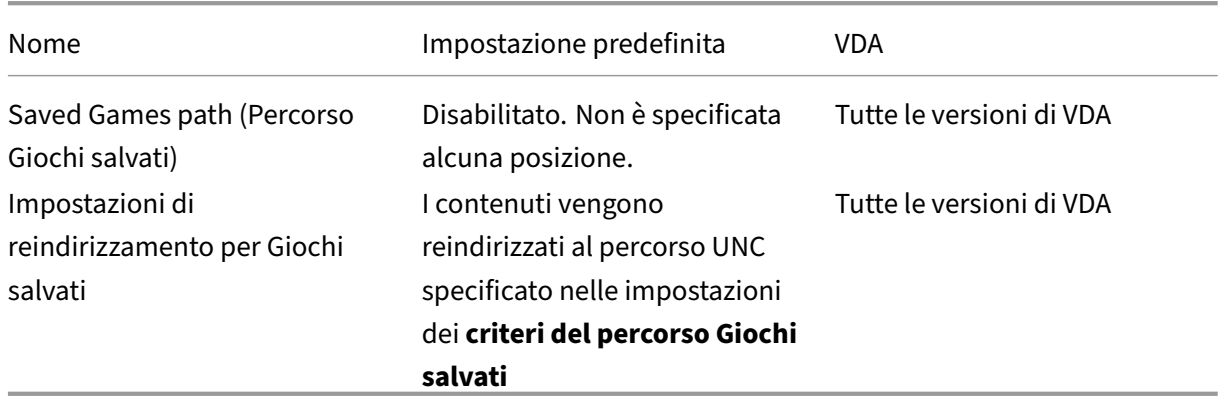

# **Profile Management/reindirizzamento cartelle/Ricerche**

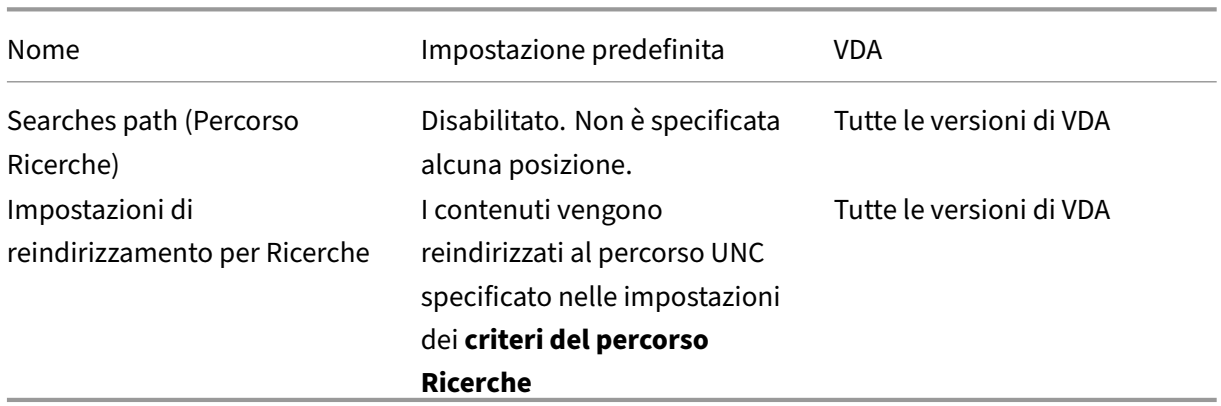

# **Profile Management/reindirizzamento cartelle/Menu Start**

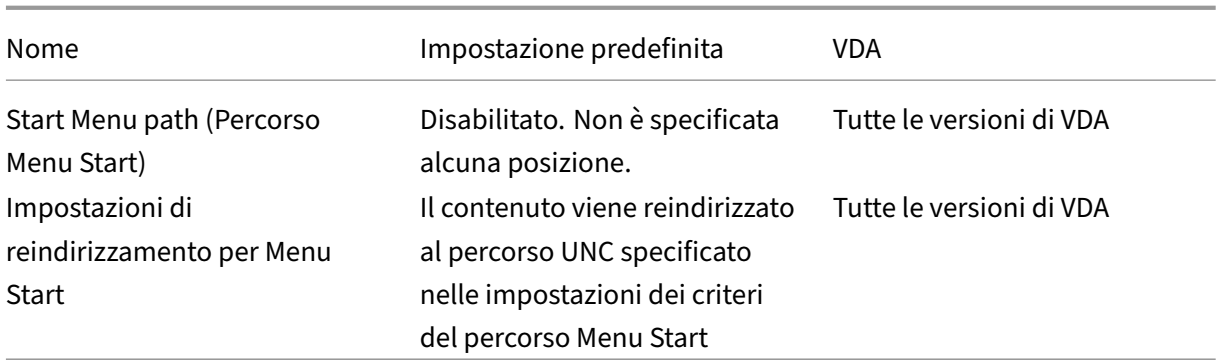

# **Gestione profilo/reindirizzamento cartelle/Video**

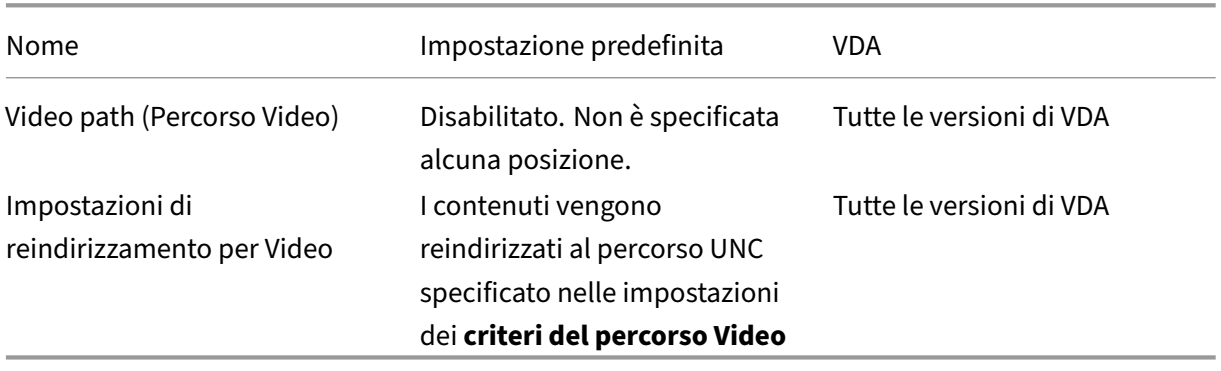

# **Profile Management/impostazioni dei log**

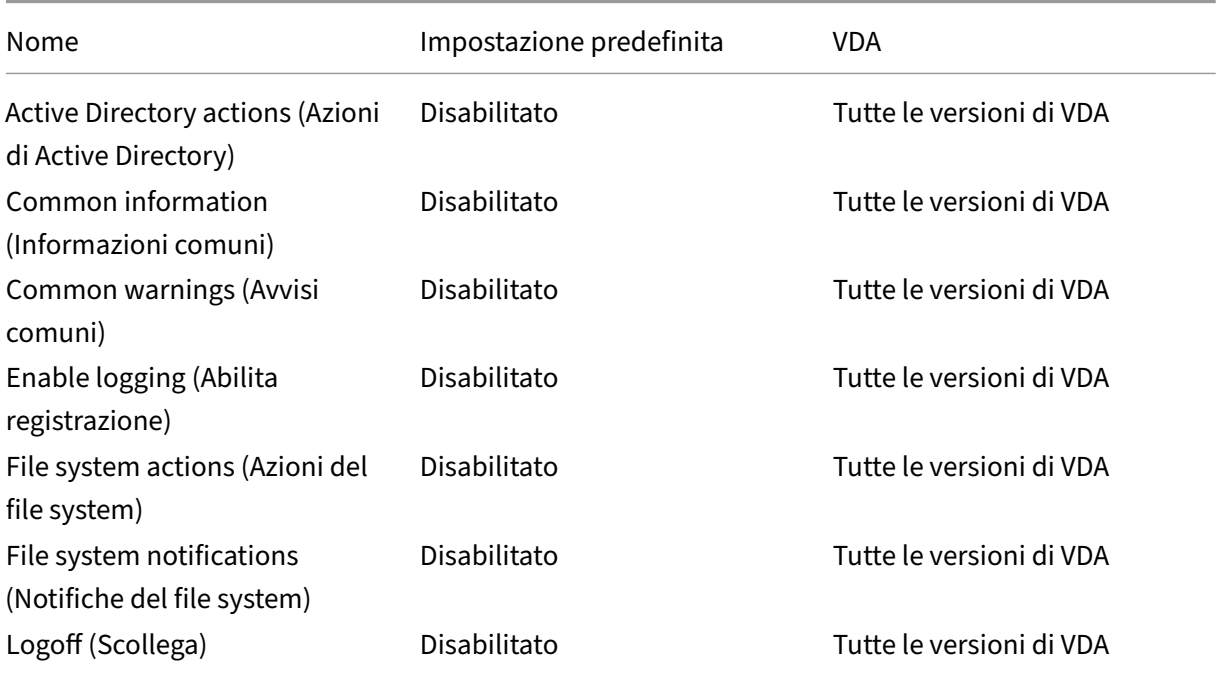

## Citrix Virtual Apps and Desktops 7 2209

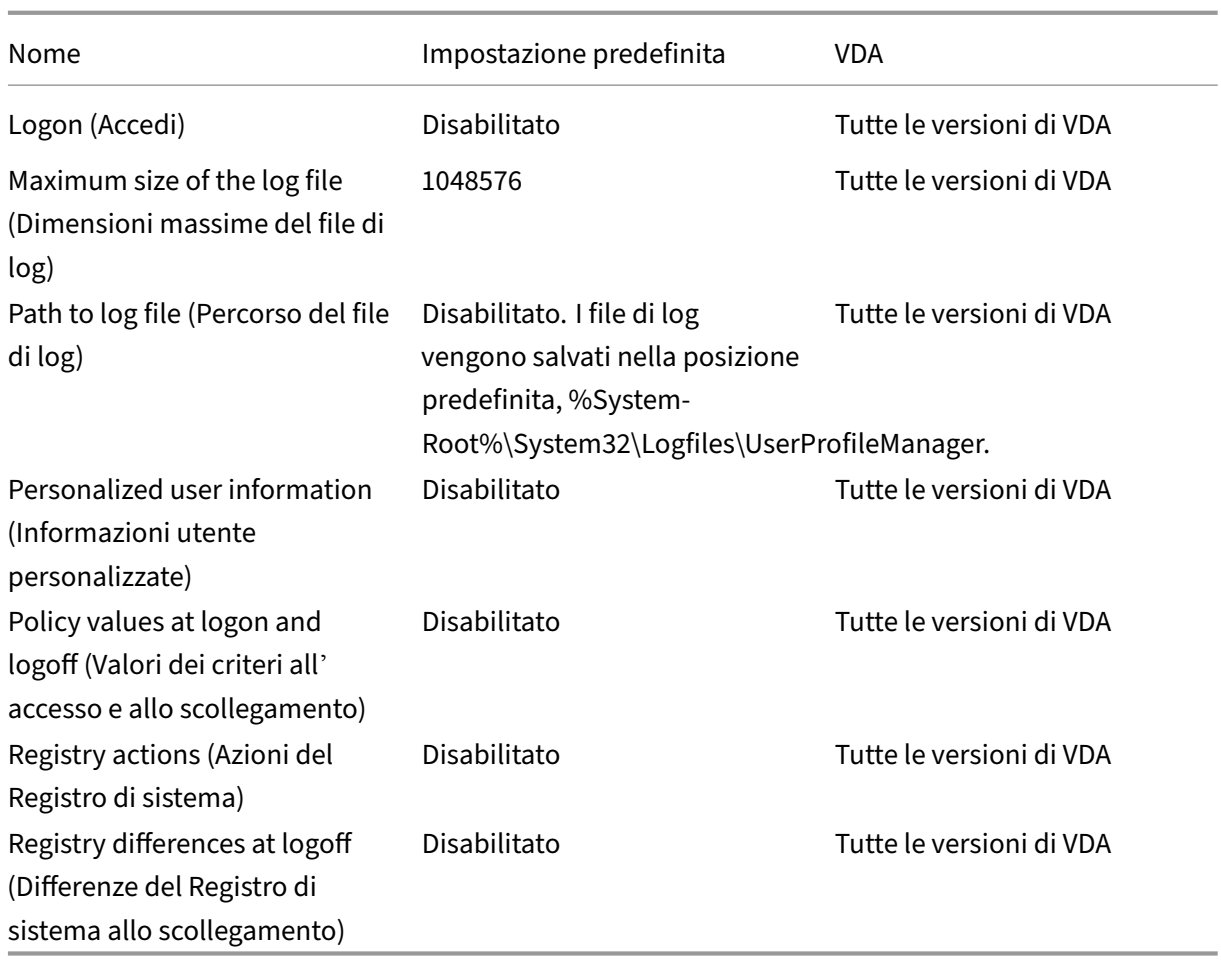

# **Profile Management/gestione del profilo**

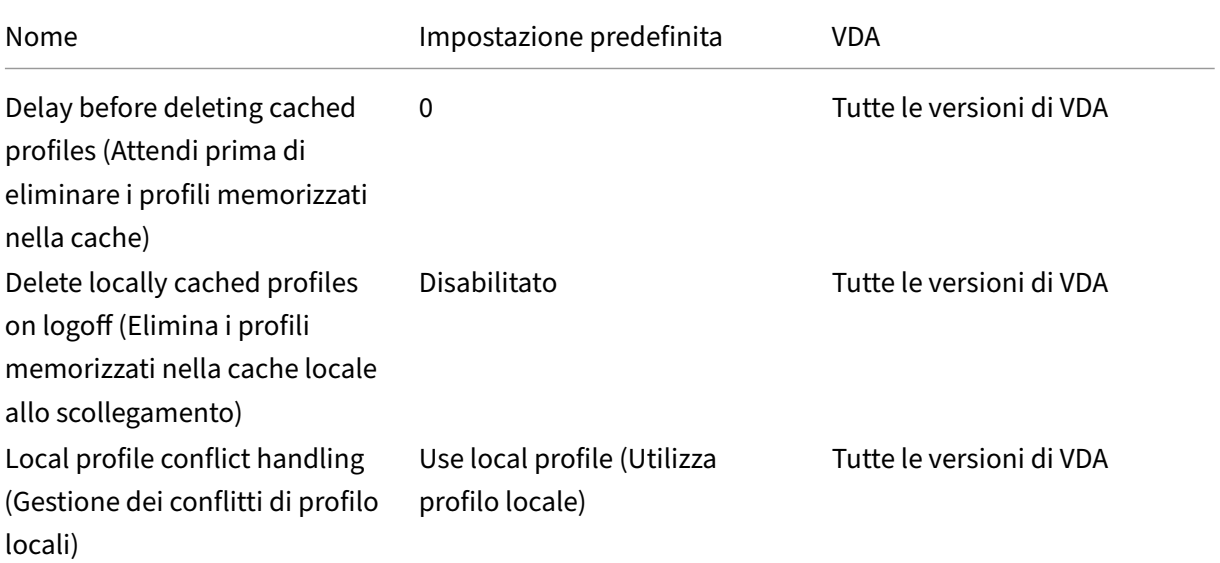

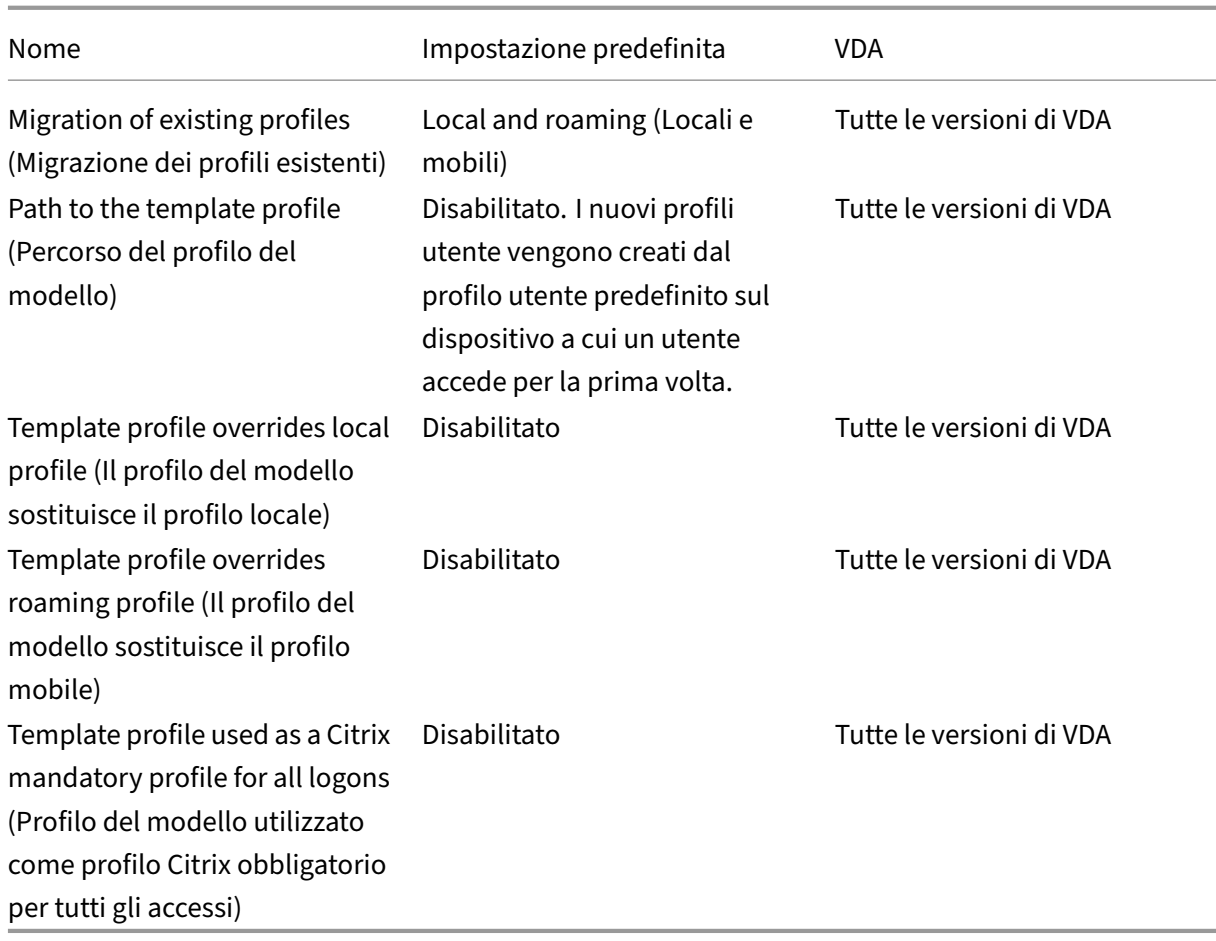

# **Profile Management/Registro di sistema**

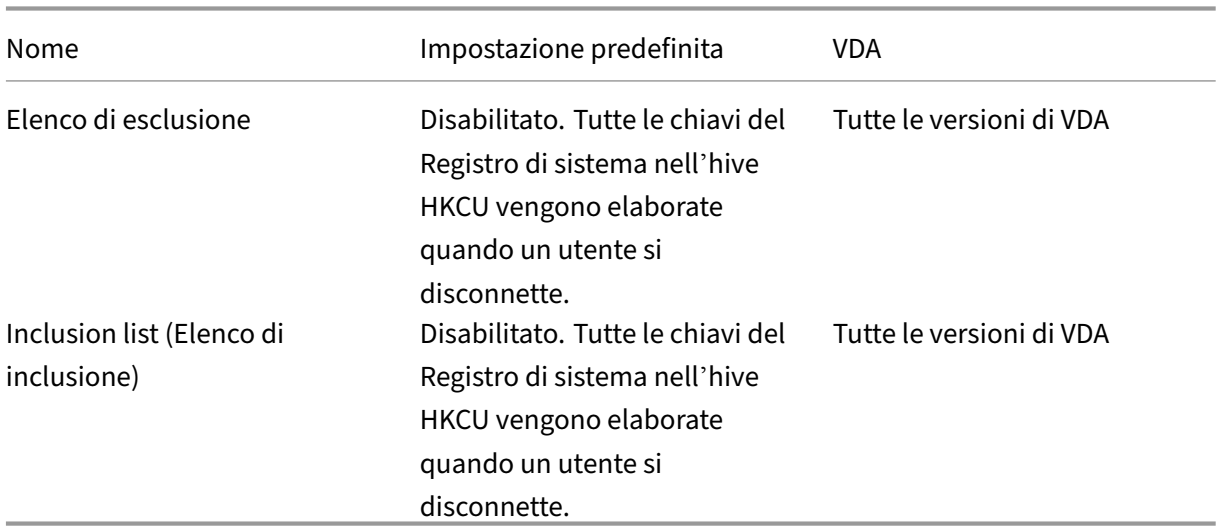

# **Profile Management/profili utente in streaming**

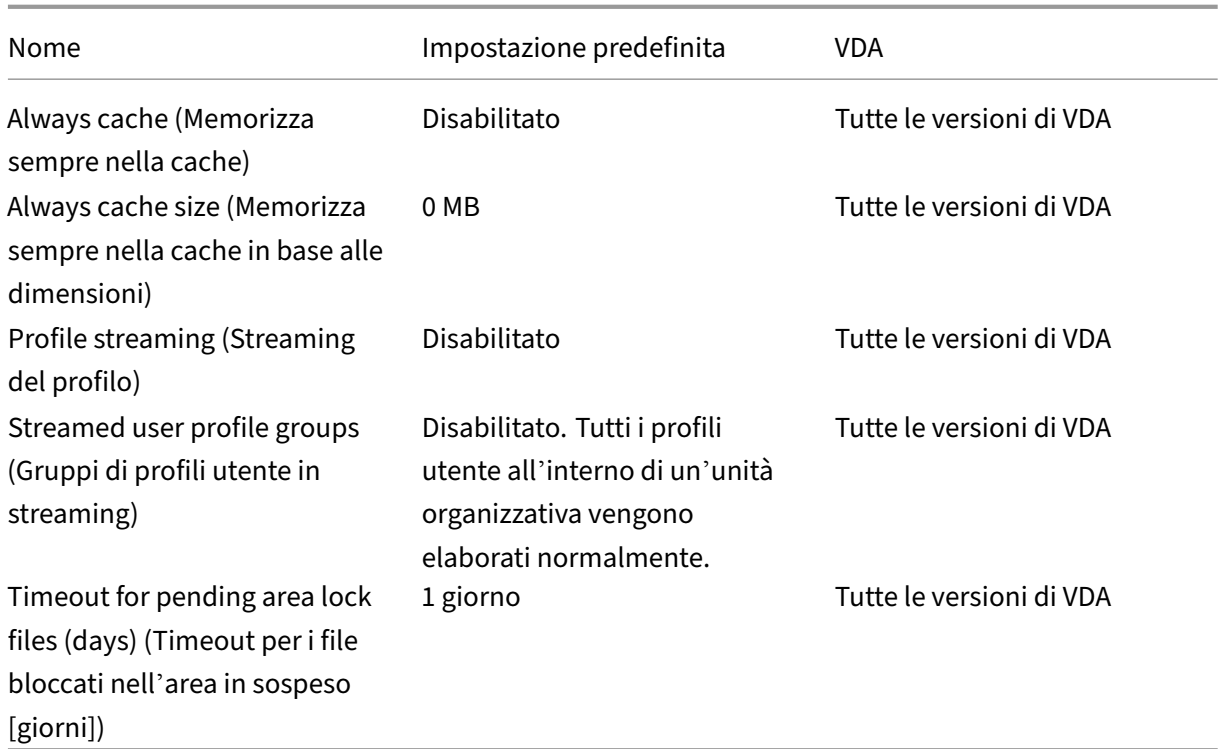

## **Receiver**

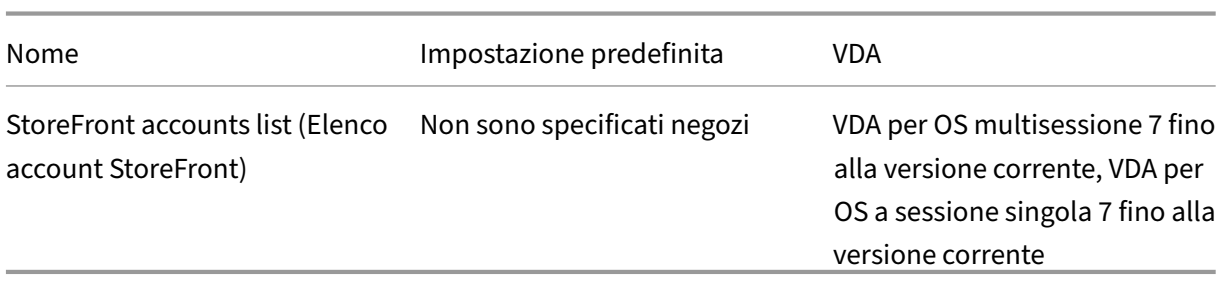

# **Livello di personalizzazione utente**

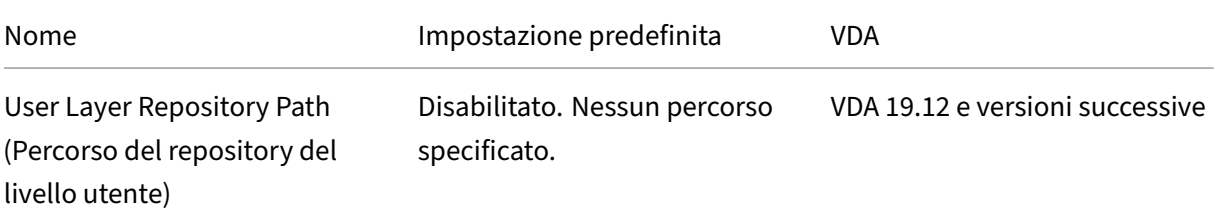

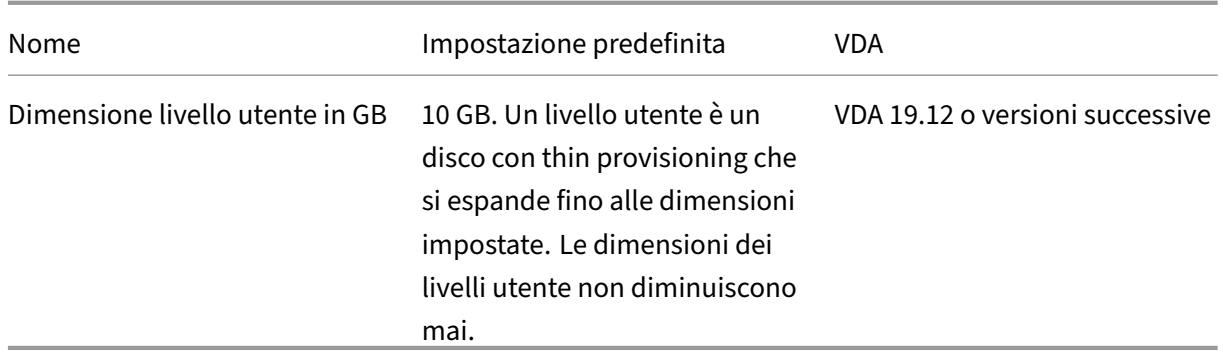

# **Virtual Delivery Agent**

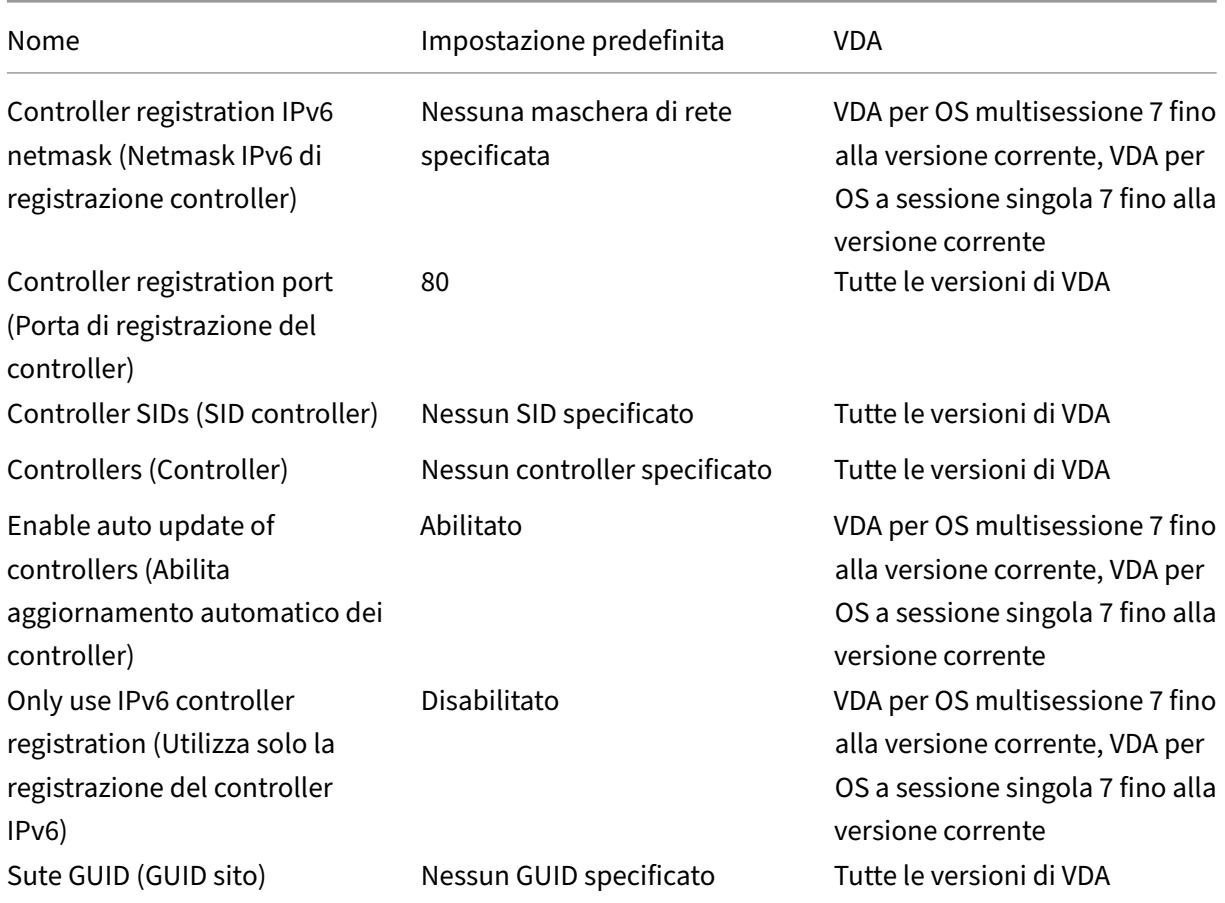

# **Virtual Delivery Agent/HDX 3D Pro**

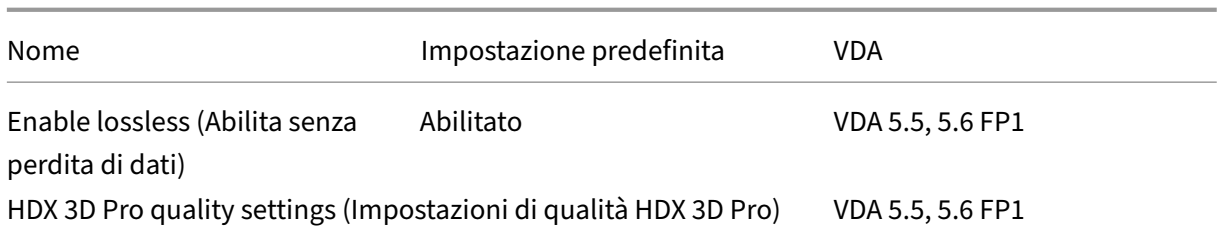

# **Virtual Delivery Agent/monitoraggio**

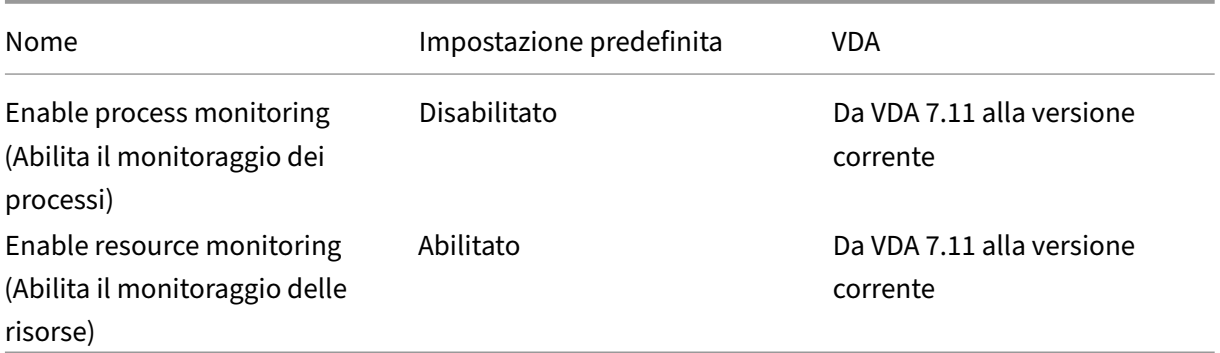

## **IP virtuale**

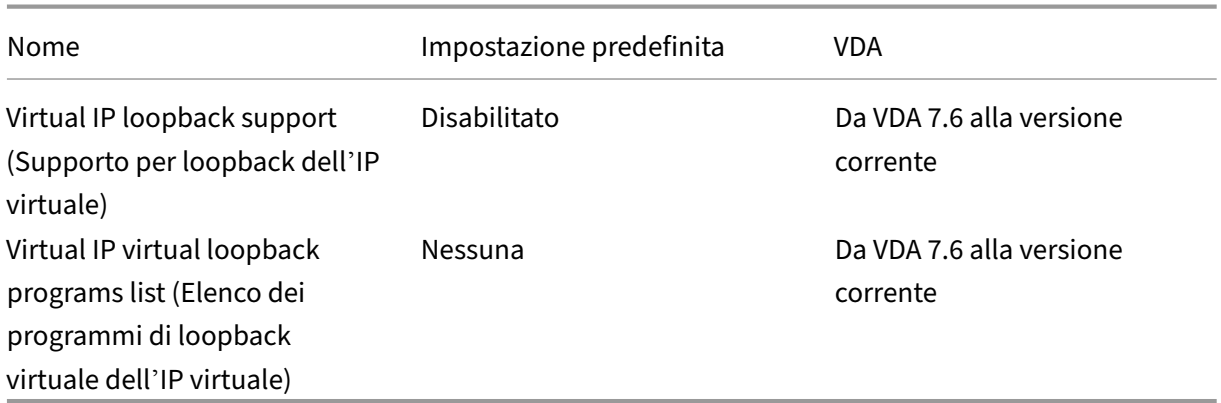

# **Riferimento alle impostazioni dei criteri**

#### January 4, 2023

I criteri includono impostazioni che vengono applicate quando il criterio viene abilitato. Le descrizioni contenute in questa sezione indicano anche se sono necessarie altre impostazioni per abilitare una funzionalità o se sono simili a un'impostazione.

### **Riferimenti rapidi**

Nelle tabelle seguenti sono elencate le impostazioni che è possibile configurare all'interno di un criterio. Individuare l'attività che si desidera completare nella colonna di sinistra, quindi individuare l' impostazione corrispondente nella colonna di destra.

Un elenco completo di tutte le impostazioni dei criteri è disponibile in formato .CHM (Compiled HTML) e in formato .CSV. Questi file sono disponibili nella cartella \program files\citrix \grouppolicy sul server in cui è installato il broker (Delivery Controller). È inoltre possibile scaricare la versione più recente delle impostazioni dei criteri facendo clic qui.

#### **Audio**

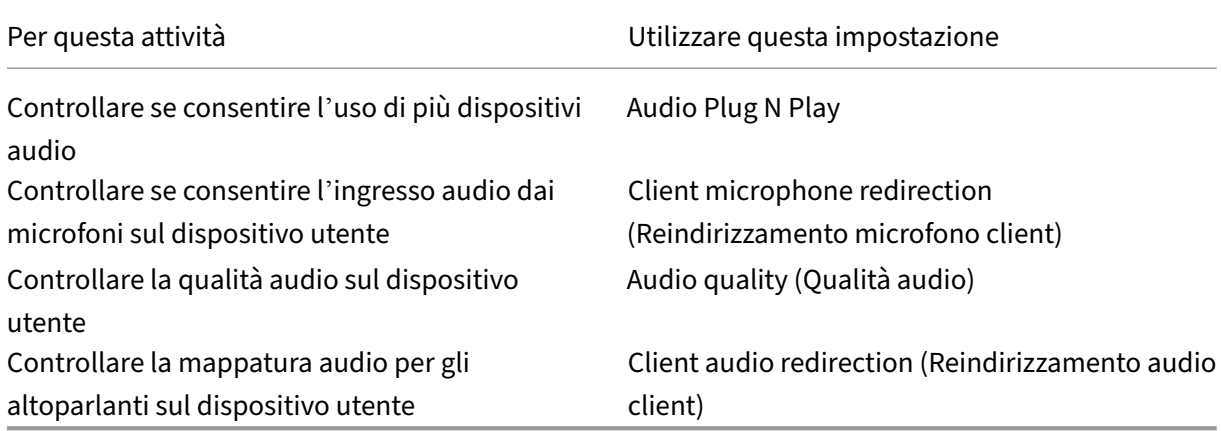

## **Larghezza di banda per i dispositivi utente**

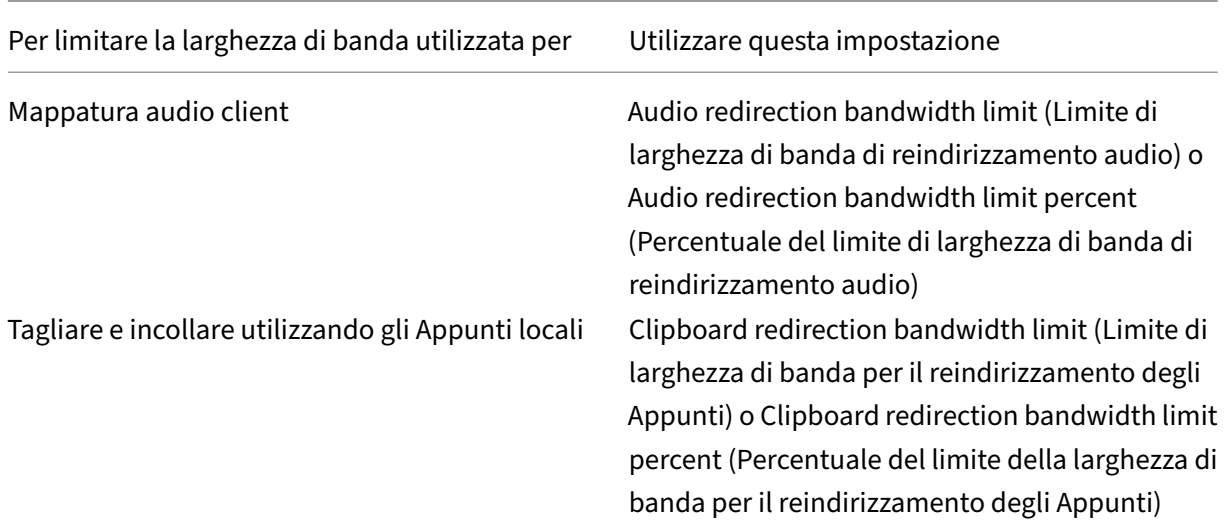

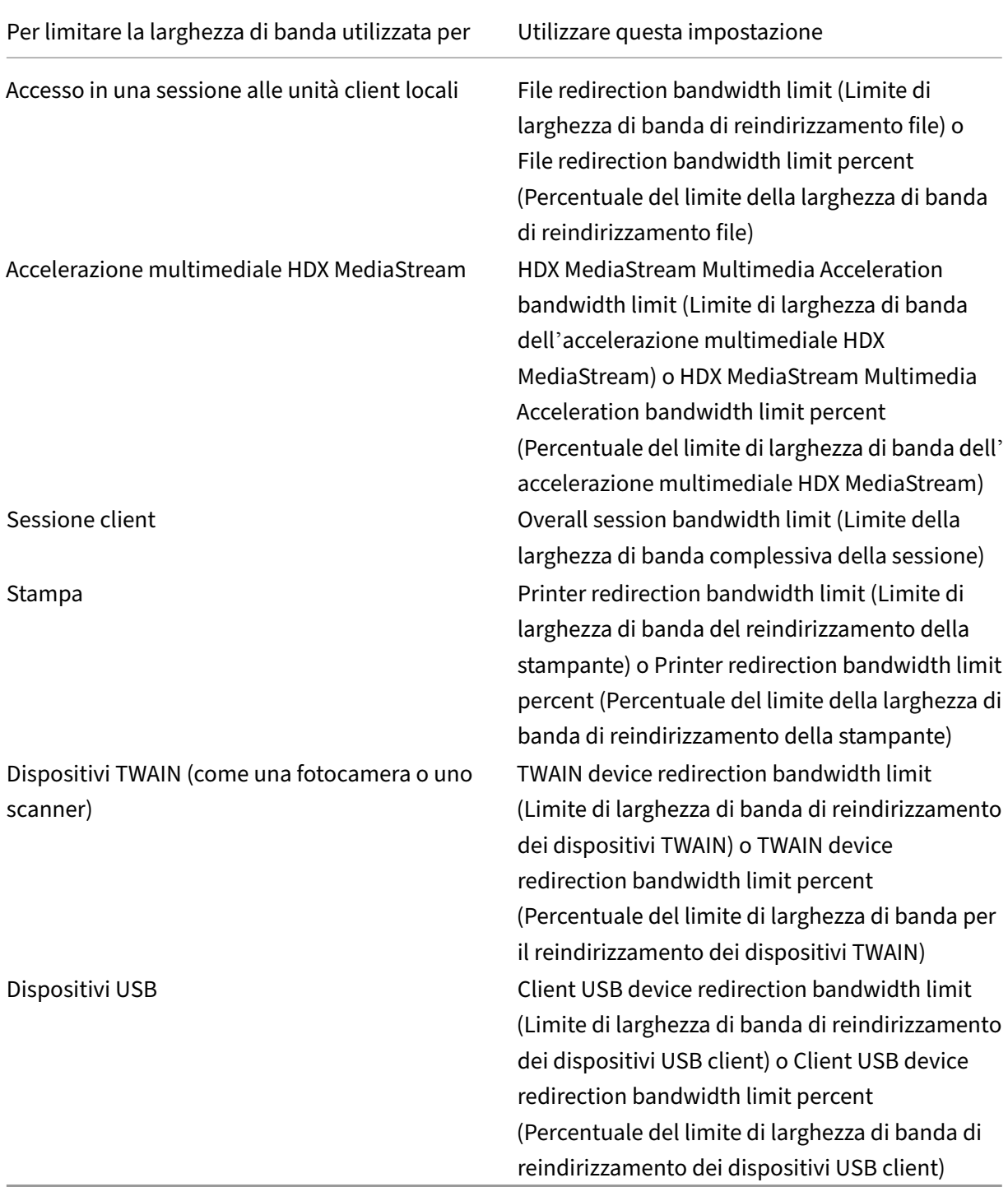

# **Reindirizzamento delle unità client e dei dispositivi utente**

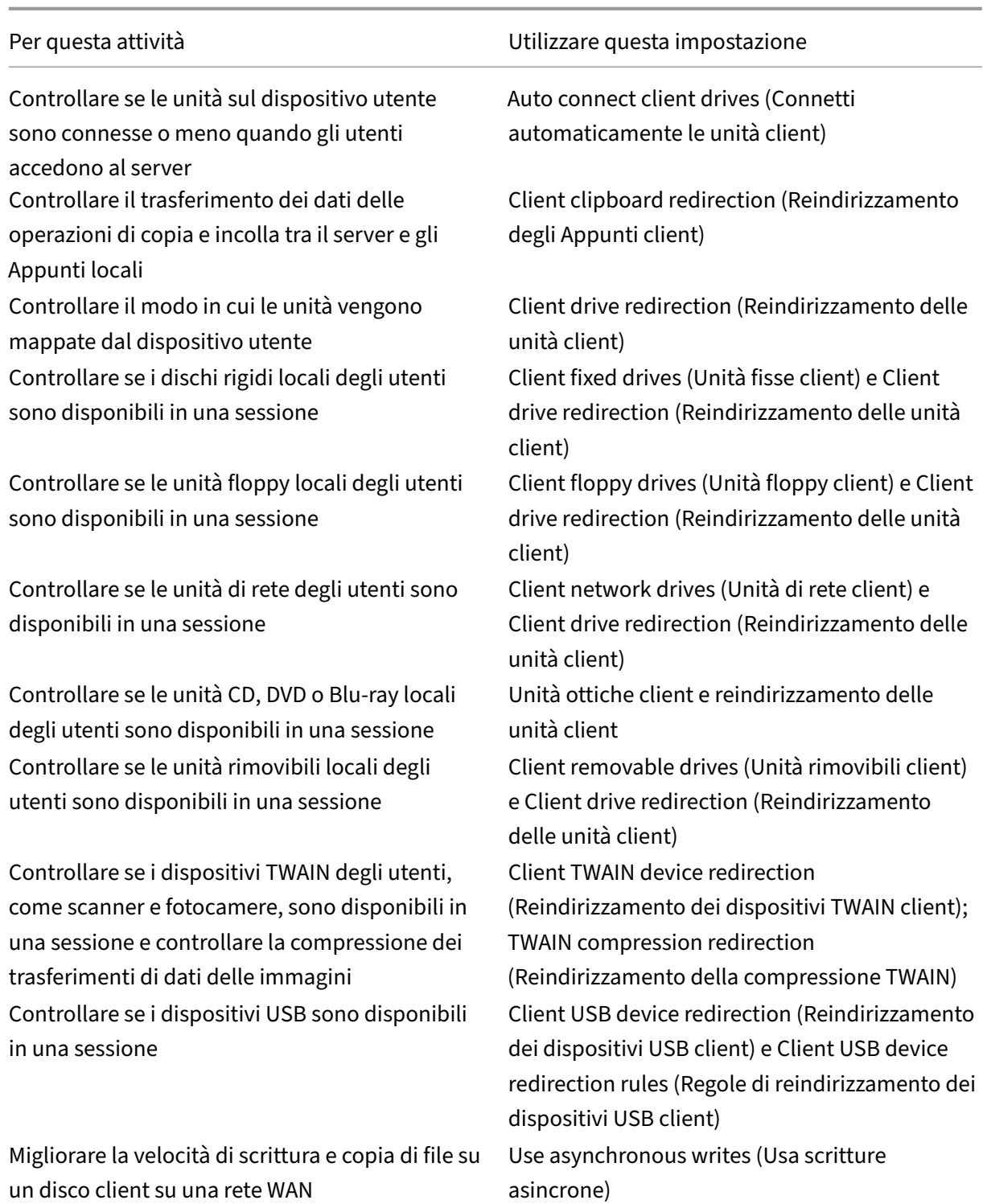

# **Reindirizzamento del contenuto**

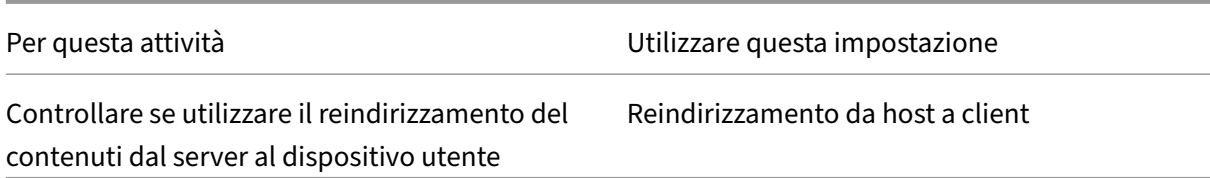

## **Interfaccia utente desktop**

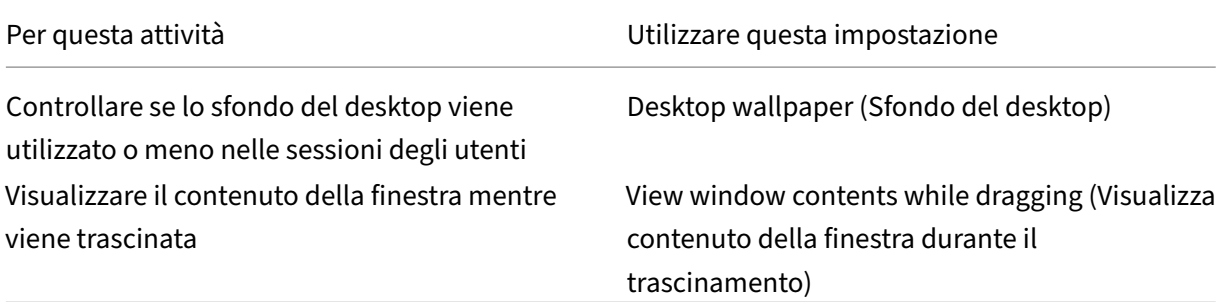

## **Elementi grafici e multimediali**

#### **Importante:**

Il criterio Flash rimane solo per consentire ai clienti con VDA meno recenti di utilizzare controller più recenti (ad esempio, i controller versione 1912) e utilizzare ancora Flash. Questa versione di VDA non supporta Flash.

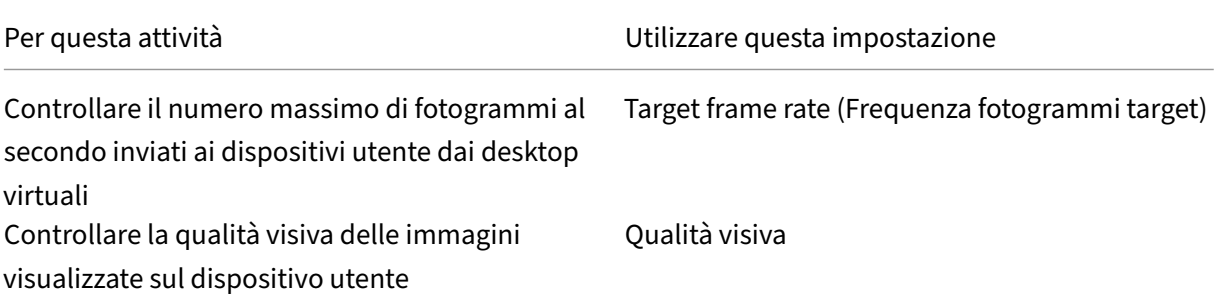

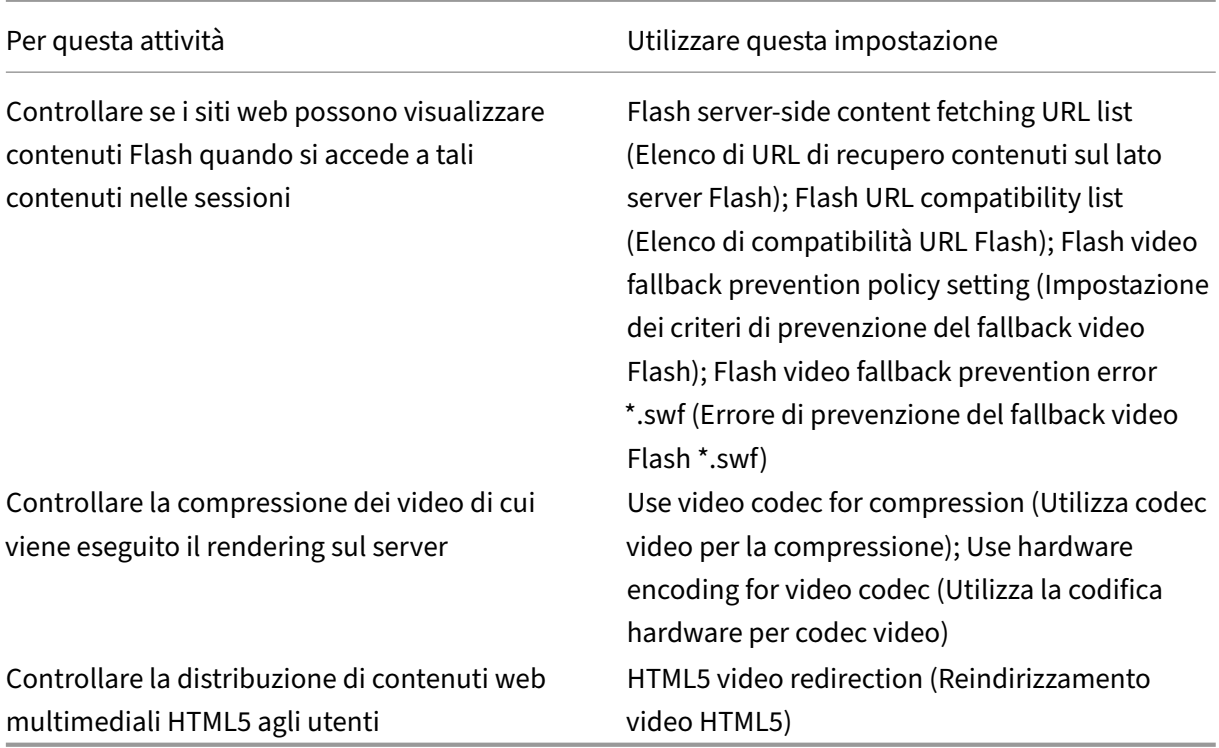

# **Assegnare priorità al traffico di rete multi‑flusso**

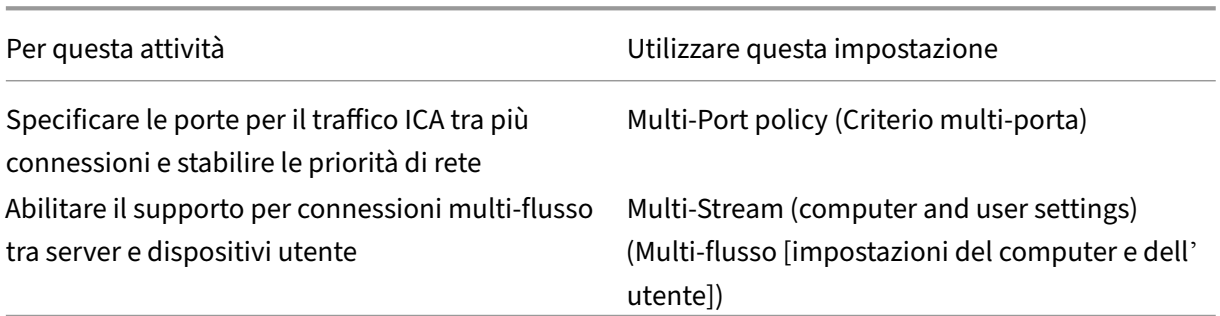

# **Stampa**

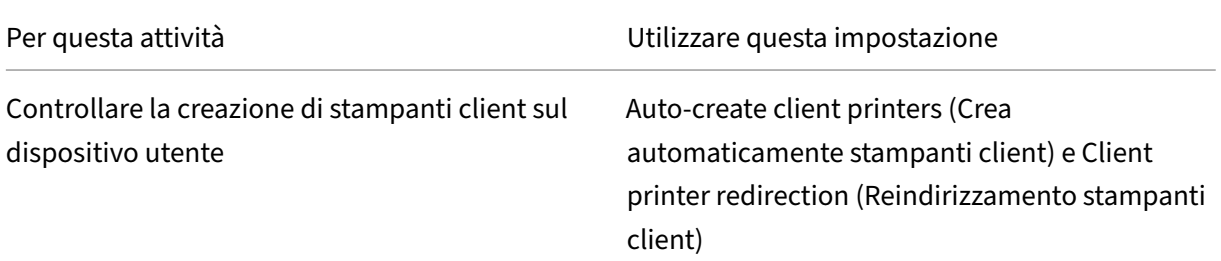

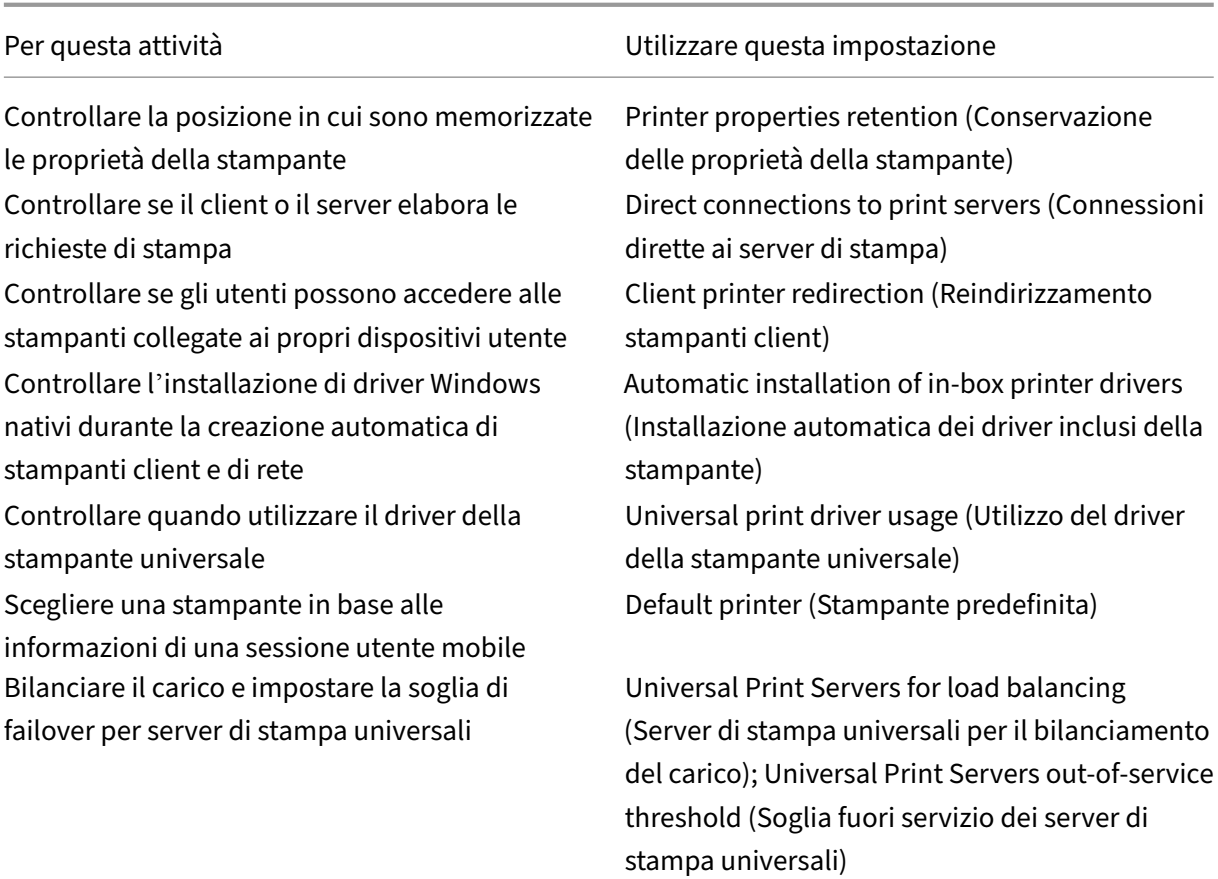

### **Nota:**

I criteri non possono essere utilizzati per abilitare uno screen saver in una sessione desktop o applicazione. Per gli utenti che richiedono screen saver, lo screen saver può essere implementato sul dispositivo utente.

# **Impostazioni dei criteri ICA**

#### June 27, 2023

#### **Nota:**

Questa pagina fornisce descrizioni e valori di configurazione supportati per le impostazioni dei criteri ICA. Per ulteriori informazioni su come lavorare con i criteri, vedere la sezione Lavorare con i criteri.

### **Trasporto adattivo**

Questa impostazione consente o impedisce il trasporto dei dati tramite EDT come opzione principale e TCP come fallback.

Per impostazione predefinita, il trasporto adattivo è abilitato (**Preferred** [Preferito]) e quando è possi‑ bile viene utilizzato EDT, con TCP comefallback. Se questafunzionalità è stata disabilitata e si desidera abilitarla, attenersi a questa procedura.

- 1. In Studio, abilitare l'impostazione dei criteri HDX adaptive transport (Trasporto adattivo HDX). Si consiglia inoltre di non abilitare questa funzionalità come criterio universale per tutti gli oggetti del sito.
- 2. Per abilitare l'impostazione del criterio, impostare il valore su **Preferred** (Preferito), quindi fare clic su **OK**.

**Preferred** (Preferito). Il trasporto adattivo su EDT viene utilizzato quando è possibile, con fallback a TCP.

**Diagnostic mode** (Modalità diagnostica). EDT viene abilitato in modo forzato e TCP viene disabilitato come fallback. Si consiglia questa impostazione solo per la risoluzione dei problemi.

**Off**. TCP viene abilitato in modo forzato ed EDT è disabilitato.

Per ulteriori informazioni, vedere Adaptive transport (Trasporto adattivo).

### **Impostazione del trascinam[ento della selezio](https://docs.citrix.com/it-it/citrix-virtual-apps-desktops/2209/technical-overview/hdx/adaptive-transport.html)ne**

Questa impostazione consente o impedisce il trascinamento di file tra il client e le applicazioni o i desktop virtuali. Per impostazione predefinita, il criterio di trascinamento della selezione è disabili‑ tato. Per abilitare questi criteri, effettuare le seguenti operazioni:

- 1. In Citrix Studio, abilitare l'impostazione dei criteri di **trascinamento della selezione**.
- 2. Impostare il valore su **Enabled** (Abilitato) e quindi fare clic su **OK**.

## **Application launch wait timeout (Timeout di attesa di avvio dell'applicazione)**

Questa impostazione specifica il valore di timeout di attesa in millisecondi per l'avvio della prima applicazione in una sessione. Se l'avvio dell'applicazione supera questo periodo di tempo, la sessione termina.

È possibile scegliere il periodo di tempo predefinito (10.000 millisecondi) o specificare un numero in millisecondi.

## **Client clipboard redirection (Reindirizzamento degli Appunti client)**

Questa impostazione consente o impedisce che gli Appunti sul dispositivo utente vengano mappati negli Appunti sul server.

Per impostazione predefinita, il reindirizzamento degli Appunti è consentito.

Per impedire il trasferimento di dati tramite taglia e incolla tra una sessione e gli Appunti locali, selezionare **Prohibit** (Impedisci). Gli utenti possono comunque tagliare e incollare i dati tra le applicazioni in esecuzione nelle sessioni.

Dopo aver abilitato questa impostazione, configurare la larghezza di banda massima consentita che gli Appunti possono consumare in una connessione client. Utilizzare le impostazioni **Clipboard redi‑ rection bandwidth limit** (Limite di larghezza di banda per il reindirizzamento degli Appunti) o **Clip‑ board redirection bandwidth limit percent** (Percentuale del limite della larghezza di banda per il reindirizzamento degli Appunti).

### **Client clipboard write allowed formats (Formati consentiti per la scrittura degli Appunti client)**

Quando l'impostazione **Restrict client clipboard write** (Limita scrittura degli Appunti client) è im‑ postata su **Enabled** (Abilitata), i dati degli Appunti host non possono essere condivisi con l'endpoint client. È possibile utilizzare questa impostazione per consentire la condivisione di formati di dati specifici con gli Appunti dell'endpoint client. Per utilizzare questa impostazione, abilitarla e aggiungere i formati specifici da consentire.

I seguenti formati degli Appunti sono definiti dal sistema:

- CF\_TEXT
- CF\_BITMAP
- CF\_METAFILEPICT
- CF\_SYLK
- CF\_DIF
- CF\_TIFF
- CF\_OEMTEXT
- CF\_DIB
- CF\_PALETTE
- CF\_PENDATA
- CF\_RIFF
- CF\_WAVE
- CF\_UNICODETEXT
- CF\_ENHMETAFILE
- CF\_HDROP
- CF\_LOCALE
- CF\_DIBV5
- CF\_OWNERDISPLAY
- CF\_DSPTEXT
- CF\_DSPBITMAP
- CF\_DSPMETAFILEPICT
- CF\_DISPENHMETAFILE
- CF\_HTML

I seguenti formati personalizzati sono predefiniti in XenApp e XenDesktop e Citrix Virtual Apps and Desktops:

- CFX\_RICHTEXT
- CFX\_OfficeDrawingShape
- CFX\_BIFF8
- CFX\_FILE

Il formato HTML è disabilitato per impostazione predefinita. Per abilitare questa funzionalità:

- Verificare che l'opzione **Client clipboard redirection** (Reindirizzamento degli Appunti client) sia impostata su **Allowed** (Consentito).
- Verificare che l'opzione **Restrict client clipboard write** (Limita scrittura degli Appunti client) sia impostata su **Allowed** (Consentita).
- Aggiungere una voce per **CF\_HTML** (e qualsiasi altro formato che si desidera supportare) in **Client clipboard write allowed formats** (Formati consentiti per la scrittura degli Appunti client).

È possibile aggiungere altri formati personalizzati. Il nome del formato personalizzato deve corrispon‑ dere ai formati da registrare con il sistema. I nomi dei formati fanno distinzione tra maiuscole e minuscole.

Questa impostazione non si applica se il criterio di reindirizzamento degli appunti client è impostato su **Proibito** o se il criterio di **limitazione scrittura degli appunti client** è impostato su **Disabilitato.**

## **Nota:**

L'abilitazione del supporto per la copia degli Appunti in formato HTML (CF\_HTML) copia gli script dall'origine del contenuto copiato alla destinazione. Verificare che l'origine sia attendibile prima di procedere alla copia. Se si copia contenuto contenente script, questi sono attivi solo se si salva il file di destinazione come file HTML e lo si esegue.

# **Limit clipboard client to session transfer size (Limita il client degli Appunti alle dimensioni del trasferimento della sessione)**

Questa impostazione specifica la dimensione massima dei dati degli Appunti che un utente può trasferire da un endpoint client a una sessione virtuale durante una singola operazione di taglia e incolla.

Per limitare le dimensioni del trasferimento degli Appunti, abilitare l'impostazione **Limit clipboard client to session transfer size** (Limita il client degli Appunti alle dimensioni del trasferimento della sessione). Quindi, nel campo **Size Limit** (Limite dimensioni), immettere un valore in kilobyte per definire la dimensione del trasferimento dei dati tra gli Appunti locali e una sessione.

Per impostazione predefinita, questa impostazione è disabilitata e non ci sono limiti ai trasferimenti dal client alla sessione.

# **Limit clipboard session to client transfer size (Limita la sessione degli Appunti alle dimensioni del trasferimento del client)**

Questa impostazione specifica la dimensione massima dei dati degli Appunti che un utente può trasferire da una sessione virtuale a un endpoint client durante una singola operazione di taglia e incolla.

Per limitare le dimensioni del trasferimento degli Appunti, abilitare l'impostazione **Limit clipboard session to client transfer size** (Limita la sessione degli Appunti alle dimensioni del trasferimento del client). Quindi, nel campo **Size Limit**(Limite dimensioni), immettere un valore in kilobyte per definire la dimensione del trasferimento dei dati tra una sessione e gli Appunti locali.

Per impostazione predefinita, questa impostazione è disabilitata e non ci sono limiti ai trasferimenti dalla sessione al client.

## **Restrict client clipboard write (Limita scrittura degli Appunti client)**

Se questa impostazione è impostata su **Enabled** (Disabilitata), i dati degli Appunti dell'host non pos‑ sono essere condivisi con l'endpoint client. È possibile consentire formati specifici abilitando l'impostazione **Client clipboard write allowed formats** (Formati consentiti per la scrittura degli Appunti client).

Per impostazione predefinita, questa impostazione è **disabilitata**.

## **Restrict session clipboard write (Limita scrittura degli Appunti di sessione)**

Quando questa impostazione è impostata su **Enabled** (Abilitata), i dati degli Appunti del client non possono essere condivisi all'interno della sessione utente. È possibile consentire formati specifici abilitando l'impostazione **Session clipboard write allowed formats** (Formati consentiti di scrittura degli Appunti di sessione).

Per impostazione predefinita, questa impostazione è **disabilitata**.

# **Session clipboard write allowed formats (Formati consentiti di scrittura degli Appunti di sessione)**

Quando l'impostazione **Restrict session clipboard write** (Limita scrittura degli Appunti di sessione) è impostata su **Enabled** (Abilitata), i dati degli Appunti client non possono essere condivisi con le applicazioni di sessione. È possibile utilizzare questa impostazione per consentire la condivisione di formati di dati specifici con gli Appunti della sessione.

I seguenti formati degli Appunti sono definiti dal sistema:

- CF\_TEXT
- CF\_BITMAP
- CF\_METAFILEPICT
- CF\_SYLK
- CF\_DIF
- CF\_TIFF
- CF\_OEMTEXT
- CF\_DIB
- CF\_PALETTE
- CF\_PENDATA
- CF\_RIFF
- CF\_WAVE
- CF\_UNICODETEXT
- CF\_ENHMETAFILE
- CF\_HDROP
- CF\_LOCALE
- CF\_DIBV5
- CF\_OWNERDISPLAY
- CF\_DSPTEXT
- CF\_DSPBITMAP
- CF\_DSPMETAFILEPICT
- CF\_DISPENHMETAFILE
- CF\_HTML

I seguenti formati personalizzati sono predefiniti in XenApp e XenDesktop e Citrix Virtual Apps and Desktops:

- CFX\_RICHTEXT
- CFX\_OfficeDrawingShape
- CFX\_BIFF8

Il formato HTML è disabilitato per impostazione predefinita. Per abilitare questa funzionalità:

- Verificare che l'opzione **Client clipboard redirection** (Reindirizzamento degli Appunti client) sia impostata su **Allowed** (Consentito).
- Verificare che l'opzione **Restrict session clipboard write** (Limita scrittura degli Appunti di ses‑ sione) sia impostata su **Enabled** (Abilitata).
- Aggiungere una voce per **CF\_HTML** (e qualsiasi altro formato che si desidera supportare) in **Session clipboard write allowed formats** (Formati consentiti di scrittura degli Appunti di ses‑ sione).

È possibile aggiungere altri formati personalizzati. Il nome del formato personalizzato deve corrispon‑ dere ai formati da registrare con il sistema. I nomi dei formati fanno distinzione tra maiuscole e mi‑ nuscole.

Questa impostazione non si applica se il criterio di **reindirizzamento degli appunti client** è im‑ postato su **Proibito** o se il criterio di **limitazione scrittura degli appunti sessione** è impostato su **Disabilitato.**

## **Nota:**

L'abilitazione del supporto per la copia degli Appunti in formato HTML (CF\_HTML) copia gli script dall'origine del contenuto copiato alla destinazione. Verificare che l'origine sia attendibile prima di procedere alla copia. Se si copia contenuto contenente script, questi sono attivi solo se si salva il file di destinazione come file HTML e lo si esegue.

## **Desktop starts (Avvii del desktop)**

Questa impostazione consente o impedisce le connessioni a una sessione sul VDA utilizzando una connessione ICA da parte di utenti non amministrativi in un gruppo VDA Direct Access Users.

Per impostazione predefinita, gli utenti non amministrativi non possono connettersi a queste ses‑ sioni.

Questa impostazione non influisce sugli utenti non amministrativi di un gruppo VDA Direct Access Users che utilizzano una connessione RDP. Questi utenti possono connettersi al VDA quando questa impostazione è abilitata o disabilitata. Questa impostazione non influisce sugli utenti non amminis‑ trativi che non fanno parte di un gruppo VDA Direct Access Users. Questi utenti possono connettersi al VDA quando questa impostazione è abilitata o disabilitata.

## **FIDO2 redirection (Reindirizzamento FIDO2)**

Questa impostazione abilita o disabilita il reindirizzamento FIDO2. Il reindirizzamento FIDO2 consente agli utenti di sfruttare i componenti FIDO2 dell'endpoint locale in una macchina virtuale. Gli utenti possono autenticare la sessione virtuale mediante chiavi di sicurezza FIDO2 o biometria integrata su dispositivi dotati di TPM 2.0 e Windows Hello.

Quando questa impostazione è impostata su **Allowed** (Consentita), gli utenti possono eseguire l'autenticazione FIDO2 utilizzando le funzionalità dell'endpoint locale. L'impostazione predefinita è **Al‑ lowed**.

Il reindirizzamento FIDO2 può anche essere abilitato o disabilitato sugli endpoint client configurando la seguente chiave del Registro di sistema:

HKEY\_LOCAL\_MACHINE\SOFTWARE\WOW6432Node\Citrix\ICA Client\

Nome: FIDO2

Tipo: REG\_DWORD

Valore: 1

Impostare il valore su 0 per disabilitare la funzionalità e su 1 per abilitarla. Per impostazione pre‑ definita, questa funzionalità è abilitata.

### **Attenzione:**

La modifica non corretta del Registro di sistema può causare seri problemi che potrebbero richiedere la reinstallazione del sistema operativo. Citrix non può garantire che i problemi de‑ rivanti dall'uso non corretto dell'Editor del Registro di sistema possano essere risolti. Utilizzare l'editor del Registro di sistema a proprio rischio. Assicurarsi di eseguire il backup del Registro di sistema prima di modificarlo.

## **ICA listener connection timeout (Timeout di connessione del listener ICA)**

Questa impostazione specifica il tempo di attesa massimo per il completamento di una connessione che utilizza il protocollo ICA.

Per impostazione predefinita, il tempo di attesa massimo è 120.000 millisecondi o due minuti.

## **ICA listener port number (Numero porta listener ICA)**

Questa impostazione specifica il numero di porta TCP/IP utilizzato dal protocollo ICA sul server.

Per impostazione predefinita, il numero di porta è impostato su 1494.

I numeri di porta validi devono essere compresi nell'intervallo 0-65535 e non devono essere in conflitto con altri numeri di porta noti. Se si modifica il numero di porta, riavviare il server perché il nuovo valore abbia effetto. Se si modifica il numero di porta sul server, è necessario modificarlo anche su ogni app o plug‑in Citrix Workspace che si connette al server.

## **Keyboard and Input Method Editor (IME) (Tastiera e Input Method Editor [IME])**

Questa impostazione abilita o disabilita quanto segue:

- Sincronizzazione dinamica del layout della tastiera
- IME (Input Method Editor)
- Mappatura del layout di tastiera Unicode
- Nasconde o mostra il messaggio di notifica dell'interruttore del layout della tastiera
- 1. In Studio, selezionare **Keyboard and IME** (Tastiera e IME).
- 2. Selezionare **Client keyboard layout synchronization and IME improvement** (Sincroniz‑ zazione del layout della tastiera client e miglioramento IME) per controllare la sincronizzazione dinamica del layout della tastiera e le funzionalità IME (Input Method Editor) generiche del client nel VDA. Le opzioni disponibili sono:

**Disabled** (Disabilitato): sincronizzazione dinamica del layout della tastiera e IME (Input Method Editor) generico del client.

**Support dynamic client keyboard layout synchronization** (Supporta sincronizzazione dinamica del layout della tastiera client): consente la sincronizzazione dinamica del layout della tastiera.

**Support dynamic client keyboard layout synchronization and IME improvement**(Supporta miglioramento di IME e della sincronizzazione dinamica del layout della tastiera client): consente sia la sincronizzazione dinamica del layout della tastiera che l'IME (Input Method Editor) generico del client.

- 3. Selezionare **Enable Unicode keyboard layout mapping** (Abilita mappatura del layout della tastiera Unicode) per abilitare o disabilitare la mappatura della tastiera Unicode.
- 4. Selezionare **Hide keyboard layout switch pop‑up message box** (Nascondi messaggio a com‑ parsa sull'interruttore del layout della tastiera) per controllare se viene visualizzato o meno un messaggio che indica che il layout della tastiera si sta sincronizzando quando l'utente modifica il layout della tastiera client. Se si impedisce la visualizzazione del messaggio, gli utenti devono attendere qualche istante prima di digitare, per evitare l'inserimento di caratteri errati.

Impostazioni predefinite:

• **Client keyboard layout synchronization and IME improvement**(Sincronizzazione del layout della tastiera client e miglioramento IME)

- **–** Disabilitato in Windows Server 2016 e Windows Server 2019.
- **–** Supporta la sincronizzazione dinamica del layout della tastiera client e il miglioramento IME in Windows Server 2012 e Windows 2010.
- **Disable Unicode keyboard layout mapping** (Disabilita la mappatura del layout della tastiera Unicode)
- **Show keyboard layout switch pop‑up message box** (Mostra messaggio a comparsa dell'inter‑ ruttore di layout della tastiera)

Questo criterio sostituisce le impostazioni del Registro di sistema elencate nella sezione **Description** (Descrizione) delle impostazioni dei criteri.

## **Logoff checker startup delay (Ritardo di avvio del controllo disconnessione)**

Questa impostazione specifica la durata del ritardo dell'avvio del controllo disconnessione. Utilizzare questo criterio per impostare il tempo (in secondi) di attesa di una sessione client prima di disconnet‑ tere la sessione.

Questa impostazione aumenta anche il tempo necessario per disconnettersi dal server.

### **Loss tolerant mode (Modalità tollerante alle perdite)**

#### **Importante:**

- La funzionalità richiede al minimo l'app Citrix Workspace 2002 per Windows. Questa ver‑ sione del VDA la supporta quando è disponibile.
- La modalità tollerante alle perdite non è supportata su Citrix Gateway o Citrix Gateway Ser‑ vice. Questa modalità è disponibile solo con le connessioni dirette.

### Questa impostazione abilita o disabilita la modalità tollerante alle perdite.

Per impostazione predefinita, la modalità tollerante alle perdite è impostata su **Allowed** (Consen‑ tita).

Quando è consentita, la modalità viene abilitata quando la perdita di pacchetti e la latenza sono supe‑ riori a una determinata soglia. È possibile impostare le soglie utilizzando il criterio delle soglie toller‑ anti alle perdite.

Per ulteriori informazioni, vedere Modalità tollerante alle perdite.

## **[Loss tolerant t](https://docs.citrix.com/it-it/citrix-virtual-apps-desktops/2209/policies/reference/ica-policy-settings.html#loss-tolerant-thresholds)hresholds (So[glie tolleranti alle perdite\)](https://docs.citrix.com/it-it/citrix-virtual-apps-desktops/2209/technical-overview/hdx/adaptive-transport.html#loss-tolerant-mode)**

Quando la modalità tollerante alle perdite è disponibile, questa impostazione specifica le soglie delle metriche di rete raggiunte le quali la sessione passa alla modalità tollerante alle perdite.

Le soglie predefinite sono:

- Perdita pacchetto: 5%
- Latenza: 300 ms (RTT)

Per ulteriori informazioni, vedere Modalità tollerante alle perdite.

### **Rendezvous protocol (Proto[collo Rendezvous\)](https://docs.citrix.com/it-it/citrix-virtual-apps-desktops/2209/technical-overview/hdx/adaptive-transport.html#loss-tolerant-mode)**

Questa impostazione modifica il modo in cui viene eseguito il proxy delle sessioni HDX quando si uti‑ lizza il servizio Citrix Gateway. Quando è abilitata, il traffico HDX non passa più attraverso Citrix Cloud Connector. Il VDA stabilisce invece una connessione in uscita direttamente con il servizio Citrix Gate‑ way (migliorando la scalabilità di Cloud Connector).

#### **Importante:**

Una funzione di commutazione in Citrix Cloud e un'impostazione dei criteri HDX controllano questa funzionalità. L'interruttore della funzionalità Citrix Cloud è abilitato per impostazione predefinita, mentre l'impostazione HDX è disabilitata per impostazione predefinita. L'im‑ postazione HDX ha effetto solo sulle sessioni HDX stabilite tramite Citrix Gateway Service. Questa impostazione non influisce sulle sessioni stabilite direttamente tra client e VDA o tramite Citrix Gateway on‑premise.

#### Per informazioni, vedere Protocollo Rendezvous.

### **Rendezvous proxy co[nfiguration \(Configu](https://docs.citrix.com/it-it/citrix-daas/hdx/rendezvous-protocol.html)razione del proxy Rendezvous)**

Questa impostazione consente di configurare un proxy esplicito da utilizzare con il protocollo Ren‑ dezvous. Se si utilizza un proxy trasparente, non è necessario abilitare questa impostazione.

Per impostazione predefinita, questa impostazione è disabilitata.

Quando è disabilitata, il VDA non instrada il traffico in uscita attraverso proxy non trasparenti quando si tenta di stabilire una connessione Rendezvous con il servizio gateway.

Quando è abilitata, il VDA tenta di stabilire una connessione Rendezvous con il servizio gateway tramite il proxy definito in questa impostazione.

Il VDA supporta l'utilizzo di proxy HTTP e SOCKS5 per le connessioni Rendezvous. Per configurare il VDA per l'utilizzo di un proxy per la connessione Rendezvous, è necessario abilitare questa impostazione. Specificare inoltre l'indirizzo del proxy o il percorso del file PAC. Ad esempio:

• Indirizzo proxy: http://<URL or IP>:<port> o socks5://<URL or IP>:<port>

• File PAC: http://<URL or IP>/<path>/<filename>.pac

VDA versione 2103 è la versione minima supportata per la configurazione proxy con un file PAC. Per ulteriori informazioni sullo schema di file PAC per i proxy SOCKS5, vedere Configurazione proxy.

**Nota:**

So[lo i pro](https://docs.citrix.com/it-it/citrix-daas/hdx/rendezvous-protocol/rendezvous-v1.html#proxy-configuration)xy SOCKS5 supportano il trasporto dei dati tramite EDT. Per un proxy HTTP, utilizzare TCP come protocollo di trasporto per ICA.

Per ulteriori informazioni, vedere Protocollo Rendezvous.

#### **Avvio di programmi non pub[blicati durante la con](https://docs.citrix.com/it-it/citrix-daas/hdx/rendezvous-protocol.html)nessione client**

Questa impostazione specifica se consentire l'avvio delle applicazioni iniziali tramite RDP sul server.

Per impostazione predefinita, l'avvio delle applicazioni iniziali tramite RDP sul server non è consentito.

#### **Impostazioni dei criteri di abilitazione/disabilitazione della modalità tablet**

La modalità tablet consente di ottimizzare l'aspetto e il comportamento delle app Store, delle app Win32 e della shell di Windows sul VDA. Questo avviene passando automaticamente dalla modalità desktop virtuale alla modalità Tablet quando ci si connette da dispositivi con fattore di forma ridotto come telefoni e tablet o qualsiasi dispositivo touch.

Se questo criterio è disabilitato, il VDA è nella modalità in cui l'utente lo imposta e mantiene sempre la stessa modalità, a prescindere dal tipo di client.

# **Impostazioni dei criteri di riconnessione automatica client**

#### December 19, 2022

La sezione **Auto client reconnect** (Riconnessione automatica client) contiene le impostazioni dei criteri per il controllo della riconnessione automatica delle sessioni.

## **Auto client reconnect (Riconnessione automatica client)**

Questa impostazione consente o impedisce la riconnessione automatica da parte dello stesso client dopo l'interruzione di una connessione.

Per Citrix Receiver per Windows 4.7 e versioni successive e per l'app Citrix Workspace 1808 e versioni successive, la riconnessione automatica client utilizza solo le impostazioni dei criteri di Citrix Studio. Gli aggiornamenti di questi criteri in Studio sincronizzano la riconnessione automatica del client dal server al client. Con le versioni precedenti di Citrix Receiver per Windows, per configurare la riconnessione automatica del client utilizzare un criterio di Studio e modificare il Registro di sistema o il file default.ica.

Se consentita, la riconnessione automatica del client consente agli utenti di riprendere a lavorare dove si erano fermati quando una connessione è stata interrotta. La riconnessione automatica rileva le connessioni interrotte e quindi riconnette gli utenti alle loro sessioni.

Se il cookie dell'app Citrix Workspace contenente la chiave per l'ID di sessione e le credenziali non viene utilizzato, la riconnessione automatica potrebbe causare l'avvio di una nuova sessione invece di riconnettersi a una sessione esistente. Il cookie non viene utilizzato se è scaduto. Ad esempio, il cookie potrebbe scadere a causa di un ritardo nella riconnessione o se è necessario reinserire le credenziali. Se gli utenti si disconnettono intenzionalmente, la riconnessione automatica del client non viene attivata.

Una finestra di sessione è disattivata quando è in corso una riconnessione. Un timer di conto alla rovescia visualizza il tempo rimanente prima della riconnessione della sessione. Quando una ses‑ sione scade, viene disconnessa.

Per le sessioni delle applicazioni, quando è consentita la riconnessione automatica, nell'area di notifica viene visualizzato un timer di conto alla rovescia. Questo timer specifica il tempo rimanente prima che la sessione venga ricollegata. L'app Citrix Workspace tenta di riconnettersi alla sessione finché la connessione non viene ristabilita o fino a quando l'utente annulla i tentativi di riconnessione.

Per le sessioni utente, quando è consentita la riconnessione automatica, l'app Citrix Workspace tenta di riconnettersi alla sessione per un periodo di tempo specificato, a meno che la connessione non venga ristabilita o l'utente annulli i tentativi di riconnessione. Per impostazione predefinita, questo periodo è di due minuti. Per modificare questo periodo, modificare il criterio.

Per impostazione predefinita, la riconnessione automatica del client è consentita.

Per disabilitare la riconnessione automatica del client:

- 1. Avviare Citrix Studio.
- 2. Aprire il criterio **Auto client reconnect** (Riconnessione automatica client).
- 3. Impostare il criterio su **Prohibited** (Non consentito).

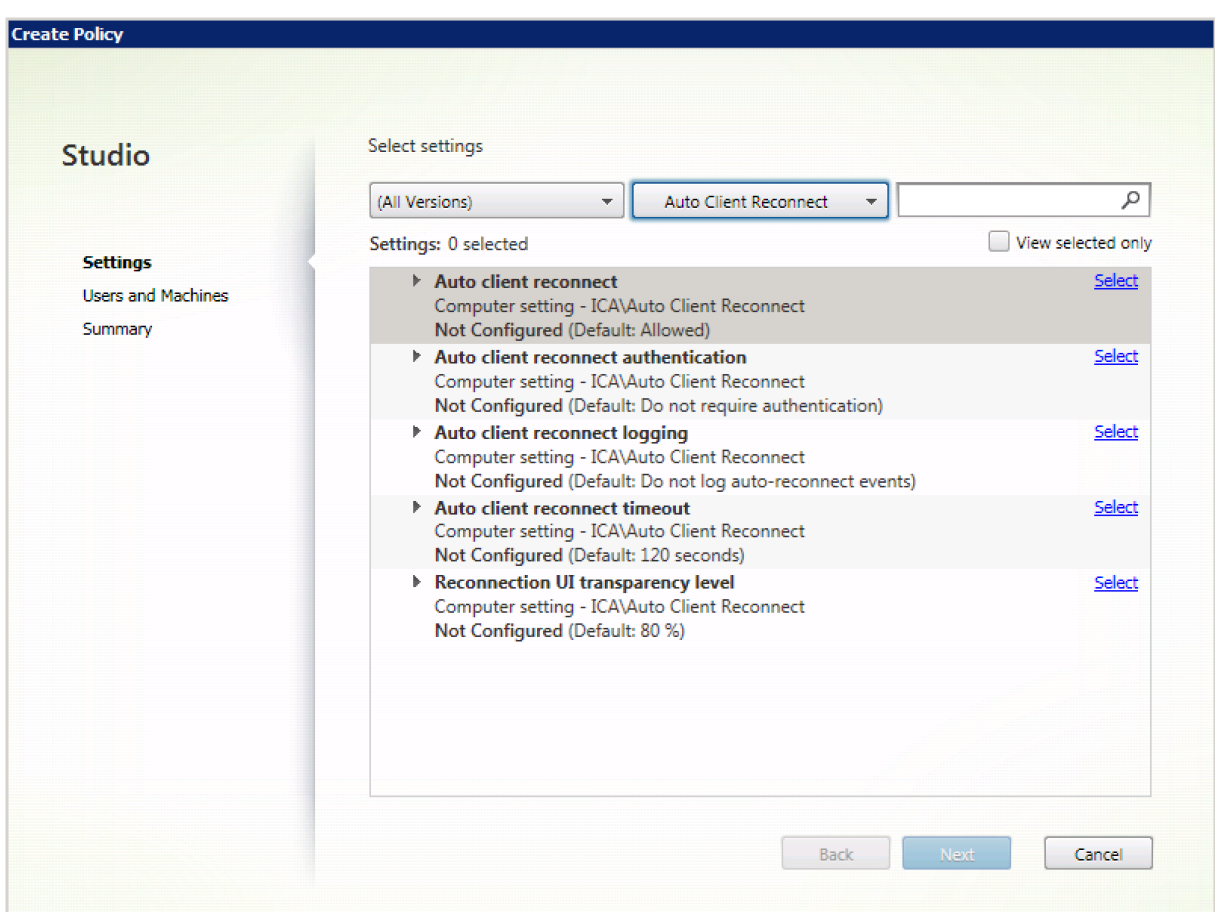

# **Auto client reconnect authentication (Autenticazione della riconnessione automatica client)**

Questa impostazione richiede l'autenticazione per le riconconnessioni client automatiche.

Quando un utente accede inizialmente, le credenziali vengono crittografate e archiviate nella memoria e viene creato un cookie contenente la chiave di crittografia. Il cookie viene inviato all'app Citrix Workspace. Quando questa impostazione è configurata, i cookie non vengono utilizzati. Viene invece visualizzata una finestra di dialogo per gli utenti che richiedono le credenziali quando l'app Citrix Workspace tenta di riconnettersi automaticamente.

Per impostazione predefinita, l'autenticazione non è richiesta.

Per modificare l'autenticazione di riconnessione automatica client:

- 1. Avviare Citrix Studio.
- 2. Aprire il criterio **Auto client reconnect authentication** (Autenticazione della riconnessione au‑ tomatica client).
- 3. Abilitare o disabilitare l'autenticazione.
- 4. Scegliere **OK**.

## **Auto client reconnect logging (Registrazione della riconnessione automatica client)**

Questa impostazione abilita o disabilita la registrazione delle riconnessioni automatiche del client nel registro eventi.

Quando la registrazione è abilitata, il registro di sistema del server acquisisce informazioni sugli eventi di riconnessione automatica riusciti e non riusciti. Un sito non fornisce un registro combinato degli eventi di riconnessione per tutti i server.

Per impostazione predefinita, la registrazione è disabilitata.

Per modificare la registrazione della riconnessione automatica client:

- 1. Avviare Citrix Studio.
- 2. Aprire il criterio **Auto client reconnect logging** (Registrazione della riconnessione automatica client).
- 3. Abilitare o disabilitare la registrazione.
- 4. Scegliere **OK**.

## **Auto client reconnect timeout (Timeout di riconnessione automatica client)**

Per impostazione predefinita, il timeout di riconnessione automatica client è impostato su 120 secondi, il valore massimo configurabile per un timeout di riconnessione automatica client è 300 secondi.

Per modificare il timeout di riconnessione automatica client:

- 1. Avviare Citrix Studio.
- 2. Aprire il criterio **Auto client reconnect timeout** (Timeout di riconnessione automatica client).
- 3. Modificare il valore di timeout.
- 4. Scegliere **OK**.

# **Reconnect UI transparency level (Riconnetti livello di trasparenza dell'interfaccia utente)**

È possibile utilizzare i criteri di Studio per configurare il livello di opacità applicato alla finestra di sessione XenApp o XenDesktop durante il tempo di riconnessione dell'affidabilità della sessione.

Per impostazione predefinita, l'opzione Reconnect UI transparency level (Riconnetti livello di trasparenza dell'interfaccia utente) è impostata su 80%.

Per modificare il livello di opacità dell'interfaccia utente alla riconnessione:

1. Avviare Citrix Studio.

- 2. Aprire il criterio **Reconnect UI transparency level** (Riconnetti livello di trasparenza dell'inter‑ faccia utente).
- 3. Modificare il valore.
- 4. Scegliere **OK**.

# **Impostazioni dei criteri audio**

December 19, 2022

La sezione **Audio** include le impostazioni dei criteri che consentono ai dispositivi utente di inviare e ricevere audio nelle sessioni senza ridurre le prestazioni.

### **Audio adattivo**

Questa impostazione abilita o disabilita l'audio adattivo. Quando si abilita questo criterio, le impostazioni della qualità audio vengono regolate dinamicamente per offrire la migliore esperienza utente. Questa impostazione si applica sia alle sessioni del sistema operativo a sessione singola che alle sessioni del sistema operativo multisessione di VDA che utilizzano Citrix Virtual Apps and Desktops 2109 o versioni successive.

Quando questa impostazione non è consentita, viene applicato il criterio della qualità audio. Per ul‑ teriori informazioni, vedere Qualità audio.

Per impostazione predefinita, il criterio dell'audio adattivo è abilitato.

Per disabilitare l'audio adat[tivo:](https://docs.citrix.com/it-it/citrix-virtual-apps-desktops/2209/policies/reference/ica-policy-settings/audio-policy-settings.html#audio-quality)

- 1. Avviare Citrix Studio.
- 2. Aprire il criterio **Adaptive Audio** (Audio adattivo).
- 3. Impostare il criterio su **Prohibited** (Non consentito).
### Citrix Virtual Apps and Desktops 7 2209

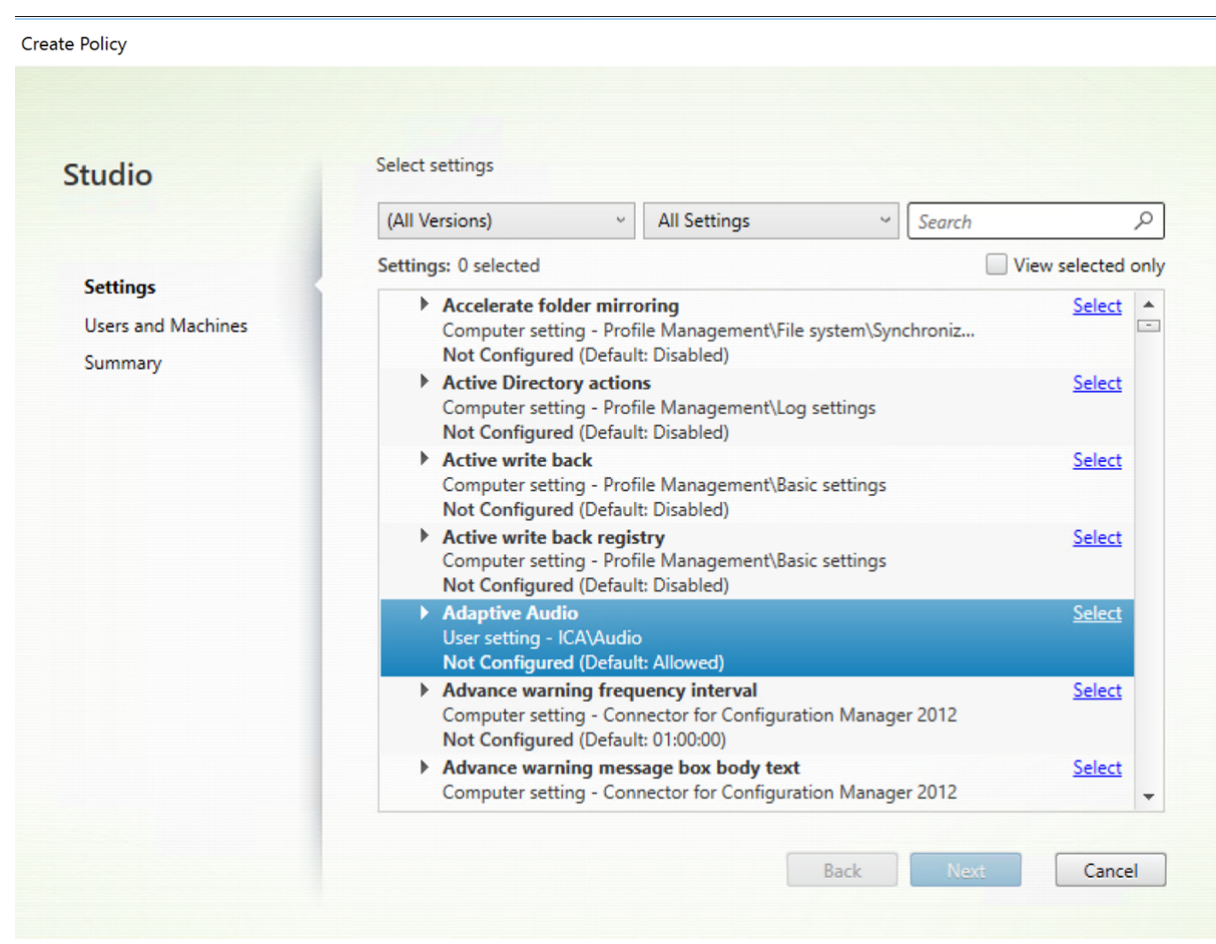

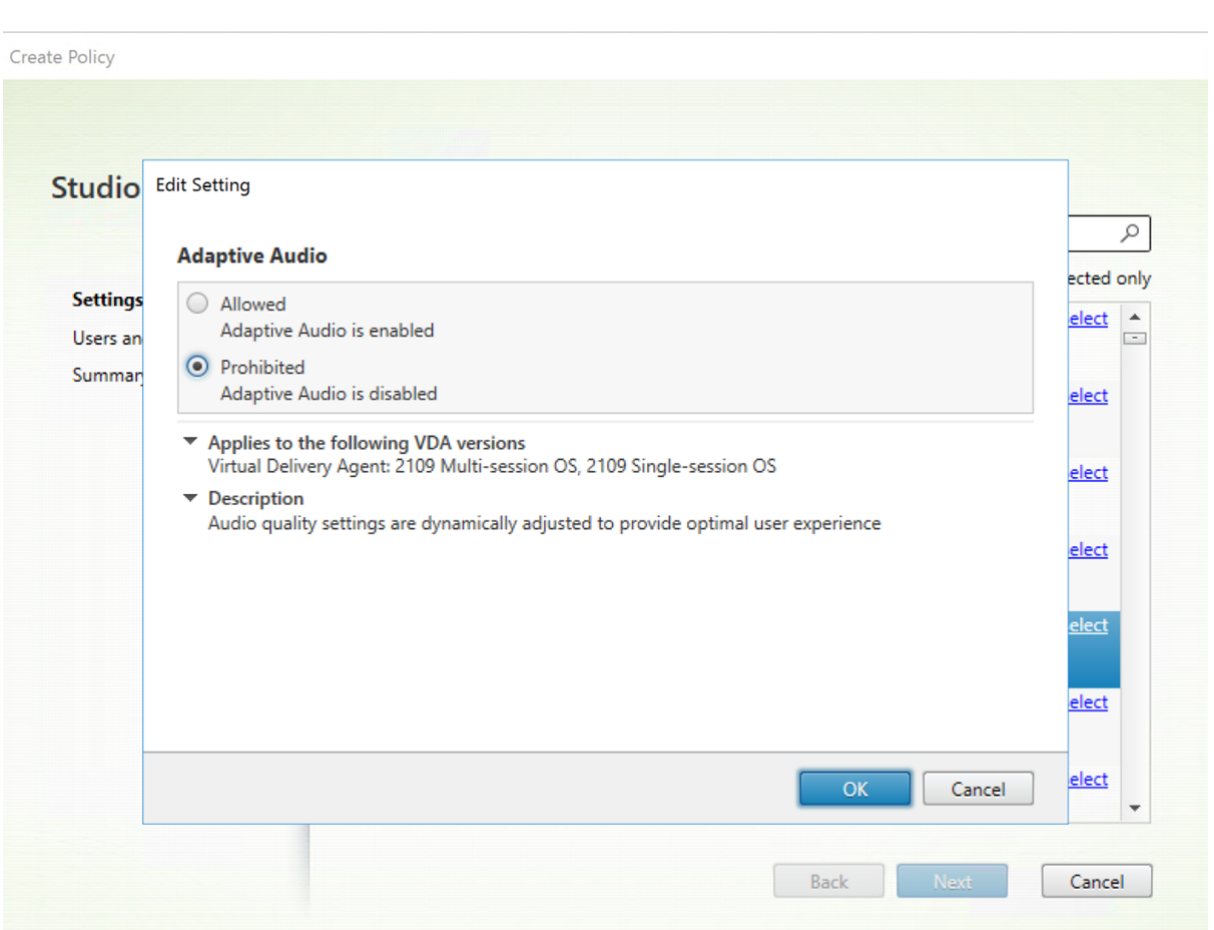

## **Audio over UDP real‑time transport (Audio con trasporto UDP in tempo reale)**

Questa impostazione consente o impedisce la trasmissione e la ricezione dell'audio tra il VDA e il dispositivo utente tramite RTP utilizzando UDP (User Datagram Protocol). Quando questa impostazione è disabilitata, l'audio viene inviato e ricevuto tramite TCP.

Per impostazione predefinita, l'audio tramite UDP è consentito.

## **Audio Plug N Play**

Questa impostazione consente o impedisce l'uso di più dispositivi audio per registrare e riprodurre suoni.

Per impostazione predefinita, l'uso di più dispositivi audio è consentito.

Questa impostazione si applica solo alle macchine con sistema operativo Windows multisessione.

### **Audio quality (Qualità audio)**

Questa impostazione specifica il livello di qualità del suono ricevuto nelle sessioni utente.

Per impostazione predefinita, la qualità del suono è impostata su High - high definition audio (Elevata ‑ Audio ad alta definizione).

Per controllare la qualità del suono, scegliere una delle seguenti opzioni:

- Selezionare Low ‑ for low speed connections (Bassa ‑ per connessioni a bassa velocità) per le connessioni a larghezza di banda ridotta. I suoni inviati al dispositivo utente vengono compressi fino a 16 Kbps. Questa compressione si traduce in una significativa riduzione della qualità del suono. Ma consente anche prestazioni ragionevoli per una connessione a larghezza di banda ridotta.
- Selezionare Medium: ottimizzato per la voce per fornire applicazioni Voice over Internet Protocol. Questa impostazione consegna applicazioni multimediali in connessioni di rete impegnative con linee inferiori a 512 Kbps, o con una notevole congestione e perdita di pacchetti. Questo codec offre tempi di codifica rapidi, quindi è ideale per l'utilizzo con softphone e applicazioni Unified Communications quando si richiede l'elaborazione di elementi multimediali sul lato server.

L'audio inviato al dispositivo utente viene compresso fino a 64 Kbps. Questa compressione si traduce in una moderata riduzione della qualità dell'audio riprodotto sul dispositivo utente, fornendo allo stesso tempo una bassa latenza e un consumo ridotto di larghezza di banda. Se la qualità del protocollo Voice over Internet non è soddisfacente, assicurarsi che l'impostazione dei criteri Audio over UDP Real-time Transport (Audio con trasporto UDP in tempo reale) sia impostata su Allowed (Consentito).

Al momento il trasporto UDP in tempo reale (RTP) è supportato solo quando è selezionata questa qualità audio. Utilizzare questa qualità audio anche per fornire applicazioni multime‑ diali per connessioni di rete problematiche come linee a bassa velocità (meno di 512 Kbps). Utilizzarla anche quando c'è congestione e perdita di pacchetti nella rete.

• Selezionare High - high definition audio (Alta - Audio ad alta definizione) per connessioni con elevata larghezza di banda e in cui la qualità del suono è importante. I client possono riprodurre il suono alla velocità nativa. I suoni vengono compressi a un livello di qualità elevata mantenendo una qualità simile ai CD e utilizzando fino a 112 Kbps di larghezza di banda. La trasmissione di questa quantità di dati può comportare un aumento dell'utilizzo della CPU e una maggiore con‑ gestione della rete.

La larghezza di banda viene consumata solo durante la registrazione o la riproduzione dell'audio. Se entrambi questi eventi si verificano contemporaneamente, il consumo di larghezza di banda rad‑ doppia.

Per specificare la quantità massima di larghezza di banda, configurare le impostazioni **Audio redirec‑ tion bandwidth limit** (Limite della larghezza di banda di reindirizzamento audio) o **Audio redirec‑ tion bandwidth limit percent** (Percentuale del limite della larghezza di banda di reindirizzamento audio).

### **Client audio redirection (Reindirizzamento audio client)**

Questa impostazione specifica se le applicazioni ospitate sul server possono riprodurre suoni tramite un dispositivo audio installato sul dispositivo utente. Questa impostazione specifica anche se gli utenti possono registrare l'ingresso audio.

Per impostazione predefinita, il reindirizzamento audio è consentito.

Dopo aver consentito questa impostazione, è possibile limitare la larghezza di banda utilizzata durante la riproduzione o la registrazione dell'audio. Limitare la quantità di larghezza di banda consumata dall'audio può migliorare le prestazioni delle applicazioni, ma potrebbe anche compromettere la qualità audio. La larghezza di banda viene consumata solo durante la registrazione o la riproduzione dell'audio. Se entrambi questi eventi si verificano contemporaneamente, il consumo di larghezza di banda raddoppia. Per specificare la quantità massima di larghezza di banda, configurare le impostazioni **Audio redirection bandwidth limit** (Limite della larghezza di banda di reindirizzamento audio) o **Audio redirection bandwidth limit percent** (Percentuale del limite della larghezza di banda di reindirizzamento audio).

Nelle macchine con sistema operativo Windows multisessione, assicurarsi che l'impostazione **Audio Plug N Play** sia abilitata per supportare più dispositivi audio.

Importante: se il reindirizzamento audio client non è consentito, vengono disabilitate tutte le funzionalità audio HDX.

### **Client microphone redirection (Reindirizzamento microfono client)**

Questa impostazione abilita o disabilita il reindirizzamento del microfono client. Se abilitata, gli utenti possono utilizzare i microfoni per registrare l'ingresso audio in una sessione.

Per impostazione predefinita, il reindirizzamento del microfono è consentito.

Per motivi di sicurezza, gli utenti vengono avvisati quando i server che non sono considerati attendibili dai propri dispositivi tentano di accedere ai microfoni. Gli utenti possono scegliere di accettare o non accettare l'accesso. Gli utenti possono disabilitare l'avviso sull'app Citrix Workspace.

Nelle macchine con sistema operativo Windows multisessione, assicurarsi che l'impostazione Audio Plug N Play sia abilitata per supportare più dispositivi audio.

Se l'impostazione **Client microphone redirection** (Reindirizzamento audio client) è disabilitata sul dispositivo utente, questa regola non ha effetto.

# **Impostazioni dei criteri della larghezza di banda**

December 19, 2022

La sezione **Bandwidth** (Larghezza di banda) include le impostazioni dei criteri per evitare problemi di prestazioni correlati all'utilizzo della larghezza di banda della sessione client.

Importante: l'utilizzo di queste impostazioni dei criteri con le impostazioni **Multi‑Stream policy** (Cri‑ teri multi-flusso) potrebbe produrre risultati imprevisti. Se si utilizzano le impostazioni multi-flusso in un criterio, assicurarsi che queste impostazioni dei criteri del limite della larghezza di banda non siano incluse.

## **Audio redirection bandwidth limit (Limite della larghezza di banda di reindirizzamento audio)**

Questa impostazione specifica la larghezza di banda massima consentita per la riproduzione o la registrazione di audio in una sessione utente. La larghezza di banda massima consentita è specificata in kilobit al secondo.

Per impostazione predefinita, non viene specificato alcun valore massimo (zero).

Se si immette un valore per questa impostazione e un valore per l'impostazione **Audio redirection bandwidth limit percent**(Percentuale del limite della larghezza di banda di reindirizzamento audio), viene applicata l'impostazione più restrittiva (valore inferiore).

## **Audio redirection bandwidth limit percent (Percentuale del limite della larghezza di banda di reindirizzamento audio)**

Questa impostazione specifica il limite massimo consentito di larghezza di banda per la riproduzione o la registrazione audio come percentuale della larghezza di banda totale della sessione.

Per impostazione predefinita, non viene specificato alcun valore massimo (zero).

Se si immette un valore per questa impostazione e un valore per l'impostazione **Audio redirection bandwidth limit** (Limite della larghezza di banda di reindirizzamento audio), viene applicata l'im‑ postazione più restrittiva (il valore inferiore).

Se si configura questa impostazione, è necessario configurare anche l'impostazione **Overall session bandwidth limit** (Limite della larghezza di banda generale della sessione), che specifica la quantità totale di larghezza di banda disponibile per le sessioni client.

# **Client USB device redirection bandwidth limit (Limite della larghezza di banda di reindirizzamento del dispositivo USB client)**

Questa impostazione specifica la larghezza di banda massima consentita per il reindirizzamento dei dispositivi USB da e verso il client. La larghezza di banda massima consentita è specificata in kilobit al secondo.

Per impostazione predefinita, non viene specificato alcun valore massimo (zero).

Se si immette un valore per questa impostazione e un valore per l'impostazione **Client USB device redirection bandwidth limit percent** (Percentuale del limite della larghezza di banda di reindirizza‑ mento del dispositivo USB client), viene applicata l'impostazione più restrittiva (il valore inferiore).

## **Client USB device redirection bandwidth limit percent (Percentuale del limite della larghezza di banda di reindirizzamento del dispositivo USB client)**

Questa impostazione specifica la larghezza di banda massima consentita per il reindirizzamento dei dispositivi USB da e verso il client come percentuale della larghezza di banda totale della sessione.

Per impostazione predefinita, non viene specificato alcun valore massimo (zero).

Se si immette un valore per questa impostazione e un valore per l'impostazione **Client USB device redirection bandwidthlimit**(Limite della larghezza di banda di reindirizzamento del dispositivo USB client), viene applicata l'impostazione più restrittiva (il valore inferiore).

Se si configura questa impostazione, è necessario configurare anche l'impostazione **Overall session bandwidth limit** (Limite della larghezza di banda generale della sessione), che specifica la quantità totale di larghezza di banda disponibile per le sessioni client.

# **Clipboard redirection bandwidth limit (Limite della larghezza di banda per il reindirizzamento degli appunti)**

Questa impostazione specifica la larghezza di banda massima consentita per il trasferimento dei dati tra una sessione e gli appunti locali. La larghezza di banda massima consentita è specificata in kilobit al secondo.

Per impostazione predefinita, non viene specificato alcun valore massimo (zero).

Se si immette un valore per questa impostazione e un valore per l'impostazione **Clipboard redirec‑ tion bandwidth limit percent**(Limite della larghezza di banda per il reindirizzamento degli appunti), viene applicata l'impostazione più restrittiva (il valore inferiore).

# **Clipboard redirection bandwidth limit percent (Limite della larghezza di banda per il reindirizzamento degli appunti)**

Questa impostazione specifica la larghezza di banda massima consentita per il trasferimento dei dati tra una sessione e gli appunti locali come percentuale della larghezza di banda totale della sessione.

Per impostazione predefinita, non viene specificato alcun valore massimo (zero).

Se si immette un valore per questa impostazione e un valore per l'impostazione **Clipboard redirec‑ tion bandwidth limit** (Limite della larghezza di banda per il reindirizzamento degli appunti), viene applicata l'impostazione più restrittiva (il valore inferiore).

Se si configura questa impostazione, è necessario configurare anche l'impostazione **Overall session bandwidth limit** (Limite della larghezza di banda generale della sessione), che specifica la quantità totale di larghezza di banda disponibile per le sessioni client.

# **COM port redirection bandwidth limit (Limite della larghezza di banda di reindirizzamento della porta COM)**

Nota: per Virtual Delivery Agent da 7.0 a 7.8, configurare questa impostazione utilizzando il Registro di sistema. Vedere Configurare le impostazioni di reindirizzamento delle porte COM e LPT utilizzando il Registro di sistema.

Questa impostazione specifica la larghezza di banda massima consentita in kilobit al secondo per ac‑ cedere a una port[a COM in una connessione client. Se si immette un valore per questa impostazione](https://docs.citrix.com/it-it/xenapp-and-xendesktop/current-release/policies/reference/configure-com-ports-and-lpt-redirection-using-registry.html) [e un valore per l](https://docs.citrix.com/it-it/xenapp-and-xendesktop/current-release/policies/reference/configure-com-ports-and-lpt-redirection-using-registry.html)'impostazione **COM port redirection bandwidth limit percent**(Percentuale del lim‑ ite della larghezza di banda di reindirizzamento della porta COM), viene applicata l'impostazione più restrittiva (il valore inferiore).

# **COM port redirection bandwidth limit percent (Percentuale del limite della larghezza di banda di reindirizzamento della porta COM)**

Nota: per Virtual Delivery Agent da 7.0 a 7.8, configurare questa impostazione utilizzando il Registro di sistema. Vedere Configurare le impostazioni di reindirizzamento delle porte COM e LPT utilizzando il Registro di sistema.

Questa impostazione specifica la larghezza di banda massima consentita per l'accesso alle porte COM [in una connessione client come percentuale della larghezza di banda totale della sessione.](https://docs.citrix.com/it-it/xenapp-and-xendesktop/current-release/policies/reference/configure-com-ports-and-lpt-redirection-using-registry.html)

Per impostazione predefinita, non viene specificato alcun valore massimo (zero).

Se si immette un valore per questa impostazione e un valore per l'impostazione **COM port redirec‑ tion bandwidth limit** (Limite della larghezza di banda di reindirizzamento della porta COM), viene applicata l'impostazione più restrittiva (il valore inferiore).

Se si configura questa impostazione, è necessario configurare anche l'impostazione **Overall session bandwidth limit** (Limite della larghezza di banda generale della sessione), che specifica la quantità totale di larghezza di banda disponibile per le sessioni client.

## **File redirection bandwidth limit (Limite della larghezza di banda di reindirizzamento file)**

Questa impostazione specifica la larghezza di banda massima consentita per accedere a un'unità client in una sessione utente. La larghezza di banda massima consentita è specificata in kilobit al secondo.

Per impostazione predefinita, non viene specificato alcun valore massimo (zero).

Se si immette un valore per questa impostazione e un valore per l'impostazione **File redirection bandwidth limit percent**(Percentuale del limite della larghezza di banda per il reindirizzamento file), verrà applicata l'impostazione più restrittiva (il valore inferiore).

## **File redirection bandwidth limit percent (Percentuale del limite della larghezza di banda per il reindirizzamento file)**

Questa impostazione specifica il limite massimo di larghezza di banda consentito per l'accesso alle unità client come percentuale della larghezza di banda totale della sessione.

Per impostazione predefinita, non viene specificato alcun valore massimo (zero).

Se si immette un valore per questa impostazione e un valore per l'impostazione **File redirection bandwidth limit** (Limite della larghezza di banda per il reindirizzamento file), viene applicata l'im‑ postazione più restrittiva (il valore inferiore).

Se si configura questa impostazione, è necessario configurare anche l'impostazione **Overall session bandwidth limit** (Limite della larghezza di banda generale della sessione), che specifica la quantità totale di larghezza di banda disponibile per le sessioni client.

## **HDX MediaStream Multimedia Acceleration bandwidth limit (Limite della larghezza di banda HDX MediaStream Multimedia Acceleration)**

Questa impostazione specifica il limite massimo consentito di larghezza di banda per la trasmissione di audio e video in streaming utilizzando HDX MediaStream Multimedia Acceleration. La larghezza di banda massima consentita è specificata in kilobit al secondo.

Per impostazione predefinita, non viene specificato alcun valore massimo (zero).

Se si immette un valore per questa impostazione e un valore per l'impostazione **HDX MediaStream Multimedia Acceleration bandwidth limit percent** (Percentuale del limite della larghezza di banda HDX MediaStream Multimedia Acceleration), verrà applicata l'impostazione più restrittiva (il valore inferiore).

## **HDX MediaStream Multimedia Acceleration bandwidth limit percent (Percentuale del limite della larghezza di banda HDX MediaStream Multimedia Acceleration)**

Questa impostazione specifica la larghezza di banda massima consentita per la trasmissione di audio e video in streaming utilizzando HDX MediaStream Multimedia Acceleration come percentuale della larghezza di banda totale della sessione.

Per impostazione predefinita, non viene specificato alcun valore massimo (zero).

Se si immette un valore per questa impostazione e un valore per l'impostazione **HDX MediaStream Multimedia Acceleration bandwidth limit**(Limite della larghezza di banda HDX MediaStream Multi‑ media Acceleration), verrà applicata l'impostazione più restrittiva (il valore inferiore).

Se si configura questa impostazione, è necessario configurare anche l'impostazione **Overall session bandwidth limit** (Limite della larghezza di banda generale della sessione), che specifica la quantità totale di larghezza di banda disponibile per le sessioni client.

# **LPT port redirection bandwidth limit (Limite della larghezza di banda per il reindirizzamento della porta LPT)**

Nota: per Virtual Delivery Agent da 7.0 a 7.8, configurare questa impostazione utilizzando il Registro di sistema. Vedere Configurare le impostazioni di reindirizzamento delle porte COM e LPT utilizzando il Registro di sistema.

Questa impostazione specifica la larghezza di banda massima consentita per i processi di stampa che utilizzano una por[ta LPT in una singola sessione utente. La larghezza di banda massima consentita è](https://docs.citrix.com/it-it/xenapp-and-xendesktop/current-release/policies/reference/configure-com-ports-and-lpt-redirection-using-registry.html) [specificata in kilobit](https://docs.citrix.com/it-it/xenapp-and-xendesktop/current-release/policies/reference/configure-com-ports-and-lpt-redirection-using-registry.html) al secondo.

Per impostazione predefinita, non viene specificato alcun valore massimo (zero).

Se si immette un valore per questa impostazione e un valore per l'impostazione **LPT port redirec‑ tion bandwidth limit percent**(Percentuale del limite della larghezza di banda per il reindirizzamento della porta LPT), viene applicata l'impostazione più restrittiva (il valore inferiore).

## **LPT port redirection bandwidth limit percent (Percentuale del limite della larghezza di banda per il reindirizzamento della porta LPT)**

Nota: per Virtual Delivery Agent da 7.0 a 7.8, configurare questa impostazione utilizzando il Registro di sistema. Vedere Configurare le impostazioni di reindirizzamento delle porte COM e LPT utilizzando il Registro di sistema.

Questa impostazione specifica il limite di larghezza di banda per i processi di stampa che utilizzano una porta LPT inu[na singola sessione client come percentuale della larghezza di banda totale della](https://docs.citrix.com/it-it/xenapp-and-xendesktop/current-release/policies/reference/configure-com-ports-and-lpt-redirection-using-registry.html) [sessione.](https://docs.citrix.com/it-it/xenapp-and-xendesktop/current-release/policies/reference/configure-com-ports-and-lpt-redirection-using-registry.html)

Per impostazione predefinita, non viene specificato alcun valore massimo (zero).

Se si immette un valore per questa impostazione e un valore per l'impostazione **LPT port redirec‑ tion bandwidth limit** (Limite della larghezza di banda per il reindirizzamento della porta LPT), viene applicata l'impostazione più restrittiva (il valore inferiore).

Se si configura questa impostazione, è necessario configurare anche l'impostazione **Overall session bandwidth limit** (Limite della larghezza di banda generale della sessione), che specifica la quantità totale di larghezza di banda disponibile per le sessioni client.

# **Overall session bandwidth limit (Limite della larghezza di banda complessiva della sessione)**

Questa impostazione specifica la quantità totale di larghezza di banda disponibile, in kilobit al sec‑ ondo, per le sessioni utente.

Il limite massimo della larghezza di banda applicabile è di 20 Mbps (20.000 Kbps). Per impostazione predefinita, non viene specificato alcun valore massimo (zero).

Limitare la quantità di larghezza di banda utilizzata da una connessione client può migliorare le prestazioni quando altre applicazioni esterne alla connessione client si contendono una larghezza di banda limitata.

# **Printer redirection bandwidth limit (Limite della larghezza di banda per il reindirizzamento della stampante)**

Questa impostazione specifica la larghezza di banda massima consentita per accedere alle stampanti client in una sessione utente. La larghezza di banda massima consentita è specificata in kilobit al secondo.

Per impostazione predefinita, non viene specificato alcun valore massimo (zero).

Se si immette un valore per questa impostazione e un valore per l'impostazione **Printer redirection bandwidth limit percent** (Percentuale del limite della larghezza di banda per il reindirizzamento della stampante), viene applicata l'impostazione più restrittiva (il valore inferiore).

## **Printer redirection bandwidth limit percent (Percentuale del limite della larghezza di banda per il reindirizzamento della stampante)**

Questa impostazione specifica la larghezza di banda massima consentita per l'accesso alle stampanti client come percentuale della larghezza di banda totale della sessione.

Per impostazione predefinita, non viene specificato alcun valore massimo (zero).

Se si immette un valore per questa impostazione e un valore per l'impostazione **Printer redirection bandwidth limit** (Limite della larghezza di banda per il reindirizzamento della stampante), viene ap‑ plicata l'impostazione più restrittiva (con il valore inferiore).

Se si configura questa impostazione, è necessario configurare anche l'impostazione **Overall session bandwidth limit** (Limite della larghezza di banda generale della sessione), che specifica la quantità totale di larghezza di banda disponibile per le sessioni client.

## **TWAIN device redirection bandwidth limit (Limite della larghezza di banda per il reindirizzamento dei dispositivi TWAIN)**

Questa impostazione specifica la larghezza di banda massima consentita per controllare i dispositivi di imaging TWAIN delle applicazioni pubblicate. La larghezza di banda massima consentita è specifi‑ cata in kilobit al secondo.

Per impostazione predefinita, non viene specificato alcun valore massimo (zero).

Se si immette un valore per questa impostazione e un valore per l'impostazione **TWAIN device redi‑ rection bandwidth limit percent** (Percentuale del limite della larghezza di banda per il reindirizza‑ mento dei dispositivi TWAIN), viene applicata l'impostazione più restrittiva (il valore inferiore).

## **TWAIN device redirection bandwidth limit percent (Percentuale del limite della larghezza di banda per il reindirizzamento dei dispositivi TWAIN)**

Questa impostazione specifica la larghezza di banda massima consentita per il controllo dei dispositivi di imaging TWAIN delle applicazioni pubblicate come percentuale della larghezza di banda totale della sessione.

Per impostazione predefinita, non viene specificato alcun valore massimo (zero).

Se si immette un valore per questa impostazione e un valore per l'impostazione **TWAIN device redirection bandwidth limit** (Limite della larghezza di banda per il reindirizzamento dei dispositivi TWAIN), viene applicata l'impostazione più restrittiva (con il valore inferiore).

Se si configura questa impostazione, è necessario configurare anche l'impostazione **Overall session bandwidth limit** (Limite della larghezza di banda generale della sessione), che specifica la quantità totale di larghezza di banda disponibile per le sessioni client.

# **Impostazioni dei criteri di reindirizzamento bidirezionale del contenuto**

### December 19, 2022

La sezione **Bidirectional content redirection** (Reindirizzamento bidirezionale del contenuto) contiene le impostazioni dei criteri per abilitare o disabilitare il reindirizzamento degli URL dal client all' host e dall'host al client.

I criteri del server sono impostati in Studio. I criteri del client vengono impostati dal modello di am‑ ministrazione degli oggetti Criteri di gruppo dell'app Citrix Workspace.

Citrix offre il reindirizzamento da host a client e Local App Access per il reindirizzamento da client a URL. Tuttavia, si consiglia di utilizzare il reindirizzamento bidirezionale del contenuto per i client Windows aggiunti al dominio.

## **Allow bidirectional content redirection (Consenti reindirizzamento bidirezionale del contenuto)**

Impostare questo criterio su **Consentito** per abilitare il reindirizzamento tra server (VDA) e client. È impostato su **Prohibited** per impostazione predefinita.

Utilizzare il criterio **Allowed URLs to be redirected to client**(URL consentiti da reindirizzare al client) per configurare l'elenco di URL per il reindirizzamento da VDA a client.

### **Nota:**

Questo criterio deve essere impostato con il criterio **Bidirectional Content Redirection** sul client affinché il reindirizzamento sia consentito.

### **Allowed URLs to be redirected to client (URL consentiti da reindirizzare al client)**

Specifica l'elenco di URL da aprire sul client quando è consentito il reindirizzamento bidirezionale del contenuto.

Il delimitatore è un punto e virgola (;). Come carattere jolly, è possibile usare un asterisco (\*). Ad esempio:

\*.xyz.com;https://www.example.com

# **Impostazioni dei criteri di reindirizzamento del contenuto del browser**

January 4, 2023

La sezione Browser content redirection (Reindirizzamento del contenuto del browser) include le impostazioni dei criteri per configurare questa funzionalità.

Il reindirizzamento del contenuto del browser controlla e ottimizza il modo in cui Citrix Virtual Apps and Desktops distribuisce tutti i contenuti del browser Web (ad esempio, HTML5) agli utenti. Viene reindirizzata solo l'area visibile del browser in cui viene visualizzato il contenuto.

Il reindirizzamento video HTML5 e il reindirizzamento del contenuto del browser sono funzionalità indipendenti. I criteri di reindirizzamento video HTML5 non sono necessari per il funzionamento di questa funzione. Tuttavia, il servizio di reindirizzamento video HTML5 Citrix HDX viene utilizzato per il reindirizzamento dei contenuti del browser. Per ulteriori informazioni, vedere Reindirizzamento del contenuto del browser.

#### **Impostazioni dei criteri:**

[Le seguenti impostazio](https://docs.citrix.com/it-it/citrix-virtual-apps-desktops/2209/multimedia/browser-content-redirection.html)ni dei criteri sono disponibili per la funzione di reindirizz[amento del contenuto](https://docs.citrix.com/it-it/citrix-virtual-apps-desktops/2209/multimedia/browser-content-redirection.html) del browser in Citrix Studio. Questi criteri possono essere sovrascritti con le chiavi del Registro di sistema sul VDA, ma le chiavi del Registro di sistema sono facoltative.

Edit RCD

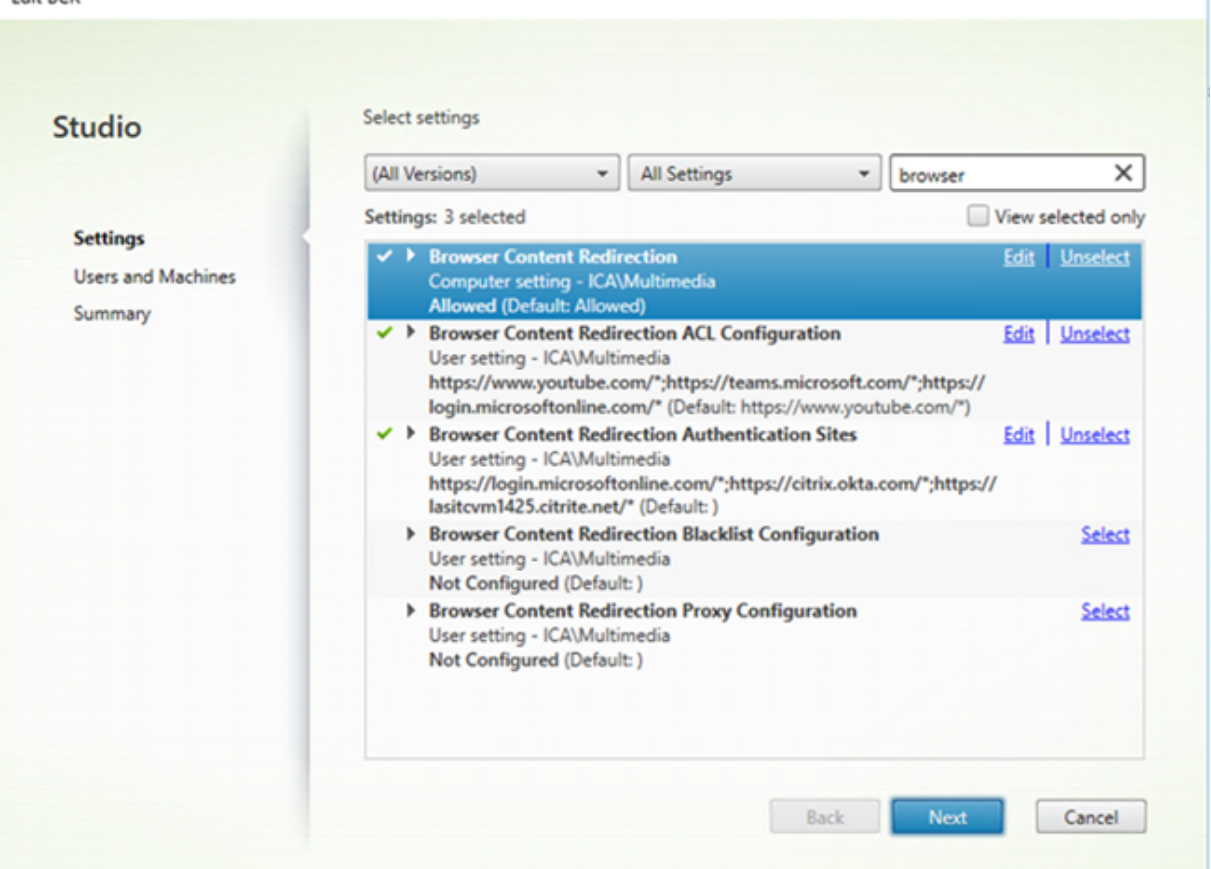

### **TLS e reindirizzamento del contenuto del browser**

È possibile utilizzare il reindirizzamento del contenuto del browser per reindirizzare i siti Web HTTPS. Il JavaScript inserito in tali siti Web deve stabilire una connessione TLS al servizio di reindirizzamento video HTML5 Citrix HDX (WebSocketService.exe) in esecuzione sul VDA. Per ottenere questo reindiriz‑ zamento e mantenere l'integrità TLS della pagina Web, il servizio di reindirizzamento video HTML5 Citrix HDX genera due certificati personalizzati nell'archivio certificati sul VDA.

HdxVideo.js utilizza socket Secure Web per comunicare con WebSocketService.exe in esecuzione sul VDA. Questo processo viene eseguito sul sistema locale ed esegue la terminazione SSL e la mappatura della sessione utente.

WebSocketService.exe è in ascolto sulla porta 127.0.0.1 9001.

### **Browser content redirection (Reindirizzamento del contenuto del browser)**

Per impostazione predefinita, l'app Citrix Workspace tenta il recupero dal client e il rendering dal client. Il rendering lato server viene tentato in caso di mancata riuscita del recupero del client e del rendering del client. Se si abilita anche il criterio di configurazione del proxy di reindirizzamento del contenuto del browser, l'app Citrix Workspace tenta solo il recupero dal server e il rendering dal client.

L'impostazione predefinita è Allowed.

# **Impostazione Browser content redirection Integrated Windows Authentication support (Supporto dell'Autenticazione integrata di Windows per il reindirizzamento del contenuto del browser)**

Il reindirizzamento del contenuto del browser abilita la sovrapposizione che utilizza lo schema Ne‑ gotiate (Negozia) per l'autenticazione. Questo miglioramento fornisce il Single Sign-on a un server Web configurato con l'Autenticazione integrata di Windows (IWA) all'interno dello stesso dominio del VDA.

Se è impostata su **Allowed** (Consentita), la sovrapposizione di reindirizzamento del contenuto del browser ottiene un ticket Negotiate (Negozia) utilizzando le credenziali VDA dell'utente. L'utente si autentica quindi sul server Web con il Single Sign-on.

Se è impostata su **Prohibited** (Non consentita), l'overlay di reindirizzamento del contenuto del browser non richiede un ticket Negotiate (Negozia) dal VDA. L'utente esegue l'autenticazione su un server Web utilizzando un metodo di autenticazione di base. Questo metodo di autenticazione di base richiede agli utenti di immettere le proprie credenziali VDA ogni volta che accedono al server Web.

L'impostazione predefinita è Prohibited (Non consentito).

# **Impostazione Browser content redirection server fetch web proxy authentication (Autenticazione del proxy Web per il recupero dal server del reindirizzamento del contenuto del browser)**

Questa impostazione indirizza il traffico HTTP proveniente da una sovrapposizione tramite un proxy Web downstream. Il proxy Web downstream autorizza e autentica il traffico HTTP utilizzando le credenziali di dominio dell'utente VDA tramite lo schema di autenticazione Negotiate (Negozia).

È necessario configurare il reindirizzamento del contenuto del browser per la modalità di recupero dal server nel file PAC utilizzando il criterio di configurazione Browser content redirection proxy (Proxy di reindirizzamento del contenuto del browser). Nello script PAC, fornire istruzioni per instradare il traffico di sovrapposizione attraverso un proxy Web downstream. Quindi, configurare il proxy Web downstream per autenticare gli utenti VDA tramite lo schema di autenticazione Negotiate.

Se è impostato su **Allowed** (Consentito), il proxy Web risponde con un problema 407 Negotiate, contenente un'intestazione **Proxy‑Authenticate: Negotiate**. Il reindirizzamento del contenuto del

browser ottiene quindi un ticket di assistenza Kerberos utilizzando le credenziali di dominio dell' utente VDA. Includere inoltre il ticket di servizio nelle richieste successive al proxy web.

Se è impostato su **Prohibited** (Non consentito), il reindirizzamento del contenuto del browser invia tramite proxy tutto il traffico TCP tra la sovrapposizione e il proxy Web senza interferire. La sovrap‑ posizione utilizza le credenziali di autenticazione di base o qualsiasi altra credenziale disponibile per eseguire l'autenticazione nel proxy Web.

L'impostazione predefinita è Prohibited (Non consentito).

## **Impostazioni dei criteri Browser content redirection Access Control List (ACL) (Elenco di controllo di accesso per il reindirizzamento del contenuto del browser)**

Utilizzare questa impostazione per configurare un elenco di controllo di accesso (ACL, Access Control List) di URL che possono utilizzare il reindirizzamento del contenuto del browser o a cui è negato l' accesso al reindirizzamento del contenuto del browser.

Gli URL autorizzati sono gli URL nell'elenco di elementi consentiti il cui contenuto viene reindirizzato al client.

Il carattere jolly \* è consentito, ma non lo è all'interno del protocollo o della parte dell'indirizzo di dominio dell'URL. Tuttavia, a partire da Citrix Virtual Apps and Desktops 7 2206, i caratteri jolly \* sono consentiti all'interno della parte dell'indirizzo del sottodominio dell'URL.

Consentiti: http://www.xyz.com/index.html,https://www.xyz.com/\*,http://www .xyz.com/\*videos\*, http://\*.xyz.com/

Non consentiti: http://\*.\*.com/

È possibile ottenere una migliore granularità specificando percorsi nell'URL. Ad esempio, se si specifica https://www.xyz.com/sports/index.html, viene reindirizzata solo la pagina index.html.

Per impostazione predefinita, questa opzione è impostata su https://www.youtube.com/\*

Per ulteriori informazioni, vedere l'articolo del Knowledge Center CTX238236.

# **Browser content redirection authentication sites (Siti di [autenticaz](https://support.citrix.com/article/CTX238236)ione per il reindirizzamento del contenuto del browser)**

Utilizzare questa impostazione per configurare un elenco di URL. I siti reindirizzati utilizzando il reind‑ irizzamento del contenuto del browser utilizzano l'elenco per autenticare un utente. L'impostazione specifica gli URL per i quali il reindirizzamento del contenuto del browser rimane attivo (reindirizzato) quando si esce da un URL nell'elenco di elementi consentiti.

Uno scenario classico è un sito Web che si basa su un provider di identità (IdP) per l'autenticazione. Ad esempio, un sito Web www.xyz.com deve essere reindirizzato all'endpoint, ma un IDP di terze parti, come Okta (www.xyz.okta.com), gestisce la porzione di autenticazione. L'amministratore utilizza il criterio di configurazione ACL di reindirizzamento del contenuto del browser per aggiungere www.xyz.com all'elenco di elementi consentiti. Quindi utilizza i siti di autenticazione del reindirizzamento del contenuto del browser per aggiungere www.xyz.okta.com all'elenco di autorizzazioni.

Per ulteriori informazioni, vedere l'articolo del Knowledge Center CTX238236.

# **Impostazione Browser content redirection block list (Ele[nco di elem](https://support.citrix.com/article/CTX238236)enti non consentiti per il reindirizzamento del contenuto del browser)**

Questa impostazione funziona insieme all'impostazione di configurazione ACL per il reindirizzamento del contenuto del browser. Considerare che gli URL sono presenti nell'impostazione di configurazione ACL di reindirizzamento del contenuto del browser e nell'impostazione di configurazione dell'elenco di blocco. In questo caso, la configurazione dell'elenco di blocco ha la precedenza e il contenuto del browser dell'URL non viene reindirizzato.

**Unauthorized URLs (URL non autorizzati):** specifica gli URL nell'elenco di elementi non consentiti per i quali il contenuto del browser non viene reindirizzato al client, ma ne viene eseguito il rendering sul server.

Il carattere jolly \* è consentito, ma non è consentito all'interno del protocollo o della parte dell'indi‑ rizzo di dominio dell'URL.

Consentiti: http://www.xyz.com/index.html,https://www.xyz.com/\*,http://www .xyz.com/\*videos\*

Non consentiti: http://\*.xyz.com/

È possibile ottenere una migliore granularità specificando percorsi nell'URL. Ad esempio, se si specifica https://www.xyz.com/sports/index.html, solo index.html è presente nell'elenco di elementi non consentiti.

# **Impostazione Browser content redirection proxy (Proxy di reindirizzamento del contenuto del browser)**

Questa impostazione fornisce opzioni di configurazione per le impostazioni proxy sul VDA per il reindi‑ rizzamento del contenuto del browser. Se è abilitata con un indirizzo proxy e un numero di porta validi, un URL PAC/WPAD o l'impostazione Direct/Transparent (Diretto/Trasparente), l'app Citrix Workspace tenta solo il recupero dal server e il rendering sul client.

Se è disabilitata o non configurata e utilizza un valore predefinito, l'app Citrix Workspace tenta il recupero dal client e il rendering sul client.

L'impostazione predefinita è Prohibited (Non consentito).

#### **Criterio consentito per un proxy esplicito:**

 $http://\&hostname/ip address\&\&port\&$ 

#### **Esempio:**

http://proxy.example.citrix.com:80 http://10.10.10.10:8080

#### **Criteri consentiti per i file PAC/WPAD:**

http://<hostname/ip address>:<port>/<path>/<Proxy.pac>

**Esempio:** http://wpad.myproxy.com:30/configuration/pac/Proxy.pac

https://<hostname/ip address>:<port>/<path>/<wpad.dat>

**Esempio:** http://10.10.10.10/configuration/pac/wpad.dat

#### **Criteri consentiti per proxy diretti o trasparenti:**

Digitare la parola **DIRECT** nella casella di testo dei criteri.

## **Sostituzioni della chiave del Registro di sistema per il reindirizzamento del contenuto del browser**

#### **Avviso:**

La modifica non corretta del Registro di sistema può causare seri problemi che potrebbero richiedere la reinstallazione del sistema operativo. Citrix non può garantire che i problemi de‑ rivanti dall'uso non corretto dell'Editor del Registro di sistema possano essere risolti. Utilizzare l'editor del Registro di sistema a proprio rischio. Assicurarsi di eseguire il backup del Registro di sistema prima di modificarlo.

Opzioni di sostituzione delle chiavi del Registro di sistema per le impostazioni dei criteri:

### \HKEY\_LOCAL\_MACHINE\SOFTWARE\Citrix\HdxMediastream

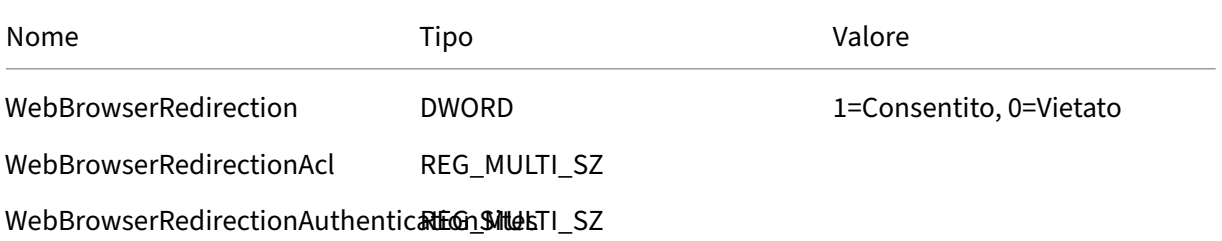

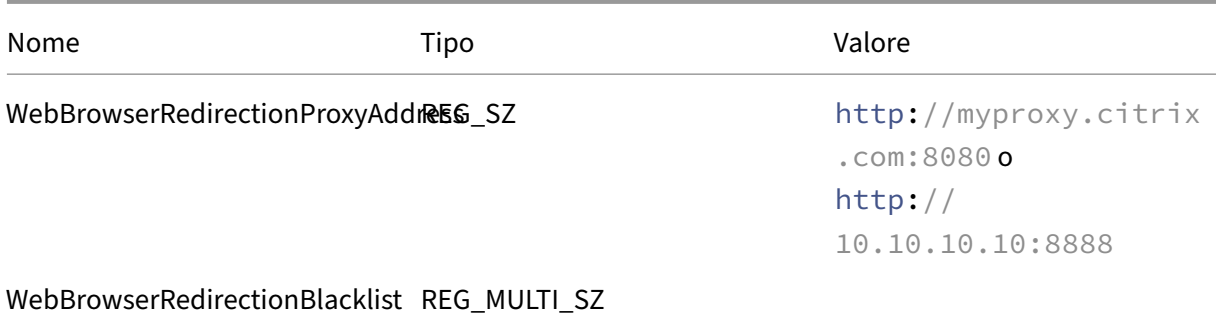

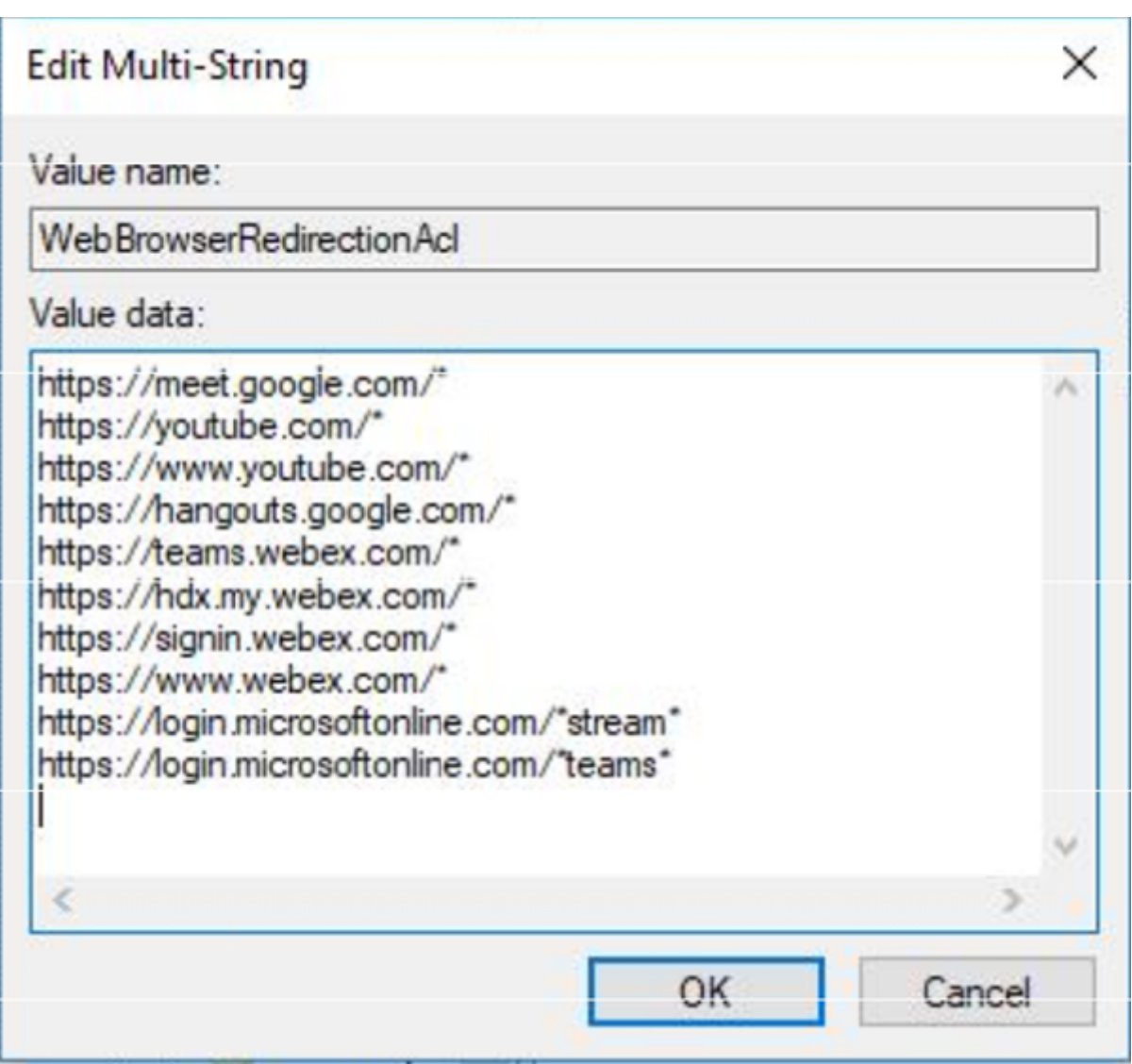

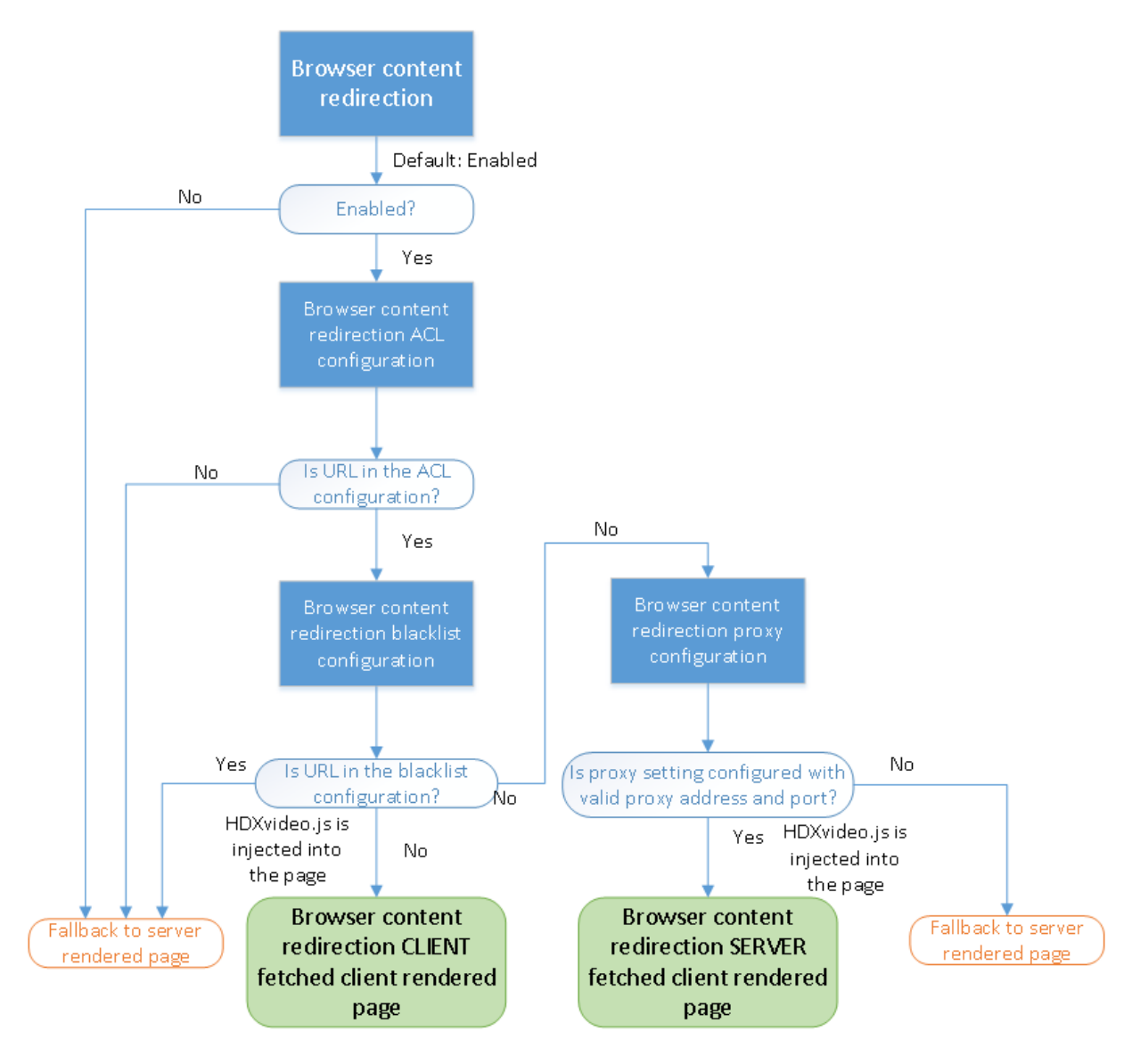

### **Inserimento di HDXVideo.js per il reindirizzamento del contenuto del browser**

HdxVideo.js viene inserito nella pagina Web utilizzando l'estensione Chrome di reindirizzamento del contenuto del browser o Internet Explorer Browser Helper Object (BHO). BHO è un modello di plug‑in per Internet Explorer. Fornisce hook per le API del browser e consente al plug‑in di accedere al DOM (Document Object Model) della pagina per controllare la navigazione.

Il BHO decide se inserire HdxVideo.js in una determinata pagina. La decisione si basa sui criteri am‑ ministrativi indicati nel diagramma di flusso precedente.

Dopo aver deciso di inserire JavaScript e reindirizzare il contenuto del browser al client, la pagina Web sul browser Internet Explorer nel VDA è vuota. L'impostazione di **document.body.innerHTML** su "vuoto"rimuove l'intero corpo della pagina Web sul VDA. La pagina è pronta per essere inviata al client in modo da essere visualizzata nel browser di sovrapposizione (Hdxbrowser.exe) sul client.

# **Impostazioni dei criteri dei sensori client**

December 19, 2022

La sezione **Client Sensors** (Sensori client) include le impostazioni dei criteri per controllare il modo in cui le informazioni sui sensori dei dispositivi mobili vengono gestite in una sessione utente.

### **Consentire alle applicazioni di utilizzare la posizione fisica del dispositivo client**

Questa impostazione determina se le applicazioni in esecuzione in una sessione su un dispositivo mobile possono utilizzare la posizione fisica del dispositivo utente.

Per impostazione predefinita, l'uso delle informazioni sulla posizione è vietato

Quando questa impostazione non è consentita, i tentativi da parte di un'applicazione di recuperare le informazioni sulla posizione restituiscono un valore "autorizzazione negata".

Quando questa impostazione è consentita, un utente può vietare l'utilizzo delle informazioni sulla po‑ sizione negando a una richiesta dell'app Citrix Workspace di accedere alla posizione. I dispositivi Android e iOS mostrano un avviso alla prima richiesta di informazioni sulla posizione in ogni sessione.

Quando si sviluppano applicazioni ospitate che utilizzano l'impostazione Allow applications to use the physical location of the client device (Consenti alle applicazioni di utilizzare la posizione fisica del dispositivo client), considerare quanto segue:

- Assicurarsi che un'applicazione abilitata alla posizione non si basi sulla disponibilità delle infor‑ mazioni sulla posizione, in quanto:
	- **–** Un utente potrebbe non consentire l'accesso alle informazioni sulla posizione.
	- **–** La posizione potrebbe non essere disponibile o potrebbe cambiare durante l'esecuzione dell'applicazione.
	- **–** Un utente potrebbe connettersi alla sessione dell'applicazione da un dispositivo diverso che non supporta le informazioni sulla posizione.
- Un'applicazione abilitata alla posizione deve:
	- **–** Avere la funzionalità relativa alla posizione disabilitata per impostazione predefinita.
	- **–** Fornire all'utente un'opzione per consentire o non consentire la funzionalità durante l' esecuzione dell'applicazione.
	- **–** Fornire all'utente un'opzione per cancellare i dati sulla posizione che l'applicazione memorizza nella cache (l'app Citrix Workspace non memorizza nella cache i dati sulla posizione).
- Un'applicazione abilitata alla posizione deve gestire la granularità delle informazioni sulla posizione. Questa gestione garantisce che i dati acquisiti siano adatti allo scopo dell'applicazione. Inoltre, è conforme alle normative di tutte le giurisdizioni pertinenti.
- Utilizzare una connessione sicura (ad esempio, tramite TLS o VPN) quando si utilizzano i servizi di posizione. Connettere l'app Citrix Workspace ai server attendibili.
- Prendere in considerazione la possibilità di ottenere consulenza legale in merito all'utilizzo dei servizi di posizione.

# **Impostazioni dei criteri dell'interfaccia utente desktop**

### December 19, 2022

La sezione **Desktop UI** (Interfaccia utente desktop) include le impostazioni dei criteri che controllano gli effetti visivi quali sfondo del desktop, animazioni dei menu e immagini di trascinamento. Queste impostazioni dei criteri aiutano a gestire la larghezza di banda utilizzata nelle connessioni client. È possibile migliorare le prestazioni delle applicazioni su una WAN limitando l'utilizzo della larghezza di banda.

### **Importante:**

In questa versione non sono supportate la modalità grafica legacy e DCR (Desktop Composition Redirection). Questo criterio è incluso solo per la compatibilità con le versioni precedenti quando si utilizzano:

- XenApp 7.15 LTSR
- XenDesktop 7.15 LTSR
- Versioni precedenti di VDA con Windows 7 e Windows 2008 R2.

### **Desktop Composition Redirection (Reindirizzamento composizione desktop)**

Aifini di offrire agli utenti un'esperienza desktop Windows piùfluida, questa impostazione specifica se utilizzare le funzionalità di elaborazione per il rendering della grafica DirectX locale di quanto segue:

- Unità di elaborazione grafica (GPU) sul dispositivo dell'utente
- Oppure
- Processore grafico integrato (IGP) sul dispositivo dell'utente

Se abilitata, l'opzione **Desktop Composition Redirection** (Reindirizzamento composizione desktop) offre un'esperienza Windows altamente reattiva mantenendo al contempo un'elevata scalabilità sul server.

Per impostazione predefinita, l'opzione **Desktop Composition Redirection** (Reindirizzamento com‑ posizione desktop) è disabilitata.

Per deselezionare **Desktop Composition Redirection** (Reindirizzamento composizione desktop) e ridurre la larghezza di banda richiesta nelle sessioni utente, selezionare **Disabled** (Disabilitato) quando si aggiunge questa impostazione a un criterio.

## **Desktop Composition Redirection graphics quality (Qualità grafica di reindirizzamento composizione desktop)**

Questa impostazione specifica la qualità della grafica utilizzata per Desktop Composition Redirection (Reindirizzamento composizione desktop).

L'impostazione predefinita è High (Alta).

Scegli tra High (Alta), Medium (Media), Low (Bassa) o Lossless (Senza perdita di dati).

### **Desktop wallpaper (Sfondo del desktop)**

Questa impostazione consente o impedisce la visualizzazione dello sfondo nelle sessioni utente.

Per impostazione predefinita, le sessioni utente possono mostrare lo sfondo.

Per deselezionare lo sfondo del desktop e ridurre la larghezza di banda richiesta nelle sessioni utente, selezionare **Prohibited** (Non consentito) quando si aggiunge questa impostazione a un criterio.

### **Menu animation (Animazione menu)**

Questa impostazione consente o impedisce l'animazione del menu nelle sessioni utente.

Per impostazione predefinita, l'animazione del menu è consentita.

L'animazione del menu è un'impostazione delle preferenze personali di Microsoft per facilitare l'ac‑ cesso. Se abilitata, viene visualizzato un menu dopo un breve ritardo, mediante scorrimento o dissol‑ venza in entrata. Nella parte inferiore del menu viene visualizzata un'icona a forma di freccia. Il menu viene visualizzato quando si punta su tale freccia.

L'animazione del menu è abilitata su un desktop se questa impostazione dei criteri è impostata su **Allowed** (Consentita) e l'impostazione delle preferenze personali di Microsoft per l'animazione del menu è abilitata.

**Nota:**

Le modifiche apportate all'impostazione delle preferenze personali di Microsoft per l'animazione del menu influiscono sul desktop. Considerare la possibilità di impostare il desktop

per annullare le modifiche al termine della sessione. In questo caso, un utente che ha abilitato le animazioni del menu potrebbe non avere a disposizione l'animazione del menu nelle sessioni successive. Per gli utenti che richiedono l'animazione del menu, abilitare l'impostazione Microsoft nell'immagine principale per il desktop o assicurarsi che il desktop mantenga le modifiche dell'utente.

## **View window contents while dragging (Visualizza contenuto della finestra durante il trascinamento)**

Questa impostazione consente o impedisce la visualizzazione del contenuto della finestra quando si trascina una finestra sullo schermo.

Per impostazione predefinita, la visualizzazione del contenuto della finestra è consentita.

Se questa opzione è impostata su **Allowed** (Consentita), l'intera finestra viene spostata quando viene trascinata. Se è impostata su **Prohibited** (Non consentita), viene visualizzato solo il contorno della finestra finché non viene rilasciata.

# **Impostazioni dei criteri di monitoraggio dell'utente finale**

December 19, 2022

La sezione **End User Monitoring** (Monitoraggio dell'utente finale) include le impostazioni dei criteri per la misurazione del traffico delle sessioni.

### **ICA round trip calculation (Calcolo del round trip ICA)**

Questa impostazione determina se vengono eseguiti i calcoli di round trip ICA per le connessioni attive.

Per impostazione predefinita, i calcoli per le connessioni attive sono abilitati.

Per impostazione predefinita, ogni avvio della misurazione di andata e ritorno ICA è ritardato. Questo ritardo è fino a quando viene rilevato traffico che indica un'interazione dell'utente. Questo ritardo può essere di lunghezza indefinita e ha lo scopo di evitare che la misurazione del round trip ICA sia l' unica ragione del traffico ICA.

### **ICA round trip calculation interval (Intervallo di calcolo del round trip ICA)**

Questa impostazione specifica la frequenza, espressa in secondi, con la quale vengono eseguiti i cal‑ coli del round trip ICA.

Per impostazione predefinita, il round trip ICA viene calcolato ogni 15 secondi.

# **ICA round trip calculations for idle connections (Calcoli del round trip ICA per le connessioni inattive)**

Questa impostazione determina se vengono eseguiti i calcoli di round trip ICA per le connessioni inat‑ tive.

Per impostazione predefinita, i calcoli non vengono eseguiti per le connessioni inattive.

Per impostazione predefinita, ogni avvio della misurazione di andata e ritorno ICA è ritardato. Questo ritardo è fino a quando viene rilevato traffico che indica un'interazione dell'utente. Questo ritardo può essere di lunghezza indefinita e ha lo scopo di evitare che la misurazione del round trip ICA sia l' unica ragione del traffico ICA.

# **Impostazione dei criteri Esperienza desktop migliorata**

### December 19, 2022

L'impostazione dei criteri Enhanced desktop experience (Esperienza desktop migliorata) esegue ses‑ sioni su sistemi operativi server che assomigliano a desktop Windows 7 locali.

Per impostazione predefinita, questa impostazione è consentita.

Se sul desktop virtuale esiste un profilo utente con il tema Windows classico, questo criterio non fornisce un'esperienza desktop migliorata per tale utente. Considerare che un utente con un profilo utente a tema di Windows 7 accede a un desktop virtuale che esegue Windows Server 2012. Inoltre, questo criterio è non configurato o disabilitato. In questo caso, quell'utente visualizza un messaggio di errore che indica la mancata applicazione del tema.

In entrambi i casi, la reimpostazione del profilo utente risolve il problema.

Se si disabilita il criterio su un desktop virtuale con sessioni utente attive, l'interfaccia di tali sessioni diventa incoerente sui desktop Windows 7 e Windows classico. Per evitare questa incoerenza, assicu‑ rarsi di riavviare il desktop virtuale dopo aver modificato questa impostazione dei criteri. Eliminare quindi tutti i profili di roaming sul desktop virtuale. Citrix consiglia inoltre di eliminare qualsiasi altro profilo utente sul desktop virtuale per evitare incongruenze tra i profili.

Considerare che si stanno utilizzando profili utente mobili nel proprio ambiente. In questo caso, ver‑ ificare che la funzionalità Enhanced Desktop Feature (Esperienza desktop migliorata) sia abilitata o disabilitata per tutti i desktop virtuali che condividono un profilo.

Citrix sconsiglia di condividere profili di roaming tra desktop virtuali che eseguono sistemi operativi server e sistemi operativi client. I profili per i sistemi operativi client e server differiscono. La condivisione di profili di roaming tra entrambi i tipi può causare incongruenze nelle proprietà del profilo quando un utente si sposta tra i due.

# **Impostazioni dei criteri di reindirizzamento file**

### January 4, 2023

La sezione **File Redirection** (Reindirizzamento file) include le impostazioni dei criteri relativi alla map‑ patura e all'ottimizzazione delle unità client.

### **Auto connect client drives (Connetti automaticamente le unità client)**

Questa impostazione consente o impedisce la connessione automatica delle unità client quando gli utenti accedono.

Per impostazione predefinita, la connessione automatica è consentita.

Quando si aggiunge questa impostazione a un criterio, assicurarsi di abilitare le impostazioni per i tipi di unità che si desidera connettere automaticamente. Ad esempio, per consentire il collegamento automatico delle unità CD‑ROM degli utenti, configurare questa impostazione e l'impostazione **Client optical drives** (Unità ottiche client).

Le seguenti impostazioni dei criteri sono correlate:

- **Client drive redirection (Reindirizzamento delle unità client)**
- **Client floppy drives (Unità floppy client)**
- **Client optical drives (Unità ottiche client)**
- **Client fixed drives (Unità fisse client)**
- **Client network drives (Unità di rete client)**
- **Client removable drives (Unità rimovibili client)**

### **Client drive redirection (Reindirizzamento delle unità client)**

Questa impostazione abilita o disabilita il reindirizzamento dei file da e verso le unità sul dispositivo utente.

Per impostazione predefinita, il reindirizzamento dei file è abilitato.

### **Nota:**

Le impostazioni dei criteri di reindirizzamento delle unità client non si applicano alle unità mappate a sessioni che utilizzano il reindirizzamento USB generico.

Se abilitate, gli utenti possono salvare i file in tutte le unità client. Quando sono disattivate, ogni operazione di reindirizzamento file viene impedita. Questa configurazione è applicabile indipendentemente dallo stato delle singole impostazioni di reindirizzamento file. Le singole impostazioni di reindirizzamento file includono le unità floppy client e le unità di rete client.

Le seguenti impostazioni dei criteri sono correlate:

- **Client floppy drives (Unità floppy client)**
- **Client optical drives (Unità ottiche client)**
- **Client fixed drives (Unità fisse client)**
- **Client network drives (Unità di rete client)**
- **Client removable drives (Unità rimovibili client)**

### **Client fixed drives (Unità fisse client)**

Questa impostazione consente o impedisce agli utenti di accedere o salvare file su unità fisse sul dis‑ positivo utente.

Per impostazione predefinita, è consentito accedere alle unità fisse client.

Quando si aggiunge questa impostazione a un criterio, assicurarsi che l'impostazione **Client drive redirection** (Reindirizzamento unità client) sia presente e impostata su Allowed (Consentito). Se queste impostazioni sono disabilitate, le unità fisse client non vengono mappate e gli utenti non possono accedere manualmente a queste unità, indipendentemente dallo stato dell'impostazione **Client fixed drives** (Unità fisse client).

Configurare l'impostazione Auto **connect client drives** (Connetti automaticamente unità client) per garantire che le unità fisse vengano collegate automaticamente quando gli utenti eseguono l' accesso.

### **Client floppy drives (Unità floppy client)**

Questa impostazione consente o impedisce agli utenti di accedere o salvare file su unità floppy sul dispositivo utente.

Per impostazione predefinita, l'accesso alle unità floppy client è consentito.

Quando si aggiunge questa impostazione a un criterio, assicurarsi che l'impostazione **Client drive redirection** (Reindirizzamento unità client) sia presente e impostata su Allowed (Consentito). Se queste impostazioni sono disabilitate, le unità floppy client non vengono mappate e gli utenti non possono accedere manualmente a queste unità, indipendentemente dallo stato dell'impostazione **Client floppy drives** (Unità floppy client).

Per garantire che le unità floppy siano connesse automaticamente quando gli utenti accedono, con‑ figurare l'impostazione **Auto connect client drives** (Connetti automaticamente unità client).

### **Client network drives (Unità di rete client)**

Questa impostazione consente o impedisce agli utenti di accedere e salvare file su unità di rete (re‑ mote) tramite il dispositivo utente.

Per impostazione predefinita, l'accesso alle unità di rete client è consentito.

Quando si aggiunge questa impostazione a un criterio, assicurarsi che l'impostazione **Client drive redirection** (Reindirizzamento unità client) sia presente e impostata su Allowed (Consentito). Se queste impostazioni sono disabilitate, le unità di rete client non vengono mappate e gli utenti non possono accedere manualmente a queste unità. Questa configurazione è applicabile a prescindere dallo stato dell'impostazione **Client network drives** (Unità di rete client).

Per garantire che le unità di rete vengano connesse automaticamente quando gli utenti accedono, configurare l'impostazione **Auto connect client drives** (Connetti automaticamente unità client).

### **Client optical drives (Unità ottiche client)**

Questa impostazione consente o impedisce agli utenti di accedere o salvare i file nei seguenti sup‑ porti:

- CD‑ROM sul dispositivo dell'utente
- DVD‑ROM sul dispositivo dell'utente
- Unità BD‑ROM sul dispositivo dell'utente.

Per impostazione predefinita, l'accesso alle unità ottiche client è consentito.

Quando si aggiunge questa impostazione a un criterio, assicurarsi che l'impostazione **Client drive redirection** (Reindirizzamento unità client) sia presente e impostata su **Allowed** (Consentito). Se queste impostazioni sono disabilitate, le unità ottiche client non vengono mappate e gli utenti non possono accedere manualmente a queste unità. Questa configurazione è applicabile a prescindere dallo stato dell'impostazione **Client optical drives** (Unità ottiche client).

Per garantire che le unità ottiche siano connesse automaticamente quando gli utenti accedono, con‑ figurare l'impostazione **Auto connect client drives** (Connetti automaticamente unità client).

### **Client removable drives (Unità rimovibili client)**

Questa impostazione consente o impedisce agli utenti di accedere ai file o salvarli su unità USB sul dispositivo utente.

Per impostazione predefinita, l'accesso alle unità rimovibili client è consentito.

Quando si aggiunge questa impostazione a un criterio, verificare che l'impostazione **Client drive redirection**(Reindirizzamento unità client) sia presente e sia impostata su Allowed (Consentito). Se queste impostazioni sono disabilitate, le unità rimuovibili dal client non vengono mappate e gli utenti non possono accedere manualmente a queste unità. Questa configurazione è applicabile a prescindere dallo stato dell'impostazione **Client removable drives** (Unità rimuovibili client).

Configurare l'impostazione **Auto connect client drives** (Connetti automaticamente unità client) per garantire che le unità rimuovibili vengano collegate automaticamente quando gli utenti eseguono l' accesso.

### **Reindirizzamento da host a client**

Questa impostazione abilita o disabilita le associazioni dei tipi di file per gli URL e alcuni contenuti multimediali da aprire sul dispositivo utente. Se è disabilitata, il contenuto si apre sul server.

Per impostazione predefinita, l'associazione dei tipi di file è disabilitata.

Questi tipi di URL vengono aperti localmente quando si abilita questa impostazione:

- HTTP
- HTTPS
- RTSP (Real Player e QuickTime)
- RTSPU (Real Player e QuickTime)
- PNM (Legacy Real Player)
- Microsoft Media Server (MMS)

### **Preserve client drive letters (Mantieni lettere di unità client)**

Questa impostazione abilita o disabilita la mappatura delle unità client alla stessa lettera di unità nella sessione.

Per impostazione predefinita, le lettere di unità client non vengono conservate.

Quando si aggiunge questa impostazione a un criterio, assicurarsi che l'impostazione **Client drive redirection** (Reindirizzamento unità client) sia presente e impostata su Allowed (Consentito).

### **Read‑only client drive access (Accesso alle unità client in sola lettura)**

Questa impostazione consente o impedisce agli utenti e alle applicazioni di:

- Creare file su unità client mappate
- Modificare file su unità client mappate
- Modificare le cartelle su unità client mappate

Per impostazione predefinita, i file e le cartelle sulle unità client mappate possono essere modificati.

Se è impostata su Enabled (Abilitata), i file e le cartelle sono accessibili con autorizzazioni di sola lettura.

Quando si aggiunge questa impostazione a un criterio, assicurarsi che l'impostazione **Client drive redirection** (Reindirizzamento unità client) sia presente e impostata su Allowed (Consentito).

### **Special folder redirection (Reindirizzamento cartelle speciali)**

Questa impostazione consente o impedisce agli utenti dell'app Citrix Workspace e dell'interfaccia Web di visualizzare le cartelle speciali Documenti e Desktop locali da una sessione.

Per impostazione predefinita, il reindirizzamento delle cartelle speciali è consentito.

Questa impostazione impedisce che il reindirizzamento delle cartelle speciali venga applicato a even‑ tuali oggetti filtrati tramite un criterio, indipendentemente dalle impostazioni configurate altrove. Quando questa impostazione non è consentita, tutte le impostazioni correlate specificate per Store‑ Front, per l'interfaccia Web o per l'app Citrix Workspace vengono ignorate.

Per definire a quali utenti è applicabile il reindirizzamento delle cartelle speciali, selezionare **Allowed** (Consentito) e includere questa impostazione in un criterio a cui è applicato unfiltro relativo agli utenti per i quali si desidera rendere disponibile questa funzionalità. Questa impostazione sostituisce tutte le altre impostazioni di reindirizzamento delle cartelle speciali.

Le impostazioni dei criteri che impediscono agli utenti di accedere ai file o salvarli sui dischi rigidi locali impediscono anche il funzionamento del reindirizzamento delle cartelle speciali. Questa situ‑ azione si verifica perché il reindirizzamento delle cartelle speciali deve interagire con il dispositivo dell'utente.

Quando si aggiunge questa impostazione a un criterio, assicurarsi che l'impostazione **Client fixed drives** (Unità fisse client) sia presente e sia impostata su Allowed (Consentito).

### **Use asynchronous writes (Usa scritture asincrone)**

Questa impostazione abilita o disabilita le scritture su disco asincrone.

Per impostazione predefinita, le scritture asincrone sono disabilitate.

Le scritture su disco asincrone possono migliorare la velocità di trasferimento e scrittura di file su dischi client per le WAN, solitamente caratterizzate da larghezza di banda relativamente elevata e latenza elevata. Tuttavia, se si verifica un errore di connessione o disco, il file client o i file in fase di scrittura potrebbero passare a uno stato non definito. In tal caso, una finestra popup informa l'utente dei file interessati. L'utente può quindi eseguire azioni correttive, ad esempio il riavvio di un trasferimento di file interrotto al momento della riconnessione o quando l'errore del disco viene corretto.

Citrix consiglia di abilitare le scritture asincrone su disco solo per gli utenti che necessitano di connet‑ tività remota con una buona velocità di accesso aifile. E per coloro che possonofacilmente recuperare file o dati persi in caso di connessione o guasto del disco.

Quando si aggiunge questa impostazione a un criterio, verificare che l'impostazione **Client drive redirection**(Reindirizzamento unità client) sia presente e sia impostata su Allowed (Consentito). Se questa impostazione è disabilitata, le scritture asincrone non vengono eseguite.

# **Impostazioni dei criteri di grafica**

December 19, 2022

La sezione **Graphics** include le impostazioni dei criteri per controllare la modalità di gestione delle immagini nelle sessioni utente.

## **Allow visually lossless compression (Consenti compressione senza perdita di dati dal punto di vista visivo)**

Questa impostazione consente di utilizzare la compressione senza perdita di dati dal punto di vista visivo anziché la vera compressione senza perdita di dati per la grafica. La prima opzione, rispetto alla seconda, migliora le prestazioni, ma comporta una perdita di piccola entità non visibile a occhio. Questa impostazione modifica il modo in cui vengono utilizzati i valori dell'impostazione Visual quality (Qualità visiva).

Per impostazione predefinita, questa impostazione è disabilitata.

### **Graphics status indicator**

Questa impostazione configura l'indicatore di stato della grafica per l'esecuzione nella sessione utente. Questo strumento consente all'utente di visualizzare informazioni sulla modalità grafica attiva. Le informazioni includono dettagli di codec video, codifica hardware, qualità dell'immagine

e monitor in uso per la sessione. Con l'indicatore di stato grafico, l'utente può anche abilitare o disabilitare la modalità pixel perfect.

La versione 2103 di Citrix Virtual Apps and Desktops e le versioni successive includono un dispositivo di scorrimento della qualità dell'immagine per aiutare l'utente a trovare il giusto equilibrio tra qualità dell'immagine e interattività.

La versione 2109 di Citrix Virtual Apps and Desktops e le versioni successive includono funzionalità per configurare un layout di visualizzazione virtuale tramite un'interfaccia utente avviata utilizzando l'indicatore di stato grafico.

L'indicatore di stato grafico sostituisce lo strumento indicatore senza perdita di dati delle versioni precedenti. Questa politica abilita l'indicatore lossless per Citrix Virtual Apps and Desktops versioni da 7.16 a 1809.

### **Condivisione dello schermo**

Questa impostazione consente agli utenti di condividere le proprie sessioni, inclusi i contenuti dello schermo, tastiere e mouse, con altri utenti.

Per impostazione predefinita, questa impostazione è disabilitata.

Il VDA tenta di utilizzare le porte dell'intervallo di porte TCP per lo scambio di dati, iniziando dalla porta più bassa e incrementando ogni connessione successiva. La porta gestisce il traffico sia in en‑ trata che in uscita.

Per impostazione predefinita, l'intervallo di porte TCP è impostato su 52525‑52625.

La porta utilizzata per la condivisione dello schermo deve essere aggiunta all'elenco delle eccezioni del firewall. Questa opzione viene visualizzata come casella di controllo durante l'installazione del VDA. Per impostazione predefinita, questa opzione non è selezionata.

### **Display memory limit (Visualizza limite di memoria)**

Questa impostazione specifica la dimensione massima del buffer video in kilobyte per la sessione.

Per impostazione predefinita, il limite di memoria di visualizzazione è 65.536 kilobyte.

Specifica la dimensione massima del buffer video in kilobyte per la sessione. Specificare una quantità in kilobyte da 128 a 4.194.303. Il valore massimo di 4.194.303 non limita la memoria di visual‑ izzazione. Per impostazione predefinita, la memoria di visualizzazione è 65.536 kilobyte. L'utilizzo di una maggiore profondità di colore e di una risoluzione più elevata per le connessioni richiede più memoria. In modalità grafica legacy, se viene raggiunto il limite di memoria, la qualità della visu‑ alizzazione diminuisce in base all'impostazione Display mode degrade preference (Preferenza per il peggioramento della modalità di visualizzazione).

Per le connessioni che richiedono una maggiore profondità di colore e una risoluzione più elevata, aumentare il limite. Calcolare la memoria massima richiesta utilizzando l'equazione:

Profondità della memoria in byte = (profondità del colore in bit per pixel)/8) x (risoluzione verticale in pixel) x (risoluzione orizzontale in pixel).

Ad esempio, si consideri uno scenario con una profondità di colore di 32, una risoluzione verticale di 600 e una risoluzione orizzontale di 800. In questo caso, la memoria massima richiesta è (32/8) x (600) x (800) = 1920000 byte, il che produce un limite di memoria di visualizzazione di 1920 KB.

Le profondità di colore diverse da 32 bit sono disponibili solo se è abilitata l'impostazione dei criteri Legacy graphics mode (Modalità grafica legacy).

HDX alloca solo la quantità di memoria di visualizzazione necessaria per ogni sessione. Pertanto, se solo alcuni utenti richiedono un valore superiore a quello predefinito, non vi è alcun impatto negativo sulla scalabilità se si aumenta il limite di memoria di visualizzazione.

# **Display mode degrade preference (Preferenza per il peggioramento della modalità di visualizzazione)**

**Nota:**

Per Virtual Delivery Agent 7.x, questa impostazione dei criteri si applica solo quando è abilitata l'impostazione dei criteri Legacy graphics mode (Modalità grafica legacy).

Quando viene raggiunto il limite di memoria di visualizzazione della sessione, questa impostazione specifica se peggiorerà prima la profondità del colore o la risoluzione.

Per impostazione predefinita, la profondità del colore peggiorerà per prima.

Quando viene raggiunto il limite di memoria della sessione, è possibile ridurre la qualità delle immagini visualizzate. È possibile ridurre questa qualità scegliendo se peggiora per prima la profondità o la risoluzione del colore. Quando la profondità del colore peggiora per prima, le immagini visualizzate utilizzano meno colori. Quando la risoluzione peggiora per prima, le immagini visualizzate utilizzano meno pixel per pollice.

Per avvertire gli utenti del peggioramento della profondità del colore o della risoluzione, configurare l'impostazione Notify user when display mode is degraded (Avvisa l'utente quando la modalità di visualizzazione peggiora).

## **Dynamic windows preview (Anteprima finestre dinamiche)**

Questa impostazione abilita o disabilita la visualizzazione di finestre senza soluzione di continuità in:

- Capovolgimento
- Scorrimento finestre 3D
- Anteprima della barra delle applicazioni
- Anteprima di Windows

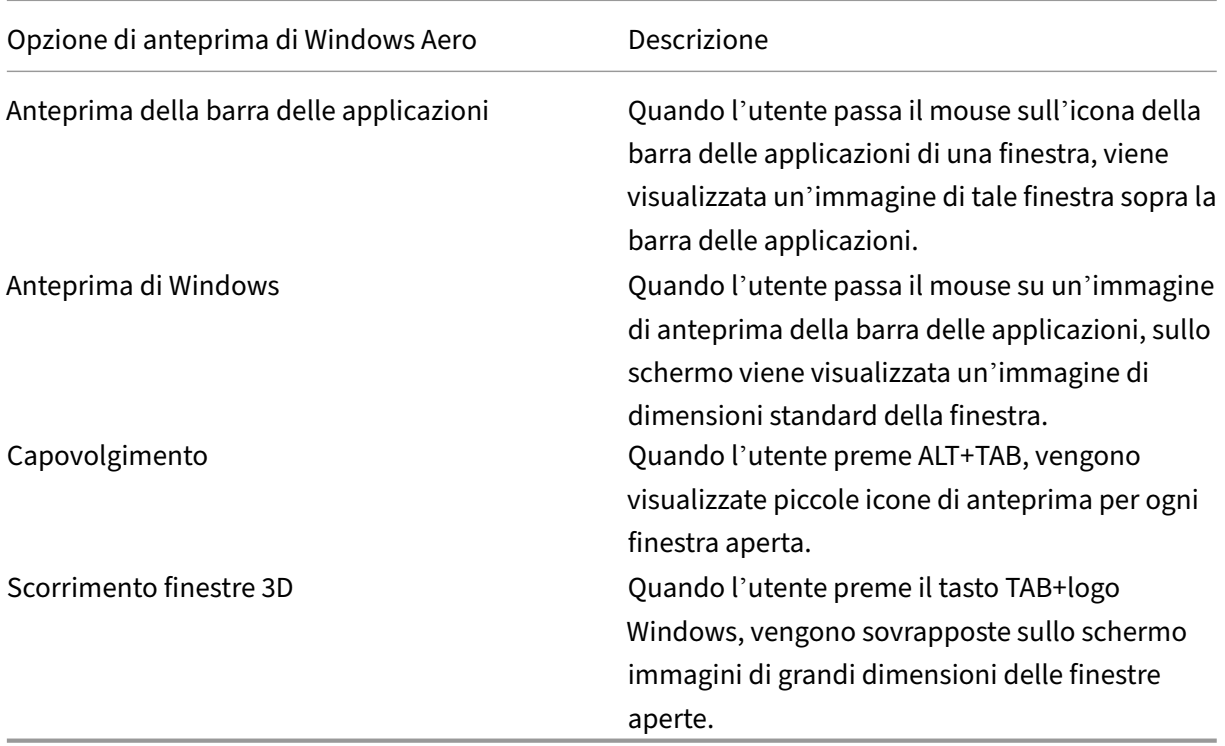

Per impostazione predefinita, questa impostazione è abilitata.

### **Caching delle immagini**

### **Nota:**

Per Virtual Delivery Agent 7.x, questa impostazione dei criteri si applica solo quando è abilitata l'impostazione dei criteri Legacy graphics mode (Modalità grafica legacy).

Questa impostazione abilita o disabilita la memorizzazione nella cache e il recupero di sezioni di immagini nelle sessioni. La memorizzazione nella cache delle immagini nelle sezioni e il recupero di queste sezioni quando necessario dà origine a quanto segue:

- Scorrimento più fluido sul dispositivo dell'utente
- Minore quantità di dati trasmessi in rete sul dispositivo dell'utente
- Minore elaborazione richiesta sul dispositivo dell'utente

Per impostazione predefinita, l'impostazione di memorizzazione nella cache delle immagini è abilitata.

#### **Nota:**

L'impostazione di memorizzazione nella cache delle immagini controlla il modo in cui le immagini vengono memorizzate nella cache e recuperate. L'impostazione non controlla se le immagini sono memorizzate nella cache. Le immagini vengono memorizzate nella cache se l'impostazione Legacy graphics mode (Modalità grafica legacy) è abilitata.

## **Legacy graphics mode (Modalità grafica legacy) ‑ non supportata. Solo per compatibilità con le versioni precedenti**

#### **Importante:**

In questa versione non sono supportate la modalità grafica legacy e DCR (Desktop Composition Redirection). Questo criterio è incluso solo per la compatibilità con le versioni precedenti quando si utilizza XenApp 7.15 LTSR, XenDesktop 7.15 LTSR e le versioni di VDA precedenti con Windows 7 e Windows 2008 R2.

Questa impostazione disabilita l'esperienza grafica avanzata. Utilizzare questa impostazione per ripristinare l'esperienza grafica legacy, riducendo il consumo di larghezza di banda su una connes‑ sione WAN o mobile. Le riduzioni della larghezza di banda introdotte in XenApp e XenDesktop 7.13 rendono questa modalità obsoleta.

Per impostazione predefinita, questa impostazione è disabilitata e gli utenti usufruiscono di un'espe‑ rienza grafica avanzata.

La modalità grafica legacy è supportata nei seguenti sistemi:

- Windows 7
- VDA per Windows Server 2008 R2.

La modalità grafica legacy non è supportata nei seguenti sistemi:

- Windows 8.x e 10
- Windows Server 2012, 2012 R2 e 2016.

Per ulteriori informazioni sull'ottimizzazione delle modalità grafiche e dei criteri in XenApp e XenDesk‑ top 7.6 FP3 o versioni successive, vedere CTX202687.

### **Maximum allowed color depth (Pr[ofondità co](http://support.citrix.com/article/CTX202687)lore massima consentita)**

#### **Nota:**

Per Virtual Delivery Agent 7.x, questa impostazione dei criteri si applica solo quando è abilitata l'impostazione dei criteri Legacy graphics mode (Modalità grafica legacy).

Questa impostazione specifica la profondità di colore massima consentita per una sessione.

Per impostazione predefinita, la profondità di colore massima consentita è di 32 bit per pixel.

Questa impostazione si applica solo ai driver e alle connessioni Thinwire. Non si applica ai VDA che hanno un driver non ThinWire come driver video principale. Questi VDA sono VDA che utilizzano un driver WDDM (Windows Display Driver Model) come driver video principale. Per i VDA con sistema op‑ erativo a sessione singola che utilizzano un driver WDDM come driver di visualizzazione principale, ad esempio Windows 8, questa impostazione non ha effetto. Per i VDA con sistema operativo Windows multisessione che utilizzano un driver WDDM, ad esempio Windows Server 2012 R2, questa im‑ postazione potrebbe impedire agli utenti di connettersi al VDA.

L'impostazione di una profondità di colore elevata richiede più memoria. Per ridurre la profondità del colore quando viene raggiunto il limite di memoria, configurare l'impostazione **Display mode degrade preference** (Preferenza per il peggioramento della modalità di visualizzazione). Quando la profondità del colore peggiora, le immagini visualizzate utilizzano meno colori.

# **Notify user when display mode is degraded (Avvisa l'utente quando la modalità di visualizzazione peggiora)**

**Nota:**

Per Virtual Delivery Agent 7.x, questa impostazione dei criteri si applica solo quando è abilitata l'impostazione dei criteri Legacy graphics mode (Modalità grafica legacy).

Questa impostazione visualizza una breve spiegazione all'utente quando la profondità o la risoluzione del colore peggiorano.

Per impostazione predefinita, l'invio di una notifica agli utenti è disabilitata.

### **Ottimizzazione per carichi di lavoro grafici 3D**

Questa impostazione configura le impostazioni predefinite appropriate che meglio si adattano ai carichi di lavoro ad elevato consumo di grafica. Abilitare questa impostazione per gli utenti il cui carico di lavoro viene eseguito su applicazioni ad elevato uso di grafica. Applicare questo criterio solo nei casi in cui una GPU è disponibile per la sessione. Qualsiasi altra impostazione che sovrascrive esplicitamente le impostazioni predefinite impostate da questo criterio ha la precedenza.

Per impostazione predefinita, l'ottimizzazione per il carico di lavoro della grafica 3D è disabilitata.

### **Queuing and tossing (Metti in coda e ignora)**
## **Nota:**

Per Virtual Delivery Agent 7.x, questa impostazione dei criteri si applica solo quando è abilitata l'impostazione dei criteri Legacy graphics mode (Modalità grafica legacy).

### Questa impostazione elimina le immagini in coda sostituite da un'altra immagine.

### Per impostazione predefinita, questa impostazione è abilitata.

Questa impostazione migliora la risposta quando la grafica viene inviata al dispositivo utente. Config‑ urando questa impostazione, le animazioni diventano mosse a causa di fotogrammi non elaborati.

## **Use video codec for compression (Usa codec video per la compressione)**

Consente di utilizzare un codec video per comprimere la grafica quando la decodifica video è disponi‑ bile nell'endpoint. Quando si sceglie **For the entire screen**(Per l'intero schermo), il codec video viene applicato come codec predefinito per tutti. Quando si seleziona **For actively changing regions** (Per zone che cambiano attivamente), il codec video viene utilizzato per le zone in cui è presente un cambiamento costante sullo schermo, gli altri dati utilizzano la compressione delle immagini fisse e la memorizzazione nella chat delle bitmap. Quando la decodifica video non è disponibile nell'endpoint o quando si specifica **Do not use video codec** (Non utilizzare il codec video), viene utilizzata una com‑ binazione di compressione delle immagini fisse e memorizzazione nella cache delle bitmap. Quando si seleziona **Use when preferred** (Usa in base alla preferenza), il sistema sceglie in base a vari fattori. I risultati possono variare tra le versioni man mano che il metodo di selezione viene migliorato.

Selezionare **Use when preferred** (Usa in base alla preferenza) per consentire al sistema di scegliere le impostazioni appropriate per lo scenario corrente.

Selezionare **For the entire screen** (Per l'intero schermo) per migliorare l'esperienza utente e la larghezza di banda, soprattutto nei casi con un uso intensivo di video e grafica 3D con rendering sul server.

Selezionare **For actively changing regions** (Per zone che cambiano attivamente) per ottimizzare le prestazioni video, in particolare con larghezza di banda ridotta, mantenendo al contempo la scala‑ bilità per contenuti statici e che cambiano lentamente. Questa impostazione è supportata nelle distribuzioni con più monitor.

Selezionare**Do not use video codec** (Non utilizzare codec video) per ottimizzare il carico della CPU del server e per i casi in cui non sono presenti numerosi video con rendering sul server o altre applicazioni ad uso intensivo di grafica.

L'impostazione predefinita è **Use when preferred** (Usa in base alla preferenza).

### **Use hardware encoding for video (Utilizza codifica hardware per i video)**

Questa impostazione consente l'utilizzo di hardware grafico, se disponibile, per comprimere gli elementi dello schermo con il codec video. Se tale hardware non è disponibile, il VDA torna alla codifica basata su CPU utilizzando il codec video software.

L'opzione predefinita per questa impostazione dei criteri è **Enabled** (Abilitata).

Sono supportati più monitor.

Qualsiasi app Citrix Workspace che supporta la decodifica video può essere utilizzata con la codifica hardware.

#### **NVIDIA**

Per le GPU NVIDIA GRID, la codifica hardware è supportata con VDA per sistema operativo multisessione e sistema operativo a sessione singola.

Le GPU NVIDIA devono supportare la codifica hardware NVENC. Vedere SDK del codec video NVIDIA per un elenco delle GPU supportate.

NVIDIA GRID richiede un driver versione 3.1 o successiva. NVIDIA Quadr[o richiede un driver versione](https://developer.nvidia.com/nvidia-video-codec-sdk) 362.56 o successiva. Citrix consiglia i driver del tipo NVIDIA R361 Release.

Il testo senza perdita di dati non è compatibile con la codifica hardware NVENC. Se il testo senza perdita di dati è abilitato, ha la priorità sulla codifica hardware NVENC.

L'uso selettivo del codec hardware H.264 per zone in continua evoluzione è supportato.

La compressione senza perdita di dati dal punto di vista visivo (YUV 4:4:4) è supportata. Senza perdita di dati dal punto di vista visivo (impostazione dei criteri grafici Allow visually lossless compression [Consenti compressione senza perdita di dati dal punto di vista visivo]) richiede l'app Citrix Workspace 1808 o versioni successive o Citrix Receiver per Windows 4.5 o versioni successive.

### **Intel**

Per i processori grafici Intel Iris Pro, la codifica hardware è supportata con VDA per sistema operativo a sessione singola e sistema operativo multisessione.

Sono supportati i processori grafici Intel Iris Pro della famiglia di processori Intel Broadwell e versioni successive. È richiesto l'SDK Intel Remote Displays versione 1.0, che può essere scaricato dal sito Web Intel: SDK Remote Displays.

Il testo senza perdita di dati è supportato solo quando [il criterio Video codec \(Codec video\) è i](https://ark.intel.com/products/codename/38530/Broadwell)mpostato per l'intero schermo e il criterio **Optimize for 3D graphics workload** (Ottimizza per il carico di lavoro della [grafica 3D\) è disabilita](https://downloadcenter.intel.com/download/26615/Remote-Displays-SDK?v=t)to.

L'opzione Visually losssless (YUV 4:4:4) (Senza perdita di dati dal punto di vista visivo) non è support‑ ata.

Il codificatore Intel offre una buona esperienza utente per un massimo di otto sessioni di codifica (ad esempio un utente che utilizza otto monitor o otto utenti che utilizzano un monitor ciascuno). Se sono necessarie più di otto sessioni di codifica, verificare con quanti monitor si connette la macchina virtuale. L'amministratore decide di configurare questa impostazione dei criteri per utente o per macchina per mantenere una buona esperienza utente.

### **AMD**

Per AMD, la codifica hardware è supportata con VDA per sistema operativo a sessione singola.

Le GPU AMD devono supportare RapidFire SDK. Ad esempio, le GPU AMD Radeon Pro o FirePro.

Perché la codifica funzioni correttamente, installare i driver AMD più recenti. È possibile scaricare questi driver da https://www.amd.com/en/support.

Il testo senza perdita di dati non è compatibile con la codifica hardware AMD. Se il testo senza perdita di dati è abilitat[o, ha la priorità sulla codifica hardwa](https://www.amd.com/en/support)re AMD.

L'uso selettivo del codec hardware H.264 per zone in continua evoluzione è supportato.

# **Impostazioni dei criteri di memorizzazione nella cache**

### December 19, 2022

Questa sezione include le impostazioni dei criteri che consentono la memorizzazione nella cache dei dati delle immagini sui dispositivi utente quando le connessioni client dispongono di una larghezza di banda limitata.

### **Persistent cache threshold (Soglia cache persistente)**

**Nota:** Per Virtual Delivery Agent 7.x, questa impostazione dei criteri si applica solo quando è abilitata l'impostazione dei criteri **Legacy graphics mode** (Modalità grafica legacy).

Questa impostazione memorizza nella cache le bitmap sul disco rigido del dispositivo utente e quindi consente il riutilizzo di immagini di grandi dimensioni utilizzate frequentemente nelle sessioni prece‑ denti.

Per impostazione predefinita, la soglia è 3.000.000 bit al secondo.

Il valore di soglia rappresenta il punto al di sotto del quale la funzionalità Persistent Cache (Cache persistente) ha effetto. Ad esempio, utilizzando il valore predefinito, le bitmap vengono memorizzate nella cache sul disco rigido del dispositivo utente quando la larghezza di banda scende al di sotto di 3.000.000 bps.

# **Impostazioni dei criteri Framehawk**

### December 19, 2022

### **Importante:**

A partire da Citrix Virtual Apps and Desktops 7 1903, Framehawk non è più supportato. Utilizzare invece Thinwire con il trasporto adattivo abilitato.

La sezione **Framehawk** include le impostazioni dei criteri che abilitano e configurano il canale di vi‑ sualizzazi[one Fram](https://docs.citrix.com/it-it/citrix-virtual-apps-desktops/2209/graphics/thinwire.html)ehaw[k sul server.](https://docs.citrix.com/it-it/citrix-virtual-apps-desktops/2209/technical-overview/hdx/adaptive-transport.html)

## **Framehawk display channel (Canale di visualizzazione Framehawk)**

Se l'opzione è abilitata, il server tenta di utilizzare il canale di visualizzazione Framehawk per la grafica dell'utente e la comunicazione remota di input. Questo canale di visualizzazione utilizza UDP per offrire una migliore esperienza utente sulle reti caratterizzate da perdita e latenza elevate. Tuttavia, può anche utilizzare più risorse server e larghezza di banda rispetto ad altre modalità grafiche.

Per impostazione predefinita, il canale di visualizzazione Framehawk è disabilitato.

# **Framehawk display channel port range (Gamma di porte del canale di visualizzazione Framehawk)**

Questa impostazione dei criteri specifica l'intervallo di numeri di porta UDP utilizzato da VDA per scam‑ biare i dati del canale di visualizzazione Framehawk con il dispositivo utente. I numeri di porta sono nel formato *numero di porta più basso o numero di porta più alto*. Il VDA tenta di utilizzare ciascuna porta, partendo dal numero di porta più basso e incrementandolo ad ogni tentativo successivo. La porta gestisce il traffico in entrata e in uscita.

Per impostazione predefinita, l'intervallo di porte è 3224.3324.

# **Impostazioni dei criteri keep‑alive**

December 19, 2022

La sezione **Keep Alive** contiene le impostazioni dei criteri per la gestione dei messaggi ICA keep‑ alive.

## **ICA keep‑alive timeout (Timeout ICA keep‑alive)**

Questa impostazione specifica il numero di secondi tra i messaggi ICA keep-alive consecutivi.

Per impostazione predefinita, l'intervallo tra i messaggi keep-alive è di 60 secondi.

Specificare un intervallo compreso tra 1 e 3600 secondi in cui inviare i messaggi ICA keep-alive. Non configurare questa impostazione se il software di monitoraggio della rete è responsabile della chiusura delle connessioni inattive.

## **ICA keep‑alive messages (Messaggi ICA keep‑alive)**

Questa impostazione abilita o disabilita l'invio periodico di messaggi ICA keep-alive.

Per impostazione predefinita, i messaggi keep‑alive non vengono inviati.

L'abilitazione di questa impostazione impedisce la disconnessione delle connessioni interrotte. Se il server non rileva alcuna attività, questa impostazione impedisce a Servizi Desktop remoto di discon‑ nettere la sessione. Il server invia messaggi keep‑alive ogni pochi secondi per rilevare se la sessione è attiva. Se la sessione non è più attiva, il server contrassegna la sessione come disconnessa.

ICA keep‑alive non funziona se si utilizza l'affidabilità della sessione. Configurare ICA keep‑alive solo per le connessioni che non utilizzano l'affidabilità della sessione.

Impostazioni dei criteri correlate: connessioni di affidabilità della sessione.

# **Impostazioni dei criteri di accesso alle app locali**

### December 19, 2022

La sezione **Local App Access** (Accesso alle app locali) include le impostazioni dei criteri che gestiscono le applicazioni degli utenti installate localmente con le applicazioni in hosting. Queste impostazioni dei criteri gestiscono l'integrazione in un ambiente desktop ospitato.

## **Allow Local App Access (Consenti accesso alle app locali)**

Questa impostazione consente o impedisce l'integrazione delle applicazioni degli utenti installate lo‑ calmente con le applicazioni in hosting. Queste impostazioni dei criteri gestiscono l'integrazione in un ambiente desktop ospitato.

Quando un utente avvia un'applicazione installata localmente, tale applicazione sembra essere eseguita all'interno del proprio desktop virtuale, anche se in realtà è in esecuzione localmente.

Se si imposta l'opzione **Allow local app access** (Consenti accesso alle app locali) su **Enabled** (Abil‑ itata), il reindirizzamento del contenuto del browser non è supportato e lo stato della batteria dell' area di notifica lato client non viene visualizzato nelle sessioni desktop.

Per impostazione predefinita, il criterio **Allow local app access** (Consenti accesso alle app locali) è vietato.

## **URL redirection block list (Elenco di elementi non consentiti per il reindirizzamento URL)**

Questa impostazione specifica i siti Web reindirizzati e avviati nel browser Web locale. Questi siti Web potrebbero includere:

- Siti Web che richiedono informazioni sulle impostazioni locali, come msn.com o news‑ google.com
- oppure
- Siti Web che contengono contenuti multimediali che vengono resi meglio sul dispositivo dell' utente.

Per impostazione predefinita, non viene specificato alcun sito.

## **URL redirection allow list (Elenco di elementi consentiti per il reindirizzamento URL)**

Questa impostazione specifica i siti Web di cui viene eseguito il rendering nell'ambiente in cui vengono avviati.

Per impostazione predefinita, non viene specificato alcun sito.

# **Impostazioni dei criteri per l'esperienza mobile**

December 19, 2022

La sezione **Mobile Experience** (Esperienza mobile) include le impostazioni dei criteri per la gestione di Citrix Mobility Pack.

## **Automatic keyboard display (Visualizzazione automatica della tastiera)**

Questa impostazione abilita o disabilita la visualizzazione automatica della tastiera sugli schermi dei dispositivi mobili.

Per impostazione predefinita, la visualizzazione automatica della tastiera è disabilitata.

## **Launch touch‑optimized desktop (Avvia desktop ottimizzato per il tocco)**

Questa impostazione è disabilitata e non disponibile per le macchine Windows 10 o Windows Server 2016.

Questa impostazione determina il comportamento complessivo dell'interfaccia dell'app Citrix Workspace. Questa impostazione consente o vieta un'interfaccia abilitata per il tocco ottimizzata per i dis‑ positivi tablet.

Per impostazione predefinita, viene utilizzata un'interfaccia abilitata per il tocco.

Per utilizzare solo l'interfaccia di Windows, impostare questa impostazione dei criteri su Prohibited (Non consentita).

### **Remote the combo box (Esegui in remoto la casella combinata)**

Questa impostazione determina i tipi di caselle combinate che è possibile visualizzare nelle sessioni sui dispositivi mobili. Impostare questa impostazione dei criteri su Allowed (Consentita) per visualiz‑ zare il controllo relativo alla casella combinata nativa per il dispositivo. Quando questa impostazione è consentita, un utente può modificare un'impostazione di sessione dell'app Citrix Workspace per iOS per utilizzare la casella combinata di Windows.

Per impostazione predefinita, la funzione **Remote the combo box** (Esegui in remoto la casella combi‑ nata) non è consentita.

# **Impostazioni dei criteri multimediali**

### January 4, 2023

La sezione **Multimedia** (Contenuti multimediali) include le impostazioni dei criteri per la gestione dello streaming audio e video HTML5 e Windows nelle sessioni utente.

### **Avviso**

La modifica non corretta del Registro di sistema può causare seri problemi che potrebbero richiedere la reinstallazione del sistema operativo. Citrix non può garantire che i problemi derivanti dall'uso non corretto dell'Editor del Registro di sistema possano essere risolti. Utilizzare l'editor del Registro di sistema a proprio rischio. Assicurarsi di eseguire il backup del Registro di sistema prima di modificarlo.

## **Criteri multimediali**

Per impostazione predefinita, tutti i criteri multimediali impostati sul Delivery Controller sono archiviati in queste chiavi del Registro di sistema:

Criteri macchina:

HKEY\_LOCAL\_MACHINE\Software\Policies\Citrix\MultimediaPolicies

Criteri utente:

HKEY\_LOCAL\_MACHINE\Software\Policies\Citrix{User Session ID}\User\MultimediaPolicies

Per individuare l'ID sessione utente corrente, eseguire il comando **qwinsta** nella riga di comando di Windows.

## **HTML5 video redirection (Reindirizzamento video HTML5)**

Controlla e ottimizza il modo in cui i server Citrix Virtual Apps and Desktops forniscono contenuti Web multimediali HTML5 agli utenti.

Per impostazione predefinita, questa impostazione è disabilitata.

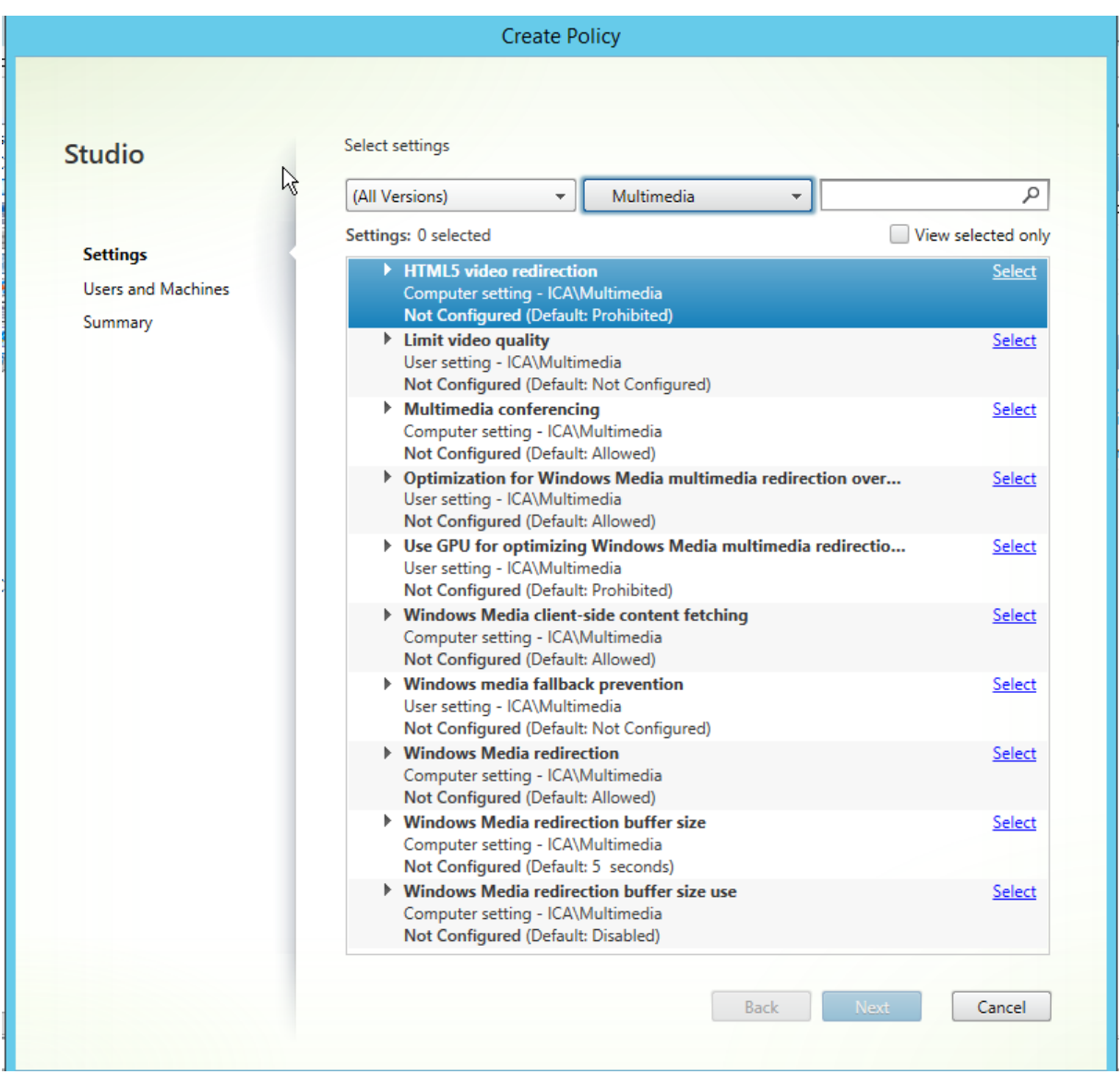

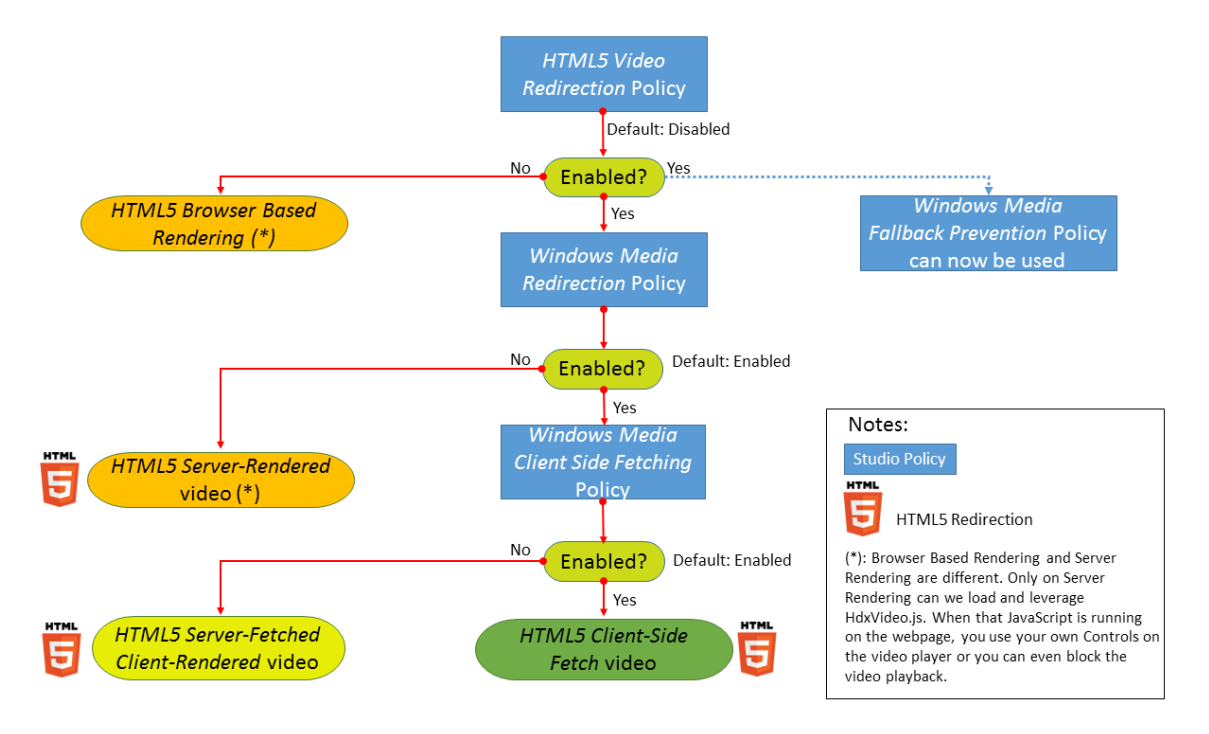

In questa versione, questa funzionalità è disponibile solo per le pagine Web controllate. Richiede l'aggiunta di JavaScript alle pagine Web in cui è disponibile il contenuto multimediale HTML5, ad esempio video su un sito di formazione interno.

Per configurare il reindirizzamento video HTML5:

- 1. Copiare il file **HdxVideo.js** da %Program Files%/Citrix/ICA Service/HTML5 Video Redirection nell'installazione VDA nella posizione della pagina Web interna.
- 2. Inserire questa riga nella pagina Web (se la pagina Web ha altri script, includere **HdxVideo.js** prima di tali script):

```
<script src="HdxVideo.js"type="text/javascript"\></script>
```
**Nota**: se HdxVideo.js non si trova nella stessa posizione della pagina Web, utilizzare l'attributo **src** per specificare il percorso completo.

Tenere presente che JavaScript non viene aggiunto alle pagine Web controllate e che l'utente ripro‑ duce un video HTML5. In questo caso, Citrix Virtual Apps and Desktops utilizza per impostazione pre‑ definita il rendering lato server.

Perché il reindirizzamento dei video HTML5 funzioni, consentire il *reindirizzamento di Windows Me‑ dia*. Questo criterio è obbligatorio per Server Fetch Client Render e necessario per il recupero lato client. Il recupero lato client, a sua volta, richiede anche che *Windows Media client‑side content fetch‑ ing* (Recupero del contenuto lato client di Windows Media) sia im[postato su Allowed.](https://docs.citrix.com/it-it/citrix-virtual-apps-desktops/2209/policies/reference/ica-policy-settings/multimedia-policy-settings.html#windows-media-redirection)

[Mic](https://docs.citrix.com/it-it/citrix-virtual-apps-desktops/2209/policies/reference/ica-policy-settings/multimedia-policy-settings.html#windows-media-redirection)rosoft Edge non supporta questa funzionalità.

HdxVideo.js sostituisce i controlli del browser HTML5 Player con i propri. Per verificare che il criterio

di reindirizzamento video HTML5 sia in vigore su un determinato sito Web, confrontare i controlli del lettore con uno scenario in cui il criterio di **reindirizzamento video HTML5** non è consentito:

(Controlli Citrix personalizzati quando il criterio è consentito)

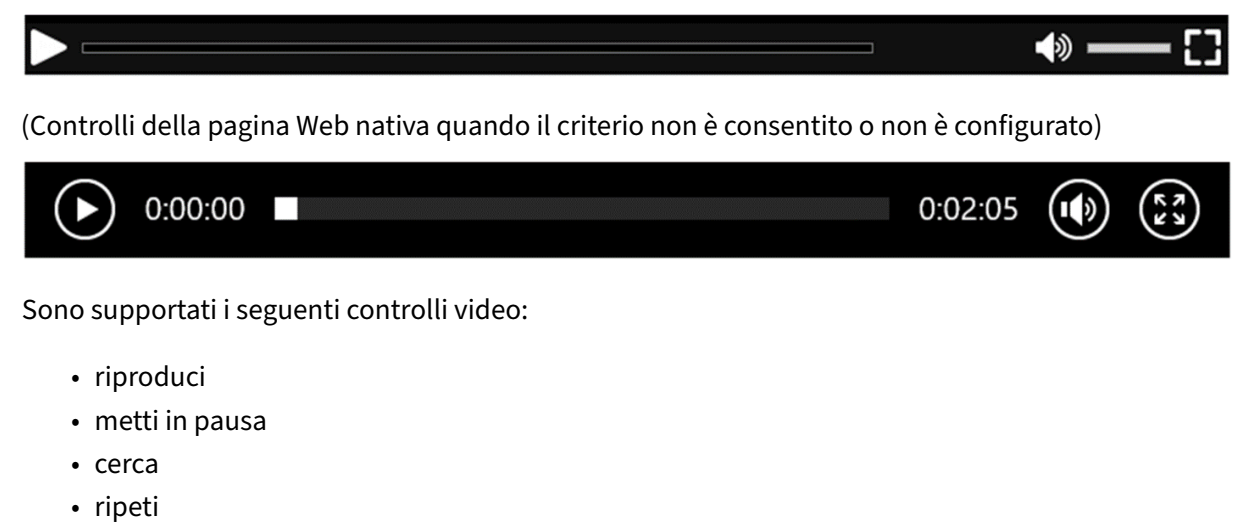

- audio
- schermo intero

È possibile visualizzare una pagina di test di reindirizzamento video HTML5 all'indirizzo https://www. citrix.com/virtualization/hdx/html5‑redirect.html.

### **[TLS, reindirizzamento video HTML5 e reindirizz](https://www.citrix.com/virtualization/hdx/html5-redirect.html)amento del contenuto del browser**

È possibile utilizzare il reindirizzamento video HTML5 per:

- Reindirizzare video da siti Web HTTPS
- oppure
- Reindirizzare i contenuti del browser per reindirizzare l'intero sito

Il JavaScript inserito in tali siti Web deve stabilire una connessione TLS al servizio di reindirizzamento video HTML5 Citrix HDX (WebSocketService.exe) in esecuzione sul VDA. Citrix HDX HTML5 Video Redi‑ rection Service che si trova nell'archivio certificati sul VDA genera due certificati personalizzati per:

- Ottenere il reindirizzamento video
- Mantenere l'integrità TLS della pagina Web

HdxVideo.js utilizza Secure WebSockets per comunicare con WebSocketService.exe in esecuzione sul VDA. Questo processo viene eseguito come account di sistema locale ed esegue la terminazione SSL e la mappatura delle sessioni utente.

WebSocketService.exe è in ascolto sulla porta 127.0.0.1 9001.

## **Limit video quality (Limita la qualità video)**

Questa impostazione si applica solo a Windows Media e non a HTML5. È necessario abilitare **l'ottimiz‑ zazione per il reindirizzamento multimediale Windows Media su WAN**.

Questa impostazione specifica il livello di qualità video massimo consentito per una connessione HDX. Una volta configurata, la qualità video massima è limitata al valore specificato, garantendo che la qualità del servizio (QoS) multimediale sia mantenuta all'interno di un ambiente.

Per impostazione predefinita, questa impostazione non è configurata.

Per limitare il livello massimo di qualità video consentito, scegliere una delle seguenti opzioni:

- 1080p/8,5 mbps
- 720p/4,0 mbps
- 480p/720 kbps
- 380p/400 kbps
- 240p/200 kbps

La riproduzione simultanea di più video sullo stesso server consuma grandi quantità di risorse e può influire sulla scalabilità del server.

### **Microsoft Teams redirection (Reindirizzamento di Microsoft Teams)**

Questa impostazione consente l'ottimizzazione di Microsoft Teams, in base alla tecnologia HDX.

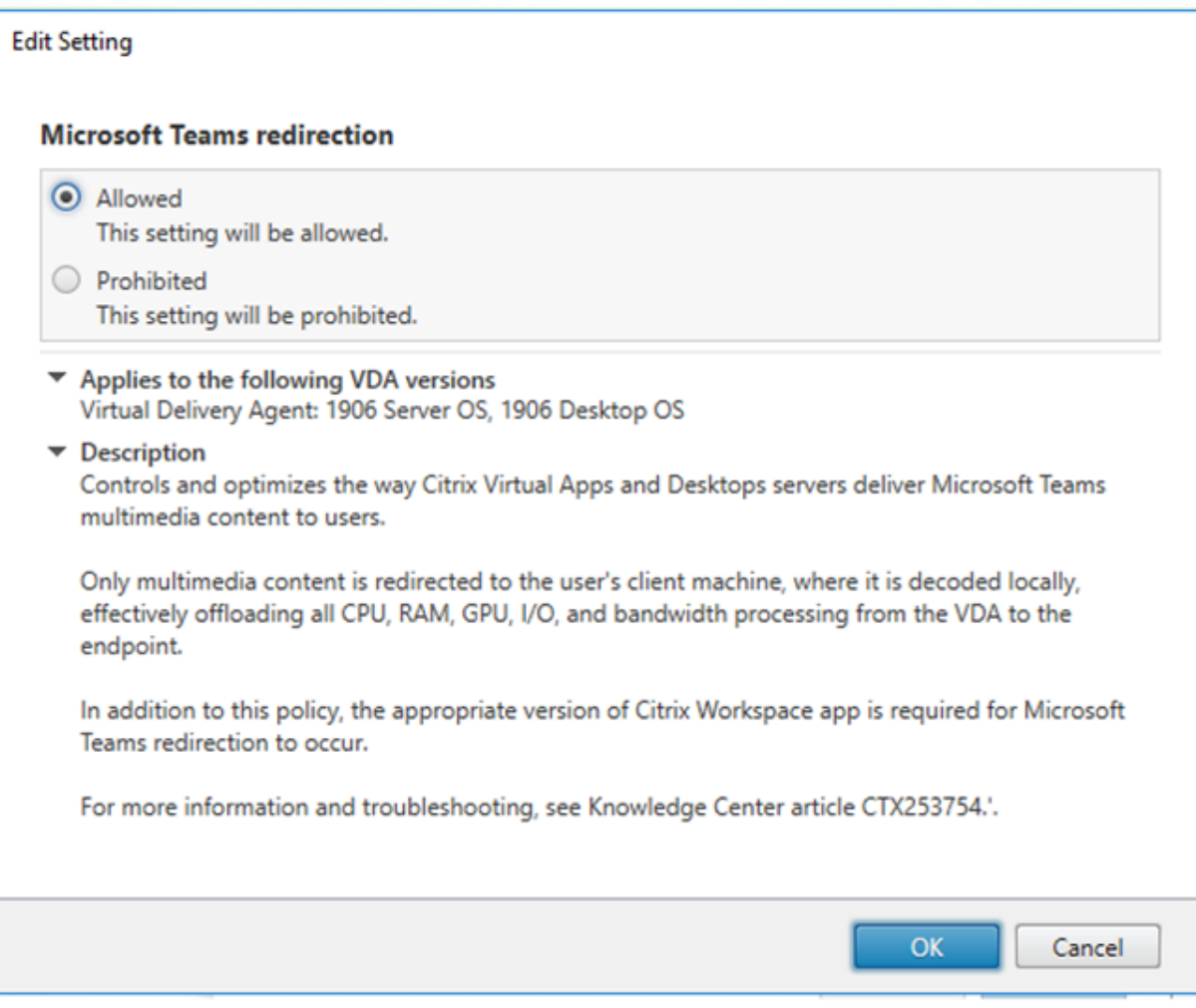

Se questo criterio è abilitato e si utilizza una versione supportata dell'app Citrix Workspace, questa chiave del Registro di sistema è impostata su **1** sul VDA. L'applicazione Microsoft Teams legge la chiave da caricare in modalità VDI.

Tenere presente che non è necessario impostare manualmente la chiave del Registro di sistema.

HKEY\_CURRENT\_USER\Software\Citrix\HDXMediaStream

Nome: MSTeamsRedirSupport

Valore: DWORD (1 ‑ abilitato, 0 ‑ disabilitato)

**Nota:**

Si consideri che si sta utilizzando la versione 1906.2 VDA o successiva con versioni precedenti del Controller, che non hanno il criterio disponibile in Studio. Un esempio di versione precedente del controller è la versione 7.15. In questo caso, l'ottimizzazione HDX è abilitata per impostazione predefinita sul VDA. Se la versione dell'app Workspace è 1907 o successiva, Microsoft Teams

viene avviato in modalità ottimizzata. Per informazioni sugli aspetti negativi dell'utilizzo in con‑ temporanea di controller LTSR 7.15 e VDA CR, vedere l'articolo del Knowledge Center CTX205549.

In questo caso, per disabilitare la funzione per utenti specifici, è possibile ignorare l'impostazione del Registro di sistema. Ignorare le impostazioni del Registro di sistema utilizzando un criterio di gruppo per applicare uno script di accesso all'unità organizzativa dell'[utente.](https://support.citrix.com/article/CTX205549)

Per impostazione predefinita, il reindirizzamento di Microsoft Teams è abilitato.

### **Multimedia conferencing (Conferenze multimediali)**

Questa impostazione consente o impedisce l'uso di una tecnologia di reindirizzamento della webcam ottimizzata da parte delle applicazioni di videoconferenza.

Per impostazione predefinita, il supporto per le videoconferenze è abilitato.

Quando si aggiunge questa impostazione a un criterio, verificare che l'impostazione **Windows Media redirection**(Reindirizzamento di Windows Media) sia presente e impostata su **Allowed** (l' impostazione predefinita).

Quando si conducono **conferenze multimediali**, verificare che siano soddisfatte le seguenti condizioni:

- I driver forniti dal produttore per la webcam utilizzata per le conferenze multimediali sono in‑ stallati sul client.
- Collegare la webcam al dispositivo utente prima di avviare una sessione di videoconferenza. Il server utilizza una sola webcam installata alla volta. Se sul dispositivo utente sono installate più webcam, il server tenta di utilizzare ogni webcam in successione. Questo tentativo continua fino a quando non viene creata correttamente una sessione di videoconferenza.

Questo criterio non è necessario per il reindirizzamento della webcam utilizzando il reindirizzamento USB generico. In tal caso, installare i driver della webcam sul VDA.

## **Optimization for Windows Media multimedia redirection over WAN (Ottimizzazione per il reindirizzamento multimediale Windows Media su WAN)**

Questa impostazione si applica solo a Windows Media e non a HTML5. L'impostazione consente quanto segue:

- Transcodifica multimediale in tempo reale
- Streaming di contenuti multimediali audio e video su dispositivi mobili su reti degradate
- Migliore esperienza utente grazie al miglioramento del modo in cui i contenuti Windows Media vengono distribuiti su una WAN.

Per impostazione predefinita, la distribuzione di contenuti Windows Media tramite WAN è ottimizzata.

Quando si aggiunge questa impostazione a un criterio, assicurarsi che l'impostazione **Windows Me‑ dia Redirection** (Reindirizzamento Windows Media) sia presente e impostata su **Allowed** (Consen‑ tito).

Quando questa impostazione è abilitata, la transcodifica multimediale in tempo reale viene implementata automaticamente come necessario per abilitare lo streaming multimediale. Inoltre, fornisce un'esperienza utente senza interruzioni anche in condizioni di rete estreme.

# **Use GPU for optimizing Windows Media multimedia redirection over WAN (Utilizza la GPU per ottimizzare il reindirizzamento multimediale di Windows Media su WAN)**

Questa impostazione si applica solo a Windows Media e consente la transcodificazione multimediale in tempo reale nell'unità di elaborazione grafica (GPU) sul Virtual Delivery Agent (VDA). Migliora la scalabilità del server. La transcodificazione GPU è disponibile solo se il VDA ha una GPU supportata per l'accelerazione hardware. In caso contrario, la transcodificazione torna alla CPU.

**Nota:** la transcodificazione GPU è supportata solo su GPU NVIDIA.

Per impostazione predefinita, non è consentito utilizzare la GPU sul VDA per ottimizzare la distribuzione di contenuti Windows Media sulla WAN.

Quando si aggiunge questa impostazione a un criterio, assicurarsi che le seguenti impostazioni siano presenti e impostate su Allowed:

- **Reindirizzamento di Windows Media**
- **Optimization for Windows Media multimedia redirection over WAN (Ottimizzazione per il reindirizzamento multimediale Windows Media su WAN)**

## **Windows Media fallback prevention (Prevenzione del fallback di Windows Media)**

Questa impostazione si applica al reindirizzamento del contenuto del browser, HTML5 e Windows Me‑ dia. Per supportare HTML5, impostare il criterio **HTML5 video redirection** (Reindirizzamento video HTML5) su **Allowed** (Consentito).

Gli amministratori possono utilizzare l'impostazione **Windows Media fallback prevention** (Preven‑ zione del fallback di Windows Media) per specificare i metodi che si tentano di utilizzare per distribuire contenuto in streaming agli utenti.

Per impostazione predefinita, questa impostazione non è configurata. Quando l'impostazione è im‑ postata su Not Configured (Non configurata), il comportamento è lo stesso di **Play all content**(Ripro‑ duci tutto il contenuto).

Per configurare questa impostazione, scegliere una delle seguenti opzioni:

- **Play all content**(Riproduci tutto il contenuto). Tentare il recupero del contenuto sul lato client, seguito dal reindirizzamento di Windows Media. Se l'operazione non va a buon fine, riprodurre il contenuto sul server.
- **Play all content only on client**(Riproduci tutto il contenuto solo sul client). Tentare il recupero sul lato client, seguito dal reindirizzamento di Windows Media. Se l'operazione non va a buon fine, il contenuto non viene riprodotto.
- **Play only client‑accessible content on client** (Riproduci solo contenuti accessibili dal client sul client). Tentare il recupero solo sul lato client. Se l'operazione non va a buon fine, il contenuto non viene riprodotto.

Quando il contenuto non viene riprodotto, viene visualizzato il seguente messaggio di errore nella finestra del lettore (per una durata predefinita di 5 secondi):

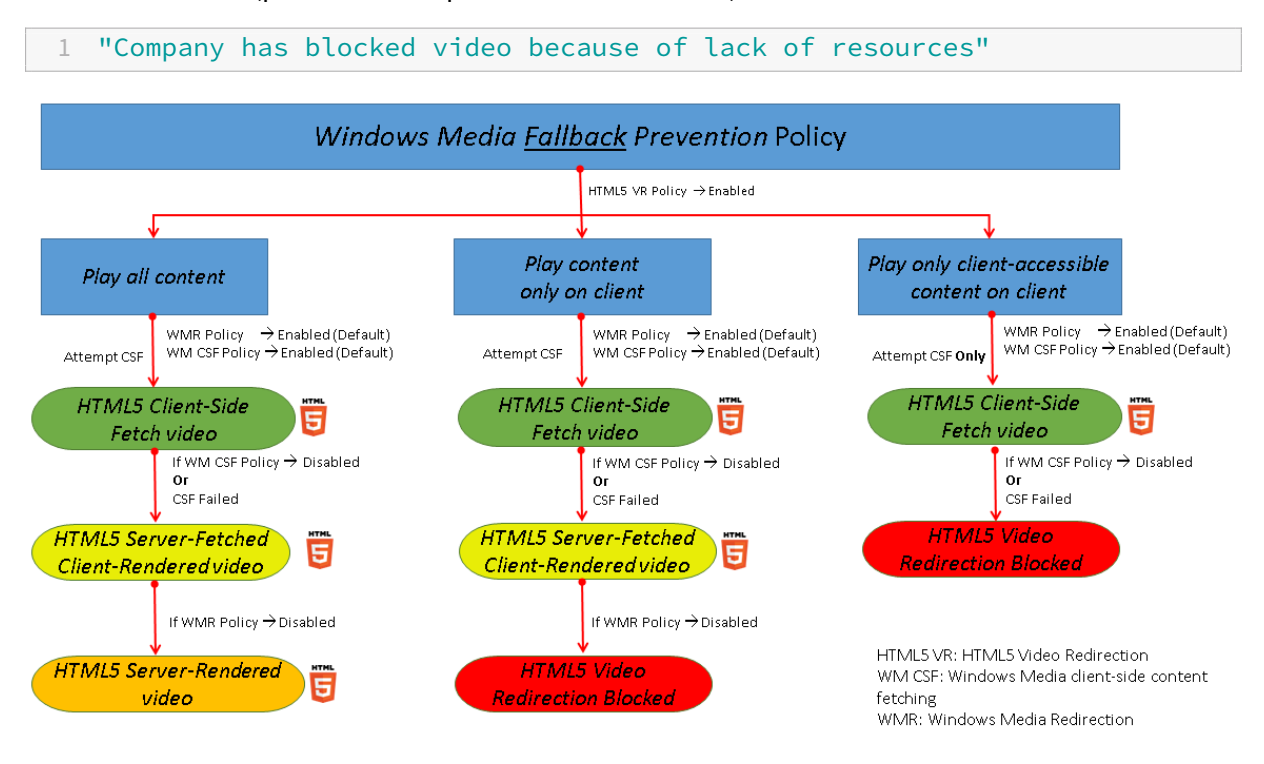

La durata di questo messaggio di errore può essere personalizzata con la seguente chiave del Registro di sistema sul VDA. Se la voce del Registro di sistema non esiste, la durata predefinita è 5 secondi.

Il percorso del Registro di sistema varia a seconda dell'architettura del VDA:

\HKLM\SOFTWARE\Wow6432Node\Citrix\HdxMediastream

oppure

\HKLM\SOFTWARE\Citrix\HdxMediastream

Chiave di registro:

Nome: VideoLoadManagementErrDuration Tipo: DWORD Intervallo: 1 - fino al limite DWORD (impostazione predefinita = 5) Unità: secondi

# **Windows Media client‑side content fetching (Recupero del contenuto sul lato client di Windows Media)**

Questa impostazione si applica sia ad HTML5 che a Windows Media. Questa impostazione consente a un dispositivo utente di trasmettere in streamingfile multimediali direttamente dal provider di origine su Internet o intranet, anziché tramite il server host XenApp o XenDesktop.

L'impostazione predefinita è **Allowed**. Consentire questa impostazione migliora l'utilizzo della rete e la scalabilità del server. Questo miglioramento si ottiene spostando qualsiasi elaborazione che avviene sul supporto dal server host al dispositivo dell'utente. Elimina inoltre il requisito che un framework multimediale avanzato come Microsoft DirectShow o Media Foundation sia installato sul dispositivo utente. The user device requires only the ability to play a file from a URL (Il dispositivo utente richiede solo la possibilità di riprodurre un file da un URL)

Quando si aggiunge questa impostazione a un criterio, assicurarsi che l'impostazione **Windows Media Redirection** (Reindirizzamento Windows Media) sia presente e impostata su **Allowed** (Consen‑ tito). Se il criterio **Windows Media Redirection** (Reindirizzamento di Windows Media) è disabilitato, viene disabilitato anche lo streaming di file multimediali al dispositivo utente direttamente dal provider di origine.

## **Reindirizzamento di Windows Media**

Questa impostazione si applica sia a HTML5 che a Windows Media e controlla e ottimizza il modo in cui i server distribuiscono audio e video in streaming agli utenti.

L'impostazione predefinita è **Allowed**. Per HTML5, questa impostazione non ha effetto se il criterio **HTML5 video redirection** (Reindirizzamento video HTML5) è impostato su **Prohibited** (Non consen‑ tito).

Quando questa impostazione aumenta la qualità dell'audio e del video provenienti dal server a un livello comparabile con l'audio e il video riprodotti localmente su un dispositivo utente. Il server trasmette contenuti multimediali al client nella forma originale compressa e consente al dispositivo utente di decomprimerli ed eseguirne il rendering.

Il reindirizzamento di Windows Media ottimizza i file multimediali codificati con codec conformi agli standard Microsoft DirectShow, DirectX Media Objects (DMO) e Media Foundation. Per riprodurre un determinato file multimediale, sul dispositivo dell'utente deve essere presente un codec compatibile con il formato di codifica del file multimediale.

Per impostazione predefinita, l'audio è disabilitato nell'app Citrix Workspace. Per consentire agli utenti di eseguire applicazioni multimediali nelle sessioni ICA, attivare l'audio o concedere agli utenti l'autorizzazione ad attivare l'audio nell'interfaccia dell'app Citrix Workspace.

Selezionare**Prohibited**(Non consentito) solo se la riproduzione di contenuti multimediali utilizzando il reindirizzamento di Windows Media risulta peggiore rispetto a quando viene eseguito il rendering utilizzando la compressione ICA di base e l'audio normale. Questa situazione è rara, ma può verificarsi in condizioni di larghezza di banda ridotta, ad esempio con contenuti multimediali con una bassa frequenza di fotogrammi chiave.

# **Windows Media Redirection buffer size (Dimensione del buffer di reindirizzamento di Windows Media)**

Questa impostazione è legacy e non si applica ad HTML5.

Questa impostazione specifica una dimensione del buffer da 1 a 10 secondi per l'accelerazione multimediale.

Per impostazione predefinita, la dimensione del buffer è di 5 secondi.

# **Windows Media Redirection buffer size use (Utilizzo delle dimensioni del buffer di reindirizzamento di Windows Media)**

Questa impostazione è legacy e non si applica ad HTML5.

Questa impostazione esegue l'abilitazione o la disabilitazione utilizzando la dimensione del buffer specificata nell'impostazione **Windows Media Redirection buffer size** (Dimensione buffer di reindi‑ rizzamento di Windows Media).

Per impostazione predefinita, la dimensione del buffer specificata non viene utilizzata.

Se questa impostazione è disabilitata o se l'impostazione **Windows Media Redirection buffer size** (Dimensione del buffer di reindirizzamento di Windows Media) non è configurata, il server utilizza il valore predefinito della dimensione del buffer (cinque secondi).

# **Impostazioni dei criteri delle connessioni multi‑flusso**

December 19, 2022

La sezione **Multi‑Stream connections** (Connessioni multi‑flusso) include le impostazioni dei criteri per la gestione delle priorità della qualità del servizio per più connessioni ICA in una sessione.

**Nota:**

Il rilevamento MTU non è supportato se il criterio per le connessioni multi‑flusso è abilitato.

### **Audio over UDP (Audio su UDP)**

Questa impostazione consente o impedisce l'audio su UDP sul server.

Per impostazione predefinita, l'audio su UDP è consentito sul server.

Se abilitata, questa impostazione apre una porta UDP sul server per supportare tutte le connessioni configurate per l'utilizzo del trasporto in tempo reale dell'audio su UDP.

### **Audio UDP port range (Intervallo di porte UDP audio)**

Questa impostazione specifica l'intervallo di numeri di porta (numero di porta più basso, numero di porta più alto) utilizzato da Virtual Delivery Agent (VDA). In questo modo aiuta a scambiare dati di pacchetti audio con il dispositivo dell'utente. Il VDA tenta di utilizzare ogni coppia di porte UDP per scambiare dati con il dispositivo utente, iniziando dal più basso e incrementando di due per ogni tentativo successivo. Ogni porta gestisce sia il traffico in entrata che in uscita.

Per impostazione predefinita, questo intervallo è impostato su 16500,16509.

### **Multi‑Port policy (Criterio multi‑porta)**

Questa impostazione specifica le porte TCP da utilizzare per il traffico ICA e stabilisce la priorità di rete per ciascuna porta.

Per impostazione predefinita, la porta primaria (2598) ha una priorità alta.

Quando si configurano le porte, è possibile assegnare le seguenti priorità:

- **Very High** (Molto alta): per attività in tempo reale, come le conferenze con webcam
- **High** (Alta): per elementi interattivi, come schermo, tastiera e mouse
- **Medium** (Media): per le procedure in blocco, ad esempio la mappatura delle unità client
- **Low** (Bassa): per attività in background, come la stampa

Ogni porta deve avere una priorità univoca. Ad esempio, non è possibile assegnare una priorità molto alta sia alla porta CGP 1 che alla porta CGP 3.

Per rimuovere una porta dall'elenco di priorità, impostare il numero di porta su 0. Non è possibile rimuovere la porta primaria e modificarne il livello di priorità.

Quando si configura questa impostazione, riavviare il server. Questa impostazione ha effetto solo quando è abilitata l'impostazione dei criteri **Multi‑Stream computer** (Computer multi‑stream).

## **Impostazione Multi‑Stream computer (Computer multi‑flusso)**

Questa impostazione abilita o disabilita il multi‑flusso sul server.

Per impostazione predefinita, il multi-flusso è disabilitato. Configurare l'impostazione dei criteri Multi‑Stream computer (Computer multi‑flusso) se si utilizzano Citrix SD‑WAN o router di terze parti per ottenere la qualità del servizio desiderata.

Se il multi-flusso è abilitato, il rilevamento MTU, una funzionalità del trasporto adattivo, non è supportato.

Quando si configura questa impostazione, riavviare il server per assicurarsi che le modifiche abbiano effetto.

### **Importante:**

l'utilizzo di questa impostazione dei criteri con impostazioni dei criteri relative al limite della larghezza di banda, ad esempio Overall session bandwidth limit (Limite complessivo della larghezza di banda), potrebbe generare risultati imprevisti. Quando si include questa im‑ postazione in un criterio, assicurarsi che le impostazioni del limite di larghezza di banda non siano incluse.

### **Impostazione Multi‑Stream user (Utente multi‑flusso)**

Questa impostazione abilita o disabilita il multi‑flusso sul dispositivo utente.

Per impostazione predefinita, il multi-flusso è disabilitato per tutti gli utenti. Configurare l'impostazione Multi‑Stream user (Utente multi‑flusso) se si utilizzano Citrix SD‑WAN o router di terze parti per ottenere la qualità del servizio desiderata.

Questa impostazione ha effetto solo sugli host in cui è abilitata l'impostazione dei criteri Multi-**Stream computer** (Computer multi-flusso).

### **Importante:**

l'utilizzo di questa impostazione dei criteri con impostazioni dei criteri relative al limite della larghezza di banda, ad esempio Overall session bandwidth limit (Limite complessivo della larghezza di banda), potrebbe generare risultati imprevisti. Quando si include questa im‑ postazione in un criterio, assicurarsi che le impostazioni del limite di larghezza di banda non siano incluse.

# **Impostazioni Multi‑Stream virtual channel assignment (Assegnazione del canale virtuale multi‑flusso)**

Questa impostazione specifica il flusso ICA a cui vengono assegnati i canali virtuali quando viene uti‑ lizzato il multi‑flusso.

Se non si configurano queste impostazioni, i canali virtuali vengono mantenuti nel loro flusso pre‑ definito. Per assegnare un canale virtuale a un flusso ICA, selezionare il numero di flusso desiderato (0, 1, 2, 3) dall'elenco **Stream number** (Numero flusso) accanto al nome del canale virtuale.

Se nell'ambiente è presente un canale virtuale personalizzato, fare clic su **Add** (Aggiungi), specificare il nome del canale virtuale nella casella di testo in **Virtual Channels** (Canali virtuali) e selezionare il numero diflusso desiderato dall'elenco**StreamNumber** (Numeroflusso) afianco. Il nome specificato deve essere il nome effettivo del canale virtuale e non un nome descrittivo. Ad esempio, CTXSBR invece di Citrix Browser Acceleration.

Queste impostazioni hanno effetto solo quando è stata abilitata l'impostazione Multi-Stream computer (Computer multi-flusso).

Per impostazione predefinita, i canali virtuali e le relative assegnazioni di flusso sono:

- AppFlow: 2
- Audio: 0
- Reindirizzamento del contenuto del browser: 2
- Mappatura porta COM client: 3
- Mappatura unità client: 2
- Mappatura stampante client: 3
- Appunti: 2
- CTXDND: 1 (**Nota:** questo supporta il trascinamento e il rilascio di file tra una sessione Citrix e un endpoint locale)
- Plug-in DVC (nome VC statico generato automaticamente dal nome descrittivo del plug-in DVC o assegnato dall'amministratore): 2
- Monitoraggio dell'esperienza utente finale: 1
- Trasferimento file (ricevitore HTML5): 2
- Trasferimento dati generico: 2
- Controllo ICA: 1
- Editor dei metodi di input: 1
- Mappatura stampante client legacy (COM1): 1, 3
- Mappatura stampante client legacy (COM2): 2, 3
- Mappatura stampante client legacy (LPT1): 1, 3
- Mappatura stampante client legacy (LPT2): 2, 3
- Gestione delle licenze: 1
- Reindirizzamento di Microsoft Teams/WebRTC: 1
- Ricevitore mobile: 1
- MultiTouch: 1
- Inoltro porta: 2
- Estensioni audio e video remote (RAVE): 2
- Senza soluzione di continuità (integrazione con finestra trasparente): 1
- Sensore e posizione: 1
- Smart Card: 1
- Scheda grafica Thinwire: 1
- Integrazione interfaccia utente trasparente/stato di accesso: 2
- Reindirizzamento TWAIN: 2
- USB: 2
- Carattere e tastiera a latenza zero: 2
- Canale dati a latenza zero: 2

Per ulteriori informazioni sulle assegnazioni e sulle priorità dei canali virtuali, vedere l'articolo del Knowledge Center CTX131001.

## **Impostazioni [dei crite](https://support.citrix.com/article/CTX131001)ri di reindirizzamento delle porte**

#### December 19, 2022

La sezione **Port Redirection** (Reindirizzamento porta) contiene le impostazioni dei criteri per la map‑ patura delle porte LPT e COM client.

Per le versioni di Virtual Delivery Agent **precedenti alla 7.0**, utilizzare le seguenti impostazioni dei criteri per configurare il reindirizzamento delle porte. Per le versioni di VDA da **7.0 a 7.8**, configurare queste impostazioni utilizzando il Registro di sistema; vedere Configurare le impostazioni di reindirizzamento delle porte COM e LPT utilizzando il Registro di sistema. Per i VDA versione **7.9**, utilizzare le impostazioni dei criteri seguenti.

### **[Auto connect client COM ports \(Collegamento automatic](https://docs.citrix.com/it-it/xenapp-and-xendesktop/current-release/policies/reference/configure-com-ports-and-lpt-redirection-using-registry.html)o delle porte COM client)**

Questa impostazione abilita o disabilita la connessione automatica delle porte COM sui dispositivi utente quando gli utenti accedono a un sito.

Per impostazione predefinita, le porte COM client non sono collegate automaticamente.

## **Auto connect client LPT ports (Collegamento automatico delle porte LPT client)**

Questa impostazione abilita o disabilita la connessione automatica delle porte LPT sui dispositivi utente quando gli utenti accedono a un sito.

Per impostazione predefinita, le porte LPT client non vengono collegate automaticamente.

## **Client COM port redirection (Reindirizzamento porta COM client)**

Questa impostazione consente o impedisce l'accesso alle porte COM sul dispositivo utente.

Per impostazione predefinita, il reindirizzamento delle porte COM non è consentito.

Le seguenti impostazioni dei criteri sono correlate:

- COM port redirection bandwidth limit (Limite della larghezza di banda di reindirizzamento della porta COM)
- COM port redirection bandwidth limit percent (Percentuale del limite della larghezza di banda di reindirizzamento della porta COM)

## **Client LPT port redirection (Reindirizzamento porta LPT client)**

Questa impostazione consente o impedisce l'accesso alle porte LPT sul dispositivo utente.

Per impostazione predefinita, il reindirizzamento delle porte LPT non è consentito.

Le porte LPT vengono utilizzate solo da applicazioni legacy che inviano processi di stampa alle porte LPT. Queste porte non sono utilizzate da applicazioni legacy che inviano lavori di stampa agli oggetti di stampa sul dispositivo dell'utente. La maggior parte delle applicazioni oggi può inviare processi di stampa agli oggetti della stampante. Questa impostazione dei criteri è necessaria solo per i server che ospitano applicazioni legacy che stampano su porte LPT.

Tenere presente che, sebbene il reindirizzamento della porta COM client sia bidirezionale, il reindirizzamento della porta LPT è solo output ed è limitato a \\client\LPT1 e \\client\LPT2 all'interno di una sessione ICA.

Le seguenti impostazioni dei criteri sono correlate:

- LPT port redirection bandwidth limit (Limite della larghezza di banda per il reindirizzamento della porta LPT)
- LPT port redirection bandwidth limit percent (Percentuale del limite della larghezza di banda per il reindirizzamento della porta LPT)

# **Impostazioni dei criteri di stampa**

December 19, 2022

La sezione Printing (Stampa) contiene le impostazioni dei criteri per la gestione della stampa client.

## **Client printer redirection (Reindirizzamento stampanti client)**

Questa impostazione controlla se le stampanti client vengono mappate a un server quando un utente accede a una sessione.

Per impostazione predefinita, la mappautra delle stampanti client è consentita. Se questa im‑ postazione è disabilitata, la stampante PDF per la sessione non viene creata automaticamente.

Impostazioni dei criteri correlati: creazione automatica delle stampanti client

## **Default printer (Stampante predefinita)**

Questa impostazione specifica il modo in cui la stampante predefinita sul dispositivo utente viene stabilita in una sessione.

Per impostazione predefinita, la stampante corrente dell'utente viene utilizzata come stampante pre‑ definita per la sessione.

Per utilizzare l'impostazione corrente di Servizi Desktop remoto o del profilo utente di Windows per la stampante predefinita, selezionare Do not adjust the user's default printer (Non regolare la stampante predefinita dell'utente). Se si sceglie questa opzione, la stampante predefinita non viene salvata nel profilo e non cambia in base ad altre proprietà della sessione o del client. La stampante predefinita in una sessione è la prima stampante creata automaticamente nella sessione, ovvero:

- La prima stampante aggiunta localmente al server Windows in **Pannello di controllo > Dispos‑ itivi** e **Stampanti**.
- La prima stampante creata automaticamente, se non sono presenti stampanti aggiunte localmente al server.

È possibile utilizzare questa opzione per presentare agli utenti la stampante più vicina tramite le im‑ postazioni del profilo (questa procedura è detta "stampa di prossimità").

### **Printer assignments (Assegnazioni stampante)**

Questa impostazionefornisce un'alternativa alle impostazioni Default printer (Stampante predefinita) e Session printers (Stampanti di sessione). Utilizzare le singole impostazioni Default printer (Stam‑ pante predefinita) e Session printers (Stampanti di sessione) per configurare i comportamenti per un sito, un gruppo di grandi dimensioni o un'unità organizzativa. Utilizzare l'impostazione **Printer as‑ signments** (Assegnazioni stampante) per assegnare un grande gruppo di stampanti a più utenti.

Questa impostazione specifica il modo in cui la stampante predefinita sui dispositivi utente elencati viene stabilita in una sessione.

Per impostazione predefinita, la stampante corrente dell'utente viene utilizzata come stampante predefinita per la sessione.

Specifica inoltre le stampanti di rete da creare automaticamente in una sessione per ogni dispositivo utente. Per impostazione predefinita, non viene specificata alcuna stampante.

• Quando si imposta il valore predefinito della stampante:

Per utilizzare la stampante predefinita corrente per il dispositivo utente, selezionare Do not ad‑ just (Non regolare).

Per utilizzare l'impostazione corrente di Servizi Desktop remoto o del profilo utente di Windows per la stampante predefinita, selezionare Do not adjust (Non regolare). Se si sceglie questa opzione, la stampante predefinita non viene salvata nel profilo e non cambia in base ad altre proprietà della sessione o del client. La stampante predefinita in una sessione è la prima stam‑ pante creata automaticamente nella sessione, ovvero:

- **–** La prima stampante aggiunta localmente al server Windows in **Pannello di controllo > Dispositivi** e stampanti.
- **–** La prima stampante creata automaticamente, se non sono presenti stampanti aggiunte localmente al server.
- Quando si imposta il valore delle stampanti di sessione: per aggiungere stampanti, digitare il percorso UNC della stampante che si desidera creare automaticamente. Dopo aver aggiunto la stampante, è possibile applicare impostazioni personalizzate per la sessione corrente a ogni accesso.

# **Printer auto‑creation event log preference (Preferenza registro eventi per la creazione automatica della stampante)**

Questa impostazione specifica gli eventi registrati durante il processo di creazione automatica della stampante. È possibile scegliere di non registrare errori o avvisi, solo errori o errori e avvisi.

Per impostazione predefinita, vengono registrati errori e avvisi.

Un esempio di avviso è un evento in cui non è possibile installare il driver nativo di una stampante e viene installato il driver di stampa universale. Per utilizzare il driver di stampa universale in questo scenario, configurare l'impostazione Universal print driver usage (Utilizzo driver di stampa universale) su Use universal printing only (Utilizza solo stampa universale) o Use universal printing only if the requested driver is unavailable (Usa stampa universale solo se il driver richiesto non è disponibile).

### **Session printers (Stampanti di sessione)**

Questa impostazione specifica le stampanti di rete da creare automaticamente in una sessione. All' interno della sessione ICA/HDX, il servizio Citrix Print Manager (CpSvc.exe) crea una connessione alla stampante di rete durante l'accesso alla sessione per ogni stampante di rete specificata nell' impostazione dei criteri **Session Printer** (Stampante di sessione). Elimina le stampanti durante lo scollegamento della sessione. Per impostazione predefinita, non viene specificata alcuna stampante.

Nell'impostazione dei criteri **Session Printer** (Stampante di sessione), le stampanti di rete possono risiedere in un server di stampa Windows o un server di stampa universale Citrix.

- **Server di stampa Windows:** condivide una o più stampanti di rete. Dispone inoltre dei driver della stampante nativi necessari per utilizzare le stampanti di rete.
- **Server di stampa universale:** un server di stampa Windows in cui è stato installato il software Citrix Universal Print Server.

Quando si utilizza un server di stampa Windows, il servizio Citrix Print Manager crea le connessioni della stampante di rete utilizzando i driver della stampante nativi. Sul server Citrix Virtual Apps de‑ vono essere installati i driver della stampante nativi.

Quando si utilizza un server di stampa universale Citrix, il servizio Citrix Print Manager crea le connessioni della stampante di rete utilizzando driver di stampante nativi, il driver della stampante uni‑ versale Citrix o il driver della stampante XPS universale Citrix. Il driver utilizzato è controllato dall' impostazione dei criteri di utilizzo del driver di stampa universale.

Tutti i driver della stampante Windows sono attualmente inclusi nella versione del driver v3 o v4. Per ulteriori informazioni, vedere Supporto per le architetture del driver della stampante Microsoft V3 e V4.

Per aggiungere stampanti di s[essione e verificare se vengono visualizzate nelle sessioni, attenersi alla](https://support.citrix.com/article/CTX223749) [pro](https://support.citrix.com/article/CTX223749)cedura seguente:

- 1. In Citrix Studio, andare alla scheda **Policies** (Criteri).
- 2. Abilitare il criterio di stampa della sessione nella finestra di dialogo **Edit Policy** (Modifica crite‑ rio).
- 3. Nel criterio, aggiungere la stampante di sessione. Per aggiungere stampanti, digitare il percorso UNC della stampante che si desidera creare automaticamente. Dopo aver aggiunto la stam‑ pante, è possibile applicare impostazioni personalizzate per la sessione corrente a ogni accesso. La stampante di sessione deve essere visualizzata nell'elenco.
- 4. Dopo aver impostato il criterio, l'applicazione pubblicata potrebbe non visualizzare le stam‑ panti di sessione. Questo problema può verificarsi perché il driver della stampante è mancante nel server Citrix Virtual Apps o il criterio è stato creato ma non abilitato.

### **Nota:**

Se una stampante di sessione necessita di un driver della stampante nativo e il driver della stampante nativo non è installato sul VDA, è possibile che la stampante di sessione non venga creata nella sessione.

- 5. Avviare il desktop pubblicato e aggiungere manualmente la stampante di sessione in **Pannello di controllo > Dispositivi e stampanti**.
- 6. In caso contrario, esaminare la comunicazione tra il server Citrix Virtual Apps e il server di stampa. Prendere in considerazione l'esecuzione di un test con RDP.

## **Wait for printers to be created (Attendi la creazione di stampanti)**

Utilizzare il criterio sul Delivery Controller per abilitare la funzionalità in Citrix Virtual Desktops.

**Wait for printers to be created (Server Desktop):** (Attendi la creazione delle stampanti (Server Desk‑ top))

Questa impostazione consente un ritardo nella connessione a una sessione in modo che le stampanti reindirizzate dal client possano essere create automaticamente.

Per impostazione predefinita, non si verifica un ritardo di connessione.

**Nota:**

Questi criteri sono supportati in Citrix Virtual Apps and Desktops versione 7.17 e successive.

# **Impostazioni dei criteri delle stampanti client**

### December 19, 2022

La sezione**Client Printers** (Stampanti client) include le impostazioni dei criteri per le stampanti client, incluse le impostazioni per la creazione automatica delle stampanti client, la conservazione delle proprietà della stampante e la connessione ai server di stampa.

## **Auto‑create client printers (Creazione automatica delle stampanti client)**

Questa impostazione specifica le stampanti client create automaticamente. Questa impostazione sostituisce le impostazioni predefinite per la creazione automatica delle stampanti client.

Per impostazione predefinita, tutte le stampanti client vengono create automaticamente.

Questa impostazione ha effetto solo se l'impostazione **Client printer redirection** (Reindirizzamento della stampante client) è presente ed è impostata su **Allowed** (Consentito).

Quando si aggiunge questa impostazione a un criterio, selezionare un'opzione:

- L'opzione **Auto‑create all client printers** (Crea automaticamente tutte le stampanti client) crea automaticamente tutte le stampanti su un dispositivo utente.
- L'opzione **Auto‑create the client's default printer only** (Crea automaticamente solo la stam‑ pante predefinita del client) crea solo la stampante selezionata come stampante predefinita sul dispositivo dell'utente.
- L'opzione **Auto‑create local (non‑network) client printers only** (Crea automaticamente solo le stampanti clienti (non di rete)) crea solo le stampanti collegate direttamente al dispositivo utente tramite una porta LPT, COM, USB, TCP/IP o un'altra porta locale.
- L'opzione **Do non auto‑create client printers** (Non creare automaticamente stampanti client) disabilita la creazione automatica per tutte le stampanti client quando gli utenti accedono. Se si sceglie questa opzione, le impostazioni di Servizi Desktop remoto (RDS) per la creazione au‑ tomatica delle stampanti client sostituiscono questa impostazione nei criteri con priorità inferi‑ ore.

# **Auto‑create generic universal printer (Crea automaticamente la stampante universale generica)**

Questa impostazione abilita o disabilita la creazione automatica dell'oggetto generico Citrix Universal Printer per le sessioni. Queste sessioni includono solo le sessioni in cui è in uso un dispositivo utente compatibile con Universal Printing.

Per impostazione predefinita, l'oggetto Universal Printer generico non viene creato automaticamente.

Le seguenti impostazioni dei criteri sono correlate:

- Universal print driver usage (Utilizzo del driver della stampante universale)
- Universal driver preference (Preferenza driver universale)

## **Auto‑create PDF universal printer (Creazione automatica della stampante universale PDF)**

Questa impostazione abilita o disabilita la creazione automatica della stampante Citrix PDF per le sessioni che utilizzano:

- App Citrix Workspace per Windows (a partire da VDA 7.19)
- App Citrix Workspace per HTML5

• App Citrix Workspace per Chrome

Per impostazione predefinita, la stampante PDF Citrix non viene creata automaticamente.

## **Nomi delle stampanti client**

Questa impostazione seleziona la convenzione di denominazione per le stampanti client create auto‑ maticamente.

Per impostazione predefinita, vengono utilizzati nomi di stampanti standard.

Selezionare **Standard printer names** (Nomi stampanti standard) per utilizzare nomi delle stampanti come "HPLaserJet 4 dal nome del client nella sessione 3".

Selezionare **Legacy printer names** (Nomi stampanti legacy) per utilizzare i nomi delle stampanti client vecchio stile e per mantenere la compatibilità con le versioni precedenti con i nomi delle stam‑ panti legacy presenti nelle versioni XenApp e XenDesktop del prodotto. È possibile utilizzare questa opzione con le attuali versioni Citrix Virtual Apps and Desktops del prodotto. Un esempio di nome stampante legacy è "Client/nomeclient#/HPLaserJet 4". Questa opzione è meno sicura.

Quando si utilizza la stampante PDF Citrix in una sessione avviata dall'app Citrix Workspace per HTML5, impostare **Clienti printer names** (Nomi stampanti client) come opzione predefinita o selezionare **Standard printer names** (Nomi stampanti standard). Se si seleziona **Legacy printer names** (Nomi stampanti legacy), l'app Citrix Workspace per HTML5 non supporta l'opzione Citrix PDF Printer (Stampante PDF Citrix).

## **Direct connections to print servers (Connessioni dirette ai server di stampa)**

Questa impostazione abilita o disabilita le connessioni dirette dalle applicazioni che ospitano desktop virtuali o server a un server di stampa per stampanti client. Qui, le stampanti client sono ospitate su una condivisione di rete accessibile.

Per impostazione predefinita, le connessioni dirette sono abilitate.

Abilitare le connessioni dirette se il server di stampa di rete non si trova su una rete WAN dalle applicazioni che ospitano desktop virtuali o server. La comunicazione diretta comporta una stampa più rapida se il server di stampa di rete e le applicazioni che ospitano desktop virtuali o server si trovano sulla stessa LAN.

Disabilitare le connessioni dirette se la rete si trova su una WAN o ha una latenza sostanziale o una larghezza di banda limitata. I processi di stampa vengono instradati attraverso il dispositivo utente in cui vengono reindirizzati al server di stampa di rete. I dati inviati al dispositivo utente vengono compressi, quindi viene consumata meno larghezza di banda quando i dati viaggiano attraverso la WAN.

Se due stampanti di rete hanno lo stesso nome, viene utilizzata la stampante sulla stessa rete del dispositivo utente.

# **Printer driver mapping and compatibility (Mappatura e compatibilità dei driver della stampante)**

Questa impostazione specifica le regole di sostituzione dei driver per le stampanti client create auto‑ maticamente.

Questa impostazione è configurata per escludere Microsoft OneNote e XPS Document Writer dall' elenco delle stampanti client create automaticamente.

Quando si definiscono le regole di sostituzione dei driver, è possibile consentire o impedire la creazione di stampanti con il driver specificato. Inoltre, è possibile consentire alle stampanti create di utilizzare solo driver di stampa universali. La sostituzione dei driver sostituisce o mappa i nomi dei driver della stampante forniti dal dispositivo utente, sostituendo un driver equivalente sul server. Queste regole offrono alle applicazioni server l'accesso alle stampanti client con gli stessi driver del server, ma nomi di driver diversi.

È possibile effettuare le seguenti operazioni:

- Aggiungere una mappatura dei driver
- Modificare una mappatura esistente
- Sostituire le impostazioni personalizzate di una mappatura
- Rimuovere una mappatura
- Modificare l'ordine delle voci dei driver nell'elenco

Quando si aggiunge una mappatura, immettere il nome del driver della stampante client e quindi selezionare il driver del server che si desidera sostituire.

### **Printer properties retention (Conservazione delle proprietà della stampante)**

Questa impostazione specifica se memorizzare le proprietà della stampante e dove memorizzarle.

Per impostazione predefinita, il sistema determina se le proprietà della stampante sono memorizzate sul dispositivo utente, se disponibile, o nel profilo utente.

Quando si aggiunge questa impostazione a un criterio, selezionare un'opzione:

• L'opzione Saved on the client device only (Salvate solo sul dispositivo client) si applica ai dis‑ positivi utente che dispongono di un profilo obbligatorio o di roaming che non viene salvato. Scegliere questa opzione solo se tutti i server del proprio ambiente eseguono XenApp 5 e ver‑ sioni successive. Inoltre, gli utenti utilizzano il plug‑in online Citrix versioni da 9 a 12.x o Citrix Receiver 3.x.

- L'opzione Retained in user profile only (Conservate solo nel profilo utente) è per i dispositivi utente limitati dalla larghezza di banda (questa opzione riduce il traffico di rete) e dalla veloc‑ ità di accesso o per gli utenti con plug‑in legacy. Questa opzione memorizza le proprietà della stampante nel profilo utente sul server e impedisce lo scambio di proprietà con il dispositivo utente. Utilizzare questa opzione con MetaFrame Presentation Server 3.0 o versioni precedenti e MetaFrame Presentation Server Client 8.x o versioni precedenti. Questa opzione è applicabile solo se viene utilizzato un profilo di roaming di Servizi Desktop remoto (RDS).
- L'opzione Held in profile only if not saved on the client (Conservate nel profilo solo se non salvate sul client) consente al sistema di determinare dove sono memorizzate le proprietà della stampante. Le proprietà della stampante vengono memorizzate sul dispositivo utente, se disponibile, o nel profilo utente. Sebbene questa opzione sia la più flessibile, può anche rallentare il tempo di accesso e utilizzare ulteriore larghezza di banda per il controllo del sistema.
- L'opzione Do not retain printer properties (Non conservare le proprietà della stampante) im‑ pedisce la memorizzazione delle proprietà della stampante.

## **Retained and restored client printers (Stampanti client conservate e ripristinate)**

Questa impostazione abilita o disabilita la conservazione e la nuova creazione delle stampanti sul dispositivo utente. Per impostazione predefinita, le stampanti client vengono conservate automaticamente e ripristinate automaticamente.

Le stampanti conservate sono stampanti create dall'utente che vengono create nuovamente o ricordate all'inizio della sessione successiva. Quando Citrix Virtual Apps ricrea una stampante conservata, considera tutte le impostazioni dei criteri tranne l'impostazione **Auto‑create client printers** (Crea automaticamente stampanti client).

Le stampanti ripristinate sono stampanti completamente personalizzate da un amministratore, con uno stato salvato collegato in modo permanente a una porta client.

### **Driver stampante universale PDF Citrix**

Il driver stampante universale PDF Citrix consente agli utenti di stampare documenti aperti con applicazioni ospitate o applicazioni che sono in esecuzione su desktop virtuali forniti da Citrix Virtual Apps and Desktops. Quando un utente seleziona l'opzione **Citrix PDF Printer** (Stampante PDF Citrix), il driver converte il file in PDF e trasferisce il PDF al dispositivo locale. Il PDF viene quindi aperto per la visualizzazione e la stampa da una stampante collegata localmente. PDF è uno dei formati supportati da Citrix Universal Printing (oltre a EMF e XPS).

La stampante PDF può essere abilitata, configurata e impostata come predefinita utilizzando un criterio Citrix. L'opzione **Citrix PDF Printer** (Stampante PDF Citrix) è disponibile per gli utenti dell'app Citrix Workspace per Windows, Chrome e HTML5.

### **Nota:**

Per gli endpoint di Windows è necessario un visualizzatore PDF. Il client deve disporre di un'applicazione con un'associazione di tipi di file registrata su Windows per aprire i file PDF.

# **Impostazioni dei criteri dei driver**

#### January 4, 2023

La sezione **Drivers** contiene le impostazioni dei criteri relativi ai driver della stampante.

## **Automatic installation of in‑box printer drivers (Installazione automatica dei driver inclusi della stampante)**

**Nota**

Questo criterio non supporta i VDA in questa versione.

Questa impostazione abilita o disabilita l'installazione automatica dei driver delle stampanti tra i seguenti:

- Set di driver Windows in dotazione
- Pacchetti di driver approntati sull'host utilizzando pnputil.exe /a

Per impostazione predefinita, questi driver vengono installati in base alle esigenze.

### **Universal driver preference (Preferenza driver universale)**

Questa impostazione specifica l'ordine in cui vengono utilizzati i driver della stampante universale, a partire dalla prima voce dell'elenco.

Per impostazione predefinita, l'ordine di preferenza è:

- EMF
- XPS
- PCL5c
- PCL4
- PS

È possibile aggiungere, modificare o rimuovere driver e modificare l'ordine dei driver nell'elenco.

## **Universal print driver usage (Utilizzo del driver della stampante universale)**

Questa impostazione specifica quando utilizzare la stampa universale.

Per impostazione predefinita, la stampa universale viene utilizzata solo se il driver richiesto non è disponibile.

La stampa universale utilizza driver delle stampanti generici anziché driver specifici per modelli standard, semplificando potenzialmente l'onere della gestione dei driver sui computer host. La disponibilità dei driver di stampa universali dipende dalle funzionalità del dispositivo utente, dell'host e del software del server di stampa. In alcune configurazioni, la stampa universale potrebbe non essere disponibile.

Quando si aggiunge questa impostazione a un criterio, selezionare un'opzione dalla tabella seguente:

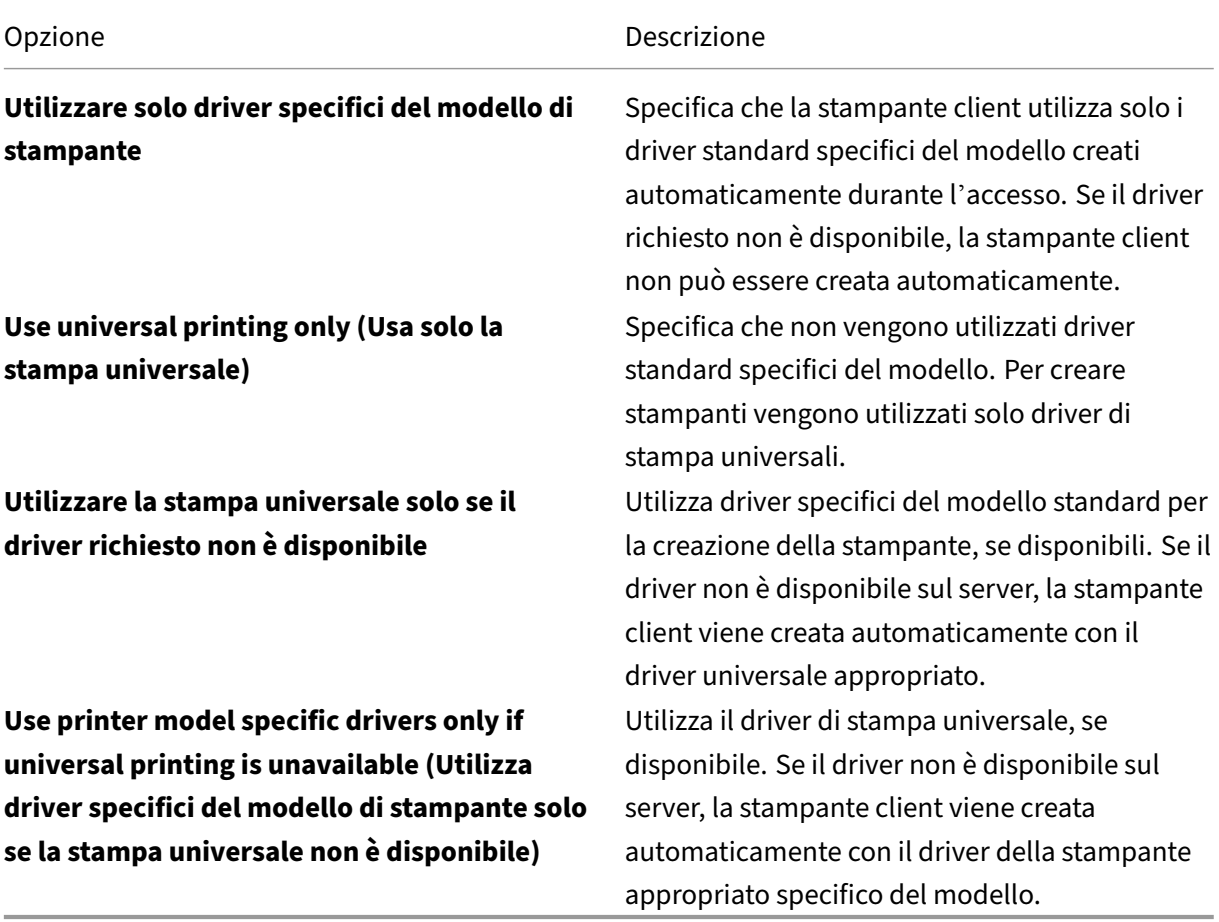

# **Impostazioni dei criteri di Universal Print Server**

December 19, 2022

La sezione **Universal Print Server** (Server di stampa universale) include le impostazioni dei criteri per la gestione del server di stampa universale.

## **SSL cipher suite (Suite di cifratura SSL)**

Questa impostazione specifica l'insieme di suite di cifratura SSL/TLS utilizzato nel client di stampa universale per le connessioni del flusso di dati di stampa (GCP).

Per controllare il pacchetto di crittografia utilizzato dal client di stampa universale per le connessioni del servizio Web di stampa crittografato (HTTPS/SOAP), vedere [SCHANNEL].

Valore predefinito: ALL

Questa impostazione ha i seguenti valori: ALL, COM o GOV.

Le suite di cifratura corrispondenti a ciascun valore sono le seguenti:

#### **ALL:**

TLS\_ECDHE\_RSA\_AES256\_GCM\_SHA384 TLS\_ECDHE\_RSA\_AES256\_CBC\_SHA384 TLS\_ECDHE\_RSA\_AES128\_CBC\_SHA **COM:** TLS\_ECDHE\_RSA\_AES128\_CBC\_SHA **GOV:** TLS\_ECDHE\_RSA\_AES256\_GCM\_SHA384 TLS\_ECDHE\_RSA\_AES256\_CBC\_SHA384

### **SSL compliance mode (Modalità di conformità SSL)**

Questa impostazione specifica il livello di conformità al documento NIST Special Publication 800‑52 utilizzato dal client di stampa universale per le connessioni del flusso di dati di stampa (CGP) crit‑ tografate.

Valore predefinito: None (Nessuno).

Questa impostazione ha i seguenti valori:

### **None (Nessuno).**

Le connessioni del flusso dei dati di stampa (CGP) crittografate utilizzano la modalità di conformità predefinita.

### **SP800‑52.**

Le connessioni del flusso dei dati di stampa (CGP) crittografate utilizzano la modalità di conformità al documento NIST Special Publication 800‑52.

### **SSL enabled (SSL abilitato)**

Questa impostazione specifica se SSL/TLS viene utilizzato da Universal Print Client per quanto segue:

- Connessioni CGP (Print Data Stream)
- Connessioni al servizio Web (HTTP/SOAP)

Quando si imposta l'opzione **Universal Print Server enable** (Abilitazione server di stampa univer‑ sale) su **Enabled with fallback to Windows'native remote printing** (Abilitato con fallback per la stampa remota nativa di Windows), le connessioni di fallback vengono stabilite dal provider di stampa di rete di Microsoft Windows. Questa impostazione non influisce su queste connessioni di fallback.

Valore predefinito: Disabled (Disabilitato)

Questa impostazione ha i seguenti valori:

### **Enabled** (Abilitato).

Il client di stampa universale utilizza SSL/TLS per connettersi al server di stampa universale.

### **Disabilitato.**

Il client di stampa universale utilizza SSL/TLS per connettersi al server di stampa universale.

### **SSL FIPS mode (Modalità FIPS SSL)**

Questa impostazione specifica se il modulo crittografico SSL/TLS utilizzato dal client di stampa uni‑ versale per le connessioni del flusso di dati di stampa (CGP) viene eseguito in modalità FIPS.

Valore predefinito: Disabled (Disabilitato)

Questa impostazione ha i seguenti valori:

**Enabled** (Abilitato).

La modalità FIPS è abilitata.

#### **Disabilitato.**

La modalità FIPS è disabilitata.

## **SSL protocol version (Versione del protocollo SSL)**

Questa impostazione specifica la versione del protocollo SSL/TLS utilizzata dal client di stampa uni‑ versale.

Valore predefinito: ALL

Questa impostazione ha i seguenti valori:

**ALL** (TUTTI). Utilizzare TLS versioni 1.0, 1.1 o 1.2. **TLSv1.** Utilizzare TLS versione 1.0. **TLSv1.1.** Utilizzare TLS versione 1.1. **TLSv1.2.** Utilizzare TLS versione 1.2.

# **SSL Universal Print Server encrypted print data stream (CGP) port (Porta del flusso di dati di stampa (CGP) crittografata del server di stampa universale SSL)**

Questa impostazione specifica il numero di porta TCP della porta del flusso di dati di stampa (CGP) crittografata del server di stampa universale. Questa porta riceve i dati per i processi di stampa.

Valore predefinito: 443

# **SSL Universal Print Server encrypted web service (HTTPS/SOAP) port (Porta del servizio Web crittografato (HTTPS/SOAP) del server di stampa universale SSL)**

Questa impostazione specifica il numero di porta TCP della porta del servizio Web crittografato (HTTP-S/SOAP) del server di stampa universale. Questa porta riceve i dati per i comandi di stampa.

Valore predefinito: 8443

### **Universal Print Server enable (Abilitazione server di stampa universale)**

Questa impostazione abilita o disabilita la funzionalità Universal Print Server (Server di stampa universale) sul desktop virtuale o nelle applicazioni che ospitano server. Applicare questa impostazione dei criteri alle unità organizzative che includono le applicazioni che ospitano desktop virtuali o server.
Per impostazione predefinita, l'impostazione Universal Print Server (Server di stampa universale) è disabilitata.

Quando si aggiunge questa impostazione a un criterio, selezionare una delle seguenti opzioni:

- **Enabled with fallback to Windows native remote printing** (Abilitato con il fallback alla stampa remota nativa di Windows): Universal Print Server serve le connessioni della stam‑ pante di rete, se possibile. Se il server di stampa universale non è disponibile, viene utilizzato il provider di stampa di Windows. Il provider di stampa di Windows continua a gestire tutte le stampanti create in precedenza con il provider di stampa di Windows.
- **Enabled with no fallback to Windows native remote printing** (Abilitato senza alcun fallback alla stampa remota nativa di Windows): Universal Print Server serve esclusivamente le connes‑ sioni delle stampanti di rete. Se il server di stampa universale non è disponibile, la connessione della stampante di rete non riesce. Sostanzialmente, questa impostazione disabilita la stampa di rete tramite il provider di stampa di Windows. Le stampanti create in precedenza con il provider di stampa di Windows non vengono create quando è attivo un criterio contenente questa impostazione.
- **Disabled**: lafunzionalità Universal Print Server (Server di stampa universale) è disabilitata. Non viene effettuato alcun tentativo di connessione con il server di stampa universale durante la connessione a una stampante di rete con un nome UNC. Le connessioni alle stampanti remote continuano a utilizzare la funzione di stampa remota nativa di Windows.

# **Universal Print Server print data stream (CGP) port (Porta del flusso di dati di stampa (CGP) del server di stampa universale)**

Questa impostazione specifica il numero di porta TCP utilizzato dal listener CGP (Common Gateway Protocol) del flusso di dati di stampa del server di stampa universale. Applicare questa impostazione dei criteri solo alle unità organizzative in cui si trova il server di stampa.

Per impostazione predefinita, il numero di porta è impostato su 7229.

I numeri di porta validi devono essere compresi tra 1 e 65.535.

# **Universal Print Server print stream input bandwidth limit (Kbps) (Limite della larghezza di banda di input del flusso di stampa del server di stampa universale [Kbps])**

Questa impostazione specifica il limite superiore (in kilobit al secondo) della velocità di trasferimento dei dati di stampa. La velocità di trasferimento viene calcolata per i dati di stampa che vengono consegnati da ciascun lavoro di stampa a Universal Print Server utilizzando CGP. Applicare questa im‑ postazione dei criteri alle unità organizzative in cui si trovano le applicazioni che ospitano desktop virtuali o server.

Per impostazione predefinita, il valore è 0, che non specifica alcun limite superiore.

# **Universal Print Server web service (HTTP/SOAP) port (Porta del servizio Web del server di stampa universale [HTTP/SOAP])**

Questa impostazione specifica il numero di porta TCP utilizzato dal listener del servizio Web (HTTP/‑ SOAP) del server di stampa universale. Il server di stampa universale è un componente opzionale che consente l'utilizzo dei driver di stampa universali Citrix per scenari di stampa in rete.

Quando si utilizza il server di stampa universale, i comandi di stampa vengono inviati dagli host di Citrix Virtual Apps and Desktops al server di stampa universale tramite SOAP su HTTP. Questa im‑ postazione modifica la porta TCP predefinita su cui il server di stampa universale è in ascolto per le richieste HTTP/SOAP in entrata.

È necessario configurare la porta HTTP dell'host e del server di stampa in modo identico. Se non si configurano le porte in modo identico, il software host non si connetterà al server di stampa univer‑ sale. Questa impostazione modifica il VDA su Citrix Virtual Apps and Desktops. Inoltre, è necessario modificare la porta predefinita sul server di stampa universale.

Per impostazione predefinita, il numero di porta è impostato su 8080.

I numeri di porta validi devono essere compresi tra 0 e 65535.

# **Universal Print Servers for load balancing (Universal Print Server per il bilanciamento del carico)**

Questa impostazione elenca gli Universal Print Server da utilizzare per bilanciare il carico delle connessioni della stampante stabilite all'avvio della sessione, dopo aver valutato altre impostazioni dei criteri di stampa Citrix. Per ottimizzare i tempi di creazione della stampante, Citrix consiglia che tutti i server di stampa abbiano lo stesso set di stampanti condivise. Non esiste un limite superiore al numero di server di stampa che possono essere aggiunti per il bilanciamento del carico.

Questa impostazione implementa inoltre il rilevamento del failover del server di stampa e il ripristino delle connessioni della stampante. I server di stampa vengono controllati periodicamente per verifi‑ care la disponibilità. Se viene rilevato un errore del server, tale server viene rimosso dallo schema di bilanciamento del carico. Inoltre, le connessioni delle stampanti a quel server vengono ridistribuite tra gli altri server di stampa disponibili. Quando il server di stampa non funzionante viene ripristinato, viene restituito allo schema di bilanciamento del carico.

Fare clic su **Convalida server** per verificare che ogni server sia un server di stampa, che l'elenco dei server non includa nomi di server duplicati e che tutti i server dispongano di un set identico di stampanti condivise installato. Questa operazione potrebbe richiedere del tempo.

# **Universal Print Servers out‑of‑service threshold (Soglia fuori servizio degli Universal Print Server)**

Questa impostazione specifica per quanto tempo il bilanciatore del carico deve attendere il ripristino di un server di stampa non disponibile prima di determinare che il server è permanentemente offline e prima di ridistribuire il carico ad altri server di stampa disponibili.

Per impostazione predefinita, il valore di soglia è impostato su 180 (secondi).

## **Timeout di connessione al servizio Web Universal Print Server (HTTP/SOAP)**

Questa impostazione specifica il numero di secondi che Universal Print Client deve attendere fino al timeout dell'operazione connect() del servizio Web Universal Print Server. Questa impostazione ha i valori seguenti. Tutti questi valori sono numerici e le unità (di tempo) sono i secondi.

- Il valore minimo è 0.
- Il valore massimo è 60.
- Il valore predefinito è 10.

Quando il timeout è compreso tra 1 e 60 (inclusi), Universal Print Client attende il tempo specificato per il completamento dell'operazione. Questa è un'operazione di connessione con socket TCP. I socket sono una funzionalità del sistema operativo Windows che consente la comunicazione tra processi su reti TCP/IP.

Quando il timeout è 0, Universal Print Client utilizza il timeout predefinito stabilito dal sistema oper‑ ativo. Questa configurazione era quella disponibile nelle versioni precedenti di Universal Print Client prima di questa modifica.

Universal Print Client è il componente del Virtual Delivery Agent (VDA) che comunica con Universal Print Server.

**Nota:**

questa impostazione dei criteri è applicabile nelle versioni VDA 7.35 e successive.

### **Timeout di ricezione del servizio Web Universal Print Server (HTTP/SOAP)**

Questa impostazione specifica il numero di secondi che Universal Print Client deve attendere fino al timeout dell'operazione recv() del servizio Web di Universal Print Server. Questa impostazione ha i seguenti valori, che sono tutti numerici e le unità (di tempo) sono i secondi.

- Il valore minimo è 0.
- Il valore massimo è 60.
- Il valore predefinito è 10.

Quando il timeout è compreso tra 1 e 60 (inclusi), Universal Print Client attende il tempo specificato per il completamento dell'operazione. Questa è un'operazione di ricezione con socket TCP. I socket sono una funzionalità del sistema operativo Windows che consente la comunicazione tra processi su reti TCP/IP.

Quando il timeout è 0, Universal Print Client utilizza il timeout predefinito stabilito dal sistema oper‑ ativo. Questa configurazione era quella disponibile nelle versioni precedenti di Universal Print Client prima di questa modifica.

Universal Print Client è il componente del Virtual Delivery Agent (VDA) che comunica con Universal Print Server.

**Nota:**

questa impostazione dei criteri è applicabile nelle versioni VDA 7.35 e successive.

## **Timeout di invio del servizio Web Universal Print Server (HTTP/SOAP)**

Questa impostazione specifica il numero di secondi che Universal Print Client deve attendere fino al timeout dell'operazione send() del servizio Web di Universal Print Server. Questa impostazione ha i valori seguenti. Tutti questi valori sono numerici e le unità (di tempo) sono i secondi.

- Il valore minimo è 0.
- Il valore massimo è 60.
- Il valore predefinito è 10.

Quando il timeout è compreso tra 1 e 60 (inclusi), Universal Print Client attende il tempo specificato per il completamento dell'operazione. Questa è un'operazione di invio socket TCP. I socket sono una funzionalità del sistema operativo Windows che consente la comunicazione tra processi su reti TCP/IP.

Quando il timeout è 0, Universal Print Client utilizza il timeout predefinito stabilito dal sistema oper‑ ativo. Questa configurazione era quella disponibile nelle versioni precedenti di Universal Print Client prima di questa modifica.

Universal Print Client è il componente del VDA che comunica con Universal Print Server.

**Nota:**

questa impostazione dei criteri è applicabile nelle versioni VDA 7.35 e successive.

# **Impostazioni dei criteri di stampa universale**

December 19, 2022

La sezione**Universal Printing** (Stampa universale) contiene le impostazioni dei criteri per la gestione della stampa universale.

## **Universal printing EMF processing mode (Modalità di elaborazione EMF della stampa universale)**

Questa impostazione controlla il metodo di elaborazione del file di spool EMF sul dispositivo utente Windows.

Per impostazione predefinita, lo spooling dei record EMF viene eseguito direttamente sulla stampante.

Quando si aggiunge questa impostazione a un criterio, selezionare un'opzione:

- La rielaborazione di EMF per la stampante impone la rielaborazione del file di spooling EMF, che verrà inviato attraverso il sottosistema GDI sul dispositivo utente. È possibile utilizzare questa impostazione per i driver che richiedono la rielaborazione EMF ma che potrebbero non essere selezionati automaticamente in una sessione.
- Lo spooling diretto sulla stampante, se utilizzato con il driver di stampa universale Citrix, as‑ sicura che venga eseguito lo spooling dei record EMF e che vengano consegnati al dispositivo utente per l'elaborazione. In genere, questi file di spooling EMF vengono inseriti direttamente nella coda di spooling del client. Per stampanti e driver compatibili con il formato EMF, questo è il metodo di stampa più veloce.

# **Universal printing image compression limit (Limite di compressione delle immagini per la stampa universale)**

Questa impostazione specifica quanto segue:

- Massima qualità disponibile per le immagini stampate con il driver di stampa Citrix Universal
- Livello di compressione minimo disponibile per le immagini stampate con il driver di stampa Citrix Universal

Per impostazione predefinita, il limite di compressione delle immagini è impostato su Best quality (lossless compression) (Migliore qualità (compressione senza perdita di dati)).

Se viene selezionata l'opzione No compression (Nessuna compressione), la compressione è disabili‑ tata solo per la stampa EMF.

Quando si aggiunge questa impostazione a un criterio, selezionare un'opzione:

- No compression (Nessuna compressione)
- Best quality (lossless compression) (Migliore qualità [compressione senza perdita di dati])
- High quality (Alta qualità)
- Standard quality (Qualità standard)
- Reduced quality (maximum compression) (Qualità ridotta (compressione massima))

Quando si aggiunge questa impostazione a un criterio che include l'impostazione **Universal printing optimization defaults** (Impostazioni predefinite dell'ottimizzazione della stampa universale), tenere presente quanto segue:

- Considerare che il livello di compressione nell'impostazione **Universal printing image com‑ pression limit** (Limite di compressione delle immagini per la stampa universale) è inferiore al livello definito nell'impostazione **Universal printing optimization defaults** (Impostazioni predefinite per l'ottimizzazione della stampa universale). In questo caso, le immagini vengono compresse al livello definito nell'impostazione Universal printing image compression limits (Limiti di compressione delle immagini per la stampa universale).
- Se la compressione è disabilitata, le opzioni Desired image quality (Qualità immagine desiderata) e Enable heavyweight compression (Abilita compressione heavyweight) delll'impostazione Universal printing optimization defaults (Impostazioni predefinite per l'ottimizzazione della stampa universale) non hanno alcun effetto nel criterio.

# **Universal printing optimization defaults (Impostazioni predefinite per l' ottimizzazione della stampa universale)**

Questa impostazione specifica i valori predefiniti per l'ottimizzazione della stampa quando viene cre‑ ato il driver di stampa universale per una sessione.

- La qualità dell'immagine desiderata specifica il limite di compressione delle immagini pre‑ definito applicato alla stampa universale. Per impostazione predefinita, la qualità standard è abilitata, il che significa che gli utenti possono stampare le immagini solo utilizzando una compressione standard o di qualità ridotta.
- L'opzione Enable heavyweight compression (Abilita la compressione heavyweight) abilita o disabilita la riduzione della larghezza di banda oltre il livello di compressione impostato dall' opzione Desired image quality (Qualità immagine desiderata), senza perdere la qualità dell' immagine. Per impostazione predefinita, la compressione heavyweight è disabilitata.
- Le impostazioni di memorizzazione nella cache di immagini e caratteri specificano se memorizzare nella cache immagini e caratteri visualizzati più volte nel flusso di stampa o meno. Questa impostazione garantisce che ogni immagine o carattere univoco venga inviato alla stampante una sola volta. Per impostazione predefinita, le immagini e i caratteri incorporati vengono mem‑ orizzati nella cache. Queste impostazioni si applicano solo se il dispositivo utente supporta questo comportamento.
- L'impostazione Allow non-administrators to modify these settings (Consenti a utenti non amministratori di modificare queste impostazioni) specifica se gli utenti possono modificare le im‑

postazioni di ottimizzazione di stampa predefinite all'interno di una sessione o meno. Per impostazione predefinita, gli utenti non sono autorizzati a modificare le impostazioni di ottimiz‑ zazione di stampa predefinite.

Nota: tutte queste opzioni sono supportate per la stampa EMF. Per la stampa XPS è supportata solo l' opzione Desired image quality (Qualità dell'immagine desiderata).

Quando si aggiunge questa impostazione a un criterio che include l'impostazione**Universal printing image compression limit** (Limite di compressione delle immagini per la stampa universale), tenere presente quanto segue:

- Considerare che il livello di compressione nell'impostazione **Universal printing image com‑ pression limit** (Limite di compressione delle immagini per la stampa universale) è inferiore al livello definito nell'impostazione **Universal printing optimization defaults** (Impostazioni predefinite per l'ottimizzazione della stampa universale). In questo caso, le immagini vengono compresse al livello definito nell'impostazione Universal printing image compression limits (Limiti di compressione delle immagini per la stampa universale).
- Se la compressione è disabilitata, le opzioni Desired image quality (Qualità immagine desider‑ ata) e Enable heavyweight compression (Abilita compressione heavyweight) delll'impostazione Universal printing optimization defaults (Impostazioni predefinite per l'ottimizzazione della stampa universale) non hanno alcun effetto nel criterio.

### **Universal printing preview preference (Preferenza anteprima di stampa universale)**

Questa impostazione specifica se utilizzare la funzione di anteprima di stampa per stampanti univer‑ sali create automaticamente o generiche.

Per impostazione predefinita, l'anteprima di stampa non viene utilizzata per stampanti universali cre‑ ate automaticamente o generiche.

Quando si aggiunge questa impostazione a un criterio, selezionare un'opzione:

- Do not use print preview for auto-created or generic universal printers (Non utilizzare l' anteprima di stampa per stampanti universali create automaticamente o generiche)
- Use print preview for auto-created printers only (Utilizza l'anteprima di stampa solo per stampanti create automaticamente)
- Use print preview for generic universal printers only (Utilizza l'anteprima di stampa solo per stampanti universali generiche)
- Use print preview for both auto-created and generic universal printers (Utilizza l'anteprima di stampa per stampanti universali create automaticamente e generiche)

# **Universal printing print quality limit (Limite della qualità di stampa per la stampa universale)**

Questa impostazione specifica il numero massimo di punti per pollice (dpi) disponibili per la gener‑ azione di output stampato in una sessione.

Per impostazione predefinita, l'opzione No Limit (Nessun limite) è abilitata, il che significa che gli utenti possono selezionare la massima qualità di stampa consentita dalla stampante a cui si connet‑ tono.

Questa impostazione, se configurata, limita la massima qualità di stampa disponibile per gli utenti in termini di risoluzione di output. Sia la qualità di stampa stessa che le funzionalità relative alla qualità di stampa della stampante a cui l'utente si connette sono limitate all'impostazione configurata.

Ad esempio, se è configurata la Medium Resolution (600 DPI), gli utenti possono stampare l'output con una qualità massima di soli 600 DPI. Inoltre, l'impostazione **Print Quality** (Qualità di stampa) nella scheda **Advanced** (Avanzate) della finestra di dialogo **Universal Printer** (Stampante universale) visualizza le impostazioni di risoluzione solo fino a Medium Quality (600 DPI) inclusa.

Quando si aggiunge questa impostazione a un criterio, selezionare un'opzione:

- Draft (150 DPI) (Bozza (150 DPI))
- Low Resolution (300 DPI) (Bassa risoluzione (300 DPI))
- Medium Resolution (600 DPI) (Media risoluzione (600 DPI))
- High Resolution (1200 DPI) (Alta risoluzione (1200 DPI))
- No Limit (Nessun limite)

# **Impostazioni dei criteri di sicurezza**

#### December 19, 2022

La sezione **Security** (Sicurezza) include l'impostazione dei criteri per la configurazione della crittografia della sessione e della crittografia dei dati di accesso.

### **SecureICA minimum encryption level (Livello minimo di crittografia SecureICA)**

Questa impostazione specifica il livello minimo al quale crittografare i dati di sessione inviati tra il server e un dispositivo utente.

**Importante:** per Virtual Delivery Agent 7.x, questa impostazione dei criteri può essere utilizzata solo per abilitare la crittografia dei dati di accesso con crittografia RC5 a 128 bit. Altre impostazioni sono

disponibili solo per la retrocompatibilità con le versioni precedenti di Citrix Virtual Apps and Desktops.

Per VDA 7.x, la crittografia dei dati di sessione viene impostata utilizzando le impostazioni di base del gruppo di consegna di VDA. Se per il gruppo di consegna è selezionata l'opzione Enable Secure ICA (Abilita ICA sicura), i dati della sessione vengono crittografati utilizzando la crittografia RC5 (128 bit). Se l'opzione Enable Secure ICA (Abilita ICA sicura) non è selezionata per il gruppo di consegna, i dati della sessione vengono crittografati con crittografia di base.

Quando si aggiunge questa impostazione a un criterio, selezionare un'opzione:

- L'opzione Basic (Di base) crittografa la connessione client utilizzando un algoritmo diverso da RC5. Protegge il flusso di dati dalla lettura diretta, ma può essere decrittografato. Per impostazione predefinita, il server utilizza la crittografia di base per il traffico client-server.
- L'opzione RC5 (128 bit) logon (Accesso RC5 (128 bit)) crittografa solo i dati di accesso utilizzando la crittografia RC5 a 128 bit e la connessione client utilizzando la crittografia di base.
- L'opzione RC5 (40 bit) crittografa la connessione client utilizzando la crittografia RC5 a 40 bit.
- L'opzione RC5 (56 bit) crittografa la connessione client utilizzando la crittografia RC5 a 56 bit.
- L'opzione RC5 (128 bit) crittografa la connessione client utilizzando la crittografia RC5 a 128 bit.

Le impostazioni specificate per la crittografia client-server possono interagire con qualsiasi altra impostazione di crittografia nell'ambiente e nel sistema operativo Windows. Considerare che un livello di crittografia con priorità più alta è impostato su un server o su un dispositivo utente. In questo caso, le impostazioni specificate per le risorse pubblicate possono essere sostituite.

È possibile aumentare i livelli di crittografia per proteggere ulteriormente le comunicazioni e l'in‑ tegrità dei messaggi per determinati utenti. Se un criterio richiede un livello di crittografia più elevato, ai ricevitori Citrix che utilizzano un livello di crittografia inferiore viene negata la connessione.

SecureICA non esegue l'autenticazione e non verifica l'integrità dei dati. Per fornire la crittografia end-to-end per il sito, utilizzare SecureICA con crittografia TLS.

SecureICA non utilizza algoritmi compatibili con FIPS. Se questa impostazione è un problema, configurare il server e i ricevitori Citrix per evitare l'utilizzo di SecureICA.

SecureICA utilizza la crittografia a blocchi RC5 come descritto in RFC 2040 per la riservatezza. La dimensione del blocco è di 64 bit (un multiplo di unità di parole a 32 bit). La lunghezza della chiave è 128 bit. Il numero di giri è 12.

Le chiavi per la crittografia a blocchi RC5 vengono negoziate quando viene creata una sessione. La negoziazione viene eseguita utilizzando l'algoritmo Diffie-Hellman. Questa negoziazione utilizza parametri pubblici Diffie‑Hellman. Questi parametri vengono memorizzati nel Registro di sistema di Win‑ dows quando è installato Virtual Delivery Agent. I parametri pubblici non sono segreti. Il risultato della negoziazione Diffie‑Hellman è una chiave segreta, da cui derivano le chiavi di sessione per la crittografia a blocchi RC5. Vengono utilizzate chiavi di sessione separate per l'accesso dell'utente e

per il trasferimento dei dati. Inoltre, vengono utilizzate chiavi di sessione separate per il traffico da e verso il Virtual Delivery Agent. Pertanto, ci sono quattro chiavi di sessione per ogni sessione. Le chiavi segrete e le chiavi di sessione non sono memorizzate. Anche i vettori di inizializzazione per la crittografia a blocchi RC5 derivano dalla chiave segreta.

# **Impostazioni dei criteri dei limiti del server**

December 19, 2022

La sezione **Server Limits** (Limiti server) include l'impostazione dei criteri per il controllo delle connessioni inattive.

# **Server idle timer interval (Intervallo del timer inattivo del server)**

Questa impostazione determina per quanto tempo una sessione utente ininterrotta viene mantenuta in assenza di input da parte dell'utente. I dati vengono calcolati in millisecondi.

Per impostazione predefinita, le connessioni inattive non vengono disconnesse (intervallo timer inat‑ tivo del server = 0). Citrix consiglia di impostare questo valore su un minimo di 60.000 millisecondi (60 secondi).

Per visualizzare il criterio, selezionare **Multiple Versions** (Più versioni), deselezionare le versioni del sistema operativo a sessione singola e quindi selezionare **Server Limits** (Limiti server).

**Nota**

Quando si utilizza questa impostazione dei criteri, gli utenti potrebbero visualizzare una finestra di dialogo "Idle timer expired"(Timer inattivo scaduto) quando la sessione è rimasta inattiva per il tempo specificato. Le impostazioni dei criteri Citrix non controllano questa finestra di dialogo Microsoft. Per ulteriori informazioni, vedere http://support.citrix.com/article/CTX118618.

# **Impostazioni dei criteri per i limit[i di sessione](http://support.citrix.com/article/CTX118618)**

December 19, 2022

La sezione **Session Limits** (Limiti sessione) include impostazioni dei criteri che controllano per quanto tempo le sessioni rimangono connesse prima che vengano costrette a disconnettersi.

## **Disconnected session timer (Timer di sessione disconnesso)**

Questa impostazione abilita o disabilita un timer che specifica per quanto tempo un desktop bloccato e disconnesso rimane bloccato prima che la sessione venga terminata.

Se questo timer è abilitato, la sessione disconnessa viene terminata alla scadenza del timer.

Per impostazione predefinita, le sessioni disconnesse non vengono scollegate.

# **Remote PC Access disconnected session timer (Timer di sessione disconnesso per accesso PC remoto)**

Questa impostazione abilita o disabilita un timer che scollega una sessione utente disconnessa dopo la scadenza del timer. Se si abilita questa impostazione, utilizzare l'impostazione **Disconnected ses‑ sion timer interval** (Intervallo timer sessione disconnessa) per specificare per quanti minuti un desk‑ top disconnesso rimane bloccato prima che la sessione utente venga disconnessa.

Per impostazione predefinita, questa impostazione è disabilitata.

## **Disconnected session timer interval (Intervallo del timer di sessione disconnesso)**

Questa impostazione specifica per quanti minuti un desktop bloccato e disconnesso può rimanere bloccato prima che la sessione venga scollegata.

Per impostazione predefinita, il periodo di tempo è 1.440 minuti (24 ore).

# **Disconnected session timer –Multi‑session (Timer sessione disconnesso ‑ Multisessione)**

Questa impostazione abilita o disabilita un timer per determinare per quanto tempo una sessione RDS disconnessa può persistere prima che la sessione si scolleghi. Per impostazione predefinita, questo timer è disabilitato e le sessioni disconnesse non vengono scollegate.

# **Disconnected session timer interval –Multi‑session (Intervallo timer sessione disconnessa —Multisessione)**

Questa impostazione determina per quanti minuti una sessione RDS disconnessa può persistere prima che la sessione venga scollegata. Per impostazione predefinita, il periodo di tempo è 1.440 minuti (24 ore).

### **Session connection timer (Timer di connessione sessione)**

Questa impostazione abilita o disabilita un timer che specifica la durata massima di una connessione ininterrotta tra un dispositivo utente e un desktop. Se questo timer è abilitato, la sessione viene disconnessa o terminata alla scadenza del timer. L'impostazione di Microsoft **Termina la sessione quando si raggiungono i limiti di tempo** determina lo stato successivo per la sessione.

Per impostazione predefinita, questo timer è disabilitato.

### **Session connection timer interval (Intervallo timer di connessione sessione)**

Questa impostazione specifica il numero massimo di minuti per una connessione ininterrotta tra un dispositivo utente e un desktop.

Per impostazione predefinita, la durata massima è 1.440 minuti (24 ore).

# **Session connection timer –Multi‑session (Timer di connessione alla sessione — Multisessione)**

Questa impostazione abilita o disabilita un timer che specifica la durata massima di una connessione ininterrotta tra un dispositivo utente e un server terminal. Per impostazione predefinita, questo timer è disabilitato.

# **Session connection timer interval –Multi‑session (Intervallo timer di connessione alla sessione —Multisessione)**

Questa impostazione specifica il numero massimo di minuti per una connessione ininterrotta tra un dispositivo utente e una sessione RDS. Per impostazione predefinita, la durata massima è 1.440 minuti (24 ore).

### **Session idle timer (Timer di inattività sessione)**

Quando un utente non fornisce alcun input, questa impostazione viene utilizzata per abilitare o dis‑ abilitare:

• Un timer che specifica per quanto tempo viene mantenuta una connessione ininterrotta dal dispositivo utente a un desktop.

Quando questo timer scade, la sessione viene posizionata nello stato disconnesso e si applica il**timer di sessione disconnessa**. Se l'opzione **Disconnected session timer** (Timer di sessione disconnessa) è disabilitata, la sessione non viene disconnessa.

Per impostazione predefinita, questo timer è abilitato.

### **Session idle timer interval (Intervallo del timer di inattività sessione)**

Quando non ci sono input da parte dell'utente, questa impostazione viene utilizzata per specificare:

• Il numero di minuti per i quali viene mantenuta una connessione ininterrotta dal dispositivo utente a un desktop.

Per impostazione predefinita, le connessioni inattive vengono mantenute per 1.440 minuti (24 ore).

### **Session idle timer –Multi‑session (Timer di inattività sessione —Multisessione)**

Questa impostazione abilita o disabilita un timer per determinare la durata massima di una connes‑ sione inattiva tra un dispositivo utente e un server terminal. Per impostazione predefinita, questo timer è disabilitato.

# **Session idle timer interval–Multi‑session (Intervallo timer di inattività sessione ‑ Multisessione)**

Questa impostazione specifica dopo quanti minuti viene considerata inattiva una connessione tra un dispositivo utente e una sessione RDS. Per impostazione predefinita, la durata massima è 1.440 minuti (24 ore).

**Nota:**

Si prevede che le impostazioni del timer per le macchine multisessione configurate utilizzando i criteri Citrix sovrascrivano le impostazioni del timer configurate tramite Criteri di gruppo Microsoft. Per evitare comportamenti imprevisti, si consiglia di configurare le impostazioni del timer utilizzando uno dei due metodi.

# **Impostazioni dei criteri di affidabilità della sessione**

January 4, 2023

La sezione relativa all'**affidabilità della sessione** include le impostazioni dei criteri per la gestione delle connessioni di affidabilità delle sessioni.

## **Session reliability connections (Connessioni di affidabilità delle sessioni)**

Questa impostazione consente o impedisce che le sessioni siano mantenute aperte durante la perdita della connettività di rete. L'affidabilità delle sessioni, insieme alla riconnessione automatica del client, consente agli utenti di riconnettersi automaticamente alle sessioni dell'app Citrix Workspace dopo il ripristino da interruzioni della rete. Per impostazione predefinita, l'affidabilità della sessione è impostata su Allowed (Consentita).

Le impostazioni di Citrix Studio vengono applicate al client per quanto segue:

- App Citrix Workspace 1808 e versioni successive
- Citrix Receiver per Windows 4.7 e versioni successive.

## I criteri di Citrix Studio sostituiscono l'oggetto Criteri di gruppo di Citrix Receiver Group sui client. Gli aggiornamenti di questi criteri in Studio sincronizzano l'affidabilità della sessione da server a client.

**Nota:**

- Citrix Receiver per Windows 4.7 e versioni successive e app Citrix Workspace per Windows: impostare il criterio in Studio.
- Versioni di Citrix Receiver per Windows precedenti alla 4.7 ‑ Impostare le politiche in Studio. Impostare anche il modello dell'oggetto Criteri di gruppo di Citrix Receiver sul client per un comportamento coerente.

L'affidabilità delle sessioni mantiene attive le sessioni e le mantiene sullo schermo dell'utente quando la connettività di rete viene interrotta. Gli utenti continuano a visualizzare l'applicazione che stanno utilizzando fino al ripristino della connettività di rete.

Utilizzare l'affidabilità della sessione per mantenere attiva sul server la sessione. Per indicare che la connettività è stata interrotta, il display dell'utente diventa opaco. L'utente potrebbe vedere una sessione bloccata durante l'interruzione. L'utente può riprendere l'interazione con l'applicazione quando viene ripristinata la connessione di rete. La funzione di affidabilità della sessione riconnette gli utenti senza richieste di riautenticazione.

Se si utilizza sia l'affidabilità della sessione che la riconnessione automatica del client, le due funzionalità funzionano in sequenza. L'affidabilità della sessione chiude (o disconnette) la sessione utente dopo il tempo specificato nell'impostazione del timeout dell'affidabilità della sessione. Dopodiché avranno effetto le impostazioni di riconnessione automatica del client, che tentano di riconnettere l' utente alla sessione disconnessa.

Per impostazione predefinita, l'affidabilità della sessione è impostata su Allowed (Consentita).

**Nota:**

Quando Citrix ADC è in uso, è necessario selezionare **Enable session reliability** in the Citrix

StoreFront > **Manage Citrix Gateways** / **Secure Ticket Authority** per eseguire il proxy delle con‑ nessioni ICA.

Per disabilitare l'affidabilità della sessione:

- 1. Avviare Citrix Studio.
- 2. Aprire il criterio **Session Reliability connections** (Connessioni di affidabilità della sessione).
- 3. Impostare il criterio su **Prohibited** (Non consentito).

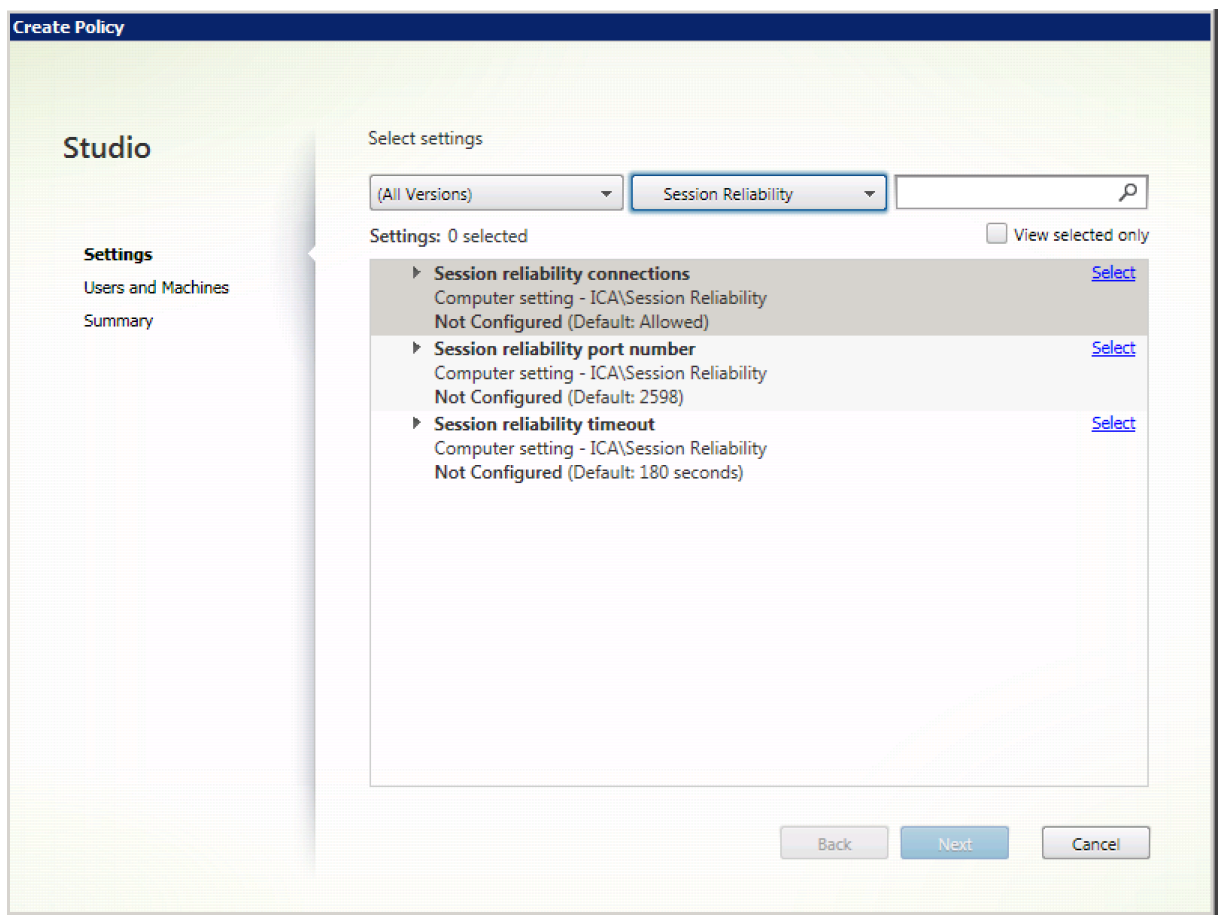

### **Session reliability port number (Numero di porta dell'affidabilità della sessione)**

Questa impostazione specifica il numero di porta TCP per le connessioni di affidabilità della sessione in ingresso.

Per impostazione predefinita, il numero di porta è impostato su 2598.

Per modificare il numero di porta di affidabilità della sessione:

- 1. Avviare Citrix Studio.
- 2. Aprire il criterio **Session reliability port number** (Numero di porta di affidabilità della sessione).
- 3. Modificare il numero di porta.
- 4. Fare clic su **OK**.

### **Session reliability timeout (Timeout affidabilità sessione)**

Questa impostazione specifica la durata di tempo, in secondi. Questo è il tempo durante il quale il proxy di affidabilità della sessione attende la riconnessione di un utente prima di consentire la disconnessione della sessione.

Sebbene sia possibile estendere il periodo di tempo in cui una sessione viene mantenuta aperta, questa funzionalità è comoda e non richiede all'utente di eseguire nuovamente l'autenticazione. Più a lungo rimane aperta una sessione, più aumentano le probabilità che un utente possa lasciare il dis‑ positivo incustodito e potenzialmente accessibile a utenti non autorizzati.

Per impostazione predefinita, il timeout è impostato su 180 secondi o tre minuti.

Per modificare il timeout dell'affidabilità della sessione:

- 1. Avviare Citrix Studio.
- 2. Aprire il criterio **Session reliability timeout** (Timeout affidabilità sessione).
- 3. Modificare il valore di timeout.
- 4. Fare clic su **OK**.

# **Impostazioni dei criteri per la filigrana di sessione**

#### December 19, 2022

La sezione della **filigrana di sessione** contiene le impostazioni dei criteri per configurare questa fun‑ zionalità.

L'abilitazione di questa funzionalità comporta un aumento significativo della larghezza di banda di rete e dell'utilizzo della CPU da parte della macchina VDA. Si consiglia di configurare la filigrana di sessione per i computer VDA selezionati in base alle risorse hardware disponibili.

#### **Importante**

Abilitare lafiligrana di sessione per rendere effettive le altre impostazioni dei criteri dellafiligrana. Per un'esperienza utente migliore, non abilitare più di due elementi di testo della filigrana.

### **Enable session watermark (Abilita filigrana di sessione)**

Quando si abilita questa impostazione, la visualizzazione della sessione ha una filigrana testuale opaca che visualizza informazioni specifiche della sessione. Le altre impostazioni della filigrana

### dipendono dall'abilitazione di questa impostazione.

Per impostazione predefinita, la filigrana di sessione è disabilitata.

## **Include client IP address (Includi indirizzo IP client)**

Quando si abilita questa impostazione, la sessione visualizza l'indirizzo IP del client corrente come filigrana.

Per impostazione predefinita, l'opzione Include client IP address (Includi indirizzo IP client) è disabil‑ itata.

## **Include connection time (Includi ora di connessione)**

Quando si abilita questa impostazione, la filigrana di sessione visualizza un'ora di connessione. Il formato è mm/gg/aaaa hh:mm. L'ora visualizzata si basa sull'orologio di sistema e sul fuso orario.

Per impostazione predefinita, l'opzione Include connection time (Includi ora di connessione) è disabilitata.

### **Include logon user name (Includi nome utente di accesso)**

Quando si abilita questa impostazione, la sessione visualizza il nome utente di accesso corrente come filigrana. Il formato di visualizzazione è NOMEUTENTE@NOMEDOMINIO. È consigliabile che il nome utente non superi i 20 caratteri. Quando un nome utente è superiore a 20 caratteri, potrebbero verificarsi troncamenti o i caratteri potrebbero apparire eccessivamente piccoli e ridurre l'efficacia della filigrana.

Per impostazione predefinita, l'opzione Include logon user name (Includi nome utente di accesso) è abilitato.

### **Include VDA host name (Includi nome host VDA)**

Quando si abilita questa impostazione, la sessione visualizza il nome host VDA della sessione ICA corrente come filigrana.

Per impostazione predefinita, l'impostazione Include VDA host name (Includi nome host VDA) è abili‑ tata.

## **Include VDA IP address (Includi indirizzo IP VDA)**

Quando si abilita questa impostazione, la sessione visualizza l'indirizzo IP VDA della sessione ICA cor‑ rente come filigrana.

Per impostazione predefinita, l'indirizzo IP VDA è disabilitato.

### **Session watermark style (Stile filigrana sessione)**

Questa impostazione controlla se si visualizza una singola etichetta di testo della filigrana o più etichette. Scegliere **Multiple** (Multiple) o **Single** (Singola) dal menu a discesa **Value** (Valore).

**Multiple** (Multiple) visualizza cinque etichette di filigrana nella sessione, una al centro e quattro negli angoli.

**Single** (Singola) visualizza una singola etichetta di filigrana al centro della sessione.

Per impostazione predefinita, lo stile della filigrana di sessione è Multiple.

### **Watermark custom text (Testo personalizzato della filigrana)**

Questa impostazione consente di applicare testo personalizzato (ad esempio, il nome dell'azienda) da visualizzare nella filigrana della sessione. Quando si configura una stringa non vuota, viene visualizzato il testo in una nuova riga che aggiunge altre informazioni abilitate nella filigrana. Il testo personalizzato della filigrana è limitato a 25 caratteri Unicode. Se si configura una stringa più lunga, viene troncata a 25 caratteri.

Non è presente testo predefinito.

A partire da Citrix Virtual Apps and Desktops 7 2206, è possibile aggiungere ulteriori personalizzazioni utilizzando tag personalizzati nel testo. Di conseguenza, il numero massimo di caratteri del testo per‑ sonalizzato viene aumentato a 1024.

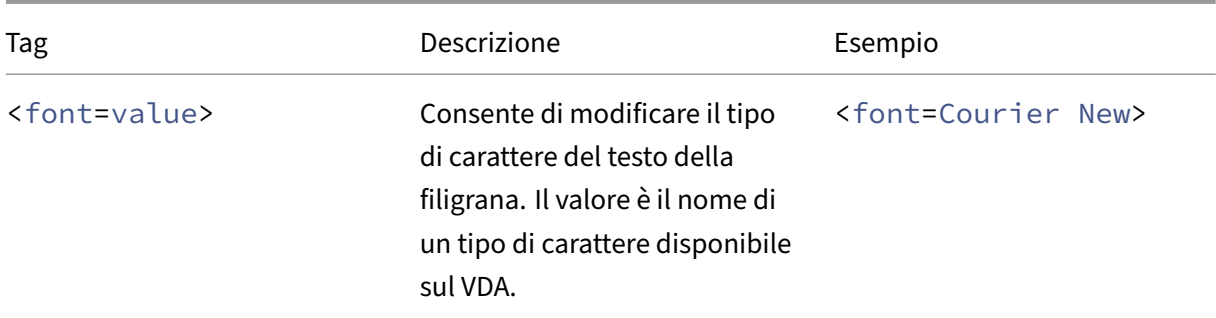

I tag disponibili per le impostazioni della filigrana sono descritti nella tabella seguente:

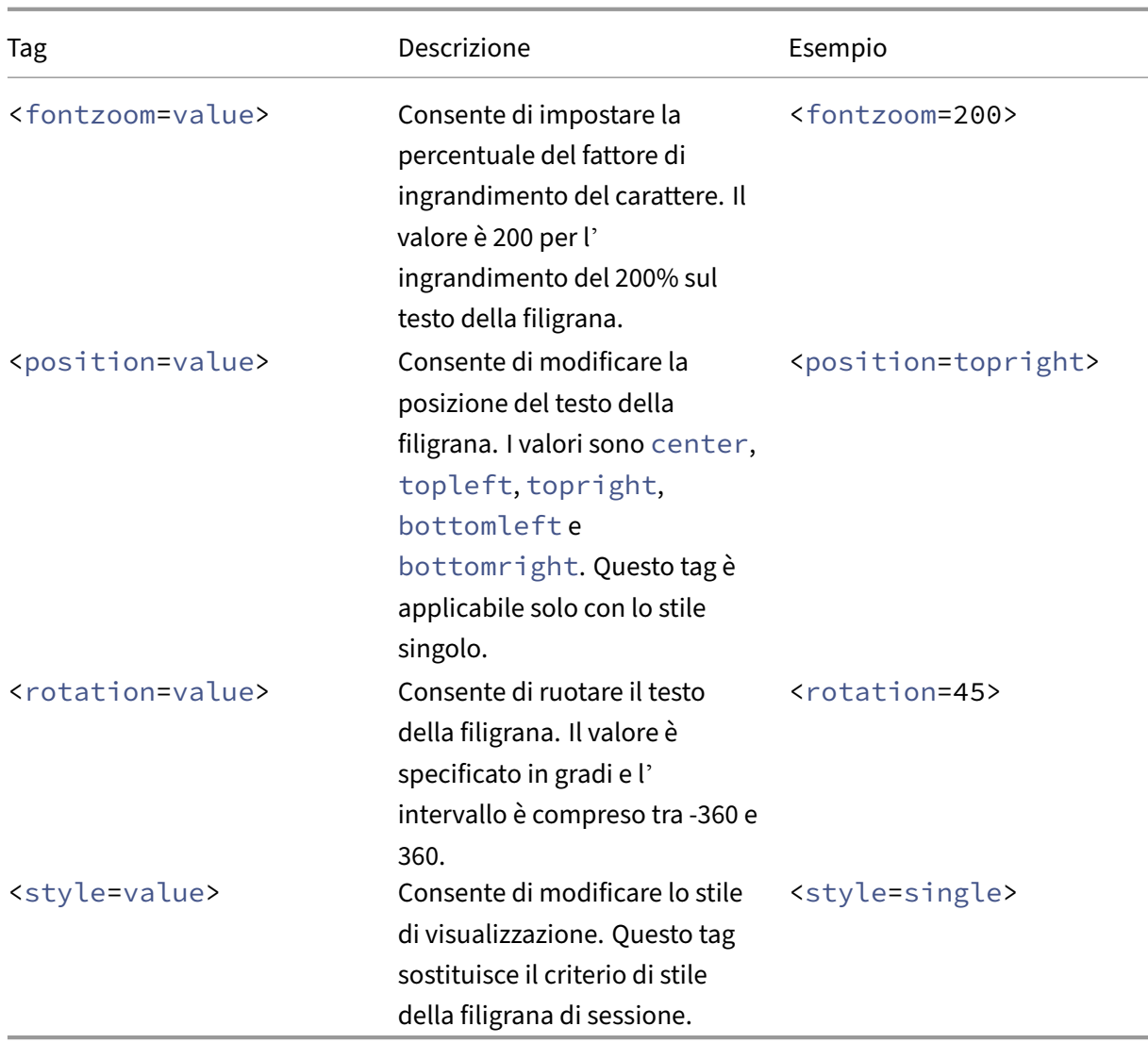

Sono disponibili i seguenti stili di filigrana:

- Single style (Stile singolo): al centro della sessione viene visualizzata un'etichetta di testo con filigrana singola. È possibile utilizzare il tag di posizione per modificare la posizione.
- xstyle o multiple: nella sessione vengono visualizzate cinque etichette di filigrana, una al centro e una in ogni angolo.
- Tile (Affianca): nella sessione vengono visualizzate più etichette. Il testo della filigrana viene posizionato in modo uniforme su tutto lo schermo.

I tag disponibili per modificare il testo della filigrana sono descritti nella seguente tabella:

Tag Descrizione

<clientip> Indirizzo IP dell'endpoint.

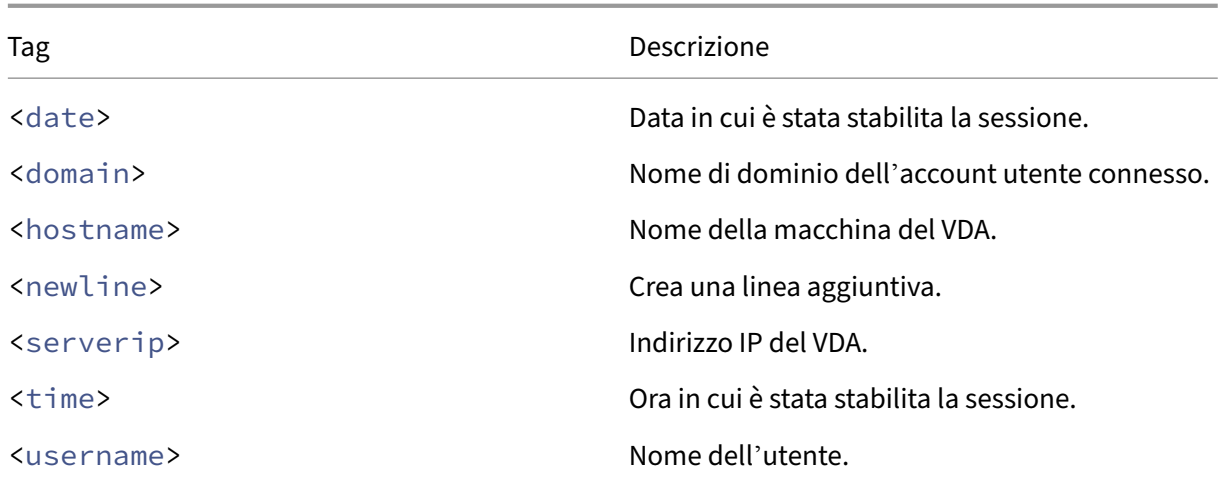

#### **Nota:**

- Il criterio **Watermark custom text** (Testo filigrana personalizzato) ha effetto solo quando è abilitato il criterio **Enable session watermark** (Abilita filigrana di sessione). Il suo valore predefinito è *Disabled*.
- Se si utilizzano i tag per modificare il testo della filigrana, tutti gli altri criteri della filigrana di sessione, a eccezione di **Enable session watermark**, vengono ignorati. Se si utilizzano i tag per le impostazioni del testo della filigrana, è possibile utilizzare tutti gli altri criteri di filigrana.

### **Watermark transparency (Trasparenza filigrana)**

È possibile specificare l'opacità della filigrana da 0 a 100. Maggiore è il valore specificato, più opaca è la filigrana.

Per impostazione predefinita, il valore è 17.

# **Impostazioni dei criteri di controllo del fuso orario**

#### December 19, 2022

La sezione **Time Zone Control** (Controllo fuso orario) include le impostazioni dei criteri relative all' utilizzo dell'ora locale nelle sessioni.

# **Estimate local time for legacy clients (Stima l'ora locale per i client legacy)**

Questa impostazione abilita o disabilita la stima del fuso orario locale da parte dei dispositivi utente. Questi dispositivi includono i dispositivi utente che inviano informazioni errate sul fuso orario al server.

Per impostazione predefinita, il server stima il fuso orario locale quando necessario.

Questa impostazione è destinata all'utilizzo con Citrix Receiver legacy o client ICA che non inviano informazioni dettagliate sul fuso orario al server. Si consideri che questa impostazione viene utilizzata con i Citrix Receiver che inviano informazioni dettagliate sul fuso orario al server. Ad esempio, le ver‑ sioni supportate di Citrix Receiver per Windows. In questo caso, questa impostazione non ha alcun effetto.

# **Restore desktop OS time zone on session disconnect or logoff (Ripristina fuso orario del sistema operativo desktop alla disconnessione della sessione o all'uscita dal sistema)**

Si consideri che l'utente disconnetta o scolleghi una sessione. In questo caso, questa impostazione determina se l'impostazione del fuso orario per un VDA per sistema operativo a sessione singola viene riportata al fuso orario originale della macchina. Se si abilita questa impostazione, il VDA ripristina il fuso orario della macchina all'impostazione originale quando l'utente si disconnette o esce dal sistema. Per rendere effettiva questa impostazione, impostare **Use local time of client** (Usa ora locale del client) su **Use client time zone** (Usa fuso orario client).

Per impostazione predefinita, questa impostazione è abilitata.

## **Use local time of client (Usa ora locale del client)**

Questa impostazione determina l'impostazione del fuso orario della sessione utente. Le scelte sono il fuso orario della sessione utente (fuso orario del server) o il fuso orario del dispositivo utente (fuso orario del client).

Per impostazione predefinita, viene utilizzato il fuso orario della sessione utente.

Per rendere effettiva questa impostazione, abilitare l'impostazione **Allow time zone redirection** (Consenti reindirizzamento fuso orario) nell'Editor Criteri di gruppo. L'impostazione è in **Criteri del computer locale** > **Configurazione computer** > **Modelli amministrativi** > **Componenti di Windows** > **Servizi Desktop remoto** > **Host sessione Desktop remoto** > **Reindirizzamento dispositivi e risorse**.

Se si utilizza un VDA a sessione singola (precedentemente noto come Workstation VDA) su macchine che eseguono un sistema operativo server, configurare il diritto utente locale **Change the time zone**

(Modifica fuso orario) su **Everyone** (Tutti). Questo diritto utente è disponibile in **Criteri computer lo‑ cale** > **Configurazione computer** > **Impostazioni Windows** > **Impostazioni sicurezza** > **Criteri locali** > **Assegnazione diritti utente**.

#### **Nota:**

In un sistema operativo a sessione singola, gli **utenti** sono inclusi in Assegnazione diritti utente **Modifica il fuso orario**, ma non in un sistema operativo multisessione. In un sistema operativo multisessione, il fuso orario viene sincronizzato utilizzando i seguenti criteri di gruppo: Configurazione computer\Modelli amministrativi\Componenti di Windows\Servizi Desktop remoto\Host sessione Desktop remoto\Reindirizzamento dispositivi e risorse\Consenti reindirizzamento fuso orario. Questo criterio non si applica quando il server non è un host di sessione Desktop remoto nel VDA per sistema operativo multisessione (installato con il comando /ServerVDI). In un sistema operativo multisessione, per impostazione predefinita e per progettazione, gli utenti non hanno il diritto locale di modificare il fuso orario.

# **Impostazioni dei criteri dei dispositivi TWAIN**

#### December 19, 2022

La sezione **Dispositivi TWAIN** include le impostazioni dei criteri relative a quanto segue:

- Mappatura dei dispositivi TWAIN client, come fotocamere digitali o scanner
- Ottimizzazione dei trasferimenti di immagini dal server al client

#### **Nota:**

TWAIN 2.0 è supportato con Citrix Receiver per Windows 4.5.

### **Client TWAIN device redirection (Reindirizzamento del dispositivo TWAIN client)**

I dispositivi TWAIN comunicano con le applicazioni di elaborazione delle immagini ospitate dal server utilizzando il protocollo TWAIN.

Questa impostazione consente o impedisce agli utenti di accedere ai dispositivi TWAIN sul dispositivo utente. Per impostazione predefinita, il reindirizzamento della periferica TWAIN è consentito.

Le seguenti impostazioni dei criteri sono correlate:

- TWAIN compression level (Livello di compressione TWAIN)
- TWAIN device redirection bandwidth limit (Limite della larghezza di banda per il reindirizzamento dei dispositivi TWAIN)

• TWAIN device redirection bandwidth limit percent (Percentuale del limite della larghezza di banda per il reindirizzamento dei dispositivi TWAIN)

### **TWAIN compression level (Livello di compressione TWAIN)**

Questa impostazione specifica il livello di compressione dei trasferimenti di immagini da client a server. Utilizzare Low (Bassa) per una migliore qualità delle immagini, Medium (Media) per una buona qualità delle immagini o High (Alta) per una bassa qualità delle immagini. Per impostazione predefinita, viene applicata la compressione media.

# **Impostazioni dei criteri dei dispositivi USB**

### January 4, 2023

La sezione **USB devices** (Dispositivi USB) include le impostazioni dei criteri per la gestione del reindi‑ rizzamento dei file per i dispositivi USB.

## **Regole di ottimizzazione dei dispositivi USB client**

Le regole di ottimizzazione dei dispositivi USB client possono essere applicate ai dispositivi per dis‑ abilitare l'ottimizzazione o per modificare la modalità di ottimizzazione.

Quando un utente collega un dispositivo di input USB, l'host controlla se le impostazioni dei **criteri USB** consentono il dispositivo. Se il dispositivo è consentito, l'host controlla quindi le **regole di ot‑ timizzazione del dispositivo USB Client** per il dispositivo. Se non viene specificata alcuna regola, il dispositivo non viene ottimizzato. La modalità di acquisizione (04) è la modalità consigliata per i dispositivi di firma. Per altri dispositivi le cui prestazioni sono peggiori con una latenza superiore, gli amministratori possono abilitare la modalità interattiva (02). Vedere le descrizioni delle modalità disponibili nella tabella in questo articolo.

### **Considerazioni importanti**

- Per l'utilizzo dei signature pad e dei tablet Wacom, si consiglia di disabilitare lo screen saver. I passaggi su come disabilitare lo screen saver sono alla fine di questa sezione.
- Il supporto per l'ottimizzazione dei signature pad e dei tablet Wacom STU è stato preconfigurato nell'installazione dei criteri di Citrix Virtual Apps and Desktops.
- I dispositivi di firma funzionano su Citrix Virtual Apps and Desktops e non richiedono l'utilizzo di un driver come dispositivo di firma. Wacom offre altro software che può essere installato per personalizzare ulteriormente il dispositivo. Vedere http://www.wacom.com/.

• Tablet da disegno. Alcuni dispositivi di input da disegno potrebbero essere presenti come dispositivo HID sui bus PCI/ACPI e non sono supportati. Collegare questi dispositivi su un controller host USB sul client per reindirizzarli all'interno di una sessione Citrix Virtual Desktops.

Le regole dei criteri hanno il formato delle espressioni tag=valore separate da spazi bianchi. Sono supportati i seguenti tag:

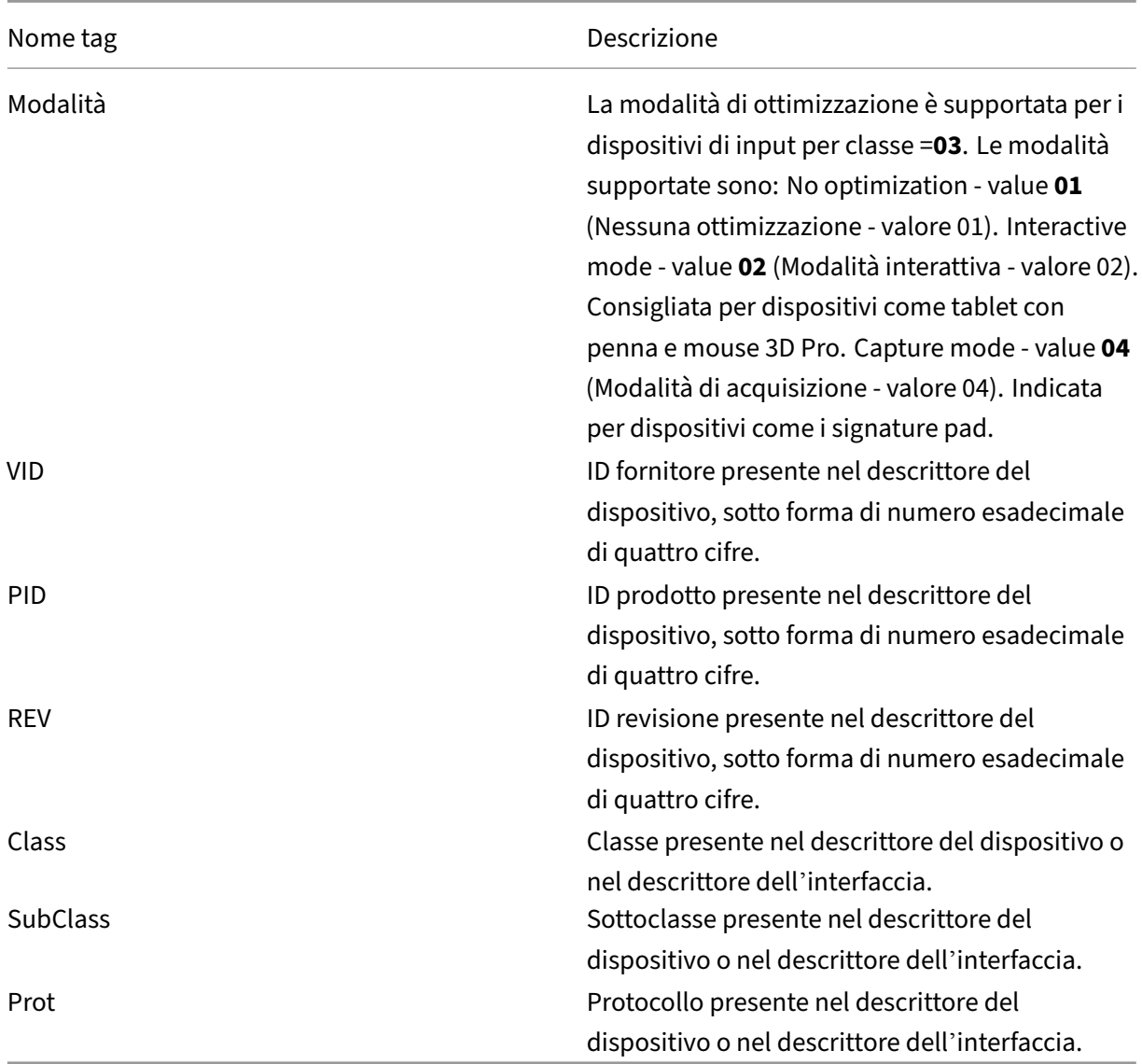

#### **Esempi**

Mode=00000004 VID=067B PID=1230 class=03 #Input device operating in capture mode (Il dispositivo di input opera in modalità di acquisizione)

Mode=00000002 VID=067B PID=1230 class=03 #Input device operating in interactive mode (default) (Il dispositivo di input opera in modalità interattiva ‑ impostazione predefinita)

Mode=00000001 VID=067B PID=1230 class=03 #Input device operating without any optimization (Il dispositivo di input opera senza nessuna ottimizzazione)

Mode=00000100 VID=067B PID=1230 # Device setup optimization disabled (default) (Ottimizzazione della configurazione del dispositivo disabilitata ‑ impostazione predefinita)

Mode=00000200 VID=067B PID=1230 # Device setup optimization enabled (Ottimizzazione della con‑ figurazione del dispositivo abilitata)

## **Disabilitazione dello screen saver per i dispositivi signature pad Wacom**

Per l'utilizzo dei signature pad e dei tablet Wacom, Citrix consiglia di disabilitare lo screen saver come segue:

- 1. Installare il driver **Wacom‑STU‑Driver** dopo il reindirizzamento del dispositivo.
- 2. Installare **Wacom‑STU‑Display MSI** per accedere al pannello di controllo del signature pad.
- 3. Andare a **Pannello di controllo > Wacom STU Display (Display Wacom STU) > STU430** o **STU530** e selezionare la scheda per il modello in uso.
- 4. Scegliere **Change** (Cambia), quindi selezionare **Yes** (Sì) quando viene visualizzata la finestra di sicurezza UAC.
- 5. Selezionare **Disable slideshow** (Disabilita presentazione), quindi **Apply** (Applica).

Dopo aver configurato l'impostazione per un modello di signature pad, questa viene applicata a tutti i modelli.

# **Client USB device redirection (Reindirizzamento dei dispositivi USB client)**

Questa impostazione consente o impedisce il reindirizzamento dei dispositivi USB da e verso il dispos‑ itivo utente.

Per impostazione predefinita, i dispositivi USB non vengono reindirizzati.

# **Client USB device redirection rules (Regole di reindirizzamento dei dispositivi USB client)**

Questa impostazione specifica le regole di reindirizzamento per i dispositivi USB.

Per impostazione predefinita, non viene specificata alcuna regola.

Quando un utente collega un dispositivo USB, il dispositivo host lo controlla a sua volta in base a cias‑ cuna regola dei criteri fino a quando non viene trovata una corrispondenza. La prima corrispondenza per qualsiasi dispositivo è considerata definitiva. Se la prima corrispondenza è una regola Allow (Con‑ senti), il dispositivo viene trasportato in remoto sul desktop virtuale. Se la prima corrispondenza è una regola Deny (Vieta), il dispositivo è disponibile solo per il desktop locale. Se non viene trovata alcuna corrispondenza, vengono utilizzate regole predefinite.

Le regole dei criteri hanno il formato {Allow: | Deny:} seguito da un insieme di espressioni tag=value separate da uno spazio bianco. Sono supportati i seguenti tag:

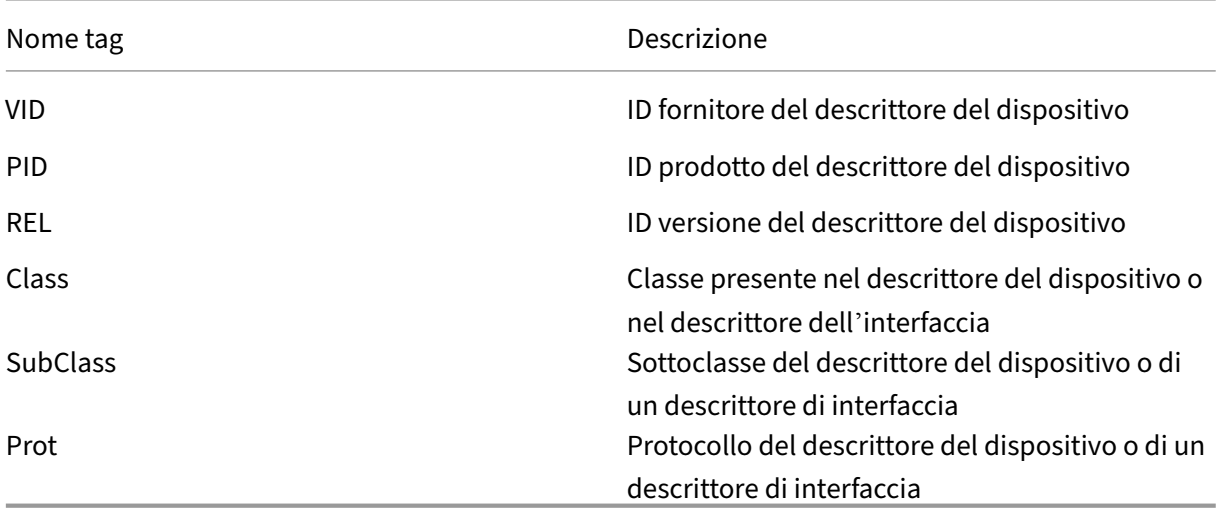

Durante la creazione di regole dei criteri, ricordare:

- Le regole non fanno distinzione tra maiuscole e minuscole.
- Le regole possono avere un commento facoltativo alla fine, introdotto da #.
- Le righe di commento vuote e pure vengono ignorate.
- I tag devono utilizzare l'operatore corrispondente = (ad esempio, VID=067B).
- Ogni regola deve iniziare su una nuova riga o far parte di un elenco separato da punto e virgola.
- Vedere i codici delle classi USB disponibili sul sito Web USB Implementers Forum, Inc.

Esempi di regole dei criteri USB definite dall'amministratore:

- Allow: VID=067B PID=0007 # Another Industries, Another Flash Drive
- Deny: Class=08 subclass=05 # Mass Storage
- Per creare una regola che vieta tutti i dispositivi USB, utilizzare "DENY:"senza altri tag.

# **Client USB plug and play device redirection (Reindirizzamento del dispositivo plug and play USB client)**

Questa impostazione consente o impedisce l'utilizzo di dispositivi plug-and-play come fotocamere o dispositivi POS (Point‑of‑Sale) in una sessione client.

Per impostazione predefinita, il reindirizzamento del dispositivo plug-and-play è consentito. Se l' opzione è impostata su Allowed (Consentito), tutti i dispositivi plug‑and‑play per un utente o gruppo specifico vengono reindirizzati. Se è impostata su Prohibited (Non consentito), non viene reindirizzato nessun dispositivo.

## **Configurare il reindirizzamento automatico dei dispositivi USB**

I dispositivi USB vengono reindirizzati automaticamente quando è abilitato il supporto USB. Inoltre, le impostazioni delle preferenze utente USB sono impostate per connettere automaticamente i dis‑ positivi USB.

#### **Nota:**

In Receiver per Windows 4.2, anche i dispositivi USB vengono reindirizzati automaticamente quando operano in modalità Desktop Appliance. Inoltre, la barra di connessione non è presente. Nelle versioni precedenti di Citrix Receiver per Windows, anche i dispositivi USB vengono reindi‑ rizzati automaticamente quando operano nei seguenti modi:

- Modalità appliance desktop
- Applicazioni ospitate su macchine virtuali (VM)

Reindirizzare tutti i dispositivi USB non è sempre la scelta migliore. Gli utenti possono reindirizzare esplicitamente i dispositivi dell'elenco dei dispositivi USB che non vengono reindirizzati automaticamente. Per evitare che i dispositivi USB vengano elencati o reindirizzati, utilizzare DeviceRules sull' endpoint client o nel criterio DDC. Per ulteriori dettagli, vedere le Guide all'amministrazione.

#### **Attenzione:**

l'utilizzo non corretto dell'Editor del Registro di sistema può causare seri problemi che potreb‑ bero richiedere la reinstallazione del sistema operativo. Citrix non può garantire che i problemi derivanti dall'uso non corretto dell'Editor del Registro di sistema possano essere risolti. Utiliz‑ zare l'editor del Registro di sistema a proprio rischio. Assicurarsi di eseguire il backup del Registro di sistema prima di modificarlo.

#### **Impostazioni delle preferenze utente per il reindirizzamento automatico dei dispositivi USB**

#### Criterio:

- 1. Aprire **Editor Criteri di gruppo locali** e andare a **Modelli amministrativi > Componenti Citrix > Citrix Receiver > Uso remoto dei dispositivi client > Uso remoto USB generico**.
- 2. Aprire **New USB Devices** (Nuovi dispositivi USB), selezionare **Enabled** (Abilitati) e fare clic su **OK**.
- 3. Aprire **Existing USB Devices** (Dispositivi USB esistenti), selezionare **Enabled** (Abilitati) e fare clic su **OK**.

Citrix Receiver:

- 1. Andare a **Citrix Receiver Preferences > Connections** (Preferenze Citrix Receiver > Connes‑ sioni).
- 2. Assicurarsi che siano selezionate le seguenti opzioni:
	- When a session starts, connect devices automatically (All'avvio di una sessione, collegare automaticamente i dispositivi)
	- When a new device is connected while a session is running, connect the device automatically (Quando un nuovo dispositivo viene collegato mentre una sessione è in esecuzione, collegarlo automaticamente)
- 3. Fare clic su **OK**.

Tutte le chiavi del Registro di sistema e le modifiche dei criteri vengono applicate al dispositivo client Windows.

### **Reindirizzamento delle normali stampanti USB**

La soluzione migliore per le normali stampanti USB consiste nell'utilizzare il driver della stampante universale dedicato e il canale virtuale per eseguire la stampa. Per impostazione predefinita, le nor‑ mali stampanti USB non vengono reindirizzate automaticamente.

Le stampanti semplici vengono rilevate utilizzando l'euristica. Inoltre si prevede che le stampanti avanzate con funzioni di scansione, ad esempio, debbano essere reindirizzate utilizzando il supporto USB per un corretto funzionamento.

Utilizzare questa chiave del Registro di sistema per stabilire se le stampanti normali vengono reindi‑ rizzate automaticamente:

HKEY\_LOCAL\_MACHINE\SOFTWARE\Citrix\ICA Client\GenericUSB\Devices

Nome: AutoRedirectPrinters

Tipo: DWORD

Dati: 00000000

Il valore predefinito è 0 (le stampanti non vengono reindirizzate automaticamente). La modifica del valore su qualsiasi numero maggiore di zero consente al supporto USB di reindirizzare le normali stam‑ panti USB.

È inoltre possibile distribuire i criteri di Active Directory in questa chiave del Registro di sistema e ignorare il valore diverso dai criteri se entrambi sono presenti:

HKEY\_LOCAL\_MACHINE\SOFTWARE\Policies\Citrix\ICA Client\GenericUSB\Devices

Nome: AutoRedirectAudio

Tipo: DWORD Dati: 00000000

#### **Reindirizzamento delle normali periferiche audio**

Come per le stampanti normali, la migliore esperienza utente si ottiene utilizzando il canale audio virtuale dedicato di ICA per inviare dati audio da normali dispositivi audio. Tuttavia, potrebbe essere necessario reindirizzare alcuni dispositivi speciali utilizzando il supporto USB. Viene utilizzata l'euris‑ tica per determinare quali dispositivi sono dispositivi audio normali.

Utilizzare questa chiave del Registro di sistema per stabilire se i dispositivi audio normali debbano essere reindirizzati automaticamente:

HKEY\_LOCAL\_MACHINE\SOFTWARE\Citrix\ICA Client\GenericUSB\Devices

Nome: AutoRedirectAudio

Tipo: DWORD

Dati: 00000000

Il valore predefinito è impostato su 0 (i dispositivi non vengono reindirizzati automaticamente). Modificando il valore su un valore diverso da zero, i normali dispositivi audio USB vengono reindirizzati con supporto USB.

È possibile utilizzare i criteri di Active Directory per distribuire questo valore alla chiave del Registro di sistema e ignorare il valore diverso dai criteri se entrambi sono presenti:

HKEY\_LOCAL\_MACHINE\SOFTWARE\Policies\Citrix\ICA Client\GenericUSB\Devices

Nome: AutoRedirectVideo

Tipo: DWORD

Dati: 00000000

#### **Reindirizzamento di normali dispositivi di archiviazione (dispositivo di archiviazione di massa)**

Per i normali dispositivi di archiviazione, è possibile ottenere la migliore esperienza utente utilizzando il canale virtuale dedicato, ad esempio la mappatura delle unità client che esegue anche l'ottimiz‑ zazione. Oltre alla semplice lettura o scrittura di file, per eseguire determinate attività speciali come la masterizzazione di un CD/DVD o l'accesso a dispositivi di file system crittografati, potrebbe comunque essere necessario reindirizzare il dispositivo utilizzando il supporto USB generico.

Viene utilizzata l'euristica per determinare quali dispositivi sono dispositivi di archiviazione normali. Utilizzare questa chiave del Registro di sistema per stabilire se i dispositivi di archiviazione normali vengono reindirizzati automaticamente:

### HKEY\_LOCAL\_MACHINE\SOFTWARE\Citrix\ICA Client\GenericUSB\Devices

Nome: AutoRedirectStorage

Tipo: DWORD

Dati: 00000000

Il valore predefinito è impostato su 0 (i dispositivi non vengono reindirizzati automaticamente). Modificando il valore su un valore diverso da zero, i dispositivi di archiviazione USB normali vengono reind‑ irizzati utilizzando il supporto USB generico.

È inoltre possibile utilizzare i criteri di Active Directory per distribuire questo valore alla seguente chi‑ ave del Registro di sistema e ignorare il valore diverso dai criteri se entrambi sono presenti:

HKEY\_LOCAL\_MACHINE\SOFTWARE\Policies\Citrix\ICA Client\GenericUSB\Devices

Nome: AutoRedirectStorage

Tipo: DWORD

Dati: 00000000

**Nota:**

L'accesso in sola lettura al dispositivo di archiviazione normale non è configurabile se si utilizza il supporto USB generico, mentre è configurabile se si utilizza CDM.

#### **Unità flash USB con reindirizzamento della crittografia hardware**

Le unità flash USB con crittografia hardware solitamente sono composte da una partizione di archiviazione crittografata e una seconda partizione di *utilità* che contiene un'utilità per sbloccare la par‑ tizione crittografata. Per i dispositivi USB Flash Drive, è possibile ottenere la migliore esperienza utente utilizzando il canale virtuale HDX dedicato per la mappatura delle unità client/mappatura di thumb drive dinamici, che esegue anche l'ottimizzazione.

Il reindirizzamento USB generico è necessario per quanto segue:

- Client non Windows (ad esempio, client Linux)
- Client in cui il cliente ha limitato (bloccato) l'accesso dell'utente alle funzioni locali del client

Il reindirizzamento USB generico può reindirizzare qualsiasi dispositivo di archiviazione USB senza crittografia hardware in sessioni di sistema operativo a sessione singola e VDA del sistema operativo multisessione.

Prima di Citrix Virtual Apps and Desktops 7 1808, le unità flash USB con crittografia hardware non potevano essere reindirizzate in alcun modo utile in sessioni del sistema operativo a sessione singola o sessioni VDA del sistema operativo multisessione. Un nuovo miglioramento delle funzionalità in‑ trodotte in Citrix Virtual Apps and Desktops 7 1808 supporta il reindirizzamento generico USB di unità flash USB con crittografia hardware in sessioni VDA con sistema operativo a sessione singola e con sistema operativo multisessione.

Dopo il reindirizzamento del dispositivo, nessuna delle relative unità viene visualizzata nel client locale. Quindi, se è necessario sbloccare l'unità, eseguire questa operazione nella sessione. Questa funzionalità richiede l'aggiornamento di Windows KB4074590.

### **Dispositivi normali per immagini fisse (scanner e fotocamere digitali)**

Per i dispositivi normali per immagini fisse, è possibile ottenere la migliore esperienza utente utilizzando il canale virtuale dedicato (come il canale virtuale TWAIN), che esegue anche l'ottimizzazione. Questi dispositivi devono rispettare gli standard di settore. Considerare che un dispositivo non è con‑ forme o non viene utilizzato secondo le intenzioni originali. In questo caso, il reindirizzamento USB generico potrebbe essere l'unico modo per utilizzare il dispositivo. Viene utilizzata l'euristica per de‑ terminare quali dispositivi sono dispositivi normali per immagini fisse.

Utilizzare questa chiave del Registro di sistema per stabilire se i dispositivi normali per immagini fisse vengono reindirizzati automaticamente:

HKEY\_LOCAL\_MACHINE\SOFTWARE\Citrix\ICA Client\GenericUSB\Devices

Nome: AutoRedirectImage

Tipo: DWORD

Dati: 00000000

Il valore predefinito è impostato su 0 (i dispositivi non vengono reindirizzati automaticamente). Mod‑ ificando il valore su un valore diverso da zero, i dispositivi USB normali per immagini fisse vengono reindirizzati tramite USB generico.

È inoltre possibile utilizzare i criteri di Active Directory per distribuire questo valore in questa chiave del Registro di sistema e ignorare il valore diverso dai criteri se entrambi sono presenti:

HKEY\_LOCAL\_MACHINE\SOFTWARE\Policies\Citrix\ICA Client\GenericUSB\Devices

Nome: AutoRedirectImage

Tipo: DWORD

Dati: 00000000

#### **Impostazioni specifiche del dispositivo**

Le euristiche utilizzate per selezionare i dispositivi ottimizzabili Citrix non sempre corrispondono a ciò che si desidera. Gli esempi di dispositivi ottimizzabili Citrix sono stampanti, audio, video, dispos‑ itivi di archiviazione e immagini fisse. Si potrebbe voler controllare il reindirizzamento automatico di dispositivi che non sono elencati sopra. È possibile controllare il reindirizzamento automatico in modo specifico per ciascun dispositivo.

Ad esempio, il lettore di codici a barre DemoTech 2.000 non ha bisogno di essere reindirizzato utilizzando il supporto USB. Ha un identificativo fornitore 12AB e un identificativo prodotto 5678. Questi numeri esadecimali sono reperibili in Gestione dispositivi.

Per evitare che il dispositivo venga reindirizzato automaticamente, creare questa chiave del Registro di sistema specifica per il dispositivo:

HKEY\_LOCAL\_MACHINE\SOFTWARE\Citrix\ICA Client\GenericUSB\Devices\VID12AB PID5678

Nome: AutoRedirect

Tipo: DWORD

Dati: 00000000

Il valore 0 impedisce che il dispositivo venga reindirizzato automaticamente. Un valore diverso da zero indica che il dispositivo deve essere preso in considerazione per il reindirizzamento automatico (in base alle preferenze dell'utente). È presente un singolo spazio tra l'identificatore del fornitore e l' identificatore del prodotto.

È inoltre possibile distribuire questo valore utilizzando i criteri di Active Directory in questa chiave del Registro di sistema. La chiave sovrascrive il valore diverso dal criterio se entrambi sono presenti:

HKEY\_LOCAL\_MACHINE\SOFTWARE\Policies\Citrix\ICA Client\GenericUSB\Devices\VID12AB PID5678

Nome: AutoRedirect

Tipo: DWORD

Dati: 00000000

Le impostazioni di AutoRedirect specifiche del dispositivo hanno la precedenza sui valori più generali di AutoRedirectXXX descritti sopra. L'euristica predefinita per i dispositivi ottimizzati Citrix potrebbe interpretare erroneamente un dispositivo come generico. Pertanto, impostare il valore AutoRedirect specifico del dispositivo su 1 per reindirizzarlo automaticamente.

# **Impostazioni dei criteri Elenco di elementi consentiti del canale virtuale**

#### December 19, 2022

L'impostazione dei criteri **Virtual channel allow list** (Elenco di elementi consentiti del canale vir‑ tuale) consente di utilizzare un elenco di elementi consentiti che specifica quali canali virtuali possono essere aperti in una sessione ICA.

Se l'opzione è disabilitata, sono consentiti tutti i canali virtuali.

Se è abilitata, sono consentiti solo i canali virtuali Citrix.

Per utilizzare canali virtuali personalizzati o di terze parti, aggiungere i canali virtuali all'elenco. Per aggiungere un canale virtuale all'elenco:

- 1. Immettere il nome del canale virtuale seguito da una virgola.
- 2. Immettere il percorso del processo che accede al canale virtuale.

È possibile elencare più percorsi eseguibili e i percorsi sono separati da virgole.

Ad esempio,

### CTXCVC1,C:\VC1\vchost.exe

### CTXCVC2,C:\VC2\vchost.exe,C:\Program Files\Third Party\vcaccess.exe

A partire da Citrix Virtual Apps and Desktops 7 2109, gli elenchi dei canali virtuali consentiti sono abil‑ itati per impostazione predefinita.

Se si utilizza HDX RealTime Optimization Pack per Skype for Business, aggiungere il canale virtuale all'elenco degli elementi consentiti. Per ulteriori informazioni, vedere la documentazione di HDX Re‑ alTime Optimization Pack.

#### **Importante:**

Perché l'[impostazione a](https://docs.citrix.com/en-us/hdx-optimization/current-release/troubleshooting.html)bbia effetto, le macchine VDA devono esserer[iavviate.](https://docs.citrix.com/en-us/hdx-optimization/current-release/troubleshooting.html)

Per ulteriori informazioni sui canali virtuali, vedere Canali virtuali ICA.

# **Impostazioni dei criteri Visualizzazi[one](https://docs.citrix.com/it-it/citrix-virtual-apps-desktops/2209/technical-overview/virtual-channels.html)**

#### January 4, 2023

La sezione **Visual Display** (Visualizzazione virtuale) include le impostazioni dei criteri per il controllo della qualità delle immagini che vengono inviate dai desktop virtuali al dispositivo utente.

#### **Profondità di colore preferita per grafiche semplici**

Questa impostazione dei criteri è disponibile nei VDA versione 7.6 FP3 e successive. L'opzione a 8 bit è disponibile nei VDA versione 7.12 e successive.

Questa impostazione consente di ridurre la profondità del colore con cui la grafica semplice viene in‑ viata attraverso la rete. L'abbassamento a 8 bit o 16 bit per pixel migliora potenzialmente la reattività

nelle connessioni a larghezza di banda ridotta. Tuttavia, questa azione potrebbe determinare un leggero degrado della qualità dell'immagine. La profondità del colore a 8 bit non è supportata quando l'impostazione dei criteri Use video codec for compression (Usa codec video per la compressione) è impostata su **For the entire screen** (Per l'intero schermo).

La profondità di colore pr[eferita predefinita è 24 bit per pixe](https://docs.citrix.com/it-it/citrix-virtual-apps-desktops/2209/policies/reference/ica-policy-settings/graphics-policy-settings.html)l.

Se l'impostazione a 8 bit viene applicata alla versione 7.11 e precedenti, i VDA ritornano alla profondità di colore a 24 bit (predefinita).

## **Target frame rate (Frequenza fotogrammi target)**

Questa impostazione specifica il numero massimo di fotogrammi al secondo inviati dal desktop vir‑ tuale al dispositivo utente.

Per impostazione predefinita, il valore massimo è 30 fotogrammi al secondo.

L'impostazione di un numero elevato difotogrammi al secondo (ad esempio, 30) migliora l'esperienza utente, ma richiede una maggiore larghezza di banda. La riduzione del numero di frame al secondo (ad esempio, 10) massimizza la scalabilità del server a scapito dell'esperienza utente. Per i dispositivi utente con CPU più lente, specificare un valore inferiore per migliorare l'esperienza utente.

La massima frequenza di fotogrammi supportata al secondo è 60.

## **Qualità visiva**

Questa impostazione specifica la qualità visiva desiderata per le immagini visualizzate sul dispositivo utente.

Per impostazione predefinita, questa impostazione è Medium (Media).

Per specificare la qualità delle immagini, scegliere una delle seguenti opzioni:

- **Low** (Bassa): consigliata per reti con larghezza di banda limitata in cui la qualità visiva può es‑ sere sacrificata a vantaggio dell'interattività
- **Medium** (Media): offre le migliori prestazioni e la migliore efficienza in termini di larghezza di banda nella maggior parte dei casi d'uso
- **High** (Alta): consigliata se è richiesta una qualità dell'immagine senza perdita di dati dal punto di vista visivo
- **Build to lossless** (Compila per senza perdite): invia immagini con perdita di dati al disposi‑ tivo utente durante i periodi di elevata attività di rete e immagini senza perdita di dati dopo la riduzione dell'attività di rete. Questa impostazione migliora le prestazioni rispetto alle connessioni di rete vincolate dalla larghezza di banda

• **Always lossless** (Sempre senza perdita di dati): quando la conservazione dei dati delle immag‑ ini è fondamentale, selezionare **Always lossless** (Sempre senza perdita di dati) per assicurarsi che non vengano mai inviati dati senza perdite al dispositivo utente. Ad esempio, quando si visualizzano immagini di raggi X in cui la perdita di qualità non è accettabile.

# **Impostazioni dei criteri Immagini in movimento**

#### December 19, 2022

La sezione **Moving images** (Immagini in movimento) contiene impostazioni che consentono di rimuovere o modificare la compressione per le immagini dinamiche.

### **Minimum image quality (Qualità minima dell'immagine)**

Nota: Per Virtual Delivery Agent 7.x, questa impostazione dei criteri si applica solo quando è abilitata l'impostazione dei criteri Legacy graphics mode (Modalità grafica legacy).

Questa impostazione specifica la qualità minima accettabile dell'immagine per Adaptive Display (Schermo adattivo). Minore è la compressione utilizzata, migliore è la qualità delle immagini visualizzate. Scegliere tra compressione ultra alta, molto alta, alta, normale o bassa.

Per impostazione predefinita, l'opzione è impostata su Normal (Normale).

### **Moving image compression (Compressione delle immagini in movimento)**

Questa impostazione specifica se Adaptive Display (Schermo adattivo) è abilitato o meno. Adaptive Display (Schermo adattivo) regola automaticamente la qualità dell'immagine dei video e delle diapos‑ itive di transizione nelle presentazioni in base alla larghezza di banda disponibile. Con Adaptive Dis‑ play (Schermo adattivo) abilitato, gli utenti dovrebbero vedere presentazioni fluide senza riduzione della qualità.

Per impostazione predefinita, l'opzione Adaptive Display (Schermo adattivo) è abilitata.

Per le versioni VDA da 7.0 a 7.6, questa impostazione si applica solo quando è abilitata la modalità grafica legacy. Per VDA versione 7.6 FP1 e successive, questa impostazione si applica quando è abili‑ tata la modalità grafica legacy o quando la modalità grafica legacy è disabilitata e non viene utilizzato un codec video per comprimere la grafica.

Quando la modalità grafica legacy è abilitata, la sessione deve essere riavviata prima che le modifiche dei criteri abbiano effetto. Adaptive Display (Schermo adattivo) e Progressive Display (Schermo pro‑ gressivo) si escludono a vicenda: l'abilitazione di Adaptive Display (Schermo adattivo) disabilita Pro‑

gressive Display (Schermo progressivo) e viceversa. Tuttavia, sia Progressive Display (Schermo pro‑ gressivo) che Adaptive Display (Schermo adattivo) possono essere disabilitati contemporaneamente. Progressive Display (Schermo progressivo), essendo una funzionalità legacy, non è consigliato per XenApp o XenDesktop. L'impostazione Progressive threshold Level (Livello soglia progressiva) dis‑ abiliterà l'opzione Adaptive Display (Schermo adattivo).

## **Progressive compression level (Livello di compressione progressivo)**

Nota: Per Virtual Delivery Agent 7.x, questa impostazione dei criteri si applica solo quando è abilitata l'impostazione dei criteri Legacy graphics mode (Modalità grafica legacy).

Questa impostazione fornisce una visualizzazione iniziale meno dettagliata ma più veloce delle im‑ magini.

Per impostazione predefinita, non viene applicata alcuna compressione progressiva.

L'immagine più dettagliata, definita dalla normale impostazione di compressione con perdita di dati, viene visualizzata quando diventa disponibile. Utilizzare la compressione Very High (Molto alta) o Ultra High (Ultra alta) per una migliore visualizzazione della grafica a uso intensivo di larghezza di banda, come le fotografie.

Perché la compressione progressiva sia efficace, il livello di compressione deve essere superiore all' impostazione Lossy compression level (Livello di compressione con perdita di dati).

Nota: l'aumento del livello di compressione associato alla compressione progressiva migliora anche l'interattività delle immagini dinamiche sulle connessioni client. La qualità di un'immagine dinamica, ad esempio un modello tridimensionale rotante, viene temporaneamente ridotta fino a quando l' immagine smette di muoversi, momento in cui viene applicata la normale impostazione di compressione con perdita di dati.

Le seguenti impostazioni dei criteri sono correlate:

- Progressive compression threshold value (Valore della soglia di compressione progressiva)
- Progressive heavyweight compression (Compressione heavyweight progressiva)

# **Progressive compression threshold value (Valore della soglia di compressione progressiva)**

Nota: Per Virtual Delivery Agent 7.x, questa impostazione dei criteri si applica solo quando è abilitata l'impostazione dei criteri Legacy graphics mode (Modalità grafica legacy).

Questa impostazione rappresenta la larghezza di banda massima in kilobit al secondo per una connes‑ sione a cui viene applicata la compressione progressiva. Viene applicata solo alle connessioni client con larghezza di banda inferiore a questa.
Per impostazione predefinita, il valore di soglia è 2.147.483.647 kilobit al secondo.

Le seguenti impostazioni dei criteri sono correlate:

- Progressive compression threshold value (Valore della soglia di compressione progressiva)
- Progressive heavyweight compression (Compressione heavyweight progressiva)

### **Target minimum frame rate (Frequenza fotogrammi target minima)**

Questa impostazione specifica la frequenza di fotogrammi minima al secondo che il sistema tenta di mantenere, per le immagini dinamiche, in condizioni di larghezza di banda ridotta.

Per impostazione predefinita, questo valore è impostato su 10fps.

Per le versioni VDA da 7.0 a 7.6, questa impostazione si applica solo quando è abilitata la modalità grafica legacy. Per VDA versione 7.6 FP1 e successive, questa impostazione si applica quando la modalità grafica legacy è disabilitata o abilitata.

# **Impostazioni dei criteri per le immagini fisse**

#### December 19, 2022

La sezione **Still Images** (Immagini fisse) contiene impostazioni che consentono di rimuovere o modi‑ ficare la compressione per le immagini statiche.

### **Extra color compression (Compressione extra dei colori)**

Questa impostazione abilita o disabilita l'uso della compressione extra dei colori sulle immagini for‑ nite tramite connessioni client limitate nella larghezza di banda, migliorando la reattività tramite la riduzione della qualità delle immagini visualizzate.

Per impostazione predefinita, la compressione extra dei colori è disabilitata.

Se è abilitata, la compressione extra dei colori viene applicata solo quando la larghezza di banda della connessione client è inferiore al valore della soglia di compressione extra dei colori. Quando la larghezza di banda della connessione client è superiore al valore di soglia o quando si seleziona Disabled (Disabilitata), la compressione extra dei colori non viene applicata.

### **Extra color compression threshold (Soglia della compressione extra dei colori)**

Nota: Per Virtual Delivery Agent 7.x, questa impostazione dei criteri si applica solo quando è abilitata l'impostazione dei criteri Legacy graphics mode (Modalità grafica legacy).

Questa impostazione rappresenta la larghezza di banda massima in kilobit al secondo per una connessione al di sotto della quale viene applicata una compressione extra dei colori. Se la larghezza di banda della connessione client scende al di sotto del valore impostato, viene applicata una compres‑ sione extra dei colori, se abilitata.

Per impostazione predefinita, il valore di soglia è 8.192 kilobit al secondo.

### **Heavyweight compression (Compressione heavyweight)**

Nota: Per Virtual Delivery Agent 7.x, questa impostazione dei criteri si applica solo quando è abilitata l'impostazione dei criteri Legacy graphics mode (Modalità grafica legacy).

Questa impostazione abilita o disabilita la riduzione della larghezza di banda oltre la compressione progressiva senza perdere la qualità dell'immagine utilizzando un algoritmo grafico più avanzato, ma a uso più intensivo della CPU.

Per impostazione predefinita, la compressione heavyweight è disabilitata.

Se abilitata, la compressione heavyweight si applica a tutte le impostazioni di compressione con perdita di dati. È supportata dall'app Citrix Workspace ma non ha alcun effetto su altri plug‑in.

Le seguenti impostazioni dei criteri sono correlate:

- Progressive compression level (Livello di compressione progressivo)
- Progressive compression threshold value (Valore della soglia di compressione progressiva)

### **Lossy compression level (Livello di compressione con perdita di dati)**

Nota: Per Virtual Delivery Agent 7.x, questa impostazione dei criteri si applica solo quando è abilitata l'impostazione dei criteri Legacy graphics mode (Modalità grafica legacy).

Questa impostazione controlla il grado di compressione con perdita di dati utilizzato nelle immagini distribuite tramite connessioni client limitate in termini di larghezza di banda. In questi casi, la visualizzazione di immagini senza compressione può essere lenta.

Per impostazione predefinita, viene selezionata la compressione media.

Per una migliore reattività con immagini a uso intensivo di larghezza di banda, utilizzare una compressione elevata. Nei casi in cui la conservazione dei dati delle immagini è fondamentale, ad esempio quando si visualizzano immagini di raggi X in cui non è accettabile alcuna perdita di qualità, si consiglia di non utilizzare la compressione con perdita di dati.

Impostazione dei criteri correlata: Lossy compression threshold value (Valore della soglia di compres‑ sione con perdita di dati)

## **Lossy compression threshold value (Valore della soglia di compressione con perdita di dati)**

Nota: Per Virtual Delivery Agent 7.x, questa impostazione dei criteri si applica solo quando è abilitata l'impostazione dei criteri Legacy graphics mode (Modalità grafica legacy).

Questa impostazione rappresenta la larghezza di banda massima in kilobit al secondo per una con‑ nessione a cui viene applicata la compressione con perdita di dati.

Per impostazione predefinita, il valore di soglia è 2.147.483.647 kilobit al secondo.

L'aggiunta dell'impostazione Lossy compression level (Livello di compressione con perdita di dati) a un criterio e la mancata inclusione di una soglia può migliorare la velocità di visualizzazione di bitmap molto dettagliate, ad esempio le fotografie, su una LAN.

Impostazione dei criteri correlata: Lossy compression level (Livello di compressione con perdita di dati)

# **Impostazioni dei criteri WebSockets**

#### December 19, 2022

La sezione **WebSockets** include le impostazioni dei criteri per l'accesso ai desktop virtuali e alle appli‑ cazioni ospitate utilizzando l'app Citrix Workspace per HTML5. La funzionalità WebSockets aumenta la sicurezza e riduce il sovraccarico grazie alla comunicazione bidirezionale tra applicazioni e server basati su browser. La funzionalità esegue questa operazione senza aprire più connessioni HTTP.

### **WebSockets connections (Connessioni WebSocket)**

Questa impostazione consente o proibisce le connessioni WebSocket.

Per impostazione predefinita, le connessioni WebSocket non sono consentite.

### **WebSockets port number (Numero di porta WebSocket)**

Questa impostazione identificherà la porta per le connessioni WebSocket in ingresso.

Per impostazione predefinita, il valore è 8008.

## **WebSockets trusted origin server list (Elenco dei server di origine attendibili WebSocket)**

Questa impostazione fornisce un elenco separato da virgole di server di origine attendibili, in genere l'app Citrix Workspace per il Web, espressi come URL. Il server accetta solo connessioni WebSocket provenienti da uno di questi indirizzi.

Per impostazione predefinita, il carattere jolly \* viene utilizzato per considerare attendibili tutti gli URL dell'app Citrix Workspace per il Web.

Se si sceglie di digitare un indirizzo nell'elenco, utilizzare la sintassi seguente:

<protocol>://<Nome di dominio completo dell'host>:[port]

Il protocollo deve essere HTTP o HTTPS. Se la porta non è specificata, viene utilizzata la porta 80 per HTTP e la porta 443 per HTTPS.

Il carattere jolly \* può essere utilizzato all'interno dell'URL, tranne come parte di un indirizzo IP  $(10.105.*.*).$ 

# **Impostazioni dei criteri dei dispositivi WIA**

#### December 19, 2022

La sezione **WIA devices** (Dispositivi WIA) include le impostazioni dei criteri per la gestione del reindi‑ rizzamento dello scanner utilizzando Acquisizione di immagini di Windows (WIA).

### **Reindirizzamento WIA**

I dispositivi WIA, come fotocamere digitali e scanner, comunicano con le applicazioni di elaborazione delle immagini ospitate dal server utilizzando il framework WIA. Questa impostazione consente o im‑ pedisce agli utenti di accedere ai dispositivi WIA sul dispositivo utente. Per impostazione predefinita, il reindirizzamento WIA non è consentito.

Per informazioni sui dispositivi compatibili con WIA, vedere dispositivi WIA.

# **Funzionalità HDX gestite tramite il Registr[o di sistema](https://docs.citrix.com/it-it/citrix-virtual-apps-desktops/2209/devices/wia-devices.html)**

January 4, 2023

#### **Nota:**

La modifica non corretta del Registro di sistema può causare seri problemi che potrebbero richiedere la reinstallazione del sistema operativo. Citrix non può garantire che i problemi de‑ rivanti dall'uso non corretto dell'Editor del Registro di sistema possano essere risolti. Utilizzare l'Editor del Registro di sistema a proprio rischio. Assicurarsi di eseguire il backup del Registro di sistema prima di modificarlo.

Per aprire l'Editor del Registro di sistema, eseguire regedit.exe sul server. Quindi passare alla chiave del Registro di sistema per aggiungere o modificare le impostazioni.

#### **Dispositivi**

#### **Tastiere Bloomberg**

Citrix Virtual Apps and Desktops supporta la tastiera Starboard Bloomberg modello 4 e modello 3. Per impostazione predefinita, il supporto per la tastiera Bloomberg migliorata è disabilitato.

Per abilitare il supporto per la tastiera Bloomberg, impostare il seguente valore del Registro di sistema sulla macchina client prima di avviare una connessione:

- Chiave: HKEY\_LOCAL\_MACHINE\SOFTWARE\Citrix\ICAClient\GenericUSB
- Nome valore: EnableBloombergHID
- Tipo di valore: DWORD
- Dati del valore:  $0 =$  disabilita,  $1 =$  abilita

Per ulteriori informazioni, vedere Tastiera Bloomberg.

#### **Unità client mappate**

Come precauzione di sicurezza, quando un utente accede a Citrix Virtual Apps and Desktops, per impostazione predefinita, il server esegue il mapping delle unità client senza l'autorizzazione di esecuzione dell'utente. Per consentire agli utenti di eseguire i file eseguibili che risiedono sulle unità client mappate, ignorare questa impostazione predefinita modificando il Registro di sistema sul server.

Per consentire l'accesso, modificare il seguente valore del Registro di sistema (creare **CDMSettings** se non esiste):

- Chiave: HKEY\_LOCAL\_MACHINE\SOFTWARE\Policies\Citrix\CDMSettings
- Nome del valore: ExecuteFromMappedDrive
- Tipo di valore: DWORD

• Dati del valore: 1 = consenti autorizzazione, 0 = nega autorizzazione sulle unità mappate

Questa modifica ha effetto per le sessioni connesse dopo averla apportata nel Registro di sistema. Per ulteriori informazioni, vedere Unità client mappate.

#### **Penne Microsoft Surface Pro eS[urface Book](https://docs.citrix.com/it-it/citrix-virtual-apps-desktops/2209/devices.html#mapped-client-drives)**

Citrix Virtual Apps and Desktops supporta la funzionalità penna standard con applicazioni basate su Windows Ink. Per impostazione predefinita, questa funzionalità è abilitata.

Per disabilitare o abilitare questa funzionalità, impostare la seguente chiave del Registro di sistema:

- Chiave: HKEY\_LOCAL\_MACHINE\SOFTWARE\Citrix\Citrix Virtual Desktop Agent\PenApi
- Nome del valore: DisablePen
- Tipo di valore: DWORD
- Dati del valore:  $1 =$  disabilita,  $0 =$  abilita

Per ulteriori informazioni, vedere Penne Microsoft Surface Pro e Surface Book.

### **Windows Image Acquisition ap[plication allow list \(Elenco di elementi con](https://docs.citrix.com/it-it/citrix-virtual-apps-desktops/2209/devices/mobile-devices.html#microsoft-surface-pro-and-surface-book-pens)sentiti dell' applicazione Acquisizione di immagini di Windows)**

Questa impostazione consente di controllare quali applicazioni sul VDA possono accedere al reindiriz‑ zamento dello scanner di Acquisizione di immagini di Windows.

Per impostazione predefinita, nessuna applicazione ha accesso ad Acquisizione di immagini di Win‑ dows.

Per regolare Acquisizione di immagini di Windows per le applicazioni sul VDA, creare la seguente im‑ postazione del Registro di sistema:

- Chiave: HKEY\_LOCAL\_MACHINE\SOFTWARE\Citrix
- Nome del valore: WIAAllowedProcesses

Selezionare e fare clic con il pulsante destro del mouse su **WIAAllowedProcesses**. Scegliere **New > Multi‑String Value** (Nuovo > Valore multistringa) e rinominare il nuovo valore in **Allow‑ Processes**.

• Dati del valore: immettere il percorso completo e il nome del processo per ogni applicazione che può accedere ad Acquisizione di immagini di Windows. Indicare ogni applicazione su una nuova riga.

Eventuali modifiche a questa impostazione hanno effetto al successivo avvio di una sessione sul VDA.

### **Aspetti generali**

#### **Configurare l'accesso automatico al VDA**

Questa impostazione consente di abilitare o disabilitare l'impostazione dei criteri Microsoft **Richiedi sempre password** sui VDA con sistema operativo Windows 10 a sessione singola e con sistema oper‑ ativo multisessione.

Se l'opzione **Richiedi sempre password** è abilitata, gli utenti devono immettere le credenziali sul VDA all'avvio di una sessione remota. Se questa impostazione è disabilitata, gli utenti si connettono automaticamente alla sessione remota senza fornire credenziali sul VDA.

Per impostazione predefinita, l'impostazione dei criteri Microsoft è disabilitata. Per abilitare o disabil‑ itare l'impostazione **Richiedi sempre password**, impostare il seguente valore del Registro di sistema sul VDA:

- Chiave: HKEY\_LOCAL\_MACHINE\SOFTWARE\Citrix\Portica
- Nome del valore: AutoLogon
- Tipo di valore: DWORD
- Dati del valore:
	- **–** 1: disabilita l'impostazione dei criteri Microsoft e consente agli utenti di accedere auto‑ maticamente a una sessione remota.
	- **–** 0: abilita l'impostazione dei criteri Microsoft e richiede agli utenti di fornire le credenziali all'avvio di una sessione remota.

### **Disable timeout warning (Disabilita avviso di timeout)**

Per impostazione predefinita, gli utenti con sessioni inattive o in pausa ricevono un messaggio di avviso due minuti prima della disconnessione automatica della sessione.

Questa impostazione disabilita e rimuove il messaggio di avviso per gli utenti che raggiungono il limite di timeout della sessione inattiva per quanto segue:

- Windows Server 2004
- Sistema operativo multisessione Windows 10 2004 o multisessione successivo

Per rimuovere l'avviso, impostare il seguente valore del Registro di sistema sul VDA:

- Chiave: HKEY\_LOCAL\_MACHINE\SYSTEM\CurrentControlSet\Control\Terminal Server\Winstations\ICA-CGP
- Nome del valore: fEnableTimeoutWarning
- Tipo di valore: DWORD
- Dati del valore: 1 = disabilita il messaggio di avviso, 0 = abilita il messaggio di avviso

Per visualizzare il messaggio di avviso, eliminare il valore del Registro di sistema o impostarlo su 0.

#### **EDT MTU Discovery (Rilevamento MTU EDT)**

MTU Discovery (Rilevamento MTU) consente a EDT di determinare automaticamente l'unità di trasmis‑ sione massima (MTU) quando si stabilisce una sessione. In questo modo si evita la frammentazione dei pacchetti EDT che potrebbe comportare un deterioramento delle prestazioni o l'impossibilità di stabilire una sessione.

Questa impostazione è abilitata per impostazione predefinita. Per disabilitare EDT MTU Discovery, configurare il seguente valore del Registro di sistema e riavviare il VDA.

- Chiave: HKEY\_LOCAL\_MACHINE\SYSTEM\CurrentControlSet\Control\Terminal Server\Wds\icawd
- Nome valore: MtuDiscovery
- Tipo di valore: DWORD
- Dati del valore: 0

Questa impostazione è a livello di macchina e influisce su tutte le sessioni che si connettono da un client supportato.

#### **Reindirizzamento generale del contenuto**

#### **Aggiungere tipi di URL per il reindirizzamento da host a client**

Per impostazione predefinita, supportiamo il reindirizzamento dei seguenti tipi di URL: HTTP, HTTPS, RTSP, RTSPU, PNM e MMS. È possibile aggiungere tipi di URL all'elenco creando la chiave del Registro di sistema e i valori seguenti sul client Windows.

- Chiave: HKEY\_LOCAL\_MACHINE\SOFTWARE\WOW6432Node\Policies\Citrix\ICA Client\SFTA
- Nome del valore: ExtraURLProtocols
- Tipo di valore: REG\_SZ
- Dati valore: specificare i tipi di URL richiesti separati da punto e virgola. Includere tutto prima della parte dell'URL relativa all'autorità. Ad esempio: ftp://;mailto:;customtype1://;custometype2://

È possibile aggiungere tipi di URL solo per i client Windows. I client che non hanno questa impostazione del Registro di sistema rifiutano il reindirizzamento alla sessione Citrix. Il client deve avere un'applicazione installata e configurata per gestire i tipi di URL specificati.

Per ulteriori informazioni, vedere Reindirizzamento da host a client.

#### **Reindirizzamento delle cartelle client**

Il reindirizzamento delle cartelle client modifica il modo in cui i file lato client sono accessibili nella sessione lato host. Si consideri che si abilita il reindirizzamento delle cartelle client sul server e l' utente lo configura sul dispositivo utente. In questo caso, la parte del volume locale specificata dall' utente viene reindirizzata.

Per abilitare il reindirizzamento delle cartelle client sul server, impostare il seguente valore del Registro di sistema:

- Chiave: HKEY\_LOCAL\_MACHINE\SOFTWARE\Wow6432Node\Citrix\Client Folder Redirection
- Nome del valore: CFROnlyModeAvailable
- Tipo di valore: DWORD
- Dati del valore: 1

Per ulteriori informazioni, vedere Reindirizzamento delle cartelle client.

#### **Reindirizzamento da host a clie[nt per un gruppo specifico di siti We](https://docs.citrix.com/it-it/citrix-virtual-apps-desktops/2209/general-content-redirection/client-folder-redirection.html)b**

Per abilitare il reindirizzamento da host a client per un gruppo specifico di siti Web, impostare il seguente valore del Registro di sistema sul VDA del server.

- Chiave: HKEY\_LOCAL\_MACHINE\SOFTWARE\Wow6432Node\Citrix\SFTA
- Nome del valore: ValidSites
- Tipo di valore: REG\_MULTI\_SZ
- Dati del valore: specificare qualsiasi combinazione di nomi di dominio completi (FQDN). Dig‑ itare più FQDN su righe separate. Includere solo il nome di dominio completo, senza protocolli (http://ohttps://). Un nome di dominio completo può includere un asterisco (\*) come carattere jolly solo nella posizione più a sinistra. Questo carattere jolly corrisponde a un singolo livello di dominio, che è coerente con le regole in RFC 6125. Ad esempio:

www.example.com

#### \*.example.com

Per ulteriori informazioni, vedere Reindirizzamento da host a client.

#### **Comportamento dell'applicazi[one locale allo scollegamento e a](https://docs.citrix.com/it-it/citrix-virtual-apps-desktops/2209/general-content-redirection/host-to-client-redirection.html)lla disconnessione**

Per impostazione predefinita, le applicazioni locali continuano a funzionare quando un utente si scol‑ lega o si disconnette dal desktop virtuale. Dopo la riconnessione, le applicazioni locali vengono rein‑ tegrate se sono disponibili sul desktop virtuale. Per configurare il comportamento delle applicazioni locali in caso di scollegamento e disconnessione, impostare il seguente valore del Registro di sistema nel desktop ospitato:

- Chiave: HKEY\_LOCAL\_MACHINE\SOFTWARE\wow6432node\Citrix\Client Hosted Apps\Policies
- Nome del valore: Session State (Stato sessione)
- Tipo di valore: DWORD
- Dati del valore:
	- **–** 1: le applicazioni locali continuano a funzionare quando un utente si scollega o si discon‑ nette dal desktop virtuale. Al momento della riconnessione, le applicazioni locali vengono reintegrate se sono disponibili nel desktop virtuale.
	- **–** 3: le applicazioni locali si chiudono quando un utente si scollega o si disconnette dal desk‑ top virtuale.

Per ulteriori informazioni, vedere Accesso alle app locali e reindirizzamento URL.

#### **Rimuovere i tipi di URL dall'ele[nco predefinito per il reindirizzamento da ho](https://docs.citrix.com/it-it/citrix-virtual-apps-desktops/2209/general-content-redirection/laa-url-redirect.html)st a client**

Per rimuovere i tipi di URL dall'elenco di reindirizzamento predefinito, creare la chiave del Registro di sistema e i valori seguenti sul server VDA.

- Chiave: HKEY\_LOCAL\_MACHINE\SOFTWARE\Wow6432Node\Citrix\SFTA
- Nome valore: DisableServerFTA
- Tipo di valore: DWORD
- Dati del valore: 1
- Nome valore: NoRedirectClasses
- Tipo di valore: REG\_MULTI\_SZ
- Dati del valore: specificare qualsiasi combinazione di valori: http,https, rtsp, rtspu, pnm o mms. Digitare più valori su righe separate. Ad esempio:

http

#### https

#### rtsp

Per ulteriori informazioni, vedere Reindirizzamento da host a client.

#### **Configurazione predefinita del [browser del server VDA](https://docs.citrix.com/it-it/citrix-virtual-apps-desktops/2209/general-content-redirection/host-to-client-redirection.html)**

È possibile abilitare il reindirizzamento da host a client per sostituire qualsiasi configurazione pre‑ definita del browser sul server VDA. Se un URL Web non viene reindirizzato, Citrix Launcher trasferisce l'URL al browser configurato nella chiave del Registro di sistemacommand\_backup. La chiave punta a Internet Explorer per impostazione predefinita, ma è possibile modificarla per includere il percorso a un browser diverso.

- Internet Explorer (impostazione predefinita)
	- **–** Chiave: HKEY\_CLASSES\_ROOT\http\shell\open\command\_backup
	- **–** Nome valore: predefinito
	- **–** Tipo di valore: REG\_SZ
	- **–** Dati del valore: "c:\program files\internet explorer\iexplore.exe" %1
	- **–** Chiave: HKEY\_CLASSES\_ROOT\https\shell\open\command\_backup'
	- **–** Nome valore: predefinito
	- **–** Tipo di valore: REG\_SZ
	- **–** Dati del valore: "c:\program files\internet explorer\iexplore.exe" %1
- Google Chrome
	- **–** Chiave: HKEY\_CLASSES\_ROOT\http\shell\open\command\_backup
	- **–** Nome valore: predefinito
	- **–** Tipo di valore: REG\_SZ
	- **–** Dati del valore: "C:\Program Files (x86)\Google\Chrome\Application\ chrome.exe"%1
	- **–** Chiave: HKEY\_CLASSES\_ROOT\https\shell\open\command\_backup
	- **–** Nome valore: predefinito
	- **–** Tipo di valore: REG\_SZ
	- **–** Dati del valore: "C:\Program Files (x86)\Google\Chrome\Application\ chrome.exe"%1
- Microsoft Edge
	- **–** Chiave: HKEY\_CLASSES\_ROOT\http\shell\open\command\_backup
	- **–** Nome valore: predefinito
	- **–** Tipo di valore: REG\_SZ
	- **–** Dati del valore: "C:\Program Files (x86)\Microsoft\Edge\Application \msedge.exe"%1
	- **–** Chiave: HKEY\_CLASSES\_ROOT\https\shell\open\command\_backup
	- **–** Nome valore: predefinito
- **–** Tipo di valore: REG\_SZ
- **–** Dati del valore: "C:\Program Files (x86)\Microsoft\Edge\Application \msedge.exe"%1

#### **Accesso alle app locali per le applicazioni pubblicate**

L'accesso alle app locali integra perfettamente le applicazioni Windows installate localmente in un ambiente desktop ospitato senza passare da un desktop all'altro. Per fornire l'accesso alle applicazioni pubblicate, impostare il seguente valore del Registro di sistema sul server:

- Chiave: HKEY\_LOCAL\_MACHINE\SOFTWARE\Wow6432Node\Citrix\DesktopStudio
- Nome del valore: ClientHostedAppsEnabled
- Tipo di valore: DWORD
- Dati del valore:  $1 =$ abilita,  $0 =$  disabilita

Per ulteriori informazioni, vedere Accesso alle app locali e reindirizzamento URL.

#### **Grafica**

#### **Accelerazione GPU per applicazioni CUDA o OpenCL**

L'accelerazione GPU delle applicazioni CUDA e OpenCL in esecuzione in una sessione utente è disabil‑ itata per impostazione predefinita.

Per utilizzare le funzionalità POC dell'accelerazione CUDA, abilitare la seguente impostazione del Reg‑ istro di sistema:

- Chiave: HKEY\_LOCAL\_MACHINE\SOFTWARE\Wow6432Node\Citrix\CtxHook\AppInit\_Dlls\Graphics **Helper**
- Nome del valore: CUDA
- Tipo di valore: DWORD
- Dati del valore: 00000001

Per utilizzare le funzionalità POC di accelerazione OpenCL, abilitare la seguente impostazione del Registro di sistema:

- Chiave: HKEY\_LOCAL\_MACHINE\SOFTWARE\Wow6432Node\Citrix\CtxHook\AppInit\_Dlls\Graphics Helper
- Nome del valore: OpenCL
- Tipo di valore: DWORD
- Dati del valore: 00000001

Per ulteriori informazioni, vedere Accelerazione GPU per sistema operativo multisessione Windows

#### **Progressive mode (Modalità progressiva)**

La modalità progressiva è disabilitata per impostazione predefinita. È possibile modificare lo stato della modalità progressiva con il seguente valore del Registro di sistema:

- Chiave: HKEY\_LOCAL\_MACHINE\SOFTWARE\Citrix\Graphics
- Tipo di valore: REG\_DWORD
- Nome del valore: ProgressiveDisplay
- Dati del valore:
	- **–** 0 = sempre disabilitato (disabilita la modalità progressiva; questo è il valore predefinito)
	- **–** 1 = automatico (abilitato/disabilitato in base alle condizioni della rete)
	- **–** 2 = sempre abilitato

Per ulteriori informazioni, vedere Modalità progressiva.

#### **Rendering Windows Presentati[on Foundation \(WPF\)](https://docs.citrix.com/it-it/citrix-virtual-apps-desktops/2209/graphics/thinwire.html#progressive-mode)**

HDX 3D Pro consente di eseguire il rendering di applicazioni ad utilizzo intensivo di grafica in esecuzione in sessioni di sistema operativo multisessione Windows sulla GPU (unità di elaborazione grafica) del server. Spostando il rendering WPF (Windows Presentation Foundation) sulla GPU del server, il rendering grafico non rallenta la CPU del server.

Per abilitare il rendering delle applicazioni WPF utilizzando la GPU del server, creare la seguente im‑ postazione nel Registro di sistema del server che esegue un sistema operativo Windows multises‑ sione:

1. Aprire l'editor del Registro di sistema sul VDA e accedere alla seguente chiave:

#### HKLM\Software\Citrix\CtxHook\AppInit DLLs\Graphics Helper

- 2. Creare o modificare i seguenti valori di registro:
	- [REG\_DWORD] AdapterHandle = 0x00000001
	- [REG\_DWORD] DevicePath =  $0x00000001$
	- [REG\_DWORD] Flag = 0x00000412
	- [REG\_DWORD] WPF = 0x00000001
- 3. Creare una sottochiave con il nome dell'eseguibile dell'app WPF. Ad esempio, se l'app si chiama "mywpfapp.exe", creare la seguente chiave:

HKLM\Software\Citrix\CtxHook\AppInit\_DLLs\Graphics Helper\mywpfapp .exe

4. Riavviare il server per rendere effettive le impostazioni.

Per ulteriori informazioni, vedere Accelerazione GPU per il sistema operativo Windows multisessione e il blog su Getting the best out of WPF apps on Windows multi‑session OS (Ottenere il meglio dalle app WPF sul sistema operativo multisessione Windows).

### **Contenut[i multimediali](https://www.citrix.com/blogs/2022/10/11/getting-the-best-out-of-wpf-apps-on-windows-multi-session-os/)**

#### **Evitare l'eco durante le conferenze multimediali**

Citrix Virtual Apps and Desktops offre un'opzione di cancellazione dell'eco che riduce al minimo qualsiasi eco. Questa funzionalità è abilitata per impostazione predefinita. Per disabilitare la cancellazione dell'eco, è possibile modificare una delle seguenti impostazioni del Registro di sistema:

- Chiave:
	- **–** 32 bit: HKEY\_LOCAL\_MACHINE\SOFTWARE\Citrix\ICA Client\Engine\Configuration\Advanced\Modules\ClientAudio
	- **–** 64 bit: HKEY\_LOCAL\_MACHINE\SOFTWARE\Wow6432Node\Citrix\ICA Client\Engine\Configuration\Advand
- Nome del valore: EchoCancellation
- Tipo di valore: DWORD
- Dati del valore: False

Per ulteriori informazioni, vedere Funzionalità audio.

#### **Limitazione audio**

Dopo aver installato un dispositivo audio sul client, abilitare il reindirizzamento audio e avviare una sessione RDS, i file audio potrebbero non riprodurre l'audio. Come soluzione alternativa, aggiungere la seguente chiave del Registro di sistema sul computer RDS, quindi riavviare la macchina:

- Chiave: HKEY\_LOCAL\_MACHINE\SYSTEM\CurrentControlSet\Control\SCMConfig
- Nome del valore: EnableSvchostMitigationPolicy
- Tipo di valore: DWORD
- Dati del valore: 0

Per ulteriori informazioni, vedere Funzionalità audio.

#### **Reindirizzamento del contenut[o del browser e DP](https://docs.citrix.com/it-it/citrix-virtual-apps-desktops/2209/multimedia/audio.html)I**

Quando si utilizza il reindirizzamento del contenuto del browser con DPI (ridimensionamento) im‑ postato su un valore superiore a 100% sulla macchina dell'utente, la schermata del contenuto del browser reindirizzato viene visualizzata in modo errato. Per evitare il problema, disabilitare l'acceler‑ azione della GPU per il reindirizzamento del contenuto del browser per Chrome creando il seguente valore del Registro di sistema sulla macchina dell'utente:

- Chiave: HKEY\_LOCAL\_MACHINE\SOFTWARE\WOW6432Node\Citrix\HdxMediaStream
- Nome del valore: GPU
- Tipo di valore: DWORD
- Dati del valore: 0

Per ulteriori informazioni, vedere Reindirizzamento del contenuto del browser e DPI.

#### **Streaming della webcam ad alt[a definizione](https://docs.citrix.com/it-it/citrix-virtual-apps-desktops/2209/multimedia/browser-content-redirection.html#browser-content-redirection-and-dpi)**

L'applicazione di videoconferenza sul server seleziona ilformato e la risoluzione della webcam in base ai tipi di formato supportati. Citrix Virtual Apps and Desktops supporta risoluzioni della webcam fino a 1920x1080. Per disabilitare e abilitare lo streaming della webcam ad alta definizione, aggiungere il seguente valore del Registro di sistema:

- Chiave: HKEY\_LOCAL\_MACHINE\SOFTWARE\Citrix\HDXRealTime
- Nome del valore: Enable HighDefWebcam
- Tipo di valore: DWORD
- Dati del valore:
	- **–** 0 = disabilita lo streaming della webcam ad alta definizione
	- **–** 1 = abilita lo streaming della webcam ad alta definizione

#### **Risoluzione della webcam ad alta definizione**

Se la negoziazione del tipo di contenuti multimediali non riesce, HDX torna alla risoluzione predefinita di 352x288 CIF. È possibile utilizzare le chiavi del Registro di sistema nel client per configurare la risoluzione predefinita. Prima di impostare le seguenti chiavi del Registro di sistema, assicurarsi che la fotocamera supporti la risoluzione specificata.

- Chiave: HKEY\_CURRENT\_USER\SOFTWARE\Citrix\HDXRealTime
- Larghezza
	- **–** Nome del valore: DefaultWidth
	- **–** Tipo di valore: DWORD
	- **–** Dati del valore: larghezza desiderata espressa in numeri decimali (ad esempio 1280)
- Altezza
	- **–** Nome del valore: DefaultHeight
- **–** Tipo di valore: DWORD
- **–** Dati del valore: altezza desiderata espressa in numeri decimali (ad esempio 720)

#### **Larghezza di banda della webcam ad alta definizione**

La compressione video della webcam HDX utilizza una larghezza di banda significativamente inferiore rispetto al reindirizzamento USB generico plug‑n‑play e funziona bene sulle connessioni WAN. Per regolare la larghezza di banda, impostare il seguente valore del Registro di sistema sul client:

- Chiave: HKEY\_CURRENT\_USER\SOFTWARE\Citrix\HDXRealTime
- Nome del valore: TargetBitrate
- Tipo di valore: DWORD
- Dati del valore: 350.000

Immettere un valore in bit al secondo. Se non si specifica la larghezza di banda, le applicazioni di videoconferenza utilizzano 350.000 bps per impostazione predefinita.

Per ulteriori informazioni, vedere Compressione del video della webcam HDX.

#### **Modalità di fallback di Microso[ft Teams](https://docs.citrix.com/it-it/citrix-virtual-apps-desktops/2209/multimedia/webcam-compression.html)**

Se Microsoft Teams non riesce a caricarsi in modalità VDI ottimizzata ("Citrix HDX Not Connected"[Cit‑ rix HDX non connesso] in Teams/Informazioni/Versione), il VDA torna a utilizzare le tecnologie HDX legacy come il reindirizzamento della webcam e il reindirizzamento del microfono e dell'audio del client. Se si utilizza una versione dell'app Workspace/un sistema operativo della piattaforma che non supporta l'ottimizzazione di Microsoft Teams, le chiavi del Registro di sistema di fallback non si applicano.

Per controllare il meccanismo di fallback, impostare uno dei seguenti valori del Registro di sistema sul VDA:

- Chiave (solo una necessaria):
	- **– Impostazione del computer:** HKEY\_LOCAL\_MACHINE\SOFTWARE\Microsoft\Teams
	- **– Impostazione utente:** HKEY\_CURRENT\_USER\SOFTWARE\Microsoft\Office\Teams
- Nome del valore: DisableFallback
- Tipo di valore: DWORD
- Dati del valore: 1 = disabilita la modalità di fallback, 2 = abilita solo l'audio

Se il valore non è presente o è impostato su 0, la modalità di fallback è abilitata. Questa funzionalità richiede Microsoft Teams versione 1.3.0.13565 o successiva. Per ulteriori informazioni, vedere Ottimizzazione per Microsoft Teams.

#### **Ottimizzazione per Microsoft Teams con Citrix App Layering**

Se si utilizza Citrix App Layering per gestire le installazioni di VDA e Microsoft Teams in livelli diversi, creare una chiave di registro vuota denominata **PortICA** su Windows prima di installare Microsoft Teams con il flag ALLUSER=1 dalla riga di comando. Lasciare il nome, il tipo e i dati del valore pre‑ definito.

- Chiave per la versione a 32 bit dell'Editor del Registro di sistema: HKEY\_LOCAL\_MACHINE\SOFTWARE\WOW6432
- Chiave per la versione a 64 bit dell'Editor del Registro di sistema: HKEY\_LOCAL\_MACHINE\SOFTWARE\Citrix\Port

Per ulteriori informazioni, vedere Ottimizzazione per Microsoft Teams.

### **Single Sign‑on con Autenticazio[ne integrata di Windows per il rein](https://docs.citrix.com/it-it/citrix-virtual-apps-desktops/2209/multimedia/opt-ms-teams.html)dirizzamento del contenuto del browser**

Questa impostazione fornisce il Single Sign-on a un server Web configurato con Autenticazione integrata di Windows (IWA) all'interno dello stesso dominio del VDA. Per abilitare il Single Sign-on, impostare il seguente valore del Registro di sistema su 1:

- Chiave:
	- **–** HKEY\_LOCAL\_MACHINE\SOFTWARE\Citrix\HdxMediastream
	- o
- **–** HKEY\_LOCAL\_MACHINE\SOFTWARE\Policies\Citrix\HdxMediastream
- Nome del valore: WebBrowserRedirectionIwaSupport
- Tipo di valore: DWORD
- Dati del valore: 1

Per ulteriori informazioni, vedere Single Sign‑on con autenticazione integrata di Windows.

#### **Intestazione della richiesta ute[nte‑agente](https://docs.citrix.com/it-it/citrix-virtual-apps-desktops/2209/multimedia/browser-content-redirection.html#single-sign-on-with-integrated-windows-authentication)**

L'intestazione utente‑agente aiuta a identificare le richieste HTTP inviate dal reindirizzamento del contenuto del browser. Questa impostazione può essere utile quando si configurano le regole proxy e firewall. Ad esempio, se il server blocca le richieste inviate dal reindirizzamento del contenuto del browser, è possibile creare una regola che contiene l'intestazione utente-agente per ignorare determinati requisiti. Solo i dispositivi Windows supportano l'intestazione della richiesta utente‑agente.

Per impostazione predefinita, la stringa di intestazione della richiesta utente‑agente è disabilitata. Per abilitare l'intestazione utente‑agente per il contenuto con rendering sul client, utilizzare l'editor del Registro di sistema.

Su ogni app Citrix Workspace per client Windows, configurare una delle seguenti impostazioni del Registro di sistema:

- Chiave:
	- **–** 32 bit: HKEY\_LOCAL\_MACHINE\SOFTWARE\Citrix\HdxMediaStream
	- **–** 64 bit: HKEY\_LOCAL\_MACHINE\SOFTWARE\WOW6432Node\Citrix\HdxMediaStream
- Nome del valore: EnableCefUserAgentString
- Tipo di valore: DWORD
- Dati del valore: 1

Dopo aver aggiunto il valore del Registro di sistema, l'intestazione utente‑agente contiene il testo CitrixBCR/2102.1, dove 2102.1 è l'app Citrix Workspace per Windows.

### **Compressione del software della webcam**

Se una webcam supporta la codifica hardware, la compressione video HDX utilizza la codifica hard‑ ware per impostazione predefinita. La codifica hardware potrebbe consumare più larghezza di banda rispetto alla codifica software. Per forzare la compressione software, aggiungere il seguente valore sul client:

- Chiave: HKEY\_CURRENT\_USER\SOFTWARE\Citrix\HdxRealTime
- Nome del valore: DeepCompress\_ForceSWEncode
- Tipo di valore: DWORD
- Dati del valore: 1

Per ulteriori informazioni, vedere Compressione del video della webcam HDX.

### **Compressione video della webc[am](https://docs.citrix.com/it-it/citrix-virtual-apps-desktops/2209/multimedia/webcam-compression.html)**

La compressione del video della webcam HDX invia il video H.264 direttamente all'applicazione di videoconferenza in esecuzione nella sessione virtuale. Per ottimizzare le risorse VDA, la compressione della webcam HDX non codifica, transcodifica e decodifica i video della webcam. Questa funzionalità è abilitata per impostazione predefinita.

Per disabilitare lo streaming video diretto dal server all'app per videoconferenze, impostare il seguente valore del Registro di sistema nel VDA.

- Chiave: HKEY\_LOCAL\_MACHINE\SOFTWARE\Citrix\HdxRealTime
- Nome del valore: OfferH264ToApp
- Tipo di valore: DWORD
- Dati del valore: 0

Per ulteriori informazioni, vedere Compressione del video della webcam HDX.

#### **Frequenza dei fotogrammi di compressione video della webcam**

Per regolare la frequenza dei fotogrammi video preferita, modificare il seguente valore del Registro di sistema sul client:

- Chiave: HKEY\_CURRENT\_USER\SOFTWARE\Citrix\HDXRealTime
- Nome del valore: FramesPerSecond
- Tipo di valore: DWORD
- Dati del valore: 15

Se la webcam non supporta la frequenza dei fotogrammi specificata, l'applicazione utilizza 15 FPS per impostazione predefinita.

Per ulteriori informazioni, vedere Compressione del video della webcam HDX.

## **Impostazioni dei criteri [di gestione del carico](https://docs.citrix.com/it-it/citrix-virtual-apps-desktops/2209/multimedia/webcam-compression.html)**

#### December 19, 2022

La sezione Load Management (Gestione del carico) include le impostazioni dei criteri per l'abilitazione e la configurazione della gestione del carico tra i server che distribuiscono macchine con sistema operativo Windows multisessione.

Per informazioni sul calcolo dell'indice di valutazione del carico, vedere CTX202150.

#### **Concurrent logon tolerance (Tolleranza agli accessi simultane[i\)](http://support.citrix.com/article/CTX202150)**

Questa impostazione specifica il numero massimo di accessi simultanei accettabili da un server.

Per impostazione predefinita, tale valore è impostato su 2.

Quando questa impostazione è abilitata, il bilanciamento del carico cerca di evitare di avere un numero di accessi attivi superiore al numero specificato su un VDA server contemporaneamente. Tut‑ tavia, il limite non è rigorosamente applicato. Per applicare il limite (e impedire che gli accessi simul‑ tanei che superano il numero specificato vadano a buon fine), creare la seguente chiave del Registro di sistema:

HKLM\Software\Citrix\DesktopServer\LogonToleranceIsHardLimit Tipo: DWORD Valore: 1

### **CPU usage (Utilizzo della CPU)**

Questa impostazione specifica il livello di utilizzo della CPU, in percentuale, al quale il server segnala un carico completo. Quando è abilitata, il valore predefinito con cui il server segnala un carico com‑ pleto è del 90%.

Per impostazione predefinita, questa impostazione è disabilitata e l'utilizzo della CPU è escluso dai calcoli del carico.

### **CPU usage excluded process priority (Priorità dei processi escluso l'utilizzo della CPU)**

**Nota:**

Negli scenari in cui Workspace Environment Management gestisce le macchine, l'utilizzo di questa impostazione insieme alle impostazioni CPU Priority (Priorità della CPU) può avere risultati inattesi. Si consiglia di disabilitare questa impostazione se si sceglie di utilizzare le impostazioni CPU Priority (Priorità CPU).

Questa impostazione specifica il livello di priorità al quale l'utilizzo della CPU di un processo è escluso dall'indice di carico di utilizzo della CPU.

Per impostazione predefinita, questo valore è impostato su**Below Normal**(Sotto il normale) o su **Low** (Bassa).

### **Disk usage (Utilizzo del disco)**

Questa impostazione specifica la lunghezza della coda del disco alla quale il server segnala un carico completo al 75%. Se è abilitata, il valore predefinito per la lunghezza della coda del disco è 8.

Per impostazione predefinita, questa impostazione è disabilitata e l'utilizzo del disco è escluso dai calcoli del carico.

### **Maximum number of sessions (Numero massimo di sessioni)**

Questa impostazione specifica il numero massimo di sessioni che un server può ospitare. Se è abili‑ tata, l'impostazione predefinita per il numero massimo di sessioni che un server può ospitare è 250. Per impostazione predefinita, questa impostazione è abilitata.

#### **Memory usage (Utilizzo della memoria)**

Questa impostazione specifica il livello di utilizzo della memoria, in percentuale, al quale il server segnala un carico completo. Quando è abilitata, il valore predefinito con cui il server segnala un carico completo è del 90%.

Per impostazione predefinita, questa impostazione è disabilitata e l'utilizzo della memoria è escluso dai calcoli del carico.

#### **Memory usage base load (Carico base dell'utilizzo della memoria)**

Questa impostazione specifica un'approssimazione dell'utilizzo della memoria del sistema operativo di base. Inoltre definisce, in MB, l'utilizzo della memoria al di sotto del quale un server è considerato con carico zero.

Per impostazione predefinita, questo valore è impostato su 768 MB.

### **Impostazioni dei criteri di Profile Management**

January 4, 2023

Questa sezione contiene le impostazioni dei criteri per abilitare Profile Management e specificare quali gruppi includere ed escludere dall'elaborazione di Profile Management.

Per altre informazioni, ad esempio le seguenti, vedere Criteri di Profile Management:

- Nomi dell'impostazione equivalente del file .ini
- Quale versione di Profile Management è richiesta per l'[impostazione di un crite](http://docs.citrix.com/en-us/profile-management/current-release/policies/settings.html)rio

### **Impostazioni avanzate dei criteri**

December 19, 2022

### **Number of retries when accessing locked files (Numero di tentativi durante l'accesso ai file bloccati)**

Imposta il numero di tentativi durante l'accesso ai file bloccati.

Se questo criterio è disabilitato, viene utilizzato il valore predefinito di cinque tentativi. Se questo criterio non è configurato qui, viene utilizzato il valore del file .ini. Se questo criterio non è configurato qui o nel file .ini, viene utilizzato il valore predefinito.

## **Process Internet cookie files on logoff (Elabora file dei cookie Internet allo scollegamento)**

Alcune distribuzioni lasciano cookie Internet aggiuntivi a cui Index.dat non fa riferimento. I cookie extra lasciati nel file system dopo la navigazione prolungata possono portare a un sovraccarico del profilo. Questo criterio consente di abilitare Profile Management per forzare l'elaborazione di Index.dat e rimuovere i cookie aggiuntivi. Il criterio aumenta i tempi di scollegamento, quindi abilitarlo solo dopo che si è verificato questo problema.

Se questo criterio non è configurato qui, viene utilizzato il valore del file .ini. Se questo criterio non è configurato né qui né nel file .ini, non viene eseguita alcuna elaborazione di Index.dat.

### **Disable automatic configuration (Disabilita configurazione automatica)**

Profile Management esamina qualsiasi ambiente Citrix Virtual Desktops, ad esempio la presenza di Personal vDisk, e configura i Criteri di gruppo di conseguenza. Vengono modificati solo i criteri di Profile Management nello stato Not Configured (Non configurato), in modo che le personalizzazioni eseguite vengano mantenute.

Questo criterio consente di velocizzare la distribuzione e semplificare l'ottimizzazione. Non è necessario configurare questo criterio. Tuttavia, è possibile disabilitare la configurazione automatica quando si effettua una delle seguenti operazioni:

- Aggiornare per mantenere le impostazioni delle versioni precedenti
- Risoluzione dei problemi

È possibile considerare la configurazione automatica come un controllo della configurazione dinam‑ ico che configura automaticamente le impostazioni predefinite dei criteri in base agli ambienti al run‑ time. Elimina la necessità di configurare manualmente le impostazioni. Gli ambienti di runtime in‑ cludono:

- Sistema operativo Windows
- Versioni del sistema operativo Windows
- Presenza di Citrix Virtual Desktops
- Presenza di Personal vDisk

La configurazione automatica potrebbe modificare i criteri seguenti se l'ambiente cambia:

• Write‑back attivo

- Always cache (Memorizza sempre nella cache)
- Delete locally cached profiles on logoff (Elimina i profili memorizzati nella cache locale allo scollegamento)
- Delay before deleting cached profiles (Attendi prima di eliminare i profili memorizzati nella cache)
- Profile streaming (Streaming del profilo)

Vedere la tabella seguente per lo stato predefinito dei criteri sui diversi sistemi operativi:

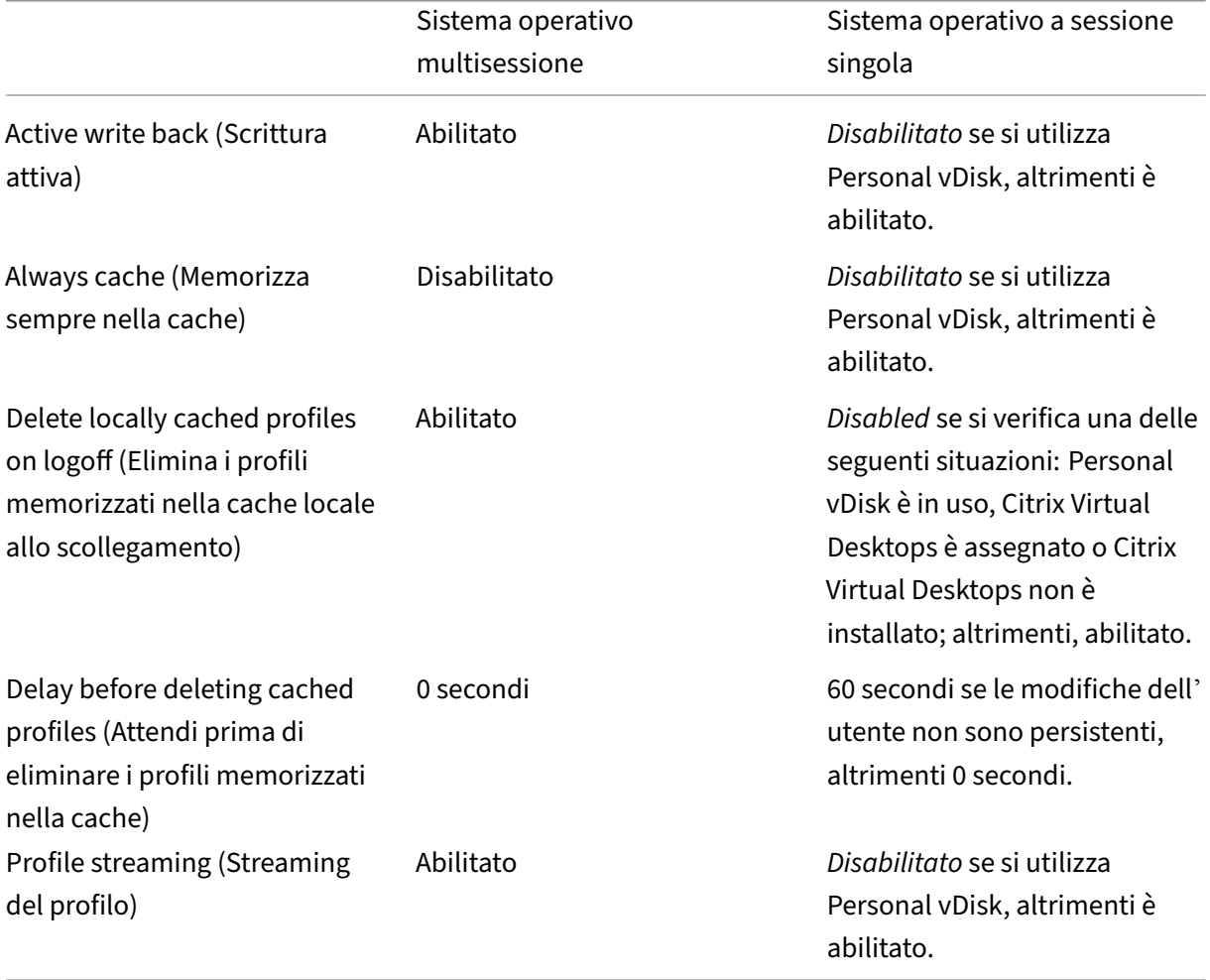

Tuttavia, con la configurazione automatica disabilitata, tutti i criteri di cui sopra sono impostati su **Disabled** (Disabilitato).

**Importante:**

Personal vDisk è stato deprecato. Per ulteriori informazioni, vedere Rimuovere PVD, AppDisk e host non supportati.

A partire da Profile Management 1909, è possibile ottenere un'esperien[za migliorata con il menu Sta](https://docs.citrix.com/it-it/citrix-virtual-apps-desktops/2209/upgrade-migrate/upgrade.html#remove-pvd-appdisks-and-unsupported-hosts)rt

di Windows 10 (versione 1607 e successive) e Windows Server 2016 e versioni successive. Questo miglioramento si ottiene attraverso la configurazione automatica dei seguenti criteri:

- Aggiungere Appdata\Local\Microsoft\Windows\Caches e Appdata\Local\ Packages alle **Folders to Mirror** (Cartelle di cui eseguire il mirroring).
- Aggiungere Appdata\Local\Microsoft\Windows\UsrClass.Dat\*ai **Files to syn‑ chronize** (File da sincronizzare).

Se questa impostazione non è configurata qui, viene utilizzato il valore del file .ini.

Se questa impostazione non è configurata né qui né nelfile .ini, la configurazione automatica è attivata. In questo caso, le impostazioni di Profile Management potrebbero cambiare se l'ambiente cambia.

### **Log off user if a problem is encountered (Scollega l'utente se si verifica un problema)**

Consente di specificare se Profile Management deve disconnettere gli utenti in caso di problemi.

Se questo criterio è disabilitato o non configurato, Profile Management assegna un profilo tempora‑ neo agli utenti in caso di problemi. Ad esempio, se lo store utenti non è disponibile.

Se è abilitato, viene visualizzato un messaggio di errore e gli utenti vengono disconnessi. Questa con‑ figurazione può semplificare la risoluzione del problema.

Se questa impostazione non è configurata qui, viene utilizzato il valore del file .ini.

Se questa impostazione non è configurata né qui né nel file .ini, viene fornito un profilo temporaneo.

### **Programma di miglioramento dell'esperienza cliente**

Per impostazione predefinita, il Programma di miglioramento dell'esperienza cliente consente di migliorare la qualità e le prestazioni dei prodotti Citrix raccogliendo statistiche anonime e dati sull' utilizzo.

Se questa impostazione non è configurata qui, viene utilizzato il valore del file .ini.

## **Enable search index roaming for Outlook (Abilita il roaming dell'indice di ricerca per Outlook)**

Consentire l'esperienza di ricerca di Outlook basata sull'utente tramite il roaming automatico dei dati di ricerca di Outlook insieme al profilo utente. Questa funzione richiede spazio aggiuntivo nello store dell'utente per archiviare gli indici di ricerca per Outlook.

Perché questo criterio abbia effetto, scollegarsi e quindi eseguire nuovamente l'accesso.

## **Outlook search index database –backup and restore (Database degli indici di ricerca di Outlook: backup e ripristino)**

Consente di specificare come si deve comportare Profile Management durante l'accesso quando l' opzione Enable search index roaming for Outlook (Abilita il roaming dell'indice di ricerca per Outlook) è abilitata.

Se questo criterio è abilitato, Profile Management crea un backup del database dell'indice di ricerca ogni volta che il database viene caricato correttamente all'accesso. Profile Management considera il backup come copia valida del database dell'indice di ricerca. Quando un tentativo di caricare il data‑ base dell'indice di ricerca ha esito negativo perché il database è danneggiato, Profile Management ripristina automaticamente il database dell'indice di ricerca all'ultima copia valida nota.

Nota:

Profile Management elimina il backup salvato in precedenza dopo che un nuovo backup è stato salvato correttamente. Il backup consuma lo spazio di archiviazione VHDX disponibile.

### **Abilita il supporto di sessioni concorrenti per il roaming dei dati di ricerca di Outlook**

Consente a Profile Management di fornire un'esperienza di ricerca nativa di Outlook in sessioni simul‑ tanee dello stesso utente. Utilizzare questi criteri con i criteri di ricerca in roaming per Outlook.

Con questi criteri abilitati, ogni sessione concorrente utilizza un file OST di Outlook separato.

Per impostazione predefinita, è possibile utilizzare solo due dischi VHDX per archiviare i file OST di Outlook (un file per disco). Se l'utente avvia più sessioni, i suoi file OST di Outlook vengono memorizzati nel profilo utente locale. È possibile specificare il numero massimo di dischi VHDX per la memoriz‑ zazione dei file OST di Outlook.

### **Abilitare il contenitore OneDrive**

Consente alle cartelle di OneDrive di spostarsi con gli utenti.

Il contenitore OneDrive è una soluzione di roaming delle cartelle basata su VHDX. Profile Management crea un file VHDX per utente su una condivisione di file e memorizza le cartelle OneDrive degli utenti nei file VHDX. I file VHDX vengono allegati quando gli utenti eseguono l'accesso e separati quando gli utenti si scollegano.

### **Abilitare l'elaborazione asincrona per i Criteri di gruppo dell'utente all'accesso**

Windows offre due modalità di elaborazione per i Criteri di gruppo dell'utente: sincrona e asincrona. Windows utilizza un valore del Registro di sistema per determinare la modalità di elaborazione per

il successivo accesso dell'utente. Se non esiste un valore del Registro di sistema, viene applicata la modalità sincrona. Il valore del Registro di sistema è un'impostazione a livello di macchina e non si sposta con gli utenti. Pertanto, la modalità asincrona non verrà applicata come previsto se gli utenti:

- Accedono a macchine diverse.
- Accedere alla stessa macchina in cui è abilitato il criterio Delete locally cached profiles on logoff (Elimina profili memorizzati nella cache locale allo scollegamento).

Quando questo criterio è abilitato, il valore del Registro di sistema si sposta con gli utenti. Di con‑ seguenza, la modalità di elaborazione viene applicata ogni volta che gli utenti effettuano l'accesso.

## **Enable multi‑session write‑back for profile containers (Abilita il write‑back multisessione per i contenitori dei profili)**

Abilita il write‑back per i contenitori dei profili in scenari multisessione. Se è abilitata, viene eseguito il write-back delle modifiche in tutte le sessioni nei contenitori dei profili. In caso contrario, vengono salvate solo le modifiche nella prima sessione, perché solo la prima sessione è in modalità di lettura/scrit‑ tura nei contenitori dei profili. I contenitori dei profili di Citrix Profile Management sono supportati a partire da Citrix Profile Management 2103. FSLogix Profile Container è supportato a partire da Citrix Profile Management 2003.

Per utilizzare questo criterio per FSLogix Profile Container, assicurarsi che siano soddisfatti i seguenti prerequisiti:

- La funzionalità FSLogix Profile Container è installata e abilitata.
- Il tipo di profilo è impostato su **Try for read‑write profile and fallback to read‑only** (Prova con profilo lettura‑scrittura e sola lettura come fallback) in FSLogix.

### **Replicate user stores (Replica gli store utente)**

Consente di replicare lo store remoto dei profili utente su più percorsi a ogni accesso e scollegamento. In questo modo, Profile Management fornisce la ridondanza dei profili per gli accessi degli utenti.

L'abilitazione del criterio fa aumentare l'I/O del sistema e potrebbe prolungare gli scollegamenti.

**Nota:**

- Questa funzionalità è disponibile sia per lo store utenti che per il contenitore del profilo completo.
- I contenitori di profili replicati forniscono la ridondanza dei profili per gli accessi degli utenti ma non per il failover in sessione.

## **Enable credential‑based access to user stores (Abilita l'accesso agli store utente basato sulle credenziali)**

Per impostazione predefinita, Citrix Profile Management rappresenta l'utente corrente per accedere allo store dell'utente. Abilitare questa funzione se non si desidera che Profile Management rappre‑ senti l'utente corrente quando si accede allo store dell'utente. È possibile inserire gli store utente nei repository di archiviazione (ad esempio, File di Azure) a cui l'utente corrente non dispone dell' autorizzazione per accedere.

Per garantire che Profile Management possa accedere agli store utente, salvare le credenziali del server di archiviazione profili in Workspace Environment Management (WEM) o in Gestione cre‑ denziali di Windows. Si consiglia di utilizzare Workspace Environment Management per eliminare la necessità di configurare le stesse credenziali per ogni macchina in cui viene eseguito Profile Management. Se si utilizza Gestione credenziali di Windows, utilizzare l'account di sistema locale per salvare in modo sicuro le credenziali.

**Nota:**

Per garantire che le autorizzazioni NTFS vengano mantenute, è necessario inserire l'intero profilo in un contenitore di profili.

Se questa impostazione non è configurata qui, viene utilizzato il valore del file .ini. Se questa impostazione non è configurata qui o nel file .ini, è disabilitata per impostazione predefinita.

### **Personalizzare il percorso di archiviazione per i file VHDX**

Profile Management fornisce i seguenti criteri basati su VHDX: Profile container (Contenitore profilo), Search index roaming for Outlook (Roaming degli indici di ricerca per Outlook) e Accelerate folder mirroring (Accelerare il mirroring delle cartelle). Per impostazione predefinita, i file VHDX vengono archiviati nello store dell'utente. Questo criterio consente di specificare un percorso separato per archiviarli.

### **Ricollegare automaticamente i dischi VHDX nelle sessioni**

Con questo criterio abilitat, Profile Management garantisce un alto livello di stabilità dei criteri basati su VHDX. Per impostazione predefinita, questo criterio è abilitato.

Quando questi criteri sono abilitati, Profile Management effettua il monitoraggio dei dischi VHDX uti‑ lizzati dai criteri basati su VHDX. Se uno dei dischi è scollegato, Profile Management lo ricollega auto‑ maticamente.

## **Impostazioni dei criteri di base**

December 19, 2022

Questa sezione contiene le impostazioni dei criteri relative alla configurazione di base di Profile Man‑ agement.

### **Enable Profile Management (Abilita Gestione profili)**

Per impostazione predefinita, per facilitare la distribuzione Profile Management non elabora gli ac‑ cessi o gli scollegamenti. Abilitare Profile Management solo dopo aver eseguito tutte le altre attività di configurazione e aver testato le prestazioni dei profili utente Citrix nell'ambiente.

Se questo criterio non è configurato qui, viene utilizzato il valore del file .ini. Se questo criterio non è configurato qui o nel file .ini, Profile Management non elabora in alcun modo i profili utente di Win‑ dows.

### **Processed groups (Gruppi elaborati)**

È possibile utilizzare sia gruppi locali di computer che gruppi di dominio (locali, globali e universali). I gruppi di dominio devono essere specificati nel formato: NOME DOMINIO\NOME GRUPPO.

Se questo criterio è configurato qui, Profile Management elabora solo i membri di questi gruppi di utenti. Se questo criterio è disabilitato, Profile Management elabora tutti gli utenti. Se questo criterio non è configurato qui, viene utilizzato il valore del file .ini. Se questo criterio non è configurato qui o nel file .ini, vengono elaborati i membri di tutti i gruppi di utenti.

### **Excluded groups (Gruppi esclusi)**

È possibile utilizzare gruppi locali di computer e gruppi di dominio (locali, globali e universali) per impedire l'elaborazione di particolari profili utente. Specificare i gruppi di dominio nel formato NOME DOMINIO\NOME GRUPPO.

Se questa impostazione è configurata qui, Profile Management esclude i membri di questi gruppi di utenti. Se questa impostazione è disabilitata, Profile Management non esclude alcun utente. Se questa impostazione non è configurata qui, viene utilizzato il valore del file .ini. Se questa impostazione non è configurata qui o nel file .ini, non viene escluso alcun membro di alcun gruppo.

### **Process logons of local administrators (Elabora accessi degli amministratori locali)**

Specifica se gli accessi dei membri del gruppo BUILTIN\Administrators vengono elaborati. Si consid‑ eri che questo criterio è disabilitato o non configurato sui sistemi operativi multisessione, come gli ambienti Citrix Virtual Apps. In questo caso, Profile Management presuppone che debbano essere elaborati gli accessi degli utenti del dominio, ma non degli amministratori locali. Sui sistemi operativi a sessione singola (ad esempio gli ambienti Citrix Virtual Desktops), gli accessi degli amministratori locali vengono elaborati. Questi criteri consentono agli utenti del dominio con diritti di amministratore locale, in genere gli utenti di Citrix Virtual Desktops con desktop virtuali assegnati, di effettuare le seguenti operazioni:

- Ignorare qualsiasi elaborazione
- Effettuare l'accesso
- Risolvere i problemi relativi al desktop con Profile Management

Nota: gli accessi degli utenti del dominio potrebbero essere soggetti a restrizioni imposte dall'apparte‑ nenza al gruppo, in genere per garantire la conformità alle licenze del prodotto. Se questo criterio è disabilitato, Profile Management non elabora gli accessi degli amministratori locali. Se questo criterio non è configurato qui, viene utilizzato il valore del file .ini. Se questo criterio non è configurato qui o nel file .ini, gli amministratori non vengono elaborati.

### **Path to user store (Percorso dello store utente)**

Imposta il percorso della directory (lo store utente) in cui vengono salvate le impostazioni utente (modifiche del Registro di sistema e file sincronizzati).

Il percorso può essere:

- Un percorso relativo. Deve essere rispetto alla directory principale (che in genere è configurata come attributo #homeDirectory# per un utente in Active Directory).
- Un percorso UNC. In genere specifica una condivisione server o uno spazio dei nomi DFS.
- Disabilitato o non configurato. In questo caso, si presume che il valore sia #homeDirectory#\Windows.

Per questo criterio è possibile utilizzare i seguenti tipi di variabili:

- Variabili di ambiente di sistema racchiuse tra segni di percentuale (ad esempio, %ProfVer%). Le variabili di ambiente di sistema in genere richiedono una configurazione aggiuntiva.
- Attributi dell'oggetto utente di Active Directory racchiuso tra hash (ad esempio, #sAMAccount-Name#).
- Variabili di Profile Management. Per ulteriori informazioni, vedere il documento relativo alle variabili di Profile Management.

Le variabili di ambiente dell'utente non possono essere utilizzate, ad eccezione di %username% e %userdomain%. È inoltre possibile creare attributi personalizzati per definire completamente vari‑ abili organizzative quali la posizione o gli utenti. Gli attributi fanno distinzione tra maiuscole e minus‑ cole.

Esempi:

- \server\share#sAMAccountName# memorizza le impostazioni utente nel percorso UNC \server\share\JohnSmith (se #sAMAccountName# si risolve in JohnSmith per l'utente cor‑ rente)
- \server\profiles\$%USERNAME%.%USERDOMAIN%!CTX\_OSNAME!!CTX\_OSBITNESS! potrebbe espandersi in \server\profiles\$\JohnSmith.DOMAINCONTROLLER1\Win8x64

Importante: indipendentemente dagli attributi o dalle variabili utilizzate, verificare che questo criterio si espanda nella cartella di un livello superiore alla cartella contenente NTUSER.DAT. Ad esempio, se questo file è contenuto in \server\profiles\$\JohnSmith.Finance\Win8x64\UPM\_Profile, impostare il percorso dello store utente come \server\profiles\$\JohnSmith.Finance\Win8x64 (non la sottocartella \UPM\_Profile).

Per ulteriori informazioni sull'utilizzo delle variabili quando si specifica il percorso dello store utente, vedere i seguenti argomenti:

- Condividere i profili utente Citrix su più file server
- Gestire i profili all'interno e tra le unità organizzative
- Elevata disponibilità e ripristino di emergenza con Profile Management

Se l'opzione Path to user store (Percorso dello store utente) è disabilitata, le impostazioni utente ven‑ gono salvate nella sottodirectory Windows della Home directory.

Se questo criterio è disabilitato, le impostazioni utente vengono salvate nella sottodirectory Windows della Home directory. Se questo criterio non è configurato qui, viene utilizzato il valore del file .ini. Se questo criterio non è configurato qui o nel file .ini, viene utilizzata la directory Windows nell'unità home.

### **Migrate user store (Esegui la migrazione dello store utente)**

Specifica il percorso della cartella in cui sono state salvate in precedenza le impostazioni utente (mod‑ ifiche del Registro di sistema e file sincronizzati) (il percorso dello store utente utilizzato in precedenza).

Se questa impostazione è configurata, le impostazioni utente memorizzate nello store utente prece‑ dente vengono migrate nello store utente corrente specificato nel criterio Path to user store (Percorso dello store utente).

Il percorso può essere un percorso UNC assoluto o un percorso relativo alla Home directory.

In entrambi i casi, è possibile utilizzare i seguenti tipi di variabili:

- Variabili di ambiente di sistema racchiuse tra segni di percentuale
- Attributi dell'oggetto utente di Active Directory racchiusi tra segni di cancelletto

Esempi:

- La cartella Windows\\%ProfileVer% memorizza le impostazioni utente in una sottocartella denominata Windows\W2K3 dello store utente (se %ProfileVer% è una variabile di ambiente di sistema che si risolve in W2K3).
- \\server\share\\#SAMAccountName# memorizza le impostazioni utente nel percorso UNC \\server\share\<JohnSmith> (se #SAMAccountName# si risolve in JohnSmith per l'utente corrente).

Nel percorso è possibile utilizzare le variabili di ambiente dell'utente, ad eccezione di %username% e %userdomain%.

Se questa impostazione è disabilitata, le impostazioni utente vengono salvate nello store utente corrente.

Se questa impostazione non è configurata qui, viene utilizzata l'impostazione corrispondente del file .ini.

Se questa impostazione non è configurata qui o nel file .ini, le impostazioni utente vengono salvate nello store utente corrente.

### **Active write back (Scrittura attiva)**

I file e le cartelle (ma non le voci del Registro di sistema) modificati possono essere sincronizzati con lo store utente nel mezzo di una sessione, prima dello scollegamento.

Se questo criterio non è configurato qui, viene utilizzato il valore del file .ini. Se questo criterio non è configurato qui o nel file .ini, è abilitato.

Offline profile support (Supporto profilo offline)

Questo criterio consente ai profili di sincronizzarsi con lo store utente alla prima opportunità disponi‑ bile. È rivolto agli utenti di laptop o dispositivi mobili in roaming. Quando si verifica una disconnessione della rete, i profili rimangono intatti sul laptop o sul dispositivo anche dopo il riavvio o l' ibernazione. Man mano che gli utenti mobili lavorano, i loro profili vengono aggiornati localmente. Inoltre, alla fine vengono sincronizzati con lo store utente quando viene ristabilita la connessione di rete.

Se questo criterio non è configurato qui, viene utilizzato il valore del file .ini. Se questo criterio non è configurato qui o nel file .ini, i profili offline vengono disabilitati.

### **Active write back registry (Scrittura attiva sul Registro di sistema)**

Utilizzare questo criterio insieme ad Active write back (Scrittura attiva). Le voci del Registro di sistema modificate possono essere sincronizzate con lo store utente nel mezzo di una sessione.

Se non si configura questa impostazione qui, viene utilizzato il valore del file .ini.

Se non si configura questa impostazione qui o nelfile .ini, l'opzione Active write back registry (Scrittura attiva sul Registro di sistema) è disabilitata.

### **Offline profile support (Supporto profilo offline)**

Abilita la funzionalità relativa ai profili offline. Questa funzionalità è destinata ai computer che vengono comunemente rimossi dalle reti. Ad esempio, laptop o dispositivi mobili non server o desktop.

Se questa impostazione non è configurata qui, viene utilizzato il valore del file .ini.

Se questa impostazione non è configurata qui o nel file .ini, il supporto dei profili offline è disabilitato.

## **Impostazioni dei criteri multipiattaforma**

December 19, 2022

Questa sezione contiene le impostazioni dei criteri relative alla configurazione della funzionalità delle impostazioni **multipiattaforma di Profile Management**.

### **Enable cross‑platform settings (Abilita impostazioni multipiattaforma)**

Per impostazione predefinita, per facilitare la distribuzione, le impostazioni multipiattaforma sono disabilitate. Attivare l'elaborazione abilitando questo criterio, ma solo dopo una pianificazione e un test approfonditi di questa funzionalità.

Se questo criterio non è configurato qui, viene utilizzato il valore del file .ini. Se questo criterio non è configurato qui o nel file .ini, le impostazioni multipiattaforma non vengono applicate.

## **Cross‑platform settings user groups (Gruppi di utenti per le impostazioni multipiattaforma)**

Immettere uno o più gruppi di utenti Windows. Ad esempio, è possibile utilizzare questo criterio per elaborare solo i profili di un gruppo di utenti di prova. Se questo criterio è configurato, la funzionalità delle impostazioni multipiattaforma di Profile Management elabora solo i membri di questi gruppi di utenti. Se questo criterio è disabilitato, la funzionalità elabora tutti gli utenti specificati dal criterio Processed groups (Gruppi elaborati).

Se questo criterio non è configurato qui, viene utilizzato il valore del file .ini. Se questo criterio non è configurato qui o nel file .ini, vengono elaborati tutti i gruppi di utenti.

### **Path to cross‑platform definitions (Percorso delle definizioni multipiattaforma)**

Questa impostazione identifica il percorso di rete dei file di definizione copiati dal pacchetto di download. Questo percorso deve essere un percorso UNC. Gli utenti devono disporre dell'accesso in lettura a questa posizione e gli amministratori devono disporre dell'accesso in scrittura. Il percorso deve es‑ sere una condivisione file SMB (Server Message Block) o CIFS (Common Internet File System).

Se questo criterio non è configurato qui, viene utilizzato il valore del file .ini. Se questo criterio non è configurato qui o nel file .ini, le impostazioni multipiattaforma non vengono applicate.

## **Path to cross‑platform settings store (Percorso dello store delle impostazioni multipiattaforma)**

Imposta il percorso dello store delle impostazioni multipiattaforma, la cartella in cui vengono salvate le impostazioni multipiattaforma degli utenti. Gli utenti devono disporre dell'accesso in scrittura a quest'area. Il percorso può essere un percorso UNC assoluto o un percorso relativo alla Home direc‑ tory.

Quest'area è l'area comune dello store utente in cui si trovano i dati del profilo condivisi da più pi‑ attaforme. Gli utenti devono disporre dell'accesso in scrittura a quest'area. Il percorso può essere un percorso UNC assoluto o un percorso relativo alla Home directory. È possibile utilizzare le stesse variabili dell'opzione **Path to user store** (Percorso dello store utente).

Se questo criterio è disabilitato, viene utilizzato il percorso Windows\PM\_CP. Se questo criterio non è configurato qui, viene utilizzato il valore del file .ini. Se questo criterio non è configurato qui o nel file .ini, viene utilizzato il valore predefinito.

## **Source for creating cross‑platform settings (Origine per la creazione di impostazioni multipiattaforma)**

Specifica una piattaforma come piattaforma di base se questo criterio è abilitato nell'unità organiz‑ zativa della piattaforma. Questo criterio esegue la migrazione dei dati dai profili della piattaforma di base allo store delle impostazioni multipiattaforma.

Il gruppo di profili di ogni piattaforma viene archiviato in un'unità organizzativa separata. È neces‑ sario decidere quali dati del profilo della piattaforma utilizzare per creare lo store delle impostazioni multipiattaforma. Viene indicato come "piattaforma di base". Si consideri che lo store delle impostazioni multipiattaforma contiene un file di definizione senza dati oppure i dati memorizzati nella cache in un profilo a piattaforma singola sono più recenti dei dati della definizione nello store. In questo caso, Profile Management esegue la migrazione dei dati dal profilo a piattaforma singola dello store a meno che non si disabilitino questi criteri.

#### **Importante:**

Se questo criterio è abilitato in più unità organizzative o più oggetti utente o macchina, la piattaforma a cui accede il primo utente diventa il profilo di base. Per impostazione predefinita, questo criterio è Abilitato.

# **Impostazioni dei criteri del file system**

#### December 19, 2022

Questa sezione contiene i criteri che impostano quanto segue:

- Quali file di un profilo utente sono sincronizzati tra il sistema in cui è installato il profilo e lo store utente
- Quali directory di un profilo utente sono sincronizzate tra il sistema in cui è installato il profilo e lo store utente

# **Impostazioni dei criteri di esclusione**

#### December 19, 2022

Questa sezione contiene le impostazioni dei criteri per la configurazione di quali file e directory di un profilo utente vengano esclusi dal processo di sincronizzazione.

### **Exclusion list ‑ files (Elenco di esclusione ‑ file)**

Elenco dei file che vengono ignorati durante la sincronizzazione. I nomi dei file devono essere percorsi relativi al profilo utente (%USERPROFILE%). I caratteri jolly sono supportati nei nomi dei file e delle cartelle, ma solo i caratteri jolly nei nomi dei file vengono applicati in modo ricorsivo.

Esempi:

- Desktop\Desktop.ini ignora il file Desktop.ini nella cartella Desktop
- %USERPROFILE%\ $\star$ .tmp ignora tutti i file con estensione .tmp nell'intero profilo
- AppData\Roaming\MyApp\\*.tmp ignora tutti i file con estensione .tmp in una parte del profilo
- Downloads\\*\a.txt ignora a.txt in qualsiasi sottocartella immediata della cartella Downloads.

Se questo criterio è disabilitato, nessun file viene escluso. Se questo criterio non è configurato qui, viene utilizzato il valore del file .ini. Se questo criterio non è configurato qui o nel file .ini, non viene escluso alcun file.

## **Enable Default Exclusion List ‑ directories (Abilita elenco di esclusione predefinito ‑ directory)**

Elenco predefinito di directory ignorate durante la sincronizzazione. Utilizzare questo criterio per specificare le directory di esclusione degli oggetti Criteri di gruppo senza doverle compilare manualmente.

Se si disabilita questo criterio, Profile Management non esclude alcuna directory per impostazione predefinita.

Se non si configura questo criterio qui, Profile Management utilizza il valore del file .ini. Se non si configura questo criterio qui o nel file .ini, Profile Management non esclude alcuna directory per im‑ postazione predefinita.

### **Exclusion list ‑ directories (Elenco di esclusione ‑ directory)**

Elenco delle cartelle ignorate durante la sincronizzazione. I nomi delle cartelle devono essere specifi‑ cati come percorsi relativi al profilo utente (%USERPROFILE%). I caratteri jolly nei nomi delle cartelle sono supportati, ma non vengono applicati in modo ricorsivo.

Esempio:

• Desktop ignora la cartella Desktop nel profilo utente

Se questo criterio è disabilitato, non vengono escluse cartelle. Se questo criterio non è configurato qui, viene utilizzato il valore del file .ini. Se questo criterio non è configurato qui o nel file .ini, non vengono escluse cartelle.

### **Logon Exclusion Check (Controllo dell'esclusione dell'accesso)**

Questa impostazione consente di configurare il comportamento di Profile Management se un profilo contenuto nello store utente contiene file o cartelle esclusi. Le possibili impostazioni dei criteri e le azioni corrispondenti sono elencate nella tabella seguente:

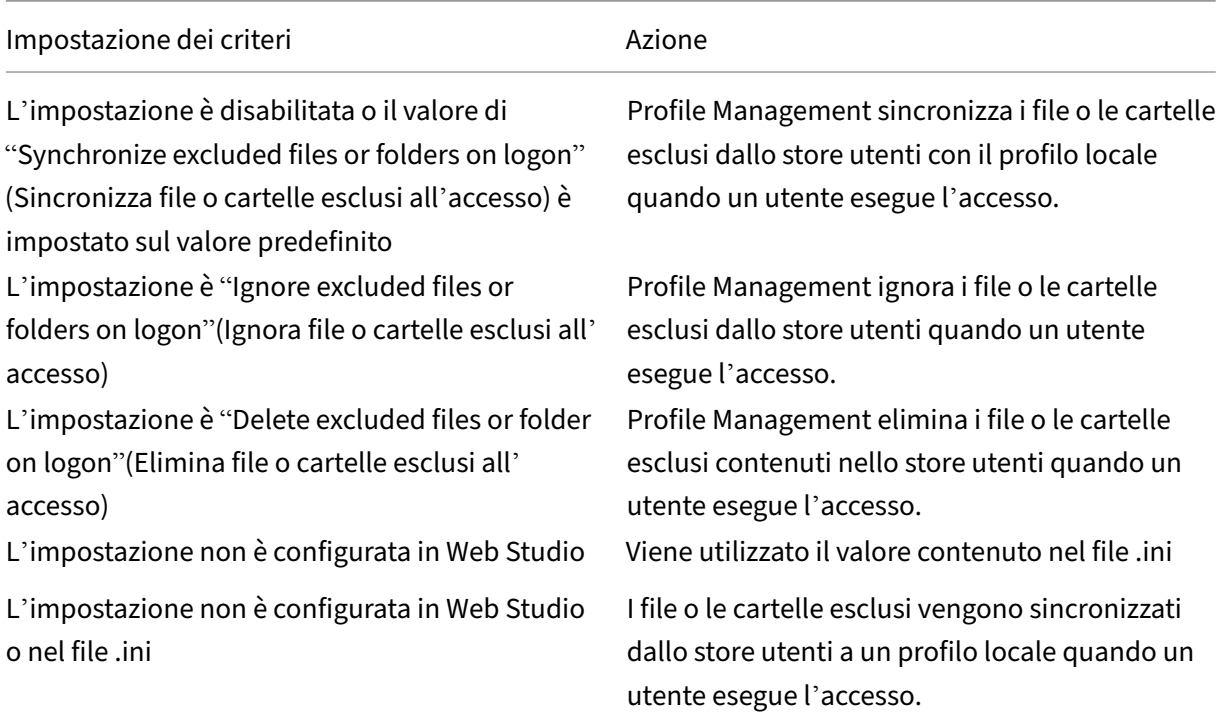

## **Large File Handling ‑ Files to be created as symbolic links (Gestione di file di grandi dimensioni ‑ File da creare come collegamenti simbolici)**

Per migliorare le prestazioni di accesso ed elaborare file di grandi dimensioni, Profile Management crea un collegamento simbolico anziché copiare i file in questo elenco.

È possibile utilizzare caratteri jolly nei criteri che fanno riferimento ai file, ad esempio ! ctx\_localappdata!\Microsoft\Outlook\\*.OST.

Per elaborare il file delle cartelle offline (\*.ost) di Microsoft Outlook, assicurarsi che la cartella **Out‑ look** non sia esclusa per Profile Management.

Non è possibile accedere a tali file contemporaneamente in più sessioni.

# **Impostazioni dei criteri di sincronizzazione**

December 19, 2022

La sezione **Synchronization** (Sincronizzazione) descrive le impostazioni dei criteri per specificare i file e le cartelle in un profilo utente sincronizzati tra il sistema in cui è installato il profilo e lo store dell' utente.
### **Directories to synchronize (Directory da sincronizzare)**

Per impostazione predefinita, Profile Management sincronizza il profilo utente tra il sistema in cui è installato e lo store dell'utente. Se si esclude una cartella dalla sincronizzazione, questo criterio consente di includere nuovamente nella sincronizzazione le sottocartelle della cartella esclusa.

I percorsi di questo elenco devono essere relativi al profilo utente. I caratteri jolly nei nomi delle cartelle sono supportati, ma non vengono applicati in modo ricorsivo.

Se questo criterio non è configurato qui, viene utilizzato il valore del file .ini. Se questo criterio non è configurato qui o nel file .ini, vengono sincronizzate solo le cartelle non escluse nel profilo utente.

### **Files to synchronize (File da sincronizzare)**

Per impostazione predefinita, Profile Management sincronizza il profilo utente tra il sistema in cui è installato e lo store dell'utente. Se si esclude una cartella dalla sincronizzazione, questo criterio consente di includere nuovamente nella sincronizzazione i file all'interno della cartella esclusa.

I percorsi di questo elenco devono essere relativi al profilo utente. I caratteri jolly sono supportati nei nomi dei file e delle cartelle, ma solo i caratteri jolly nei nomi dei file vengono applicati in modo ricorsivo. I caratteri jolly non possono essere nidificati.

Esempi:

- AppData\Local\Microsoft\Office\Access.qat specifica un file sotto una cartella che è esclusa nella configurazione predefinita
- AppData\Local\MyApp\\*.cfg specifica tutti i file con estensione .cfg nella cartella del profilo AppData\Local\MyApp e nelle sue sottocartelle

La disabilitazione di questo criterio ha lo stesso effetto dell'abilitazione e della configurazione di un elenco vuoto.

Se questo criterio non è configurato qui, viene utilizzato il valore del file .ini. Se questo criterio non è configurato qui o nel file .ini, vengono sincronizzati solo i file non esclusi nel profilo utente.

### **Folders to mirror (Cartelle di cui eseguire il mirroring)**

Questo criterio consente di risolvere i problemi relativi a qualsiasi cartella transazionale (nota anche come cartella referenziale). Tale cartella contiene file interdipendenti, dove un file fa riferimento all' altro.

Il mirroring delle cartelle consente a Profile Management di elaborare una cartella transazionale e il suo contenuto come un'unica entità, evitando il sovraccarico del profilo. Ad esempio, è possibile eseguire il mirroring della cartella dei **cookie di Internet Explorer** in modo che Index.dat venga sincronizzato con i cookie che indicizza. In queste situazioni, l'ultima scrittura ha la priorità. Quindi i file nelle cartelle con mirroring che sono stati modificati in più di una sessione vengono sovrascritti dall' ultimo aggiornamento, con conseguente perdita di modifiche al profilo.

Ad esempio, la tabella seguente descrive come Index.dat fa riferimento ai cookie mentre un utente naviga in Internet:

| Scenario | Come Index.dat fa riferimento ai cookie |

 $|-|-|$ 

| Un utente dispone di due sessioni di Internet Explorer, ciascuna su un server diverso, e visita siti di‑ versi in ciascuna sessione. |I cookie di ogni sito vengono aggiunti al server appropriato.| I cookie di ciascun sito vengono aggiunti al server appropriato. |

|L'utente si scollega dalla prima sessione o nel mezzo di una sessione (se è configurata la funzione di riscrittura attiva) | I cookie della seconda sessione devono sostituire i cookie della prima sessione. | |La prima e la seconda sessione vengono unite e i riferimenti ai cookie contenuti in Index.dat diven‑ tano obsoleti | L'ulteriore esplorazione nelle nuove sessioni comporta la ripetizione dell'unione e una cartella di cookie sovraccarica|

Il mirroring della cartella dei cookie risolve il problema. In questo caso, i cookie vengono sovrascritti dai cookie dell'ultima sessione ogni volta che l'utente si scollega. Quindi Index.dat rimane aggiornato.

Se questo criterio non è configurato qui, viene utilizzato il valore del file .ini. Se questo criterio non è configurato qui o nel file .ini, non viene eseguito il mirroring delle cartelle.

## **Accelerate folder mirroring (Accelera il mirroring delle cartelle)**

Con questo criterio e il criterio **Folders to mirror** (Cartelle di cui eseguire il mirroring) abilitati, **Profile Management archivia le cartelle di cui è stato eseguito il mirroring** su un disco virtuale basato su VHDX. Collega il disco virtuale durante gli accessi e lo stacca durante gli scollegamenti. L'abilitazione di questo criterio elimina la necessità di copiare le cartelle tra lo store utente e i profili locali e accelera il mirroring delle cartelle.

# **Impostazioni dei criteri di reindirizzamento delle cartelle**

### December 19, 2022

Questa sezione contiene le impostazioni dei criteri che specificano se reindirizzare le cartelle comunemente visualizzate nei profili a un percorso di rete condiviso.

### **Grant administrator access (Concedi accesso all'amministratore)**

Questa impostazione consente a un amministratore di accedere ai contenuti delle cartelle reindiriz‑ zate di un utente.

**Nota:**

Questa impostazione concede le autorizzazioni agli amministratori che dispongono di accesso completo e illimitato al dominio.

Per impostazione predefinita, questa impostazione è disabilitata e agli utenti viene concesso l'accesso esclusivo ai contenuti delle cartelle reindirizzate.

### **Include domain name (Includi nome di dominio)**

Questa impostazione consente l'inclusione della variabile %userdomain% di ambiente come parte del percorso UNC. Questo percorso UNC è specificato per le cartelle reindirizzate.

Per impostazione predefinita, questa impostazione è disabilitata. E la variabile %userdomain% di ambiente non è inclusa all'interno del percorso UNC specificato per le cartelle reindirizzate.

# **Impostazioni dei criteri AppData(Roaming)**

December 19, 2022

Questa sezione contiene le impostazioni dei criteri per il reindirizzamento del contenuto della cartella **AppData(Roaming)** a un percorso di rete condiviso.

### **Percorso AppData(Roaming)**

Questa impostazione specifica il percorso di rete a cui vengono reindirizzati i contenuti della cartella **AppData(Roaming)**.

Per impostazione predefinita, questa impostazione è disabilitata e non viene specificata alcuna po‑ sizione.

Se questa impostazione non è configurata qui, Profile Management non reindirizza la cartella specificata.

### **Impostazioni di reindirizzamento per AppData(Roaming)**

Questa impostazione specifica come reindirizzare il contenuto della cartella **AppData(Roaming)**.

Per impostazione predefinita, i contenuti vengono reindirizzati a un percorso UNC.

Se questa impostazione non è configurata qui, Profile Management non reindirizza la cartella specifi‑ cata.

# **Impostazioni dei criteri Contatti**

#### December 19, 2022

Questa sezione contiene le impostazioni dei criteri per il reindirizzamento del contenuto della cartella **Contacts** (Contatti) a un percorso di rete condiviso.

### **Contacts path (Percorso contatti)**

Questa impostazione specifica il percorso di rete a cui vengono reindirizzati i contenuti della cartella **Contacts** (Contatti).

Per impostazione predefinita, questa impostazione è disabilitata e non viene specificata alcuna posizione.

Se questa impostazione non è configurata qui, Profile Management non reindirizza la cartella specifi‑ cata.

### **Impostazioni di reindirizzamento per Contatti**

Questa impostazione specifica come reindirizzare il contenuto della cartella **Contacts** (Contatti).

Per impostazione predefinita, i contenuti vengono reindirizzati a un percorso UNC.

Se questa impostazione non è configurata qui, Profile Management non reindirizza la cartella specifi‑ cata.

# **Impostazioni dei criteri Desktop**

December 19, 2022

Questa sezione contiene le impostazioni dei criteri per il reindirizzamento del contenuto della cartella Desktop a un percorso di rete condiviso.

### **Desktop path (Percorso Desktop)**

Questa impostazione specifica il percorso di rete a cui vengono reindirizzati i contenuti della cartella **Desktop**.

Per impostazione predefinita, questa impostazione è disabilitata e non viene specificata alcuna po‑ sizione.

Se questa impostazione non è configurata qui, Profile Management non reindirizza la cartella specifi‑ cata.

#### **Impostazioni di reindirizzamento per Desktop**

Questa impostazione specifica come reindirizzare i contenuti della cartella **Desktop**.

Per impostazione predefinita, i contenuti vengono reindirizzati a un percorso UNC.

Se questa impostazione non è configurata qui, Profile Management non reindirizza la cartella specifi‑ cata.

## **Impostazioni dei criteri Documenti**

December 19, 2022

Questa sezione contiene le impostazioni dei criteri per il reindirizzamento del contenuto della cartella **Documenti** a un percorso di rete condiviso.

### **Documents path (Percorso Documenti)**

Questa impostazione specifica il percorso di rete a cui vengono reindirizzati i file nella cartella **Docu‑ menti**.

Per impostazione predefinita, questa impostazione è disabilitata e non viene specificata alcuna posizione.

Se questa impostazione non è configurata qui, Profile Management non reindirizza la cartella specificata.

L'impostazione **Documents path** (Percorso documenti) deve essere abilitata non solo per reindirizzare i file nella cartella **Documenti**, ma anche per reindirizzare i file alle cartelle **Musica**, **Immagini** e **Video**.

#### **Impostazioni di reindirizzamento per Documenti**

Questa impostazione specifica come reindirizzare i contenuti della cartella **Documenti**.

Per impostazione predefinita, i contenuti vengono reindirizzati a un percorso UNC.

Per controllare come reindirizzare i contenuti della cartella **Documenti**, scegliere una delle seguenti opzioni:

- Redirect to the following UNC path (Reindirizza al seguente percorso UNC): reindirizza il contenuto al percorso UNC specificato nell'impostazione del criterio Documents path (Percorso Documenti).
- Redirect to the users home directory (Reindirizza alla Home directory degli utenti): reindirizza il contenuto alla Home directory degli utenti, in genere configurata come attributo #homeDirectory# per un utente in Active Directory.

Se questa impostazione non è configurata qui, Profile Management non reindirizza la cartella specifi‑ cata.

## **Impostazioni dei criteri Download**

#### December 19, 2022

Questa sezione contiene le impostazioni dei criteri per il reindirizzamento del contenuto della cartella **Download** a un percorso di rete condiviso.

#### **Downloads path (Percorso Download)**

Questa impostazione specifica il percorso di rete a cui vengono reindirizzati i file nella cartella **Down‑ load**.

Per impostazione predefinita, questa impostazione è disabilitata e non viene specificata alcuna posizione.

Se questa impostazione non è configurata qui, Profile Management non reindirizza la cartella specifi‑ cata.

### **Impostazioni di reindirizzamento per Download**

Questa impostazione specifica come reindirizzare il contenuto della cartella **Download**.

Per impostazione predefinita, i contenuti vengono reindirizzati a un percorso UNC.

Se questa impostazione non è configurata qui, Profile Management non reindirizza la cartella specifi‑ cata.

# **Impostazioni dei criteri Preferiti**

December 19, 2022

Questa sezione contiene le impostazioni dei criteri per il reindirizzamento del contenuto della cartella **Preferiti** a un percorso di rete condiviso.

### **Favorites path (Percorso Preferiti)**

Questa impostazione specifica il percorso di rete a cui vengono reindirizzati i contenuti della cartella **Preferiti**.

Per impostazione predefinita, questa impostazione è disabilitata e non viene specificata alcuna posizione.

Se questa impostazione non è configurata qui, Profile Management non reindirizza la cartella specifi‑ cata.

### **Impostazioni di reindirizzamento per Preferiti**

Questa impostazione specifica come reindirizzare i contenuti della cartella **Preferiti**.

Per impostazione predefinita, i contenuti vengono reindirizzati a un percorso UNC.

Se questa impostazione non è configurata qui, Profile Management non reindirizza la cartella specificata.

# **Impostazioni dei criteri Collegamenti**

December 19, 2022

Questa sezione contiene le impostazioni dei criteri per il reindirizzamento del contenuto della cartella **Collegamenti** a un percorso di rete condiviso.

### **Links path (Percorso Collegamenti)**

Questa impostazione specifica il percorso di rete a cui vengono reindirizzati i contenuti della cartella **Collegamenti**.

Per impostazione predefinita, questa impostazione è disabilitata e non viene specificata alcuna po‑ sizione.

Se questa impostazione non è configurata qui, Profile Management non reindirizza la cartella specifi‑ cata.

### **Impostazioni di reindirizzamento per Collegamenti**

Questa impostazione specifica come reindirizzare il contenuto della cartella **Collegamenti**.

Per impostazione predefinita, i contenuti vengono reindirizzati a un percorso UNC.

Se questa impostazione non è configurata qui, Profile Management non reindirizza la cartella specifi‑ cata.

# **Impostazioni dei criteri Musica**

December 19, 2022

Questa sezione contiene le impostazioni dei criteri per il reindirizzamento del contenuto della cartella **Musica** a un percorso di rete condiviso.

### **Music path (Percorso Musica)**

Questa impostazione specifica il percorso di rete a cui vengono reindirizzati i contenuti della cartella **Musica**.

Per impostazione predefinita, questa impostazione è disabilitata e non viene specificata alcuna posizione.

Se questa impostazione non è configurata qui, Profile Management non reindirizza la cartella specificata.

### **Impostazioni di reindirizzamento per Musica**

Questa impostazione specifica come reindirizzare il contenuto della cartella **Musica**.

Per impostazione predefinita, i contenuti vengono reindirizzati a un percorso UNC.

Per controllare come reindirizzare il contenuto della cartella **Musica**, scegliere una delle seguenti opzioni:

- Redirect to the following UNC path (Reindirizza al seguente percorso UNC): reindirizza il contenuto al percorso UNC specificato nell'impostazione dei criteri Music path (Percorso Musica).
- Redirect relative to Documents folder (Reindirizza in una cartella relativa alla cartella Documenti): reindirizza il contenuto a una cartella relativa alla cartella Documenti.

Per reindirizzare il contenuto a una cartella relativa alla cartella **Documenti**, è necessario abilitare l' impostazione **Documents path** (Percorso Documenti).

Se questa impostazione non è configurata qui, Profile Management non reindirizza la cartella specificata.

## **Impostazioni dei criteri Immagini**

December 19, 2022

Questa sezione contiene le impostazioni dei criteri per il reindirizzamento del contenuto della cartella **Immagini** a un percorso di rete condiviso.

### **Pictures path (Percorso Immagini)**

Questa impostazione specifica il percorso di rete a cui viene reindirizzato il contenuto della cartella **Immagini**.

Per impostazione predefinita, questa impostazione è disabilitata e non viene specificata alcuna posizione.

Se questa impostazione non è configurata qui, Profile Management non reindirizza la cartella specifi‑ cata.

### **Impostazioni di reindirizzamento per Immagini**

Questa impostazione specifica come reindirizzare il contenuto della cartella **Immagini**.

Per impostazione predefinita, i contenuti vengono reindirizzati a un percorso UNC.

Per controllare come reindirizzare il contenuto della cartella **Immagini**, scegliere una delle seguenti opzioni:

- Redirect to the following UNC path (Reindirizza al seguente percorso UNC): reindirizza il contenuto al percorso UNC specificato nell'impostazione dei criteri Pictures path (Percorso Immagini).
- Redirect relative to Documents folder (Reindirizza in una cartella relativa alla cartella Documenti): reindirizza il contenuto a una cartella relativa alla cartella Documenti.

Per reindirizzare il contenuto a una cartella relativa alla cartella **Documenti**, è necessario abilitare l' impostazione **Documents path** (Percorso Documenti).

Se questa impostazione non è configurata qui, Profile Management non reindirizza la cartella specificata.

# **Impostazioni dei criteri Giochi salvati**

December 19, 2022

Questa sezione contiene le impostazioni dei criteri per il reindirizzamento del contenuto della cartella **Giochi salvati** a un percorso di rete condiviso.

### **Impostazioni di reindirizzamento per Giochi salvati**

Questa impostazione specifica come reindirizzare il contenuto della cartella **Giochi salvati**.

Per impostazione predefinita, i contenuti vengono reindirizzati a un percorso UNC.

Se questa impostazione non è configurata qui, Profile Management non reindirizza la cartella specifi‑ cata.

### **Saved Games path (Percorso Giochi salvati)**

Questa impostazione specifica il percorso di rete a cui vengono reindirizzati i contenuti della cartella **Giochi salvati**.

Per impostazione predefinita, questa impostazione è disabilitata e non viene specificata alcuna posizione.

Se questa impostazione non è configurata qui, Profile Management non reindirizza la cartella specifi‑ cata.

## **Impostazioni dei criteri del menu Start**

#### December 19, 2022

Questa sezione contiene le impostazioni dei criteri per il reindirizzamento del contenuto della cartella **Menu Start** a un percorso di rete condiviso.

### **Impostazioni di reindirizzamento per Menu Start**

Questa impostazione specifica come reindirizzare i contenuti della cartella **Menu Start**.

Per impostazione predefinita, i contenuti vengono reindirizzati a un percorso UNC.

Se questa impostazione non è configurata qui, Profile Management non reindirizza la cartella specifi‑ cata.

#### **Start Menu path (Percorso Menu Start)**

Questa impostazione specifica il percorso di rete a cui vengono reindirizzati i contenuti della cartella **Menu Start**.

Per impostazione predefinita, questa impostazione è disabilitata e non viene specificata alcuna posizione.

Se questa impostazione non è configurata qui, Profile Management non reindirizza la cartella specifi‑ cata.

## **Impostazioni dei criteri Ricerche**

#### December 19, 2022

Questa sezione contiene le impostazioni dei criteri per il reindirizzamento del contenuto della cartella **Ricerche** a un percorso di rete condiviso.

#### **Impostazioni di reindirizzamento per Ricerche**

Questa impostazione specifica come reindirizzare il contenuto della cartella **Ricerche**.

Per impostazione predefinita, i contenuti vengono reindirizzati a un percorso UNC.

Se questa impostazione non è configurata qui, Profile Management non reindirizza la cartella specificata.

### **Searches path (Percorso Ricerche)**

Questa impostazione specifica il percorso di rete a cui vengono reindirizzati i contenuti della cartella **Ricerche**.

Per impostazione predefinita, questa impostazione è disabilitata e non viene specificata alcuna po‑ sizione.

Se questa impostazione non è configurata qui, Profile Management non reindirizza la cartella specificata.

## **Impostazioni dei criteri Video**

December 19, 2022

Questa sezione contiene le impostazioni dei criteri per il reindirizzamento del contenuto della cartella **Video** a un percorso di rete condiviso.

### **Impostazioni di reindirizzamento per Video**

Questa impostazione specifica come reindirizzare il contenuto della cartella **Video**.

Per impostazione predefinita, i contenuti vengono reindirizzati a un percorso UNC.

Per controllare come reindirizzare i contenuti della cartella **Video**, scegliere una delle seguenti opzioni:

- Redirect to the following UNC path (Reindirizza al seguente percorso UNC): reindirizza il contenuto al percorso UNC specificato nell'impostazione dei criteri Video path (Percorso video).
- Redirect relative to Documents folder (Reindirizza in una cartella relativa alla cartella Documenti): reindirizza il contenuto a una cartella relativa alla cartella Documenti.

Per reindirizzare il contenuto a una cartella relativa alla cartella **Documenti**, è necessario abilitare l' impostazione **Documents path** (Percorso Documenti).

Se questa impostazione non è configurata qui, Profile Management non reindirizza la cartella specifi‑ cata.

### **Video path (Percorso Video)**

Questa impostazione specifica il percorso di rete a cui vengono reindirizzati i contenuti della cartella **Video**.

Per impostazione predefinita, questa impostazione è disabilitata e non viene specificata alcuna posizione.

Se questa impostazione non è configurata qui, Profile Management non reindirizza la cartella specifi‑ cata.

# **Impostazioni dei criteri di log**

#### December 19, 2022

Questa sezione contiene le impostazioni dei criteri che configurano la registrazione di Profile Manage‑ ment.

### **Active Directory actions (Azioni di Active Directory)**

Questa impostazione abilita o disabilita la registrazione dettagliata delle azioni eseguite in Active Di‑ rectory.

Per impostazione predefinita, questa impostazione è disabilitata.

Quando si abilita questa impostazione, assicurarsi che sia abilitata anche l'impostazione **Enable log‑ ging** (Abilita registrazione).

Se questa impostazione non è configurata in Citrix Studio, viene utilizzato il valore del file .ini.

Se questa impostazione non è configurata in Citrix Studio o nel file .ini, viene registrato quanto segue:

- Errori
- Informazioni generali

### **Common information (Informazioni comuni)**

Questa impostazione abilita o disabilita la registrazione dettagliata delle informazioni comuni.

Per impostazione predefinita, questa impostazione è disabilitata.

Quando si abilita questa impostazione, assicurarsi che sia abilitata anche l'impostazione **Enable log‑ ging** (Abilita registrazione).

Se questa impostazione non è configurata qui, viene utilizzato il valore del file .ini.

Se questa impostazione non è configurata in Citrix Studio o nel file .ini, viene registrato quanto segue:

- Errori
- Informazioni generali

### **Common warnings (Avvisi comuni)**

Questa impostazione abilita o disabilita la registrazione dettagliata degli avvisi comuni.

Per impostazione predefinita, questa impostazione è disabilitata.

Quando si abilita questa impostazione, assicurarsi che sia abilitata anche l'impostazione **Enable log‑ ging** (Abilita registrazione).

Se questa impostazione non è configurata qui, viene utilizzato il valore del file .ini.

Se questa impostazione non è configurata in Citrix Studio o nel file .ini, viene registrato quanto segue:

- Errori
- Informazioni generali

### **Enable logging (Abilita registrazione)**

Questa impostazione abilita o disabilita la registrazione di Profile Management in modalità di debug (registrazione dettagliata). In modalità di debug, le informazioni sullo stato estese vengono registrate nei file di log in "%SystemRoot%\System32\Logfiles\UserProfileManager".

Per impostazione predefinita, questa impostazione è disabilitata e vengono registrati solo gli errori.

Citrix consiglia di abilitare questa impostazione solo se si stanno risolvendo i problemi relativi a Profile Management.

Se questa impostazione non è configurata qui, viene utilizzato il valore del file .ini.

Se questa impostazione non è configurata qui o nel file .ini, vengono registrati solo gli errori.

### **File system actions (Azioni del file system)**

Questa impostazione abilita o disabilita la registrazione dettagliata delle azioni eseguite nel file sys‑ tem.

Per impostazione predefinita, questa impostazione è disabilitata.

Quando si abilita questa impostazione, assicurarsi che sia abilitata anche l'impostazione **Enable log‑ ging** (Abilita registrazione).

Se questa impostazione non è configurata qui, viene utilizzato il valore del file .ini.

Se questa impostazione non è configurata in Citrix Studio o nel file .ini, viene registrato quanto segue:

- Errori
- Informazioni generali

### **File system notifications (Notifiche del file system)**

Questa impostazione abilita o disabilita la registrazione dettagliata delle notifiche dei file system.

Per impostazione predefinita, questa impostazione è disabilitata.

Quando si abilita questa impostazione, assicurarsi che sia abilitata anche l'impostazione **Enable log‑ ging** (Abilita registrazione).

Se questa impostazione non è configurata qui, viene utilizzato il valore del file .ini.

Se questa impostazione non è configurata in Citrix Studio o nel file .ini, viene registrato quanto segue:

- Errori
- Informazioni generali

### **Logoff (Scollega)**

Questa impostazione abilita o disabilita la registrazione dettagliata degli scollegamenti degli utenti.

Per impostazione predefinita, questa impostazione è disabilitata.

Quando si abilita questa impostazione, assicurarsi che sia abilitata anche l'impostazione **Enable log‑ ging** (Abilita registrazione).

Se questa impostazione non è configurata qui, viene utilizzato il valore del file .ini.

Se questa impostazione non è configurata in Citrix Studio o nel file .ini, viene registrato quanto segue:

- Errori
- Informazioni generali

### **Logon (Accedi)**

Questa impostazione abilita o disabilita la registrazione dettagliata degli accessi degli utenti.

Per impostazione predefinita, questa impostazione è disabilitata.

Quando si abilita questa impostazione, assicurarsi che sia abilitata anche l'impostazione **Enable log‑ ging** (Abilita registrazione).

Se questa impostazione non è configurata qui, viene utilizzato il valore del file .ini.

Se questa impostazione non è configurata in Citrix Studio o nel file .ini, viene registrato quanto segue:

- Errori
- Informazioni generali

### **Maximum size of the log file (Dimensioni massime del file di log)**

Questa impostazione specifica le dimensioni massime consentite per il file di log di Profile Manage‑ ment, espresse in byte.

Per impostazione predefinita, questo valore è impostato su 1.048.576 byte (1 MB).

Citrix consiglia di aumentare le dimensioni di questo file a 5 MB o più, se si dispone di spazio su disco sufficiente. Se il file di registro supera la dimensione massima:

- Viene eliminato un backup esistente del file (.bak)
- Il file di registro viene rinominato in .bak
- Viene creato un nuovo file di registro

Il file di log viene creato in %SystemRoot%\System32\Logfiles\UserProfileManager.

Se questa impostazione non è configurata qui, viene utilizzato il valore del file .ini.

Se questa impostazione non è configurata qui o nel file .ini, viene utilizzato il valore predefinito.

### **Path to log file (Percorso del file di log)**

Questa impostazione specifica un percorso alternativo per salvare il file di log di Profile Management.

Per impostazione predefinita, questa impostazione è disabilitata e i file di log vengono salvati nel percorso predefinito: %SystemRoot%\System32\Logfiles\UserProfileManager.

Il percorso può puntare a un'unità locale o a un'unità remota basata sulla rete (percorso UNC). I per‑ corsi remoti possono essere utili in ambienti distribuiti di grandi dimensioni, ma potrebbero creare un notevole traffico di rete, il che potrebbe non essere appropriato per i file di log. Per le macchine virtuali di cui è stato effettuato il provisioning e con un disco rigido persistente, impostare un percorso locale per tale unità. Questa impostazione assicura che i file di registro vengano conservati al riavvio della macchina. Per le macchine virtuali senza un disco rigido persistente, l'impostazione di un per‑ corso UNC consente di conservare i file di registro. Tuttavia, l'account di sistema delle macchine deve

disporre dell'accesso in scrittura alla condivisione UNC. Utilizzare un percorso locale per tutti i laptop gestiti dalla funzionalità dei profili offline.

Se si utilizza un percorso UNC per i file di registro, Citrix consiglia di applicare un elenco di controllo di accesso appropriato alla cartella dei file di registro. Questa impostazione garantisce che solo gli account utente o computer autorizzati possano accedere ai file archiviati.

Se questa impostazione non è configurata qui, viene utilizzato il valore del file .ini.

Se questa impostazione non è configurata qui o nel file .ini, viene utilizzata la posizione predefinita %SystemRoot%\System32\Logfiles\UserProfileManager.

### **Personalized user information (Informazioni utente personalizzate)**

Questa impostazione abilita o disabilita la registrazione dettagliata delle informazioni utente person‑ alizzate.

Per impostazione predefinita, questa impostazione è disabilitata.

Quando si abilita questa impostazione, assicurarsi che sia abilitata anche l'impostazione **Enable log‑ ging** (Abilita registrazione).

Se questa impostazione non è configurata qui, viene utilizzato il valore del file .ini.

Se questa impostazione non è configurata in Citrix Studio o nel file .ini, viene registrato quanto segue:

- Errori
- Informazioni generali

### **Policy values at logon and logoff (Valori dei criteri all'accesso e allo scollegamento)**

Questa impostazione abilita o disabilita la registrazione dettagliata dei valori dei criteri quando un utente accede e si disconnette.

Per impostazione predefinita, questa impostazione è disabilitata.

Quando si abilita questa impostazione, assicurarsi che sia abilitata anche l'impostazione **Enable log‑ ging** (Abilita registrazione).

Se questa impostazione non è configurata qui, viene utilizzato il valore del file .ini.

Se questa impostazione non è configurata in Citrix Studio o nel file .ini, viene registrato quanto segue:

- Errori
- Informazioni generali

### **Registry actions (Azioni del Registro di sistema)**

Questa impostazione abilita o disabilita la registrazione dettagliata delle azioni eseguite nel Registro di sistema.

Per impostazione predefinita, questa impostazione è disabilitata.

Quando si abilita questa impostazione, assicurarsi che sia abilitata anche l'impostazione **Enable log‑ ging** (Abilita registrazione).

Se questa impostazione non è configurata qui, viene utilizzato il valore del file .ini.

Se questa impostazione non è configurata in Citrix Studio o nel file .ini, viene registrato quanto segue:

- Errori
- Informazioni generali

### **Registry differences at logoff (Differenze del Registro di sistema allo scollegamento)**

Questa impostazione abilita o disabilita la registrazione dettagliata di eventuali differenze nel Registro di sistema quando un utente si disconnette.

Per impostazione predefinita, questa impostazione è disabilitata.

Quando si abilita questa impostazione, assicurarsi che sia abilitata anche l'impostazione **Enable log‑ ging** (Abilita registrazione).

Se questa impostazione non è configurata qui, viene utilizzato il valore del file .ini.

Se questa impostazione non è configurata in Citrix Studio o nel file .ini, viene registrato quanto segue:

- Errori
- Informazioni generali

# **Impostazioni dei criteri di gestione dei profili**

#### December 19, 2022

Questa sezione include le impostazioni dei criteri che specificano il modo in cui Profile Management gestisce i profili degli utenti.

## **Delay before deleting cached profiles (Attendi prima di eliminare i profili memorizzati nella cache)**

Questa impostazione specifica un'estensione facoltativa del ritardo, espressa in minuti, prima che Profile Management elimini i profili memorizzati localmente nella cache allo scollegamento.

Il valore 0 elimina i profili immediatamente al termine del processo di scollegamento. Profile Man‑ agement verifica la presenza di scollegamenti ogni minuto. Di conseguenza, un valore di 60 garantisce che i profili vengano eliminati tra uno e due minuti dopo lo scollegamento degli utenti. Questa azione dipende da quando si è verificato l'ultimo controllo. Estendere il ritardo è utile nei casi in cui un processo mantiene aperti i file o l'hive del Registro di sistema dell'utente durante lo scollegamento. Con profili di grandi dimensioni, questo processo può anche velocizzare lo scollegamento.

Per impostazione predefinita, questo valore è impostato su 0 e Profile Management elimina immediatamente i profili memorizzati localmente nella cache.

Quando si abilita questa impostazione, assicurarsi che sia abilitata anche l'opzione Delete locally cached profiles on logoff (Elimina i profili memorizzati nella cache locale allo scollegamento).

Se questa impostazione non è configurata qui, viene utilizzato il valore del file .ini.

Se questa impostazione non è configurata qui o nel file .ini, i profili vengono eliminati immediatamente.

## **Delete locally cached profiles on logoff (Elimina i profili memorizzati nella cache locale allo scollegamento)**

Questa impostazione specifica se i profili memorizzati localmente nella cache vengono eliminati dopo la disconnessione di un utente.

Quando questa impostazione è abilitata, la cache del profilo locale di un utente viene eliminata dopo la disconnessione. Citrix consiglia di abilitare questa impostazione per i server terminal.

Per impostazione predefinita, questa impostazione è disabilitata e viene mantenuta una cache del profilo locale degli utenti dopo lo scollegamento.

Se questa impostazione non è configurata qui, viene utilizzato il valore del file .ini.

Se questa impostazione non è configurata qui o nel file .ini, i profili memorizzati nella cache non ven‑ gono eliminati.

### **Local profile conflict handling (Gestione dei conflitti di profilo locali)**

Questa impostazione configura il comportamento di Profile Management se esiste un profilo utente in entrambi i seguenti elementi:

- Store utenti
- Profilo utente Windows locale (non un profilo utente Citrix)

Per impostazione predefinita, Profile Management utilizza il profilo Windows locale, ma non lo modifica in alcun modo.

Per controllare il comportamento di Profile Management, scegliere una delle seguenti opzioni:

- Use local profile (Usa il profilo locale). Profile Management utilizza il profilo locale, ma non lo modifica in alcun modo.
- Delete local profile (Elimina profilo locale). Profile Management elimina il profilo utente locale di Windows, quindi importa il profilo utente Citrix dallo store utente.
- Rename local profile (Rinomina profilo locale). Profile Management rinomina il profilo utente locale di Windows (a scopo di backup), quindi importa il profilo utente Citrix dallo store utente.

Se questa impostazione non è configurata qui, viene utilizzato il valore del file .ini.

Se questa impostazione non è configurata qui o nel file .ini, vengono utilizzati i profili locali esistenti.

### **Migration of existing profiles (Migrazione dei profili esistenti)**

Questa impostazione specifica i tipi di profilo migrati allo store utente durante l'accesso se un utente non dispone di un profilo corrente nello store utente.

Profile Management può eseguire la migrazione dei profili esistenti in tempo reale durante l'accesso se un utente non ha un profilo nello store utente. Successivamente, il profilo dello store utente viene utilizzato da Profile Management in entrambe le seguenti:

- Sessione corrente
- Qualsiasi altra sessione configurata con il percorso dello stesso store utenti

Per impostazione predefinita, i profili locali e mobili vengono migrati nello store utente durante l' accesso.

Per specificare i tipi di profilo migrati allo store utente durante l'accesso, scegliere una delle seguenti opzioni:

- Local and roaming profiles (Profili locali e mobili)
- Local (Locali)
- Roaming (Mobili)
- Nessuno (Disabilitato)

Se si seleziona **None** (Nessuno), il sistema utilizza il meccanismo di Windows esistente per creare pro‑ fili, come in un ambiente in cui Profile Management non è installato.

Se questa impostazione non è configurata qui, viene utilizzato il valore del file .ini.

Se questa impostazione non è configurata qui o nel file .ini, vengono migrati i profili locali e mobili esistenti.

### **Automatic migration of existing application profiles (Migrazione automatica dei profili delle applicazioni esistenti)**

Questa impostazione abilita o disabilita la migrazione automatica dei profili delle applicazioni esistenti tra diversi sistemi operativi. I profili dell'applicazione includono sia i dati dell'applicazione nella cartella AppData che le voci del Registro di sistema in HKEY\_CURRENT\_USER\SOFTWARE. Questa impostazione può essere utile nei casi in cui si desidera eseguire la migrazione dei profili delle applicazioni tra diversi sistemi operativi.

Ad esempio, supponiamo di aggiornare il sistema operativo (OS) da Windows 10 versione 1803 a Windows 10 versione 1809. Se questa impostazione è abilitata, Profile Management esegue automatica‑ mente la migrazione delle impostazioni delle applicazioni esistenti a Windows 10 versione 1809 la prima volta che ogni utente accede. Di conseguenza, i dati dell'applicazione nella cartella AppData e le voci del Registro di sistema in HKEY\_CURRENT\_USER\SOFTWARE vengono migrati.

Se esistono più profili di applicazioni esistenti, Profile Management esegue la migrazione nel seguente ordine di priorità:

- 1. Profili con lo stesso tipo di sistema operativo (da sistema operativo a sessione singola a sistema operativo a sessione singola e da sistema operativo multisessione a sistema operativo multises‑ sione).
- 2. Profili della stessa famiglia di sistemi operativi Windows, ad esempio da Windows 10 a Windows 10 o da Windows Server 2016 a Windows Server 2016).
- 3. Profili di una versione precedente del sistema operativo, ad esempio da Windows 7 a Windows 10 o da Windows Server 2012 a Windows 2016.
- 4. Profili del sistema operativo più vicino.

**Nota:** è necessario specificare il nome breve del sistema operativo includendo la variabile "!CTX\_OSNAME!"nel percorso dello store utente. In questo modo Profile Management è in grado di individuare i profili delle applicazioni esistenti.

Se questa impostazione non è configurata qui, viene utilizzata l'impostazione del file .ini.

Se questa impostazione non è configurata qui o nel file .ini, è disabilitata per impostazione pre‑ definita.

### **Path to the template profile (Percorso del profilo del modello)**

Questa impostazione specifica il percorso del profilo che si desidera che Profile Management utilizzi come modello per creare profili utente.

Il percorso specificato deve essere il percorso completo della cartella contenente il file del Registro di sistema NTUSER.DAT ed eventuali altri file e cartelle necessari per il profilo del modello.

Nota: non includere NTUSER.DAT nel percorso. Ad esempio, con il file \\myservername\myprofiles\template\ntuse impostare la posizione come \\myservername\myprofiles\template.

Utilizzare percorsi assoluti, che possono essere percorsi UNC o percorsi sulla macchina locale. Uti‑ lizzare quest'ultimo, ad esempio, per specificare un profilo del modello in modo permanente su un' immagine Citrix Provisioning Services. I percorsi relativi non sono supportati.

Nota: questa impostazione non supporta l'espansione degli attributi di Active Directory, delle variabili di ambiente di sistema o delle variabili %USERNAME% e %USERDOMAIN%.

Per impostazione predefinita, questa impostazione è disabilitata e vengono creati nuovi profili utente dal profilo utente predefinito sul dispositivo in cui un utente accede per la prima volta.

Se questa impostazione non è configurata qui, viene utilizzato il valore del file .ini.

Se questa impostazione non è configurata qui o nel file .ini, non viene utilizzato alcun modello.

## **Template profile overrides local profile (Il profilo del modello sostituisce il profilo locale)**

Questa impostazione consente al profilo del modello di ignorare il profilo locale durante la creazione dei profili utente.

Si consideri che un utente non ha un profilo utente Citrix, ma ha un profilo utente Windows locale. In questo caso, per impostazione predefinita, il profilo locale viene utilizzato e migrato allo store utenti, se questo valore è abilitato. L'abilitazione di questa impostazione dei criteri consente al profilo del modello di sovrascrivere il profilo locale utilizzato durante la creazione dei profili utente.

Se questa impostazione non è configurata qui, viene utilizzato il valore del file .ini.

Se questa impostazione non è configurata qui o nel file .ini, non viene utilizzato alcun modello.

### **Template profile overrides roaming profile (Il profilo del modello sostituisce il profilo mobile)**

Questa impostazione consente al profilo del modello di ignorare un profilo mobile durante la creazione di profili utente.

Si consideri che un utente non ha un profilo utente Citrix, ma ha un profilo utente Windows mobile. In questo caso, per impostazione predefinita, il profilo mobile viene utilizzato e migrato allo store utenti, se questo valore è abilitato. L'abilitazione di questa impostazione dei criteri consente al profilo del modello di ignorare il profilo mobile utilizzato durante la creazione dei profili utente.

Se questa impostazione non è configurata qui, viene utilizzato il valore del file .ini.

Se questa impostazione non è configurata qui o nel file .ini, non viene utilizzato alcun modello.

### **Template profile used as a Citrix mandatory profile for all logons (Profilo del modello utilizzato come profilo Citrix obbligatorio per tutti gli accessi)**

Questa impostazione consente a Profile Management di utilizzare il profilo del modello come profilo predefinito per la creazione di tutti i profili utente.

Per impostazione predefinita, questa impostazione è disabilitata e vengono creati nuovi profili utente dal profilo utente predefinito sul dispositivo in cui un utente accede per la prima volta.

Se questa impostazione non è configurata qui, viene utilizzato il valore del file .ini.

Se questa impostazione non è configurata qui o nel file .ini, non viene utilizzato alcun modello.

## **Impostazioni dei criteri del Registro di sistema**

December 19, 2022

Questa sezione contiene le impostazioni dei criteri che specificano quali chiavi del Registro di sistema sono incluse o escluse dall'elaborazione di Profile Management.

### **Elenco di esclusione**

Elenco delle chiavi del Registro di sistema nell'hive HKCU che vengono ignorate durante lo scollegamento.

Esempio: Software\Policies

Se questo criterio è disabilitato, non viene esclusa nessuna chiave del Registro di sistema. Se questo criterio non è configurato qui, viene utilizzato il valore del file .ini. Se questo criterio non è configurato qui o nel file .ini, non viene esclusa nessuna chiave del Registro di sistema.

### **Inclusion list (Elenco di inclusione)**

Elenco delle chiavi del Registro di sistema nell'hive HKCU che vengono elaborate durante lo scollega‑ mento.

Esempio: Software\Adobe.

Se questo criterio è abilitato, vengono elaborate solo le chiavi presenti nell'elenco. Se questo criterio è disabilitato, viene elaborato l'hive HKCU completo. Se questo criterio non è configurato qui, viene utilizzato il valore del file .ini. Se questo criterio non è configurato qui o nel file .ini, tutti i criteri HKCU vengono elaborati.

## **Enable Default Exclusion List ‑ Profile Management 5.5 (Abilita elenco di esclusione predefinito ‑ Profile Management 5.5)**

Elenco predefinito delle chiavi del Registro di sistema nell'hive HKCU che non sono sincronizzate con il profilo utente. Utilizzare questo criterio per specificare i file di esclusione di oggetti Criteri di gruppo senza doverli compilare manualmente.

Se si disabilita questo criterio, Profile Management non esclude alcuna chiave del Registro di sistema per impostazione predefinita. Se non si configura questo criterio qui, Profile Management utilizza il valore delfile .ini. Se non si configura questo criterio qui o nelfile .ini, Profile Management non esclude alcuna chiave del Registro di sistema per impostazione predefinita.

### **Backup di NTUSER.DAT**

Consente un backup dell'ultima copia valida nota di NTUSER.DAT e il rollback in caso di danneggiamento.

Se non si configura questo criterio qui, Profile Management utilizza il valore del file .ini. Se non si configura questo criterio qui o nel file .ini, Profile Management non esegue il backup di NTUSER.DAT.

# **Impostazioni dei criteri dei profili utente in streaming**

#### December 19, 2022

Questa sezione contiene le impostazioni dei criteri che specificano il modo in cui Profile Management elabora i profili utente in streaming.

### **Always cache (Memorizza sempre nella cache)**

Questa impostazione specifica se Profile Management memorizza nella cache i file in streaming il più presto possibile dopo l'accesso di un utente. La memorizzazione nella cache dei file dopo l'accesso di un utente consente di risparmiare larghezza di banda della rete, migliorando l'esperienza utente.

Utilizzare questa impostazione con l'impostazione **Profile streaming** (Streaming profilo).

Per impostazione predefinita, questa impostazione è disabilitata e i file in streaming non vengono memorizzati nella cache il prima possibile dopo l'accesso di un utente.

Se questa impostazione non è configurata qui, viene utilizzato il valore del file .ini.

Se questa impostazione non è configurata qui o nel file .ini, è disabilitata.

### **Always cache size (Memorizza sempre nella cache in base alle dimensioni)**

Questa impostazione specifica un limite inferiore, in MB, per le dimensioni dei file in streaming. Profile Management memorizza nella cache tutti i file di questa dimensione o di dimensioni superiori il prima possibile dopo l'accesso di un utente.

Per impostazione predefinita, il valore è impostato su 0 (zero) e viene utilizzata la funzionalità Cache entire profile (Memorizza nella cache l'intero profilo). Quando la funzionalità Cache entire profile (Memorizza nella cache l'intero profilo) è abilitata, Profile Management recupera tutti i contenuti del profilo nello store utente dopo l'accesso di un utente, come attività in background.

Se questa impostazione non è configurata qui, viene utilizzato il valore del file .ini.

Se questa impostazione non è configurata qui o nel file .ini, è disabilitata.

### **Profile streaming (Streaming del profilo)**

Questa impostazione abilita e disabilita la funzionalità dei profili utente in streaming di Citrix. Se abil‑ itata, i file e le cartelle del profilo vengono trasferiti dallo store dell'utente alla macchina locale solo quando gli utenti vi accedono dopo aver effettuato l'accesso. Le voci del Registro di sistema e i file nell'area in sospeso vengono recuperati immediatamente.

Per impostazione predefinita, lo streaming dei profili è disabilitato.

Se questa impostazione non è configurata qui, viene utilizzato il valore del file .ini.

Se questa impostazione non è configurata qui o nel file .ini, è disabilitata.

## **Streamed user profile groups (Gruppi di profili utente in streaming)**

Questa impostazione specifica quali profili utente all'interno di un'unità organizzativa vengono trasmessi in streaming, in base ai gruppi di utenti di Windows.

Se abilitata, vengono trasmessi in streaming solo i profili utente all'interno dei gruppi di utenti specificati. Tutti gli altri profili utente vengono elaborati normalmente.

Per impostazione predefinita, questa impostazione è disabilitata e tutti i profili utente all'interno di un'unità organizzativa vengono elaborati normalmente.

Se questa impostazione non è configurata qui, viene utilizzato il valore del file .ini.

Se questa impostazione non è configurata né qui né nel file .ini, vengono elaborati tutti i profili utente.

#### **Abilitare l'esclusione dello streaming dei profili**

Quando l'esclusione dello streaming del profilo è abilitata:

- Profile Management non esegue lo streaming delle cartelle contenute nell'elenco di esclusione
- Tutte le cartelle vengono recuperate immediatamente dallo store utenti al computer locale quando un utente esegue l'accesso

Per ulteriori informazioni, vedere Streaming dei profili utente.

#### **Timeout for pending area lo[ck files \(Timeout per i file](https://docs.citrix.com/en-us/profile-management/current-release/configure/stream-profiles.html) bloccati nell'area in sospeso)**

Questa impostazione specifica il numero di giorni dopo i quali i file degli utenti vengono scritti nello store utente dall'area in sospeso, se lo store dell'utente rimane bloccato quando il suo server di archiviazione non risponde. Questo comportamento impedisce il sovraccarico nell'area in sospeso e assicura che lo store utente contenga sempre i file più aggiornati.

Per impostazione predefinita, questo valore è 1 (un) giorno.

Se questa impostazione non è configurata qui, viene utilizzato il valore del file .ini.

Se questa impostazione non è configurata né qui né nel file .ini, viene utilizzato il valore predefinito.

### **Enable profile streaming for pending area (Abilitare lo streaming del profilo per l'area in sospeso)**

Consente di abilitare la funzione di streaming del profilo per i file e le cartelle dell'area in sospeso.

L'area in sospeso viene utilizzata per garantire la coerenza del profilo mentre lo streaming del profilo è abilitato. Memorizza temporaneamente i file di profilo e le cartelle che sono stati modificati in sessioni concomitanti.

Per impostazione predefinita, questi criteri sono disabilitati e tutti i file e le cartelle che si trovano nell' area in sospeso vengono recuperati nel profilo locale all'accesso. Quando questo criterio è abilitato, i file che si trovano nell'area in sospeso vengono recuperati nel profilo locale solo quando vengono richiesti. Utilizzare il criterio con il criterio di streaming del profilo per garantire un'esperienza di ac‑ cesso ottimale negli scenari che presentano sessioni concomitanti.

Il criterio si applica alle cartelle dell'area in sospeso quando il criterio Enable profile streaming for folders (Abilita streaming del profilo per le cartelle) è abilitato.

# **Impostazioni dei criteri del livello di personalizzazione utente**

#### December 19, 2022

Per abilitare il montaggio dei livelli utente all'interno di Virtual Delivery Agent, utilizzare i parametri di configurazione per specificare:

- In quale posizione sulla rete accedere ai livelli utente.
- Quali sono le dimensioni massime che i nuovi dischi dei livelli utente possono raggiungere.

A tale scopo, nell'elenco dei criteri disponibili vengono visualizzati questi due criteri:

- User Layer Repository Path (Percorso del repository del livello utente): immettere un percorso nel formato "\nome o indirizzo server\nome cartella"nel campo Value (Valore).
- User Layer Size GB (Dimensioni in GB del livello utente): la dimensione predefinita del livello utente (10 GB) è la dimensione minima consigliata da Citrix. Un livello utente è un disco con thin provisioning che si espande fino alle dimensioni impostate man mano che viene utilizzato lo spazio. Le dimensioni dei livelli utente non diminuiscono mai.

#### **Nota:**

L'aumento della dimensione del livello utente influisce sui nuovi livelli utente ed espande quelli esistenti. La diminuzione della dimensione del livello influisce solo sui nuovi livelli utente. I livelli utente esistenti non diminuiscono mai di dimensioni.

Per ulteriori informazioni, vedere Livello di personalizzazione utente.

## **Impostazioni dei criteri [Virtual Delivery Agent](https://docs.citrix.com/it-it/citrix-virtual-apps-desktops/2209/install-configure/user-personalization-layer.html)**

#### January 4, 2023

La sezione Virtual Delivery Agent (VDA) contiene le impostazioni dei criteri che controllano la comunicazione tra il VDA e i controller per un sito.

Importante: il VDA richiede informazioni fornite da queste impostazioni per registrarsi con un Delivery Controller, se non si utilizza la funzione di aggiornamento automatico. Poiché queste informazioni sono necessarie per la registrazione, è necessario configurare le seguenti impostazioni utilizzando l' Editor Criteri di gruppo, a meno che non si forniscano queste informazioni durante l'installazione del VDA:

- Controller registration IPv6 netmask (Netmask IPv6 di registrazione controller)
- Controller registration port (Porta di registrazione del controller)
- Controller SIDs (SID controller)
- Controllers (Controller)
- Only use IPv6 controller registration (Utilizza solo la registrazione del controller IPv6)
- Sute GUID (GUID sito)

### **Controller registration IPv6 netmask (Netmask IPv6 di registrazione controller)**

Questa impostazione dei criteri consente agli amministratori di limitare il VDA solo a una sottorete preferita (anziché un indirizzo IP globale, se registrato). Questa impostazione specifica l'indirizzo IPv6 e la rete in cui viene registrato il VDA. Il VDA si registra solo sul primo indirizzo corrispondente alla maschera di rete specificata. Questa impostazione è valida solo se l'impostazione dei criteri Only use IPv6 controller registration (Utilizza solo la registrazione del controller IPv6) è abilitata.

Per impostazione predefinita, questa impostazione è vuota.

### **Controller registration port (Porta di registrazione del controller)**

Utilizzare questa impostazione solo se l'impostazione **Enable auto update of controllers** (Abilita ag‑ giornamento automatico dei controller) è disattivata.

Questa impostazione specifica il numero di porta TCP/IP utilizzato dal VDA per registrarsi con un controller quando si utilizza la registrazione basata sul Registro di sistema.

Per impostazione predefinita, il numero di porta è impostato su 80.

### **Controller SIDs (SID controller)**

Utilizzare questa impostazione solo se l'impostazione **Enable auto update of controllers** (Abilita ag‑ giornamento automatico dei controller) è disattivata.

Questa impostazione specifica un elenco separato da spazi di identificatori di sicurezza (SID) del con‑ troller utilizzato dal VDA per registrarsi con un controller quando si utilizza la registrazione basata sul Registro di sistema. Questa impostazione è facoltativa e potrebbe essere utilizzata con l'impostazione **Controllers**per limitare l'elenco dei controller utilizzati per la registrazione.

Per impostazione predefinita, questa impostazione è vuota.

### **Controllers (Controller)**

Utilizzare questa impostazione solo se l'impostazione **Enable auto update of controllers** (Abilita ag‑ giornamento automatico dei controller) è disattivata.

Questa impostazione specifica un elenco separato da spazi di nomi di dominio completi (FQDN) dei controller utilizzato dal VDA per registrarsi con un controller quando si utilizza la registrazione basata sul Registro di sistema. Questa impostazione è facoltativa e potrebbe essere utilizzata con l' impostazione **Controller SIDs** (SID controller).

Per impostazione predefinita, questa impostazione è vuota.

### **Enable auto update of controllers (Abilita aggiornamento automatico dei controller)**

Questa impostazione consente al VDA di registrarsi automaticamente con un controller dopo l'installazione.

Dopo la registrazione del VDA, il controller con cui si è registrato invia un elenco dei FQDN e dei SID correnti del controller al VDA. Il VDA scrive questo elenco nella posizione di archiviazione permanente. Inoltre ciascun Controller ogni 90 minuti verifica le informazioni sul Controller nel database del sito. Il Controller invia elenchi aggiornati ai propri VDA registrati se si verifica una delle seguenti situazioni:

- Un Controller è stato aggiunto o rimosso dopo l'ultima verifica
- Si è verificato un cambiamento di criteri

Il VDA accetta connessioni da tutti i controller inclusi nell'elenco più recente che ha ricevuto.

Per impostazione predefinita, questa impostazione è abilitata.

### **Only use IPv6 controller registration (Utilizza solo la registrazione del controller IPv6)**

Questa impostazione controlla il tipo di indirizzo utilizzato dal VDA per registrarsi con il controller:

- Quando è abilitata, il VDA si registra con il controller utilizzando l'indirizzo IPv6 della macchina. Quando il VDA comunica con il controller, utilizza il seguente ordine di indirizzi: indirizzo IP globale, Unique Local Address (ULA), indirizzo locale del collegamento (se non sono disponibili altri indirizzi IPv6).
- Quando l'impostazione è disabilitata, il VDA si registra e comunica con il controller utilizzando l'indirizzo IPv4 del computer.

Per impostazione predefinita, questa impostazione è disabilitata.

### **Sute GUID (GUID sito)**

Utilizzare questa impostazione solo se l'impostazione **Enable auto update of controllers** (Abilita ag‑ giornamento automatico dei controller) è disattivata.

Questa impostazione specifica il GUID (Global Unique Identifier) del sito utilizzato dal VDA per regis‑ trarsi con un controller quando si utilizza la registrazione basata su Active Directory.

Per impostazione predefinita, questa impostazione è vuota.

# **Impostazioni dei criteri HDX 3D Pro**

#### December 19, 2022

La sezione HDX 3D Pro include le impostazioni dei criteri per l'abilitazione e la configurazione dello strumento di configurazione della qualità delle immagini per gli utenti. Questo strumento consente agli utenti di ottimizzare l'uso della larghezza di banda disponibile. Per questa ottimizzazione, l'equilibrio tra qualità dell'immagine e reattività viene regolato in tempo reale.

### **Enable lossless (Abilita senza perdita di dati)**

Questa impostazione specifica se gli utenti possono abilitare e disabilitare la compressione senza perdita di dati utilizzando lo strumento di configurazione della qualità delle immagini. Per impostazione predefinita, gli utenti non hanno la possibilità di abilitare la compressione senza perdita di dati.

Si consideri che un utente abiliti la compressione senza perdita di dati. In questo caso, la qualità delle immagini viene automaticamente impostata sul valore massimo disponibile nello strumento di configurazione delle immagini. Per impostazione predefinita, è possibile utilizzare la compressione basata su GPU o CPU, in base alle funzionalità del dispositivo utente e del computer host.

### **HDX 3D Pro quality settings (Impostazioni di qualità HDX 3D Pro)**

Questa impostazione specifica i valori minimi e massimi disponibili per gli utenti nello strumento di configurazione della qualità delle immagini. Utilizzando questi valori, gli utenti possono definire l' intervallo di regolazione della qualità delle immagini nello strumento di configurazione della qualità delle immagini.

Specificare valori di qualità delle immagini compresi tra 0 e 100 inclusi. Il valore massimo deve essere maggiore o uguale al valore minimo.

# **Impostazioni dei criteri di monitoraggio**

January 4, 2023

La sezione Monitoring (Monitoraggio) include le impostazioni dei criteri per il monitoraggio dei processi, delle risorse e degli errori delle applicazioni.

L'ambito di queste politiche può essere definito in base a quanto segue:

- Sito
- Gruppo di consegna
- Tipo di gruppo di consegna
- Unità organizzativa
- Tag

### **Criteri per il monitoraggio di processi e risorse**

Ogni punto dati per CPU, memoria e processi viene raccolto dal VDA e memorizzato nel database di monitoraggio. L'invio dei punti dati dal VDA consuma la larghezza di banda della rete e la loro archiviazione occupa una notevole quantità di spazio nel database di monitoraggio. Si consideri di non voler monitorare né i dati delle risorse né i dati di processo o entrambi per un ambito specifico. Ad esempio, un gruppo di consegna o un'unità organizzativa specifici. In questo caso, si consiglia di disabilitare il criterio.

#### **Enable process monitoring (Abilita il monitoraggio dei processi)**

Abilitare questa impostazione per consentire il monitoraggio dei processi in esecuzione su macchine con VDA. Le statistiche, ad esempio l'utilizzo della CPU e della memoria, vengono inviate al servizio di monitoraggio. Le statistiche vengono utilizzate per le notifiche in tempo reale e la creazione di report cronologici in Director.

Il valore predefinito per questa impostazione è Disabled (Disabilitato).

#### **Enable resource monitoring (Abilita il monitoraggio delle risorse)**

Abilitare questa impostazione per consentire il monitoraggio dei contatori delle prestazioni critici sulle macchine con VDA. Le statistiche (ad esempio utilizzo della CPU e della memoria, IOPS e dati di latenza del disco) vengono inviate al servizio di monitoraggio. Le statistiche vengono utilizzate per le notifiche in tempo reale e la creazione di report cronologici in Director.

Il valore predefinito per questa impostazione è Enabled (Abilitato).

#### **Scalabilità**

I dati della CPU e della memoria vengono inviati al database da ogni VDA a intervalli di 5 minuti. I dati dei processi (se abilitati) vengono inviati al database a intervalli di 10 minuti. I dati relativi a IOPS e alla latenza del disco vengono inviati al database a intervalli di 1 ora.

#### **Dati della CPU e della memoria**

I dati della CPU e della memoria sono **abilitati** per impostazione predefinita. I valori di conservazione dei dati sono i seguenti (licenza Platinum):

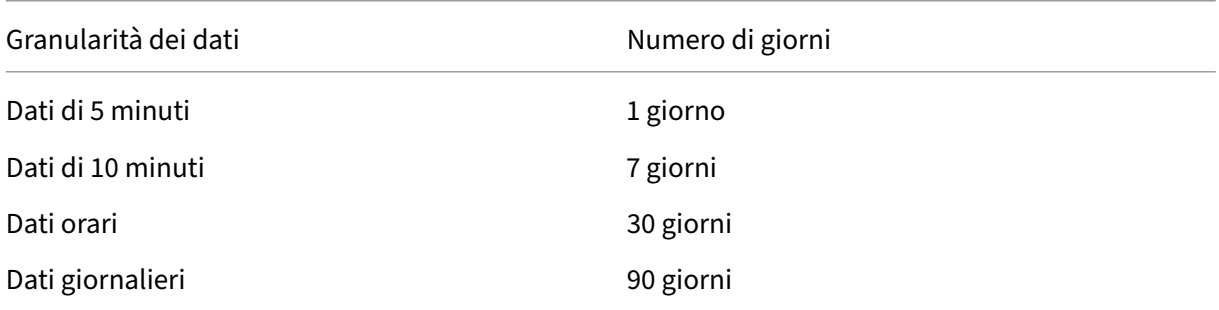

#### **Dati relativi a IOPS e alla latenza del disco**

I dati relativi a IOPS e alla latenza del disco sono **abilitati** per impostazione predefinita. I valori di conservazione dei dati sono i seguenti (licenza Platinum):

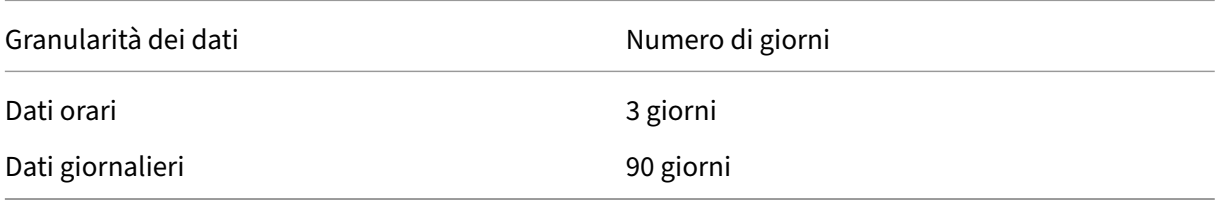

Con le impostazioni di conservazione dei dati, sono necessari circa 276 KB di spazio su disco per archiviare quanto segue per un VDA nell'arco di un anno:

- CPU
- Memory (Memoria)
- IOPS
- Dati sulla latenza del disco

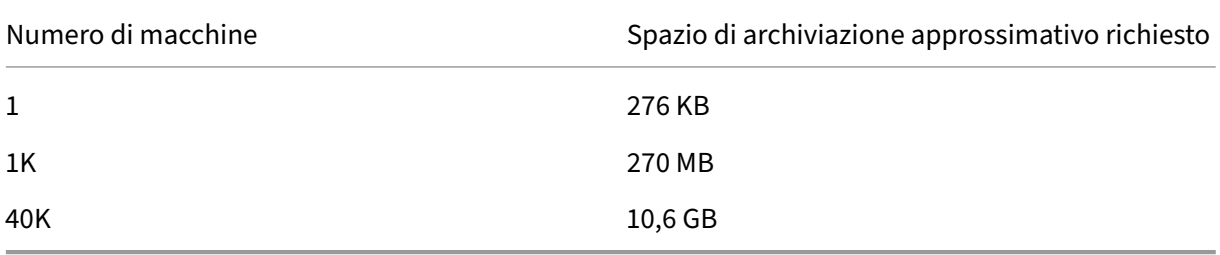

#### **Dati dei processi**

I dati dei processi sono **disabilitati** per impostazione predefinita. Si consiglia di abilitare i dati dei processi su un sottoinsieme di macchine in base alle esigenze. Le impostazioni predefinite di conser‑ vazione dei dati per i dati dei processi sono le seguenti:

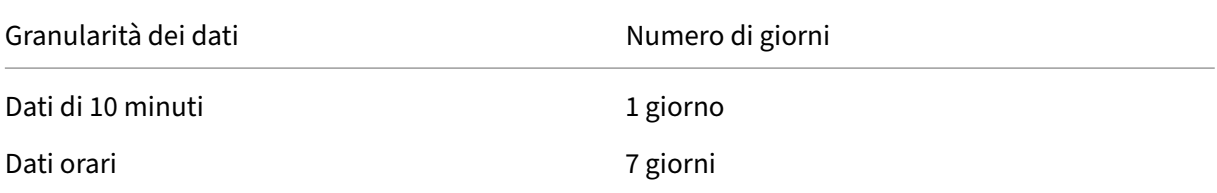

Se i dati dei processi sono abilitati con le impostazioni di conservazione predefinite, consumerebbero circa 1,5 MB per VDA e 3 MB per VDA Servizi terminal (VDA TS) per un periodo di un anno.

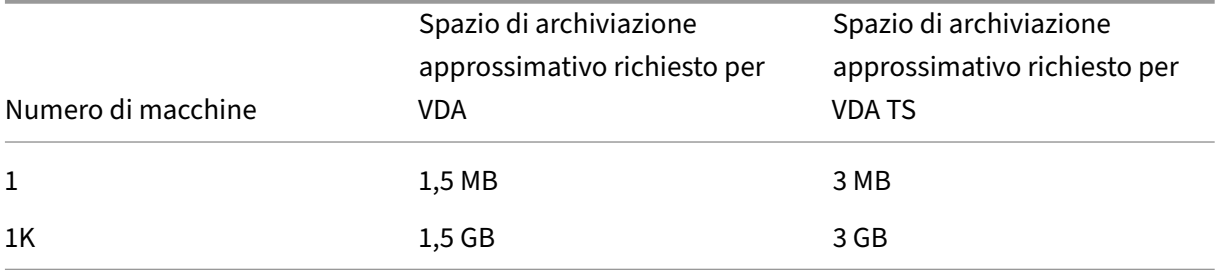

#### **Nota:**

I numeri forniti in precedenza non includono lo spazio dell'indice e tutti i calcoli sono approssimativi e variano a seconda della distribuzione.

#### **Configurazioni opzionali**

È possibile modificare le impostazioni di conservazione predefinite in base alle proprie esigenze. Tut‑ tavia, questa configurazione consuma spazio di archiviazione aggiuntivo. Abilitando le impostazioni riportate di seguito è possibile ottenere una maggiore precisione nei dati di utilizzo dei processi. Le configurazioni che possono essere abilitate sono:

#### **EnableMinuteLevelGranularityProcessUtilization**

#### **EnableDayLevelGranularityProcessUtilization**

Queste configurazioni possono essere abilitate dal cmdlet PowerShell Monitoring (Monitoraggio): Set-MonitorConfiguration

### **Criteri per il monitoraggio degli errori delle applicazioni**

Per impostazione predefinita, la scheda **Application Failure** (Errori applicazioni) visualizza solo gli er‑ rori delle applicazioni dei VDA con sistema operativo multisessione. Le impostazioni del monitoraggio degli errori delle applicazioni possono essere modificate con i criteri di monitoraggio seguenti:

### **Enable monitoring of application failures (Abilita il monitoraggio degli errori delle applicazioni)**

Utilizzare questa impostazione per configurare il monitoraggio degli errori delle applicazioni per monitorare errori o problemi delle applicazioni (arresti anomali ed eccezioni non gestite) o entrambi. Disabilitare il monitoraggio degli errori delle applicazioni impostando il campo **Value** (Valore) su **None** (Nessuno).

Il valore predefinito per questa impostazione è Application faults only (Solo errori delle appli‑ cazioni).

### **Enable monitoring of application failures on Single‑session OS VDAs (Abilita il monitoraggio degli errori delle applicazioni sui VDA con sistema operativo a sessione singola)**

Per impostazione predefinita, vengono monitorati solo gli errori delle applicazioni ospitate sui VDA con sistema operativo multisessione. Per monitorare i VDA con sistema operativo a sessione singola, impostare il criterio su **Allowed** (Consentito).

Il valore predefinito per questa impostazione è **Prohibited** (Non consentito).

#### **Elenco delle applicazioni escluse dal monitoraggio degli errori**

Specificare un elenco di applicazioni che non devono essere monitorate in caso di errori. Per impostazione predefinita, questo elenco è vuoto.

### **Criterio per la raccolta di dati per Performance Analytics**

#### **Raccolta dati VDA per Performance Analytics**

Utilizzare i criteri per abilitare o disabilitare il servizio Monitor di raccolta di metriche relative alle prestazioni dei VDA per Performance Analytics. Per impostazione predefinita, i criteri sono **Allowed** (Consentiti). Impostare i criteri su **Prohibited** (Vietato) per interrompere la raccolta di dati dai VDA.

### **Consigli per la pianificazione dello spazio di archiviazione**

**Criterio di gruppo**. Se non si è interessati a monitorare i dati delle risorse o i dati dei processi, uno o entrambi possono essere disabilitati utilizzando i criteri di gruppo. Per ulteriori informazioni, vedere la sezione **Criteri di gruppo** di Creare criteri.

**Pulitura dei dati**. Le impostazioni predefinite per la conservazione dei dati possono essere modifi‑ cate per pulire i dati in anticipo e liberare spazio di archiviazione. Per ulteriori informazioni sulle im‑ postazioni di pulizia, vedere Gr[anularità e co](https://docs.citrix.com/it-it/xenapp-and-xendesktop/current-release/policies/policies-create.html)nservazione dei dati in Accesso ai dati tramite l'API.

## **Impostazioni dei criteri dell'IP virtuale**

#### December 19, 2022

#### **Importante:**

Windows 10 Enterprise multisessione non supporta la virtualizzazione IP di Desktop remoto (IP virtuale) e Citrix non supporta né l'IP virtuale né il loopback virtuale in Windows 10 Enterprise multisessione.

La sezione **Virtual IP** (IP virtuale) include impostazioni dei criteri che controllano se le sessioni hanno il proprio indirizzo di loopback virtuale.

#### **Virtual IP loopback support (Supporto per loopback dell'IP virtuale)**

Quando questa impostazione è abilitata, ogni sessione ha il proprio indirizzo di loopback virtuale. Se è disabilitata, le sessioni non hanno indirizzi di loopback individuali.

Per impostazione predefinita, questa impostazione è disabilitata.

### **Virtual IP virtual loopback programs list (Elenco dei programmi di loopback virtuale dell'IP virtuale)**

Questa impostazione specifica i file eseguibili dell'applicazione che possono utilizzare indirizzi di loopback virtuali. Quando si aggiungono programmi all'elenco, specificare solo il nome del file eseguibile. Non è necessario specificare l'intero percorso.

Per impostazione predefinita, non vengono specificati file eseguibili.

# **Configurare le impostazioni di reindirizzamento delle porte COM e LPT utilizzando il Registro di sistema**

#### January 4, 2023

Nelle versioni di VDA da 7.0 a 7.8, le impostazioni **della porta COM e della porta LPT** sono configura‑ bili solo utilizzando il Registro di sistema. Per le versioni di VDA precedenti alla 7.0 e per le versioni di VDA 7.9 e successive, queste impostazioni sono configurabili in Studio. Per ulteriori informazioni, vedere Impostazioni dei criteri di reindirizzamento delle porte e Impostazioni dei criteri di larghezza di banda.

Le impostazioni dei criteri per il reindirizzamento della porta COM e della porta LPT si trovano in [HKLM\](https://docs.citrix.com/it-it/xenapp-and-xendesktop/current-release/policies/reference/ica-policy-settings/bandwidth-policy-settings.html)[Software\Citrix\GroupPolicy\Defaults\Deprecated sull](http://docs.citrix.com/it-it/xenapp-and-xendesktop/current-release/policies/reference/ica-policy-settings/port-redirection-policy-settings.html)'im[magine o sulla macchina VDA.](https://docs.citrix.com/it-it/xenapp-and-xendesktop/current-release/policies/reference/ica-policy-settings/bandwidth-policy-settings.html)

Per abilitare il reindirizzamento della porta COM e della porta LPT, aggiungere nuove chiavi del Registro di sistema di tipo REG\_DWORD, come segue:

Attenzione: la modifica non corretta del Registro di sistema può causare seri problemi che potrebbero richiedere la reinstallazione del sistema operativo. Citrix non può garantire che i problemi derivanti dall'uso non corretto dell'Editor del Registro di sistema possano essere risolti. Utilizzare l'Editor del Registro di sistema a proprio rischio. Assicurarsi di eseguire il backup del Registro di sistema prima di modificarlo.

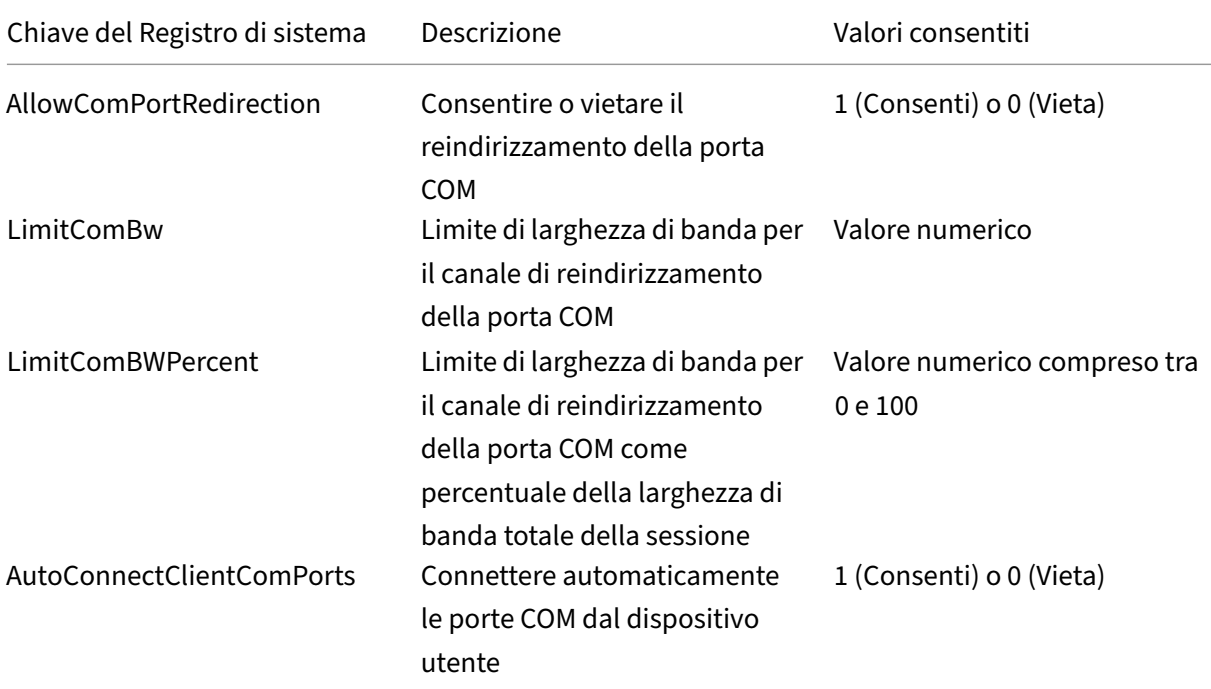
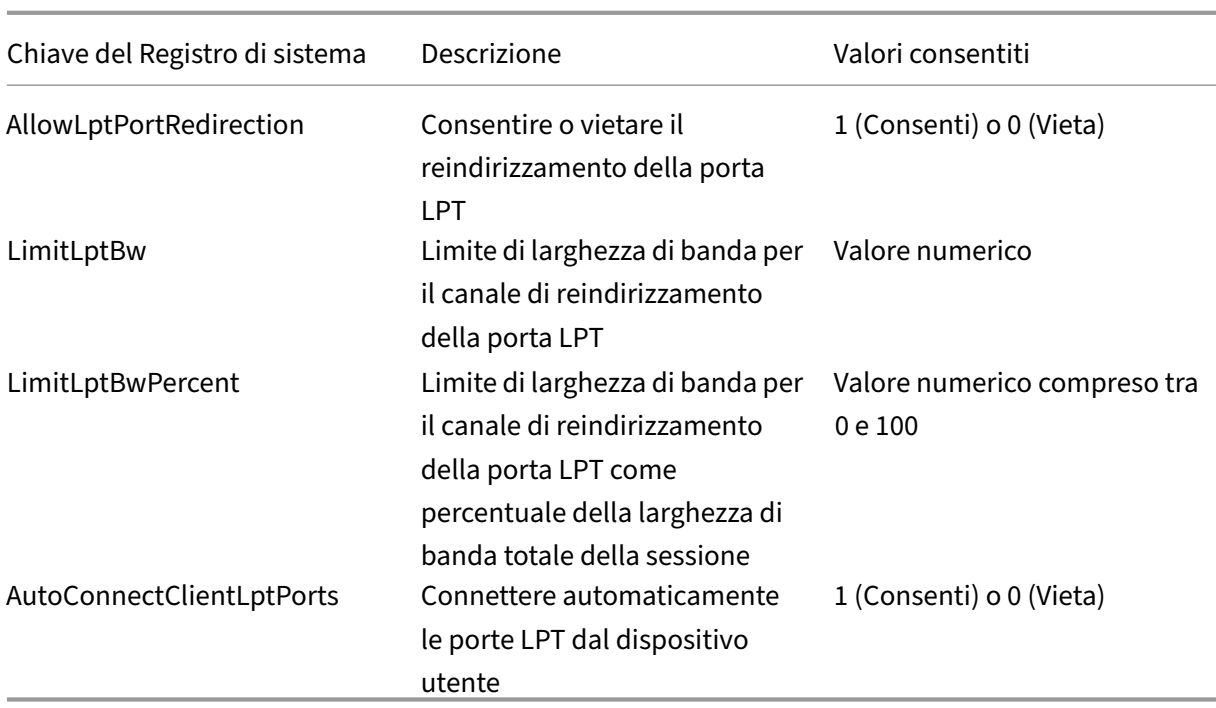

Dopo aver configurato queste impostazioni, modificare i cataloghi della macchina per utilizzare la nuova immagine master o la macchina fisica aggiornata. I desktop vengono aggiornati con le nuove impostazioni allo scollegamento successivo degli utenti.

# **Impostazioni dei criteri di Connector per Configuration Manager 2012**

### December 19, 2022

La sezione Connector per Configuration Manager 2012 contiene le impostazioni dei criteri per la configurazione dell'agente Citrix Connector 7.5.

### **Importante:**

I criteri dei messaggi di avviso, scollegamento e riavvio si applicano solo alle distribuzioni ai cataloghi di macchine con sistema operativo multisessione gestiti manualmente o tramite Provisioning Services. Per questi cataloghi di macchine, il servizio del connettore avvisa gli utenti quando sono presenti installazioni di applicazioni o aggiornamenti software in sospeso.

Per i cataloghi gestiti da MCS, utilizzare Studio per avvisare gli utenti. Per i cataloghi del sistema operativo a sessione singola gestiti manualmente, utilizzare Configuration Manager per avvisare gli utenti. Per i cataloghi del sistema operativo a sessione singola gestiti da Provisioning Services, utilizzare Provisioning Services per avvisare gli utenti.

# **Warning frequency interval (Intervallo di frequenza di avviso)**

Questa impostazione definisce l'intervallo tra le visualizzazioni del messaggio di avviso per gli utenti.

Gli intervalli sono impostati utilizzando il formato ggg.hh:mm:ss, in cui:

- ggg corrisponde a "giorni", un parametro opzionale, con un intervallo compreso tra 0 e 999.
- hh corrisponde a "ore", con un intervallo compreso tra 0 e 23.
- mm corrisponde a "minuti", con un intervallo compreso tra 0 e 59.
- ss corrisponde a "secondi", con un intervallo compreso tra 0 e 59.

Per impostazione predefinita, l'impostazione dell'intervallo è di 1 ora (01:00:00).

## **Warning message box body text (Testo della finestra del messaggio di avviso)**

Questa impostazione contiene il testo modificabile del messaggio mostrato agli utenti, che li avvisa di aggiornamenti del software o manutenzione imminenti che richiedono lo scollegamento.

Per impostazione predefinita, il messaggio è: {TIMESTAMP} Save your work (Salvare il lavoro). The server goes offline for maintenance in {TIMELEFT} (Il server passerà alla modalità offline per manutenzione in {TIMELEFT}).

## **Warning message box title (Titolo della finestra di messaggio di avviso)**

Questa impostazione contiene il testo modificabile della barra del titolo del messaggio di avviso mostrato agli utenti.

Per impostazione predefinita, il titolo è: Upcoming Maintenance (Manutenzione imminente).

## **Warning time period (Periodo di avvertimento)**

Questa impostazione definisce quanto tempo prima della manutenzione viene visualizzato il messag‑ gio di avviso.

L'ora è impostata utilizzando il formato ggg.hh:mm:ss, dove:

- ggg corrisponde a "giorni", un parametro opzionale, con un intervallo compreso tra 0 e 999.
- hh corrisponde a "ore", con un intervallo compreso tra 0 e 23.
- mm corrisponde a "minuti", con un intervallo compreso tra 0 e 59.
- ss corrisponde a "secondi", con un intervallo compreso tra 0 e 59.

Per impostazione predefinita, l'impostazione è 16 ore (16:00:00), il che indica che il primo messaggio di avviso viene visualizzato circa 16 ore prima della manutenzione.

# **Final force logoff message box body text (Testo del messaggio di scollegamento forzato finale)**

Questa impostazione contiene il testo modificabile del messaggio che avvisa gli utenti che è iniziato uno scollegamento forzato.

Per impostazione predefinita, il messaggio è: The server is currently going offline for maintenance (Il server sta passando alla modalità offline per la manutenzione)

# **Final force logoff message box title (Titolo del messaggio di scollegamento forzato finale)**

Questa impostazione contiene il testo modificabile della barra del titolo del messaggio finale di scollegamento forzato.

Per impostazione predefinita, il titolo è: Notification From IT Staff (Notifica da parte del personale  $IT)$ .

# **Force logoff grace period (Periodo di tolleranza dello scollegamento forzato)**

Questa impostazione definisce il tempo che trascorre tra l'invio della notifica di scollegamento agli utenti e l'implementazione dello scollegamento forzato per eseguire la manutenzione in sospeso.

L'ora è impostata utilizzando il formato ggg.hh:mm:ss, dove:

- ggg corrisponde a "giorni", un parametro opzionale, con un intervallo compreso tra 0 e 999.
- hh corrisponde a "ore", con un intervallo compreso tra 0 e 23.
- mm corrisponde a "minuti", con un intervallo compreso tra 0 e 59.
- ss corrisponde a "secondi", con un intervallo compreso tra 0 e 59.

Per impostazione predefinita, l'impostazione del periodo di tolleranza dello scollegamento forzato è di 5 minuti (00:05:00).

## **Force logoff message box body text (Testo del messaggio di scollegamento forzato)**

Questa impostazione contiene il testo modificabile del messaggio che indica agli utenti di salvare il lavoro e scollegarsi prima di avviare uno scollegamento forzato.

Per impostazione predefinita, il messaggio contiene quanto segue: {TIMESTAMP} Save your work and log off (Salvare il lavoro e scollegarsi). The server goes offline for maintenance in {TIMELEFT} (Il server passerà alla modalità offline per manutenzione in {TIMELEFT}).

# **Force logoff message box title (Titolo del messaggio di scollegamento forzato)**

Questa impostazione contiene il testo modificabile della barra del titolo del messaggio di scollega‑ mento forzato.

Per impostazione predefinita, il titolo è: Notification From IT Staff (Notifica da parte del personale  $|T|$ .

## **Image‑managed mode (Modalità gestita da immagini)**

L'agente del connettore rileva automaticamente se è in esecuzione su un clone di una macchina gestito da Provisioning Services o MCS. L'agente blocca gli aggiornamenti di Configuration Manager sui cloni gestiti da immagini e installa automaticamente gli aggiornamenti sull'immagine master del catalogo.

Dopo aver aggiornato un'immagine master, utilizzare Studio per orchestrare il riavvio dei cloni del catalogo MCS. L'agente del connettore orchestra automaticamente il riavvio dei cloni del catalogo PVS durante le finestre di manutenzione di Configuration Manager. Per ignorare questo comportamento in modo che il software sia installato sui cloni del catalogo da Configuration Manager, modificare la modalità gestita da immagini su Disabled (Disabilitata).

## **Reboot message box body text (Testo del messaggio di riavvio)**

Questa impostazione contiene il testo modificabile del messaggio che avvisa gli utenti quando il server sta per essere riavviato.

Per impostazione predefinita, il messaggio è: The server is currently going offline for maintenance (Il server è attualmente offline per la manutenzione).

# **Regular time interval at which the agent task is to run (Intervallo di tempo regolare in base al quale l'attività dell'agente deve essere eseguita)**

Questa impostazione determina la frequenza con cui viene eseguita l'attività dell'agente Citrix Connector.

L'ora è impostata utilizzando il formato ggg.hh:mm:ss, dove:

- ggg corrisponde a "giorni", un parametro opzionale, con un intervallo compreso tra 0 e 999.
- hh corrisponde a "ore", con un intervallo compreso tra 0 e 23.
- mm corrisponde a "minuti", con un intervallo compreso tra 0 e 59.
- ss corrisponde a "secondi", con un intervallo compreso tra 0 e 59.

Per impostazione predefinita, l'impostazione dell'intervallo di tempo normale è di 5 minuti (00:05:00).

# **Gestione**

#### January 4, 2023

La gestione di un sito Citrix Virtual Apps and Desktops copre vari elementi e attività.

### **Licensing**

Quando si crea un sito, è necessaria una connessione valida al Citrix License Server. In seguito, è possibile completare diverse attività relative alle licenze da Studio, tra cui l'aggiunta di licenze, la [modifica d](https://docs.citrix.com/it-it/citrix-virtual-apps-desktops/2209/manage-deployment/licensing.html)ei tipi o dei modelli di licenze e la gestione degli amministratori delle licenze. È inoltre possibile accedere alla Console di amministrazione delle licenze da Studio.

### **Applicazioni**

Gestire le applicazioni nei Gruppi di consegna e, facoltativamente, nei gruppi di applicazioni.

#### **[Zone](https://docs.citrix.com/it-it/citrix-virtual-apps-desktops/2209/manage-deployment/applications-manage.html)**

In una distribuzione a dispersione geografica, è possibile utilizzare le zone per mantenere le appli‑ cazioni e i desktop più vicini agli utenti finali, migliorando così le prestazioni. Quando si installa e [config](https://docs.citrix.com/it-it/citrix-virtual-apps-desktops/2209/manage-deployment/zones.html)ura un sito, tutti i controller, i cataloghi di macchine e le connessioni host si trovano in un'unica zona primaria. Successivamente, è possibile utilizzare Studio per creare zone satellite contenenti tali elementi. Dopo che il sito ha più di una zona, sarà possibile indicare in quale zona verranno inseriti tutti i cataloghi di macchine, le connessioni host o i controller aggiunti appena creati. È inoltre possibile spostare gli elementi da una zona all'altra.

#### **Connessioni e risorse**

Se si utilizza un hypervisor o un altro servizio di hosting delle macchine che fornisce applicazioni e desktop agli utenti, si crea la prima connessione a tale hypervisor o all'altro servizio quando si crea [un sito. I dettagli di arc](https://docs.citrix.com/it-it/citrix-virtual-apps-desktops/2209/manage-deployment/connections.html)hiviazione e rete per tale connessione costituiscono le sue risorse. In seguito, è possibilemodificare tale connessione e le relative risorse e creare altre connessioni. È inoltre possibile gestire le macchine che utilizzano una connessione configurata.

#### **Cache host locale**

La cache host locale consente la continuazione delle operazioni di intermediazione della connessione [in un sito quando l](https://docs.citrix.com/it-it/citrix-virtual-apps-desktops/2209/manage-deployment/local-host-cache.html)a connessione tra un Delivery Controller e il database del sito si interrompe.

### **IP virtuale e loopback virtuale**

La funzionalità di indirizzo IP virtuale di Microsoft fornisce a un'applicazione pubblicata un indirizzo IP univoco assegnato dinamicamente per ciascuna sessione. La funzione di loopback virtuale Citrix consente di configurare applicazioni che dipendono dalle comunicazioni con localhost per utilizzare un indirizzo di loopback virtuale univoco compreso nell'intervallo localhost.

### **Delivery Controller**

Questo articolo contiene considerazioni e procedure relative all'aggiunta e la rimozione di controller da un sito. Viene inoltre descritto come spostare i controller in un'altra zona o sito e come spostare [un VDA in un altro sit](https://docs.citrix.com/it-it/citrix-virtual-apps-desktops/2209/manage-deployment/delivery-controllers.html)o.

### **Registrazione dei VDA con i controller**

Prima di poter aiutare a distribuire applicazioni e desktop, un VDA deve registrarsi (stabilire la comunicazione) con un controller. Gli indirizzi dei controller possono essere specificati in diversi modi, de‑ [scritti in questo articolo. È fondamenta](https://docs.citrix.com/it-it/citrix-virtual-apps-desktops/2209/manage-deployment/vda-registration.html)le che i VDA dispongano di informazioni correnti quando i controller vengono aggiunti, spostati e rimossi nel sito.

### **Sessioni**

Mantenere l'attività della sessione è fondamentale per fornire la migliore esperienza utente. Diverse funzionalità possono ottimizzare l'affidabilità delle sessioni, ridurre gli inconvenienti, i tempi di inat‑ [tività e la](https://docs.citrix.com/it-it/citrix-virtual-apps-desktops/2209/manage-deployment/sessions.html) perdita di produttività.

- Affidabilità della sessione
- Riconnessione automatica del client
- ICA Kep‑Alive
- Controllo di Workspace
- Roaming di sessione

### **Uso della ricerca in Studio**

Quando si desidera visualizzare informazioni su macchine, sessioni, cataloghi macchine, applicazioni [o gruppi di consegna in Stud](https://docs.citrix.com/it-it/citrix-virtual-apps-desktops/2209/manage-deployment/studio-search.html)io, utilizzare la funzionalità di ricerca flessibile.

### **Tag**

Utilizzare i tag per identificare elementi quali macchine, applicazioni, gruppi e criteri. Sarà quindi [poss](https://docs.citrix.com/it-it/citrix-virtual-apps-desktops/2209/manage-deployment/tags.html)ibile personalizzare determinate operazioni da applicare agli elementi con un tag specifico.

#### **IPv4/IPv6**

Citrix Virtual Apps and Desktops supporta le distribuzioni IPv4 pure, IPv6 pure e dual-stack che utilizzano reti IPv4 e IPv6 sovrapposte. In questo articolo vengono descritte e illustrate queste distribuzioni. [Vengono in](https://docs.citrix.com/it-it/citrix-virtual-apps-desktops/2209/manage-deployment/ipv6.html)oltre descritte le impostazioni dei criteri Citrix che controllano l'utilizzo di IPv4 o IPv6.

#### **Profili utente**

Per impostazione predefinita, Citrix Profile Management viene installato automaticamente quando si installa un VDA. Se si utilizza questa soluzione per il profilo, vedere questo articolo per informazioni generali. Vedere la documentazione di Profile Management per i dettagli.

### Acquisire tracce Citrix Diagnostic Facility (CDF)

L'utilità CDFControl è un controller dit[racciamento eventi o](https://docs.citrix.com/en-us/profile-management) consumer per l'acquisizione di messaggi di traccia Citrix Diagnostic Facility (CDF) visualizzati da vari provider di tracciamento Citrix. Il suo ruolo [è risolvere problemi complessi relativi a Citrix,](https://docs.citrix.com/it-it/citrix-virtual-apps-desktops/2209/manage-deployment/collect-cdf.html) analizzare il supporto del filtro e raccogliere dati sulle prestazioni.

### **Citrix Insight Services**

Citrix Insight Services (CIS) è una piattaforma Citrix per la strumentazione, la telemetria e la gener‑ [azione di informazioni a](https://docs.citrix.com/it-it/citrix-virtual-apps-desktops/2209/manage-deployment/cis.html)ziendali.

### Citrix Scout

Citrix Scout raccoglie la diagnostica ed esegue controlli di integrità. È possibile utilizzarne i risultati per la manutenzione proattiva nella distribuzione di Citrix Virtual Apps and Desktops. Citrix offre un' [analisi comp](https://docs.citrix.com/it-it/citrix-virtual-apps-desktops/2209/manage-deployment/cis/scout.html)leta e automatizzata delle raccolte di diagnostica tramite Citrix Insight Services. È inoltre possibile utilizzare Scout per risolvere i problemi, in autonomia o con le indicazioni del supporto Cit‑ rix.

# **Licenze per Citrix Virtual Apps and Desktops tramite Studio**

#### December 19, 2022

Da Studio, è possibile gestire e monitorare le licenze, se il server delle licenze si trova nello stesso dominio di Studio o in un dominio attendibile. Per informazioni sulle attività di licenza, vedere la documentazione sulle licenze e la sezione Licenze multi-tipo.

Nella tabella seguente sono elencate le edizioni e i modelli di licenza supportati:

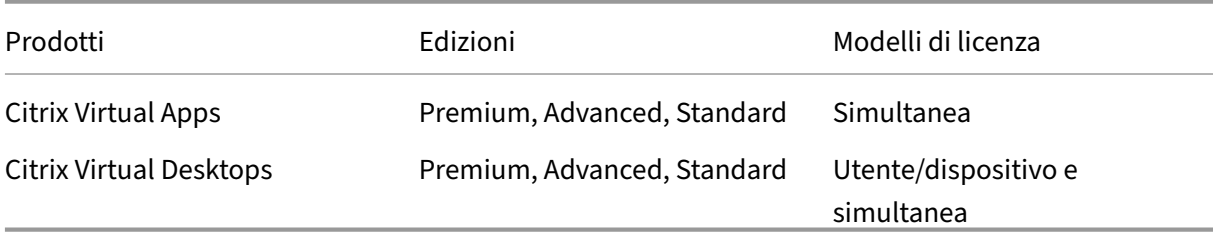

Per ulteriori informazioni, vedere Concurrent license e User/device license.

## **Versione Current Release (CR) e Long Term Service Release (LTSR) supportata**

La tabella seguente riporta la **versione minima LS compatibile** per Citrix Virtual Apps and Desktops, XenApp e XenDesktop. Per ulteriori informazioni sulle date del ciclo di vita dei prodotti Citrix, vedere la Matrice dei prodotti.

### **Importante:**

[Le informazioni rip](https://www.citrix.com/support/product-lifecycle/product-matrix.html)ortate nella tabella seguente sono fornite solo per la compatibilità del prodotto. Citrix consiglia vivamente di utilizzare sempre l'ultima versione disponibile di Citrix License Server per beneficiare di eventuali miglioramenti funzionali o di sicurezza che potrebbe contenere.

### **Nota:**

[Il License Serve](https://docs.citrix.com/en-us/licensing/current-release.html)r VPX è obsoleto e non riceverà ulteriori correzioni di manutenzione o di sicurezza. Si consiglia ai clienti che utilizzano la versione 11.16.6 o precedenti di License Server VPX di es‑ eguire la migrazione alla versione più recente di License Server per Windows appena possibile.

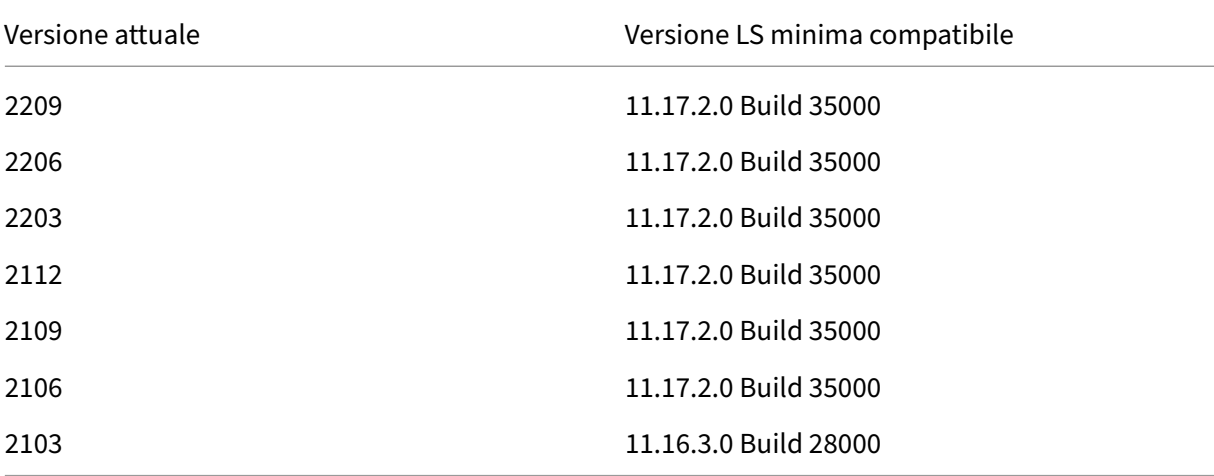

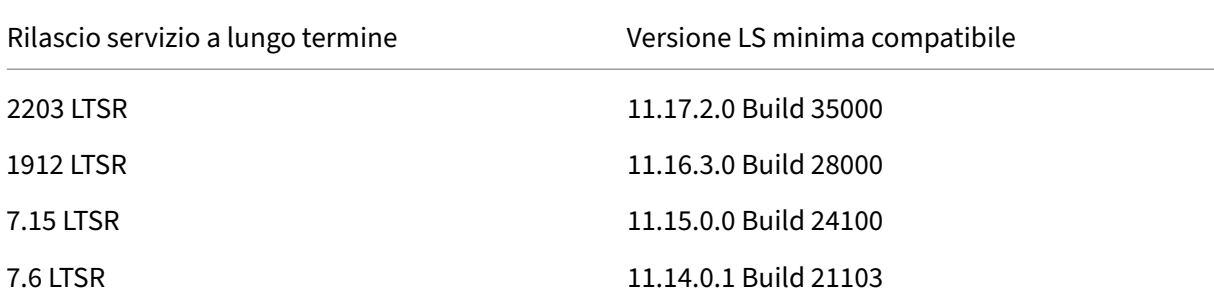

Per informazioni sui prodotti legacy e sulle versioni dei prodotti, fare riferimento alla matrice dei prodotti legacy.

È necessario essere un amministratore delle licenze completo per completare le seguenti attività. Per visualizzare le informazioni sulla licenza in Studio, un amministratore deve disporre almeno dell'au‑ torizzazione di amministrazione delegata per le licenze di lettura. I ruoli integrati Amministratore com‑ pleto e Amministratore di sola lettura dispongono di tale autorizzazione.

### **Scaricare e installare una licenza da Citrix utilizzando Studio**

- 1. Selezionare **Configuration > Licensing** (Configurazione > Licenze) nel pannello di navigazione di Studio.
- 2. Selezionare **Allocate licenses** nel riquadro Actions.
- 3. Immettete il codice di accesso alla licenza, ricevuto in un'e‑mail da Citrix dopo l'acquisto o il rinnovo delle licenze.
- 4. Selezionare un prodotto e scegliere **Allocate Licenses**. Tutte le licenze disponibili per quel prodotto vengono assegnate e scaricate. Dopo aver assenato e scaricato tutte le licenze per un codice di accesso alle licenze specifico, non è possibile utilizzare nuovamente tale codice. Per effettuare altre transazioni con lo stesso codice, accedere a My Account.

### **Aggiungere licenze memorizzate sul computer locale o sulla rete**

- 1. Selezionare **Configuration > Licensing** (Configurazione > Licenze) nel pannello di navigazione di Studio.
- 2. Selezionare **Add Licenses** nel riquadro Actions.
- 3. Individuare un file di licenza e aggiungerlo al server licenze.

## **Cambiare il server licenze**

- 1. Selezionare **Configuration > Licensing** (Configurazione > Licenze) nel pannello di navigazione di Studio.
- 2. Selezionare **Change License Server** nel riquadro Actions.
- 3. Digitare l'indirizzo del server licenze nelmodulo*name:port*, dove "name"è un indirizzo DNS, Net‑ BIOS o IP. Se non si specifica un numero di porta, viene utilizzata la porta predefinita (27000).

## **Selezionare il tipo di licenza da utilizzare**

• Quando si configura il sito, dopo aver specificato il server delle licenze, viene richiesto di se‑ lezionare il tipo di licenza da utilizzare. Se sul server non sono presenti licenze, viene selezionata automaticamente l'opzione di utilizzare il prodotto per un periodo di prova di 30 giorni senza licenza.

• Se sul server sono presenti licenze, ne vengono visualizzati i dettagli ed è possibile selezionarne una. In alternativa, è possibile aggiungere un file di licenza al server e selezionarlo.

## **Modificare l'edizione del prodotto e il modello di licenza**

- 1. Selezionare **Configuration > Licensing** (Configurazione > Licenze) nel pannello di navigazione di Studio.
- 2. Selezionare **Edit Product Edition** (Modifica edizione prodotto) nel riquadro Actions.
- 3. Aggiornare le opzioni appropriate.

Per accedere a License Administration Console, selezionare **License Administration Console** (Con‑ sole di amministrazione licenze) nel riquadro **Actions**. La console viene visualizzata immediatamente oppure, se il dashboard è configurato come protetto da password, vengono richieste le credenziali di License Administration Console. Per informazioni dettagliate su come utilizzare la console, vedere la documentazione sulle licenze.

**Nota:**

Quando si cambia licenza in Citrix Studio, la modifica impiega fino a 5 minuti per essere visualiz‑ zata in Citrix Director. Ad esempio, se si passa da Advanced a Premium o viceversa.

## **Aggiungere un amministratore delle licenze**

- 1. Selezionare **Configuration > Licensing** (Configurazione > Licenze) nel pannello di navigazione di Studio.
- 2. Selezionare la scheda Licensing Administrators (Amministratori licenze) nel riquadro centrale.
- 3. Selezionare **Add licensing administrator** (Aggiungi amministratore licenze) nel riquadro Ac‑ tions.
- 4. Individuare l'utente che si desidera aggiungere come amministratore e scegliere le autorizzazioni.

# **Modificare le autorizzazioni di un amministratore delle licenze o eliminare un amministratore di licenze**

- 1. Selezionare **Configuration > Licensing** (Configurazione > Licenze) nel pannello di navigazione di Studio.
- 2. Selezionare la scheda Licensing Administrators nel riquadro centrale e selezionare l'amministratore.
- 3. Selezionare **Edit licensing administrator** (Modifica amministratore licenze) o **Delete licensing administrator** (Elimina amministratore licenze) nel riquadro Actions.

# **Aggiungere un gruppo di amministratori di licenze**

- 1. Selezionare **Configuration > Licensing** (Configurazione > Licenze) nel pannello di navigazione di Studio.
- 2. Selezionare la scheda Licensing Administrators (Amministratori licenze) nel riquadro centrale.
- 3. Selezionare **Add licensing administrator group** (Aggiungi gruppo amministratore licenze) nel riquadro Actions.
- 4. Individuare il gruppo da far agire come gruppo di amministratori delle licenze e scegliere le au‑ torizzazioni. L'aggiunta di un gruppo Active Directory fornisce le autorizzazioni di amministratore delle licenze agli utenti di quel gruppo.

# **Modificare le autorizzazioni di un gruppo di amministratori di licenze o eliminare un gruppo di amministratori di licenze**

- 1. Selezionare **Configuration > Licensing** (Configurazione > Licenze) nel pannello di navigazione di Studio.
- 2. Selezionare la scheda Licensing Administrators (Amministratori delle licenze) nel riquadro centrale e quindi selezionare il gruppo di amministratori.
- 3. Selezionare **Edit licensing administrator group** (Modifica gruppo di amministratori delle li‑ cenze) o**Deletelicensing administrator group**(Elimina gruppo di amministratori delle licenze) nel riquadro Actions.

## **Visualizzare le informazioni sulla licenza**

Selezionare **Configuration > Licensing** (Configurazione > Licenze) nel pannello di navigazione di Studio. Viene visualizzato un riepilogo dell'utilizzo della licenza e delle impostazioni per il sito con un elenco di tutte le licenze attualmente installate sul server licenze specificato.

Assicurarsi che le impostazioni di licenza per il sito, che includono il tipo di prodotto, l'edizione della licenza e il modello di licenza, corrispondano alle licenze utilizzate dal License Server configurato. In caso contrario, potrebbe essere necessario scaricare o allocare le licenze in uscita per corrispondere alle impostazioni di licenza del sito.

# **Visualizzare gli avvisi di scadenza della licenza**

Citrix Studio cerca le date di scadenza dei file di licenza in Citrix License Server. Gli amministratori vengono avvisati se i file di licenza si stanno avvicinando alla scadenza o sono già scaduti.

È possibile visualizzare gli avvisi nell'interfaccia utente di Studio. L'immagine seguente mostra un avviso di scadenza della licenza visualizzato nell'interfaccia utente di Citrix Studio.

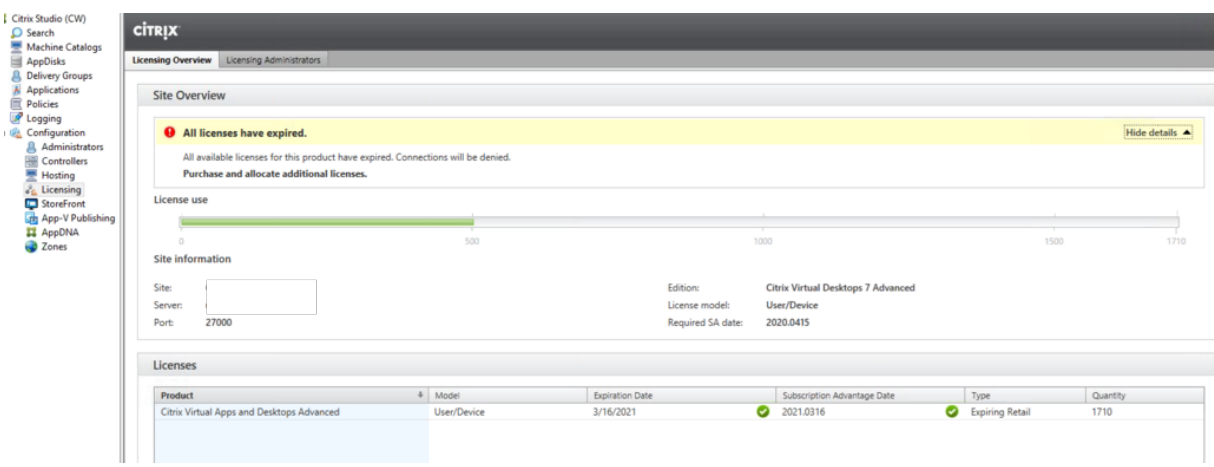

## **Collegamenti correlati**

- Vedere Abbonamento Citrix on‑premise per licenze al dettaglio annuali e a termine.
- Vedere Transition and Trade‑Up (TTU) with Hybrid Rights.

# **Licenze [multi‑tipo](https://docs.citrix.com/en-us/licensing/current-release/hybrid-rights-ttu.html)**

#### January 4, 2023

Le licenze multi-tipo supportano il consumo di diversi tipi di licenza per i gruppi di consegna su un singolo sito di Citrix Virtual Apps and Desktops. Il **tipo** è una singola combinazione di ID prodotto (XDT o MPS) e Modello (UserDevice o Concurrent). I gruppi di consegna devono utilizzare la stessa Product Edition (PLT/Premium o ENT/Advanced) configurata a livello di sito. Tenere presenti le Con‑ siderazioni particolari alla fine di questo articolo quando si intende configurare le licenze multi-tipo per le distribuzioni di Citrix Virtual Apps and Desktops.

Se le licenze multi-tipo non sono configurate, è possibile utilizzare diversi tipi di licenza solo qu[ando](https://docs.citrix.com/it-it/citrix-virtual-apps-desktops/2209/manage-deployment/licensing/multi-type-licensing.html#special-considerations) [sono configurati per si](https://docs.citrix.com/it-it/citrix-virtual-apps-desktops/2209/manage-deployment/licensing/multi-type-licensing.html#special-considerations)ti separati. I gruppi di consegna utilizzano la licenza del sito. Per importanti limitazioni di notifica quando sono configurate le licenza multi-tipo, vedere Considerazioni particolari.

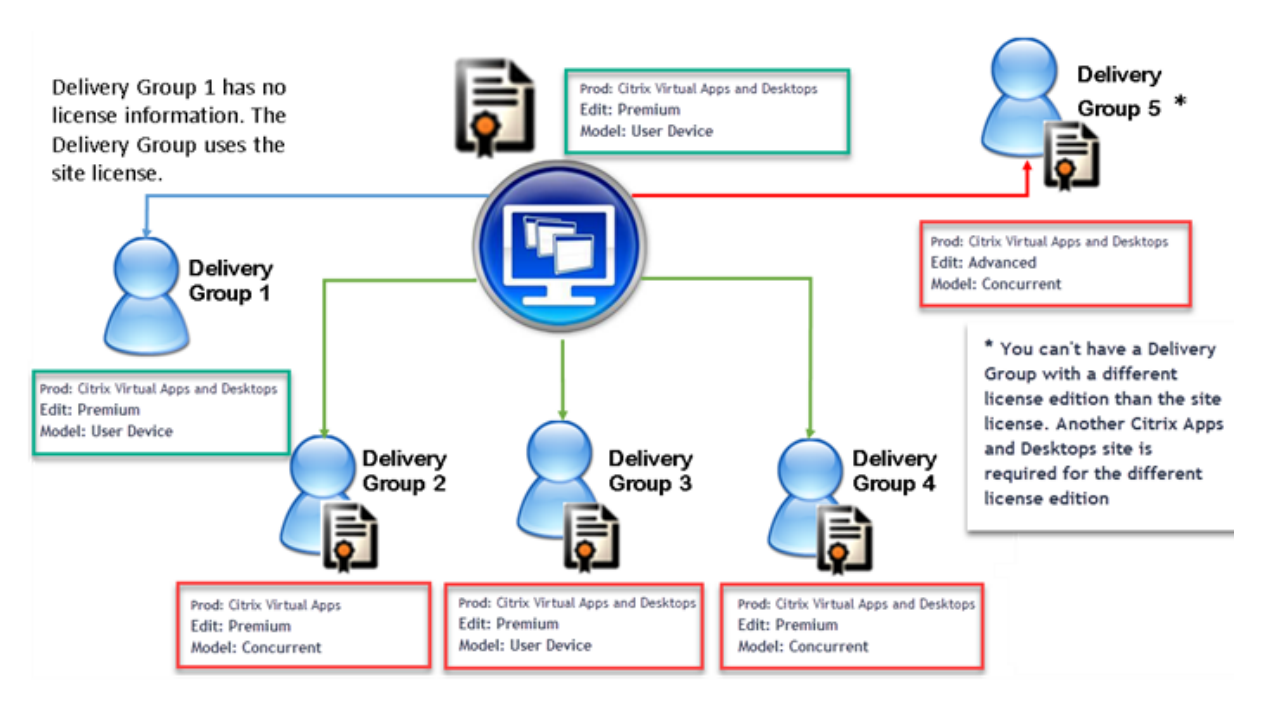

Per determinare i gruppi di consegna che utilizzano i diversi tipi di licenza, utilizzare questi cmdlet Broker PowerShell:

- New‑BrokerDesktopGroup
- Set-BrokerDesktopGroup
- Get‑BrokerDesktopGroup

Per installare le licenze, utilizzare:

- Citrix Studio
- Citrix Licensing Manager
- citrix.com

Le date di Customer Success Services sono specifiche per ciascun file di licenza e per ciascun prodotto e modello. I gruppi di consegna impostati in modo diverso potrebbero avere date di Customer Success Services diverse fra loro.

# **Considerazioni particolari**

Le licenze multi-tipo hanno funzionalità diverse rispetto alle normali licenze di Citrix Virtual Apps and Desktops.

Non ci sono avvisi e notifiche da parte di Director o Studio per i gruppi di consegna configurati per utilizzare un tipo diverso dalla configurazione del sito:

• Nessuna informazione quando si avvicinano i limiti della licenza o l'attivazione o la scadenza del periodo di tolleranza supplementare.

• Nessuna notifica quando un gruppo specifico ha un problema.

I gruppi di consegna configurati per licenze multi-tipo consumano SOLO quel tipo di licenza e non tornano alla configurazione del sito quando sono completamente consumati.

Sebbene i nomi delle versioni di licenza Citrix Virtual Apps Standard e Citrix Virtual Desktops Standard indichino che sono entrambe Standard, non sono la stessa edizione. Le licenze multi-tipo non sono disponibili con le licenze Citrix Virtual Apps Standard e Citrix Virtual Desktop Standard.

## **Matrice di compatibilità delle licenze**

Questa tabella indica in dettaglio i vecchi nomi dei prodotti, i nuovi nomi di prodotto e i nomi delle funzionalità associate. Le quattro colonne di compatibilità specificano quali combinazioni di prodotti e modelli di licenza sono compatibili con le licenze multi-tipo. CCU e CCS indicano le licenze simultanee e UD indica le licenze utente/dispositivo.

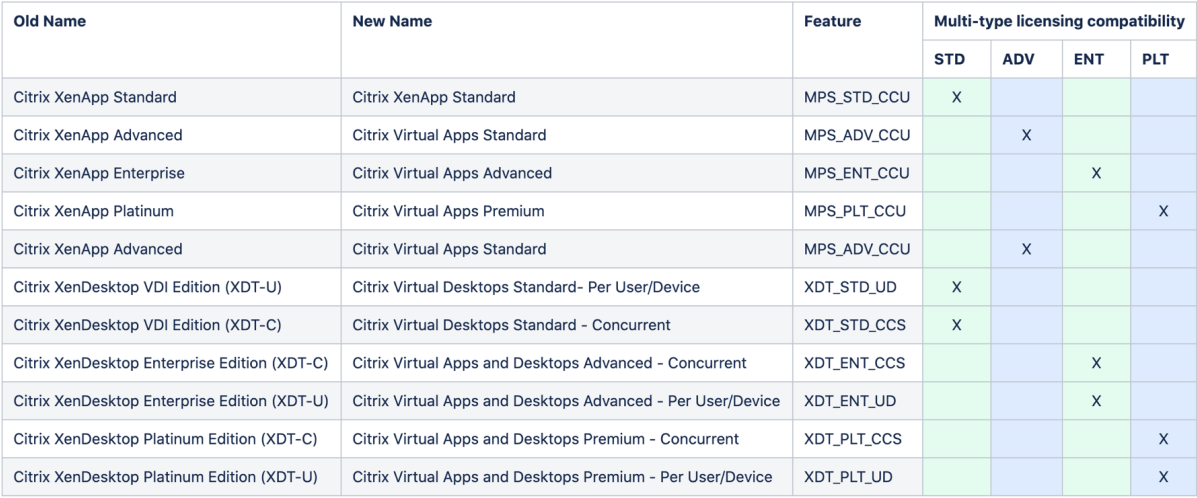

### **SDK PowerShell Broker**

L'oggetto **DesktopGroup** dispone di queste due proprietà che è possibile manipolare utilizzando i cmdlet New‑BrokerDesktopGroup e Set‑BrokerDesktopGroup associati.

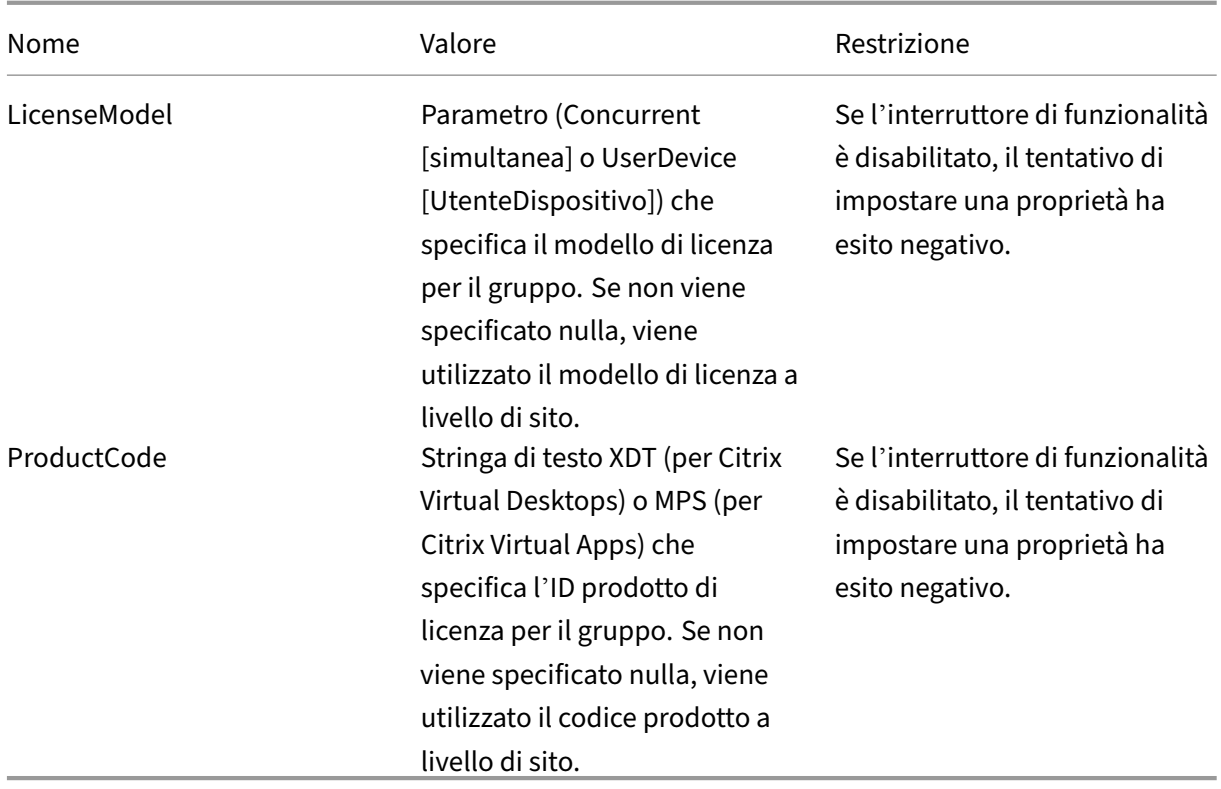

Per ulteriori informazioni su LicenseModel e ProductCode, vedere about\_broker\_licensing.

### **New‑BrokerDesktopGroup**

Crea un gruppo desktop per la gestione dell'intermediazione di gruppi di desktop. Per ulteriori infor‑ mazioni su questo cmdlet, vedere https://citrix.github.io/delivery-controller-sdk/Broker/New-BrokerDesktopGroup/.

### **[Set‑BrokerDesktopGr](https://citrix.github.io/delivery-controller-sdk/Broker/New-BrokerDesktopGroup/)oup**

Disabilita o abilita un gruppo di desktop di intermediazione esistente o ne modifica le impostazioni. Per ulteriori informazioni su questo cmdlet, vedere https://citrix.github.io/delivery-controllersdk/Broker/Set‑BrokerDesktopGroup/

#### **[Get‑BrokerDesktopGroup](https://citrix.github.io/delivery-controller-sdk/Broker/Set-BrokerDesktopGroup/)**

Recupera i gruppi desktop che corrispondono ai criteri specificati. L'output del cmdlet Get-BrokerDesktopGroup include le proprietà **ProductCode** e **LicenseModel** del gruppo. Se le proprietà non sono state impostate utilizzando New‑BrokerDesktopGroup o Set‑BrokerDesktopGroup, vengono restituiti valori nulli. Se in caso di valori nulli, vengono utilizzati il modello di licenza e il codice prodotto a livello di sito. Per ulteriori informazioni su questo cmdlet, vedere https://citrix.github.io/delivery‑controller‑sdk/Broker/Get‑BrokerDesktopGroup/.

## **[Configurare diversi prodotti e modelli di licenza per gruppo di consegn](https://citrix.github.io/delivery-controller-sdk/Broker/Get-BrokerDesktopGroup/)a**

1. Aprire PowerShell con diritti di amministrazione e aggiungere lo snap‑in Citrix.

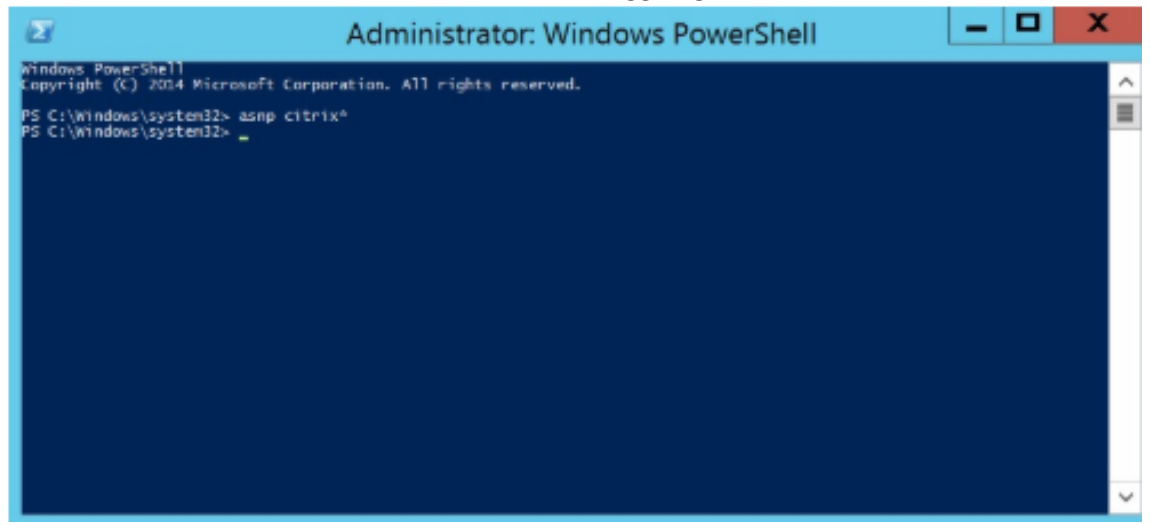

2. Eseguire il comando **Get‑BrokerDesktopGroup —Name "DeliveryGroupName"** per visualiz‑ zare la configurazione corrente della licenza. Trovare i parametri **LicenseModel** e **ProductCode**. Se non si erano configurati questi parametri prima, potrebbero essere vuoti.

**Nota:**

Se un gruppo di consegna non ha le informazioni sulla licenza impostate, l'impostazione predefinita è **Site level Site license** (Licenza sito a livello di sito).

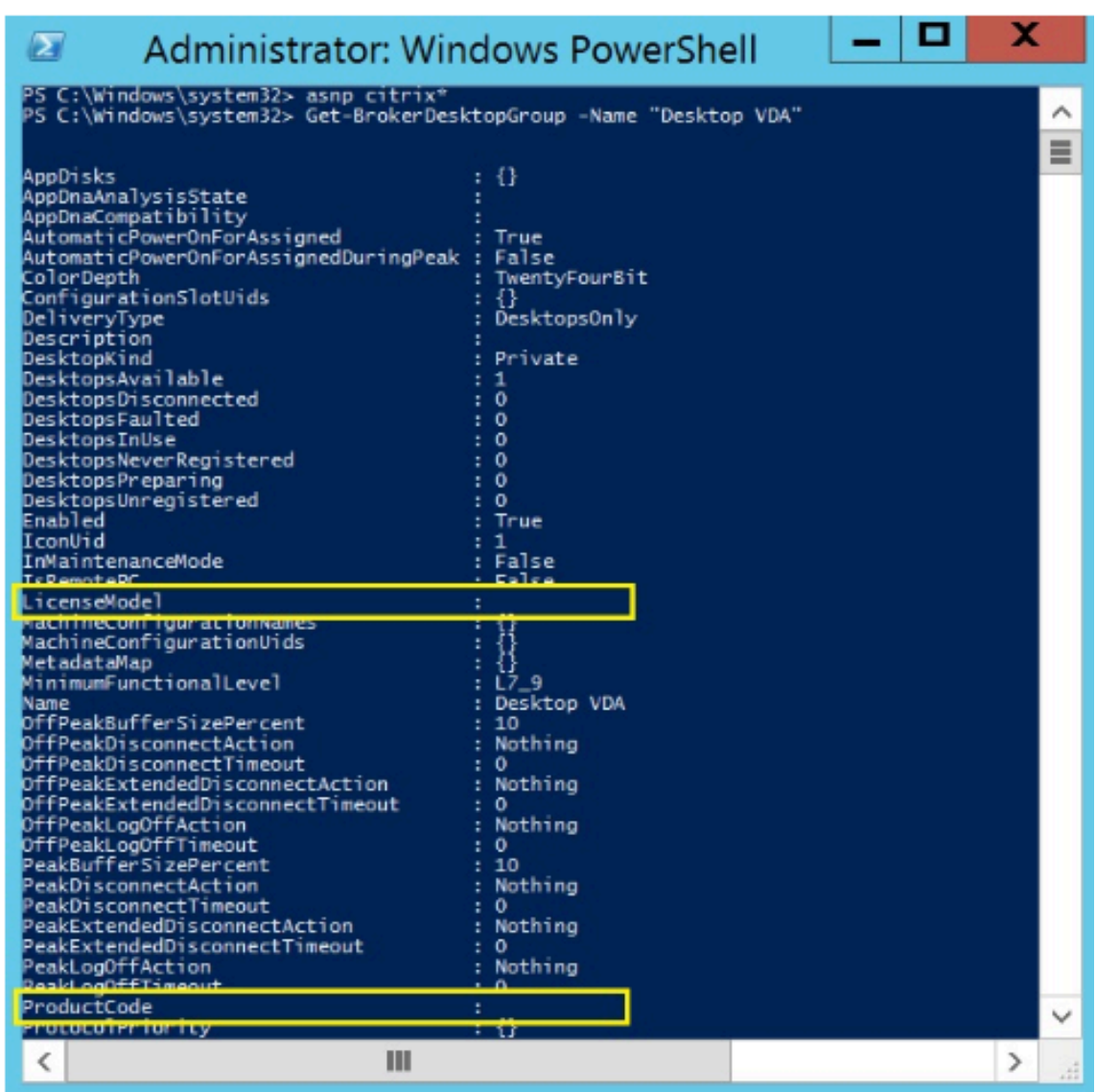

3. Modificare il modello di licenza eseguendo il comando: **Set‑BrokerDesktopGroup —Name "DeliveryGroupName"—LicenseModel LicenseModel**.

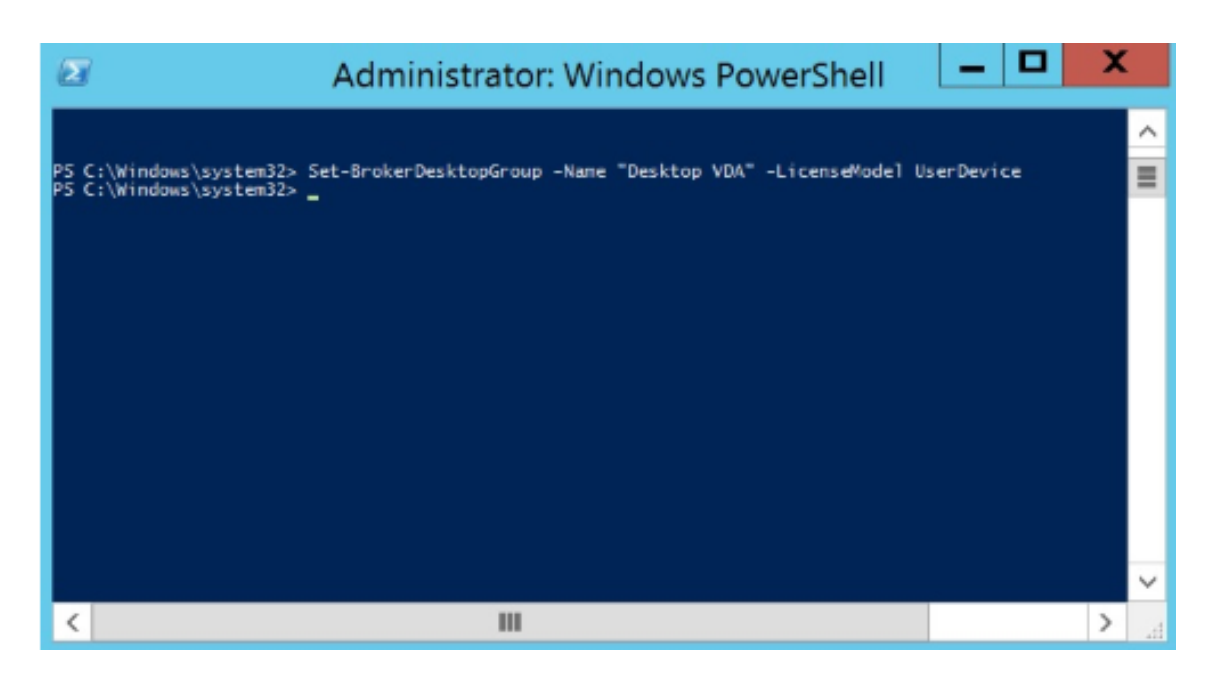

4. Modificare il prodotto con licenza eseguendo il comando: **Set‑BrokerDesktopGroup —Name "DeliveryGroupName"—ProductCode ProductCode**.

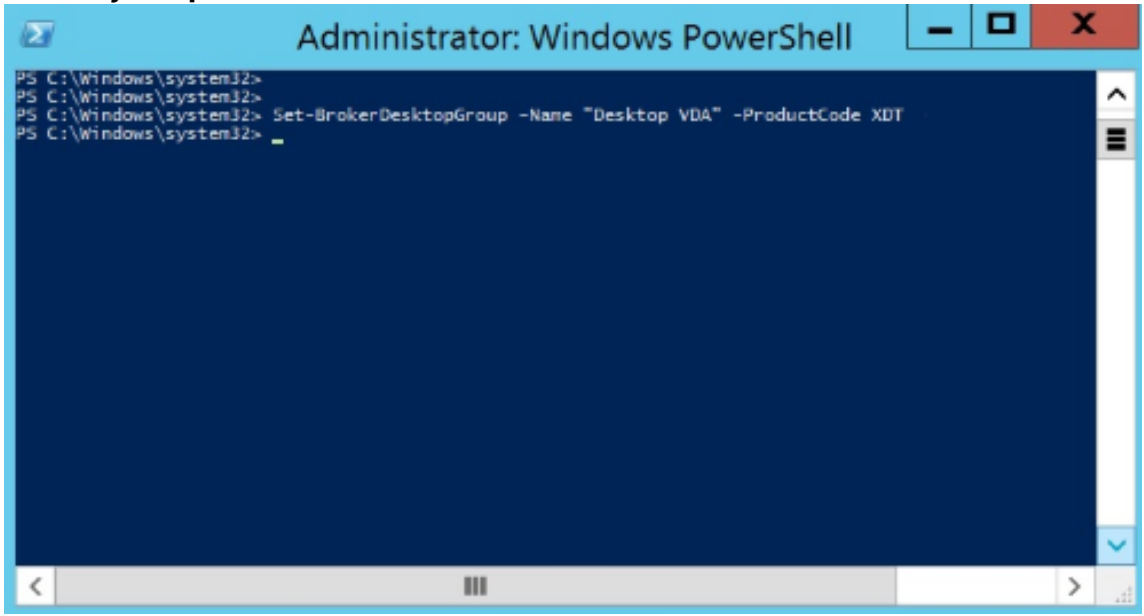

5. Immettere il comando **Get‑BrokerDesktopGroup —Name "DeliveryGroupName"** per conva‑ lidare le modifiche.

**Nota:**

Non è possibile combinare edizioni diverse nello stesso sito. Ad esempio, le licenze Pre‑ mium e Advanced. Sono necessari più siti se si dispone di licenze con diverse edizioni.

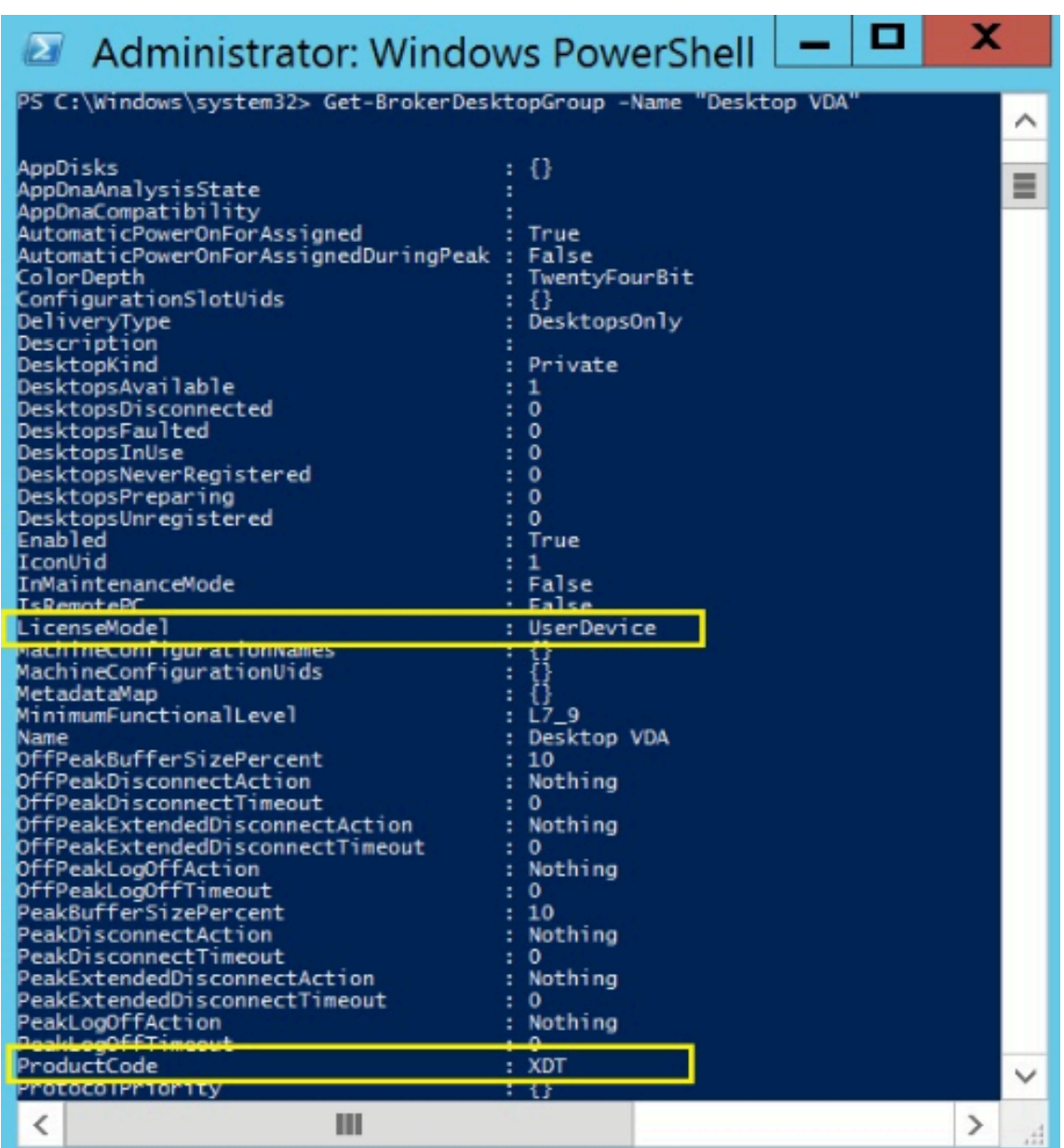

6. Rimuovere la configurazione della licenza eseguendo gli stessi comandi**Set‑BrokerDesktopGroup** descritti nei passaggi precedenti e impostare il valore su **\$null**.

#### **Nota:**

Studio non visualizza la configurazione della licenza per ciascun gruppo di consegna. Utilizzare PowerShell per visualizzare la configurazione corrente.

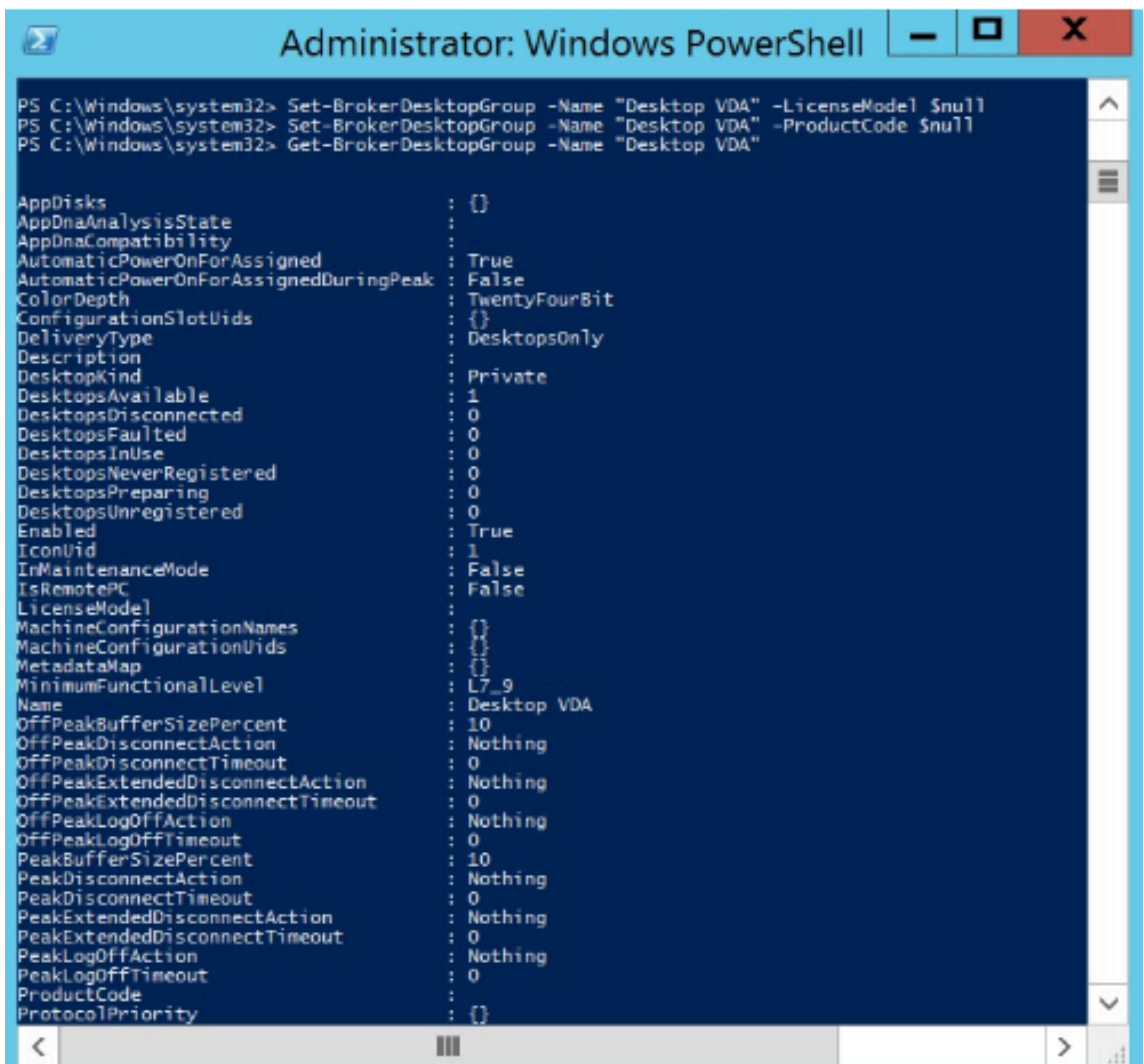

## **Esempio**

Questo esempio di cmdlet PowerShell illustra l'impostazione di licenze multi-tipo per due gruppi di consegna esistenti e crea e imposta un terzo gruppo di consegna.

Per visualizzare il prodotto concesso su licenza e il modello di licenza associati a un gruppo di consegna, utilizzare il cmdlet **Get‑BrokerDesktopGroup** PowerShell.

1. Abbiamo impostato il primo gruppo di consegna per XenApp e per Concurrent (modello di licenza simultanea).

**Set‑BrokerDesktopGroup ‑Name "Delivery group for Citrix Virtual Apps Premium Con‑ current"(Gruppo di consegna per Citrix Virtual Apps Premium simultanea) ‑ ProductCode MPS ‑LicenseModel Concurrent**

2. Abbiamo impostato il secondo gruppo di consegna per XenDesktop e Concurrent.

**Set‑BrokerDesktopGroup ‑Name "Delivery group for Citrix Virtual Desktops Premium Concurrent"(Gruppo di consegna per Citrix Virtual Desktops Premium simultanea) ‑ ProductCode XDT ‑LicenseModel Concurrent**

3. Creiamo e impostiamo il terzo gruppo di consegna per XenDesktop e UserDevice.

**New‑BrokerDesktopGroup ‑Name "Delivery group for Citrix Virtual Desktops Premium UserDevice"(Gruppo di consegna per Citrix Virtual Desktops Premium UserDevice) ‑PublishedName "MyDesktop"‑DesktopKind Private ‑ProductCode XDT ‑LicenseModel UserDevice**

# **Domande frequenti per le licenze**

#### December 19, 2022

**Nota:**

- Per le risorse di continuità aziendale correlate alla pandemia di COVID‑19, vedere CTX27055.
- Per informazioni generali sul mantenimento della continuità aziendale, vedere Business Continuity —on demand.
- Per ulteriori informazioni sull'attuale Citrix License Server, vedere Licenze.

## **Licenze Citrix**

#### **Come posso ottenere il mio file di licenza?**

Inviamo il codice di accesso alla licenza in un messaggio e‑mail. Esistono tre modi per generare file di licenza utilizzando il codice di accesso alla licenza:

- La pagina **Manage Licenses** (Gestisci licenze) dalla pagina MyAccount su citrix.com. Per ulteriori informazioni, vedere Gestire le licenze su citrix.com.
- Citrix Studio per allocare l'acquisto e il file di licenza viene installato automaticamente su Citrix License Server.
- Citrix Licensing Manager all'i[nterno di Citrix License Server p](https://docs.citrix.com/en-us/licensing/current-release/manage-licenses-myaccount.html)er allocare l'acquisto e installare il file di licenza. Per ulteriori informazioni, vedere Installare le licenze.

### **Come assegnare la licenza su myaccount?**

Vedere Allocate licenses.

### **Come aggiungere licenze assegnate al server licenze?**

Vedere Modify licenses.

#### **Quali [porte TCP utilizz](https://docs.citrix.com/en-us/licensing/current-release/manage-licenses-myaccount.html#modify-licenses)ano le licenze Citrix?**

- Il numero della porta del License Server è 27000
- Il numero di porta del daemon del fornitore è 7279
- Il numero della porta Web della console di gestione è 8082
- Il numero della porta di Web Service for Licensing è 8083

### **Cos'è Citrix License Server?**

Citrix License Server è un sistema che consente di condividere le licenze in tutta la rete. Per ulteriori informazioni, vedere Licensing operations overview.

### **È possibile virtualiz[zare Citrix License Server o un](https://docs.citrix.com/en-us/licensing/current-release/license-server/licensing-technical-overview.html#licensing-operations-overview)irlo a un cluster?**

Sì. È possibile virtualizzare Citrix License Server o unirlo a un cluster. Per ulteriori informazioni, vedere Clustered License Servers.

#### **[Quali vantaggi si rendon](https://docs.citrix.com/en-us/licensing/current-release/clustered-license-servers.html)o disponibili se virtualizzo Citrix License Server?**

La virtualizzazione di Citrix License Server fornisce una soluzione ridondante. Questa soluzione consente la mobilità tra più server fisici senza la necessità di tempi di inattività.

### **Ci sono limitazioni da considerare se virtualizzo Citrix License Server?**

N.

## **Citrix License Server gestisce tutte le licenze per la distribuzione di Citrix Virtual Apps and Desktops?**

Citrix License Server gestisce tutte le licenze ricevute per Citrix Virtual Apps and Desktops, ad ec‑ cezione delle licenze che si trovano in Premium Edition utilizzate con Citrix Gateway. I server di licenze integrati nelle appliance di rete come richiesto per i dispositivi di rete orientati alla sicurezza gestiscono tali licenze.

#### **Cos'è Citrix Licensing Manager?**

Citrix Licensing Manager consente il download e l'allocazione dei file di licenza dal License Server su cui è stato installato Citrix Licensing Manager. Citrix Licensing Manager è il metodo di gestione del License Server consigliato e consente quanto segue:

- Registrazione del codice breve del License Server su Citrix Cloud e facile rimozione della regis‑ trazione.
- Configurare account utente e gruppo.
- Utilizzare il dashboard per visualizzare le licenze installate, in uso, scadute e disponibili e le date di Customer Success Services.
- Esportare i dati di utilizzo delle licenze per l'utilizzo nei rapporti.
- Configurare il periodo di conservazione dei dati di utilizzo storici. Il periodo di conservazione dei dati predefinito è di 180 giorni.
- Installazione semplificata dei file di licenza sul License Server utilizzando un codice di accesso alla licenza o un file scaricato.
- Abilitare e disabilitare il periodo di tolleranza supplementare.
- Configurare Customer Experience Improvement Program (CEIP) e Call Home
- Controlla automaticamente o manualmente le licenze di rinnovo di Customer Success Services e avvisa o installa le licenze se trovate.
- Notifica lo stato del License Server: licenza di avvio mancante, problemi di tempo, errori di cari‑ camento.
- Modificare queste porte:
	- **–** License Server (impostazione predefinita 27000)
	- **–** Vendor Daemon (impostazione predefinita 7279)
	- **–** Web Services for Licensing (impostazione predefinita 8083)

Per ulteriori informazioni, vedere Citrix Licensing Manager.

#### **Dov'è Citrix License Administra[tion Console?](https://docs.citrix.com/en-us/licensing/current-release/citrix-licensing-manager.html)**

La License Administration Console non è più supportata ed è stata rimossa dal License Server versione 11.16.6. Si consiglia di utilizzare Citrix Licensing Manager.

È possibile utilizzare Studio per gestire e monitorare le licenze, a condizione che il License Server si trovi nello stesso dominio di Studio o in un dominio attendibile.

Per ulteriori informazioni, vedere Citrix Licensing Manager.

### **Cos'è il periodo di assegnazione della licenza?**

Il periodo di assegnazione della licenza è il termine in cui una licenza Citrix Virtual Apps and Desktops viene assegnata a un utente o a un dispositivo. Il periodo di assegnazione della licenza predefinito è di 90 giorni.

#### **Come faccio a sapere quante licenze ha acquistato la mia organizzazione?**

Tutte le licenze acquistate sono disponibili per la revisione e l'accesso in qualsiasi momento (24 ore su 24, 7 giorni su 7) dalla casella degli strumenti sicura **Manage Licenses** (Gestisci licenze) nella pagina **Il mio account** in https://www.citrix.com.

### **Come faccio a sa[pere quante licenze son](https://www.citrix.com)o in uso in qualsiasi momento?**

Citrix Licensing Manager e Studio forniscono dettagli in tempo reale sull'utilizzo della licenza.

### **Ripristino d'emergenza e manutenzione di License Server**

Per informazioni sul ripristino d'emergenza e la manutenzione del License Server, vedere Disaster recovery and maintenance nella documentazione di Citrix Licensing.

### **[Licenze di Citrix Virtual](https://docs.citrix.com/en-us/licensing/current-release/frequently-asked-questions.html#disaster-recovery-and-maintenance) Apps and Desktops**

### **Come viene concesso in licenza Citrix Virtual Apps and Desktops?**

Il sistema di concessione licenza di Citrix Virtual Apps and Desktops offre modelli di licenza per uten‑ te/dispositivo e simultanei.

#### **Utente/dispositivo:**

Il modello utente/dispositivo flessibile si allinea a:

- Utilizzo desktop a livello aziendale.
- Licenza di virtualizzazione desktop Microsoft sottostante.
- Licenze simultanee per clienti con utenti che necessitano solo di accesso occasionale ai desktop e alle app virtuali.

La licenza utente/dispositivo consente agli utenti di accedere ai desktop e alle app virtuali da un numero illimitato di dispositivi. Le licenze per dispositivo consentono un numero illimitato di accesso dell'utente ai desktop e alle app virtuali da un singolo dispositivo. Questo approccio offre la massima flessibilità e migliora l'allineamento alle licenze Microsoft per la virtualizzazione dei desktop.

### **Importante:**

Non è possibile allocare manualmente le licenze a un utente o a un dispositivo. Le licenze vengono assegnate da License Server o dal servizio cloud. Con la licenza utente/dispositivo, una volta assegnata una licenza, questa non può essere assegnata a un altro utente fino a dopo 90 giorni di inattività.

#### **Simultanee:**

Le licenze simultanee consentono la connessione a un numero illimitato di app e desktop virtuali per qualsiasi utente e dispositivo. Una licenza viene consumata solo durante una sessione attiva. Se la sessione si disconnette o viene terminata, la licenza viene riportata nel pool.

Per ulteriori informazioni sulle licenze utente/dispositivo, vedere User/device license e per informazioni sulle licenze simultanee vedere Concurrent license.

### **È possibile provare Citrix Virtual Apps [and Desktops prim](https://docs.citrix.com/en-us/licensing/current-release/license-types.html#concurrent-license)a di ac[quistare le licenze?](https://docs.citrix.com/en-us/licensing/current-release/license-types.html#userdevice-license)**

Sì. È possibile scaricare il software Citrix Virtual Apps and Desktops ed eseguirlo in modalità di prova. La modalità di prova consente di utilizzare Citrix Virtual Apps and Desktops in locale per 30 giorni, per 10 connessioni, senza licenza. Per ulteriori informazioni, vedere Licenze di valutazione.

Citrix DaaS (in precedenza servizio Citrix Virtual Apps and Desktops) per Citrix Cloud è disponibile per il servizio di prova basato sull'approvazione. Rivolgersi al prop[rio rappresentante Citr](https://docs.citrix.com/en-us/licensing/current-release/license-types.html#evaluation-licenses)ix per ulteriori dettagli.

### **In che modo Citrix definisce la simultaneità per Citrix Virtual Apps and Desktops?**

Il modello di simultaneità di Citrix Virtual Apps and Desktops consente una sola connessione a un numero illimitato di app e desktop virtuali per qualsiasi utente e dispositivo. Una licenza viene con‑ sumata solo durante una sessione attiva. Se la sessione si disconnette o viene terminata, la licenza viene riportata nel pool per essere riemessa. Per ulteriori informazioni, vedere Concurrent license.

## **Posso distribuire più edizioni di licenze Citrix Virtual Apps and Desktops s[u un License Server](https://docs.citrix.com/en-us/licensing/current-release/license-types.html#concurrent-license) comune?**

Sì. License Server gestisce contemporaneamente licenze per Citrix Virtual Apps and Desktops. Si consiglia di installare la versione più recente di License Server. Se non si è certi che la versione di License Server sia la più aggiornata, verificarla confrontando la propria versione con il numero presente sul sito di download di Citrix.

# **Un singolo sito può utilizzare le licenze di Citrix Virtual Apps che quelle di Citrix Virtual Apps and Desktops?**

A seconda della versione, un singolo sito Citrix Virtual Apps o Citrix Virtual Apps and Desktops può supportare entrambi imodelli di licenza: utente/dispositivo o simultanea. Un singolo sito Citrix Virtual Apps o Citrix Virtual Apps and Desktops può supportare una sola edizione. Per ulteriori informazioni, vedere Licenze multi-tipo.

Le versioni minime che supportano le licenze multi‑tipo sono XenApp e XenDesktop 7.15 Long Term Servic[e Release \(LTSR\) e C](https://docs.citrix.com/it-it/citrix-virtual-apps-desktops/2209/manage-deployment/licensing/multi-type-licensing.html)itrix Virtual Apps and Desktops 7 1808.

# **È possibile selezionare Citrix Virtual Apps simultaneo come modello di prodotto se sono installate licenze simultanee di Citrix Virtual Apps and Desktops o Citrix Virtual Apps and Desktops sul License Server?**

Se si utilizza Citrix Virtual Apps come funzionalità di Citrix Virtual Apps and Desktops Advanced o Pre‑ mium Edition, il modello di licenza di Citrix Virtual Apps è lo stesso dell'Advanced o Premium Edition di Citrix Virtual Apps and Desktops. Se si è acquistato Citrix Virtual Apps and Desktops, configurare la licenza come Citrix Virtual Apps and Desktops anche se si prevede di utilizzare solo la funzionalità Citrix Virtual Apps. Selezionare Citrix Virtual Apps come modello di prodotto solo se sono installate licenze autonome simultanee di Citrix Virtual Apps sul License Server.

# **Quali componenti del prodotto sono inclusi in ogni edizione di Citrix Virtual Apps e di Citrix Virtual Apps and Desktops?**

Per uno schema completo delle funzionalità per edizione, vedere Citrix Virtual Apps and Desktops features.

# **Come posso dotare di licenza gli ambienti Citrix Virtual Deskto[ps in conformità con l](https://www.citrix.com/products/citrix-virtual-apps-and-desktops/feature-matrix.html)'EULA di [Citrix Vi](https://www.citrix.com/products/citrix-virtual-apps-and-desktops/feature-matrix.html)rtual Apps and Desktops?**

Per distribuire Citrix Virtual Apps and Desktops in base al modello di licenza utente/dispositivo o si‑ multaneo in conformità con l'EULA di Citrix Virtual Apps and Desktops, applicare i file di licenza al License Server. Il License Server controlla e monitora la conformità delle licenze. Consigliamo di configurare il prodotto in base a ciò che si è acquistato. Ad esempio, se si acquista Citrix Virtual Apps and Desktops Premium, ma si desidera utilizzare solo la funzionalità Citrix Virtual Apps, configurare il prodotto in Citrix Virtual Apps and Desktops per soddisfare la conformità. Per ulteriori informazioni, vedere il Product License Compliance Center.

# **Come posso dotare di licenza gli ambienti Citrix Virtual Apps in conformità con l'EULA di Citrix Virtual Apps?**

Per distribuire Citrix Virtual Apps secondo il modello di licenza simultanea in conformità con l'EULA di Citrix Virtual Apps, applicare i file di licenza al License Server. Il License Server controlla e monitora la conformità delle licenze.

# **Esiste un requisito di licenza per le opzioni di servizio Citrix Virtual Apps and Desktops: Long Term Service Release (LTSR) o Current Release (CR)?**

Le opzioni di servizio di Citrix Virtual Apps and Desktops, quali la Long Term Service Release, sono un vantaggio del programma Customer Success Services. È necessario disporre di Customer Success Services attivo per beneficiare dei vantaggi della LTSR. Per ulteriori informazioni, vedere Citrix Virtual Apps, Citrix Virtual Apps and Desktops e Citrix Hypervisor Servicing Options.

### **[Come funzionano le ore in pool del servizio Remote Browser Isolation \(R](https://www.citrix.com/support/citrix-customer-success-services/citrix-virtual-apps-and-desktops-servicing-options.html)BI)?**

Quando si acquista un minimo di 25 utenti del servizio, si ricevono 5000 ore di diritti per utilizzare il servizio, in comune tra tutti gli utenti. Gli acquisti successivi di diritti utente non aumentano il diritto alle ore in comune. Per aumentare le ore di servizio a cui si ha diritto, acquistare pacchetti aggiun‑ tivi.

### **Posso usare Remote PC Access con licenze CCU?**

Sì.

Per informazioni su Remote PC Access, vedere Accesso remoto al PC.

## **Licenze utente o dispositivo**

### **In che modo Citrix assegna licenze agli utenti nel modello di licenza utente/dispositivo?**

Con il modello di licenza utente/dispositivo, il License Server assegna la licenza a un ID utente univoco. Consente a un singolo utente connessioni illimitate da dispositivi illimitati. Se un utente si connette a un desktop o a un dispositivo, l'utente richiede una licenza assegnatagli per accedere a un desktop o un'applicazione virtuale. Il License Server o il servizio cloud assegna la licenza. Non è possibile asseg‑ nare queste licenze manualmente. La licenza viene assegnata all'utente, non al dispositivo condiviso. Una volta assegnata una licenza, questa non può essere assegnata a un altro utente fino a dopo 90 giorni di inattività. Per ulteriori informazioni, vedere Licenza utente/dispositivo.

# **In che modo Citrix definisce un dispositivo con licenza nel modello di licenza utente/dispositivo?**

Un dispositivo con licenza richiede un ID dispositivo endpoint univoco. Nel modello utente/dispositivo un dispositivo è qualsiasi apparecchiatura autorizzata per l'uso da parte di qualsiasi individuo per accedere alle istanze di Citrix Virtual Apps and Desktops. Per un dispositivo condiviso, una singola licenza utente/dispositivo di Citrix Virtual Apps and Desktops può supportare più utenti che condivi‑ dono il dispositivo. Ad esempio, un dispositivo condiviso può essere una workstation in classe o una workstation clinica in un ospedale.

# **Posso convertire le mie licenze simultanee di Citrix Virtual Desktops Standard Edition nel modello utente/dispositivo?**

Non è possibile convertire le licenze simultanee di Citrix Virtual Desktops Standard Edition in licenze per utente/dispositivo Citrix Virtual Desktops Standard Edition. Analogamente, non è possibile convertire le licenze utente/dispositivo di Citrix Virtual Desktops Standard Edition in licenze simultanee di Citrix Virtual Desktops Standard Edition.

Se si dispone di licenze simultanee di Citrix Virtual Desktops Standard Edition e si desidera il modello di licenza utente/dispositivo, eseguire l'aggiornamento a Citrix Virtual Apps and Desktops Advanced o Premium Edition.

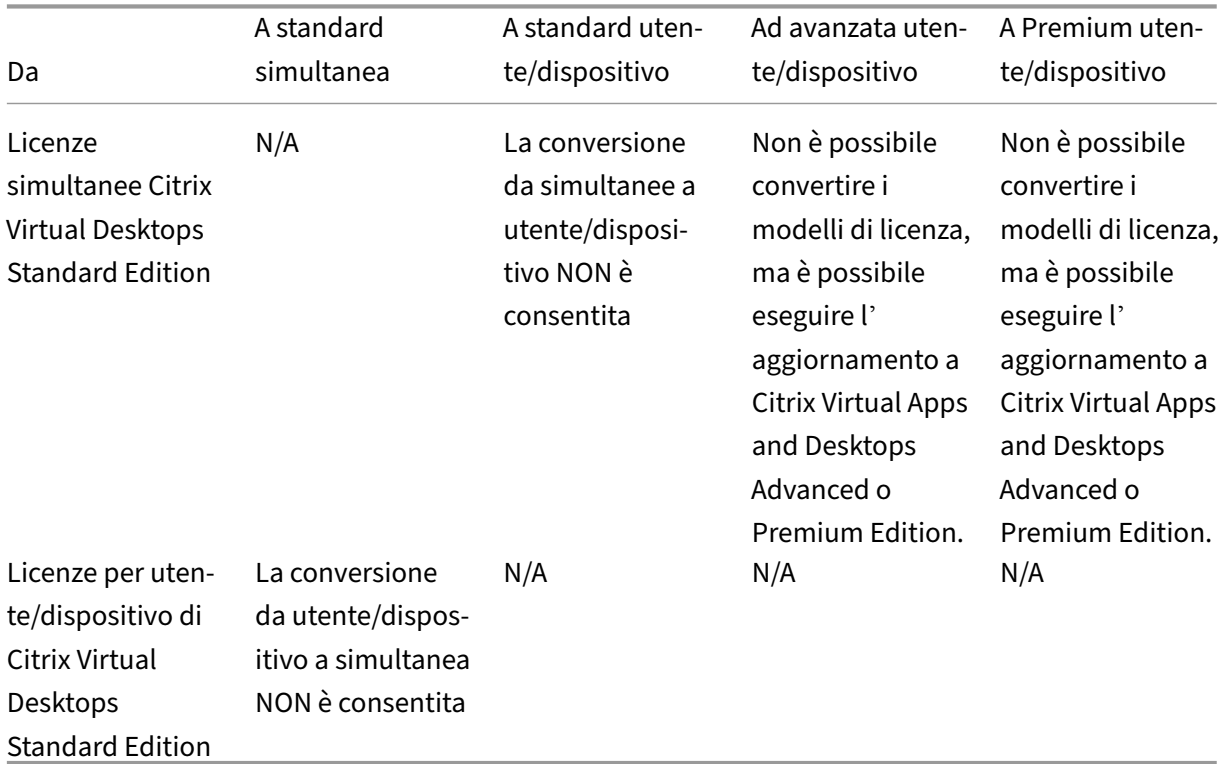

# **Quali sono le differenze di funzionamento fra licenze simultanee e le licenze utente/dispositivo?**

Basiamo le licenze simultanee sulle connessioni simultanee dei dispositivi. Una licenza simultanea è in uso solo quando un dispositivo ha stabilito una connessione attiva. Una volta terminata la con‑ nessione, la licenza concorrente ritorna al pool di licenze per l'uso immediato. Consigliamo questo modello di licenza per l'utilizzo occasionale. Le licenze utente/dispositivo vengono noleggiate per un periodo e non sono disponibili per altri utenti fino alla scadenza del contratto di locazione.

# **Con il modello utente/dispositivo, possiamo assegnare licenze sia agli utenti che ai dispositivi della stessa azienda?**

Sì. Possono essere presenti entrambi i tipi nella stessa azienda. License Server assegna in modo otti‑ male licenze a utenti o dispositivi in base all'utilizzo. Non è possibile assegnare queste licenze man‑ ualmente.

### **Come faccio a decidere quanti utenti o dispositivi dotare di licenza?**

Valutare i requisiti del caso d'uso per determinare il numero appropriato di licenze. La licenza uten‑ te/dispositivo consente l'accesso illimitato a desktop virtuali e app virtuali illimitati da un numero illimitato di dispositivi. Le licenze simultanee consentono l'accesso illimitato a desktop virtuali e app virtuali illimitati da un singolo dispositivo utilizzabile da un numero illimitato di utenti. Considerare la seguente formula:

```
1 (Number of total users) – (number of users that only access
     exclusively
2 with shared devices) + (number shared devices) = total number
3 of licenses to buy.
4
5 For example, there are 1000 total users at the hospital. If 700 of them
      access only
6 Citrix Virtual Desktops from 300 shared devices in the hospital, the
     number of
7 licenses to purchase is 1000 – 700 + 300 = 600 licenses.
8 <!--NeedCopy-->
```
## **Nel modello utente/dispositivo, qual è il numero massimo di dispositivi che un utente con licenza può utilizzare per connettersi al mio ambiente?**

Ogni utente con licenza ha il diritto di utilizzare un numero illimitato di dispositivi connessi o non in linea.

# **Nel modello utente/dispositivo, qual è il numero massimo di utenti che possono accedere a un dispositivo con licenza?**

Ogni dispositivo con licenza può servire un numero illimitato di utenti all'interno di un'organiz‑ zazione.

# **Nel modello utente/dispositivo, qual è il numero massimo di desktop virtuali o applicazioni Web RBI che un utente con licenza può utilizzare in qualsiasi momento?**

Ogni utente con licenza può connettersi a un numero illimitato di desktop virtuali o applicazioni Web.

# **Posso acquistare licenze di Citrix Virtual Apps and Desktops per aumentare il numero di utenti/dispositivi con licenza nel mio ambiente Citrix Virtual Apps and Desktops esistente?**

Sì. È possibile acquistare licenze di Citrix Virtual Apps and Desktops per aumentare il numero di utenti/dispositivi con licenza nell'ambiente Citrix Virtual Apps and Desktops esistente.

## **Come posso rilasciare una licenza per utente/dispositivo autorizzata?**

Per rilasciare l'assegnazione di un utente/dispositivo autorizzato, utilizzare l'utilità udadmin in conformità con i termini dell'EULA. Il License Server assegna quindi la licenza al successivo utente/dispos‑ itivo appropriato. Per ulteriori informazioni, vedere Display or release licenses for users or devices.

### **Cosa succede se supero il numero di licenze per [utente/dispositivo acquistate?](https://docs.citrix.com/en-us/licensing/current-release/license-administration-commands.html#display-or-release-licenses-for-users-or-devices-udadmin)**

Le licenze utente/dispositivo includono uno scoperto del 10%, che viene incluso quando vengono generate le licenze. Lo scoperto è incluso anche nel numero di licenze installate. Se il picco di utilizzo supera il numero di licenze installate incluso lo scoperto, l'accesso a un numero maggiore di utenti viene negato. Acquistare e distribuire una nuova licenza per consentire l'accesso a un numero mag‑ giore di utenti.

Se tutte le licenze sono in uso, incluso lo scoperto della licenza, il periodo di tolleranza supplementare consente connessioni illimitate a un prodotto. Il periodo di tolleranza supplementare dà il tempo di determinare il motivo per cui è stato superato il numero massimo di licenze e per acquistare più licenze senza creare disagi per gli utenti. Questo periodo dura fino al termine di 15 giorni o fino a quando si installano più licenze al dettaglio, a seconda di quale evento si verifichi prima. Per ulteriori informazioni, vedere Periodo di tolleranza supplementare.

Director visualizza gli stati del periodo di tolleranza. Per ulteriori informazioni, vedere Pannelli della dashboard di Directo[r.](https://docs.citrix.com/en-us/licensing/current-release/license-types.html#supplemental-grace-period)

# **Qual è il numero massimo di applicazioni virtuali che un utente con licenza può utilizzare in qualsiasi momento?**

Ogni utente con licenza può connettersi a un numero illimitato di applicazioni virtuali.

### **Cosa succede se un utente con licenza lascia la mia organizzazione?**

Quando un utente con licenza esistente lascia l'organizzazione, è possibile rilasciare la licenza di tale utente senza notificare Citrix. Utilizzare l'utilità udadmin per rilasciare la licenza. Se non si rilascia la licenza, License Server rilascia automaticamente qualsiasi licenza dopo 90 giorni di inattività. Queste informazioni sono soggette ai termini specificati nell'EULA.

### **Cosa succede se un utente con licenza è assente per un periodo prolungato?**

Se un utente con licenza esistente è assente per un periodo prolungato, è possibile rilasciare la li‑ cenza senza avvisare Citrix, in modo che diventi disponibile per essere riassegnata. Utilizzare l'utilità udadmin per rilasciare la licenza.

### **Cosa succede se sostituiamo un dispositivo con licenza nell'organizzazione?**

Se si sostituisce un dispositivo con licenza esistente, è possibile rilasciare la licenza senza avvisare Cit‑ rix in modo che diventi disponibile per essere riassegnata. Utilizzare l'utilità udadmin per rilasciare la licenza.

## **Cosa succede se un dispositivo con licenza è fuori servizio per un periodo prolungato?**

Quando un dispositivo con licenza esistente è fuori servizio per un periodo prolungato, è possibile rilasciare la licenza senza avvisare Citrix, in modo che diventi disponibile per essere riassegnata. Uti‑ lizzare l'utilità udadmin per rilasciare le licenze. Se non si rilascia la licenza, License Server rilascia automaticamente qualsiasi licenza dopo 90 giorni di inattività. Queste informazioni sono soggette ai termini specificati nell'EULA.

## **Posso scambiare le licenze utente con licenze dispositivo e viceversa dopo aver assegnato le licenze a un dispositivo o a un utente?**

Sì. Questa modifica avviene automaticamente. License Server assegna licenze a utenti o dispositivi in base all'andamento dell'utilizzo. Se l'andamento dell'utilizzo cambia, il License Server potrebbe cambiare l'assegnazione in base al nuovo utilizzo. License Server assegna sempre le licenze nel modo più economico per il cliente. Inoltre, License Server monitora le licenze per identificare le licenze **inutilizzate** dopo il periodo di assegnazione di 90 giorni. È possibile riassegnare le licenze identificate come inutilizzate dopo il periodo di assegnazione di 90 giorni ad altri utenti o dispositivi.

## **Licenze simultanee**

# **Con il modello simultaneo, qual è il numero massimo di desktop virtuali che un utente con licenza di Citrix Virtual Apps and Desktops può utilizzare in qualsiasi momento?**

Un endpoint può servire molti utenti e consente connessioni illimitate.

# **Posso distribuire licenze simultanee da una versione precedente di Citrix Virtual Apps and Desktops e nuove licenze per utente/dispositivo o simultanee su un singolo License Server?**

Sì. È possibile continuare a utilizzare lo stesso License Server per supportare le distribuzioni con li‑ cenza utente/dispositivo o simultanea.

# **Posso distribuire licenze simultanee e licenze utente/dispositivo o simultanee su un singolo License Server?**

Sì. È possibile continuare a utilizzare lo stesso License Server per supportare distribuzioni con licenza simultanea e utente/dispositivo o simultanea.

# **Le edizioni Advanced e Premium di Citrix Virtual Apps and Desktops includono licenze simultanee Citrix Virtual Apps?**

Le licenze per utente/dispositivo Advanced e Premium di Citrix Virtual Apps and Desktops includono licenze simultanee di Citrix Virtual Apps solo per la compatibilità. Queste licenze simultanee sono utilizzabili solo con le versioni precedenti del prodotto che non sono compatibili con le licenze utente/dispositivo. L'uso delle licenze di compatibilità simultanee incluse con le licenze utente/dispositivo è consentito solo con queste versioni: versioni di XenApp precedenti alla 6.5 e versioni di XenDesktop precedenti alla 5.0 Service Pack 1.

## **Cosa succede se supero il numero di licenze simultanee acquistato?**

Se tutte le licenze sono in uso, il periodo di tolleranza supplementare consente connessioni illimitate a un prodotto. Il periodo di tolleranza supplementare dà il tempo di determinare il motivo per cui è stato superato il numero massimo di licenze e per acquistare più licenze senza creare disagi per gli utenti. Questo periodo dura fino al termine di 15 giorni o fino a quando si installano più licenze al dettaglio, a seconda di quale evento si verifichi prima. Per ulteriori informazioni, vedere Periodo di tolleranza supplementare.

Director visualizza gli stati del periodo di tolleranza. Per ulteriori informazioni, vedere Pa[nnelli della](https://docs.citrix.com/en-us/licensing/current-release/license-types.html#supplemental-grace-period) [dashboard di Director.](https://docs.citrix.com/en-us/licensing/current-release/license-types.html#supplemental-grace-period)

### **[Licenze per scopert](https://docs.citrix.com/it-it/citrix-virtual-apps-desktops/2209/director/site-analytics.html#panels-on-the-director-dashboard)o**

#### **Come posso ottenere le licenze per lo scoperto?**

I prodotti (escluso Citrix Cloud) che supportano modelli di licenza utente/dispositivo, utente o dispos‑ itivo includono una funzione di scoperto delle licenze che consente di utilizzare un numero limitato di licenze aggiuntive per impedire la negazione dell'accesso. Offriamo qualsiasi funzione di scoperto per comodità, non come diritto di licenza. Le licenze simultanee e server non contengono scoperto. Le licenze per lo scoperto utilizzate devono essere acquistate entro 30 giorni dal primo utilizzo, ma l'uso non è limitato a 30 giorni. Citrix si riserva il diritto di rimuovere eventuali funzioni di scoperto nelle nuove versioni dei prodotti. Per ulteriori informazioni, vedere Scoperto della licenza.

#### **Come posso identificare uno scoperto di licenza?**

È possibile visualizzare le informazioni sull'utilizzo, incluso il numero di licenze in scoperto, in Citrix Licensing Manager. Anche Studio anche informazioni sull'utilizzo dello scoperto.

#### **Cosa succede quando viene consumata una licenza per lo scoperto?**

Viene assegnata una delle licenze installate per consentire l'accesso all'ambiente Citrix Virtual Apps and Desktops. Questa licenza per scoperto fornisce lo stesso accesso e la stessa funzionalità delle altre licenze.

#### **Posso ricevere un avviso quando vengono consumate le licenze per lo scoperto?**

Al momento, non sono previsti avvisi specifici quando vengono consumate licenze per lo scoperto.

### **Per quanto tempo si può consumare una licenza per lo scoperto?**

Acquistare le licenze di scoperto utilizzate entro 30 giorni dal primo utilizzo.

### **Altre informazioni sulle licenze specifiche di prodotti**

- Citrix ADC
- Citrix Cloud
- Citrix Endpoint Management
- [Citrix Gate](https://docs.citrix.com/en-us/citrix-adc/13/licensing.html)way
- [Citrix Hyper](https://docs.citrix.com/en-us/citrix-cloud/citrix-cloud-management/citrix-cloud-service-license-usage.html)visor
- [Licenze Citrix](https://docs.citrix.com/en-us/citrix-endpoint-management/users/licenses.html)

# **App[licazioni](https://docs.citrix.com/en-us/licensing/current-release/frequently-asked-questions.html)**

June 27, 2023

### **Introduzione**

Se la distribuzione utilizza solo gruppi di consegna (e non gruppi di applicazioni), si aggiungono le applicazioni ai gruppi di consegna. Se si dispone anche di gruppi di applicazioni, in genere si aggiungono le applicazioni ai gruppi di applicazioni. Questa guida fornisce una gestione più semplice. Un'applicazione deve sempre appartenere ad almeno un gruppo di consegna o a un gruppo di applicazioni.

Nella procedura guidata Add Applications (Aggiungi applicazioni) è possibile selezionare uno o più gruppi di consegna o uno o più gruppi di applicazioni, ma non entrambi. Sebbene sia possibile modi‑ ficare in seguito l'associazione a gruppi di un'applicazione (ad esempio, spostando un'applicazione da un gruppo di applicazioni a un gruppo di consegna), le pratiche migliori sconsigliano l'aggiunta di tale complessità. Mantenere le proprie applicazioni in un unico tipo di gruppo.

Quando si associa un'applicazione a più gruppi, può crearsi un problema di visibilità se non si dispone di autorizzazioni sufficienti a visualizzare l'applicazione in tutti questi gruppi. In questi casi, vedere un amministratore con autorizzazioni di livello superiore o estendere il proprio ambito in modo da includere tutti i gruppi a cui è stata aggiunta l'applicazione.

Se si pubblicano due applicazioni con lo stesso nome (magari di gruppi diversi) per gli stessi utenti, modificare la proprietà Application name (**for** user) in Studio. In caso contrario, gli utenti vedranno nomi duplicati nell'app Citrix Workspace.

È possibile modificare le proprietà (impostazioni) di un'applicazione al momento dell'aggiunta o in un secondo momento. È inoltre possibile modificare la cartella di applicazioni in cui è posizionata l' applicazione, quando si aggiunge l'applicazione o in un secondo momento.

Per ulteriori informazioni, vedere:

- Creare gruppi di consegna
- Creare gruppi di applicazioni
- Tag

### **Aggi[ungere applicazioni](https://docs.citrix.com/it-it/citrix-virtual-apps-desktops/2209/install-configure/application-groups-create.html)**

È possibile aggiungere applicazioni quando si crea un gruppo di consegna o un gruppo di applicazioni. Tali procedure sono illustrate dettagliatamente in Creare gruppi di consegna e Creare gruppi di applicazioni. Nella procedura seguente viene descritto come aggiungere applicazioni dopo aver creato un gruppo.

[Buono](https://docs.citrix.com/it-it/citrix-virtual-apps-desktops/2209/install-configure/application-groups-create.html) a sapersi:

- Non è possibile aggiungere applicazioni ai gruppi di consegna Accesso remoto PC.
- Non è possibile utilizzare la procedura guidata Add Application (Aggiungi applicazione) per rimuovere le applicazioni dai gruppi di consegna o dai gruppi di applicazioni. Questa è un' operazione separata.

Per aggiungere una o più applicazioni:

- 1. Selezionare **Applications** nel riquadro di spostamento di Studio, quindi selezionare **Add Appli‑ cations** (Aggiungi applicazioni) nel riquadro Actions.
- 2. Viene avviata la procedura guidata con la pagina **Introduction**, che può essere rimossa dai fu‑ turi avvii della procedura guidata.
- 3. La procedura guidata guida l'utente attraverso le pagine **Groups** (Gruppi), **Applications** (Ap‑ plicazioni) e **Summary** (Riepilogo). Al termine di ogni pagina, fare clic su **Next** (Avanti) fino a raggiungere la pagina **Summary** (Riepilogo).

Alternative al passaggio 1 se si desidera aggiungere applicazioni a un solo gruppo di consegna o a un solo gruppo di applicazioni:

- **Per aggiungere applicazioni a un solo gruppo di consegna:** nel passaggio 1 selezionare **Delivery Groups** (Gruppi di consegna) nel riquadro di spostamento di Studio, selezionare un gruppo di consegna nel riquadro centrale e quindi selezionare **Add Applications** (Aggiungi applicazioni) nel riquadro Actions. La procedura guidata non visualizza la pagina **Groups** (Gruppi).
- **Per aggiungere applicazioni a un solo gruppo di applicazioni:** nel passaggio 1 selezionare **Applications** nel riquadro di spostamento di Studio, selezionare un gruppo di applicazioni nel riquadro centrale e quindi selezionare la voce **Add Applications** (Aggiungi applicazioni) sotto il nome del gruppo di applicazioni nel riquadro Actions. La procedura guidata non visualizza la pagina **Groups** (Gruppi).

### **Pagina Groups**

Questa pagina elenca tutti i gruppi di consegna del sito. Se sono stati creati anche gruppi di appli‑ cazioni, nella pagina sono elencati i gruppi di applicazioni e i gruppi di consegna. È possibile scegliere da uno o dall'altro gruppo, ma non da entrambi i gruppi. In altre parole, non è possibile aggiungere applicazioni a un gruppo di applicazioni e a un gruppo di consegna allo stesso tempo. Come orientamento generale, se si utilizzano gruppi di applicazioni, aggiungere applicazioni ai gruppi di appli‑ cazioni anziché ai gruppi di consegna.

Quando si aggiunge un'applicazione, selezionare la casella di controllo accanto ad almeno un gruppo di consegna (o gruppo di applicazioni, se disponibile). Ogni applicazione deve sempre essere associ‑ ata ad almeno un gruppo.

### **Pagina delle applicazioni**

Fare clic su **Add** per visualizzare le origini delle applicazioni.

• **Menu From Start:** applicazioni che vengono individuate su una macchina nei gruppi di con‑ segna selezionati. Quando si seleziona questa origine, viene avviata una nuova pagina con un elenco delle applicazioni individuate. Selezionare le caselle di controllo delle applicazioni da aggiungere e quindi fare clic su **OK**.

Questa origine non può essere selezionata se sono stati selezionati (1) gruppi di applicazioni senza gruppi di consegna associati, (2) gruppi di applicazioni selezionati con gruppi di consegna associati non contenenti macchine o (3) un gruppo di consegna non contenente macchine.

- **Manually defined** (Definizione manuale): applicazioni situate nel sito o in un altro punto della rete. Quando si seleziona questa origine, viene avviata una nuova pagina. Immettere il percorso dell'eseguibile, la directory di lavoro, gli argomenti della riga di comando facoltativi e i nomi visualizzati per amministratori e utenti. Dopo aver immesso queste informazioni, fare clic su **OK**.
- **Existing** (Esistenti): applicazioni precedentemente aggiunte al sito. Quando si seleziona questa origine, viene avviata una nuova pagina con un elenco delle applicazioni individuate. Selezionare le caselle di controllo delle applicazioni da aggiungere e quindi fare clic su **OK**.

Non è possibile selezionare questa origine se il sito non dispone di applicazioni.

• **App-V**: applicazioni contenute in pacchetti App-V. Quando si seleziona questa origine, viene avviata una nuova pagina in cui si seleziona il server App‑V o la libreria di applicazioni. Nella schermata risultante, selezionare le caselle di controllo delle applicazioni da aggiungere e quindi fare clic su **OK**. Per ulteriori informazioni, vedere App‑V.

Questa origine non può essere selezionata se App‑V non è configurato per il sito.
• **Application Group**: gruppi di applicazioni. Quando si seleziona questa origine, viene avviata una nuova pagina con un elenco dei gruppi di applicazioni (sebbene siano elencate anche le applicazioni presenti in ciascun gruppo, è possibile selezionare solo il gruppo, non le singole applicazioni). Vengono aggiunte tutte le applicazioni attuali e future nei gruppi selezionati. Selezionare le caselle di controllo dei gruppi di applicazioni da aggiungere e quindi fare clic su **OK**.

Questa origine non può essere selezionata se (1) non esistono gruppi di applicazioni o (2) se i gruppi di consegna selezionati non supportano i gruppi di applicazioni (ad esempio, gruppi di consegna con computer assegnati in modo statico).

Come indicato nella tabella, alcune origini presenti nell'elenco **Add** non possono essere selezionate se non esiste un'origine valida di quel tipo. Le origini che sono incompatibili (ad esempio, non è possibile aggiungere gruppi di applicazioni ai gruppi di applicazioni) non sono incluse nell'elenco. Le applicazioni già aggiunte ai gruppi scelti non possono essere selezionate.

È possibile modificare le proprietà (impostazioni) di un'applicazione da questa pagina o successiva‑ mente.

Per impostazione predefinita, le applicazioni aggiunte vengono inserite nella cartella dell'applicazione denominata Applications. È possibile modificare l'applicazione da questa pagina o successivamente. Se si tenta di aggiungere un'applicazione e in quella cartella ne esiste già una con lo stesso nome, verrà richiesto di rinominare l'applicazione che si sta aggiungendo. È possibile accettare il nuovo nome offerto o rifiutarlo e quindi rinominare l'applicazione o selezionare una cartella diversa. Ad esempio, se app esiste già nella cartella **Applications** e si tenta di aggiungere un' altra applicazione denominata app a quella cartella, viene offerto il nuovo nome app  $1$ .

## **Pagina Summary**

Se si aggiungono 10 o meno applicazioni, i loro nomi sono elencati in **Applications to add** (Applicazioni da aggiungere). Se si aggiungono più di 10 applicazioni, ne è indicato il numero totale.

Esaminare le informazioni di riepilogo e quindi fare clic su **Finish**.

# **Modificare l'associazione a un gruppo di un'applicazione**

Dopo aver aggiunto un'applicazione, è possibile modificare i gruppi di consegna e i gruppi di appli‑ cazioni a cui è associata.

È possibile trascinare un'applicazione in un gruppo aggiuntivo. Questa è un'alternativa all'utilizzo dei comandi disponibili nel riquadro Actions.

Se un'applicazione è associata a più di un gruppo di consegna o di applicazioni, è possibile utilizzare la priorità di gruppo per specificare l'ordine in cui vengono controllati più gruppi per trovare le appli‑ cazioni. Per impostazione predefinita, tutti i gruppi hanno priorità 0 (la più elevata). I gruppi con la stessa priorità hanno il carico bilanciato.

Un gruppo di applicazioni può essere associato a gruppi di consegna contenenti macchine condivise (non private) in grado di distribuire applicazioni. È inoltre possibile selezionare gruppi di consegna contenenti macchine condivise che distribuiscono solo desktop, se (1) il gruppo di consegna contiene macchine condivise ed è stato creato con una versione di XenDesktop 7.x precedente alla 7.9 e (2) si dispone dell'autorizzazione Edit delivery group. Il tipo di gruppo di consegna viene convertito automaticamente in desktops and applications quando viene confermata la finestra di dialogo delle proprietà.

- 1. Selezionare **Applications** nel riquadro di navigazione di Studio e quindi selezionare l'appli‑ cazione nel riquadro centrale.
- 2. Selezionare **Properties** (Proprietà) nel riquadro Actions.
- 3. Seleziona la pagina **Groups** (Gruppi).
	- Per aggiungere un gruppo, fare clic su **Add** e selezionare **Application Groups** (Gruppi di applicazioni) o **Delivery Groups** (Gruppi di consegna). Se non si è creato alcun gruppo di applicazioni, l'unica voce disponibile è **Delivery Groups**. Selezionare quindi uno o più gruppi disponibili. I gruppi non compatibili con l'applicazione o già associati a essa non possono essere selezionati.
	- Per rimuovere un gruppo, selezionare uno o più gruppi e quindi fare clic su **Remove** (Rimuovi). Se la rimozione dell'associazione di gruppo comporta che l'applicazione non viene più associata ad alcun gruppo, viene visualizzato un avviso che l'applicazione sarà eliminata.
	- Per modificare la priorità di un gruppo, selezionare il gruppo e quindi fare clic su **Edit Pri‑ ority** (Modifica priorità). Selezionare un valore di priorità e quindi fare clic su **OK**.
- 4. Al termine, fare clic su **Apply** per applicare le modifiche apportate e lasciare aperta la finestra oppure su **OK** per applicare le modifiche e chiudere la finestra.

# **Duplicare, abilitare o disabilitare, rinominare o eliminare un'applicazione**

Sono disponibili le seguenti azioni:

• **Duplicate:** potrebbe essere opportuno duplicare un'applicazione per creare una versione di‑ versa con parametri o proprietà diversi. Quando si duplica un'applicazione, questa viene auto‑ maticamente rinominata con un suffisso univoco e posizionata accanto all'originale. Potrebbe anche essere opportuno duplicare un'applicazione per poi aggiungerla a un altro gruppo. Dopo la duplicazione, il modo più semplice per spostare un'applicazione è trascinarla.

- **Enable or disable:** l'attivazione e la disattivazione di un'applicazione è un'azione diversa dall' attivazione e dalla disabilitazione di un gruppo di consegna o di un gruppo di applicazioni.
- **Rename:** è possibile rinominare solo un'applicazione alla volta. Se si tenta di rinominare un' applicazione e ne esiste già una con lo stesso nome nella stessa cartella o nello stesso gruppo, viene richiesto di specificare un nome diverso.
- **Delete:** l'eliminazione di un'applicazione la rimuove dai gruppi di consegna e dai gruppi di applicazioni a cui è stata associata, ma non dall'origine utilizzata per aggiungere l'applicazione inizialmente. L'eliminazione di un'applicazione è un'azione diversa dalla rimozione da un gruppo di consegna o da un gruppo di applicazioni.

Per duplicare, abilitare, disabilitare, rinominare o eliminare un'applicazione:

- 1. Selezionare **Applications** (Applicazioni) nel riquadro di spostamento di Studio.
- 2. Selezionare una o più applicazioni nel riquadro centrale e quindi selezionare l'attività appropri‑ ata nel riquadro Actions.
- 3. Confermare l'azione, quando richiesto.

# **Rimuovere le applicazioni da un gruppo di consegna**

Un'applicazione deve essere associata (appartenere) ad almeno un gruppo di consegna o un gruppo di applicazioni. Se si tenta di rimuovere un'applicazione da un gruppo di consegna che comporterebbe la rimozione dell'associazione di tale applicazione con qualsiasi gruppo di consegna o gruppo di applicazioni, viene notificato che l'applicazione verrà eliminata se si continua. Quando ciò accade, se si desidera distribuire l'applicazione, è necessario aggiungerla di nuovo da un'origine valida.

- 1. Selezionare **Gruppi di consegna** nel riquadro di spostamento di Studio.
- 2. Selezionare un gruppo di consegna. Nel riquadro centrale inferiore, nella scheda **Applications**, selezionare l'applicazione che si desidera rimuovere.
- 3. Selezionare **Remove Application** (Rimuovi applicazione) nel riquadro Actions.
- 4. Confermare la rimozione.

# **Rimuovere le applicazioni da un gruppo di applicazioni**

Un'applicazione deve appartenere ad almeno un gruppo di consegna o un gruppo di applicazioni. Se si tenta di rimuovere un'applicazione da un gruppo di applicazioni con la conseguenza che tale applicazione non apparterrà più ad alcun gruppo, viene notificato che l'applicazione verrà eliminata se si continua. Quando ciò accade, se si desidera distribuire l'applicazione, è necessario aggiungerla di nuovo da un'origine valida.

1. Selezionare **Applications** (Applicazioni) nel riquadro di spostamento di Studio.

- 2. Selezionare il gruppo di applicazioni nel riquadro centrale, quindi selezionare una o più applicazioni.
- 3. Selezionare **Remove from Application Group** (Rimuovi dal gruppo di applicazioni) nel riquadro Actions.
- 4. Confermare la rimozione.

# **Modificare le proprietà dell'applicazione**

È possibile modificare le proprietà di una sola applicazione alla volta.

Per modificare le proprietà di un'applicazione:

- 1. Selezionare **Applications** (Applicazioni) nel riquadro di spostamento di Studio.
- 2. Selezionare un'applicazione e quindi selezionare **Edit Application Properties** (Modifica propri‑ età applicazione) nel riquadro Actions.
- 3. Selezionare la pagina contenente la proprietà che si desidera modificare.
- 4. Al termine, fare clic su**Apply** per applicare le modifiche apportate e mantenere aperta lafinestra oppure su **OK** per applicare le modifiche e chiudere la finestra.

Nell'elenco seguente, la pagina viene mostrata tra parentesi.

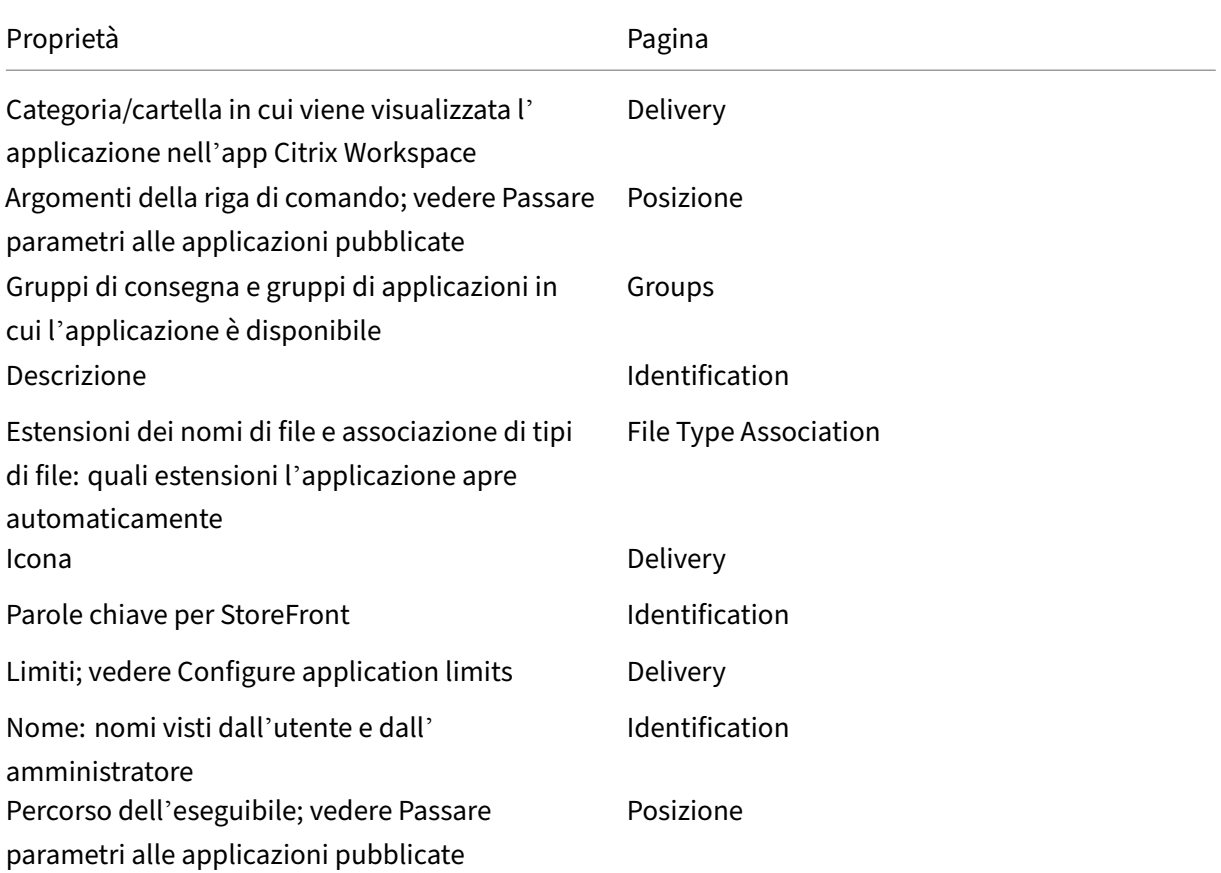

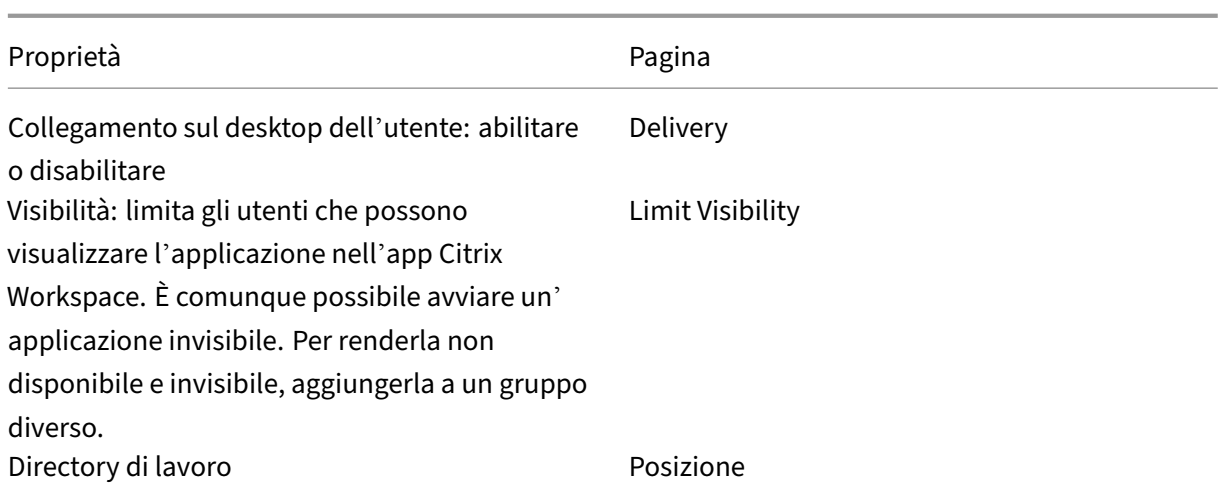

Le modifiche apportate alle applicazioni potrebbero non avere effetto per gli utenti correnti dell'applicazione finché non si scollegano dalle sessioni.

# **Configurare i limiti delle applicazioni**

Si configurano i limiti delle applicazioni per facilitare la gestione dell'uso delle applicazioni. Ad esempio, è possibile utilizzare i limiti delle applicazioni per gestire il numero di utenti che accedono a un'applicazione allo stesso tempo. Analogamente, i limiti delle applicazioni possono essere utilizzati per gestire il numero di istanze simultanee delle applicazioni a uso intensivo di risorse. Tale limite può aiutare a mantenere le prestazioni del server e a prevenire il deterioramento del servizio.

Questa funzionalità limita il numero di lanci di applicazioni intermediati dal controller (ad esempio, dall'app Citrix Workspace e da StoreFront) e non il numero di applicazioni in esecuzione che possono essere avviate con altri metodi. Ciò significa che i limiti delle applicazioni assistono gli amministratori nella gestione dell'utilizzo simultaneo, ma non si applicano a tutti gli scenari. Ad esempio, i limiti delle applicazioni non possono essere applicati quando il controller è in modalità di interruzione.

Per impostazione predefinita, non c'è limite al numero di istanze di un'applicazione che possono es‑ sere eseguite allo stesso tempo. Esistono diverse impostazioni per il limite delle applicazioni. È possibile configurarne una o configurarle tutte.

- Numero massimo di istanze simultanee dell'applicazione da parte di tutti gli utenti del gruppo di consegna.
- Un'istanza dell'applicazione per utente all'interno del gruppo di consegna.
- Numero massimo di istanze simultanee dell'applicazione per macchina (solo PowerShell).

Se è configurato un limite, viene generato un messaggio di errore quando un utente tenta di avviare un'istanza dell'applicazione che supererà il limite configurato. Se è configurato più di un limite, viene segnalato un errore quando viene raggiunto il primo limite.

Esempi che utilizzano i limiti delle applicazioni:

- **Limite di numero massimo di istanze simultanee:** in un gruppo di consegna, è possibile con‑ figurare il numero massimo di istanze simultanee dell'applicazione Alpha su 15. Successivamente, gli utenti di quel gruppo di consegna hanno 15 istanze di tale applicazione in esecuzione allo stesso tempo. Se un utente di quel gruppo di consegna ora tenta di avviare Alpha, viene generato un messaggio di errore. L'applicazione Alpha non viene avviata perché supererebbe il limite di istanze dell'applicazione simultanee configurato (15).
- **Limite di applicazioni di una sola istanza per utente:** in un altro gruppo di consegna, si abilita l'opzione di un'istanza per utente per l'applicazione Beta. L'utente Tony completa l'avvio dell' applicazione Beta. Più tardi quello stesso giorno, mentre quell'applicazione è ancora in esecuzione nella sua sessione, Tony tenta di lanciare un'altra istanza di Beta. Viene generato un messaggio di errore e l'applicazione Beta non viene avviata perché supererebbe il limite di un' istanza per utente.
- **Limiti di numero massimo di istanze simultanee e di una istanza per utente:** in un altro gruppo di consegna, è possibile configurare un numero massimo di istanze simultanee di 10 e abilitare l'opzione di un'istanza per utente per l'applicazione Delta. Successivamente, quando 10 utenti di quel gruppo di consegna hanno ciascuno un'istanza di Delta esecuzione, qualsiasi altro utente del gruppo di consegna che tenta di avviare Delta riceverà un messaggio di errore. L'applicazione Delta non viene avviata. Se uno degli attuali 10 utenti di Delta tenta di avviare una seconda istanza di tale applicazione, questi riceverà un messaggio di errore e la seconda istanza non verrà avviata.
- **Numero massimo di istanze simultanee per macchina e utilizzo di restrizioni tag:** l'appli‑ cazione Charlie ha requisiti di licenza e prestazioni che dettano quante istanze possono essere eseguite allo stesso tempo su un server specifico. Tali requisiti determinano anche quante istanze possono essere eseguite allo stesso tempo su tutti i server del sito.

Il limite di istanze dell'applicazione per macchina influisce su qualsiasi server del sito (non solo sulle macchine di un particolare gruppo di consegna). Supponiamo che il proprio sito abbia tre server. Per l'applicazione Charlie, è possibile configurare il limite di istanze dell'applicazione per macchina a 2. Pertanto, non è consentito avviare più di sei istanze dell'applicazione Charlie in tutto il sito. Questo è un limite di due istanze di Charlie su ciascuno dei tre server.

Per limitare l'utilizzo di un'applicazione solo a determinati computer all'interno di un gruppo di consegna (oltre a limitarne le istanze su tutte le macchine in tutto il sito):

- **–** Utilizzare la funzionalità di assegnazione di per queste macchine.
- **–** Configurare il limite di numero massimo di istanze per macchina per tale applicazione.

Se le applicazioni vengono avviate con metodi diversi dall'intermediazione del Controller (ad esempio, mentre un Controller è in modalità di interruzione) e i limiti configurati vengono superati, gli

utenti non possono avviare più istanze fino a quando non chiudono istanze sufficienti a non super‑ are più i limiti. Le istanze che hanno superato il limite non vengono arrestate forzatamente. Sarà consentito continuare fino a quando i loro utenti non le chiudono.

Se si disabilita il roaming di sessione, disabilitare il limite di una istanza dell'applicazione per utente. Se si abilita il limite di una istanza dell'applicazione per utente, non configurare nessuno dei due valori che consentono nuove sessioni su nuovi dispositivi. Per informazioni sul roaming, vedere Sessioni.

Per configurare il limite massimo di istanze per gruppo di consegna e il limite di una istanza per utente:

- 1. Selezionare **Applications** nel riquadro di navigazione di Studio e quindi selezionare un'appli‑ cazione.
- 2. Selezionare **Edit Application Properties** (Modifica proprietà dell'applicazione) nel riquadro Ac‑ tions.
- 3. Nella pagina **Delivery** (Consegna), scegliere una delle seguenti opzioni.
	- **Allow unlimited use of the application** (Consenti l'uso illimitato dell'applicazione). Non c'è limite al numero di istanze in esecuzione allo stesso tempo. Questa è l'impostazione predefinita.
	- **Set limits for the application** (Imposta limiti per l'applicazione). Esistono due tipi di lim‑ ite; specificarne uno o entrambi.
		- **–** Specificare il numero massimo di istanze che possono essere eseguite allo stesso tempo per macchina
		- **–** Limitare a un'istanza dell'applicazione per utente
- 4. Fare clic su **OK** per applicare la modifica e chiudere la finestra di dialogo oppure su **Apply** per applicare la modifica e lasciare aperta la finestra di dialogo.

Per configurare il limite massimo di istanze per macchina (solo PowerShell):

- In PowerShell (utilizzando l'SDK Remote PowerShell per le distribuzioni Citrix Cloud o l'SDK PowerShell per le distribuzioni locali), immettere il cmdlet BrokerApplication appropriato con il parametro MaxPerMachineInstances.
- Per istruzioni, utilizzare il cmdlet Get-Help. Ad esempio:

Get-Help Set-BrokerApplication –Parameter MaxPerMachineInstances

# **Passare parametri alle applicazioni pubblicate**

Utilizzare la pagina **Location** delle proprietà di un'applicazione per immettere la riga di comando e passare i parametri alle applicazioni pubblicate.

Quando si associa un'applicazione pubblicata a tipi di file, i simboli "%\*" (simboli di percentuale e asterisco tra virgolette) vengono aggiunti alla fine della riga di comando per l'applicazione. Questi simboli fungono da segnaposto per i parametri passati ai dispositivi utente.

Se un'applicazione pubblicata non viene avviata quando è previsto, verificare che la riga di comando contenga i simboli corretti. Per impostazione predefinita, i parametri forniti dai dispositivi utente ven‑ gono convalidati quando vengono aggiunti i simboli " % \*". Per le applicazioni pubblicate che utilizzano parametri personalizzati forniti dal dispositivo utente, vengono aggiunti i simboli " %\*\*" alla riga di comando per ignorare la convalida della riga di comando. Se questi simboli non sono presenti in una riga di comando per l'applicazione, aggiungerli manualmente.

Se il percorso del file eseguibile include nomi di directory con spazi (ad esempio " C:\Program Files"), racchiudere la riga di comando dell'applicazione tra virgolette per indicare che lo spazio appartiene alla riga di comando. Per fare ciò, aggiungere virgolette attorno al percorso e un altra coppia di virgolette attorno ai simboli %\*. Assicurarsi di includere uno spazio tra le virgolette di chiusura per il percorso e tra le virgolette di apertura per i simboli %\*.

Ad esempio, la riga di comando per l'applicazione pubblicata Windows Media Player è:

## " C:\Program Files\Windows Media Player\mplayer1.exe" "%\*"

**Nota:**

Il numero massimo di caratteri, inclusi gli argomenti, nella riga di comando per l'avvio delle applicazioni pubblicate è 203.

# **Gestire le cartelle delle applicazioni**

Per impostazione predefinita, le nuove applicazioni aggiunte vengono inserite in una cartella denominata **Applications**. È possibile specificare una cartella diversa quando si crea il gruppo di consegna, quando si aggiunge un'applicazione o successivamente.

Buono a sapersi:

- Non è possibile rinominare o eliminare la cartella Applications, ma è possibile spostare tutte le applicazioni in essa contenute in altre cartelle che si sono create.
- Il nome di una cartella può contenere 1‑64 caratteri. Gli spazi sono consentiti.
- Le cartelle possono essere nidificate fino a cinque livelli.
- Le cartelle non devono necessariamente contenere applicazioni. Sono consentite le cartelle vuote.
- Le cartelle sono elencate alfabeticamente in Studio, a meno che non le si sposti o si specifichi una posizione diversa durante la creazione.
- È possibile avere più cartelle con lo stesso nome, purché si trovino in cartelle di livello superi‑ ore diverse. Allo stesso modo, è possibile avere più applicazioni con lo stesso nome, purché si trovino in cartelle diverse.
- È necessario disporre dell'autorizzazione View Applications per visualizzare le applicazioni nelle cartelle ed è necessario disporre dell'autorizzazione Edit Application Properties su tutte le applicazioni della cartella per rimuovere, rinominare o eliminare una cartella contenente applicazioni.
- La maggior parte delle procedure seguenti richiede azioni eseguibili nel riquadro Actions di Stu‑ dio. In alternativa, è possibile utilizzare i menu di scelta rapida o trascinare l'elemento. Ad esempio, se si crea o si sposta una cartella in una posizione diversa da quella desiderata, è pos‑ sibile trascinarla nella posizione corretta.

Per gestire le cartelle delle applicazioni, selezionare **Applications** nel riquadro di navigazione di Stu‑ dio. Per istruzioni, utilizzare il seguente elenco.

- **Per visualizzare tutte le cartelle (escluse le cartelle nidificate):** fare clic su **Show all** (Mostra tutto) sopra l'elenco delle cartelle.
- **Per creare una cartella al livello più alto (non nidificata):** selezionare la cartella **Applica‑ tions**. Per posizionare la nuova cartella in una cartella esistente diversa da **Applications**, se‑ lezionare quella cartella. Quindi, selezionare **Create Folder** (Crea cartella) nel riquadro Actions. Inserire un nome.
- **Per spostare una cartella:** selezionare la cartella e quindi selezionare **Move Folder** (Sposta cartella) nel riquadro Actions. È possibile spostare solo una cartella alla volta, a meno che la cartella non contenga cartelle nidificate. Il modo più semplice per spostare una cartella è trascinarla.
- **Per rinominare una cartella:** selezionare la cartella, quindi selezionare **Rename Folder** (Ri‑ nomina cartella) nel riquadro Actions. Inserire un nome.
- **Per eliminare una cartella:** selezionare la cartella e quindi selezionare **Delete Folder** (Elim‑ ina cartella) nel riquadro Actions. Quando si elimina una cartella che contiene applicazioni e altre cartelle, vengono eliminati anche tali oggetti. L'eliminazione di un'applicazione rimuove l'assegnazione dell'applicazione dal gruppo di consegna. Tt non la rimuove dalla macchina.
- **Per spostare le applicazioni in una cartella:** selezionare una o più applicazioni. Quindi se‑ lezionare **Move Application** (Sposta applicazione) nel riquadro Actions. Selezionare la cartella.

È inoltre possibile inserire le applicazioni che si stanno aggiungendo in una cartella nella pagina**Appli‑ cation**durante la creazione di un gruppo di consegna o di un gruppo di applicazioni. Per impostazione predefinita, le applicazioni aggiunte vanno nella cartella **Applications**. Fare clic su **Change** (Modifica) per selezionare o creare una cartella.

# **Controllare l'avvio locale delle applicazioni sui desktop pubblicati**

Quando gli utenti avviano un'applicazione pubblicata da un desktop pubblicato, è possibile control‑ lare se l'applicazione viene avviata in quella sessione desktop o come applicazione pubblicata. L'app Citrix Workspace cerca il percorso di installazione dell'applicazione nel Registro di sistema di Windows

sul VDA e, se presente, avvia l'istanza locale dell'applicazione. In caso contrario, viene avviata un'istanza ospitata dell'applicazione. Se si avvia un'applicazione non installata sul VDA, viene avviata l' applicazione ospitata. Per ulteriori informazioni, vedere vPrefer launch.

In PowerShell (utilizzando l'SDK Remote PowerShell nelle distribuzioni Citrix Cloud o l'SDK Power‑ Shell nelle distribuzioni locali), è possibile modificare q[uesta azione.](https://docs.citrix.com/en-us/citrix-workspace-app-for-windows/configure.html#vprefer-launch)

Nell'applicazione New-Broker o nel cmdlet Set-BrokerApplication, utilizzare l'opzione LocalLaunchDisabled. Ad esempio:

## Set-BrokerApplication -LocalLaunchDisabled <Boolean>

Per impostazione predefinita, il valore di questa opzione è false (-LocalLaunchDisabled \$false). Quando si avvia un'applicazione pubblicata da un desktop pubblicato, l'applicazione viene avviata in quella sessione desktop.

Se si imposta il valore dell'opzione su true (-LocalLaunchDisabled \$true), viene avviata l' applicazione pubblicata. In questo modo viene creata una sessione aggiuntiva separata dal desktop pubblicato (utilizzando l'app Citrix Workspace per Windows) dell'applicazione pubblicata.

Requisiti e limiti:

- Il valore ApplicationType dell'applicazione deve essere HostedOnDesktop.
- Questa opzione è disponibile solo tramite l'apposito SDK PowerShell. Al momento non è disponibile nell'interfaccia grafica di Studio.
- Questa opzione richiede come minimo: StoreFront 3.14, Citrix Receiver per Windows 4.11 e De‑ livery Controller 7.17.

# **App Universal Windows Platform**

#### January 24, 2023

Per informazioni sulle app Universal Windows Platform (UWP), vedere la seguente documentazione Microsoft:

- Cos'è un'app UWP (Universal Windows Platform)?
- Gestione pacchetti Windows

# **Req[uisiti e limitazioni](https://docs.microsoft.com/it-it/windows/uwp/get-started/universal-application-platform-guide)**

Citrix Virtual Apps and Desktops supporta l'uso di app UWP con VDA sui seguenti computer Windows:

- Windows 10 e versioni successive
- Windows Server 2016 e versioni successive

La versione minima dei VDA deve essere la 7.11.

Le seguenti funzionalità di Citrix Virtual Apps and Desktops non sono supportate o limitate quando si utilizzano le app UWP:

- L'associazione di tipi di file non è supportata.
- L'accesso alle app locali non è supportato.
- Anteprima dinamica: se le app in esecuzione nella sessione si sovrappongono, l'anteprima mostra l'icona predefinita. Le API Win32 utilizzate per Dynamic Preview non sono supportate nelle app UWP.
- Remote Action Center: le app UWP possono utilizzare Action Center per visualizzare i messaggi nella sessione. Questi messaggi attualmente non vengono reindirizzati all'endpoint da visual‑ izzare all'utente.

L'avvio di app UWP e app non UWP dallo stesso server non è supportato. Posizionare invece le app UWP e non UWP in gruppi di consegna o gruppi di applicazioni separati.

Poiché tutte le app UWP installate sul computer sono enumerate, Citrix consiglia di disabilitare l'ac‑ cesso utente a Windows Store. In questo modo le app UWP installate da un utente non possono essere utilizzate da un utente diverso.

Durante il sideload, l'app UWP è installata sulla macchina ed è disponibile per essere utilizzata da altri utenti. Quando un altro utente avvia l'app, questa viene installata e il sistema operativo aggiorna il database AppX indicando "come installato"da quell'utente.

Uno scollegamento regolare avviato da un'app UWP pubblicata che è stata avviata in una finestra fissa o continua potrebbe impedire la chiusura della sessione VDA e lo scollegamento forzato dell'utente. Quando ciò si verifica, sono svariati processi rimanenti nella sessione del VDA a impedirne la corretta chiusura. Per risolvere questo problema, determinare quale processo impedisce la chiusura della ses‑ sione e quindi aggiungerlo al valore della chiave del Registro di sistema "LogoffCheckSysModules", seguendo le indicazioni riportate in CTX891671.

I nomi visualizzati e le descrizioni delle applicazioni per le app UWP potrebbero non avere nomi cor‑ retti. Modificare e correggere quest[e proprietà q](https://support.citrix.com/article/CTX891671)uando si aggiungono le applicazioni al gruppo di con‑ segna.

Per dettagli di eventuali problemi aggiuntivi, vedere Problemi noti.

Attualmente, diverse app UWP hanno icone bianche con trasparenza abilitata, il che rende l' icona non visibile sullo sfondo bianco del display di StoreFront. Per evitare questo problema, è possibile modificare lo sfondo. Ad esempio, sulla [macchina di S](https://docs.citrix.com/it-it/citrix-virtual-apps-desktops/2209/whats-new/known-issues.html)toreFront, modificare il file C:\ inetpub\wwwroot\Citrix\StoreWeb\custom\style.css. Alla fine del file, aggiungere

.storeapp-icon { background-image: radial-gradient( circle at top right, yellow, red ); }. L'immagine seguente illustra il prima e il dopo relativi a questo esempio.

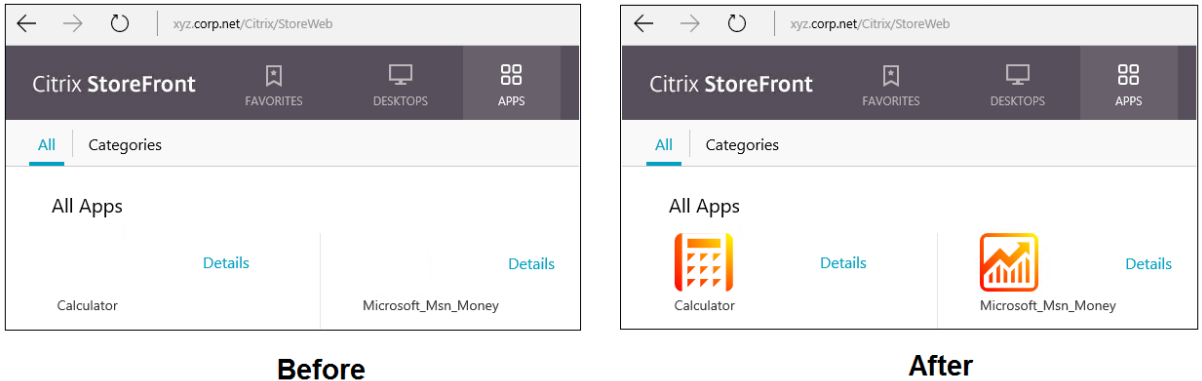

In Windows Server 2016 e versioni successive, anche Server Manager potrebbe essere avviato all'avvio di un'app UWP. Per evitare che ciò si verifichi, disabilitare l'avvio automatico di Server Manager durante l'accesso con la chiave HKLM\Software\Microsoft\ServerManager \DoNotOpenServerManagerAtLogon del Registro di sistema. Per i dettagli, vedere https://blogs.technet.microsoft.com/rmilne/2014/05/30/how-to-hide-server-manager-at-logon/.

#### **[Installare e pubblicare le app UWP](https://blogs.technet.microsoft.com/rmilne/2014/05/30/how-to-hide-server-manager-at-logon/)**

Il supporto delle app UWP è abilitato per impostazione predefinita.

Per installare una o più app UWP sui VDA (o su un'immagine master), utilizzare uno dei seguenti metodi:

- Completare un'installazione offline da Windows Store for Business, utilizzando uno strumento quale Deployment Image Servicing and Management (DISM) per distribuire le app sull'immag‑ ine desktop. Per ulteriori informazioni, vedere Gestione pacchetti Windows.
- Effettuare il sideload delle app. Per ulteriori informazioni, vedere Trasferire localmente le app line‑of‑business (LOB) nei dispositivi client Windows.
- Installare le app UWP per ciascun utente previ[sto direttamente da Windows](https://learn.microsoft.com/it-it/windows/package-manager/) Store for Business.

Per a[ggiungere \(pubblicare\) una o più app UWP in Citrix Vir](https://learn.microsoft.com/it-it/windows/application-management/sideload-apps-in-windows-10)tual Apps o C[itrix Virtual Desktops:](https://learn.microsoft.com/it-it/windows/application-management/sideload-apps-in-windows-10)

- 1. Dopo aver installato le app UWP sulla macchina, aggiungerle a un gruppo di consegna o a un gruppo di applicazioni. È possibile farlo quando si crea un gruppo o in seguito. Nella pagina **Applications** (Applicazioni), passare al menu **Add** e selezionare **From Start menu** (Dal menu Start).
- 2. Quando viene visualizzato l'elenco delle applicazioni, selezionare le app UWP che si desidera pubblicare.

3. Continuare la procedura guidata o chiudere la finestra di modifica.

Per informazioni sui requisiti di configurazione aggiuntivi quando si utilizza User Profile Manager (UPM), vedere

Windows Apps ‑ Microsoft Store.

Per disabilitare l'uso delle app UWP su un VDA, aggiungere l'impostazione del Registro di sistema **EnableUWASeamlessSupport** in HKLM\Software\Citrix\VirtualDesktopAgent\ [FeatureToggle](https://docs.citrix.com/en-us/profile-management/current-release/integrate/xendesktop.html#windows-apps---microsoft-store) e impostarla su **0**.

## **Disinstallare le app UWP**

Quando si disinstalla un'app UWP con un comando come Remove-AppXPackage, l'elemento viene disinstallato solo per gli amministratori. Per rimuovere l'app dalle macchine degli utenti che potreb‑ bero aver avviato e utilizzato l'app, eseguire il comando di rimozione su ciascun computer. Non è possibile disinstallare il pacchetto AppX da tutti i computer degli utenti con un solo comando.

## **Zone**

#### January 4, 2023

Le distribuzioni che si estendono su posizioni ampiamente disperse connesse da una WAN possono affrontare sfide dovute alla latenza e all'affidabilità della rete. Esistono due opzioni per attenuare queste sfide:

• Distribuire più siti, ognuno con il proprio database del sito SQL Server.

Questa opzione è consigliata per le distribuzioni aziendali di grandi dimensioni. Più siti vengono gestiti separatamente e ognuno richiede il proprio database del sito SQL Server. Ogni sito è una distribuzione separata di Citrix Virtual Apps.

• Configurare più zone all'interno di un singolo sito.

La configurazione delle zone può aiutare gli utenti che si trovano in regioni remote a connettersi alle risorse senza necessariamente costringere le loro connessioni ad attraversare grandi segmenti della WAN. L'utilizzo di zone consente una gestione efficace del sito da una singola console Citrix Studio, Citrix Director e dal database del sito. Ciò consente di risparmiare sui costi relativi a distribuzione, personale, licenze e gestione di più siti contenenti database separati in posizioni remote.

Le zone possono essere utili per implementazioni di tutte le dimensioni. È possibile utilizzare le zone per mantenere le applicazioni e i desktop più vicini agli utenti finali, migliorando le prestazioni. Una zona può avere uno o più controller installati localmente per ridondanza e resilienza, ma non è necessario.

Il numero di controller configurati nel sito può influire sulle prestazioni di alcune operazioni, ad esempio l'aggiunta di nuovi controller al sito stesso. Per evitare ciò, si consiglia di limitare il numero di zone del sito Citrix Virtual Apps o Citrix Virtual Desktops a non più di 50.

Quando la latenza di rete delle zone è superiore a 250 ms RTT, si consiglia di distribuire più siti anziché zone.

In questo articolo il termine locale si riferisce alla zona in discussione. Ad esempio, "Un VDA si registra con un controller locale"significa che un VDA si registra con un controller nella zona in cui si trova il VDA.

Le zone di questa versione sono simili, ma non identiche alle zone di XenApp versione 6.5 e precedenti. Ad esempio, in questa implementazione di zone, non ci sono raccoglitori di dati. Tutti i controller del sito comunicano con un database del sito nella zona principale. Inoltre, il failover e le zone preferite funzionano in modo diverso in questa versione.

# **Tipi di zona**

Un sito ha sempre una zona principale. Può anche facoltativamente avere una o più zone satellite. Le zone satellite possono essere utilizzate per il ripristino d'emergenza, i data center distanti geograficamente, le filiali, un cloud o una zona di disponibilità in un cloud.

## **Zona primaria:**

La zona principale ha il nome predefinito "Primaria". Questa zona contiene il database del sito di SQL Server (e i server SQL ad alta disponibilità, se utilizzati), Studio, Director, Citrix StoreFront, Citrix License Server e Citrix Gateway. Conservare sempre il database del sito nella zona principale.

La zona principale dovrebbe avere almeno due controller per la ridondanza. La zona principale può avere VDA con applicazioni strettamente collegate al database e all'infrastruttura.

## **Zona satellite:**

Una zona satellite contiene uno o più VDA, controller, server StoreFront e server Citrix Gateway. Nelle normali operazioni, i controller che si trovano in una zona satellite comunicano direttamente con il database della zona principale.

Una zona satellite, in particolare se di grandi dimensioni, potrebbe contenere anche un hypervisor utilizzato per il provisioning e l'archiviazione di macchine per quella zona. Quando si configura una zona satellite, è possibile associare a essa un hypervisor o un'altra connessione di servizio. Assicurarsi che tutti i cataloghi che utilizzano tale connessione si trovino nella stessa zona.

Un sito può avere zone satellite di diverse configurazioni, in base alle esigenze e all'ambiente specifici. La figura seguente illustra una zona primaria ed esempi di zone satellite.

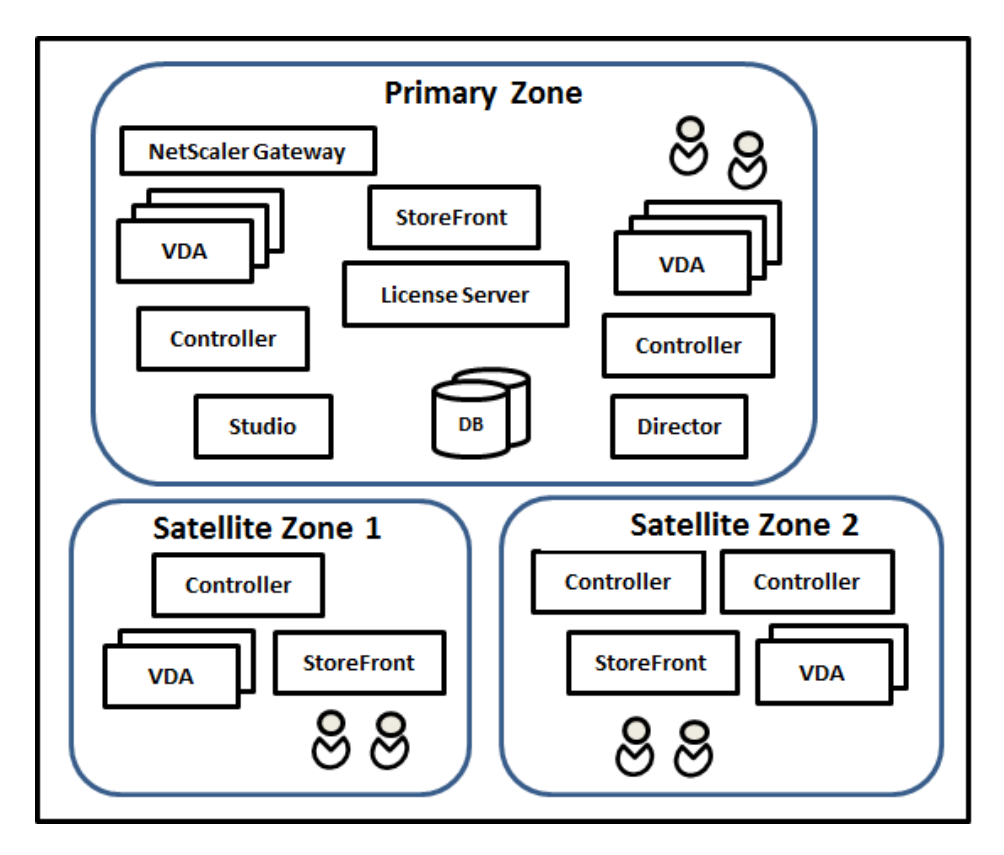

Nell'illustrazione:

- **Zona principale:** contiene due controller, Studio, Director, StoreFront, License Server e il data‑ base del sito (più distribuzioni SQL Server ad alta disponibilità). La zona principale contiene anche diversi VDA e un Citrix Gateway.
- **Zona satellite 1: VDA con controller:** la zona satellite 1 contiene un controller, VDA e un server StoreFront. I VDA di questa zona satellite si registrano con il controller locale. Il controller locale comunica con il database del sito e il server licenze nella zona principale.

Se la WAN non riesce, la funzione cache host locale consente al controller della zona satellite di continuare a eseguire l'intermediazione delle connessioni ai VDA in quella zona. Tale dis‑ tribuzione può essere efficace in un ufficio in cui i lavoratori utilizzano un sito StoreFront locale e il controller locale per accedere alle risorse locali.

• **Zona satellite 2: VDA con controller ridondanti:** La zona satellite 2 contiene due controller, dei VDA e un server StoreFront. Questo è il tipo di zona più resiliente, che offre protezione contro un guasto simultaneo della WAN e di uno dei controller locali.

# **Dove si registrano i VDA e dove i controller vanno in failover**

In un sito contenente zone principali e zone satellite, con VDA alla versione minima 7.7:

- Un VDA che si trova nella zona principale si registra con un controller nella zona principale. Un VDA che si trova nella zona principale non tenta mai di registrarsi con un controller in una zona satellite.
- Se possibile, un VDA che si trova in una zona satellite si registra con un controller locale. Questo è considerato il controller preferito. Se non sono disponibili controller locali (ad esempio, per‑ ché non possono accettare più registrazioni VDA o perché le registrazioni non sono riuscite), il VDA tenterà di registrarsi con un controller nella zona principale. In questo caso, il VDA rimane registrato nella zona principale, anche se un controller che si trova in una zona satellite diventa nuovamente disponibile. Un VDA che si trova in una zona satellite non tenta mai di registrarsi con un controller in un'altra zona satellite.
- Quando l'aggiornamento automatico è abilitato per il rilevamento di VDA dei controller e si specifica un elenco di indirizzi di controller durante l'installazione di VDA, un controller viene selezionato casualmente da tale elenco per la registrazione iniziale (indipendentemente dalla zona in cui risiede il controller). Dopo il riavvio della macchina con quel VDA, il VDA inizierà a preferire la registrazione con un controller che si trova nella sua zona locale.
- Se un controller che si trova in una zona satellite presenta errori, se è possibile viene eseguito il failover su un altro controller locale. Se non sono disponibili controller locali, viene eseguito il failover su un controller nella zona principale.
- Se si sposta un controller facendolo entrare o uscire da una zona e l'aggiornamento automatico è abilitato, i VDA di entrambe le zone ricevono elenchi aggiornati che indicano quali controller sono locali e quali si trovano nella zona principale, in modo che sappiano con chi possono registrarsi e accettare connessioni.
- Se si sposta un catalogo in un'altra zona, i VDA del catalogo si registrano nuovamente con i controller nella zona in cui è stato spostato il catalogo. Quando si sposta un catalogo in un' altra zona, assicurarsi che questa zona e la zona con la connessione host associata siano ben connesse. Se la larghezza di banda è limitata o ad alta latenza, spostare la connessione host nella stessa zona contenente il catalogo di macchine associato.

Se tutti i controller della zona principale riportano problemi:

- Studio non può connettersi al sito.
- Non è possibile effettuare connessioni a VDA nella zona principale.
- Le prestazioni del sito si riducono fino a quando i controller della zona principale non sono disponibili.

Per i siti contenenti versioni di VDA precedenti alla 7.7:

- Un VDA che si trova in una zona satellite accetta le richieste dei controller nella loro zona locale e nella zona principale. I VDA di versione minima 7.7 possono accettare richieste di controller da altre zone satellite.
- Un VDA che si trova in una zona satellite si registra con un controller nella zona principale o nella zona locale in modo casuale. I VDA di versione minima 7.7 preferiscono la zona locale.

# **Preferenza di zona**

Per utilizzare la funzione di preferenza di zona, è necessario utilizzare come minimo StoreFront 3.7 e Citrix Gateway 11.0‑65.x.

In un sito multi-zona, la funzione di preferenza di zona offre all'amministratore maggiore flessibilità per controllare quale VDA viene utilizzato per avviare un'applicazione o un desktop.

## **Come funziona la preferenza di zona**

Esistono tre forme di preferenza di zona. Potrebbe essere preferibile utilizzare un VDA in una determi‑ nata zona, a seconda dei fattori seguenti:

- Dove sono memorizzati i dati dell'applicazione. Tale posizione viene denominata posizione home dell'applicazione.
- La posizione in cui sono memorizzati i dati home dell'utente, ad esempio un profilo o una condivisione domestica. Questa è denominata home utente.
- La posizione corrente dell'utente (in cui è in esecuzione l'app Citrix Workspace). Questa viene denominata posizione dell'utente.

L'immagine seguente mostra un esempio di configurazione multi‑zona.

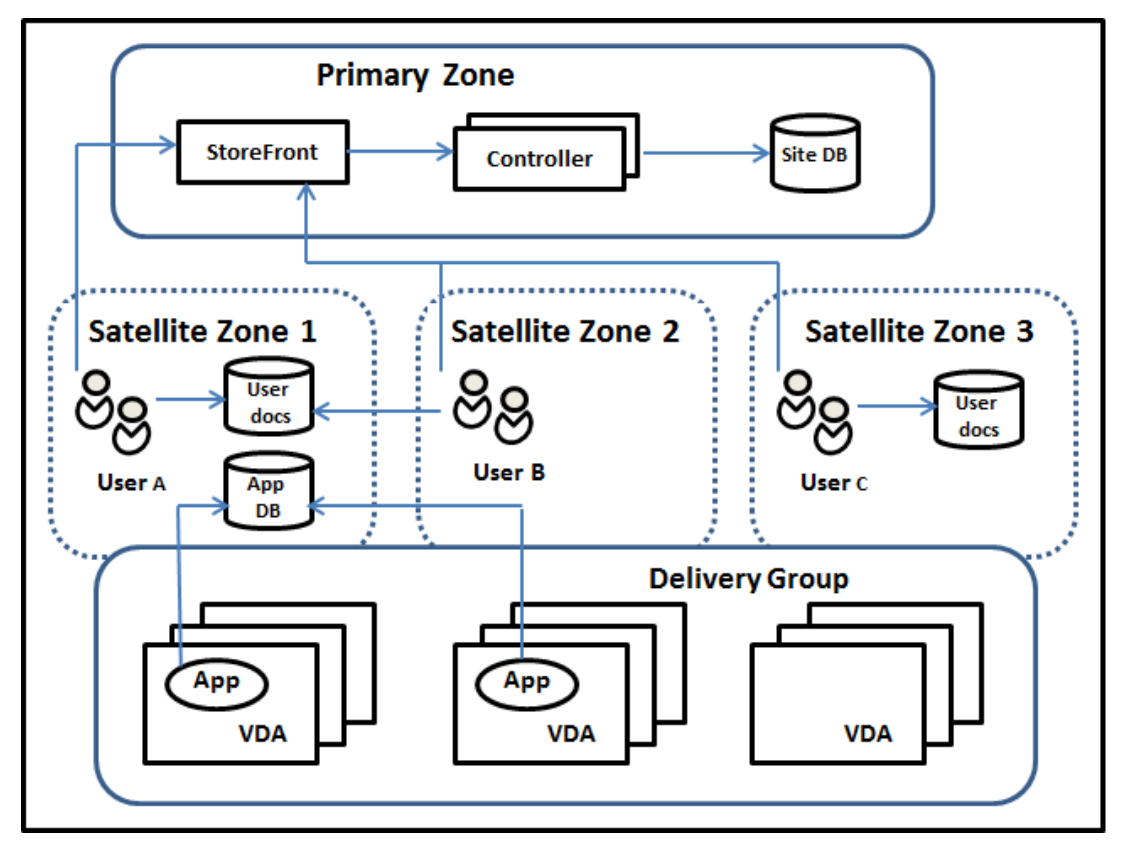

In questo esempio, i VDA sono distribuiti tra tre zone satellite, ma sono tutti nello stesso gruppo di consegna. Pertanto, il broker potrebbe scegliere quale VDA utilizzare per una richiesta di avvio dell' utente. Questo esempio indica che esistono diverse posizioni in cui gli utenti possono eseguire gli endpoint dell'app Citrix Workspace:

- L'utente A sta utilizzando un dispositivo con l'app Citrix Workspace nella zona satellite 1.
- L'utente B sta utilizzando un dispositivo nella zona satellite 2.
- I documenti di un utente possono essere memorizzati in varie posizioni.
	- **–** Gli utenti A e B utilizzano una condivisione che si trova nella zona satellite 1.
	- **–** L'utente C utilizza una condivisione proveniente dalla zona satellite C.
	- **–** Una delle applicazioni pubblicate utilizza un database situato nella zona satellite 1.

È possibile associare un utente o un'applicazione a una zona, configurando una zona home per l' utente o l'applicazione. Il broker del Delivery Controller utilizza quindi tali associazioni per aiutare a selezionare la zona in cui verrà avviata una sessione, se sono disponibili risorse. È possibile:

- Configurare la zona home di un utente aggiungendo un utente a una zona.
- Configurare la zona home di un'applicazione modificando le proprietà dell'applicazione.

Un utente o un'applicazione possono disporre di una sola zona home alla volta. Un'eccezione per gli utenti può essere quando vi sono abbonamenti a più zone a causa dell'appartenenza al gruppo di utenti; vedere la sezione "Altre considerazioni". Tuttavia, anche in questo caso, il broker utilizza una sola zona home.

Sebbene le preferenze di zona per utenti e applicazioni possano essere configurate, il broker se‑ leziona solo una zona preferita per un avvio. L'ordine di priorità predefinito per la selezione della zona preferita è applicazioni home > home utente > posizione utente. È possibile limitare la sequenza; vedere Personalizzare la preferenza della zona. Quando un utente avvia un'applicazione:

- Se tale applicazione ha un'associazione di zona configurata (una home dell'applicazione), la zona preferita è la zona home per quell'applicazione.
- Se l'applicazione non dispone di un'associazione di zona configurata, ma ce l'ha l'utente (una home utente), la zona preferita è la zona home di quell'utente.
- Se né l'applicazione né l'utente hanno un'associazione di zona configurate, la zona preferita è la zona in cui l'utente esegue un'istanza dell'app Citrix Workspace (la posizione utente). Se tale zona non è definita, viene utilizzata una selezione casuale di VDA e zona. Viene applicato il bilanciamento del carico a tutti i VDA che si trovano nella zona preferita. Se non esiste una zona preferita, il bilanciamento del carico viene applicato a tutti i VDA che si trovano nel gruppo di consegna.

## **Personalizzare la preferenza della zona**

Quando si configura (o si rimuove) una zona home di un utente o un'applicazione, è inoltre possibile limitare ulteriormente il modo in cui viene utilizzata la preferenza di zona.

- **Uso obbligatorio della zona home utente:** in un gruppo di consegna, è possibile richiedere che una sessione sia avviata solo nella zona home dell'utente (se configurata) senza failover su un'altra zona se la zona home non ha risorse disponibili. Questa restrizione è utile quando è necessario evitare il rischio di copiare profili di grandi dimensioni o file di dati tra una zona e l' altra. In altre parole, quando è preferibile negare l'avvio di una sessione piuttosto che avviare la sessione in un'altra zona.
- **Uso obbligatorio della zona home dell'applicazione:** analogamente, quando si configura una zona home per un'applicazione, è possibile richiedere che l'applicazione venga avviata solo in quella zona, senza failover su una zona diversa se non sono disponibili risorse nella zona home dell'applicazione.
- **Nessuna area home dell'applicazione e ignora la zona home utente configurata:** se non si specifica una zona home per un'applicazione, è inoltre possibile indicare che non vengano considerate zone utente configurate all'avvio dell'applicazione. Ad esempio, è preferibile che gli utenti eseguano un'applicazione su un VDA vicino al proprio dispositivo, utilizzando la pref‑ erenza della zona di posizione dell'utente, anche se alcuni utenti potrebbero avere una zona home diversa.

#### **In che modo le zone preferite influenzano l'uso della sessione**

Quando un utente avvia un'applicazione o un desktop, il broker preferisce utilizzare la zona preferita anziché utilizzare una sessione esistente.

Se l'utente che avvia un'applicazione o un desktop dispone già di una sessione adatta per la risorsa che viene avviata (ad esempio una sessione che può utilizzare la condivisione di sessione per un'applicazione o una sessione che sta già eseguendo la risorsa che si sta avviando), ma tale sessione è in esecuzione su un VDA in una zona diversa dalla zona preferita per l'utente/applicazione, il sistema potrebbe creare una nuova sessione. Ciò soddisfa l'avvio nella zona corretta (se questa ha capacità disponibile), prima di riconnettersi a una sessione in una zonameno preferita per i requisiti di sessione di quell'utente.

Per evitare una sessione orfana che non può più essere raggiunta, è consentita la riconnessione alle sessioni disconnesse esistenti, anche se si trovano in una zona non preferita.

L'ordine di desiderabilità perché le sessioni soddisfino un avvio è il seguente:

- 1. Riconnettere a una sessione esistente nella zona preferita.
- 2. Riconnettere a una sessione disconnessa esistente in una zona diversa dalla zona preferita.
- 3. Avviare una nuova sessione nella zona preferita.
- 4. Riconnettere a una sessione esistente connessa in una zona diversa dalla zona preferita.
- 5. Avviare una nuova sessione in una zona diversa dalla zona preferita.

#### **Altre considerazioni sulle preferenze di zona**

• Se si configura una zona home per un gruppo di utenti (ad esempio un gruppo di sicurezza), gli utenti di quel gruppo (tramite l'appartenenza diretta o indiretta) vengono associati alla zona specificata. Tuttavia, un utente può essere membro di più gruppi di sicurezza e pertanto potrebbe avere una zona principale diversa configurata tramite l'appartenenza ad altri gruppi. In questi casi, la determinazione della zona home dell'utente può essere ambigua.

Se un utente dispone di una zona home configurata che non è stata acquisita tramite l'appartenenza al gruppo, tale zona viene utilizzata per le preferenze di zona. Tutte le associazioni di zona acquisite tramite l'appartenenza al gruppo vengono ignorate.

Se l'utente ha più associazioni di zone diverse acquisite esclusivamente tramite l'appartenenza al gruppo, il broker ne sceglie una in modo casuale. Una volta che il broker ha fatto questa scelta, questa zona viene utilizzata per i successivi avviamenti delle sessioni, fino a quando l'appartenenza al gruppo dell'utente non cambia.

• La preferenza della zona di posizione utente richiede il rilevamento dell'app Citrix Workspace sul dispositivo endpoint da parte del Citrix Gateway attraverso il quale tale dispositivo si sta connettendo. Il Citrix Gateway deve essere configurato per associare intervalli di indirizzi IP a zone particolari e l'identità di zona rilevata deve essere passata tramite StoreFront al controller.

Per ulteriori informazioni sulle preferenze della zona, vedere Elementi interni della preferenza zona.

## **Considerazioni, requisiti e procedure consigliate**

- È possibile posizionare i seguenti elementi in una zona: controller, cataloghi di macchine, con‑ nessioni host, utenti e applicazioni. Se un catalogo utilizza una connessione host, assicurarsi che il catalogo e la connessione siano nella stessa zona. Tuttavia, se è disponibile una connes‑ sione a larghezza di banda elevata a bassa latenza, questi elementi possono trovarsi in zone diverse.
- Quando si posizionano elementi in una zona satellite, ciò influisce sul modo in cui il sito inter‑ agisce con essi e con altri oggetti a essi correlati.
	- **–** Quando i controller vengono inseriti in una zona satellite, si presume che tali macchine ab‑ biano una buona connettività (locale) agli hypervisor e ai VDA presenti nella stessa zona. I controller di quella zona satellite vengono quindi utilizzati di preferenza rispetto ai con‑ troller della zona primaria per la gestione di tali hypervisor e macchine VDA.
- **–** Quando una connessione hypervisor viene inserita in una zona satellite, si presume che tutti gli hypervisor gestiti tramite tale connessione hypervisor risiedano anch'essi in quella zona satellite. I controller di quella zona satellite vengono quindi utilizzati di preferenza rispetto ai controller della zona primaria quando si comunica con quella connessione hy‑ pervisor.
- **–** Quando un catalogo di macchine viene inserito in una zona satellite, si presume che tutte le macchine VDA presenti in quel catalogo si trovino nella zona satellite. I controller locali vengono utilizzati di preferenza rispetto ai controller della zona principale quando si tenta di registrarsi al sito, una volta che il meccanismo di aggiornamento automatico dell'elenco di controller è stato attivato dopo la prima registrazione di ciascun VDA.
- **–** Anche le istanze di Citrix Gateway possono essere associate alle zone. Questo viene fatto nell'ambito della configurazione di StoreFront Optimal HDX Routing anziché, come per gli altri elementi qui descritti, nell'ambito della configurazione del sito. Quando un Citrix Gateway è associato a una zona, è preferibile utilizzarlo quando si utilizzano connessioni HDX a macchine VDA di quella zona.
- Quando si crea un sito di produzione e quindi si crea il primo catalogo e il gruppo di consegna, tutti gli elementi si trovano nella zona principale: non è possibile creare zone satellite fino a dopo il completamento della configurazione iniziale. Se si crea un sito vuoto, inizialmente la zona principale conterrà solo un controller. È possibile creare zone satellite prima o dopo la creazione di un catalogo e di un gruppo di consegna.
- Quando si crea la prima zona satellite contenente uno o più elementi, tutti gli altri elementi del sito rimangono nella zona principale.
- La zona principale è denominata "Primaria" per impostazione predefinita; è possibile modificare tale nome. Sebbene la visualizzazione di Studio indichi quale zona è la zona principale, è consigliabile utilizzare un nome facilmente identificabile per essa. La zona principale può essere riassegnata (ovvero è possibile rendere principale un'altra zona), ma deve sempre contenere il database del sito ed eventuali server ad alta disponibilità.
- Conservare sempre il database del sito nella zona principale.
- Dopo aver creato una zona, successivamente è possibile spostare gli elementi da una zona all'al‑ tra. Questa flessibilità consente potenzialmente di separare gli elementi che funzionano meglio nelle immediate vicinanze. Ad esempio, lo spostamento di un catalogo in una zona diversa dalla connessione (host) che crea le macchine del catalogo può influire sulle prestazioni. Consider‑ are i potenziali effetti non voluti prima di spostare elementi da una zona all'altra. Mantenere un catalogo e la connessione host utilizzata nella stessa zona o in zone ben collegate (ad esempio, tramite una rete a bassa latenza e larghezza di banda elevata).
- Per prestazioni ottimali, installare Studio e Director solo nella zona principale. Se si desidera avere un'altra istanza di Studio in una zona satellite (ad esempio, una zona satellite contenente

controller da utilizzare come failover se la zona principale diventa inaccessibile), eseguire Stu‑ dio come applicazione pubblicata localmente. È inoltre possibile accedere a Director da una zona satellite perché è un'applicazione Web.

- Idealmente, Citrix Gateway presente in una zona satellite viene utilizzato per le connessioni utente che entrano in quella zona da altre zone o posizioni esterne, anche se è possibile uti‑ lizzarlo per le connessioni all'interno della zona.
- Ricordare: per utilizzare la funzione di preferenza zona, è necessario utilizzare StoreFront 3.7 e Citrix Gateway 11.0‑65.x.

## **Limiti di qualità della connessione**

I controller della zona satellite eseguono le interazioni SQL direttamente con il database del sito. Ciò impone alcuni limiti alla qualità del collegamento tra la zona satellite e la zona principale contenente il database del sito. I limiti specifici dipendono dal numero di VDA e sessioni utente sui VDA che sono dis‑ tribuiti nella zona satellite. Le zone satellite con solo pochi VDA e poche sessioni possono funzionare con una connessione al database di qualità inferiore rispetto alle zone satellite con un numero elevato di VDA e sessioni.

Per ulteriori informazioni, vedere Miglioramenti delle query di blocco SQL e latenza.

#### **L'impatto della latenza sulle pr[estazioni di intermediazione](https://docs.citrix.com/en-us/categories/solution_content/implementation_guides/xenapp-and-xendesktop-latency-and-sql-blocking-query-improvements.html)**

Sebbene le zone consentano agli utenti di utilizzare collegamenti a latenza più elevata a condizione che vi sia un broker locale, la latenza aggiuntiva influisce inevitabilmente sull'esperienza dell'utente finale. Per la maggior parte del lavoro che svolgono, gli utenti sperimentano la lentezza causata dai viaggi di andata e ritorno tra controller della zona satellite e il database del sito.

Per l'avvio delle applicazioni, si verificano ulteriori ritardi mentre il processo di intermediazione di sessione identifica i VDA adatti a cui inviare le richieste di avvio della sessione.

## **Creare e gestire le zone**

Un amministratore completo può eseguire tutte le attività di creazione e gestione delle zone. Tuttavia, è anche possibile creare un ruolo personalizzato che consente di creare, modificare o eliminare una zona. Lo spostamento di elementi tra le zone non richiede autorizzazioni relative alla zona (eccetto l'autorizzazione di lettura della zona); tuttavia, è necessario disporre dell'autorizzazione di modifica per gli elementi che si stanno spostando. Ad esempio, per spostare un catalogo da una zona a un'altra, è necessario disporre dell'autorizzazione di modifica per quel catalogo. Per ulteriori informazioni, vedere Amministrazione delegata.

**Se si utilizza Citrix Provisioning:** la console Citrix Provisioning non è a conoscenza delle zone, per‑ tanto Citrix consiglia di utilizzare Studio per creare cataloghi per le zone satellite. Creare il catalogo in Studio, specificando la zona satellite corretta. Quindi utilizzare la console Citrix Provisioning per es‑ eguire il provisioning delle macchine che si trovano in quel catalogo. Se si crea il catalogo utilizzando la procedura guidata di Citrix Provisioning, il catalogo viene inserito nella zona principale. Si dovrà usare Studio per spostarlo nella zona satellite in un secondo momento.

## **Creare una zona**

- 1. Selezionare **Configuration > Zones** nel pannello di navigazione di Studio.
- 2. Selezionare **Create zone** (Crea zona) nel riquadro Actions.
- 3. Immettere un nome e una descrizione per la zona (facoltativa). Il nome deve essere univoco all' interno del sito.
- 4. Selezionare gli elementi da collocare nella nuova zona. È possibile filtrare o cercare l'elenco di elementi da cui è possibile selezionare. È inoltre possibile creare una zona vuota, semplice‑ mente non selezionando alcun elemento.
- 5. Fare clic su **Salva**.

In alternativa a questo metodo, è possibile selezionare uno o più elementi in Studio e quindi selezionare **Creare zone** nel riquadro Actions.

## **Modificare il nome o la descrizione di una zona**

- 1. Selezionare **Configuration > Zones** nel pannello di navigazione di Studio.
- 2. Selezionare una zona nel riquadro centrale e quindi selezionare **Edit Zone** nel riquadro Actions.
- 3. Modificare il nome della zona, la sua descrizione o entrambi. Se si modifica il nome della zona principale, assicurarsi che la zona rimanga facilmente identificabile come zona principale.
- 4. Fare clic su **OK** o su **Apply** (Applica).

## **Spostare gli elementi da una zona a un'altra**

- 1. Selezionare **Configuration > Zones** nel pannello di navigazione di Studio.
- 2. Selezionare una zona nel riquadro centrale, quindi selezionare uno o più elementi.
- 3. Trascinare gli elementi nell'area di destinazione o selezionare **Move Items** (Sposta elementi) nel riquadro Actions, quindi specificare la zona in cui spostarli.

Un messaggio di conferma elenca gli elementi selezionati e chiede se si è sicuri di volerli spostare tutti.

Ricordare: quando un catalogo utilizza una connessione host a un hypervisor o a un altro servizio, posizionare sia il catalogo che la connessione nella stessa zona. In caso contrario, le prestazioni potreb‑ bero risentirne. Quando se ne sposta uno, spostare anche l'altro.

## **Eliminare una zona**

Una zona deve essere vuota prima di poter essere eliminata. Non è possibile eliminare la zona princi‑ pale.

- 1. Selezionare **Configuration > Zones** nel pannello di navigazione di Studio.
- 2. Selezionare una zona nel riquadro centrale.
- 3. Selezionare **Delete Zone** (Elimina zona) dal riquadro Actions. Se la zona non è vuota (ossia se contiene elementi), viene chiesto di scegliere la zona in cui verranno spostati gli elementi.
- 4. Confermare l'eliminazione.

## **Aggiungere una zona home per un utente**

La configurazione di una zona home per un utente è anche nota come *aggiunta di un utente a una zona*.

- 1. Selezionare **Configuration > Zones** (Configurazione > Zone) nel riquadro di navigazione di Stu‑ dio e quindi selezionare una zona nel riquadro centrale.
- 2. Selezionare **Add Users to Zone** (Aggiungi utenti alla zona) nel riquadro Actions.
- 3. Nella finestra di dialogo **Add Users to Zone** (Aggiungi utenti alla zona) fare clic su **Add** e quindi selezionare gli utenti e i gruppi di utenti da aggiungere alla zona. Se si specificano utenti che hanno già una zona home, un messaggio offre due opzioni: **Yes**= aggiungere solo gli utenti spec‑ ificati che non dispongono di una zona home; **No**= tornare alla finestra di dialogo di selezione utente.
- 4. Fare clic su **OK**.

Per gli utenti che dispongono di una zona home configurata, è possibile richiedere che le sessioni vengano avviate solo dalla loro zona home:

- 1. Creare o modificare un gruppo di consegna.
- 2. Nella pagina **Users** (Utenti), selezionare la casella di controllo **Sessions must launch in a user' s home zone, if configured** (Le sessioni devono essere avviate nella zona home di un utente, se configurata).

Tutte le sessioni avviate da un utente in quel gruppo di consegna devono essere avviate dai computer nella zona home di quell'utente. Se un utente del gruppo di consegna non dispone di una zona home configurata, questa impostazione non ha alcun effetto.

#### **Rimuovere una zona home per un utente**

Questa procedura è nota anche come rimozione di un utente da una zona.

- 1. Selezionare **Configuration > Zones** (Configurazione > Zone) nel riquadro di navigazione di Stu‑ dio e quindi selezionare una zona nel riquadro centrale.
- 2. Selezionare **Remove Users from Zone** (Rimuovi utenti dalla zona) nel riquadro Actions.
- 3. Nella finestra di dialogo **Add Users to Zone** (Aggiungi utenti alla zona) fare clic su **Remove** e quindi selezionare gli utenti e i gruppi da rimuovere dalla zona. Questa azione rimuove gli utenti solo dalla zona; questi utenti rimangono nei gruppi di consegna e nei gruppi di applicazioni a cui appartengono.
- 4. Confermare la rimozione quando richiesto.

#### **Gestione delle zone home per le applicazioni**

La configurazione di una zona home per un'applicazione è nota anche come aggiunta di un'applicazione a una zona. Per impostazione predefinita, in un ambiente multi‑zona, un'applicazione non dispone di una zona principale.

La zona home di un'applicazione è specificata nelle proprietà dell'applicazione. È possibile configu‑ rare le proprietà dell'applicazione quando si aggiunge l'applicazione a un gruppo o in seguito.

- Quando si crea un gruppo di consegna, si crea un gruppo di applicazioni o si aggiungono applicazioni a gruppi esistenti, selezionare **Properties** nella pagina **Applications** della procedura guidata.
- Per modifi[care le proprietà di un](https://docs.citrix.com/it-it/citrix-virtual-apps-desktops/2209/install-configure/delivery-groups-create.html)'applicazione dopo l'[aggiunta dell](https://docs.citrix.com/it-it/citrix-virtual-apps-desktops/2209/install-configure/application-groups-create.html)'applica[zione, selezionare](https://docs.citrix.com/it-it/citrix-virtual-apps-desktops/2209/manage-deployment/applications-manage.html#add-applications) **Applications** [nel riquadro d](https://docs.citrix.com/it-it/citrix-virtual-apps-desktops/2209/manage-deployment/applications-manage.html#add-applications)i navigazione di Studio. Selezionare un'applicazione e quindi se‑ lezionare **Edit Application Properties** (Modifica proprietà applicazione) nel riquadro Actions.

Nella pagina **Zones** delle proprietà/impostazioni dell'applicazione:

- Se si desidera che l'applicazione abbia una zona home:
	- **–** Selezionare il pulsante di opzione **Use the selected zone to decide per decidere** (Usa la zona selezionata) e quindi selezionare la zona.
	- **–** Se si desidera che l'applicazione venga avviata solo dalla zona selezionata (e non da nes‑ sun'altra zona), selezionare la casella di controllo sotto la selezione della zona.
- Se non si desidera che l'applicazione disponga di una zona home:
	- **–** Selezionare il pulsante di opzione **Do not configure a home zone** (Non configurare una zona home).
	- **–** Se non si desidera che il broker consideri alcuna delle zone utente configurate all'avvio di questa applicazione, selezionare la casella di controllo sotto il pulsante di opzione. In

questo caso, non vengono utilizzate le zone home né dell'applicazione né dell'utente per determinare dove avviare l'applicazione.

## **Altre azioni che richiedono di specificare zone**

Dopo aver creato almeno una zona satellite, è possibile specificare una zona quando si aggiunge una connessione host o si crea un catalogo.

Di solito, la zona principale è quella predefinita. Quando si utilizza Machine Creation Services per creare un catalogo, viene selezionata automaticamente la zona configurata per la connessione host.

Se il sito non contiene zone satellite, si presuppone che la zona sia la principale e la casella di selezione della zona non viene visualizzata.

# **Connessioni e risorse**

#### December 19, 2022

#### **Importante:**

A partire da Citrix Virtual Apps and Desktops 7 2006, se la distribuzione corrente utilizza una delle seguenti tecnologie, è possibile aggiornare la distribuzione alla versione corrente solo dopo aver rimosso gli elementi del ciclo di vita (EOL) che utilizzano tali tecnologie.

- Personal vDisks (PvDs)
- AppDisks
- Tipi di host cloud pubblici: Citrix CloudPlatform, Microsoft Azure Classic

Per ulteriori informazioni, vedere Rimuovere PVD, AppDisk e host non supportati.

Se si desidera utilizzare connessioni a host cloud pubblici per la distribuzione, è necessaria la licenza Hybrid Rights per completare la nuova installazione o l'[aggiornamento alla versione](https://docs.citrix.com/it-it/citrix-virtual-apps-desktops/2209/upgrade-migrate/upgrade.html#remove-pvd-appdisks-and-unsupported-hosts) corrente.

Quando il programma di installazione rileva una o più tecnologie o connessioni host non support‑ ate senza la licenza Hybrid Rights, l'aggiornamento viene sospeso o interrotto e viene visualizzato un messaggio esplicativo. I registri del programma di installazione ne contengono i dettagli. Per ulteriori informazioni, vedere Aggiornare una distribuzione.

## **Effetto della licenza Hybrid Rights sulla connessione host**

Esistono tre scenari in cui la connessione host agli host cloud pubblici è influenzata in base al diritto della licenza Hybrid Rights:

- Per creare una nuova connessione host agli host cloud pubblici, è necessario disporre di Hybrid Rights License.
- Se si dispone della licenza Hybrid Rights, ma la licenza è scaduta, le connessioni esistenti agli host cloud pubblici vengono contrassegnate come non autorizzate ed entrano in modalità di manutenzione. Quando le connessioni host esistenti sono in modalità di manutenzione, non è possibile effettuare le seguenti operazioni:
	- **–** Aggiungere o modificare connessioni host
	- **–** Creare catalogo e aggiornare l'immagine
	- **–** Eseguire azioni sull'alimentazione
- Quando le connessioni host non autorizzate diventano connessioni aventi diritto, le connessioni host esistenti vengono riabilitate.

#### **Introduzione**

Facoltativamente, è possibile creare la prima connessione alle risorse di hosting quando si crea un Sito. Successivamente, è possibile modificare tale connessione e creare altre connessioni. La configurazione di una connessione include la selezione del tipo di connessione tra gli hypervisor supportati e l'archivazione e la rete selezionate dalle risorse per tale connessione.

Gli amministratori di sola lettura possono visualizzare i dettagli della connessione e delle risorse. È necessario essere un amministratore completo per eseguire attività di connessione e gestione delle risorse. Per ulteriori informazioni, vedere Amministrazione delegata.

#### **Dove trovare informazioni sui tipi di co[nnessione](https://docs.citrix.com/it-it/citrix-virtual-apps-desktops/2209/secure/delegated-administration.html)**

È possibile utilizzare le piattaforme di virtualizzazione supportate per ospitare e gestire macchine nell' ambiente Citrix Virtual Apps o Citrix Virtual Desktops. L'articolo Requisiti di sistema elenca i tipi supportati.

Per ulteriori informazioni, vedere le seguenti fonti di informazio[ne:](https://docs.citrix.com/it-it/citrix-virtual-apps-desktops/2209/system-requirements.html)

- **Citrix Hypervisor (in precedenza XenServer):**
	- **–** Ambienti di virtualizzazione Citrix Hypervisor.
	- **–** Documentazione di Citrix Hypervisor.

#### • **Nutanix Acropolis:**

- **–** Ambienti di virtualizzazione Nutanix.
- **–** Documentazione Nutanix.

## • **VMw[are:](https://docs.citrix.com/it-it/citrix-virtual-apps-desktops/2209/install-configure/install-prepare/nutanix.html)**

- **–** Ambienti di virtualizzazione VMware
- **–** Documentazione dei prodotti VMware.

## • **Micr[osoft Hyper‑V:](https://docs.citrix.com/it-it/citrix-virtual-apps-desktops/2209/install-configure/install-prepare/vmware.html)**

- **–** Articolo sugli ambienti di virtualizzazione di Microsoft System Center Virtual Machine Man‑ ager.
- **–** Documentazione Microsoft.
- **Con[nessio](https://docs.citrix.com/it-it/citrix-virtual-apps-desktops/2209/install-configure/install-prepare/msscvmm.html)ni a ho[st cloud pubblici \(AWS, Microsoft Azure, Google Cloud\):](https://docs.citrix.com/it-it/citrix-virtual-apps-desktops/2209/install-configure/install-prepare/msscvmm.html)** per informazioni relative agli host cloud pubblici, vedere Set up resource type.

**Nota:**

Le fonti di informazioni indirizzano [alla documentazione](https://docs.citrix.com/it-it/citrix-daas/install-configure/resource-location.html) di Citrix DaaS. Se si ha familiarità con gli host cloud pubblici del prodotto Citrix DaaS, la versione locale presenta diverse differenze. In Citrix DaaS, l'interfaccia di gestione è nota come Full Configuration (configurazione completa). Nella versione locale di Virtual Apps and Desktops, l'interfaccia di ges‑ tione è nota come Citrix Studio. Gli aggiornamenti vengono distribuiti al servizio circa ogni quattro settimane. Pertanto, è possibile che alcune funzionalità disponibili con il servizio non siano disponibili con la versione locale.

# **Archiviazione host**

Un prodotto di archiviazione è supportato se gestito da un hypervisor supportato. Citrix Support as‑ siste i fornitori di prodotti di archiviazione nella risoluzione e nella risoluzione dei problemi e documenta tali problemi nel Knowledge Center, secondo necessità.

Quando si esegue il provisioning delle macchine, i dati sono classificati per tipo:

- Dati del sistema operativo (OS), incluse le immagini master.
- Dati temporanei. Questi dati includono tutti i dati non persistenti scritti su macchine con pro‑ visioning MCS, file di paging di Windows, dati del profilo utente e tutti i dati sincronizzati con ShareFile. Questi dati vengono eliminati ogni volta che una macchina si riavvia.

Fornire archiviazione separata per ogni tipo di dati può ridurre il carico e migliorare le prestazioni su ciascun dispositivo di archiviazione, sfruttando al meglio le risorse disponibili dell'host. Consente inoltre di utilizzare l'archiviazione appropriata per i diversi tipi di dati: la persistenza e la resilienza sono più importanti per alcuni dati che per altri.

L'archiviazione può essere condivisa (in posizione centrale, separato da qualsiasi host, utilizzato da tutti gli host) o locale per un hypervisor. Ad esempio, l'archiviazione condivisa centrale può essere costituita da uno o più volumi di archiviazione in cluster di Windows Server 2012 (con o senza archivi‑ azione collegata) o un'appliance di un fornitore di archiviazione. L'archiviazione centrale potrebbe anche fornire ottimizzazioni quali i percorsi di controllo dell'archiviazione dell'hypervisor e l'accesso diretto tramite plug‑in di partner.

L'archiviazione locale dei dati temporanei evita di dover attraversare la rete per accedere all'archiviazione condivisa. Riduce inoltre il carico sul dispositivo di archiviazione condiviso. L'archiviazione condivisa può essere più costosa, quindi l'archiviazione locale dei dati può ridurre le spese. I van‑ taggi devono essere valutati in base alla disponibilità di spazio di archiviazione sufficiente sui server hypervisor.

Quando si crea una connessione, si sceglie uno dei due metodi di gestione dell'archiviazione: archiviazione condivisa da hypervisor o archiviazione locale per l'hypervisor.

Quando si utilizza l'archiviazione locale su uno o più host Citrix Hypervisor per l'archiviazione tempo‑ ranea dei dati, assicurarsi che ogni posizione di archiviazione nel pool abbia un nome univoco. Per modificare un nome in XenCenter, fare clic con il pulsante destro del mouse sulla posizione di archivi‑ azione e modificare la proprietà del nome.

# **Archiviazione condivisa dagli hypervisor**

Il metodo di archiviazione condiviso dagli hypervisor memorizza centralmente i dati che necessitano di persistenza a lungo termine, fornendo backup e gestione centralizzati. Tale archiviazione contiene i dischi del sistema operativo.

Quando si seleziona questo metodo, è possibile scegliere se utilizzare l'archiviazione locale (su server nello stesso pool di hypervisor) per i dati temporanei della macchina. Questo metodo non richiede persistenza né tanta resilienza quanta ne richiedono i dati contenuti nell'archiviazione condivisa, de‑ nominata *cache dei dati temporanei*. Il disco locale aiuta a ridurre il traffico verso l'archiviazione prin‑ cipale del sistema operativo. Il disco viene cancellato dopo ogni riavvio della macchina. Il disco è accessibile tramite una cache di memoria write‑through. Se si utilizza l'archiviazione locale per i dati temporanei, il VDA sottoposto a provisioning è collegato a un host hypervisor specifico. Se l'host è in condizione di errore, la macchina virtuale non può essere avviata.

**Eccezione**: Microsoft System Center Virtual Machine Manager non accetta i dischi di cache dei dati temporanei sull'archiviazione locale quando si utilizza Clustered Storage Volumes (CSV).

Creare una connessione per archiviare i dati temporanei localmente, quindi abilitare e configurare valori non predefiniti per le dimensioni del disco cache e le dimensioni della memoria di ciascuna macchina virtuale. I valori predefiniti sono personalizzati per il tipo di connessione e sono sufficienti per la maggior parte dei casi. Per ulteriori informazioni, vedere Creare cataloghi di macchine.

L'hypervisor è inoltre in grado di fornire tecnologie di ottimizzazione attraverso la memorizzazione nella cache in lettura delle immagini del disco a livello locale[. Ad esempio, Citrix Hypervis](https://docs.citrix.com/it-it/citrix-virtual-apps-desktops/2209/install-configure/machine-catalogs-create.html)or offre IntelliCache, che riduce il traffico di rete verso l'archiviazione centrale.

## **Archiviazione locale per l'hypervisor**

Il metodo di archiviazione locale per l'hypervisor consente di archiviare i dati localmente sull'hyper‑ visor. Con questo metodo, le immagini master e altri dati del sistema operativo vengono trasferiti agli hypervisor del Sito. Questo processo si verifica per la creazione iniziale della macchina e per i futuri aggiornamenti delle immagini. Questo processo si traduce in un traffico significativo sulla rete di gestione. Inoltre il trasferimento delle immagini richiede molto tempo e le immagini diventano disponibili per ciascun host in un momento diverso.

## **Creare una connessione e risorse**

Facoltativamente, è possibile creare la prima connessione quando si crea il Sito. La procedura guidata di creazione del sito contiene le pagine relative alla connessione descritte nelle sezioni seguenti.

Se si sta creando una connessione dopo aver creato il Sito, iniziare dal passaggio 1.

## **Importante:**

Le risorse dell'host (archiviazione e rete) devono essere disponibili prima della creazione di una connessione.

- 1. Selezionare **Configuration > Hosting** nel pannello di navigazione di **Studio**.
- 2. Selezionare **Add Connections and Resources** (Aggiungi connessioni e risorse) nel riquadro **Ac‑ tions**.
- 3. La procedura guidata guida l'utente attraverso le pagine seguenti (il contenuto specifico della pagina dipende dal tipo di connessione selezionato). Dopo aver completato ogni pagina, fare clic su **Next** fino a raggiungere la pagina **Summary**.

#### **Connessione**

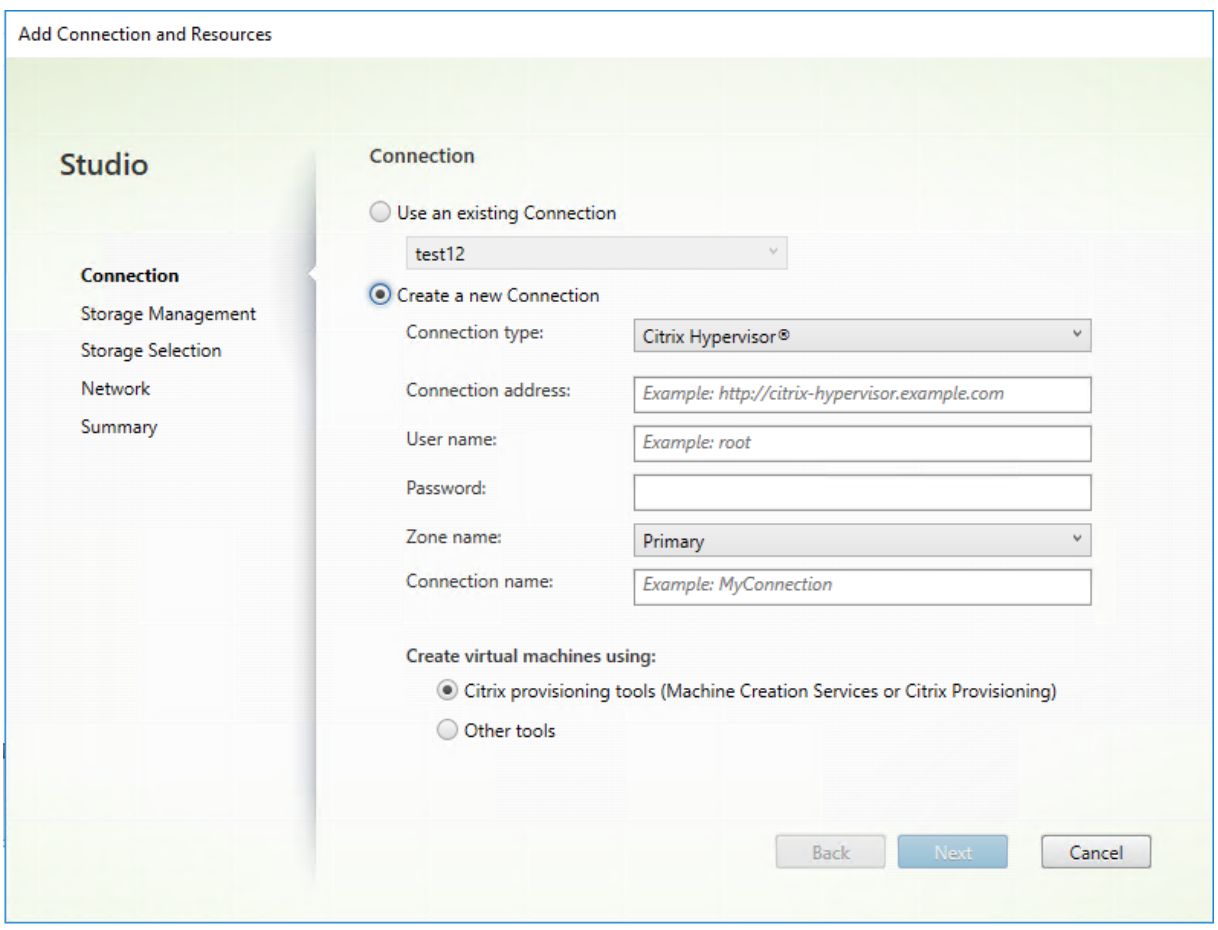

Nella pagina **Connection**:

- Per creare una connessione, selezionare **Create a new Connection** (Crea una nuova connes‑ sione). Per creare una connessione basata sulla stessa configurazione host di una connessione esistente, selezionare **Use an existing Connection** (Usa una connessione esistente) e quindi scegliere la connessione pertinente.
- Selezionare l'hypervisor che si sta utilizzando nel campo **Connection type** (Tipo di connes‑ sione). Le connessioni a host cloud pubblici sono indicate nell'elenco a discesa solo se si utilizza la licenza Hybrid Rights.
- I campi dell'indirizzo e delle credenziali della connessione variano a seconda del tipo di connes‑ sione selezionato. Inserire le informazioni richieste.
- Immettere un nome per la connessione. Questo nome viene visualizzato in Studio.
- Scegliere lo strumento utilizzato per creare macchine virtuali: strumenti Studio (come Machine Creation Services o Citrix Provisioning) o altri strumenti.

## **Gestione dell'archiviazione**

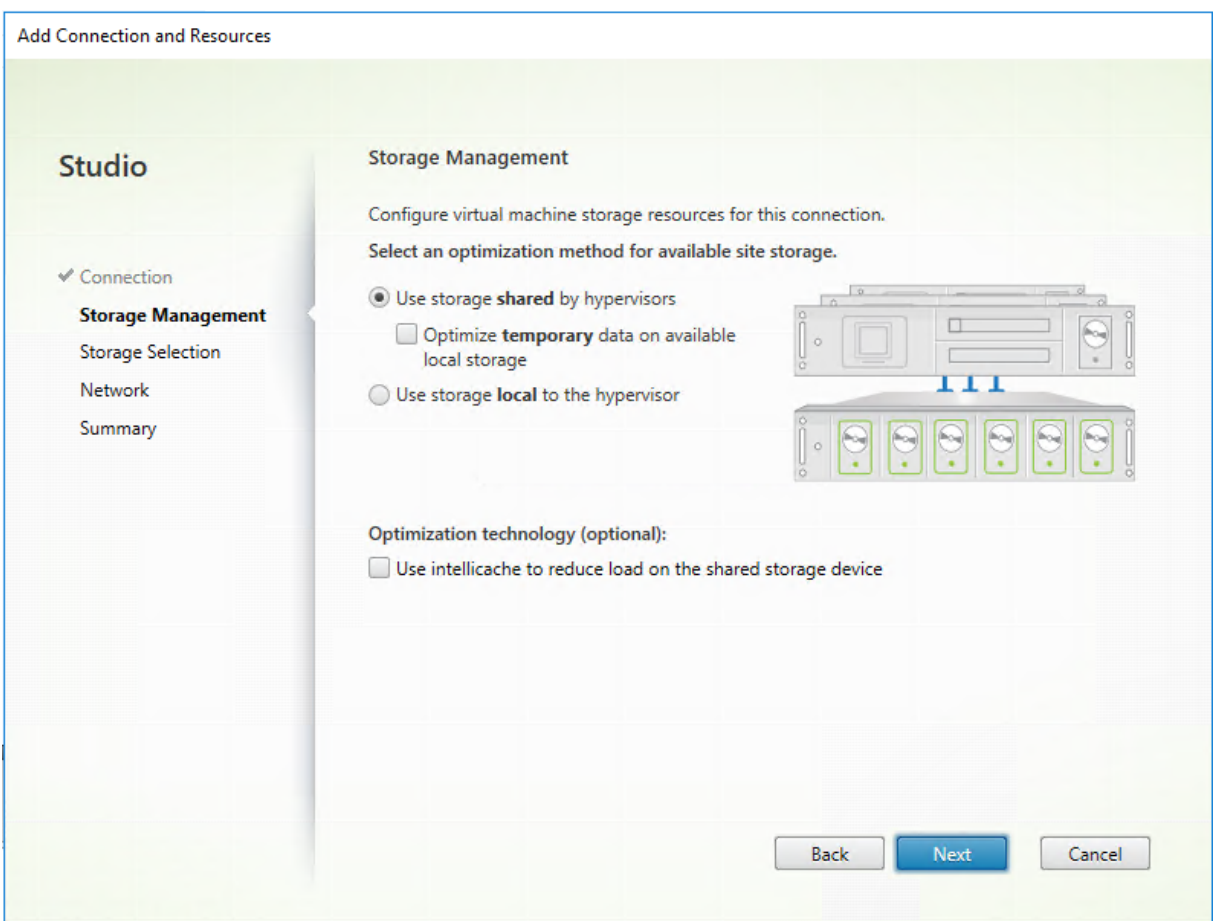

Per informazioni sui tipi e sui metodi di gestione dell'archiviazione, vedere Archiviazione host.

Se si sta configurando una connessione a un host Hyper‑V o VMware, selezionare un nome di cluster. Altri tipi di connessione non richiedono un nome di cluster.

Selezionare un metodo di gestione dell'archiviazione: archiviazione condivisa dagli hypervisor o archiviazione locale per l'hypervisor.

• Se si sceglie l'archiviazione condivisa dagli hypervisor, indicare se si desidera conservare i dati temporanei sulla posizione di archiviazione locale disponibile (è possibile specificare dimensioni di archiviazione temporanea non predefinite nei cataloghi di macchine che utilizzano questa connessione). **Eccezione:** quando si utilizza Clustered Storage Volumes (CSV), Microsoft System Center Virtual Machine Manager non accetta i dischi di cache dei dati temporanei sull' archiviazione locale. La configurazione della gestione dell'archiviazione in Studio non riesce.

Se si utilizza l'archiviazione condivisa in un pool Citrix Hypervisor, indicare se si desidera utilizzare In‑ telliCache per ridurre il carico sul dispositivo di archiviazione condiviso. Vedere Utilizzare IntelliCache per le connessioni Citrix Hypervisor.

## **Gestione delle risorse di archiviazione**

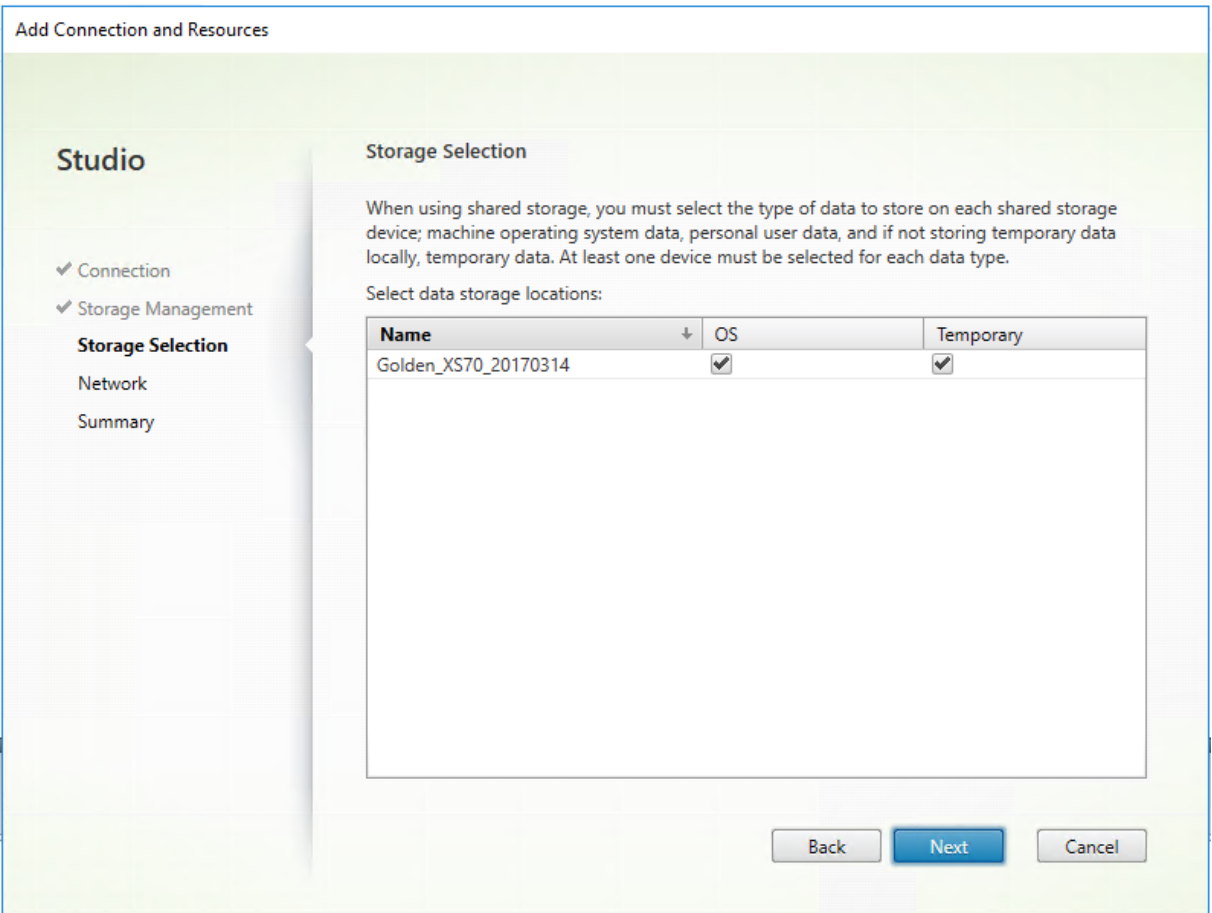

Per ulteriori informazioni sulla selezione dell'archiviazione, vedere Archiviazione host.

Selezionare almeno un dispositivo di archiviazione host per ogni tipo di dati disponibile. Il metodo di gestione dell'archiviazione selezionato nella pagina precedente influisce sui tipi di dati selezionabili in questa pagina. Selezionare almeno un dispositivo di archiviazione per ogni tipo di dati supportato prima di passare alla pagina successiva della procedura guidata.

La parte inferiore della pagina **Storage Selection** (Selezione archiviazione) contiene ulteriori opzioni di configurazione se si sceglie l'archiviazione condivisa dagli hypervisor e si è abilitato**Optimize tem‑ porary data on available local storage** (Ottimizza i dati temporanei sullo storage locale disponibile) nella pagina precedente. È possibile selezionare i dispositivi di archiviazione locale da utilizzare per i dati temporanei.

Viene visualizzato il numero di dispositivi di archiviazione attualmente selezionati (nell'immagine precedente "1 storage device selected"(1 dispositivo di archiviazione selezionato)). Quando si passa il mouse su quella voce, vengono visualizzati i nomi dei dispositivi selezionati.

1. Fare clic su **Select** per modificare i dispositivi di archiviazione da utilizzare.

2. Nella finestra di dialogo **Select Storage** (Seleziona archiviazione) selezionare o deselezionare le caselle di controllo del dispositivo di archiviazione e quindi fare clic su **OK**.

#### **Rete**

Nella pagina **Network** (Rete) immettere un nome per le risorse. Questo nome viene visualizzato in Studio per identificare la combinazione di archiviazione e rete associata alla connessione.

Selezionare una o più reti utilizzate dalle macchine virtuali.

#### **Riepilogo**

Nella pagina **Summary** controllare gli elementi selezionati. Al termine, fare clic su **Finish**.

**Ricordare**: l'archiviazione locale dei dati temporanei consente di configurare valori non predefiniti per la memorizzazione temporanea dei dati quando si crea il catalogo di macchine contenente mac‑ chine che utilizzano questa connessione. Vedere Creare cataloghi di macchine.

#### **Modificare le impostazioni di connessione**

Non utilizzare questa procedura per rinominare o creare una connessione. Quelle connessioni sono operazioni diverse. Modificare l'indirizzo solo se la macchina host corrente ha un nuovo indirizzo. L' immissione di un indirizzo in una macchina diversa interrompe i cataloghi delle macchine che usano quella connessione.

Non è possibile modificare le impostazioni della **GPU** per una connessione, poiché i cataloghi di mac‑ chine che accedono a questa risorsa devono utilizzare un'immagine master specifica della GPU ap‑ propriata. Creare una connessione.

- 1. Selezionare **Configuration > Hosting** nel pannello di navigazione di **Studio**.
- 2. Selezionare la connessione e quindi selezionare **Edit Connection** nel riquadro **Actions** .
- 3. Seguire le indicazioni per le impostazioni disponibili quando si modifica una connessione.
- 4. Al termine, fare clic su**Apply** per applicare le modifiche apportate e mantenere aperta lafinestra oppure su **OK** per applicare le modifiche e chiudere la finestra.

Pagina **Connection Properties** (Proprietà connessione):

- Per modificare l'indirizzo e le credenziali di connessione, selezionare **Edit settings** (Modifica impostazioni) e quindi immettere le nuove informazioni.
- Per specificare i server ad alta disponibilità per una connessione Citrix Hypervisor, selezionare **Edit HA servers** (Modifica server HA). Citrix consiglia di selezionare tutti i server del pool per consentire la comunicazione con Citrix Hypervisor in caso di errore del pool master.

## Pagina **Advanced**:

- Per un tipo di connessione con riattivazione su LAN di Microsoft System Center Configuration Manager (ConfMgr), che viene utilizzato con Accesso remoto al PC, immettere **ConfMgr Wake Proxy**, Magic Packet e informazioni sulla trasmissione dei pacchetti.
- Le impostazioni della soglia di limitazione consentono di specificare un numero massimo di azioni di alimentazione consentite su una connessione. Queste impostazioni possono essere utili quando le impostazioni di gestione dell'alimentazione consentono l'avvio di troppe o troppo poche macchine contemporaneamente. Ogni tipo di connessione ha valori predefiniti specifici appropriati per la maggior parte dei casi e questi non devono essere modificati.
- L'impostazione **Simultaneous actions (all types)**(Azioni simultanee (tutti i tipi)) specifica due valori: un numero assoluto massimo che può verificarsi contemporaneamente su questa connessione e una percentuale massima del totale di macchine che utilizzano questa connessione. È necessario specificare valori sia assoluti che percentuali. Il limite effettivo applicato è il valore più basso.

Ad esempio, in una distribuzione con 34 macchine, se **Simultaneous actions (all types)** è im‑ postato su un valore assoluto di 10 e un valore percentuale di 10, il limite effettivo applicato è 3 (ovvero il 10% di 34 arrotondato al numero intero più vicino, che è inferiore al valore assoluto di 10 macchine).

- Il valore contenuto in **Maximum new actions per minute** (numero massimo di nuove azioni al minuto) è un numero assoluto. Non esiste un valore percentuale.
- Immettere dati nel campo **Connection options** (Opzioni di connessione) solo sotto la guida di un rappresentante del Supporto Citrix o seguendo istruzioni esplicite della documentazione.

# **Attivare o disattivare la modalità di manutenzione per una connessione**

L'attivazione della modalità di manutenzione per una connessione impedisce che qualsiasi nuova azione di alimentazione influisca su qualsiasi macchina archiviata nella connessione. Gli utenti non possono connettersi a una macchina quando è in modalità di manutenzione. Se vi sono utenti già connessi, la modalità di manutenzione ha effetto quando si disconnettono.

- 1. Selezionare **Configuration > Hosting** nel pannello di navigazione di **Studio**.
- 2. Selezionare la connessione. Per attivare la modalità di manutenzione, selezionare **Turn On Maintenance Mode** (Attiva modalità di manutenzione) nel riquadro **Actions** . Per disattivare la modalità di manutenzione, selezionare **Turn Off Maintenance Mode** (Disattiva modalità di manutenzione).

È inoltre possibile attivare o disattivare la modalità di manutenzione per le singole macchine. Inoltre, è possibile attivare o disattivare la modalità di manutenzione per le macchine incluse nei cataloghi

macchine o nei gruppi di consegna.

## **Eliminare una connessione**

L'eliminazione di una connessione può comportare l'eliminazione di un gran numero di macchine e la perdita di dati. Assicurarsi che i dati utente sulle macchine interessate siano sottoposti a backup o non più necessari.

Prima di eliminare una connessione, assicurarsi che:

- Tutti gli utenti vengono scollegati dalle macchine memorizzate sulla connessione.
- Nessuna sessione utente disconnessa è in esecuzione.
- La modalità di manutenzione è attivata per macchine in pool e dedicate.
- Tutte le macchine presenti nei cataloghi di macchine utilizzate dalla connessione sono spente.

Un catalogo macchine diventa inutilizzabile quando si elimina una connessione a cui fa riferimento. Se a questa connessione viene fatto riferimento da un catalogo, è possibile eliminare il catalogo. Prima di eliminare un catalogo, assicurarsi che non sia utilizzato da altre connessioni.

- 1. Selezionare **Configuration > Hosting** nel pannello di navigazione di **Studio**.
- 2. Selezionare la connessione e quindi selezionare **Delete Connection** (Elimina connessione) nel riquadro **Actions**.
- 3. Se questa connessione contiene macchine archiviate, viene chiesto se tali macchine devono essere eliminate. Se devono essere eliminate, specificare cosa fare con gli account di computer Active Directory associati.

# **Rinominare o verificare una connessione**

- 1. Selezionare **Configuration > Hosting** nel pannello di navigazione di **Studio**.
- 2. Selezionare la connessione e quindi scegliere **Rename Connection** o **Test Connection** nel ri‑ quadro **Actions**.

## **Visualizzare i dettagli di una macchina su una connessione**

- 1. Selezionare **Configuration > Hosting** nel pannello di navigazione di **Studio**.
- 2. Selezionare la connessione e quindi selezionare **View Machines** nel riquadro **Actions**.

Il riquadro superiore contiene un elenco delle macchine a cui si accede tramite la connessione. Selezionare una macchina per visualizzarne i dettagli nel riquadro inferiore. Sono inoltre forniti i dettagli della sessione per le sessioni aperte.
Usare la funzione di ricerca per trovare rapidamente le macchine. Selezionare una ricerca salvata dall'elenco nella parte superiore della finestra o creare una ricerca. È possibile eseguire la ricerca digitando il nome della macchina intero o parte di esso oppure creare un'espressione da utilizzare per una ricerca avanzata. Per creare un'espressione, fare clic su **Unfold** (Apri) e quindi selezionare gli elementi desiderati dagli elenchi di proprietà e operatori.

## **Gestire le macchine su una connessione**

- 1. Selezionare **Configuration > Hosting** nel pannello di navigazione di **Studio**.
- 2. Selezionare una connessione e quindi selezionare **View Machines** (Visualizza macchine) nel ri‑ quadro **Actions**.
- 3. Nel riquadro **Actions** selezionare una delle opzioni seguenti. Alcune azioni non sono disponibili in determinati stati della macchina e con determinati tipi di host di connessione.

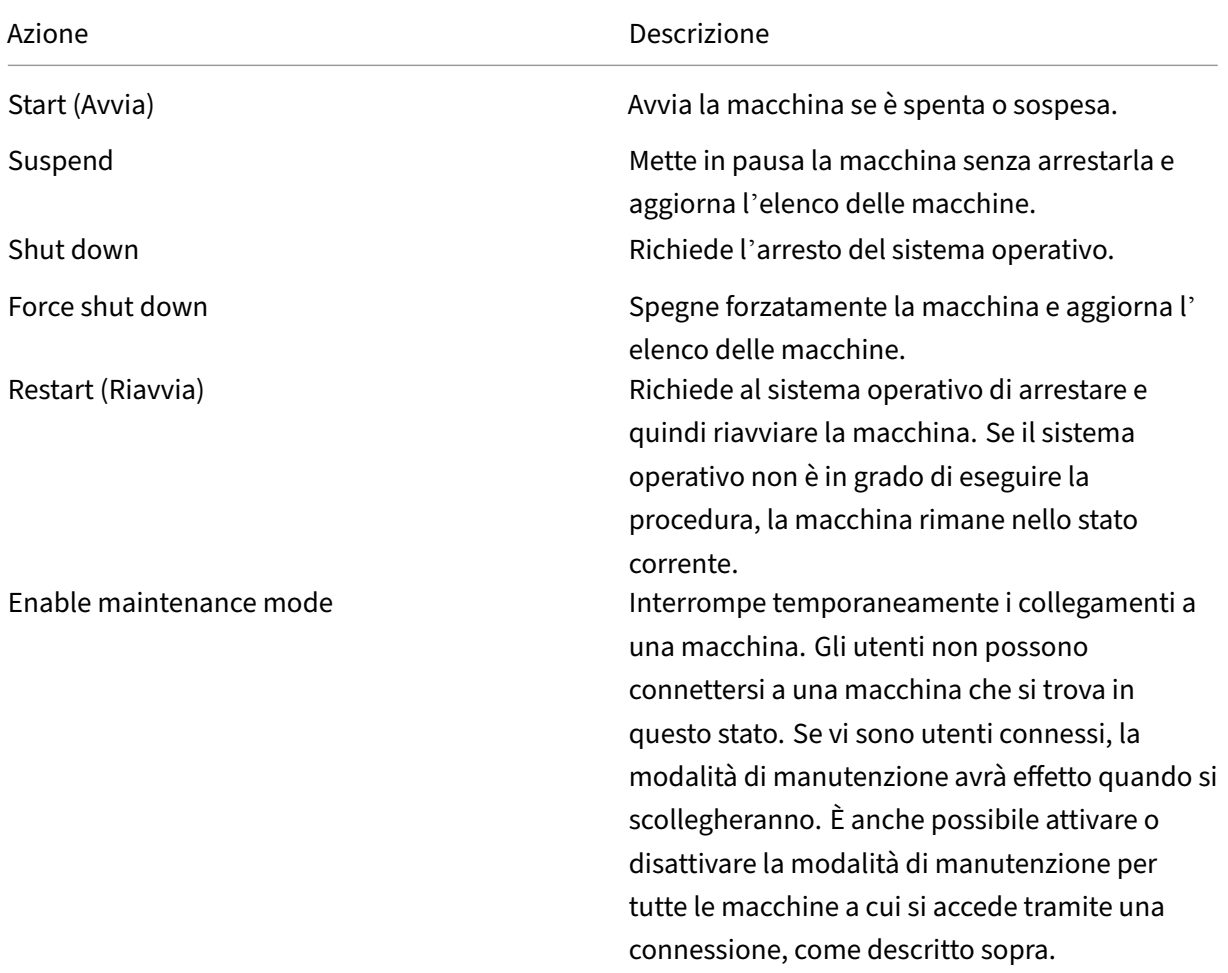

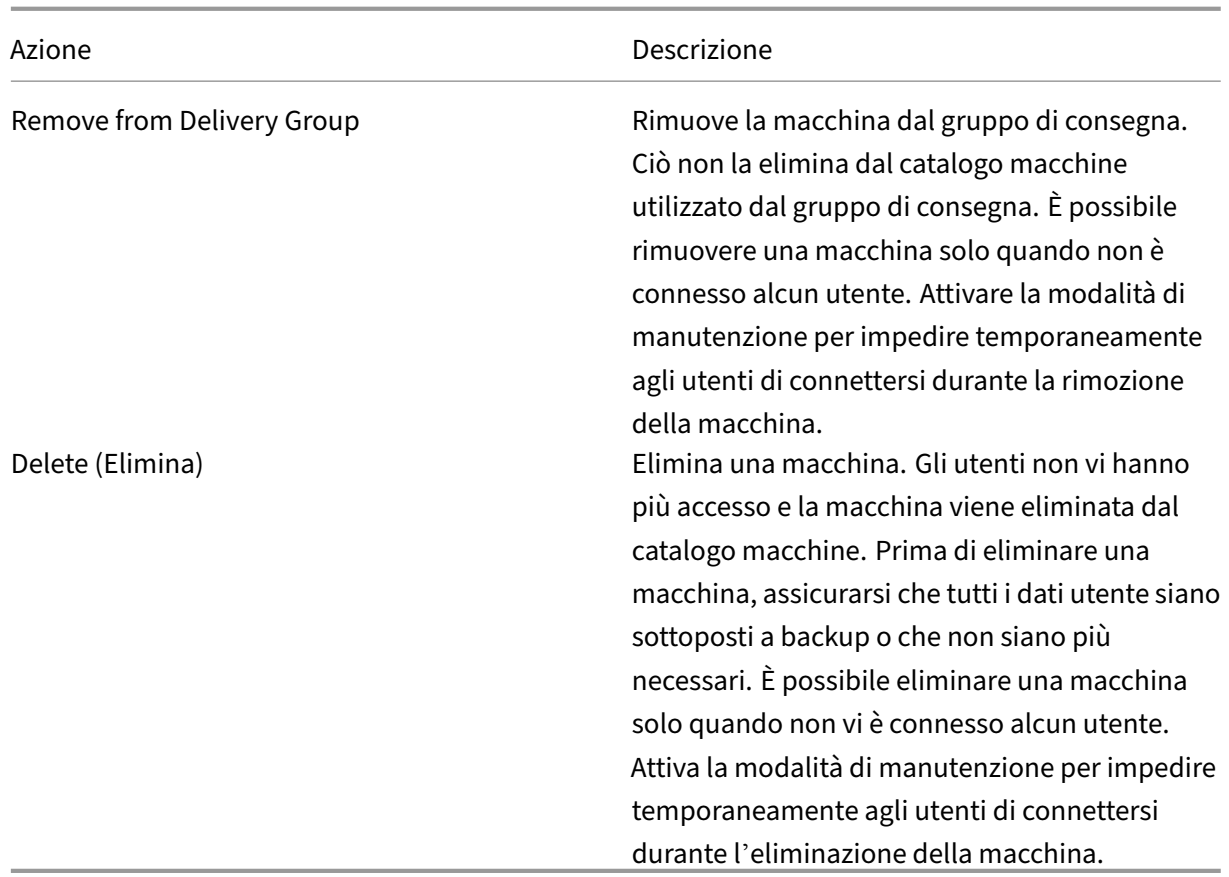

Per le azioni che comportano l'arresto della macchina, se la macchina non chiude la sessione entro 10 minuti, viene spenta. Se Windows tenta di installare aggiornamenti durante l'arresto, c'è il rischio che il computer sia spento prima del completamento degli aggiornamenti.

# **Modificare lo spazio di archiviazione**

È possibile visualizzare lo stato dei server utilizzati per l'archiviazione del sistema operativo e dei dati temporanei per le macchine virtuali che utilizzano una connessione. È inoltre possibile specificare quali server utilizzare per l'archiviazione di ciascun tipo di dati.

- 1. Selezionare **Configuration > Hosting** nel pannello di navigazione di **Studio**.
- 2. Selezionare la connessione e quindi selezionare **Edit Storage** (Modifica archiviazione) nel ri‑ quadro **Actions**.
- 3. Nel riquadro sinistro, selezionare il tipo di dati: sistema operativo o temporanei.
- 4. Selezionare o deselezionare le caselle di controllo di uno o più dispositivi di archiviazione per il tipo di dati selezionato.
- 5. Fare clic su **OK**.

Per ciascun dispositivo di archiviazione incluso nell'elenco sono indicati il nome e lo stato di archiviazione. I valori validi dello stato di archiviazione sono:

- **In use** (In uso): lo spazio di archiviazione viene utilizzato per la creazione di macchine.
- **Superseded** (Sostituito): lo spazio di archiviazione viene utilizzato solo per le macchine es‑ istenti. Non vengono aggiunte nuove macchine in questo spazio di archiviazione.
- Not in use (Non in uso): lo spazio di archiviazione non viene utilizzato per la creazione di macchine.

Se si deseleziona la casella di controllo di un dispositivo attualmente in stato **In use**, il suo stato di‑ venta **Superseded**. Le macchine esistenti continueranno a utilizzare quel dispositivo di archiviazione (e possono scrivere dati su di esso), quindi è possibile che tale posizione diventi piena anche quando smette di essere utilizzata per la creazione di macchine.

# **Eliminare, rinominare o testare le risorse**

- 1. Selezionare **Configuration > Hosting** nel pannello di navigazione di **Studio**.
- 2. Selezionare la risorsa e quindi selezionare la voce appropriata nel riquadro **Actions**: **Delete Resources** (Elimina risorse), **Rename Resources** (Rinomina risorse) o **Test Resources** (Verifica risorse).

# **Timer di connessione**

È possibile utilizzare le impostazioni dei criteri per configurare tre timer di connessione:

- **Maximum connection timer** (Timer di connessione massima): determina la durata massima di una connessione ininterrotta tra un dispositivo utente e un desktop virtuale. Utilizzare le impostazioni dei criteri **Session connection timer** (Timer di connessione sessione) e **Session connection timer interval** (Intervallo del timer di connessione sessione).
- **Connection idle timer** (Timer di inattività della connessione): determina per quanto tempo viene mantenuta una connessione ininterrotta del dispositivo utente a un desktop virtuale se non è presente alcun input da parte dell'utente. Utilizzare le impostazioni dei criteri **Session idle timer** (Timer di inattività sessione) e **Session idle timer interval** (Intervallo del timer di inattività sessione).
- **Disconnect timer** (Timer di disconnessione): determina per quanto tempo un desktop virtuale disconnesso e bloccato può rimanere bloccato prima che la sessione venga scollegata. Utiliz‑ zare le impostazioni dei criteri**Disconnected session timer** (Timer sessione disconnessa) e**Dis‑ connected session timer interval** (Intervallo del timer sessione disconnessa).

Quando si aggiorna una di queste impostazioni, assicurarsi che siano coerenti in tutta la dis‑ tribuzione.

Per ulteriori informazioni, vedere la documentazione sulle impostazioni dei criteri.

# **Cache host locale**

#### May 23, 2023

Per garantire che il database del sito Citrix Virtual Apps and Desktops sia sempre disponibile, Citrix consiglia di iniziare con una distribuzione di SQL Server con tolleranza di errore, seguendo le proce‑ dure consigliate per l'alta disponibilità di Microsoft. Per le funzionalità di alta disponibilità di SQL Server supportate, vedere Database. Tuttavia, se vi sono problemi di rete e interruzioni del collegamento, può risultare impossibile per gli utenti connettersi alle proprie applicazioni o desktop.

La funzione cache host locale consente la continuazione delle operazioni di intermediazione della connessione in un sito qu[ando si ver](https://docs.citrix.com/it-it/citrix-virtual-apps-desktops/2209/system-requirements.html#databases)ifica un'interruzione. Un'interruzione si verifica quando la con‑ nessione tra un Delivery Controller e il database del sito non riesce in un ambiente Citrix locale. La cache host locale si attiva quando il database del sito è inaccessibile per 90 secondi.

A partire da XenApp e XenDesktop 7.16, la funzione di leasing della connessione (una funzione delle versioni precedenti che precedeva l'alta disponibilità) è stata rimossa dal prodotto e non è più disponi‑ bile.

## **Contenuto di dati**

La cache host locale include le seguenti informazioni, che sono un sottoinsieme delle informazioni contenute nel database principale:

- Identità degli utenti e dei gruppi a cui vengono assegnati diritti sulle risorse pubblicate dal sito.
- Identità degli utenti che attualmente utilizzano o che hanno recentemente utilizzato le risorse pubblicate dal sito.
- Identità delle macchine VDA (incluse le macchine Accesso remoto PC) configurate nel sito.
- Identità (nomi e indirizzi IP) delle macchine client Citrix Receiver utilizzate attivamente per con‑ nettersi alle risorse pubblicate.

Contiene inoltre informazioni per le connessioni attualmente attive che sono state stabilite mentre il database principale non era disponibile:

- Risultati di tutte le analisi endpoint del computer client eseguite da Citrix Receiver.
- Identità delle macchine dell'infrastruttura (quali NetScaler Gateway e server StoreFront) coin‑ volte nel sito.
- Date, orari e tipi delle attività recenti svolte dagli utenti.

# **Come funziona**

L'immagine seguente illustra i componenti della cache host locale e i percorsi di comunicazione du‑ rante le normali operazioni.

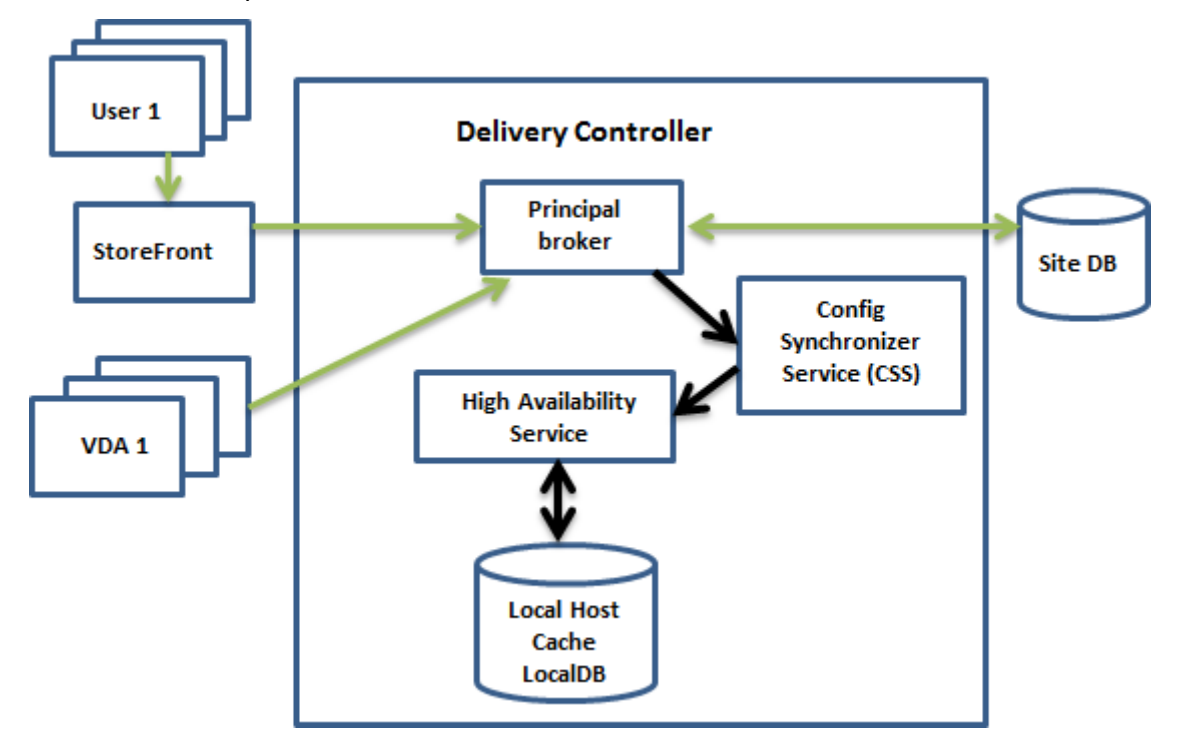

## **Durante le normali operazioni**

- Il *broker principale* (Citrix Broker Service) che si trova su un controller accetta richieste di con‑ nessione da StoreFront. Il broker comunica con il database del sito per connettere gli utenti con i VDA registrati con il controller.
- Citrix Config Synchronizer Service (CSS) controlla il broker circa ogni minuto per verificare se sono state apportate modifiche. Tali modifiche possono essere avviate dall'amministratore (ad esempio la modifica di una proprietà di un gruppo di consegna) o le azioni di sistema (come le assegnazioni di macchine).
- Se la configurazione è cambiata dopo il controllo precedente, CSS sincronizza (copia) le informazioni con un broker secondario presente nel controller. Il broker secondario è noto anche come servizio High Availability.

Vengono copiati tutti i dati di configurazione, non solo gli elementi che sono cambiati dopo il controllo precedente. Il CSS importa i dati di configurazione in un database Microsoft SQL Server Express LocalDB sul controller. Questo database viene denominato database della cache host locale. CSS assicura che le informazioni contenute nel database della cache host locale corrispondano alle informazioni presenti nel database del sito. Il database della cache host locale viene ricreato a ogni sincronizzazione.

Microsoft SQL Server Express LocalDB (utilizzato dal database della cache host locale) viene installato automaticamente quando si installa un controller. È possibile vietarne l'installazione quando si installa un controller dalla riga di comando. Il database della cache host locale non può essere condiviso tra i controller. Non è necessario eseguire il backup del database della cache host locale. Viene ricreato ogni volta che viene rilevata una modifica della configurazione.

• Se non vi sono state modifiche dopo l'ultimo controllo, non vengono copiati dati.

L'immagine seguente illustra come cambiano i percorsi di comunicazione se il broker principale perde il contatto con il database del sito (quando inizia un'interruzione).

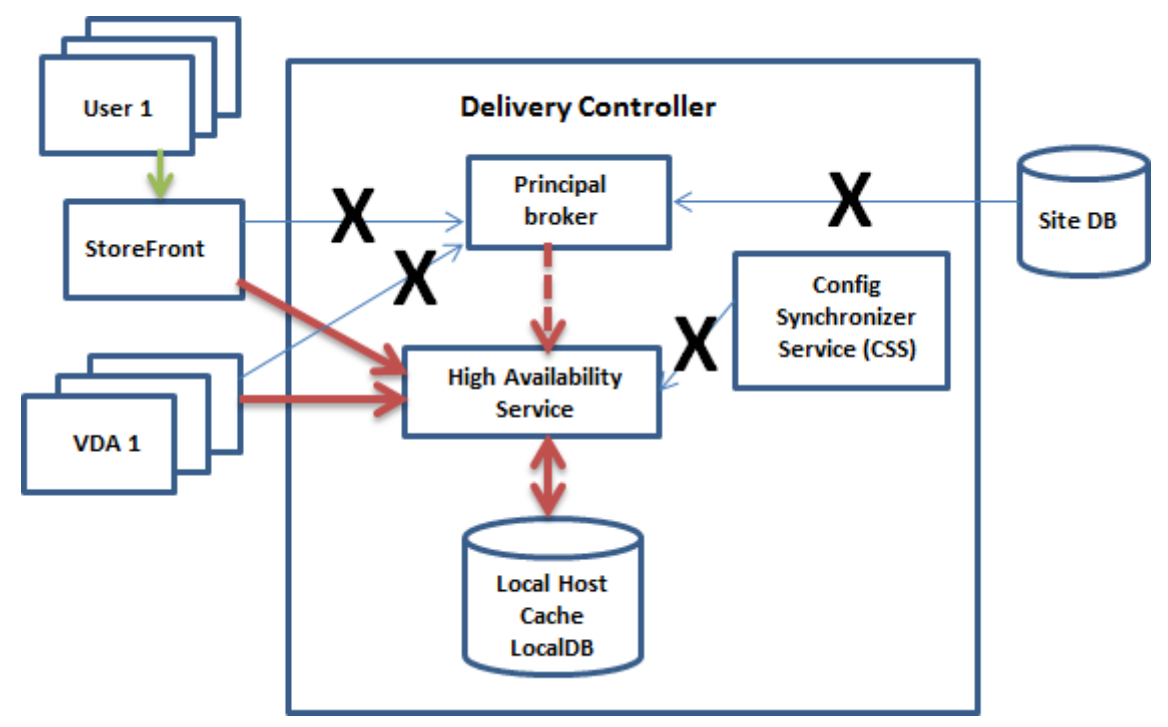

## **Durante un'interruzione**

Quando inizia un'interruzione:

- Il broker secondario inizia l'ascolto e l'elaborazione delle richieste di connessione.
- Quando inizia l'interruzione, il broker secondario non dispone dei dati di registrazione VDA correnti, ma quando un VDA comunica con esso, viene attivato un processo di registrazione. Du‑ rante tale processo, il broker secondario riceve anche le informazioni sulla sessione corrente relative a quel VDA.
- Mentre il broker secondario gestisce le connessioni, il broker principale continua a monitorare la connessione. Quando la connessione viene ripristinata, il broker principale chiede al bro-

ker secondario di interrompere l'ascolto delle informazioni sulla connessione e ricomincia a svolgere le operazioni di mediazione. La volta successiva che un VDA comunica con il broker principale, viene attivato un processo di registrazione. Il broker secondario rimuove le regis‑ trazioni VDA che sono rimaste dall'interruzione precedente. Il CSS riprende la sincronizzazione delle informazioni quando rileva che sono state apportate modifiche della configurazione nella distribuzione.

Nell'improbabile caso in cui un'interruzione inizi durante una sincronizzazione, l'importazione corrente viene eliminata e viene utilizzata l'ultima configurazione nota.

Nel registro eventi sono disponibili informazioni su sincronizzazioni e interruzioni.

Non è previsto alcun limite di tempo per il funzionamento in modalità di interruzione.

La transizione tra modalità normale e di interruzione non influisce sulle sessioni esistenti. Influisce solo sul lancio di nuove sessioni.

È inoltre possibile attivare intenzionalmente un'interruzione. Per dettagli su perché e come farlo, vedere Forzare un'interruzione.

## **Siti con più controller**

Tra le altre attività che svolge, il CSS fornisce regolarmente al broker secondario informazioni su tutti i controller della zona. Se la distribuzione non è dotata di più zone, questa azione ha effetto su tutti i controller del sito. Avendo queste informazioni, ogni broker secondario conosce tutti i broker secondari peer in esecuzione sugli altri controller della zona.

I broker secondari comunicano tra loro su un canale separato. Questi broker utilizzano un elenco alfabetico di nomi FQDN delle macchine su cui sono in esecuzione per determinare (scegliere) quale broker secondario medierà le operazioni nella zona in caso di interruzione. Durante l'interruzione, tutti i VDA si registrano presso il broker secondario scelto. I broker secondari non scelti della zona rifiutano attivamente le richieste di connessione e di registrazione VDA in entrata.

Se un broker secondario scelto si arresta durante un'interruzione, viene scelto un altro broker secondario al suo posto e i VDA si registrano presso il broker secondario appena scelto.

In caso di interruzione, se un controller viene riavviato:

- Se quel controller non è il broker scelto, il riavvio non ha alcun impatto.
- Se il controller è il broker scelto, ne viene scelto un altro, facendo registrare i VDA. Dopo l'accen‑ sione, il controller riavviato assume automaticamente il ruolo di mediazione, facendo nuovamente registrare i VDA. In questo scenario, durante le registrazioni le prestazioni possono risentirne.

Se si spegne un controller durante le normali operazioni e quindi lo si accende durante un'interruzione, la cache host locale non può essere utilizzata su quel controller se viene scelto come broker.

Nei registri eventi sono disponibili informazioni sulla scelta dei broker.

## **Cosa non è disponibile durante un'interruzione e altre differenze**

Non è previsto alcun limite di tempo per il funzionamento in modalità di interruzione. Tuttavia, Citrix consiglia di ripristinare la connettività nel modo più rapido possibile.

Durante un'interruzione:

.

- Non è possibile utilizzare Studio.
- È disponibile un accesso limitato a PowerShell SDK.
	- **–** È necessario innanzitutto:
		- \* Aggiungere una chiave EnableCssTestMode del Registro di sistema con un valore di 1: New-ItemProperty -Path HKLM:\SOFTWARE\Citrix\ DesktopServer\LHC -Name EnableCssTestMode -PropertyType DWORD -Value 1
		- \* Usare la porta 89: Get-BrokerMachine -AdminAddress localhost:89 | Select MachineName, ContollerDNSName, DesktopGroupName, RegistrationState
	- **–** Dopo aver eseguito questi comandi, è possibile accedere a:
		- \* Tutti i cmdlet Get-Broker\*.
		- \* I cmdlet di gestione dell'alimentazione New-BrokerHostingPowerAction, Set-BrokerHostingPowerActioneRemove-BrokerHostingPowerAction
- Le credenziali Hypervisor non possono essere ottenute dal servizio host. Tutte lemacchine sono in stato di alimentazione sconosciuto e non è possibile emettere operazioni di alimentazione. Tuttavia, le macchine virtuali dell'host che sono alimentate possono essere utilizzate per le richieste di connessione.
- Una macchina assegnata può essere utilizzata solo se l'assegnazione si è verificata durante le normali operazioni. Non è possibile effettuare nuove assegnazioni durante un'interruzione.
- La registrazione e la configurazione automatica delle macchine Accesso remoto al PC non sono possibili. Tuttavia, le macchine che sono state registrate e configurate durante il normale fun‑ zionamento sono utilizzabili.
- Le applicazioni ospitate da server e gli utenti desktop potrebbero utilizzare più sessioni rispetto ai limiti di sessione configurati, se le risorse si trovano in zone diverse.
- Gli utenti possono avviare applicazioni e desktop solo da VDA registrati nella zona contenente il broker secondario attualmente attivo/scelto. Gli avvii tra una zona e l'altra (da un broker secon‑ dario in una zona a un VDA in una zona diversa) non sono supportati durante un'interruzione.
- Se si verifica un'interruzione del database del sito prima dell'inizio di un riavvio pianificato per i VDA di un gruppo di consegna, i riavvii iniziano al termine dell'interruzione. Questo può avere risultati imprevisti. Per ulteriori informazioni, vedere Riavvii pianificati ritardati a causa di un' interruzione del database.
- La preferenza di zona non può essere configurata. Se [è configurata, le preferenze non vengono](https://docs.citrix.com/it-it/citrix-virtual-apps-desktops/2209/install-configure/delivery-groups-manage.html#scheduled-restarts-delayed-due-to-database-outage) [prese in considerazione pe](https://docs.citrix.com/it-it/citrix-virtual-apps-desktops/2209/install-configure/delivery-groups-manage.html#scheduled-restarts-delayed-due-to-database-outage)r l'avvio della sessione.
- Le restrizioni sui tag in cui i tag vengono utilizzati per designare le zone non sono supportate per l'[avvio delle sessi](https://docs.citrix.com/it-it/citrix-virtual-apps-desktops/2209/manage-deployment/zones.html#zone-preference)oni. Quando sono configurate restrizioni di tag e l'opzione di controllo avanzato di integrità di uno store StoreFront è abilitata, alcune delle sessioni potrebbero non av[viarsi.](https://docs.citrix.com/it-it/citrix-virtual-apps-desktops/2209/manage-deployment/tags.html#tag-restrictions-for-a-desktop-or-an-application-group)

# **Sup[porto per applicazio](https://docs.citrix.com/en-us/storefront/1912-ltsr/configure-manage-stores/advanced-store-settings.html#background-health-check-polling-period)ni e desktop**

La cache host locale supporta applicazioni e desktop ospitati da server e desktop statici (assegnati).

La cache host locale supporta i VDA desktop nei gruppi di consegna in pool, come indicato di seguito:

• Per impostazione predefinita, i VDA desktop ad alimentazione gestita in gruppi di consegna in pool (creati da MCS o da Citrix Provisioning) con la proprietà ShutdownDesktopsAfterUse abilitata vengono messi in modalità di manutenzione quando si verifica un'interruzione. È pos‑ sibile modificare questo valore predefinito per consentire l'utilizzo di tali desktop durante un' interruzione.

Tuttavia, non è possibile fare affidamento sulla gestione dell'alimentazione durante l'inter‑ ruzione. La gestione dell'alimentazione riprende dopo il ripresa delle normali operazioni. Inoltre, tali desktop potrebbero contenere dati dell'utente precedente, perché non sono stati riavviati.

• Per ignorare il comportamento predefinito, è necessario abilitarlo in tutto il sito e per ogni gruppo di consegna interessato. Eseguire i seguenti cmdlet PowerShell.

A livello del sito:

## Set-BrokerSite -ReuseMachinesWithoutShutdownInOutageAllowed \$true

Per ogni gruppo di consegna interessato, eseguire il seguente comando PowerShell:

Set-BrokerDesktopGroup -Name "name"-ReuseMachinesWithoutShutdownInOutage \$true

L'attivazione di questa funzione nel sito e nei gruppi di consegna non influisce sul funzionamento della proprietà ShutdownDesktopsAfterUse configurata durante le normali oper‑ azioni.

## **Considerazioni sulle dimensioni della RAM**

Il servizio LocalDB può utilizzare circa 1,2 GB di RAM (fino a 1 GB per la cache del database e 200 MB per l'esecuzione di SQL Server Express LocalDB). Il broker secondario può utilizzare fino a 1 GB di RAM se un'interruzione dura un intervallo prolungato, durante il quale si verificano molti accessi (ad esempio, 12 ore con 10.000 utenti). Questi requisiti di memoria si aggiungono ai normali requisiti di RAM per il controller, quindi potrebbe essere necessario aumentare la capacità totale della RAM.

Se si utilizza un'installazione di SQL Server Express per il database del sito, il server avrà due processi sqlserver.exe.

## **Considerazioni sulla configurazione del core e del socket della CPU**

La configurazione della CPU di un controller, soprattutto il numero di core disponibili per SQL Server Express LocalDB, influisce direttamente sulle prestazioni della cache dell'host locale, ancor più dell' allocazione della memoria. Questo sovraccarico della CPU viene osservato solo durante il periodo di interruzione quando il database è irraggiungibile e il broker secondario è attivo.

Sebbene LocalDB possa utilizzare più core (fino a 4), è limitato a un solo socket. L'aggiunta di più socket non migliora le prestazioni (ad esempio, 4 socket con 1 core ciascuna). Citrix consiglia invece di utilizzare più socket con più core. Nei test Citrix, una configurazione 2x3 (2 socket, 3 core) ha fornito prestazioni migliori rispetto alle configurazioni 4x1 e 6x1.

## **Considerazioni sull'archiviazione**

Man mano che gli utenti accedono alle risorse durante un'interruzione, LocalDB si ingrandisce. Ad esempio, durante un test di accesso/scollegamento eseguito con 10 accessi al secondo, il database è cresciuto di 1 MB ogni 2‑3 minuti. Quando riprende il normale funzionamento, il database locale viene ricreato e lo spazio viene restituito. Tuttavia, deve essere disponibile spazio sufficiente sull'unità in cui è installato LocalDB per consentire l'aumento di dimensioni del database durante un'interruzione. La cache host locale include anche più I/O durante un'interruzione: circa 3 MB di scritture al secondo, accompagnate da diverse centinaia di migliaia di letture.

## **Considerazioni sulle prestazioni**

Durante un'interruzione, un broker secondario gestisce tutte le connessioni, quindi nei siti (o zone) che bilanciano il carico tra più controller durante le normali operazioni, il broker secondario eletto potrebbe dover gestire molte più richieste del normale durante un'interruzione. Pertanto, le richi‑ este della CPU saranno più elevate. Ciascun broker secondario del sito (zona) deve essere in grado di gestire il carico aggiuntivo imposto dal database della cache host locale e da tutti i VDA interessati, poiché il broker secondario selezionato durante un'interruzione può cambiare.

Limiti VDI:

- In una distribuzione VDI a zona singola, durante un'interruzione è possibile gestire in modo efficace fino a 10.000 VDA.
- In una distribuzione VDI multi-zona, durante un'interruzione, è possibile gestire in modo efficace fino a 10.000 VDA in ogni zona fino a un massimo di 40.000 VDA nel sito. Ad esempio, du‑ rante un'interruzione ognuno dei seguenti siti può essere gestito in modo efficace:
	- **–** Un sito con quattro zone, ciascuna contenente 10.000 VDA.
	- **–** Un sito con sette zone, una contenente 10.000 VDA e sei contenenti 5.000 VDA ciascuna.

Durante un'interruzione vi possono essere ripercussioni sulla gestione del carico all'interno del sito. Possono essere superati i valutatori del carico (e in particolare le regole del conteggio delle sessioni).

Durante il tempo richiesto a tutti i VDA per registrarsi con un broker secondario, tale servizio potrebbe non avere informazioni complete sulle sessioni correnti. Pertanto, una richiesta di connessione da parte di un utente durante tale intervallo può comportare l'avvio di una nuova sessione, anche se era possibile riconnettersi a una sessione esistente. Questo intervallo (mentre il "nuovo"broker secondario acquisisce informazioni sulla sessione da tutti i VDA durante la nuova registrazione) è inevitabile. Le sessioni connesse all'avvio di un'interruzione non sono colpite durante l'intervallo di transizione, ma potrebbero risentirne nuove sessioni e riconnessioni di sessione.

Questo intervallo si verifica ogni volta che i VDA devono registrarsi:

- Inizia un'interruzione: quando si esegue la migrazione da un broker principale a un broker sec‑ ondario.
- Errore del broker secondario durante un'interruzione: durante la migrazione da un broker sec‑ ondario che non è riuscito a un broker secondario appena eletto.
- Ripristino da un'interruzione: quando le normali operazioni riprendono e il broker principale riprende il controllo.

È possibile ridurre l'intervallo abbassando il valore del Registro di sistema HeartbeatPeriodMs del Citrix Broker Protocol (valore predefinito = 600000 ms, ovvero 10 minuti). Questo valore di heart‑ beat è doppio rispetto all'intervallo utilizzato dal VDA per i ping, quindi il valore predefinito genera un ping ogni 5 minuti.

Ad esempio, il seguente comando porta il valore di heartbeat a cinque minuti (300000 millisecondi), il che si traduce in un ping ogni 2,5 minuti:

```
New-ItemProperty -Path HKLM:\SOFTWARE\Citrix\DesktopServer -Name
HeartbeatPeriodMs -PropertyType DWORD –Value 300000
```
Prestare attenzione quando si cambia il valore di heartbeat. L'aumento della frequenza si traduce in un carico maggiore sui controller sia in modalità normale che in modalità di interruzione.

L'intervallo non può essere completamente eliminato, indipendentemente dalla rapidità con cui si registra il VDA.

Il tempo necessario per la sincronizzazione tra broker secondari aumenta con il numero di oggetti (come VDA, applicazioni, gruppi). Ad esempio, la sincronizzazione di 5000 VDA potrebbe richiedere 10 minuti o più per essere completata.

## **Differenze rispetto alle versioni di XenApp 6.x**

Questa implementazione della cache host locale condivide il nome della funzionalità di cache host locale in XenApp 6.x e versioni precedenti di XenApp, ma ha subito miglioramenti significativi. Questa implementazione è più robusta e immune alla corruzione. I requisiti di manutenzione sono ridotti al minimo, ad esempio eliminando la necessità di comandi dsmaint periodici. Questa cache host locale è un'implementazione completamente diversa dal punto di vista tecnico.

# **Gestire la cache host locale**

Per il corretto funzionamento della cache host locale, il criterio di esecuzione di PowerShell su ciascun controller deve essere impostato su RemoteSigned, Unrestricted o Bypass.

## **SQL Server Express LocalDB**

Il software Microsoft SQL Server Express LocalDB utilizzato dalla cache host locale viene installato au‑ tomaticamente quando si installa un controller o si aggiorna un controller da una versione precedente alla 7.9. Solo il broker secondario comunica con questo database. Non è possibile utilizzare i cmdlet PowerShell per apportare alcuna modifica a questo database. LocalDB non può essere condiviso tra i controller.

Il software di database SQL Server Express LocalDB viene installato indipendentemente dal fatto che la cache host locale sia abilitata o meno.

Per impedirne l'installazione, installare o aggiornare il controller utilizzando il comando XenDesktopServerSe .exe includendo l'opzione /exclude "Local Host Cache Storage (LocalDB)". Tut‑

tavia, tenere presente che la funzione cache host locale non funzionerà senza il database e non sarà possibile utilizzare un database diverso con il broker secondario.

L'installazione di questo database LocalDB non influisce sull'installazione di SQL Server Express per l'utilizzo come database del sito.

Per informazioni sulla sostituzione di una versione precedente di SQL Server Express LocalDB con una versione più recente, vedere Sostituzione di SQL Server Express LocalDB.

## **Impostazioni predefinite dopo l'installazione e l'[aggiornamento del](https://docs.citrix.com/it-it/citrix-virtual-apps-desktops/2209/upgrade-migrate/upgrade.html#replace-sql-server-express-localdb) prodotto**

Durante una nuova installazione di Citrix Virtual Apps and Desktops (versione minima 7.16), la cache host locale è abilitata.

Dopo un aggiornamento (alla versione 7.16 o successiva), la cache host locale viene attivata se sono presenti meno di 10.000 VDA nell'intera distribuzione.

## **Abilitare e disabilitare la cache host locale**

• Per abilitare cache host locale, immettere:

Set-BrokerSite -LocalHostCacheEnabled \$true

Per determinare se la cache host locale è abilitata, immettere Get-BrokerSite. Controllare che la proprietà LocalHostCacheEnabled sia True.

• Per disabilitare la cache host locale, immettere:

Set-BrokerSite -LocalHostCacheEnabled \$false

Ricordare: a partire da XenApp e XenDesktop 7.16, il leasing di connessione (la funzionalità che ha preceduto la cache host locale a partire dalla versione 7.6) è stato rimosso dal prodotto e non è più disponibile.

## **Verificare che la cache dell'host locale funzioni**

Per verificare che la cache host locale sia correttamente configurata e in funzione:

- Assicurarsi che le importazioni di sincronizzazione siano completate correttamente. Controllare i registri degli eventi.
- Assicurarsi che il database SOL Server Express LocalDB sia stato creato su ciascun Delivery Controller. Ciò conferma che il broker secondario può subentrare, se necessario.
	- **–** Nel server del Delivery Controller, passare a C:\Windows\ServiceProfiles\ NetworkService.
- **–** Verificare che vengano creati HaDatabaseName.mdf e HaDatabaseName\_log.ldf
- Forzare un'interruzione sui Delivery Controller. Dopo aver verificato che la cache locale host funziona, ricordare di rimettere tutti i controller in modalità normale. Questa operazione può richiedere circa 15 minuti.

## **Registri eventi**

.

I registri eventi indicano quando si verificano sincronizzazioni e interruzioni. Nei registri del visualiz‑ zatore eventi, la modalità di interruzione viene definita *modalità HA*. \*

#### **Servizio Config Synchronizer:**

Durante le normali operazioni, possono verificarsi gli eventi di cui sotto quando il CSS importa i dati di configurazione nel database della cache host locale utilizzando il broker cache host locale.

- 503: Citrix Config Sync Service ha ricevuto una configurazione aggiornata. Questo evento indica l'inizio del processo di sincronizzazione.
- 504: Citrix Config Sync Service ha importato una configurazione aggiornata. L'importazione della configurazione è stata completata correttamente.
- 505: Citrix Config Sync Service non è riuscito a effettuare un'importazione. L'importazione della configurazione non è stata completata correttamente. Se è disponibile, viene utilizzata una precedente configurazione riuscita in caso di interruzione. Tuttavia, sarà obsoleta rispetto alla configurazione corrente. Se non è disponibile alcuna configurazione precedente, il servizio non può partecipare alla mediazione della sessione durante un'interruzione. In questo caso, consultare la sezione Risoluzione dei problemi e contattare il Supporto Citrix.
- 507: Citrix Config Sync Service ha abbandonato un'importazione perché il sistema è in modalità di interruzione e viene utilizzato il broker cache host locale per la mediazione. Il servizio ha ricevuto una nuova configurazione, ma l'importazione è stata abbandonata a causa di un' interruzione. Questo è un comportamento previsto.
- 510: nessun dato di configurazione del Configuration Service ricevuto dal servizio di configurazione principale.
- 517: si è verificato un problema di comunicazione con il Broker principale.
- 518: lo script Config Sync si è interrotto perché il Broker secondario (High Availability Service) non è in esecuzione.

## **High Availability Service:**

Questo servizio è noto anche come broker cache host locale.

• 3502: si è verificata un'interruzione e il broker cache host locale sta eseguendo operazioni di mediazione.

- 3503: è stata risolta un'interruzione e sono riprese le normali operazioni.
- 3504: indica quale broker cache host locale viene scelto, oltre ad altri broker cache host locale coinvolti nella scelta.

# **Forzare un'interruzione**

Potrebbe essere utile forzare deliberatamente un'interruzione.

- Se la rete continua a disattivarsi e riattivarsi. Forzare un'interruzione fino a quando non vengono risolti i problemi di rete impedisce la transizione continua tra modalità normale e di interruzione (e le frequenti tempeste di registrazione VDA che ne derivano).
- Per verificare un piano di ripristino di emergenza.
- Per aiutare a garantire che cache host locale funzioni correttamente.
- Durante la sostituzione o la manutenzione del server del database del sito.

Per forzare un'interruzione, modificare il registro di ciascun server contenente un Delivery Controller. In HKLM\Software\Citrix\DesktopServer\LHC, creare e impostare OutageModeForced come REG\_DWORD su 1. Questa impostazione indica al broker cache host locale di accedere alla modalità di interruzione, indipendentemente dallo stato del database. Impostando il valore su 0 si fa uscire il broker cache host locale dalla modalità di interruzione.

Per verificare gli eventi, monitorare il file di log Current HighAvailabilityService al percorsoC:\ProgramData\Citrix\WorkspaceCloud\Logs\Plugins\HighAvailabilityService .

# **Risoluzione dei problemi**

Sono disponibili diversi strumenti per la risoluzione dei problemi quando un'importazione di sin‑ cronizzazione nel database della cache host locale non riesce e viene pubblicato un evento 505.

**CDF tracing:** contiene opzioni per i moduli ConfigSyncServer e BrokerLHC. Queste opzioni, insieme ad altri moduli broker, probabilmente identificheranno il problema.

**Report**: se un'importazione di sincronizzazione non riesce, è possibile generare un report. Questo rapporto si arresta all'oggetto che causa l'errore. Questa funzione di report influisce sulla velocità di sincronizzazione, pertanto Citrix consiglia di disabilitarla quando non è in uso.

Per abilitare e produrre un report di traccia CSS, immettere il seguente comando:

```
New-ItemProperty -Path HKLM:\SOFTWARE\Citrix\DesktopServer\LHC -Name
EnableCssTraceMode -PropertyType DWORD -Value 1
```
Il report HTML è pubblicato all'indirizzo C:\Windows\ServiceProfiles\NetworkService \AppData\Local\Temp\CitrixBrokerConfigSyncReport.html.

Dopo aver generato il report, immettere il seguente comando per disabilitare la funzione di reporting:

Set-ItemProperty -Path HKLM:\SOFTWARE\Citrix\DesktopServer\LHC -Name EnableCssTraceMode -Value 0

**Export the broker configuration (Esportala configurazione del broker):** fornisce la configurazione esatta per scopi di debug.

Export-BrokerConfiguration | Out-File <file-pathname>

Ad esempio, Export-BrokerConfiguration | Out-File C:\\BrokerConfig.xml.

# **IP virtuale e loopback virtuale**

#### January 4, 2023

#### **Importante:**

Windows 10 Enterprise multisessione non supporta la virtualizzazione IP di Desktop remoto (IP virtuale) e Citrix non supporta né l'IP virtuale né il loopback virtuale in Windows 10 Enterprise multisessione.

Le funzionalità Virtual IP e di loopback virtuale sono supportate sulle macchine Windows Server 2016. Queste funzionalità non si applicano alle macchine con sistema operativo desktop Windows.

La funzionalità di indirizzo IP virtuale di Microsoft fornisce a un'applicazione pubblicata un indirizzo IP univoco assegnato dinamicamente per ciascuna sessione. La funzione di loopback virtuale Citrix consente di configurare applicazioni che dipendono dalle comunicazioni con localhost (127.0.0.1 per impostazione predefinita) per l'uso di un indirizzo di loopback virtuale univoco compreso nell'inter‑ vallo localhost (127.\*).

Alcune applicazioni, quali CRM e Computer Telephony Integration (CTI), utilizzano un indirizzo IP per indirizzamento, licenza, identificazione o altri scopi che richiedono un indirizzo IP univoco o un indi‑ rizzo di loopback. Altre applicazioni potrebbero essere collegate a una porta statica, quindi i tentativi di avviare istanze aggiuntive di un'applicazione in un ambiente multiutente non riescono perché la porta è in uso. Per assicurare che tali applicazioni funzionino correttamente in un ambiente Citrix Virtual Apps, è necessario un indirizzo IP univoco per ciascun dispositivo.

L'IP virtuale e il loopback virtuale sono funzionalità indipendenti. È possibile utilizzare una delle due o entrambe.

Sinossi dell'azione dell'amministratore:

- Per utilizzare Microsoft Virtual IP, abilitarlo e configurarlo sul server Windows (Le impostazioni dei criteri Citrix non sono necessarie).
- Per utilizzare il loopback virtuale Citrix, configurare due impostazioni in un criterio Citrix.

# **IP virtuale**

Quando l'IP virtuale è abilitato e configurato sul server Windows, ogni applicazione configurata in esecuzione in una sessione sembra avere un indirizzo univoco. Gli utenti accedono a queste applicazioni su un server Citrix Virtual Apps nello stesso modo in cui accedono a qualsiasi altra applicazione pub‑ blicata. Un processo richiede un IP virtuale in uno dei seguenti casi:

- Il processo utilizza un numero di porta TCP hardcoded
- Il processo utilizza socket Windows e richiede un indirizzo IP univoco o un numero di porta TCP specificato

Per determinare se un'applicazione deve utilizzare indirizzi IP virtuali:

- 1. Ottenete lo strumento TCPView da Microsoft. Questo strumento elenca tutte le applicazioni che collegano indirizzi IP e porte specifici.
- 2. Disabilitare la funzione Risolvi indirizzi IP in modo da visualizzare gli indirizzi anziché i nomi host.
- 3. Avviare l'applicazione e utilizzare TCPView per vedere quali indirizzi IP e quali porte sono aperte dall'applicazione e quali nomi di processo stanno aprendo queste porte.
- 4. Configurare tutti i processi che aprono l'indirizzo IP del server, 0.0.0.0 o 127.0.0.1.
- 5. Per garantire che un'applicazione non apra lo stesso indirizzo IP su una porta diversa, avviare un'altra istanza dell'applicazione.

# **Come funziona la virtualizzazione IP di Microsoft Remote Desktop (RD)**

• Sul server Microsoft deve essere abilitato l'indirizzamento IP virtuale.

Ad esempio, in un ambiente Windows Server 2016, da Server Manager espandere **Servizi Desk‑ top remoto > Connessioni host sessione Desktop remoto** per abilitare la funzionalità di virtu‑ alizzazione IP Desktop remoto e configurare le impostazioni per assegnare dinamicamente gli indirizzi IP utilizzando il server DHCP (Dynamic Host Configuration Protocol) per quella sessione o per quel programma. Per istruzioni, vedere la documentazione Microsoft.

- Dopo aver attivato la funzione, all'avvio della sessione il server richiede gli indirizzi IP assegnati dinamicamente dal server DHCP.
- La funzione Virtualizzazione IP Desktop remoto assegna indirizzi IP alle connessioni desktop remote per sessione o per programma. Se si assegnano indirizzi IP a più programmi, questi hanno lo stesso indirizzo IP per sessione.

• Dopo aver assegnato un indirizzo a una sessione, la sessione utilizza l'indirizzo virtuale anziché l'indirizzo IP principale del sistema ogni volta che vengono effettuate le seguenti chiamate: bind¸closesocket¸connect, WSAConnect, WSAAccept, getpeername, getsockname, sendto, WSASendTo, WSASocketW, gethostbyaddr, getnameinfo, getaddrinfo.

Quando si utilizza la funzionalità di virtualizzazione IP Microsoft all'interno della configurazione di hosting di sessione Desktop remoto, le applicazioni vengono associate a specifici indirizzi IP in‑ serendo un componente "filtro"tra l'applicazione e le chiamate di funzione Winsock. L'applicazione vede quindi solo l'indirizzo IP corretto da utilizzare. Qualsiasi tentativo da parte dell'applicazione di ascoltare le comunicazioni TCP o UDP è associato automaticamente all'indirizzo IP virtuale allocato (o indirizzo di loopback). Le connessioni di origine aperte dall'applicazione provengono dall'indirizzo IP associato all'applicazione.

Nelle funzioni che restituiscono un indirizzo (ad esempio GetAddrInfo(), controllato da un crite‑ rio di Windows), se viene richiesto l'indirizzo IP dell'host locale, l'IP virtuale esamina l'indirizzo IP restituito e lo modifica per corrispondere all'indirizzo IP virtuale della sessione. Le applicazioni che tentano di ottenere l'indirizzo IP del server locale tramite tali funzioni di nome vedono solo l'indirizzo IP virtuale univoco assegnato a quella sessione. Questo indirizzo IP viene spesso utilizzato nelle chia‑ mate socket successive, quali bind o connect. Per ulteriori informazioni sui criteri di Windows, vedere Virtualizzazione IP RDS in Windows Server.

Spesso, un'applicazione richiede di collegarsi a una porta per l'ascolto sull'indirizzo 0.0.0.0. Quando un'applicazione esegue questa operazione e utilizza una porta statica, non è possibile avviare più istanze dell'[applicazione. La funzione di in](https://social.technet.microsoft.com/wiki/contents/articles/15230.rds-ip-virtualization-in-windows-server-2012.aspx)dirizzo IP virtuale cerca anche 0.0.0.0 in questi tipi di chiamata e modifica la chiamata in ascolto sull'indirizzo IP virtuale specifico, che consente a più di un' applicazione di ascoltare sulla stessa porta dello stesso computer perché sono tutte in ascolto su in‑ dirizzi diversi. La chiamata viene modificata solo se si trova in una sessione ICA e se la funzione di indirizzo IP virtuale è abilitata. Ad esempio, se due istanze di un'applicazione in esecuzione in sessioni diverse provano entrambe a collegarsi a tutte le interfacce (0.0.0.0) e a una porta specifica (ad esempio 9000), queste si associano a VIPAddress1:9000 e a VIPAddress2:9000 e non vi sono conflitti.

# **Loopback virtuale**

L'abilitazione delle impostazioni dei criteri di loopback IP virtuale Citrix consente a ogni sessione di disporre del proprio indirizzo di loopback per la comunicazione. Quando un'applicazione utilizza l' indirizzo localhost (impostazione predefinita= 127.0.0.1) in una chiamata Winsock, la funzione di loopback virtuale sostituisce semplicemente 127.0.0.1 con 127.X.X.X, dove X.X.X è una rappresentazione dell'ID sessione + 1. Ad esempio, un ID di sessione 7 è 127.0.0.8. Nell'improbabile caso in cui l'ID di sessione superi il quarto ottetto (più di 255), l'indirizzo passa all'ottetto successivo (127.0.1.0), fino al massimo di 127.255.255.255.

Un processo richiede il loopback virtuale in uno dei seguenti casi:

- Il processo utilizza l'indirizzo di loopback del socket Windows (localhost) (127.0.0.1)
- Il processo utilizza un numero di porta TCP hardcoded

Utilizzare le impostazioni dei criteri di loopback virtuale per le applicazioni che utilizzano un indirizzo di loopback per la comunicazione tra processi. Non è richiesta alcuna configurazione aggiun‑ tiva. Il loopback virtuale non dipende dall'IP virtuale, quindi non è necessario configurare il server Microsoft.

- Supporto loopback IP virtuale. Se abilitata, questa impostazione dei criteri consente a ogni sessione di avere il proprio indirizzo di loopback virtuale. Questa impostazione è disabilitata per impostazione predefinita. La funzionalità si applica solo alle applicazioni specificate con l' impostazione dei criteri di elenco dei programmi di loopback virtuale Virtual IP.
- Elenco dei programmi di loopback virtuale Virtual IP. Questa impostazione dei criteri specifica le applicazioni che utilizzano la funzione di loopback IP virtuale. Questa impostazione si applica solo quando è abilitata l'impostazione del criterio di supporto per il loopback Virtual IP.

## **Funzionalità correlata**

È possibile utilizzare le seguenti impostazioni del Registro di sistema per garantire che il loopback virtuale abbia la preferenza rispetto all'IP virtuale. Questa funzione è chiamata loopback preferito. Tuttavia, procedere con cautela:

- Utilizzare il loopback preferito solo se sono abilitati sia l'IP virtuale che il loopback virtuale. In caso contrario, si potrebbero avere risultati non intenzionali.
- La modifica non corretta del Registro di sistema può causare seri problemi che potrebbero richiedere la reinstallazione del sistema operativo. Citrix non può garantire che i problemi derivanti dall'uso non corretto dell'Editor del Registro di sistema possano essere risolti. Utilizzare l'editor del Registro di sistema a proprio rischio. Assicurarsi di eseguire il backup del Registro di sistema prima di modificarlo.

Eseguire regedit sui server in cui risiedono le applicazioni.

- HKEY\_LOCAL\_MACHINE\SOFTWARE\Wow6432Node\Citrix\VIP
- Nome: PreferLoopback, Tipo: REG\_DWORD, Data: 1
- Nome: PreferLoopbackProcesses, Tipo: REG\_MULTI\_SZ, Dati: <elenco dei processi>

# **Delivery Controller**

December 19, 2022

Il Delivery Controller è il componente lato server responsabile della gestione dell'accesso utente, oltre alla mediazione e all'ottimizzazione delle connessioni. I controller forniscono inoltre i servizi di creazione di macchine che creano immagini di desktop e server.

Un sito deve avere almeno un controller. Dopo aver installato il controller iniziale, è possibile ag‑ giungere altri controller al momento della creazione di un sito o in seguito. Si traggono due vantaggi principali dall'avere più di un controller in un sito.

- **Ridondanza:** come procedura consigliata, in un sito di produzione, è bene avere sempre al‑ meno due controller su diversi server fisici. Se un controller fallisce, gli altri possono gestire le connessioni e amministrare il sito.
- **Scalabilità:** manmano che l'attività del sito cresce, aumenta anche l'utilizzo della CPU da parte dell'attività del controller e del database. Controller aggiuntivi consentono di gestire più utenti e più applicazioni e richieste desktop e possono migliorare la capacità di risposta complessiva.

Ciascun controller comunica direttamente con il database del sito. In un sito con più di una zona, i controller presenti in ogni zona comunicano con il database del sito nella zona principale.

**Importante:**

Non modificare il nome del computer o l'appartenenza al dominio di un controller dopo la configurazione del sito.

## **Come si registrano i VDA con i controller**

Prima di poter essere utilizzato, un VDA deve registrarsi (stabilire una comunicazione) con un Delivery Controller nel sito. Per informazioni sulla registrazione dei VDA, vedere Registrazione dei VDA con i controller.

# **[Aggiunge](https://docs.citrix.com/it-it/citrix-virtual-apps-desktops/2209/manage-deployment/vda-registration.html)re, rimuovere o spostare i controller**

Per aggiungere, rimuovere o spostare un controller, è necessario disporre delle autorizzazioni del ruolo del server e del ruolo del database elencate nell'articolo Database.

L'installazione di un controller in un nodo in un cluster SQL o un'installazione di mirroring SQL non è supportata.

Quando si aggiunge un Delivery Controller a un sito, assicurar[si di aggiu](https://docs.citrix.com/it-it/citrix-virtual-apps-desktops/2209/technical-overview/databases.html)ngere credenziali di accesso per quella macchina a qualsiasi SQL Server di replica utilizzato per la disponibilità elevata.

Se la distribuzione utilizza il mirroring del database:

• Prima di aggiungere, rimuovere o spostare un controller, assicurarsi che entrambi i database principali e mirroring siano in esecuzione. Inoltre, se si utilizzano script con SQL Server Man‑ agement Studio, abilitare la modalità SQLCMD prima di eseguire gli script.

• Per verificare il mirroring dopo l'aggiunta, la rimozione o lo spostamento di un controller, eseguire il cmdlet PowerShell Get-configdbconnection. Tale cmdlet assicura che il partner di failover sia stato impostato nella stringa di connessione al mirror.

Dopo aver aggiunto, rimosso o spostato un controller:

- Se l'aggiornamento automatico è abilitato, i VDA ricevono un elenco aggiornato di controller entro 90 minuti.
- Se l'aggiornamento automatico non è abilitato, assicurarsi che l'impostazione dei criteri del controller o la chiave del Registro di sistema ListOfDDCs siano aggiornate per tutti i VDA. Dopo aver spostato un controller in un altro sito, aggiornare l'impostazione del criterio o la chiave del Registro di sistema su entrambi i siti.

## **Aggiungere un controller**

È possibile aggiungere controller quando si crea un sito e successivamente. Non è possibile aggiun‑ gere controller installati con una versione precedente di questo software a un sito creato con questa versione.

- 1. Eseguire il programma di installazione su un server contenente un sistema operativo supportato. Installare il componente Delivery Controller e tutti gli altri componenti principali desiderati. Completare l'installazione guidata.
- 2. Se non si è ancora creato un sito, avviare Studio. Viene richiesto di creare un sito. Nella pagina Database della creazione guidata sito fare clic sul pulsante Seleziona e quindi aggiungere l' indirizzo del server in cui è stato installato il controller aggiuntivo.

Se si prevede di generare script che inizializzano i database, aggiungere i controller prima di generare gli script.

3. Se è già stato creato un sito, puntare Studio sul server in cui è stato installato il controller aggiuntivo. Fare clic su **Scale your deployment** (Ridimensiona la distribuzione) e inserisci l'indirizzo del sito.

## **Rimuovere un controller**

La rimozione di un controller da un sito non disinstalla il software Citrix né alcun altro componente. Tale azione rimuove il controller dal database in modo che non possa più essere utilizzato per medi‑ are le connessioni ed eseguire altre attività. Se si rimuove un controller, lo si può riaggiungere in un secondo momento nello stesso sito o in un altro sito. Un sito richiede almeno un controller, quindi non è possibile rimuovere l'ultimo controller elencato in Studio.

Quando si rimuove un controller da un sito, l'accesso del controller al server dei database non viene rimosso. Ciò evita di rimuovere potenzialmente un accesso utilizzato dai servizi di altri prodotti sulla stessa macchina. Se non è più necessario, l'accesso deve essere rimosso manualmente. L'autorizzazione del ruolo del server securityadmin è necessaria per rimuovere l'accesso.

Dopo aver rimosso un controller:

- I VDA che utilizzano l'aggiornamento automatico si registrano nuovamente con altri controller disponibili. Questa nuova registrazione si verifica solo se il meccanismo di aggiornamento au‑ tomatico è abilitato e i VDA possono raggiungere altri controller (nella stessa zona secondaria del controller rimosso o nella zona primaria per le distribuzioni locali).
- Informazioni sul controller di aggiornamento in Citrix StoreFront. Per ulteriori informazioni, vedere Manage Controllers.
- In Citrix StoreFront, aggiornare gli URL di Secure Ticket Authority (STA) per l'accesso remoto tramite Citrix Gateway. Per maggiori informazioni, vedere Manage Secure Ticket Authorities.
- In Citri[x Gateway, aggiorna](https://docs.citrix.com/en-us/storefront/1912-ltsr/configure-manage-stores/manage-controllers.html)re tutti gli eventuali URL STA dei server virtuali. Per ulteriori infor‑ mazioni, vedere Citrix Gateway.

#### **Importante:**

Non rimuovere il co[ntroller da Acti](https://docs.citrix.com/en-us/citrix-gateway/current-release.html)ve Directory finché non lo si è rimosso dal sito.

- 1. Assicurarsi che il controller sia acceso in modo che Studio si carichi in meno di un'ora. Una volta che Studio carica il controller che si desidera rimuovere, assicurarsi che tutti i servizi che si trovano sul Controller siano in esecuzione e che il Controller sia spento.
- 2. Selezionare **Configuration (Configurazione) > Controller** nel riquadro di navigazione di Stu‑ dio, quindi selezionare il controller da rimuovere.
- 3. Selezionare **Remove Controller** (Rimuovi controller) nel riquadro Actions. Se non si dispone dei ruoli e delle autorizzazioni corretti per il database, viene offerta la possibilità di generare uno script che consente all'amministratore del database di rimuovere il controller per l'utente.

Studio esegue un controllo preliminare prima di rimuovere un controller. È possibile rimuovere un controller se è spento e non si trova nel seguente stato di servizio:

- Unknown (Sconosciuto)
- Errore in sospeso
- Versione precedente
- Versione più recente
- Cambio di versione in corso
- Caratteristiche obbligatorie mancanti

Se il controller non è spento e si trova in uno degli stati di servizio indicati, Studio richiede di spegnere il controller.

4. È necessario rimuovere l'account macchina del controller dal server dei database. Prima di rimuoverlo, verificare che l'account non sia utilizzato da un altro servizio.

Dopo aver utilizzato Studio per rimuovere un controller, il traffico verso quel controller potrebbe rimanere attivo per un breve periodo di tempo per garantire il corretto completamento delle attività correnti. Se si desideraforzare la rimozione di un controller in breve tempo, Citrix consiglia di arrestare il server in cui è stato installato o di rimuovere quel server da Active Directory. Quindi, riavviare gli altri controller del sito per garantire che non ci siano ulteriori comunicazioni con il controller rimosso.

## **Spostare un controller in un'altra zona**

Se il sito contiene più di una zona, è possibile spostare un controller in un'altra zona. Vedere l'articolo *Zones* (Zone) per informazioni su come questo spostamento può influire sulla registrazione dei VDA e su altre operazioni.

- 1. Selezionare **Configuration > Controllers** nel riquadro di navigazione di Studio, quindi selezionare il controller che si desidera spostare.
- 2. Selezionare **Move** (Sposta) nel riquadro Actions.
- 3. Specificare la zona in cui si desidera spostare il controller.

# **Spostare un controller in un altro sito**

Non è possibile spostare un controller in un sito creato con una versione precedente di questo software.

- 1. Nel sito in cui si trova il controller (il sito vecchio), selezionare **Configuration > Controllers** nel riquadro di navigazione di Studio. Quindi selezionare il controller da spostare.
- 2. Selezionare **Remove Controller** (Rimuovi controller) nel riquadro Actions. Se non si dispone delle autorizzazioni del database corrette, è possibile generare uno script che consente a qualcuno che disponga di quelle autorizzazioni (ad esempio un amministratore del database) di rimuovere il controller. Un sito richiede almeno un controller, quindi non è possibile rimuovere l'ultimo controller elencato in Studio.
- 3. Sul controller che si sta spostando, aprire Studio, reimpostare i servizi quando richiesto, selezionare **Join existing site** (Unisciti al sito esistente) e inserire l'indirizzo del nuovo sito.

# **Spostare un VDA in un altro sito**

Se è stato eseguito il provisioning di un VDA utilizzando Citrix Provisioning o il VDA è un'immagine esistente, è possibile spostare il VDA in un altro sito (dal sito 1 al sito 2) durante l'aggiornamento o quando si sposta in un sito di produzione un'immagine di VDA creata in un sito di test. I VDA sot‑ toposti a provisioning mediante Machine Creation Services (MCS) non possono essere spostati da un sito all'altro. MCS non supporta la modifica del ListOfDDCs che un VDA controlla per registrarsi con un controller. I VDA sottoposti a provisioning mediante MCS controllano sempre il ListOfDDCs associato al sito in cui sono stati creati.

Esistono due modi per spostare un VDA in un altro sito: utilizzare il programma di installazione o i criteri Citrix.

**Programma di installazione** Eseguire il programma di installazione e aggiungere un controller, specificando il nome di dominio completo (voce DNS) di un controller nel sito 2.

Specificare controller nel programma di installazione solo quando non viene utilizzata l'impostazione del criterio dei controller.

**Editor dei criteri di gruppo** L'esempio seguente sposta più VDA da un sito a un altro.

- 1. Creare un criterio nel sito 1 che contenga le impostazioni seguenti, quindi filtrare il criterio a livello di gruppo di consegna per avviare una migrazione di VDA tra i siti a fasi.
	- Controller: contenenti FQDN (voci DNS) di uno o più controller nel sito 2.
	- Abilita l'aggiornamento automatico dei controller: impostato su Disabilitato.
- 2. Ogni VDA del gruppo di consegna viene avvisato del nuovo criterio entro 90 minuti. Il VDA ignora l'elenco dei controller che riceve (poiché l'aggiornamento automatico è disabilitato); seleziona uno dei controller specificati nel criterio, che elenca i controller nel sito 2.
- 3. Quando il VDA si registra correttamente con un controller nel sito 2, riceve il ListOfDDCs e le informazioni sui criteri del sito 2, che ha l'aggiornamento automatico abilitato per impostazione predefinita. Il controller con cui è stato registrato il VDA nel sito 1 non è nell'elenco inviato dal controller del sito 2. Quindi il VDA si registra nuovamente, scegliendo tra i controller inclusi nell'elenco del sito 2. Da quel momento in poi, il VDA viene aggiornato automaticamente con le informazioni del sito 2.

Per informazioni su come utilizzare l'Editor criteri di gruppo, consultate la documentazione dei criteri di Citrix.

# **[Regist](https://docs.citrix.com/it-it/citrix-virtual-apps-desktops/2209/policies/policies-processes.html)razione dei VDA**

April 3, 2024

## **Introduzione**

#### **Nota:**

In un ambiente locale, i VDA si registrano con un Delivery Controller. In un ambiente con servizio Citrix Cloud, i VDA si registrano con un Cloud Connector. In un ambiente ibrido, alcuni VDA si registrano con un Delivery Controller mentre altri si registrano con un Cloud Connector.

Prima di poter essere utilizzato, un VDA deve registrarsi (stabilire una comunicazione) con uno o più controller o Cloud Connector nel sito. Il VDA trova un controller o un connettore controllando un elenco denominato ListofDDCs. Il ListOfDDCs di un VDA contiene voci DNS che indicano il VDA ai Controller o ai Cloud Connector presenti nel sito. Per ottenere il bilanciamento del carico, il VDA distribuisce automaticamente le connessioni tra tutti i controller o i Cloud Connector inclusi nell' elenco.

Perché la registrazione VDA è così importante?

- Dal punto di vista della sicurezza, la registrazione è un'operazione sensibile. Si sta stabilendo una connessione tra il controller o il Cloud Connector e il VDA. Per un'operazione così sensibile, il comportamento previsto è quello di rifiutare la connessione se tutto non è in perfetta forma. Si stanno di fatto stabilendo due canali di comunicazione separati: da VDA a Controller o Cloud Connector e da Controller o Cloud Connector a VDA. La connessione utilizza Kerberos, quindi la sincronizzazione dell'ora e le questioni di appartenenza al dominio sono inflessibili. Kerberos utilizza Service Principal Names (SPN), quindi non è possibile utilizzare IP con bilanciamento del carico\nome host.
- Se un VDA non dispone di informazioni accurate e aggiornate su Controller o Cloud Connector durante l'aggiunta e la rimozione di Controller (o Cloud Connector), il VDA potrebbe rifiutare gli avvii di sessione che sono mediati da un Controller o Cloud Connector non elencato. Le voci non valide possono ritardare l'avvio del software del sistema desktop virtuale. Un VDA non accetta una connessione da un controller o Cloud Connector sconosciuto e non attendibile.

Oltre a ListofDDCs, il ListOfSIDs (ID di sicurezza) indica quali computer contenuti in ListofDDCs sono attendibili. ListofSIDs può essere utilizzato per ridurre il carico su Active Directory o per evitare possibili minacce alla sicurezza da parte di un server DNS compromesso. Per ulteriori informazioni, vedere ListOfSIDs.

Se un ListofDDCs specifica più controller o Cloud Connector, il VDA tenta di connettersi ad essi in ordine casuale. In una distribuzione locale, ListofDDCs può contenere anche gruppi di controller. Il VDA tenta di conne[ttersi a cias](#page-1149-0)cun controller di un gruppo prima di passare ad altre voci del ListofDDCs.

Citrix Virtual Apps and Desktops verifica automaticamente la connettività ai controller o ai Cloud Con‑ nector configurati durante l'installazione dei VDA. Vengono visualizzati messaggi di errore se non è possibile raggiungere un controller o un Cloud Connector. Se si ignora un avviso indicante che non

è possibile contattare un controller o Cloud Connector (o quando non si specificano indirizzi di controller o Cloud Connector durante l'installazione di VDA), compaiono messaggi che lo ricordano.

# **Metodi per configurare gli indirizzi dei controller o Cloud Connector**

L'amministratore sceglie il metodo di configurazione da utilizzare quando il VDA si registra per la prima volta (la registrazione iniziale). Durante la registrazione iniziale, viene creata una cache persis‑ tente sul VDA. Durante le registrazioni successive, il VDA recupera l'elenco dei controller o dei Cloud Connector dalla cache locale, a meno che non venga rilevata una modifica della configurazione.

Il modo più semplice di recuperare tale elenco durante le registrazioni successive è utilizzare la funzione di aggiornamento automatico. L'aggiornamento automatico è abilitato per impostazione pre‑ definita. Per ulteriori informazioni, vedere Aggiornamento automatico.

Esistono diversi metodi per configurare gli indirizzi dei controller o del Cloud Connector su un VDA.

- Basato su criteri (LGPO o Criteri di gruppo)
- Basato sul registro (manuale, Preferenze Criteri di gruppo (GPP), specificato durante l'instal‑ lazione di VDA)
- Basato su unità organizzative di Active Directory (rilevamento dell'unità organizzativa legacy)
- Basato su MCS (personality.ini)

Si specifica il metodo di registrazione iniziale quando si installa un VDA. Se si disabilita l'aggiorna‑ mento automatico, il metodo selezionato durante l'installazione dei VDA viene utilizzato per le regis‑ trazioni successive.

L'immagine seguente mostra la pagina **Delivery Controller** della procedura guidata di installazione VDA.

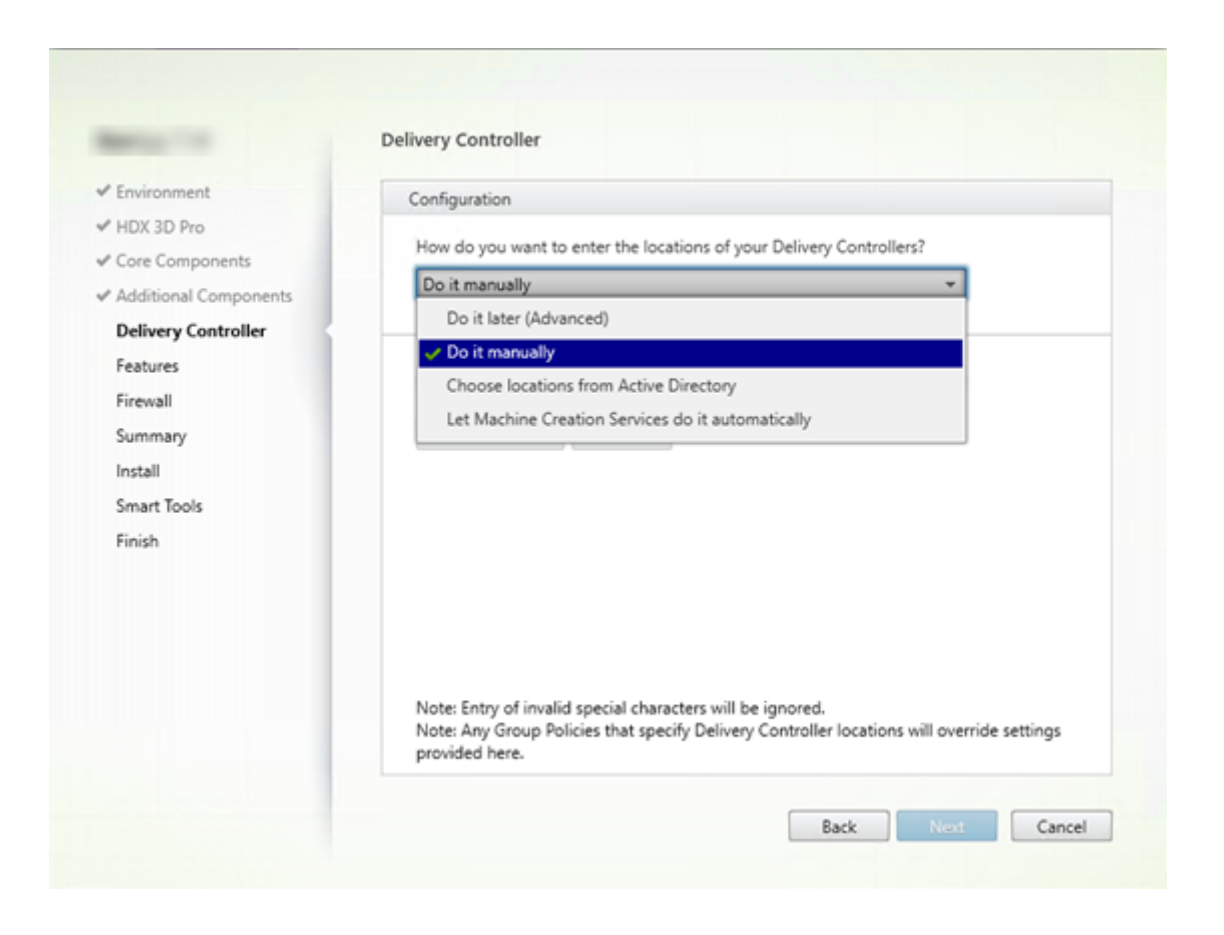

## **Basato su criteri (LGPO\Criteri di gruppo)**

Citrix consiglia di utilizzare un oggetto Criteri di gruppo per la registrazione iniziale del VDA. Ha la massima priorità. Sebbene l'aggiornamento automatico sia elencato come massima priorità, l'aggiornamento automatico viene utilizzato solo dopo la registrazione iniziale. La registrazione basata su criteri offre i vantaggi di centralizzazione dell'utilizzo di Criteri di gruppo per la configurazione.

Per specificare questo metodo, completare entrambi i passaggi seguenti:

- Nella pagina **Delivery Controller** della procedura guidata di installazione VDA, selezionare **Do it later (advanced)** (Fai in seguito (avanzato)). La procedura guidata ricorda più volte di specificare gli indirizzi del controller, anche se non li si sta specificando durante l'installazione del VDA (la registrazione del VDA è così importante).
- Abilitare o disabilitare la registrazione VDA basata su criteri tramite i criteri Citrix con l'im‑ postazione Virtual Delivery Agent Settings > Controllers. Se la sicurezza è la massima priorità, usare l'impostazione Virtual Delivery Agent Settings > Controller SIDs.

Questa impostazione è memorizzata in HKLM\Software\Policies\Citrix\VirtualDesktopAgent (ListOfDDCs).

#### **Basato sul registro**

Per specificare questo metodo, completare uno dei seguenti passaggi:

- Nella pagina **Delivery Controller** della procedura guidata di installazione VDA, selezionare **Do it manually** (Eseguire manualmente). Quindi, immettere il nome di dominio completo di un controller installato e quindi fare clic su **Add**. Se sono stati installati più controller, aggiungerne gli indirizzi.
- Per un'installazione VDA dalla riga di comando, utilizzare l'opzione /controllers e specificare le gli indirizzi completi dei controller o dei Cloud Connector installati.

Queste informazioni sono memorizzate nel valore del Registro di sistema ListOfDDCs sotto la chiave del Registro di sistema HKLM\Software\Citrix\VirtualDesktopAgent o HKLM\ Software\Wow6432Node\Citrix\VirtualDesktopAgent.

È inoltre possibile configurare questa chiave del Registro di sistema manualmente o utilizzare Pref‑ erenze Criteri di gruppo (GPP). Questo metodo potrebbe essere preferibile al metodo basato su criteri (ad esempio, se si desidera l'elaborazione condizionale di controller o Cloud Connector diversi, ad esempio: utilizzare XDC‑001 per i computer con nome che inizia con XDW‑001‑).

Aggiornare la chiave ListOfDDCs del Registro di sistema, che elenca i nomi di dominio completi di tutti i controller o Cloud Connector presenti nel sito. Questa chiave è l'equivalente dell'unità organiz‑ zativa del sito di Active Directory.

# HKEY\_LOCAL\_MACHINE\Software\Citrix\VirtualDesktopAgent\ListOfDDCs ( REG\_SZ)

Se la posizione HKEY\_LOCAL\_MACHINE\Software\Citrix\VirtualDesktopAgent del Registro di sistema contiene entrambe le chiavi ListOfDDCs e FarmGUID, la chiave ListOfDDCs viene utilizzata per l'individuazione di controller o Cloud Connector. FarmGUID è presente se è stata specificata un'unità organizzativa del sito durante l'installazione del VDA. Questo metodo potrebbe essere utilizzato nelle distribuzioni legacy.

Facoltativamente, aggiornare la chiave ListOfSIDs del Registro di sistema (per ulteriori infor‑ mazioni, vedere ListOfSIDs:

# HKEY\_LOCAL\_MACHINE\Software\Citrix\VirtualDesktopAgent\ListOfSIDs ( REG\_SZ)

Ricordare: se si [abilita anch](#page-1149-0)e la registrazione VDA basata su criteri tramite i criteri Citrix, questa ignora le impostazioni specificate durante l'installazione del VDA, poiché si tratta di un metodo con priorità più elevata.

#### **Basato su Active Directory (legacy)**

Questo metodo è supportato principalmente per la compatibilità con le versioni precedenti e non è raccomandato. Se lo si sta ancora utilizzando, Citrix suggerisce di passare a un altro metodo.

Per specificare questo metodo, completare entrambi i passaggi seguenti:

- Nella pagina **Delivery Controller** della procedura guidata di installazione VDA, selezionare **Choose locations from Active Directory** (Scegli posizioni da Active Directory).
- Usare lo script Set-ADControllerDiscovery.ps1 (disponibile su ogni controller). Inoltre, configurare la voce FarmGuid del Registro di sistema su ciascun VDA in modo che punti all'unità organizzativa corretta. Questa impostazione può essere configurata utilizzando Criteri di gruppo.

Per i dettagli, vedere Individuazione basata su OU Active Directory.

#### **Basato su MCS**

Se si utilizza MCS per il provisioning delle VM, MCS imposta l'elenco dei controller o dei Cloud Con‑ nector. Questa funzione è attiva con l'aggiornamento automatico. Durante la creazione del catalogo, MCS inserisce l'elenco dei controller o dei Cloud Connector nel file Personality.ini durante il provisioning iniziale. L'aggiornamento automatico mantiene aggiornato l'elenco.

Per specificare questo metodo, nella pagina **Delivery Controller** della procedura guidata di instal‑ lazione VDA, selezionare **Let Machine Creation Services do it** (Lascialo fare a Machine Creation Ser‑ vices).

#### **Revisione e consigli**

Come best practice:

- Utilizzare il metodo di registrazione di Criteri di gruppo per la registrazione iniziale.
- Utilizzare l'aggiornamento automatico (abilitato per impostazione predefinita) per mantenere aggiornato l'elenco dei controller.
- In una distribuzione multizona, utilizzare Criteri di gruppo per la configurazione iniziale (con almeno due controller o Cloud Connector). Puntare i VDA sui Controller o i Cloud Connector locali della loro zona. Utilizzare l'aggiornamento automatico per mantenerli aggiornati. L'aggior‑ namento automatico ottimizza automaticamente l'elenco ListofDDCs per i VDA nelle zone satellite.
- Elencare più di un controller sulla chiave ListOfDDCs del Registro di sistema, separati da uno spazio o una virgola, per evitare problemi di registrazione se un controller non è disponibile. Ad esempio:

```
1 DDC7x.xd.local DDC7xHA.xd.local
2
3 32-bit: HKEY_LOCAL_MACHINE \Software\Citrix\VirtualDesktopAgent\
      ListOfDDCs
4
5 HKEY_LOCAL_MACHINE \Software\Citrix\VirtualDesktopAgent\
      ListOfDDCs (REG_SZ)
6 <!--NeedCopy-->
```
• Assicurarsi che tutti i valori elencati in ListofDDCs siano mappati su un nome di dominio completo valido per evitare ritardi nella registrazione all'avvio.

## **Aggiornamento automatico**

L'aggiornamento automatico (introdotto in XenApp e XenDesktop 7.6) è abilitato per impostazione predefinita. È il metodo più efficiente per mantenere aggiornate le registrazioni VDA. Sebbene non sia utilizzato per la registrazione iniziale, il software di aggiornamento automatico scarica e memorizza l'elenco ListofDDCs in una cache persistente sul VDA al momento della registrazione iniziale. Questo processo viene eseguito per ogni VDA. La cache contiene anche le informazioni sui criteri della macchina, le quali assicurano che le impostazioni dei criteri vengano mantenute fra un riavvio e l'altro.

L'aggiornamento automatico è supportato quando si utilizza MCS o Citrix Provisioning per eseguire il provisioning di macchine, a eccezione della cache lato server Citrix Provisioning. La cache lato server non è uno scenario comune perché non esiste uno spazio di archiviazione persistente per l'aggiornamento automatico della cache.

Per specificare questo metodo:

• Abilitare o disabilitare l'aggiornamento automatico tramite un criterio Citrix contenente l' impostazione Virtual Delivery Agent Settings > Enable auto update of Controllers. Questa impostazione è abilitata per impostazione predefinita.

Come funziona:

- Ogni volta che un VDA si ri-registra (ad esempio, dopo il riavvio del computer), la cache viene aggiornata. Ogni controller o Cloud Connector controlla anche il database del sito ogni 90 minuti. Se è stato aggiunto o rimosso un controller o un Cloud Connector dall'ultimo controllo o se vi è stato un cambiamento dei criteri che influisce sulla registrazione VDA, il controller o il Cloud Connector invia un elenco aggiornato ai VDA registrati e la cache viene aggiornata. Il VDA ac‑ cetta connessioni da tutti i controller o i Cloud Connector nell'elenco memorizzato nella cache più recente.
- Se un VDA riceve un elenco che non include il controller o il Cloud Connector con cui viene regis‑ trato (in altre parole, il controller o il Cloud Connector sono stati rimossi dal sito), il VDA si regis‑

tra nuovamente scegliendo tra i controller o i Cloud Connector inclusi nell'elenco ListofDDCs

Esempio:

.

- Una distribuzione dispone di tre controller: VDA A, B e C. Un VDA si registra con il controller B (specificato durante l'installazione del VDA).
- Successivamente, al sito vengono aggiunti due controller (D ed E). Entro 90 minuti, i VDA ricevono gli elenchi aggiornati e quindi accettano le connessioni dai controller A, B, C, D ed E (il carico non viene distribuito equamente a tutti controller fino al riavvio dei VDA).
- Successivamente, il controller B viene spostato in un altro sito. Entro 90 minuti, i VDA nel sito originale ricevono elenchi aggiornati perché c'è stata una modifica del controller dopo l'ultimo controllo. Il VDA originariamente registrato con il controller B (che non è più presente nell' elenco) si registra nuovamente, scegliendo tra i controller inclusi nell'elenco corrente (A, C, D ed E).

In una distribuzione multizona, l'aggiornamento automatico in una zona satellite memorizza automaticamente nella cache tutti i controller locali. Tutti i controller della zona principale sono memo‑ rizzati nella cache in un gruppo di backup. Se non sono disponibili controller locali nella zona satellite, viene tentata la registrazione con i controller della zona principale.

Come illustrato nell'esempio seguente, il file di cache contiene nomi host e un elenco degli ID di sicurezza (ListofSIDs). Il VDA non esegue query sui SID, il che riduce il carico di Active Directory.

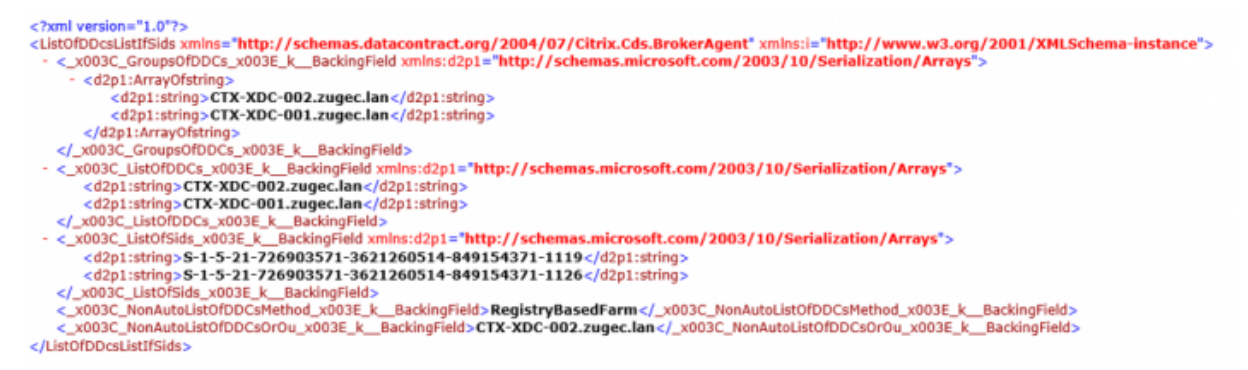

È possibile recuperare il file cache con una chiamata WMI. Tuttavia, viene memorizzato in una posizione leggibile solo dall'account SYSTEM.

## **Importante:**

Queste informazioni sono fornite solo a scopo informativo. NON MODIFICARE QUESTO FILE. Qualsiasi modifica a questo file o cartella comporta una configurazione non supportata.

Get-WmiObject -Namespace "Root\Citrix\DesktopInformation" -Class " Citrix\_VirtualDesktopInfo" -Property "PersistentDataLocation"

Se è necessario configurare manualmente l'elenco ListofSIDs per motivi di sicurezza (in un processo distinto dalla riduzione del carico di Active Directory), non è possibile utilizzare la funzionalità di aggiornamento automatico. Per i dettagli, vedere ListOfSIDs.

#### **Eccezione alla priorità di aggiornamento automatico**

Sebbene l'aggiornamento automatico di solito abbia la priorità più alta fra tutti i metodi di registrazione VDA e sostituisca le impostazioni di altri metodi, esiste un'eccezione. Gli elementi NonAutoListOfDDCs presenti nella cache specificano il metodo di configurazione iniziale del VDA. L'aggiornamento automatico monitora queste informazioni. Se il metodo di registrazione iniziale cambia, il processo di registrazione salta l'aggiornamento automatico e utilizza il metodo di priorità configurato più alto. Questo processo può essere utile quando si sposta un VDA in un altro sito (ad esempio durante il ripristino d'emergenza).

## **Considerazioni sulla configurazione**

Visualizza una configurazione di registrazione VDA comune.

Si tratta di un video incorporato. Fare clic sul collegamento per guardare il video

Visualizza le fasi di registrazione del VDA.

[Si tratta di un video incorporato. Fare clic sul collegamento per guardare il video](https://fast.wistia.net/embed/iframe/vrngwl2rc3?videoFoam=true)

Considerare quanto segue durante la configurazione di elementi che possono influire sulla regis‑ [trazione dei VDA.](https://fast.wistia.net/embed/iframe/9qpt0p609f?videoFoam=true)

## **Indirizzi dei controller o dei Cloud Connector**

Indipendentemente dal metodo utilizzato per specificare controller o Cloud Connector, Citrix consiglia di utilizzare un indirizzo con nome di dominio completo. Un indirizzo IP non è considerato una configurazione attendibile, perché è più facile compromettere un IP rispetto a un record DNS. Se si compila ListofSIDs manualmente, è possibile utilizzare un IP in un ListofDDCs. Tuttavia, il nome di dominio completo è comunque consigliato.

#### **Bilanciamento del carico**

Come notato in precedenza, il VDA distribuisce automaticamente le connessioni tra tutti i controller o i Cloud Connector inclusi nell'elenco ListofDDCs. La funzionalità di failover e bilanciamento del carico è integrata nel Citrix Brokering Protocol (CBP). Se si specificano più controller o Cloud Connec‑ tor nella configurazione, la registrazione va automaticamente in failover tra di essi, se necessario. Con l'aggiornamento automatico, il failover automatico si verifica automaticamente per tutti i VDA.

Per motivi di sicurezza, non è possibile utilizzare un sistema di bilanciamento del carico di rete, come Citrix ADC. La registrazione VDA utilizza l'autenticazione reciproca Kerberos, in cui il client (VDA) deve dimostrare la propria identità al servizio (controller). Tuttavia, il controller o il Cloud Connector de‑ vono dimostrare la propria identità al VDA. Ciò significa che il VDA e il controller o il Cloud Connec‑ tor agiscono contemporaneamente come server e client. Come notato all'inizio di questo articolo, ci sono due canali di comunicazione: da VDA a controller/Cloud Connector e da controller/Cloud Connector a VDA.

Un componente di questo processo è denominato Service Principal Name (SPN), che è memorizzato come proprietà in un oggetto computer di Active Directory. Quando si connette a un controller o a un Cloud Connector, il VDA deve specificare con chi desidera comunicare. Questo indirizzo è un SPN. Se si utilizza un IP con bilanciamento del carico, l'autenticazione Kerberos reciproca riconosce correttamente che l'IP non appartiene al controller o al Cloud Connector previsto.

Per ulteriori informazioni, vedere:

- Introduzione a Kerberos
- Autenticazione reciproca con Kerberos

## **L'agg[iornamento automatic](https://blogs.technet.microsoft.com/askds/2008/03/06/kerberos-for-the-busy-admin/)[o sostituisce C](https://docs.microsoft.com/it-it/windows-server/security/kerberos/kerberos-authentication-overview)NAME**

La funzione di aggiornamento automatico sostituisce la funzione CNAME (alias DNS) che era disponi‑ bile nelle versioni di XenApp e XenDesktop precedenti alla 7.x. La funzionalità CNAME è disabilitata a partire da XenApp e XenDesktop 7. Usare l'aggiornamento automatico anziché CNAME. Se è neces‑ sario utilizzare CNAME, vedere CTX137960. Perché l'aliasing DNS funzioni in modo coerente, evitare di utilizzare sia l'aggiornamento automatico che il CNAME allo stesso tempo.

# **Gruppi di controller/Cloud C[onnector](https://support.citrix.com/article/ctx137960)**

In alcuni scenari, potrebbe essere bene elaborare controller o Cloud Connector in gruppi, dove un gruppo è il preferito e l'altro gruppo viene utilizzato in caso di failover se tutti i controller/Cloud Con‑ nector si arrestano. Ricordare che i controller o i Cloud Connector sono selezionati casualmente dall' elenco, quindi il raggruppamento può aiutare a applicarne l'uso preferenziale.

Questi gruppi sono destinati all'uso all'interno di un singolo sito (non più siti).

Usare le parentesi per specificare i gruppi di controller o i Cloud Connector. Ad esempio, con quattro controller (due primari e due di backup), un raggruppamento potrebbe essere:

(XDC-001.cdz.lan XDC-002.cdz.lan)(XDC-003.cdz.lan XDC-004.cdz.lan)

In questo esempio, i controller del primo gruppo (001 e 002) vengono elaborati per primi. Se entrambi si arrestano, vengono elaborati i controller del secondo gruppo (003 e 004).

Con XenDesktop 7.0 o versioni successive, è necessario eseguire un ulteriore passaggio per utilizzare la funzione **Registration Groups** (Gruppi di registrazione). È necessario scegliere **Prohibit** (Vieta) in corrispondenza del criterio **Enable Auto Update of Controller** (Abilita aggiornamento automatico del controller) da Citrix Studio.

# <span id="page-1149-0"></span>**ListOfSIDs**

L'elenco dei controller che un VDA può contattare per la registrazione è denominato ListofDDCs. Un VDA deve anche sapere quali controller considerare attendibili; i VDA non considerano automati‑ camente attendibili i controller inclusi nell'elenco ListofDDCs. L'elenco ListofSIDs (ID di si‑ curezza) identifica i controller attendibili. I VDA tentano di registrarsi solo con controller attendibili.

Nella maggior parte degli ambienti, l'elenco ListofSIDs viene generato automaticamente a partire dall'elenco ListofDDCs. È possibile utilizzare una traccia CDF per leggere ListofSIDs.

In genere, non è necessario modificare manualmente ListofSIDs. Esistono diverse eccezioni. Le prime due eccezioni non sono più valide perché sono disponibili tecnologie più recenti.

- **Ruoli separati per i controller:** prima che venissero introdotte le zone in XenApp e XenDesktop 7.7, l'elenco ListofSIDs veniva configurato manualmente quando per la registrazione veniva utilizzato solo un sottoinsieme di controller. Ad esempio, se si utilizzavano XDC‑001 e XDC‑ 002 come broker XML e XDC‑003 e XDC‑004 per la registrazione VDA, venivano specificati tutti i controller inclusi nell'elenco ListofSIDs e XDC‑003 e XDC‑004 nell'elenco ListofDDCs . Questa configurazione non è tipica né consigliata. Non utilizzarla negli ambienti più recenti. Usare invece le zone.
- **Riduzione del carico di Active Directory:** prima che la funzionalità di aggiornamento auto‑ matico venisse introdotta in XenApp e XenDesktop 7.6, l'elenco ListofSIDs era utilizzato per ridurre il carico dei controller di dominio. Precompilando l'elenco ListofSIDs, è possibile saltare la risoluzione dai nomi DNS ai SID. Tuttavia, la funzione di aggiornamento automatico rimuove la necessità di questo lavoro, poiché questa cache persistente contiene SID. Citrix con‑ siglia di mantenere abilitata la funzione di aggiornamento automatico.
- Sicurezza: in alcuni ambienti altamente protetti, i SID dei controller attendibili sono stati configurati manualmente per evitare possibili minacce alla sicurezza da parte di un server DNS com‑ promesso. Tuttavia, in tal caso, è necessario disabilitare anche la funzione di aggiornamento automatico. In caso contrario, viene utilizzata la configurazione dalla cache persistente.

Quindi, a meno che non si abbia un motivo specifico per farlo, non modificare l'elenco ListofSIDs .

Se è necessario modificare l'elenco ListofSIDs, creare una chiave del Registro di sistema denom‑ inata ListOfSIDs (REG\_SZ) in HKLM\Software\Citrix\VirtualDesktopAgent. Il val‑ ore è un elenco dei SID attendibili, separati da spazi se ne esiste più di uno.

Nell'esempio seguente, viene utilizzato un controller per la registrazione VDA (ListofDDCs), ma vengono utilizzati due controller per l'intermediazione (ListOfSIDs).

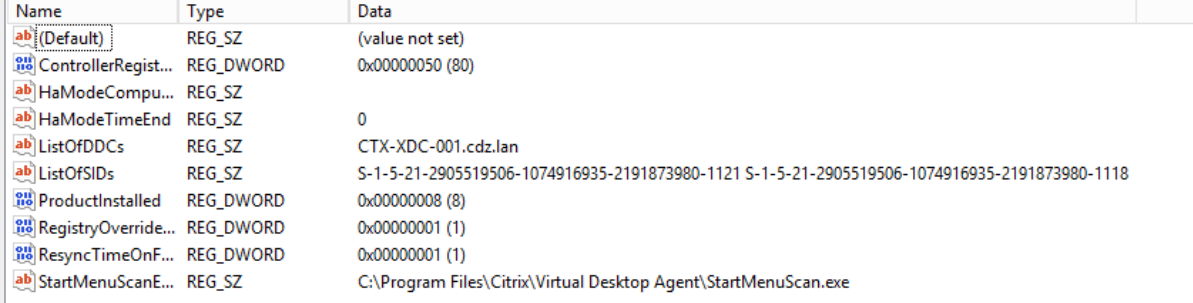

# **Ricerca del controller durante la registrazione del VDA**

Quando un VDA tenta di registrarsi, l'agente Broker esegue prima una ricerca DNS nel dominio locale per garantire che il controller specificato possa essere raggiunto.

Se nella ricerca iniziale non viene trovato il controller, l'agente Broker può avviare una query topdown di fallback in AD. Questa query cerca in tutti i domini e si ripete frequentemente. Se l'indirizzo del controller non è valido (se, ad esempio, l'amministratore ha inserito un nome di dominio completo errato durante l'installazione del VDA), l'attività di tale query può potenzialmente portare a una condizione DDoS (Distributed Denial of Service) sul controller di dominio.

La seguente chiave del Registro di sistema controlla se l'agente Broker utilizza la query top-down di fallback quando non è in grado di individuare un controller durante la ricerca iniziale.

HKEY\_LOCAL\_MACHINE\Software\Policies\Citrix\VirtualDesktopAgent

- Nome: DisableDdcWildcardNameLookup
- Tipo: DWORD
- Valore: 1 (predefinito) o 0

Quando l'impostazione è 1, la ricerca di fallback è disattivata. Se la ricerca iniziale del controller non riesce, l'agente Broker smette di cercare. Questa è l'impostazione predefinita.

Quando l'impostazione è 0, la ricerca di fallback è abilitata. Se la ricerca iniziale del controller non riesce, viene avviata la ricerca top‑down di fallback.

# **Risoluzione dei problemi di registrazione VDA**

Come indicato in precedenza, un VDA deve essere registrato con un Delivery Controller o un Cloud Connector per essere preso in considerazione all'avvio di sessioni di mediazione. I VDA non registrati possono causare un sottoutilizzo di risorse altrimenti disponibili. Esistono vari motivi per cui un VDA potrebbe non essere registrato, molti dei quali sono risolvibili da un amministratore. Studio fornisce informazioni sulla risoluzione dei problemi nella procedura guidata di creazione del catalogo e dopo la creazione di un gruppo di consegna.

• **Identificazione dei problemi durante la creazione del catalogo di macchine:** nella proce‑ dura guidata di creazione del catalogo, dopo che sono state aggiunte le macchine esistenti, l' elenco dei nomi degli account del computer indica se ogni macchina è adatta per l'aggiunta al catalogo. Passare il mouse sull'icona accanto a ogni macchina per visualizzare un messaggio informativo su quella macchina.

Se il messaggio identifica una macchina problematica, è possibile rimuoverla (utilizzando il pul‑ sante **Remove**) o aggiungerla. Ad esempio, se un messaggio indica che non sono state ottenute informazioni su una macchina (forse perché non era mai stata registrata), è possibile scegliere di aggiungere comunque la macchina.

Il livello funzionale di un catalogo controlla quali caratteristiche del prodotto sono disponibili per le macchine presenti nel catalogo. Per utilizzare le funzionalità introdotte nelle nuove ver‑ sioni dei prodotti potrebbe essere necessario l'uso di un nuovo VDA. L'impostazione di un livello funzionale rende disponibili tutte le funzionalità introdotte in quella versione (e nelle successive, se il livello funzionale non cambia) per le macchine del catalogo. Tuttavia, le macchine di quel catalogo con una versione di VDA precedente non possono registrarsi.

• **Identificazione dei problemi dopo la creazione dei gruppi di consegna:** dopo la creazione di un gruppo di consegna, Studio visualizza i dettagli delle macchine associate a quel gruppo.

Il riquadro dei dettagli di un gruppo di consegna indica il numero di macchine che devono es‑ sere registrate ma non lo sono. In altre parole, potrebbero esserci una o più macchine accese e non in modalità di manutenzione, ma non attualmente registrate con un Controller. Quando si visualizza una macchina non registrata che dovrebbe esserlo, vedere la scheda **Troubleshoot** (Risoluzione dei problemi) nel riquadro dei dettagli per individuare le possibili cause e leggere le azioni correttive consigliate.

## **Ulteriori informazioni sulla risoluzione dei problemi di registrazione VDA**

- Per ulteriori informazioni sui livelli funzionali, vedere Versioni e livelli funzionali dei VDA.
- Per ulteriori informazioni sulla risoluzione dei problemi relativi alla registrazione dei VDA, vedere CTX136668.
- È inoltre possibile utilizzare i controlli di integrità di [Citrix Scout per risolvere i problemi](https://docs.citrix.com/it-it/citrix-virtual-apps-desktops/2209/install-configure/machine-catalogs-create.html#vda-versions-and-functional-levels) di reg‑ istrazi[one VDA e d](https://support.citrix.com/article/ctx136668)i avvio della sessione. Per i dettagli, vedere Informazioni sui controlli di integrità.
# **Sessioni**

# March 14, 2023

Mantenere l'attività della sessione è fondamentale per fornire la migliore esperienza utente. La perdita di connettività dovuta a reti inaffidabili, latenza di rete altamente variabile e limitazioni di portata dei dispositivi wireless può essere frustrante per l'utente. Spostarsi rapidamente tra i dispositivi e accedere alle stesse applicazioni ad ogni accesso è una priorità per molti utenti mobili come gli operatori sanitari.

Le funzionalità descritte in questo articolo ottimizzano l'affidabilità delle sessioni, riducono gli inconvenienti, i tempi di inattività e la perdita di produttività; utilizzando queste funzionalità, gli utenti mobili possono spostarsi rapidamente e facilmente tra i dispositivi.

È inoltre possibile disconnettere un utente da una sessione, disconnettere una sessione e configurare il prelancio e la permanenza della sessione; vedere Gestire i gruppi di consegna

# **Affidabilità della sessione**

La funzione di affidabilità della sessione mantiene attive e presenti sullo schermo dell'utente le ses‑ sioni quando la connettività di rete viene interrotta. Gli utenti continuano a vedere l'applicazione che stanno utilizzando fino al ripristino della connettività di rete.

Questafunzione è particolarmente utile per gli utenti mobili con connessioni wireless. Ad esempio, un utente con connessione wireless entra in una galleria ferroviaria e perde momentaneamente la con‑ nettività. Normalmente, la sessione viene disconnessa, scomparendo dallo schermo dell'utente e l' utente deve riconnettersi alla sessione disconnessa. Con la funzione di affidabilità della sessione, la sessione rimane attiva sulla macchina. Per indicare la perdita di connettività, lo schermo dell'utente si blocca e il cursore diventa una clessidra rotante fino a quando la connettività non riprende al termine della galleria. L'utente continua ad accedere allo schermo durante l'interruzione e può ripren‑ dere l'interazione con l'applicazione quando viene ripristinata la connessione di rete. La funzione di affidabilità della sessione riconnette gli utenti senza richieste di riautenticazione.

Gli utenti dell'app Citrix Workspace non possono ignorare l'impostazione del controller.

È possibile utilizzare la funzione di affidabilità della sessione con Transport Layer Security (TLS). TLS crittografa solo i dati inviati tra il dispositivo utente e Citrix Gateway.

Abilitare e configurare l'affidabilità della sessione con le seguenti impostazioni dei criteri:

• L'impostazione dei criteri di connessione per l'affidabilità della sessione consente o impedisce l'affidabilità della sessione.

- L'impostazione del criterio di timeout per l'affidabilità della sessione ha un valore predefinito di 180 secondi o tre minuti. Sebbene sia possibile estendere la quantità di tempo in cui l'affidabil‑ ità della sessione mantiene aperta una sessione, questa funzione è progettata per la comodità dell'utente. Pertanto, non richiede all'utente la riautenticazione. Più si prolunga il tempo in cui una sessione viene mantenuta aperta, più aumentano le probabilità che un utente possa distrarsi e allontanarsi dal proprio dispositivo. Tali azioni possono potenzialmente lasciare la sessione accessibile a utenti non autorizzati.
- Le connessioni di affidabilità della sessione in entrata utilizzano la porta 2598, a meno che non si modifichi il numero di porta nell'impostazione del criterio del numero di porta di affidabilità della sessione.
- Per impedire agli utenti di riconnettersi a sessioni interrotte senza doversi autenticare nuovamente, utilizzare la funzione Auto Client Reconnect. È possibile configurare l'impostazione dei criteri di Auto Client Reconnect per richiedere agli utenti di riconnettersi nuovamente durante la riconnessione a sessioni interrotte.

Se si utilizza sia l'affidabilità della sessione che la riconnessione automatica del client, le due funzionalità funzionano in sequenza. L'affidabilità della sessione chiude (o disconnette) la sessione utente dopo il periodo di tempo specificato nell'impostazione del timeout dell'affidabilità della sessione. A quel punto avranno effetto le impostazioni di riconnessione automatica del client, che tentano di riconnettere l'utente alla sessione disconnessa.

# **Riconnessione automatica del client**

Con la funzione di riconnessione automatica del client, l'app Citrix Workspace è in grado di rilevare disconnessioni involontarie delle sessioni ICA e di ricollegare automaticamente gli utenti alle sessioni interessate. Quando questa funzione è abilitata sul server, gli utenti non devono riconnettersi man‑ ualmente per continuare a lavorare.

L'app Citrix Workspace tenta di riconnettersi alla sessione finché la connessione non viene ristabilita o fino a quando l'utente annulla i tentativi di riconnessione.

Per le sessioni desktop, l'app Citrix Workspace tenta di riconnettersi alla sessione per un periodo spec‑ ificato, se non nel caso in cui vi è una riconnessione corretta o l'utente annulla i tentativi di ricon‑ nessione. Per impostazione predefinita, questo periodo è di cinque minuti. Per modificare questo periodo, modificare la seguente impostazione del Registro di sistema sul dispositivo utente (dove seconds è il numero di secondi dopo i quali non vengono effettuati più tentativi di riconnessione della sessione).

# HKLM\Software\Citrix\ICA Client\TransportReconnectRetryMaxTimeSeconds ; DWORD;<seconds>

Abilitare e configurare la riconnessione automatica del client con le seguenti impostazioni dei criteri:

- **Auto Client Reconnect:** abilita o disabilita la riconnessione automatica tramite l'app Citrix Workspace dopo che una connessione è stata interrotta.
- **Auto Client Reconnect authentication:** abilita o disabilita l'obbligo di autenticazione dell' utente dopo la riconnessione automatica.
- **Auto Client Reconnect logging:** abilita o disabilita la registrazione degli eventi di riconnes‑ sione nel registro eventi. La registrazione è disabilitata per impostazione predefinita. Quando la registrazione è abilitata, il registro di sistema del server acquisisce informazioni sugli eventi di riconnessione automatica riusciti e non riusciti. Ogni server memorizza le informazioni sugli eventi di riconnessione nel proprio registro di sistema. Il sito non fornisce un registro combinato degli eventi di riconnessione per tutti i server.

La riconnessione automatica utente incorpora un meccanismo di autenticazione basato sulle credenziali utente crittografate. Al primo accesso di un utente, il server crittografa e memorizza le credenziali utente in memoria. Il server crea e invia inoltre un cookie contenente la chiave di crittografia all'app Citrix Workspace. L'app Citrix Workspace invia la chiave al server per la riconnessione. Il server decrittografa le credenziali e le invia all'accesso di Windows per l'autenticazione. Quando i cookie scadono, gli utenti devono autenticarsi nuovamente per riconnettersi alle sessioni.

I cookie non vengono utilizzati se si abilita l'impostazione di Auto Client Reconnect. Viene invece visualizzata una finestra di dialogo per gli utenti che richiedono le credenziali quando l'app Citrix Work‑ space tenta di riconnettersi automaticamente.

Per la massima protezione delle credenziali e delle sessioni utente, utilizzare la crittografia per tutte le comunicazioni tra i client e il sito.

Disabilitare la riconnessione automatica del client sull'app Citrix Workspace per Windows utilizzando il file icaclient.adm. Per ulteriori informazioni, vedere la documentazione dell'app Citrix Workspace per Windows.

Le impostazioni delle connessioni influiscono anche sulla riconnessione automatica del client:

- Per impostazione predefinita, la funzione Auto Client Reconnect è abilitata tramite le im‑ postazioni dei criteri a livello di sito, come descritto in precedenza. La riautenticazione dell' utente non è richiesta. Tuttavia, se la connessione TCP ICA di un server è configurata per reimpostare le sessioni quando si interrrompe un collegamento di comunicazione, la riconnessione automatica non avviene. La riconnessione automatica del client funziona solo se il server disconnette le sessioni quando è presente una connessione interrotta o scaduta. In questo contesto, la connessione TCP ICA fa riferimento alla porta virtuale di un server (anziché a un' effettiva connessione di rete) che viene utilizzata per le sessioni su reti TCP/IP.
- Per impostazione predefinita, la connessione TCP ICA su un server è impostata per disconnettere le sessioni in caso di connessioni interrotte o scadute. Le sessioni disconnesse rimangono intatte nella memoria di sistema e sono disponibili per la riconnessione tramite l'app Citrix Workspace.
- La connessione può essere configurata per ripristinare o disconnettere le sessioni con connessioni interrotte o scadute. Quando una sessione viene reimpostata, il tentativo di riconnessione avvia una nuova sessione. Invece di riportare un utente nello stesso punto dell'applicazione in uso, l'applicazione viene riavviata.
- Se il server è configurato per reimpostare le sessioni, la riconnessione automatica del client crea una nuova sessione. In questo processo gli utenti dovranno immettere le proprie credenziali per accedere al server.
- La riconnessione automatica può non riuscire se l'app Citrix Workspace o il plug-in inviano informazioni di autenticazione errate, problema che potrebbe verificarsi durante un attacco, o se il server determina che è trascorso troppo tempo da quando ha rilevato la connessione interrotta.

# **ICA Kep‑Alive**

L'abilitazione della funzione ICA Keep‑Alive impedisce la disconnessione delle connessioni interrotte. Se la funzione è abilitata, quando il server non rileva attività, viene impedito a Servizi Desktop remoto di disconnettere la sessione. Esempi di mancanza di attività sono nessuna variazione dell'orologio, nessun movimento del mouse, nessun aggiornamento dello schermo. Il server invia pacchetti keepalive ogni pochi secondi per rilevare se la sessione è attiva. Se la sessione non è più attiva, il server contrassegna la sessione come disconnessa.

## **Importante:**

ICA Keep‑Alive funziona solo se non si utilizza l'affidabilità della sessione. L'affidabilità della ses‑ sione ha i propri meccanismi per impedire la disconnessione delle connessioni interrotte. Configurare ICA Keep‑Alive solo per le connessioni che non utilizzano l'affidabilità della sessione.

# Le impostazioni ICA Keep-Alive sostituiscono le impostazioni keep-alive configurate in Criteri di gruppo Windows.

Abilitare e configurare ICA Keep‑Alive con le seguenti impostazioni dei criteri:

• **ICA keep‑alive timeout (Timeout ICA keep‑alive)** specifica l'intervallo (1‑3600 secondi) utiliz‑ zato per inviare messaggi ICA keep‑alive. Non configurare questa opzione se si desidera che il software di monitoraggio della rete chiuda le connessioni inattive in ambienti in cui le connessioni interrotte sono così rare che consentire agli utenti di riconnettersi alle sessioni non è un problema.

L'intervallo predefinito è 60 secondi: i pacchetti ICA Keep‑Alive vengono inviati ai dispositivi utente ogni 60 secondi. Se un dispositivo utente non risponde in 60 secondi, lo stato delle ses‑ sioni ICA diventa disconnesso.

• **ICA keep alives:** invia o impedisce l'invio di messaggi ICA keep‑alive.

# **Controllo di Workspace**

Il controllo di Workspace consente a desktop e applicazioni di seguire un utente da un dispositivo all' altro. Questa possibilità di roaming consente all'utente di accedere a tutti i desktop o di aprire le applicazioni da qualsiasi luogo semplicemente effettuando l'accesso, senza dover riavviare i desktop o le applicazioni su ciascun dispositivo. Ad esempio, il controllo dell'area di lavoro può aiutare gli operatori sanitari di un ospedale che devono spostarsi rapidamente tra diverse workstation e accedere allo stesso insieme di applicazioni a ogni accesso. Se si configurano le opzioni di controllo dell'area di lavoro per consentirlo, questi lavoratori possono disconnettersi da più applicazioni su un dispositivo client e quindi riconnettersi per aprire le stesse applicazioni su un dispositivo client diverso.

Il controllo dell'area di lavoro influisce sulle seguenti attività:

- **Accesso:** per impostazione predefinita, il controllo dell'area di lavoro consente agli utenti di riconnettersi automaticamente a tutti i desktop e le applicazioni in esecuzione durante l'ac‑ cesso, senza doverli riaprire manualmente. Attraverso il controllo dell'area di lavoro, gli utenti possono aprire desktop o applicazioni disconnessi, oltre a quelli che sono attivi su un altro dis‑ positivo client. La disconnessione da un desktop o da un'applicazione li lascia in esecuzione sul server. Se si hanno utenti in roaming che devono mantenere alcuni desktop o applicazioni in esecuzione su un dispositivo client mentre si riconnettono a un sottoinsieme dei loro desktop o applicazioni su un altro dispositivo client, è possibile configurare il comportamento di riconnessione di accesso per aprire solo i desktop o le applicazioni precedentemente disconnessi dall' utente.
- **Riconnessione:** dopo aver effettuato l'accesso al server, gli utenti possono riconnettersi a tutti i desktop o alle applicazioni in qualsiasi momento facendo clic su Riconnetti. Per impostazione predefinita, Reconnect apre i desktop o la applicazioni che sono disconnessi, oltre a quelli at‑ tualmente in esecuzione su un altro dispositivo client. È possibile configurare Reconnect per aprire solo i desktop o le applicazioni da cui l'utente si è disconnesso in precedenza.
- **Scollegamento:** per gli utenti che aprono desktop o applicazioni tramite StoreFront, è possibile configurare il comando **Log Off** perchè scolleghi l'utente da StoreFront e da tutte le sessioni attive o solo da StoreFront.
- **Disconnessione:** gli utenti possono disconnettersi da tutti i desktop e le applicazioni in ese‑ cuzione contemporaneamente, senza dover disconnettersi da ciascuno individualmente.

Il controllo dell'area di lavoro è disponibile solo per gli utenti dell'app Citrix Workspace che accedono a desktop e applicazioni tramite una connessione Citrix StoreFront. Per impostazione predefinita, il controllo dell'area di lavoro è disabilitato per le sessioni di desktop virtuale, ma è abilitato per le appli‑ cazioni ospitate. La condivisione delle sessioni non avviene per impostazione predefinita tra i desktop pubblicati e le applicazioni pubblicate in esecuzione all'interno di tali desktop.

I criteri utente, le mappature delle unità client e le configurazioni stampante cambiano come necessario quando un utente si sposta su un nuovo dispositivo client. I criteri e le mappature vengono

applicati nel modo corretto per il dispositivo client in cui l'utente ha effettuato l'accesso alla sessione. Ad esempio, un operatore sanitario si scollega da un dispositivo nel pronto soccorso e quindi accede a una postazione di lavoro nel laboratorio radiologico. I criteri, le mappature delle stampanti e le map‑ pature delle unità client appropriate per la sessione nel laboratorio radiologico vengono applicati all' avvio della sessione.

È possibile personalizzare la scelta delle stampanti visibili agli utenti quando cambiano posizione. È inoltre possibile controllare se gli utenti possono stampare su stampanti locali, quanta larghezza di banda viene consumata quando gli utenti si connettono in remoto e altri aspetti della loro esperienza di stampa.

Per informazioni sull'attivazione e la configurazione del controllo dell'area di lavoro per gli utenti, vedere la documentazione di StoreFront.

# **Roaming di sessione**

Per impostazione predefinita, le sessioni sono in roaming fra i dispositivi client con l'utente. Quando l'utente avvia una sessione e si sposta su un altro dispositivo, viene utilizzata la stessa sessione e le applicazioni sono disponibili su entrambi i dispositivi. Seguono le applicazioni, indipendentemente dal dispositivo o dall'esistenza di sessioni correnti. Spesso seguono anche stampanti e altre risorse assegnate all'applicazione.

Sebbene questo comportamento predefinito offra molti vantaggi, potrebbe non essere l'ideale in tutti i casi. È possibile impedire il roaming di sessione utilizzando PowerShell SDK.

Esempio 1: un professionista medico utilizza due dispositivi, un PC desktop su cui compila un modulo assicurativo e un tablet su cui esamina le informazioni sul paziente.

- Se il roaming di sessione è abilitato, entrambe le applicazioni vengono visualizzate su entrambi i dispositivi (un'applicazione avviata su un dispositivo è visibile su tutti i dispositivi in uso). Ciò potrebbe non soddisfare i requisiti di sicurezza.
- Se il roaming di sessione è disabilitato, il registro paziente non viene visualizzato sul PC desktop e il modulo assicurativo non viene visualizzato sul tablet.

Esempio 2: un responsabile della produzione lancia un'applicazione sul PC nel suo ufficio. Il nome e la posizione del dispositivo determinano quali stampanti e altre risorse sono disponibili per quella sessione. Più tardi, si reca in un ufficio nell'edificio accanto per una riunione che richiederà l'uso di una stampante.

• Quando il roaming di sessione è abilitato, il responsabile della produzione probabilmente non sarebbe in grado di accedere alle stampanti più vicine alla sala riunioni, perché le applicazioni lanciate in precedenza nel suo ufficio hanno determinato l'assegnazione di stampanti e altre risorse vicino a quella posizione.

• Quando il roaming di sessione è disabilitato e accede a un altro computer (utilizzando le stesse credenziali), viene avviata una nuova sessione e le stampanti e le risorse che si trovano nelle vicinanze saranno disponibili.

#### **Configurare il roaming di sessione**

Per configurare il roaming di sessione, utilizzare i cmdlet delle regole dei criteri di autorizzazione riportati di seguito con la proprietà "SessionReconnection". Facoltativamente, è anche possibile speci‑ ficare la proprietà "LeasingBehavior".

Per le sessioni di desktop:

Set-BrokerEntitlementPolicyRule <Delivery-Group-name> -SessionReconnection <value> -LeasingBehavior Allowed|Disallowed

Per le sessioni delle applicazioni:

```
Set-BrokerAppEntitlementPolicyRule <Delivery-Group-name> -SessionReconnection
<value> -LeasingBehavior Allowed|Disallowed
```
Dove value può essere uno dei valori seguenti:

- **Always** (Sempre): le sessioni sono sempre in roaming, indipendentemente dal dispositivo client e dal fatto che la sessione sia connessa o disconnessa. Questo è il valore predefinito.
- **DisconnectedOnly** (Solo disconnnesse): riconnettersi solo alle sessioni già disconnesse; in caso contrario, avviare una nuova sessione Le sessioni possono eseguire il roaming tra i dispositivi client prima disconnettendoli o utilizzando Workspace Control per eseguire il roaming esplicitamente. Non viene mai utilizzata una sessione attiva connessa da un altro dispositivo client. Viene invece lanciata una nuova sessione.
- **SameEndpointOnly** (Solo stesso endpoint): un utente riceve una sessione univoca per ciascun dispositivo client che utilizza. Questo disabilita completamente il roaming. Gli utenti possono riconnettersi solo allo stesso dispositivo utilizzato in precedenza nella sessione.

La proprietà "LeasingBehavior"è descritta di seguito.

#### **Effetti di altre impostazioni:**

La disattivazione del roaming di sessione è influenzata dal limite dell'applicazione **Allow only one in‑ stance of the application per user** (Consenti solo un'istanza dell'applicazione per utente) impostato nelle proprietà dell'applicazione nel gruppo di consegna.

- Se si disabilità il roaming di sessione, disabilitare il limite di applicazione "Allow only one in‑ stance…".
- Se si abilita il limite di applicazione "Allow only one instance…", non configurare nessuno dei due valori che consentono nuove sessioni su nuovi dispositivi.

# **Intervallo di accesso**

Se una macchina virtuale contenente un VDA desktop si chiude prima del completamento del processo di accesso, è possibile assegnare più tempo al processo. Il valore predefinito per la versione 7.6 e le successive è 180 secondi (il valore predefinito per le versioni 7.0‑7.5 è 90 secondi).

Sul computer (o sull'immagine master utilizzata in un catalogo di macchine), impostare la seguente chiave di registro:

## Chiave:HKLM\SOFTWARE\Citrix\PortICA

- Valore: AutoLogonTimeout
- Tipo: DWORD
- Specificare un tempo decimale in secondi, nell'intervallo 0‑3600.

Se si modifica un'immagine master, aggiornare il catalogo.

Questa impostazione si applica solo alle macchine virtuali con VDA desktop. Microsoft controlla il timeout di accesso sulle macchine con server VDA.

# **Utilizzare la ricerca in Studio**

#### January 4, 2023

Utilizzare la funzione di ricerca per visualizzare informazioni su macchine, sessioni, cataloghi di mac‑ chine, applicazioni o gruppi di consegna specifici.

1. Selezionare **Search** nel riquadro di navigazione di Studio.

Non è possibile effettuare ricerche nei cataloghi di macchine o nelle schede dei Gruppi di con‑ segna utilizzando la casella di ricerca. Utilizzare il nodo Search nel riquadro di navigazione.

Per visualizzare ulteriori criteri di ricerca sullo schermo, fare clic sul segno più accanto ai campi a discesa Search. Per rimuovere criteri di ricerca fare clic sul pulsante meno.

- 2. Inserire il nome o usare l'elenco a discesa per selezionare un'altra opzione di ricerca per l'ele‑ mento da trovare.
- 3. Facoltativamente, salvare la ricerca selezionando **Save as**. La ricerca viene visualizzata nell' elenco **Saved searches**.

In alternativa, fare clic sull'icona **Espandi ricerca** (doppie parentesi angolari verso il basso) per vi‑ sualizzare un menu delle proprietà di ricerca. È possibile eseguire una ricerca avanzata creando un' espressione scegliendo fra le proprietà disponibili nel menu.

Suggerimenti per migliorare una ricerca:

- Per visualizzare ulteriori caratteristiche da includere nella visualizzazione in base a cui è possibile cercare e ordinare, fare clic con il pulsante destro del mouse su qualsiasi colonna e se‑ lezionare **Select columns** (Seleziona colonne).
- Per individuare un dispositivo utente connesso a unamacchina, utilizzare**Client (IP)** e **Is**, quindi immettere l'indirizzo IP del dispositivo.
- Per individuare le sessioni attive, utilizzare **Session State**, **Is** e **Connected**.
- Per elencare tutti i computer di un gruppo di consegna, selezionare **Delivery Groups** (Gruppi di consegna) nel riquadro di navigazione, selezionare il gruppo e quindi selezionare **View Ma‑ chines** (Visualizza macchine) nel riquadro Actions.

# **Tag**

January 4, 2023

# **Introduzione**

I tag sono stringhe che identificano elementi come macchine, applicazioni, desktop, gruppi di con‑ segna, gruppi di applicazioni e criteri. Dopo aver creato un tag e averlo aggiunto a un elemento, è possibile personalizzare determinate operazioni per applicarle solo agli elementi che hanno un tag specificato.

• Personalizzare le schermate di ricerca in Studio.

Ad esempio, per visualizzare solo le applicazioni ottimizzate per i tester, creare un tag denominato "test"e quindi aggiungerlo (applicarlo) a tali applicazioni. A quel punto è possibile filtrare la ricerca in Studio con il tag "test".

• Pubblicare applicazioni da un gruppo di applicazioni o desktop specifici da un gruppo di consegna, considerando solo un sottoinsieme di macchine in gruppi di consegna selezionati. Questa funzionalità è denominata *restrizione tag*.

Con le restrizioni tag, è possibile utilizzare le macchine esistenti per più di un'attività di pubblicazione, risparmiando i costi associati alla distribuzione e alla gestione di macchine aggiun‑ tive. Una restrizione tag può essere spiegata come una suddivisione (o la creazione di partizioni) delle macchine che fanno parte di un gruppo di consegna. La sua funzionalità è simile, ma non identica, ai gruppi di lavoro nelle versioni di XenApp precedenti alla 7.x.

L'utilizzo di un gruppo di applicazioni o di desktop con una restrizione tag può essere utile per isolare e risolvere i problemi di un sottoinsieme di computer in un gruppo di consegna.

• Pianificare riavvii periodici per un sottoinsieme di macchine inclusi in un gruppo di consegna.

L'utilizzo di una restrizione di tag per le macchine consente di utilizzare nuovi cmdlet PowerShell per configurare più pianificazioni di riavvio per sottoinsiemi di macchine inclusi in un gruppo di consegna. Per esempi e dettagli, vedere Gestire i gruppi di consegna.

• Personalizza l'applicazione (assegnazione) dei criteri Citrix in base a un sottoinsieme di com‑ puter in gruppi di consegna, tipi di gruppo di con[segna o OU che hanno \(o non](https://docs.citrix.com/it-it/citrix-virtual-apps-desktops/2209/install-configure/delivery-groups-manage.html) hanno) un tag specificato.

Ad esempio, se si desidera applicare un criterio Citrix solo alle workstation più potenti, aggiungere un tag denominato "high power"a tali macchine. Quindi, nella pagina **Assign Policy** (As‑ segna criterio) della creazione guidata criteri, selezionare il tag e la casella di controllo **Enable** (Abilita). È inoltre possibile aggiungere un tag a un gruppo di consegna e quindi applicare un criterio Citrix a tale gruppo. Per i dettagli, vedere Creare criteri.

È possibile applicare tag a:

- Macchine
- Applicazioni
- Cataloghi macchine (solo PowerShell; vedere Tag sui cataloghi di macchine)
- Gruppi di consegna
- Gruppi di applicazioni

È possibile configurare una restrizione tag che può essere configurata durante la creazione o la modi‑ fica di quanto segue in Studio:

- Un desktop in un gruppo di consegna condiviso
- Un gruppo di applicazioni

#### **Restrizioni tag per un desktop o un gruppo di applicazioni**

Una restrizione tag prevede diversi passaggi:

- Creare il tag e aggiungerlo (applicarlo) alle macchine.
- Creare o modificare un gruppo con la restrizione tag (in altre parole, "limitare i lanci alle macchine con tag x").

Una restrizione tag estende il processo di selezione della macchina del broker. Il broker seleziona una macchina da un gruppo di consegna associato soggetto a criteri di accesso, a elenchi utenti configurati, a preferenze di zona e a prontezza di avvio, oltre alla limitazione tag (se presente). Per le applicazioni, il broker torna ad altri gruppi di consegna in ordine di priorità, applicando le stesse regole di selezione macchine per ciascun gruppo di consegna considerato.

## **Esempio 1: layout semplice**

Questo esempio presenta un semplice layout che utilizza restrizioni di tag per limitare le macchine che vengono considerate per l'avvio di alcuni desktop e applicazioni. Il sito dispone di un gruppo di consegna condiviso, un desktop pubblicato e un gruppo di applicazioni configurato con due appli‑ cazioni.

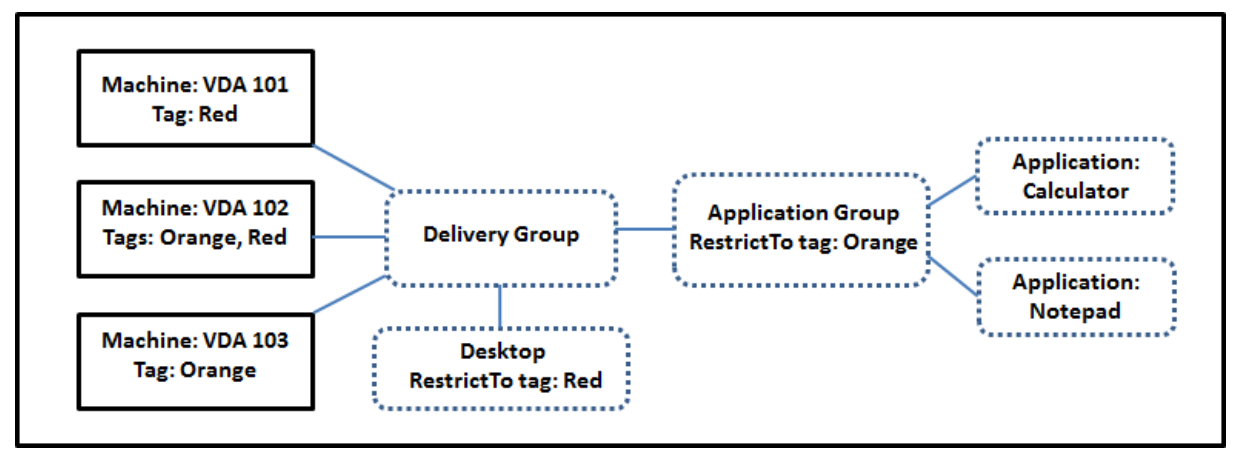

- Sono stati aggiunti tag a ciascuna delle tre macchine (VDA 101-103).
- Il desktop del gruppo di consegna condiviso è stato creato con una restrizione tag denominata "Rosso". Un desktop può essere lanciato solo su macchine di quel gruppo di consegna che hanno il tag "Rosso": VDA 101 e 102.
- Il gruppo di applicazioni è stato creato con la restrizione dei tag "arancione", quindi ciascuna delle sue applicazioni (Calcolatrice e Blocco note) può essere avviata solo sulle macchine di quel gruppo di consegna che hanno il tag "arancione": VDA 102 e 103.

La macchina VDA 102 ha entrambi i tag (rosso e arancione), quindi può essere presa in considerazione per l'avvio delle applicazioni e del desktop.

#### **Esempio 2: layout più complesso**

Questo esempio contiene diversi gruppi di applicazioni creati con restrizioni tag. Ciò si traduce nella capacità di fornire più applicazioni con meno macchine di quante sarebbero altrimenti necessarie se si utilizzassero solo gruppi di consegna.

Come configurare l'esempio 2 mostra i passaggi utilizzati per creare e applicare i tag, quindi configurare le restrizioni tag in questo esempio.

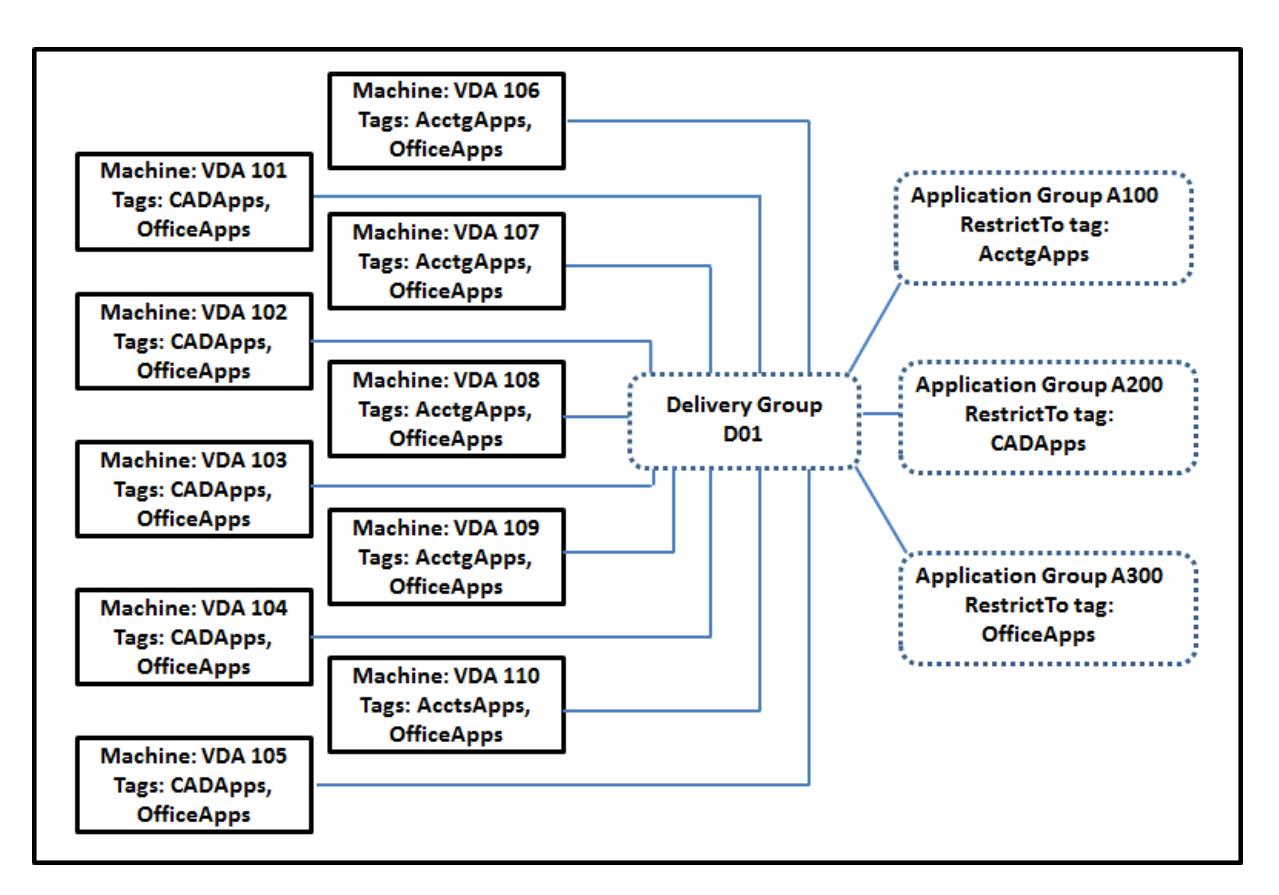

Questo esempio utilizza 10 macchine (VDA 101‑110), un gruppo di consegna (D01) e tre gruppi di ap‑ plicazioni (A100, A200, A300). Applicando tag a ciascuna macchina e specificando le restrizioni tag durante la creazione di ciascun gruppo di applicazioni:

- Gli utenti contabili del gruppo possono accedere alle app di cui hanno bisogno su cinque mac‑ chine (VDA 101—105)
- I progettisti CAD del gruppo possono accedere alle app di cui hanno bisogno su cinque macchine (VDA 106‑110)
- Gli utenti del gruppo che necessitano di applicazioni Office possono accedere alle app Office su 10 computer (VDA 101‑110)

Vengono utilizzate solo 10 macchine, con un solo gruppo di consegna. L'utilizzo dei gruppi di consegna da soli (senza gruppi di applicazioni) richiederebbe un numero doppio di macchine, poiché una macchina può appartenere a un solo gruppo di consegna.

# **Gestire i tag e le restrizioni tag**

I tag vengono creati, aggiunti (applicati), modificati ed eliminati dagli elementi selezionati tramite l' azione **Manage Tags** (Gestisci tag) in Studio.

Eccezione: I tag utilizzati per le assegnazioni dei criteri vengono creati, modificati ed eliminati tramite

l'azione **Manage Tags** in Studio. Tuttavia, i tag vengono applicati (assegnati) quando si crea il criterio. Vedere Creare criteri per i dettagli.

Le restrizioni tag vengono configurate quando si creano o modificano desktop nei gruppi di consegna e quan[do si creano e](https://docs.citrix.com/it-it/citrix-virtual-apps-desktops/2209/policies/policies-create.html) modificano gruppi di applicazioni.

# **Utilizzare le finestre di dialogo Manage Tags in Studio**

In Studio, selezionare gli elementi a cui si desidera applicare un tag (uno o più computer, applicazioni, un desktop, un gruppo di consegna o un gruppo di applicazioni) e quindi selezionare **Manage Tags** nel riquadro Actions. Nella finestra di dialogo sono elencati tutti i tag creati nel Sito, non solo per gli elementi selezionati.

- Una casella di controllo contenente un segno di spunta indica che il tag è già stato aggiunto agli elementi selezionati. Nell'acquisizione dello schermo sottostante, alla macchina selezionata viene applicato il tag denominato "Tag1".
- Se sono stati selezionati più elementi, una casella di controllo contenente un trattino indica che alcuni, ma non tutti gli elementi selezionati, hanno aggiunto quel tag.

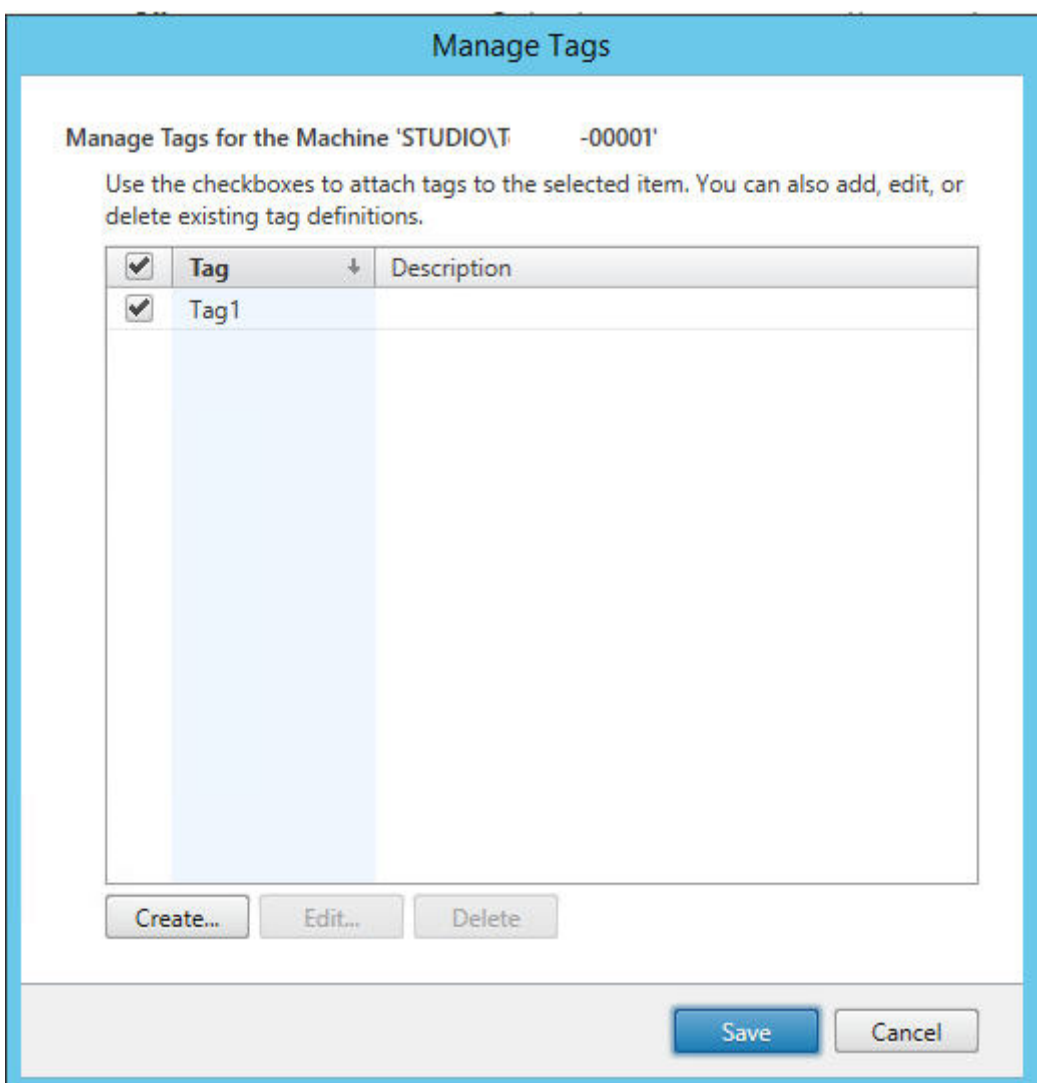

Le seguenti azioni sono disponibili nella finestra di dialogo **Manage Tags** . Non mancare di leggere Avvertenze per quando si lavora con i tag.

## • **Per creare un tag:**

Fare clic su **Create**. Immettere un nome e una descrizione. I nomi dei tag devono essere univoci e non fanno distinzione tra maiuscole e minuscole Quindi fare clic su **OK**. La creazione di un tag non lo applica automaticamente agli elementi selezionati. Utilizzare le caselle di controllo per applicare il tag.

#### • **Per aggiungere (applicare) uno o più tag:**

Abilitare la casella di controllo accanto al nome del tag. Se sono stati selezionati più elementi e la casella di controllo accanto a un tag contiene un trattino (che indica che il tag è già applicato ad alcuni degli elementi selezionati, ma non tutti), quando lo si sostituisce con un segno di spunta influisce su tutte le macchine selezionate.

Se si tenta di aggiungere un tag a una o più macchine e tale tag viene utilizzato come restrizione in un gruppo di applicazioni, tale azione può comportare la disponibilità di tali macchine per l' avvio. Se è quello che si intendeva fare, procedere.

#### • **Per rimuovere uno o più tag:**

Deselezionare la casella di controllo accanto al nome del tag. Se sono stati selezionati più elementi e la casella di controllo accanto a un tag contiene un trattino (che indica che il tag è già applicato ad alcuni degli elementi selezionati, ma non tutti), svuotando la casella di controllo si elimina il tag da tutte le macchine selezionate.

Se si tenta di rimuovere un tag da unamacchina che utilizza tale tag come restrizione, tenere pre‑ sente che l'azione può influire su quali macchine vengono considerate per l'avvio. Se è quello che si intendeva fare, procedere.

#### • **Per modificare un tag:**

Selezionare un tag e fare clic su **Edit**. Immettere un nuovo nome, una descrizione o entrambi. È possibile modificare solo un tag alla volta.

## • **Per eliminare uno o più tag:**

Selezionare i tag e fare clic su **Delete**. La finestra di dialogo Delete Tag indica quanti elementi utilizzano attualmente i tag selezionati (ad esempio "2 macchine"). Fare clic su un elemento per visualizzare ulteriori informazioni. Ad esempio, facendo clic su un elemento "2 macchine" , vengono visualizzati i nomi delle due macchine a cui è stato applicato il tag. Confermare se si desidera eliminare i tag.

Non è possibile utilizzare Studio per eliminare un tag utilizzato come restrizione. Innanzitutto, modificare il gruppo di applicazioni e rimuovere la restrizione tag o selezionare un tag diverso.

Quando si è finito di utilizzare la finestra di dialogo Manage Tags, fare clic su **Save**.

Per verificare se a una macchina sono stati applicati dei tag: selezionare **Delivery Groups** (Gruppi di consegna) nel riquadro di navigazione. Selezionare un gruppo di consegna, quindi selezionare **View Machines** (Visualizza macchine) nel riquadro Actions. Selezionare una macchina nel riquadro cen‑ trale e quindi selezionare la scheda **Tags** nel riquadro **Details**.

# **Gestire le restrizioni tag**

La configurazione di una restrizione tag è un processo in più fasi: prima si crea il tag e lo si aggiunge/applica alle macchine. Quindi, si aggiunge la restrizione al gruppo di applicazioni o al desktop.

# • **Creare e applicare il tag:**

Creare il tag e aggiungerlo (applicarlo) alle macchine interessate dalla restrizione dei tag, utiliz‑ zando le azioni **Manage Tags** descritte in precedenza.

## • **Per aggiungere una restrizione tag a un gruppo di applicazioni:**

Creare o modificare il gruppo di applicazioni. Nella pagina **Delivery Groups**, selezionare **Re‑ strict launches to machines with the tag** (Limita avvii alle macchine con il tag) e quindi selezionare il tag dall'elenco.

## • **Per modificare o rimuovere la restrizione tag relativa a un gruppo di applicazioni:**

Modificare il gruppo. Nella pagina **Delivery Groups** selezionare un tag diverso dall'elenco o rimuovere completamente la restrizione tag deselezionando **Restrict launches to machines with the tag**.

#### • **Per aggiungere una restrizione tag a un desktop:**

Creare o modificare un gruppo di consegna. Fare clic su **Add** o **Edit** nella pagina **Desktop**. Nella finestra di dialogo Add Desktop (Aggiungi desktop), selezionare**Restrict launches to machines with the tag** (Limita avvii alle macchine con il tag) e quindi selezionare il tag dal menu.

## • **Per modificare o rimuovere la limitazione tag relativa a un gruppo di consegna:**

Modificare il gruppo. Nella pagina Desktop, fare clic su **Edit**. Nellafinestra di dialogo selezionare un tag diverso dall'elenco o rimuovere completamente la restrizione tag deselezionando **Re‑ strict launches to machines with the tag**.

#### **Avvertenze per quando si lavora con i tag**

Un tag applicato a un elemento può essere utilizzato per scopi diversi, quindi tenere presente che l'aggiunta, la rimozione e l'eliminazione di un tag può avere effetti non voluti. È possibile utilizzare un tag per ordinare gli schermi delle macchine nel campo di ricerca di Studio. È possibile utilizzare lo stesso tag di una restrizione durante la configurazione di un gruppo di applicazioni o di un desktop. Il tag limita le macchine prese in considerazione per l'avvio solo a quelle di gruppi di consegna specificati che hanno quel tag.

Quando si tenta di aggiungere un tag alle macchine dopo che è stato configurato come restrizione di tag per un desktop o un gruppo di applicazioni, viene visualizzato un avviso. L'aggiunta di tale tag potrebbe rendere le macchine disponibili per l'avvio di applicazioni o desktop aggiuntivi. Se è quello che si intendeva fare, procedere. In caso contrario, è possibile annullare l'operazione.

Ad esempio, supponiamo che si crei un gruppo di applicazioni con la restrizione tag "Rosso". Successivamente, si aggiungono diverse altre macchine negli stessi gruppi di consegna utilizzati da quel gruppo di applicazioni. Se si tenta di aggiungere il tag "Rosso"a tali macchine, Studio visualizza un messaggio con un contenuto tipo: "Il tag "Rosso"viene utilizzato come restrizione nei seguenti gruppi di applicazioni. L'aggiunta di questo tag potrebbe rendere le macchine selezionate disponibili all' avvio delle applicazioni di questo gruppo di applicazioni."È quindi possibile confermare o annullare l'aggiunta di quel tag a quelle macchine aggiuntive.

Analogamente, se un gruppo di applicazioni utilizza un tag per limitare gli avvii, Studio avverte che non è possibile eliminare il tag finché non si modifica il gruppo rimuovendo il tag come restrizione. Se è stato consentito eliminare un tag utilizzato come restrizione in un gruppo di applicazioni, ciò potrebbe comportare l'avvio delle applicazioni su tutti i computer inclusi nei gruppi di consegna associati al gruppo di applicazioni. Lo stesso divieto di eliminare un tag si applica se il tag viene utilizzato come restrizione per gli avvii di desktop. Dopo aver modificato il gruppo di applicazioni o i desktop del gruppo di consegna per rimuovere la restrizione tag, è possibile eliminare il tag.

Le macchine potrebbero non avere tutte lo stesso insieme di applicazioni. Un utente può appartenere a più di un gruppo di applicazioni, ognuno con una restrizione tag diversa e insiemi di computer di‑ versi o sovrapposti inclusi in gruppi di consegna. La tabella seguente elenca come viene deciso quali macchine prendere in considerazione.

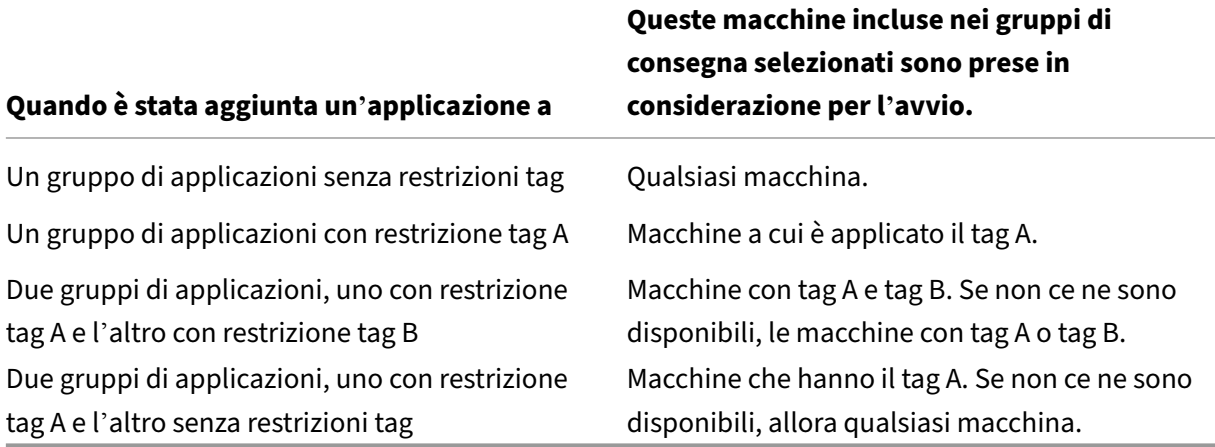

Se si è utilizzata una restrizione tag in una pianificazione di riavvio del computer, eventuali modifiche apportate che influiscono sulle applicazioni di tag o sulle restrizioni influiscono sul successivo ciclo di riavvio del computer. Non influisce sui cicli di riavvio in corso durante le modifiche.

#### **Come configurare l'esempio 2**

La sequenza seguente mostra i passaggi da seguire per creare e applicare tag, quindi per configurare le restrizioni tag per i gruppi di applicazioni illustrati nel secondo esempio.

VDA e applicazioni sono già stati installati sulle macchine e il gruppo di consegna è stato creato.

Creare e applicare tag alle macchine:

- 1. In Studio, selezionare il gruppo di consegna D01 e quindi **View Machines** (Visualizza macchine) nel riquadro Actions.
- 2. Selezionare le macchine VDA 101‑105 e quindi selezionare **Manage Tags** nel riquadro Actions.
- 3. Nella finestra di dialogo Manage Tags fare clic su **Create** e quindi creare un tag denominato CADApps. Fare clic su **OK**.
- 4. Fare di nuovo clic su **Create** e creare un tag denominato OfficeApps. Fare clic su **OK**.
- 5. Mentre si è ancora nella finestra di dialogo **Manage Tags**, aggiungere (applicare) i tag appena creati alle macchine selezionate attivando le caselle di controllo accanto al nome di ciascun tag (CADApps e OfficeApps). Al termine, chiudere la finestra di dialogo.
- 6. Selezionare il gruppo di consegna D01, selezionare **View Machines** (Visualizza macchine) nel riquadro Actions.
- 7. Selezionare le macchine VDA 106‑110 e quindi selezionare **Manage Tags** nel riquadro Actions.
- 8. Nella finestra di dialogo **Manage Tags** fare clic su **Create**. Creare un tag denominato AcctgApps. Fare clic su **OK**.
- 9. Applicare il tag AcctgApps appena creato e il tag OfficeApps alle macchine selezionate facendo clic sulle caselle di controllo accanto ai nomi dei rispettivi tag, quindi chiudere la fines‑ tra di dialogo.

Creare i gruppi di applicazioni con restrizioni tag.

- 1. In Studio selezionare **Applications** nel riquadro di spostamento, quindi selezionare **Create Ap‑ plication Group** (Crea gruppo di applicazioni) nel riquadro Actions. Viene avviata la procedura guidata di creazione gruppo applicazioni.
- 2. Nella pagina **Delivery Groups** della procedura guidata, selezionare il gruppo di consegna D01. Selezionare**Restrict launches to machines with tag** (Limita lanci su macchine con tag), quindi selezionare il tag AcctgApps dall'elenco.
- 3. Completare la procedura guidata, specificando gli utenti contabili e le applicazioni di contabilità. Quando si aggiunge l'applicazione, scegliere l'origine **From Start menu** (Dal menu Start), che cerca l'applicazione sulle macchine che hanno il tag AcctgApps. Nella pagina **Summary**, assegnare al gruppo il nome A100.
- 4. Ripetere i passaggi precedenti per creare il gruppo di applicazioni A200, specificando le mac‑ chine che hanno il tag CADApps, oltre agli utenti e alle applicazioni appropriati.
- 5. Ripetere i passaggi per creare il gruppo di applicazioni A300, specificando le macchine che hanno il tag OfficeApps, oltre agli utenti e alle applicazioni appropriati.

# **Tag sui cataloghi di macchine**

È possibile utilizzare i tag sui cataloghi delle macchine. La sequenza complessiva di operazioni per creare un tag e quindi applicarlo a un catalogo è la stessa descritta in precedenza. Tuttavia, l'appli‑ cazione di tag ai cataloghi è supportata solo tramite l'interfaccia PowerShell. Non è possibile utilizzare Studio per applicare un tag a un catalogo o rimuovere un tag da un catalogo. Il catalogo visualizzato in Studio non indica se è applicato un tag.

Riepilogo: è possibile utilizzare Studio o PowerShell per creare o eliminare un tag da utilizzare in un catalogo. Utilizzare PowerShell per applicare il tag al catalogo.

Ecco alcuni esempi di utilizzo di tag con cataloghi:

- Un gruppo di consegna ha macchine provenienti da diversi cataloghi, ma si desidera che un' operazione (ad esempio una pianificazione di riavvio) riguardi solo le macchine di un catalogo specifico. Ciò si può ottenere applicando un tag a quel catalogo.
- In un gruppo di applicazioni, si desidera limitare le sessioni di applicazione alle macchine di un catalogo specifico. Ciò si può ottenere applicando un tag a quel catalogo.

Cmdlet PowerShell interessati:

.

- È possibile passare oggetti catalogo a cmdlet come Add-BrokerTag e Remove-BrokerTag
- Get-BrokerTagUsage mostra quanti cataloghi contengono tag.
- Get-BrokerCatalog ha una proprietà denominata Tags.

Ad esempio, i cmdlet seguenti aggiungono un tag denominato fy2018 al catalogo denominato acctg:

Get-BrokerCatalog -Name acctg | Add-BrokerTag fy2018. Il tag è stato creato in precedenza utilizzando Studio o PowerShell.

Per ulteriori informazioni e per la sintassi, vedere la guida dei cmdlet PowerShell.

# **Ulteriori informazioni**

Post del blog: Come assegnare desktop a server specifici.

# **Supporto [di IPv4/IPv6](https://www.citrix.com/blogs/2017/04/17/how-to-assign-desktops-to-specific-servers-in-xenapp-7/)**

#### December 19, 2022

Questa versione supporta distribuzioni di IPv4 puro, IPv6 puro e dual‑stack che utilizzano reti IPv4 e IPv6 sovrapposte.

I seguenti componenti supportano solo IPv4. Tutti gli altri supportano IPv4 e IPv6.

- Citrix Provisioning
- Citrix Hypervisor
- Virtual Delivery Agent (VDA) non controllati dall'impostazione dei criteri **Only use IPv6 Con‑ troller registration** (Usa solo registrazione con IPv6 Controller)

Le comunicazioni IPv6 sono controllate con due impostazioni dei criteri Citrix relative alla connessione del VDA.

• **Impostazione principale che impone l'uso di IPv6:** Only use IPv6 Controller registration (Uti‑ lizzare solo la registrazione del controller IPv6).

Questa impostazione dei criteri controlla il tipo di indirizzo utilizzato dal VDA per registrarsi con il Delivery Controller.

Quando l'impostazione è abilitata, il VDA registra e comunica con il controller utilizzando un unico indirizzo IPv6 scelto in base all'ordine di precedenza seguente: indirizzo IP globale, Unique Local Address (ULA), indirizzo locale del collegamento (solo se non sono disponibili altri indirizzi IPv6).

Quando l'impostazione è disabilitata, il VDA si registra e comunica con il controller utilizzando l'indirizzo IPv4 del computer. Questo è il valore predefinito.

Se un team utilizza frequentemente una rete IPv6, pubblicare i desktop e le applicazioni per gli utenti di quel team in base a un'immagine o a un'unità organizzativa (OU) in cui è abilitata l' impostazione del criterio **Only use IPv6 Controller registration**.

Se un team utilizza frequentemente una rete IPv4, pubblicare i desktop e le applicazioni di quegli utenti in base a un'immagine o a un'unità organizzativa che ha disabilitato l' impostazione del criterio **Only use IPv6 Controller registration**.

• **Impostazione dipendente che definisce una maschera di rete IPv6:** Controller registration IPv6 netmask (Maschera di rete IPv6 di registrazione controller).

Una macchina può avere più indirizzi IPv6. Questa impostazione dei criteri consente agli amministratori di limitare il VDA a una sottorete preferita, anziché a un IP globale, se ce n'è uno registrato. Questa impostazione specifica la rete in cui si registra il VDA. Il VDA si registra solo sul primo indirizzo corrispondente alla maschera di rete specificata.

Questa impostazione è valida solo quando è abilitata l'impostazione **Only use IPv6 Con‑ troller registration policy** (Utilizza solo la registrazione del controller IPv6). Impostazione predefinita= stringa vuota

# **Considerazioni sulla distribuzione**

Se l'ambiente contiene sia reti IPv4 che IPv6, creare configurazioni separate per i client solo IPv4 e per i client che possono accedere alla rete IPv6. È possibile utilizzare la denominazione, l'assegnazione manuale del gruppo Active Directory o i filtri SmartAccess per differenziare gli utenti.

La riconnessione della sessione potrebbe non riuscire se la connessione viene avviata su una rete IPv6 e si tenta di connettersi di nuovo da un client che ha solo accesso IPv4.

# **Profili utente**

#### December 19, 2022

Per impostazione predefinita, Citrix Profile Management viene installato silenziosamente sulle im‑ magini master quando si installa Virtual Delivery Agent, ma non è necessario utilizzare Profile Man‑ agement come soluzione di profilo.

Per soddisfare le diverse esigenze degli utenti, è possibile utilizzare i criteri Citrix Virtual Apps and Desktops per applicare diversi comportamenti relativi al profilo alle macchine di ciascun gruppo di consegna. Ad esempio, un gruppo di consegna potrebbe richiedere profili obbligatori Citrix, il cui modello è memorizzato in una posizione di rete, mentre un altro gruppo di consegna richiede profili di roaming Citrix archiviati in un'altra posizione con diverse cartelle reindirizzate.

- Se altri amministratori dell'organizzazione sono responsabili dei criteri di Citrix Virtual Apps and Desktops, collaborare con loro per assicurarsi che impostino i criteri per il profilo nei gruppi di consegna.
- I criteri di Profile Management possono essere impostati anche in Criteri di gruppo, nel file .ini di Profile Management e localmente sulle singole macchine virtuali. Questi diversi modi di definire il comportamento del profilo vengono letti nel seguente ordine:
	- 1. Criteri di gruppo (file .adm o .admx)
	- 2. Criteri di Citrix Virtual Apps and Desktops nel nodo Policy
	- 3. Criteri locali sulla macchina virtuale a cui l'utente si connette
	- 4. File .ini di Profile Management

Ad esempio, se si configura lo stesso criterio sia nei criteri di gruppo che nel nodo Policy, il sis‑ tema legge l'impostazione dei criteri nei criteri di gruppo e ignora l'impostazione dei criteri di Citrix Virtual Apps and Desktops.

Qualunque sia la soluzione di profilo scelta, gli amministratori di Director possono accedere alle informazioni diagnostiche e risolvere i problemi dei profili utente. Per ulteriori informazioni, vedere la documentazione di Director.

# **Configurazionea[utomat](https://docs.citrix.com/it-it/citrix-virtual-apps-desktops/2209/director.html)ica**

Il tipo di desktop viene rilevato automaticamente, in base all'installazione di Virtual Delivery Agent e, in aggiunta alle scelte di configurazione effettuate in Studio, vengono impostati di conseguenza i valori predefiniti di Profile Management.

I criteri regolati da Profile Management sono illustrati nella tabella seguente. Tutte le impostazioni dei criteri non predefinite vengono mantenute e non vengono sovrascritte da questa funzionalità. Vedere la documentazione di Profile Management per informazioni su ciascun criterio. I tipi di macchine che creano profili influiscono sui criteri che vengono regolati. I fattori principali sono il fatto che le macchine siano persistenti o sottoposte a provisioning e che siano condivise da più utenti o dedicate a un solo utente.

I sistemi persistenti hanno un qualche tipo di archiviazione locale, il cui contenuto persiste quando il sistema si spegne. I sistemi persistenti potrebbero utilizzare tecnologie di archiviazione come le SAN per fornire l'imitazione del disco locale. Invece i sistemi sottoposti a provisioning vengono creati "al volo"da un disco di base e da un qualche tipo di disco di identità. L'archiviazione locale viene solitamente imitata da un disco RAM o da un disco di rete, quest'ultimo spesso fornito da una SAN con un collegamento ad alta velocità. La tecnologia di provisioning è generalmente Citrix Provisioning o Machine Creation Services (o equivalente di terze parti). A volte i sistemi sottoposti a provisioning dispongono di archiviazione locale persistente. Questi sono classificati come persistenti.

Insieme, questi due fattori definiscono i seguenti tipi di macchina:

- **Sia persistente che dedicata**. Alcuni esempi sono le macchine con sistema operativo a ses‑ sione singola con assegnazione statica e archiviazione locale persistente create con Machine Creation Services, le workstation fisiche e i computer portatili.
- **Sia persistente che condivisa**. Alcuni esempi sono le macchine con sistema operativo multi‑ sessione create con Machine Creation Services e i server Citrix Virtual Apps.
- **Sia con provisioning che dedicate**. Alcuni esempi sono le macchine OS a sessione singola con assegnazione statica ma senza archiviazione persistente create con Citrix Provisioning Service (in Citrix Virtual Desktops).
- **Sia con provisioning che condivise**. Alcuni esempi sono le macchine con sistema operativo a sessione singola con assegnazione casuale create con Citrix Provisioning Service (in Citrix Virtual Desktops) e i server Citrix Virtual Apps.

Per i diversi tipi di macchine sono suggerite le seguenti impostazioni dei criteri di Profile Management. Funzionano bene nella maggior parte dei casi, ma potrebbe essere utile deviare da essi a seconda dei requisiti della propria distribuzione.

#### **Importante:**

I criteri **Delete locally cached profiles on logoff** (Elimina i profili dalla cache locale allo scol‑ legamento), **Profile streaming** (Streaming dei profili) e **Always cache** (Memorizza sempre nella cache) vengono applicati dalla funzione di configurazione automatica. Regolare manualmente gli altri criteri.

#### **Macchine persistenti**

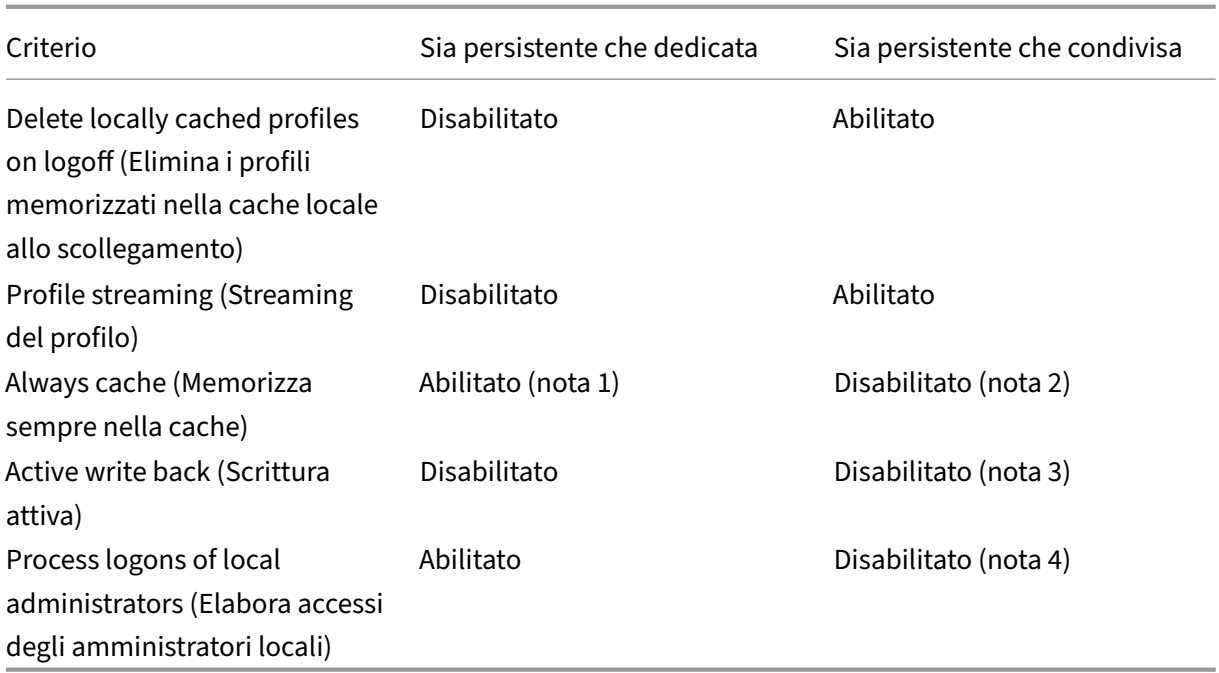

# **Macchine con provisioning**

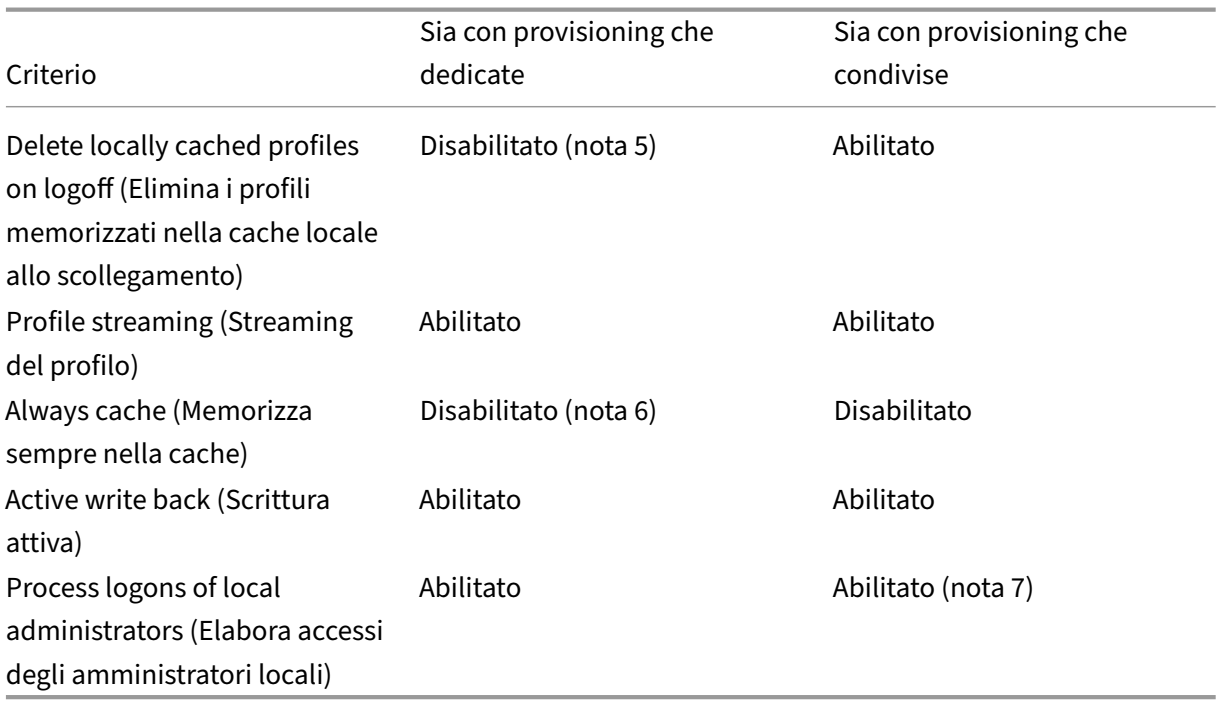

- 1. Poiché lo **streaming dei profili** è disabilitato per questo tipo di macchina, l'impostazione **Al‑ ways cache** viene sempre ignorata.
- 2. Disabilitare **Always cache**. Tuttavia, è possibile assicurarsi che i file di grandi dimensioni vengano caricati nei profili prima possibile dopo l'accesso abilitando questo criterio e utilizzan-

dolo per definire un limite di dimensioni file (in MB). Qualsiasi file di dimensioni pari o superiori o superiori viene memorizzato nella cache locale prima possibile.

- 3. Disabilitare **Active write back** (Riscrittura attiva) tranne per salvare le modifiche nei profili degli utenti in roaming tra i server Citrix Virtual Apps. In questo caso, abilitare questo criterio.
- 4. Disabilitare **Process logons of local administrators** (Elabora accessi degli amministratori lo‑ cali) ad eccezione dei desktop condivisi ospitati. In questo caso, abilitare questo criterio.
- 5. Disabilitare **Delete locally cached profiles on logoff** (Elimina i profili memorizzati nella cache locale allo scollegamento) Questa impostazione mantiene i profili memorizzati nella cache lo‑ cale. Poiché le macchine vengono reimpostate allo scollegamento, ma sono assegnate ai singoli utenti, gli accessi sono più veloci se i loro profili vengono memorizzati nella cache.
- 6. Disabilitare **Always cache**. Tuttavia, è possibile assicurarsi che i file di grandi dimensioni vengano caricati nei profili prima possibile dopo l'accesso abilitando questo criterio e utilizzan‑ dolo per definire un limite di dimensioni file (in MB). Qualsiasi file di dimensioni pari o superiori o superiori viene memorizzato nella cache locale prima possibile.
- 7. Abilitare **Process logons of local administrators**, tranne che per i profili degli utenti in roaming tra i server Citrix Virtual Apps and Desktops. In questo caso, disabilitare questo criterio.

# **Reindirizzamento cartelle**

Il reindirizzamento delle cartelle consente di memorizzare i dati utente su condivisioni di rete diverse dalla posizione in cui sono memorizzati i profili. Il reindirizzamento delle cartelle riduce le dimensioni del profilo e il tempo di caricamento, ma potrebbe influire sulla larghezza di banda della rete. Il reindirizzamento delle cartelle non richiede l'utilizzo di profili utente Citrix. È possibile scegliere di gestire autonomamente i profili utente e comunque reindirizzare le cartelle.

Configurare il reindirizzamento delle cartelle utilizzando i criteri Citrix in Studio.

- Assicurarsi che le posizioni di rete utilizzate per archiviare il contenuto delle cartelle reindirizzate siano disponibili e dotate delle autorizzazioni corrette. Le proprietà della posizione sono convalidate.
- Le cartelle reindirizzate vengono configurate sulla rete e vengono popolate con contenuti tratti dai desktop virtuali degli utenti all'accesso.

Configurare il reindirizzamento delle cartelle utilizzando solo i criteri Citrix o gli oggetti dei criteri di gruppo di Active Directory, non entrambi. La configurazione del reindirizzamento delle cartelle utiliz‑ zando entrambi i motori di criteri potrebbe determinare un comportamento imprevedibile.

# **Reindirizzamento avanzato delle cartelle**

Nelle distribuzioni con più sistemi operativi, è possibile che alcuni profili di un utente siano condivisi da tutti i sistemi operativi. Il resto del profilo non è condiviso e viene utilizzato solo da un sistema oper‑

ativo. Per garantire un'esperienza utente coerente nei diversi sistemi operativi, è necessaria una configurazione diversa per ciascun sistema operativo, ovvero il reindirizzamento avanzato delle cartelle. Ad esempio, diverse versioni di un'applicazione in esecuzione su due sistemi operativi potrebbero dover leggere o modificare un file condiviso, quindi si decide di reindirizzarlo in un unica posizione di rete a cui entrambe le versioni possono accedere a tale file condiviso. In alternativa, poiché il contenuto della cartella **Start Menu** è strutturato in modo diverso in due sistemi operativi, si decide di reindirizzare una sola cartella, non entrambe. Questo approccio separa la cartella **Start Menu** e il rel‑ ativo contenuto su ciascun sistema operativo, garantendo un'esperienza coerente per gli utenti.

Se la distribuzione richiede un reindirizzamento avanzato delle cartelle, è necessario comprendere la struttura dei dati del profilo degli utenti e determinare quali parti possono essere condivise tra i sistemi operativi. Può determinarsi un comportamento imprevedibile a meno che il reindirizzamento delle cartelle non venga utilizzato correttamente.

Per reindirizzare le cartelle nelle distribuzioni avanzate:

- Utilizzare un gruppo di consegna separato per ciascun sistema operativo.
- Cercare di comprendere dove le proprie applicazioni virtuali, incluse quelle sui desktop virtuali, memorizzano i dati e le impostazioni degli utenti e come sono strutturati i dati.
- Per i dati di profilo condivisi che possono essere in roaming sicuro (poiché sono strutturati in modo identico in ciascun sistema operativo), reindirizzare le cartelle che li contengono in ciascun gruppo di consegna.
- Per i dati di profilo non condivisi che non possono essere in roaming, reindirizzare la cartella che li contiene solo in uno dei gruppi desktop, in genere quella con il sistema operativo più utilizzato o quella in cui i dati sono più rilevanti. In alternativa, per i dati non condivisi che non possono essere in roaming tra i sistemi operativi, reindirizzare le cartelle che li contengono su entrambi i sistemi in posizioni di rete separate.

#### **Esempio di distribuzione avanzata**

La distribuzione dispone di applicazioni, incluse versioni di Microsoft Outlook e Internet Explorer, in esecuzione su desktop e applicazioni Windows 10, incluse altre versioni di Outlook e Internet Explorer, fornite da Windows Server 2019. Sono stati già configurati due gruppi di consegna per i due sistemi operativi. Gli utenti desiderano accedere allo stesso insieme di **Contatti** e **Preferiti** in entrambe le versioni delle due applicazioni.

**Importante:** le seguenti decisioni e consigli sono validi per i sistemi operativi e la distribuzione de‑ scritti. Nell'organizzazione, le cartelle che si sceglie di reindirizzare e la scelta di condividerle o meno dipendono da vari fattori che sono unici per la distribuzione specifica.

• Utilizzando i criteri applicati ai gruppi di consegna, è possibile scegliere le seguenti cartelle da reindirizzare.

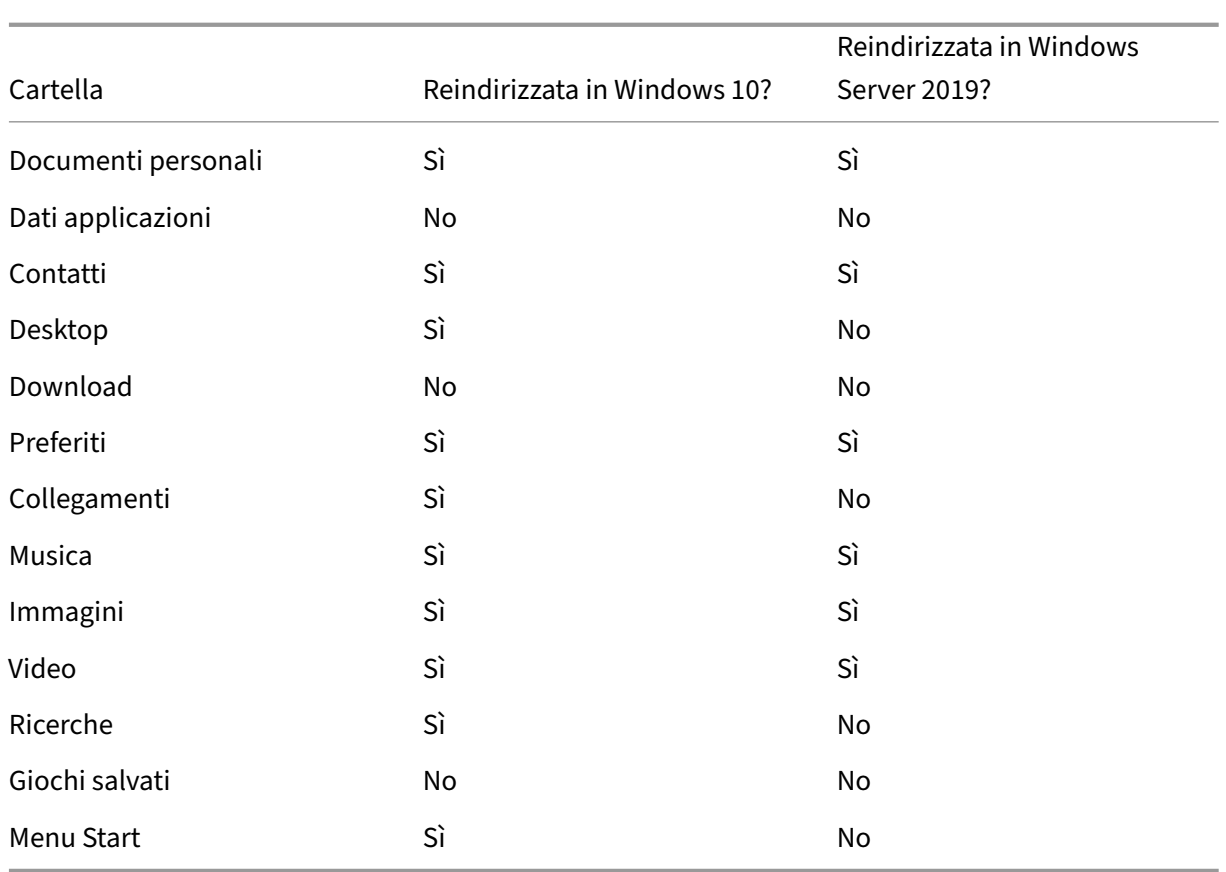

- Per le cartelle condivise e reindirizzate:
	- **–** Dopo aver analizzato la struttura dei dati salvati dalle diverse versioni di Outlook e Internet Explorer, si decide che è sicuro condividere le cartelle **Contatti** e **Preferiti**.
	- **–** Si sa che la struttura delle cartelle **Documenti**, **Musica**, **Immagini** e **Video** è standard per tutti i sistemi operativi. Quindi è sicuro archiviare queste cartelle nella stessa posizione di rete per ciascun gruppo di consegna.
- Per le cartelle non condivise e reindirizzate:
	- **–** Non reindirizzare la cartella Desktop, Collegamenti, Ricerche o **Menu Start** nel gruppo di consegna di Windows Server perché i dati contenuti in queste cartelle sono organizzati in modo diverso nei due sistemi operativi. Pertanto non può essere condivisa.
	- **–** Per garantire un comportamento prevedibile di questi dati non condivisi, è necessario reindirizzarli solo nel gruppo di consegna di Windows 10. Windows 10 viene utilizzato più spesso dagli utenti nel loro lavoro quotidiano. Gli utenti accedono solo occasionalmente alle applicazioni fornite da Windows Server. Inoltre, in questo caso i dati non condivisi sono più rilevanti per un ambiente desktop piuttosto che per un ambiente applicativo. Ad esempio, i collegamenti sul desktop vengono memorizzate nella cartella **Desktop** e

potrebbero essere utili se provengono da un computer Windows 10 ma non da un com‑ puter Windows Server.

- Per le cartelle non reindirizzate:
	- **–** Non si desidera ingombrare i server con i file scaricati dagli utenti, quindi si sceglie di non reindirizzare la cartella Download
	- **–** I dati provenienti da singole applicazioni possono causare problemi di compatibilità e prestazioni, quindi si decide di non reindirizzare la cartella Dati applicazioni.

Per ulteriori informazioni sul reindirizzamento delle cartelle, vedere Panoramica del reindirizzamento delle cartelle, dei file non in linea e dei profili utente in roaming.

# **[Reindirizzamento delle cartelle ed esclusioni](https://docs.microsoft.com/it-it/windows-server/storage/folder-redirection/folder-redirection-rup-overview)**

In Citrix Profile Management (ma non in Studio), un miglioramento delle prestazioni consente di im‑ pedire l'elaborazione delle cartelle utilizzando esclusioni. Se si utilizza questa funzione, non esclud‑ ere le cartelle reindirizzate. Le funzioni di reindirizzamento e di esclusione delle cartelle funzionano insieme. Assicurandosi che non vengano escluse cartelle reindirizzate si consente a Profile Management di spostarle nuovamente nella struttura di cartelle del profilo e si preserva l'integrità dei dati se in seguito si decide di non reindirizzarle. Per ulteriori informazioni sulle esclusioni, vedere Includere ed escludere elementi.

# **[Raccogliere una](https://docs.citrix.com/en-us/profile-management/current-release/configure/include-and-exclude-items.html) traccia di Citrix Diagnostic Facility (CDF) all'avvi[o del](https://docs.citrix.com/en-us/profile-management/current-release/configure/include-and-exclude-items.html) sistema**

#### December 19, 2022

L'utilità CDFControl è un controller di tracciamento eventi o consumer per l'acquisizione di messaggi di traccia Citrix Diagnostic Facility (CDF) visualizzati da vari provider di tracciamento Citrix. Il suo ruolo è risolvere problemi complessi relativi a Citrix, analizzare il supporto del filtro e raccogliere dati sulle prestazioni. Per scaricare l'utilità CDFControl, vedere CTX111961.

# **Usare l'account del sistema locale**

Per utilizzare l'account del sistema locale per il servizio server CDF COM, attenersi alla seguente pro‑ cedura:

1. Fare clic su **Esegui** nel menu **Start**.

- 2. Digitare services.msc nella finestra di dialogo e fare clic su **OK**.
- 3. Selezionare il servizio **Citrix Diagnostics Facility COM Server** e scegliere **Proprietà**.
- 4. Fare clic sulla scheda **Log On** e abilitare l'account del **sistema locale**. Quindi fare clic su **OK**.  $0.51$

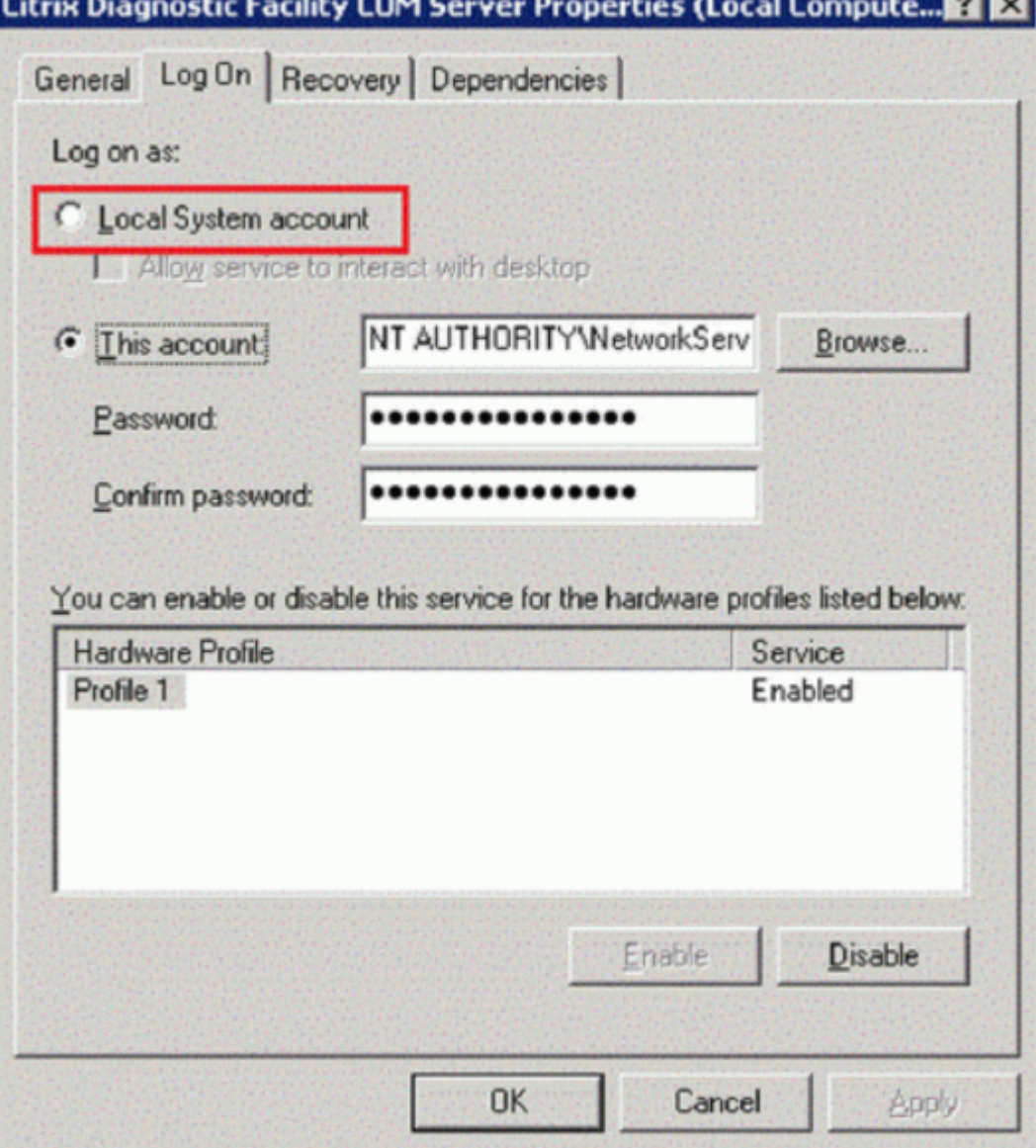

5. Riavviare il servizio.

# **Raccogliere una traccia all'avvio del sistema**

Utilizzare la procedura seguente per raccogliere una traccia CDF all'avvio del sistema. Sono necessari i privilegi di amministratore.

- 1. Avviare **CDFControl** e selezionare **Options** dal menu **Tools** .
- 2. Specificare il percorso del file di tracciamento nella sezione **Startup trace file path for**

**capturing startup trace** (Percorso del file di tracciamento di avvio per l'acquisizione della traccia di avvio). Quindi fare clic su **Save**.

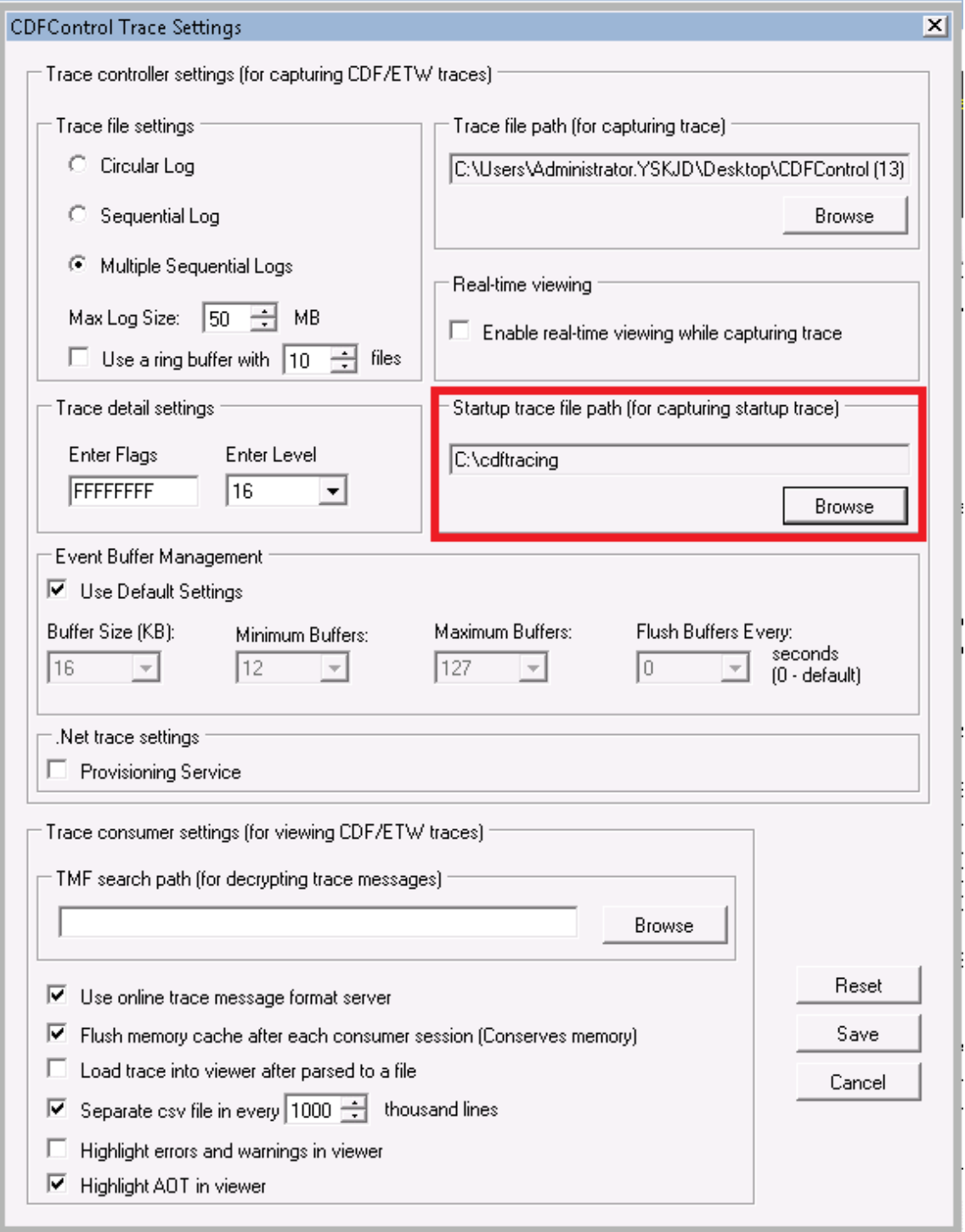

3. Selezionare le **categorie di tracciamento**consigliate da Citrix Support. (Nell'esempio seguente è selezionato **Citrix Policies**. Questa selezione è solo un esempio. Consigliamo di abilitare i provider per il problema specifico che si sta risolvendo.)

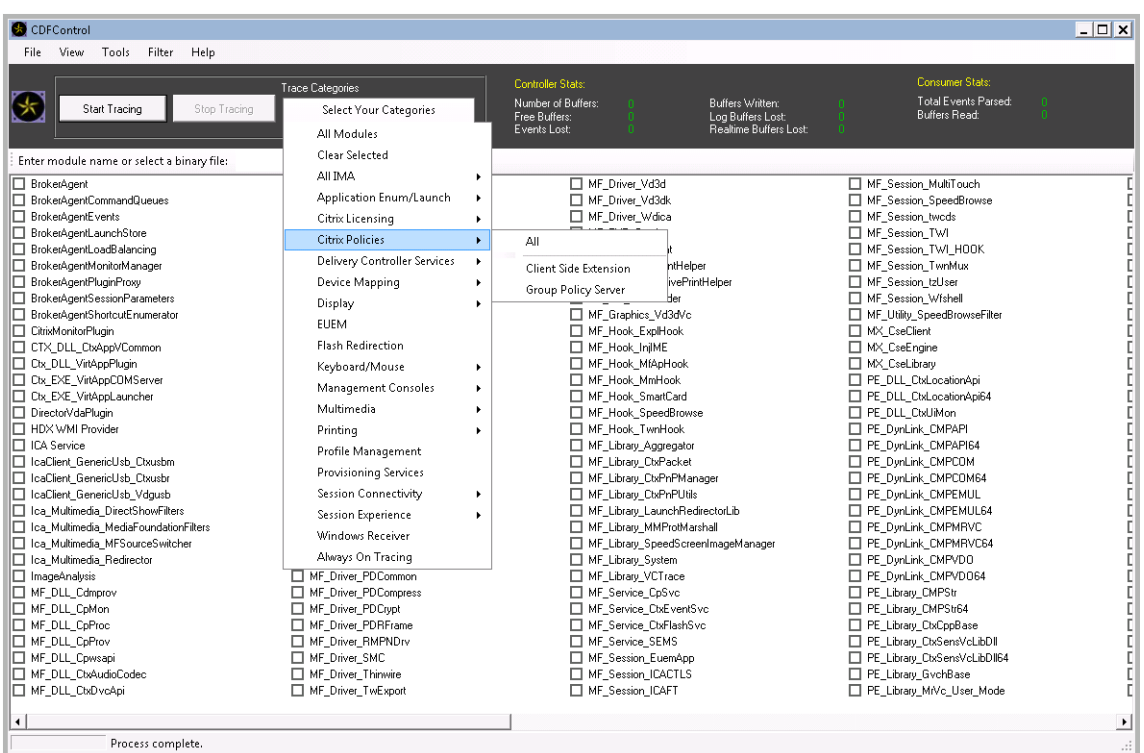

4. Selezionare **Startup Tracing** (Tracciamento all'avvio) e selezionare **Enable** (Attiva) dal menu **Tools** (Strumenti).

Dopo aver selezionato **Enable**, la barra animata inizia a scorrere. Questa attività non influisce sulla procedura. Continuare spostandosi al passaggio successivo.

- 5. Dopo aver abilitato **Startup Tracing**, chiudere l'**utilità CDFControl** e riavviare il sistema.
- 6. Avviare l'utilità **CDFControl**. Dopo che il sistema si riavvia e viene visualizzato l'errore, disabil‑ itare il tracciamento all'avvio selezionando **Startup Tracing** dal menu **Tools** e facendo clic su **Disable**.
- 7. Arrestare il servizio server **COM Citrix Diagnostics Facility**.
- 8. Andare al percorso del file di traccia specificato nel passaggio 2 e raccogliere il file di registro di traccia (.etl) per l'analisi.
- 9. Avviare il servizio server **Citrix Diagnostics Facility COM**.

# **Citrix Insight Services**

#### January 4, 2023

Citrix Insight Services (CIS) è una piattaforma Citrix per la strumentazione, la telemetria e la gener‑ azione di informazioni aziendali. Le sue capacità di strumentazione e telemetria consentono agli

utenti tecnici (clienti, partner e ingegneri) di autodiagnosticare e risolvere i problemi e ottimizzare i loro ambienti. Per i dettagli e le informazioni più recenti su CIS e su come funziona, vedere https: //cis.citrix.com (sono richieste le credenziali dell'account Citrix).

Tutte le informazioni caricate su Citrix vengono utilizzate per scopi diagnostici e di risoluzio[ne dei](https://cis.citrix.com) [problemi e per](https://cis.citrix.com) migliorare la qualità, l'affidabilità e le prestazioni dei prodotti, in conformità con:

- Criteri di Citrix Insight Services disponibile all'indirizzo https://cis.citrix.com/legal
- Informativa sulla privacy di Citrix disponibile all'indirizzo https://www.citrix.com/about/legal /privacy.html

Questa versione di Citrix Virtual Apps and Desktops supporta [le](https://cis.citrix.com/legal)[s](https://cis.citrix.com/legal)[eguenti tecnologie.](https://www.citrix.com/about/legal/privacy.html)

- [Analisi di insta](https://www.citrix.com/about/legal/privacy.html)llazione e aggiornamento di Citrix Virtual Apps and Desktops
- Programma di miglioramento dell'esperienza del cliente Citrix (CEIP)
- Citrix Call Home
- Citrix Scout

Oltre [a CIS e Citrix Ana](#page-1184-0)lytics (e a parte): i dati Google Analytics vengono raccolti (e in seguito caricati) auto[maticamente](https://docs.citrix.com/it-it/citrix-virtual-apps-desktops/2209/manage-deployment/cis/scout.html) quando si installa (o si aggiorna) Studio. Dopo aver installato Studio, è possibile modificare questa impostazione con la chiave di registro HKLM\Software\Citrix\DesktopStudio\GAEnabled. Il valore 1 abilita la raccolta e il caricamento, il valore 0 disabilita la raccolta e il caricamento.

## **Installare e aggiornare i dati analitici**

Quando si utilizza il programma di installazione completo del prodotto per distribuire o aggiornare i componenti di Citrix Virtual Apps and Desktops, vengono raccolte informazioni anonime sul processo di installazione, che vengono archiviate sulla macchina in cui si sta installando/aggiornando il com‑ ponente. Questi dati vengono utilizzati per aiutare Citrix a migliorare l'esperienza di installazione dei propri clienti.

Le informazioni sono archiviate localmente in %ProgramData%\Citrix\CTQs.

Il caricamento automatico di questi dati è abilitato per impostazione predefinita sia nell'interfaccia grafica che nella riga di comando del programma di installazione del prodotto completo.

- È possibile modificare il valore predefinito in un'impostazione del Registro di sistema. Se si modificano le impostazioni del Registro di sistema prima dell'installazione/aggiornamento, tale valore viene utilizzato quando si utilizza il programma di installazione del prodotto completo.
- È possibile ignorare l'impostazione predefinita se si effettua l'installazione o l'aggiornamento con l'interfaccia della riga di comando specificando un'opzione con il comando.

#### **Controllare i caricamenti automatici:**

- Impostazione del Registro di sistema che controlla il caricamento automatico dei dati analitici relativi a installazione/aggiornamento (impostazione predefinita= 1):
	- **–** Posizione: HKLM:\Software\Citrix\MetaInstall
	- **–** Nome: SendExperienceMetrics
	- **–** Valore: 0= disabilitato, 1= abilitato
- Utilizzando PowerShell, il seguente cmdlet disabilita il caricamento automatico dei dati analitici di installazione/aggiornamento:

```
1 New-ItemProperty -Path HKLM:\SOFTWARE\Citrix\MetaInstall -Name
      SendExperienceMetrics -PropertyType DWORD -Value 0
2 <!--NeedCopy-->
```
• Per disabilitare i caricamenti automatici con il comando XenDesktopServerSetup.exe o Xen-DesktopVDASetup.exe, includere l'opzione /disableexperiencemetrics.

Per abilitare i caricamenti automatici con il comando XenDesktopServerSetup.exe o XenDesk‑ topVDASetup.exe, includere l'opzione /sendexperiencemetrics.

# **Programma di miglioramento dell'esperienza cliente Citrix**

Quando si partecipa al Programma di miglioramento dell'esperienza cliente Citrix (CEIP), vengono inviate a Citrix statistiche anonime e informazioni sull'utilizzo per aiutare Citrix a migliorare la qualità e le prestazioni dei prodotti Citrix. Per ulteriori informazioni, visitare il sito Web all'indirizzo https://more.citrix.com/XD‑CEIP.

#### **[Registrazione durante la creazi](https://www.citrix.com/community/cx/ceip.html?utm_source=more.citrix.com/XD-CEIP&utm_medium=Vanity+Url)one o l'aggiornamento del sito**

L'utente viene automaticamente registrato in CEIP quando crea un sito (dopo aver installato il primo Delivery Controller). Il primo caricamento dei dati avviene circa sette giorni dopo la creazione del sito. È possibile interrompere la partecipazione in qualsiasi momento dopo aver creato il sito. Selezionare il nodo **Configuration** nel riquadro di spostamento di Studio, (nella scheda **Product Sup‑ port**) e seguire le istruzioni.

Quando si aggiorna una distribuzione di Citrix Virtual Apps and Desktops:

- Se si esegue l'aggiornamento da una versione che non supporta CEIP, viene chiesto se si desidera partecipare.
- Se si esegue l'aggiornamento da una versione che supporta CEIP e la partecipazione è stata abilitata, CEIP viene abilitato nel sito aggiornato.
- Se si esegue l'aggiornamento da una versione che supporta CEIP e la partecipazione è stata disabilitata, CEIP viene disabilitato nel sito aggiornato.

• Se si esegue l'aggiornamento da una versione che supporta CEIP e la partecipazione non è nota, viene chiesto se si desidera partecipare.

Le informazioni raccolte sono anonime, quindi non possono essere visualizzate dopo il caricamento su Citrix Insight Services.

## **Registrazione durante l'installazione di un VDA**

Per impostazione predefinita, l'utente viene automaticamente registrato a CEIP quando installa un VDA di Windows. È possibile modificare questa impostazione predefinita in un'impostazione del Reg‑ istro di sistema. Se si modifica l'impostazione del Registro di sistema prima di installare il VDA, viene utilizzato tale valore.

Impostazione del Registro di sistema che controlla la registrazione automatica in CEIP (impostazione predefinita=1):

```
Posizione: HKLM: \Software\Citrix\Telemetry\CEIP
```
Nome:

Valore Enabled: 0= disabilitato, 1= abilitato

Per impostazione predefinita, la proprietà Enabled è nascosta nel Registro di sistema. Quando non viene specificata, la funzione di caricamento automatico è abilitata.

Utilizzando PowerShell, il seguente cmdlet disabilita la registrazione in CEIP:

```
1 New-ItemProperty -Path HKLM:\SOFTWARE\Citrix\Telemetry\CEIP -Name
     Enabled -PropertyType DWORD -Value 0
2 <!--NeedCopy-->
```
I datapoint di runtime raccolti vengono periodicamente scritti come file in una cartella di output (im‑ postazione predefinita: %programdata%/Citrix/VdaCeip).

Il primo caricamento dei dati avviene circa sette giorni dopo l'installazione del VDA.

#### **Registrazione durante l'installazione di altri prodotti e componenti**

È anche possibile partecipare a CEIP quando si installano prodotti, componenti e tecnologie Citrix correlati, come Citrix Provisioning, AppDNA, Citrix License Server, l'app Citrix Workspace per Windows, Universal Print Server e Session Recording. Per ulteriori informazioni sui valori predefiniti di instal‑ lazione e partecipazione, vedere la relativa documentazione.

# <span id="page-1184-0"></span>**Citrix Call Home**

Quando si installano determinati componenti e funzionalità in Citrix Virtual Apps and Desktops, viene offerta l'opportunità di partecipare a Citrix Call Home. Call Home raccoglie i dati diagnostici e quindi carica periodicamente i pacchetti di telemetria contenenti tali dati direttamente su Citrix Insight Ser‑ vices (tramite HTTPS sulla porta predefinita 443) per l'analisi e la risoluzione dei problemi.

In Citrix Virtual Apps and Desktops, Call Home viene eseguito come servizio in background sotto il nome di Citrix Telemetry Service. Per ulteriori informazioni, visitare il sito Web all'indirizzo https://more.citrix.com/XD‑CALLHOME.

La funzionalità di pianificazione di Call Home è disponibile anche in Citrix Scout. Per ulteriori infor‑ [mazioni, vedere](https://www.citrix.com/community/cx/call-home.html?utm_campaign=none&utm_content=xa-xd+product+ui+learn+more&utm_source=more.citrix.com/XD-CALLHOME&utm_medium=Vanity+Url) Citrix Scout.

## **Cosa viene racc[olto](https://docs.citrix.com/it-it/citrix-virtual-apps-desktops/2209/manage-deployment/cis/scout.html)**

Il tracciamento di Citrix Diagnostic Facility (CDF) registra le informazioni che possono essere utili per la risoluzione dei problemi. Call Home raccoglie un sottoinsieme di tracce CDF che possono essere utili per la risoluzione dei problemi più comuni, ad esempio registrazioni VDA e avviamenti di applicazioni/desktop. Questa tecnologia è nota come tracciamento sempre attivo (AOT). I registri AOT vengono salvati sul disco nel percorso C:\Users\CitrixTelemetryService\Appdata\Local\CitrixAOT.

Call Home non raccoglie altre informazioni relative a Event Tracing for Windows (ETW), né può essere configurato per farlo.

Call Home raccoglie anche altre informazioni, come ad esempio:

- Registri creati da Citrix Virtual Apps and Desktops in HKEY\_LOCAL\_MACHINE\SOFTWARE\ Citrix.
- Informazioni su Windows Management Instrumentation (WMI) nello spazio dei nomi Citrix.
- Elenco dei processi in esecuzione.
- Dettagli degli arresti anomali dei processi Citrix archiviati in %PROGRAM DATA%\Citrix\CDF.
- Informazioni sull'installazione e l'aggiornamento. Ciò può includere il registro completo del metainstaller del prodotto, i registri MSI non riusciti, l'output dall'analizzatore dei registri MSI, i registri di StoreFront, i registri di verifica della compatibilità delle licenze e i risultati dei test preliminari di aggiornamento del sito.

Le informazioni di tracciamento vengono compresse man mano che vengono raccolte. Il servizio di telemetria Citrix conserva un massimo di 10 MB di informazioni di tracciamento recenti compresse, con un limite di tempo massimo di otto giorni.

- La compressione dei dati consente a Call Home di mantenere un ingombro ridotto sul VDA.
- Le tracce vengono conservate in memoria per evitare gli IOP sulle macchine di cui è stato eseguito il provisioning.
- Il buffer di tracciamento utilizza un meccanismo circolare per conservare le tracce in memoria.

Call Home raccoglie i datapoint chiave elencati in Call Home key datapoints.

## **Riepilogo della configurazione e della gestione**

È possibile registrarsi a Call Home quando si utilizza la procedura guidata di installazione completa del prodotto o una versione successiva, utilizzando i cmdlet di PowerShell. Al momento della registrazione, per impostazione predefinita, la diagnostica viene raccolta e caricata su Citrix ogni domenica alle 3:00 circa, ora locale. Il caricamento è effettuato in modo casuale con un intervallo di due ore dall' ora specificata. Ciò significa che si verifica un caricamento secondo la pianificazione predefinita tra le 3:00 e le 5:00.

Se non si desidera caricare informazioni di diagnostica secondo una pianificazione (o se si desidera modificarne una), è possibile utilizzare i cmdlet di PowerShell per raccogliere e caricare manualmente la diagnostica o archiviarli localmente.

Quando ci si registra per i caricamenti programmati di Call Home e si caricano manualmente le informazioni diagnostiche su Citrix, si fornisce l'account Citrix o le credenziali Citrix Cloud. Citrix scambia le credenziali con un token di caricamento utilizzato per identificare il cliente e caricare i dati. Le credenziali non vengono salvate.

Quando avviene un caricamento, viene inviata una notifica via e-mail all'indirizzo associato all'account Citrix.

Se si abilita Call Home quando si installa un componente, è possibile disattivarlo in un secondo momento.

#### **Prerequisiti**

- Il computer deve eseguire PowerShell 3.0 o versione successiva.
- Citrix Telemetry Service deve essere in esecuzione sul computer.
- La variabile di sistema PSModulePath deve essere impostata sul percorso di installazione della telemetria, ad esempio C:\Programmi\Citrix\Telemetry Service\.

#### **Abilitare Call Home durante l'installazione dei componenti**

**Durante l'installazione o l'aggiornamento di un VDA:** quando si installa o si aggiorna un Virtual Delivery Agent utilizzando l'interfaccia grafica del programma di installazione del prodotto completo, viene chiesto se si desidera partecipare a Call Home. Sono disponibili due opzioni:

- Participate in Call Home.
- Do not participate in Call Home.

Se si sta aggiornando un VDA e in precedenza ci si era registrati per Call Home, la pagina della procedura guidata non viene visualizzata.

**Durante l'installazione o l'aggiornamento del controller:** quando si installa o si aggiorna un De‑ livery Controller utilizzando l'interfaccia grafica, viene chiesto se si desidera partecipare a Call Home. Sono disponibili tre opzioni:

Quando si installa un controller, non è possibile configurare le informazioni contenute nella pagina di Call Home nella procedura guidata di installazione se tale server dispone di un oggetto Criteri di gruppo di Active Directory a cui è applicata l'impostazione dei criteri "Log on as a service". Per ulteriori informazioni, vedere CTX218094.

Se si sta aggiornando un controller e si è già registrati per Call Home, non viene chiesto se si desidera partecipare.

#### **Cmdlet di PowerShell**

La Guida di PowerShell fornisce la sintassi completa, incluse descrizioni di cmdlet e parametri non utilizzati in questi casi d'uso comuni.

Per utilizzare un server proxy per i caricamenti, vedere Configure a proxy server.

• **Abilitare i caricamenti pianificati:** le raccolte diagnostiche vengono caricate automatica‑ mente su Citrix. Se non si immettono cmdlet aggiuntivi per una pianificazione personalizzata, viene utilizzata la pianificazione predefinita.

```
1 $cred = Get-Credential
2 Enable-CitrixCallHome -Credential $cred
3 <!--NeedCopy-->
```
Per confermare che i caricamenti pianificati sono abilitati, immettere Get-CitrixCallHomeGet -CitrixCallHome. Se sono abilitati, vengono restituiti IsEnabled=TrueeIsMasterImage =False.

• **Abilitare i caricamenti pianificati per le macchine create da un'immagine master:** l'abili‑ tazione dei caricamenti pianificati in un'immagine master elimina la necessità di configurare ogni macchina creata nel catalogo macchine.

```
Enable-CitrixCallHome -Credential $cred -MasterImage
```
Per confermare che i caricamenti pianificati sono abilitati, immettere **Get‑CitrixCallHome**. Se sono abilitati, vengono restituiti IsEnabled=True e IsMasterImage=True.

• **Creare una pianificazione personalizzata:** si crea una pianificazione giornaliera o settimanale per raccolte e caricamenti diagnostici.

```
1 $timespan = New-TimeSpan – Hours hours -Minutes minutes
2 Set-CitrixCallHomeSchedule – TimeOfDay $timespan – DayOfWeek day
      -UploadFrequency {
3 Daily|Weekly }
```
4 5 <!--NeedCopy-->

#### **Esempi:**

Il cmdlet seguente crea una pianificazione per raggruppare e caricare i dati ogni sera alle 10:20. Il parametro Hours utilizza l'orologio di 24 ore. Quando il valore del parametro UploadFrequency è Daily, il parametro DayOfWeek viene ignorato, se specificato.

```
1 $timespan – New-TimeSpan – Hours 22 – Minutes 20
2 Set-CitrixCallHomeSchedule – TimeOfDay $timespan -UploadFrequency Daily
3 <!--NeedCopy-->
```
Per confermare la pianificazione, immettere Get-CitrixCallHomeSchedule. Nell'esempio precedente, viene restituito StartTime=22:20:00, DayOfWeek=Sunday (ignored), Upload Frequency=Daily.

Il cmdlet seguente crea una pianificazione per raggruppare e caricare i dati alle 10:20 ogni mercoledì sera.

```
1 $timespan – New-TimeSpan – Hours 22 – Minutes 20
2 Set-CitrixCallHomeSchedule – TimeOfDay $timespan – DayOfWeek Wed -
     UploadFrequency Weekly
3 <!--NeedCopy-->
```
Per confermare la pianificazione, immettere Get-CitrixCallHomeSchedule. Nell'esempio precedente, viene restituito StartTime=22:20:00, DayOfWeek=Wednesday, Upload Frequency=Weekly.

#### **Disabilitare Call Home**

È possibile disabilitare Call Home utilizzando un cmdlet di PowerShell o tramite Citrix Scout.

I registri AOT vengono raccolti e salvati su disco, anche quando i caricamenti pianificati di Call Home sono disabilitati. Quando i caricamenti pianificati sono disabilitati, i registri AOT non vengono cari‑ cati automaticamente su Citrix. È possibile disabilitare la raccolta e l'archiviazione locale dei registri AOT.

**Disabilitare Call Home con PowerShell** Dopo aver eseguito il seguente cmdlet, i dati diagnostici non verranno caricati automaticamente su Citrix. È comunque possibile caricare dati diagnostici uti‑ lizzando i cmdlet di Citrix Scout o quelli PowerShell di telemetria.

#### Disable-CitrixCallHome

Per confermare che Call Home è disabilitato, immettere Get-CitrixCallHome. Se sono disabilitati, vengono restituiti IsEnabled=False e IsMasterImage=False.

**Disabilitare una pianificazione di raccolta con Citrix Scout** Per disabilitare una pianificazione di raccolta diagnostica utilizzando Citrix Scout, seguire le istruzioni fornite in Pianificare le raccolte. Nel passaggio 3, fare clic su **Off** per annullare la pianificazione per le macchine selezionate.

**Disabilitare la raccolta di registri AOT** Dopo aver eseguito il segue[nte cmdlet \(con il cam](https://docs.citrix.com/it-it/citrix-virtual-apps-desktops/2209/manage-deployment/cis/scout.html#schedule-collections)po Enabled impostato su **false**), i registri AOT non verranno raccolti.

Enable-CitrixTrace -Listen'{ "trace":{ "enabled":**false**,"persistDirectory ":"C:\Users\Public","maxSizeBytes":1000000, "sliceDurationSeconds":300 } } '

Il parametro Listen contiene argomenti in formato JSON.

#### **Configurare un server proxy per i caricamenti di Call Home**

Completare le seguenti attività sul computer in cui è abilitato Call Home. I diagrammi di esempio inseriti nella procedura seguente contengono l'indirizzo del server e la porta 10.158.139.37:3128. Le informazioni indicate nell'ambiente in uso saranno diverse.

- 1. Aggiungere informazioni sul server proxy nel browser. In Internet Explorer, selezionare **Opzioni Internet > Connessioni > Impostazioni LAN**. Selezionare **Usa un server di proxy per la rete LAN** e inserire l'indirizzo del server proxy e il numero di porta.
- 2. In PowerShell, eseguire netsh winhttp **import** proxy source=ie.

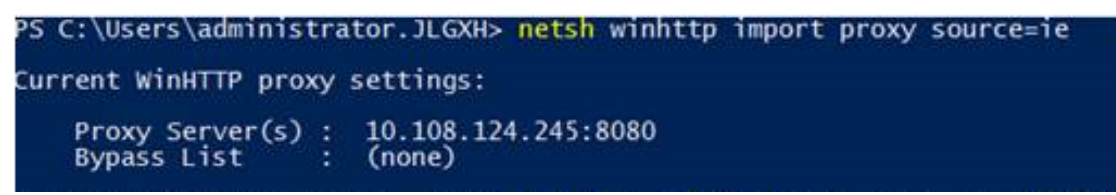

3. Utilizzando un editor di testo, modificare il file di configurazione TelemetryService.exe, che si trova in C:\Programmi\Citrix\Telemetry Service. Aggiungere le informazioni indicate nella casella rossa.

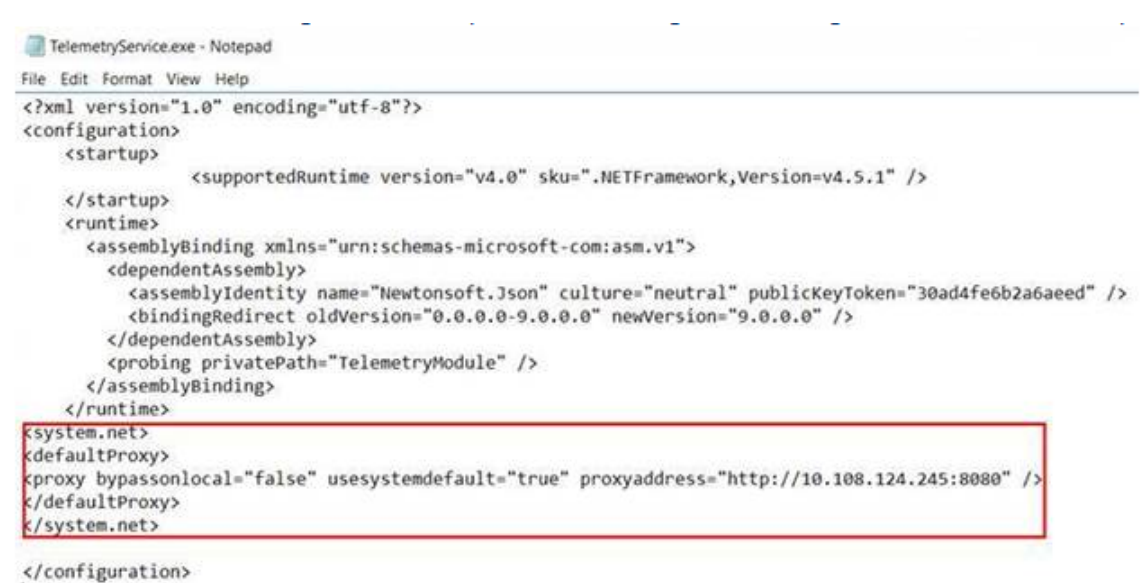

4. Riavviare Telemetry Service.

Eseguire i cmdlet Call Home in PowerShell.

#### **Raccogliere e caricare manualmente le informazioni diagnostiche**

È possibile utilizzare il sito Web CIS per caricare un pacchetto di informazioni diagnostiche su CIS. È inoltre possibile utilizzare i cmdlet di PowerShell per raccogliere e caricare informazioni di diagnostica in CIS.

Per caricare un pacchetto utilizzando il sito Web CIS:

- 1. Accedere a Citrix Insight Services utilizzando le credenziali del proprio account Citrix.
- 2. Selezionare **My Workspace**.
- 3. Selezionare **Healthcheck** e quindi passare alla posizione in cui si trovano i propri dati.

CIS supporta diversi cmdlet di PowerShell che gestiscono i caricamenti di dati. Questa documen‑ tazione copre i cmdlet per due casi comuni:

- Utilizzare il cmdlet Start-CitrixCallHomeUpload per raccogliere e caricare manualmente un pacchetto di informazioni diagnostiche in CIS. Il pacchetto non viene salvato localmente.
- Utilizzare il cmdlet Start-CitrixCallHomeUpload per raccogliere manualmente i dati e archiviare localmente un pacchetto di informazioni diagnostiche. Ciò consente di visualizzare in anteprima i dati. Successivamente, utilizzare il cmdlet Send-CitrixCallHomeBundle per caricare manualmente una copia del pacchetto in CIS. I dati salvati in origine rimangono a livello locale.

La Guida di PowerShell fornisce la sintassi completa, incluse descrizioni di cmdlet e parametri non utilizzati in questi casi d'uso comuni.

Quando si immette un cmdlet per caricare dati in CIS, viene richiesto di confermare il caricamento. Se il cmdlet scade prima del completamento del caricamento, verificare lo stato del caricamento nel registro eventi di sistema. La richiesta di caricamento potrebbe essere rifiutata se il servizio sta già eseguendo un caricamento.

### **Raccogliere i dati e caricare il pacchetto su CIS:**

```
1 Start-CitrixCallHomeUpload [-Credential] PSCredential [-InputPath
     string] [-Description string] [-IncidentTime string] [-SRNumber
     string] [-Name string] [-UploadHeader string] [-AppendHeaders string
      ] [-Collect string] [<CommonParameters>]
2 <!--NeedCopy-->
```
#### **Raccogliere i dati e salvarli localmente:**

```
1 Start-CitrixCallHomeUpload -OutputPath <String> [-InputPath string] [-
     Description string] [-IncidentTime string] [-SRNumber string] [-Name
      string] [-UploaderHeader string] [-AppendHeaders string] [-Collect
     strings] [<CommonParameters>]
2 <!--NeedCopy-->
```
Sono validi i seguenti parametri:

- **Credential:** indirizza il caricamento al CIS.
- InputPath: posizione del file zip da includere nel pacchetto. Potrebbe trattarsi di un file aggiuntivo richiesto dal supporto Citrix. Accertarsi di includere l'estensione.zip.
- **OutputPath:** posizione in cui vengono salvate le informazioni di diagnostica. Questo parametro è necessario quando si salvano i dati di Call Home localmente.
- **Description and Incident Time:** informazioni in formato libero sul caricamento.
- **SRNumber:** numero di incidente del supporto tecnico Citrix.
- **Name:** nome che identifica il pacchetto.
- **UploadHeader:** stringa formattata JSON che specifica le intestazioni di caricamento caricate in CIS.
- **AppendHeaders:** stringa formattata JSON che specifica le intestazioni aggiunte caricate in CIS.
- **Collect:** stringa formattata JSON che specifica quali dati raccogliere o omettere, nella forma { 'collector': {'enabled':Boolean}}, dove Boolean è vero o falso. I valori di raccolta validi sono:
	- **–** 'wmi'
	- **–** 'process'
- **–** 'registry
- **–** 'crashreport'
- **–** 'trace'
- **–** 'file'
- **–** 'msi'
- **–** 'localdata'
- **–** 'sitedata'
- **–** 'sfb'

Per impostazione predefinita, tutti i valori di raccolta tranne 'sfb'sono abilitati.

Il valore di raccolta 'sfb'è progettato per essere utilizzato su richiesta per diagnosticare i prob‑ lemi di Skype for Business. Oltre al parametro 'enabled', il raccoglitore 'sfb'supporta i parametri 'account'e 'accounts'per specificare gli utenti target. Utilizzare una delle forme seguenti:

- **–** "‑Collect "{'sfb':{'account':'domain\\user1'}}"
- **–** "‑Collect "{'sfb':{'accounts':['domain\\\user1', 'domain\\\user2']}}"
- **Parametri comuni:** vedere la guida di PowerShell.

### **Caricare i dati precedentemente salvati localmente:**

```
Send-CitrixCallHomeBundle -Credential <PSCredentia\> -Path string [<
CommonParameters>]
```
Il parametro Path specifica la posizione del pacchetto salvato in precedenza.

#### **Esempi:**

Il cmdlet seguente richiede un caricamento dei dati di Call Home (esclusi i dati provenienti dal valore di raccolta WMI) in CIS. Questi dati si riferiscono a errori di registrazione dei VDA Citrix Provisioning, che sono stati rilevati alle 14:30 per il caso di assistenza Citrix 123456. Oltre ai dati di Call Home, nel pacchetto caricato viene incorporato il file "c:\Diagnostics\ExtraData.zip".

```
1 C:\PS>Start-CitrixCallHomeUpload -InputPath "c:\Diagnostics\ExtraData.
      zip" -Description "Registration failures with Citrix Provisioning
      VDAs" -IncidentTime "14:30" -SRNumber 123456 -Name "
      RegistrationFailure-021812016" -Collect "{
2 'wmi':{
3 'enabled':false }
4 }
5 " -UploadHeader "{
6 'key1':'value1' }
7 " -AppendHeaders "{
8 'key2':'value2' }
Q10 <!--NeedCopy-->
```
Il cmdlet seguente salva i dati di Call Home relativi al caso di supporto Citrix 223344, annotato alle 8:15. Dati salvati nel file mydata.zip su una condivisione di rete. Oltre ai dati di Call Home, nel pacchetto salvato verrà incorporato il file "c:\Diagnostics\ExtraData.zip".

```
1 C:\PS>Start-CitrixCallHomeUpload -OutputPath \mynetwork\myshare\mydata.
     zip -InputPath "c:\Diagnostics\ExtraData.zip" -Description "
     Diagnostics for incident number 223344" -IncidentTime "8:15" -
     SRNumber 223344
2 <!--NeedCopy-->
```
Il cmdlet seguente carica il pacchetto di dati salvato in precedenza.

```
1 $cred=Get-Credential
2 C:\PS>Send-CitrixCallHomeBundle – Credential $cred -Path \mynetwork\
     myshare\mydata.zip
3 <!--NeedCopy-->
```
# **Citrix Scout**

January 4, 2023

### **Introduzione**

Citrix Scout raccoglie la diagnostica ed esegue controlli di integrità. È possibile utilizzare i risultati per mantenere la distribuzione di Citrix Virtual Apps and Desktops. Citrix offre un'analisi completa e automatizzata delle raccolte di diagnostica tramite Citrix Insight Services. È inoltre possibile utilizzare Scout per risolvere i problemi, in autonomia o con le indicazioni del supporto Citrix.

È possibile caricare i file di raccolta inviandolo a Citrix per l'analisi e la guida da parte Citrix Support. In alternativa, è possibile salvare una raccolta localmente per la revisione personale e in seguito caricare il file di raccolta inviandolo a Citrix per l'analisi.

Scout offre le seguenti procedure:

- **Collect:** esegue una raccolta di diagnostica una tantum sui computer selezionati in un sito. È quindi possibile caricare il file inviandolo a Citrix o salvarlo localmente.
- **Trace & Reproduce:** avvia un tracciamento manuale sulle macchine selezionate. Quindi l' utente ricrea i problemi su quelle macchine. Dopo aver ricreato il problema, il tracciamento viene arrestato. Scout quindi raccoglie altri dati diagnostici e carica il file inviandolo a Citrix o lo salva localmente.
- **Schedule:** pianifica le raccolte di diagnostica per l'esecuzione quotidiana o settimanale a un orario specificato sulle macchine selezionate. Il file viene caricato automaticamente inviandolo a Citrix.

• **Health Check:** esegue controlli che valutano lo stato e la disponibilità del sito e dei suoi compo‑ nenti. È possibile eseguire controlli di integrità per i Delivery Controller, i Virtual Delivery Agent (VDA), i server StoreFront e i server delle licenze Citrix. Se vengono rilevati problemi durante i controlli, Scout fornisce un rapporto dettagliato. Ogni volta che viene avviato, Scout verifica la presenza di script di controllo dello stato aggiornati. Se sono disponibili nuove versioni, Scout le scarica automaticamente, per utilizzarle la prossima volta che verranno eseguiti i controlli dello stato.

**Nota:**

Le procedure **Trace & Reproduce**, **Schedule**e **Health Check** non sono attualmente disponibili per Linux VDA.

L'interfaccia grafica descritta in questo articolo è il modo principale di usare Scout. In alternativa, è possibile utilizzare PowerShell per configurare le raccolte e i caricamenti diagnostici una tantum o pianificati. Vedere Call Home.

Dove eseguire Scout:

- In una distri[buzione loc](https://docs.citrix.com/it-it/citrix-virtual-apps-desktops/2209/manage-deployment/cis.html#citrix-call-home)ale, eseguire Scout da un Delivery Controller per acquisire la diagnos‑ tica o eseguire controlli su uno o più Virtual Delivery Agent (VDA), Delivery Controller, server StoreFront e server delle licenze. È inoltre possibile eseguire Scout da un VDA per raccogliere la diagnostica locale.
- In un ambiente Citrix Cloud che utilizza Citrix DaaS (in precedenza servizio Citrix Virtual Apps and Desktops), eseguire Scout da un VDA per raccogliere la diagnostica locale.

Il registro per l'applicazione Scout èmemorizzato inC:\ProgramData\Citrix\TelemetryService \ScoutUI.log. Questo file può essere utilizzato per la risoluzione dei problemi.

Guardare una dimostrazione di Citrix Scout.

Si tratta di un video incorporato. Fare clic sul collegamento per guardare il video

## **[Cosa viene raccolto](https://fast.wistia.net/embed/iframe/2y9k07r8i0?videoFoam=true)**

La diagnostica raccolta da Scout include i file di registro del tracciamento di Citrix Diagnostic Facility (CDF). È incluso anche un sottoinsieme di tracce CDF denominato Always‑on Tracing (AOT). Le infor‑ mazionifornite da AOT possono essere utili per la risoluzione di problemi comuni come le registrazioni VDA e l'avvio di applicazioni/desktop. Non vengono raccolte altre informazioni su Event Tracing for Windows (ETW).

La raccolta comprende:

• Voci di registro create da Citrix Virtual Apps and Desktops in HKEY\_LOCAL\_MACHINE\ SOFTWARE\Citrix.

- Informazioni su Windows Management Instrumentation (WMI) nello **spazio dei nomi Citrix**.
- Processi in esecuzione.
- Dettagli degli arresti anomali dei processi Citrix archiviati in %PROGRAMDATA%\Citrix\CDF.
- Informazioni sui criteri Citrix, in formato CSV.
- Informazioni sull'installazione e l'aggiornamento. La raccolta può includere il registro del metainstaller del prodotto completo, i registri MSI non riusciti, l'output dall'analizzatore di registri MSI, i registri di StoreFront, i registri di verifica della compatibilità delle licenze e i risultati dei test preliminari di aggiornamento del sito.

Informazioni sul tracciamento:

- Le informazioni di tracciamento vengono compresse man mano che vengono raccolte, mantenendo un ingombro ridotto sulla macchina.
- Su ogni macchina, il Citrix Telemetry Service conserva le informazioni di tracciamento recenti compresse per un massimo di otto giorni.
- A partire da Citrix Virtual Apps and Desktops 7 1808, le tracce AOT vengono salvate sul disco locale per impostazione predefinita. Nelle versioni precedenti, le tracce erano conservate in memoria. Percorso predefinito = C:\Users\CitrixTelemetryService\AppData\ Local\CitrixAOT.
- A partire da Citrix Virtual Apps and Desktops 7 1811, le tracce AOT salvate nelle condivisioni di rete vengono raccolte con altre diagnostiche.
- È possibile modificare la dimensione massima (impostazione predefinita= 10 MB) e la durata della sezione, utilizzando il cmdlet Enable-CitrixTrace o la stringa HKEY\_LOCAL\_MACHINE \SOFTWARE\Citrix\Telemetry DefaultListen del Registro di sistema.
- Le tracce si aggiungono al file fino a quando il file non raggiunge il 10% di MaxSize.

Per un elenco dei datapoint raccolti da Scout, vedere Datapoint chiave di Call Home.

#### **Configurazione di Scout**

Scout può essere configurato per funzionare sui VDA Linux. Per ulteriori informazioni sui VDA Linux e la telemetria, vedere Integrate with the Citrix Telemetry Service

Il VDA Linux potrebbe modificare automaticamente la porta del socket ctxtelemetry o la porta per il servizio di tele[metria. In tal caso, è necessario configurare](https://docs.citrix.com/en-us/linux-virtual-delivery-agent/current-release.html) la porta manualmente.

- 1. Passare a C:\Programmi\Citrix\Telemetry Service
- 2. Aprire il file di configurazione ScoutUI.exe.
- 3. Modificare il valore di LinuxVDATelemetryServicePort o di LinuxVDATelemetryWakeupPort per farlo corrispondere a ciò che è stato configurato sul VDA Linux:
- <add key="LinuxVDATelemetryServicePort"value="7502"/>
- <add key="LinuxVDATelemetryWakeupPort"value="7503"/>
- 1. Salvare le modifiche e chiudere il file.
- 2. Aprire di nuovo Scout per assicurarsi che carichi la configurazione più recente.

### **Informazioni sui controlli di integrità**

I dati del controllo di integrità sono memorizzati nelle cartelle alla voce C: \ProgramData\Citrix \TelemetryService\.

#### **Controlli dello stato del sito**

I controlli dello stato del sito sono inclusi in Environment Test Service, che fornisce una valutazione completa dei servizi FlexCast Management Architecture (FMA). Oltre a verificare la disponibilità del servizio, questi controlli cercano altri indicatori di integrità quali le connessioni al database.

I controlli di integrità del sito vengono eseguiti sui Delivery Controllers. A seconda delle dimensioni del sito, il completamento di questi controlli può richiedere tempi variabili fino a un'ora.

**Controlli di configurazione del Delivery Controller** Nell'ambito dei controlli di integrità del sito. I controlli di configurazione dei Delivery Controller verificano se esistono i problemi seguenti, in base alle raccomandazioni di Citrix per i siti Virtual Apps and Desktops:

- Uno o più Delivery Controller sono in stato di errore.
- C'è un solo Delivery Controller nel sito.
- I Delivery Controller sono di versioni diverse fra loro.

Oltre a soddisfare le autorizzazioni e i requisiti per i controlli di integrità, i controlli di configurazione dei Delivery Controller richiedono:

- Almeno un controller acceso.
- Il servizio broker in esecuzione su un controller.
- Una connessione funzionante dal controller al database del sito.

#### **Controlli di integrità dei VDA**

I controlli di integrità dei VDA identificano le possibili cause di problemi comuni di registrazione, avvio della sessione e reindirizzamento del fuso orario relativamente ai VDA.

Per la registrazione sul VDA, Scout controlla:

• Installazione del software VDA

- Appartenenza al dominio macchina VDA
- Disponibilità delle porte di comunicazione VDA
- Stato del servizio VDA
- Configurazione del firewall di Windows
- Comunicazione con il controller
- Sincronizzazione temporale con il controller
- Stato di registrazione del VDA

Per gli avvii delle sessioni su VDA, Scout verifica:

- Disponibilità della porta di comunicazione di avvio della sessione
- Stato dei servizi di avvio della sessione
- Configurazione di Windows firewall all'avvio della sessione
- Licenze di accesso client di VDA Remote Desktop Services
- Percorso di avvio dell'applicazione VDA
- Impostazioni del registro di avvio della sessione

Per quanto riguarda il reindirizzamento del fuso orario sul VDA, Scout controlla:

- Installazione dell'hotfix di Windows
- Installazione dell'hotfix di Citrix
- Impostazioni dei criteri di gruppo Microsoft
- Impostazioni dei criteri di gruppo Citrix

Per il Profile Management su VDA, Scout controlla:

- Rilevamento di Hypervisor
- Rilevamento di Provisioning
- Citrix Virtual Apps and Desktops
- Configurazione del vDisk personale
- Store utenti
- Rilevamento dello stato del servizio Profile Management
- Test di hook di Winlogon.exe

Per eseguire controlli sul Profile Management, è necessario installare e abilitare Profile Management sul VDA. Per ulteriori informazioni sui controlli di configurazione Profile Management, vedere l'articolo CTX132805del Knowledge Center.

#### **Con[trolli di inte](https://support.citrix.com/article/CTX132805)grità di StoreFront**

I controlli di StoreFront verificano quanto segue:

• Il servizio Citrix Default Domain è in esecuzione

- Il servizio Citrix Credential Wallet è in esecuzione
- Connessione dal server StoreFront alla porta 88 di Active Directory
- Connessione dal server StoreFront alla porta 389 di Active Directory
- L'URL di base ha un nome di dominio completo valido
- È possibile recuperare l'indirizzo IP corretto dall'URL di base
- Il pool di applicazioni IIS utilizza .NET 4.0
- Indica se il certificato è associato alla porta SSL per l'URL dell'host
- Se la catena di certificati è completa
- Se i certificati sono scaduti
- Se un certificato scade a breve (entro 30 giorni)

### **Controlli del License Server**

I controlli del License Server verificano quanto segue:

- Connessione al License Server dal Delivery Controller
- Stato dell'accesso remoto del firewall del License Server
- Stato del servizio di Citrix Licensing
- Stato del periodo di tolleranza del server delle licenze
- Connessione alle porte del License Server
- Se il daemon del fornitore Citrix (CITRIX) è in esecuzione
- Se gli orologi di sistema sono sincronizzati
- Se il servizio di licenze Citrix è in esecuzione con l'account di servizio locale
- Presenza del file CITRIX.opt
- Data di idoneità di Customer Success Services
- Aggiornamento del server delle licenze Citrix
- Indica se il certificato del License Server si trova nello store radice dei certificati attendibili del Delivery Controller

Oltre a soddisfare le autorizzazioni e i requisiti per i controlli di integrità, il License Server deve essere unito a un dominio. In caso contrario, il License Server non viene rilevato.

### **Eseguire i controlli di integrità**

La procedura di controllo dell'integrità comprende la selezione delle macchine, l'avvio del controllo e la revisione del rapporto dei risultati.

1. Avviare Scout. Dal menu **Start** della macchina, selezionare **Citrix > Citrix Scout**. Nella pagina di apertura, fare clic su **Health Check** (Controllo di integrità).

2. Selezionare le macchine. Fare clic su **Find machine** per trovare le macchine. Nella pagina **Se‑ lect machines** sono elencati tutti i VDA, i Delivery Controller e i License Server rilevati nel sito. È possibile filtrare la visualizzazione per nome di macchina. Selezionare la casella di controllo accanto a ogni macchina da cui si desidera raccogliere la diagnostica, quindi fare clic su **Con‑ tinue**.

Per aggiungere altri tipi di componenti (ad esempio server StoreFront e macchine VDA), vedere Aggiungere macchine manualmente e Importare macchine VDA. Non è possibile aggiungere manualmente i Citrix Provisioning Server o i License Server.

Scout avvia automaticamente i test di verifica su ogni macchina selezionata, assicurandosi che soddisfi i criteri elencati alla voce Verification tests. Se la verifica non riesce, viene pubblicato un messaggio nella colonna **Status** e la casella di controllo della macchina viene deselezionata. È possibile eseguire una delle operazioni seguenti:

- Risolvere il problema e quindi selezionare nuovamente la casella di controllo della macchina. Questo innesca un nuovo tentativo dei test di verifica.
- Saltare quella macchina (lasciare la casella di controllo deselezionata). I controlli di in‑ tegrità non vengono eseguiti su quella macchina.

Al termine dei test di verifica, fare clic su **Continue**.

3. Eseguire i controlli di integrità sulle macchine selezionate. Il riepilogo elenca le macchine in cui vengono eseguiti i test (i computer selezionati che hanno superato i test di verifica). Fare clic su **Start Checking** (Avvia controlli).

Durante e dopo i controlli:

- La colonna **Status** indica lo stato di controllo corrente di una macchina.
- Per interrompere tutti i controlli in corso, fare clic su **Stop Checking** (Interrompi controlli) nell'angolo in basso a destra della pagina. Non è possibile annullare il controllo di integrità di una singola macchina, ma solo di tutte le macchine selezionate. Le informazioni provenienti dalle macchine che hanno completato i controlli vengono conservate.
- Al termine dei controlli su tutte le macchine selezionate, il pulsante **Stop Checking** nell' angolo in basso a destra diventa **Done** (Fatto).
- Se un controllo non riesce, è possibile fare clic su **Retry** (Riprova) nella colonna **Action**.
- Se un controllo viene completato senza rilevare problemi, la colonna **Action** è vuota.
- Se un controllo rileva problemi, fare clic su **View Details** (Visualizza dettagli) per visualiz‑ zare i risultati.
- Dopo che è stato controllato il controllo di tutte le macchine selezionate, non fare clic su **Back** (Indietro). Se lo si fa, i risultati del controllo andranno persi.
- 4. Una volta completati i controlli, fare clic su **Done** per tornare alla pagina di apertura di Scout.

#### **Risultati del controllo di integrità**

Nei controlli Citrix che generano report, i rapporti contengono:

- Ora e data in cui è stato generato il report dei risultati
- Macchine che sono state controllate
- Condizioni che il controllo ha cercato sulle macchine interessate

### **Autorizzazioni e requisiti**

Autorizzazioni:

- Per raccogliere la diagnostica:
	- **–** È necessario essere un amministratore locale e un utente di dominio per ciascuna macchina da cui si raccolgono i dati diagnostici.
	- **–** È necessario disporre dell'autorizzazione per scrivere nella directory LocalAppData su ciascuna macchina.
- Per eseguire i controlli di integrità:
	- **–** È necessario appartenere al gruppo di utenti del dominio.
	- **–** È necessario essere un amministratore completo o disporre di un ruolo personalizzato con autorizzazioni di sola lettura ed **Run Environment Tests** (di esecuzione test ambiente) nel sito.
	- **–** Impostare il criterio di esecuzione degli script su almeno RemoteSigned per consen‑ tire l'esecuzione degli script. Ad esempio: Set-ExecutionPolicy RemoteSigned. **Nota:** possono essere validi anche altri privilegi di esecuzione script.
- Usare **Run as administrator** (Esegui come amministratore) all'avvio di Scout.

Per ogni macchina da cui si raccolgono i dati diagnostici o si eseguono controlli di integrità:

- Scout deve essere in grado di comunicare con la macchina.
- La condivisione di file e stampanti deve essere attivata.
- PSRemoting e WinRM devono essere abilitati. Il computer deve anche avere in esecuzione Pow‑ erShell 3.0 o versione successiva.
- Citrix Telemetry Service deve essere in esecuzione sul computer.
- L'accesso a Windows Management Infrastructure (WMI) deve essere abilitato sul computer.
- Per impostare una pianificazione per la raccolta diagnostica, il computer deve eseguire una versione Scout compatibile.

Non utilizzare il simbolo del dollaro (\$) nei nomi utente specificati nei nomi di percorso. Impedisce la raccolta di informazioni diagnostiche.

Scout esegue test di verifica sulle macchine selezionate, per assicurarsi che questi requisiti siano soddisfatti.

Il servizio di telemetria per Windows viene eseguito sul servizio di rete.

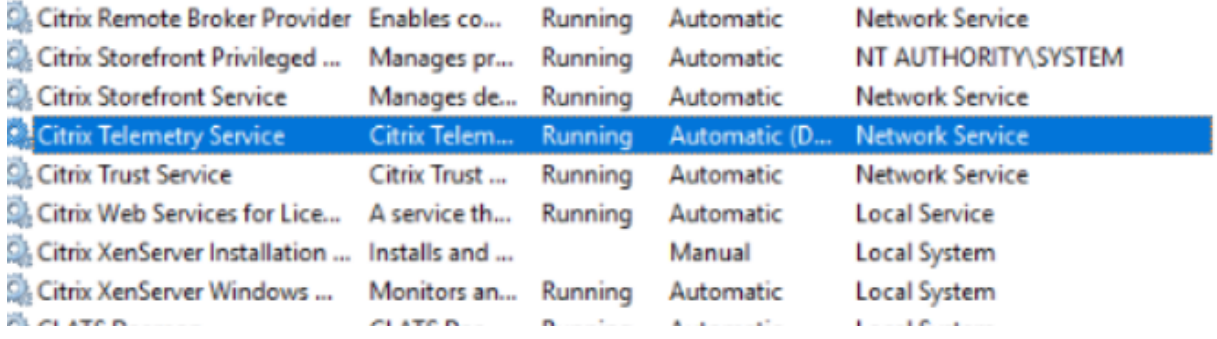

La cartella di traccia AOT viene salvata in C:\ProgramData\Citrix\TelemetryService\ CitrixAOT.

Solo gli utenti del gruppo Amministratore, del sistema e del SID del servizio di telemetria dispongono dell'autorizzazione per accedere al Registro di sistema HKEYLOCALMACHINE: SOFTWARE\Citrix \Telemetry.

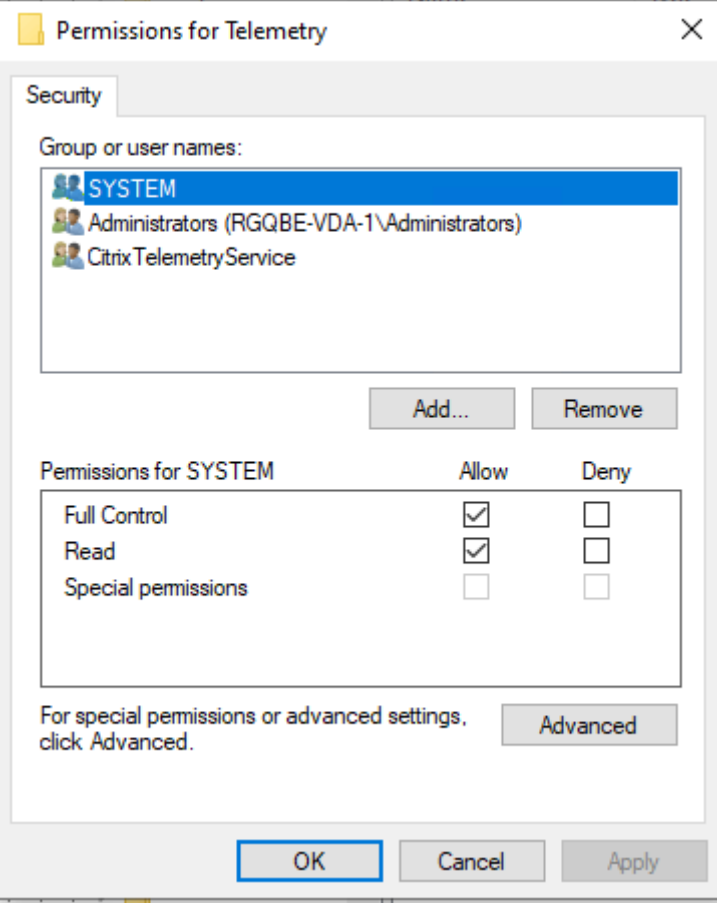

Il SID del servizio di telemetria rimane nel gruppo Performance Log Users dopo la disinstallazione del

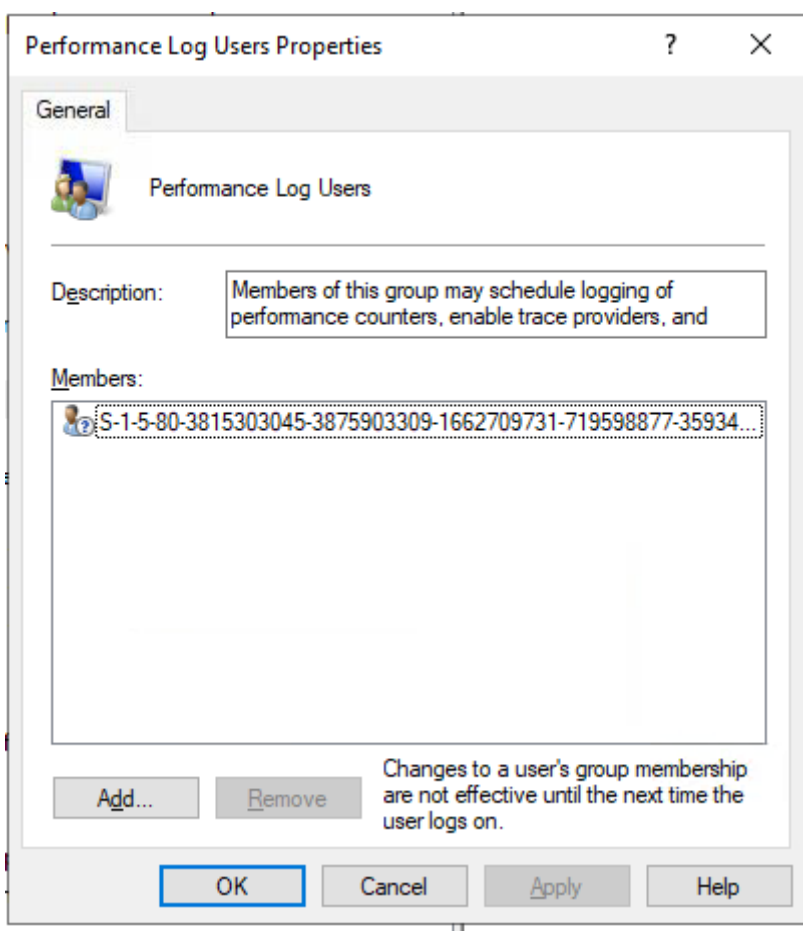

servizio di telemetria, ma è possibile rimuoverlo manualmente.

### **Test di verifica**

Prima dell'avvio di una raccolta diagnostica o di un controllo di integrità, vengono automaticamente eseguiti test di verifica su ogni macchina selezionata. Questi test assicurano che siano soddisfatti i requisiti. Se un test fallisce in una macchina, Scout visualizza un messaggio, con le azioni correttive suggerite.

- **Scout cannot reach this machine** (Scout non riesce a raggiungere questa macchina): assicurarsi che:
	- **–** La macchina sia accesa.
	- **–** La connessione di rete funzioni correttamente. Ciò può includere la verifica che il firewall sia configurato correttamente.
	- **–** La condivisione di file e stampanti sia attivata. Per istruzioni, vedere la documentazione Microsoft.
- **Enable PSRemoting and WinRM** (Abilitare PSRemoting e WinRM): è possibile abilitare la comu-

nicazione remota di PowerShell e WinRM allo stesso tempo. Utilizzando **Run as administrator** (Esegui come amministratore), eseguire il cmdlet Enable-PSRemoting. Per ulteriori infor‑ mazioni, vedere la Guida di Microsoft relativa al cmdlet.

- **Scout requires PowerShell 3.0 (minimum)** (Scout richiede PowerShell 3.0 (minimo)): instal‑ lare PowerShell 3.0 (o versione successiva) sul computer, quindi abilitare la comunicazione re‑ mota di PowerShell.
- **Unable to access LocalAppData directory on this machine** (Impossibile accedere alla direc‑ tory LocalAppData su questo computer): assicurarsi che l'account disponga dell'autorizzazione per scrivere nella directory LocalAppData sul computer.
- **Cannot locate Citrix Telemetry Service** (Impossibile individuare Citrix Telemetry Service): as‑ sicurarsi che Citrix Telemetry Service sia installato e avviato sulla macchina.
- **Cannot get schedule** (Impossibile ottenere la pianificazione): aggiornare la macchina (come minimo) a XenApp e XenDesktop 7.14.
- **WMI is not running on the machine** (WMI non è in esecuzione sul computer): assicurarsi che l' accesso a Windows Management Instrumentation (WMI) sia abilitato.
- WMI connections blocked (Connessioni WMI bloccate): abilitare WMI nel servizio Windows Firewall.
- **Newer version of Citrix Telemetry Service required** (richiesta una versione più recente di Cit‑ rix Telemetry Service): (la versione è selezionata solo per Collect and Trace & Reproduce) ag‑ giornare la versione di Telemetry Service sul computer (vedere Installare e aggiornare). Se non si aggiorna il servizio, il computer non è incluso nelle azioni **Collect**(Raccogli) e **Trace & Repro‑ duce** (Traccia e riproduci).
- **Scout cannot connect to the systemd socket on this machine** (Scout non è in grado di con‑ nettersi al socket systemd su questa macchina): Assicurarsi che:
	- **–** La porta 7503 sia aperta. Verificare che systemd ctxtelemetry.socket sia in ascolto sulla porta 7503 della macchina. La porta potrebbe essere diversa se la porta ctxteleme‑ try.socket è stata cambiata. Vedere Configurazione di Scout per regolare le porte.
	- **–** La connessione di rete funzioni correttamente. Ciò potrebbe includere la verifica che il firewall sia configurato correttamente.
- **The Linux VDA Telemetry Service is not started on this machine** (Il servizio di telemetria Linux VDA non viene avviato su questa macchina): Assicurarsi che:
	- **–** La porta 7502 sia aperta. Verificare che Linux VDA Telemetry Service sia installato e avviato sul computer. La porta potrebbe essere diversa se la porta del servizio di telemetria è stata modificata. Vedere Configurazione di Scout per regolare le porte.
	- **–** La connessione di rete funzioni correttamente. Ciò potrebbe includere la verifica che il firewall sia configurato correttamente.

### **Compatibilità con la versione**

Questa versione di Scout (3.x) è pensata per essere eseguita su controller e VDA Citrix Virtual Apps and Desktops (o almeno XenApp e XenDesktop 7.14).

Una versione precedente di Scout è fornita con versioni di XenApp e XenDesktop precedenti alla 7.14. Per informazioni su quella versione precedente, vedere CTX130147.

Se si aggiorna un controller o un VDA in versione precedente alla versione 7.14 (o a una versione successiva supportata), la versione precedente di Scout vie[ne sostituit](https://support.citrix.com/article/ctx130147)a con la versione corrente.

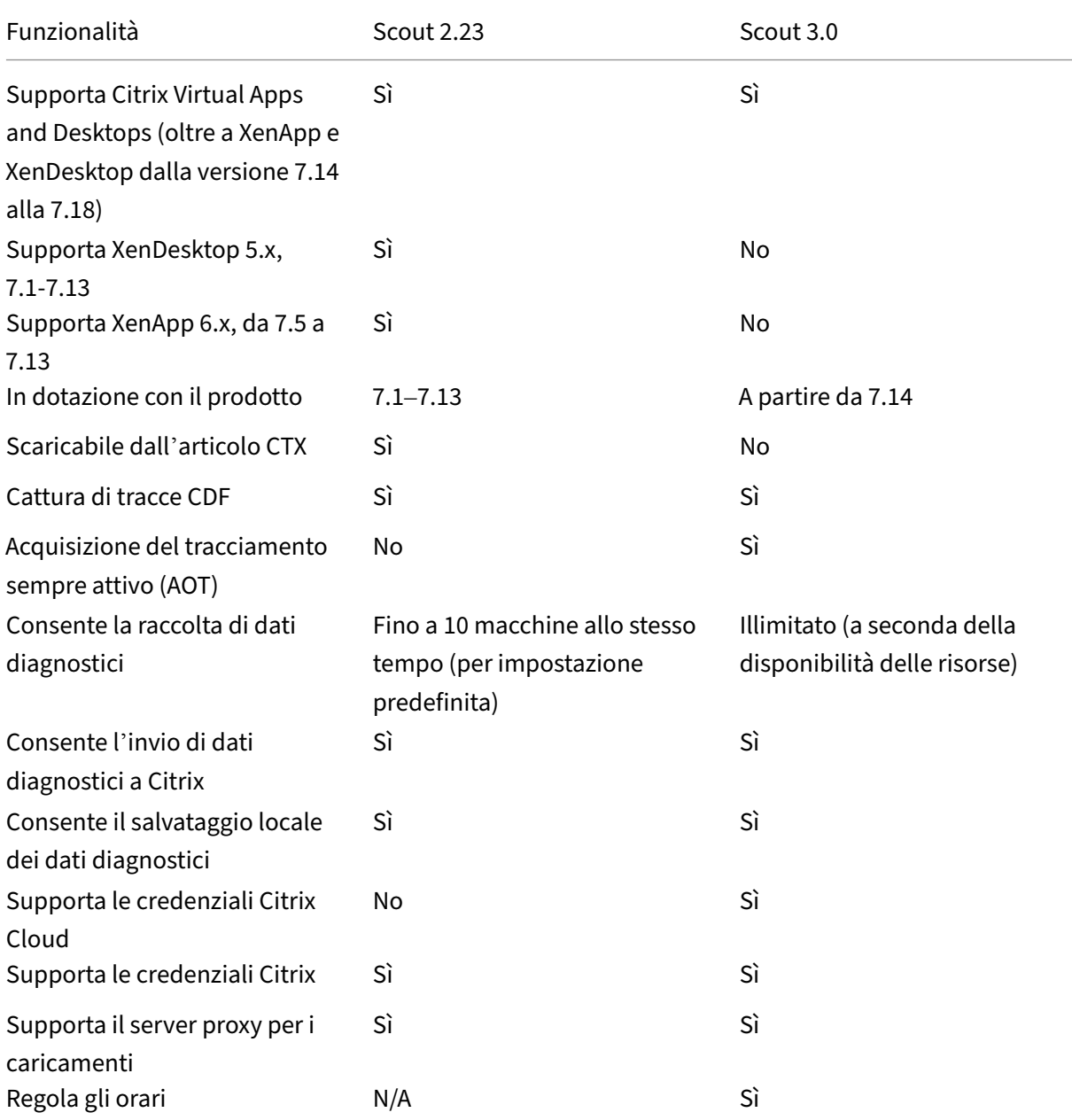

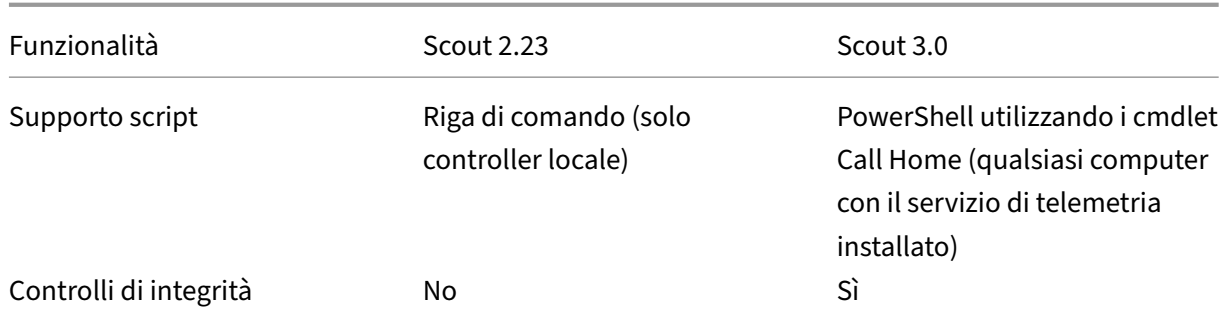

### **Installare e aggiornare**

Per impostazione predefinita, Scout viene installato o aggiornato automaticamente nell'ambito di Citrix Telemetry Service quando si installa o si aggiorna un VDA o un controller.

Se si omette Citrix Telemetry Service quando si installa un VDA o si rimuove il servizio in un secondo momento, eseguire TelemetryServiceInstaller xx.msi dalla cartella x64\Virtual Desktop Components o dalla cartella x86\Virtual Desktop Components sul supporto di installazione Citrix Virtual Apps and Desktops.

Quando si seleziona l'azione **Collect** o l'azione **Trace & Reproduce**, si riceve una notifica se una macchina sta eseguendo una versione precedente di Citrix Telemetry Service. Citrix consiglia di utiliz‑ zare l'ultima versione supportata. Se non si aggiorna Telemetry Service su quella macchina, questo non è incluso nelle azioni **Collect** e **Trace & Reproduce**. Per aggiornare Telemetry Service, utilizzare la stessa procedura utilizzata per l'installazione.

### **Autorizzazione al caricamento**

Se si prevede di caricare raccolte di diagnostica su Citrix, è necessario disporre di un account Citrix o Citrix Cloud (queste sono le credenziali utilizzate per accedere ai download di Citrix o accedere al Citrix Cloud Control Center). Dopo che le credenziali del proprio account sono state convalidate, viene emesso un token.

- Se si esegue l'autenticazione con un account Citrix, il processo di emissione dei token non è visibile. È sufficiente inserire le credenziali del proprio account. Dopo che Citrix ha convalidato le credenziali, è possibile proseguire la procedura guidata Scout.
- Se si esegue l'autenticazione con un account Citrix Cloud, fare clic su un collegamento per ac‑ cedere a Citrix Cloud utilizzando HTTPS con il browser predefinito. Dopo che sono state inserite le credenziali di Citrix Cloud, viene visualizzato il token. Copiare il token e incollarlo in Scout. È quindi possibile continuare la procedura guidata Scout.

Il token è memorizzato localmente sulla macchina su cui è in esecuzione Scout. Per abilitare l'uti‑ lizzo di tale token alla successiva esecuzione di **Collect** o **Trace & Reproduce**, selezionare la casella

di controllo **Store token and skip this step in the future** (Memorizza token e salta questo passaggio in futuro).

È necessario riautorizzare ogni volta che si seleziona **Schedule** (Pianifica) nella pagina di apertura di Scout. Non è possibile utilizzare un token memorizzato durante la creazione o la modifica di una pianificazione.

#### **Usare un proxy per i caricamenti**

Se si desidera utilizzare un server proxy per caricare raccolte su Citrix, è possibile indicare a Scout di utilizzare le impostazioni proxy configurate per le proprietà Internet del browser. In alternativa, è possibile specificare l'indirizzo IP e il numero di porta del server proxy.

### **Trovare una macchina**

Per le procedure **Collect**, **Trace & Reproduce**e **Schedule**, Scout elenca i controller e i VDA che rileva automaticamente.

Quando si esegue Scout Health Check (Controllo di integrità Scout) dal Delivery Controller, fare clic su **Find machine** (Trova macchina) per rilevare le macchine, inclusi controller di consegna, VDA, server licenze e server StoreFront.

Quando si esegue Scout Health Check da una macchina collegata al dominio che non è Delivery Con‑ troller, Scout non è in grado di rilevare automaticamente le macchine. È necessario aggiungere le macchine manualmente o importare le macchine VDA.

### **Aggiungere macchine manualmente**

Dopo che Scout ha elencato i controller e i VDA individuati, è possibile aggiungere manualmente altre macchine nella distribuzione, come i server StoreFront, i server di licenza e i server di Citrix Provision‑ ing.

Quando si eseguono i controlli di integrità:

- I Citrix License Server del dominio vengono rilevati automaticamente. Non è possibile aggiun‑ gere manualmente i License Server.
- I controlli di integrità attualmente non supportano i server Citrix Provisioning.

In qualsiasi pagina Scout che elenca le macchine rilevate, fare clic su **+ Add machine** (Aggiungi macchina). Digitare il nome di dominio completo della macchina che si desidera aggiungere e quindi fare clic su **Continue**. Ripetere l'operazione per aggiungere altre macchine, se necessario. Sebbene l'immissione di un alias DNS invece di un FQDN possa sembrare valida, i controlli di integrità potrebbero non riuscire.

Le macchine aggiunte manualmente vengono sempre visualizzate in cima all'elenco delle macchine, al di sopra delle macchine rilevate.

Un modo semplice per identificare una macchina aggiunta manualmente è il pulsante di eliminazione rosso all'estremità destra della riga. Solo le macchine aggiunte manualmente hanno quel pulsante. Le macchine rilevate non ce l'hanno.

Per rimuovere una macchina aggiunta manualmente, fare clic sul pulsante rosso all'estremità destra della riga. Confermare l'eliminazione. Ripetere l'operazione per eliminare altre macchine aggiunte manualmente.

Scout ricorda le macchine aggiunte manualmente fino a quando l'utente non le rimuove. Quando si chiude e poi si riapre Scout, le macchine aggiunte manualmente sono ancora elencate in cima all' elenco.

Le tracce CDF non vengono raccolte quando si utilizza **Trace & Reproduce** sui server StoreFront. Tut‑ tavia, vengono raccolte tutte le altre informazioni sulle tracce.

### **Importare macchine VDA**

È possibile importare macchine VDA nella distribuzione durante l'esecuzione dei controlli di integrità.

1. Su Delivery Controller o Connector, generare il file dell'elenco dei computer con il comando PowerShell. Su Connector è necessario inserire le credenziali Citrix e selezionare il cliente nella finestra di dialogo a comparsa.

Get-BrokerMachine| foreach { \$\_.DnsName } | out-file C:\machineList .txt

- 2. Copiare il file machineList.txt nel computer collegato al dominio da cui si desidera avviare Scout Health Check.
- 3. Nella pagina Scout Health Check, fare clic su **Add Machine**.
- 4. Selezionare il tipo di macchina **Windows VDA**.
- 5. Fare clic su **Import VDA machines** (Importa macchine VDA).
- 6. Selezionare il file machineList.txt.
- 7. Fare clic su **Open**.

Le macchine VDA importate sono elencate nella pagina Scout Health Check.

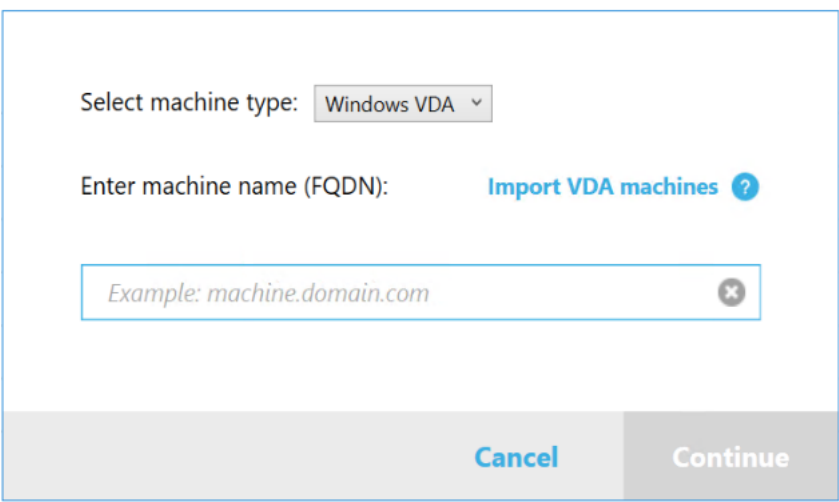

### **Raccogliere la diagnostica**

La procedura **Collect** comprende la selezione delle macchine, l'avvio della raccolta di diagnostica e quindi il caricamento del file contenente la raccolta su Citrix o il salvataggio locale.

- 1. Avviare Scout. Dal menu **Start** della macchina, selezionare **Citrix > Citrix Scout**. Nella pagina di apertura, fare clic su **Collect**.
- 2. Selezionare le macchine.
	- Su un controller, la pagina **Select machines** elenca tutti i VDA e i controller del sito. È possi‑ bile filtrare la visualizzazione per nome di macchina. Per aggiungere altre macchine manualmente (come i server StoreFront o Citrix Provisioning), vedere Aggiungere macchine manualmente.
	- Su altri componenti (come i server VDA), l'elenco della pagina **Select machines** contiene solo il computer locale. L'aggiunta manuale di macchine non è supportata.

Selezionare la casella di controllo accanto a ogni macchina da cui si desidera raccogliere la diagnostica, quindi fare clic su **Continue**.

Scout avvia automaticamente i test di verifica su ogni macchina selezionata, assicurando che soddisfi i criteri elencati alla voce Verification tests. Se la verifica non riesce, viene pubblicato un messaggio nella colonna **Status** e la casella di controllo del computer non è selezionata. È possibile eseguire una delle operazioni seguenti:

- Risolvere il problema e quindi selezionare di nuovo la casella di controllo del computer. Questo innesca un nuovo tentativo dei test di verifica.
- Saltare quella macchina (lasciare la casella di controllo deselezionata). La diagnostica non verrà raccolta da quella macchina.

Al termine dei test di verifica, fare clic su **Continue**.

3. Raccogliere la diagnostica. Il riepilogo elenca tutte le macchine da cui viene raccolta la diagnos‑ tica (le macchine selezionate che hanno superato i test di verifica). Fare clic su **Start Collecting** (Avvia raccolta).

Durante la raccolta:

- La colonna **Status** indica lo stato di raccolta corrente di un computer.
- Per interrompere una raccolta in corso su un singolo computer, fare clic su **Cancel** nella colonna **Action** relativa a quel computer.
- Per interrompere tutte le raccolte in corso, fare clic su **Stop Collection** (Interrompi rac‑ colta) nell'angolo in basso a destra della pagina. La diagnostica delle macchine che hanno completato la raccolta viene mantenuta. Per riprendere la raccolta, fare clic su **Retry** nella colonna **Action** per ciascun computer.
- Al termine della raccolta per tutte le macchine selezionate, il pulsante **Stop Collection** nell'angolo in basso a destra diventa **Continue**.
- Per raccogliere nuovamente la diagnostica, fare clic su **Collect Again** (Raccogli di nuovo) nella colonna **Action** di quella macchina. La nuova raccolta sovrascrive la precedente.
- Se una raccolta non riesce, è possibile fare clic su **Retry** nella colonna **Action** . Solo le raccolte riuscite vengono caricate o salvate.
- Al termine della raccolta per tutte le macchine selezionate, non fare clic su **Back**. Se si fa clic su di esso, la raccolta viene persa.

Al termine della raccolta, fare clic su **Continue**.

4. Salvare o caricare la raccolta. Scegliere se caricare il file su Citrix o salvarlo sul computer locale.

Se si sceglie di caricare il file ora, andare al passaggio 5.

Se si sceglie di salvare il file in locale:

- Viene visualizzata unafinestra di dialogo **Salva** di Windows. Passare alla posizione desider‑ ata.
- Al termine del salvataggio locale, il percorso del file viene visualizzato e corredato di col‑ legamento. È possibile visualizzare il file. È possibile caricare il file in un secondo momento su Citrix. Vedere CTX136396.

Fare clic su **Done** per tornare alla pagina di apertura di Scout. Non è necessario completare ulteriori passaggi in questa p[rocedura.](https://support.citrix.com/article/ctx136396)

- 5. Eseguire l'autenticazione per i caricamenti e, facoltativamente, specificare un proxy. Per ulteri‑ ori informazioni, vedere Autorizzazione al caricamento.
	- Se non si è effettuata l'autenticazione tramite Scout, continuare da questo passaggio.
- Se si è effettuata l'autenticazione tramite Scout, il token di autorizzazione memorizzato viene utilizzato per impostazione predefinita. Se si desidera eseguire questa operazione, selezionare questa opzione e fare clic su **Continue**. Non vengono richieste le credenziali per questa raccolta. Procedere dal passaggio 6.
- Se si era già effettuata l'autenticazione, ma si desidera effettuarla di nuovo e ottenere un nuovo token, fare clic su **Change/Reauthorize** (Cambia/Riautorizza) e continuare da questo passaggio.

Scegliere se si desidera utilizzare le credenziali Citrix o le credenziali Citrix Cloud per autenticare il caricamento. Fare clic su **Continue** (Continua). La pagina delle credenziali viene visualizzata solo se non si utilizza un token memorizzato.

Nella pagina delle credenziali:

- Se si desidera utilizzare un server proxy per il caricamento del file, fare clic su **Configure proxy**. È possibile indicare a Scout di utilizzare le impostazioni del proxy configurate per le proprietà Internet del proprio browser. In alternativa, è possibile immettere l'indirizzo IP e il numero di porta del server proxy. Chiudere la finestra di dialogo del proxy.
- Per un account Citrix Cloud, fate clic su **Generate token**. Il browser predefinito viene avvi‑ ato su una pagina Citrix Cloud in cui viene visualizzato un token. Copiare il token e incol‑ larlo nella pagina Scout.
- Per un account Citrix, inserire le proprie credenziali.

Al termine, fare clic su **Continue**.

- 6. Inserire le informazioni sul caricamento.
	- Il campo del nome contiene il nome predefinito del file per la diagnostica raccolta. Questo è sufficiente per la maggior parte delle raccolte, anche se è possibile modificare il nome. Se si elimina il nome predefinito e si lascia vuoto il campo del nome, viene utilizzato il nome predefinito.
	- Facoltativamente, specificare un numero di richiesta di assistenza Citrix di 8 cifre.
	- Nel campofacoltativo**Description**, descrivere il problema e indicare quando si è verificato, se applicabile.

Al termine, fare clic su **Start Upload** (Avvia caricamento).

Durante il caricamento, la parte inferiore sinistra della pagina contiene la percentuale approssimativa di caricamento completato. Per annullare un caricamento in corso, fare clic su **Stop Upload** (Interrompi caricamento).

Al termine del caricamento, l'URL della posizione viene visualizzato e corredato di collegamento. È possibile seguire il collegamento alla posizione in Citrix per visualizzare l'analisi del caricamento oppure copiare il collegamento.

Fare clic su **Done** per tornare alla pagina di apertura di Scout.

### **Tracciare e riprodurre**

La procedura **Trace and Reproduce** comprende la selezione delle macchine, l'avvio del tracciamento, la riproduzione dei problemi, il completamento della raccolta diagnostica e quindi il caricamento del file su Citrix o il salvataggio locale.

Questa procedura è simile alla procedura **Collect** standard. Consente tuttavia di avviare una traccia sulle macchine e quindi di ricreare i problemi su di esse. Tutte le raccolte di diagnostica includono informazioni sulla traccia AOT. Questa procedura aggiunge tracce CDF per facilitare la risoluzione dei problemi.

- 1. Avviare Scout. Dal menu **Start** della macchina, selezionare **Citrix > Citrix Scout**. Nella pagina di apertura, fare clic su **Trace & Reproduce** (Tracciare e riprodurre).
- 2. Selezionare le macchine. La pagina **Select machines** (Seleziona macchine) elenca tutti i VDA e i controller del sito. È possibile filtrare la visualizzazione per nome di macchina. Selezionare la casella di controllo accanto a ogni macchina da cui si desidera raccogliere tracce e diagnostica. Quindi fare clic su **Continue**.

Per aggiungere altre macchine manualmente (come i server StoreFront o Citrix Provisioning), vedere Aggiungere macchine manualmente.

Scout avvia automaticamente i test di verifica su ogni macchina selezionata, assicurandosi che soddisfi i criteri elencati alla voce Verification tests. Se la verifica non riesce su un computer, viene pubblicato un messaggio nella colonna **Status** e la casella di controllo del computer non è selezionata. È possibile eseguire una delle operazioni seguenti:

- Risolvere il problema e quindi selezionare di nuovo la casella di controllo del computer. Questo innesca un nuovo tentativo dei test di verifica.
- Saltare quella macchina (lasciare la casella di controllo deselezionata). La diagnostica e le tracce non vengono raccolte da quella macchina.

Al termine dei test di verifica, fare clic su **Continue**.

3. Iniziare il tracciamento. Il riepilogo elenca tutte le macchine da cui vengono raccolte le tracce. Fare clic su **Start Tracing** (Avvia tracciamento).

Su uno o più computer selezionati, riprodurre i problemi riscontrati. La raccolta di tracce continua mentre lo si fa. Quando si è finito di riprodurre il problema, fare clic su **Continue** in Scout. Questo blocca il tracciamento.

Dopo aver interrotto il tracciamento indicare se è stato riprodotto il problema durante il tracciamento.

4. Raccogliere la diagnostica dalle macchine. Fare clic su **Start Collecting** (Avvia raccolta). Du‑ rante la raccolta:

- La colonna **Status** indica lo stato di raccolta corrente di un computer.
- Per interrompere una raccolta in corso su un singolo computer, fare clic su **Cancel** nella colonna **Action** relativa a quel computer.
- Per interrompere tutte le raccolte in corso, fare clic su **Stop Collection** (Interrompi rac‑ colta) nell'angolo in basso a destra della pagina. La diagnostica delle macchine che hanno completato la raccolta viene mantenuta. Per riprendere la raccolta, fare clic su **Retry** nella colonna **Action** per ciascun computer.
- Al termine della raccolta per tutte le macchine selezionate, il pulsante **Stop Collection** nell'angolo in basso a destra diventa **Continue**.
- Per raccogliere nuovamente la diagnostica da una macchina, fare clic su **Collect Again** nella colonna **Action** della macchina. La nuova raccolta sovrascrive la precedente.
- Se una raccolta non riesce, è possibile fare clic su **Retry** nella colonna **Action** . Solo le raccolte riuscite vengono caricate o salvate.
- Al termine della raccolta per tutte le macchine selezionate, non fare clic su **Back**. Se lo si fa, la raccolta va persa.

Al termine della raccolta, fare clic su **Continue**.

5. Salvare o caricare la raccolta. Scegliere se caricare il file su Citrix o salvarlo localmente.

Se si sceglie di caricare il file ora, andare al passaggio 6.

Se si sceglie di salvare il file in locale:

- Viene visualizzata una finestra di dialogo Salva di Windows. Selezionare la posizione desiderata.
- Al termine del salvataggio locale, il percorso del file viene visualizzato e corredato di col‑ legamento. È possibile visualizzare il file. Ricordare: è possibile caricare il file in un sec‑ ondo momento da Citrix; vedere CTX136396 per informazioni su Citrix Insight Services.

Fare clic su **Done** per tornare alla pagina di apertura di Scout. Non è necessario completare ulteriori passaggi in questa procedura[.](https://support.citrix.com/article/ctx136396)

- 6. Eseguire l'autenticazione per i caricamenti e, facoltativamente, specificare il proxy. Vedere Au‑ torizzazione al caricamento per i dettagli di questo processo.
	- Se non si è effettuata l'autenticazione tramite Scout, continuare da questo passaggio.
	- Se si è effettuata l'autenticazione tramite Scout, il token di autorizzazione memorizzato viene utilizzato per impostazione predefinita. Se questo è ciò che si intende fare, scegliere questa opzione e fare clic su **Continue**. Non vengono richieste le credenziali per questa raccolta. Andare al passaggio 7.
	- Se si era già effettuata l'autenticazione, ma si desidera effettuarla di nuovo e ottenere un nuovo token, fare clic su **Change/Reauthorize** (Cambia/Riautorizza) e continuare da questo passaggio.

Scegliere se si desidera utilizzare le credenziali Citrix o le credenziali Citrix Cloud per autenticare il caricamento. Fare clic su **Continue** (Continua). La pagina delle credenziali viene visualizzata solo se non si utilizza un token memorizzato.

Nella pagina delle credenziali:

- Se si desidera utilizzare un server proxy per il caricamento del file, fare clic su **Configure proxy**. È possibile indicare a Scout di utilizzare le impostazioni del proxy configurate per le proprietà Internet del proprio browser. In alternativa, è possibile immettere l'indirizzo IP e il numero di porta del server proxy. Chiudere la finestra di dialogo del proxy.
- Per un account Citrix Cloud, fate clic su **Generate token**. Il browser predefinito viene avvi‑ ato su una pagina Citrix Cloud in cui viene visualizzato un token. Copiare il token e incol‑ larlo nella pagina Scout.
- Per un account Citrix, inserire le proprie credenziali.

Al termine, fare clic su **Continue**.

7. Fornire informazioni sul caricamento.

Inserire i dettagli di caricamento:

- Il campo del nome contiene il nome predefinito del file per la diagnostica raccolta. Questo è sufficiente per la maggior parte delle raccolte, anche se è possibile modificare il nome. Se si elimina il nome predefinito e si lascia vuoto il campo del nome, viene utilizzato il nome predefinito.
- Facoltativamente, specificare un numero di richiesta di assistenza Citrix di 8 cifre.
- Nel campo facoltativo Description, descrivere il problema e indicare quando si è verificato, se applicabile.

Al termine, fare clic su **Start Upload** (Avvia caricamento).

Durante il caricamento, la parte in basso a sinistra della pagina indica la percentuale di carica‑ mento completata. Per annullare un caricamento in corso, fare clic su **Stop Upload** (Interrompi caricamento).

Al termine del caricamento, l'URL della posizione viene visualizzato e corredato di collegamento. È possibile seguire il collegamento alla posizione in Citrix per visualizzare l'analisi del caricamento oppure copiare il collegamento.

Fare clic su **Done** per tornare alla pagina di apertura di Scout.

### **Abilitare la raccolta di registri aggiuntivi**

La funzione **Enable additional log collection** (Abilita raccolta registri aggiuntivi) consente di utiliz‑ zare la funzione di traccia e riproduzione con più strumenti, come perfmon, Netsh, DebugView e Wireshark.

#### **Nota:**

Questo vale solo per le macchine locali.

Per impostare una raccolta di registri aggiuntivi:

- 1. Avviare Citrix Scout.
- 2. Fare clic sull'ingranaggio **Settings** .
- 3. Fare clic su **Enable additional log collection with more tools** (Abilita raccolta di registri ag‑ giuntivi con altri strumenti).
- 4. Fare clic su **Salva**.

Per raccogliere registri aggiuntivi:

- 1. Nella pagina principale di Scout, fare clic su **Trace & Reproduce** (Traccia e riproduci).
- 2. Nella pagina **Select machines** (Seleziona macchine), fare clic sull'ingranaggio sul lato destro della macchina locale.
- 3. Nella pagina Select the tools require for logging:**\*\* (Selezionare gli strumenti necessari per la registrazione:), fare clic su \*\*Download Tools** (Strumenti di download).
- 4. Nella pagina **Download Tools**, selezionare gli strumenti che si desidera utilizzare e fare clic su **Download**. Gli strumenti vengono quindi scaricati, ad eccezione di Wireshark. Wireshark può essere scaricato e installato solo manualmente.

Nota: se si sceglie di scaricare altri strumenti manualmente, è necessario estrarre il contenuto del file .zip scaricato in C:\ProgramData\Citrix\TelemetryService\CDC\Lib \Resources\Tools\<toolname>. Ad esempio, se si scarica il file DebugView.zip, decomprimere il contenuto del file in C:\ProgramData\Citrix\TelemetryService\ CDC\Lib\Resources\Tools\DebugView\.

- 5. Nella pagina **Select the tools require for logging:** (Selezionare gli strumenti necessari per la registrazione:) fare clic su **Refresh Status** (Aggiorna stato). Tutti gli strumenti selezionati ven‑ gono visualizzati come **Present** nella colonna Status.
- 6. Selezionare gli strumenti per la registrazione, quindi fare clic su **Next** (Avanti).
- 7. Seguire le istruzioni riportate in Trace and Reproduce (Tracciare e riprodurre).
- 8. Dopo il completamento, controllare i registri contenuti nel file zip. I registri sono compressi nella cartella *CDCLogs*.

#### **Nota:**

Se lo strumento Procmon è selezionato per il tracciamento, i log di Process Monitor possono diventare rapidamente di grandi dimensioni. Assicurarsi di selezionare solo gli strumenti necessari. È inoltre possibile monitorare le dimensioni dei registri in *%temp%\Scout‑CDC‑Log*.

### **Pianificare le raccolte**

**Nota:**

Al momento è possibile pianificare le raccolte, ma non le verifiche di integrità.

La procedura di pianificazione comprende la selezione delle macchine e quindi l'impostazione o l'annullamento della pianificazione. Le raccolte pianificate vengono caricate automaticamente su Citrix. È possibile salvare le raccolte pianificate localmente utilizzando l'interfaccia di PowerShell. Vedere Citrix Call Home.

- 1. Avviare Scout. Dal menu Start della macchina, selezionare **Citrix > Citrix Scout**. Nella pagina [di apertura](https://docs.citrix.com/it-it/citrix-virtual-apps-desktops/2209/manage-deployment/cis.html#citrix-call-home), fare clic su **Schedule** (Pianifica).
- 2. Selezionare le macchine. Sono elencati tutti i VDA e i controller presenti nel sito. È possibile filtrare la visualizzazione per nome di macchina.

Quando sono stati installati VDA e controller utilizzando l'interfaccia grafica, se si imposta una pianificazione Call Home (vedere Citrix Call Home), Scout visualizza tali impostazioni, per impostazione predefinita. È possibile utilizzare questa versione di Scout per avviare le raccolte pianificate per la prima volta o modificare una pianificazione configurata in precedenza.

Anche se è stato abilitato/disabilit[ato Call Home ne](https://docs.citrix.com/it-it/citrix-virtual-apps-desktops/2209/manage-deployment/cis.html#citrix-call-home)lle singole macchine durante l'installazione dei componenti, una pianificazione configurata in Scout influisce su tutte le macchine selezionate.

Selezionare la casella di controllo accanto a ogni macchina da cui si desidera raccogliere la di‑ agnostica, quindi fare clic su **Continue**.

Per aggiungere altre macchine manualmente (come i server StoreFront o Citrix Provisioning), vedere Aggiungere macchine manualmente.

Scout avvia automaticamente i test di verifica su ciascuna delle macchine selezionate, assicurandosi che soddisfino i criteri indicati in Verification tests. Se la verifica non riesce su un com‑ puter, viene pubblicato un messaggio nella colonna **Status** e la casella di controllo del com‑ puter non è selezionata. È possibile eseguire una delle operazioni seguenti:

- Risolvere il problema e quindi selezionare di nuovo la casella di controllo del computer. Questo innesca un nuovo tentativo dei test di verifica.
- Saltare quella macchina (lasciare la casella di controllo deselezionata). La diagnostica (o il tracciamento) non viene raccolto da quella macchina.

Al termine dei test di verifica, fare clic su **Continue**.

La pagina di riepilogo elenca i computer a cui sono applicate le pianificazioni. Fare clic su **Con‑ tinue** (Continua).

3. Impostare il programma. Indicare quando si desidera raccogliere la diagnostica. Ricordare: la pianificazione influisce su tutte le macchine selezionate.

- Per configurare un programma settimanale per le macchine selezionate, fare clic su **Weekly**. Scegliere il giorno della settimana. Inserire l'ora (orologio di 24 ore) dell'inizio della raccolta.
- Per configurare una pianificazione giornaliera per i computer selezionati, fare clic su **Daily**. Inserire l'ora (orologio di 24 ore) dell'inizio della raccolta.
- Per annullare una pianificazione esistente per i computer selezionati (e non sostituirla con un'altra), fare clic su **Off**. Ciò annulla qualsiasi pianificazione precedentemente configurata per tali macchine.

Fare clic su **Continue** (Continua).

4. Eseguire l'autenticazione per i caricamenti e, facoltativamente, specificare un proxy. Vedere Autorizzazione al caricamento per i dettagli di questo processo. Ricordare: non è possibile utilizzare un token memorizzato per l'autenticazione quando si lavora con una pianificazione di Scout.

Scegliere se si desidera utilizzare le credenziali Citrix o le credenziali Citrix Cloud per autenticare il caricamento. Fare clic su **Continue** (Continua).

Nella pagina delle credenziali:

- Se si desidera utilizzare un server proxy per il caricamento del file, fare clic su **Configure proxy**. È possibile indicare a Scout di utilizzare le impostazioni del proxy configurate per le proprietà Internet del proprio browser. In alternativa, è possibile immettere l'indirizzo IP e il numero di porta del server proxy. Chiudere la finestra di dialogo del proxy.
- Per un account Citrix Cloud, fate clic su **Generate token**. Il browser predefinito viene avvi‑ ato su una pagina Citrix Cloud in cui viene visualizzato un token. Copiare il token e incollarlo nella pagina Scout.
- Per un account Citrix, inserire le proprie credenziali.

Al termine, fare clic su **Continue**.

Rivedere la pianificazione configurata. Fare clic su **Done** per tornare alla pagina di apertura di Scout.

Durante una raccolta, il registro dell'applicazione Windows di ciascuna macchina selezionata contiene voci relative alla raccolta e al caricamento.

### **Mascheramento dei dati**

Le informazioni diagnostiche raccolte con Citrix Scout potrebbero contenere informazioni sensibili a problemi di sicurezza. La funzione di mascheramento dei dati di Citrix Scout consente di mascherare i dati sensibili contenuti nei file di diagnostica prima di caricarli su Citrix.

Il mascheramento dei dati Scout è configurato per mascherare l'indirizzo IP, i nomi di computer, i nomi di dominio, i nomi utente, i nomi degli hypervisor, i nomi dei gruppi di consegna, i nomi dei cataloghi, i nomi delle applicazioni e i SID.

**Nota:**

Le tracce CDF sono crittografate e non possono essere mascherate.

I log di Linux VDA sono compressi in formato .tar.gz2 e non possono essere mascherati.

#### **Raccogliere nuova diagnostica ed eseguire il mascheramento dei dati**

Per utilizzare la funzione di mascheramento dei dati di Citrix Scout, avviare Scout dalla riga di comando.

- 1. In Windows, aprire il prompt dei comandi come amministratore.
- 2. Andare alla directory in cui è installato Scout: cd C:\Program Files\Citrix\ Telemetry Service.
- 3. Avviare Scout: ScoutUI.exe datamasking.
- 4. Fare clic su **Collect** o su **Trace & Reproduce** per raccogliere la diagnostica.
- 5. Al termine della raccolta, selezionare **Enable data masking** (Abilita mascheramento dei dati). Questa opzione è abilitata per impostazione predefinita.
- 6. Configurare il mascheramento dati. È possibile utilizzare le regole predefinite o personalizzarle.
- 7. Scegliere se caricare o salvare la raccolta di diagnostica.
	- Se si seleziona **Upload the diagnostics collection to Citrix** (Carica la raccolta di diagnostica su Citrix), i file di diagnostica mascherati vengono caricati su Citrix.
	- Se si seleziona **Save the diagnostics collection on your local machine** (Salva la raccolta di diagnostica sul computer locale), sia la diagnostica originale che quella mascherata ven‑ gono salvate nella posizione specificata.

#### **Eseguire il mascheramento dei dati di diagnostica esistente**

- 1. In Windows, aprire il prompt dei comandi come amministratore.
- 2. Andare alla directory in cui è installato Scout: cd C:\Program Files\Citrix\ Telemetry Service.
- 3. Avviare Scout direttamente in modalità di mascheramento dei dati: ScoutUI.exe datamasking filePath.
- 4. Selezionare "Enable data masking"(Abilita mascheramento dei dati) per continuare. Questa opzione è abilitata per impostazione predefinita.
- 5. Configurare il mascheramento dati. È possibile eseguire il mascheramento dei dati con le regole predefinite o personalizzarle.
- 6. Scegliere se caricare o salvare la raccolta di diagnostica.
	- Se si seleziona Upload the diagnostics collection to Citrix (Carica la raccolta di diagnostica su Citrix), i file di diagnostica mascherati vengono caricati su Citrix.
	- Se si seleziona **Save the diagnostics collection on your local machine** (Salva la raccolta di diagnostica sul computer locale), sia la diagnostica originale che quella mascherata ven‑ gono salvate nella posizione specificata.

#### **File di dati mascherati e posizioni dei file di mappatura**

Dopo aver caricato o salvato la raccolta di diagnostica, fare clic sul collegamento per aprire la diagnostica originale e quella mascherata e aprire il file delle informazioni di mappatura.

### **Raccolta dei dati di utilizzo**

Quando si utilizza Scout, Citrix utilizza Google Analytics per raccogliere dati anonimi sull'utilizzo finalizzati allo sviluppo di funzionalità e di miglioramenti futuri dei prodotti. La raccolta dei dati è abilitata per impostazione predefinita.

Per modificare la raccolta e il caricamento dei dati di utilizzo, fare clic sul simbolo dell'ingranaggio **Impostazioni** nell'interfaccia utente di Scout. È quindi possibile scegliere se inviare le informazioni selezionando **Sì** o **No** e quindi facendo clic su **Save**.

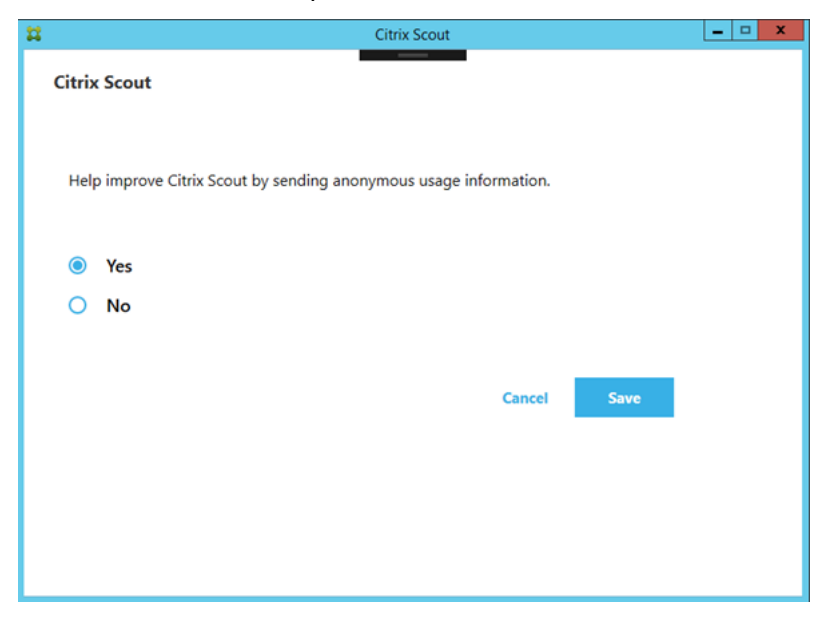

## **Monitor**

January 4, 2023

Gli amministratori e il personale dell'helpdesk possono monitorare i siti di Citrix Virtual Apps and Desktops utilizzando una varietà di funzionalità e strumenti. Utilizzando questi strumenti, è possibile monitorare:

- Sessioni utente e utilizzo della sessione
- Prestazioni di accesso
- Connessioni e macchine, inclusi guasti
- Valutazione del carico
- Tendenze storiche
- Infrastructure (Infrastruttura)

## **Citrix Director**

Director è uno strumento web in tempo reale che è possibile utilizzare per il monitoraggio e la risoluzione dei problemi e per eseguire attività di supporto per gli utenti finali.

Per maggiori dettagli, vedere gli articoli su Director.

## **Accesso di configurazione**

La registrazione della configurazione consente agli amministratori di tenere traccia delle modifiche amministrative apportate a un sito. La registrazione della configurazione può aiutare gli amministra‑ tori a diagnosticare e risolvere i problemi dopo aver apportato modifiche alla configurazione, assis‑ tere nella gestione delle modifiche e nel tenere traccia delle configurazioni e segnalare l'attività di amministrazione.

È possibile visualizzare e generare report sulle informazioni registrate da Studio. È inoltre possibile visualizzare gli elementi registrati in Director con la visualizzazione Trend (Tendenze) per fornire no‑ tifiche sulle modifiche alla configurazione. Questa funzionalità è utile per gli amministratori che non hanno accesso a Studio.

La visualizzazione Trends (Tendenze) fornisce i dati storici delle modifiche alla configurazione per un determinato periodo di tempo, in modo che gli amministratori possano valutare quali modifiche sono state apportate al sito, quando sono state apportate e chi le ha apportate per individuare la causa di un problema. Questa visualizzazione ordina le informazioni di configurazione in tre categorie:

• Errori di connessione

- Macchine a sessione singola che presentano problemi
- Macchine multisessione che presentano problemi

Per informazioni dettagliate su come abilitare e configurare la registrazione della configurazione, vedere Registrazione della configurazione. Gli articoli su Director descrivono come visualizzare le informazioni registrate da tale strumento.

### **Regist[ri eventi](https://docs.citrix.com/it-it/citrix-virtual-apps-desktops/2209/monitor/configuration-logging.html)**

I servizi disponibili in Citrix Virtual Apps and Desktops registrano gli eventi che si verificano. I log eventi vengono utilizzati per monitorare e risolvere i problemi operativi.

Per ulteriori informazioni, vedere Registri eventi. Anche gli articoli sulle singole funzionalità potrebbero contenere informazioni sugli eventi.

## **Registrazione della conf[igurazione](https://docs.citrix.com/it-it/citrix-virtual-apps-desktops/2209/monitor/event-logs.html)**

#### January 4, 2023

La registrazione della configurazione è una funzionalità che acquisisce le modifiche alla configurazione del sito e le attività amministrative nel database. Questa funzionalità è abilitata per impostazione predefinita. È possibile utilizzare il contenuto registrato per:

- Diagnosticare e risolvere i problemi dopo aver apportato modifiche alla configurazione. Il log fornisce una traccia degli spostamenti.
- Facilitare la gestione delle modifiche e tenere traccia delle configurazioni.
- Segnalare le attività di amministrazione.

È possibile impostare delle preferenze per la registrazione della configurazione, visualizzare i log di configurazione e generare report HTML e CSV da Citrix Studio. È possibile filtrare le visualizzazioni dei log di configurazione in base agli intervalli di date e ai risultati della ricerca full-text. La registrazione obbligatoria, se abilitata, impedisce che vengano apportate modifiche alla configurazione, a meno che non possano essere registrate. Se si dispone dell'autorizzazione appropriata, è possibile eliminare voci dal log di configurazione. Non è possibile utilizzare la funzione di registrazione della configurazione per modificare il contenuto del log.

La registrazione della configurazione utilizza un SDK PowerShell e il servizio di registrazione dalla configurazione. Il servizio di registrazione della configurazione viene eseguito su tutti i controller del sito. Se un controller presenta un problema, il servizio su un altro controller gestisce automaticamente le richieste di registrazione.

Per impostazione predefinita, la funzionalità di registrazione della configurazione è abilitata e utilizza il database creato durante la creazione del sito (il database di configurazione del sito). È possibile specificare una posizione diversa per il database. Il database di registrazione della configurazione supporta le stesse funzionalità di disponibilità elevata del database di configurazione del sito.

L'accesso alla registrazione della configurazione è controllato tramite l'amministrazione delegata, con le autorizzazioni Edit Logging Preferences (Modifica preferenze di registrazione) e View Config‑ uration Logs (Visualizza log di configurazione).

La lingua dei registri di configurazione viene impostata al momento della creazione. Ad esempio, un registro creato in inglese viene letto in inglese, indipendentemente dalle impostazioni internazionali del lettore.

## **Cosa viene registrato**

Vengono registrate le modifiche alla configurazione e le attività amministrative avviate dagli script di Studio, Director e PowerShell. Esempi di modifiche alla configurazione registrate includono l'utilizzo (creazione, modifica, eliminazione, assegnazione) di quanto segue:

- Cataloghi di macchine
- Gruppi di consegna (inclusa la modifica delle impostazioni di gestione dell'alimentazione)
- Ruoli e ambiti dell'amministratore
- Risorse e connessioni host
- Criteri Citrix tramite Studio

Esempi di modifiche amministrative registrate includono:

- Gestire l'alimentazione di una macchina virtuale o di un desktop utente
- Studio o Director che invia un messaggio a un utente

Le seguenti operazioni non vengono registrate:

- Operazioni automatizzate come l'attivazione della gestione in pool delle macchine virtuali.
- Azioni dei criteri implementate tramite la Console Gestione Criteri di gruppo (GPMC); utilizzare gli strumenti Microsoft per visualizzare i log di tali azioni.
- Modifiche apportate tramite il Registro di sistema, accesso diretto al database o da fonti diverse da Studio, Director o PowerShell.
- Quando la distribuzione viene inizializzata, la registrazione della configurazione diventa disponibile quando la prima istanza del servizio di registrazione della configurazione si registra con il servizio di configurazione. Pertanto, le prime fasi della configurazione non vengono registrate (ad esempio, quando lo schema del database viene ottenuto e applicato o quando viene inizializzato un hypervisor).

### **Gestire la registrazione della configurazione**

Per impostazione predefinita, la registrazione della configurazione utilizza il database creato durante la creazione di un sito (noto anche come database di configurazione del sito). Citrix consiglia di utilizzare una posizione separata per il database di registrazione della configurazione (e il database di monitoraggio) per i seguenti motivi:

- È probabile che la strategia di backup per il database di registrazione della configurazione differisca dalla strategia di backup per il database di configurazione del sito.
- Il volume di dati raccolti per la registrazione della configurazione (e il servizio di monitoraggio) potrebbe influire negativamente sullo spazio disponibile per il database di configurazione del sito.
- Divide il singolo punto di errore per i tre database.

Le versioni dei prodotti che non supportano la registrazione della configurazione non hanno un nodo Logging (Registrazione) in Studio.

## **Abilitare e disabilitare la registrazione della configurazione e la registrazione obbligatoria**

Per impostazione predefinita, la registrazione della configurazione è abilitata e la registrazione obbli‑ gatoria è disabilitata.

- 1. Selezionare **Logging** (Registrazione) nel riquadro di navigazione di Studio.
- 2. Selezionare **Preferences** (Preferenze) nel riquadro Actions (Azioni). La finestra di dialogo di reg‑ istrazione della configurazione contiene informazioni sul database e indica se la registrazione della configurazione e la registrazione obbligatoria sono abilitate o disabilitate.
- 3. Selezionare l'azione desiderata:

Per abilitare la registrazione della configurazione, selezionare **Enable** (Abilita). Questa è l'im‑ postazione predefinita. Se non è possibile scrivere nel database, le informazioni di registrazione vengono eliminate, ma l'operazione continua.

Per disabilitare la registrazione della configurazione, selezionare **Disable** (Disabilita). Se la reg‑ istrazione era precedentemente abilitata, i log esistenti rimangono leggibili con l'SDK Power-Shell.

Per abilitare la registrazione obbligatoria, selezionare **Prevent changes to the site configu‑ ration when the database is not available** (Impedisci modifiche alla configurazione del sito quando il database non è disponibile). Nessuna modifica alla configurazione o attività ammin‑ istrativa normalmente registrata è consentita, a meno che non possa essere scritta nel database di registrazione della configurazione. È possibile abilitare la registrazione obbligatoria solo

quando la registrazione della configurazione è abilitata (quando l'opzione **Enable** [Abilita] è se‑ lezionata). Se il servizio di registrazione della configurazione presenta un problema e la disponibilità elevata non è in uso, si presume l'utilizzo della registrazione obbligatoria. In questi casi, le operazioni normalmente registrate non vengono eseguite.

Per disabilitare la registrazione obbligatoria, selezionare **Allow changes when to the site con‑ figuration when the database is not available** (Consenti modifiche alla configurazione del sito quando il database non è disponibile). Sono consentite modifiche alla configurazione e attività amministrative, anche se non è possibile accedere al database di registrazione della configurazione. Questa è l'impostazione predefinita.

### **Modificare la posizione del database di registrazione della configurazione**

Non è possibile modificare la posizione del database quando è abilitata la registrazione obbligatoria, poiché la modifica della posizione include un breve intervallo di disconnessione che non può essere registrato.

- 1. Creare un server di database utilizzando una versione supportata di SQL Server.
- 2. Selezionare **Logging** (Registrazione) nel riquadro di navigazione di Studio.
- 3. Selezionare **Preferences** (Preferenze) nel riquadro Actions (Azioni).
- 4. Nella finestra di dialogo Logging Preferences (Preferenze di registrazione), selezionare **Change logging database** (Modifica database di registrazione).
- 5. Nella finestra di dialogo Change logging database (Modifica database di registrazione), speci‑ ficare la posizione del server contenente il nuovo server del database. Vedere Formati degli indirizzi di database per i formati validi.
- 6. Per consentire a Studio di creare il database, fare clic su **OK**. Quando richiesto, fare clic su **OK** e il database viene creato automaticamente. Studio tenta di accedere al database [utilizzando le](https://docs.citrix.com/it-it/citrix-virtual-apps-desktops/2209/technical-overview/databases.html#database-address-formats) [credenziali dell](https://docs.citrix.com/it-it/citrix-virtual-apps-desktops/2209/technical-overview/databases.html#database-address-formats)'utente di Studio corrente. Se l'operazione non riesce, viene richiesto di speci‑ ficare le credenziali dell'utente del database. Studio carica quindi lo schema del database nel database (le credenziali vengono conservate solo durante la creazione del database).
- 7. Per creare il database manualmente, fare clic su **Generate database script** (Genera script di database). Lo script generato include istruzioni per la creazione manuale del database. Prima di caricare lo schema, assicurarsi che il database sia vuoto e che almeno un utente disponga dell'autorizzazione di accesso e modifica del database.

I dati di registrazione della configurazione nel database precedente non vengono importati nel nuovo database. I log non possono essere aggregati da entrambi i database durante il recupero dei log. La prima voce di log nel nuovo database di registrazione della configurazione indica che si è verificata una modifica nel database, ma non identifica il database precedente.
## **Visualizzare il contenuto del log di configurazione**

Quando si avviano le modifiche alla configurazione e le attività amministrative, le operazioni di alto livello create da Studio e Director sono elencate nel riquadro centrale superiore di Studio. Un'operazione di alto livello comporta una o più chiamate di servizio e SDK, che sono operazioni di basso livello. Quando si seleziona un'operazione di alto livello nel riquadro superiore, il riquadro inferiore visualizza le operazioni di basso livello.

Se un'operazione non riesce prima del completamento, l'operazione di log potrebbe non essere completata nel database. Ad esempio, un record di avvio non avrà alcun record di arresto corrispondente. In questi casi, il log indica che mancano informazioni. Quando si visualizzano i log in base a intervalli di tempo, vengono visualizzati i registri incompleti se i dati nei log corrispondono ai criteri. Ad esem‑ pio, se vengono richiesti tutti i log degli ultimi cinque giorni ed è presente un log con un'ora di inizio negli ultimi cinque giorni ma senza ora di fine, viene incluso.

Quando si utilizza uno script che chiama i cmdlet PowerShell, se si crea un'operazione di basso livello senza specificare un'operazione padre di alto livello, la registrazione della configurazione crea un' operazione surrogata di alto livello.

Per visualizzare il contenuto del log di configurazione, selezionare **Logging** (Registrazione) nel riquadro di navigazione di Studio. Per impostazione predefinita, il riquadro centrale elenca cronologicamente i contenuti del log (prima le voci più recenti), separati per data. È possibile:

- Ordinare la visualizzazione per intestazione di colonna.
- Filtrare la visualizzazione specificando un intervallo di giorni o inserendo il testo nella casella **Search** (Cerca). Per tornare alla visualizzazione standard dopo aver utilizzato la ricerca, elim‑ inare il testo nella casella **Search**.

### **Generare report**

È possibile generare report CSV e HTML contenenti i dati del log di configurazione.

- Il report CSV contiene tutti i dati di registrazione a partire da un intervallo di tempo specificato. I dati gerarchici nel database vengono semplificati in una singola tabella CSV. Nessun aspetto dei dati ha la precedenza nel file. Non viene utilizzata alcuna formattazione e non si presume che i dati risultino leggibili dalle persone. Il file (denominato MyReport) contiene i dati in un formato universalmente vederebile. I file CSV vengono spesso utilizzati per l'archiviazione dei dati o come origine dati per uno strumento di reportistica o di manipolazione dei dati come Microsoft Excel.
- Il report HTML fornisce una forma leggibile dei dati di registrazione per un intervallo di tempo specificato. Fornisce una vista strutturata e navigabile per la revisione delle modifiche. Un re‑ port HTML comprende due file, denominati Summary (Riepilogo) e Details (Dettagli). Il file Sum‑ mary (Riepilogo) elenca le operazioni di alto livello: quando si è verificata ogni operazione, chi l'

ha eseguita e il risultato. Facendo clic sul collegamento**Details** (Dettagli) accanto a ciascuna op‑ erazione si accede alle operazioni di basso livello nel file Details (Dettagli), che fornisce ulteriori informazioni.

Per generare un report del log di configurazione, selezionare **Logging** (Registrazione) nel riquadro di navigazione di Studio, quindi selezionare **Create custom report** (Crea report personalizzato) nel riquadro Actions (Azioni).

- Selezionare l'intervallo di date per il report.
- Selezionare il formato del report: CSV, HTML o entrambi.
- Individuare la posizione in cui si desidera salvare il report.

## **Eliminare il contenuto del log di configurazione**

Per eliminare il log di configurazione, è necessario disporre di alcune autorizzazioni per l'amminis‑ trazione delegata e per il database di SQL Server.

• **Amministrazione delegata**: è necessario disporre di un ruolo di amministrazione delegata che consenta di leggere la configurazione della distribuzione. Il ruolo Full administrator (Amminis‑ tratore completo) dispone di questa autorizzazione. Per un ruolo personalizzato, deve essere selezionata l'opzione Read Only (Sola lettura) o Manage (Gestisci) nella categoria Other permissions (Altre autorizzazioni).

Per creare un backup dei dati di registrazione della configurazione prima di eliminarli, anche per il ruolo personalizzato deve essere selezionata l'opzione Read Only (Sola lettura) o Manage (Gestisci) nella categoria Logging Permissions (Autorizzazioni di registrazione).

- **Database SQL Server:** è necessario disporre dell'accesso a SQL Server con l'autorizzazione per eliminare i record dal database. Ci sono due modi per farlo:
	- **–** Utilizzare un accesso al database SQL Server con un ruolo del server sysadmin, che con‑ sente di eseguire qualsiasi attività sul server del database. In alternativa, i ruoli server serveradmin o setupadmin consentono di eseguire operazioni di eliminazione.
	- **–** Se la distribuzione richiede maggiore sicurezza, utilizzare un accesso al database diverso da sysadmin mappato a un utente del database che dispone dell'autorizzazione per elim‑ inare i record dal database.
		- 1. In SQL Server Management Studio, creare un accesso a SQL Server con un ruolo server diverso da "sysadmin".
		- 2. Mappare l'accesso a un utente nel database. SQL Server crea automaticamente un utente nel database con lo stesso nome dell'accesso.

3. In Database role membership (Appartenenza al ruolo di database), specificare almeno uno dei membri del ruolo per l'utente del database: ConfigurationLoggingSchema ROLE o dbowner.

Per ulteriori informazioni, vedere la documentazione di SQL Server Management Studio.

Per eliminare i log di configurazione:

- 1. Selezionare **Logging** (Registrazione) nel riquadro di navigazione di Studio.
- 2. Selezionare **Delete logs** (Elimina log) nel riquadro Actions (Azioni).
- 3. Viene chiesto se si desidera creare un backup dei log prima che vengano eliminati. Se si sceglie di creare un backup, individuare la posizione in cui viene salvato l'archivio di backup. Il backup viene creato come file CSV.

Dopo aver cancellato i log di configurazione, l'eliminazione del log è la prima attività registrata nel log vuoto. Tale voce fornisce dettagli su chi ha eliminato i log e quando.

# **Registri eventi**

December 19, 2022

I seguenti articoli elencano e descrivono gli eventi che possono essere registrati dai servizi disponibili in Citrix Virtual Apps and Desktops.

Queste informazioni non sono complete. I lettori devono vedere i singoli articoli sulle funzionalità per ulteriori informazioni sugli eventi.

- Eventi del servizio Broker Citrix
- Eventi dell'SDK del servizio FMA Citrix
- [Eventi del servizio di configuraz](https://docs.citrix.com/en-us/citrix-virtual-apps-desktops/2209/downloads/broker_events.htm)ione Citrix
- [Eventi del servizio di amministrazione](https://docs.citrix.com/en-us/citrix-virtual-apps-desktops/2209/downloads/service_core_events.htm) delegata Citrix

## **Dire[ctor](https://docs.citrix.com/en-us/citrix-virtual-apps-desktops/2209/downloads/delegated_admin_events.htm)**

January 4, 2023

Director è una console di monitoraggio e risoluzione dei problemi per Citrix Virtual Apps and Desk‑ tops.

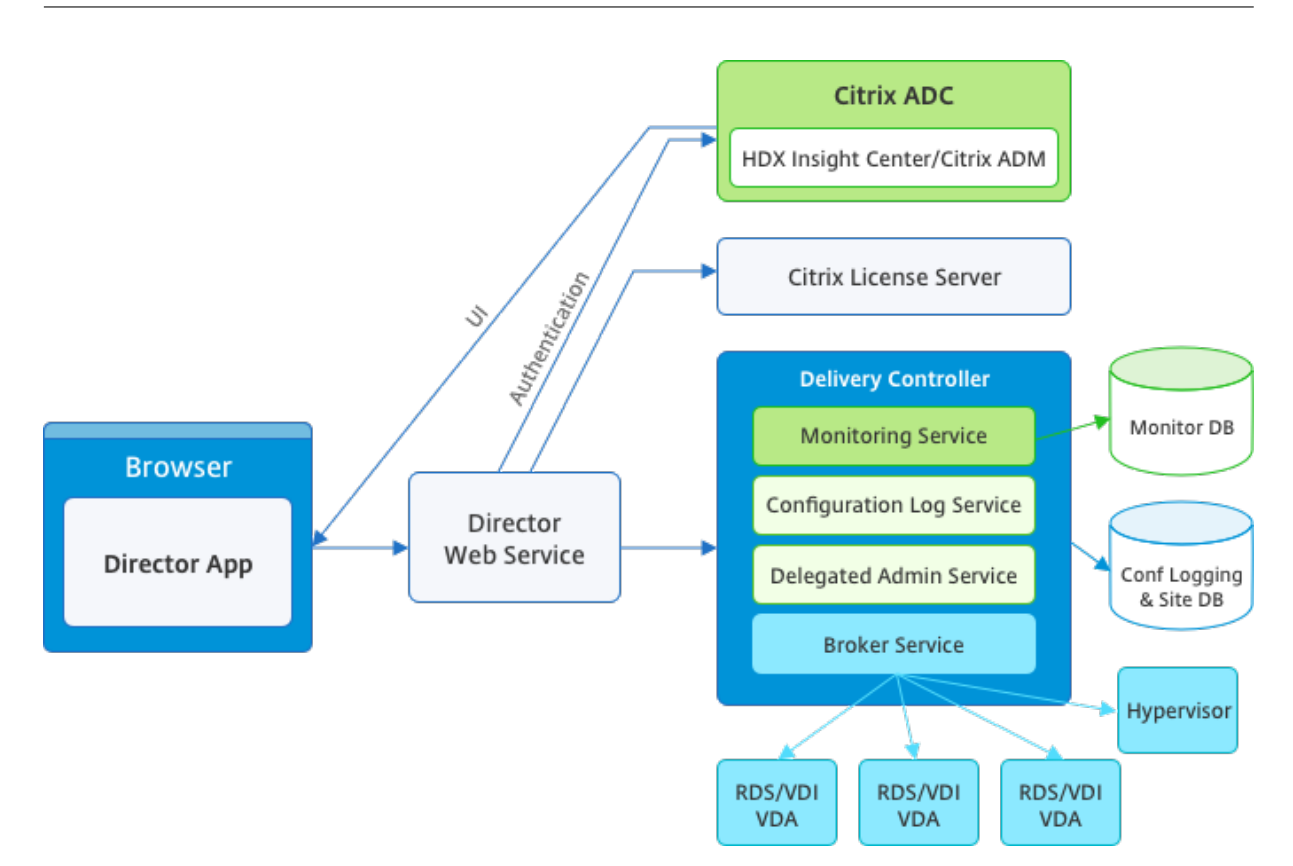

Director può accedere a:

- Dati in tempo reale provenienti dal Broker Agent mediante una console unificata integrata con Analytics, Performance Manager e Network Inspector. Le seguenti analisi alimentate da Citrix ADM per identificare i colli di bottiglia dovuti alla rete nell'ambiente Citrix Virtual Apps o Desktops:
	- **–** Gestione delle prestazioni per la garanzia del funzionamento e della capacità
	- **–** Analisi delle tendenze storiche e della rete
- Dati storici memorizzati nel database Monitor per accedere al database di registrazione della configurazione.
- Dati ICA provenienti da Citrix Gateway utilizzando Citrix ADM.
	- **–** Visibilità sull'esperienza dell'utente finale per applicazioni virtuali, desktop e utenti per Citrix Virtual Apps o Desktop.
	- **–** Correlazione dei dati di rete con i dati delle applicazioni e le metriche in tempo reale per una risoluzione efficace dei problemi.
	- **–** Integrazione con lo strumento di monitoraggio Citrix Virtual Desktop 7 Director.

Director utilizza una dashboard per la risoluzione dei problemi che fornisce il monitoraggio storico e in tempo reale dello stato del sito Citrix Virtual Apps o Desktops. Questa funzione consente di vedere i guasti in tempo reale, fornendo una migliore idea dell'esperienza degli utenti finali.

Per ulteriori informazioni sulla compatibilità dellefunzionalità di Director con Delivery Controller (DC), VDA e qualsiasi altro componente dipendente, vedere Matrice di compatibilità delle funzionalità.

#### **Nota:**

Con la divulgazione delle vulnerabilità del canalel[aterale ad esecuzione speculativa Meltdow](https://docs.citrix.com/it-it/citrix-virtual-apps-desktops/2209/director/version-matrix.html)n e Spectre, Citrix consiglia di installare patch di mitigazione pertinenti. Queste patch potrebbero influire sulle prestazioni di SQL Server. Per ulteriori informazioni, vedere l'articolo del supporto Microsoft Protect SQL Server from attacks on Spectre and Meltdown side‑channel vulnerabili‑ ties (protezione dalle vulnerabilità di campionamento dei dati di Spectre e Meltdown). Citrix consiglia di testare la scalabilità e pianificare i carichi di lavoro prima di installare le patch negli ambienti [di produzione.](https://support.microsoft.com/it-it/help/4073225/guidance-protect-sql-server-against-spectre-meltdown)

Director viene installato per impostazione predefinita come sito Web su Delivery Controller. Per i pre‑ requisiti e altri dettagli, vedere la documentazione sui Requisiti di sistema relativa a questa versione. Per informazioni specifiche sull'installazione e la configurazione di Director, vedere Installazione e configurazione di Director.

### **[Accedere a Director](https://docs.citrix.com/it-it/citrix-virtual-apps-desktops/2209/director/install-and-configure.html)**

Il sito web di Director è https o http://<Server FQDN>/Director.

Se uno dei siti di una distribuzione multisito è inattivo, l'accesso richiede un po'più tempo perché tenta di connettersi al sito non attivo.

## **Utilizzare Director con autenticazione smart card PIV**

Director ora supporta l'autenticazione smart card basata su PIV (Personal Identity Verification) per l' accesso. Questa funzionalità è utile per le organizzazioni e gli enti pubblici che utilizzano l'autenti‑ cazione basata su smart card per il controllo degli accessi.

L'autenticazione con smart card richiede una configurazione specifica sul server Director e in Active Directory. I passaggi di configurazione sono descritti in dettaglio in Configurare l'autenticazione con smart card PIV.

**Nota:**

L'[autenticaz](https://docs.citrix.com/it-it/citrix-virtual-apps-desktops/2209/director/install-and-configure/configure-smart-card.html)ione con smart card è supportata solo per gli utenti dello stesso dominio Active Directory.

Dopo aver eseguito la configurazione richiesta, è possibile accedere a Director utilizzando una smart card:

1. Inserire la smart card nel lettore di smart card.

- 2. Aprire un browser e passare all'URL di Director, https://<directorfqdn>/Director.
- 3. Selezionare un certificato utente valido dall'elenco visualizzato.
- 4. Immettere il token della smart card.

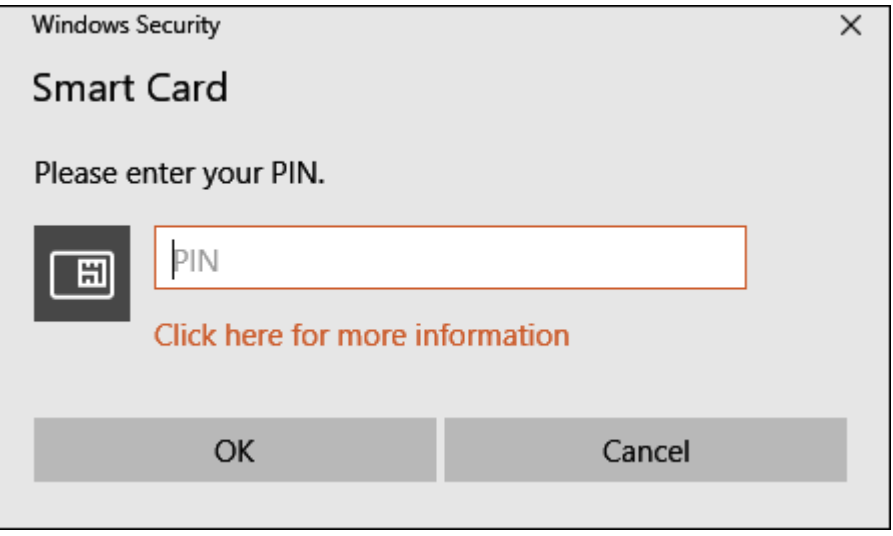

5. Dopo l'autenticazione, è possibile accedere a Director senza richiedere ulteriori credenziali nella pagina di accesso di Director.

## **Utilizzare Director con l'autenticazione integrata di Windows**

Con l'autenticazione integrata di Windows (IWA), gli utenti appartenenti al dominio ottengono l'accesso diretto a Director senza dover reinserire le proprie credenziali nella pagina di accesso di Director. I prerequisiti per l'utilizzo dell'autenticazione integrata di Windows e di Director sono i seguenti:

- Attivare l'autenticazione integrata di Windows sul sito Web IIS che ospita Director. Quando si installa Director, vengono attivate le autenticazioni moduli e anonime. Per supportare l'autenticazione integrata di Windows e Director, disabilitare l'autenticazione anonima e abilitare l' autenticazione di Windows. L?autenticazione moduli deve rimanere impostata su Abilitata per l'autenticazione di utenti non di dominio.
	- 1. Avviare Gestione IIS.
	- 2. Andare a **Sites** (Siti) > **Default Web Site** (Sito Web predefinito) > **Director**.
	- 3. Selezionare **Authentication** (Autenticazione).
	- 4. Fare clic con il pulsante destro del mouse su **Autenticazione anonima** e selezionare **Dis‑ abilita**.
	- 5. Fare clic con il pulsante destro del mouse su **Autenticazione di Windows**e selezionare **Abilita**.

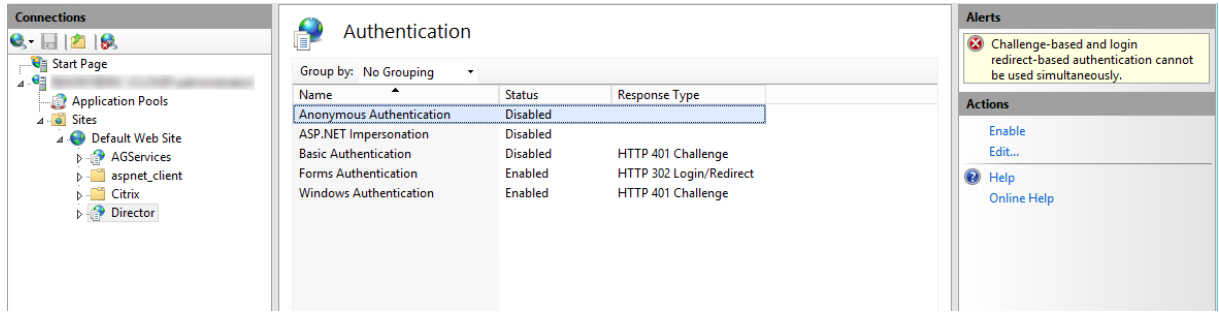

- Configurare l'autorizzazione di delega di Active Directory per il computer in cui viene eseguito Director. La configurazione è necessaria solo se Director e Delivery Controller sono installati su computer separati.
	- 1. Nel computer in cui viene eseguito Active Directory aprire Active Directory Management Console.
	- 2. In Active Directory Management Console passare a **Nome dominio** > **Computer.** Selezionare il computer in cui è in esecuzione Director.
	- 3. Fare clic con il pulsante destro del mouose e selezionare **Proprietà**.
	- 4. In Proprietà selezionare la scheda **Delega**.
	- 5. Selezionare l'opzione **Considera attendibile il computer per la delega a qualsiasi servizio (solo Kerberos)**.
- Il browser utilizzato per accedere a Director deve supportare l'autenticazione integrata di Win‑ dows. In Firefox e Chrome potrebbero essere necessari ulteriori passaggi di configurazione. Per ulteriori informazioni, vedere la documentazione del browser.
- Il servizio di monitoraggio deve eseguire Microsoft .NET Framework 4.5.1 o versione successiva supportata come da elenco dei requisiti di sistema per Director. Per ulteriori informazioni, vedere Requisiti di sistema.

Quando un utente si scollega da Director o se la sessione è scaduta, viene visualizzata la pagina di accesso. Dal[la pagina di accesso](https://docs.citrix.com/it-it/citrix-virtual-apps-desktops/2209/system-requirements.html#citrix-director), l'utente può impostare il tipo di autenticazione **su Accesso auto‑ matico** o **Credenziali utente**.

## **Visualizzazioni dell'interfaccia**

Director fornisce diverse visualizzazioni dell'interfaccia su misura per particolari amministratori. Le autorizzazioni del prodotto determinano ciò che viene visualizzato e i comandi disponibili.

Ad esempio, gli amministratori dell'helpdesk vedono un'interfaccia personalizzata per le attività dell' helpdesk. Director consente agli amministratori dell'helpdesk di cercare l'utente che segnala un problema e di visualizzare l'attività associata a tale utente. Ad esempio, lo stato delle applicazioni e dei processi dell'utente. Possono risolvere rapidamente i problemi eseguendo azioni quali la chiusura di

un'applicazione o un processo che non risponde, lo shadowing delle operazioni sul computer dell' utente, il riavvio del computer o il ripristino del profilo utente.

Al contrario, gli amministratori completi vedono e gestiscono l'intero sito e possono eseguire comandi per più utenti e computer. La dashboard fornisce una panoramica degli aspetti chiave di una dis‑ tribuzione, ad esempio lo stato delle sessioni, gli accessi degli utenti e l'infrastruttura del sito. Le informazioni vengono aggiornate ogni minuto. Se si verificano problemi, vengono visualizzati auto‑ maticamente i dettagli relativi al numero e al tipo di errori che si sono verificati.

Per ulteriori informazioni sui vari ruoli e le relative autorizzazioni in Director, vedere Amministrazione delegata e Director

## **[Raccolta dei dati](https://docs.citrix.com/it-it/citrix-virtual-apps-desktops/2209/director/install-and-configure/permissions.html) di utilizzo da parte di Google Analytics**

Il servizio Director inizia a utilizzare Google Analytics per raccogliere i dati di utilizzo dopo l'instal‑ lazione di Director. Vengono raccolte statistiche sull'utilizzo delle pagine Trends e analisi delle chiamate API OData. La raccolta di dati analitici è conforme all'Informativa sulla privacy di Citrix. La raccolta dati è abilitata per impostazione predefinita quando si installa Director.

Per disattivare la raccolta dei dati di Google Analytics, modificare la chiave del Registro di sistema sul computer in cui è installato Director. Se la chiave del R[egistro di sistema non esiste, crear](http://www.citrix.com/about/legal/privacy.html)la e impostarla sul valore desiderato. Aggiornare l'istanza di Director dopo aver modificato il valore della chiave del Registro di sistema.

**Attenzione:** l'utilizzo non corretto dell'Editor del Registro di sistema può causare seri problemi che potrebbero richiedere la reinstallazione del sistema operativo. Citrix non può garantire che i problemi derivanti dall'uso non corretto dell'Editor del Registro di sistema possano essere risolti. Utilizzare l' editor del Registro di sistema a proprio rischio. Citrix consiglia di eseguire il backup del Registro di sistema di Windows prima di modificarlo.

Posizione: HKEY\_LOCAL\_MACHINE\Software\Citrix\Director

Nome: DisableGoogleAnalytics

Valore: 0 = abilitato (predefinito), 1 = disabilitato

È possibile utilizzare il seguente cmdlet PowerShell per disabilitare la raccolta dati da parte di Google Analytics:

```
1 New-Item HKLM:\SOFTWARE\Citrix -Name Director
\mathfrak{I}3 New-ItemProperty HKLM:\SOFTWARE\Citrix\Director -Name
      DisableGoogleAnalytics -PropertyType DWORD -Value 1
```
### **Guida alle nuove funzionalità**

Director dispone di una guida all'interno del prodotto che utilizza Pendo per fornire informazioni sulle nuove funzionalità rilasciate nella versione corrente di Director. La rapida panoramica abbinata a messaggi appropriati all'interno del prodotto aiuta a comprendere le novità del prodotto.

Per disattivare questa funzionalità, modificare la chiave del Regi[stro di](https://www.pendo.io) sistema come descritto di se‑ guito nel computer in cui è installato Director. Se la chiave del Registro di sistema non esiste, crearla e impostarla sul valore desiderato. Aggiornare l'istanza di Director dopo aver modificato il valore della chiave del Registro di sistema.

#### **Attenzione:**

l'utilizzo non corretto dell'Editor del Registro di sistema può causare seri problemi che potrebbero richiedere la reinstallazione del sistema operativo. Citrix non può garantire che i problemi derivanti dall'uso non corretto dell'Editor del Registro di sistema possano essere risolti. Utiliz‑ zare l'editor del Registro di sistema a proprio rischio. Citrix consiglia di eseguire il backup del Registro di sistema di Windows prima di modificarlo.

#### Posizione: HKEY\_LOCAL\_MACHINE\Software\Citrix\Director

#### Nome: DisableGuidedHelp

Valore: 0 = abilitato (predefinito), 1 = disabilitato

È possibile utilizzare il cmdlet PowerShell seguente per disattivare la guida all'interno del prodotto:

```
1 New-Item HKLM:\SOFTWARE\Citrix -Name Director
\mathcal{D}3 New-ItemProperty HKLM:\SOFTWARE\Citrix\Director -Name DisableGuidedHelp
       -PropertyType DWORD -Value 1
```
## **Installazione e configurazione**

December 19, 2022

### **Installare Director**

Installare Director utilizzando il programma di installazione ISO completo del prodotto per Citrix Vir‑ tual Apps and Desktops, che verifica i prerequisiti, installa eventuali componenti mancanti, imposta il sito Web di Director ed esegue la configurazione di base. Per i prerequisiti e altri dettagli, vedere la documentazione sui Requisiti di sistema relativa a questa versione. Questa versione di Director non

è compatibile con le distribuzioni di Virtual Apps precedenti alla 6.5 o con le distribuzioni di Virtual Desktops precedenti alla 7.

La configurazione predefinita fornita dal programma di installazione ISO gestisce le distribuzioni tipiche. Se Director non è stato incluso durante l'installazione, utilizzare il programma di installazione ISO per aggiungere Director. Per aggiungere ulteriori componenti, eseguire nuovamente il programma di installazione ISO e selezionare i componenti da installare. Per informazioni sull' utilizzo del programma di installazione ISO, vedere Installare i componenti principali nella documentazione di installazione. Citrix consiglia di eseguire l'installazione utilizzando solo il programma di installazione ISO completo del prodotto, non il file con estensione MSI.

Quando Director è installato sul controller, vienec[onfigurato automaticamente con](https://docs.citrix.com/it-it/citrix-virtual-apps-desktops/2209/install-configure/install-core.html) localhost come indirizzo del server e Director comunica con il controller locale per impostazione predefinita. Per installare Director su un server dedicato remoto rispetto a un controller, viene richiesto di immettere l' FQDN o l'indirizzo IP di un controller.

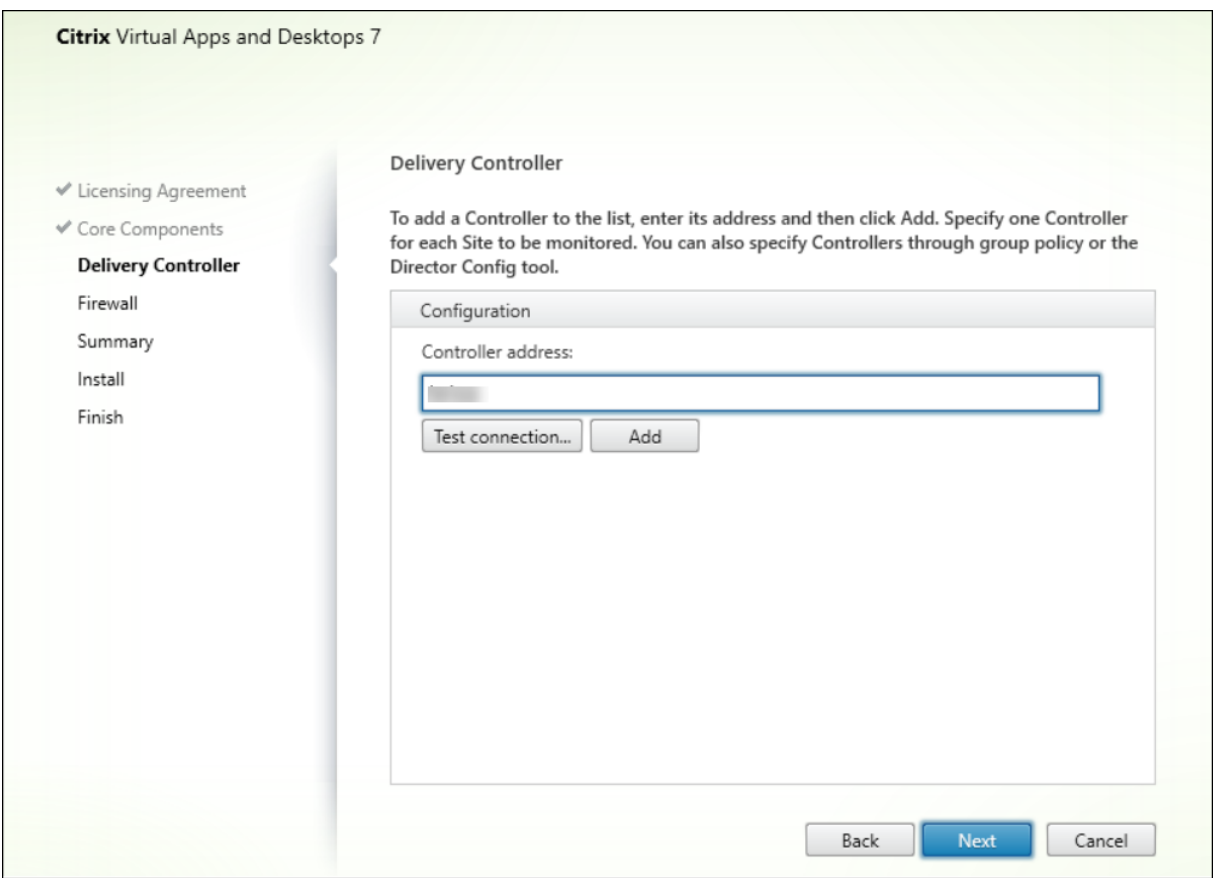

### **Nota:**

Fare clic su **Add** (Aggiungi) per aggiungere il controller da monitorare.

Director comunica con il controller specificato per impostazione predefinita. Specificare un solo ind‑ irizzo di controller per ogni sito monitorato. Director rileva automaticamente tutti gli altri controller

nello stesso sito e passa a tali controller se il controller specificato presenta un problema.

**Nota:**

Director non bilancia il carico tra i controller.

Per proteggere le comunicazioni tra il browser e il server Web, Citrix consiglia di implementare TLS nel sito Web IIS che ospita Director. Per istruzioni, fare riferimento alla documentazione su IIS di Microsoft. Non è necessaria la configurazione di Director per abilitare TLS.

## **Distribuire e configurare Director**

Quando Director viene utilizzato in un ambiente contenente più di un sito, assicurarsi di sincroniz‑ zare gli orologi di sistema su tutti i server in cui sono installati controller, Director e altri componenti principali. In caso contrario, i siti potrebbero non essere visualizzati correttamente in Director.

#### **Importante:**

Per proteggere la sicurezza dei nomi utente e delle password inviati utilizzando testo normale attraverso la rete, consentire le connessioni di Director utilizzando solo HTTPS e non HTTP. Alcuni strumenti sono in grado di leggere nomi utente e password in testo normale nei pacchetti di rete HTTP (non crittografati), il che può creare un potenziale rischio per la sicurezza per gli utenti.

### **Configurare le autorizzazioni**

Per accedere a Director, gli amministratori con le autorizzazioni per Director devono essere utenti di dominio di Active Directory e devono disporre dei seguenti diritti:

- Diritti di lettura in tutte le foreste di Active Directory in cui eseguire ricerche (vedere Configurazione avanzata).
- Ruoli di amministratore delegato configurati (vedere Amministrazione delegata e Director).
- Per lo shadowing degli utenti, gli amministratori devono essere configurati utilizzando un crite[rio di gruppo Micr](https://docs.citrix.com/it-it/citrix-virtual-apps-desktops/2209/director/install-and-configure/advanced-configuration.html)osoft per Assistenza remota di Windows. Inoltre:
	- **–** Durante l'installazione dei VDA, assicurarsi ch[e la funzionalità Assistenza remota di](https://docs.citrix.com/it-it/citrix-virtual-apps-desktops/2209/director/install-and-configure/permissions.html) Win‑ dows sia abilitata su tutti i dispositivi utente (opzione selezionata per impostazione pre‑ definita).
	- **–** Quando si installa Director su un server, assicurarsi che l'applicazione Assistenza remota di Windows sia installata (opzione selezionata per impostazione predefinita). Tuttavia, è disabilitata sul server per impostazione predefinita. Non è necessario abilitare la funzion‑ alità perché Director fornisca assistenza agli utenti finali. Citrix consiglia di lasciare disabil‑ itata la funzionalità per migliorare la sicurezza sul server.

**–** Per consentire agli amministratori di avviare Assistenza remota di Windows, concedere loro le autorizzazioni richieste utilizzando le impostazioni dei Criteri di gruppo Microsoft appropriate per Assistenza remota. Per informazioni, vedere CTX127388: Come abilitare l' assistenza remota per Desktop Director.

# **Configu[razione avanzata](https://support.citrix.com/article/CTX127388)**

#### January 4, 2023

Director può supportare ambienti multi‑foresta con una configurazione foresta in cui utenti, Delivery Controller (DC), VDA e Director si trovano in foreste diverse. Ciò richiede una corretta configurazione delle relazioni di trust tra le foreste e delle impostazioni di configurazione.

## **Configurazione consigliata in un ambiente multi‑foresta**

La configurazione consigliata richiede la creazione di relazioni di trust delle foreste in uscita e in entrata tra le foreste con autenticazione a livello di dominio.

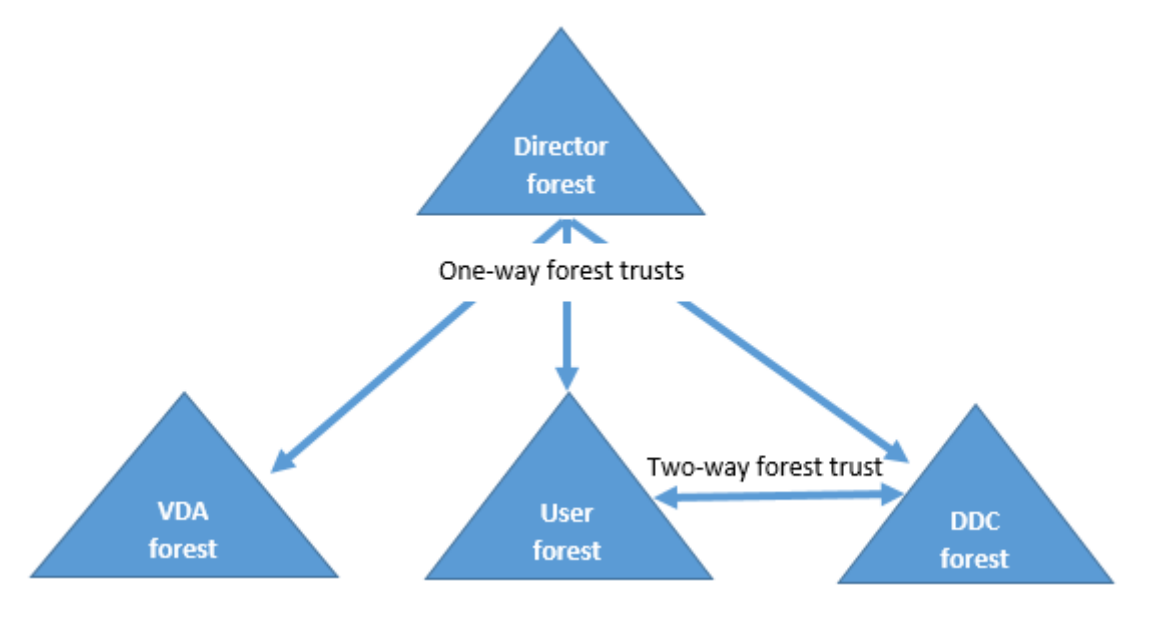

La relazione di trust di Director consente di risolvere i problemi nelle sessioni utente, nei VDA e nei Delivery Controller situati in foreste diverse.

La configurazione avanzata richiesta per il supporto di più foreste da parte di Director è controllata tramite le impostazioni definite in Internet Information Services (IIS) Manager.

## **Importante:**

Quando si modifica un'impostazione in IIS, il servizio Director riavvia e disconnette automaticamente gli utenti.

Per configurare le impostazioni avanzate utilizzando IIS:

- 1. Aprire la console di Internet Information Services (IIS) Manager.
- 2. Andare al sito Web di Director sotto il sito Web predefinito.
- 3. Fare doppio clic su **Application Settings** (Impostazioni applicazione).
- 4. Fare doppio clic su un'impostazione per modificarla.
- 5. Fare clic su **Add** (Aggiungi) per aggiungere una nuova impostazione.

Director utilizza Active Directory per individuare utenti e cercare più informazioni su utenti e computer. Per impostazione predefinita, Director esegue ricerche nel dominio o nella foresta in cui:

- L'account dell'amministratore è un membro.
- Il server Web di Director è un membro (se diverso).

Director tenta di eseguire ricerche a livello di foresta utilizzando il catalogo globale di Active Directory. Se non si dispone delle autorizzazioni per eseguire ricerche a livello di foresta, la ricerca viene eseguita solo all'interno del dominio.

La ricerca o la visualizzazione di dati da un altro dominio o foresta di Active Directory richiede che i domini o le foreste in cui eseguire ricerche vengano impostati esplicitamente. Configurare la seguente impostazione Applications (Applicazioni) sul sito Web di Director in IIS Manager:

1 Connector.ActiveDirectory.Domains = (user),(server)

Gli attributi di valore user (utente) e server rappresentano rispettivamente i domini dell'utente Direc‑ tor (amministratore) e del server Director.

Per abilitare le ricerche da un dominio o da una foresta aggiuntivi, aggiungere il nome del dominio all' elenco, come illustrato in questo esempio:

```
1 Connector.ActiveDirectory.Domains = (user),(server),\<domain1\>,\<
     domain2\>
```
Per ogni dominio dell'elenco, Director tenta di eseguire ricerche a livello di foresta. Se non si dispone delle autorizzazioni per eseguire ricerche a livello di foresta, la ricerca viene eseguita solo all'interno del dominio.

## **Configurazione del gruppo locale del dominio**

La maggior parte dei provider di servizi Citrix (CSP) dispone di configurazioni di ambiente simili composte da VDA, DC e Director nella foresta Infrastructure (Infrastruttura). Gli utenti o i record del gruppo

di utenti appartengono alla foresta Client (Cliente). È presente un trust in uscita unidirezionale dalla foresta Infrastructure (Infrastruttura) alla foresta Client (Cliente).

Gli amministratori CSP in genere creano un gruppo locale di dominio nella foresta Infrastructure (In‑ frastruttura) e aggiungono gli utenti o i gruppi di utenti nella foresta Client (Cliente) a questo gruppo locale di dominio.

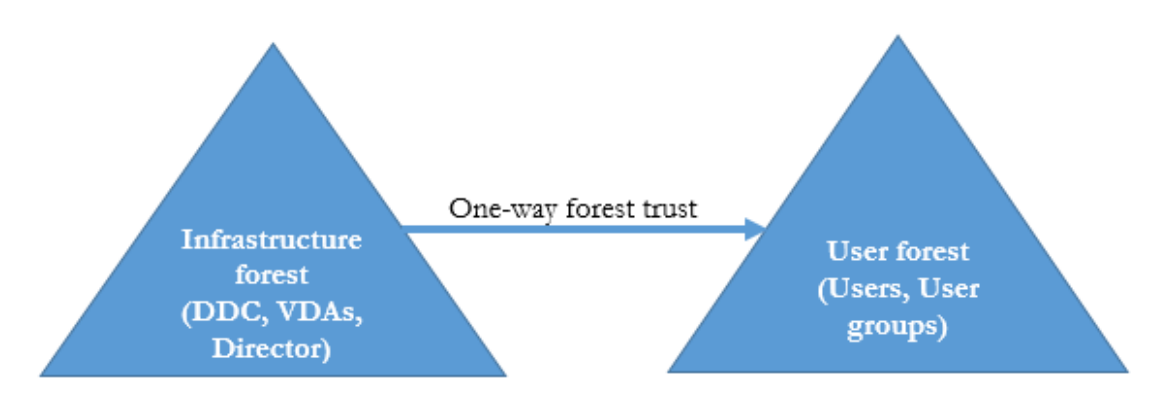

Director può supportare una configurazione multi-foresta come questa e monitorare le sessioni degli utenti configurati utilizzando gruppi locali di dominio.

1. Aggiungere le seguenti impostazioni Applications (Applicazioni) al sito Web di Director in IIS Manager:

```
1 Connector.ActiveDirectory.DomainLocalGroupSearch= true
2
3 DomainLocalGroupSearchDomains= \<domain1\>,\<domain2\>
```
<domain1><domain2> sono nomi delle foreste in cui è presente il gruppo locale di dominio.

- 2. Assegnare il gruppo locale di dominio ai gruppi di consegna in Citrix Studio.
- 3. Riavviare IIS e accedere di nuovo a Director perché le modifiche abbiano effetto. Ora Director può monitorare e mostrare le sessioni di questi utenti.

## **Aggiungere siti a Director**

Se Director è già installato, configurarlo in modo che funzioni con più siti. A tale scopo, utilizzare IIS Manager Console su ciascun server Director per aggiornare l'elenco degli indirizzi del server nelle impostazioni dell'applicazione.

Aggiungere un indirizzo di un controller di ciascun sito nella seguente impostazione:

```
1 Service.AutoDiscoveryAddresses = SiteAController,SiteBController
2 <!--NeedCopy-->
```
SiteAController e SiteBController sono gli indirizzi dei Delivery Controller di due siti diversi.

## **Disabilitare la visibilità delle applicazioni in esecuzione in Activity Manager**

Per impostazione predefinita, Activity Manager in Director visualizza un elenco di tutte le applicazioni in esecuzione per la sessione di un utente. Queste informazioni vengono visualizzate da tutti gli amministratori che hanno accesso alla funzionalità Activity Manager in Director. Per i ruoli Delegated Administrator (Amministratore delegato) sono compresi i ruoli Full Administrator (Amministratore completo), Delivery Group Administrator (Amministratore del gruppo di consegna) e Help Desk Ad‑ ministrator (Amministratore dell'helpdesk).

Per proteggere la privacy degli utenti e delle applicazioni che eseguono, è possibile disattivare l' elenco delle applicazioni in esecuzione nella scheda **Applications**.

#### **Avviso:**

La modifica non corretta del Registro di sistema può causare seri problemi che potrebbero richiedere la reinstallazione del sistema operativo. Citrix non garantisce che i problemi derivanti dall'uso non corretto dell'Editor del Registro di sistema possano essere risolti. Utilizzare l'editor del Registro di sistema a proprio rischio. Assicurarsi di eseguire il backup del Registro di sistema prima di modificarlo.

- 1. Sul VDA, modificare la chiave del Registro di sistema in HKEY\_LOCAL\_MACHINE\Software\Citrix\Director\Task Per impostazione predefinita, la chiave è impostata su 1. Modificare il valore su 0, il che significa che le informazioni non vengono raccolte dal VDA e quindi non vengono visualizzate in Activity Manager (Gestione attività).
- 2. Sul server con Director installato, modificare l'impostazione che controlla la visibilità delle applicazioni in esecuzione. Per impostazione predefinita, il valore è "true", il che consente la visi‑ bilità delle applicazioni in esecuzione nella scheda Applications (Applicazioni). Se il valore viene modificato in "false", la visibilità viene disabilitata. Questa opzione ha effetto solo su Activity Manager (Gestione attività) in Director, non sul VDA. Modificare il valore della seguente impostazione: UI.TaskManager.EnableApplications = false

#### **Importante:**

Per disabilitare la visualizzazione delle applicazioni in esecuzione, apportare entrambe le modifiche per assicurarsi che i dati non vengano visualizzati in Activity Manager (Gestione attività).

# **Configurare l'autenticazione con smart card PIV**

December 19, 2022

Questo articolo elenca la configurazione richiesta sul server di Director e in Active Directory per abilitare la funzionalità di autenticazione con smart card.

**Nota:**

L'autenticazione con smart card è supportata solo per gli utenti dello stesso dominio Active Directory.

## **Configurazione del server di Director**

Eseguire i seguenti passaggi di configurazione sul server di Director:

- 1. Installare e abilitare l'autenticazione con mapping dei certificati client. Seguire la procedura per l'**autenticazione con mapping dei certificati client utilizzando le istruzioni di Active Directory** nel documento di Microsoft Autenticazione con mapping dei certificati client.
- 2. Disabilitare l'autenticazione dei moduli sul sito di Director.

Avviare Gestione IIS.

Andare a **Sites** (Siti) > **Default Web Site** (Sito Web predefinito) > **Director**.

Selezionare **Authentication** (Autenticazione).

Fare clic con il pulsante destro del mouse su **Forms Authentication** (Autenticazione moduli) e selezionare **Disable** (Disabilita).

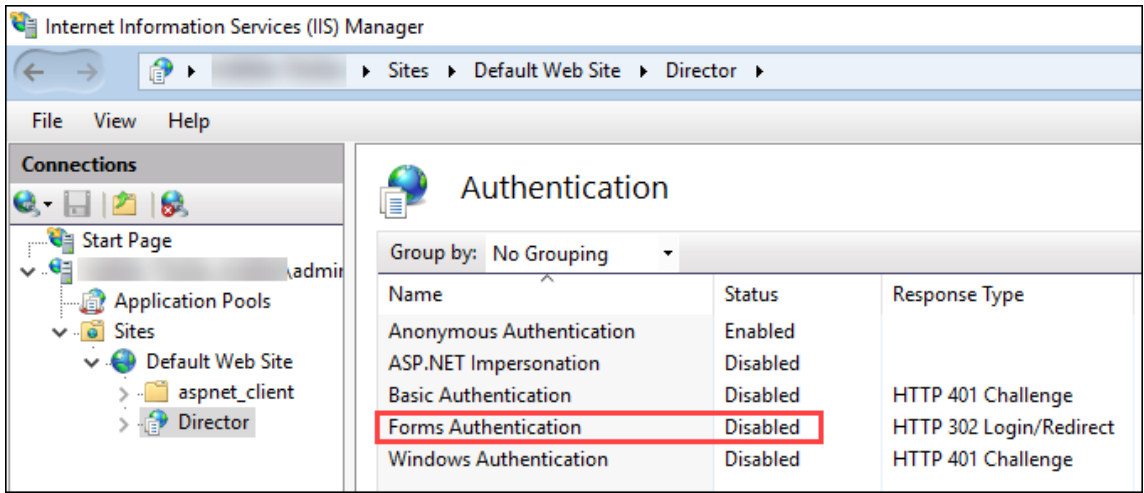

- 3. Configurare l'URL di Director per il protocollo più sicuro https (anziché HTTP) per l'autenticazione dei certificati client.
	- a) Avviare Gestione IIS.
	- b) Andare a **Sites** (Siti) > **Default Web Site** (Sito Web predefinito) > **Director**.
	- c) Selezionare **SSL Settings** (Impostazioni SSL).

d) Selezionare **Require SSL** (Richiedi SSL) e **Client certificates** (Certificati client) > **Require** (Richiedi).

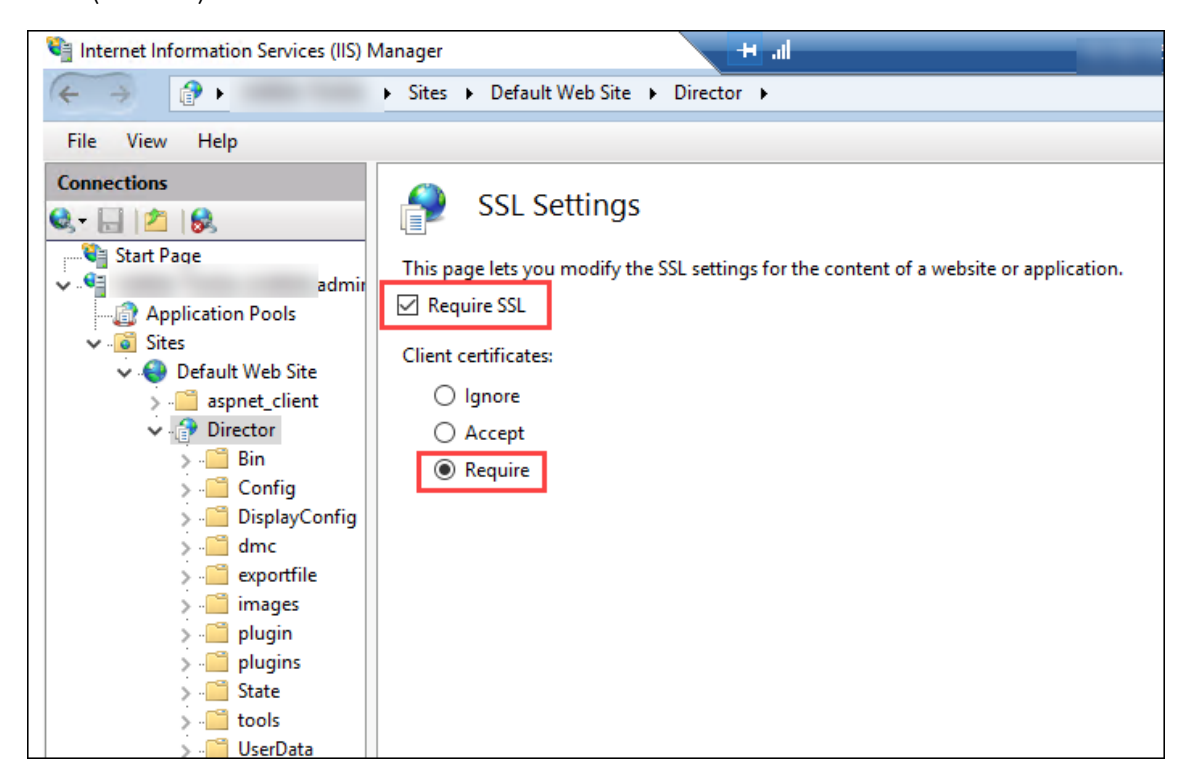

4. Aggiornare web.config. Aprire il file web.config (disponibile in c:\inetpub\wwwroot\Director) utilizzando un editor di testo.

Sotto l'elemento principale <system.webServer>, aggiungere il seguente snippet come primo elemento secondario:

```
1 <defaultDocument>
2 <files>
3 <add value="LogOn.aspx"/>
4 </files>
5 </defaultDocument>
```
## **Configurazione di Active Directory**

Per impostazione predefinita, l'applicazione Director viene eseguita con la proprietà di identità **Appli‑ cation Pool** (Pool di applicazioni). L'autenticazione con smart card richiede una delega in base alla quale l'identità dell'applicazione Director deve disporre dei privilegi Trusted Computing Base (TCB) sull'host del servizio.

Citrix consiglia di creare un account di servizio separato per l'identità Application Pool (Pool di appli‑ cazioni). Creare l'account del servizio e assegnare i privilegi TCB secondo le istruzioni nell'articolo di MSDN Microsoft Protocol Transition with Constrained Delegation Technical Supplement.

Assegnare l'account di servizio appena creato al pool di applicazioni di Director. La figura seguente illustra la finestra di dialogo delle proprietà di un account di servizio di esempio, Domain Pool.

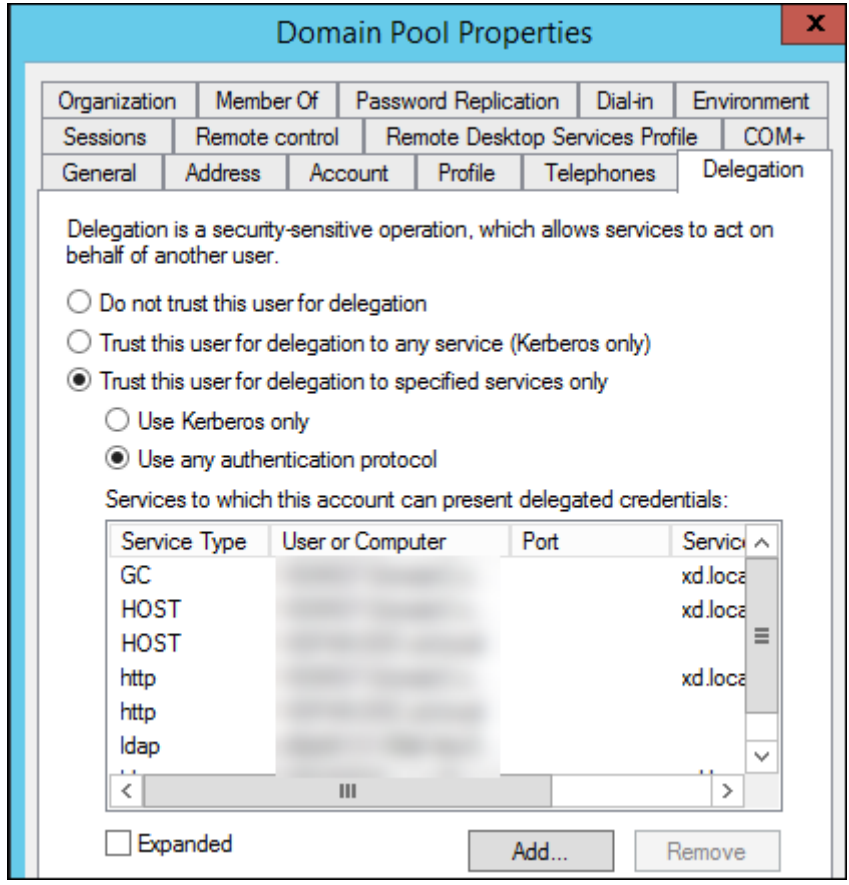

Configurare i seguenti servizi per questo account:

- Delivery Controller: HOST, HTTP
- Director: HOST, HTTP
- Active Directory: GC, LDAP

Per configurare:

- 1. Nella finestra di dialogo delle proprietà dell'account utente, fare clic su **Add** (Aggiungi).
- 2. Nella finestra di dialogo **Add Services** (Aggiungi servizi), fare clic su Users (Utenti) o Computers (Computer).
- 3. Selezionare il nome host del Delivery Controller.
- 4. Dall'elenco **Available services** (Servizi disponibili), selezionare HOST and HTTP (HOST e HTTP) come **Service Type** (Tipo di servizio).

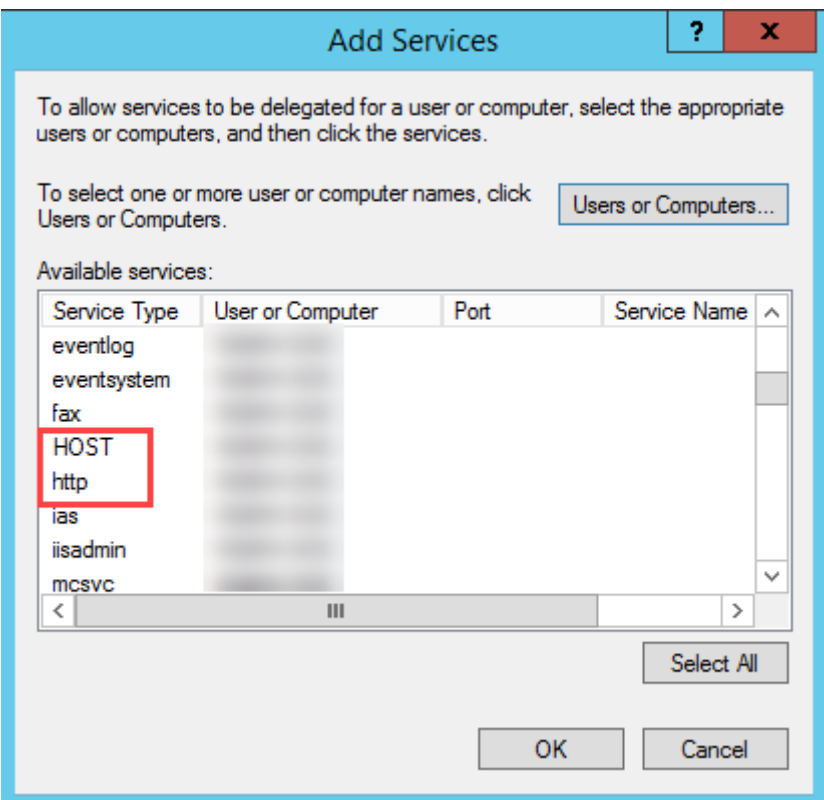

Analogamente, aggiungere tipi di servizio per gli host **Director** e **Active Directory**.

### **Configurazione del browser Firefox**

Per utilizzare il browser Firefox, installare il driver PIV disponibile alla pagina OpenSC 0.17.0. Per istruzioni sull'installazione e la configurazione, vedere Installazione passo‑passo del modulo OpenSC PKCS#11 in Firefox.

Per informazioni sull'utilizzo della funzionalità di autenticazione con smart car[d in Director, ve](https://github.com/OpenSC/OpenSC/releases/tag/0.17.0)dere la sezione Utilizzare Director con l'autenticazione con [smart card basata su PIV](https://github.com/OpenSC/OpenSC/wiki/Installing-OpenSC-PKCS%2311-Module-in-Firefox,-Step-by-Step) dell'articolo su Direc[tor.](https://github.com/OpenSC/OpenSC/wiki/Installing-OpenSC-PKCS%2311-Module-in-Firefox,-Step-by-Step)

# **Configurare l'[analisi di rete](https://docs.citrix.com/it-it/citrix-virtual-apps-desktops/2209/director.html#use-director-with-piv-smart-card-authentication)**

#### April 6, 2023

**Nota:**

la disponibilità di questa funzionalità dipende dalla licenza dell'organizzazione e dalle autorizzazioni di amministratore.

Director si integra con Citrix ADM per fornire analisi di rete e gestione delle prestazioni:

- L'analisi di rete utilizza i report HDX Insight di Citrix ADM per fornire una visualizzazione con‑ testuale di applicazioni e desktop della rete. Con questa funzionalità, Director fornisce analisi avanzate del traffico ICA nella distribuzione.
- La gestione delle prestazioni fornisce la conservazione storica e la reportistica sulle tendenze. Mettendo a confronto la conservazione storica dei dati con la valutazione in tempo reale, è pos‑ sibile creare report sulle tendenze, tra cui le tendenze relative alla capacità e allo stato.

Dopo aver abilitato questa funzionalità in Director, i report HDX Insight forniscono a Director infor‑ mazioni aggiuntive:

- La scheda Network (Rete) nella pagina Trends (Tendenze) mostra gli effetti di latenza e larghezza di banda per applicazioni, desktop e utenti nell'intera distribuzione.
- La pagina User Details (Dettagli utente) mostra informazioni sulla latenza e sulla larghezza di banda specifiche di una determinata sessione utente.

### **Limitazioni:**

• Nella vista Trends (Tendenze), i dati di accesso della connessione HDX non vengono raccolti per VDA precedenti alla versione 7. Per i VDA precedenti, i dati del grafico vengono visualizzati come 0.

Per abilitare l'analisi di rete, è necessario installare e configurare Citrix ADM in Director. Director richiede Citrix ADM versione 11.1 Build 49.16 o successiva. MAS è un'appliance virtuale che viene ese‑ guita su Citrix Hypervisor. Utilizzando l'analisi di rete, Director comunica e raccoglie le informazioni relative alla distribuzione.

Per ulteriori informazioni, vedere la documentazione di Citrix ADM.

**Nota:**

Citrix NetScaler Insight Center ha raggiunto la data [di fine ma](https://docs.citrix.com/en-us/citrix-application-delivery-management-software/current-release.html)nutenzione il 15 maggio 2018. Vedere la matrice dei prodotti Citrix. Integrare Director con Citrix ADM per l'analisi di rete. Per migrare NetScaler Insight Center a Citrix ADM, vedere Eseguire la migrazione da NetScaler Insight Center a Citrix ADM.

- 1. Sul se[rver in cui è installato Direc](https://www.citrix.com/support/product-lifecycle/product-matrix.html)tor, individuare lo st[rumento della riga di comando Directo](https://docs.citrix.com/it-it/netscaler-mas/12-1/deploy/migrating-netscaler-insight-center-to-mas.html)r‑ [Config in C:\inetpub\ww](https://docs.citrix.com/it-it/netscaler-mas/12-1/deploy/migrating-netscaler-insight-center-to-mas.html)wroot\Director\tools ed eseguirlo con il parametro /confignetscaler da un prompt dei comandi.
- 2. Quando richiesto, immettere il nome della macchina Citrix ADM (FQDN o indirizzo IP), il nome utente, la password, il tipo di connessione HTTPS (consigliato rispetto ad HTTP) e scegliere l' integrazione Citrix ADM.
- 3. Per verificare le modifiche, disconnettersi e riconnettersi.

#### **Nota:**

Per motivi di sicurezza, si consiglia di creare un ruolo personalizzato per l'integrazione di ADM con Director con un'autorizzazione sufficiente per accedere solo a HDX Insight.

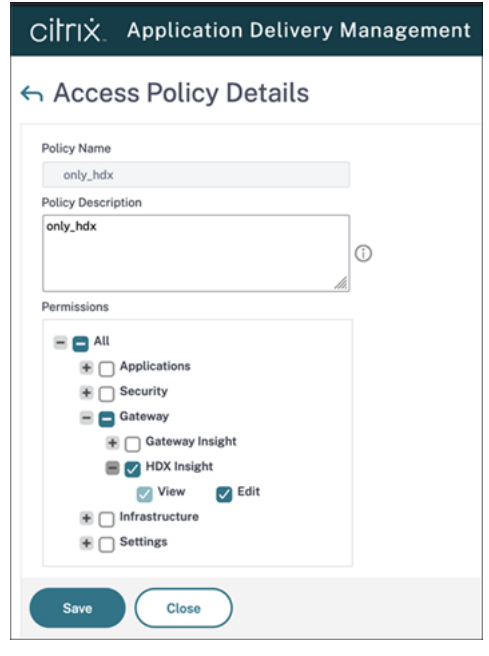

Per ulteriori informazioni, vedere Configure access policies (Configurare i criteri di accesso).

# **Amministrazione delegat[a e Director](https://docs.citrix.com/en-us/citrix-application-delivery-management-software/current-release/access-control/role-based-access-control/rbac-configuring-access-policies.html)**

#### January 4, 2023

L'amministrazione delegata utilizza tre concetti: amministratori, ruoli e ambiti. Le autorizzazioni si basano sul ruolo di amministratore e sull'ambito di questo ruolo. Ad esempio, a un amministratore potrebbe essere assegnato un ruolo di amministratore dell'helpdesk in cui l'ambito riguarda la re‑ sponsabilità per gli utenti finali in un solo sito.

Per informazioni sulla creazione di amministratori delegati, vedere l'articolo principale sull'amministrazione delegata.

Le autorizzazioni amministrative determinano l'interfaccia di Director che viene visualizzata agli am[ministratori e le at](https://docs.citrix.com/it-it/citrix-virtual-apps-desktops/2209/secure/delegated-administration.html)tività che possono eseguire. Le autorizzazioni determinano:

- Le viste a cui l'amministratore può accedere, denominate collettivamente come "vista".
- Desktop, macchine e sessioni che l'amministratore può visualizzare e con cui può interagire.
- I comandi che l'amministratore può eseguire, ad esempio lo shadowing della sessione di un utente o l'abilitazione della modalità di manutenzione.

Anche i ruoli e le autorizzazioni predefiniti determinano il modo in cui gli amministratori utilizzano Director:

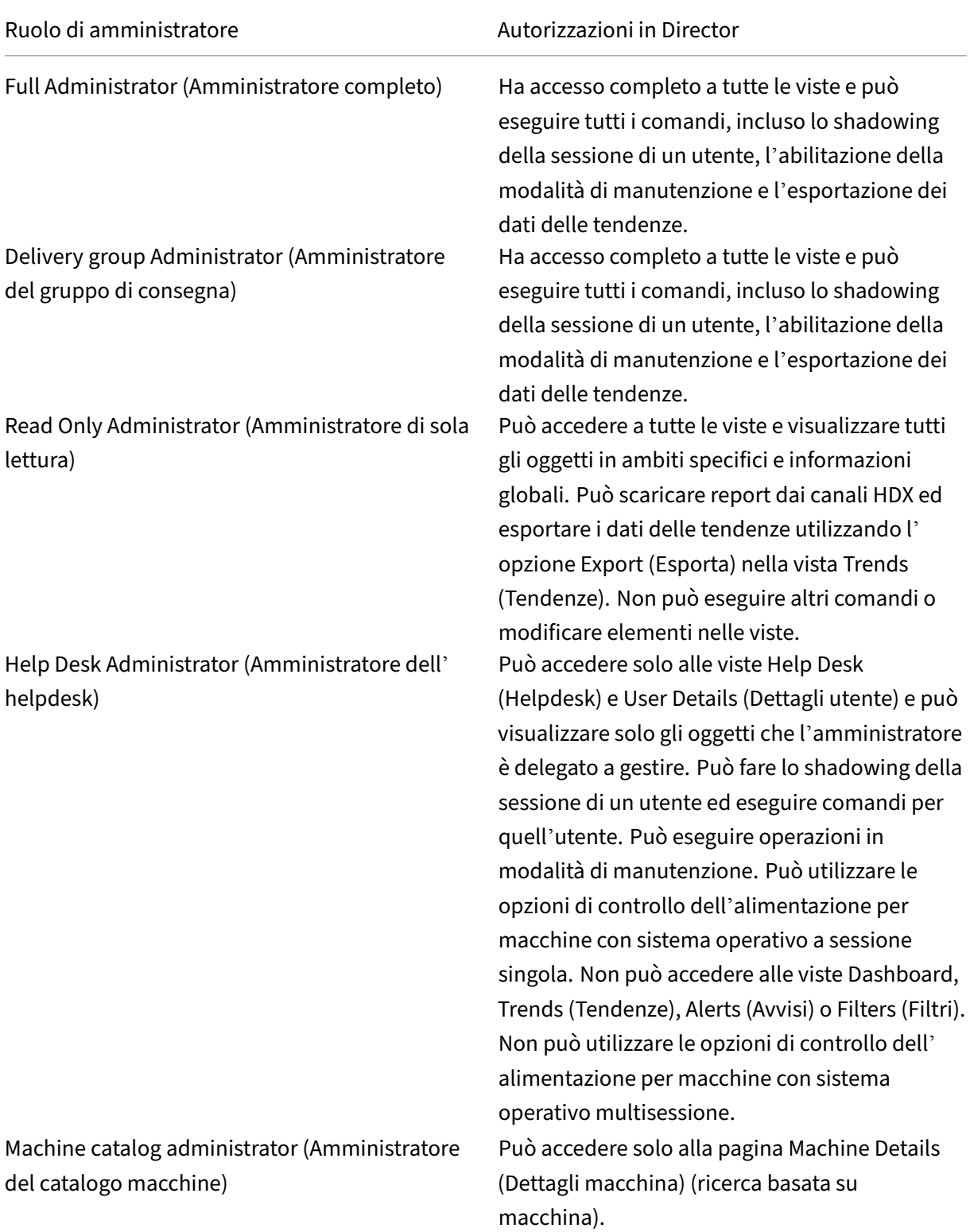

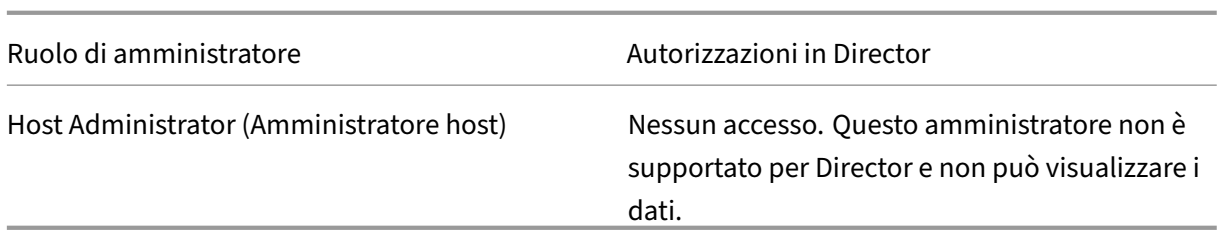

### **Configurare ruoli personalizzati per gli amministratori di Director**

In Studio è anche possibile configurare ruoli personalizzati specifici per Director, in modo da soddisfare più strettamente i requisiti dell'organizzazione e delegare le autorizzazioni in modo più flessibile. Ad esempio, è possibile limitare il ruolo Help Desk administrator (Amministratore dell'helpdesk) pre‑ definito in modo che l'amministratore non possa disconnettere le sessioni.

Se si crea un ruolo personalizzato con le autorizzazioni di Director, è necessario assegnare a tale ruolo altre autorizzazioni generiche:

- Autorizzazione del Delivery Controller per accedere a Director ‑ accesso almeno in sola lettura nel nodo Administrator
- Autorizzazioni ai gruppi di consegna per visualizzare i dati relativi a tali gruppi di consegna in Director ‑ accesso almeno in sola lettura

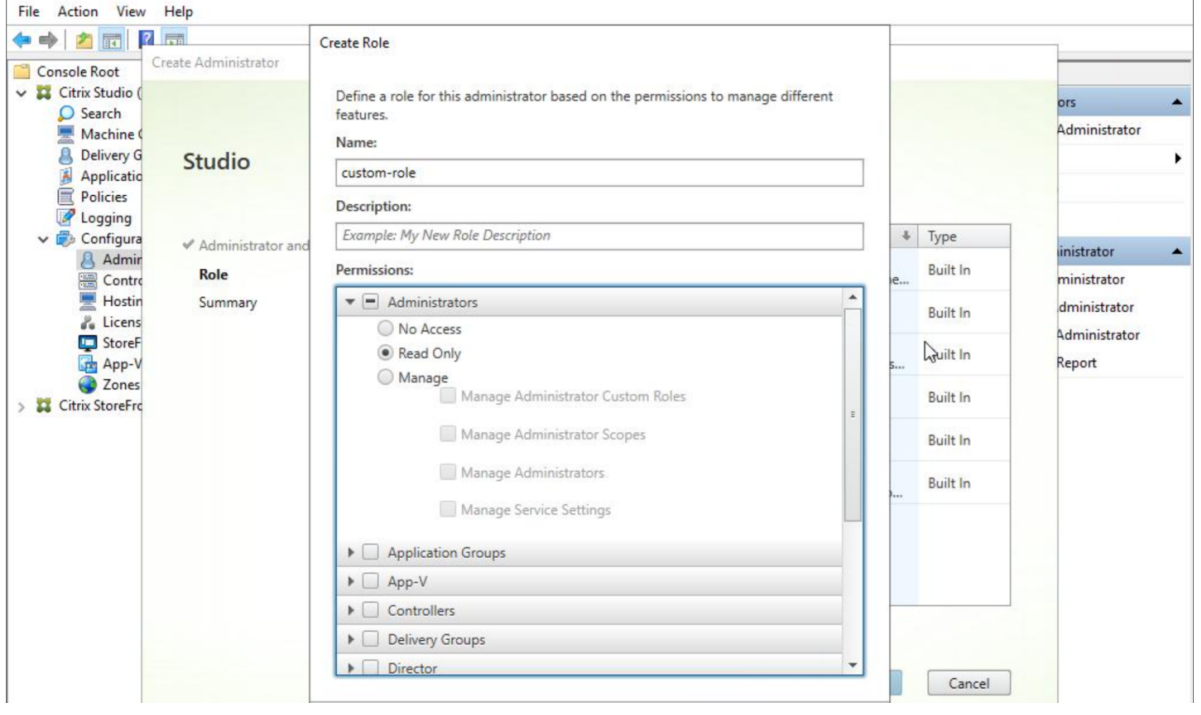

In alternativa, è possibile creare un ruolo personalizzato copiando un ruolo esistente e includendo autorizzazioni aggiuntive per viste diverse. Ad esempio, è possibile copiare il ruolo Help Desk (Helpdesk) e includere le autorizzazioni per visualizzare le pagine Dashboard o Filters (Filtri).

Selezionare le autorizzazioni di Director per il ruolo personalizzato, che includono:

- Perform Kill Application running on a machine (Forza l'interruzione di un'applicazione in esecuzione su una macchina)
- Perform Kill Process running on a machine (Forza l'interruzione di un processo in esecuzione su una macchina)
- Perform Remote Assistance on a machine (Esegui l'assistenza remota su una macchina)
- Reset user profiles (Reimposta i profili utente)
- View Client Details page (Visualizza pagina Dettagli client)
- View Dashboard page (Visualizza pagina Dashboard)
- View Filters page (Visualizza pagina Filtri)
- View Machine Details page (Visualizza pagina Dettagli macchina)
- Pagina View Trends (Visualizza tendenze)
- View User Details page (Visualizza pagina Dettagli utente)

In questo esempio, l'autorizzazione Shadowing (Perform Remote Assistance on a machine) (Shadowing [Esegui assistenza remota su una macchina]) è disabilitata.

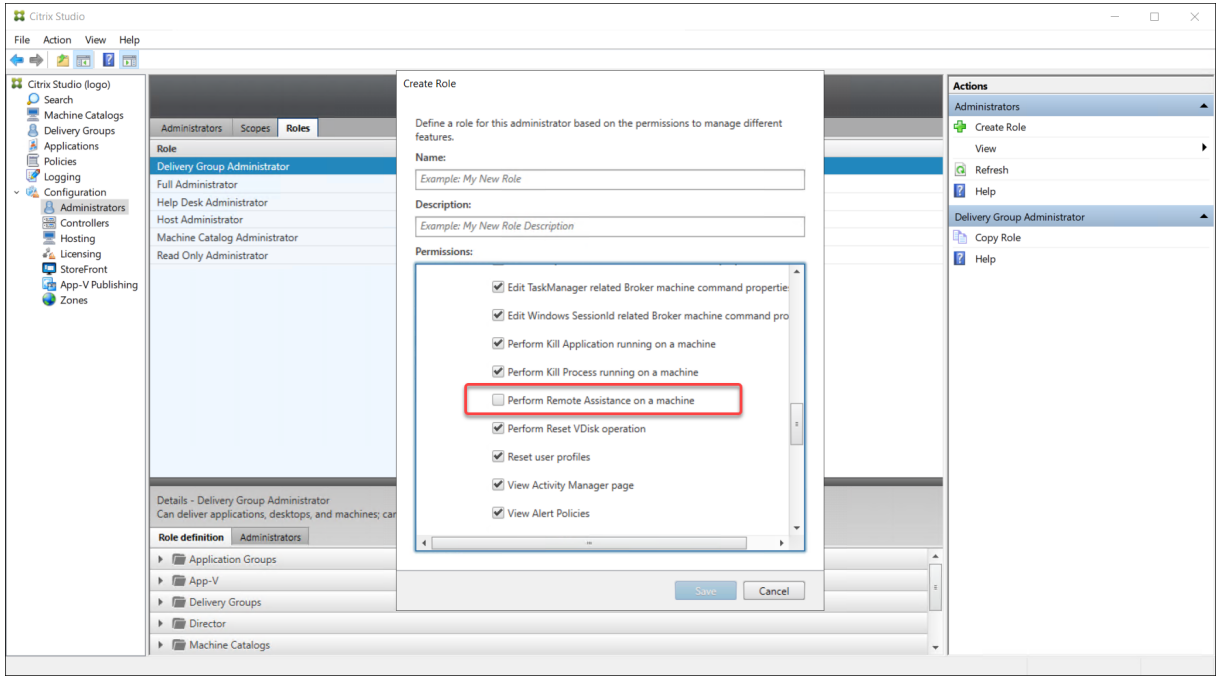

Un'autorizzazione può avere dipendenze da altre autorizzazioni per diventare applicabile all'interfaccia utente. Ad esempio, la selezione dell'autorizzazione **Perform Kill Application running on a machine** (Forza l'interruzione di un'applicazione in esecuzione su una macchina) abilita la funzional‑ ità **End Application** (Termina applicazione) solo nei pannelli per i quali il ruolo dispone dell'autoriz‑ zazione. È possibile selezionare le seguenti autorizzazioni per i pannelli:

- View Filters page (Visualizza pagina Filtri)
- View User Details page (Visualizza pagina Dettagli utente)
- View Machine Details page (Visualizza pagina Dettagli macchina)
- View Client Details page (Visualizza pagina Dettagli client)

Inoltre, dall'elenco delle autorizzazioni per gli altri componenti, prendere in considerazione queste autorizzazioni dei gruppi di consegna:

- Enable/disable maintenance mode of a machine using delivery group membership (Abilita/dis‑ abilita la modalità di manutenzione di una macchina utilizzando l'appartenenza al gruppo di consegna).
- Perform power operations on Windows Desktop machines using delivery group membership (Esegui operazioni di gestione dell'alimentazione su macchine desktop Windows utilizzando l' appartenenza al gruppo di consegna).
- Perform session management on machines using delivery group membership (Esegui la gestione delle sessioni sulle macchine utilizzando l'appartenenza al gruppo di consegna).

# **Distribuzione sicura di Director**

### December 19, 2022

Questo articolo evidenzia le aree che potrebbero avere un impatto sulla sicurezza del sistema durante la distribuzione e la configurazione di Director.

## **Configurare Microsoft Internet Information Services (IIS)**

È possibile configurare Director con una configurazione IIS limitata.

### **Limiti di riciclaggio del pool di applicazioni**

È possibile impostare i seguenti limiti di riciclaggio del pool di applicazioni:

- Limite di memoria virtuale: 4.294.967.295
- Limite di memoria privata: la dimensione della memoria fisica del server StoreFront
- Limite richieste: 4.000.000.000

### **Estensioni dei nomi file**

È possibile non consentire le estensioni dei nomi di file non elencate.

Director richiede queste estensioni dei nomi di file in Request Filtering (Richiedi filtraggio):

- .aspx
- .css
- .html
- $\cdot$  . is
- .png
- .svc
- .png
- .json
- .woff
- .woff2
- .ttf

Director richiede i seguenti verbi HTTP in Request Filtering (Richiedi filtraggio). È possibile non consentire i verbi non elencati.

- GET
- POST
- HEAD

Director non richiede:

- Filtri ISAPI
- Estensioni ISAPI
- Programmi CGI
- Programmi FastCGI

## **Importante:**

- Director richiede Full Trust (Attendibilità totale). Non impostare il livello globale di attendibilità di .NET su High (Alto) o su un valore inferiore.
- Director mantiene un pool di applicazioni separato. Per modificare le impostazioni di Di‑ rector, selezionare il sito di Director e modificarlo.

## **Configurare i diritti utente**

Quando Director è installato, ai relativi pool di applicazioni viene concesso quanto segue:

- Diritto di accesso **Log on as a service** (Accedi come servizio)
- Privilegi **Adjust memory quotas for a process** (Regola le quote di memoria per un processo), **Generate security audits** (Genera audit di sicurezza) e **Replace a process level token** (Sosti‑ tuisci un token a livello di processo)

I diritti e i privilegi menzionati sono normali comportamenti di installazione quando vengono creati pool di applicazioni.

Non è necessario modificare questi diritti utente. Questi privilegi non vengono utilizzati da Director e vengono automaticamente disabilitati.

## **Comunicazioni di Director**

In un ambiente di produzione, utilizzare i protocolli IPSec (Internet Protocol Security) o HTTPS per proteggere i dati che vengono trasferiti tra Director e i server.

IPSec è un insieme di estensioni standard del protocollo Internet che fornisce comunicazioni autenticate e crittografate con integrità dei dati e protezione della riproduzione. Poiché IPSec è un insieme di protocolli a livello di rete, i protocolli di livello superiore possono utilizzarlo senza modifiche. HTTPS utilizza i protocolli TLS (Transport Layer Security) per fornire una crittografia avanzata dei dati.

**Nota:**

- Citrix consiglia vivamente di limitare l'accesso alla console di Director all'interno della rete intranet.
- Citrix consiglia vivamente di non abilitare connessioni non protette a Director in un ambiente di produzione.
- Le comunicazioni sicure da Director richiedono una configurazione separata per ciascuna connessione.
- Il protocollo SSL non è consigliato. Utilizzare invece il protocollo TLS, che è più sicuro.
- Proteggere le comunicazioni con Citrix ADC utilizzando TLS, non IPSec.

Per proteggere le comunicazioni tra i server di Director e Citrix Virtual Apps and Desktops (per il monitoraggio e i report), vedere Sicurezza dell'accesso ai dati.

Per proteggere le comunicazioni tra Director e Citrix ADC (per Citrix Insight), vedere Configurare l'analisi di rete.

Per proteggere le comunica[zioni tra Director e il server de](https://developer-docs.citrix.com/projects/monitor-service-odata-api/en/latest/#data-access-security)lle licenze, vedere Prote[ggere la console di](https://docs.citrix.com/it-it/citrix-virtual-apps-desktops/2209/director/install-and-configure/hdx-insight.html) [amminist](https://docs.citrix.com/it-it/citrix-virtual-apps-desktops/2209/director/install-and-configure/hdx-insight.html)razione delle licenze.

## **[Separazione della sicurezz](https://docs.citrix.com/en-us/licensing/11-16-3/manage/secure-console.html)a di Director**

È possibile distribuire qualsiasi applicazione Web nello stesso dominio Web (nome di dominio e porta) di Director. Tuttavia, qualsiasi rischio per la sicurezza in tali applicazioni Web può potenzialmente ridurre la sicurezza della distribuzione di Director. Laddove è richiesto un maggiore grado di sepa‑ razione della sicurezza, Citrix consiglia di distribuire Director in un dominio Web separato.

# **Configurazione di siti locali con Citrix Analytics for Performance**

### January 4, 2023

Citrix Analytics for Performance (Performance Analytics) è la soluzione completa di monitoraggio delle prestazioni del servizio cloud Citrix Analytics. Performance Analytics fornisce informazioni approfondite e analisi avanzate basate sulle metriche delle prestazioni. Performance Analytics aiuta a monitorare e visualizzare l'utilizzo e le metriche delle prestazioni di uno o più siti Citrix Virtual Apps and Desktops dell'organizzazione.

Per ulteriori informazioni su Performance Analytics, vedere l'articolo su Performance Analytics.

È possibile inviare dati sulle prestazioni dal sito a Citrix Analytics for Performance in Citrix Cloud per sfruttare le funzionalità avanzate di analisi delle prestazioni. Per visualizzare e utilizzare Performance Analytics, è necessario innanzitutto configurare i siti locali c[on Citrix Analytics for Performance](https://docs.citrix.com/en-us/citrix-analytics/performance-analytics.html) dalla scheda **Analytics** (Analisi) in **Director**.

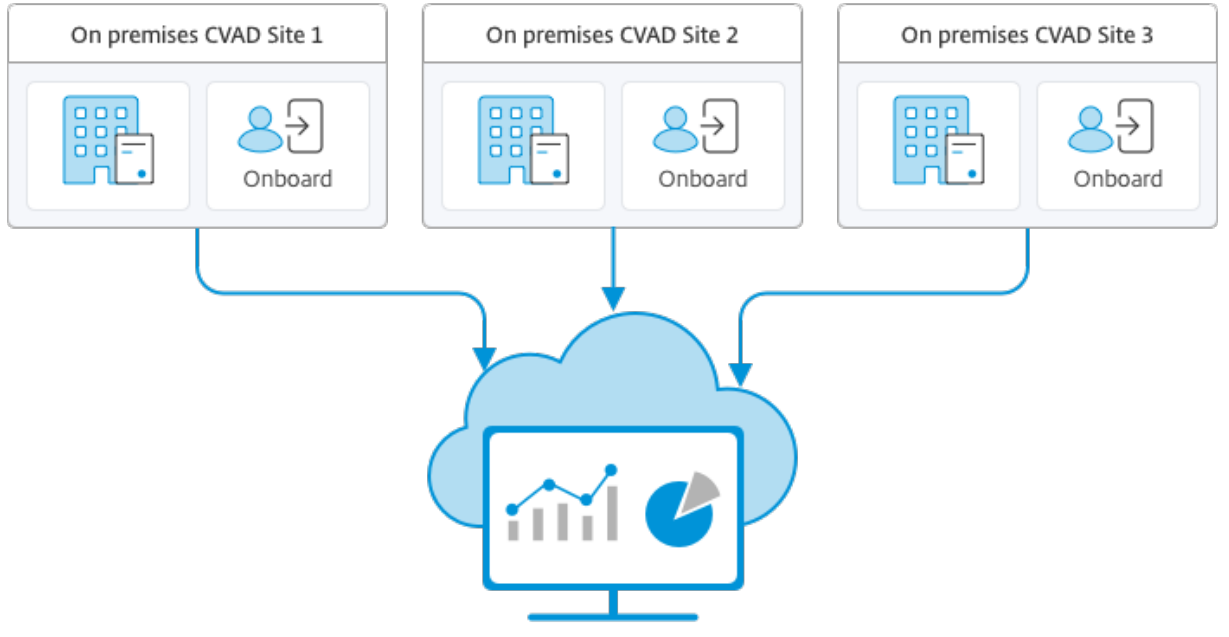

Citrix Analytics for Performance

Performance Analytics accede ai dati in modo sicuro e nessun dato viene trasferito da Citrix Cloud all' ambiente locale.

## **Prerequisiti**

Per configurare Citrix Analytics for Performance da Director, non è necessario installare nuovi componenti. Assicurarsi che siano soddisfatti i seguenti requisiti:

• La versione di Delivery Controller e Director sia la 1912 CU2 o successiva. Per ulteriori informazioni, vedere Matrice di compatibilità delle funzionalità.

#### **Nota:**

- La configurazi[one del sito locale con Citrix Analytics for](https://docs.citrix.com/it-it/citrix-virtual-apps-desktops/2209/director/version-matrix.html) Performance di Director potrebbe non riuscire se il Delivery Controller esegue una versione di Microsoft .NET Framework precedente alla 4.8. Come soluzione alternativa, aggiornare .NET Framework del Delivery Controller alla versione 4.8. LCM‑9255.
- Quando si configura un sito locale che esegue Citrix Virtual Apps and Desktops versione 2012 con Citrix Analytics for Performance di Director, la configurazione potrebbe riportare un errore dopo un paio d'o[re o dopo](https://docs.citrix.com/en-us/citrix-virtual-apps-desktops/1912-ltsr/known-issues.html#known-issues-in-1912-cu2) il riavvio di Citrix Monitor Service nel Delivery Con‑ troller. In questo caso, la scheda Analytics indica lo stato Not Connected. Come soluzione alternativa, creare una cartella di crittografia nel Registro di sistema in Delivery Controller, Posizione: HKEY\_LOCAL\_MACHINE\Software\Citrix\XDservices\Monitor, Folder Name: Encryption. Verificare che l'account CitrixMonitor disponga dell'accesso di controllo completo nella cartella Encryption. Riavviare il servizio Citrix Monitor.DIR-14324.
- L'accesso alla scheda **Analytics** (Analisi) per eseguire questa configurazione è disponibile solo per gli amministratori completi.
- Per consentire a Performance Analytics di accedere alle metriche delle prestazioni, l'accesso a Internet in uscita è disponibile su tutti i Delivery Controller e sulle macchine su cui è installato Director. In particolare, assicurare l'accessibilità ai seguenti URL:
	- **–** Registrazione della chiave Citrix: https://\*.citrixnetworkapi.net/
	- **–** Citrix Cloud: https://\*.citrixworkspacesapi.net/
	- **–** Citrix Analytics: https://\*.cloud.com/
	- **–** Microsoft Azure: https://\*.windows.net/

Nel caso in cui i Delivery Controller e le macchine Director si trovino all'interno di una intranet e l'accesso a Internet in uscita sia disponibile tramite un server proxy, assicurare quanto segue:

- Il server proxy deve consentire l'elenco precedente di URL.
- Aggiungere la configurazione di cui sotto nei file web.config e citrix.monitor.exe.config di Direc‑ tor. Accertarsi di aver aggiunto questa configurazione all'interno dei tag di **configurazione**:

```
1 <system.net>
2 <defaultProxy>
3 <proxy usesystemdefault = "false" proxyaddress = "http
             ://<your_proxyserver_address>:80" bypassonlocal = "
             true" />
4 </defaultProxy>
5 </system.net>
```
- **–** Il file web.config di Director si trova in C:\inetpub\wwwroot\Director\web. config sulla macchina in cui è installato Director.
- **–** Il file citrix.monitor.exe.config si trova in C:\Program Files\Citrix\Monitor \Service\Citrix.Monitor.exe.Config sulla macchina in cui è installato il Delivery Controller.

Questa impostazione è fornita da Microsoft su IIS. Per ulteriori informazioni, vedere https: //docs.microsoft.com/en-us/dotnet/framework/network-programming/ proxy-configuration.

Il campo **defaultproxy** nel file di configurazione controlla l'accesso in uscita di Director e del servizio di monitoraggio. La configurazione e la comunicazione con Performance Analytics richiedono che il campo **defaultproxy** sia impostato su **true**. È possibile che i criteri in uso impostino questo campo su false. In questo caso, è necessario impostare manualmente il campo su true. Effettuare un backup dei file di configurazione prima di apportare le modifiche. Riavviare il servizio di monitoraggio sul Delivery Controller perché le modifiche abbiano effetto.

- Si ha diritto a utilizzare il servizio Citrix Cloud per Citrix Analytics for Performance.
- L'account Citrix Cloud è un account amministratore con diritti all'esperienza di registrazione del prodotto. Per ulteriori informazioni sulle autorizzazioni di amministratore, vedere Modificare le autorizzazioni di amministratore.

## **Pass[aggi di configurazione](https://docs.citrix.com/en-us/citrix-cloud/citrix-cloud-management/identity-access-management/add-admins.html#modify-administrator-permissions)**

Dopo aver verificato i prerequisiti, procedere come segue:

- 1. Accedere a Director come amministratore completo e selezionare il sito che si desidera config‑ urare con Performance Analytics.
- 2. Fare clic sulla scheda **Analytics** (Analisi). Viene visualizzata la pagina **Configuration** (Configu‑ razione).

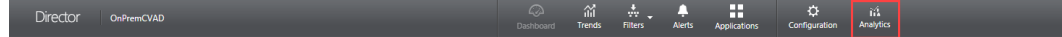

3. Esaminare i passaggi, selezionare i termini di servizio e fare clic su **Get Started** (Inizia).

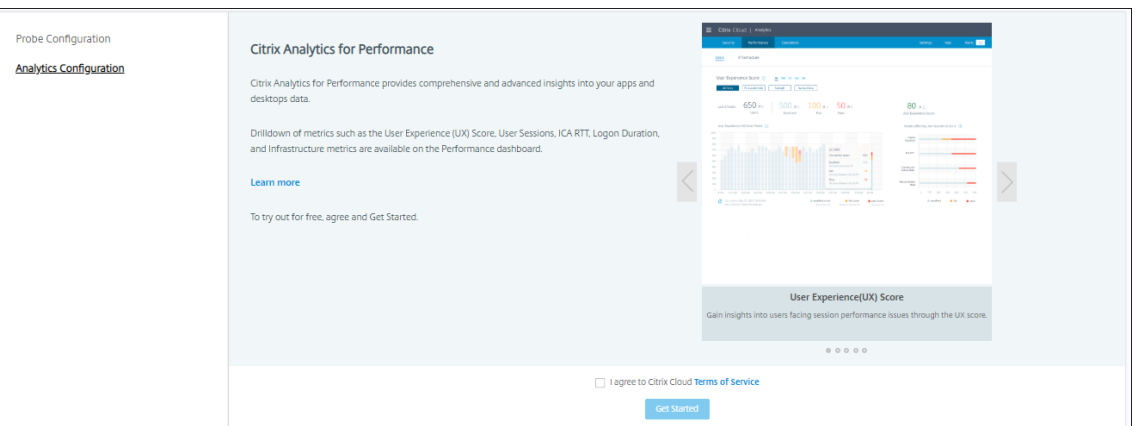

- 4. Rivedere i prerequisiti e assicurarsi che siano soddisfatti. Controllare i dettagli del sito.
- 5. Fare clic su **Connect Site** (Connetti sito) per avviare il processo di configurazione.

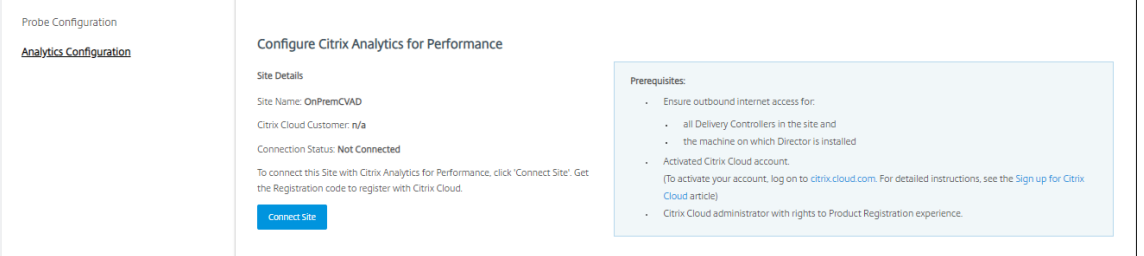

6. Viene generato un codice di registrazione univoco a 8 cifre da utilizzare per registrare questo sito con Citrix Cloud.

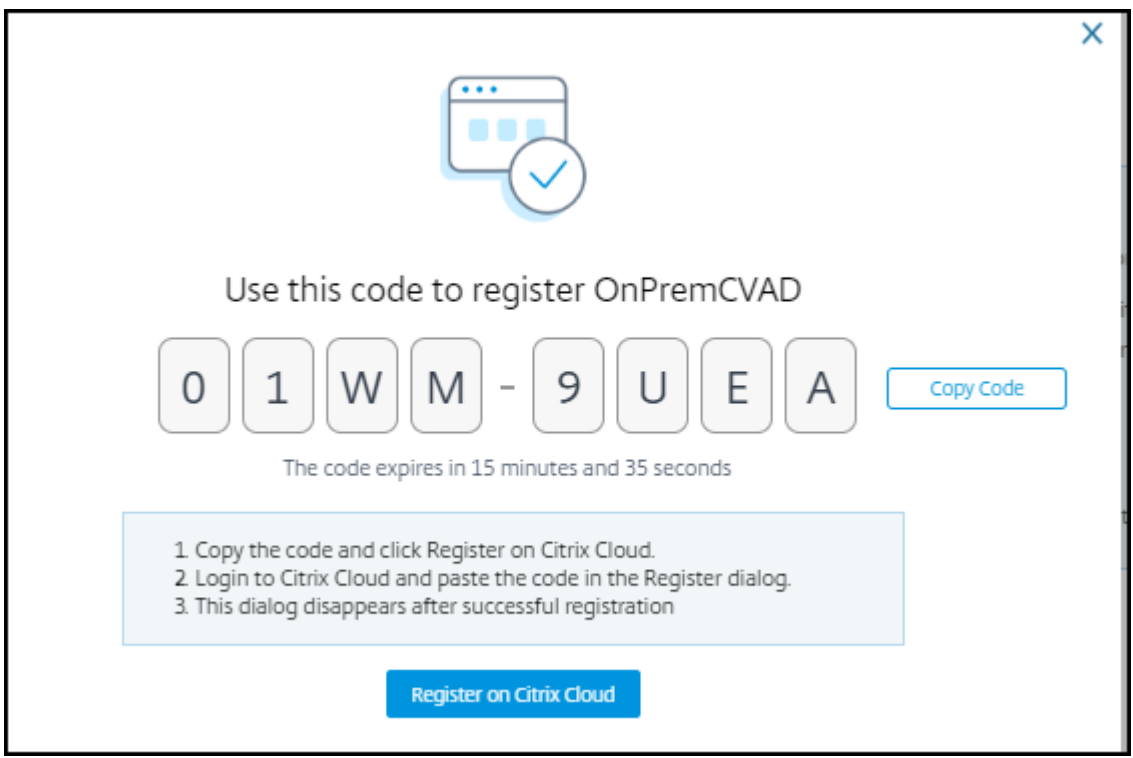

- 7. Fare clic su**Copy Code** (Copia codice) per copiare il codice e quindifare clic su**Register on Citrix Cloud** (Registra su Citrix Cloud).
- 8. Si verrà reindirizzati all'URL di registrazione in Citrix Cloud. Accedere con le credenziali Citrix Cloud e selezionare il cliente.
- 9. Incollare il codice di registrazione copiato nella pagina Product Registrations (Registrazioni prodotto) in Citrix Cloud. Fare clic su **Continua** per effettuare la registrazione. Controllare i dettagli della registrazione e fare clic su **Register** (Registra).

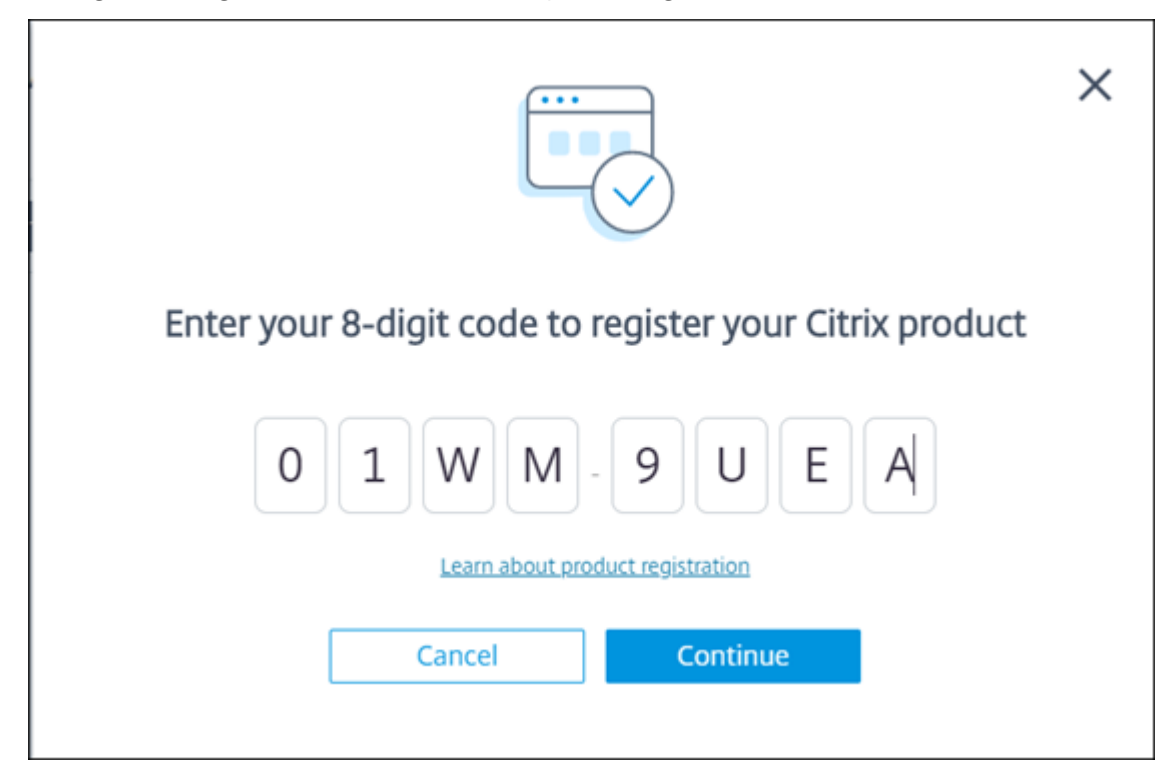

10. Il sito locale si registra con Citrix Cloud. Ora, da **Director**, fare clic su **Go to Analytics** (Vai ad Analytics) nella scheda **Analytics** (Analisi).

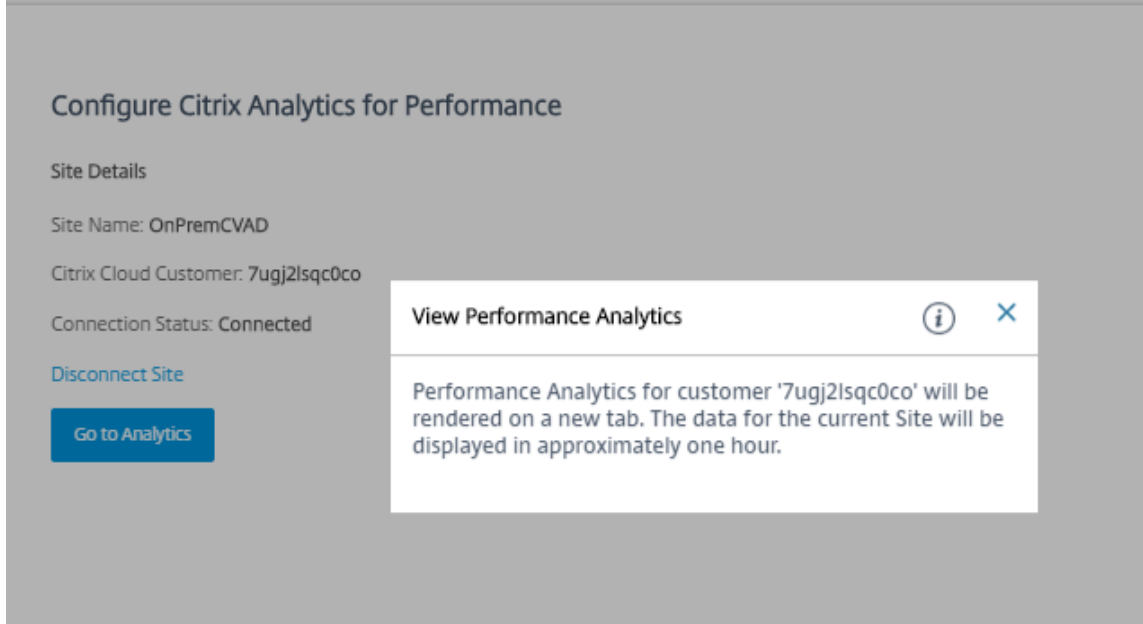

11. Performance Analytics viene aperto in una nuova scheda del browser.

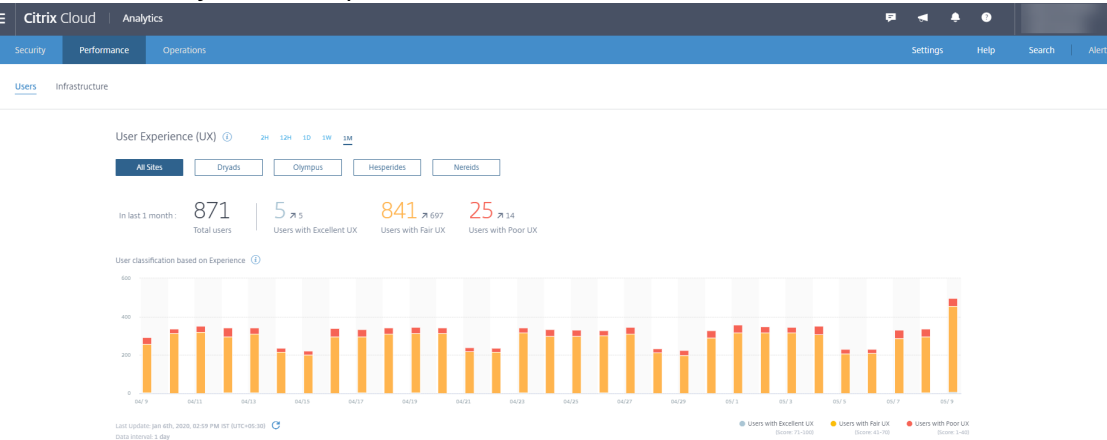

Se la sessione Citrix Cloud è scaduta, si potrebbe essere reindirizzati alla pagina di accesso Citrix.com o My Citrix account (Il mio account Citrix).

12. Per registrare più siti con Performance Analytics, ripetere i passaggi di configurazione precedenti per ciascun sito da Director. Le metriche per tutti i siti configurati vengono visualizzate nella dashboard di Performance Analytics.

Nel caso in cui sia in esecuzione più di un'istanza di Director per sito, eseguire la configurazione da una qualsiasi istanza di Director. Tutte le altre istanze di Director collegate al sito vengono aggiornate al successivo aggiornamento dopo il processo di configurazione.

13. Per disconnettere il sito da Citrix Cloud, fare clic su **Disconnetti sito**. Questa opzione elimina la configurazione esistente.

### **Note:**

La prima volta che si configura un sito, gli eventi del sito potrebbero richiedere tempo (circa un'ora) per essere elaborati, causando un ritardo nella visualizzazione delle met‑ riche nella dashboard di Performance Analytics. Successivamente, gli eventi si aggiornano a intervalli regolari.

Dopo la disconnessione, la trasmissione dei dati dal vecchio account continua per qualche tempo fino a quando non vengono trasmessi gli eventi del nuovo account. Per circa un' ora dopo l'interruzione della trasmissione dei dati, le analisi relative al vecchio account rimangono visualizzate nella dashboard di Performance Analytics.

Alla scadenza del diritto di utilizzo del servizio Citrix Analytics, è necessario fino a un giorno per interrompere l'invio delle metriche del sito a Performance Analytics.

# **Analisi del sito**

### January 4, 2023

Con l'autorizzazione di amministratore completa, quando si apre Director la dashboard fornisce una posizione centralizzata per monitorare lo stato e l'utilizzo di un sito.

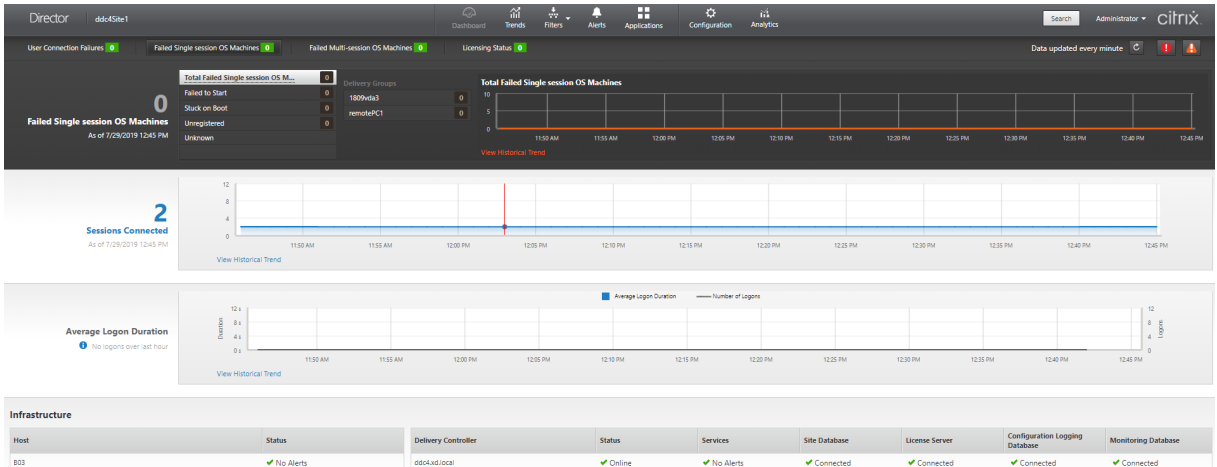

Se al momento non ci sono errori e non si sono verificati errori negli ultimi 60 minuti, i pannelli rimangono compressi. In caso di errori, viene visualizzato automaticamente il pannello dell'errore specifico.

**Nota:**

A seconda della licenza dell'organizzazione e dei privilegi di amministratore, alcune opzioni o funzionalità potrebbero non essere disponibili.

## **Pannelli della dashboard di Director**

### **User Connection Failures (Errori di connessione utente)**

Errori di connessione negli ultimi 60 minuti. Fare clic sulle categorie accanto al numero totale per visualizzare le metriche per quel tipo di errore. Nella tabella adiacente, tale numero viene suddiviso per gruppi di consegna. Gli errori di connessione includono errori causati dal raggiungimento dei limiti dell'applicazione. Per ulteriori informazioni sui limiti delle applicazioni, vedere Applicazioni.

## **Failed Single‑session OS Machines (Macchine con sistema operativo a sessione singola che presentano errori) o Failed Multi‑session OS Machines (Macchine con sistema op[erativo](https://docs.citrix.com/it-it/citrix-virtual-apps-desktops/2209/manage-deployment/applications-manage.html) multisessione che presentano errori)**

Errori totali negli ultimi 60 minuti suddivisi per gruppi di consegna. Errori suddivisi per tipo, tra cui avvio non riuscito, blocco all'avvio e mancata registrazione. Per le macchine con sistema operativo multisessione, gli errori includono anche le macchine che raggiungono il carico massimo.

#### **Licensing Status (Stato della licenza)**

Gli avvisi del Licence Server visualizzano gli avvisi inviati dal License Server e le azioni necessarie per risolverli. È richiesto License Server versione 11.12.1 o successiva. Gli avvisi dei Delivery Controller visualizzano i dettagli dello stato della licenza rilevato dal controller e vengono inviati dal controller. È necessario un controller per XenApp 7.6 o XenDesktop 7.6 o versioni successive. È possibile impostare la soglia per gli avvisi in Studio. Lo stato della licenza visualizzato in **Delivery Controllers** (Delivery Controller) > **Details** (Dettagli) > **Product Editions** (Edizioni prodotto) > **PLT** indica **Premium** e non **Platinum**.

#### **Grace State (Stato di tolleranza)**

Director mostra uno dei seguenti stati di tolleranza. Queste informazioni vengono recuperate dal De‑ livery Controller.

- 1. **Not Active** (Non attivo): non è presente alcun periodo di tolleranza. Si applicano i normali limiti della licenza.
- 2. **Out of Box Grace** (Tolleranza iniziale): 10 connessioni per i primi 30 giorni dopo una nuova installazione quando si punta a un server delle licenze senza licenze.
- 3. **Supplemental Grace** (Tolleranza supplementare): quando tutte le licenze vengono consumate, è previsto un periodo di tolleranza di 15 giorni per la continuità aziendale fino all'aggiunta di nuove licenze o alla riduzione del consumo. Sono consentite connessioni illimitate durante il pe‑ riodo di tolleranza supplementare. Gli utenti non sono interessati. Gli avvisi mostrati in Director non possono essere ignorati fino alla scadenza o alla reimpostazione del periodo di tolleranza supplementare.
- 4. **Emergency Grace** (Tolleranza di emergenza): entra in vigore quando il server delle licenze è ir‑ raggiungibile o le informazioni sulla licenza non possono essere recuperate durante il brokering di una connessione. La tolleranza di emergenza è valida per 30 giorni. Gli utenti non sono interessati. Gli errori mostrati in Director non possono essere ignorati finché il server delle licenze non è raggiungibile.
- 5. **Grace Expired** (Tolleranza scaduta): la tolleranza di emergenza o il periodo di tolleranza sup‑ plementare è scaduto.

Per ulteriori informazioni, vedere Scoperto della licenza e Periodo di tolleranza supplementare.

#### **Sessions Connected (Sessioni c[onnesse\)](https://docs.citrix.com/en-us/licensing/current-release/license-types.html#license-overdraft)**

Sessioni connesse per tutti i gruppi di consegna negli ultimi 60 minuti.

#### **Average Logon Duration (Durata media dell'accesso)**

Dati di accesso per gli ultimi 60 minuti. Il numero elevato a sinistra è la durata media dell'accesso nel corso dell'ora. I dati di accesso per VDA precedenti a XenDesktop 7.0 non sono inclusi in questa media. Per ulteriori informazioni, vedere Diagnosticare i problemi di accesso degli utenti.

### **Infrastructure (Infrastruttura)**

Elenca l'infrastruttura del sito: host e controller. Per l'infrastruttura di Citrix Hypervisor o VMware, è possibile visualizzare gli avvisi sulle prestazioni. Ad esempio, è possibile configurare XenCenter per generare avvisi sulle prestazioni quando CPU, I/O di rete o utilizzo di I/O su disco superano una soglia specificata su un server gestito o una macchina virtuale. Per impostazione predefinita, l'intervallo di ripetizione dell'avviso è di 60 minuti, ma è possibile configurarlo. Per i dettagli, vedere la sezione Xen‑ Center Performance Alerts (Avvisi sulle prestazioni di XenCenter) nella documentazione del prodotto Citrix Hypervisor.

### **Nota:**

[Se non viene v](https://docs.citrix.com/en-us/citrix-hypervisor/monitor-performance.html#alerts)isualizzata alcuna icona per una determinata metrica, questo indica che tale metrica non è supportata dal tipo di host in uso. Ad esempio, non sono disponibili informazioni sullo
stato per gli host System Center Virtual Machine Manager (SCVMM), AWS e CloudStack.

Continuare la risoluzione dei problemi utilizzando queste opzioni (che sono documentate nelle sezioni seguenti):

- Controllare l'alimentazione della macchina dell'utente
- Prevent connections to machines (Impedisci le connessioni alle macchine)

# **Moni[torare le sessioni](https://docs.citrix.com/it-it/citrix-virtual-apps-desktops/2209/director/site-analytics.html#prevent-connections-to-machines)**

Se una sessione viene disconnessa, è ancora attiva e le relative applicazioni continuano a essere eseguite, ma il dispositivo utente non comunica più con il server.

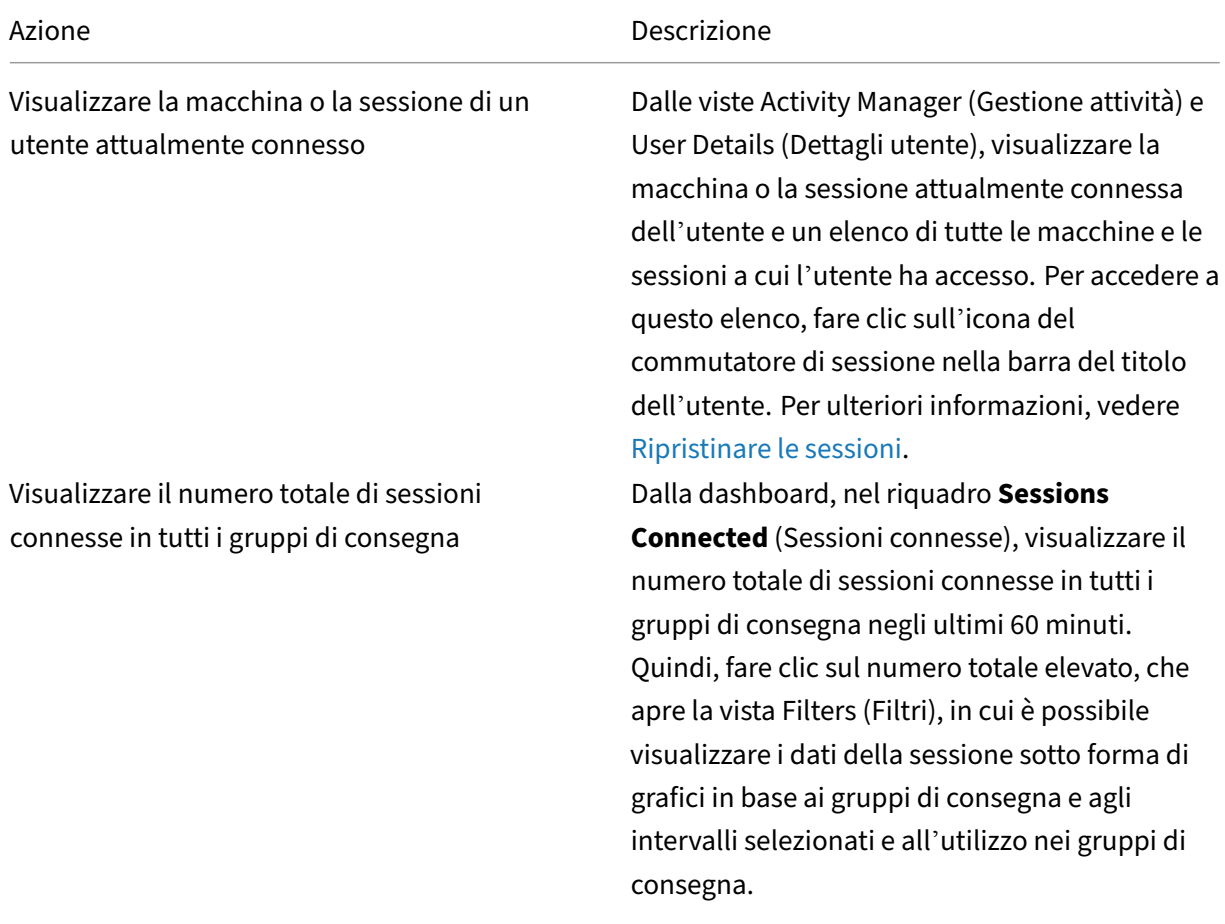

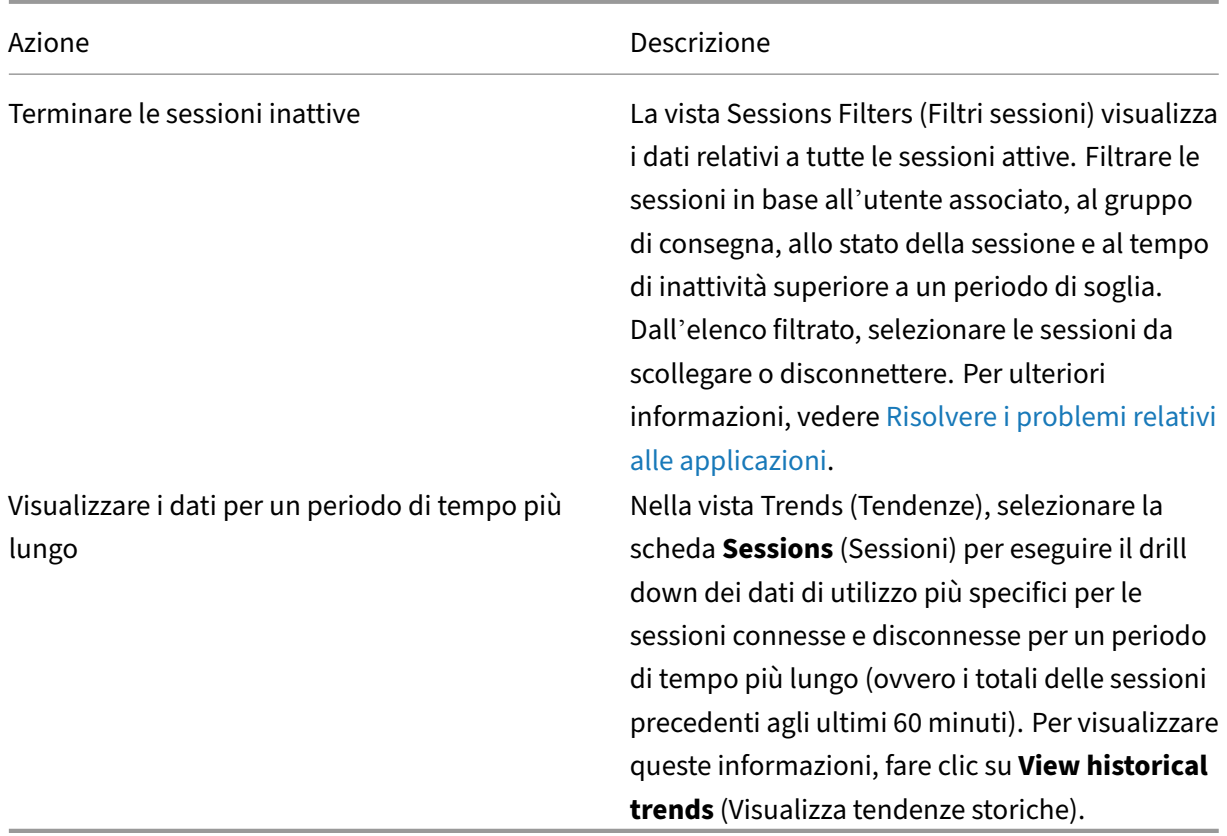

#### **Nota:**

Se il dispositivo utente esegue un Virtual Delivery Agent (VDA) legacy, ad esempio un VDA precedente alla versione 7 o un VDA Linux, Director non è in grado di visualizzare informazioni complete sulla sessione. Visualizza invece un messaggio che indica che le informazioni non sono disponibili.

**Limitazione delle regole di assegnazione del desktop** Citrix Studio consente l'assegnazione di più regole di assegnazione del desktop (DAR) per utenti o gruppi di utenti diversi a un singolo VDA nel gruppo di consegna. StoreFront visualizza il desktop assegnato con il **Display Name** (Nome visualizzato) corrispondente in base al DAR dell'utente che ha effettuato l'accesso. Tuttavia, Director non supporta le DAR e visualizza il desktop assegnato utilizzando il nome del gruppo di consegna indipendentemente dall'utente connesso. Di conseguenza, non è possibile mappare un desktop specifico a una macchina in Director.

È possibile mappare il desktop assegnato visualizzato in StoreFront al nome del gruppo di con‑ segna visualizzato in Director utilizzando il seguente comando PowerShell:

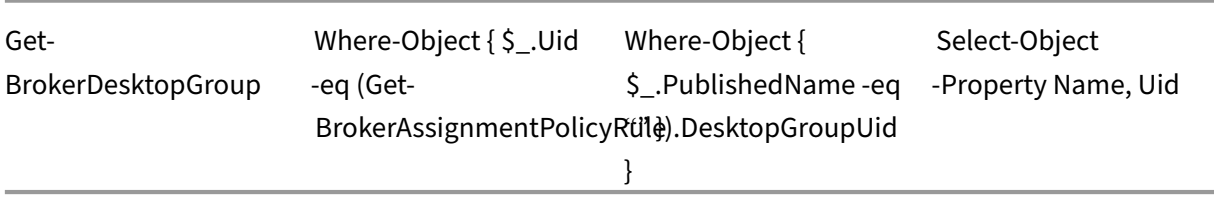

## **Protocollo di trasporto della sessione**

Visualizzare il protocollo di trasporto in uso per il tipo di connessione HDX per la sessione corrente nel pannello **Session Details** (Dettagli sessione). Queste informazioni sono disponibili per le sessioni avviate sui VDA versione 7.13 o successiva.

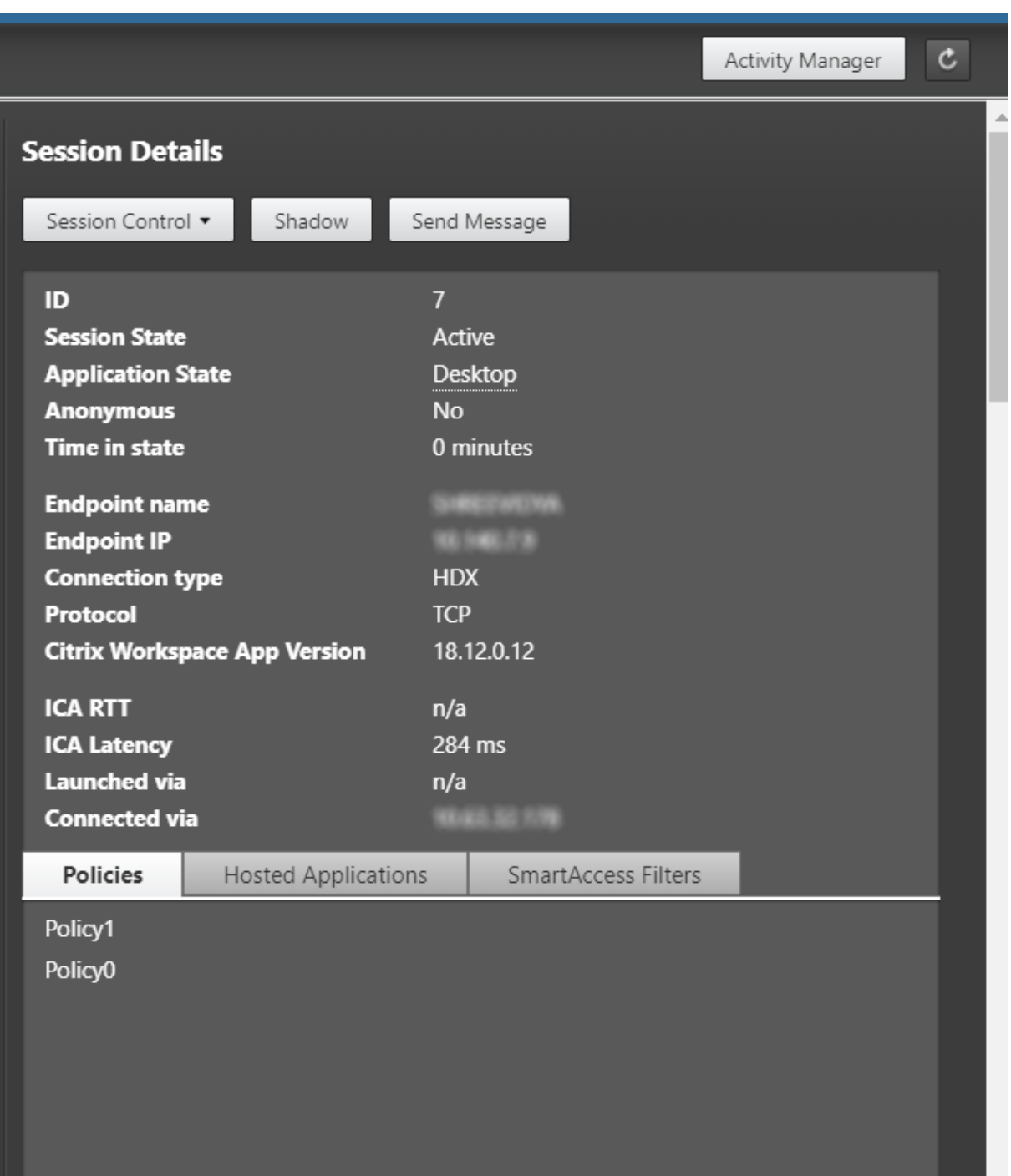

- Per il tipo di connessione **HDX**:
	- **–** Il protocollo viene visualizzato come **UDP** se viene utilizzato EDT per la connessione HDX.
	- **–** Il protocollo viene visualizzato come **TCP** se viene utilizzato TCP per la connessione HDX.
- Per il tipo di connessione **RDP**, il protocollo viene visualizzato come **n/a** (n/d).

Quando è configurato il trasporto adattivo, il protocollo di trasporto della sessione passa dinamica-

mente da EDT (su UDP) a TCP e viceversa, in base alle condizioni di rete. Se la sessione HDX non può essere stabilita utilizzando EDT, ritorna al protocollo TCP.

Per ulteriori informazioni sulla configurazione del trasporto adattivo, vedere Trasporto adattivo.

# **Esportare i report**

È possibile esportare i dati delle tendenze per generare rapporti regolari di utilizzo e gestione della capacità. L'esportazione supporta i formati di report PDF, Excel e CSV. I report in formato PDF ed Excel contengono tendenze rappresentate come grafici e tabelle. I report in formato CSV contengono dati tabulari che possono essere elaborati per generare viste o possono essere archiviati.

Per esportare un report:

- 1. Andare alla scheda **Trends** (Tendenze).
- 2. Impostare i criteri del filtro e il periodo di tempo e fare clic su **Apply** (Applica). Il grafico e la tabella delle tendenze vengono popolati con dati.
- 3. Fare clic su **Export** (Esporta) e immettere il nome e il formato del report.

Director genera il report in base ai criteri del filtro selezionati. Se si modificano i criteri del filtro, fare clic su **Apply** (Applica) prima di fare clic su **Export** (Esporta).

**Nota:**

L'esportazione di una grande quantità di dati provoca un aumento significativo del consumo di memoria e CPU sul server di Director, sul Delivery Controller e sui server SQL. Il numero supportato di operazioni di esportazione simultanee e la quantità di dati che è possibile esportare sono impostati su limiti predefiniti per ottenere prestazioni ottimali per l'esportazione.

# **Limiti di esportazione supportati**

I report PDF ed Excel esportati contengono grafici completi per i criteri del filtro selezionati. Tuttavia, i dati tabulari in tutti i formati di report vengono troncati oltre i limiti predefiniti per il numero di righe o record nella tabella. Il numero predefinito di record supportati è definito in base al formato del report.

È possibile modificare il limite predefinito configurando le impostazioni dell'applicazione Director in Internet Information Services (IIS).

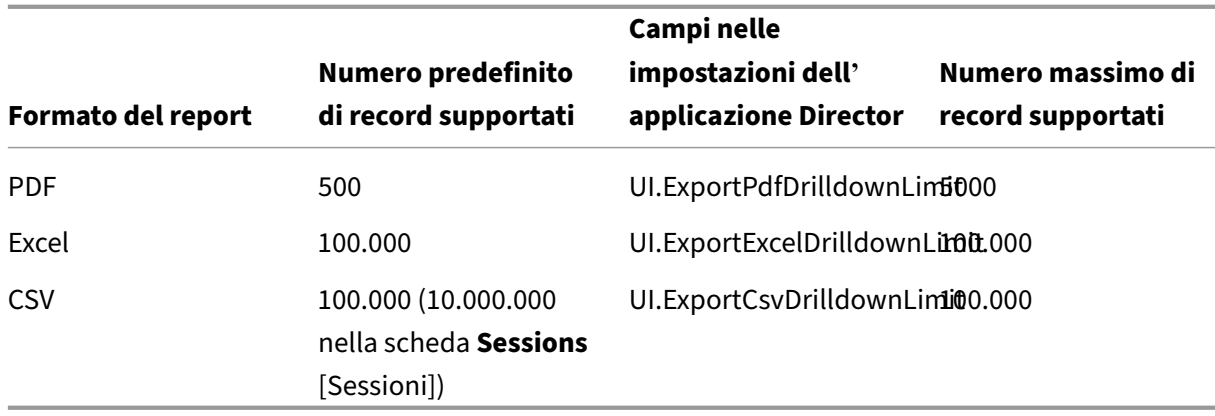

Per modificare il limite del numero di record che è possibile esportare:

- 1. Aprire la console di IIS Manager.
- 2. Andare al sito Web di Director sotto il sito Web predefinito.
- 3. Fare doppio clic su **Application Settings** (Impostazioni applicazione).
- 4. Modificare o aggiungere un'impostazione per i campi UI.ExportPdfDrilldownLimit, UI.ExportExcelDrilldownLimit o UI.ExportCsvDrilldownLimit, come richiesto.

L'aggiunta di questi valori dei campi in Application Settings (Impostazioni applicazione) sostituisce i valori predefiniti.

**Avviso:**

L'impostazione di valori dei campi superiori al numero massimo di record supportati può influire sulle prestazioni di esportazione e non è supportata.

#### **Gestione degli errori**

Questa sezione fornisce informazioni sulla gestione degli errori che potrebbero verificarsi durante l' operazione di esportazione.

#### • **Director has timed out** (Timeout di Director)

Questo errore può verificarsi a causa di problemi di rete o di utilizzo elevato delle risorse sul server di Director o con il servizio di monitoraggio.

La durata di timeout predefinita è di 100 secondi. Per aumentare la durata del timeout del servizio Director, impostare il valore del **campo Connector.DataServiceContext.Timeout in** Director Appli‑ cation Settings (Impostazioni dell'applicazione Director) in Internet Information Services (IIS):

- 1. Aprire la console di IIS Manager.
- 2. Andare al sito Web di Director sotto il sito Web predefinito.
- 3. Fare doppio clic su **Application Settings** (Impostazioni applicazione).
- 4. Modificare il valore **Connector.DataServiceContext.Timeout**.
- **Monitor has timed out** (Timeout del monitor)

Questo errore può verificarsi a causa di problemi di rete o di utilizzo elevato delle risorse con il servizio di monitoraggio o sul server SQL.

Per aumentare la durata del timeout del servizio di monitoraggio, eseguire i seguenti comandi PowerShell sul Delivery Controller:

```
1 asnp Citrix.*
2 Get-MonitorConfiguration
3 Set-MonitorConfiguration -MonitorQueryTimeoutSeconds <timeout value>
```
• **Max concurrent Export or Preview operations ongoing** (Limite massimo di operazioni simul‑ tanee di esportazione o anteprima in corso)

Director supporta un'istanza di esportazione o anteprima. Se viene visualizzato l'errore **Max con‑ current Export or Preview operations ongoing** (Limite massimo di operazioni simultanee di es‑ portazione o anteprima in corso), riprovare la successiva operazione di esportazione in un secondo momento.

È possibile aumentare il numero di operazioni simultanee di esportazione o anteprima, tuttavia ciò può influire sulle prestazioni di Director e non è supportato:

- 1. Aprire la console di IIS Manager.
- 2. Andare al sito Web di Director sotto il sito Web predefinito.
- 3. Fare doppio clic su **Application Settings** (Impostazioni applicazione).
- 4. Modificare il valore **UI.ConcurrentExportLimit**.
- **Insufficient disk space in Director** (Spazio su disco insufficiente in Director)

Ogni operazione di esportazione richiede un massimo di 2 GB di spazio su disco rigido nella cartella Temp di Windows. Riprovare l'esportazione dopo aver liberato dello spazio o dopo aver aggiunto più spazio su disco rigido sul server di Director.

# **Aggiornamenti rapidi per il monitor**

Per visualizzare gli aggiornamenti rapidi installati su una specifica macchina VDA (fisica o VM), scegliere la vista **Machine Details** (Dettagli macchina).

# **Controllare gli stati di alimentazione della macchina utente**

Per controllare lo stato delle macchine selezionate in Director, utilizzare le opzioni Power Control (Controllo dell'alimentazione). Queste opzioni sono disponibili per le macchine con sistema operativo a sessione singola, ma potrebbero non essere disponibili per le macchine con sistema operativo multisessione.

**Nota:**

Questa funzionalità non è disponibile per macchine fisiche o macchine che utilizzano Remote PC Access (Accesso remoto PC).

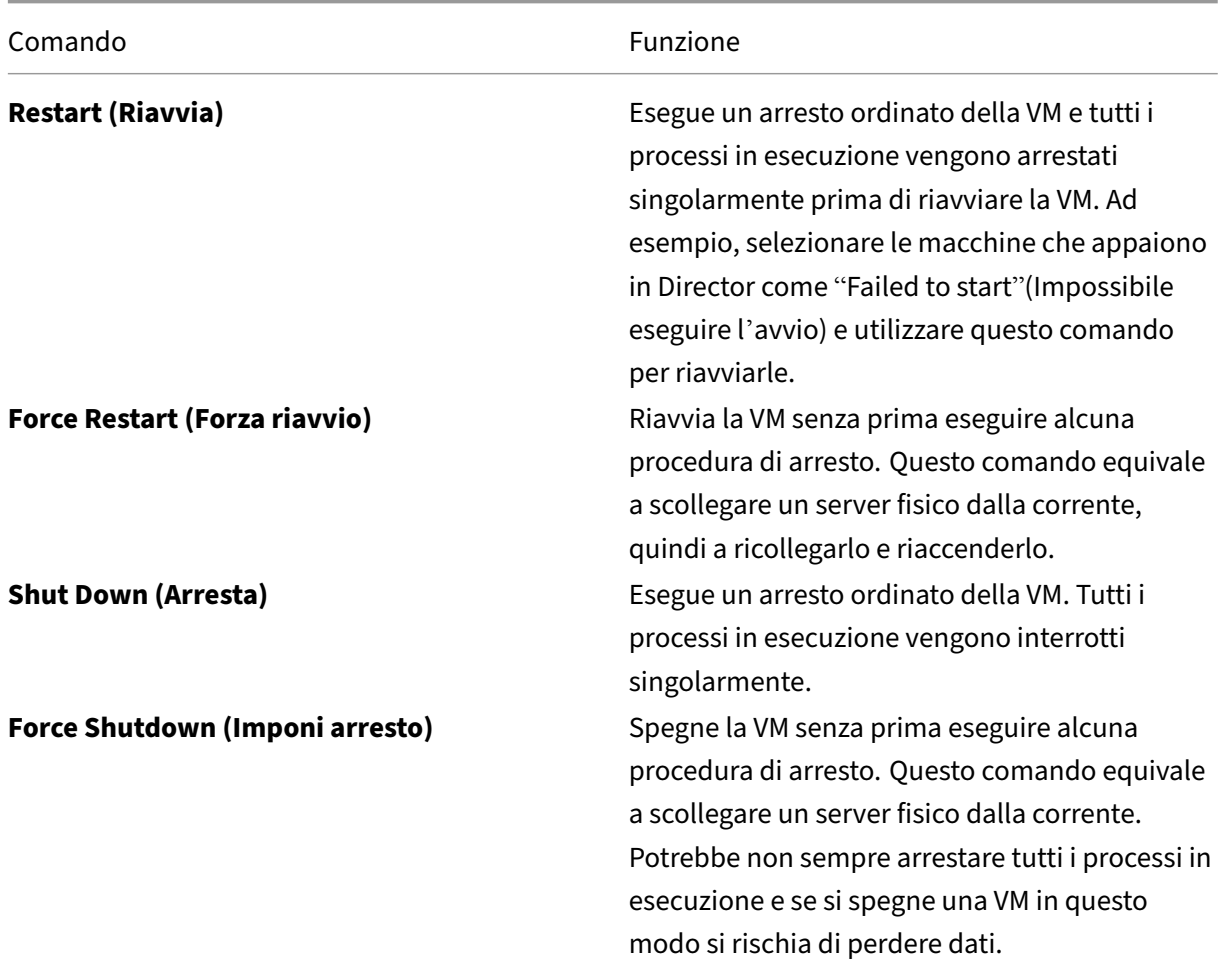

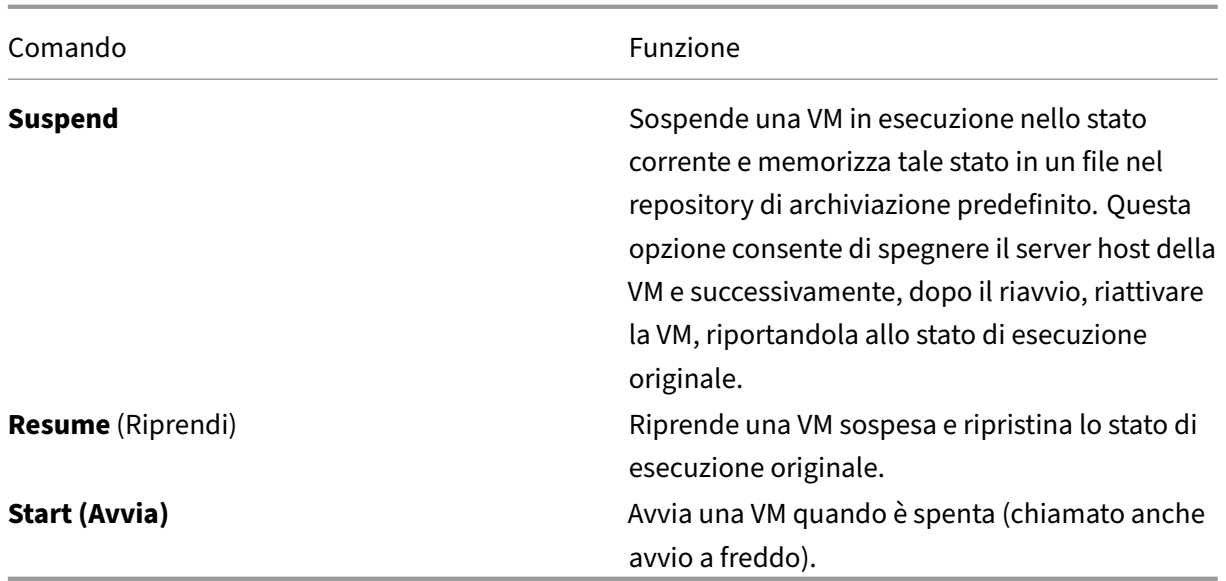

Se le azioni di controllo dell'alimentazione non vanno a buon fine, passare il mouse sopra l'avviso e viene visualizzato un messaggio a comparsa con i dettagli dell'errore.

# **Prevent connections to machines (Impedisci le connessioni alle macchine)**

Utilizzare la modalità di manutenzione per impedire temporaneamente nuove connessioni mentre l' amministratore appropriato esegue attività di manutenzione sull'immagine.

Quando si abilita la modalità di manutenzione sulle macchine, non sono consentite nuove connes‑ sioni fino a quando non viene disabilitata. Se gli utenti sono attualmente connessi, la modalità di manutenzione ha effetto non appena tutti gli utenti vengono disconnessi. Per gli utenti che non si dis‑ connettono, inviare un messaggio che li informa che le macchine verranno spente in un determinato momento e utilizzare i controlli di alimentazione per forzare l'arresto delle macchine.

- 1. Selezionare la macchina, ad esempio dalla vista User Details (Dettagli utente), o un gruppo di macchine nella vista Filters (Filtri).
- 2. Selezionare **Maintenance Mode** (Modalità di manutenzione) e attivare l'opzione.

Se un utente tenta di connettersi a un desktop assegnato mentre è in modalità di manutenzione, viene visualizzato un messaggio che indica che il desktop non è disponibile. Non è possibile stabilire nuove connessioni fino a quando non si disabilita la modalità di manutenzione.

## **Analisi delle applicazioni**

La scheda **Applications** (Applicazioni) visualizza le analisi basate sulle applicazioni in un'unica vista consolidata per facilitare l'analisi e la gestione efficienti delle prestazioni delle applicazioni. È possi‑ bile ottenere importanti dettagli approfonditi sulle informazioni sullo stato e sull'utilizzo di tutte le applicazioni pubblicate sul sito. Questa scheda mostra metriche come i risultati del probe, il numero di istanze per applicazione e gli errori e i guasti associati alle applicazioni pubblicate. Per ulteriori informazioni, vedere la sezione Analisi delle applicazioni in **Risolvere i problemi relativi alle appli‑ cazioni**.

# **Avvisi e notifiche**

#### April 6, 2023

Gli avvisi vengono visualizzati in Director nella dashboard e in altre viste di alto livello con simboli di avvertimento e avviso critico. Gli avvisi sono disponibili per i siti con licenza **Premium**. Gli avvisi si aggiornano automaticamente ogni minuto; è inoltre possibile aggiornarli su richiesta.

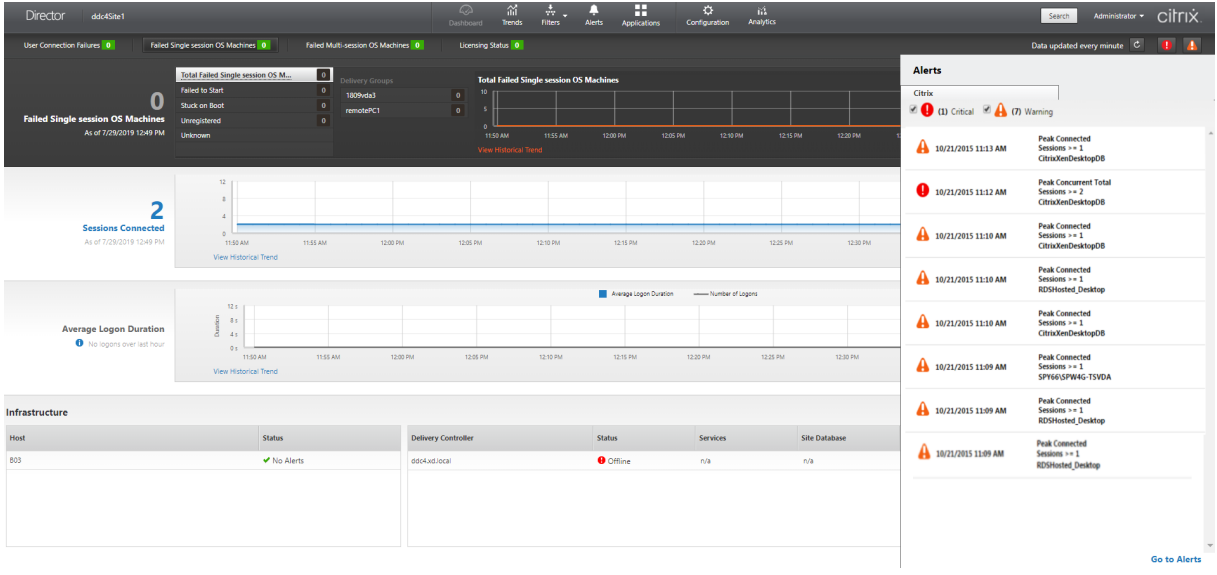

Un avviso di avvertimento (triangolo ambrato) indica che la soglia di avvertimento di una condizione è stata raggiunta o superata.

Un avviso critico (cerchio rosso) indica che la soglia critica di una condizione è stata raggiunta o superata.

È possibile visualizzare informazioni più dettagliate sugli avvisi selezionando un avviso dalla barra laterale, facendo clic sul collegamento **Go to Alerts** (Vai agli avvisi) nella parte inferiore della barra laterale o selezionando **Alerts** (Avvisi) nella parte superiore della pagina di Director.

Nella vista Alerts (Avvisi), è possibile filtrare ed esportare avvisi. Ad esempio, è possibile filtrare le macchine con sistema operativo multisessione che presentano problemi per un gruppo di consegna specifico nell'ultimo mese o tutti gli avvisi per un utente specifico. Per ulteriori informazioni, vedere Esportare i report.

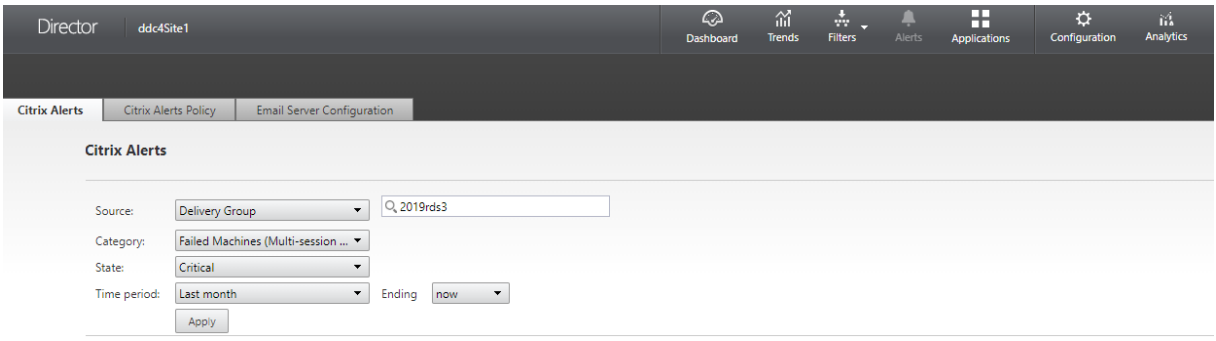

# **Avvisi Citrix**

Gli avvisi Citrix sono avvisi monitorati in Director che provengono dai componenti Citrix. È possibile configurare gli avvisi Citrix in Director in **Alerts** (Avvisi) > **Citrix Alerts Policy** (Criterio per gli avvisi Cit‑ rix). Come parte della configurazione, è possibile impostare notifiche da inviare via e‑mail a individui e gruppi quando gli avvisi superano le soglie impostate. Per ulteriori informazioni sulla configurazione di Citrix Alerts, vedere Creare criteri per gli avvisi.

**Nota:**

Assicurarsi che il fir[ewall, il proxy o Microsoft E](https://docs.citrix.com/it-it/citrix-virtual-apps-desktops/2209/director/site-analytics/alerts-notifications.html#create-alerts-policies)xchange Server non blocchino gli avvisi e-mail.

# **Criteri intelligenti per gli avvisi**

È disponibile un set di criteri incorporati per gli avvisi con valori di soglia predefiniti per i gruppi di consegna e l'ambito del VDA con sistema operativo multisessione. Questa funzionalità richiede Delivery Controller versione 7.18 o successive. È possibile modificare i parametri di soglia dei criteri incorpo‑ rati per gli avvisi in **Alerts** (Avvisi) > **Citrix Alerts Policy** (Criterio per gli avvisi Citrix).

Questi criteri vengono creati quando è presente almeno un target per gli avvisi: un gruppo di consegna o un VDA con sistema operativo multisessione definito nel sito. Inoltre, questi avvisi incorporati ven‑ gono aggiunti automaticamente a un nuovo gruppo di consegna o a un VDA con sistema operativo multisessione.

Nel caso in cui vengano aggiornati Director e il sito, i criteri per gli avvisi della precedente istanza di Director vengono trasferiti. I criteri incorporati per gli avvisi vengono creati solo se non esistono regole di avviso corrispondenti nel database di monitoraggio.

Per i valori di soglia dei criteri per gli avvisi incorporati, vedere la sezione Condizioni dei criteri per gli avvisi.

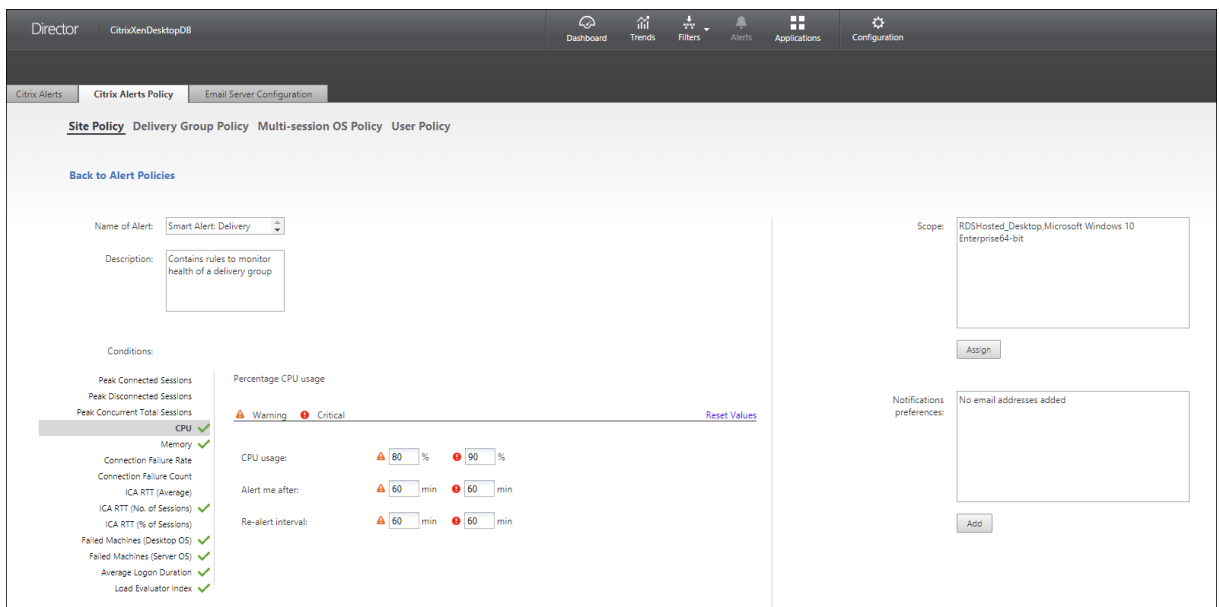

## **Avvisi SCOM**

Gli avvisi SCOM visualizzano informazioni sugli avvisi di Microsoft System Center 2012 Operations Manager (SCOM) per fornire un'indicazione più completa dello stato e delle prestazioni del centro dati all' interno di Director. Per ulteriori informazioni, vedere la sezione Configurare l'integrazione degli avvisi SCOM .

Il numero di avvisi visualizzato accanto alle icone di avviso pri[ma di espandere la barra laterale è la](https://docs.citrix.com/it-it/citrix-virtual-apps-desktops/2209/director/site-analytics/alerts-notifications.html#configure-scom-alerts-integration) [somm](https://docs.citrix.com/it-it/citrix-virtual-apps-desktops/2209/director/site-analytics/alerts-notifications.html#configure-scom-alerts-integration)a combinata degli avvisi Citrix e SCOM.

# **Creare criteri per gli avvisi**

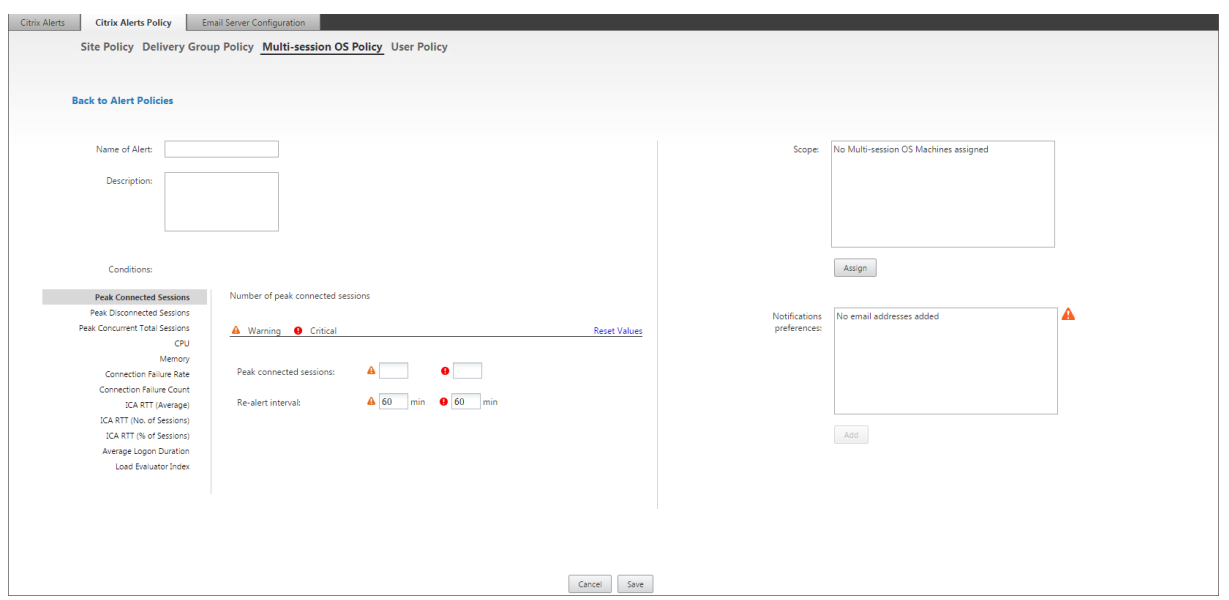

Per creare un nuovo criterio per gli avvisi, ad esempio per generare un avviso quando viene soddisfatta una serie specifica di criteri di conteggio delle sessioni:

- 1. Andare ad **Alerts** (Avvisi) > **Citrix Alerts Policy** (Criterio per gli avvisi Citrix) e selezionare, ad esempio, Multi-session OS Policy (Criterio del sistema operativo multisessione).
- 2. Fare clic su **Create**.
- 3. Assegnare un nome al criterio e descriverlo, quindi impostare le condizioni che devono essere soddisfatte per l'attivazione dell'avviso. Ad esempio, specificare i conteggi Warning (Avvertimento) e Critical (Critico) per Peak Connected Sessions (Sessioni di picco connesse), Peak Dis‑ connected Sessions (Sessioni di picco disconnesse) e Peak Concurrent Total Sessions (Sessioni di picco simultanee totali). I valori di avvertimento non devono essere superiori ai valori di avviso critico. Per ulteriori informazioni, vedere Condizioni dei criteri per gli avvisi.
- 4. Impostare l'intervallo Re‑alert (Visualizza nuovamente avviso). Se le condizioni per l'avviso sono ancora soddisfatte, l'avviso viene riattivato a questo intervallo di tempo e viene generata una notifica via e‑mail, se impostata nel criterio [di avviso. Un avviso ignorato non](https://docs.citrix.com/it-it/citrix-virtual-apps-desktops/2209/director/site-analytics/alerts-notifications.html#alerts-policies-conditions) genera una notifica via e‑mail all'intervallo di riavviso.
- 5. Impostare il campo Scope (Ambito). Ad esempio, impostare un gruppo di consegna specifico.
- 6. In Notification preferences (Preferenze di notifica), specificare chi deve essere avvisato via e‑ mail quando viene attivato l'avviso. È necessario specificare un server e‑mail nella scheda **Email Server Configuration** (Configurazione server e-mail) per impostare le preferenze di notifica e‑mail in Alerts Policies (Criteri per gli avvisi).
- 7. Fare clic su **Salva**.

La creazione di un criterio con 20 o più gruppi di consegna definiti in Scope (Ambito) potrebbe richiedere circa 30 secondi per completare la configurazione. Durante questo periodo viene

visualizzata una rotellina.

La creazione di più di 50 criteri per un massimo di 20 gruppi di consegna univoci (1000 target di gruppi di consegna in totale) potrebbe comportare un aumento del tempo di risposta (oltre 5 secondi).

Lo spostamento di una macchina contenente sessioni attive da un gruppo di consegna a un altro potrebbe causare avvisi errati del gruppo di consegna definiti utilizzando i parametri della macchina.

# **Condizioni dei criteri per gli avvisi**

Di seguito sono riportate le categorie di avvisi, le azioni consigliate per mitigare l'avviso e le condizioni dei criteri incorporate, se definite. I criteri incorporati per gli avvisi sono definiti per intervalli di avviso e riavviso di 60 minuti.

## **Peak Connected Sessions (Sessioni di picco connesse)**

- Controllare la vista Director Session Trends (Tendenze della sessione di Director) per verificare se sono presenti sessioni di picco connesse.
- Verificare che vi sia capacità sufficiente per supportare il carico della sessione.
- Aggiungere nuove macchine, se necessario.

## **Peak Disconnected Sessions (Sessioni di picco disconnesse)**

- Controllare la vista Director Session Trends (Tendenze della sessione di Director) per verificare se sono presenti sessioni di picco disconnesse.
- Verificare che vi sia capacità sufficiente per supportare il carico della sessione.
- Aggiungere nuove macchine, se necessario.
- Disconnettere le sessioni disconnesse, se necessario.

## **Peak Concurrent Total Sessions (Sessioni di picco simultanee totali)**

- Controllare la vista Director Session Trends (Tendenze della sessione di Director) per verificare se sono presenti sessioni di picco simultanee.
- Verificare che vi sia capacità sufficiente per supportare il carico della sessione.
- Aggiungere nuove macchine, se necessario.
- Disconnettere le sessioni disconnesse, se necessario.

## **CPU**

La percentuale di utilizzo della CPU indica il consumo complessivo della CPU sul VDA, incluso quello dei processi. È possibile ottenere maggiori informazioni sull'utilizzo della CPU da parte dei singoli processi dalla pagina **Machine details** (Dettagli macchina) del VDA corrispondente.

- Andare a **Machine Details (Dettagli macchina) > View Historical Utilization (Visualizza uti‑ lizzo storico) > Top 10 Processes (Primi 10 processi)** e identificare i processi che consumano CPU. Assicurarsi che il criterio di monitoraggio dei processi sia abilitato per avviare la raccolta delle statistiche sull'utilizzo delle risorse a livello di processo.
- Terminare il processo, se necessario.
- L'interruzione del processo causa la perdita dei dati non salvati.
- Se tutto funziona come previsto, aggiungere altre risorse CPU in futuro.
	- **Nota:**

L'impostazione dei criteri **Enable resource monitoring** (Abilita il monitoraggio delle risorse) è consentita per impostazione predefinita per il monitoraggio dei contatori delle prestazioni della CPU e della memoria su macchine con VDA. Se questa impostazione dei criteri è disabilitata, gli avvisi con condizioni relative alla CPU e alla memoria non vengono attivati. Per ulteriori informazioni, vedere Impostazioni dei criteri di monitoraggio.

## **Condizioni dei criteri intelligenti:**

- **– Scope** (Ambito): gruppo di consegna, a[mbito del sistema operativo multisession](https://docs.citrix.com/it-it/citrix-virtual-apps-desktops/2209/policies/reference/virtual-delivery-agent-policy-settings/monitoring-policy-settings.html)e
- **– Threshold values** (Valori soglia): Warning (Avvertimento) ‑ 80%, Critical (Avviso critico) ‑ 90%

## **Memory (Memoria)**

La percentuale di utilizzo della memoria indica il consumo complessivo di memoria sul VDA, incluso quello dei processi. È possibile ottenere maggiori informazioni sull'utilizzo della memoria da parte dei singoli processi dalla pagina **Machine details** (Dettagli macchina) del VDA corrispondente.

- Andare a **Machine Details (Dettagli macchina) > View Historical Utilization (Visualizza uti‑ lizzo storico) > Top 10 Processes (Primi 10 processi)** e identificare i processi che consumano memoria. Assicurarsi che il criterio di monitoraggio dei processi sia abilitato per avviare la rac‑ colta delle statistiche sull'utilizzo delle risorse a livello di processo.
- Terminare il processo, se necessario.
- L'interruzione del processo causa la perdita dei dati non salvati.
- Se tutto funziona come previsto, aggiungere ulteriore memoria in futuro.

#### **Nota:**

L'impostazione dei criteri **Enable resource monitoring** (Abilita monitoraggio delle risorse) è consentita per impostazione predefinita per il monitoraggio dei contatori delle prestazioni della CPU e della memoria sulle macchine con VDA. Se questa impostazione dei criteri è disabilitata, gli avvisi con condizioni relative alla CPU e alla memoria non vengono attivati. Per ulteriori informazioni, vedere Impostazioni dei criteri di monitoraggio.

#### **Condizioni dei criteri intelligenti:**

- **– Scope** (Ambito): gruppo di consegna, a[mbito del sistema operativo multisession](https://docs.citrix.com/it-it/citrix-virtual-apps-desktops/2209/policies/reference/virtual-delivery-agent-policy-settings/monitoring-policy-settings.html)e
- **– Threshold values** (Valori soglia): Warning (Avvertimento) ‑ 80%, Critical (Avviso critico) ‑ 90%

## **Connection Failure Rate (Frequenza dei problemi di connessione)**

Percentuale di problemi di connessione nell'ultima ora.

- Calcolata in base al totale delle connessioni non riuscite rispetto al numero totale di tentativi di connessione.
- Controllare la vista Director Connection Failures Trend (Tendenze degli errori di connessione di Director) per visualizzare gli eventi registrati dal log di configurazione.
- Determinare se le applicazioni o i desktop sono raggiungibili.

## **Connection Failure Count (Conteggio degli errori di connessione)**

Numero di problemi di connessione nell'ultima ora.

- Controllare la vista Director Connection Failures Trend (Tendenze degli errori di connessione di Director) per visualizzare gli eventi registrati dal log di configurazione.
- Determinare se le applicazioni o i desktop sono raggiungibili.

## **ICA RTT (Average) (Tempo di round trip ICA [media])**

Tempo medio di round trip ICA.

- Controllare Citrix ADM per i dettagli del tempo di round trip ICA, per determinare la causa prin‑ cipale. Per ulteriori informazioni, vedere la documentazione di Citrix ADM.
- Se Citrix ADM non è disponibile, controllare la vista Director User Details (Dettagli utente di Di‑ rector) per il tempo di round trip ICA e la latenza e per determinare se si tratta di un problema di rete o di un problema delle applicazioni o dei desktop.

# **ICA RTT (No. of Sessions) (Tempo di round trip ICA [numero di sessioni])**

Numero di sessioni che superano la soglia per il tempo di round trip ICA.

- Controllare Citrix ADM per visualizzare il numero di sessioni con tempo di round trip ICA elevato. Per ulteriori informazioni, vedere la documentazione di Citrix ADM.
- Se Citrix ADM non è disponibile, collaborare con il team di rete per determinare la causa princi‑ pale.

#### **Condizioni dei criteri intelligenti:**

- **– Scope** (Ambito): gruppo di consegna, ambito del sistema operativo multisessione
- **– Threshold values** (Valori soglia): Warning (Avvertimento): 300 ms per 5 o più sessioni, Critical (Avviso critico): 400 ms per 10 o più sessioni

## **ICA RTT (% of Sessions) (Tempo di round trip ICA [% delle sessioni])**

Percentuale di sessioni che superano il tempo medio di round trip ICA.

- Controllare Citrix ADM per visualizzare il numero di sessioni con tempo di round trip ICA elevato. Per ulteriori informazioni, vedere la documentazione di Citrix ADM.
- Se Citrix ADM non è disponibile, collaborare con il team di rete per determinare la causa princi‑ pale.

## **ICA RTT (User) (Tempo di round trip ICA [utente])**

Tempo di round trip ICA applicato alle sessioni avviate dall'utente specificato. L'avviso viene attivato se il tempo di round trip ICA è maggiore della soglia in almeno una sessione.

# **Failed Machines (Single‑session OS) (Macchine che presentano problemi [sistema operativo a sessione singola])**

Numero di macchine con sistema operativo a sessione singola che presentano problemi. Gli errori possono verificarsi per vari motivi, come mostrato nella dashboard di Director e nelle viste Filters (Fil‑ tri).

• Eseguire la diagnostica Citrix Scout per determinare la causa principale. Per ulteriori informazioni, vedere Risoluzione dei problemi degli utenti.

## **Condizioni dei criteri intelligenti:**

- **– Scope** (Am[bito\): ambito del gruppo di consegna](https://docs.citrix.com/it-it/citrix-virtual-apps-desktops/2209/director/troubleshoot-deployments/user-issues.html)
- **– Threshold values** (Valori soglia): Warning (Avvertimento) ‑ 1, Critial (Avviso critico) ‑ 2

# **Failed Machines (Multi‑session OS) (Macchine che presentano problemi [sistema operativo multisessione])**

Numero di macchine con sistema operativo multisessione che presentano problemi. Gli errori pos‑ sono verificarsi per vari motivi, come mostrato nella dashboard di Director e nelle viste Filters (Filtri).

• Eseguire la diagnostica Citrix Scout per determinare la causa principale.

## **Condizioni dei criteri intelligenti:**

- **– Scope** (Ambito): gruppo di consegna, ambito del sistema operativo multisessione
- **– Threshold values** (Valori soglia): Warning (Avvertimento) ‑ 1, Critial (Avviso critico) ‑ 2

## **Average Logon Duration (Durata media dell'accesso)**

Durata media dell'accesso per gli accessi avvenuti nell'ultima ora.

- Controllare la dashboard di Director per ottenere metriche aggiornate sulla durata dell'accesso. Un numero elevato di utenti che effettuano l'accesso in un breve periodo di tempo può au‑ mentare la durata dell'accesso.
- Controllare la linea di base e la ripartizione degli accessi per restringere la causa. Per ulteriori informazioni, vedere Diagnosticare i problemi di accesso utente.

# **Condizioni dei criteri intelligenti:**

- **– Scope** (Ambito)[: gruppo di consegna, ambito del sistema o](https://docs.citrix.com/it-it/citrix-virtual-apps-desktops/2209/director/troubleshoot-deployments/user-issues/user-logon.html)perativo multisessione
- **– Threshold values** (Valori soglia): Warning (Avvertimento) ‑ 45 secondi, Critical (Avviso critico) ‑ 60 secondi

## **Logon Duration (User) (Durata dell'accesso [utente])**

Durata dell'accesso per gli accessi dell'utente specificato che si sono verificati nell'ultima ora.

## **Load Evaluator Index (Indice di valutazione del carico)**

Valore dell'indice di valutazione del carico negli ultimi 5 minuti.

• Controllare Director per verificare la presenza di macchine con sistema operativo multisessione che potrebbero avere un carico di picco (carico massimo). Visualizzare sia la dashboard (errori) che il report Trends Load Evaluator Index (Indice delle tendenze per la valutazione del carico).

## **Condizioni dei criteri intelligenti:**

- **– Scope** (Ambito): gruppo di consegna, ambito del sistema operativo multisessione
- **– Threshold values** (Valori soglia): Warning (Avvertimento) ‑ 80%, Critical (Avviso critico) ‑ 90%

## **Monitoraggio degli avvisi di Hypervisor**

Director visualizza avvisi per monitorare lo stato dell'hypervisor. Gli avvisi di Citrix Hypervisor e VMware vSphere aiutano a monitorare i parametri e gli stati dell'Hypervisor. Viene monitorato anche lo stato della connessione all'hypervisor per fornire un avviso se il cluster o il pool di host viene riavviato o non è disponibile.

Per ricevere avvisi per l'hypervisor, assicurarsi che venga creata una connessione di hosting in Citrix Studio. Per ulteriori informazioni, vedere Connessioni e risorse. Solo queste connessioni sono monitorate per gli avvisi dell'hypervisor. Nella tabella seguente vengono descritti i vari parametri e stati degli avvisi di Hypervisor.

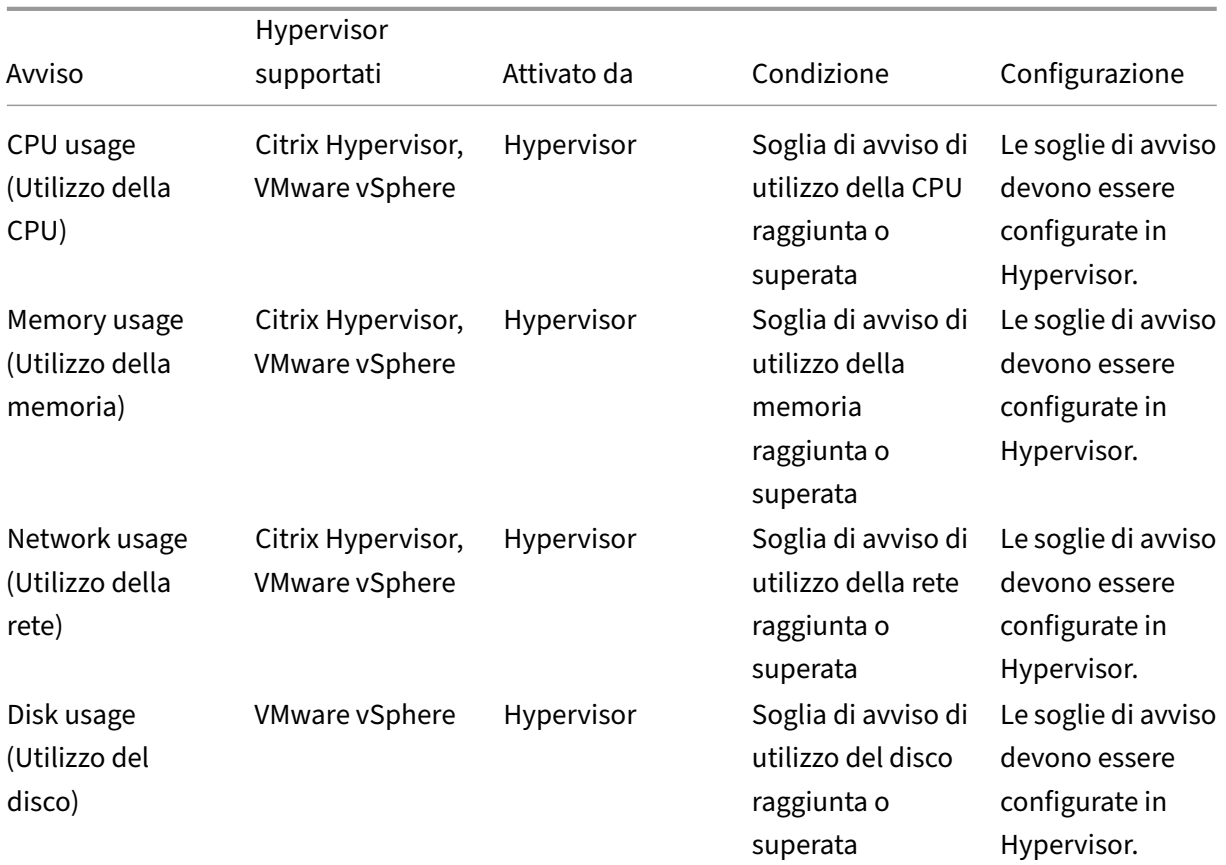

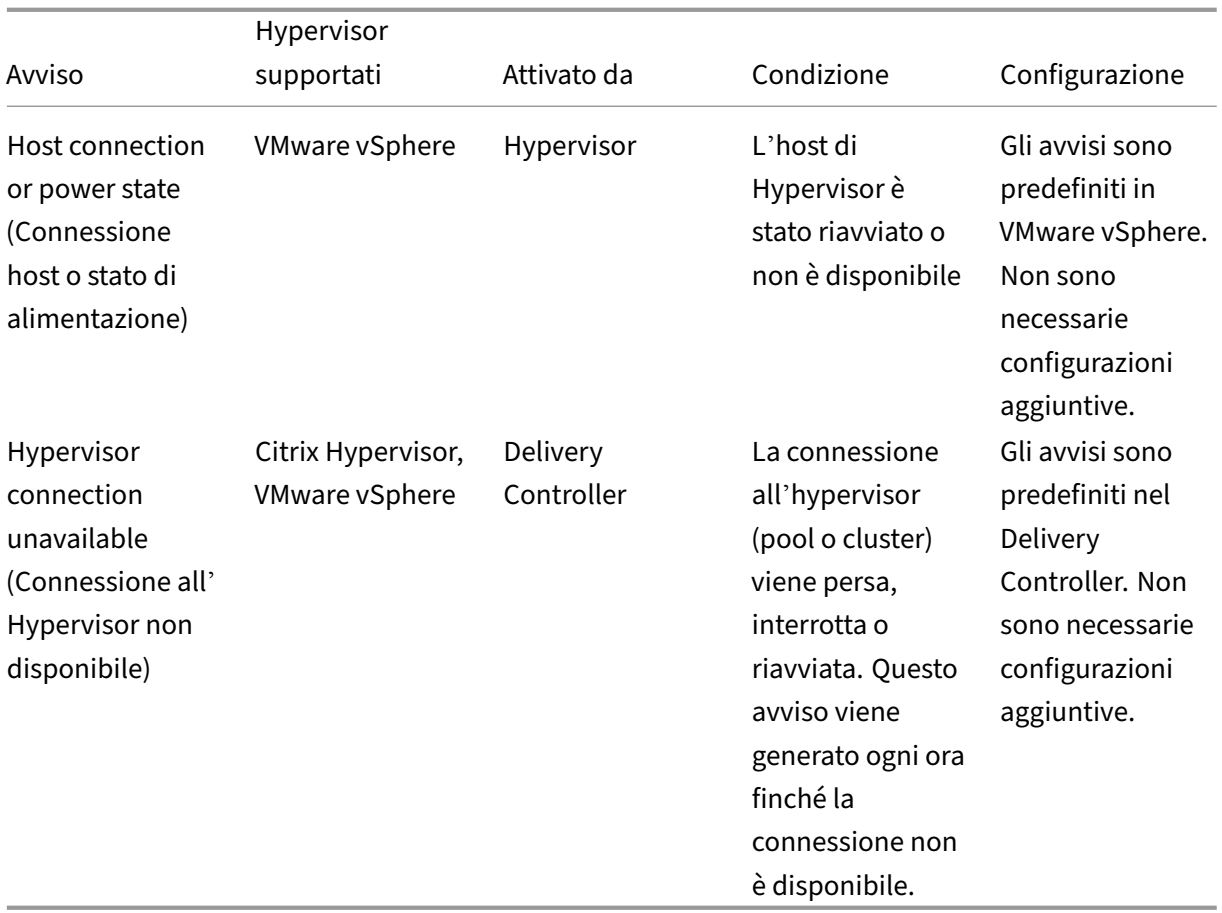

#### **Nota:**

Per ulteriori informazioni sulla configurazione degli avvisi, vedere Avvisi di Citrix XenCenter o consultare la documentazione di Avvisi di VMware vCenter.

La preferenza per le notifiche e‑mail può essere configurata in **Citrix [Alerts Policy \(Criteri per](https://docs.citrix.com/en-us/xencenter/current-release/systemalerts.html) gli avvisi Citrix) > Site Policy (Criterio del sito) > Hypervisor Health (Stato di Hypervisor)**. Le con‑ dizioni di soglia per i criteri di avviso di Hypervisor possono essere configurate, modificate, disabilitate o eliminate solo dall'hypervisor e non da Director. Tuttavia, in Director è possibile modificare le preferenze e‑mail e ignorare un avviso.

#### **Importante:**

- Gli avvisi attivati da Hypervisor vengono recuperati e visualizzati in Director. Tuttavia, i cambiamenti nel ciclo di vita/stato degli avvisi di Hypervisor non si riflettono in Director.
- Gli avvisi integri o ignorati o disabilitati nella console di Hypervisor continueranno a essere visualizzati in Director e dovranno essere ignorati esplicitamente.
- Gli avvisi che vengono ignorati in Director non vengono automaticamente ignorati nella console di Hypervisor.

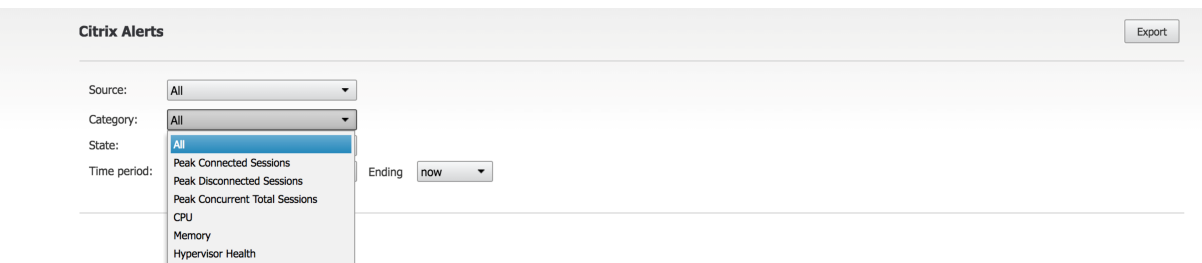

È stata aggiunta una nuova categoria di avvisi denominata **Hypervisor Health** (Stato di Hypervisor) per abilitare il filtraggio solo degli avvisi di Hypervisor. Questi avvisi vengono visualizzati una volta raggiunte o superate le soglie. Gli avvisi di Hypervisor possono essere:

- Critical (Avviso critico): soglia critica del criterio di allarme dell'hypervisor raggiunta o superata
- Warning (Avvertimento): soglia di avvertimento del criterio di allarme dell'hypervisor raggiunta o superata
- Dismissed (Ignorato): avviso non più visualizzato come avviso attivo

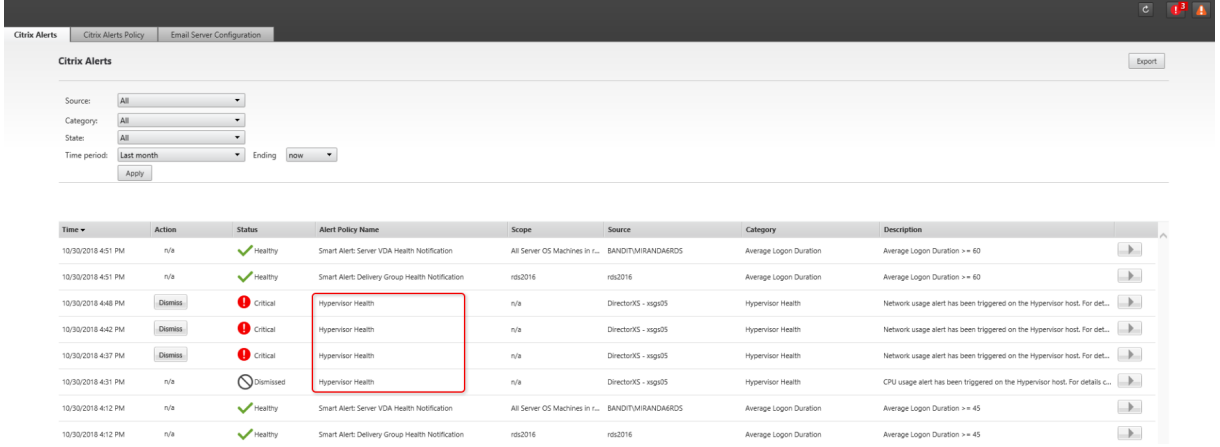

Questa funzionalità richiede Delivery Controller versione 7 1811 o successive. Se si utilizza una versione precedente di Director con siti 7 1811 o successivi, viene visualizzato solo il conteggio degli avvisi dell'hypervisor. Per visualizzare gli avvisi, è necessario aggiornare Director.

## **Configurare l'integrazione degli avvisi SCOM**

L'integrazione di SCOM con Director consente di visualizzare le informazioni di avviso di SCOM sulla dashboard e in altre viste di alto livello in Director.

Gli avvisi SCOM vengono visualizzati sullo schermo insieme agli avvisi Citrix. È possibile accedere agli avvisi SCOM ed eseguirne il drill down dalla scheda SCOM nella barra laterale.

È possibile visualizzare gli avvisi precedenti dell'ultimo mese, nonché ordinare, filtrare ed esportare le informazioni filtrate nei formati di report CSV, Excel e PDF. Per ulteriori informazioni, vedere Esportare i report.

L'integrazione di SCOM utilizza sessioni remote di PowerShell 3.0 o versioni successive per eseguire query sui dati di SCOM Management Server e mantiene una connessione persistente allo spazio di es‑ ecuzione nella sessione Director dell'utente. Director e il server SCOM devono avere la stessa versione di PowerShell.

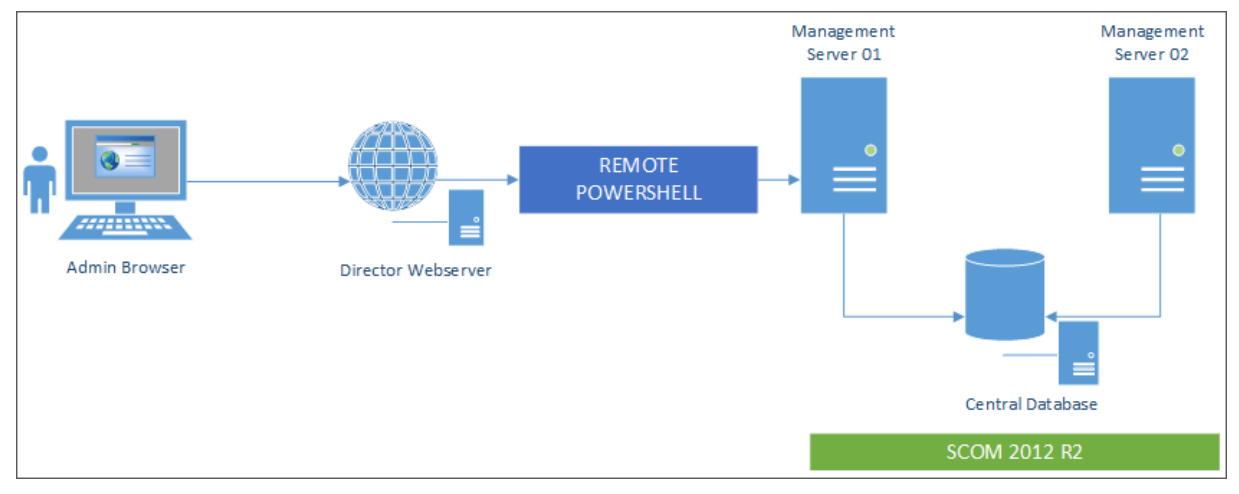

I requisiti per l'integrazione di SCOM sono:

- Windows Server 2012 R2
- System Center 2012 R2 Operations Manager
- PowerShell 3.0 o versione successiva (la versione di PowerShell su Director e sul server SCOM devono corrispondere)
- CPU quad core con 16 GB di RAM (consigliata)
- Deve essere configurato un server di gestione principale per SCOM nel file web.config di Director. È possibile farlo utilizzando lo strumento DirectorConfig.

Citrix consiglia di configurare l'account amministratore di Director come ruolo SCOM Operator (Op‑ eratore SCOM), in modo che le informazioni complete degli avvisi possano essere recuperate in Director. Se ciò non fosse possibile, configurare un account amministratore SCOM nel file web.config utilizzando lo strumento DirectorConfig.

Citrix consiglia inoltre di non configurare più di 10 amministratori di Director per il server di gestione SCOM, per garantire prestazioni ottimali.

Sul server di Director:

- 1. Digitare **Enable‑PSRemoting** per abilitare la comunicazione remota di PowerShell.
- 2. Aggiungere SCOM Management Server (Server di gestione SCOM) all'elenco TrustedHosts. Aprire un prompt di PowerShell ed eseguire i seguenti comandi:
	- Ottenere l'elenco attuale di TrustedHosts

Get‑Item WSMAN:\localhost\Client\TrustedHosts

• Aggiungere il nome di dominio completo del server di gestione SCOM all'elenco di Trusted-Hosts. <Old Values> (Valori precedenti) rappresenta l'insieme esistente di voci restituite dal cmdlet Get‑Item.

Set‑Item WSMAN:localhostClientTrustedHosts ‑Value "<FQDN SCOM Management Server>,<Old Values>"

3. Configurare SCOM utilizzando lo strumento DirectorConfig.

C:\inetpub\wwwroot\Director\tools\DirectorConfig.exe /configscom

Sul server di gestione SCOM:

- 1. Assegnare gli amministratori di Director a un ruolo amministratore SCOM.
	- a) Aprire la console di gestione SCOM e andare ad **Administration** (Amministrazione) > **Se‑ curity** (Sicurezza) > **User Roles** (Ruoli utente).
	- b) In User Roles (Ruoli utente), è possibile creare un nuovo ruolo utente o modificarne uno esistente. Esistono quattro categorie di ruoli operatore SCOM che definiscono la natura dell'accesso ai dati SCOM. Ad esempio, un ruolo di sola lettura non vede il riquadro Ad‑ ministration (Amministrazione) e non è in grado di rilevare o gestire regole, macchine o account. Un ruolo Operator (Operatore) è un ruolo amministratore completo.

#### **Nota:**

Le seguenti operazioni non sono disponibili se l'amministratore di Director è assegnato a un ruolo diverso da Operator (Operatore):

- Se sono configurati più server di gestione e il server di gestione principale non è disponibile, l'amministratore di Director non può connettersi al server di gestione secondario. Il server di gestione principale è il server configurato nel file web.config di Director, ovvero lo stesso server specificato con lo strumento DirectorConfig nel passaggio 3 precedente. I server di gestione secondari sono server di gestione peer del server principale.
- Durante il filtraggio degli avvisi, l'amministratore di Director non può cercare l' origine degli avvisi. Questa operazione richiede un'autorizzazione a livello di op‑ eratore.
- c) Per modificare qualsiasi ruolo utente, fare clic con il pulsante destro del mouse sul ruolo, quindi fare clic su **Properties** (Proprietà).
- d) Nella finestra di dialogo User Role Properties (Proprietà ruolo utente), è possibile aggiun‑ gere o rimuovere gli amministratori di Director dal ruolo utente specificato.
- 2. Aggiungere gli amministratori di Director al gruppo Remote Management Users (Utenti di gestione remota) sul server di gestione SCOM. Questo consente agli amministratori di Director di

stabilire una connessione remota PowerShell.

- 3. Digitare **Enable‑PSRemoting** per abilitare la comunicazione remota di PowerShell.
- 4. Impostare i limiti delle proprietà WS‑Management:
	- a) Modificare MaxConcurrentUsers:

Nell'interfaccia della riga di comando:

"'winrm set winrm/config/winrs @{MaxConcurrentUsers = "20"}

```
1 In PS:
\mathcal{D}3 ```Set -Item WSMan:\localhost\Shell\MaxConcurrentUsers 20<!--
      NeedCopy-->
```
b) Modificare MaxShellsPerUser:

Nell'interfaccia della riga di comando:

```
winrm set winrm/config/winrs @{ MaxShellsPerUser="20"} <!--
NeedCopy-->
```
In PS:

"'Set‑Item WSMan:\localhost\Shell\MaxShellsPerUser 20

```
1 1. Modificare MaxMemoryPerShellMB:
2
3 Nell'interfaccia della riga di comando:
4
5 ```winrm set winrm/config/winrs @{
6 MaxMemoryPerShellMB="1024" }<br>7 <!--NeedCopy-->
   7 <!--NeedCopy-->
```

```
1 In PS:
```
Set-Item WSMan:\localhost\Shell\MaxMemoryPerShellMB 1024<!-- NeedCopy-->

5. Per garantire che l'integrazione di SCOM funzioni in ambienti con domini misti, impostare la seguente voce del Registro di sistema.

Percorso: HKEY\_LOCAL\_MACHINE\SOFTWARE\Microsoft\Windows\CurrentVersion\Policies\System

Chiave: LocalAccountTokenFilterPolicy

Tipo: DWord

Valore: 1

**Attenzione**: lamodifica non corretta del Registro di sistema può causare seri problemi che potrebbero richiedere la reinstallazione del sistema operativo. Citrix non può garantire che i problemi derivanti dall'uso non corretto dell'Editor del Registro di sistema possano essere risolti. Utilizzare l'Editor del Registro di sistema a proprio rischio. Assicurarsi di eseguire il backup del Registro di sistema prima di modificarlo.

Una volta configurata l'integrazione di SCOM, potrebbe essere visualizzato il messaggio "Cannot get the latest SCOM alerts. View the Director server event logs for more information"(Impossibile ottenere gli avvisi SCOM più recenti. Visualizzare i log eventi del server di Director per ulteriori informazioni). I log eventi del server aiutano a identificare e correggere il problema. Le cause possono includere:

- Perdita di connettività di rete sulla macchina di Director o SCOM.
- Il servizio SCOM non è disponibile o è troppo occupato per rispondere.
- Autorizzazione non riuscita a causa di una modifica delle autorizzazioni per l'utente configurato.
- Errore in Director durante l'elaborazione dei dati SCOM.
- Mancata corrispondenza della versione di PowerShell tra Director e il server SCOM.

# **Filtrare i dati per risolvere i problemi**

## January 4, 2023

Quando si fa clic sui numeri nella Dashboard o si seleziona un filtro predefinito dal menu Filters, si apre la vista Filters in cui sono visualizzati i dati in base al tipo di macchina o guasto selezionato.

I filtri predefiniti non possono essere modificati, ma è possibile salvare un filtro predefinito come filtro personalizzato e modificarlo. Inoltre, è possibile creare viste filtrate personalizzate di macchine, connessioni, sessioni e istanze delle applicazioni in tutti i gruppi di consegna.

- 1. Selezionare una vista:
	- **Machines** (Macchine). Selezionare Single‑session OS Machines (Macchine con sistema op‑ erativo a sessione singola) o Multi‑session OS Machines (Macchine con sistema operativo multisessione). Queste viste mostrano il numero di macchine configurate. La scheda Multi‑ session OS Machines (Macchine con sistema operativo multisessione) include anche l'indice di valutazione del carico, che indica la distribuzione dei contatori delle prestazioni e le descrizioni dei comandi del conteggio delle sessioni se si passa il mouse sul collegamento.
	- **Sessions** (Sessioni). È inoltre possibile visualizzare il conteggio delle sessioni dalla vista Sessions (Sessioni). Utilizzare le misurazioni del tempo di inattività per identificare le sessioni inattive oltre un periodo di soglia.
	- **Connections** (Connessioni). Filtrare le connessioni in base a diversi periodi di tempo, in‑ clusi gli ultimi 60 minuti, le ultime 24 ore o gli ultimi 7 giorni.
	- **Application Instances** (Istanze dell'applicazione). Questa vista visualizza le proprietà di tutte le istanze delle applicazioni sui VDA del server e del sistema operativo a sessione

singola. Le misurazioni del tempo di inattività della sessione sono disponibili per le istanze delle applicazioni sui VDA con sistema operativo multisessione.

#### **Nota:**

Se sono state avviate sessioni desktop su VDA installati su un computer Windows 10 1809, in Activity Manager (Gestione attività) in Director è possibile che Microsoft Edge e Office vengano visualizzati come applicazioni in esecuzione attiva, mentre sono in esecuzione solo in background.

- 2. Per **Filter by** (Filtra per), selezionare i criteri.
- 3. Utilizzare le schede aggiuntive per ogni vista, se necessario, per completare il filtro.
- 4. Selezionare colonne aggiuntive, se necessario, per continuare con la risoluzione dei problemi.
- 5. Salvare il filtro e assegnarvi un nome.
- 6. Per accedere ai filtri da più server Director, archiviare i filtri in una cartella condivisa accessibile da tali server:
	- La cartella condivisa deve disporre delle autorizzazioni di modifica per gli account sul server Director.
	- I server Director devono essere configurati per accedere alla cartella condivisa. Per pro‑ cedere con la configurazione, eseguire **IIS Manager**. In **Sites (Siti) > Default Web Site (Sito Web predefinito) > Director\ > Application Settings (Impostazioni applicazione)**, modificare l'impostazione **Service.UserSettingsPath** per riflettere il percorso UNC della cartella condivisa.
- 7. Per aprire il filtro in un secondo momento, dal menu **Filters** (Filtri) selezionare il tipo di filtro (macchine, sessioni, connessioni o istanze dell'applicazione), quindi selezionare il filtro salvato.
- 8. Fare clic su **Export**(Esporta) per esportare i dati in file in formato CSV. È possibile esportare fino a 100.000 record di dati. Questa funzionalità è disponibile in Delivery Controller versione 1808 e successive.
- 9. Se necessario, per le viste **Machines** (Macchine) o **Connections** (Connessioni), utilizzare i con‑ trolli di alimentazione per tutte le macchine selezionate nell'elencofiltrato. Per la vista Sessions (Sessioni), utilizzare i controlli di sessione o l'opzione per inviare messaggi.
- 10. Nelle viste **Machines** (Macchine) e **Connections** (Connessioni), fare clic su **Failure Reason** (Mo‑ tivo dell'errore) di una macchina che presenta problemi o di una connessione non riuscita per ottenere una descrizione dettagliata dell'errore e delle azioni consigliate per risolverlo. I motivi degli errori e le azioni consigliate per gli errori delle macchine e delle connessioni sono disponibili nella Guida alla risoluzione dei problemi per i motivi degli errori di Citrix Director 7.12.
- 11. Nella vista **Machines** (Macchine), fare clic sul collegamento del nome di una macchina per ac‑ cedere alla pagina **Machine Details** (Dettagli macchina) corrispondente. Questa pagina visual‑ izza i dettagli della macchina, fornisce controlli di alimentazione, visualizza la CPU, la memoria, il monitoraggio del disco e i grafici sul monitoraggio della GPU. Inoltre, fare clic su **View Histor‑ ical Utilization** (Visualizza utilizzo storico) per visualizzare le tendenze di utilizzo delle risorse per la macchina. Per ulteriori informazioni, vedere Risolvere i problemi relativi alle macchine.
- 12. Nella vista **Application Instances** (Istanze applicazione), ordinare o filtrare in base al**tempo di inattività** superiore a un periodo di soglia. Selezionare le istanze dell'applicazione inattive da terminare. Lo scollegamento o la disconnessione di un'istanza dell'[applicazione termina tutt](https://docs.citrix.com/it-it/citrix-virtual-apps-desktops/2209/director/troubleshoot-deployments/machines.html)e le istanze dell'applicazione attive nella stessa sessione. Per ulteriori informazioni, vedere Risolvere i problemi relativi alle applicazioni. La pagina dei filtri Application Instances (Istanze delle applicazioni) e le misurazioni del tempo di inattività nelle pagine dei filtri Sessions (Sessioni) sono disponibili se la versione di Director, dei Delivery Controller e dei VDA corrisponde [a 7.13](https://docs.citrix.com/it-it/citrix-virtual-apps-desktops/2209/director/troubleshoot-deployments/applications.html) [o successiva.](https://docs.citrix.com/it-it/citrix-virtual-apps-desktops/2209/director/troubleshoot-deployments/applications.html)

#### **Nota:**

Citrix Studio consente l'assegnazione di più regole di assegnazione del desktop (DAR) per diversi utenti o gruppi di utenti a un singolo VDA nel gruppo di consegna. StoreFront visualizza il desk‑ top assegnato con il Display Name (Nome visualizzato) corrispondente in base al DAR dell'utente che ha effettuato l'accesso. Tuttavia, Director non supporta le DAR e visualizza il desktop asseg‑ nato utilizzando il nome del gruppo di consegna indipendentemente dall'utente connesso. Di conseguenza, non è possibile mappare un desktop specifico a una macchina in Director. Per mappare il desktop assegnato visualizzato in StoreFront al nome del gruppo di consegna visual‑ izzato in Director, utilizzare il seguente comando PowerShell:

```
1 Get-BrokerDesktopGroup | Where-Object {
2 $\_.Uid -eq (Get-BrokerAssignmentPolicyRule | Where-Object {
3 $\_.PublishedName -eq "<Name on StoreFront>" }
4 ).DesktopGroupUid }
5 | Select-Object -Property Name, Uid
6 <!--NeedCopy-->
```
# **Monitorare le tendenze storiche di un sito**

#### December 19, 2022

La vista Trends (Tendenze) accede alle informazioni sulle tendenze storiche di ciascun sito per i seguenti parametri:

• sessioni

- errori di connessione
- errori della macchina
- prestazioni di accesso
- valutazione del carico
- gestione della capacità
- utilizzo della macchina
- utilizzo delle risorse
- analisi della rete per ogni sito.

Per individuare queste informazioni, fare clic sul menu **Trends** (Tendenze).

La funzione di drill down con zoom avanti consente di spostarsi tra i grafici delle tendenze selezionando un periodo di tempo (facendo clic su un punto dati nel grafico) ed eseguendo il drill down per visualizzare i dettagli associati alla tendenza. Questa funzionalità consente di comprendere meglio i dettagli di chi o cosa è influenzato.

Per modificare l'ambito predefinito di ciascun grafico, applicare un filtro diverso ai dati.

Selezionare un periodo di tempo per il quale si ha bisogno di informazioni storiche sulle tendenze. La disponibilità del periodo di tempo dipende dalla distribuzione di Director, come segue:

- I report sulle tendenze fino all'ultimo anno (365 giorni) sono disponibili nei siti con licenza Pre‑ mium.
- I report sulle tendenze fino all'ultimo mese (31 giorni) sono disponibili nei siti con licenza Ad‑ vanced.
- I report sulle tendenze fino agli ultimi 7 giorni sono disponibili nei siti con licenze diverse da Premium e Advanced.

**Nota:**

- In tutte le distribuzioni di Director, le informazioni sulle sessioni, gli errori e le tendenze delle prestazioni di accesso sono disponibili come grafici e tabelle quando il periodo di tempo è impostato su Last month (**Ending now**) (Ultimo mese [che sta per concludersi]) o un periodo più limitato. Per il periodo di tempo impostato come Last month (Ultimo mese) con una data di fine personalizzata o come Last year (Ultimo anno), le informazioni sulle tendenze sono disponibili come grafici e non come tabelle.
- I valori di conservazione per la pulitura del servizio di monitoraggio controllano la disponi‑ bilità dei dati sulle tendenze. I valori predefiniti sono disponibili in Granularità e conservazione dei dati. I clienti di siti con licenza Premium possono modificare la conservazione per la pulitura sul numero di giorni di conservazione desiderato.
- I seguenti parametri in IIS Manager controllano l'intervallo di date [di fine personalizzate](https://docs.citrix.com/it-it/citrix-virtual-apps-desktops/2209/director/data-retention.html) [disponibili per](https://docs.citrix.com/it-it/citrix-virtual-apps-desktops/2209/director/data-retention.html) la selezione. Tuttavia, la disponibilità dei dati per le date selezionate dipende dall'impostazione di conservazione per la pulitura per la metrica specifica da

#### misurare.

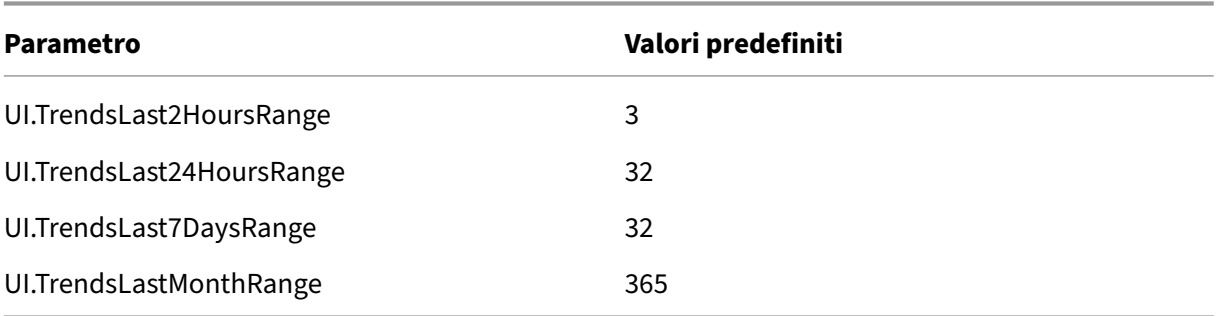

# **Tendenze disponibili**

**View trends for sessions** (Visualizza tendenze per le sessioni): dalla scheda **Sessions** (Sessioni), se‑ lezionare il gruppo di consegna e il periodo di tempo per visualizzare informazioni più dettagliate sul conteggio delle sessioni simultanee.

La colonna **Session Auto Reconnect** (Riconnessione automatica sessione) visualizza il numero di ri‑ connessioni automatiche in una sessione. La riconnessione automatica è abilitata quando sono in vigore i criteri Session Reliability (Affidabilità della sessione) o Auto Client Reconnect (Riconnessione automatica client). Quando si verifica un'interruzione della rete sull'endpoint, entrano in vigore i seguenti criteri:

- Session Reliability (Affidabilità della sessione) entra in vigore (per impostazione predefinita per 3 minuti) quando l'app Citrix Receiver o Citrix Workspace tenta di connettersi al VDA.
- Auto Client Reconnect (Riconnessione automatica client) entra in vigore tra 3 e 5 minuti quando il client tenta di connettersi al VDA.

Entrambe le riconnessioni vengono acquisite e visualizzate all'utente. Queste informazioni possono richiedere un tempo massimo di 5 minuti per apparire nell'interfaccia utente di Director dopo che si è verificata la riconnessione.

Le informazioni di riconnessione automatica consentono di visualizzare le connessioni di rete che presentano interruzioni e risolverne i problemi. Analizzano anche le reti che hanno un'esperienza senza interruzioni. È possibile visualizzare il numero di riconnessioni per un gruppo di consegna o un pe‑ riodo di tempo specifico selezionato in Filters (Filtri). Il drill down fornisce informazioni aggiuntive come l'affidabilità della sessione o la riconnessione automatica del client, i timestamp, l'IP dell'end‑ point e il nome dell'endpoint della macchina su cui è installata l'app Workspace.

Per impostazione predefinita, i log vengono ordinati in base ai timestamp degli eventi in ordine decrescente. Questa funzionalità è disponibile per l'app Citrix Workspace per Windows, l'app Citrix Work‑ space per Mac, Citrix Receiver per Windows e Citrix Receiver per Mac. Questa funzionalità richiede Delivery Controller versione 7 1906 o successiva e VDA 1906 o versioni successive.

Per ulteriori informazioni sulle riconnessioni delle sessioni, vedere Sessions.

Per ulteriori informazioni sui criteri, vedere Impostazioni dei criteri di riconnessione automatica del client e Impostazioni dei criteri di affidabilità delle sessioni.

A volte, i dati di riconnessione automatica p[otrebbero non essere visualizzati in Director per i seguenti](https://docs.citrix.com/it-it/citrix-virtual-apps-desktops/2209/policies/reference/ica-policy-settings/auto-client-reconnect-policy-settings.html) [motiv](https://docs.citrix.com/it-it/citrix-virtual-apps-desktops/2209/policies/reference/ica-policy-settings/auto-client-reconnect-policy-settings.html)i:

- L['](https://docs.citrix.com/it-it/citrix-virtual-apps-desktops/2209/policies/reference/ica-policy-settings/session-reliability-policy-settings.html)app Workspace non invia i dati di riconnessione automatica al VDA.
- Il VDA non invia i dati al servizio di monitoraggio.
- I Delivery Controller scartano i payload VDA perché potrebbero non avere le sessioni corrispon‑ denti.

**Nota:**

Talvolta, l'indirizzo IP del client potrebbe non essere ottenuto correttamente se sono impostati determinati criteri di Citrix Gateway.

**View trends for connection failures** (Visualizza tendenze per errori di connessione): dalla scheda Failures (Errori), selezionare la connessione, il tipo di macchina, il tipo di errore, il gruppo di consegna e il periodo di tempo per visualizzare un grafico contenente informazioni più dettagliate sugli errori di connessione utente nel sito.

**View trends for machine failures** (Visualizza tendenze per gli errori delle macchine): dalla scheda **Single‑session OS Machine Failures** (Errori delle macchine con sistema operativo a sessione sin‑ gola) o dalla scheda Multi‑session OS Machines (Macchine con sistema operativo multisessione), se‑ lezionare il tipo di errore, il gruppo di consegna e il periodo di tempo per visualizzare un grafico contenente informazioni più dettagliate sugli errori delle macchine nel sito.

**View trends for logon performance** (Visualizza tendenze per le prestazioni di accesso): dalla scheda **Logon Performance**(Prestazioni di accesso), selezionare il gruppo di consegna e il periodo di tempo per visualizzare un grafico contenente informazioni più dettagliate sulla durata dei tempi di accesso degli utenti nel sito e se il numero di accessi influisce sulle prestazioni. Questa vista mostra anche la durata media delle fasi di accesso, come la durata del brokering e l'ora di avvio della VM.

Questi dati sono specificamente riferiti agli accessi utente e non includono gli utenti che tentano di riconnettersi da sessioni disconnesse.

La tabella sotto il grafico mostra Logon Duration by User Session (Durata dell'accesso per sessione utente). È possibile scegliere le colonne da visualizzare e ordinare il report in base a una qualsiasi delle colonne.

Per ulteriori informazioni, vedere Diagnosticare i problemi di accesso degli utenti.

**View trends for load evaluation** (Visualizza tendenze per la valutazione del carico): dalla scheda **Load Evaluator Index** (Indice di valutazione del carico), visualizzare un grafico contenente infor‑ mazioni più dettagliate sul caric[o distribuito tra le macchine con sistema opera](https://docs.citrix.com/it-it/citrix-virtual-apps-desktops/2209/director/troubleshoot-deployments/user-issues/user-logon.html)tivo multisessione. Le opzioni di filtro per questo grafico includono il gruppo di consegna o la macchina con sistema

operativo multisessione in un gruppo di consegna, la macchina con sistema operativo multisessione (disponibile solo se è stata selezionata la macchina con sistema operativo multisessione in un gruppo di consegna) e l'intervallo.

**View hosted applications usage** (Visualizza utilizzo delle applicazioni ospitate): la disponibilità di questa funzionalità dipende dalla licenza dell'organizzazione.

Dalla scheda **Capacity Management**(Gestione capacità), selezionare la scheda**Hosted Applications Usage** (Utilizzo delle applicazioni ospitate). Selezionare il gruppo di consegna e il periodo di tempo per visualizzare un grafico che mostra il picco di utilizzo simultaneo e una tabella che visualizza l' utilizzo in base all'applicazione. Dalla tabella Application Based Usage (Utilizzo basato sull'appli‑ cazione), è possibile scegliere un'applicazione specifica per visualizzare i dettagli e un elenco di utenti che utilizzano o hanno utilizzato l'applicazione.

**View Single‑session and Multi‑session OS usage** (Visualizza utilizzo del sistema operativo a sessione singola e multisessione): la vista Trends (Tendenze) mostra l'utilizzo del sistema operativo a sessione singola per sito e per gruppo di consegna. Quando si seleziona **Site** (Sito), viene visualizzato l'utilizzo per gruppo di consegna. Quando si seleziona Delivery Group (Gruppo di consegna), viene visualizzato l'utilizzo per utente.

La vista Trends (Tendenze) mostra anche l'utilizzo del sistema operativo multisessione per sito, per gruppo di consegna e per macchina. Quando si seleziona **Site** (Sito), viene visualizzato l'utilizzo per gruppo di consegna. Quando si seleziona Delivery Group (Gruppo di consegna), viene visualizzato l'utilizzo per macchina e per utente. Quando si seleziona Machine (Macchina), viene visualizzato l' utilizzo per utente.

**View virtual machine usage** (Visualizza utilizzo della macchina virtuale): dalla scheda **Machine Us‑ age** (Utilizzo macchina), selezionare **Single‑session OS Machines (Macchine con sistema opera‑ tivo a sessione singola) o Multi‑session OS Machines (Macchine con sistema operativo multises‑ sione)** per ottenere una visualizzazione in tempo reale dell'utilizzo della VM, che consente di valutare rapidamente le esigenze di capacità del sito.

Single‑session OS availability (Disponibilità del sistema operativo a sessione singola): visualizza lo stato corrente delle macchine con sistema operativo a sessione singola (VDI) in base alla disponibilità per l'intero sito o per un gruppo di consegna specifico.

Multi‑session OS availability (Disponibilità del sistema operativo multisessione): visualizza lo stato corrente delle macchine con sistema operativo multisessione in base alla disponibilità per l'intero sito o per un gruppo di consegna specifico.

**Nota:**

Il numero di macchine visualizzate in Available Counter (Contatore disponibile) include le mac‑ chine in modalità di manutenzione.

**View resource utilization** (Visualizza utilizzo delle risorse): dalla scheda **Resource Utilization** (Uti‑ lizzo delle risorse), selezionare **Single‑session OS Machines (Macchine con sistema operativo a**

#### **sessione singola) o Multi‑session OS Machines (Macchine con sistema operativo multisessione)**

per ottenere informazioni dettagliate sui dati delle tendenze storiche per l'utilizzo di CPU e memoria, nonché su IOPS e sulla latenza del disco per ogni macchina VDI, per una migliore pianificazione della capacità.

Questa funzionalità richiede Delivery Controller e VDA **versione 7.11** o successiva.

I grafici mostrano i dati relativi alla CPU media, alla memoria media, agli IOPS medi, alla latenza del disco e alle sessioni di picco simultanee. È possibile eseguire il drill down sulla macchina e visualizzare dati e grafici per i primi 10 processi che consumano CPU.

Filtrare in base al gruppo di consegna e al periodo di tempo. I grafici della CPU, dell'utilizzo della memoria e delle sessioni di picco simultanee sono disponibili per le ultime 2 ore, le ultime 24 ore, gli ultimi 7 giorni, l'ultimo mese e l'ultimo anno. I grafici sugli IOPS e la latenza del disco medi sono disponibili per le ultime 24 ore, l'ultimo mese e l'ultimo anno.

**Nota:**

- L'impostazione dei criteri di monitoraggio **Enable Process Monitoring** (Abilita monitorag‑ gio processo) deve essere impostata su **Allowed** (Consentito) per raccogliere e visualizzare i dati nella tabella Top 10 Processes (Primi 10 processi) della pagina Historic Machine Utiliza‑ tion (Utilizzo storico della macchina). Il criterio è impostato su **Prohibited** (Non consentito) per impostazione predefinita. Tutti i dati di utilizzo delle risorse vengono raccolti per im‑ postazione predefinita. Questa opzione può essere disabilitata utilizzando l'impostazione dei criteri **Enable Resource Monitoring** (Abilita monitoraggio delle risorse). La tabella sotto i grafici mostra i dati di utilizzo delle risorse per ogni macchina. Per ulteriori informazioni, vedere Impostazioni dei criteri di monitoraggio.
- L'IOPS medio mostra le medie giornaliere. L'IOPS di picco è calcolato come la più alta delle medie IOPS per l'intervallo di tempo selezionato (una media IOPS è la media oraria degli IOPS raccolti nel corso di un'[ora sul VDA\).](https://docs.citrix.com/it-it/citrix-virtual-apps-desktops/2209/policies/reference/virtual-delivery-agent-policy-settings/monitoring-policy-settings.html)
- Il drill‑down della macchina elenca i processi con un utilizzo medio della CPU o un utilizzo medio della memoria superiore all'1%; ciò potrebbe significare che a volte vengono elencati meno di 10 processi.

**View network analysis data** (Visualizza dati di analisi di rete): la disponibilità di questa funzionalità dipende dalla licenza dell'organizzazione e dalle autorizzazioni dell'amministratore. Questa funzion‑ alità richiede Delivery Controller **versione 7.11** o successiva.

Dalla scheda **Network** (Rete), monitorare l'analisi della rete, che fornisce una visualizzazione contes‑ tuale di utenti, applicazioni e desktop della rete. Con questa funzionalità, Director fornisce analisi avanzate del traffico ICA nella distribuzione tramite i report HDX Insight di Citrix ADM. Per ulteriori informazioni, vedere Configurare l'analisi di rete.

**View application failures** (Visualizza errori dell'applicazione): nella scheda **Application Failures** (Er‑ rori applicazione) ve[ngono visualizzati gli errori a](https://docs.citrix.com/it-it/citrix-virtual-apps-desktops/2209/director/install-and-configure/hdx-insight.html)ssociati alle applicazioni pubblicate sui VDA.

Questa funzionalità richiede Delivery Controller e VDA **versione 7.15** o successiva. Sono supportati i VDA con sistema operativo a sessione singola che eseguono Windows Vista e versioni successive e i VDA con sistema operativo multisessione che eseguono Windows Server 2008 e versioni successive. Per ulteriori informazioni, vedere Monitoraggio storico degli errori delle applicazioni.

Per impostazione predefinita, vengono visualizzati solo gli errori delle applicazioni dei VDA con sis‑ tema operativo multisessione. È possibile impostare il monitoraggio degli errori delle applicazioni utilizzando i criteri di monitoragg[io. Per ulteriori informazioni, vedere](https://docs.citrix.com/it-it/citrix-virtual-apps-desktops/2209/director/troubleshoot-deployments/applications.html#historical-application-failure-monitoring) Impostazioni dei criteri di mon‑ itoraggio.

**View application probe results** (Visualizza risultati del probe delle applicazioni): la scheda Applica‑ tion Probe Results (Risultati del probe delle applicazioni) visualizzai [risultati del probe per le appli‑](https://docs.citrix.com/it-it/citrix-virtual-apps-desktops/2209/policies/reference/virtual-delivery-agent-policy-settings/monitoring-policy-settings.html) [cazioni co](https://docs.citrix.com/it-it/citrix-virtual-apps-desktops/2209/policies/reference/virtual-delivery-agent-policy-settings/monitoring-policy-settings.html)nfigurate per il probe nella pagina Configuration (Configurazione). Qui viene registrata la fase di avvio durante la quale si è verificato l'errore di avvio dell'applicazione.

Questa funzionalità richiede Delivery Controller e VDA **versione 7.18** o successiva. Per ulteriori infor‑ mazioni, vedere Probe delle applicazioni.

**Create customized reports** (Crea report personalizzati): la scheda Custom Reports (Report personal‑ izzati) fornisce un'interfaccia utente per la generazione di report personalizzati contenenti dati storici e in tempo reale [del database Monitoring](https://docs.citrix.com/it-it/citrix-virtual-apps-desktops/2209/director/troubleshoot-deployments/applications/app-probing.html) (Monitoraggio) in formato tabulare.

Questa funzionalità richiede Delivery Controller **versione 7.12** o successiva.

Dall'elenco delle query Custom Report (Report personalizzato) salvate in precedenza, è possibile fare clic su **Run and download** (Esegui e scarica) per esportare il report in formato CSV, fare clic su **Copy OData** (Copia OData) per copiare e condividere la query OData corrispondente oppure fare clic su **Edit** (Modifica) per modificare la query.

È possibile creare una nuova query Custom Report (Report personalizzato) basata su macchine, con‑ nessioni, sessioni o istanze dell'applicazione. Specificare le condizioni di filtro in base a campi come macchina, gruppo di consegna o periodo di tempo. Specificare le colonne aggiuntive richieste nel re‑ port personalizzato. L'anteprima visualizza un campione dei dati del report. Il salvataggio della query Custom Report (Report personalizzato) la aggiunge all'elenco delle query salvate.

È possibile creare una query Custom Report (Report personalizzato) basata su una query OData copi‑ ata. Per farlo, selezionare l'opzione OData Query (Query OData) e incollare la query OData copiata. È possibile salvare la query risultante per eseguirla in un secondo momento.

#### **Nota:**

I nomi delle colonne nel report Preview (Anteprima) ed Export (Esporta) generati utilizzando le query OData non sono tradotti, ma vengono visualizzati in inglese.

Le icone a forma di bandierina sul grafico indicano eventi o azioni significativi per l'intervallo di tempo specifico. Passare il mouse sulla bandierina e fare clic per elencare eventi o azioni.

## **Nota:**

- I dati di accesso alla connessione HDX non vengono raccolti per le versioni di VDA precedenti alla 7. Per i VDA precedenti, i dati del grafico vengono visualizzati come 0.
- I gruppi di consegna eliminati in Citrix Studio sono disponibili per la selezione nei filtri Trends (Tendenze) di Director finché i dati correlati non vengono eliminati. Se si seleziona un gruppo di consegna eliminato, vengono visualizzati grafici per i dati disponibili fino alla conservazione. Tuttavia, le tabelle non mostrano dati.
- Lo spostamento di una macchina contenente sessioni attive da un gruppo di consegna a un altro fa sì che le tabelle **Resource Utilization (Utilizzo delle risorse) e Load Evalua‑ tor Index (Indice di valutazione del carico)** del nuovo gruppo di consegna visualizzino le metriche consolidate dei gruppi di consegna vecchi e nuovi.

# **Risolvere i problemi relativi alle distribuzioni**

December 19, 2022

In qualità di amministratore dell'help desk, è possibile cercare l'utente che segnala un problema e visualizzare i dettagli delle sessioni o delle applicazioni associate a tale utente. Analogamente, è possibile cercare macchine o endpoint in cui vengono segnalati problemi. È possibile risolvere rapidamente i problemi monitorando le metriche rilevanti ed eseguendo azioni appropriate.

Le azioni disponibili includono:

- Chiudere un'applicazione o un processo che non risponde
- Operazioni di shadowing sul computer dell'utente
- Scollegare una sessione che non risponde
- Riavviare il computer
- Mettere la macchina in modalità di manutenzione
- Reimpostare il profilo utente

# **Risolvere i problemi relativi alle applicazioni**

January 4, 2023

## **Analisi delle applicazioni**

La vista **Applications** (Applicazioni) visualizza le analisi basate sulle applicazioni in un'unica vista con‑ solidata per facilitare l'analisi e la gestione efficienti delle prestazioni delle applicazioni. È possibile ottenere importanti dettagli approfonditi sulle informazioni sullo stato e sull'utilizzo di tutte le appli‑ cazioni pubblicate sul sito. La vista predefinita aiuta a identificare le applicazioni più frequentemente eseguite.

Questa funzionalità richiede Delivery Controller versione 7.16 o successiva e VDA versione 7.15 o suc‑ cessiva.

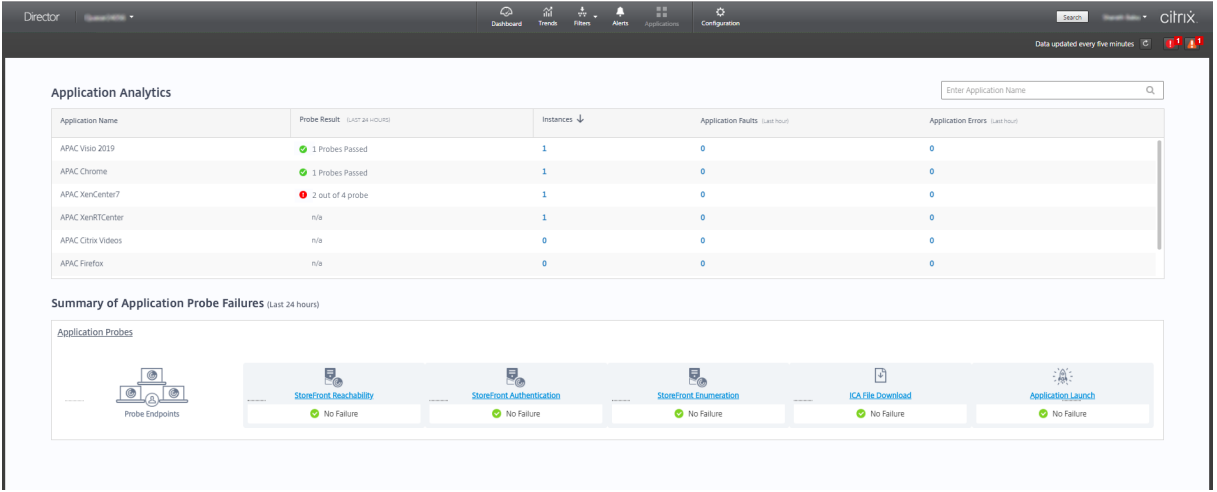

La colonna **Probe Result** (Risultato del probe) visualizza il risultato dell'esecuzione del probe delle applicazioni nelle ultime 24 ore. Fare clic sul collegamento dei risultati del probe per visualizzare ulteriori dettagli nella pagina **Trends** (Tendenze) > **Application Probe Results** (Risultati del probe delle applicazioni). Per ulteriori dettagli su come configurare i probe delle applicazioni, vedere Probe delle applicazioni.

La colonna **Instances** (Istanze) visualizza l'utilizzo delle applicazioni. Indica il numero di istanze delle applicazioni attualmente in esecuzione (istanze connesse e disconnesse). Per risolvere ulterior[mente](https://docs.citrix.com/it-it/citrix-virtual-apps-desktops/2209/director/troubleshoot-deployments/applications/app-probing.html) [i problemi, fare cli](https://docs.citrix.com/it-it/citrix-virtual-apps-desktops/2209/director/troubleshoot-deployments/applications/app-probing.html)c sul campo **Instances** (Istanze) per visualizzare la pagina dei filtri **Application In‑ stances** (Istanze dell'applicazione) corrispondente. Qui è possibile selezionare le istanze dell'appli‑ cazione da scollegare o disconnettere.

#### **Nota:**

Per gli amministratori di ambiti personalizzati, Director non visualizza le istanze delle applicazioni create in gruppi di applicazioni. Per visualizzare tutte le istanze dell'applicazione, è necessario essere un amministratore completo. Per ulteriori informazioni, vedere l'articolo CTX256001 del Knowledge Center.

Monitorare lo stato delle applicazioni pubblicate nel sito con le colonne **Application Faults** (Prob‑ le[mi delle app](https://support.citrix.com/article/CTX256001)licazioni) e **Application Errors** (Errori delle applicazioni). Queste colonne visualizzano

il numero aggregato di problemi ed errori che si sono verificati durante l'avvio dell'applicazione cor‑ rispondente nell'ultima ora. Fare clic sul campo **Application Faults** (Problemi delle applicazioni) o **Application Errors** (Errori delle applicazioni) per visualizzare i dettagli degli errori nella pagina **Trends** (Tendenze) > **Application Failures** (Errori delle applicazioni) corrispondente all'applicazione selezionata.

Le impostazioni dei criteri degli errori delle applicazioni regolano la disponibilità e la visualizzazione di problemi ed errori. Per ulteriori informazioni sui criteri e su come modificarli, vedere Criteri per il monitoraggio degli errori delle applicazioni nelle impostazioni di **Monitoring policy** (Criteri di moni‑ toraggio).

# **[Monitoraggio delle applicazioni in tem](https://docs.citrix.com/it-it/citrix-virtual-apps-desktops/2209/policies/reference/virtual-delivery-agent-policy-settings/monitoring-policy-settings.html#policies-for-application-failure-monitoring)po reale**

È possibile risolvere i problemi delle applicazioni e delle sessioni utilizzando la metrica relativa al tempo di inattività per identificare le istanze inattive oltre un limite di tempo specifico.

I casi d'uso tipici per la risoluzione dei problemi basati sulle applicazioni sono nel settore sanitario, dove i dipendenti condividono le licenze delle applicazioni. In questo caso è necessario terminare le sessioni inattive e le istanze delle applicazioni per ripulire l'ambiente Citrix Virtual Apps and Desktops, per riconfigurare server con prestazioni insoddisfacenti o per gestire e aggiornare le applicazioni.

La pagina dei filtri **Application Instances** (Istanze delle applicazioni) elenca tutte le istanze delle ap‑ plicazioni sui VDA del server e con sistema operativo a sessione singola. Le misurazioni del tempo di inattività associate vengono visualizzate per le istanze delle applicazioni sui VDA con sistema opera‑ tivo multisessione che sono rimasti inattivi per almeno 10 minuti.

**Nota:**

Le metriche Application Instances (Istanze delle applicazioni) sono disponibili sui siti di tutte le edizioni con licenza.

Utilizzare queste informazioni per identificare le istanze delle applicazioni inattive oltre un de‑ terminato periodo di tempo e per scollegarle o disconnetterle, a seconda dei casi. A tale scopo, selezionare **Filters (Filtri) > Application Instances (Istanze delle applicazioni)** e selezionare un filtro pre‑salvato oppure scegliere **All Application Instances** (Tutte le istanze delle applicazioni) e creare un filtro personalizzato.
#### Citrix Virtual Apps and Desktops 7 2209

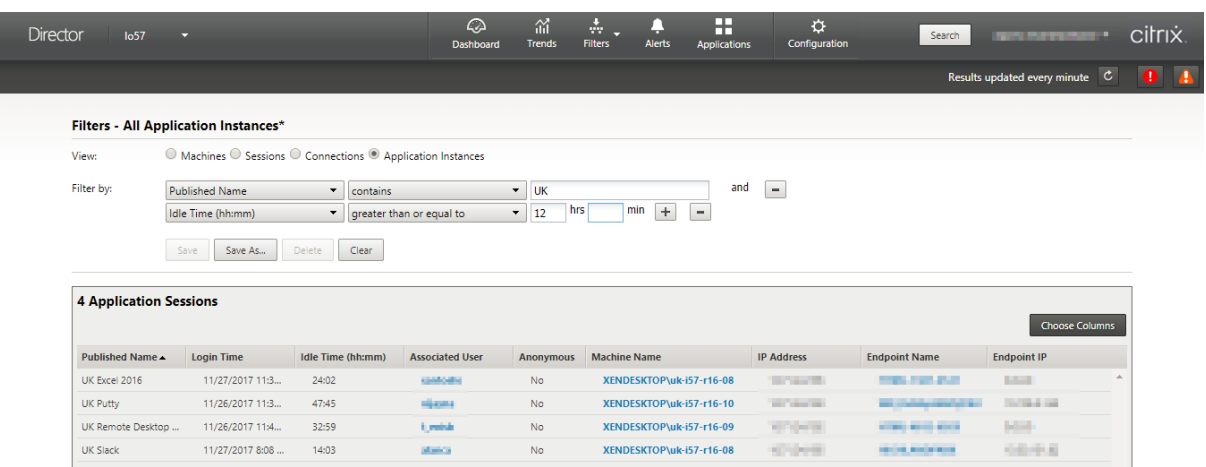

Un esempio di filtro è il seguente. Come criteri **Filter by** (Filtra per), scegliere **Published Name** (Nome pubblicato) dell'applicazione e **Idle Time** (Tempo di inattività). Quindi, impostare **Idle Time** (Tempo di inattività) su un valore **maggiore o uguale a** un limite di tempo specifico e salvare il filtro per riutiliz‑ zarlo. Dall'elenco filtrato, selezionare le istanze dell'applicazione. Selezionare l'opzione per inviare messaggi o scegliere **Logoff** (Scollega) o **Disconnect** (Disconnetti) dal menu a discesa **Session Con‑ trol** (Controllo sessione) per terminare le istanze.

**Nota:**

Lo scollegamento o la disconnessione di un'istanza di un'applicazione scollega o disconnette la sessione corrente, terminando così tutte le istanze dell'applicazione appartenenti alla stessa sessione.

È possibile identificare le sessioni inattive dalla pagina deifiltri **Sessions** (Sessioni) utilizzando lo stato della sessione e la metrica relativa al tempo di inattività della sessione. Ordinare in base alla colonna **Idle Time** (Tempo di inattività) o definire un filtro per identificare le sessioni che sono inattive oltre un limite di tempo specifico. Il tempo di inattività è elencato per le sessioni sui VDA con sistema operativo multisessione che sono rimasti inattivi per almeno 10 minuti.

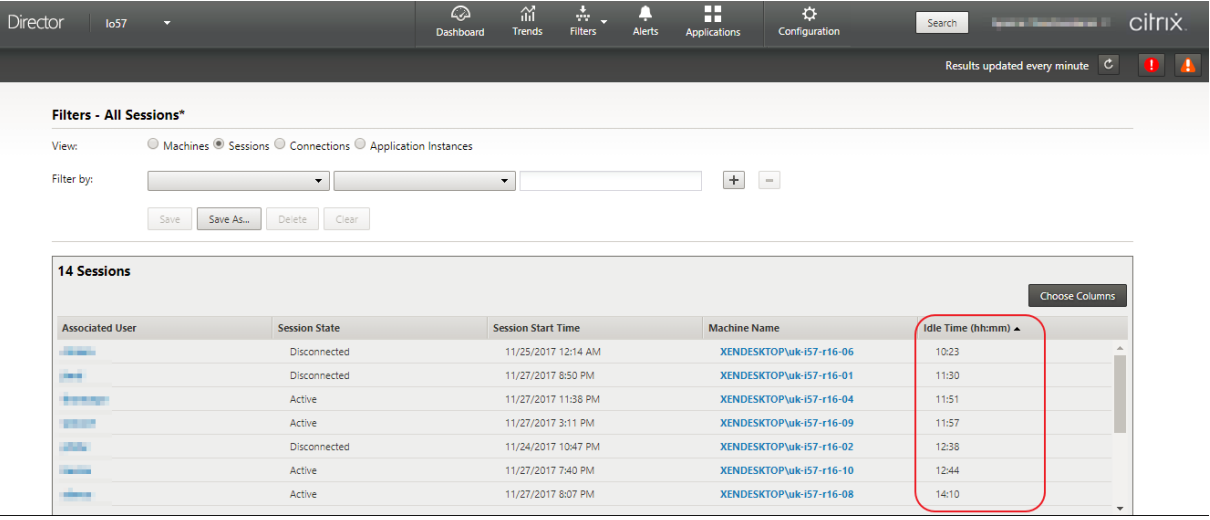

Il **tempo di inattività** viene visualizzato come **N/A** (N/D) quando la sessione o l'istanza dell'appli‑ cazione

- non è rimasta inattiva per più di 10 minuti,
- viene avviata su un VDA con sistema operativo a sessione singola oppure
- viene avviata su un VDA versione 7.12 o precedente.

### **Monitoraggio storico degli errori delle applicazioni**

La scheda **Trends** (Tendenze) ‑> **Application Failures** (Errori delle applicazioni) visualizza gli errori associati alle applicazioni pubblicate sui VDA.

Le tendenze relative agli errori delle applicazioni sono disponibili per le ultime 2 ore, le ultime 24 ore, gli ultimi 7 giorni e l'ultimo mese per i siti con licenze Premium e Advanced. Sono disponibili per le ultime 2 ore, le ultime 24 ore e gli ultimi 7 giorni per gli altri tipi di licenze. Gli errori delle applicazioni registrati in Event Viewer (Visualizzatore eventi) con origine "Application errors"(Errori delle applicazioni) vengono monitorati. Fare clic su **Export** (Esporta) per generare report in formato CSV, Excel o PDF.

Le impostazioni di conservazione per la pulizia per il monitoraggio degli errori delle applicazioni, GroomApplicationErrorsRetentionDays e GroomApplicationFaultsRetentionDays, sono impostate su un giorno per impostazione predefinita per i siti con licenze Premium e non Premium. È possibile modificare questa impostazione utilizzando il comando PowerShell:

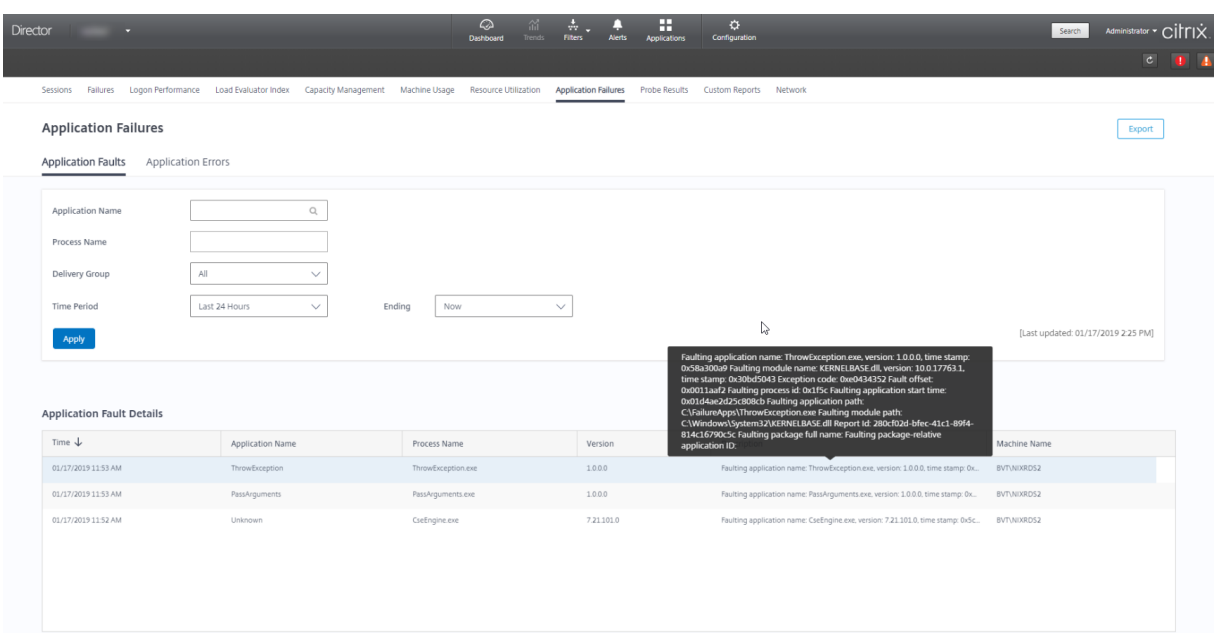

PowerShell command Set-MonitorConfiguration -\<setting name\> \<value \> <!--NeedCopy-->

Gli errori vengono visualizzati come **Application Faults** (Problemi delle applicazioni) o **Application Errors** (Errori delle applicazioni) in base alla gravità. La scheda Application Faults (Problemi delle applicazioni) visualizza gli errori associati alla perdita di funzionalità o dati. La scheda Application Er‑ rors (Errori delle applicazioni) indica problemi che non sono immediatamente rilevanti e che indicano condizioni che potrebbero causare problemi futuri.

È possibile filtrare gli errori in base a **Published Application Name** (Nome dell'applicazione pubbli‑ cata), **Process Name** (Nome del processo) o **Delivery Group** (Gruppo di consegna) e **Time Period** (Pe‑ riodo di tempo). La tabella mostra il codice del problema o dell'errore e una breve descrizione dell' errore. La descrizione dettagliata dell'errore viene visualizzata come una descrizione comando.

### **Nota:**

Il nome dell'applicazione pubblicata viene visualizzato come "Unknown"(Sconosciuto) quando non è possibile derivare il nome dell'applicazione corrispondente. Questo si verifica in genere quando un'applicazione avviata presenta problemi in una sessione desktop o quando presenta problemi a causa di un'eccezione non gestita causata da un file eseguibile dipendente.

Per impostazione predefinita, vengono monitorati solo gli errori delle applicazioni ospitate su VDA con sistema operativo multisessione. È possibile modificare le impostazioni di monitoraggio tramite i criteri di gruppo di monitoraggio: Enable monitoring of application failures (Abilita il monitoraggio degli errori delle applicazioni), Enable monitoring of application failures on Single-session OS VDAs (Abilita il monitoraggio degli errori delle applicazioni sui VDA con sistema operativo a sessione sin‑ gola) e List of applications excluded from failure monitoring (Elenco delle applicazioni escluse dal monitoraggio degli errori). Per ulteriori informazioni, vedere Criteri per il monitoraggio degli errori delle applicazioni nelle impostazioni dei criteri di monitoraggio.

La pagina **Trends** (Tendenze) **> Application Probe Results** (Risultati del probe delle applicazioni) vi‑ sualizza i risultati dell'esecuzione del probe delle applicazioni [nel sito per le ultime 24 ore e gli ultimi](https://docs.citrix.com/it-it/citrix-virtual-apps-desktops/2209/policies/reference/virtual-delivery-agent-policy-settings/monitoring-policy-settings.html#policies-for-application-failure-monitoring) [7 giorni. Per ulter](https://docs.citrix.com/it-it/citrix-virtual-apps-desktops/2209/policies/reference/virtual-delivery-agent-policy-settings/monitoring-policy-settings.html#policies-for-application-failure-monitoring)iori dettagli su come configurare i probe delle applicazioni, vedere Probe delle ap‑ plicazioni.

# **[Probe d](https://docs.citrix.com/it-it/citrix-virtual-apps-desktops/2209/director/troubleshoot-deployments/applications/app-probing.html)elle applicazioni**

### January 4, 2023

Il probe delle applicazioni automatizza il processo di verifica dello stato delle istanze di Citrix Virtual Apps pubblicate in un sito. I risultati del probe delle applicazioni sono disponibili in Director.

Requisiti:

• Delivery Controller versione 7.18 o successiva.

- Le macchine endpoint che eseguono gli agenti di probe sono macchine Windows con Citrix Receiver per Windows versione 4.8 o successiva o l'app Citrix Workspace per Windows (preceden‑ temente chiamata Citrix Receiver per Windows) versione 1808 o successiva. L'app Workspace per Unified Windows Platform (UWP) non è supportata.
- Director e StoreFront supportano l'autenticazione predefinita basata su modulo.

Account/autorizzazioni utente necessari per eseguire il probe delle applicazioni:

- Un utente StoreFront unico per eseguire il probe su ogni macchina endpoint. Non è necessario che l'utente StoreFront sia un amministratore, i probe possono essere eseguiti in un contesto non amministrativo.
- Account utente con autorizzazioni di amministratore Windows per installare e configurare Citrix Probe Agent sulle macchine endpoint.
- Un account utente amministratore completo o un ruolo personalizzato con le seguenti autorizzazioni. Se si riutilizzano account utente esistenti per il probe delle applicazioni, ci si potrebbe disconnettere dalle sessioni attive degli utenti.
	- **–** Autorizzazioni per il gruppo di consegna:
		- \* Di sola lettura
	- **–** Autorizzazioni per Director:
		- \* Create\Edit\Remove Alert Email Server Configuration (Creazione, modifica e ri‑ mozione della configurazione del server e‑mail per gli avvisi), se il server e‑mail non è già configurato
		- \* Create\Edit\Remove Probe Configurations (Creazione, modifica e rimozione delle con‑ figurazioni probe)
		- \* Pagina View Configurations (Visualizza configurazioni)
		- \* Pagina View Trends (Visualizza tendenze)

## **Configurare il probe delle applicazioni**

È possibile pianificare l'esecuzione dei probe delle applicazioni durante le ore di minor utilizzo in più aree geografiche. I risultati completi del probe possono aiutare a risolvere i problemi relativi alle applicazioni, alla macchina di hosting o alla connessione prima che gli utenti li riscontrino.

Citrix Probe Agent versione 2103 supporta l'aggregazione del sito. Le applicazioni e i desktop pos‑ sono essere enumerati e avviati da siti aggregati. Quando si configura l'agente di probe, selezionare l'opzione **Workspace (StoreFront) Site Aggregation Enabled** (Aggregazione del sito Workspace [StoreFront] abilitata) per abilitare l'enumer[azione di applicazioni e](https://docs.citrix.com/en-us/citrix-workspace/add-on-premises-site.html) desktop dai siti aggregati. Sono supportate le seguenti combinazioni di siti:

• Più siti locali con un URL StoreFront.

- Siti locali e cloud con un URL StoreFront o Workspace.
- Più siti cloud con un unico URL Workspace.

#### **Nota:**

È necessario creare amministratori o utenti separati per configurare i probe che hanno accesso a un solo sito.

#### **Passaggio 1: installare e configurare Citrix Probe Agent**

Citrix Probe Agent è un file eseguibile di Windows che simula l'avvio effettivo dell'applicazione da parte dell'utente tramite StoreFront. Verifica gli avvii dell'applicazione in base alla configurazione in Director e restituisce i risultati a Director.

- 1. Identificare le macchine endpoint da dove si desidera eseguire il probe delle applicazioni.
- 2. Gli utenti con privilegi amministrativi possono installare e configurare Citrix Probe Agent sulla macchina endpoint. Scaricare il file eseguibile Citrix Probe Agent disponibile all'indirizzo https: //www.citrix.com/downloads/citrix-virtual-apps-and-desktops/components/app-probeagent.html
- 3. Avviare l'agente e configurare le credenziali di StoreFront Receiver per il Web. Confi[gurare](https://www.citrix.com/downloads/citrix-virtual-apps-and-desktops/components/app-probe-agent.html) [un utente StoreFront univoco su ogni macchina endpoint. Le credenziali sono crittografate e](https://www.citrix.com/downloads/citrix-virtual-apps-and-desktops/components/app-probe-agent.html) [archiviate in](https://www.citrix.com/downloads/citrix-virtual-apps-and-desktops/components/app-probe-agent.html) modo sicuro.

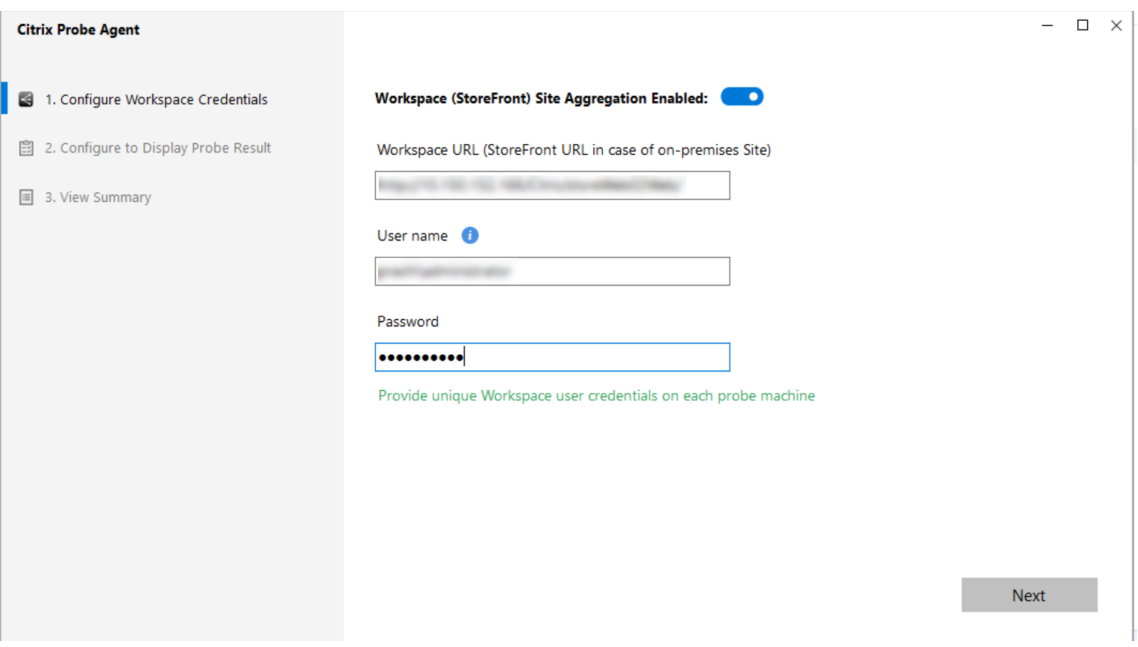

#### **Nota:**

Per accedere al sito da sottoporre a probe dall'esterno della rete, digitare l'URL di accesso

per Citrix Gateway nel campo StoreFront URL (URL StoreFront). Citrix Gateway instrada automaticamente la richiesta all'URL StoreFront del sito corrispondente. Questa funzionalità è disponibile per Citrix Gateway versione 12.1 e successive (tema RfWebUI) e Delivery Controller 1811 e versioni successive.

4. Nella scheda **Configure To Display Probe Result** (Configura per visualizzare i risultati del probe), immettere le credenziali di Director e fare clic su **Validate** (Convalida).

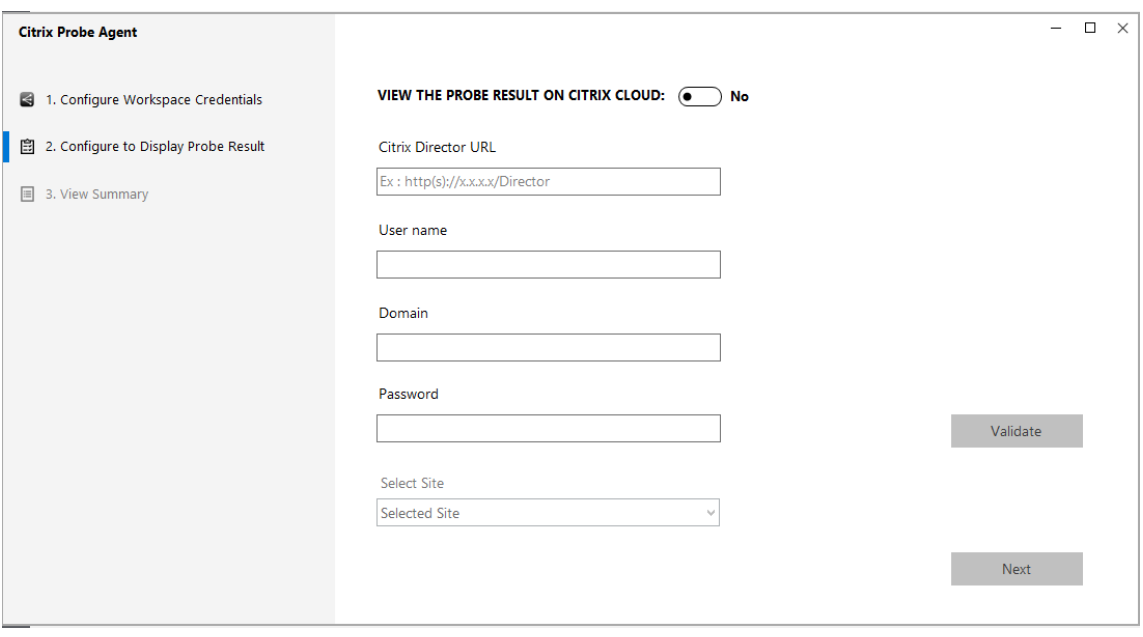

5. Selezionare il sito e fare clic su **Next** (Avanti).

#### **Passaggio 2: configurare il probe delle applicazioni in Director**

- 1. Andare a **Configuration** (Configurazione) > **Application Probe Configuration** (Configurazione del probe delle applicazioni).
- 2. Creare un probe e scegliere:
	- le applicazioni da sottoporre a probe;
	- le macchine endpoint su cui deve essere eseguito il probe;
	- gli indirizzi e‑mail a cui vengono inviati i risultati del probe relativi agli errori (configurare il server e‑mail in **Alerts** [Avvisi] ‑> **Email Server Configuration** [Configurazione server e‑mail]) e
	- l'ora del giorno in cui deve essere eseguito il probe (in base al fuso orario locale della macchina endpoint).

Dopo la configurazione in Director, l'agente impiega 10 minuti prima che sia pronto per iniziare il probe. Quindi, esegue i probe configurati a partire dall'ora successiva.

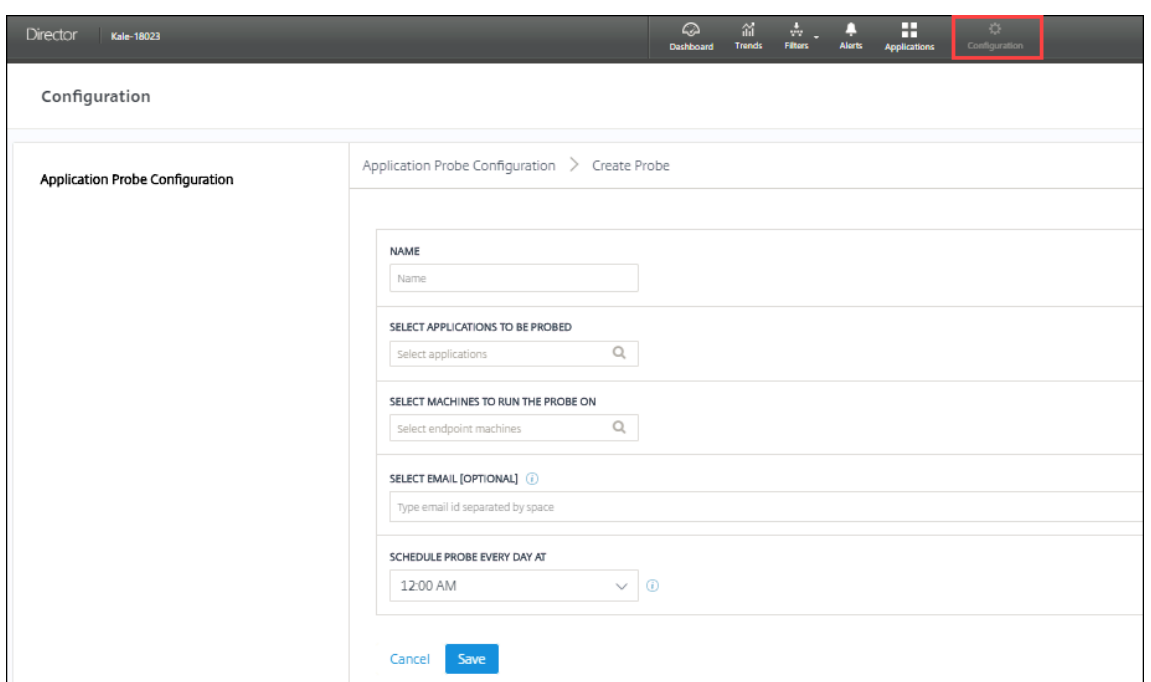

#### **Passaggio 3: esecuzione del probe**

L'agente esegue il probe delle applicazioni in base alla configurazione del probe che recupera pe‑ riodicamente da Director. Avvia le applicazioni selezionate in serie utilizzando StoreFront. L'agente restituisce i risultati a Director tramite il database Monitor (Monitoraggio). Gli errori vengono segnalati in cinque fasi specifiche:

- **StoreFront Reachability** (Raggiungibilità di StoreFront): l'URL StoreFront configurato non è raggiungibile.
- **StoreFront Authentication** (Autenticazione StoreFront): le credenziali StoreFront configurate non sono valide.
- **StoreFront Enumeration** (Enumerazione StoreFront): l'elenco di applicazioni StoreFront Enu‑ merate (Enumerazione StoreFront) non contiene l'applicazione da sottoporre a probe.
- **ICA download** (Download ICA): il file ICA non è disponibile.
- **Application launch** (Avvio dell'applicazione): l'applicazione non può essere avviata.

### **Passaggio 4: visualizzare i risultati del probe**

È possibile visualizzare i risultati più recenti del probe nella pagina **Applications** (Applicazioni).

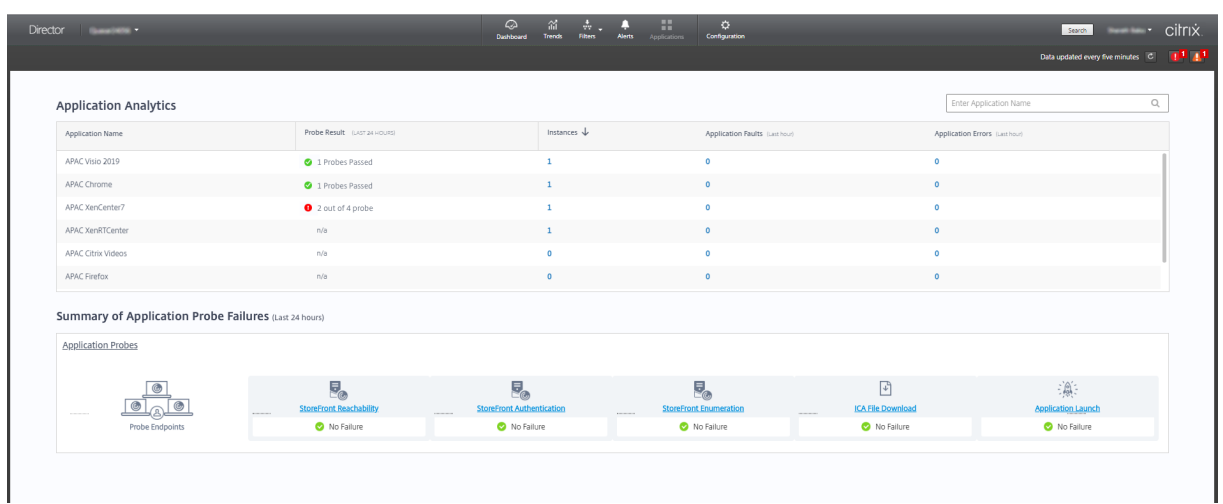

Per risolvere ulteriormente i problemi, fare clic sul collegamento dei risultati del probe per visualizzare ulteriori dettagli nella pagina **Trends** (Tendenze) > **Application Probe Results** (Risultati del probe delle applicazioni).

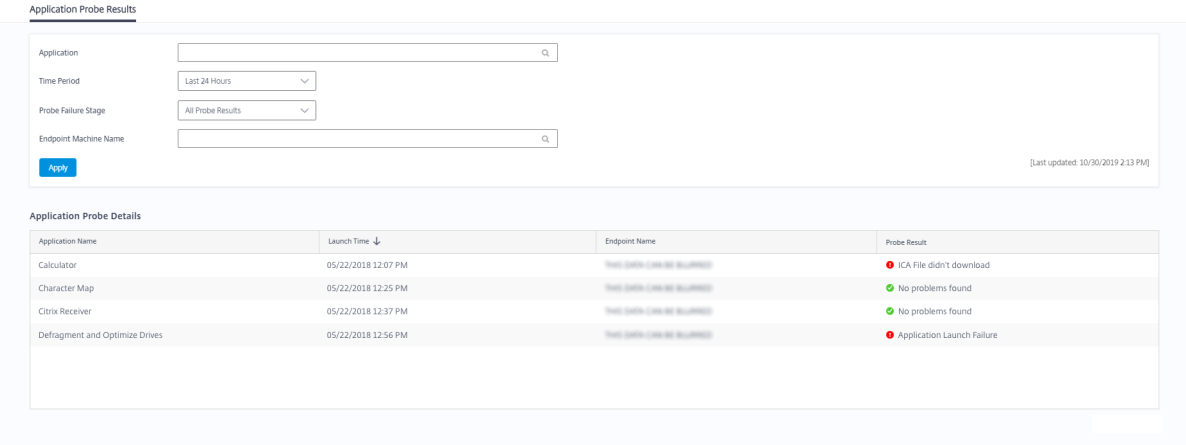

I dati consolidati dei risultati del probe sono disponibili per le ultime 24 ore o gli ultimi 7 giorni in questa pagina. È possibile vedere lo stadio in cui il probe è stato interrotto. È possibile filtrare la tabella per un'applicazione, uno stadio di errore del probe o una macchina endpoint specifici.

# **Probe dei desktop**

### January 4, 2023

Il probe dei desktop automatizza il processo di verifica dello stato delle istanze di Citrix Virtual Desktops pubblicate in un sito. I risultati del probe dei desktop sono disponibili in Director.

Nella pagina Configuration (Configurazione) di Director, configurare i desktop da sottoporre a probe, le macchine endpoint su cui eseguire il probe e l'ora del probe. L'agente verifica l'avvio dei desktop

selezionati utilizzando StoreFront e restituisce i risultati a Director. I risultati del probe vengono visualizzati nell'interfaccia utente di Director (i dati delle ultime 24 ore nella pagina Applications [Appli‑ cazioni] e i dati storici del probe nella pagina **Trends [Tendenze] > Probe Results [Risultati probe] > Desktop Probe Results [Risultati del probe dei desktop]**). Qui si può vedere la fase in cui si è verificato l'errore del probe: StoreFront Reachability (Raggiungibilità di StoreFront), StoreFront Au‑ thentication (Autenticazione di StoreFront), StoreFront Enumeration (Enumerazione di StoreFront), ICA download (Download ICA) o Desktop launch (Avvio desktop). Il report degli errori viene inviato agli indirizzi e‑mail configurati. È possibile pianificare l'esecuzione dei probe dei desktop durante le ore di minor utilizzo in più aree geografiche. I risultati completi possono aiutare a risolvere in modo proattivo i problemi relativi ai desktop di cui è stato eseguito il provisioning, alle macchine di hosting o alle connessioni prima che gli utenti li riscontrino. Il probe dei desktop è disponibile per i siti con li‑ cenza Premium. Questa funzionalità richiede Delivery Controller versione 7 1906 o successiva e Probe Agent 1903 o versione successiva.

### Requisiti:

- Delivery Controller esegue la versione 1906 o successiva.
- Le macchine endpoint che eseguono gli agenti di probe sono macchine Windows con Citrix Receiver per Windows versione 4.8 o successiva o l'app Citrix Workspace per Windows (preceden‑ temente chiamata Citrix Receiver per Windows) versione 1906 o successiva. L'app Workspace per Unified Windows Platform (UWP) non è supportata.
- Director e StoreFront supportano l'autenticazione predefinita basata su modulo.

Account utente o autorizzazioni necessarie per eseguire il probe dei desktop:

- Un utente StoreFront unico per eseguire il probe su ogni macchina endpoint. Non è necessario che l'utente StoreFront sia un amministratore, i probe possono essere eseguiti in un contesto non amministrativo.
- Account utente con autorizzazioni di amministratore Windows per installare e configurare Citrix Probe Agent sulle macchine endpoint.
- Un account utente amministratore completo o un ruolo personalizzato con le seguenti autorizzazioni. Se si riutilizzano normali account utente per il probe dei desktop, ci si potrebbe disconnettere dalle sessioni attive degli utenti.
	- **–** Autorizzazioni per il gruppo di consegna:
		- \* Di sola lettura
	- **–** Autorizzazioni per Director:
		- \* Create, Edit, Remove Alert Email Server Configuration (Creazione, modifica e ri‑ mozione della configurazione del server e‑mail per gli avvisi), se il server e‑mail non è già configurato
		- \* Create, Edit, Remove Probe Configurations (Creazione, modifica e rimozione delle configurazioni probe)
- \* Pagina View Configurations (Visualizza configurazioni)
- \* Pagina View Trends (Visualizza tendenze)

### **Configurare il probe dei desktop**

È possibile pianificare l'esecuzione dei probe dei desktop durante le ore di minor utilizzo in più aree geografiche. I risultati completi del probe possono aiutare a risolvere i problemi relativi ai desktop, alle macchine di hosting o alla connessione prima che gli utenti li riscontrino.

Citrix Probe Agent versione 2103 supporta l'aggregazione del sito. Le applicazioni e i desktop pos‑ sono essere enumerati e avviati da siti aggregati. Quando si configura l'agente di probe, selezionare l'opzione **Workspace (StoreFront) Site Aggregation Enabled** (Aggregazione del sito Workspace [StoreFront] abilitata) per abilitare l'enumer[azione di applicazioni e](https://docs.citrix.com/en-us/citrix-workspace/add-on-premises-site.html) desktop dai siti aggregati. Sono supportate le seguenti combinazioni di siti:

- Più siti locali con un URL StoreFront.
- Siti locali e cloud con un URL StoreFront o Workspace.
- Più siti cloud con un unico URL Workspace.

**Nota:**

È necessario creare amministratori o utenti separati per configurare i probe che hanno accesso a un solo sito.

#### **Passaggio 1: installare e configurare Citrix Probe Agent**

Citrix Probe Agent è un file eseguibile di Windows che simula l'effettivo avvio dei desktop da parte dell'utente tramite StoreFront. Verifica gli avvi dei desktop in base alla configurazione in Director e restituisce i risultati a Director.

- 1. Identificare le macchine endpoint da dove si desidera eseguire il probe dei desktop.
- 2. Gli utenti con privilegi amministrativi possono installare e configurare Citrix Probe Agent sulla macchina endpoint. Scaricare il file eseguibile Citrix Probe Agent disponibile all'indirizzo https: //www.citrix.com/downloads/citrix-virtual-apps-and-desktops/components/app-probeagent.html
- 3. Avviare l'agente e configurare le credenziali di StoreFront Receiver per il Web. Confi[gurare](https://www.citrix.com/downloads/citrix-virtual-apps-and-desktops/components/app-probe-agent.html) [un utente StoreFront univoco su ogni macchina endpoint. Le credenziali sono crittografate e](https://www.citrix.com/downloads/citrix-virtual-apps-and-desktops/components/app-probe-agent.html) [archiviate in](https://www.citrix.com/downloads/citrix-virtual-apps-and-desktops/components/app-probe-agent.html) modo sicuro.

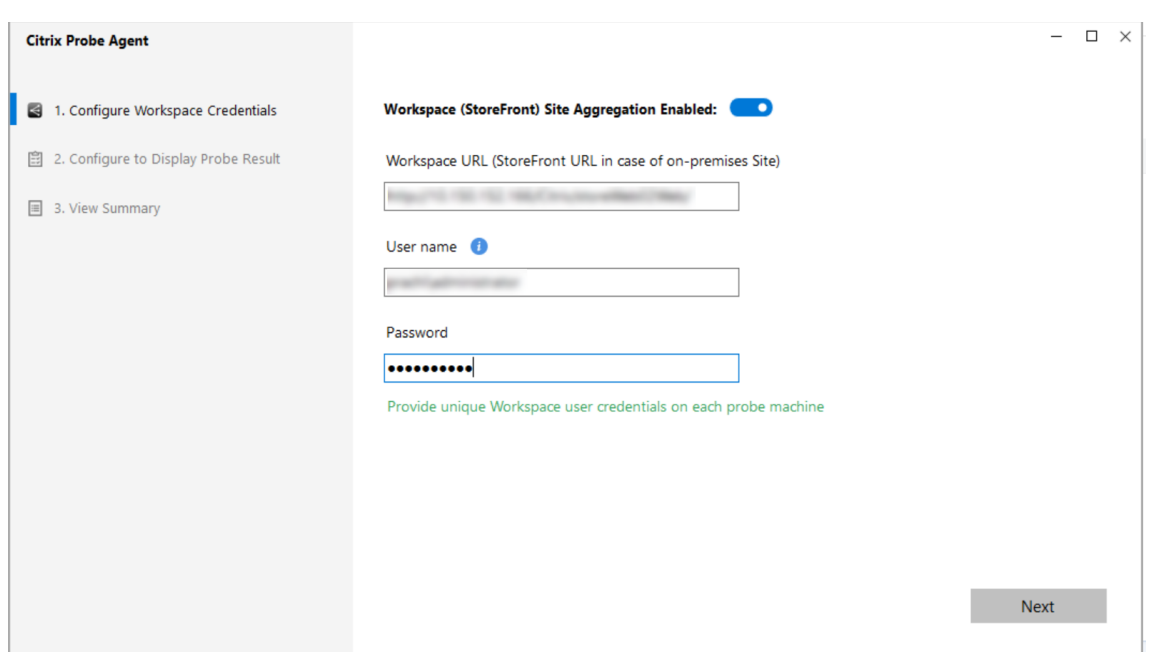

# **Nota:**

- Per accedere al sito da sottoporre a probe dall'esterno della rete, digitare l'URL della pagina di accesso di Citrix Gateway nel campo StoreFront URL (URL StoreFront). Citrix Gateway instrada automaticamente la richiesta all'URL StoreFront del sito corrispondente. Questa funzionalità è disponibile per Citrix Gateway versione 12.1 o successiva e Delivery Controller 1811 o versioni successive.
- È necessario abilitare Interactive Logon (Accesso interattivo) per l'utente StoreFront univoco configurato.
- 4. Nella scheda **Configure To Display Probe Result** (Configura per visualizzare i risultati del probe), immettere le credenziali di Director e fare clic su **Validate** (Convalida).

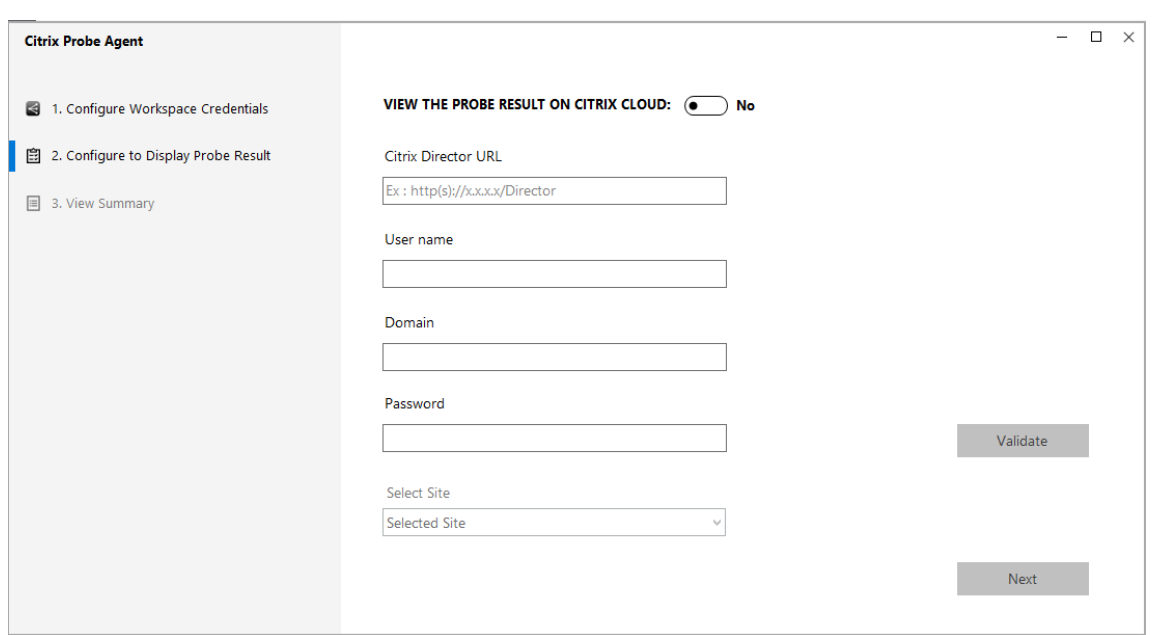

5. Selezionare il sito e fare clic su **Next** (Avanti).

### **Passaggio 2: configurare il probe dei desktop in Director**

- 1. Andare a **Configuration** (Configurazione) > **Desktop Probe Configuration** (Configurazione del probe dei desktop).
- 2. Per creare un probe, inserire i dettagli e fai clic su **Save** (Salva).

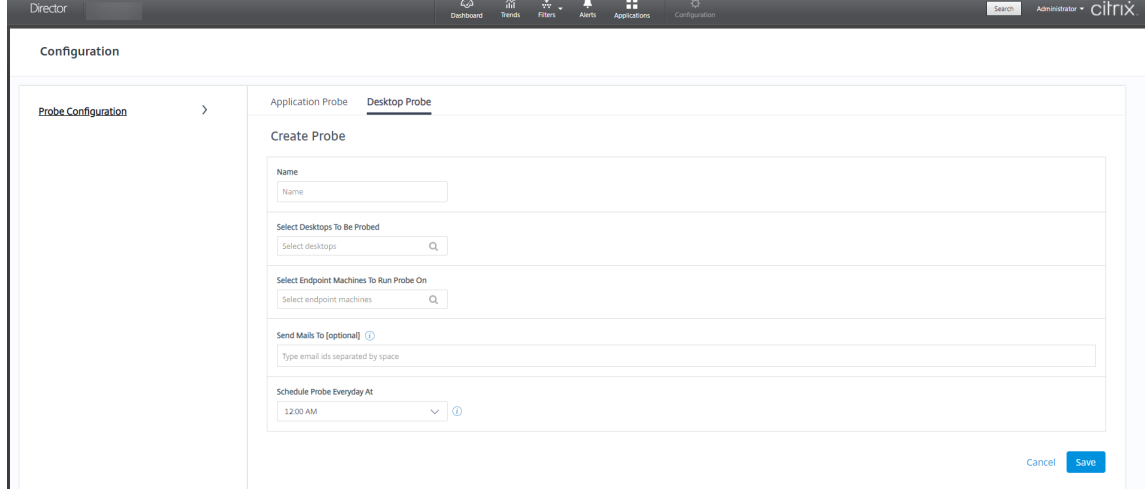

### **Nota:**

Configurare il server e‑mail in **Alerts** (Avvisi) > **Email Server Configuration** (Configurazione server e-mail).

Una volta completata la configurazione del probe dei desktop, l'agente impiega 10 minuti prima che sia pronto per iniziare il probe. Quindi, esegue i probe configurati a partire dall'ora successiva.

## **Passaggio 3: esecuzione del probe**

L'agente esegue il probe dei desktop in base alla configurazione del probe che recupera periodicamente da Director. Avvia i desktop selezionati in serie utilizzando StoreFront. L'agente restituisce i risultati a Director tramite il database Monitor (Monitoraggio). Gli errori vengono segnalati in cinque fasi specifiche:

- **StoreFront Reachability** (Raggiungibilità di StoreFront): l'URL StoreFront configurato non è raggiungibile.
- **StoreFront Authentication** (Autenticazione StoreFront): le credenziali StoreFront configurate non sono valide.
- **StoreFront Enumeration** (Enumerazione StoreFront): l'elenco dei desktop StoreFront Enumer‑ ate (Enumerazione StoreFront) non contiene il desktop da sottoporre a probe.
- **ICA download** (Download ICA): il file ICA non è disponibile.
- **Desktop launch** (Avvio desktop): il desktop non può essere avviato.

## **Passaggio 4: visualizzare i risultati del probe**

È possibile visualizzare i risultati più recenti del probe nella pagina **Desktops** (Desktop).

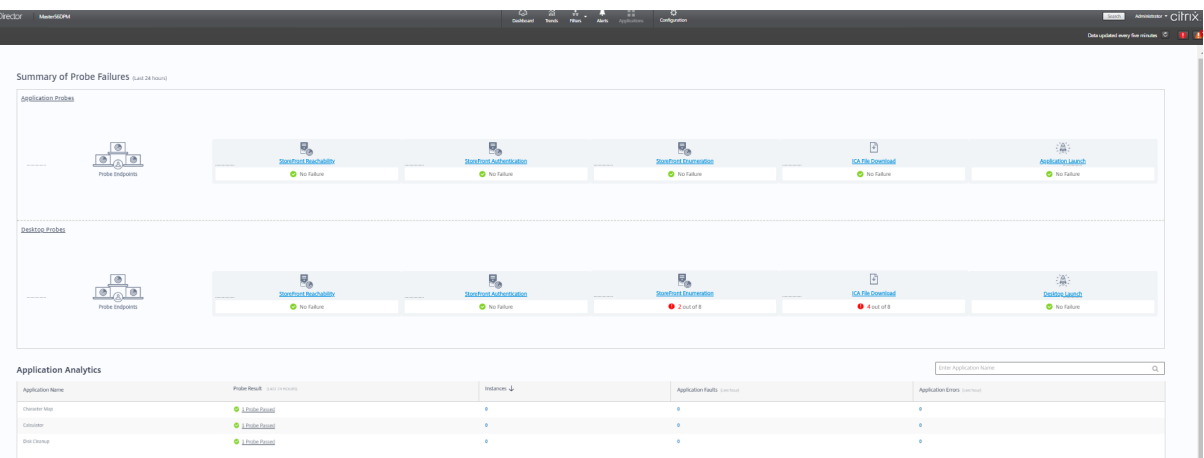

Per risolvere ulteriormente i problemi, fare clic sul collegamento dei risultati del probe per visualizzare ulteriori dettagli nella pagina **Trends** (Tendenze) > **Probe Results** (Risultati del probe) > **Desktop Probe Results** (Risultati del probe dei desktop).

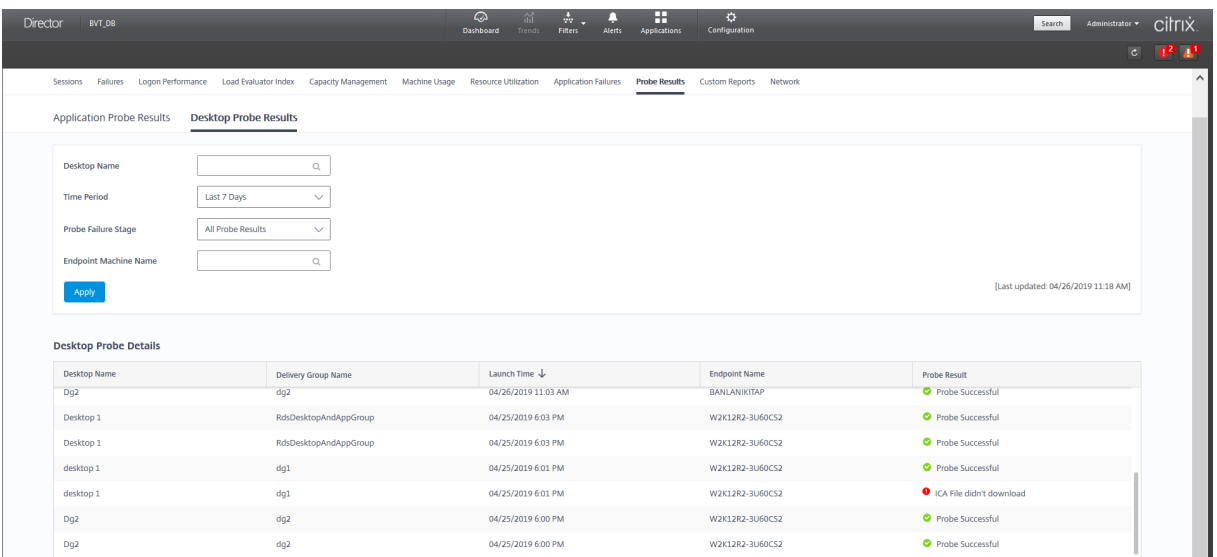

I dati consolidati dei risultati del probe sono disponibili per le ultime 24 ore o gli ultimi 7 giorni in questa pagina. È possibile vedere lo stadio in cui il probe è stato interrotto. È possibile filtrare la tabella per un desktop, uno stadio di errore del probe o una macchina endpoint specifici.

# **Risolvere i problemi relativi alle macchine**

### January 4, 2023

**Nota:**

**Citrix Health Assistant** è uno strumento per risolvere i problemi di configurazione nei VDA non registrati. Lo strumento automatizza diversi controlli dello stato per identificare le possibili cause principali degli errori di registrazione dei VDA e dei problemi relativi all'avvio della sessione e alla configurazione del reindirizzamento del fuso orario. L'articolo del Knowledge Center Citrix Health Assistant ‑ Risolvere i problemi relativi alla registrazione dei VDA e all'avvio della sessione contiene le istruzioni per il download e l'uso dello strumento **Citrix Health Assistant**.

La vista **Filters (Filtri) > Machines (Macchine)** [nella console di Director visualizza le macchine confi](https://support.citrix.com/article/CTX207624)g‑ urate nel sito. La scheda Multi‑session OS Machines (Macchine con sistema operativo multisessione) include l'indice di valutazione del carico, che indica la distribuzione dei contatori delle prestazioni e le descrizioni dei comandi del conteggio delle sessioni se si passa il mouse sul collegamento.

Fare clic sulla colonna **Failure Reason** (Motivo dell'errore) di una macchina che presenta un problema per ottenere una descrizione dettagliata dell'errore e delle azioni consigliate per risolverlo. I motivi degli errori e le azioni consigliate per gli errori delle macchine e delle connessioni sono disponibili nella Guida alla risoluzione dei problemi per i motivi degli errori di Citrix Director 7.12.

Fare clic sul collegamento del nome della macchina per andare alla pagina **Machine Details** (Dettagli macchina).

La pagina Machine Details (Dettagli macchina) elenca i dettagli della macchina, i dettagli dell'infrastruttura e i dettagli degli aggiornamenti rapidi applicati alla macchina.

# **Utilizzo delle risorse in tempo reale basato sulla macchina**

Il pannello **Machine Utilization** (Utilizzo macchina) visualizza grafici che mostrano l'utilizzo in tempo reale di CPU e memoria. Inoltre, i grafici relativi al monitoraggio del disco e della GPU sono disponibili per i siti con Delivery Controller e VDA versioni **7.14** o successive.

I grafici di monitoraggio del disco, gli IOPS medi e la latenza del disco sono importanti misurazioni delle prestazioni che consentono di monitorare e risolvere i problemi relativi ai dischi dei VDA. Il grafico Average IOPS (IOPS medi) visualizza il numero medio di letture e scritture su un disco. Selezionare **Disk Latency** (Latenza del disco) per visualizzare un grafico del ritardo tra una richiesta di dati e il relativo ritorno dal disco, misurato in millisecondi.

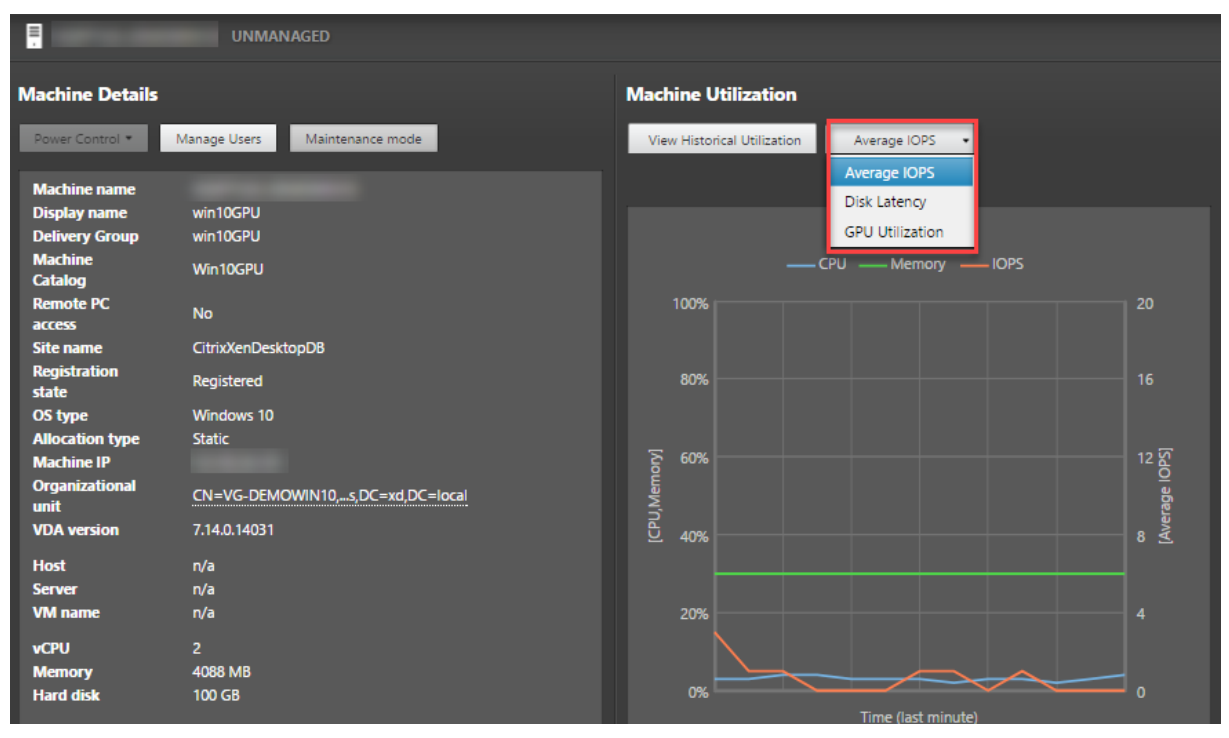

Selezionare **GPU Utilization** (Utilizzo della GPU) per visualizzare la percentuale di utilizzo della GPU, della memoria della GPU, del codificatore e del decodificatore per risolvere i problemi relativi alla GPU sui VDA del server o con sistema operativo a sessione singola. I grafici sull'utilizzo della GPU sono disponibili solo per i VDA che eseguono Windows a 64 bit con GPU NVIDIA Tesla M60 e che es‑ eguono Display Driver versione 369.17 o successiva.

Sui VDA deve essere abilitato HDX 3D Pro per fornire l'accelerazione della GPU. Per ulteriori infor-

mazioni, vedere Accelerazione GPU per il sistema operativo Windows a sessione singola e Acceler‑ azione GPU per il sistema operativo Windows multisessione.

Quando un VDA accede a più di una GPU, il grafico di utilizzo visualizza la media delle metriche della GPU raccolte dalle singole GPU. Le metriche della GPU vengono raccolte per l'intero VDA e non per i singoli processi.

# **Utilizzo storico delle risorse basato sulla macchina**

Nel pannello **Machine Utilization** (Utilizzo macchina), fare clic su **View Historical Utilization** (Visu‑ alizza utilizzo storico) per visualizzare l'utilizzo storico delle risorse sulla macchina selezionata. I grafici di utilizzo includono contatori critici delle prestazioni di CPU, memoria, sessioni simultanee di picco, IOPS medio e latenza del disco.

**Nota:**

L'impostazione dei criteri di monitoraggio **Enable Process Monitoring**(Abilita monitoraggio processo) deve essere impostata su Allowed (Consentito) per raccogliere e visualizzare i dati nella tabella Top 10 Processes (Primi 10 processi) della pagina Historic Machine Utilization (Utilizzo storico della macchina). La raccolta è vietata per impostazione predefinita.

I dati relativi all'utilizzo della CPU e della memoria, agli IOPS medi e alla latenza del disco vengono raccolti per impostazione predefinita. È possibile disabilitare la raccolta utilizzando l'impostazione dei criteri **Enable Resource Monitoring** (Abilita monitoraggio delle risorse).

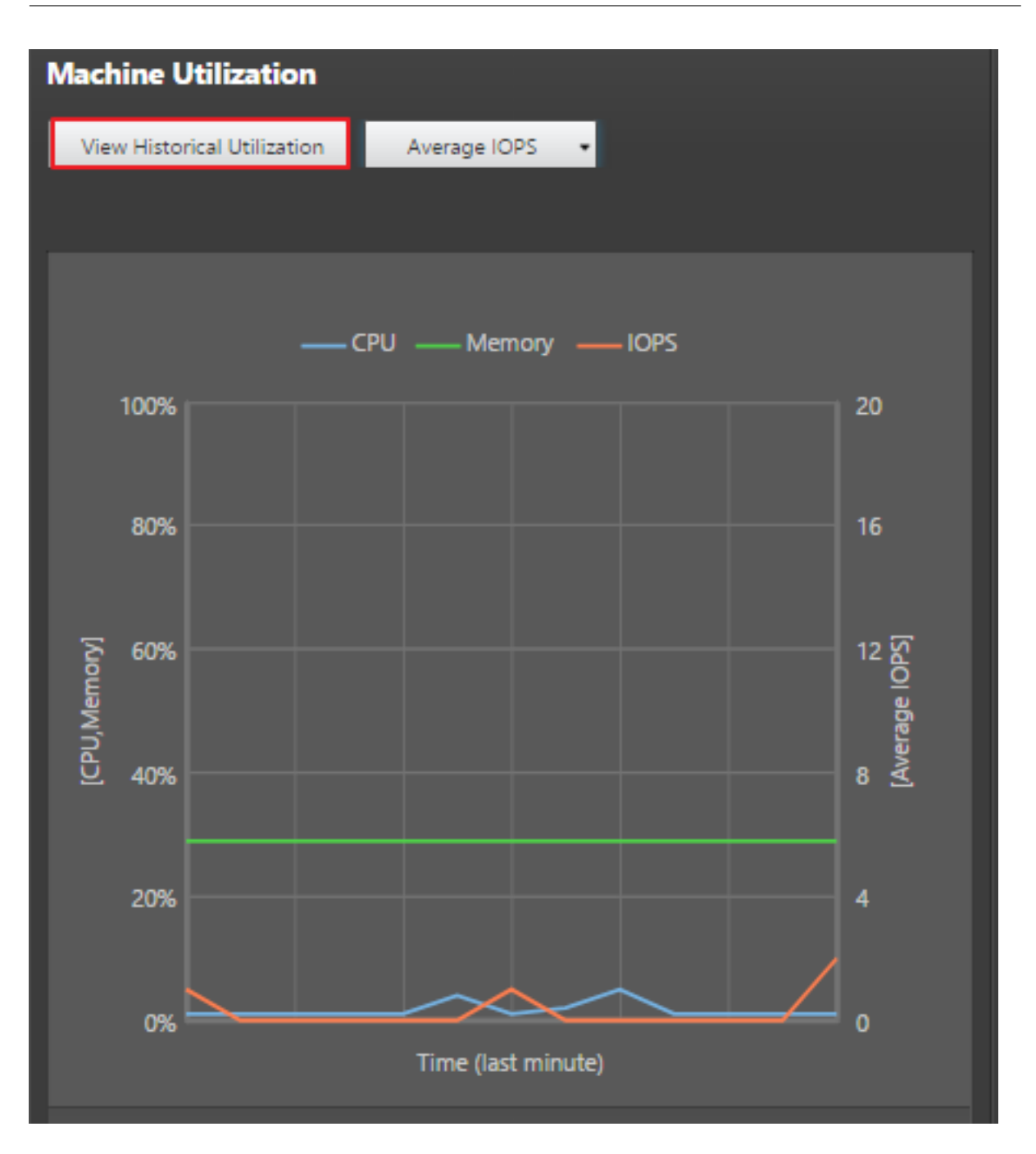

- 1. Dal pannello **Machine Utilization** (Utilizzo macchina) nella vista **Machine Details** (Dettagli macchina), selezionare **View Historical Utilization** (Visualizza utilizzo storico).
- 2. Nella pagina **Historical Machine Utilization** (Utilizzo storico della macchina), impostare **Time Period** (Periodo di tempo) per visualizzare l'utilizzo nelle ultime 2 ore, nelle ultime 24 ore, negli ultimi 7 giorni, nell'ultimo mese o nell'ultimo anno.

**Nota:**

I dati medi di utilizzo degli IOPS e della latenza del disco sono disponibili solo per le ultime

24 ore, l'ultimo mese e l'anno corrente. L'ora di fine personalizzata non è supportata.

- 3. Fare clic su **Apply** (Applica) e selezionare i grafici richiesti.
- 4. Passare il mouse sulle diverse sezioni del grafico per visualizzare ulteriori informazioni per il periodo di tempo selezionato.

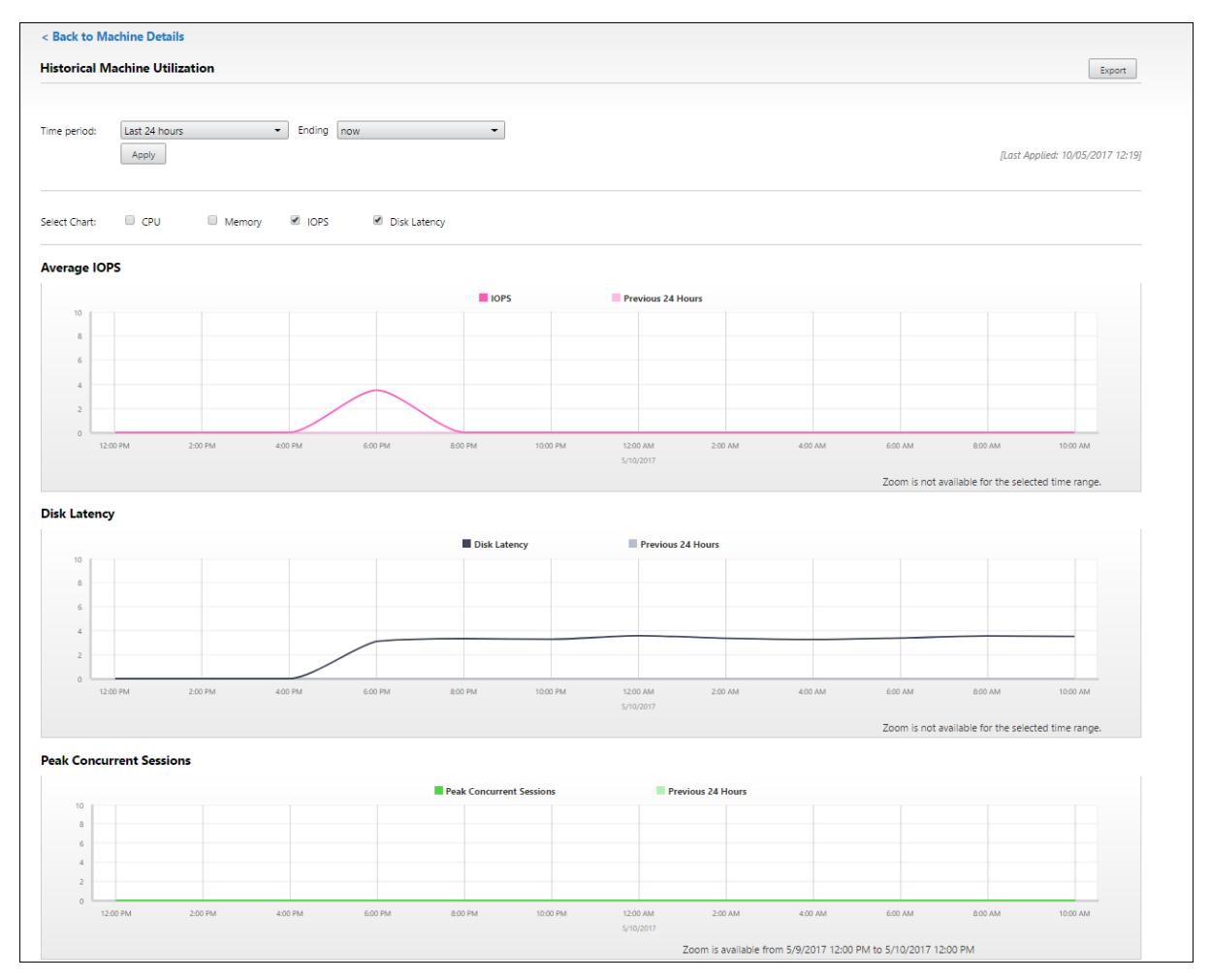

Ad esempio, se si seleziona **Last 2 hours** (Ultime 2 ore), il periodo di base sono le 2 ore precedenti l' intervallo di tempo selezionato. Visualizzare le tendenze della CPU, della memoria e della sessione nelle ultime 2 ore e all'ora di base. Se si seleziona **Last month** (Ultimo mese), il periodo di base è il mese precedente. Selezionare questa opzione per visualizzare gli IOPS e la latenza del disco medi nell'ultimo mese e all'ora di base.

- 1. Fare clic su **Export** (Esporta) per esportare i dati di utilizzo delle risorse per il periodo selezion‑ ato. Per ulteriori informazioni, vedere la sezione Esportare i report nella sezione di monitoraggio delle distribuzioni.
- 2. Sotto i grafici, la tabella elenca i primi 10 processi in base all'utilizzo della CPU o della memoria. È possibile ordinare i dati in base a una qualsiasi [delle colonne, che m](https://docs.citrix.com/it-it/citrix-virtual-apps-desktops/2209/director/site-analytics.html/#export-reports)ostrano Application Name

(Nome applicazione), User Name (Nome utente), Session ID (ID sessione), Average CPU (CPU media), Peak CPU (CPU di picco), Average Memory (Memoria media) e Peak Memory (Memoria di picco) nell'intervallo di tempo selezionato. Le colonne IOPS e Disk Latency (Latenza del disco) non possono essere ordinate.

**Nota:**

L'ID di sessione per i processi di sistema viene visualizzato come "0000".

3. Per visualizzare la tendenza storica sul consumo di risorse di un determinato processo, eseguire il drill down di uno dei primi 10 processi.

### **Accesso alla console della macchina**

È possibile accedere alle console delle macchine con sistema operativo a sessione singola e multisessione ospitati su XenServer versione 7.3 e successive direttamente da Director. In questo modo non è necessario che XenCenter risolva i problemi sui VDA ospitati da XenServer. Per rendere disponibile questa funzionalità:

- È richiesto Delivery Controller versione 7.16 o successiva.
- La versione dell'istanza di XenServer che ospita la macchina deve corrispondere a 7.3 o succes‑ siva e deve essere accessibile dall'interfaccia utente di Director.

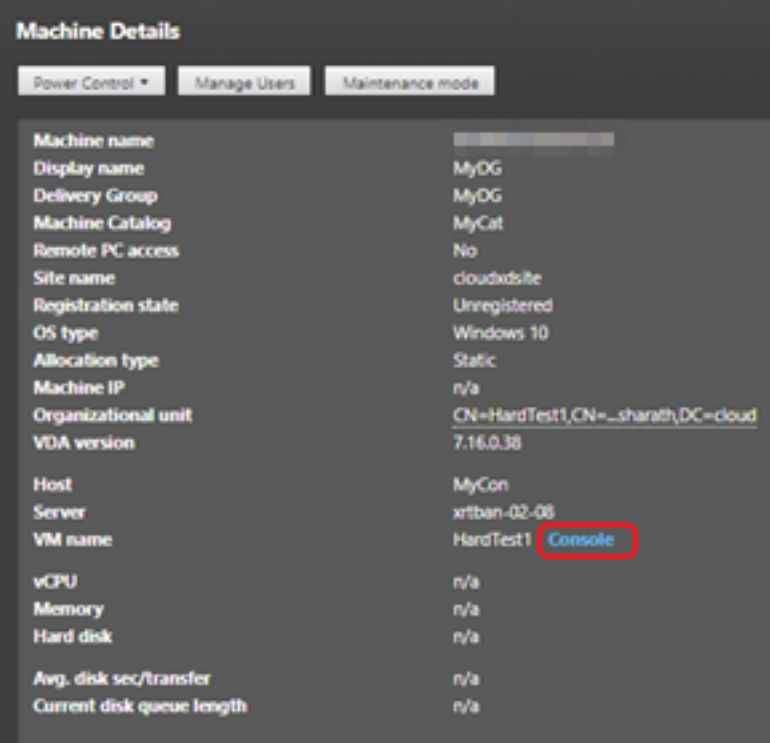

Per risolvere i problemi di una macchina, fare clic sul collegamento **Console** nel pannello Machine Details (Dettagli macchina) corrispondente. Dopo l'autenticazione delle credenziali host fornite, la console della macchina si apre in una scheda separata utilizzando noVNC, un client VNC basato sul Web. Ora si ha accesso alla console con tastiera e mouse.

**Nota:**

- Questa funzionalità non è supportata su Internet Explorer 11.
- Se il puntatore del mouse sulla console della macchina non è allineato, vedere la procedura di risoluzione del problema in CTX230727.
- Director avvia l'accesso alla console in una nuova scheda, assicurando che le impostazioni del browser consentano le finestre a comparsa.
- Per motivi di sicurezza, Citrix [consiglia di i](https://support.citrix.com/article/CTX230727)nstallare certificati SSL sul browser.

# **Stato licenza Servizi Desktop remoto Microsoft**

È possibile visualizzare lo stato della licenza Servizi Desktop remoto Microsoft nel pannello Machine Details (Dettagli macchina) nella pagina **Machine Details** (Dettagli macchina) e nella pagina **User De‑ tails** (Dettagli utente) per macchine con sistema operativo multisessione.

#### Citrix Virtual Apps and Desktops 7 2209

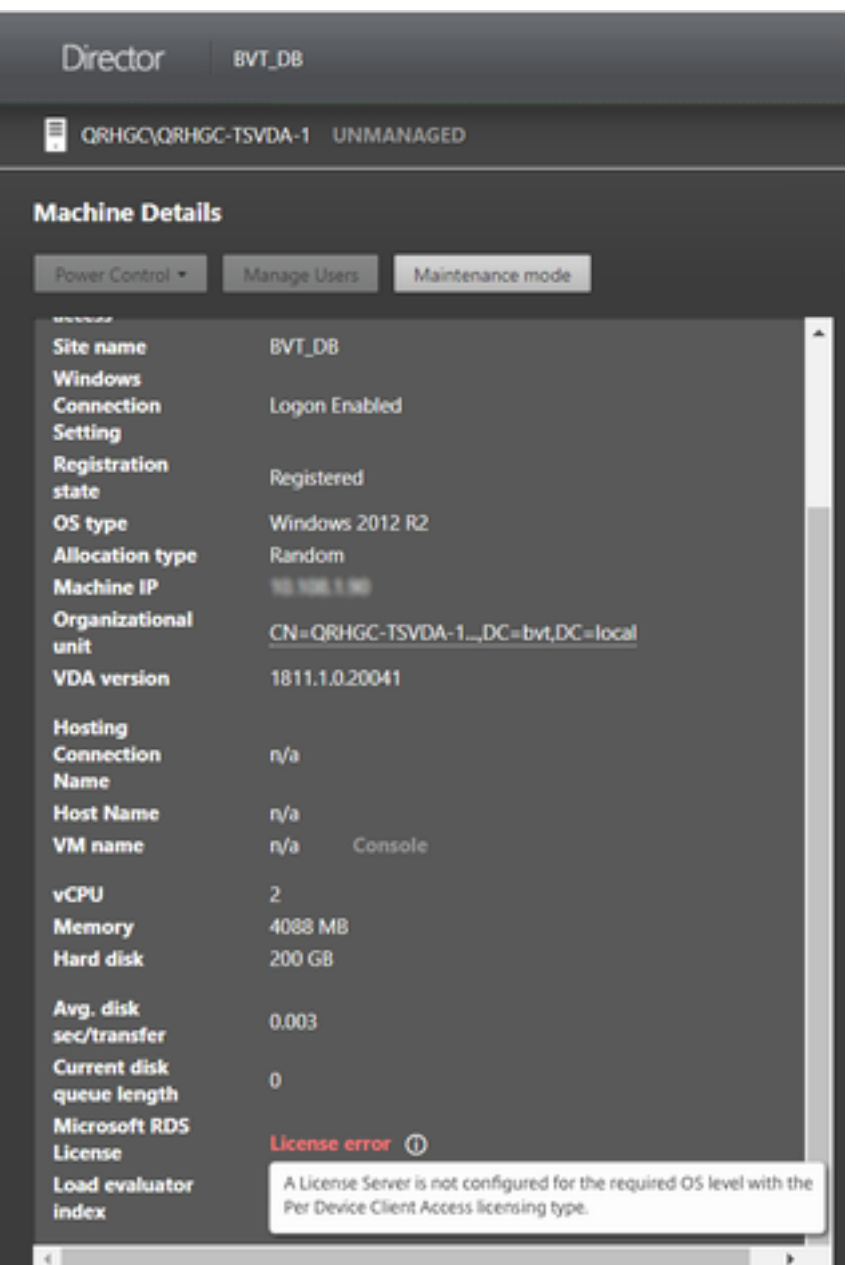

Viene visualizzato uno dei seguenti messaggi:

- License available (Licenza disponibile)
- Not configured properly (warning) (Non configurato correttamente [avviso])
- License error (error) (Errore di licenza [errore])
- Incompatible VDA version (error) (Versione VDA incompatibile [errore])

#### **Nota:**

Lo stato di integrità della licenza Servizi Desktop remoto per le macchine sottoposte a periodo di tolleranza con licenza valida visualizza un messaggio **License available** (Licenza disponibile) in verde. Rinnovare la licenza prima della scadenza.

Per i messaggi di avviso e di errore, passare il mouse sull'icona delle informazioni per visualizzare informazioni aggiuntive come indicato nella tabella seguente.

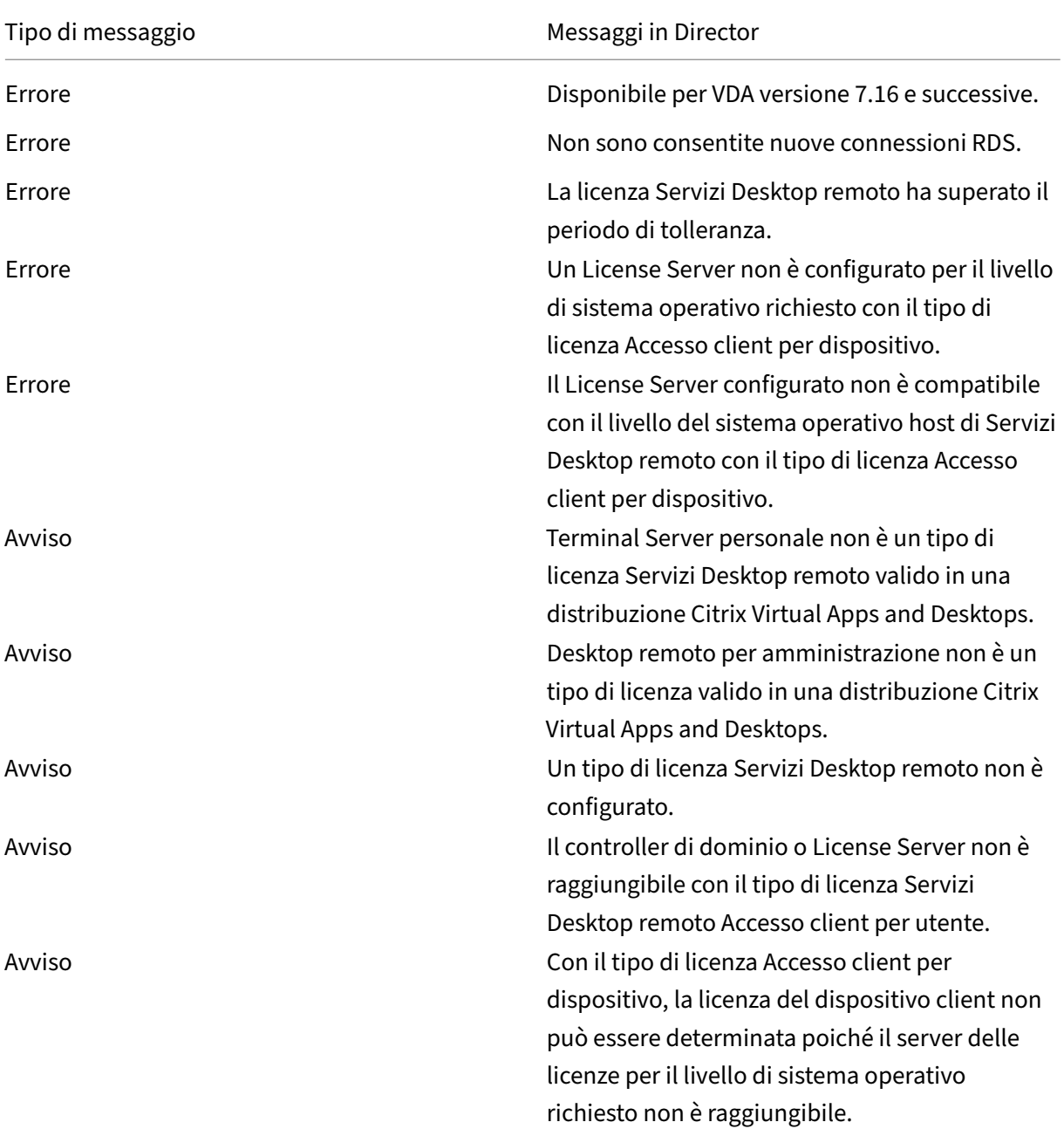

### **Nota:**

Questa funzionalità è applicabile solo per CAL (licenza di accesso client) di Servizi Desktop remoto Microsoft.

# **Risolvere i problemi dell'utente**

### January 4, 2023

Utilizzare la vista **Help Desk** (Helpdesk) di Director (pagina**Activity Manager** [Gestione attività]) per visualizzare le informazioni sull'utente:

- Verificare i dettagli sull'accesso, la connessione e le applicazioni dell'utente.
- Eseguire lo shadowing della macchina dell'utente.
- Registrare la sessione ICA.
- Risolvere il problema con le azioni consigliate nella tabella seguente e, se necessario, segnalare il problema all'amministratore appropriato.

## **Suggerimenti per la risoluzione dei problemi**

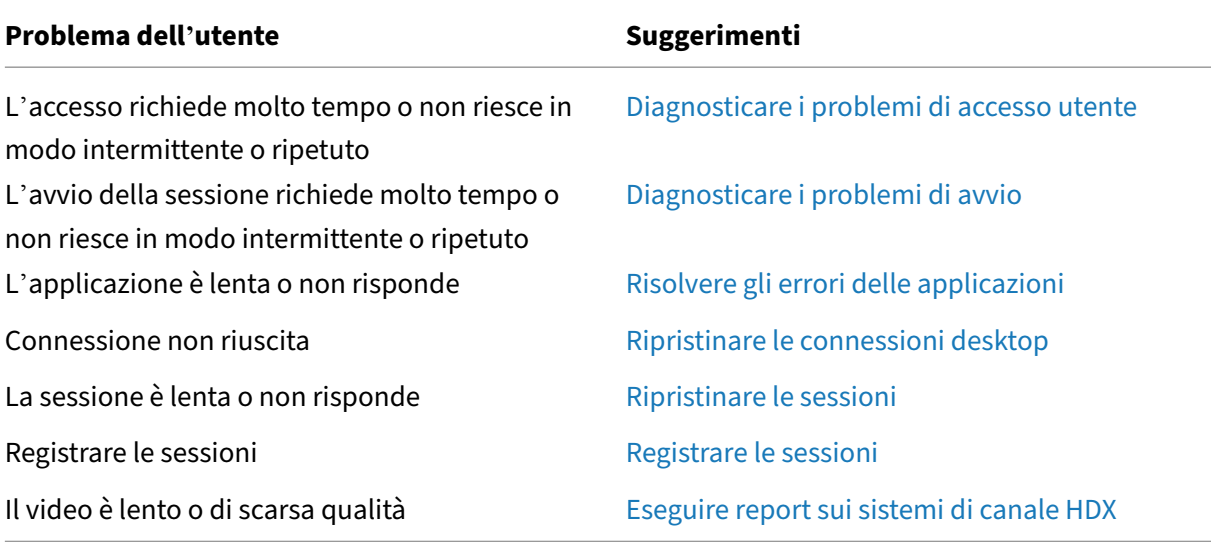

### **Nota:**

Per assicurarsi che la macchina non sia in mod[alità di manutenzione, dalla vista User D](https://docs.citrix.com/it-it/citrix-virtual-apps-desktops/2209/director/troubleshoot-deployments/user-issues/hdx-channel-reports.html)etails (Dettagli utente) esaminare il riquadro Machine details (Dettagli macchina).

## **Suggerimenti di ricerca**

Quando si digita il nome dell'utente in un campo di ricerca, Director cerca gli utenti in Active Directory per gli utenti di tutti i siti configurati per supportare Director.

Quando si digita il nome di una macchina multiutente in un campo di ricerca, Director visualizza i dettagli della macchina per la macchina specificata.

Quando si digita il nome di un endpoint in un campo di ricerca, Director utilizza le sessioni non aut‑ enticate (anonime) e autenticate connesse a un endpoint specifico, il che consente la risoluzione dei problemi delle sessioni non autenticate. Assicurarsi che i nomi degli endpoint siano univoci per abil‑ itare la risoluzione dei problemi delle sessioni non autenticate.

I risultati di ricerca includono anche utenti che attualmente non utilizzano una macchina o non sono assegnati a una macchina.

- Le ricerche non fanno distinzione tra maiuscole e minuscole.
- Le voci parziali generano un elenco di possibili corrispondenze.
- Dopo aver digitato alcune lettere di un nome in due parti (nome utente, cognome e nome o nome visualizzato) separate da uno spazio, i risultati includono corrispondenze per entrambe le stringhe. Ad esempio, se si digita jo rob, i risultati potrebbero includere stringhe come "John Robertson"o "Robert, Jones".

Per tornare alla pagina di destinazione, fare clic sul **logo di Director**.

## **Accedere a Citrix Insight Services**

È possibile accedere a Citrix Insight Services (CIS) dall'elenco a discesa **User** (Utente) in Director per accedere a ulteriori informazioni diagnostiche. I dati disponibili in CIS provengono da fonti che comprendono Call Home e Citrix Scout.

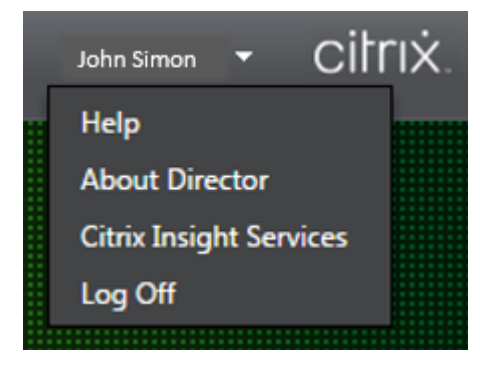

## **Caricare le informazioni sulla risoluzione dei problemi per il team del supporto tecnico Citrix**

Eseguire Citrix Scout da un singolo Delivery Controller o VDA per acquisire punti dati chiave e tracce Citrix Diagnostics Facility (CDF) per risolvere i problemi dei computer selezionati. Scout offre la possibilità di caricare in modo sicuro i dati sulla piattaforma CIS per assistere il supporto tecnico Citrix nella risoluzione dei problemi. Il supporto tecnico Citrix utilizza la piattaforma CIS per ridurre il tempo nec‑ essario per risolvere i problemi segnalati dai clienti.

Scout viene installato con i componenti di Citrix Virtual Apps and Desktops. A seconda della versione di Windows, Scout viene visualizzato nel menu Start di Windows o nella schermata iniziale quando si installa Citrix Virtual Apps and Desktops o se ne esegue l'aggiornamento.

Per avviare Scout, dal menu Start o dalla schermata iniziale selezionare Citrix > Citrix Scout.

Per informazioni sull'utilizzo e la configurazione di Scout e le domande frequenti, consultare CTX130147.

# **[Diagnos](https://support.citrix.com/article/CTX130147)ticare i problemi di avvio**

#### January 4, 2023

Oltre alle fasi del processo di accesso menzionate nella sezione Diagnosticare i problemi di accesso degli utenti, Director visualizza la durata di avvio della sessione. Questa è suddivisa nella durata Workspace App Session Startup (Avvio della sessione dell'app Workspace) e VDA Session Startup (Avvio della sessione VDA) nella pagina **User Details** (Dettagli utente) e nelle pagine **[Machine Details](https://docs.citrix.com/it-it/citrix-virtual-apps-desktops/2209/director/troubleshoot-deployments/user-issues/user-logon.html)** (Det‑ [tagli macch](https://docs.citrix.com/it-it/citrix-virtual-apps-desktops/2209/director/troubleshoot-deployments/user-issues/user-logon.html)ina). Queste due durate contengono inoltre singole fasi di cui vengono visualizzate le durate dell'avvio. Questi dati aiutano a comprendere e risolvere i problemi di durata elevata dell'avvio delle sessioni. Inoltre, la durata di ogni fase coinvolta nell'avvio della sessione aiuta a risolvere i problemi associati alle singole fasi. Ad esempio, se il tempo di mappatura dell'unità è elevato, è possibile verificare se tutte le unità valide sono mappate correttamente nell'oggetto Criteri di gruppo o nello script. Questa funzionalità è disponibile su Delivery Controller versione 7 1906 e successive e VDA 1903 e versioni successive.

### **Prerequisiti**

Assicurarsi che siano soddisfatti i seguenti prerequisiti perché vengano visualizzati i dati relativi alla durata dell'avvio delle sessioni:

- Delivery Controller 7 1906 o versioni successive.
- VDA 1903 o versioni successive.
- Il servizio Citrix End User Experience Monitoring (EUEM) deve essere in esecuzione sul VDA.

#### **Limiti**

Le seguenti limitazioni si applicano quando Director visualizza i dati relativi alla durata dell'avvio delle sessioni.

- La durata dell'avvio delle sessioni è disponibile solo per le sessioni HDX.
- Per gli avvii delle sessioni da iOS e Android OS, è disponibile solo la durata dell'avvio VDA.
- IFDCD è disponibile solo quando viene rilevata l'app Workspace durante l'avvio da un browser.
- Per gli avvii delle sessioni da macOS, IFDCD è disponibile solo per l'app Workspace 1902 o ver‑ sioni successive.
- Per gli avvii delle sessioni dal sistema operativo Windows, IFDCD è disponibile per l'app Work‑ space 1902 e versioni successive. Per le versioni precedenti, IFDCD viene visualizzato solo per gli avvii di app dal browser con l'app Workspace rilevata.

**Note:**

• Se si riscontrano problemi di visualizzazione della durata di avvio delle sessioni dopo aver soddisfatto i prerequisiti, visualizzare i log del server Director e del VDA come descritto in CTX130320.

Per le sessioni condivise (più applicazioni avviate nella stessa sessione), vengono visualizzate le metriche di avvio dell'app Workspace per la connessione più recente o l'avvio dell' [applicazion](https://support.citrix.com/article/CTX130320)e più recente.

• Alcune metriche in VDA Session Startup (Avvio della sessione VDA) non sono applicabili alle riconnessioni. In questi casi, viene visualizzato un messaggio.

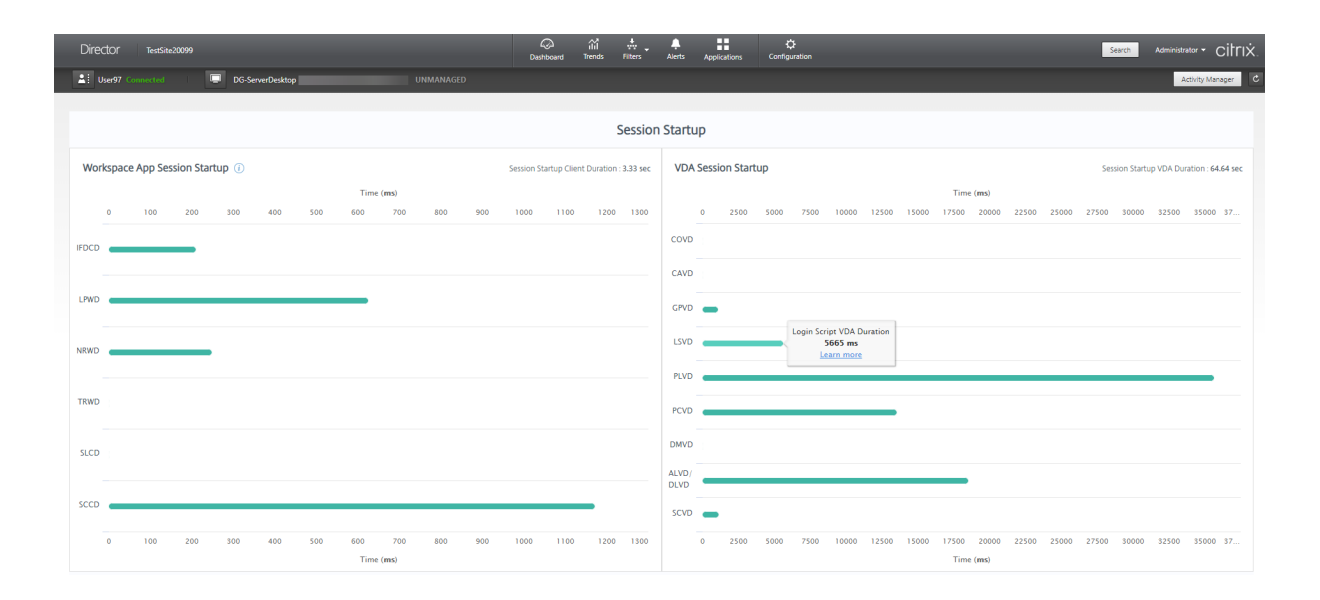

# **Fasi di avvio delle sessioni dell'app Workspace**

# **Session Startup Client Duration (SSCD) (Durata del client di avvio della sessione [SSCD])**

Quando questa metrica è alta, indica un problema lato client che causa lunghi tempi di avvio. Esam‑ inare le metriche successive per determinare la probabile causa principale del problema. SSCD in‑ izia il più vicino possibile all'ora della richiesta (clic del mouse). Termina quando è stata stabilita la connessione ICA tra il dispositivo client e il VDA. Nel caso di una sessione condivisa, questa durata è molto inferiore, poiché gran parte dei costi di configurazione associati alla creazione di una nuova

connessione al server non vengono sostenuti. Al livello successivo, sono disponibili diverse metriche dettagliate.

### **ICA File Download Duration (IFDCD) (Durata del download del file ICA [IFDCD])**

Questo è il tempo necessario perché il client esegua il download del file ICA dal server. Il processo generale è il seguente:

- 1. L'utente fa clic su una risorsa (applicazione o desktop) nell'applicazione Workspace.
- 2. Una richiesta dell'utente viene inviata allo StoreFront tramite Citrix Gateway (se configurato), che invia la richiesta al Delivery Controller.
- 3. Il Delivery Controller trova una macchina disponibile per la richiesta e invia le informazioni sulla macchina e altri dettagli a StoreFront. Inoltre, StoreFront richiede e riceve un ticket una tantum dalla Secure Ticket Authority.
- 4. StoreFront genera un file ICA e lo invia all'utente tramite Citrix Gateway (se configurato).

IFDCD rappresenta il tempo necessario per il processo completo (passaggi 1‑4). La durata IFDCD in‑ terrompe il conteggio quando il client riceve il file ICA.

LPWD è il componente StoreFront del processo.

Se il valore IFDCD è alto (ma LPWD è normale), l'elaborazione sul lato server dell'avvio è riuscita, ma si sono verificati dei problemi di comunicazione tra il dispositivo client e StoreFront. Questo deriva da problemi di rete tra le due macchine. In questo modo è possibile risolvere prima i problemi di rete potenziali.

## **Launch Page Web Server Duration (LPWD) (Durata del server Web della pagina di avvio [LPWD])**

Questo è il tempo necessario per elaborare la pagina di avvio (launch.aspx) su StoreFront. Se il valore LPWD è alto, potrebbe esserci un collo di bottiglia su StoreFront.

Le possibili cause includono:

- Carico elevato su StoreFront. Cercare di identificare la causa del rallentamento controllando i log di Internet Information Services (IIS) e gli strumenti di monitoraggio, Gestione attività, Monitoraggio prestazioni e così via.
- StoreFront sta riscontrando problemi di comunicazione con altri componenti come il Delivery Controller. Controllare se la connessione di rete tra StoreFront e Delivery Controller è lenta o alcuni Delivery Controller sono inattivi o sovraccarichi.

# **Name Resolution Web Server Duration (NRWD) (Durata del server Web con risoluzione dei nomi [NRWD])**

Questo è il tempo impiegato dal Delivery Controller per risolvere il nome di un'applicazione pubbli‑ cata/desktop in un indirizzo IP della macchina VDA.

Quando questa metrica è alta, indica che il Delivery Controller sta impiegando molto tempo per risol‑ vere il nome di un'applicazione pubblicata in un indirizzo IP.

Le possibili cause includono un problema del client, problemi con il Delivery Controller, come il sovraccarico del Delivery Controller, o un problema con il collegamento di rete tra i due.

# **Ticket Response Web Server Duration (TRWD) (Durata del server Web di risposta del ticket [TRWD])**

Questa durata indica il tempo necessario per ottenere un ticket (se necessario) dal server Secure Ticket Authority (STA) o dal Delivery Controller. Quando questa durata è elevata, indica che il server STA o il Delivery Controller sono sovraccarichi.

## **Session Look‑up Client Duration (SLCD) (Durata del client di ricerca della sessione [SLCD])**

Questa durata rappresenta il tempo necessario per interrogare ogni sessione per ospitare l'applicazione pubblicata richiesta. Il controllo viene eseguito sul client per determinare se una sessione esistente può gestire la richiesta di avvio dell'applicazione. Il metodo utilizzato dipende dal fatto che la sessione sia nuova o condivisa.

## **Session Creation Client Duration (SCCD) (Durata del client di creazione della sessione [SCCD])**

Questa durata rappresenta il tempo necessario per creare una sessione, dal momento in cui wfica32.exe (o un file equivalente simile) viene avviato al momento in cui viene stabilita la connessione.

## **Fasi di avvio della sessione VDA**

### **Session Startup VDA Duration (SSVD) (Durata del VDA di avvio della sessione [SSVD])**

Questa durata è la metrica di avvio della connessione lato server di alto livello che include il tempo impiegato dal VDA per eseguire l'intera operazione di avvio. Quando questa metrica è alta, indica che è presente un problema del VDA che aumenta i tempi di avvio della sessione. Questo include il tempo impiegato sul VDA per eseguire l'intera operazione di avvio.

# **Credentials Obtention VDA Duration (COVD) (Durata del VDA per l'ottenimento delle credenziali [COVD])**

Il tempo impiegato dal VDA per ottenere le credenziali utente.

Questa durata può aumentare artificialmente se un utente non riesce a fornire le credenziali in modo tempestivo. Pertanto, non è inclusa nella durata di avvio del VDA. È probabile che questa durata sia significativa solo se viene utilizzato l'accesso manuale e viene visualizzata la finestra di dialogo delle credenziali lato server (o se viene visualizzata una nota legale prima dell'inizio dell'accesso).

# **Credentials Authentication VDA Duration (CAVD) (Durata del VDA per l'autenticazione delle credenziali [CAVD])**

Questo è il tempo impiegato dal VDA per autenticare le credenziali dell'utente confrontandole con il provider di autenticazione. Può trattarsi di Kerberos, Active Directory o SSPI (Security Support Provider Interface).

## **Group Policy VDA Duration (GPVD) (Durata del VDA per i Criteri di gruppo [GPVD])**

Questa durata è il tempo necessario per applicare gli oggetti Criteri di gruppo durante l'accesso.

# **Login Script Execution VDA Duration (LSVD) (Durata del VDA di esecuzione dello script di accesso [LSVD])**

Questo è il tempo impiegato dal VDA per eseguire gli script di accesso dell'utente.

Prendere in considerazione la possibilità di rendere asincroni gli script di accesso dell'utente o del gruppo. Prendere in considerazione l'ottimizzazione di eventuali script di compatibilità delle appli‑ cazioni o utilizzare variabili d'ambiente.

## **Profile Load VDA Duration (PLVD) (Durata del VDA per il caricamento del profilo [PLVD])**

Questo è il tempo impiegato dal VDA per caricare il profilo dell'utente.

Se questa durata è elevata, esaminare la configurazione User Profile (Profilo utente). Le dimensioni e la posizione del profilo mobile contribuiscono a rallentare gli avvii delle sessioni. Quando un utente accede a una sessione in cui sono abilitati i profili mobili e le Home directory di Servizi terminal, il contenuto e l'accesso del profilo mobile a tale cartella vengono mappati durante l'accesso. Questo richiede risorse aggiuntive. A volte, questo può consumare una quantità significativa dell'utilizzo della CPU. Prendere in considerazione l'utilizzo delle**Home directory di Servizi terminal** con cartelle personali reindirizzate per mitigare questo problema. In generale, è consigliabile utilizzare Citrix Profile Management per gestire i profili utente negli ambienti Citrix. Se si utilizza Citrix Profile Manage‑ ment e i tempi di accesso sono lenti, verificare se il software antivirus blocca lo strumento Citrix Profile Management.

### **Printer Creation VDA Duration (PCVD) (Durata del VDA per la creazione della stampante [PCVD])**

Questo è il tempo impiegato dal VDA per mappare in modo sincrono le stampanti client dell'utente. Se la configurazione è impostata per eseguire la creazione della stampante in modo asincrono, il valore non viene registrato per PCVD in quanto non influisce sul completamento dell'avvio della sessione.

Il tempo eccessivo impiegato per la mappatura delle stampanti è spesso il risultato delle impostazioni dei criteri di creazione automatica delle stampanti. Il numero di stampanti aggiunte localmente sui dispositivi client degli utenti e la configurazione di stampa possono influire direttamente sugli orari di inizio della sessione. All'avvio di una sessione, Citrix Virtual Apps and Desktops deve creare tutte le stampanti mappate localmente sul dispositivo client. Prendere in considerazione la riconfigurazione dei criteri di stampa per ridurre il numero di stampanti create, in particolare quando gli utenti hanno molte stampanti locali. A tale scopo, modificare il criterio Printer Auto creation (Creazione automatica delle stampanti) nel Delivery Controller e in Citrix Virtual Apps and Desktops.

### **Drive Mapping VDA Duration (DMVD) (Durata del VDA per la mappatura unità [DMVD])**

Questo è il tempo impiegato dal VDA per mappare le unità client, i dispositivi e le porte dell'utente.

Assicurarsi che i criteri di base includano impostazioni per disabilitare i canali virtuali inutilizzati. Ad esempio, la mappatura delle porte audio o COM, per ottimizzare il protocollo ICA e migliorare le prestazioni complessive della sessione.

# **Application/Desktop Launch VDA Duration (ALVD/DLVD) (Durata del VDA per l'avvio di applicazioni/desktop [ALVD/DLVD])**

Questa fase è una combinazione della durata di Userinit e Shell. Quando un utente accede a una macchina Windows, winlogon esegue userinit.exe. Usernit.exe esegue script di accesso, ristabilisce le connessioni di rete e quindi avvia Explorer.exe. Userinit rappresenta la durata tra l'avvio di userinit.exe e l'avvio dell'interfaccia utente per il desktop virtuale o l'applicazione. La durata di Shell è il tempo che intercorre tra l'inizializzazione dell'interfaccia utente e il momento in cui l'utente riceve il controllo della tastiera e del mouse.

## **Session Creation VDA Duration (SCVD) (Durata del VDA per la creazione di sessioni [SCVD])**

Questa durata include eventuali ritardi vari nel tempo di creazione della sessione sul VDA.

# **Diagnosticare i problemi di accesso utente**

### January 4, 2023

Utilizzare i dati Logon Duration (Durata dell'accesso) per risolvere i problemi di accesso degli utenti.

La durata dell'accesso viene misurata solo per le connessioni iniziali a un desktop o un'app che utilizzano HDX. Questi dati non includono utenti che tentano di connettersi con Remote Desktop Protocol o riconnettersi da sessioni disconnesse. In particolare, la durata dell'accesso non viene misurata quando un utente si connette inizialmente utilizzando un protocollo non HDX e si ricollega utilizzando HDX.

Nella vista User Details (Dettagli utente), la durata viene visualizzata come valore numerico. Al di sotto di questo numero, viene visualizzata l'ora in cui si è verificato l'accesso e un grafico delle fasi del processo di accesso.

Man mano che gli utenti accedono a Citrix Virtual Apps and Desktops, il servizio di monitoraggio tiene traccia delle fasi del processo di accesso. Le fasi iniziano dal momento in cui l'utente si connette dall' app Citrix Workspace al momento in cui il desktop è pronto per l'uso.

Il numero elevato a sinistra è il tempo di accesso totale. Viene calcolato combinando il tempo impie‑ gato per stabilire la connessione e ottenere un desktop dal Delivery Controller con il tempo impiegato per l'autenticazione e l'accesso a un desktop virtuale. Le informazioni sulla durata sono presentate in secondi (o frazioni di secondi).

## **Prerequisiti**

Assicurarsi che siano soddisfatti i seguenti prerequisiti per la visualizzazione dei dati e dei drill‑down relativi alla durata degli accessi:

- 1. Installare **Citrix User Profile Manager** e **Citrix User Profile Manager WMI Plugin** sul VDA.
- 2. Assicurarsi che il servizio Citrix Profile Management sia in esecuzione.
- 3. Per i siti XenApp e XenDesktop 7.15 e versioni precedenti, disabilitare l'impostazione dell' oggetto Criteri di gruppo **Non elaborare l'elenco di esecuzione precedente**.
- 4. L'opzione Controlla traccia processo deve essere abilitata per il drill-down della sessione interattiva.

5. Per il drill‑down dell'oggetto Criteri di gruppo, aumentare le dimensioni dei log operativi di Cri‑ teri di gruppo.

**Note:**

- La durata dell'accesso è supportata solo sulla shell predefinita di Windows (explorer.exe) e non su shell personalizzate.
- La durata dell'accesso per Remote PC Access (Accesso remoto PC) è disponibile solo quando **Citrix User Profile Manager** e **Citrix User Profile Manager WMI Plugin** sono installati come componenti aggiuntivi durante l'installazione di Remote PC Access (Ac‑ cesso remoto PC). Per ulteriori informazioni, vedere il passaggio 4 in Considerazioni sulla configurazione e sulla sequenza di Remote PC Access (Accesso remoto PC).

## **Proced[ura per risolvere i problemi di accesso degli utenti](https://docs.citrix.com/it-it/citrix-virtual-apps-desktops/2209/install-configure/remote-pc-access.html#configuration-sequence)**

- 1. Dalla vista**User Details** (Dettagli utente), risolvere il problema dello stato di accesso utilizzando il riquadro Logon Duration (Durata dell'accesso).
	- Se l'utente sta effettuando l'accesso, la vista riflette il processo di accesso.
	- Se l'utente ha effettuato l'accesso, il riquadro Logon Duration (Durata dell'accesso) visu‑ alizza il tempo necessario per l'accesso alla sessione corrente.
- 2. Esaminare le fasi del processo di accesso.

## **Fasi del processo di accesso**

### **Brokering**

Tempo necessario per decidere quale desktop assegnare all'utente.

### **VM start (Avvio VM)**

Se la sessione richiede l'avvio di una macchina, l'avvio della VM è il tempo necessario per avviare la macchina virtuale.

### **HDX connection (Connessione HDX)**

Tempo necessario per completare i passaggi necessari per configurare la connessione HDX dal client alla macchina virtuale.

#### **Autenticazione**

Tempo necessario per completare l'autenticazione alla sessione remota.

#### **GPOs (Oggetti Criteri di gruppo)**

Se le impostazioni di Criteri di gruppo sono abilitate sulle macchine virtuali, questo è il tempo necessario per applicare gli oggetti Criteri di gruppo durante l'accesso. Il drill‑down del tempo impiegato per applicare ogni criterio in base alle CSE (estensioni lato client) è disponibile come descrizione comando quando si passa il mouse sulla barra degli oggetti Criteri di gruppo.

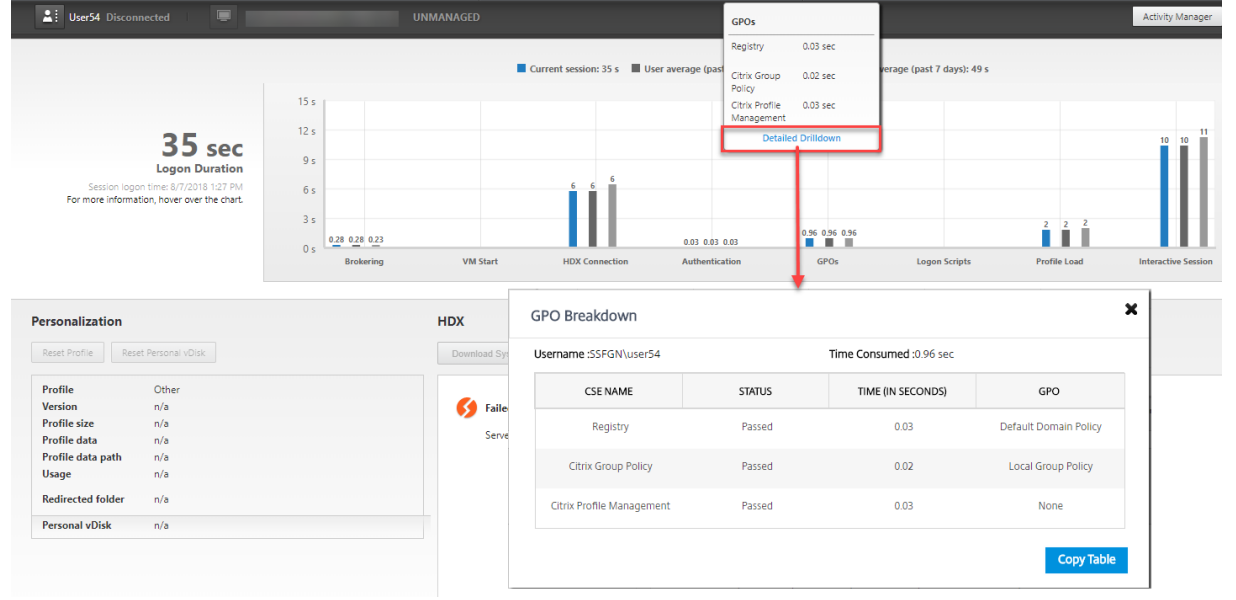

Fare clic su **Espansione dettagliata** per visualizzare una tabella con lo stato dei criteri e il nome dell' oggetto Criteri di gruppo corrispondente. Le durate temporali nel drill‑down rappresentano solo il tempo di elaborazione delle CSE e non si sommano al tempo totale dell'oggetto Criteri di gruppo. È possibile copiare la tabella del drill‑down per ulteriori risoluzioni dei problemi o per utilizzarla nei report. Il tempo degli oggetti Criteri di gruppo per i criteri viene recuperato dai log del Visualizzatore eventi. I log possono essere sovrascritti a seconda della memoria allocata per i log operativi (la dimensione predefinita è 4 MB). Per ulteriori informazioni sull'aumento delle dimensioni del registro per i registri operativi, vedere l'articolo di Microsoft TechNet Configuring the Event Logs.

#### **Logon scripts (Script di accesso)**

Se gli script di accesso sono configurati per la sessione, questo è il tempo necessario per la loro ese‑ cuzione.

### **Profile load (Caricamento del profilo)**

Se le impostazioni del profilo sono configurate per l'utente o la macchina virtuale, questo è il tempo necessario per il caricamento del profilo.

Se Citrix Profile Management è configurato, la barra Profile Load (Caricamento profilo) include il tempo impiegato da Citrix Profile Management per elaborare i profili utente. Queste informazioni aiutano gli amministratori a risolvere i problemi relativi alla durata elevata dell'elaborazione dei profili. Quando Profile Management è configurato, la barra Profile Load (Caricamento profilo) visualizza una durata maggiore. L'aumento è causato da questo miglioramento e non causa un degrado delle prestazioni. Questo miglioramento è disponibile sui VDA 1903 o versioni successive.

Se si passa il mouse sulla barra Profile Load (Caricamento profilo), viene visualizzata una descrizione comando che mostra i dettagli del profilo utente per la sessione corrente.

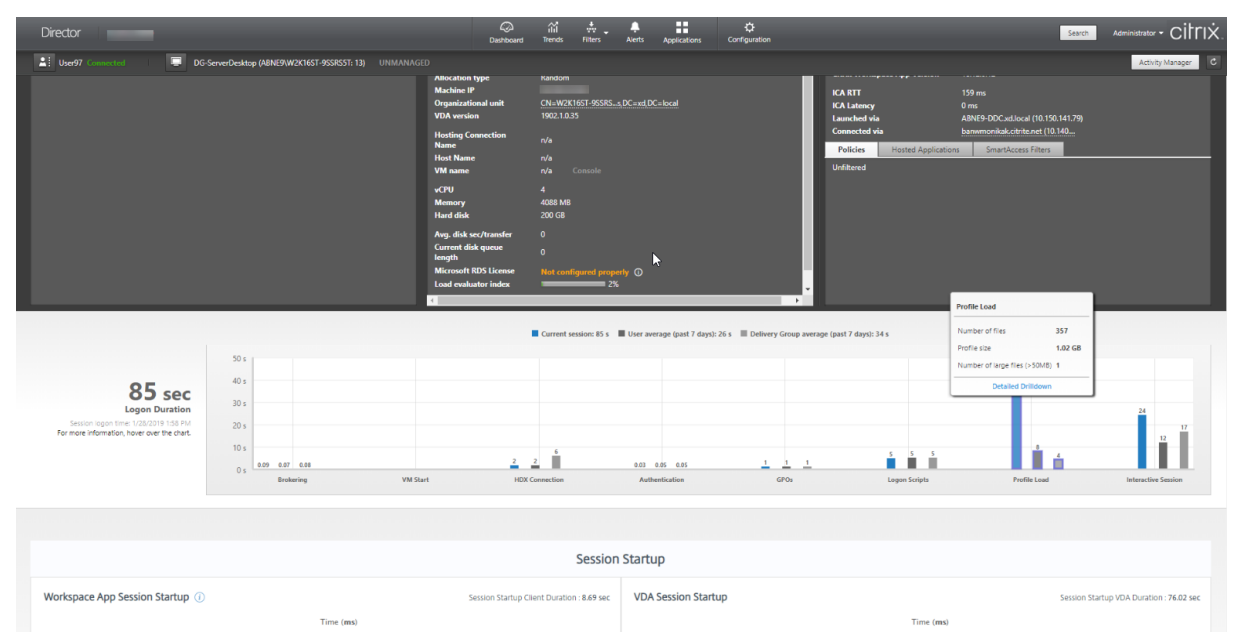

Fare clic su **Detailed Drilldown** (Drill‑down dettagliato) per eseguire il drill‑down di ogni singola cartella nella cartella principale del profilo (ad esempio, C:/Users/username), le relative dimensioni e il numero di file (inclusi i file all'interno delle cartelle nidificate).

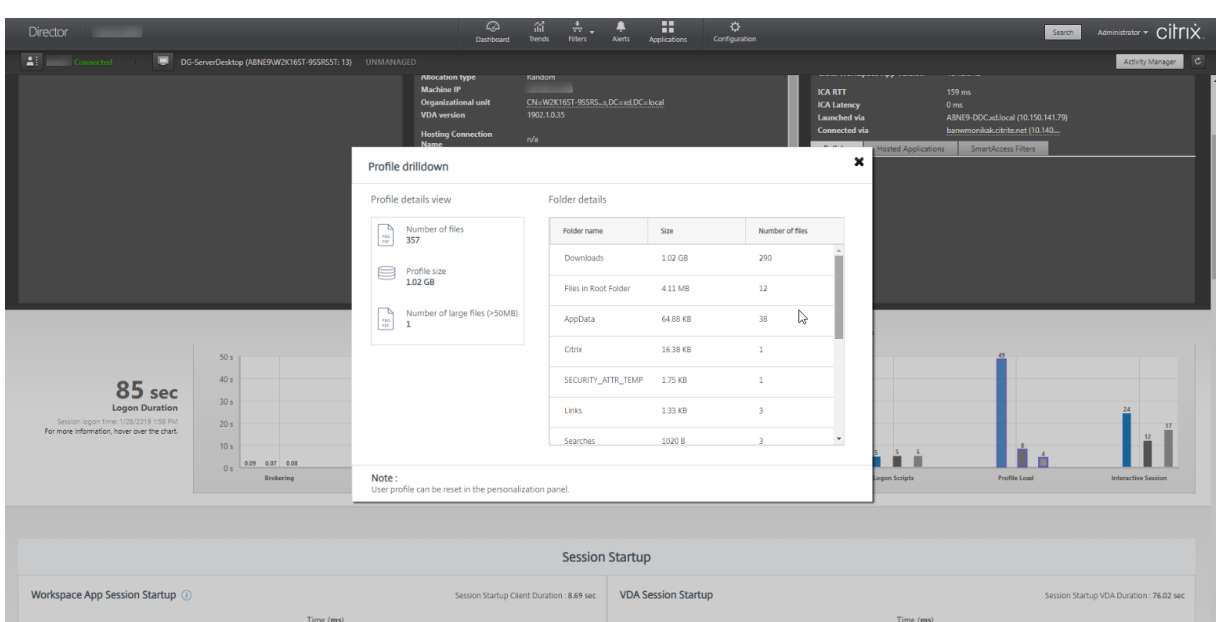

Il drill‑down del profilo è disponibile sui Delivery Controller versione 7 1811 o successive e i VDA 1811 o versioni successive. Utilizzando le informazioni di drill‑down del profilo, è possibile risolvere i prob‑ lemi relativi a un tempo di caricamento del profilo elevato. È possibile:

- Reimpostare il profilo utente
- Ottimizzare il profilo rimuovendo file di grandi dimensioni indesiderati
- Ridurre il numero di file per ridurre il carico di rete
- Usare lo streaming dei profili

Per impostazione predefinita, tutte le cartelle nella radice del profilo vengono visualizzate nel drill‑ down. Per nascondere la visibilità delle cartelle, modificare il seguente valore del Registro di sistema sulla macchina VDA:

### **Avviso:**

L'aggiunta e la modifica non corrette del Registro di sistema può causare seri problemi che potrebbero richiedere la reinstallazione del sistema operativo. Citrix non garantisce che i problemi derivanti dall'uso non corretto dell'Editor del Registro di sistema possano essere risolti. Utilizzare l'Editor del Registro di sistema a proprio rischio. Assicurarsi di eseguire il backup del Registro di sistema prima di modificarlo.

- 1. Sul VDA, aggiungere un nuovo valore del Registro di sistema **ProfileFoldersNameHidden** in HKEY\_LOCAL\_MACHINE\Software\Citrix\Director\
- 2. Impostare il valore su 1. Questo valore deve essere un valore DWORD (32 bit). La visibilità dei nomi delle cartelle ora è disabilitata.
- 3. Per rendere nuovamente visibili i nomi delle cartelle, impostare il valore su 0.

### **Nota:**

È possibile utilizzare i comandi dell'oggetto Criteri di gruppo o PowerShell per applicare la mod‑ ifica del valore del Registro di sistema su più macchine. Per ulteriori informazioni sull'utilizzo di un oggetto Criteri di gruppo per distribuire le modifiche del Registro di sistema, vedere il blog.

### **Informazioni aggiuntive**

- Il drill‑down del profilo non considera le cartelle reindirizzate.
- Ifile NTUser.dat nella cartella principale potrebbero non essere visibili agli utentifinali. Tuttavia, sono inclusi nel drill‑down del profilo e visualizzati nell'elenco dei file nella **cartella principale**.
- Alcuni file nascosti nella cartella AppData non sono inclusi nel drill‑down del profilo.
- Il numero di file e i dati relativi alle dimensioni del profilo potrebbero non corrispondere ai dati nel riquadro Personalization (Personalizzazione) a causa di alcune limitazioni di Windows.

### **Interactive Session (Sessione interattiva)**

Questo è il tempo necessario per "trasferire"il controllo della tastiera e del mouse all'utente dopo il caricamento del profilo utente. Normalmente è la durata più lunga di tutte le fasi del processo di accesso e viene calcolata come **Interactive Session duration (Durata della sessione interattiva) = Desktop Ready Event Timestamp (Data e ora evento Desktop pronto) (EventId 1000 su VDA) ‑ User Profile Loaded Event Timestamp (Data e ora evento Profilo utente caricato) (EventId 2 su VDA)**. La sessione interattiva è composta da tre sottofasi: Pre‑userinit, Userinit e Shell. Passare il mouse su Interactive Session (Sessione interattiva) per visualizzare una descrizione comando che mostra quanto segue:

- sottofasi
- tempo impiegato per ogni sottofase
- ritardo totale cumulativo tra queste sottofasi
- link alla documentazione.

#### **Nota:**

Questa funzionalità è disponibile sui VDA 1811 e versioni successive. Se sono state avviate sessioni su siti precedenti a 7.18 e successivamente è stato eseguito l'aggiornamento a 7.18 o ver‑ sioni successive, viene visualizzato un messaggio "Drilldown unavailable due to server error" (Drill‑down non disponibile a causa di un errore del server). Tuttavia, se sono state avviate le sessioni dopo l'aggiornamento, non viene visualizzato alcun messaggio di errore.

Per visualizzare la durata di ogni sottofase, abilitare Controlla traccia processo sulla VM (VDA). Quando l'opzione Controlla traccia processo è disabilitata (impostazione predefinita), vengono visualizzate la durata di Pre‑userinit e la durata combinata di Userinit e Shell. È possibile abilitare Controlla traccia processo tramite un oggetto Criteri di gruppo (GPO) come segue:
- 1. Creare un oggetto Criteri di gruppo e modificarlo utilizzando l'Editor oggetti Criteri di gruppo.
- 2. Andare a **Configurazione computer > Impostazioni di Windows > Impostazioni di sicurezza > Criteri locali > Criteri di controllo**.
- 3. Nel riquadro di destra, fare doppio clic su **Controlla traccia processo**.
- 4. Selezionare **Operazione riuscita** e fare clic su OK.
- 5. Applicare questo oggetto Criteri di gruppo ai VDA o al gruppo richiesti.

Per ulteriori informazioni sul tracciamento del processo di verifica e sull'abilitazione o disabilitazione del processo, vedere Controlla traccia processo nella documentazione Microsoft.

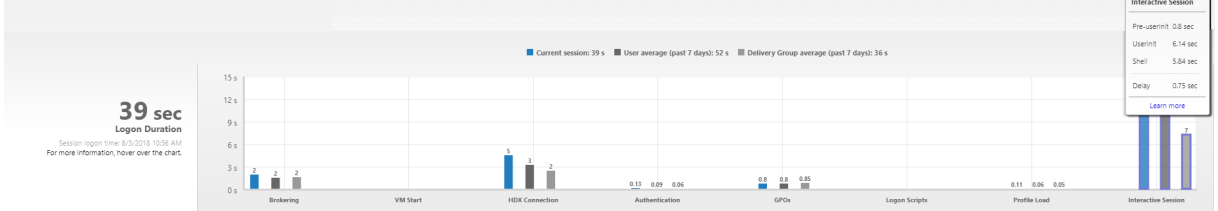

Riquadro Logon Duration (Durata dell'accesso) nella vista User Details (Dettagli utente).

- **Interactive Session —Pre‑userinit**(Sessione interattiva ‑ Pre‑userinit): il segmento di Interac‑ tive Session (Sessione interattiva) che si sovrappone a oggetti Criteri di gruppo e script. Questa sottofase può essere ridotta ottimizzando gli oggetti Criteri di gruppo e gli script.
- **Interactive Session —Userinit** (Sessione interattiva ‑ Userinit): quando un utente accede a una macchina Windows, Winlogon esegue userinit.exe. Userinit.exe esegue gli script di accesso, ristabilisce le connessioni di rete e quindi avvia Explorer.exe, l'interfaccia utente di Windows. Questa sottofase di Interactive Session (Sessione interattiva) rappresenta la durata tra l'avvio di Userinit.exe e l'avvio dell'interfaccia utente per il desktop virtuale o l'applicazione.
- **Interactive Session —Shell** (Sessione interattiva ‑ Shell): nella fase precedente, Userinit avvia l'inizializzazione dell'interfaccia utente di Windows. La sottofase Shell acquisisce la durata tra l'inizializzazione dell'interfaccia utente e il momento in cui l'utente riceve il controllo della tastiera e del mouse.
- **Delay** (Ritardo): si tratta del ritardo temporale cumulativo tra le sottofasi **Pre‑userinit e Userinit** e le sottofasi **Userinit e Shell**.

Il tempo di accesso totale non è una somma esatta di queste fasi. Ad esempio, alcune fasi si verificano in parallelo e, in alcune fasi, si verifica una maggiore elaborazione che può comportare una durata dell'accesso più lunga della somma.

Il tempo di accesso totale non include il tempo di inattività ICA, ovvero il tempo tra il download del file ICA e l'avvio del file ICA per un'applicazione.

Per abilitare l'apertura automatica del file ICA all'avvio dell'applicazione, configurare il browser per l' avvio automatico delfile ICA al momento del download di unfile ICA. Per ulteriori informazioni, vedere CTX804493.

## **Nota:**

Il grafico Logon Duration (Durata dell'accesso) mostra le fasi di accesso in secondi. Tutti i valori di durata inferiore a un secondo vengono visualizzati come valori secondari. I valori superiori a un secondo sono arrotondati al mezzo secondo più vicino (0,5 s). Il grafico è stato progettato per mostrare il valore dell'asse y più alto come 200 secondi. Qualsiasi valore superiore a 200 secondi viene mostrato con il valore effettivo visualizzato sopra la barra.

## **Suggerimenti per la risoluzione dei problemi**

Per identificare valori insoliti o imprevisti nel grafico, confrontare il tempo impiegato in ogni fase della sessione corrente con la durata media per questo utente negli ultimi sette giorni e la durata media per tutti gli utenti di questo gruppo di consegna per gli ultimi sette giorni.

Segnalare i problemi secondo necessità. Ad esempio, se l'avvio della VM è lento, potrebbe trattarsi di un problema dell'hypervisor, quindi occorre segnalarlo all'amministratore dell'hypervisor. Oppure, se il tempo di brokering è lento, è possibile segnalare il problema all'amministratore del sito per ver‑ ificare il bilanciamento del carico sul Delivery Controller.

Esaminare le differenze insolite, tra cui:

- Barre di accesso mancanti (correnti)
- Notevoli discrepanze tra la durata corrente e la durata media di questo utente. Le cause includono:
	- **–** È stata installata una nuova applicazione.
	- **–** Si è verificato un aggiornamento del sistema operativo.
	- **–** Sono state apportate modifiche alla configurazione.
	- **–** Le dimensioni del profilo dell'utente sono elevate. In questo caso, il caricamento del pro‑ filo è elevato.
- Notevoli discrepanze tra il log dell'utente per quanto riguarda i numeri (durata corrente e me‑ dia) e la durata media del gruppo di consegna.

Se necessario, fare clic su **Restart** (Riavvia) per osservare il processo di accesso dell'utente al fine di risolvere i problemi, ad esempio VM Start (Avvio VM) o Brokering.

## **Shadowing degli utenti**

December 19, 2022

Da Director, utilizzare la funzionalità di shadowing degli utenti per visualizzare la macchina virtuale o la sessione di un utente o lavorarci direttamente. È possibile utilizzare la funzionalità di shadowing sia sui VDA Windows che Linux. L'utente deve essere connesso alla macchina di cui si desidera fare lo shadowing. Verificarlo controllando il nome della macchina elencato nella barra del titolo dell' utente.

Director avvia lo shadowing in una nuova scheda. Aggiornare le impostazioni del browser per consen‑ tire i popup dall'URL di Director.

Accedere alla funzionalità di shadowing dalla vista **User Details** (Dettagli utente). Selezionare la ses‑ sione utente e fare clic su **Shadow** (Avvia shadowing) nella vista Activity Manager (Gestione attività) o nel riquadro Session Details (Dettagli sessione).

## **Shadowing di VDA Linux**

Lo shadowing è disponibile per i VDA Linux versione 7.16 o successive con le distribuzioni Linux RHEL7.3 o Ubuntu versione 16.04.

**Nota:**

- Il VDA deve essere accessibile dall'interfaccia utente di Director perché lo shadowing funzioni. Pertanto, lo shadowing è possibile solo per i VDA Linux nella stessa intranet del client di Director.
- Director utilizza il nome di dominio completo per connettersi al VDA Linux di destinazione. Assicurarsi che il client di Director sia in grado di risolvere il nome di dominio completo del VDA Linux.
- Sul VDA devono essere installati i pacchetti python websockify e x11vnc.
- La connessione noVNC al VDA utilizza il protocollo WebSocket. Per impostazione pre‑ definita, viene utilizzato il protocollo WebSocket **ws://**. Per motivi di sicurezza, Citrix consiglia di utilizzare il protocollo **wss://** sicuro. Installare i certificati SSL su ciascun client Director e VDA Linux.

Seguire le istruzioni riportate in Shadowing delle sessioni per configurare il VDA per lo shadowing.

- 1. Dopo aver fatto clic su **Shadow** (Avvia shadowing), la connessione di shadowing viene inizializzata e sul dispositivo uten[te viene visualizzato un pr](https://docs.citrix.com/en-us/linux-virtual-delivery-agent/current-release/configuration/session-shadowing.html)ompt di conferma.
- 2. Chiedere all'utente di fare clic su **Yes** (Sì) per avviare la condivisione della macchina o della sessione.
- 3. L'amministratore può solo visualizzare la sessione di cui viene eseguito lo shadowing.

#### **Shadowing dei VDA Windows**

Lo shadowing delle sessioni di VDA Windows viene eseguito utilizzando l'Assistenza remota di Win‑ dows. Abilitare la funzionalità **User Windows Remote Assistance** (Assistenza remota di Windows per l'utente) durante l'installazione del VDA. Per ulteriori informazioni, vedere Abilitare o disabilitare fun‑ zionalità.

- 1. Dopo aver fatto clic su **Shadow** (Avvia shadowing), la connessione d[i shadowing viene inizializ‑](https://docs.citrix.com/it-it/citrix-virtual-apps-desktops/2209/install-configure/install-vdas.html#step-9-enable-or-disable-features) [zat](https://docs.citrix.com/it-it/citrix-virtual-apps-desktops/2209/install-configure/install-vdas.html#step-9-enable-or-disable-features)a e una finestra di dialogo richiede di aprire o salvare il file richiesta di supporto .msrc.
- 2. Aprire il file richiesta di supporto con Remote Assistance Viewer, se non è già selezionato per impostazione predefinita. Sul dispositivo dell'utente viene visualizzato un messaggio di con‑ ferma.
- 3. Chiedere all'utente di fare clic su **Yes** (Sì) per avviare la condivisione della macchina o della sessione.
- 4. Per un maggiore controllo, chiedere all'utente di condividere il controllo della tastiera e del mouse.

#### **Ottimizzare i browser Microsoft Internet Explorer per lo shadowing**

Configurare il browser Microsoft Internet Explorer in modo che apra automaticamente il file Microsoft Remote Assistance (.msra) scaricato con il client di Assistenza remota.

A tale scopo, è necessario abilitare l'impostazione Richiesta di conferma automatica per download di file nell'editor Criteri di gruppo:

Configurazione computer > Modelli amministrativi > Componenti di Windows > Internet Explorer > Pannello di controllo Internet > Scheda Sicurezza > Area Internet > Richiesta di conferma automatica per download di file.

Per impostazione predefinita, questa opzione è abilitata per i siti nell'area Intranet locale. Se il sito di Director non si trova nell'area Intranet locale, prendere in considerazione l'aggiunta manuale del sito a quest'area.

## **Inviare messaggi agli utenti**

#### December 19, 2022

Da Director, inviare un messaggio a un utente connesso a una o più macchine. Utilizzare questa funzionalità per inviare avvisi immediati sulle azioni amministrative, come la manutenzione imminente del desktop, le disconnessioni e i riavvii delle macchine e il ripristino dei profili.

- 1. Nella vista Activity Manager (Gestione attività), selezionare l'utente e fare clic su Dettagli.
- 2. Nella vista User Details (Dettagli utente), individuare il riquadro Session Details (Dettagli ses‑ sione) e fare clic su Send Message (Invia messaggio).
- 3. Digitare le informazioni sul messaggio nei campi Subject (Oggetto) e Message (Messaggio) e fare clic su Invia.

Se il messaggio viene inviato correttamente, viene visualizzato un messaggio di conferma in Director. Il messaggio viene visualizzato nella macchina dell'utente.

Se il messaggio non viene inviato correttamente, viene visualizzato un messaggio di errore in Director. Risolvere il problema in base al messaggio di errore. Al termine, digitare di nuovo il testo dell'oggetto e del messaggio e fare clic nuovamente clic su **Try** (Prova).

## **Risolvere gli errori delle applicazioni**

#### January 4, 2023

Nella vista **Activity Manager** (Gestione attività), fare clic sulla scheda Applications (Applicazioni). È possibile visualizzare tutte le applicazioni su tutte le macchine a cui l'utente ha accesso, incluse le applicazioni locali e ospitate per la macchina attualmente connessa, e lo stato di ciascuna.

**Nota:**

Se la scheda Applications è disattivata, contattare un amministratore che dispone dell'autorizzazione per abilitare la scheda.

L'elenco include solo le applicazioni avviate all'interno della sessione.

Per le macchine con sistema operativo multisessione e le macchine con sistema operativo a sessione singola, le applicazioni sono elencate per ogni sessione disconnessa. Se l'utente non è connesso, non viene visualizzata alcuna applicazione.

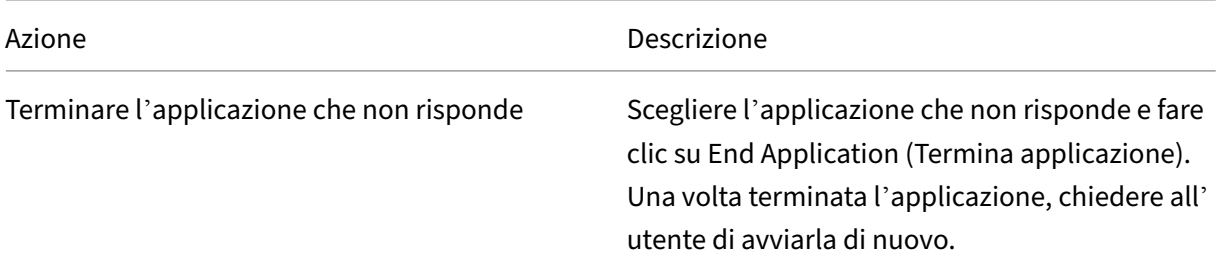

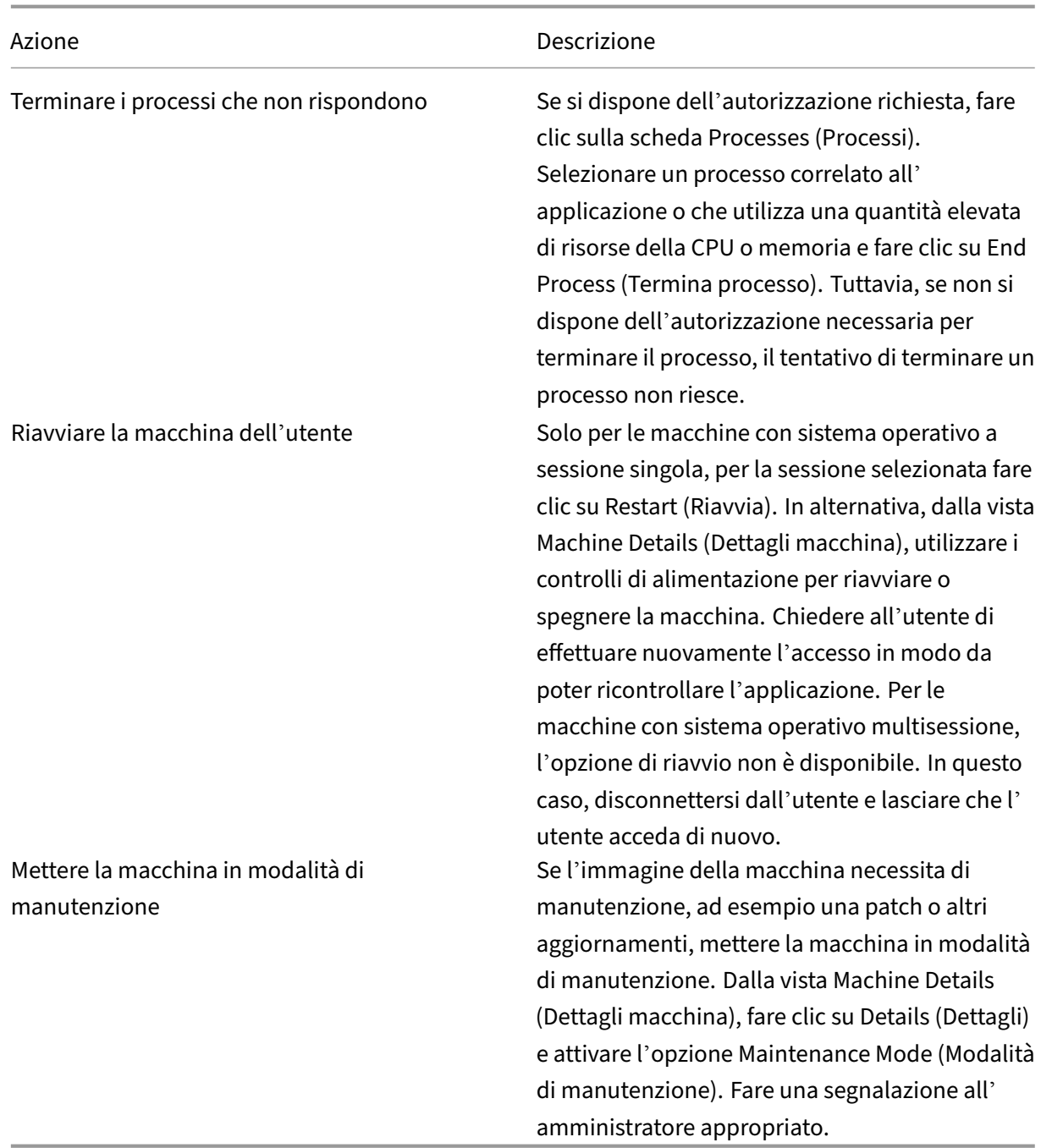

## **Ripristinare le connessioni desktop**

December 19, 2022

Da Director, controllare lo stato della connessione dell'utente per la macchina corrente nella barra del

#### titolo dell'utente.

Utilizzare questa funzionalità per inviare avvisi immediati sulle azioni amministrative, come la manutenzione imminente del desktop, le disconnessioni e i riavvii delle macchine e i ripristini dei profili.

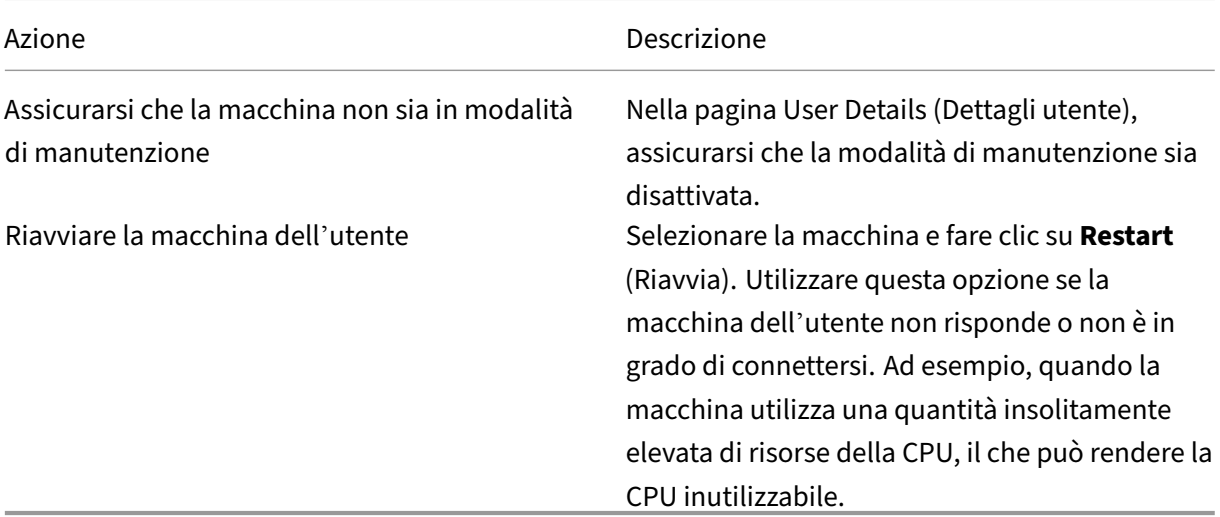

## **Ripristinare le sessioni**

#### December 19, 2022

Se una sessione viene disconnessa, è ancora attiva e le relative applicazioni continuano a essere eseguite, ma il dispositivo utente non comunica più con il server.

Nella vista User Details (Dettagli utente), risolvere i problemi relativi alla sessione nel riquadro**Session Details** (Dettagli sessione). È possibile visualizzare i dettagli della sessione corrente, indicati dall'ID della sessione.

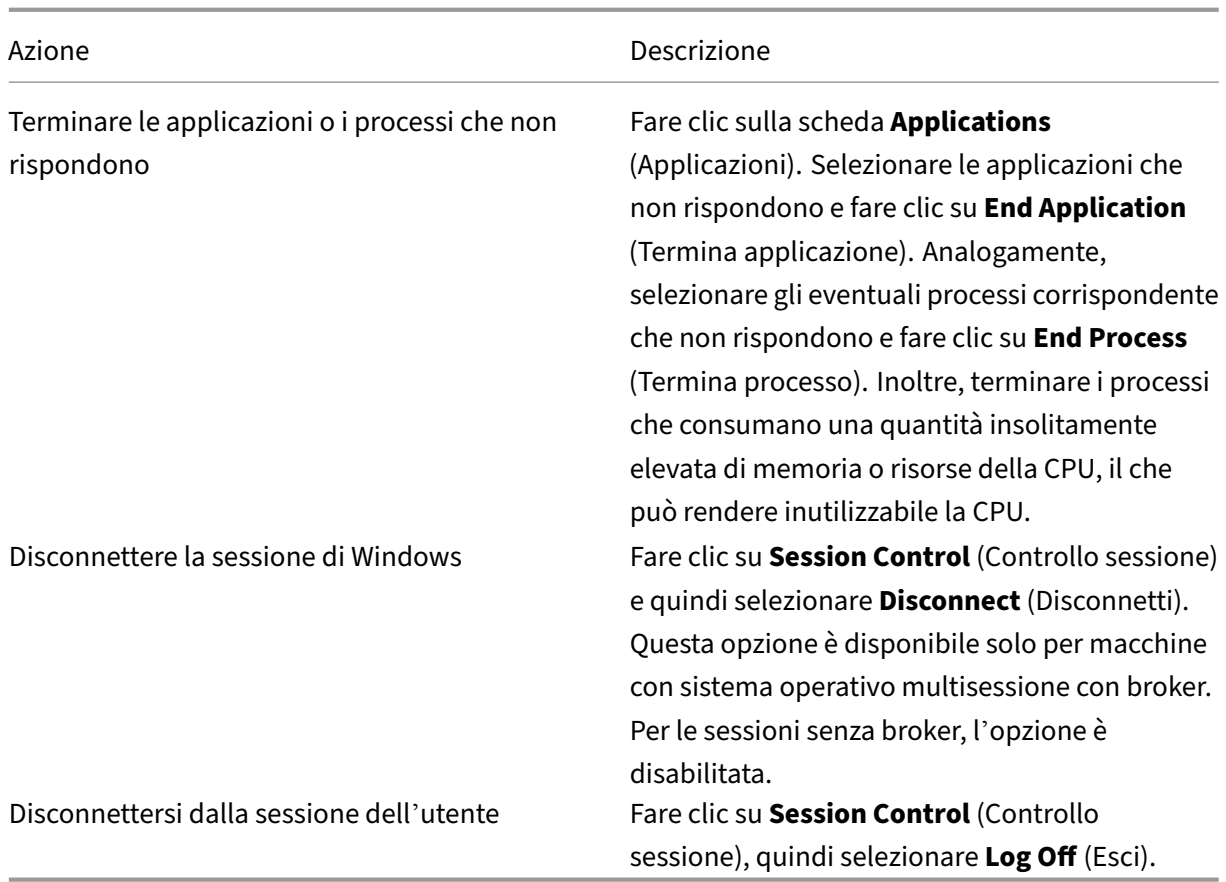

Per testare la sessione, l'utente può tentare di riaccedervi. È inoltre possibile ricorrere allo shadowing dell'utente per monitorare più da vicino questa sessione.

## **Eseguire report sui sistemi di canale HDX**

#### January 4, 2023

Nella vista **User Details** (Dettagli utente), controllare lo stato dei canali HDX sulla macchina dell' utente nel riquadro **HDX**. Questo riquadro è disponibile solo se la macchina dell'utente è collegata utilizzando HDX.

Se viene visualizzato un messaggio che indica che le informazioni non sono attualmente disponibili, attendere un minuto per l'aggiornamento della pagina oppure selezionare il pulsante **Refresh** (Ag‑ giorna). L'aggiornamento dei dati HDX richiede un po'più tempo rispetto ad altri dati.

Fare clic su un'icona di errore o di avviso per ulteriori informazioni.

Suggerimento:

È possibile visualizzare informazioni sugli altri canali nella stessa finestra di dialogo facendo clic sulle frecce sinistra e destra nell'angolo sinistro della barra del titolo.

I report di sistema del canale HDX vengono utilizzati principalmente dal supporto Citrix per ulteriori risoluzioni dei problemi.

- 1. Nel riquadro HDX, fare clic su Download System Report (Scarica report di sistema).
- 2. È possibile visualizzare o salvare il file .xml del report.
	- Per visualizzare il file.xml, fare clic su Open (Apri). Il file .xml viene visualizzato nella stessa finestra dell'applicazione Director.
	- Per salvare il file.xml, fare clic su Save (Salva). Viene visualizzata la finestra Save As (Salva con nome), che richiede un percorso sulla macchina di Director in cui scaricare il file.

## **Reimpostare un profilo utente**

#### January 4, 2023

### **ATTENZIONE:**

Quando un profilo viene reimpostato, le cartelle e i file dell'utente vengono salvati e copiati nel nuovo profilo. Tuttavia, manca la maggior parte dei dati del profilo utente (ad esempio, il Reg‑ istro di sistema viene reimpostato e le impostazioni dell'applicazione potrebbero essere state eliminate).

A partire da Profile Management 2106, la funzione di ripristino è disponibile per la soluzione di profili utente basata su contenitore di profili Citrix Management.

## **Come vengono elaborati i profili ripristinati**

È possibile reimpostare qualsiasi profilo utente Citrix o profilo mobile Microsoft. Dopo che l'utente si disconnette e si seleziona il comando reset (in Director o utilizzando l'SDK di PowerShell), Director identifica innanzitutto il profilo utente in uso ed emette un comando reset appropriato. Director riceve le informazioni tramite Profile Management, incluse informazioni sulle dimensioni, sul tipo e sui tempi di accesso del profilo.

Questo diagramma illustra il processo successivo all'accesso dell'utente, quando viene reimpostato un profilo utente.

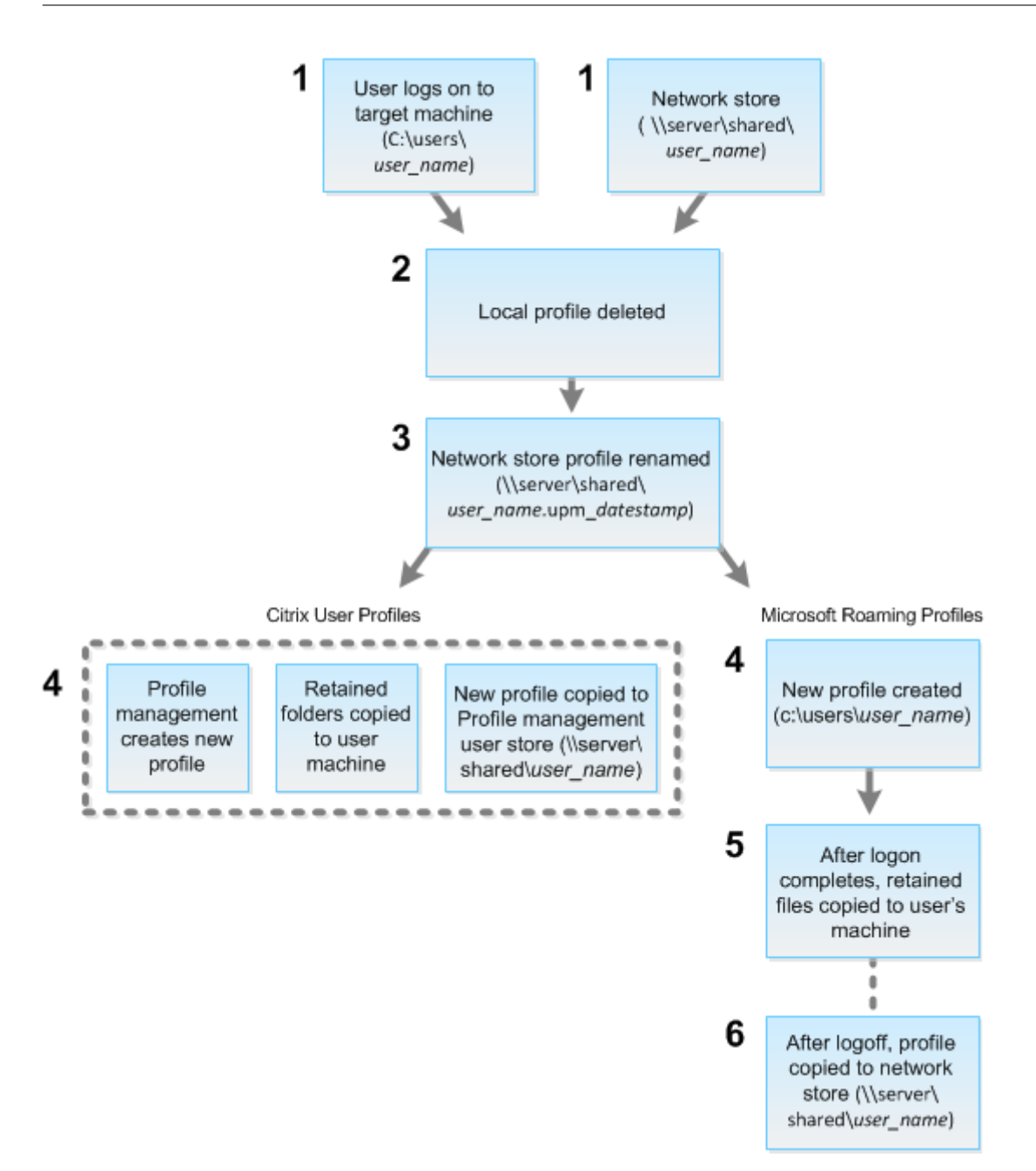

Il comando reset emesso da Director specifica il tipo di profilo. Il servizio Profile Management tenta quindi di reimpostare un profilo di quel tipo e cerca la condivisione di rete appropriata (archivio utente). Se l'utente viene elaborato da Profile Management, ma riceve un comando di profilo mobile, il comando viene rifiutato (o viceversa).

- 1. Se è presente un profilo locale, viene eliminato.
- 2. Il profilo di rete viene rinominato.
- 3. L'azione successiva dipende dal tipo di profilo in fase di reimpostazione: un profilo utente Citrix o un profilo mobile Microsoft.

Per i profili utente Citrix, il nuovo profilo viene creato utilizzando le regole di importazione di Profile Management. Le cartelle vengono copiate nuovamente nel profilo di rete e l'utente può accedere normalmente. Se per il ripristino viene utilizzato un profilo mobile, le eventuali im‑ postazioni del Registro di sistema nel profilo mobile vengono mantenute nel profilo di ripristino. È possibile configurare Profile Management in modo che un profilo del modello sostituisca il profilo mobile, se necessario.

Per i profili mobili Microsoft, Windows crea un profilo e, quando l'utente effettua l'accesso, le cartelle vengono copiate nuovamente nel dispositivo dell'utente. Quando l'utente si disconnette di nuovo, il nuovo profilo viene copiato nell'archivio di rete.

## **Per ripristinare un profilo utente in Director**

Se si utilizza Citrix Virtual Desktops (Desktop VDA), effettuare le seguenti operazioni:

- 1. Da **Director**, cercare l'utente di cui si desidera reimpostare il profilo e selezionare la sessione di questo utente.
- 2. Fare clic su **Reset Profile** (Reimposta profilo).
- 3. Chiedere all'utente di disconnettersi da tutte le sessioni.
- 4. Chiedere all'utente di accedere di nuovo. Le cartelle e i file salvati dal profilo dell'utente vengono copiati nel nuovo profilo.

Se si utilizza Citrix Virtual Desktops (Server VDA), è necessario effettuare l'accesso per eseguire il ripristino del profilo. L'utente deve quindi disconnettersi e accedere nuovamente per completare il ripristino del profilo.

### **Importante:**

Se l'utente dispone di profili su più piattaforme (ad esempio Windows 8 e Windows 7), chiedere all'utente di accedere prima allo stesso desktop o alla stessa app segnalati dall'utente come problema. Questa azione di accesso assicura che venga ripristinato il profilo corretto. Se il profilo è un profilo utente Citrix, è già reimpostato quando viene visualizzato il desktop dell'utente. Se il profilo è un profilo mobile Microsoft, il ripristino della cartella potrebbe essere ancora in corso per un breve periodo. L'utente deve rimanere connesso fino al completamento del ripristino.

Se il profilo non viene ripristinato correttamente (ad esempio, l'utente non è in grado di accedere nuovamente alla macchina o mancano alcuni file), è necessario ripristinare manualmente il profilo originale.

Notare quanto segue:

• [Se](https://docs.citrix.com/it-it/citrix-virtual-apps-desktops/2209/director/troubleshoot-deployments/user-issues/reset-user-profile.html#to-manually-restore-a-profile-after-a-failed-reset) l'archivio utenti è abilitato come soluzione per i profili utente, il nuovo profilo contiene le seguenti cartelle personali del profilo utente originale:

- **–** Desktop
- **–** Cookie
- **–** Preferiti
- **–** Documenti
- **–** Immagini
- **–** Musica
- **–** Video
- Se il contenitore di profili di Citrix Management è abilitato come soluzione completa per i profili utente, il nuovo profilo non contiene le cartelle personali precedenti.
- In Windows 8 e versioni successive, i cookie non vengono copiati quando i profili vengono reim‑ postati.

## **Per ripristinare manualmente un profilo dopo un ripristino non riuscito**

- 1. Chiedere all'utente di disconnettersi da tutte le sessioni.
- 2. Eliminare il profilo locale, se ne esiste uno.
- 3. Individuare la cartella archiviata nella condivisione di rete contenente la data e l'ora aggiunte al nome della cartella, la cartella con estensione .upm\_datestamp.
- 4. Eliminare il nome del profilo corrente, ossia quello senza l'estensione upm\_datestamp.
- 5. Rinominare la cartella archiviata utilizzando il nome del profilo originale, ossia rimuovere l'es‑ tensione di data e ora. Il profilo è stato restituito allo stato originale di pre‑ripristino.

### **Per reimpostare un profilo utilizzando l'SDK di PowerShell**

È possibile reimpostare un profilo utilizzando l'SDK Broker PowerShell.

#### **New‑BrokerMachineCommand**

Crea un comando che viene messo in coda per la consegna a un utente, una sessione o una macchina specifici. Per ulteriori informazioni su questo cmdlet, vedere https://citrix.github.io/delivery-contro ller‑sdk/Broker/New‑BrokerMachineCommand/.

#### **[Esempi](https://citrix.github.io/delivery-controller-sdk/Broker/New-BrokerMachineCommand/)**

Per ulteriori informazioni su come utilizzare i cmdlet PowerShell per reimpostare un profilo, vedere gli esempi seguenti:

Reimpostare un profilo di Profile Management

- Supponiamo di voler reimpostare il profilo per user1. Utilizzare il comando PowerShell New‑ BrokerMachineCommand. Ad esempio:
	- **–** New-BrokerMachineCommand -Category UserProfileManager -CommandName "ResetUpmProfile"-DesktopGroups 1 -CommandData \$byteArray - SendTrigger logon -user domain1\user1

#### **Importante:**

CommandData \$byteArray deve essere nel seguente formato: <SID>[, <br/>backup path >]. Se non si fornisce il percorso di backup, Profile Management genera una cartella di backup denominata in base alla data e all'ora correnti.

#### Reimpostare un profilo mobile Windows

- Supponiamo di voler reimpostare il profilo di roaming per user1. Utilizzare il comando Power‑ Shell New‑BrokerMachineCommand. Ad esempio:
	- **–** New-BrokerMachineCommand -Category UserProfileManager -CommandName "ResetRoamingProfile"-DesktopGroups 1 -CommandData \$byteArray -SendTrigger logon -user domain1\user1

## **Registrare le sessioni**

#### January 4, 2023

È possibile registrare le sessioni ICA utilizzando i controlli Session Recording (Registrazione sessione) dalla schermata **User Details** (Dettagli utente) e **Machine Details** (Dettagli macchina) in Director. Questa funzionalità è disponibile per i clienti dei siti **Premium**.

Per configurare Session Recording (Registrazione sessione) in Director utilizzando lo strumento DirectorConfig, vedere la sezione **Configure Director to use the Session Recording Server** (Configurare Director per utilizzare il server di registrazione delle sessioni) in Configure session recording policies. I controlli Session Recording (Registrazione sessione) sono disponibili in Director solo se l'utente connesso dispone dell'autorizzazione per modificare i criteri di registrazione della sessione. Questa au‑ torizzazione può essere impostata nella console Session Record[ing Authorization \(Autorizzazione per](https://docs.citrix.com/en-us/session-recording/current-release/configure/policies/session-recording-policies.html#configure-director-to-use-the-session-recording-server) la registrazione della sessione) come descritto in Authorize users.

#### **Nota:**

Le modifiche apportate alle impostazioni Sess[ion Recording \(R](https://docs.citrix.com/en-us/session-recording/current-release/configure/settings-on-session-recording-server/grant-access-rights.html)egistrazione sessione) tramite Di-

rector o la console Session Recording Policy (Criteri di registrazione della sessione) hanno effetto a partire dalla successiva sessione ICA.

## **Controlli Session Recording (Registrazione sessione) in Director**

È possibile abilitare Session Recording (Registrazione sessione) per un utente specifico in **Activity Manager** (Gestione attività) o nella schermata **User Details** (Dettagli utente). Le sessioni successive vengono registrate per l'utente specifico su tutti i server supportati.

È possibile:

- Turn ON (with notification) (Attiva [con notifica]): l'utente riceve una notifica che la sessione verrà registrata al momento dell'accesso alla sessione ICA.
- Turn ON (without notification) (Attiva [senza notifica]): la sessione viene registrata senza avvisare l'utente.
- Turn OFF (Disattiva): disabilita la registrazione delle sessioni per l'utente.

Il riquadro **Policies** (Criteri) visualizza il nome del criterio Session Recording (Registrazione sessione) attivo.

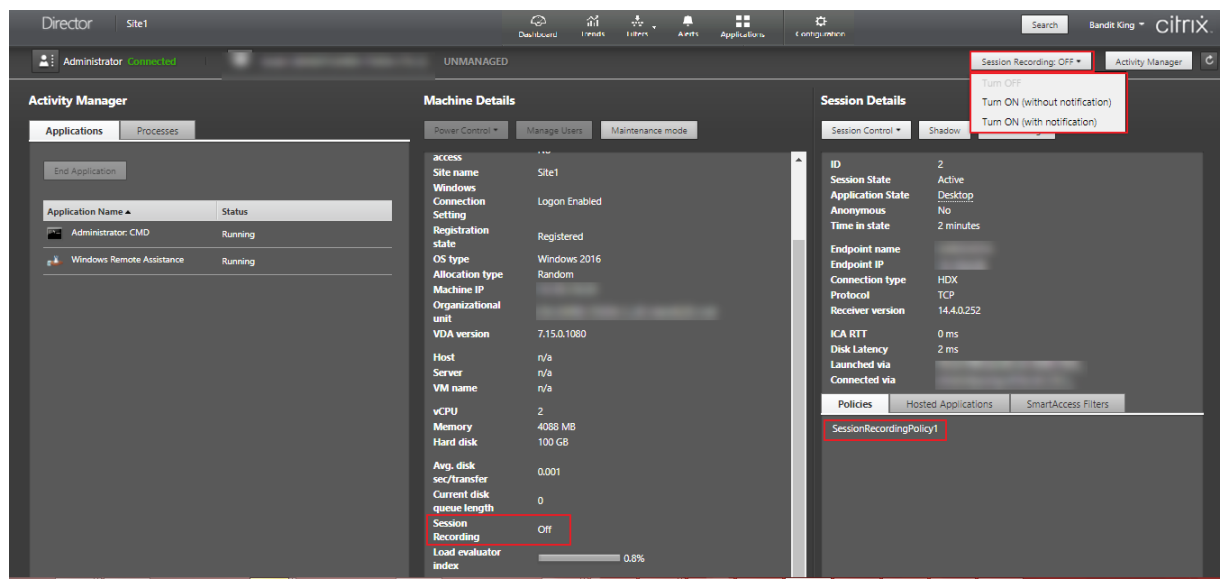

È possibile abilitare Session Recording (Registrazione sessione) per una macchina specifica dalla pag‑ ina Machine Details (Dettagli macchina). Le sessioni successive sulla macchina vengono registrate. Il riquadro **Machine Details** (Dettagli macchina) visualizza lo stato del criterio Session Recording (Reg‑ istrazione sessione) per la macchina.

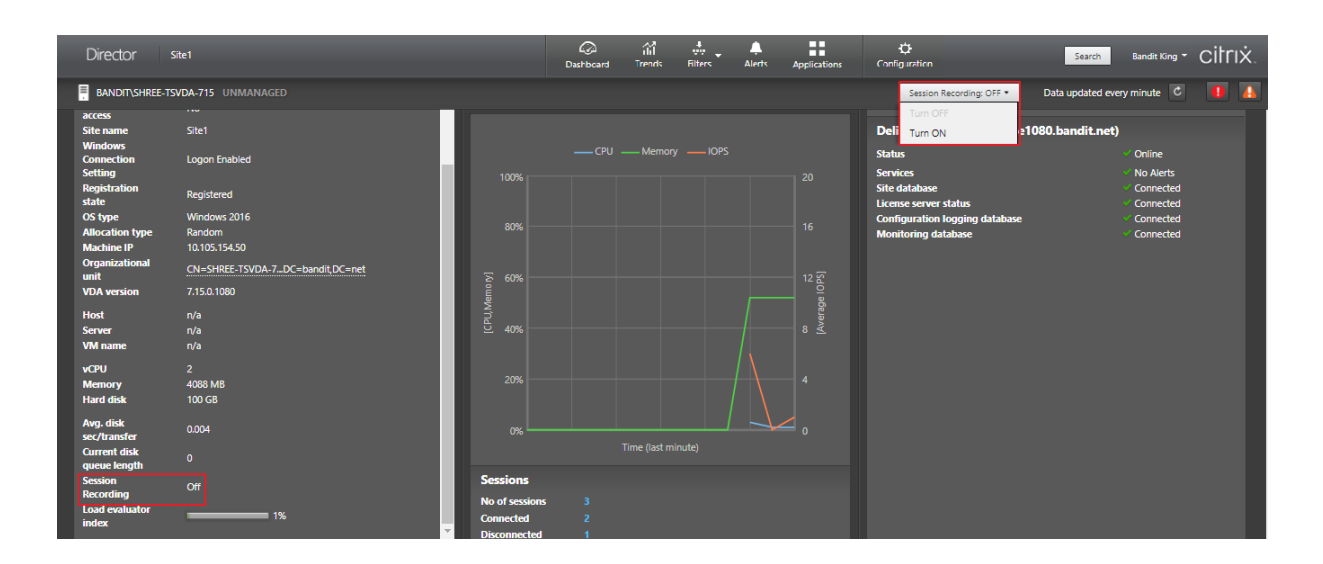

## **Matrice di compatibilità delle funzionalità**

December 19, 2022

Citrix Director 7 2203 è compatibile con:

- Citrix Virtual Apps and Desktops 7 2112 e versioni successive
- Citrix Virtual Apps and Desktops 7 1912 LTSR

All'interno di ciascun sito, sebbene sia possibile utilizzare Director con versioni precedenti di Deliv‑ ery Controller, tutte le funzionalità dell'ultima versione di Director potrebbero non essere disponibili. Citrix consiglia di utilizzare la stessa versione per Director, Delivery Controller e VDA.

**Nota:**

Dopo aver aggiornato un Delivery Controller, viene richiesto di aggiornare il sito all'apertura di Studio. Per ulteriori informazioni, consultare la sezione **Sequenza di aggiornamento** in Ag‑ giornare una distribuzione.

La prima volta che si effettua l'accesso dopo un aggiornamento di Director, viene eseguito u[n co](https://docs.citrix.com/it-it/citrix-virtual-apps-desktops/2209/upgrade-migrate/upgrade.html)ntr[ollo della versione sui siti co](https://docs.citrix.com/it-it/citrix-virtual-apps-desktops/2209/upgrade-migrate/upgrade.html)nfigurati. Se un sito sta eseguendo una versione del Controller prece‑ dente a quella di Director, viene visualizzato un messaggio sulla console di Director, che consiglia l' aggiornamento del sito. Inoltre, finché la versione del sito è più vecchia di quella di Director, rimane visualizzata una nota nella dashboard di Director che indica questa mancata corrispondenza.

**Nota:**

Le versioni precedenti di Citrix Director non visualizzano i criteri applicati alle sessioni utente in esecuzione su versioni dei VDA recenti. Citrix Director 1912 e versioni precedenti non visualizzano i criteri applicati alle sessioni utente in esecuzione su VDA versioni 2003 e successive. Utilizzare Citrix Director versioni 2003 e successive per visualizzare tali criteri.

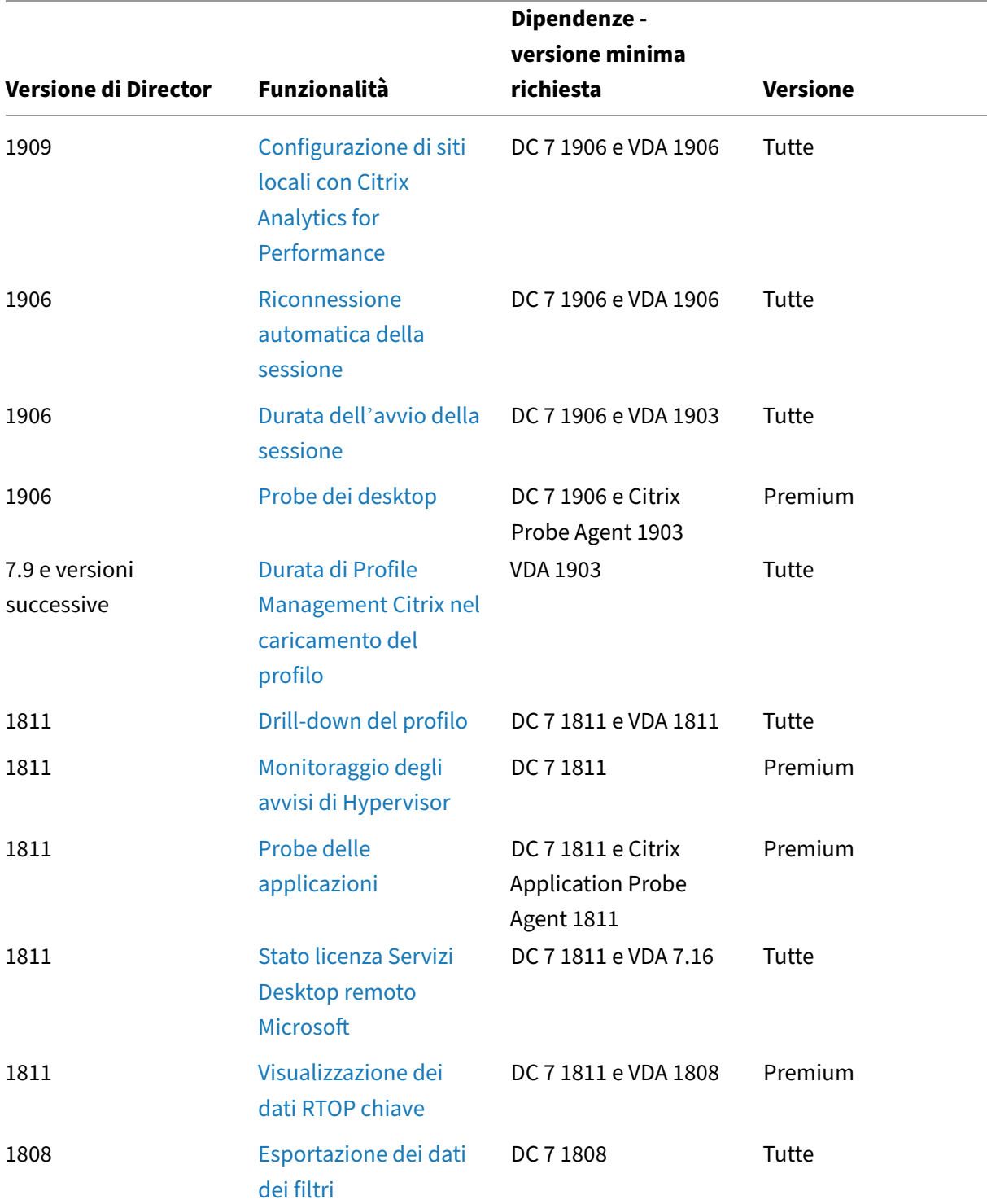

Di seguito sono elencate le funzionalità specifiche di Director con la versione minima di Delivery Controller (DC), VDA e altri componenti dipendenti richiesti insieme alla versione della licenza.

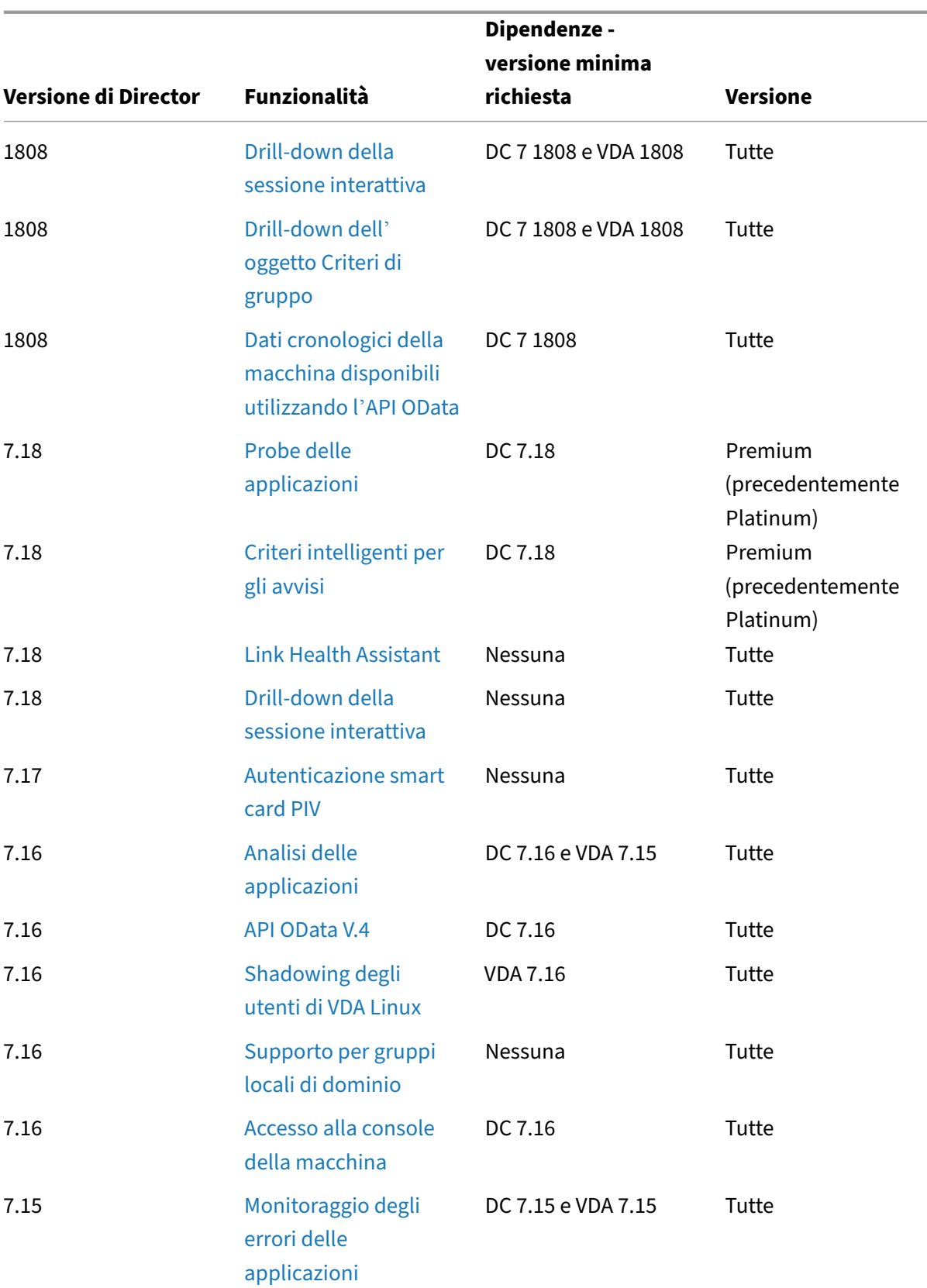

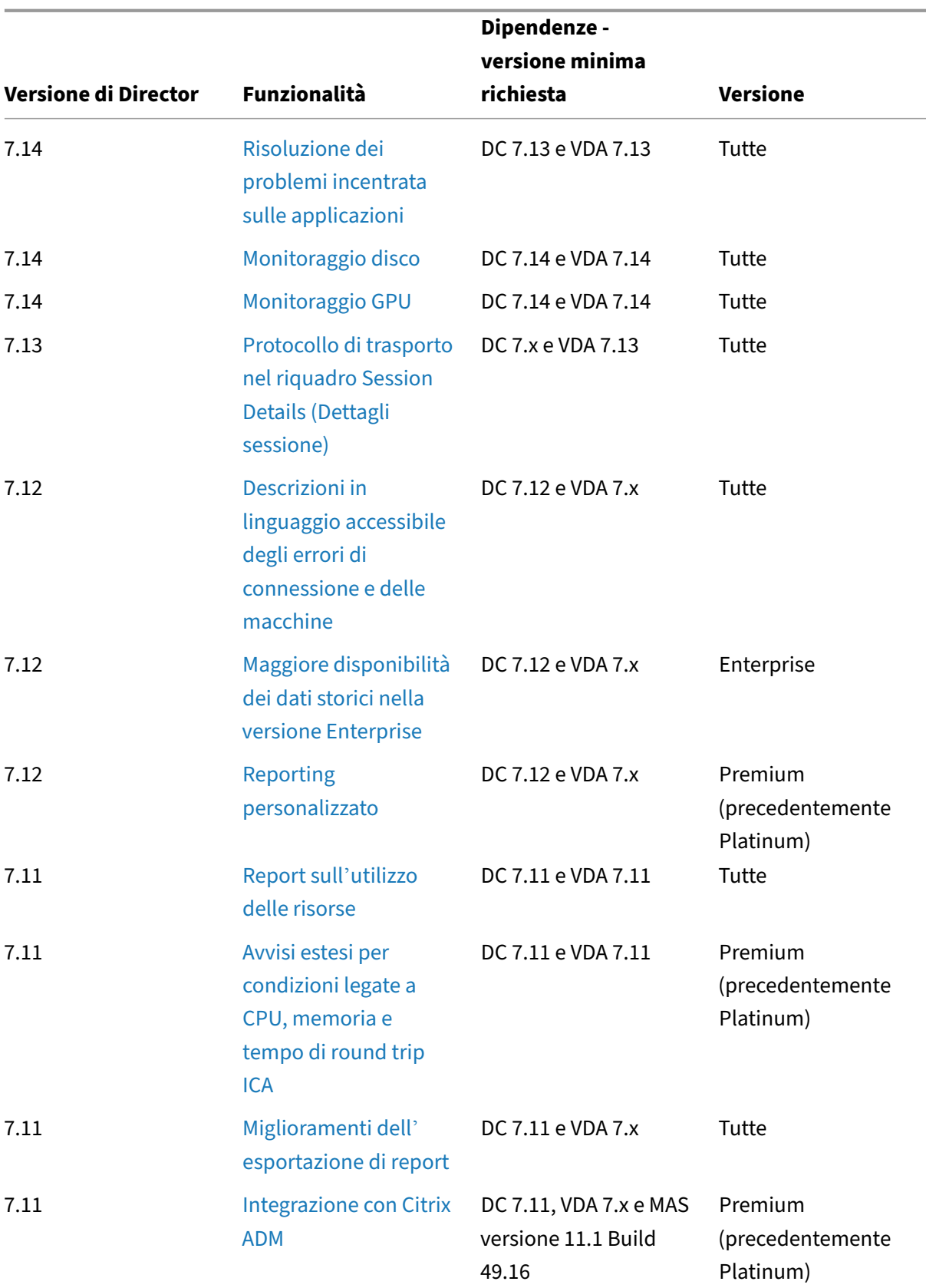

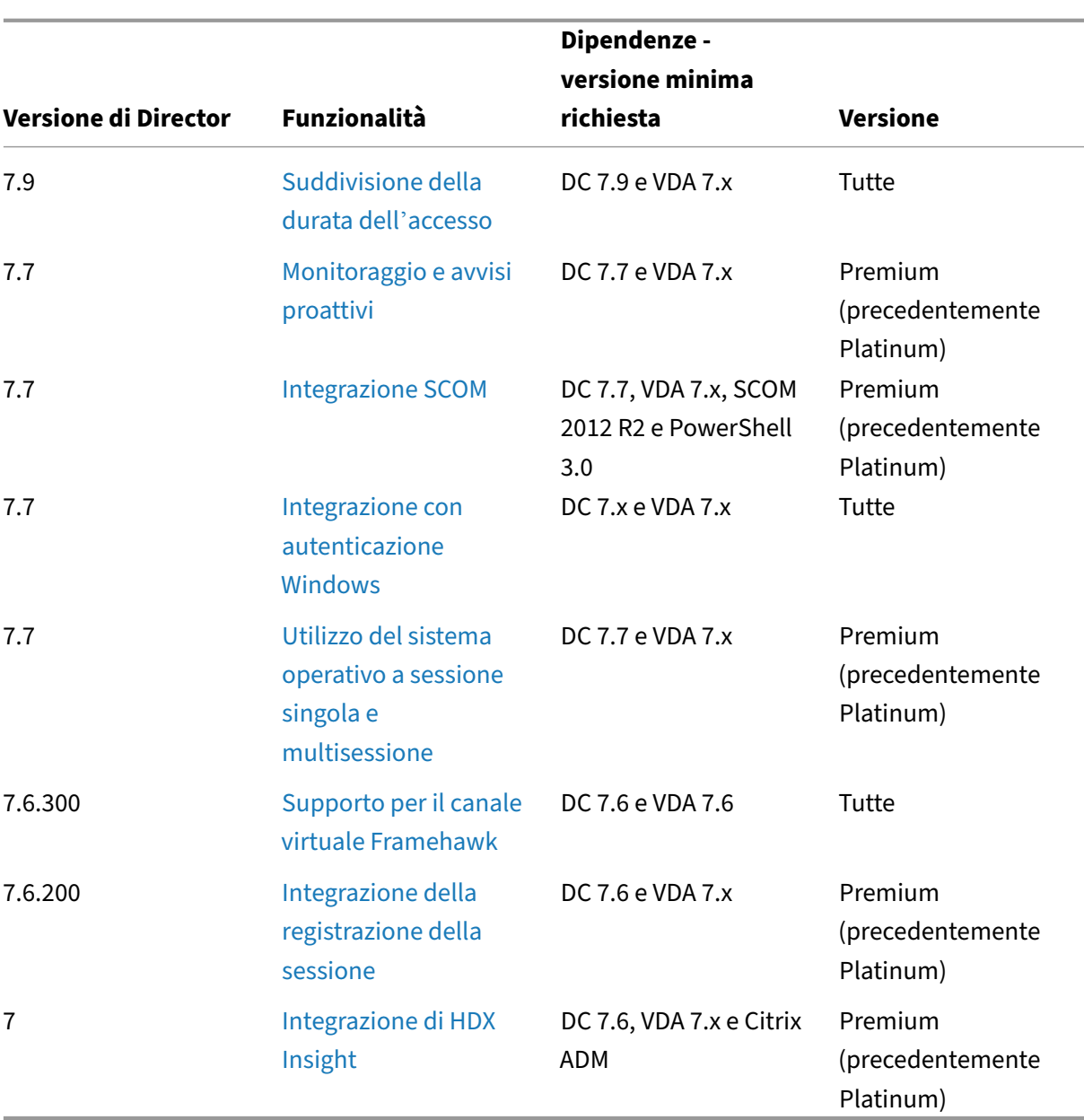

# **Granularità e conservazione dei dati**

December 19, 2022

### **Aggregazione dei valori dei dati**

Il servizio di monitoraggio raccoglie vari dati, tra cui l'utilizzo della sessione utente, i dettagli sulle prestazioni di accesso dell'utente, i dettagli del bilanciamento del carico della sessione e le infor‑ mazioni relative alla connessione e ai guasti della macchina. I dati vengono aggregati in modo diverso a seconda della categoria. Comprendere l'aggregazione dei valori dei dati presentati utilizzando le API del metodo OData è fondamentale per l'interpretazione dei dati. Ad esempio:

- Per un determinato periodo di tempo si verificano errori relativi alle sessioni connesse e alle macchine. Pertanto, sono espressi come valori massimi in un periodo di tempo.
- LogOn Duration (Durata dell'accesso) è una misura della durata del tempo, quindi viene espressa come media in un periodo di tempo.
- LogOn Count (Conteggio degli accessi) e Connection Failures (Errori di connessione) sono conteggi di occorrenze in un determinato periodo di tempo, pertanto vengono espressi come somme nell'arco di un periodo di tempo.

### **Valutazione simultanea dei dati**

Le sessioni devono essere sovrapposte per essere considerate simultanee. Tuttavia, quando l'intervallo di tempo è di 1 minuto, tutte le sessioni in quel minuto (che si sovrappongano o meno) sono con‑ siderate simultanee. La dimensione dell'intervallo è così piccola che il sovraccarico delle prestazioni correlato al calcolo della precisione non ha sostanzialmente valore. Se le sessioni si verificano nella stessa ora, ma non nello stesso minuto, non vengono considerate sovrapposte.

### **Correlazione delle tabelle di riepilogo con dati non elaborati**

Il modello di dati rappresenta le metriche in due modi diversi:

- Le tabelle di riepilogo rappresentano viste aggregate delle metriche in granularità al minuto, ora e giorno.
- I dati non elaborati rappresentano singoli eventi o lo stato corrente individuati nella sessione, nella connessione, nell'applicazione e in altri oggetti.

Quando si tenta di correlare i dati tra le chiamate API o all'interno del modello di dati stesso, è importante comprendere i seguenti concetti e limitazioni:

• **Nessun dato di riepilogo per intervalli parziali.** I riepiloghi delle metriche sono progettati per soddisfare le esigenze delle tendenze storiche per lunghi periodi di tempo. Queste met‑ riche vengono aggregate nella tabella di riepilogo per intervalli completi. Non ci sono dati di riepilogo per un intervallo parziale all'inizio (dati più vecchi disponibili) della raccolta dati né alla fine. Quando si visualizzano aggregazioni di un giorno (Interval=1440), ciò significa che i primi e i più recenti giorni incompleti non hanno dati. Sebbene possano esistere dati non elaborati per questi intervalli parziali, non vengono mai riassunti. È possibile determinare il primo e l'ultimo intervallo di aggregazione per una particolare granularità dei dati estraendo il valore SummaryDate minimo e massimo da una determinata tabella di riepilogo. La colonna SummaryDate (Data riepilogo) rappresenta l'inizio dell'intervallo. La colonna Granularity (Granularità) rappresenta la lunghezza dell'intervallo per i dati aggregati.

- **Correlazione in base al tempo.** Le metriche vengono aggregate nella tabella di riepilogo per intervalli completi come descritto nella sezione precedente. Possono essere utilizzati per le tendenze storiche, ma gli eventi non elaborati potrebbero essere più attuali nello stato di quanto è stato riassunto per l'analisi delle tendenze. Qualsiasi confronto temporale tra riepilogo e dati non elaborati deve considerare che non vi sono dati di riepilogo per intervalli parziali che potreb‑ bero verificarsi o per l'inizio e la fine del periodo di tempo.
- **Eventi mancati e latenti.** Le metriche aggregate nella tabella di riepilogo potrebbero risultare leggermente imprecise se gli eventi non vengono rilevati o sono latenti nel periodo di aggregazione. Sebbene il servizio di monitoraggio cerchi di mantenere uno stato corrente accurato, non torna indietro nel tempo per rielaborare l'aggregazione nelle tabelle di riepilogo per eventi mancanti o latenti.
- **Alta disponibilità della connessione.** Durante l'alta disponibilità della connessione, ci saranno lacune nel conteggio dei dati di riepilogo delle connessioni correnti, ma le istanze di sessione saranno ancora in esecuzione nei dati non elaborati.
- **Periodi di conservazione dei dati.** I dati nelle tabelle di riepilogo vengono conservati in una pianificazione di pulizia diversa dalla pianificazione per i dati non elaborati relativi agli eventi. I dati potrebbero essere mancanti perché sono stati eliminati dal riepilogo o dalle tabelle non elaborate. Anche i periodi di conservazione potrebbero differire a seconda delle diverse granularità dei dati di riepilogo. I dati con granularità inferiore (minuti) vengono puliti più rapida‑ mente rispetto ai dati con granularità più elevata (giorni). Se i dati mancano da una granularità a causa della pulizia, si potrebbero trovare in una granularità più elevata. Poiché le chiamate API restituiscono solo la granularità specifica richiesta, se non si ricevono dati per una granularità non significa che i dati non esistano per una granularità superiore per lo stesso periodo di tempo.
- **Fusi orari.** Le metriche vengono memorizzate con timestamp UTC. Le tabelle di riepilogo sono aggregate in base ai limiti di un'ora del fuso orario. Per i fusi orari che non utilizzano limiti di un'ora, potrebbe esserci qualche discrepanza riguardo a dove i dati sono aggregati.

### **Granularità e conservazione**

La granularità dei dati aggregati recuperati da Director è una funzione dell'intervallo temporale (T) richiesto. Le regole sono le seguenti:

 $\cdot$  0 < T < = 1 ora - utilizza granularità al minuto

- 0 < T <= 30 giorni ‑ utilizza granularità all'ora
- T > 31 giorni ‑ utilizza granularità al giorno

I dati richiesti che non provengono da dati aggregati provengono dalle informazioni non elaborate sulla sessione e sulla connessione. Questi dati tendono a crescere rapidamente e quindi hanno le proprie impostazioni di pulizia. La pulizia garantisce che solo i dati rilevanti siano conservati a lungo termine. La pulizia garantisce prestazioni migliori pur mantenendo la granularità richiesta per la creazione di report. I clienti dei siti con licenza Premium possono modificare la conservazione della pulizia scegliendo il numero desiderato di giorni di conservazione, altrimenti viene utilizzato il valore predefinito. Se si fosse verificata una perdita di connettività con il database del sito, il Servizio di monitoraggio utilizza i giorni di conservazione predefiniti per il diritto di uso Premium come specificato nella tabella seguente.

Per accedere alle impostazioni, eseguire i seguenti comandi PowerShell sul Delivery Controller:

```
1 asnp Citrix.*
2 Get-MonitorConfiguration
3 Set-MonitorConfiguration -<setting name> <value>
4 <!--NeedCopy-->
```
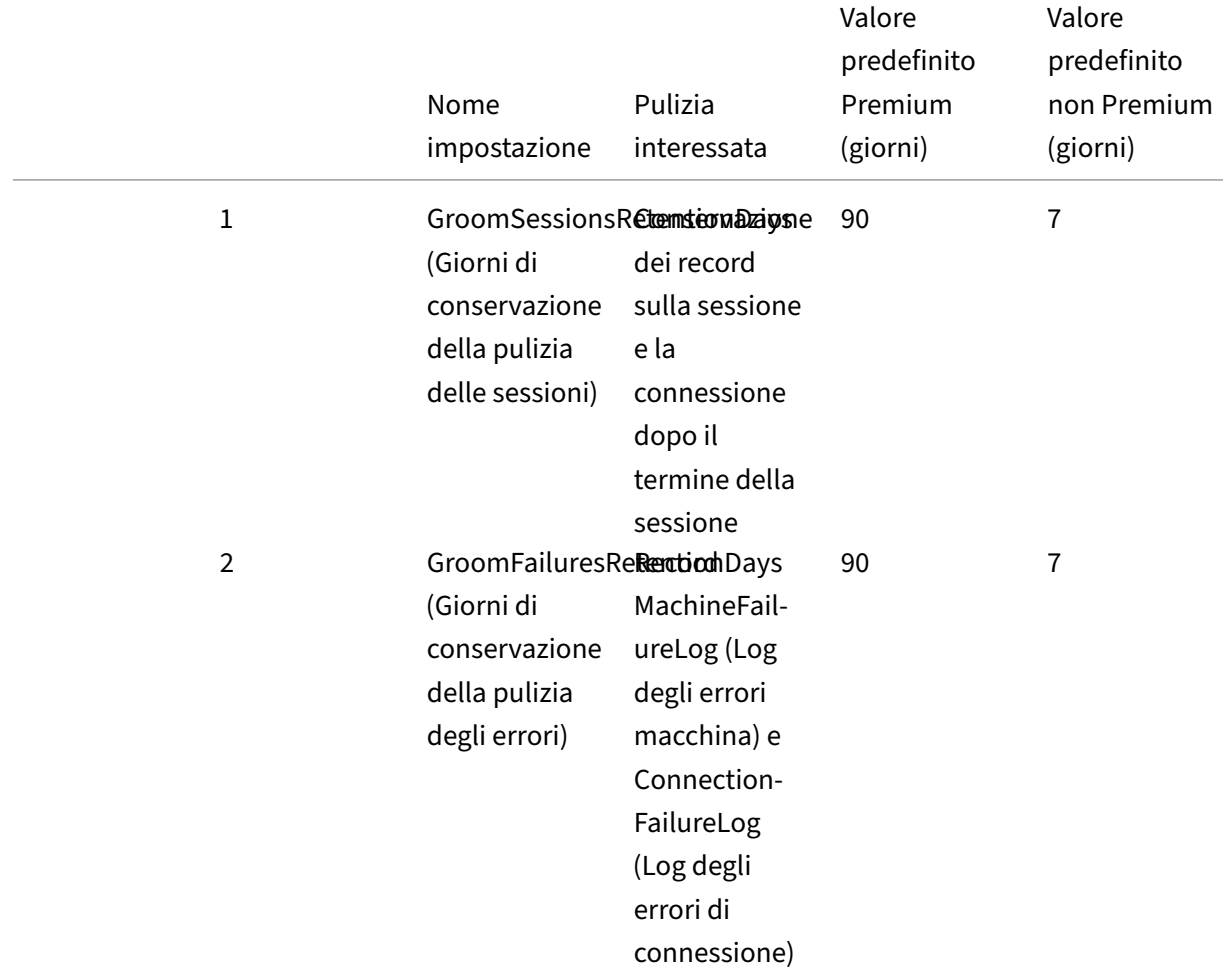

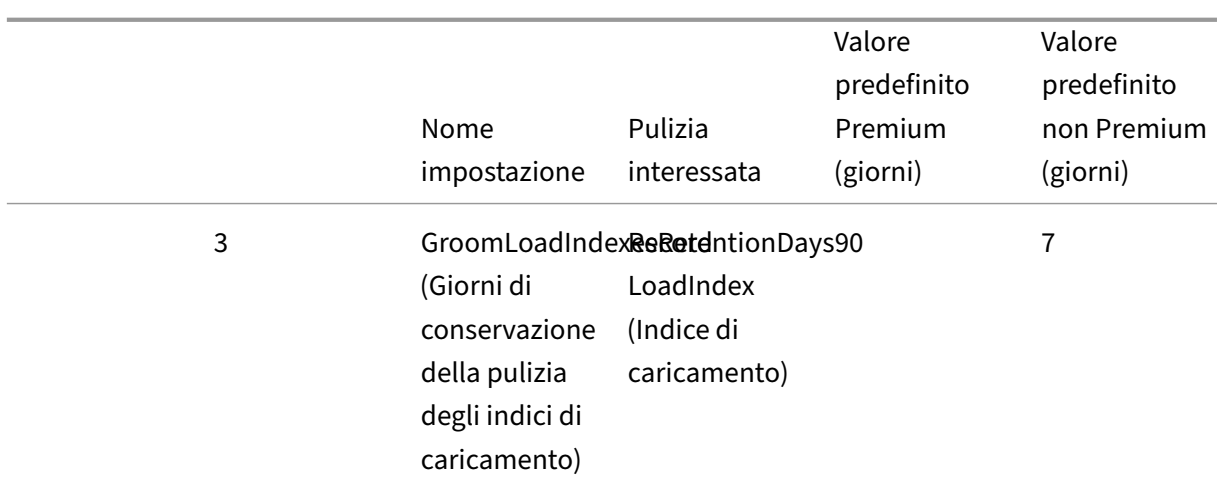

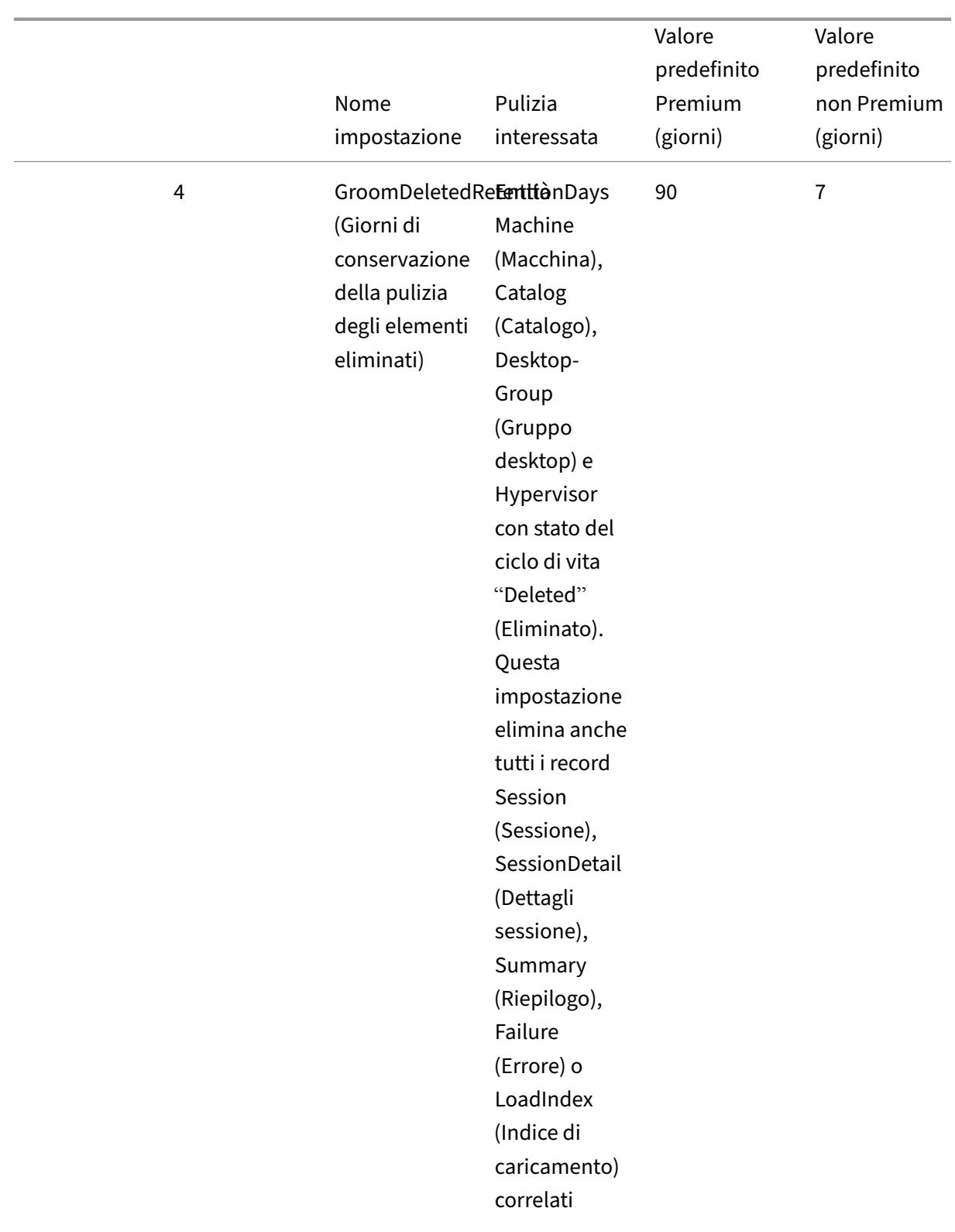

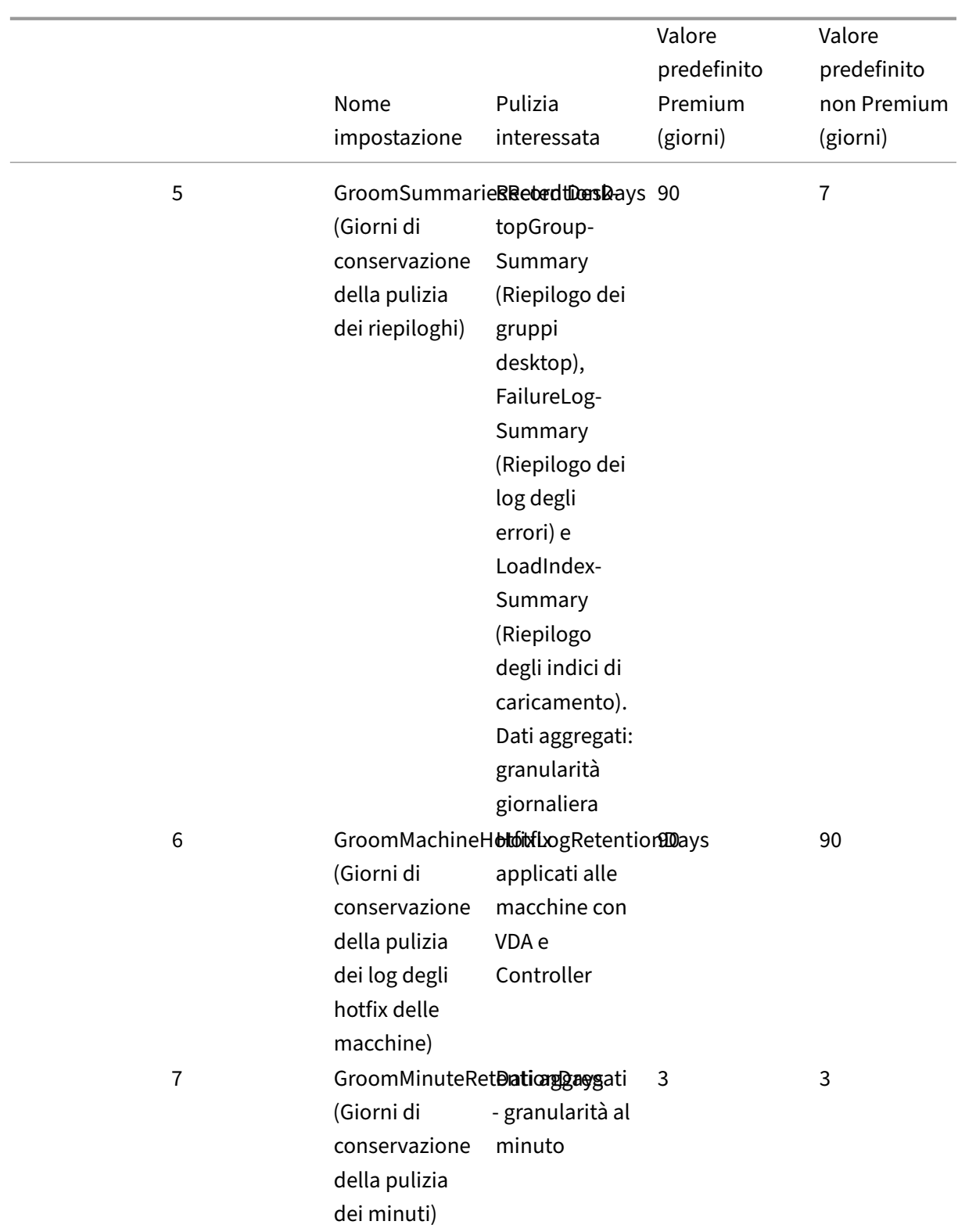

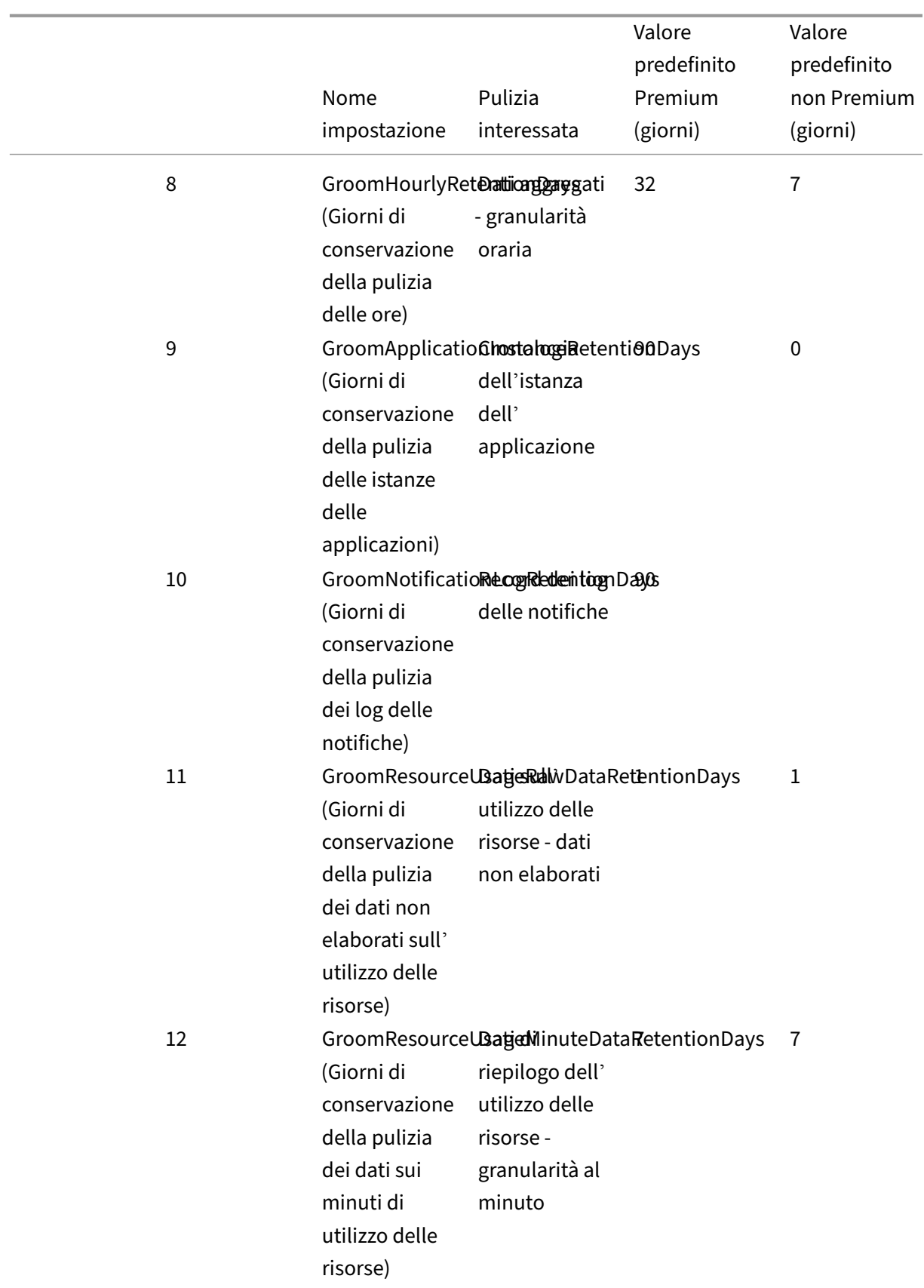

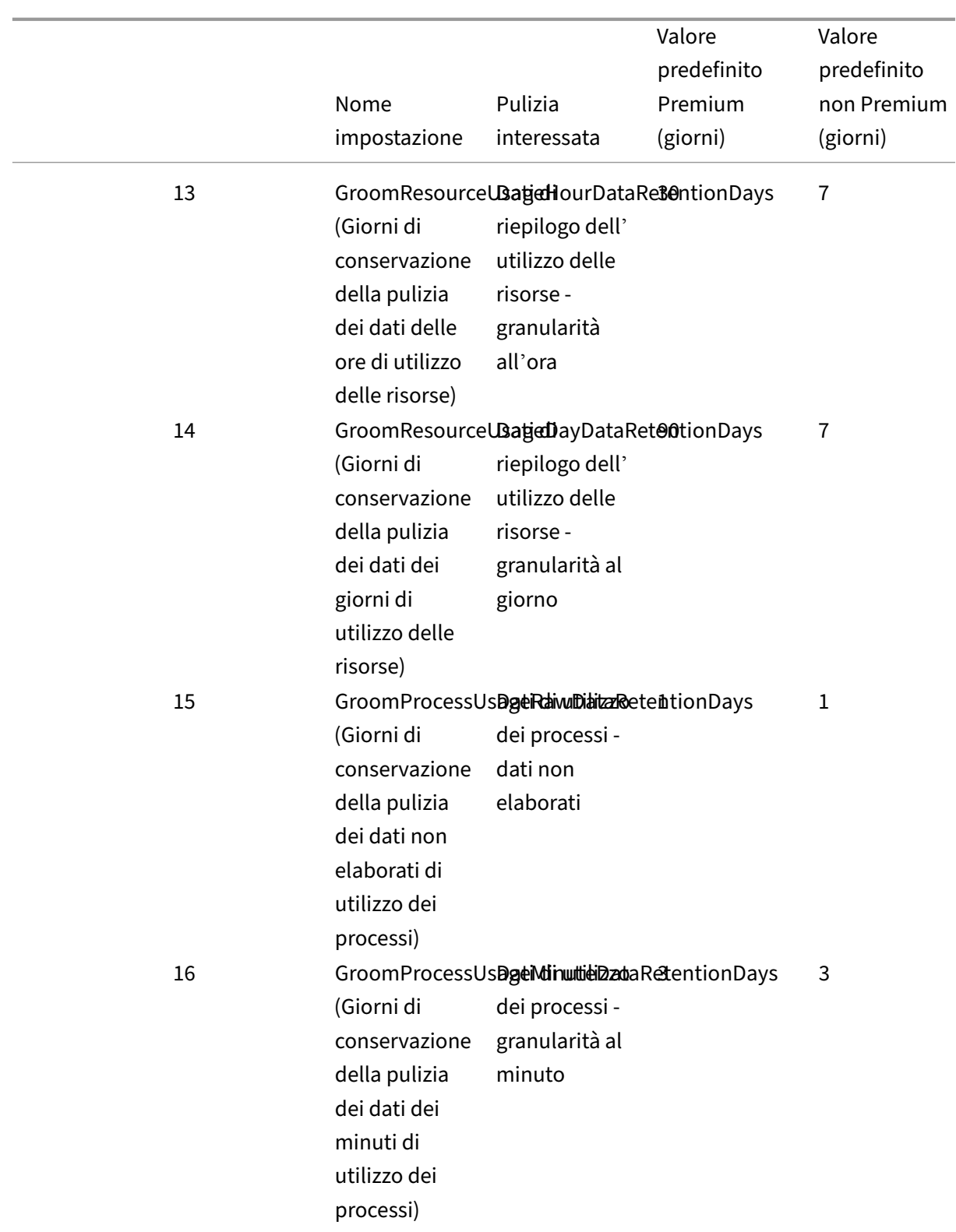

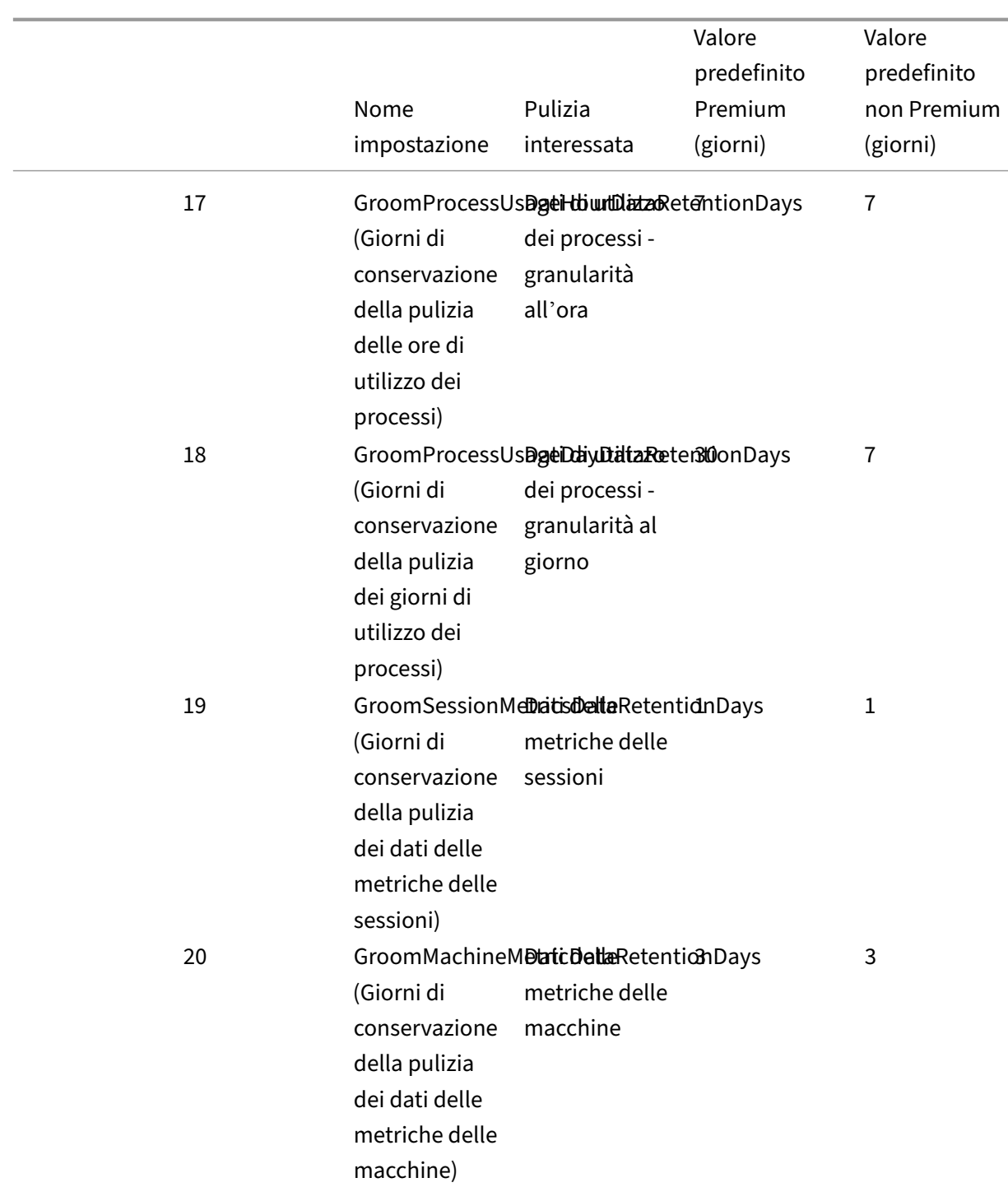

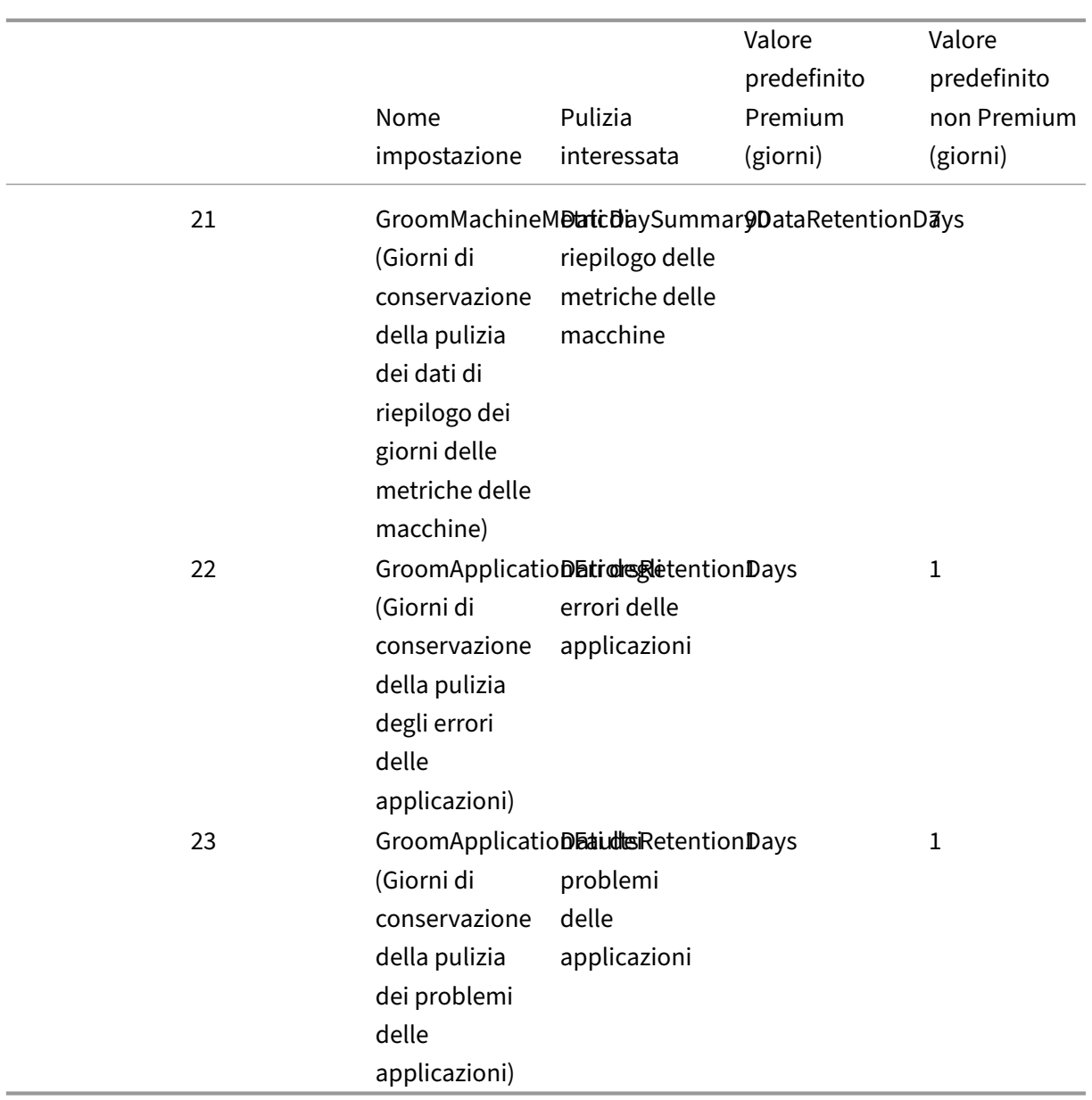

### **Attenzione:**

La modifica dei valori nel database del servizio di monitoraggio richiede il riavvio del servizio perché i nuovi valori abbiano effetto. Si consiglia di apportare modifiche al database del servizio di monitoraggio solo sotto la direzione di Citrix Support.

Le impostazioni GroomProcessUsageRawDataRetentionDays, GroomResourceUsageRawDataRetentionDays e GroomSessionMetricsDataRetentionDays sono limitate ai valori predefiniti di 1, mentre GroomProcessUsageMinuteDataRetentionDays è limitata al valore predefinito di 3. I comandi Power‑ Shell per impostare questi valori sono stati disabilitati, poiché i dati di utilizzo dei processi tendono a crescere rapidamente.

Inoltre, le impostazioni di conservazione basate sulla licenza sono le seguenti:

- **Siti con licenza Premium**: la conservazione della pulizia di tutte le impostazioni è limitata a 1000 giorni (Citrix consiglia 365 giorni).
- **Siti con licenza avanzata**: la conservazione della pulizia per tutte le impostazioni è limitata a 31 giorni.
- **Tutti gli altri siti**: la conservazione della pulizia per tutte le impostazioni è limitata a 7 giorni.

#### **Eccezioni:**

- GroomApplicationInstanceRetentionDays può essere impostata solo nei siti con licenza Premium.
- GroomApplicationErrorsRetentionDays e GroomApplicationFaultsRetentionDays sono limitate a 31 giorni nei siti con licenza Premium.

La conservazione dei dati per lunghi periodi ha le seguenti implicazioni sulle dimensioni della tabella:

• **Dati orari.** Se i dati orari possono rimanere nel database per un massimo di due anni, un sito di 1000 gruppi di consegna può causare la crescita del database come segue:

1000 gruppi di consegna x 24 ore al giorno x 365 giorni all'anno x 2 anni = 17.520.000 righe di dati. L'impatto sulle prestazioni di una quantità così elevata di dati nelle tabelle di aggregazione è significativo. Poiché i dati della dashboard sono ricavati da questa tabella, i requisiti relativi al server del database potrebbero essere notevoli. Una quantità eccessiva di dati potrebbe avere un impatto significativo sulle prestazioni.

• **Dati di sessioni ed eventi.** Dati raccolti ogni volta che viene avviata una sessione e viene effet‑ tuata una connessione/riconnessione. Per un sito di grandi dimensioni (100.000 utenti), questi dati crescono rapidamente. Ad esempio, due anni di queste tabelle raccoglierebbero più di un TB di dati, richiedendo un database di livello aziendale di fascia alta.

## **Cause di errori e risoluzione dei problemi di Citrix Director**

#### January 4, 2023

Le tabelle seguenti descrivono le varie categorie di errori, i motivi e le azioni da intraprendere per risolvere i problemi. Per ulteriori informazioni, vedere Enumerazioni, codici di errore e descrizioni.

### **Errori di connessione**

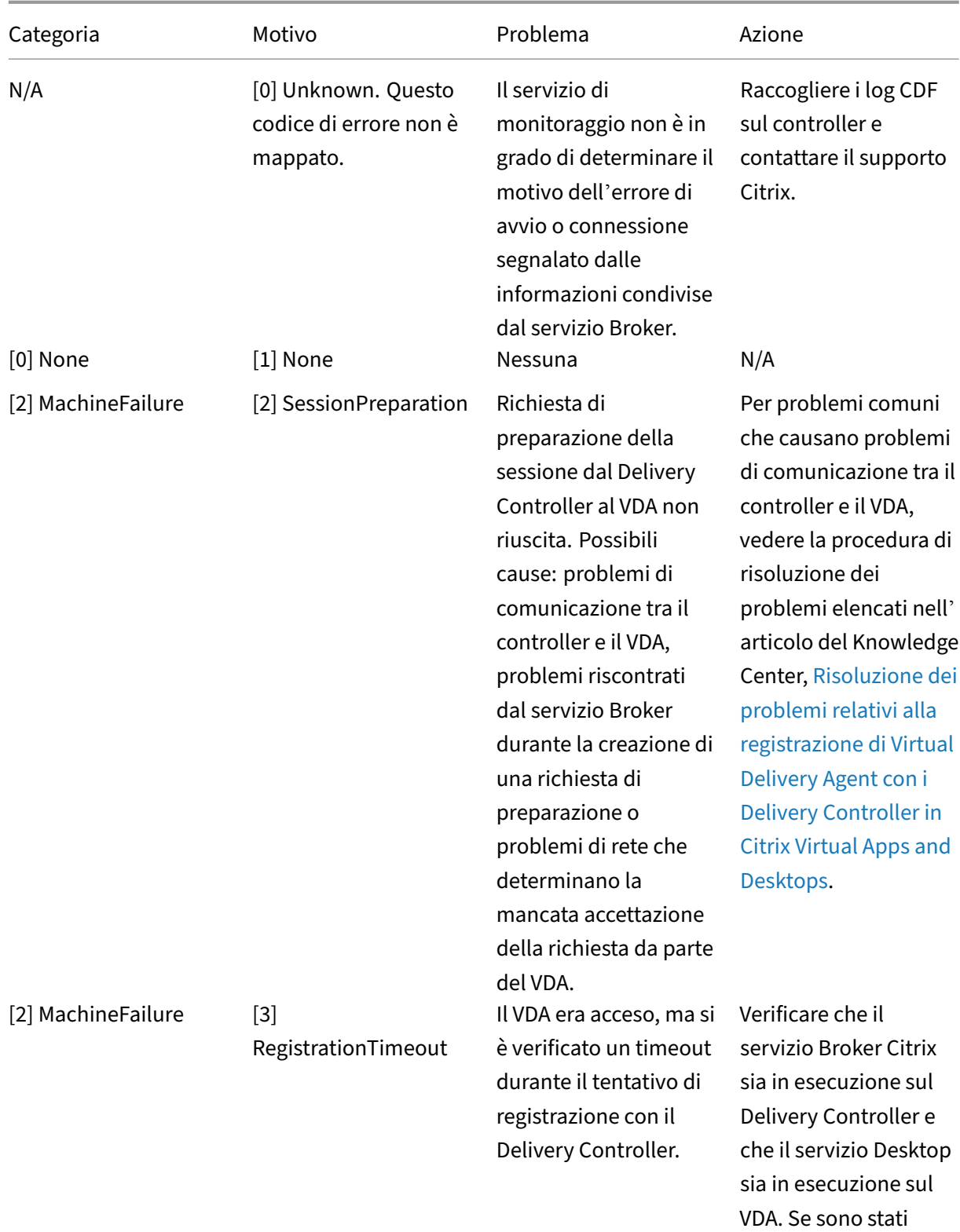

interrotti, avviarli.

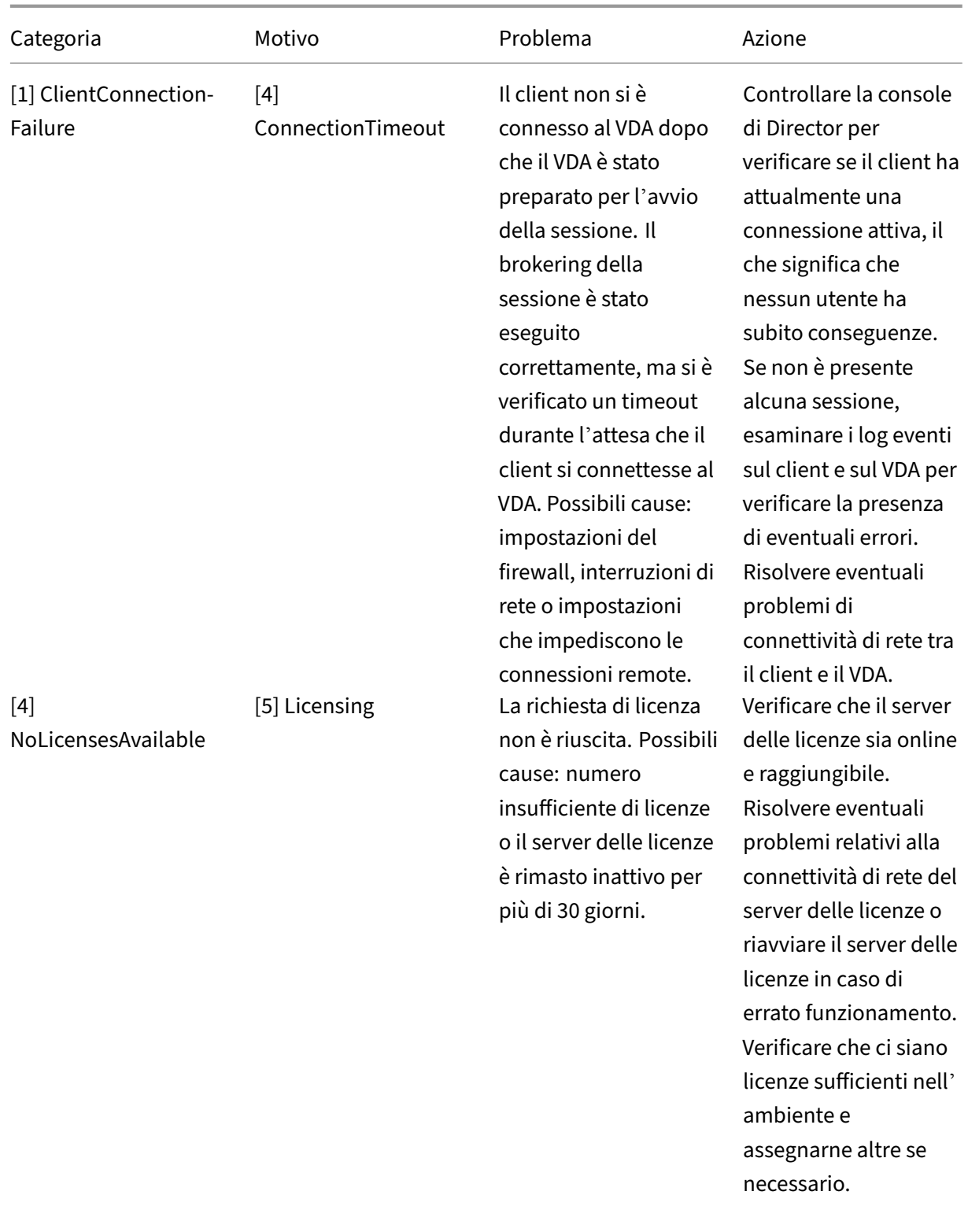

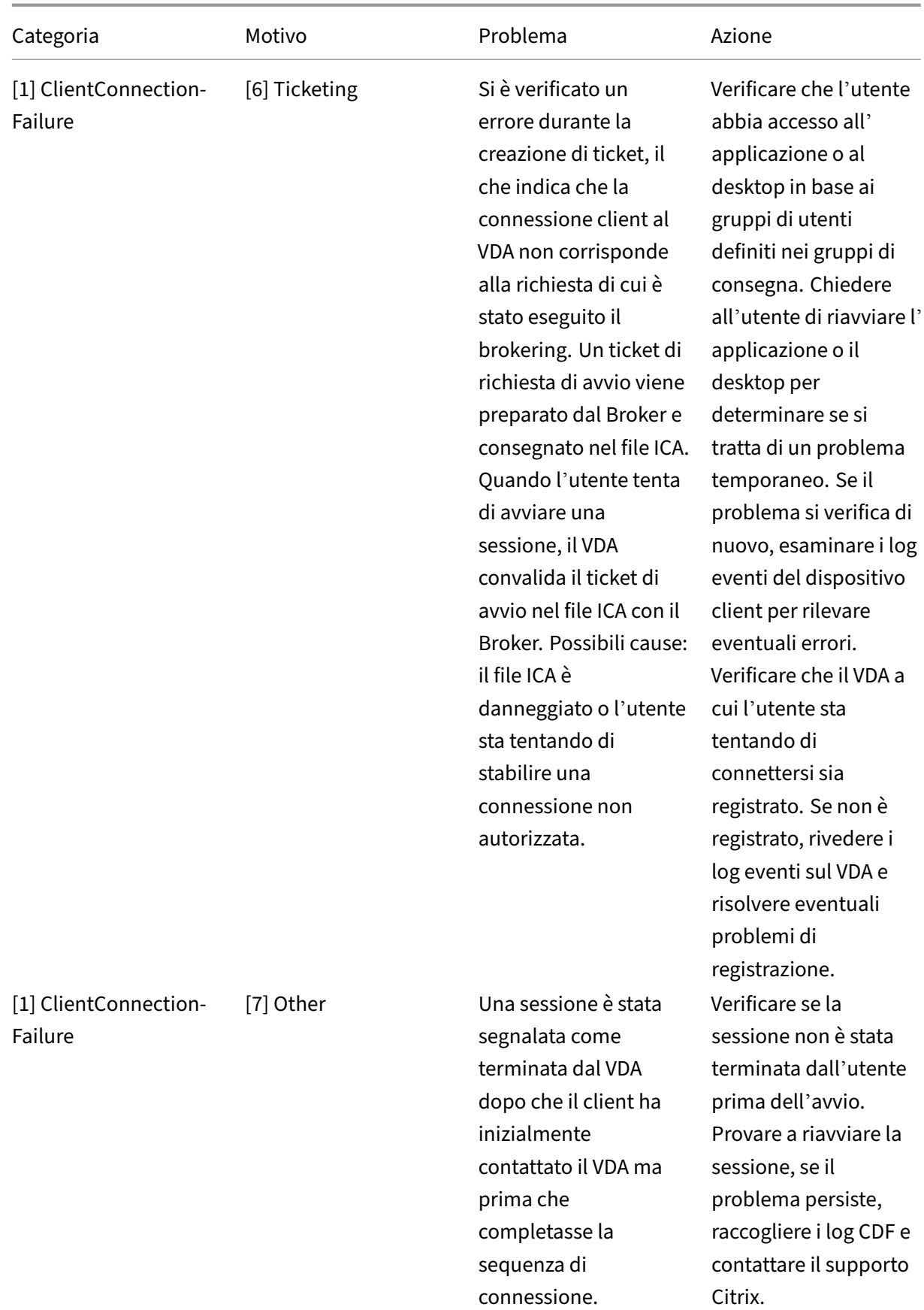

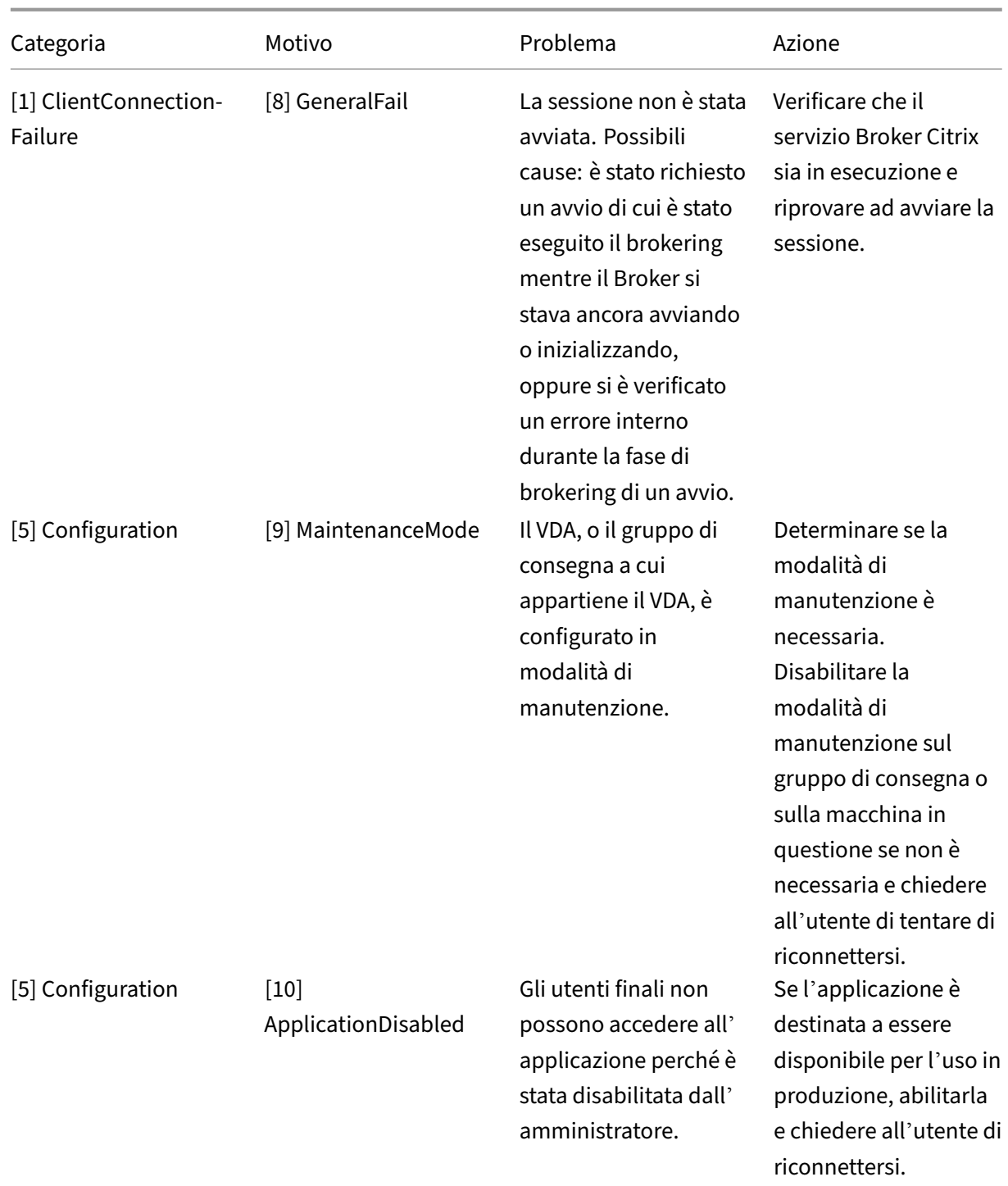

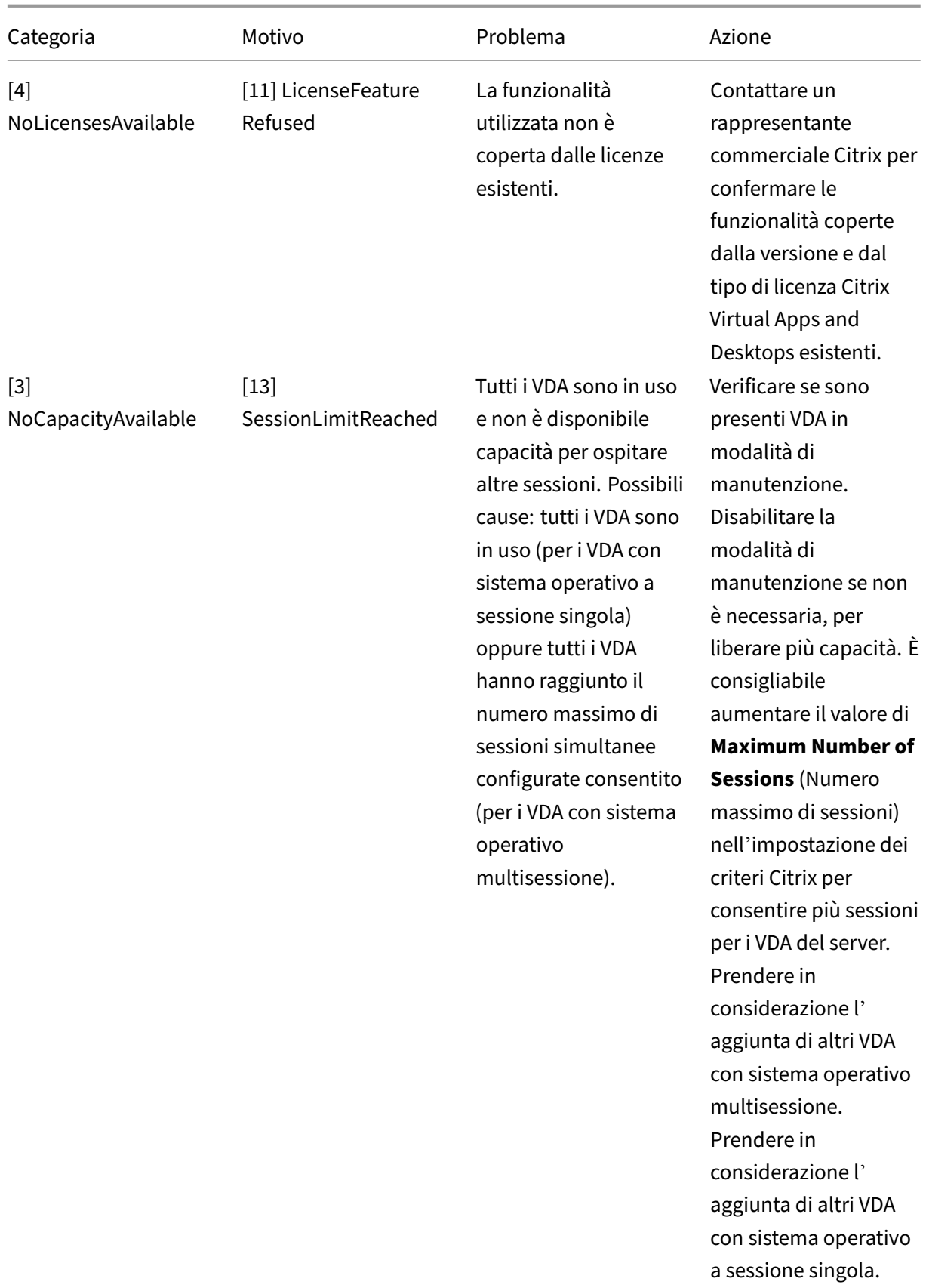

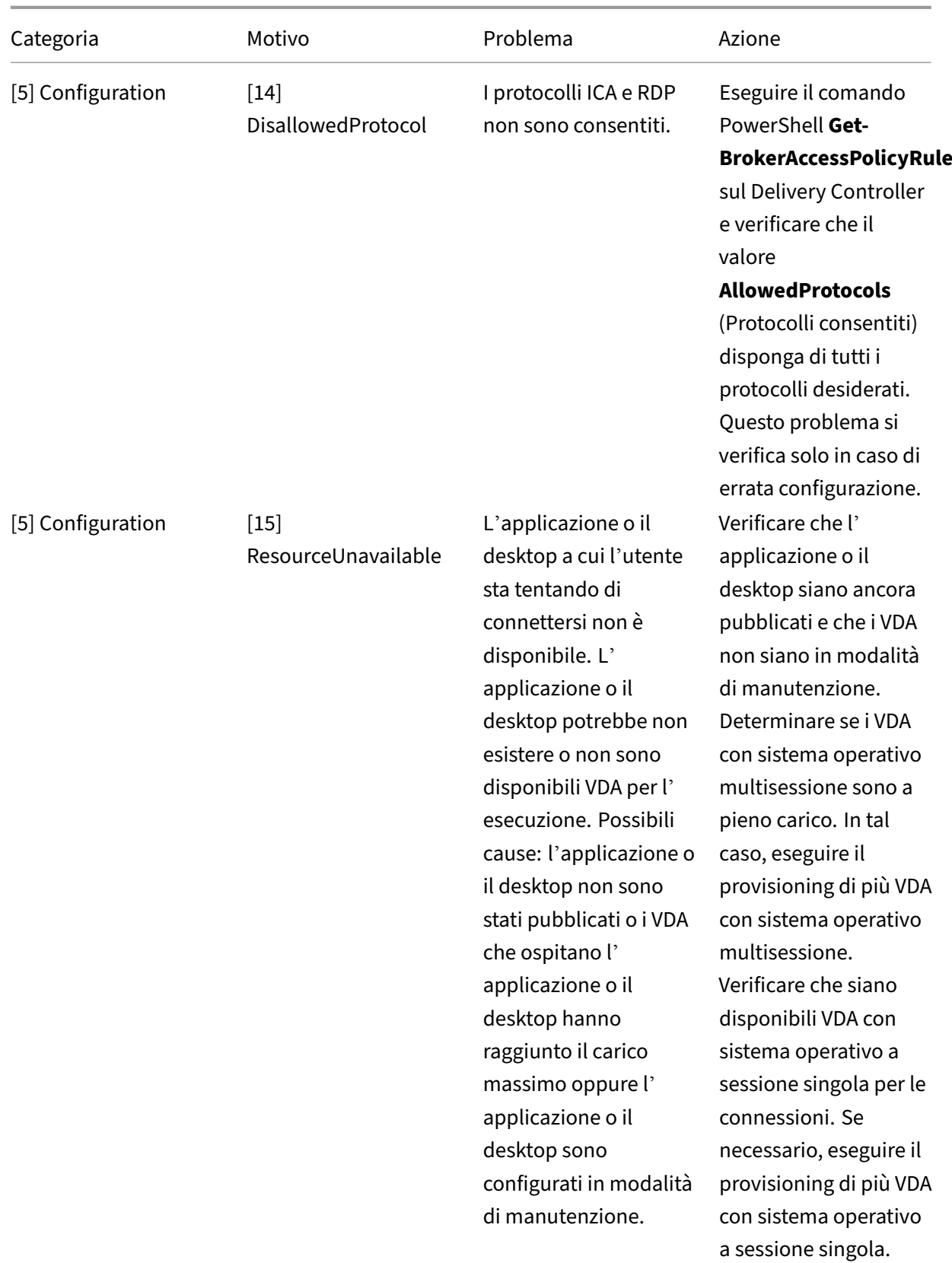
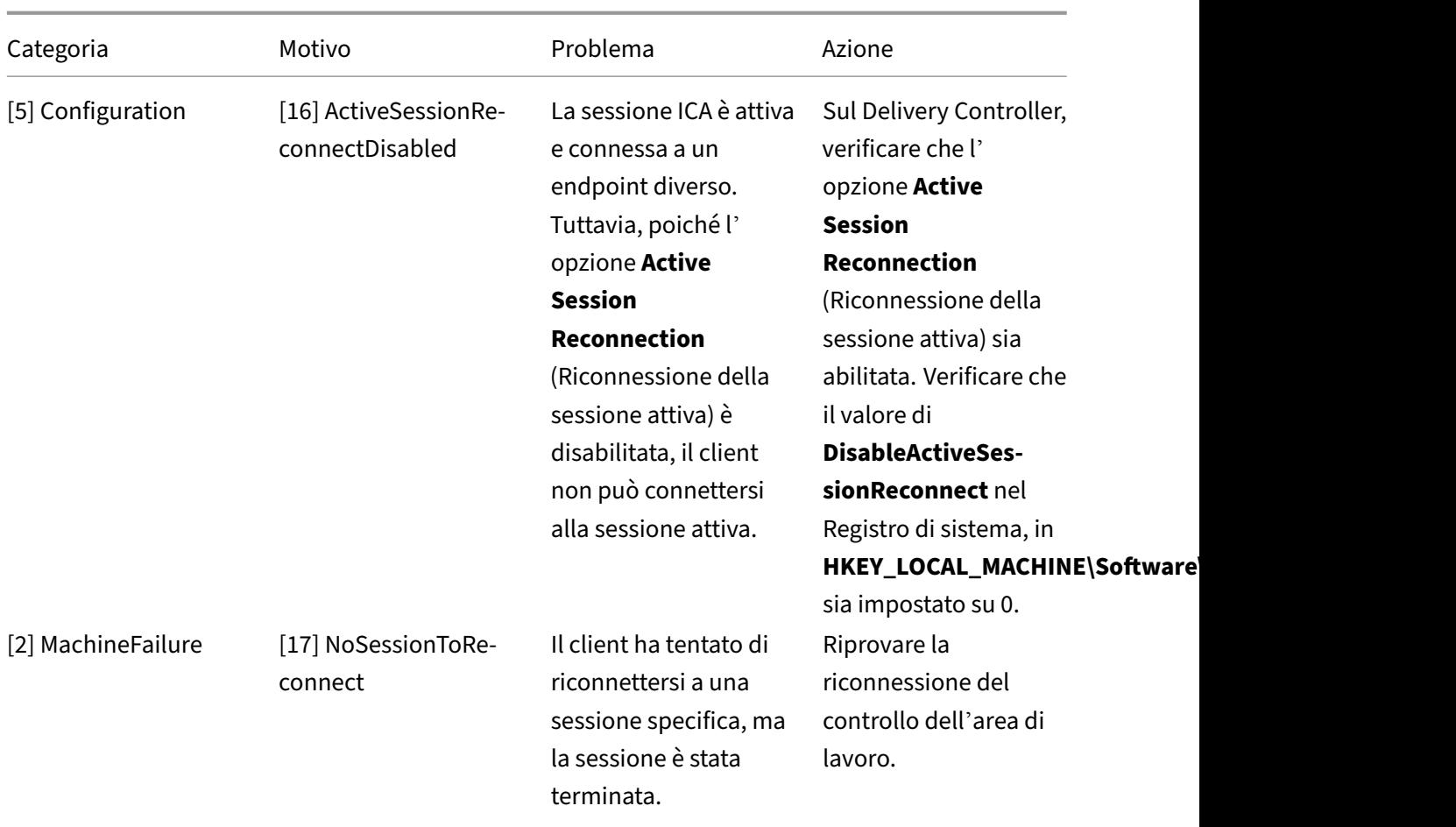

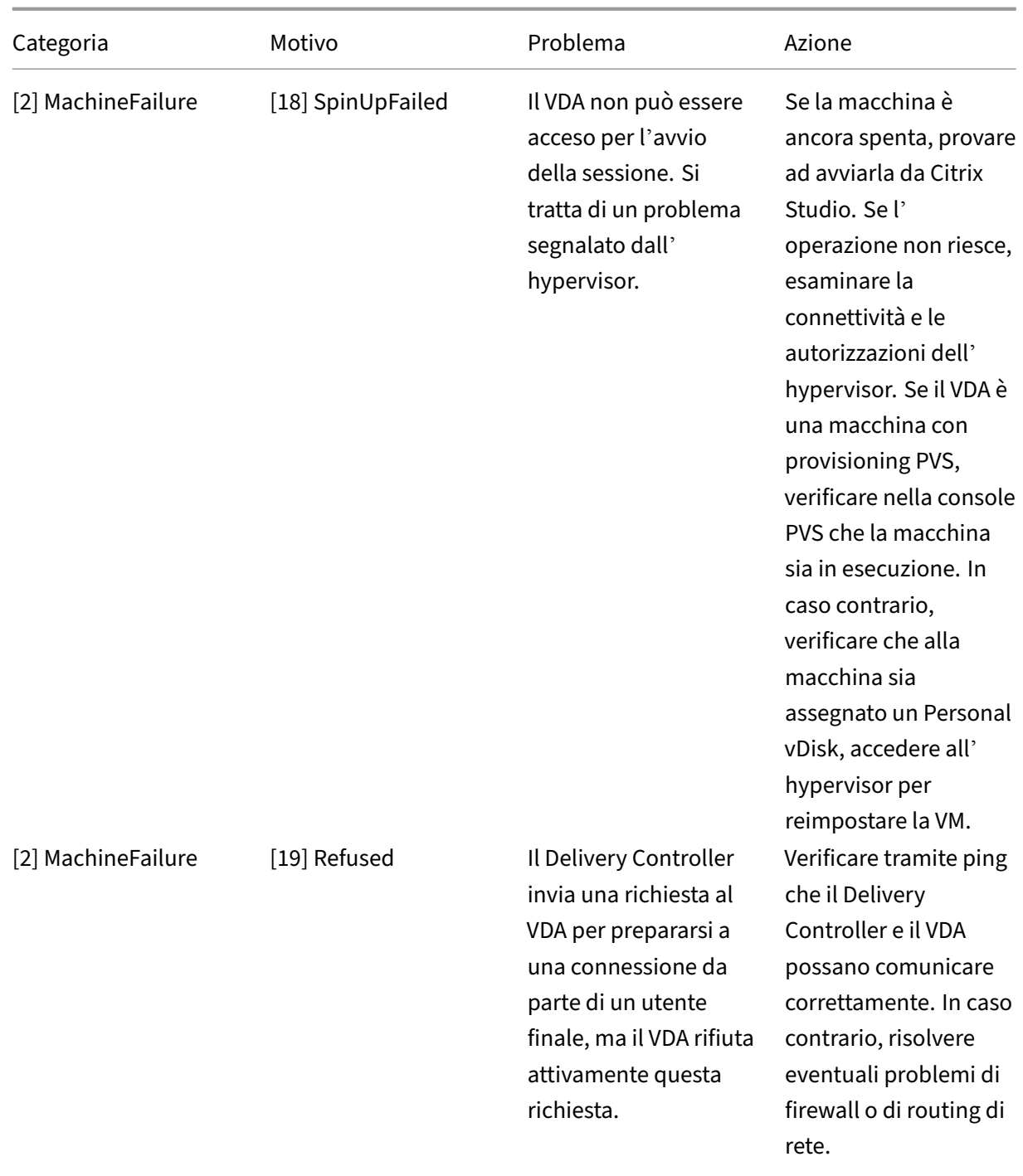

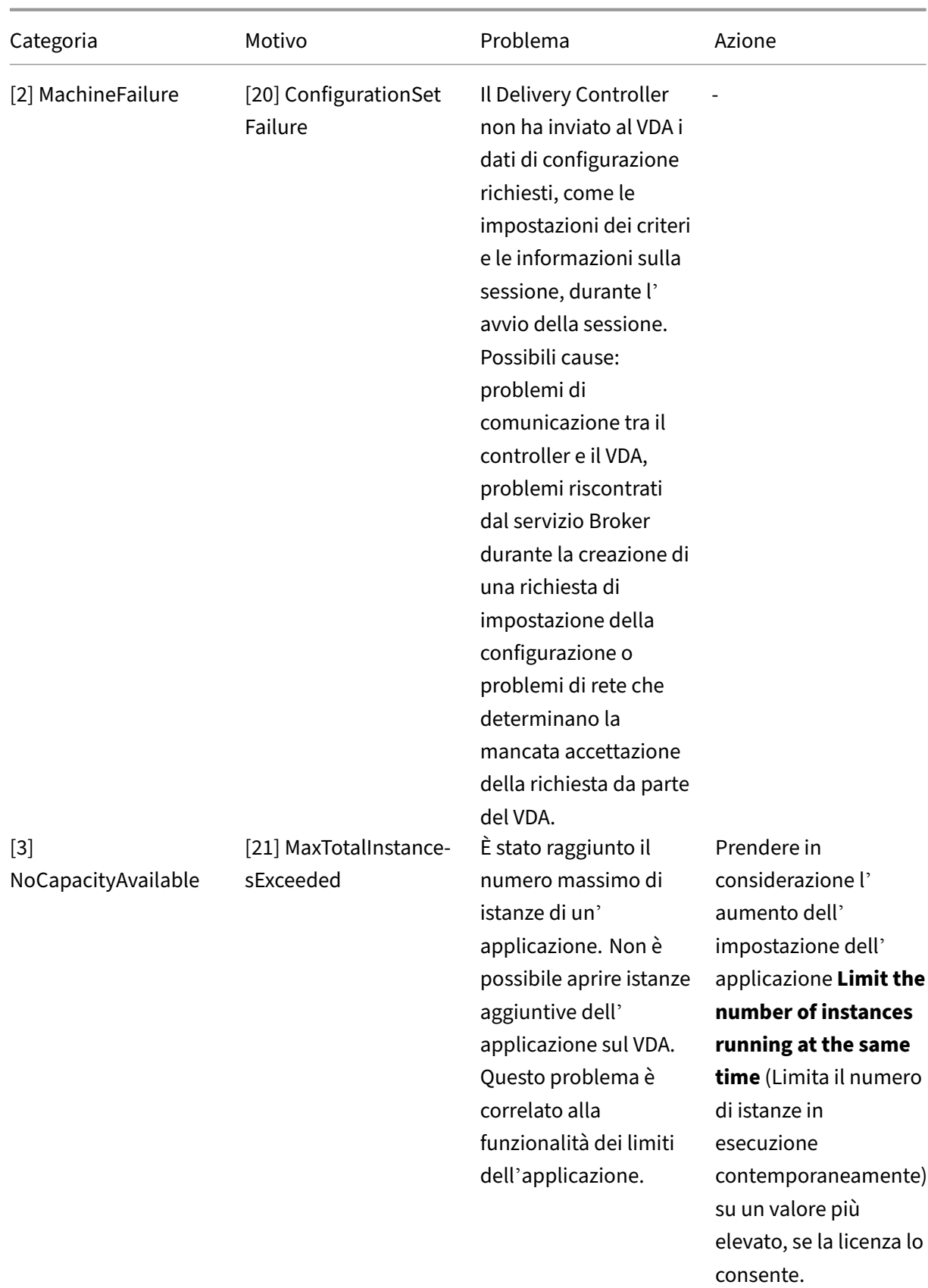

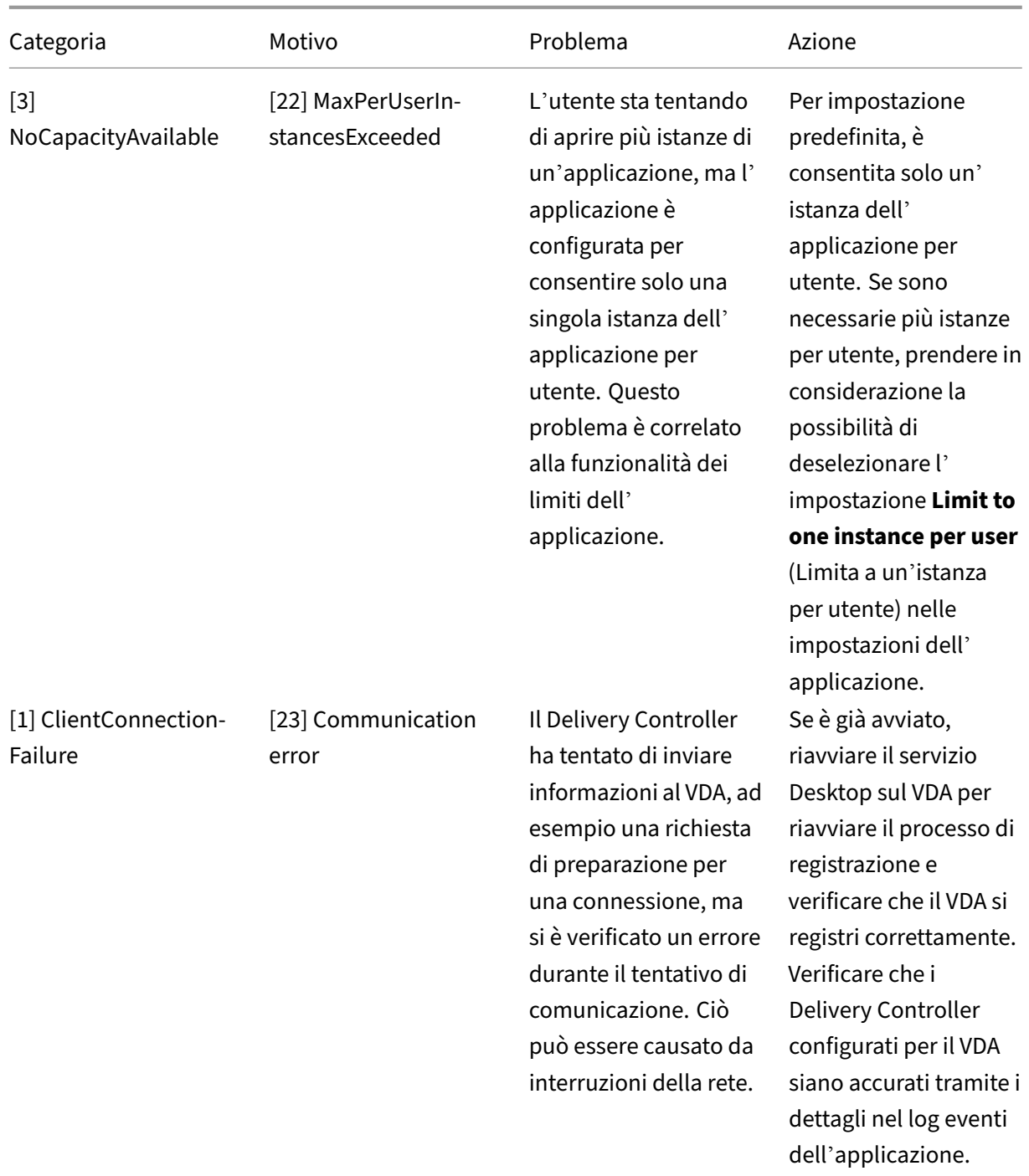

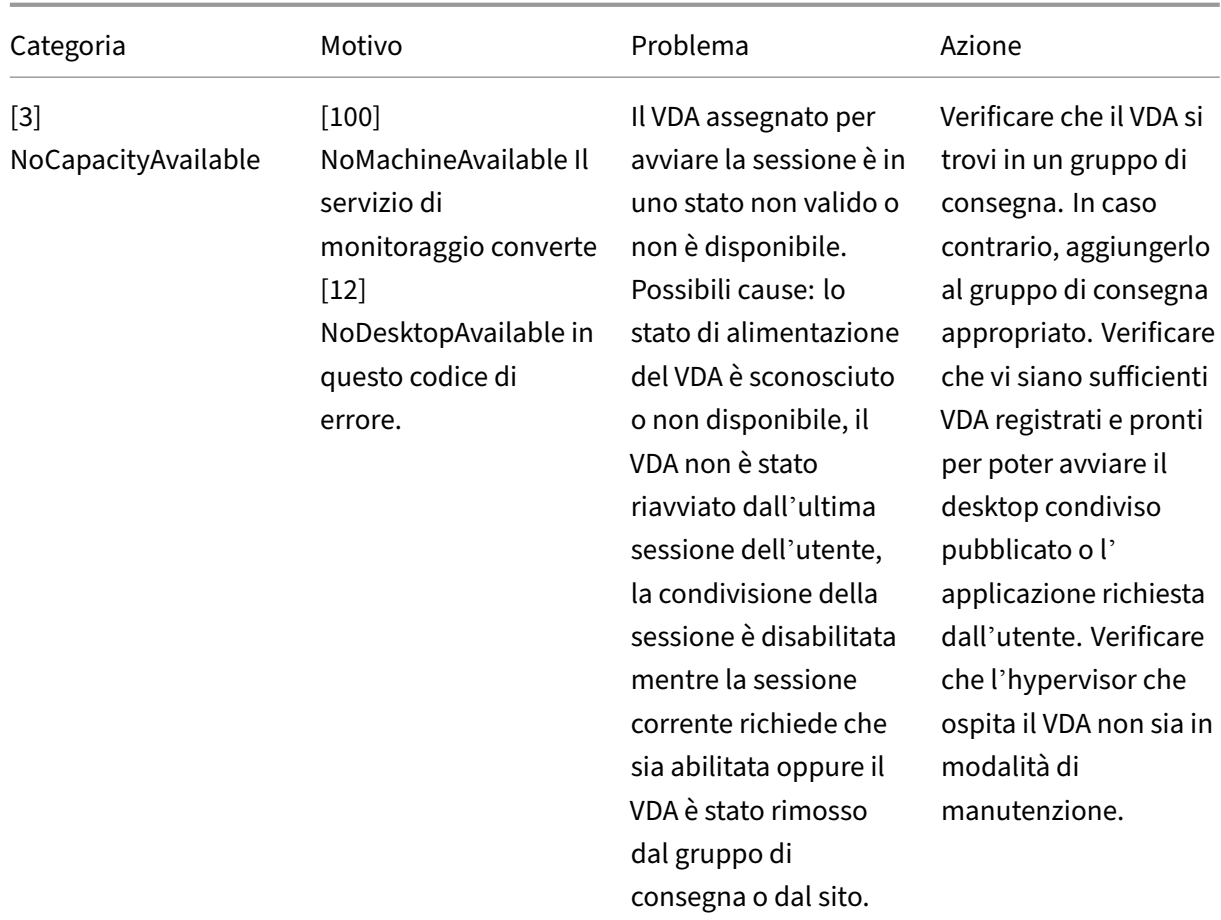

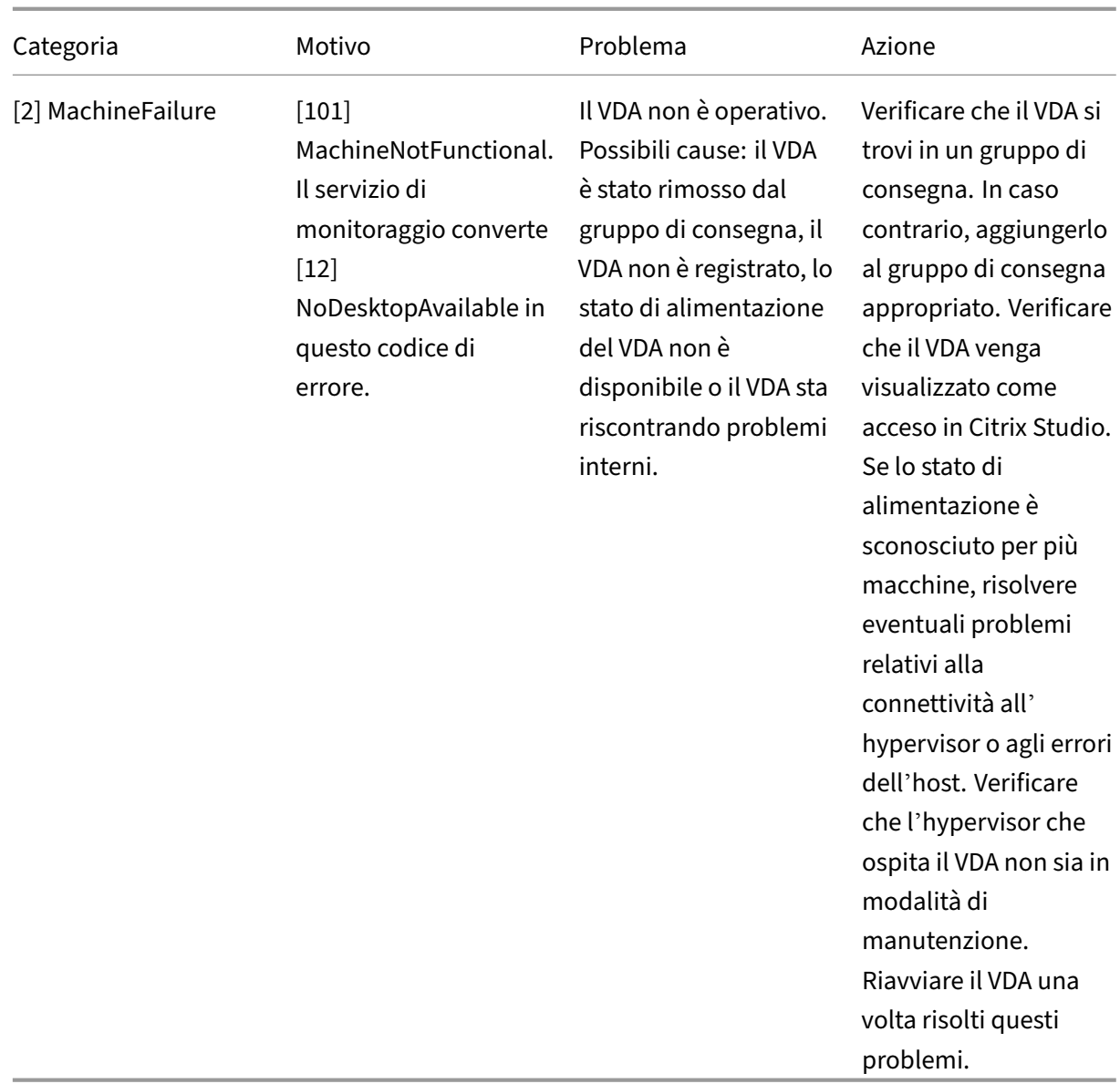

# **Tipo di guasto della macchina**

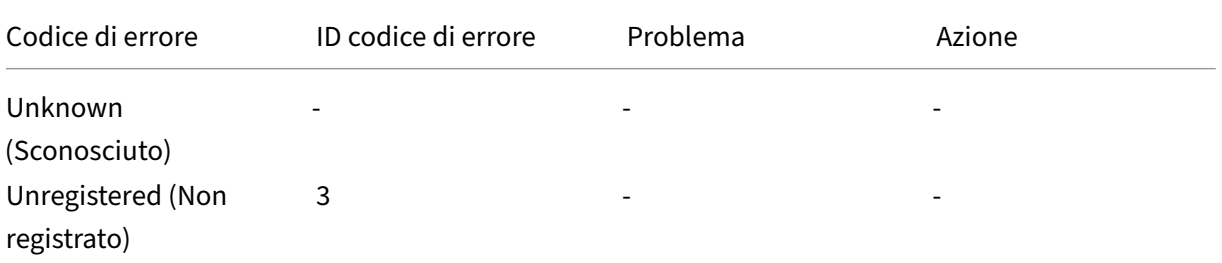

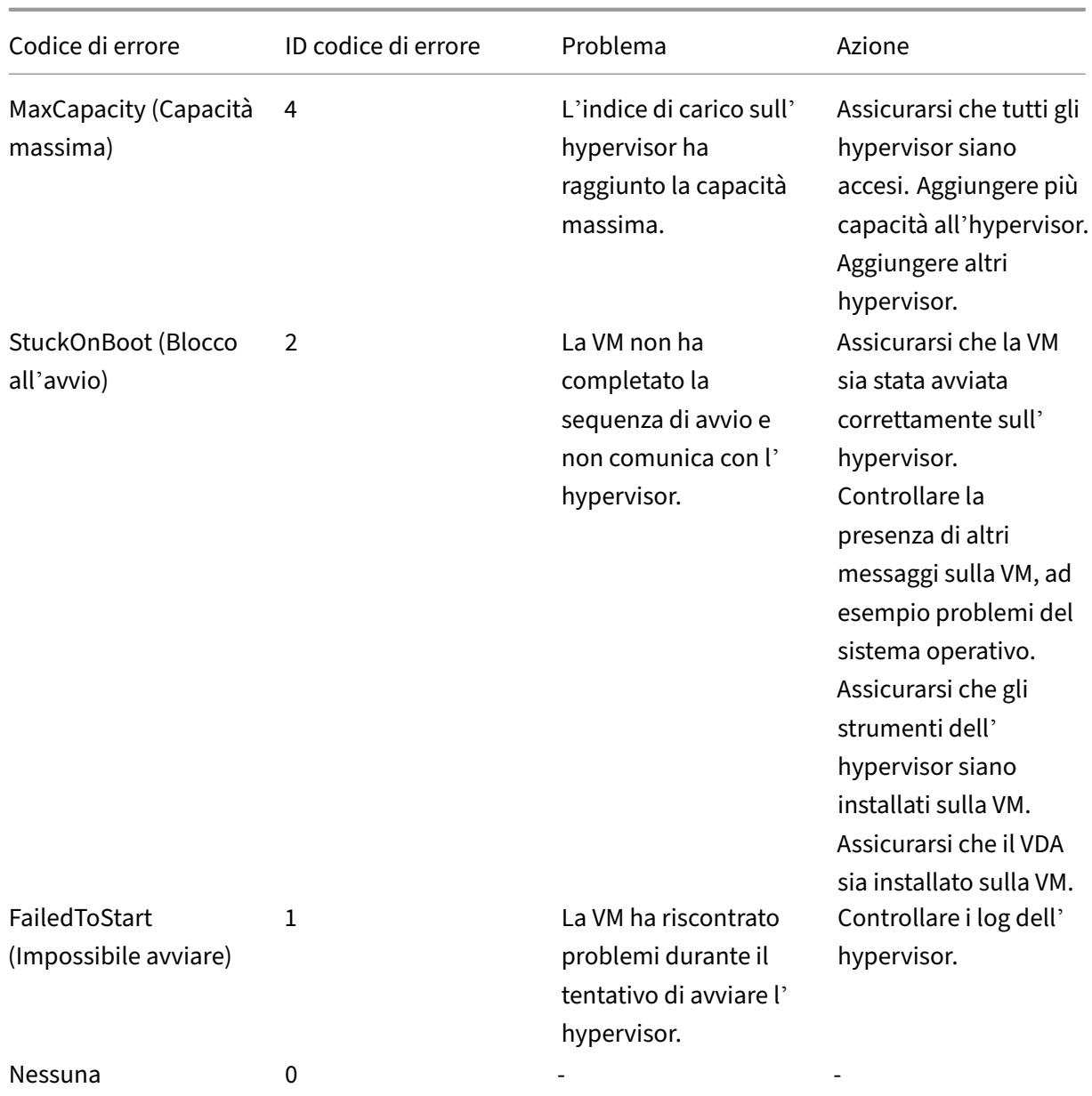

## **Motivo della cancellazione della registrazione della macchina (applicabile quando il tipo di errore è Unregistered [Non registrato] o Unknown [Sconosciuto])**

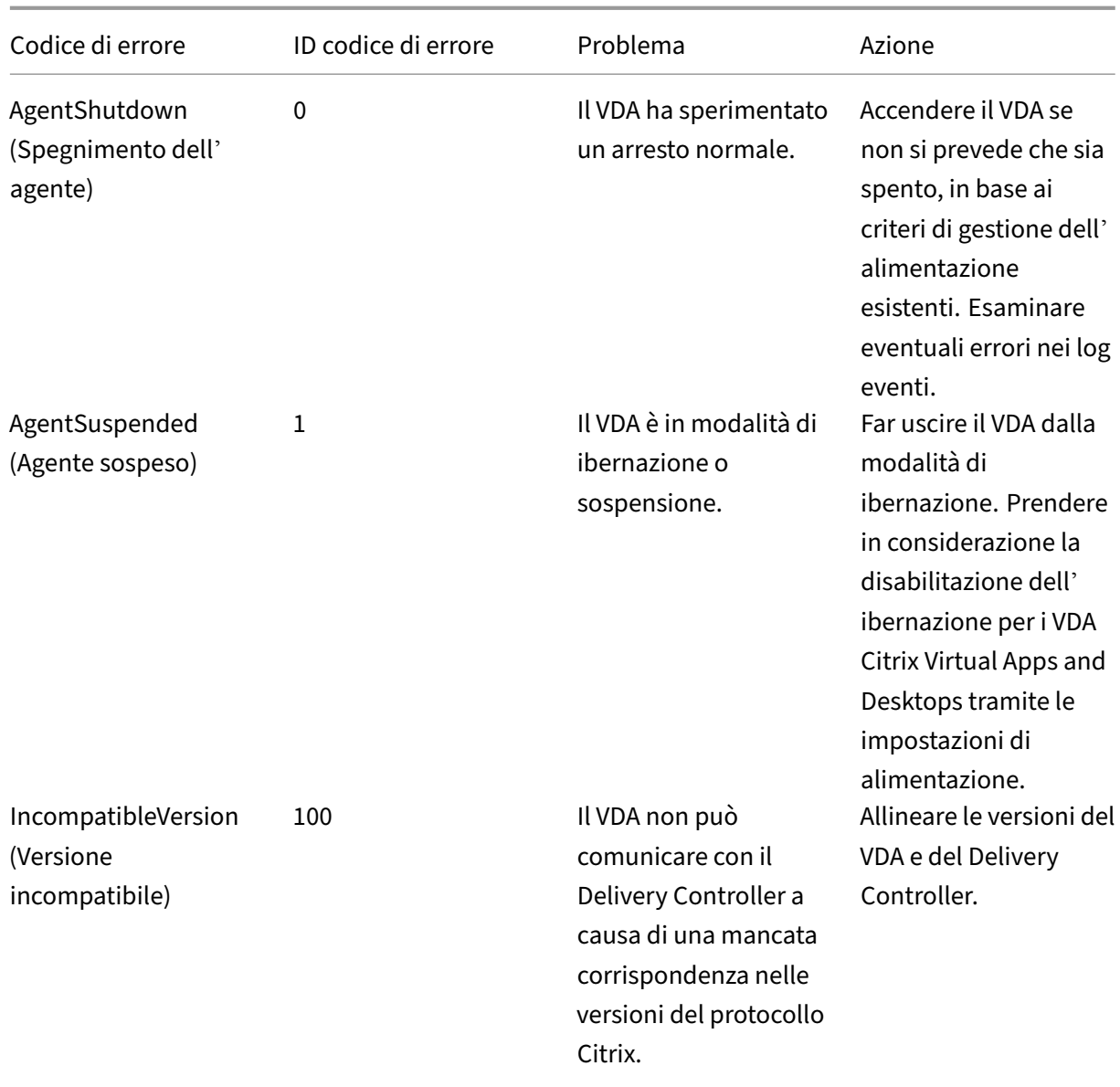

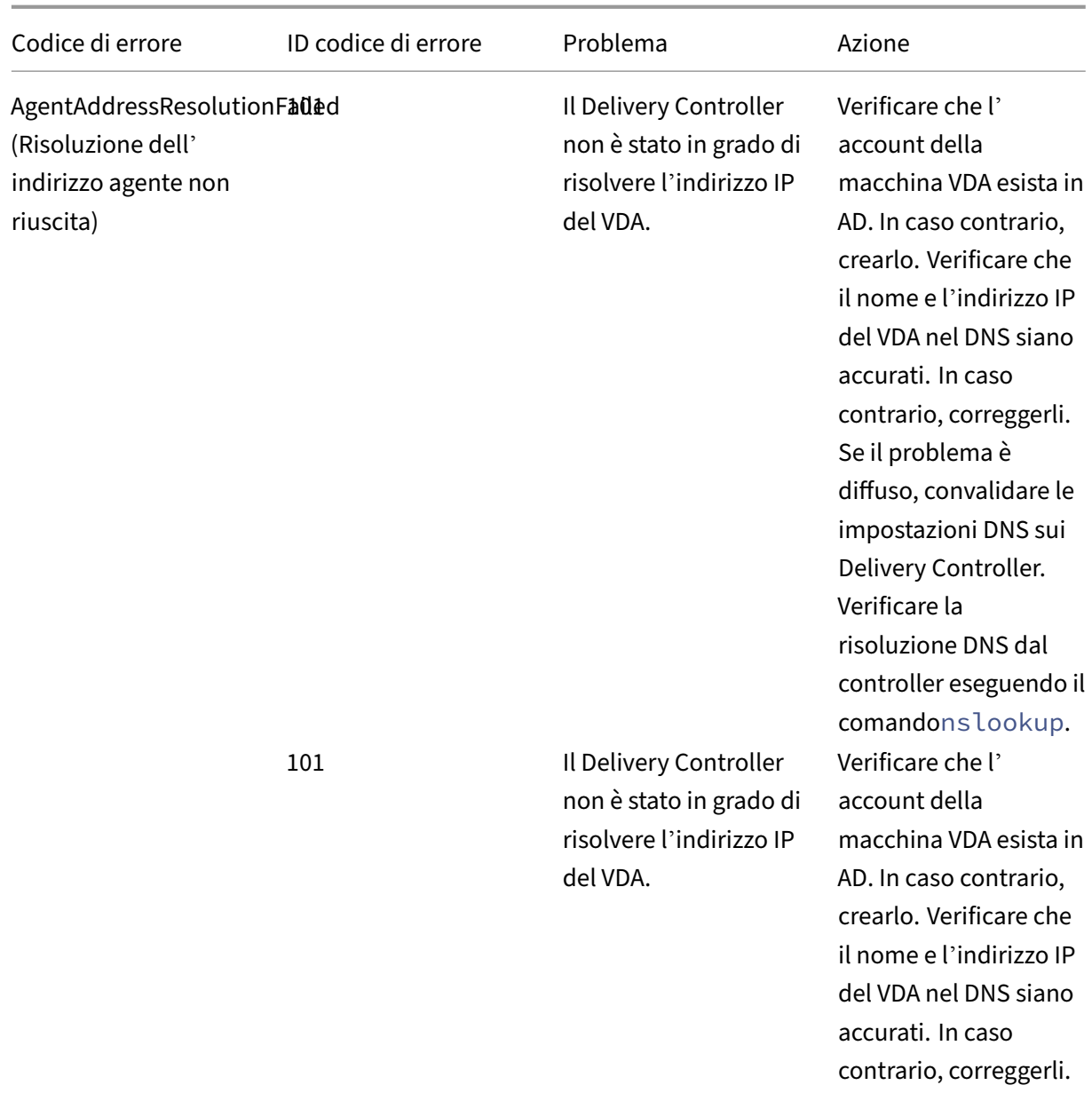

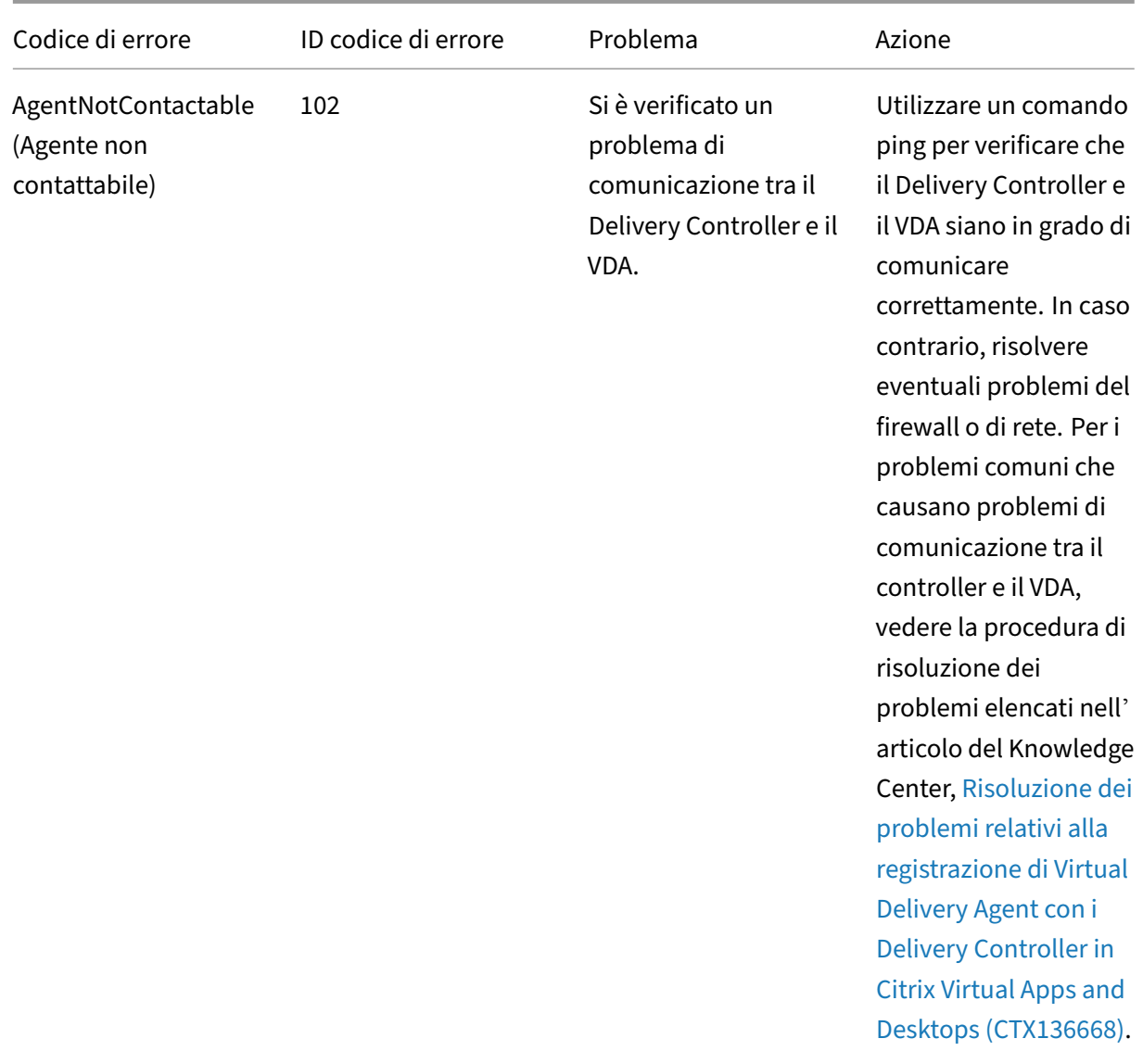

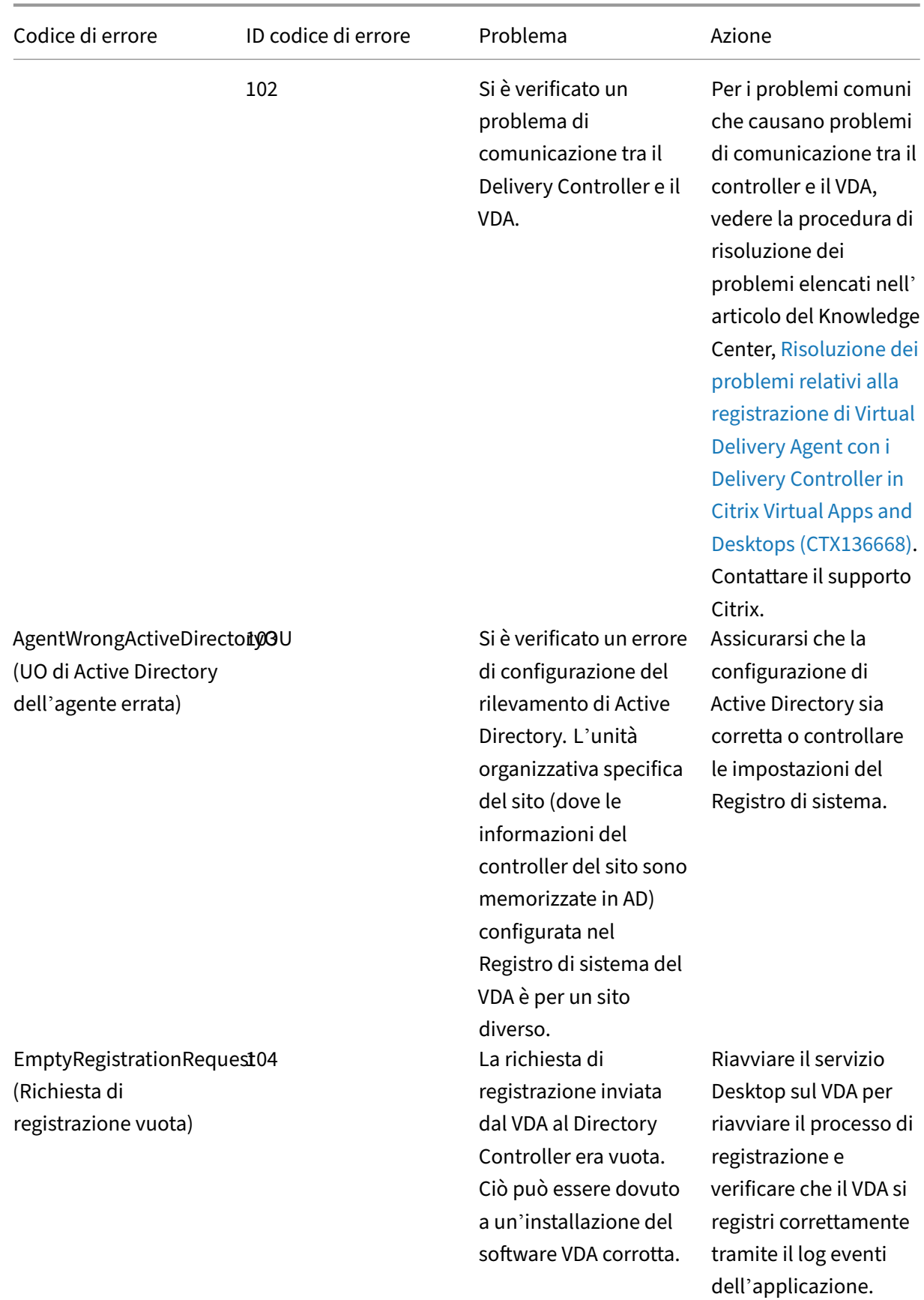

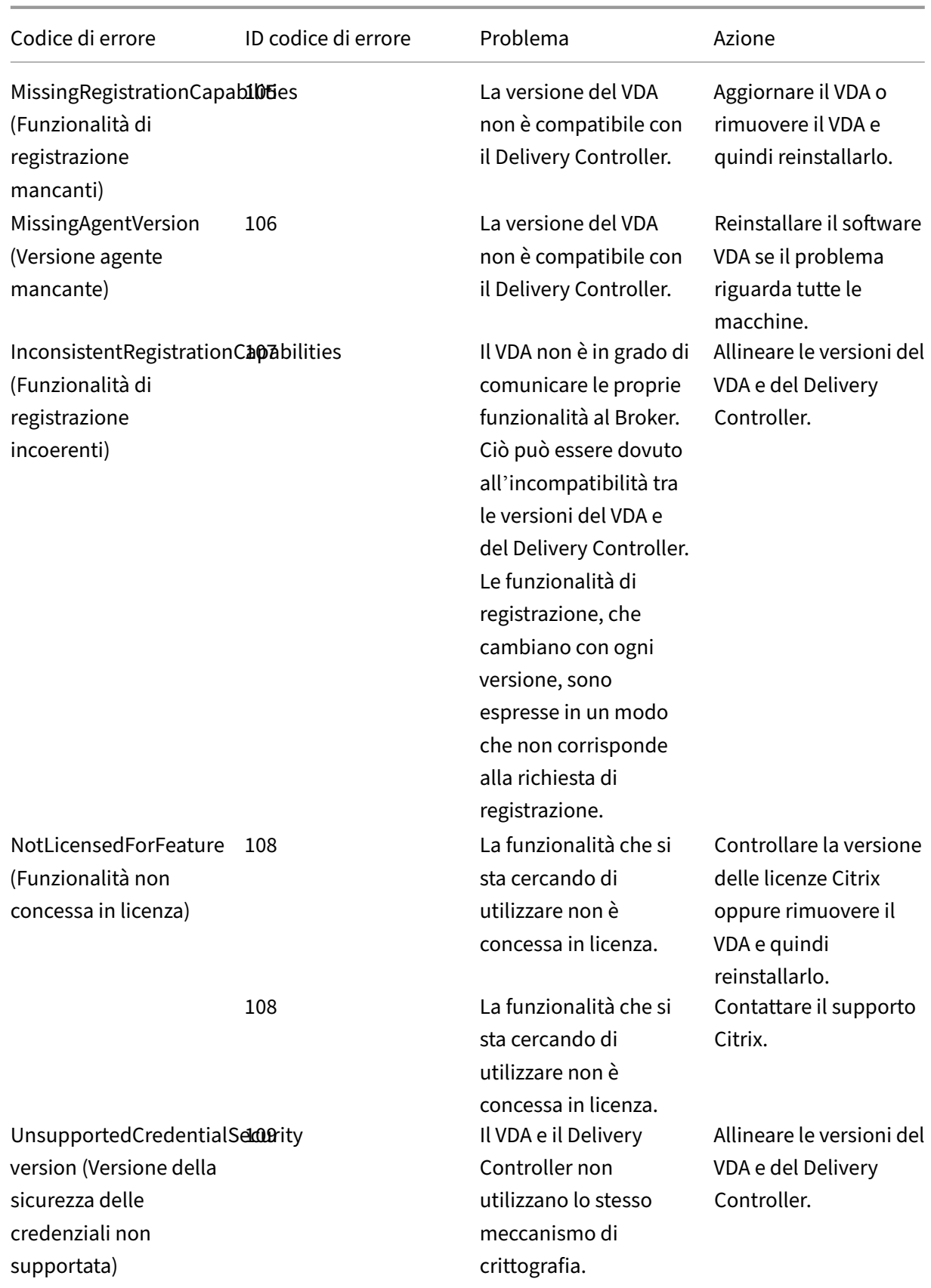

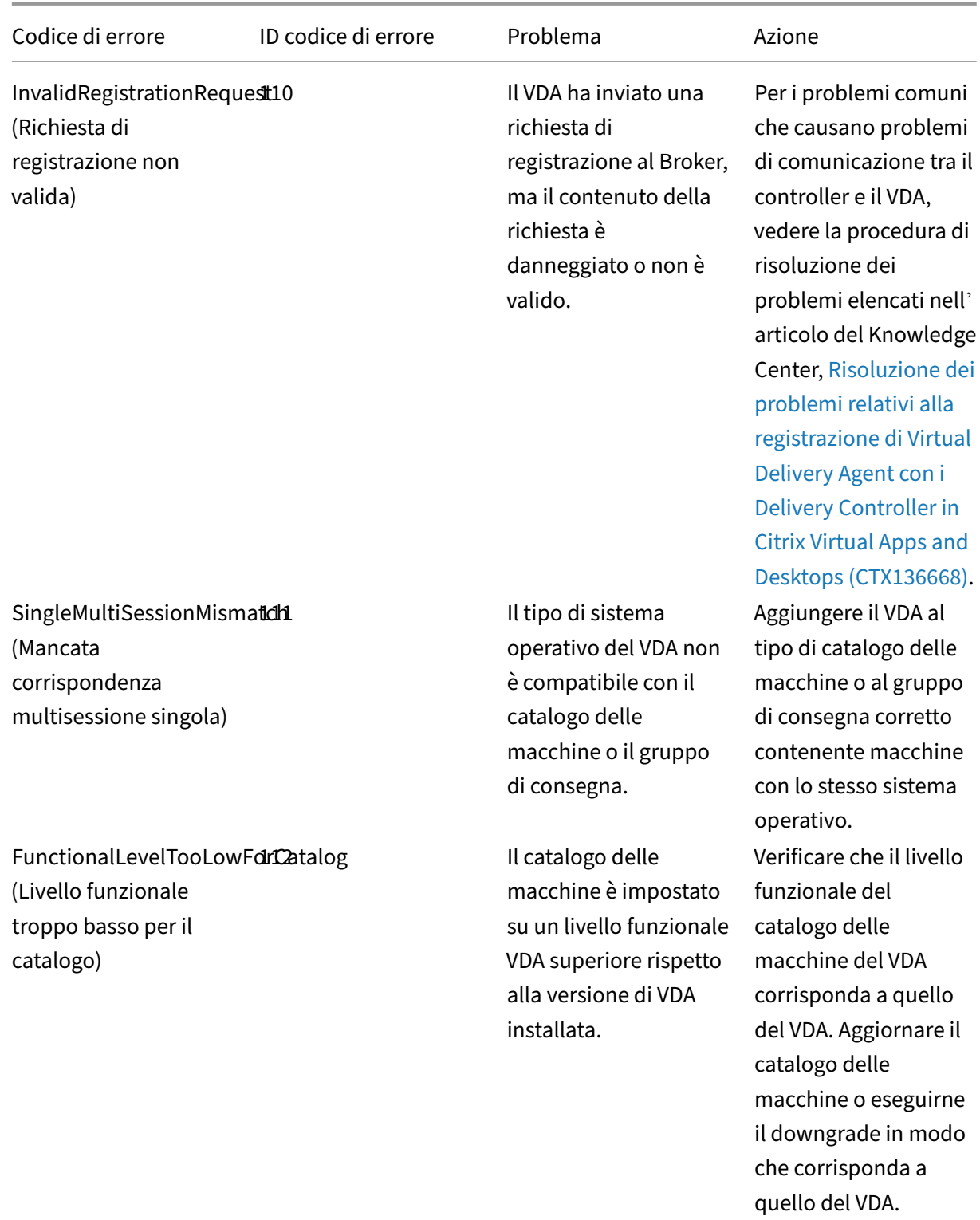

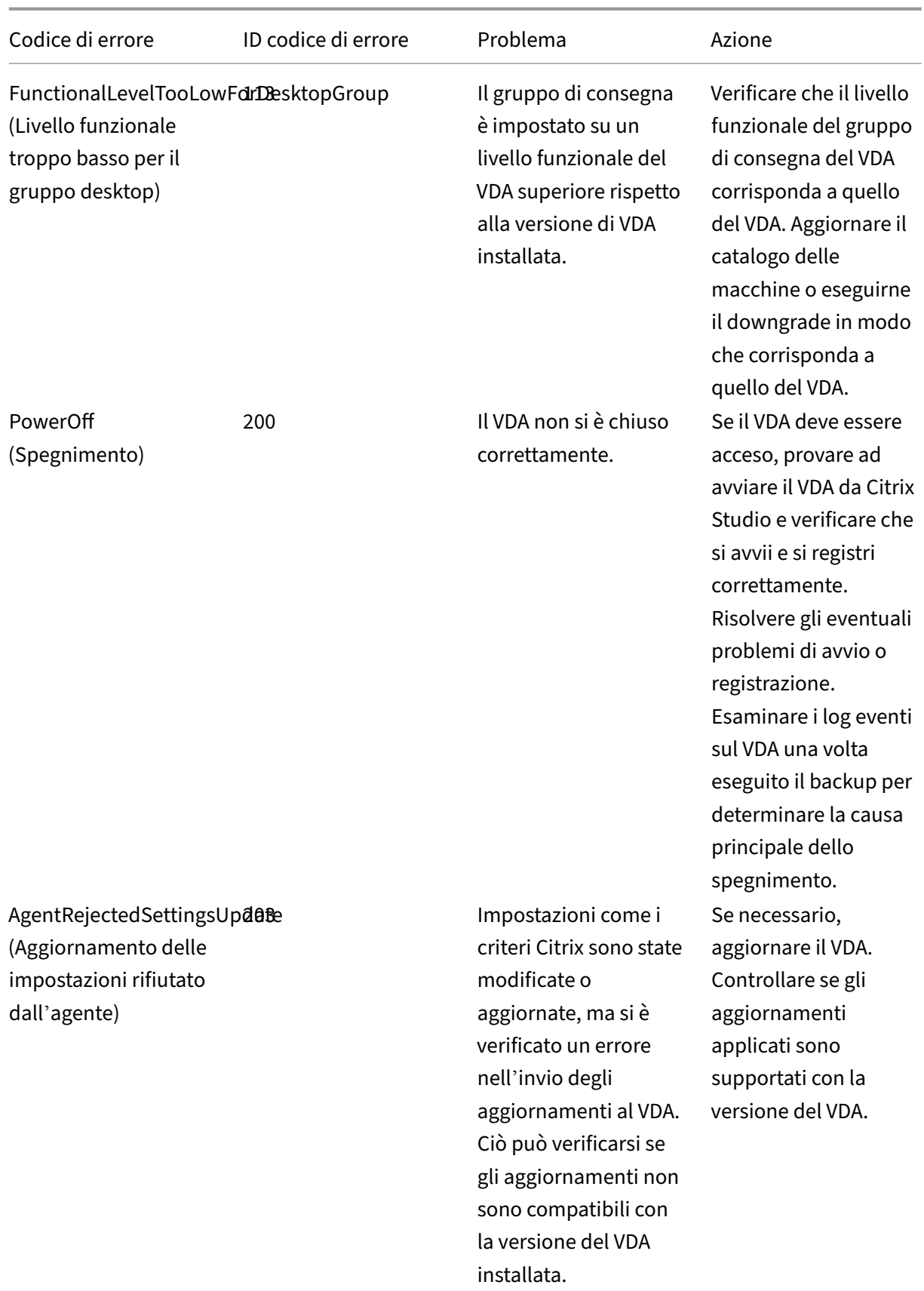

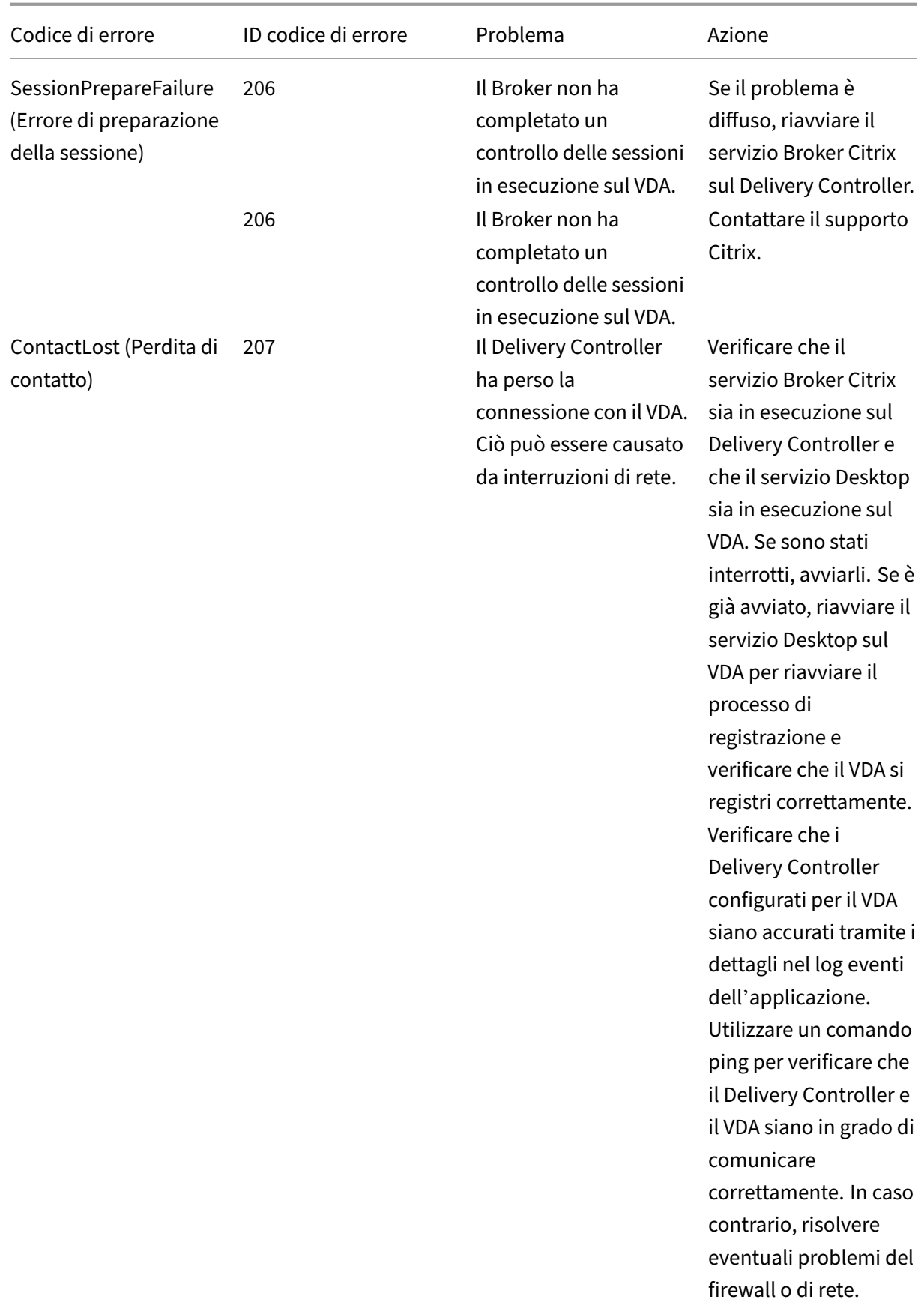

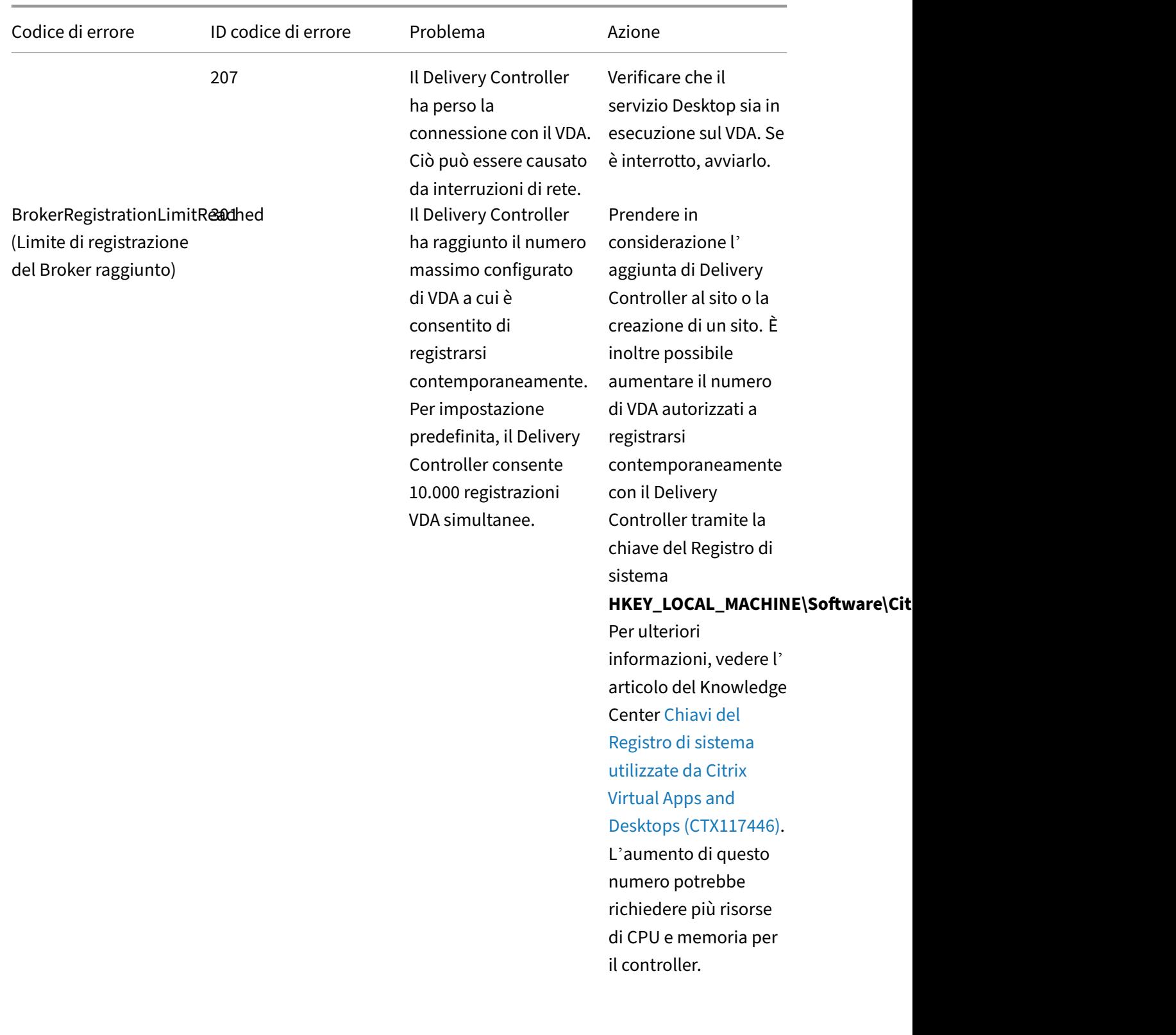

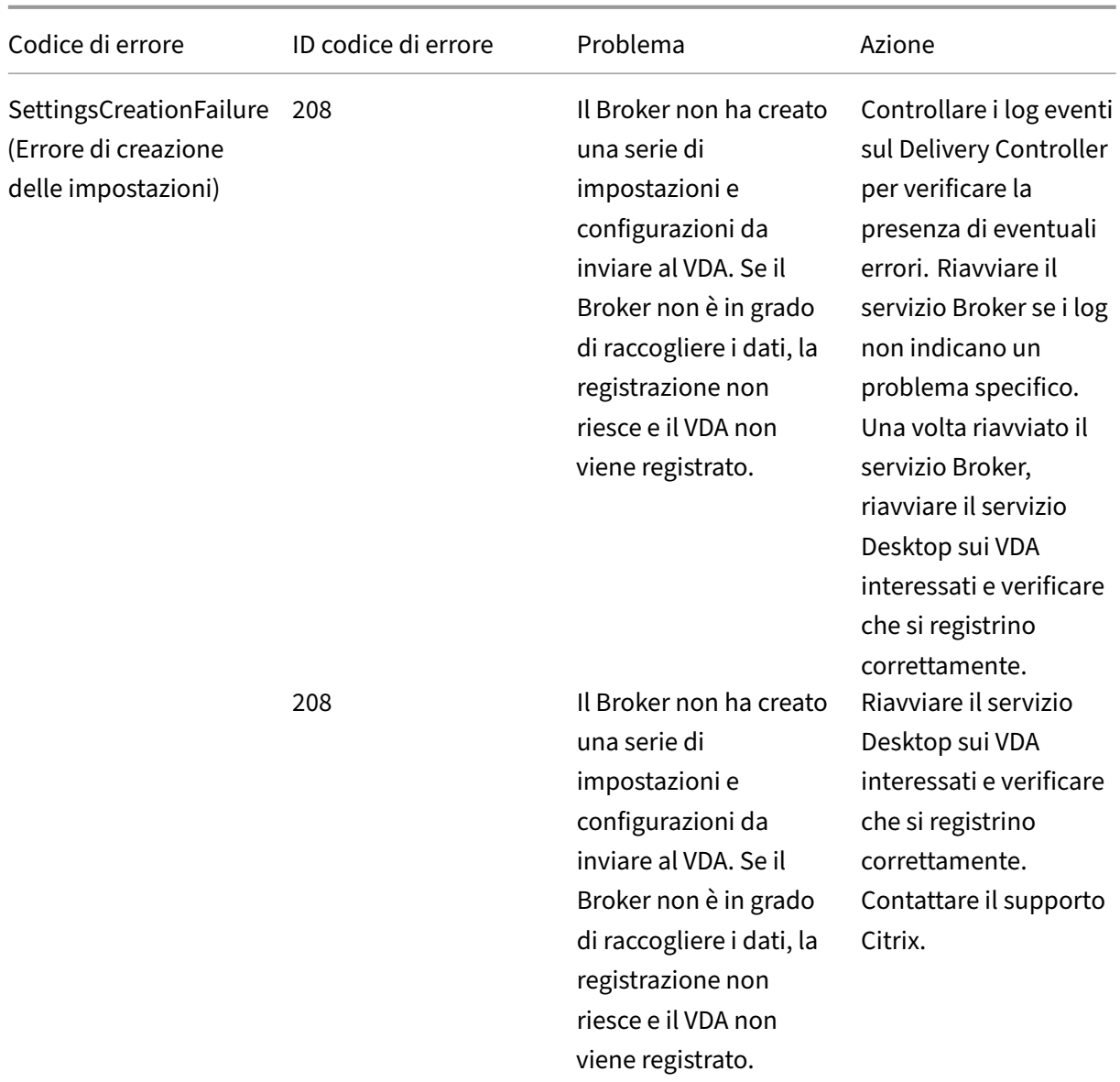

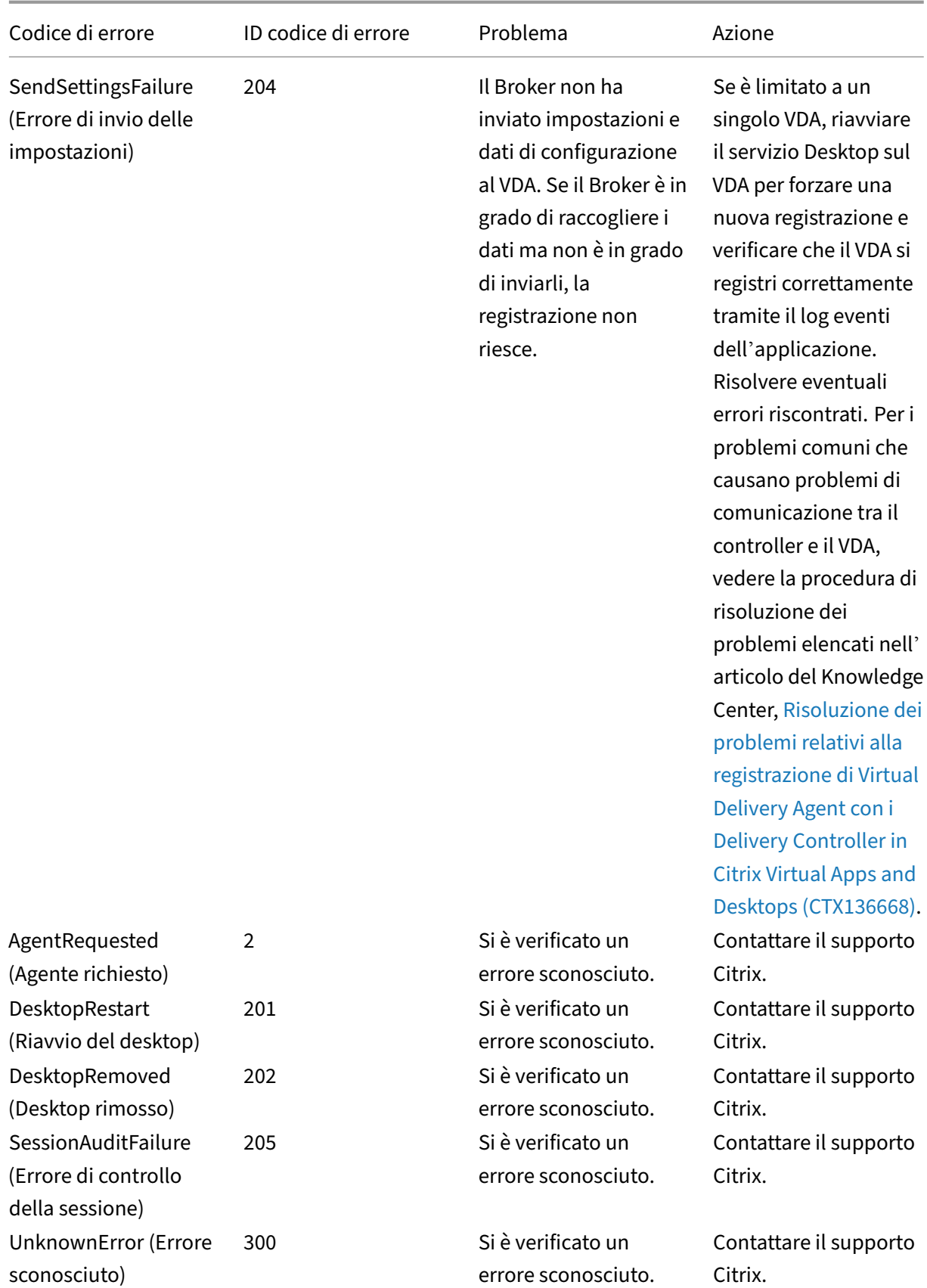

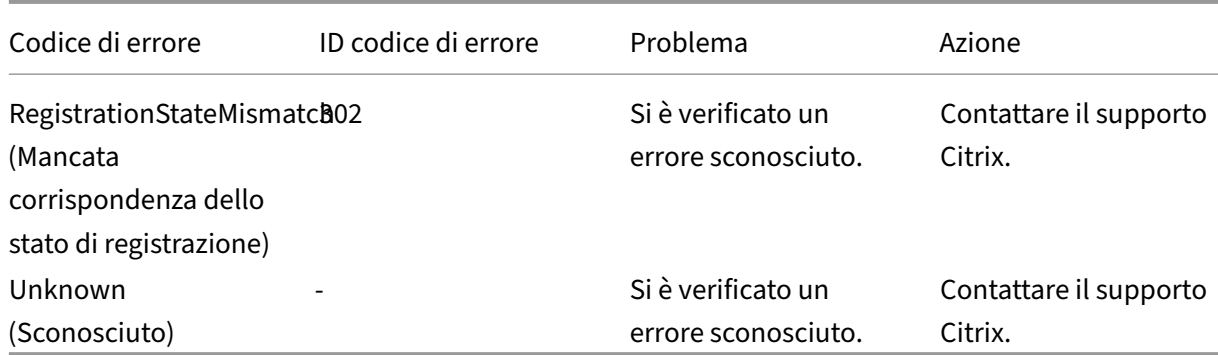

## **Avvisi di terze parti**

### December 19, 2022

Questa versione di Citrix Virtual Apps and Desktops potrebbe includere software di terze parti concessi in licenza in base ai termini definiti nei seguenti documenti:

- Avvisi di terze parti per Citrix Virtual Apps and Desktops (download del PDF)
- Non‑Commercial Software Disclosures For FlexNet Publisher 2017 (11.15.0.0) (download del PDF)
- [Supplemento alla documentazione di FlexNet Publisher](https://docs.citrix.com/en-us/citrix-virtual-apps-desktops/2209/downloads/third-party-notices-apps-and-desktops.pdf), software open source di terze parti uti[lizzato in FlexNet Publisher 11.15.0](https://docs.citrix.com/en-us/citrix-virtual-apps-desktops/2209/downloads/fnp-licensing-11-15-0-ncsd-summary.pdf) (download del PDF)

## **SDK [e API](https://docs.citrix.com/en-us/citrix-virtual-apps-desktops/2209/downloads/fnp-licensing-11-15-0-opensource.pdf)**

#### December 19, 2022

Con questa versione sono disponibili diversi SDK e API. Per accedere agli SDK e alle API, andare a Creare qualsiasi cosa con Citrix. Da lì, selezionare **Citrix Workspace** per accedere alle informazioni di programmazione per Citrix Virtual Apps and Desktops e ai relativi componenti.

#### **Nota:**

[Citrix Virtual Apps and Desk](https://developer.cloud.com/)tops SDK e Citrix Group Policy SDK possono essere installati come modulo o snap-in. Diversi SDK componenti (come Citrix Licensing, Citrix Provisioning e Store-Front) vengono installati utilizzando solo uno snap‑in.

#### Questo prodotto supporta le versioni di PowerShell dalla 3 alla 5.

### **Citrix Virtual Apps and Desktops SDK**

Questo SDK viene installato automaticamente come modulo PowerShell quando si installa un Deliv‑ ery Controller o Studio. Ciò consente di utilizzare i cmdlet di questo SDK senza dover aggiungere snap‑in. Se si sceglie di installare questo SDK come snap‑in, le istruzioni sono fornite di seguito.

#### **Autorizzazioni**

È necessario eseguire la shell o lo script utilizzando un'identità con diritti di amministrazione Citrix. Sebbene i membri del gruppo di amministratori locali sul controller abbiano automaticamente privilegi amministrativi completi per consentire l'installazione di Citrix Virtual Apps o Citrix Virtual Desktops, Citrix consiglia di creare amministratori Citrix con i diritti appropriati per le normali attività, anziché utilizzare l'account degli amministratori locali.

#### **Accedere ai cmdlet ed eseguirli**

- 1. Avviare una shell in PowerShell: aprire Studio, selezionare la scheda **PowerShell** e quindi fare clic su **Launch PowerShell** (Avvia PowerShell).
- 2. Per utilizzare i cmdlet SDK all'interno degi script, impostare il criterio di esecuzione in PowerShell. Per ulteriori informazioni sui criteri di esecuzione di PowerShell, vedere la documentazione Microsoft.
- 3. Se si desidera utilizzare lo snap‑in (anziché il modulo), aggiungere lo snap‑in utilizzando il cmdlet Add-PSSnapin (o asnp).

V1 e V2 indicano la versione dello snap‑in. Gli snap‑in di XenDesktop 5 corrispondono alla ver‑ sione 1. Citrix Virtual Apps and Desktops e le versioni precedenti di XenDesktop 7 corrispondono alla versione 2. Ad esempio, per installare lo snap‑in Citrix Virtual Apps and Desktops, digitare Add-PSSnapin Citrix.ADIdentity.Admin.V2. Per importare tutti i cmdlet, digitare: Add-PSSnapin Citrix.\*.Admin.V\*

È ora possibile utilizzare i cmdlet e i file della guida.

- Per accedere ai file della guida per questo SDK, selezionare il prodotto o il componente nell' elenco Categories (Categorie), quindi selezionare **Citrix Virtual Apps and Desktops SDK** (SDK Citrix Virtual Apps and Desktops).
- Per informazioni su PowerShell, vedere Ambiente di script integrato di Windows PowerShell (ISE).

## **SDK Group Policy**

L'SDK Citrix Group Policy consente di visualizzare e configurare le impostazioni e i filtri dei Criteri di gruppo. Questa SDK utilizza un provider PowerShell per creare un'unità virtuale corrispondente alle impostazioni e ai filtri della macchina e dell'utente. Il provider viene visualizzato come estensione di New-PSDrive.

Per utilizzare l'SDK Group Policy, è necessario installare l'SDK di Studio o Citrix Virtual Apps and Desk‑ tops.

Il provider Citrix Group Policy PowerShell è disponibile come modulo o come snap‑in.

- Per utilizzare il modulo, non è necessaria alcuna operazione aggiuntiva.
- Per aggiungere lo snap-in, digitare Add-PSSnapin citrix.common.grouppolicy.

Per accedere alla guida, digitare: help New-PSDrive -path localgpo:/.

Per creare un'unità virtuale e caricarla con le impostazioni, digitare New-PSDrive <Standard Parameters> [-PSProvider] CitrixGroupPolicy -Controller <string>, dove la stringa Controller è il nome di dominio completo di un controller nel sito a cui si desidera connettersi e caricare le impostazioni.

## **API REST di Citrix Virtual Apps and Desktops**

Con le API REST di Citrix Virtual Apps and Desktops, è possibile automatizzare la gestione delle risorse all'interno di una distribuzione di Citrix Virtual Apps and Desktops.

Le API REST di Citrix Virtual Apps and Desktops sono disponibili all'indirizzo https://developer.clou d.com/citrixworkspace/citrix-daas-rest-apis/docs/citrix-virtual-apps-and-desktops-apis. Le API non applicabili a Citrix Virtual Apps and Desktops sono contrassegnate di conseguenza. Seguire le indicazioni riportate qui per configurare l'accesso al servizio API e utiliz[zare le API per gestire e](https://developer.cloud.com/citrixworkspace/citrix-daas-rest-apis/docs/citrix-virtual-apps-and-desktops-apis) [ottimizzare le risorse.](https://developer.cloud.com/citrixworkspace/citrix-daas-rest-apis/docs/citrix-virtual-apps-and-desktops-apis)

## **Monitor Service OData**

L'API Monitor consente l'accesso ai dati del servizio di monitoraggio utilizzando la versione 3 o 4 dell' API OData. È possibile creare dashboard di monitoraggio e reportistica personalizzate in base ai dati interrogati dai dati del servizio di monitoraggio. OData V.4 si basa sull'API Web ASP.NET e supporta le query di aggregazione.

Per ulteriori informazioni, vedere l'API Monitor Service OData.

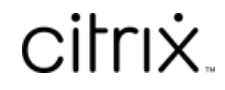

© 2024 Cloud Software Group, Inc. All rights reserved. Cloud Software Group, the Cloud Software Group logo, and other marks appearing herein are property of Cloud Software Group, Inc. and/or one or more of its subsidiaries, and may be registered with the U.S. Patent and Trademark Office and in other countries. All other marks are the property of their respective owner(s).

© 1999–2024 Cloud Software Group, Inc. All rights reserved. 1389